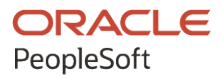

# PeopleSoft Campus Solutions 9.2: Student Financials

**January 2024**

**ORACLE** 

PeopleSoft Campus Solutions 9.2: Student Financials Copyright © 1988, 2024, Oracle and/or its affiliates.

This software and related documentation are provided under a license agreement containing restrictions on use and disclosure and are protected by intellectual property laws. Except as expressly permitted in your license agreement or allowed by law, you may not use, copy, reproduce, translate, broadcast, modify, license, transmit, distribute, exhibit, perform, publish, or display any part, in any form, or by any means. Reverse engineering, disassembly, or decompilation of this software, unless required by law for interoperability, is prohibited.

The information contained herein is subject to change without notice and is not warranted to be error-free. If you find any errors, please report them to us in writing.

If this is software, software documentation, data (as defined in the Federal Acquisition Regulation), or related documentation that is delivered to the U.S. Government or anyone licensing it on behalf of the U.S. Government, then the following notice is applicable:

U.S. GOVERNMENT END USERS: Oracle programs (including any operating system, integrated software, any programs embedded, installed, or activated on delivered hardware, and modifications of such programs) and Oracle computer documentation or other Oracle data delivered to or accessed by U.S. Government end users are "commercial computer software," "commercial computer software documentation," or "limited rights data" pursuant to the applicable Federal Acquisition Regulation and agency-specific supplemental regulations. As such, the use, reproduction, duplication, release, display, disclosure, modification, preparation of derivative works, and/or adaptation of i) Oracle programs (including any operating system, integrated software, any programs embedded, installed, or activated on delivered hardware, and modifications of such programs), ii) Oracle computer documentation and/or iii) other Oracle data, is subject to the rights and limitations specified in the license contained in the applicable contract. The terms governing the U.S. Government's use of Oracle cloud services are defined by the applicable contract for such services. No other rights are granted to the U.S. Government.

This software or hardware is developed for general use in a variety of information management applications. It is not developed or intended for use in any inherently dangerous applications, including applications that may create a risk of personal injury. If you use this software or hardware in dangerous applications, then you shall be responsible to take all appropriate fail-safe, backup, redundancy, and other measures to ensure its safe use. Oracle Corporation and its affiliates disclaim any liability for any damages caused by use of this software or hardware in dangerous applications.

Oracle®, Java, MySQL, and NetSuite are registered trademarks of Oracle and/or its affiliates. Other names may be trademarks of their respective owners.

Intel and Intel Inside are trademarks or registered trademarks of Intel Corporation. All SPARC trademarks are used under license and are trademarks or registered trademarks of SPARC International, Inc. AMD, Epyc, and the AMD logo are trademarks or registered trademarks of Advanced Micro Devices. UNIX is a registered trademark of The Open Group.

This software or hardware and documentation may provide access to or information about content, products, and services from third parties. Oracle Corporation and its affiliates are not responsible for and expressly disclaim all warranties of any kind with respect to third-party content, products, and services unless otherwise set forth in an applicable agreement between you and Oracle. Oracle Corporation and its affiliates will not be responsible for any loss, costs, or damages incurred due to your access to or use of third-party content, products, or services, except as set forth in an applicable agreement between you and Oracle.

#### **Documentation Accessibility**

For information about Oracle's commitment to accessibility, visit the Oracle Accessibility Program website at <https://docs.oracle.com/pls/topic/lookup?ctx=acc&id=docacc>.

#### **Access to Oracle Support**

Oracle customers that have purchased support have access to electronic support through My Oracle Support. For information, visit<https://docs.oracle.com/pls/topic/lookup?ctx=acc&id=info>or visit [https://](https://docs.oracle.com/pls/topic/lookup?ctx=acc&id=trs) [docs.oracle.com/pls/topic/lookup?ctx=acc&id=trs](https://docs.oracle.com/pls/topic/lookup?ctx=acc&id=trs) if you are hearing impaired.

# **Contents**

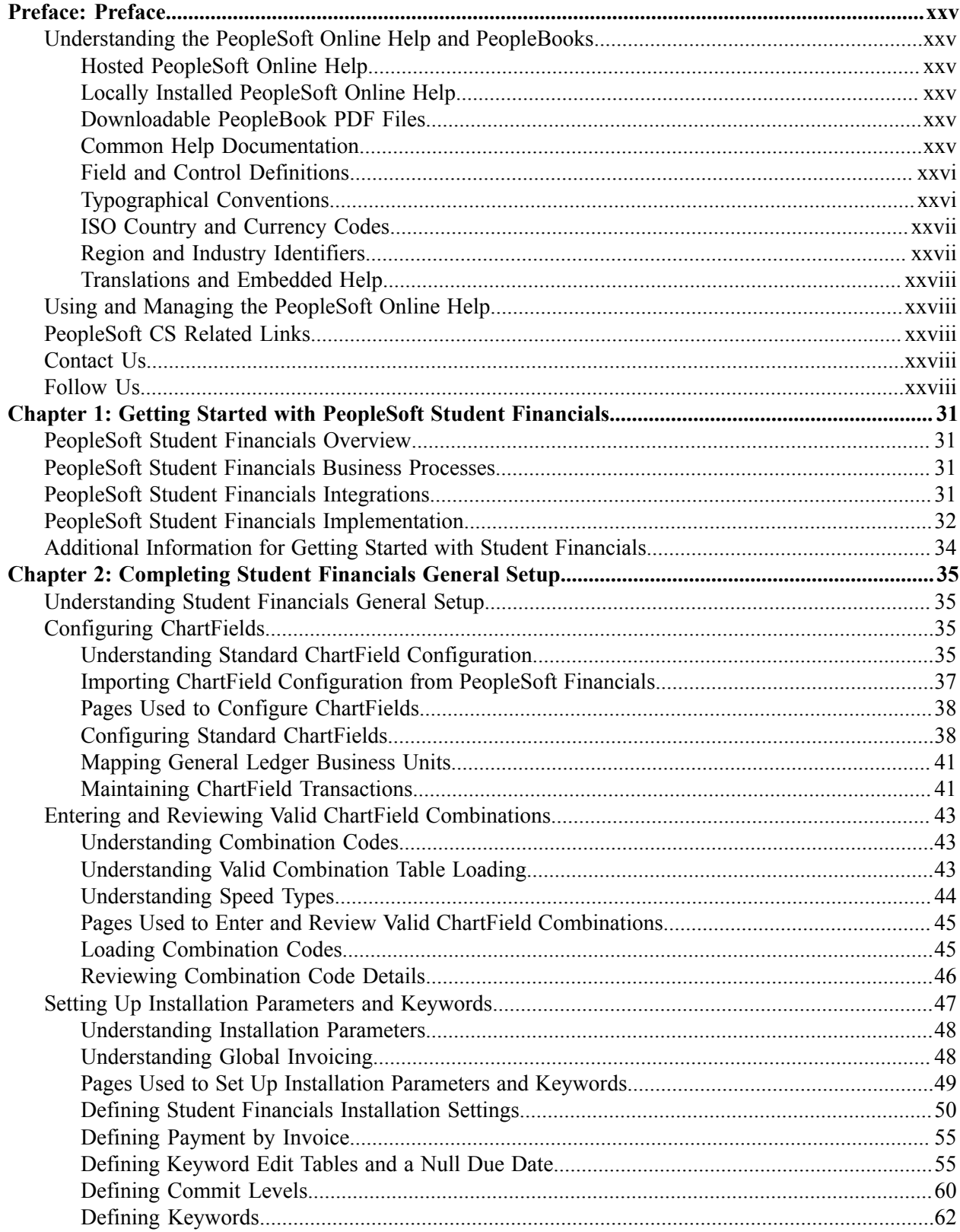

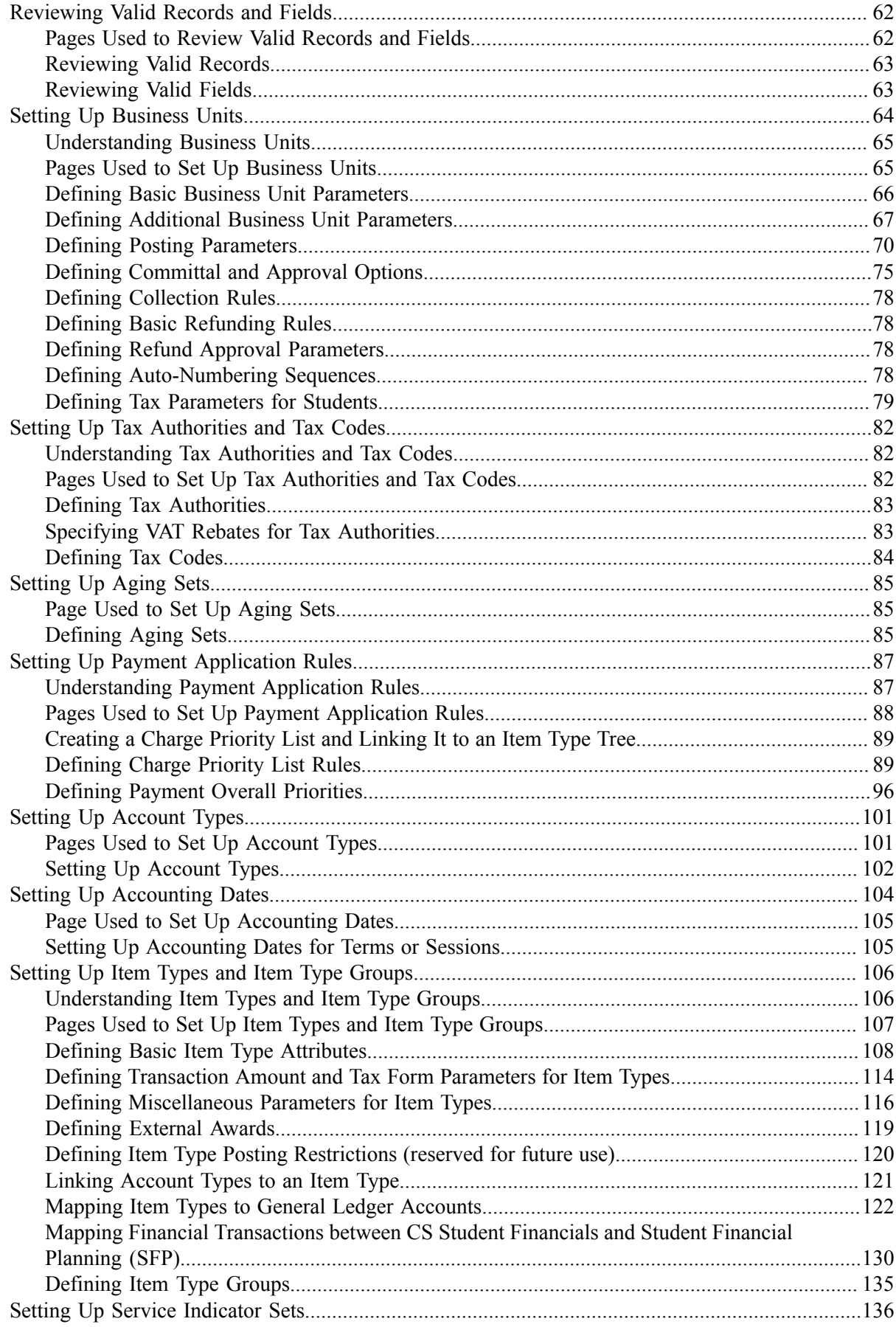

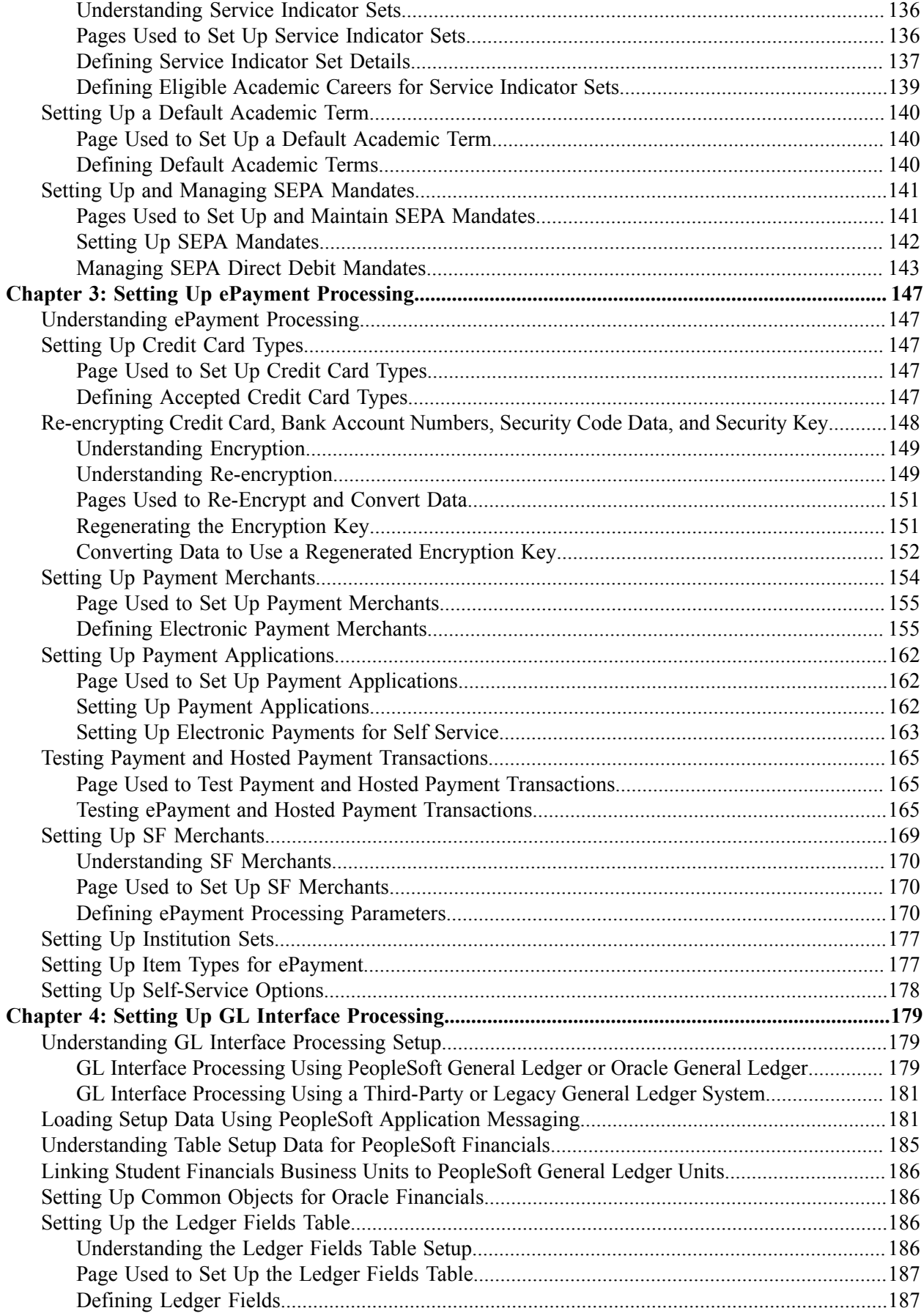

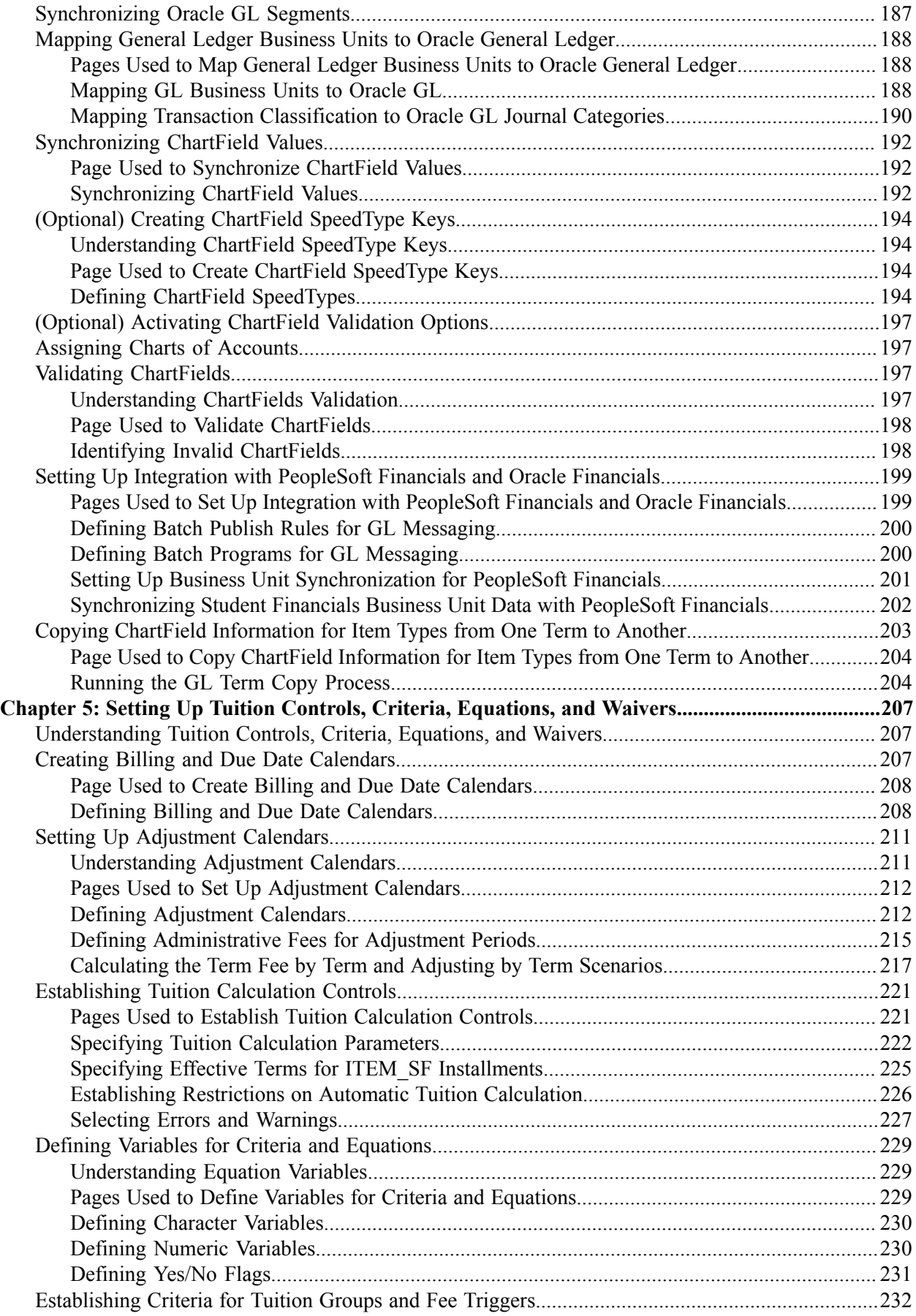

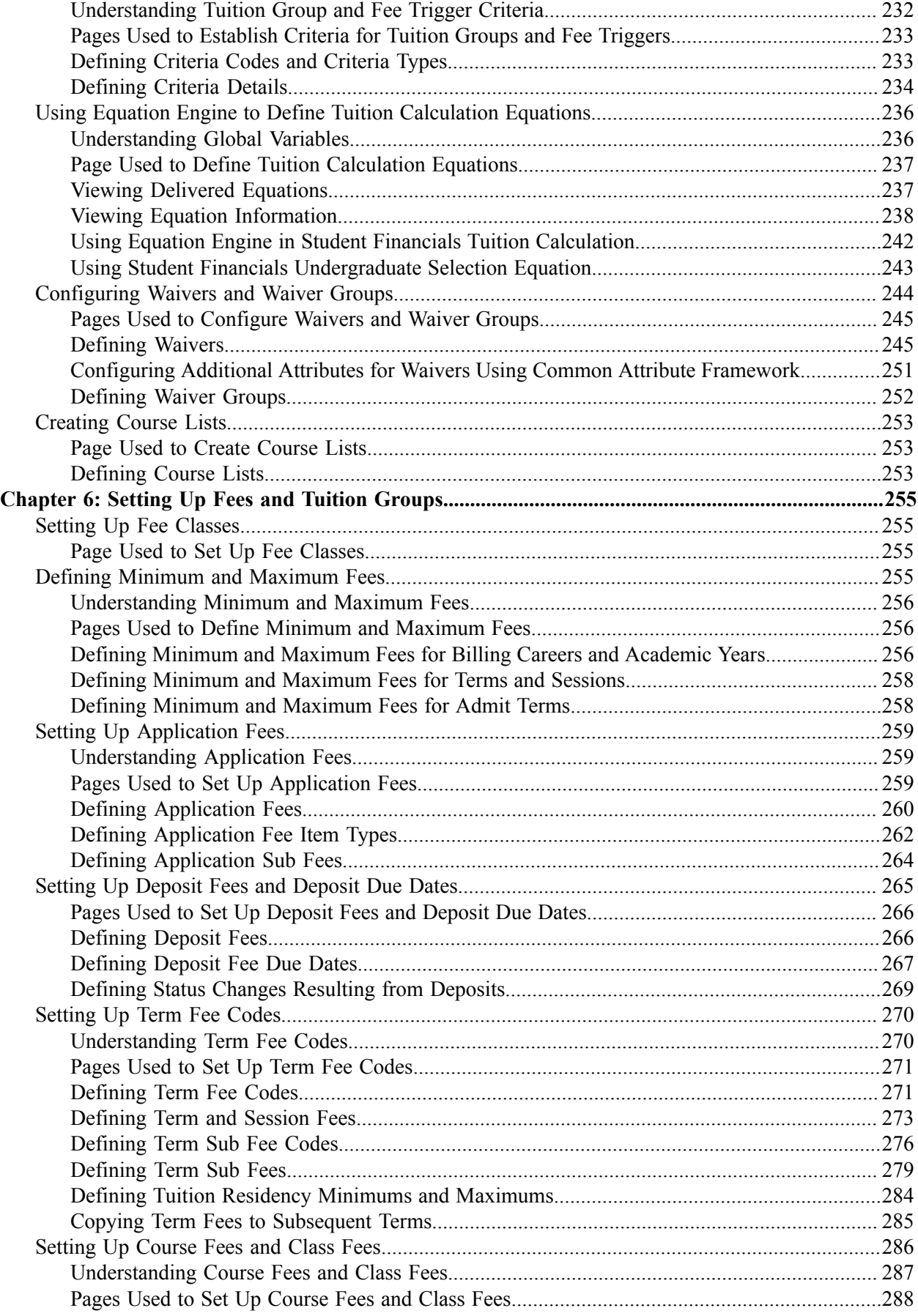

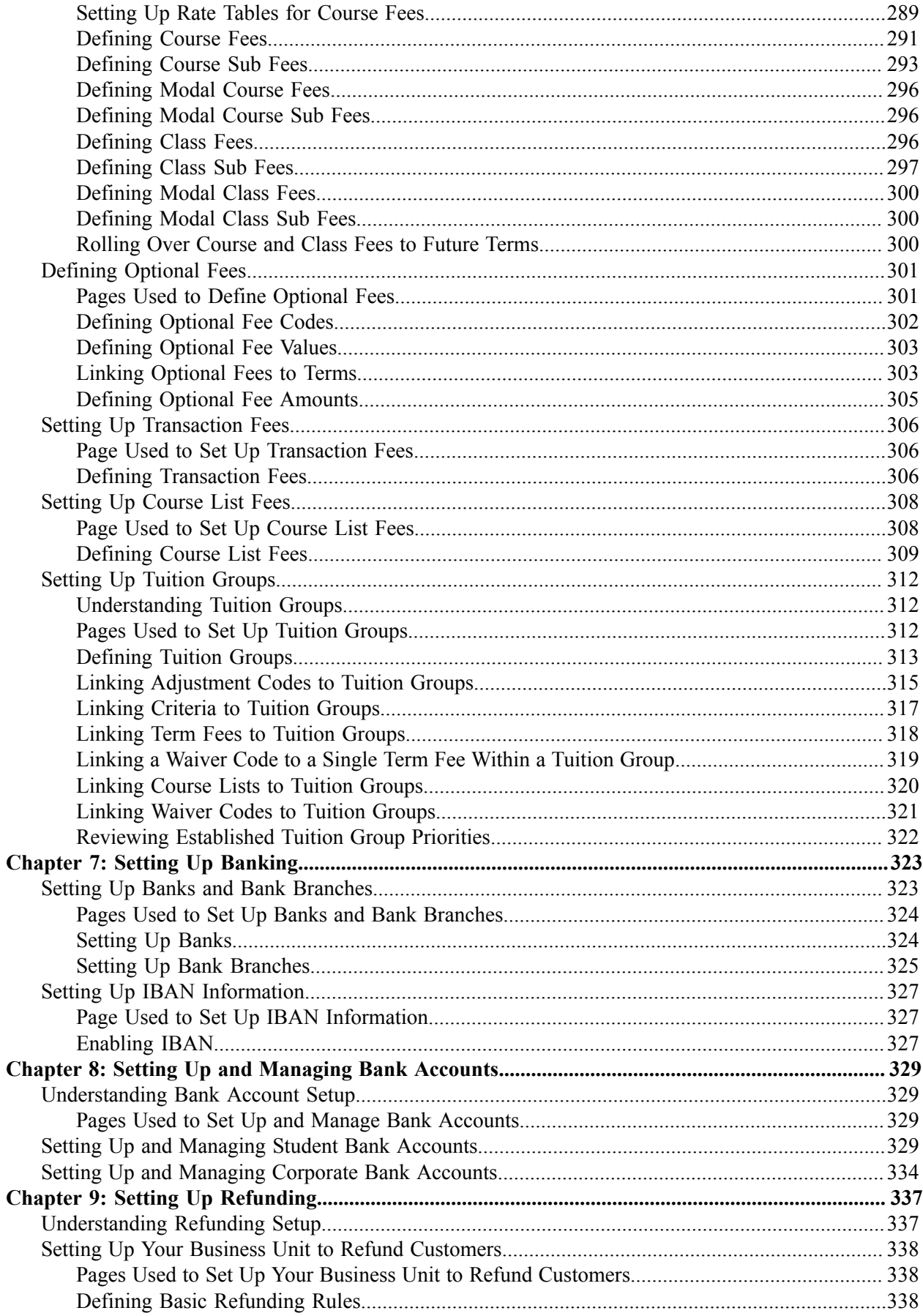

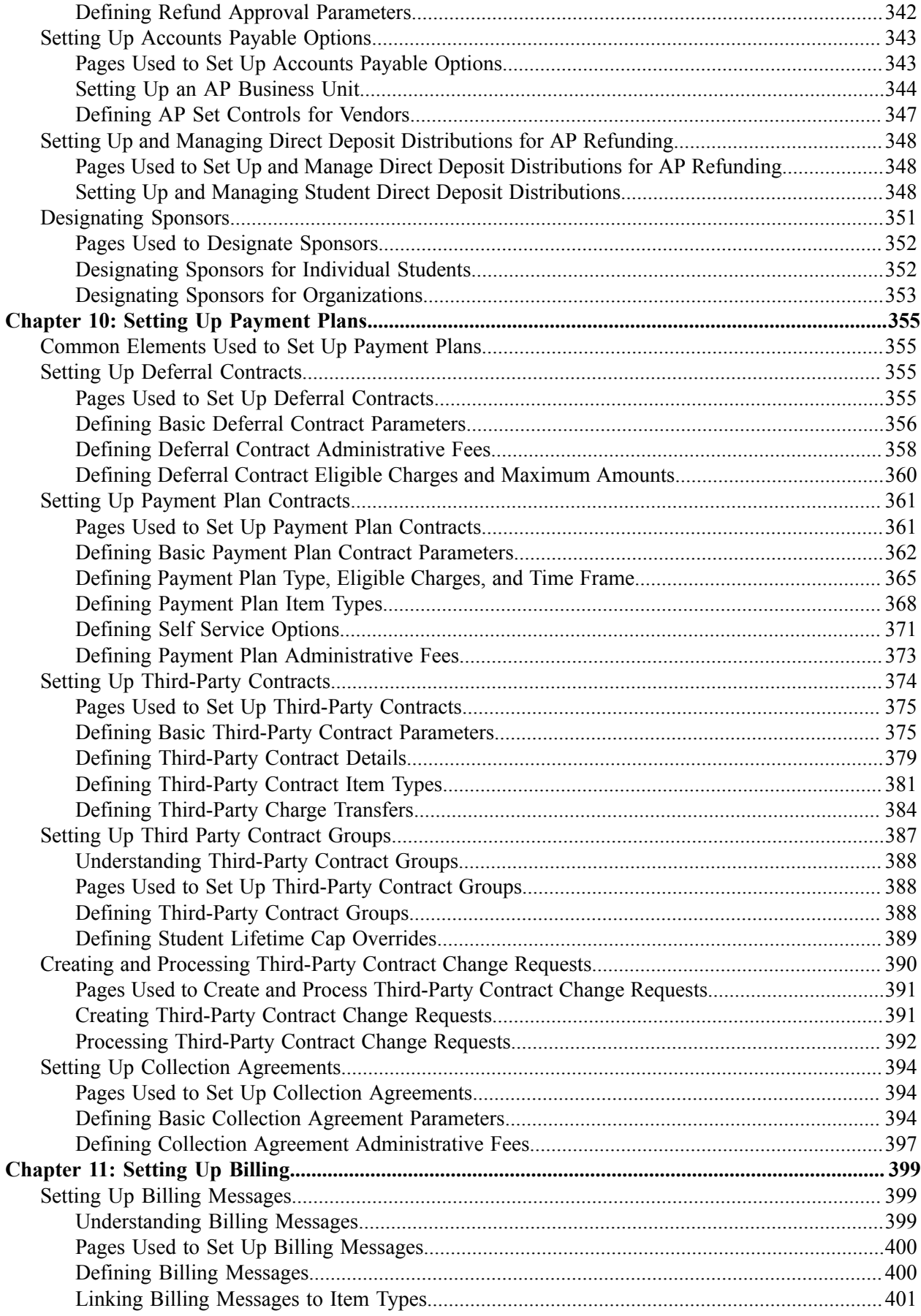

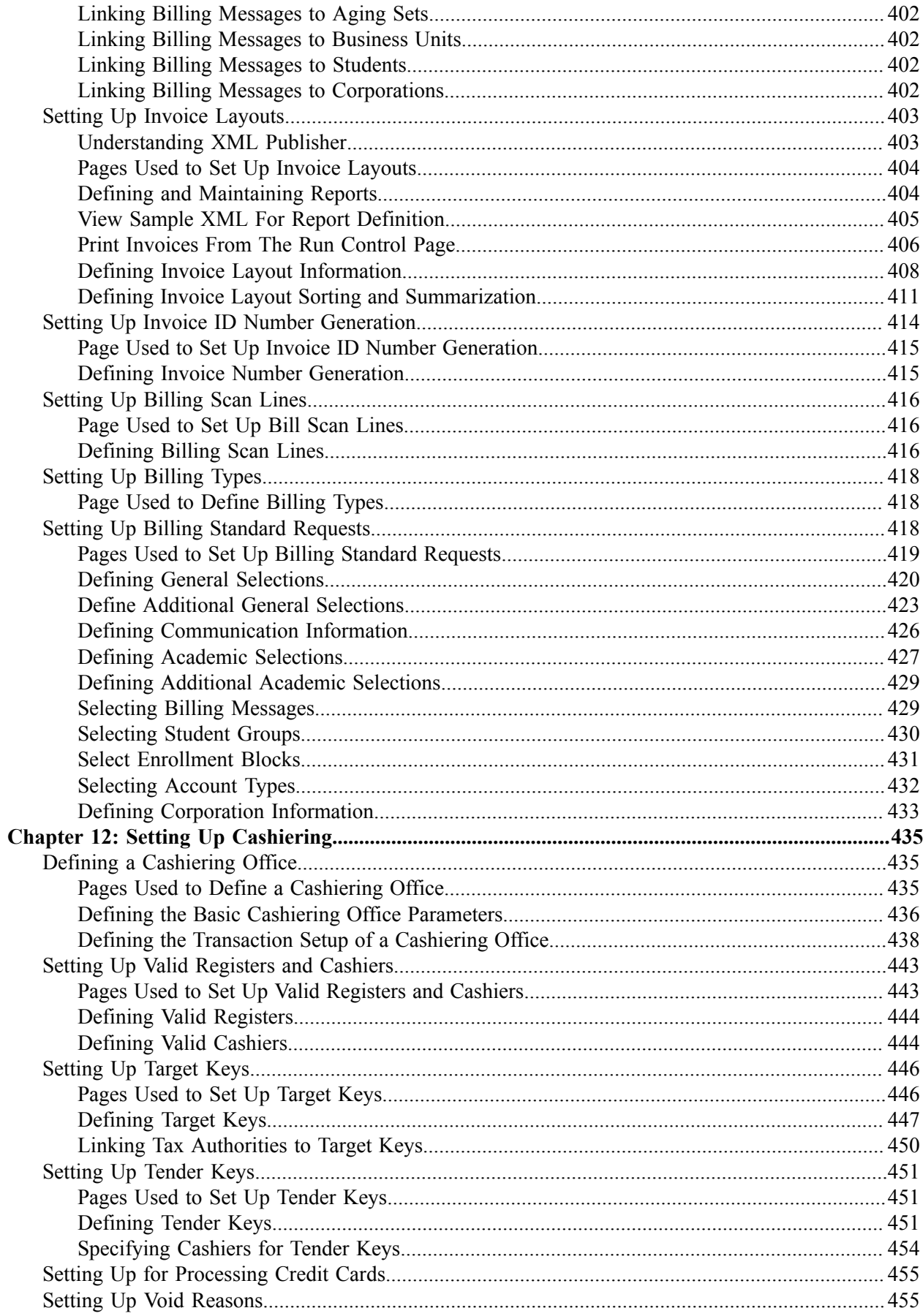

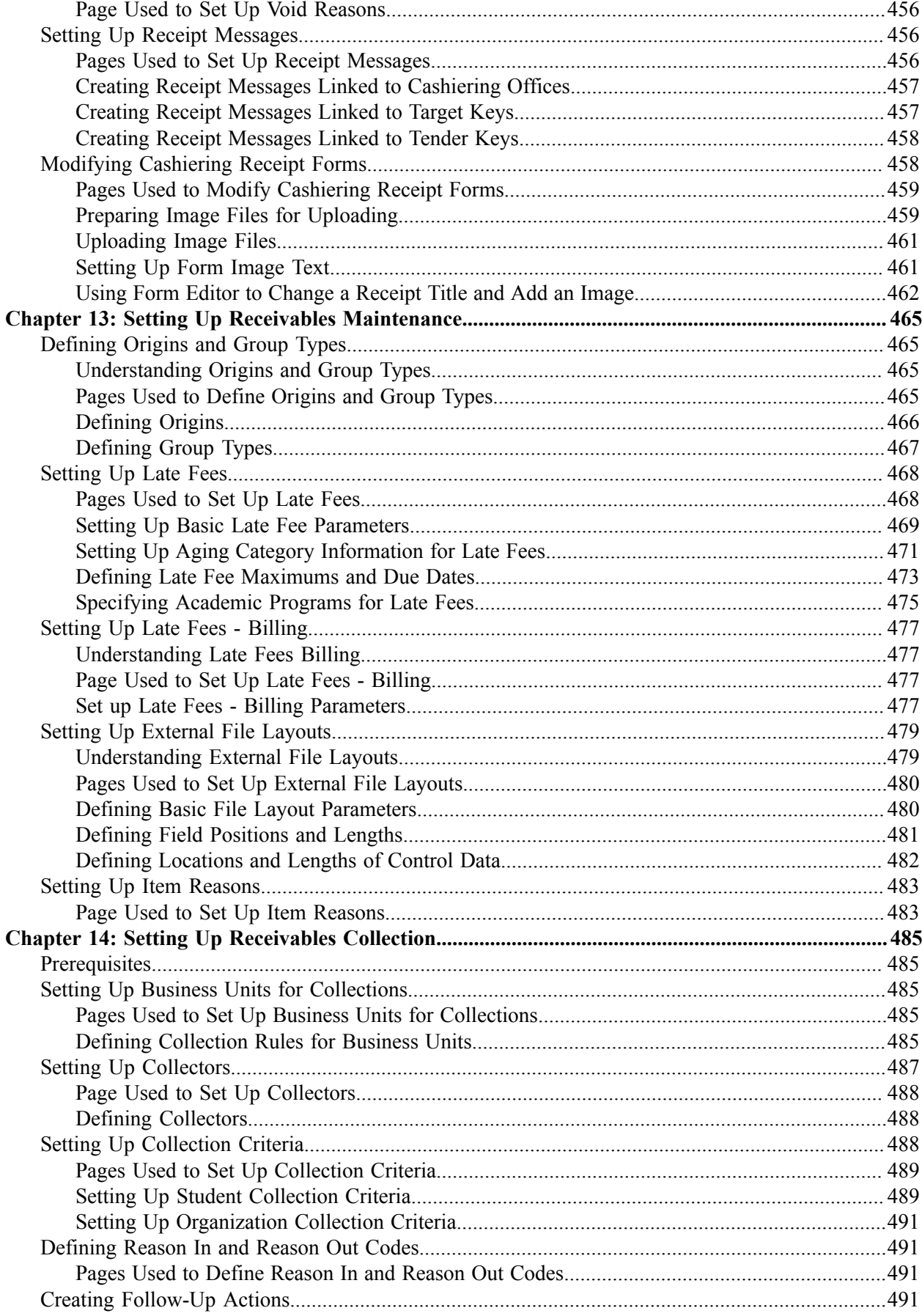

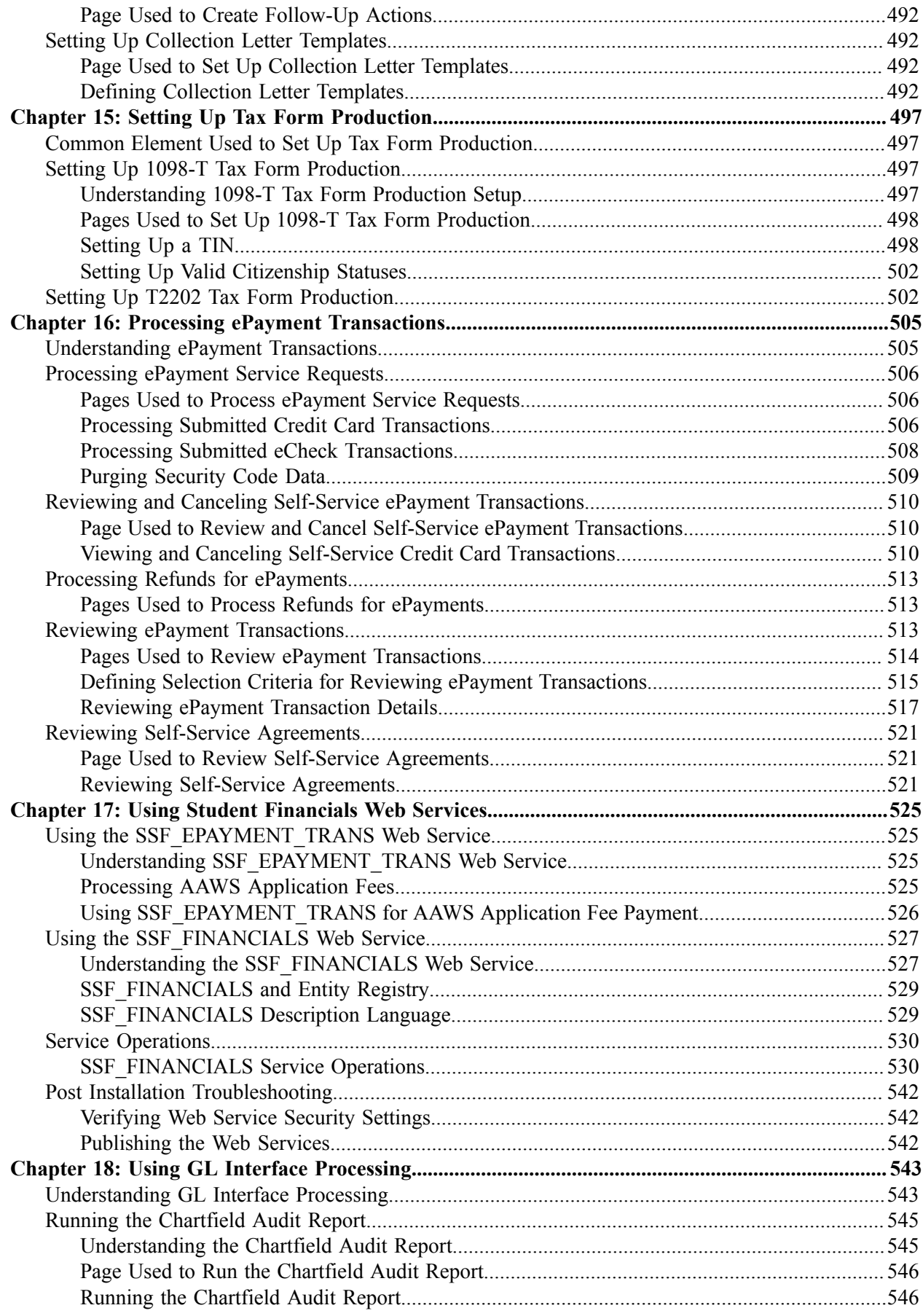

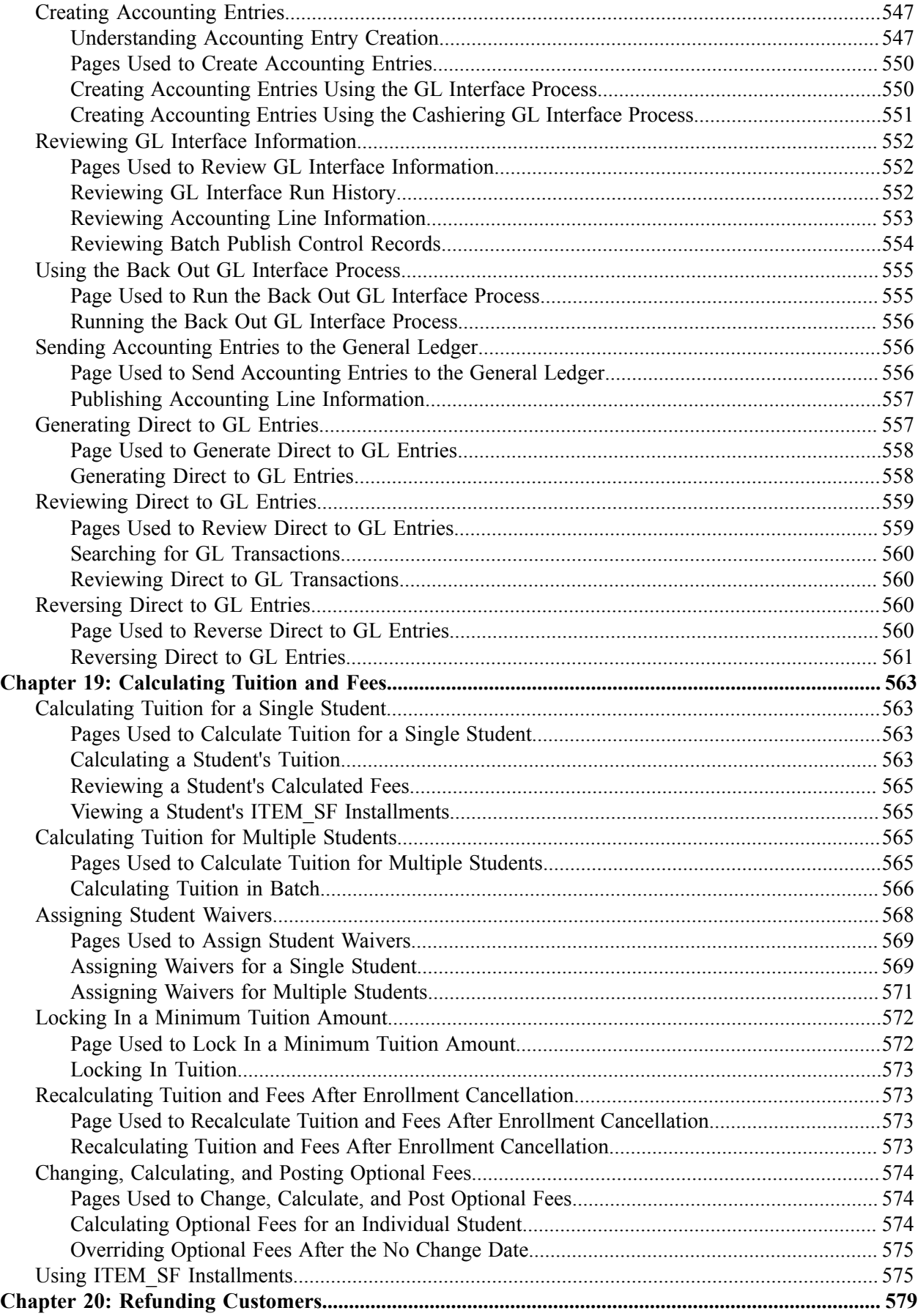

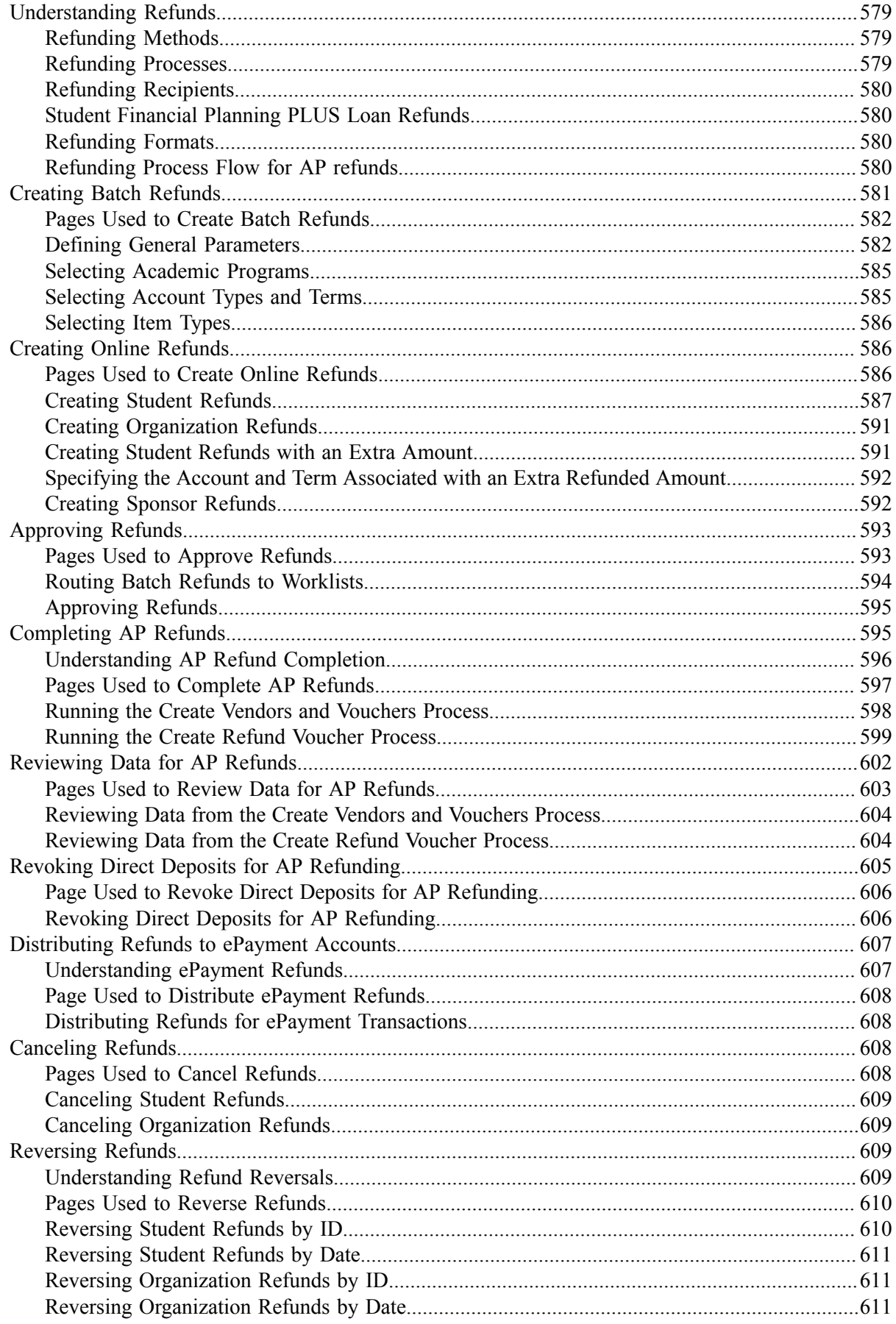

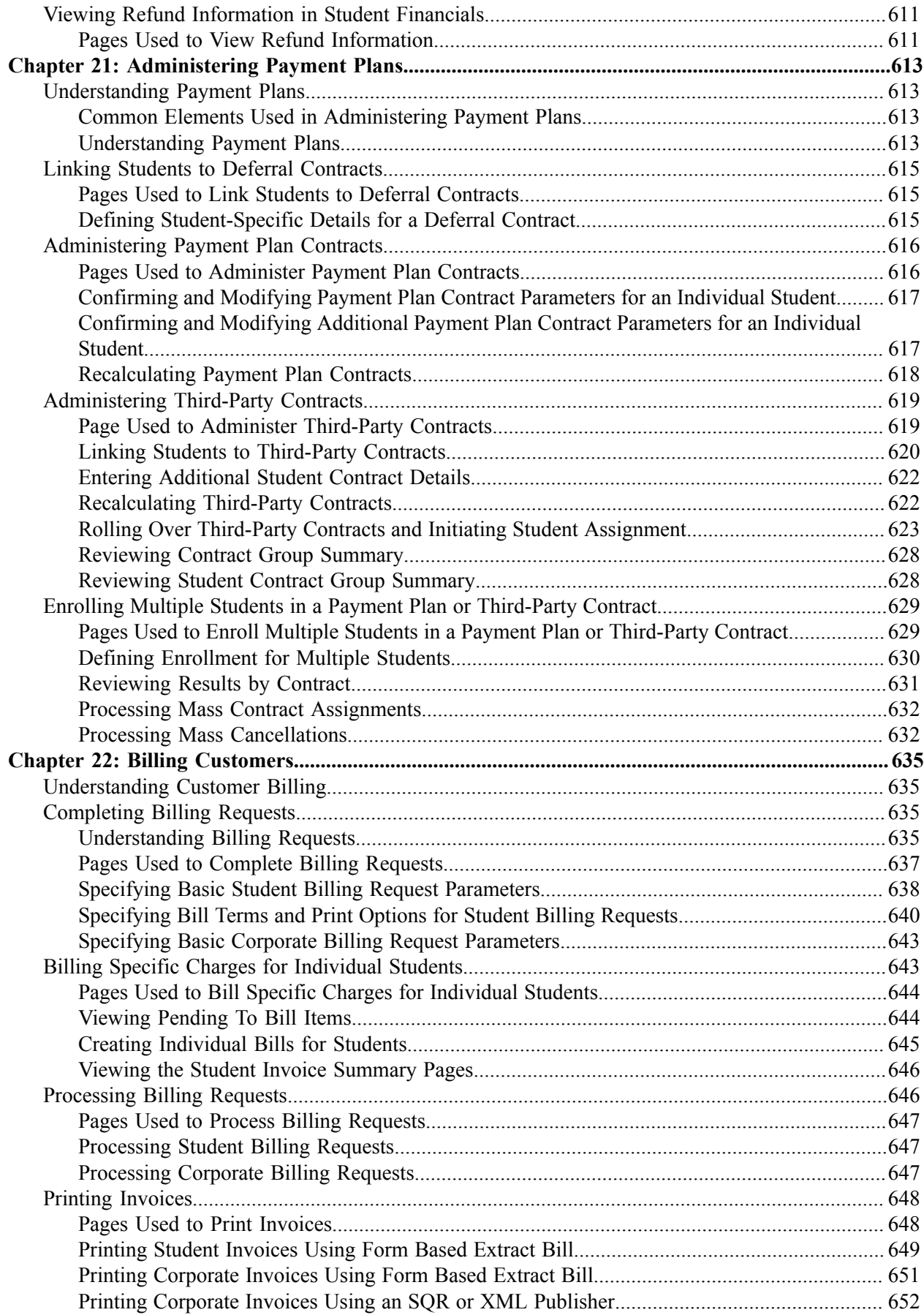

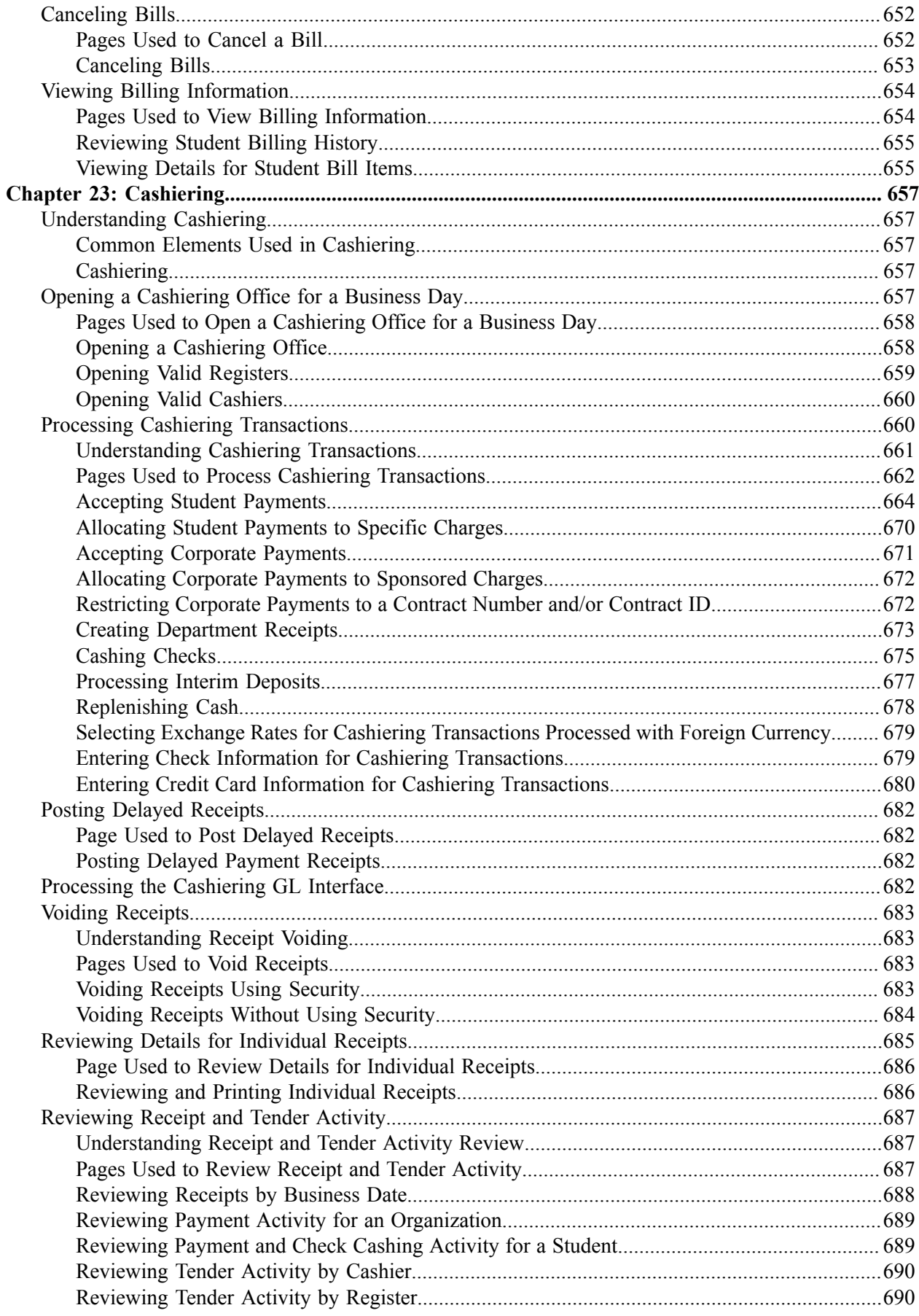

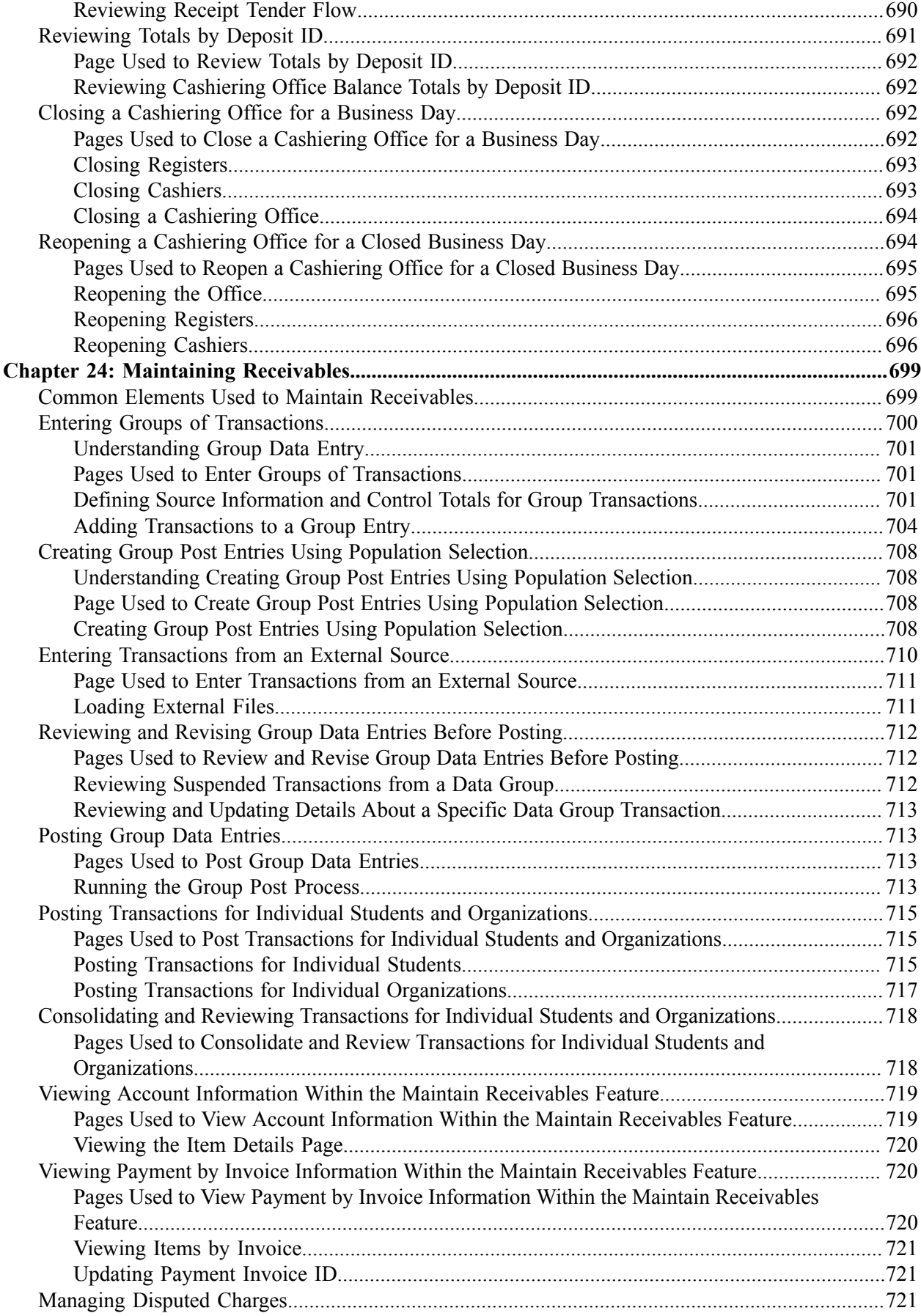

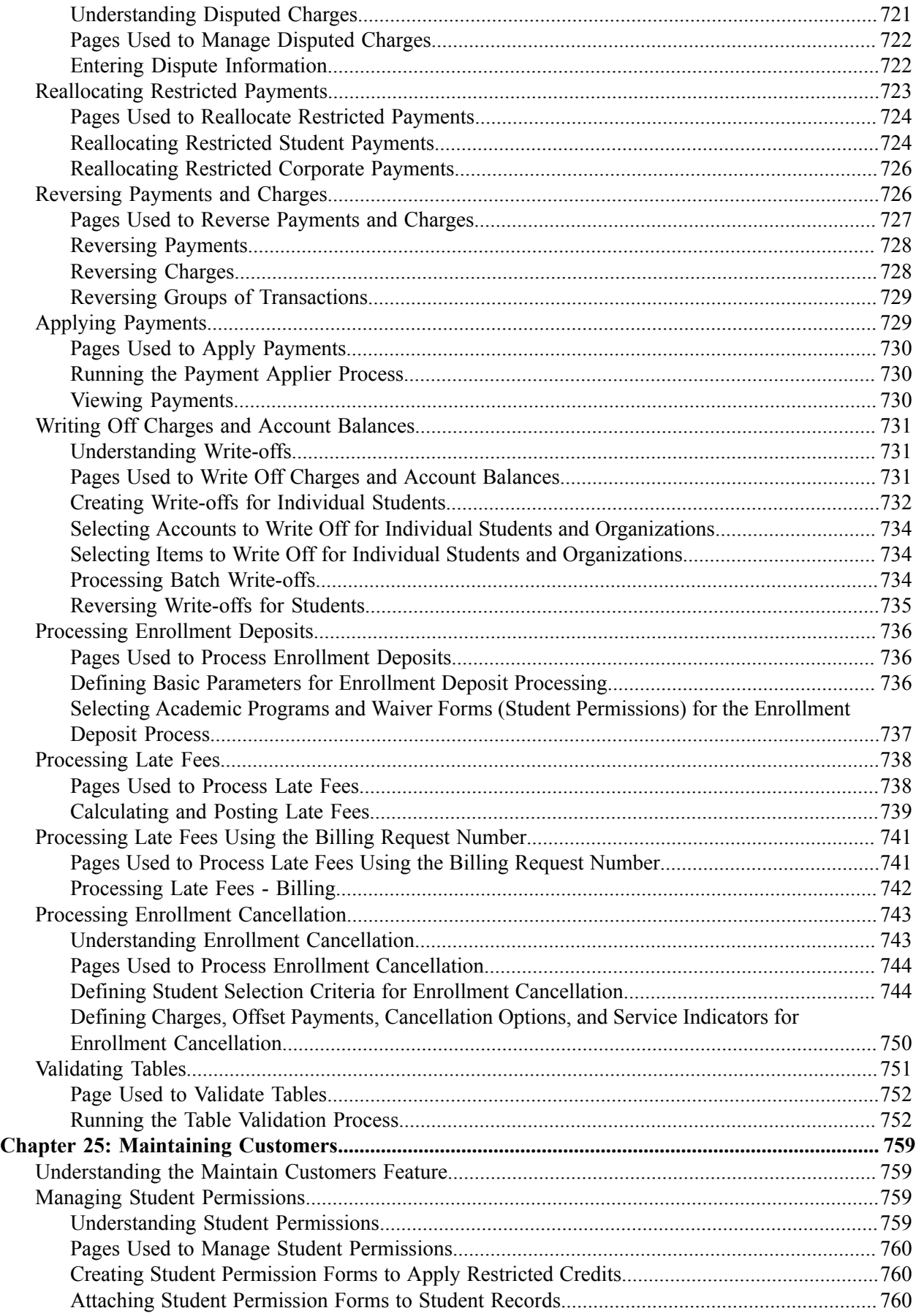

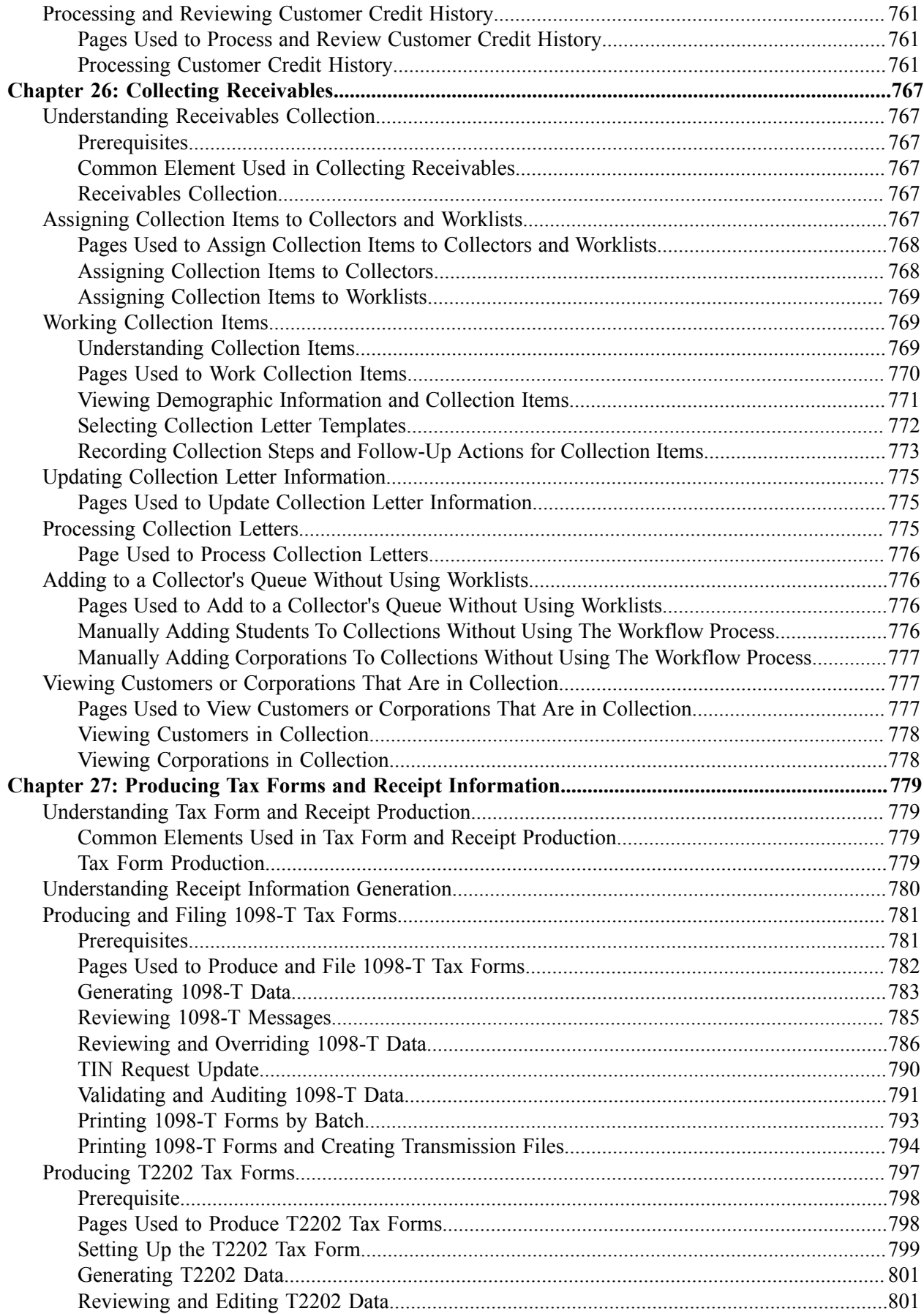

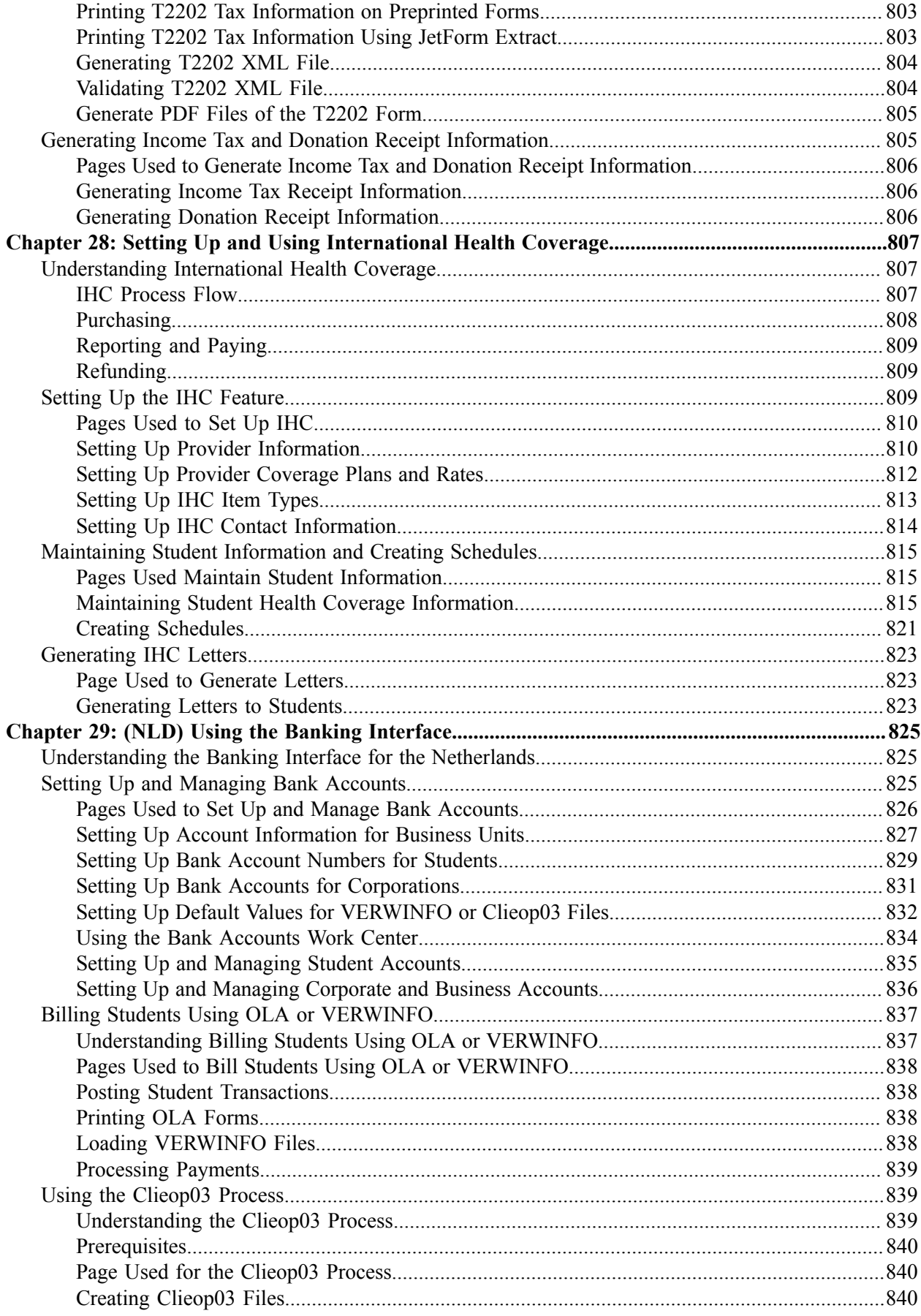

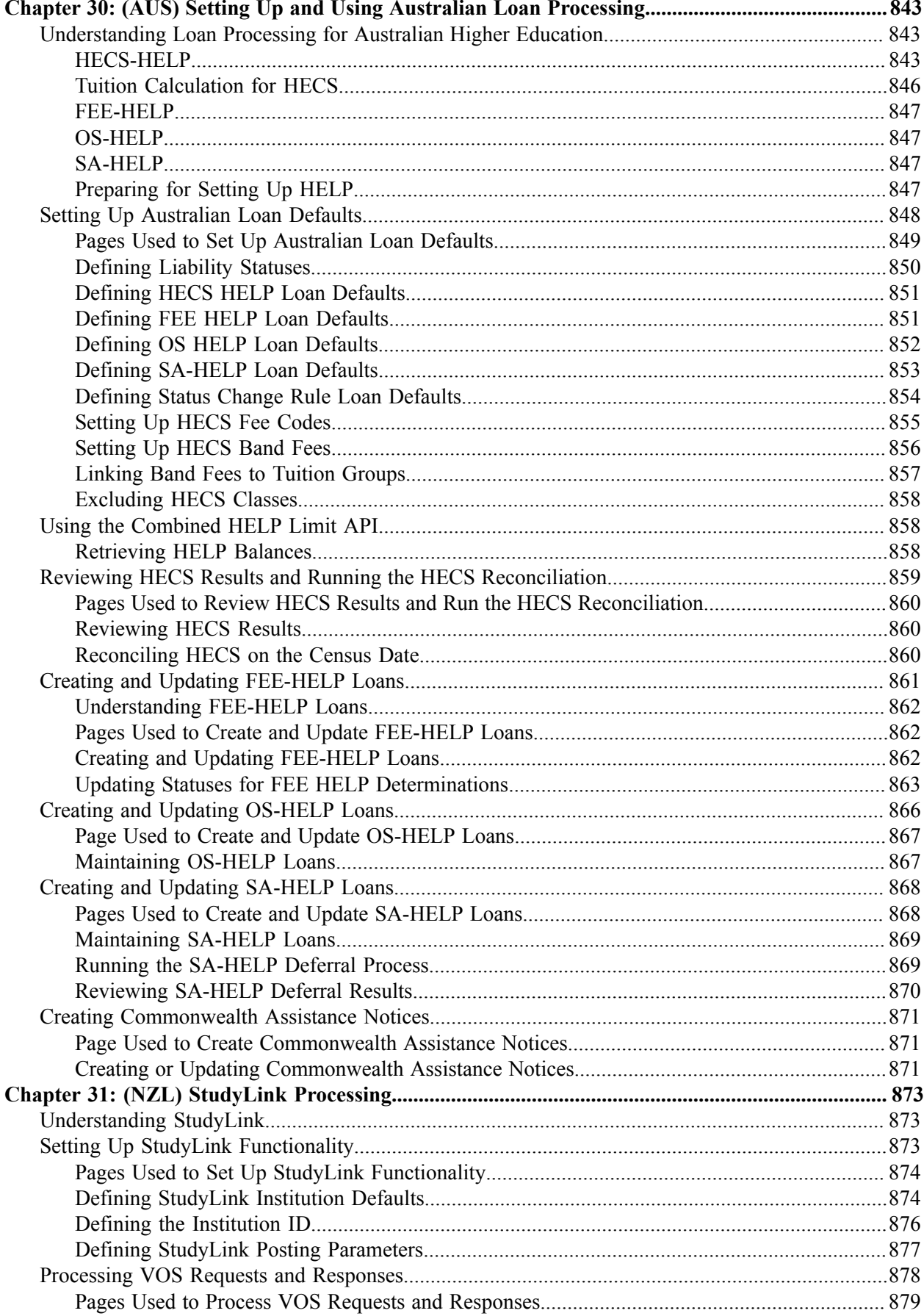

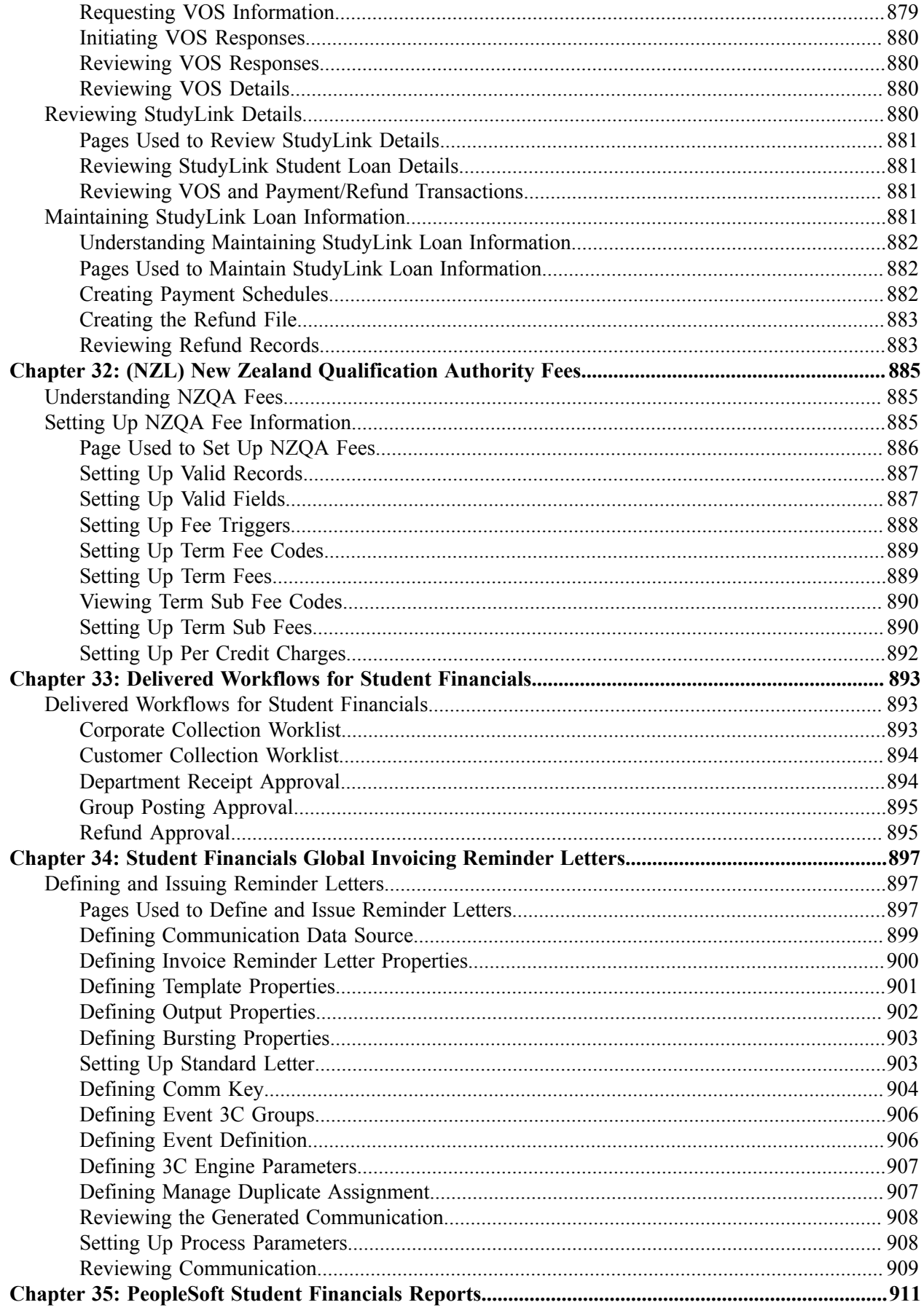

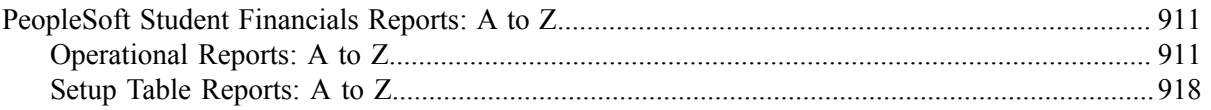

Contents

# <span id="page-24-0"></span>**Preface**

## <span id="page-24-1"></span>**Understanding the PeopleSoft Online Help and PeopleBooks**

The PeopleSoft Online Help is a website that enables you to view all help content for PeopleSoft applications and PeopleTools. The help provides standard navigation and full-text searching, as well as context-sensitive online help for PeopleSoft users.

### <span id="page-24-2"></span>**Hosted PeopleSoft Online Help**

You can access the hosted PeopleSoft Online Help on the [Oracle Help Center](https://docs.oracle.com/en/applications/peoplesoft/index.html). The hosted PeopleSoft Online Help is updated on a regular schedule, ensuring that you have access to the most current documentation. This reduces the need to view separate documentation posts for application maintenance on My Oracle Support. The hosted PeopleSoft Online Help is available in English only.

To configure the context-sensitive help for your PeopleSoft applications to use the Oracle Help Center, see [Configuring Context-Sensitive Help Using the Hosted Online Help Website.](https://docs.oracle.com/pls/topic/lookup?ctx=psoft&id=ATPB_HOSTED)

### <span id="page-24-3"></span>**Locally Installed PeopleSoft Online Help**

If you're setting up an on-premises PeopleSoft environment, and your organization has firewall restrictions that prevent you from using the hosted PeopleSoft Online Help, you can install the online help locally. Installable PeopleSoft Online Help is made available with selected PeopleSoft Update Images and with PeopleTools releases for on-premises installations, through the [Oracle Software Delivery Cloud](https://edelivery.oracle.com).

Your installation documentation includes a chapter with instructions for how to install the online help for your business environment, and the documentation zip file may contain a README.txt file with additional installation instructions. See *PeopleSoft 9.2 Application Installation* for your database platform, "Installing PeopleSoft Online Help."

To configure the context-sensitive help for your PeopleSoft applications to use a locally installed online help website, see [Configuring Context-Sensitive Help Using a Locally Installed Online Help Website](https://docs.oracle.com/pls/topic/lookup?ctx=psoft&id=ATPB_LOCAL).

### <span id="page-24-4"></span>**Downloadable PeopleBook PDF Files**

You can access downloadable PDF versions of the help content in the traditional PeopleBook format on the [Oracle Help Center.](https://docs.oracle.com/en/applications/peoplesoft/index.html) The content in the PeopleBook PDFs is the same as the content in the PeopleSoft Online Help, but it has a different structure and it does not include the interactive navigation features that are available in the online help.

### <span id="page-24-5"></span>**Common Help Documentation**

Common help documentation contains information that applies to multiple applications. The two main types of common help are:

• Application Fundamentals

• Using PeopleSoft Applications

Most product families provide a set of application fundamentals help topics that discuss essential information about the setup and design of your system. This information applies to many or all applications in the PeopleSoft product family. Whether you are implementing a single application, some combination of applications within the product family, or the entire product family, you should be familiar with the contents of the appropriate application fundamentals help. They provide the starting points for fundamental implementation tasks.

In addition, the *PeopleTools: Applications User's Guide* introduces you to the various elements of the PeopleSoft Pure Internet Architecture. It also explains how to use the navigational hierarchy, components, and pages to perform basic functions as you navigate through the system. While your application or implementation may differ, the topics in this user's guide provide general information about using PeopleSoft applications.

### <span id="page-25-0"></span>**Field and Control Definitions**

PeopleSoft documentation includes definitions for most fields and controls that appear on application pages. These definitions describe how to use a field or control, where populated values come from, the effects of selecting certain values, and so on. If a field or control is not defined, then it either requires no additional explanation or is documented in a common elements section earlier in the documentation. For example, the Date field rarely requires additional explanation and may not be defined in the documentation for some pages.

### <span id="page-25-1"></span>**Typographical Conventions**

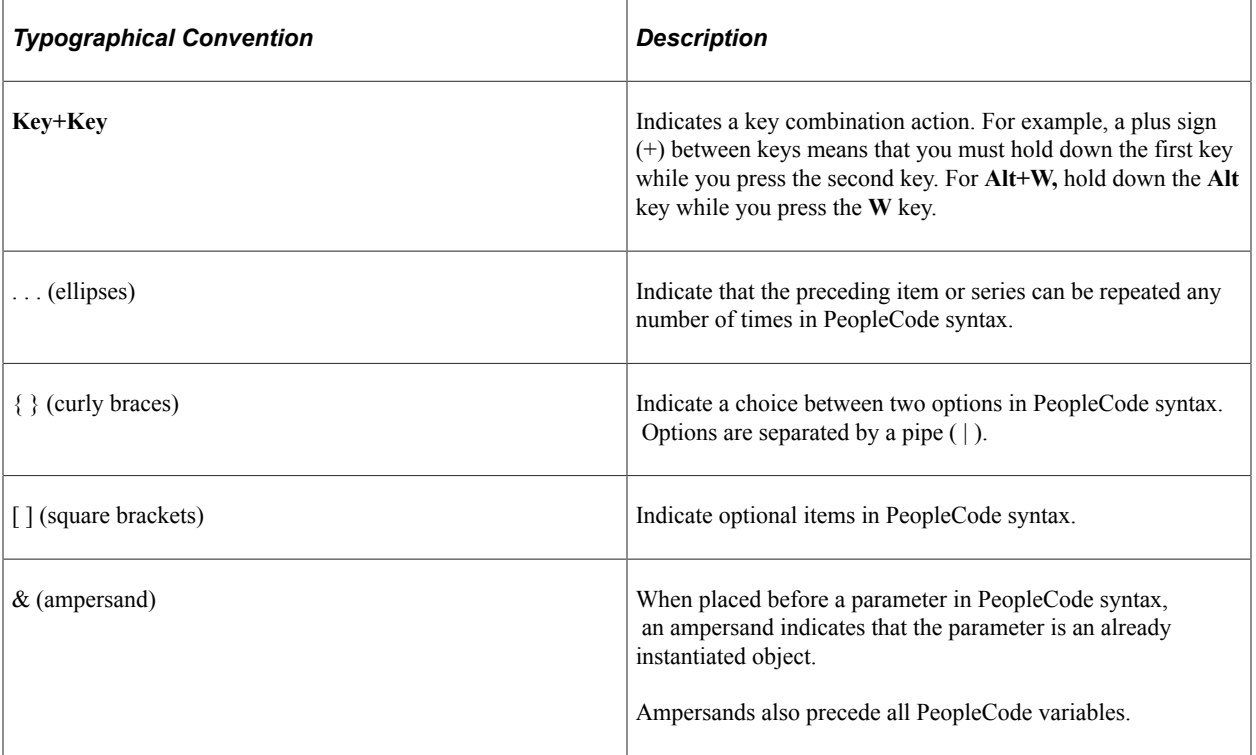

The following table describes the typographical conventions that are used in the online help.

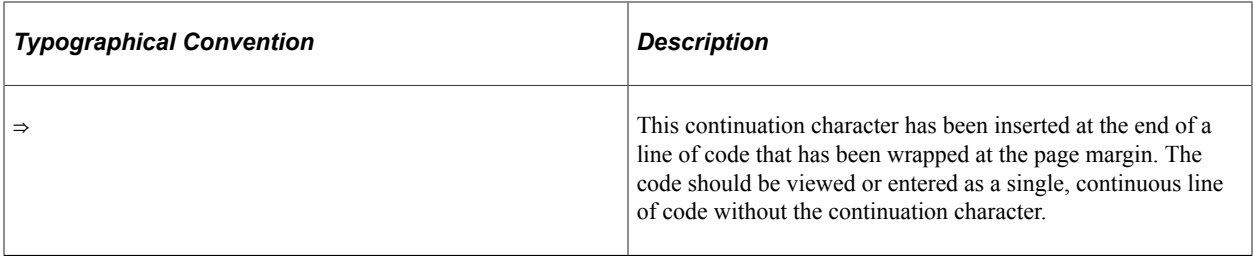

### <span id="page-26-0"></span>**ISO Country and Currency Codes**

PeopleSoft Online Help topics use International Organization for Standardization (ISO) country and currency codes to identify country-specific information and monetary amounts.

ISO country codes may appear as country identifiers, and ISO currency codes may appear as currency identifiers in your PeopleSoft documentation. Reference to an ISO country code in your documentation does not imply that your application includes every ISO country code. The following example is a country-specific heading: "(FRA) Hiring an Employee."

The PeopleSoft Currency Code table (CURRENCY\_CD\_TBL) contains sample currency code data. The Currency Code table is based on ISO Standard 4217, "Codes for the representation of currencies," and also relies on ISO country codes in the Country table (COUNTRY\_TBL). The navigation to the pages where you maintain currency code and country information depends on which PeopleSoft applications you are using. To access the pages for maintaining the Currency Code and Country tables, consult the online help for your applications for more information.

### <span id="page-26-1"></span>**Region and Industry Identifiers**

Information that applies only to a specific region or industry is preceded by a standard identifier in parentheses. This identifier typically appears at the beginning of a section heading, but it may also appear at the beginning of a note or other text.

Example of a region-specific heading: "(Latin America) Setting Up Depreciation"

#### **Region Identifiers**

Regions are identified by the region name. The following region identifiers may appear in the PeopleSoft Online Help:

- Asia Pacific
- Europe
- Latin America
- North America

#### **Industry Identifiers**

Industries are identified by the industry name or by an abbreviation for that industry. The following industry identifiers may appear in the PeopleSoft Online Help:

• USF (U.S. Federal)

• E&G (Education and Government)

### <span id="page-27-0"></span>**Translations and Embedded Help**

PeopleSoft 9.2 software applications include translated embedded help. With the 9.2 release, PeopleSoft aligns with the other Oracle applications by focusing our translation efforts on embedded help. We are not planning to translate our traditional online help and PeopleBooks documentation. Instead we offer very direct translated help at crucial spots within our application through our embedded help widgets. Additionally, we have a one-to-one mapping of application and help translations, meaning that the software and embedded help translation footprint is identical—something we were never able to accomplish in the past.

## <span id="page-27-1"></span>**Using and Managing the PeopleSoft Online Help**

Select About This Help in the left navigation panel on any page in the PeopleSoft Online Help to see information on the following topics:

- Using the PeopleSoft Online Help.
- Managing hosted Online Help.
- Managing locally installed PeopleSoft Online Help.

## <span id="page-27-2"></span>**PeopleSoft CS Related Links**

[Hosted Online Help Home](http://docs.oracle.com/cd/E17566_01/epm91pbr0/eng/psbooks/psft_homepage.htm)

[PeopleSoft Information Portal](http://docs.oracle.com/cd/E52319_01/infoportal/index.html)

[My Oracle Support](https://support.oracle.com/CSP/ui/flash.html)

## <span id="page-27-3"></span>**Contact Us**

Send your suggestions to psoft-infodev us@oracle.com.

Please include the applications update image or PeopleTools release that you're using.

## <span id="page-27-4"></span>**Follow Us**

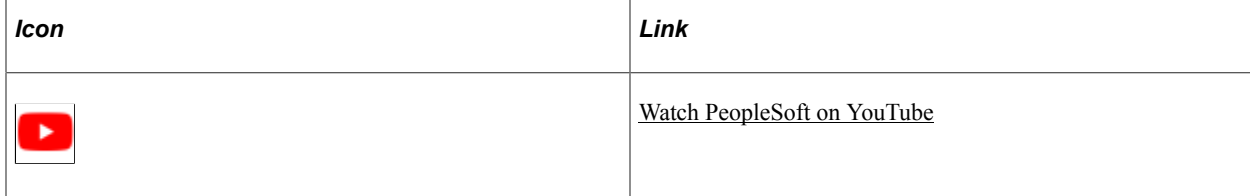

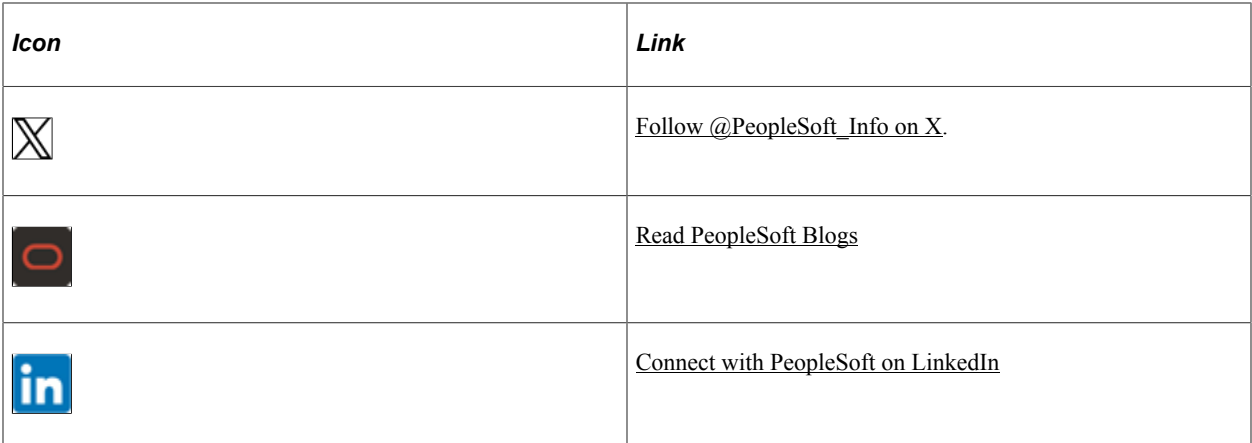

### <span id="page-30-0"></span>**Chapter 1**

# **Getting Started with PeopleSoft Student Financials**

### <span id="page-30-1"></span>**PeopleSoft Student Financials Overview**

Student Financials is a tool for higher education institutions to manage student receivables, billing, collections, and cashiering. Using Student Financials, both staff and students can quickly find and use the financial information they need to make critical decisions. Student Financials receives information from virtually all areas of PeopleSoft Campus Solutions. With this application, you can:

- Calculate fees and tuition.
- Maintain customer account information.
- Create bills.
- Establish payment plans.
- Refund tuition and fees
- Perform cashiering.
- Process collections.
- Interact with your general ledger system.
- Set up and print tax forms.

### <span id="page-30-2"></span>**PeopleSoft Student Financials Business Processes**

Student Financials enables you to manage and calculate student financial information for your institution. With it you can calculate tuition and fees, bill customers, and issue refunds. It provides functionality enabling you to set up payment plans for students and implement an automated collections process. It integrates with your general ledger to properly track and allocate your institution's debits and credits. Student Financials provides built-in tax reporting functionality for both the U.S. (1098-T) and Canada (T2202A, Donation Receipts, and Tax Receipts). It supports and automates third-party processing by providing a seamless link to the payment posting process, enabling you to process both split payments, directed payments, or both online.

## <span id="page-30-3"></span>**PeopleSoft Student Financials Integrations**

Student Financials integrates with these applications:

PeopleSoft Student Financials integrations

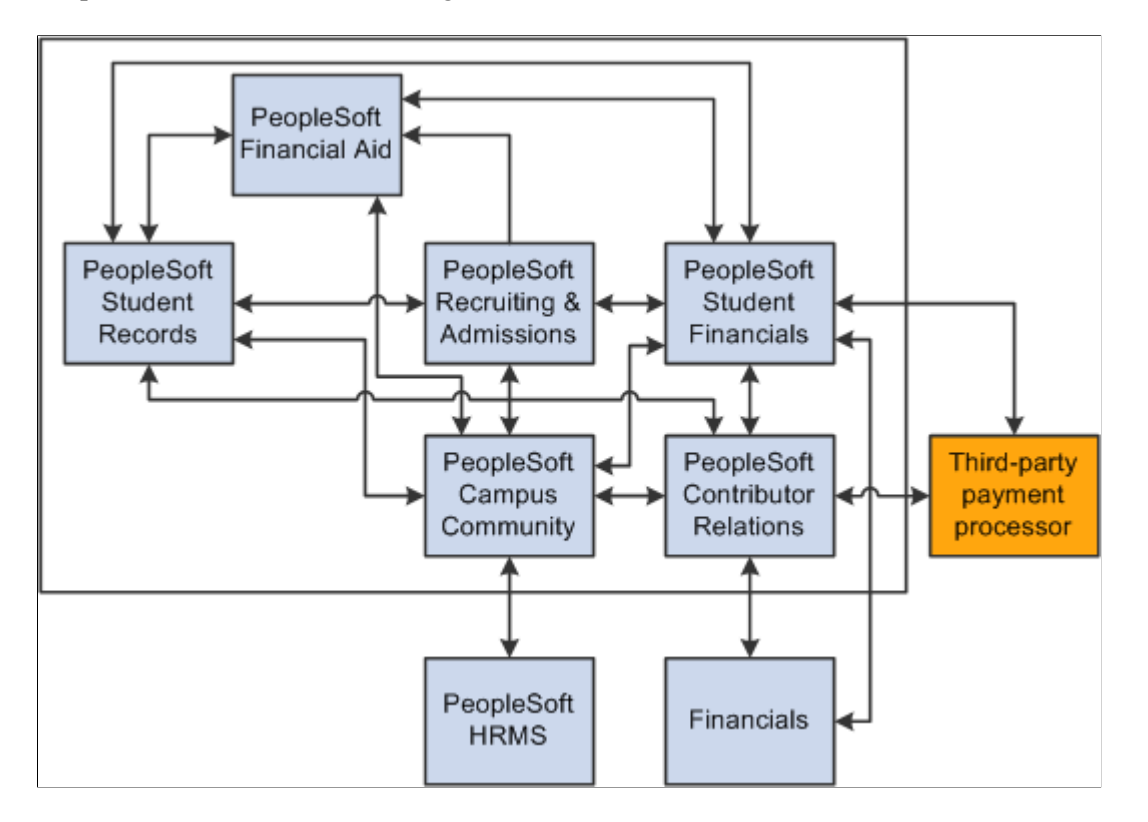

We discuss integration considerations in the implementation chapter in this PeopleBook. Supplemental information about third-party application integrations is located in My Oracle Support.

## <span id="page-31-0"></span>**PeopleSoft Student Financials Implementation**

PeopleSoft Setup Manager enables you to generate a list of setup tasks for your organization based on the features that you are implementing. The setup tasks include the components that you must set up, listed in the order in which you must enter data into the component tables, and links to the corresponding documentation.

Student Financials also provides component interfaces to help you load data from your existing system into Student Financials tables. Use the Excel to Component Interface utility with the component interfaces to populate the tables.

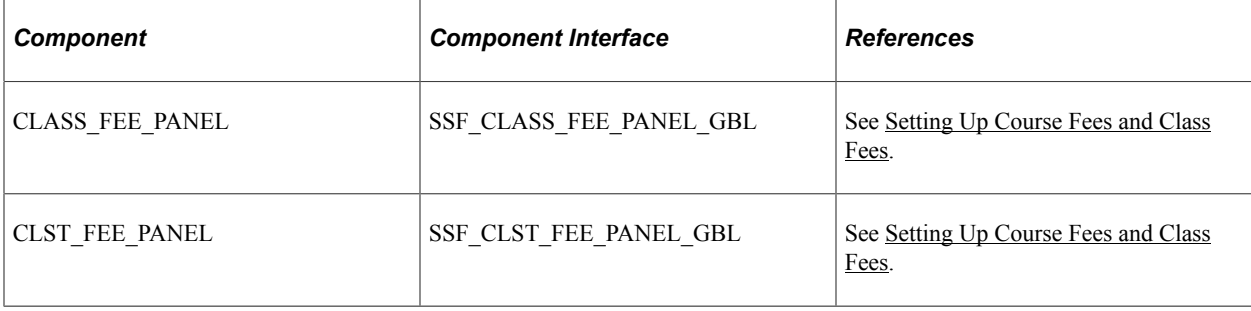

This table lists all of the components that have setup component interfaces:

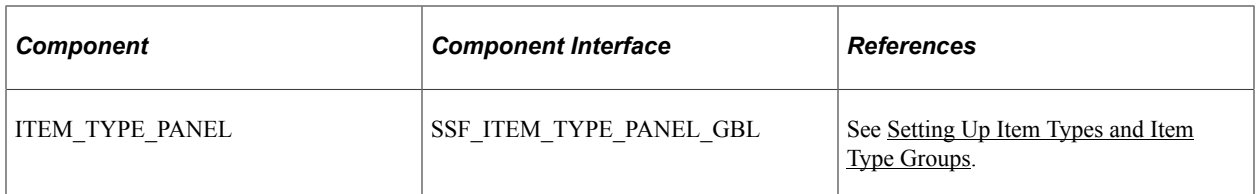

This section lists tasks that you should complete as part of setting up your PeopleSoft Student Financials system.

- Complete the general setup of your Student Financials system. This setup is required before you can set up any of the features that are delivered with Student Financials. During this step you define the most basic elements of the Student Financials system including tableset IDs, SF installation parameters, item types, the 1098-T TIN table, and account types.
- Define how your Student Financials system interacts with your general ledger. The required steps of this implementation task depend on whether your institution interacts with PeopleSoft General Ledger, Oracle General Ledger, or a third party general ledger application.
- Set up application fee and enrollment deposit processing.
- Define payment processing parameters including payment item types and charge priority.
- If your institution has satellite departments or auxiliary services, such as Housing, Library, and Parking, that will need to interact with Student Financials, you will likely need to set up the External File Load feature.
- Decide how your institution calculates tuition and set up the appropriate components.
- Set up the parameters for the Billing feature.
- If your institution chooses to use the Cashiering feature that is delivered with Student Financials, you must define cashiering offices, valid registers and cashiers, tender keys, and target keys.
- Determine whether your institution issues refunds through accounts payable, and set up your system accordingly.
- Define payment plans for your institution. Student Financials provides several different types of payment plans.
- In conjunction with the 3Cs setup, define your collections process.
- Coordinate with the financial aid staff to set up item types for financial aid disbursement.

#### **Other Sources of Information**

In the planning phase of your implementation, take advantage of all PeopleSoft sources of information, including the installation guides, data models, business process maps, and troubleshooting guidelines.

See product documentation for:

- Campus Community Fundamentals
- PeopleSoft Component Interfaces

• PeopleSoft Setup Manager

## <span id="page-33-0"></span>**Additional Information for Getting Started with Student Financials**

Additional, essential information describing the setup and design of your system appears in two companion volumes of documentation: Campus Solutions Application Fundamentals documentation and Campus Community Fundamentals documentation.

See:

- Campus Solutions Application Fundamentals
- Campus Community Fundamentals

For information about deferred processing, see "Additional Information for Getting Started with Campus Solutions" (Campus Solutions Application Fundamentals).

### <span id="page-34-0"></span>**Chapter 2**

# **Completing Student Financials General Setup**

### <span id="page-34-1"></span>**Understanding Student Financials General Setup**

A substantial amount of setup is required before you can use the Student Financials component. The setup described in this section establishes the framework for everything that follows. Take enough time and resources now to build a strong foundation, which you can add to later. You do much of this setup once, and modify it rarely, if ever. You use other parts repeatedly as the system expands and changes.

Be aware that PeopleSoft Campus Solutions is an integrated system and coordination between departments and applications is essential to the success of your implementation.

## <span id="page-34-2"></span>**Configuring ChartFields**

This section discusses how to set up and maintain ChartFields and related transactions.

If you select **Enterprise Financials** on the SF Installation page, all ChartField data is maintained on Financials, then imported to Campus Solutions using the delivered service operations. If you do not use PeopleSoft or Oracle General Ledger, you can use the Standard ChartField Configuration page to identify external ChartFields, change the label descriptions, and adjust field lengths on PeopleSoft ChartFields. Make sure you populate the underlying lookup tables (**Set Up Common Objects** > **Common Definitions** > **ChartField Configuration** > **ChartField Values**). The saved definitions are displayed on:

- GL Interface (**Set Up SACR** > **Product Related** > **Student Financials** > **Item Types** > **Item Types** > **GL Interface**)
- Journal Set ChartFields (Click the **Jrnl Set ChartFields** link on the GL Interface page)

### **Related Links**

[Defining Student Financials Installation Settings](#page-49-0) [Mapping Item Types to General Ledger Accounts](#page-121-0) [GL Interface Processing Using a Third-Party or Legacy General Ledger System](#page-180-0)

### <span id="page-34-3"></span>**Understanding Standard ChartField Configuration**

PeopleSoft delivers the standard ChartField configuration template with the following ChartField types: original and project costing. You can access these ChartFields through the Standard ChartField Configuration page.

If you use PeopleSoft Financials, the ChartField configuration template is review-only . Modifications to the ChartField configuration template should be done in the Financials system. If you use Financials 8.40 or above for original ChartFields, or Financials 9.0 for project costing ChartFields, configuration changes are done by the FSCM\_CF\_CONFIG service operation.

### **Original ChartFields**

PeopleSoft delivers the standard ChartField configuration template with fourteen active and two inactive original ChartFields in the following sequence:

- Account
- Department
- Project/Grant
- Product
- Fund Code
- Program Code
- Class Field
- **Affiliate**
- Operating Unit
- Alternate Account
- Budget Reference
- Chartfield 1
- Chartfield 2
- Chartfield 3
- Fund Affiliate (inactive)
- Operating Unit Affiliate (inactive)

Original ChartField integration is available to organizations that use PeopleSoft Financials 8.4 or later.

### **Project Costing ChartFields**

PeopleSoft delivers the standard ChartField configuration template with six project costing ChartFields, which have the following display order:

- Business Unit PC
- Project/Grant
- Activity ID
- Resource Type
- Resource Category
- Resource Sub-Category

Project costing ChartFields are unique in that their display order is always the same in relation to the position of the Project/Grant ChartField. When changing the field display order, all project costing ChartFields move together in a block; you can change the display order of a project costing ChartField but the other five ChartFields remain in the same order in relation to that project costing ChartField.

Project Costing ChartField integration is available to organizations that use PeopleSoft Financials 9.0. If your organization does not integrate with PeopleSoft Financials but you use PeopleSoft Project Costing, then the attributes of the project costing ChartFields can be modified in the standard ChartField configuration template.

See *PeopleSoft FSCM: Project Costing*.

#### **Modifying the ChartField Configuration Template**

If you do not use PeopleSoft General Ledger, you can use the Standard ChartField Configuration page to make the following modifications to the standard ChartField configuration:

- Change the display order of ChartFields on pages and reports
- Relabel long and short names (descriptions) of ChartFields
- Activate or deactivate ChartFields

Deactivated ChartFields are not displayed on pages, reports, or prompt lists. They are not included in indexes. Even when the ChartFields are not displayed, they are not removed from records or pages. This significantly reduces configuration time and effort.

- Change the display length of ChartFields on pages and reports
- Change related Chartfields for intraunit affiliate ChartFields

### **Importing ChartField Configuration from PeopleSoft Financials**

If you integrate with PeopleSoft Financials 8.40 or later for original ChartFields, or Financials 9.0 for project ChartFields, the system automatically sends the FSCM\_CF\_CONFIG service operation from the Financials database to the CS database when the ChartField Configuration process (PYCONFIG) completes successfully in the Financials database. If you do not integrate with PeopleSoft Financials, the run control is accessed through the Impact and Apply buttons on the Standard Configuration page.

The FSCM CF CONFIG service operation consists of Financials's latest ChartField template along with all corresponding ChartField labels. When the CS database receives the service operation, it compares the configuration template and labels, then generates the actions required to perform ChartField changes in CS. The pending ChartField change actions reside in the Action Log file. You can review these changes on the Action Status page and determine the time to apply them to your system. Use the controls on the Standard ChartField Configuration page to review the configuration status and apply the changes.

# **Pages Used to Configure ChartFields**

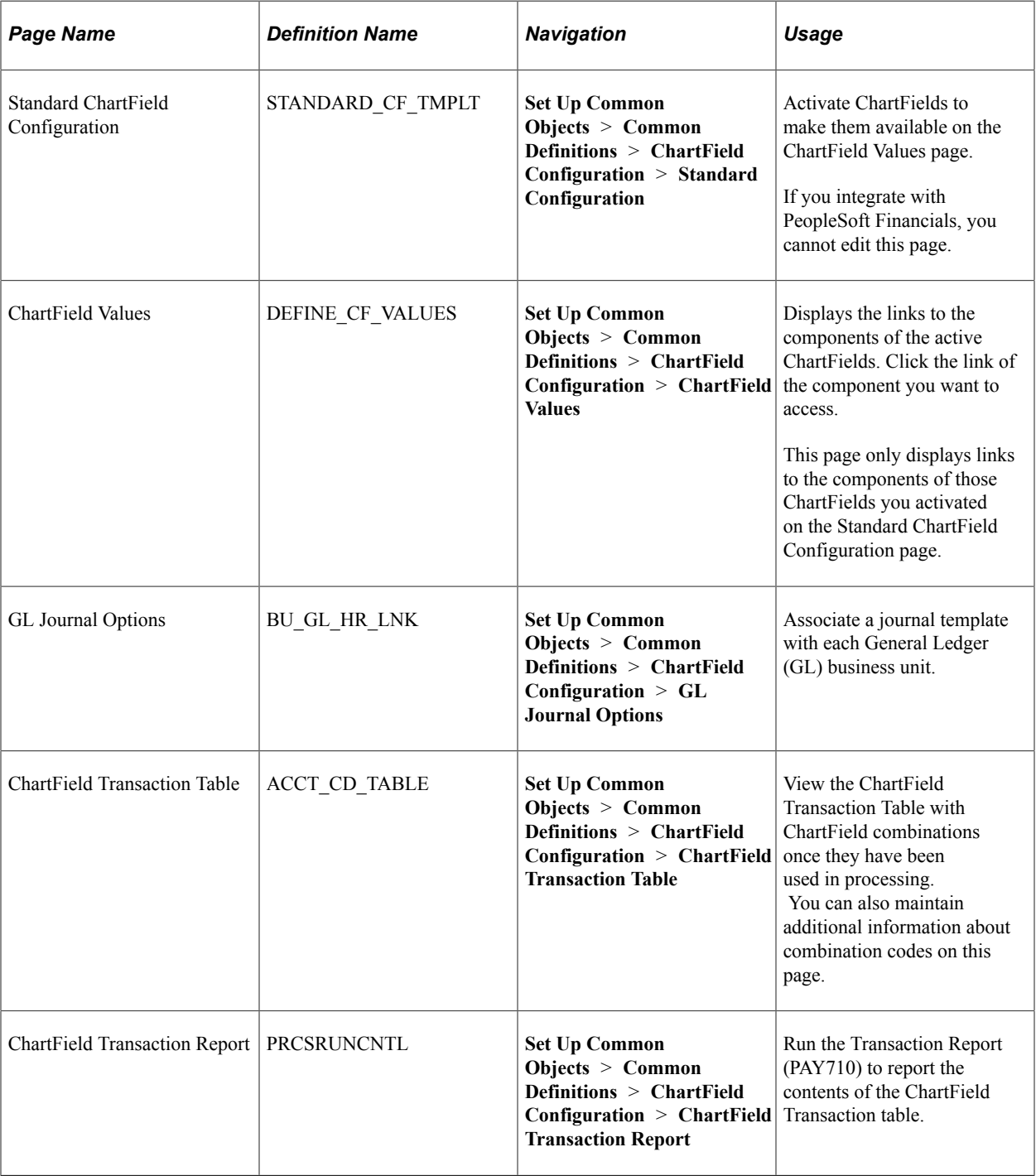

# **Configuring Standard ChartFields**

Access the Standard ChartField Configuration page (**Set Up Common Objects** > **Common Definitions** > **ChartField Configuration** > **Standard Configuration**).

This example illustrates the fields and controls on the Standard ChartField Configuration page. You can find definitions for the fields and controls later on this page.

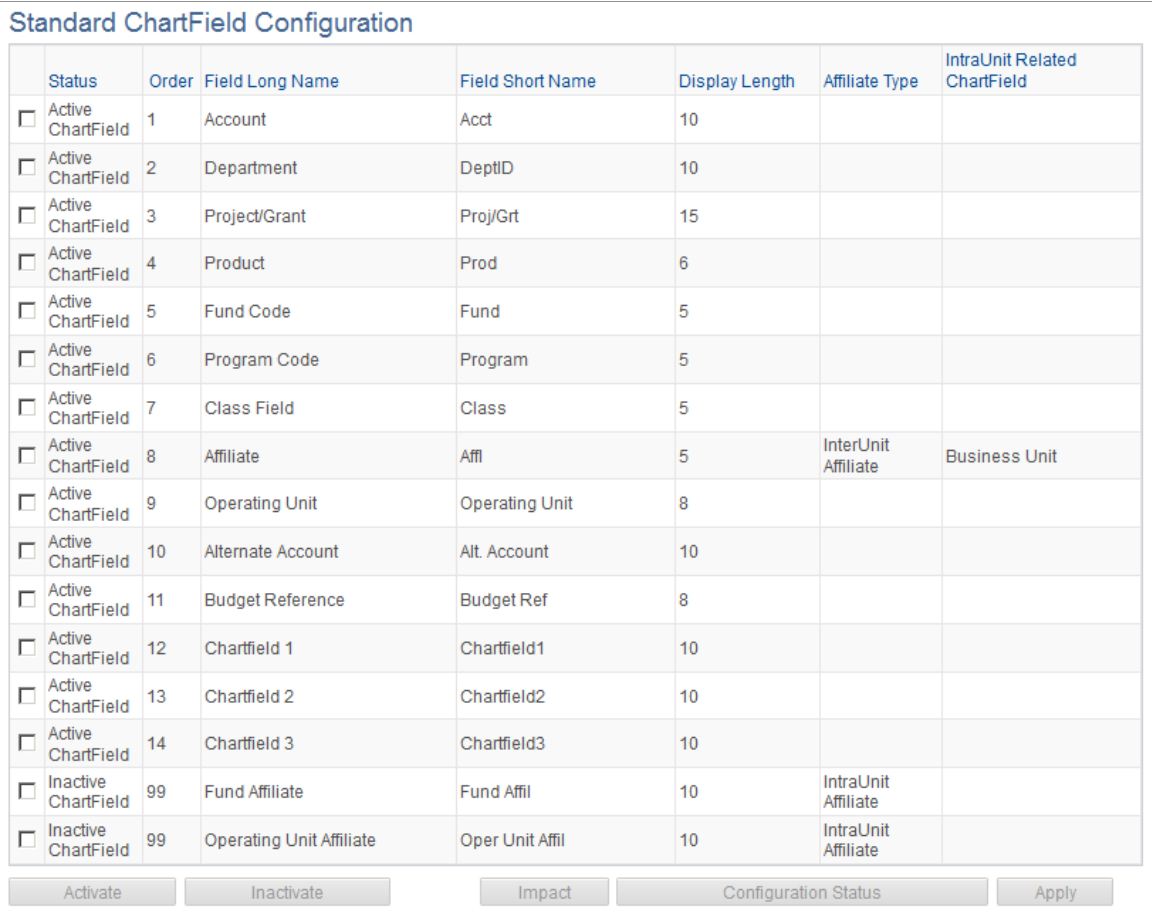

This page initially displays the ChartFields as delivered by PeopleSoft.

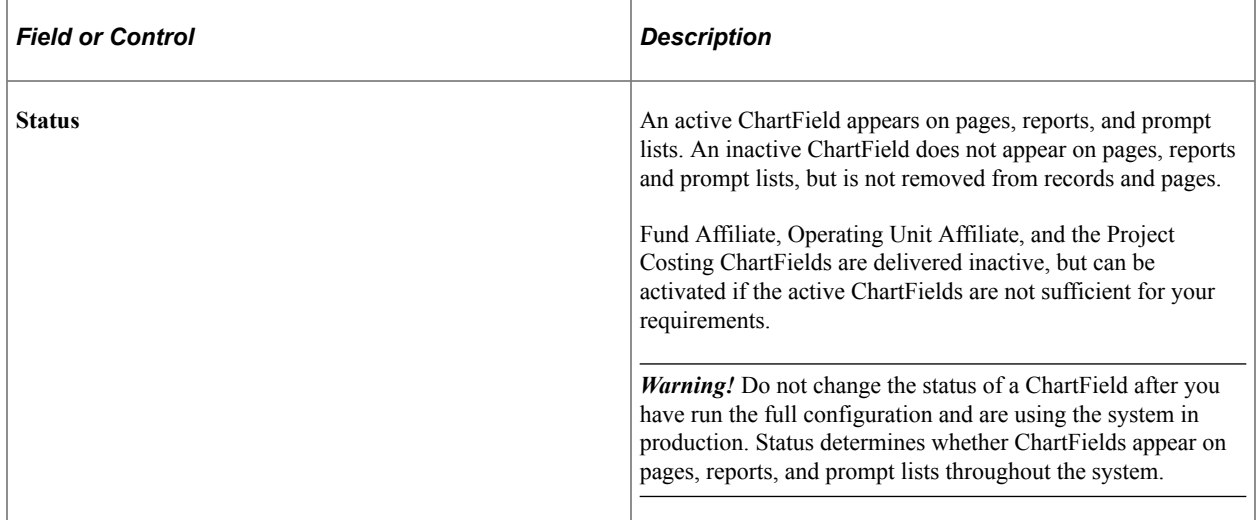

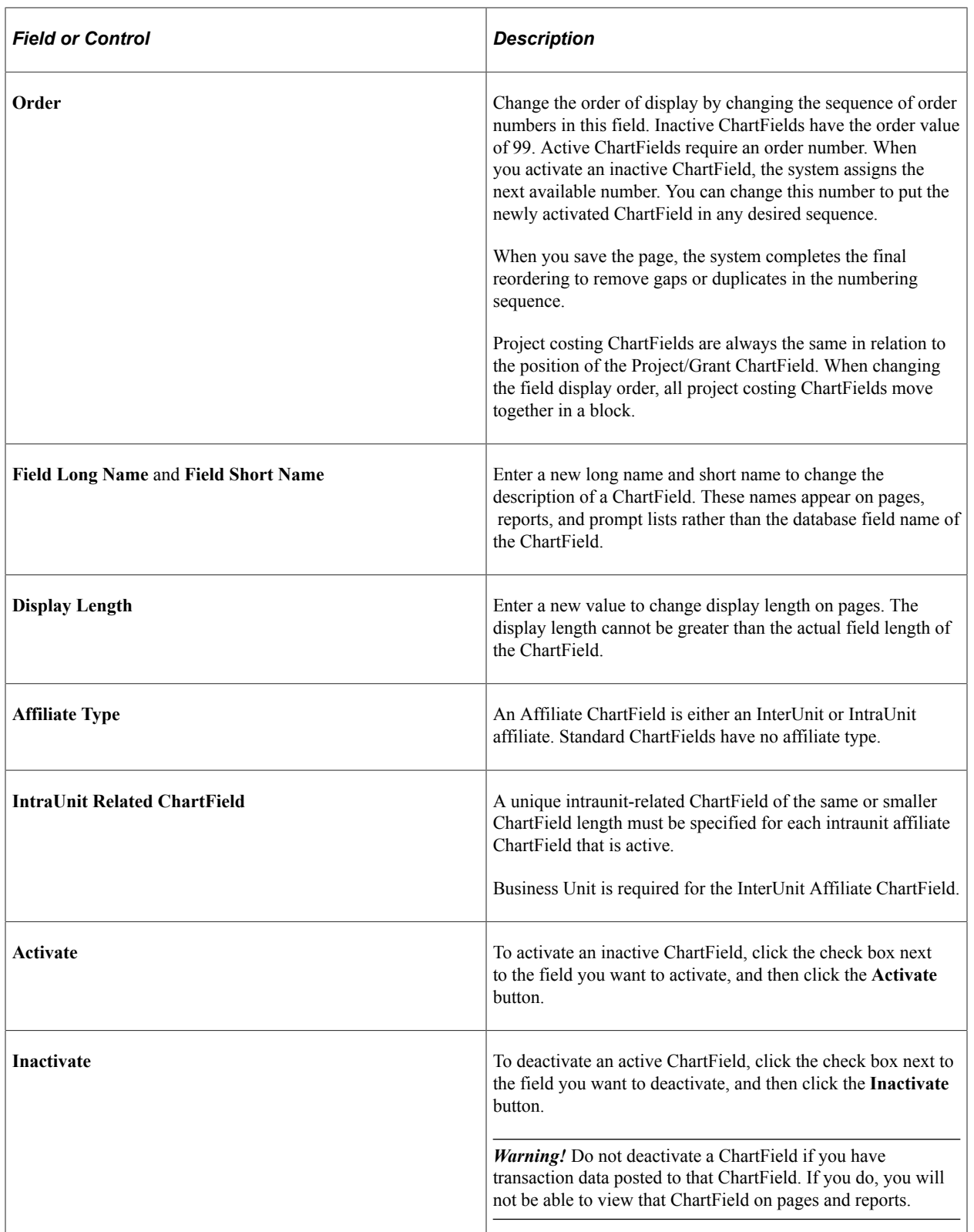

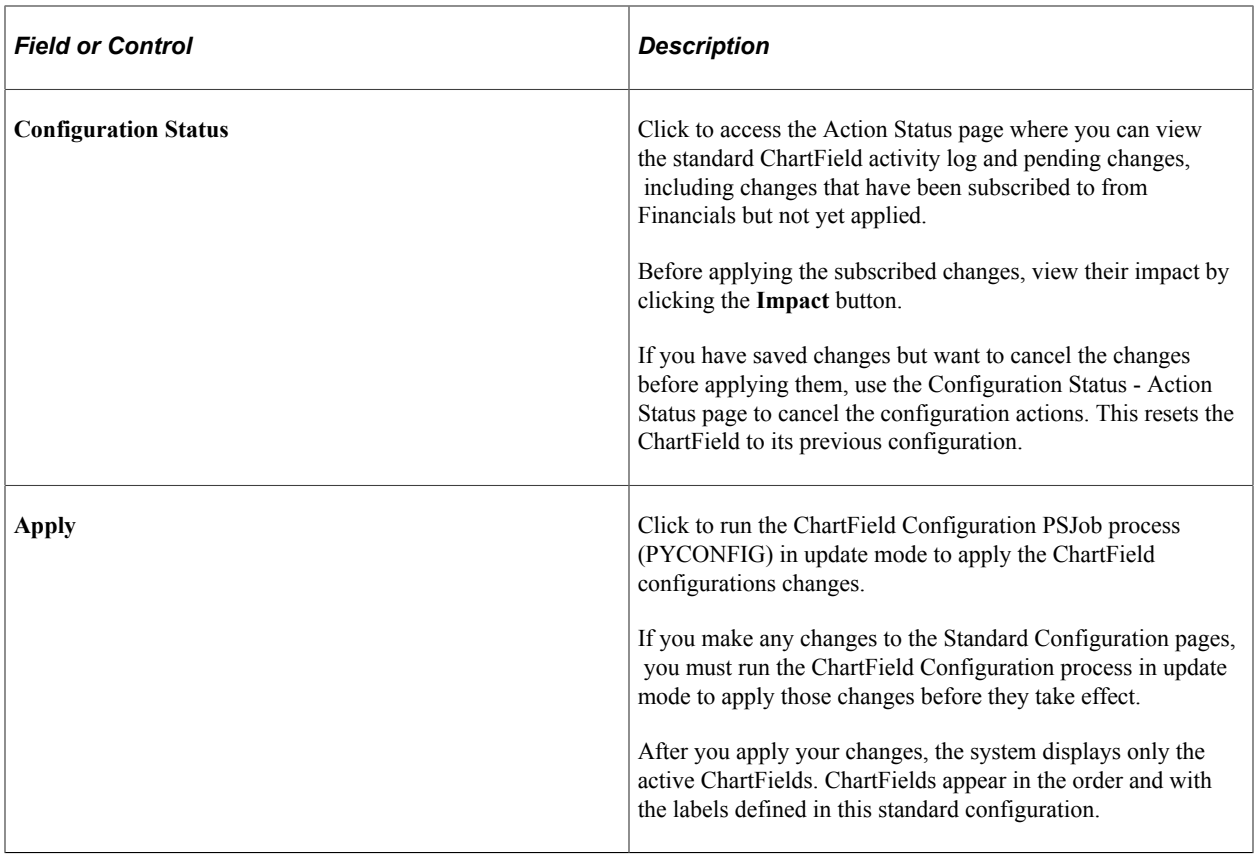

### **Mapping General Ledger Business Units**

Access the GL Journal Options page (**Set Up Common Objects** > **Common Definitions** > **ChartField Configuration** > **GL Journal Options**).

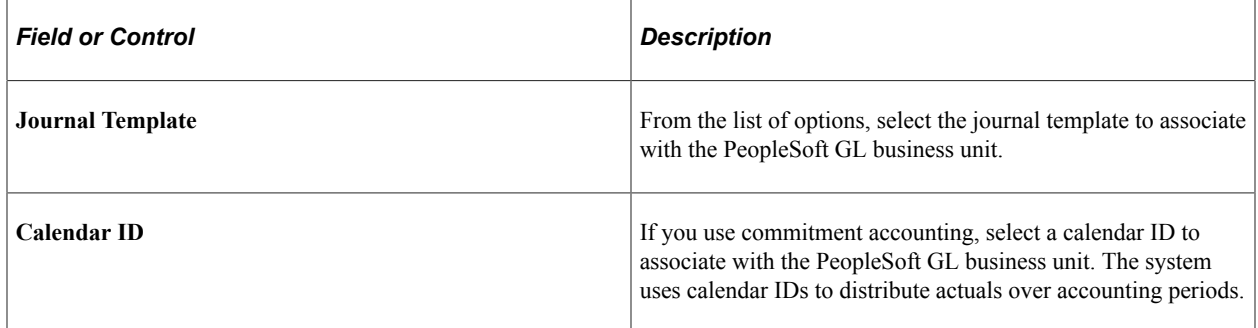

# **Maintaining ChartField Transactions**

Access the ChartField Transaction Table page (**Set Up Common Objects** > **Common Definitions** > **ChartField Configuration** > **ChartField Transaction Table**).

This example illustrates the fields and controls on the ChartField Transaction Table page. You can find definitions for the fields and controls later on this page.

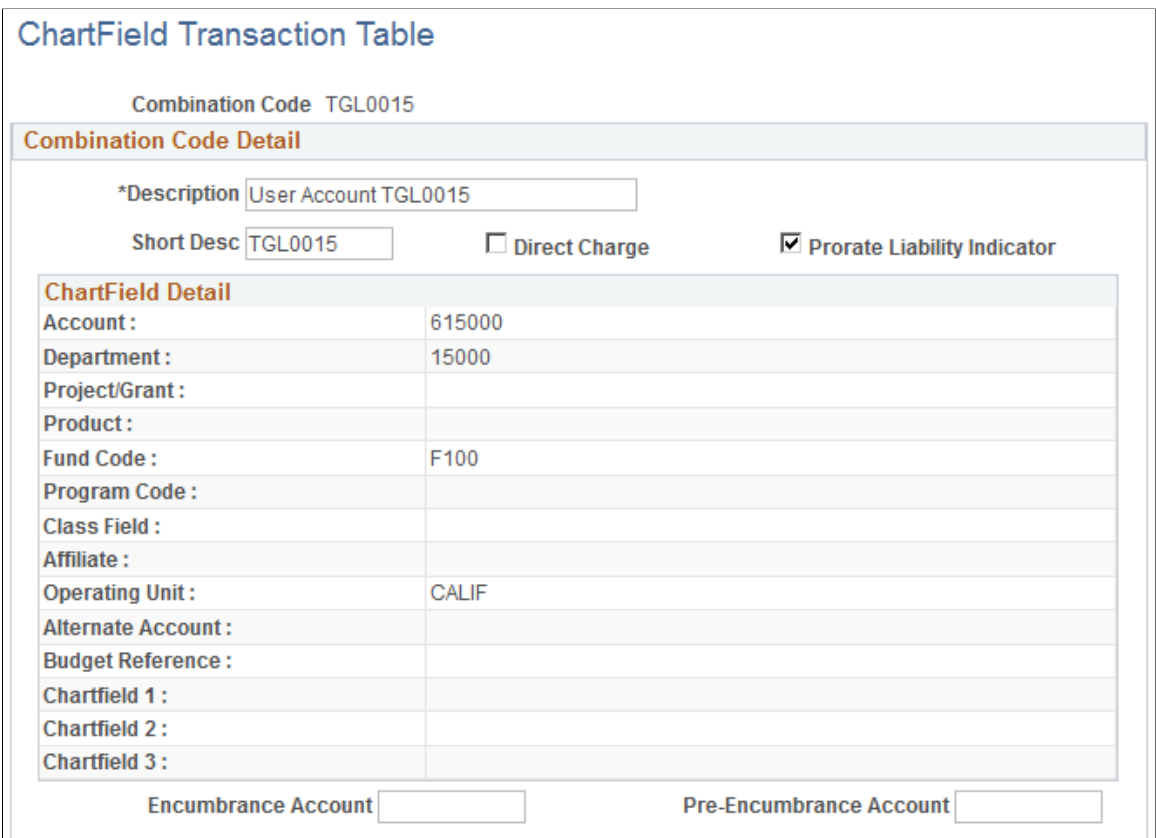

The ChartField information on this page is view-only. Only the ChartFields that are active on the Standard ChartField Configuration page appear on this page.

The system creates a record whenever you use a new combination of ChartField values in a transaction: whether you select a valid combination code, or select a combination of individual ChartField values on the transaction page. It stores that combination in the ChartField Transaction table to maintain a history of ChartField combinations used in transactions.

You can use the Transaction Report (PAY710) to report the contents of the ChartField Transaction table.

**Note:** If you are not using valid combination codes and want to be able to enter any combination of ChartFields on the transaction pages, do not populate the Combination Code table. The system populates the ChartField Transaction table (ACCT\_CD\_TABLE) with the ChartField combinations you use so you can track and reuse them.

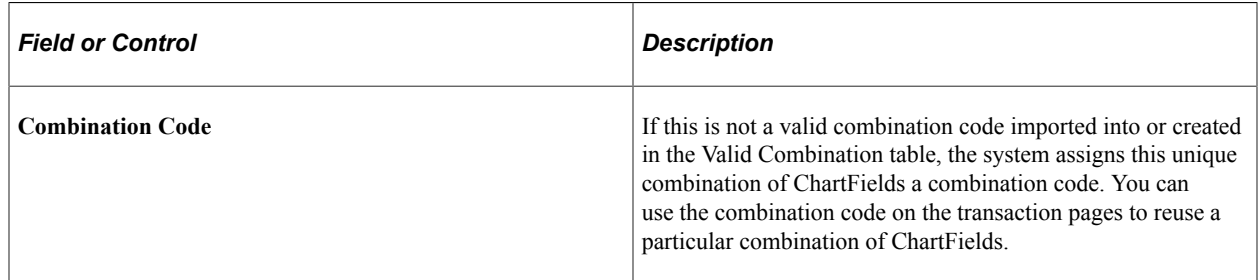

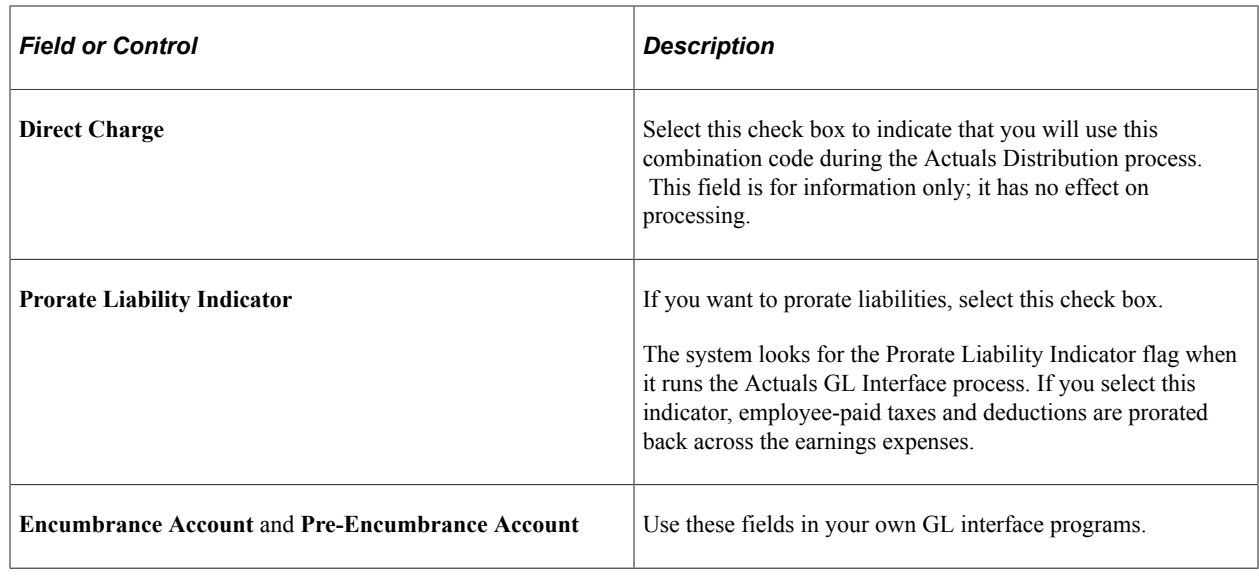

# **Entering and Reviewing Valid ChartField Combinations**

These topics provide overviews of combination codes, valid combination loading, and speed types. It also discusses combination codes.

### **Understanding Combination Codes**

A combination code is a key that defines a combination of ChartFields. When you run processes to post transactions to the general ledger, the combination code identifies the ChartFields to include in each transaction.

A valid combination code is a combination of ChartFields that are valid in general ledger. Store valid combination codes in the Valid Combination table (VALID\_COMBO\_TBL) to be used by the ChartField combination validation process.

**Note:** If you are not using valid combination codes and want to be able to enter any combination of ChartFields on the transaction pages, do not populate the Combination Code table. The system populates the ChartField Transaction table (ACCT\_CD\_TABLE) with the ChartField combinations you use so you can track and reuse them.

# **Understanding Valid Combination Table Loading**

There are three ways to enter valid combination codes into the Valid Combination table. The method you use depends primarily on which General Ledger (GL) system and version you use.

#### **Importing from the Financials Database**

If you integrate with PeopleSoft Financials 8.0 or later, you can import the valid ChartField combinations from the Financials database and keep them up-to-date using Integration Broker.

To import valid combinations from Financials:

1. Publish combination data information from Financials (FSCM) to CS using the HR\_ACCT\_CD\_LOAD Integration Broker service operation.

When CS receives this service operation, the handler arranges the data in the correct layout and populates the GL\_ACCT\_CD\_TBL.

2. Run the Load Combination Code SQR process (BUD003) to populate the Valid Combination table.

### **Flat File Loading**

If you integrate with a financials system that does not have Integration Broker capability, you can use the Inbound Flat File process to load and maintain the Valid Combination table (VALID\_COMBO\_TBL).

To populate valid combination codes using the Inbound Flat File process:

- 1. Create a flat file that contains valid combination data in the layout format specified by GL\_ACCT\_CD\_TBL.
- 2. Initiate the Inbound Flat File process to publish this combination data using the HR\_ACCT\_CD\_LOAD service operation.

When the service operation is received, the handler arranges the data in the correct layout and populates the GL\_ACCT\_CD\_TBL.

3. Run the Load Combination Code SQR process (BUD003) to populate the Valid Combination table.

#### **Manual Loading**

If you do not integrate with PeopleSoft Financials, you can enter valid ChartField combinations directly into the Combination Code Table page. This page is not available for manual data entry if the GL indicator is selected on the Installation table.

See *PeopleSoft FSCM: Resource Management*.

### **Understanding Speed Types**

Speed types are shortcut keys for frequently used combinations of ChartFields. Using speed types can minimize keying, greatly increase journal efficiency, and reduce errors.

**If you integrate with PeopleSoft Financials 8.0 or later, you can use the HR\_CHARTFLD\_COMBO\_SYNC service operation to keep the Speed Type table up-to-date. Any change made to the Speed Type table in the Financials database triggers the Integration Broker update to CS.**

# **Pages Used to Enter and Review Valid ChartField Combinations**

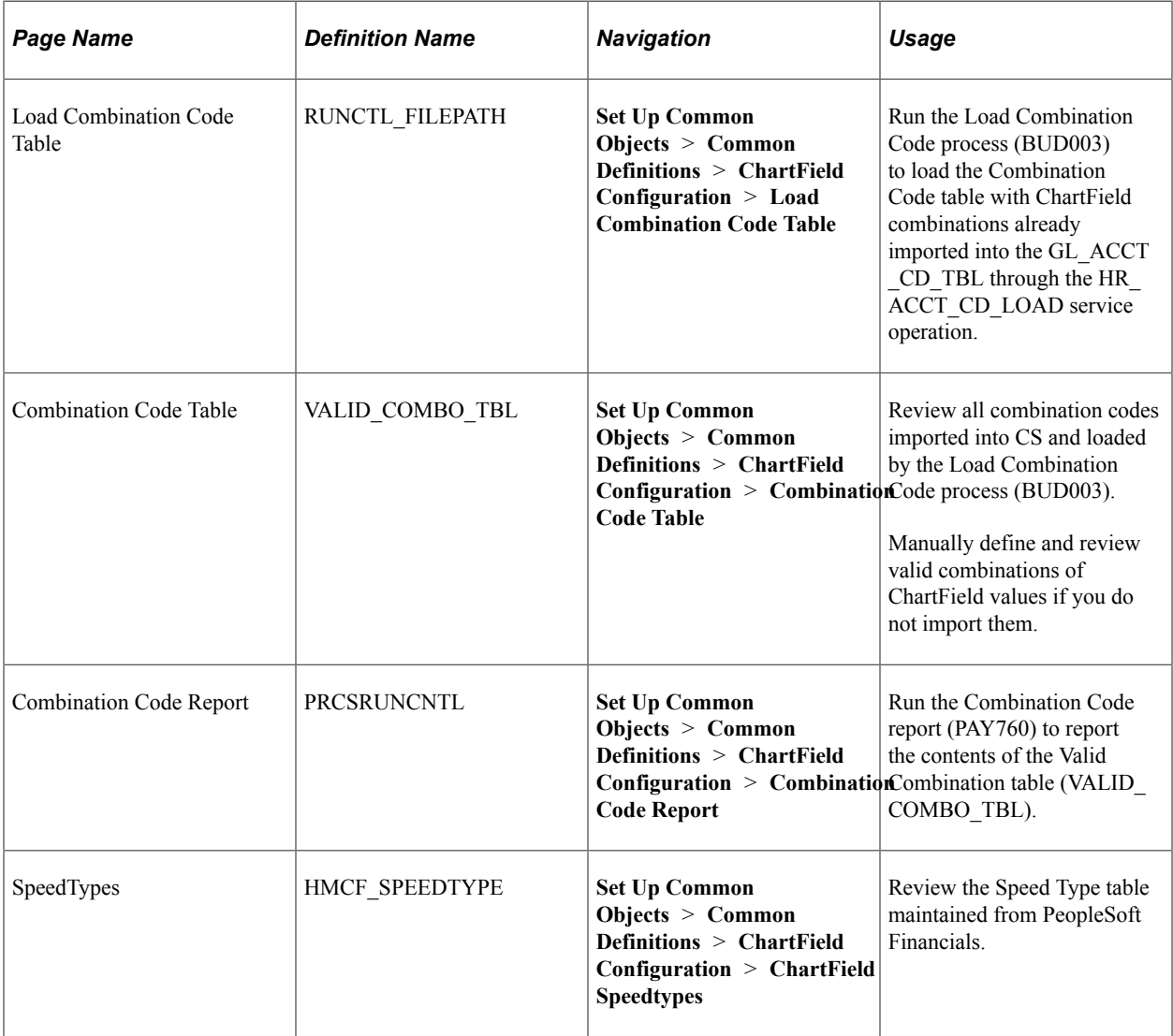

# **Loading Combination Codes**

Access the Load Combination Code Table page (**Set Up Common Objects** > **Common Definitions** > **ChartField Configuration** > **Load Combination Code Table**).

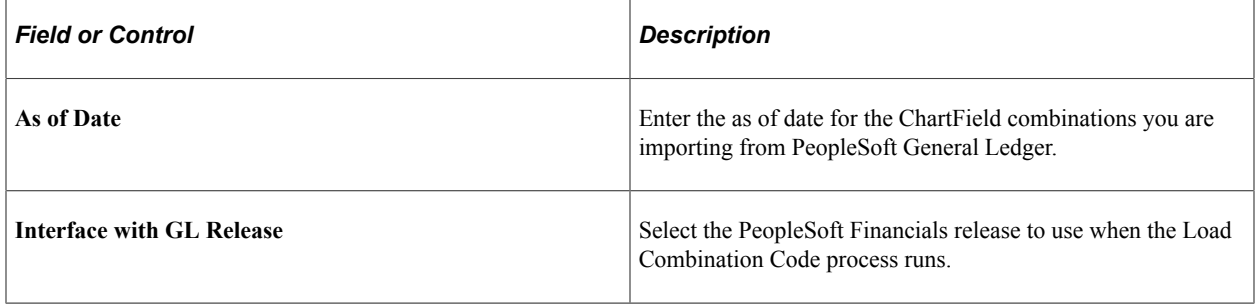

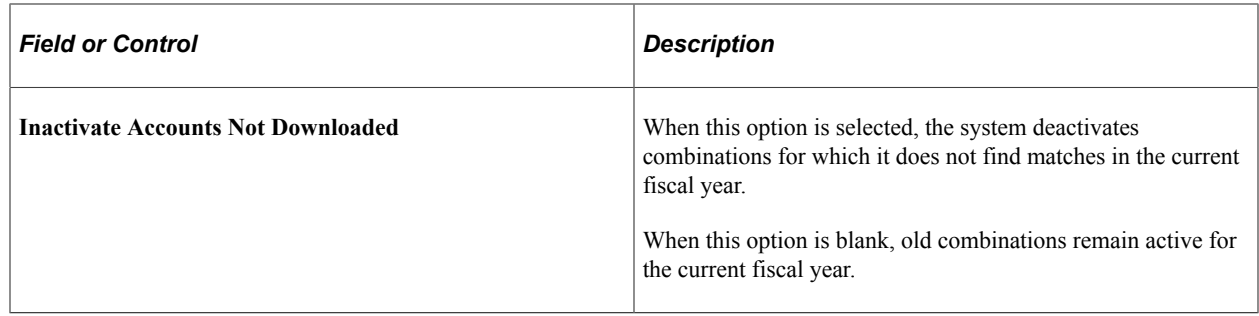

### **Reviewing Combination Code Details**

Access the Combination Code Table page (**Set Up Common Objects** > **Common Definitions** > **ChartField Configuration** > **Combination Code Table**).

This example illustrates the fields and controls on the Combination Code Table page. You can find definitions for the fields and controls later on this page.

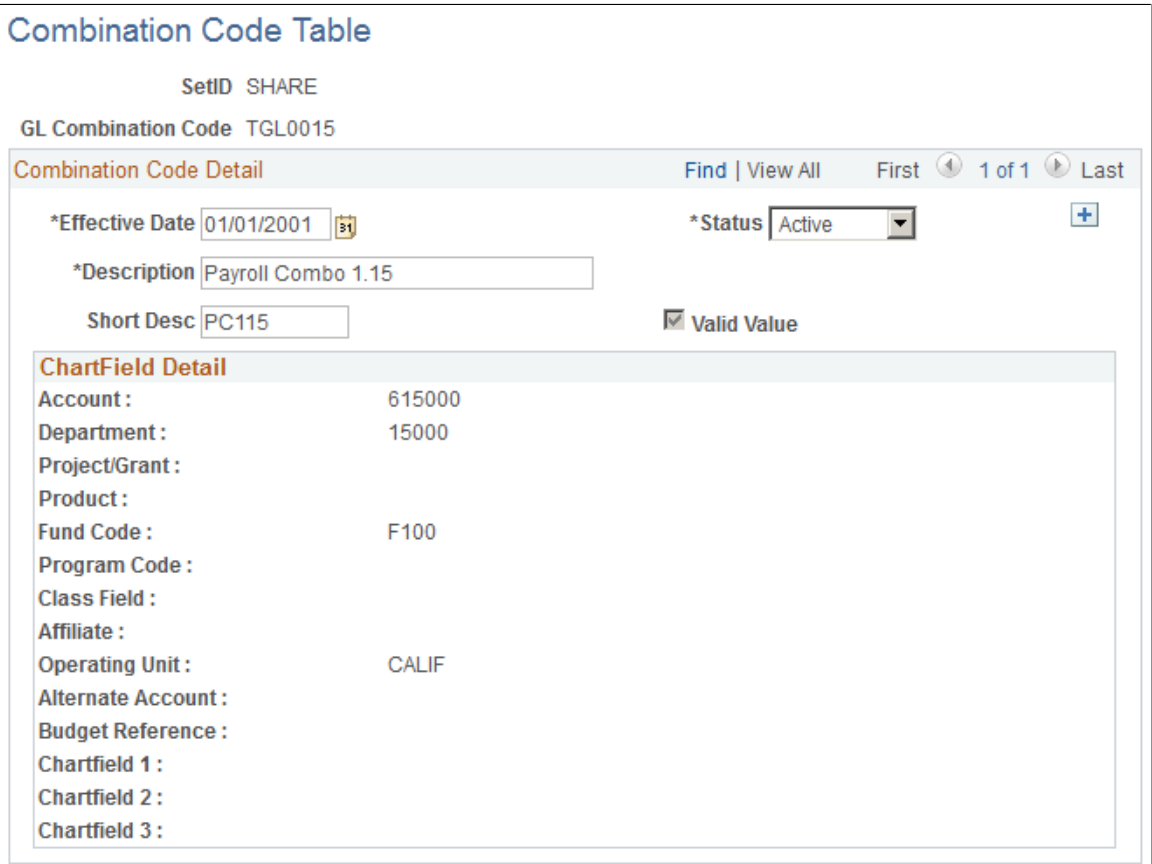

You cannot change the ChartField values for combination codes imported from Financials, but you can change the description and make it active or inactive.

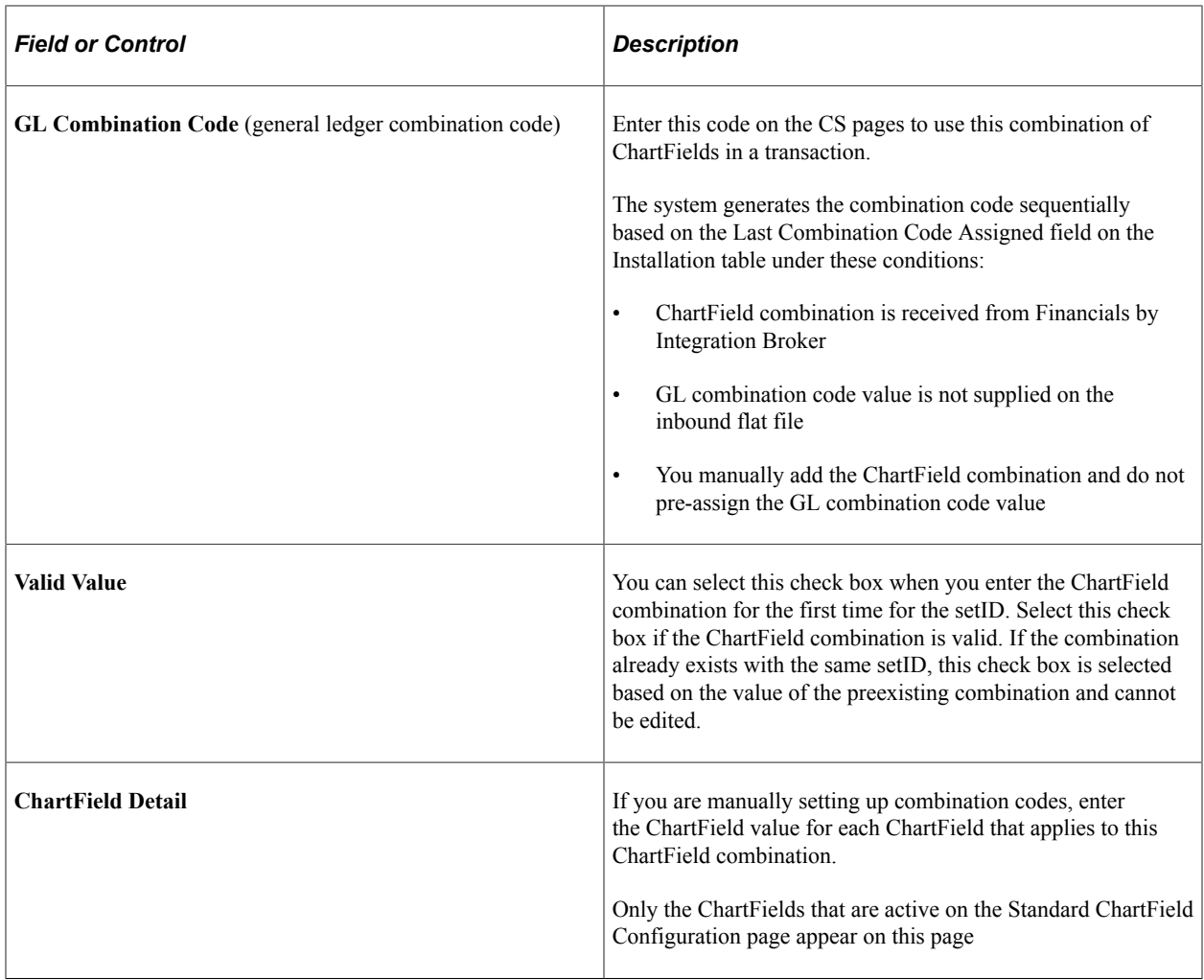

# **Setting Up Installation Parameters and Keywords**

To set up installation parameters and keywords, use the Student Fin Installation component (INSTALLATION\_SF) and the Keywords component (KEYWORDS).

This section provides overviews of installation parameters, key words, global invoicing, enabling PeopleSoft Fluid User Interface in self service, and discusses:

- [Defining Student Financials Installation Settings](#page-49-0)
- [Defining Payment by Invoice](#page-54-0)
- [Defining Keyword Edit Tables and a Null Due Date](#page-54-1)
- [Defining Commit Levels](#page-59-0)
- [Defining Keywords](#page-61-0)

# **Understanding Installation Parameters**

Installation parameters define how Student Financials looks (using classic or fluid interface) and performs. You specify how the system:

- Numbers certain elements.
- Displays results for various functions.
- Determines the frequency for committing work to the database.

You can change most of these settings at any time without any negative impact. In fact, you should experiment with your settings to strike the proper performance balance. PeopleSoft software provides default settings for many of these parameters, but review them to make sure that they work well for your institution.

#### **Keywords**

Key words enable you to quickly locate item types within a long list of possibilities. For example, you might have dozens of payment item types, but only a handful that are related to scholarships. By defining Scholarship as one of your key words and associating it with the select few item types, it is much easier to locate just the item type you need. You can define up to three keywords per item type. Key words are associated with edit tables, and you must select the appropriate edit table to use for each key word.

**Note:** Because Student Financials, Financial Aid, and Contributor Relations all use keywords, we recommend Student Financials, Financial Aid, and Contributor Relations staff work together to define a keyword standard for your institution.

# **Understanding Global Invoicing**

Many institutions, especially those outside the United States, are required to bill and collect payments from students using an invoice model rather than the standard statements typically used in the United States. Campus Solutions enables such global institutions to invoice for student receivables.

Global invoicing enables institutions to:

- Link charges to a specific invoice with a unique invoice number. Subsequent invoices include only new activity and do not include any prior balance.
- Send a reminder letter rather than include unpaid charges in another invoice if a student does not pay an invoice.
- Allow students to make a payment against a specific invoice rather than against the overall account. Any charge or payment priorities are applied only within the context of the specific invoice.
- Create a specific credit invoice that references the original invoice if charges are reversed after being invoiced.
- Refund excess payments or a credit balance from an invoice to the student unless the student authorizes the institution to apply that credit to a different invoice.
- Pass charges to the General Ledger only after they have been invoiced.

Campus Solutions offers institutions the flexibility to use its global invoicing functionality or to use billing statements.

An option in the Student Financials installation setup enables the global invoicing functionality. Institutions can also define banking information for inclusion on the invoice as necessary.

# **Pages Used to Set Up Installation Parameters and Keywords**

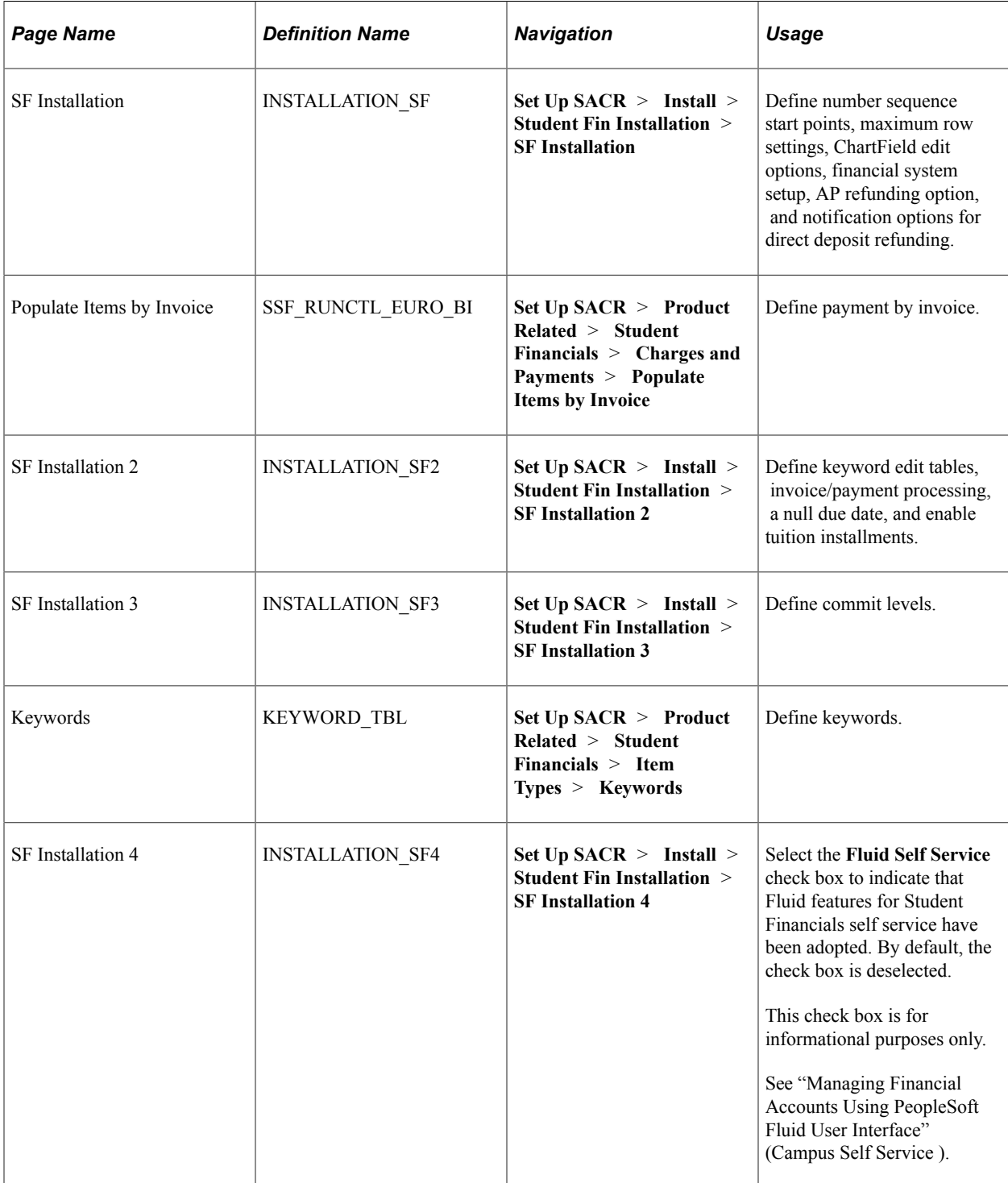

# <span id="page-49-0"></span>**Defining Student Financials Installation Settings**

Access the SF Installation page (**Set Up SACR** > **Install** > **Student Fin Installation** > **SF Installation**).

This example illustrates the fields and controls on the SF Installation page. You can find definitions for the fields and controls later on this page.

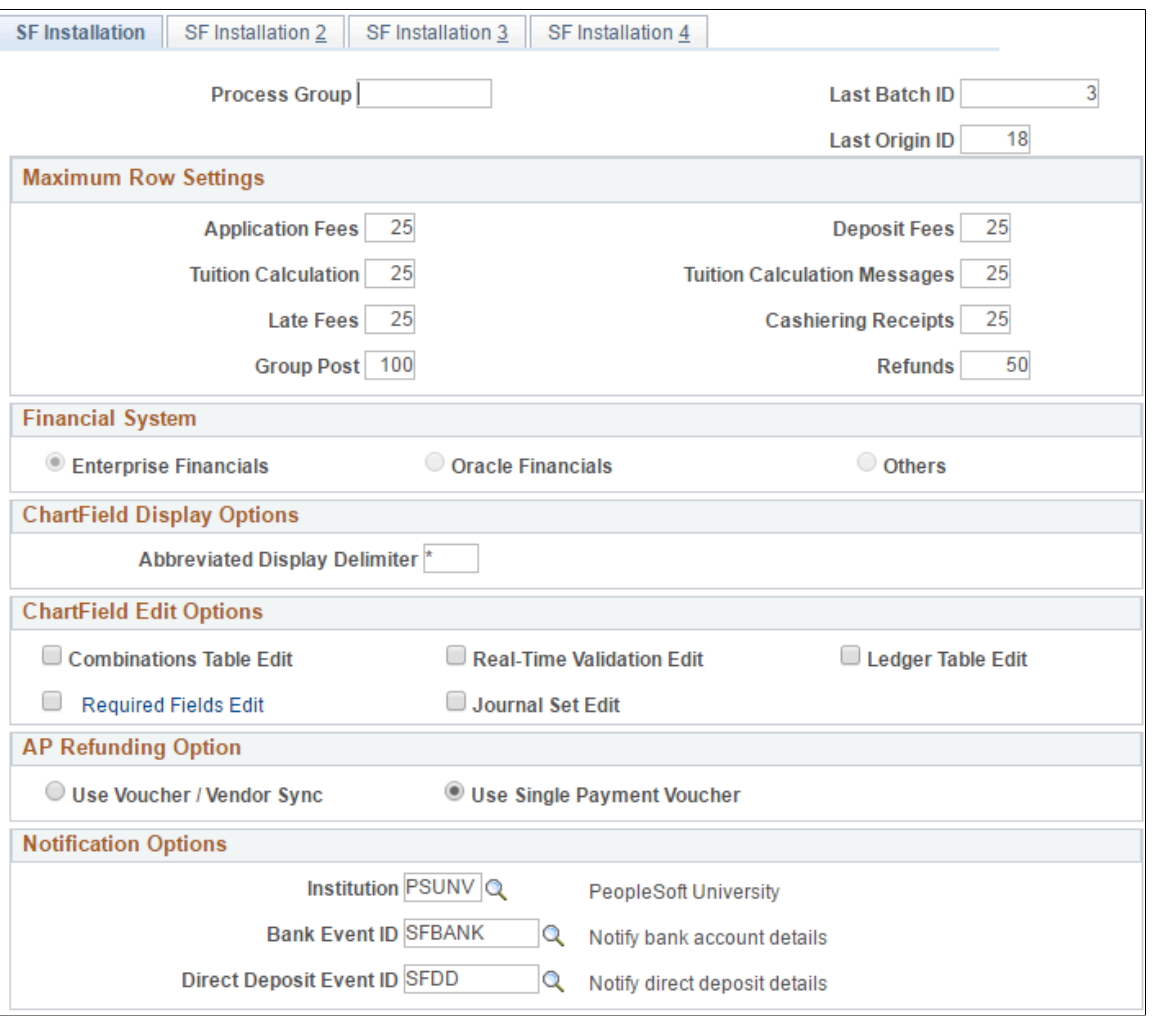

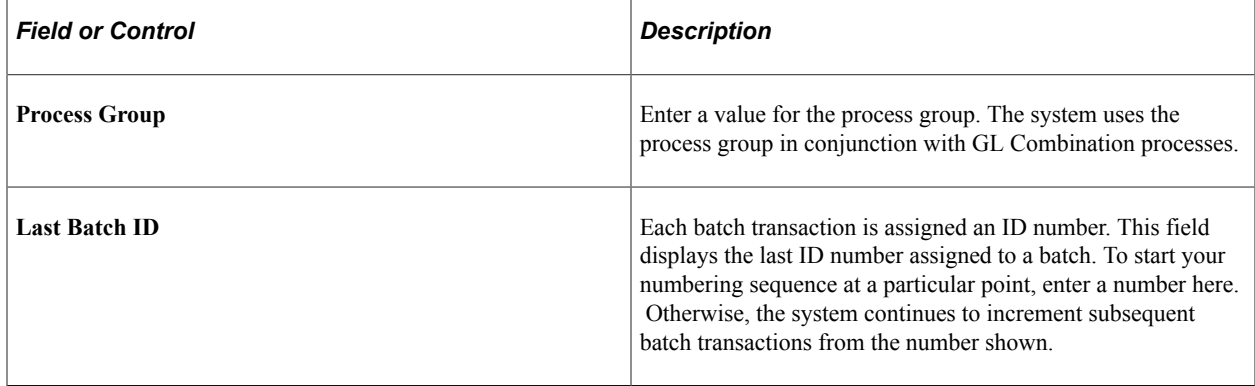

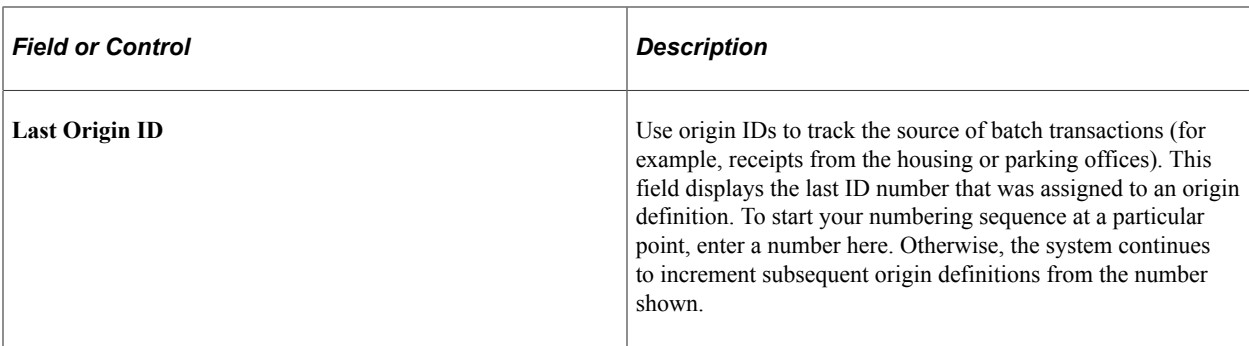

#### **Maximum Row Settings Group Box**

For each field in this group box, enter the maximum rows of results that you want to display on a page at one time.

#### **Financial System**

Use this group box to select the financial system that you want to use: Enterprise Financials, Oracle Financials, or Others.

The selection and functioning of the options in this group box depends on whether or not you select the **General Ledger** check box in **Set Up Common Objects** > **Install** > **Installation Table** > **Products**.

If the **General Ledger** check box is selected:

- The **Enterprise Financials** option is selected by default and is read-only.
- The **Oracle Financials** and **Others** options are not available for selection.

If the **General Ledger** check box is not selected:

- The **Enterprise Financials** option is selected by default and is available for selection.
- The **Oracle Financials** option is available for selection.
- The **Others** option is available for selection.

#### **ChartField Display Options**

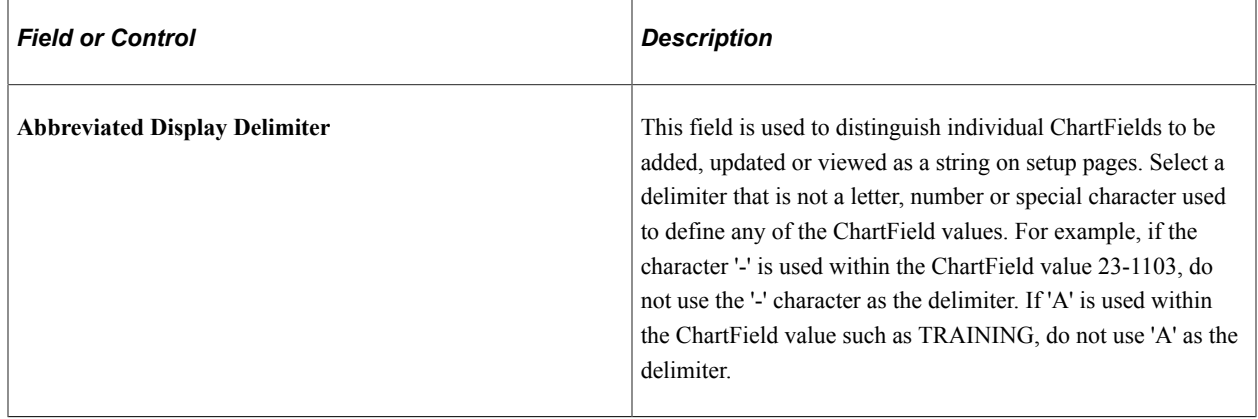

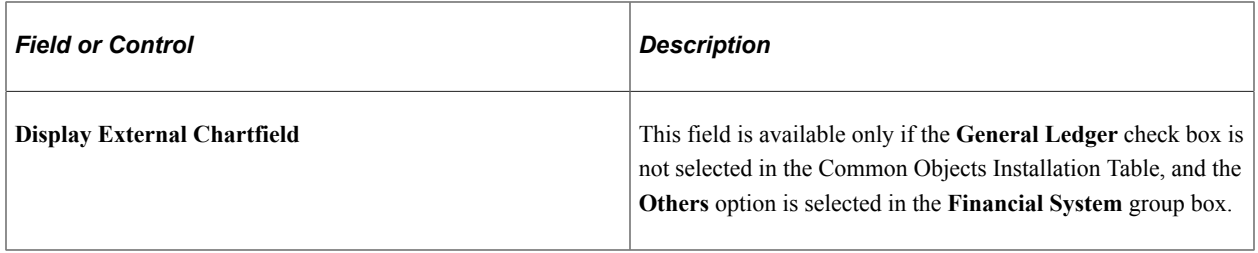

#### **ChartField Edit Options**

ChartFields represent organizational or reporting structures and are used to facilitate the journaling of accounting entries. You can use dynamic ChartFields to customize certain display characteristics (such as order, visibility, labels) of the standard set of ChartFields. Selecting one of the first four options ensures that the Student Financials Departmental Receipt is created with a required ChartField.

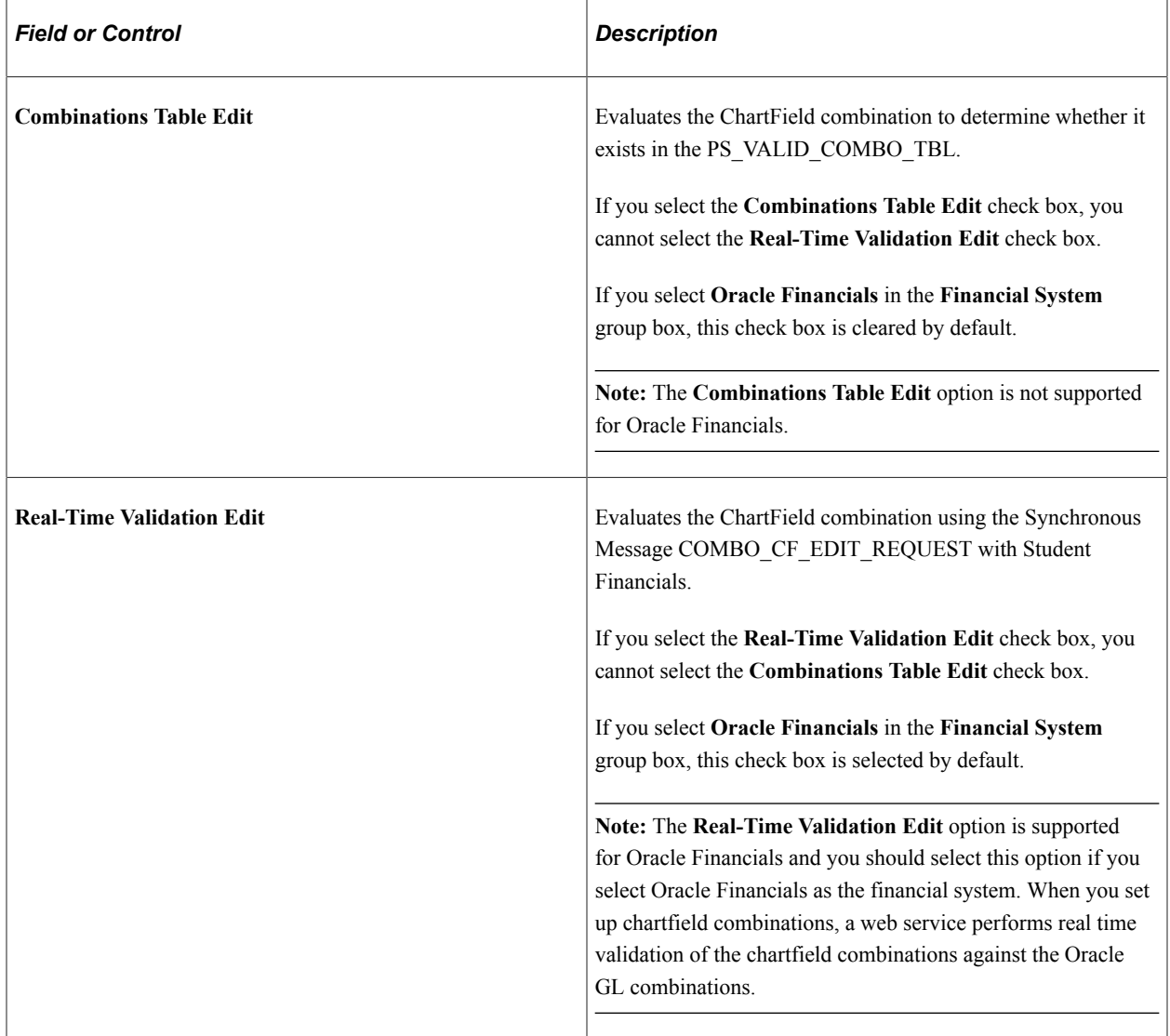

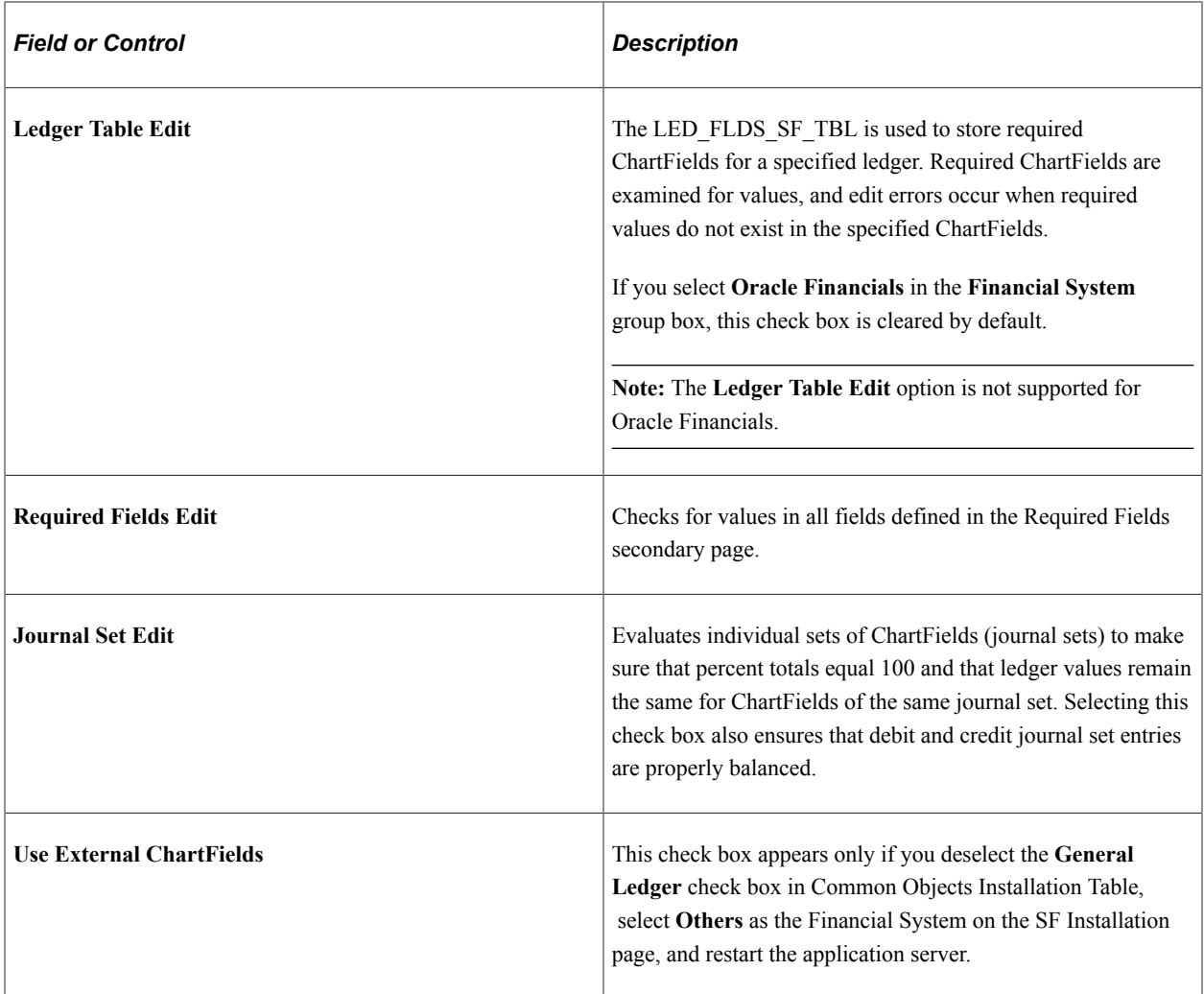

See *Campus Solutions 9.2 to EBS Financials (General Ledger) Integration Developer's Reference Guide* in My Oracle Support (ID 1982664.1).

### **AP Refunding Option**

This group box is available only if the **Financial System** is **Enterprise Financials.**

Select an option to indicate how vouchers and vendors are created and sent to Accounts Payable (AP).

If you change the option, you receive a warning message: *Changing AP Refunding Option might affect proper functioning of the system. Changing AP Refunding might make the system unstable. Some refunding functionality might not work as desired.*

**Note:** Before you select an AP refunding option, refer to the *Addendum: Direct Deposit Through AP Refunding* in My Oracle Support (ID 1982664.1).

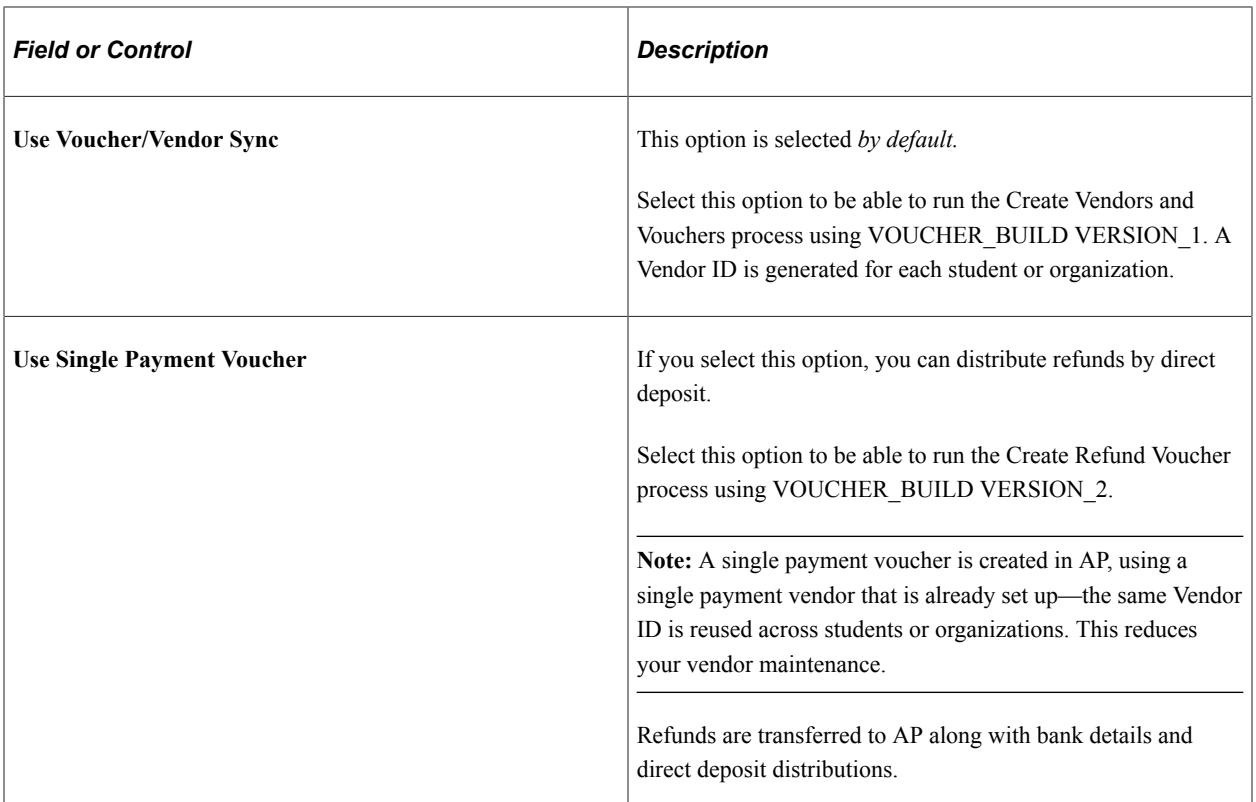

See [Understanding Refunding Setup](#page-336-0).

See [Understanding Refunds.](#page-578-0)

### **Notification Options**

Use this group box to define a bank event ID or direct deposit event ID to trigger email notifications when bank accounts are created or edited. The academic institution value defaults from the Student Admin Installation setup and is used along with the event ID for generating required communication.

To use the notification feature, you must first complete 3C setup in Campus Community.

The **Bank Event ID, Direct Deposit Event ID,** and **Institution** values are used to insert details into the 3C trigger table when a new bank account is added or existing details are modified by students in Self Service or by administrative staff. The 3C Engine and ComGen features use these values to generate the email notifications which are sent to students.

**Note:** The default academic institution and administrative function of GEN control which values are available in the **Bank Event ID** and **Direct Deposit ID** fields.

Email notifications can also be generated when a direct deposit refund is initiated—you complete setup for refund notifications on the SF Business Unit - Refund Setup page.

See:

- "Understanding Communications Setup" (Campus Community Fundamentals)
- **[Setting Up and Managing Bank Accounts](#page-824-0)**
- [Setting Up and Managing Direct Deposit Distributions for AP Refunding](#page-347-0)
- [Setting Up Your Business Unit to Refund Customers](#page-337-0)
- "Setting Up and Managing Bank Accounts" (Campus Self Service )
- "Enrolling in Direct Deposit" (Campus Self Service )
- *Addendum: Direct Deposit Through AP Refunding* in My Oracle Support (ID 1982664.1).
- "Understanding Administrative Functions" (Campus Community Fundamentals)
- [Configuring ChartFields](#page-34-0)
- [UPK for setting up AP direct deposit.](http://download.oracle.com/technology/products/upk_cs/UPK%20CS%209.0%20PlayerPackage/toc0.html)

#### **Related Links**

[Defining Origins and Group Types](#page-464-0) [Understanding GL Interface Processing Setup](#page-178-0) [Understanding Refunds](#page-578-0)

### <span id="page-54-0"></span>**Defining Payment by Invoice**

Access the Populate Items by Invoice page (**Set Up SACR** > **Product Related** > **Student Financials** > **Charges and Payments** > **Populate Items by Invoice**).

You can define your business requirements based on country requirements and business model needs. This enables you to associate charges to individual invoices, create credit invoices, and produce reminder letters. On the payment side, you can run online posting, Cashiering, and batch processes to apply payments to specific invoices.

Run the Populate Item Invoice process to initialize the apply payments by invoice functionality. This process creates rows in SSF\_ITEM\_INV that are required to apply payments by invoice. Before running this process, run billing for any transaction that has not yet been billed.

After the process is run, the installation **Apply Payments by Invoice** check box is selected on the SF Installation 2 page. If you decide at a later time to not use global invoicing, deselect the check box and use the billing statement functionality.

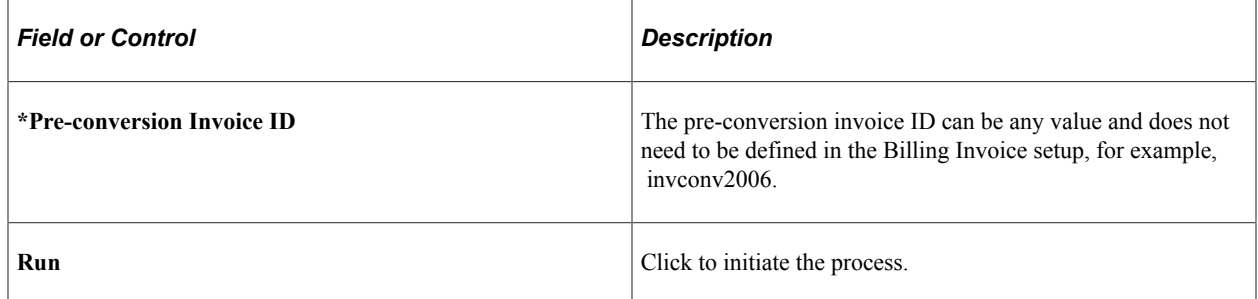

# <span id="page-54-1"></span>**Defining Keyword Edit Tables and a Null Due Date**

Access the SF Installation 2 page (**Set Up SACR** > **Install** > **Student Fin Installation** > **SF Installation 2**).

This example illustrates the fields and controls on the SF Installation 2 page. You can find definitions for the fields and controls later on this page.

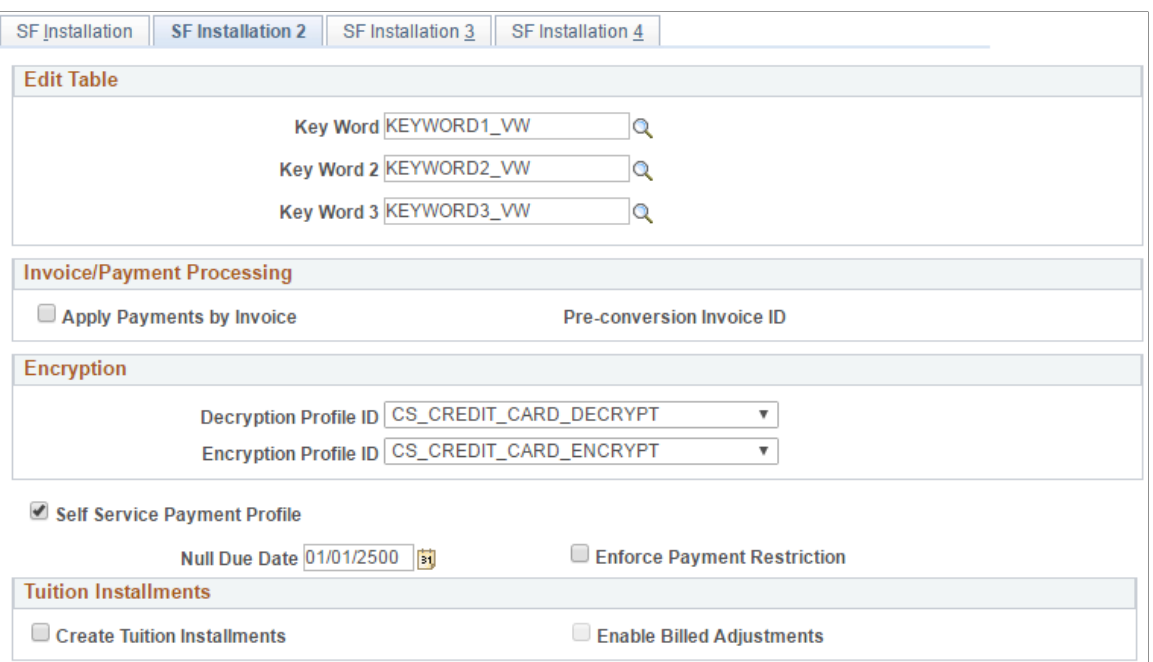

#### **Applying Payment by Invoice**

Global institutions may have the requirement to assign payments to a specific invoice and not to individual charges.

Campus Solutions allows institutions to select whether to associate payments with a specific invoice or with individual charges. Global Invoicing associates charges with individual invoices. When payments are received, they are paid against an invoice number and the payment is applied to the charges associated with that invoice. If an overpayment of an invoice number exists, a refund can be generated. A student can make a prepayment prior to any charges invoiced in order to hold his or her place in class. Such a prepayment is not part of the invoice. When tuition calculation is run and charges are incurred, and a bill is generated with the unique invoice number, the prepayment is applied to that invoice. Future bills show only the unpaid amount of the invoice, not an accumulation of charges and payments. If a waiver exists for a student's payment, the waiver appears on the invoice.

Applying payments by invoice involves:

- **Invoicing** 
	- Generate an invoice with unique invoice numbers for charges.
	- Associate invoice numbers with items on the invoice.
	- Create a credit invoice for overpayments.
	- Create a credit invoice for credit balances based on charge reversals while referencing the original invoice.
	- Create invoices in batch as well as on line.
	- View and reprint any individual invoice using original invoice data.
- Store student bank information (similar to payment profile information but accessible administratively) for student or the legally responsible party.
- Invoices with a payment voucher which include scan line (OCR-B font) that can incorporate the institution's bank information as well as the student's bank information, invoice number, and amount due.
- Payment Processing
	- Payments applied against a specific invoice. If a credit balance remains from a specific invoice, it can manually be applied to another invoice or the student can request a refund.
	- Payments are accepted and applied using payment files from banks or clearinghouses.
	- Prepayments are applied when an invoice is generated.
- Reminders and Collections
	- Reminders can be generated for open invoices after a due date has passed using the Campus Community Comm Gen process. Reminder letters include original invoice amount, any payments, remaining unpaid balance, and the number of days passed due.
	- Institutions define a minimum balance as selection criteria when sending reminder letters.
	- All reminders are tracked at the student level for each invoice.

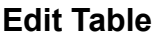

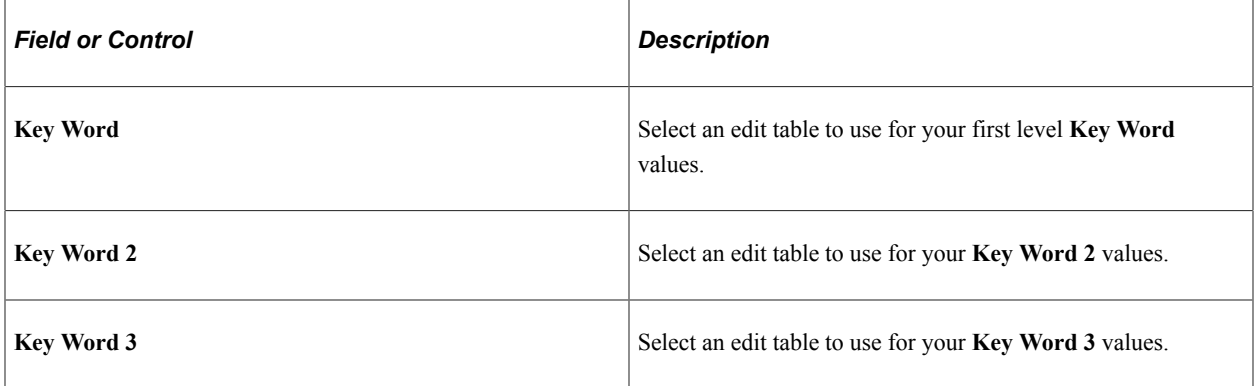

#### **Invoice Payment Processing**

You cannot set the **Apply Payments by Invoice** check box. You must instead run the Populate Item Invoice process.

After the process is run, the installation check box, **Apply Payments by Invoice,** is selected.

If you decide at a later time to not apply payments by invoice, you can clear the check box.

### **Encryption**

Set default profile IDs.

PeopleTools Pluggable Cryptography framework provides the delivered profiles of TRIPLE DES ENC B64 and TRIPLE DES DEC B64.

PeopleSoft Campus Solutions has enhanced the PeopleTools profiles specifically for Campus Solutions re-encryption.

Profiles specify multiple user-defined steps applying various algorithms and keys to the data in a specified order and supporting various encryption standards and third-party encryption libraries.

The decrypt profile must be the same profile and have the same keys that are used to encrypt the data as it is. The encryption profile must contain the new keys and algorithm to which you are converting. Therefore, when using the delivered Campus Solutions profiles, you must change the key value on the Algorithm Keyset page for the encrypt profile and associated algorithm before running the conversion process. After running the conversion, you must modify the decrypt profile to include the new key.

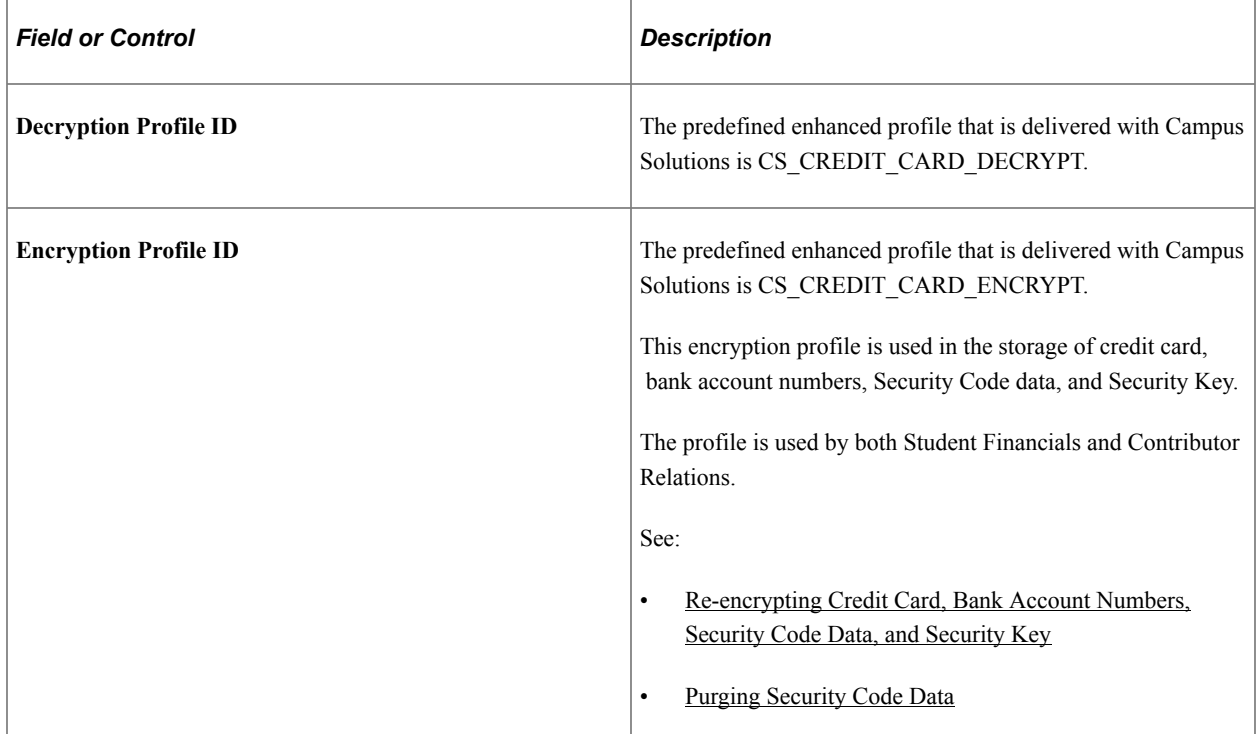

### **Self Service Payment Profile**

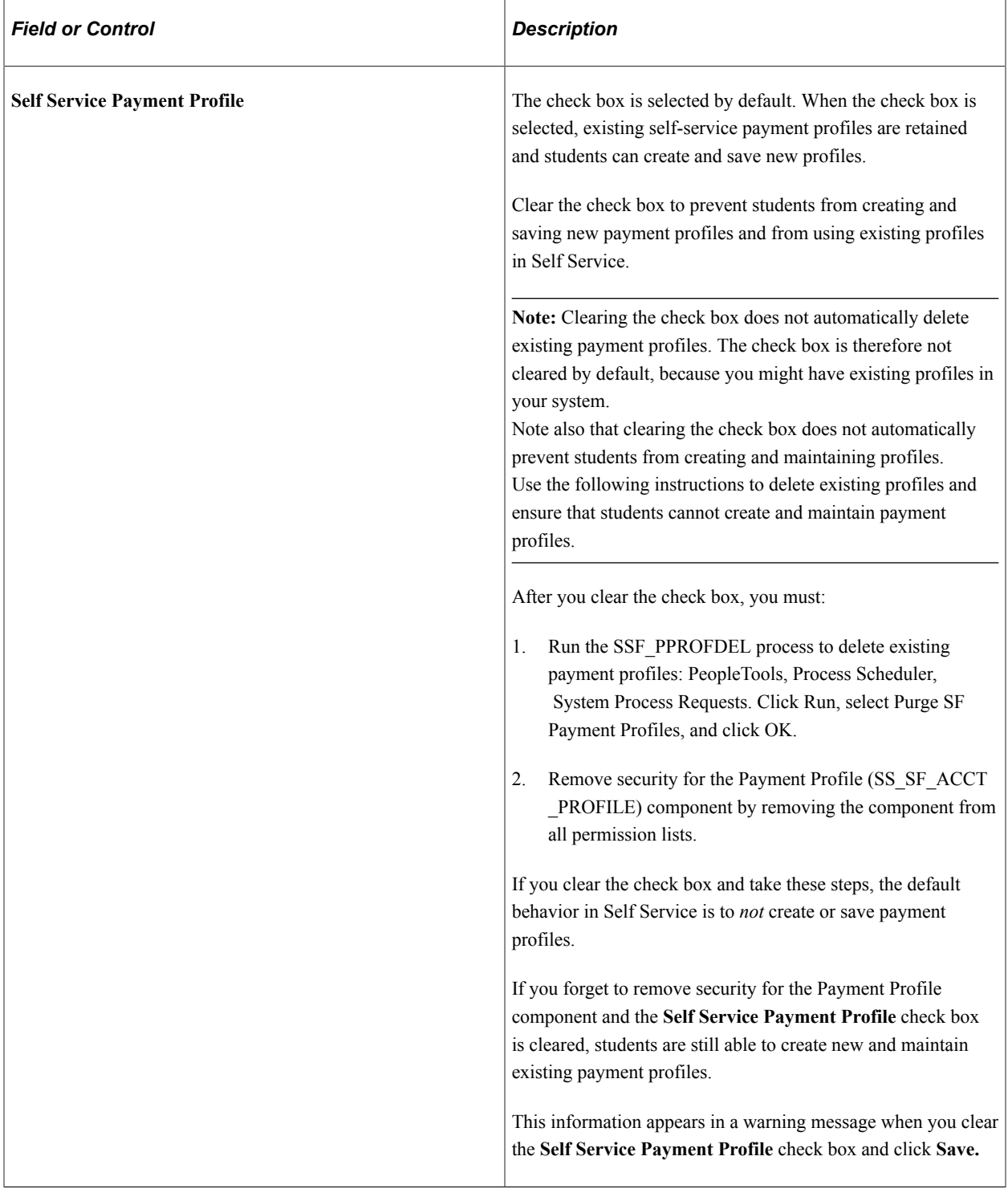

#### **Null Due Date**

Enter a date that you want the system to use when no other form of due date is specified. Charges with a null due date appear as future charges. You should select a date well into the future. This date appears on the Total Due Charges page of the self-service portion of Student Financials.

### **Enforce Payment Restriction**

Select this check box to impose the restriction of payments or waivers, and to ensure that proportional waivers are applied to the designated installment.

When you select the Enforce Payment Restriction check box *and* Select Charges to Pay is used to allocate the payment, SSF\_PMTCH\_ALLOC is used to record the restriction of the payment. Additionally, when this check box is selected, the payment is reallocated through the Reallocate Restricted Payment component. Waivers that are posted using the Tuition Calculation process are also restricted to the designated charges.

When you deselect this check box, Select Charges to Pay does not update SSF\_PMTCH\_ALLOC and the payment is reallocated through the Payment Applier process. Waivers that are posted using the Tuition Calculation process initially target specific charges, but these charges may be reallocated in subsequent processing.

See:

- [Allocating Student Payments to Specific Charges](#page-669-0)
- [Reallocating Restricted Payments](#page-722-0)
- [Running the Payment Applier Process](#page-729-0)

### **Tuition Installments**

Use this grid box to enable the ITEM\_SF tuition installment functionality.

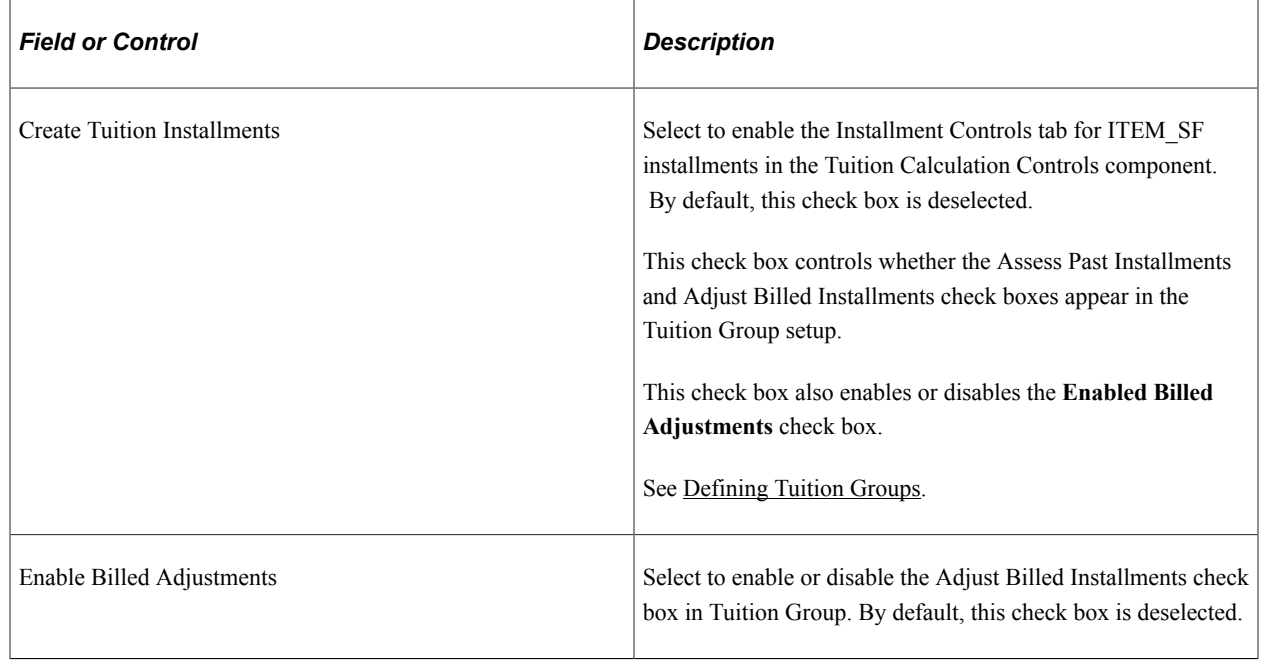

See [Specifying Effective Terms for ITEM\\_SF Installments](#page-224-0).

# <span id="page-59-0"></span>**Defining Commit Levels**

Access the SF Installation 3 page (**Set Up SACR** > **Install** > **Student Fin Installation** > **SF Installation 3**).

This example illustrates the fields and controls on the SF Installation 3 page. You can find definitions for the fields and controls later on this page.

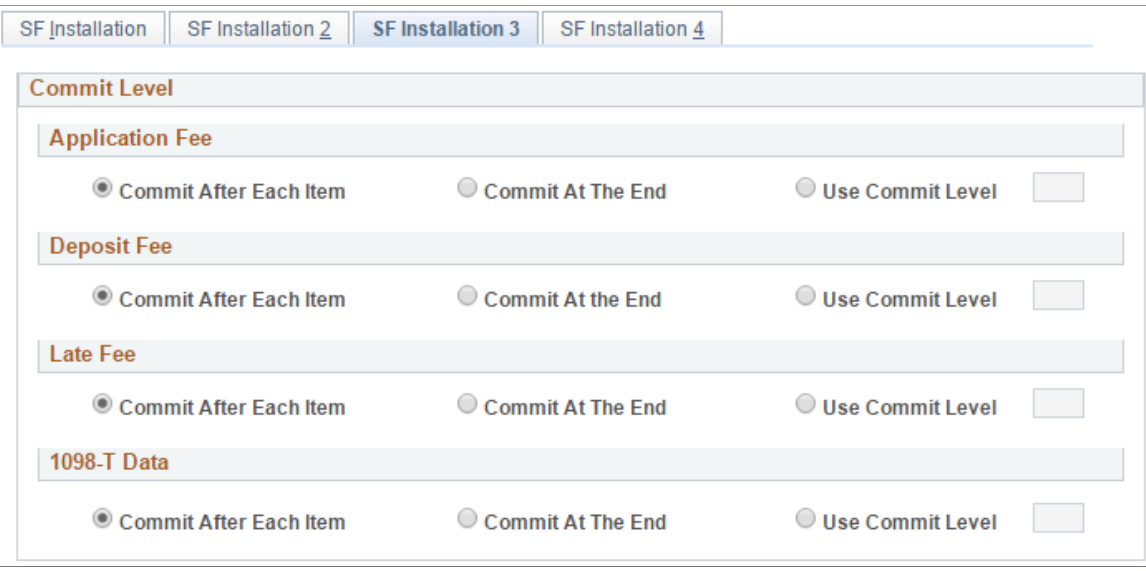

#### **Application Fee, Deposit Fee, Late Fee, and 1098–T Data Commit Level Group Boxes**

The selections that you make in the following fields control how often the system commits batched application, deposit, 1098–T, and late fee transactions to the database.

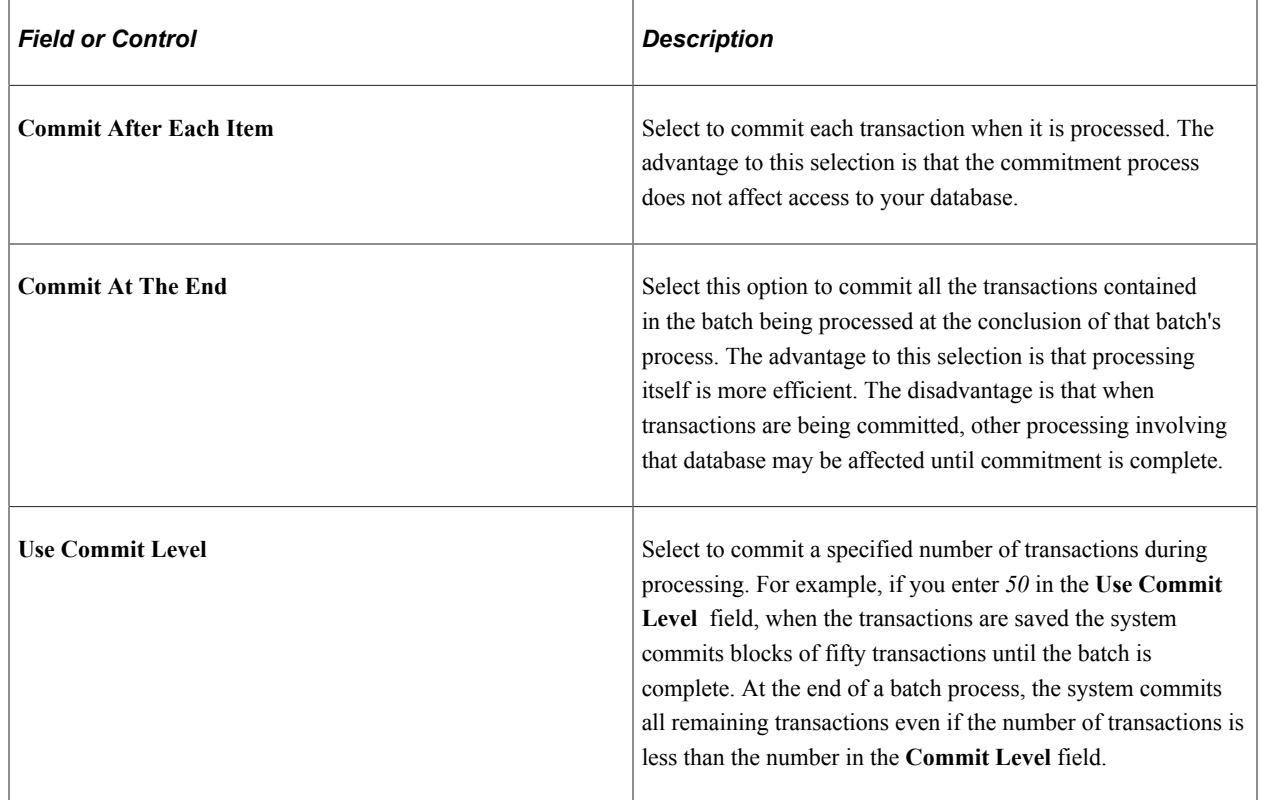

## <span id="page-61-0"></span>**Defining Keywords**

Access the Keywords page (**Set Up SACR** > **Product Related** > **Student Financials** > **Item Types** > **Keywords**).

This example illustrates the fields and controls on the Keywords page. You can find definitions for the fields and controls later on this page.

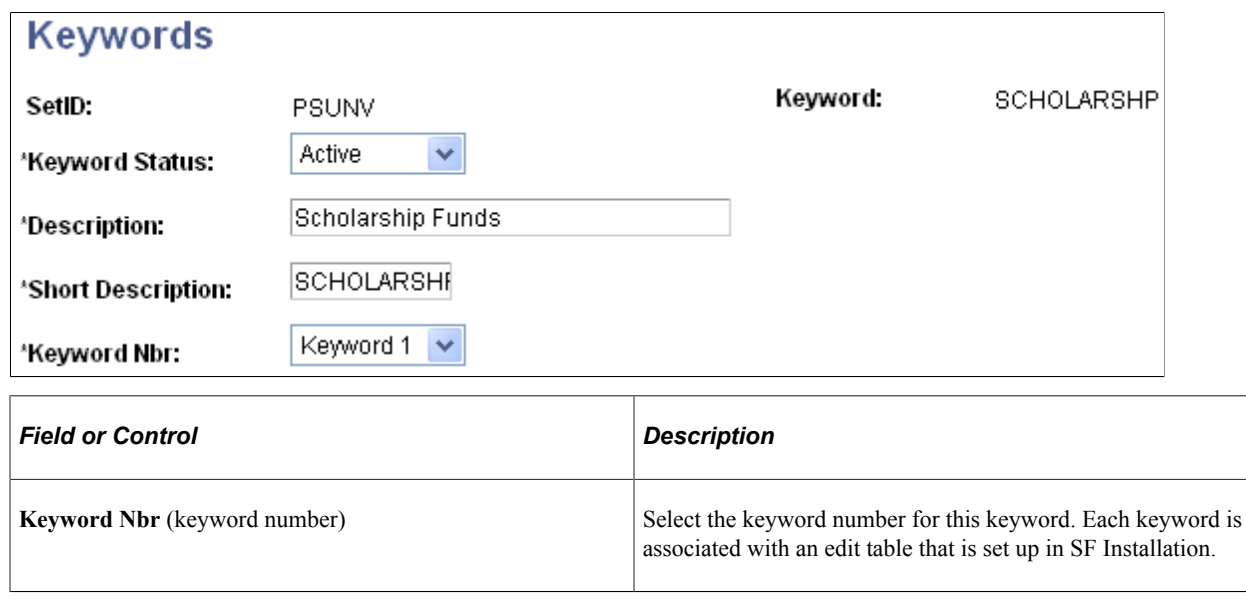

# **Reviewing Valid Records and Fields**

To set up records and fields, use the Valid Records component (VALID\_RECORD\_SF) and the Valid Fields component (VALID\_FIELDS).

Student Financials makes certain valid records (tables) and fields available for users to review. You can modify these records and fields, but it is not advised. This section discusses:

- **[Reviewing Valid Records](#page-62-0)**
- [Reviewing Valid Fields](#page-62-1)

### **Pages Used to Review Valid Records and Fields**

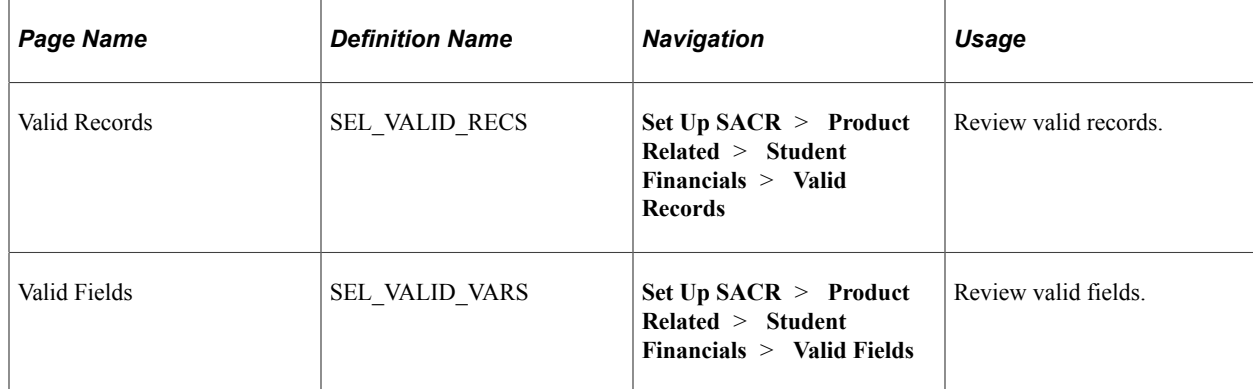

# <span id="page-62-0"></span>**Reviewing Valid Records**

Access the Valid Records page (**Set Up SACR** > **Product Related** > **Student Financials** > **Valid Records**).

This example illustrates the fields and controls on the Valid Records page. You can find definitions for the fields and controls later on this page.

#### **Valid Records**

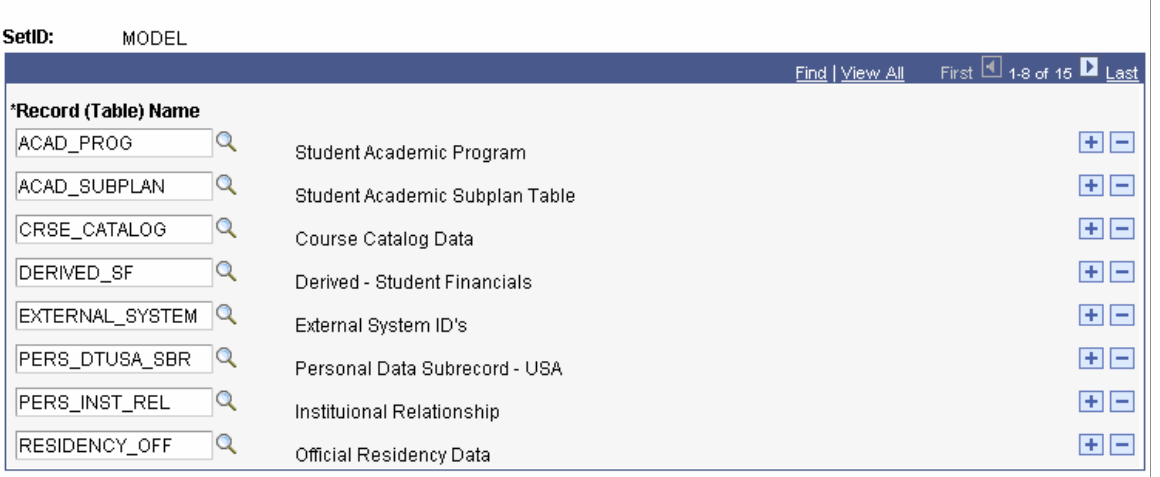

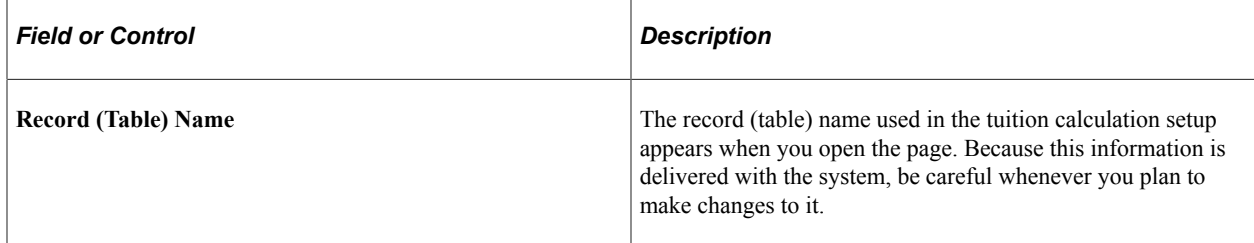

### <span id="page-62-1"></span>**Reviewing Valid Fields**

Access the Valid Fields page (**Set Up SACR** > **Product Related** > **Student Financials** > **Valid Fields**).

This example illustrates the fields and controls on the Valid Fields page. You can find definitions for the fields and controls later on this page.

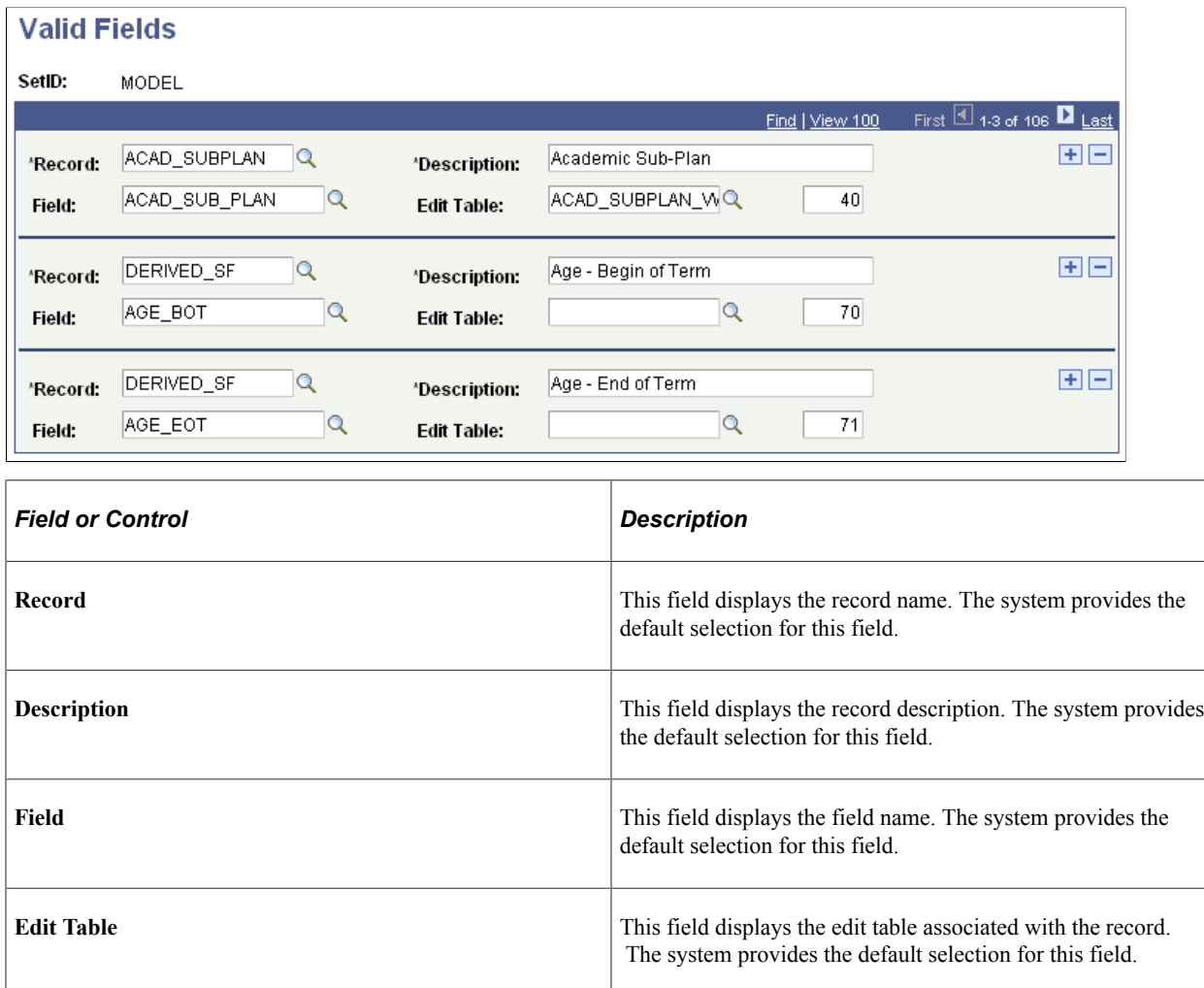

# **Setting Up Business Units**

To set up business units, use the SF Business Unit component (BUSINESS\_UNIT\_SF).

This section provides an overview of business units and discusses:

- [Defining Basic Business Unit Parameters](#page-65-0)
- [Defining Additional Business Unit Parameters](#page-66-0)
- [Defining Posting Parameters](#page-69-0)
- [Defining Committal and Approval Options](#page-74-0)
- [Defining Collection Rules](#page-77-0)
- [Defining Basic Refunding Rules](#page-77-1)
- [Defining Refund Approval Parameters](#page-77-2)
- [Defining Auto-Numbering Sequences](#page-77-3)
- [Defining Tax Parameters for Students](#page-78-0)

### **Understanding Business Units**

The SF business unit is the framework that controls all processing within the Student Financials application. Each business unit can have its own set of business rules. For example, you might have different campuses that operate independently from each other financially. By setting up different business units, you can define just what you need. You must set up at least one business unit.

# **Pages Used to Set Up Business Units**

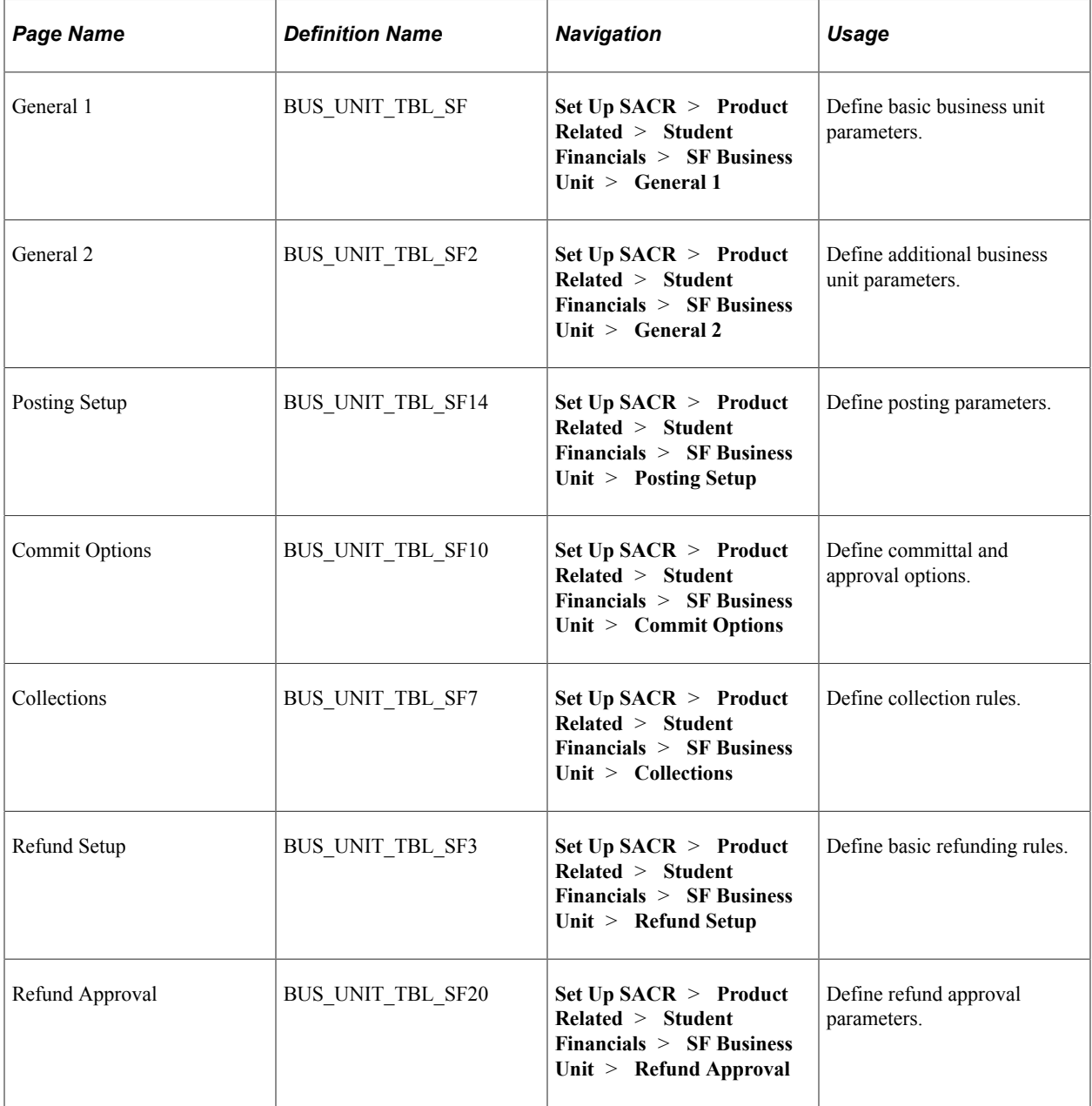

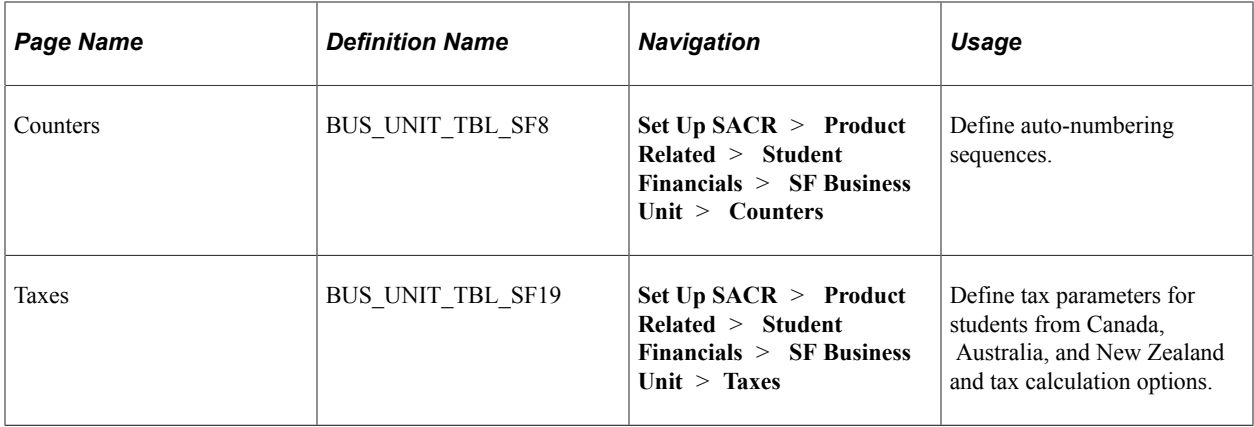

# <span id="page-65-0"></span>**Defining Basic Business Unit Parameters**

Access the General 1 page (**Set Up SACR** > **Product Related** > **Student Financials** > **SF Business Unit** > **General 1**).

This example illustrates the fields and controls on the General 1 page. You can find definitions for the fields and controls later on this page.

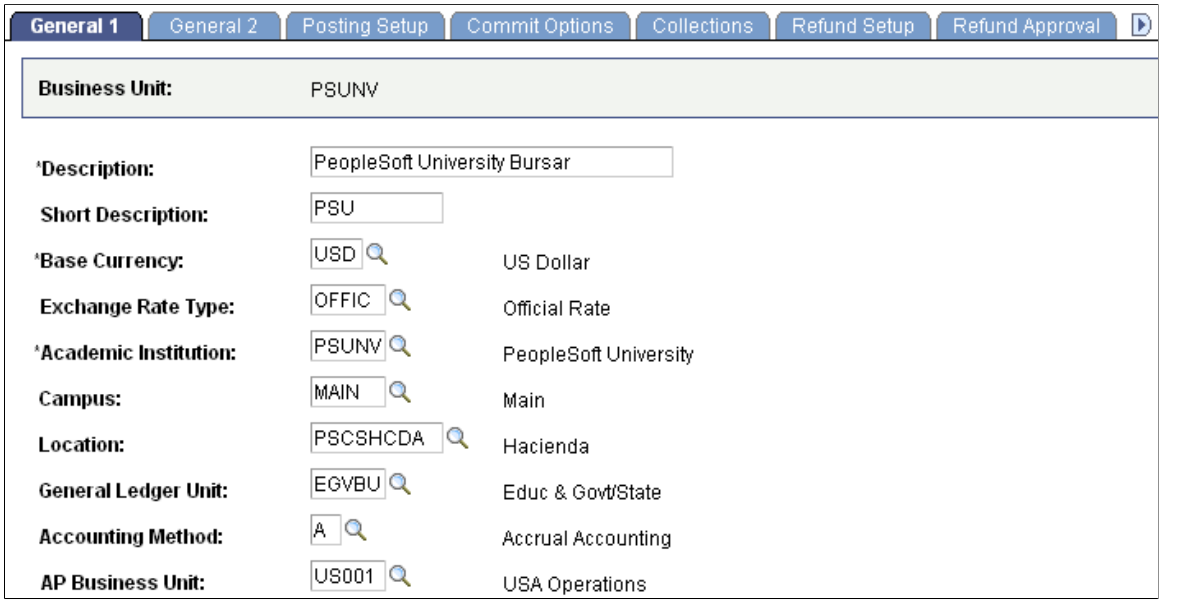

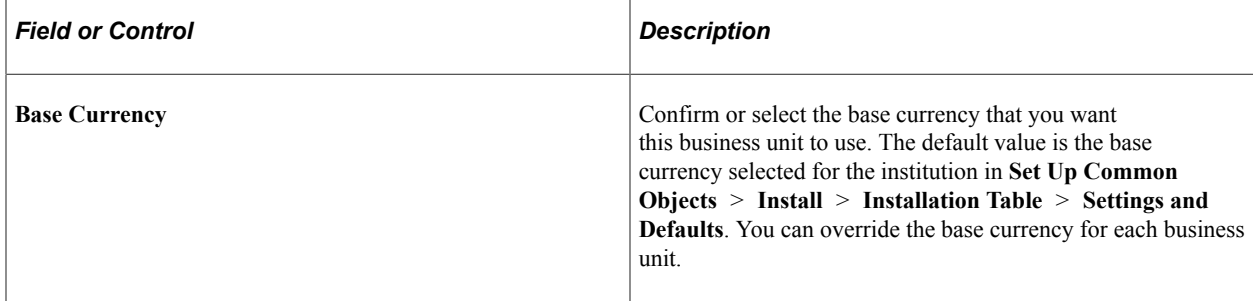

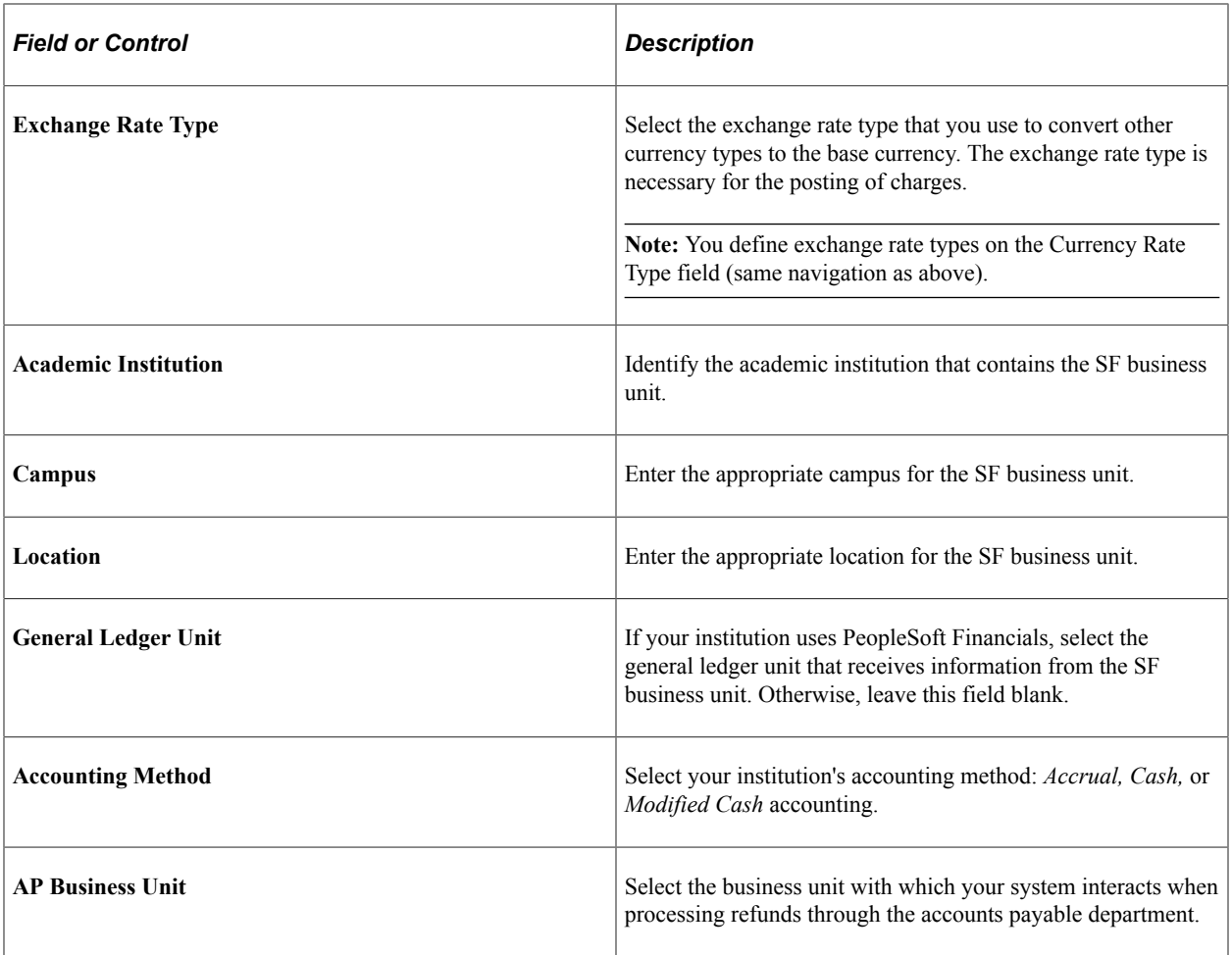

# <span id="page-66-0"></span>**Defining Additional Business Unit Parameters**

Access the General 2 page (**Set Up SACR** > **Product Related** > **Student Financials** > **SF Business Unit** > **General 2**).

This example illustrates the fields and controls on the General 2 page. You can find definitions for the fields and controls later on this page.

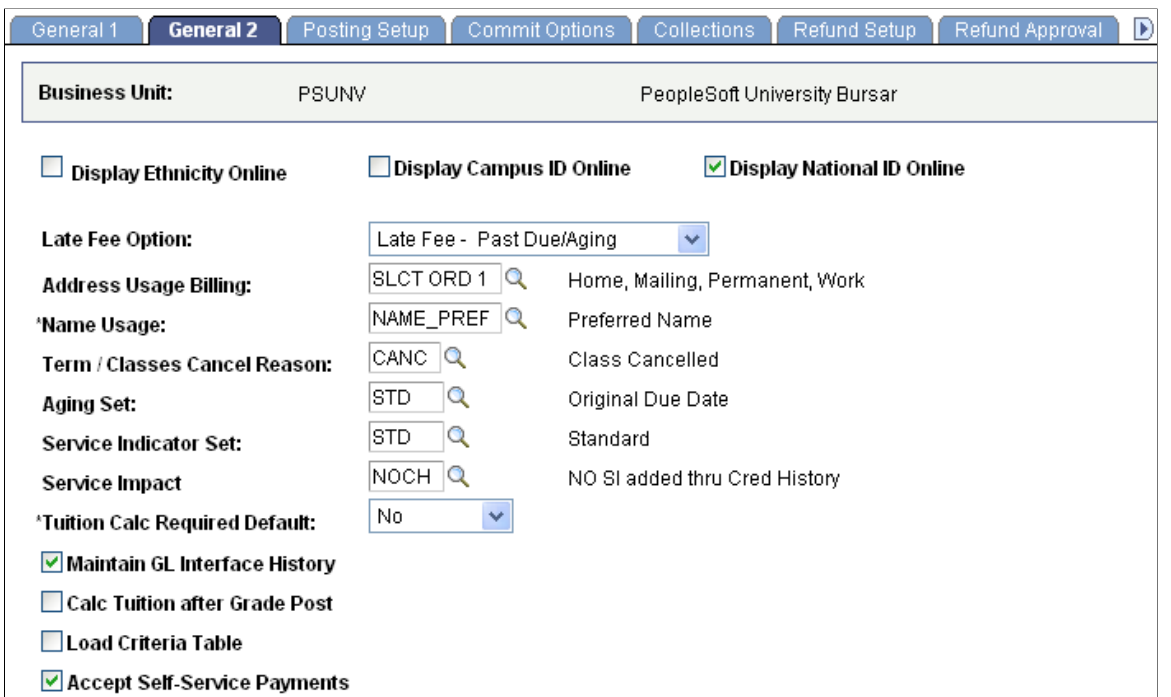

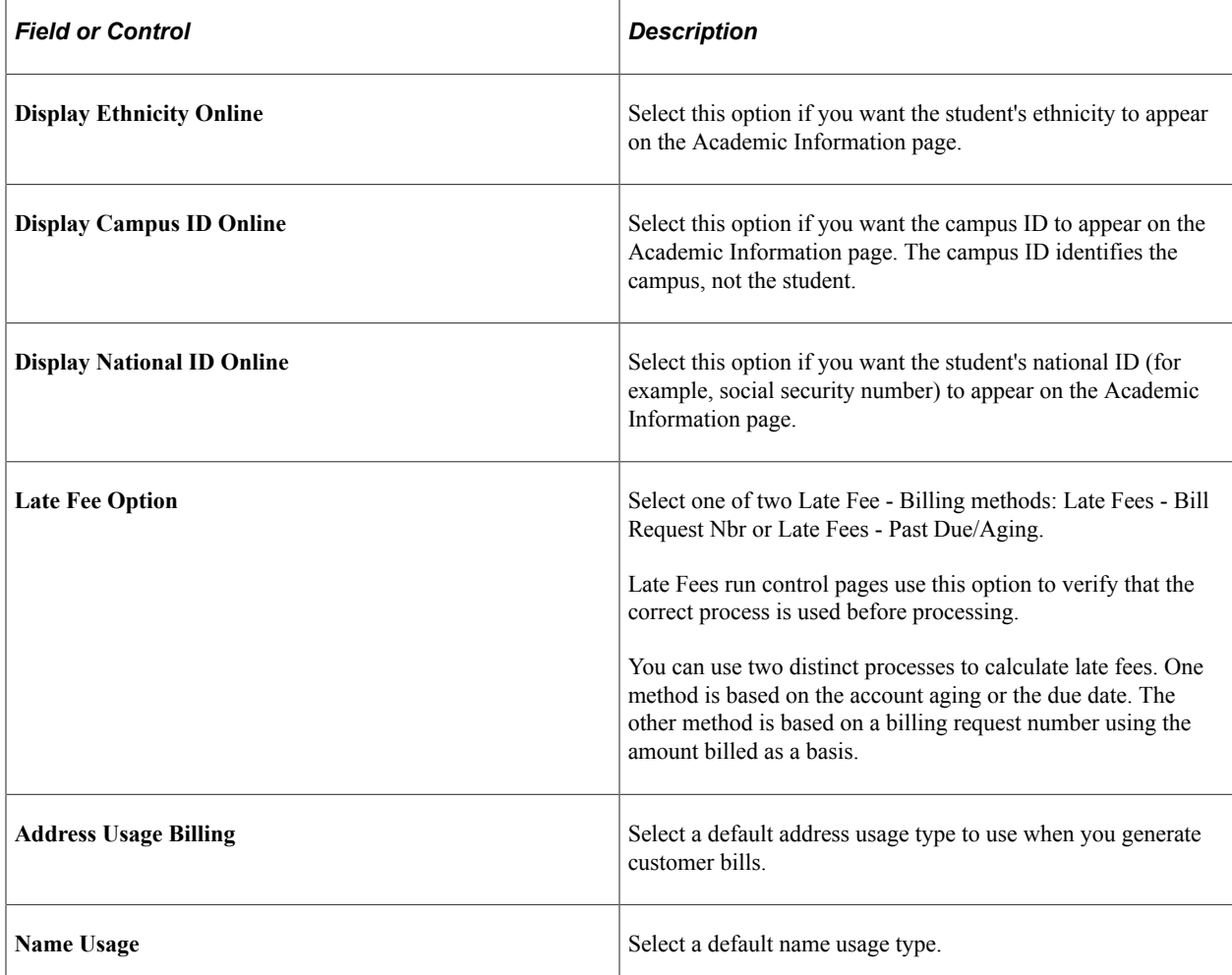

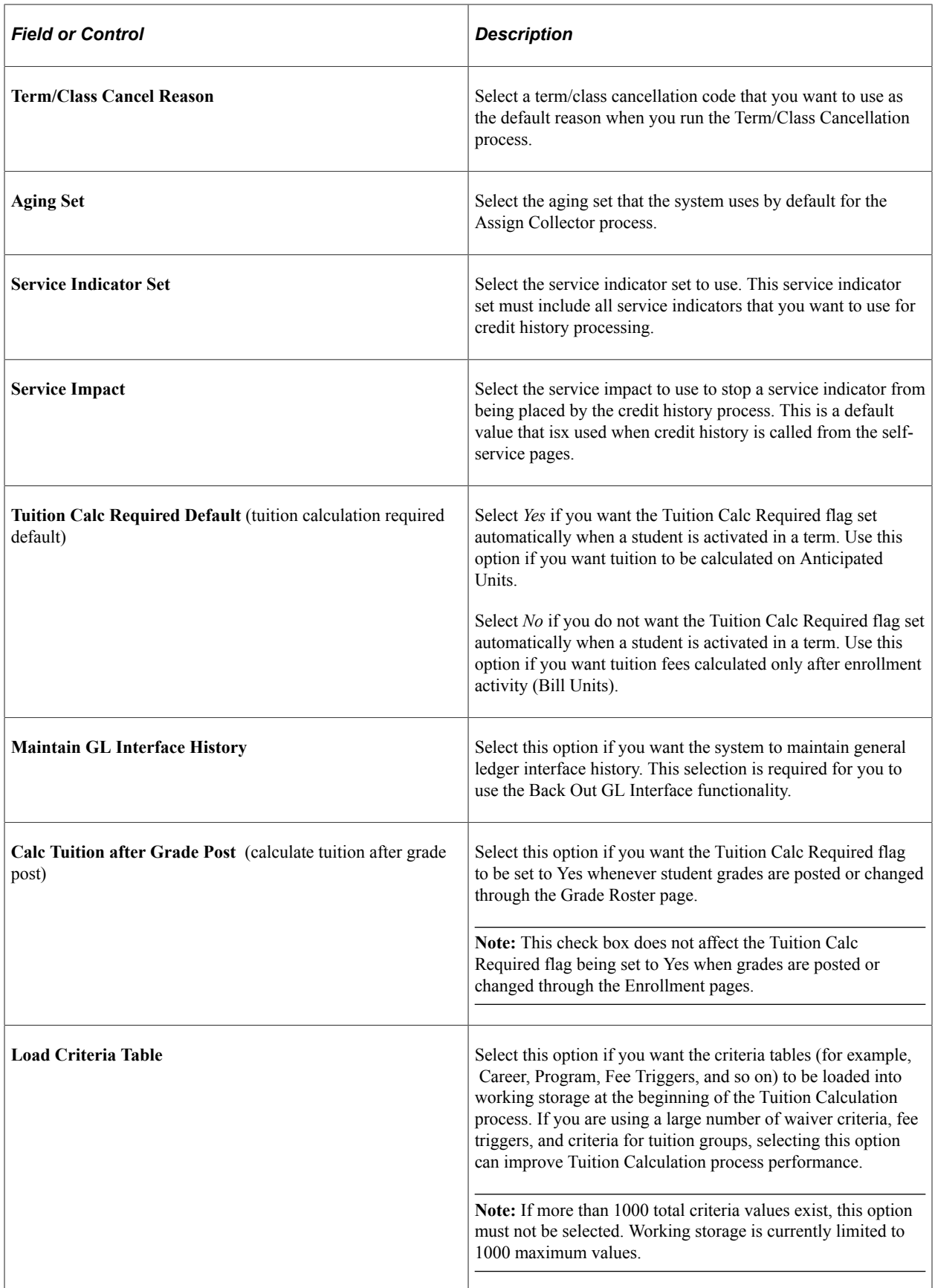

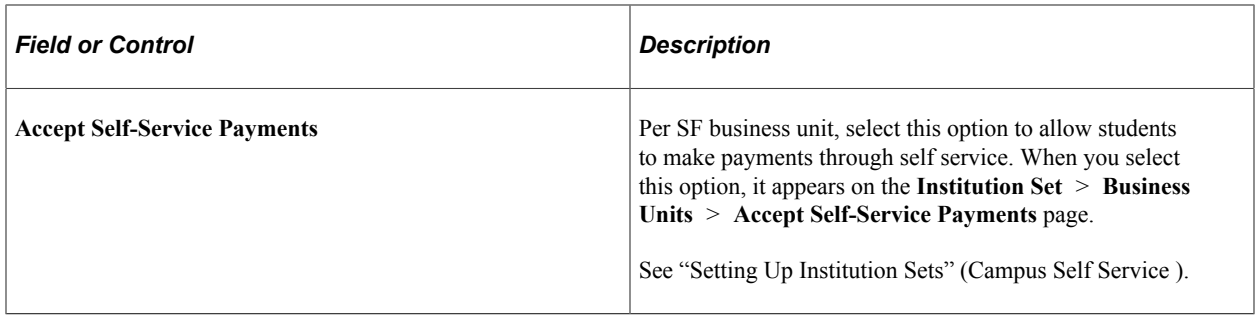

### <span id="page-69-0"></span>**Defining Posting Parameters**

```
Access the Posting Setup page (Set Up SACR > Product Related > Student Financials > SF
Business Unit > Posting Setup).
```
This example illustrates the fields and controls on the Posting Setup page. You can find definitions for the fields and controls later on this page.

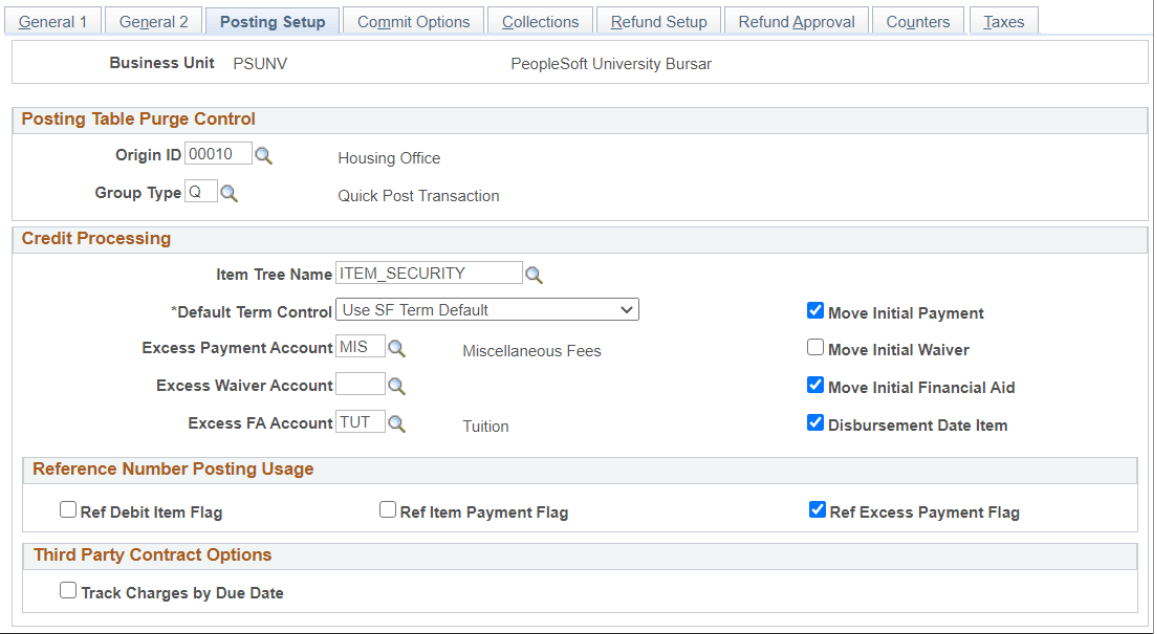

### **QUICK\_POST\_TBL Purge Control**

Student Post (Quick Post) and Corp Post transactions are recorded in the Quick Post table. These entries can be consolidated into posting groups using the Purge QUICK\_POST\_TBL process. The options in this group box create entries in the Group Control record that enable you to easily track Student Post transactions.

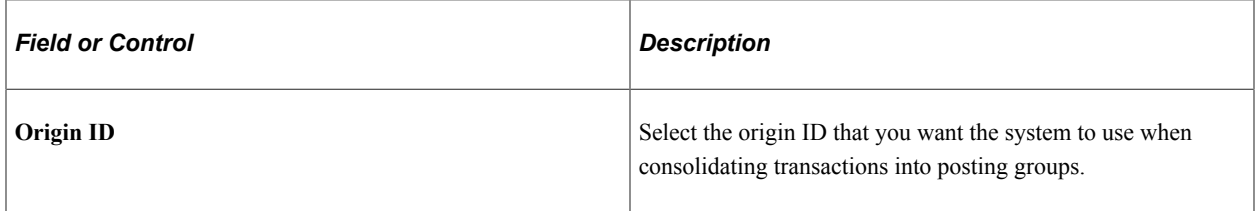

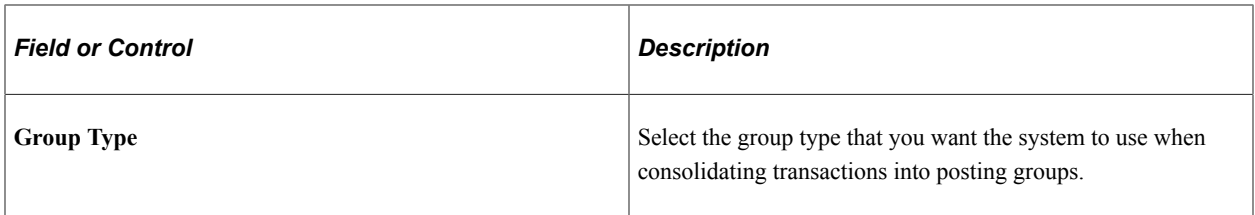

### **Credit Processing**

Set the conditions that you want the system to use when credits (payments) are posted on an account.

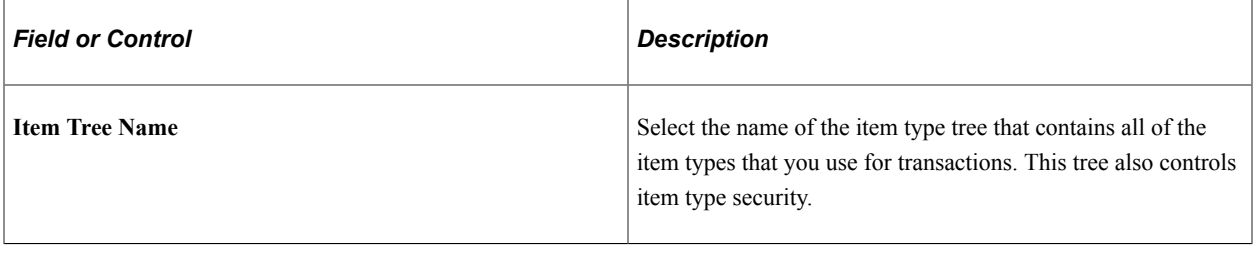

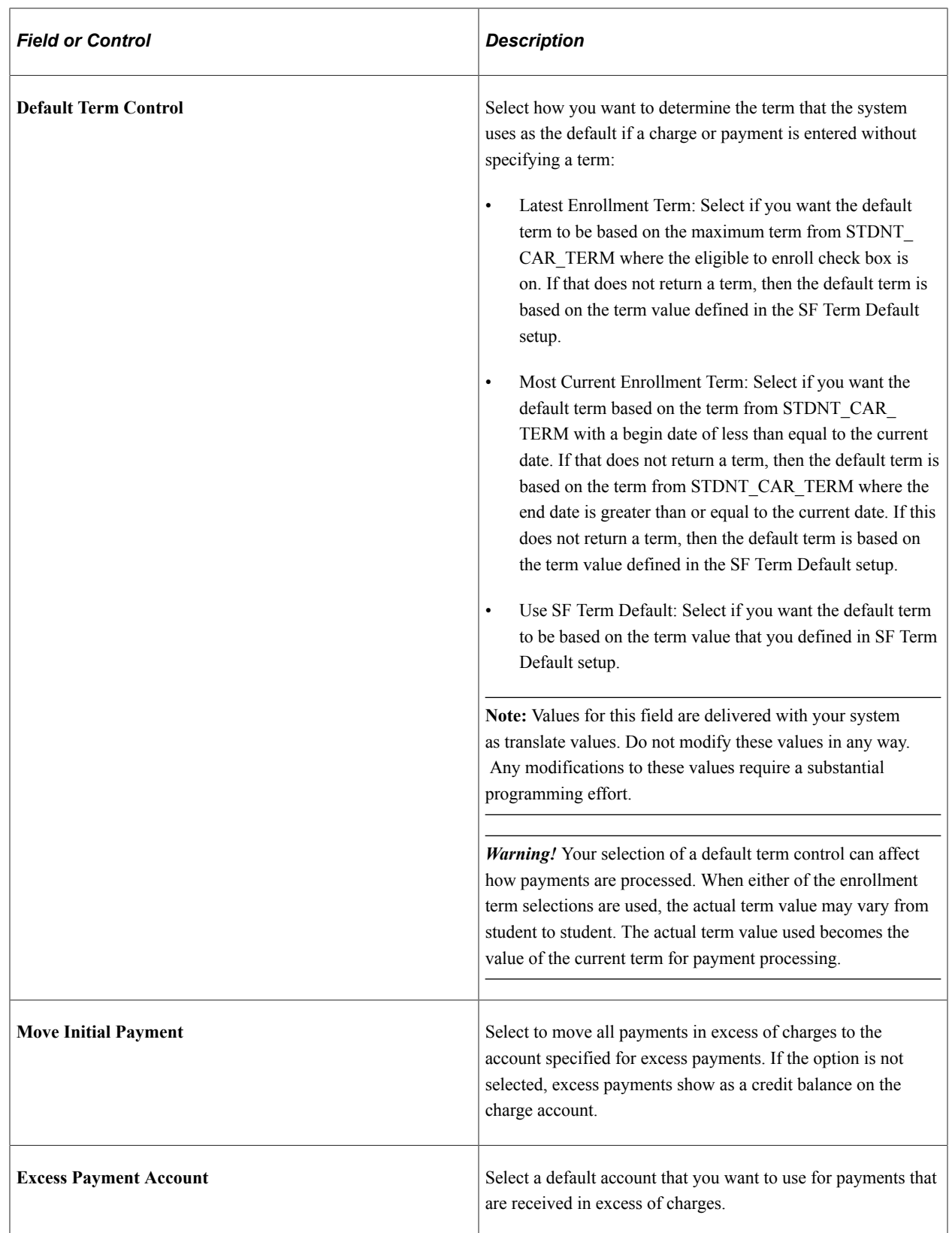
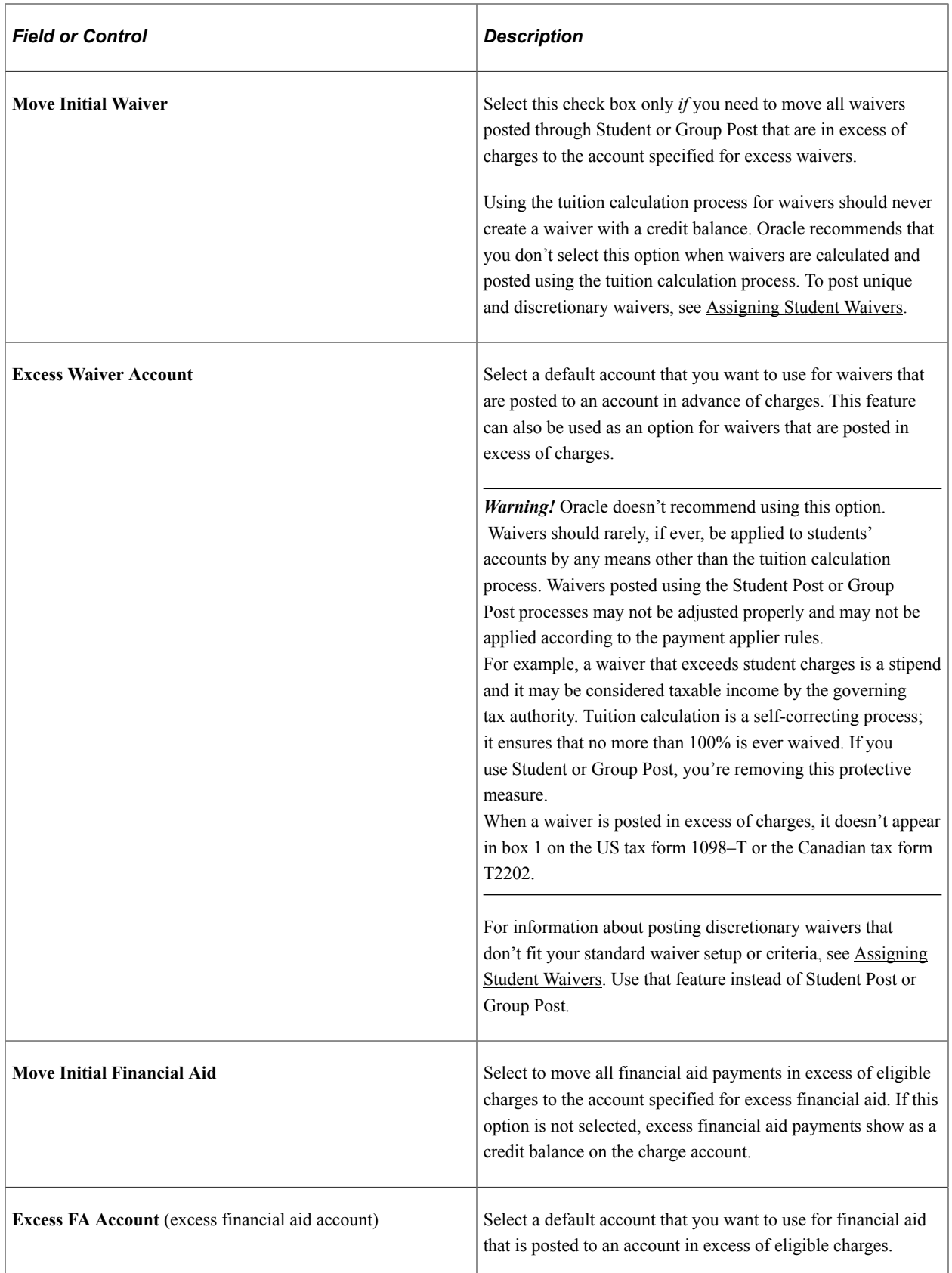

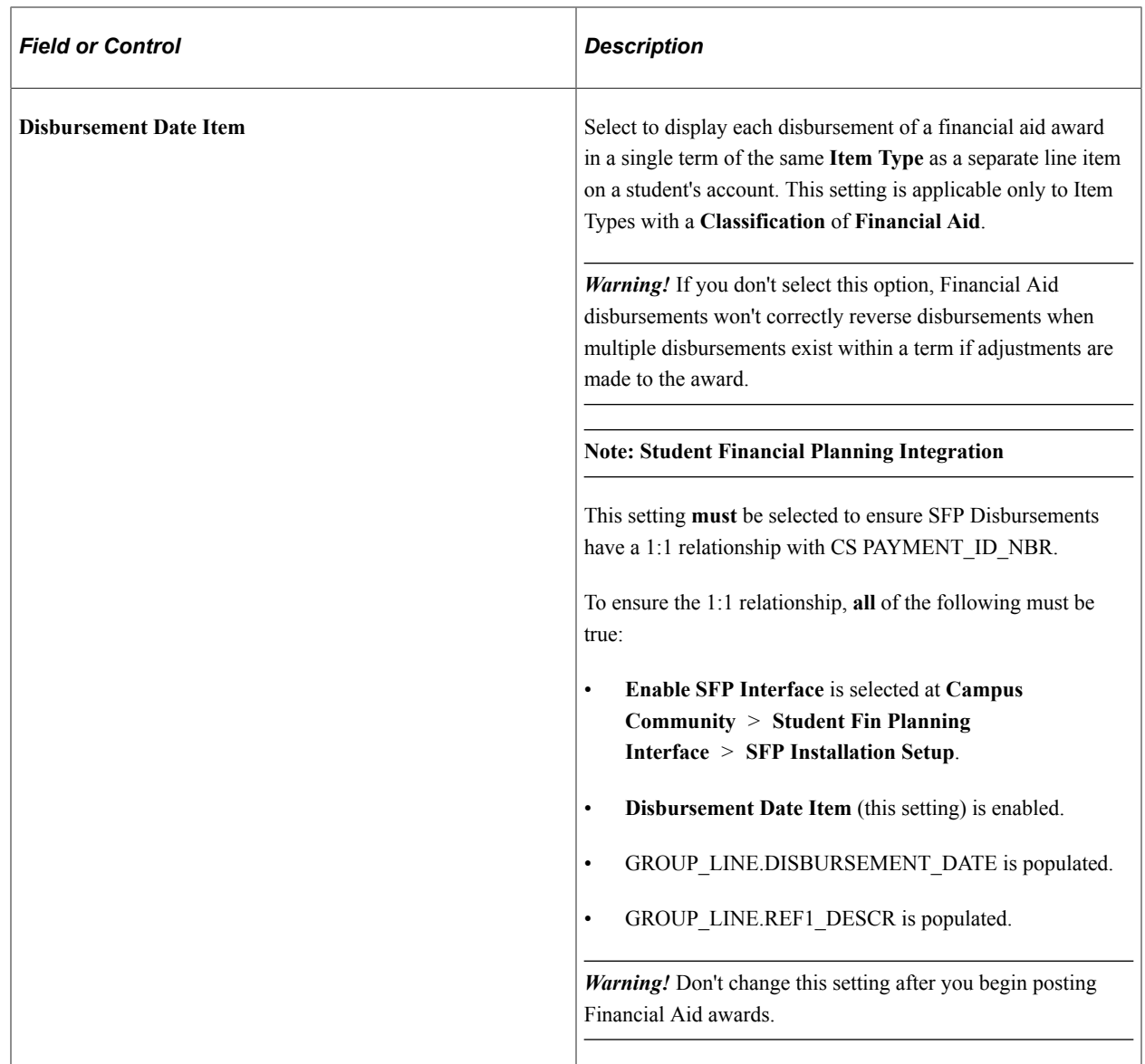

### **Reference Number Posting Usage**

This group box provides additional options for the posting of debits and payments.

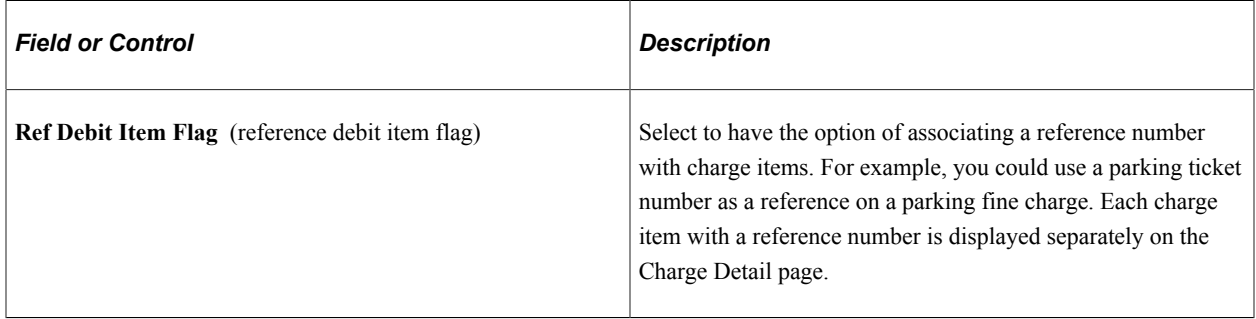

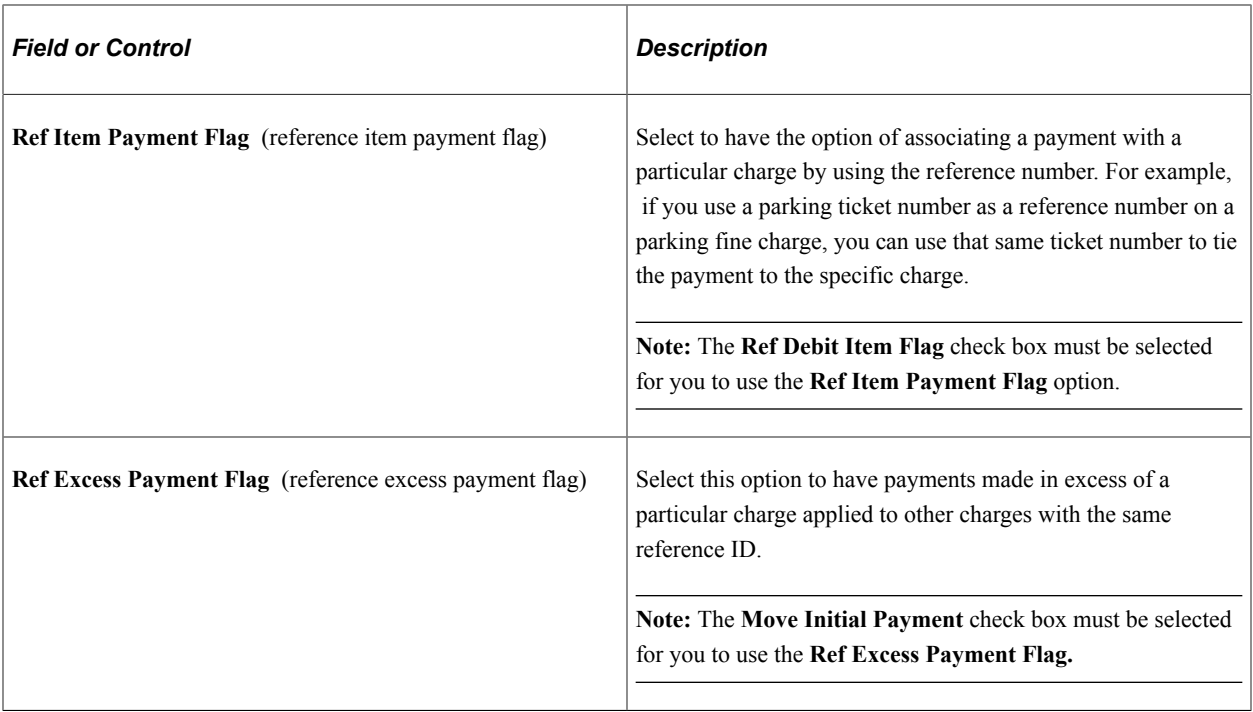

#### **Third Party Contract Options**

This group box provides an additional option for Third Party Contract functionality.

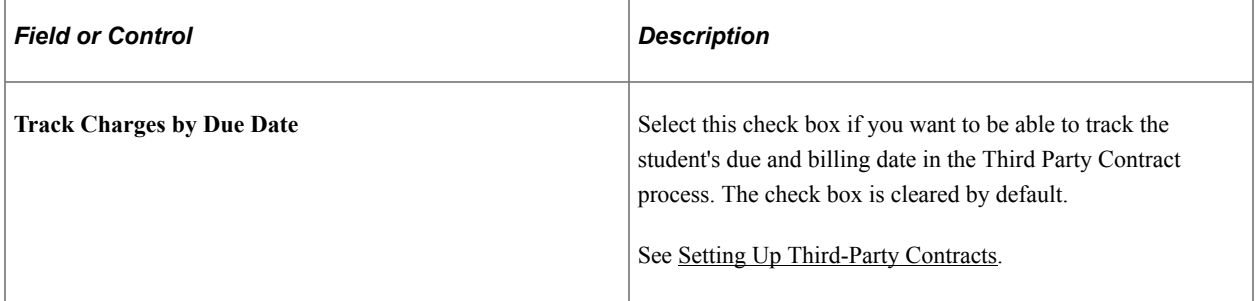

#### **Related Links**

[Consolidating and Reviewing Transactions for Individual Students and Organizations](#page-717-0) [Setting Up Payment Application Rules](#page-86-0)

### **Defining Committal and Approval Options**

Access the Commit Options page (**Set Up SACR** > **Product Related** > **Student Financials** > **SF Business Unit** > **Commit Options**).

This example illustrates the fields and controls on the Commit Options page. You can find definitions for the fields and controls later on this page.

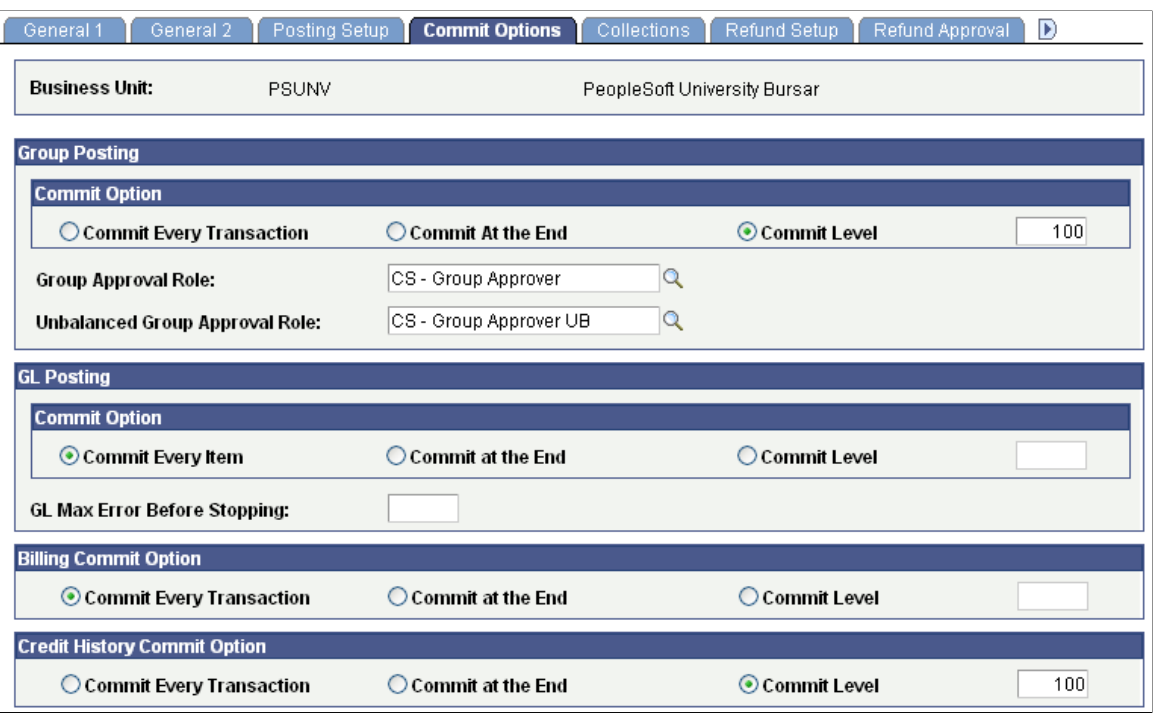

**Important!** The selections that you make in this page have a specific effect on processing. Consult your IT staff and system administrators to determine the optimum selections for your processing needs. See the product documentation for *PeopleTools: Workflow Technology*.

#### **Group Posting**

Set the levels at which group post transactions are committed to the database.

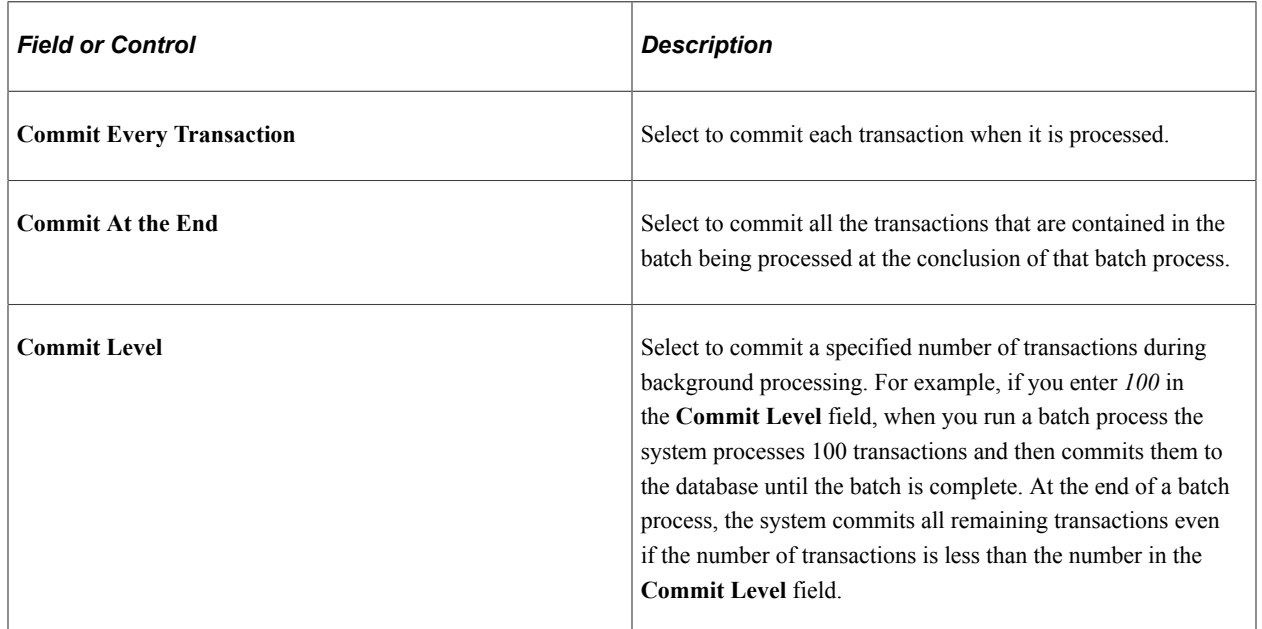

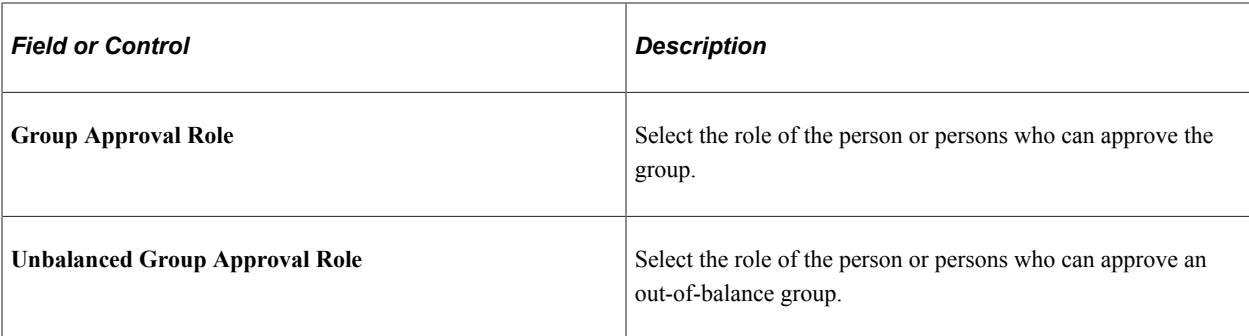

#### **GL Posting**

Set the levels at which general ledger transactions are committed to the database.

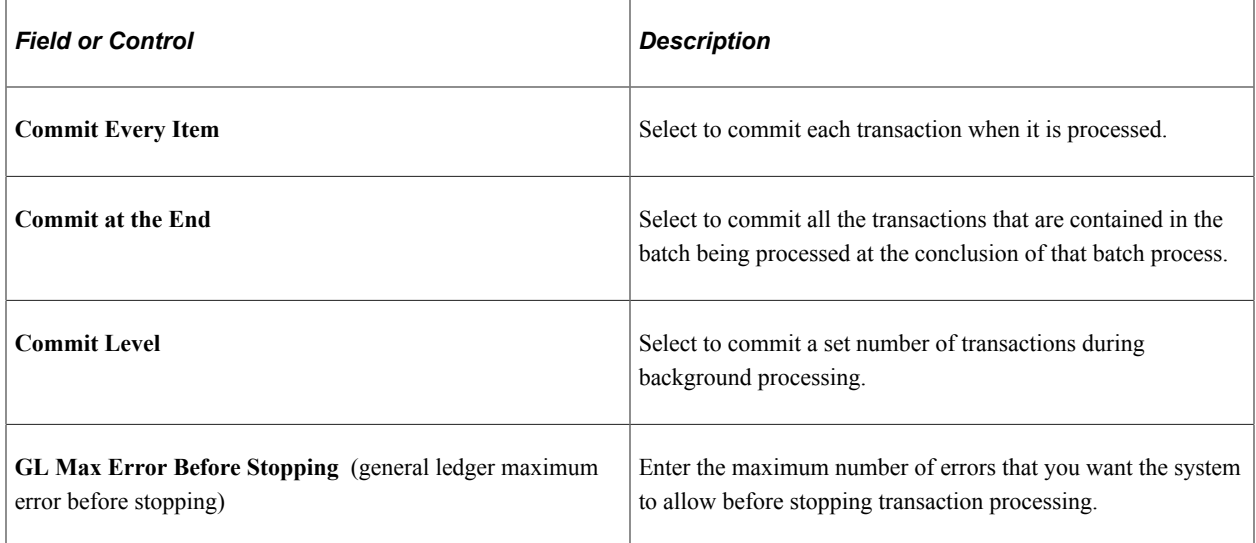

#### **Billing Commit Option**

Set the levels at which billing transactions are committed to the database.

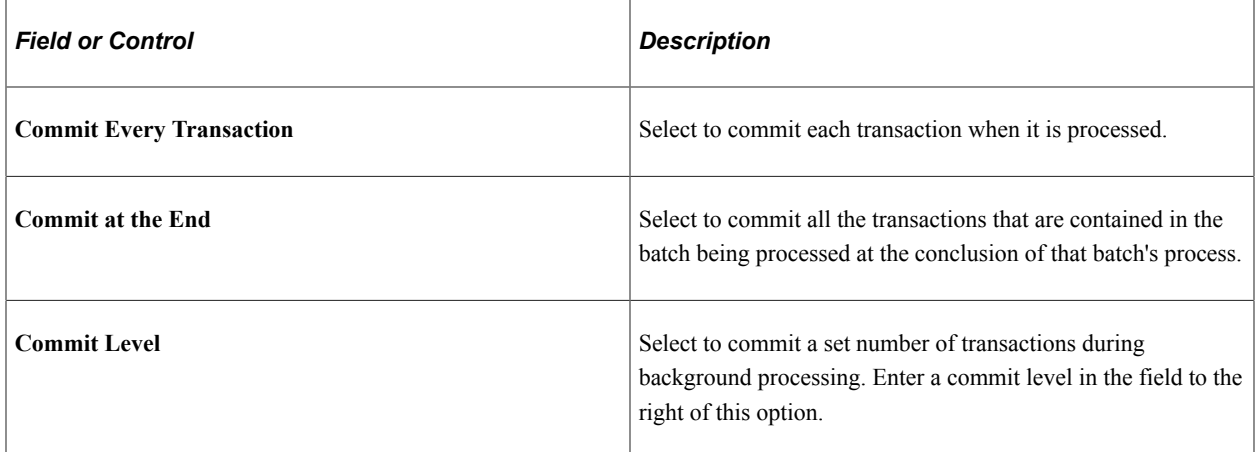

#### **Credit History Commit Option**

Set the levels at which Credit History process transactions are committed to the database.

The functionality of Credit History commit options is similar to other commit options on this page.

#### **Defining Collection Rules**

Define the rules governing how your business unit handles receivables collection.

#### **Related Links**

[Setting Up Business Units for Collections](#page-484-0)

#### **Defining Basic Refunding Rules**

Specify the business unit rules governing how the system handles refunds.

#### **Related Links**

[Setting Up Your Business Unit to Refund Customers](#page-337-0)

#### **Defining Refund Approval Parameters**

Set refund approval levels for student and organization refunds.

#### **Related Links**

[Setting Up Your Business Unit to Refund Customers](#page-337-0)

#### **Defining Auto-Numbering Sequences**

Access the Counters page (**Set Up SACR** > **Product Related** > **Student Financials** > **SF Business Unit** > **Counters**).

This example illustrates the fields and controls on the Counters page. You can find definitions for the fields and controls later on this page.

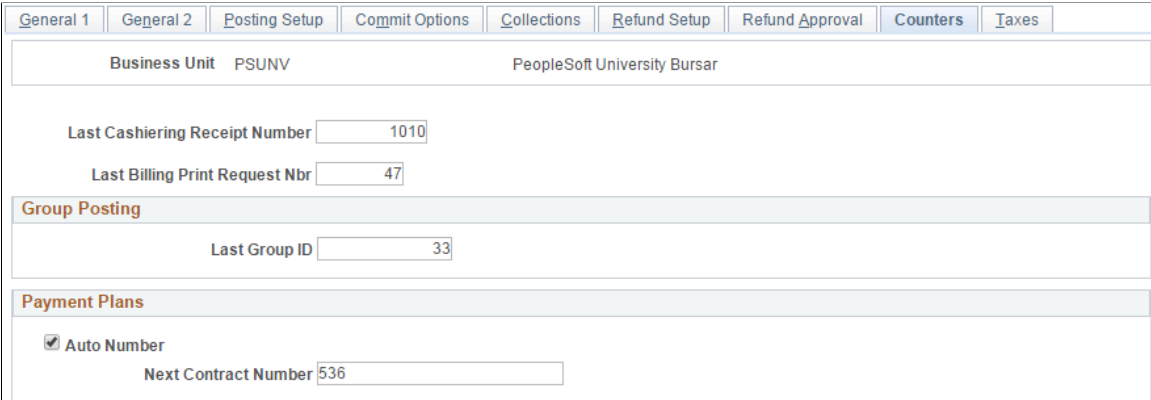

With the exception of payment plans, the counter number fields on this page automatically display the last number used. You can specify a number with which you would like the sequence numbering to begin. For example, if you want cashiering receipt numbers to begin at 1,000, enter the number *999* in the **Last Cashiering Receipt Number** field. The system automatically assigns the number 1,000 to the first receipt produced and increments all receipts by 1 thereafter.

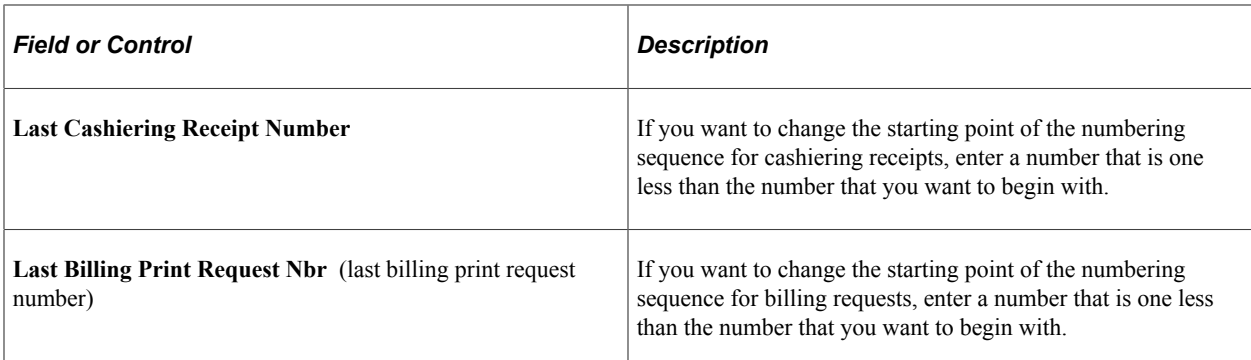

#### **Group Posting**

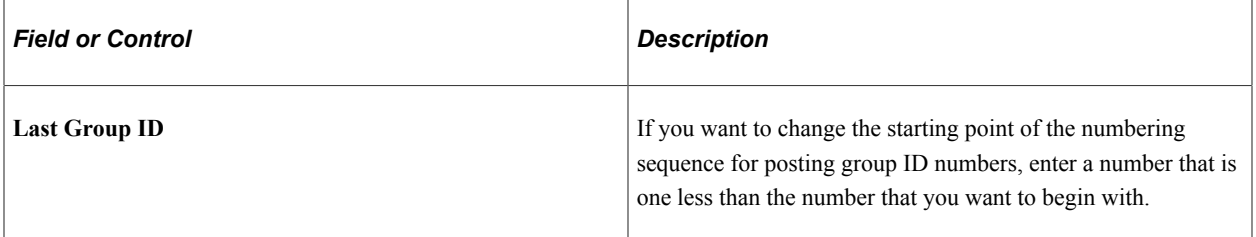

#### **Payment Plans**

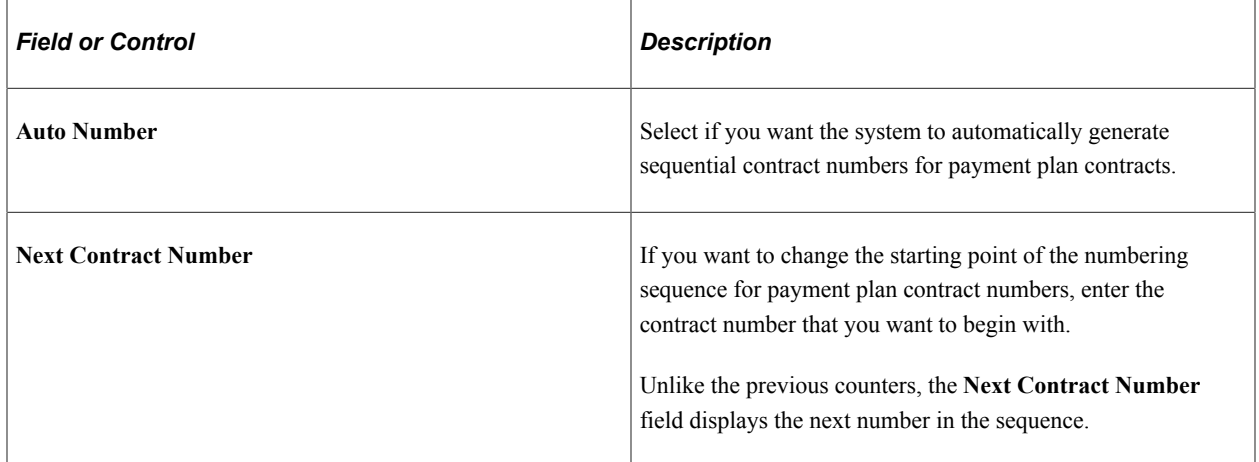

## **Defining Tax Parameters for Students**

Access the Taxes page (**Set Up SACR** > **Product Related** > **Student Financials** > **SF Business Unit** > **Taxes**).

This example illustrates the fields and controls on the Taxes page. You can find definitions for the fields and controls later on this page.

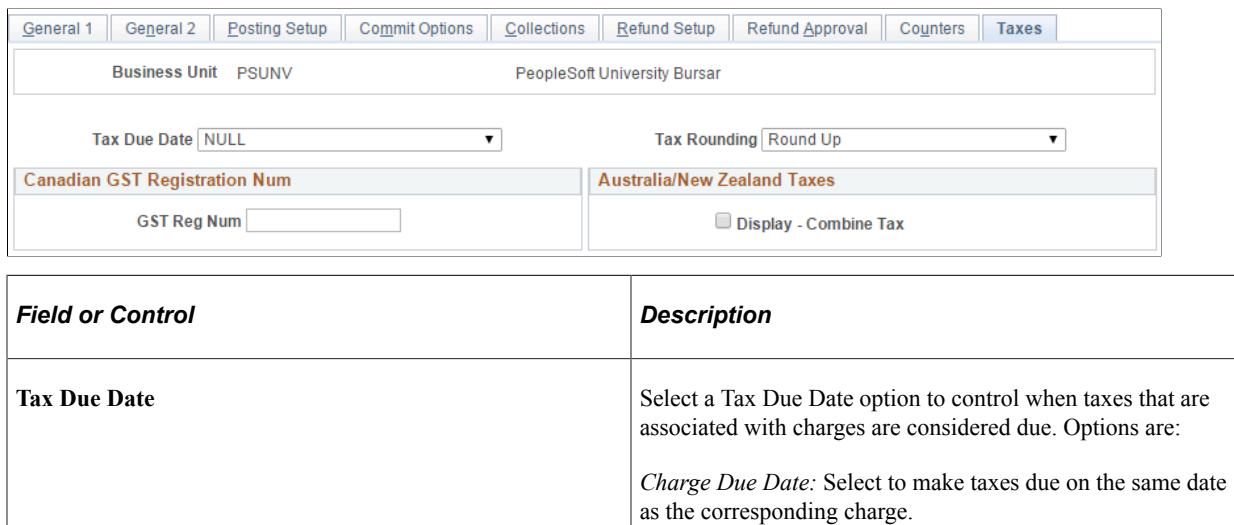

*Charge Effective Date:* Select to make taxes due on the date that the corresponding charge becomes effective. This date may be different from the due date of the charge.

*Null:* Select if you do not want the system to automatically assign a due date. This setting leaves open the option of assigning a due date at a later point (for example, through the Billing process). This is the default setting.

*Posting Date:* Select to make tax charges due immediately on the date that the corresponding charge is posted.

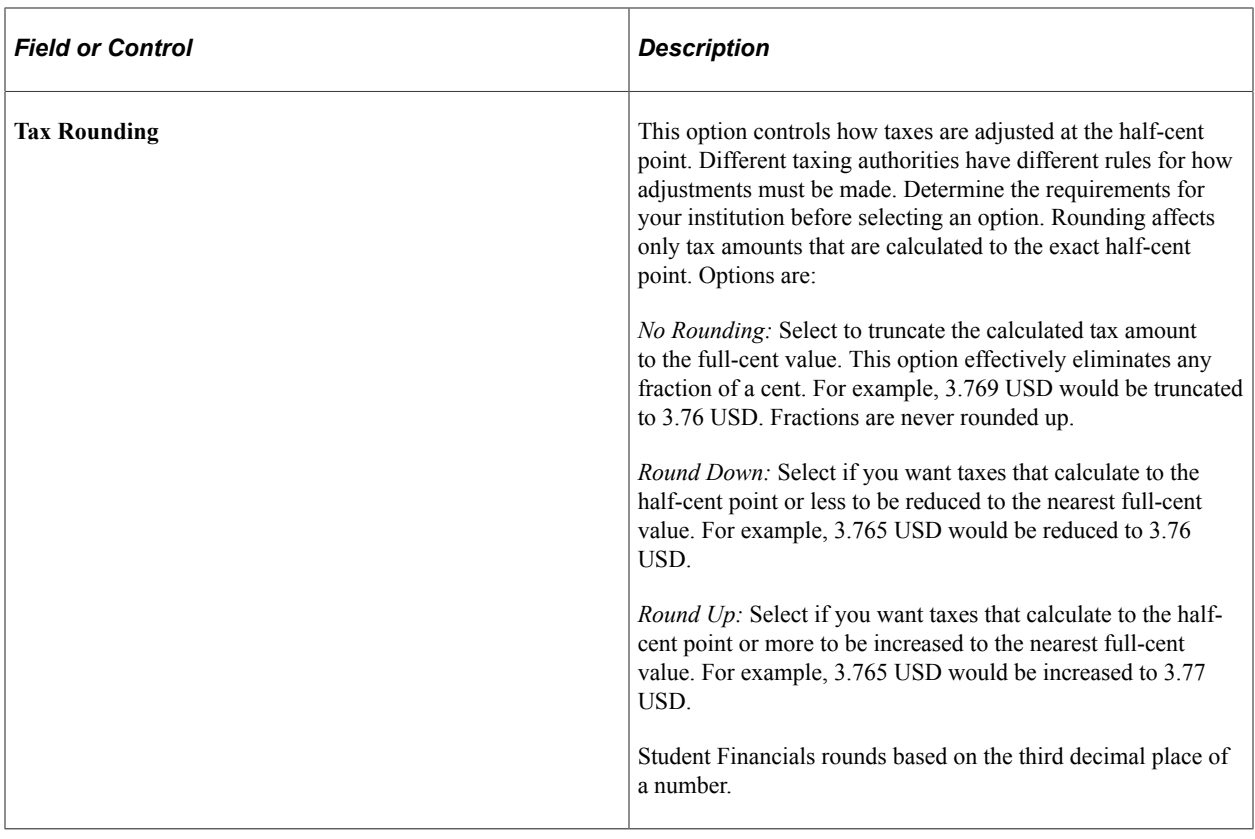

### **Canadian GST Registration Num**

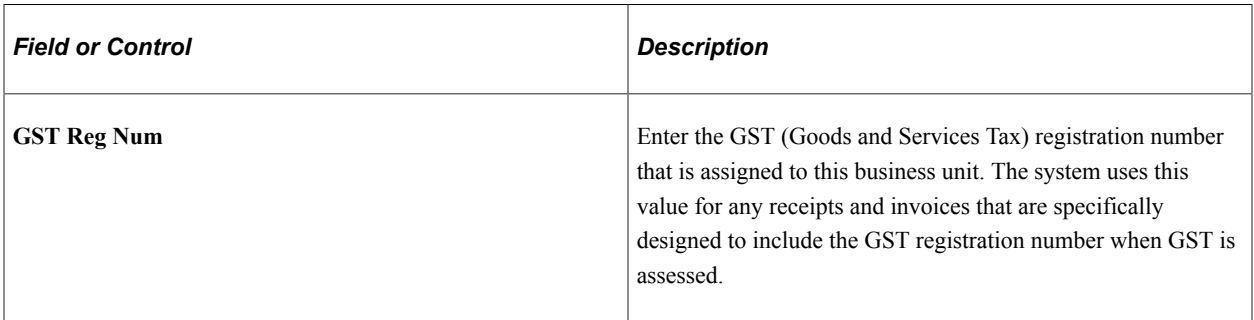

### **Australia/New Zealand Taxes**

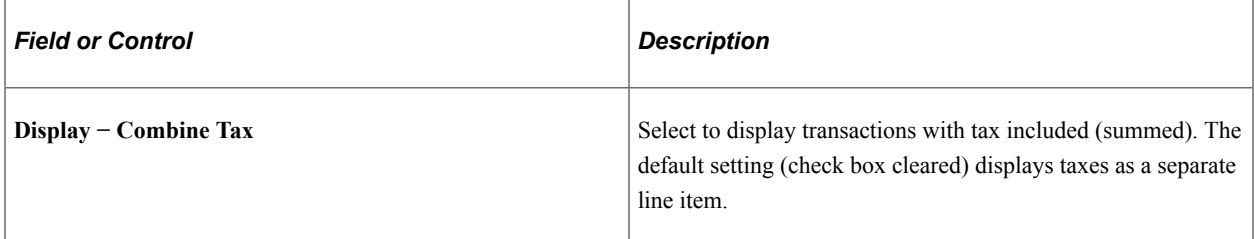

## **Setting Up Tax Authorities and Tax Codes**

To set up tax authorities and tax codes, use the Tax Authorities component (TAX\_AUTHORITY) and the Tax Codes component (TAX\_CODE\_VAT).

This section provides an overview of tax authorities and tax codes and discusses:

- **[Defining Tax Authorities](#page-82-0)**
- [Specifying VAT Rebates for Tax Authorities](#page-82-1)
- [Defining Tax Codes](#page-83-0)

### **Understanding Tax Authorities and Tax Codes**

Your institution may be under the jurisdiction of one or more tax authorities that require you to charge taxes for certain transactions. To process tax charges, you must define one or more tax authority codes.

Tax codes are used to link taxes to charge item types. Each tax code must include at least one tax authority, but can include more than one if your institution is subject to more than one taxing authority. For example, you may need to charge students both state and local sales taxes for books. By setting up a tax code that combines the two authorities, you can charge both taxes.

### **Pages Used to Set Up Tax Authorities and Tax Codes**

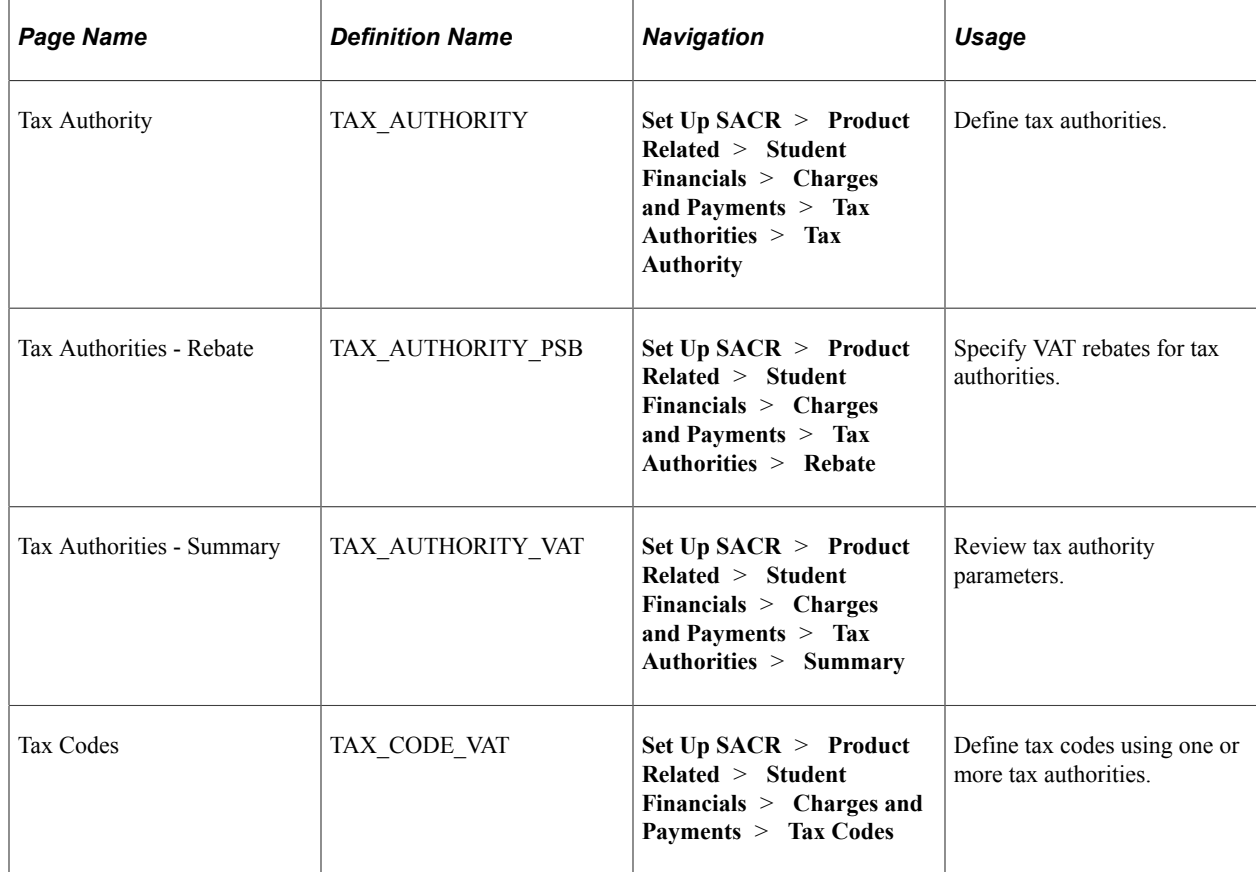

### <span id="page-82-0"></span>**Defining Tax Authorities**

Access the Tax Authority page (**Set Up SACR** > **Product Related** > **Student Financials** > **Charges and Payments** > **Tax Authorities**).

This example illustrates the fields and controls on the Tax Authority page. You can find definitions for the fields and controls later on this page.

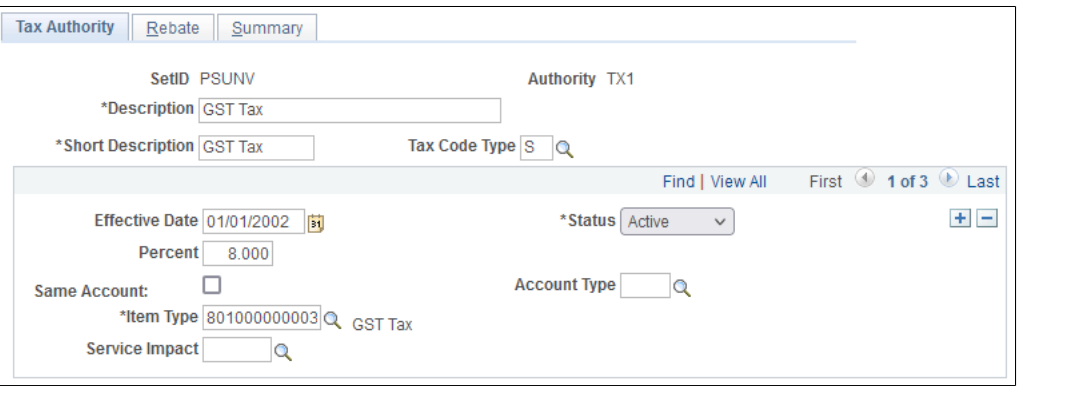

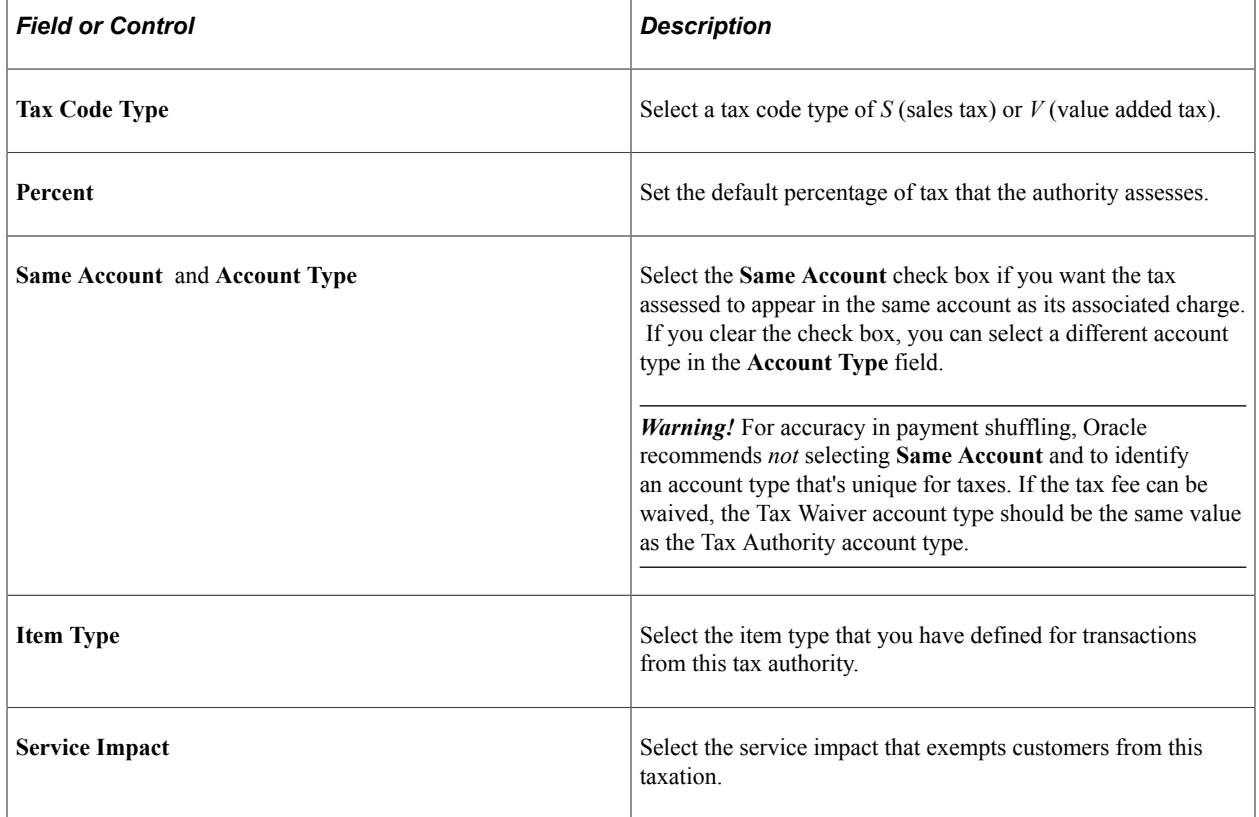

### <span id="page-82-1"></span>**Specifying VAT Rebates for Tax Authorities**

Access the Tax Authorities - Rebate page (**Set Up SACR** > **Product Related** > **Student Financials** > **Charges and Payments** > **Tax Authorities** > **Rebate**).

This example illustrates the fields and controls on the Tax Authorities - Rebate page. You can find definitions for the fields and controls later on this page.

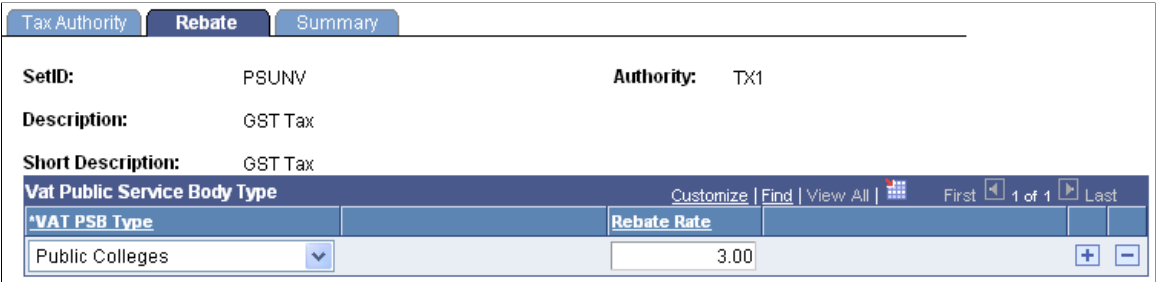

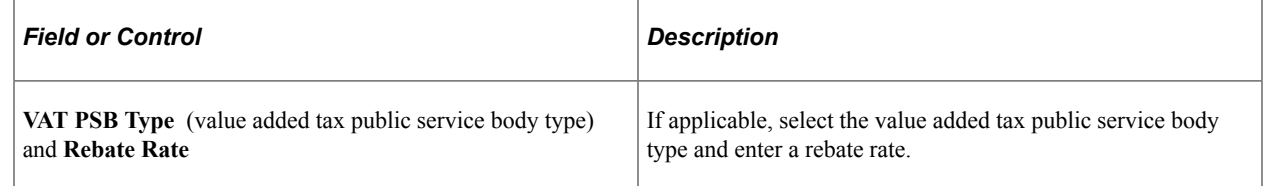

### <span id="page-83-0"></span>**Defining Tax Codes**

**Tax Codes** 

Access the Tax Codes page (**Set Up SACR** > **Product Related** > **Student Financials** > **Charges and Payments** > **Tax Codes**).

This example illustrates the fields and controls on the Tax Codes page. You can find definitions for the fields and controls later on this page.

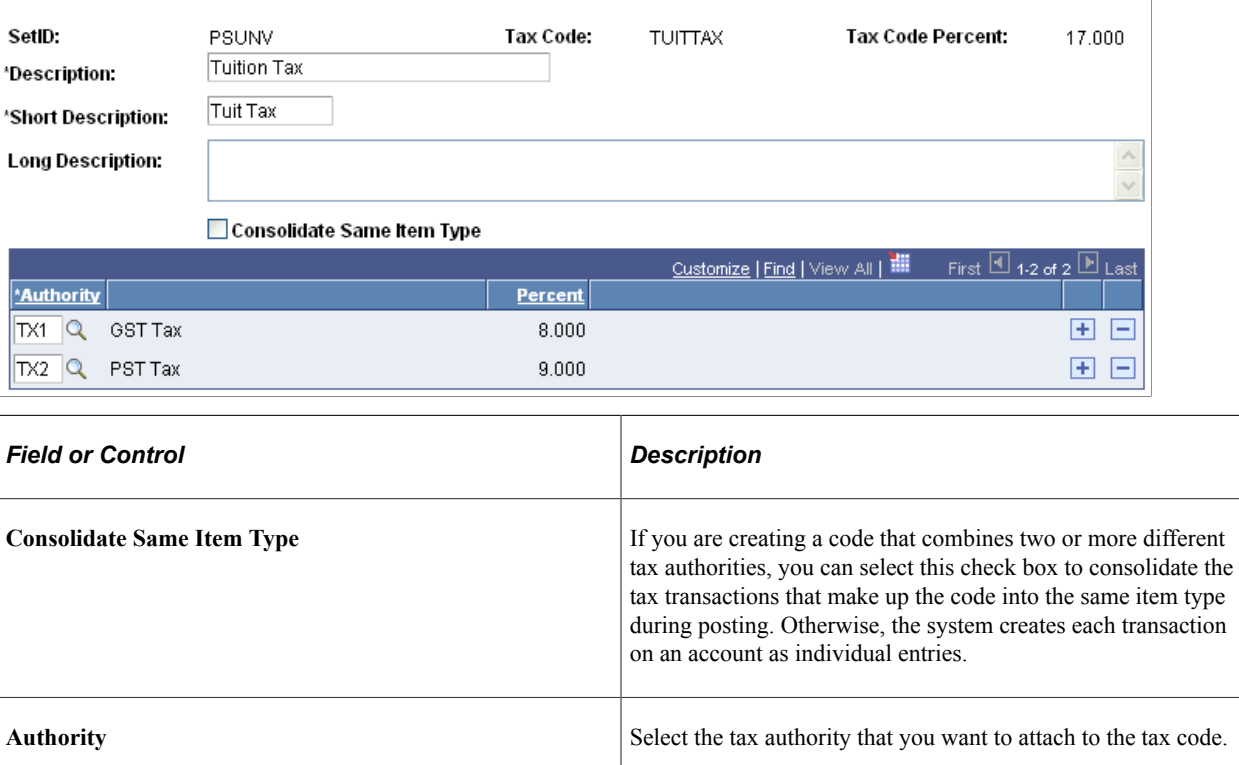

#### 84 Copyright © 1988, 2024, Oracle and/or its affiliates.

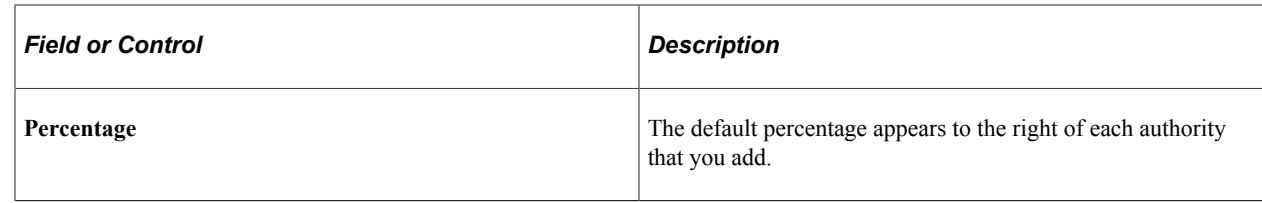

# **Setting Up Aging Sets**

To set up aging sets, use the Aging Set component (AGING\_TABLE).

An aging set is a complete set of aging categories that defines how your system ages your accounts. You can define multiple aging sets to be used for different types of customers. For example, you might want to age student accounts differently than you do organization accounts.

### **Page Used to Set Up Aging Sets**

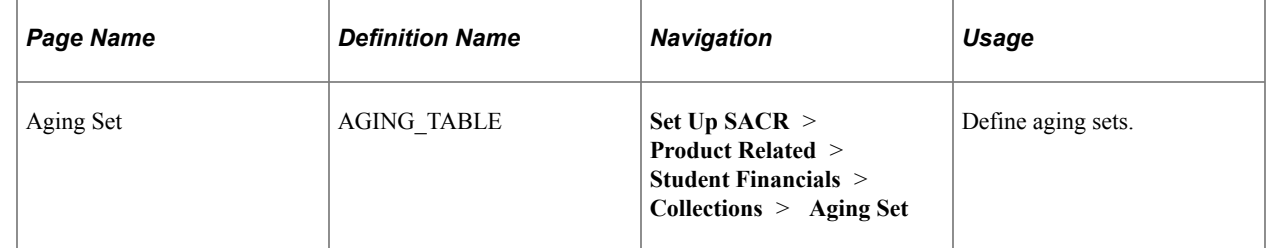

### **Defining Aging Sets**

Access the Aging Set page (**Set Up SACR** > **Product Related** > **Student Financials** > **Collections** > **Aging Set**).

This example illustrates the fields and controls on the Aging Set. You can find definitions for the fields and controls later on this page.

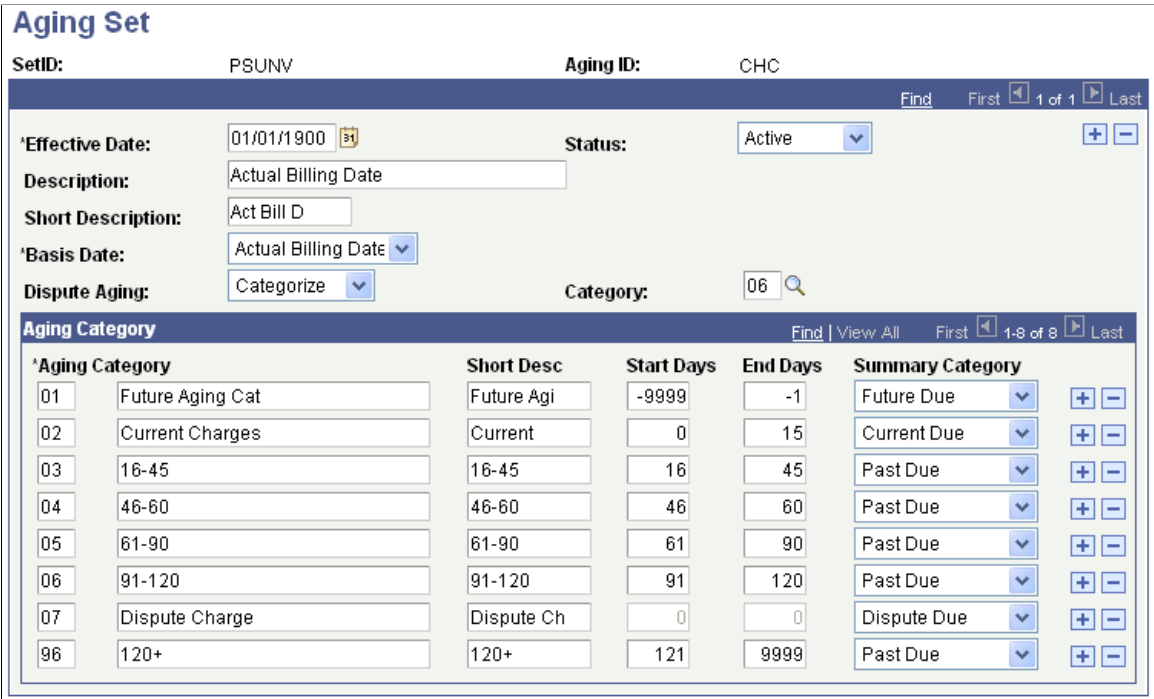

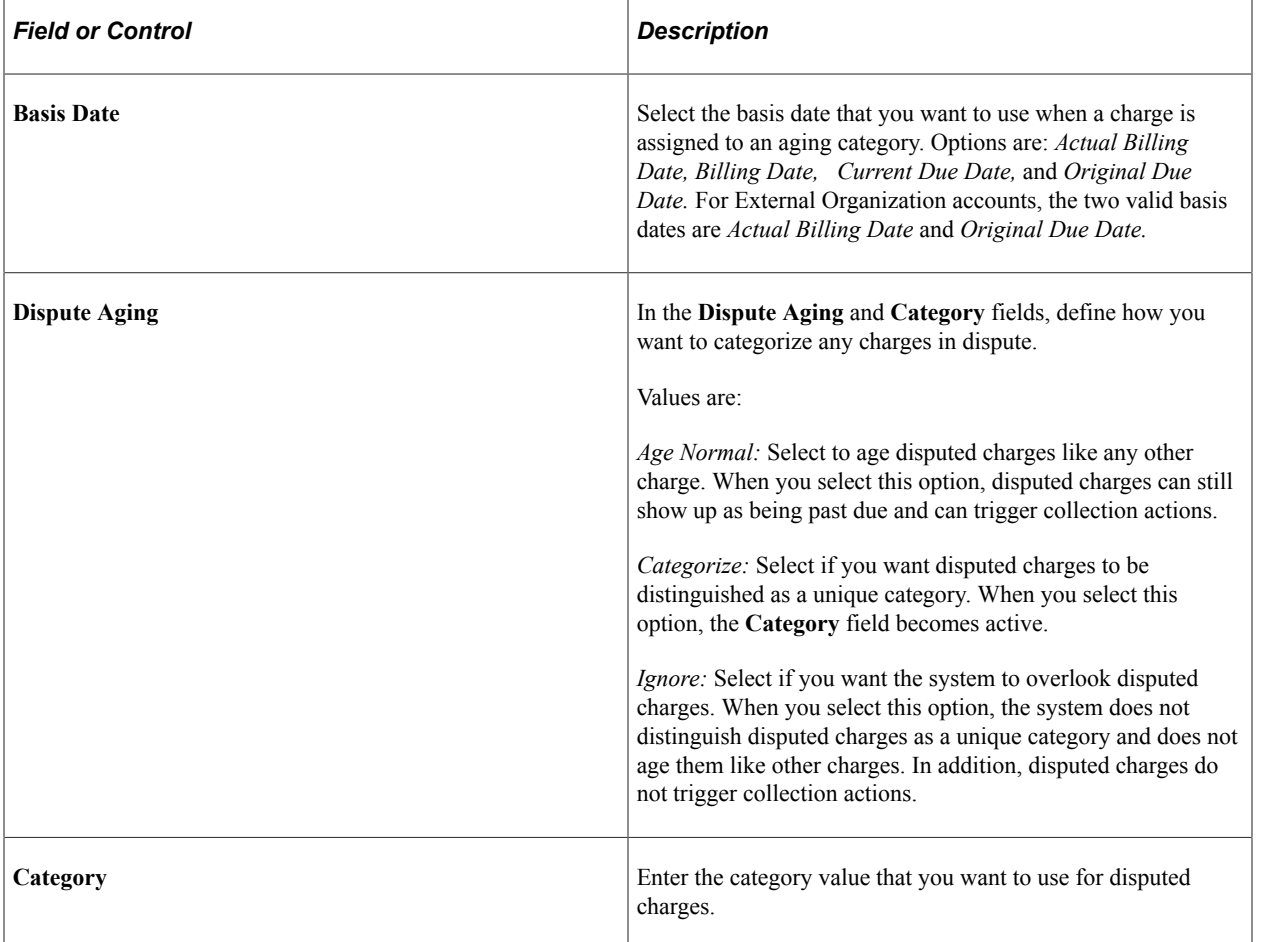

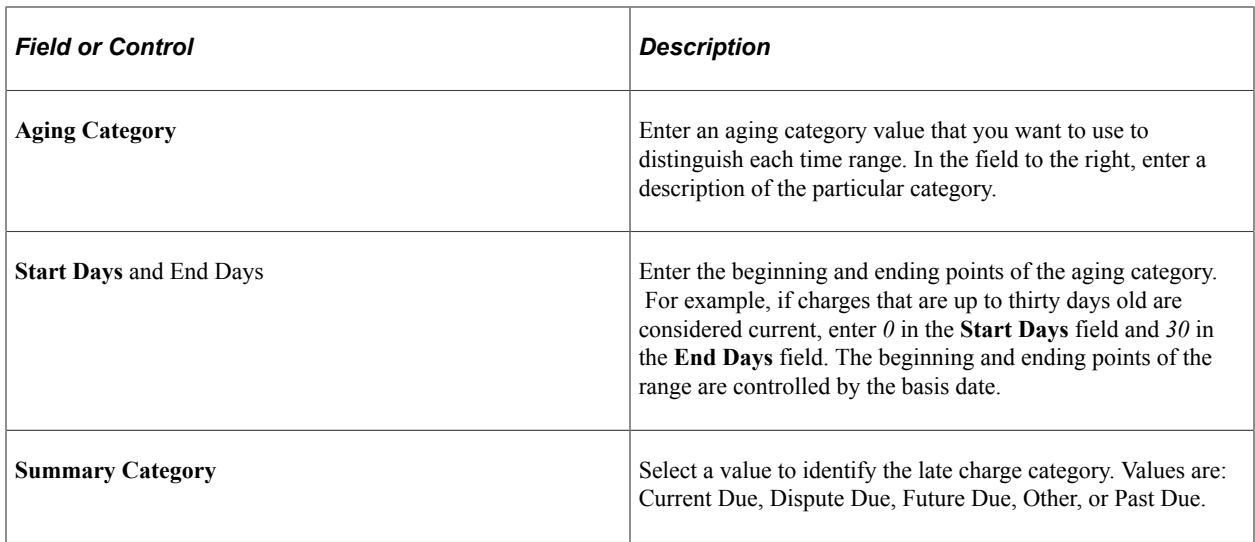

## <span id="page-86-0"></span>**Setting Up Payment Application Rules**

To set up payment application rules, use the Charge Priority List component (CHARGE\_PRIORITY) and the Payment Overall Priority component (OVERALL\_PRIORITY).

This section provides an overview of payment application rules and discusses:

- [Creating a Charge Priority List and Linking It to an Item Type Tree](#page-88-0)
- [Defining Charge Priority List Rules](#page-88-1)
- [Defining Payment Overall Priorities](#page-95-0)

### **Understanding Payment Application Rules**

Your institution probably has rules about how payments are to be applied to charges on student accounts. Payments can be any one of these item types: deposits, financial aid, cash payments, or waivers. You may want tuition to always be paid first, or you may want the oldest charges paid first. In addition, many rules apply to financial aid. Regardless of your institution's specific rules, you want Student Financials to automatically apply them, eliminating the need to make immediate decisions about each payment.

Defining one set of rules that works for every situation is difficult. To meet all of your needs, you should carefully plan and define several sets of rules. You must understand how these rule sets work separately and with each other, and how they work with other parts of the system.

To make setup as flexible, yet precise, as possible, the system uses a combination of charge priority list and payment overall priority rules that are attached to credit item types. These very specific payment processing definitions are also affected by the default term, business unit posting rules, and priority values defined for payment item types.

Student Financials provides flexible payment processing capabilities, but setup requires considerable thought. While complex, the process is logical and accommodates most payment application schemes. Plan well and take the time to test your setup extensively.

Before you start setting up your charge priority list and payment overall priority rules, be sure to check your item type tree setup. Because your charge priority definition depends on your item type tree, the tree must be set up correctly. For example, all item types that are related to tuition should be grouped together under a tree node named *Tuition.* The same applies to housing and parking item types. If your institution charges tax (GST or VAT), make sure to define a tree node that's specific to tax item types. Your actual item type tree setup may use different terminology, but the structure must include nodes similar to these examples. Also, make sure that the same item type number has not been included in more than one tree node.

See the product documentation for *PeopleTools: Tree Manager*.

#### **Charge Priority List Rules**

Defining charge priority rules is the first step in determining how the system applies a payment. You define exactly what charges are eligible for payment under a particular rule set. You also define whether payments can be applied to charges from various time periods and you can establish a priority order for allowed charges.

Charge priority lists depend on item type trees to identify which charge items are qualified for the particular type of payment. Because charge priority list details are defined at the tree node level, you can make payment restrictions as broad or narrow as you want.

*Warning!* You must not specify a parent and child node on a charge priority list. Doing this may cause unusual payment application issues because a charge is selected twice: one from the parent and another from the child.

If you try to specify a parent and child node on a charge priority list, a message appears and warns against overlapping nodes. You are not be able to save the charge priority list. This message affects only current and future effective-dated rows.

#### **Payment Overall Priority Rules**

Payment overall priority rules define the order of payment allocation when payments do not fully cover all eligible charges. You have two options when defining payment overall priority rules. Either your payment overall priority can act as a tiebreaker, or it can pay all eligible charges equally.

Note: To ensure waivers are applied correctly after payment shuffling, see [Configuring Waivers and](#page-243-0) [Waiver Groups.](#page-243-0)

### **Pages Used to Set Up Payment Application Rules**

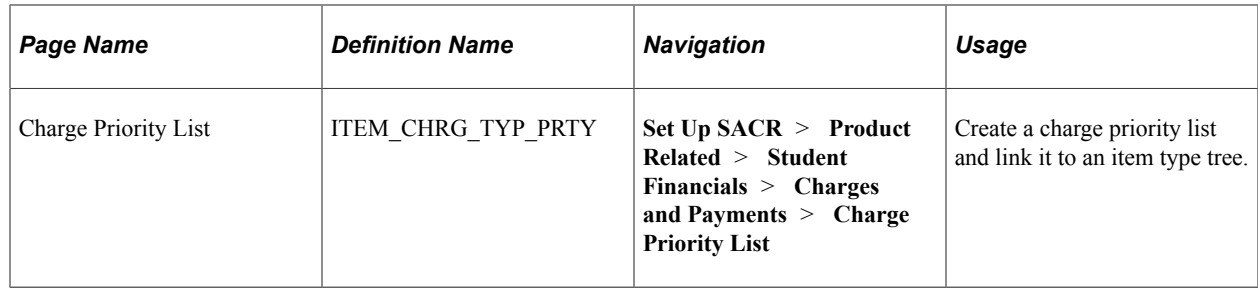

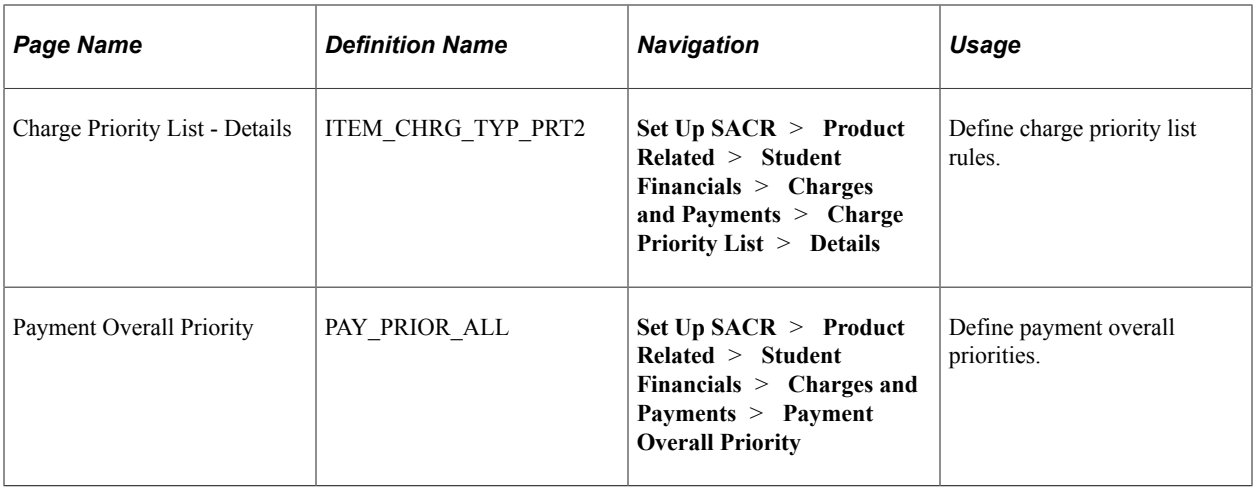

### <span id="page-88-0"></span>**Creating a Charge Priority List and Linking It to an Item Type Tree**

Access the Charge Priority List page (**Set Up SACR** > **Product Related** > **Student Financials** > **Charges and Payments** > **Charge Priority List**).

This example illustrates the fields and controls on the Charge Priority List page. You can find definitions for the fields and controls later on this page.

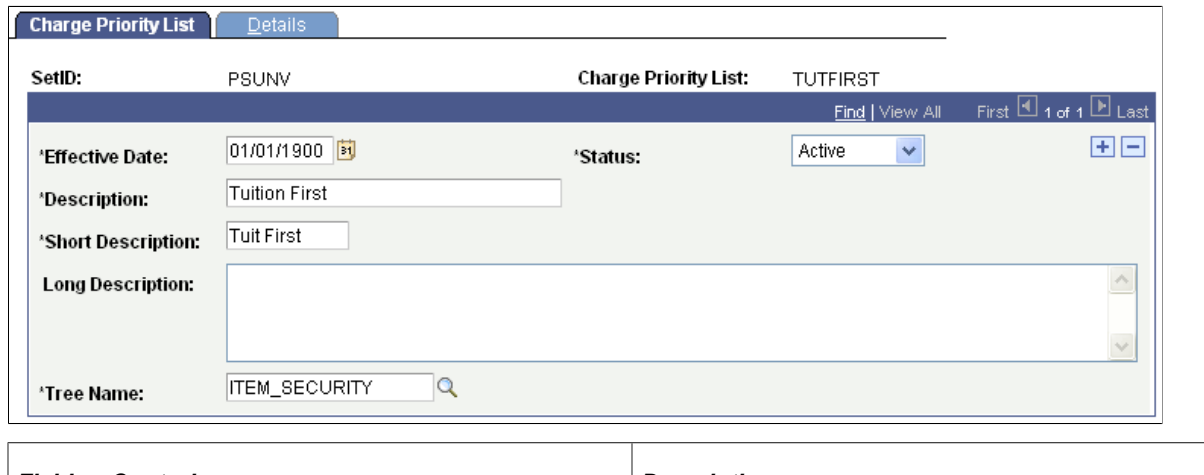

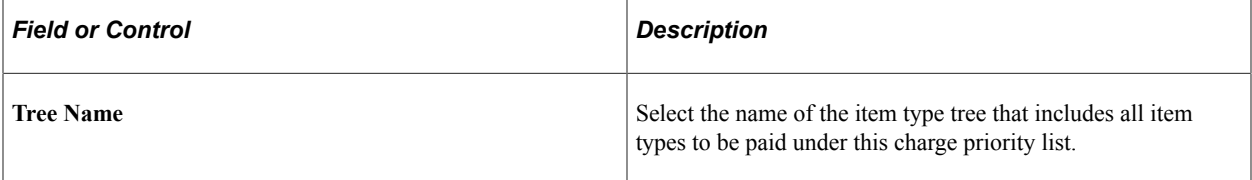

### <span id="page-88-1"></span>**Defining Charge Priority List Rules**

Access the Charge Priority List - Details page (**Set Up SACR** > **Product Related** > **Student Financials** > **Charges and Payments** > **Charge Priority List** > **Details**).

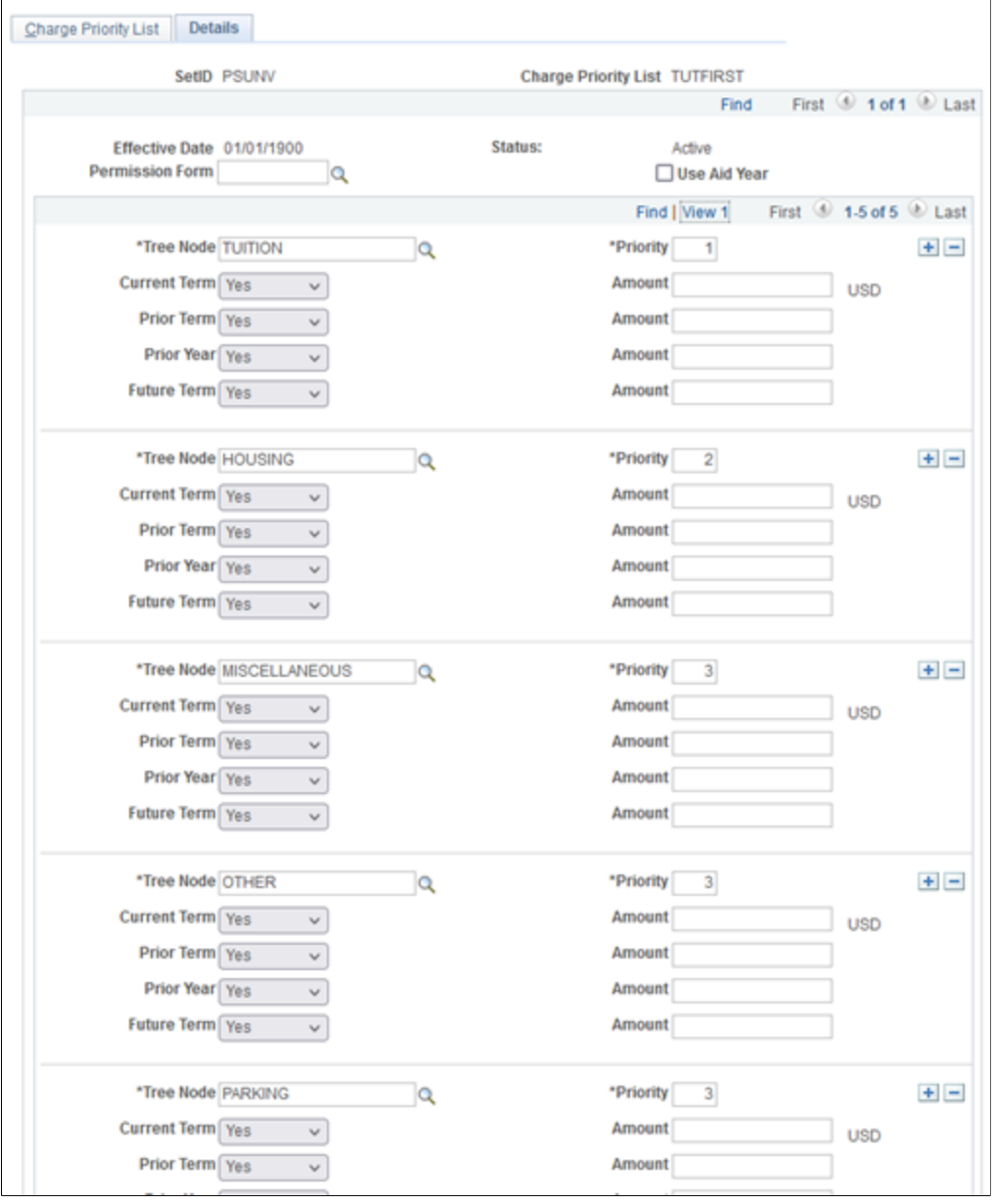

Self service student permissions can be used for a student to grant permission. This list is automatically sorted by priority and then by tree node.

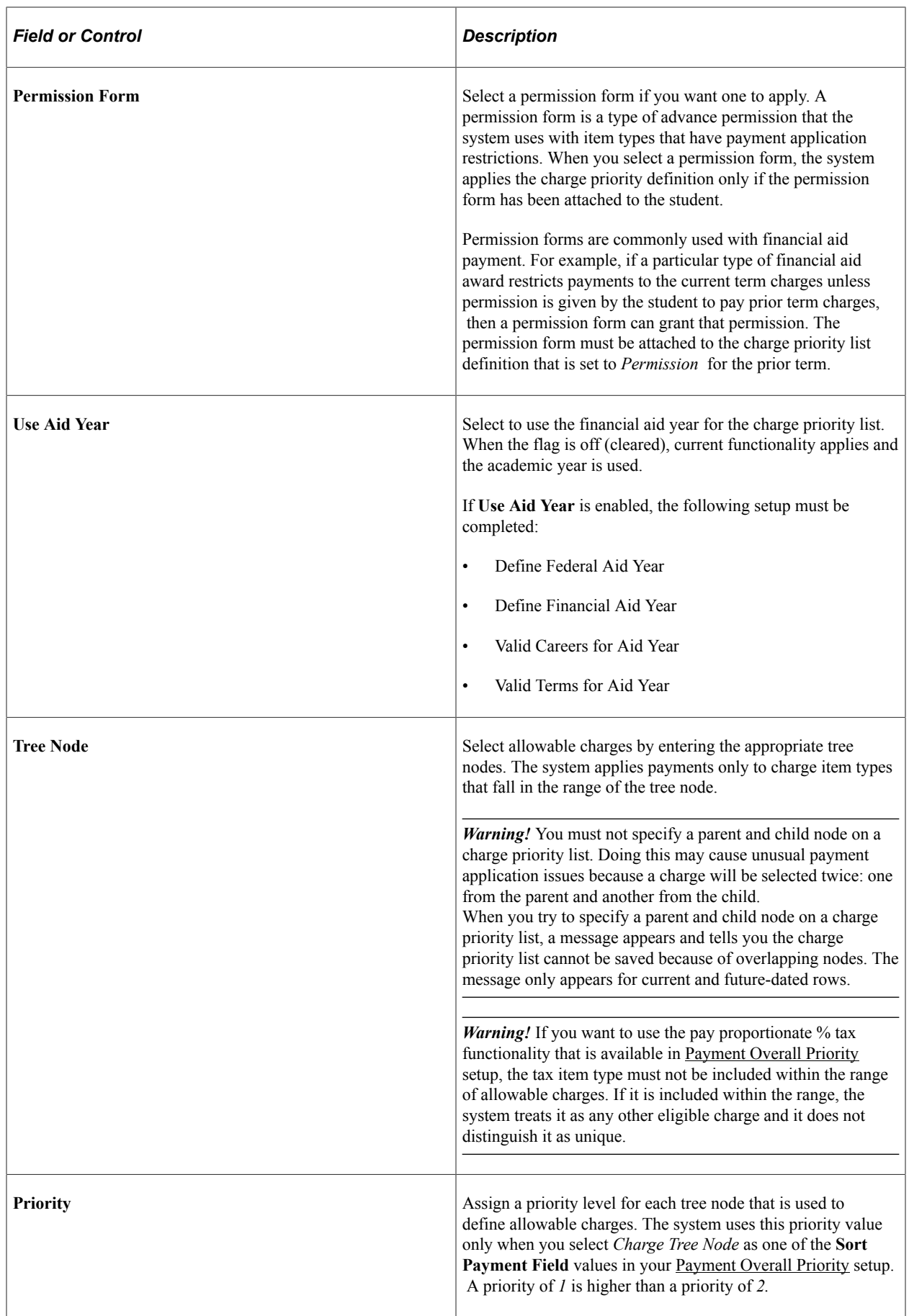

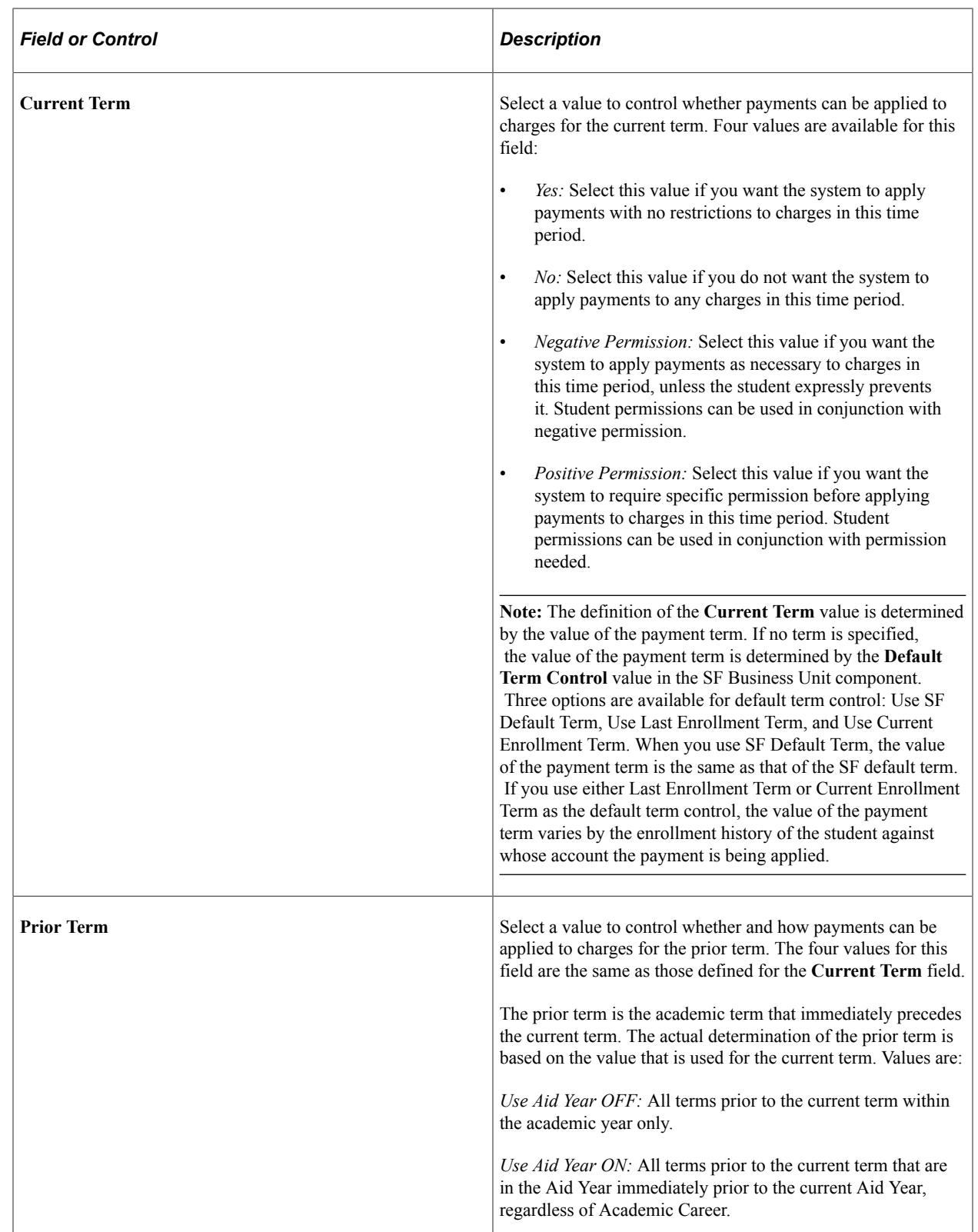

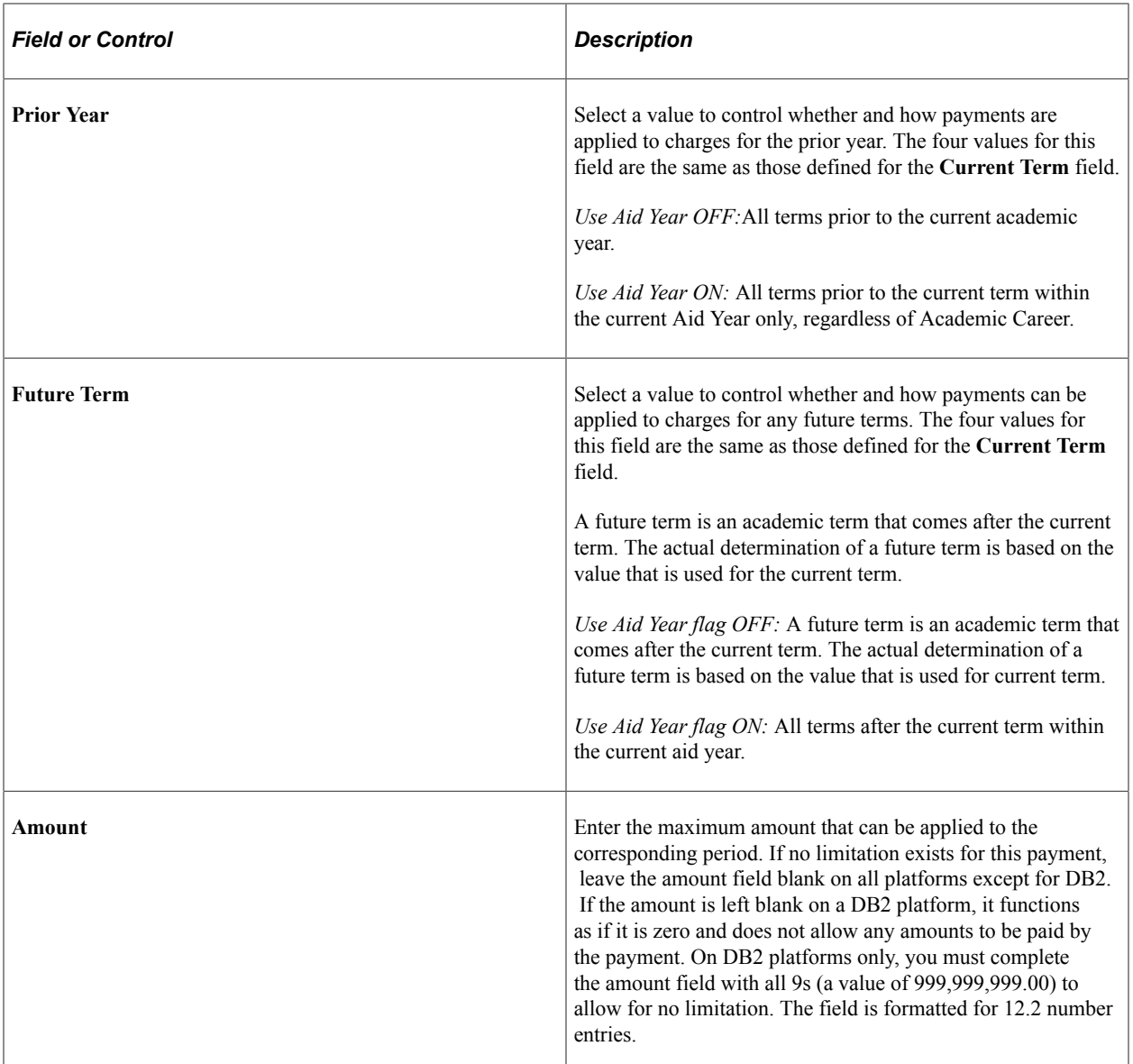

#### **Example of a Charge Priority List Selection**

Charge priority setup can be confusing, and small differences can sometimes yield surprising results. It is not possible to provide examples of all scenarios, but the following examples present two common outcomes.

Remember that any charge that is qualified for payment by the charge priority selection is considered equal and can be paid according to the rules of the definition. This is why tax item types must be excluded from the range of allowable charges if you want to pay them proportionate to the payment against the charge. If they were included within the range of allowable charges, the tax could be paid in full, or not at all, regardless of the amount paid on the associated charge.

Using our sample charges, and a charge priority list allowing charges from the Tuition, Housing, Miscellaneous, and Parking tree nodes, examine the following two scenarios and see how minor changes can affect payment application. In each case, the SF Business Unit Default Term Control is set to use the value *Last Enrollment Term.* For purposes of this example, assume that the student's last completed term

of enrollment is Fall, 2000 and no term is specified with the payment (causing the system to use the SF Business Unit Default Term Control value—this point is important to understanding these examples).

#### **Sample Charges**

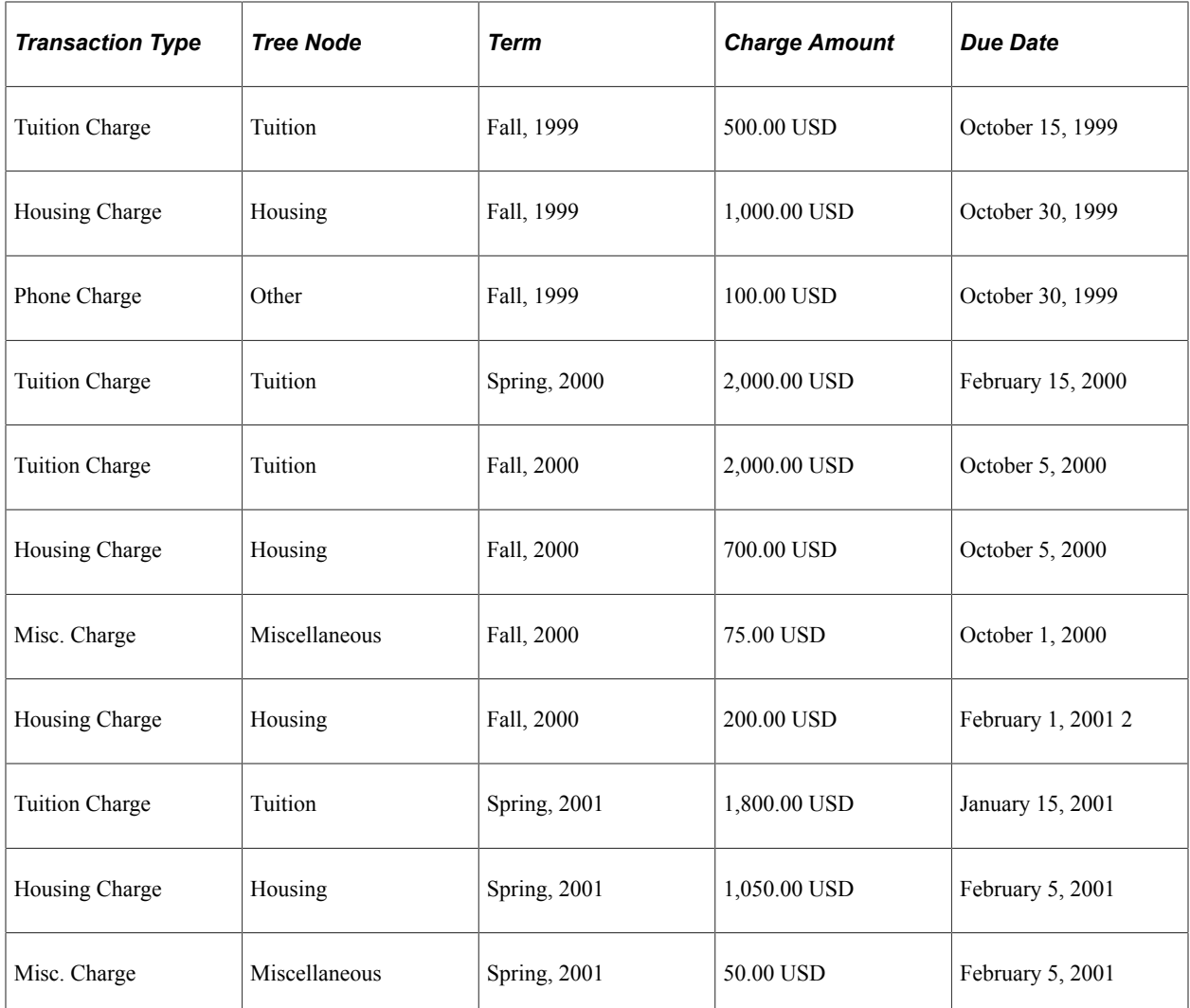

#### **Selected Charges—Scenario One**

When the student makes a payment to the account, the charge priority list rules allow the following charges to be selected as eligible for payment:

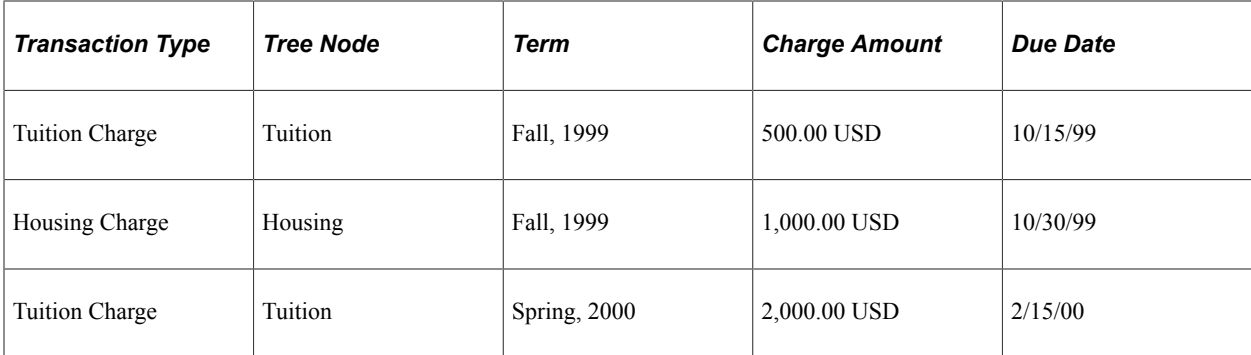

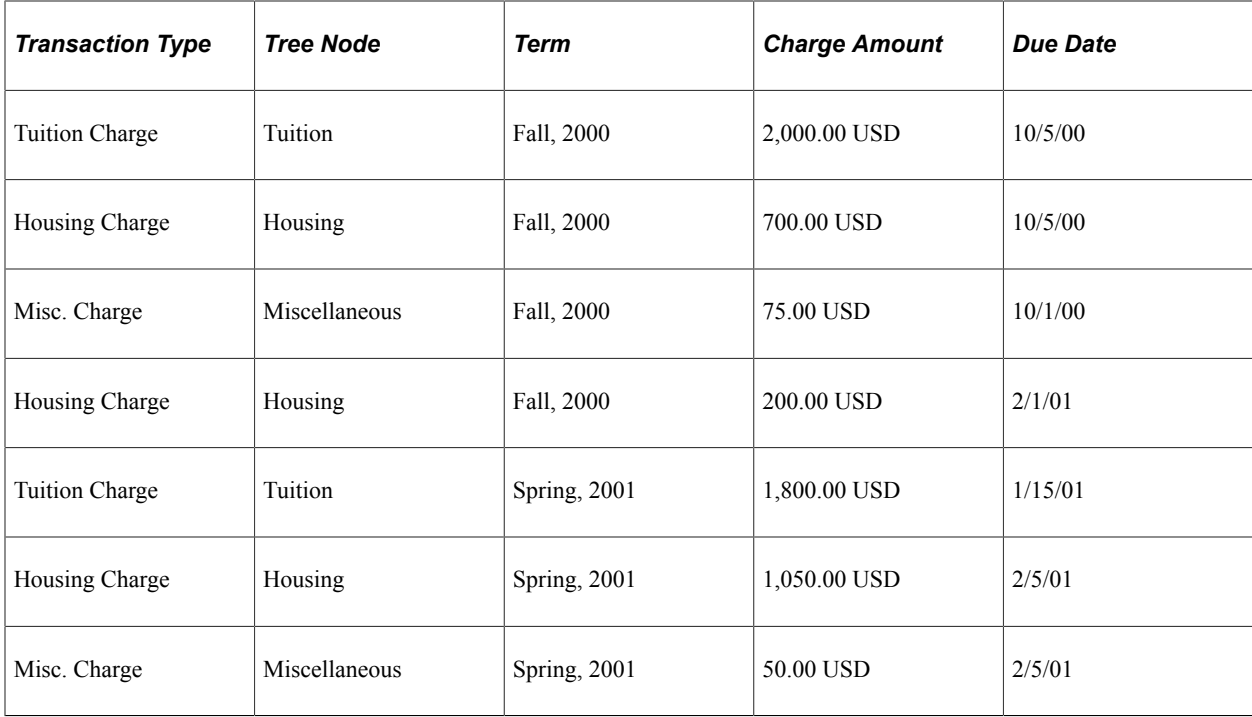

Comparing the two tables, you can see that the only item not included in the set of eligible charges is the phone charge. The reason for this is that the charge priority list example given previously allows payments for charges from four tree nodes: Tuition, Housing, Miscellaneous, and Parking. The Phone charge is under the tree node of Other and, therefore, is not considered an eligible charge. Also, because payments can be applied to all time periods (current term, prior term, prior year, and future term), the system can include all active charges.

#### **Selected Charges—Scenario Two**

If you use a different charge priority setup that excludes payments for a future term on each of the allowable charge nodes, the results are considerably different:

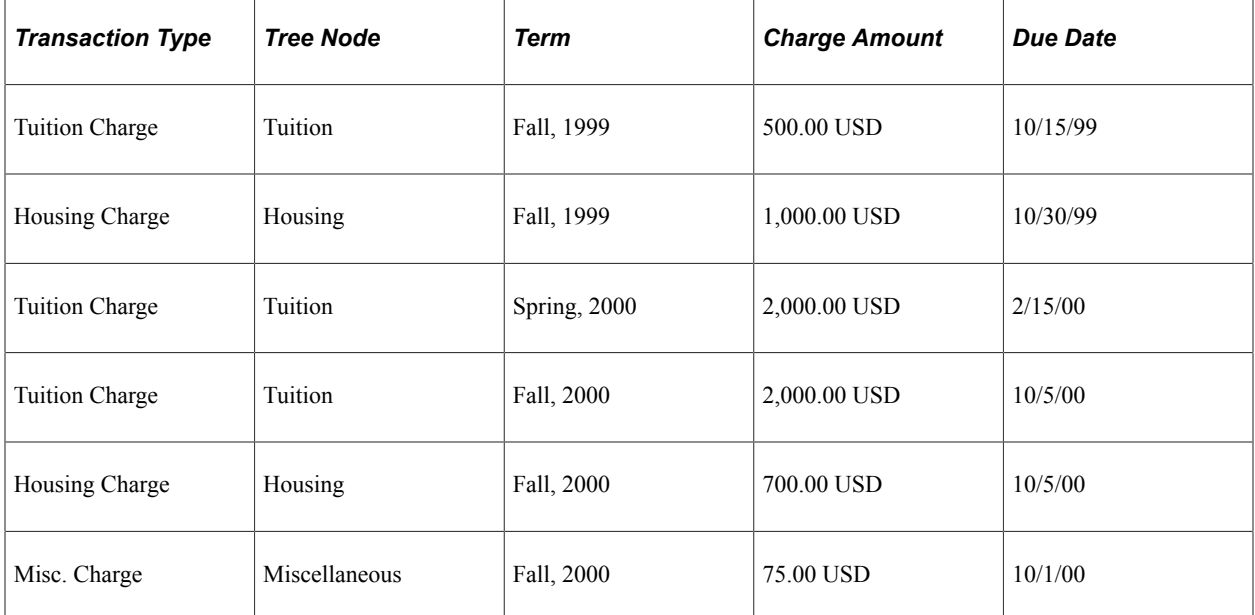

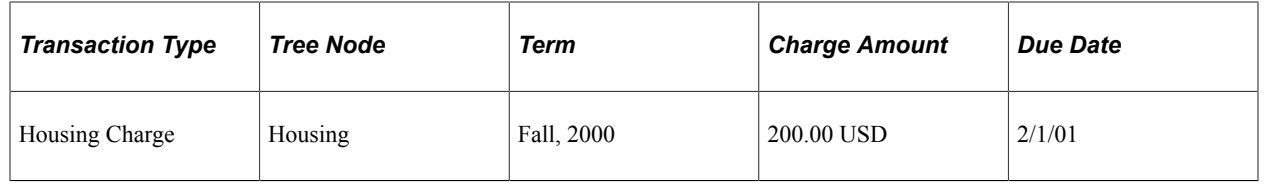

In this case, the system does not include charges for Spring, 2001 because they are associated with a future term. This is because you established the current term as the last enrollment term when you defined your default term control. In this case, the last enrollment term is Fall, 2000. If you change the **Default Term Control** value to *Use SF Default Term,* the system again includes all charges because the current term is Spring, 2001.

In summary, your charge priority definitions determine what charges are eligible for payment. This determination is made by limiting payments to charge item types that meet specific criteria that are related to tree nodes and time periods.

#### **Related Links**

[Managing Student Permissions](#page-758-0) [Defining Posting Parameters](#page-69-0)

### <span id="page-95-0"></span>**Defining Payment Overall Priorities**

Access the Payment Overall Priority page (**Set Up SACR** > **Product Related** > **Student Financials** > **Charges and Payments** > **Payment Overall Priority**).

This example illustrates the fields and controls on the Payment Overall Priority page. You can find definitions for the fields and controls later on this page.

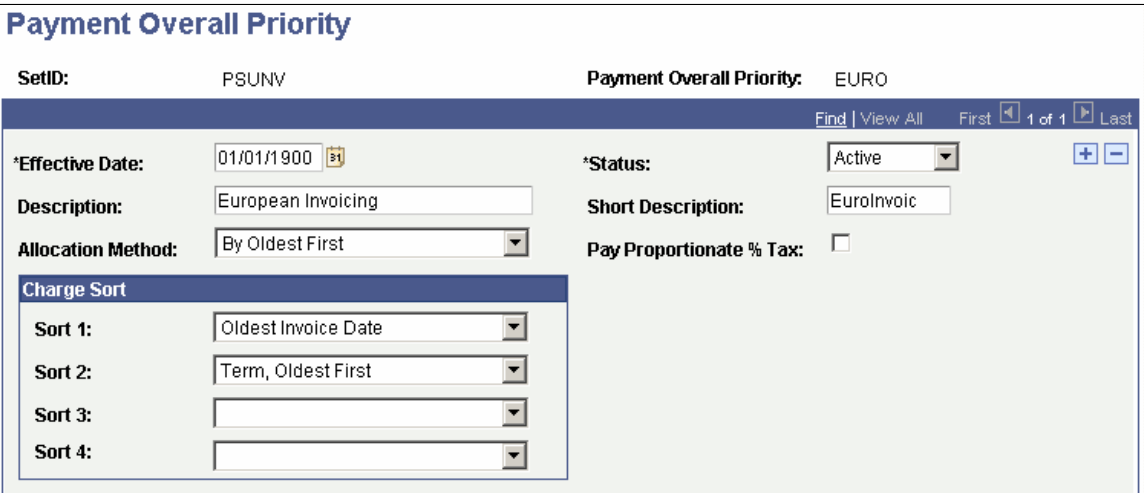

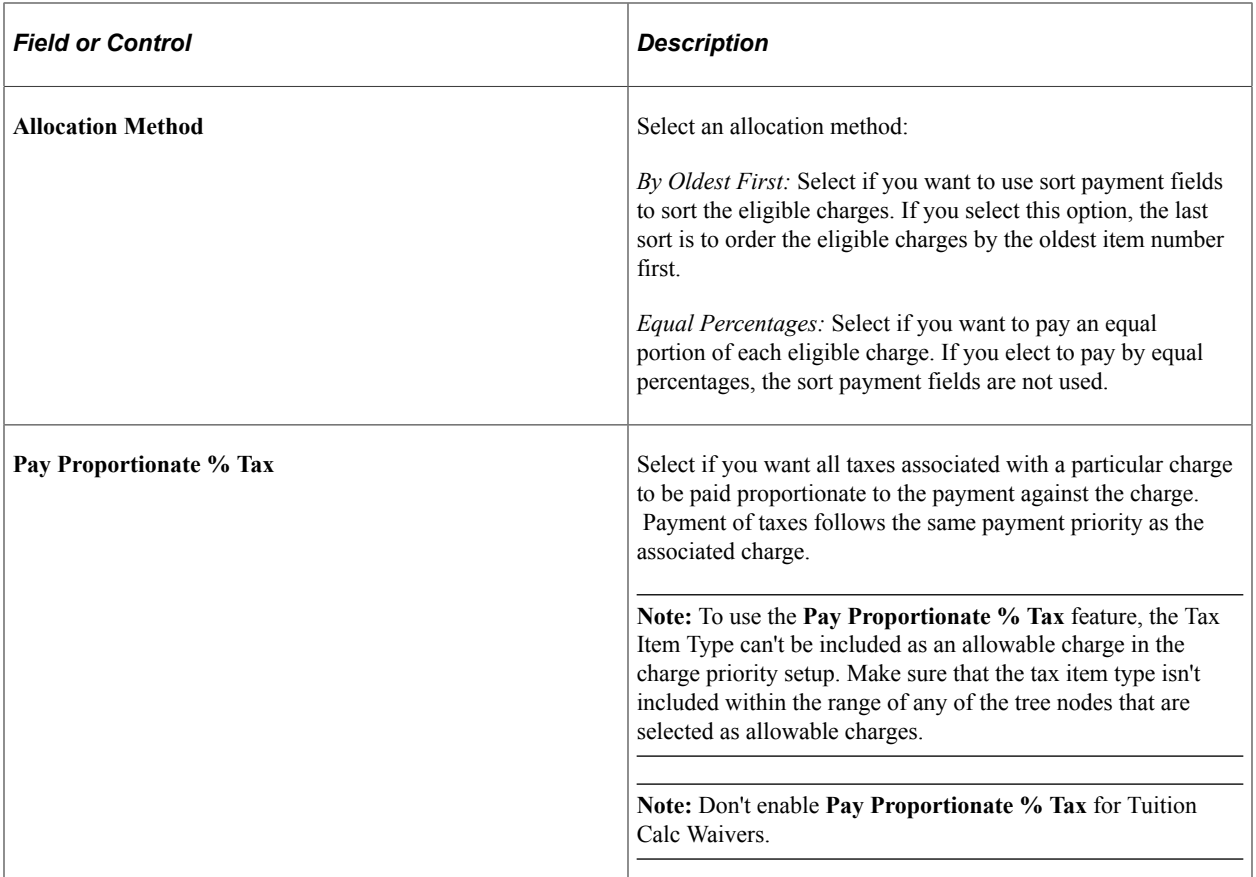

#### **Charge Sort**

You can define up to four charge sort criteria. Remember that all sort rules defined for Payment Overall Priority apply only to charges already selected by the Charge Priority rules. For example, if your Charge Priority rules are set up to select charges for current and future terms only, and your Payment Overall Priority rules are set up to sort by *Term, Oldest First,* the term that is defined as current is the oldest term available.

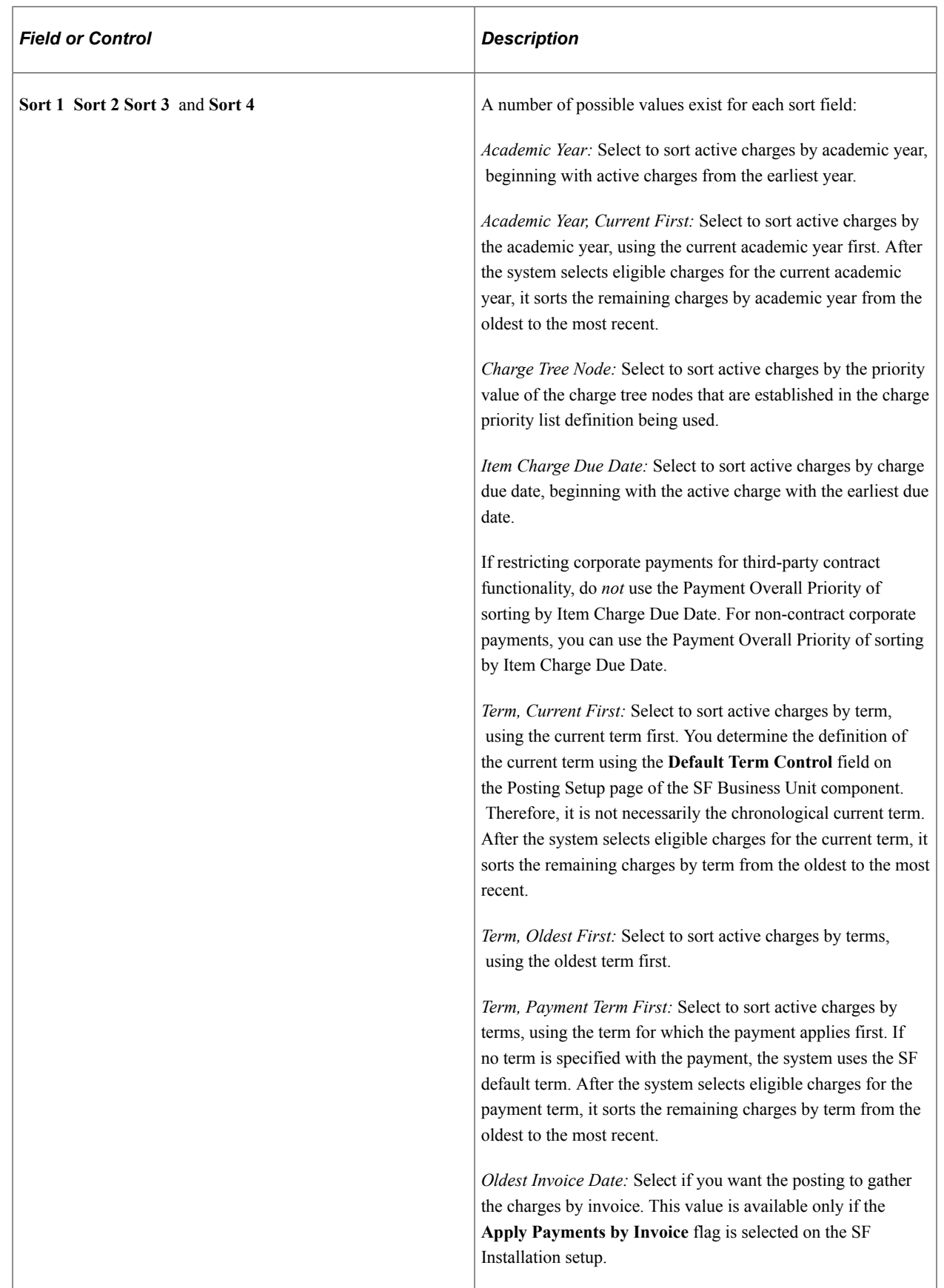

#### **Example of How Payment Overall Priority Sorts Eligible Charges**

Using our sample set of charges, look at how charge priority and payment overall priority rules work together to control payment application. Suppose that a student makes a payment of 8,000.00 USD against his or her account. Consider the following two setup scenarios to understand how differently payments are applied.

#### **Sample Charges**

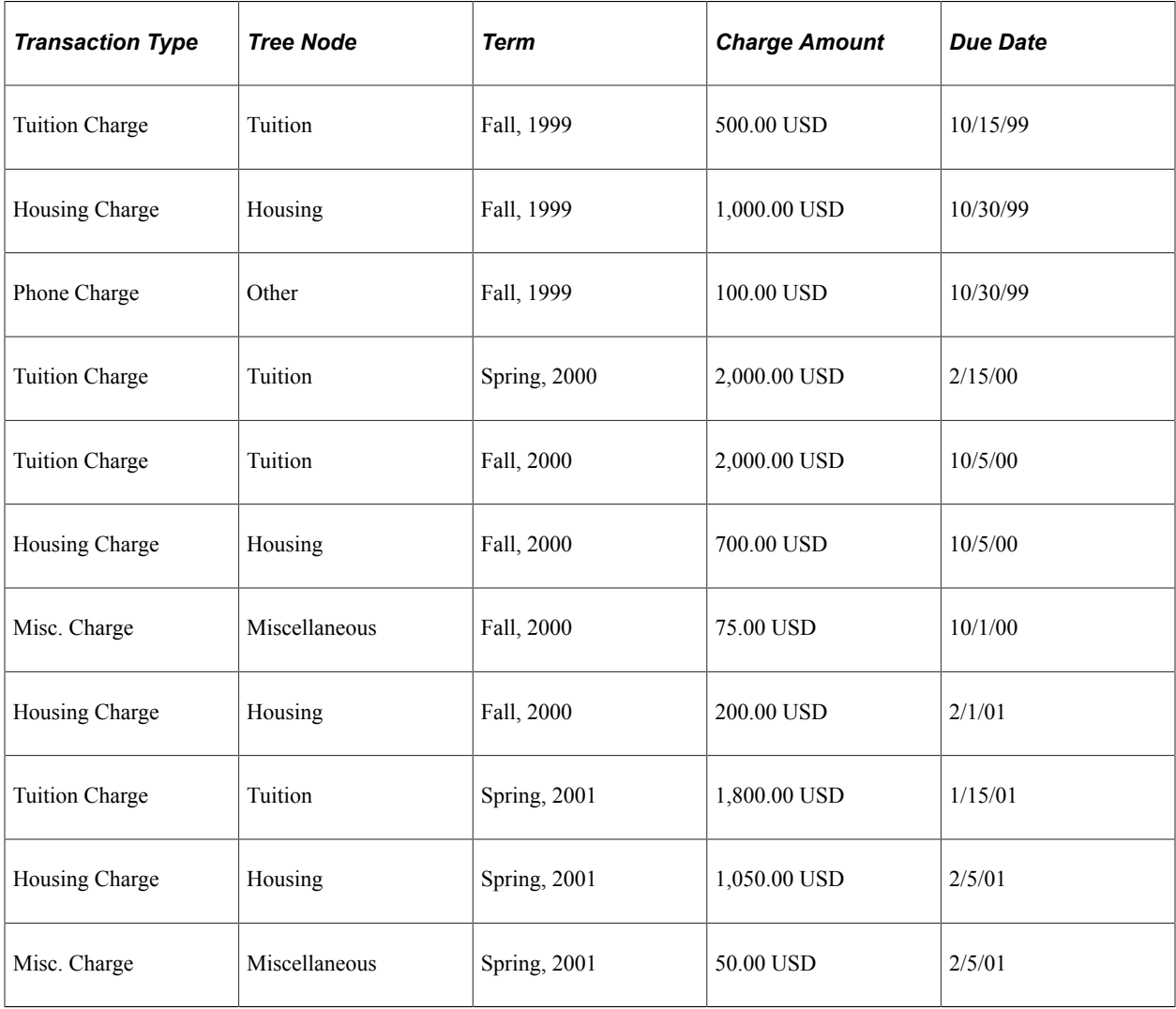

In the previous section on setting up a charge priority list, the setup example shown selects charges using four Item Type Tree nodes (Tuition, Housing, Miscellaneous, and Parking) and allows payments to be applied in all time periods. Using this rule set, the system selects all of the charges on the student's account as eligible, with the exception of the phone charge.

#### **Selected and Sorted Charges—Scenario One**

Using the Payment Overall Priority setup shown previously (eligible charges sorted first by due date, then by charge tree node), the system sorts the eligible charges in this way:

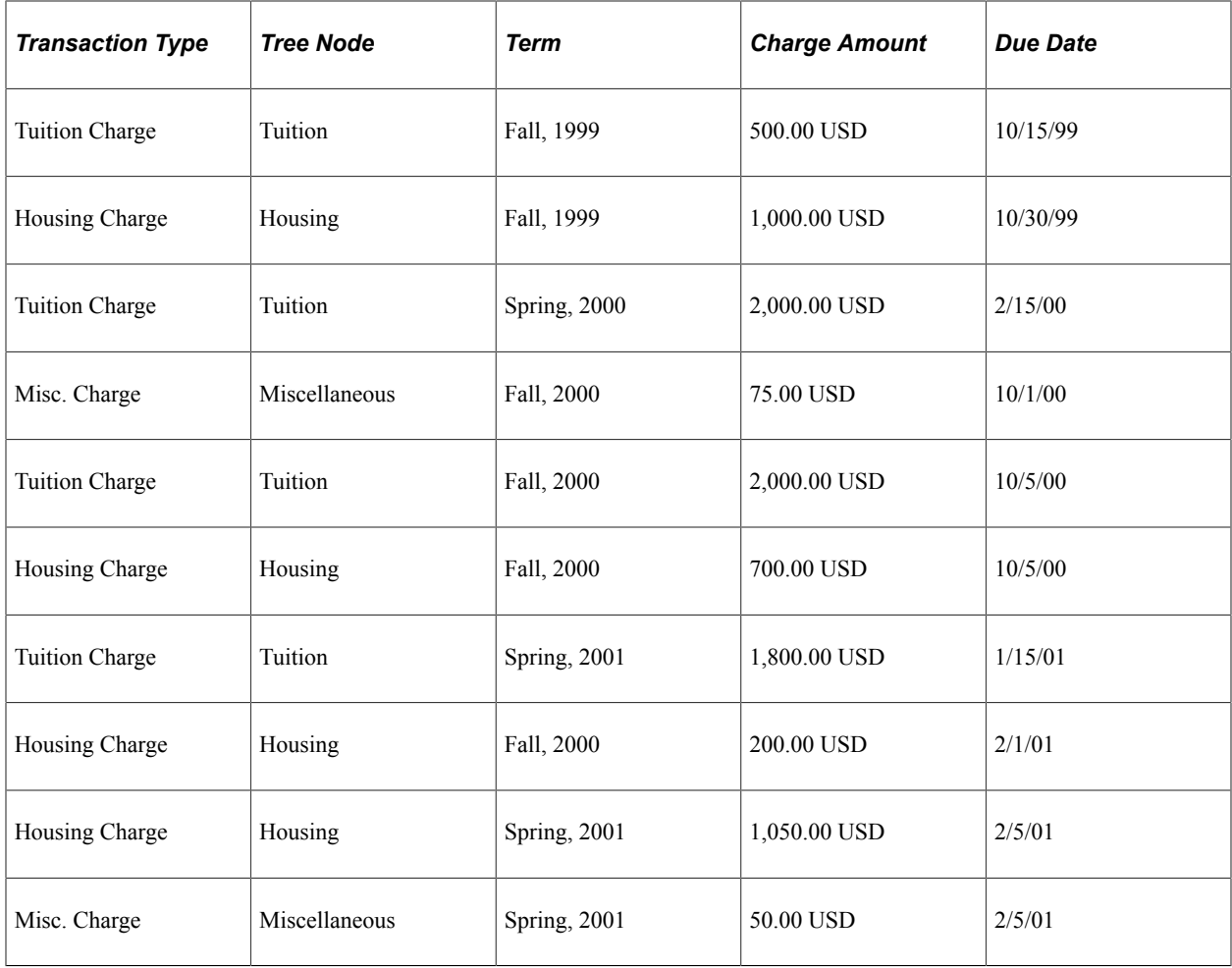

In this example, all charges with due dates through 10/5/00 are paid in full and 1,725.00 USD is applied to the Spring, 2001 Tuition charge due 1/15/01. Because not enough money exists to pay all charges in full, the system applies the payment to the charges in order of the due date.

Also, note that two charges are due 10/5/00 and also two are due on 2/5/01. The system sorted these charges in order of their charge tree node priority. Recall that in the charge priority setup, the Tuition node is given a priority of 1, Housing a priority of 2, and Miscellaneous and Parking a priority of 3.

#### **Selected and Sorted Charges—Scenario Two**

If you use a payment overall priority that reverses the order of the sort payment fields (charge tree node first and charge due date second), the results are very different. In this case, the system sorts the eligible charges in the following way:

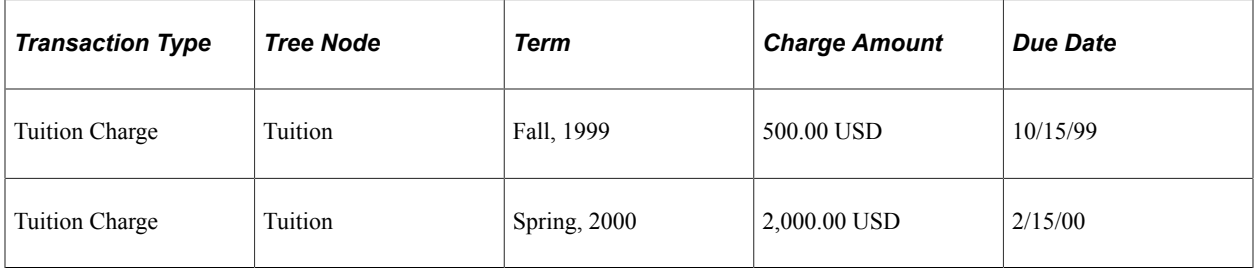

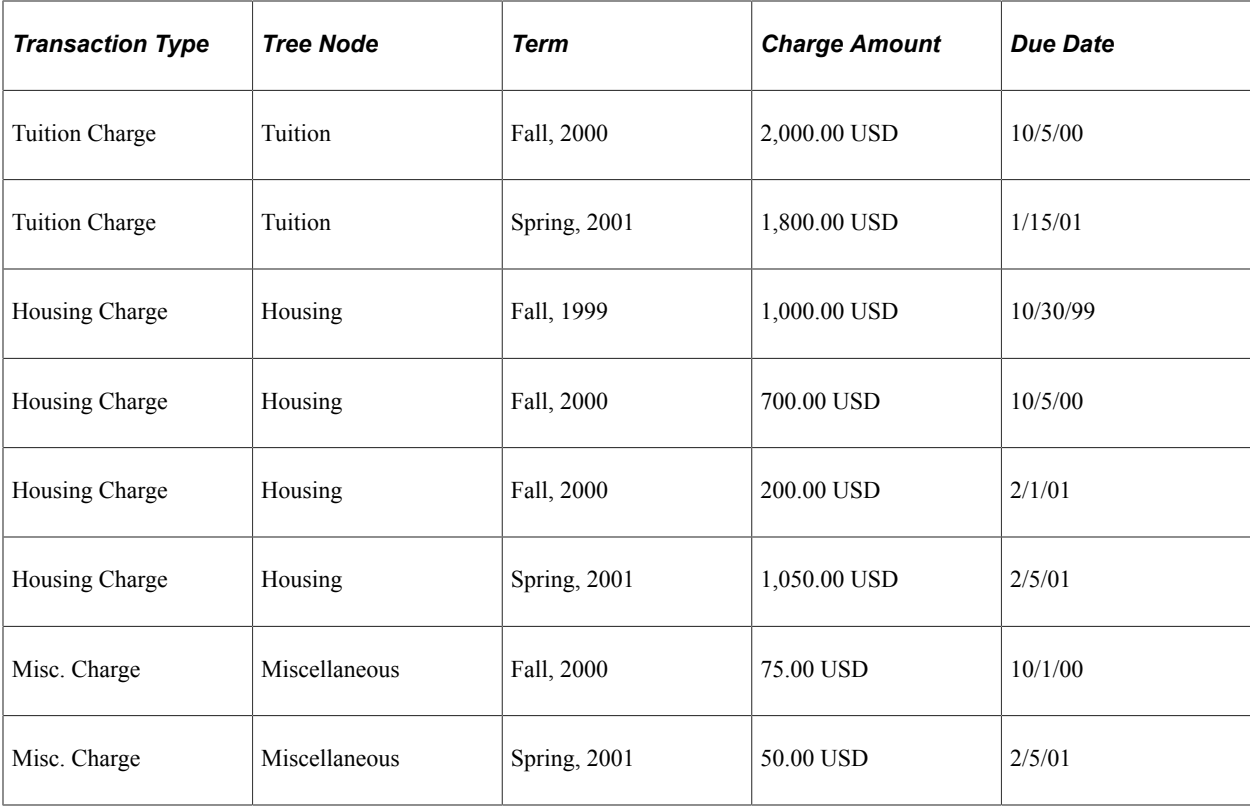

The system pays in full all Tuition charges and those Housing charges through the October 5, 2000 due date. This is because the system sorts charges first by charge tree node and second by the charge due date.

In summary, your Payment Overall Priority definition determines how the system sorts eligible charges (selected by your corresponding charge priority definition) to allocate payment.

## **Setting Up Account Types**

To set up account types, use the SF Account Types component (ACCT\_TYPE\_SF).

Account types classify item types into usable account groupings. Differentiating charges into multiple accounts enables flexibility in billing and assessing late fees. For example, creating a separate account type for housing enables you to bill and assess late fees for housing charges differently than you do for tuition charges.

### **Pages Used to Set Up Account Types**

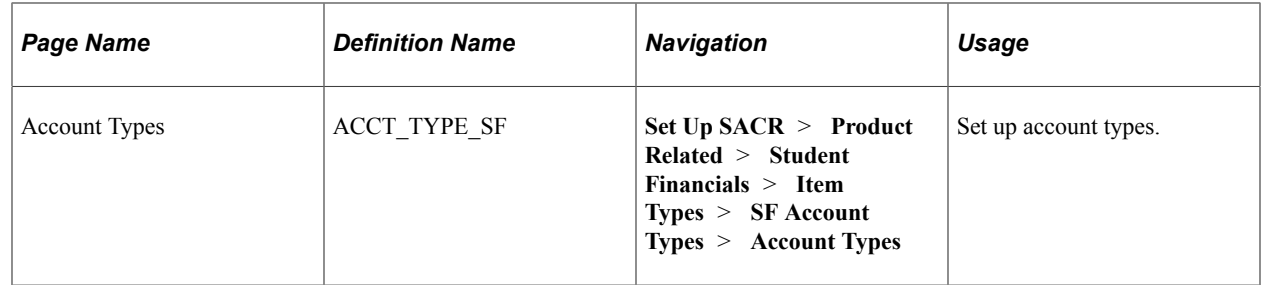

## **Setting Up Account Types**

Access the Account Types page (**Set Up SACR** > **Product Related** > **Student Financials** > **Item Types** > **SF Account Types** > **Account Types**).

This example illustrates the fields and controls on the Account Types page. You can find definitions for the fields and controls later on this page.

#### **Account Types**

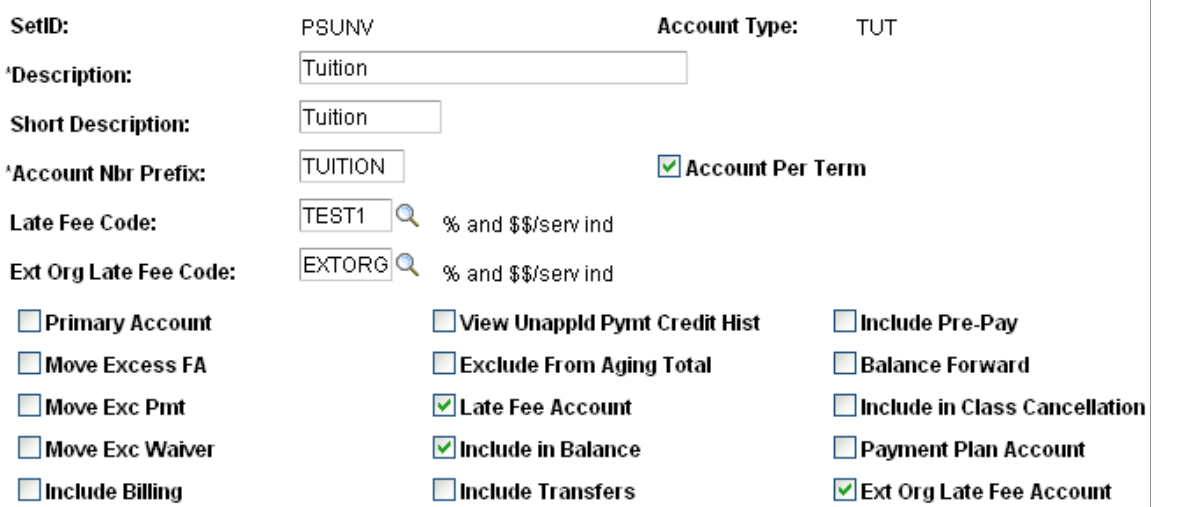

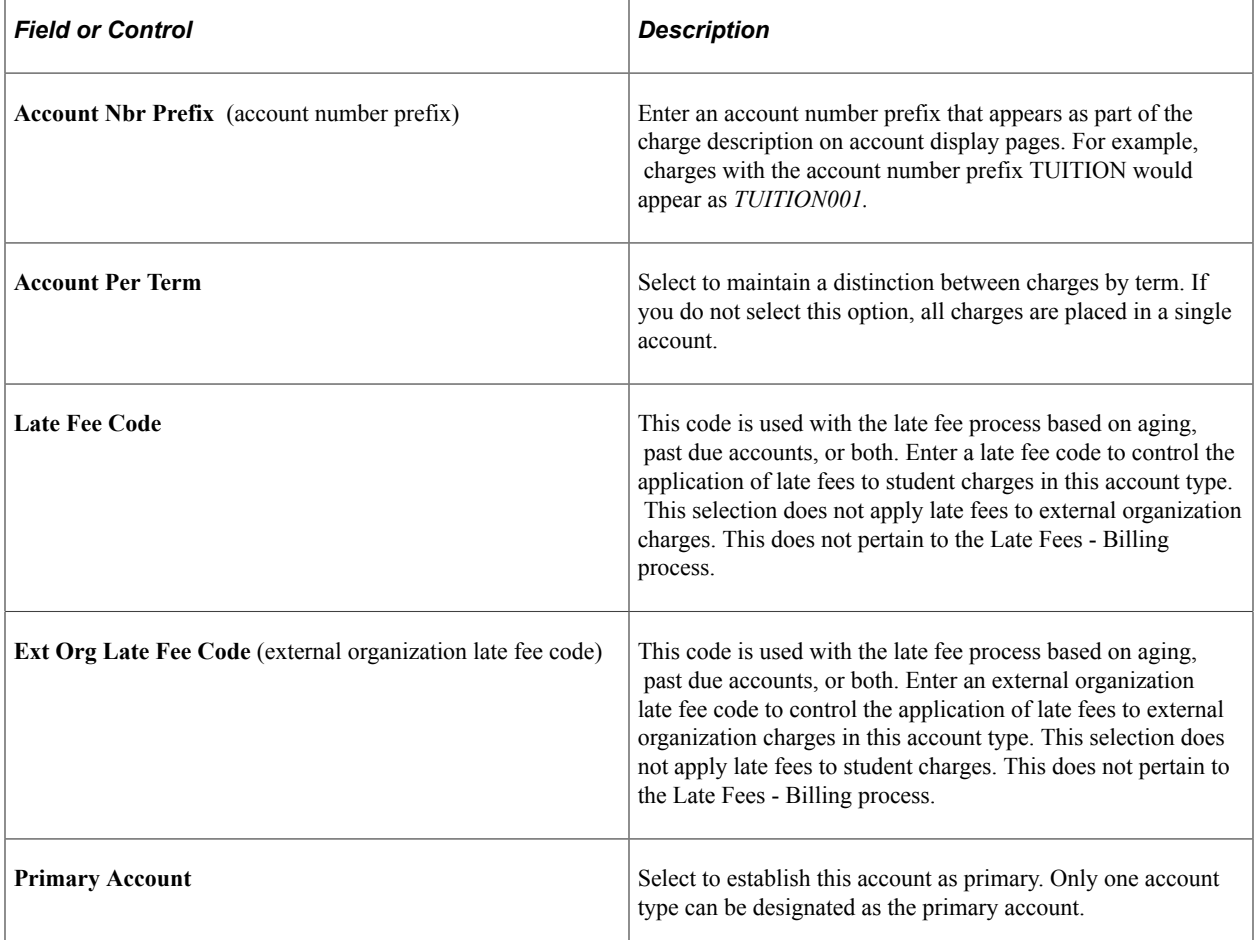

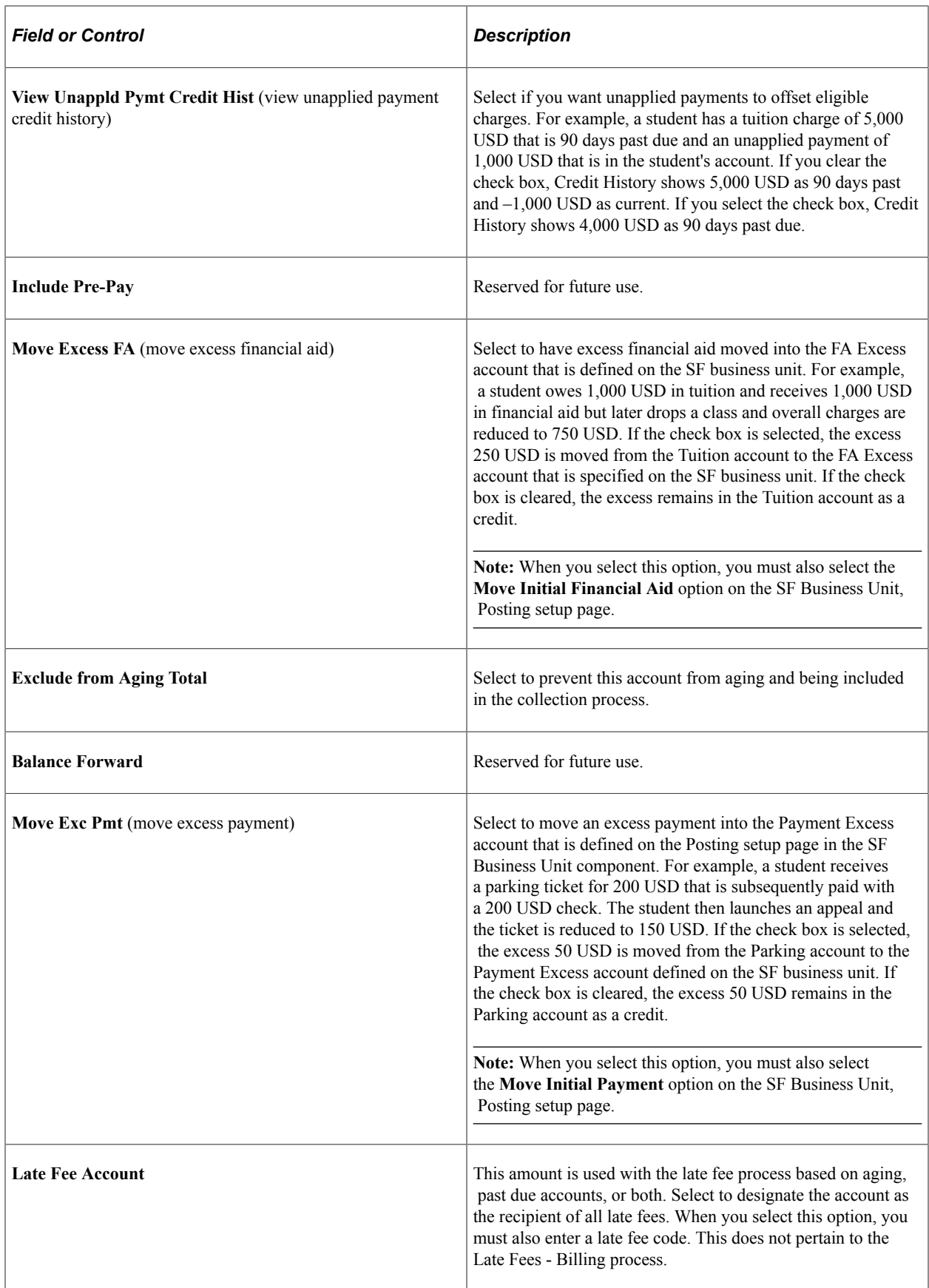

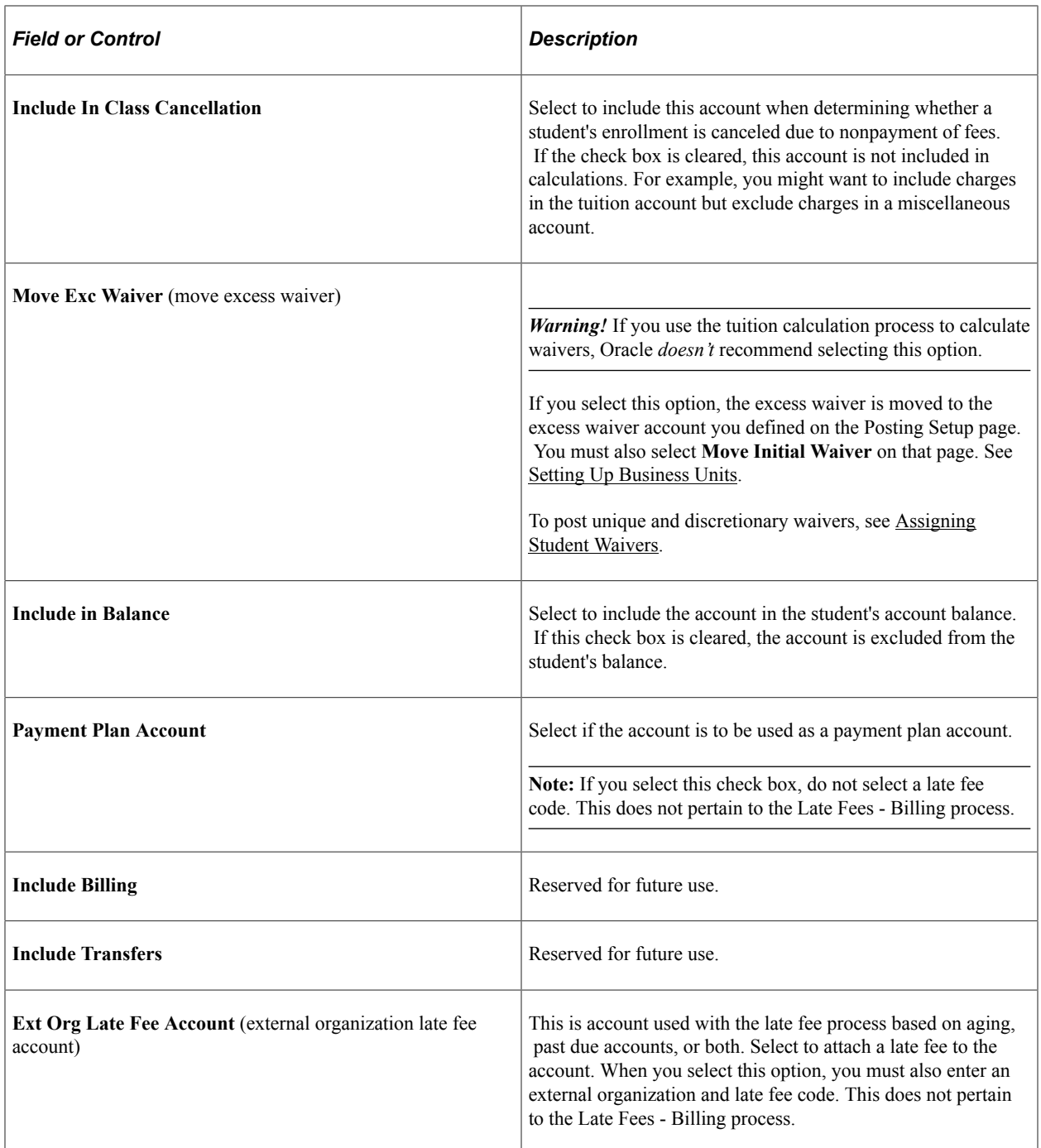

#### **Related Links**

[Understanding Payment Plans](#page-612-0)

## **Setting Up Accounting Dates**

This section discusses how to set up accounting dates.

### **Page Used to Set Up Accounting Dates**

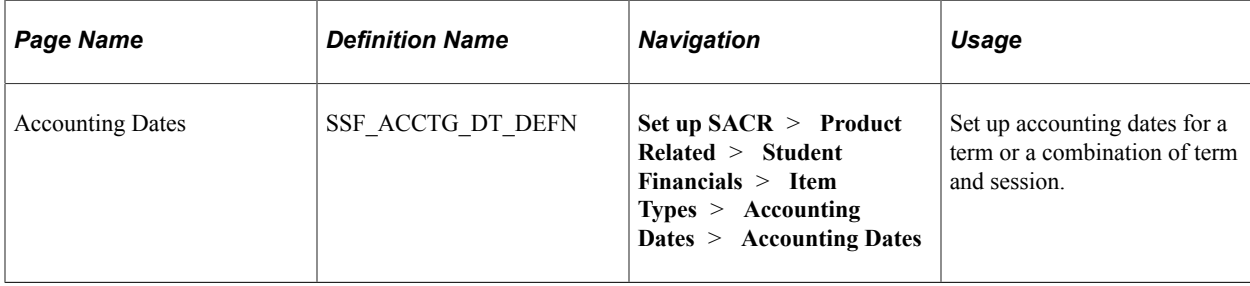

### **Setting Up Accounting Dates for Terms or Sessions**

Access the Accounting Dates page (**Set up SACR** > **Product Related** > **Student Financials** > **Item Types** > **Accounting Dates** > **Accounting Dates**).

This example illustrates the fields and controls on the Accounting Dates page. You can find definitions for the fields and controls later on this page.

### **Accounting Dates**

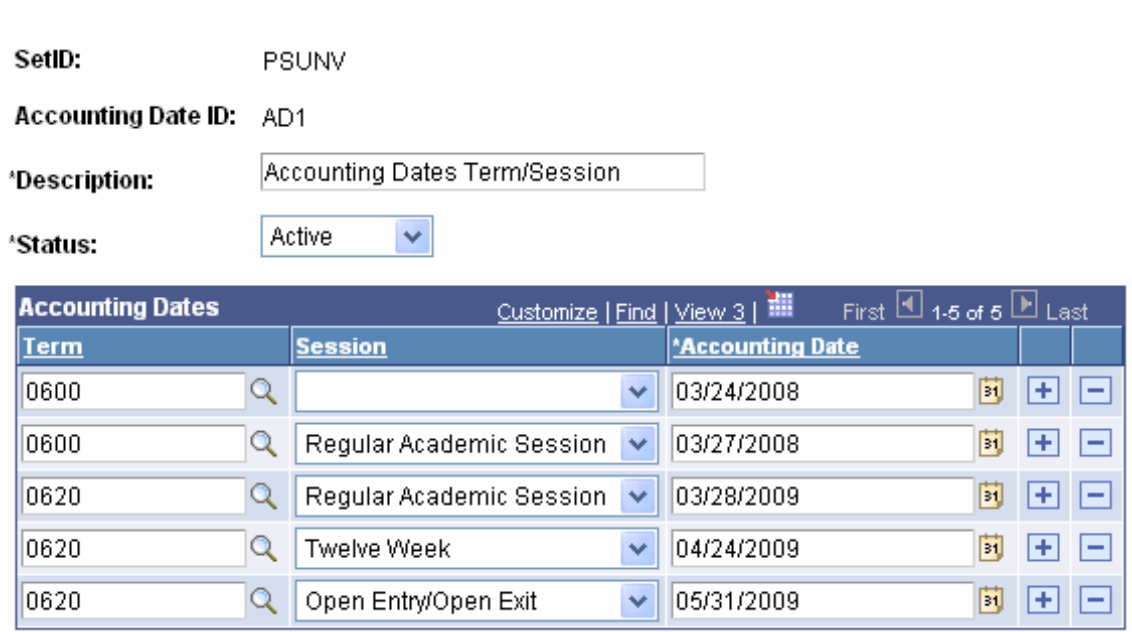

Use this page to maintain accounting date IDs and accounting dates for each term or combination of term and session.

All IDs that you set up on this page and that have an active status are available in the **Accounting Date ID** field on the Initial Setup page. On that page you can assign an ID to an item type to designate the specific date to be used for transactions.

See [Setting Up Item Types and Item Type Groups.](#page-105-0)

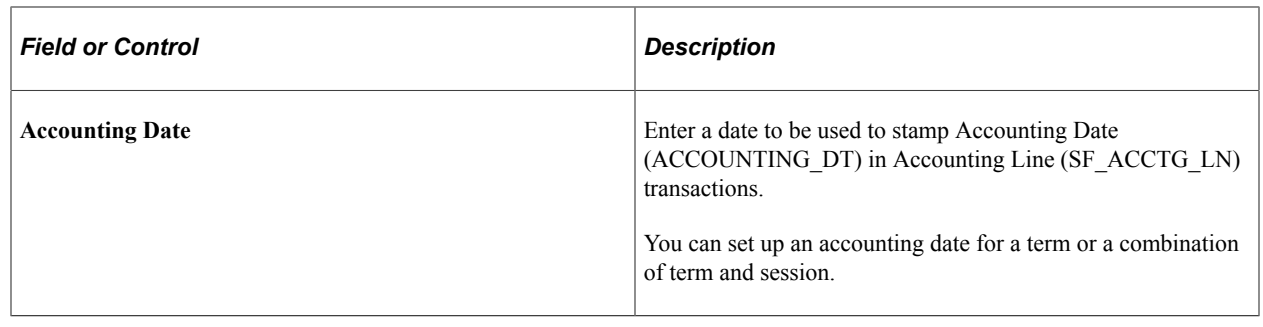

## <span id="page-105-0"></span>**Setting Up Item Types and Item Type Groups**

To set up item types and item type groups, use the Item Types component (ITEM\_TYPE\_PANEL) and the Item Type Groups component (ITEM\_GROUPINGS).

This section provides an overview of item types and item type groups and discusses:

- [Defining Basic Item Type Attributes](#page-107-0)
- [Defining Transaction Amount and Tax Form Parameters for Item Types](#page-113-0)
- [Defining Miscellaneous Parameters for Item Types](#page-115-0)
- [Defining External Awards](#page-118-0)
- [Defining Item Type Posting Restrictions \(reserved for future use\)](#page-119-0)
- [Linking Account Types to an Item Type](#page-120-0)
- [Mapping Item Types to General Ledger Accounts](#page-121-0)
- [Mapping Financial Transactions between CS Student Financials and Student Financial Planning \(SFP\)](#page-129-0)
- [Defining Item Type Groups](#page-134-0)

#### **Understanding Item Types and Item Type Groups**

Item types are the basic work unit of the Student Financials application. Each item type defines and describes a unique action. During the setup of your item types, you differentiate between charges and credits and define how and where each can be applied. You also group them by classification and determine how your system uses them to transfer student account information to your general ledger.

Many functions in the Student Financials application also use item type trees. You need to understand how item type trees are organized and used.

**Note:** Virtually everything you do within Student Financials involves item types (the exception being certain transactions in cashiering). Because of this, planning your item type setup is very important. Make sure that you create enough item types to represent every unique transaction. Also, establish a numbering scheme that enables you to group similar charges and credits. This helps you later when you define item type security and facilitates creating groups of item types for other setup procedures such as defining waivers, charge priority lists, and payment plans. Use the sample data that is provided with the system as an example.

#### **Item Type Groups**

Use item type groups to combine ranges of item types using multiple item type tree nodes. Item type groups limit the application of credits to desired charge items only. For example, if you have a waiver attached to a tuition group, you can use an item grouping to limit the application of the waiver to only tuition and housing, rather than to all fees.

**Note:** Do not define both a parent and child node.

## **Pages Used to Set Up Item Types and Item Type Groups**

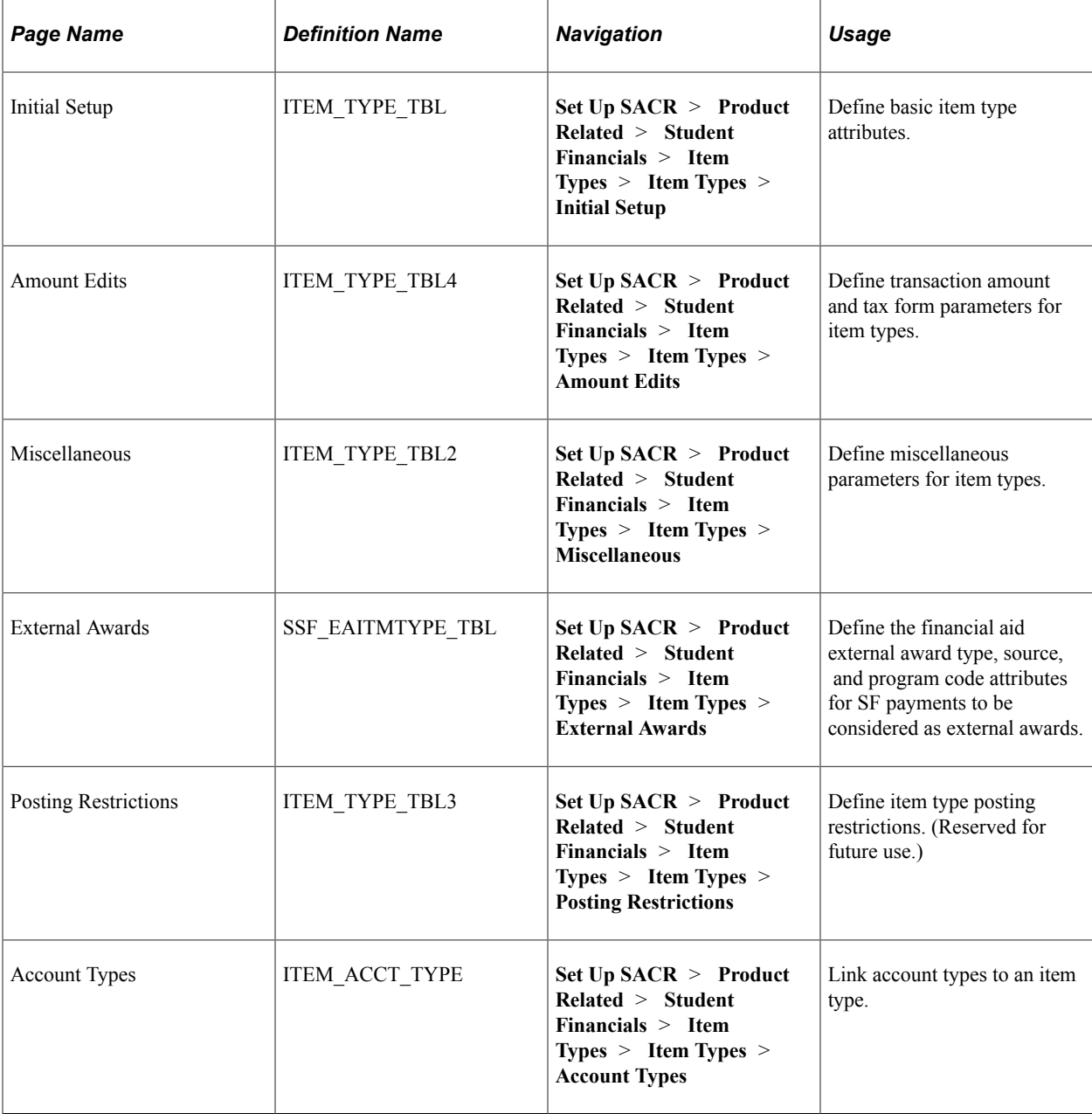

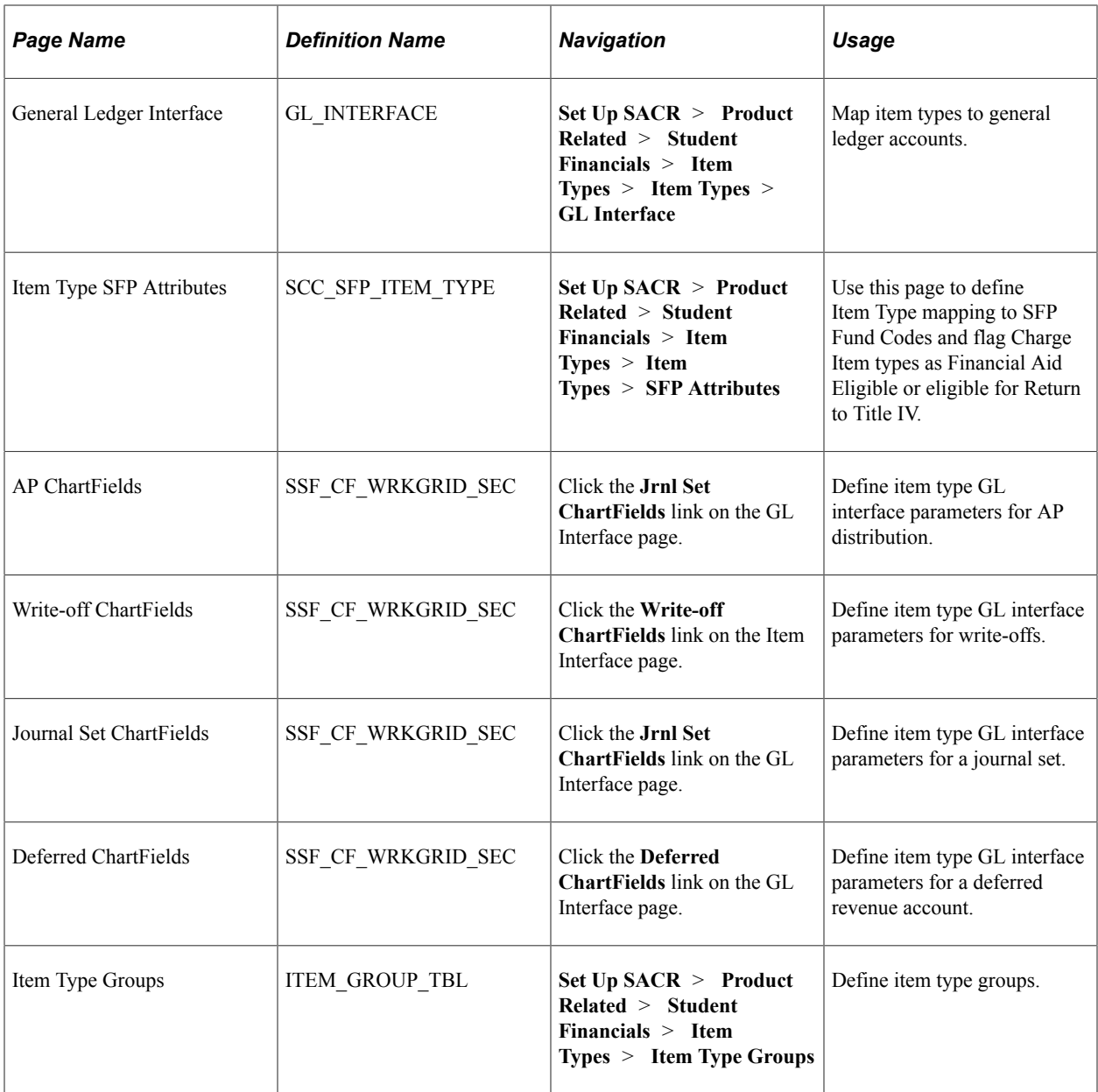

## <span id="page-107-0"></span>**Defining Basic Item Type Attributes**

Access the Initial Setup page (**Set Up SACR** > **Product Related** > **Student Financials** > **Item Types** > **Item Types** > **Initial Setup**).
This example illustrates the fields and controls on the Initial Setup page. You can find definitions for the fields and controls later on this page.

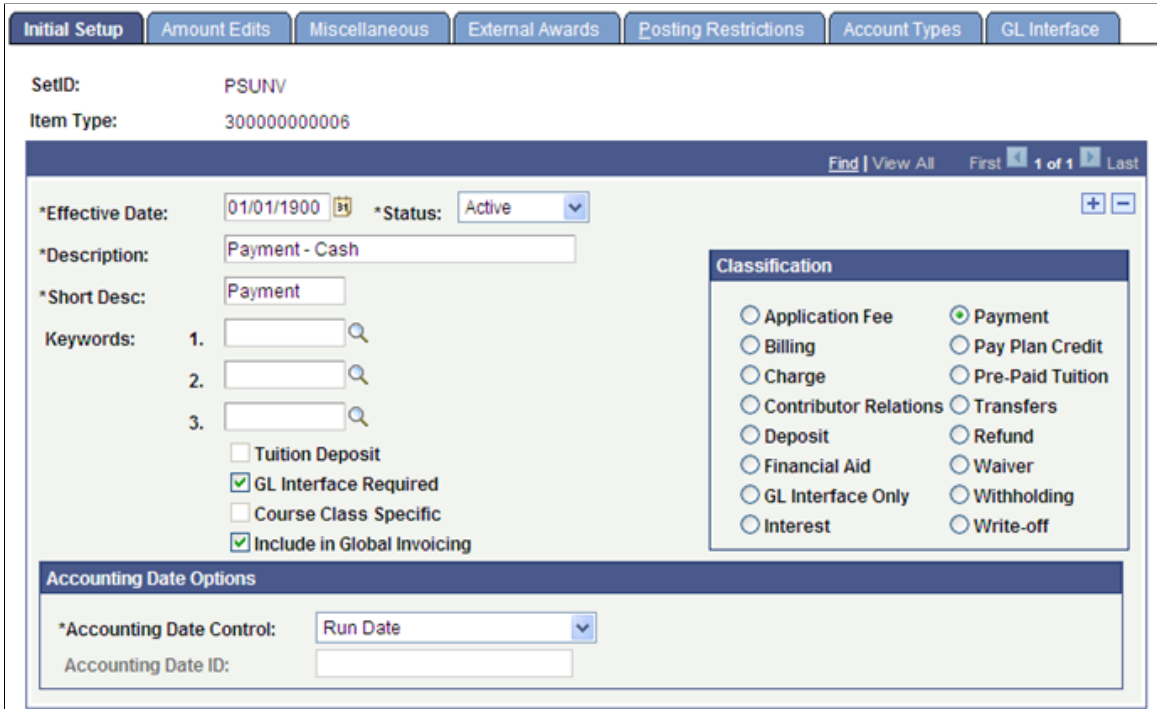

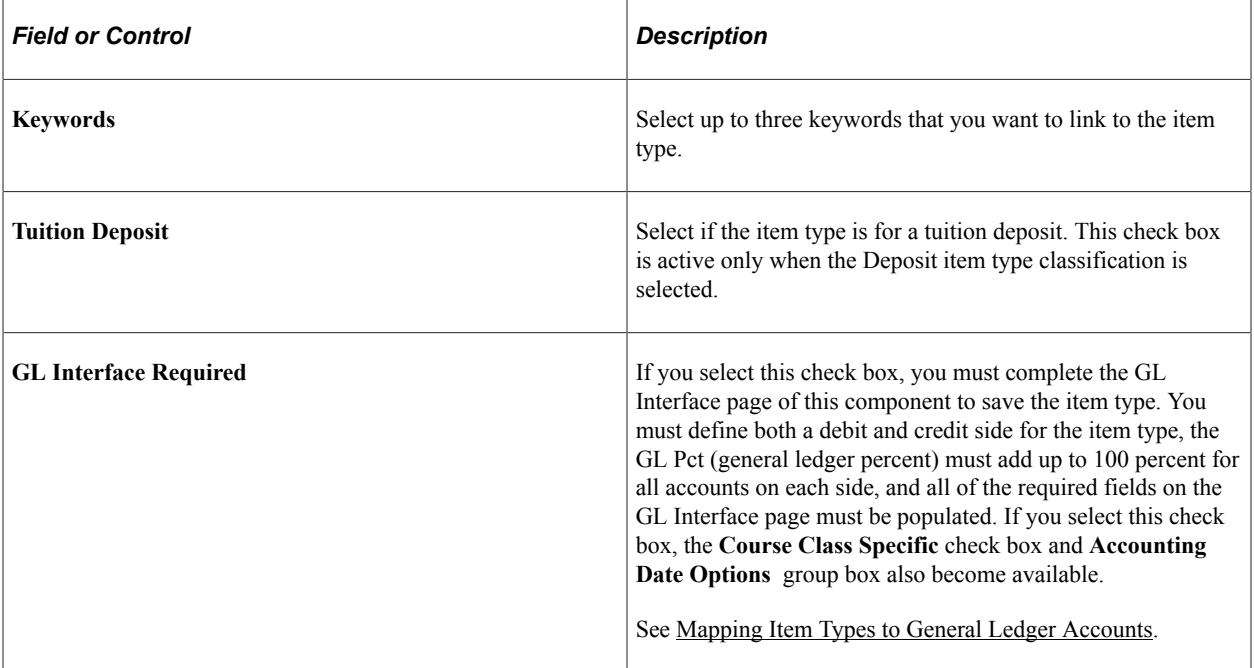

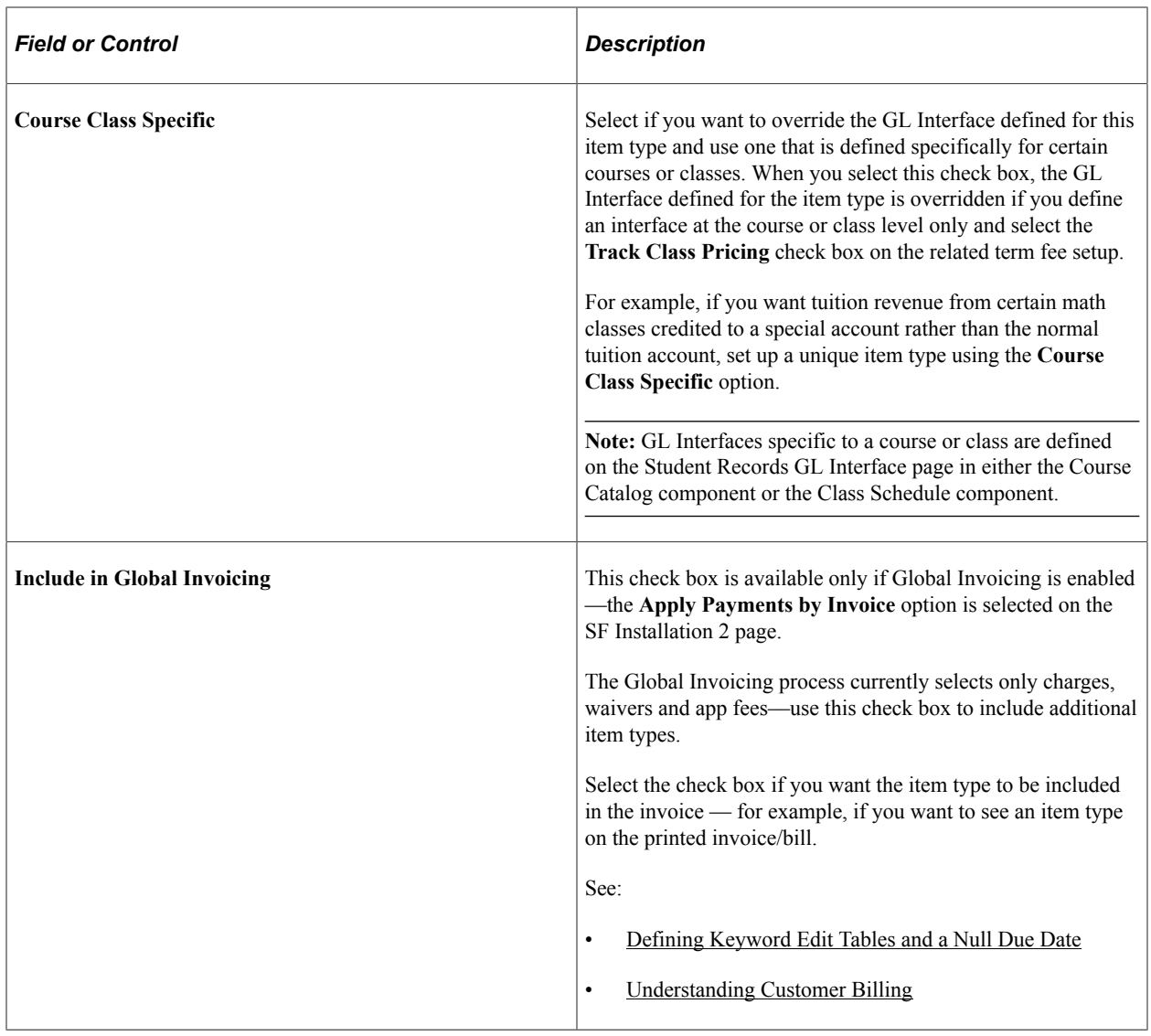

### **Accounting Date Options**

The **Accounting Date Options** group box is available only when the **GL Interface Required** check box is selected.

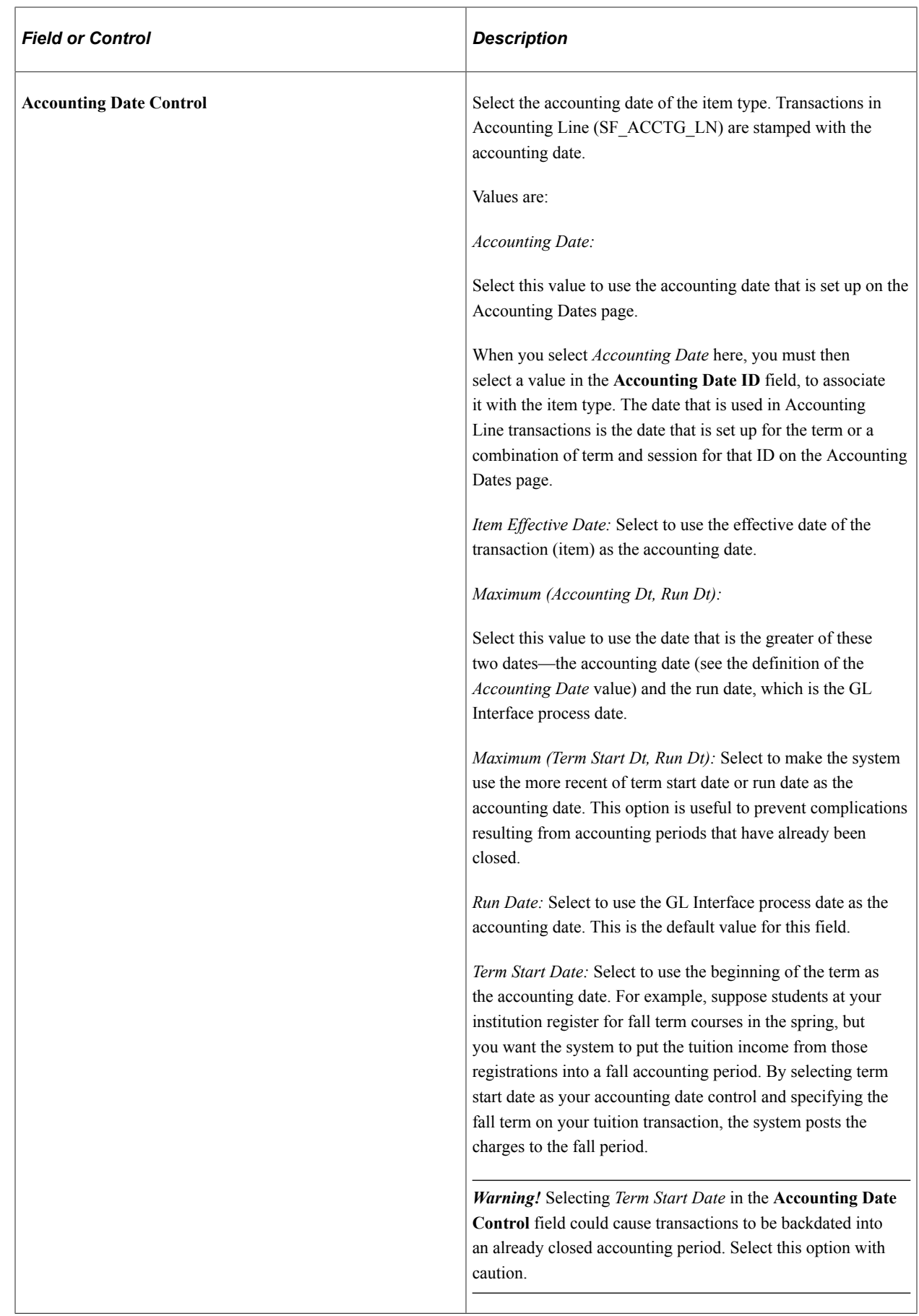

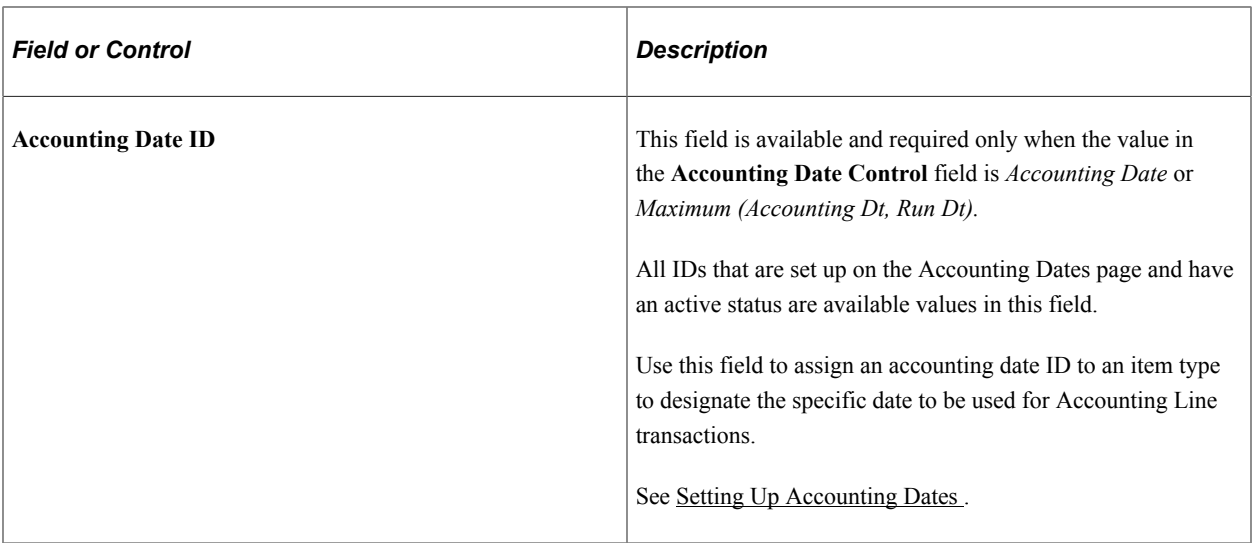

### **Classification**

Select the appropriate classification for this item type. Your choice determines the fields that are available to you on the Miscellaneous Edits page, and indicates to the system whether the item type is a charge or credit entry.

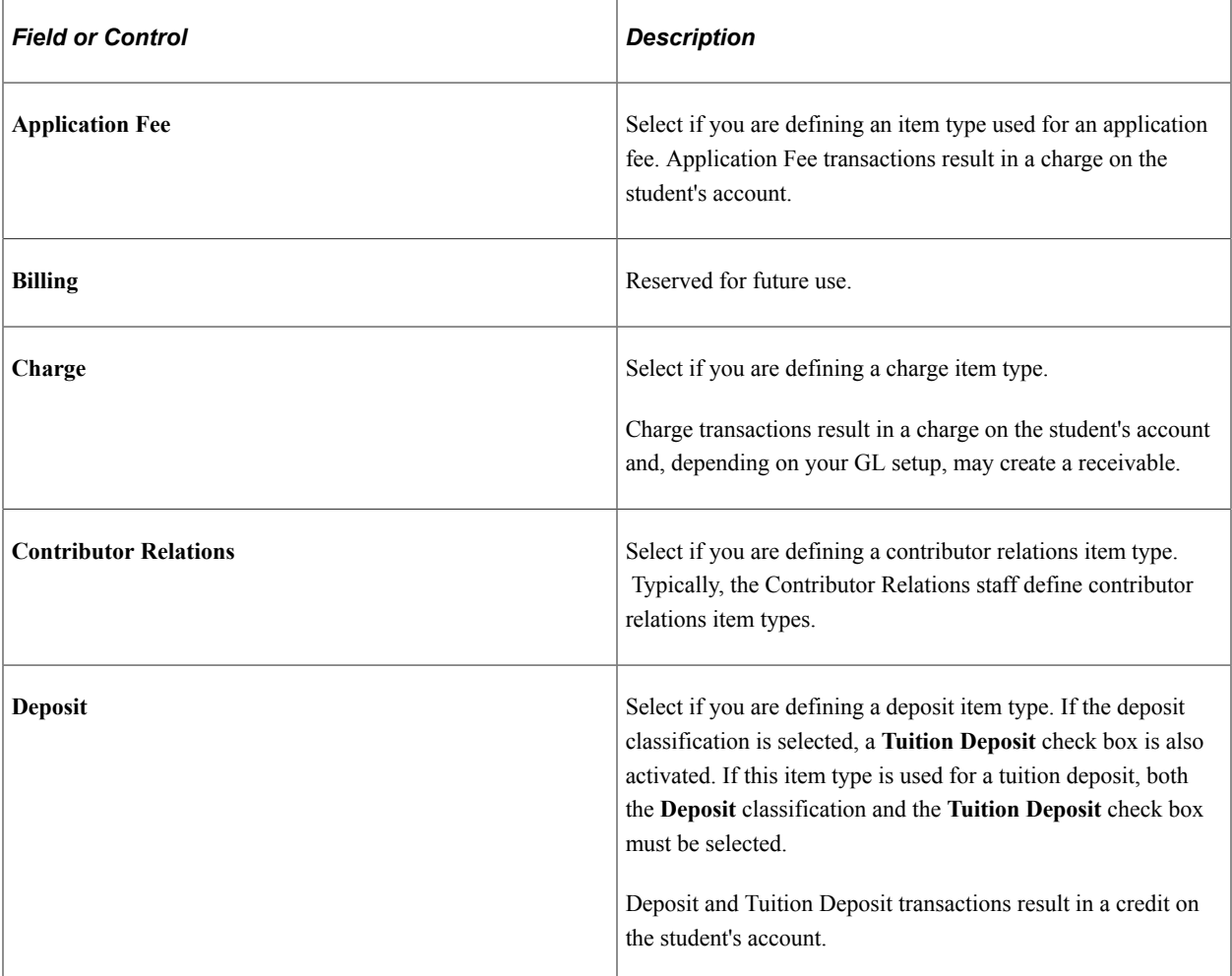

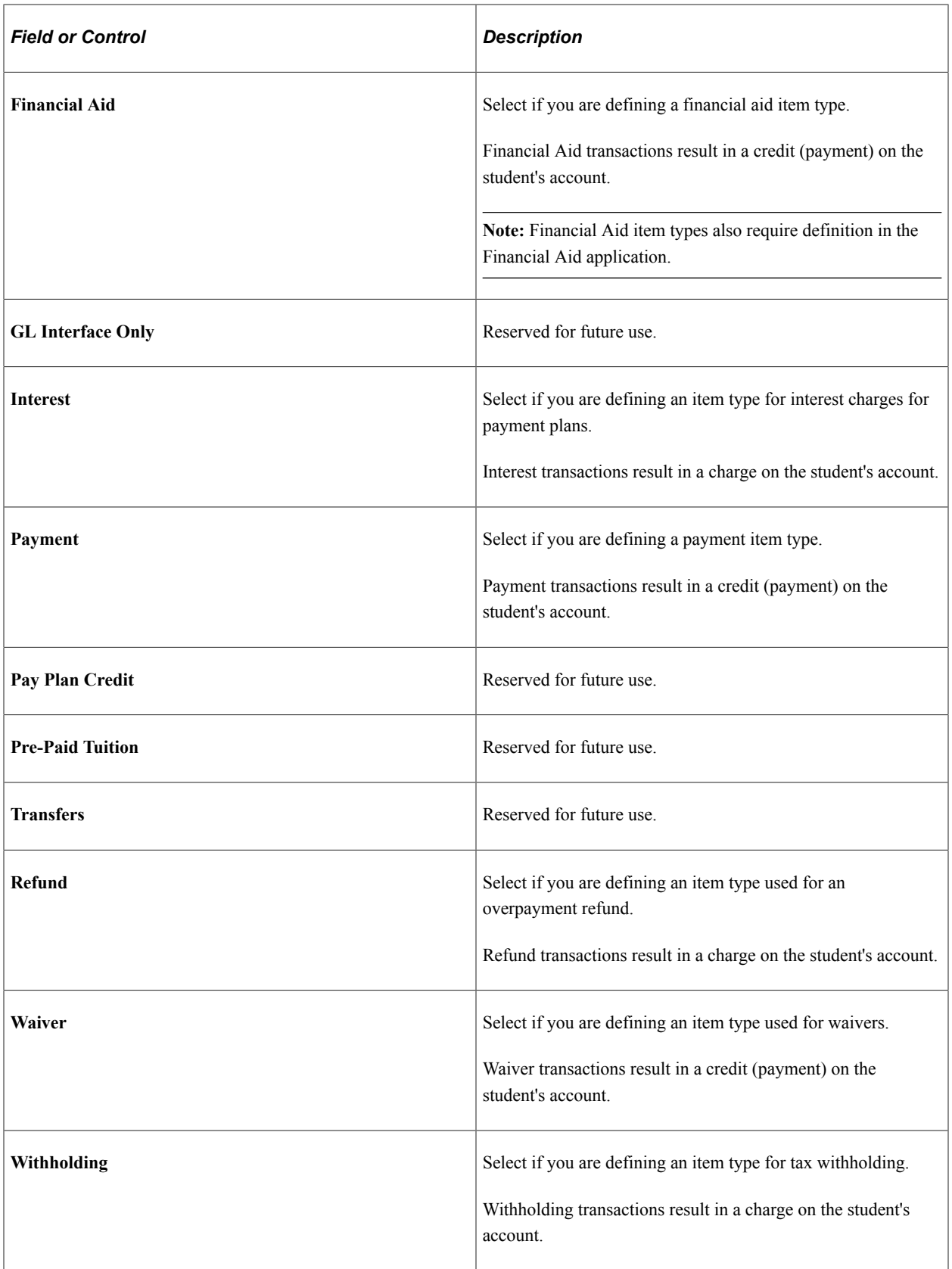

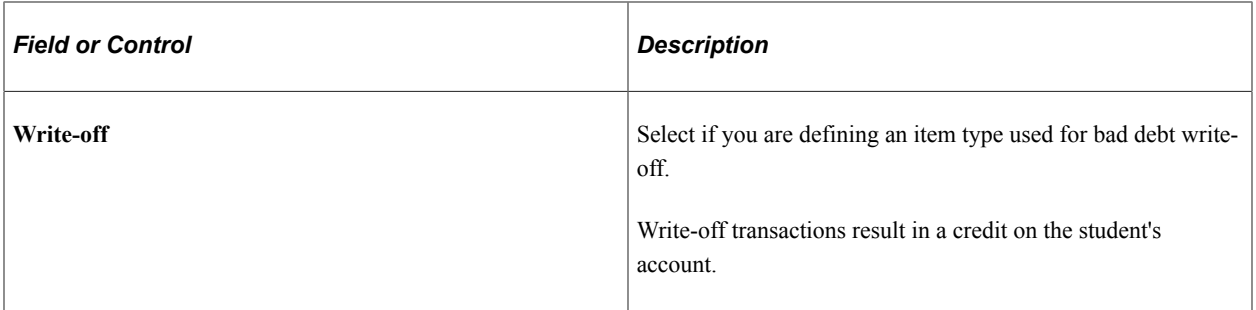

#### **Related Links**

"Completing Item Type Initial Setup" (Contributor Relations) "Defining Financial Aid Item Types" (Financial Aid)

## **Defining Transaction Amount and Tax Form Parameters for Item Types**

Access the Amount Edits page (**Set Up SACR** > **Product Related** > **Student Financials** > **Item Types** > **Item Types** > **Amount Edits**).

This example illustrates the fields and controls on the Amount Edits page. You can find definitions for the fields and controls later on this page.

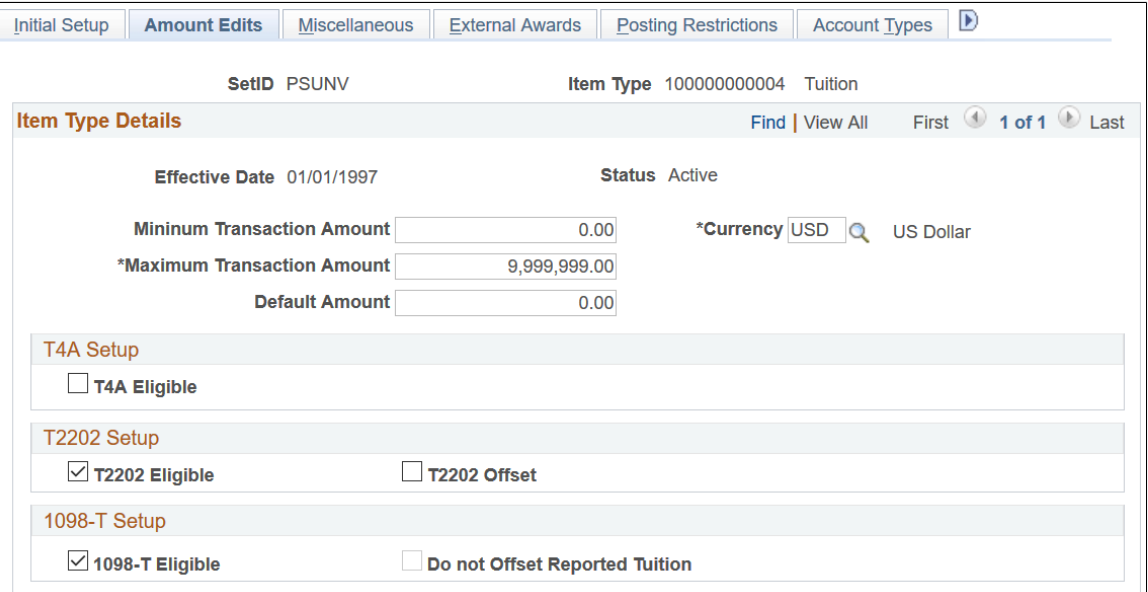

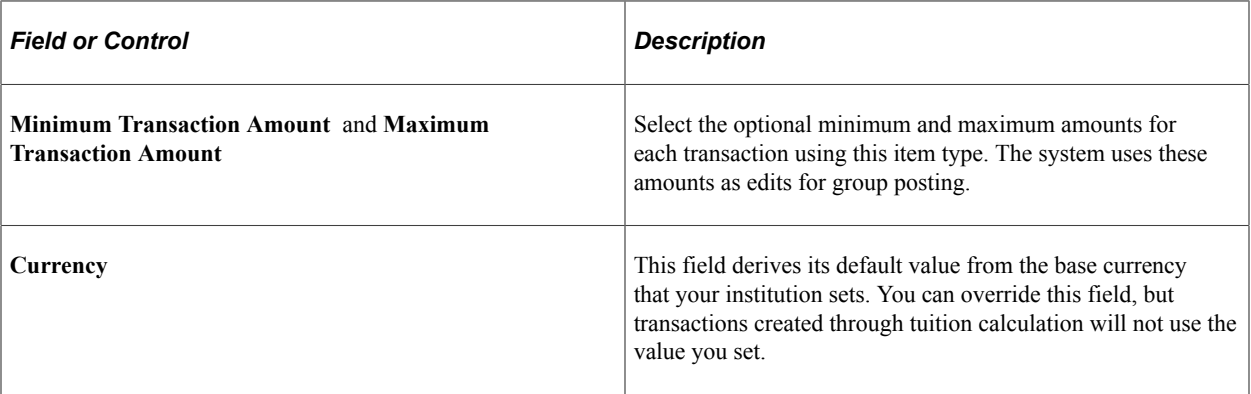

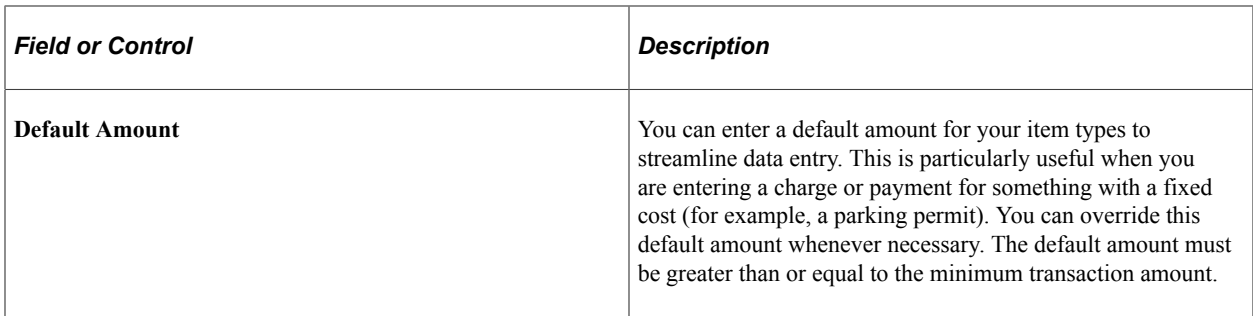

### **T4A Setup**

This group box pertains to the form that is required by the Canadian government to report educationrelated income for Canadian students.

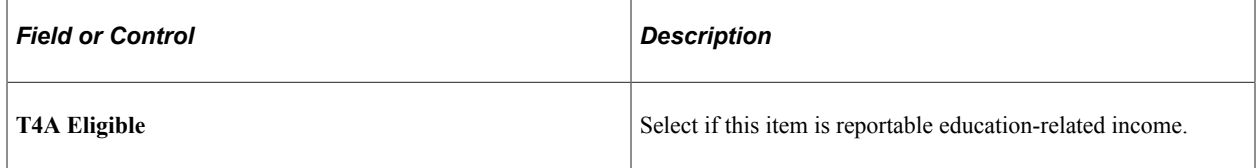

### **T2202 Setup**

This group box pertains to the form that is required by the Canadian government to report eligible educational expenses for Canadian students.

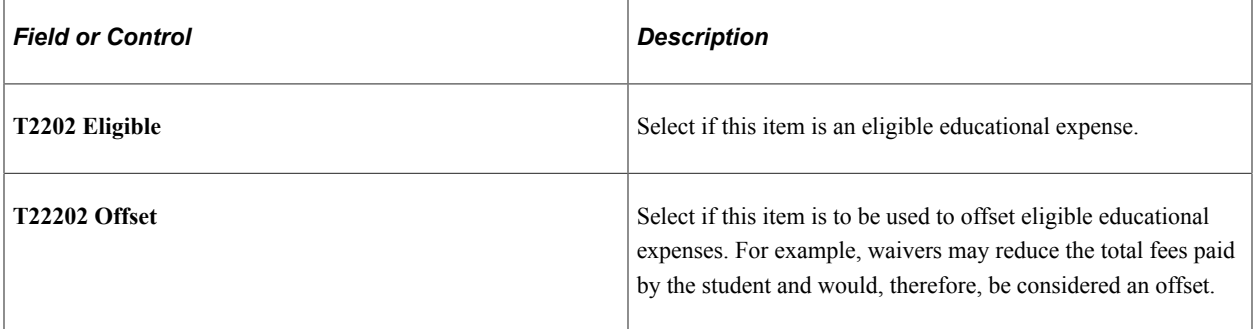

### **1098-T Setup**

This group box pertains to the form that is required by the U.S. government to report eligible educational expenses for U.S. students.

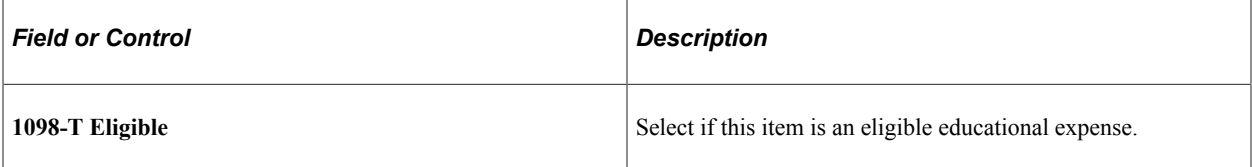

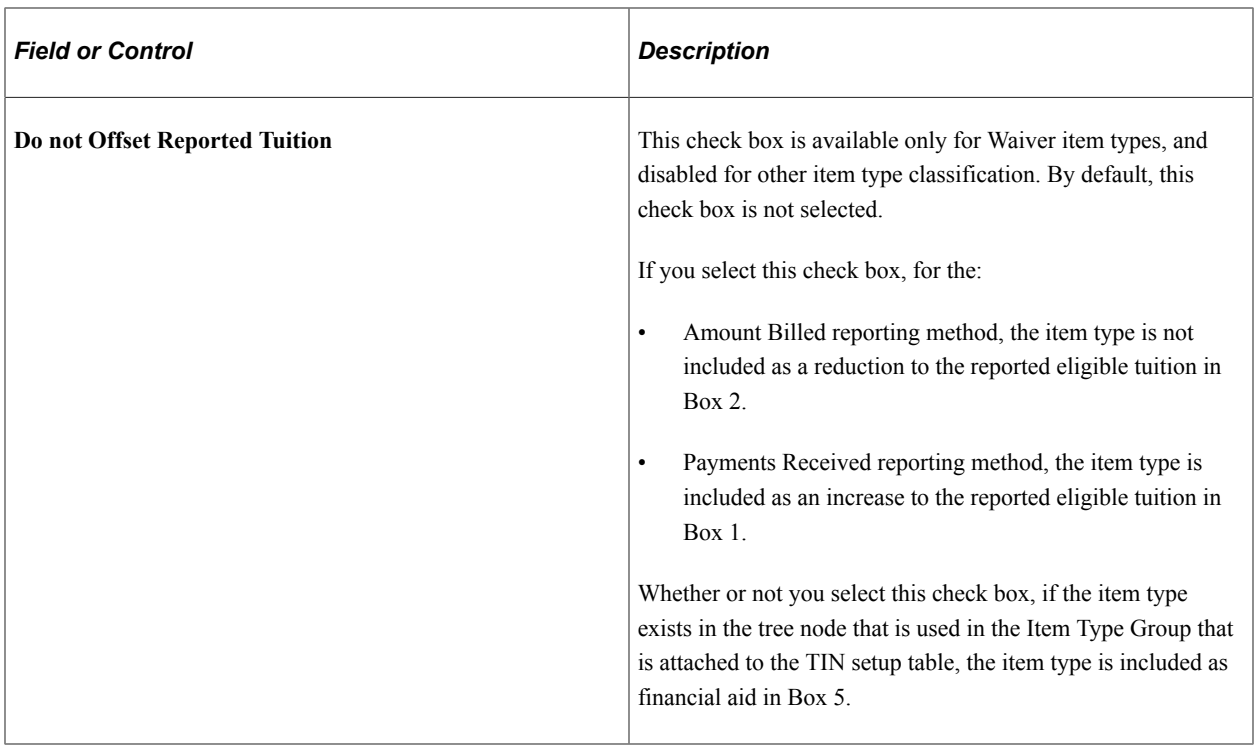

### **Defining Miscellaneous Parameters for Item Types**

Access the Miscellaneous page (**Set Up SACR** > **Product Related** > **Student Financials** > **Item Types** > **Item Types** > **Miscellaneous**).

This example illustrates the fields and controls on the Miscellaneous page. You can find definitions for the fields and controls later on this page.

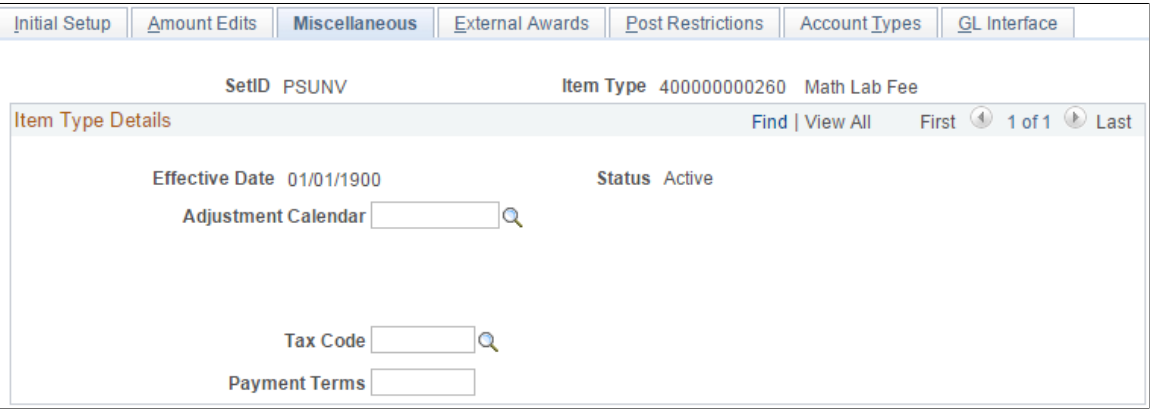

**Note:** Not all fields shown in the example are available for all item type classifications. And other fields may be available that are not shown. The following list defines all fields that are used with all item type classifications.

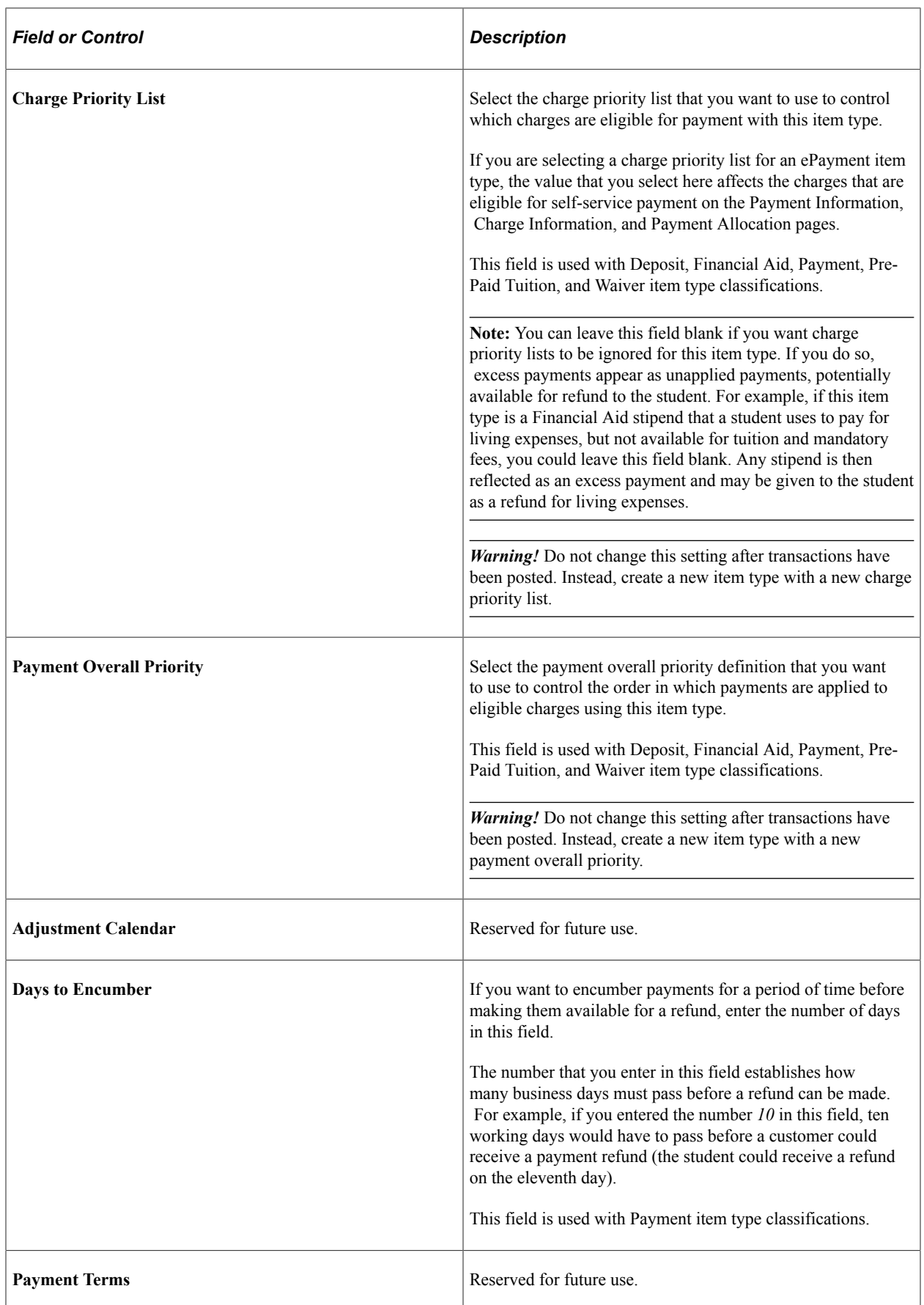

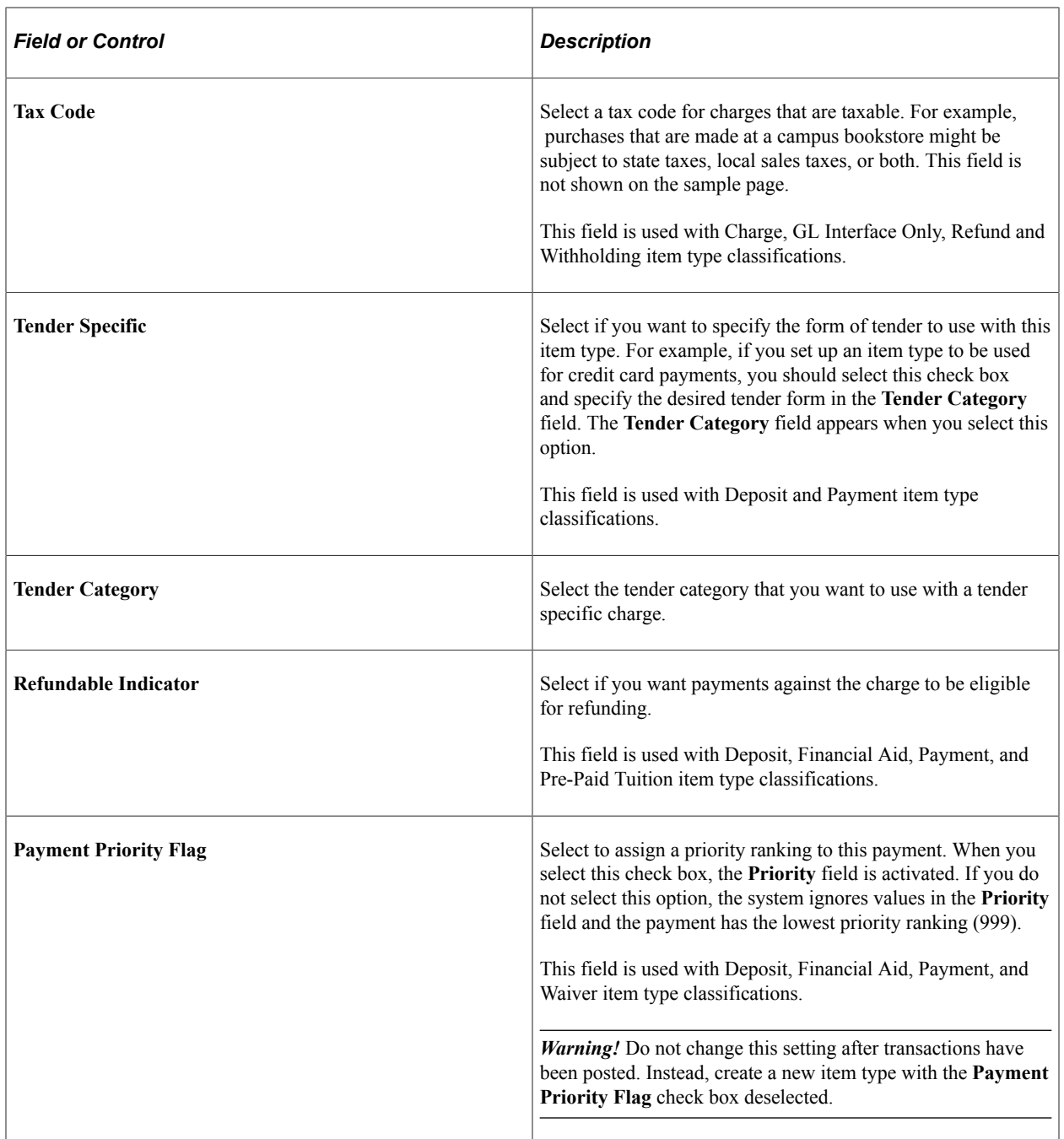

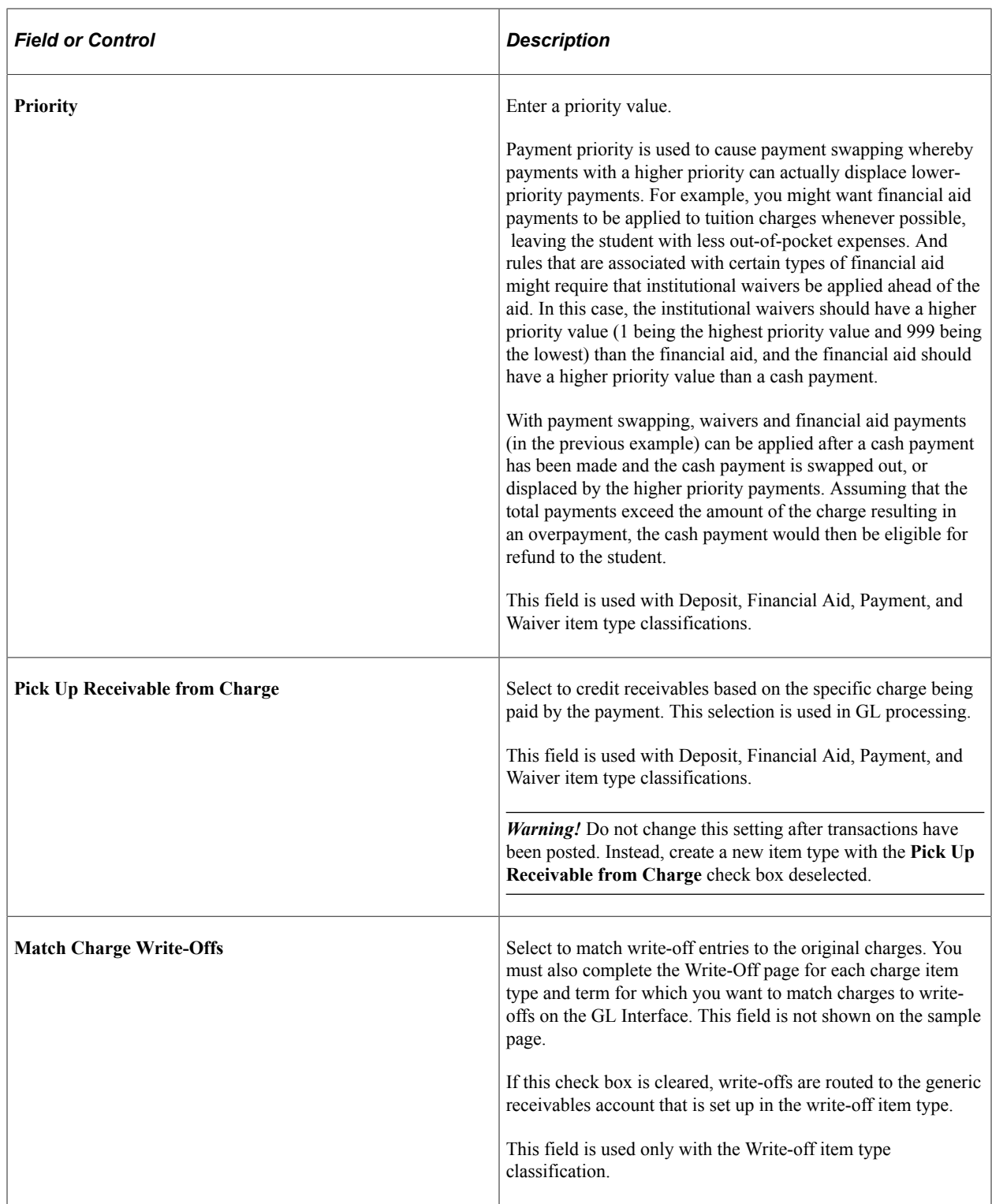

# **Defining External Awards**

Access the External Awards page (**Set Up SACR** > **Product Related** > **Student Financials** > **Item Types** > **Item Types** > **External Awards**).

This example illustrates the fields and controls on the External Awards page. You can find definitions for the fields and controls later on this page.

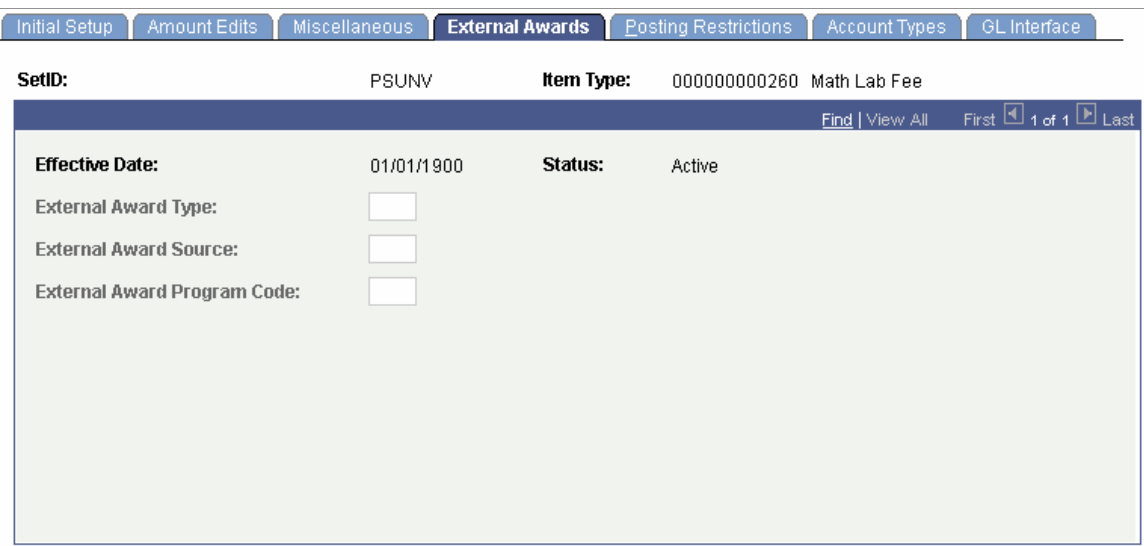

Use this page to define the financial aid external award type, source, and program code.

To define an external award, complete the financial aid setup that defines the general external award attributes, then set the way your institution mapping strategy represents a student's financial payment on a Financial Aid Award package. After this is completed, complete the External Award Cross Reference setup in Financial Aid which maps the award attributes to a financial aid item type. Finally, complete the External Award page on the Student Financials item type setup to complete the mapping of payments to a Financial Aid award.

The Student Financials External Awards process uses the cross-reference mapping and external award attributes mapped on the Student Financials item type setup to determine which Student Financials payments to process and report as external award transactions.

#### **Related Links**

"Understanding External Awards" (Financial Aid) "Understanding External Award Processing" (Financial Aid)

### **Defining Item Type Posting Restrictions (reserved for future use)**

Access the Posting Restrictions page (**Set Up SACR** > **Product Related** > **Student Financials** > **Item Types** > **Item Types** > **Posting Restrictions**). (Reserved for future use.)

This example illustrates the fields and controls on the Posting Restrictions page. You can find definitions for the fields and controls later on this page. (Reserved for future use.)

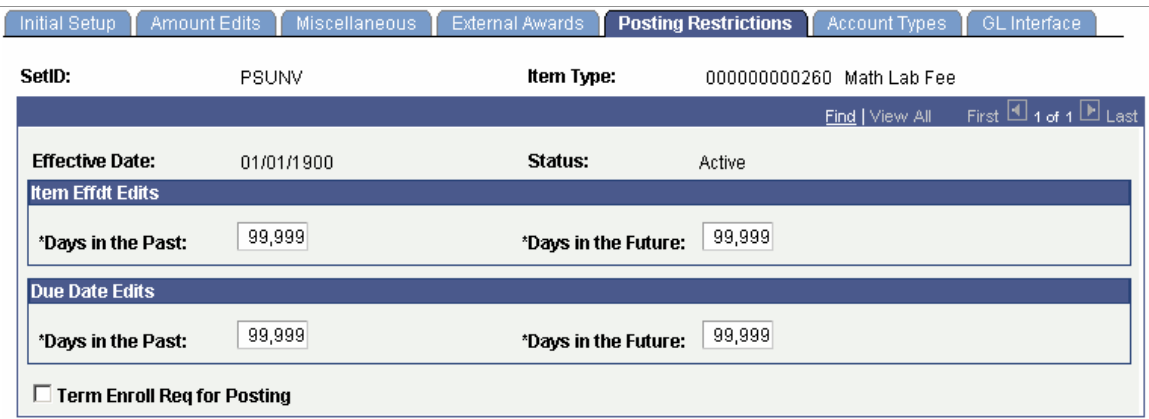

#### **Item Effdt Edits (item effective date edits)**

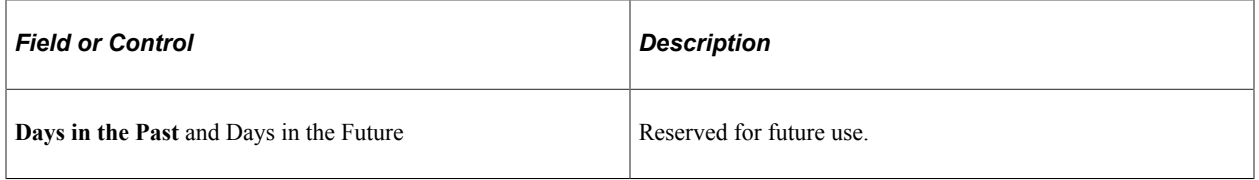

#### **Due Date Edits**

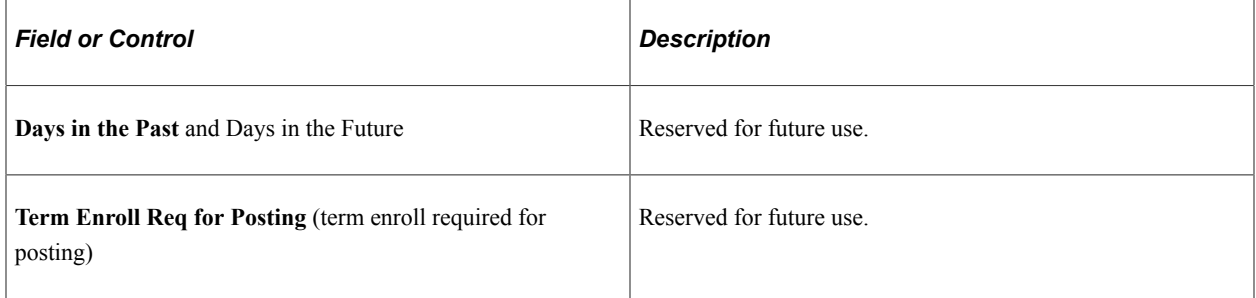

## **Linking Account Types to an Item Type**

Access the Account Types page (**Set Up SACR** > **Product Related** > **Student Financials** > **Item Types** > **Item Types** > **Account Types**).

This example illustrates the fields and controls on the Item Types – Account Types page. You can find definitions for the fields and controls later on this page.

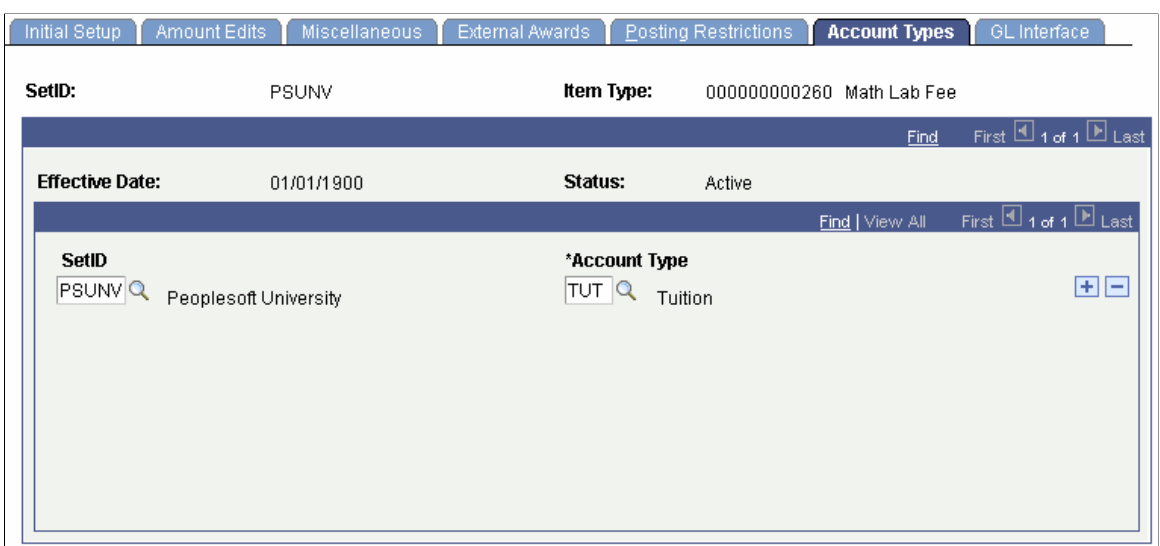

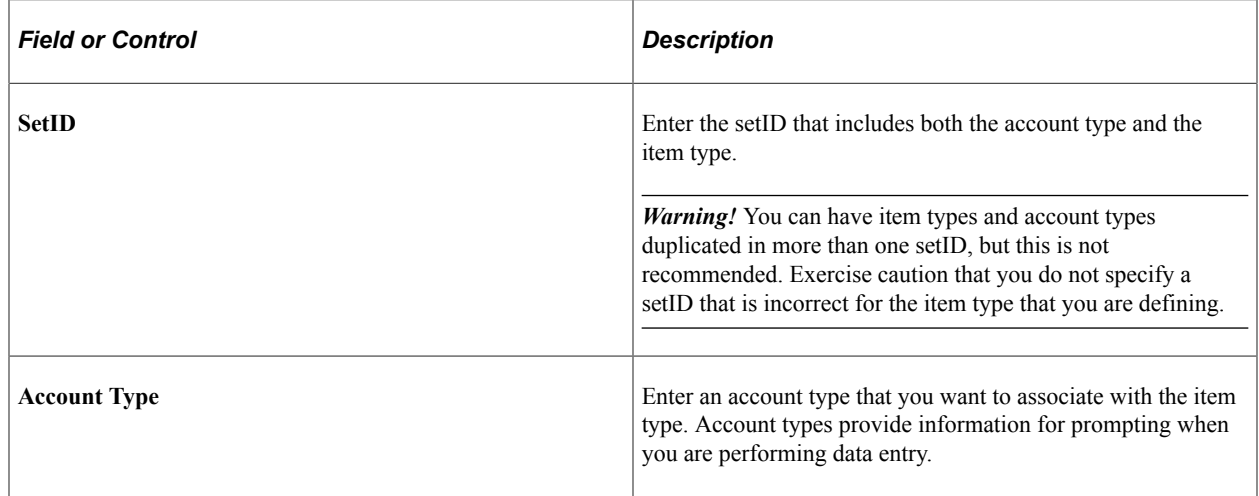

### <span id="page-121-0"></span>**Mapping Item Types to General Ledger Accounts**

Access the GL Interface page (**Set Up SACR** > **Product Related** > **Student Financials** > **Item Types** > **Item Types** > **GL Interface**).

This example illustrates the fields and controls on the GL Interface page. You can find definitions for the fields and controls later on this page.

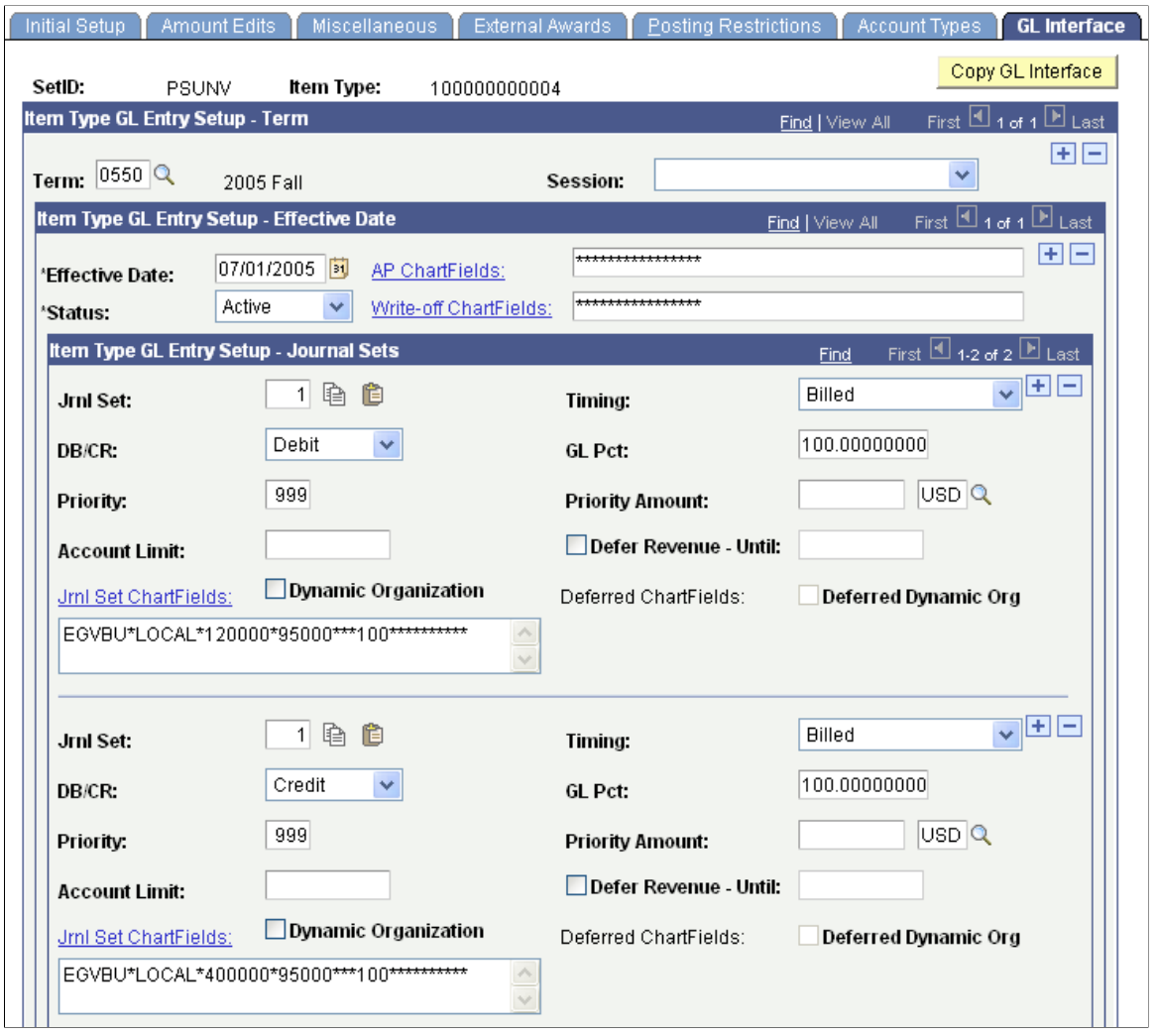

**Note:** If you select the **GL Interface Required** check box on the Initial Setup page, you must complete this page to save the item type.

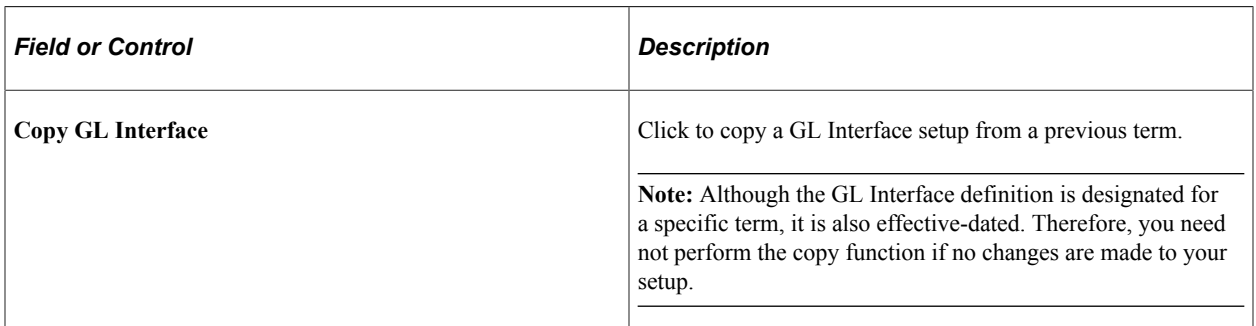

# **Item Type GL Entry Setup - Term**

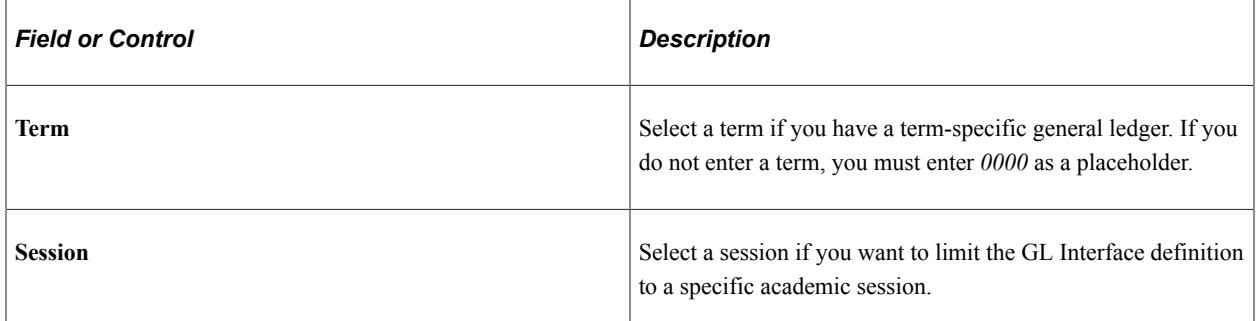

# **Item Type GL Entry Setup - Effective Date**

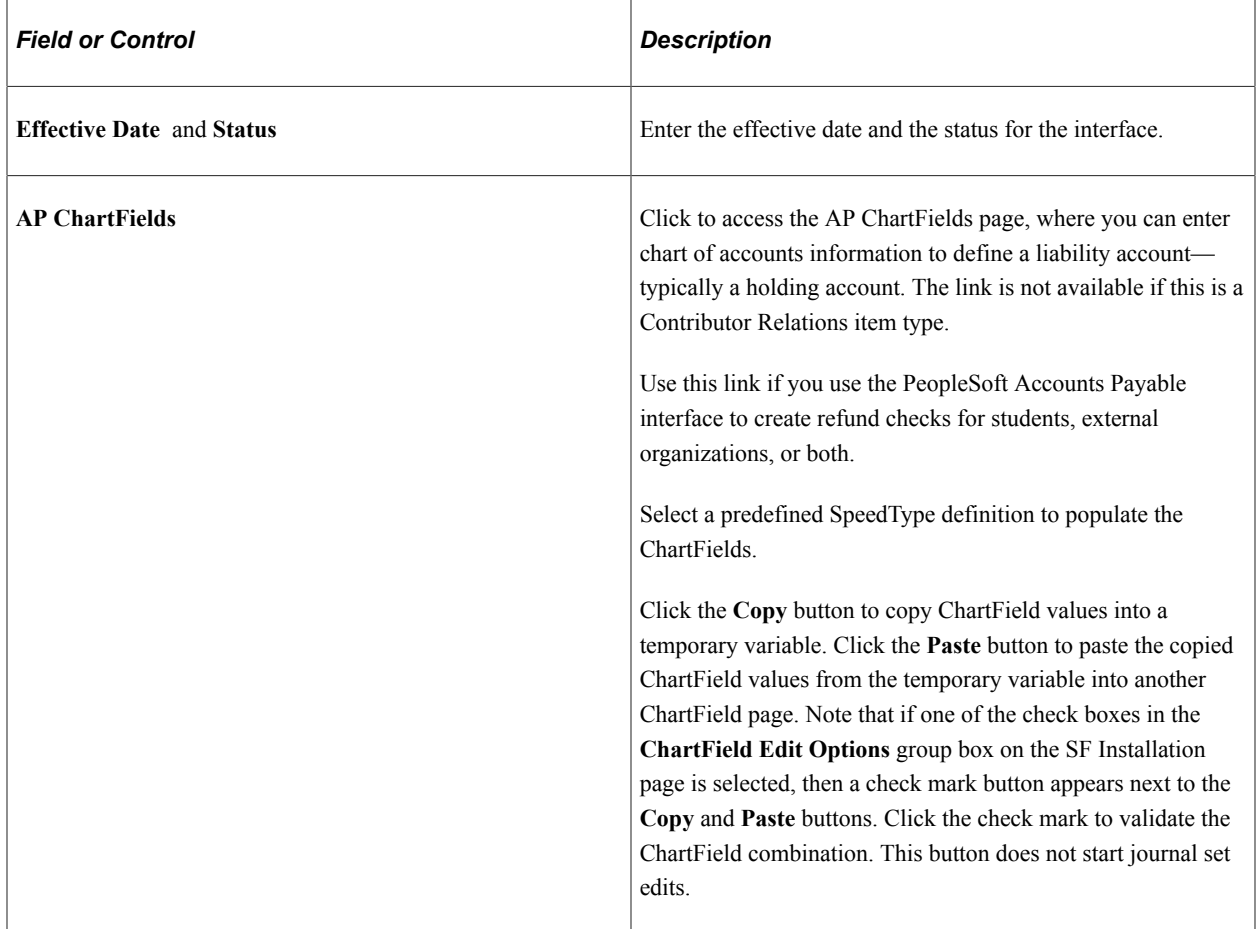

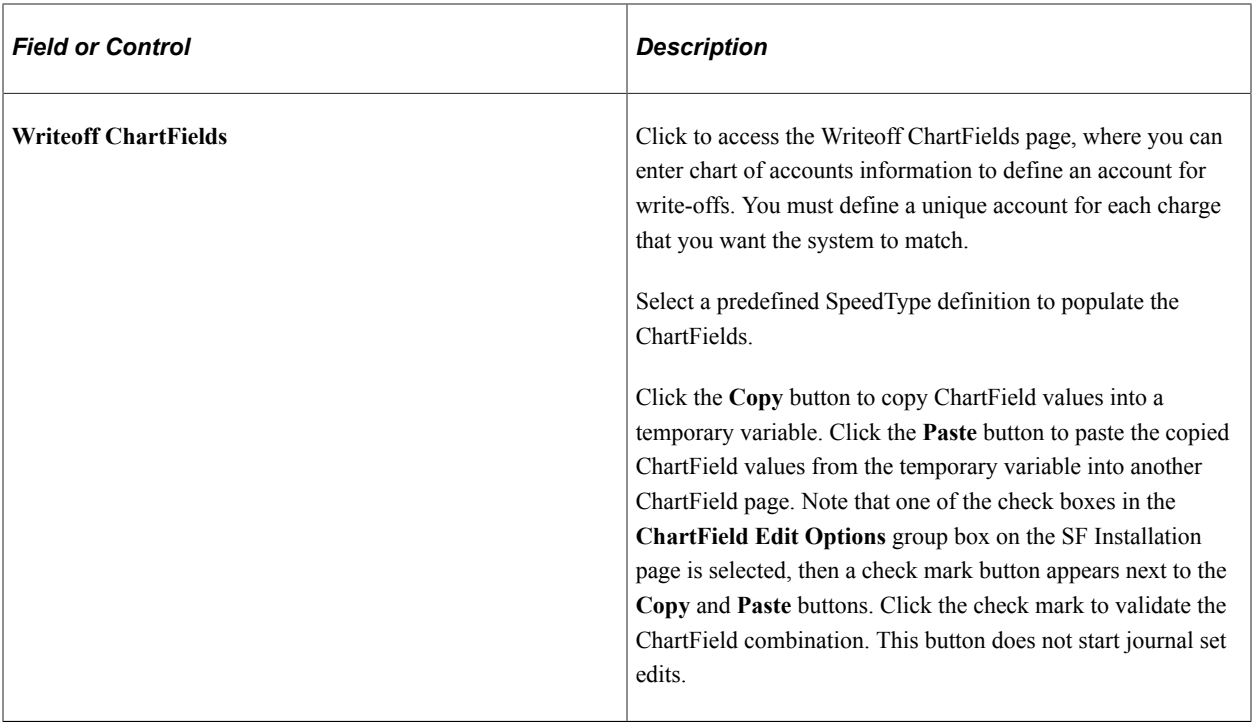

### **Item Type GL Entry Setup - Journal Sets**

Each GL Interface definition requires at least one debit and one credit entry. Each debit entry and each credit entry can be split into multiple entries for distribution to your general ledger, but you must make sure that each side (debit and credit) totals 100 percent.

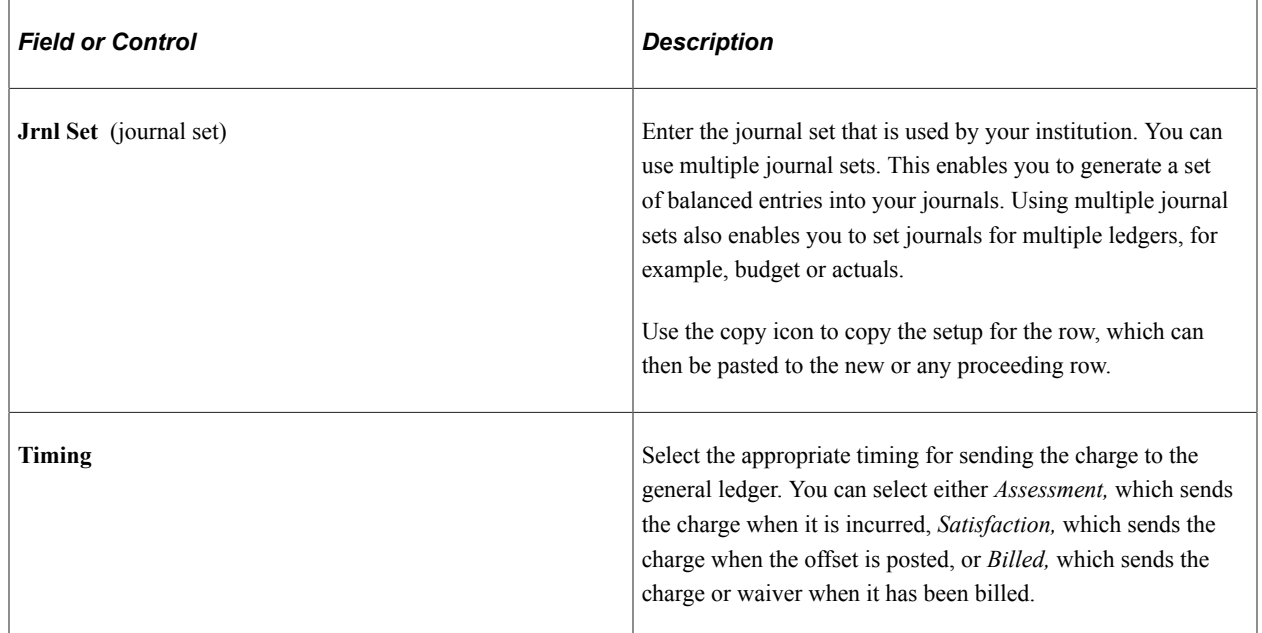

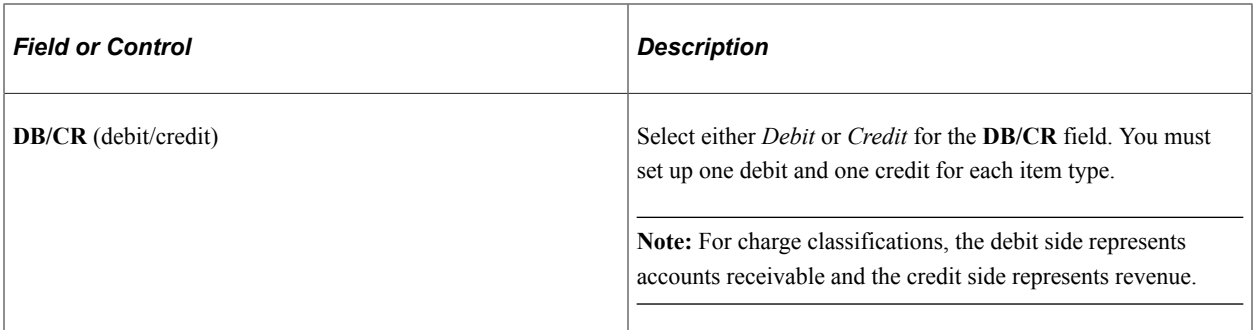

Next to the **Jrnl Set** field, there are copy and paste icons. Use the copy icon to copy the setup for the row, which can then be pasted to the new, or any proceeding row.

To input all areas for the ChartFields, abbreviated display fields have been added. The number of delimiters displayed is based on the number of ChartFields. The abbreviated display fields are used to view the ChartField set up as a string, add or update the ChartField string. All ChartField edits set up on the SF Installation page are adhered to within the display field.

#### **Splitting a Transaction Between Multiple GL Accounts**

The **General Ledger Percent** (GL Pct), **Priority, Priority Amount,** and **Account Limit** fields are used to split a debit or credit across multiple GL accounts.

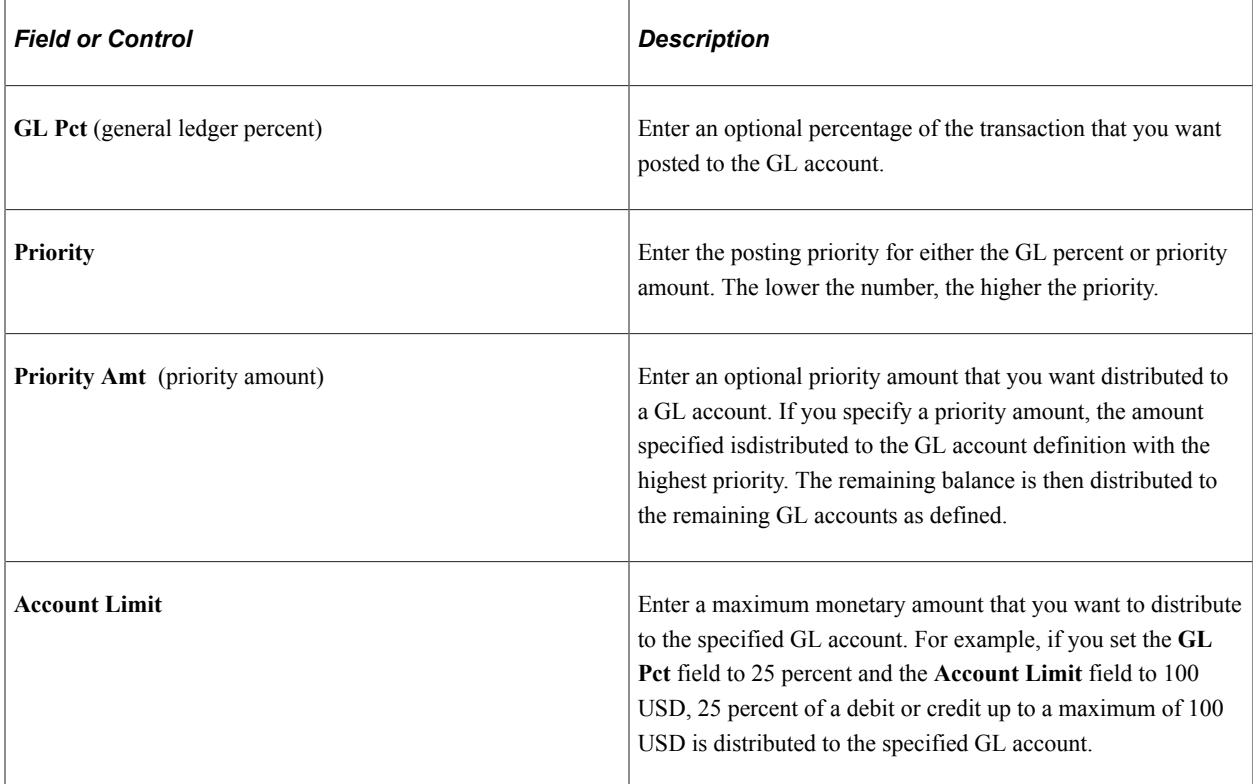

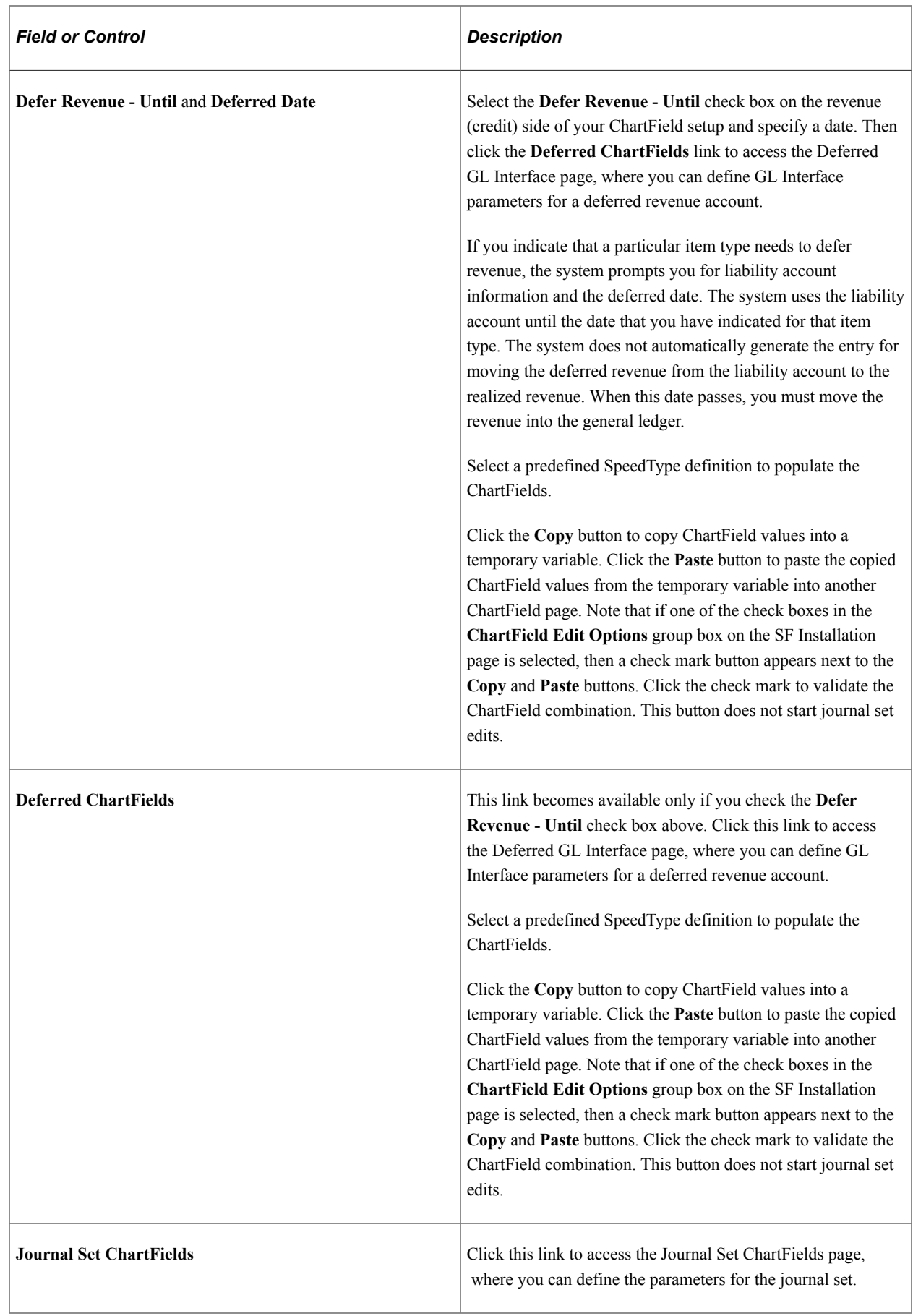

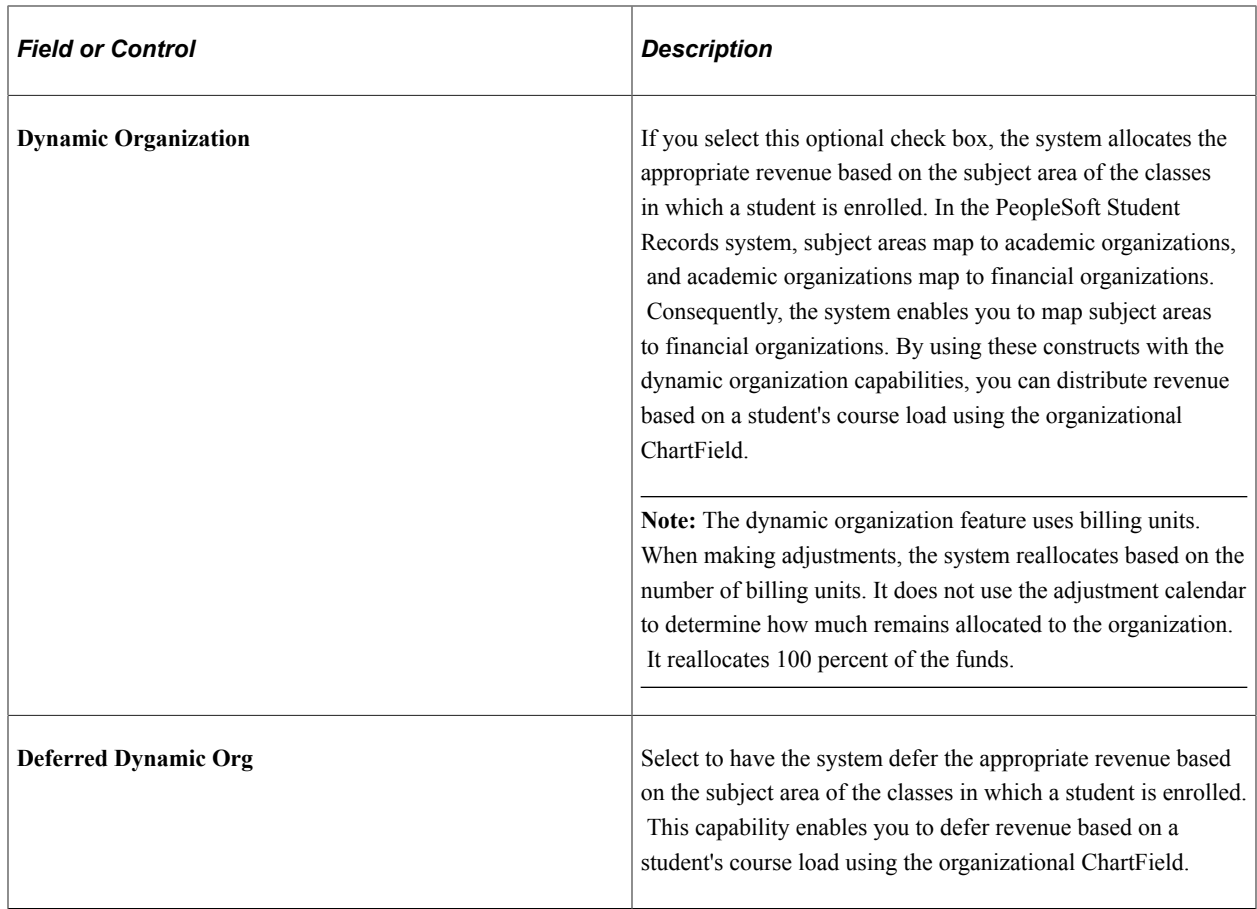

### **Journal Set ChartFields Page**

Access the Journal Set ChartFields page (Click the **Jrnl Set ChartFields** link on the GL Interface page).

This example illustrates the fields and controls on the Journal Set ChartFields page. You can find definitions for the fields and controls later on this page.

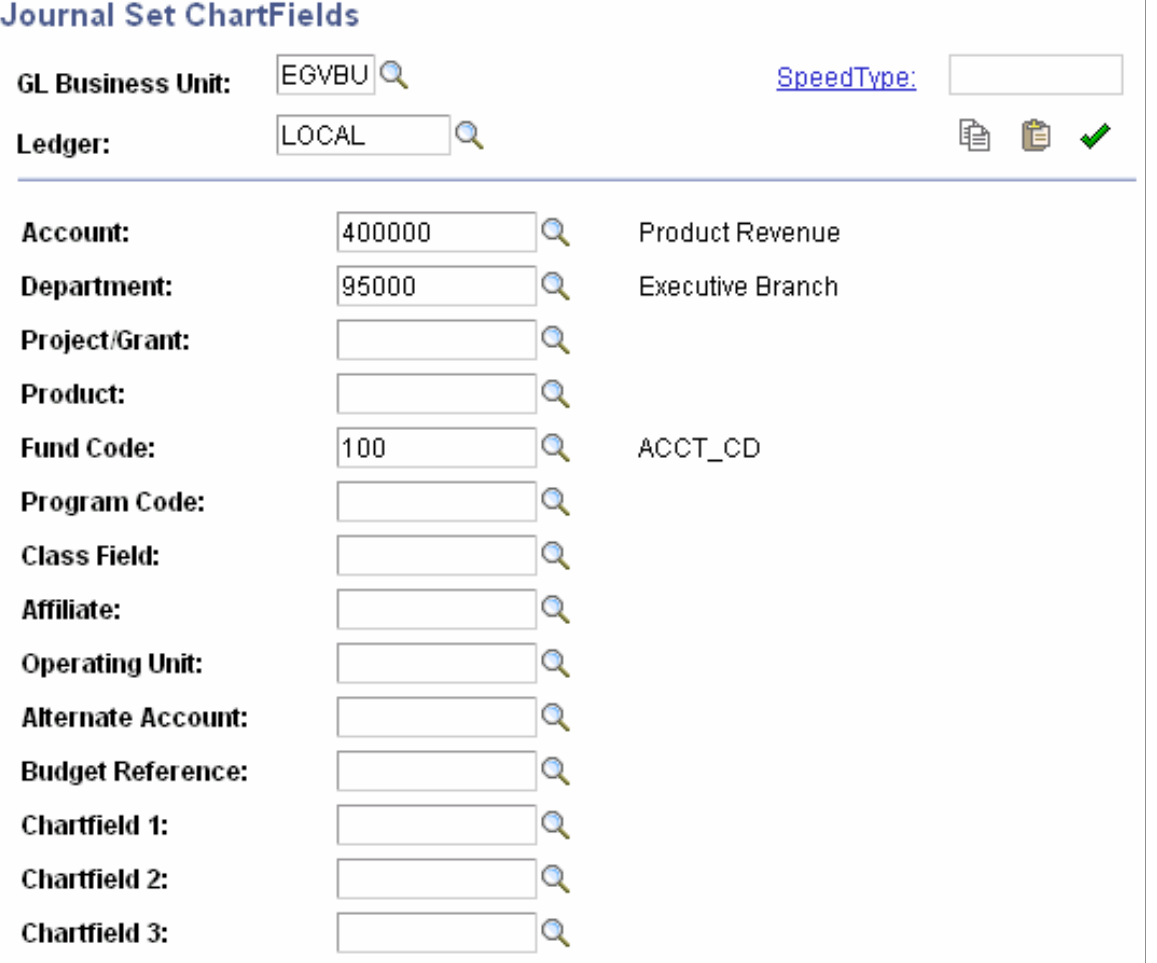

**Note:** You must run the Sync Chartfield Values process before you use this page.

See [Synchronizing ChartField Values.](#page-191-0)

Use this page to define the parameters for the journal set.

Select a predefined SpeedType definition to populate the ChartFields.

Click the **Copy** button to copy ChartField values into a temporary variable.

Click the **Paste** button to paste the copied ChartField values from the temporary variable into another ChartField page.

If one of the check boxes in the **ChartField Edit Options** group box on the SF Installation page is selected, a **Validate** check mark icon appears next to the **Copy** and **Paste** buttons. Click the **Validate** icon to validate the ChartField combination. This icon does not start journal set edits. If you do not click the **Validate** icon, validation is still performed when you save the Item Types component.

For Oracle Financials, the **Real-Time Validation Edit** option should be selected on the SF Installation page. Click the **Validate** icon to perform real time validation of the entered combination with Oracle GL. If you do not click the **Validate** icon, real time validation is still performed when you save the Item Types component.

#### **Integration with Oracle Financials**

The Journal Set ChartFields page appears and functions differently if **Oracle Financials** is selected in the **Financial System** group box on the SF Installation page:

- If you select a GL business unit that has not been mapped on the Chartfield Mapping page, you receive an error message.
- The Ledger field does not appear.
- The 2 Affiliate Intra (Intra Unit), Project/Grant, and Affiliate chartfields are not supported and these should be made inactive in **Set Up Common Objects** > **Common Definitions** > **Chartfield Configuration** > **Standard Configuration** page.
- The prompt table associated with the chartfields displays valid segment values based on the mapping on the ChartFields Mapping page.

See:

- [Defining Student Financials Installation Settings](#page-49-0)
- [Mapping General Ledger Business Units to Oracle General Ledger](#page-187-0)
- *Campus Solutions 9.2 to EBS Financials (General Ledger) Integration Developer's Reference Guide* in My Oracle Support (ID 1982664.1).

# **Mapping Financial Transactions between CS Student Financials and Student Financial Planning (SFP)**

The Item Type **SFP Attributes** page is used to support integration with Oracle Fusion Cloud Student Financial Planning. See "Setting Up Integration with Oracle Fusion Cloud Student Financial Planning" (Campus Community Fundamentals). The page renders differently between Financial Aid, Charge, and Waiver Item Types.

Access the Item Type SFP Attributes page (**Set Up SACR** > **Product Related** > **Student Financials** > **Item Types** > **Item Types** > **SFP Attributes**).

#### **Including SFP Funds as Anticipated Aid in CS**

CS Student Financials (SF) Item Types with a **Classification** of *Financial Aid* are used to post funds maintained by Student Financial Planning to the CS PS\_ANTICIPATED\_AID record and CS SF student account. SFP Fund Codes are used in SFP to denote financial transactions. To accommodate the mapping of SF Financial Aid Item Types to SFP Fund Codes, the Item Type **Short Desc** must match the corresponding SFP **Fund Code**. At this time, SFP has the ability to map one SFP Fund Code to one SF Item Type.

For example, for SFP financial aid disbursements to CS SF Item Type mapping, map a SF **Item Type** with a **Classification** of *Financial Aid* and a **Short Desc** of *PELL* to SFP Fund Code of PELL.

The CS SF Financial Aid Item Type SFP Attribute page is used to define the:

- Algorithm to determine the insert of the SFP Awards into PS ANTICIPATED AID to be included in SF processes. Financial Aid Item types that are used in the SFP Integration need to have all current and history rows updated with SFP Anticipated Aid display options.
- PLUS/GPLUS Loan application value for the School Credit Balance option. This option along with the Item Type's Charge Priority allows funds to be specifically paid toward Title IV charges or all charges.

The School Credit Balance Option is stored for each borrower/application ID in CS PS\_SCC\_SFP\_PLUS. The corresponding Item Type is stored for each borrower/term/application ID in CS PS\_SCC\_SFP\_FUNDMAP.

*Field or Control Description* **Save Estimated Aid** Select this option to populate the PS\_ANTICIPATED\_AID record with SFP's Non-Federal Funds (NFF/NFR) awards when the FPOv2 Payment Period Fund Status is *Estimated*. This makes the awards available for Student Financials functionality that uses Anticipated Aid. • FPOv2 <PaymentPeriodFund> status is *Estimated*. Award year should be the current year. In other words, the current year falls between the values in the <AwardYear> tag. Term start and end dates should be within the award year specified in <AwardYear>. • NFF Estimated Award Start Date must be populated on the SFP Terms for Projections per Academic Year/Career. **Display Anticipated Aid** Select an option to specify whether FA funds are available before disbursement: Awarded. Award Accepted. Do Not Display Anticipated Aid. **Note:** Coordinate Anticipated Aid options on this page with the "Fund Acceptance Required" configuration in SFP's Fund Priority Configuration Workbook.

remain active.

SFP's FasFinancialPlanOutboundV2Event (FPOv2) populates the CS PS\_ANTICIPATED\_AID record.

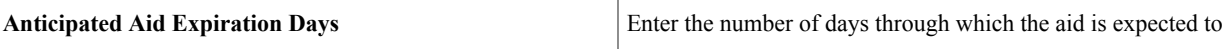

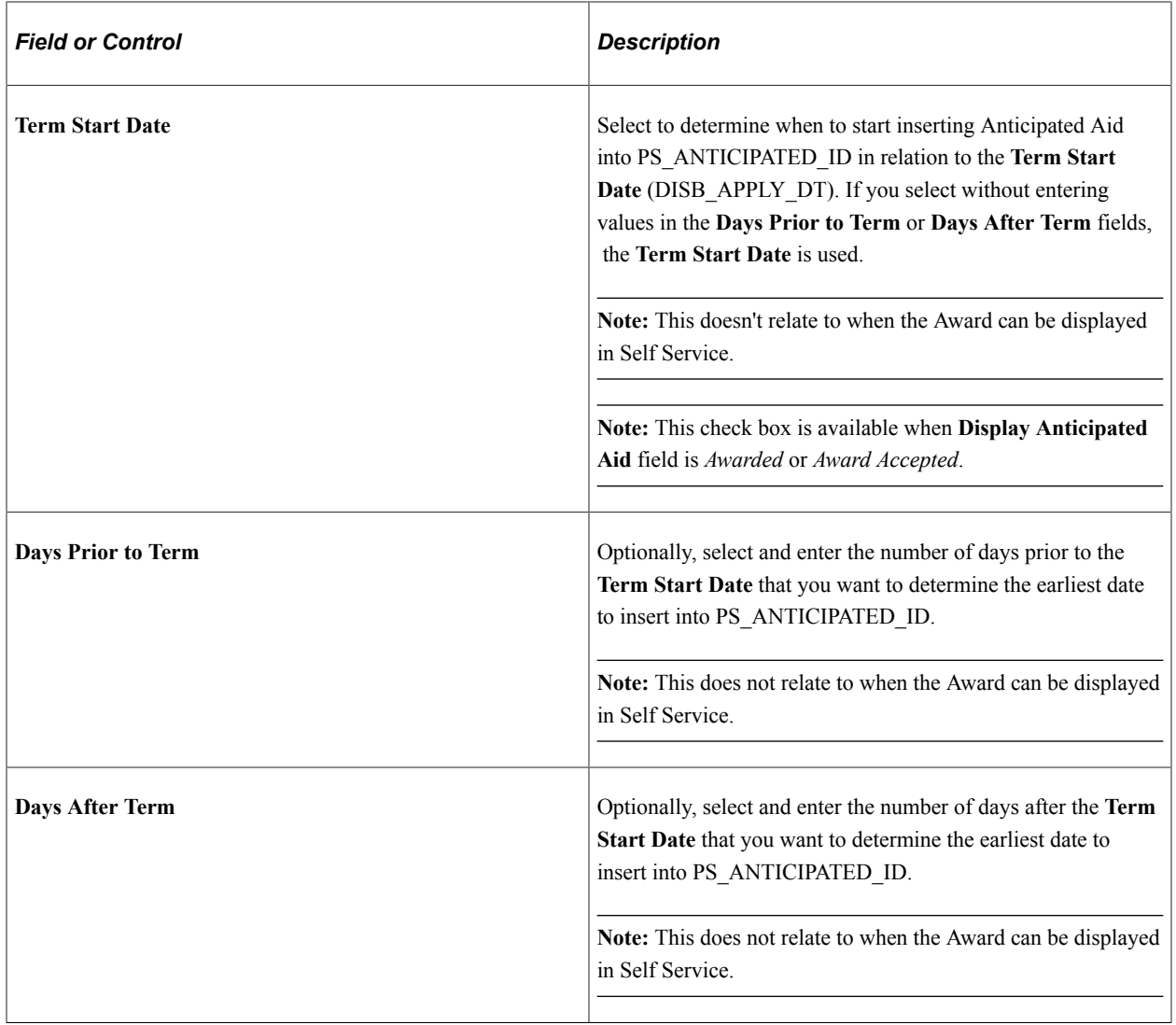

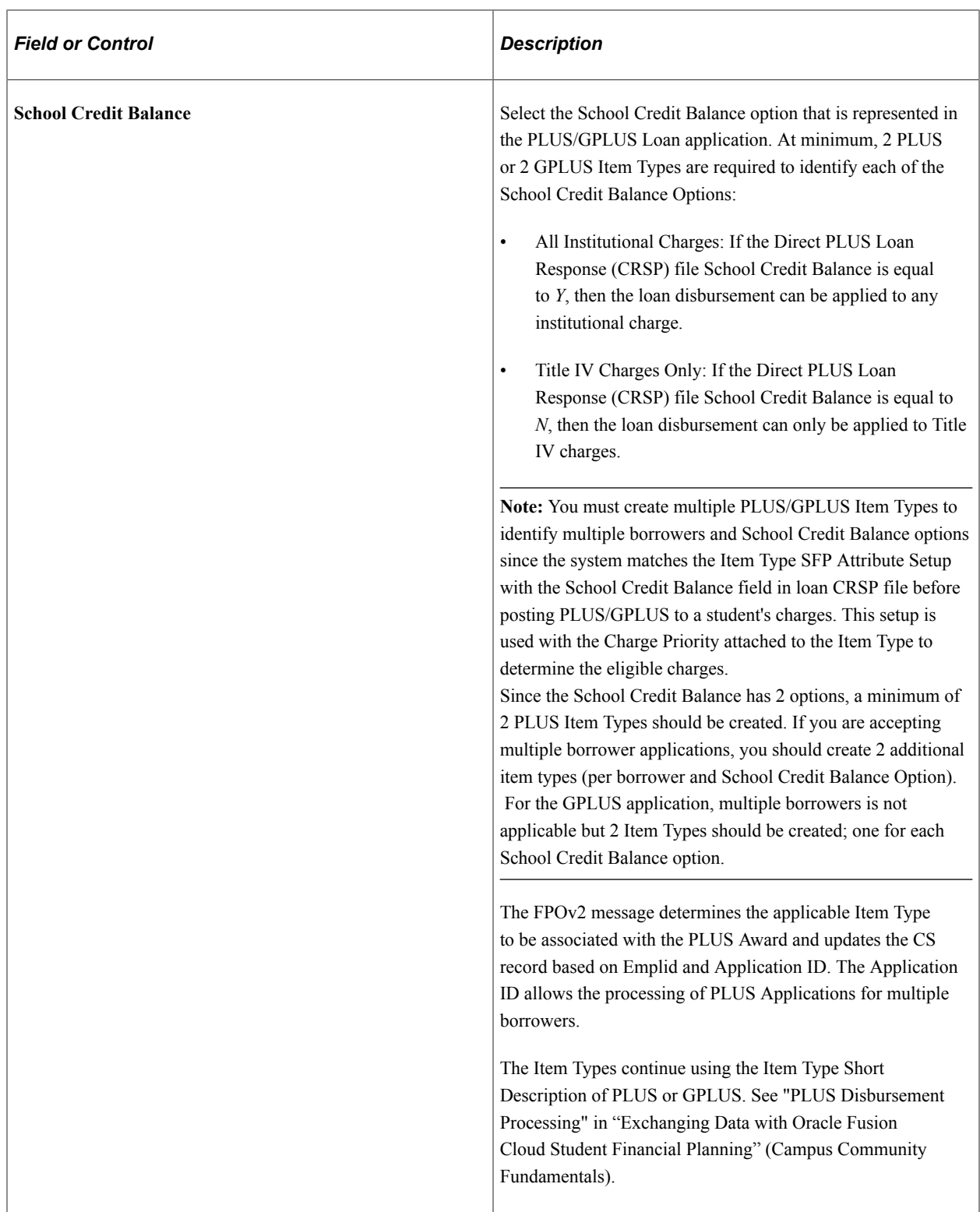

**Note:** SFP uses <FundExtension> tag to identify Medical Student Additional Unsubsidized Loans; <FundCode> is *DUNSUB* and <FundExtension> is *Medical*.

The two Award Amounts, one per Term/Loan Period, are summed for the insert into Anticipated\_Aid. At the time of disbursement, the loans are entered into Group Line as separate entries to retain SFP's unique Payment ID for each loan disbursed.

### **Charge Item Types for SFP**

**CS SF Charge transactions** that are reported to SFP must be identified as **Financial Aid Eligible** or eligible for **Return to Title IV Only**.

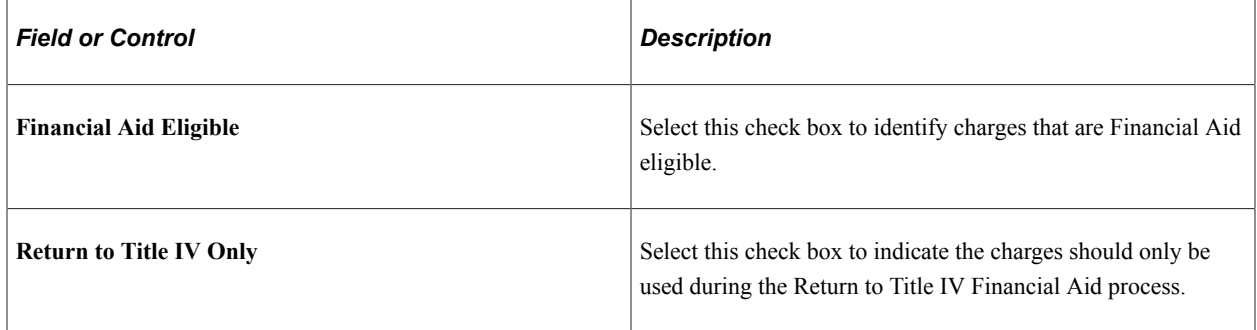

#### **Including CS Outside Aid in SFP Financial Aid Packaging**

When packaging financial aid, SFP can account for outside aid in the CS SF Customer Account through the Student Resource tag in the SAFI message. Outside aid on Student Financials Customer Account could be a Waiver, Third Party Contract, or External Scholarship.

Map these CS SF transactions by matching the CS Item Type **Short Desc** to the SFP **Fund Code**. This maps the CS Item Type **Description** to the FasSafiSyncEvent <Student Resources> element <Description>.

If you want to map multiple CS Item Types to the same SFP **Fund Code**, use the same CS Item Type **Short Desc** and SFP **Fund Code** pair across CS Item Types. When you do this, the unique CS Item Type **Description** indicates the source of the outside aid.

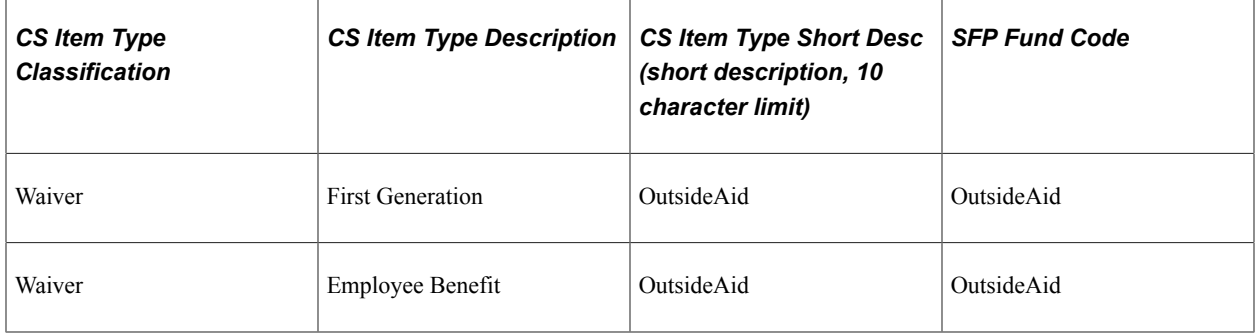

#### Example of SAFI Student Resource XML for First Generation Waiver:

```
<StudentResource>
 <ExternalTransactionId>PSUNV-000000000000004</ExternalTransactionId>
  <Source>Student</Source>
  <FundCode>OutsideAid</FundCode>
 <Description>First Generation</Description>
 <Amount>3480</Amount>
 <CreditBalanceIndicator>false</CreditBalanceIndicator>
 <LedgerPostingDate>2021-10-04</LedgerPostingDate>
  <UnappliedAmount>0</UnappliedAmount>
 <AmtAppliedToPrior>0</AmtAppliedToPrior>
 <Status>Actual</Status>
</StudentResource>
```
#### Example of SAFI Student Resource XML for Employee Benefit Waiver:

```
<StudentResource>
 <ExternalTransactionId>PSUNV-000000000000005</ExternalTransactionId>
  <Source>Student</Source>
 <FundCode>OutsideAid</FundCode>
 <Description>Employee Benefit</Description>
 <Amount>870</Amount>
 <CreditBalanceIndicator>false</CreditBalanceIndicator>
 <LedgerPostingDate>2021-10-04</LedgerPostingDate>
 <UnappliedAmount>0</UnappliedAmount>
 <AmtAppliedToPrior>0</AmtAppliedToPrior>
  <Status>Actual</Status>
</StudentResource>
```
**Note:** SFP Fund Codes have a Fund Type attribute. When setting up SFP Fund Codes in the SFP Fund Priority Workbook, the Fund Types of DISCOUNT, STUDENT\_RESOURCES, and CASH are interchangeable for purposes of CS/SFP integration.

# **Defining Item Type Groups**

Access the Item Type Groups page (**Set Up SACR** > **Product Related** > **Student Financials** > **Item Types** > **Item Type Groups**).

This example illustrates the fields and controls on the Item Type Groups page. You can find definitions for the fields and controls later on this page.

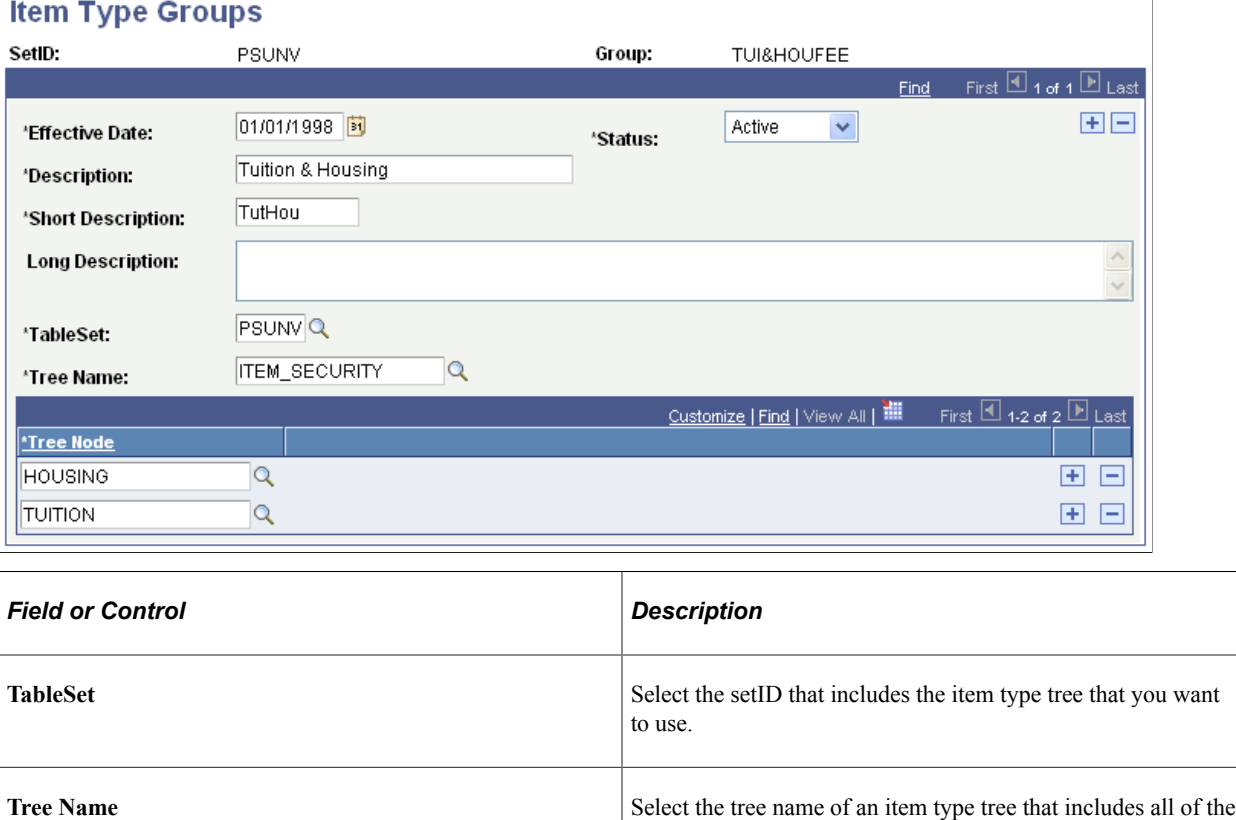

tree nodes that you want to include in your item type group.

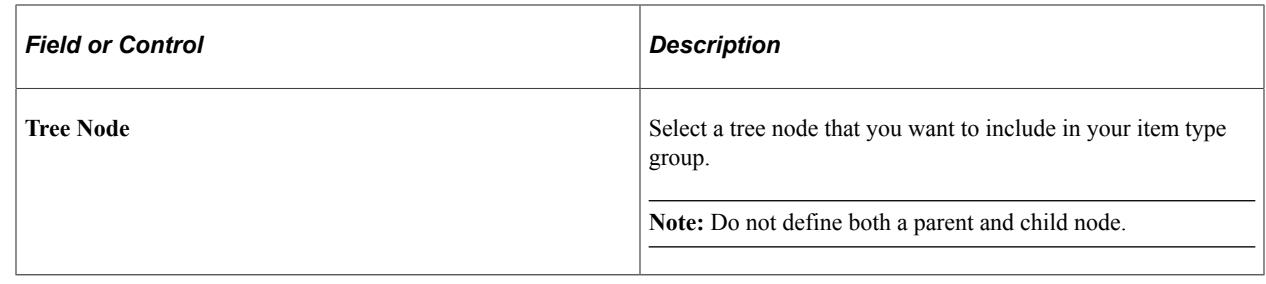

# **Setting Up Service Indicator Sets**

To set up service indicator sets, use the Service Indicator Sets component (SERVICE\_IND\_SETUP).

This section provides an overview of service indicator sets and discusses:

- **[Defining Service Indicator Set Details](#page-136-0)**
- [Defining Eligible Academic Careers for Service Indicator Sets](#page-138-0)

### **Understanding Service Indicator Sets**

Service indicator sets enable you to automatically attach service indicators to student accounts by running the Credit History process. When you define service indicator sets, you link a service indicator to an aging category and minimum amount combination. When you run the Credit History process, the system applies the linked service indicator to any student or external organization with an overdue balance that falls within the specified aging category and is over the minimum amount. In addition, if the linked service indicator is already applied to an account and the overdue balance is paid off, the next time you run the Credit History process, the system removes the service indicator.

#### **Related Links**

[Processing and Reviewing Customer Credit History](#page-760-0) "Setting Up Service Indicator Codes and Reasons" (Campus Community Fundamentals)

# **Pages Used to Set Up Service Indicator Sets**

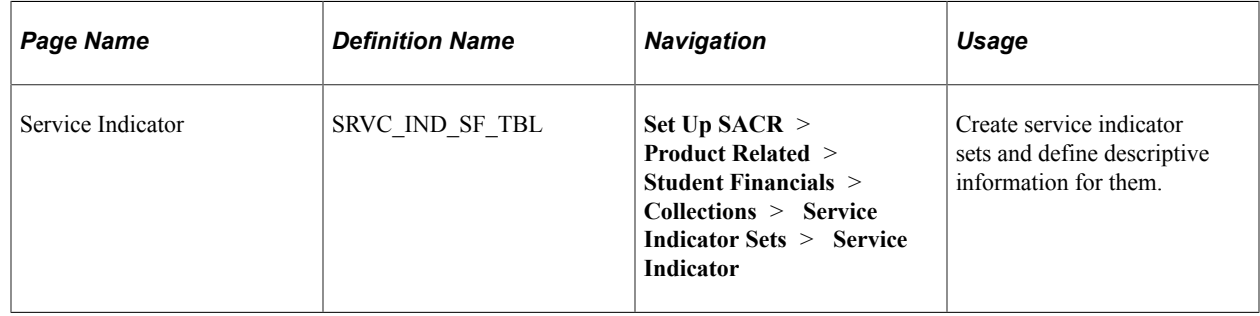

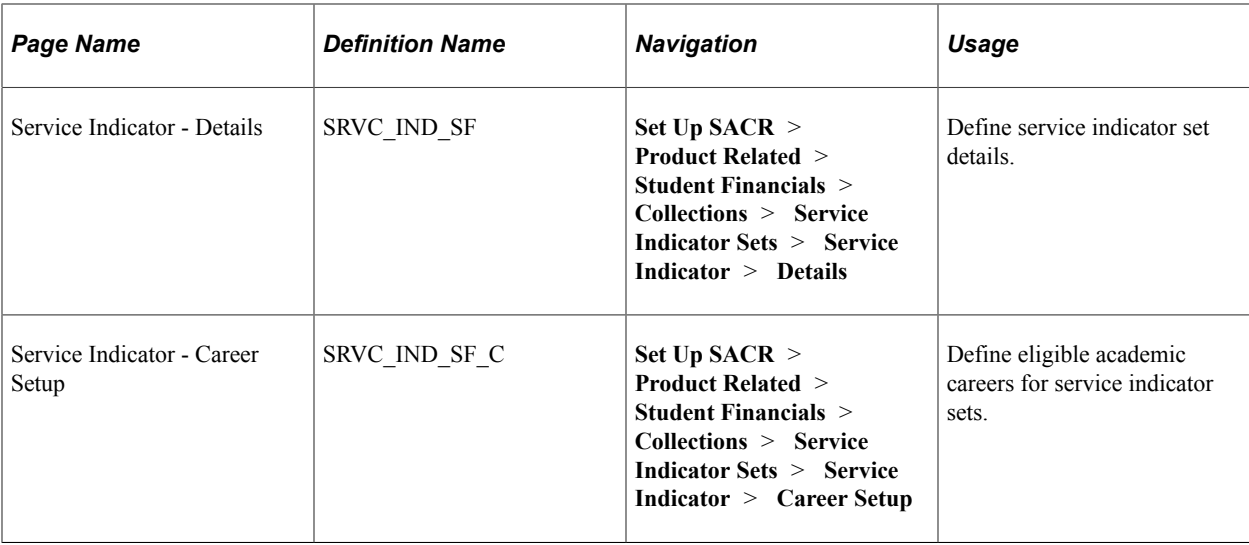

# <span id="page-136-0"></span>**Defining Service Indicator Set Details**

```
Access the Service Indicator - Details page (Set Up SACR > Product Related > Student
Financials > Collections > Service Indicator Sets > Service Indicator > Details).
```
This example illustrates the fields and controls on the Service Indicator - Details page. You can find definitions for the fields and controls later on this page.

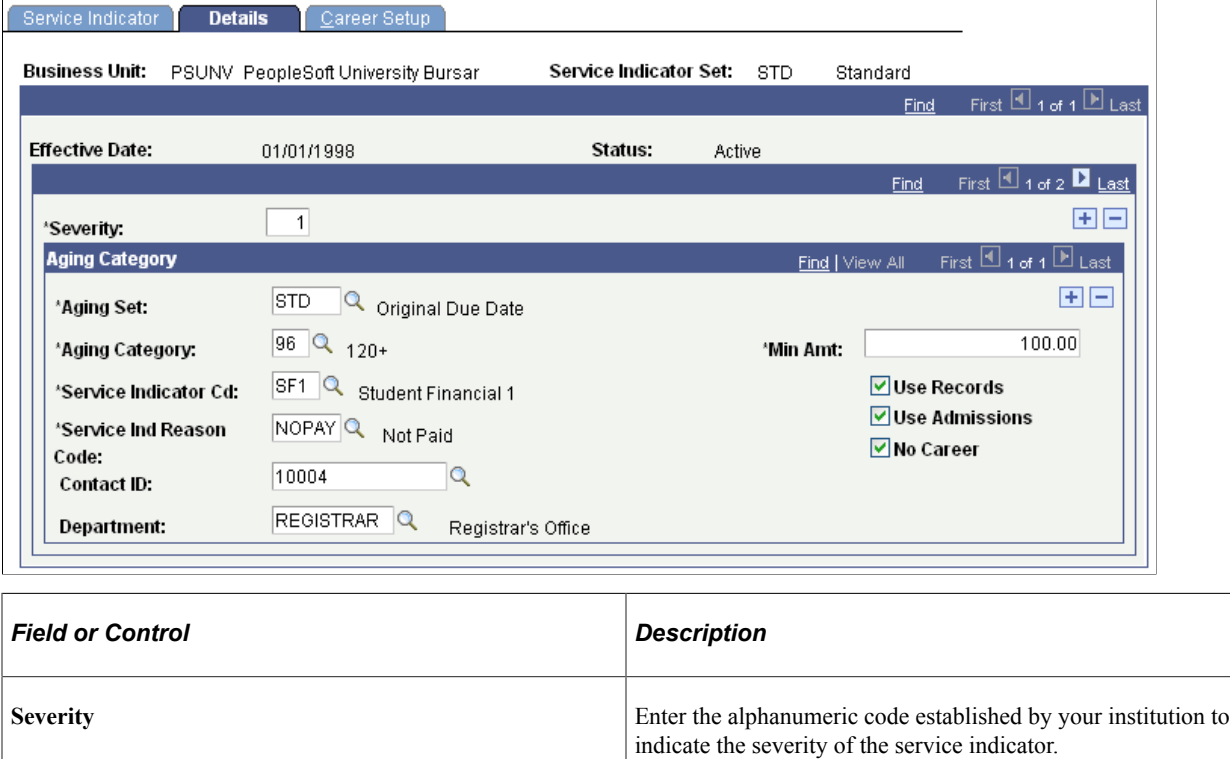

**Aging Set** Select the aging set containing the aging category to which

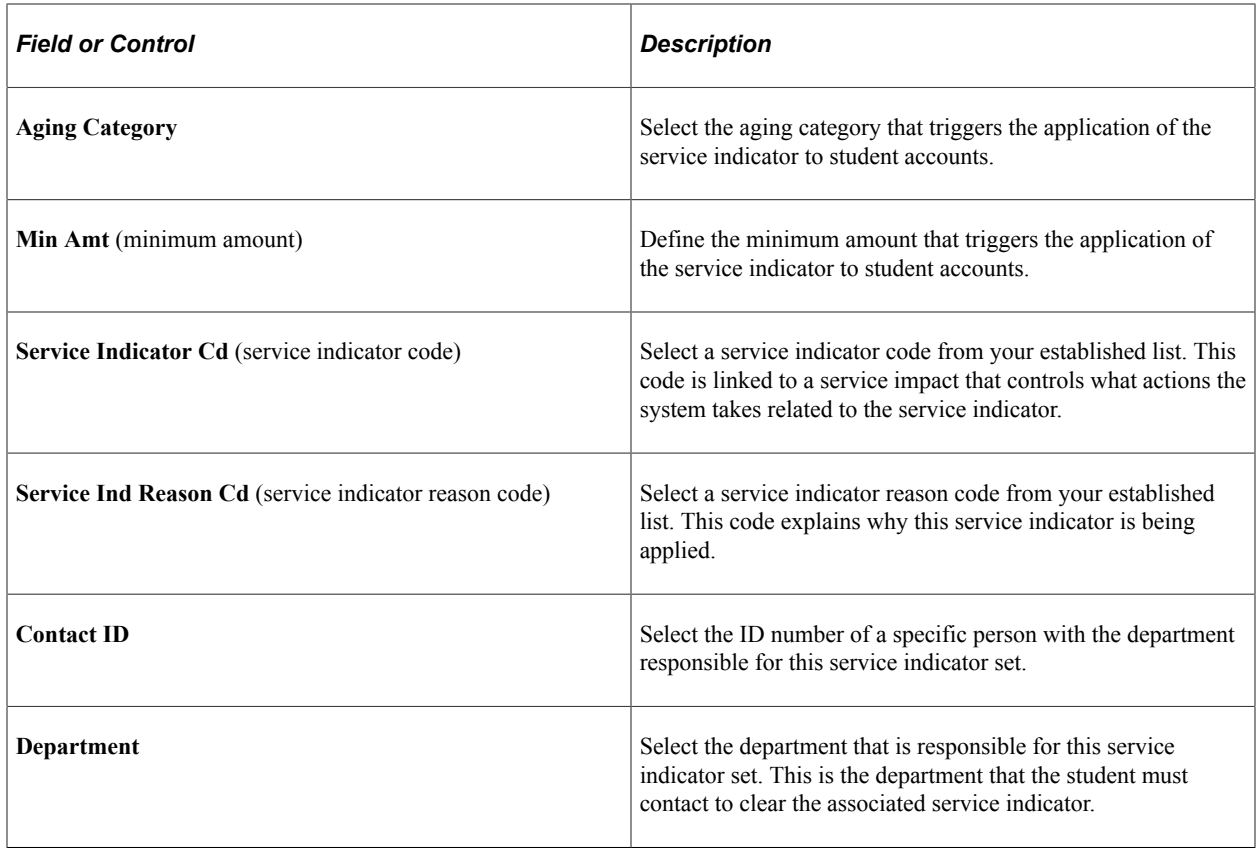

#### **Academic Career Controls**

The check boxes in this group box control where the system searches to confirm that the student is active in an academic career before applying a service indicator. At least one check box must be selected, but you can select all three. You must select the **No Career** check box for external organizations.

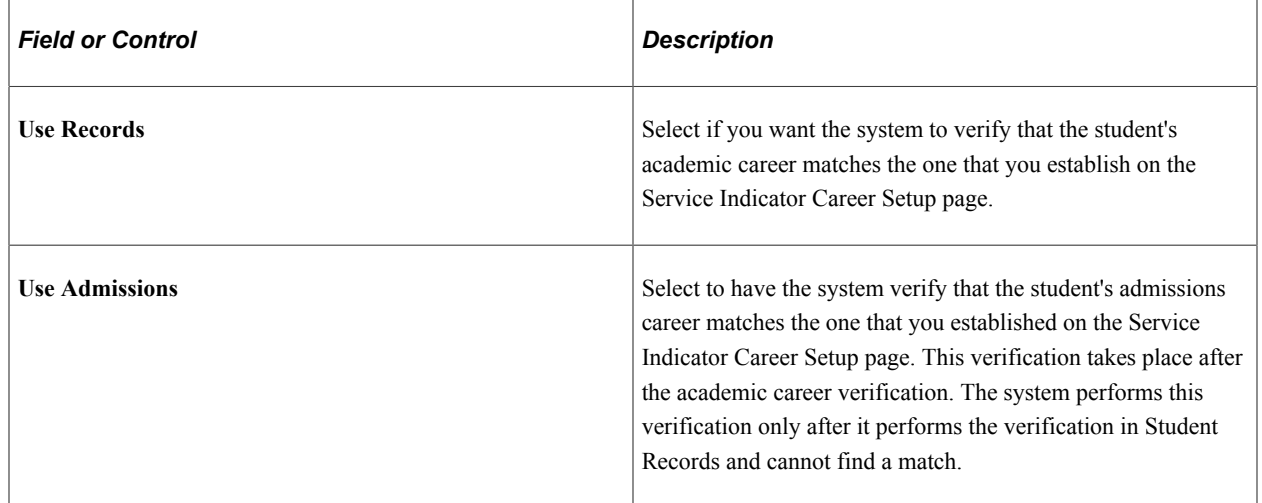

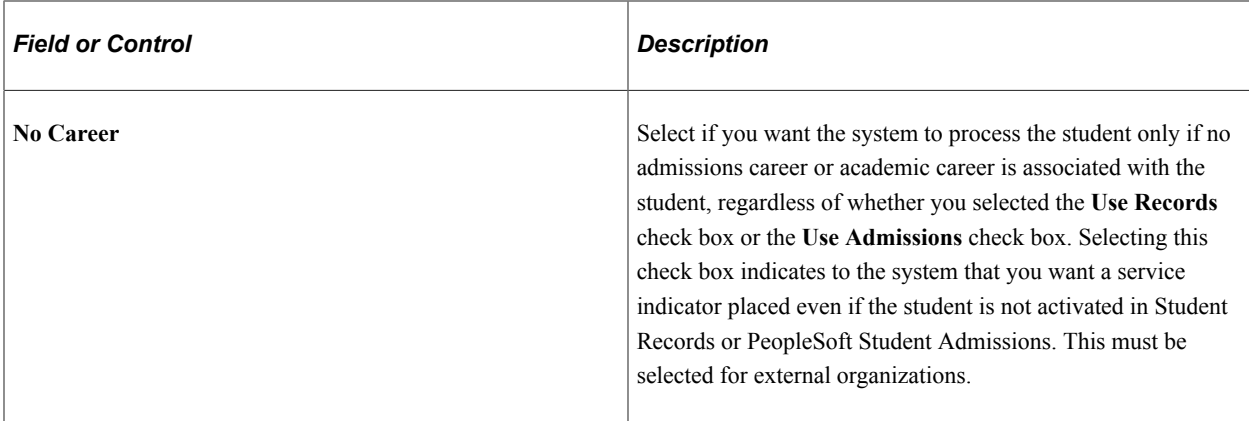

### <span id="page-138-0"></span>**Defining Eligible Academic Careers for Service Indicator Sets**

Access the Service Indicator - Career Setup page (**Set Up SACR** > **Product Related** > **Student Financials** > **Collections** > **Service Indicator Sets** > **Service Indicator** > **Career Setup**).

This example illustrates the fields and controls on the Service Indicator - Career Setup page. You can find definitions for the fields and controls later on this page.

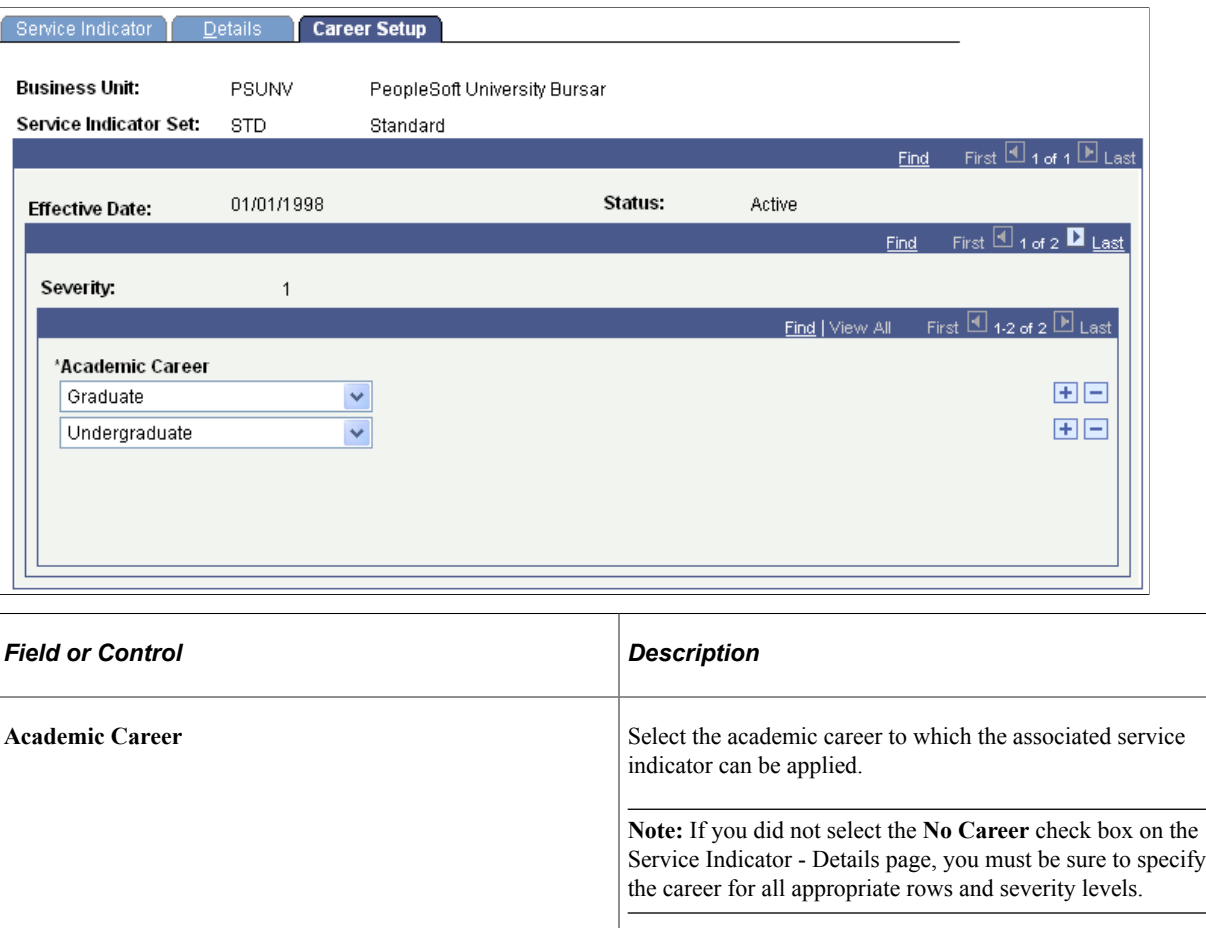

# **Setting Up a Default Academic Term**

To set up a default academic term, use the SF Term Default component (DFLT\_TERM\_TBL).

A default term value simplifies data entry. Typically, changing the default term value at the beginning of each term is most beneficial. Using effective dating functionality, you can predefine default term values in advance and have them automatically change on the first day of the term.

# **Page Used to Set Up a Default Academic Term**

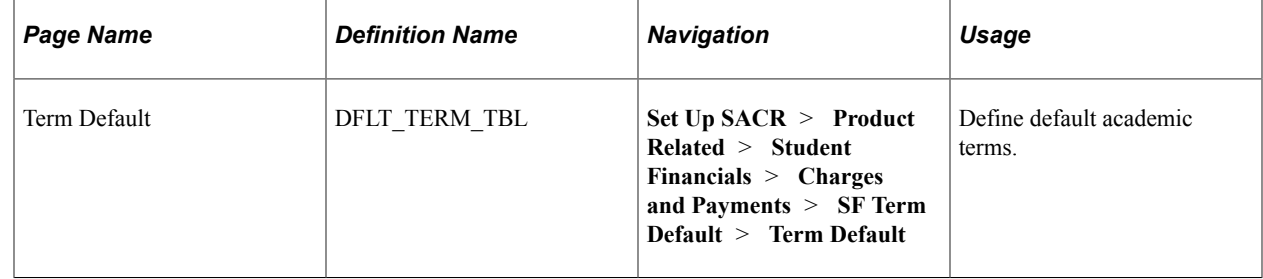

# **Defining Default Academic Terms**

Access the Term Default page (**Set Up SACR** > **Product Related** > **Student Financials** > **Charges and Payments** > **SF Term Default** > **Term Default**).

This example illustrates the fields and controls on the Term Default page. You can find definitions for the fields and controls later on this page.

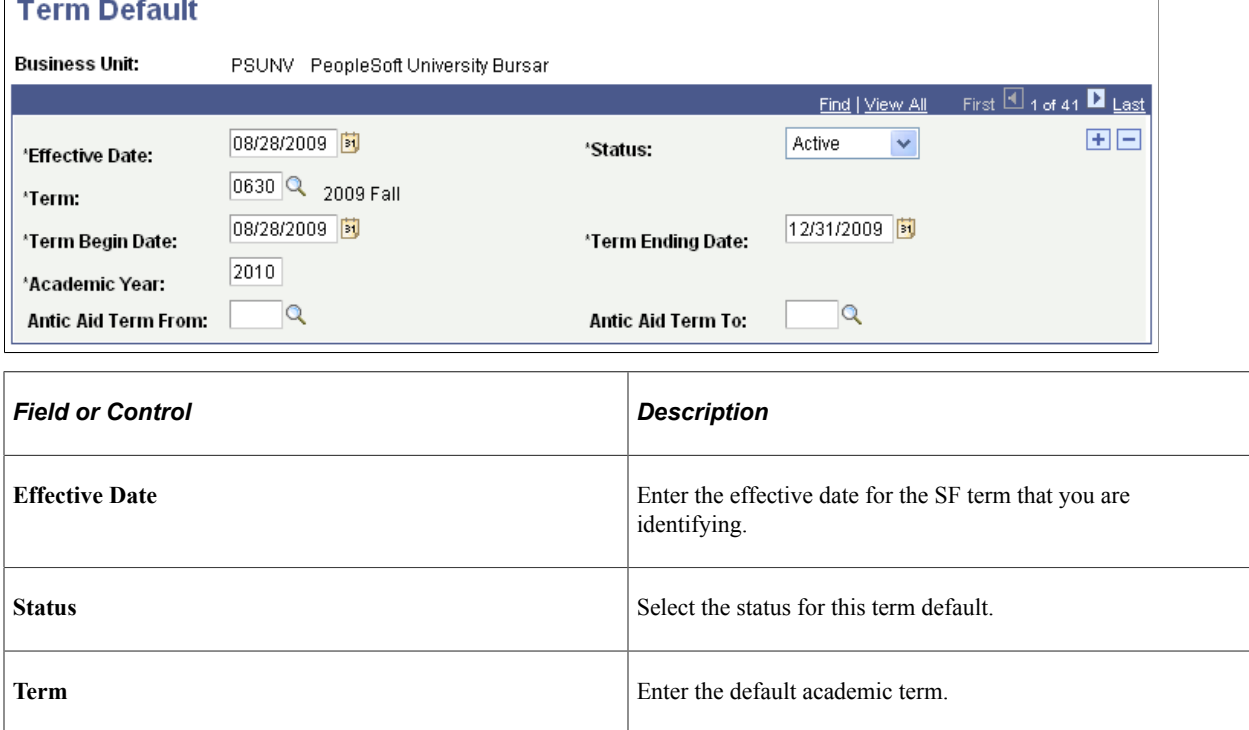

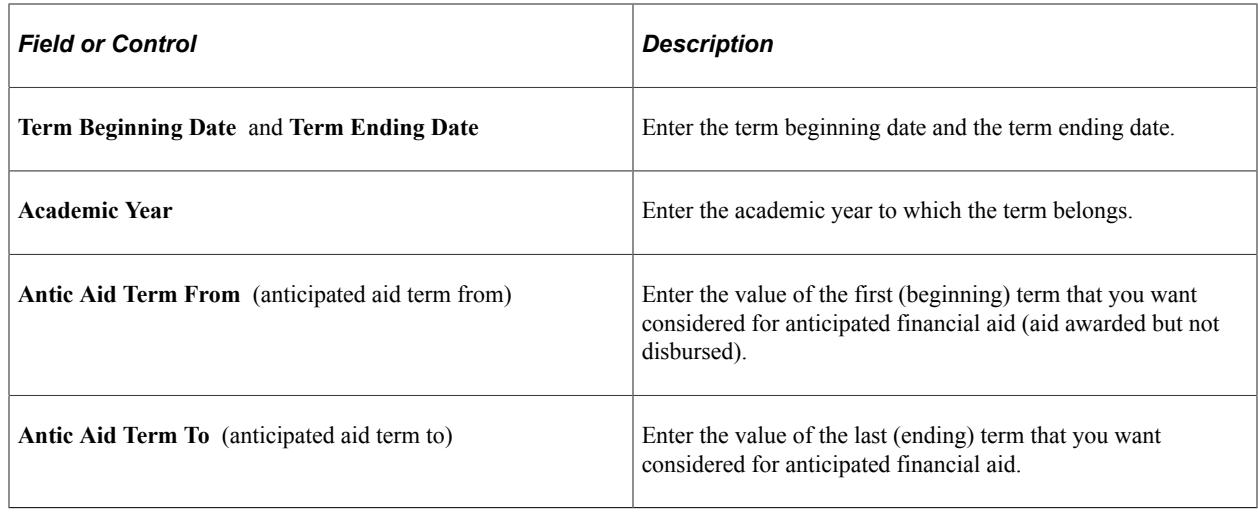

# **Setting Up and Managing SEPA Mandates**

This section discusses:

- [Setting Up SEPA Mandates](#page-141-0)
- [Managing SEPA Direct Debit Mandates](#page-142-0)

#### **Related Links**

[Understanding the Banking Interface for the Netherlands](#page-824-0)

## **Pages Used to Set Up and Maintain SEPA Mandates**

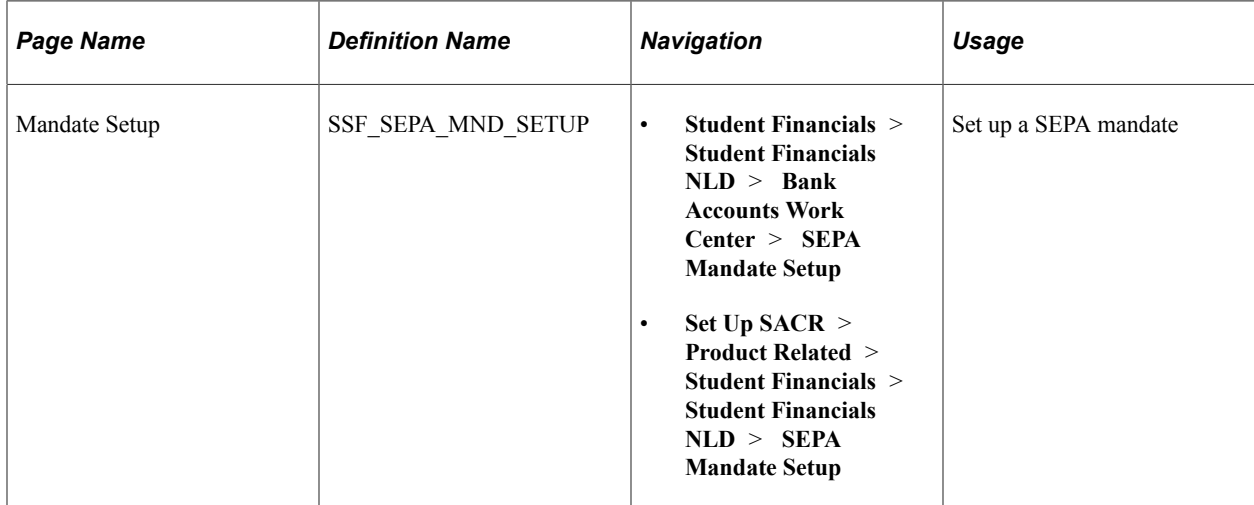

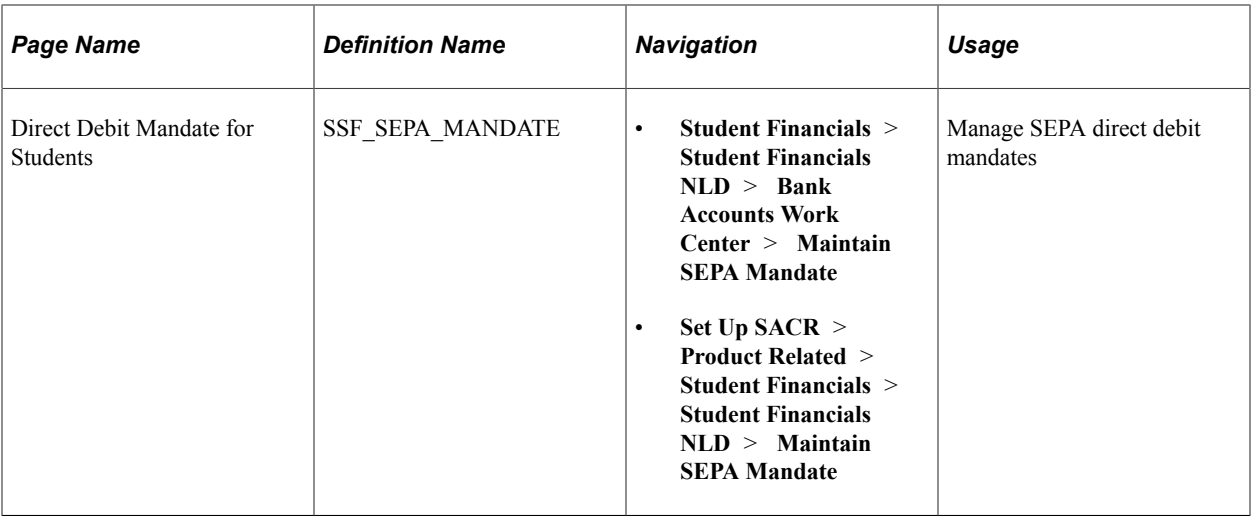

### <span id="page-141-0"></span>**Setting Up SEPA Mandates**

Access the Mandate Setup page (**Set Up SACR** > **Product Related** > **Student Financials** > **Student Financials NLD** > **SEPA Mandate Setup**).

This example illustrates the fields and controls on the Mandate Setup page. You can find definitions for the fields and controls later on this page.

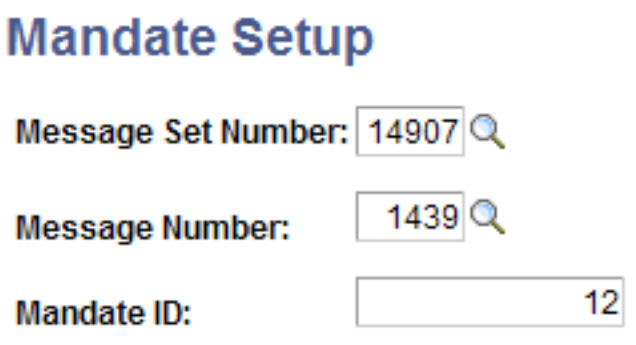

Use the Mandate Setup page to set up a SEPA mandate contract.

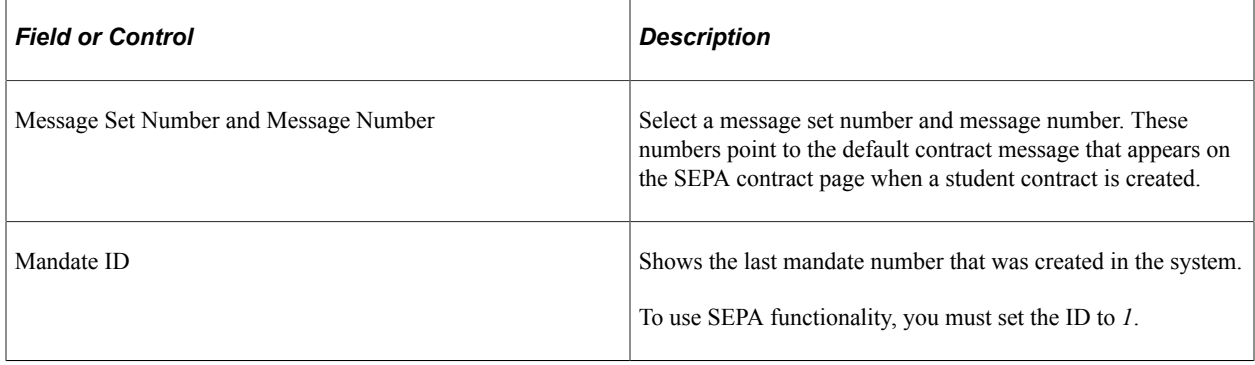

## <span id="page-142-0"></span>**Managing SEPA Direct Debit Mandates**

Access the Direct Debit Mandate for Students page (**Set Up SACR** > **Product Related** > **Student Financials** > **Student Financials NLD** > **Maintain SEPA Mandate**).

This example illustrates the fields and controls on the Direct Debit Mandate for Students page 1. You can find definitions for the fields and controls later on this page.

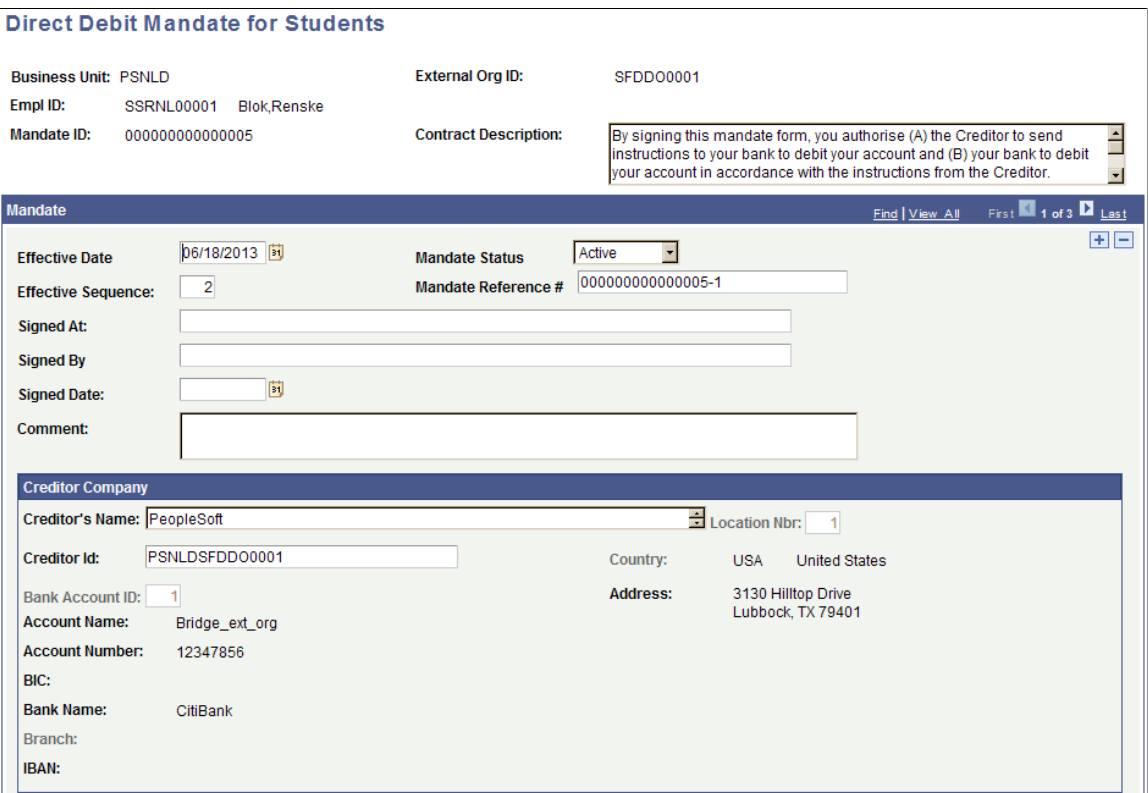

This example illustrates the fields and controls on the Direct Debit Mandate for Students page 2. You can find definitions for the fields and controls later on this page.

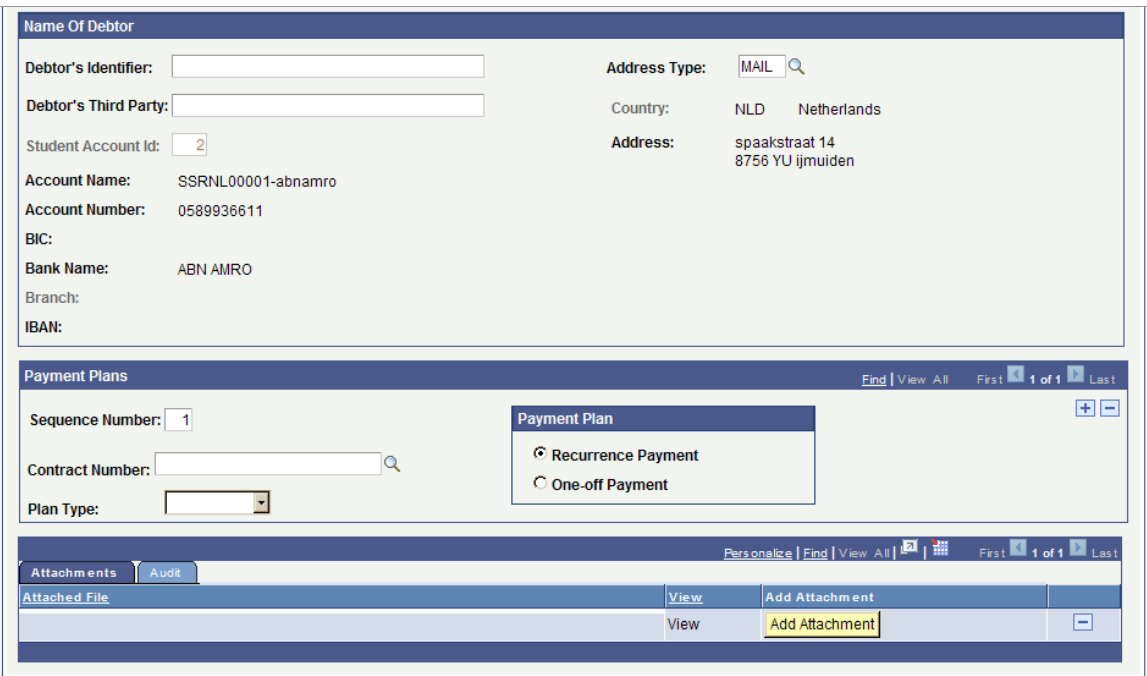

Use the Direct Debit Mandate for Students page to administer SEPA mandates.

When administering a mandate, you can set mandate information such as the associated business unit and bank account only once. Except for the creditor name and creditor identifier, you are not able to override this information, . Only business units with active bank accounts can be associated with a contract, and only one mandate can be created per student ID. The system automatically checks whether a mandate already exists for the student account ID that you select.

To change address or other account information, click the + icon on the upper right side of the Direct Debit Mandate page to add a new effective-dated row.

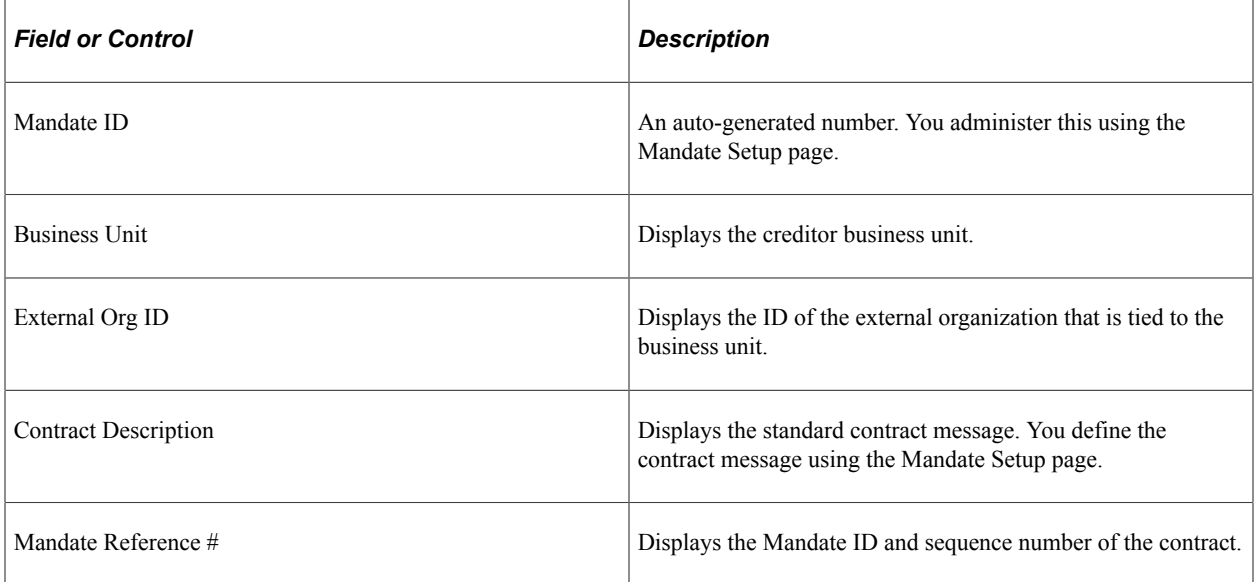
### **Creditor Company**

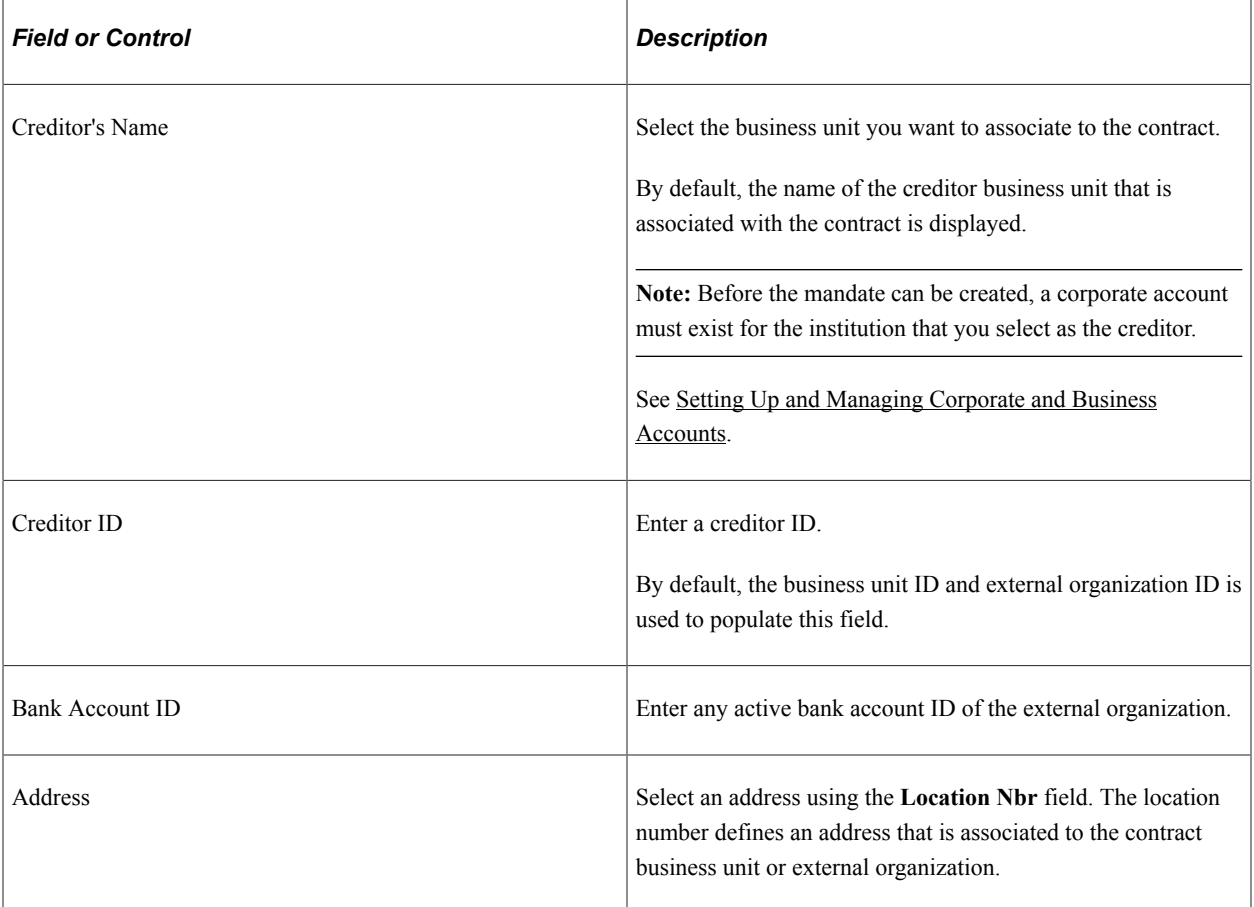

#### **Name of Debtor**

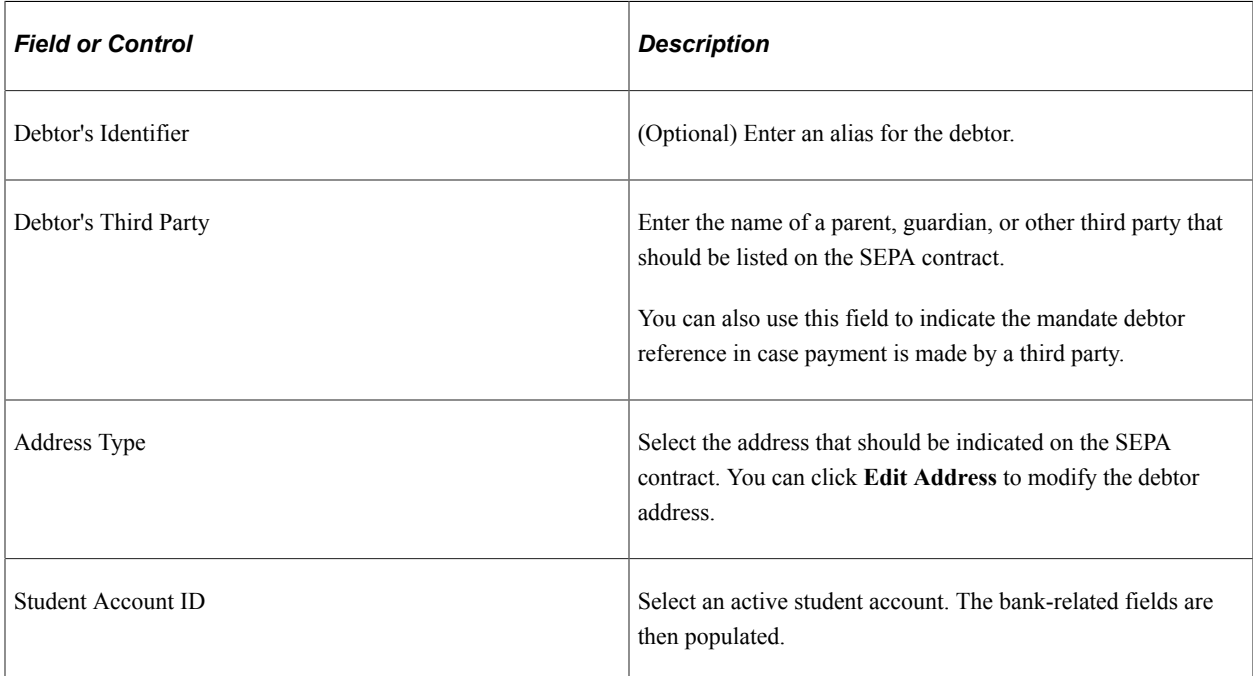

#### **Payment Plans**

You can add one or more payment plan and indicate whether it is recurring or one-off.

#### **Attachments**

Click Add Attachment to upload signed contracts to the Direct Debit Mandate for Students page.

#### **Related Links**

[Understanding the Banking Interface for the Netherlands](#page-824-0)

# **Setting Up ePayment Processing**

# **Understanding ePayment Processing**

Student Financials enables your institution to receive payments for charges by eCheck or credit card through cashiering (credit card only) and over the web using self-service functionality (credit card and eCheck). The rules that your institution define for authorizing and capturing ePayment transactions as well as for processing ePayment credits are established when you set up your payment merchant, SF merchant, and SF institution set parameters.

For information about ePayment transactions made through an external user interface using SF web services (for example AAWS application fee payment), see [Using the SSF\\_EPAYMENT\\_TRANS Web](#page-524-0) [Service](#page-524-0)

# **Setting Up Credit Card Types**

To set up credit card types, use the Credit Card Type component (CREDIT\_CARD\_TYPE).

Your institution must have contracts with credit card providers (such as VISA or Master Card) to be able to accept payments using their cards. To prevent users from attempting to record payments using unauthorized cards, you must define the credit card types accepted by your institution.

### **Page Used to Set Up Credit Card Types**

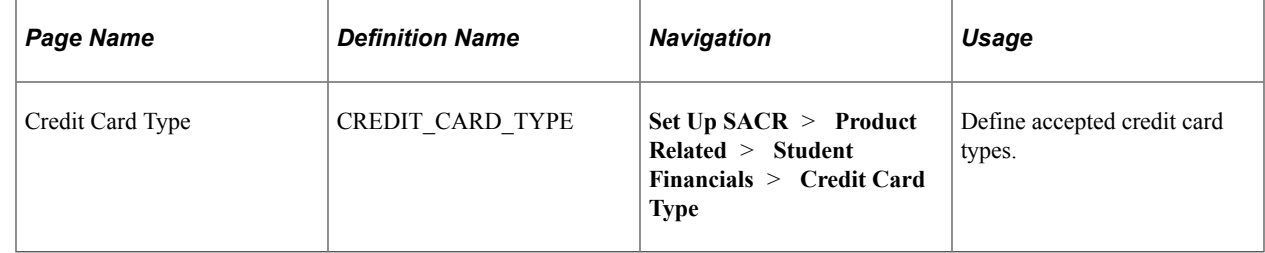

### **Defining Accepted Credit Card Types**

Access the Credit Card Type page (**Set Up SACR** > **Product Related** > **Student Financials** > **Credit Card Type**).

VL.

This example illustrates the fields and controls on the Credit Card Type page. You can find definitions for the fields and controls later on this page.

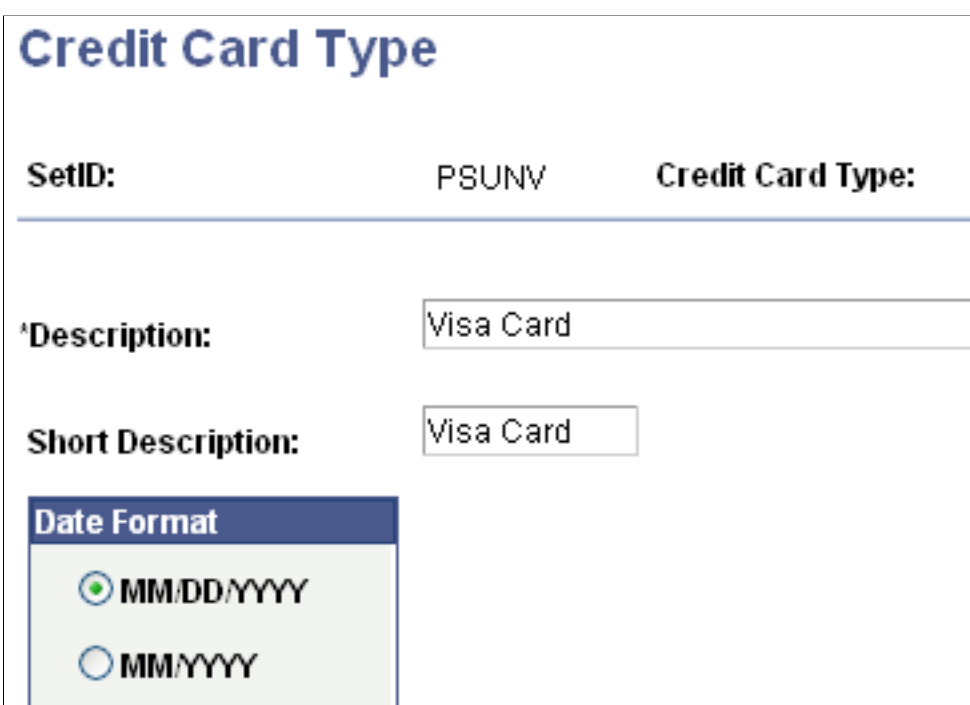

#### **Date Format**

I.

Select an expiration date format.

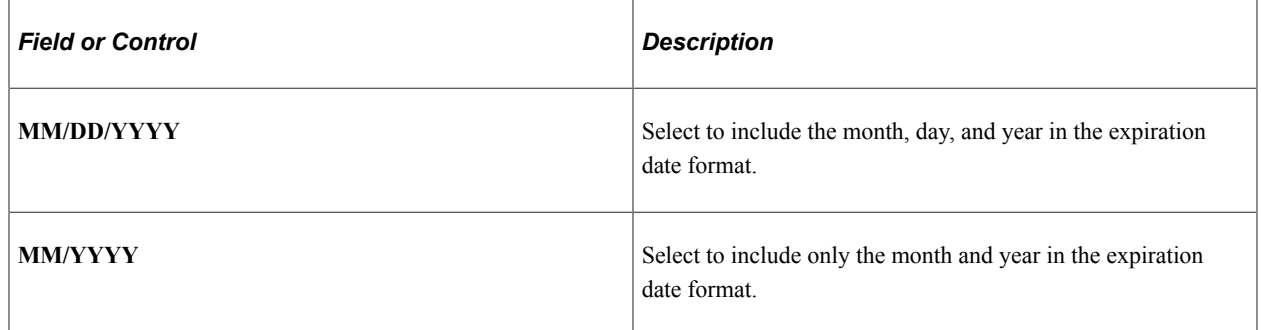

# **Re-encrypting Credit Card, Bank Account Numbers, Security Code Data, and Security Key**

To replace a known or suspected compromised encryption key, regenerate the encryption key and convert existing credit card, bank account numbers, and Security Code data using the new key. Periodic key changes can be essential to your institution's encryption key management.

This section provides overviews of encryption and re-encryption and discusses:

[Regenerating the Encryption Key](#page-150-0)

• [Converting Data to Use a Regenerated Encryption Key](#page-151-0)

### **Understanding Encryption**

PeopleSoft Campus Solutions encryption uses PeopleTools Pluggable Cryptography, which is an advanced security framework that provides a security model for applications to encrypt credit card data.

Pluggable Cryptography enables you to secure critical PeopleSoft data and communicate securely with other businesses. It enables you to extend and improve cryptographic support for your data in PeopleTools, giving you strong cryptography with the flexibility to change and grow, by incrementally acquiring stronger and more diverse algorithms for encrypting data. In PeopleTools, pluggable cryptography capability is provided by PeopleSoft pluggable encryption technology (PET).

By using the Tools Pluggable Cryptography for strong encryption/decryption, the system encrypts data using 3DES algorithms and 168-bit encryption keys.

To replace a known or suspected compromised key, regenerate the encryption key and convert existing credit card, bank account numbers, and Security Code data using the new key. Periodic key changes can be essential to your institution's encryption key management.

This section provides an overview of how to regenerate the encryption key and convert credit card, bank account numbers, and Security Code data using the new key.

### **Understanding Re-encryption**

When you change the encryption key at any time after the initial conversion, you must also re-encrypt all of your credit card, bank account numbers, and Security Code data using that key. Predefined encrypt and decrypt profiles are delivered with Campus Solutions re-encryption. These profiles specify multiple userdefined steps applying various algorithms and keys to the data in a specified order and supporting various encryption standards and third-party encryption libraries.

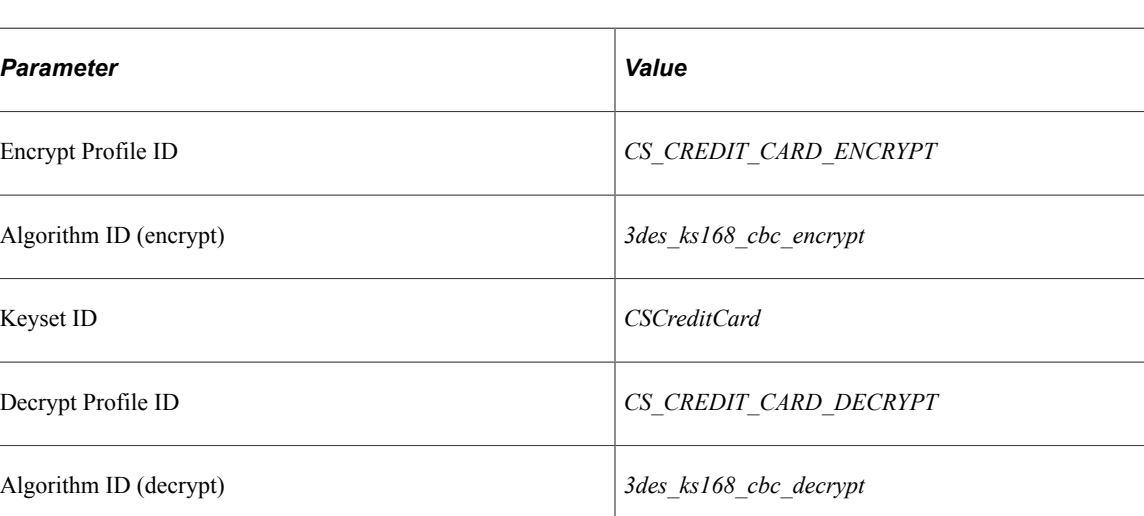

Use the following parameters for Campus Solutions re-encryption.

**Note:** You can create your own profiles or modify the delivered ones. However, we do not recommend it. If you do, you must be very careful to use the appropriate values for whatever you create or modify.

To change the credit card encryption key and re-encrypt the data, do the following:

- 1. Navigate to the **Generate Encryption Key** page **(Set Up SACR** > **Common Definitions** > **Encryption** > **Generate Encryption Key).**
- 2. Click the **Generate Random Key** button to generate a new random hexadecimal encryption key.

Clicking this button generates a new, random hexadecimal encryption key. You can modify this key. However, you must format it as a 24-byte string in hexadecimal notation. The first two characters must be *0x,* and the remainder must be exactly 48 characters consisting of a combination of numeric digits and the lowercase letters *a* through *f.*

- 3. Copy the regenerated encryption key.
- 4. Navigate to the **Algorithm** page **(PeopleTools** > **Security** > **Encryption** > **Algorithm Keyset)** for the encrypt algorithm ID and keyset ID *(3des\_ks168\_cbc\_encrypt* and *CSCredi Card).*
- 5. Paste the regenerated encryption key value in the **Key Value** field, replacing the previous value, and save the page.
- 6. Navigate to the **Convert Encryption** page **(Set Up SACR** > **Common Definitions** > **Encryption** > **Convert Encryption).**
- 7. Confirm that the encrypt and decrypt profile IDs are correct, then click the **Run** button to start the conversion process.

The Credit Card Conversion process converts each field in the grid. If the process fails for any reason, the process can be restarted in the standard way and the process picks up where it left off. If the process cannot be restarted, the process can be run from the beginning and it automatically bypasses fields that have already been processed.

*Warning!* You must complete steps 1-7 to encrypt and run the conversion process prior to completing the next steps, which set up decryption.

- 8. Navigate back to the **Algorithm** page **(PeopleTools** > **Security** > **Encryption** > **Algorithm Keyset)** for the decrypt algorithm ID and keyset ID *(3des\_ks168\_cbc\_decrypt* and *CSCreditCard).*
- 9. Paste the regenerated encryption key value in the **Key Value** field, replacing the previous value, and save the page.

See the product documentation for *PeopleTools: Security Administration*.

#### **Related Links**

[Defining Keyword Edit Tables and a Null Due Date](#page-54-0) [Processing ePayment Service Requests](#page-505-0)

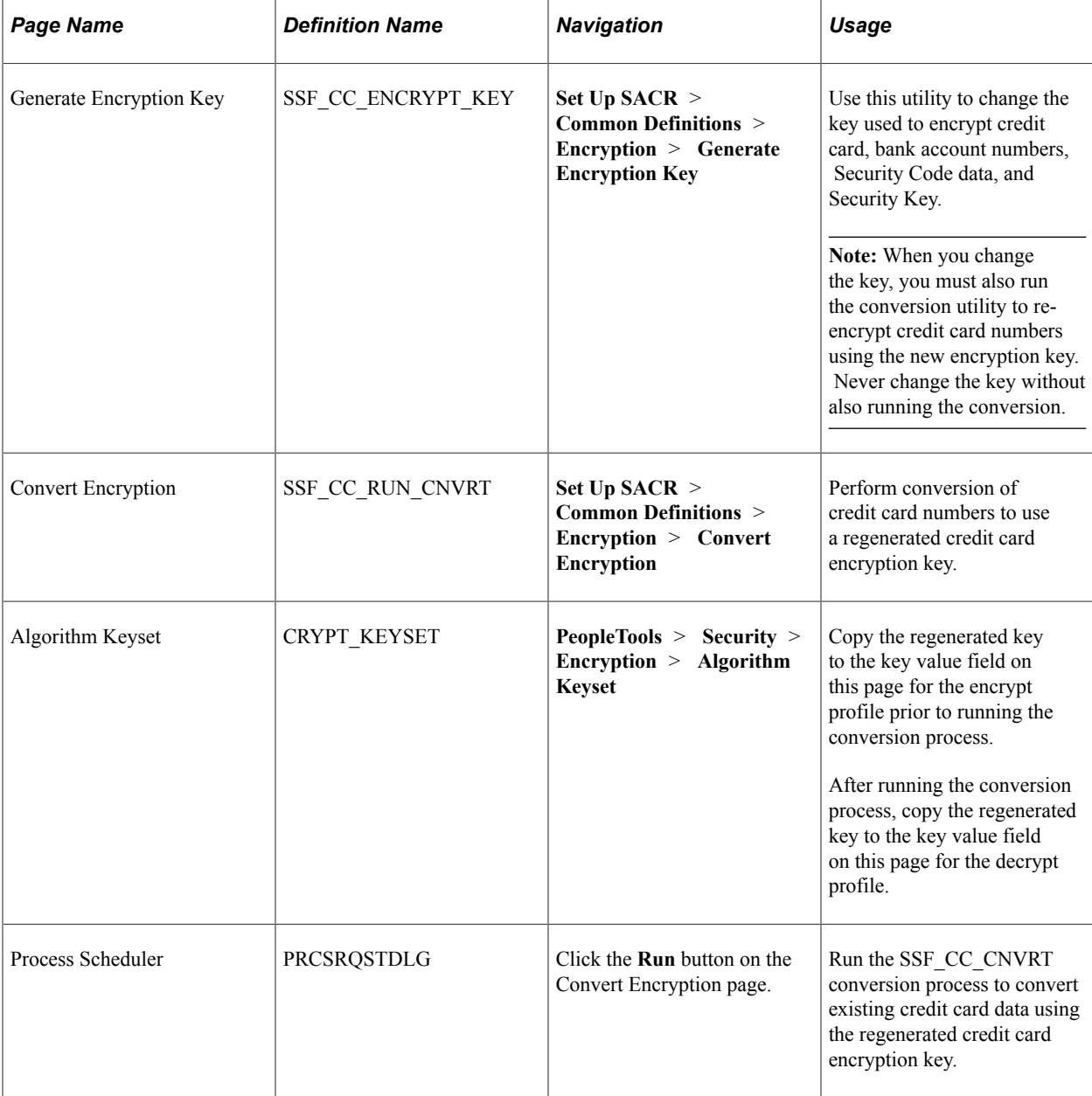

### **Pages Used to Re-Encrypt and Convert Data**

### <span id="page-150-0"></span>**Regenerating the Encryption Key**

Access the Generate Encryption Key page (**Set Up SACR** > **Common Definitions** > **Encryption** > **Generate Encryption Key**).

This example illustrates the fields and controls on the Generate Encryption Key page. You can find definitions for the fields and controls later on this page.

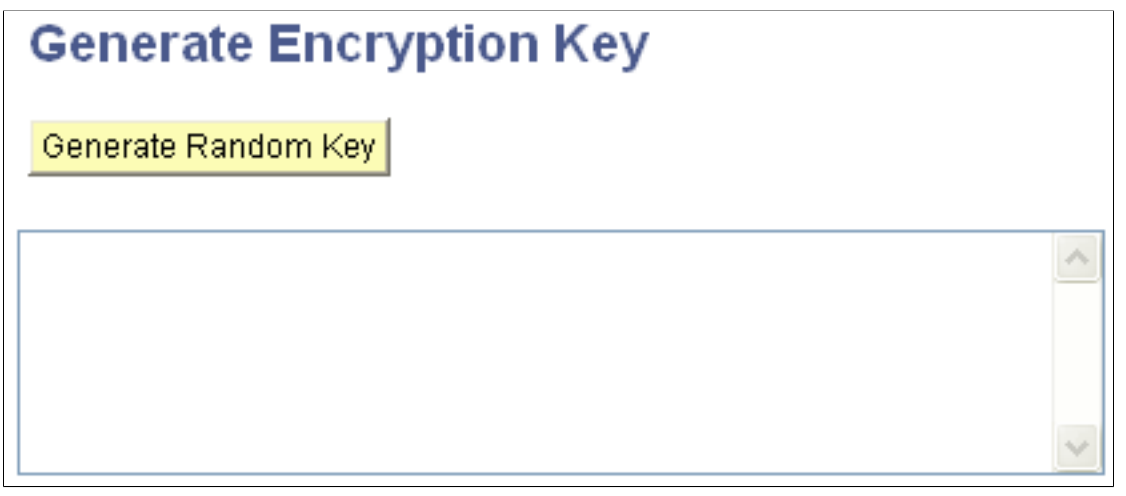

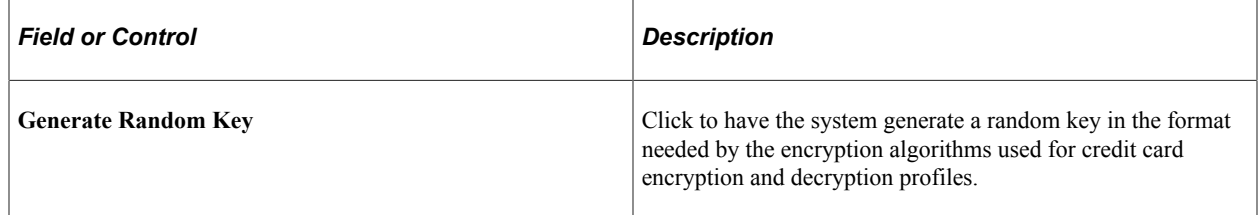

### <span id="page-151-0"></span>**Converting Data to Use a Regenerated Encryption Key**

Access the Convert Encryption page (**Set Up SACR** > **Common Definitions** > **Encryption** > **Convert Encryption**).

This example illustrates the fields and controls on the Convert Encryption page. You can find definitions for the fields and controls later on this page.

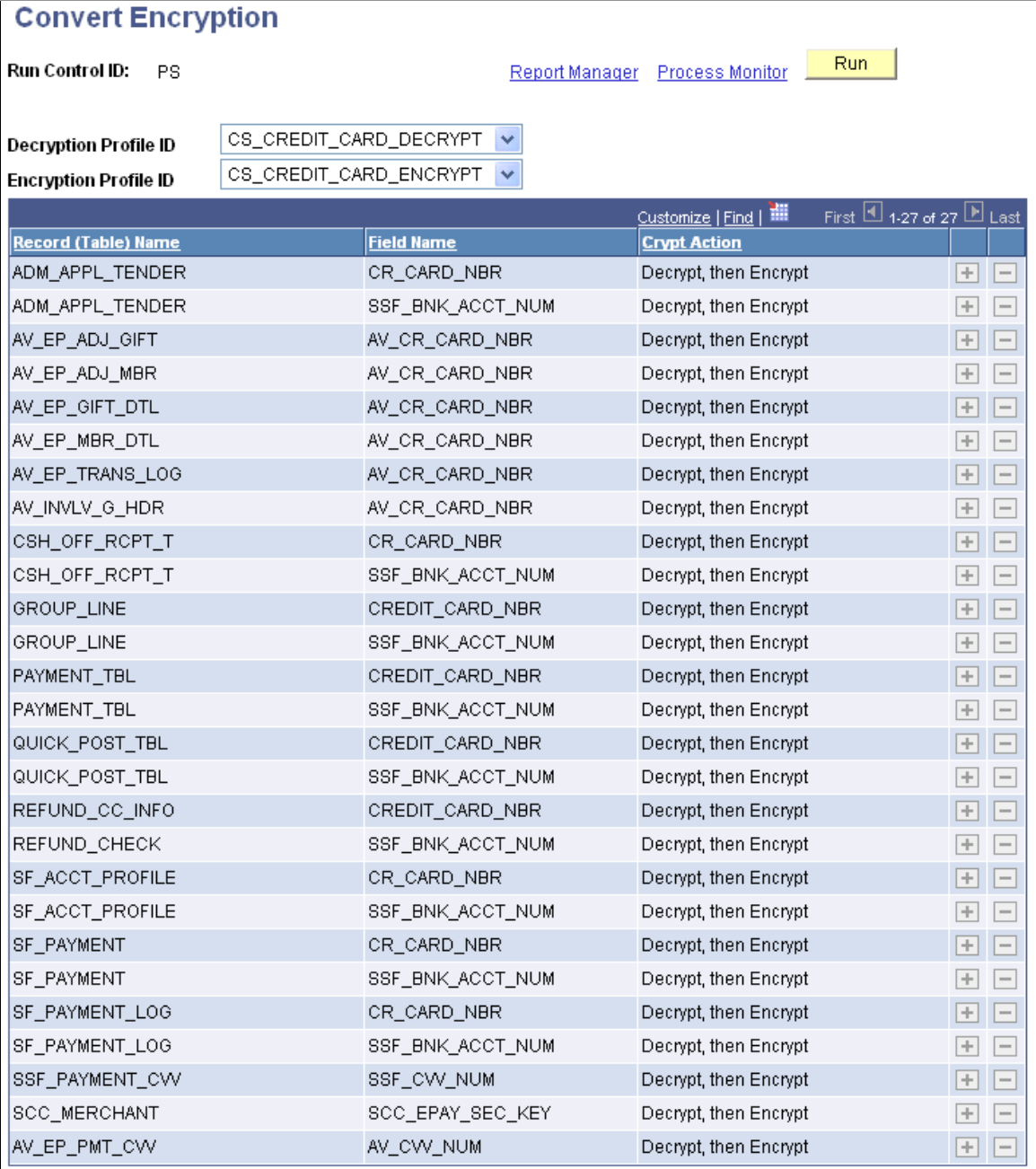

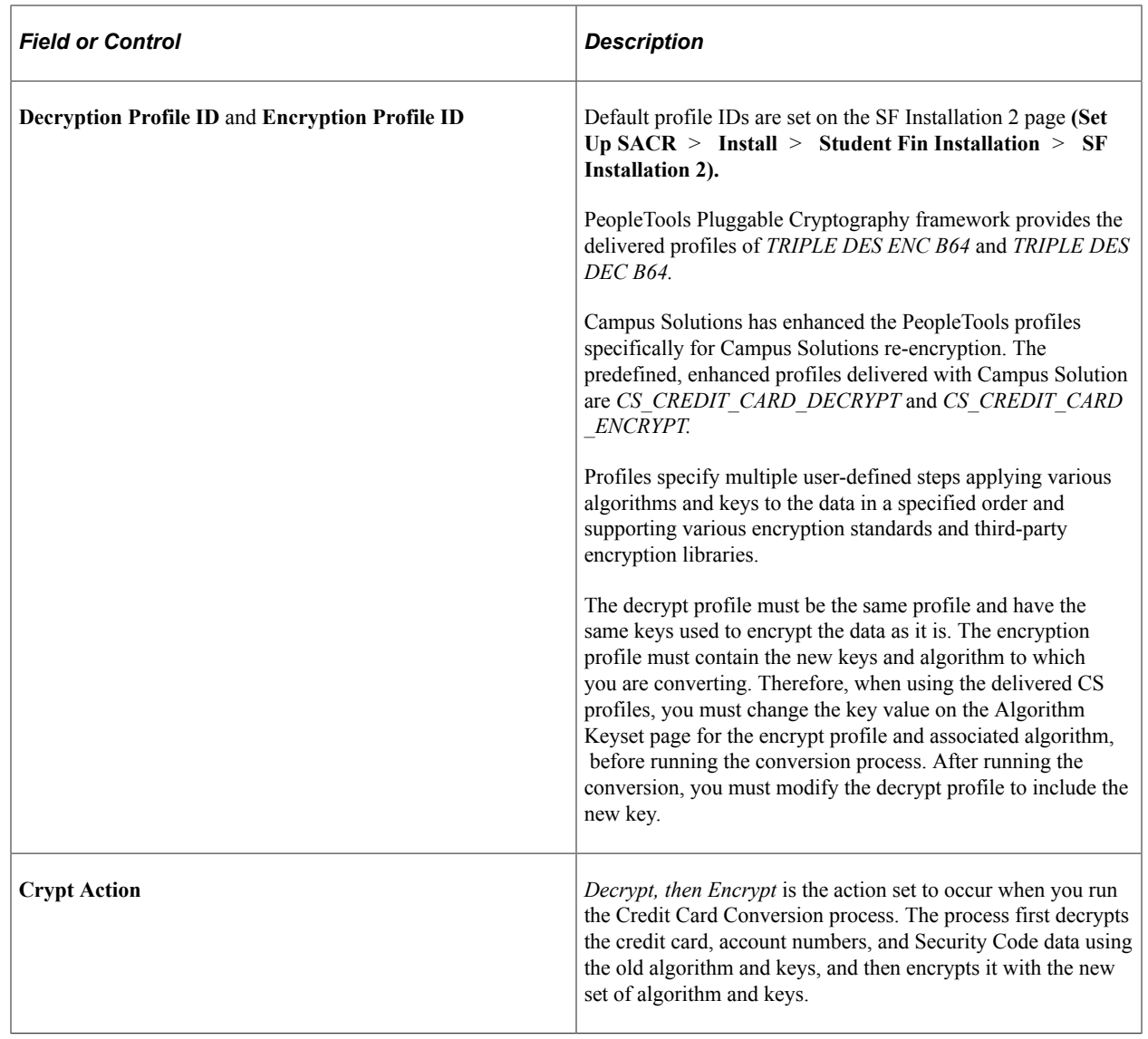

# <span id="page-153-0"></span>**Setting Up Payment Merchants**

**Important!** PeopleSoft Business Interlinks is a deprecated product. The Business Interlinks class currently exists for backward compatibility only. For new integrations, use Integration Broker instead.

A flexible interface supports the processing of credit card and eCheck transactions. The interface uses a flexible adapter-based model to support the transmission of electronic payment transactions. You can use either the Integration Broker-based interface or the Business Interlinks interface to send electronic payment transactions to third party payment processors. The Integration Broker interface provides Security Code support but the Business Interlinks interface does not.

*Warning!* Before you read this section, see "Setting Up Adapters" (Campus Solutions Application Fundamentals) for information about the Adapter Type Table and Adapter Table components. The components are used to define the adapters that are used in electronic payment and hosted payment processing.

To set up Payment merchants, use the Payment Merchant (SCC\_MERCHANT) component.

### **Page Used to Set Up Payment Merchants**

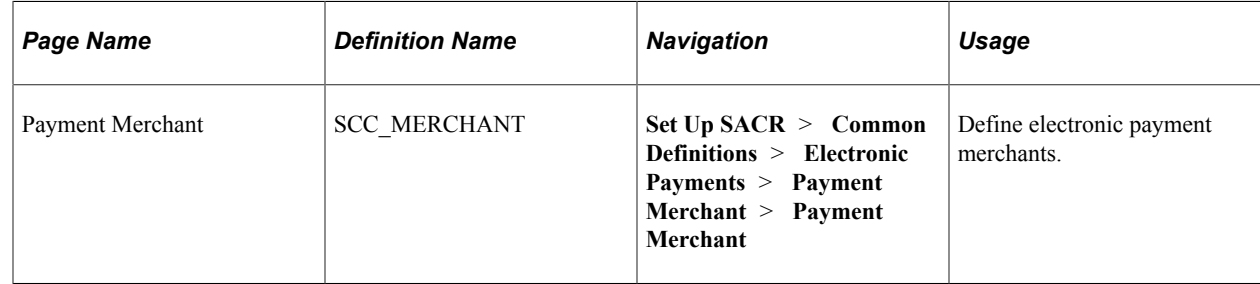

### **Defining Electronic Payment Merchants**

**Important!** PeopleSoft Business Interlinks is a deprecated product. The Business Interlinks class currently exists for backward compatibility only. For new integrations, use Integration Broker instead.

Access the Payment Merchant page **Set Up SACR** > **Common Definitions** > **Electronic Payments** > **Payment Merchant** > **Payment Merchant**).

This example illustrates the fields and controls on the Payment Merchant page (1 of 2). You can find definitions for the fields and controls later on this page.

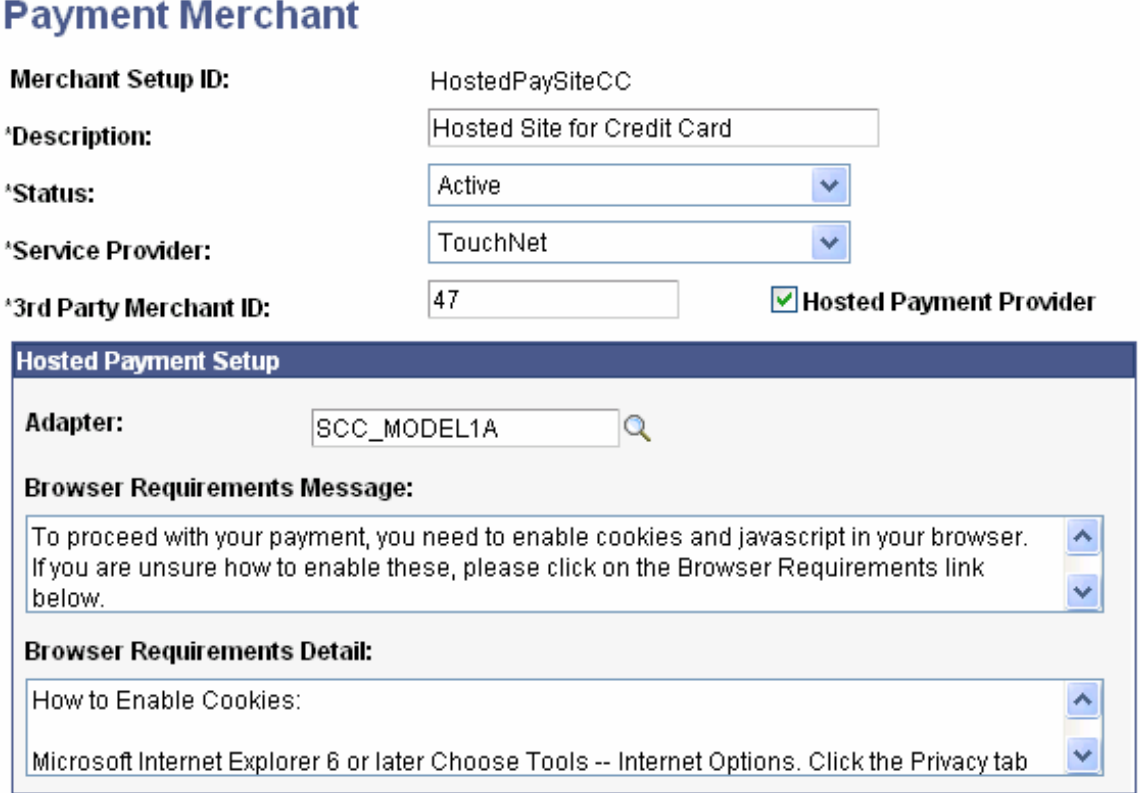

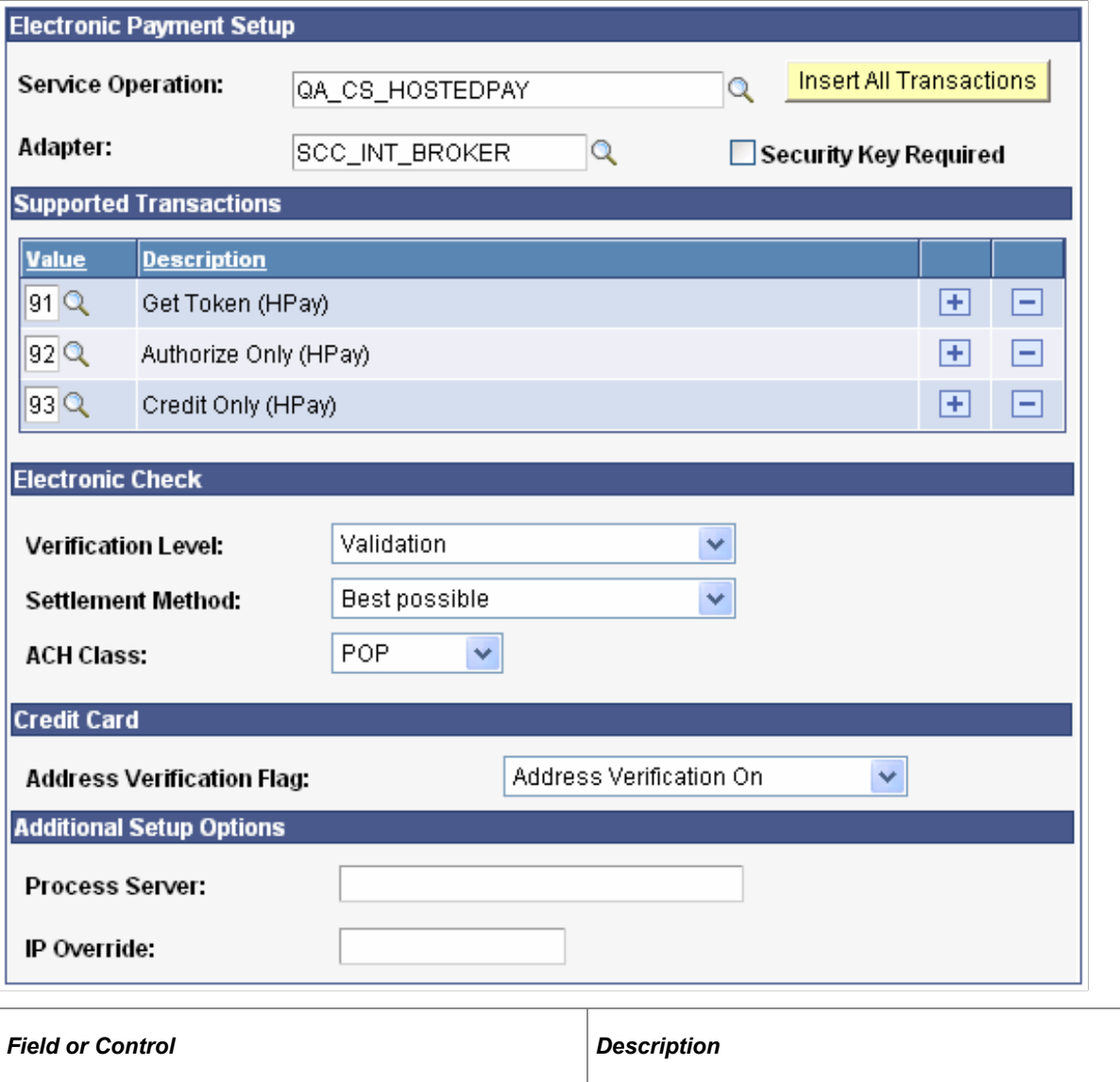

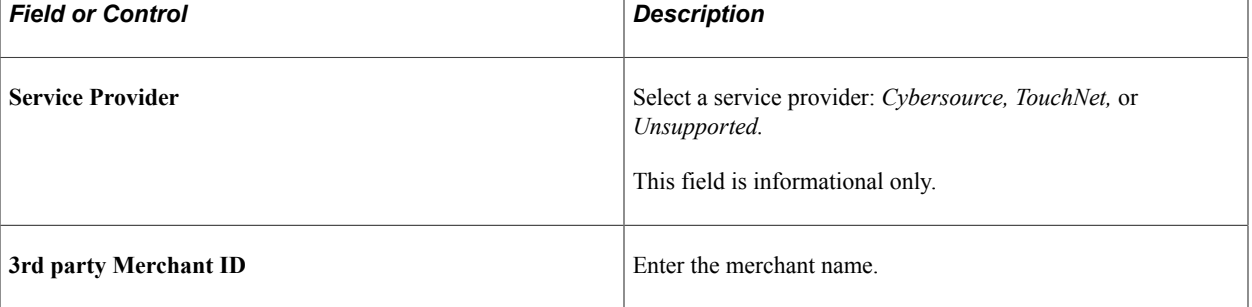

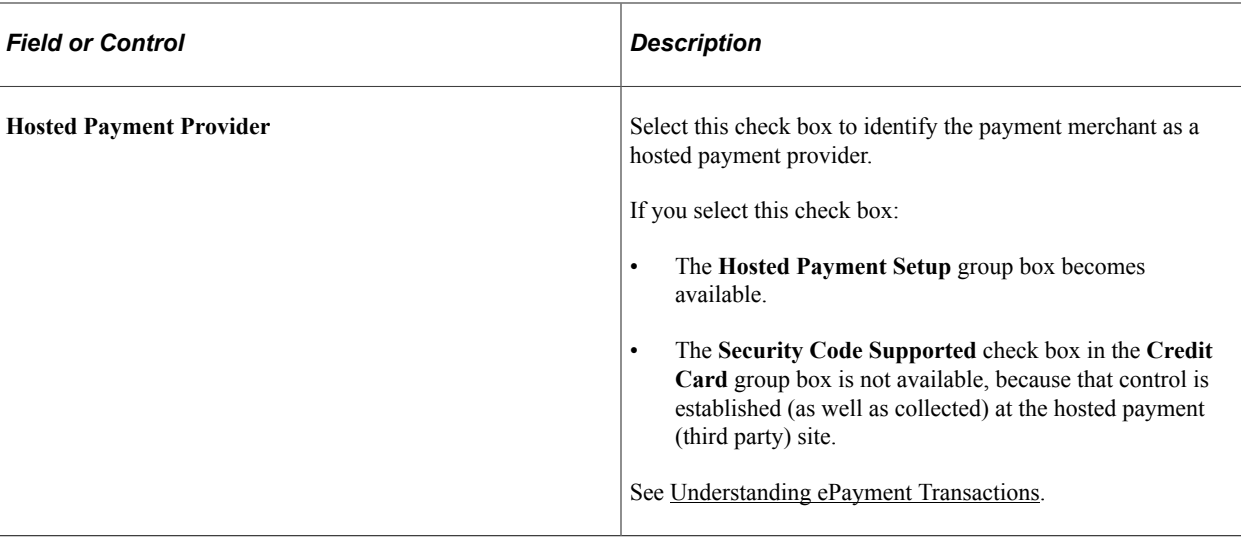

### **Hosted Payment Setup**

This group box is available only if the **Hosted Payment Provider** check box is selected.

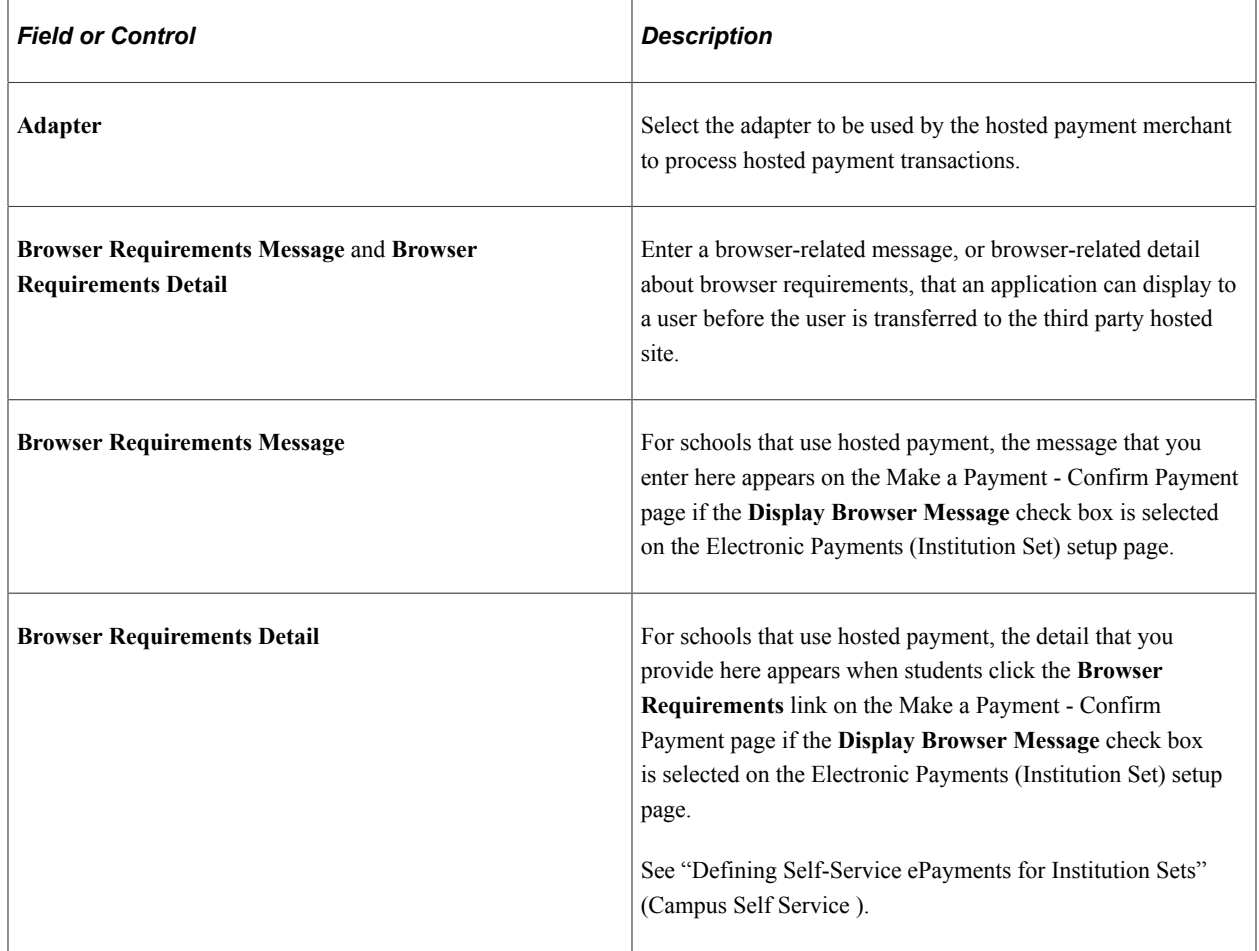

#### **Electronic Payment Setup**

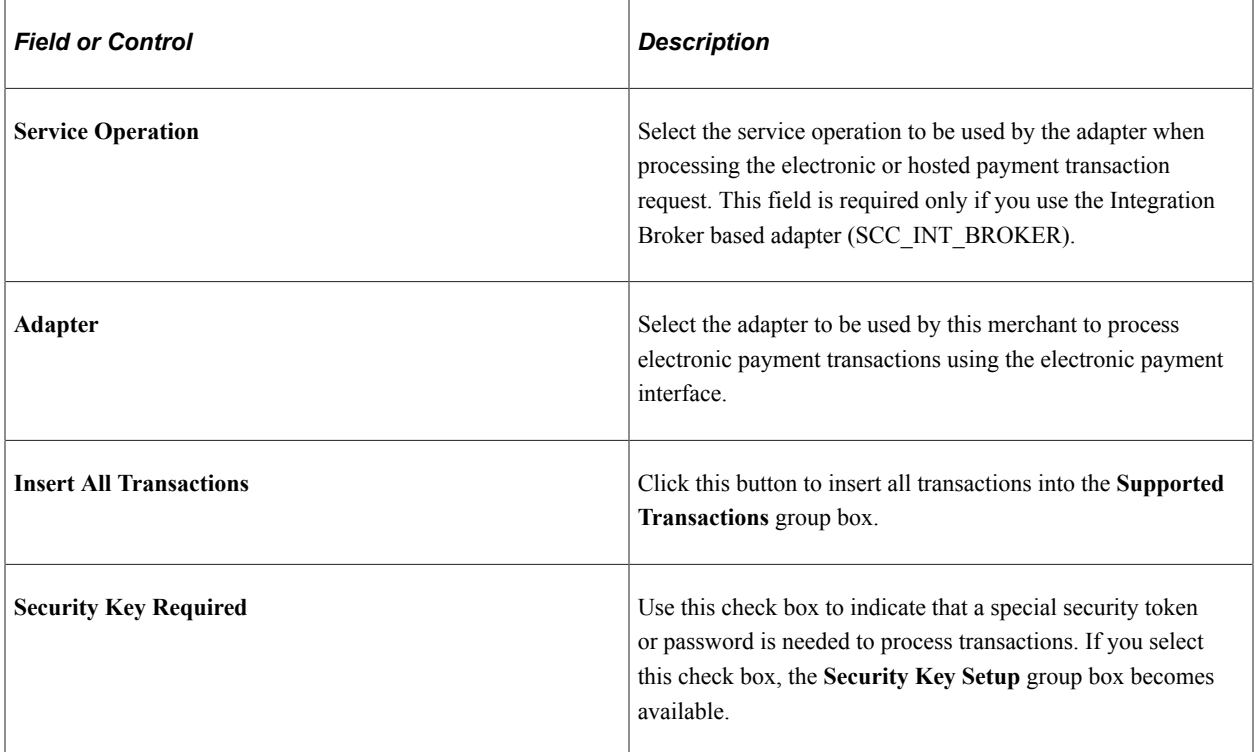

#### **Security Key Setup**

This group box is available only if you select the **Security Key Required** check box.

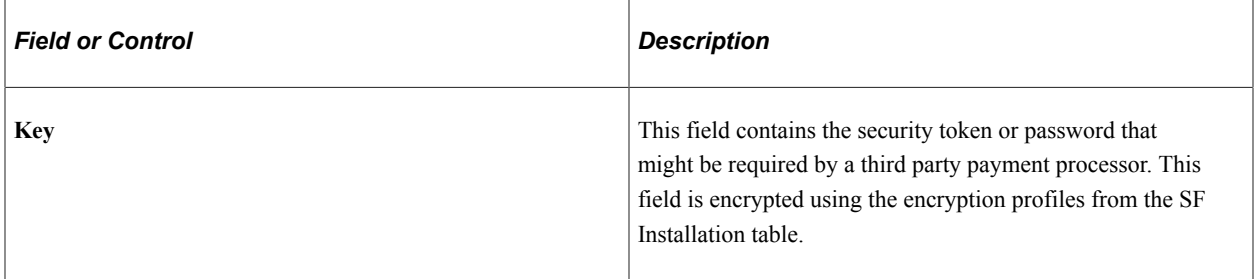

#### **Supported Transactions**

The following services are available for the ePayment API. Check with your third party provider for a list of supported services.

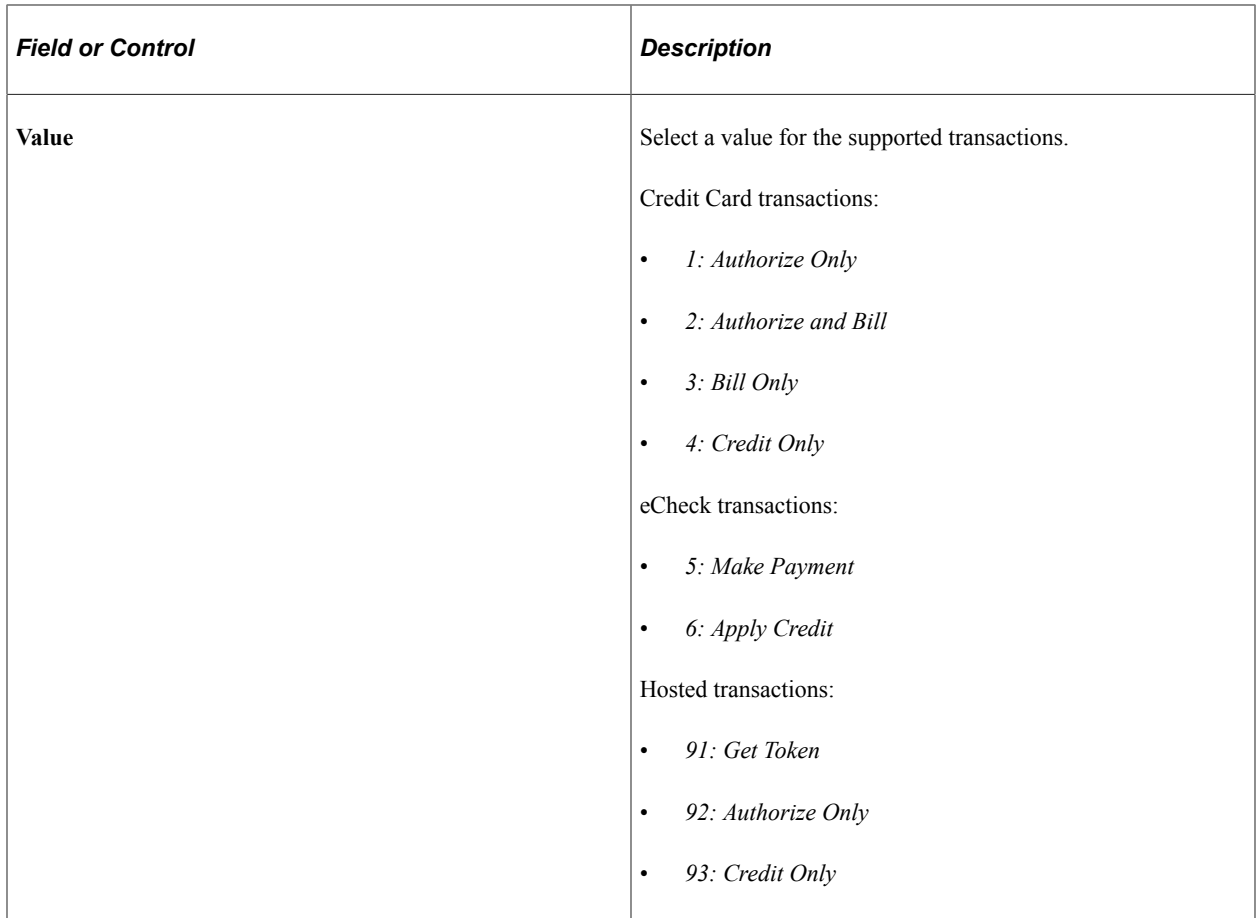

### **Electronic Check**

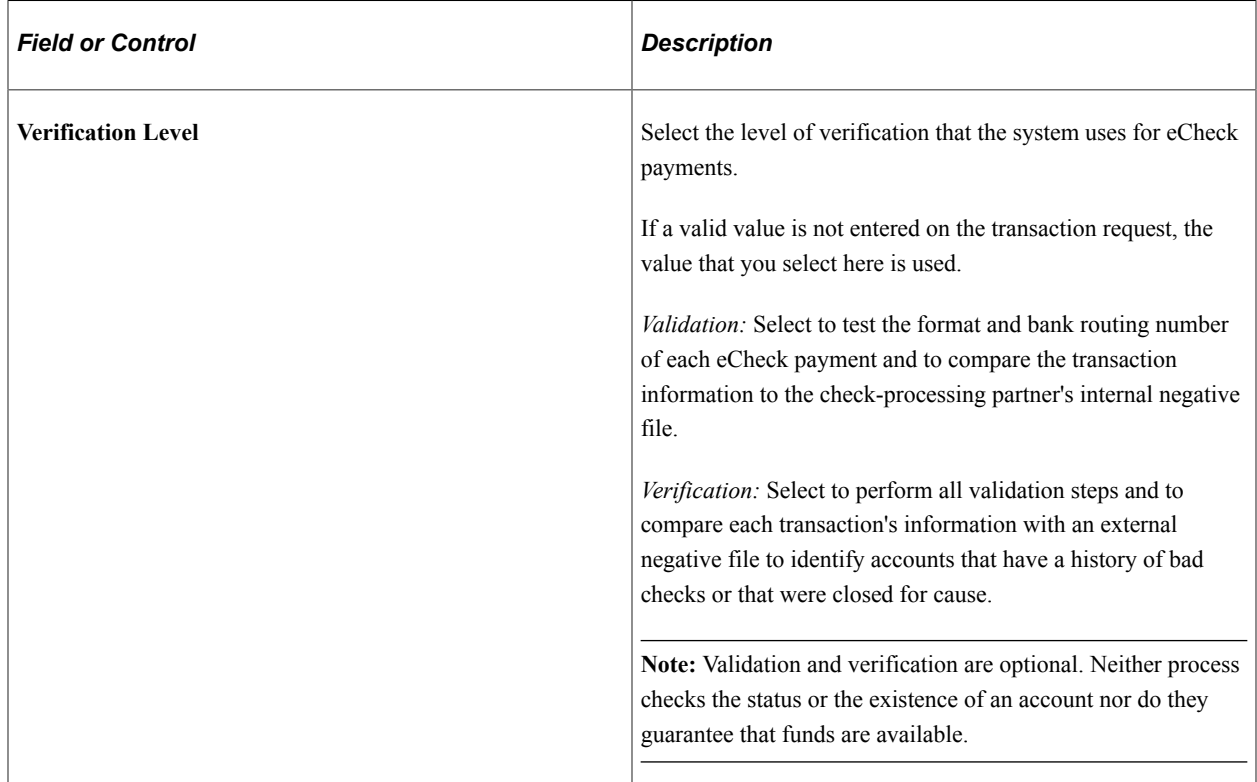

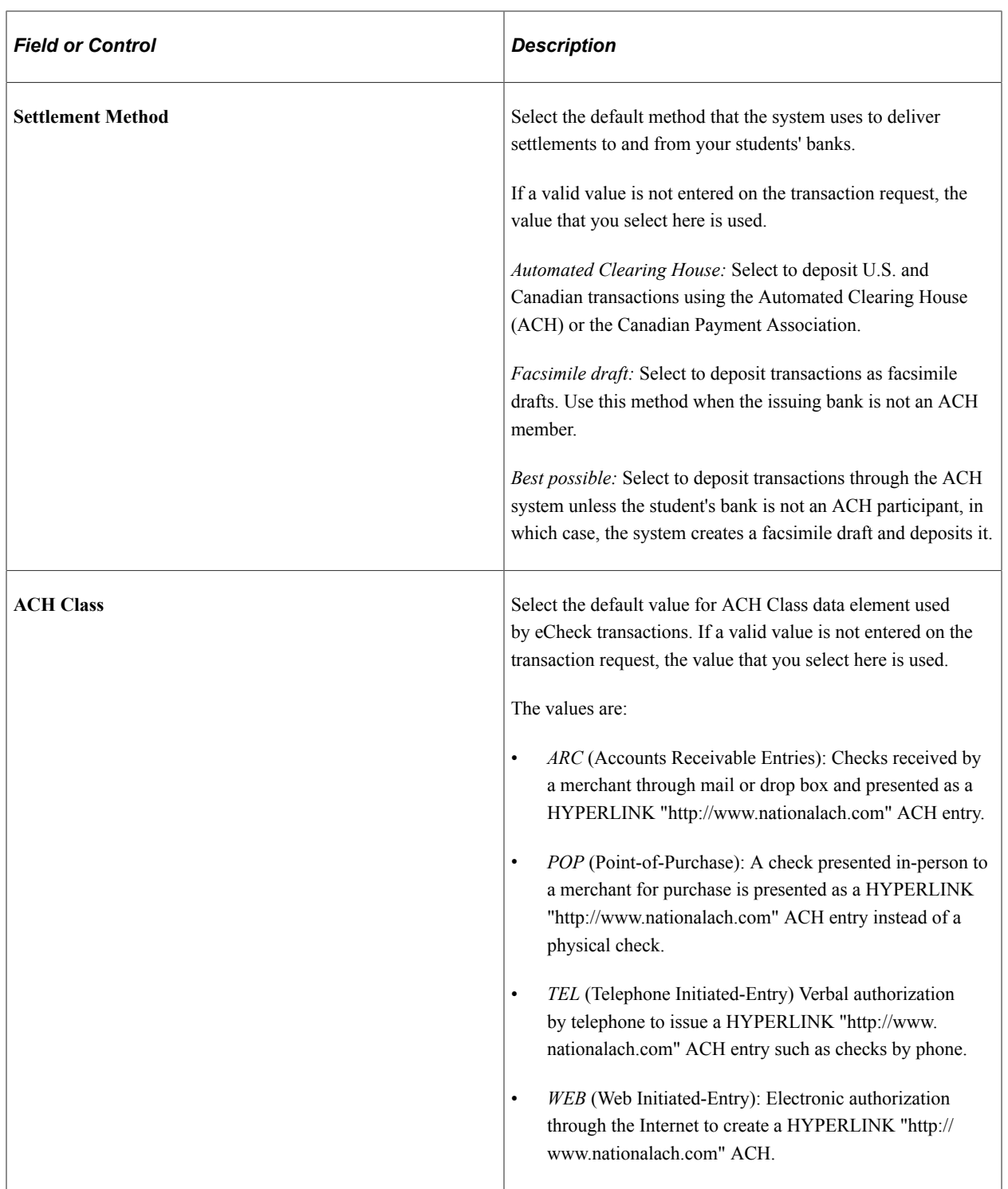

### **Credit Card**

**Important!** PeopleSoft Business Interlinks is a deprecated product. The Business Interlinks class currently exists for backward compatibility only. For new integrations, use Integration Broker instead.

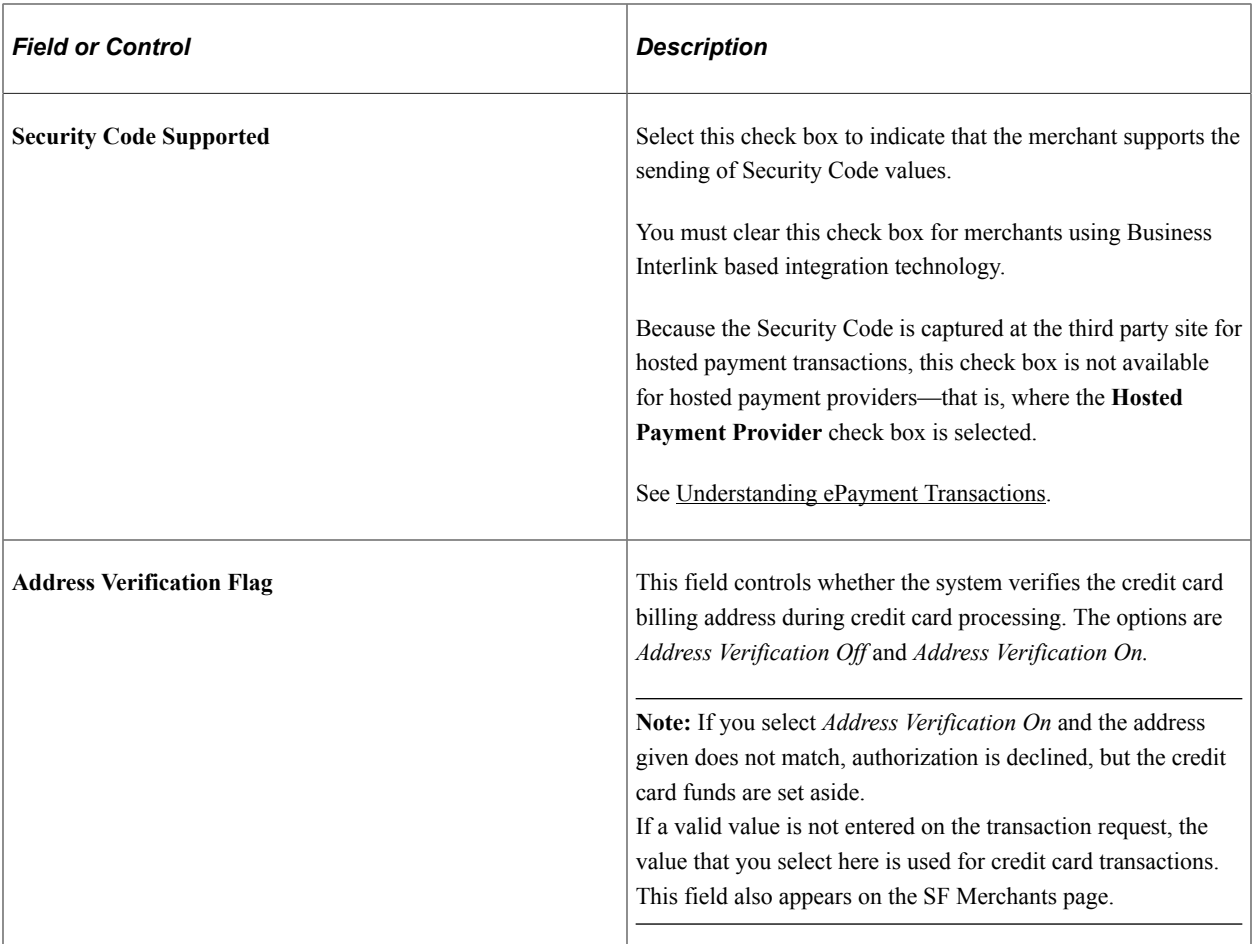

#### **Additional Setup Options**

**Important!** PeopleSoft Business Interlinks is a deprecated product. The Business Interlinks class currently exists for backward compatibility only. For new integrations, use Integration Broker instead.

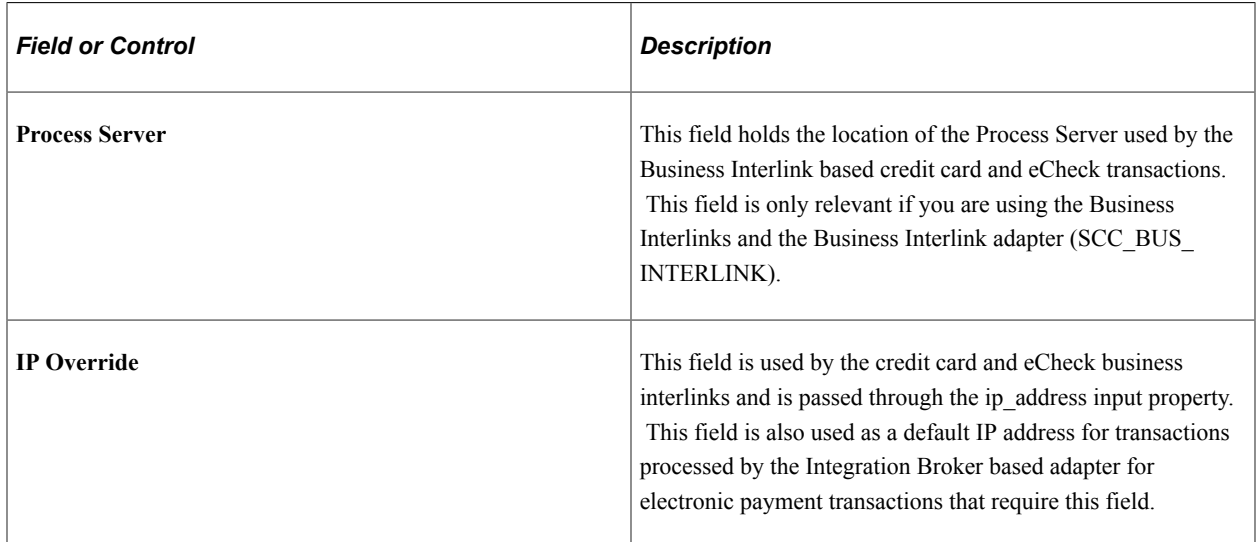

See *Electronic Payment Integration Developer's Reference Guide* in My Oracle Support (ID 1982664.1).

#### **Related Links**

[Understanding ePayment Transactions](#page-504-0)

# **Setting Up Payment Applications**

This section discusses how to set up payment applications.

### **Page Used to Set Up Payment Applications**

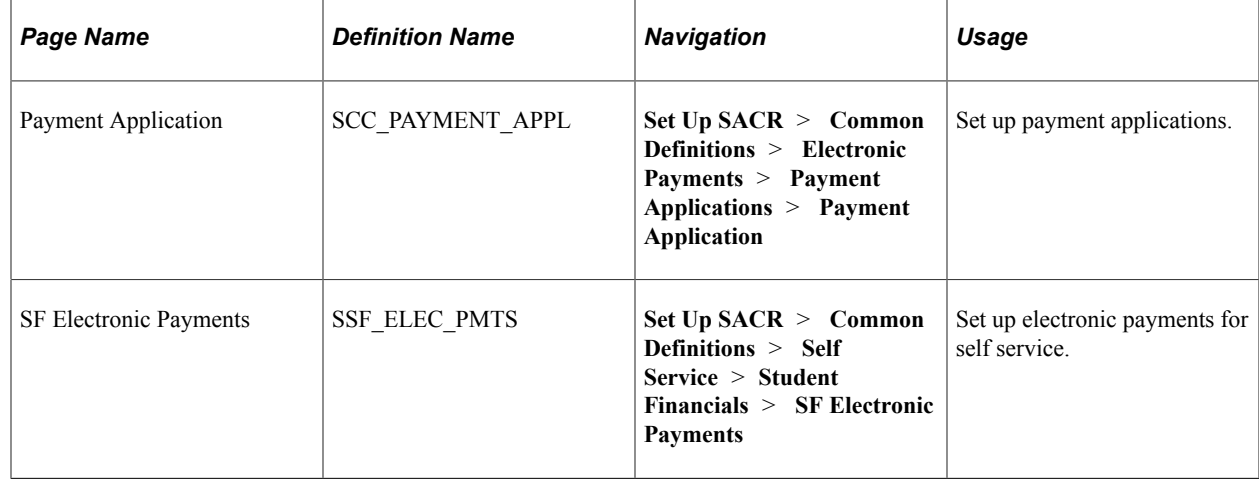

### **Setting Up Payment Applications**

Access the Payment Application page (**Set Up SACR** > **Common Definitions** > **Electronic Payments** > **Payment Applications** > **Payment Application**).

This example illustrates the fields and controls on the Payment Application page. You can find definitions for the fields and controls later on this page.

### **Payment Application**

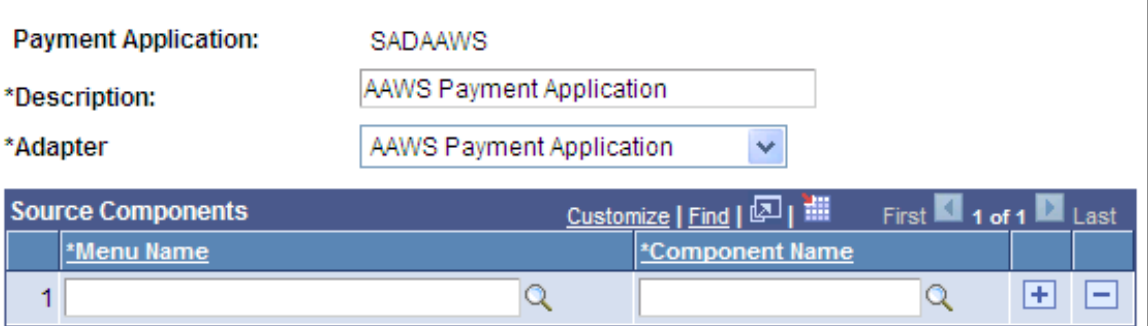

The hosted payment framework identifies the source of a transaction through its Payment Application registry. Payment applications are also used to derive the adapter that retrieves payment-related information, perform updates to the application transaction tables, and sends the user back to the appropriate component or URL.

Payment Applications and the corresponding payment application adapters are considered system data and follow a naming convention. The records should be prefixed with the appropriate Owner ID (for example, SAD).

#### **Processing Admissions Application Web Service Fee**

The AAWS payment application adapter selects the SF Payment records to fill in the ePayment Request class and updates the SF Payment using the attributes of the ePayment Response class after the transaction handle is returned by the third party.

The ADM APPL NBR is passed to the payment application adapter as the application key. When instantiated, the adapter selects the maximum SF\_PMT\_REF\_NBR from the SAD\_APL\_TND\_STG. It relies on the ePaymentBase class to set the Request class properties for use of the hosted payment framework in formulating the string required to transfer to the third party.

Some attributes, like address, name, and phone, are not stored in the SF Payment but are part of the ePayment Request class. These values are passed to the third party and displayed as payment defaults to the applicant in the third party host page. To fill these attributes, a Constituent class gathers the payment defaults based on the SF Merchant attributes.

For inbound transactions, the AAWS Payment Application adapter relies on its super class to update the SF Payment with the session ID and last 4 digits of the credit card or account number. The AAWS fee process does not store the last 4 digits of the credit card/account number.

See:

- "Understanding AAWS" (Recruiting and Admissions)
- "Understanding Admission Transactions Setups" (Recruiting and Admissions)

#### **Related Links**

"Understanding Adapters" (Campus Solutions Application Fundamentals)

### <span id="page-162-0"></span>**Setting Up Electronic Payments for Self Service**

Access the SF Electronic Payment Trans page (**Set Up SACR** > **Common Definitions** > **Self Service** > **Student Financials** > **SF Electronic Payments**).

This example illustrates the fields and controls on the SF Electronic Payment Transaction page. You can find definitions for the fields and controls later on this page.

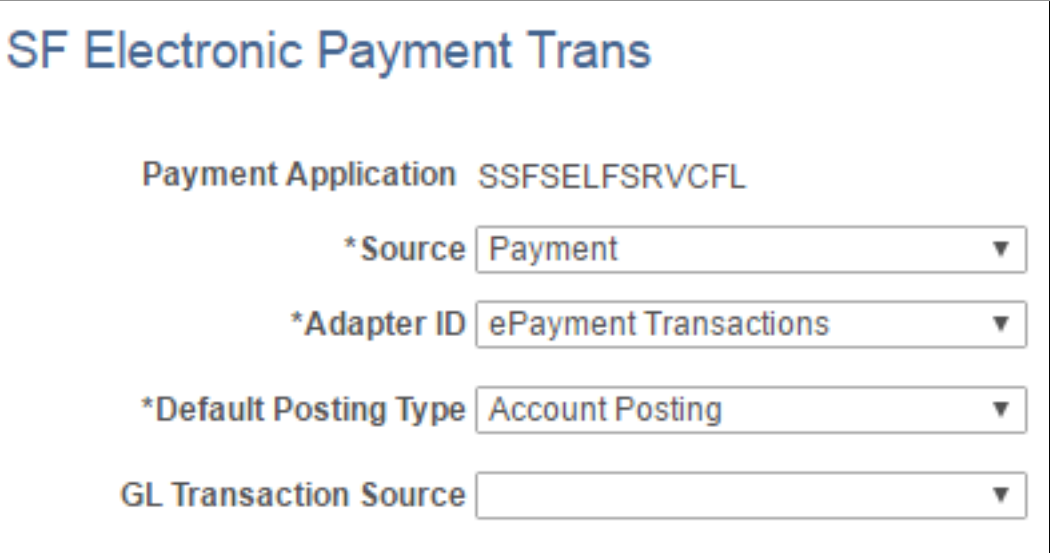

The Payment Application ID allows the hosted payment framework to instantiate the payment application adapter.

The system uses the Payment Application ID and other values selected on the SF Electronic Payment Trans setup page to create a Payment Application Key. The Payment Application Key allows the adapter to retrieve, validate, and update the transaction. These data elements must be passed to the third-party payment provider, and the third-party payment provider must pass it back to Campus Solutions.

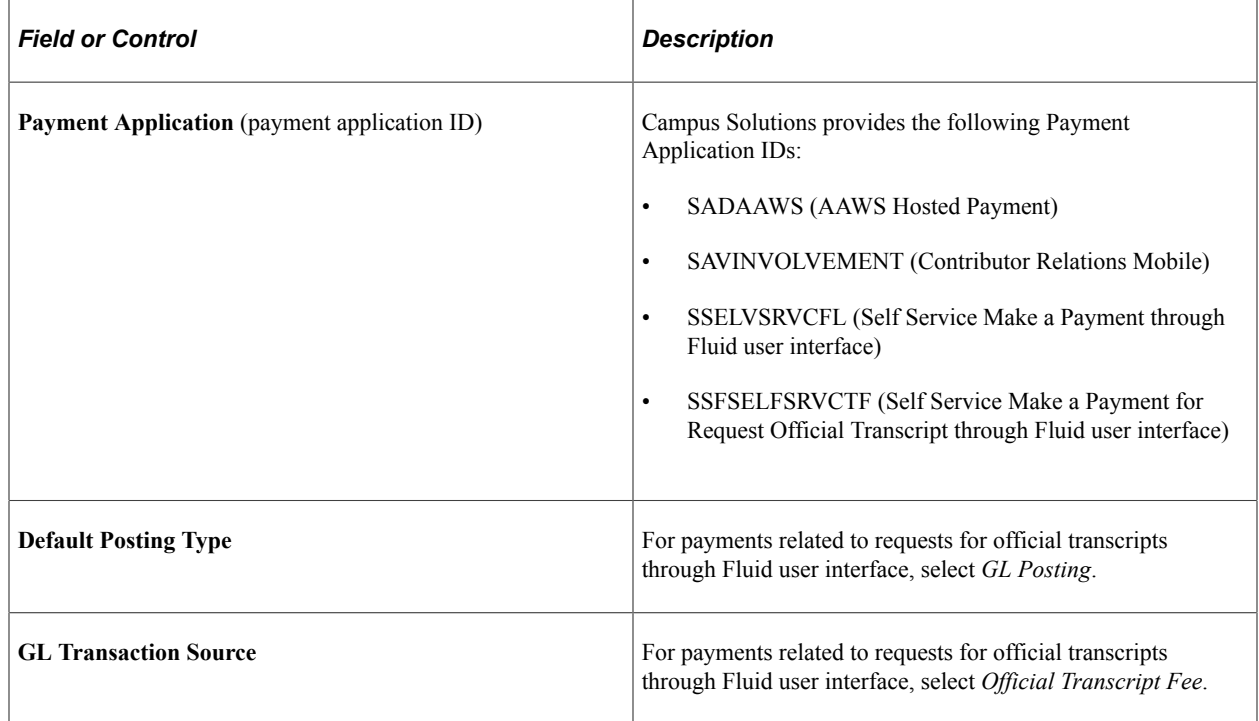

#### **Related Links**

[Setting Up Electronic Payments for Self Service](#page-162-0)

### **Testing Payment and Hosted Payment Transactions**

**Important!** PeopleSoft Business Interlinks is a deprecated product. The Business Interlinks class currently exists for backward compatibility only. For new integrations, use Integration Broker instead.

The Electronic Payment Test component allows testing of ePayment and hosted payment transactions. This page also serves as a run control page for the batch testing component (SCC\_EPAY\_TST – Epayment Batch Test).

### **Page Used to Test Payment and Hosted Payment Transactions**

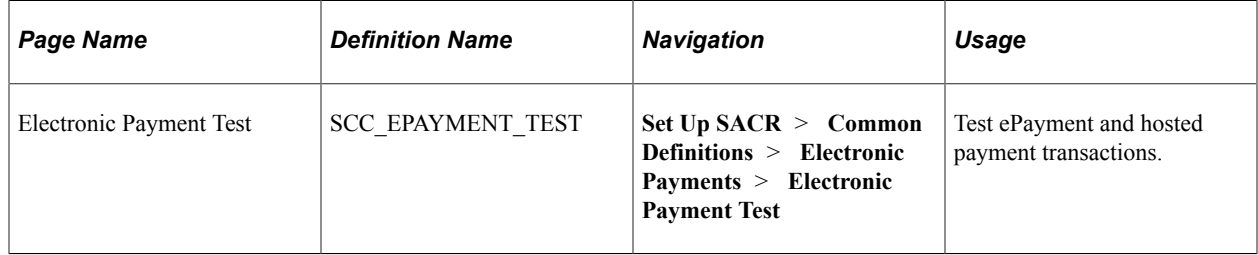

### **Testing ePayment and Hosted Payment Transactions**

**Important!** PeopleSoft Business Interlinks is a deprecated product. The Business Interlinks class currently exists for backward compatibility only. For new integrations, use Integration Broker instead.

Access the Electronic Payment Test page (**Set Up SACR** > **Common Definitions** > **Electronic Payments** > **Electronic Payment Test**).

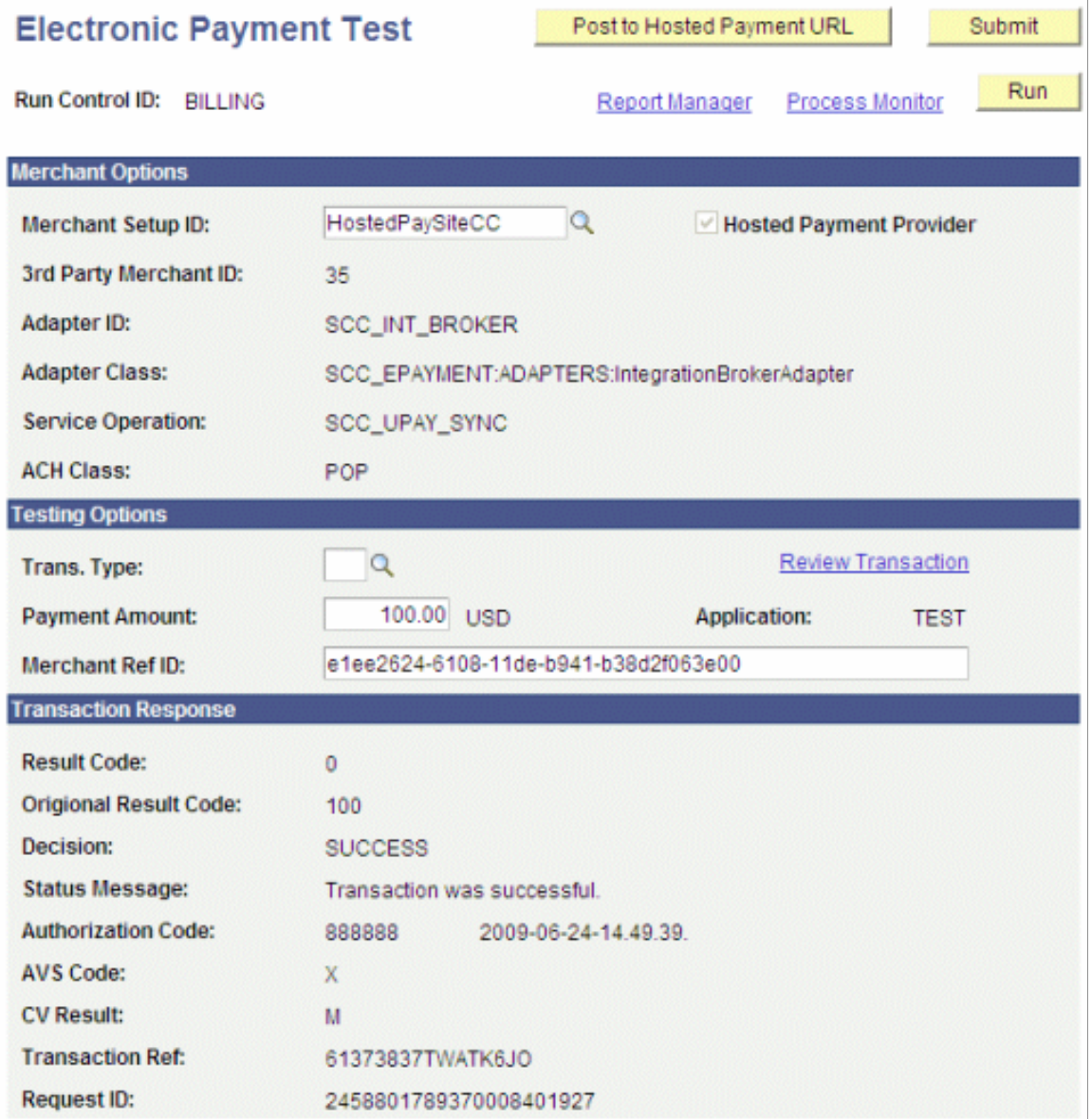

This example illustrates the fields and controls on the Electronic Payment Test page (2 of 4). You can find definitions for the fields and controls later on this page.

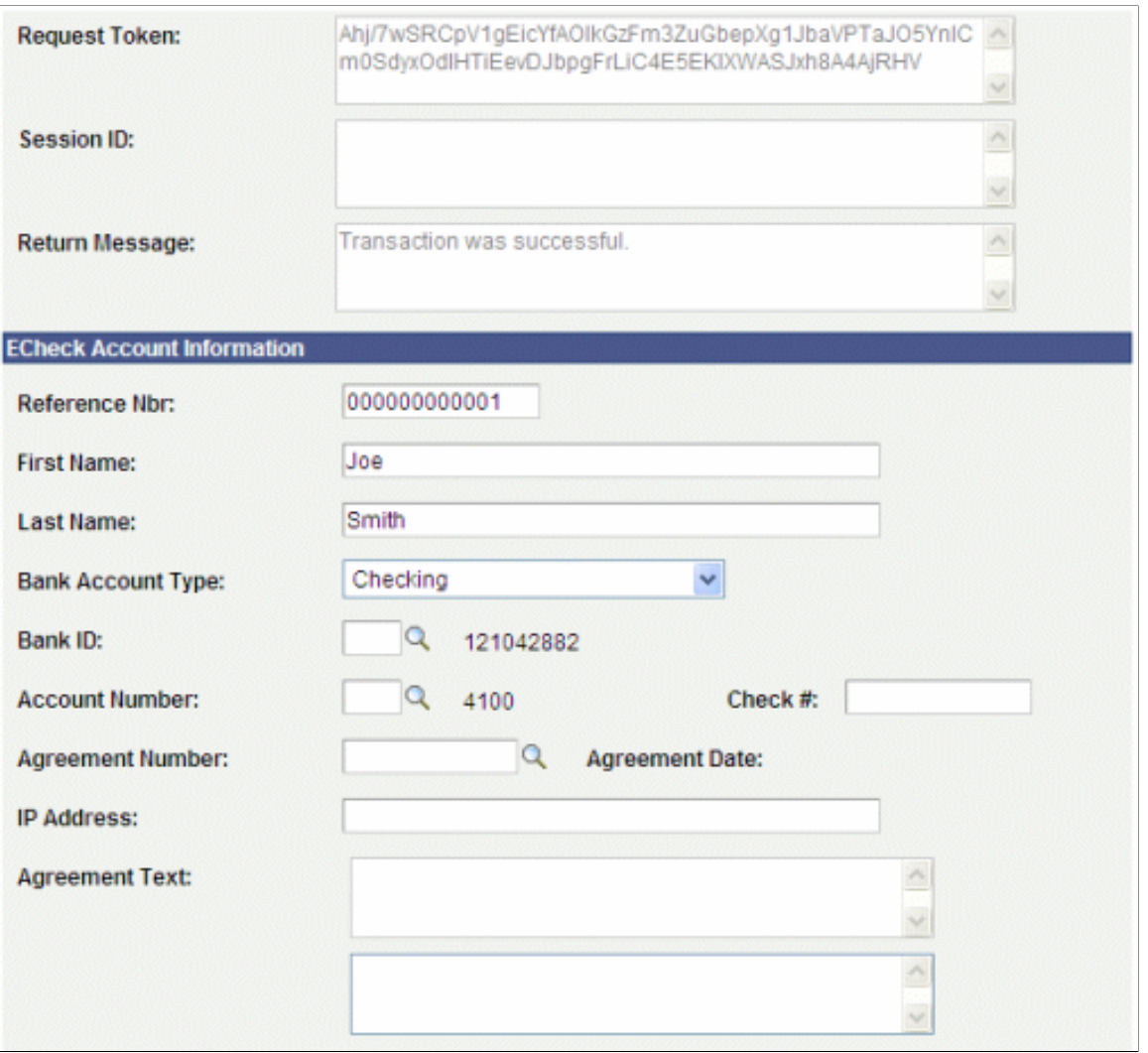

This example illustrates the fields and controls on the Electronic Payment Test page (3 of 4). You can find definitions for the fields and controls later on this page.

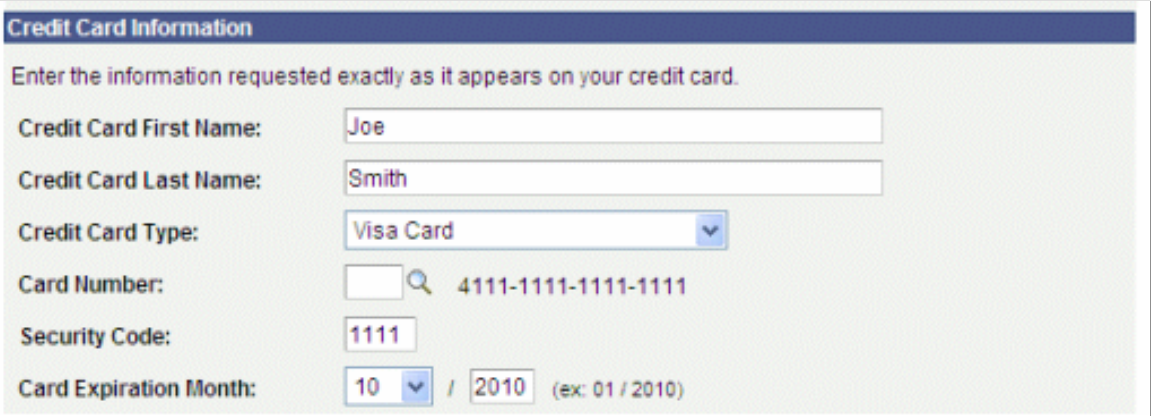

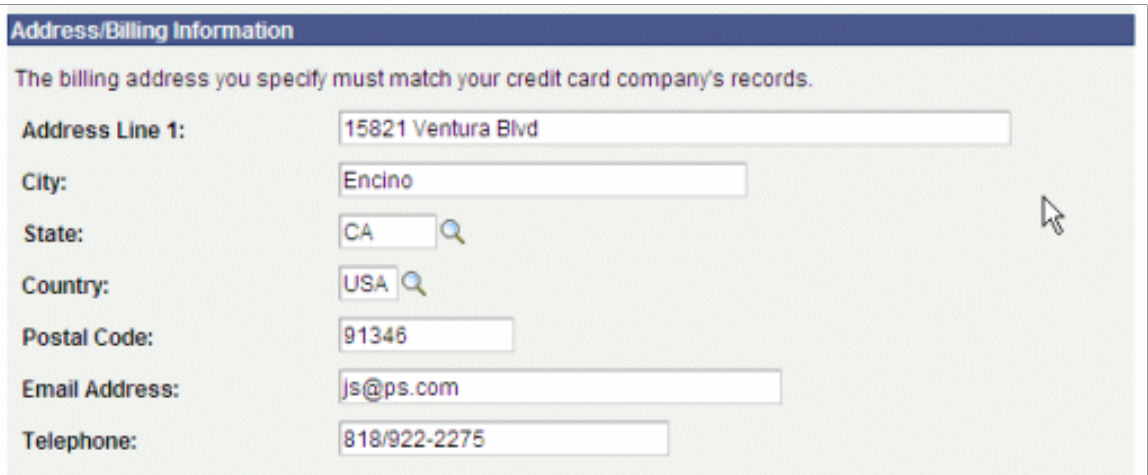

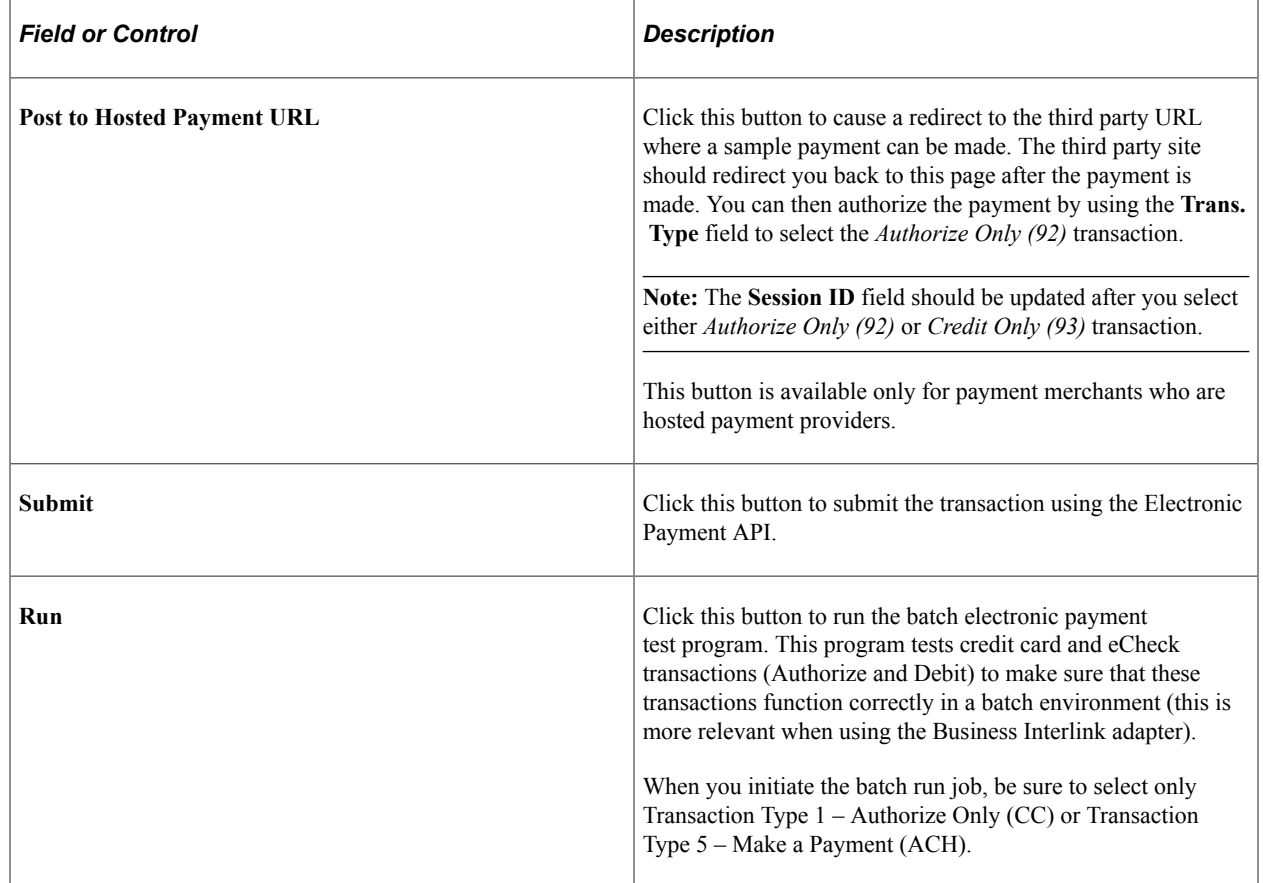

#### **Merchant Options**

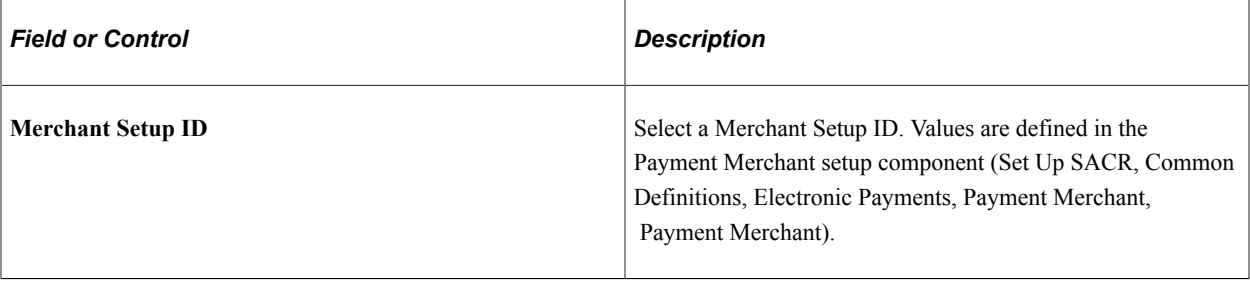

**Note:** The remaining fields in this section are informational only and appear based on the setup in the Payment Merchant setup component and the Adapter Type Table and Adapter Table setup components.

#### **Testing Options**

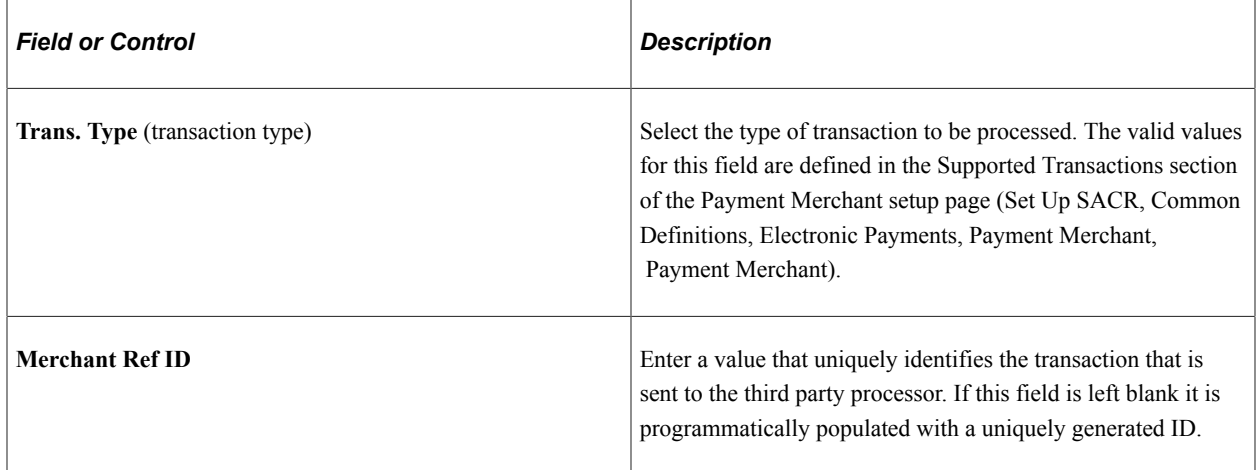

#### **Transaction Response**

This section of the page contains the results of the transaction request. The fields all appear based on properties of the Transaction Response class that is returned from the Electronic Payment Manager class.

#### **Related Links**

[Setting Up Payment Merchants](#page-153-0)

# **Setting Up SF Merchants**

**Important!** PeopleSoft Business Interlinks is a deprecated product. The Business Interlinks class currently exists for backward compatibility only. For new integrations, use Integration Broker instead.

To set up SF merchants, use the SF Merchants (MERCHANT\_TBL) component.

This section provides an overview of SF merchants and discusses how to define ePayment processing parameters.

### **Understanding SF Merchants**

An SF merchant (student financials merchant) is an entity within the Student Financials application that enables you to set up unique credit card and eCheck processing rules for different departments in your institution. You can use an SF merchant to set up credit card and eCheck processing for cashiering offices and student self-service functions. The SF merchant definition provides information needed by the ePayment service provider and defines what services it performs and what customer information the system displays on the payment page.

To process credit cards and eChecks in Student Financials, you must establish at least two SF merchant definitions—one for credit card support and one for eCheck support. If you have different processing rules for credit card processing in the cashiering office than you do in student self service, then you must establish multiple credit card SF merchants to handle these different processing rules.

### **Page Used to Set Up SF Merchants**

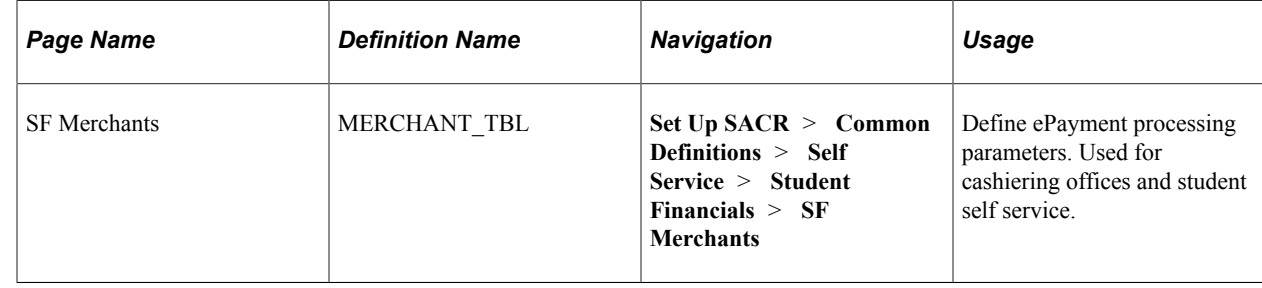

### **Defining ePayment Processing Parameters**

Access the SF Merchants page **Set Up SACR** > **Common Definitions** > **Self Service** > **Student Financials** > **SF Merchants**).

This example illustrates the fields and controls on the SF Merchants page. You can find definitions for the fields and controls later on this page.

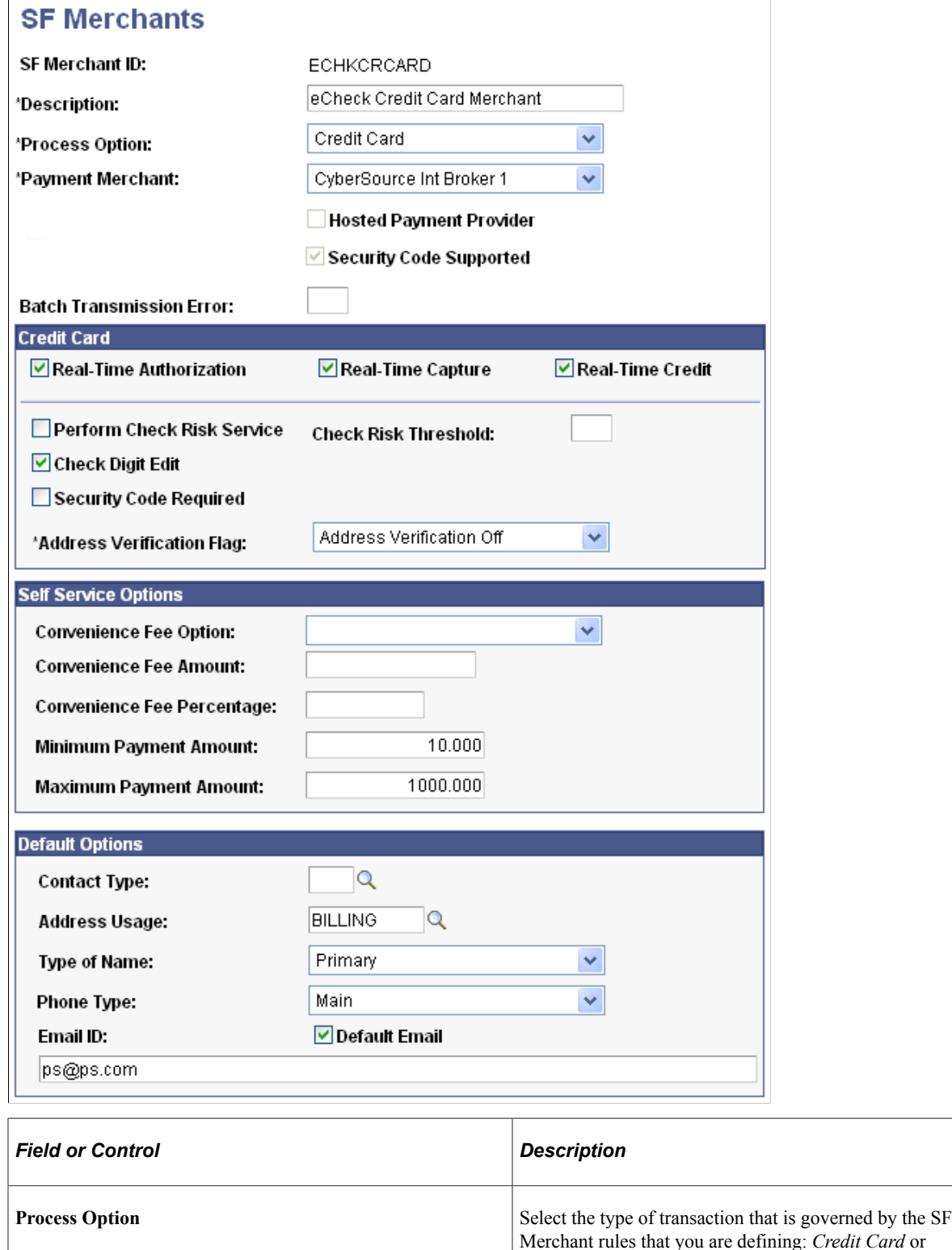

*Electronic Check.*

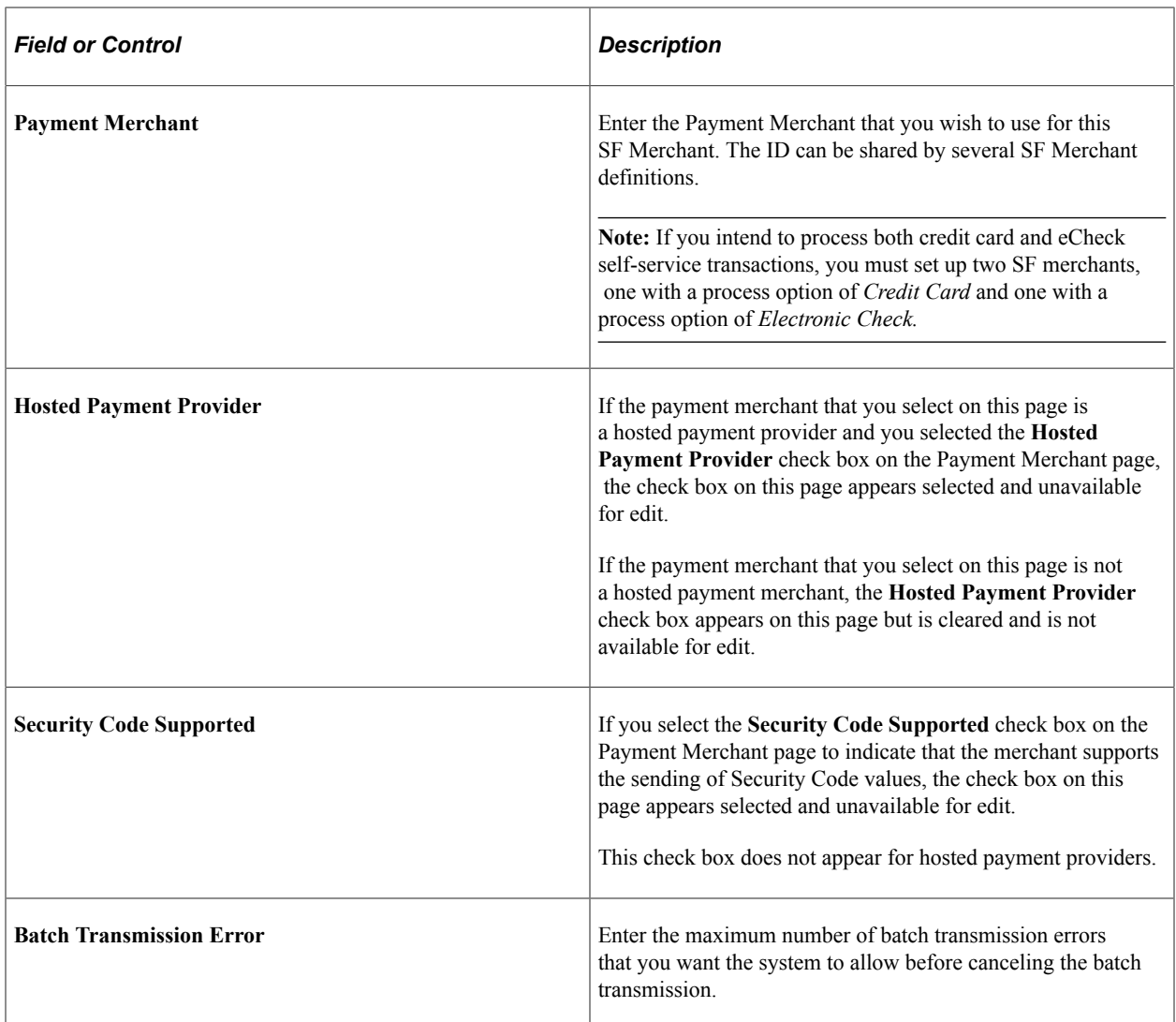

#### **Credit Card**

**Important!** PeopleSoft Business Interlinks is a deprecated product. The Business Interlinks class currently exists for backward compatibility only. For new integrations, use Integration Broker instead.

This group box appears if you select *Credit Card* in the **Process Option** field. Use it to enter credit card– specific processing parameters. Check with your third party provider for a list of supported services.

**Note:** For AAWS application fee payments, the **Real-Time Authorization** and **Real-Time Capture** check boxes are selected by default and are not available for edit. **The Real-Time Credit** check box is available but should not be selected for AAWS application fee payments.

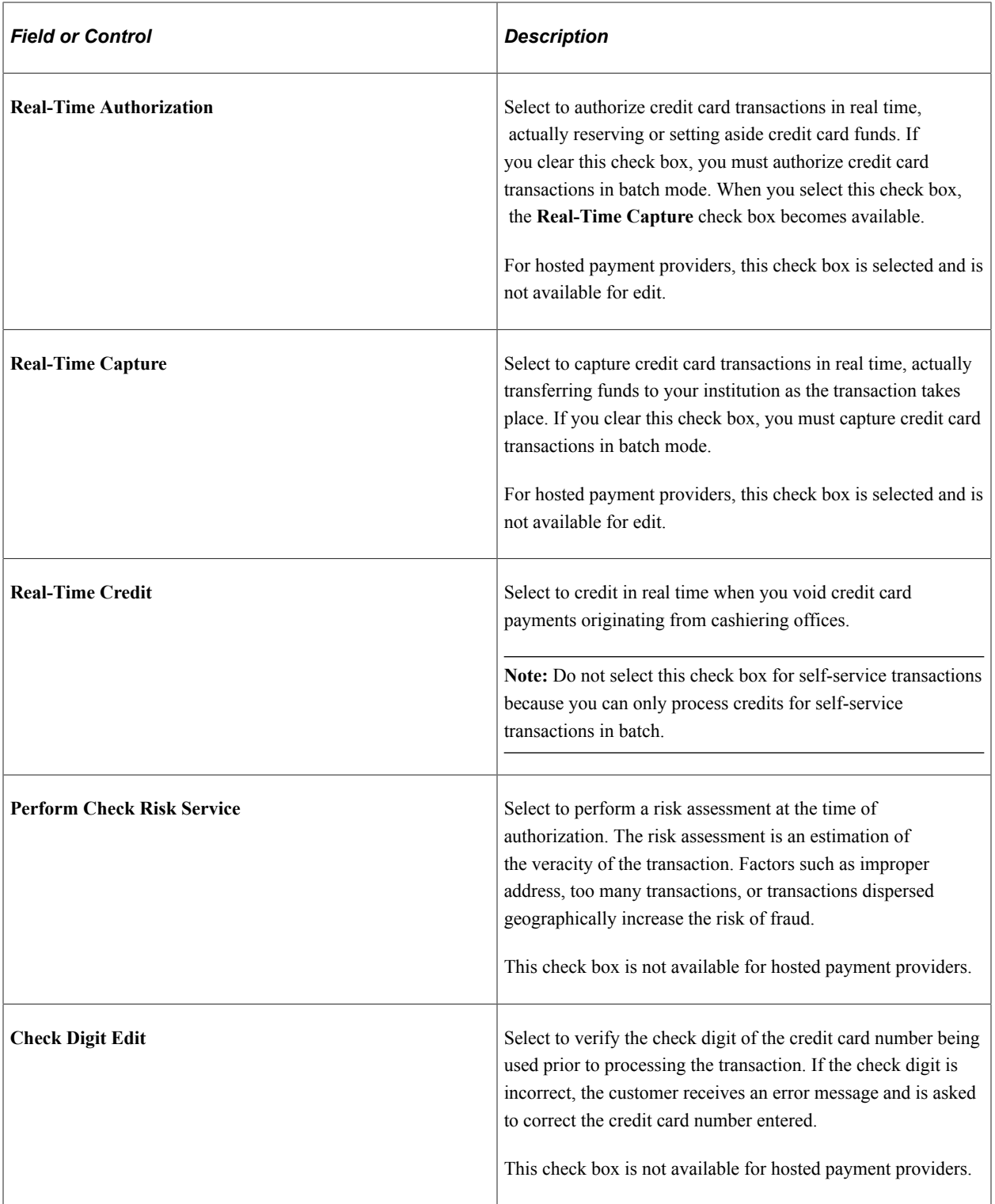

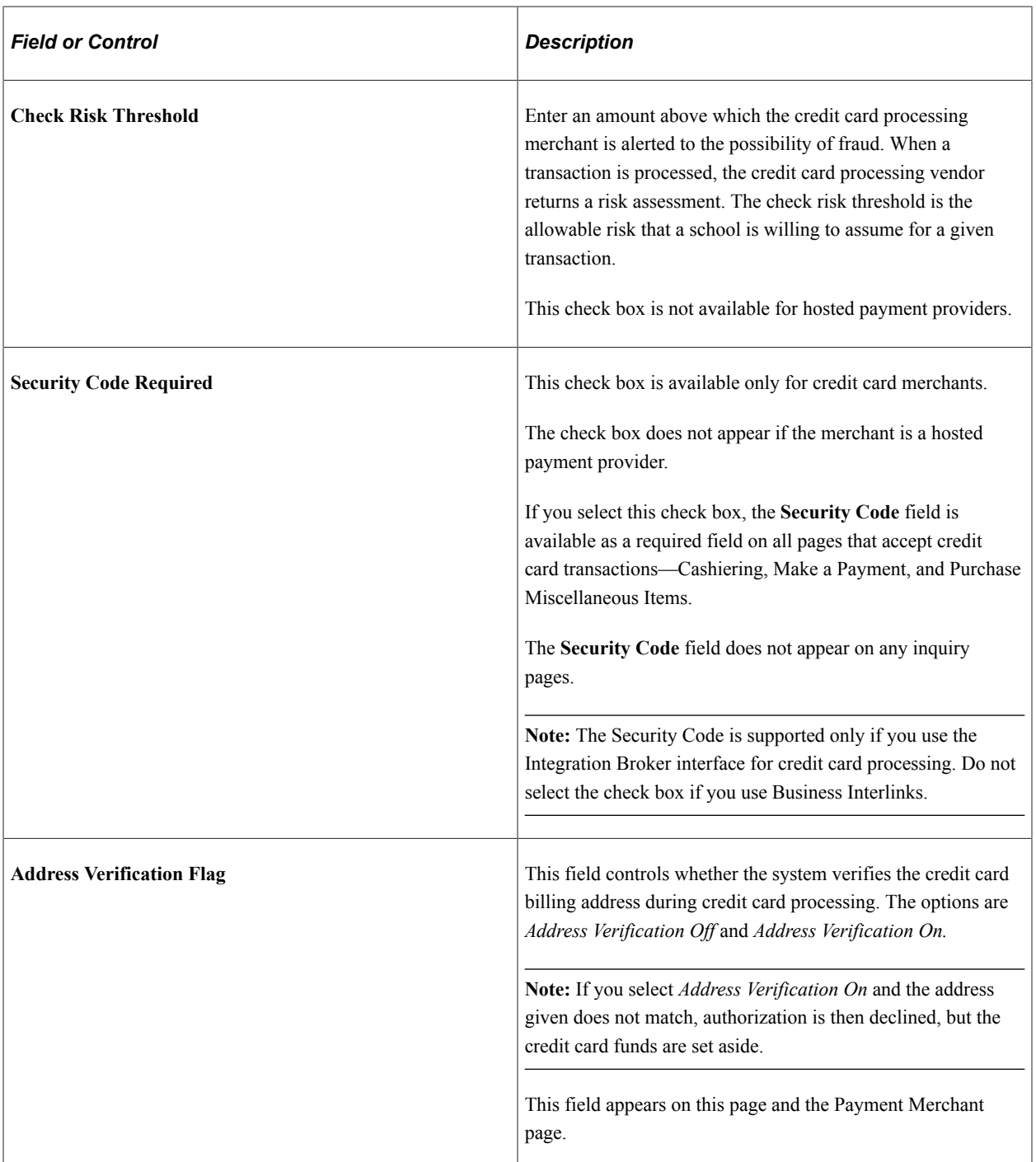

#### **Electronic Check**

**Important!** PeopleSoft Business Interlinks is a deprecated product. The Business Interlinks class currently exists for backward compatibility only. For new integrations, use Integration Broker instead.

This group box appears if you select *Electronic Check* in the **Process Option** field. Use it to enter eCheck-specific processing parameters. Check with your third party provider for a list of supported services.

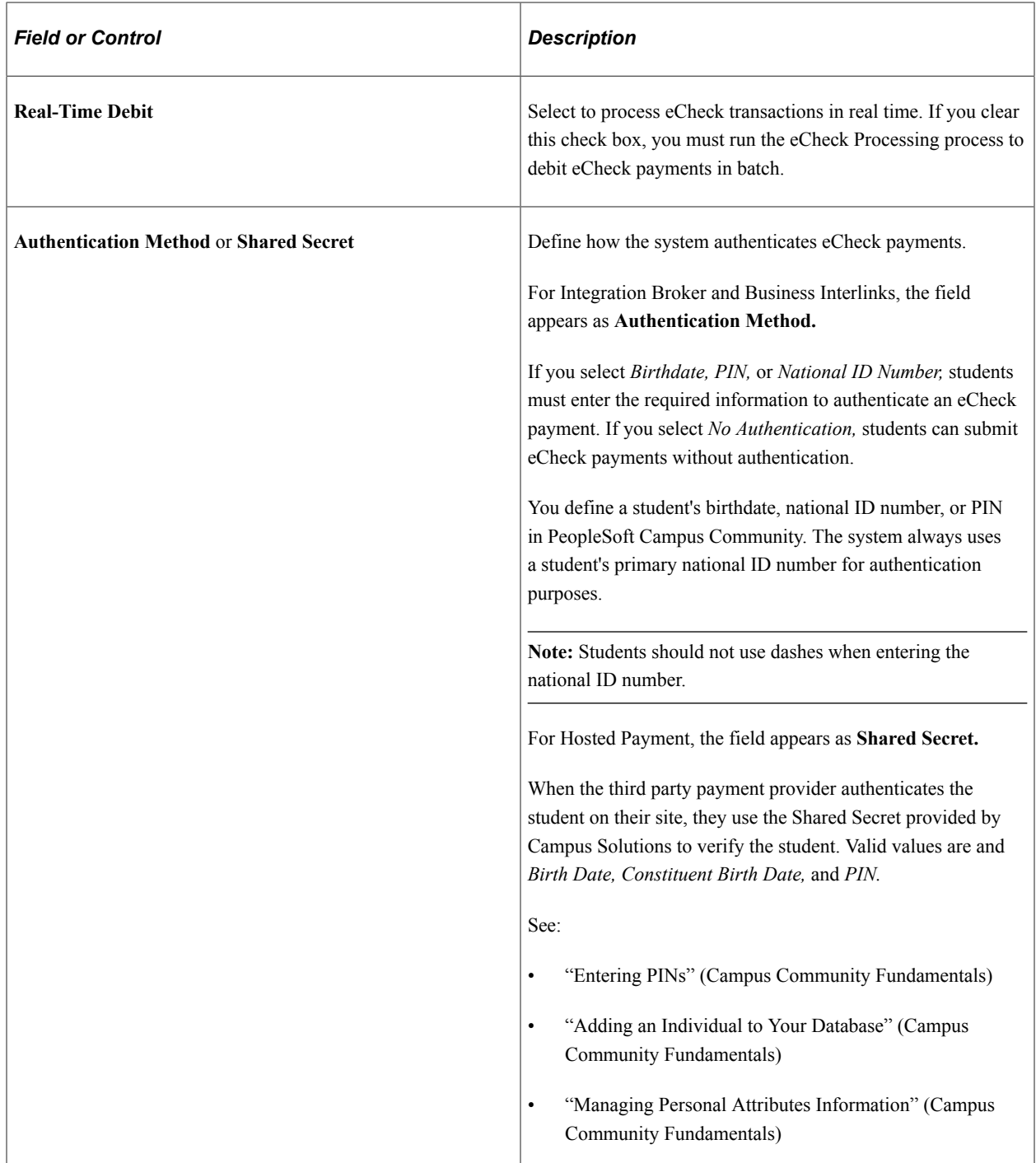

### **Self Service Options**

Convenience fee does not apply for AAWS application fee processing.

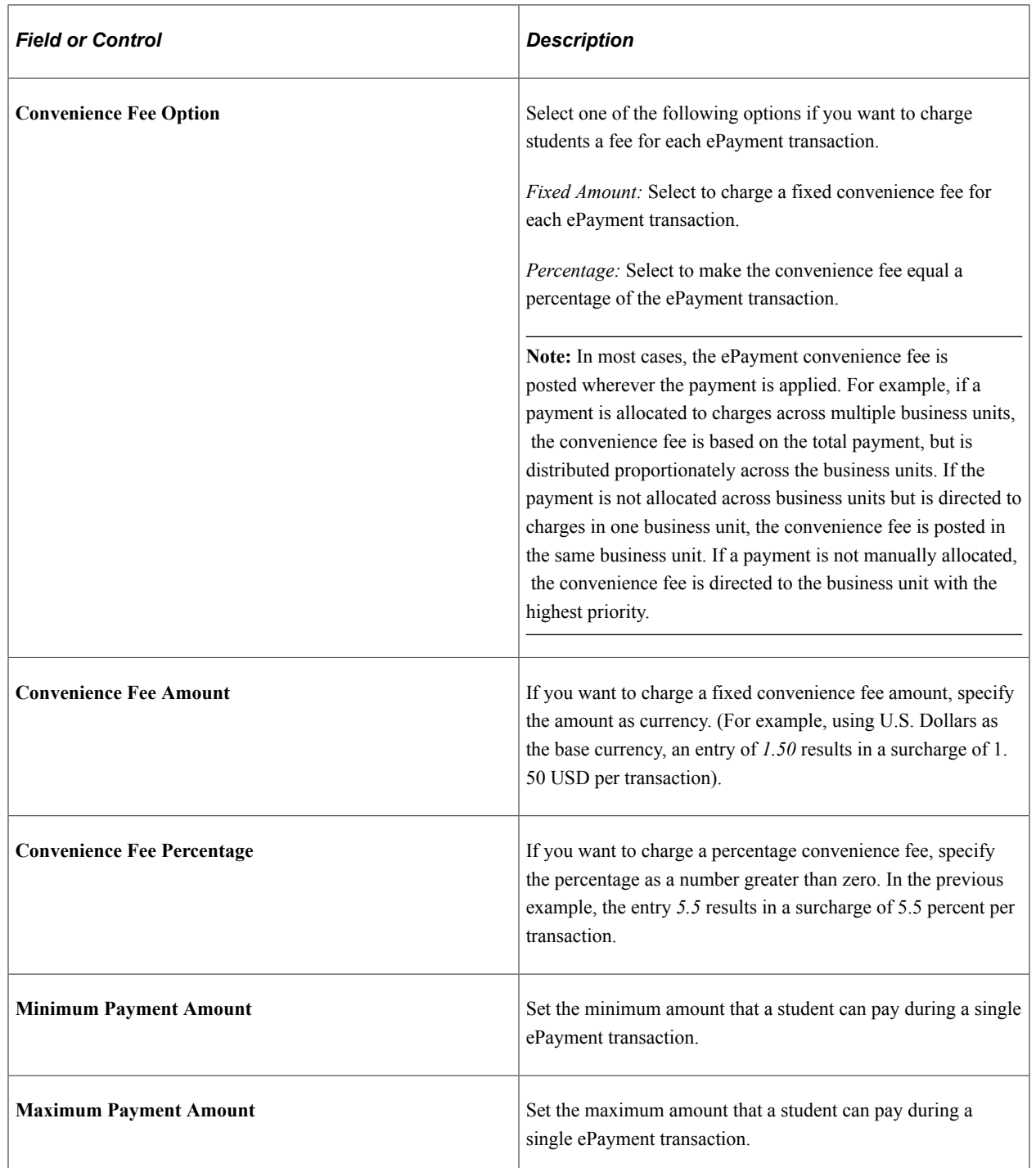

### **Default Options**

Items in this group box relate to customer information that the system displays on the Make a Payment page for self-service transactions, and the Tender Details page for cashiering transactions.

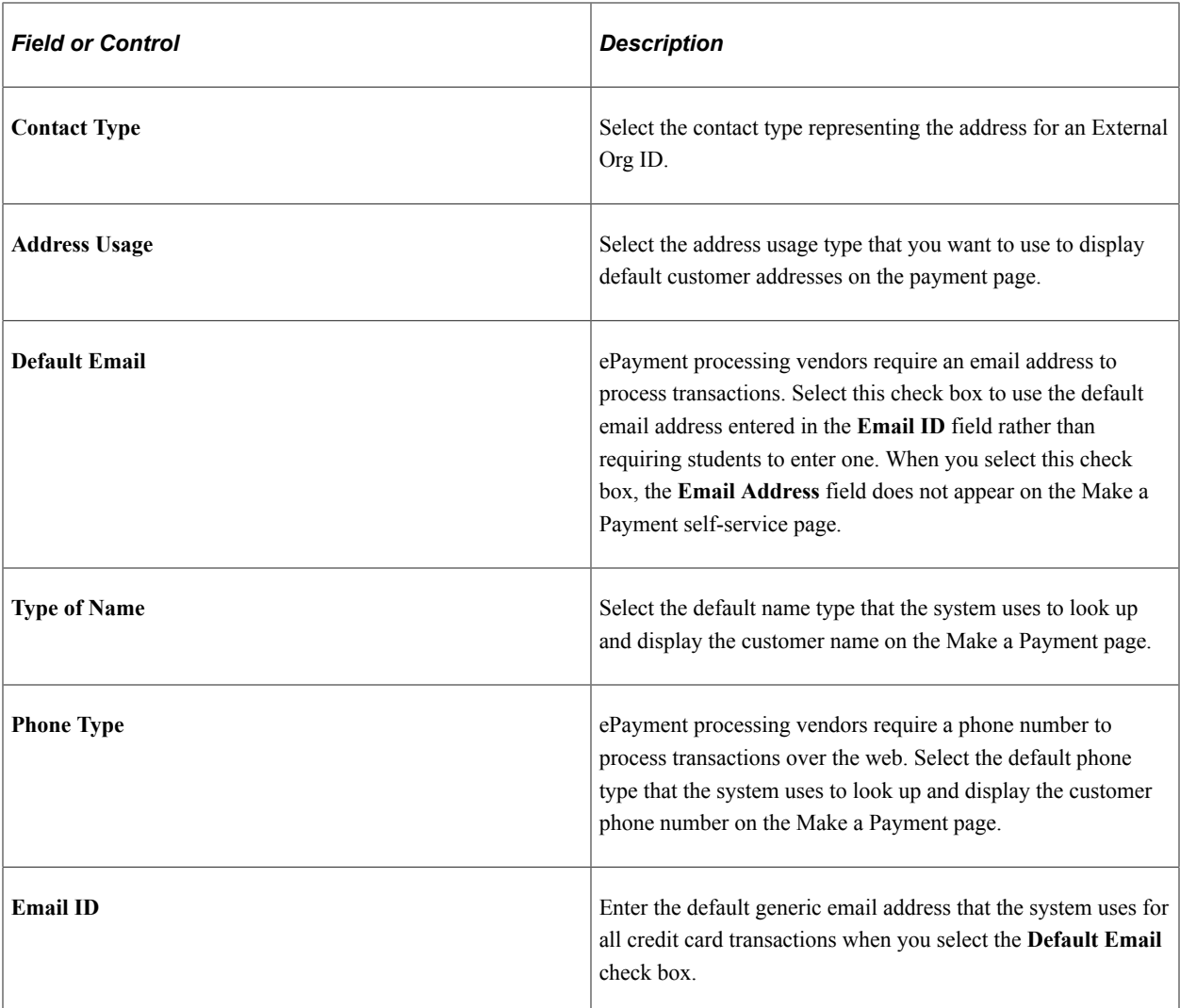

See *Electronic Payment Integration Developer's Reference Guide* in My Oracle Support (ID 1982664.1).

#### **Related Links**

[Understanding ePayment Transactions](#page-504-0)

# **Setting Up Institution Sets**

You use institution sets to define basic institution set parameters and to set up ePayment rules for institution sets. This setup is done in Campus Self Service.

```
See "Setting Up Institution Sets" (Campus Self Service ).
```
# **Setting Up Item Types for ePayment**

To enable eCheck and credit card processing, you must define miscellaneous parameters for item types. The system uses the following attributes from the credit card or eCheck Item Type, Miscellaneous page:

- Charge Priority List (during posting of the ePayment transaction).
- Payment Overall Priority (during posting of the ePayment transaction).
- Tender Specific and Tender Specify Category (eCheck or credit card; this value controls what is displayed on SF Institution Set 2 page for an eCheck item type or a credit card item type.

#### **Related Links**

[Setting Up Item Types and Item Type Groups](#page-105-0)

# **Setting Up Self-Service Options**

You can use self-service options to define business unit labels for self-service payment pages. The values you enter here are used in the View By column headings on self-service pages.

See "Setting Up Self-Service Options" (Campus Self Service ).

# **Setting Up GL Interface Processing**

# **Understanding GL Interface Processing Setup**

This section discusses:

- [GL Interface Processing Using PeopleSoft General Ledger or Oracle General Ledger](#page-178-0)
- [GL Interface Processing Using a Third-Party or Legacy General Ledger System](#page-180-0)

### <span id="page-178-0"></span>**GL Interface Processing Using PeopleSoft General Ledger or Oracle General Ledger**

Most of the setup that is needed to transfer information between the Student Financials application and the PeopleSoft General Ledger or Oracle General Ledger applications is done within General Ledger and then transferred to Student Financials. Throughout the setup process, you should work closely with staff who coordinate the General Ledger application. They will help you define your setup tables and tell you what information is necessary for the GL Interface process.

If the system interacts with PeopleSoft or Oracle Financials, it uses application messaging to share accounting line information with the PeopleSoft or Oracle General Ledger.

#### **GL Messaging**

During the GL Messaging process, Student Financials delivers these queues and messages to the PeopleSoft Financials database:

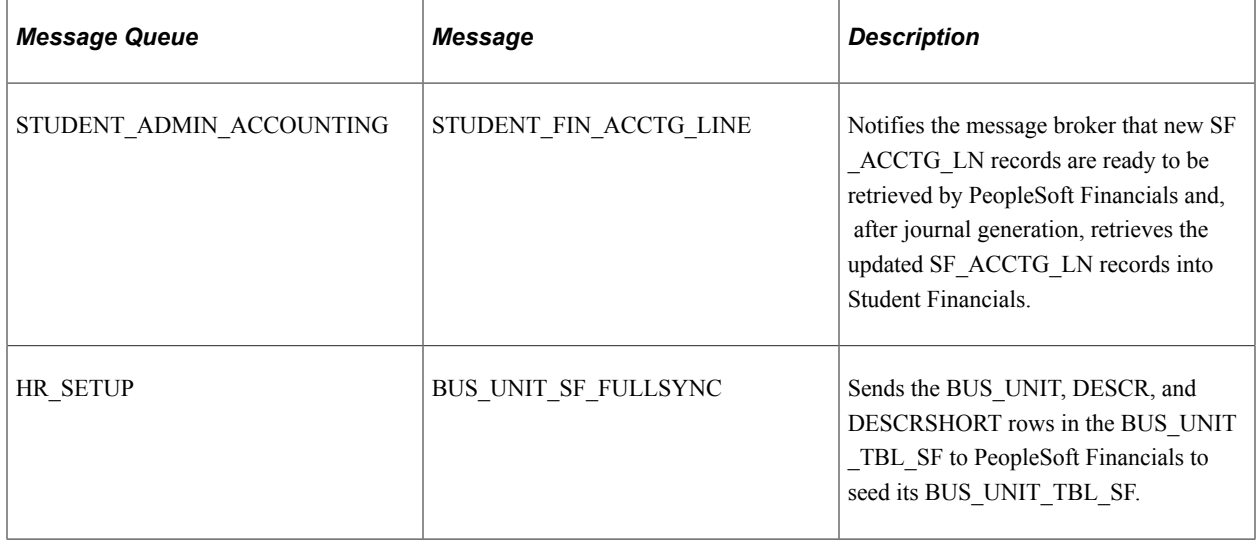

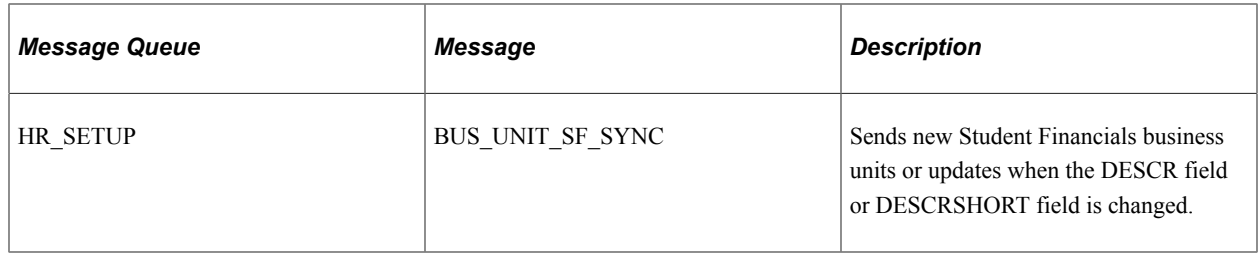

During the GL Messaging process, Student Financials delivers these queues and messages to the Oracle Financials database:

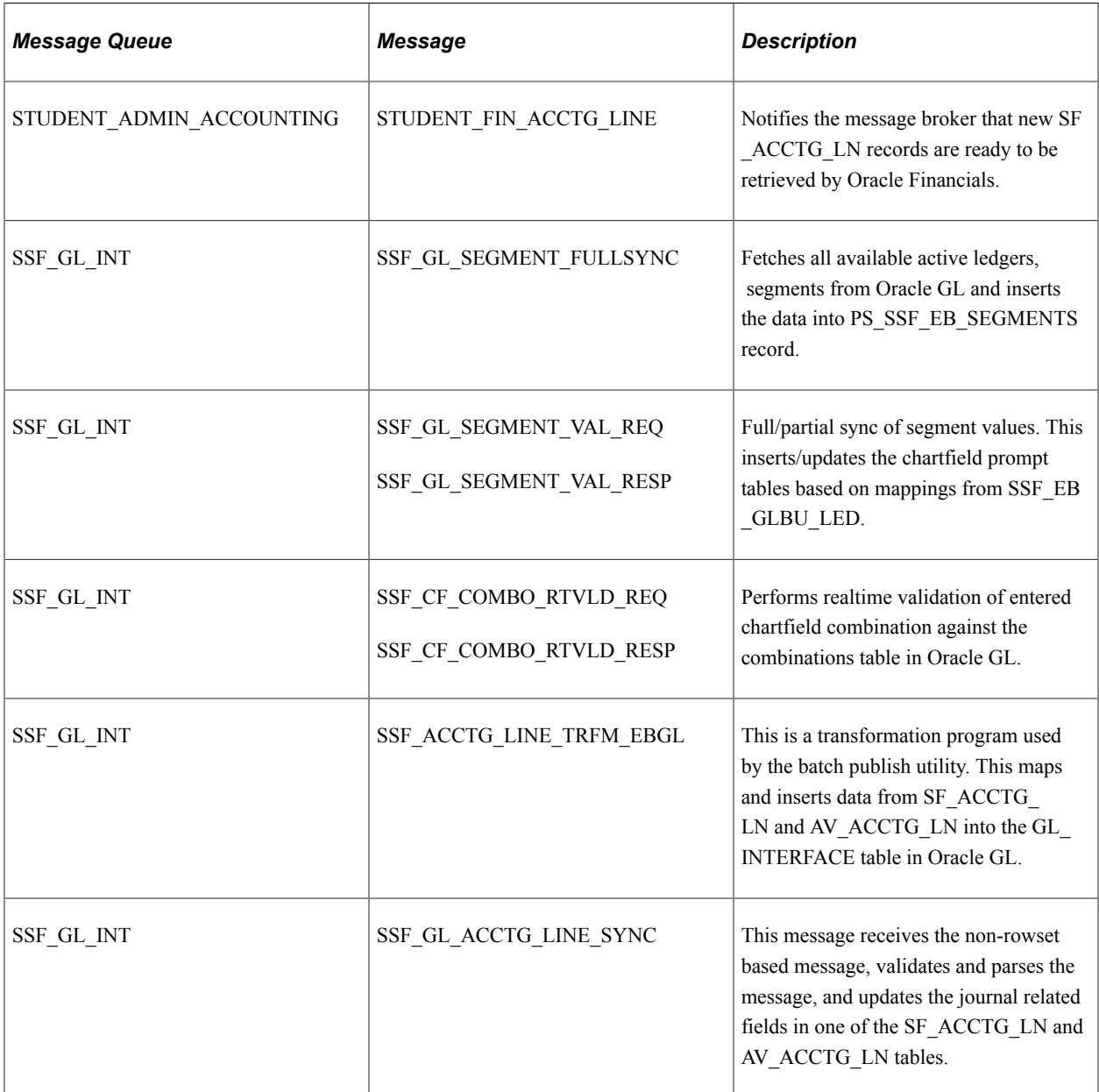

Campus Solutions delivers a default node: PSFT\_HR. If you change this default, you must reconfigure the message channel. However, regardless of whether you change the message node, you must configure it by inserting the proper URL.
**Note:** An easy way to determine where messaging starts and ends is to name the publishing node with the name of the database to which it publishes or from which it publishes.

In the PeopleSoft Financials database, message definition, queue, and message node naming must match the naming that is used in the Student Financials database.

PeopleSoft Financials subscribes to the published messages in the Student Financials database, takes the accounting lines into the SF\_ACCTG\_LN table, and runs those lines through Journal Generator to create journal entries. PeopleSoft Financials then publishes the updated accounting lines, Student Financials subscribes to these lines, and then the data that is published by PeopleSoft Financials updates the Student Financials SF\_ACCTG\_LN table.

In addition, you must select the **Display External ChartField** check box on the SF Installation Table.

For information about messaging for Oracle Financials, see *Campus Solutions 9.2 to EBS Financials (General Ledger) Integration Developer's Reference Guide* in My Oracle Support (ID 1982664.1).

### **GL Interface Processing Using a Third-Party or Legacy General Ledger System**

Student Financials provides an extra field for you to use to enter chart of accounts data on your item types, course or class fees, and cashiering tenders or targets. You can use the ChartFields (ACCOUNT, DEPTID, and so on) to enter your chart of accounts information.

Alternatively, Student Financials provides a 50-character field called **External GL Chart Field** (field name EXT\_GL\_CHARTFLD) that you can use to enter chart of accounts data. To enable this field, you must signify to the system that you are *not using* PeopleSoft or Oracle General Ledger. To indicate that you are not using PeopleSoft or Oracle General Ledger, clear the **General Ledger** check box on the Installation Table page and select **Others** as the financial system on the SF Installation page. After you clear this check box and complete setup on the SF Installation page, pages that usually display the ChartFields for data entry display instead—or, in some instances, also—the **External GL ChartField** field.

Using the **External GL Chart Field** does have some limitations. The system does not perform any editing against this field. In addition, the ChartField validation process does not check the contents of the **External GL Chart Field** to ensure that you have supplied valid chart of accounts information for each item type, course/class fee, and cashiering tender/target.

Even if you are not using PeopleSoft General Ledger, you must populate the GL setup tables (except the ChartField definition tables) before you can use the GL Interface or Cashiering GL Interface processes.

#### **Related Links**

"Understanding Installation Setup and System Defaults" (Campus Solutions Application Fundamentals) [Defining Student Financials Installation Settings](#page-49-0)

# **Loading Setup Data Using PeopleSoft Application Messaging**

If your system interacts with PeopleSoft or Oracle Financials, it shares accounting messaging directly through PeopleSoft Application Messaging.

This table lists all PeopleSoft Financials published messages to which Student Financials subscribes in order to load ChartFields:

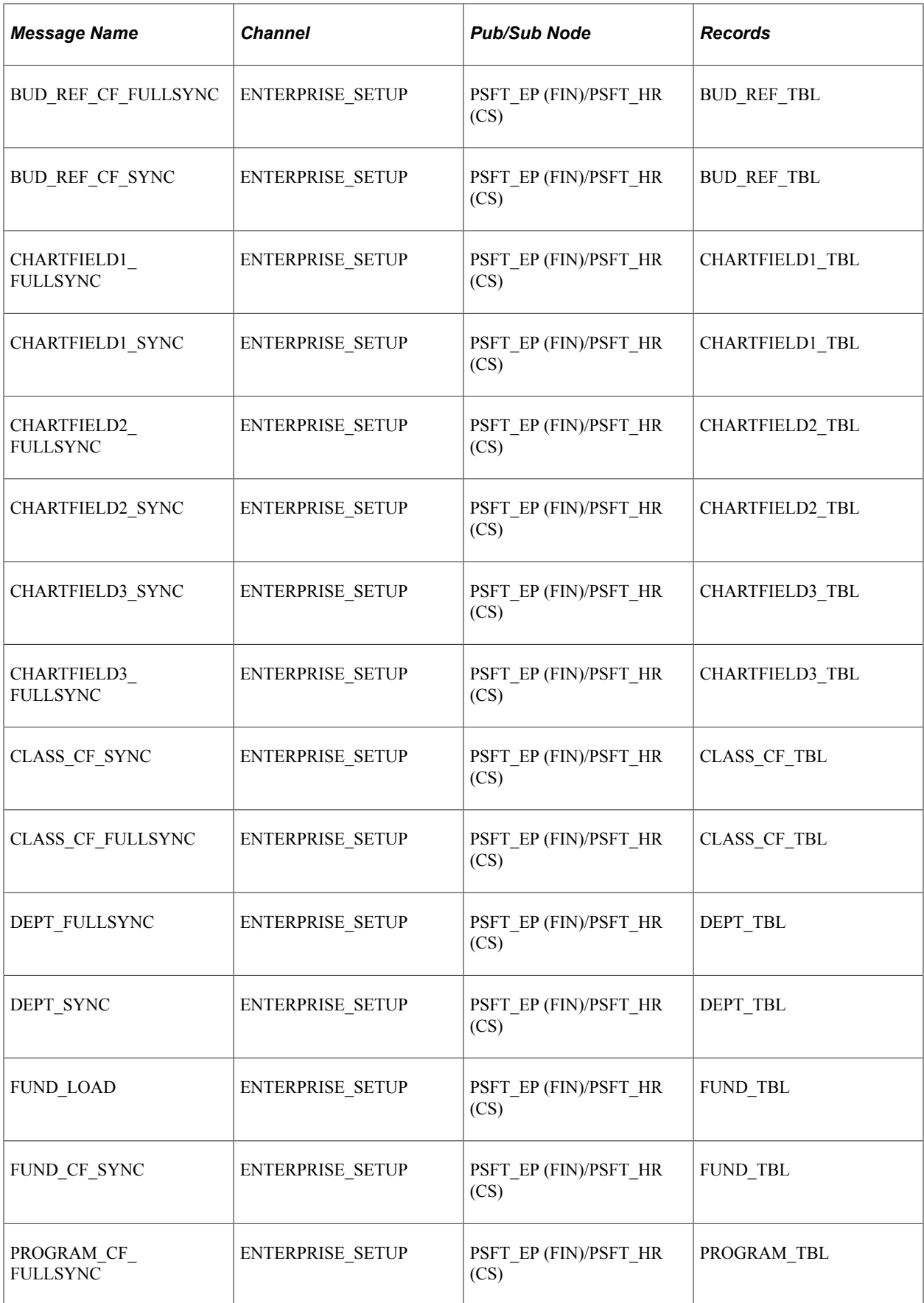

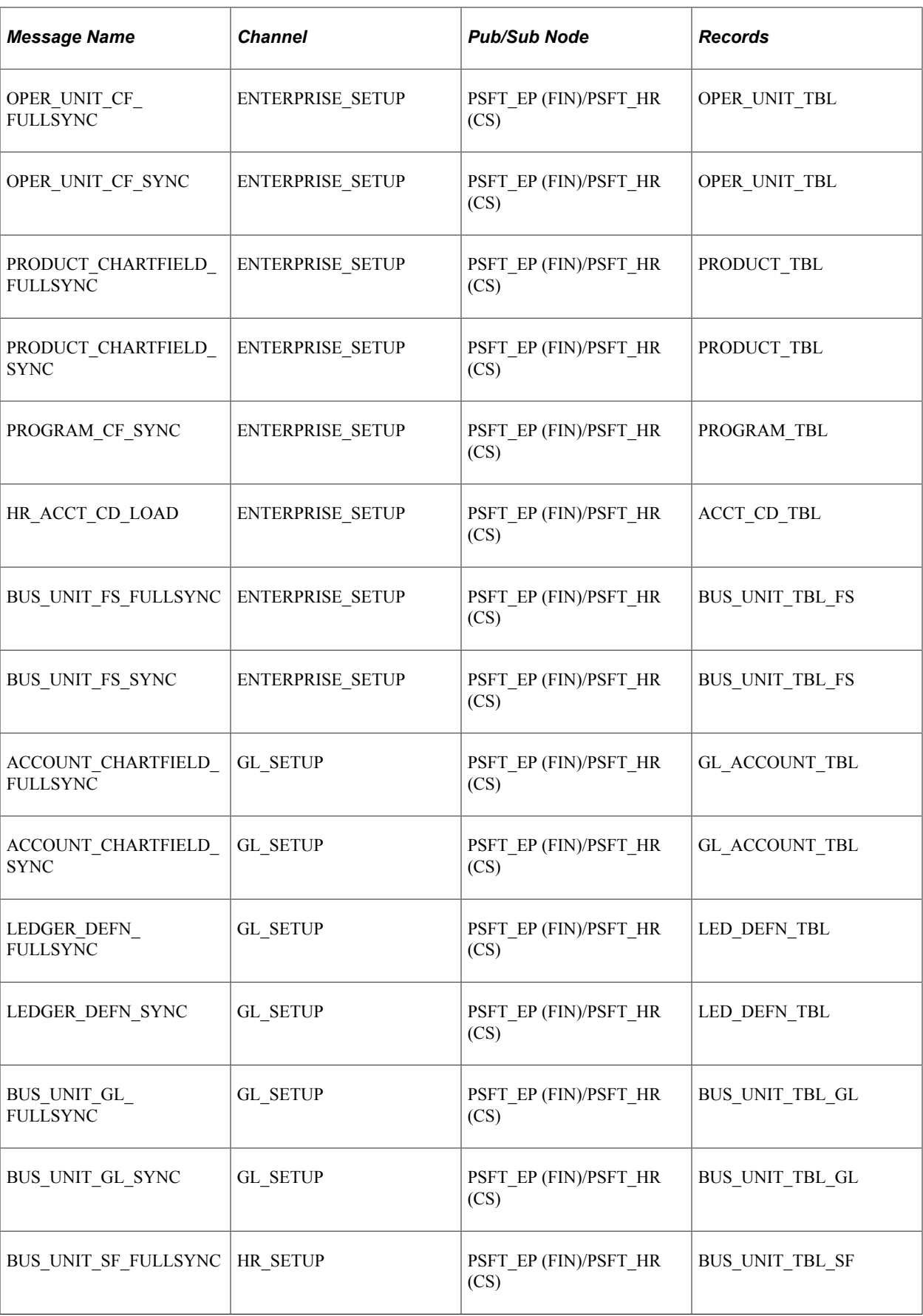

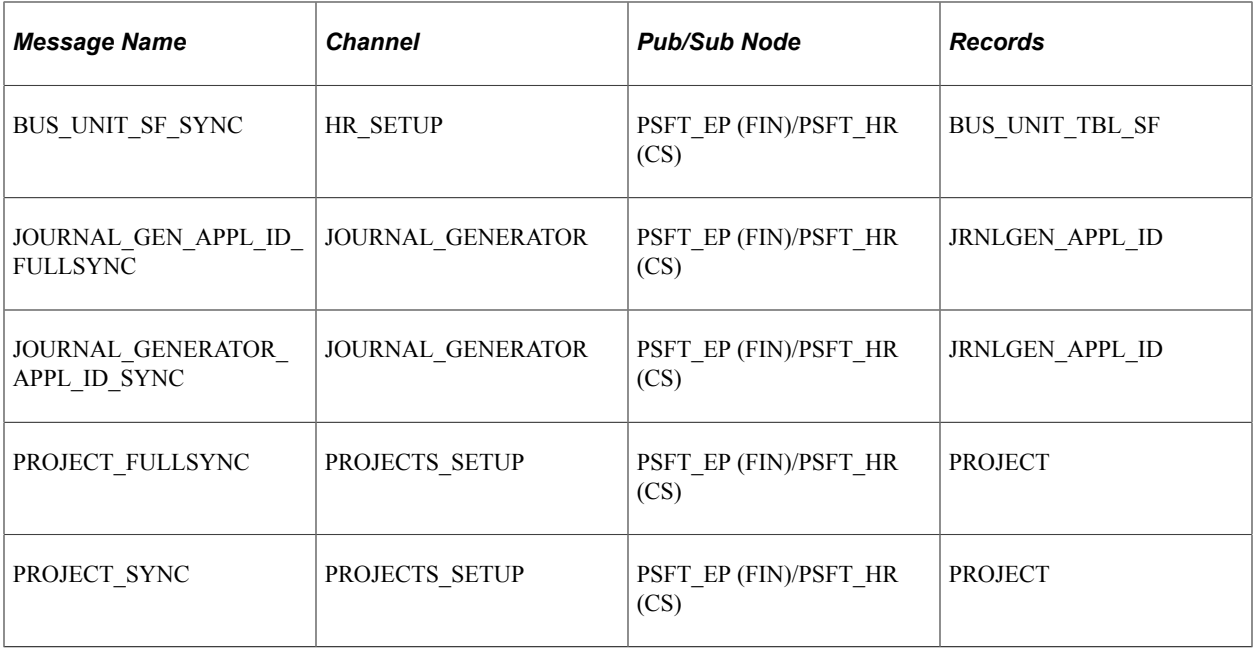

This table lists the messages that are required to integrate with Oracle Financials:

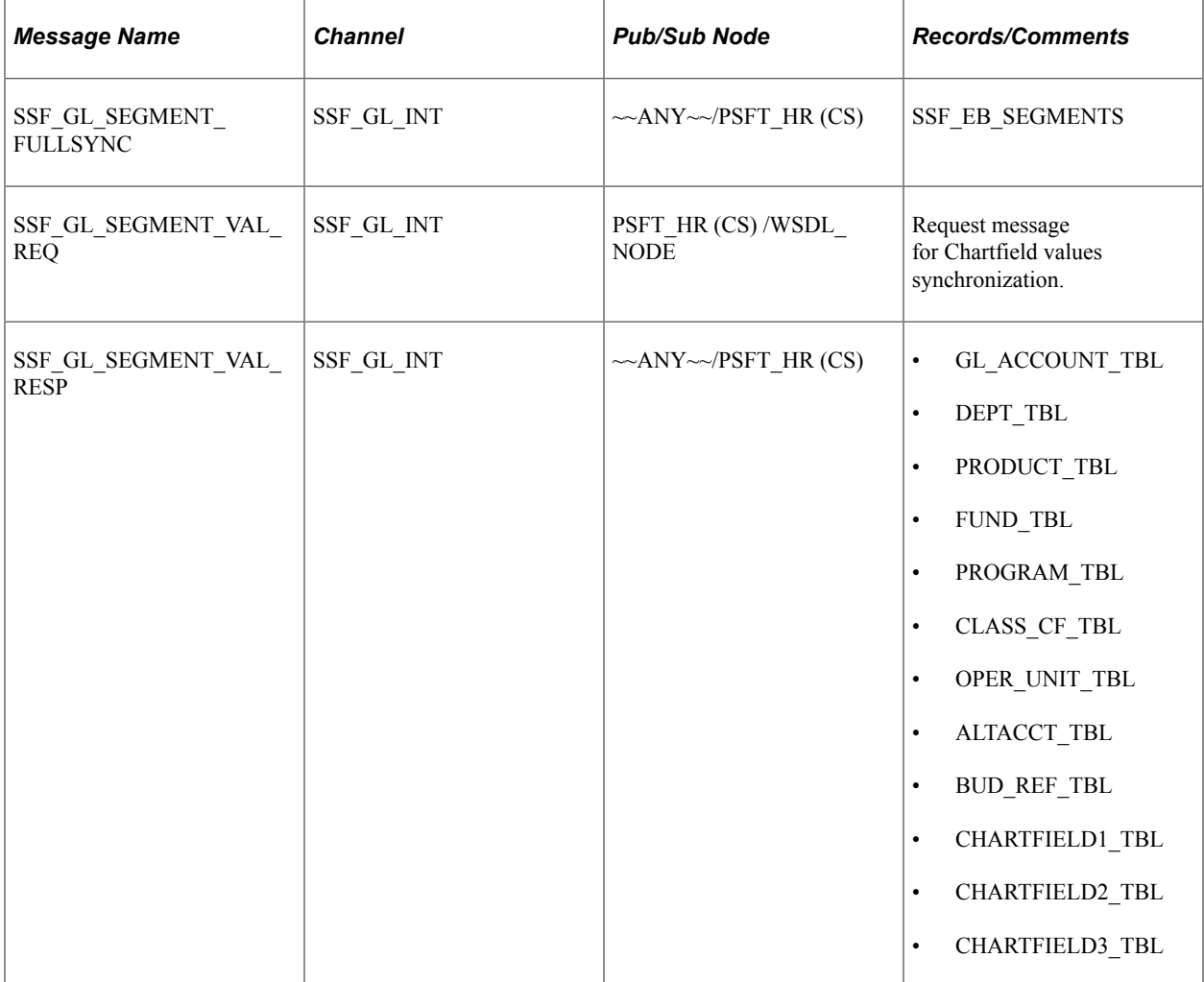

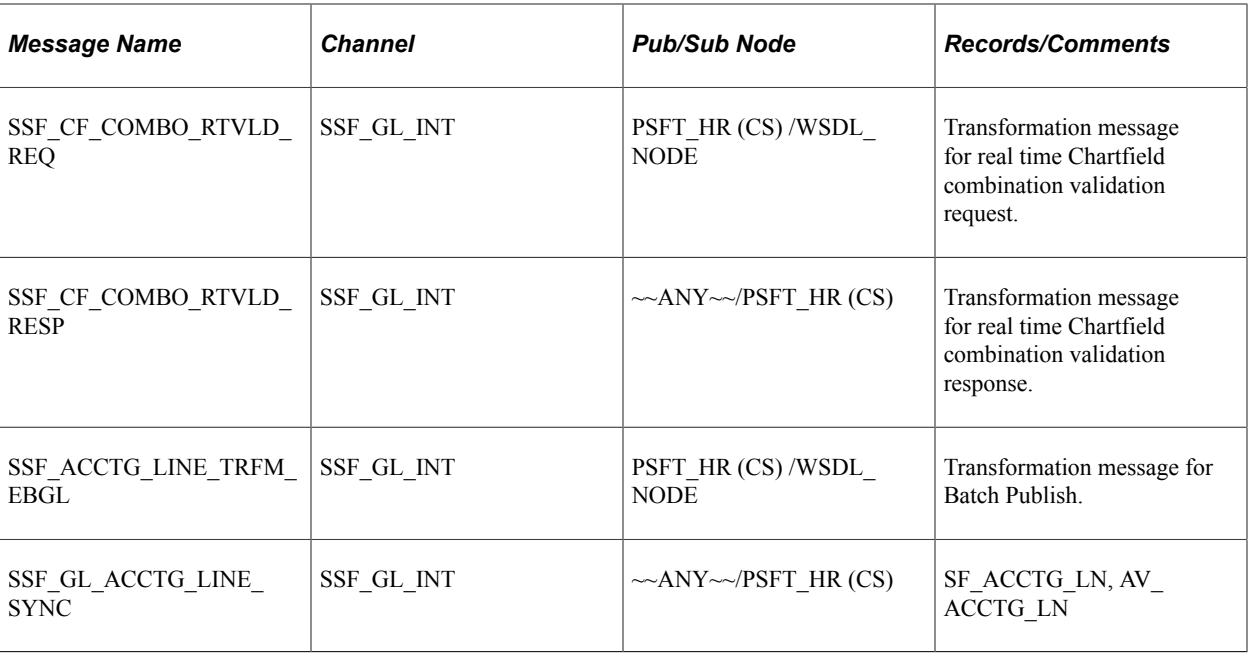

See:

- *PeopleSoft FSCM: General Ledger*, Integrating and Transferring Information Among Applications
- *PeopleSoft FSCM: General Ledger*, Integrating PeopleSoft General Ledger with PeopleSoft Applications
- *PeopleSoft Integration Interfaces*
- *Campus Solutions 9.2 to EBS Financials (General Ledger) Integration Developer's Reference Guide* in MOS (ID 1982664.1)

# **Understanding Table Setup Data for PeopleSoft Financials**

**Note:** This section applies to integration with PeopleSoft Financials only.

The PeopleSoft Student Financials application recognizes three types of business units: the SF (student financials) business unit, the AP (accounts payable) business unit, and the GL (general ledger) business unit. You define GL business units in PeopleSoft General Ledger and load them through an integration point. The GL Business Unit page (**Set Up Common Objects** > **Foundation Tables** > **Organization** > **GL Business Unit**) enables you to verify that the GL business units were loaded.

You define the journal generator templates in PeopleSoft General Ledger and load them through an integration point. The Journal Generator templates define the valid template IDs that the GL Interface process assigns to each accounting entry that it creates. Each accounting entry must have a valid journal generator template ID for it to be properly recorded in PeopleSoft General Ledger.

# **Linking Student Financials Business Units to PeopleSoft General Ledger Units**

This section applies to integration with PeopleSoft Financials only.

After reviewing your PeopleSoft general ledger setup data, you must associate each Student Financials business unit to a PeopleSoft General Ledger unit using the **General Ledger Unit** field on the General 1 page.

#### **Related Links**

[Defining Basic Business Unit Parameters](#page-65-0)

# **Setting Up Common Objects for Oracle Financials**

For integration with Oracle Financials, do not select the **General Ledger** check box on the Installation Table (Set Up Common Objects, Install, Installation Table).

GL business units are mapped to Oracle Ledger, Operating Unit, and Legal Entity using the Chartfields Mapping page (**Setup SACR** > **Product Related** > **Student Financials** > **General Ledger Interface** > **Map GL BU to Oracle GL** > **Chartfields Mapping**).

See also *Campus Solutions 9.2 to EBS Financials (General Ledger) Integration Developer's Reference Guide* in MOS (ID **1982664.1**).

#### **Related Links**

[Understanding GL Interface Processing](#page-542-0) [Defining Student Financials Installation Settings](#page-49-0) [Mapping General Ledger Business Units to Oracle General Ledger](#page-187-0)

# **Setting Up the Ledger Fields Table**

To set up the ledger fields table, use the Ledger Fields Table component (SF\_LED\_FLDS\_TBL).

**Note:** This page is not used for integration with Oracle Financials. If you select Oracle Financials as the financial system, you must manually remove the Ledger Fields Table page from the menu navigation by changing the Permission Lists. You should create a custom permission list to hide the menu navigation to this component.

### **Understanding the Ledger Fields Table Setup**

When you define an item type GL Interface, you specify the ledger to which account information is transferred. The Ledger Fields Table defines the fields that are available. Not all available ChartFields are needed to convey the accounting information. To prevent entering data into an incorrect ChartField, define only the values that you need. The business unit, account, and ledger fields are always required for the GL Interface definition and do not need to be added to the Ledger Fields Table.

### **Page Used to Set Up the Ledger Fields Table**

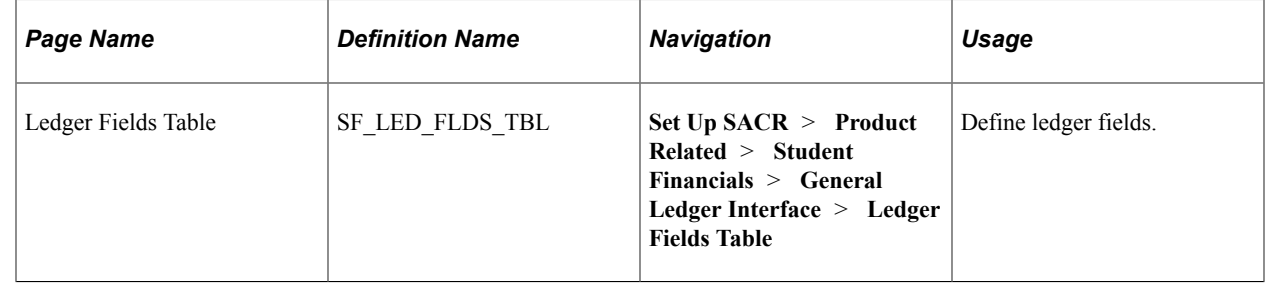

### **Defining Ledger Fields**

Access the Ledger Fields Table page (**Set Up SACR** > **Product Related** > **Student Financials** > **General Ledger Interface** > **Ledger Fields Table**).

This example illustrates the fields and controls on the Ledger Fields Table page. You can find definitions for the fields and controls later on this page.

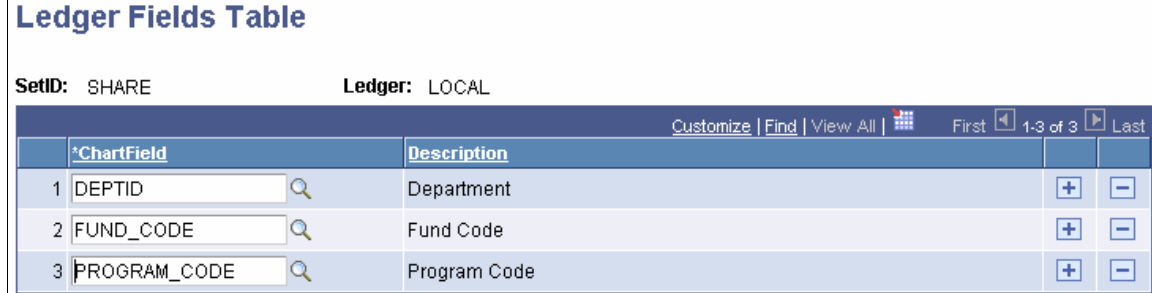

This page is not available if **Oracle Financials** is selected in the **Financial System** group box on the SF Installation page.

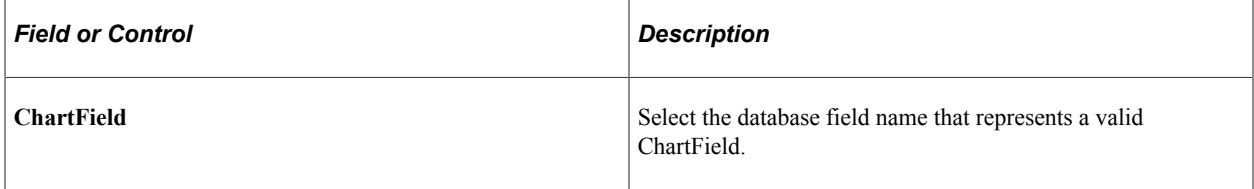

# **Synchronizing Oracle GL Segments**

Integration Broker messaging brings all available Segment details—Segment Name, Segment Description, Segment ID and Ledger ID—from Oracle GL and stores them in the SSF\_EB\_SEGMENTS record in Student Financials.

You use the data that is available as a result of this process to complete the chartfields to segments mapping on the Chartfields Mapping page.

*Warning!* Synchronizing Oracle GL segments is essential for integration with Oracle Financials. No delivered process or Campus Solutions component is available for this synchronization. The Synchronize Oracle GL Segments web service is a Consulting solution only.

The Integration Broker Message is successful only if **Oracle Financials** is selected in the **Financial System** group box on the SF Installation page.

See:

- **[Defining Student Financials Installation Settings](#page-49-0)**
- *Campus Solutions 9.2 to EBS Financials (General Ledger) Integration Developer's Reference Guide* in My Oracle Support (ID 1982664.1).

# <span id="page-187-0"></span>**Mapping General Ledger Business Units to Oracle General Ledger**

This section discusses how to:

- [Mapping GL Business Units to Oracle GL](#page-187-1)
- [Mapping Transaction Classification to Oracle GL Journal Categories](#page-189-0)

See *Campus Solutions 9.2 to EBS Financials (General Ledger) Integration Developer's Reference Guide* in My Oracle Support (ID 1982664.1).

### **Pages Used to Map General Ledger Business Units to Oracle General Ledger**

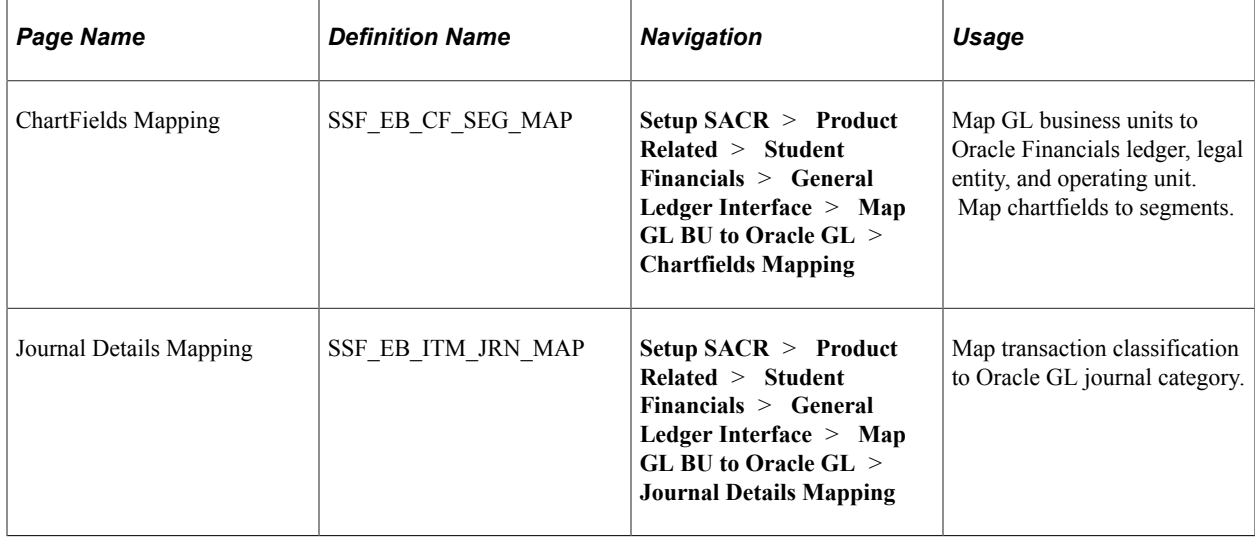

### <span id="page-187-1"></span>**Mapping GL Business Units to Oracle GL**

Access the Chartfields Mapping page (**Setup SACR** > **Product Related** > **Student Financials** > **General Ledger Interface** > **Map GL BU to Oracle GL** > **Chartfields Mapping**). ſ.

This example illustrates the fields and controls on the ChartFields Mapping page. You can find definitions for the fields and controls later on this page.

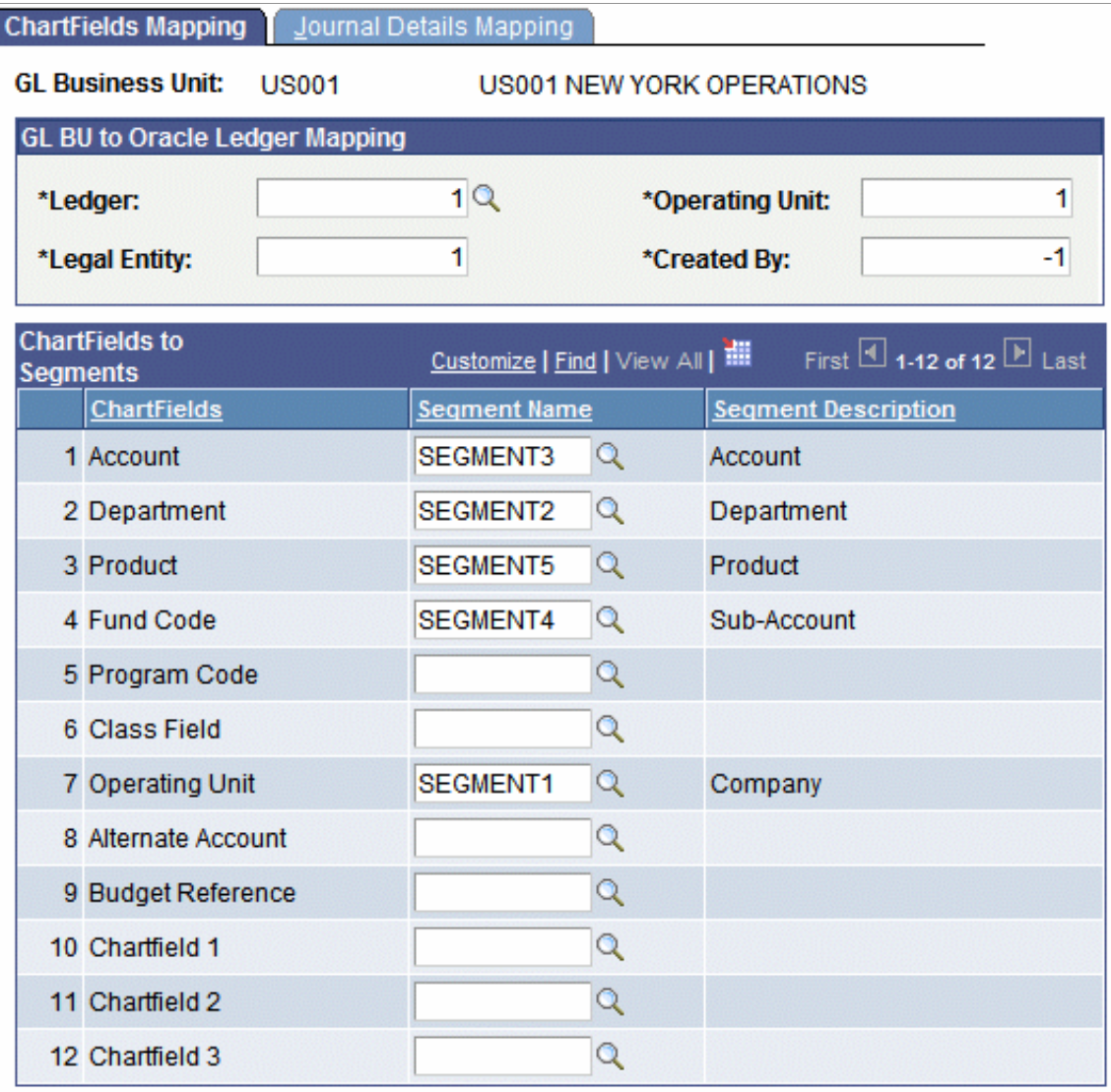

To use this page, ensure that you have selected the **Oracle Financials** check box in the **Financial System** group box on the SF Installation page.

**Note:** The synchronization of Oracle GL Segments must be performed before you map chartfields to segments on this page.

#### **GL BU to Oracle Ledger Mapping**

You must enter a value in the **Ledger, Legal Entity,** and **Operating Unit** fields because in Oracle Financials, the chart of account consists of Ledger, Legal Entity, and Operating Unit.

The values in the **Ledger** field are available after you run the Synchronize Oracle GL Segments web service.

The **Legal Entity** and **Operating Unit** fields are not validated in Student Financials at this time, but must be valid values in Oracle Financials (available from the department that sets up Oracle GL).

You must enter a value in the **Created By** field because when transactions from Accounting Line are pushed to the GL Interface, a **Created By** value is required. The value must be numeric.

#### **ChartFields to Segments**

The chartfields that appear in this group box are the active chartfields on the Standard Chartfield Configuration page (Set up Common Objects, Common Definitions, ChartField Configuration, Standard Configuration). This list of chartfields here is the same as the list on the Journal Set ChartFields page.

The 2 Affiliate Intra (Intra Unit), Project/Grant, and Affiliate chartfields are not supported and are not available—ensure that these values are inactive on the Standard Chartfield Configuration page.

**Note:** You must map each chartfield to a segment name. If you do not, when you click **Save,** an error message appears and the page is not saved: *All available segments must be mapped to chartfields.* Also, you must map each chartfield to a distinct segment name. If you do not, when you click **Save,** an error message appears and the page is not saved: *Segment is mapped to more than one chartfield.*

### <span id="page-189-0"></span>**Mapping Transaction Classification to Oracle GL Journal Categories**

Access the Journal Details Mapping page (**Setup SACR** > **Product Related** > **Student Financials** > **General Ledger Interface** > **Map GL BU to Oracle GL** > **Journal Details Mapping**). This example illustrates the fields and controls on the Journal Details Mapping page. You can find definitions for the fields and controls later on this page.

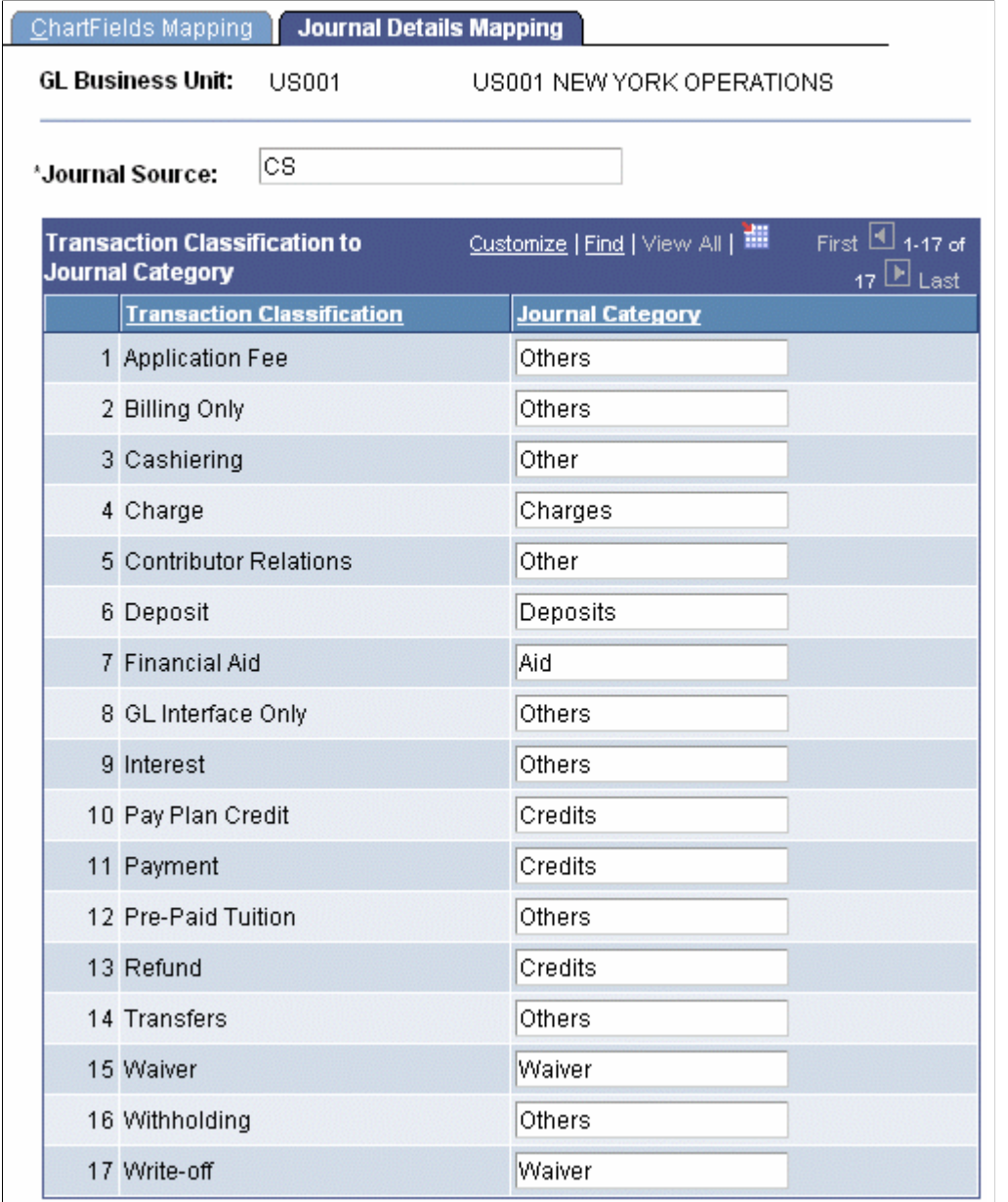

To use this page, ensure that you have selected the **Oracle Financials** check box in the **Financial System** group box on the SF Installation page.

The **Journal Source** field is used to identify the source of financial transactions in Oracle GL. The value that you enter here is passed to the GL\_INTERFACE in Oracle GL. This value must exist as a valid source in Oracle GL. The journaling process in Oracle GL validates this value during import and fails to import details if the source is invalid. Oracle GL provides a facility to correct such entries and re-import.

#### **Transaction Classification to Journal Category**

The list of **Transaction Classification** values on this page is the same as the list of values that are available in the **Item Type Code** field on the Item Types (Search) page (Set Up SACR, Product Related, Student Financials, Item Types, Item Types).

The **Journal Category** value is used to identify the category of financial transactions in Oracle GL. This value must exist as a valid category in Oracle GL. The journaling process in Oracle GL validates this value during import. Errors are logged and Oracle GL provides a facility to correct the entries and reimport.

Map a journal category for **Cashiering** to ensure that cashiering entries are transferred to Oracle GL.

You should map each transaction classification to a journal category—you must map at least one journal category to be able to save the page. If you leave a journal category blank, you receive a warning message when you save the page and a value of *Others* is entered in the **Journal Category** field.

# **Synchronizing ChartField Values**

The Synchronize Chartfield Values component is used for integration with Oracle Financials only.

Use the Synchronize Segment Values (SSF\_SYNSEGVL) batch process to insert/update segment values into appropriate ChartField prompt tables based on the values that you mapped in the **ChartFields to Segments** group box on the ChartFields Mapping page.

**Note:** Synchronization of Oracle GL segments must be performed and chartfields must be mapped to segments before you run the Synchronize Segment Values process.

See:

- [Setting Up Installation Parameters and Keywords,](#page-46-0) ChartField Display Options
- *Campus Solutions 9.2 to EBS Financials (General Ledger) Integration Developer's Reference Guide* in My Oracle Support (ID **1982664.1**).

### **Page Used to Synchronize ChartField Values**

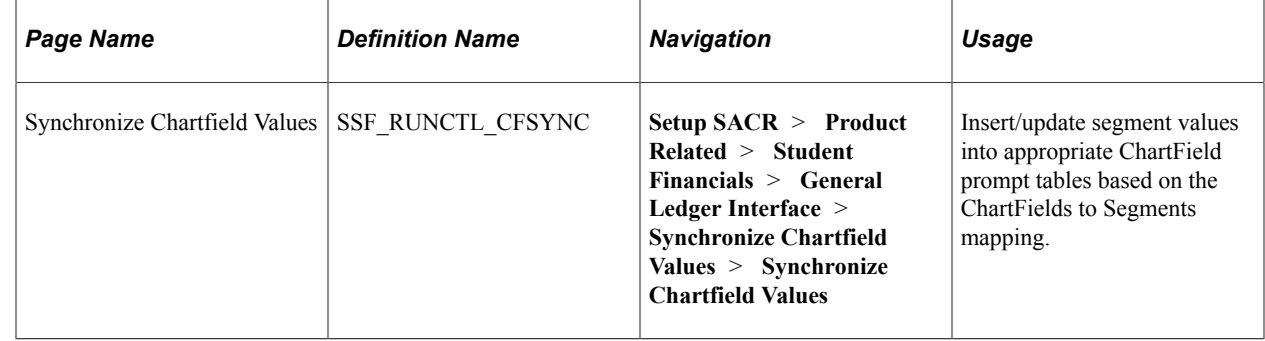

### **Synchronizing ChartField Values**

Access the Synchronize Chartfield Values page (**Setup SACR** > **Product Related** > **Student Financials** > **General Ledger Interface** > **Synchronize Chartfield Values** > **Synchronize Chartfield Values**).

This example illustrates the fields and controls on the Synchronize Chartfield Values page. You can find definitions for the fields and controls later on this page.

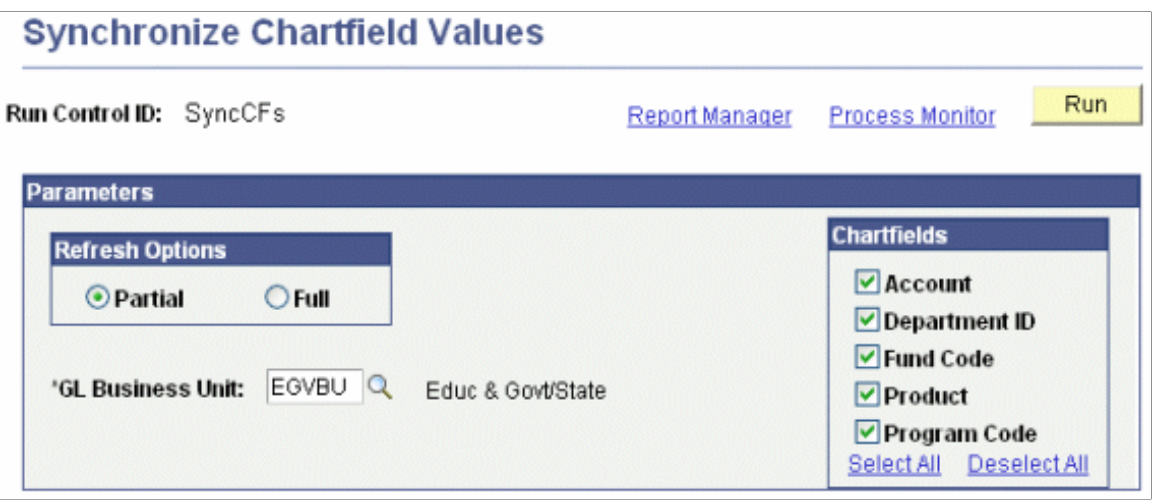

**Note:** To use this batch process, ensure that you have selected the **Oracle Financials** check box in the **Financial System** group box on the SF Installation page.

#### **Refresh Options**

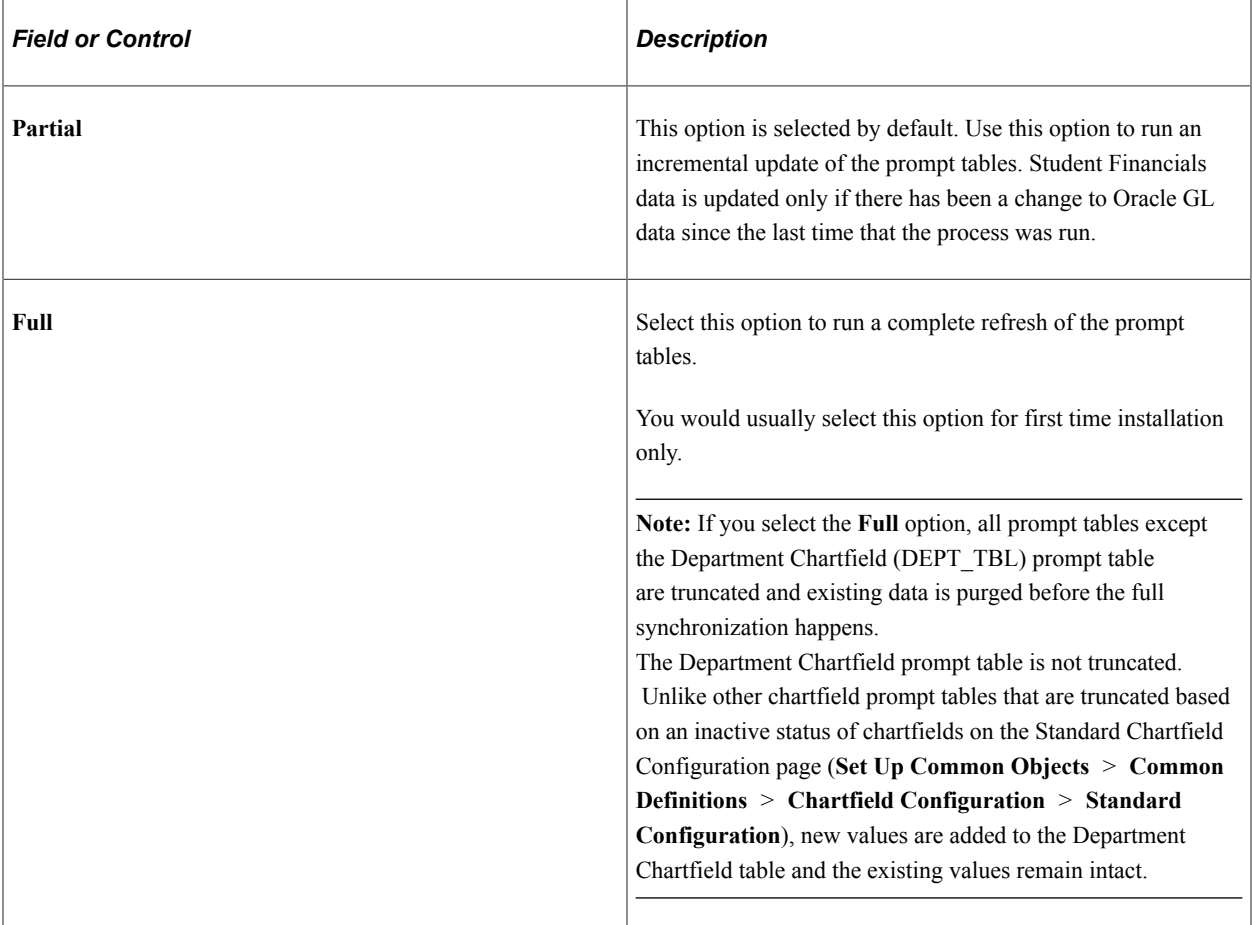

When you click **Run:**

- 1. Ledger details associated with the GL Business Unit are retrieved based on the setup on the ChartFields Mapping page.
- 2. SetID and Segment details for the specified GL Business Unit are retrieved from the Chartfields to Segments Mapping table— this information is required to insert data into the ChartField prompt tables.
- 3. A Web Service call to Oracle GL is made with the Ledger and Segment details.

The SSF\_GL\_SEGMENT\_VAL\_SYNC message is invoked for both Partial and Full options. For the Partial option, the business unit that is selected on this page is used and the related setID and segment details are retrieved from the mapping setup. For the Full option, all business units that are mapped to Oracle GL in the mapping setup are used.

4. Returned data is inserted into the appropriate prompt tables along with the derived SetID and Effective Date is updated with the LAST\_UPDATE\_DATE from Oracle Financials.

# **(Optional) Creating ChartField SpeedType Keys**

To set up ChartField speed type keys, use the SpeedTypes component (SPEEDTYPE).

### **Understanding ChartField SpeedType Keys**

Often, you want to enter the same combination of ChartField values repeatedly. By creating shortcut keys called SpeedTypes for these frequently used combinations of ChartFields, you can reduce data entry time and increase data entry accuracy. Using a SpeedType key that you define, you can enter one alphanumeric code that automatically enters all of its defined ChartField values.

### **Page Used to Create ChartField SpeedType Keys**

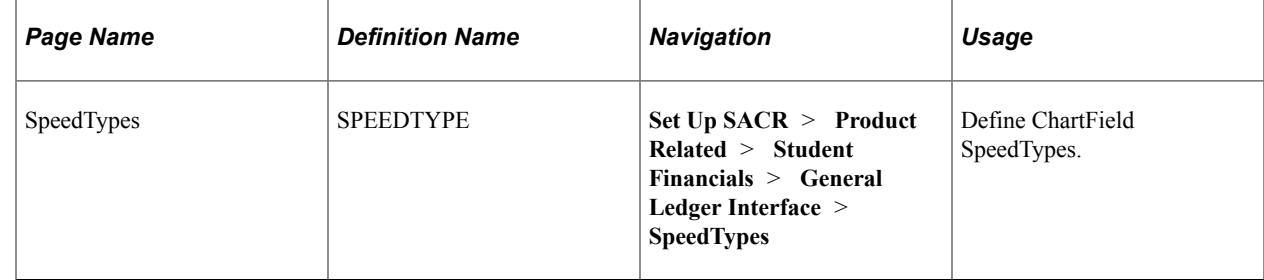

# **Defining ChartField SpeedTypes**

Access the SpeedTypes page (**Set Up SACR** > **Product Related** > **Student Financials** > **General Ledger Interface** > **SpeedTypes**).

This example illustrates the fields and controls on the SpeedTypes page. You can find definitions for the fields and controls later on this page.

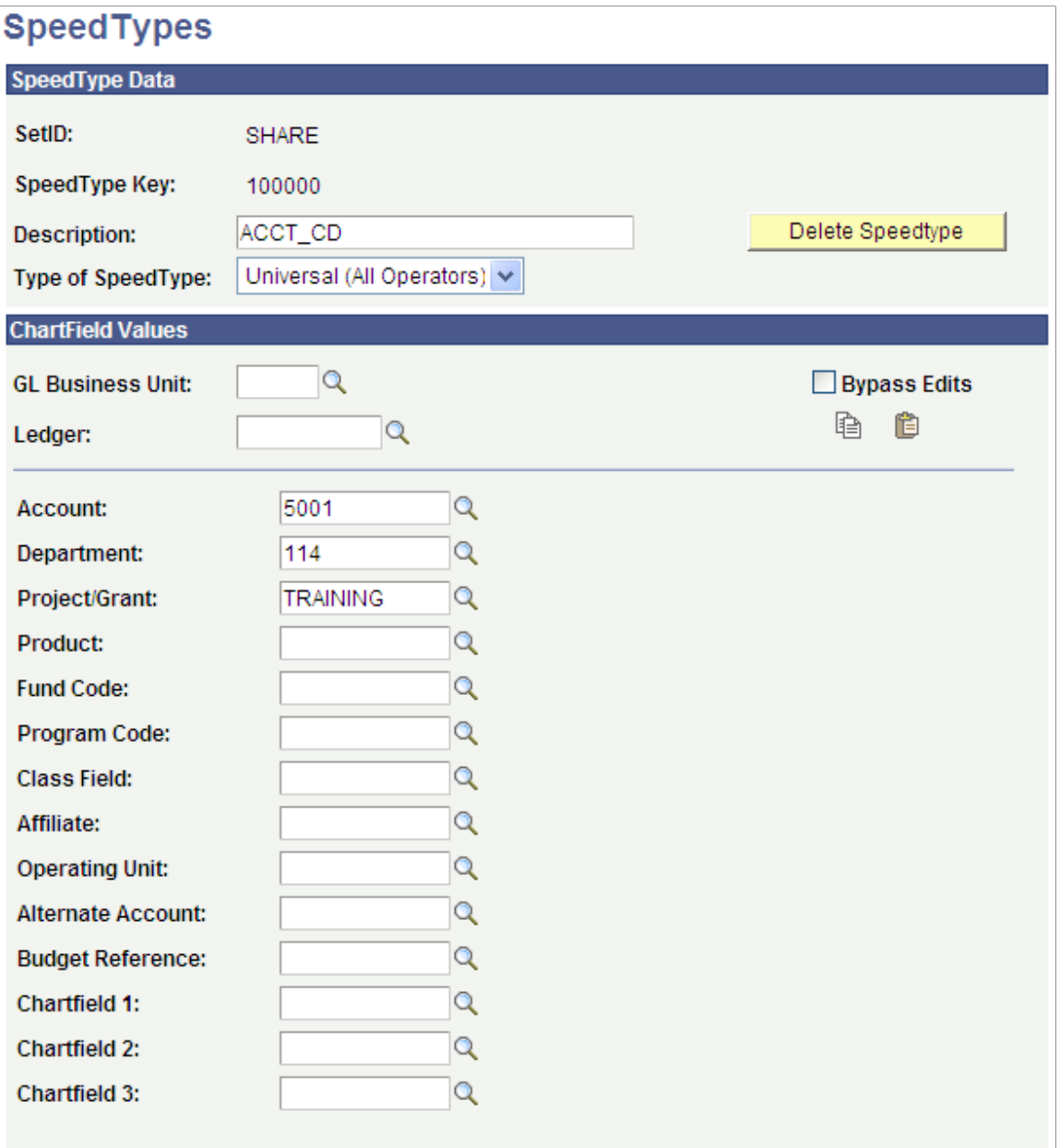

The type of SpeedType depends on what you select for the **User ID** and **Primary Permission List** fields. The type of SpeedType is then displayed at the top of the SpeedTypes page.

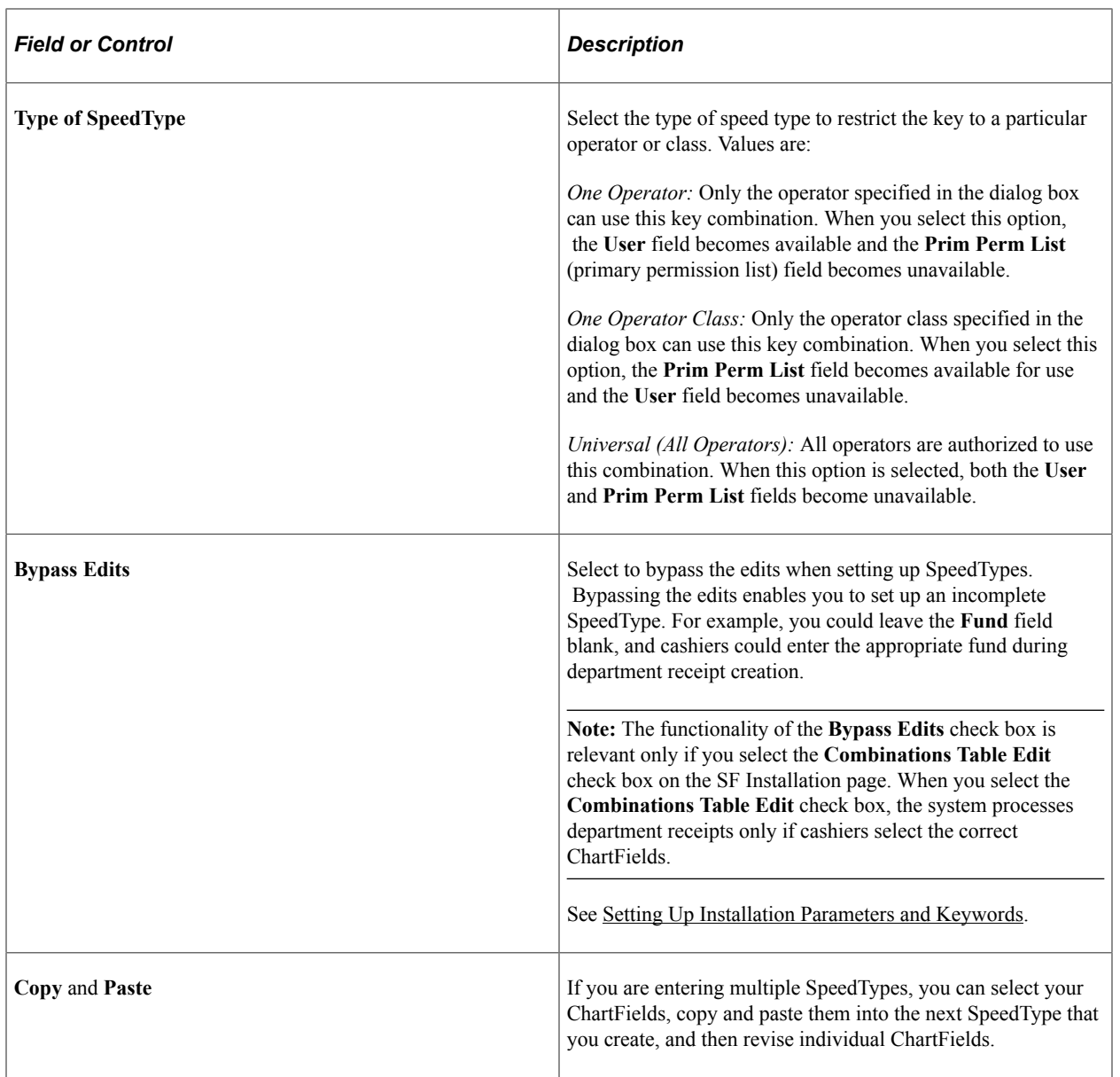

#### **Integration with Oracle Financials**

The SpeedTypes page appears differently if **Oracle Financials** is selected in the **Financial System** group box on the SF Installation page:

- The Ledger field is not available.
- The **Validate** icon is available to validate the combination entered. Click the icon to trigger real time validation of the entered combination with Oracle GL.
- The **Bypass Edits** check box is cleared by default.
- ChartField prompt tables display valid values based on the Chartfields to Segments mapping on the ChartFields Mapping page and the values populated from Oracle GL for each segment into respective prompt tables.

• The 2 Affiliate Intra (Intra Unit), Project/Grant, and Affiliate chartfields are not supported and should be made inactive on the Standard Chartfield Configuration page (**Set Up Common Objects** > **Common Definitions** > **ChartField Configuration** > **Standard Configuration**).

See [Setting Up Installation Parameters and Keywords](#page-46-0), ChartField Display Options.

#### **Related Links**

[Setting Up Business Units](#page-63-0)

# **(Optional) Activating ChartField Validation Options**

ChartFields in Student Financials can be dynamically displayed, and they depend on the ChartField setup.

See:

- [Defining Student Financials Installation Settings](#page-49-0)
- [Setting Up Item Types and Item Type Groups](#page-105-0)
- [Configuring ChartFields](#page-34-0)

# **Assigning Charts of Accounts**

You can assign a chart of accounts (ChartFields) to item types, course and class fees (if you use course and class fees), and cashiering setup (if you use the Cashiering feature).

#### **Related Links**

[Setting Up Item Types and Item Type Groups](#page-105-0) [Establishing Criteria for Tuition Groups and Fee Triggers](#page-231-0) [Defining a Cashiering Office](#page-434-0)

# **Validating ChartFields**

This section applies to integration with PeopleSoft Financials only.

To identify invalid chartfield combinations, see [Running the Chartfield Audit Report](#page-544-0).

### **Understanding ChartFields Validation**

Student Financials provides several methods for ensuring that the chartfields that you enter on item types, course and class fees, and Cashiering tender keys and target keys are valid. When you create these elements, PeopleCode programs on the GL Interface pages validate the chartfields that you enter against the setup data that you loaded from PeopleSoft General Ledger. Because your General Ledger staff can change chartfields over time, inactivating them or even perhaps deleting them, Student Financials provides a process that validates chartfields on item types, course and class fees, and cashiering tenders

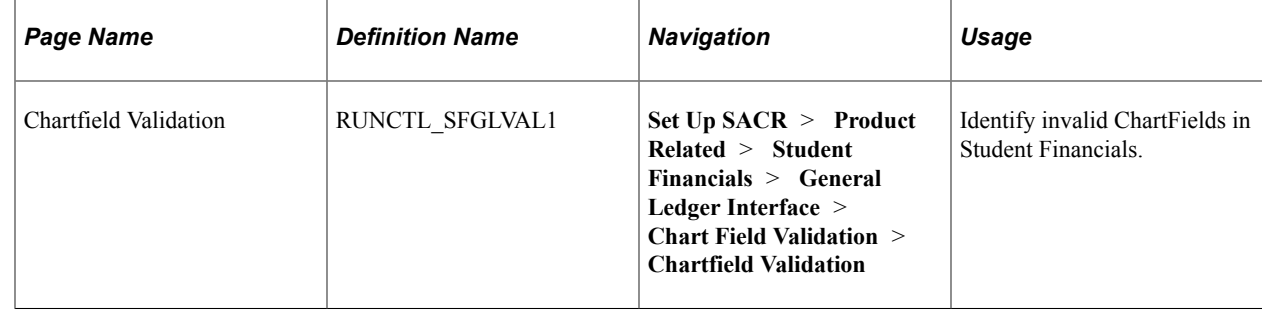

### **Identifying Invalid ChartFields**

Access the Chartfield Validation page (**Set Up SACR** > **Product Related** > **Student Financials** > **General Ledger Interface** > **Chart Field Validation** > **Chartfield Validation**).

This example illustrates the fields and controls on the Chartfield Validation page. You can find definitions for the fields and controls later on this page.

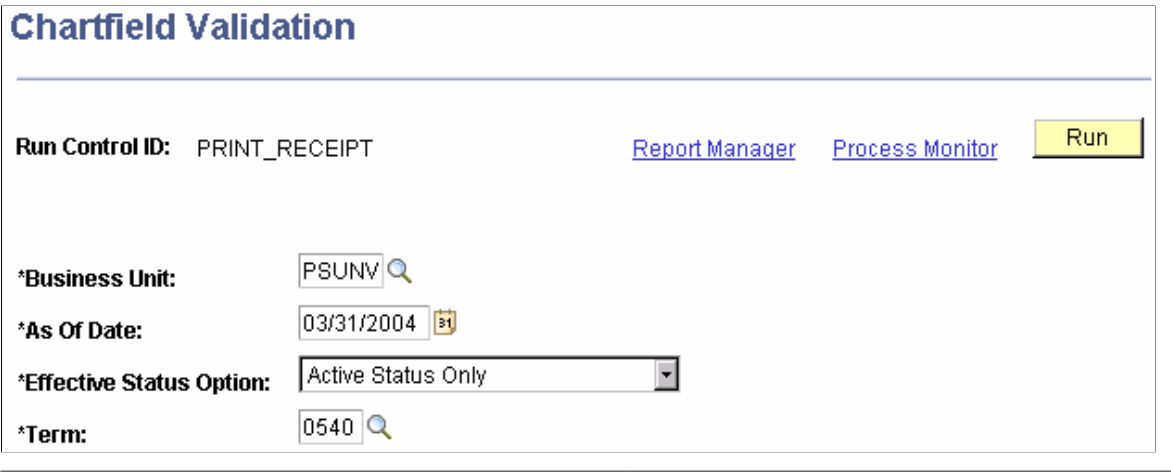

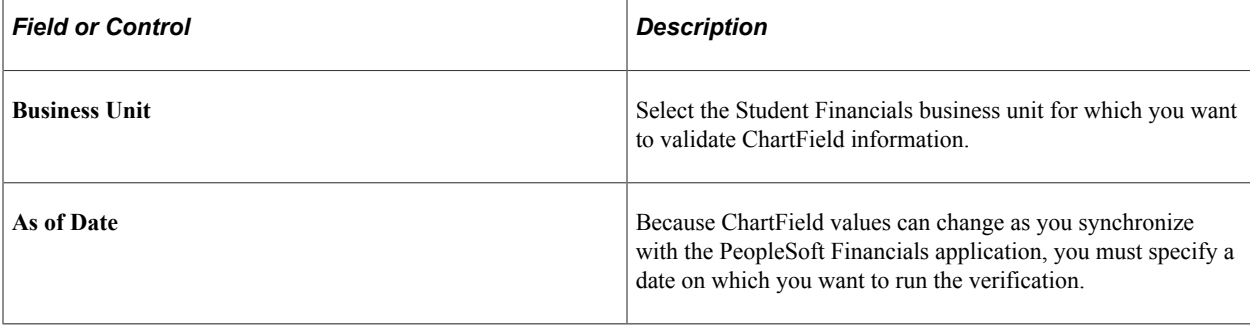

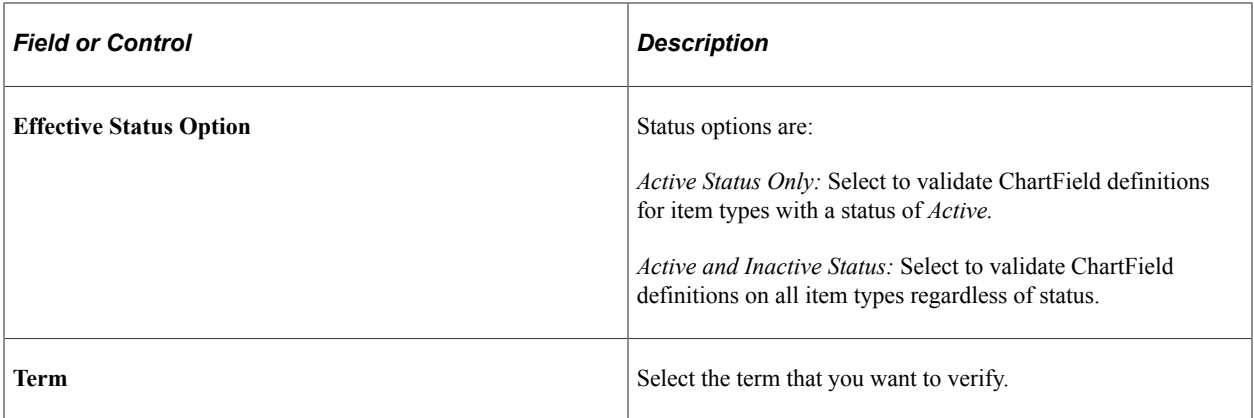

# **Setting Up Integration with PeopleSoft Financials and Oracle Financials**

This section discusses:

- [Defining Batch Publish Rules for GL Messaging](#page-199-0)
- [Defining Batch Programs for GL Messaging](#page-199-1)
- [Setting Up Business Unit Synchronization for PeopleSoft Financials](#page-200-0)
- [Synchronizing Student Financials Business Unit Data with PeopleSoft Financials](#page-201-0)

### **Pages Used to Set Up Integration with PeopleSoft Financials and Oracle Financials**

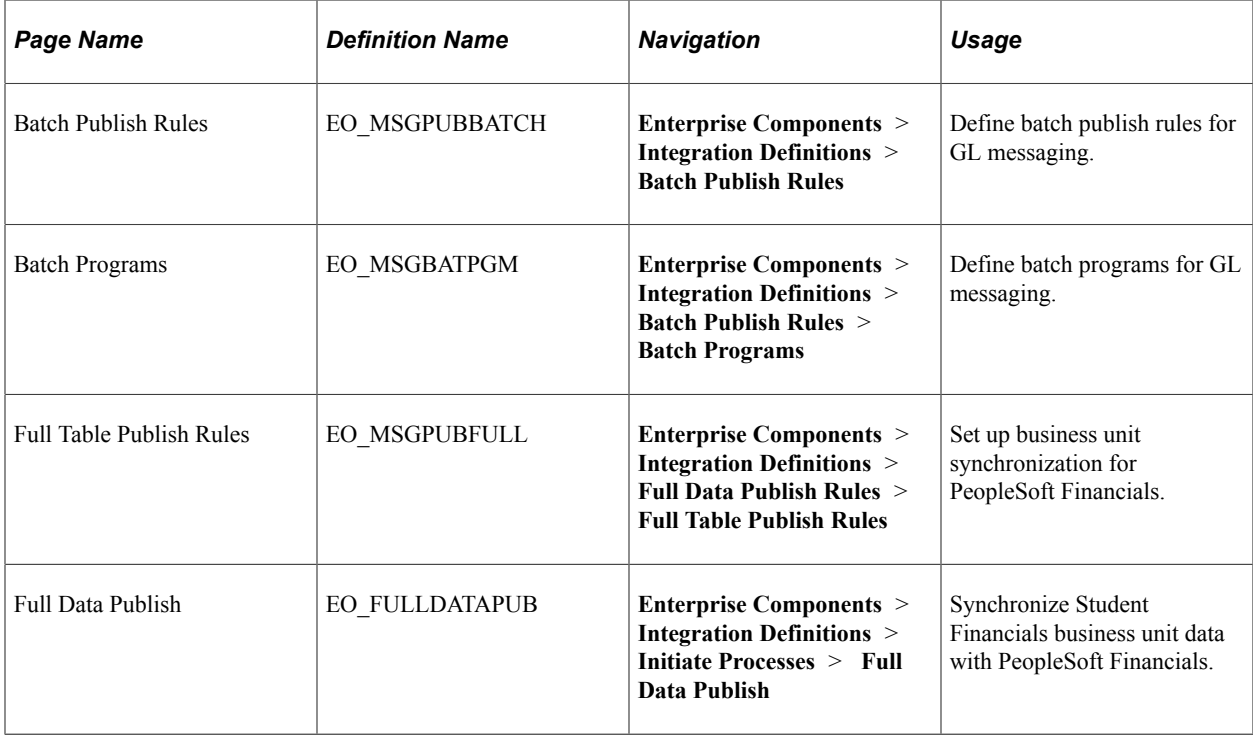

### <span id="page-199-0"></span>**Defining Batch Publish Rules for GL Messaging**

Access the Batch Publish Rules page (**Enterprise Components** > **Integration Definitions** > **Batch Publish Rules**).

This example illustrates the fields and controls on the Batch Publish Rules page. You can find definitions for the fields and controls later on this page.

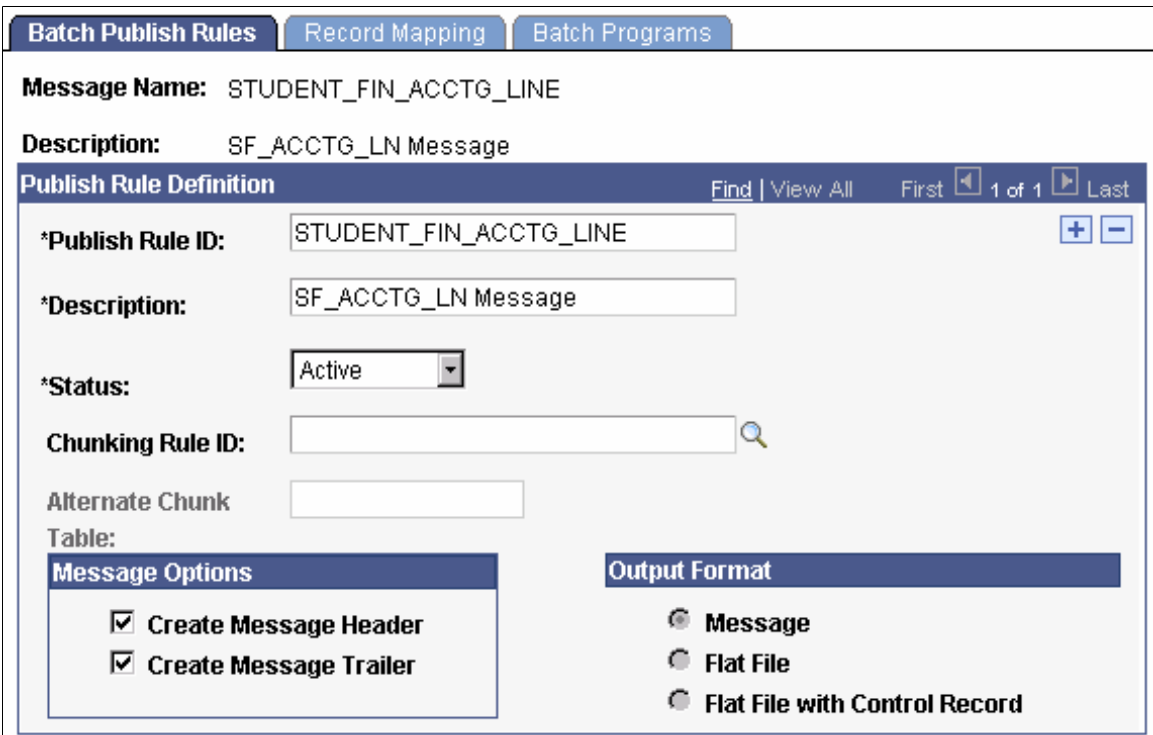

To define batch publish rules:

- 1. Enter *STUDENT\_FIN\_ACCTG\_LINE* in the **Publish Rule ID** field.
- 2. Select *Active* in the **Status** field.
- 3. Do one of the following:
	- For PeopleSoft Financials 8.4 integration, select the **Create Message Header** and **Create Message Trailer** check boxes.
	- For integration with PeopleSoft Financials version 8.8 onwards, clear both check boxes.
	- For Oracle Financials integration, clear both check boxes.

### <span id="page-199-1"></span>**Defining Batch Programs for GL Messaging**

Access the Batch Programs page (**Enterprise Components** > **Integration Definitions** > **Batch Publish Rules** > **Batch Programs**).

This example illustrates the fields and controls on the Batch Programs page. You can find definitions for the fields and controls later on this page.

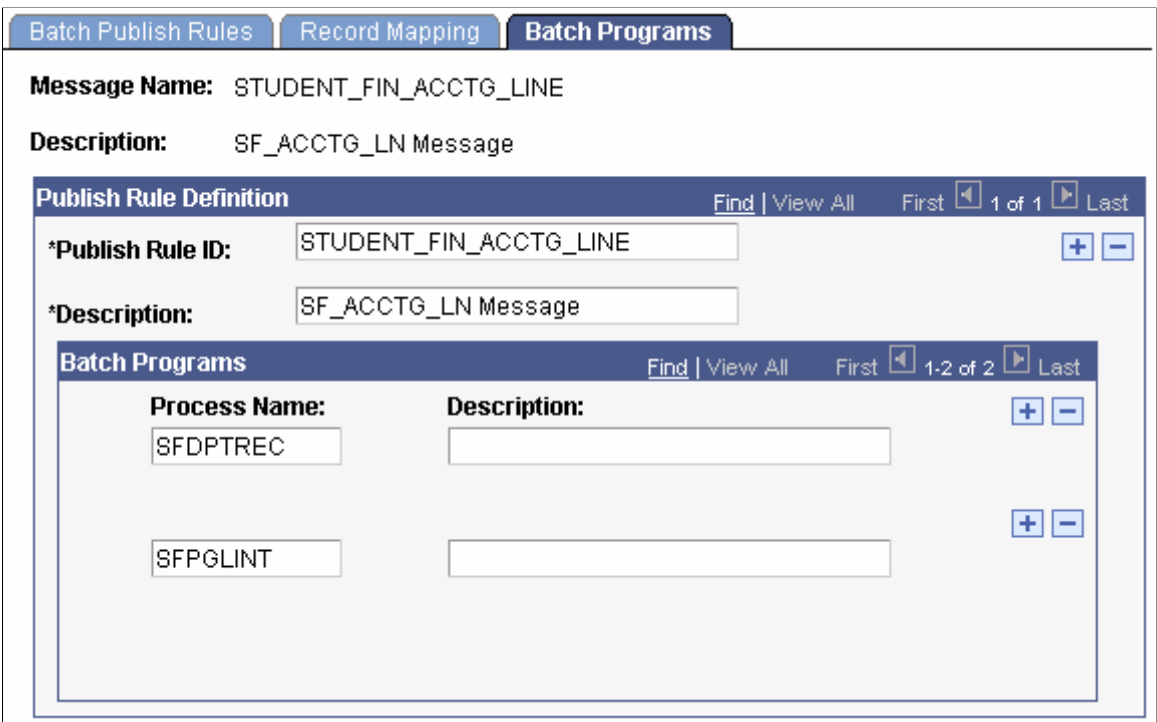

- 1. Select *STUDENT\_FIN\_ACCTG\_LINE* as the message name.
- 2. Enter the process names *SFDPTREC* (Cashiering GL Interface process) and *SFPGLINT* (GL Interface process), which EOP\_PUBLISHM picks up when publishing accounting lines to PeopleSoft Financials or Oracle Financials.

If you do not select these processes, the messages are not created when EOP\_PUBLISHM runs.

### <span id="page-200-0"></span>**Setting Up Business Unit Synchronization for PeopleSoft Financials**

This section applies to integration with PeopleSoft Financials only.

Access the Full Table Publish Rules page (**Enterprise Components** > **Integration Definitions** > **Full Data Publish Rules** > **Full Table Publish Rules**).

This example illustrates the fields and controls on the Full Table Publish Rules page. You can find definitions for the fields and controls later on this page.

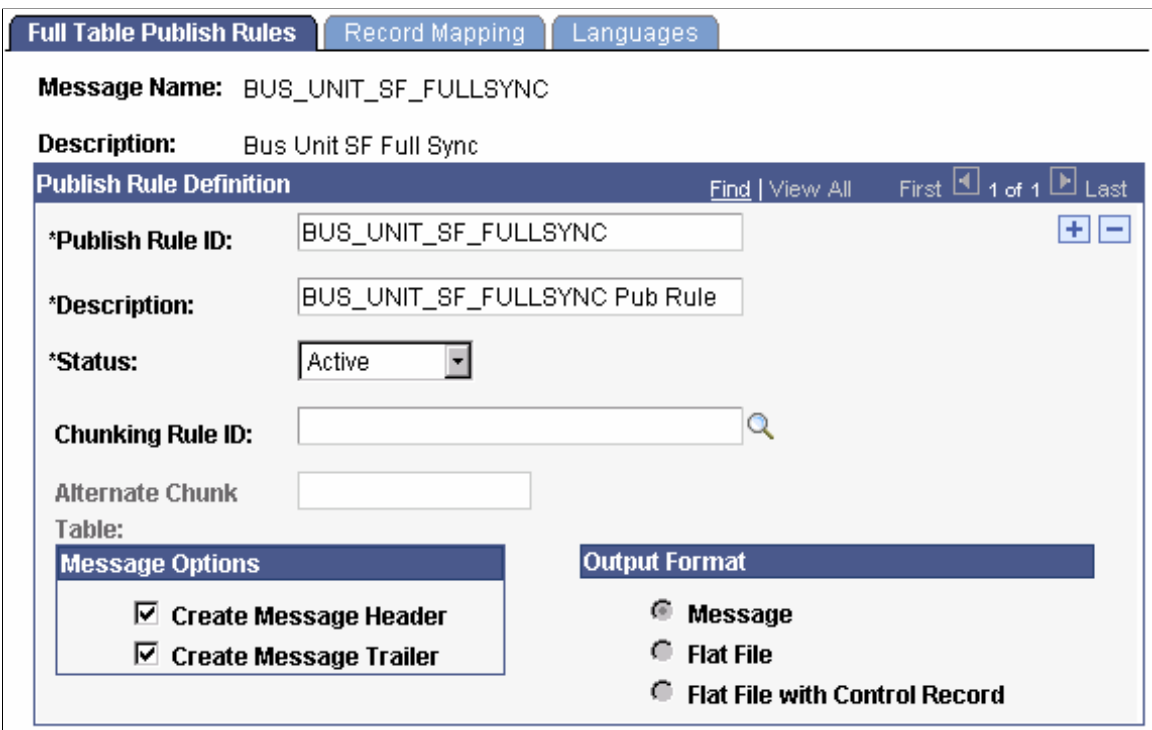

To set up business unit synchronization:

1. Enter *BUS\_UNIT\_SF\_FULLSYNC* in the **Publish Rule ID** field.

This rule publishes three fields (Business Unit, Description, Short Description) for all rows on the table to PeopleSoft Financials.

- 2. Select *Active* in the **Status** field.
- 3. Select the **Create Message Header** and **Create Message Trailer** check boxes.

**Note:** You must synchronize all Student Financials business units before you run any GL processes by running BUS\_UNIT\_SF\_FULLSYNC full table publish once. Thereafter, the system manages additions or changes through messaging in the SF Business Unit component (BUSINESS\_UNIT\_SF).

### <span id="page-201-0"></span>**Synchronizing Student Financials Business Unit Data with PeopleSoft Financials**

This section applies to integration with PeopleSoft Financials only.

Access the Full Data Publish page (**Enterprise Components** > **Integration Definitions** > **Initiate Processes** > **Full Data Publish**).

This example illustrates the fields and controls on the Full Data Publish page. You can find definitions for the fields and controls later on this page.

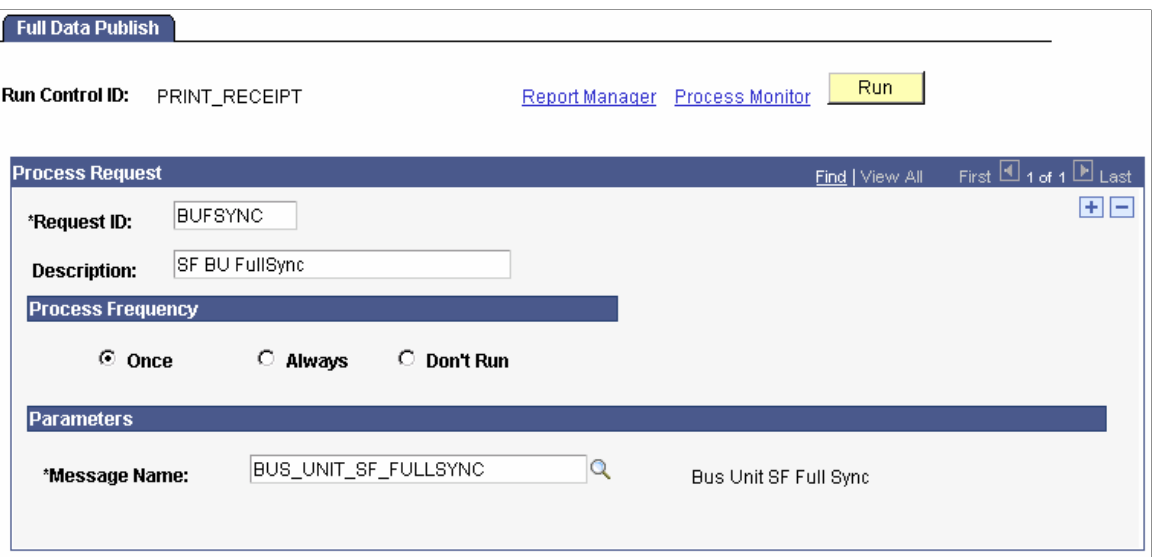

To synchronize business units:

- 1. Enter a request ID and description.
- 2. Select the **Once** option in the **Process Frequency** group box.

**Note:** You can rerun this process without harming your system if the PeopleSoft Financials database becomes unsynchronized or corrupt.

- 3. Select *BUS\_UNIT\_SF\_FULLSYNC* in the **Message Name** field.
- 4. Click **Run.**

After the process runs, the system keeps business units synchronized by triggering a message to the PeopleSoft Financials database whenever you change information in the **Description** field or the **Short Description** field on the General 1 page of the SF Business Unit component. In addition, the system triggers a message to PeopleSoft Financials whenever you add a new business unit.

Note: The queue HR\_SETUP enables one-way messaging and data publishing. To use this channel, you must configure the message node information by inserting the proper URL. PeopleSoft Financials must subscribe to these Student Financials published messages to keep its database up to date.

See product documentation for *PeopleSoft FSCM: General Ledger*.

# **Copying ChartField Information for Item Types from One Term to Another**

This section discusses how to run the GL Term Copy process.

### **Page Used to Copy ChartField Information for Item Types from One Term to Another**

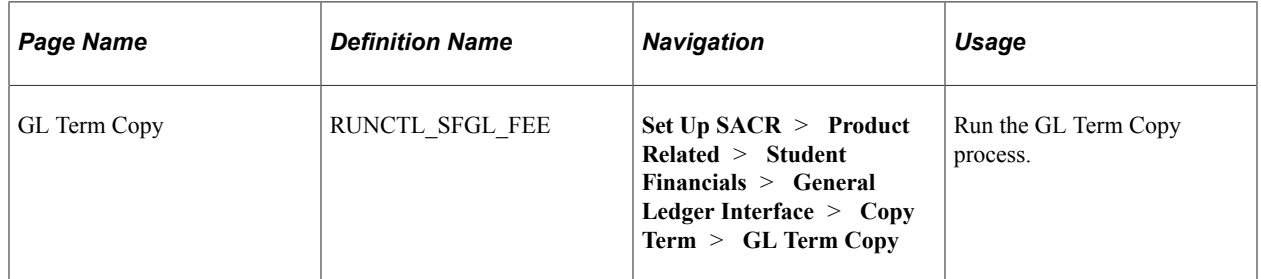

# **Running the GL Term Copy Process**

Access the GL Term Copy page (**Set Up SACR** > **Product Related** > **Student Financials** > **General Ledger Interface** > **Copy Term** > **GL Term Copy**).

This example illustrates the fields and controls on the GL Term Copy page. You can find definitions for the fields and controls later on this page.

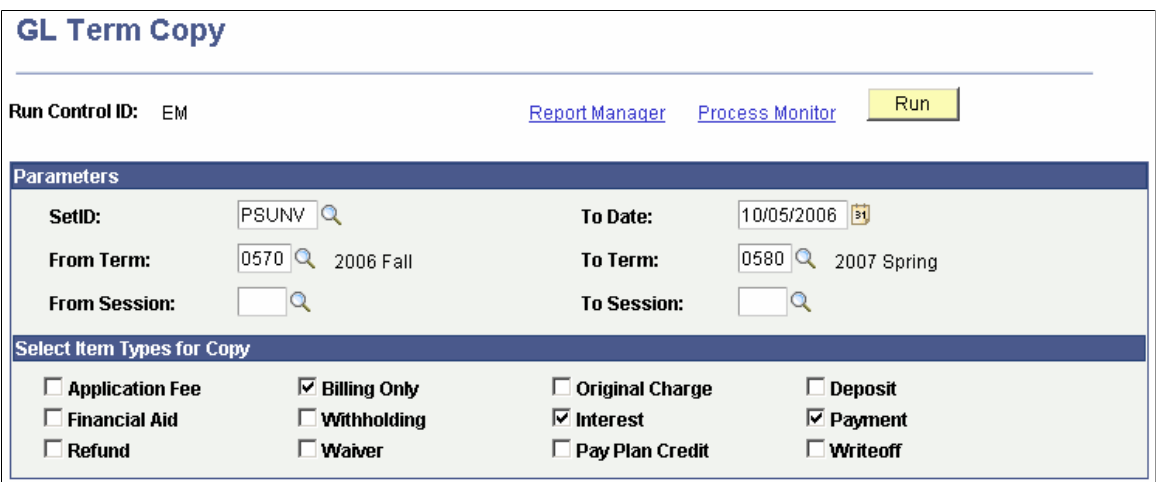

#### **Parameters**

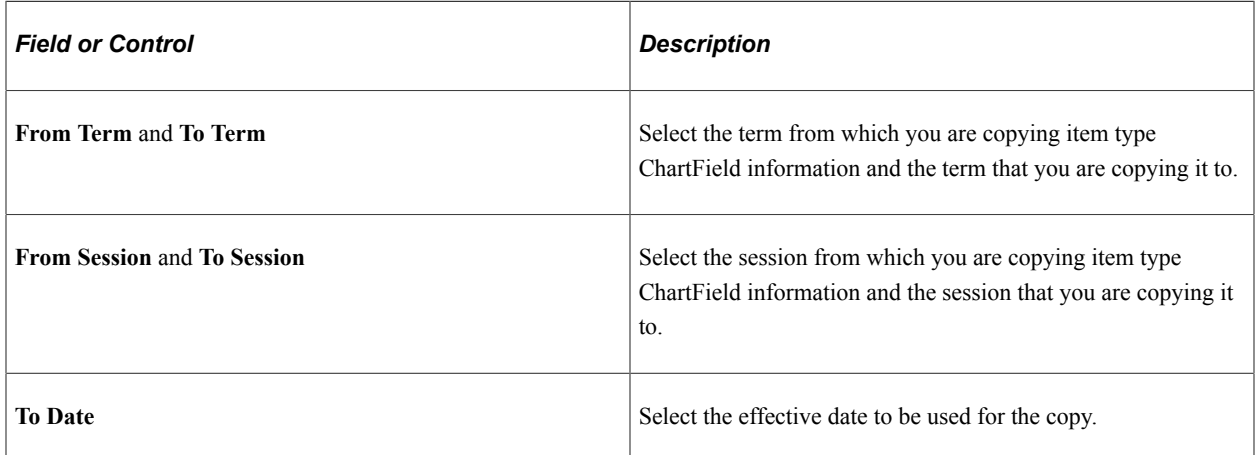

#### **Check One or More Item Types for Copy**

In this group box, select the classification of item types for which you want to copy ChartField information.

When you run the GL Term Copy process, it copies all of the ChartField information for all item types within the classification that you select. This process functions even if you previously copied ChartField information for an individual item type using the **Copy GL Interface** button on the GL Interface page of the Item Types component.

# **Setting Up Tuition Controls, Criteria, Equations, and Waivers**

# **Understanding Tuition Controls, Criteria, Equations, and Waivers**

Controls, criteria, and waivers determine when the system calculates tuition and for whom. They define how much money the system returns if a student drops a class or withdraws. They determine whether an administrative user, regardless of security, can run tuition calculation after on line term withdrawal. They also establish for whom tuition should be waived and for what reason. Equation Engine replaces the equation processor previously used in Campus Solutions applications. Equation Engine performs complicated calculations that can help you select students for inclusion in a group or determine a fee for a unique situation.

# **Creating Billing and Due Date Calendars**

To set up billing and due date calendars, use the Billing and Due Calendars component (DUE\_DATE\_PANEL).

Billing and due date calendars are associated with tuition calculation and are used to determine the percentage of specific fees due to be paid by a particular time. Because a due date calendar is required for the setup of fees, you must define at least one billing and due date calendar for your institution. You can also define additional billing and due date calendars as needed to meet the requirements of your business processes.

When creating your billing and due date calendar, you can specify that the payment of a fee is due in full at a particular date, or you can create a payment schedule. For example, you can define a billing and due date calendar that indicates that your application fee is due in full at the time that an application is filed and create another billing and due date calendar for installment payments for your tuition fees. You can also design the system so that a due date for a fee is designated at the time that you create a bill or post a charge.

**Note:** The due date is locked in once tuition and fees have been calculated using a Billing and Due Date Calendar setup. The initial due date doesn't change even when you modify the setup then recalculate tuition.

### **Page Used to Create Billing and Due Date Calendars**

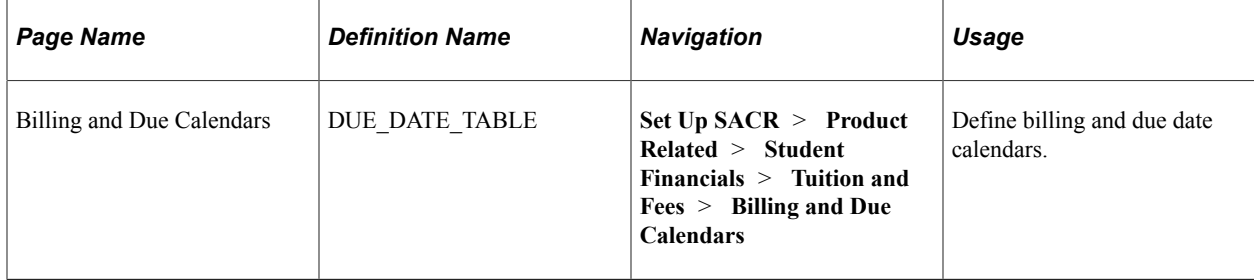

### **Defining Billing and Due Date Calendars**

Access the Billing and Due Calendars page (**Set Up SACR** > **Product Related** > **Student Financials** > **Tuition and Fees** > **Billing and Due Calendars**).

This example illustrates the fields and controls on the Billing and Due Calendars page. You can find definitions for the fields and controls later on this page.

#### **Billing and Due Calendars**

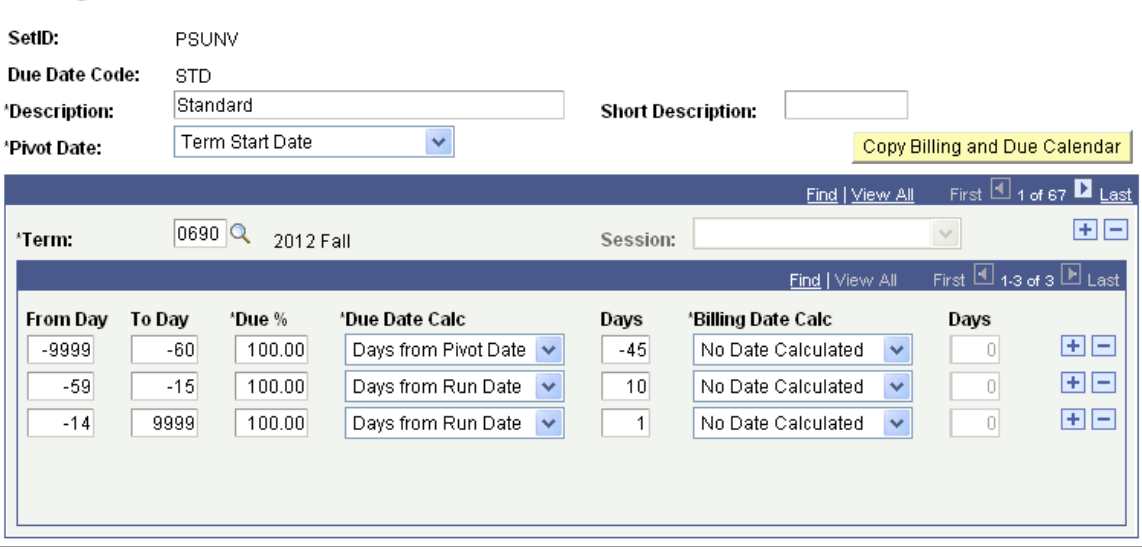

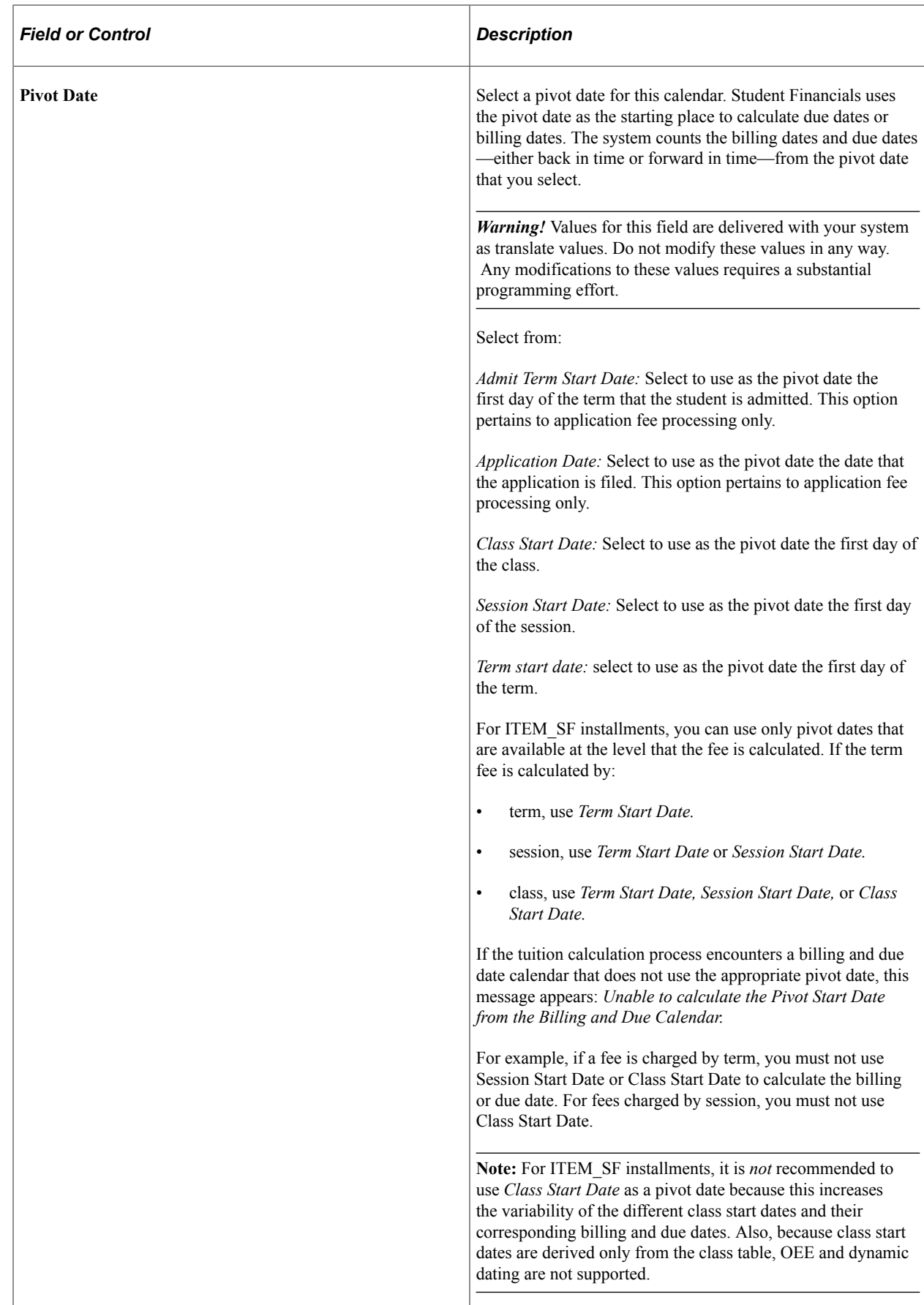

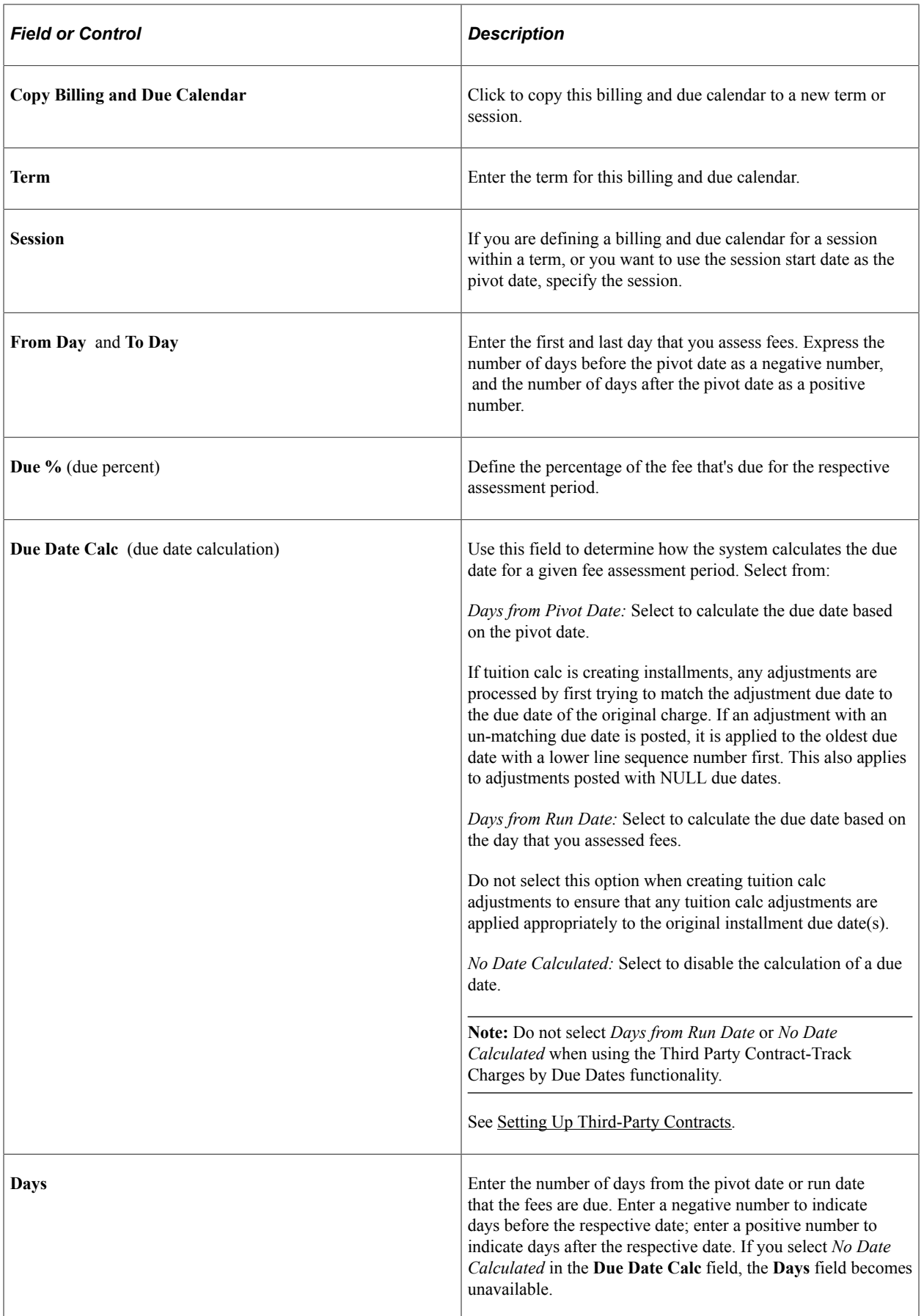

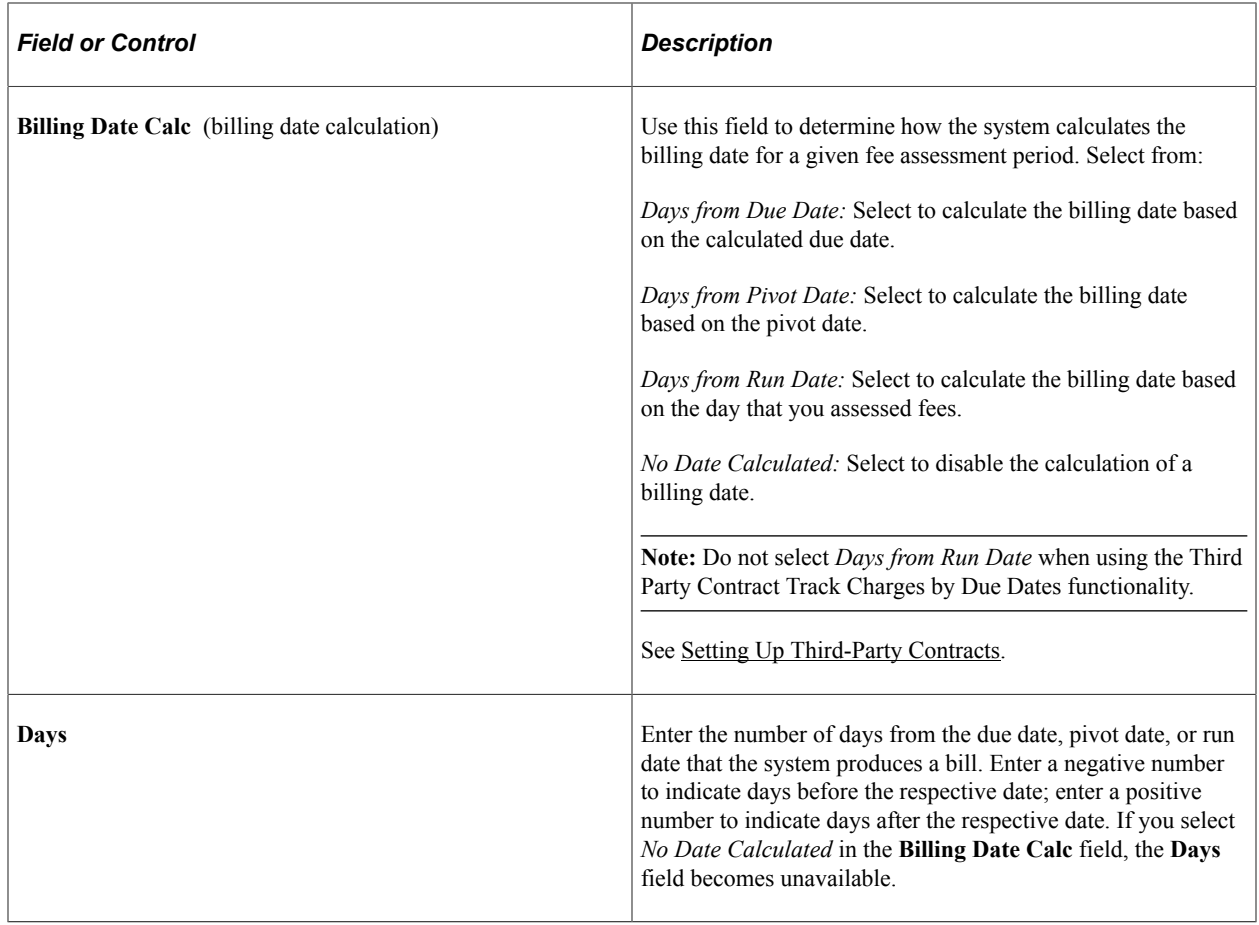

# **Setting Up Adjustment Calendars**

To set up adjustment calendars, use the Adjustment Calendars component (ADJ\_TERM\_PANEL).

This section provides an overview of adjustment calendars and discusses:

- **[Defining Adjustment Calendars](#page-211-0)**
- [Defining Administrative Fees for Adjustment Periods](#page-214-0)
- [Calculating the Term Fee by Term and Adjusting by Term Scenarios](#page-216-0)

### **Understanding Adjustment Calendars**

Adjustment calendars determine the refund schedules that you apply to the members of a tuition group. These calendars govern how the system adjusts term and class level fees when a student withdraws or drops a class. The system uses the number of days that a term or class has been in session or the class attendance percentage to determine the percentage of refund due. The system calculates these figures using date and time stamps located in the STDNT\_ENRL table. State government, an agency, the federal government, or your institution can mandate refund schedules. The pro rata refund is applied to first-time students who withdraw. Federal regulations require you to use the refund table that is best for the student.

The logic for term fee calculations and adjustments for each student is:

- The student enrollment record contains all the add and drop transactions. When a student adds or drops a class, the Tuition Calculation process records various fields from the enrolment records in a temporary table. The temporary table references the add and drop dates as the transaction date.
- When a student drops a class, the Tuition Calculation process calculates the drop costs by comparing the amount before the drop to the amount after the drop. Tuition Calculation then applies the appropriate adjustment calendar percentage.

#### **Related Links**

"Understanding Class Enrollment Processing" (Student Records)

### **Pages Used to Set Up Adjustment Calendars**

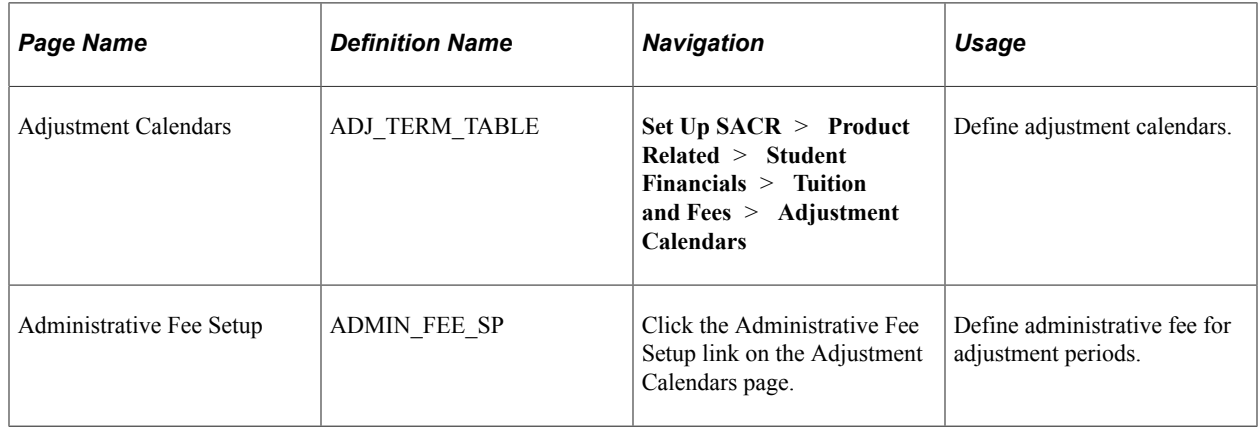

### <span id="page-211-0"></span>**Defining Adjustment Calendars**

Access the Adjustment Calendars page (**Set Up SACR** > **Product Related** > **Student Financials** > **Tuition and Fees** > **Adjustment Calendars**).

This example illustrates the fields and controls on the Adjustment Calendars page. You can find definitions for the fields and controls later on this page.

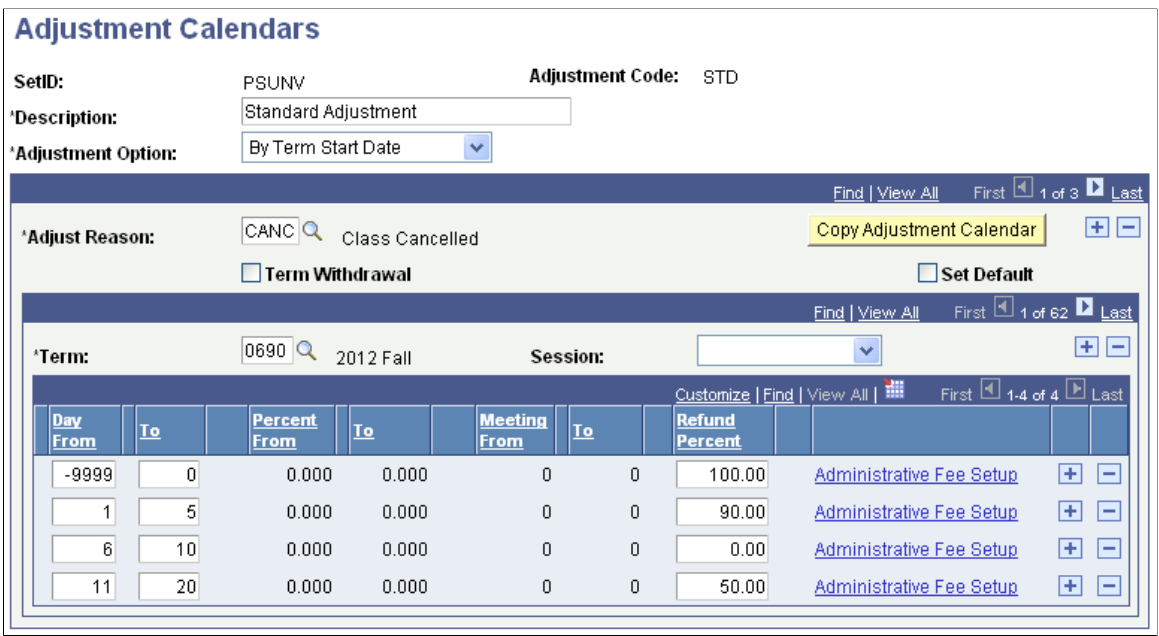

**Note:** Most types of financial aid have specific fee adjustment requirements. Consult your financial aid staff to determine adjustment calendar requirements.

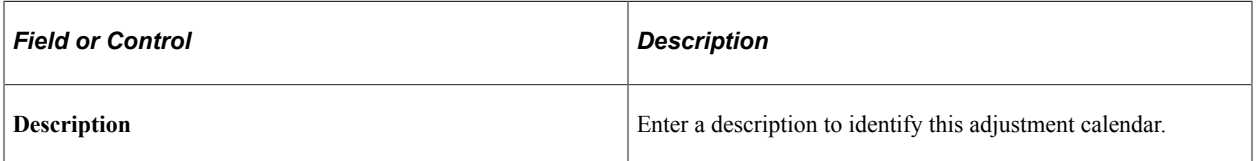

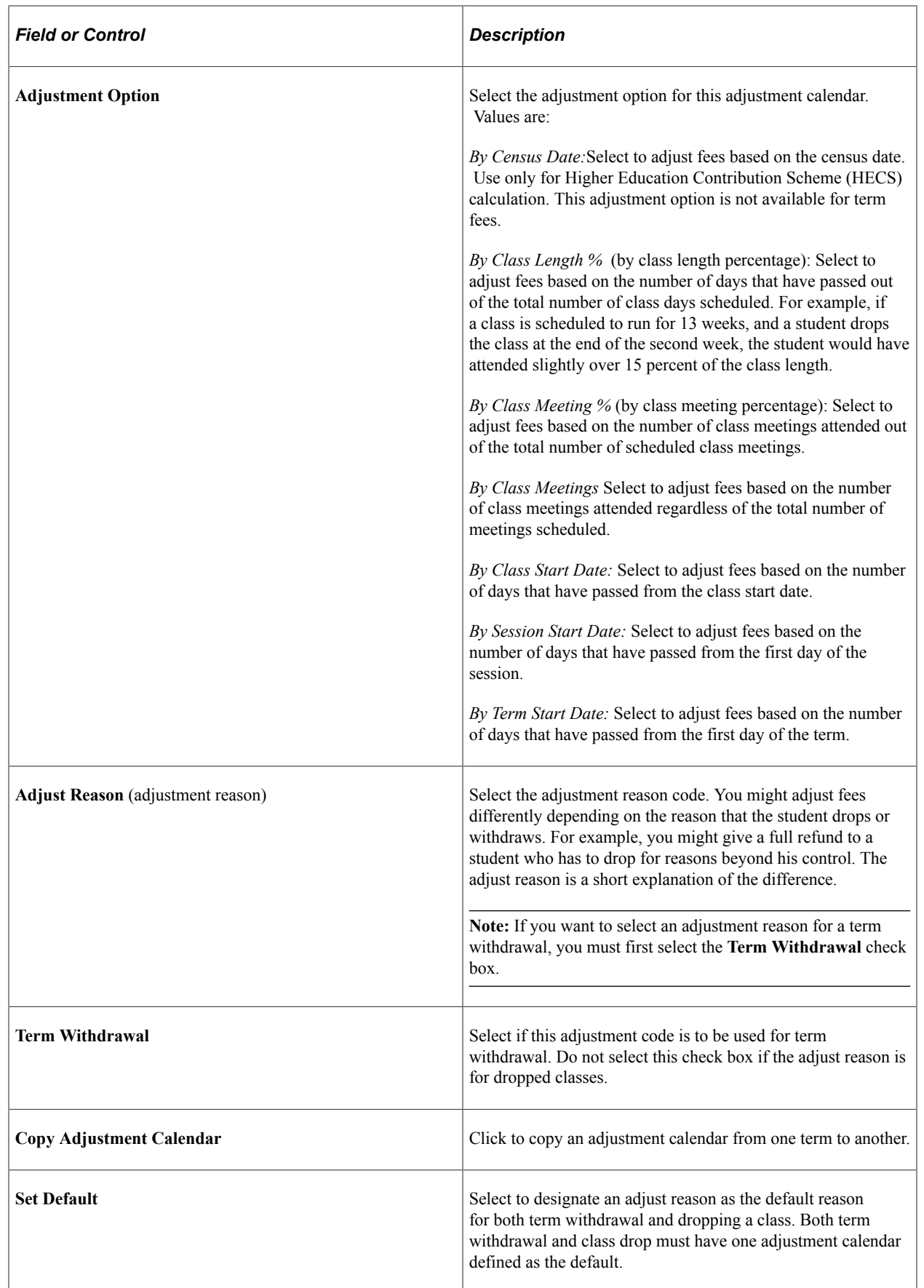

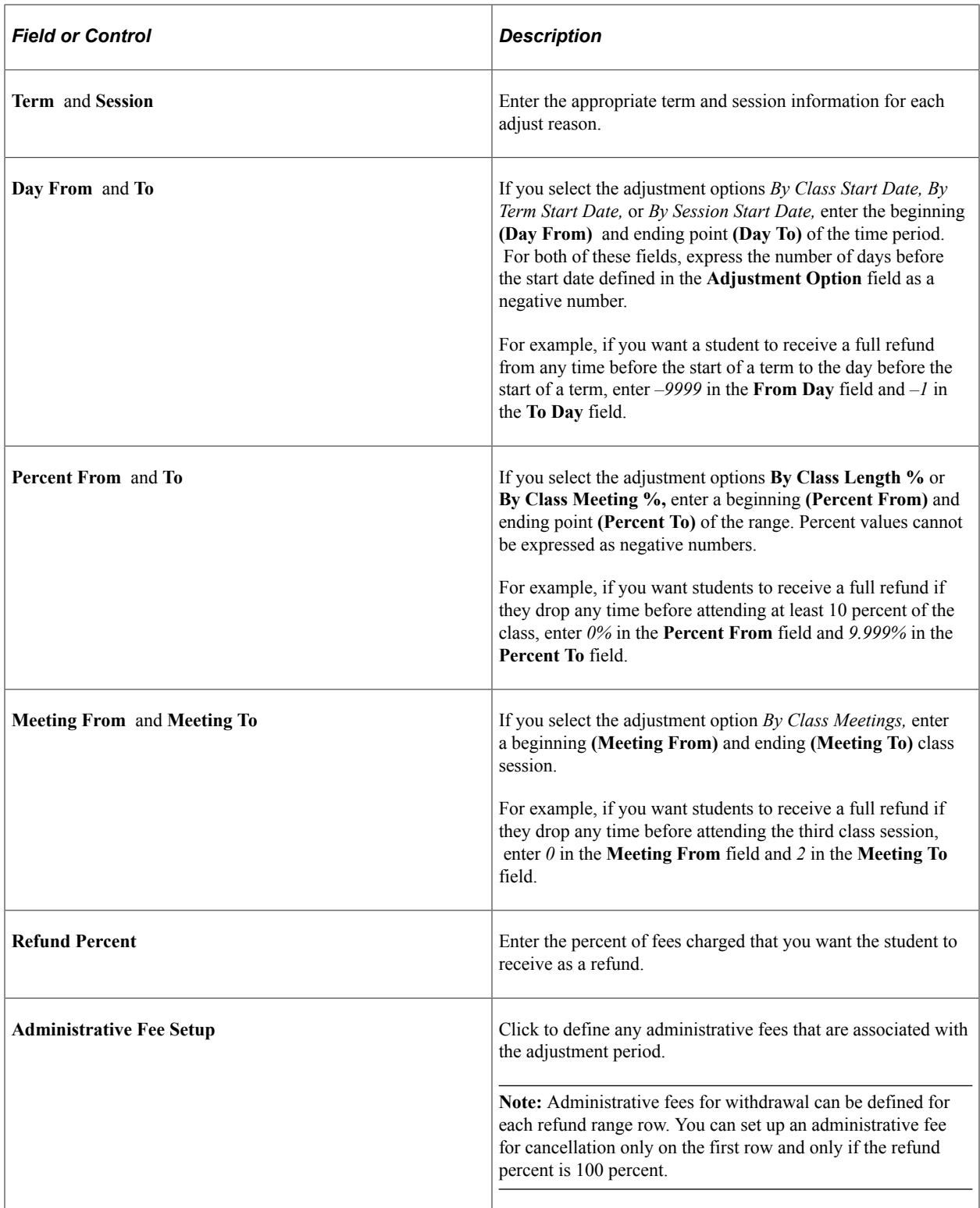

# <span id="page-214-0"></span>**Defining Administrative Fees for Adjustment Periods**

Access the Administrative Fee Setup page (click the **Administrative Fee Setup** link on the Adjustment Calendars page).

This example illustrates the fields and controls on the Administrative Fee Setup page. You can find definitions for the fields and controls later on this page.

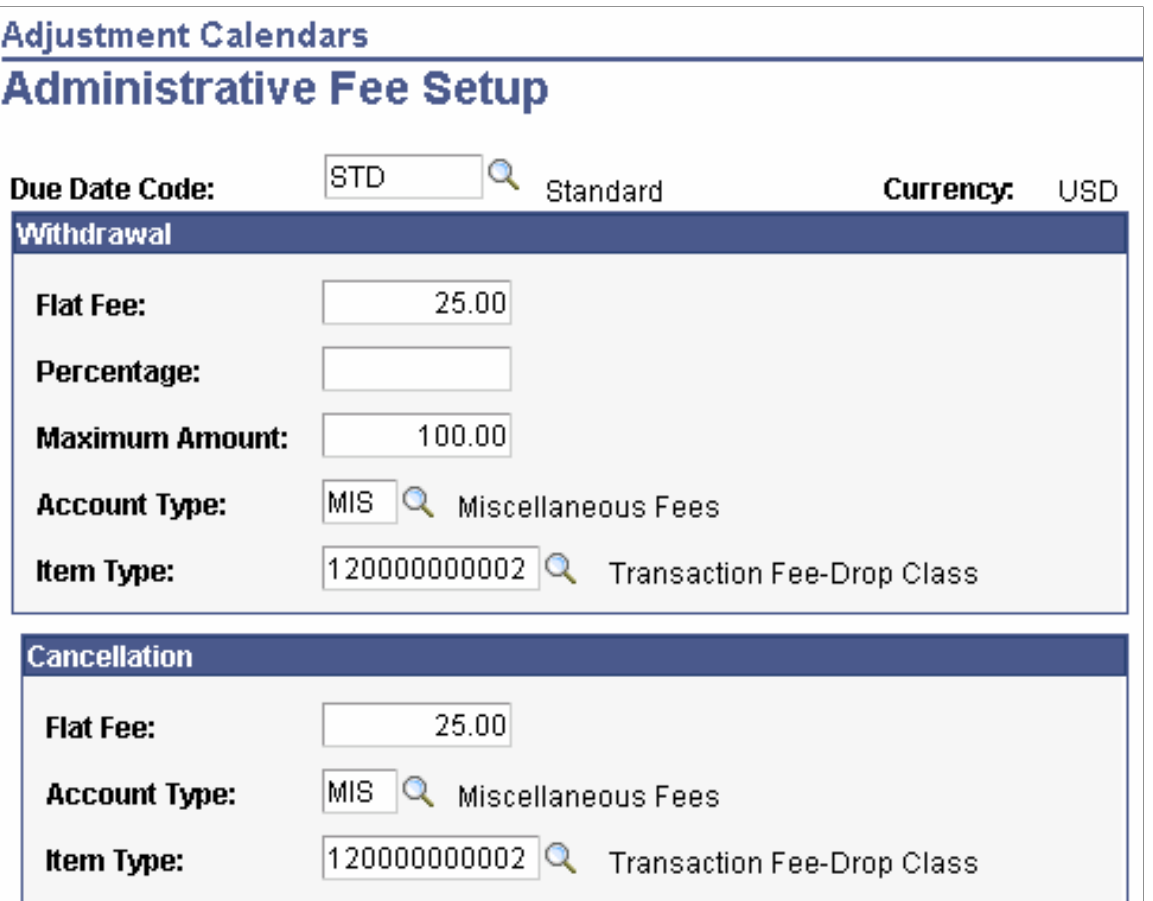

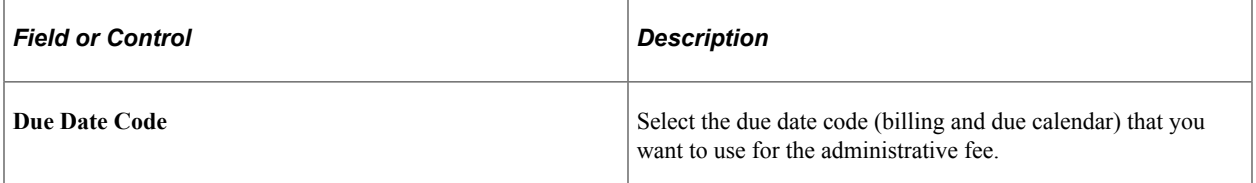

#### **Withdrawal Group Box**

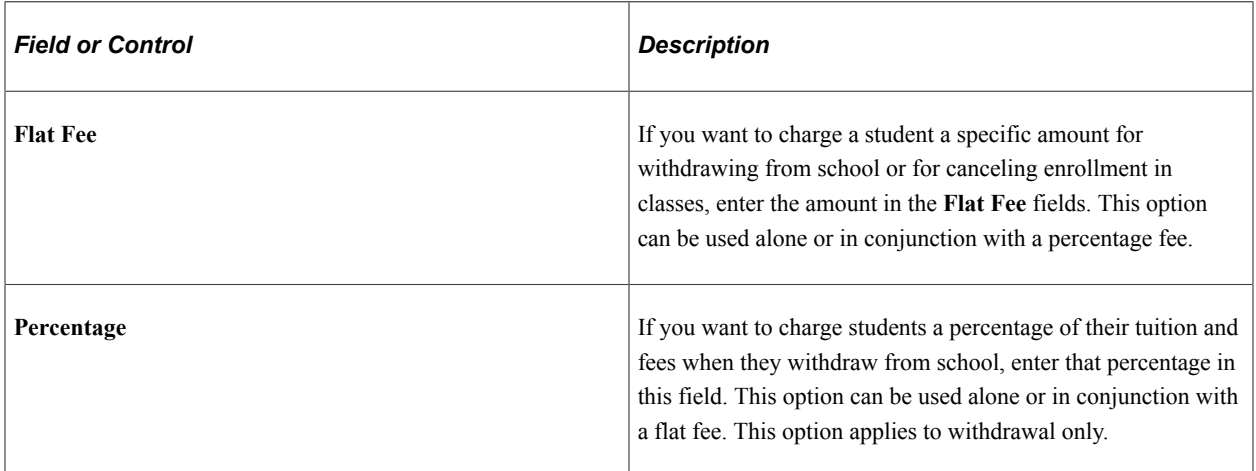
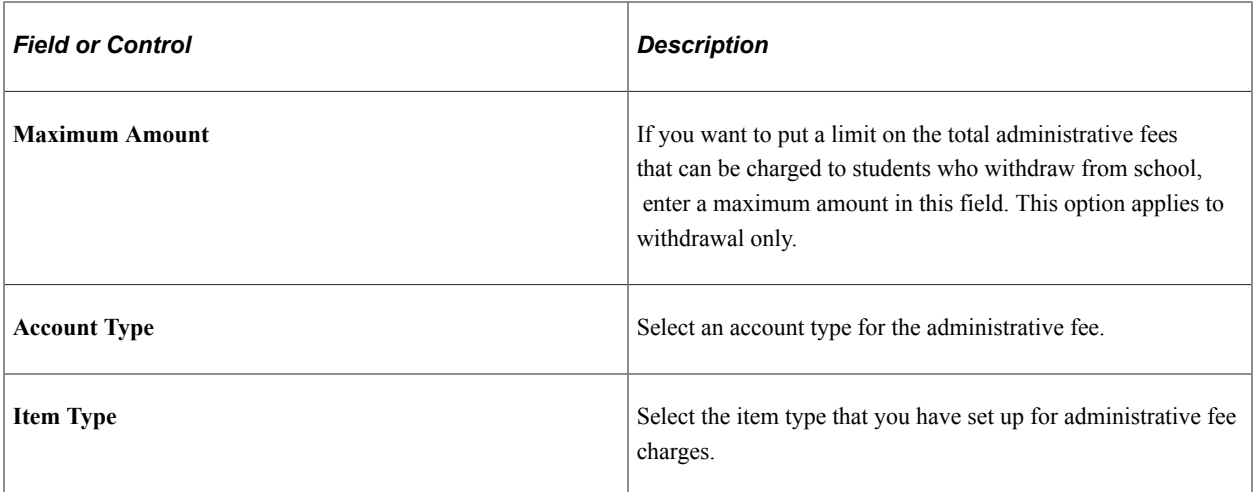

#### **Cancellation**

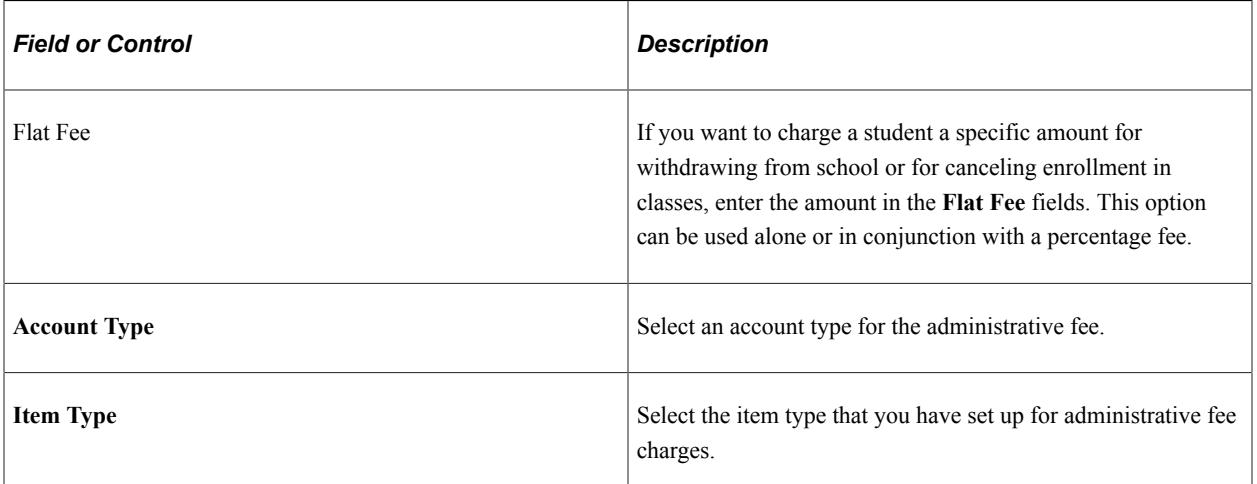

### **Related Links**

[Setting Up Account Types](#page-100-0) [Setting Up Item Types and Item Type Groups](#page-105-0)

# **Calculating the Term Fee by Term and Adjusting by Term Scenarios**

The following scenarios describe how the system calculates the term fees after a student initially enrolls in four classes and then:

- Drops one class.
- Adds an additional class.
- Drops two classes on the same day, with the same reason.
- Drops two classes on the same day, with two different reasons.

The term fee is assessed through an equation and is charged by term and adjusted by term. Refer to the section Using Equation Engine to Define Tuition Calculation Equations to see the sample equation, SFTDTFTRMTRM (Charge by Term, Adjust by Term).

Scenario 1: On January 1, 2007 the student enrolled in four classes at 100 per unit. Each class is three billing units; therefore, the total billing units equals 12 and the total amount equals 1200.00 USD, as shown in the following examples:

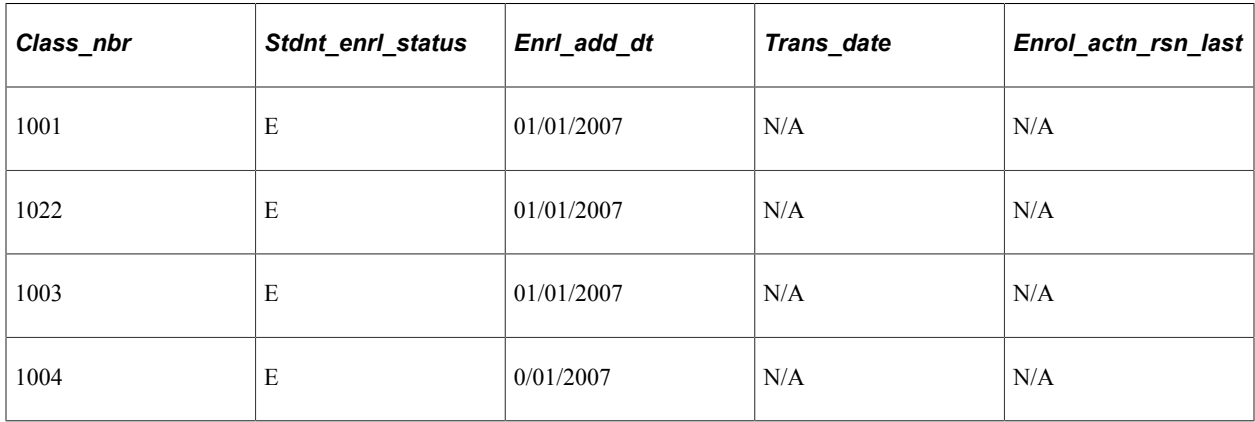

The following table lists the transaction in the Tuition Calculation temporary table after initial enrollment:

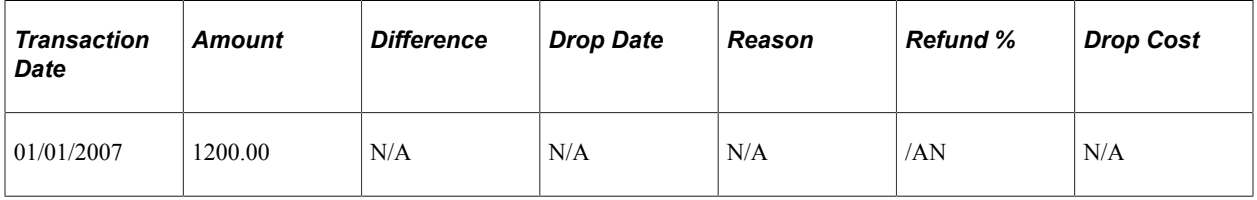

Student Balance is 1200.00

Scenario 2: On January 1, 2007 the student initially enrolled in four classes. Then on January 2, 2007 the student drops one class:

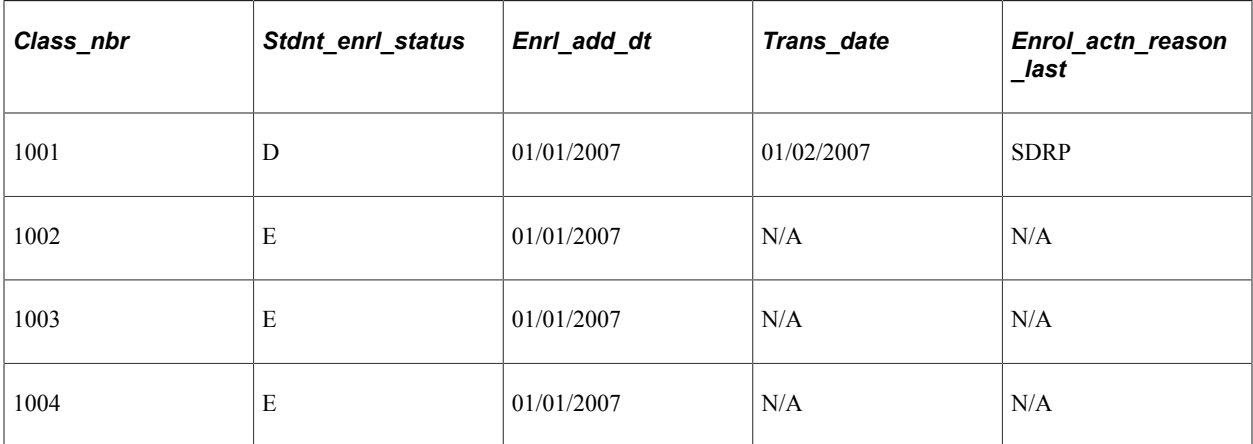

The following table lists the transactions in the Tuition Calculation temporary table after initial enrollment and dropping one class:

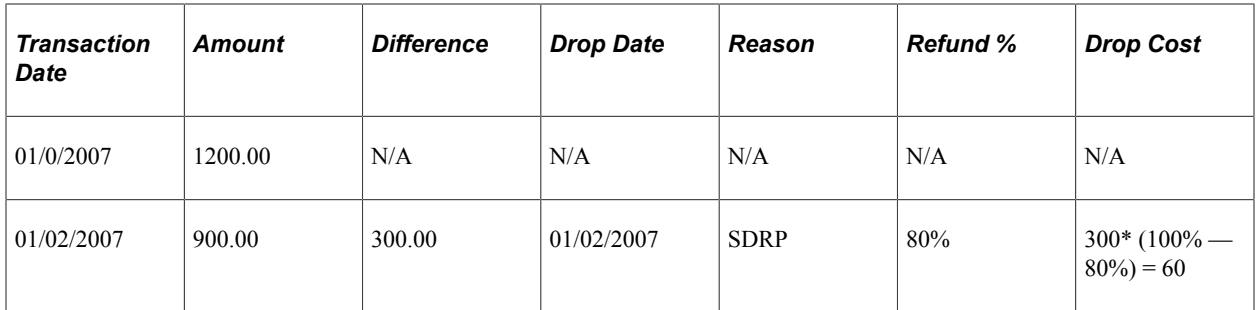

Student balance: 900.00 + 60.00 = 960.00

Scenario 3: On January 3, 2007 the student initially enrolled in four classes. On January 2, 2007 the student dropped a class and then on January 3, 2007 the student adds an additional class:

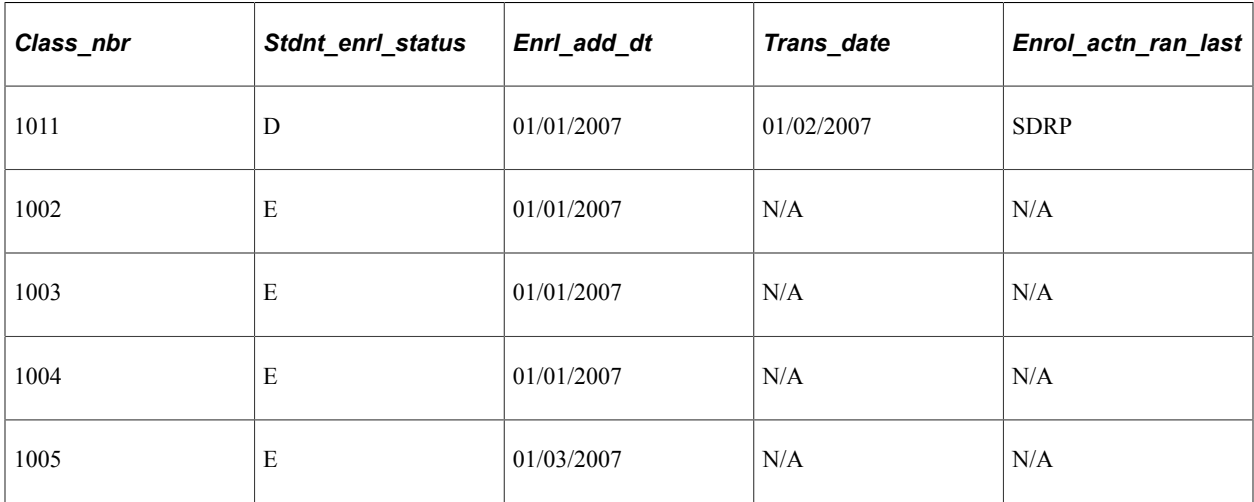

The following table lists the transactions in the Tuition Calculation temporary table after initial enrollment and dropping one class and adding one class:

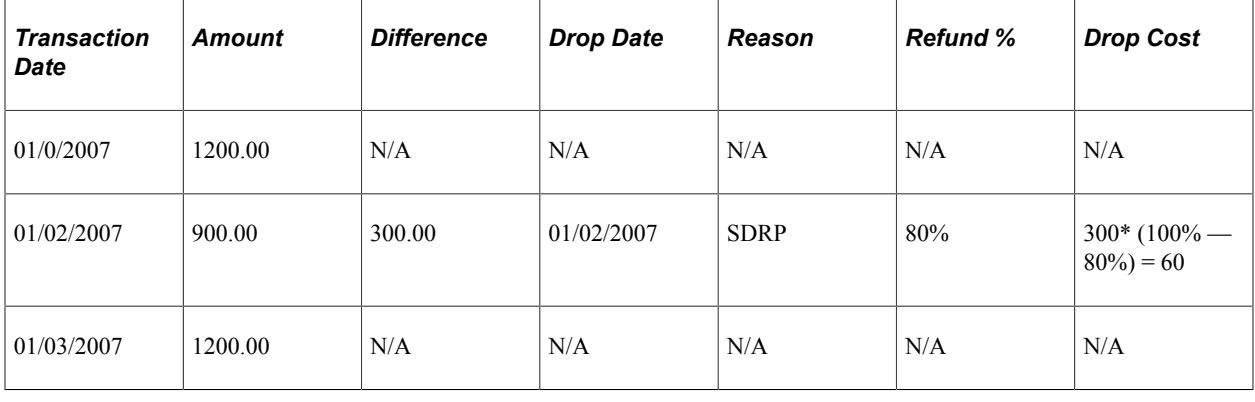

**Note:** In this example, the drop cost of 1200.00 on January 3, 2007 is not calculated on an added class.

Student balance: 1200.00 + 60.00 = 1260

Scenario 4; On January 1, 2007 the student initially enrolled in four classes. Then on January 2, 2007 the student drops two classes with the same reason, on the same day.

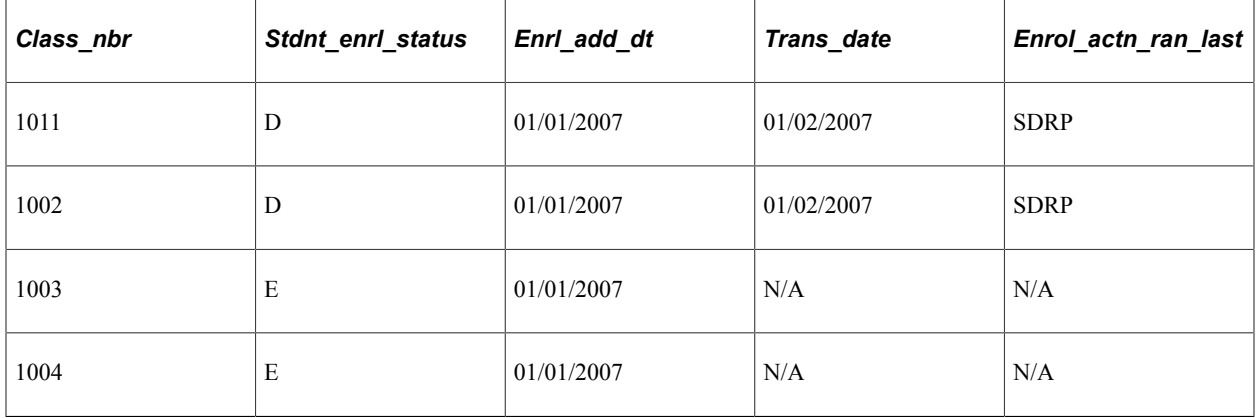

The following table lists the transactions in the Tuition Calculation temporary table after the initial enrollment and dropping of two classes with the same reason, on the same day.

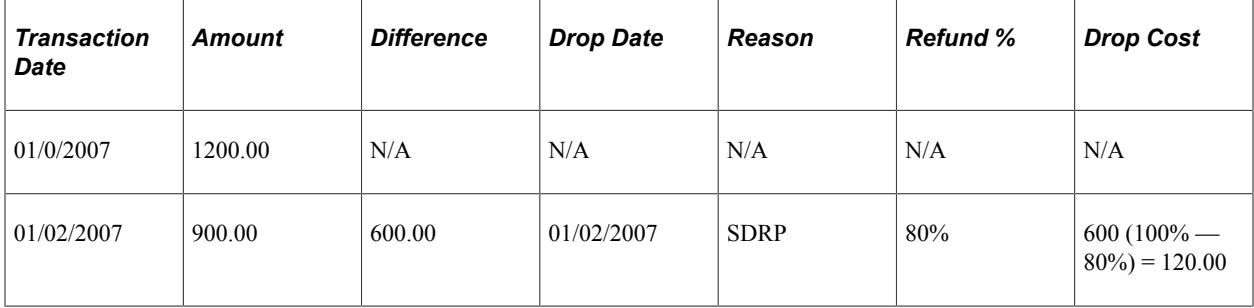

Student balance: 600.00 + 120.00 = 720.00

Scenario 5: On January 1, 2007 the student initially enrolled in four classes. Then on January 2, 2007 the student drops two classes with two different reasons:

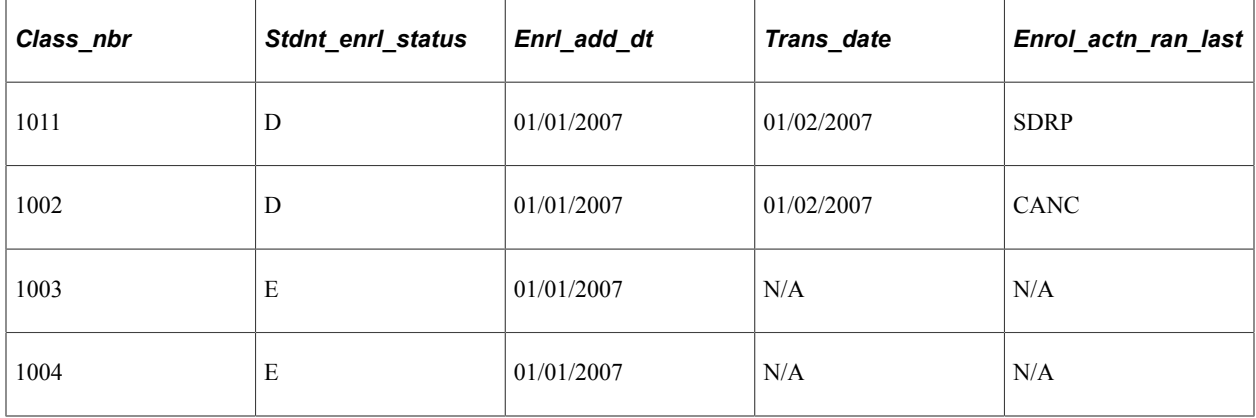

The following table lists the transactions in the Tuition Calculation temporary table after the initial enrollment and dropping of two classes with two different reasons, on the same day.

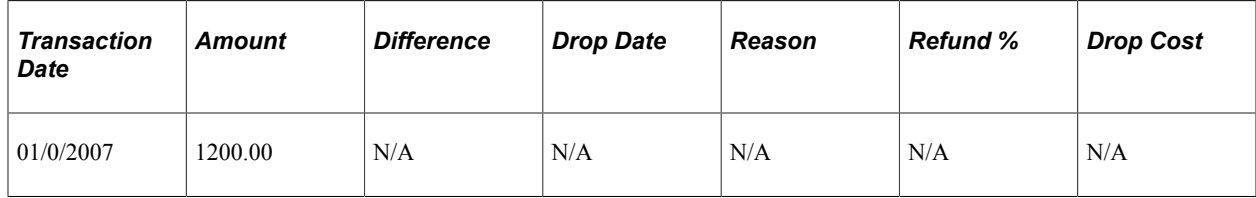

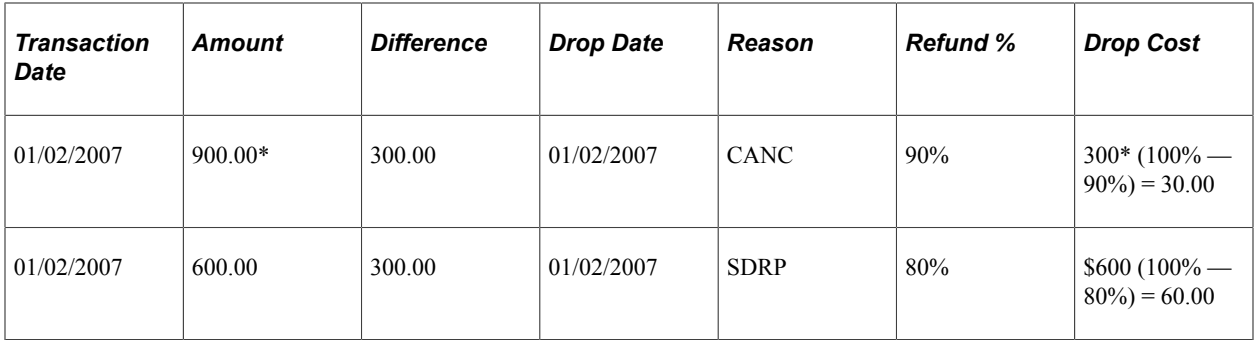

Student Balance:  $600.00 + 30.00 + 60.00 = 690.00$ 

When a student drops two classes with two different reasons on the same day, the temporary table is inserted alphabetically by reason and each class is calculated separately. The first amount is calculated by only noting that one class has been canceled. The second amount is calculated by using the second class that has been dropped by the student.

If the adjustment calendar is by session start date, the session code is taken into account similarly to the reason.

During withdrawal processing, the drop date equals the last attendance date for enrolled classes in the student's enrollment record. This makes the last attendance date the transaction date.

# **Establishing Tuition Calculation Controls**

To set up tuition calculation controls, use the Tuition Calculation Controls component (CALC\_CNTROL\_PANEL).

Tuition calculation controls determine the academic careers that are eligible for tuition and fee calculation each term.

This section discusses:

- [Specifying Tuition Calculation Parameters](#page-221-0)
- [Specifying Effective Terms for ITEM\\_SF Installments](#page-224-0)
- [Establishing Restrictions on Automatic Tuition Calculation](#page-225-0)
- [Selecting Errors and Warnings](#page-226-0)

## **Pages Used to Establish Tuition Calculation Controls**

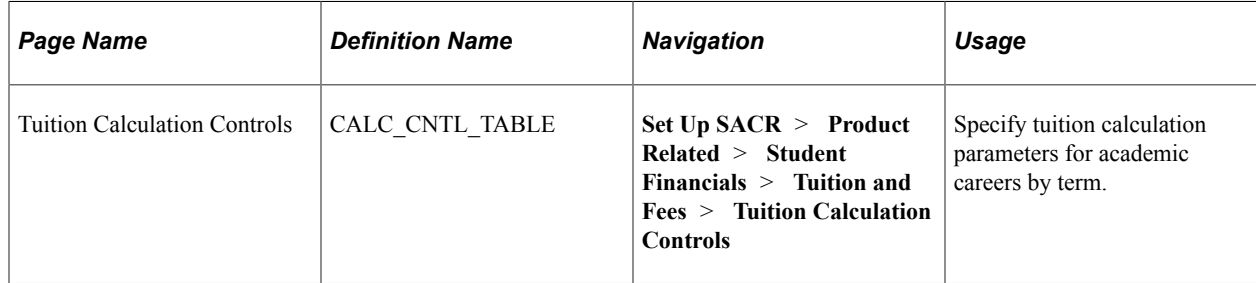

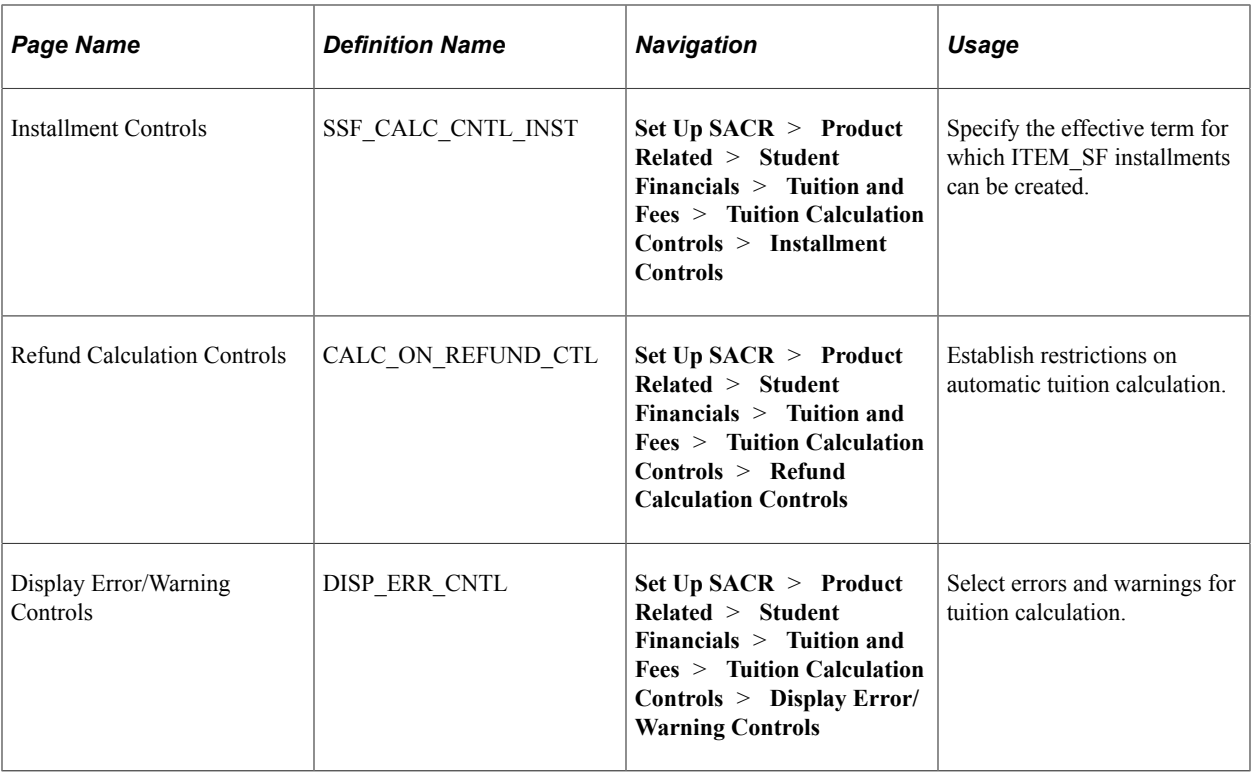

### <span id="page-221-0"></span>**Specifying Tuition Calculation Parameters**

Access the Tuition Calculation Controls page (**Set Up SACR** > **Product Related** > **Student Financials** > **Tuition and Fees** > **Tuition Calculation Controls**).

This example illustrates the fields and controls on the Tuition Calculation Controls page. You can find definitions for the fields and controls later on this page.

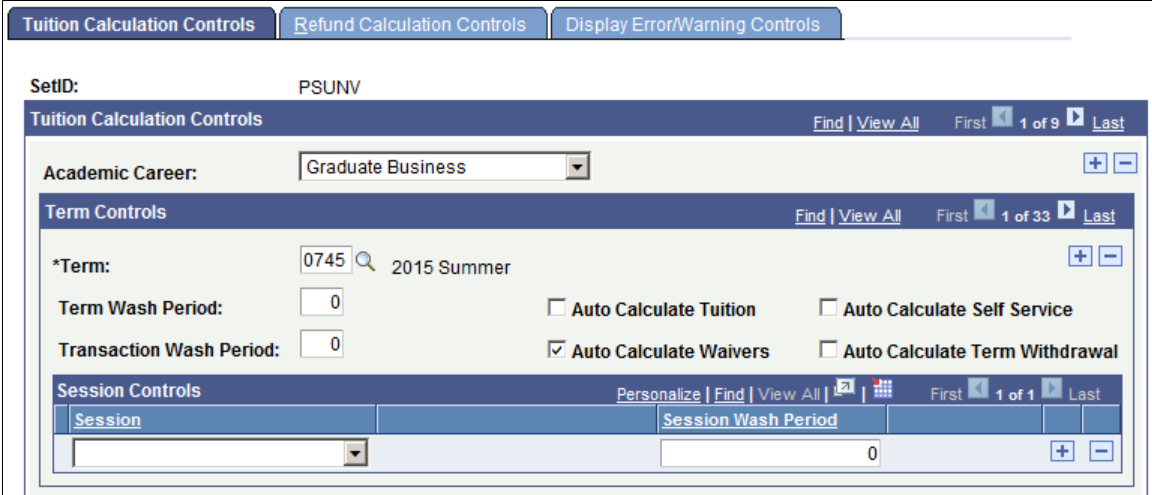

The wash functionality contains three levels: session, term, and transaction, and are mutually exclusive.

**Note:** You must establish tuition controls for each active academic career for each term.

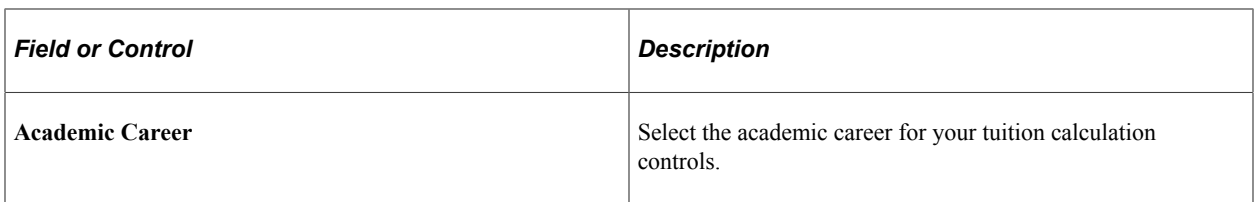

#### **Term Controls**

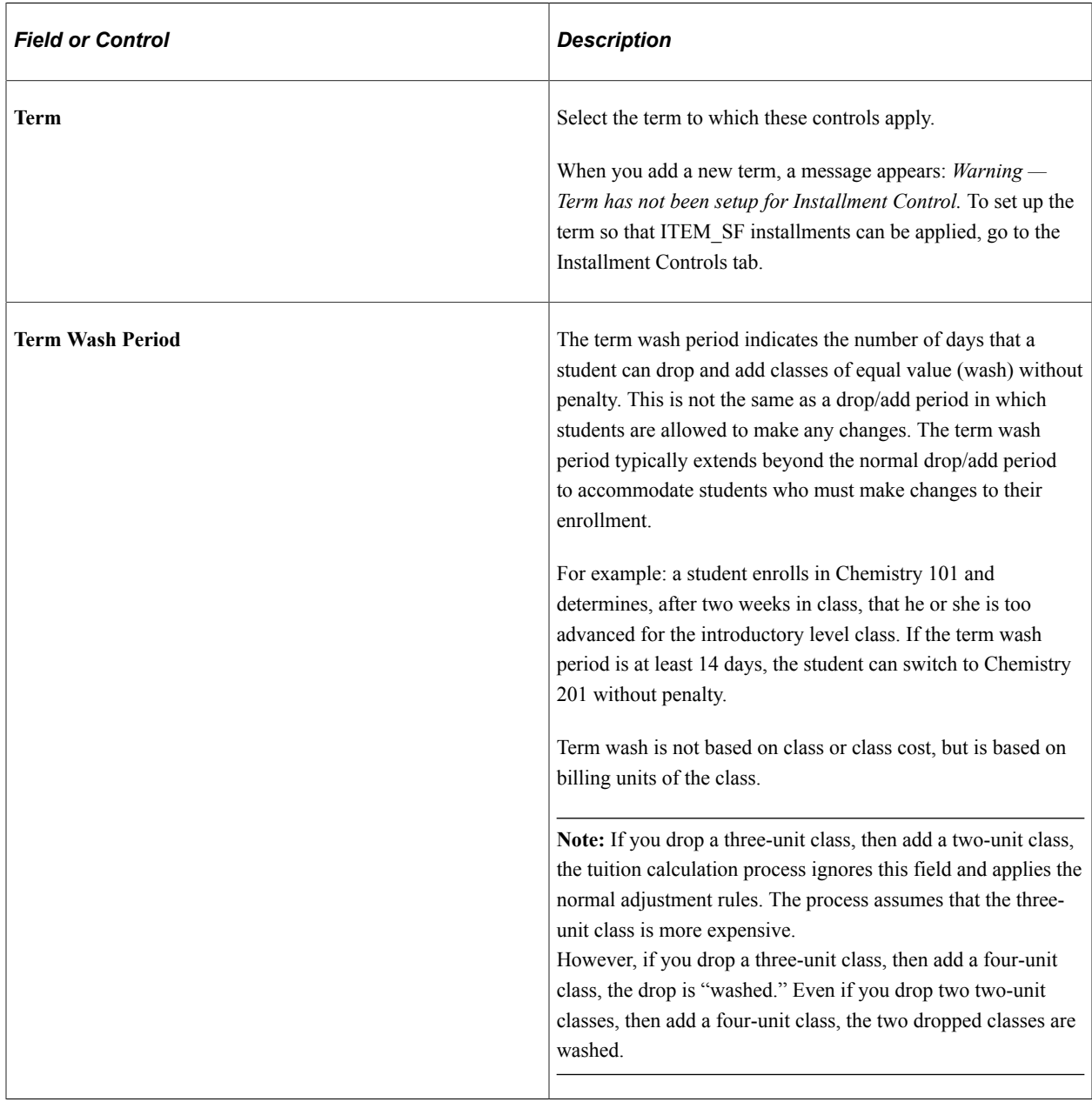

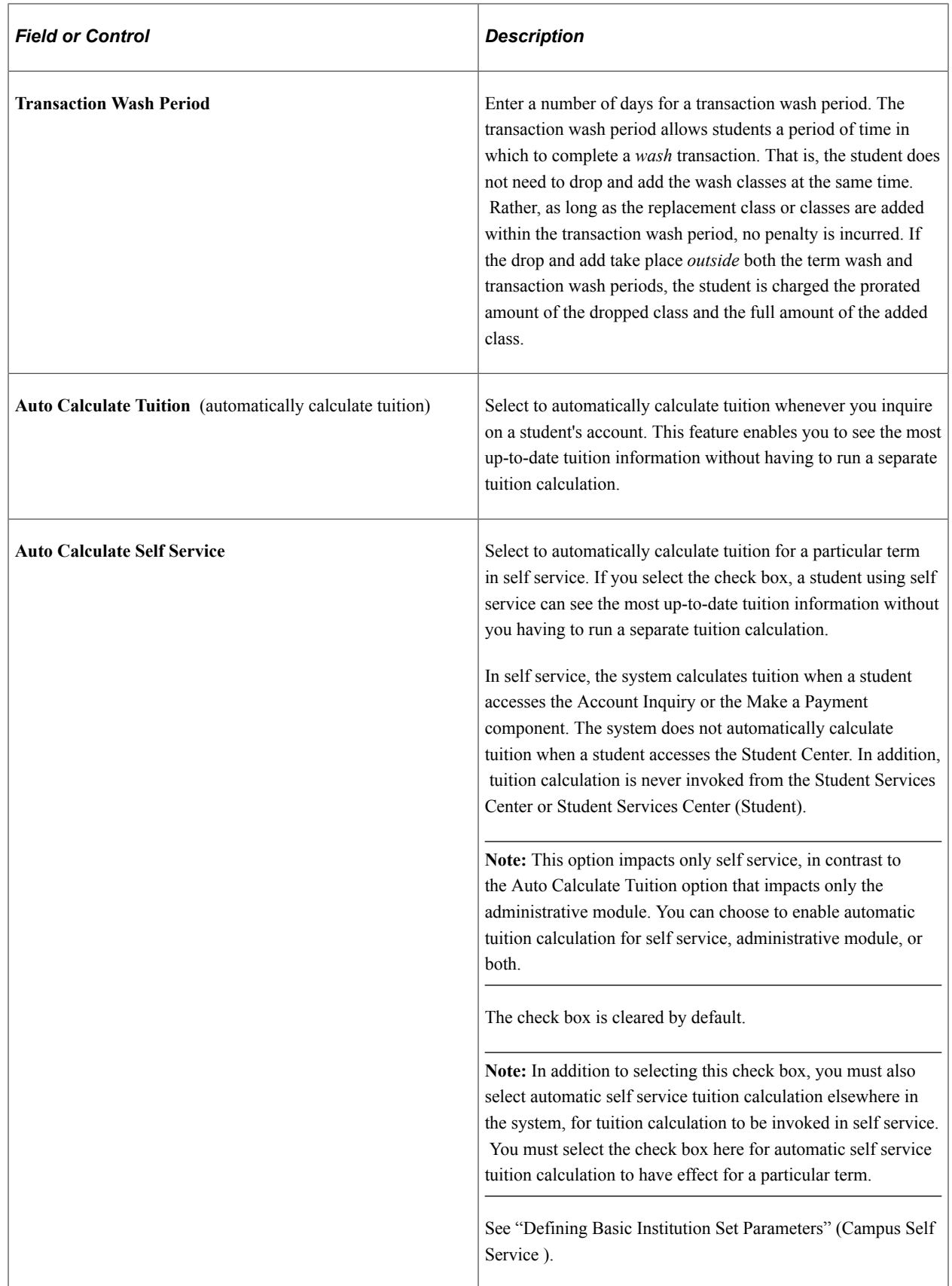

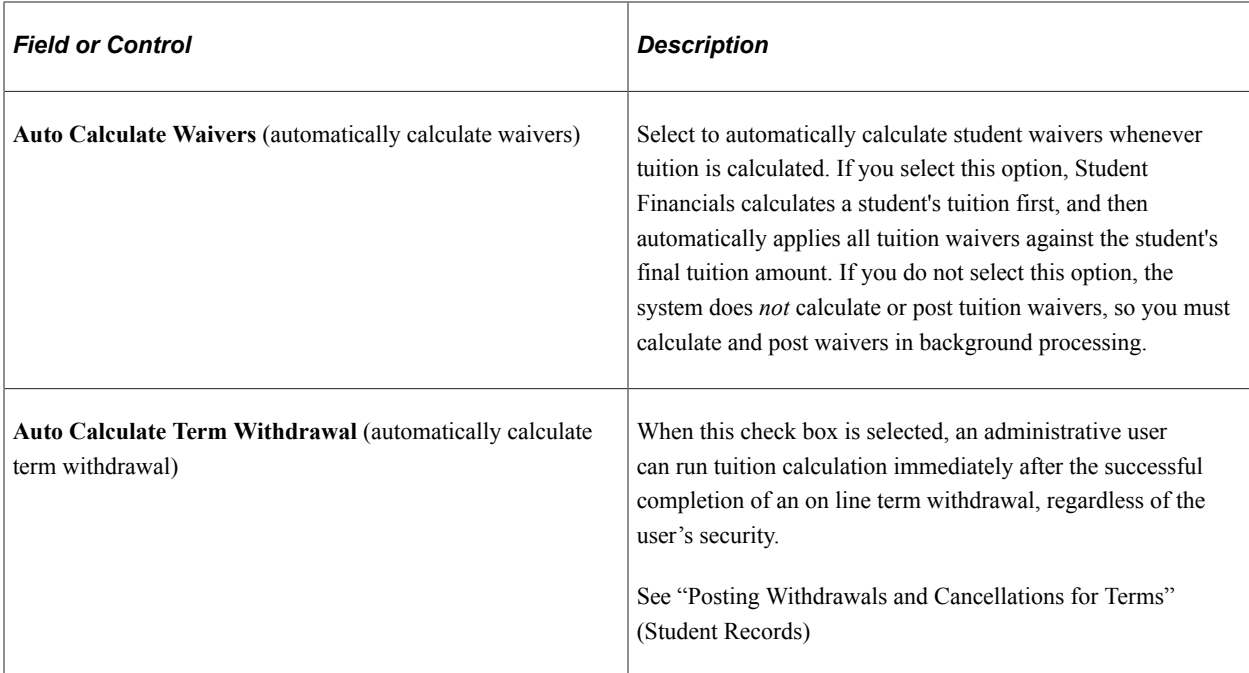

#### **Session Controls**

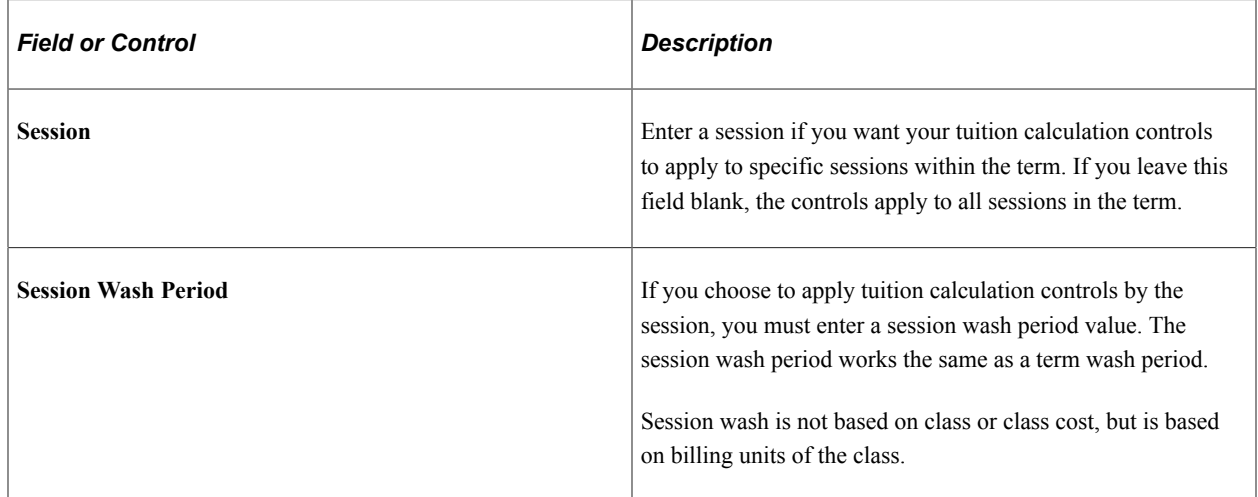

# <span id="page-224-0"></span>**Specifying Effective Terms for ITEM\_SF Installments**

Access the Installment Controls page (**Set Up SACR** > **Product Related** > **Student Financials** > **Tuition and Fees** > **Tuition Calculation Controls** > **Installment Controls**).

This example illustrates the fields and controls on the Installment Controls page. You can find definitions for the fields and controls later on this page.

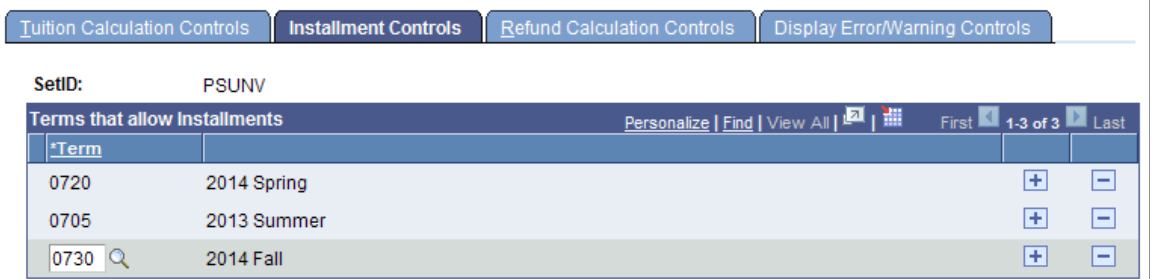

Use this page to specify the effective terms for which ITEM\_SF installments can be created on the Tuition Calculation Controls page.

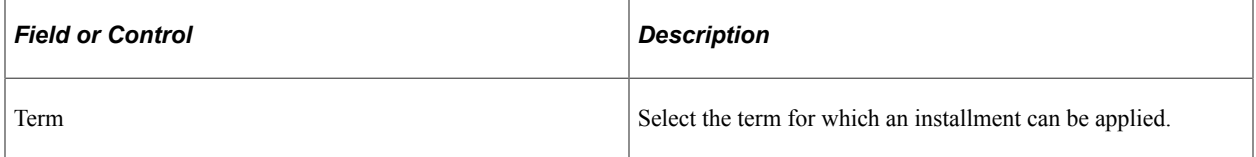

To add another term, click the + button. To delete, click the – button. You can select only terms that are defined on the Tuition Calculation Controls page and only if tuition has *not* been posted for the term. If you add a term that has not been defined on the Tuition Calculation Controls page, an error message appears. You are not able to delete a term from the Installment Controls page if tuition has been posted for the term.

When you add an effective term, this creates a unique ITEM SF for each installment, and waivers are automatically applied proportionally according to the due date of the fee.

You can create future ITEM\_SF installments, but not adjust installments (charges or waivers) that have already been billed. However, you can override these at the tuition group level.

**Note:** For ANZ and HECS, ITEM\_SF installment is controlled through setID (tableset ID). If setID is used as the set control value, then the Installment Controls page is *not* available for any business unit that references an institution where the DEST, HECS, Centrelink, TAC, or NZQA check boxes are selected even if the **Create Tuition Installments** check box is selected on the SF Installation 2 page.

#### **Related Links**

[Setting Up Installation Parameters and Keywords](#page-46-0) [Setting Up Tuition Groups](#page-311-0)

### <span id="page-225-0"></span>**Establishing Restrictions on Automatic Tuition Calculation**

Access the Refund Calculation Controls page (**Set Up SACR** > **Product Related** > **Student Financials** > **Tuition and Fees** > **Tuition Calculation Controls** > **Refund Calculation Controls**). This example illustrates the fields and controls on the Refund Calculation Controls page. You can find definitions for the fields and controls later on this page.

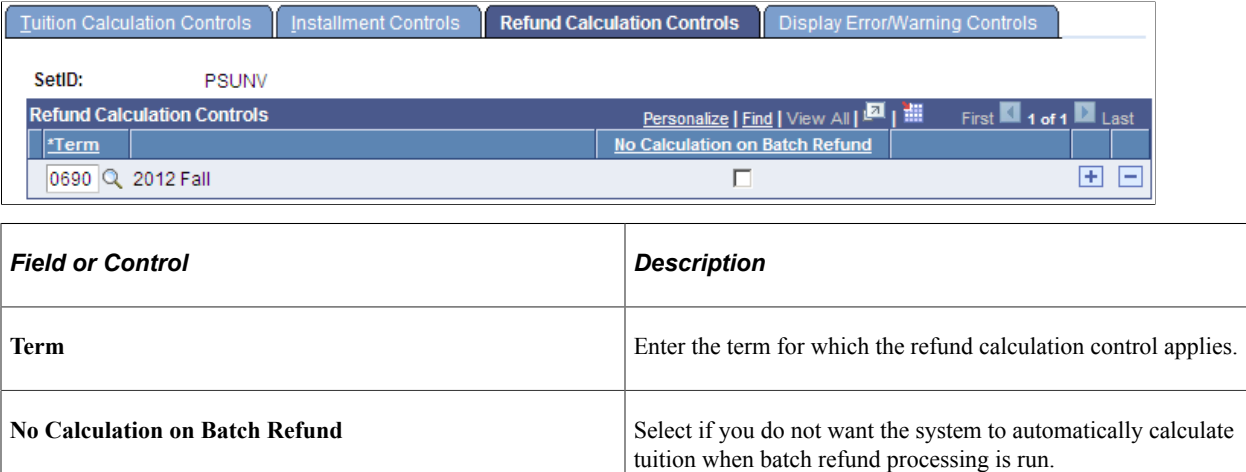

### <span id="page-226-0"></span>**Selecting Errors and Warnings**

Access the Display Error/Warning Controls page (**Set Up SACR** > **Product Related** > **Student Financials** > **Tuition and Fees** > **Tuition Calculation Controls** > **Display Error/Warning Controls**).

This example illustrates the fields and controls on the Display Error/Warning Controls page. You can find definitions for the fields and controls later on this page.

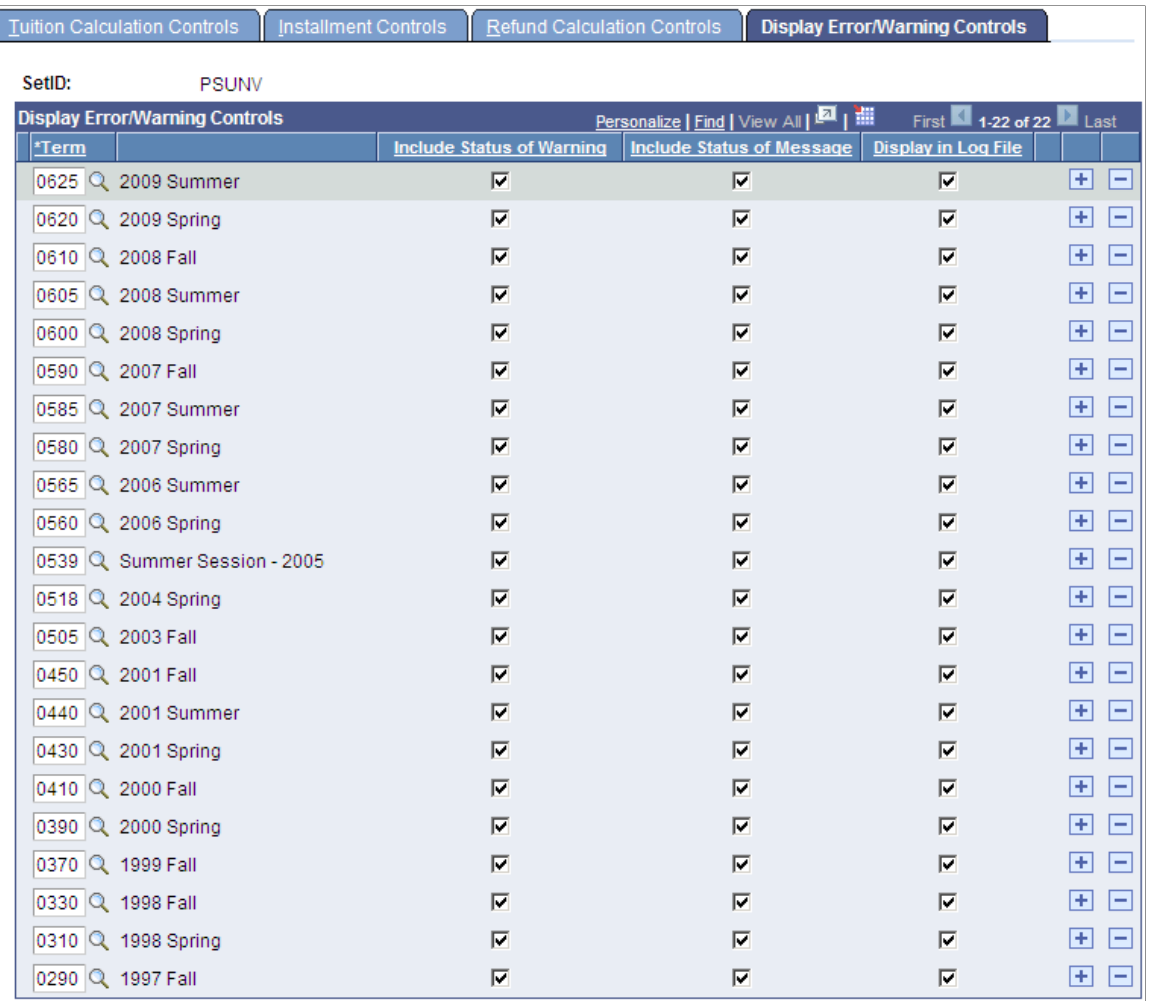

The default setting is ON to display warnings and messages. If you do not have a row for the term with these controls cleared, you will continue to receive errors and warnings. Insert a row for every term in which you want to clear warnings and messages.

If an equation contains the equation keyword *Message,* or the equation produces an error, the message is written to the Tuition Calc log file.

**Note:** The equation keyword Message may affect performance and should be used primarily in your test environment to verify the results of the equation.

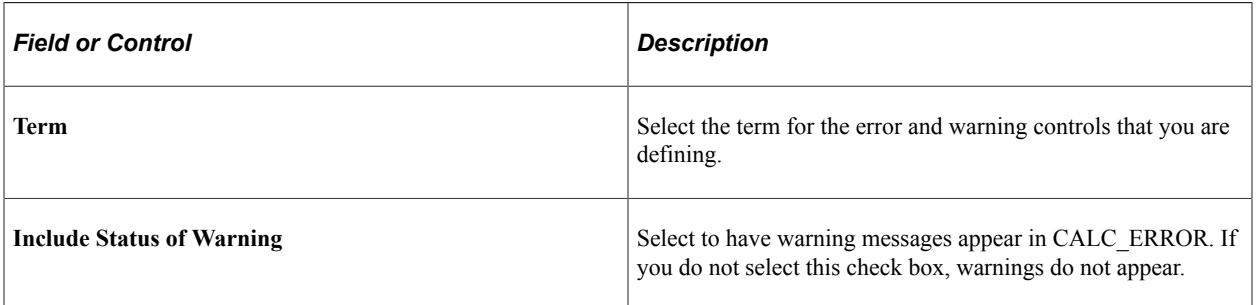

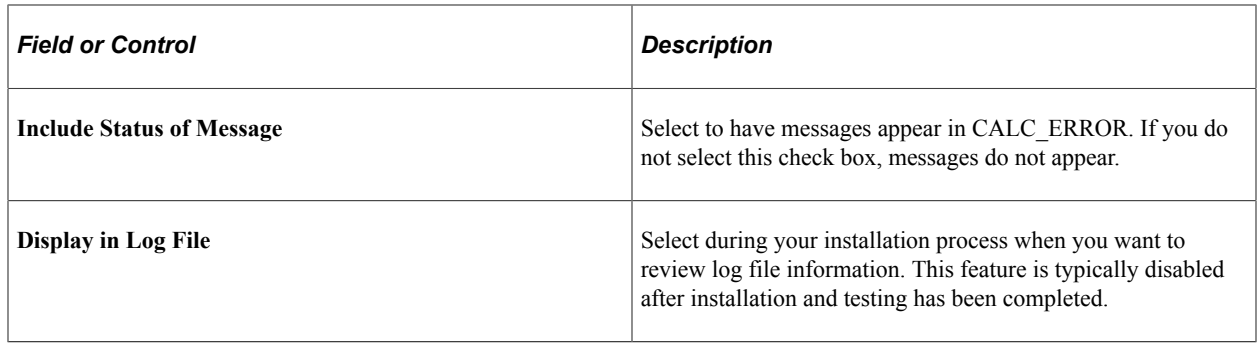

# <span id="page-228-0"></span>**Defining Variables for Criteria and Equations**

To set up variables for criteria and equations, use the Equation Variables component (STDNT\_EQUTN\_VARS).

This section provides an overview of equation variables and discusses:

- [Defining Character Variables](#page-229-0)
- **[Defining Numeric Variables](#page-229-1)**
- [Defining Yes/No Flags](#page-230-0)

### **Understanding Equation Variables**

Equation variables are user-defined variables that you can use to classify students when no standard system values are available. For example, you might need to calculate a fee for students involved in summer internship programs. You could define one or more variables to use to identify the students and calculate the appropriate fees.

## **Pages Used to Define Variables for Criteria and Equations**

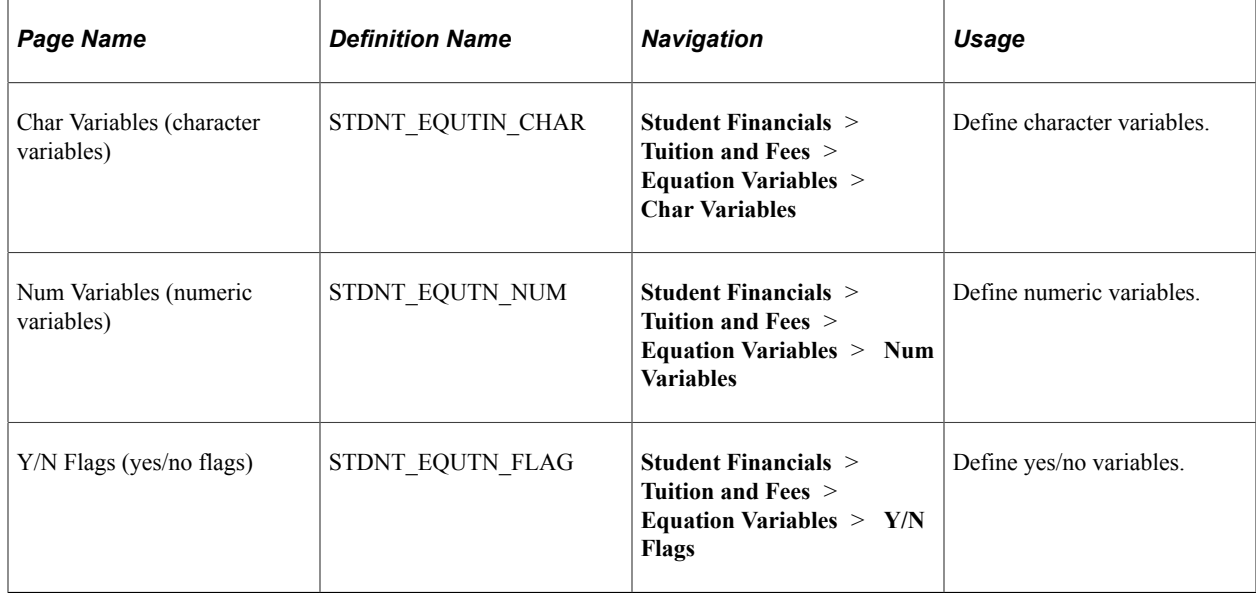

# <span id="page-229-0"></span>**Defining Character Variables**

Access the Char Variables page (**Student Financials** > **Tuition and Fees** > **Equation Variables** > **Char Variables**).

This example illustrates the fields and controls on the Char Variables page. You can find definitions for the fields and controls later on this page.

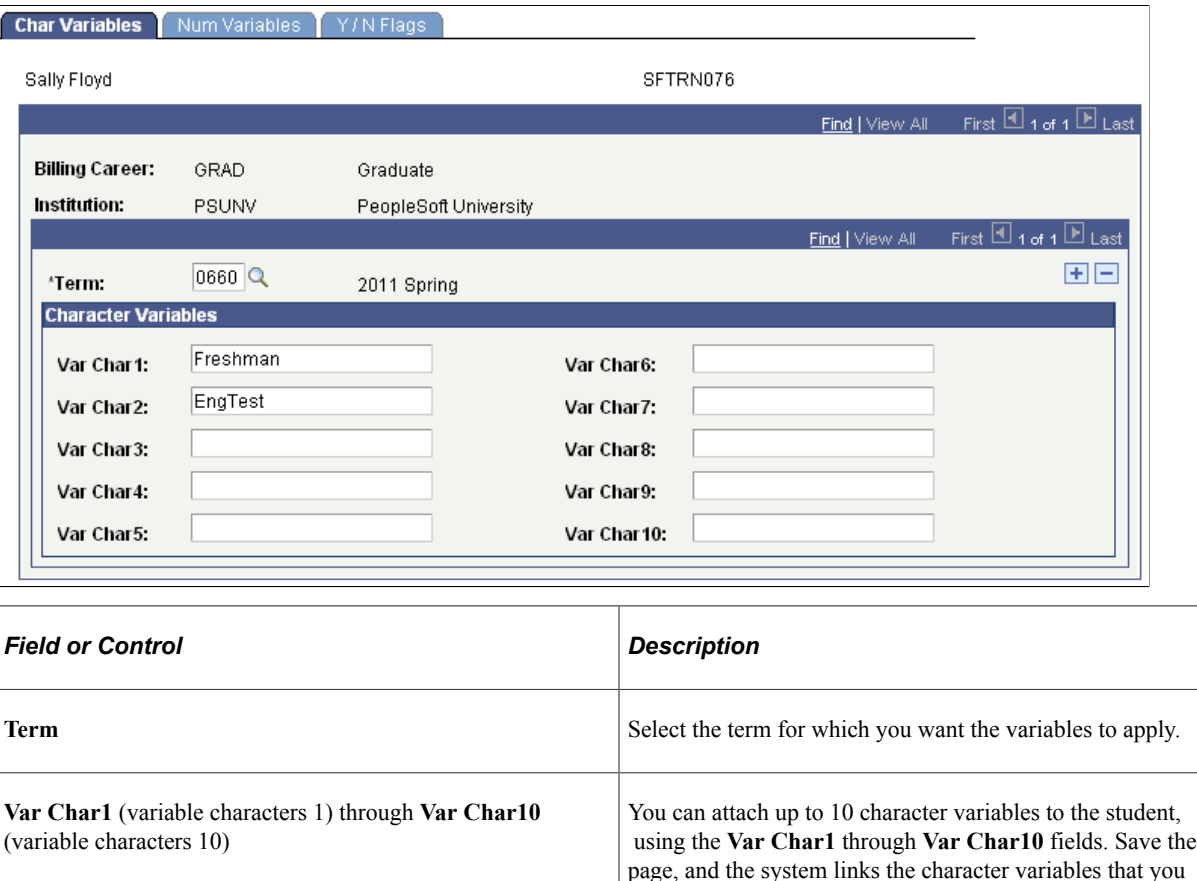

## <span id="page-229-1"></span>**Defining Numeric Variables**

Access the Num Variables page (**Student Financials** > **Tuition and Fees** > **Equation Variables** > **Num Variables**).

specified to the student. The character variables no longer

apply when the term that you selected ends.

This example illustrates the fields and controls on the Num Variables page. You can find definitions for the fields and controls later on this page.

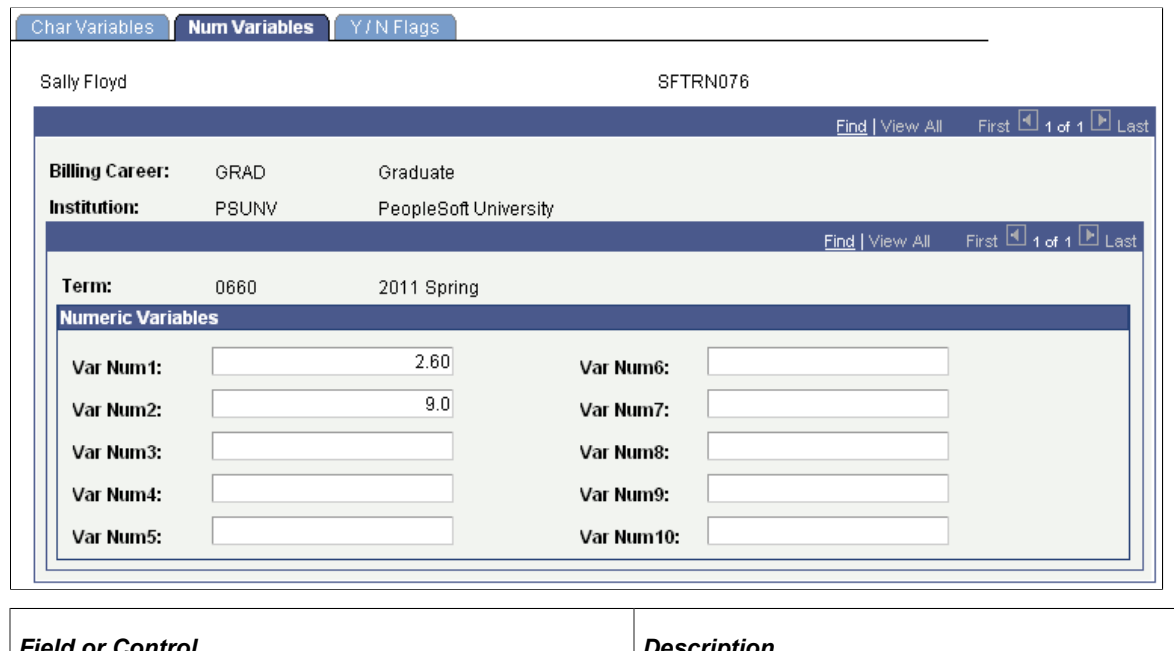

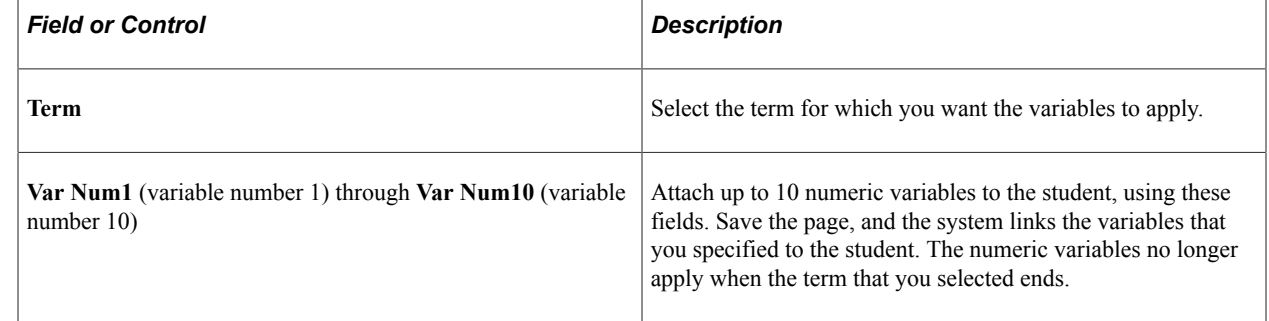

# <span id="page-230-0"></span>**Defining Yes/No Flags**

Access the Y/N Flags page (**Student Financials** > **Tuition and Fees** > **Equation Variables** > **Y/N Flags**).

This example illustrates the fields and controls on the Y/N Flags page. You can find definitions for the fields and controls later on this page.

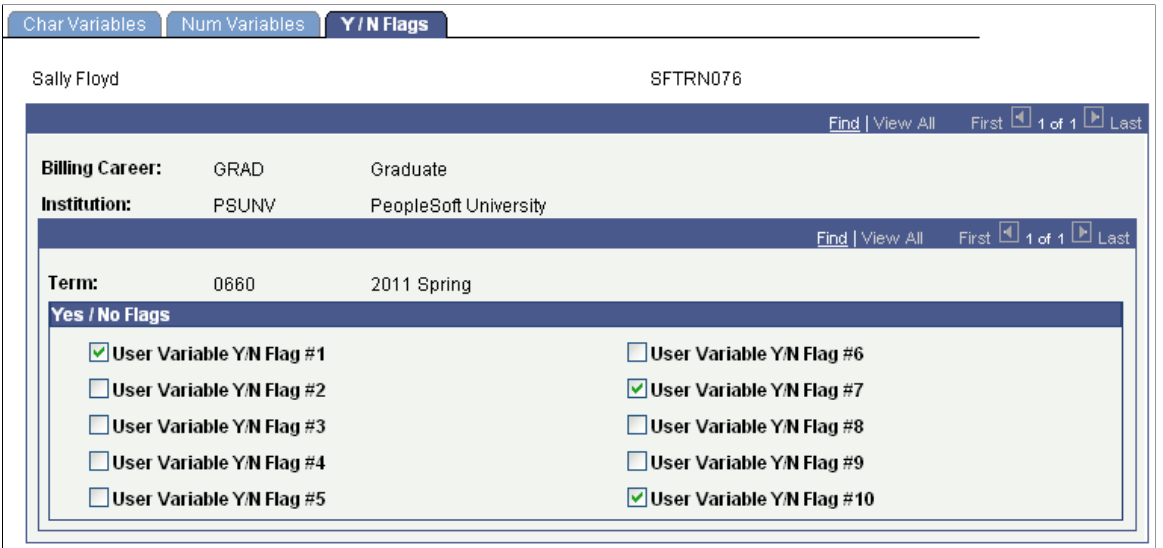

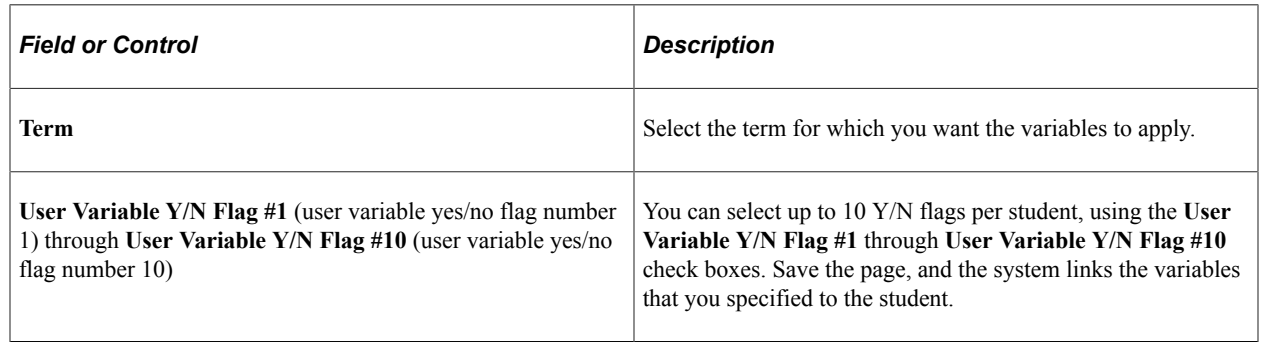

# **Establishing Criteria for Tuition Groups and Fee Triggers**

To set up criteria for tuition groups and fee triggers, use the Criteria component (SEL\_CRITERIA\_PANEL).

This section provides an overview of tuition group and fee trigger criteria and discusses:

- [Defining Criteria Codes and Criteria Types](#page-232-0)
- [Defining Criteria Details](#page-233-0)

### **Understanding Tuition Group and Fee Trigger Criteria**

Criteria are essentially questions that can be answered *yes* or *no.* In PeopleSoft Student Financials, use criteria to compare one or more variable values to a student's academic situation to determine whether an action should be triggered (for example, applying a waiver to fees), or in which tuition group the student should be included.

The Criteria component is a flexible means of identifying and classifying students. Criteria can be as simple as a single variable (for example, is the student a sophomore) or extremely complex involving multiple variables. Whenever you create a criteria definition, test it thoroughly to make sure it produces the exact results that you expect.

Trigger criteria and tuition group criteria cannot be used interchangeably. You can, however, create one of each using the same detail setup.

## **Pages Used to Establish Criteria for Tuition Groups and Fee Triggers**

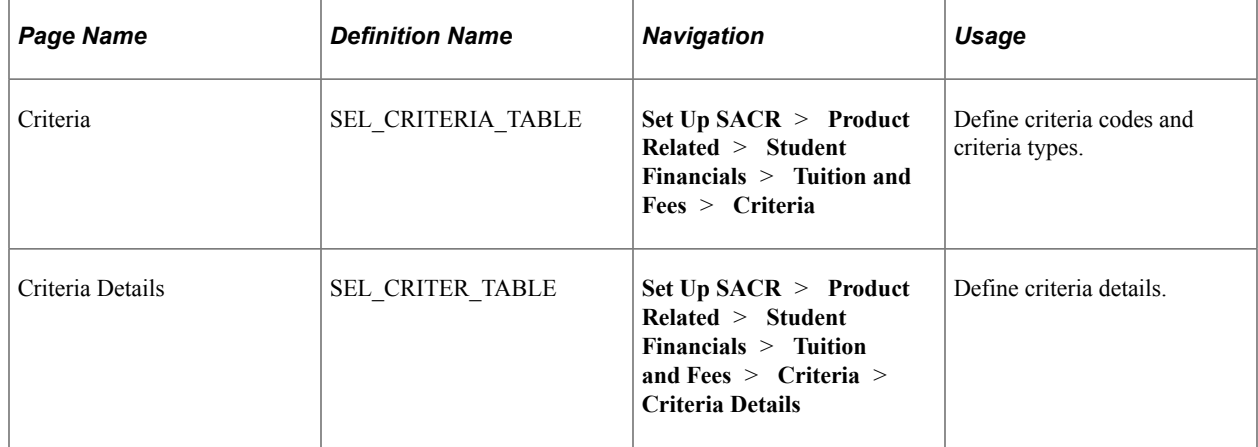

## <span id="page-232-0"></span>**Defining Criteria Codes and Criteria Types**

Access the Criteria page (**(Set Up SACR** > **Product Related** > **Student Financials** > **Tuition and Fees** > **Criteria**).

This example illustrates the fields and controls on the Criteria page. You can find definitions for the fields and controls later on this page.

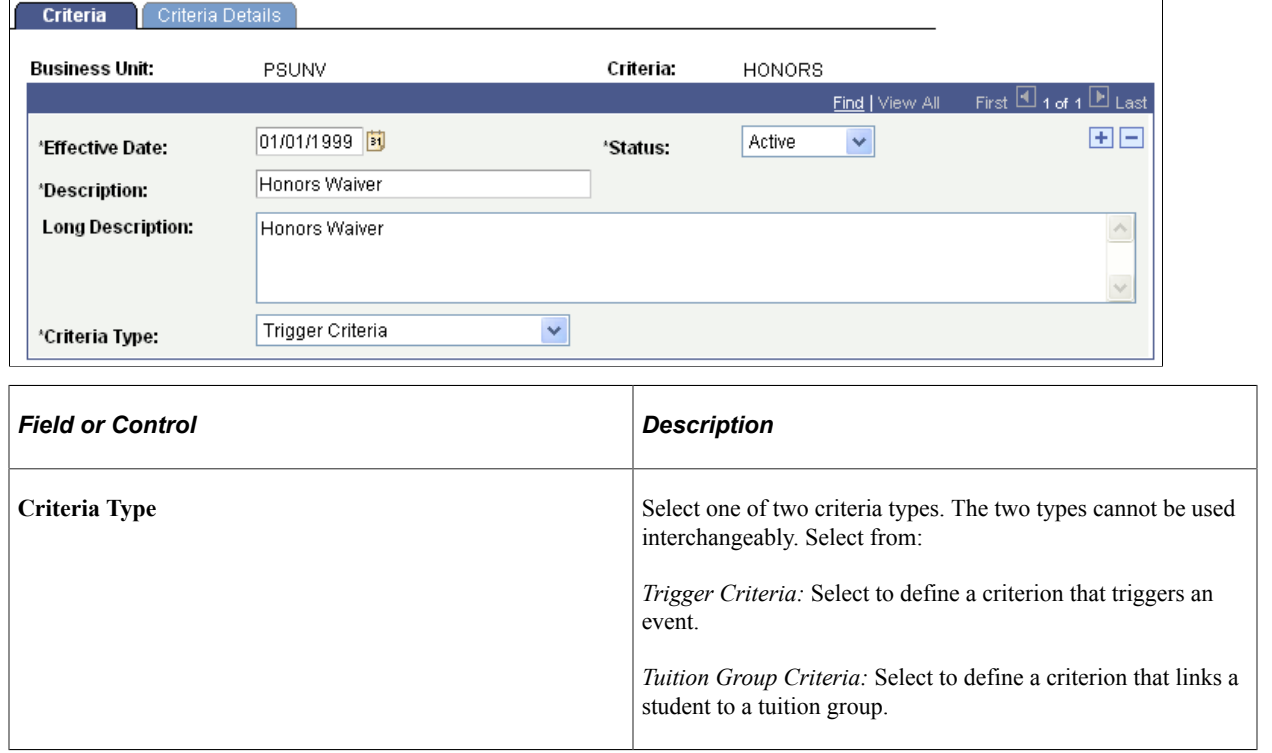

# <span id="page-233-0"></span>**Defining Criteria Details**

Access the Criteria Details page (**Set Up SACR** > **Product Related** > **Student Financials** > **Tuition and Fees** > **Criteria** > **Criteria Details**).

This example illustrates the fields and controls on the Criteria Details page. You can find definitions for the fields and controls later on this page.

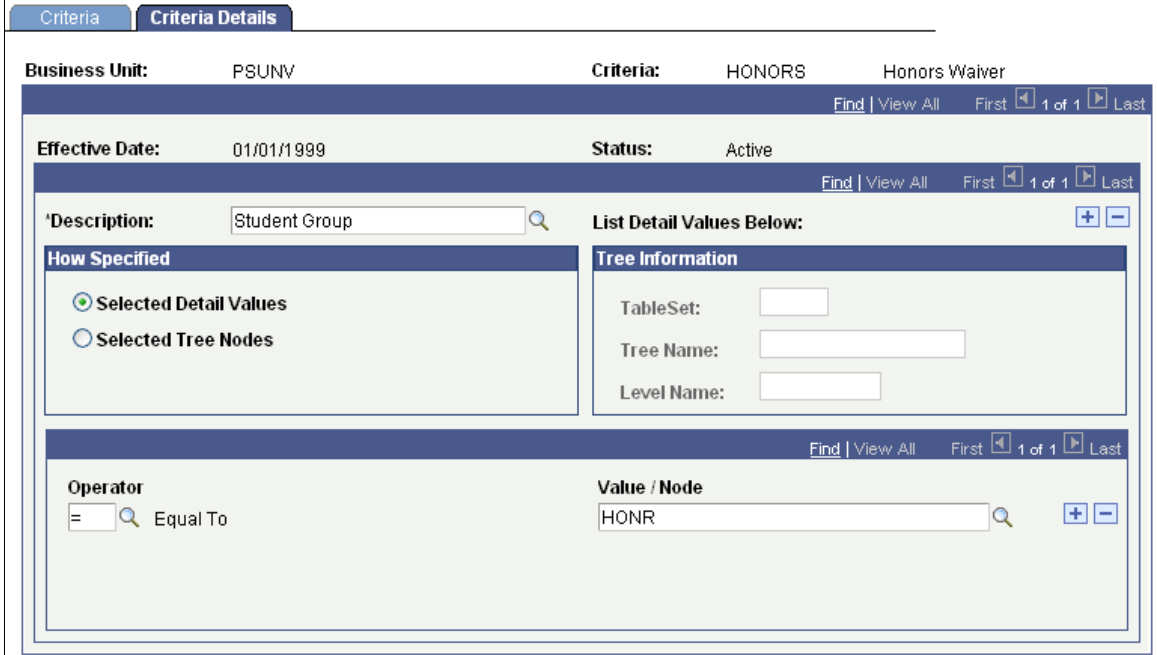

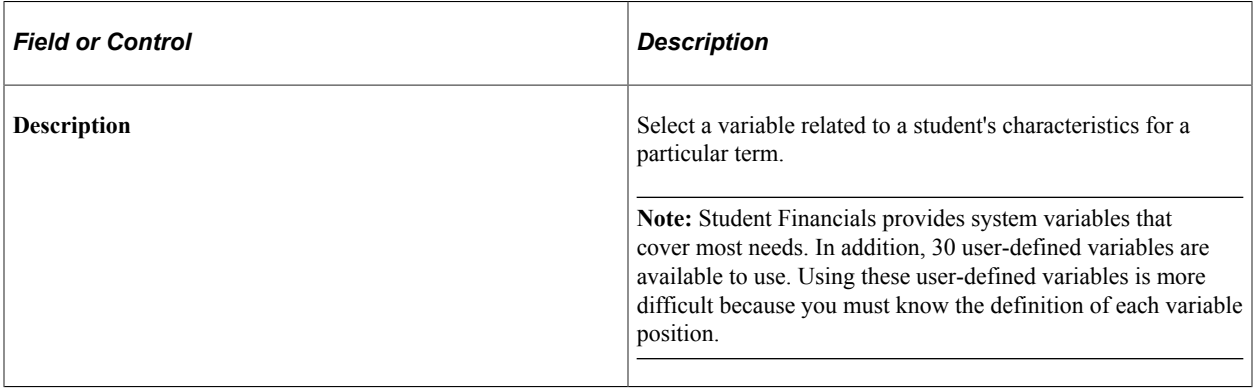

#### **How Specified**

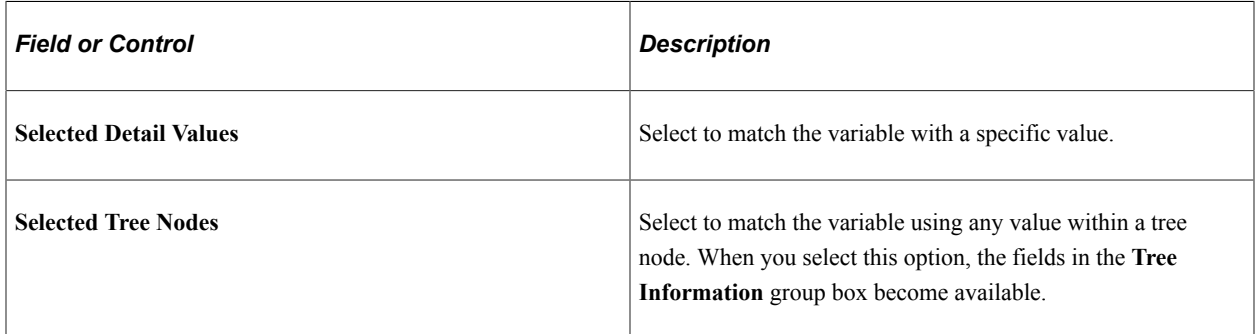

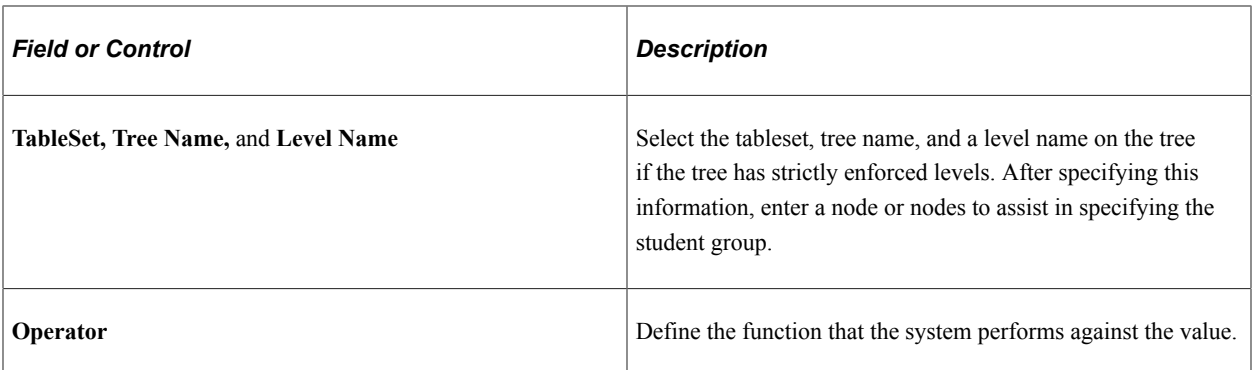

### **Relational Operators**

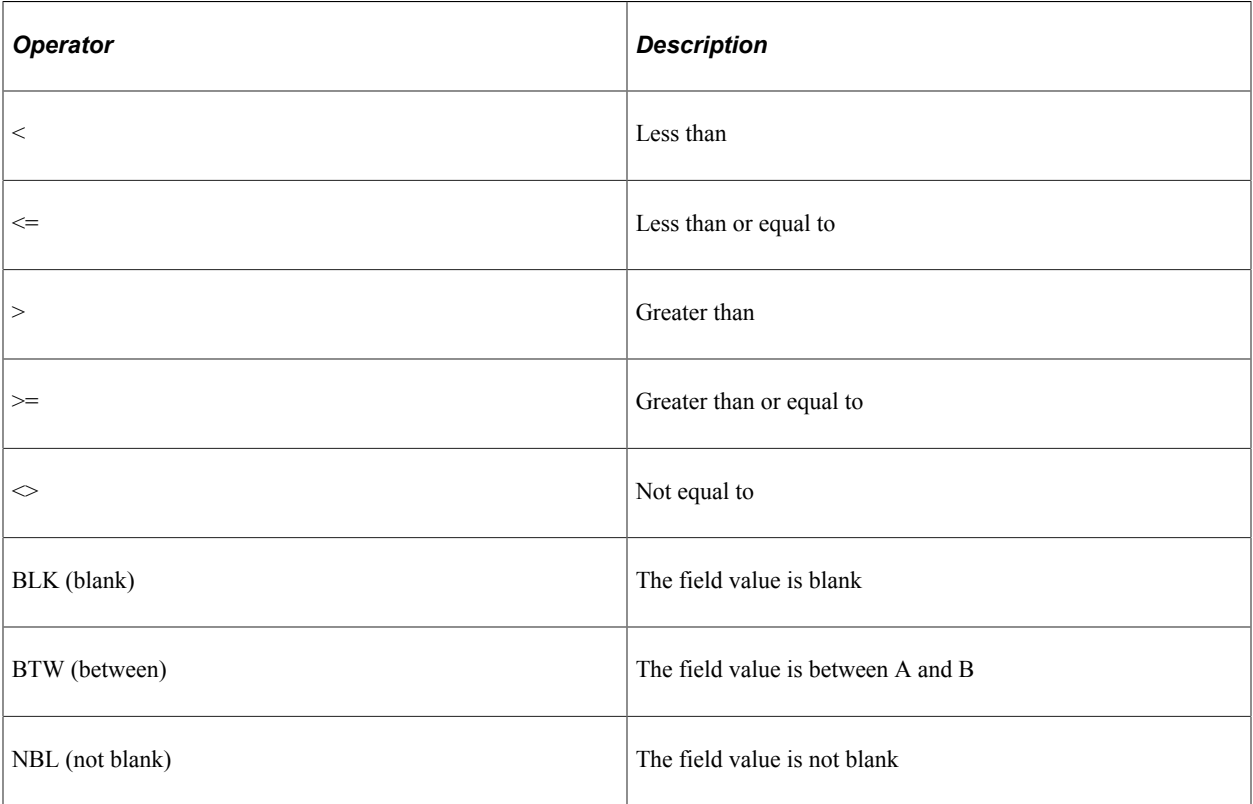

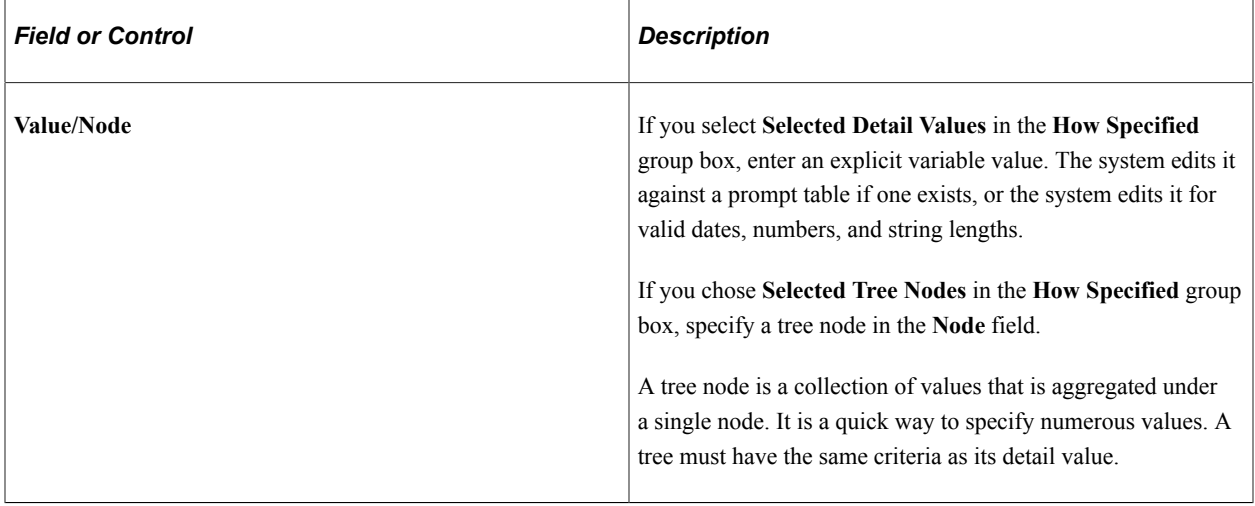

#### **Related Links**

[Defining Variables for Criteria and Equations](#page-228-0)

# **Using Equation Engine to Define Tuition Calculation Equations**

The Equation Engine is a powerful tool that enables you to develop a variety of formulas. In Student Financials, equations are used to identify a student's enrollment status, calculate and assign fees, and calculate tuition. This section provides an overview of global variables and discusses:

- [Viewing Delivered Equations](#page-236-0)
- [Viewing Equation Information](#page-237-0)
- [Using Equation Engine in Student Financials Tuition Calculation](#page-241-0)
- [Using Student Financials Undergraduate Selection Equation](#page-242-0)

#### **Related Links**

"Preparing to Write Equations" (Campus Solutions Application Fundamentals)

### **Understanding Global Variables**

The following SF global variables are now available to calculate: adjustments, course fees, course list fees, and class fees. The new global variables use fields from the Tuition Calculation temporary table, which originates from the STDNT\_ENRL\_ or CLASS\_TBL.

The SF global variables are:

- A amount
- A\_select (yes/no flag)
- Acad career (academic career)
- Billing career
- Business unit
- Class nbr
- Crse id (course id)
- Enrol actn rsn last (enrollment action reason last)
- Emplid
- **Institution**
- Session code
- Stdnt car nbr (Student Career Number)
- STRM (Term)
- Trans date
- Trans time

# **Page Used to Define Tuition Calculation Equations**

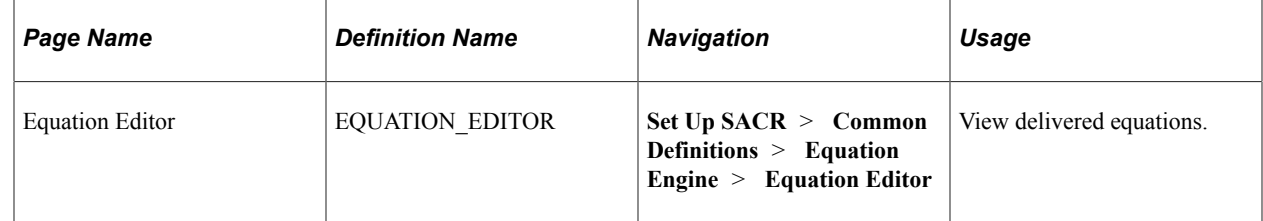

## <span id="page-236-0"></span>**Viewing Delivered Equations**

Access the Equation Editor page (**Set Up SACR** > **Common Definitions** > **Equation Engine** > **Equation Editor**).

This example illustrates the fields and controls on the Equation Editor page. You can find definitions for the fields and controls later on this page.

#### **Equation Editor**

Enter any information you have and click Search. Leave fields blank for a list of a

Basic Search 8 Save Search Criteria

#### **Find an Existing Value** Add a New Value

Clear

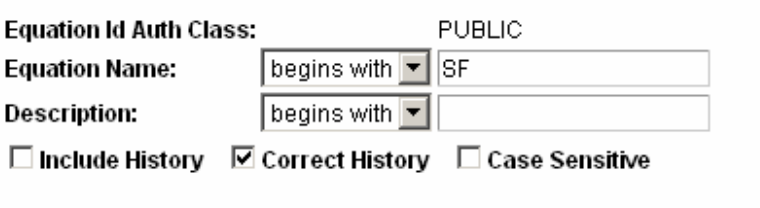

#### **Search Results**

Search

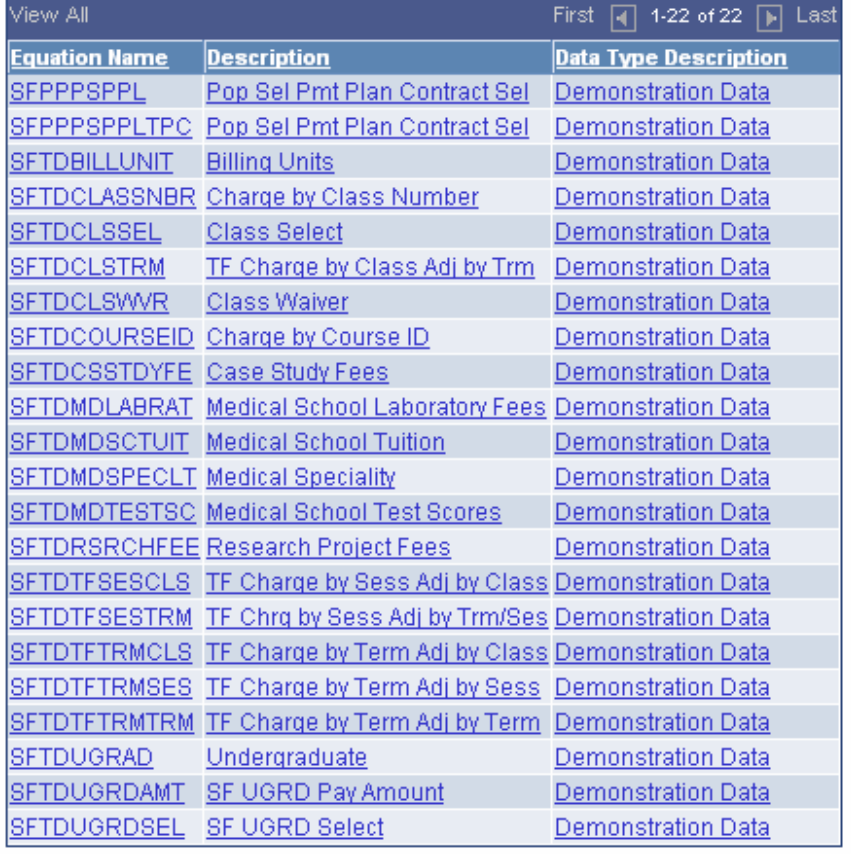

You can view any equation listed on this page.

### <span id="page-237-0"></span>**Viewing Equation Information**

Access the SFTDTFTRMTRM equation on the Equation Editor page (**Set Up SACR** > **Common Definitions** > **Equation Engine** > **Equation Editor**).

This example illustrates the fields and controls on the Equation Editor example page (1 of 4). You can find definitions for the fields and controls later on this page.

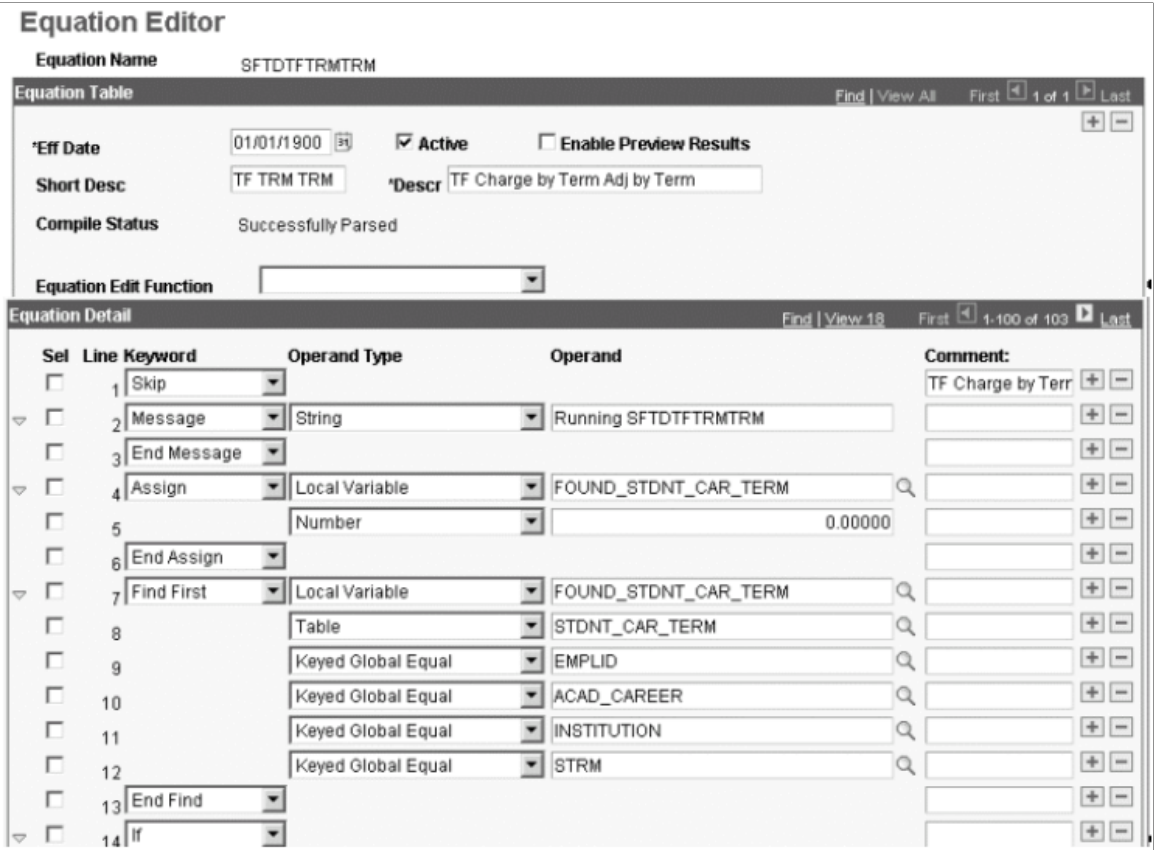

This example illustrates the fields and controls on the Equation Editor example page (2 of 4). You can find definitions for the fields and controls later on this page.

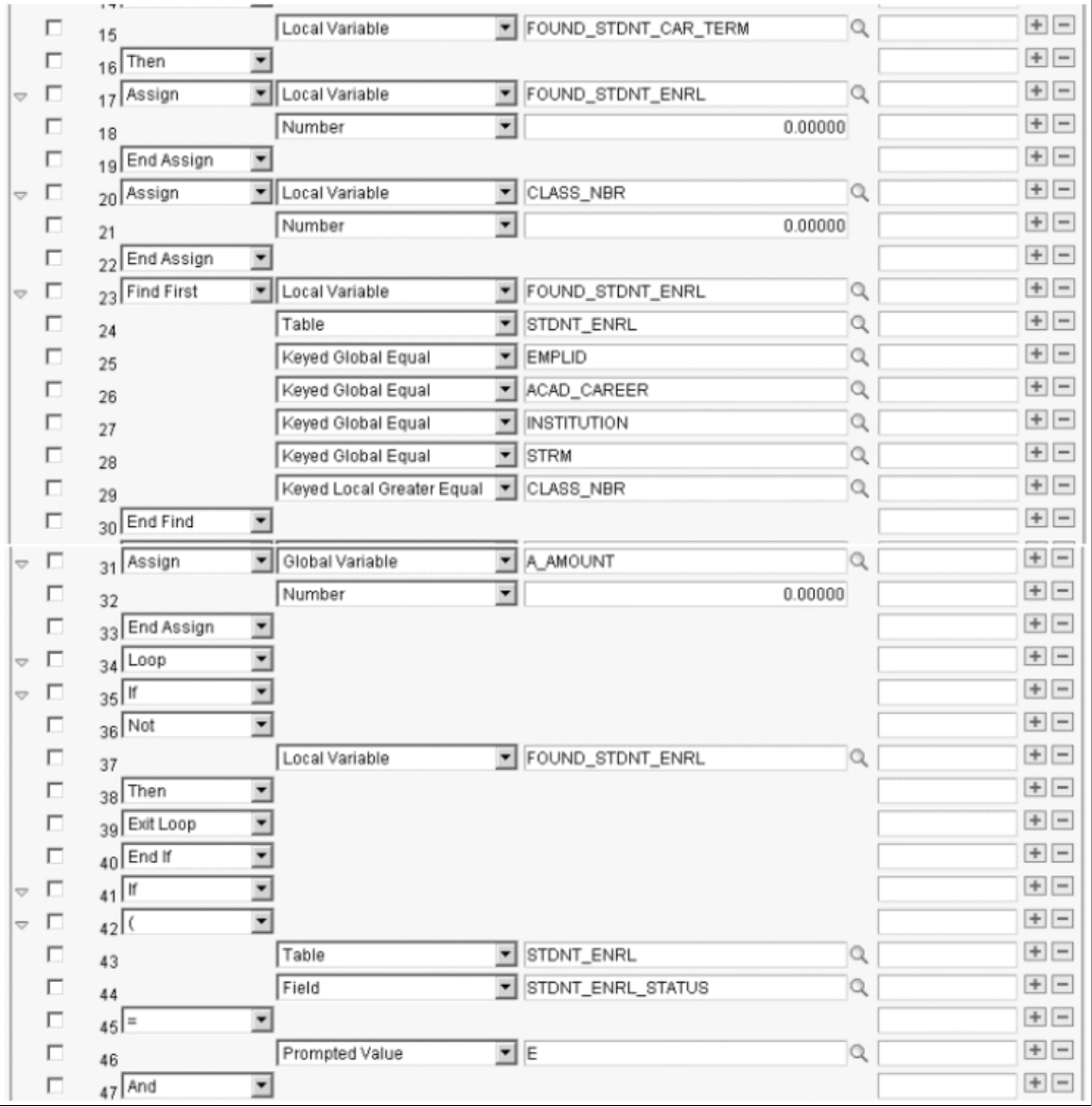

This example illustrates the fields and controls on the Equation Editor example page (31 of 4). You can find definitions for the fields and controls later on this page.

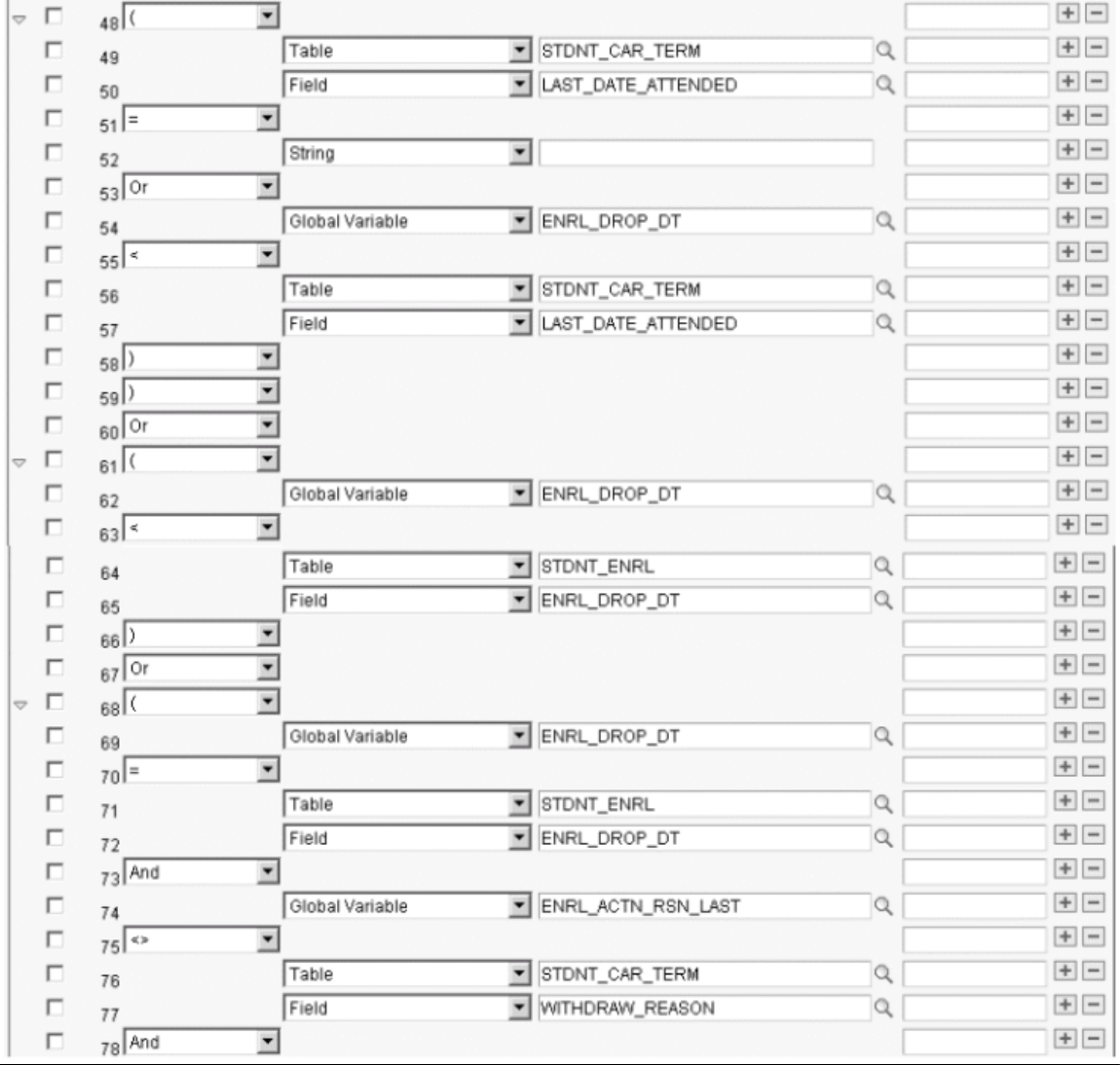

This example illustrates the fields and controls on the Equation Editor example page (4 of 4). You can find definitions for the fields and controls later on this page.

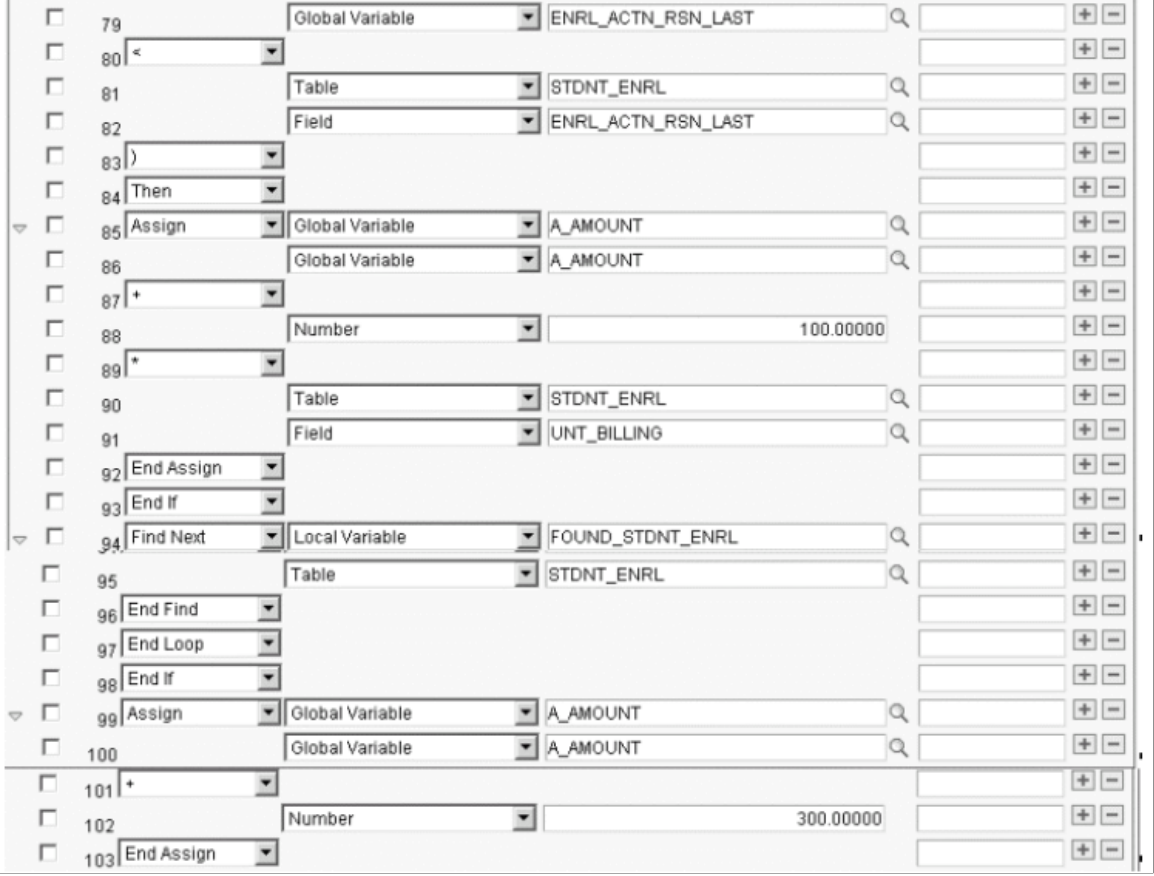

This sample equation calculates the term fee by term, adjust by term. To determine the enrolled classes on a specific date, tuition calculation looks at the temporary table and, for each row, the equation is called and it compares the global variables from the temporary table to the student's enrollment. Refer to Understanding the Adjustment Calendar section for logic for the term fee and adjustment calculation for each student.

#### **Related Links**

"Preparing to Write Equations" (Campus Solutions Application Fundamentals)

### <span id="page-241-0"></span>**Using Equation Engine in Student Financials Tuition Calculation**

Access the SFTDUGRDAMT equation on the Equation Editor page.

This example illustrates the fields and controls on the Equation Editor page (SFTDUGRDAMT). You can find definitions for the fields and controls later on this page.

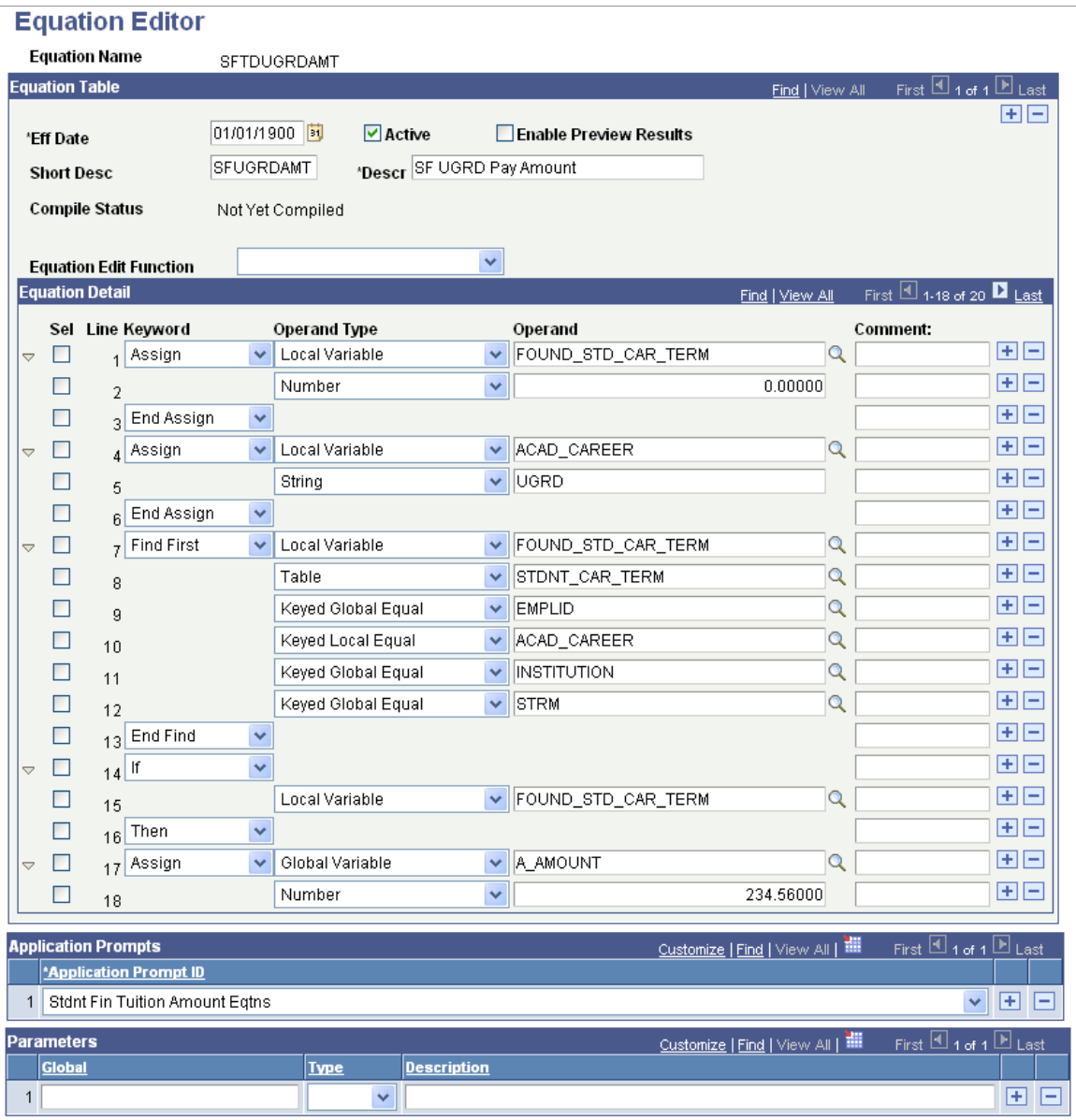

This equation uses the *Stdnt Fin Tuit Amount Limited* application prompt ID. The equation looks at a student's career number, determines whether the student is an undergraduate, and then assigns a monetary amount.

## <span id="page-242-0"></span>**Using Student Financials Undergraduate Selection Equation**

Access the SFTDUGRDSEL equation on the Equation Editor page (**Set Up SACR** > **Common Definitions** > **Equation Engine** > **Equation Editor**).

This example illustrates the fields and controls on the Equation Editor page (SFTDUGRDSEL). You can find definitions for the fields and controls later on this page.

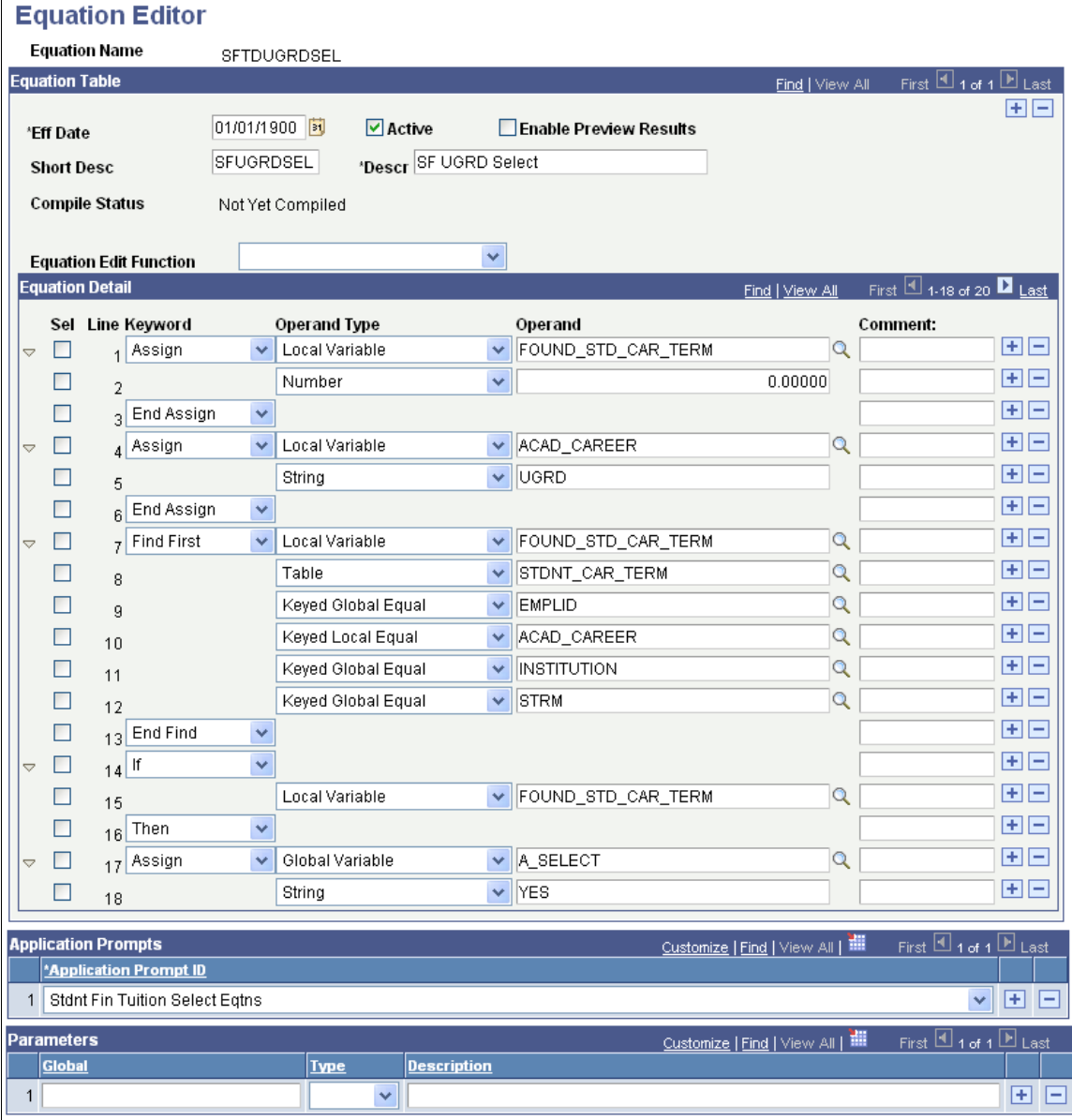

This equation selects students based on their undergraduate status.

# **Configuring Waivers and Waiver Groups**

To set up waivers and waiver groups, use the Waivers component (WAIVER\_PANEL) and the Waiver Groups component (WAIVER\_GROUP\_PANEL).

Waivers provide a convenient, consistent, and easily maintainable way of waiving or reducing tuition or fees for students who meet specific criteria. Waiver groups enable you to attach one or more waivers directly to class, course, and course list fees.

This section discusses:

- [Defining Waivers](#page-244-0)
- [Configuring Additional Attributes for Waivers Using Common Attribute Framework](#page-250-0)
- [Defining Waiver Groups](#page-251-0)

# **Pages Used to Configure Waivers and Waiver Groups**

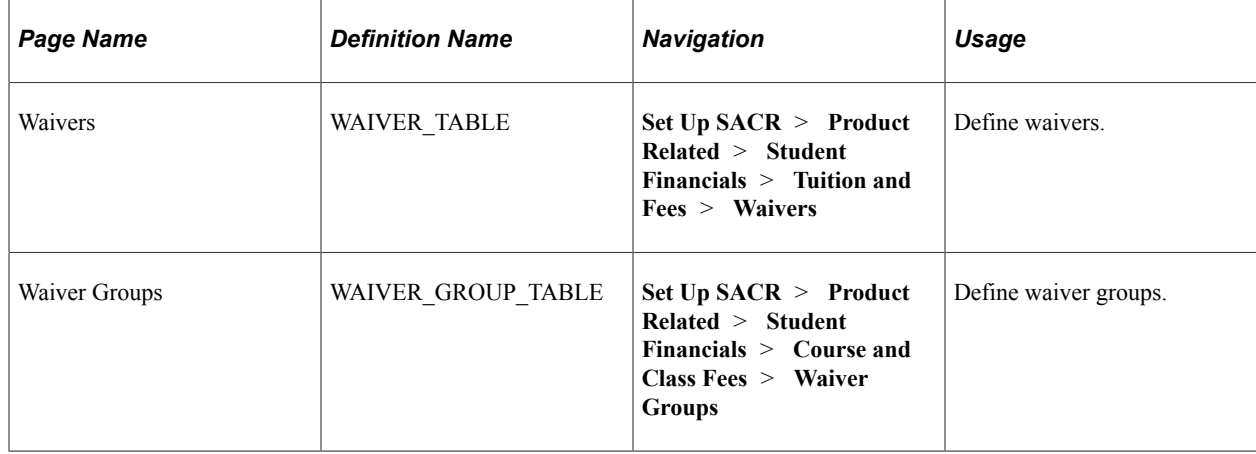

# <span id="page-244-0"></span>**Defining Waivers**

Access the Waivers page (**Set Up SACR** > **Product Related** > **Student Financials** > **Tuition and Fees** > **Waivers**).

This example illustrates the fields and controls on the Waivers page. You can find definitions for the fields and controls later on this page.

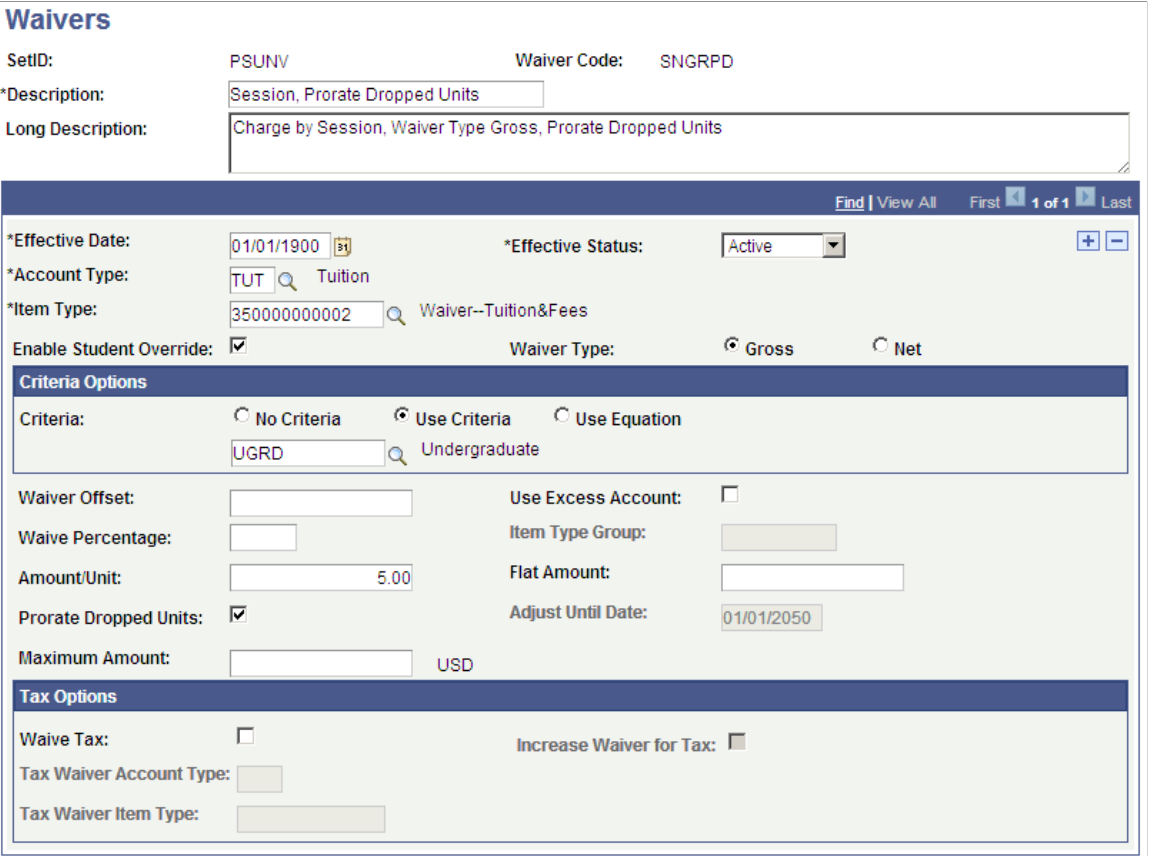

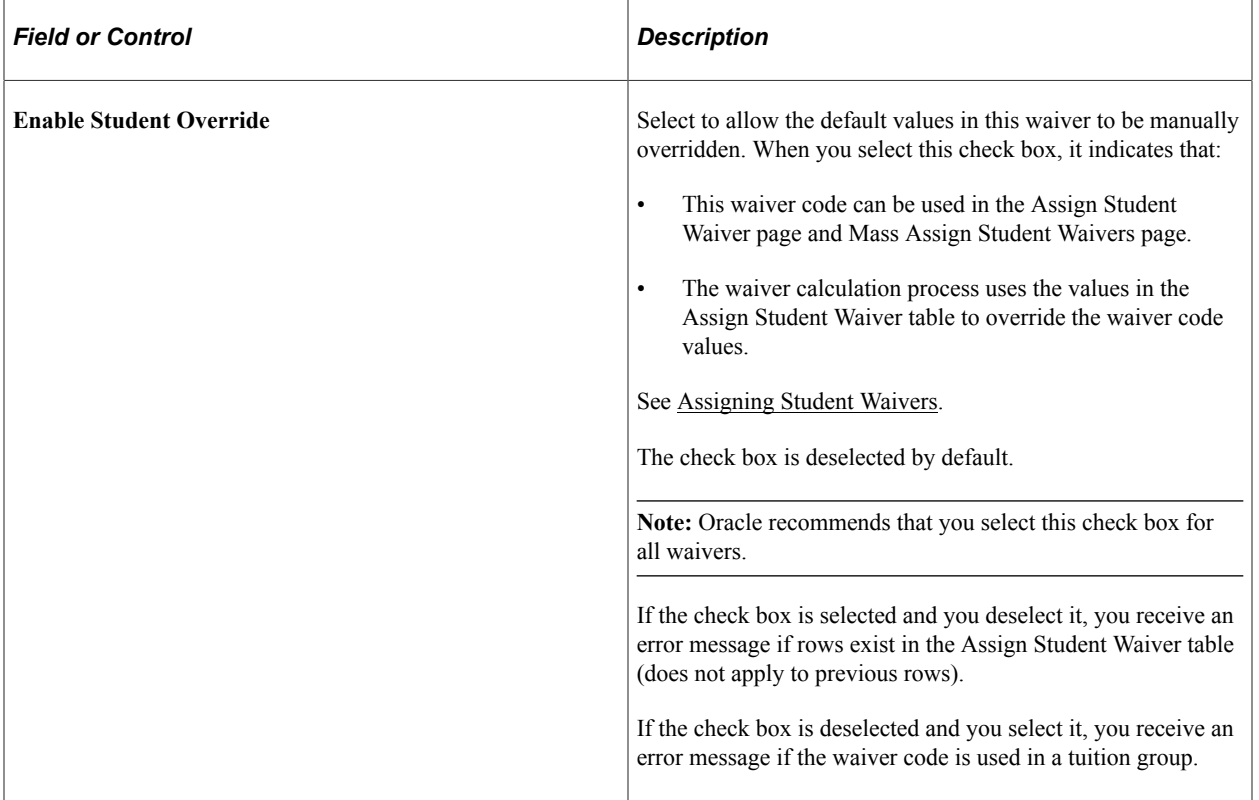

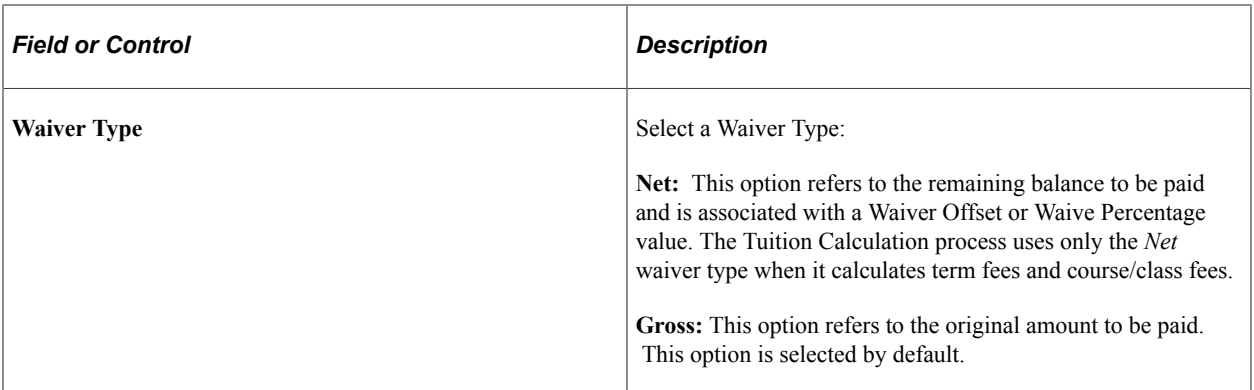

### **Criteria**

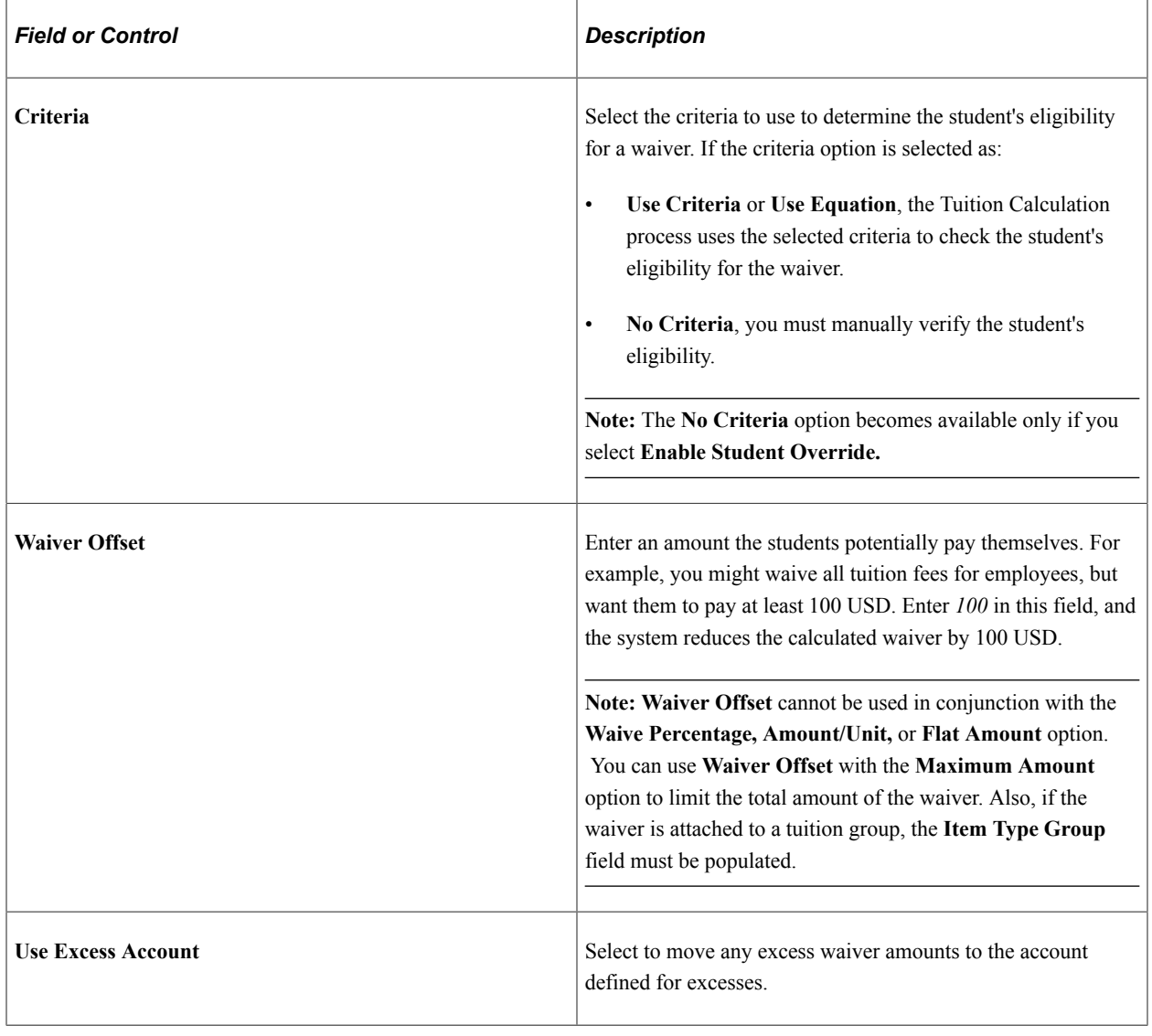

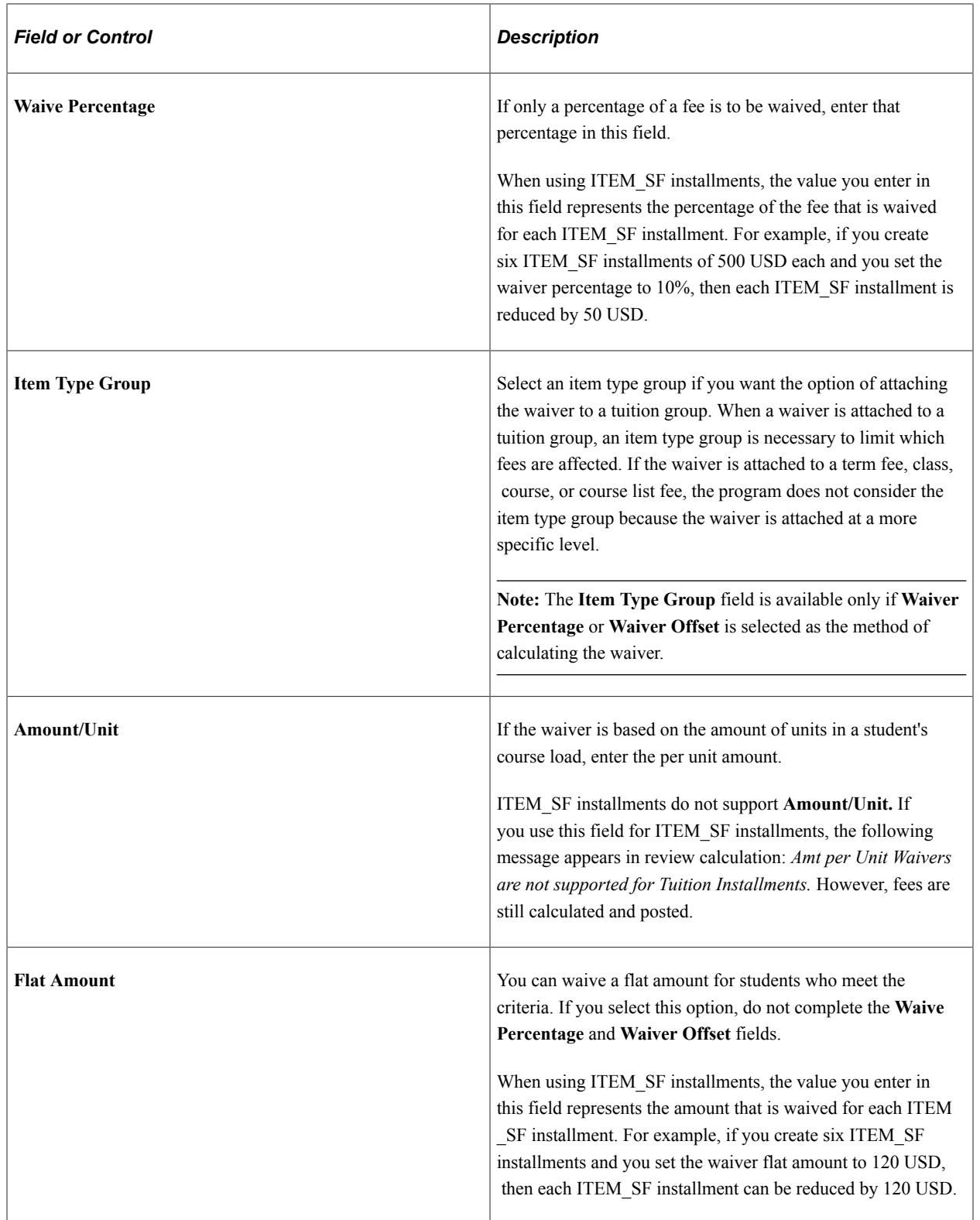

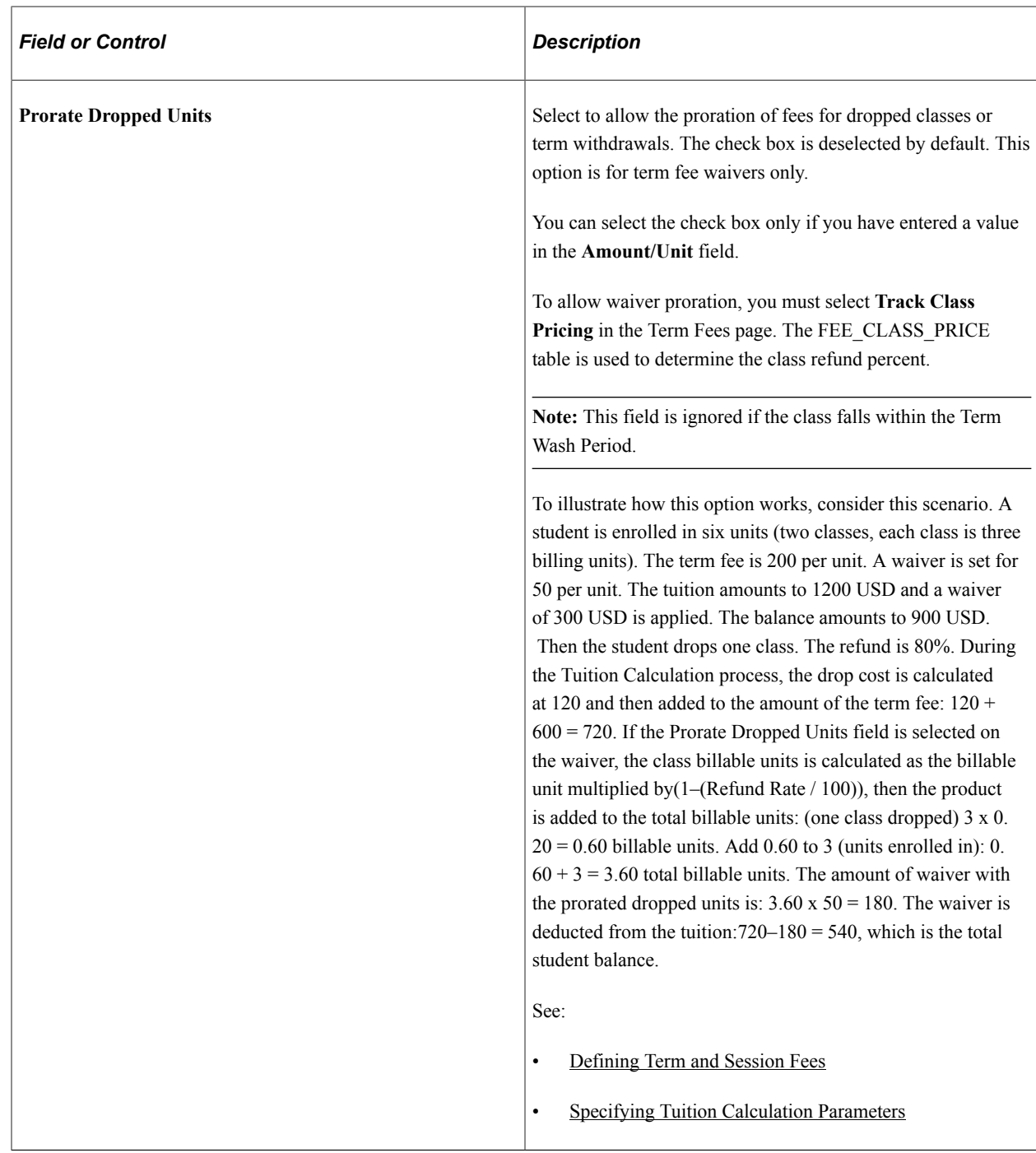

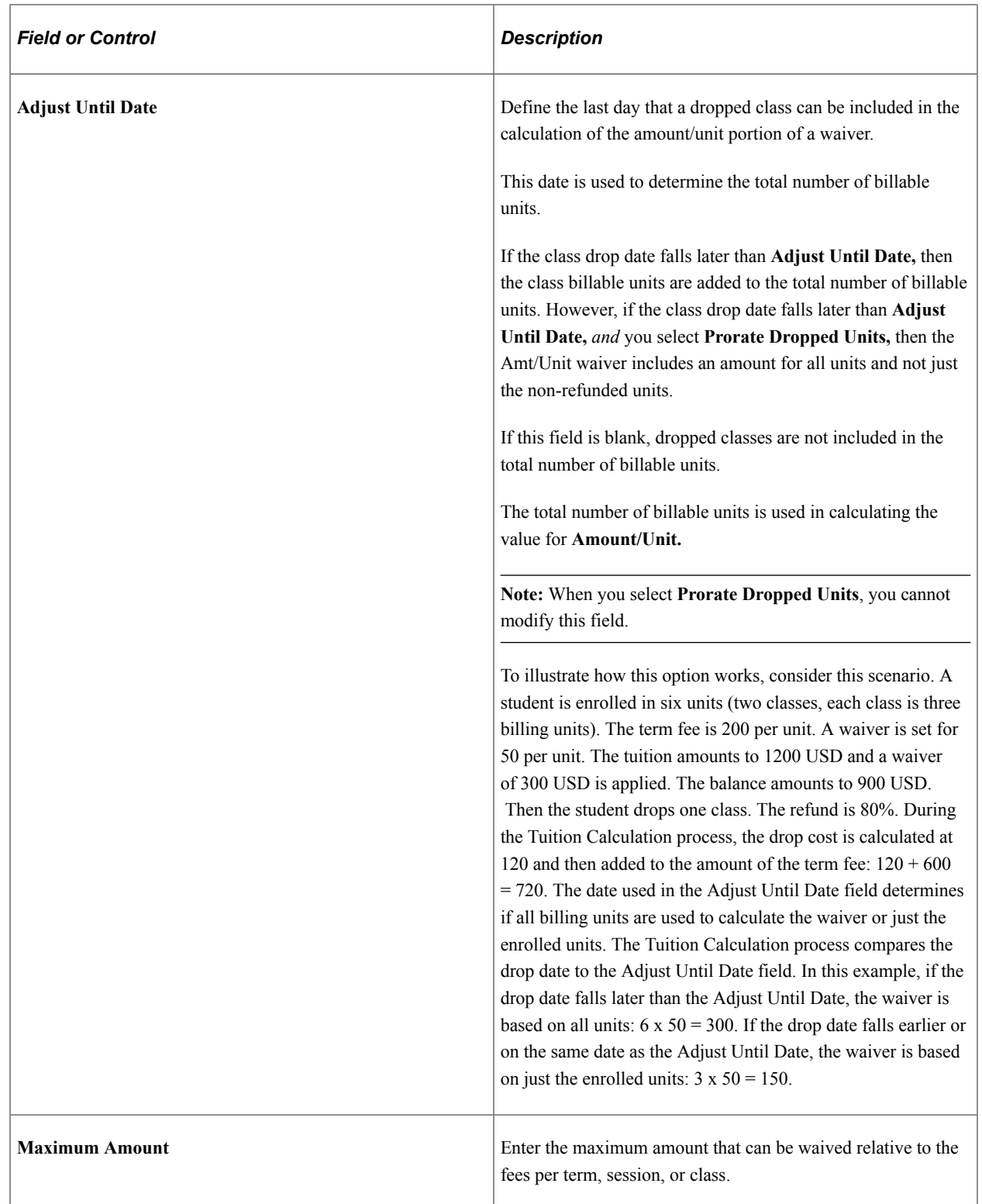

### **Tax Options**

*Warning!* Waivers for taxes will apply correctly to the charge or tax if a payment hasn't previously been applied. To ensure accuracy in the tax waiver after payment shuffling, Oracle recommends identifying a separate account and item type for tax waivers. The Charge Priority List for tax waivers should only contain the tax node. In Payment Overall Priority, set **Allocation Method** to **By Oldest First** and don't enable **Pay Proportionate % Tax**. The Charge Sort should identify how the waiver is reapplied due to payment shuffling, which may yield unexpected results.

This behavior is applicable to term fees, course fees, class fees, and course list fees.

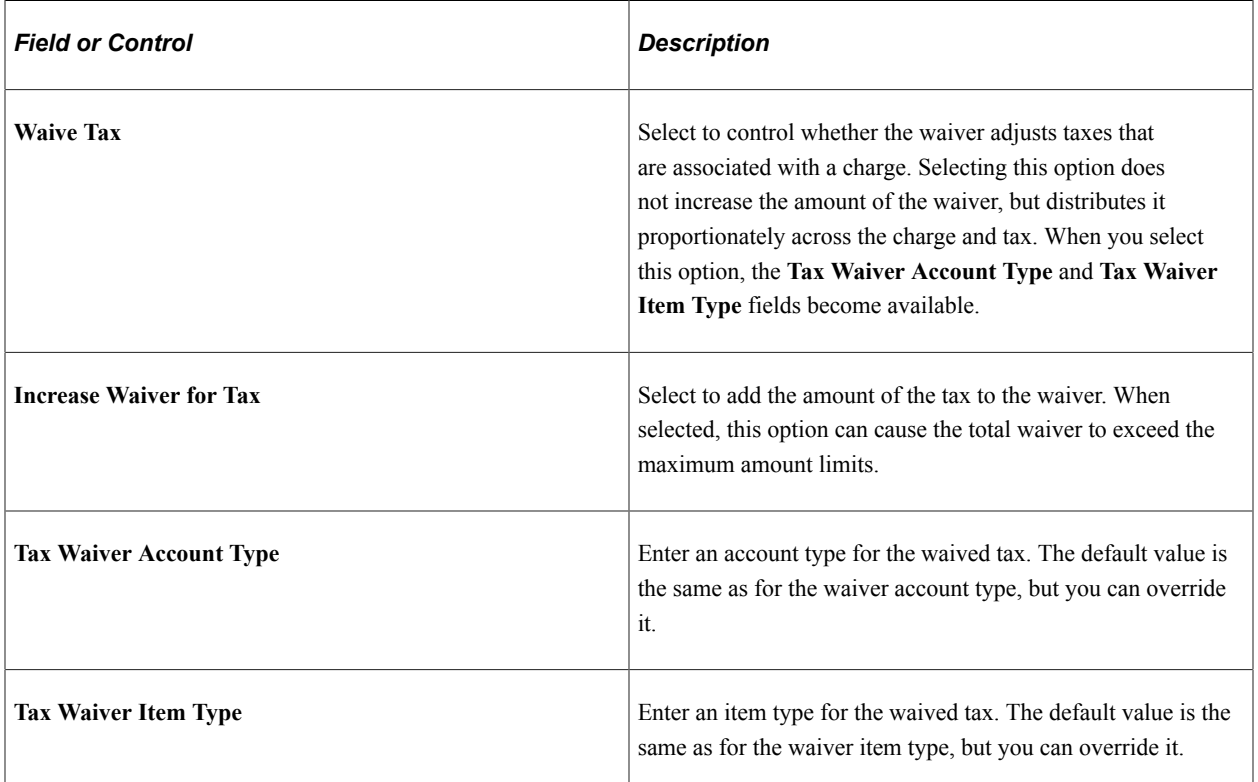

## <span id="page-250-0"></span>**Configuring Additional Attributes for Waivers Using Common Attribute Framework**

The Common Attribute Framework (CAF) allows you to add fields to existing tables by configuring the tables rather than modifying them. With the CAF functionality enabled on WAIVER\_TBL, institutions have the ability to group waivers into specific categories that allows for better financial reporting, classification, and planning.

Create attributes using the Common Attribute (SCC\_CAF\_ATTRIBUTES) page, and then use the Record Context (SCC\_CAF\_REC\_ATTRIB) component to associate attributes with a particular record.

The Common Attributes (SSF\_WVR\_TBL\_CAF) page is added to the Waivers (WAIVER\_PANEL) component.

This example illustrates the fields and controls on the Common Attributes page.

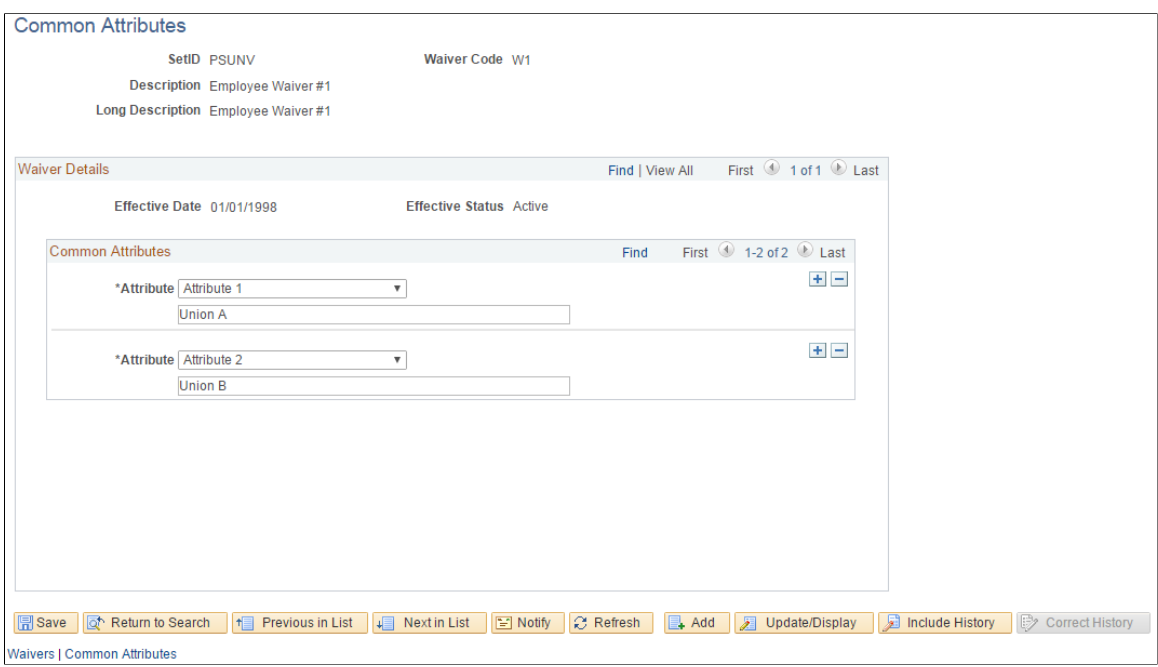

#### **Related Links**

"Defining a Common Attribute" (Campus Community Fundamentals) "Associating a Common Attribute to a Record" (Campus Community Fundamentals)

### <span id="page-251-0"></span>**Defining Waiver Groups**

Access the Waiver Groups page (**Set Up SACR** > **Product Related** > **Student Financials** > **Course and Class Fees** > **Waiver Groups**).

This example illustrates the fields and controls on the Waiver Groups page. You can find definitions for the fields and controls later on this page.

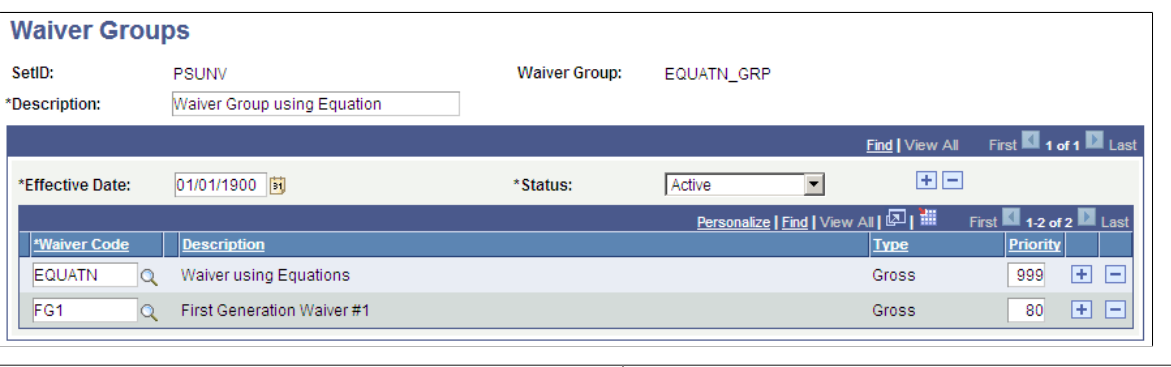

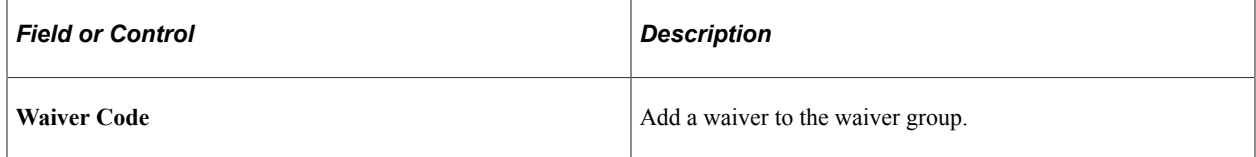
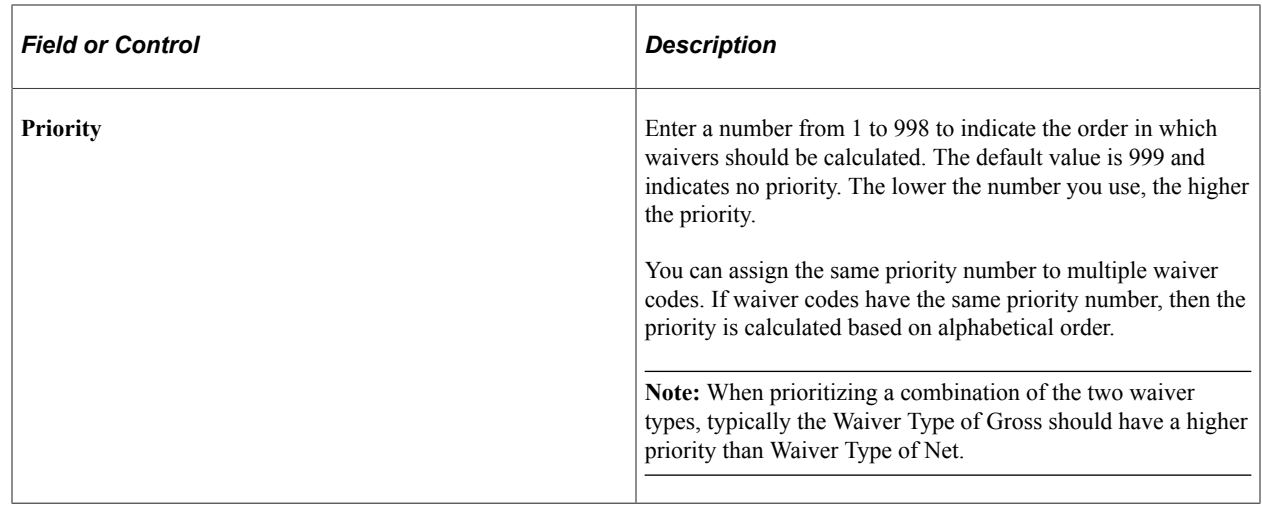

# **Creating Course Lists**

To set up course lists, use the Course Lists component (CRSE\_LIST\_PANEL).

Course lists represent a group of linked courses. You can assign a course fee to a course list rather than attaching the fee to specific courses. Course lists can also be used with third-party contracts to control what courses are covered by the sponsor contract.

# **Page Used to Create Course Lists**

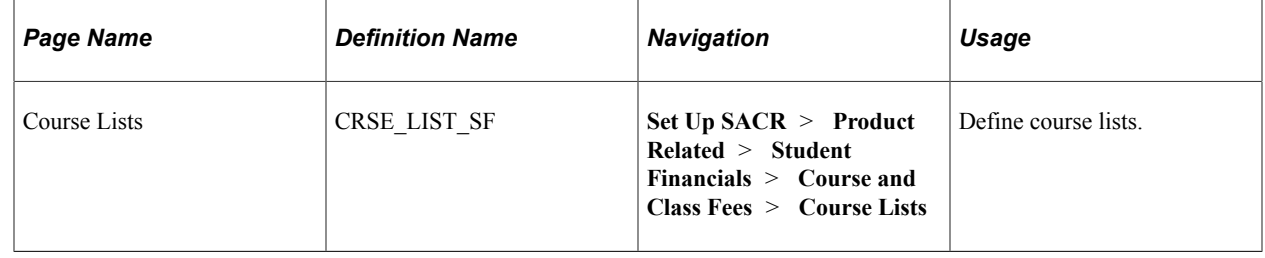

# **Defining Course Lists**

Access the Course Lists page (**(Set Up SACR** > **Product Related** > **Student Financials** > **Course and Class Fees** > **Course Lists**).

This example illustrates the fields and controls on the Course Lists page. You can find definitions for the fields and controls later on this page.

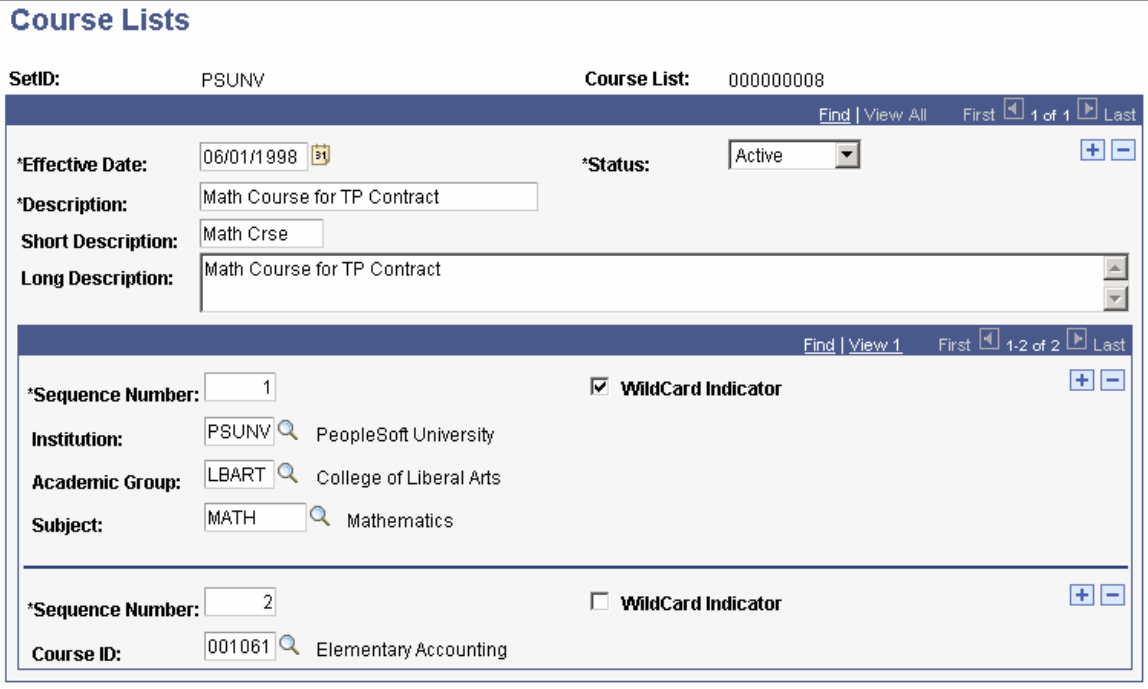

**Note:** The effective date of the course list cannot precede the effective date of the course catalog from which you select courses.

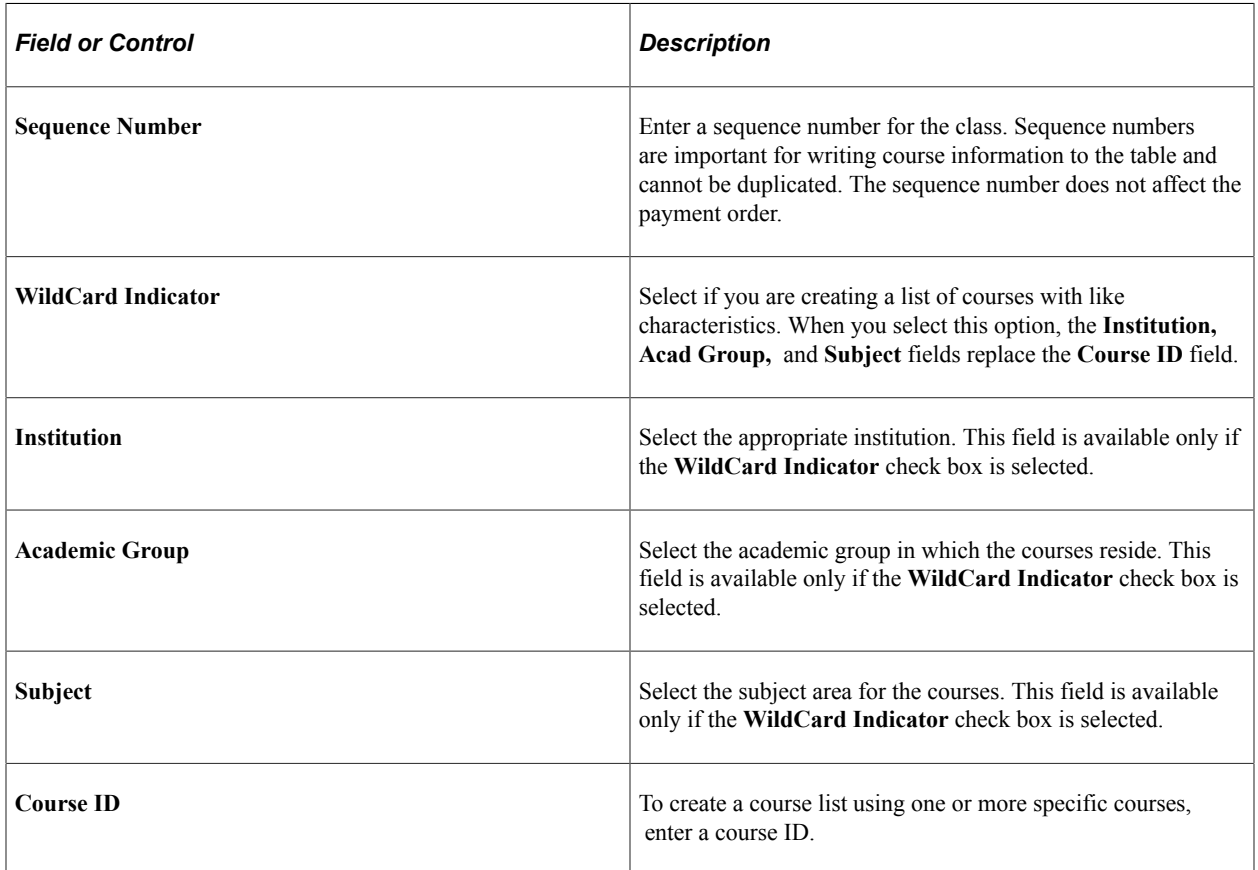

# **Setting Up Fees and Tuition Groups**

# **Setting Up Fee Classes**

You charge fees to students for everything from application to graduation. You define each of those fees and establish rules for how they will be applied and to whom. Tuition groups enable you to assess fees to large groups of students who share attributes.

Fees may or may not support ITEM\_SF installments. Fees that support ITEM\_SF installments are: administrative, term, transaction, class, course, course list, and optional. Fees that *do not* support ITEM SF installments are: application, deposit, and ANZ fees within tuition calculation. While application fees use the same billing and due date calendar as the tuition calculation process, application fees are not processed by tuition calculation. Deposit fees have their own due date calendar and are not processed by tuition calculation. The ANZ per credit charge fee is used by NZQA processing, and HECS fees are used by AUS. If any one of the ANZ flags, SCC\_AUS\_DEST or SCC\_NZL\_NZQA, on the INSTITUTION table is enabled, all fees from tuition calculation will *not* create ITEM\_SF installments.

To set up fee classes, use the Fee Classes component (FEE\_CLASS).

You use fee classes for reporting purposes and grouping fees. For example, you might have a variety of item types that you want to organize under the fee class of Mandatory Tuition and Fees. That way, you can produce a report that shows all mandatory fee item types. Fee class codes are required for term fee setup.

### **Related Links**

[Using ITEM\\_SF Installments](#page-574-0)

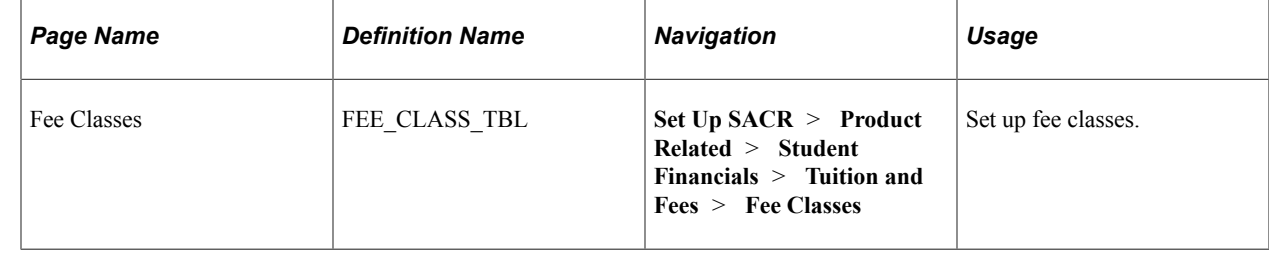

# **Page Used to Set Up Fee Classes**

# <span id="page-254-0"></span>**Defining Minimum and Maximum Fees**

To set up minimum and maximum fees, use the Minimum / Maximum Fees component (MIN\_MAX\_FEE\_PANEL).

This section provides an overview of minimum and maximum fees and discusses how to:

- Define minimum and maximum fees for billing careers and academic years.
- Define minimum and maximum fees for terms and sessions.
- Define minimum and maximum fees for admit terms.

## **Understanding Minimum and Maximum Fees**

You can define a minimum and maximum range for all of your fees and charges. You can set fee ranges for sessions, terms, academic years, and billing careers so that they build off one another. Be sure to define enough minimum/maximum fee codes to meet all your needs. For example, a minimum/maximum fee code for application fees might require a career limit of 100 USD while a code for term fees might require a career limit of 60,000 USD.

## **Pages Used to Define Minimum and Maximum Fees**

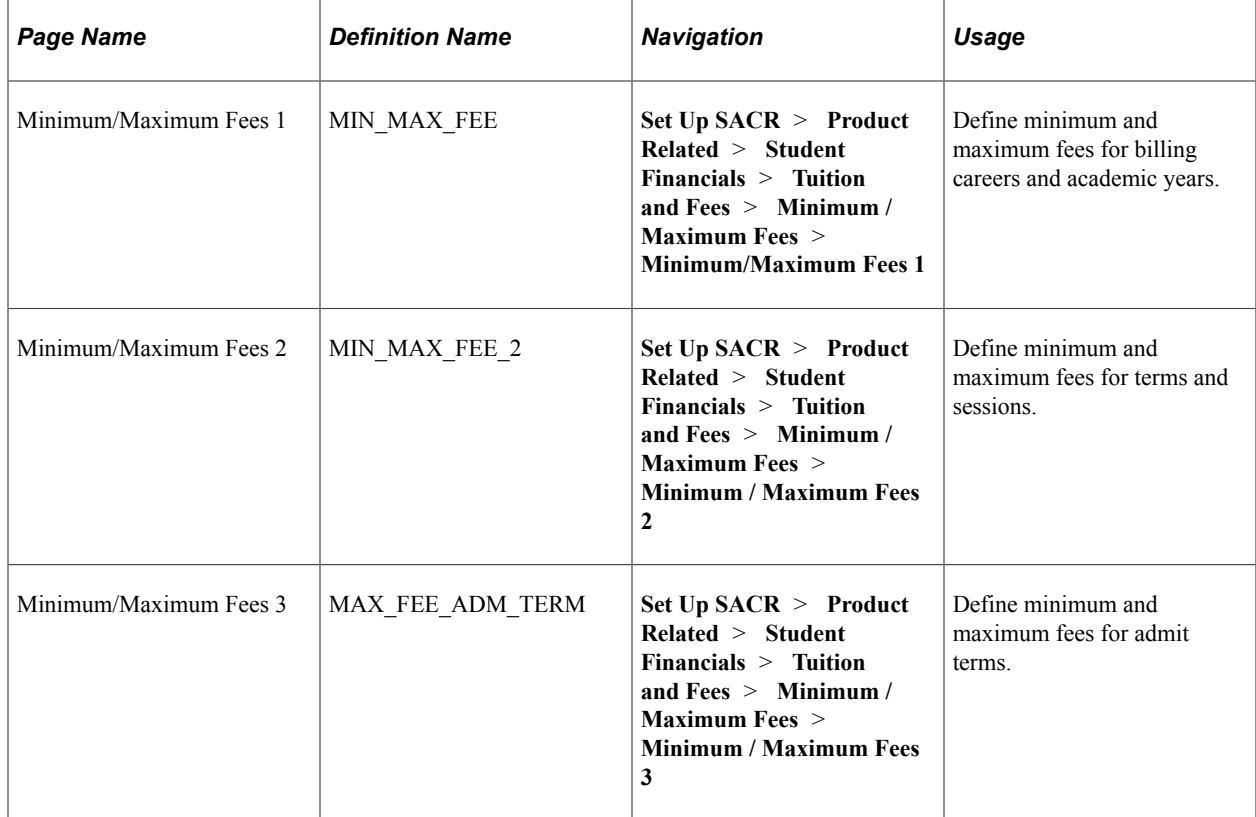

### **Defining Minimum and Maximum Fees for Billing Careers and Academic Years**

Access the Minimum/Maximum Fees 1 page (**Set Up SACR** > **Product Related** > **Student Financials** > **Tuition and Fees** > **Minimum / Maximum Fees** > **Minimum/Maximum Fees 1**). This example illustrates the fields and controls on the Minimum/Maximum Fees 1 page. You can find definitions for the fields and controls later on this page.

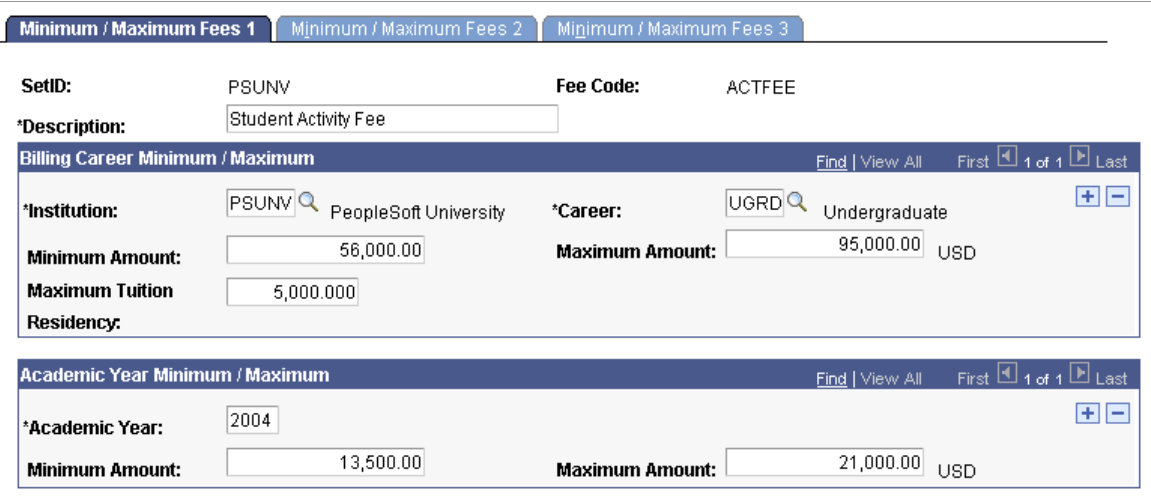

### **Billing Career Minimum/Maximum**

The system, by default, sets the student's billing career to the academic career in the student's career term record. The tuition calculation process uses the student's billing career to calculate the student's tuition.

If the student is active in more than one academic career in the same term, you might want to consolidate tuition calculation and billing under a single academic career. If so, then point the billing career for all of the student's career term records to the same academic career. For example, a student might be enrolled in a term as both a graduate student and an undergraduate student. If you wanted to consolidate tuition calculation to just the undergraduate career, you would select undergraduate as the billing career for both the student's undergraduate term record and graduate term record.

If you decide to use a single billing career for all of a student's academic careers within a term, note that to perform a term or session withdrawal, the student must be enrolled in at least one class within the academic career that you select as the student's billing career. Otherwise, the term withdrawal and session withdrawal processes halt processing and instruct you to change the student's billing career to an academic career in which the student has enrollments for the term.

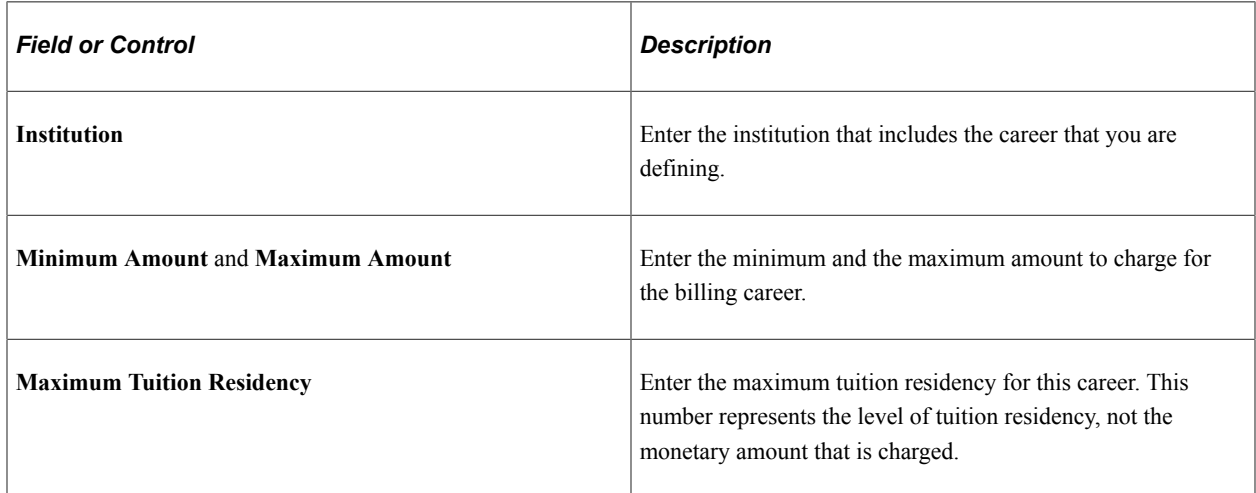

### **Academic Year Minimum/Maximum**

Enter an academic year and specify its minimum and maximum fees.

### **Related Links**

[Defining Tuition Residency Minimums and Maximums](#page-283-0)

## **Defining Minimum and Maximum Fees for Terms and Sessions**

Access the Minimum/Maximum Fees 2 page (**Set Up SACR** > **Product Related** > **Student Financials** > **Tuition and Fees** > **Minimum / Maximum Fees** > **Minimum/Maximum Fees 2**).

This example illustrates the fields and controls on the Minimum/Maximum Fees 2 page. You can find definitions for the fields and controls later on this page.

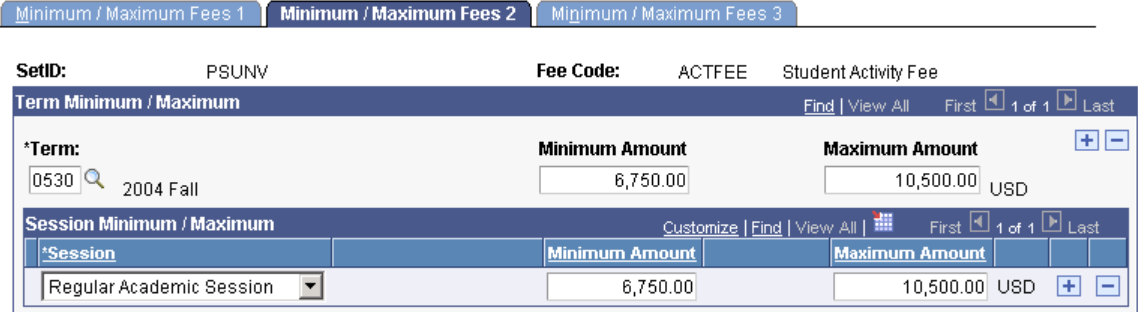

### **Term Minimum/Maximum**

Enter an academic term and its minimum and maximum fees.

### **Session Minimum/Maximum**

Enter an academic session and its minimum and maximum fees.

### **Defining Minimum and Maximum Fees for Admit Terms**

Access the Minimum/Maximum Fees 3 page (**Set Up SACR** > **Product Related** > **Student Financials** > **Tuition and Fees** > **Minimum / Maximum Fees** > **Minimum/Maximum Fees 3**).

This example illustrates the fields and controls on the Minimum/Maximum Fees 3 page. You can find definitions for the fields and controls later on this page.

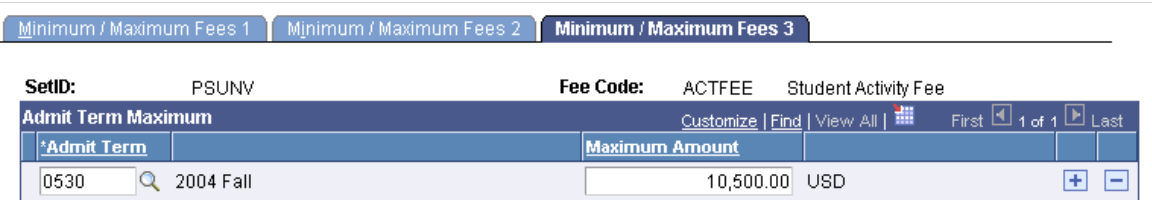

Enter an admit term and its maximum amount.

# **Setting Up Application Fees**

To set up application fees, use the Application Fees component (APPLICATION\_FEES).

This section provides an overview of application fees and discusses how to:

- Define application fees.
- Define application fee item types.
- Define application sub fees.

### **Understanding Application Fees**

You must define the rules that your institution uses to assess application fees. Each application fee code that you define represents one or more individual fee charges (sub fees).

A one-to-one relationship exists between an application fee and an application center. You can define only one application fee for an application center. However, an application fee can have multiple sub fees. For example, you could charge different sub fees based on a student's admit type. Then, each admit type (for example, new students, transfer students, or readmitted students) would have its own application sub fee.

Each application fee code requires the definition of one or more sub fees that make up the charge. You can set up sub fees so that they are cumulative or mutually exclusive. You can also define a combination of cumulative and mutually exclusive fees. For example, you can define an application fee code with two sub fees: one sub fee charges students a fee of 50 USD to apply over the web and another sub fee charges students a fee of 75 USD to apply through the mail. While students can apply using both methods, it is unlikely that they would do so.

### **Related Links**

"Setting Up Application Processing Centers" (Recruiting and Admissions)

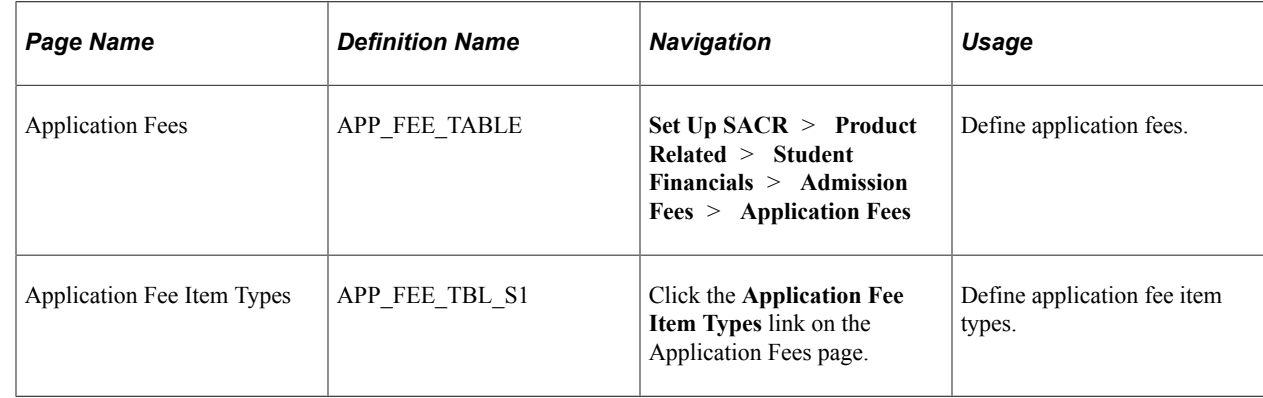

# **Pages Used to Set Up Application Fees**

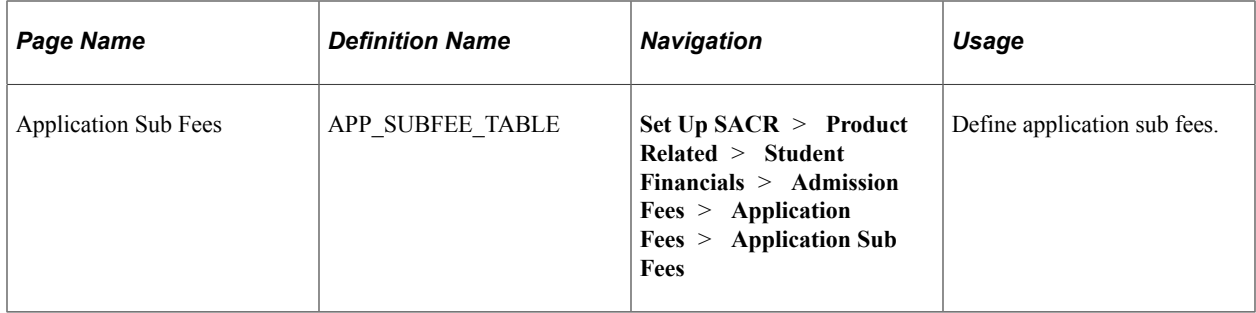

# **Defining Application Fees**

```
Access the Application Fees page (Set Up SACR > Product Related > Student Financials >
Admission Fees > Application Fees).
```
This example illustrates the fields and controls on the Application Fees page. You can find definitions for the fields and controls later on this page.

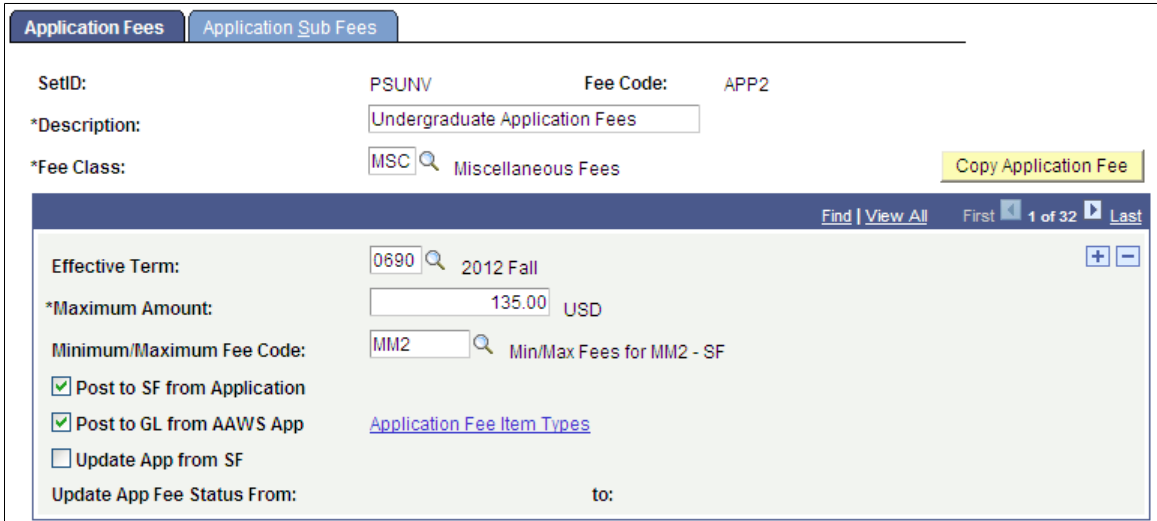

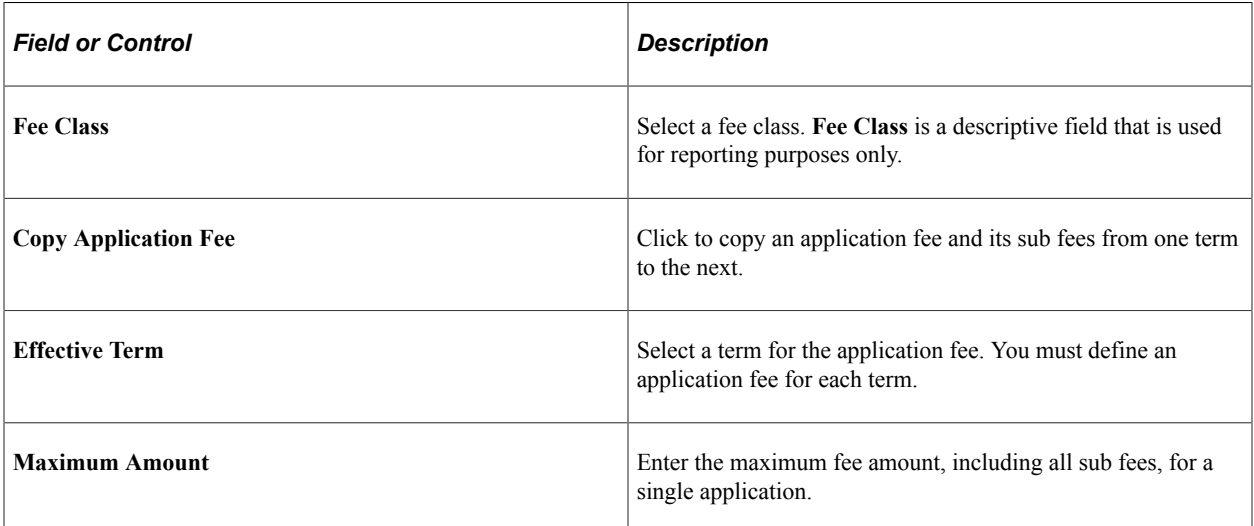

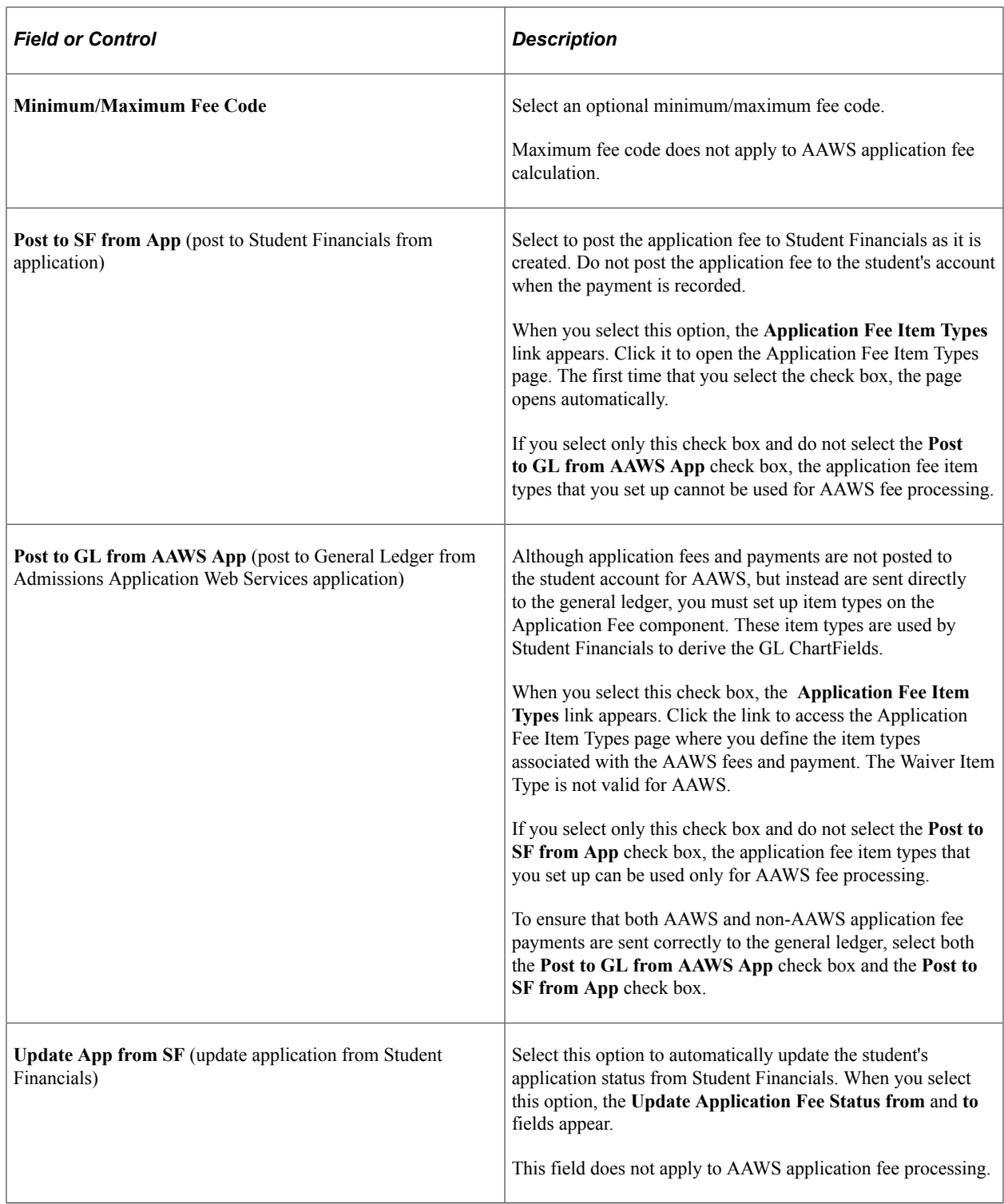

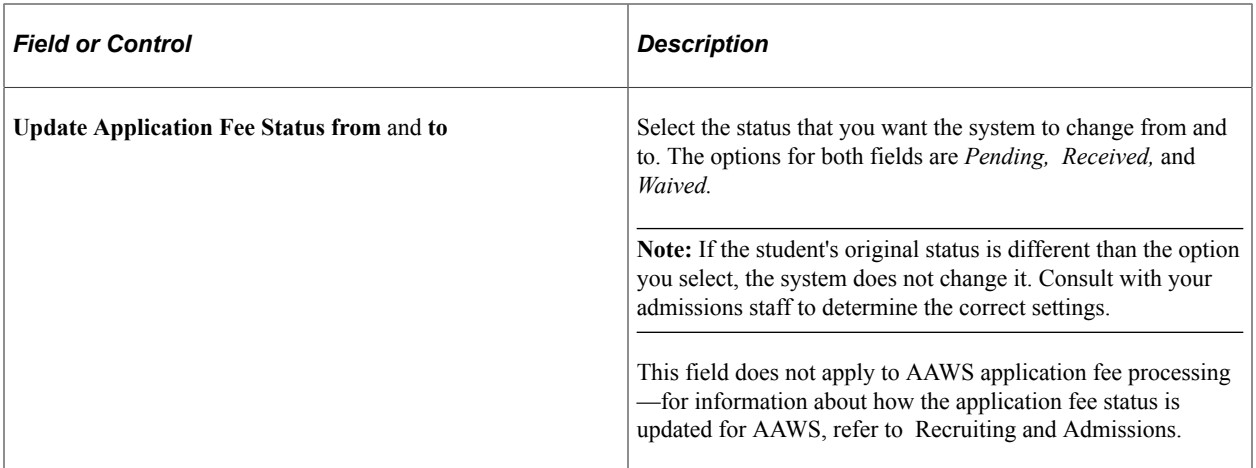

See:

- [Generating Direct to GL Entries](#page-556-0)
- "Setting Up Application Processing Centers" (Recruiting and Admissions)
- "Entering Application Data" (Recruiting and Admissions)
- "Understanding Admission Transactions" (Recruiting and Admissions)
- "Understanding AAWS" (Recruiting and Admissions)

#### **Related Links**

[Defining Minimum and Maximum Fees](#page-254-0)

# **Defining Application Fee Item Types**

Access the Application Fee Item Types page (click the **Application Fee Item Types** link on the Application Fees page).

This example illustrates the fields and controls on the Application Fee Item Types page. You can find definitions for the fields and controls later on this page.

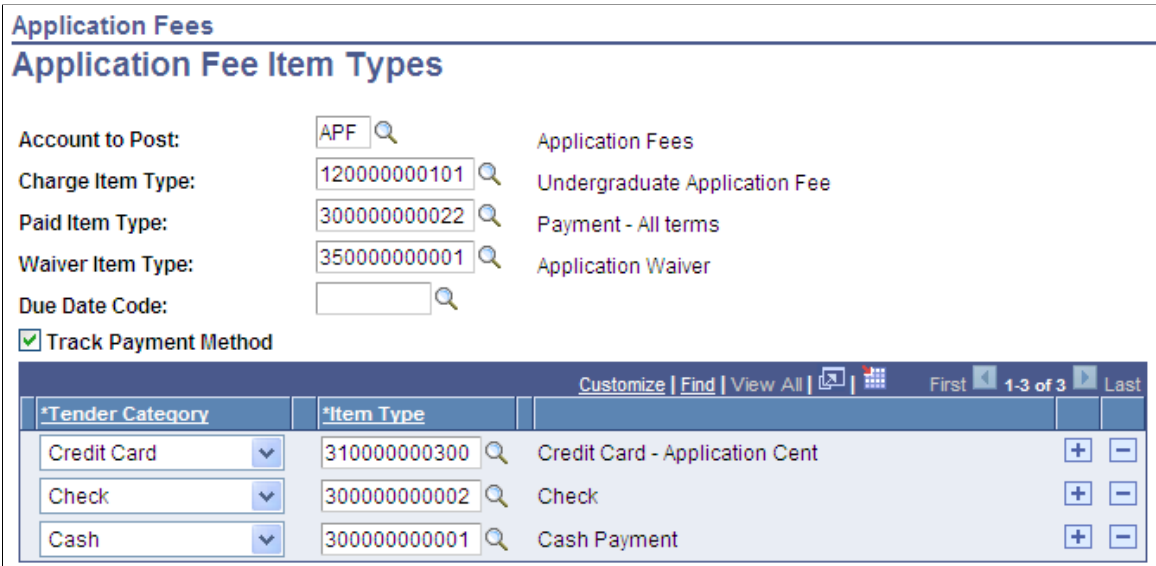

This page has a dual purpose:

- To identify item types used for posting to the student account. Use the page for this purpose if application fees are *not* calculated in AAWS.
- To identify item types used for posting direct to the general ledger. Use the page for this purpose for AAWS application fees only.

**Note:** The fields outside of the Tender Category group box—which are required for posting to a student's account—do not apply to AAWS application fee processing.

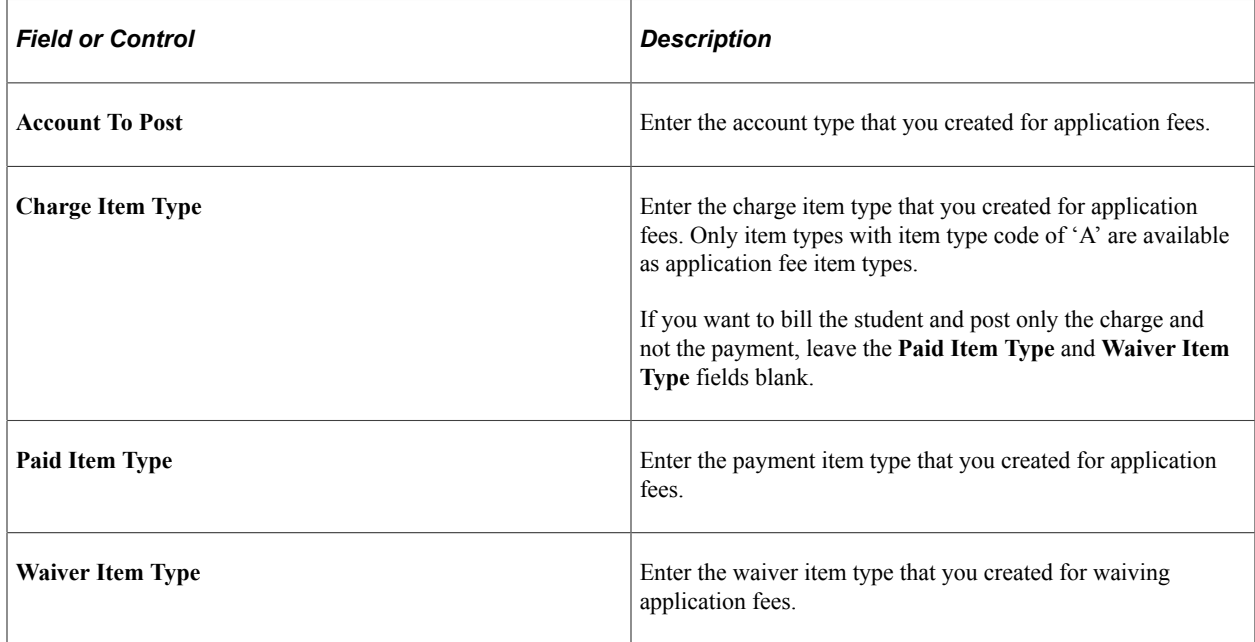

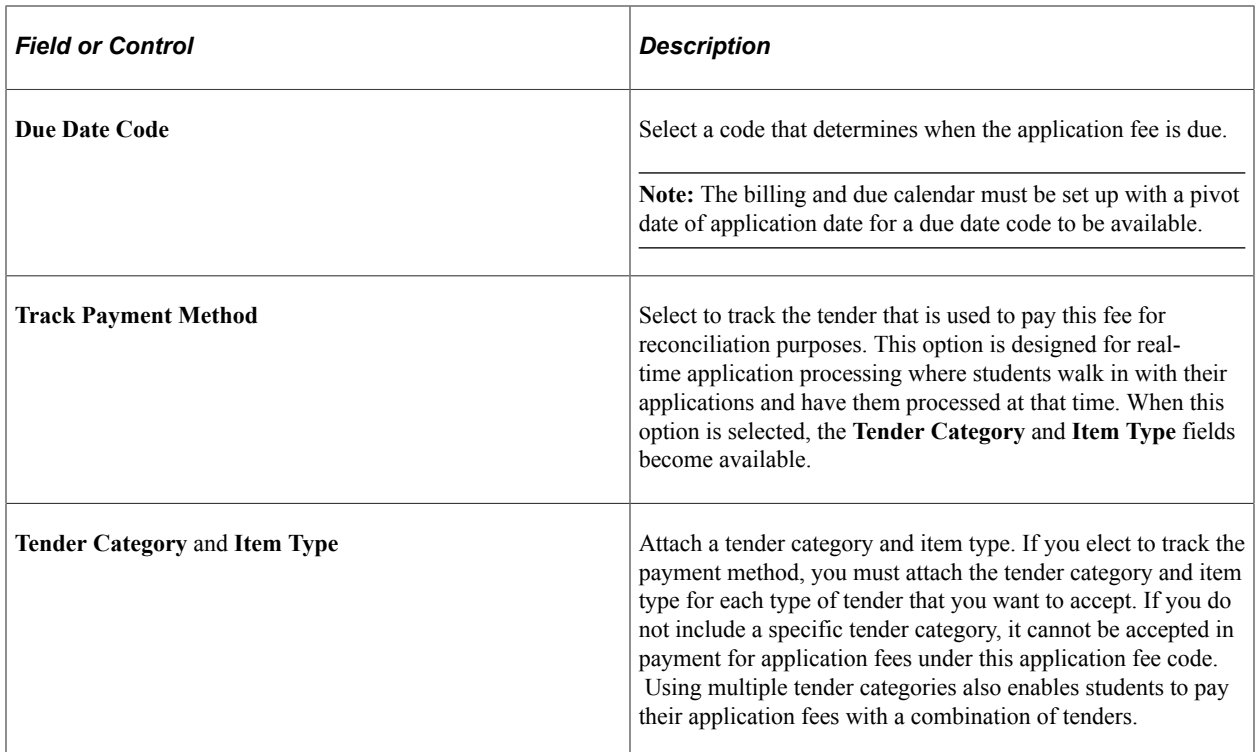

# **Defining Application Sub Fees**

Access the Application Sub Fees page (**Set Up SACR** > **Product Related** > **Student Financials** > **Admission Fees** > **Application Fees** > **Application Sub Fees**).

This example illustrates the fields and controls on the Application Sub Fees page. You can find definitions for the fields and controls later on this page.

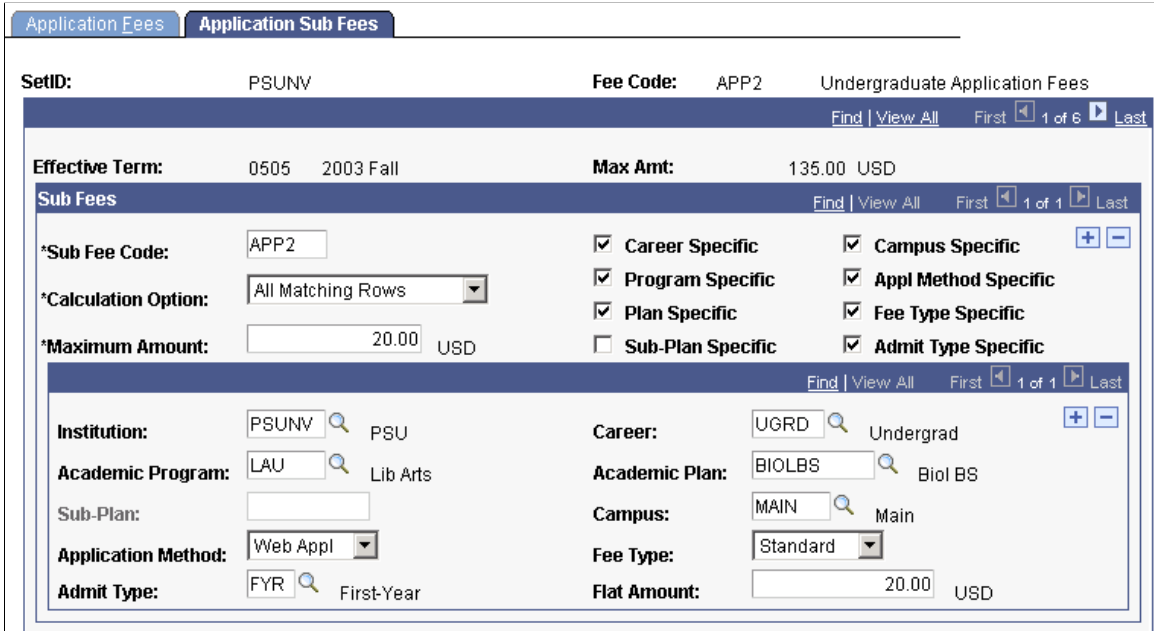

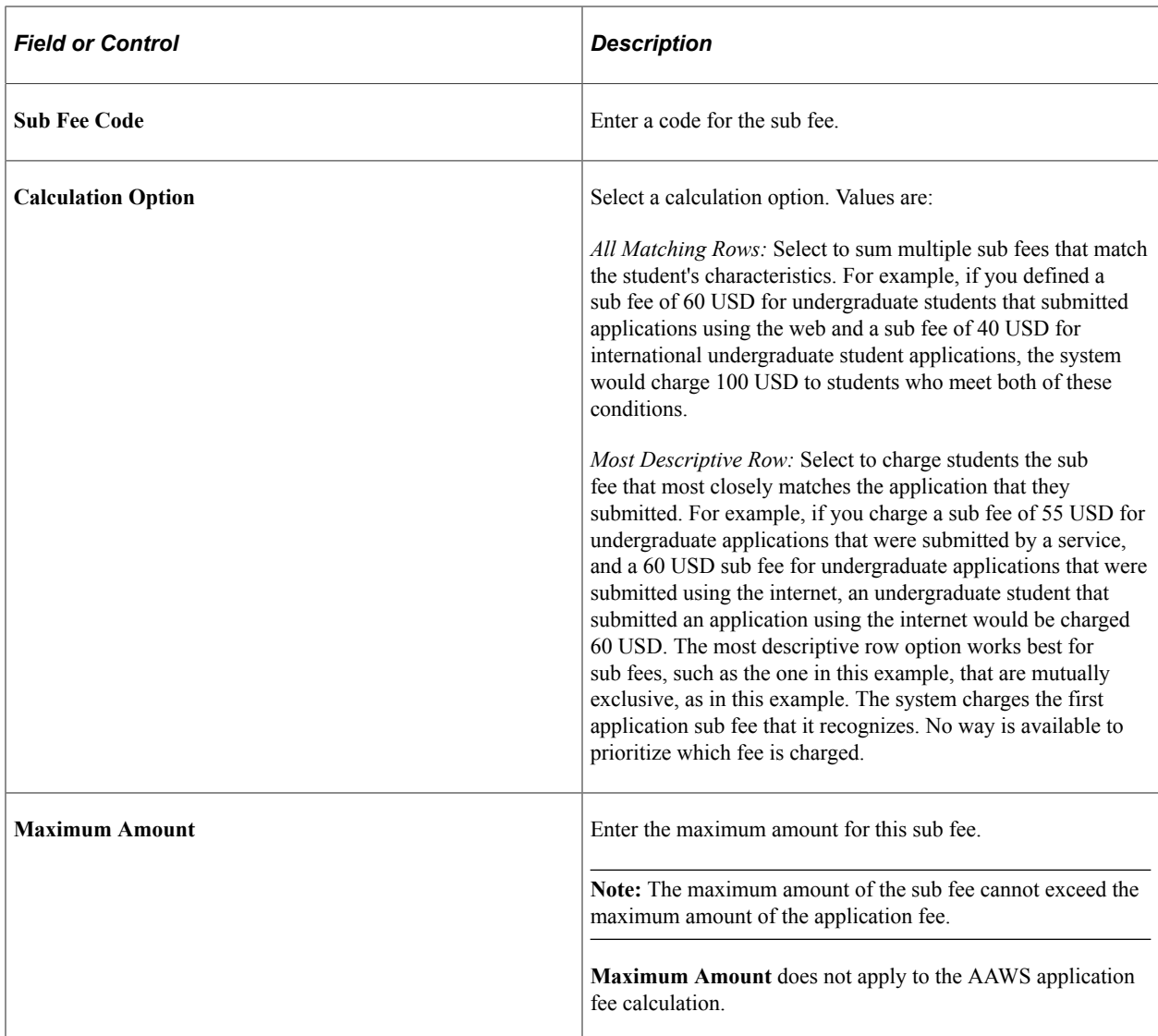

### **Sub Fees**

Use the check boxes on this page to select the criteria for the system to use when calculating the sub fee. When you select a check box, a corresponding field becomes available in the lower part of the page. Use this field to select a specific value for the calculation criterion. The fewer criteria that you select, the more broadly the system applies the fee.

# **Setting Up Deposit Fees and Deposit Due Dates**

To set up deposit fees and deposit due dates, use the Deposit Fees component (DEPOSIT\_FEES).

Some institutions require a deposit fee from accepted applicants to reserve space in an academic program.

This section discusses:

- [Defining Deposit Fees](#page-265-0)
- [Defining Deposit Fee Due Dates](#page-266-0)

• [Defining Status Changes Resulting from Deposits](#page-268-0)

# **Pages Used to Set Up Deposit Fees and Deposit Due Dates**

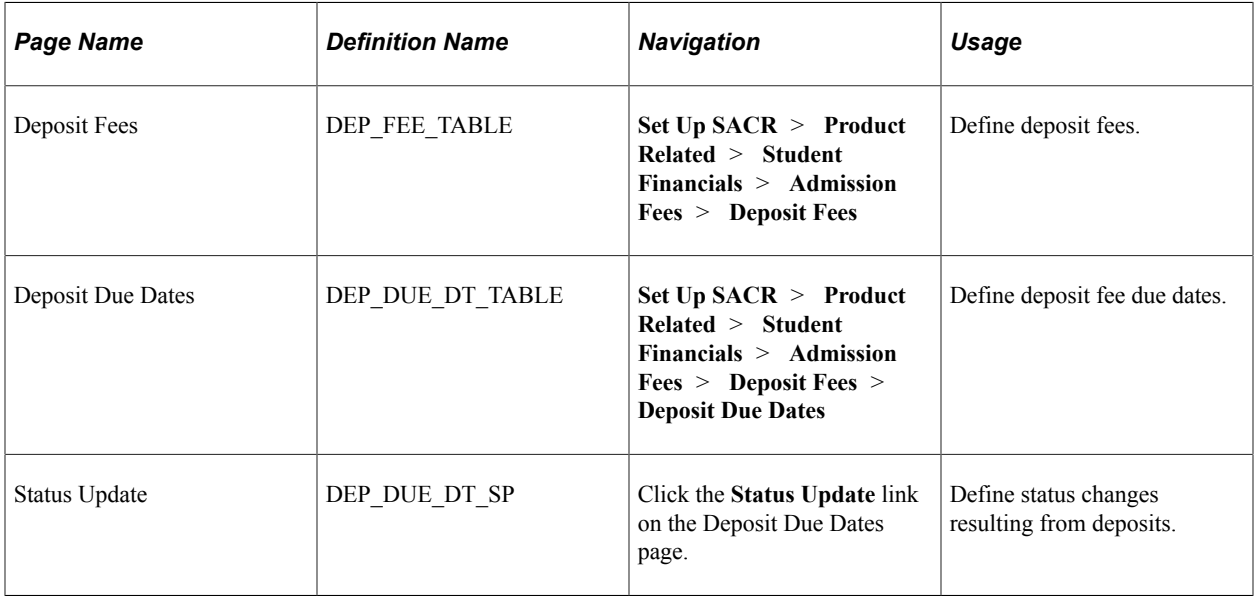

# <span id="page-265-0"></span>**Defining Deposit Fees**

Access the Deposit Fees page (**(Set Up SACR** > **Product Related** > **Student Financials** > **Admission Fees** > **Deposit Fees** > **Deposit Due Dates**).

This example illustrates the fields and controls on the Deposit Fees page. You can find definitions for the fields and controls later on this page.

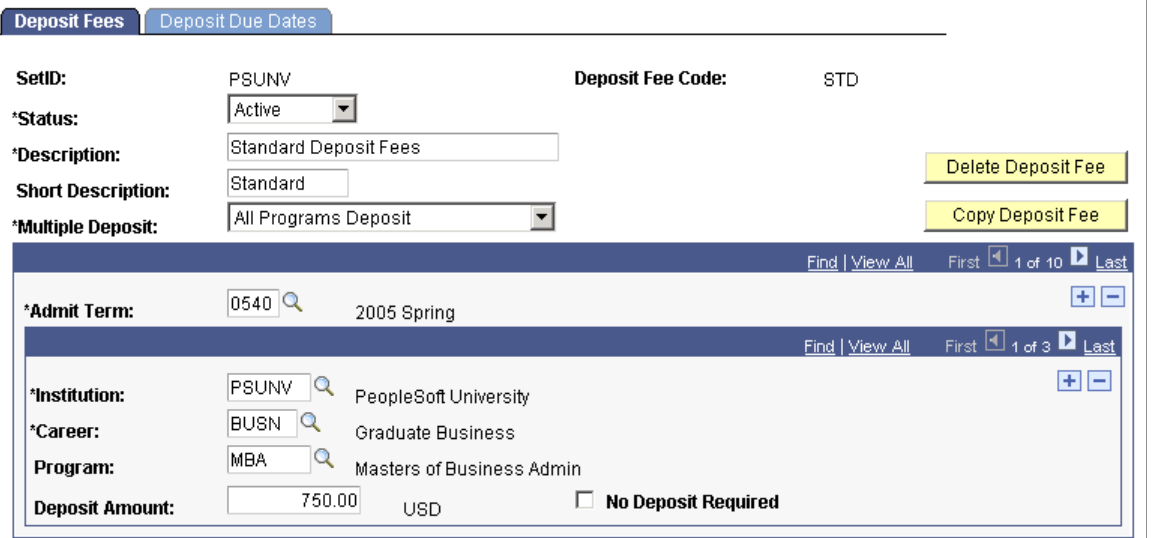

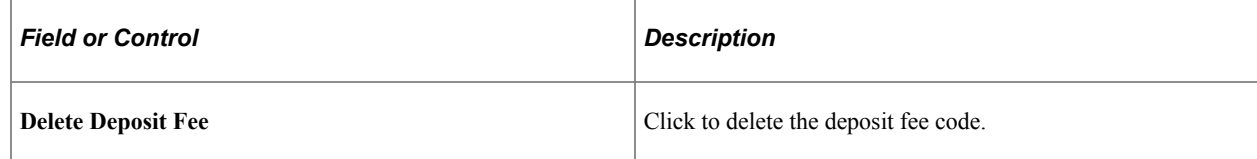

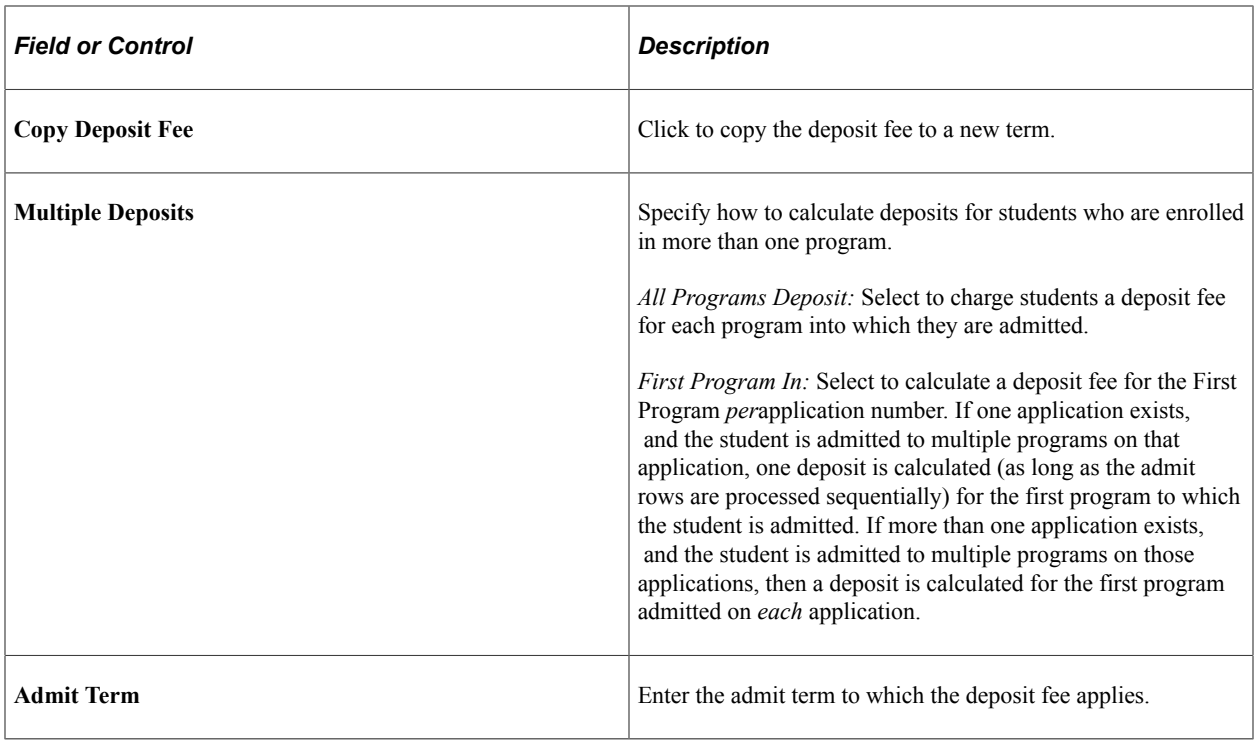

### **Specifying Deposit Fees by Institution, Career, and Program**

Select the institution, academic career, and academic program to which the deposit fee applies along with the deposit amount.

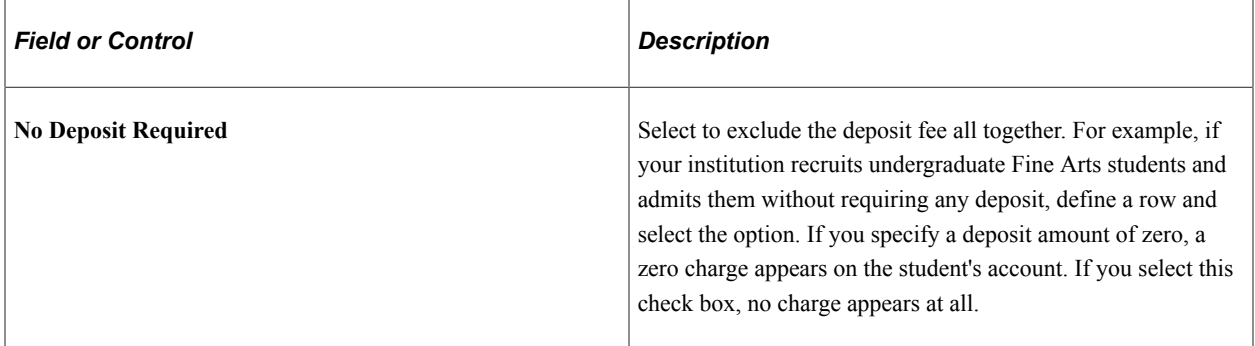

# <span id="page-266-0"></span>**Defining Deposit Fee Due Dates**

Access the Deposit Due Dates page (**(Set Up SACR** > **Product Related** > **Student Financials** > **Admission Fees** > **Deposit Fees** > **Deposit Due Dates**).

This example illustrates the fields and controls on the Deposit Due Dates page. You can find definitions for the fields and controls later on this page.

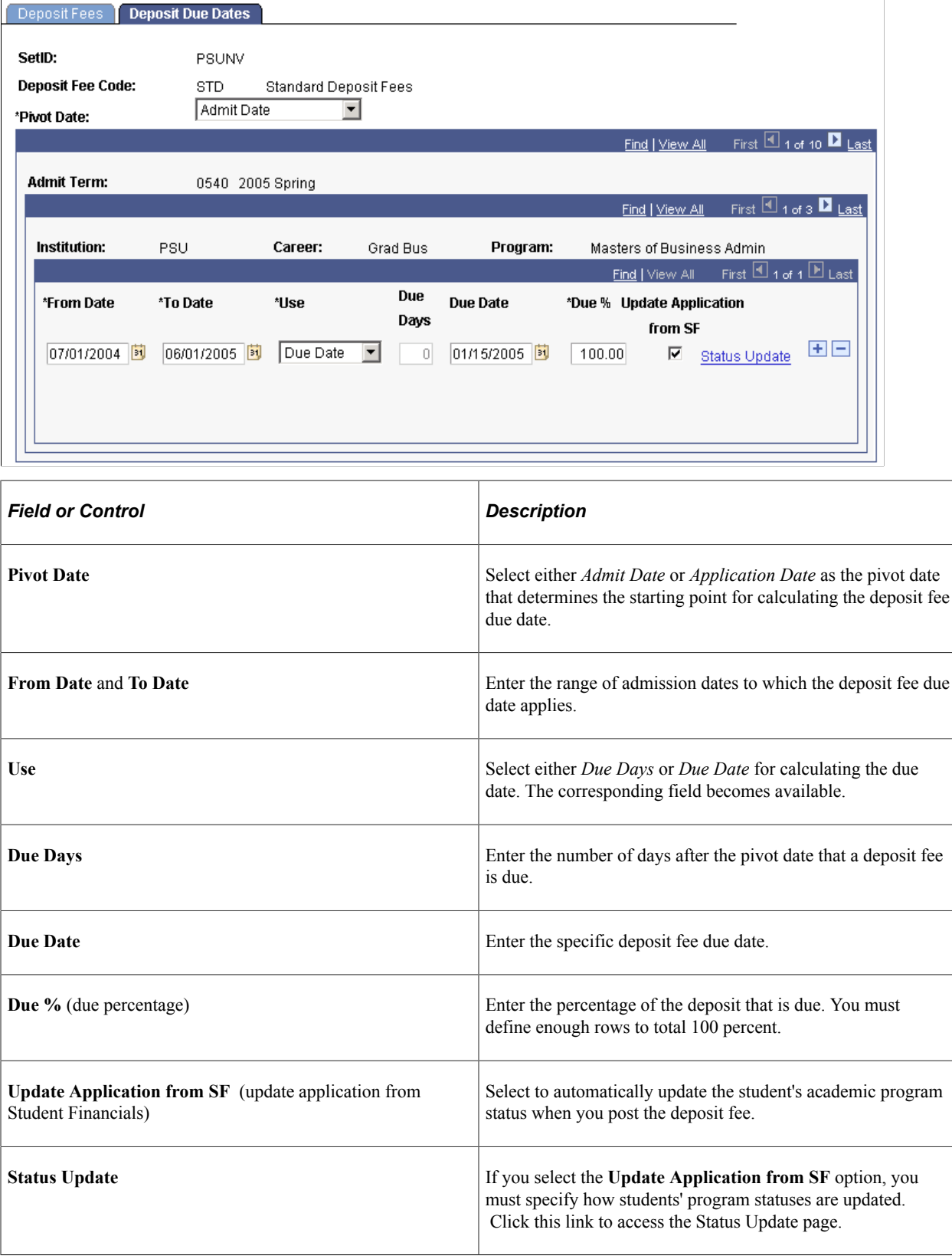

# <span id="page-268-0"></span>**Defining Status Changes Resulting from Deposits**

Access the Status Update page (click the **Status Update** link on the Deposit Due Dates page).

This example illustrates the fields and controls on the Status Update page. You can find definitions for the fields and controls later on this page.

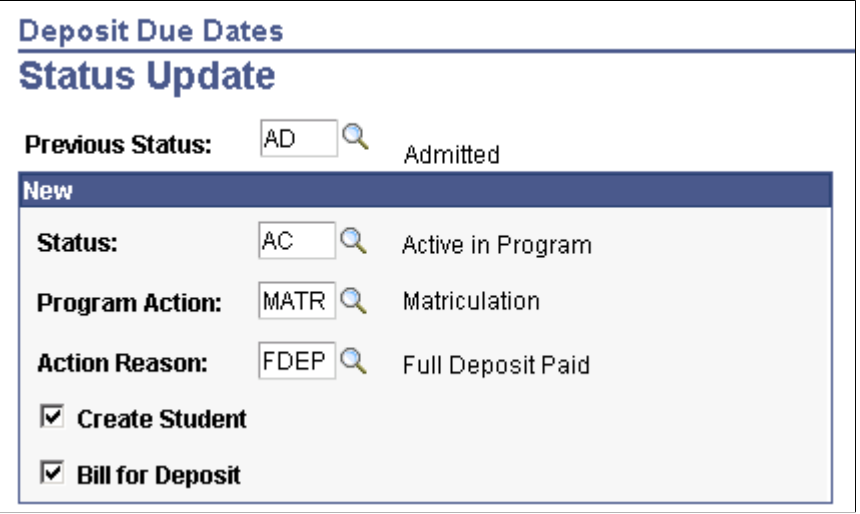

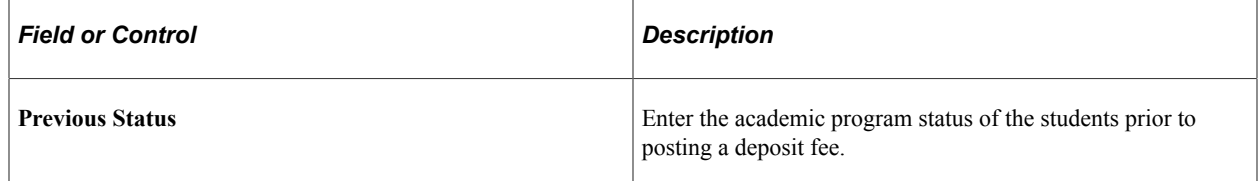

#### **New**

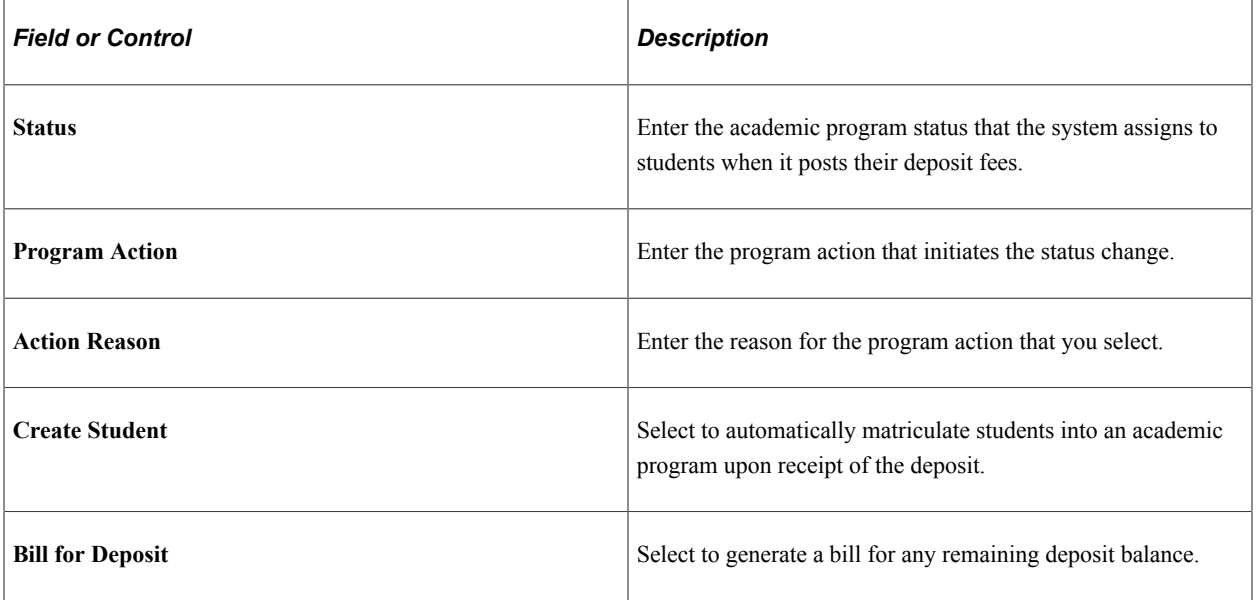

# **Setting Up Term Fee Codes**

To set up term fee codes, use the Term Fees component (TERM\_FEE\_PANEL) and the Copy Term Fees component (RUN\_SFCPTMFE).

This section provides an overview of term fee codes and discusses:

- [Defining Term Fee Codes](#page-270-0)
- [Defining Term and Session Fees](#page-272-0)
- [Defining Term Sub Fee Codes](#page-275-0)
- [Defining Term Sub Fees](#page-278-0)
- [Defining Tuition Residency Minimums and Maximums](#page-283-0)
- [Copying Term Fees to Subsequent Terms](#page-284-0)

# **Understanding Term Fee Codes**

Term fee codes are the most generalized method of establishing rates for tuition and fees. Each term fee code comprises one or more term fee definitions. Each term fee definition comprises one or more term sub fee codes. And each term sub fee code comprises one or more term sub fees. This multilevel structure provides flexibility and convenience.

By using different fee triggers and calculation methods at the lower levels, one term fee code can control how tuition is calculated for a wide range of unique student situations. Another term fee code can do the same for room and board combinations. Take the time to learn how term fee codes work and how you can use them to solve your most complex tuition calculation needs.

### **Term Sub Fee Codes**

You can define one or more sub fee codes for a given term fee. Sub fee codes provide flexibility in how you show charges on an account, how you calculate charges, and how you print charges on a bill. For example, if your institution prefers to show just the *bottom line* charge for tuition and fees rather than the detail of these fees, you can use sub fees to define all the fees that compose a tuition and fees charge, and one charge appears on an account. If your institution prefers to show the detail of each charge that composes tuition and fees, you can create individual term fees for each of these charges and break down tuition and fees into detail on an account.

### **Term Fee Copying**

After you define your term fees for one term, you can copy those same fees forward to subsequent terms. This enables you to set term fees at the start of each term; you do not have to redefine your term fee schedule with each new term, which reduces data entry time.

# **Pages Used to Set Up Term Fee Codes**

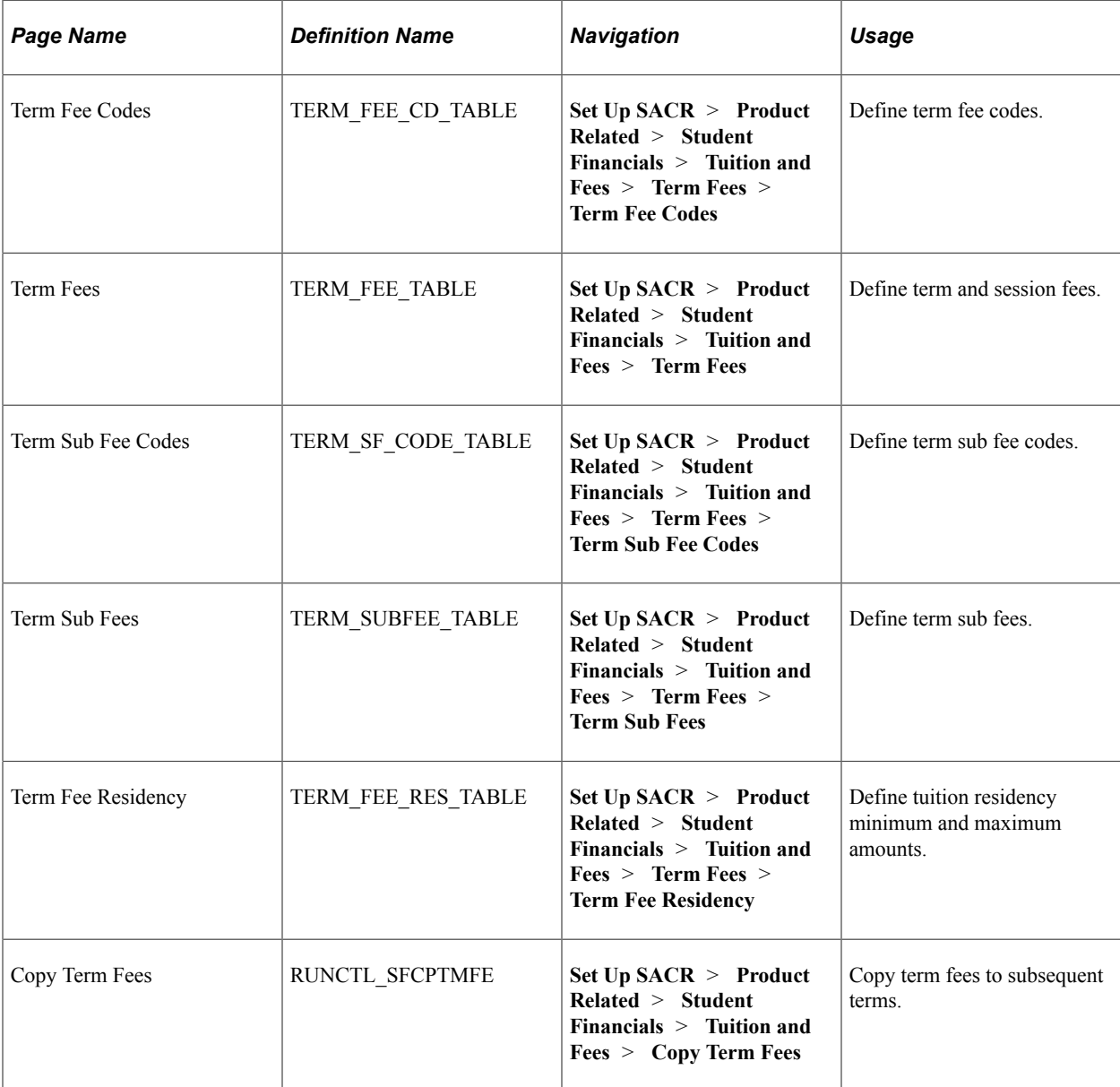

# <span id="page-270-0"></span>**Defining Term Fee Codes**

Access the Term Fee Codes page (**(Set Up SACR** > **Product Related** > **Student Financials** > **Tuition and Fees** > **Term Fees** > **Term Fee Codes**).

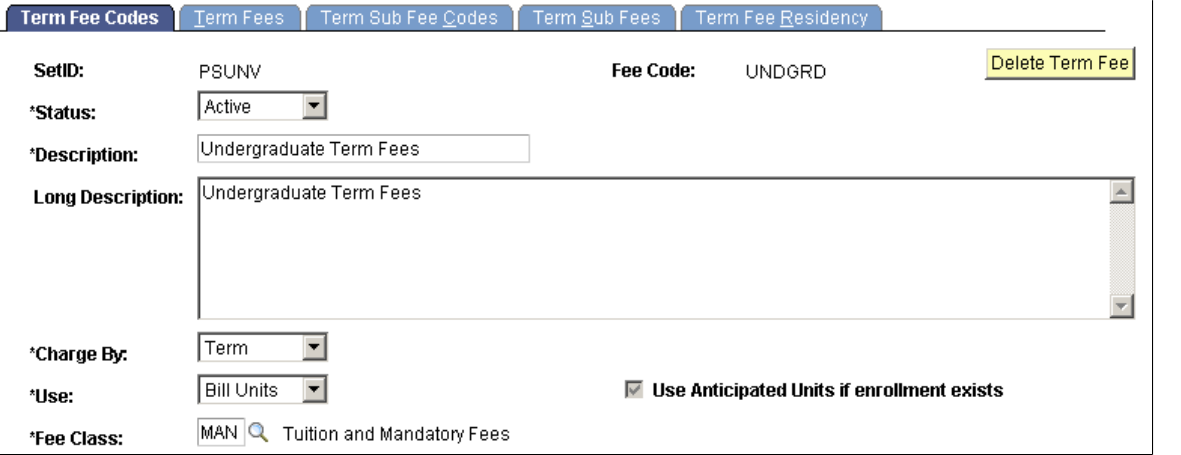

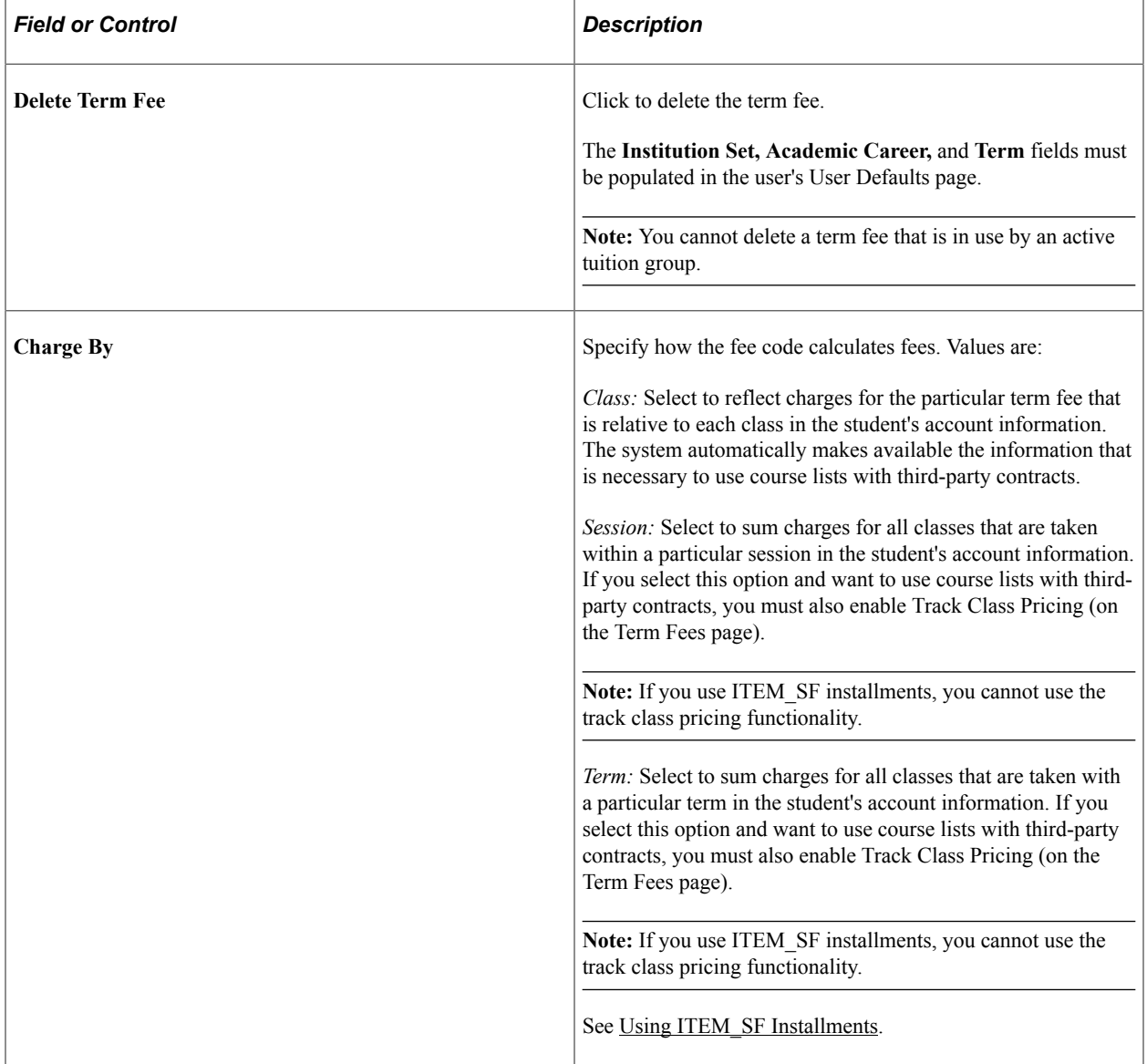

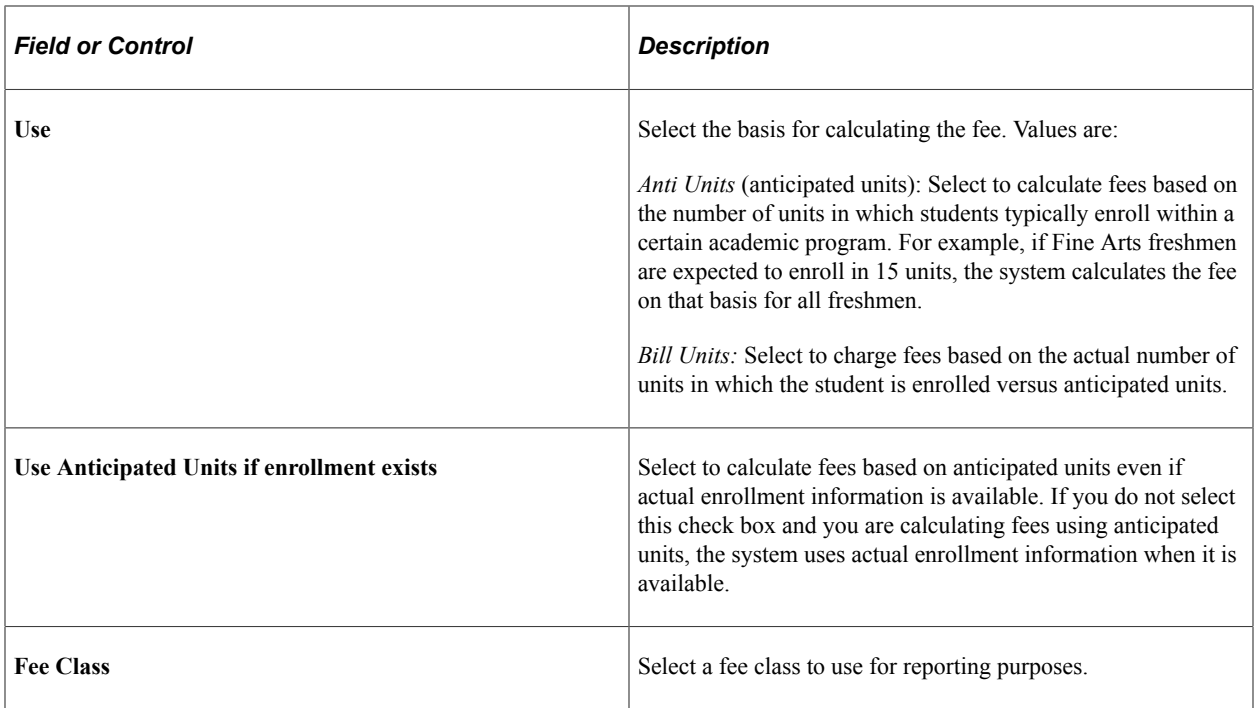

### **Related Links**

[Setting Up Course List Fees](#page-307-0) [Administering Third-Party Contracts](#page-618-0)

# <span id="page-272-0"></span>**Defining Term and Session Fees**

Access the Term Fees page (**(Set Up SACR** > **Product Related** > **Student Financials** > **Tuition and Fees** > **Term Fees**).

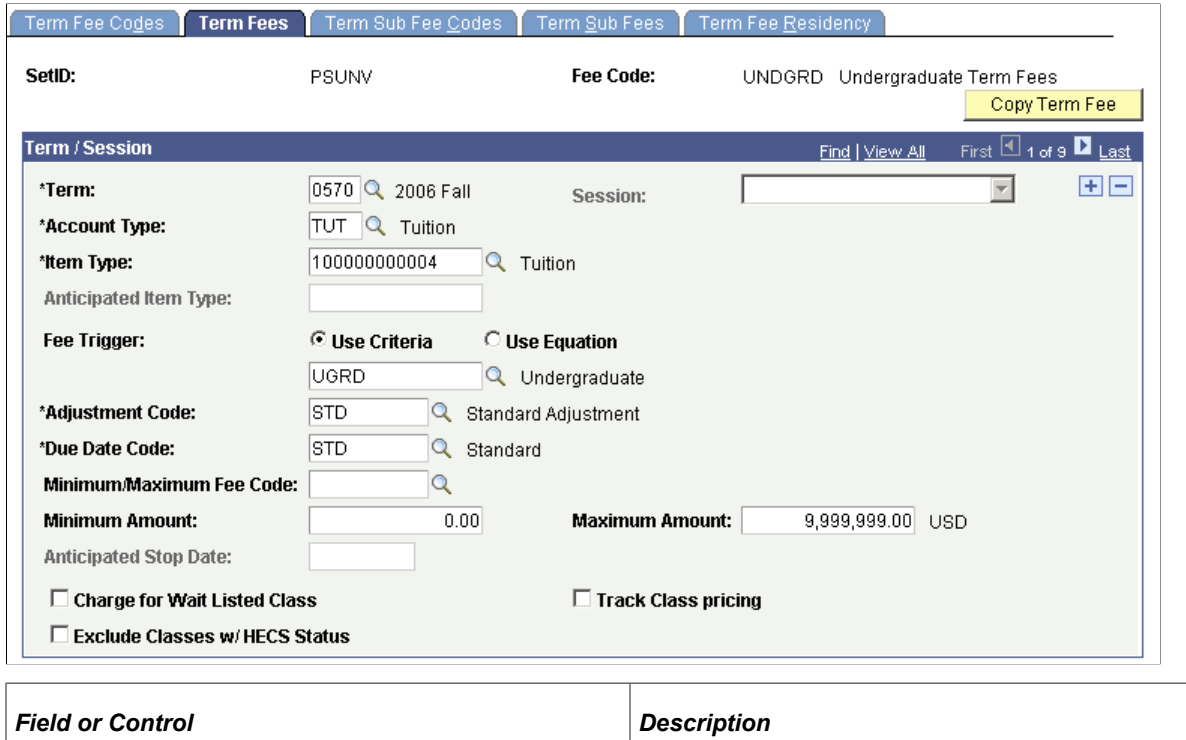

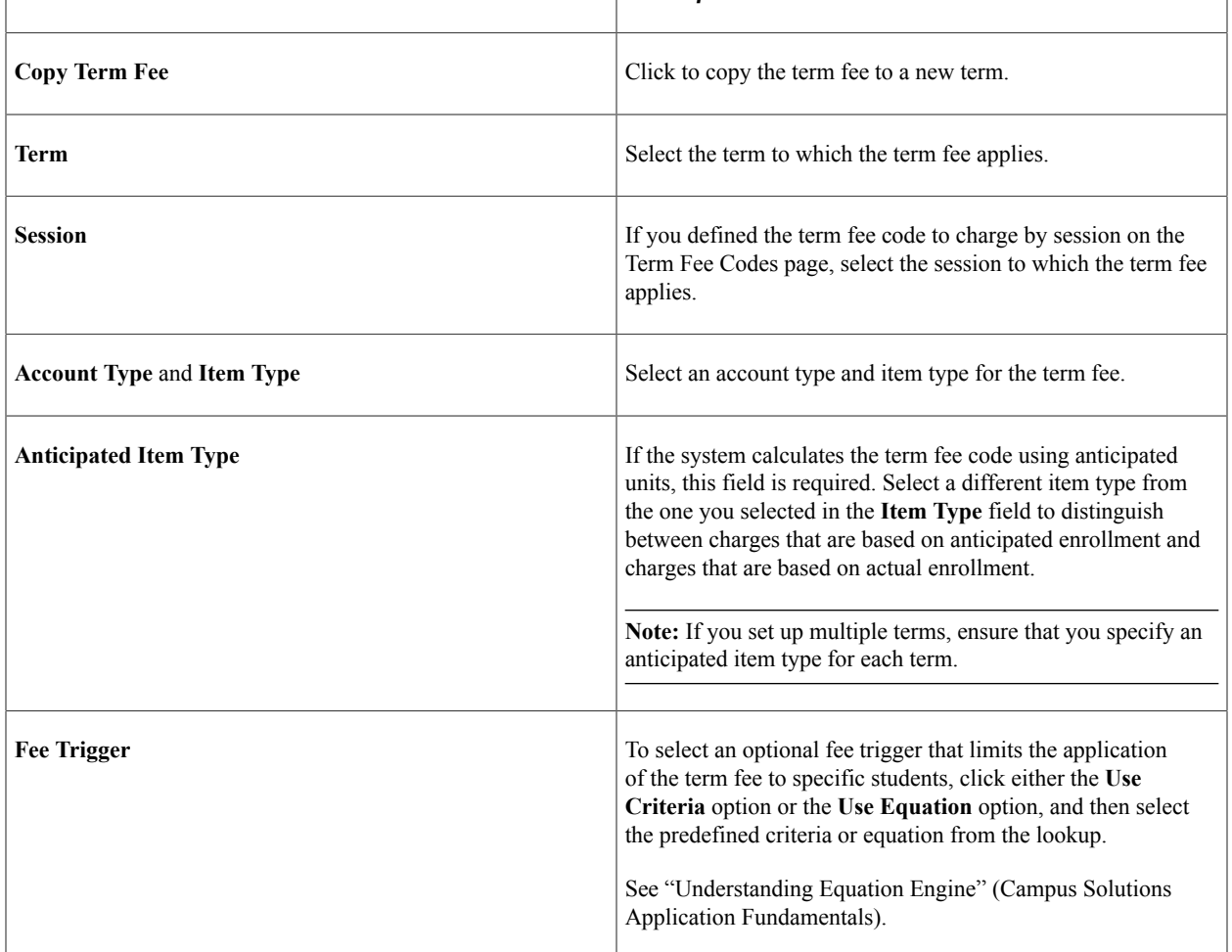

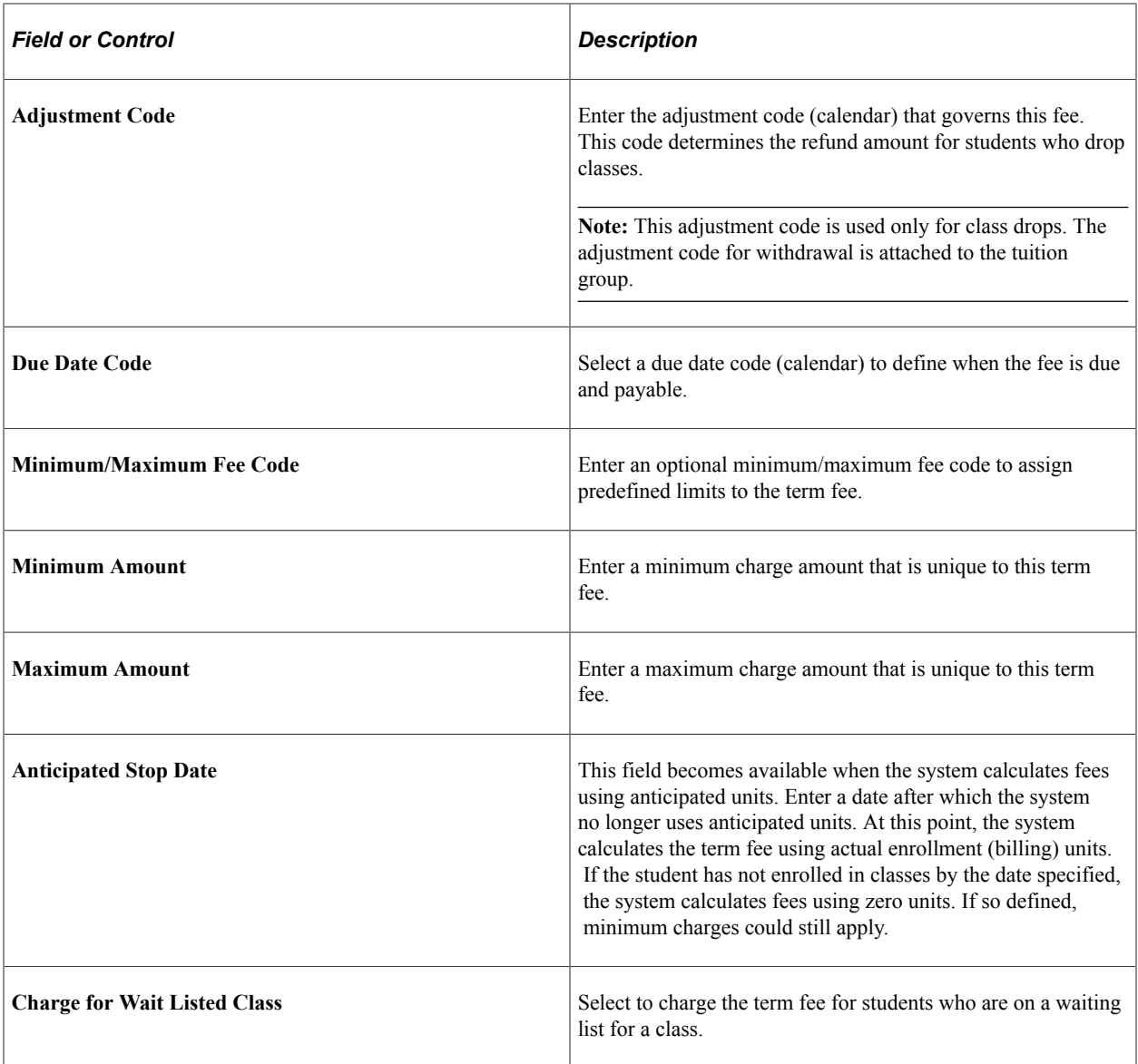

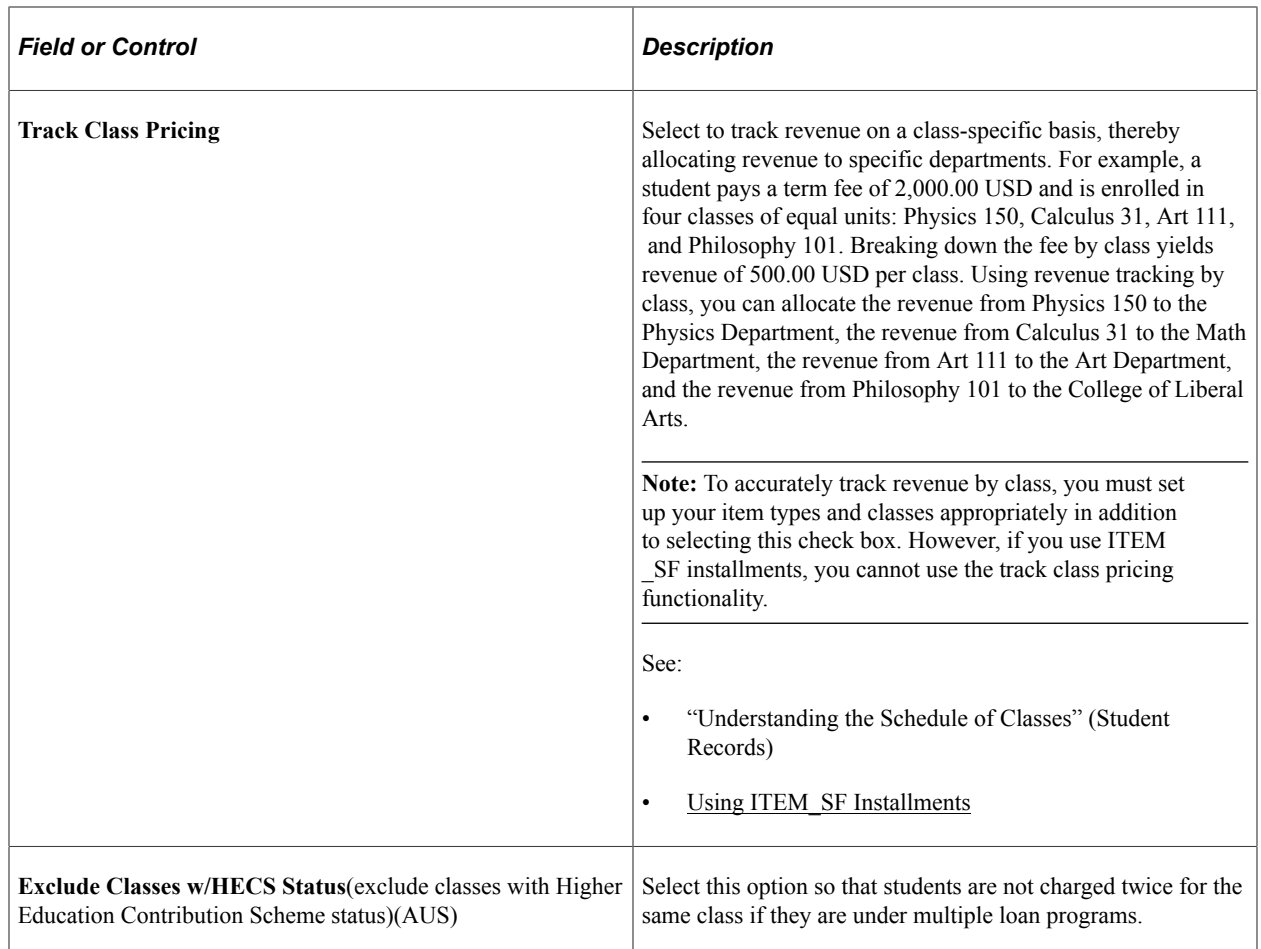

### **Related Links**

[Establishing Criteria for Tuition Groups and Fee Triggers](#page-231-0) [Defining Minimum and Maximum Fees](#page-254-0)

# <span id="page-275-0"></span>**Defining Term Sub Fee Codes**

Access the Term Sub Fee Codes page (**Set Up SACR** > **Product Related** > **Student Financials** > **Tuition and Fees** > **Term Fees** > **Term Sub Fee Codes**).

This example illustrates the fields and controls on the Term Sub Fee Codes page. You can find definitions for the fields and controls later on this page.

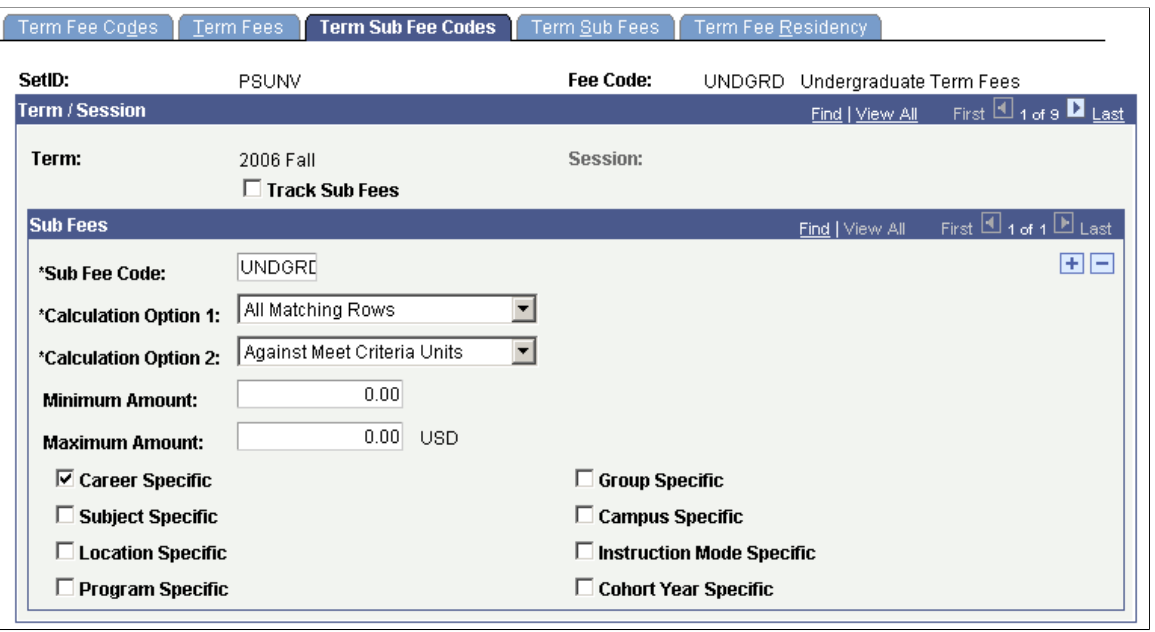

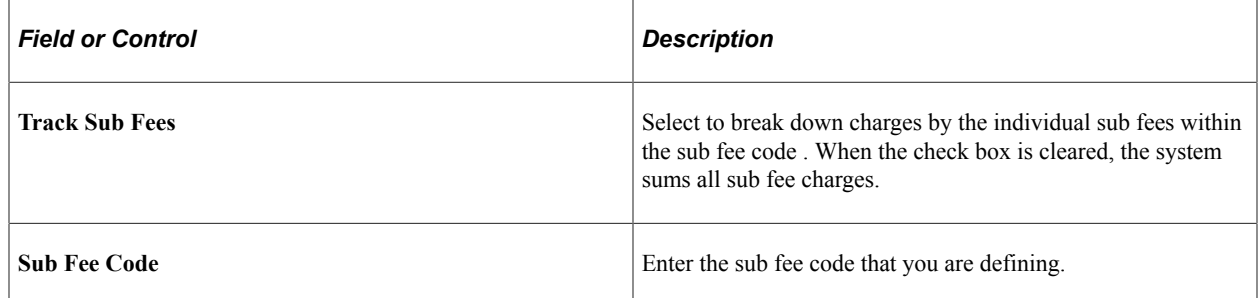

### **Calculation Option 1 and Calculation Option 2**

To charge students the maximum fees, set the **Calculation Option 1** field to *All Matching Rows* and the **Calculation Option 2** field to *Against All Enrollment Units.* To charge students the minimum fees, set the **Calculation Option 1** field to *Most Descriptive Row* and the **Calculation Option 2** field to *Against Meet Criteria Units.*

*Warning!* Values for these fields are delivered with your system as translate values. Do not modify these values in any way. Any modifications to these values require substantial programming effort.

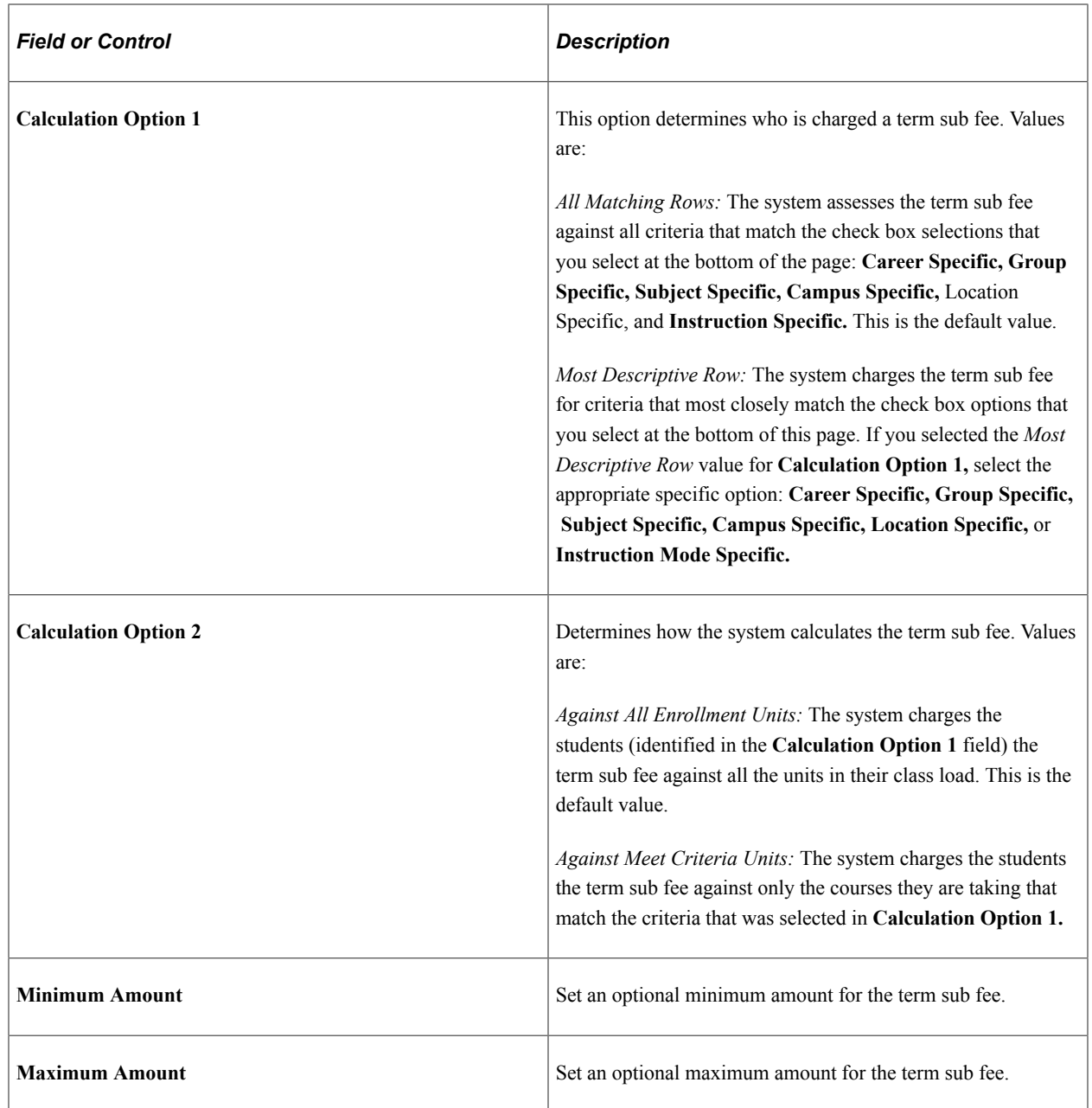

### **Matching Criteria**

If you select *Most Descriptive Row for Calc Option 1,* or *Against Meet Criteria Units in Calc Option 2,* or both, you must define the specific criteria that the courses must match. The following check boxes enable you to control the application of term sub fees by specifying class characteristics. For example, you might have a class for which you charge 350.00 USD per unit if it is taught in a classroom by a professor, and 275.00 USD per unit if the class is an independent study using videotaped lectures. By selecting the **Instruction Mode Specific** check box, you can define two term sub fees under a single sub fee code. For students taking the class with a professor, the system charges 350.00 USD per unit. For students taking the class as an independent study, the system charges 275.00 USD.

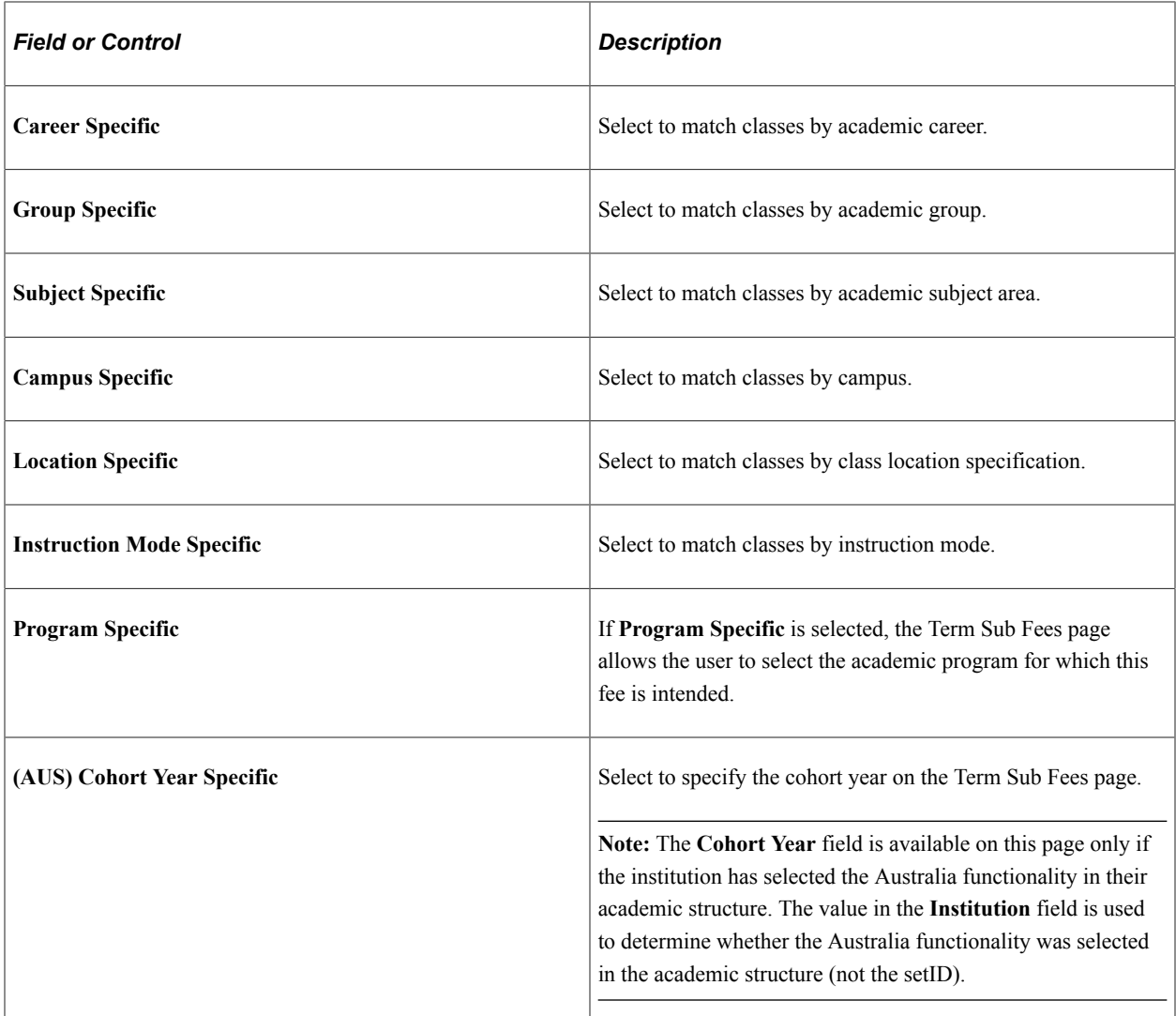

# <span id="page-278-0"></span>**Defining Term Sub Fees**

Access the Term Sub Fees page (**Set Up SACR** > **Product Related** > **Student Financials** > **Tuition and Fees** > **Term Fees** > **Term Sub Fees**).

This example illustrates the fields and controls on the Term Sub Fees page. You can find definitions for the fields and controls later on this page.

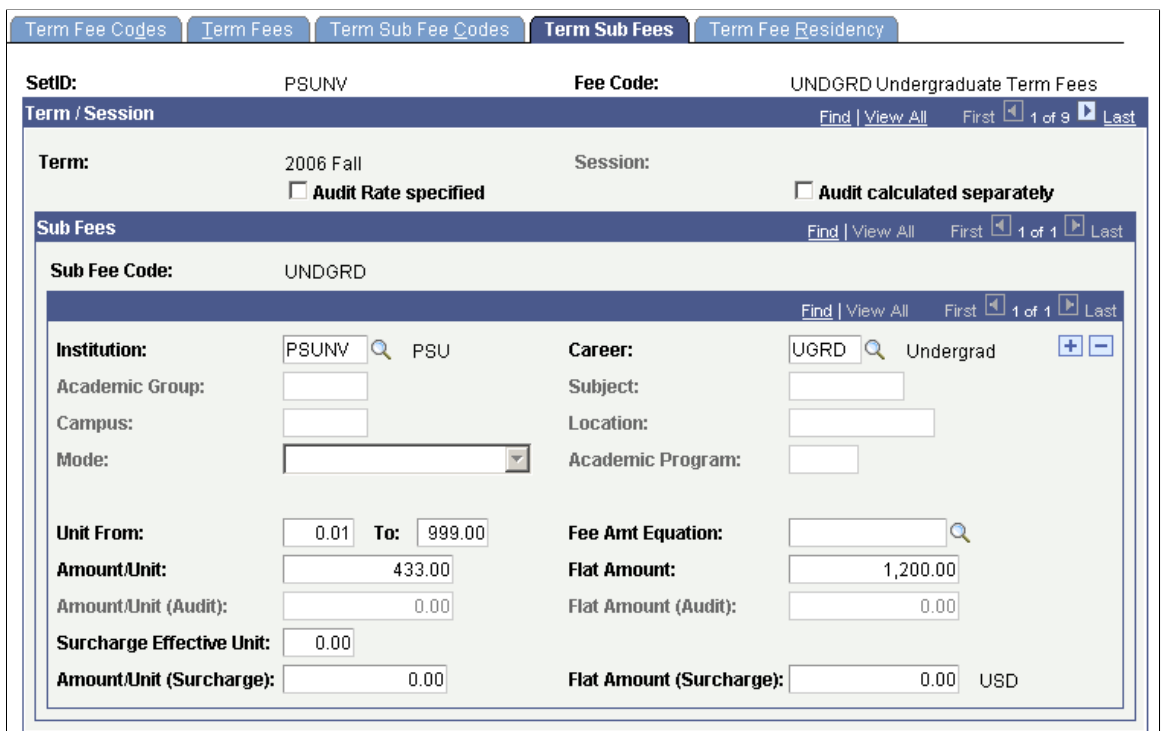

### **Audit Rate Specified and Audit Calculated Separately**

Two options determine how the system assesses charges for audited classes: **Audit Rate Specified** and **Audit Calculated Separately.**

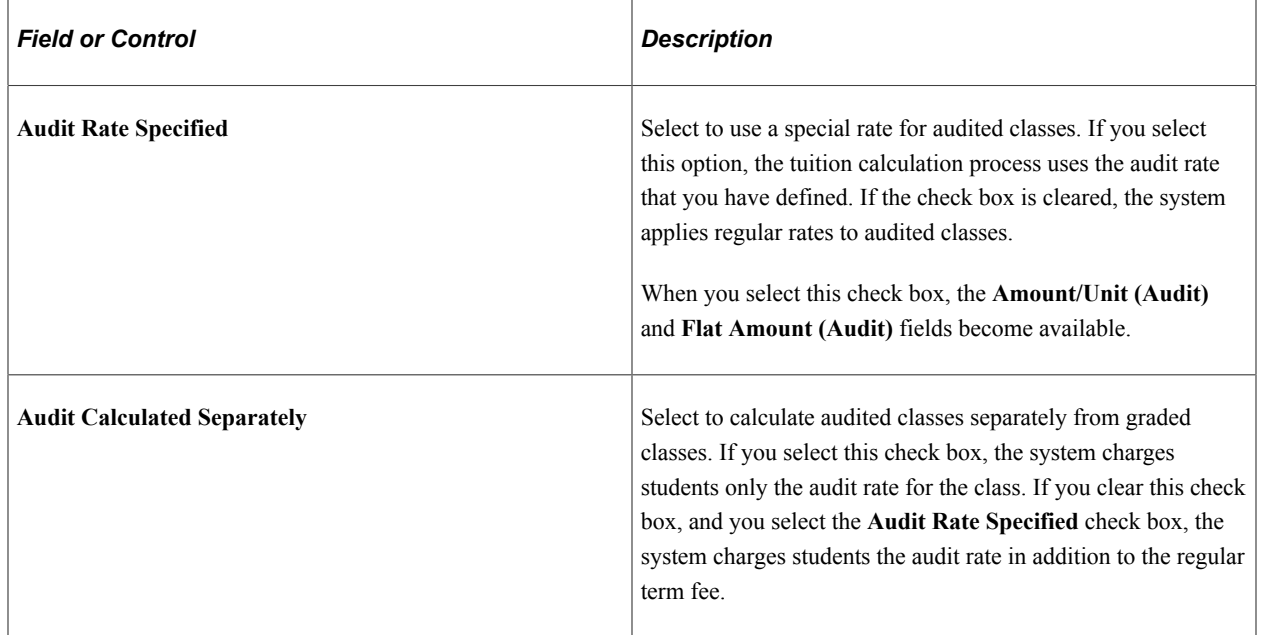

### **Term Sub Fee Calculation Specifications**

Use the following fields to more narrowly target the application of the fee. The fewer fields that you define, the more broadly the system applies the fee. These fields are available only if the corresponding options are selected on the Term Sub Fee Codes page.

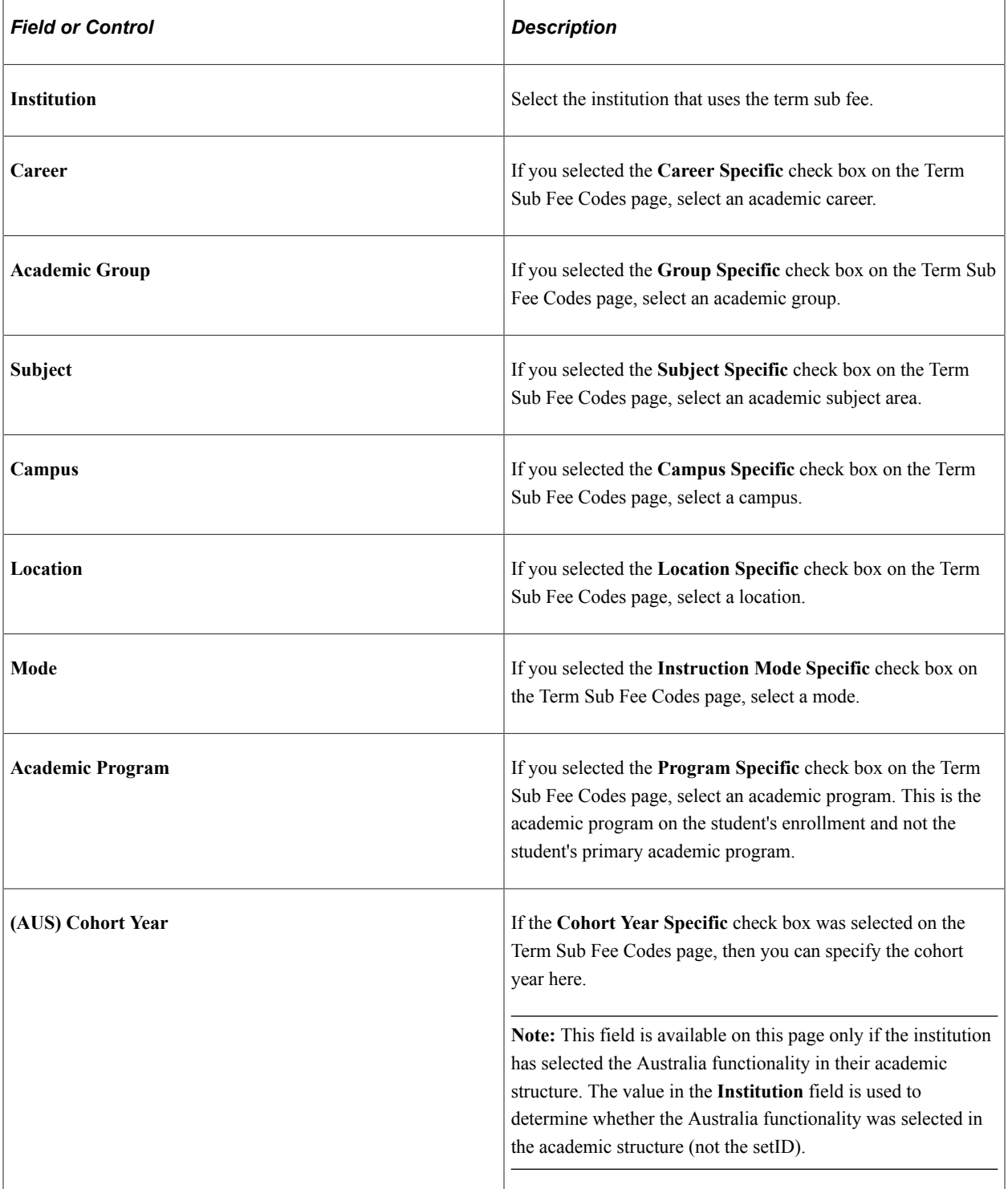

### **Fee Specifications**

Using the following fields, you can control exactly how much to charge for the term sub fee. Fees can be based on academic units, a flat fee, a per-unit surcharge, a flat fee surcharge, or a combination of all four. The amounts that you enter are not independent of each other. Rather, they are summed. For example, if you establish an amount per unit of 250 USD and a flat amount of 300 USD, the system charges a student taking 15 units 4,050 USD (3,750 + 300 USD). If you specify an audit rate, the system also adds fees for audited to the total.

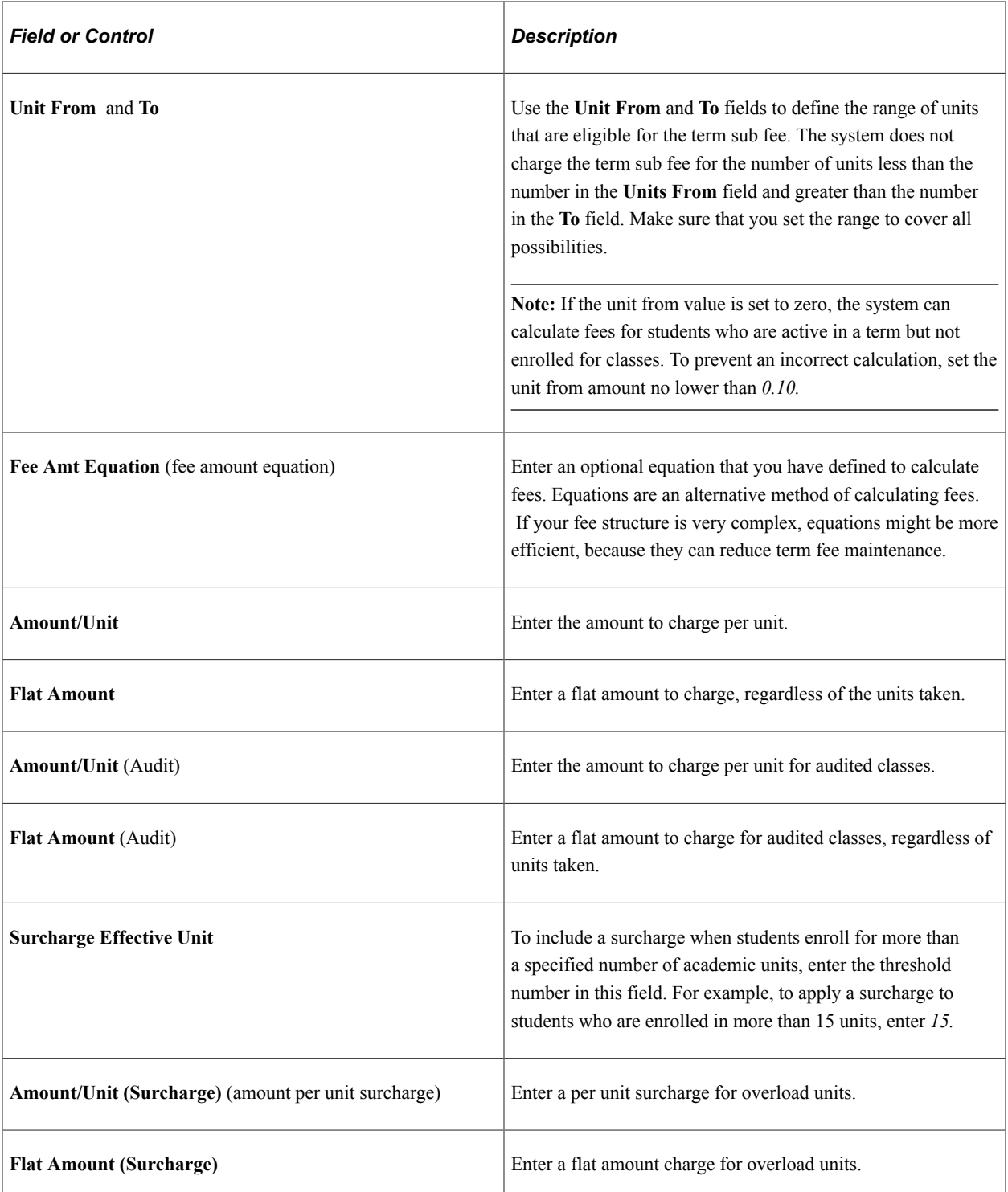

### **Setting Up a Multitiered Tuition Term Sub Fee**

Setting up a multitiered tuition fee schedule is easy using additional term sub fee definitions. In the following example, three term sub fees are defined to charge tuition for three different ranges of academic units:

- Students who take up to 12 units are charged a flat amount of 1,200 USD, plus 250 USD per unit (12 units  $= 4,200$  USD).
- Students who take up to 15 units are charged a flat amount of 1,200 USD, plus 250 USD for the first 12 units, plus 225 USD per unit for the additional units (15 units = 4,875 USD).
- Students who take over 15 units are charged a flat amount of 1,200 USD plus 250 USD per unit for the first 12 units, plus 225 USD per unit for the next 3 units, plus 200 USD for each unit over 15.

This example illustrates the fields and controls on the Term Sub Fees page (1 of 2). You can find definitions for the fields and controls later on this page.

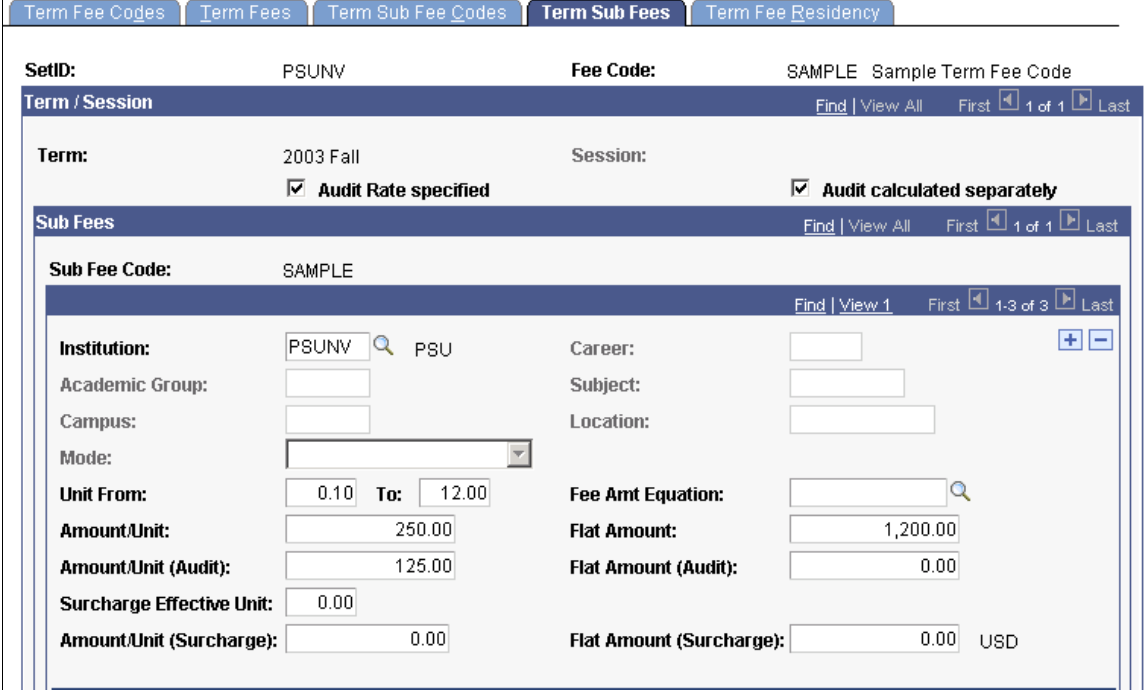

This example illustrates the fields and controls on the Term Sub Fees page (2 of 2). You can find definitions for the fields and controls later on this page.

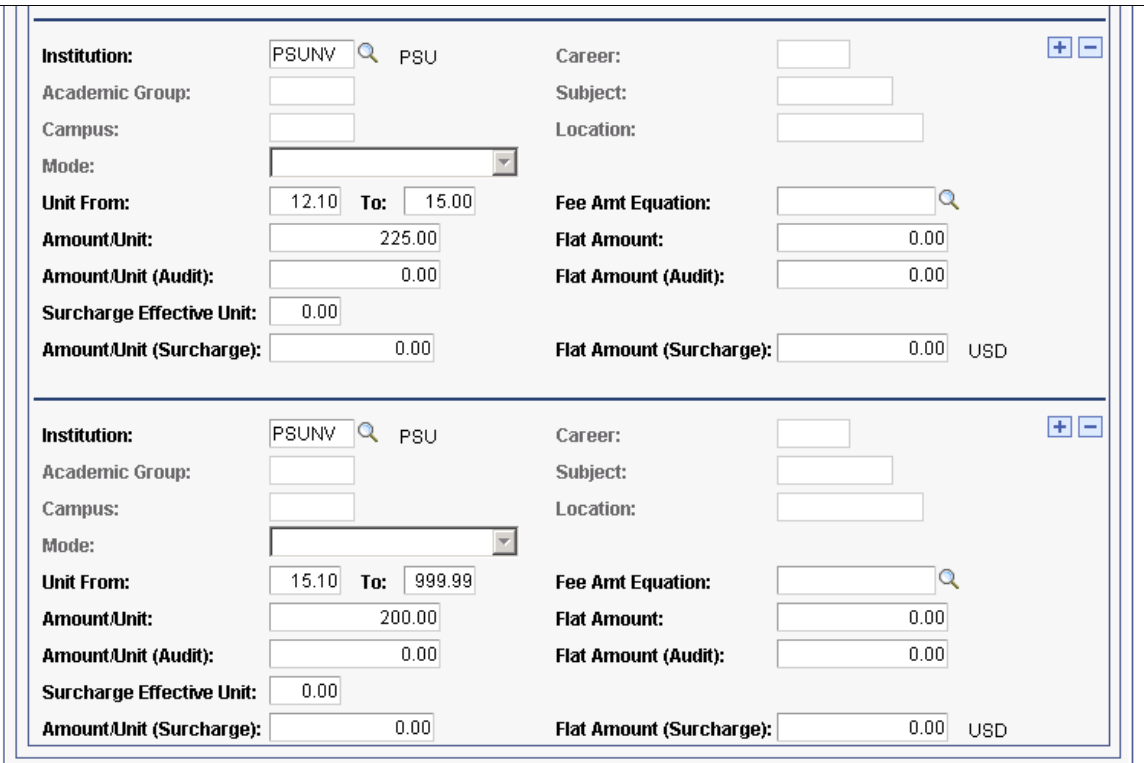

# <span id="page-283-0"></span>**Defining Tuition Residency Minimums and Maximums**

Access the Term Fee Residency page (**Set Up SACR** > **Product Related** > **Student Financials** > **Tuition and Fees** > **Term Fees** > **Term Fee Residency**).

This example illustrates the fields and controls on the Term Fee Residency page. You can find definitions for the fields and controls later on this page.

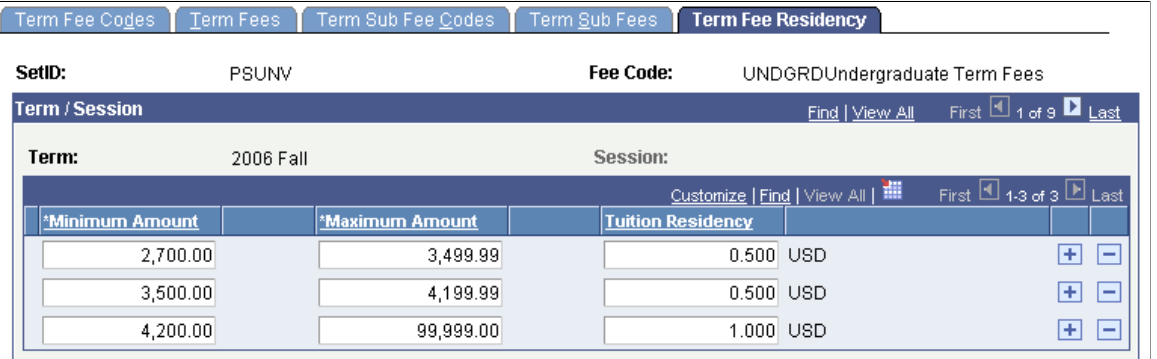

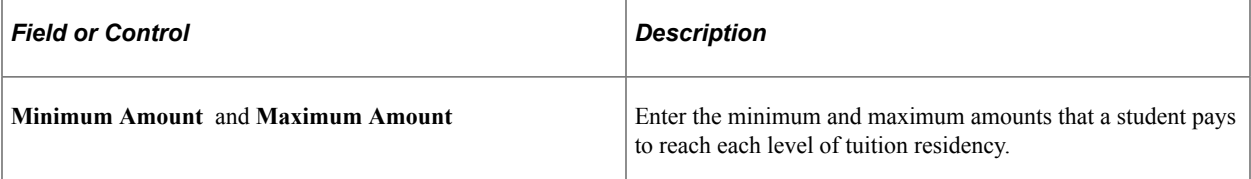

### **Tuition Residency**

If your institution has programs in which students do not have to pay for more than a specified number of terms at full-time equivalency rates, you can use tuition residency to automatically cap the fees. For example, you might offer a professional education program that can be completed with seven terms of full-time work. To attract students, you advertise a seven-term course of study for a specified amount of money. Enrolling students are placed in cohort groups, attend a structured series of classes, and pay a flat amount per term. Over the course of seven terms, some students inevitably will have scheduling conflicts with one or more classes and they will have to take them out of sequence. To accommodate these students, you allow them to take the classes the next time that they are offered at no additional charge. By using tuition residency functionality, you can automatically ensure that the students pay the full tuition and that the system does not accidentally charge them for the delayed classes.

#### **Related Links**

[Defining Minimum and Maximum Fees](#page-254-0) [Setting Up Tuition Groups](#page-311-0)

### <span id="page-284-0"></span>**Copying Term Fees to Subsequent Terms**

Access the Copy Term Fees page (**Set Up SACR** > **Product Related** > **Student Financials** > **Tuition and Fees** > **Copy Term Fees**).

This example illustrates the fields and controls on the Copy Term Fees page . You can find definitions for the fields and controls later on this page.

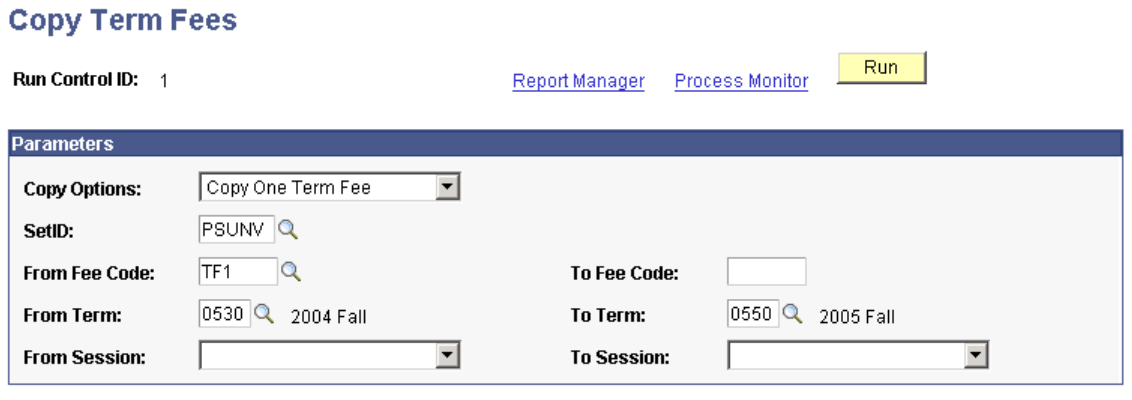

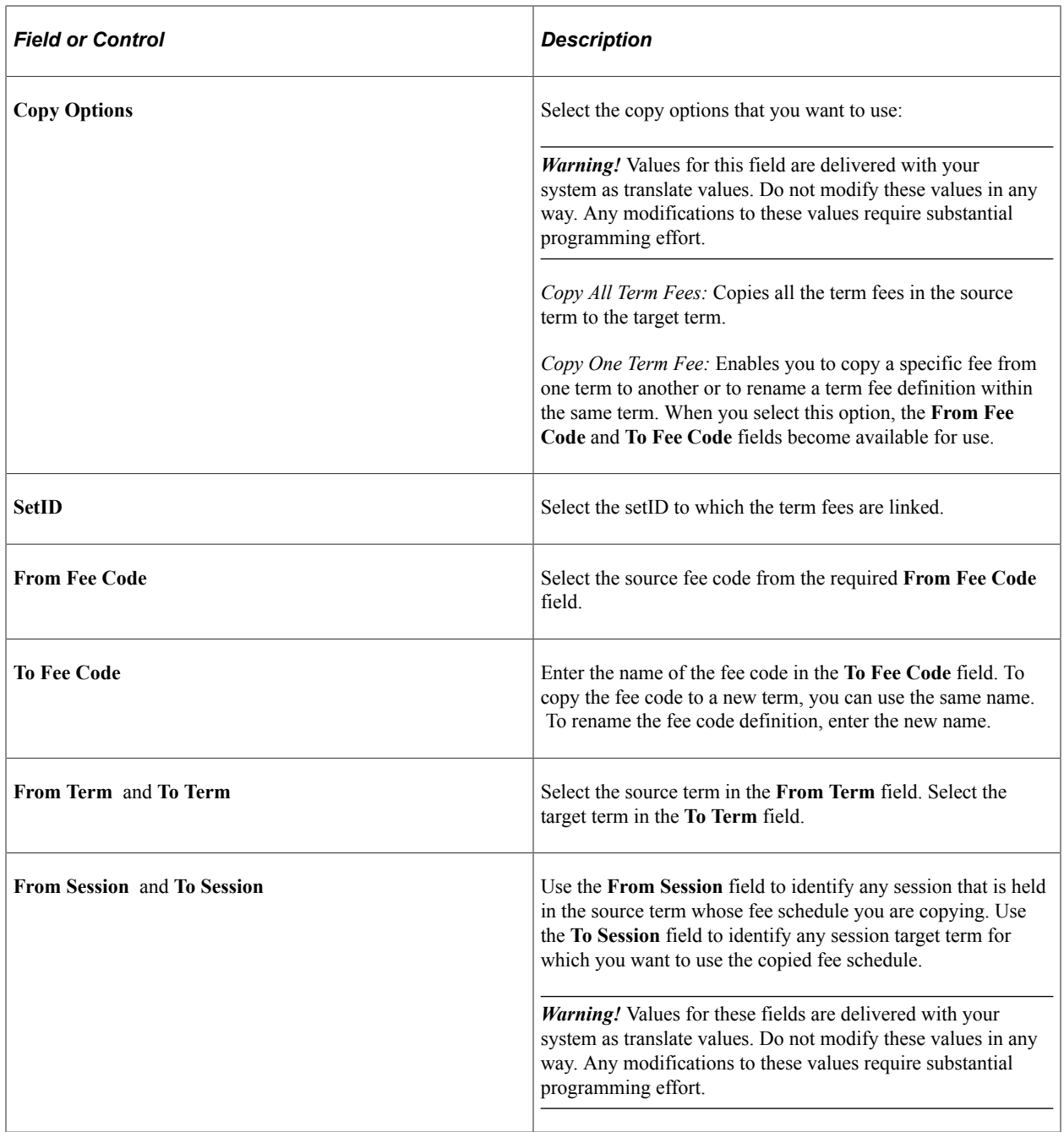

# **Setting Up Course Fees and Class Fees**

To set up course fees and class fees, use the Rate Tables for Course Fees component (CRSE\_RATE\_PANEL), the Course Fees component (CRSE\_FEE\_PANEL), the Course Fees Modal component (CRSE\_FEE\_MODAL), the Class Fees component (CLASS\_FEE\_PANEL), and the Class / Course Fees Rollover component (RUNCTL\_FEE\_RLVR).

This section provides an overview of course and class fees, and discusses:

• [Setting Up Rate Tables for Course Fees](#page-288-0)

- [Defining Course Fees](#page-290-0)
- [Defining Course Sub Fees](#page-292-0)
- [Defining Modal Course Fees](#page-295-0)
- [Defining Modal Course Sub Fees](#page-295-1)
- [Defining Class Fees](#page-295-2)
- [Defining Class Sub Fees](#page-296-0)
- [Defining Modal Class Fees](#page-299-0)
- [Defining Modal Class Sub Fees](#page-299-1)
- [Rolling Over Course and Class Fees to Future Terms](#page-299-2)

# **Understanding Course Fees and Class Fees**

After term fees, course fees and class fees are the most generalized method of establishing rates for fees.

### **Rate Tables for Course Fees**

Use course rate IDs to add student characteristics to a course fee. Using a course rate ID with a course fee enables you to charge students with different characteristics at different rates. For example, you could charge an undergraduate chemistry student one fee for a lab, and an undergraduate humanities student a different fee for the same lab.

**Note:** Course rate IDs are not a replacement for course fees. Rather, they work in conjunction with a course fee definition.

### **Course Fees**

Course fees provide additional flexibility in assessing fees. For example, you can define extra fees for courses with labs or studio sections. You could also override the term fees calculation rules for a particular course and charge a different fee altogether.

**Note:** If only one instance of the course exists, the course fee acts as the class fee. However, if a difference exists between a course fee and a class fee, the class fee overrides the course fee.

### **Class Fees**

A class is a particular instance of a course. Courses are identified at the catalog level, and classes are identified through the class schedule. If the course fee is different from the fee charged for a class offered in that course, the class fee overrides the course fee.

### **Modal Course Fees and Class Fees**

The Course Fees Modal component enables student records personnel to define course fees when accessing the Course Catalog component within PeopleSoft Student Records.

The Class Fees Modal component enables student records personnel to define class fees when accessing the Schedule New Course or Schedule of Classes components within PeopleSoft Student Records.

### **Related Links**

"Creating Course Offerings" (Student Records) "Understanding the Schedule of Classes" (Student Records)

# **Pages Used to Set Up Course Fees and Class Fees**

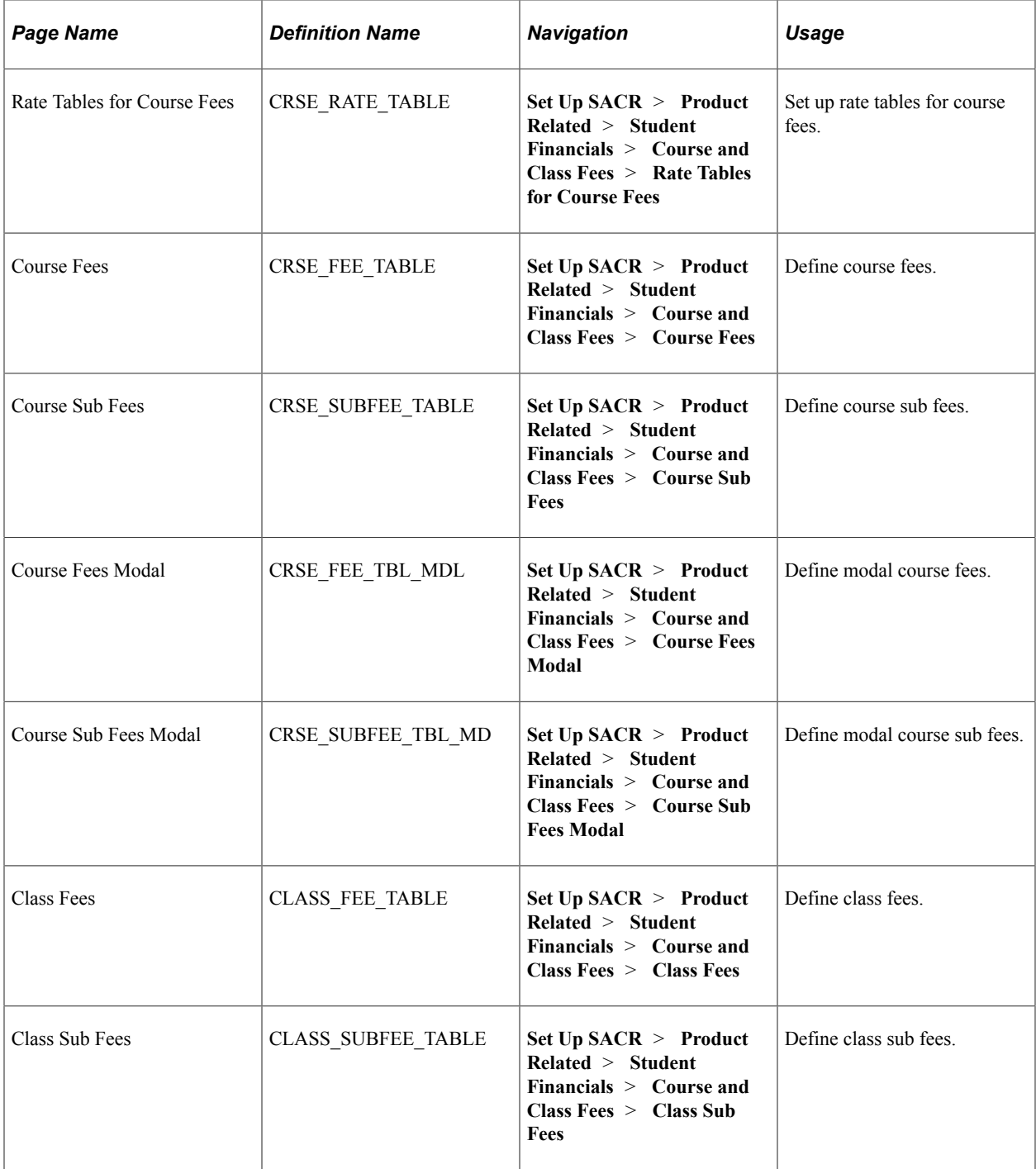
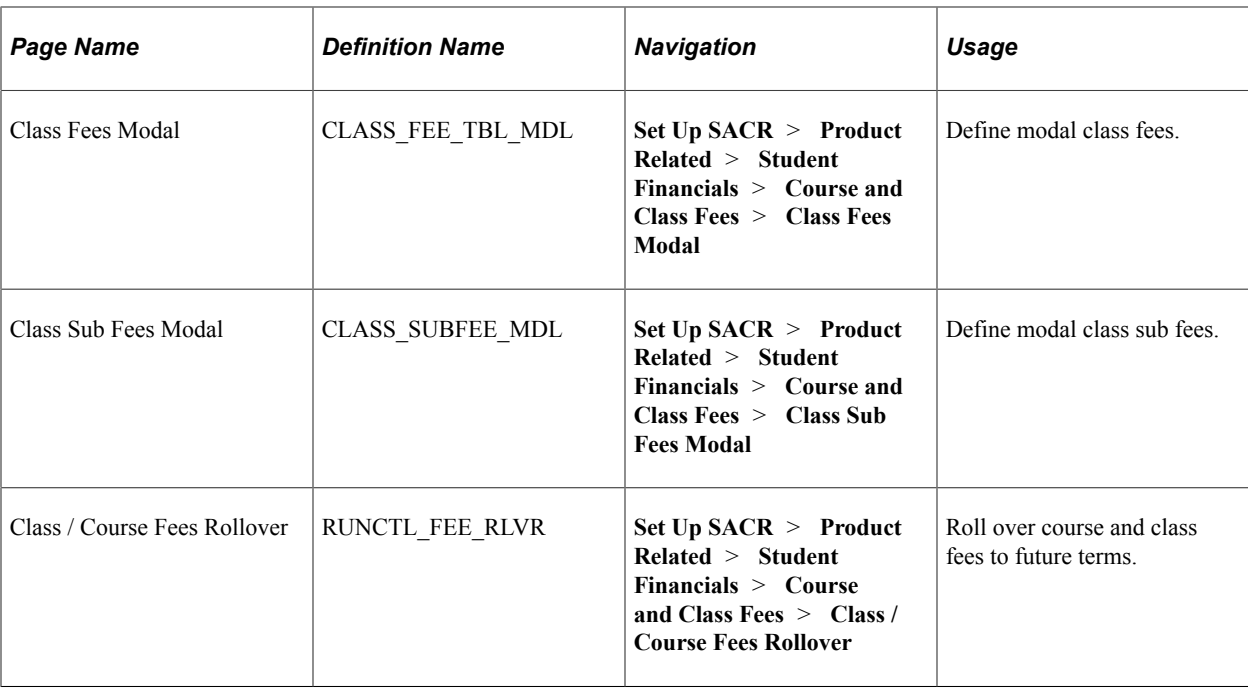

## **Setting Up Rate Tables for Course Fees**

Access the Rate Tables for Course Fees page (**Set Up SACR** > **Product Related** > **Student Financials** > **Course and Class Fees** > **Rate Tables for Course Fees**).

This example illustrates the fields and controls on the Rate Tables for Course Fees page. You can find definitions for the fields and controls later on this page.

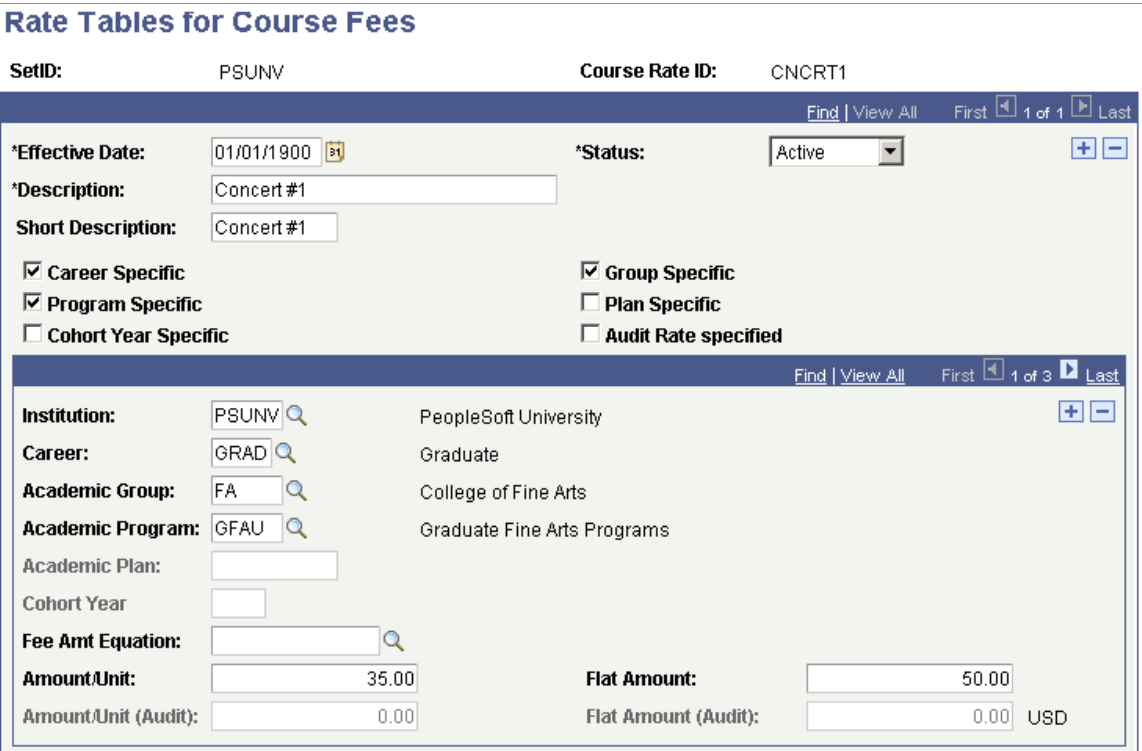

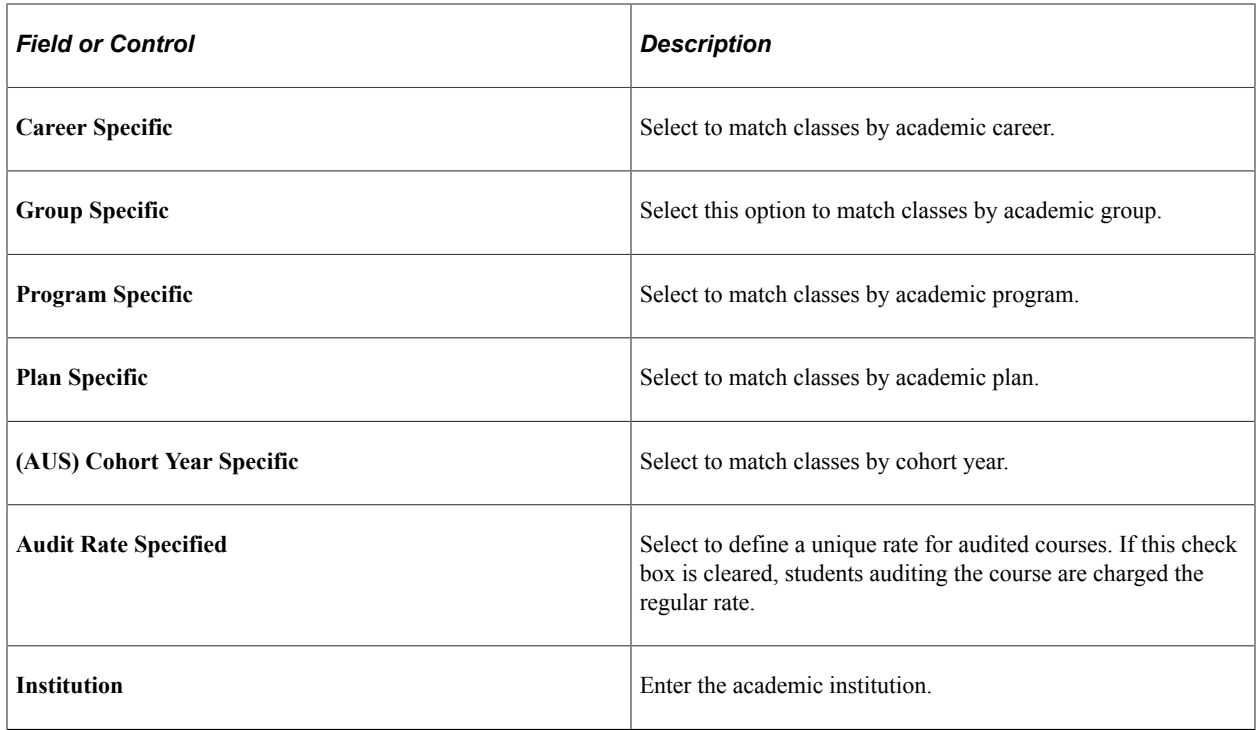

#### **Student Characteristics**

The following fields describe characteristics of the student, not the course. By inserting additional rows with different combinations of characteristics, you can charge a different rate for the same course. These fields are all optional. To have the fee apply to all students within an institution, leave all of the student characteristics fields blank.

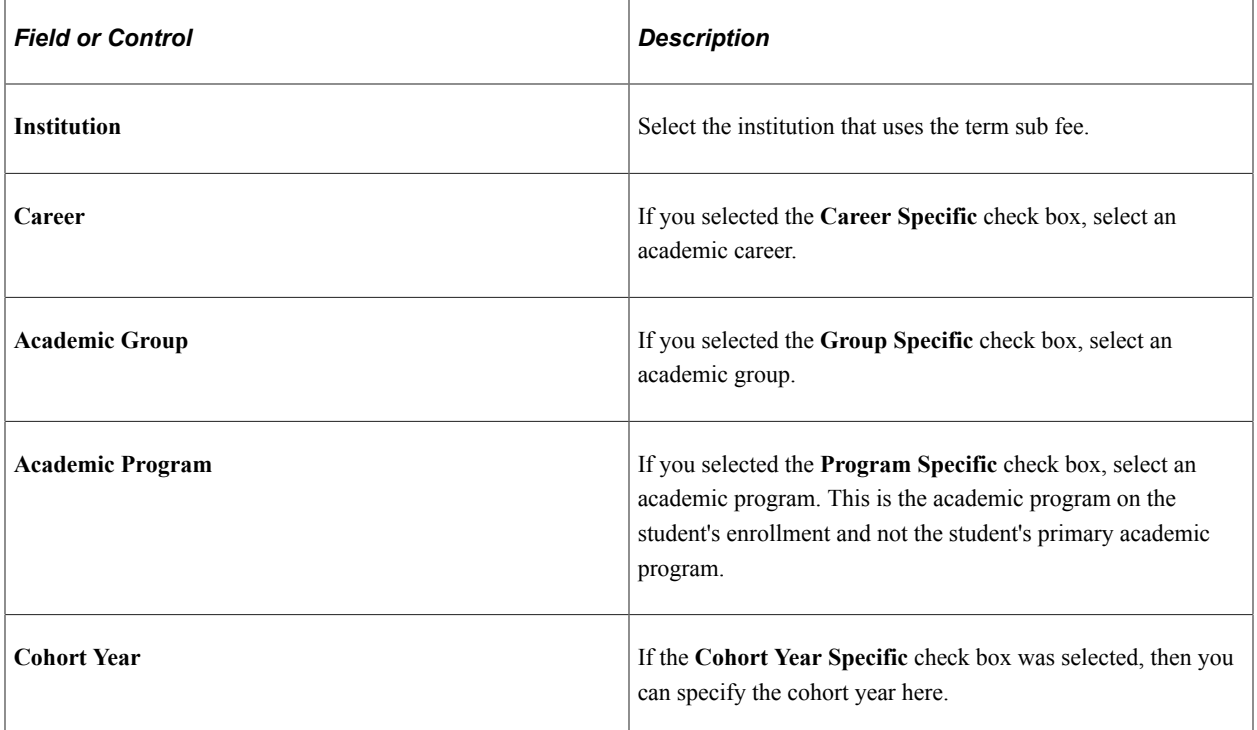

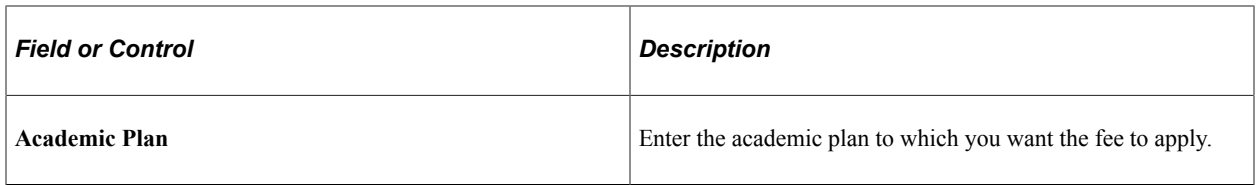

### **Fee Calculation Parameters**

Using the following fields, you can control how much the system charges for the course fee. Fees can be charged based on academic units, a flat fee, or a combination of the two. Amounts that you enter are not independent of each other. Rather, they are summed.

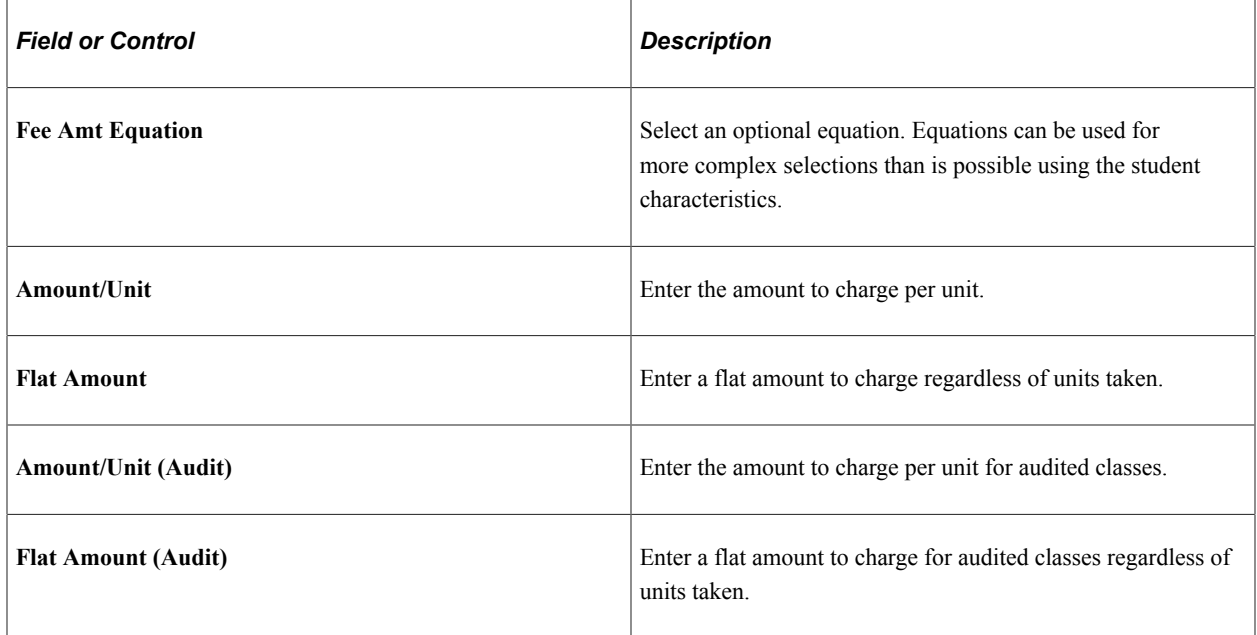

### **Related Links**

"Understanding Equation Engine" (Campus Solutions Application Fundamentals)

## <span id="page-290-0"></span>**Defining Course Fees**

Access the Course Fees page (**Set Up SACR** > **Product Related** > **Student Financials** > **Course and Class Fees** > **Course Fees** > **Course Sub Fees**).

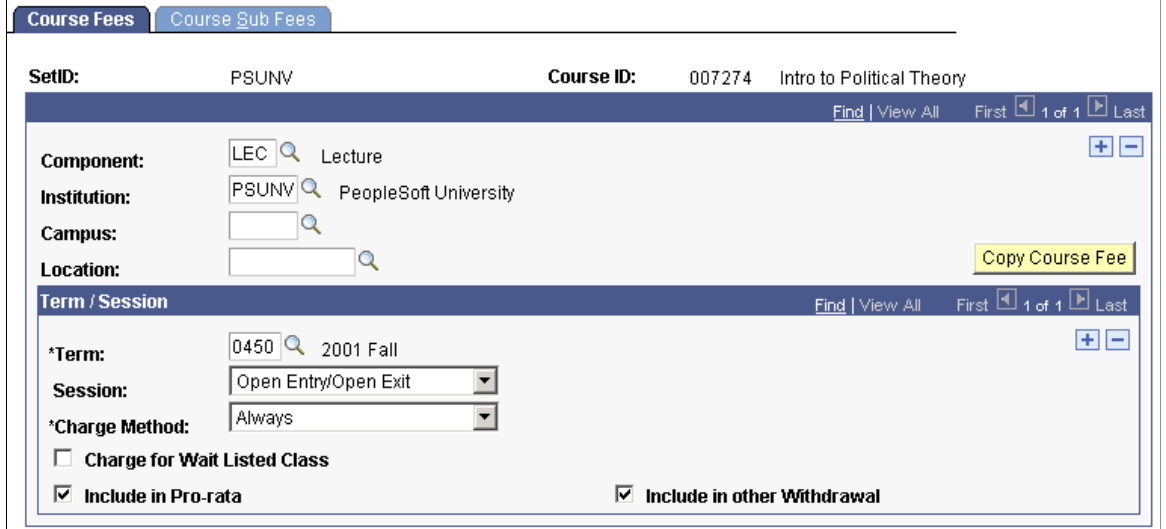

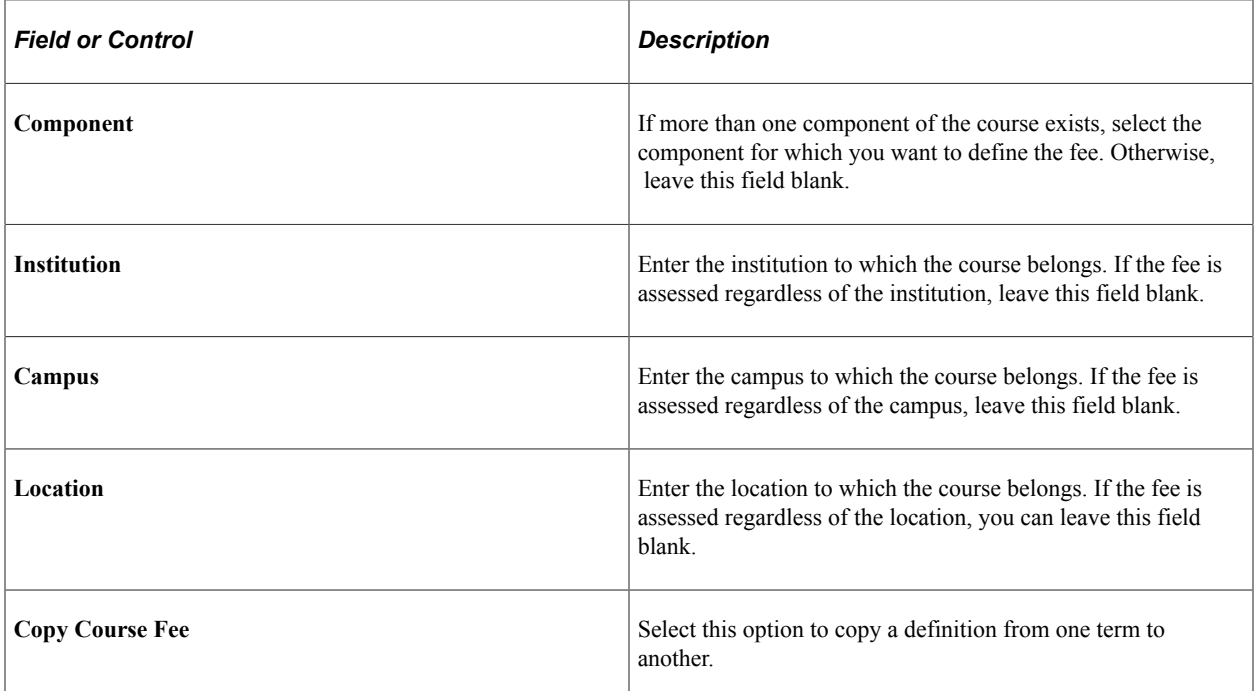

### **Term/Session**

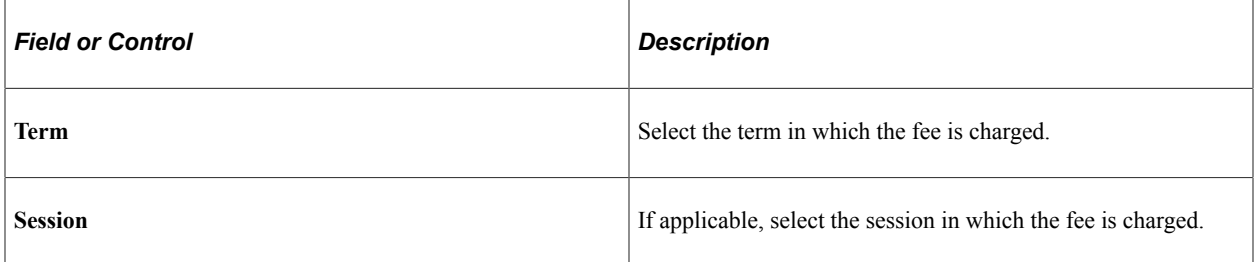

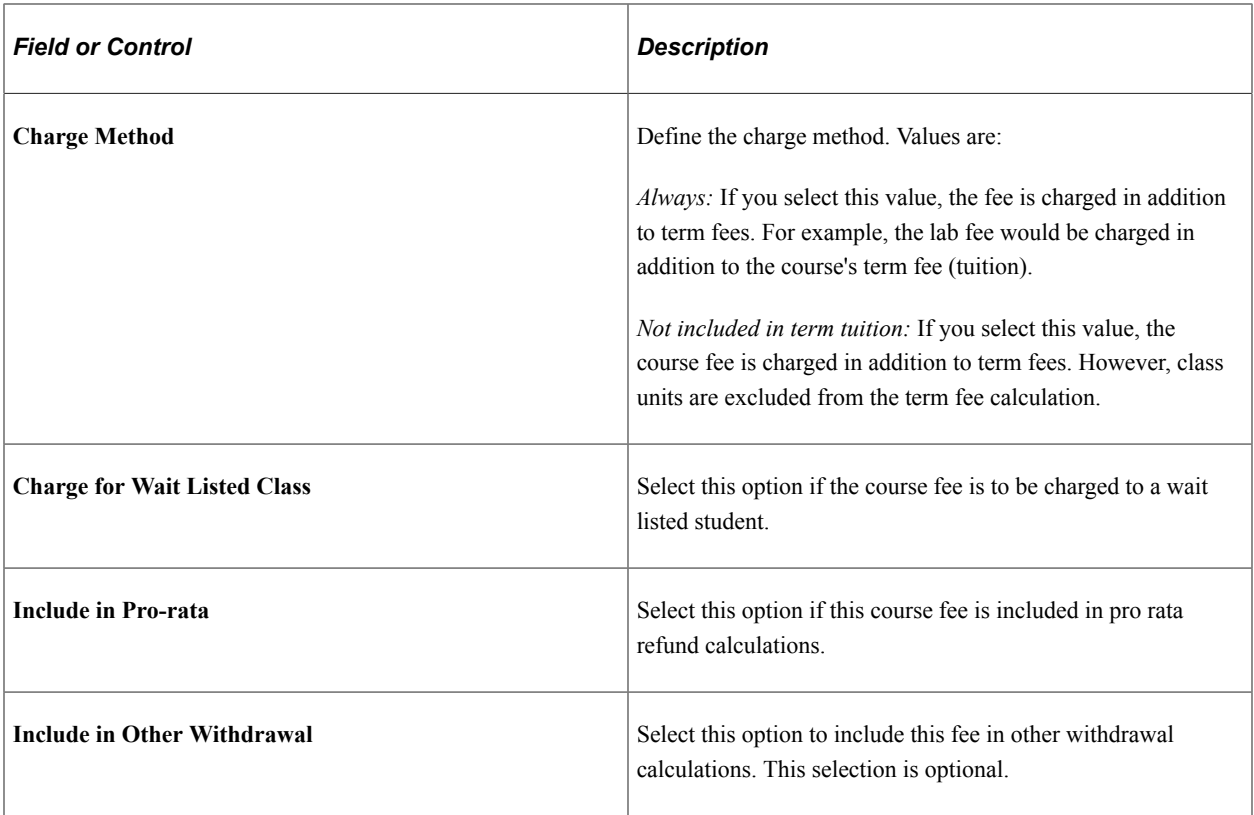

# <span id="page-292-0"></span>**Defining Course Sub Fees**

Access the Course Sub Fees page (**Set Up SACR** > **Product Related** > **Student Financials** > **Course and Class Fees** > **Course Sub Fees**).

This example illustrates the fields and controls on the Course Sub Fees page. You can find definitions for the fields and controls later on this page.

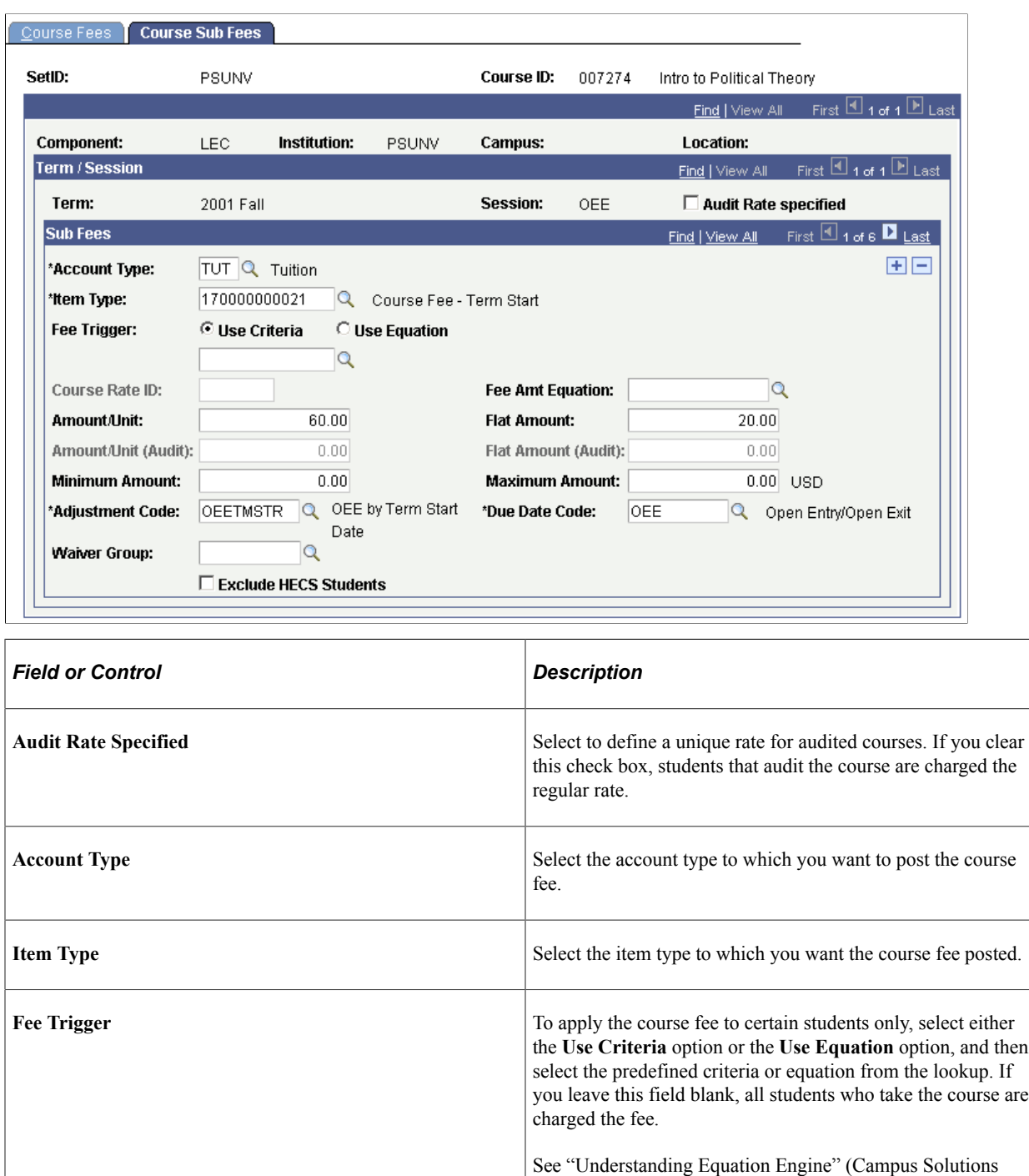

Application Fundamentals). **Course Rate ID** Enter an optional course rate ID to control the application of the course fee using student characteristics. If you enter a course rate ID, the **Equation, Amount/Unit,** and **Flat Amount** fields become unavailable.

### **Fee Calculation Parameters**

Using the following fields, you can control how much the system charges for the course fee. Fees can be charged based on academic units, a flat fee, or a combination of the two. Amounts that you enter are not independent of each other. Rather, they are summed.

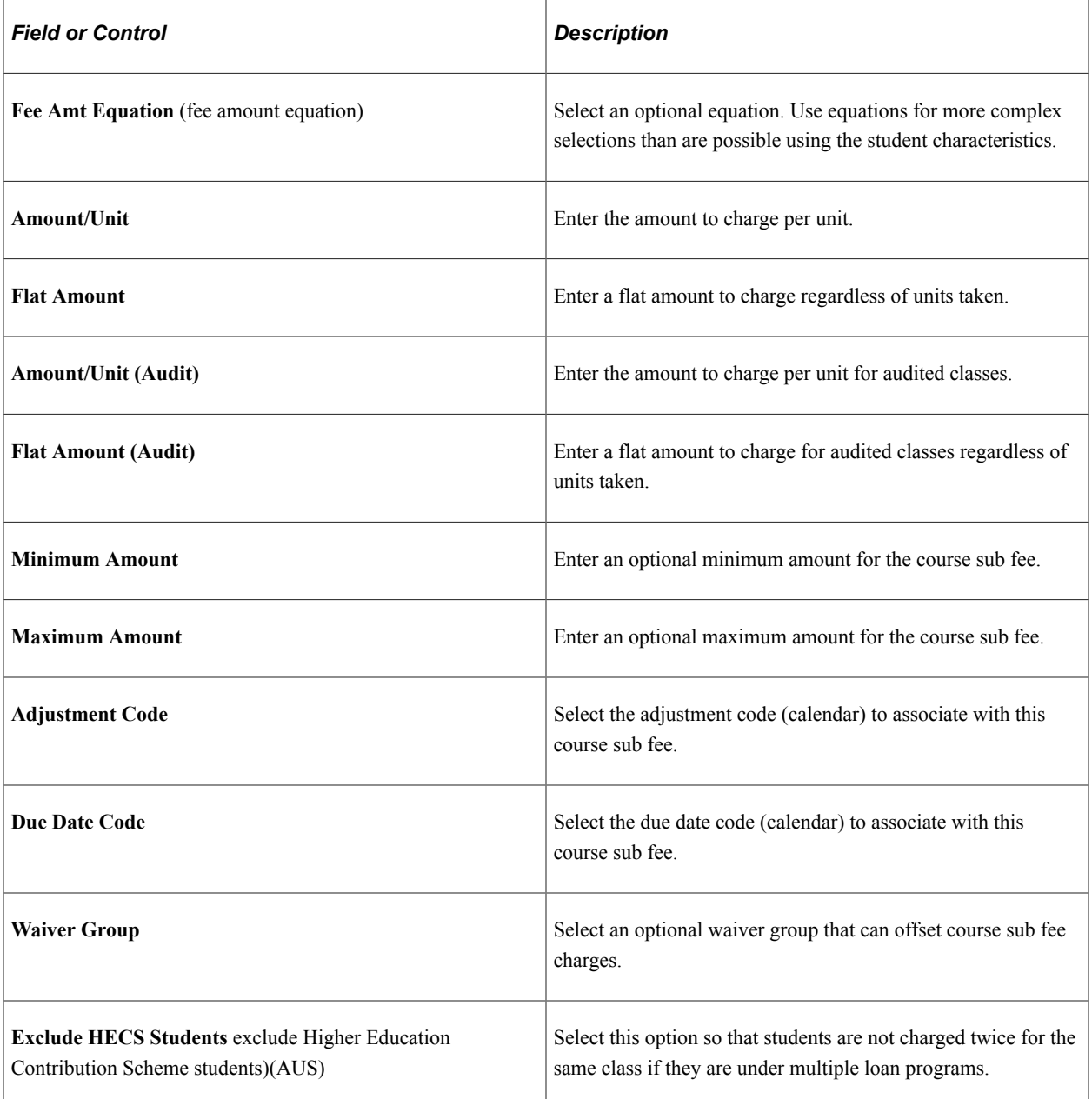

### **Related Links**

[Establishing Criteria for Tuition Groups and Fee Triggers](#page-231-0) "Understanding Equation Engine" (Campus Solutions Application Fundamentals) [Setting Up Adjustment Calendars](#page-210-0) [Creating Billing and Due Date Calendars](#page-206-0) [Configuring Waivers and Waiver Groups](#page-243-0)

## **Defining Modal Course Fees**

Access the Course Fee Modal page (**Set Up SACR** > **Product Related** > **Student Financials** > **Course and Class Fees** > **Course Fees Modal**).

This page is identical to the Course Fees page.

#### **Related Links**

[Defining Course Fees](#page-290-0)

### **Defining Modal Course Sub Fees**

Access the Course Sub Fees Modal page (**Set Up SACR** > **Product Related** > **Student Financials** > **Course and Class Fees** > **Course Sub Fees Modal**).

This page is identical to the Course Sub Fees page.

#### **Related Links**

[Defining Course Sub Fees](#page-292-0)

### <span id="page-295-0"></span>**Defining Class Fees**

Access the Class Fees page (**Set Up SACR** > **Product Related** > **Student Financials** > **Course and Class Fees** > **Class Fees**).

This example illustrates the fields and controls on the Class Fees page. You can find definitions for the fields and controls later on this page.

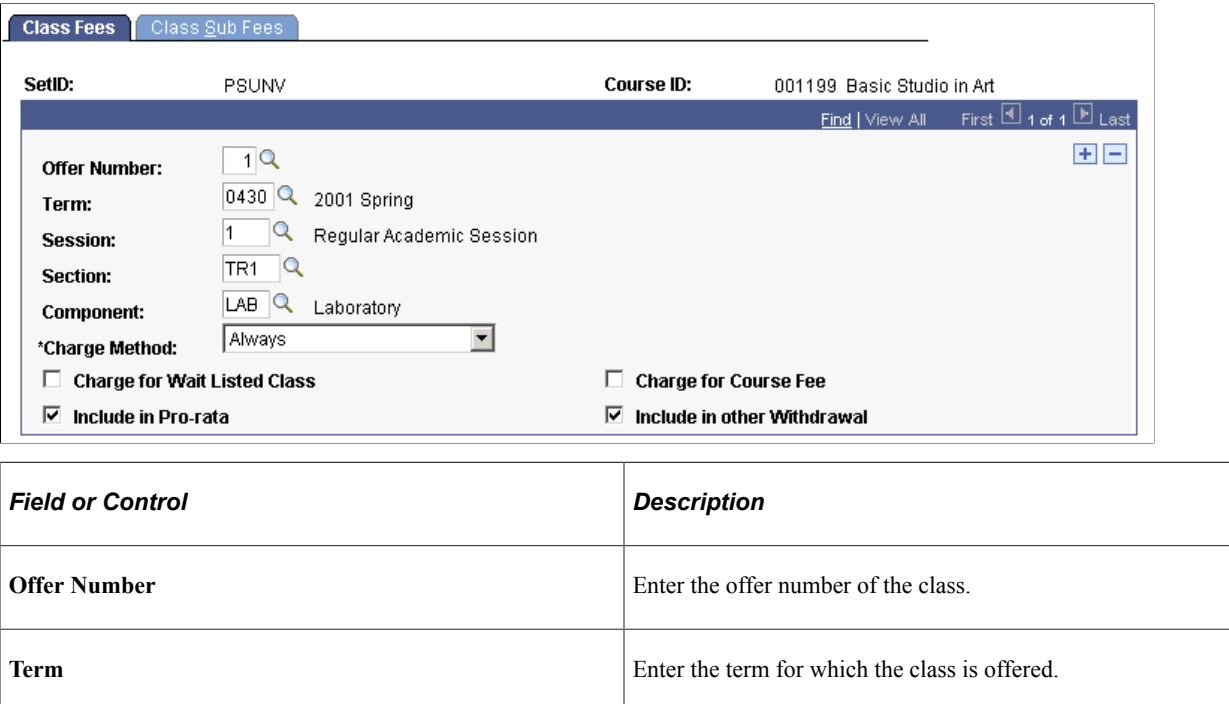

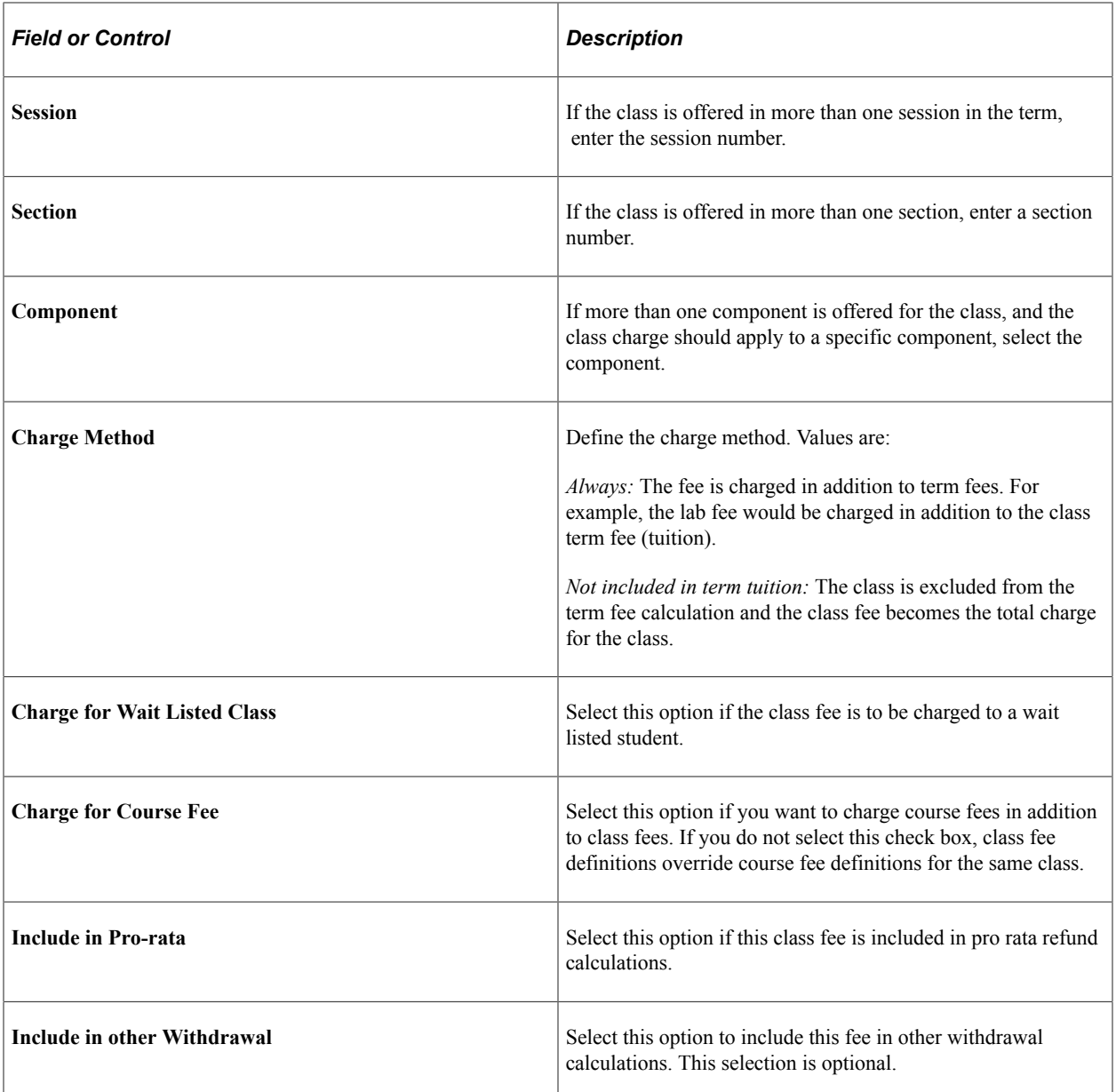

# <span id="page-296-0"></span>**Defining Class Sub Fees**

Access the Class Sub Fees page (**Set Up SACR** > **Product Related** > **Student Financials** > **Course and Class Fees** > **Class Sub Fees**).

This example illustrates the fields and controls on the Class Sub Fees page. You can find definitions for the fields and controls later on this page.

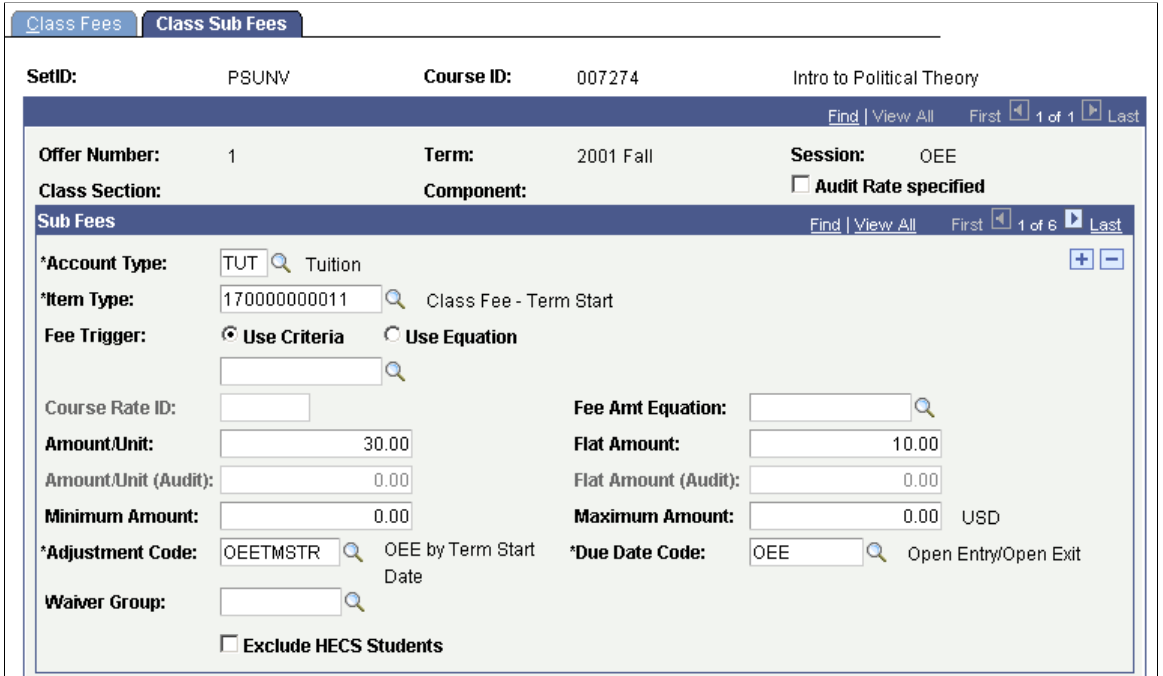

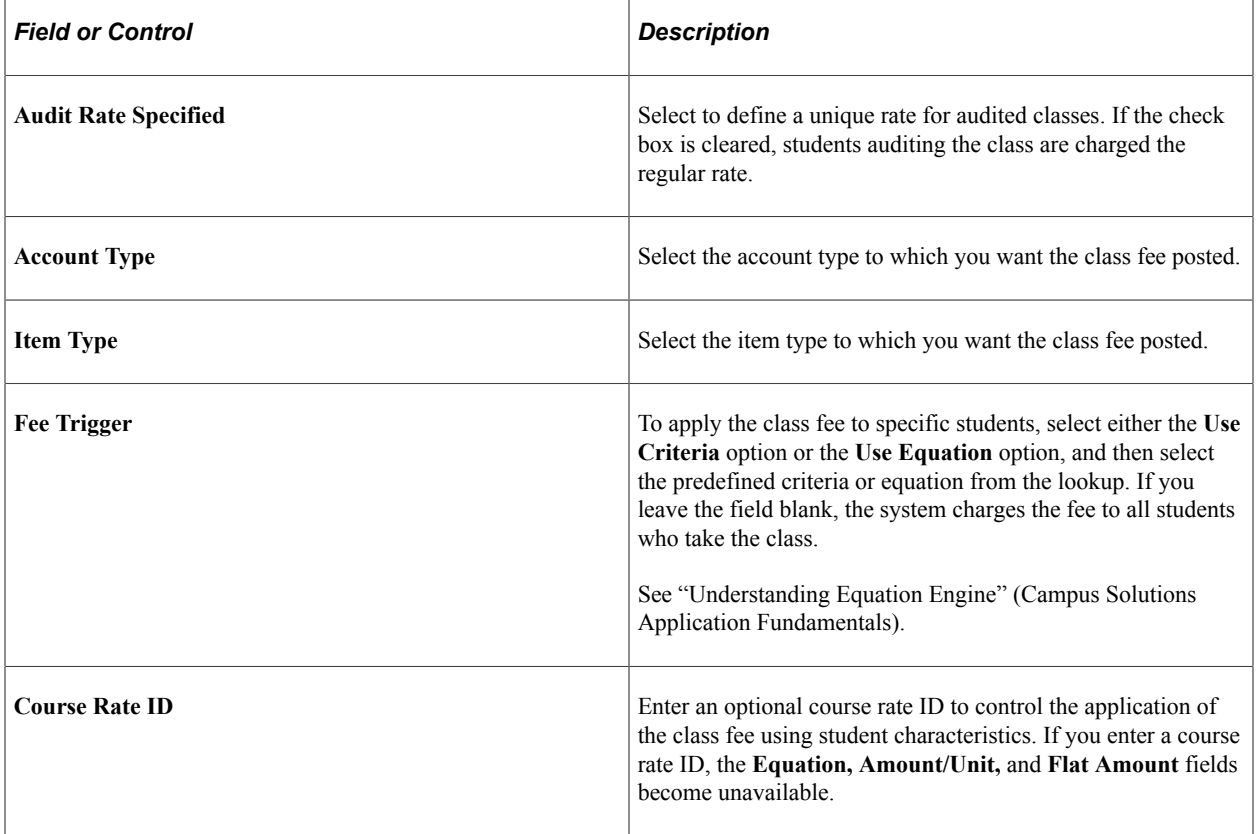

### **Fee Calculation Parameters**

Using the following fields, you can control exactly how much the system charges for the class fee. Fees can be charged based on academic units, a flat fee, or a combination of the two. Amounts that you enter are not independent of each other. Rather, they are summed.

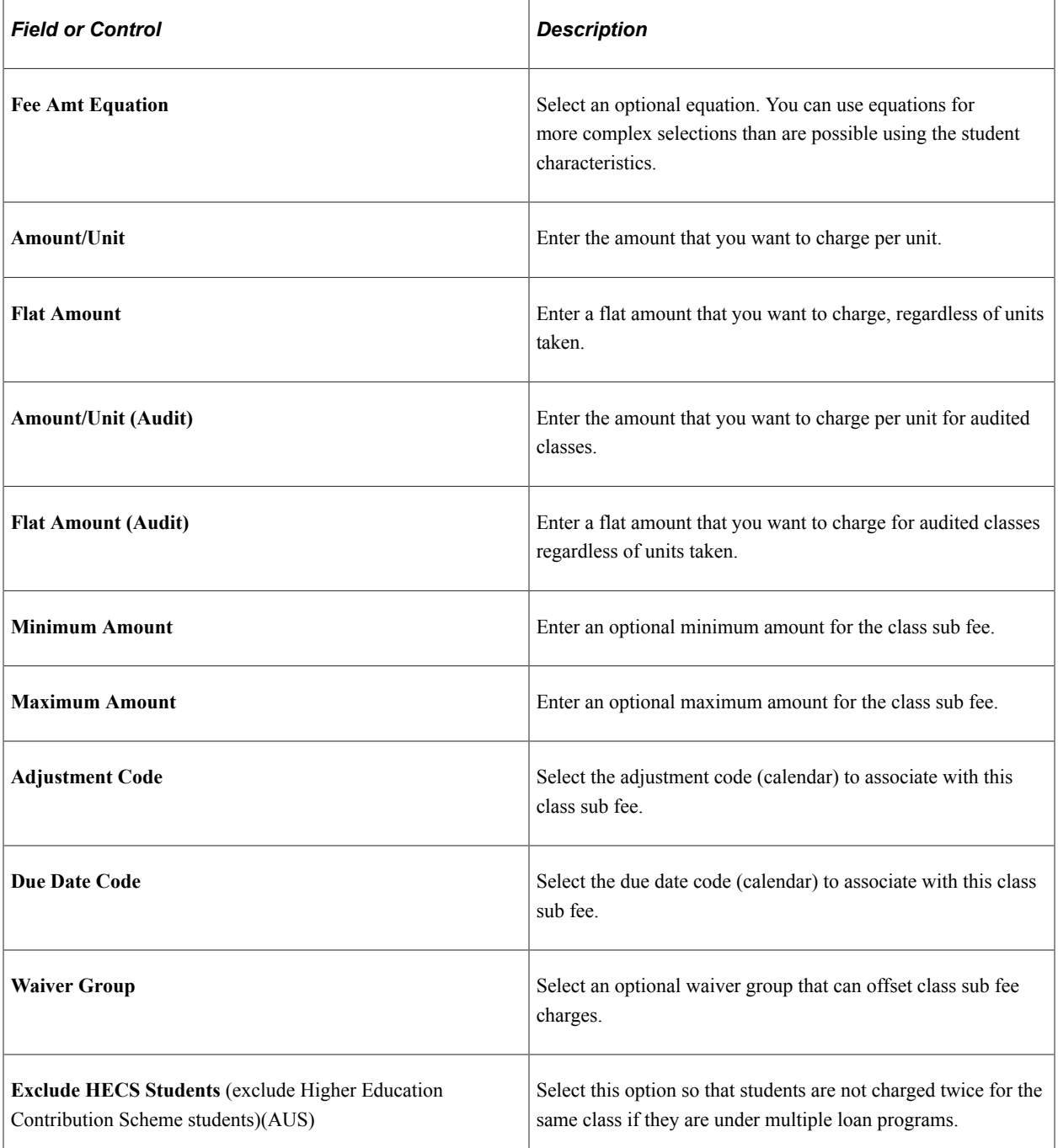

### **Related Links**

[Establishing Criteria for Tuition Groups and Fee Triggers](#page-231-0) "Understanding Equation Engine" (Campus Solutions Application Fundamentals) [Setting Up Adjustment Calendars](#page-210-0)

[Creating Billing and Due Date Calendars](#page-206-0) [Configuring Waivers and Waiver Groups](#page-243-0)

### **Defining Modal Class Fees**

Access the Class Fees Modal page (**Set Up SACR** > **Product Related** > **Student Financials** > **Course and Class Fees** > **Class Fees Modal**).

This page is identical to the Class Fees page.

#### **Related Links**

[Defining Class Fees](#page-295-0)

### **Defining Modal Class Sub Fees**

Access the Class Sub Fees Modal page (**Set Up SACR** > **Product Related** > **Student Financials** > **Course and Class Fees** > **Class Sub Fees Modal**).

This page is identical to the Class Sub Fees page.

#### **Related Links**

[Defining Class Sub Fees](#page-296-0)

### **Rolling Over Course and Class Fees to Future Terms**

Access the Class / Course Fees Rollover page (**(Set Up SACR** > **Product Related** > **Student Financials** > **Course and Class Fees** > **Class / Course Fees Rollover**).

This example illustrates the fields and controls on the Class / Course Fees Rollover page. You can find definitions for the fields and controls later on this page.

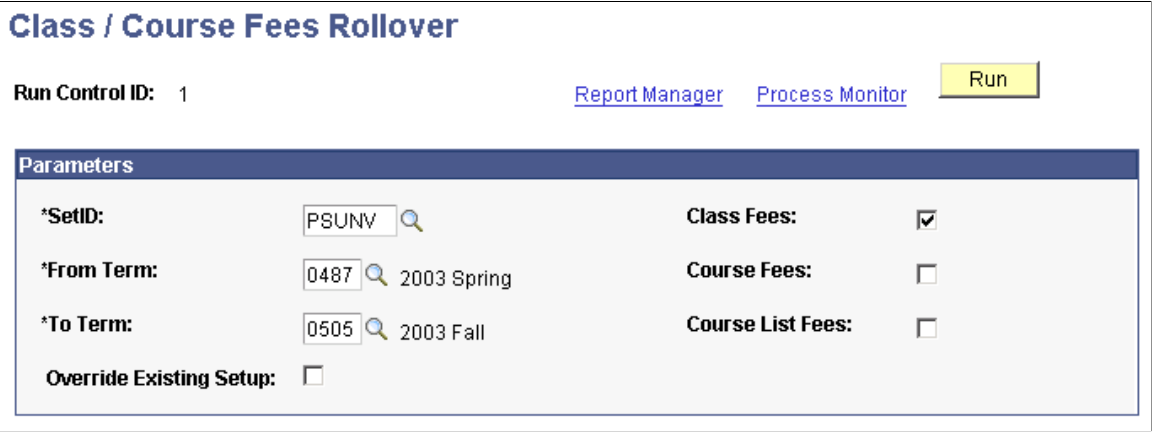

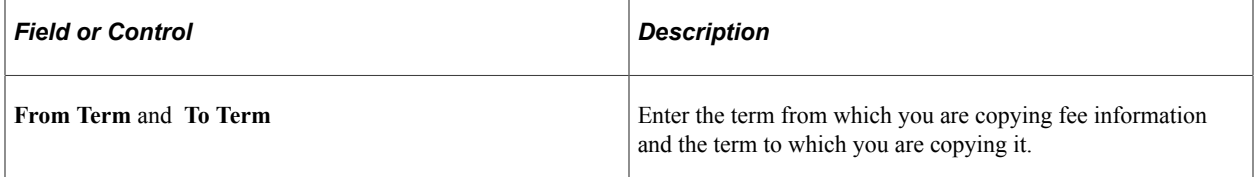

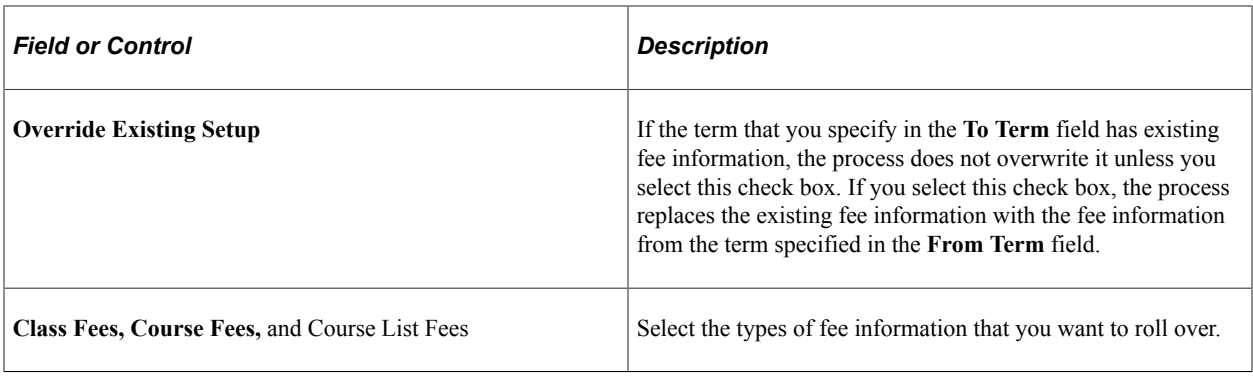

**Note:** Reversing this process is not possible after you run it.

# **Defining Optional Fees**

To set up optional fees, use the Optional Fees component (OPT\_FEE\_TABLE).

Your institution may have several fees that apply to many, but not all, students. For example, many students might need to purchase a parking sticker. By setting up a parking sticker fee as an optional fee, students can choose to purchase a parking sticker at the time of registration.

Institutions can use Self Service Miscellaneous Purchases to allow students to select in self service.

For setup information, see "Setting Up Miscellaneous Fees" (Campus Self Service ).

This section discusses:

- [Defining Optional Fee Codes](#page-301-0)
- [Defining Optional Fee Values](#page-302-0)
- [Linking Optional Fees to Terms](#page-302-1)
- [Defining Optional Fee Amounts](#page-304-0)

## **Pages Used to Define Optional Fees**

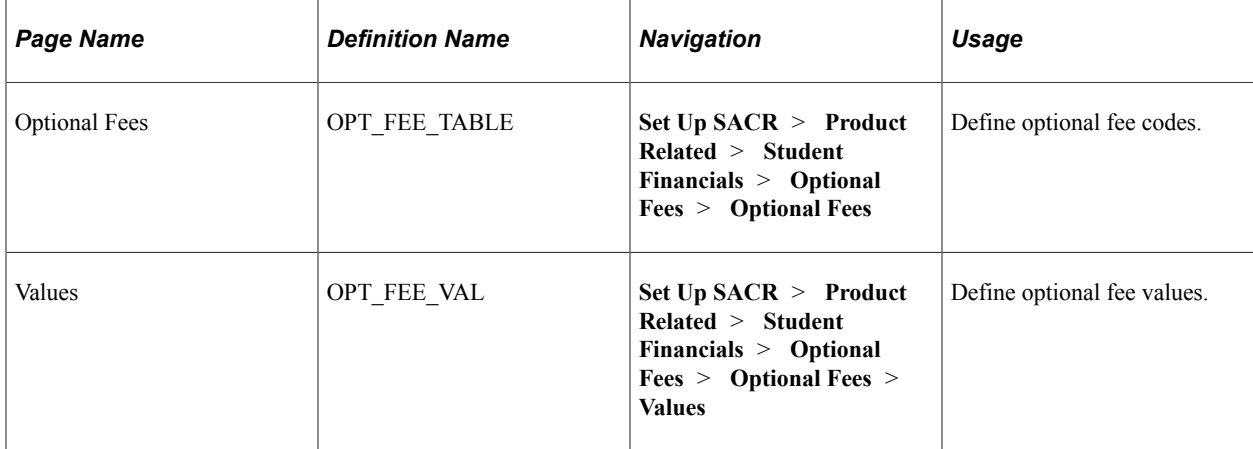

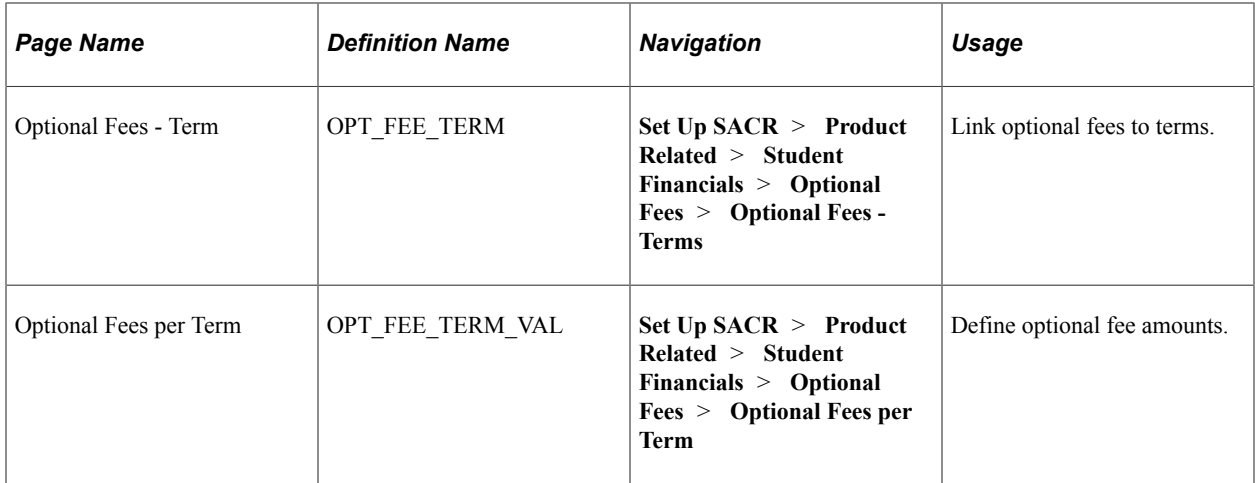

# <span id="page-301-0"></span>**Defining Optional Fee Codes**

Access the Optional Fees page (**Set Up SACR** > **Product Related** > **Student Financials** > **Optional Fees** > **Optional Fees**).

This example illustrates the fields and controls on the Optional Fees page. You can find definitions for the fields and controls later on this page.

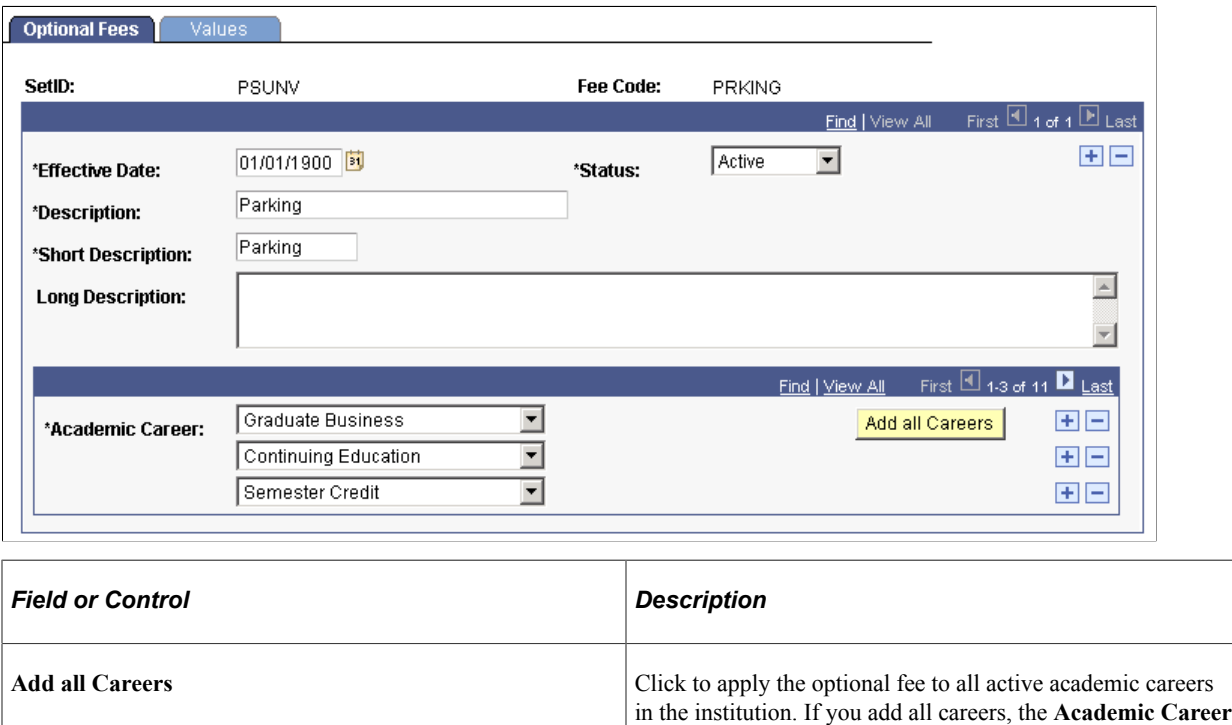

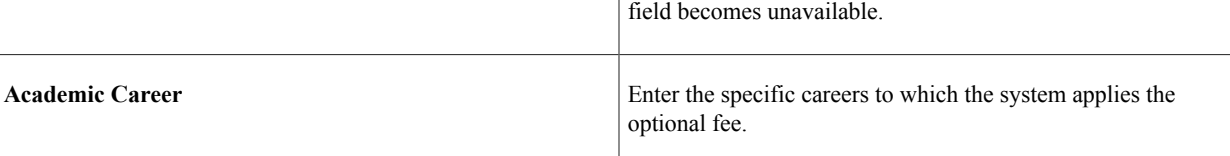

# <span id="page-302-0"></span>**Defining Optional Fee Values**

Access the Values page (**Set Up SACR** > **Product Related** > **Student Financials** > **Optional Fees** > **Optional Fees** > **Values**).

This example illustrates the fields and controls on the Values page. You can find definitions for the fields and controls later on this page.

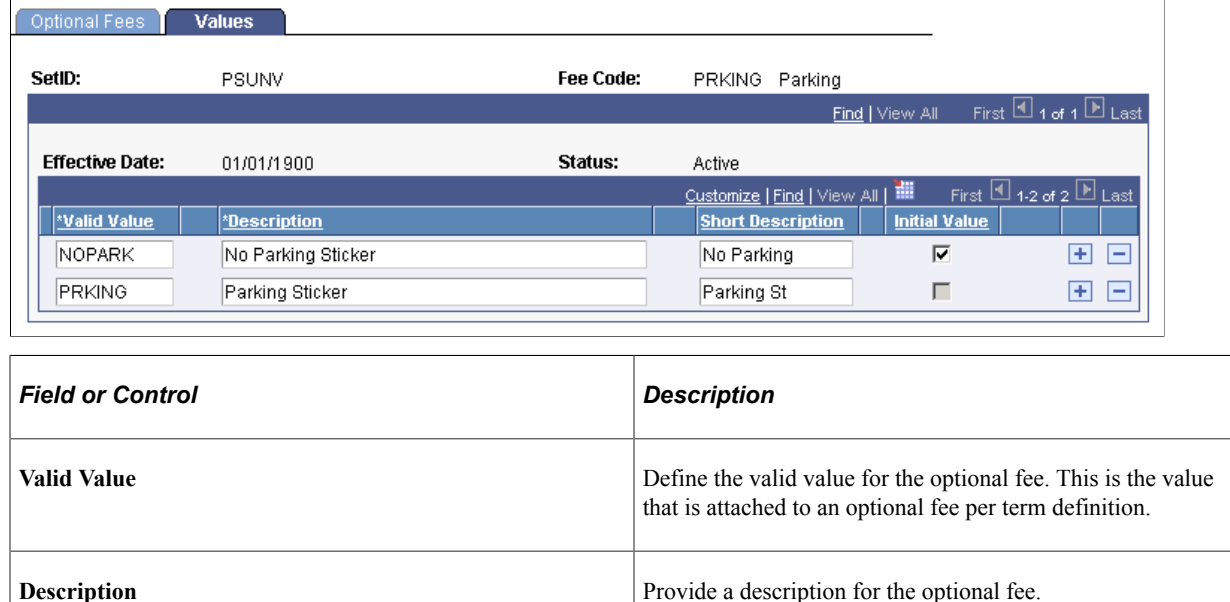

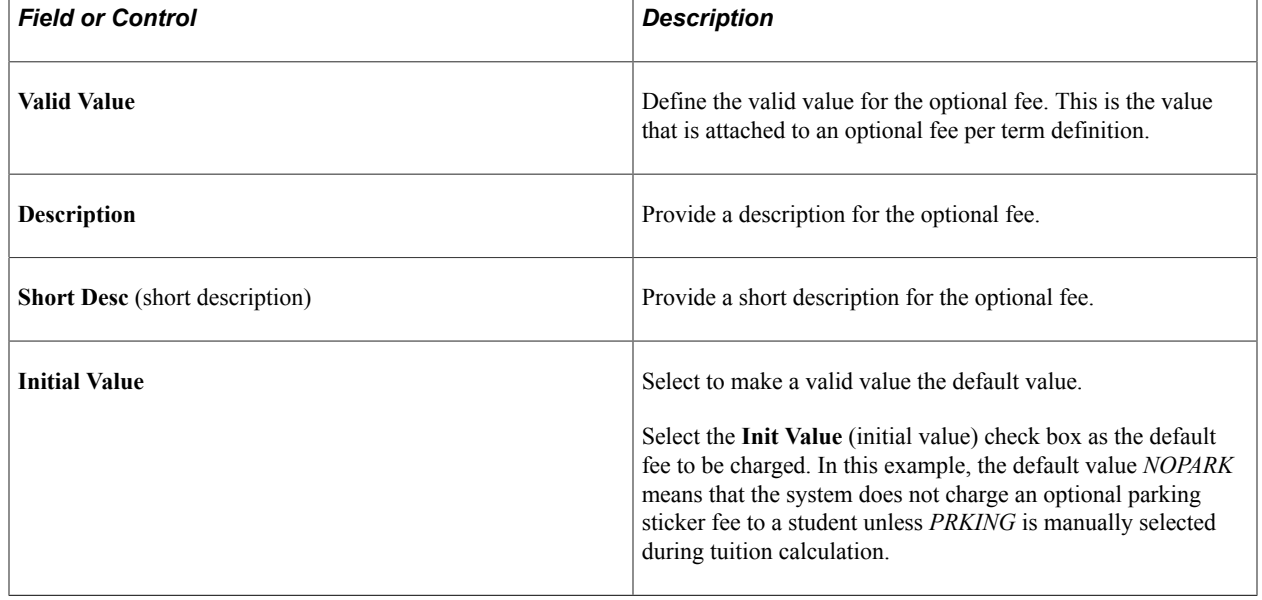

# <span id="page-302-1"></span>**Linking Optional Fees to Terms**

Access the Optional Fees - Term page (**(Set Up SACR** > **Product Related** > **Student Financials** > **Optional Fees** > **Optional Fees - Terms**).

┓

This example illustrates the fields and controls on the Optional Fees - Term page. You can find definitions for the fields and controls later on this page.

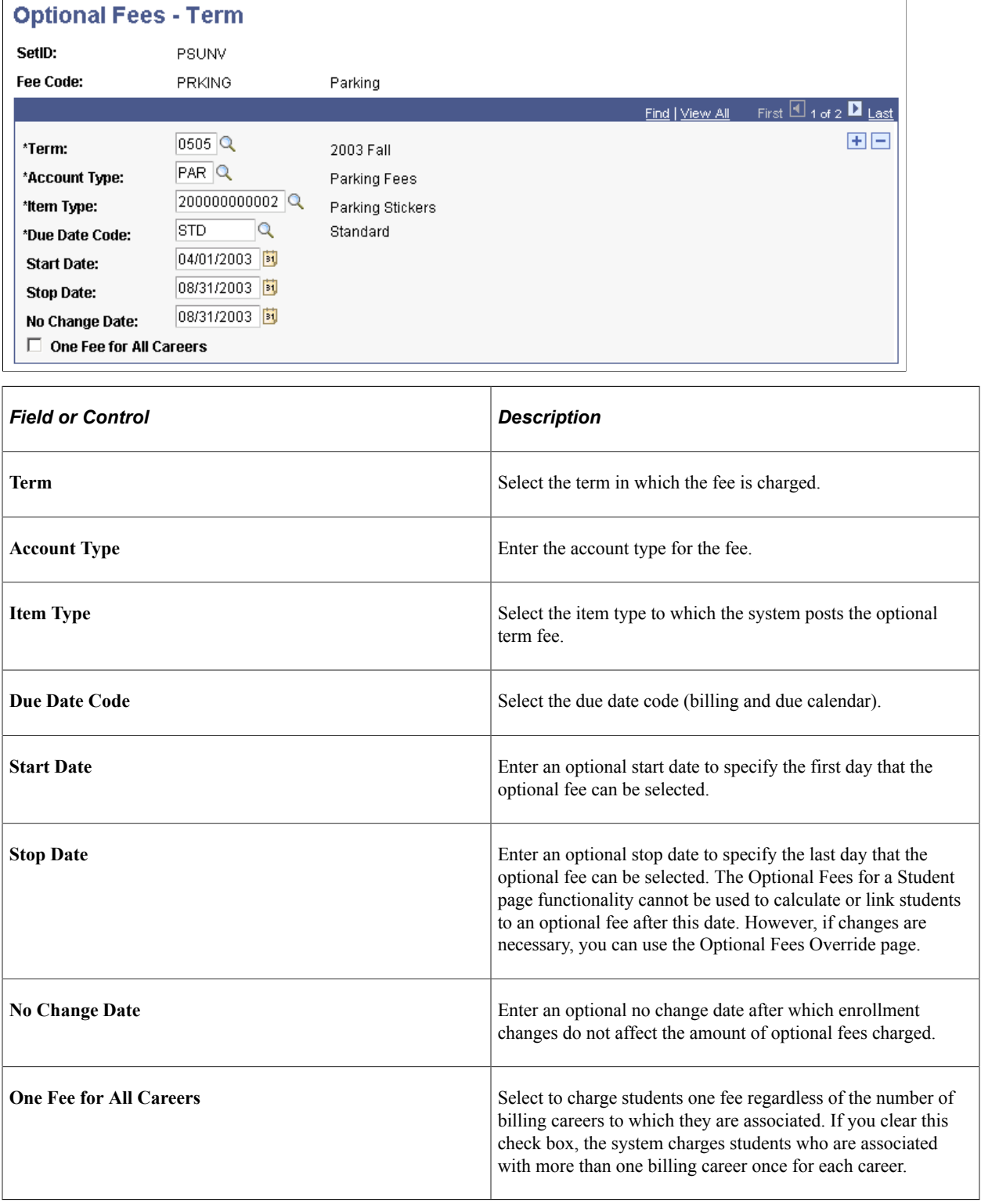

# <span id="page-304-0"></span>**Defining Optional Fee Amounts**

Access the Optional Fees per Term page (**Set Up SACR** > **Product Related** > **Student Financials** > **Optional Fees** > **Optional Fees per Term**).

This example illustrates the fields and controls on the Optional Fees per Term page. You can find definitions for the fields and controls later on this page.

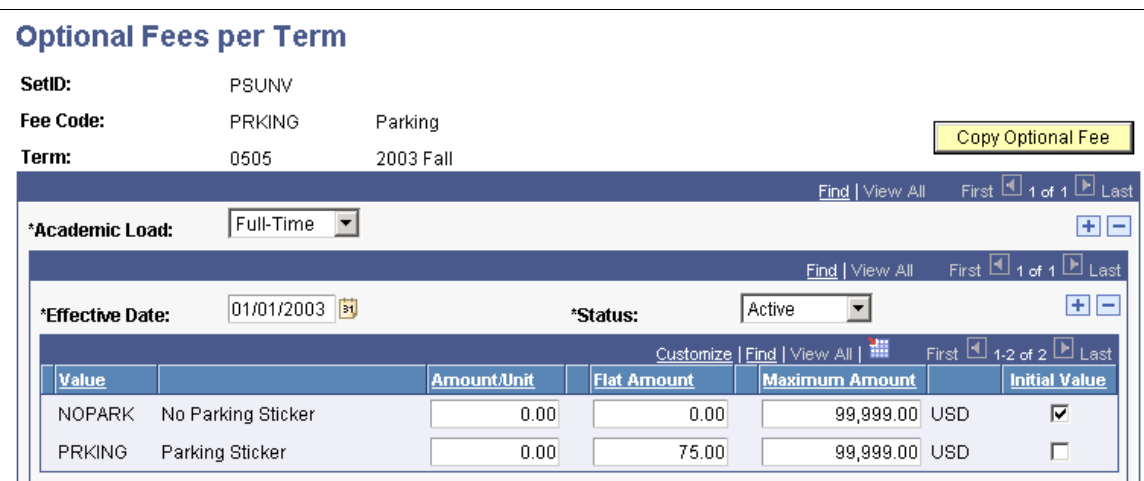

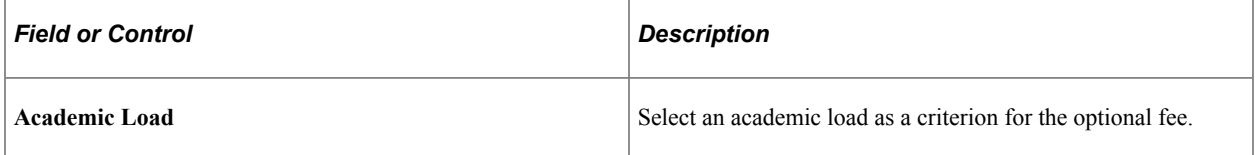

### **Optional Fee Parameters**

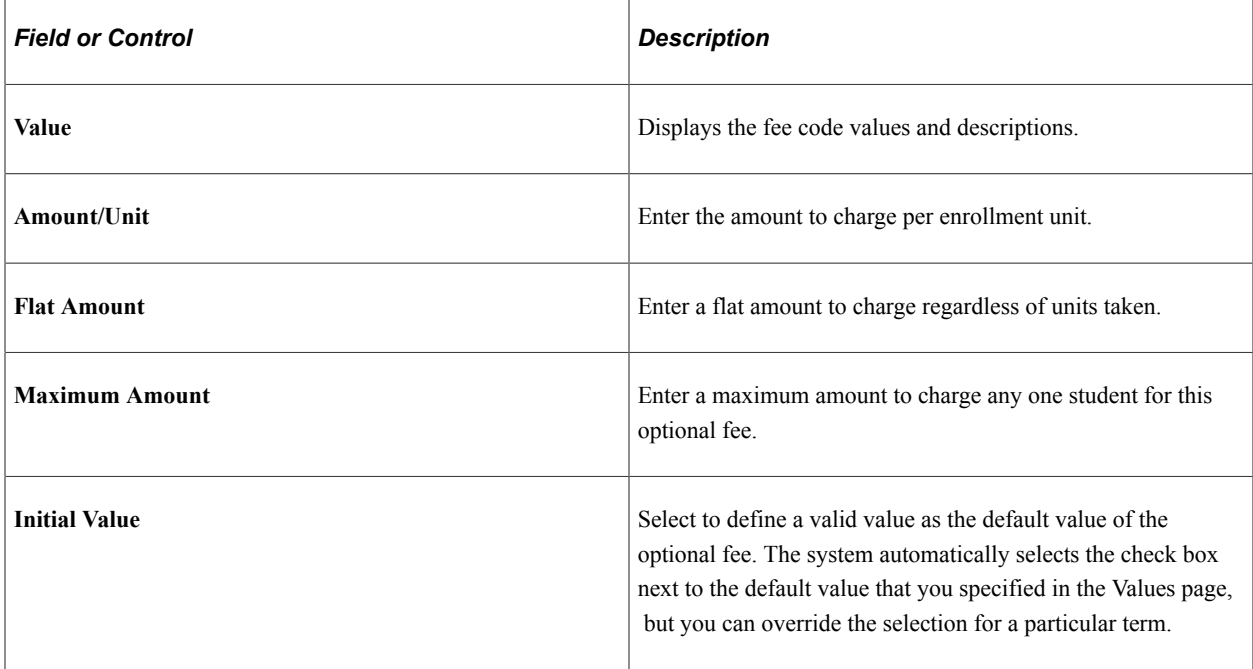

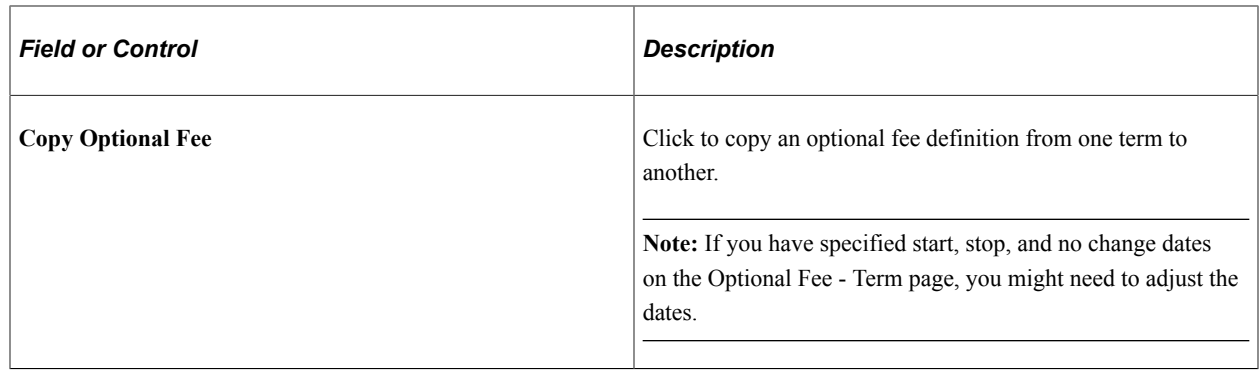

# <span id="page-305-0"></span>**Setting Up Transaction Fees**

To set up transaction fees, use the Transaction Fees component (TRANSACTION\_FEES).

Transaction fees are additional fees that are charged to students in the event of an enrollment transaction such as the addition or dropping of a class. You set up transaction fees by term with an effective date for each term.

# **Page Used to Set Up Transaction Fees**

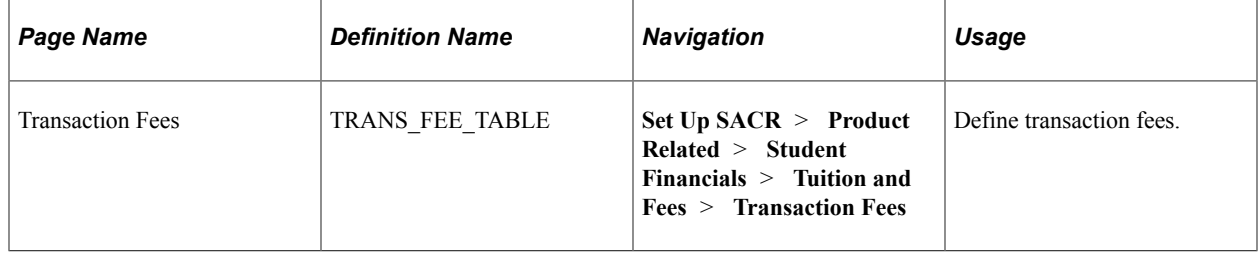

# **Defining Transaction Fees**

Access the Transaction Fees page (**Set Up SACR** > **Product Related** > **Student Financials** > **Tuition and Fees** > **Transaction Fees**).

This example illustrates the fields and controls on the Transaction Fees page. You can find definitions for the fields and controls later on this page.

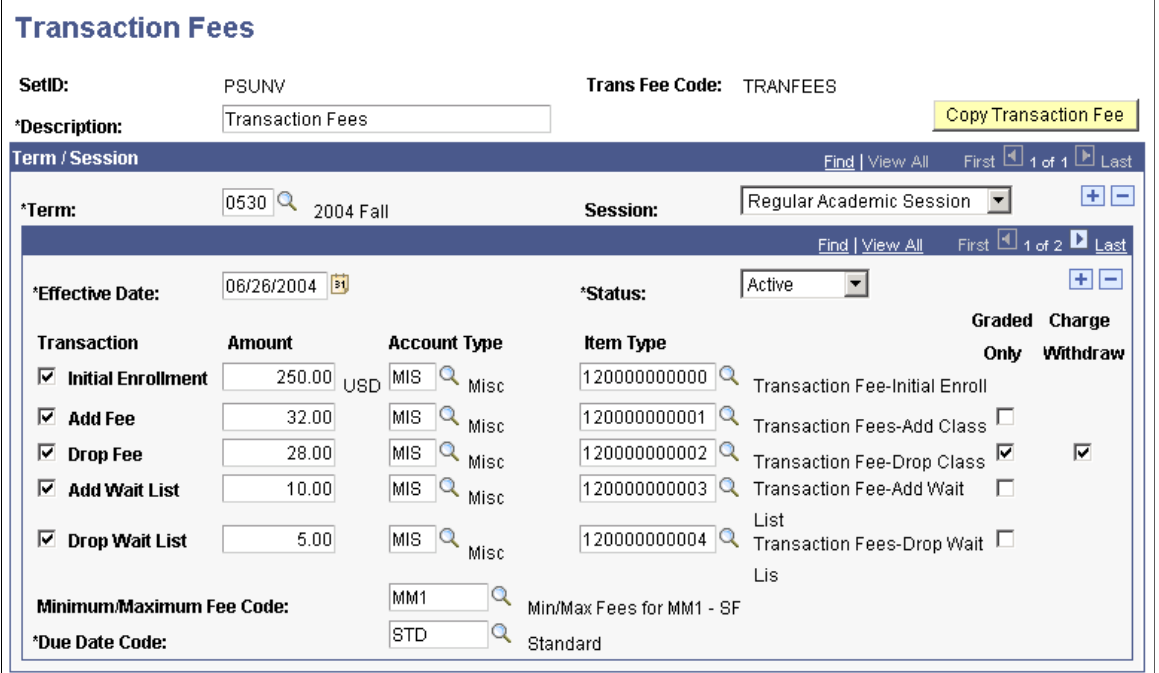

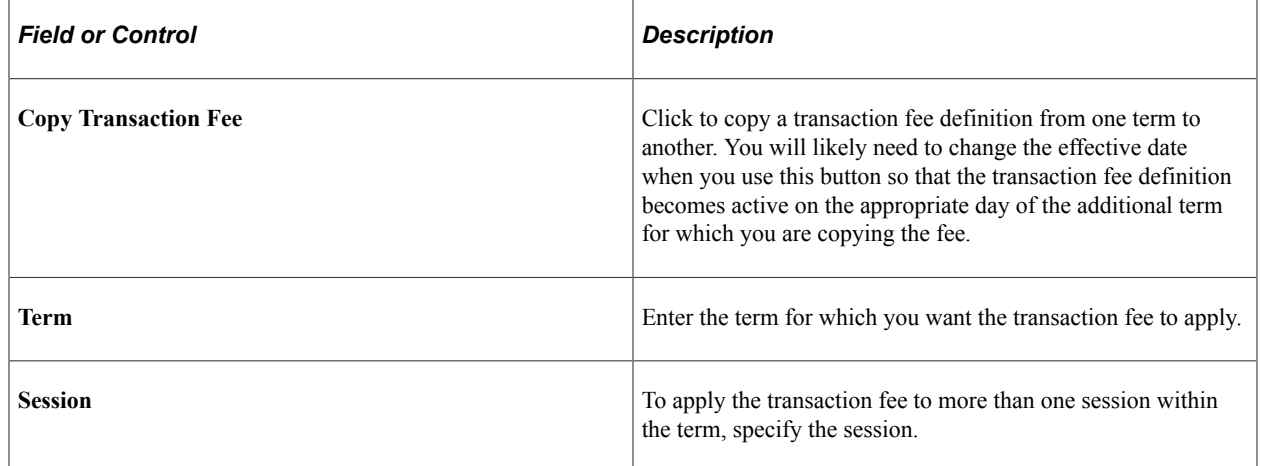

### **Transaction Fee Definitions**

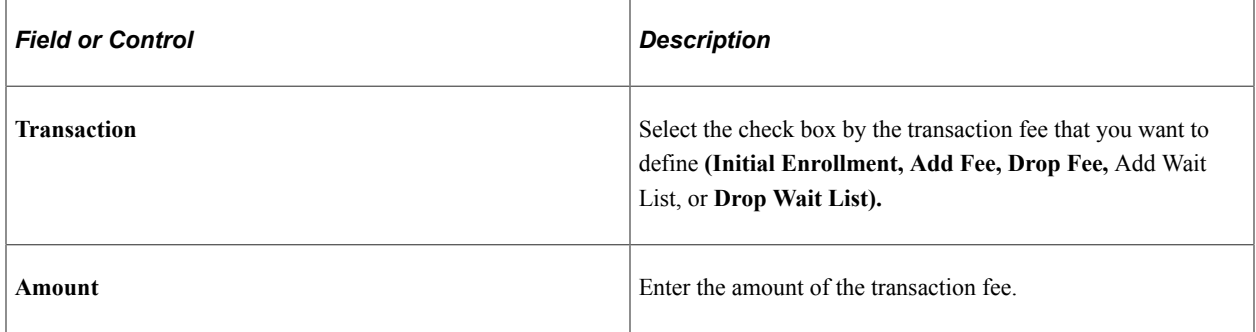

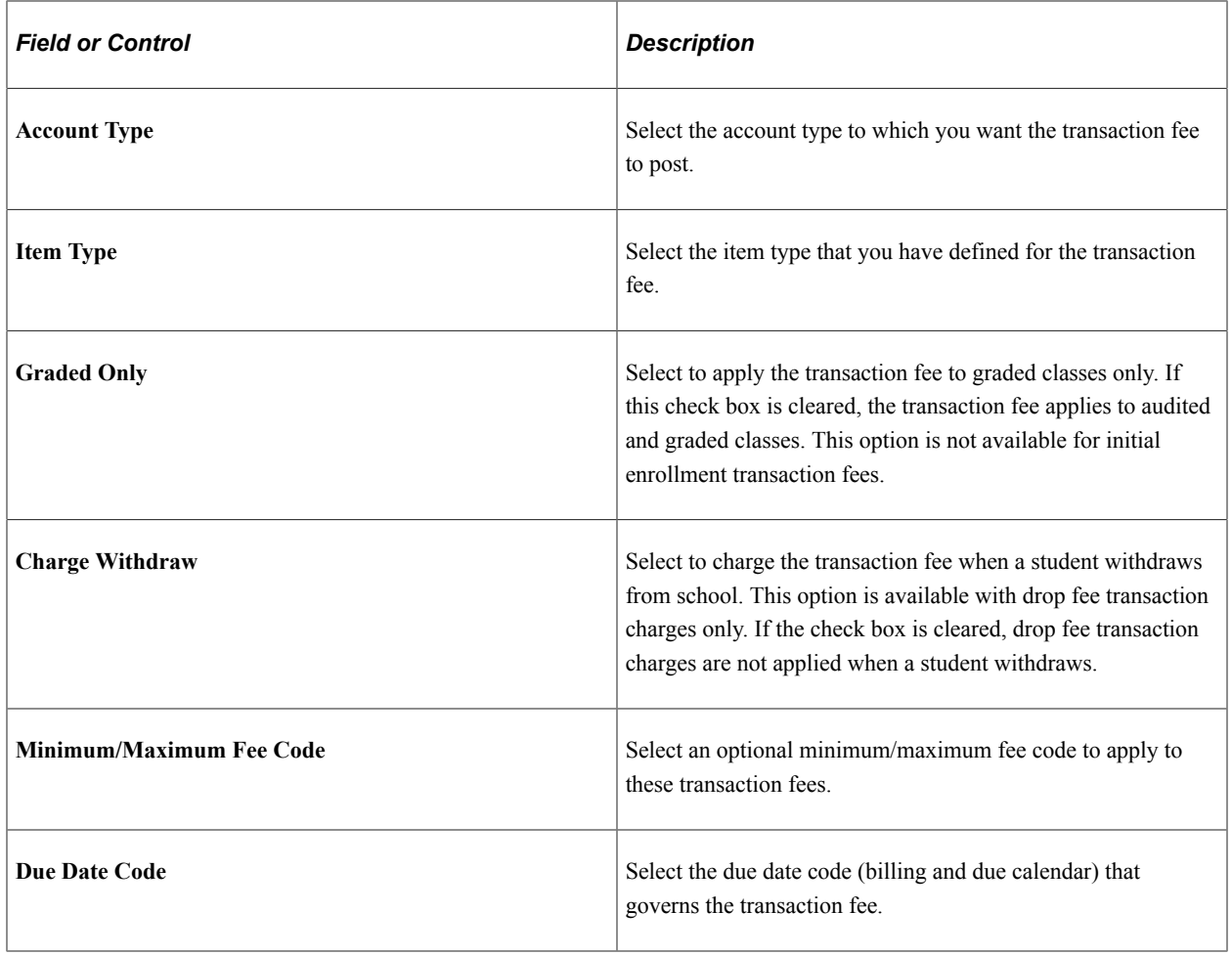

# <span id="page-307-0"></span>**Setting Up Course List Fees**

To set up course list fees, use the Course List Fees component (CLST\_FEE\_PANEL).

Establish fees for all courses within a given course list.

# **Page Used to Set Up Course List Fees**

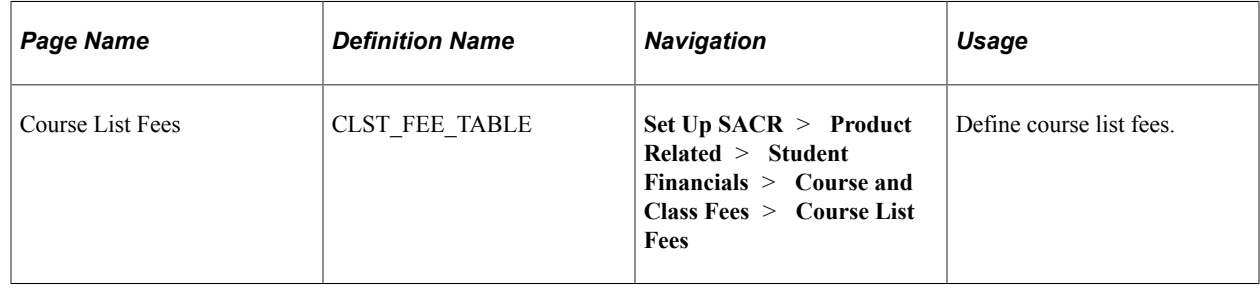

# **Defining Course List Fees**

Access the Course List Fees page (**Set Up SACR** > **Product Related** > **Student Financials** > **Course and Class Fees** > **Course List Fees**).

This example illustrates the fields and controls on the Course List Fees page. You can find definitions for the fields and controls later on this page.

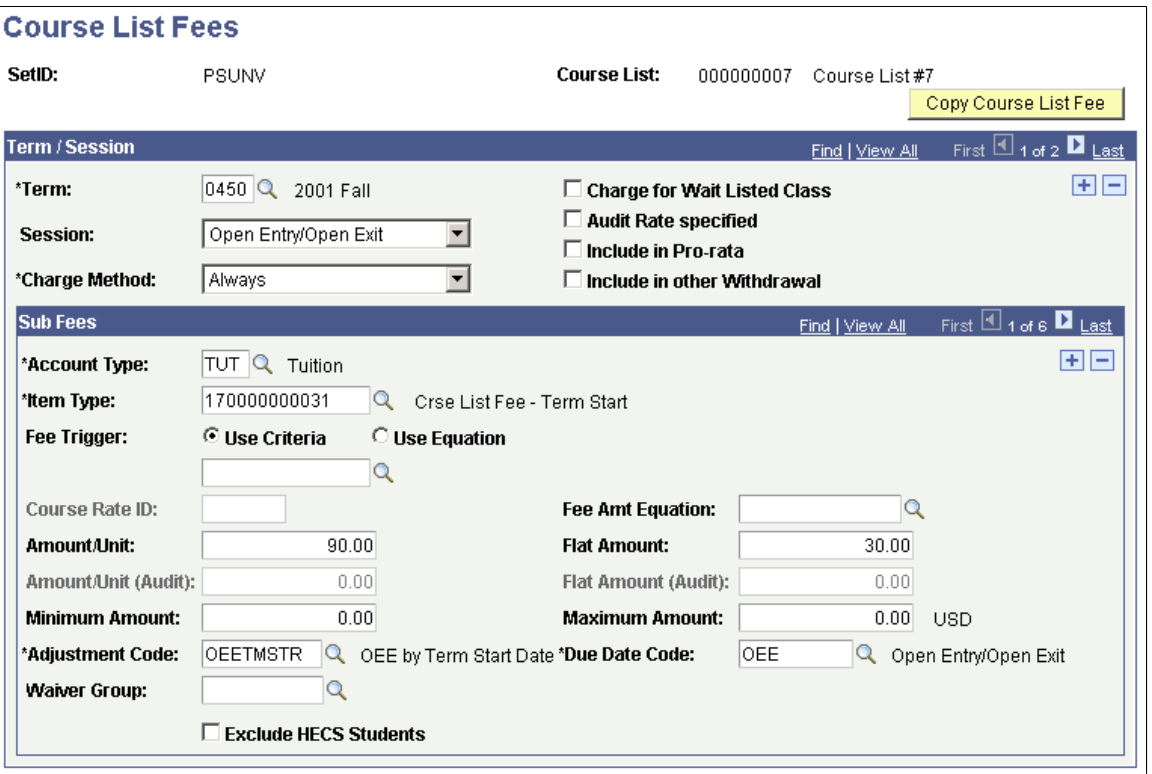

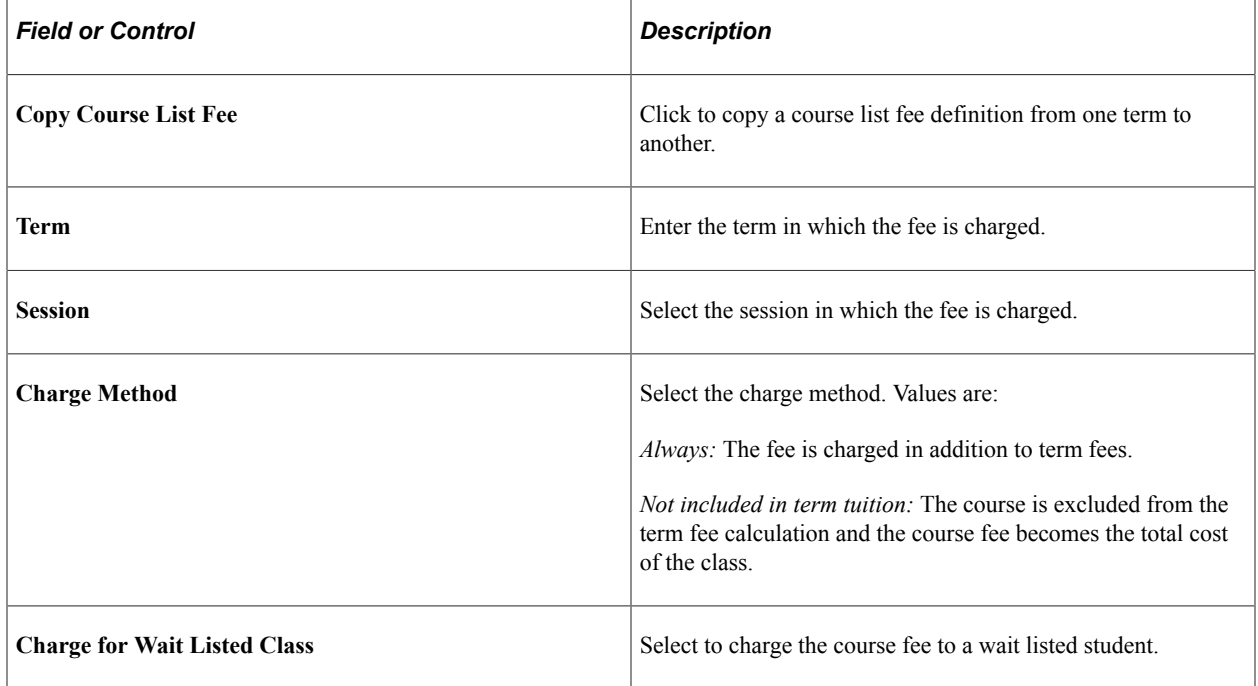

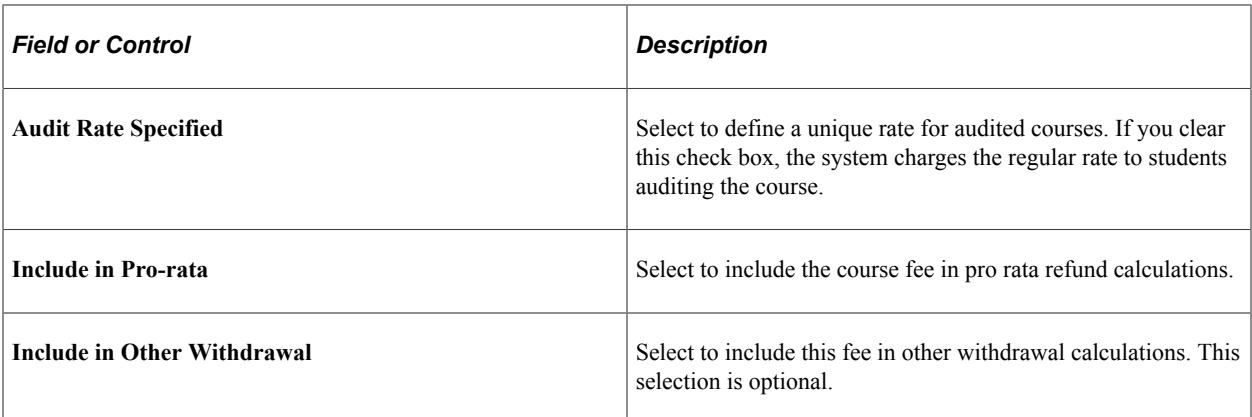

#### **Course List Sub Fees**

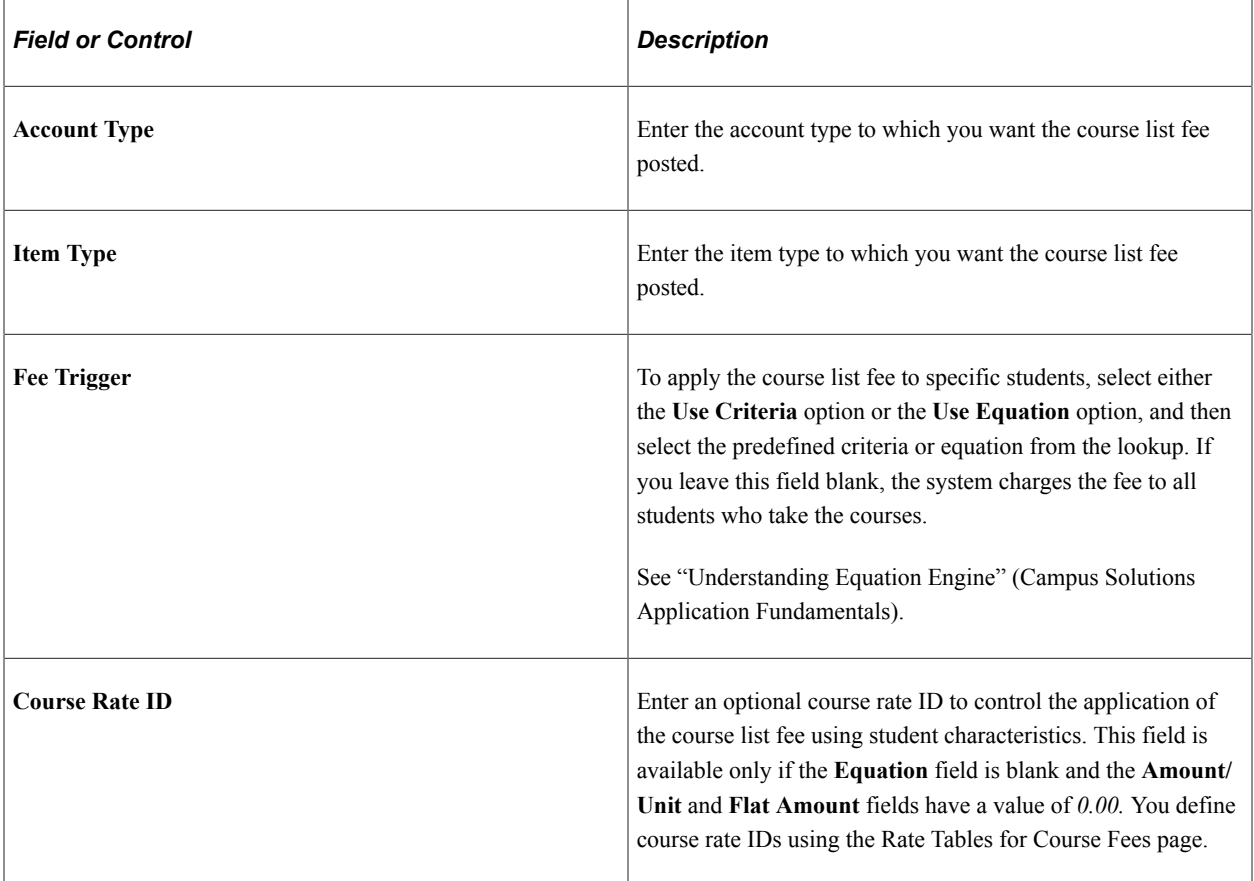

### **Fee Calculation Parameters**

Using the following fields, you can control exactly how much the system charges for the course fee. Fees can be charged based on academic units, a flat fee, or a combination of the two. Amounts that you enter are not independent of each other. Rather, they are summed.

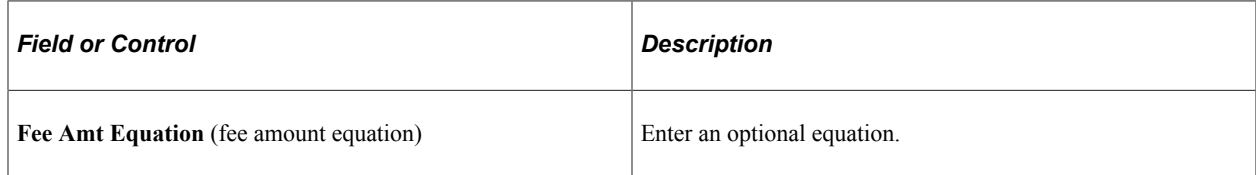

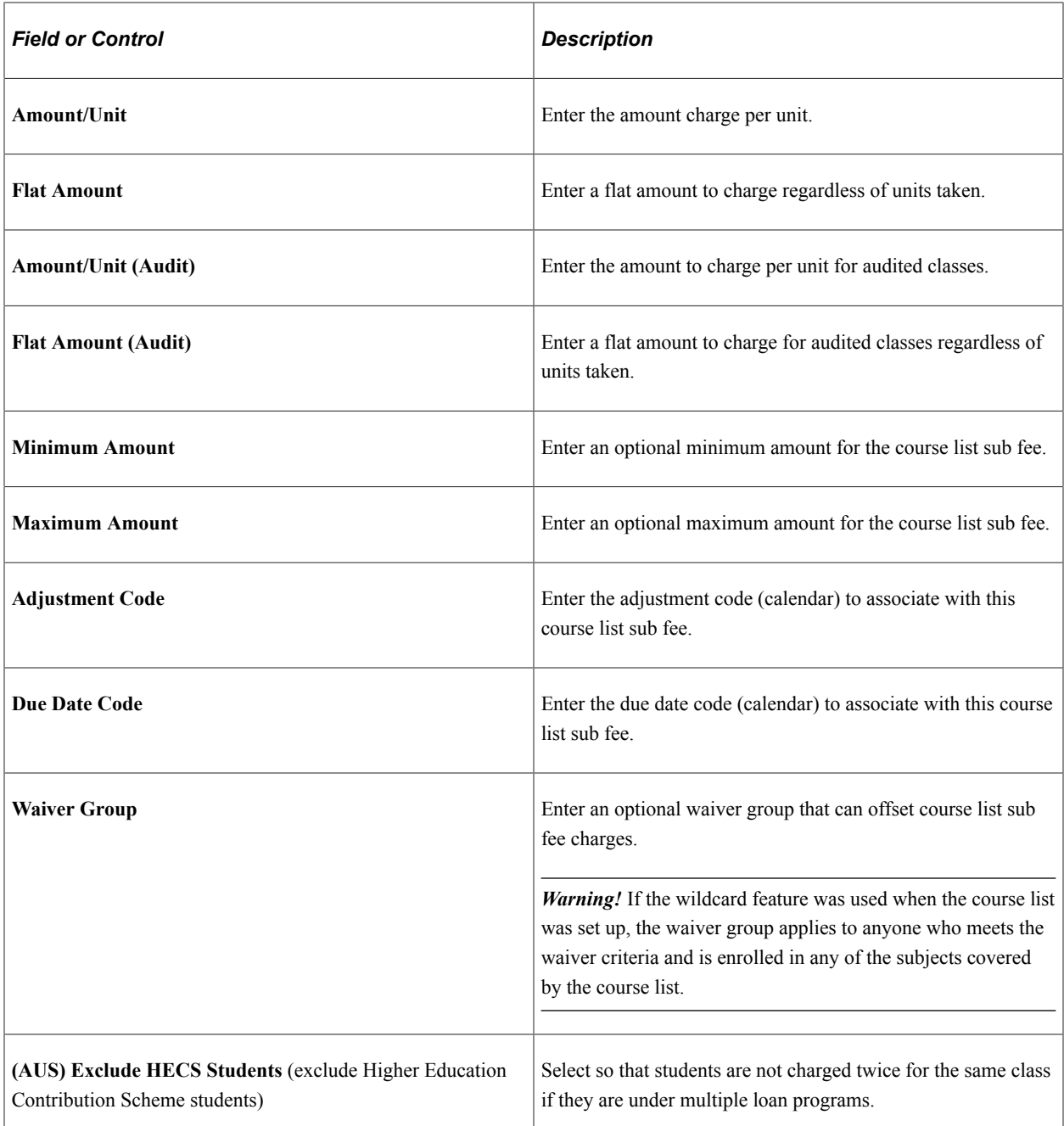

#### **Related Links**

[Establishing Criteria for Tuition Groups and Fee Triggers](#page-231-0) [Establishing Tuition Calculation Controls](#page-220-0) [Setting Up Adjustment Calendars](#page-210-0) [Setting Up Course Fees and Class Fees](#page-285-0) "Understanding Equation Engine" (Campus Solutions Application Fundamentals) [Configuring Waivers and Waiver Groups](#page-243-0) [Creating Billing and Due Date Calendars](#page-206-0)

# **Setting Up Tuition Groups**

To set up tuition groups, use the Tuition Groups component (SEL\_GROUP\_PANEL).

This section provides an overview of tuition groups and discusses:

- .[Defining Tuition Groups](#page-312-0)
- [Linking Adjustment Codes to Tuition Groups](#page-314-0)
- **[Linking Criteria to Tuition Groups](#page-316-0)**
- **[Linking Term Fees to Tuition Groups](#page-317-0)**
- [Linking a Waiver Code to a Single Term Fee Within a Tuition Group](#page-318-0)
- **[Linking Course Lists to Tuition Groups](#page-319-0)**
- [Linking Waiver Codes to Tuition Groups](#page-320-0)
- [Reviewing Established Tuition Group Priorities](#page-321-0)

# **Understanding Tuition Groups**

Tuition groups enable you to combine large groups of students who are charged, generally, the same set of fees under the same rules. Within the tuition group definition, you use adjustment codes, term fee, course list, and waiver definitions to fine-tune charges and adjustments (refund rules) so that students receive the correct charges for their unique situations. Because so much flexibility is in the components that compose the tuition group, you can define relatively few tuition groups to control all tuition calculations. Students might be assigned to a tuition group as they are activated for a term or be automatically assigned to the correct group using criteria that you have defined when tuition is calculated. You can also override the system-assigned tuition group on an individual student basis.

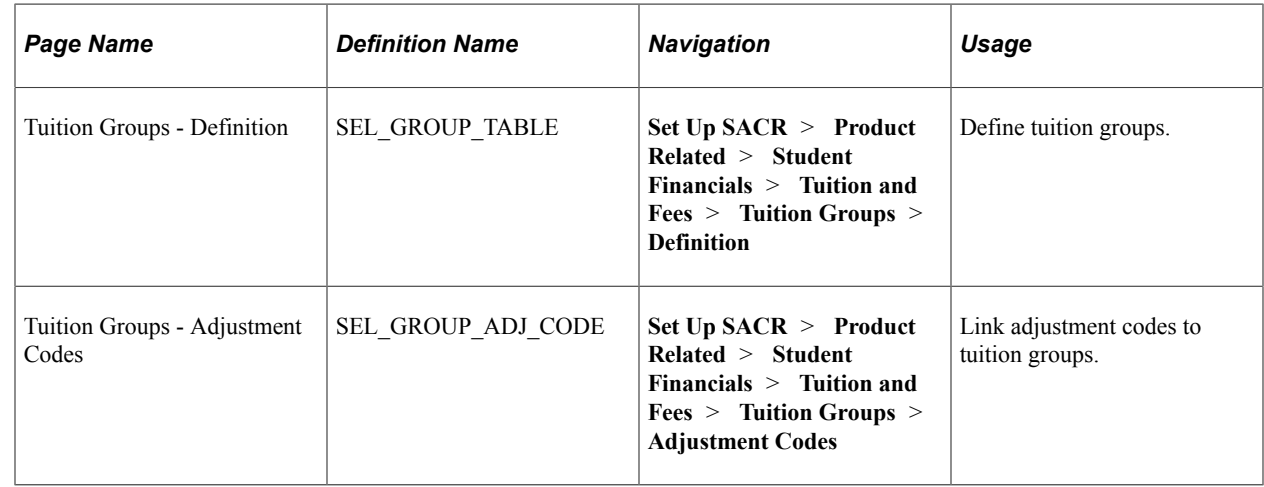

# **Pages Used to Set Up Tuition Groups**

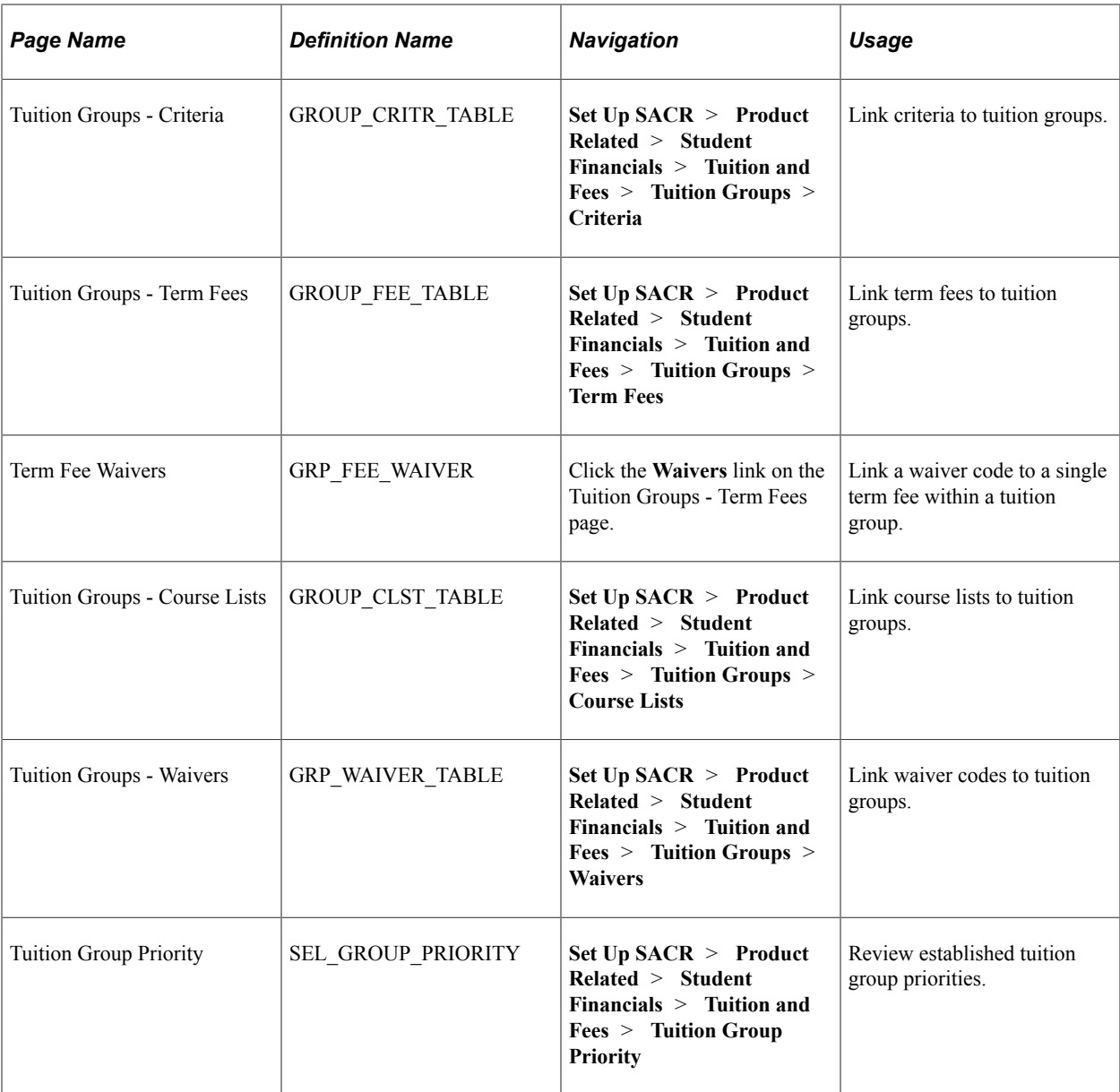

# <span id="page-312-0"></span>**Defining Tuition Groups**

Access the Tuition Groups - Definition page (**Set Up SACR** > **Product Related** > **Student Financials** > **Tuition and Fees** > **Tuition Groups** > **Definition**).

This example illustrates the fields and controls on the Tuition Groups - Definition page . You can find definitions for the fields and controls later on this page.

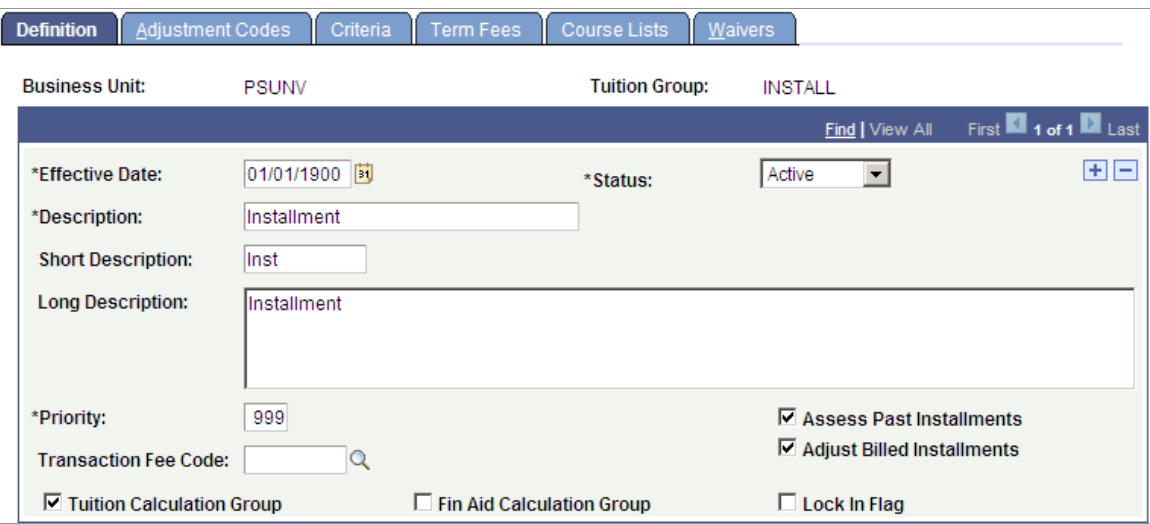

If you need to create another set of ITEM\_SF installment dates, you must place the student in a different tuition group. If you use the same tuition group, the tuition group does not post again the ITEM\_SF installments or waivers with a different set of due dates.

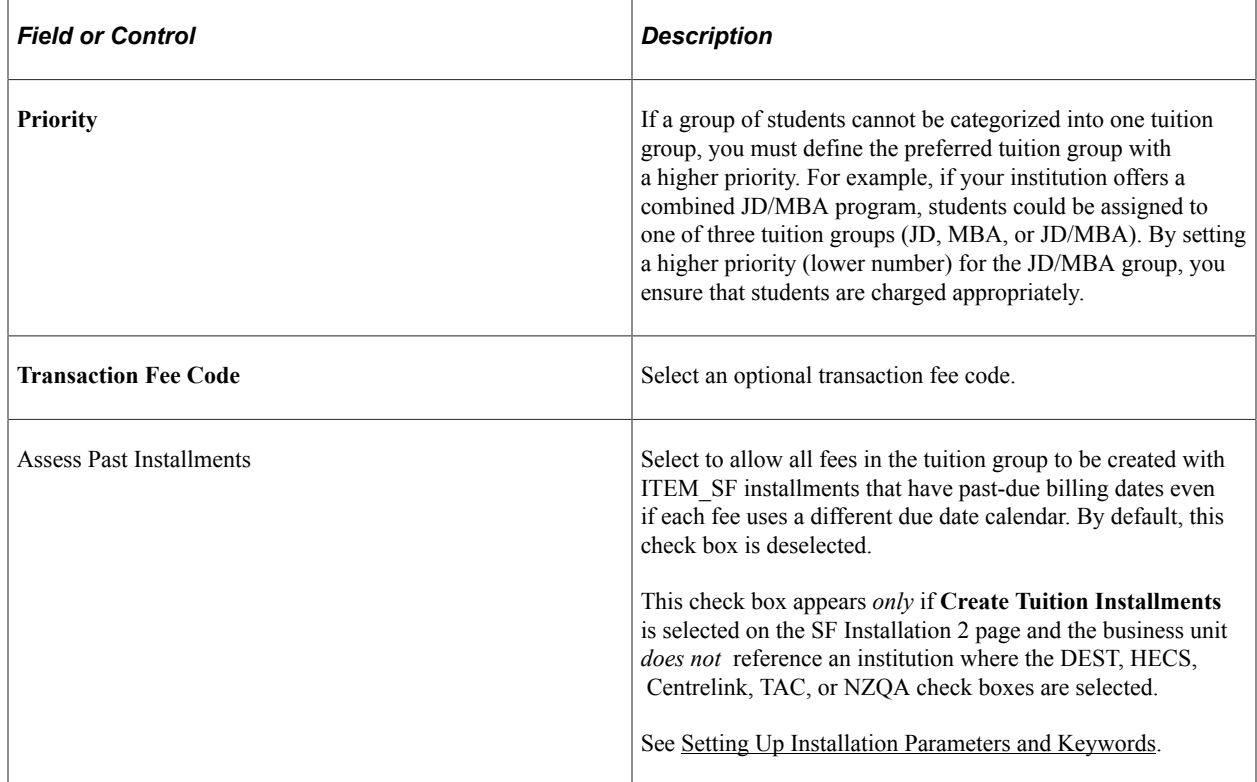

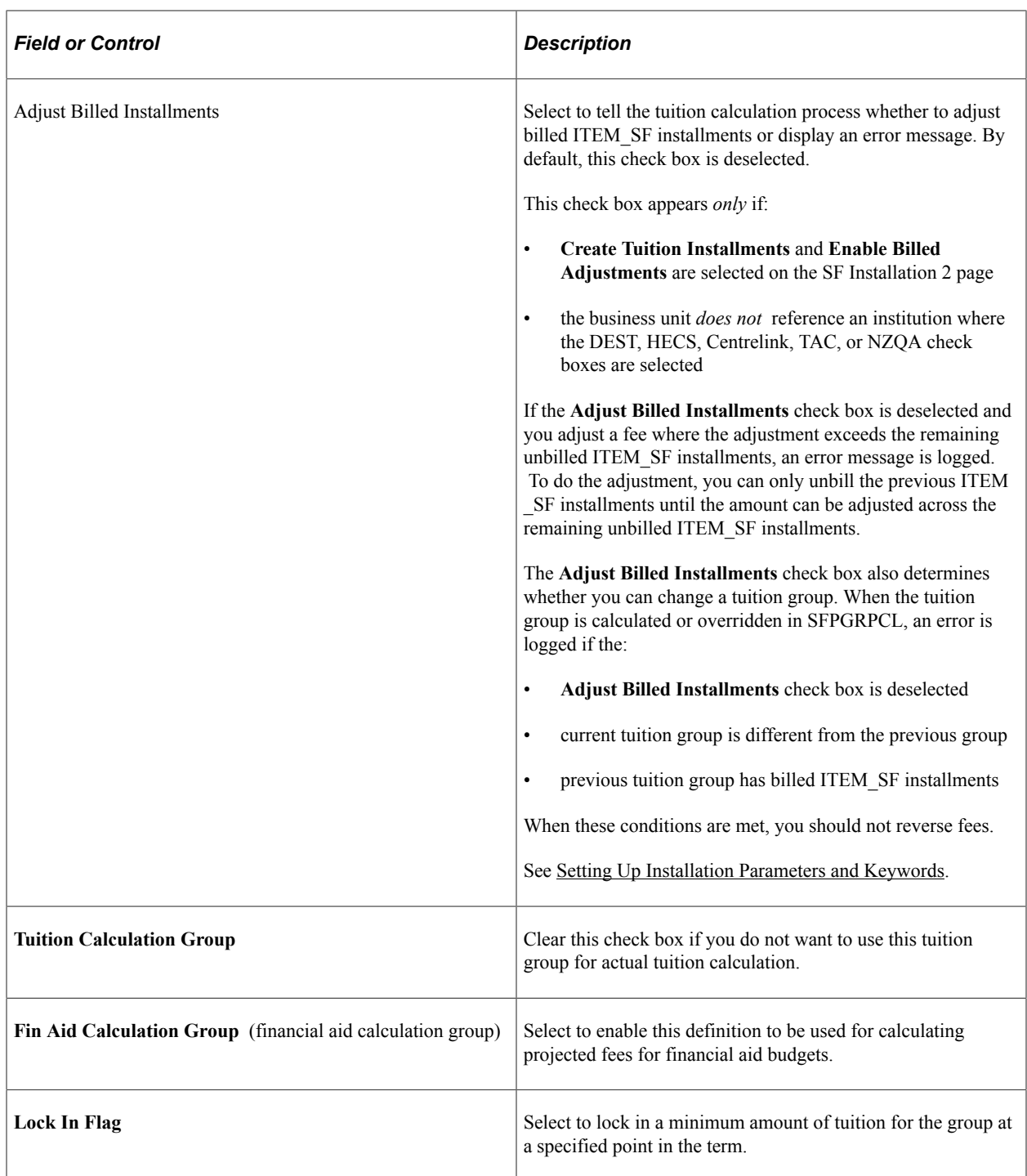

#### **Related Links**

[Setting Up Transaction Fees](#page-305-0)

## <span id="page-314-0"></span>**Linking Adjustment Codes to Tuition Groups**

Access the Tuition Groups - Adjustment Codes page (**Set Up SACR** > **Product Related** > **Student Financials** > **Tuition and Fees** > **Tuition Groups** > **Adjustment Codes**).

This example illustrates the fields and controls on the Tuition Groups - Adjustment Codes page. You can find definitions for the fields and controls later on this page.

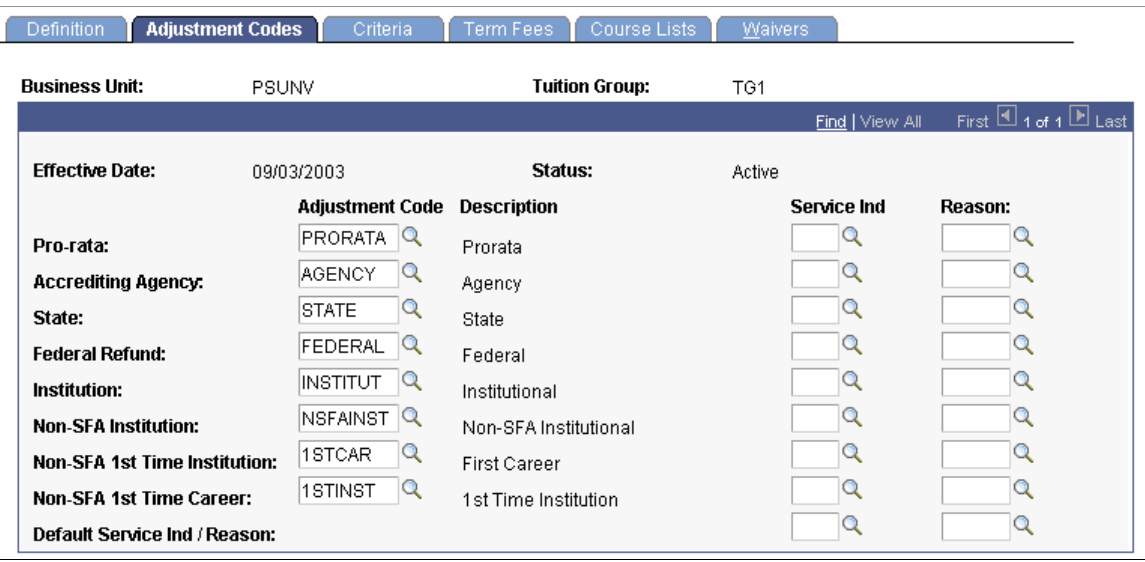

Select adjustment codes to determine the refund schedules for members of a tuition group. Some refund schedules are mandated by a state government or agency, or by the federal government. Your institution can also devise and apply its own refund schedule. Federal regulations require that refunds for students that receive federal financial aid be calculated using the refund table most advantageous to the student.

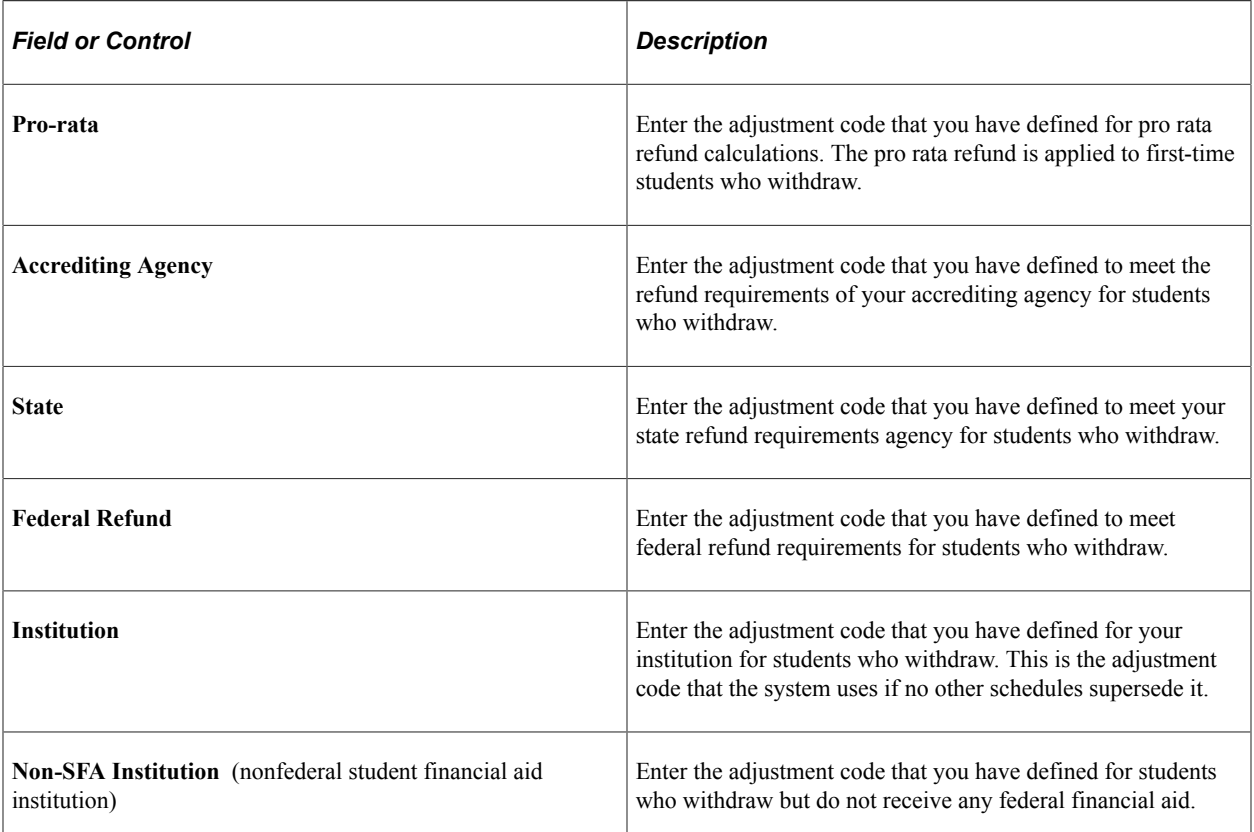

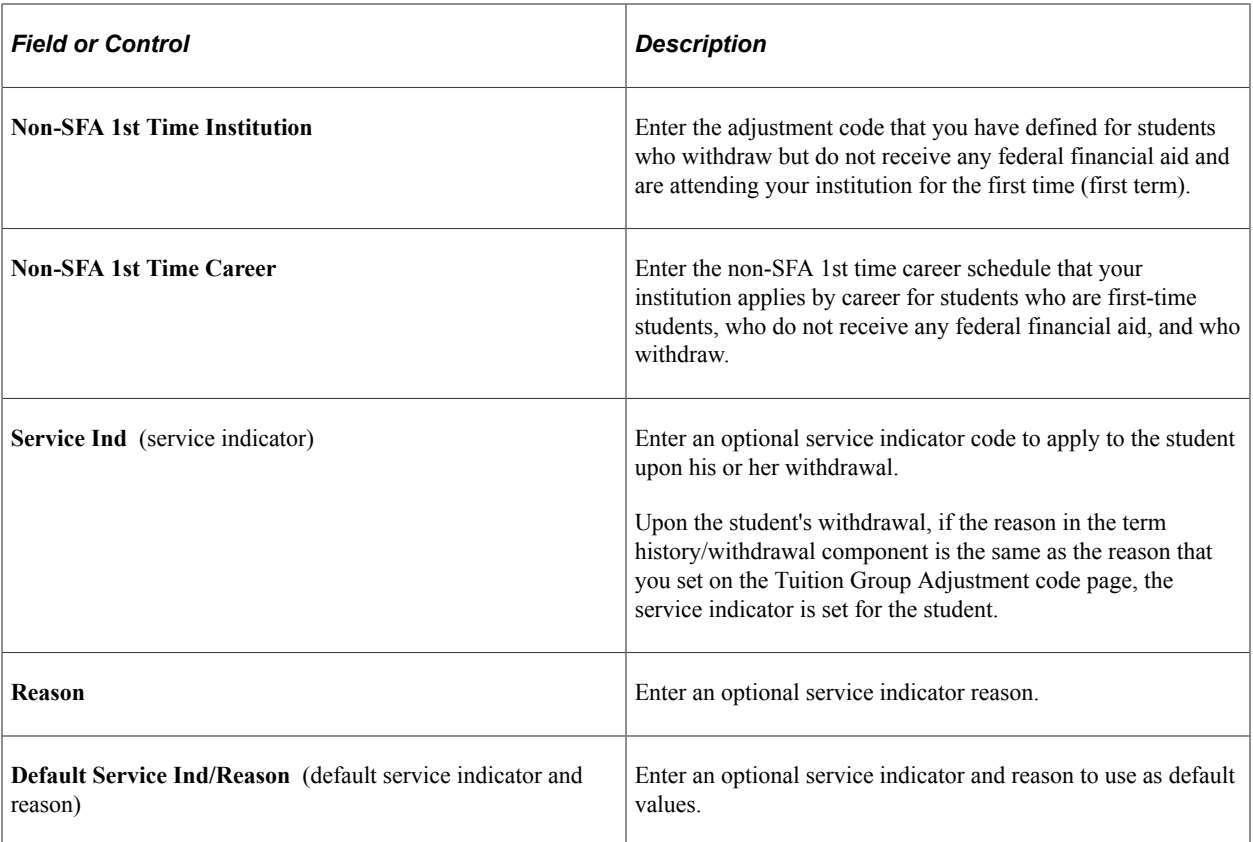

#### **Related Links**

[Setting Up Adjustment Calendars](#page-210-0)

## <span id="page-316-0"></span>**Linking Criteria to Tuition Groups**

Access the Tuition Groups - Criteria page (**Set Up SACR** > **Product Related** > **Student Financials** > **Tuition and Fees** > **Tuition Groups** > **Criteria**).

This example illustrates the fields and controls on the Tuition Groups - Criteria page. You can find definitions for the fields and controls later on this page.

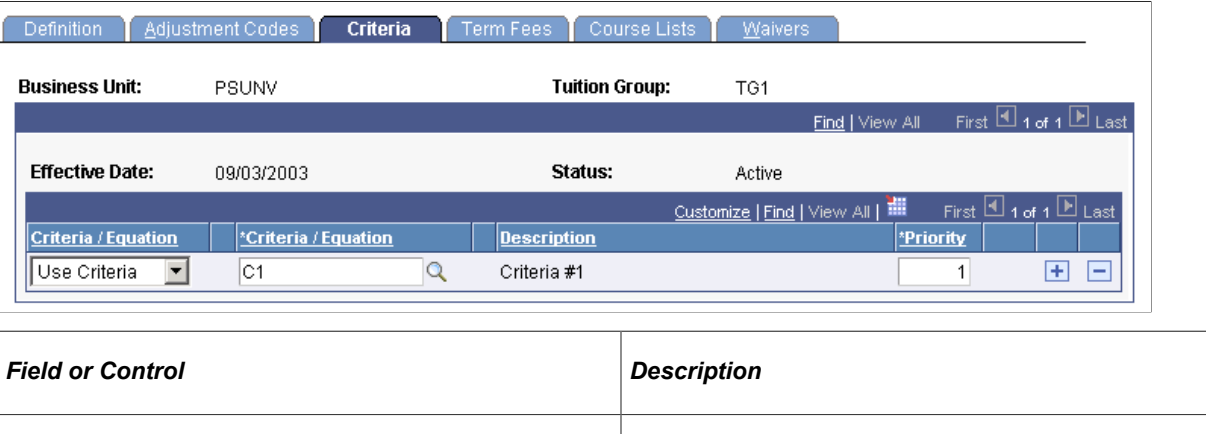

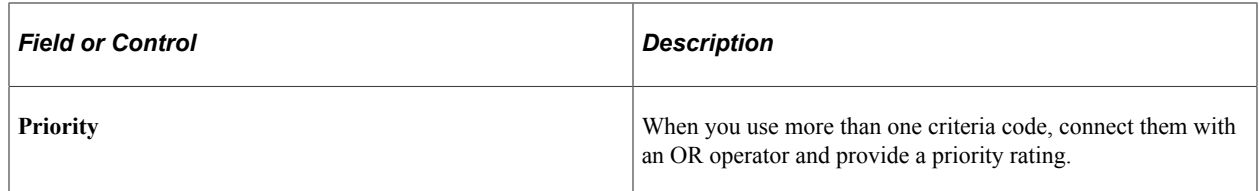

## <span id="page-317-0"></span>**Linking Term Fees to Tuition Groups**

Access the Tuition Groups - Term Fees page (**Set Up SACR** > **Product Related** > **Student Financials** > **Tuition and Fees** > **Tuition Groups** > **Term Fees**).

This example illustrates the fields and controls on the Tuition Groups - Term Fees page. You can find definitions for the fields and controls later on this page.

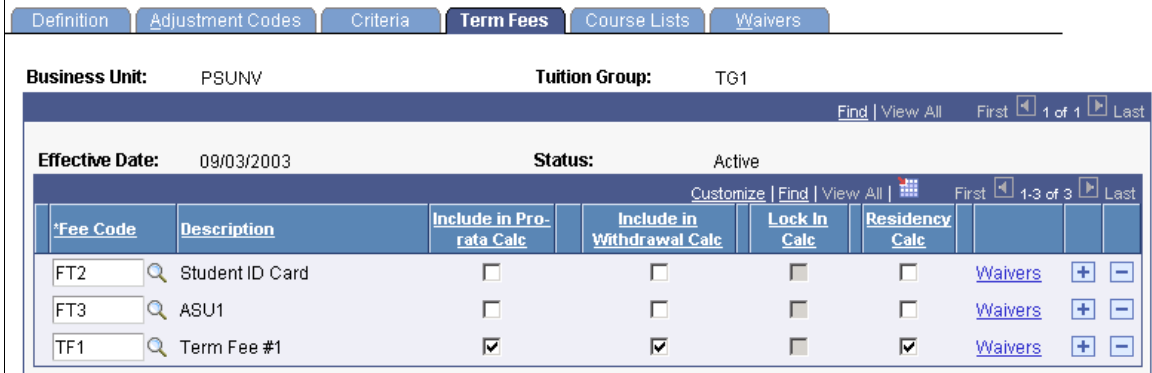

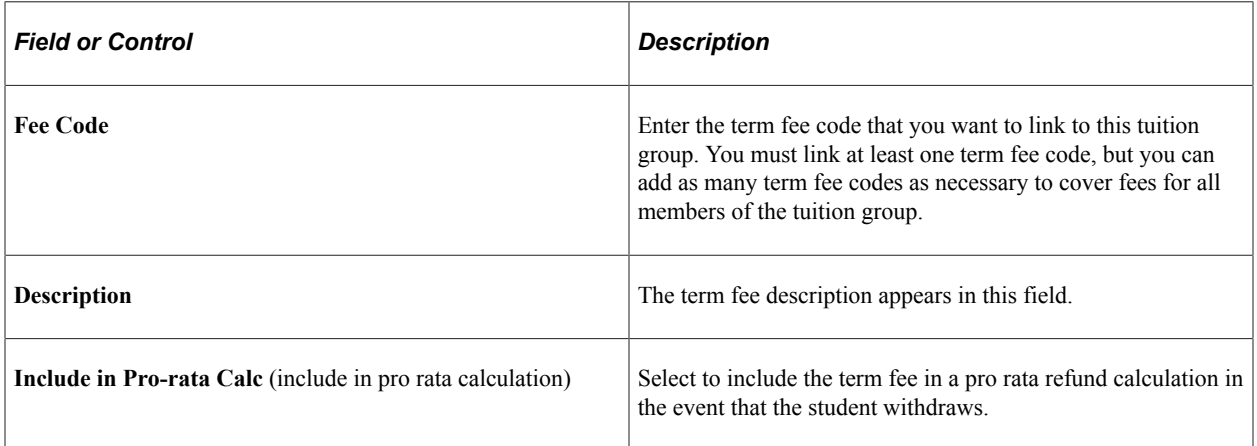

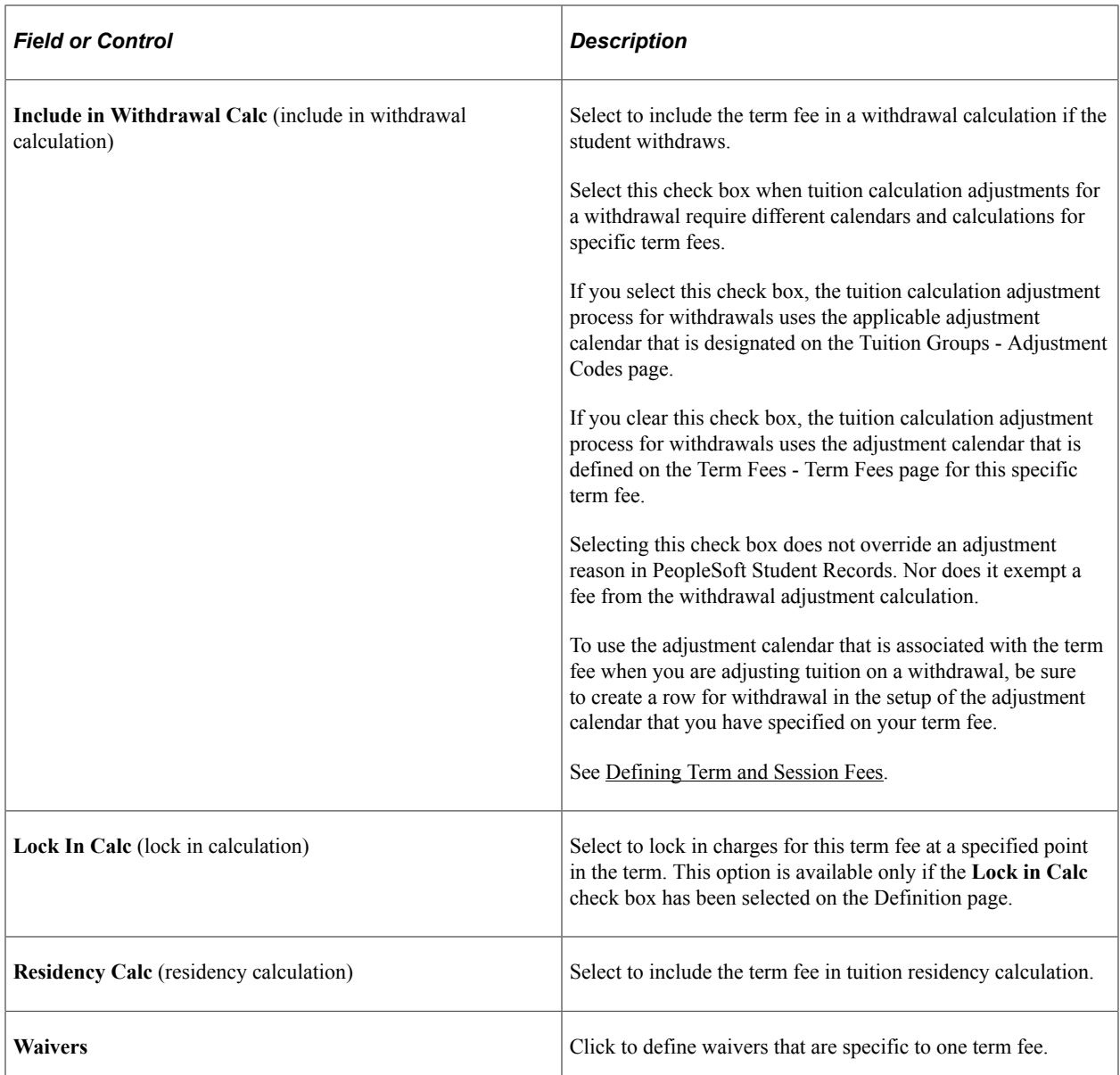

#### **Related Links**

[Setting Up Term Fee Codes](#page-269-0)

# <span id="page-318-0"></span>**Linking a Waiver Code to a Single Term Fee Within a Tuition Group**

Access the Term Fee Waivers page (click the **Waivers** link on the Tuition Groups - Term Fees page).

This example illustrates the fields and controls on the Term Fee Waivers page. You can find definitions for the fields and controls later on this page.

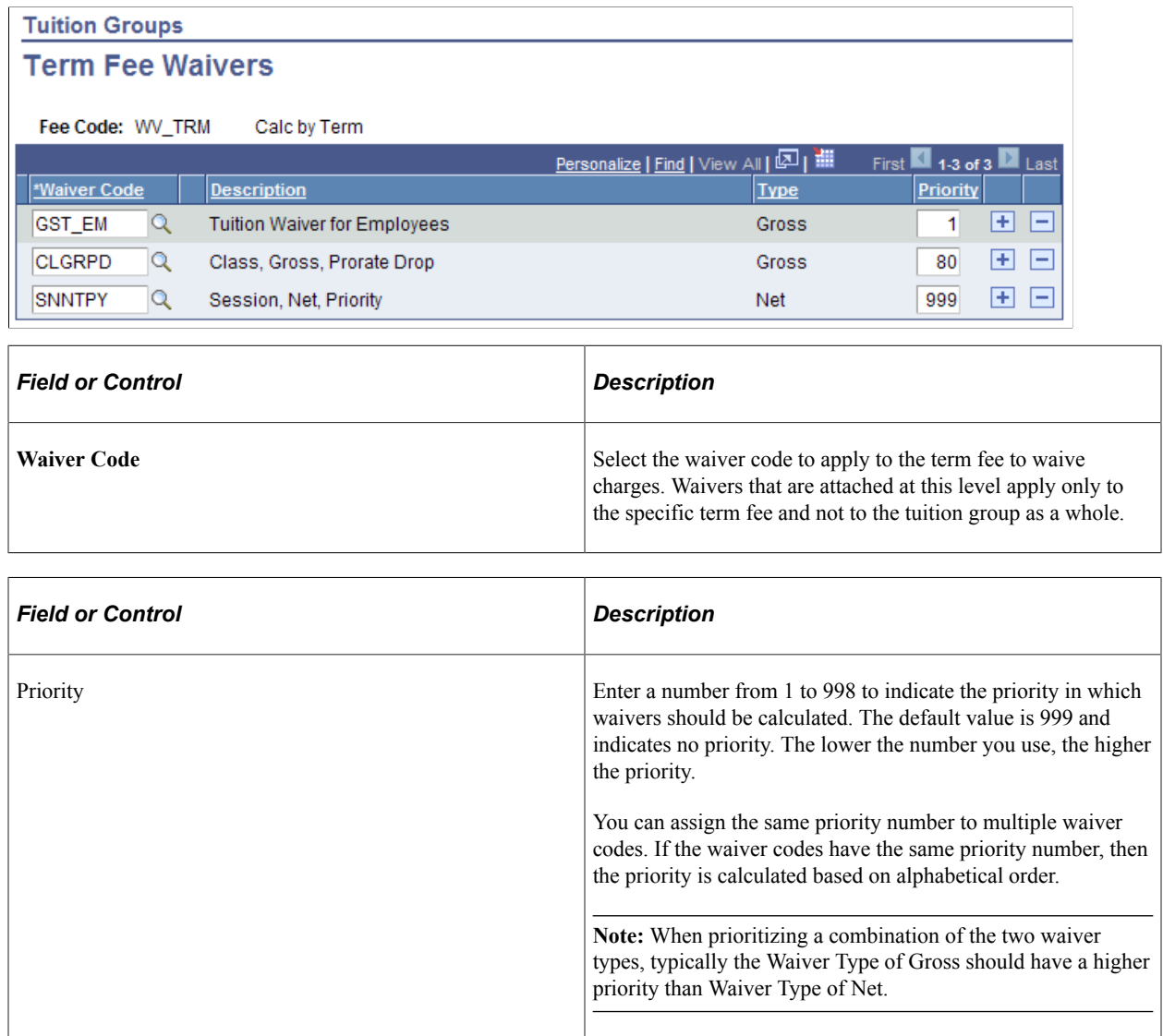

# <span id="page-319-0"></span>**Linking Course Lists to Tuition Groups**

Access the Tuition Groups - Course Lists page (**Set Up SACR** > **Product Related** > **Student Financials** > **Tuition and Fees** > **Tuition Groups** > **Course Lists**).

This example illustrates the fields and controls on the Tuition Groups - Course Lists page . You can find definitions for the fields and controls later on this page.

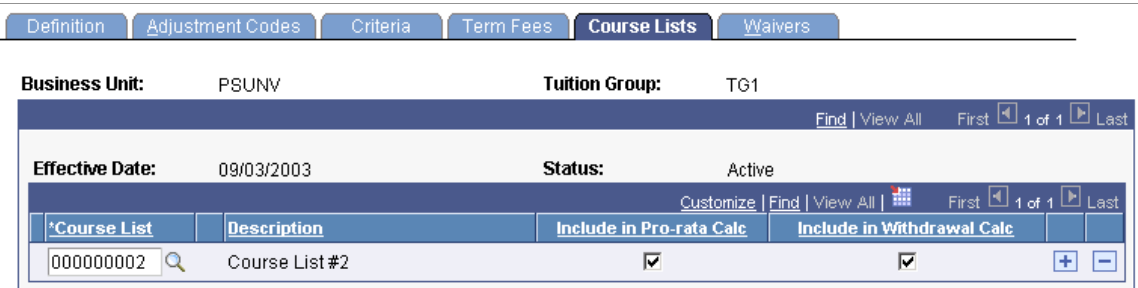

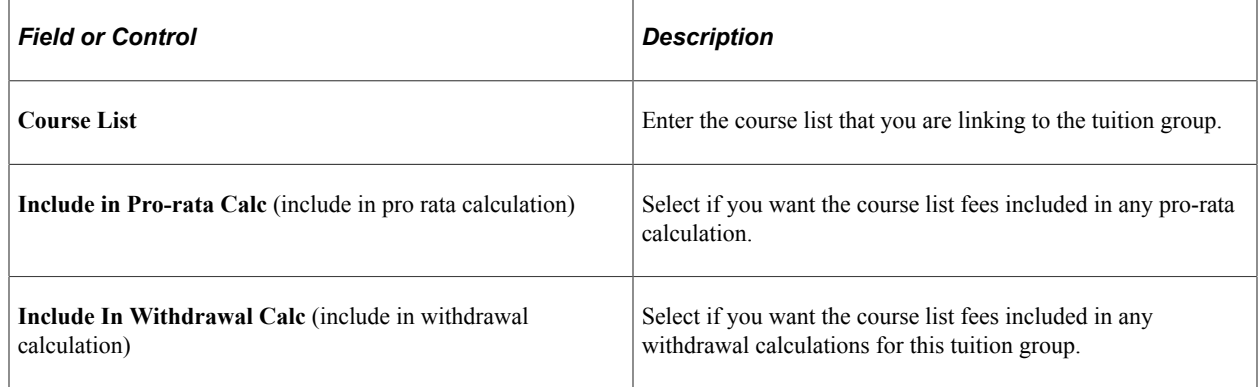

#### **Related Links**

[Setting Up Course List Fees](#page-307-0)

### <span id="page-320-0"></span>**Linking Waiver Codes to Tuition Groups**

Access the Tuition Groups - Waivers page (**Set Up SACR** > **Product Related** > **Student Financials** > **Tuition and Fees** > **Tuition Groups** > **Waivers**).

This example illustrates the fields and controls on the Tuition Groups - Waivers page. You can find definitions for the fields and controls later on this page.

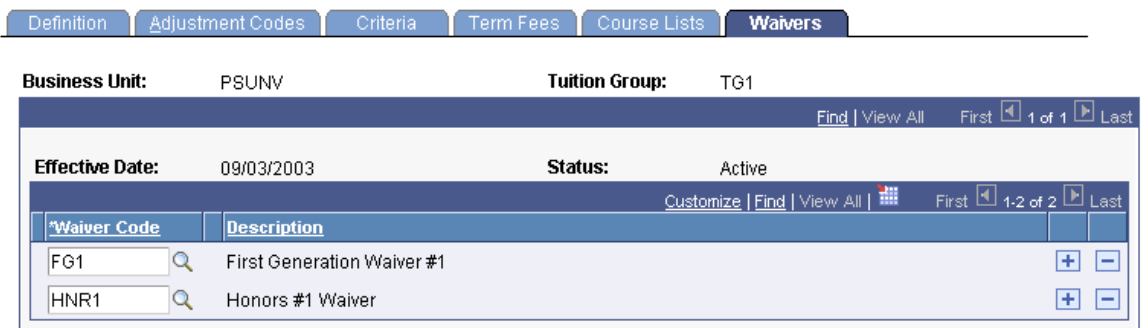

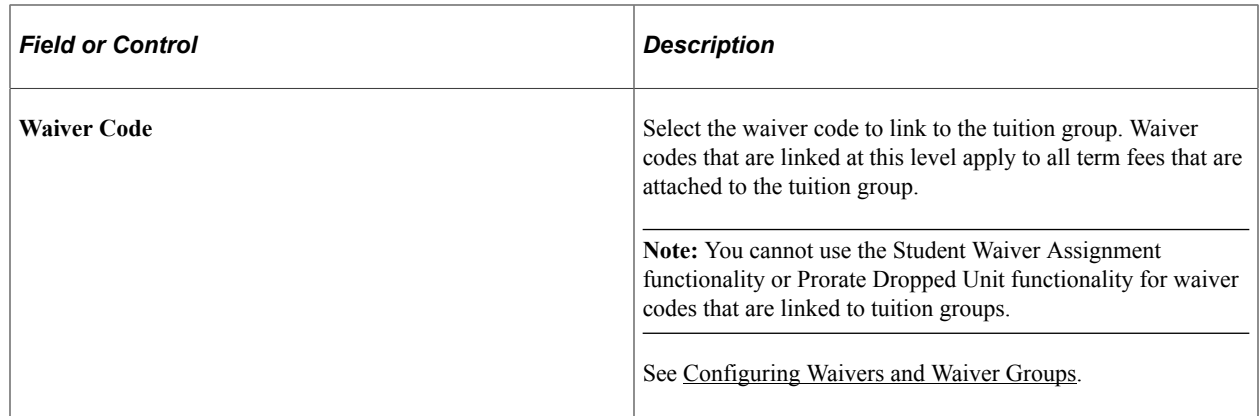

# <span id="page-321-0"></span>**Reviewing Established Tuition Group Priorities**

Access the Tuition Group Priority page (**Set Up SACR** > **Product Related** > **Student Financials** > **Tuition and Fees** > **Tuition Group Priority**).

The Tuition Group Priority page lists all tuition groups that are defined for your institution, provides a description of the tuition groups, and displays their priority. Use this page to confirm that potentially competing tuition group definitions have the correct priority ratings.

# **Chapter 7**

# **Setting Up Banking**

# **Setting Up Banks and Bank Branches**

To set up banks in Campus Solutions:

- 1. Set up bank information on the Bank Table page.
- 2. Specify bank branch information on the Branch Table page.

**Note:** For the UK, additional banking setup is required

3. Where necessary, set up International Bank Account Number (IBAN) information.

#### **Using the CI\_BANK\_EC Component Interface**

Because there may be a large volume of bank information to set up, you can simplify the process by using the CI\_BANK\_EC component interface to import bank information from a Microsoft Excel spreadsheet into the bank setup tables.

To use the CI\_BANK\_EC component interface:

- 1. From a website or service that provides bank information, download the information to an Excel spreadsheet.
- 2. Use the Excel to Component Interface utility to import the information from the spreadsheet to the CI\_BANK\_EC component interface.

The CI\_BANK\_EC component interface loads the bank information into the BANK\_EC table and BANK\_BRANCH\_TBL in Campus Solutions.

**Note:** You are responsible for determining which rows to update and add to the Campus Solutions database when using the Excel to Component Interface utility.

#### **Related Links**

[Setting Up and Managing Student Bank Accounts](#page-328-0) [Setting Up and Managing Corporate Bank Accounts](#page-333-0)

## **Pages Used to Set Up Banks and Bank Branches**

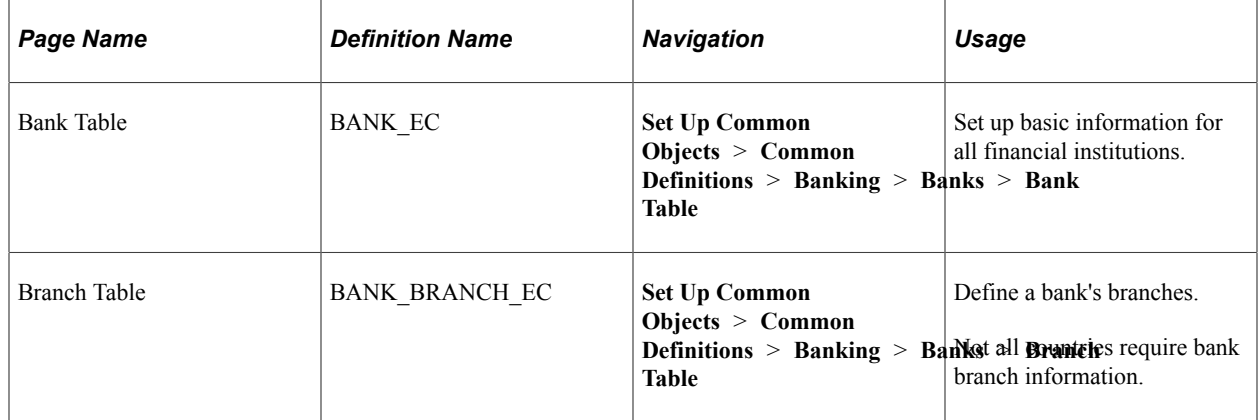

### **Setting Up Banks**

Access the Bank Table page (**Set Up Common Objects** > **Common Definitions** > **Banking** > **Banks** > **Bank Table**).

This example illustrates the fields and controls on the Bank Table. You can find definitions for the fields and controls later on this page.

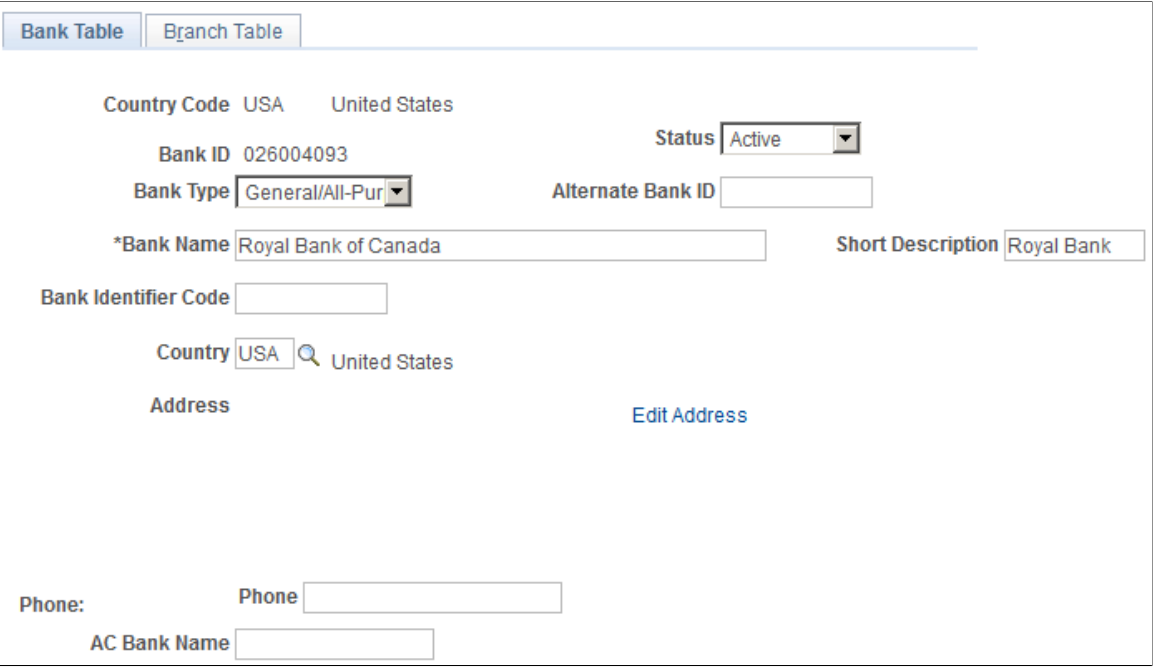

Use this page to set up basic information for all financial institutions.

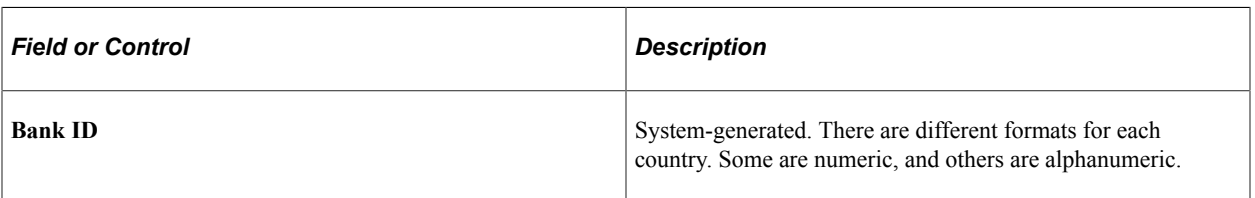
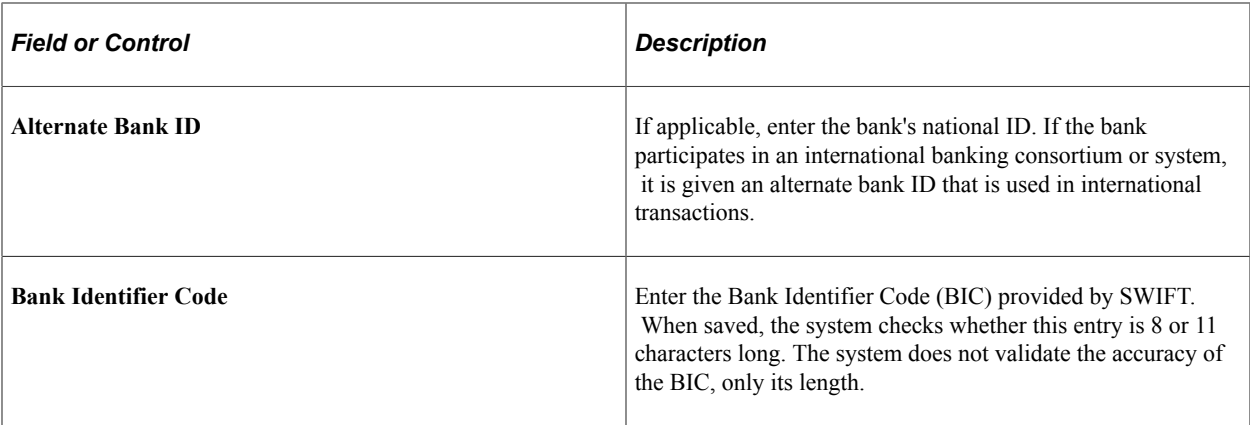

#### **(GBR) Special Considerations for the UK**

For UK banks, you set up bank branches on the Bank Table page. For building societies, use the Bank Table page to identify the bank branch that handles clearing for the society. Use the Branch Table page to enter the building society details.

The following information applies for UK setup on the Bank Table page:

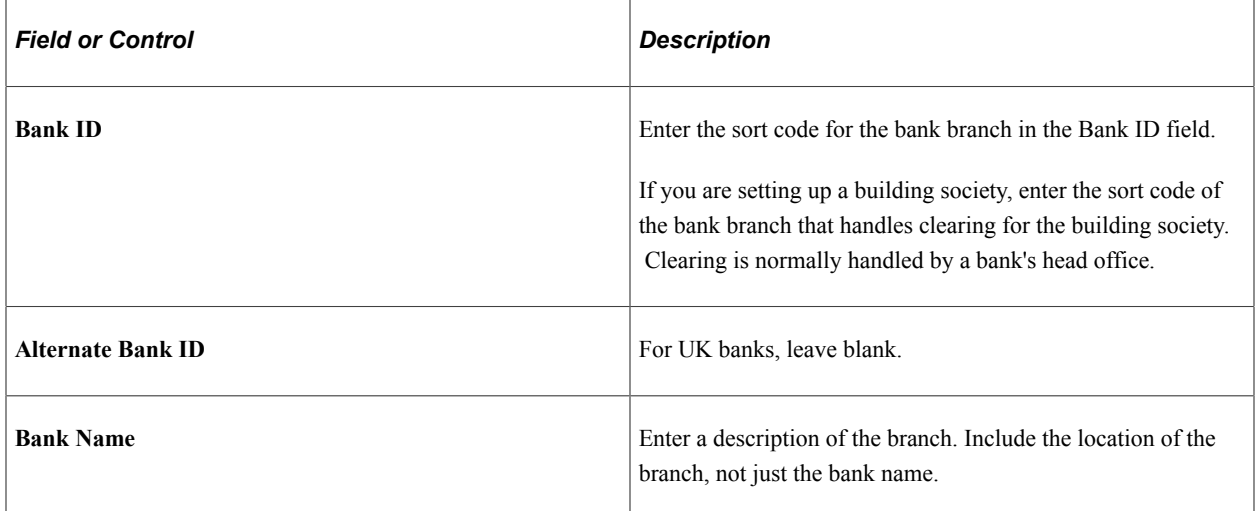

#### **Setting Up Bank Branches**

Access the Branch Table page (**Set Up Common Objects** > **Common Definitions** > **Banking** > **Banks** > **Branch Table**).

This example illustrates the fields and controls on the Branch Table. You can find definitions for the fields and controls later on this page.

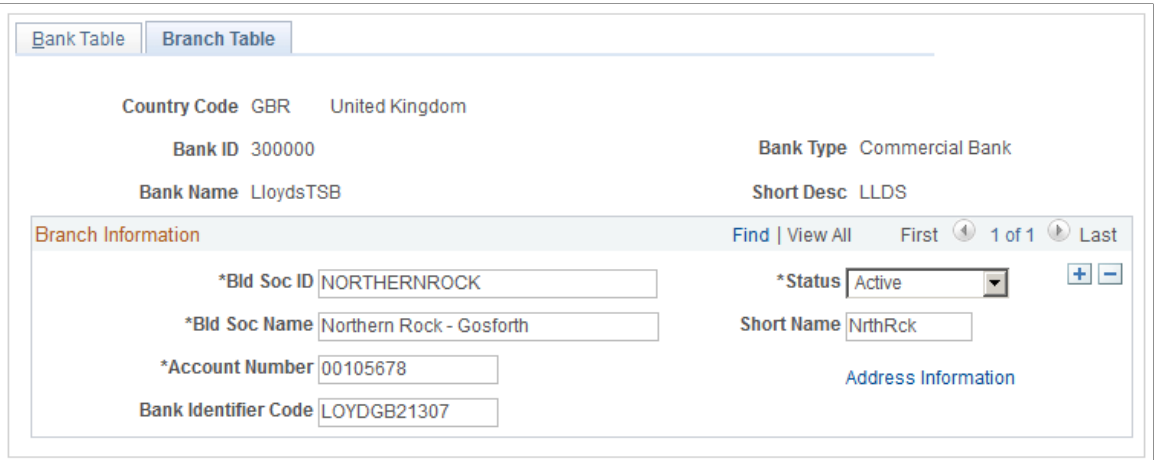

Not all countries require bank branch information.

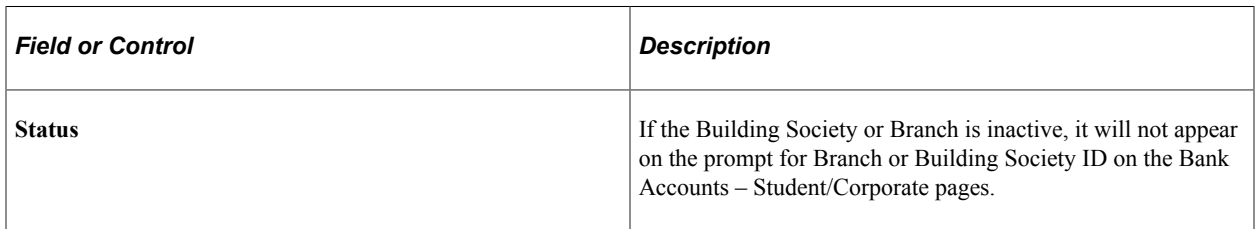

#### **(GBR) Special Considerations for the UK**

*Warning!* You must set up a building society on the Branch Table page, linking the society to its clearing bank on the Bank Table page.

In the example page, the building society is linked to LloydsTSB bank (bank ID 30000) that handles clearing for the building society. The building society's clearing account is shown in the Account Number field.

To set up UK building societies, the following information applies.

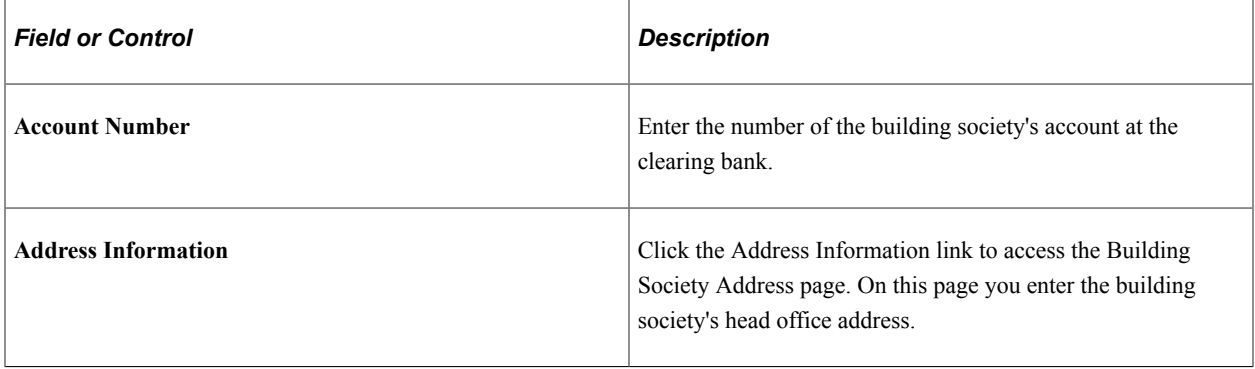

#### **Using the Bank Brazil Page**

On the Branch Table page, click the Other Information link for a Brazil bank to enter additional information for Brazil bank branches.

# <span id="page-326-0"></span>**Setting Up IBAN Information**

The International Bank Account Number (IBAN) is an account number that uniquely identifies a bank account and is assigned according to ISO standards so that it can be used across national borders. PeopleSoft applications can include this information at the bank account level.

### **Page Used to Set Up IBAN Information**

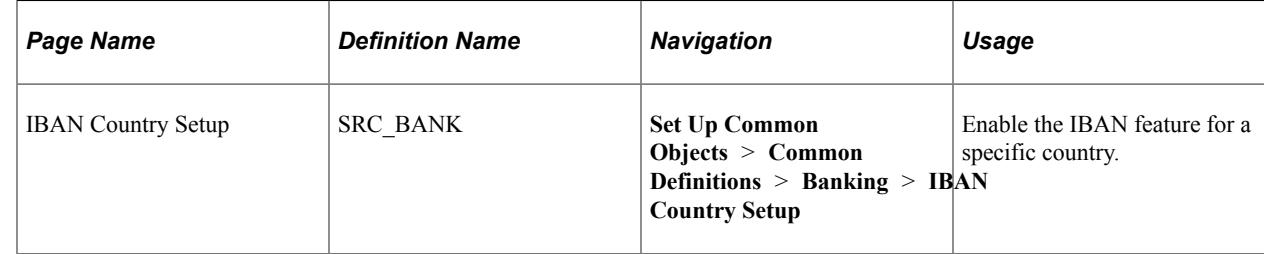

#### **Enabling IBAN**

Access the IBAN Country Setup page (**Set Up Common Objects** > **Common Definitions** > **Banking** > **IBAN Country Setup**).

This example illustrates the fields and controls on the IBAN Country Setup page. You can find definitions for the fields and controls later on this page.

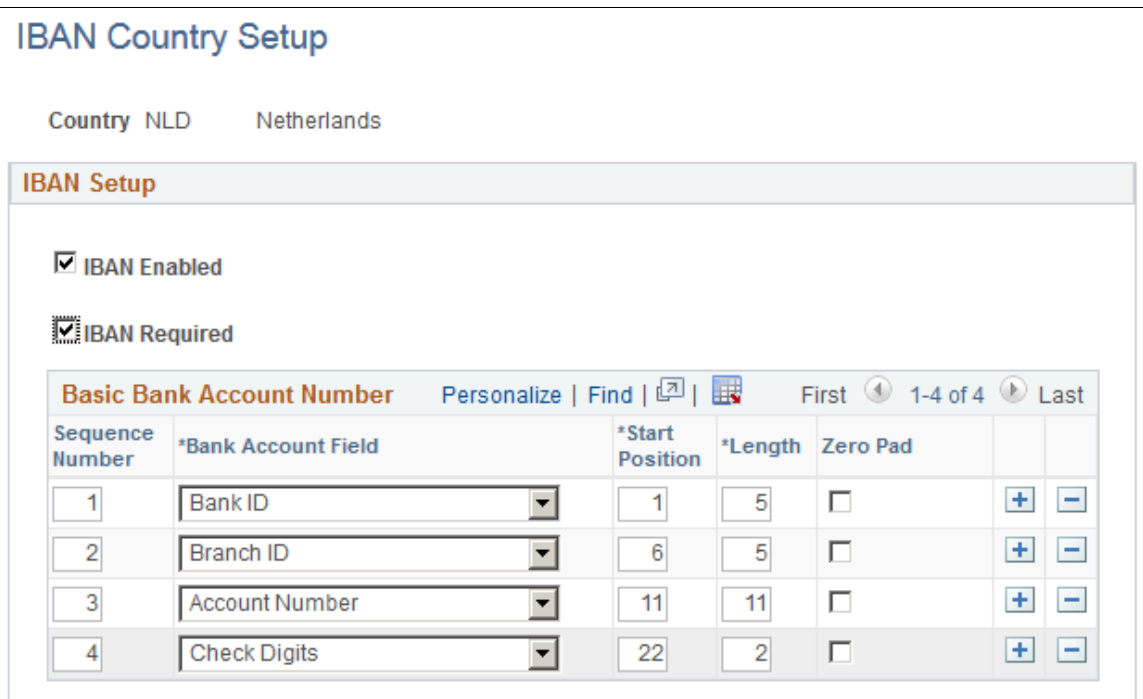

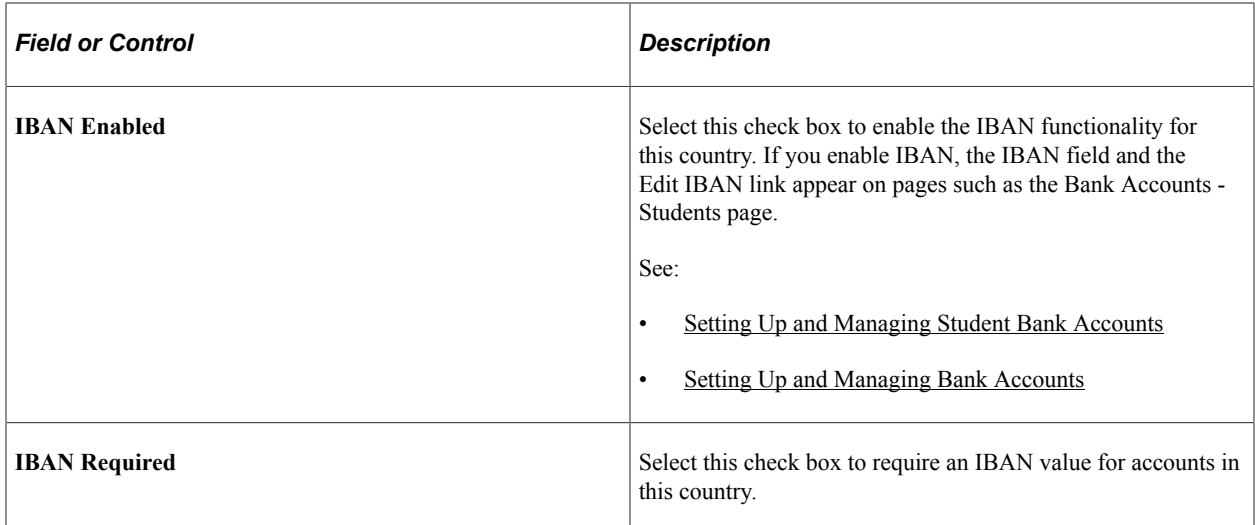

Use the Basic Bank Account Number (BBAN) group box to create BBAN validation rules.

# **Setting Up and Managing Bank Accounts**

# **Understanding Bank Account Setup**

Use the Bank Accounts - Student page and the Bank Accounts - Corporate page to set up and manage bank accounts for students and organizations. The Bank Accounts - Corporate page is similar to the Bank Accounts - Student page, except that the External Org ID appears on the Corporate page. You can set up bank accounts for any country or currency.

Students can set up and manage bank accounts using Self Service.

#### **Related Links**

[Understanding the Banking Interface for the Netherlands](#page-824-1)

### **Pages Used to Set Up and Manage Bank Accounts**

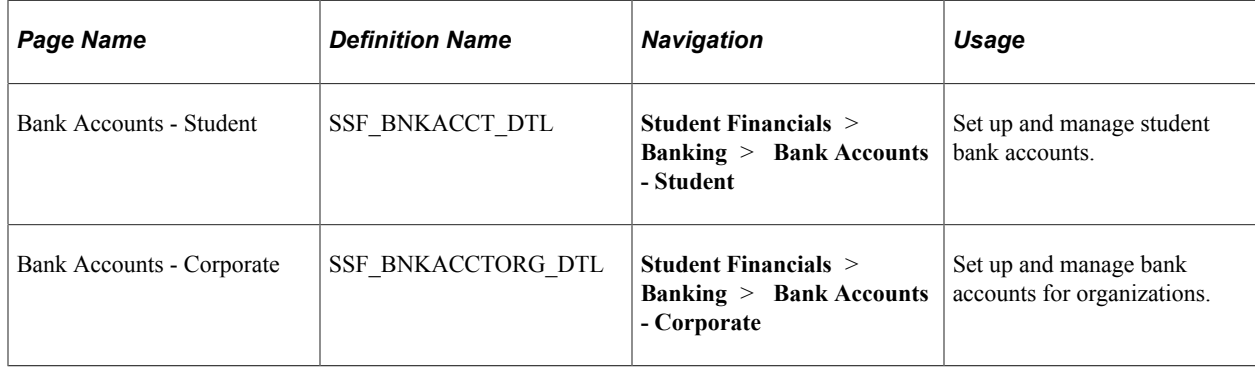

# <span id="page-328-0"></span>**Setting Up and Managing Student Bank Accounts**

Access the Bank Accounts - Student page (**Student Financials** > **Banking** > **Bank Accounts - Student**).

This example illustrates the fields and controls on the Bank Accounts - Student page. You can find definitions for the fields and controls later on this page.

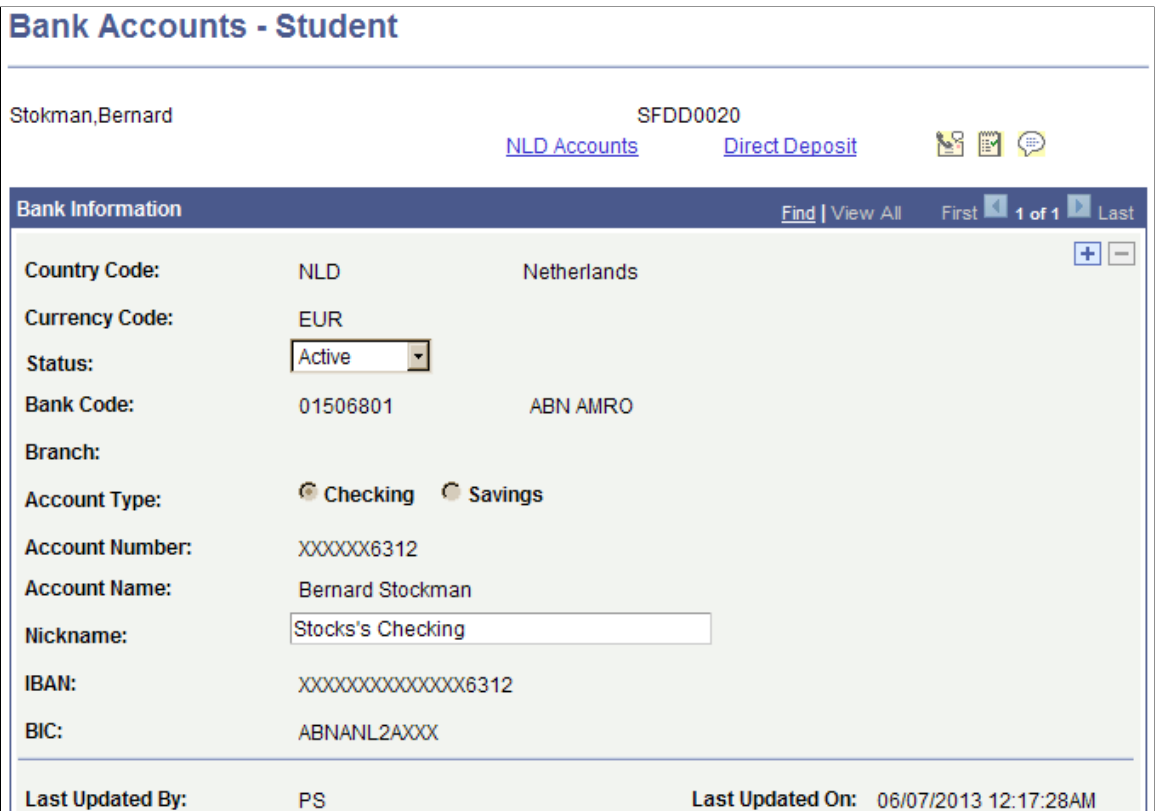

Use this page to:

- Set up multiple bank accounts for a student.
- View or edit bank accounts that have been created by students using Self Service.

**Note:** This page is available only to administrative users. Also, administrative users who are currently logged in are not able to create nor update their own bank details.

When you set up a bank account for a student, an agreement type of Bank Account is inserted into the Agreement table (SSF\_AGREE\_TBL) when you save the page.

In update/edit mode, the only fields available are **Status** and **Nickname.** All other fields are view-only. In update/edit mode, you can add but not delete bank accounts.

When you set up or modify a bank account, data is inserted in the 3C trigger table with the Bank Event ID and institution to facilitate communication using 3C and the Comm Gen process. The Bank Event ID and institution are derived from the SF Installation setup only if the Bank Event ID is populated.

To prevent duplicate bank accounts, the system checks that the combination of EmplID, Routing Number, Branch, and Account Number is unique.

See "Understanding Communications Setup" (Campus Community Fundamentals).

If you click **View All,** data appears in descending order, that is, the most recent data is shown first.

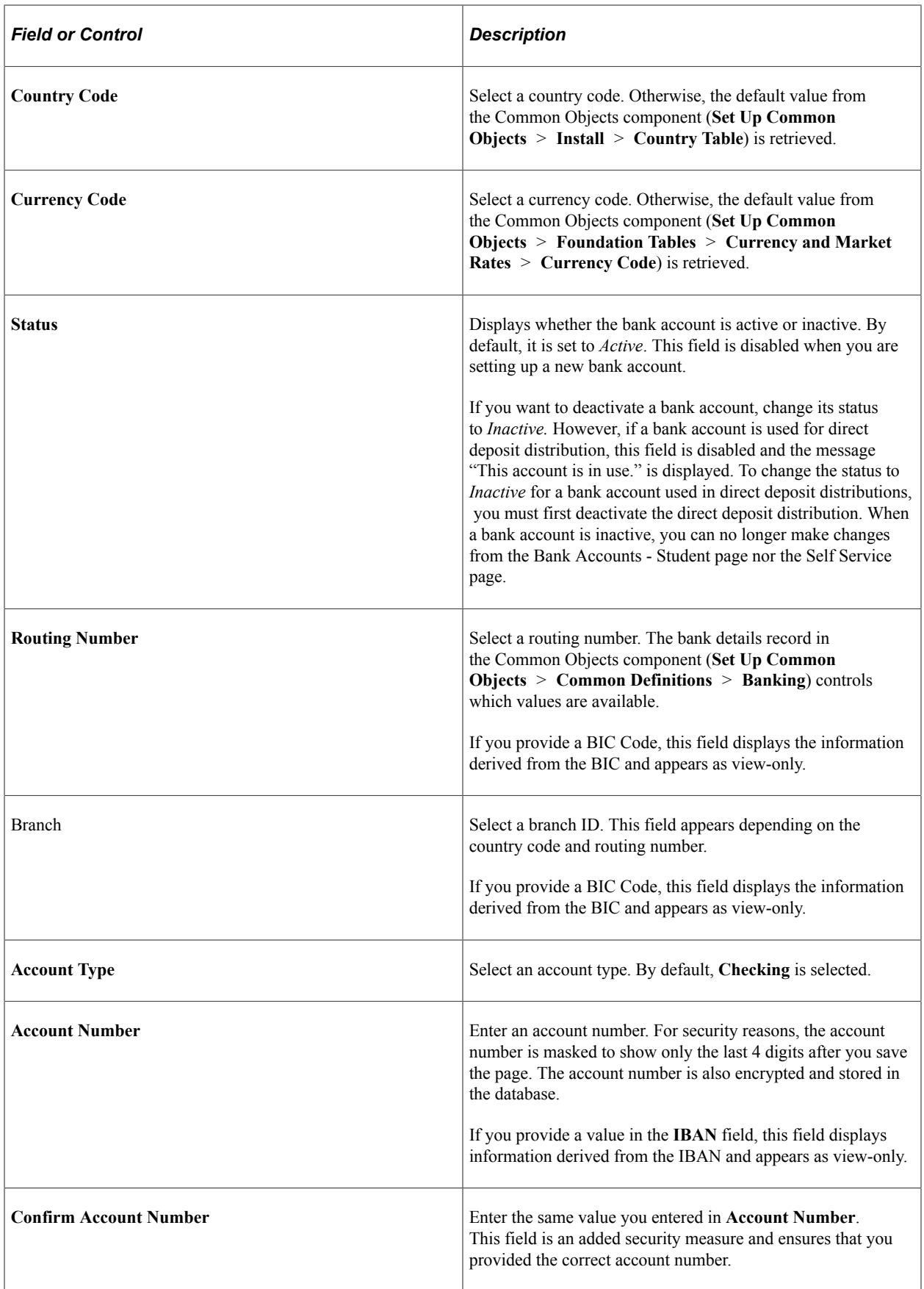

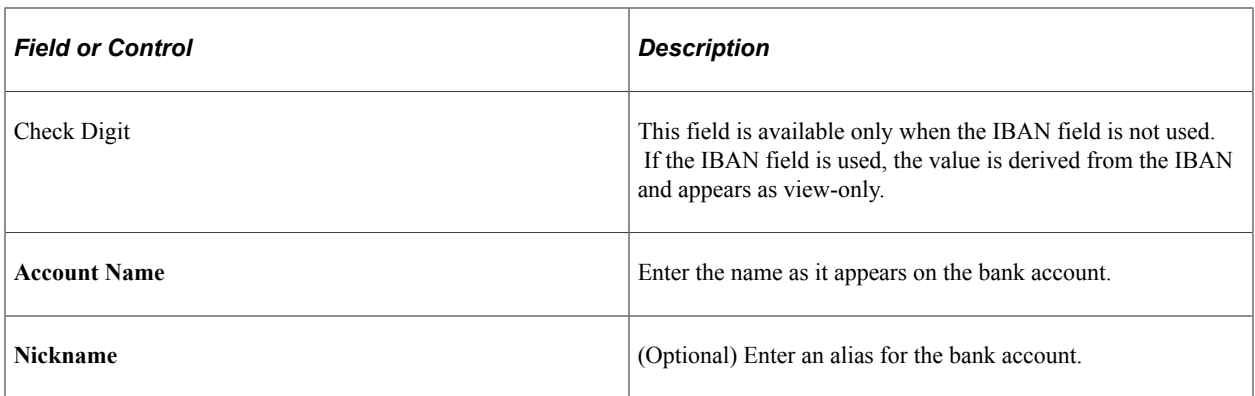

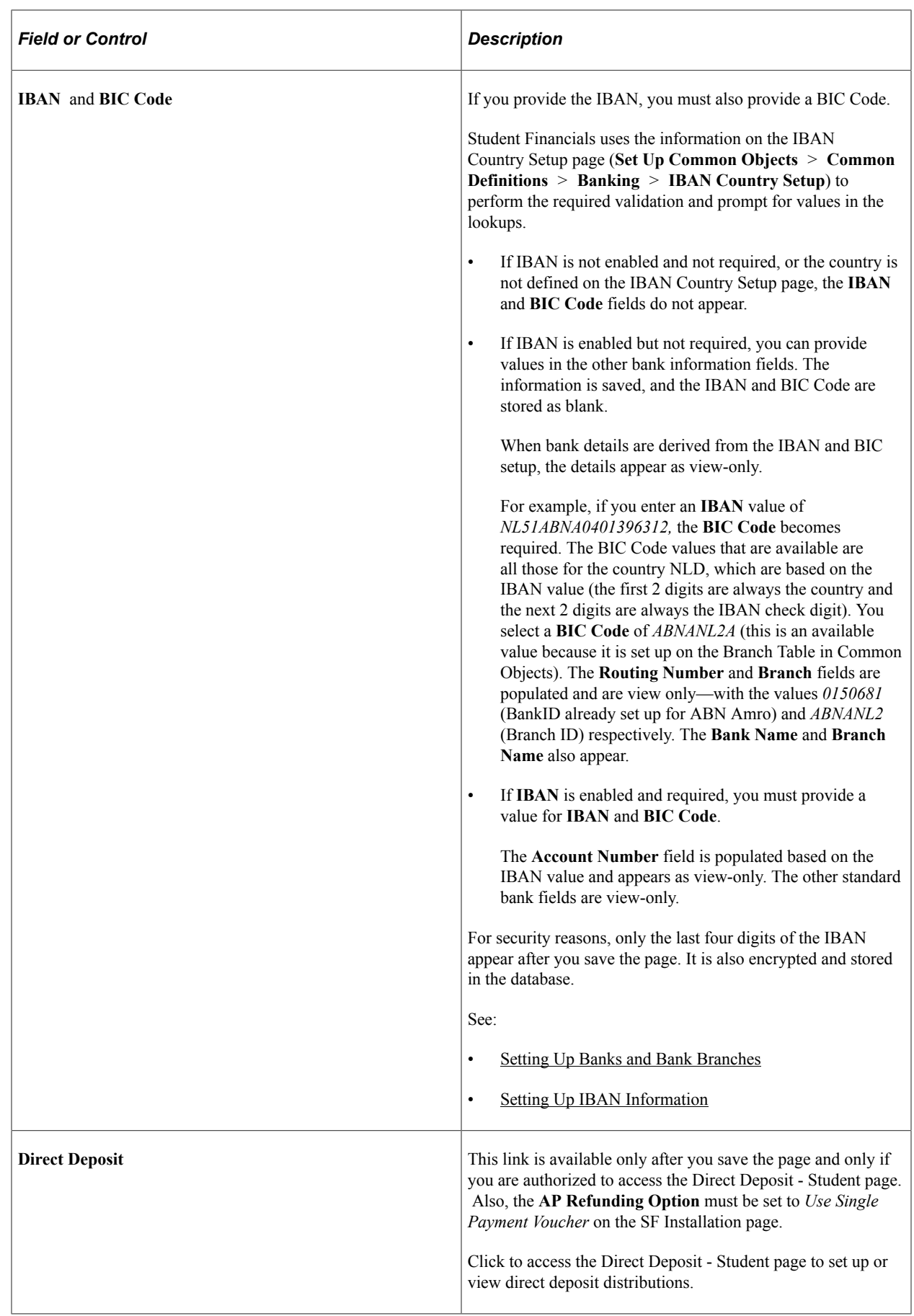

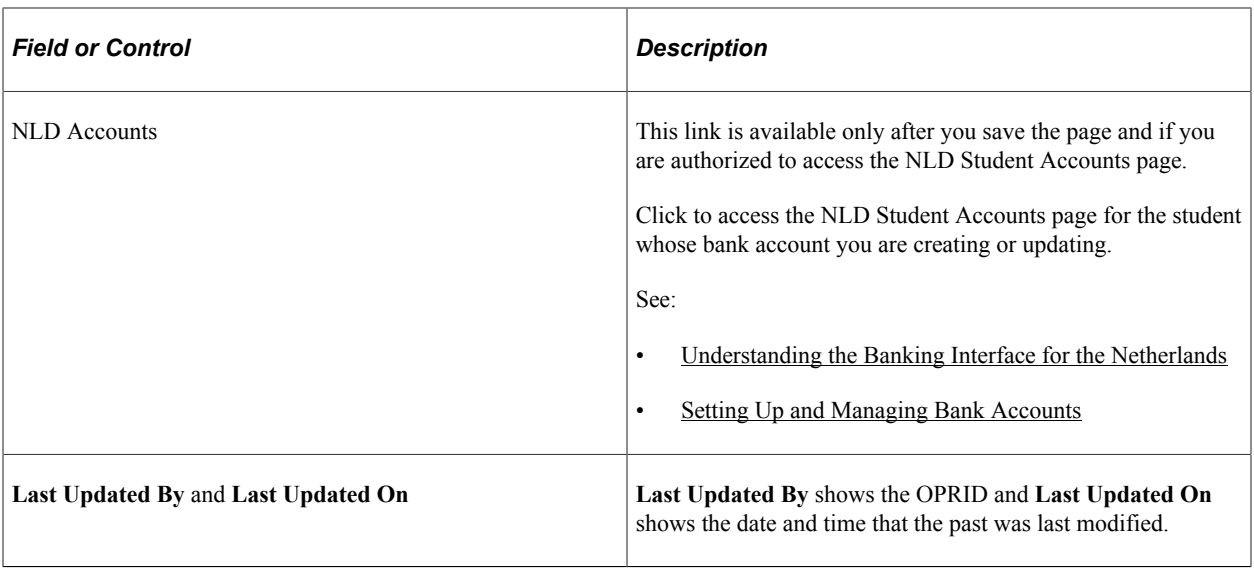

See:

- [Setting Up Installation Parameters and Keywords](#page-46-0)
- "Using Account Services" (Campus Self Service )
- [UPK for AP Direct Deposit Setup](http://download.oracle.com/technology/products/upk_cs/UPK%20CS%209.0%20PlayerPackage/toc0.html)

# **Setting Up and Managing Corporate Bank Accounts**

Access the Bank Accounts - Corporate page (**Student Financials** > **Banking** > **Bank Accounts - Corporate**).

This example illustrates the fields and controls on the Bank Accounts - Corporate page. You can find definitions for the fields and controls later on this page.

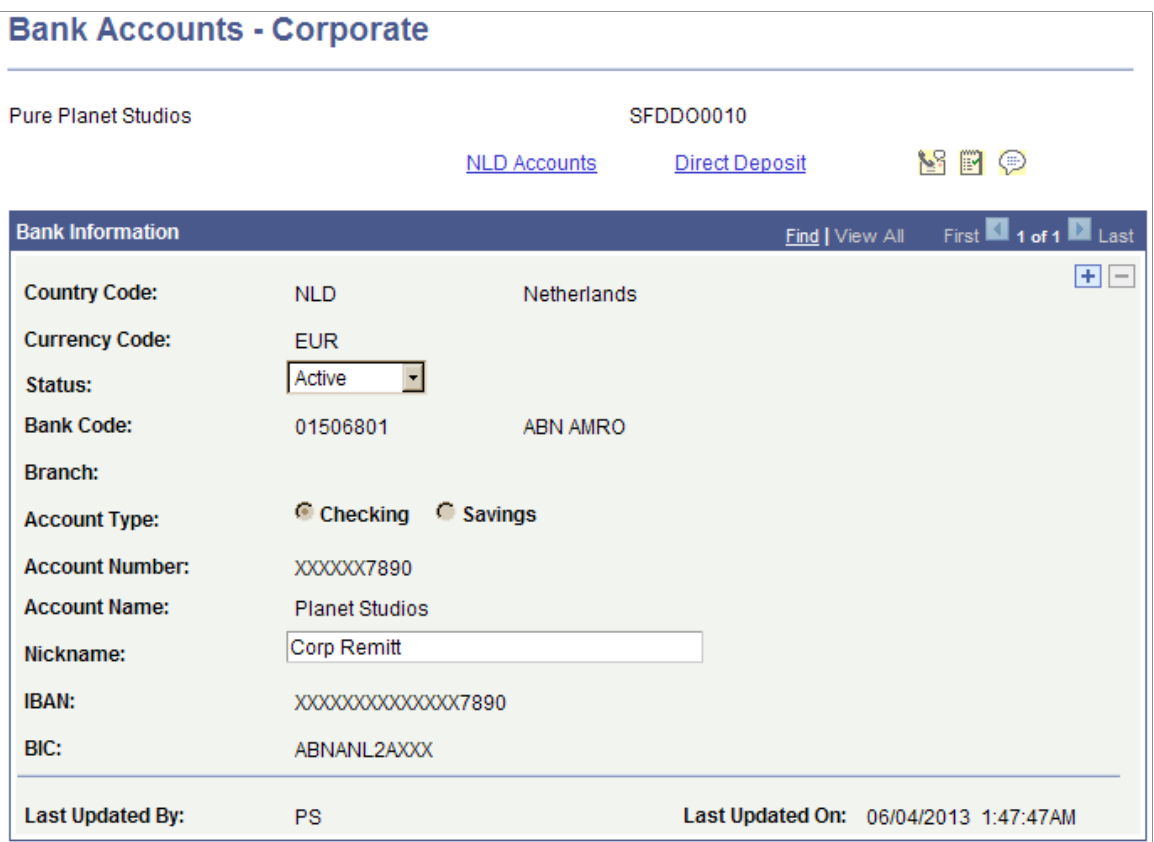

Use this page to set up and manage multiple bank accounts for an organization.

The fields on this page are similar to the Bank Accounts - Student page, except for the External Org ID and:

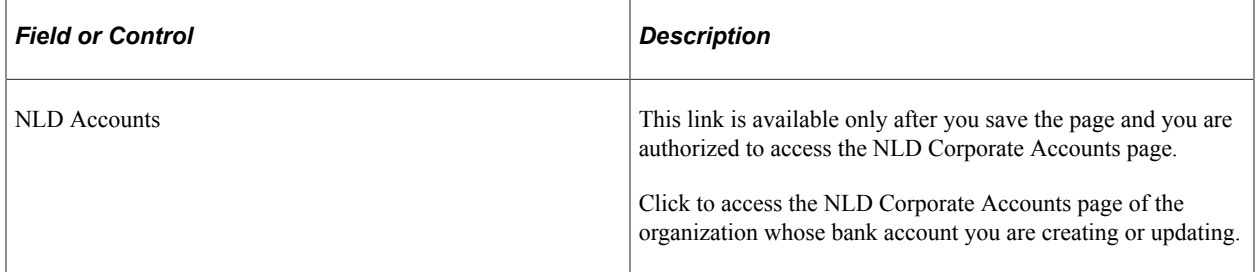

#### **Related Links**

[Setting Up and Managing Bank Accounts](#page-824-0)

# **Setting Up Refunding**

# **Understanding Refunding Setup**

**Note:** If you implement Campus Solutions and a separate instance of PeopleSoft Human Capital Management/Payroll, you cannot use refunding through payroll. For information on managing processes that require data from both applications, see Campus Solutions-

HCM / Payroll Integration: Student Financials Impacts on My Oracle Support (ID 1464024.1).

To process refunds, first create refund item types. An item type defines how the item is applied to a student or corporate account within Student Financials. Use the SF Item Type component to define refund item types.

#### **Prerequisites for AP Refunding**

If you use the accounts payable (AP) method to create and distribute refunds, your accounts payable department must set up their system to recognize students and corporations as vendors to distribute refunds to them by direct deposit or check.

You must also define an AP refunding option on the SF Installation page.

If you select the **Use Single Payment Voucher** option on the SF Installation page, to distribute refunds by direct deposit, you must also:

- Associate event IDs on the SF Installation page for bank accounts and direct deposit distributions, and on the SF Business Unit - Refund Setup page for refunding, if you want to send notifications using the 3C engine.
- Complete the setup on the SF Institution Set General Options page to enable the creation and maintenance of bank accounts and direct deposit distributions using Self Service.
- Complete the setup on the SF Institution Set Business Units page to allow for a service impact for the Manage My Bank Accounts feature (optional).

**Note:** To set up AP Refunding, see *Addendum: Direct Deposit Through AP Refunding*in My Oracle Support (ID 1982664.1).

Make sure you verify and complete other Student Financials setup requirements for creating direct deposit refunds through AP.

See:

- **[Defining Student Financials Installation Settings](#page-49-0)**
- [Setting Up Your Business Unit to Refund Customers](#page-337-0)
- "Setting Up Institution Sets" (Campus Self Service )

• [UPK for setting up AP Direct Deposit](http://download.oracle.com/technology/products/upk_cs/UPK%20CS%209.0%20PlayerPackage/toc0.html)

#### **Related Links**

[Setting Up Item Types and Item Type Groups](#page-105-0)

# <span id="page-337-0"></span>**Setting Up Your Business Unit to Refund Customers**

This section discusses how to:

- [Defining Basic Refunding Rules](#page-337-1)
- [Defining Refund Approval Parameters](#page-341-0)

## **Pages Used to Set Up Your Business Unit to Refund Customers**

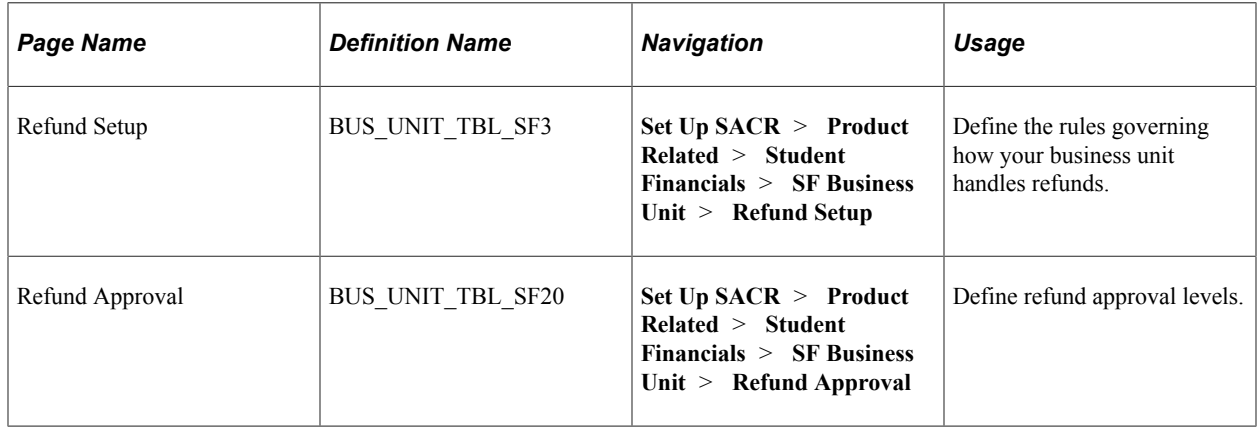

## <span id="page-337-1"></span>**Defining Basic Refunding Rules**

Access the Refund Setup page (**Set Up SACR** > **Product Related** > **Student Financials** > **SF Business Unit** > **Refund Setup**).

This example illustrates the fields and controls on the Refund Setup page. You can find definitions for the fields and controls later on this page.

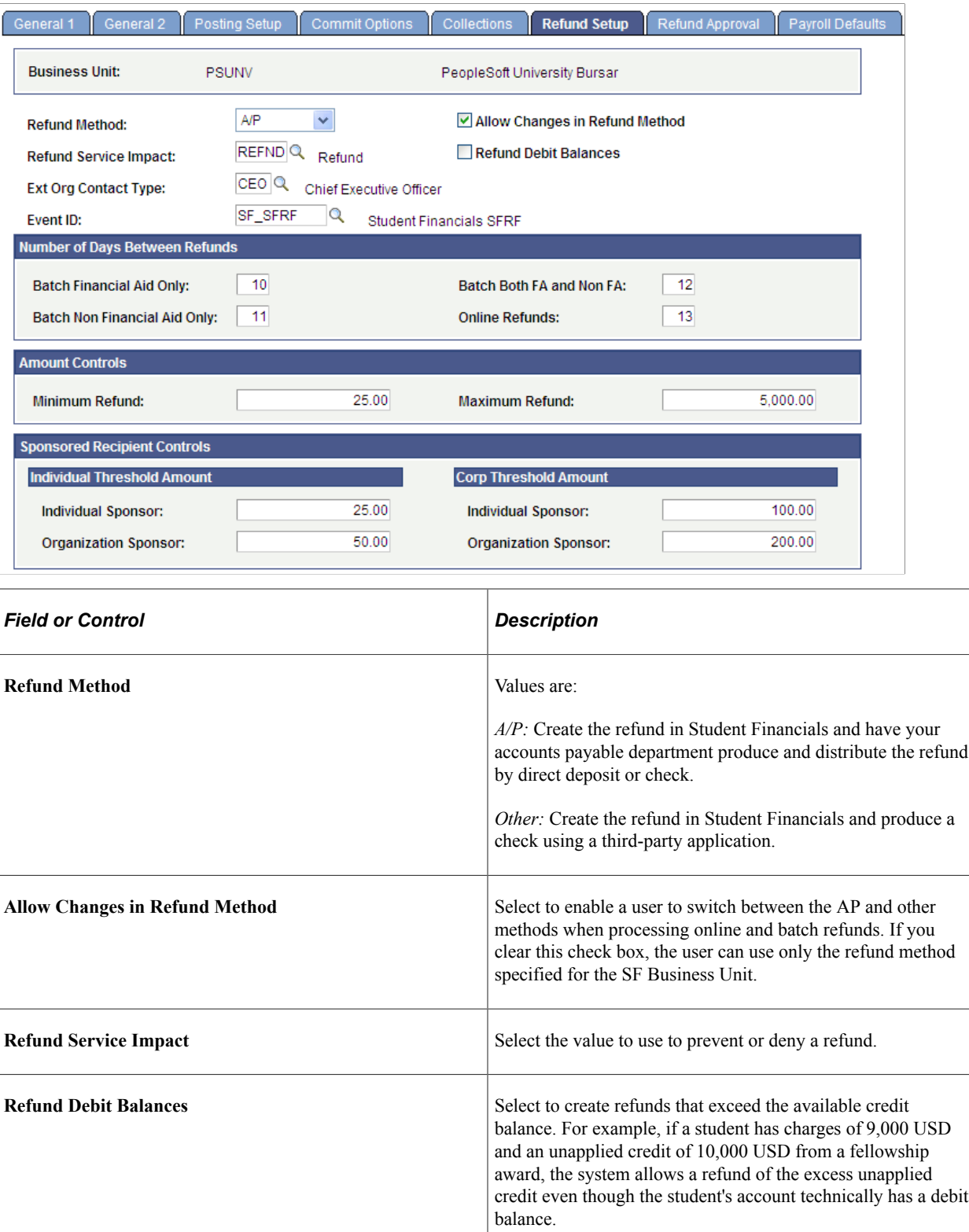

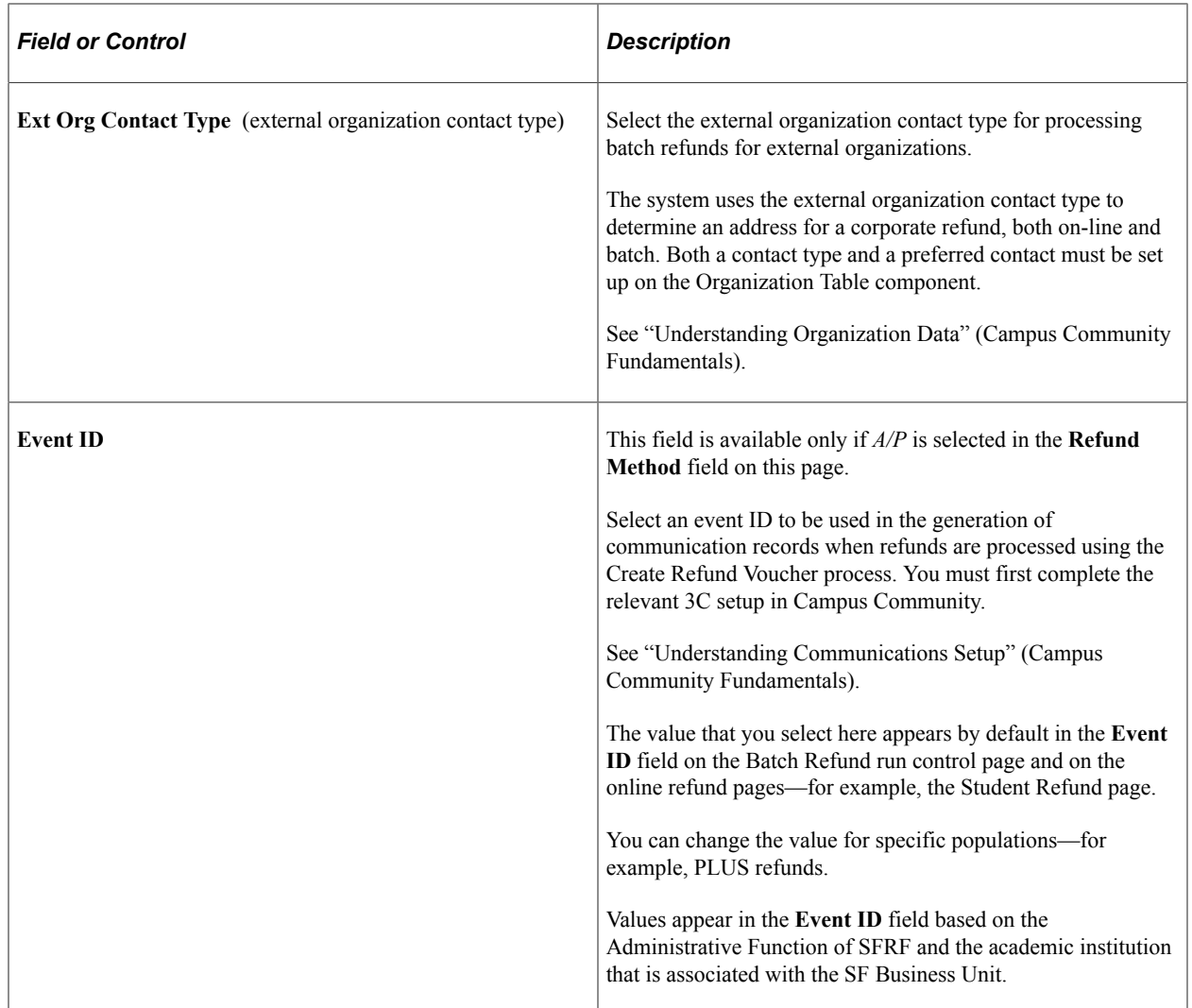

See:

- [Understanding Refunds](#page-578-0)
- "Understanding Administrative Functions" (Campus Community Fundamentals)

#### **Number of Days Between Refunds**

Define the minimum number of days between the times refunds can be processed for a particular customer.

**Note:** These restrictions prevent refunds processed in batch mode, but produce only warning messages for online refunds.

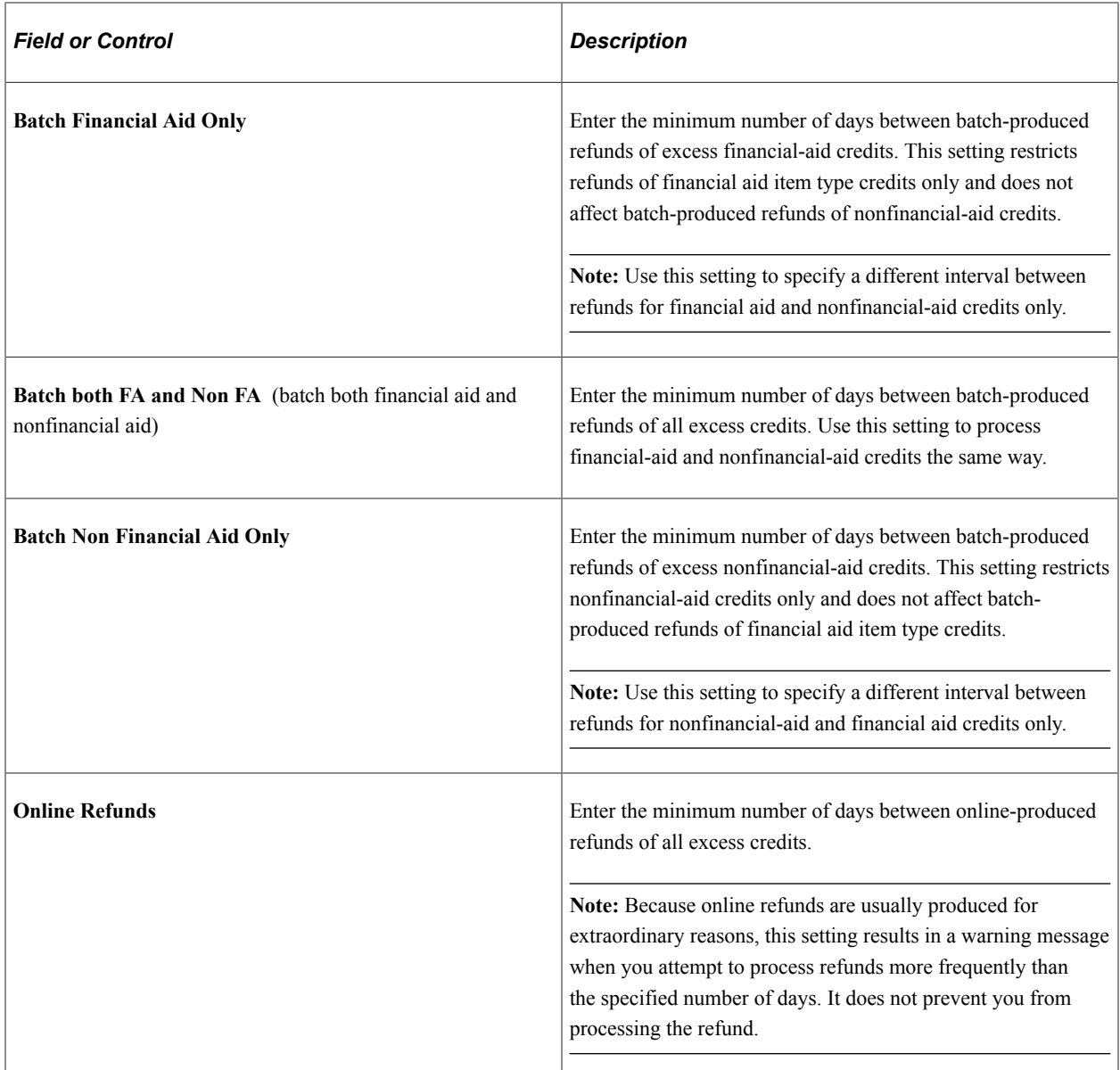

#### **Amount Controls Group Box**

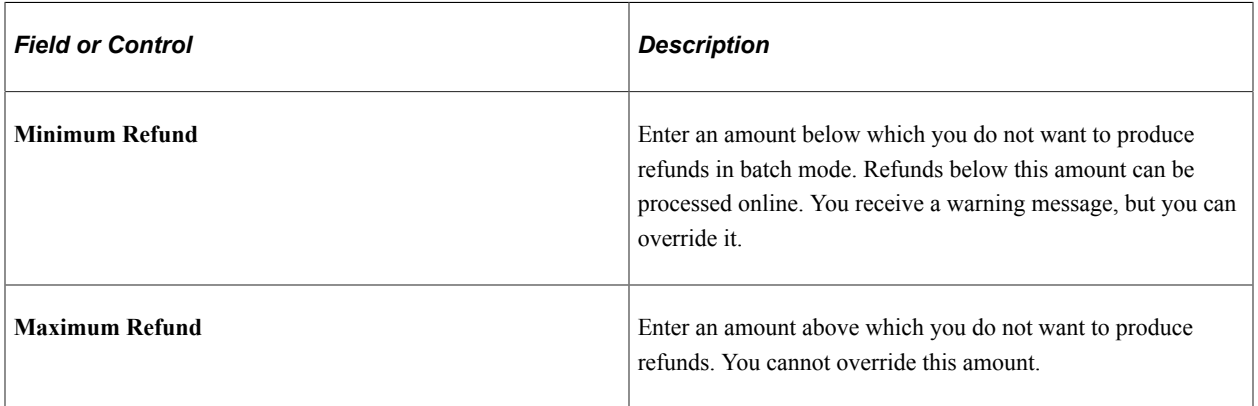

#### **Sponsored Recipient Controls**

Sponsored recipient controls refer to the threshold below which student refunds are paid directly to the sponsored student or organization rather than to the sponsor. For example, if the individual sponsor threshold amount is established at 25.00 USD and a sponsored student has a refundable credit balance of 20.00 USD, the refund is paid to the student rather than to a sponsor. Sponsors can be either individuals or organizations.

#### **Individual Threshold Amount**

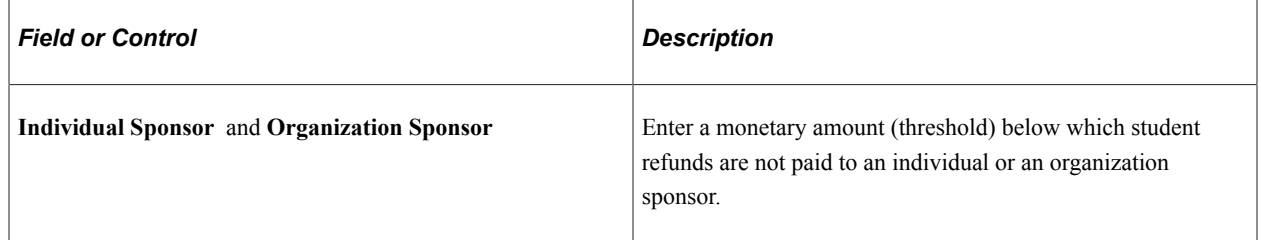

#### **Corp Threshold Amount**

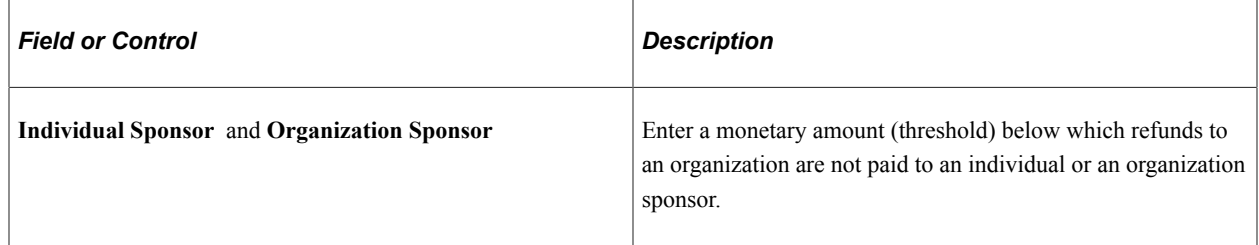

## <span id="page-341-0"></span>**Defining Refund Approval Parameters**

Access the Refund Approval page (**Set Up SACR** > **Product Related** > **Student Financials** > **SF Business Unit** > **Refund Approval**).

This example illustrates the fields and controls on the Refund Approval page. You can find definitions for the fields and controls later on this page.

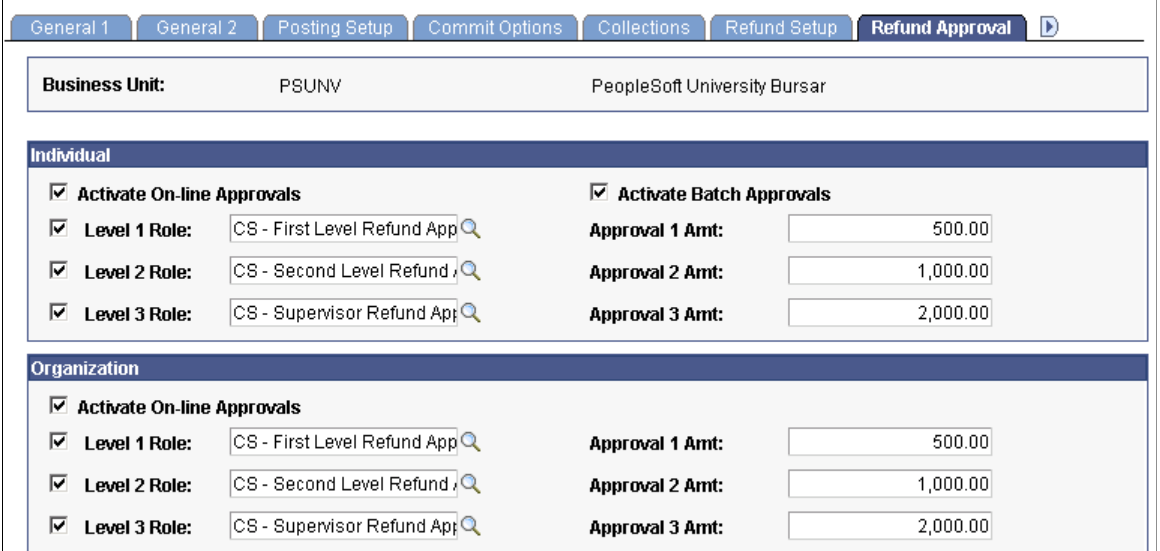

Refund approval controls determine whether approval is required before a refund can be issued. If approval is required, refund requests are routed to the appropriate approver's worklist.

Approval amounts define a range. For example, if the approval 1 amount is set at 500 USD, the approval 2 amount is set at 1,000 USD, and the approval 3 amount is set at 2,000 USD, all refunds under 500 USD do not require approval. All refunds between 500 USD and 999 USD require only level 1 approval, and so on.

#### **Individual**

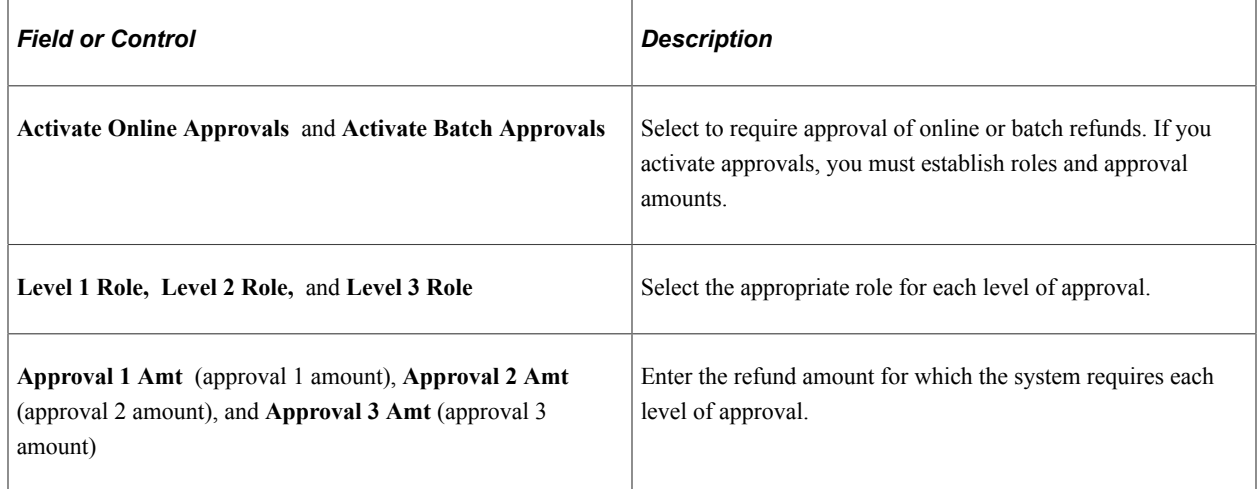

#### **Organization**

Establish approval parameters for corporate refunds. The fields in this group box are identical to those in the Individual group box, except that batch approvals do not apply for organization refunds.

# **Setting Up Accounts Payable Options**

To set up accounts payable options, use the AP Business Unit component (BUS\_UNIT\_AP) and the AP Set Controls - Vendor component (SF\_AP\_VNDR\_OPTIONS).

This section discusses how to:

- Set up an AP business unit.
- Define AP set controls for vendors.

## **Pages Used to Set Up Accounts Payable Options**

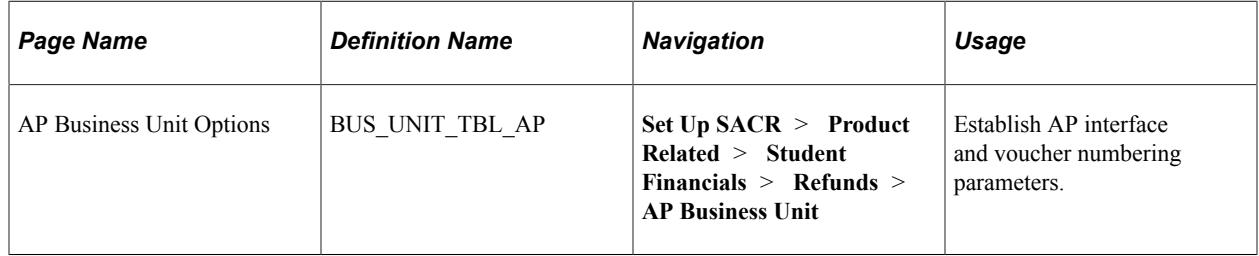

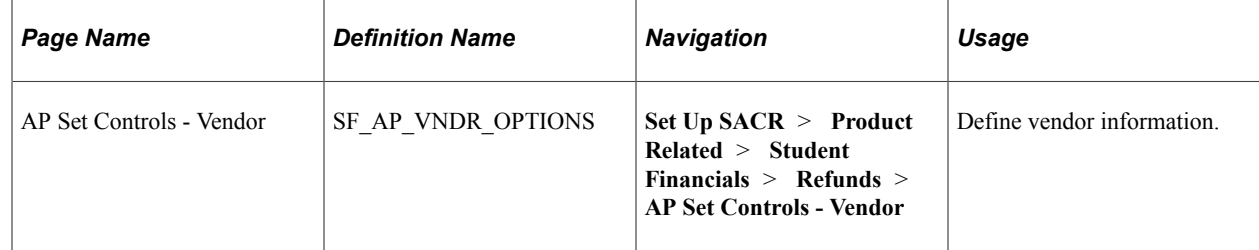

## **Setting Up an AP Business Unit**

Access the AP Business Unit Options page (**Set Up SACR** > **Product Related** > **Student Financials** > **Refunds** > **AP Business Unit**).

This example illustrates the fields and controls on the AP Business Unit Options page. You can find definitions for the fields and controls later on this page.

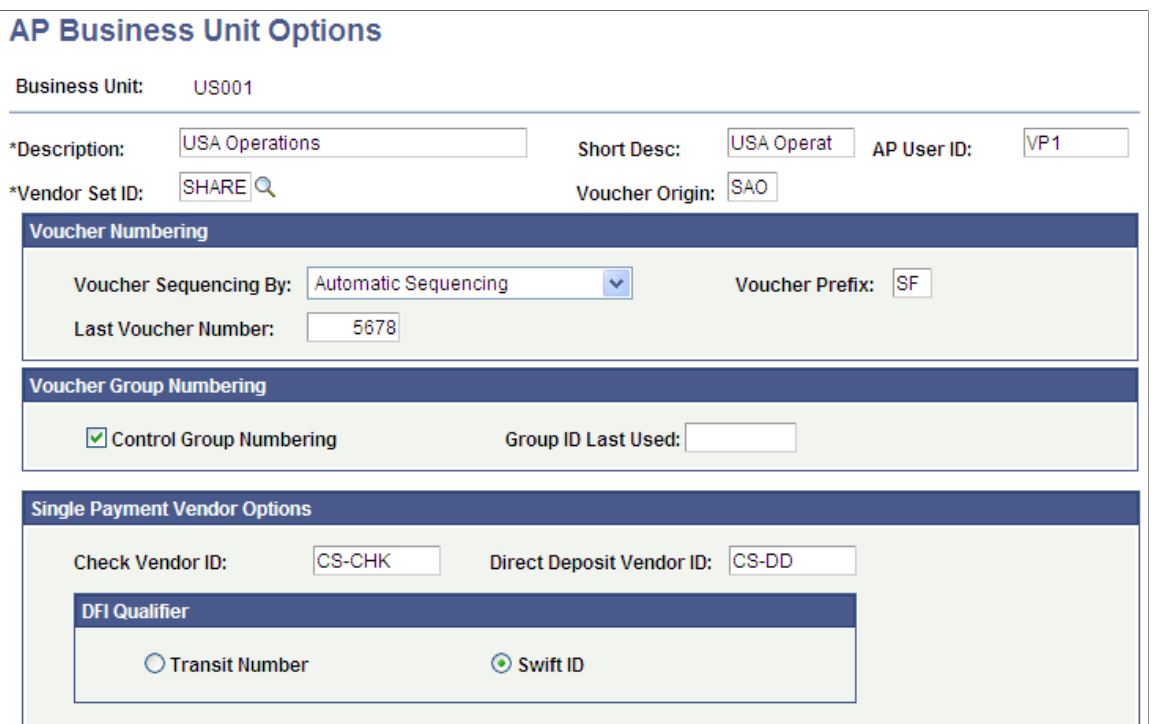

AP business unit options control how Student Financials creates vendor and voucher file definitions. These definitions are used for transfer to PeopleSoft Payables to create refund payments.

**Note:** The AP business unit options that you define on this page should match PeopleSoft Payables definitions.

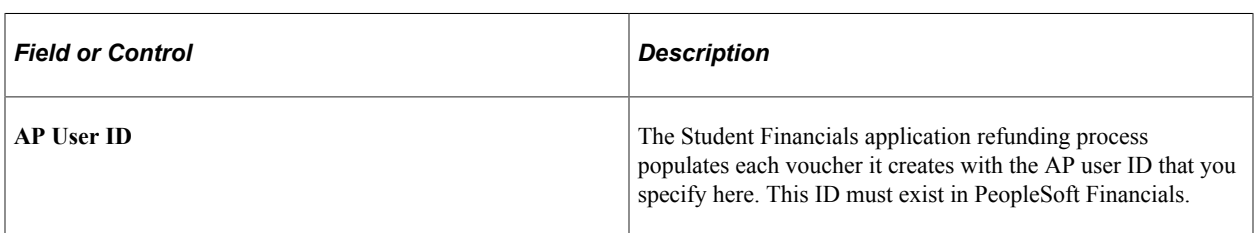

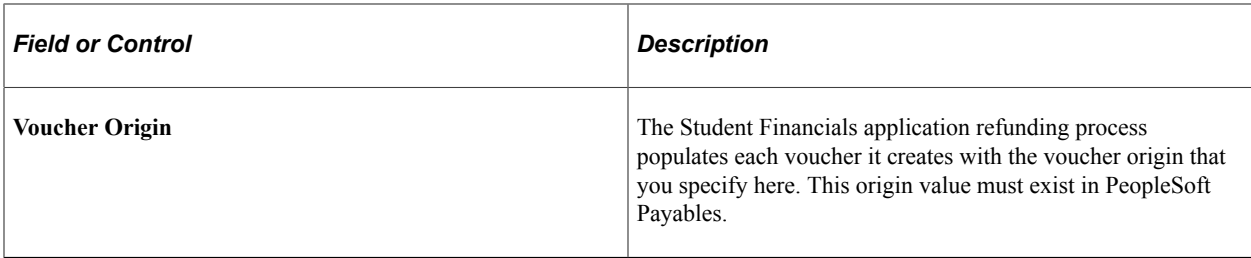

## **Voucher Numbering**

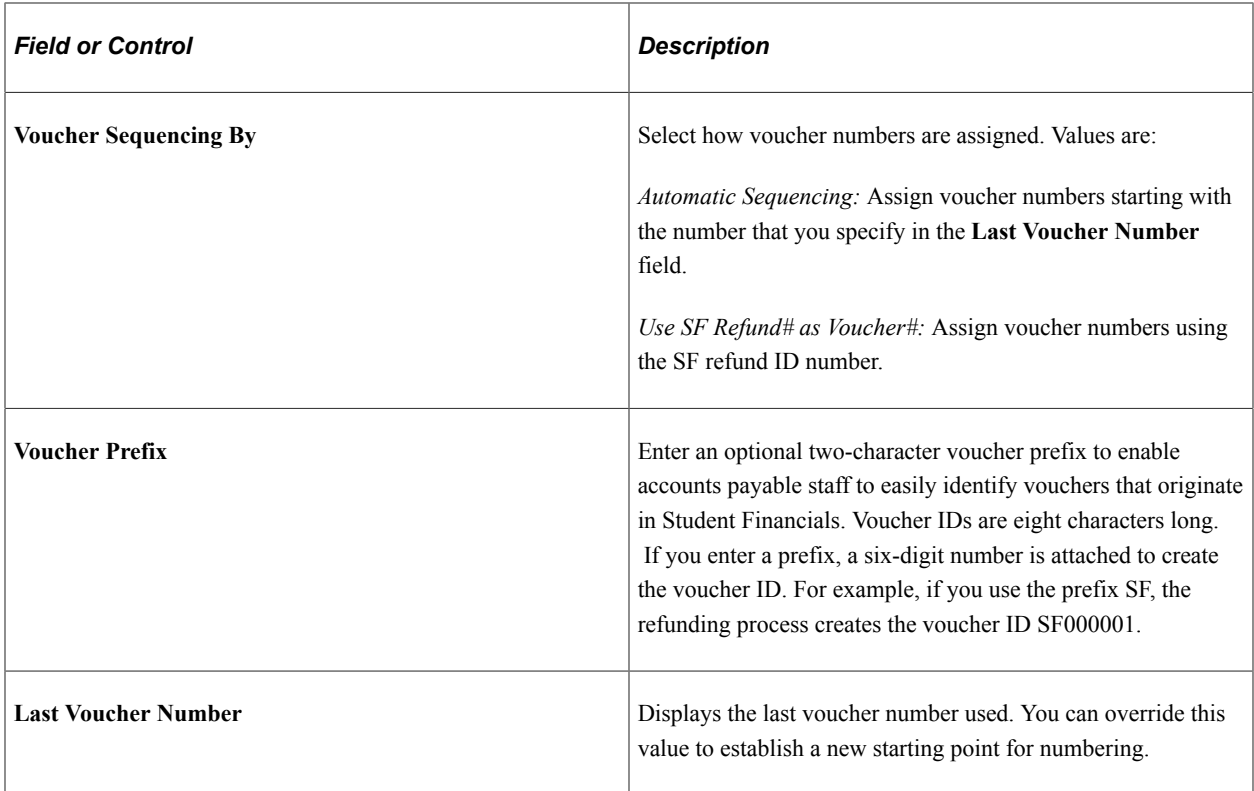

## **Voucher Group Numbering**

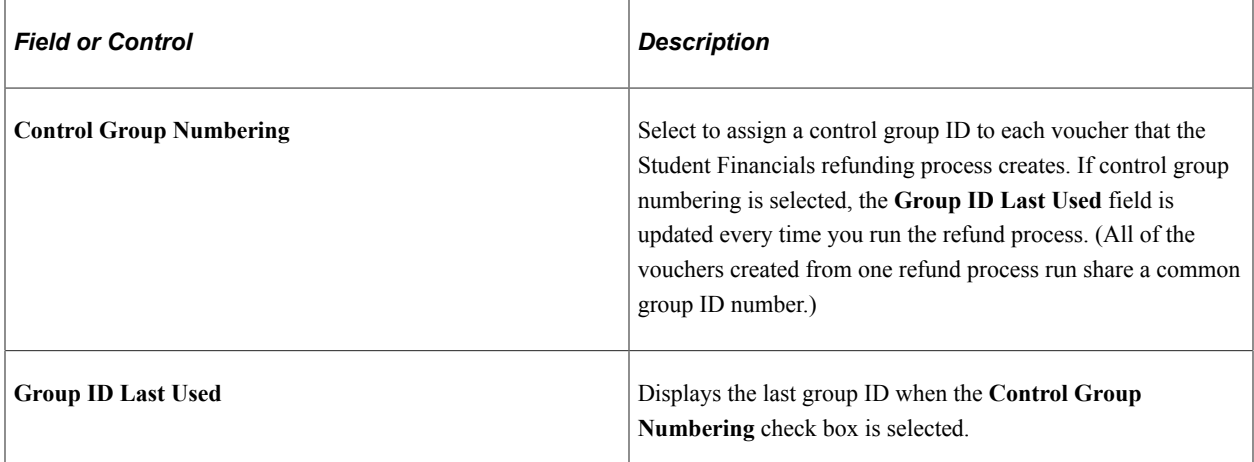

#### **Single Payment Vendor Options**

The **Single Payment Vendor Options** group box is available and required only if the **Use Single Payment Voucher** option is selected in the **AP Refunding Option** group box on the SF Installation page.

Use this group box to map a single payment Vendor ID for direct deposit and a single payment Vendor ID for checks. AP requires a single payment Vendor ID to create a single payment voucher. To facilitate this, you set up the Vendor ID here. The Create Voucher Process then passes this ID, with the refund details, to AP for voucher creation.

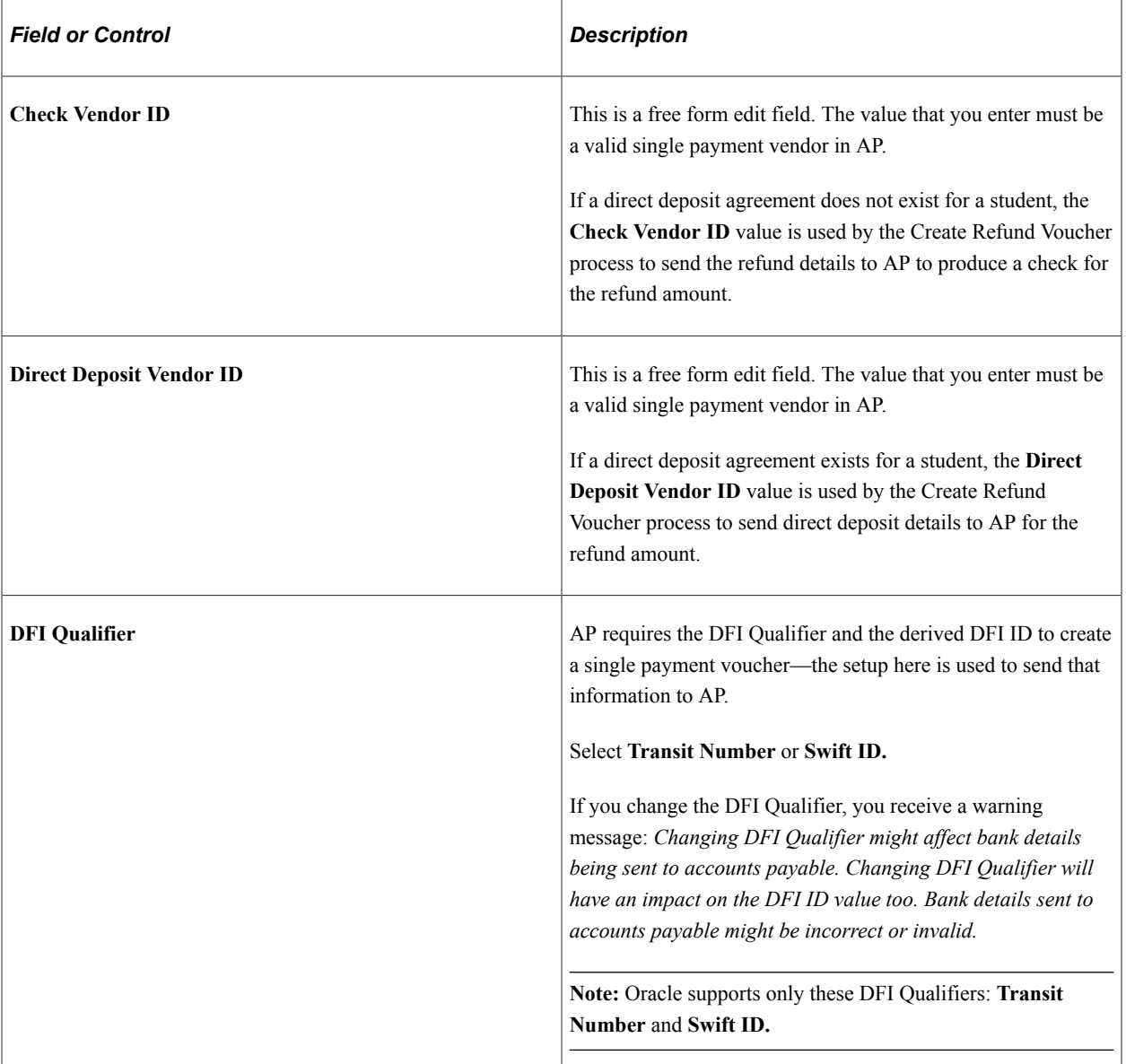

See:

- [Setting Up Installation Parameters and Keywords](#page-46-0)
- [Completing AP Refunds](#page-594-0)
- [UPK for setting up AP Direct Deposit](http://download.oracle.com/technology/products/upk_cs/UPK%20CS%209.0%20PlayerPackage/toc0.html)

## **Defining AP Set Controls for Vendors**

Access the AP Set Controls - Vendor page (**Set Up SACR** > **Product Related** > **Student Financials** > **Refunds** > **AP Set Controls - Vendor**).

This example illustrates the fields and controls on the AP Set Controls Vendor page. You can find definitions for the fields and controls later on this page.

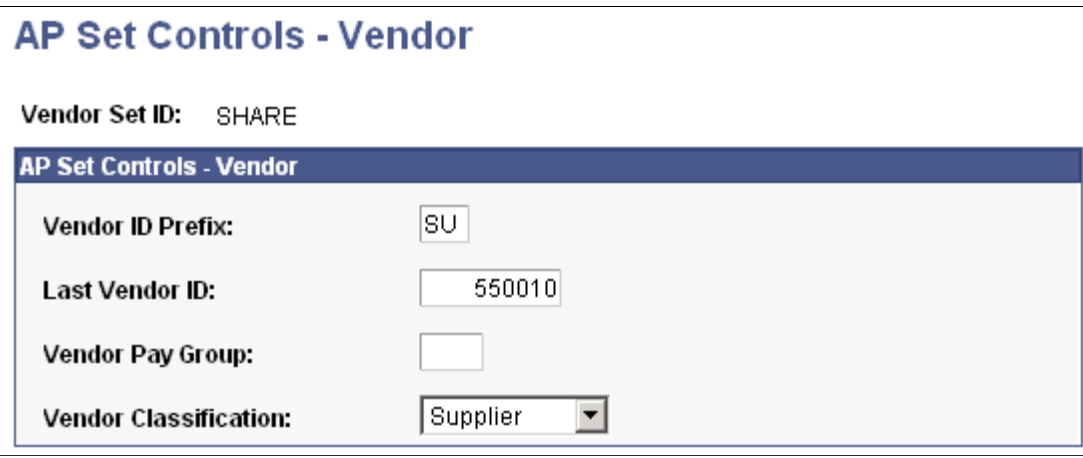

**Note:** AP set controls insert information into vouchers that are produced for refunds using PeopleSoft Payables. Consult your account payables staff to determine the proper settings.

**Note:** The setup on this page is used *only* by the Create Vendors and Vouchers (VOUCHER\_BUILD VERSION 1) process.

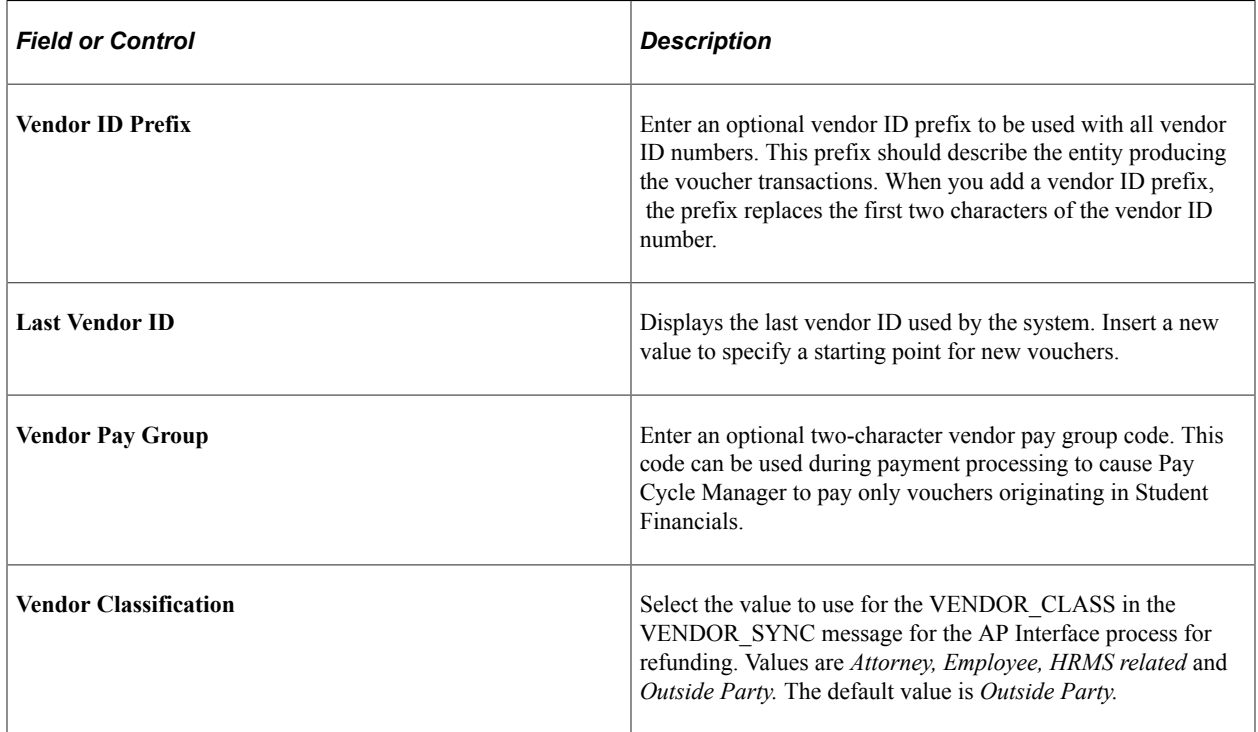

See *PeopleSoft FSCM: Payables*, "Entering and Processing Vouchers Online" and "Establishing Pay Cycles".

#### **Related Links**

[Setting Up Installation Parameters and Keywords](#page-46-0) [Completing AP Refunds](#page-594-0)

# **Setting Up and Managing Direct Deposit Distributions for AP Refunding**

Use the Direct Deposit - Student page or the Direct Deposit - Corporate page to set up and manage direct deposit distributions across bank accounts. Multiple distributions can be created, allowing refunds to be sent to multiple accounts.

The Direct Deposit - Corporate page is similar to the Direct Deposit - Student page, except that the External Org ID appears on the Corporate page.

This section discusses how to set up and manage student direct deposit distributions. Students can set up and manage direct deposit distributions using Self Service.

## **Pages Used to Set Up and Manage Direct Deposit Distributions for AP Refunding**

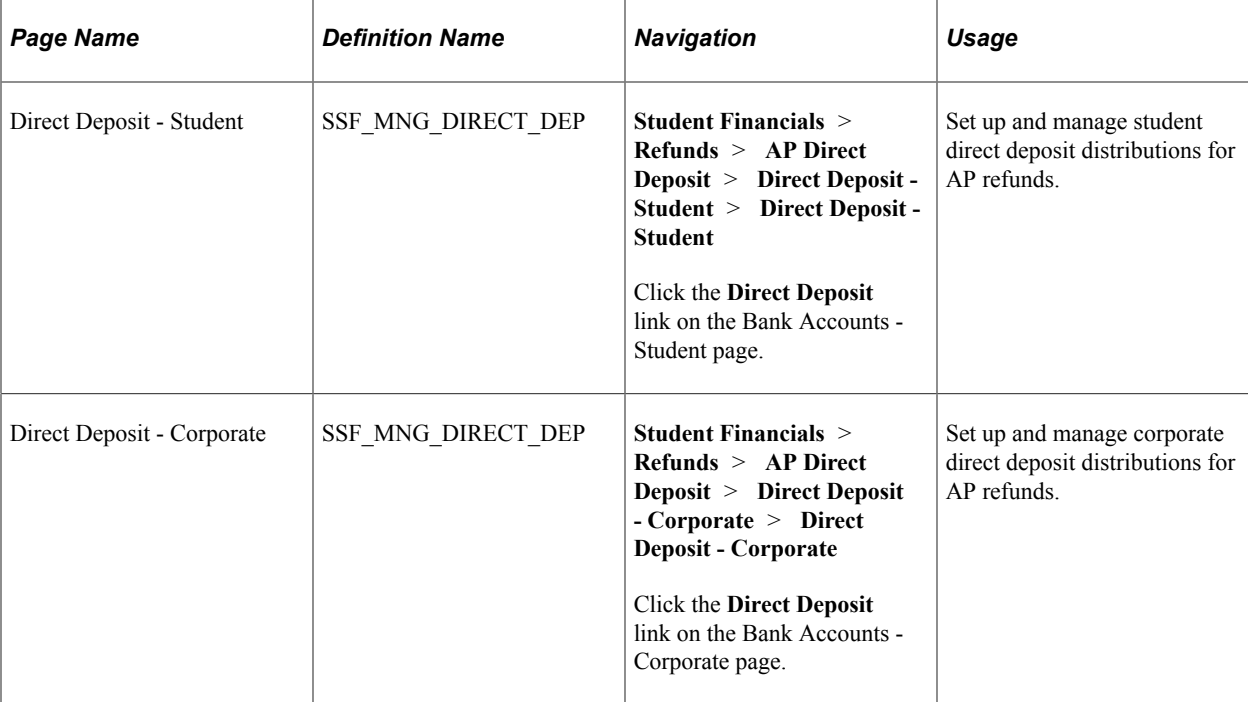

## **Setting Up and Managing Student Direct Deposit Distributions**

Access the Direct Deposit - Student page (**Student Financials** > **Refunds** > **AP Direct Deposit** > **Direct Deposit - Student** > **Direct Deposit - Student**).

This example illustrates the fields and controls on the Direct Deposit - Student page. You can find definitions for the fields and controls later on this page.

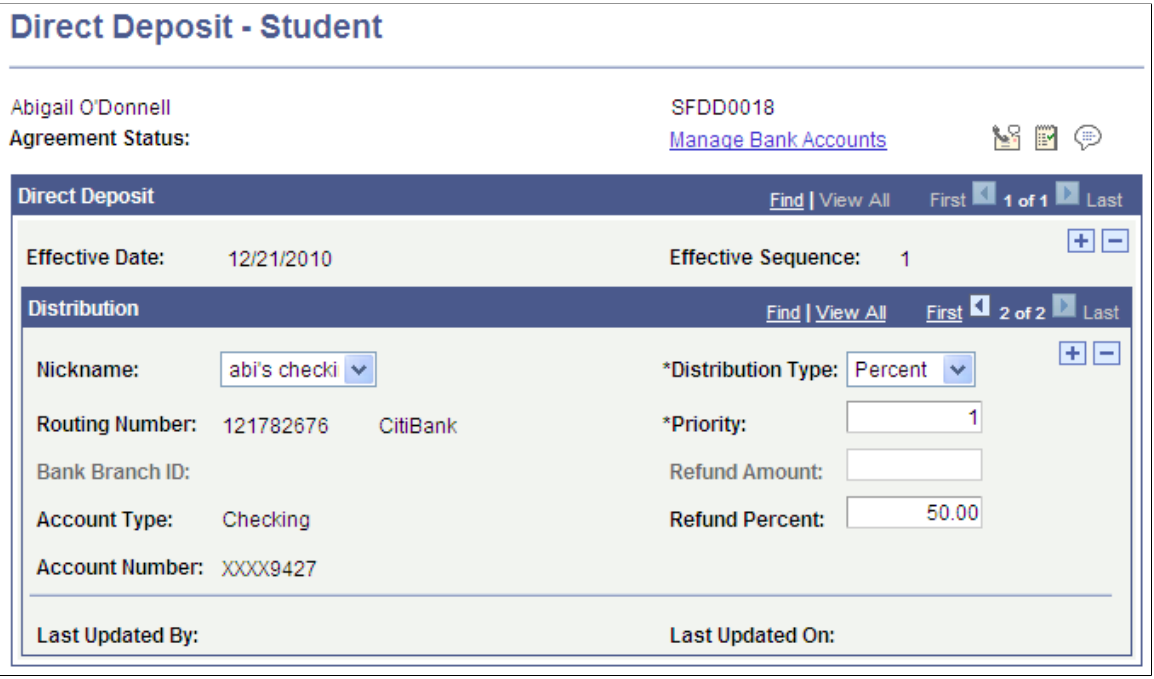

Use this component only if you use the Create Refund Voucher (VOUCHER BUILD VERSION 2) process.

See [Completing AP Refunds.](#page-594-0)

See [Setting Up Installation Parameters and Keywords](#page-46-0).

See: *Addendum: Direct Deposit Through AP Refunding* in My Oracle Support (ID 1982664.1).

A bank account must exist before direct deposit distributions can be set up. Search results for the Direct Deposit - Student page therefore include only students for whom either a bank account or direct deposit distributions have already been set up.

When you set up the first direct deposit distribution for a student, an agreement type of *DD Enroll* is inserted into the Agreement table when you save the page. On subsequent edits and save, an agreement type of *DD Change* is inserted into the Agreement table.

You can edit distributions that have been created by students in Self Service.

When you save the page in Add or Edit mode, data is inserted into the 3C Trigger table with the Bank Event ID to facilitate communication using 3C and the Comm Gen process.

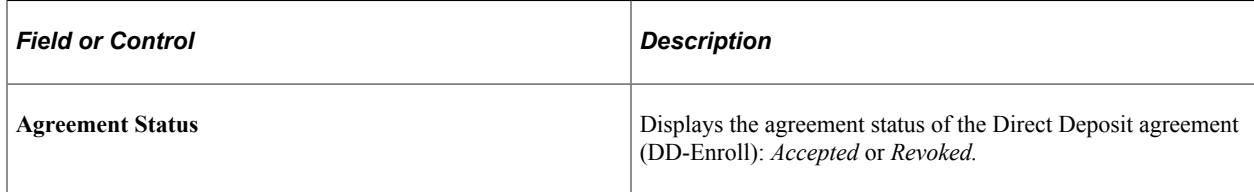

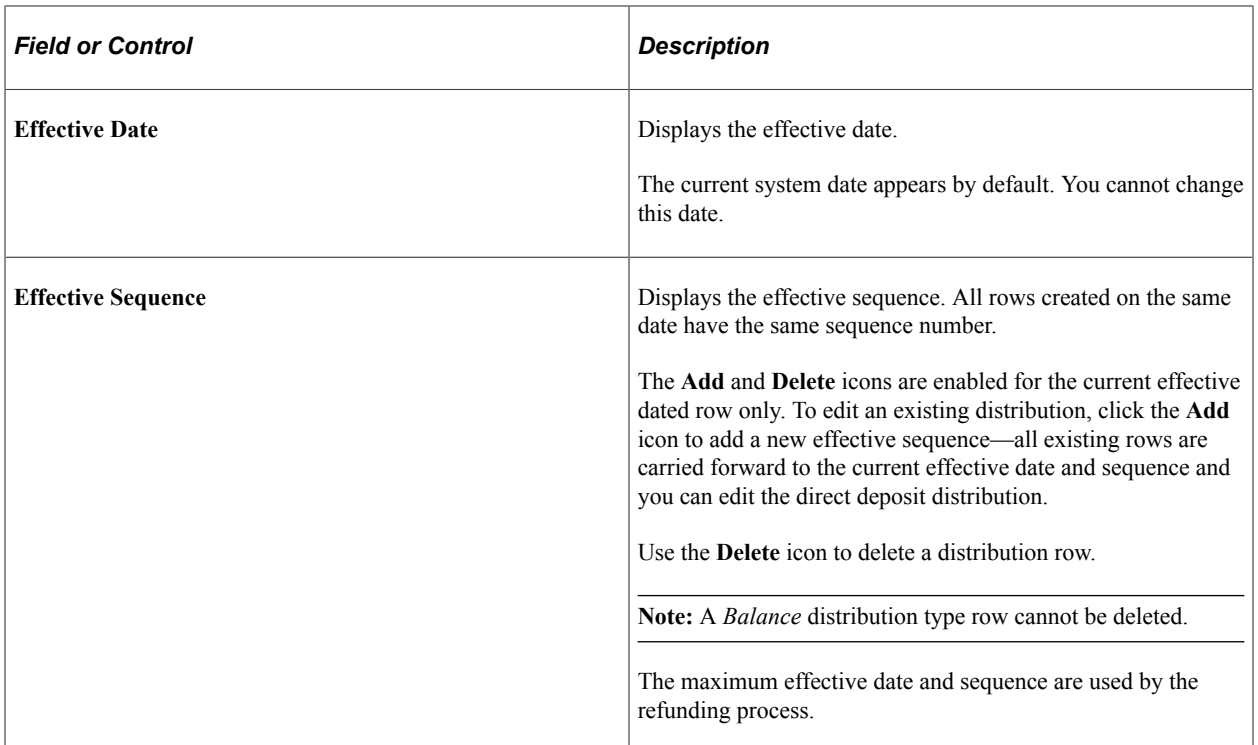

#### **Distribution**

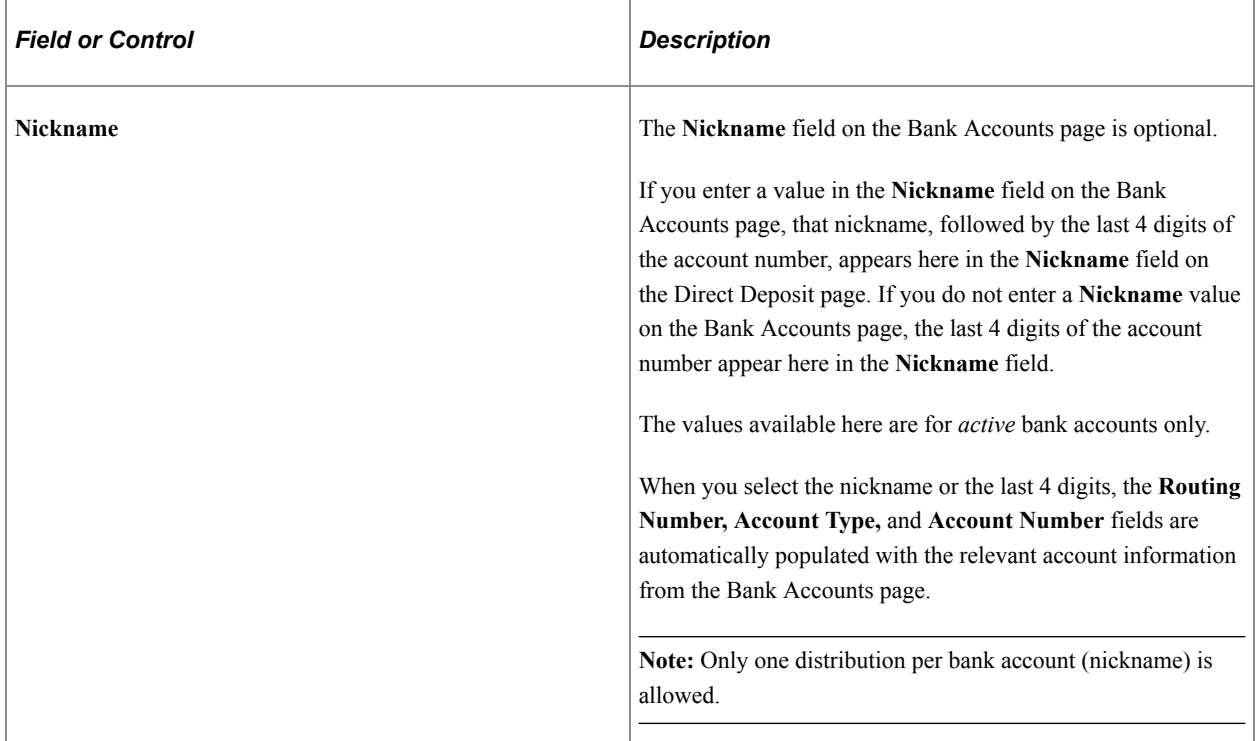

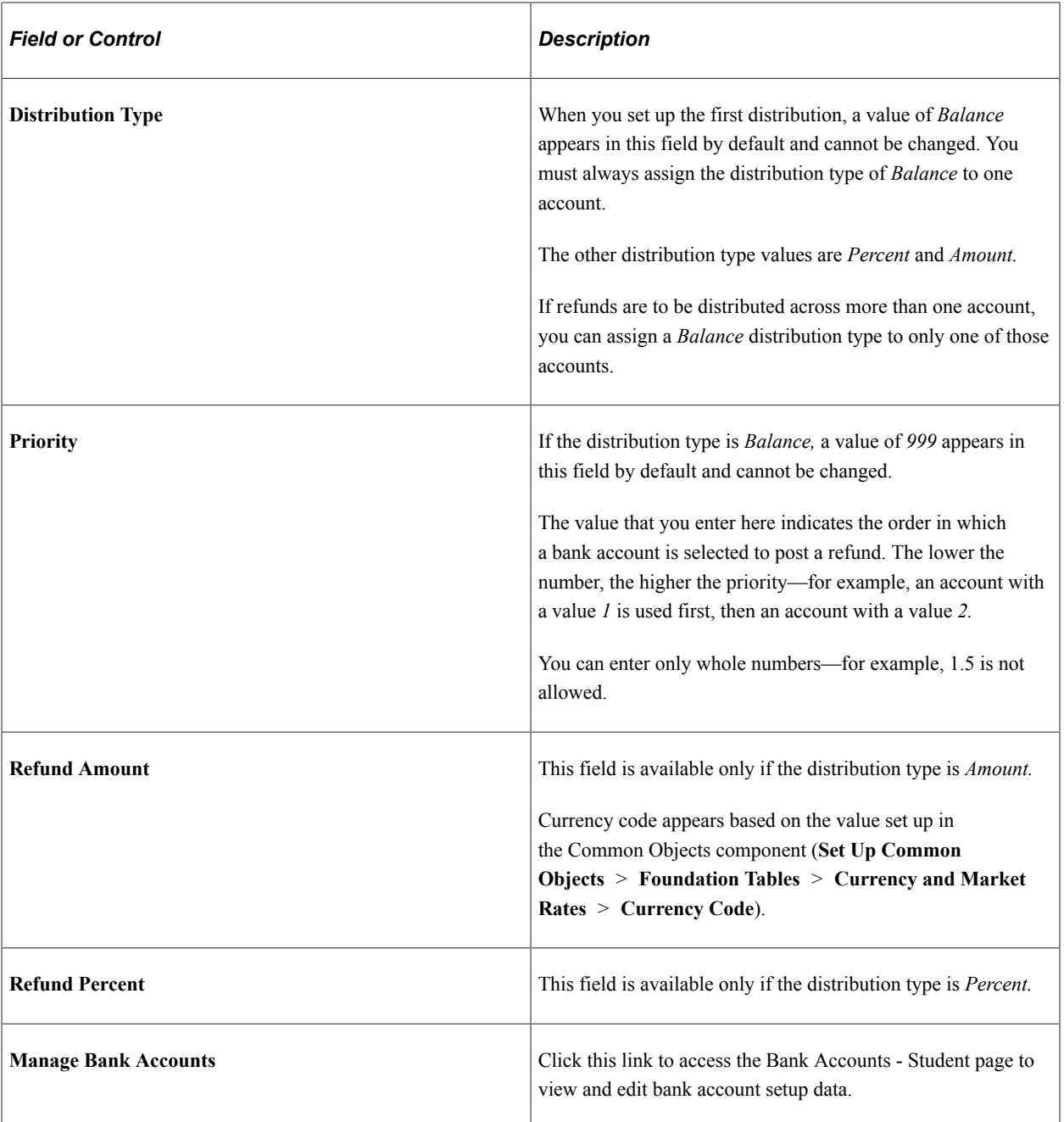

See [UPK for AP Direct Deposit Setup.](http://download.oracle.com/technology/products/upk_cs/UPK%20CS%209.0%20PlayerPackage/toc0.html)

# <span id="page-350-0"></span>**Designating Sponsors**

Sometimes students and organizations with a negative account balance have sponsors that should be the refund recipient. You must designate a sponsor for those sponsored students and corporations.

This section discusses:

• [Designating Sponsors for Individual Students](#page-351-0)

• [Designating Sponsors for Organizations](#page-352-0)

## **Pages Used to Designate Sponsors**

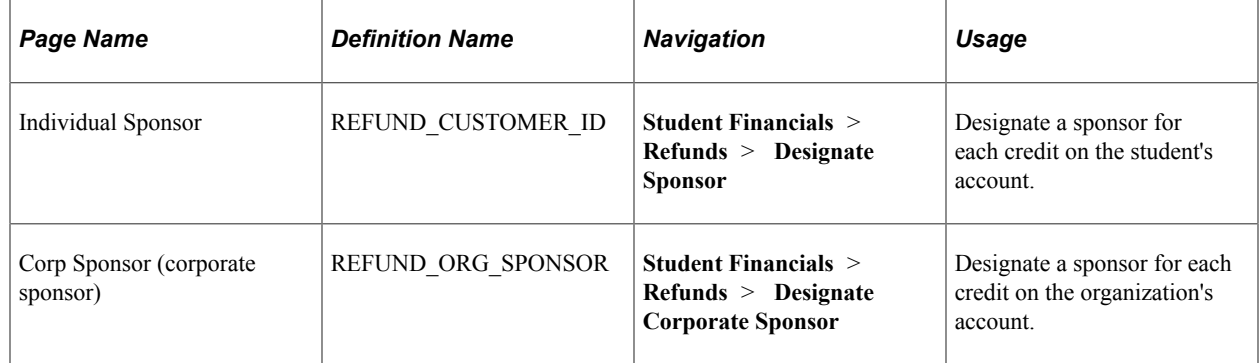

## <span id="page-351-0"></span>**Designating Sponsors for Individual Students**

Access the Individual Sponsor page (**Student Financials** > **Refunds** > **Designate Sponsor** > **Individual Sponsor**).

This example illustrates the fields and controls on the Individual Sponsor page. You can find definitions for the fields and controls later on this page.

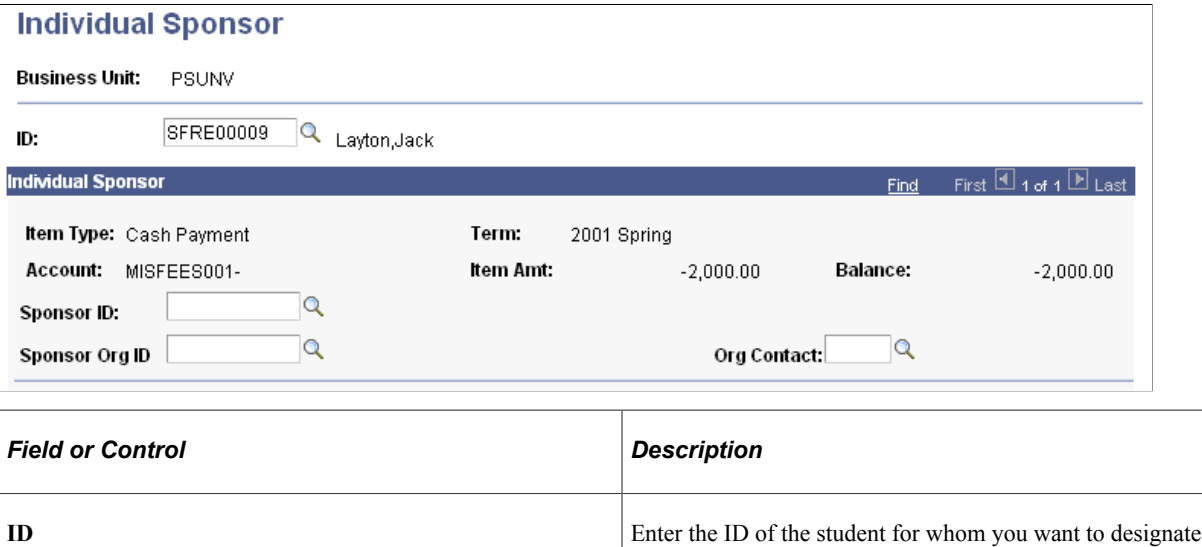

#### **Individual Sponsor**

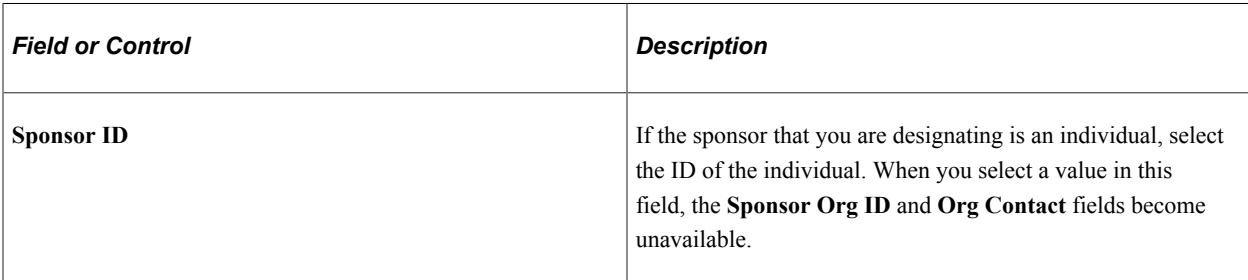

one or more sponsors.

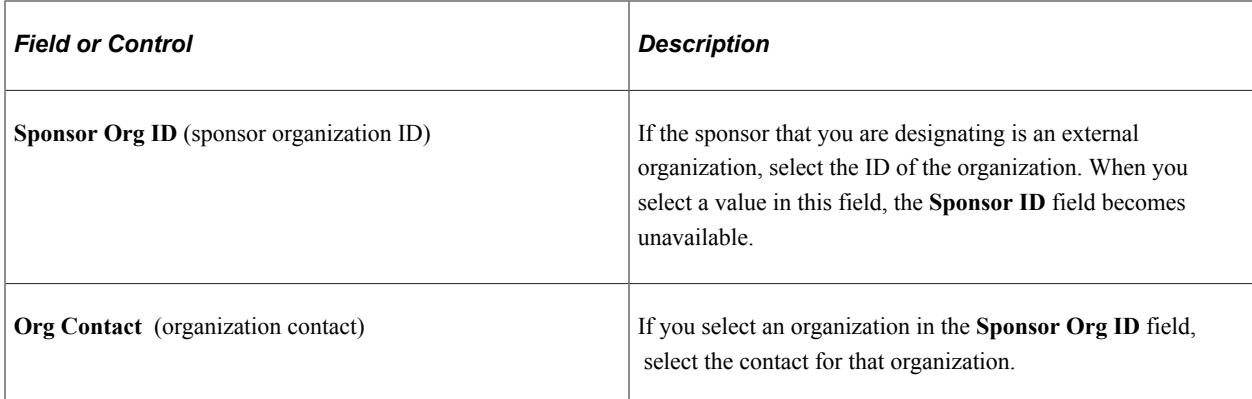

## <span id="page-352-0"></span>**Designating Sponsors for Organizations**

Access the Corp Sponsor page (**Student Financials** > **Refunds** > **Designate Corporate Sponsor**).

With the exception of the **External Org ID** (external organization ID) field, the fields on this page are identical to those on the Individual Sponsor page.

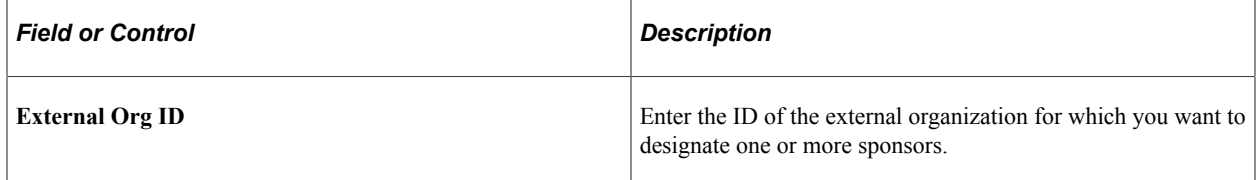

#### **Related Links**

[Designating Sponsors](#page-350-0)

Setting Up Refunding Chapter 9

## **Chapter 10**

# **Setting Up Payment Plans**

# **Common Elements Used to Set Up Payment Plans**

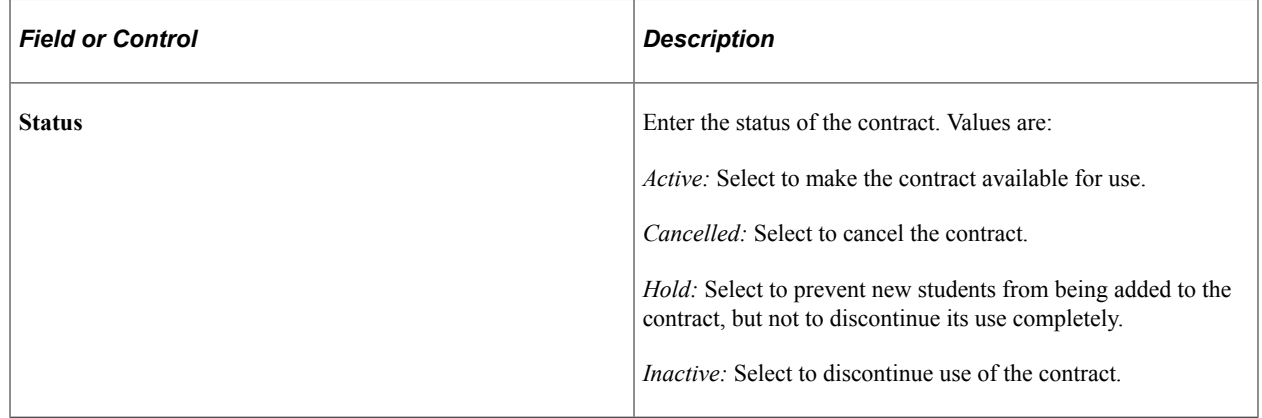

## **Setting Up Deferral Contracts**

To set up deferral contracts, use the Create Deferral Contract component (DEFERRAL\_CONTRACT).

This section discusses:

- [Defining Basic Deferral Contract Parameters](#page-355-0)
- [Defining Deferral Contract Administrative Fees](#page-357-0)
- [Defining Deferral Contract Eligible Charges and Maximum Amounts](#page-359-0)

**Note:** Audit trail is captured in TP\_DATE for any changes to the deferral contract.

### **Pages Used to Set Up Deferral Contracts**

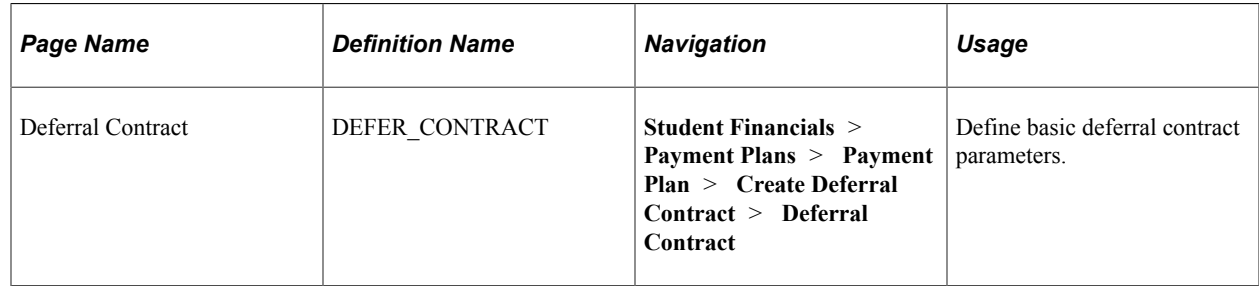

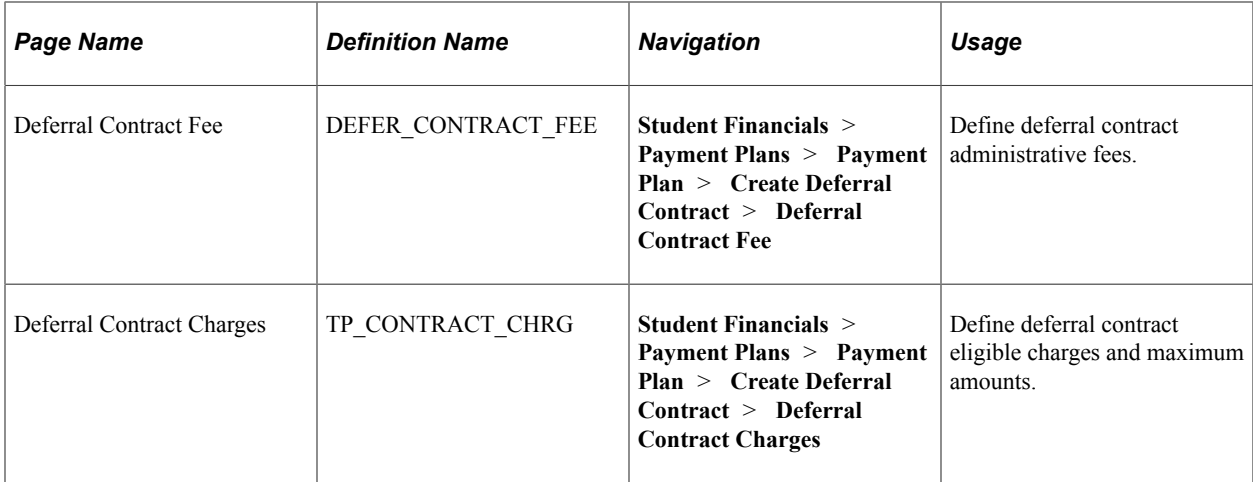

# <span id="page-355-0"></span>**Defining Basic Deferral Contract Parameters**

Access the Deferral Contract page (**Student Financials** > **Payment Plans** > **Payment Plan** > **Create Deferral Contract** > **Deferral Contract**).

This example illustrates the fields and controls on the Deferral Contract page. You can find definitions for the fields and controls later on this page.

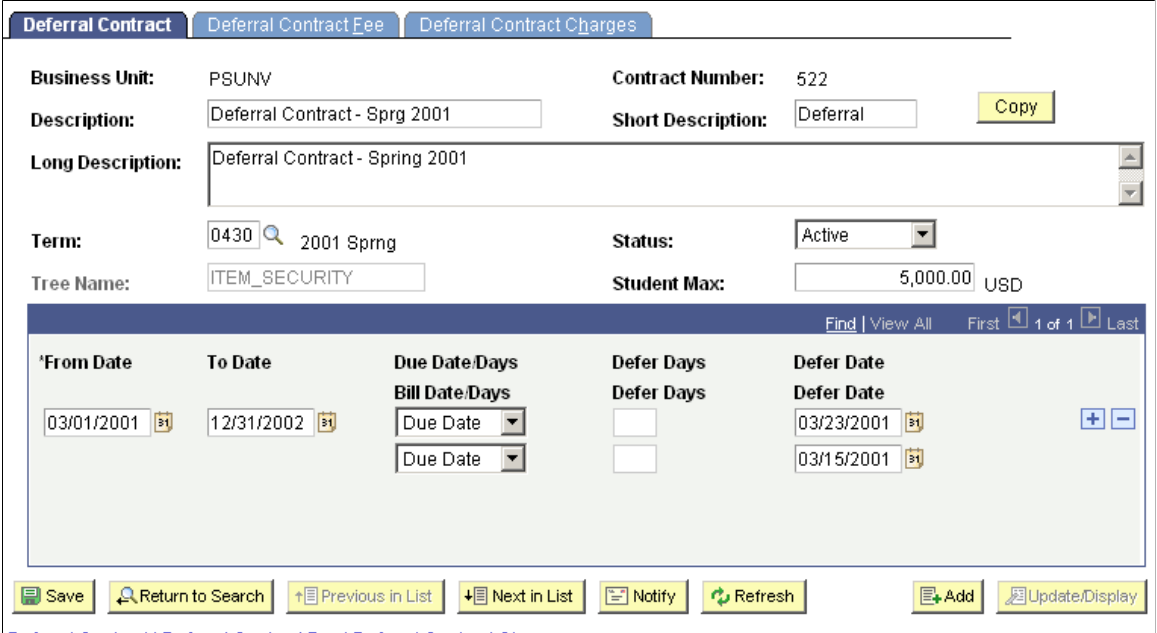

Deferral Contract | Deferral Contract Fee | Deferral Contract Charges

| <b>Field or Control</b> | <b>Description</b>                                                                                    |
|-------------------------|----------------------------------------------------------------------------------------------------|
| Term                    | Select the term to which the contract applies.                                                        |
| <b>Tree Name</b>        | Select the item type tree name that includes the charge item<br>types that you cover under this plan. |

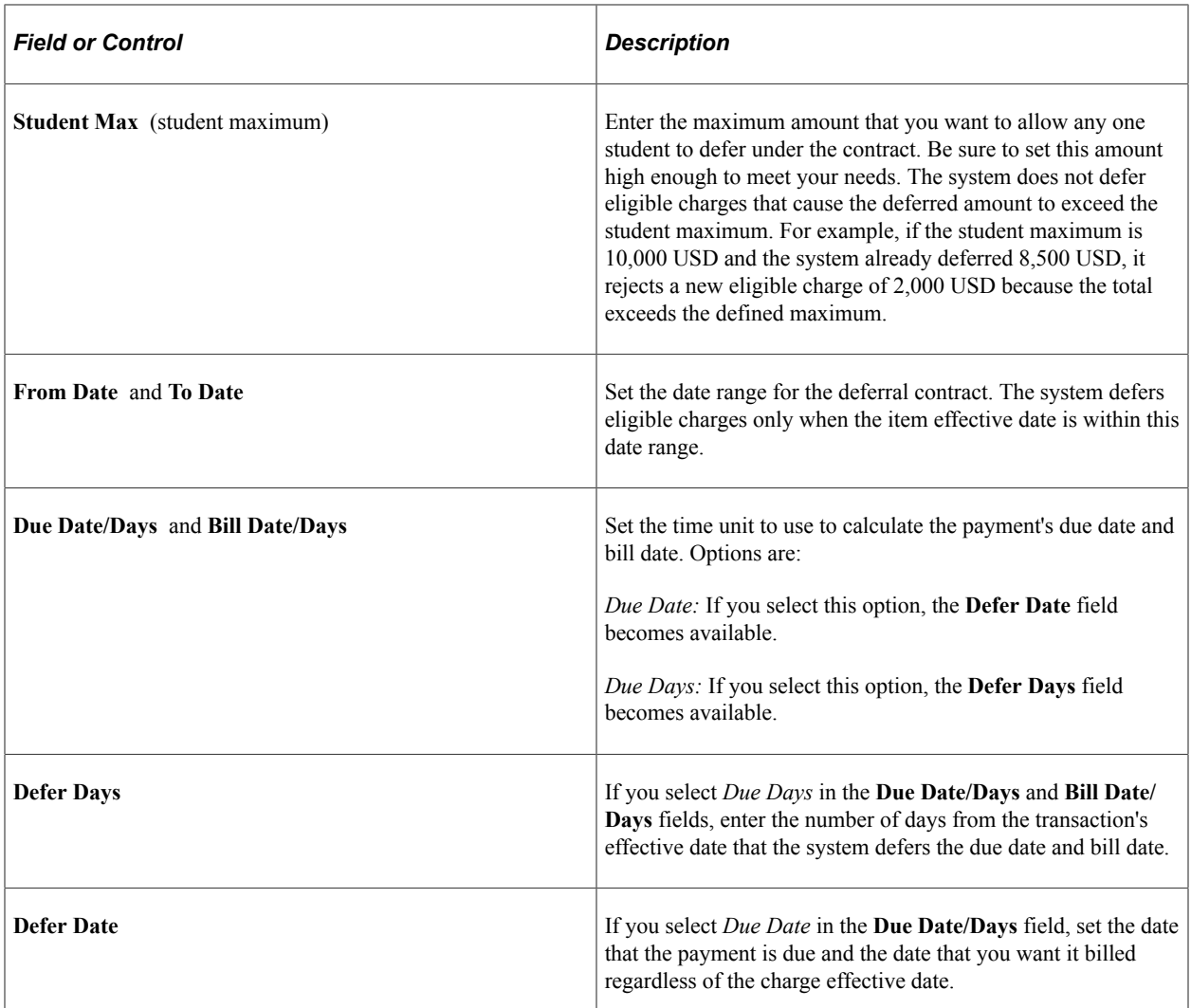

#### **Copy Contracts**

Click the **Copy** button to copy an existing deferral contract as the basis of a new deferral contract. You can copy all contract setup information except for term and date information.

Access the Copy Contract page (click the **Copy** button on the Deferral Contract page).

This example illustrates the fields and controls on the Copy Contract page. You can find definitions for the fields and controls later on this page.

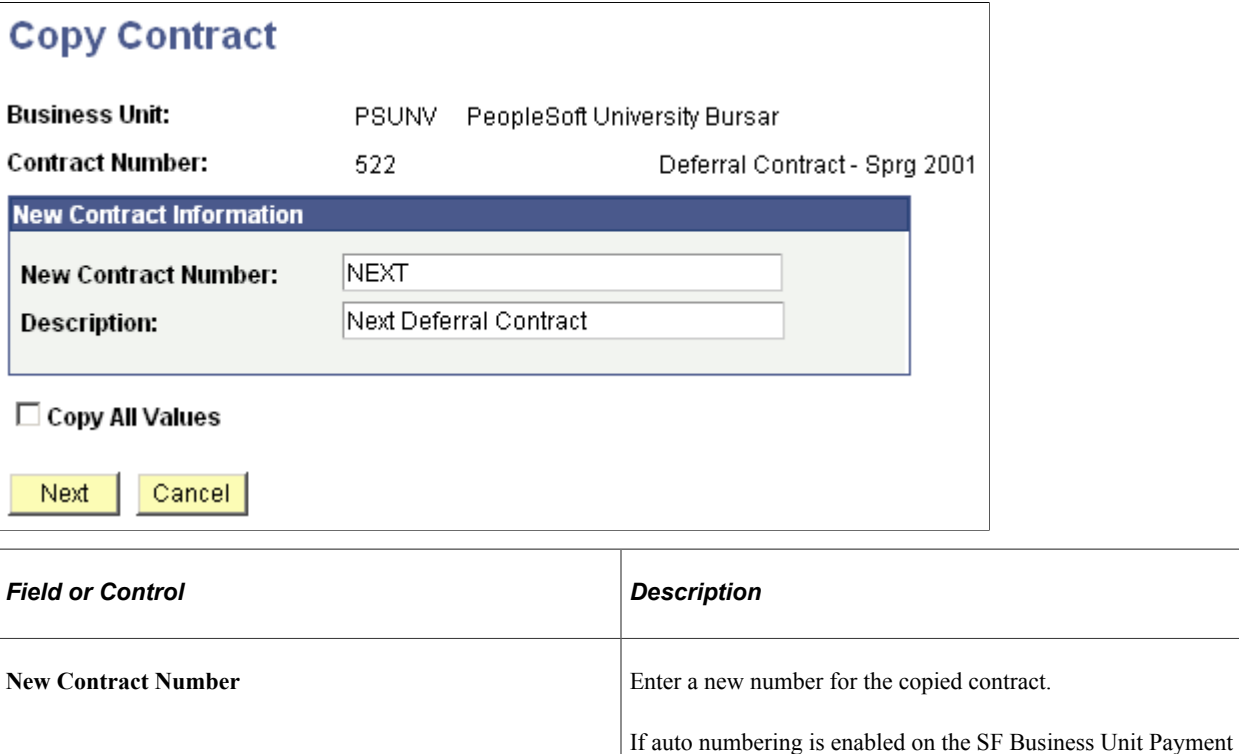

**Description** Enter a description Enter a description for the copied contract.

Enter the desired information and click **Save.** You are returned to the Deferral Contract page, where you can modify the new contract information as desired.

**Copy All Values** Select to copy all other related contract information from the

previous contract.

## <span id="page-357-0"></span>**Defining Deferral Contract Administrative Fees**

Access the Deferral Contract Fee page (**Student Financials** > **Payment Plans** > **Payment Plan** > **Create Deferral Contract** > **Deferral Contract Fee**).

Plan Contract Set Up page, NEXT is automatically assigned as the new contract number. You can change the contract number.

This example illustrates the fields and controls on the Deferral Contract Fee page. You can find definitions for the fields and controls later on this page.

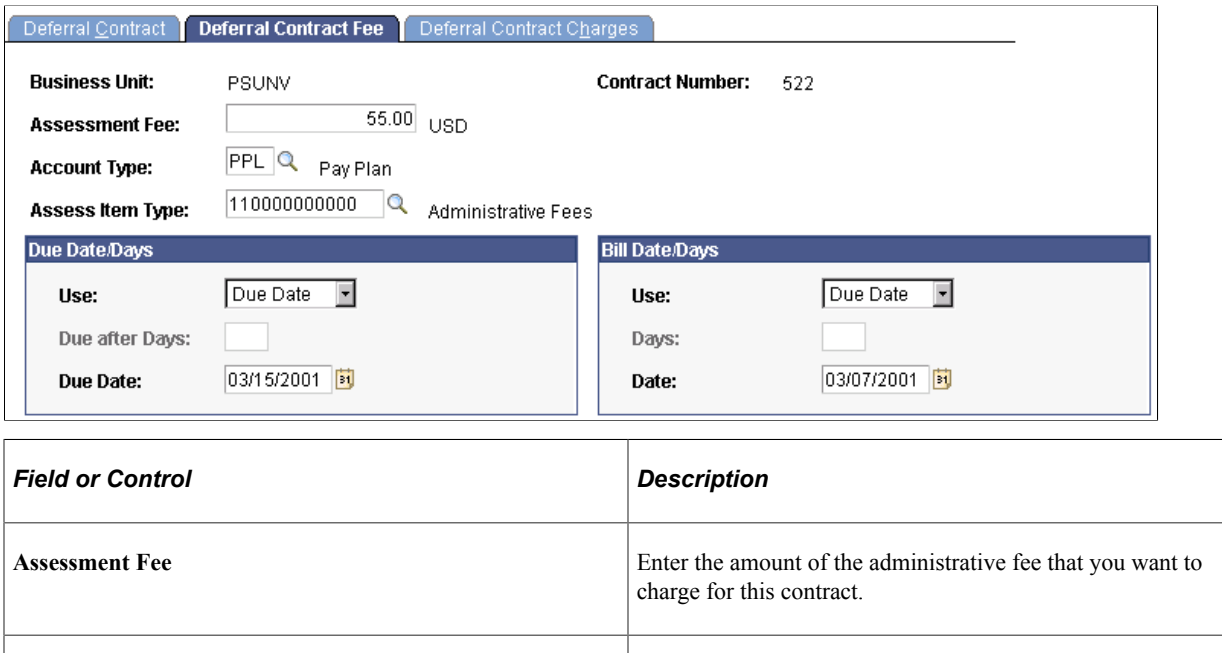

**Account Type** Enter the account type designated for payment plans.

# **Assess Item Type** Enter the item type of the assessment fee.

## **Due Date/Days and Bill Date/Days**

Define the parameters for calculating the due date for the assessment fee.

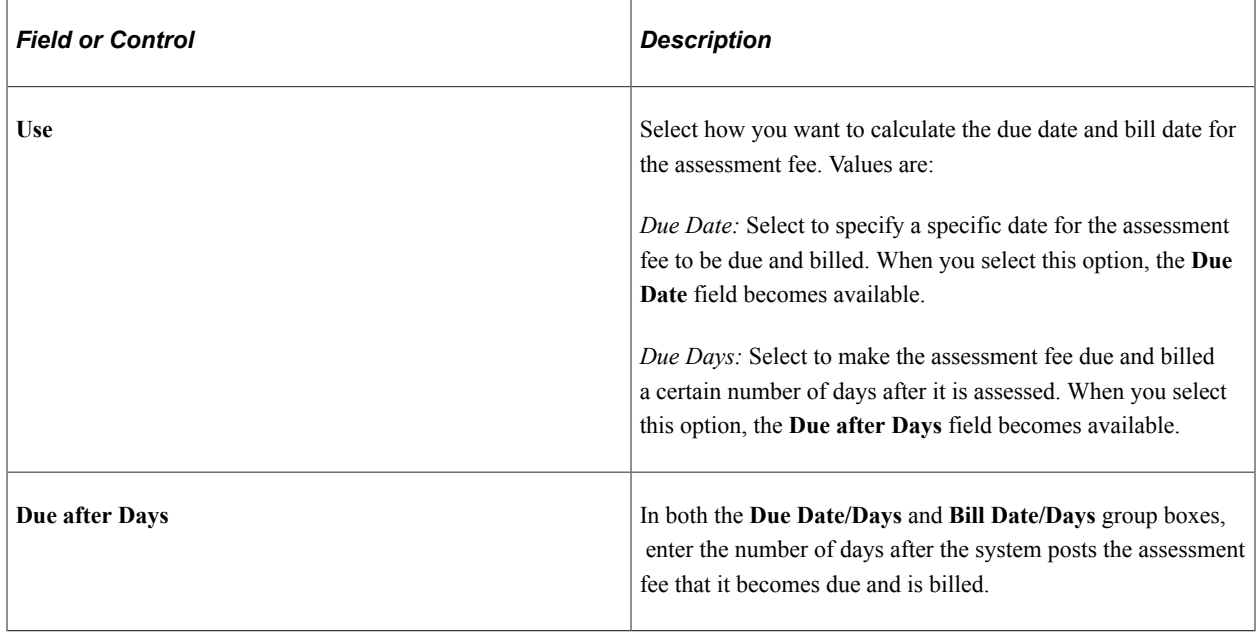

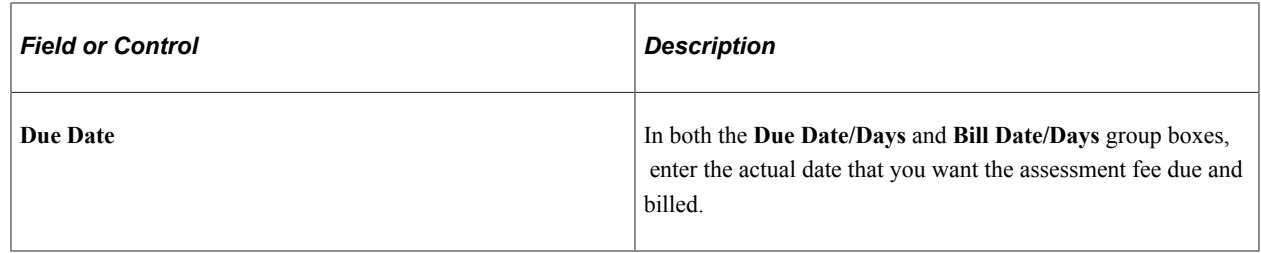

### <span id="page-359-0"></span>**Defining Deferral Contract Eligible Charges and Maximum Amounts**

Access the Deferral Contract Charges page (**Student Financials** > **Payment Plans** > **Payment Plan** > **Create Deferral Contract** > **Deferral Contract Charges**).

This example illustrates the fields and controls on the Deferral Contract Charges page. You can find definitions for the fields and controls later on this page.

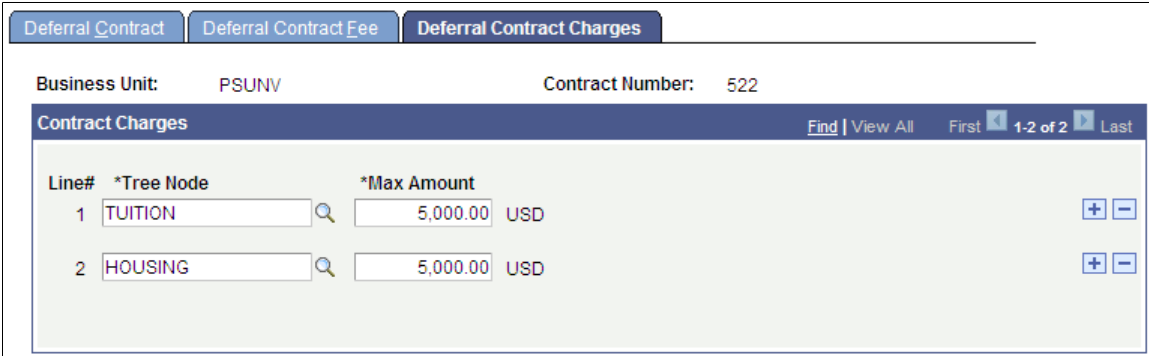

#### **Eligible Charge Parameters**

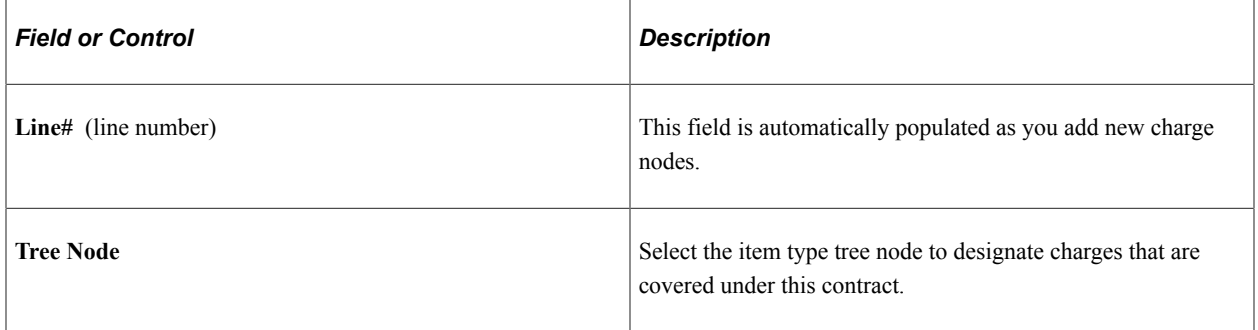
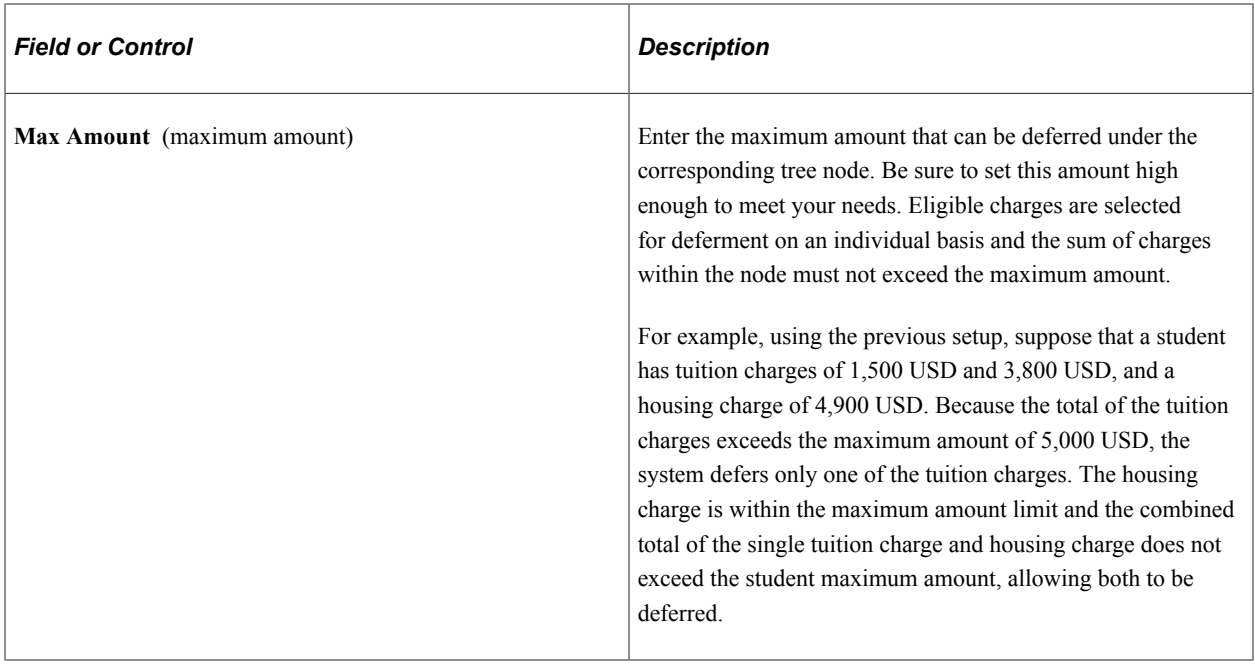

# **Setting Up Payment Plan Contracts**

To set up payment plan contracts, use the Create Payment Plan component (TP\_PAYMENT\_PLAN).

**Note:** Audit trail is captured in TP\_CONTRACT for any changes to the payment plan.

This section discusses:

- [Defining Basic Payment Plan Contract Parameters](#page-361-0)
- [Defining Payment Plan Type, Eligible Charges, and Time Frame](#page-364-0)
- [Defining Payment Plan Item Types](#page-367-0)
- [Defining Self Service Options](#page-370-0)
- [Defining Payment Plan Administrative Fees](#page-372-0)

#### **Pages Used to Set Up Payment Plan Contracts**

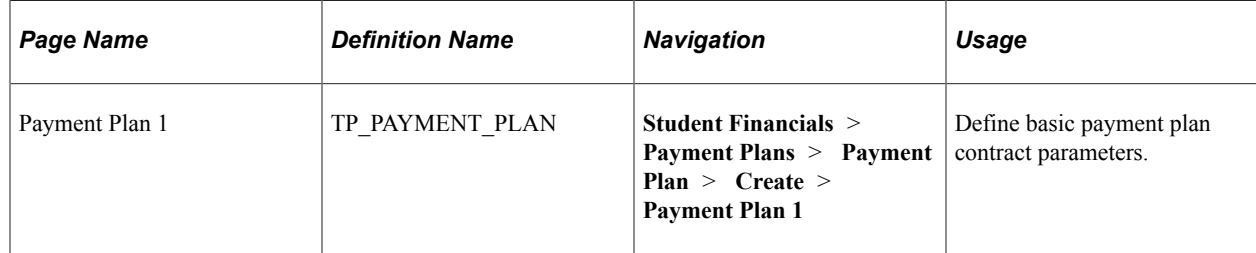

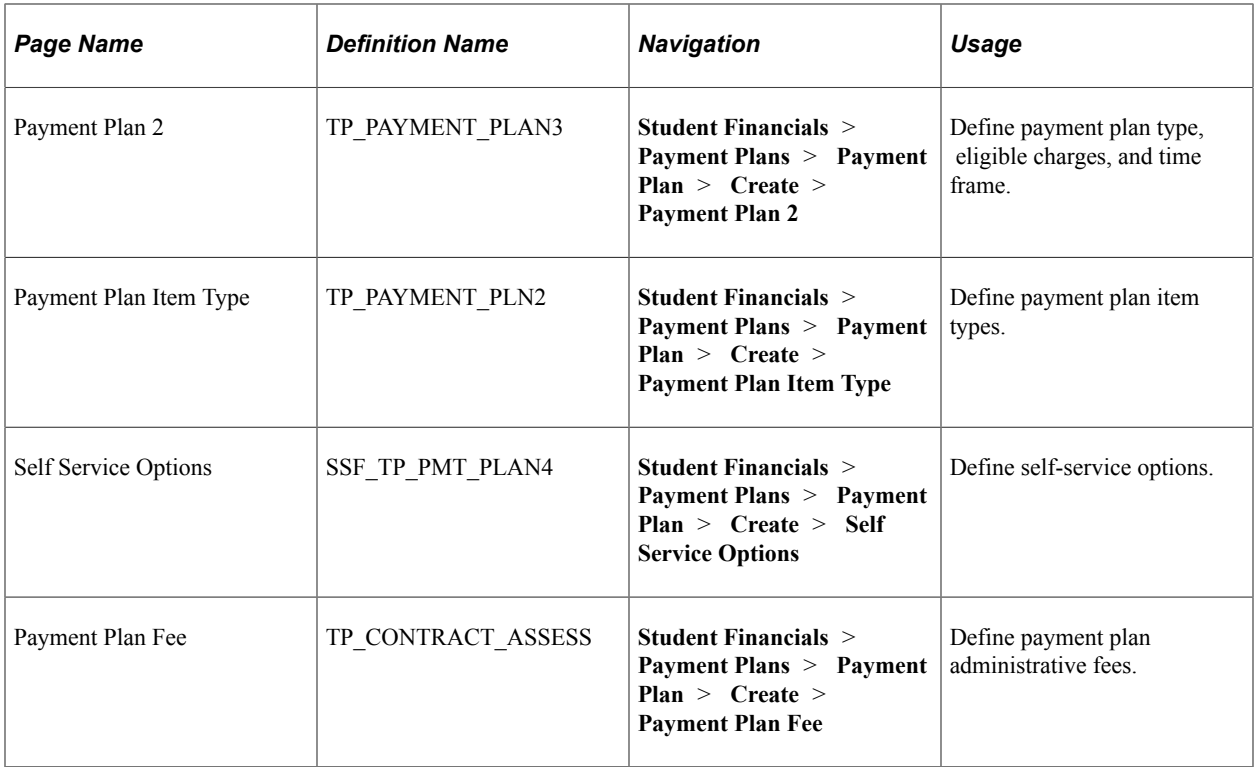

### <span id="page-361-0"></span>**Defining Basic Payment Plan Contract Parameters**

Access the Payment Plan 1 page (**(Student Financials** > **Payment Plans** > **Payment Plan** > **Create** > **Payment Plan 1**).

This example illustrates the fields and controls on the Payment Plan 1 page. You can find definitions for the fields and controls later on this page.

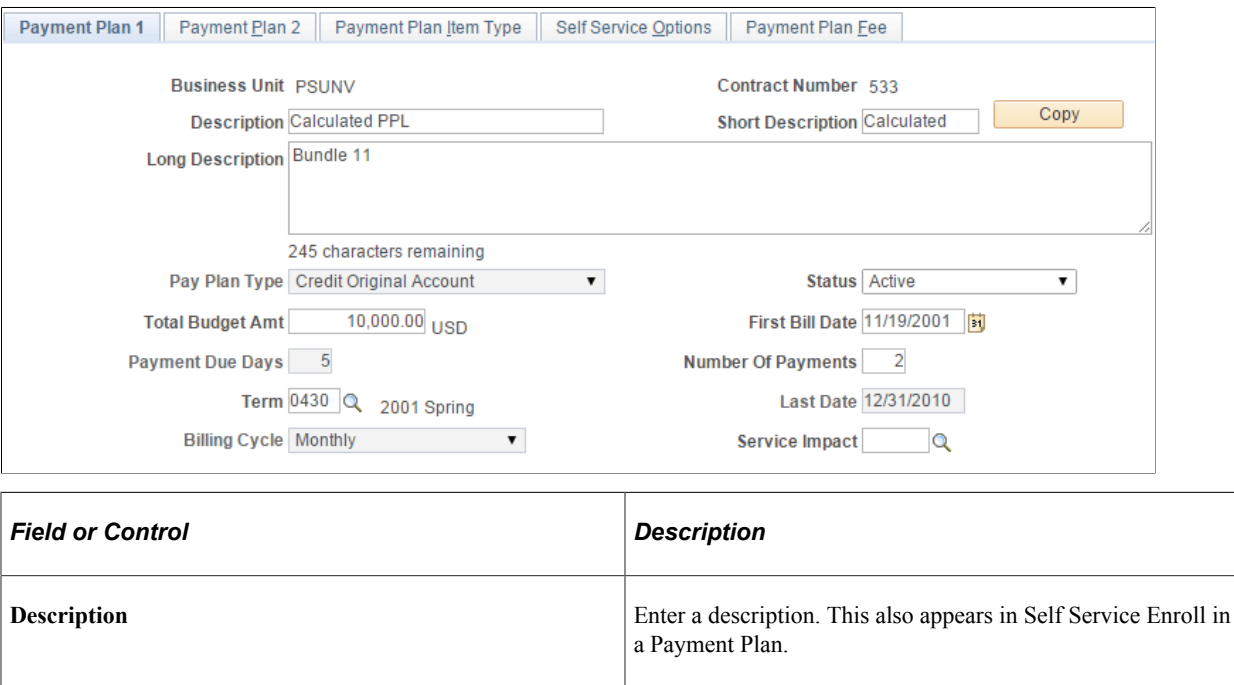

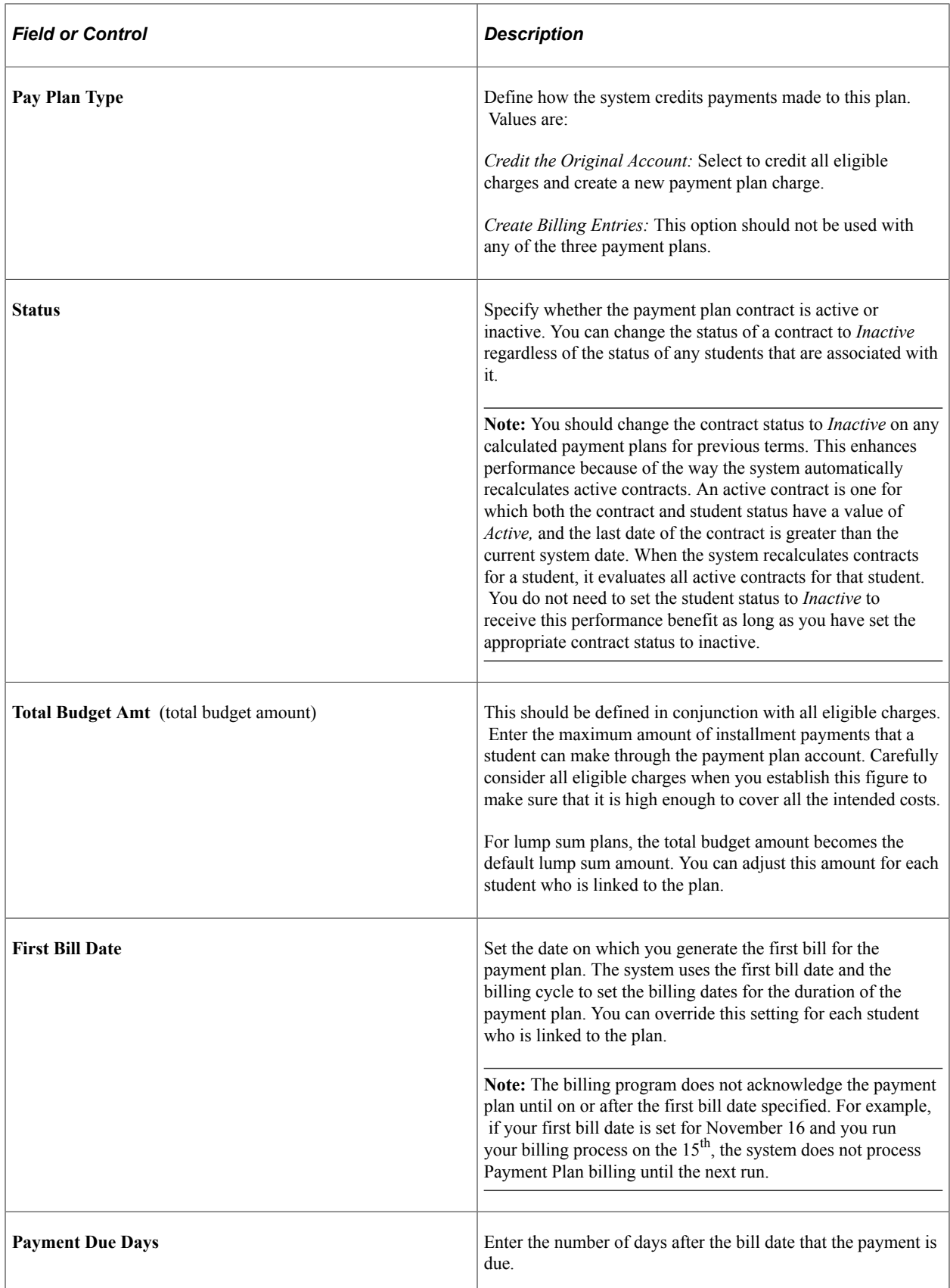

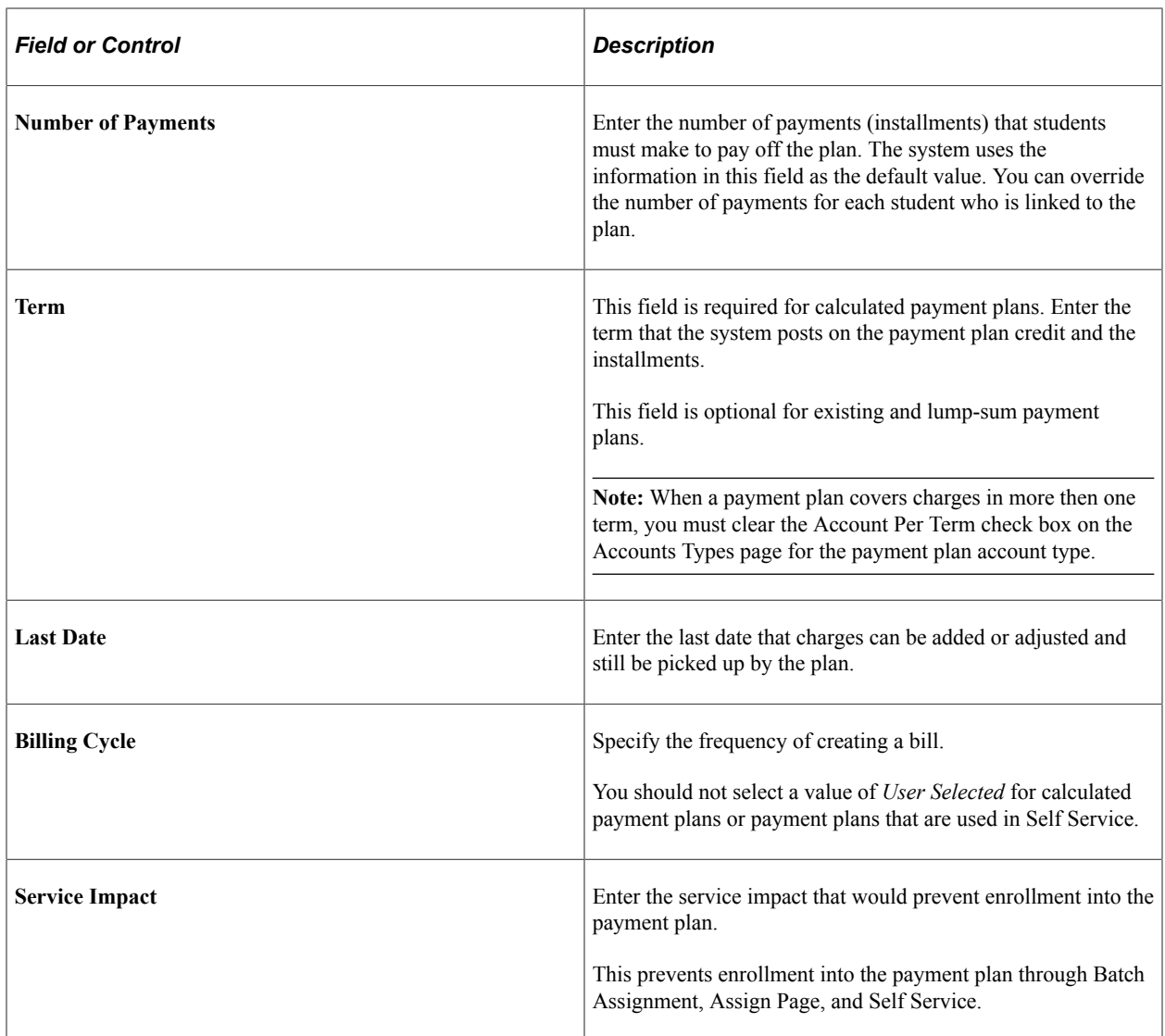

### **Copy Contracts**

Click the **Copy** button to copy an existing payment plan contract as the basis of a new payment plan contract. You can copy all contract setup information except for term and date information.

Access the Copy Contract page (click the **Copy** button on the Payment Plan 1 page).

This example illustrates the fields and controls on the Copy Contract page. You can find definitions for the fields and controls later on this page.

## **Copy Contract**

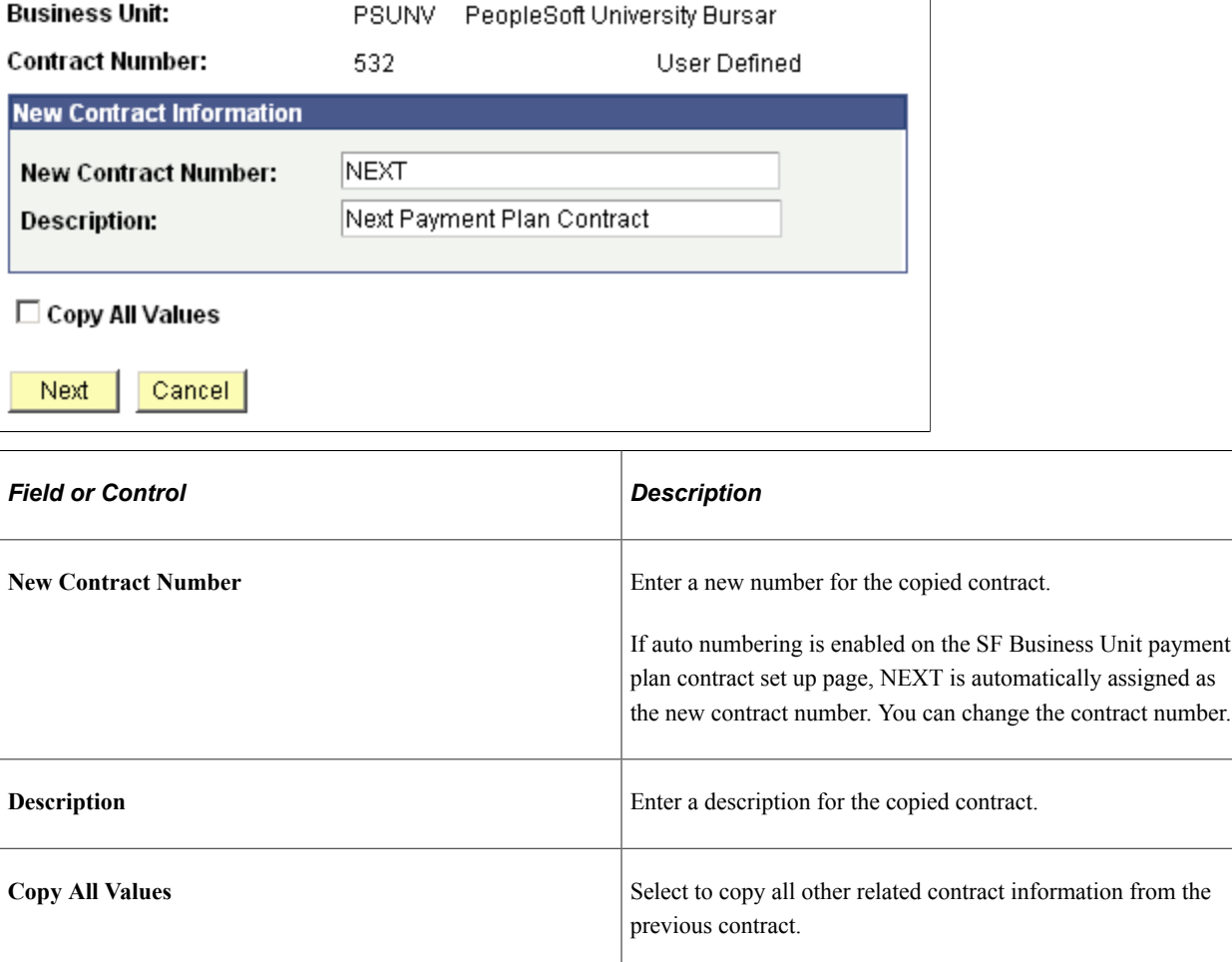

Enter the desired information and click **Save.** You are returned to the Payment Plan 1 page, where you can modify the new contract information as desired.

# <span id="page-364-0"></span>**Defining Payment Plan Type, Eligible Charges, and Time Frame**

Access the Payment Plan 2 page (**Student Financials** > **Payment Plans** > **Payment Plan** > **Create** > **Payment Plan 2**).

This example illustrates the fields and controls on the Payment Plan 2 page. You can find definitions for the fields and controls later on this page.

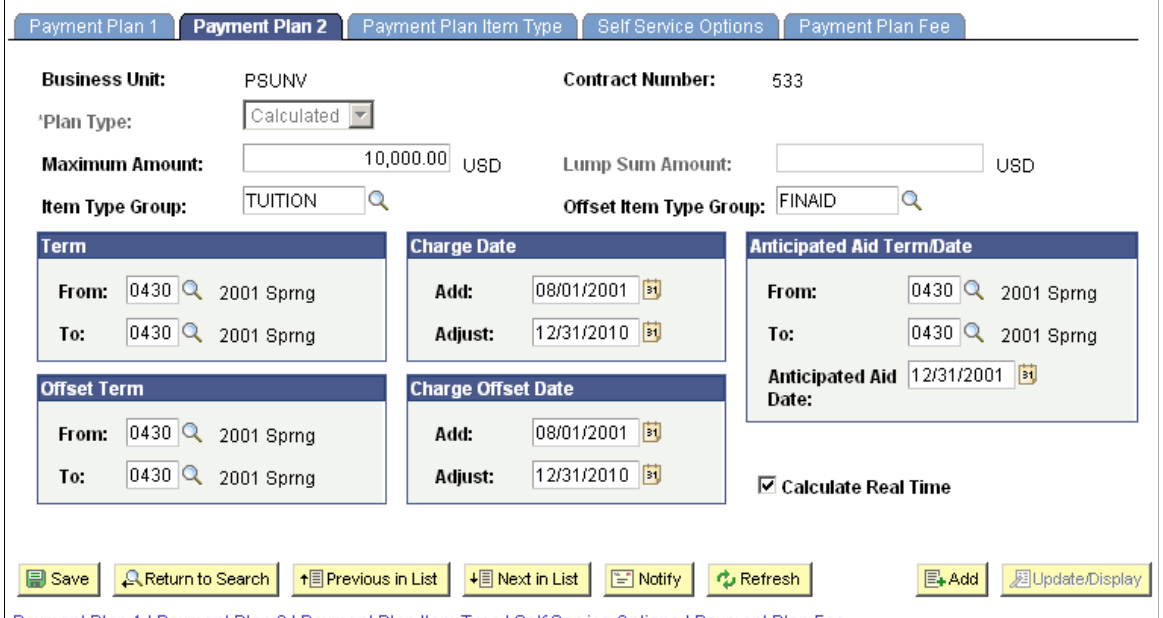

Payment Plan 1 | Payment Plan 2 | Payment Plan Item Type | Self Service Options | Payment Plan Fee

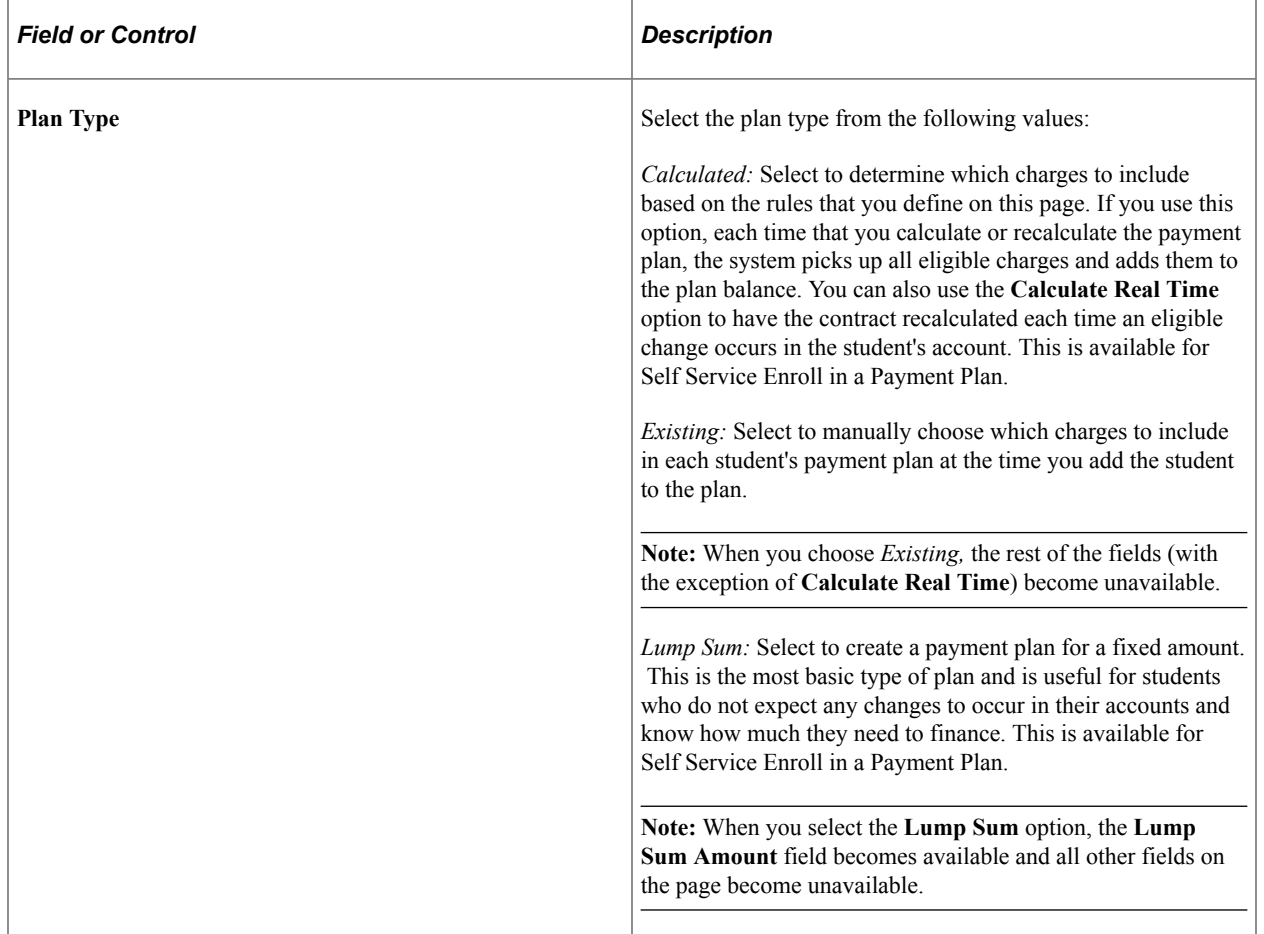

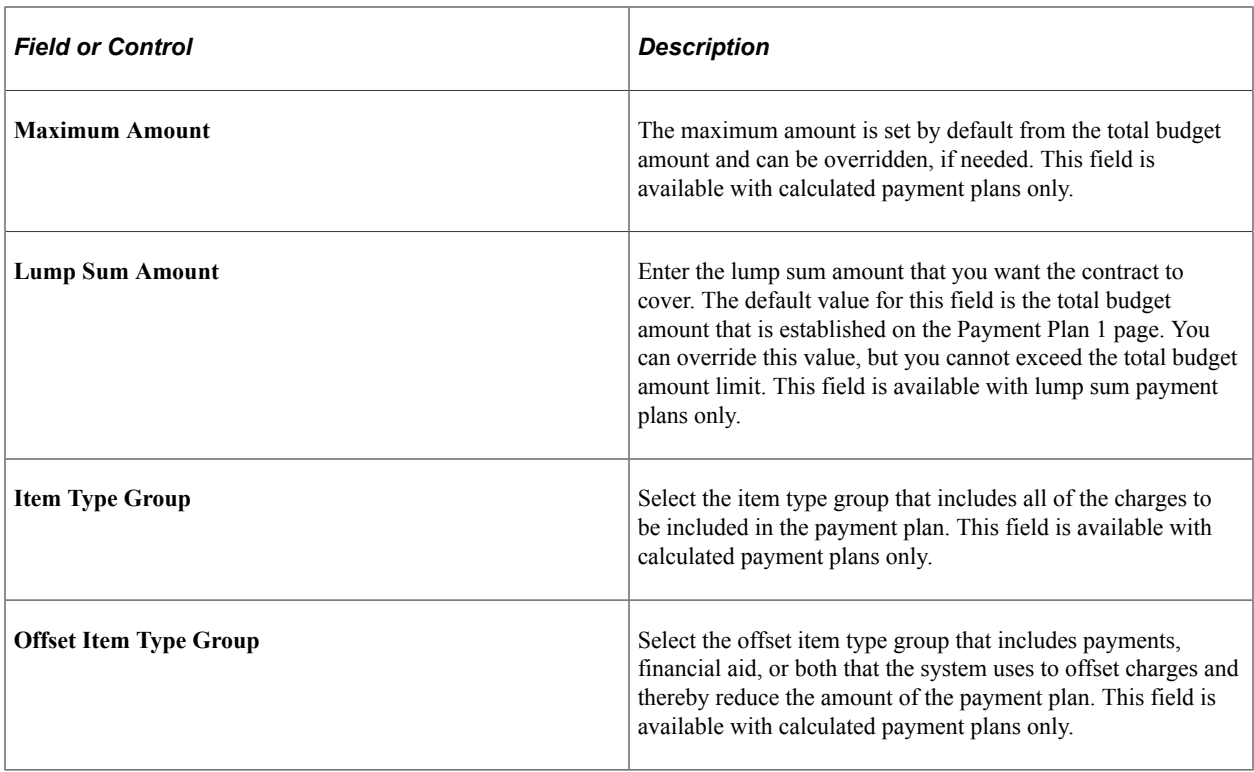

#### **Term and Offset Term**

In these group boxes, enter the range of terms for which the system includes charges and offsetting credits in the payment plan. These fields are available with calculated payment plans only.

### **Charge Date and Charge Offset Date**

In these group boxes, specify when charges and offsetting credits can be added to or adjusted in the payment plan. These fields are available with calculated payment plans only.

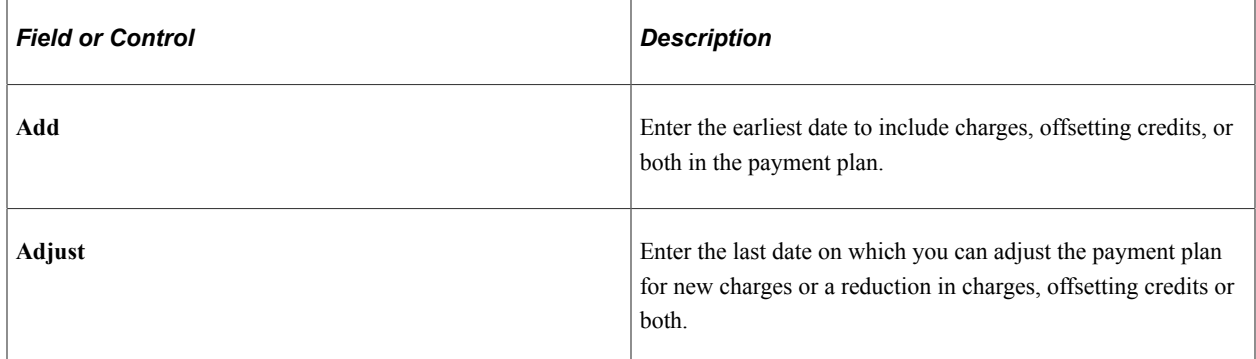

### **Anticipated Aid Term/Date**

Enter the range of terms for which the system considers anticipated aid. These fields are available for the calculated payment plan, but not required.

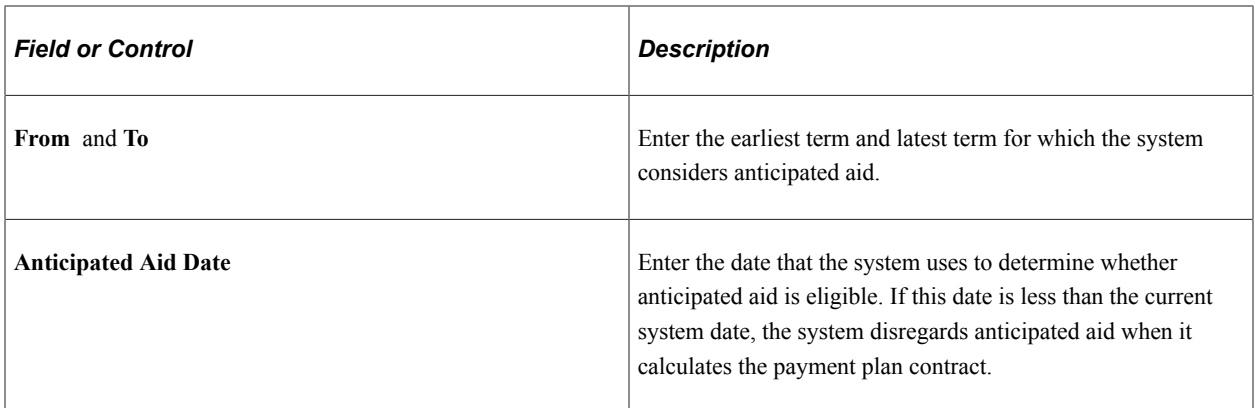

#### **Calculate Real Time Check Box**

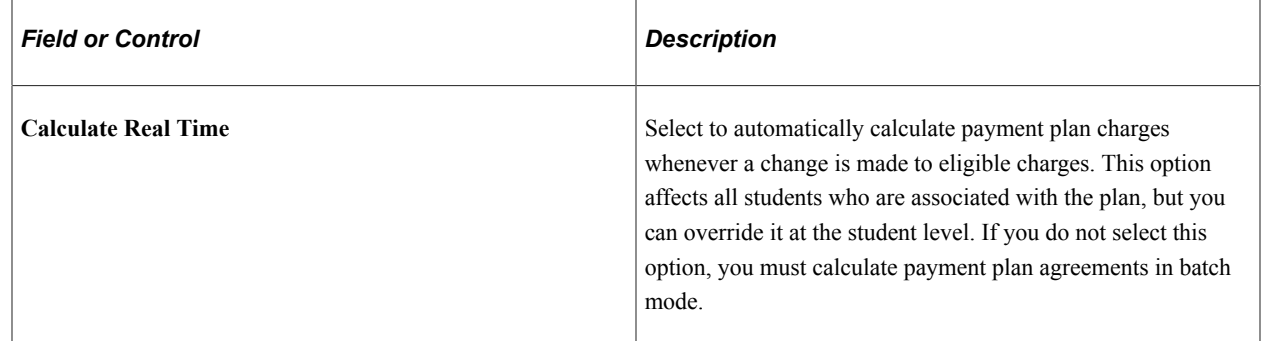

## <span id="page-367-0"></span>**Defining Payment Plan Item Types**

Access the Payment Plan Item Type page (**Student Financials** > **Payment Plans** > **Payment Plan** > **Create** > **Payment Plan Item Type**).

This example illustrates the fields and controls on the Payment Plan Item Type page. You can find definitions for the fields and controls later on this page.

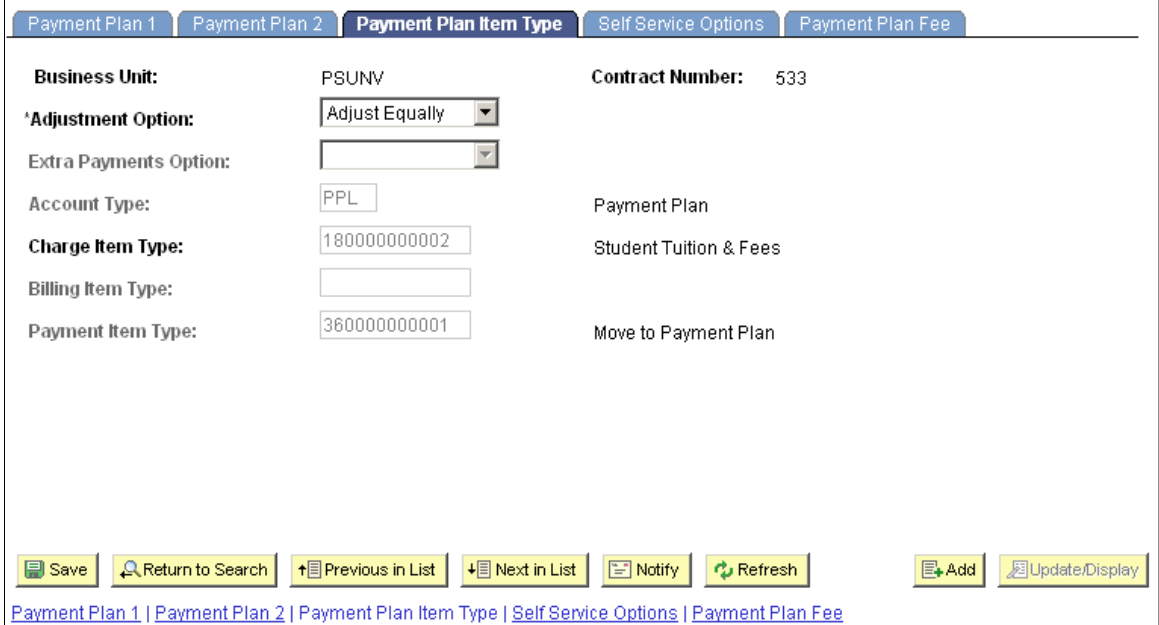

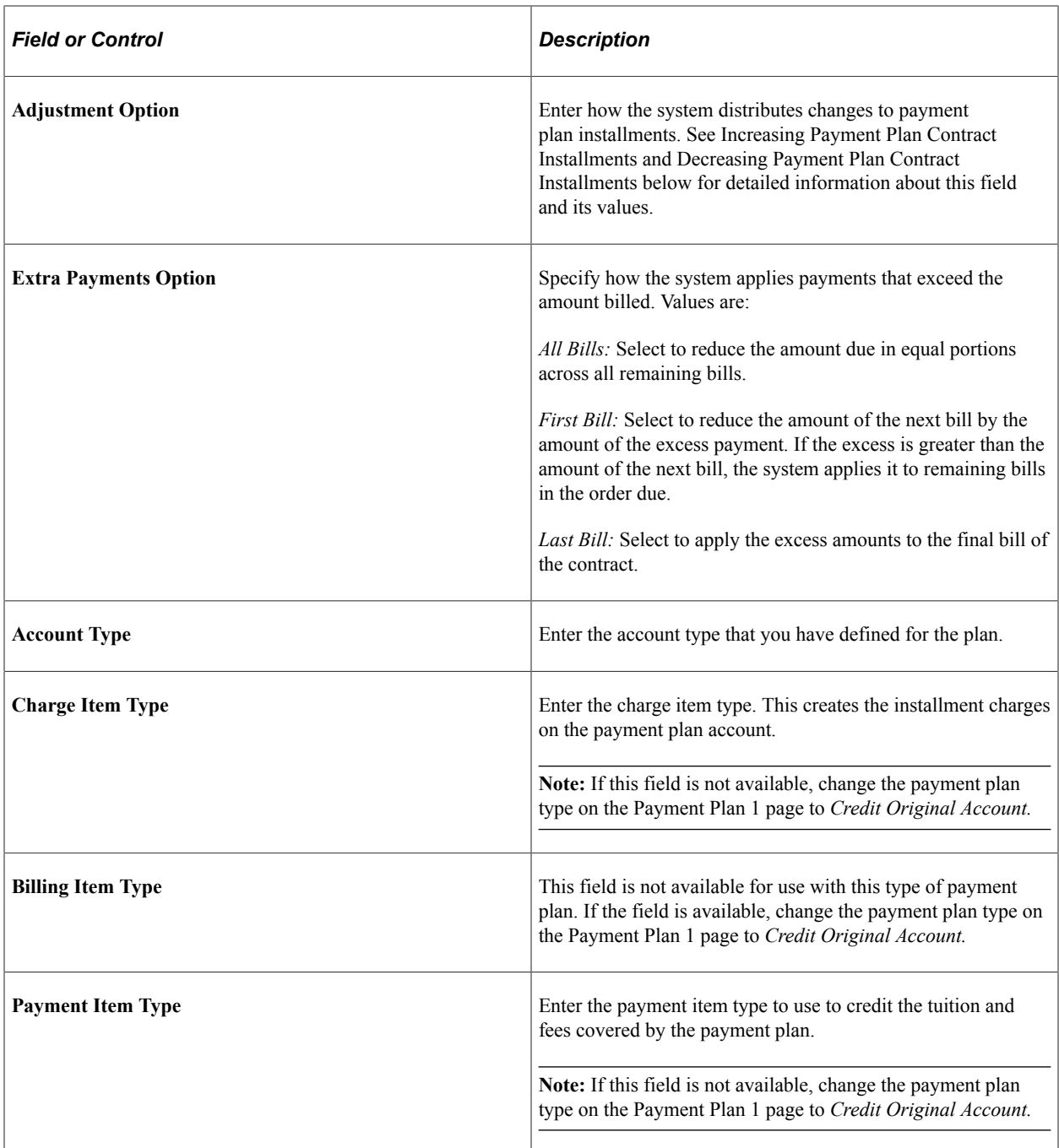

**Note:** How you set up the account types and item types that you use with your payment plans significantly affects the way the plan works. How you define your account types determines how charges and payments appear on the student's account. Item type setup controls how charges and payments are applied. Test your setup using different configurations to determine what works best for your situation.

#### **Increasing Payment Plan Contract Installments**

Anytime you add a new eligible charge to a payment plan contract or decrease a payment offset for a contract, the amount of the payment plan contract increases. When this happens, the system must distribute this increase to one or all of the payment plan contract installments.

For calculated payment plan contracts, the **Adjustment Option** field value determines how the system distributes increases to installments. Values are:

- Adjust Equally: Distributes increases equally among the unbilled installments.
- *Adjust Last:* Adds increases to the last unbilled installment.
- *Adjust First:* Adds increases to the first unbilled installment.
- *Do Not Adjust:* Does not allow increases.

**Note:** If all installments have been billed, you cannot increase the payment plan contract, regardless of the adjustment option. In addition, these adjustment options apply only if you have billed at least one installment. If no billing has occurred, the system adjusts equally by default.

For existing payment plan contracts, when you click the **Calculate** button, the system distributes increases equally among all installments. This happens regardless of the selected adjustment option or whether you have billed any installments. You can use the Payment Distribution page to manually update the installment amounts before posting.

#### **Decreasing Payment Plan Contract Installments**

Anytime you reverse or reduce an eligible charge from a payment plan contract or increase a payment offset for a contract, the amount of the payment plan contract decreases. When this happens, the system must distribute this decrease to the payment plan contract installments. Student Financials does not allow payment plan credits to have an unapplied balance. This means that unlike payment plan contract increases, payment plan contract decreases cannot be prevented. Even if all of the payment plan contract installments have been billed, or the payment plan is inactive, or the last adjustment date has passed, the system must adjust the installments whenever a payment plan contract amount decreases.

Similar to payment plan increases, the **Adjustment Option** field value determines how the system distributes decreases to installments. Because an individual installment can never be less than 0.00, however, the adjustment option rules don't always apply in exactly the same way that they do with payment plan contract increases. When the total amount of a payment plan contract decrease is greater than the amount of each individual installment, the adjustment option provides a starting point for the system to apply decreases. Values are:

- *Adjust First:* Adjusts installments in ascending item number order.
- *Adjust Last:* Adjusts installments in descending item number order.
- *Do Not Adjust:* Adjusts installments in descending item number order.
- *Adjust Equally:* Divides the adjustment amount equally across all installments.

If no unbilled installments exist for a payment plan contract decrease, or the total of the unbilled installments is less than the total decrease, the system adjusts installments in the following order using the starting point that is designated by the adjustment option:

- 1. Unbilled and unpaid installments.
- 2. Unbilled and paid installments.
- 3. Billed and unpaid installments.

4. Billed and paid installments.

For example, a payment plan contract with an adjustment option of *Adjust Last* has two unbilled installments of 200.00 USD each and undergoes a decrease of 500.00 USD. The system cannot apply the entire decrease to the last unbilled installment because that would bring the installment to an amount that is less than 0.00 USD, so it subtracts 200.00 USD from the last unbilled installment, and with the remaining 300.00 USD moves to the next to last unbilled installment. Again, it can apply only 200.00 USD to the installment, leaving an unapplied balance of 100.00 USD. The system subtracts this unapplied balance to one of the billed installments according to the order given previously.

#### **Related Links**

[Understanding Student Financials General Setup](#page-34-0)

### <span id="page-370-0"></span>**Defining Self Service Options**

Access the Self Service Options page (**Student Financials** > **Payment Plans** > **Payment Plan** > **Create** > **Self Service Options**).

This example illustrates the fields and controls on the Self Service Options page. You can find definitions for the fields and controls later on this page.

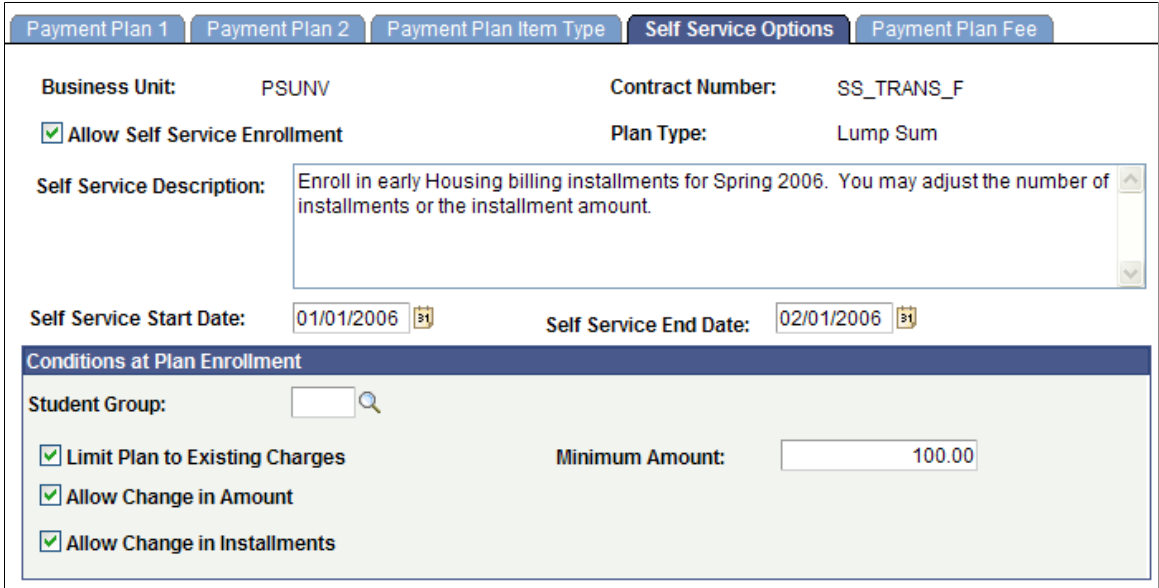

This self-service component enables students to link their charges to a specified payment plan. Only the calculated and lump sum payment plans are available for the self-service enrollment in a Payment Plan functionality.

If the student wants to revoke permission, this can be done only by the administrator, not by means of self service by the student.

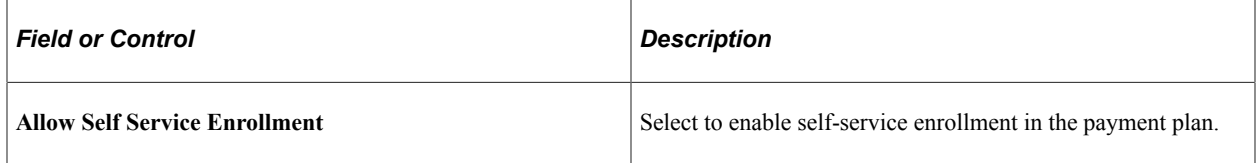

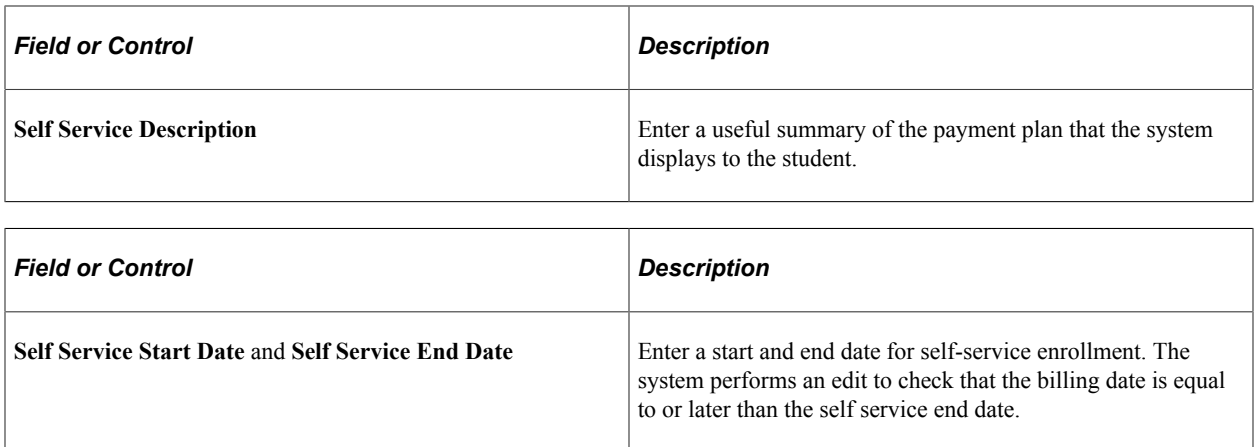

#### **Conditions at Plan Enrollment**

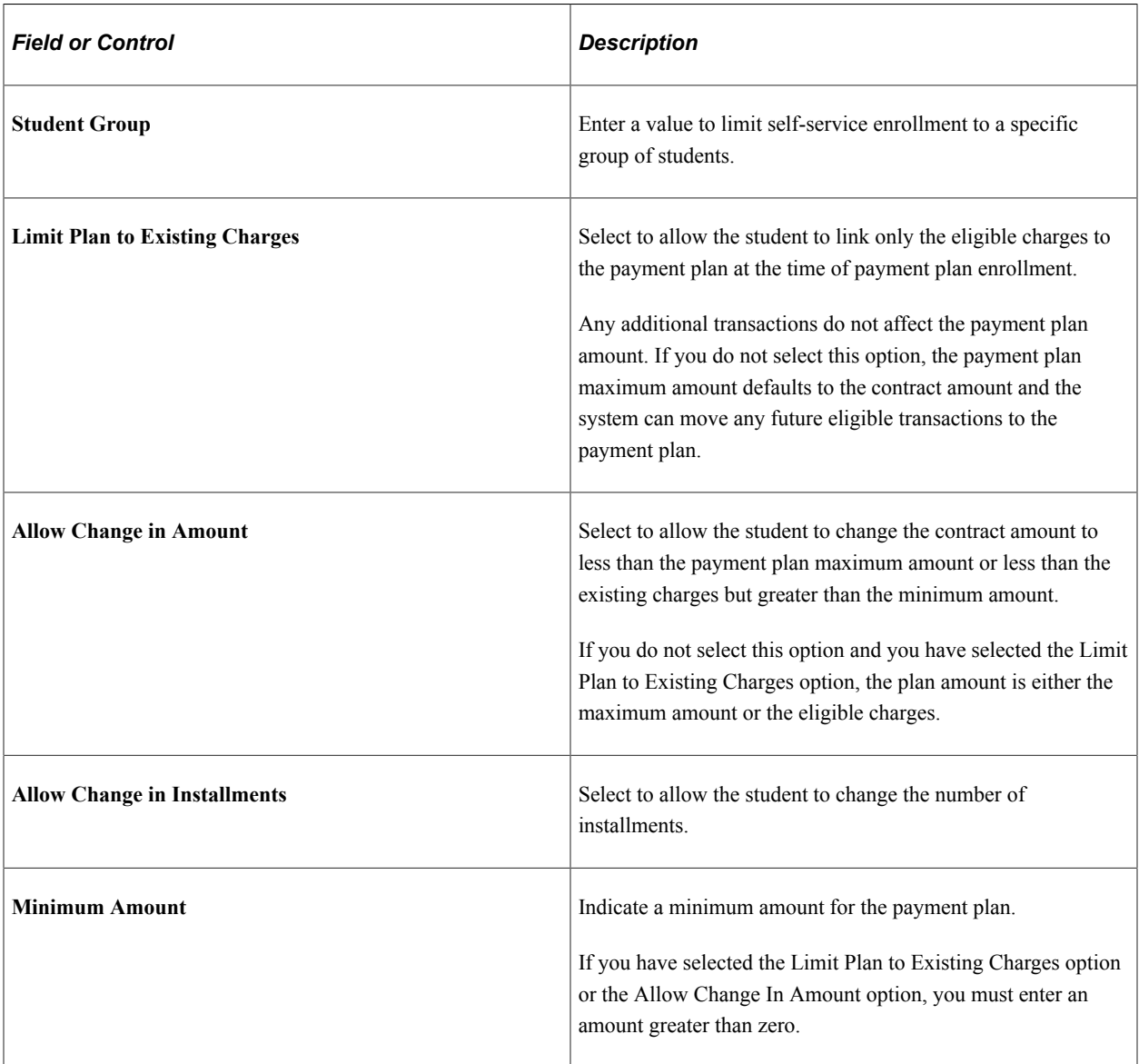

## <span id="page-372-0"></span>**Defining Payment Plan Administrative Fees**

Access the Payment Plan Fee page (**Student Financials** > **Payment Plans** > **Payment Plan** > **Create** > **Payment Plan Fee**).

This example illustrates the fields and controls on the Payment Plan Fee page. You can find definitions for the fields and controls later on this page.

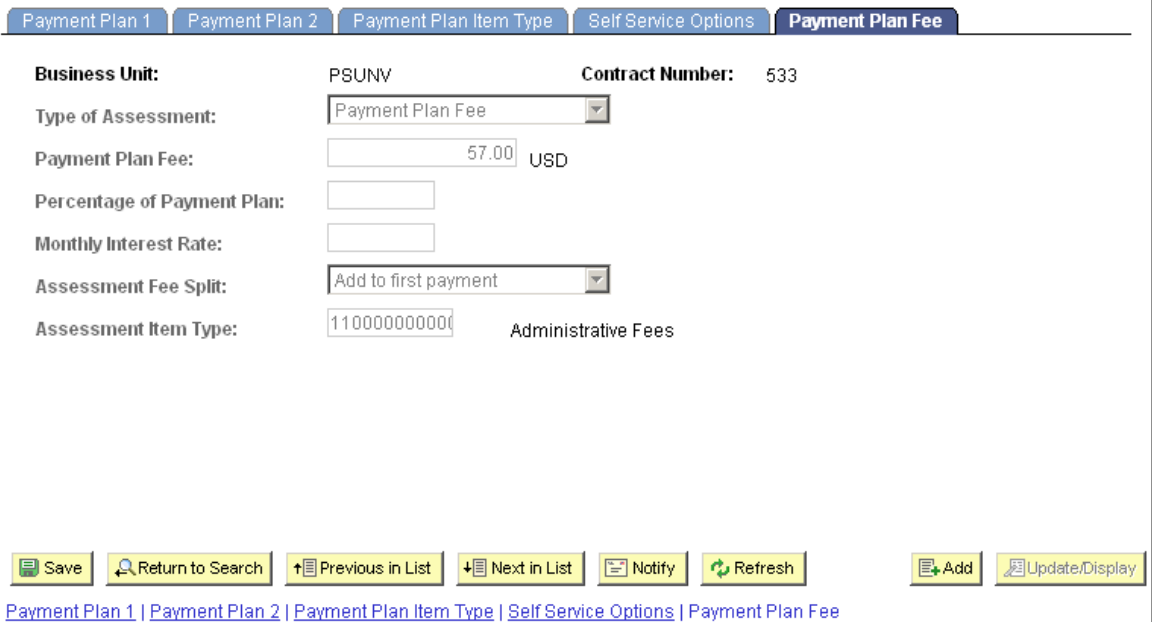

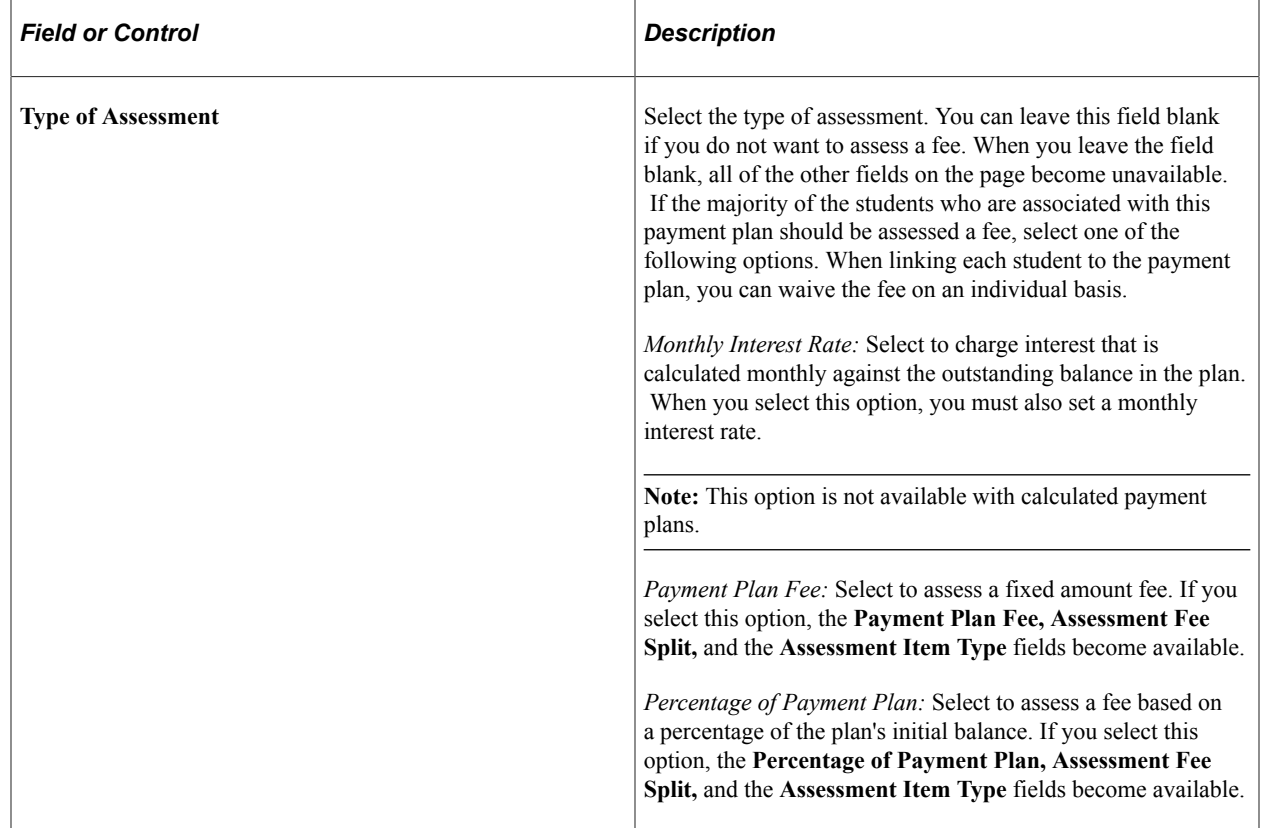

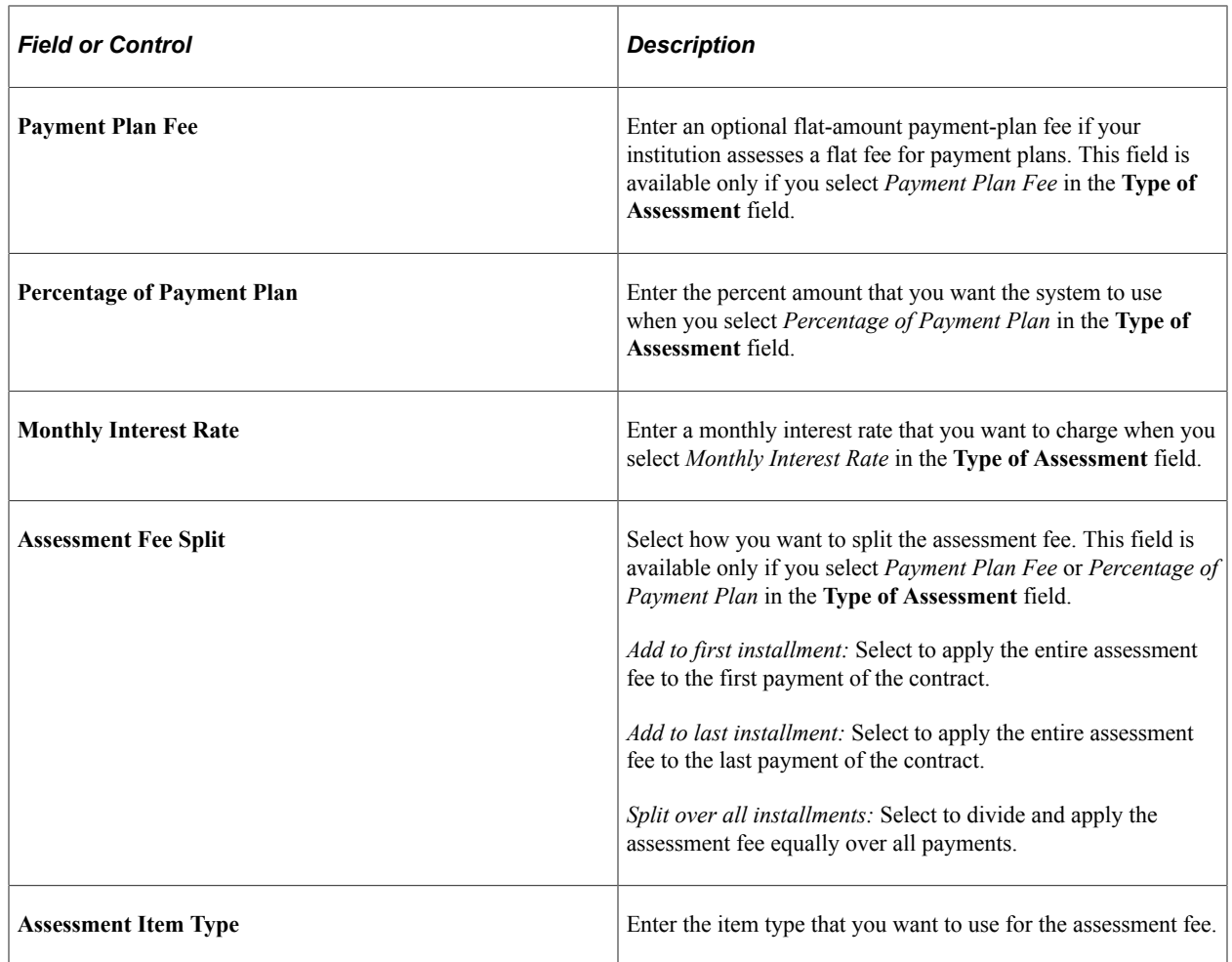

# **Setting Up Third-Party Contracts**

To set up third-party contracts, use the Create Third Party Contract component (TP\_CONTRACT).

This section discusses:

- [Defining Basic Third-Party Contract Parameters](#page-374-0)
- [Defining Third-Party Contract Details](#page-378-0)
- [Defining Third-Party Contract Item Types](#page-380-0)
- [Defining Third-Party Charge Transfers](#page-383-0)

# **Pages Used to Set Up Third-Party Contracts**

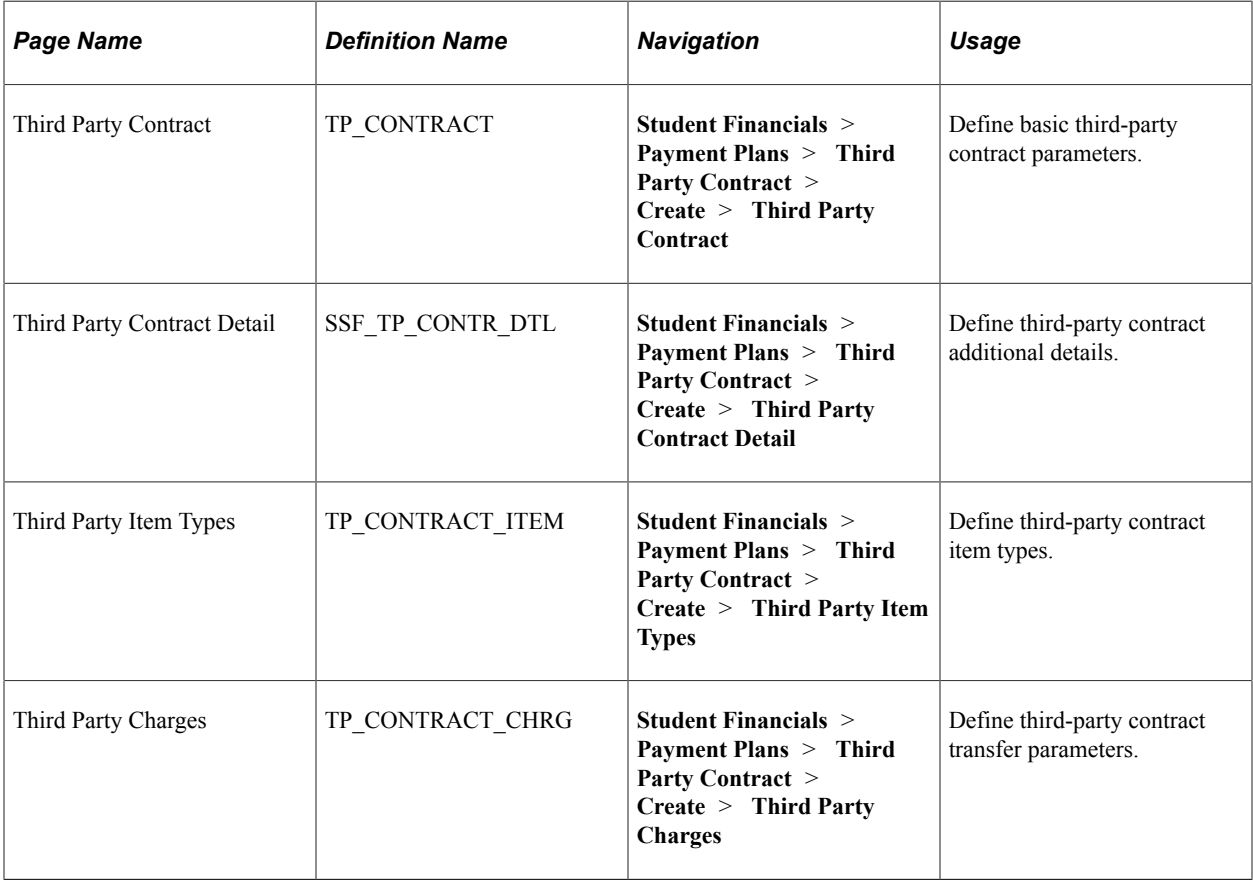

## <span id="page-374-0"></span>**Defining Basic Third-Party Contract Parameters**

Access the Third Party Contract page (**Student Financials** > **Payment Plans** > **Third Party Contract** > **Create** > **Third Party Contract**).

This example illustrates the fields and controls on the Third Party Contract page. You can find definitions for the fields and controls later on this page.

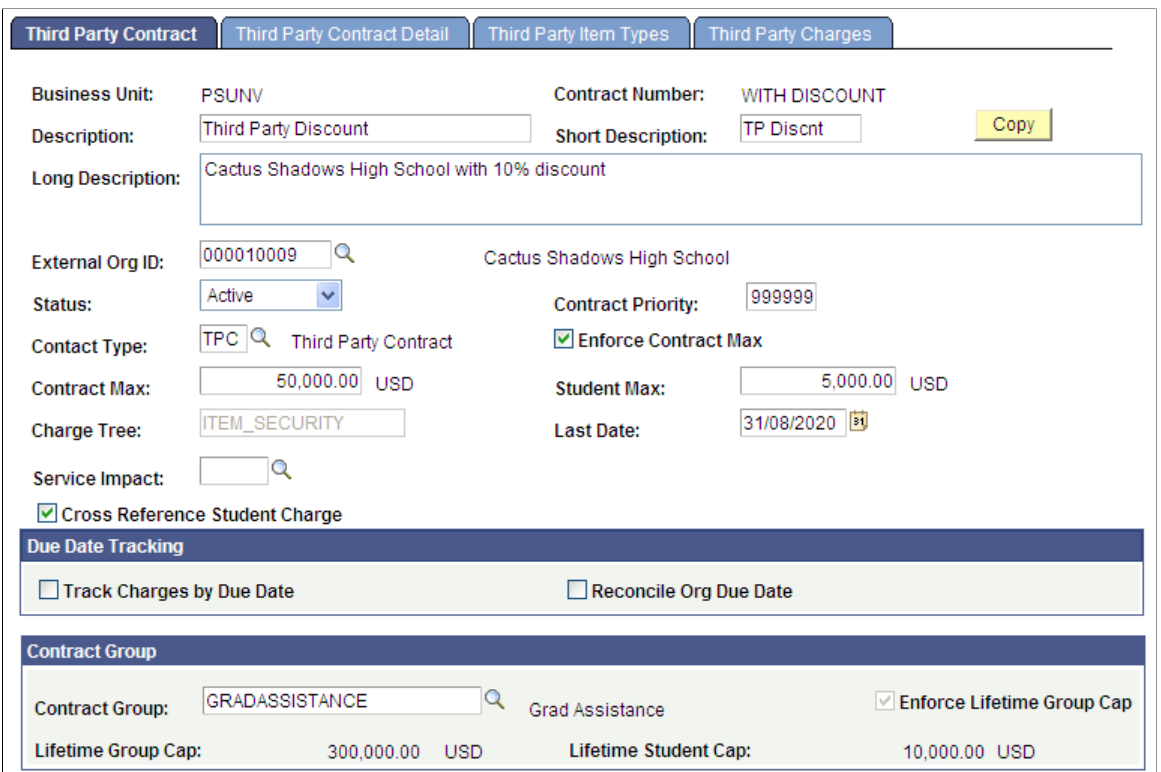

**Note:** Audit trail is created in TP\_CONTRACT table for any change to the contract setup.

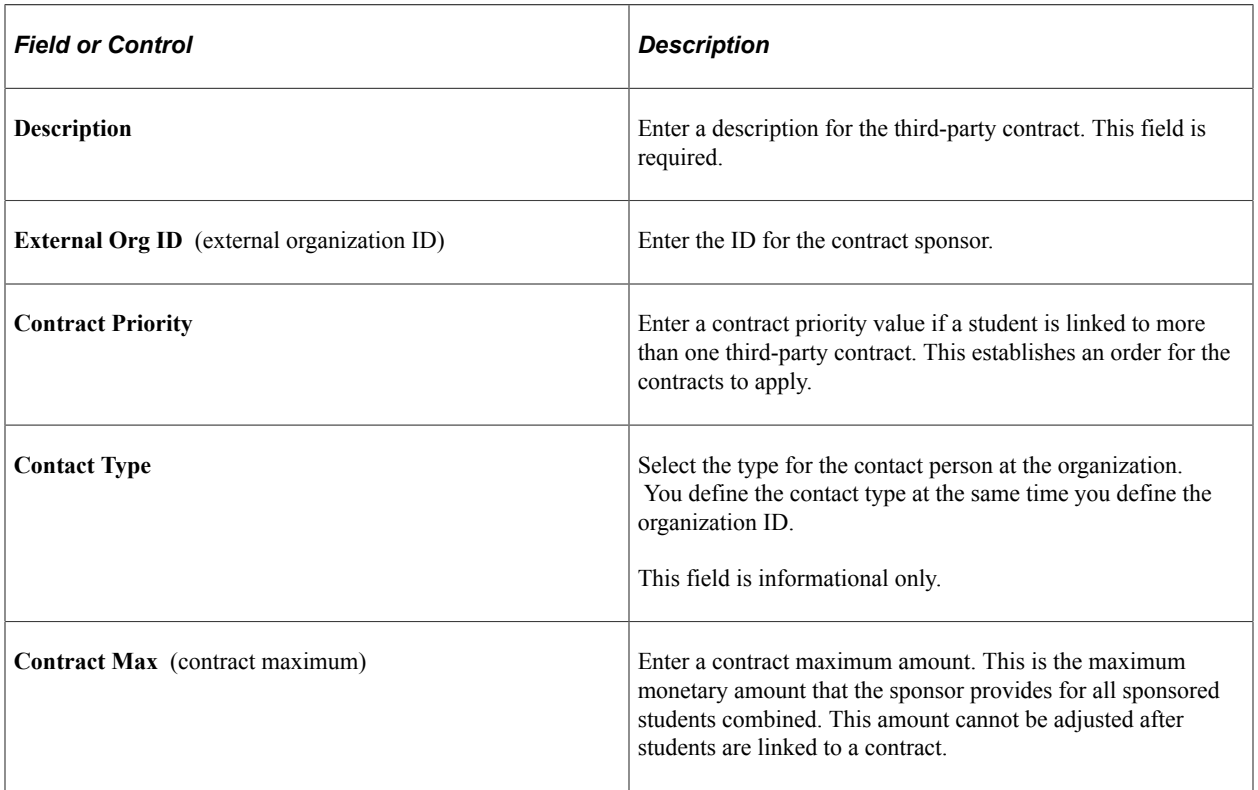

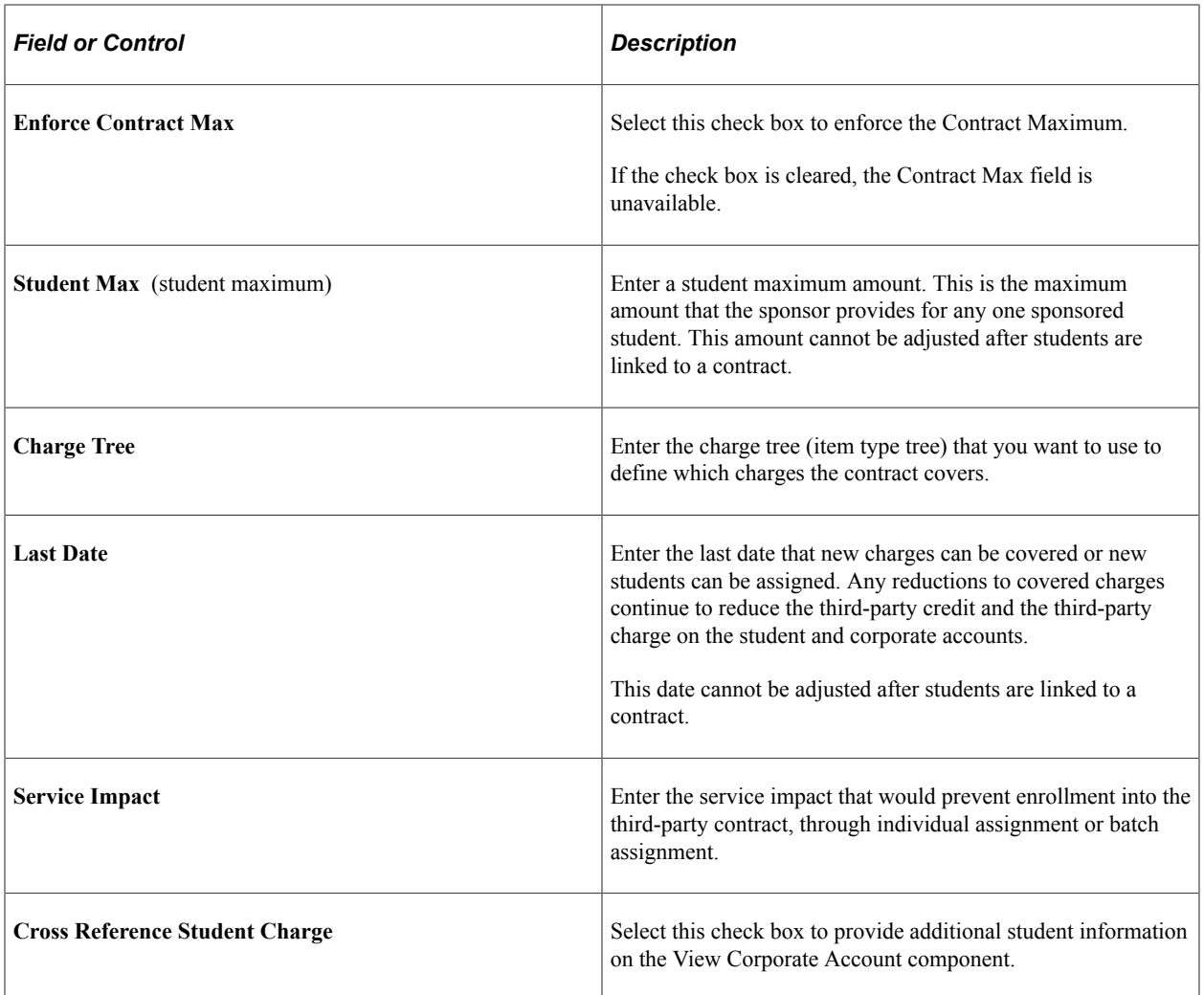

#### **Due Date Tracking**

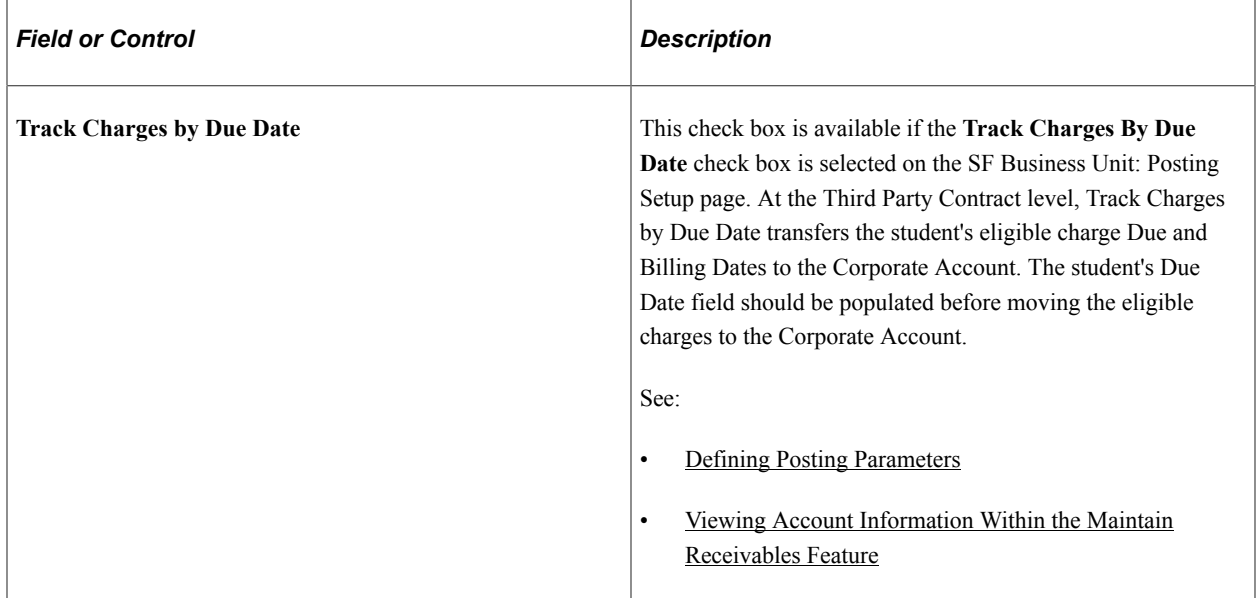

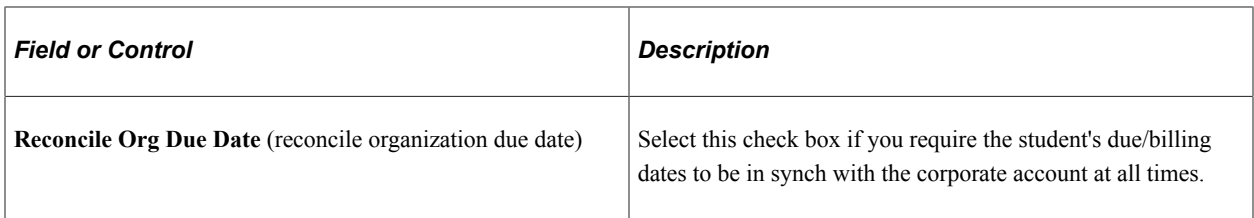

#### **Contract Group**

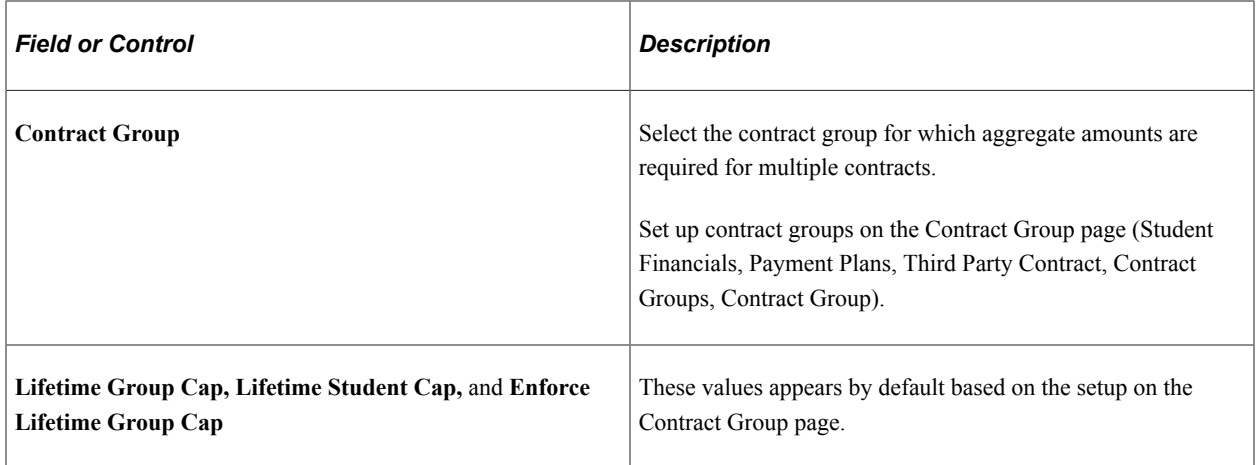

#### **Copy Contracts**

Click the **Copy** button to copy an existing third-party contract as the basis of a new third-party contract. You can copy all contract setup information except for term and date information.

**Note:** Audit trail is captured in TP\_CONTRACT table for any changes to third party contract.

Access the Copy Contract page.

This example illustrates the fields and controls on the Copy Contract page. You can find definitions for the fields and controls later on this page.

## **Copy Contract**

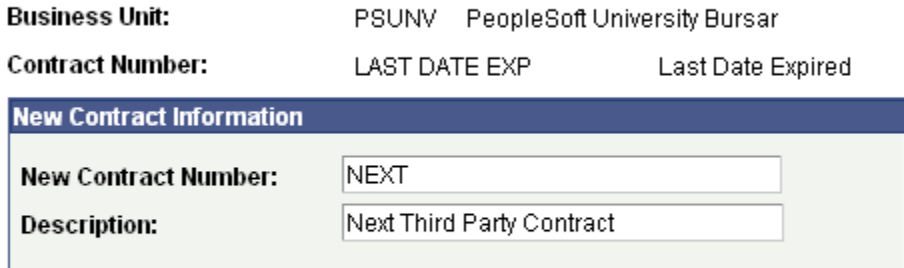

□ Copy All Values

Next Cancel

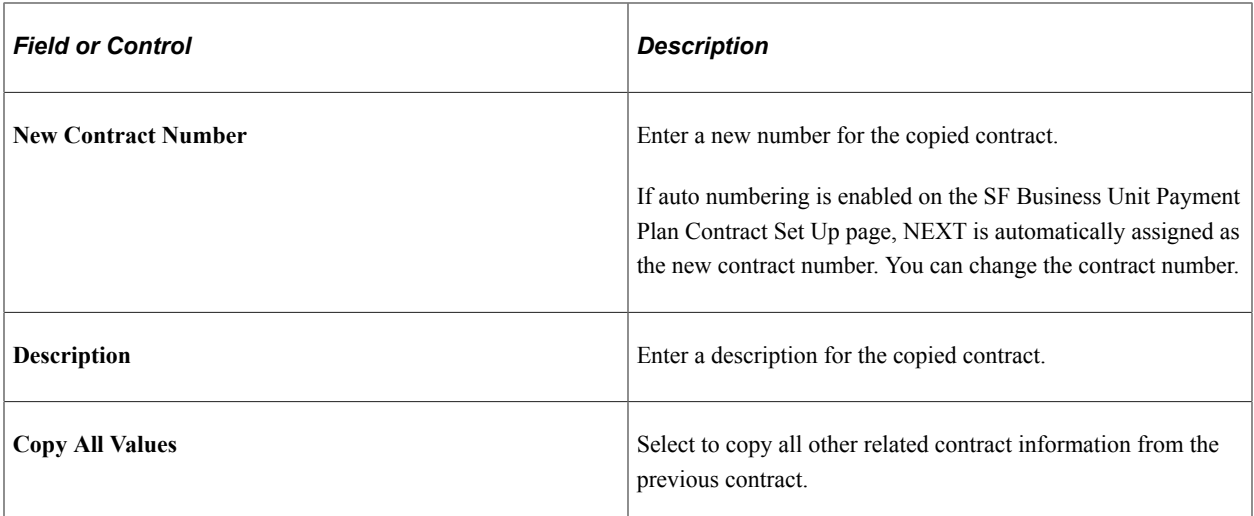

Enter the desired information and click **Save.** You are returned to the Third Party Contract page, where you can modify the new contract information as desired.

### **Edit Checks Performed by the Copy Process**

The Copy process performs these edit checks:

- Only Active tree nodes are copied to the new contract.
- If overlapping nodes exist in the old contract, an error message appears and the new contract is not created.
- Excluded item types are copied but remain excluded in the new contract.
- You must select the **Cross Reference Student Charge** check box on Save.

## <span id="page-378-0"></span>**Defining Third-Party Contract Details**

Access the Third Party Contract Detail page (**Student Financials** > **Payment Plans** > **Third Party Contract** > **Create** > **Third Party Contract Detail**).

This example illustrates the fields and controls on the Third Party Contract Detail page. You can find definitions for the fields and controls later on this page.

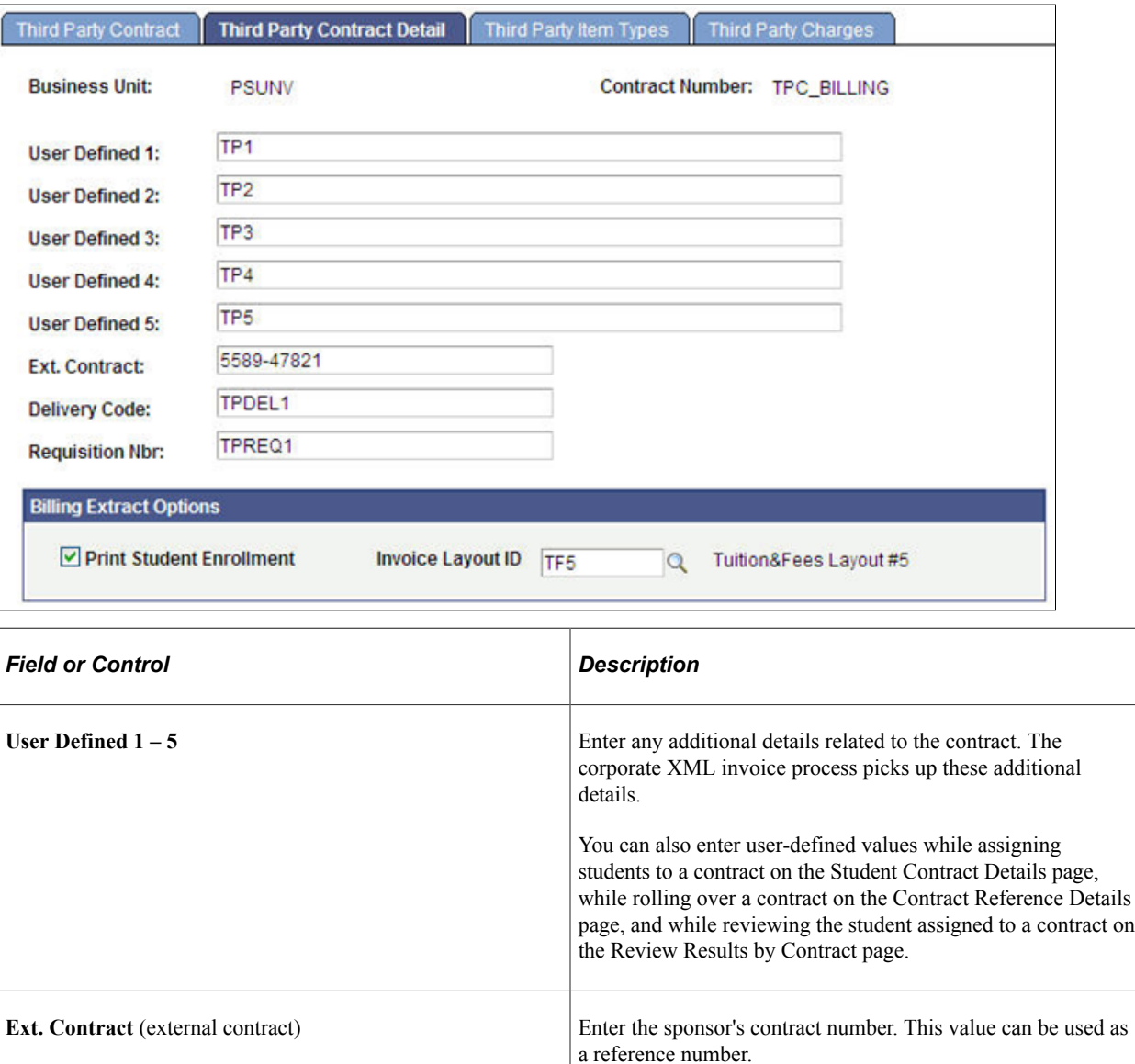

From this page, the XML invoice extract can include only the user-defined values. It cannot include external contract, delivery code, and requisition numbers.

by the sponsor.

**Delivery Code and Requisition Nbr** (delivery code and

requisition number)

Enter a delivery code, a requisition number, or both if provided

These values can be used as reference numbers.

#### **Billing Extract Options**

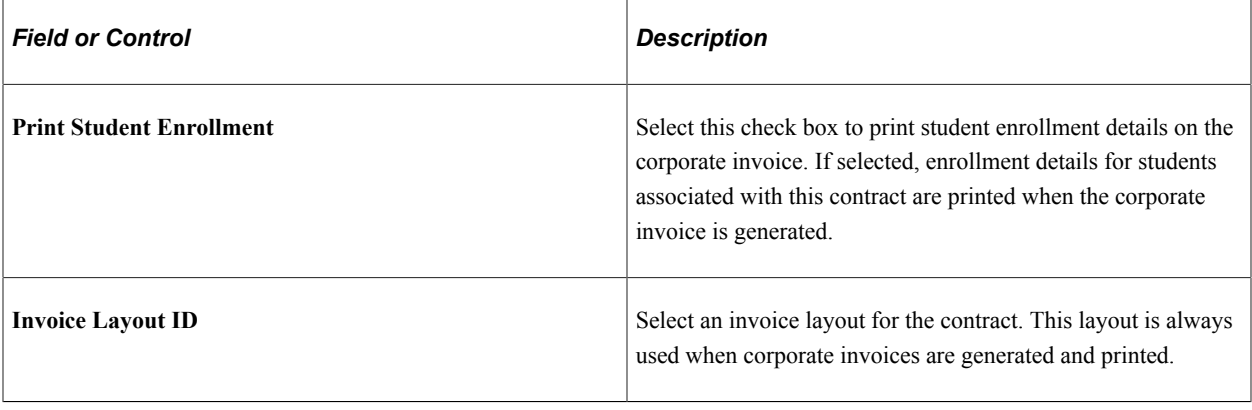

**Note:** Billing Extract Options are applicable only for XML invoices.

## <span id="page-380-0"></span>**Defining Third-Party Contract Item Types**

Access the Third Party Item Types page (**Student Financials** > **Payment Plans** > **Third Party Contract** > **Create** > **Third Party Item Types**).

This example illustrates the fields and controls on the Third Party Item Types page. You can find definitions for the fields and controls later on this page.

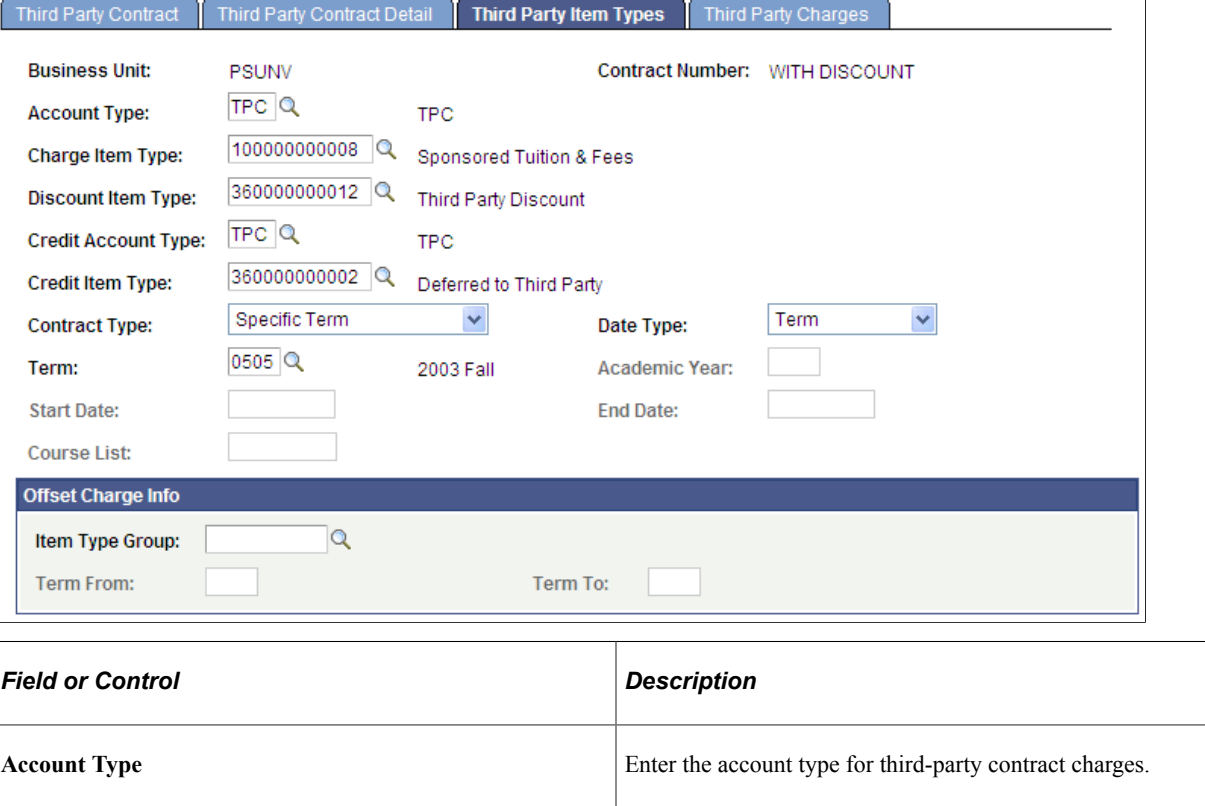

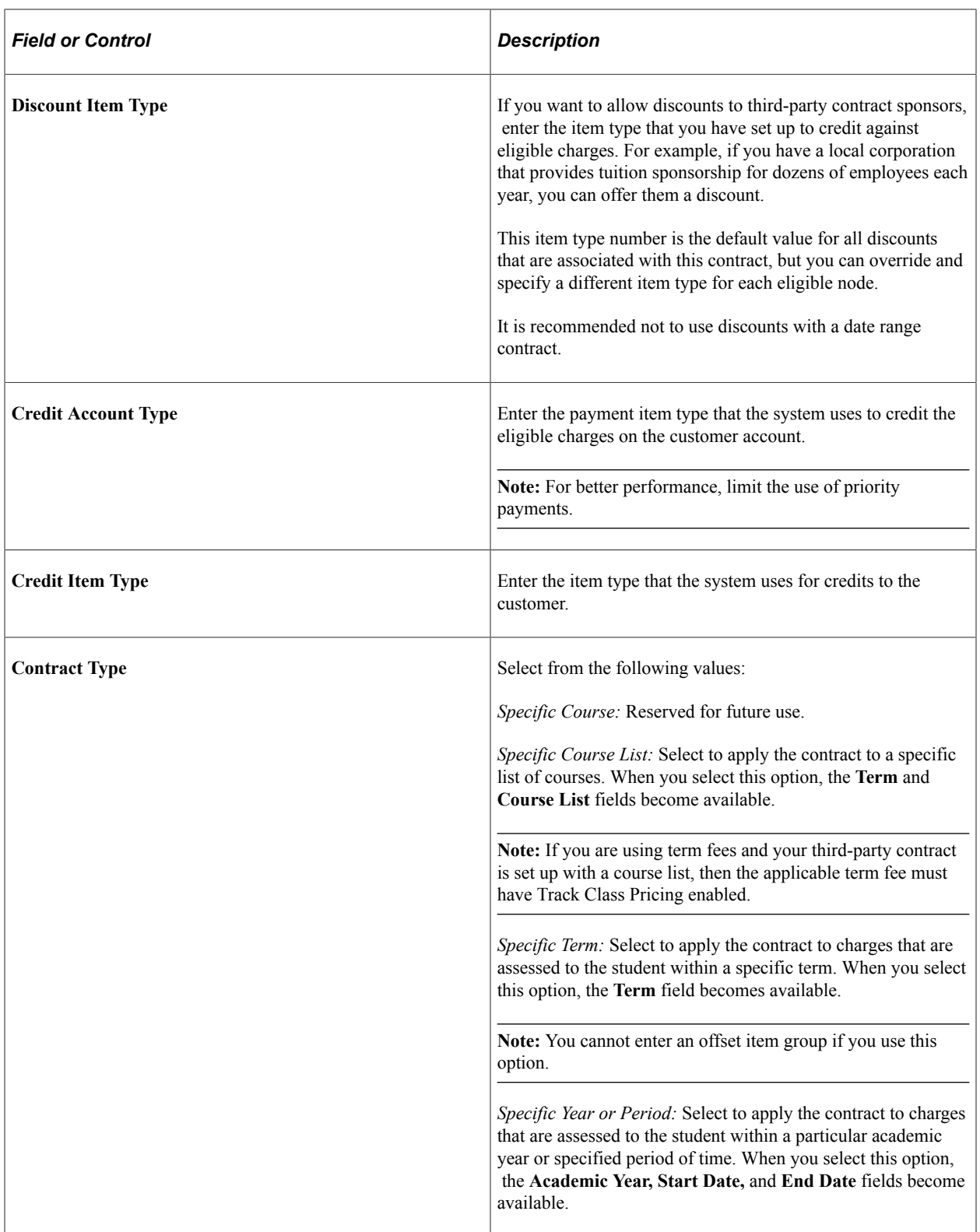

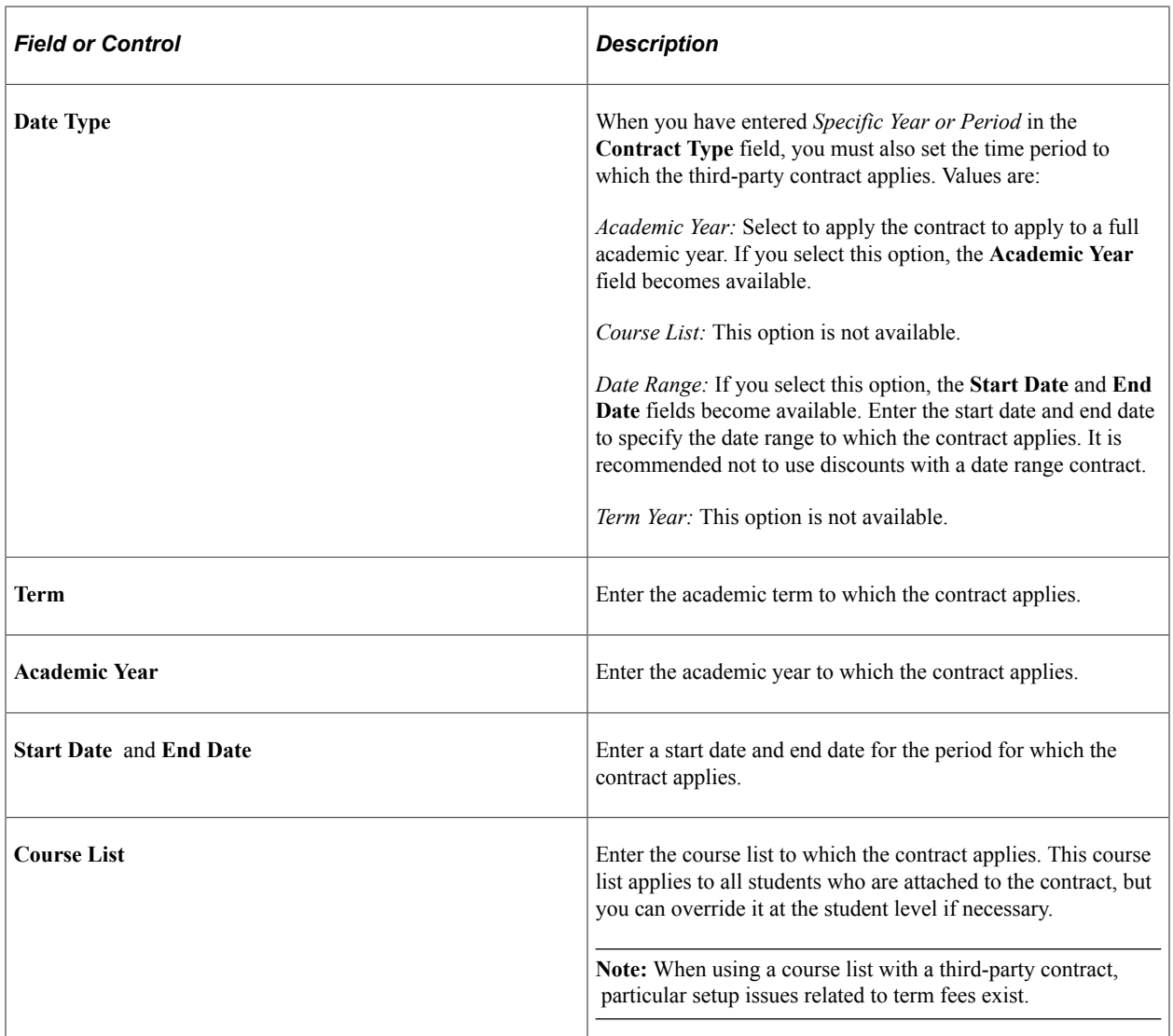

# **Offset Charge Info**

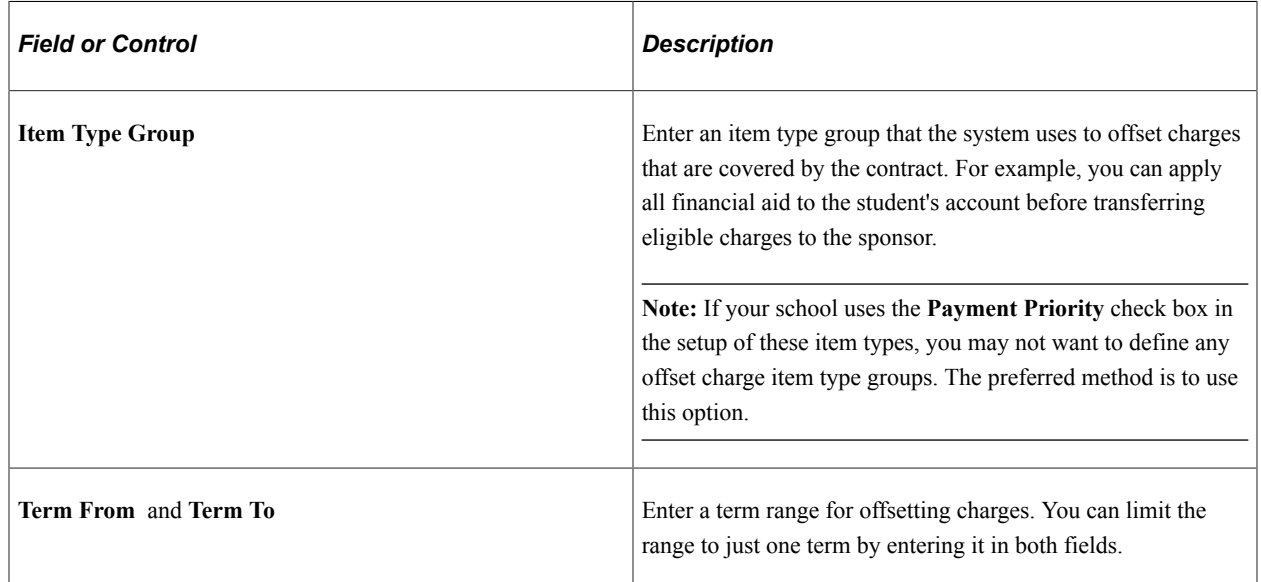

#### **Related Links**

[Understanding Student Financials General Setup](#page-34-0) [Setting Up Tuition Groups](#page-311-0) [Setting Up Term Fee Codes](#page-269-0)

## <span id="page-383-0"></span>**Defining Third-Party Charge Transfers**

Access the Third Party Charges page (**Student Financials** > **Payment Plans** > **Third Party Contract** > **Create** > **Third Party Charges**).

This example illustrates the fields and controls on the Third Party Charges page. You can find definitions for the fields and controls later on this page.

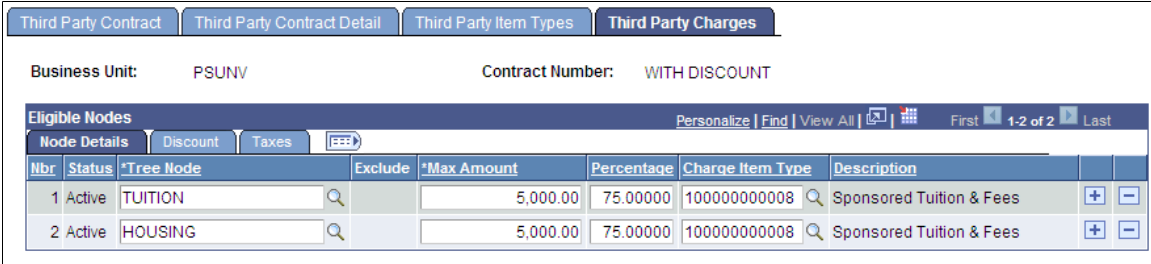

Currency used is USD.

For detailed information about how to use this page, see *How to Use the Third Party Charges Page* later in this section.

**Note:** Audit trail is captured in TP\_CHARGES table for any change to the nodes.

#### **Eligible Nodes — Node Details Tab**

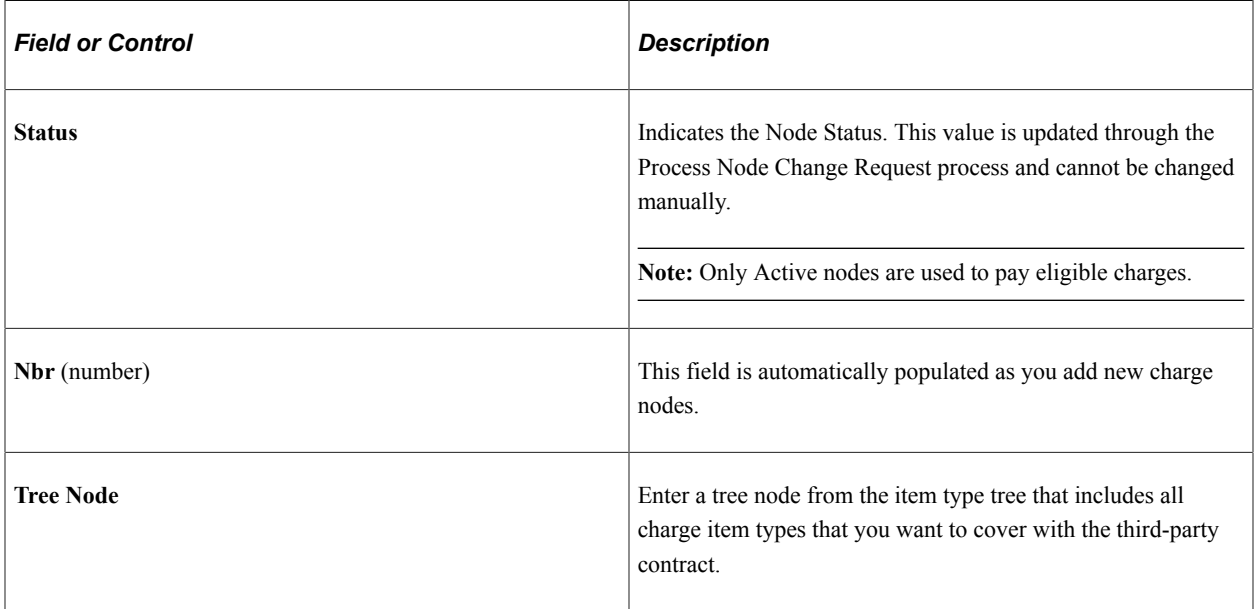

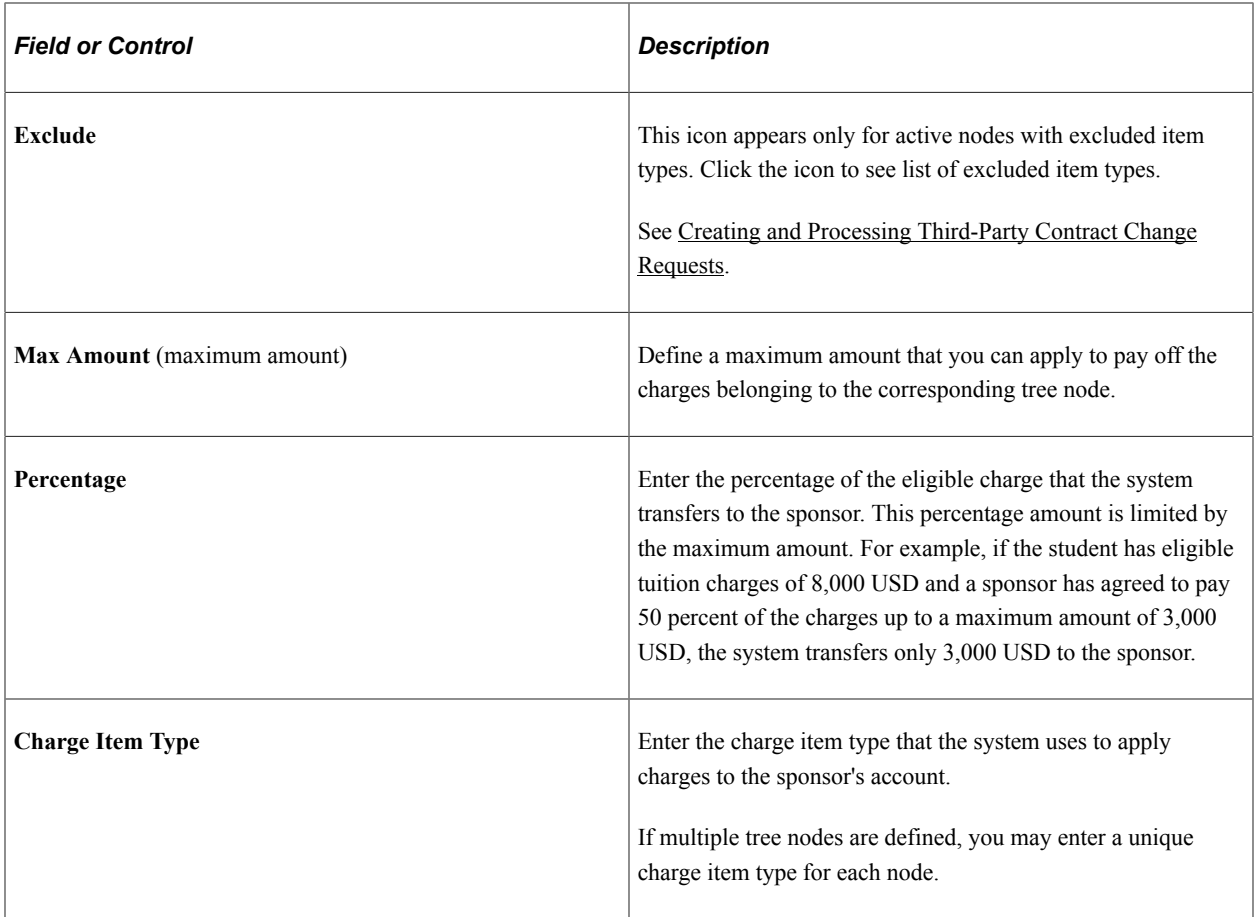

#### **Eligible Nodes — Discount Tab**

Select the Discount tab.

This example illustrates the fields and controls on the Third Party Charges page - Discount tab. You can find definitions for the fields and controls later on this page.

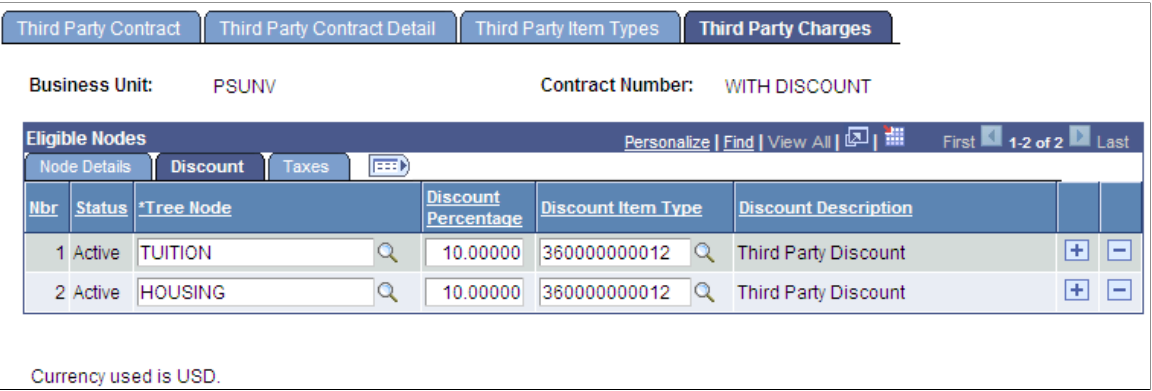

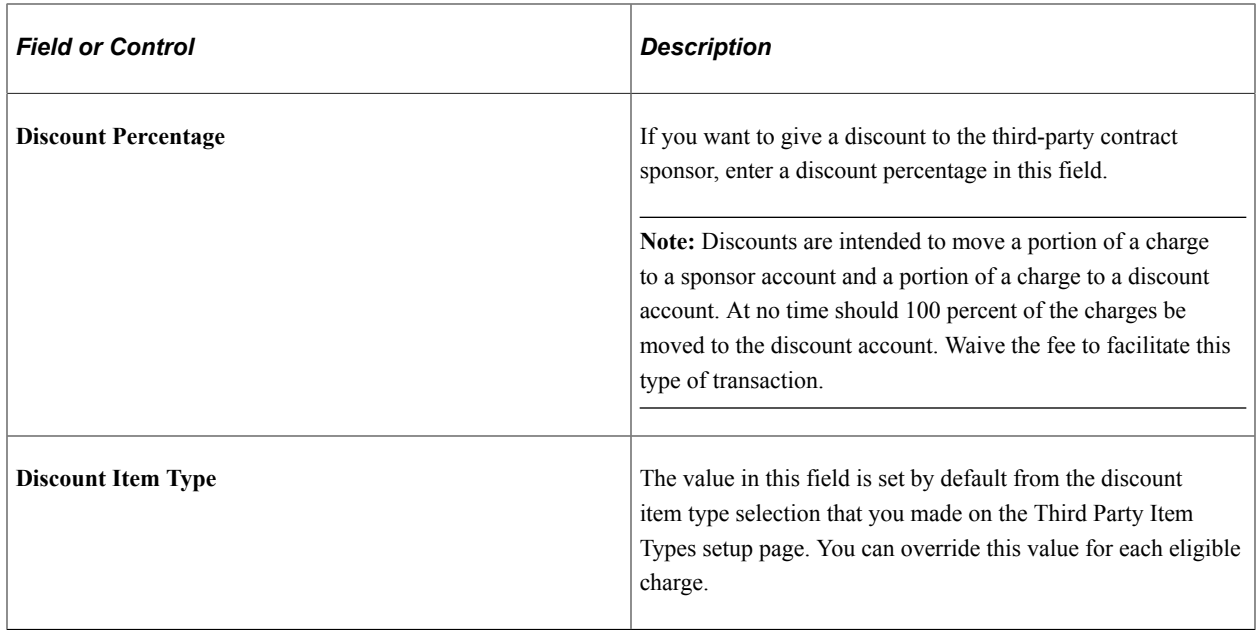

#### **Eligible Nodes — Taxes Tab**

Select the Taxes tab.

This example illustrates the fields and controls on the Third Party Charges page - Taxes tab. You can find definitions for the fields and controls later on this page.

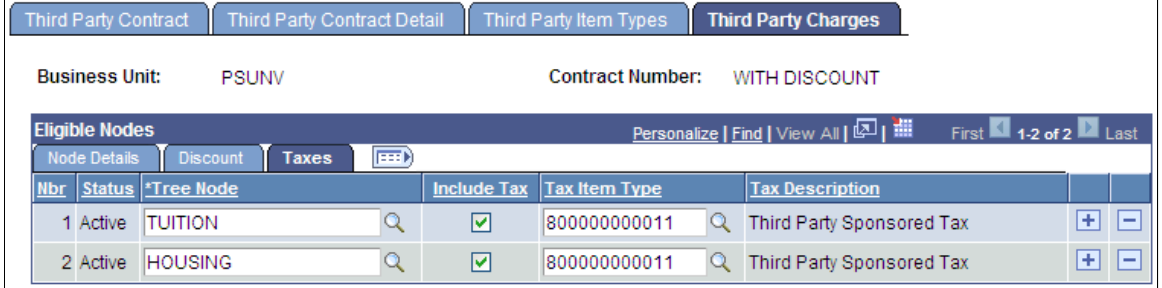

Currency used is USD.

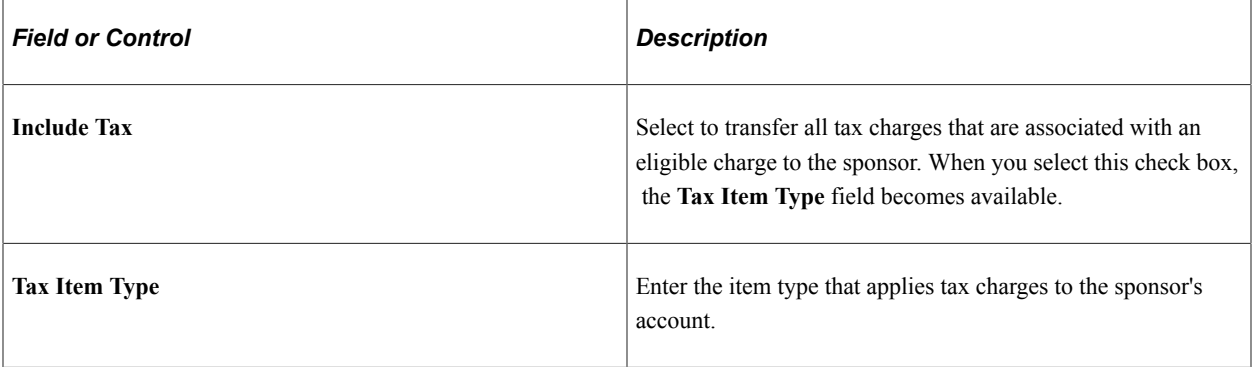

#### **How to Use the Third Party Charges Page**

You can change anything in the Eligible Nodes setup if all these conditions are satisfied:

- No students are linked to the contract.
- No pending Third Party Change requests exist—that is, Open or Submitted/In Progress status.
- The node is Active.

If a pending change request exists:

- A warning message appears at the top of the Third Party Charges page.
- The Eligible Nodes scroll area is read-only—no changes can be made to it.
- You cannot add or delete node rows on the contract.

Changing values on the contract setup:

- After a student has been linked to the contract you can update only the Max Amount, Percentage, and Discount Percentage.
- Max Amount, Percentage, and Discount Percentage can be changed only if the Node is active and no pending Third Party Change requests exist.
- You cannot change the tree node and any item type after students are attached to the contract–to do this, create and process a Third Party Change Request.

Adding nodes:

- You can add nodes at any time (even after students are assigned), unless there is a pending node change request.
- Duplicate nodes are not allowed—you cannot add the same node again if the earlier node is active.
- You cannot have overlapping nodes. For example, you have three nodes defined—ALL, which covers all possible item types, TUITION, which includes only item types for tuition, and HOUSING which includes only item types for housing charges. You cannot include TUITION and HOUSING nodes when node ALL is present, because the item types are overlapping.

Deleting nodes:

- You can delete a node only if no students have been assigned to the contract.
- To stop using a node, use the Third Party Change Request to make the node Inactive.

Audit trail is created on any change to the contract. Details are stored in the TP\_CONTRACT and TP\_CHARGES tables.

**Note:** It is better to plan the tree more efficiently than to exclude item types. For example, do not include a node in the Third Party setup that contains 10 item types, and excludes 9 of them.

See [Creating and Processing Third-Party Contract Change Requests.](#page-389-0)

# **Setting Up Third Party Contract Groups**

To set up third-party contract groups, use the Contract Group component (SSF\_TPC\_GROUP).

This section provides an understanding of third-party contract groups and discusses:

- [Defining Third-Party Contract Groups](#page-387-0)
- [Defining Student Lifetime Cap Overrides](#page-388-0)

### **Understanding Third-Party Contract Groups**

Many sponsors provide funds for students that cover many terms. The sponsor designates a maximum overall total and a student maximum cap. Using term contract functionality, the funds can be limited by term. Contract Groups functionality allows the aggregate of all contracts and student charges to be capped. In addition, the contract rollover feature provides greater ease for the administrative user when copying contracts and assigning students to each contract. The Third Party Contract Group is an attribute on the Third Party Contract component. Contracts that have the Contract Group attribute defined and are rolled over from one term to another carry the Contract Group attribute. Therefore, the new term contract is automatically part of the group. When Third Party Calc runs, it checks the total charges of the student for the group of contracts, as well as the total charges already posted to the group, and compares that with the group maximum and student group maximum. For better performance, use contract groups only when necessary and do not allow them to exist indefinitely.

### **Pages Used to Set Up Third-Party Contract Groups**

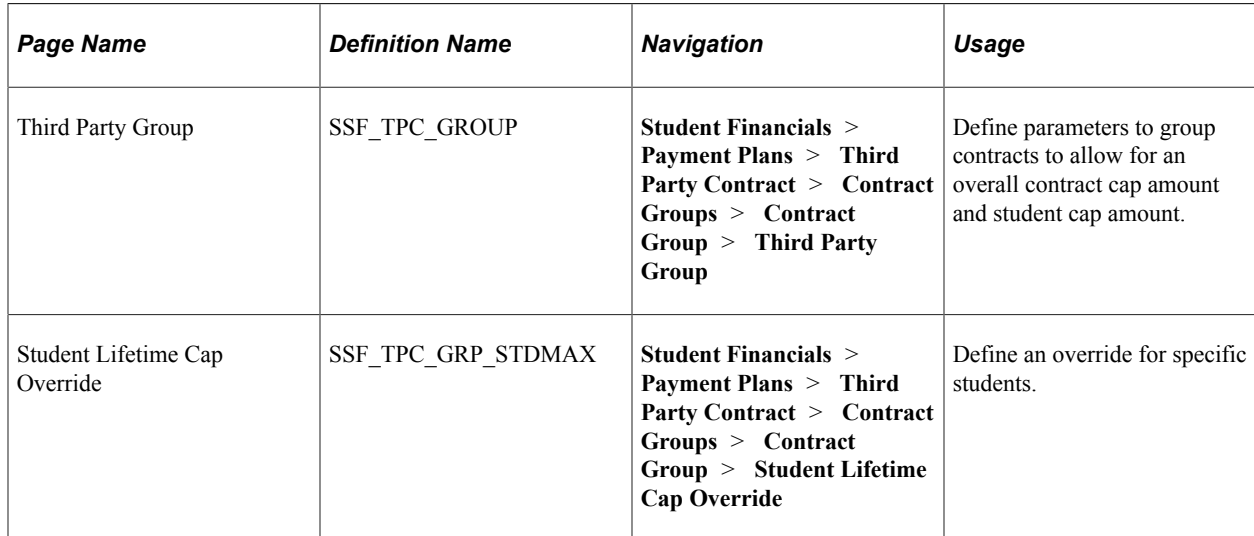

## <span id="page-387-0"></span>**Defining Third-Party Contract Groups**

Access the Third Party Group page (**Student Financials** > **Payment Plans** > **Third Party Contract** > **Contract Groups** > **Contract Group** > **Third Party Group**).

This example illustrates the fields and controls on the Third Party Group page. You can find definitions for the fields and controls later on this page.

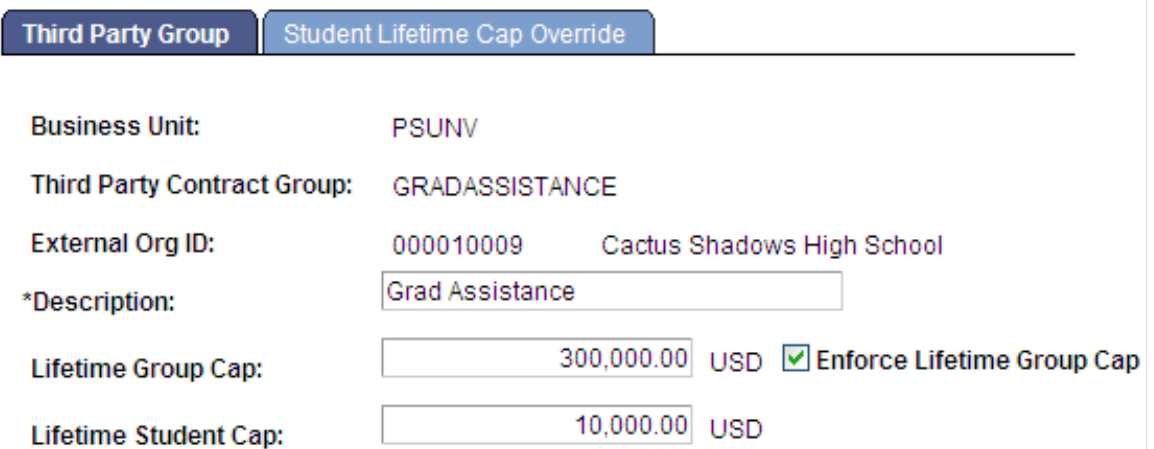

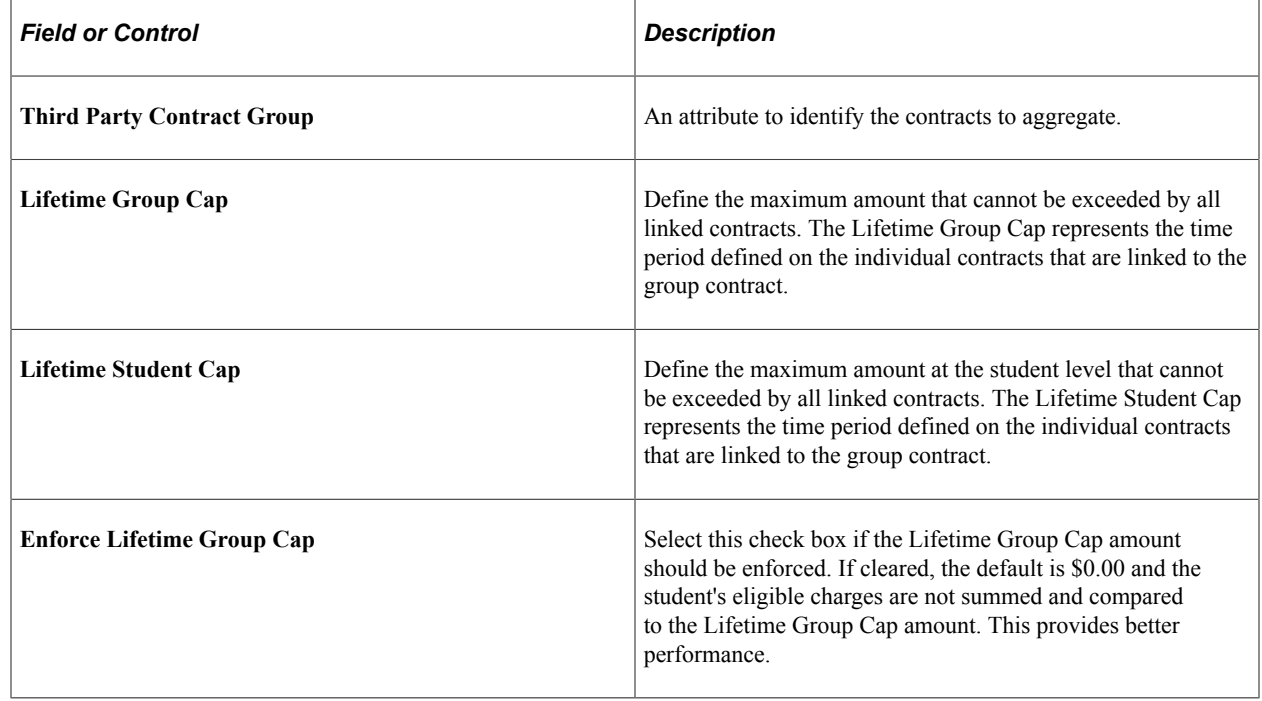

### <span id="page-388-0"></span>**Defining Student Lifetime Cap Overrides**

Access the Student Lifetime Cap Override page (**(Student Financials** > **Payment Plans** > **Third Party Contract** > **Contract Groups** > **Contract Group** > **Student Lifetime Cap Override**).

This example illustrates the fields and controls on the Student Lifetime Cap Override page. You can find definitions for the fields and controls later on this page.

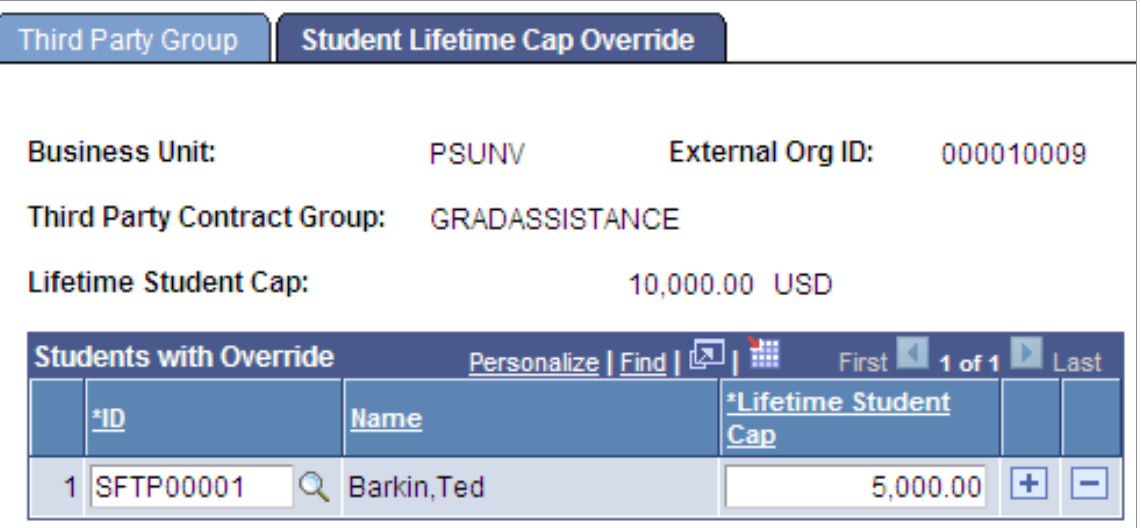

There may be times when specific students within a contract group may have a lesser Lifetime Student Cap. The Student Lifetime Cap Override allows the administrator to identify the EmplID and the Lifetime Student Cap override amount.

The Student Lifetime Cap Override can be added before the student has any eligible charges. If this change is made after student had been assigned to a contract, Recalc Third Party Contracts process (SFPTPPRC.CBL) must be run.

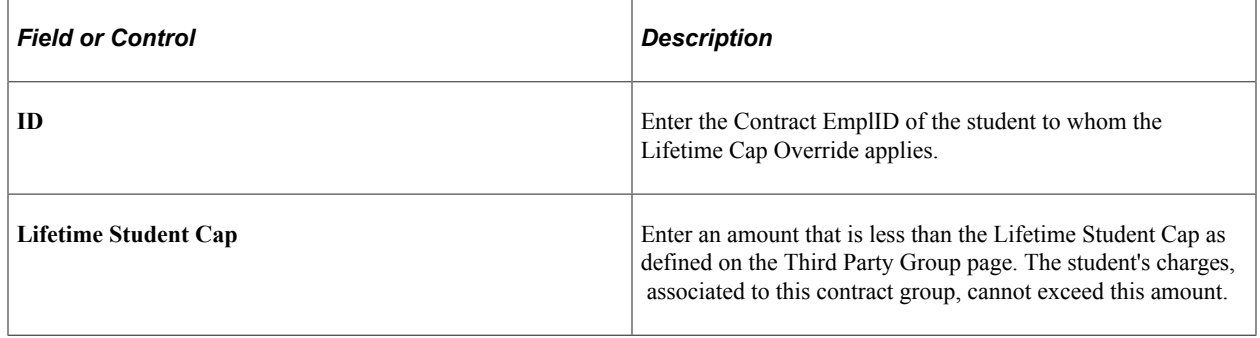

# <span id="page-389-0"></span>**Creating and Processing Third-Party Contract Change Requests**

To create and process third-party contract change requests, use the Contract Node Change Request component (SSF\_TP\_NODE\_REQ) and the Process Node Change Request component (SSF\_RUNCTL\_TPCREQ).

This section discusses:

- [Creating Third-Party Contract Change Requests](#page-390-0)
- [Processing Third-Party Contract Change Requests](#page-391-0)

### **Pages Used to Create and Process Third-Party Contract Change Requests**

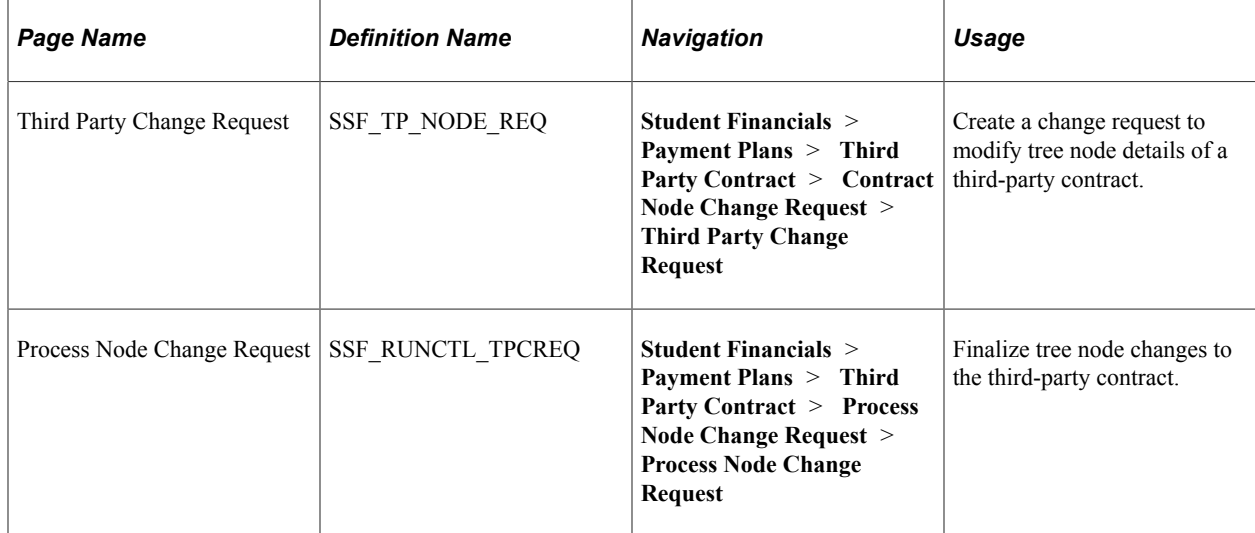

### <span id="page-390-0"></span>**Creating Third-Party Contract Change Requests**

Access the Third Party Change Request page (**Student Financials** > **Payment Plans** > **Third Party Contract** > **Contract Node Change Request** > **Third Party Change Request**).

This example illustrates the fields and controls on the Third Party Change Request page. You can find definitions for the fields and controls later on this page.

## **Third Party Change Request**

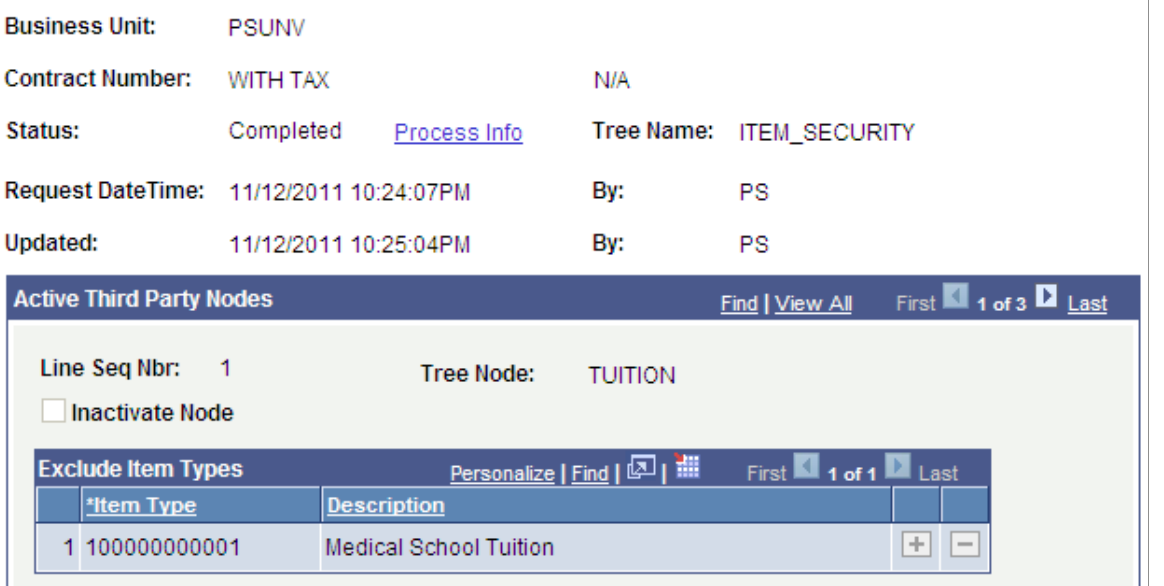

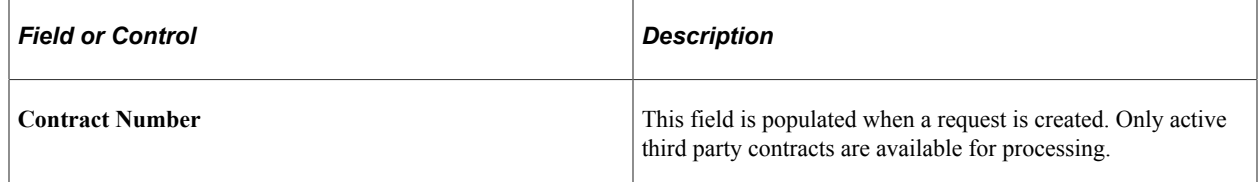

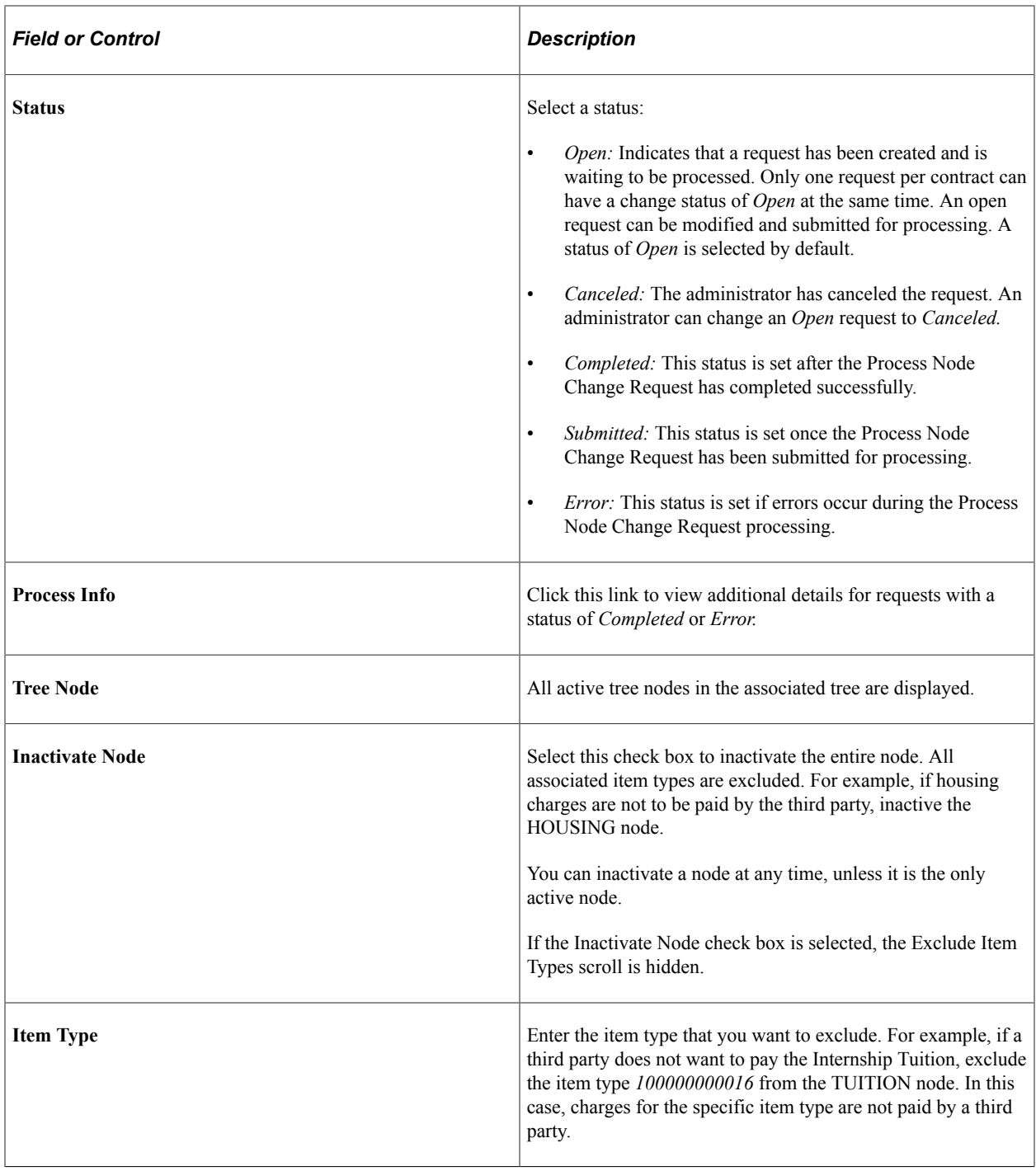

**Note:** The change request is stored in a staging table. After you make a request, you must run the Process Node Change Request (SFPTPREQ.CBL) process. See [Processing Third-Party Contract Change Requests.](#page-391-0)

## <span id="page-391-0"></span>**Processing Third-Party Contract Change Requests**

Access the Process Node Change Request page (**Student Financials** > **Payment Plans** > **Third Party Contract** > **Process Node Change Request** > **Process Node Change Request**).

This example illustrates the fields and controls on the Process Node Change Request page. You can find definitions for the fields and controls later on this page.

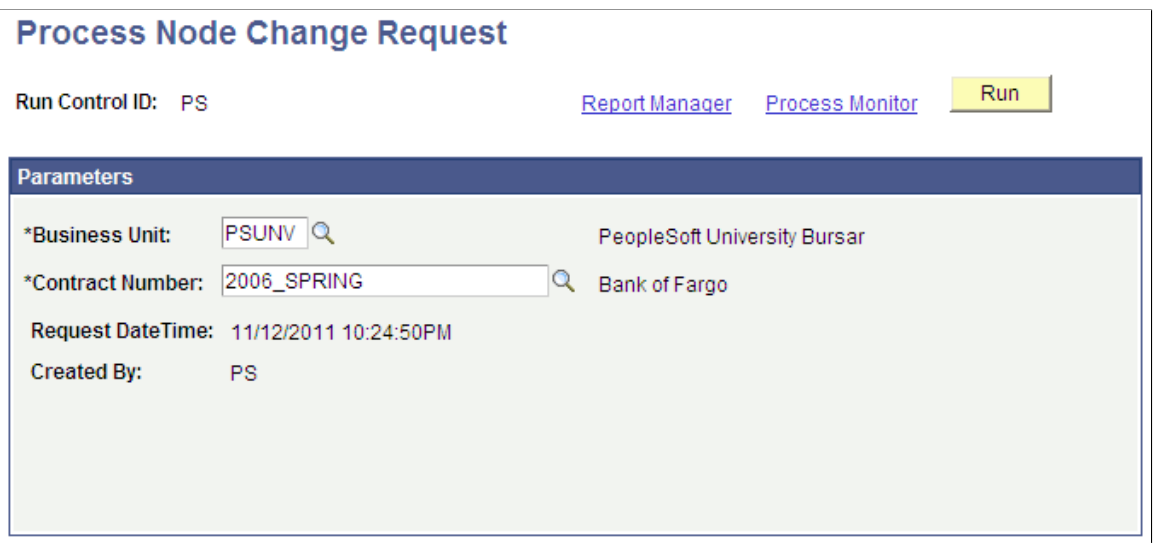

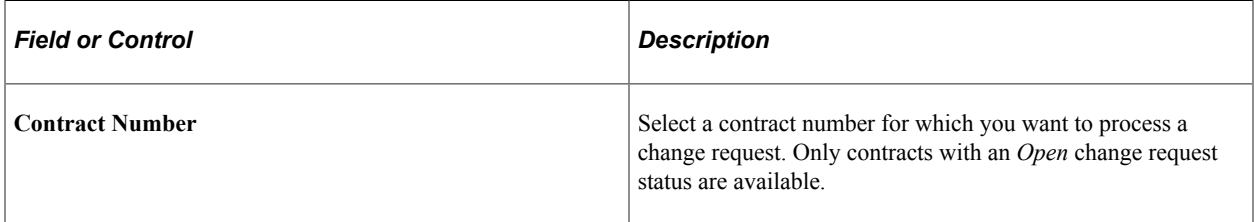

#### **Process Logic**

The Process Node Change Request process is used to finalize node changes to a third party contract. This process must be used in combination with the Third Party Change Request page, which you use to request the node changes to a third party contract. You can inactivate an entire node or exclude specific item types from a node. These exclusions are used to identify which charges should not be paid by the third party.

See [Creating and Processing Third-Party Contract Change Requests.](#page-389-0)

The is how the Process Node Change Request process works:

- The process selects a request from the staging table in which the Third Party Change Requests are stored.
- The Status field on the Request page is set to *Submitted.*
- If the Inactivate Node check box is selected on the Request page, the Node status is set to *Inactive.*
- For Active nodes, Excluded item types are inserted in to the Exclusion table (SSF TPC CHGEXCL).
- The Audit trail for each exclusion is created in the exclusion table.
- The Recalc Third Party Contracts process (SFPTPPRC.CBL) is invoked to recalculate based on the node changes.

See [Recalculating Third-Party Contracts.](#page-621-0)

- If the process completes successfully, the Request page Status is set to *Completed.* If errors occurred, the Request page Status is set to *Error.*
- You can review the details on the Third Party Change Request page.

# **Setting Up Collection Agreements**

To set up collection agreements, use the Collection Agreement component (COLL\_AGREEMENT).

**Note:** Audit trail is captured in TP\_CONTRACT for any changes to the collection agreement.

This section discusses how to:

- [Defining Basic Collection Agreement Parameters](#page-393-0)
- [Defining Collection Agreement Administrative Fees](#page-396-0)

**Note:** You can set up a collection agreement only for a customer whose account includes items in the collection process.

#### **Related Links**

[Understanding Receivables Collection](#page-766-0)

### **Pages Used to Set Up Collection Agreements**

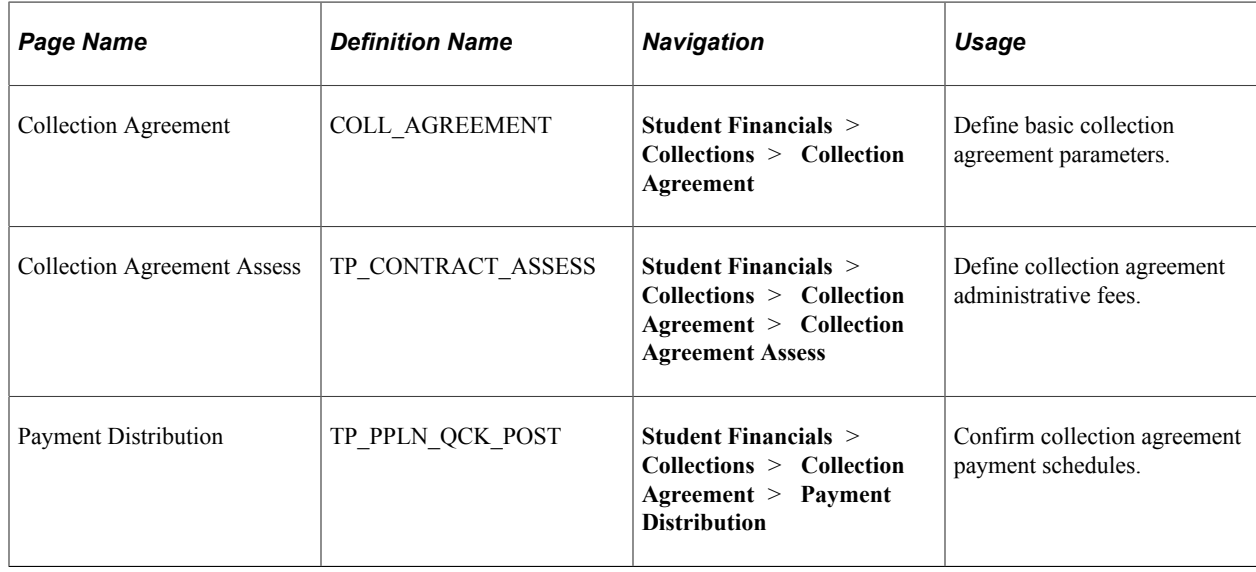

### <span id="page-393-0"></span>**Defining Basic Collection Agreement Parameters**

Access the Collection Agreement page (**Student Financials** > **Collections** > **Collection Agreement**).

This example illustrates the fields and controls on the Collection Agreement page. You can find definitions for the fields and controls later on this page.

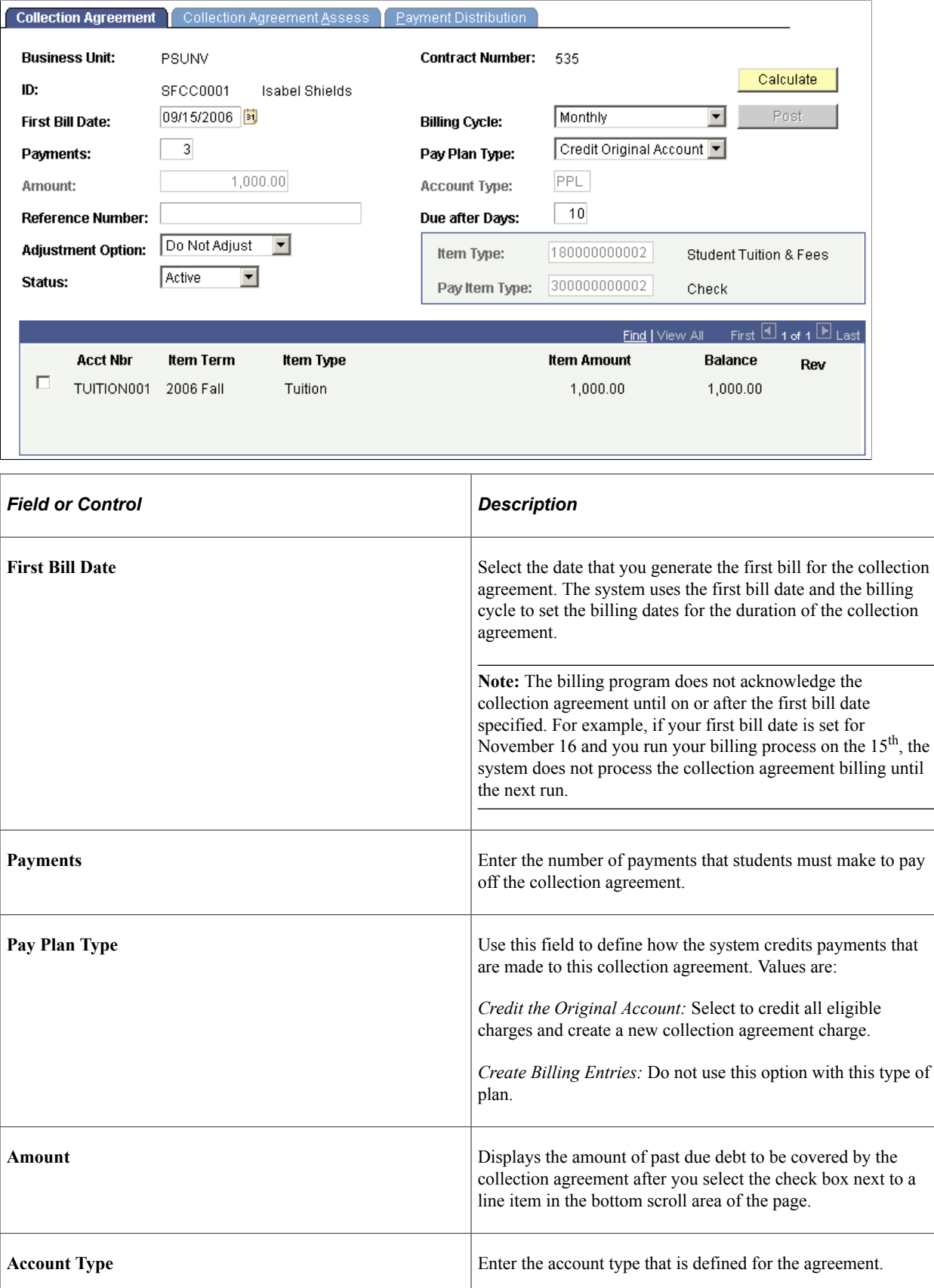

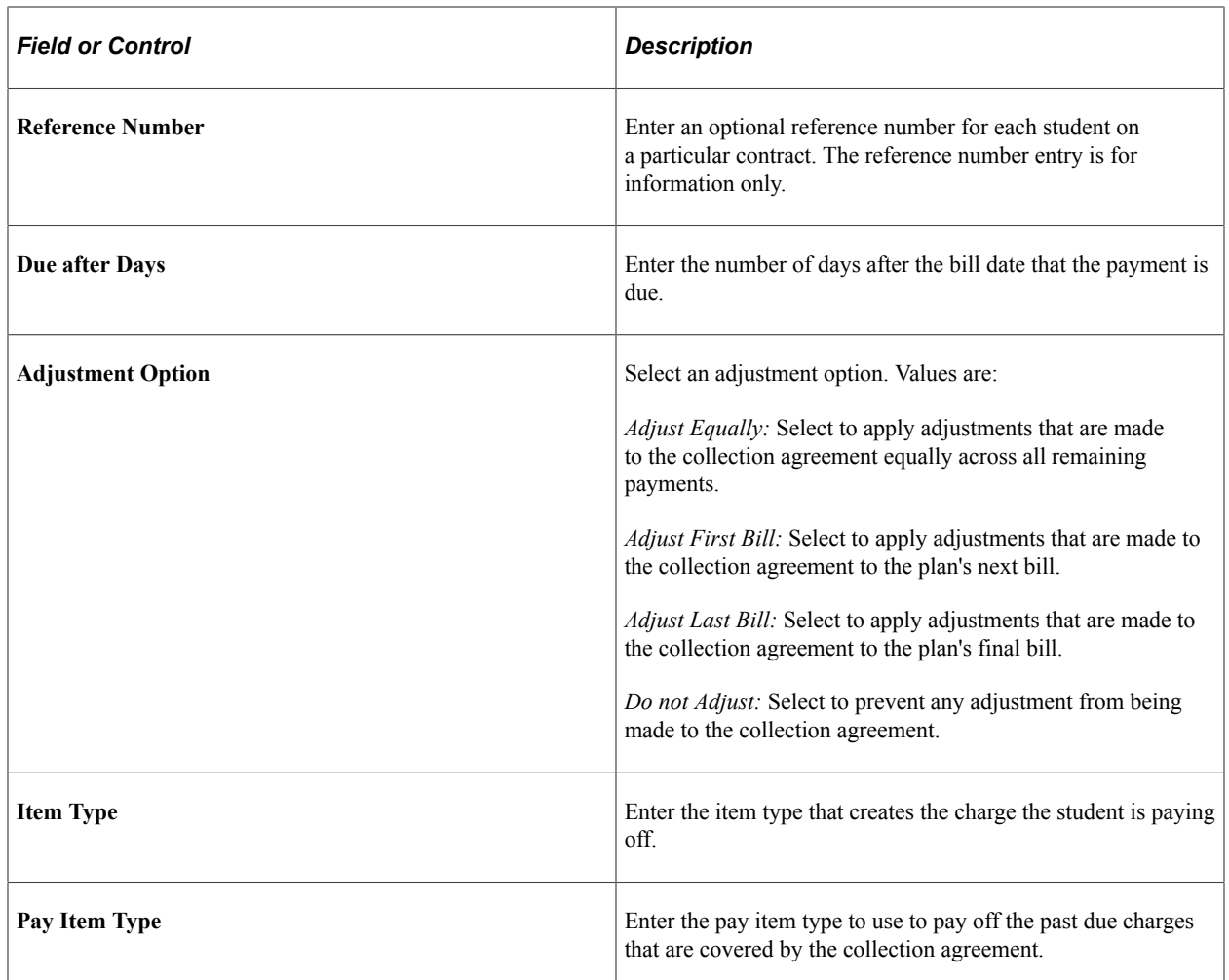

#### **Calculating and Posting the Collection Agreement**

Before calculating and posting the collection agreement, you should complete the Collection Agreement Contract Assessment page. After completing this page, return to the collection agreement page to calculate and post the collection agreement.

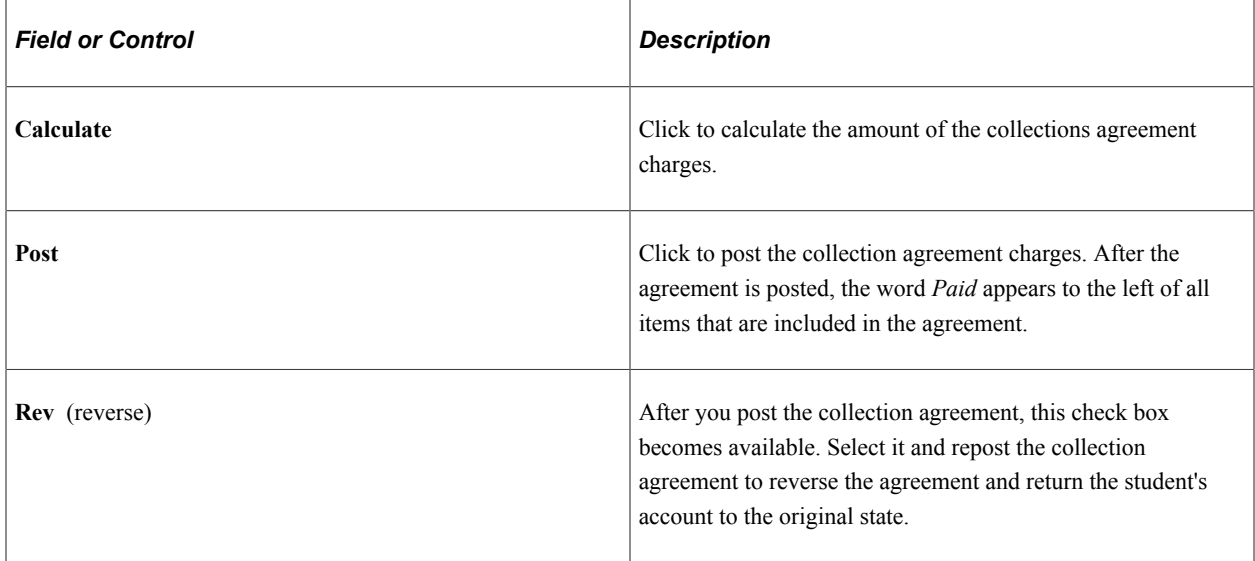
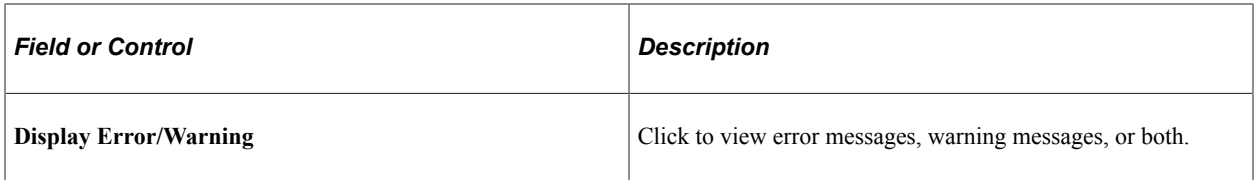

# **Defining Collection Agreement Administrative Fees**

Access the Collection Agreement Assess page (**Student Financials** > **Collections** > **Collection Agreement** > **Collection Agreement Assess**).

This example illustrates the fields and controls on the Collection Agreement Assess page. You can find definitions for the fields and controls later on this page.

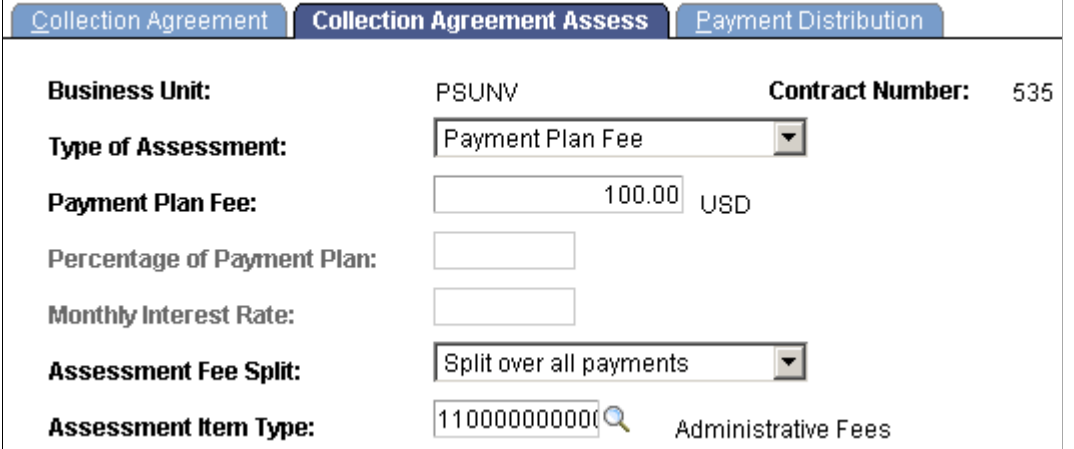

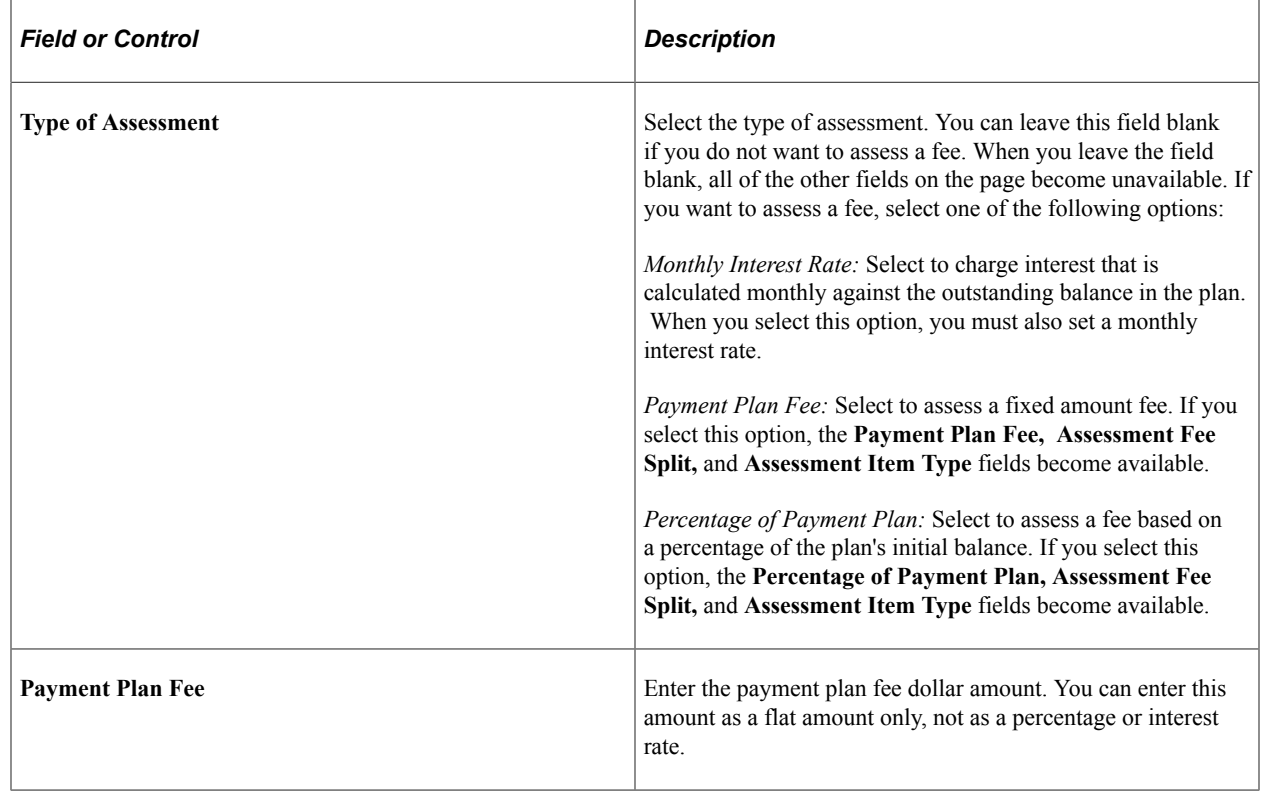

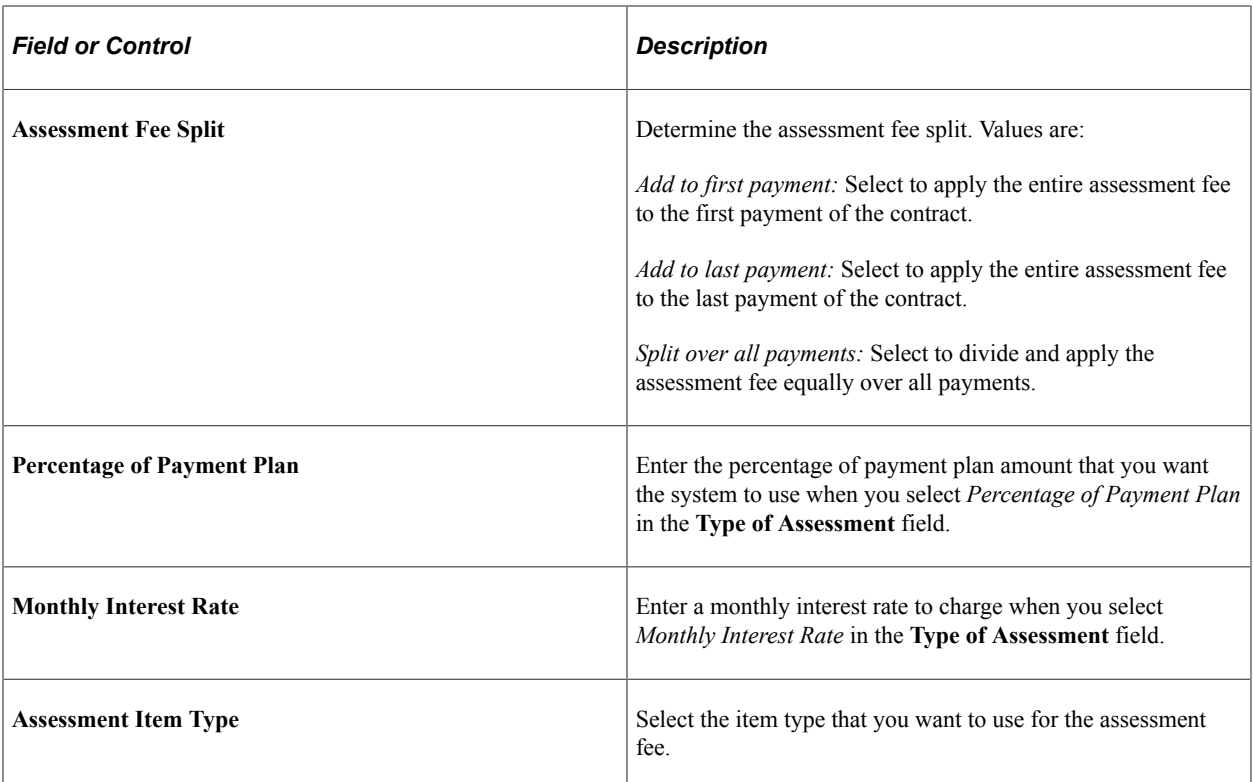

# **Setting Up Billing**

# **Setting Up Billing Messages**

To set up billing messages, use the Message Categories component (BI\_MSG\_CAT\_TBL), the Item Type Message component (BI\_BILL\_MSG\_ITM), the Customer Message component (BI\_BILL\_MSG\_CUS), the Business Unit Message component (BI\_BILL\_MSG\_ALL), the Aging Set Messages component (BI\_BILL\_MSG\_AGE), the Corporation Messages component (BI\_BILL\_MSG\_ORG), and the Billing Messages component (BI\_BILL\_MSG\_TBL).

This section provides an overview of billing messages and discusses:

- [Defining Billing Messages](#page-399-0)
- [Linking Billing Messages to Item Types](#page-400-0)
- [Linking Billing Messages to Aging Sets](#page-401-0)
- [Linking Billing Messages to Business Units](#page-401-1)
- [Linking Billing Messages to Students](#page-401-2)
- [Linking Billing Messages to Corporations](#page-401-3)

### **Understanding Billing Messages**

You can create and organize the messages that appear on your bills by defining message categories and billing messages.

Message categories enable you to track and organize billing messages that relate to one type of action or account. You must link all your billing messages to a message category.

After you have defined message categories, you create the messages that appear on your bills. Your messages can alert students of past due payments, warn them of potential fines or penalties, or inform them how their bills are calculated.

You link each message to an item type, an aging set, a business unit, a student, or a corporation. When you link the messages to these elements, the system determines which messages appear on each bill depending on to whom the bill is issued and to what the bill pertains.

# **Pages Used to Set Up Billing Messages**

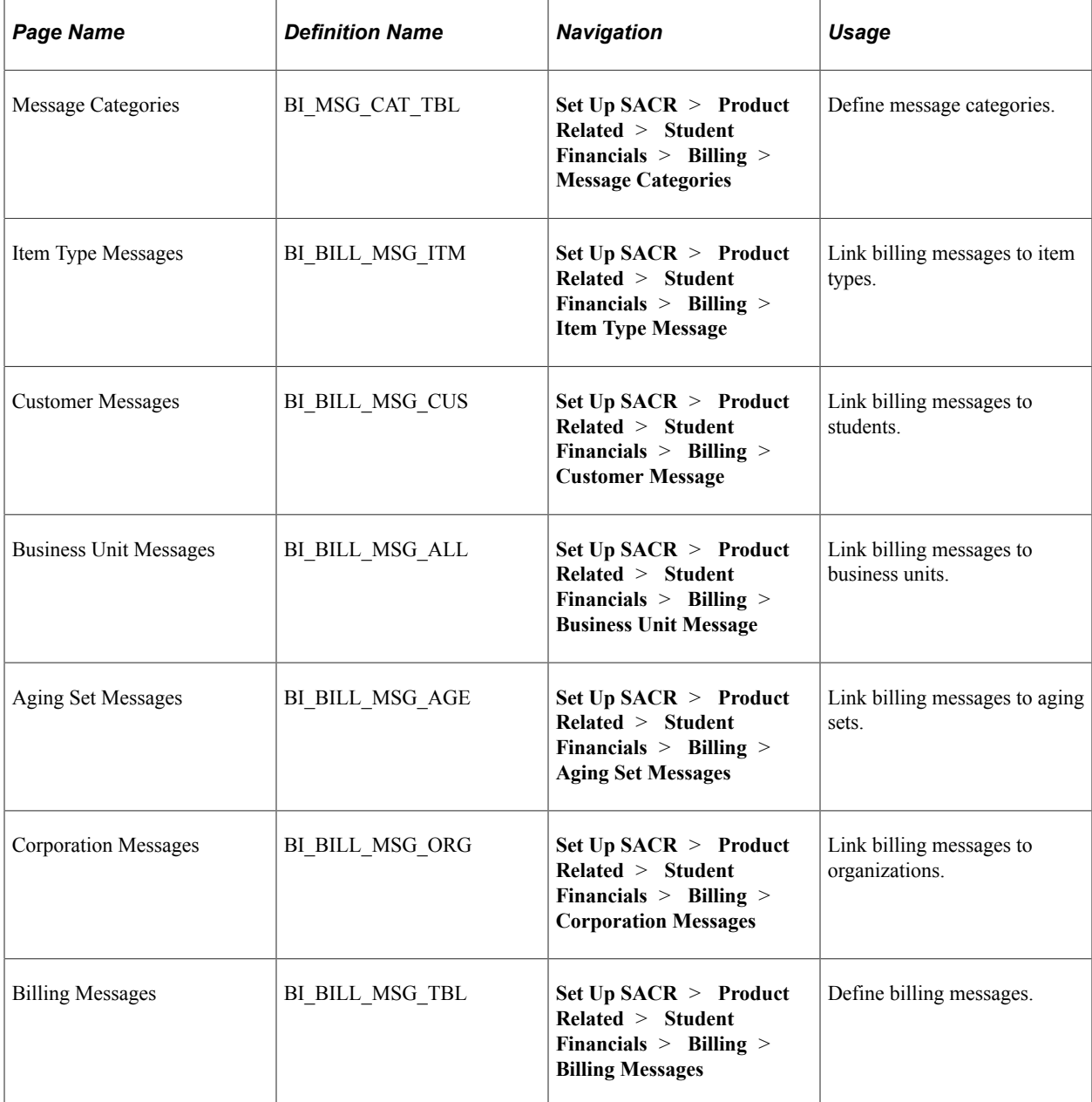

# <span id="page-399-0"></span>**Defining Billing Messages**

Access the Billing Messages page (**Set Up SACR** > **Product Related** > **Student Financials** > **Billing** > **Billing Messages**).

This example illustrates the fields and controls on the Billing Messages page. You can find definitions for the fields and controls later on this page.

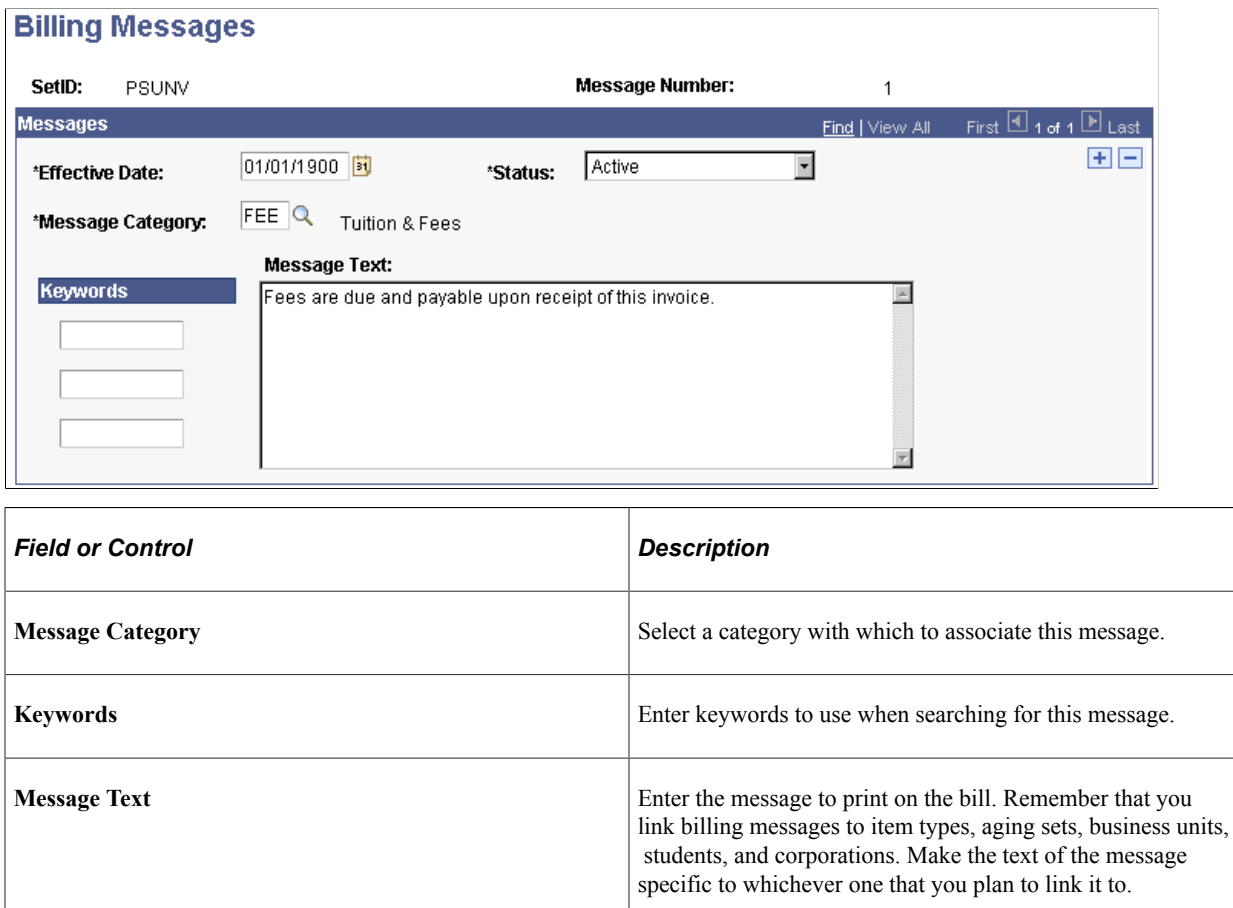

# <span id="page-400-0"></span>**Linking Billing Messages to Item Types**

Access the Item Type Messages page (**Set Up SACR** > **Product Related** > **Student Financials** > **Billing** > **Item Type Message**).

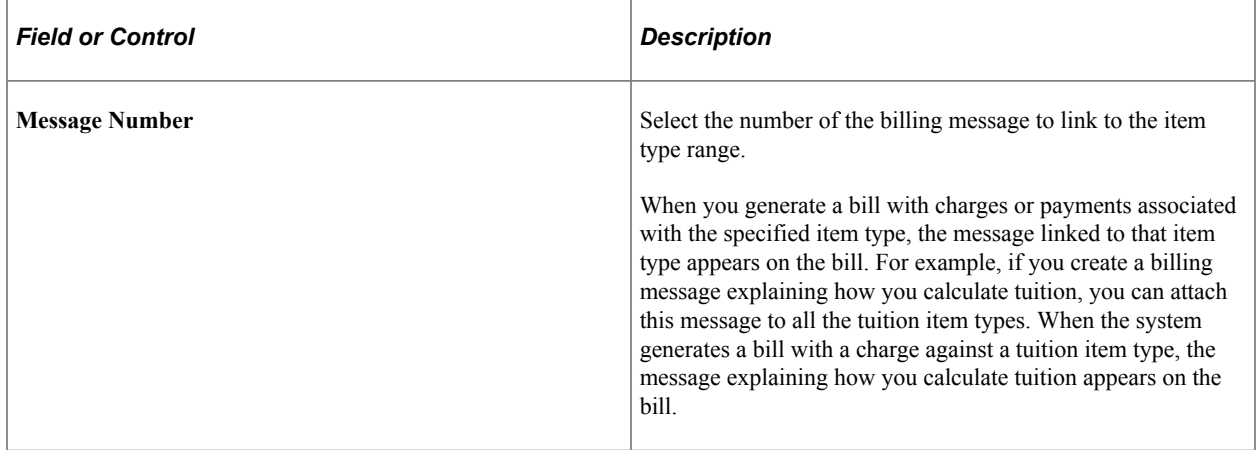

# <span id="page-401-0"></span>**Linking Billing Messages to Aging Sets**

Access the Aging Set Messages page (**Set Up SACR** > **Product Related** > **Student Financials** > **Billing** > **Aging Set Messages**).

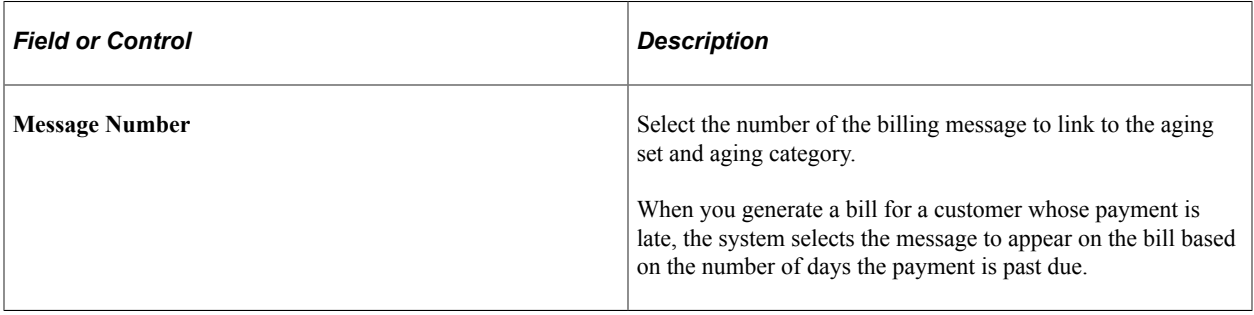

**Note:** You can attach only one message per aging category. The message associated with the oldest charge on a customer's account is the one that appears on the customer's bill.

# <span id="page-401-1"></span>**Linking Billing Messages to Business Units**

Access the Business Unit Messages page (**Set Up SACR** > **Product Related** > **Student Financials** > **Billing** > **Business Unit Message**).

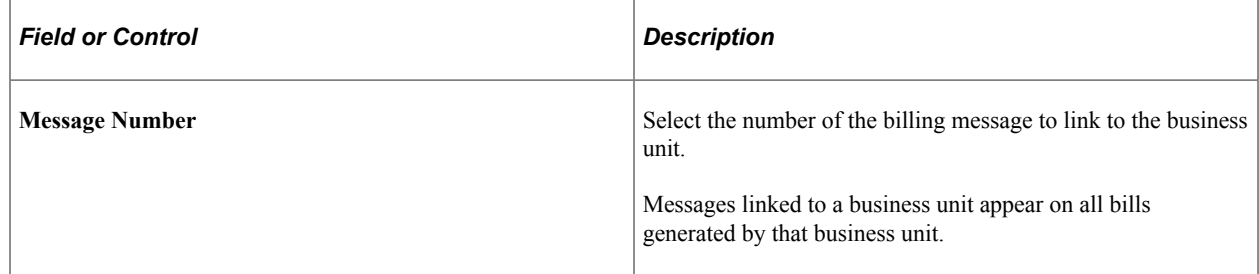

# <span id="page-401-2"></span>**Linking Billing Messages to Students**

Access the Customer Messages page (**Set Up SACR** > **Product Related** > **Student Financials** > **Billing** > **Customer Message**).

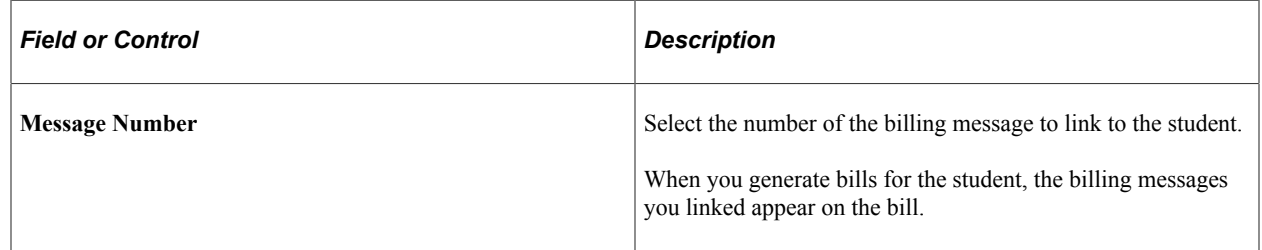

# <span id="page-401-3"></span>**Linking Billing Messages to Corporations**

Access the Corporation Messages page (**Set Up SACR** > **Product Related** > **Student Financials** > **Billing** > **Corporation Messages**).

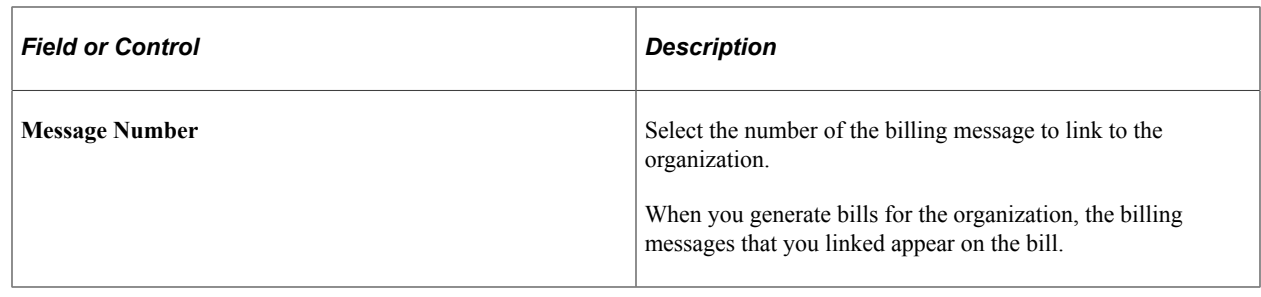

# **Setting Up Invoice Layouts**

To set up invoice layouts, use the Invoice Layout component (BI\_INV\_LAYOUT).

An invoice layout is a set of parameters that determine how the system formats the invoices that you print. Because you may require different formats for different types of invoices, you can create many different invoice layouts.

This section discusses:

- [Defining and Maintaining Reports](#page-403-0)
- [View Sample XML For Report Definition](#page-404-0)
- [Print Invoices From The Run Control Page](#page-405-0)
- **[Defining Invoice Layout Information](#page-407-0)**
- [Defining Invoice Layout Sorting and Summarization](#page-410-0)

### **Understanding XML Publisher**

Institutions may use XML Publisher, 3C Engine, and Communication Generation to print a variety of communications or letters, for example, generated invoices. Schools which use global invoicing can use any of the three to print reminder letters. Additional setups are often required if an institution uses XML Publisher.

Student Financials provides four templates to print invoices. They illustrate how an institution may present invoice data to students and external organizations. The templates can be customized to accommodate specific requirements.

The following billing templates are provided:

- *Template SSF\_INVOICE\_O1* can be used for standard External Organization Invoicing
- *Template SSF\_INVOICE\_OE1* can be used for Global External Organization Invoicing and includes logic for Credit Invoicing.
- *Template SSF\_INVOICE\_S1* can be used for standard Student Invoicing.
- *Template SSF\_INVOICE\_SE1* can be used for Global Student Invoicing and includes logic for Credit Invoicing.

• *Template SSF\_INVOICE\_TPC* can be used for standard External Organization Invoicing and includes logic for showing student enrollment details.

Templates are designed to work with existing Invoice options as defined on the Invoice Layout setup page where you can associate XML Pub Reports and templates to specific Invoice Layouts.

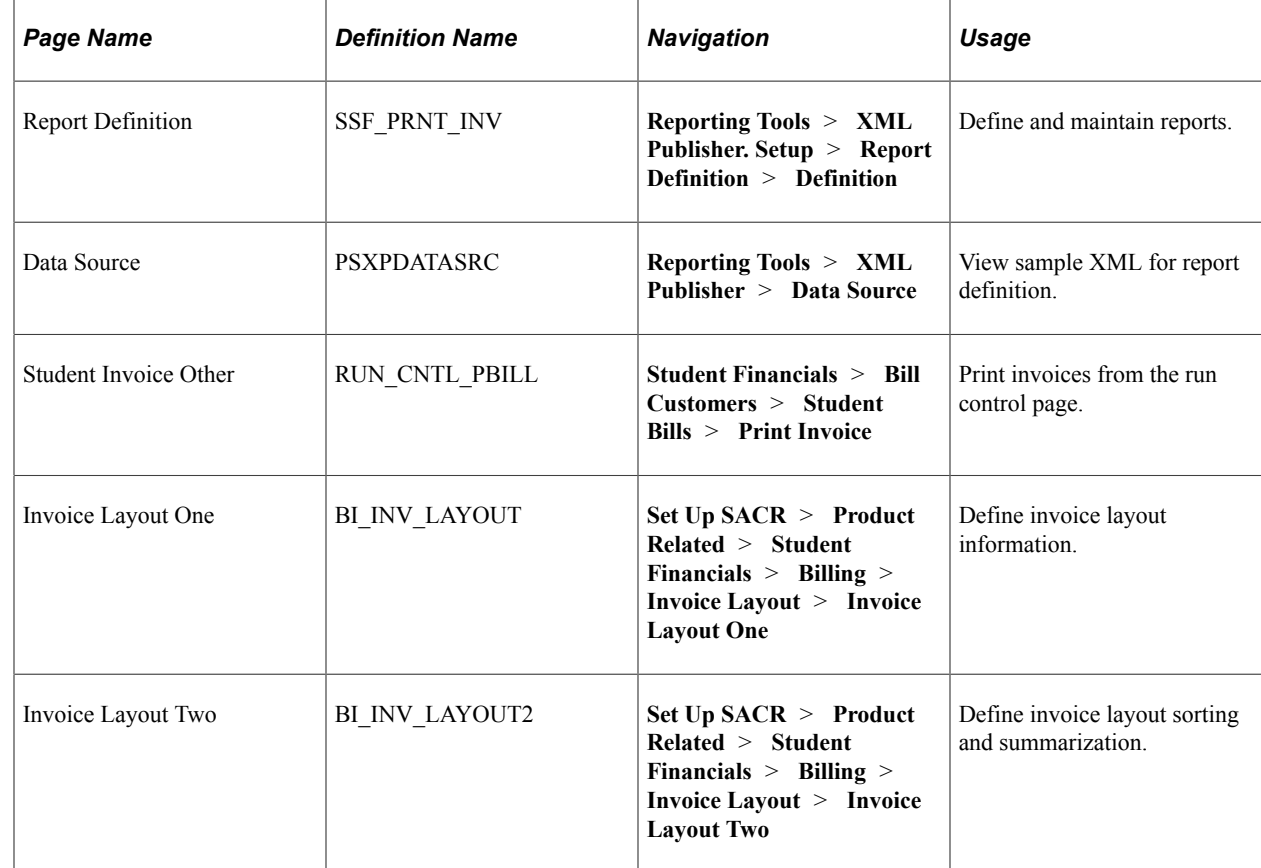

# **Pages Used to Set Up Invoice Layouts**

### <span id="page-403-0"></span>**Defining and Maintaining Reports**

Access the Report Definition page (**Reporting Tools** > **XML Publisher Setup** > **Report Definition** > **Definition**).

This example illustrates the fields and controls on the Report Definition page. You can find definitions for the fields and controls later on this page.

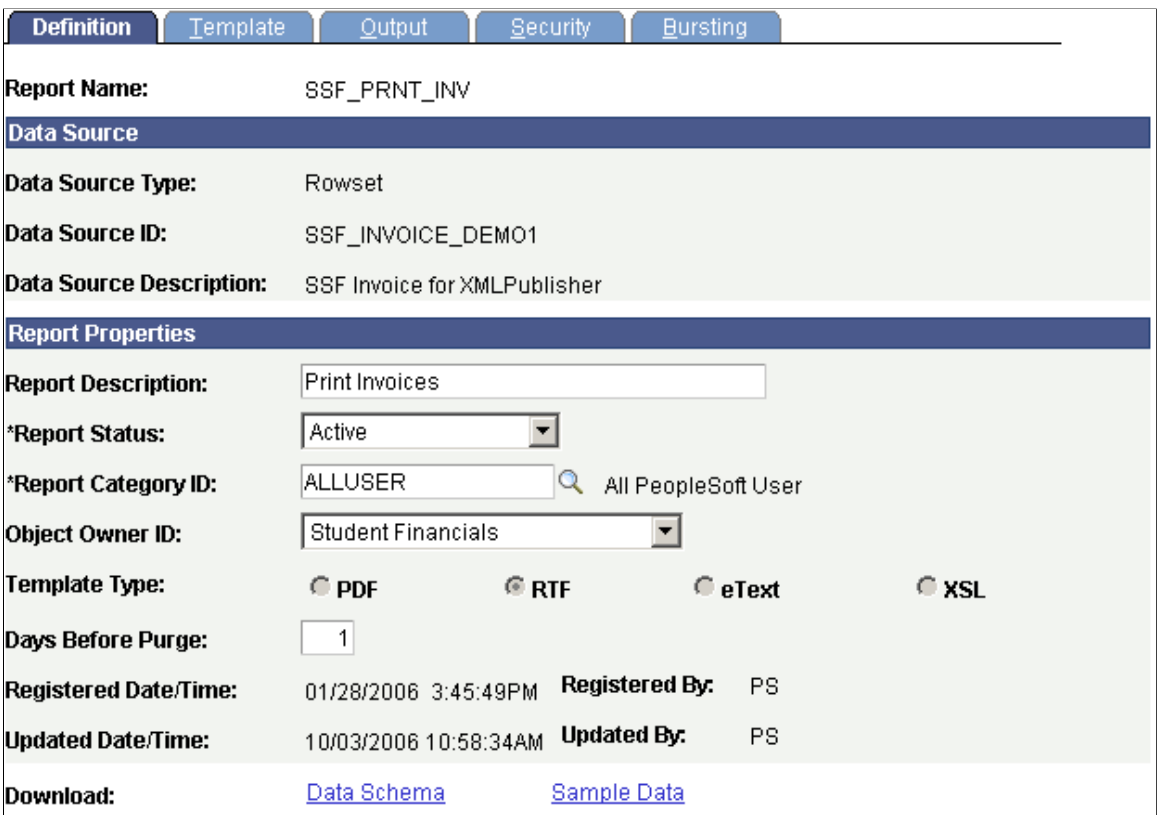

Use the XML Publisher Report Definition page to define and maintain reports. The Student Financials templates reside under the XML Publisher report definition SSF\_PRNT\_INV.

### <span id="page-404-0"></span>**View Sample XML For Report Definition**

Access the Data Source page (**Reporting Tools** > **XML Publisher** > **Data Source**).

This example illustrates the fields and controls on the Data Source page. You can find definitions for the fields and controls later on this page.

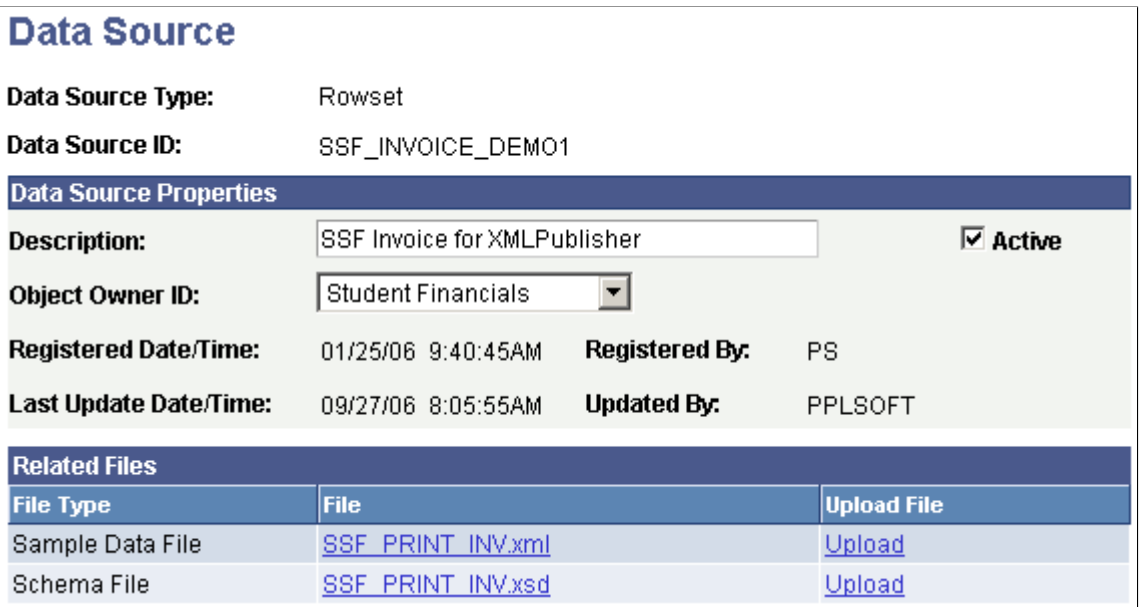

Use the Data Source page to view sample XML for your report definition. This enables you to review the data contained in the extract in detail. Use the data source ID from the Report Definition page.

### <span id="page-405-0"></span>**Print Invoices From The Run Control Page**

Access the Student Invoice Other page (**Student Financials** > **Bill Customers** > **Student Bills** > **Print Invoice** > **Student Invoice Other**).

This example illustrates the fields and controls on the Student Invoice Other page. You can find definitions for the fields and controls later on this page.

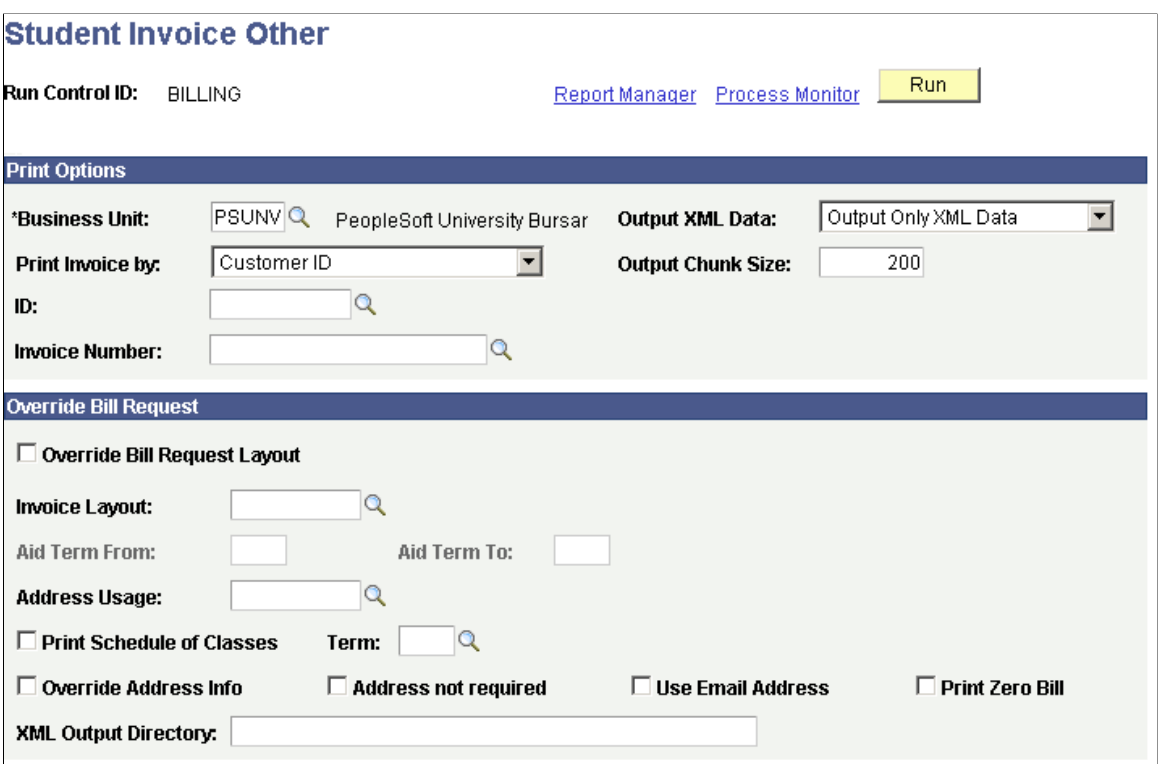

XML can also be generated when printing invoices from the run control page by setting **Output XML Data** to either *Yes* or *Only Output XML Data.* The second option does not produce an invoice but does produce the related XML data, which is helpful when making modifications to the provided templates.

**Note:** The XML Output Directory should be populated with the target directory location. The process automatically generates a file name for the XML.

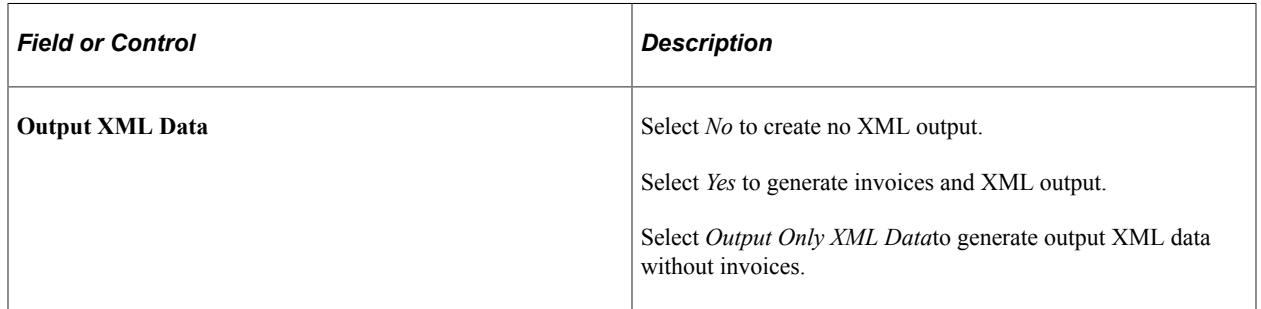

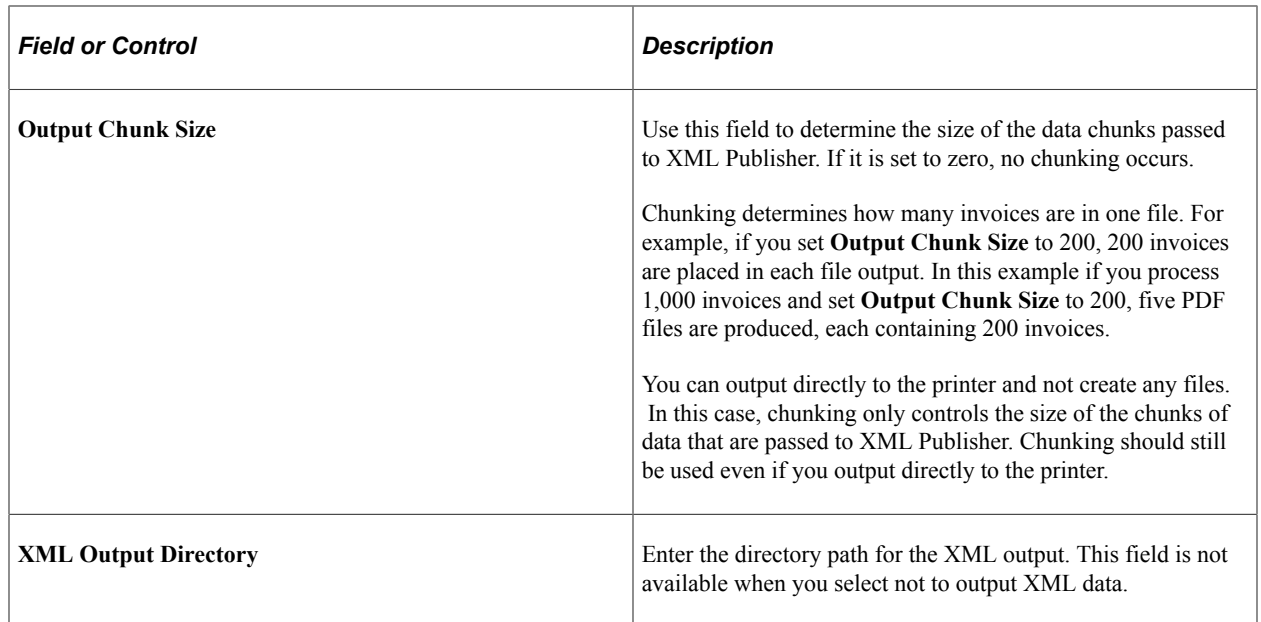

# <span id="page-407-0"></span>**Defining Invoice Layout Information**

Access the Invoice Layout One page (**Set Up SACR** > **Product Related** > **Student Financials** > **Billing** > **Invoice Layout** > **Invoice Layout One**).

This example illustrates the fields and controls on the Invoice Layout One page. You can find definitions for the fields and controls later on this page.

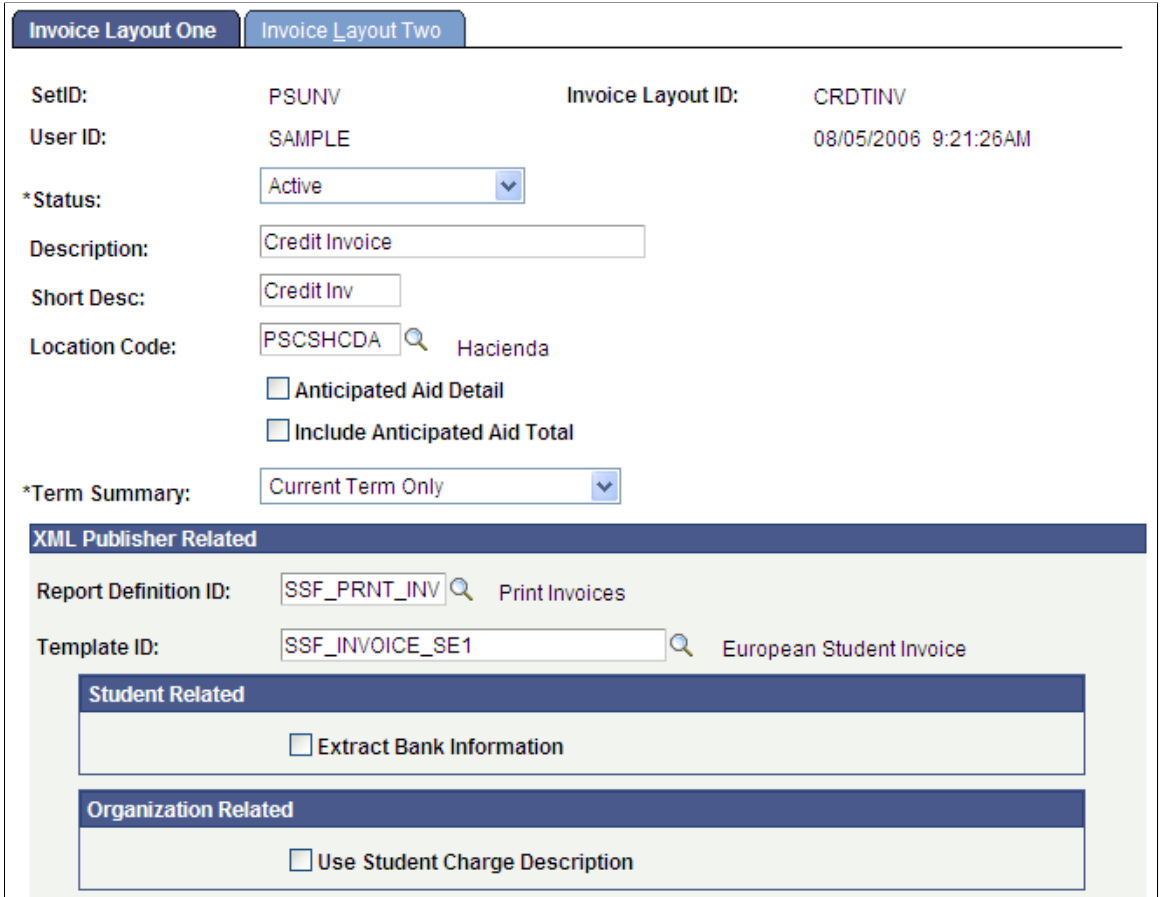

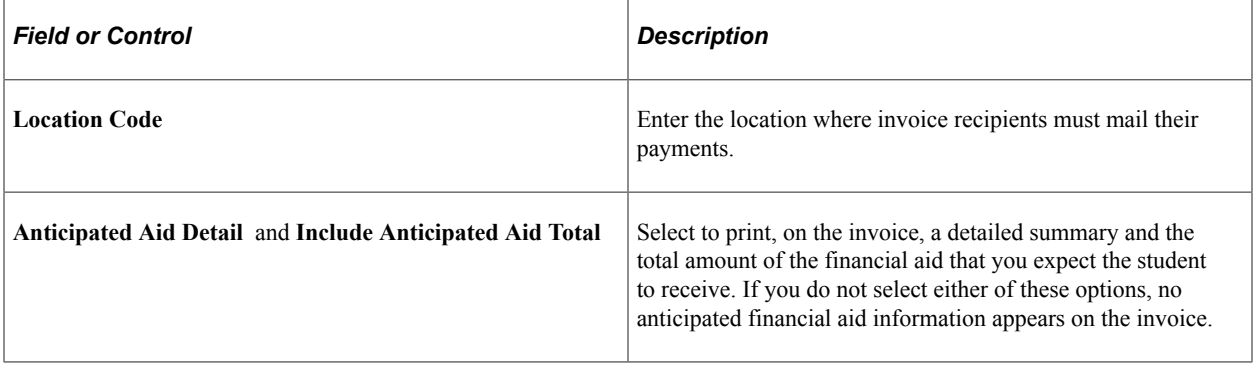

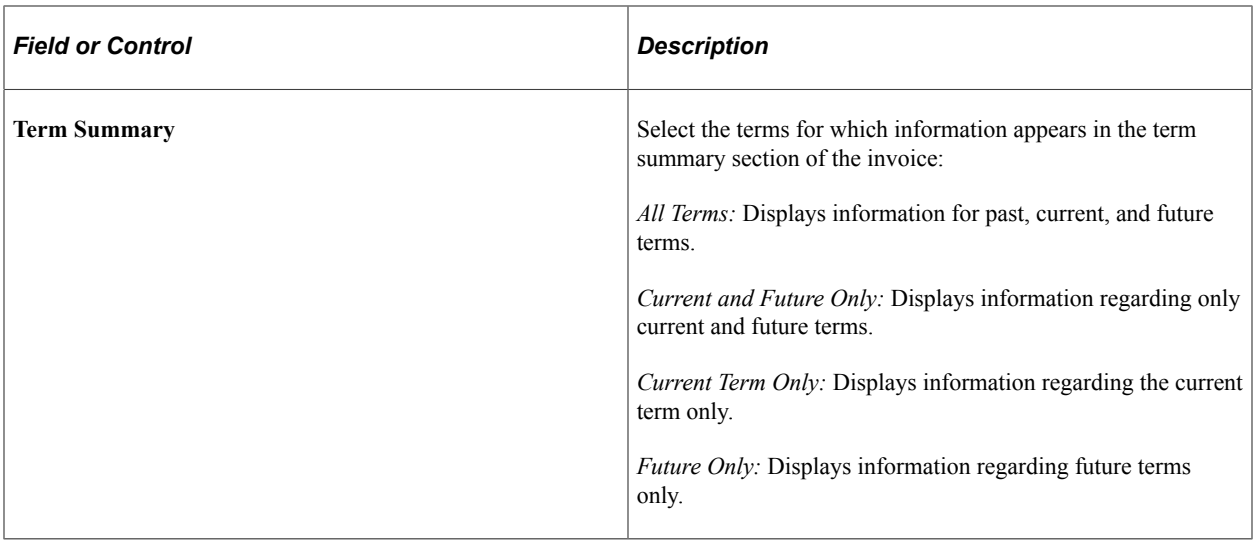

#### **XML Publisher Related**

Complete this section only if you are using XML Publisher

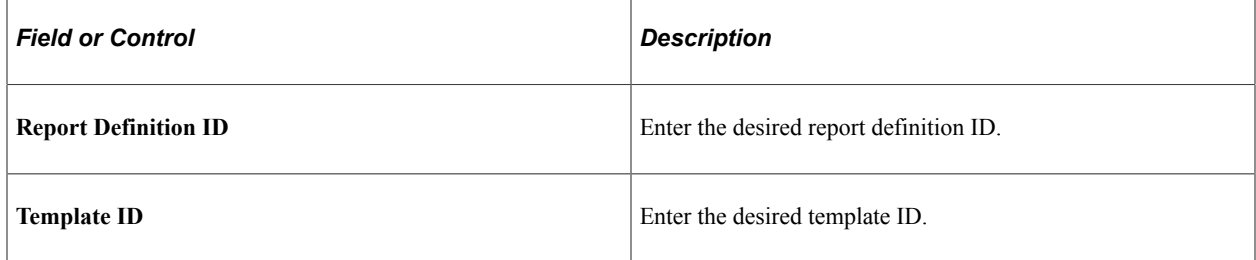

### **Student Related**

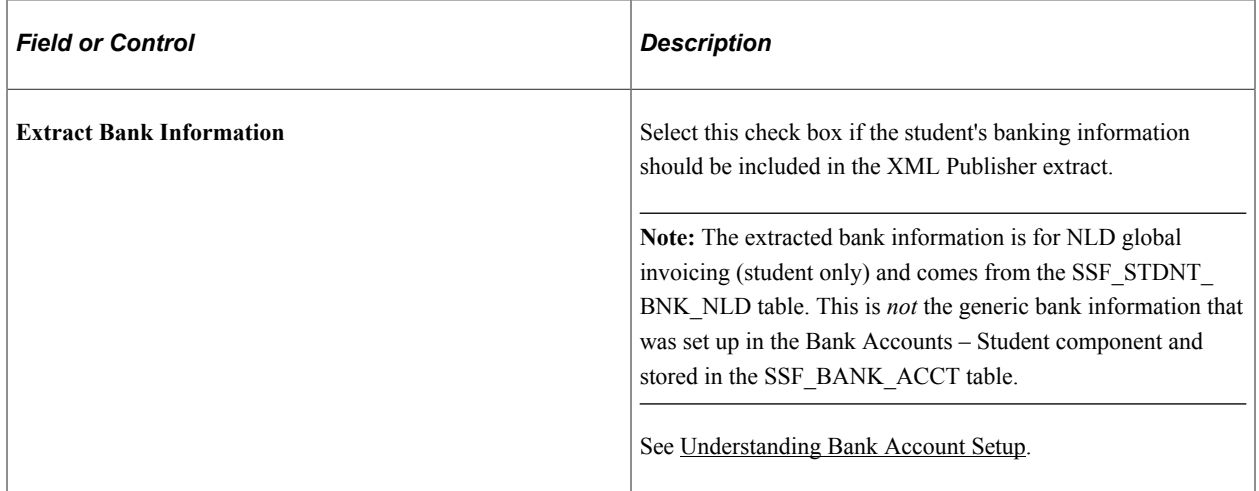

### **Organization Related**

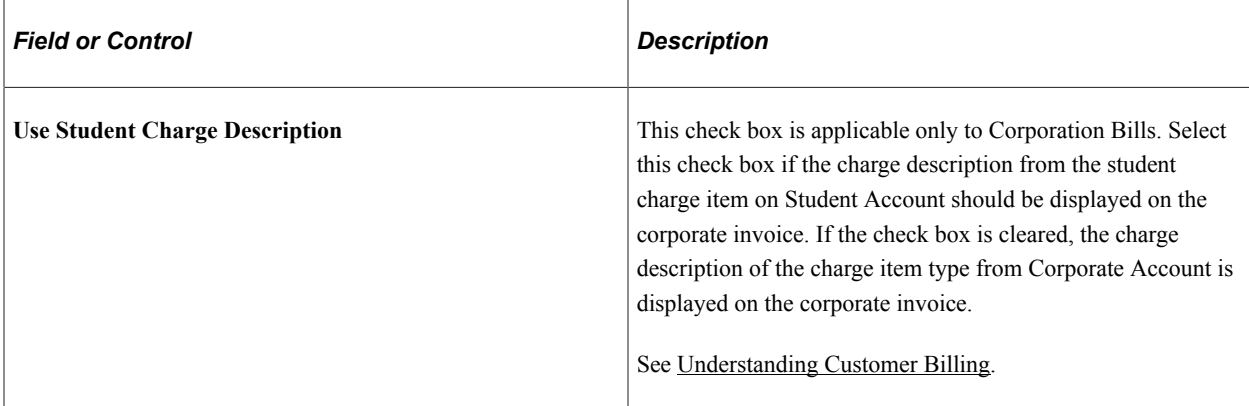

### <span id="page-410-0"></span>**Defining Invoice Layout Sorting and Summarization**

Access the Invoice Layout Two page (**Set Up SACR** > **Product Related** > **Student Financials** > **Billing** > **Invoice Layout** > **Invoice Layout Two**).

This example illustrates the fields and controls on the Invoice Layout Two page. You can find definitions for the fields and controls later on this page.

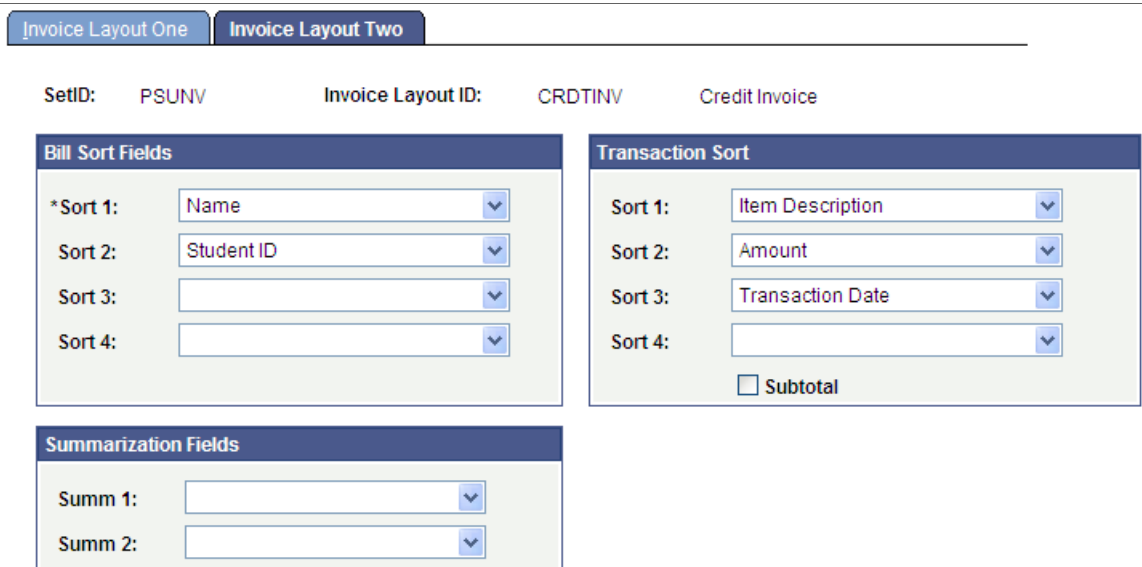

### **Bill Sort Fields**

Determine the sort order of the invoices in a given billing run. The sort order that you choose here determines the order in which the system prints the invoices. You do not have to enter a value in all four sort fields. In the preceding example, invoices are sorted first by postal code, then by student ID.

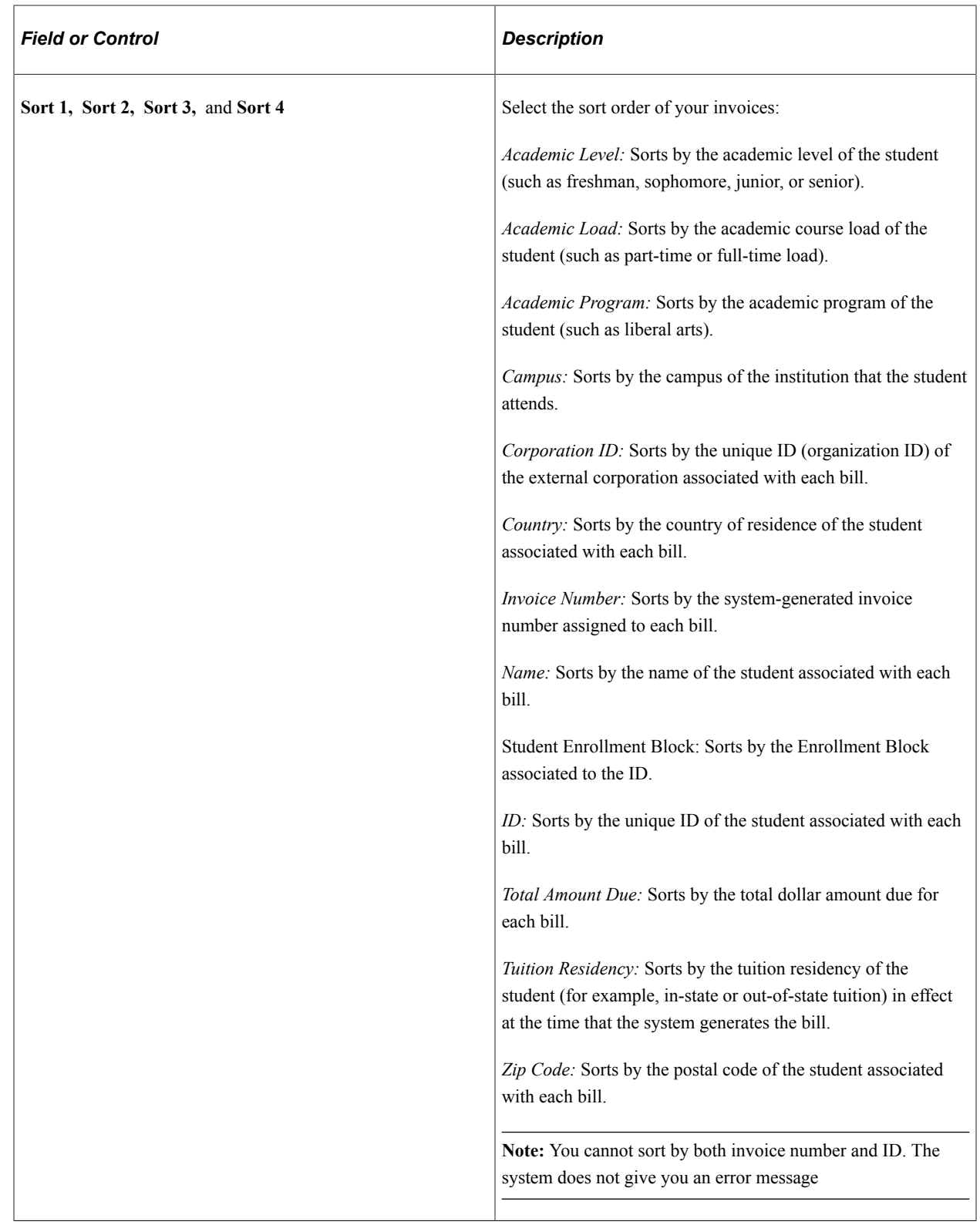

### **Transaction Sort**

Determine how transaction details are sorted on an individual invoice. You do not have to enter a value in all four sort fields.

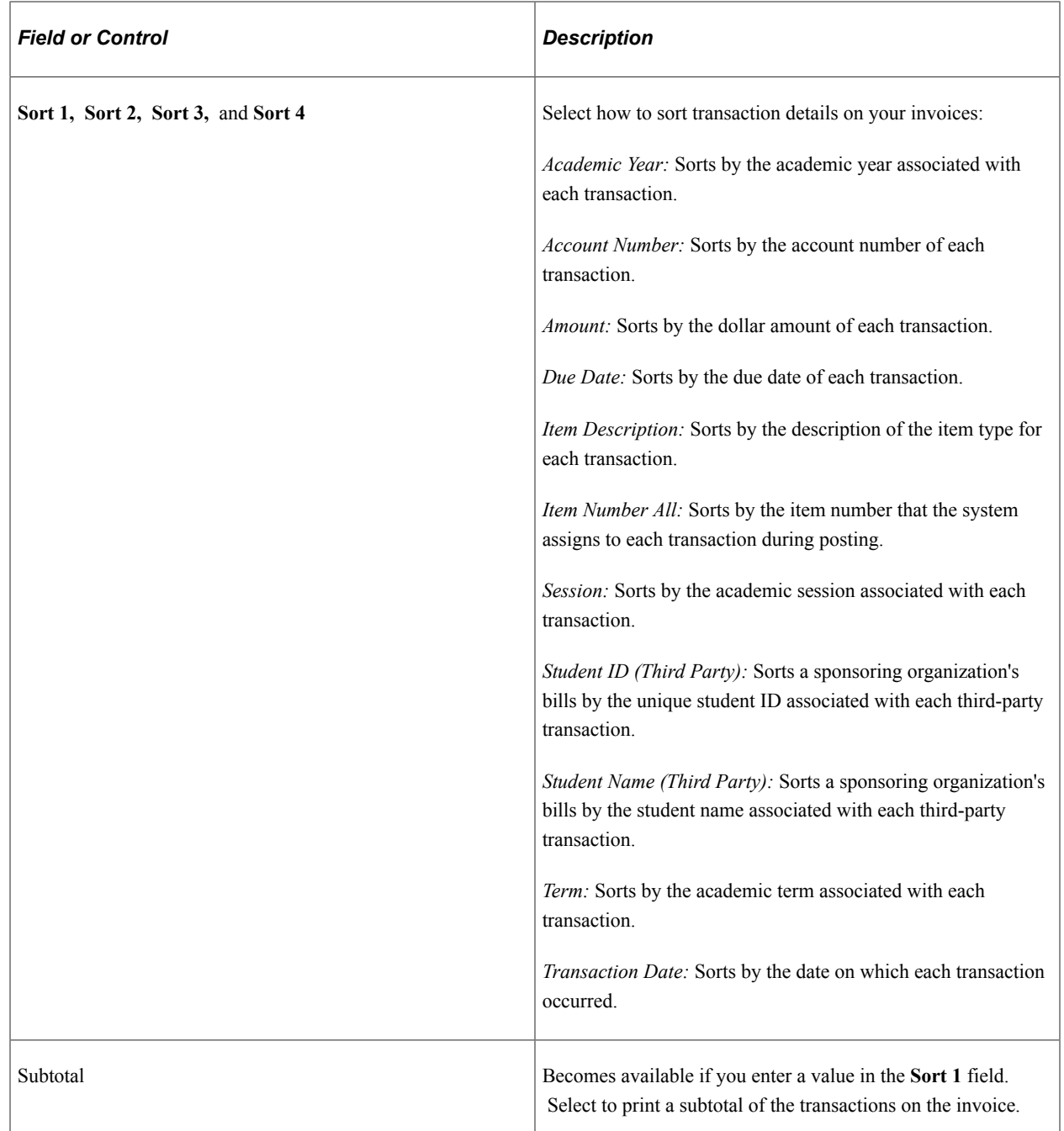

#### **Summarization Fields**

You can summarize billing information on your printed invoices rather than printing all the billing details. Use this group box to select the fields by which you want to summarize. When you summarize, the printed invoice no longer shows transaction detail.

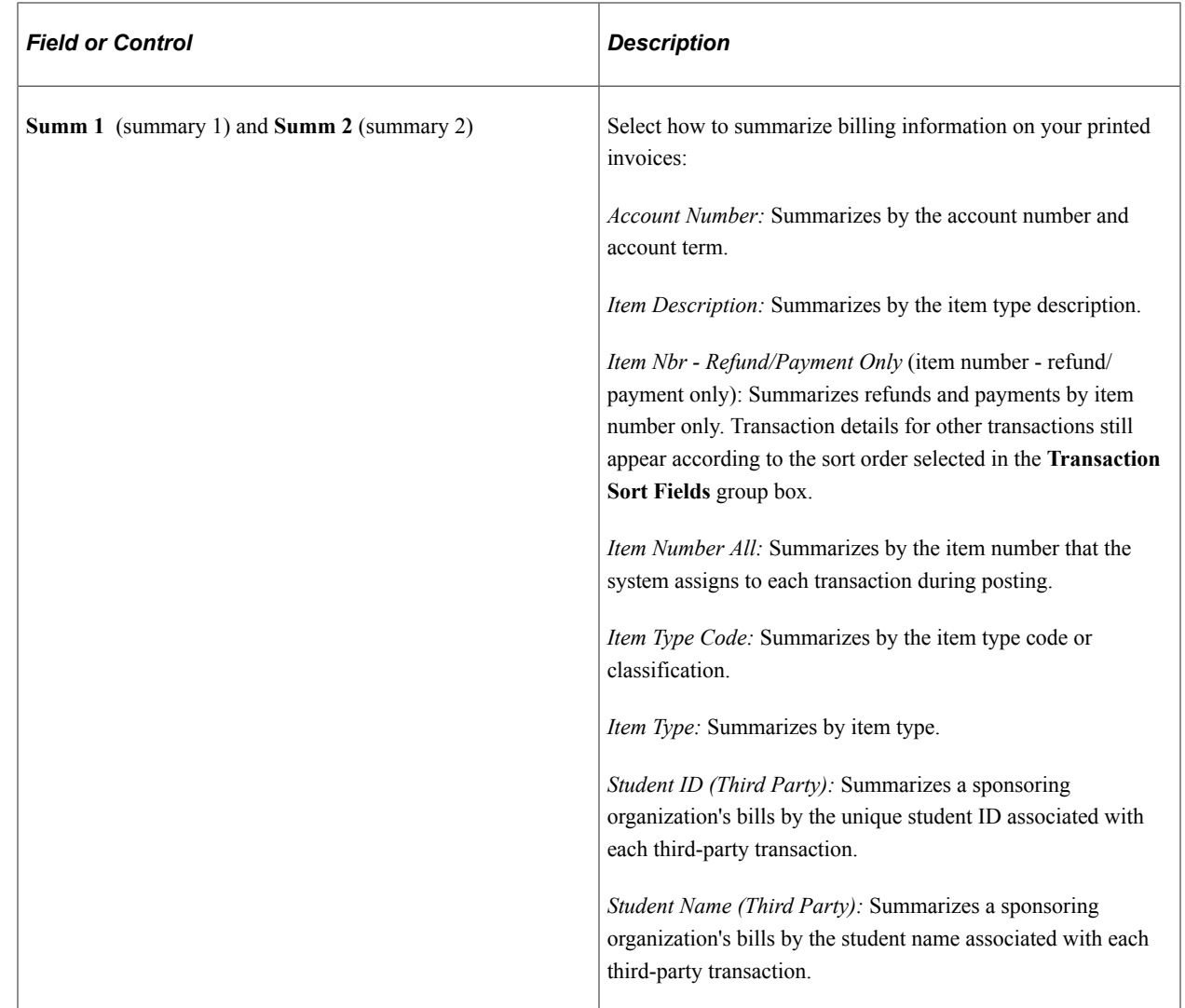

# **Setting Up Invoice ID Number Generation**

To set up invoice ID number generation, use the Invoice ID Number component (INVOICE\_NUMBER).

Each bill that you create must have a unique invoice ID number associated with it. You define how the system generates each invoice ID number. The invoice number consists of three parts that combine text with system-generated number sequences. Each part can consist of no more than 10 characters and no fewer than 2 characters. The maximum length of the entire invoice ID is 22 characters. This section discusses how to define invoice number generation.

# **Page Used to Set Up Invoice ID Number Generation**

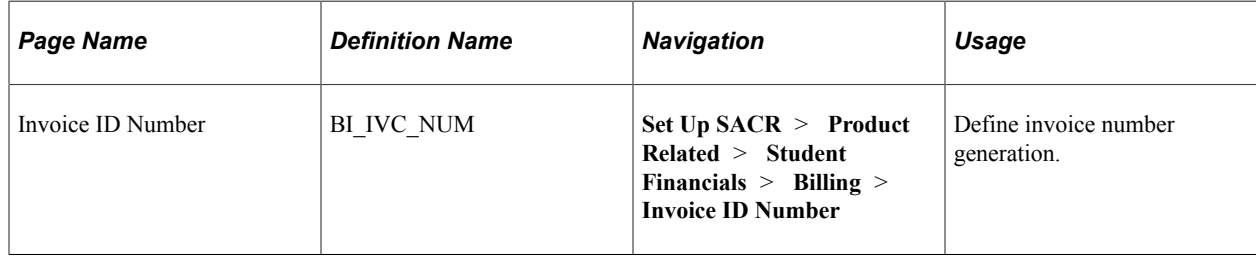

# **Defining Invoice Number Generation**

Access the Invoice ID Number page (**Set Up SACR** > **Product Related** > **Student Financials** > **Billing** > **Invoice ID Number**).

This example illustrates the fields and controls on the Invoice ID Number page. You can find definitions for the fields and controls later on this page.

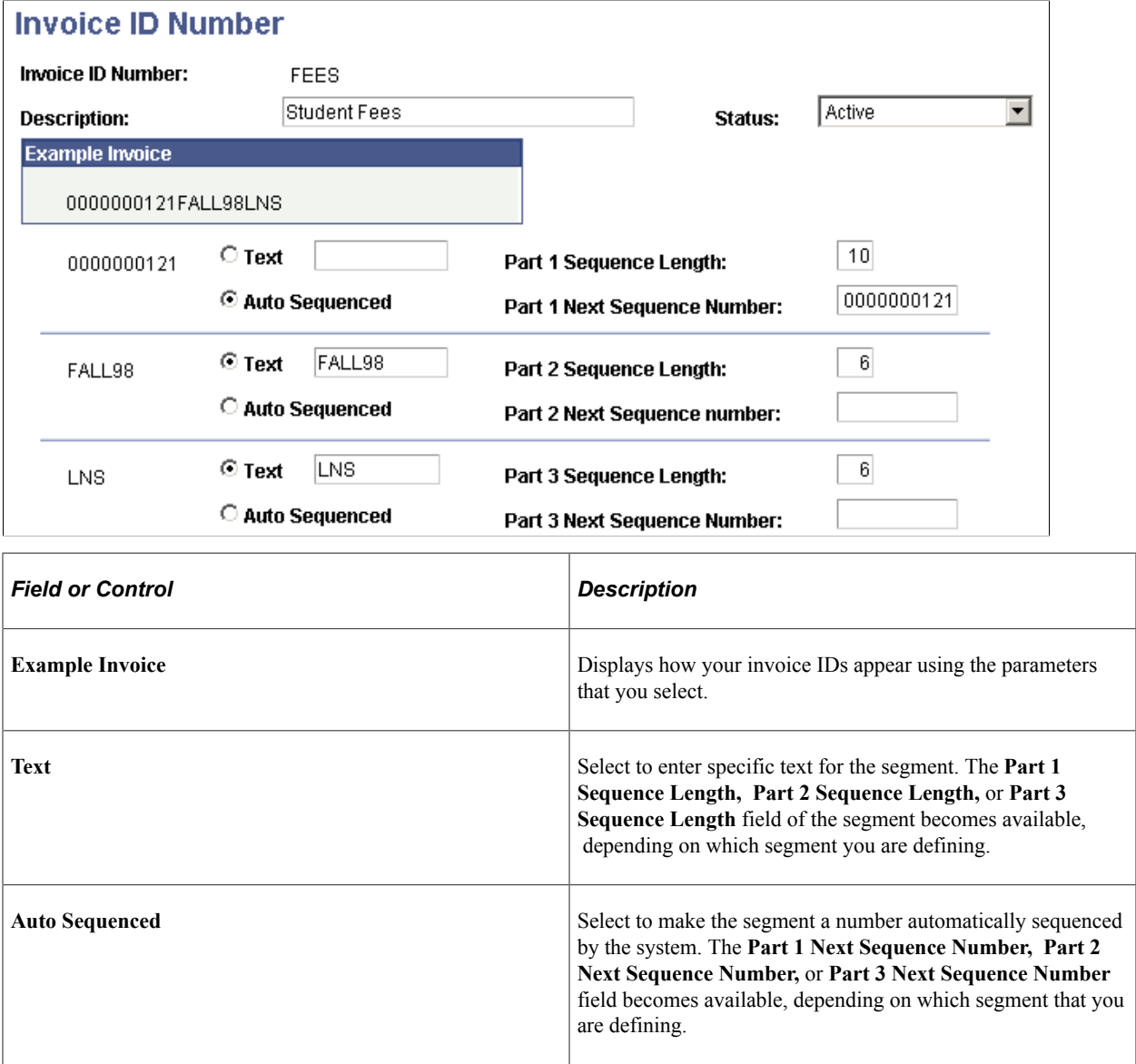

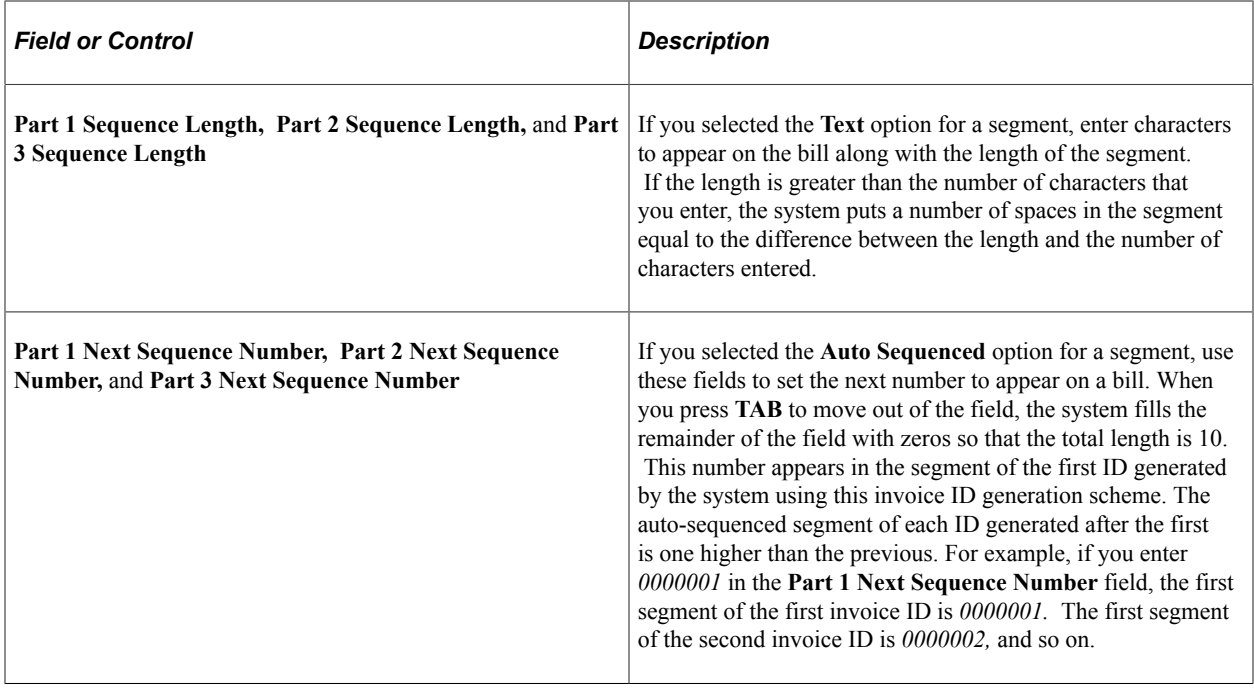

# **Setting Up Billing Scan Lines**

To set up billings scan lines, use the Billing Scan Line component (BI\_SCAN\_LINE).

Create a bill scan line if your bank requires it to track transactions. Communicate with your bank to obtain specifications on how to construct your bill scan line. This section discusses how to define bill scan lines.

# **Page Used to Set Up Bill Scan Lines**

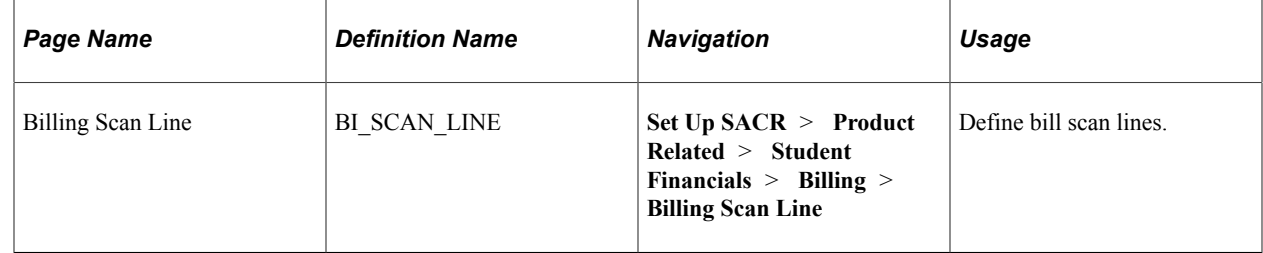

### **Defining Billing Scan Lines**

Access the Billing Scan Line page (**Set Up SACR** > **Product Related** > **Student Financials** > **Billing** > **Billing Scan Line**).

This example illustrates the fields and controls on the Billing Scan Line page. You can find definitions for the fields and controls later on this page.

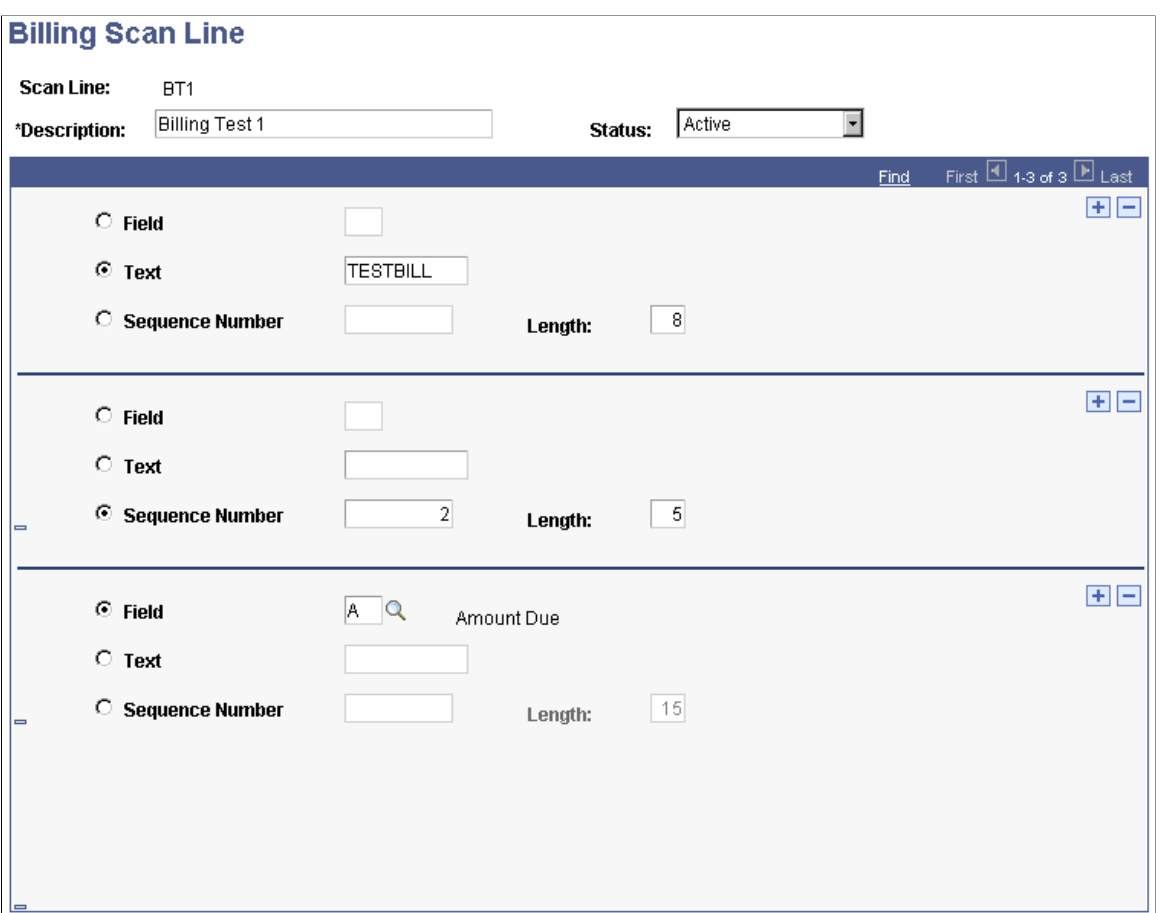

The bill scan line is a single line of no more than 60 characters of both text and numbers. You add it to a bill using the General Selections 2 page of the Billing Standard Request component. Each segment consists of a field, a piece of text, or a sequence number.

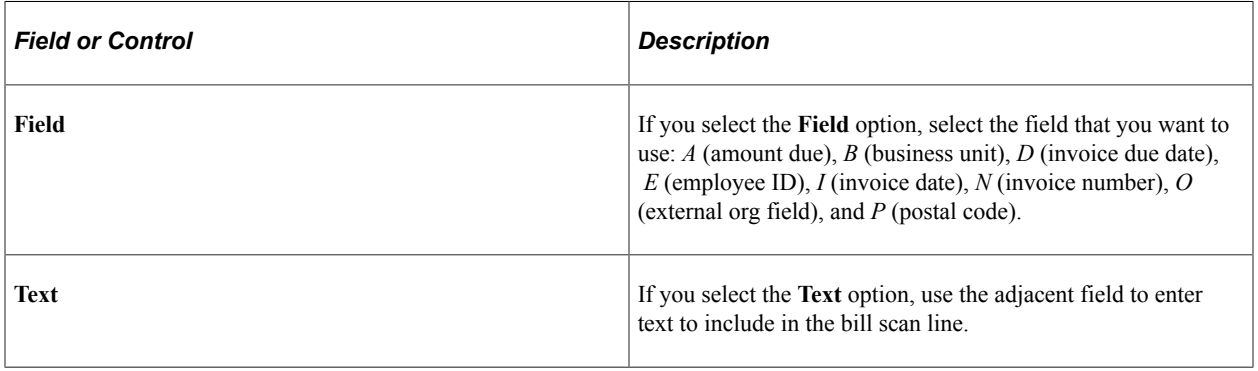

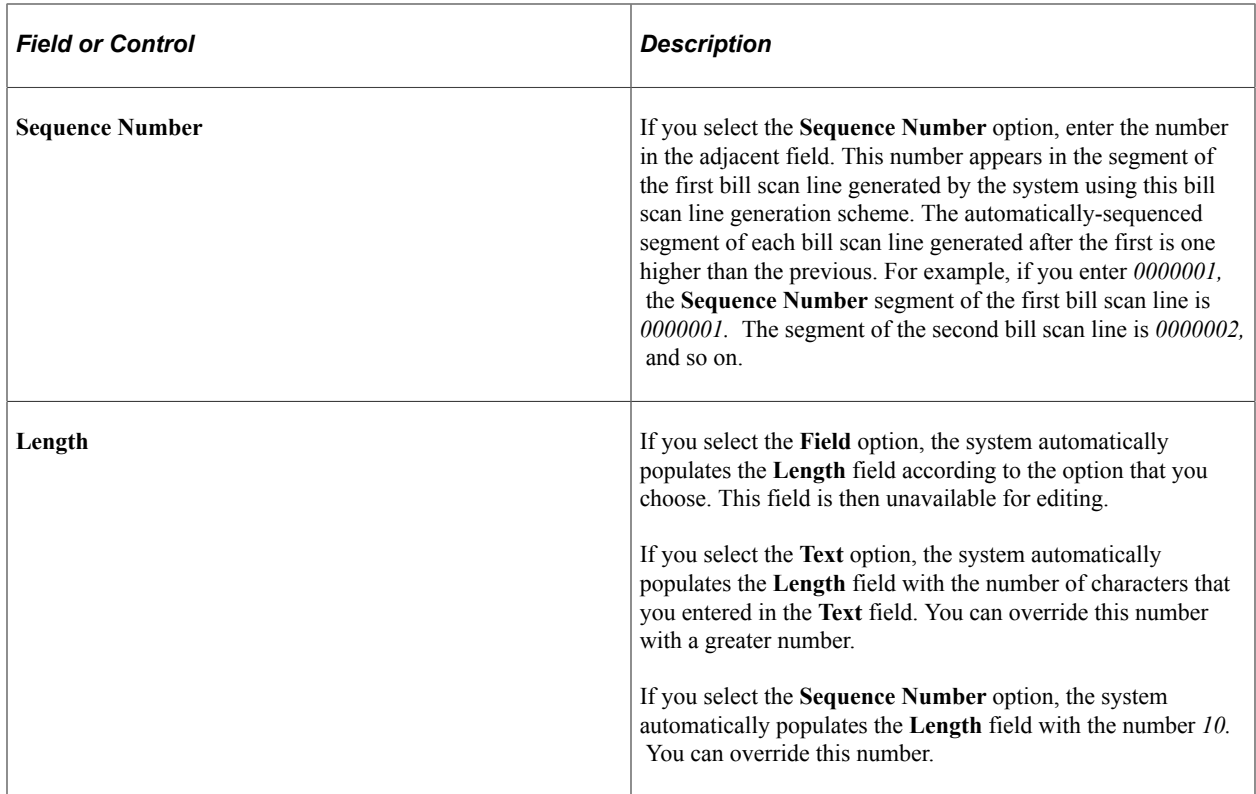

# **Setting Up Billing Types**

To set up billing types, use the Billing Type component (BI\_TYPE\_TBL).

When you set up your billing standard request, the system requires that you select a billing type for the request. The system uses billing types to distinguish bills when determining prior invoice amount and the last billing date for students or corporations. This section lists the page used to define billing types.

# **Page Used to Define Billing Types**

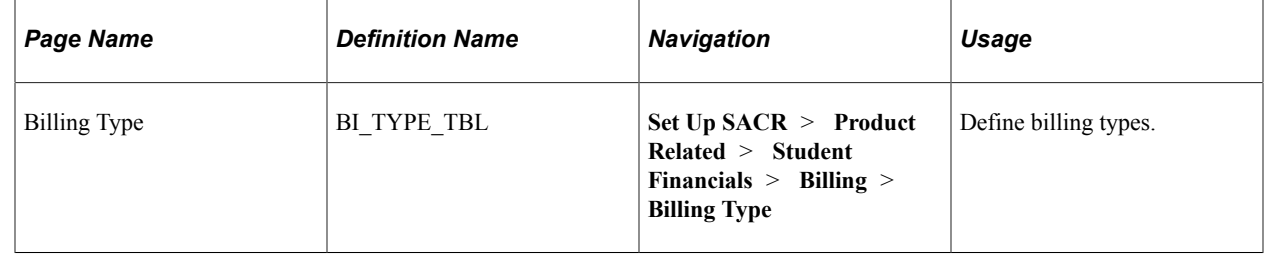

# **Setting Up Billing Standard Requests**

To set up billing standard requests, use the Billing Standard Request component (BI\_STD\_REQ\_TBL).

This section discusses:

- [Defining General Selections](#page-419-0)
- [Define Additional General Selections](#page-422-0)
- [Defining Communication Information](#page-425-0)
- [Defining Academic Selections](#page-426-0)
- [Defining Additional Academic Selections](#page-428-0)
- [Selecting Billing Messages](#page-428-1)
- [Selecting Student Groups](#page-429-0)
- [Select Enrollment Blocks](#page-430-0)
- [Selecting Account Types](#page-431-0)
- [Defining Corporation Information](#page-432-0)

A billing standard request is a set of parameters that determine how the system identifies and bills groups of customers. After you set these parameters, you can use them repeatedly.

# **Pages Used to Set Up Billing Standard Requests**

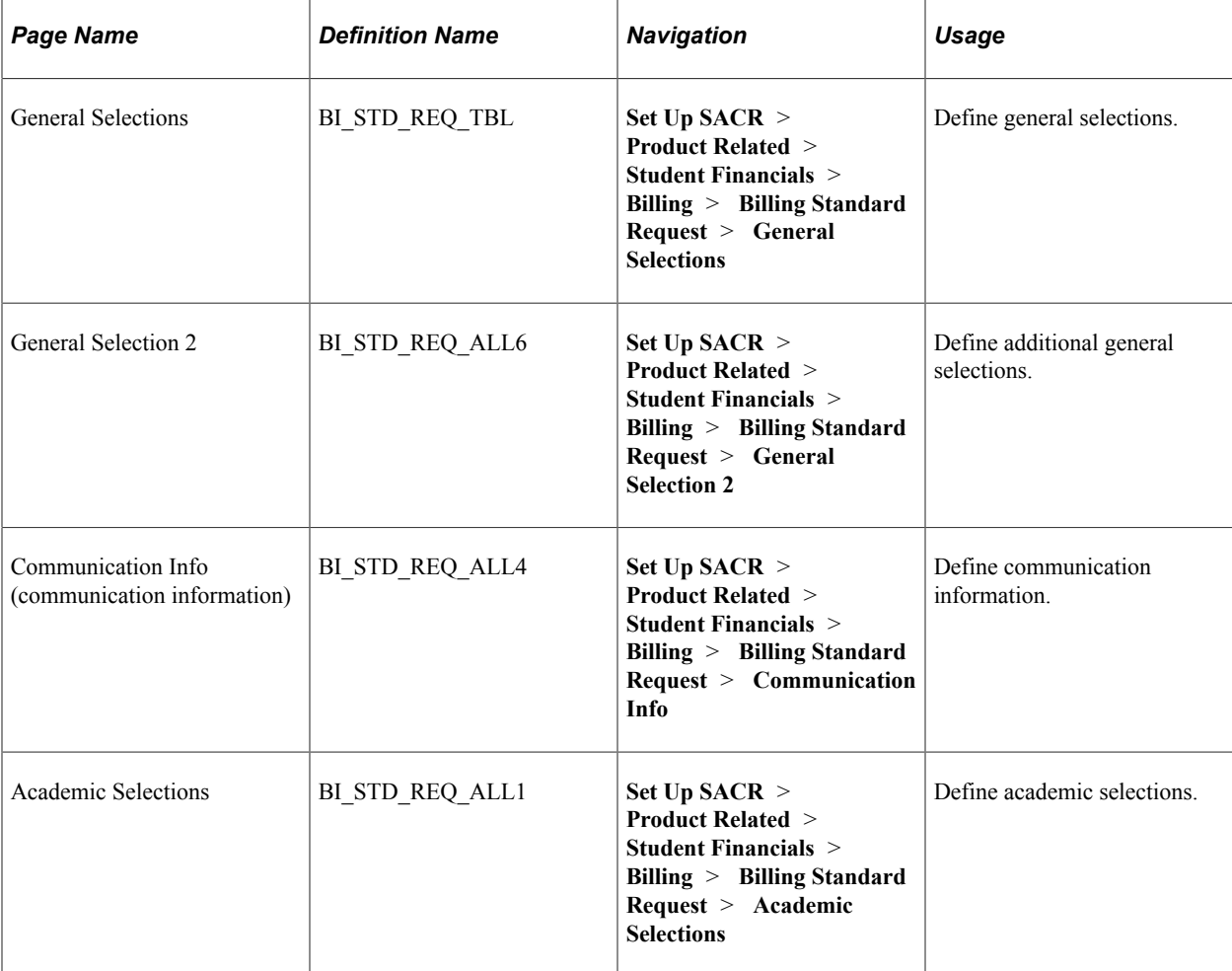

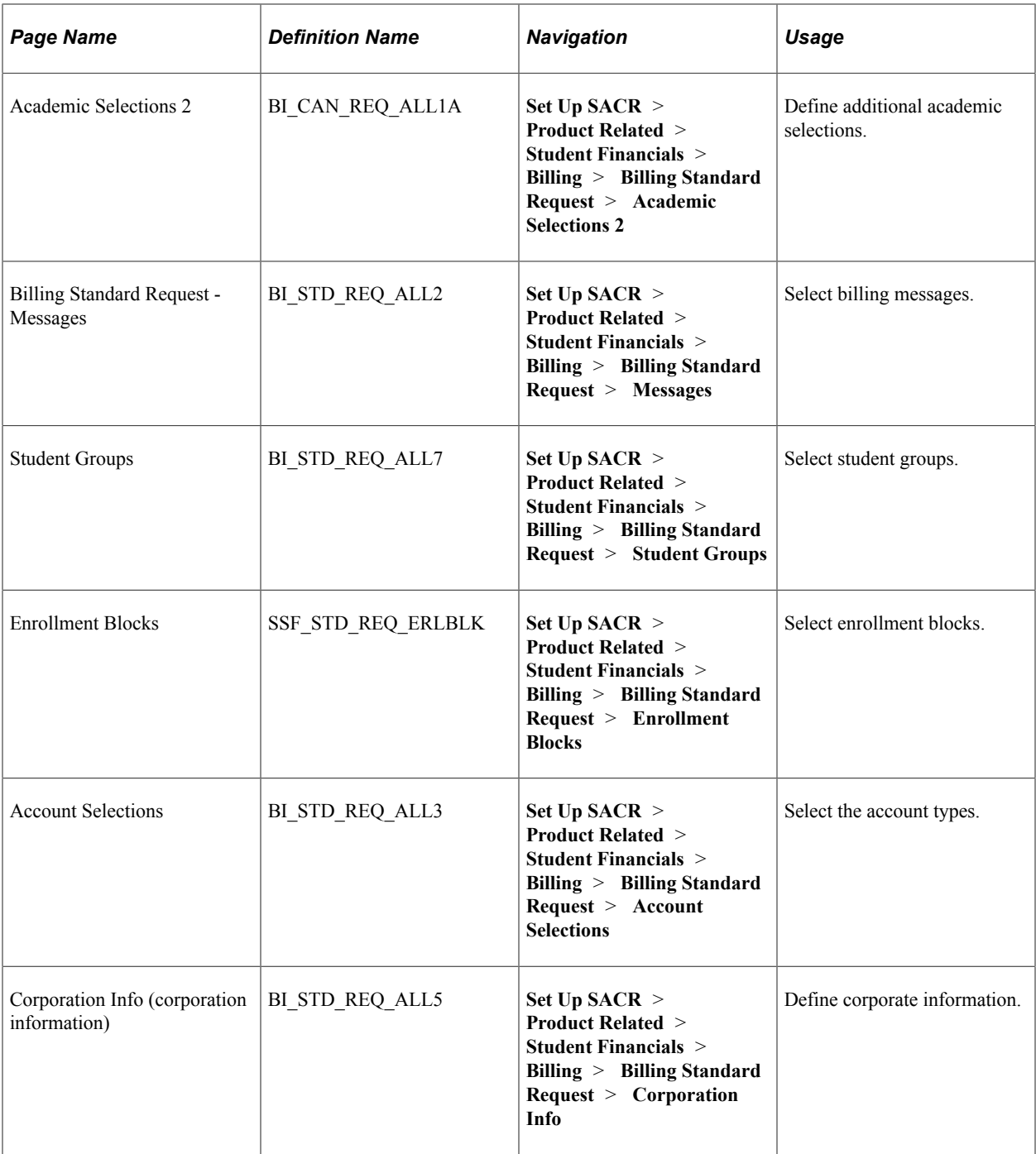

# <span id="page-419-0"></span>**Defining General Selections**

Access the General Selections page (**Set Up SACR** > **Product Related** > **Student Financials** > **Billing** > **Billing Standard Request** > **General Selections**).

This example illustrates the fields and controls on the General Selections page. You can find definitions for the fields and controls later on this page.

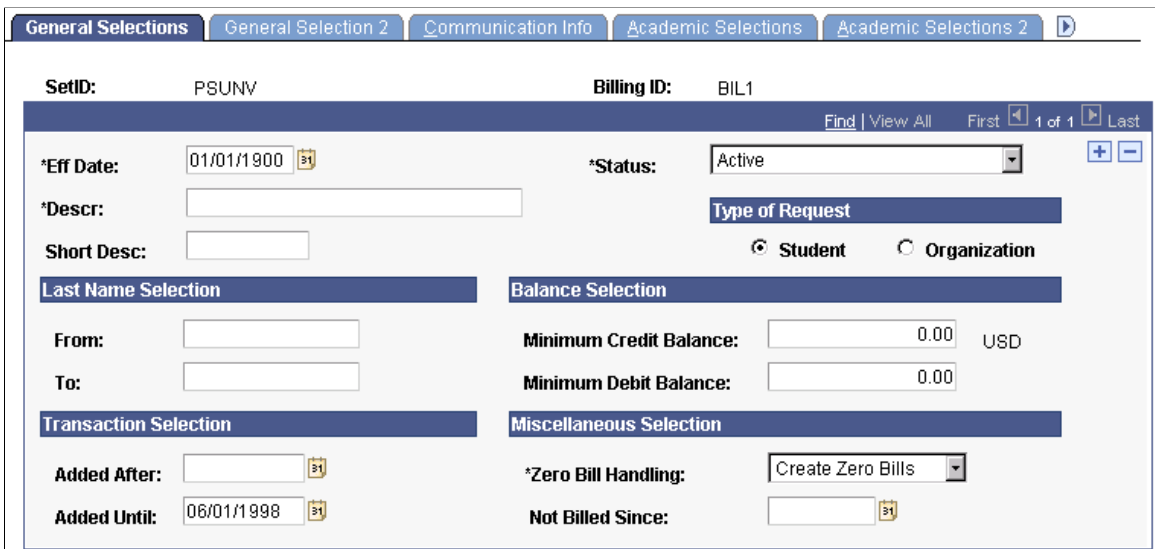

### **Type of Request**

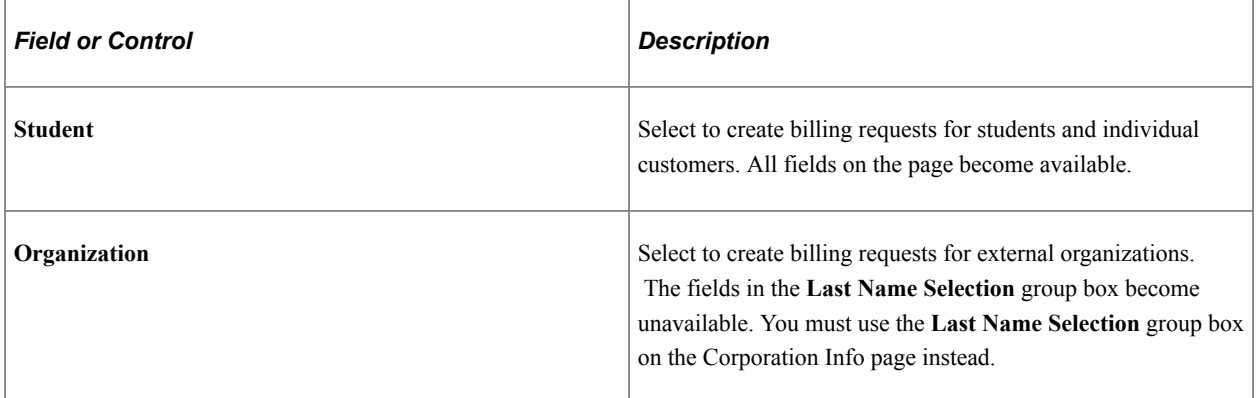

#### **Last Name Selection**

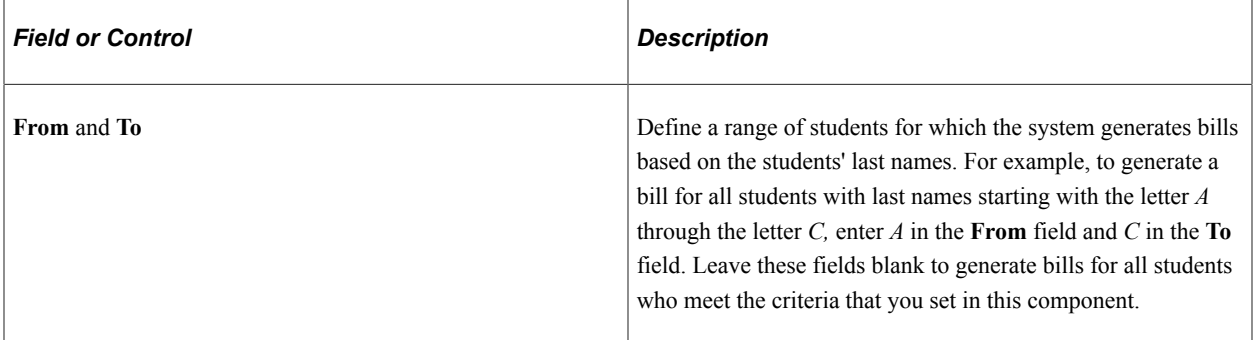

#### **Balance Selection**

The two fields in this group box work together to generate bills for customers based on credit and debit balances.

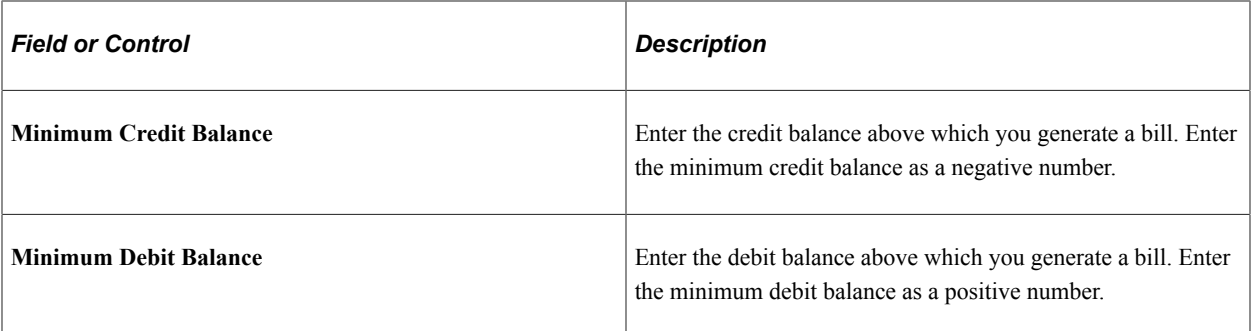

To create a bill for all students regardless of account balances, leave the **Minimum Credit Balance** and **Minimum Debit Balance** fields set to *0.00.*

#### **Transaction Selection**

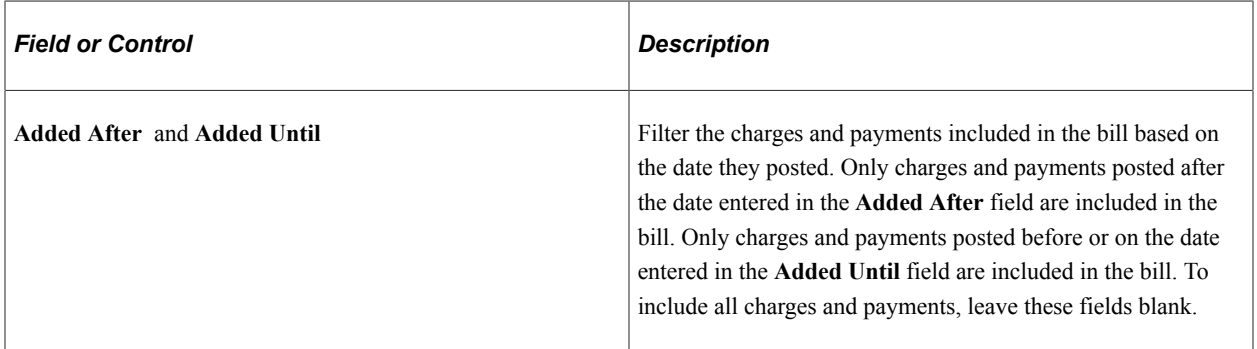

#### **Miscellaneous Selection**

To bill all customers, leave all fields and options in this group box empty.

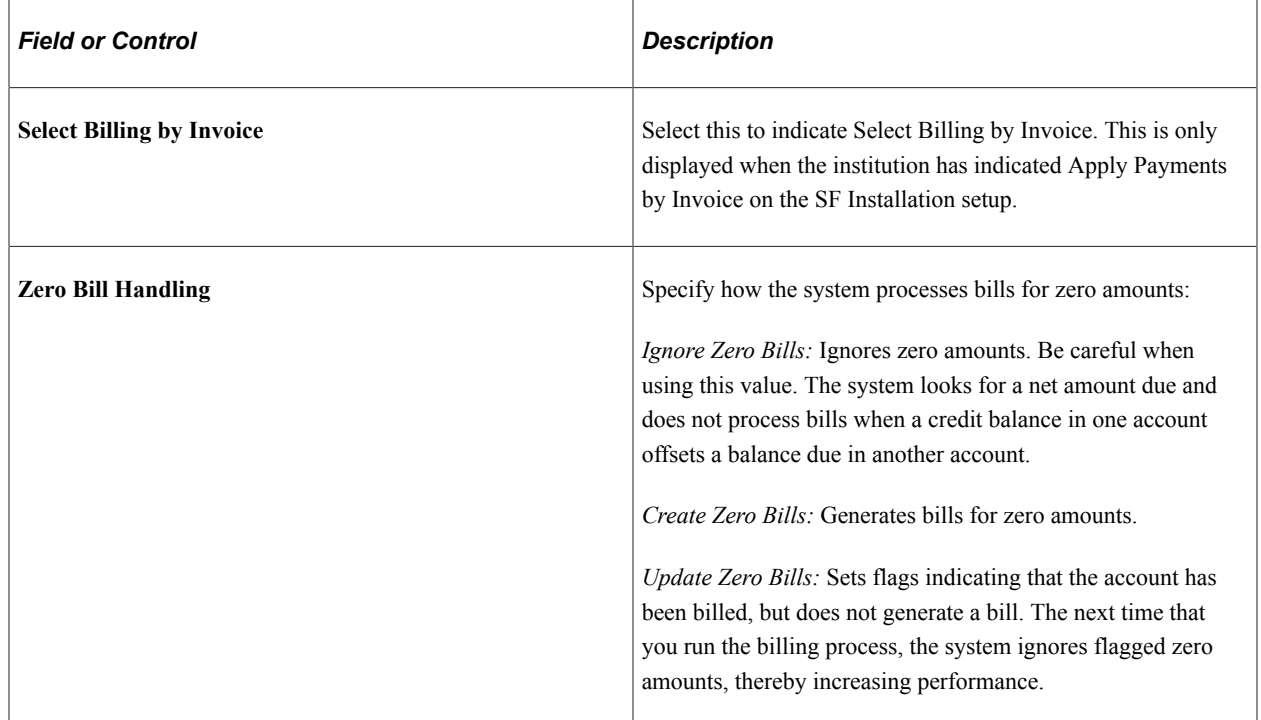

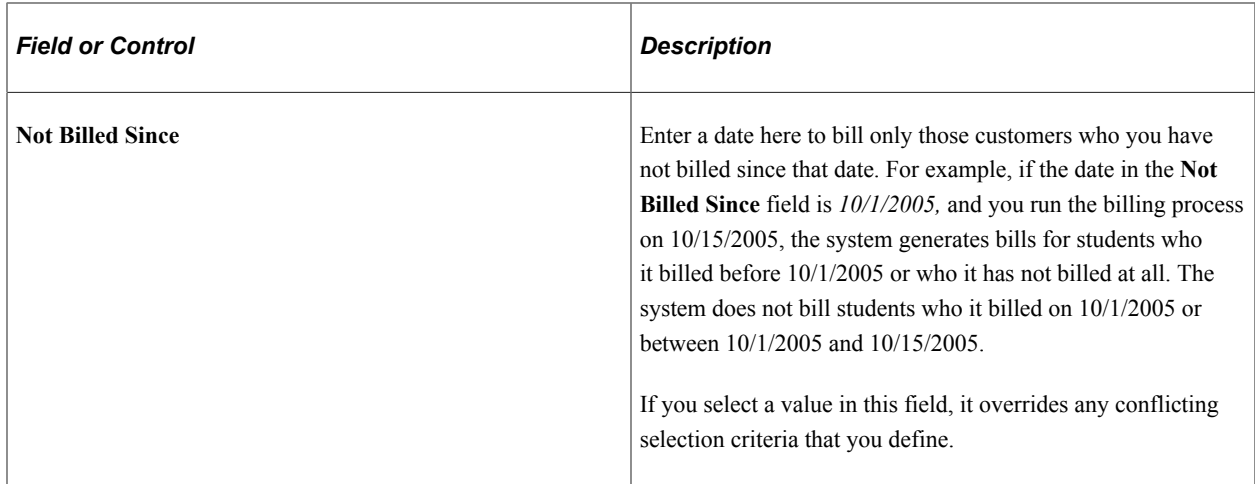

### <span id="page-422-0"></span>**Define Additional General Selections**

Access the General Selection 2 page (**Set Up SACR** > **Product Related** > **Student Financials** > **Billing** > **Billing Standard Request** > **General Selection 2**).

This example illustrates the fields and controls on the General Selection 2 page. You can find definitions for the fields and controls later on this page.

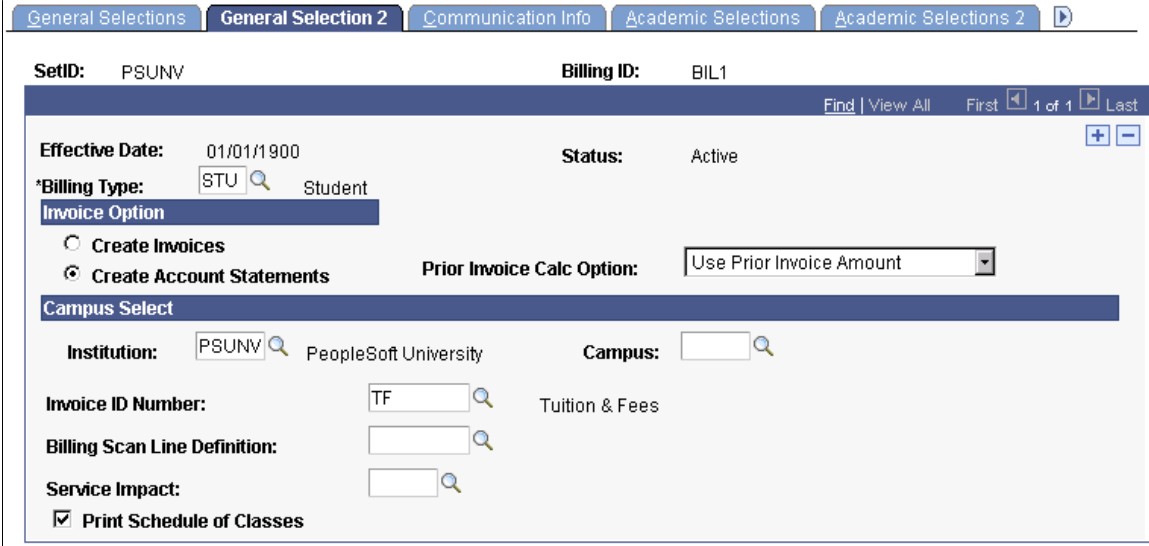

# **Invoice Option**

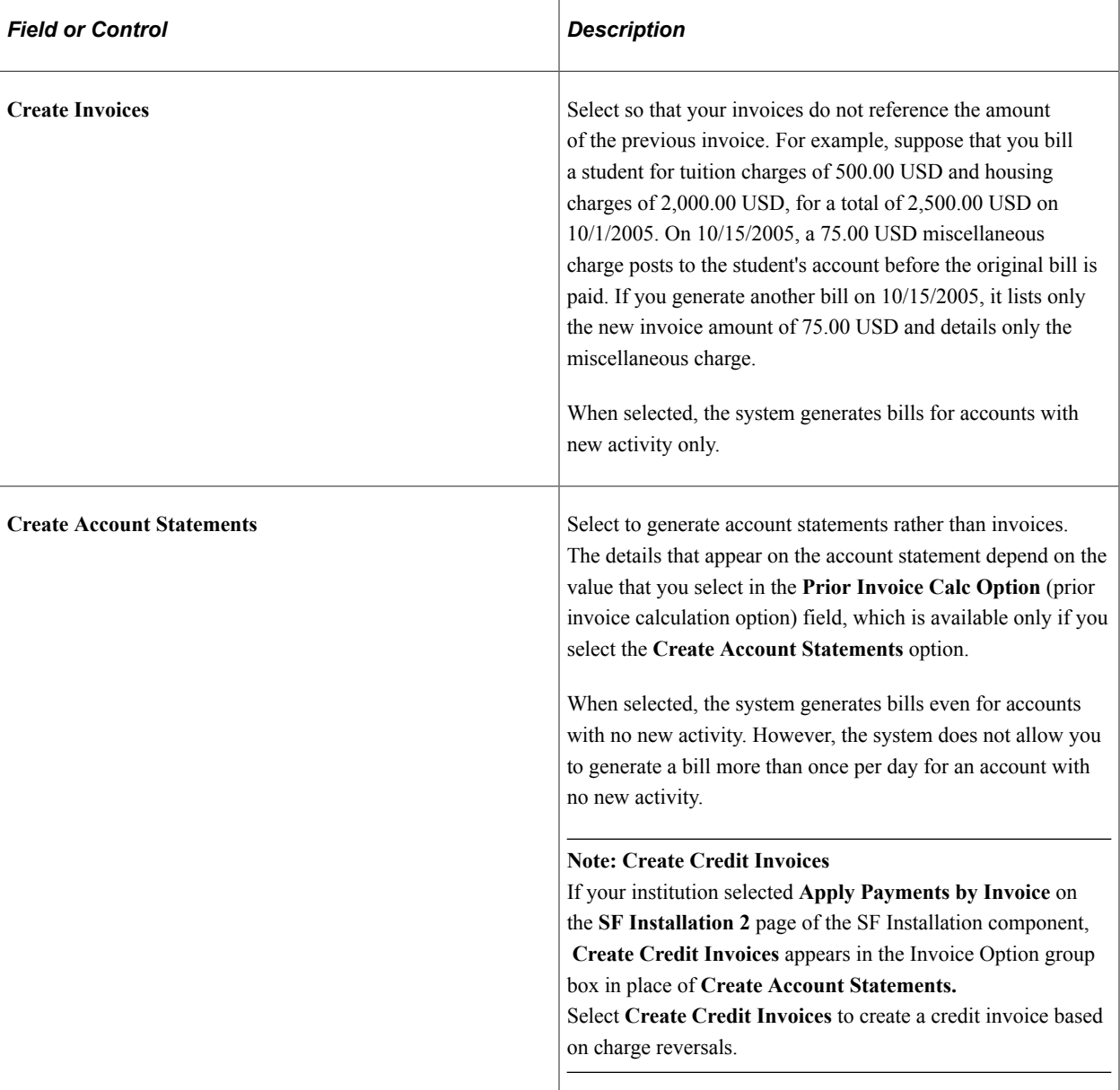

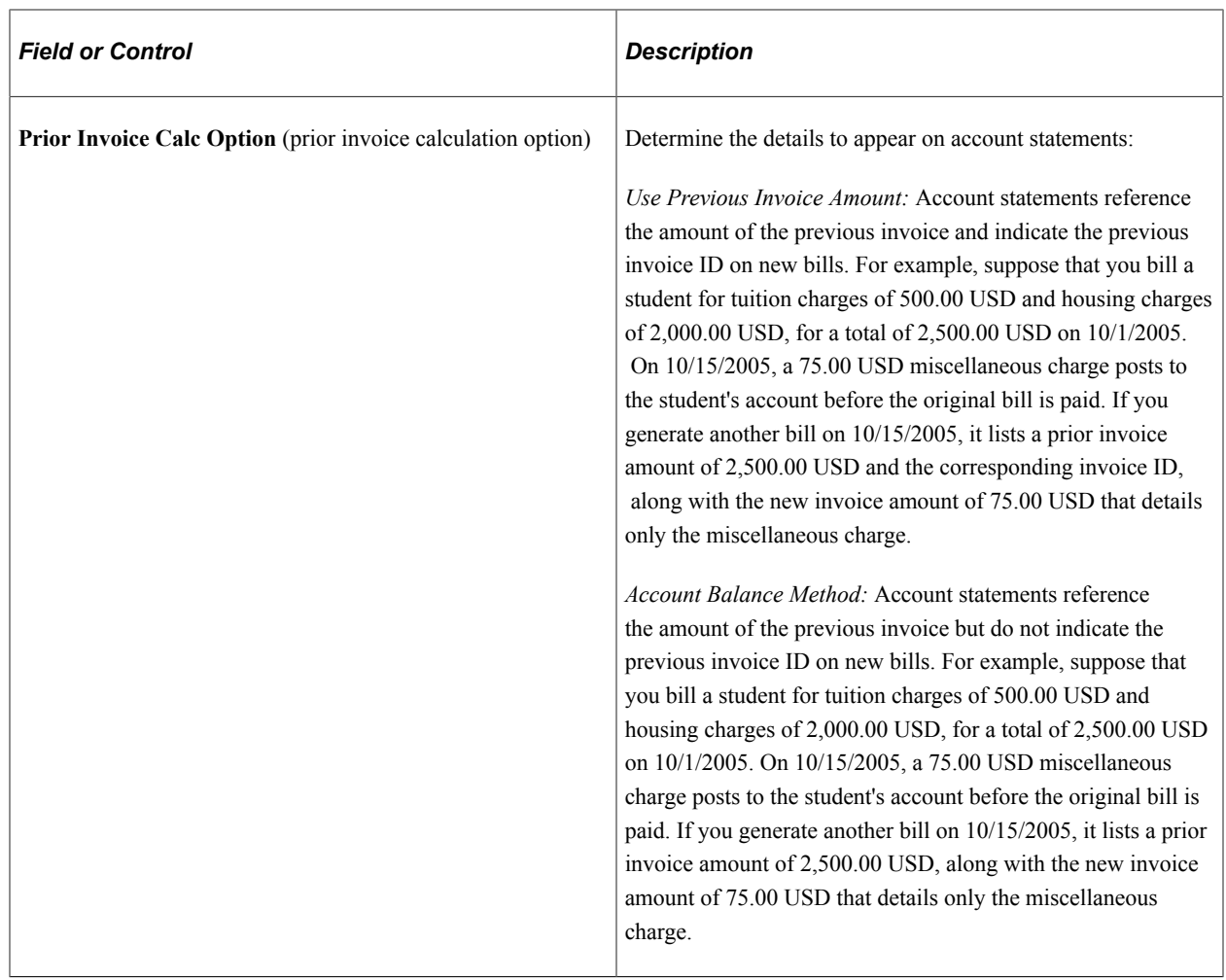

# **Campus Select**

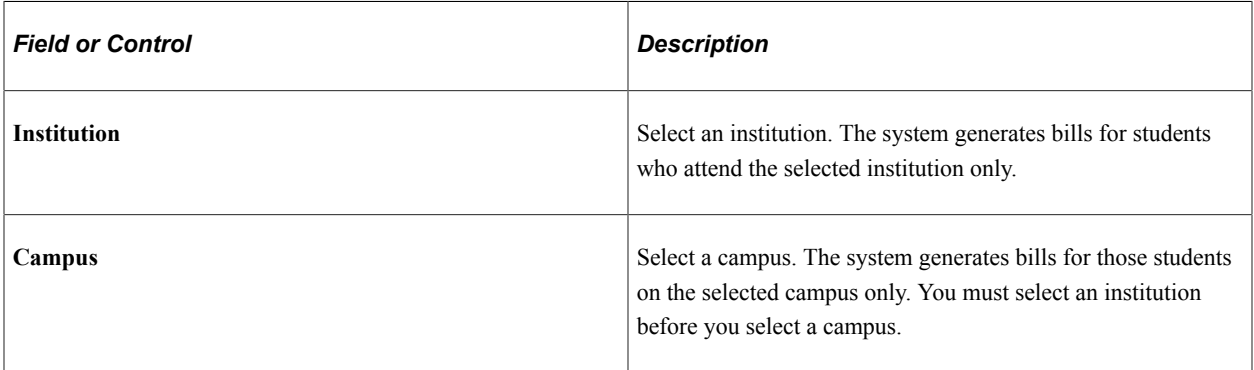

# **Remaining Fields**

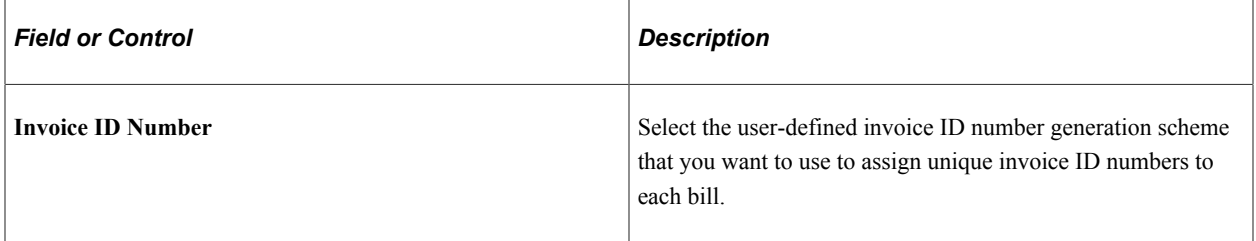

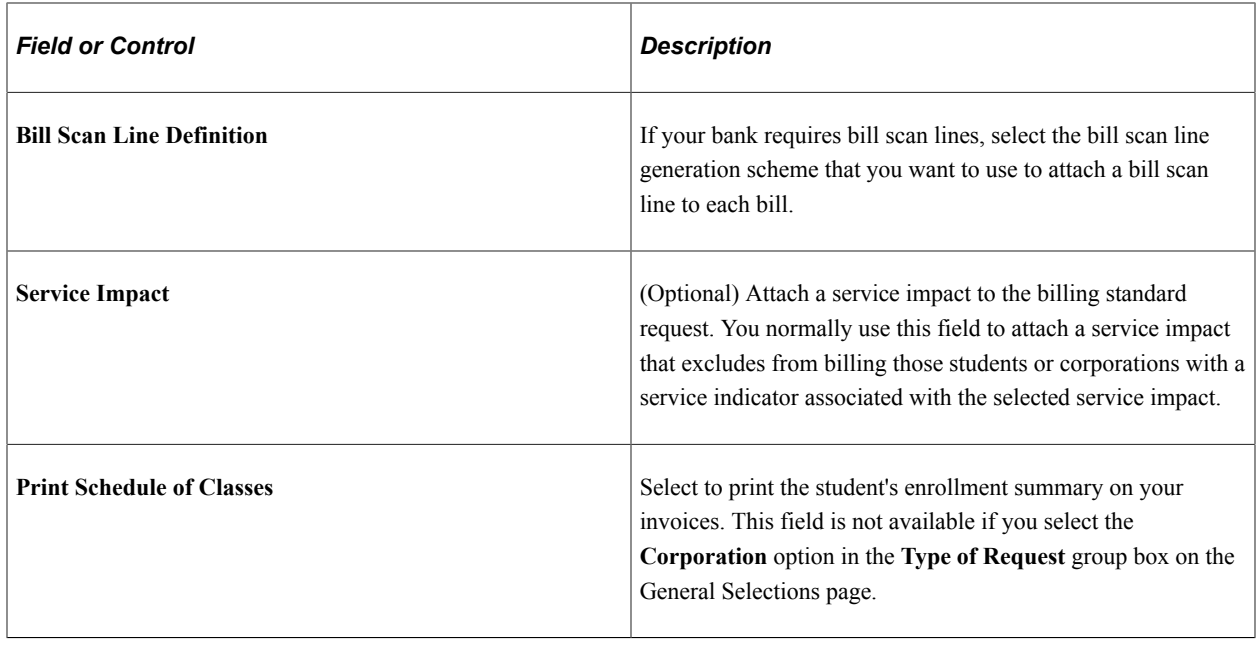

### <span id="page-425-0"></span>**Defining Communication Information**

Access the Communication Info page (**Set Up SACR** > **Product Related** > **Student Financials** > **Billing** > **Billing Standard Request** > **Communication Info**).

This example illustrates the fields and controls on the Communication Info page. You can find definitions for the fields and controls later on this page.

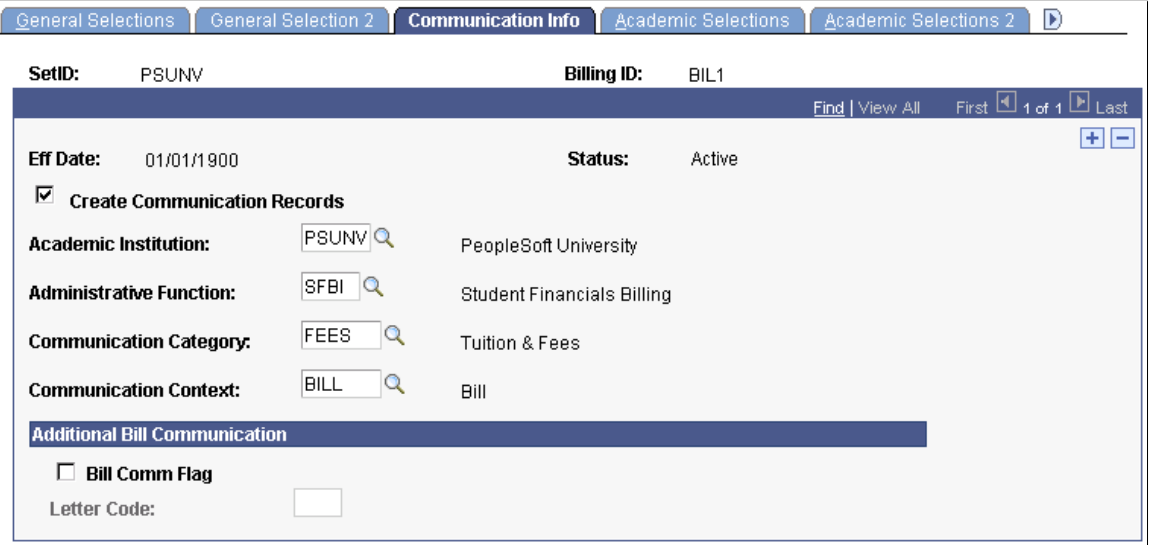

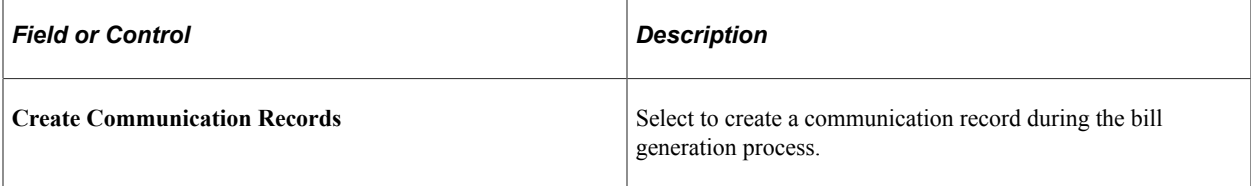

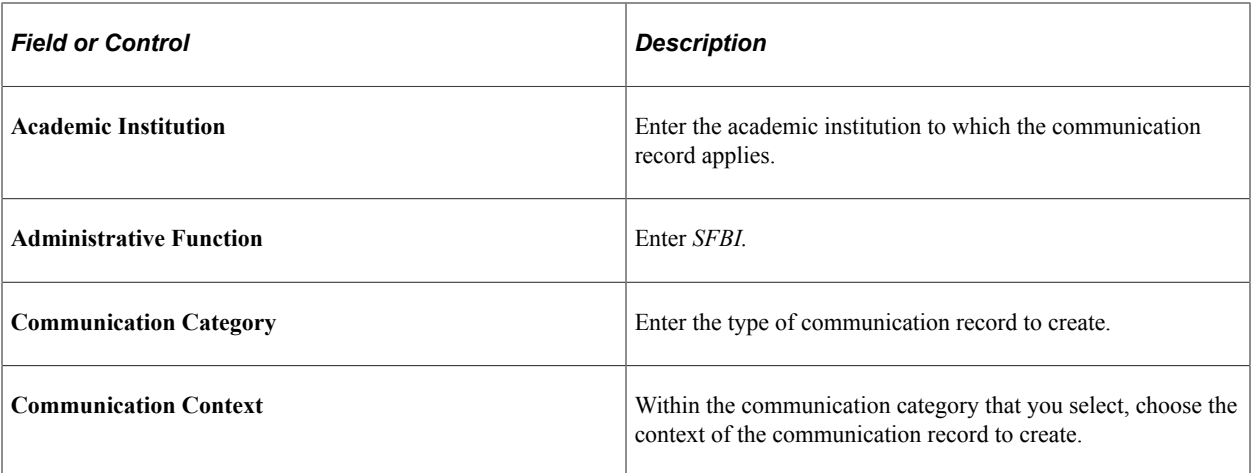

### **Additional Bill Communication**

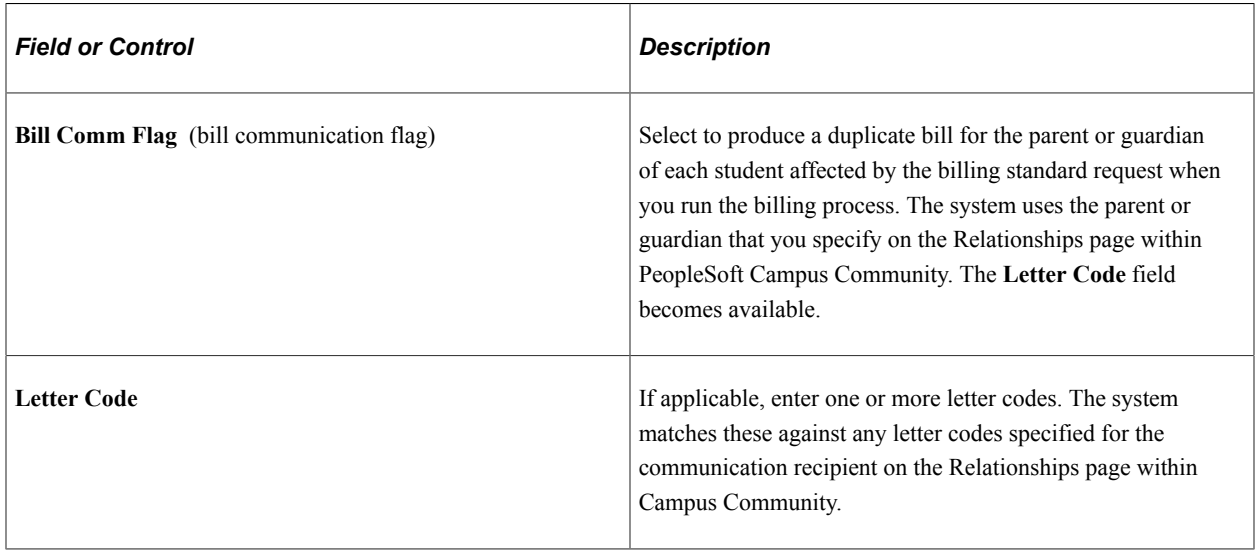

### **Related Links**

"Understanding Administrative Functions" (Campus Community Fundamentals)

"Understanding Communication Management" (Campus Community Fundamentals)

"Managing Relationships Data" (Campus Community Fundamentals)

### <span id="page-426-0"></span>**Defining Academic Selections**

Access the Academic Selections page (**Set Up SACR** > **Product Related** > **Student Financials** > **Billing** > **Billing Standard Request** > **Academic Selections**).

This example illustrates the fields and controls on the Academic Selections page. You can find definitions for the fields and controls later on this page.

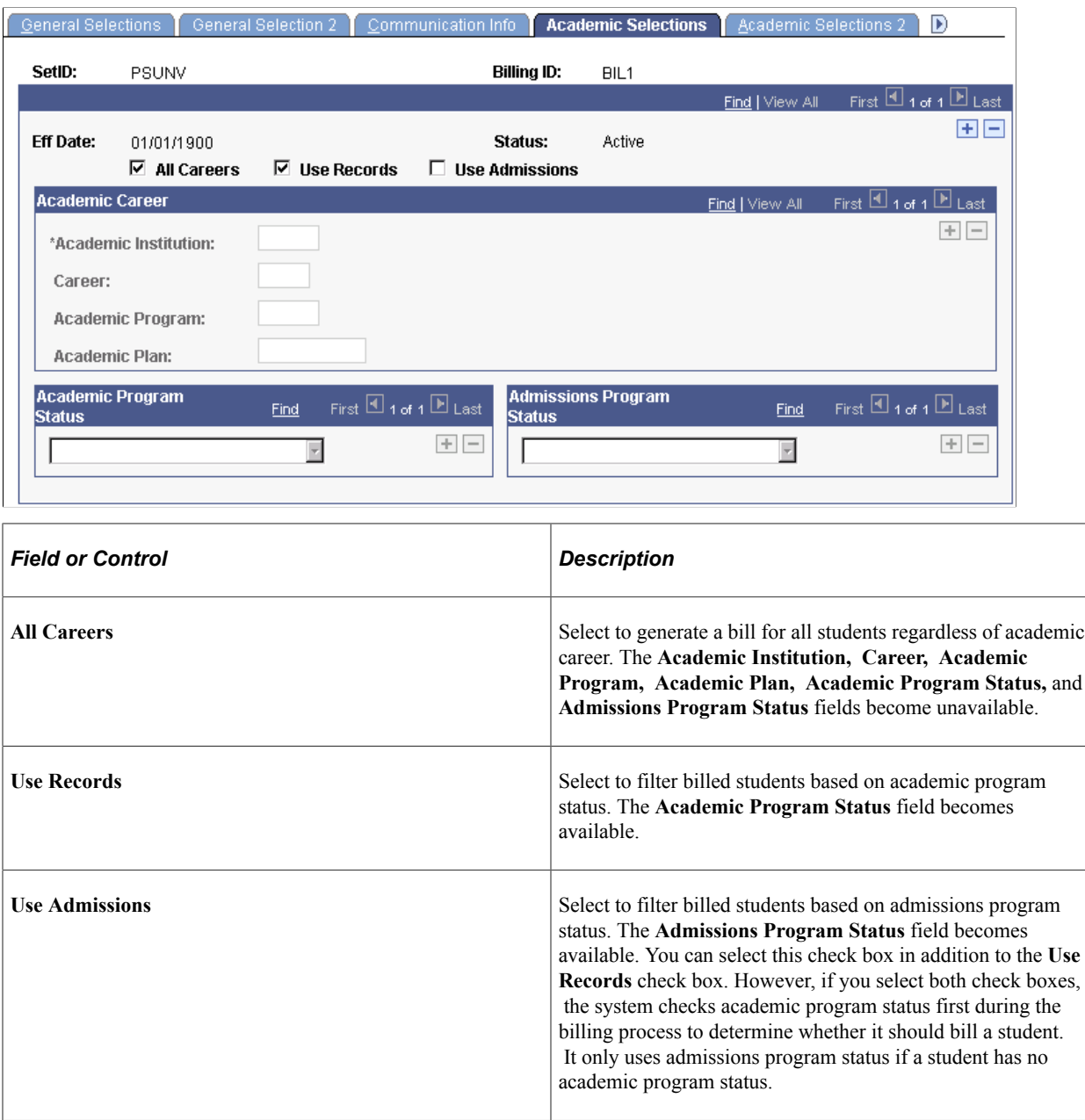

#### **Academic Career**

Select the academic institution, career, academic program, and academic plan to bill.

**Note:** The career selection selects all students who have ever been active in the career/program. It doesn't select charges related to the specified career.

#### **Academic Program Status**

Select the academic program status to bill. To generate bills based on academic program status, you must select at least one academic career and academic program on this page.

#### **Admissions Program Status**

Select the admissions program status to bill.

### <span id="page-428-0"></span>**Defining Additional Academic Selections**

Access the Academic Selections 2 page (**Set Up SACR** > **Product Related** > **Student Financials** > **Billing** > **Billing Standard Request** > **Academic Selections 2**).

This example illustrates the fields and controls on the Academic Selections 2 page. You can find definitions for the fields and controls later on this page.

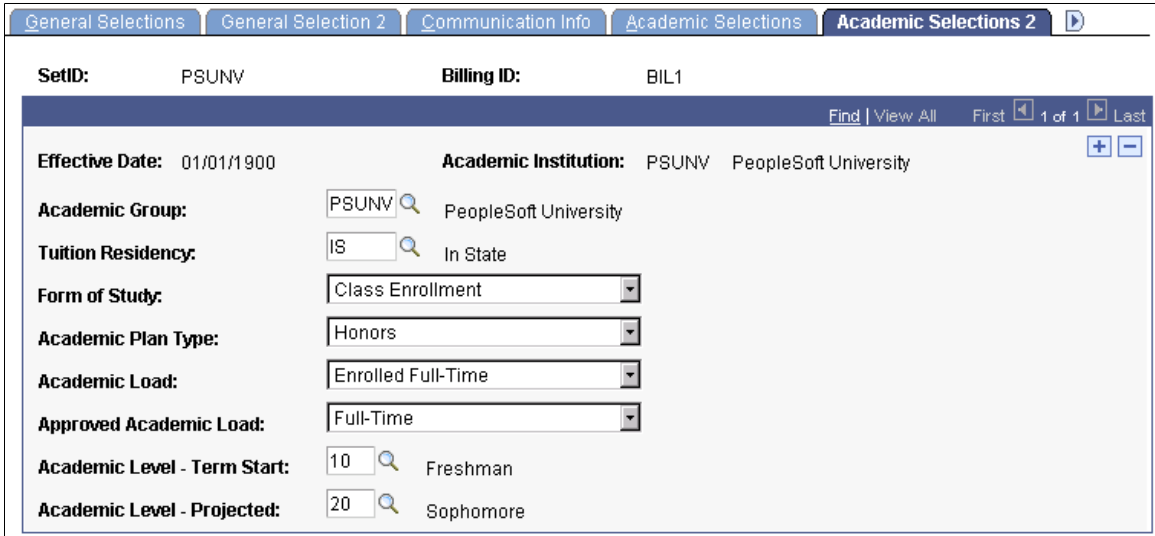

Select a value for any of eight academic categories to filter your billing process.

**Note:** The billing process acknowledges the selection criteria on this page only if you select a **Bill By** option of *Bill Range* when creating your billing request.

### <span id="page-428-1"></span>**Selecting Billing Messages**

Access the Billing Standard Request - Messages page (**Set Up SACR** > **Product Related** > **Student Financials** > **Billing** > **Billing Standard Request** > **Messages**).

This example illustrates the fields and controls on the Billing Standard Request - Messages page. You can find definitions for the fields and controls later on this page.

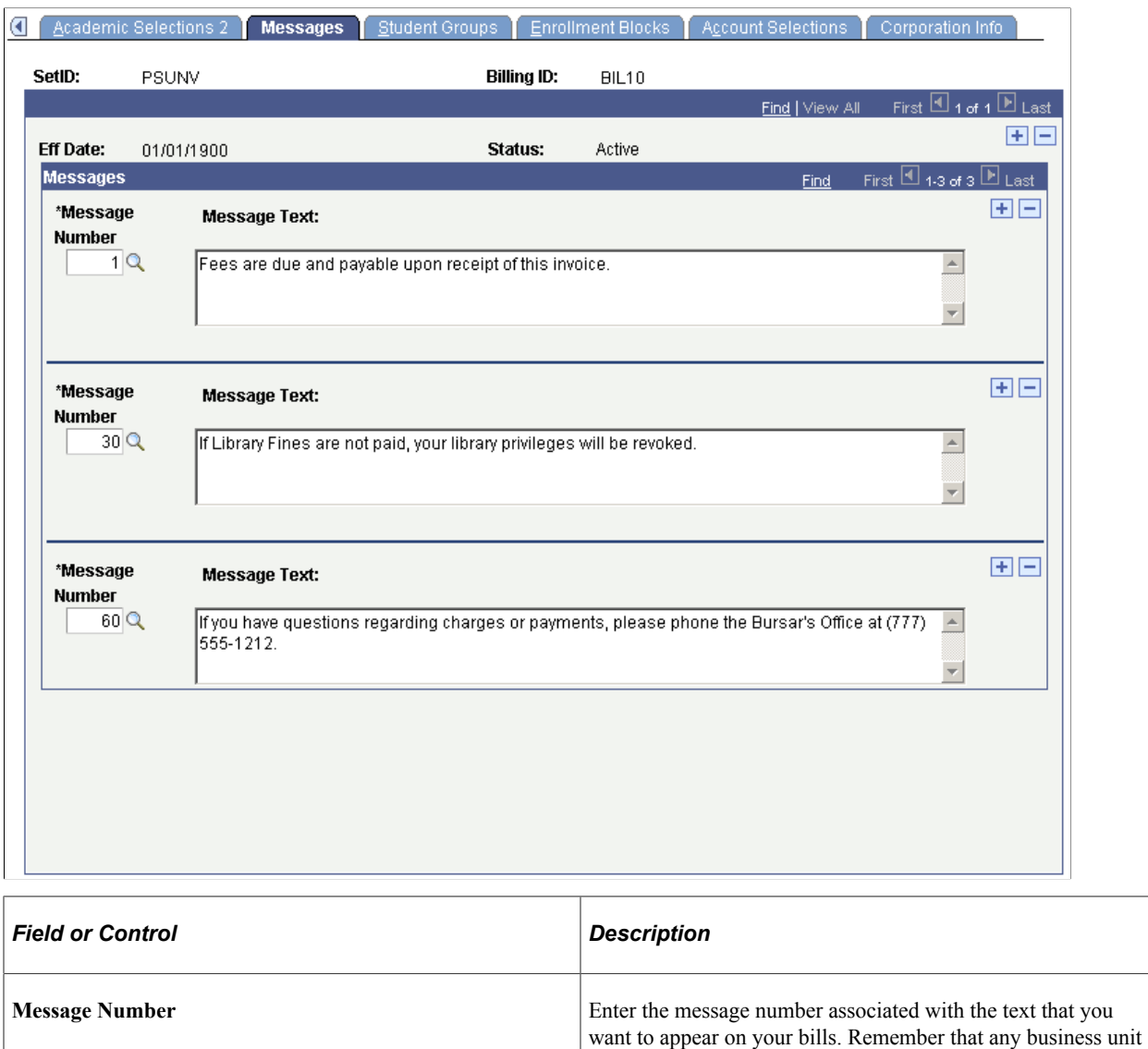

# <span id="page-429-0"></span>**Selecting Student Groups**

Access the Student Groups page (**Set Up SACR** > **Product Related** > **Student Financials** > **Billing** > **Billing Standard Request** > **Student Groups**).

messages that you create appear on the bill, in addition to the

messages that you select here.

This example illustrates the fields and controls on the Student Groups page. You can find definitions for the fields and controls later on this page.

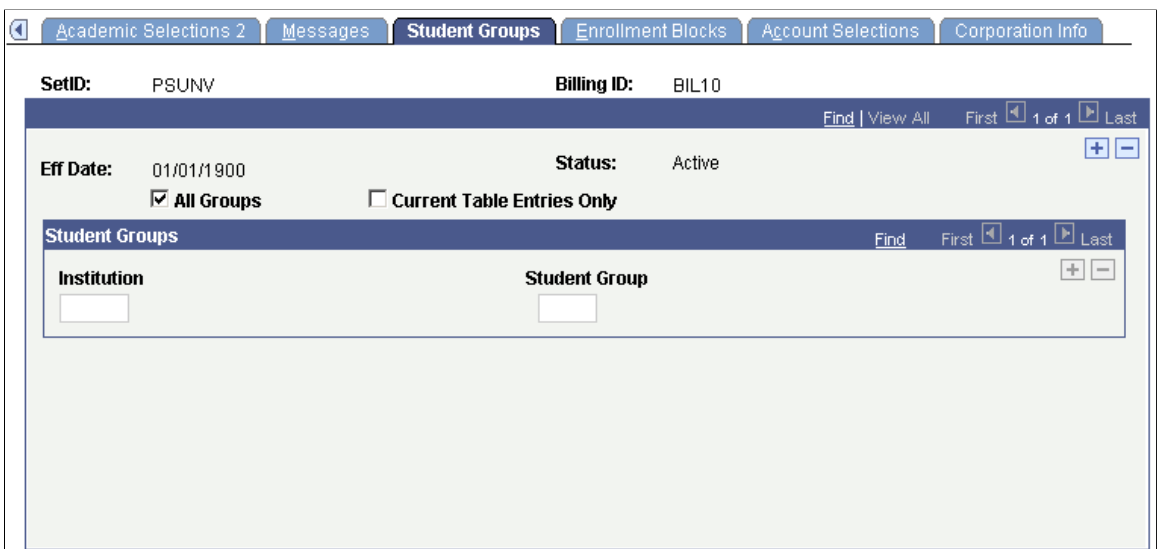

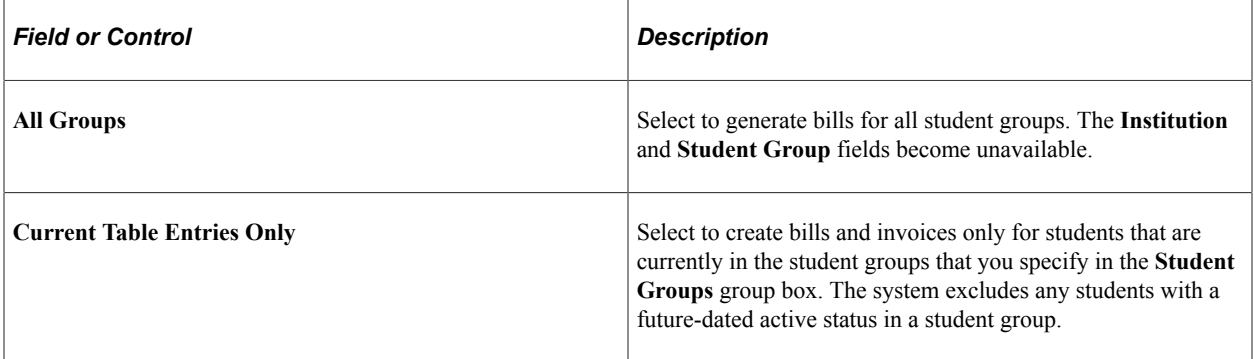

#### **Student Groups**

Select the institution and student group to bill.

#### **Related Links**

"Setting Up Admission Installation Defaults" (Recruiting and Admissions)

# <span id="page-430-0"></span>**Select Enrollment Blocks**

Access the Enrollment Blocks page (**Set Up SACR** > **Product Related** > **Student Financials** > **Billing** > **Billing Standard Request** > **Enrollment Blocks**).

This example illustrates the fields and controls on the Enrollment Blocks page. You can find definitions for the fields and controls later on this page.

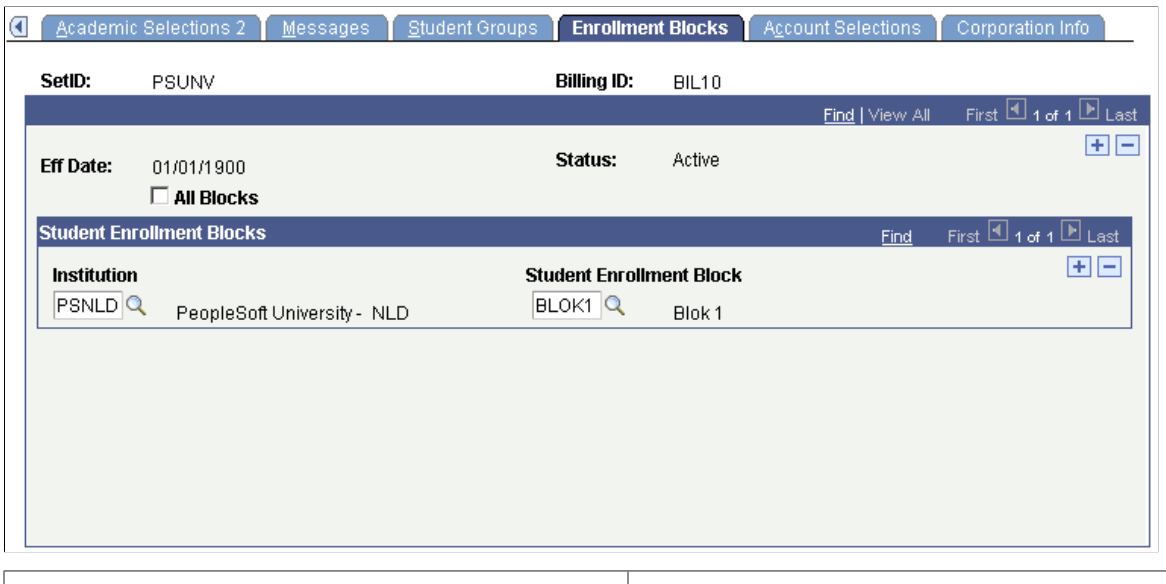

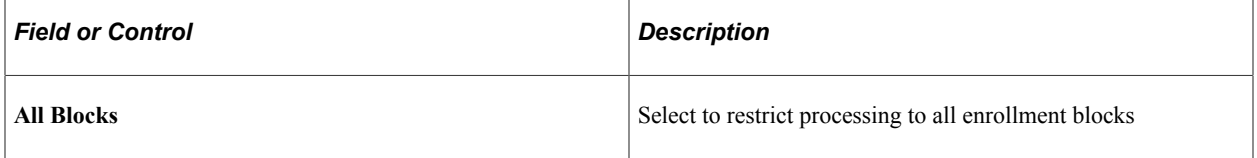

### **Student Enrollment Blocks**

Restrict processing to specific enrollment blocks

### <span id="page-431-0"></span>**Selecting Account Types**

Access the Account Selections page (**Set Up SACR** > **Product Related** > **Student Financials** > **Billing** > **Billing Standard Request** > **Account Selections**).
This example illustrates the fields and controls on the Account Selections page. You can find definitions for the fields and controls later on this page.

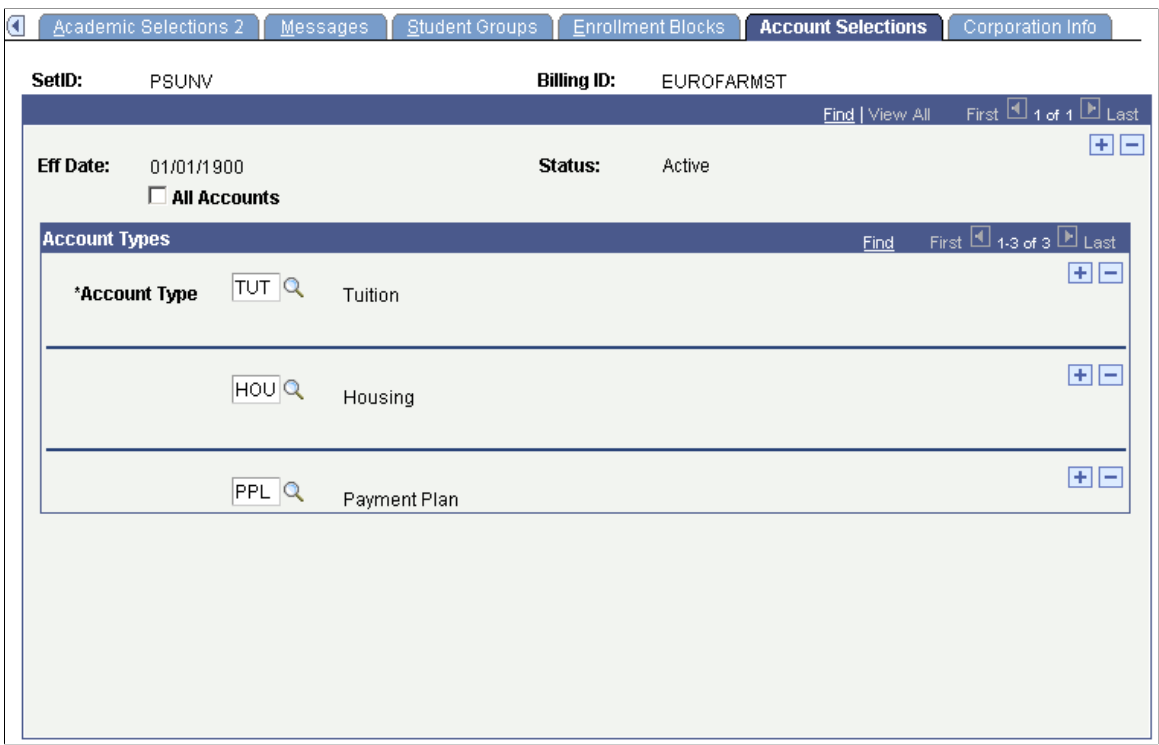

You can determine by account type what charges and credits are included on an invoice.

An invoice is created for all unbilled activity on the account and through the account type or item type setup you can select what is included or excluded from the invoice.

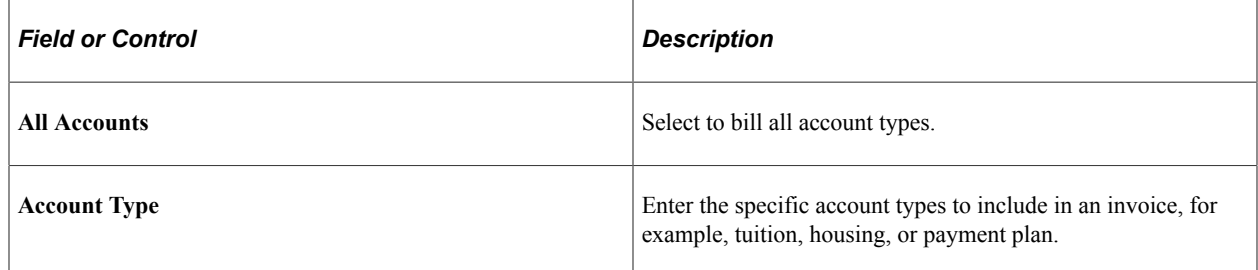

#### **Account Types**

If you do not select the **All Accounts** check box, select a specific account type to bill.

### **Defining Corporation Information**

Access the Corporation Info page (**Set Up SACR** > **Product Related** > **Student Financials** > **Billing** > **Billing Standard Request** > **Corporation Info**).

This example illustrates the fields and controls on the Corporation Info page . You can find definitions for the fields and controls later on this page.

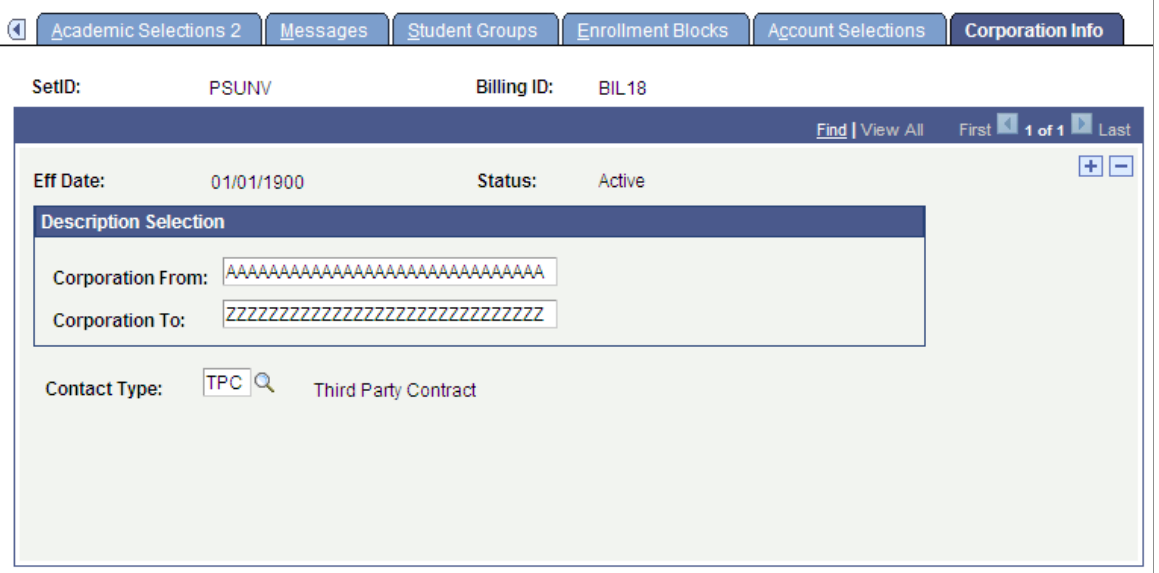

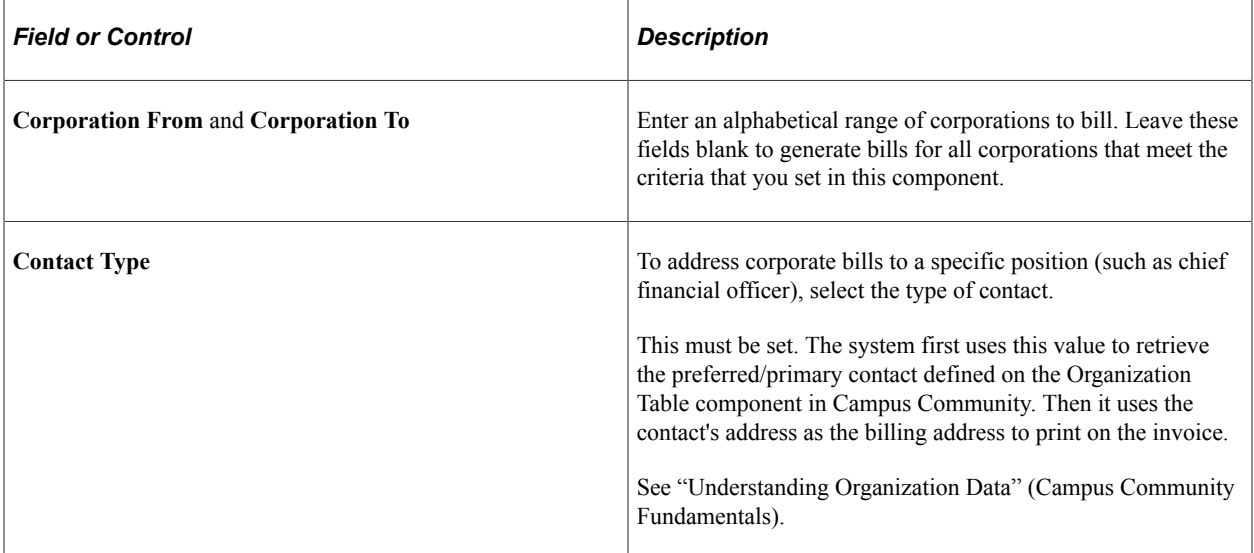

# **Setting Up Cashiering**

# **Defining a Cashiering Office**

**Important!** PeopleSoft Business Interlinks is a deprecated product. The Business Interlinks class currently exists for backward compatibility only. For new integrations, use Integration Broker instead.

To set up a cashiering office, use the Cashiering Offices component (CASHIERING\_OFFICES).

Before you can run your cashiering process, you must first define the characteristics of your cashiering office. Your institution may have multiple cashiering offices, located on or off campus. Different cashiering offices often serve different roles in your institution. The Cashiering feature provides the flexibility to define different cashiering offices, each with its own set of cashiering rules and requirements.

This section discusses:

- [Defining the Basic Cashiering Office Parameters](#page-435-0)
- [Defining the Transaction Setup of a Cashiering Office](#page-437-0)

### **Pages Used to Define a Cashiering Office**

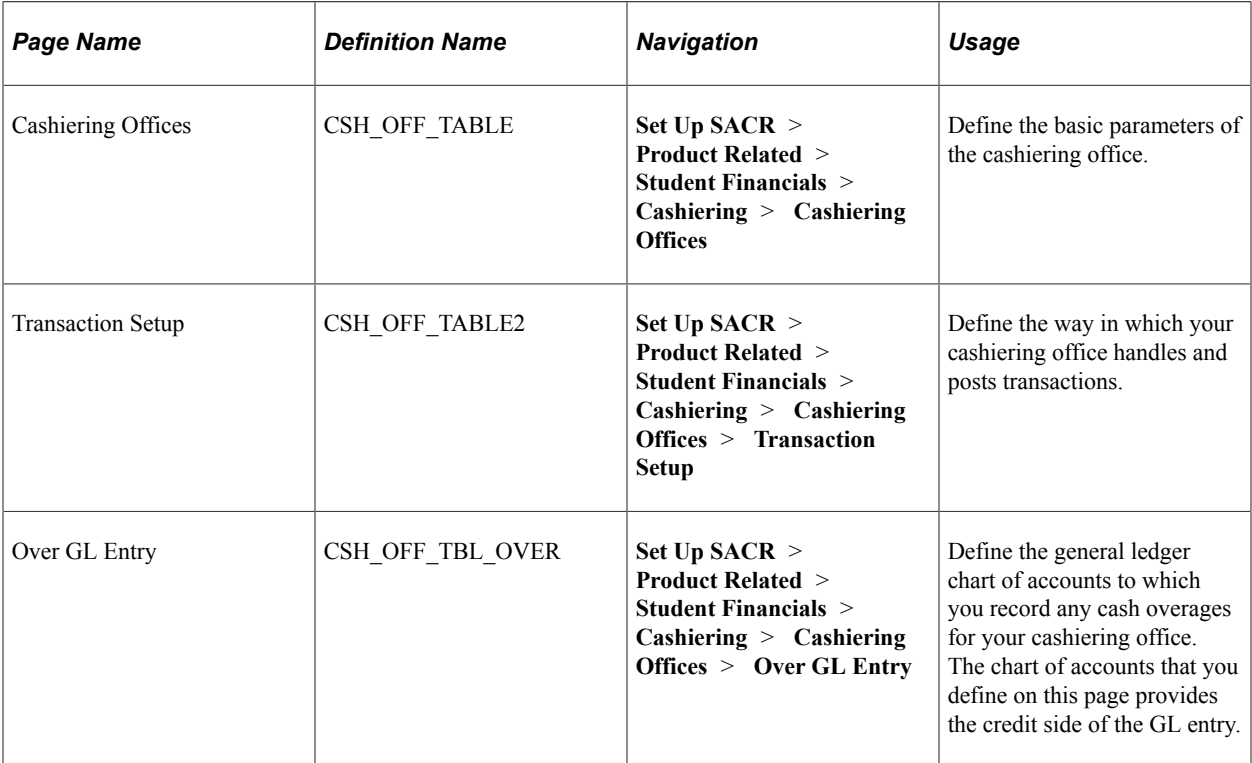

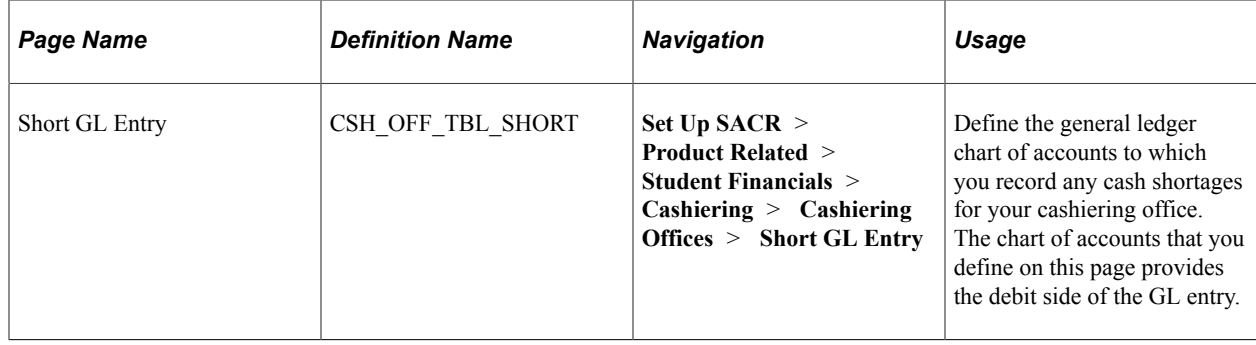

# <span id="page-435-0"></span>**Defining the Basic Cashiering Office Parameters**

Access the Cashiering Offices page (**Set Up SACR** > **Product Related** > **Student Financials** > **Cashiering** > **Cashiering Offices**).

This example illustrates the fields and controls on the Cashiering Offices page. You can find definitions for the fields and controls later on this page.

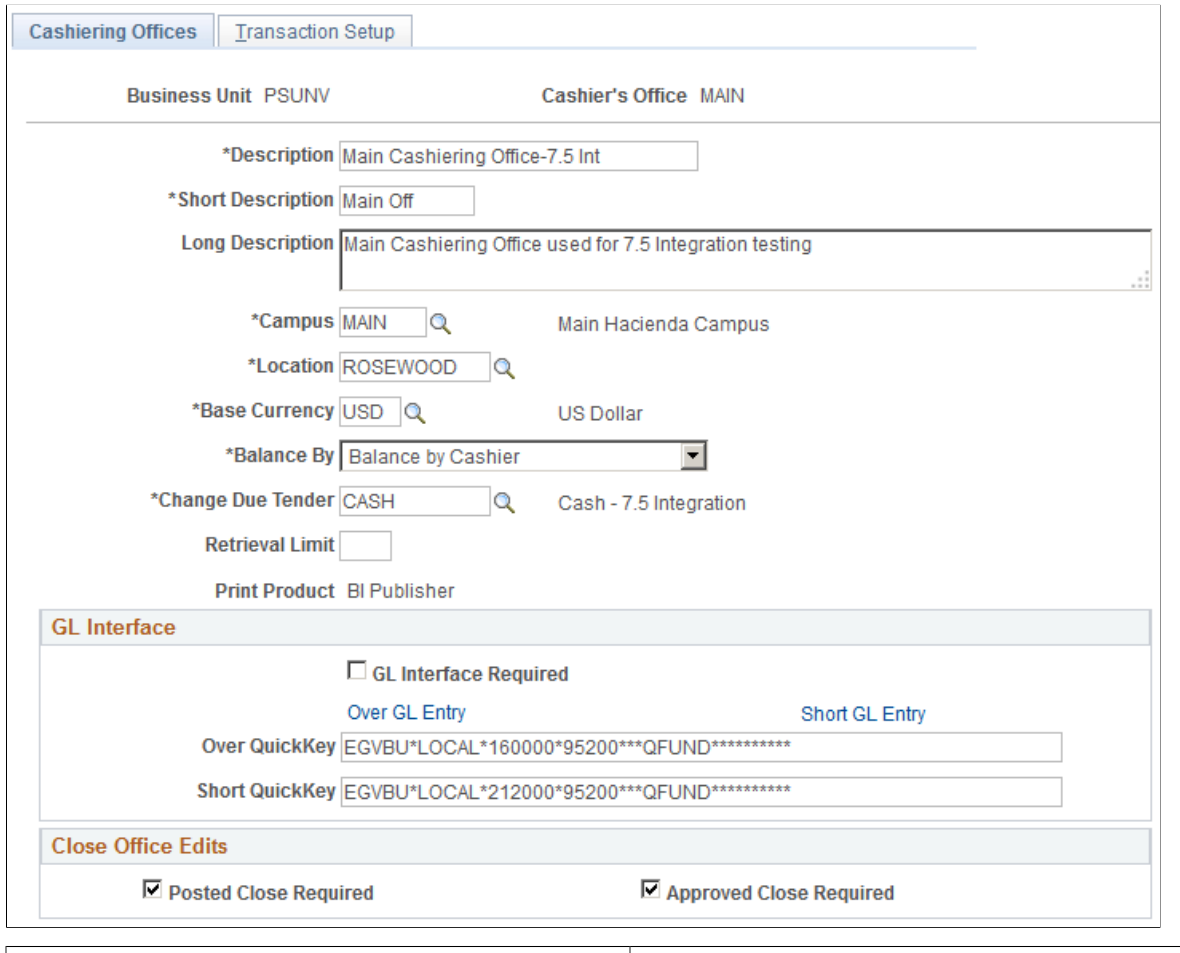

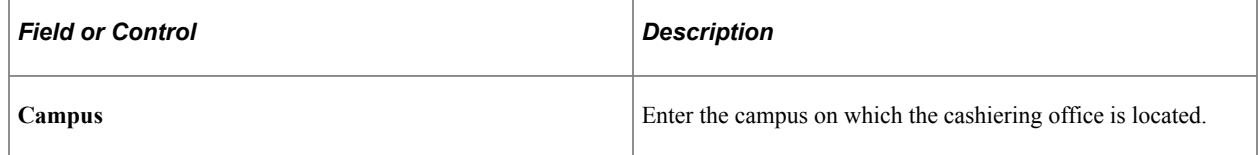

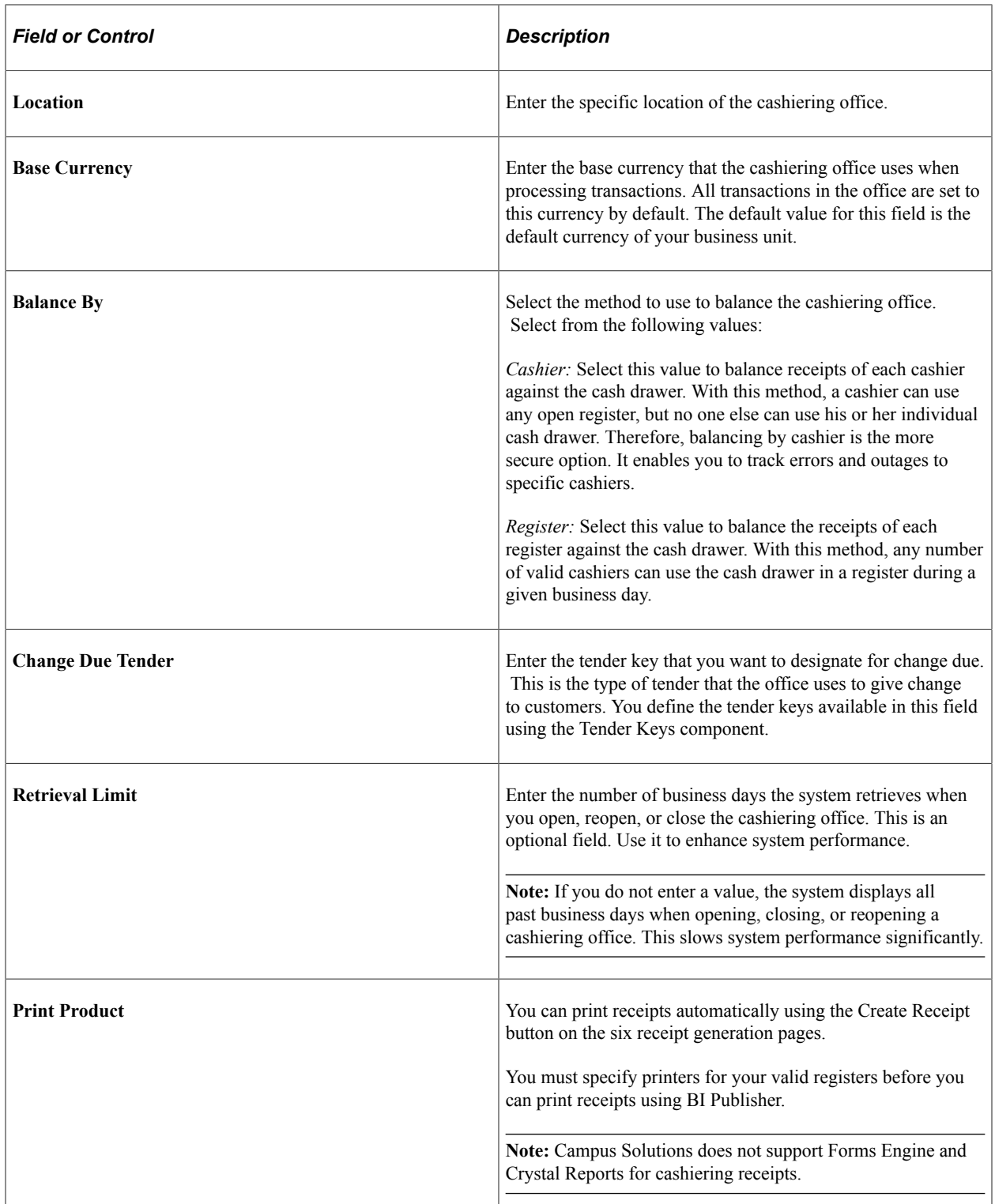

#### **GL Interface**

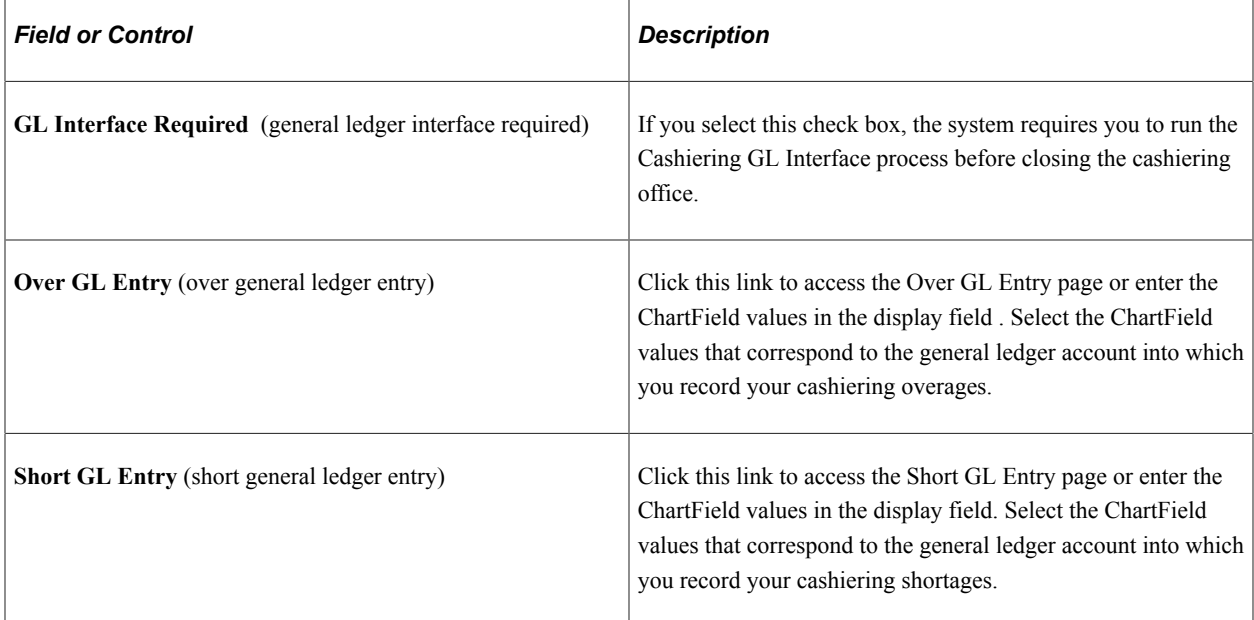

#### **Close Office Edits**

Use the **Close Office Edits** group box to specify the requirements that your office must meet before you can close it.

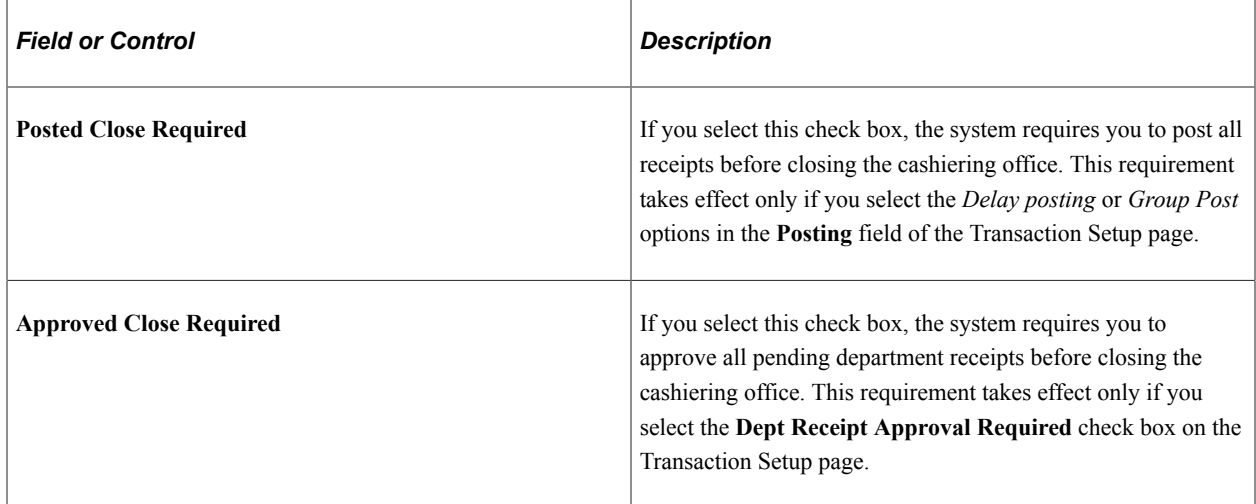

### <span id="page-437-0"></span>**Defining the Transaction Setup of a Cashiering Office**

**Important!** PeopleSoft Business Interlinks is a deprecated product. The Business Interlinks class currently exists for backward compatibility only. For new integrations, use Integration Broker instead.

Access the Transaction Setup page (**Set Up SACR** > **Product Related** > **Student Financials** > **Cashiering** > **Cashiering Offices** > **Transaction Setup**).

This example illustrates the fields and controls on the Transaction Setup. You can find definitions for the fields and controls later on this page.

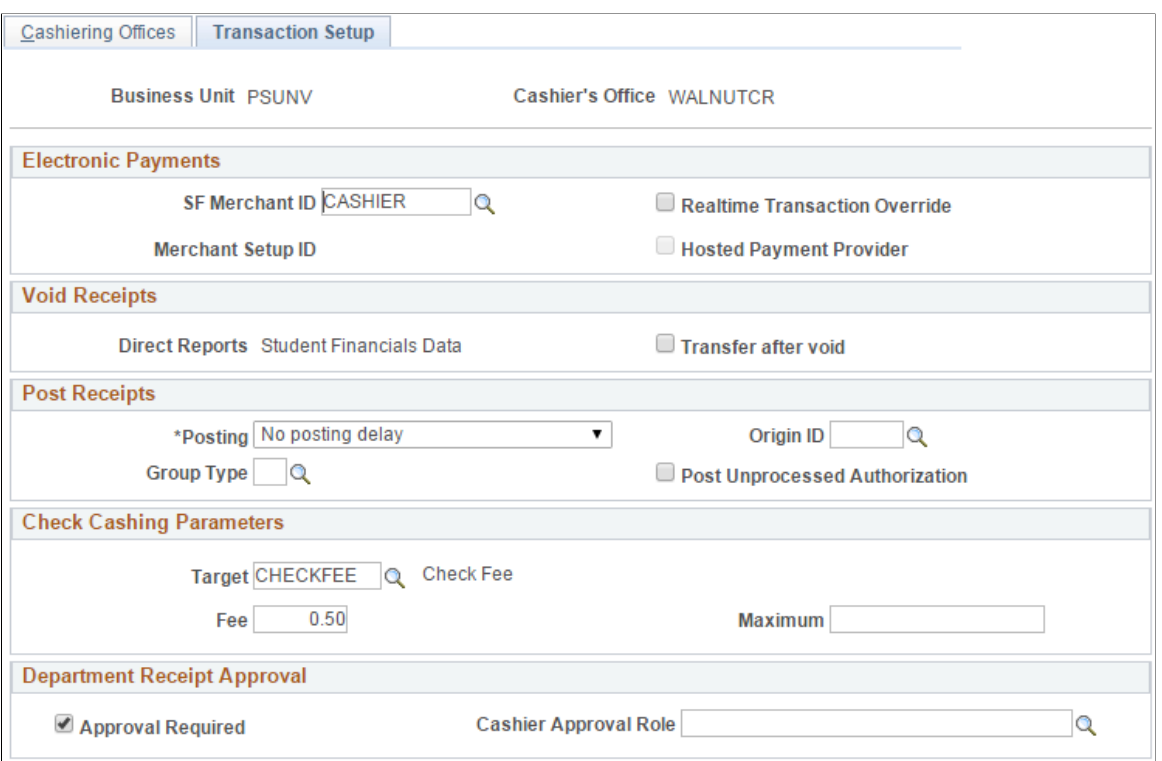

**Note:** If you select the **Realtime Transaction Override** check box, you must authorize and capture your cashiering credit card transactions using the batch process.

The value in **Merchant Setup ID** field and the selection of the **Hosted Payment Provider** check box are based on the setup of those fields on the Payment Merchant page.

See [Setting Up Payment Merchants](#page-153-0).

See *Electronic Payment Integration Developer's Reference Guide* in My Oracle Support (ID 1982664.1).

If the payment merchant is set up for hosted payment transactions, the **Realtime Transaction Override** and **Post Unprocessed Authorization** check boxes are cleared and not available for edit.

The **Realtime Transaction Override** check box applies to Business Interlink and Integration Broker transactions. It allows the cashier office to override the **Real-Time Authorization** selection on the SF Merchant page in case the Cashier Office is experiencing multiple timeouts. The transactions are then not authorized online but in batch.

For information about the **Post Unprocessed Authorization** check box, see the Post Receipts section of documentation.

#### **Void Receipts**

Use this group box to define how the system voids receipts.

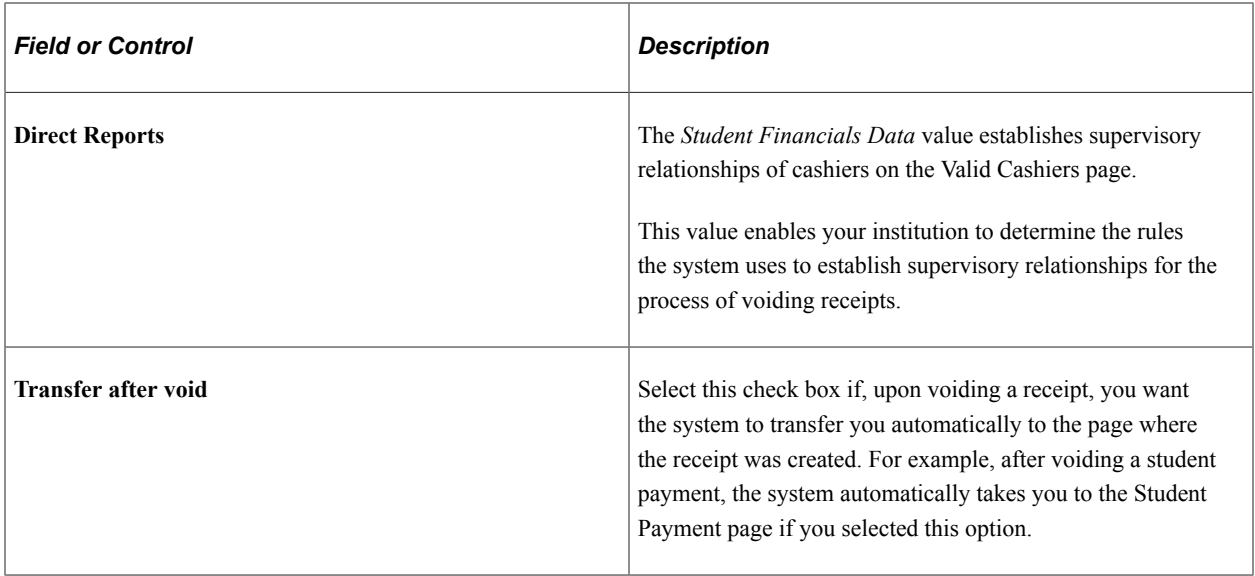

### **Post Receipts**

Use this group box to define how the system posts student payments and corporate payments.

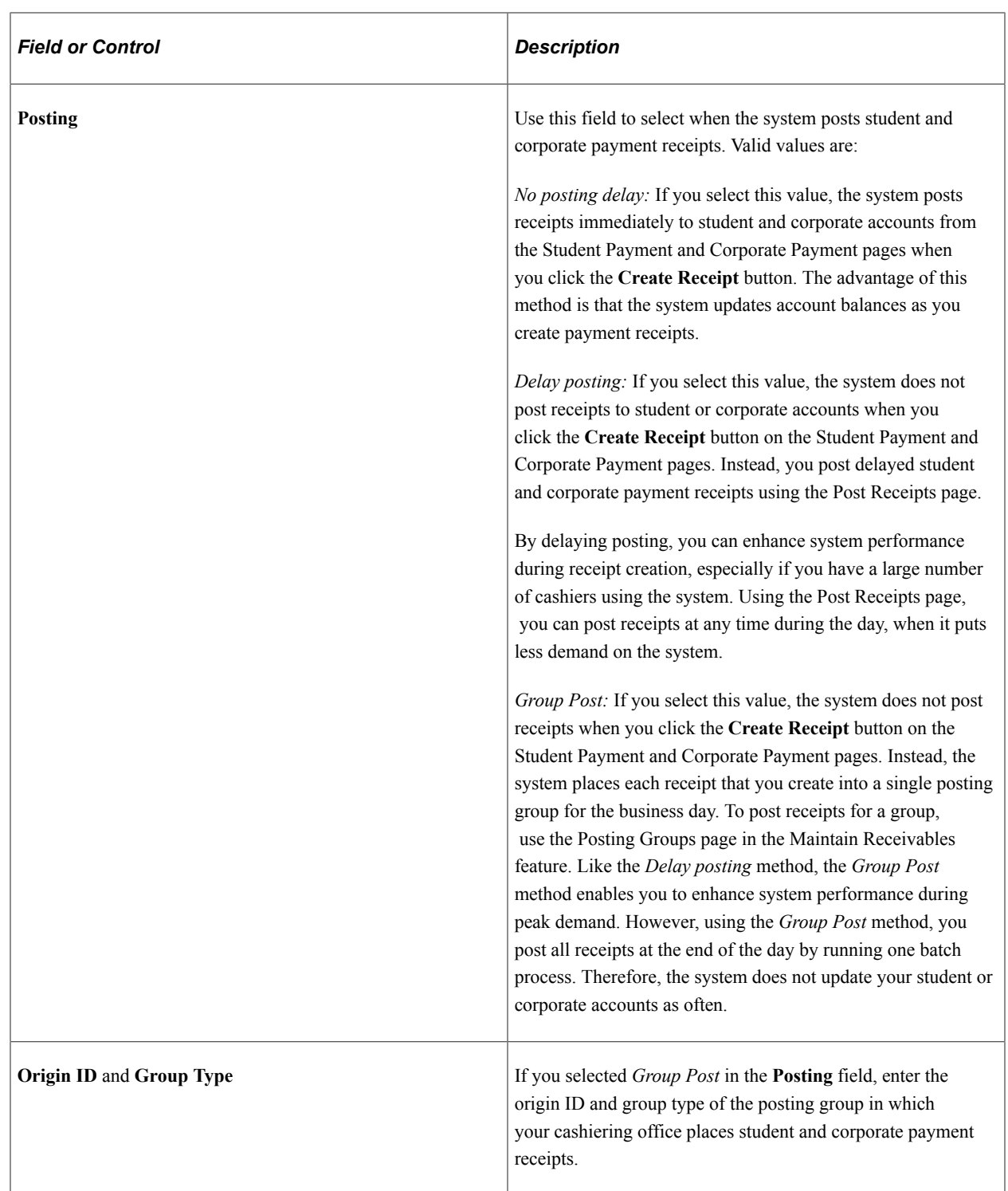

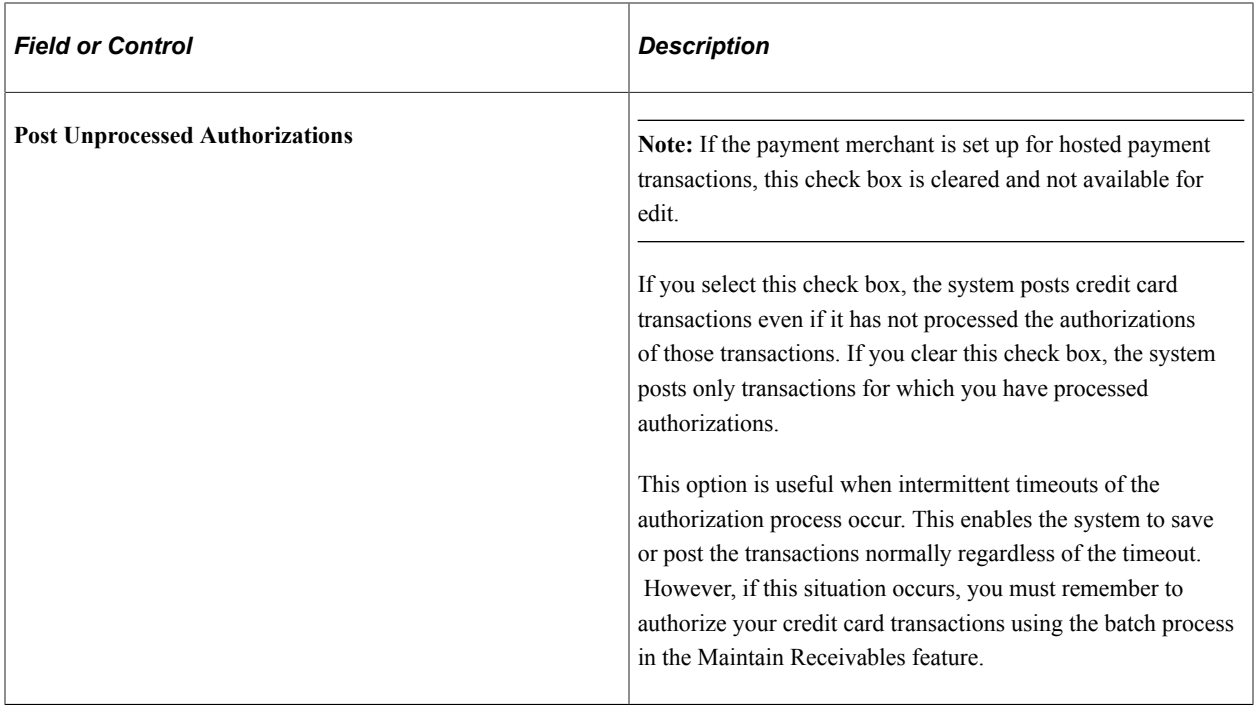

**Note:** You should define a group type and origin ID in Maintain Receivables specifically for cashiering receipts so that you can more readily identify and isolate these posting groups.

### **Check Cashing Parameters**

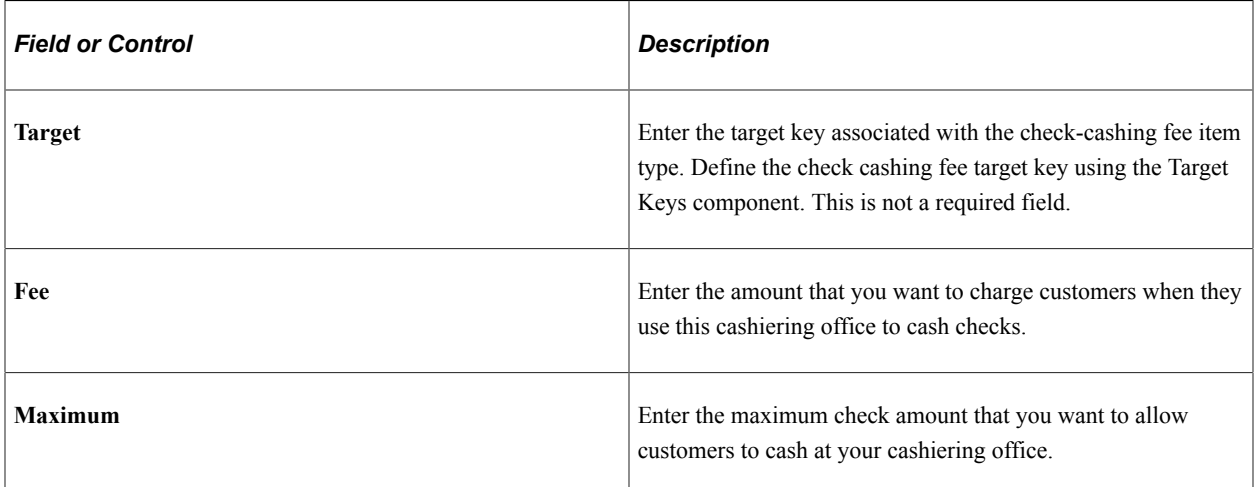

#### **Department Receipt Approval**

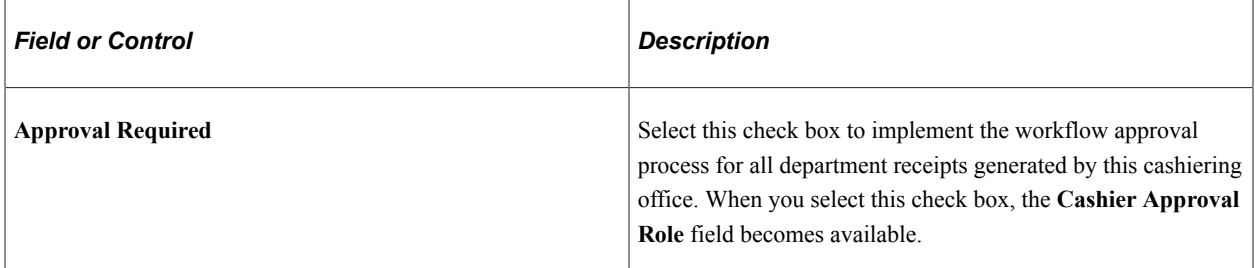

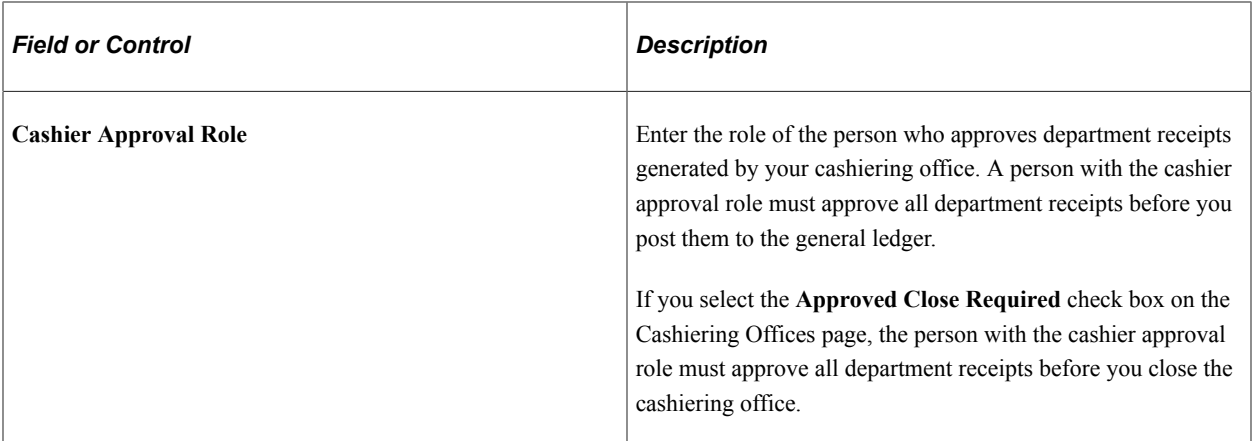

#### **Related Links**

[Setting Up SF Merchants](#page-168-0) [Understanding ePayment Transactions](#page-504-0)

# **Setting Up Valid Registers and Cashiers**

To set up valid registers and cashiers, use the Valid Registers component (REGISTERS) and the Valid Cashiers component (CASHIERS).

This section discusses:

- [Defining Valid Registers](#page-443-0)
- [Defining Valid Cashiers](#page-443-1)

# **Pages Used to Set Up Valid Registers and Cashiers**

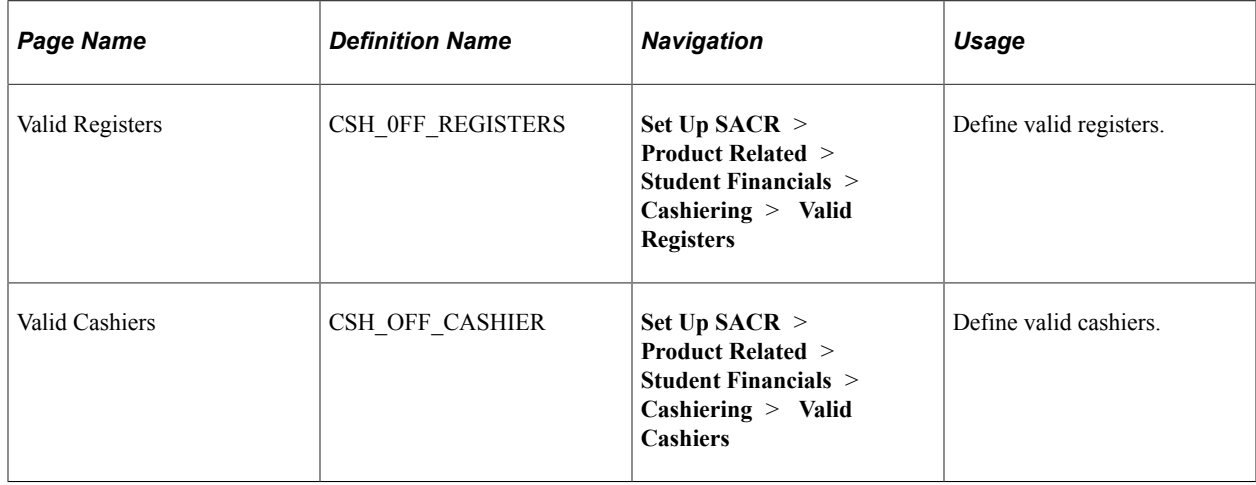

### <span id="page-443-0"></span>**Defining Valid Registers**

Access the Valid Registers page (**Set Up SACR** > **Product Related** > **Student Financials** > **Cashiering** > **Valid Registers**).

This example illustrates the fields and controls on the Valid Registers page. You can find definitions for the fields and controls later on this page.

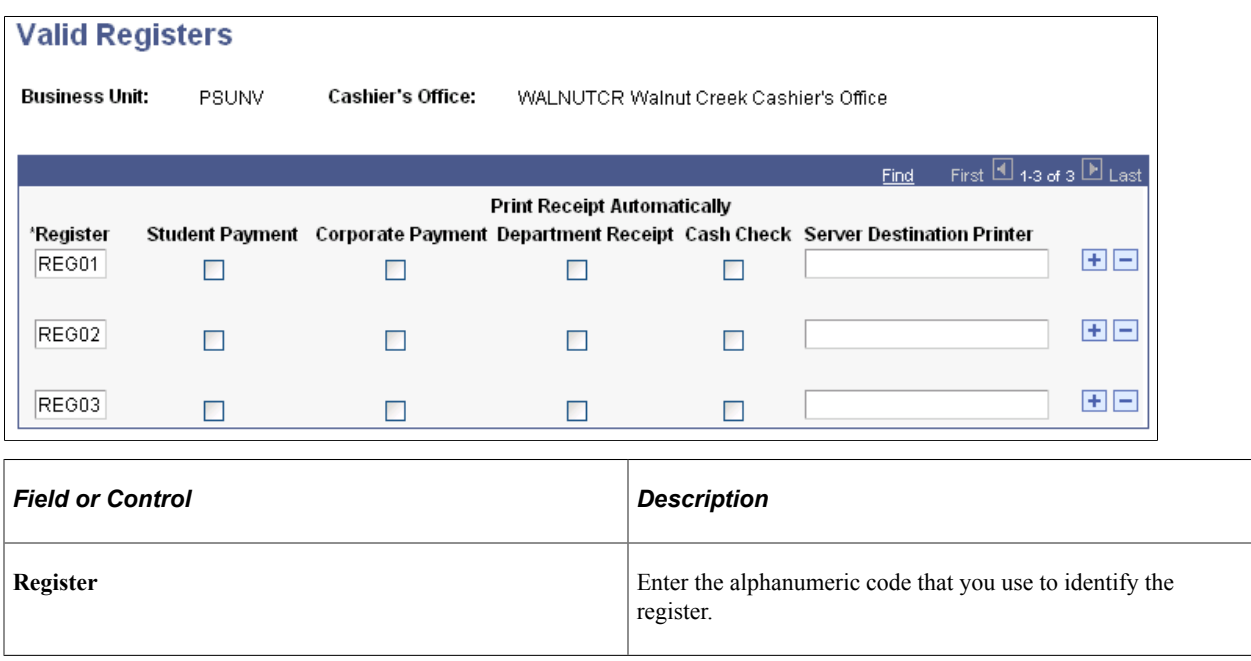

#### **Setting Up Receipts to Print Automatically**

Select the check boxes under the **Print Receipt Automatically** heading to determine which types of receipts print automatically when each valid register creates them. The system recognizes the selections made in these check boxes only if you choose to balance by register in the setup of your cashiering office. You can choose to print receipts automatically for **Student Payment, Corporate Payment, Department Receipt,** and **Cash Check** receipts. For each valid register set to print automatically, specify the printer in the **Server Destination Printer** field to which BI Publisher sends the generated receipt.

### <span id="page-443-1"></span>**Defining Valid Cashiers**

Access the Valid Cashiers page (**Set Up SACR** > **Product Related** > **Student Financials** > **Cashiering** > **Valid Cashiers**).

This example illustrates the fields and controls on the Valid Cashiers page. You can find definitions for the fields and controls later on this page.

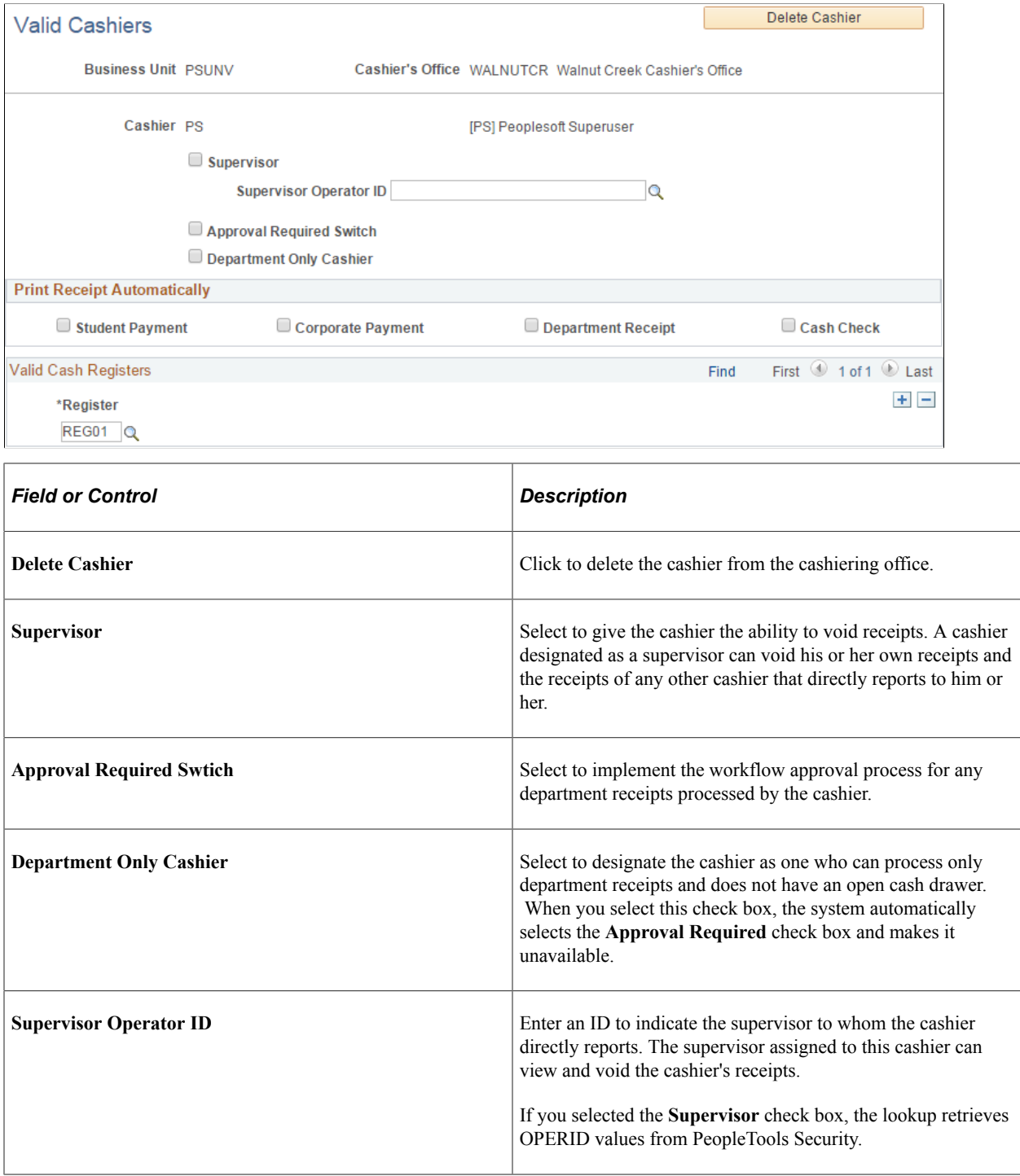

#### **Print Receipt Automatically**

Use the **Print Receipt Automatically** group box to determine which types of receipts print automatically when the valid cashier creates them. The system recognizes the selections made in these check boxes only if you choose balance by register in the setup of your cashiering office. You can choose to print receipts automatically for **Student Payment, Corporate Payment, Department Receipt,** and **Cash Check** receipts.

#### **Valid Cash Registers**

In the **Valid Cash Registers** scroll area, enter the codes of the valid registers that you want the cashier to be able to use.

# **Setting Up Target Keys**

To set up target keys, use the Target Keys component (TARGET\_KEYS).

Target keys indicate which charges receive credit for a given transaction. A cashier must specify a target key for all transactions except department receipts, cash replenishments, and interim deposits. You can also enter ChartField information for target keys.

This section discusses:

- [Defining Target Keys](#page-446-0)
- [Linking Tax Authorities to Target Keys](#page-449-0)

### **Pages Used to Set Up Target Keys**

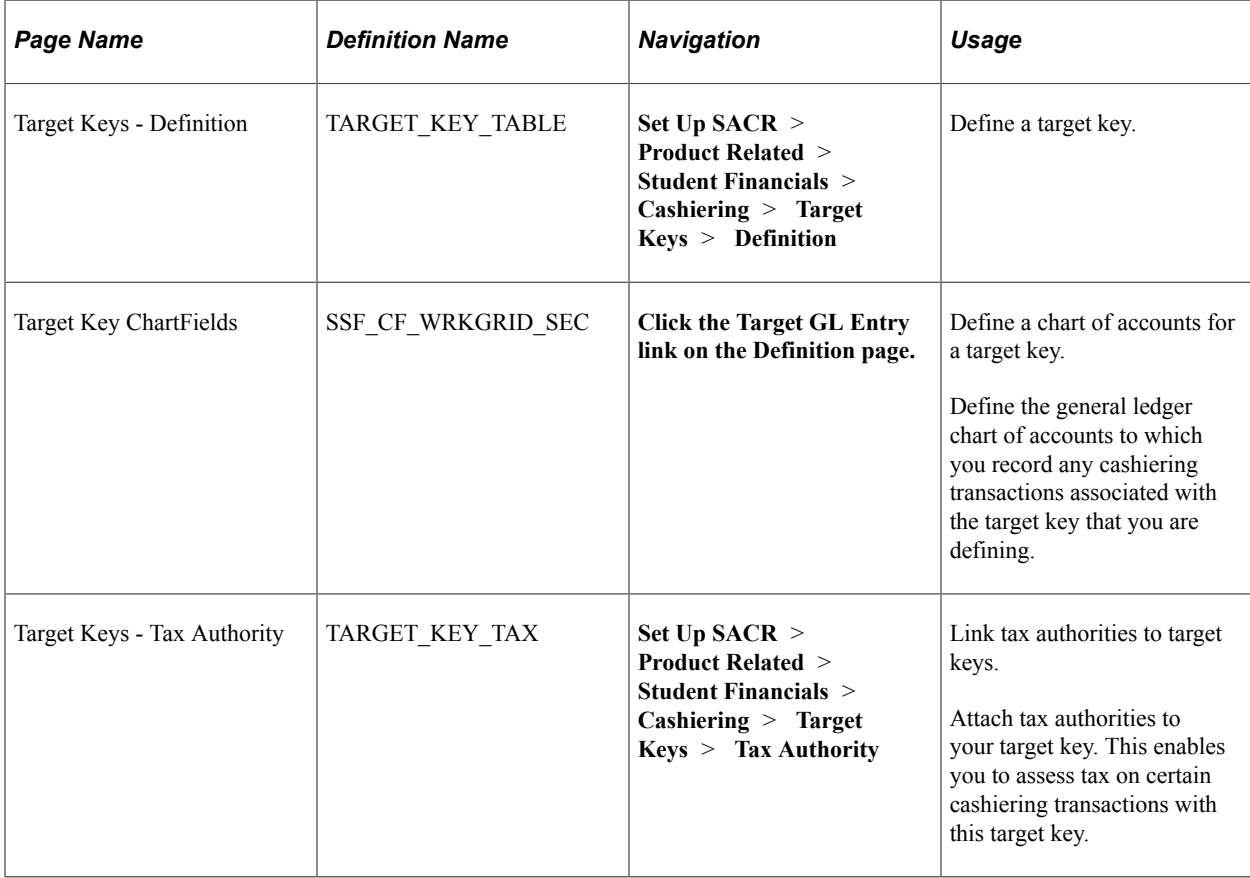

# <span id="page-446-0"></span>**Defining Target Keys**

Access the Target Keys - Definition page (**Set Up SACR** > **Product Related** > **Student Financials** > **Cashiering** > **Target Keys** > **Definition**).

This example illustrates the fields and controls on the Target Keys – Definition page. You can find definitions for the fields and controls later on this page.

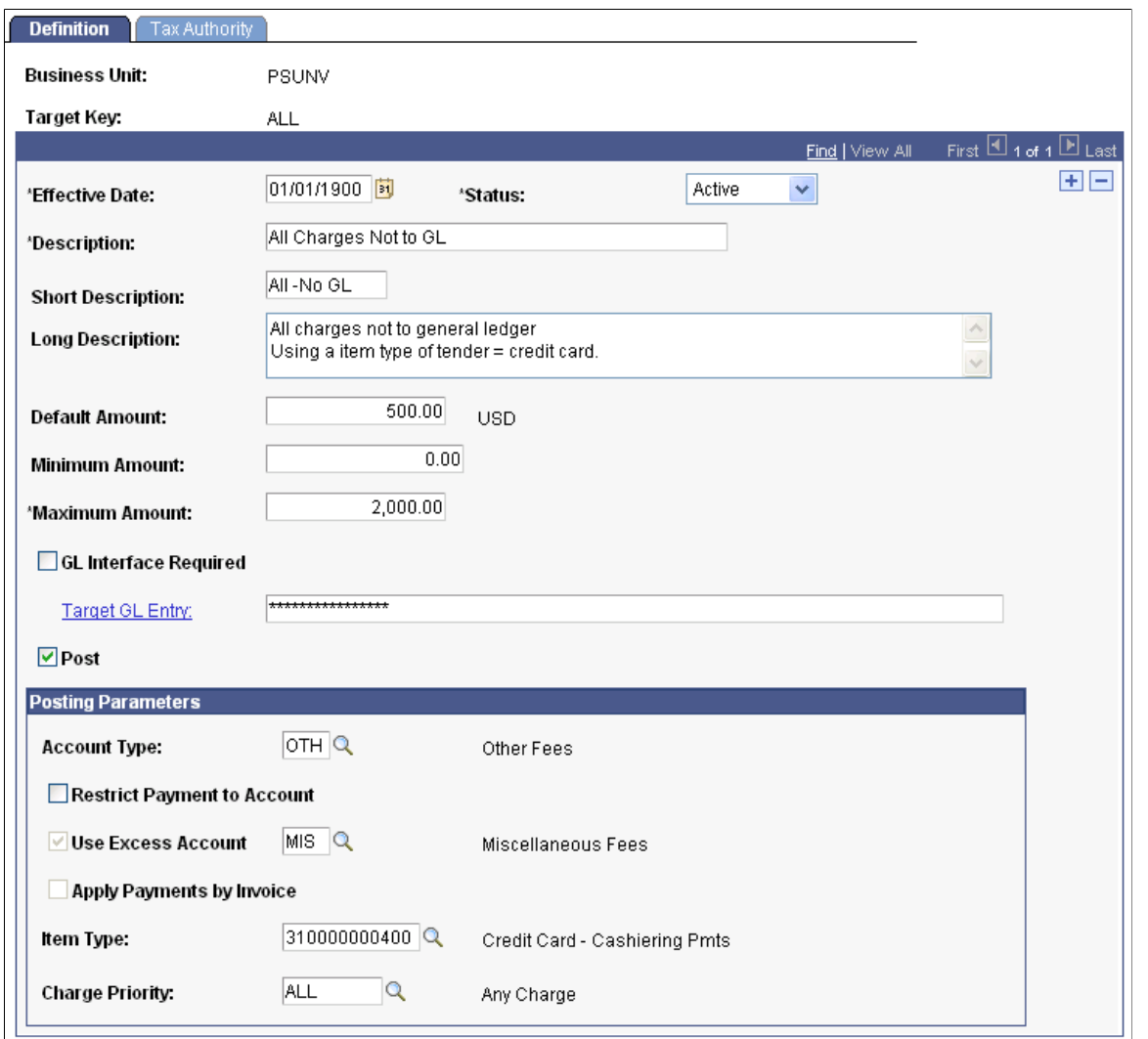

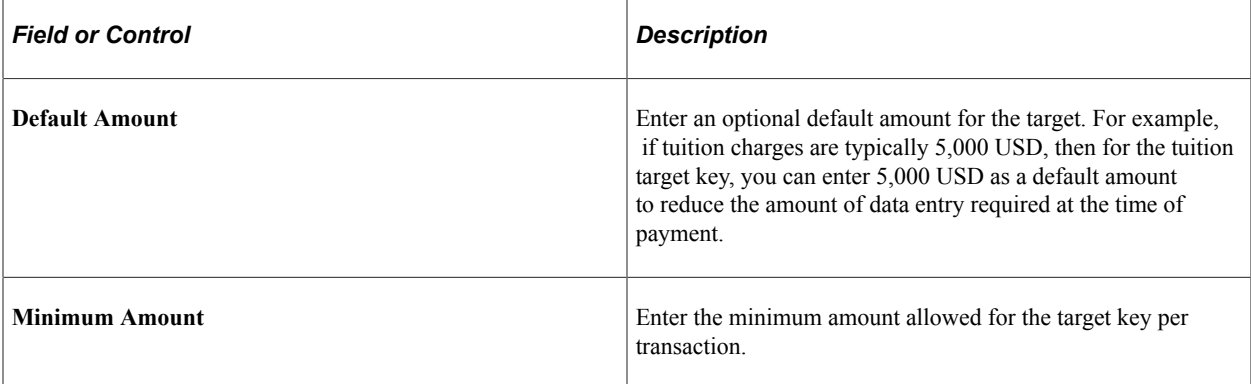

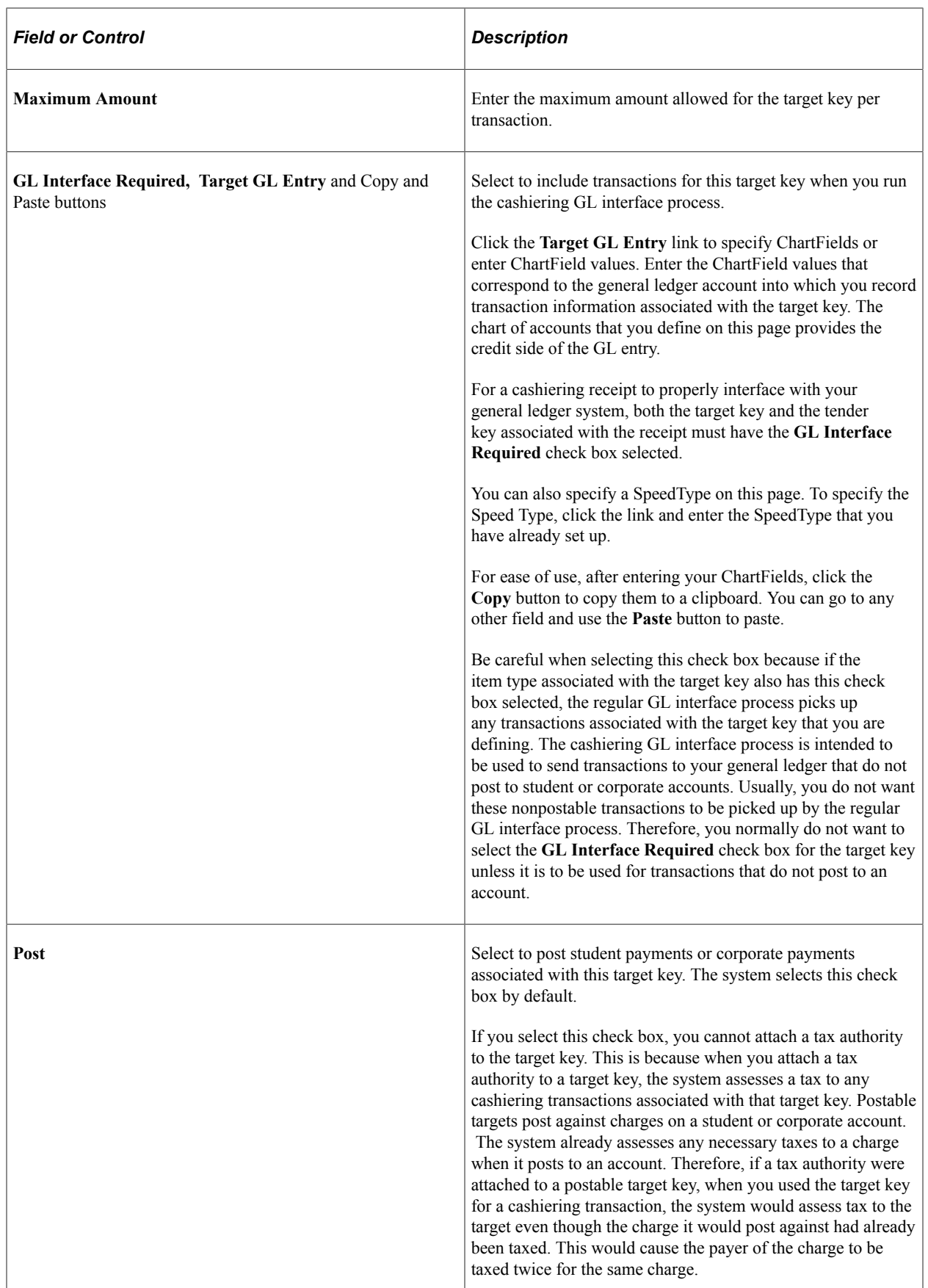

### **Posting Parameters**

Determine how the system posts transactions associated with the target key.

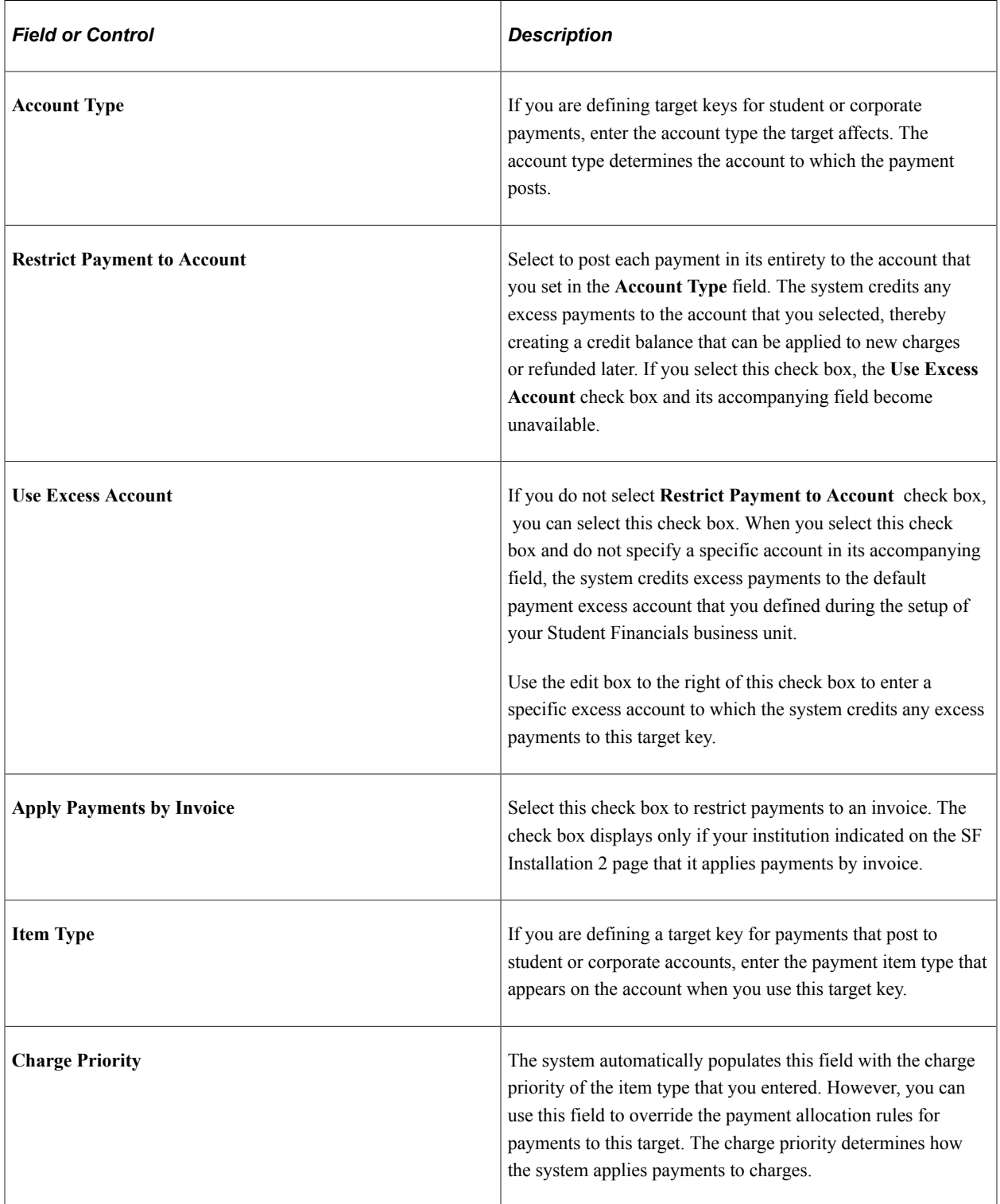

### <span id="page-449-0"></span>**Linking Tax Authorities to Target Keys**

Access the Target Keys - Tax Authority page (**Set Up SACR** > **Product Related** > **Student Financials** > **Cashiering** > **Target Keys** > **Tax Authority**).

This example illustrates the fields and controls on the Target Keys - Tax Authority page. You can find definitions for the fields and controls later on this page.

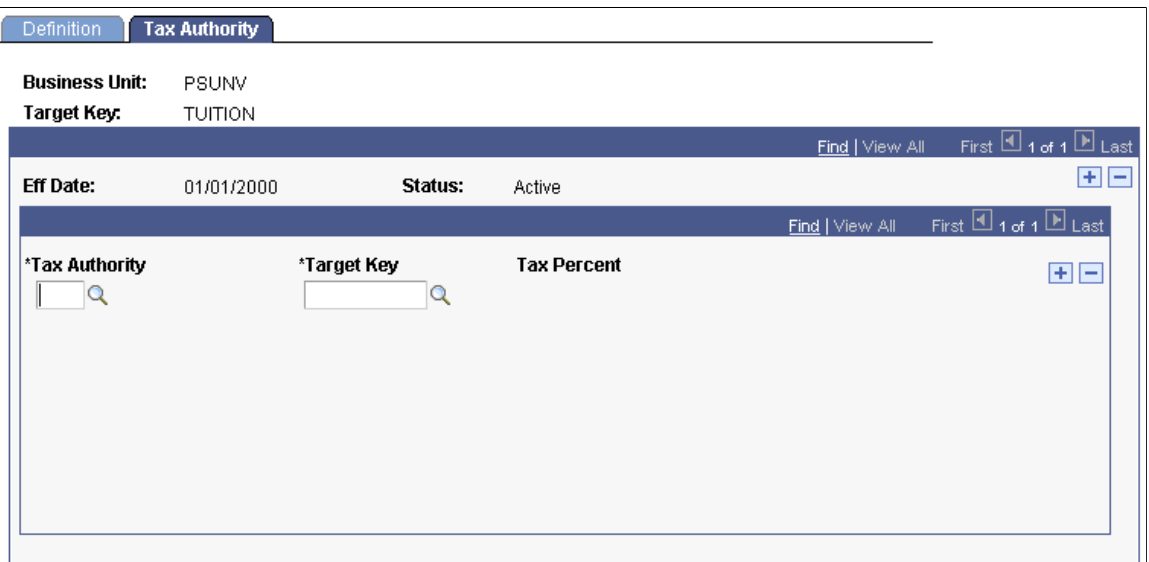

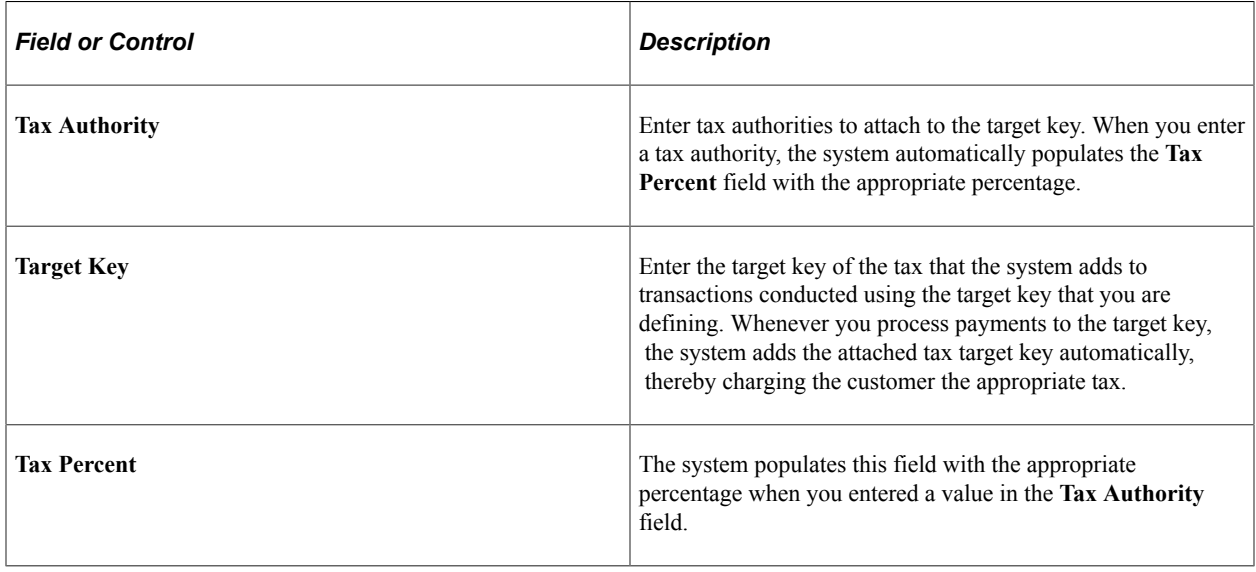

**Note:** If you attach a tax authority to the target key and you select the **Post** check box on the Definition page, the system does not allow you to save the target key.

#### **Related Links**

[Setting Up Tax Authorities and Tax Codes](#page-81-0)

# **Setting Up Tender Keys**

To set up tender keys, use the Tender Keys component (TENDER\_KEYS).

Tender keys represent the types of tender your office can accept. Examples of tender include cash, checks, and credit cards. You can also enter ChartField information for tender keys, overages, and shortages.

This section discusses:

- [Defining Tender Keys](#page-450-0)
- [Specifying Cashiers for Tender Keys](#page-453-0)

# **Pages Used to Set Up Tender Keys**

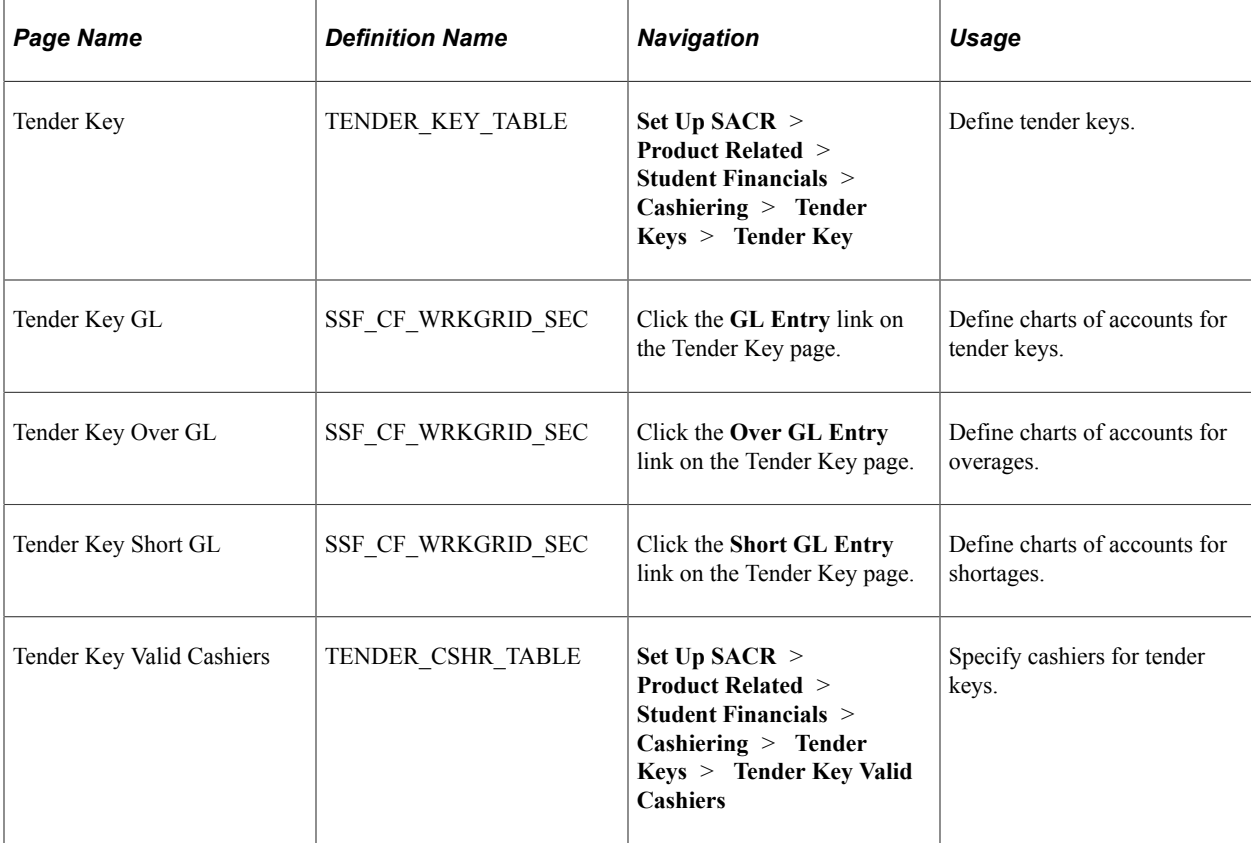

### <span id="page-450-0"></span>**Defining Tender Keys**

Access the Tender Key page (**Set Up SACR** > **Product Related** > **Student Financials** > **Cashiering** > **Tender Keys** > **Tender Key**).

This example illustrates the fields and controls on the Tender Key page. You can find definitions for the fields and controls later on this page.

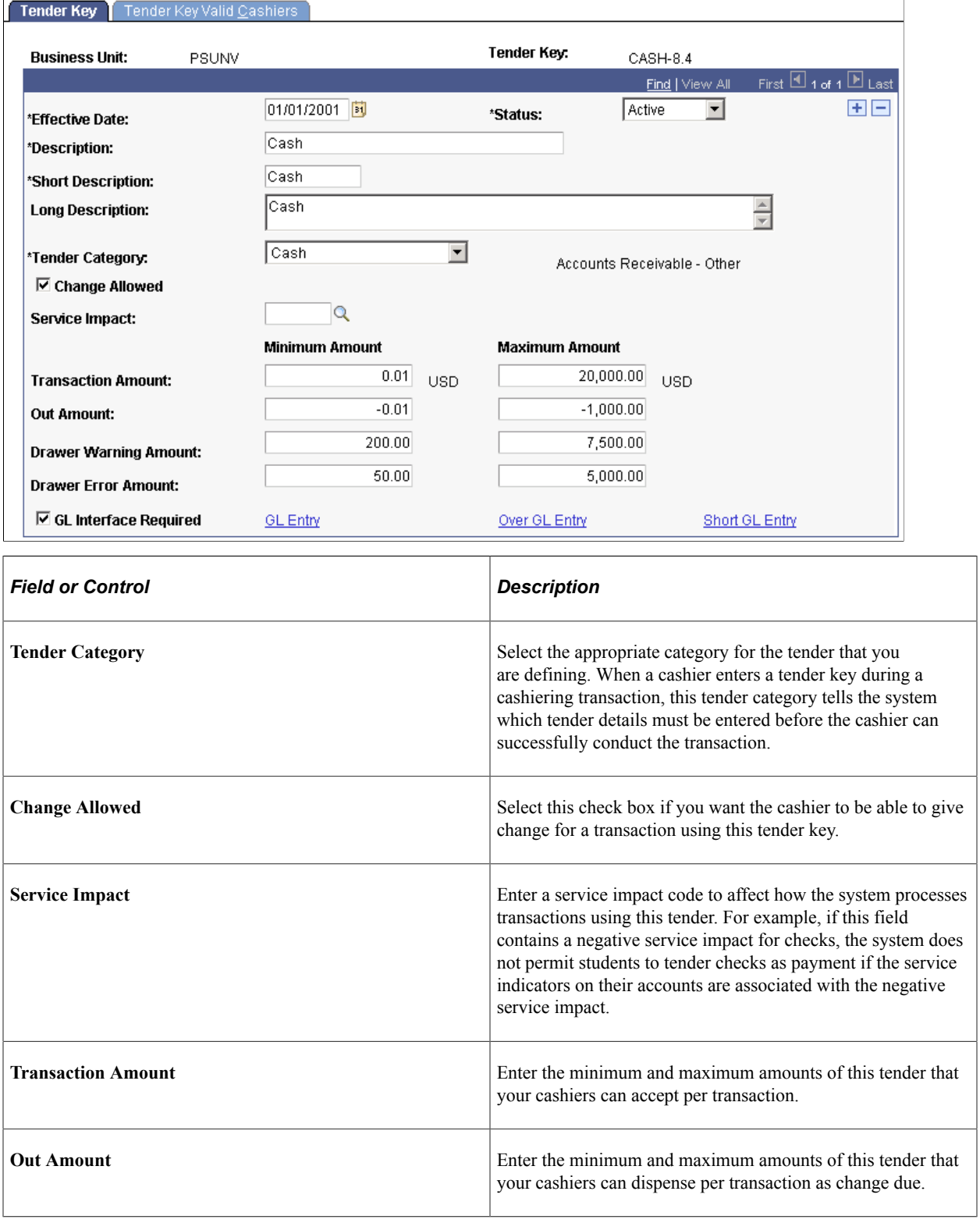

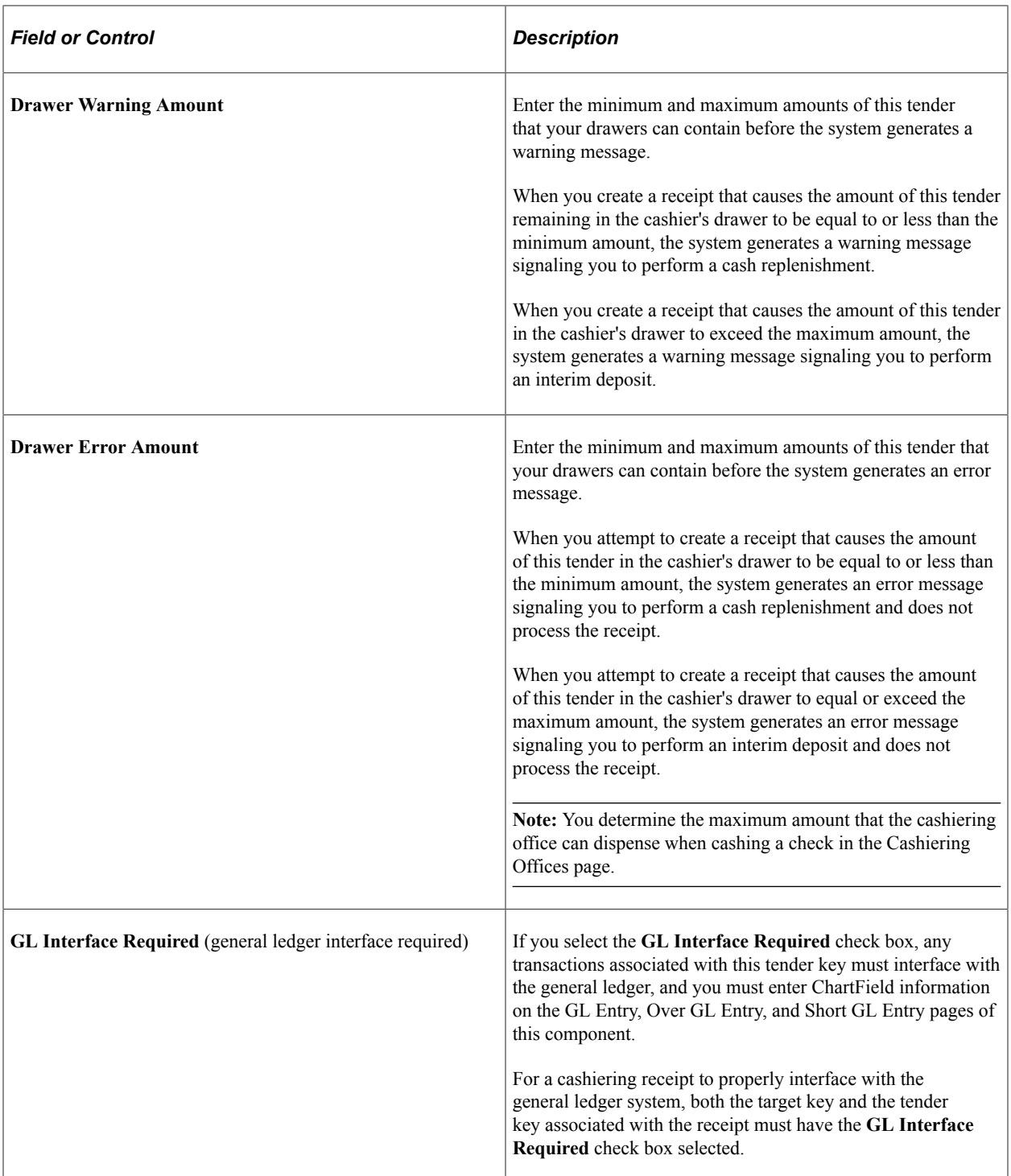

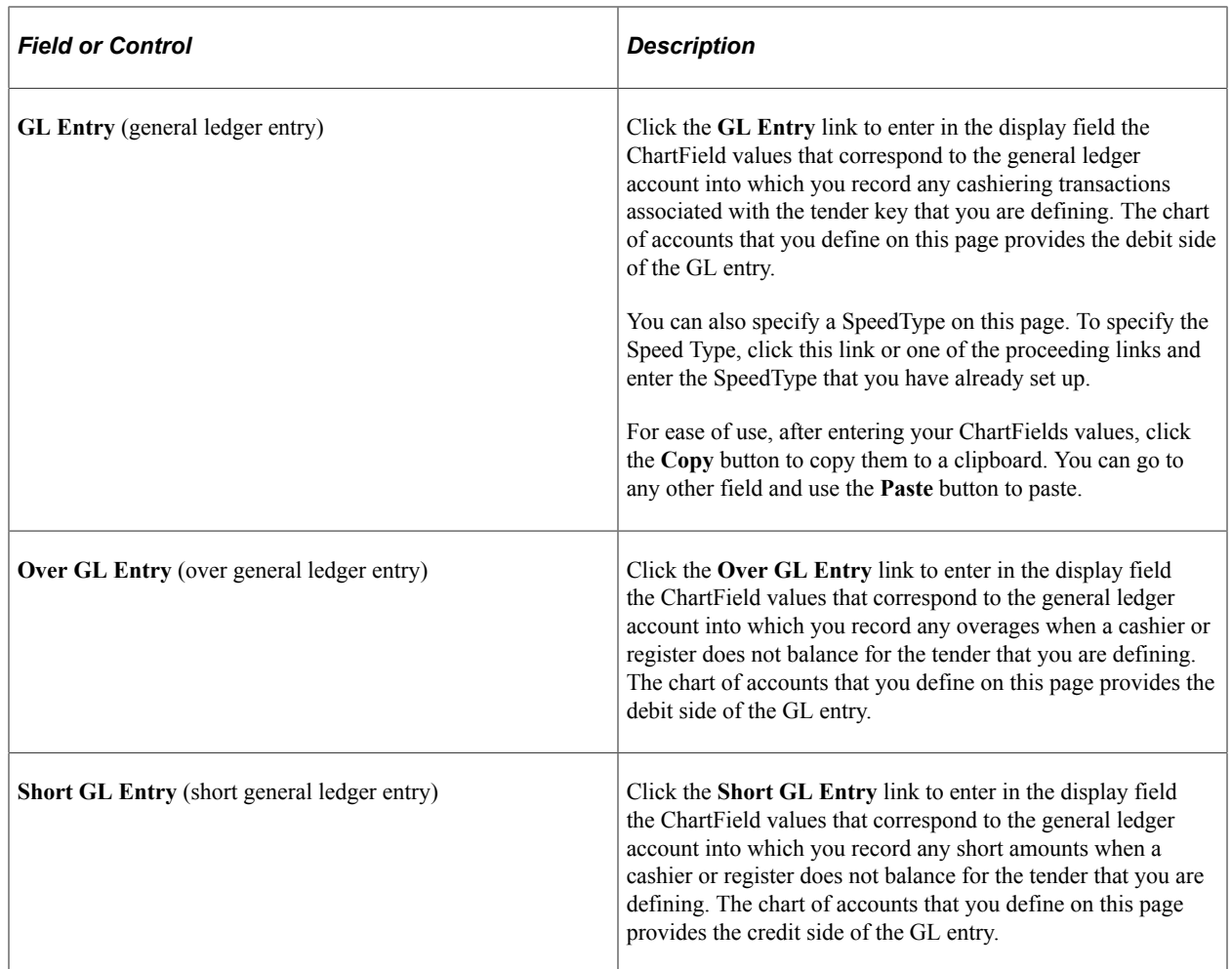

# <span id="page-453-0"></span>**Specifying Cashiers for Tender Keys**

Access the Tender Key Valid Cashiers page (**Set Up SACR** > **Product Related** > **Student Financials** > **Cashiering** > **Tender Keys** > **Tender Key Valid Cashiers**).

This example illustrates the fields and controls on the Tender Key Valid Cashiers page. You can find definitions for the fields and controls later on this page.

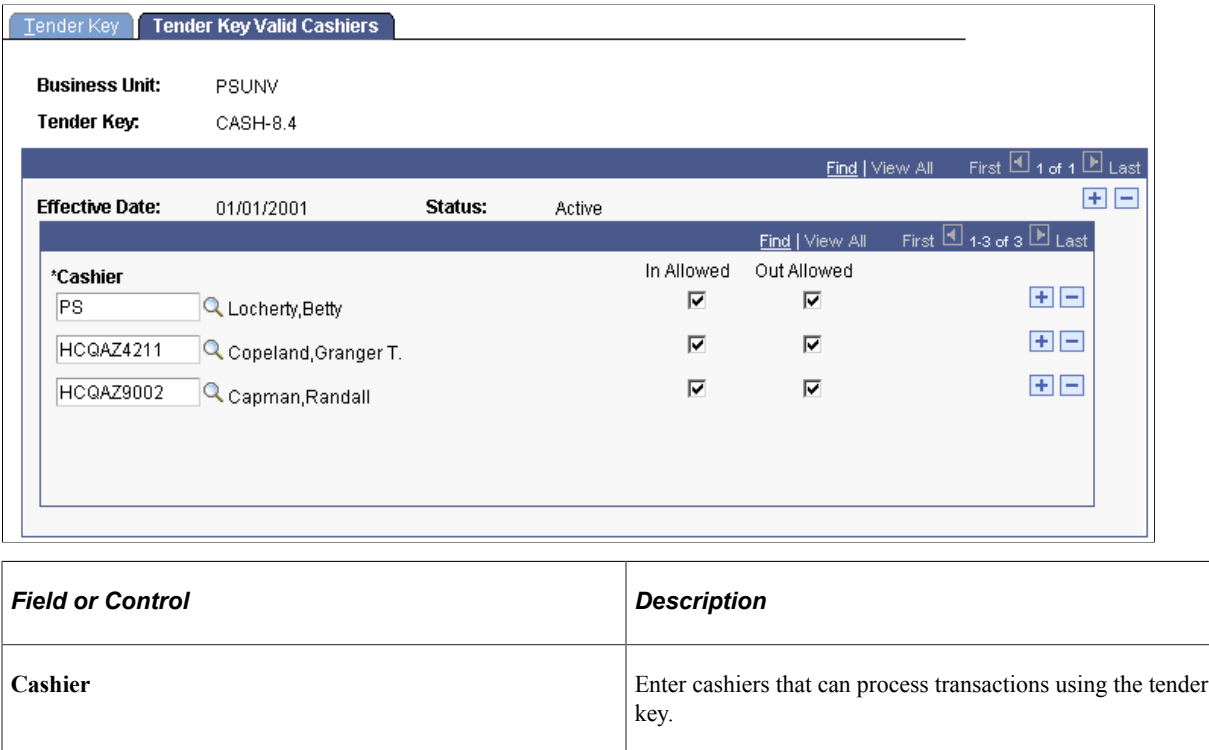

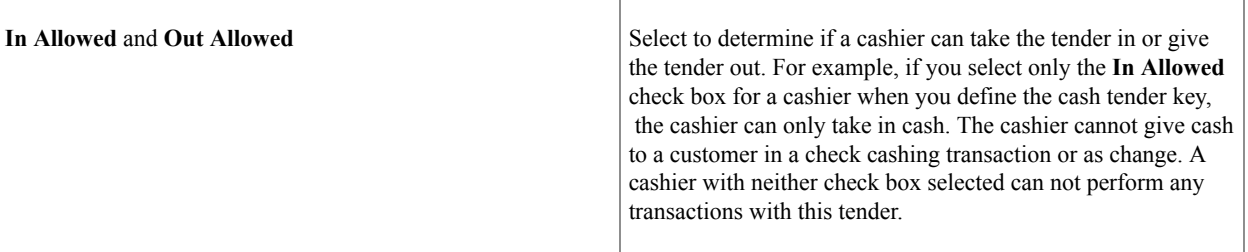

# **Setting Up for Processing Credit Cards**

You use the SF Merchant page to set up the parameters that the cashiering system uses when processing credit cards.

See [Setting Up SF Merchants](#page-168-0).

# **Setting Up Void Reasons**

To set up void reasons, use the Void Reasons component (VOID\_REASONS).

Void reasons provide brief explanations for voided cashiering receipts. They provide background information for auditors and staff. This section lists the page used to set up void reasons.

# **Page Used to Set Up Void Reasons**

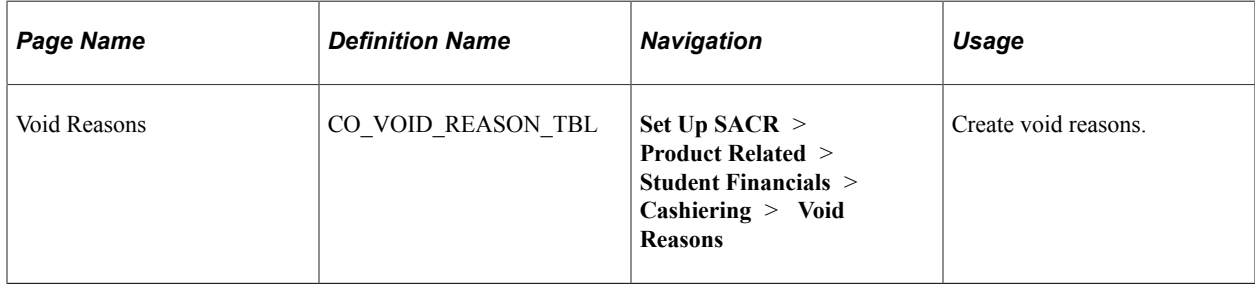

# **Setting Up Receipt Messages**

To set up receipt messages, use the Receipt Print Messages component (MESSAGES).

This section discusses:

- [Creating Receipt Messages Linked to Cashiering Offices](#page-456-0)
- [Creating Receipt Messages Linked to Target Keys](#page-456-1)
- [Creating Receipt Messages Linked to Tender Keys](#page-457-0)

### **Pages Used to Set Up Receipt Messages**

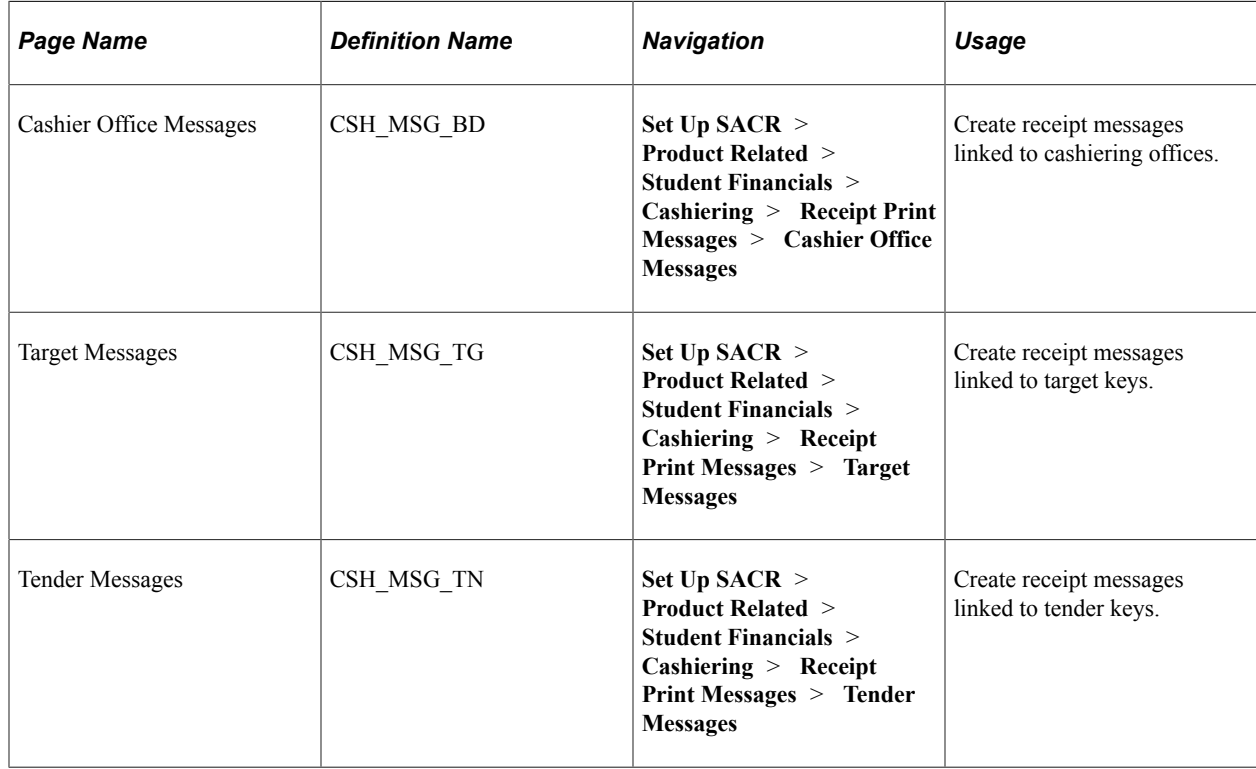

### <span id="page-456-0"></span>**Creating Receipt Messages Linked to Cashiering Offices**

Access the Cashier Office Messages page (**Set Up SACR** > **Product Related** > **Student Financials** > **Cashiering** > **Receipt Print Messages** > **Cashier Office Messages**).

This example illustrates the fields and controls on the Cashier Office Messages page. You can find definitions for the fields and controls later on this page.

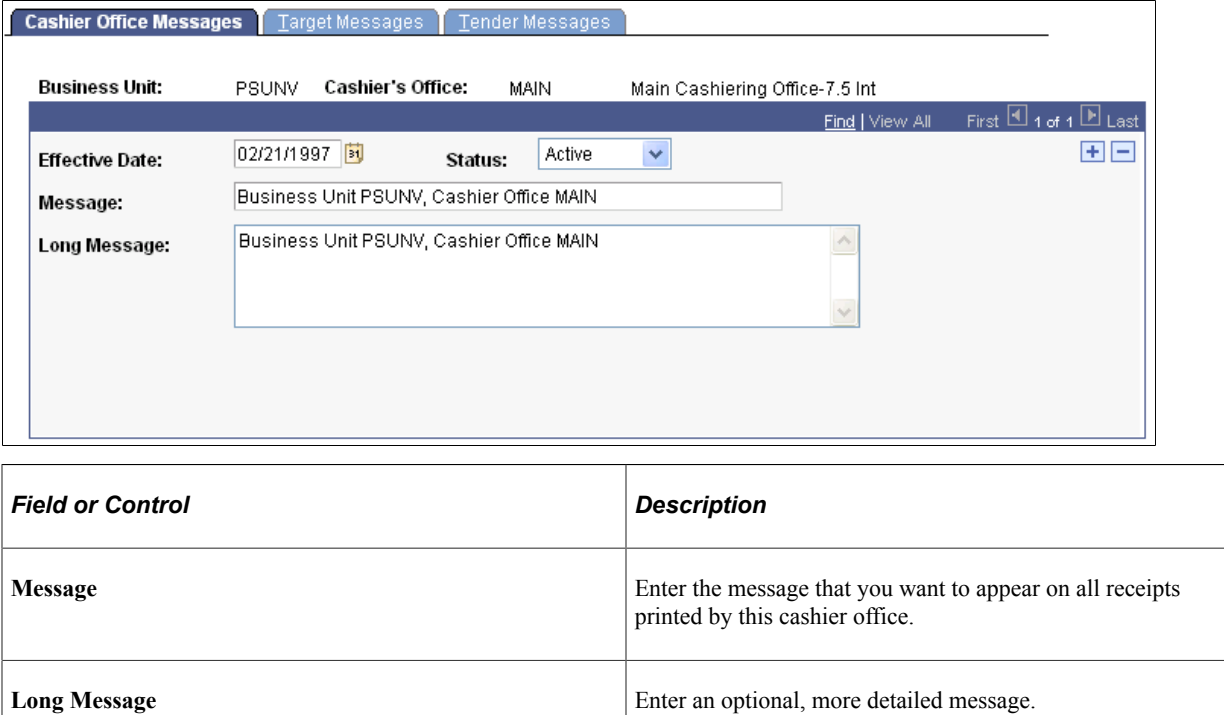

### <span id="page-456-1"></span>**Creating Receipt Messages Linked to Target Keys**

Access the Target Messages page (**Set Up SACR** > **Product Related** > **Student Financials** > **Cashiering** > **Receipt Print Messages** > **Target Messages**).

This example illustrates the fields and controls on the Target Messages page. You can find definitions for the fields and controls later on this page.

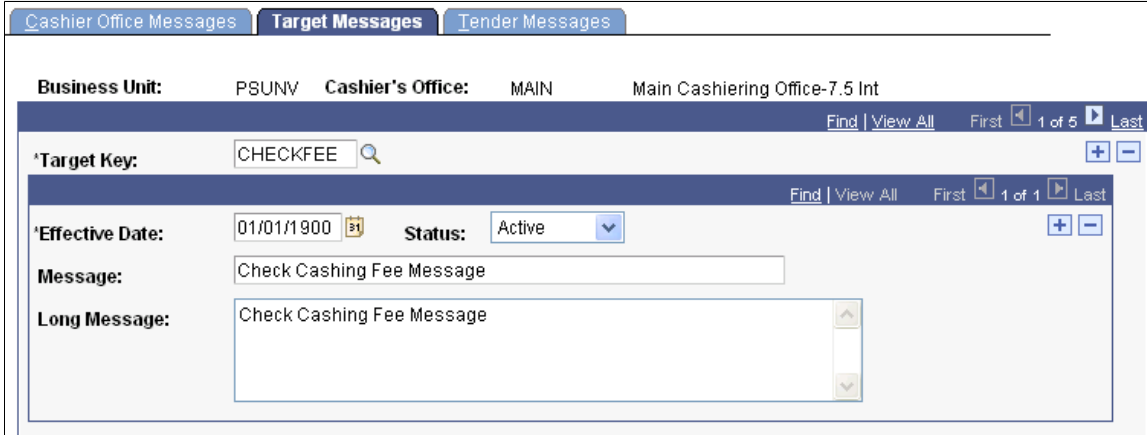

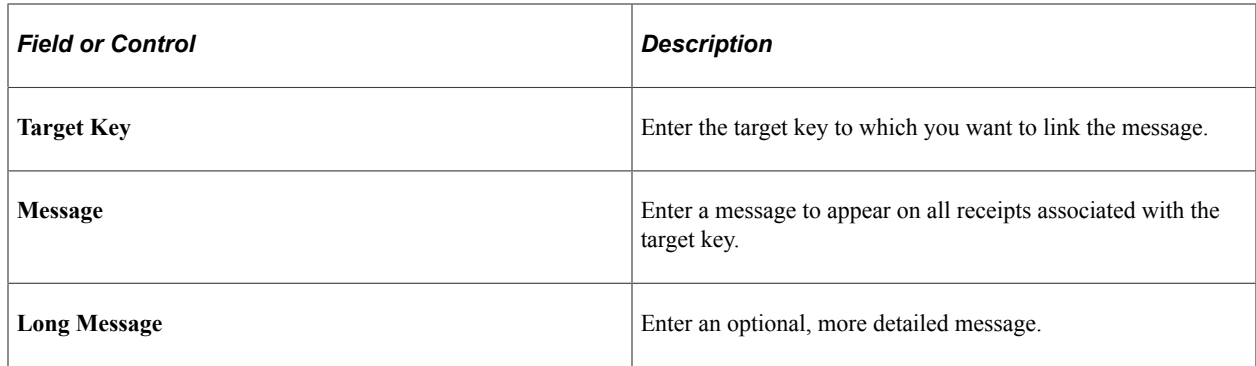

### <span id="page-457-0"></span>**Creating Receipt Messages Linked to Tender Keys**

```
Access the Tender Messages page (Set Up SACR > Product Related > Student
Financials > Cashiering > Receipt Print Messages > Tender Messages).
```
This example illustrates the fields and controls on the Tender Messages page. You can find definitions for the fields and controls later on this page.

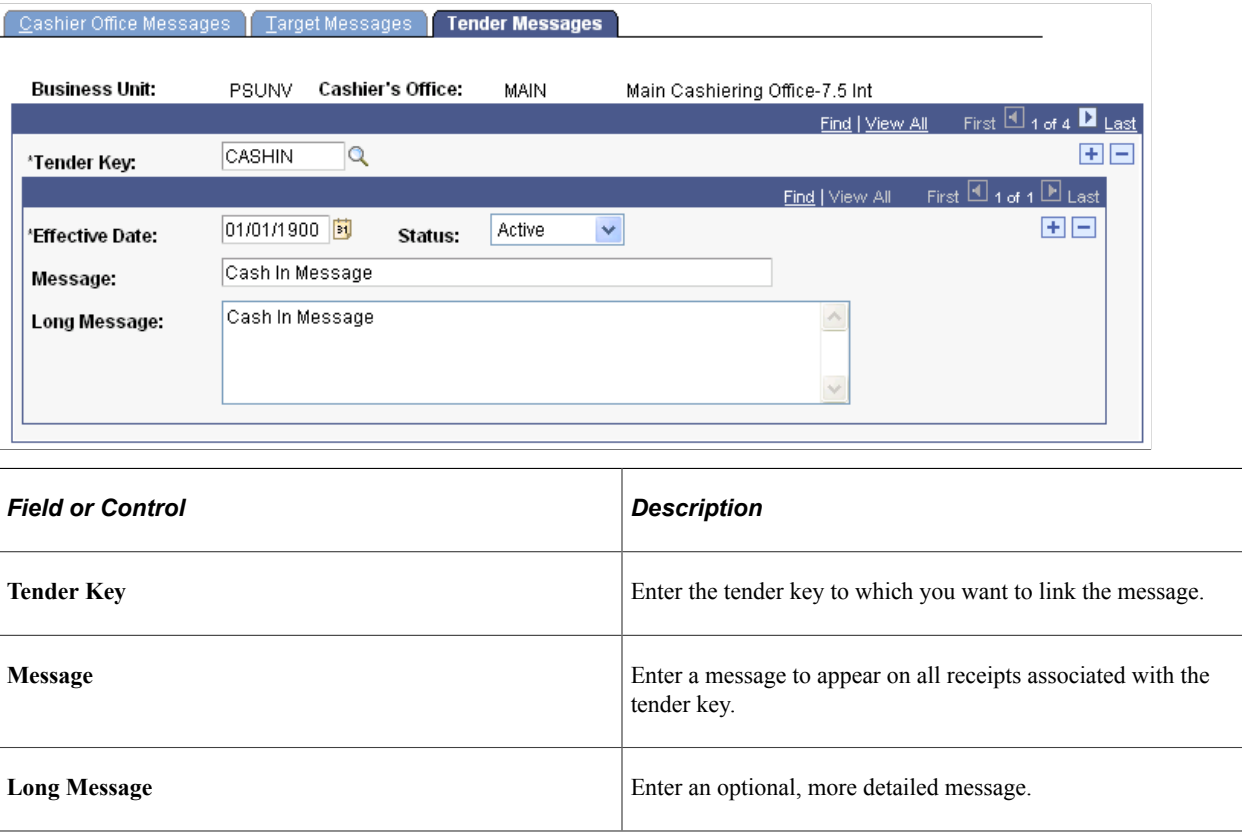

# **Modifying Cashiering Receipt Forms**

**Important!** Forms Engine Cashiering receipt is no longer supported.

To set up cashiering receipt forms, use the Upload EPS Image File component (FE\_UPIMG\_RUNCTL), the Form Image Text component (FE\_IMAGE\_TEXT), and the Form Editor component (FORM\_EDITOR).

There are some simple modifications that you can make to the delivered Forms Engine cashiering receipts. For example, you can have your institution's logo appear on your receipts.

This section discusses:

- [Preparing Image Files for Uploading](#page-458-0)
- [Uploading Image Files](#page-460-0)
- [Setting Up Form Image Text](#page-460-1)
- [Using Form Editor to Change a Receipt Title and Add an Image](#page-461-0)

### **Pages Used to Modify Cashiering Receipt Forms**

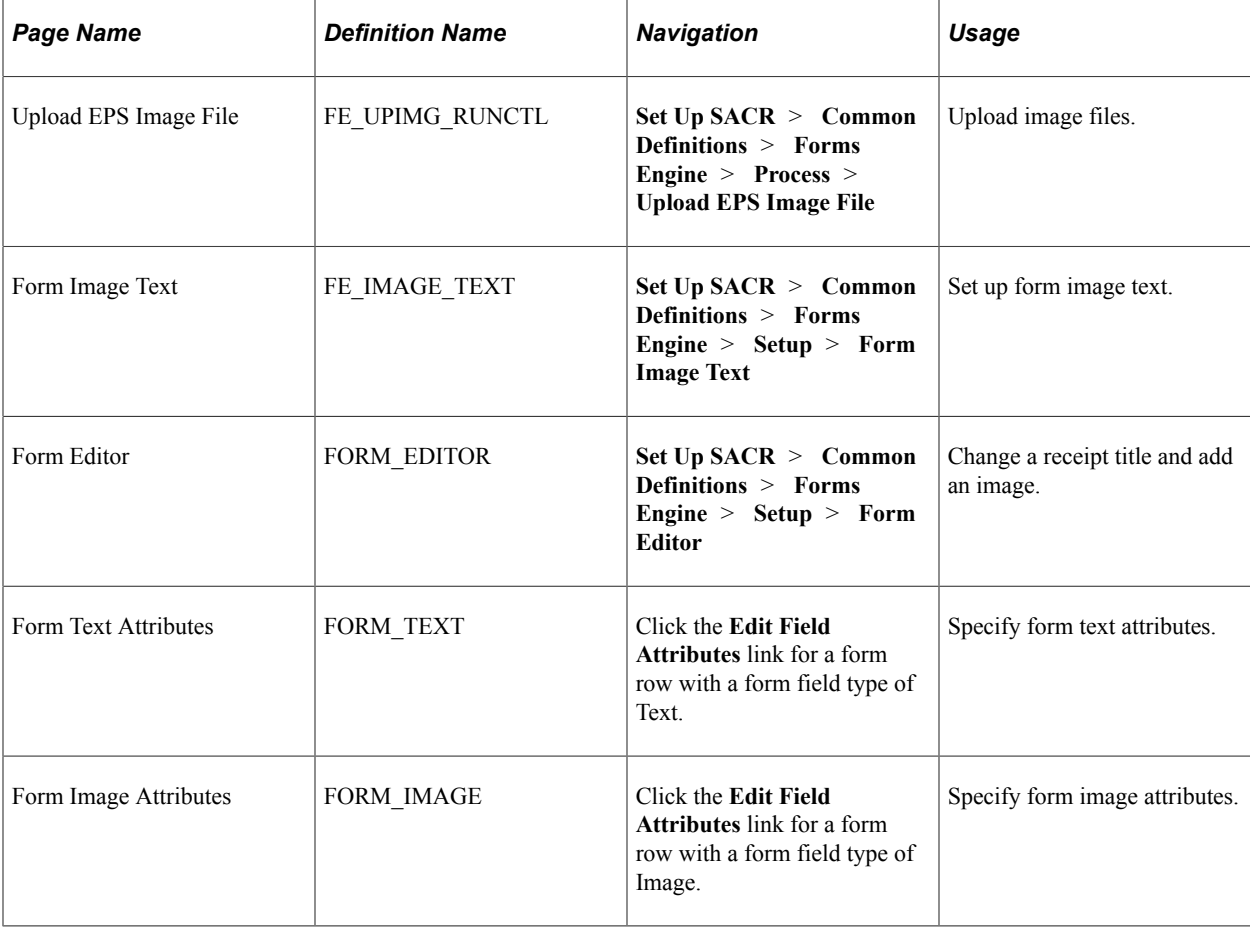

### <span id="page-458-0"></span>**Preparing Image Files for Uploading**

Before you upload an image file to your database, there are some steps you must take to prepare the file. The required steps differ depending on whether the image is cached or noncached.

#### **Preparing a Cached Image for Uploading**

If an image is cached, Forms Engine does not resend it for each page on which it is printed. Preparing a cached image for uploading requires some knowledge of PostScript. You must:

1. Create a plain text file with an .eps (Encapsulated PostScript) extension.

See the sample file fe\_flower1.eps in the data directory of your PS\_HOME (or PS\_APP\_HOME, depending on your installation) for an example.

2. Edit this PostScript file with a plain text editor to display the graphic image.

Only edit the contents between the first "begin" and the last "end," noninclusive.

- 3. Test print the image. To do so:
	- a. Copy the EPS file to a temp file.
	- b. Delete everything before the first "begin" inclusive.
	- c. Delete everything after the last "end" inclusive.
	- d. Insert a line at the top that reads "40 40 translate" to move the image to within the page margins.
	- e. Insert a line at the bottom that reads "showpage."
	- f. Copy the temp file to a PostScript printer.

#### **Preparing a Noncached Image for Uploading**

If an image is noncached, Forms Engine resends it for each page on which it is printed. Preparing a noncached image for uploading does not require knowledge of PostScript. You must:

- 1. Open and display the image using a graphical display or editing program.
- 2. Create a graphic image that is the size of a page.

This image becomes the background image for the receipt, so place it within a white background.

- 3. Print the image to a PostScript printer, but when the print dialog box appears, select the **Print to file** check box.
- 4. When the Print to file dialog box appears, place the file into a temp directory.
- 5. Make the following edits to the file:
	- a. Remove the "showpage" command near the end of the file.
	- b. Remove all lines with "@PJL" in them.
	- c. Remove all lines with "%%Pages" in them.
	- d. Remove all lines with "%%Page" in them.
	- e. Remove the "%%EOF" line near the end of the file.

### <span id="page-460-0"></span>**Uploading Image Files**

Access the Upload EPS Image File page (**Set Up SACR** > **Common Definitions** > **Forms Engine** > **Process** > **Upload EPS Image File**).

This example illustrates the fields and controls on the Upload EPS Image File page. You can find definitions for the fields and controls later on this page.

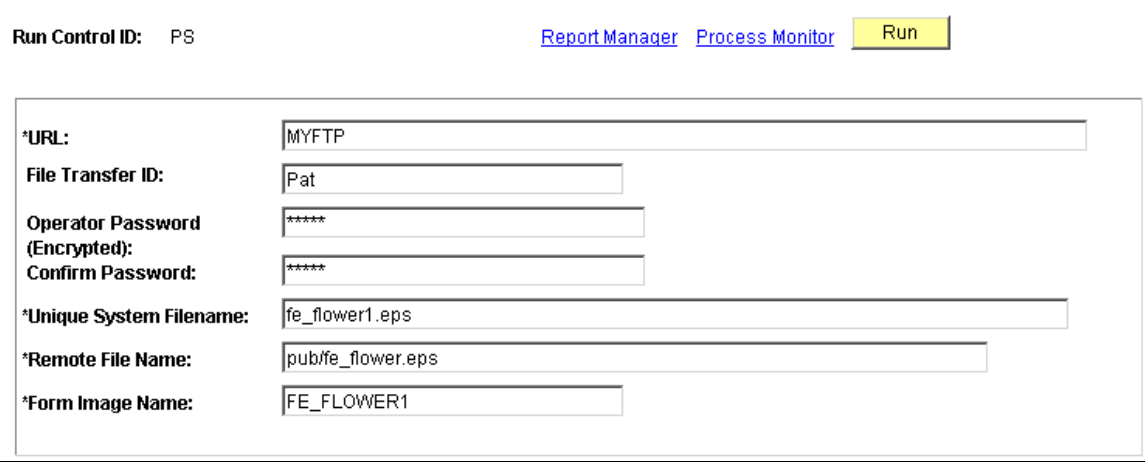

Enter the required information and run the process to upload the image to an FTP server.

### <span id="page-460-1"></span>**Setting Up Form Image Text**

Access the Form Image Text Viewer page (**Set Up SACR** > **Common Definitions** > **Forms Engine** > **Setup** > **Form Image Text**).

This example illustrates the fields and controls on the Form Image Text Viewer page. You can find definitions for the fields and controls later on this page.

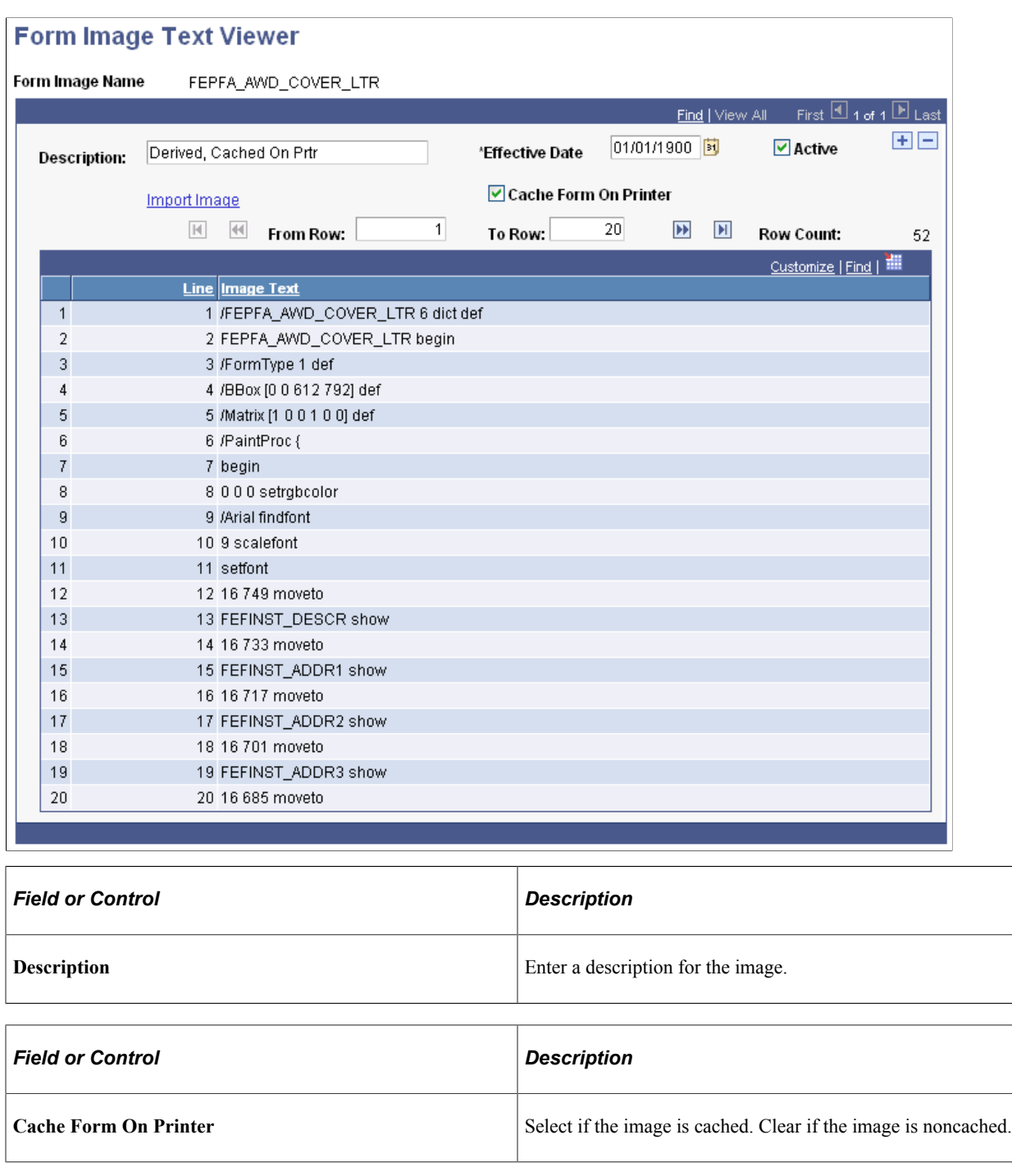

# <span id="page-461-0"></span>**Using Form Editor to Change a Receipt Title and Add an Image**

Access the Form Editor page (**Set Up SACR** > **Common Definitions** > **Forms Engine** > **Setup** > **Form Editor**).

This example illustrates the fields and controls on the Form Editor page. You can find definitions for the fields and controls later on this page.

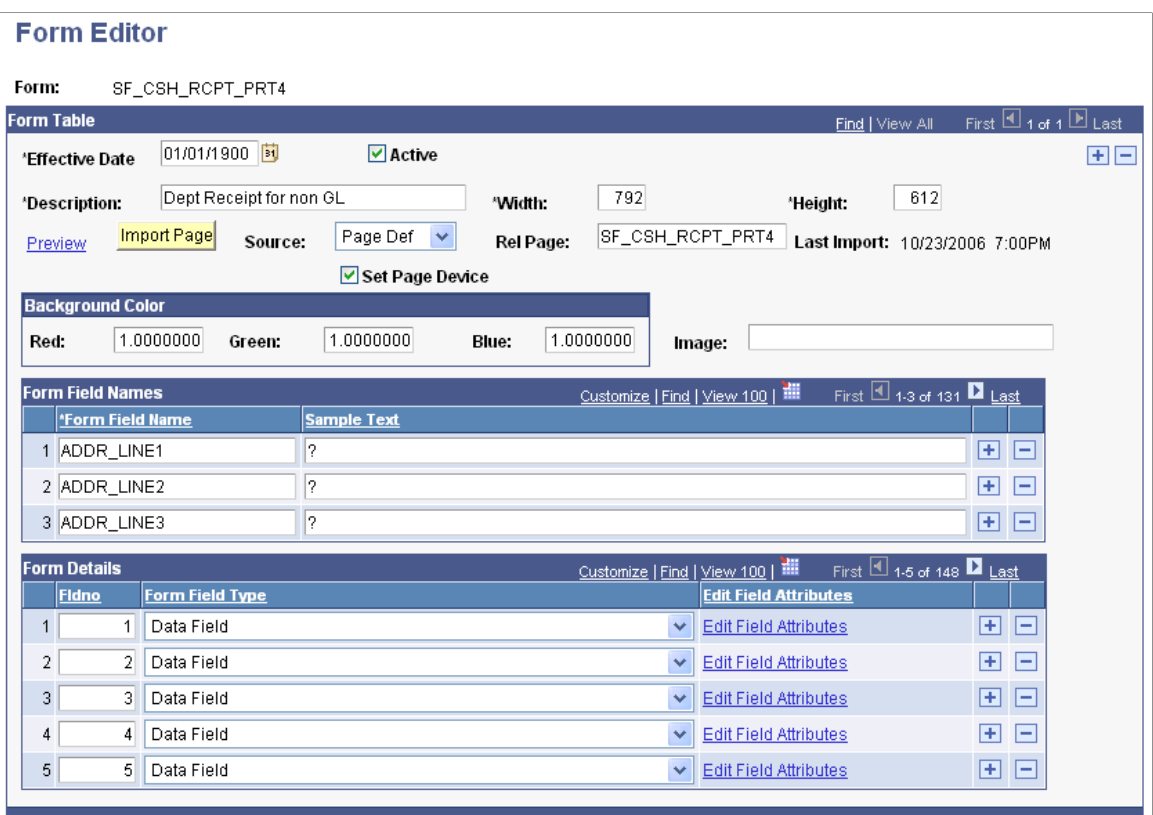

#### **Changing a Receipt Title**

To change a receipt title:

- 1. Scroll to the row with a **Fldno** (field number) of *12.*
- 2. Click the **Edit Field Attributes** link to open the Form Text Attributes page.
- 3. Edit the title in the **Form Text** field.
- 4. Click **OK** and save your changes to the form.

#### **Adding a Cachable Image to a Receipt**

To add a cachable image to a receipt:

- 1. Insert a row in the field number grid.
- 2. Entered a form field type of *Image.*
- 3. Click the **Edit Field Attributes** link to open the Form Image Attributes page.
- 4. Locate and select the desired image.
- 5. Specify a start position.

**X** is the horizontal distance from the left side of the page, in units of 1/72 of an inch. **Y** is the vertical distance from the bottom of the page, in units of 1/72 of an inch. For example, if **X** is *504* and **Y** is *684*, the start position would be 1.5 inches from the upper right corner of an 8.5-inch by 11-inch page.

6. Specify a scaling factor.

For example, if the unscaled image is roughly 3 inches square, use an **X** and **Y** scaling factor of 0.3 so that the image comes out as one square inch.

7. Click **OK** and save your changes to the form.

#### **Adding a Noncachable Image to a Receipt**

To add a noncachable image to a receipt:

- 1. Enter the name of the image in the **Image** field.
- 2. Save your changes to the form.

### **Chapter 13**

# **Setting Up Receivables Maintenance**

# **Defining Origins and Group Types**

To define origins and group types, use the Origin Table component (ORIGIN\_TABLE) and the Group Type Table component (GROUP\_TYPE).

This section provides an overview of origins and group types and discusses:

- [Defining Origins](#page-465-0)
- [Defining Group Types](#page-466-0)

### **Understanding Origins and Group Types**

Before you can perform group data entry using the Maintain Receivables feature, you must define origins and group types.

#### **Origins**

Origins represent sources of charges or payments that are used during group posting. You can also apply security at the origin level. This security limits the number of users who can view and update the transactions with which an origin is associated. You can also use the description that you define for an origin as criteria for selecting groups during group data entry.

#### **Group Types**

Group types represent sets of frequently posted receivables such as financial aid, housing charges, and lock box payments. You can use the description of a group type as criteria for selecting groups for viewing during group data entry.

### **Pages Used to Define Origins and Group Types**

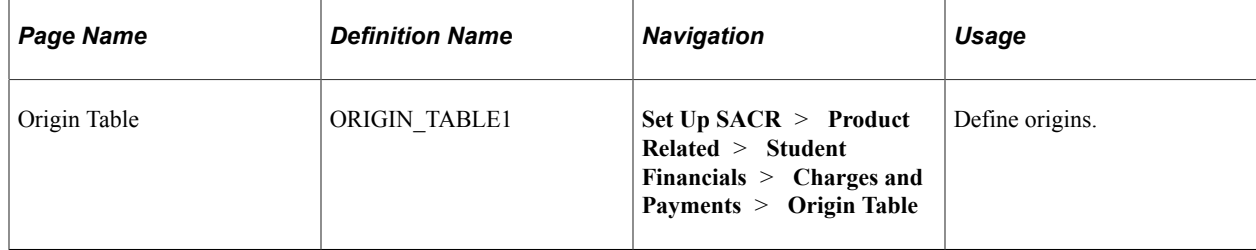

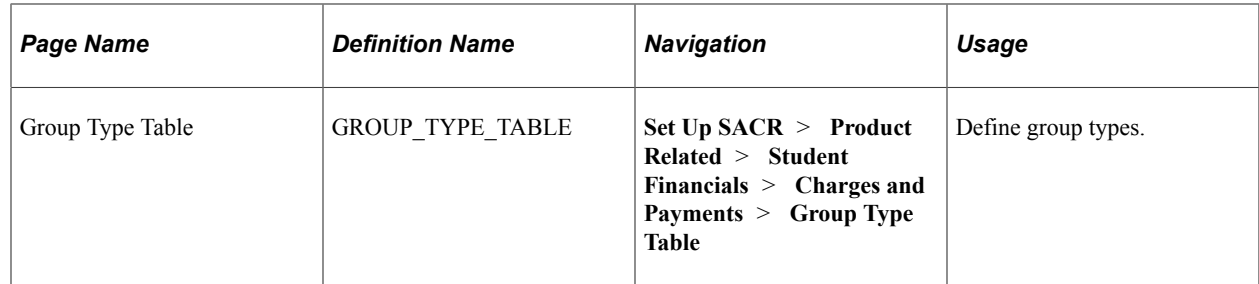

# <span id="page-465-0"></span>**Defining Origins**

Access the Origin Table page (**Set Up SACR** > **Product Related** > **Student Financials** > **Charges and Payments** > **Origin Table**).

This example illustrates the fields and controls on the Origin Table page. You can find definitions for the fields and controls later on this page.

#### **Origin Table**

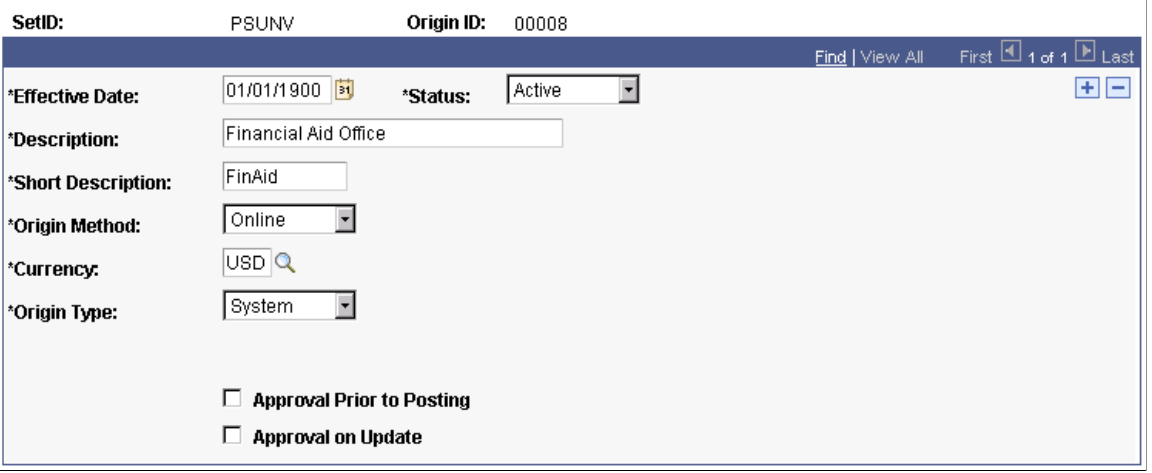

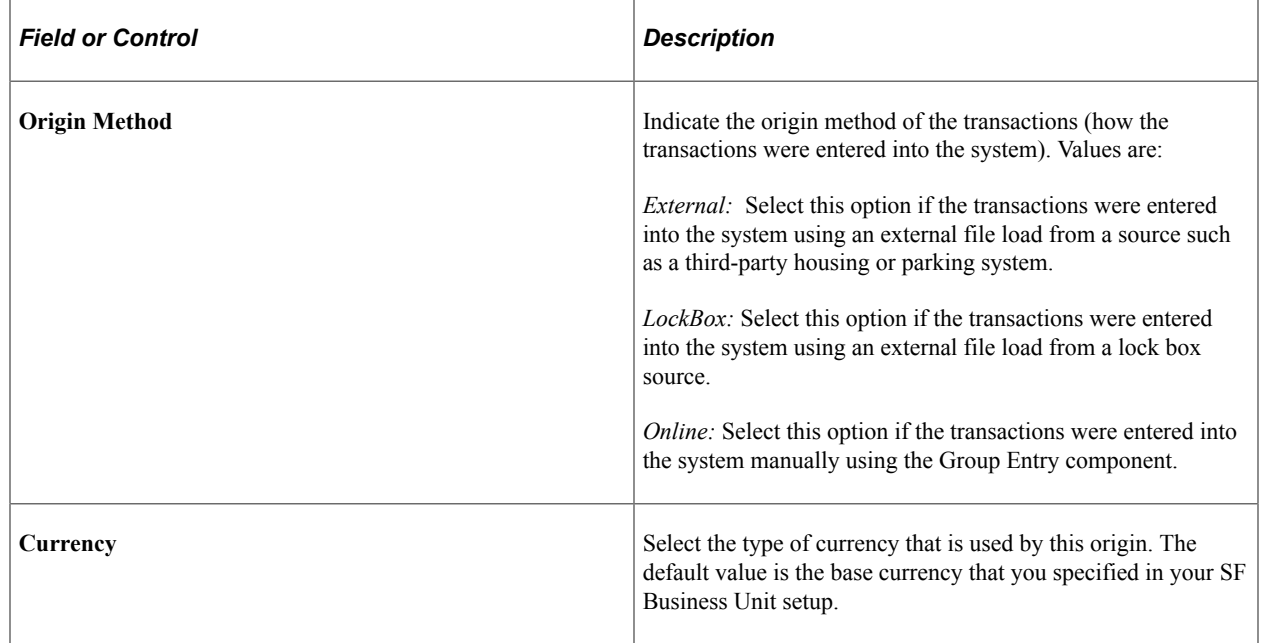

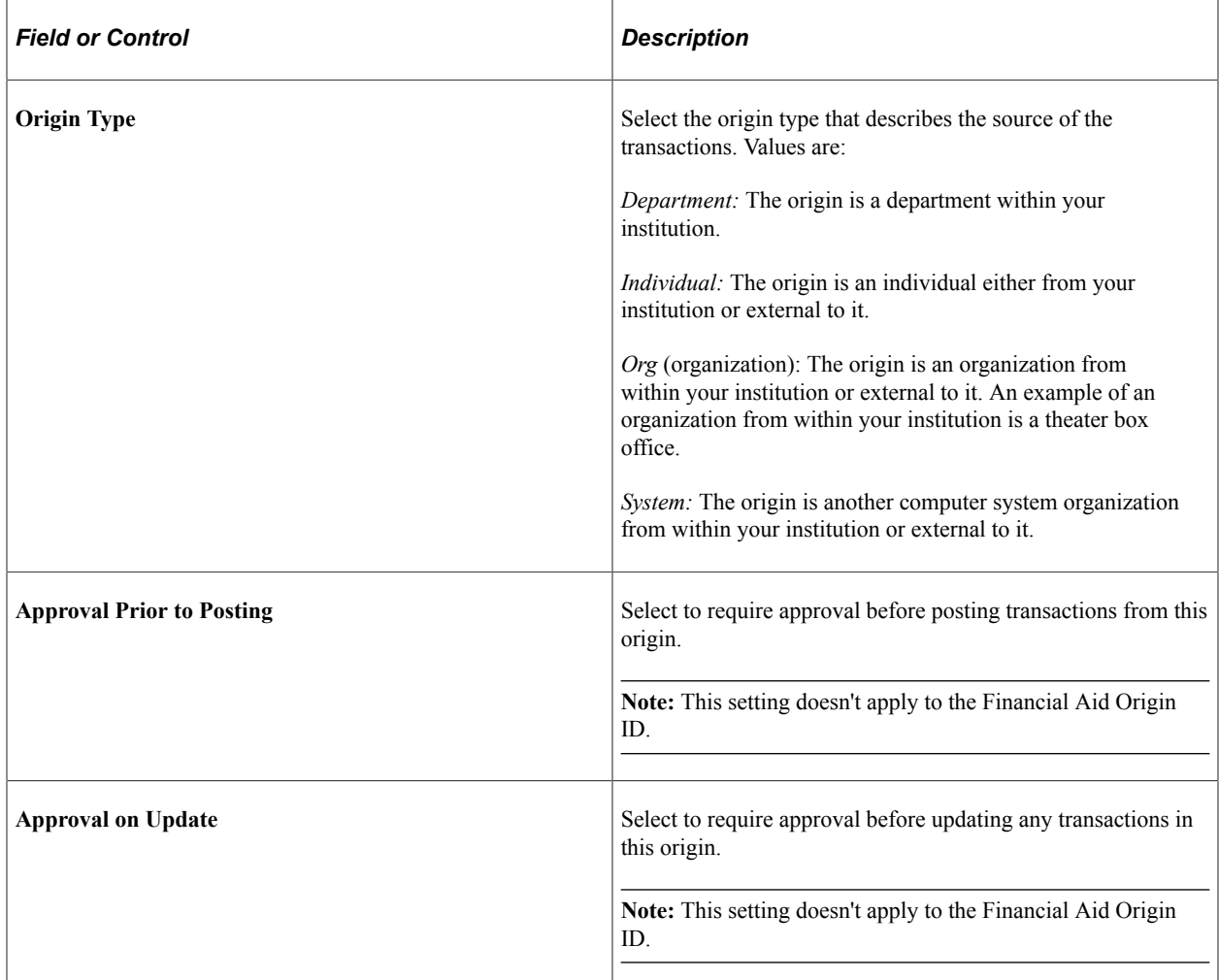

### <span id="page-466-0"></span>**Defining Group Types**

Access the Group Type Table page (**Set Up SACR** > **Product Related** > **Student Financials** > **Charges and Payments** > **Group Type Table**).

This example illustrates the fields and controls on the Group Type Table page. You can find definitions for the fields and controls later on this page.

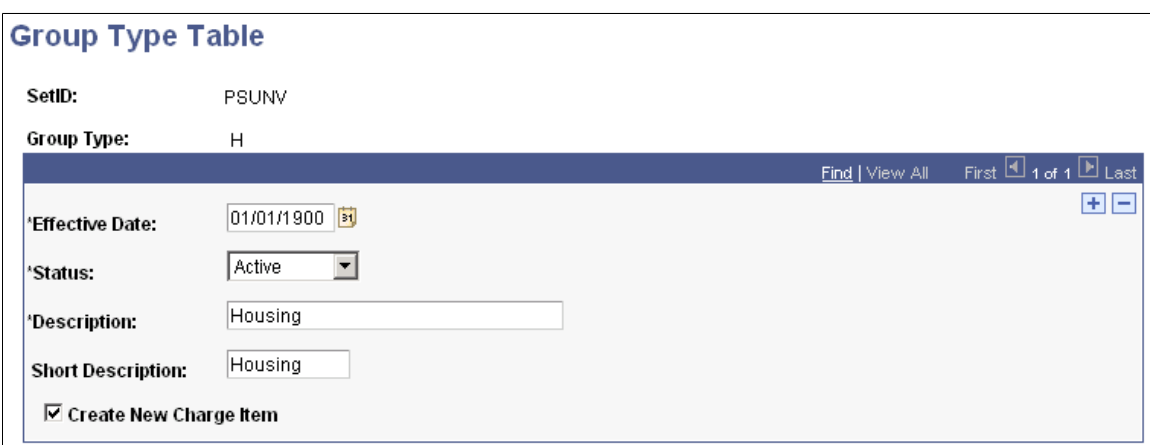

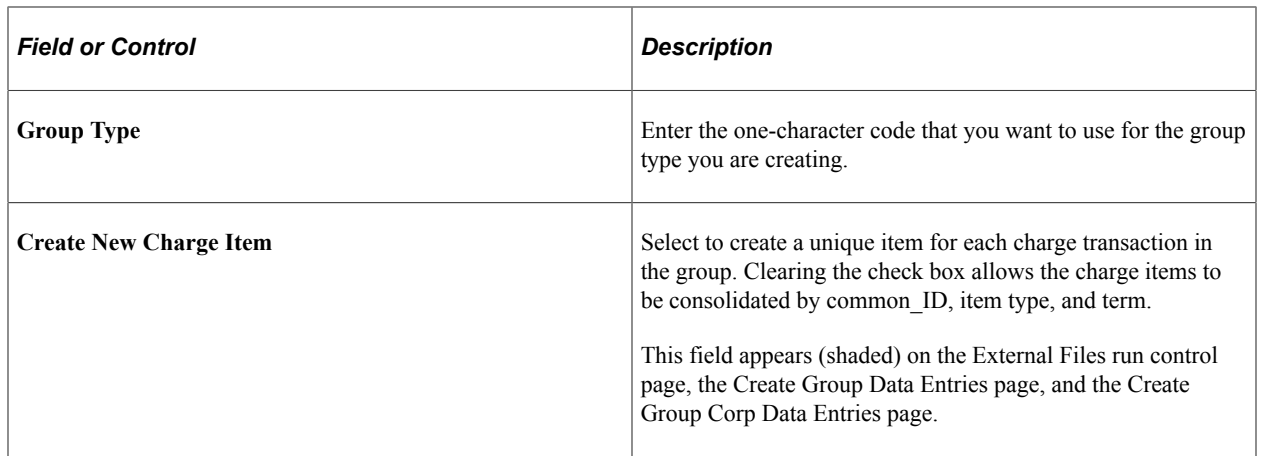

# **Setting Up Late Fees**

To set up late fees, use the Late Fees component (LATE\_FEE\_TABLE).

Student Financials enables you to create late fees that the system assesses when it identifies past due charges. This section discusses:

- [Setting Up Basic Late Fee Parameters](#page-468-0)
- [Setting Up Aging Category Information for Late Fees](#page-470-0)
- [Defining Late Fee Maximums and Due Dates](#page-472-0)
- [Specifying Academic Programs for Late Fees](#page-474-0)

# **Pages Used to Set Up Late Fees**

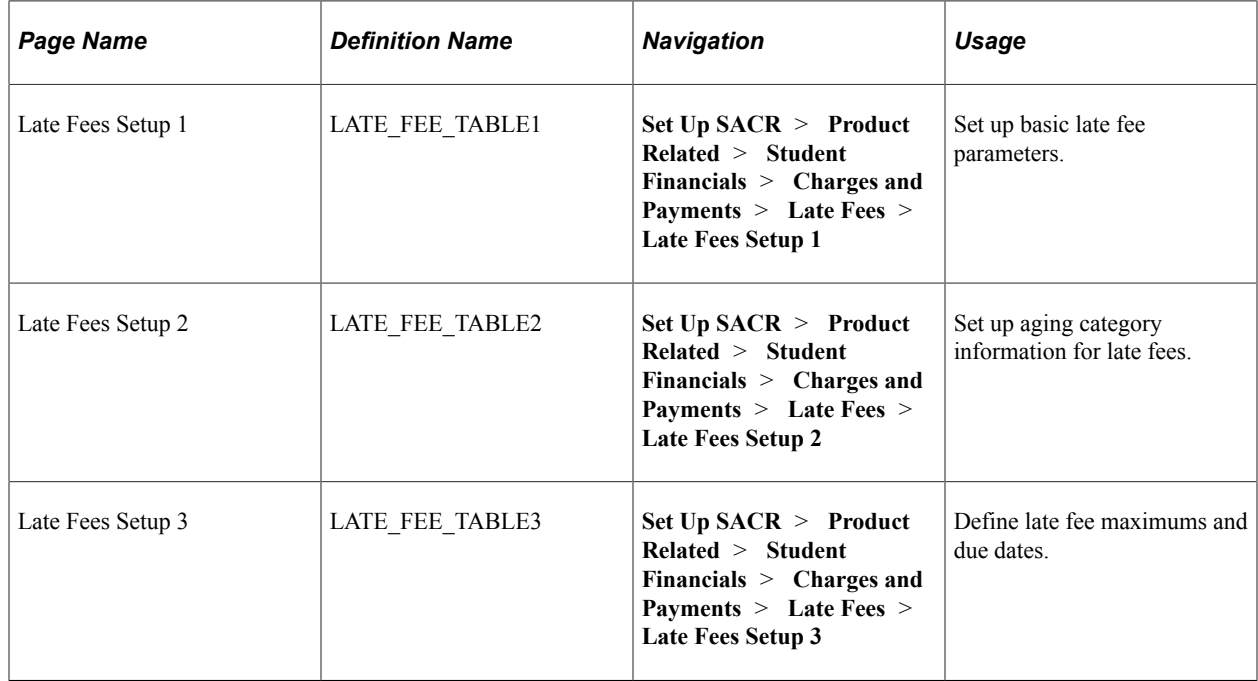
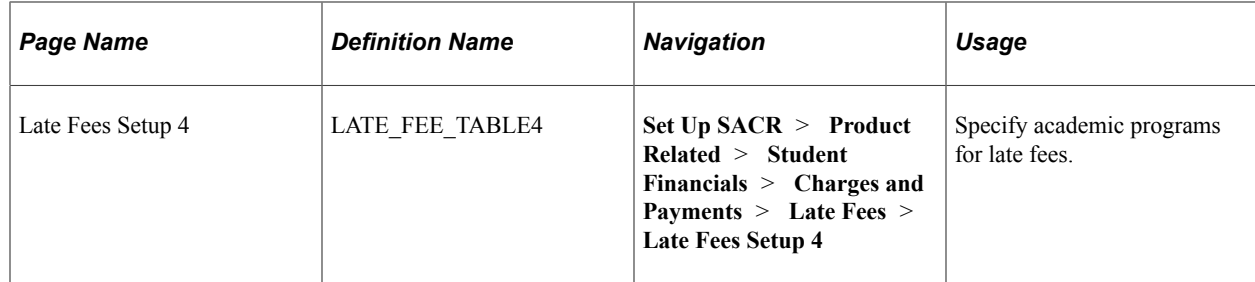

## **Setting Up Basic Late Fee Parameters**

Access the Late Fees Setup 1 page (**Set Up SACR** > **Product Related** > **Student Financials** > **Charges and Payments** > **Late Fees** > **Late Fees Setup 1**).

This example illustrates the fields and controls on the Late Fees Setup 1 page. You can find definitions for the fields and controls later on this page.

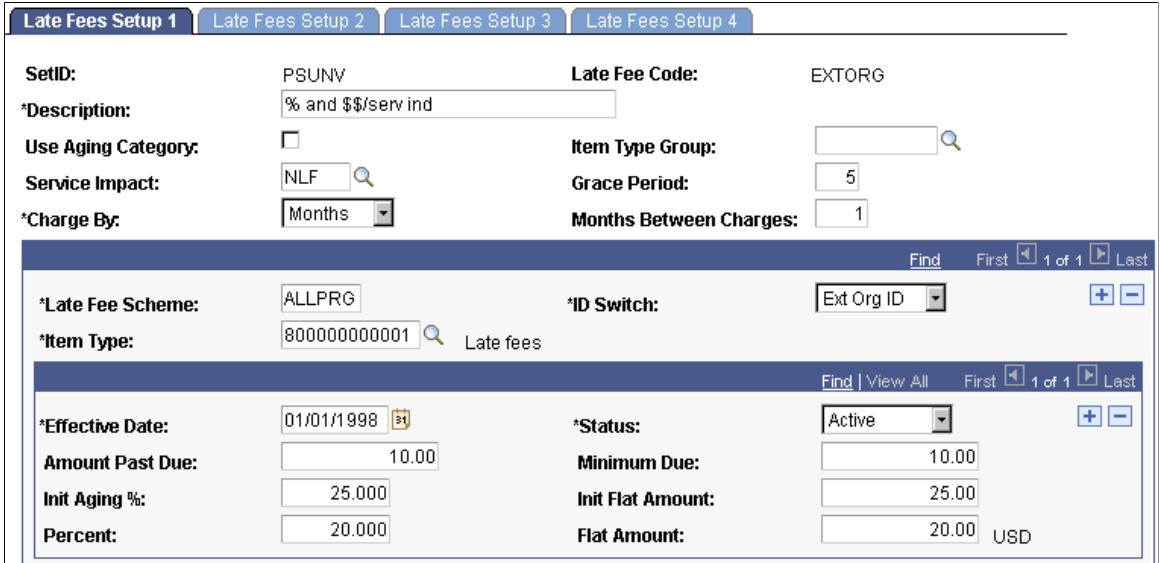

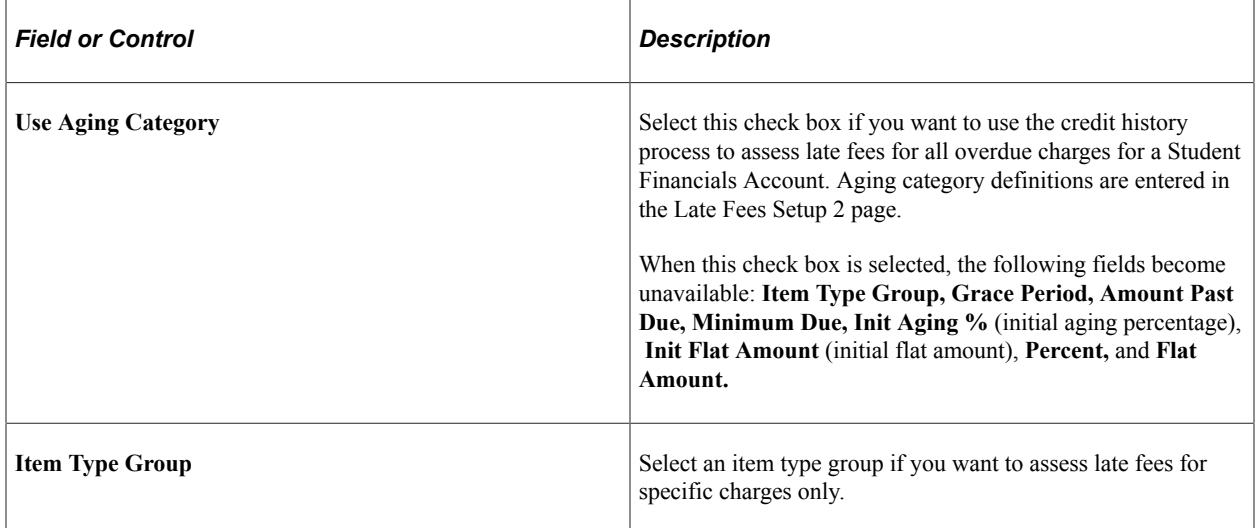

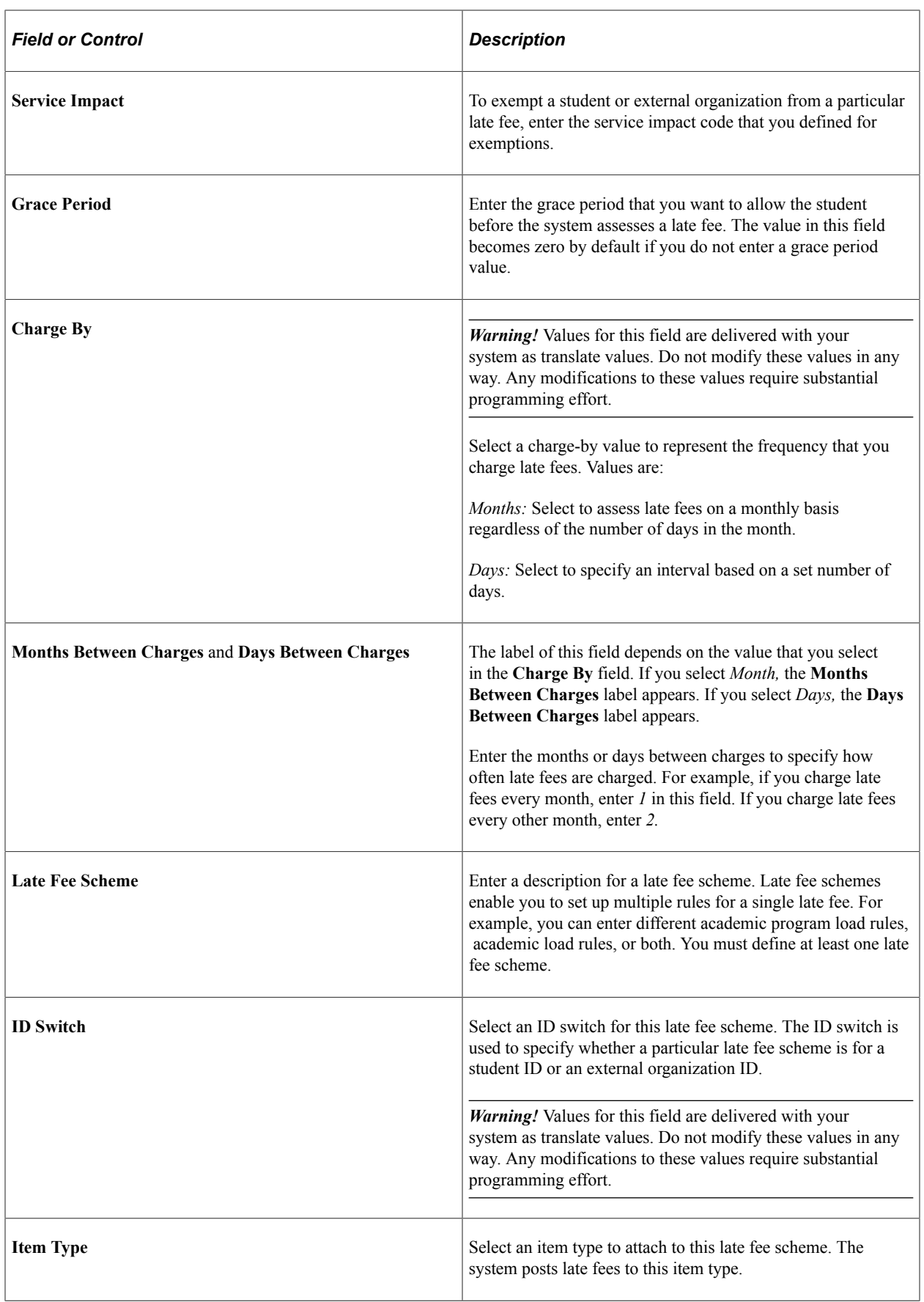

#### **Assessing Late Fees When Not Using Aging Category**

If you do not assess late fees using an aging category, use the following fields to establish what fees the system assesses. You can assess late fees as a percentage of the late charge or as a flat amount. You can also use a combination of these methods.

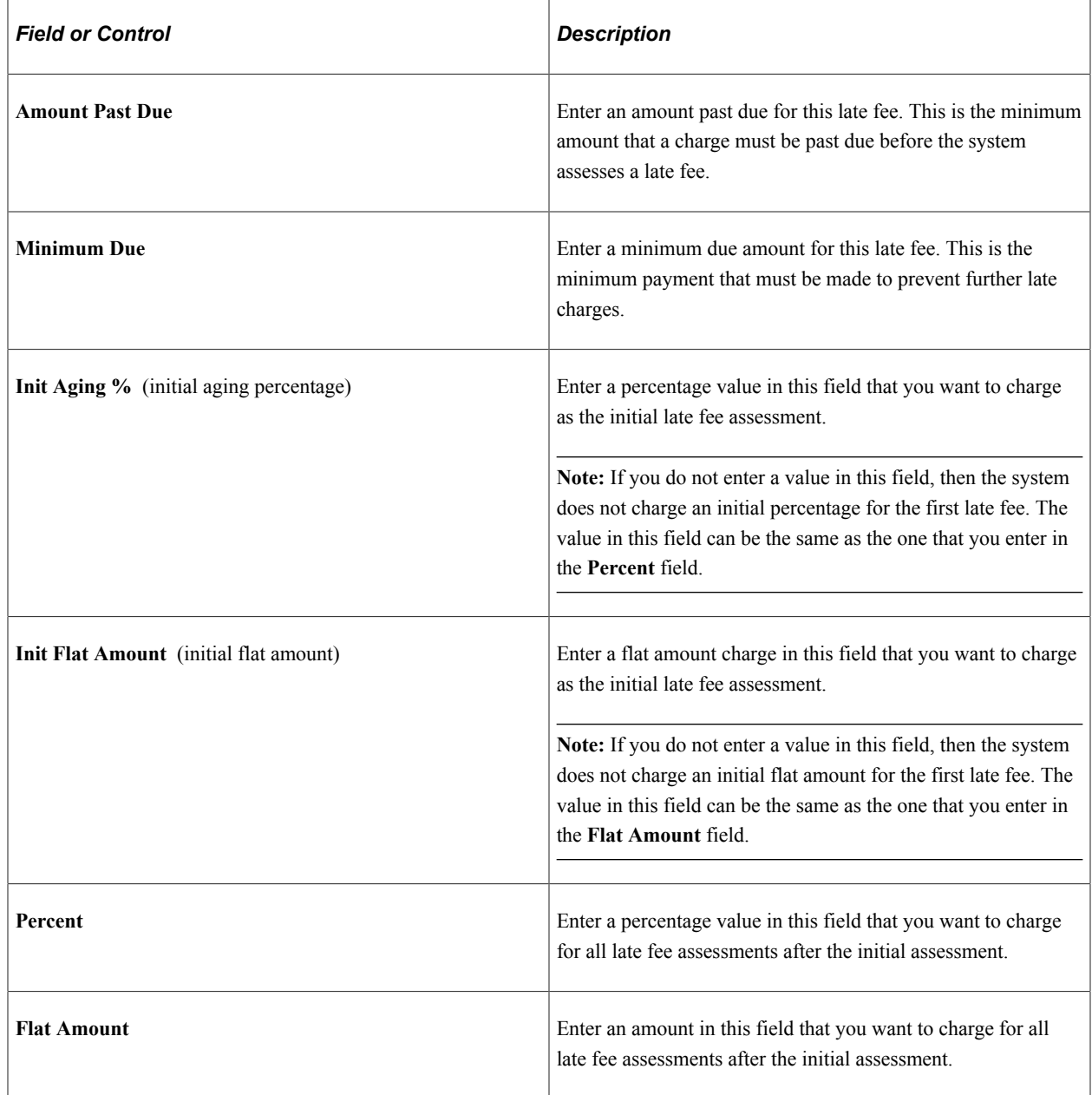

## **Setting Up Aging Category Information for Late Fees**

Access the Late Fees Setup 2 page (**Set Up SACR** > **Product Related** > **Student Financials** > **Charges and Payments** > **Late Fees** > **Late Fees Setup 2**).

This example illustrates the fields and controls on the Late Fees Setup 2 page. You can find definitions for the fields and controls later on this page.

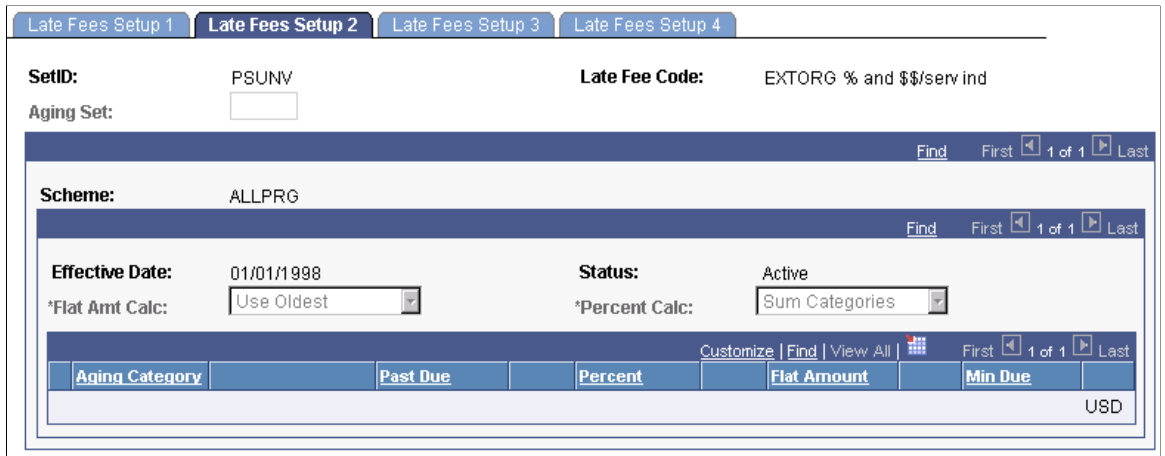

**Note:** Enter information on this page only if you select the **Use Aging Category** check box on the Late Fees Setup 1 page. If the **Use Aging Category** check box is not selected, these fields are unavailable.

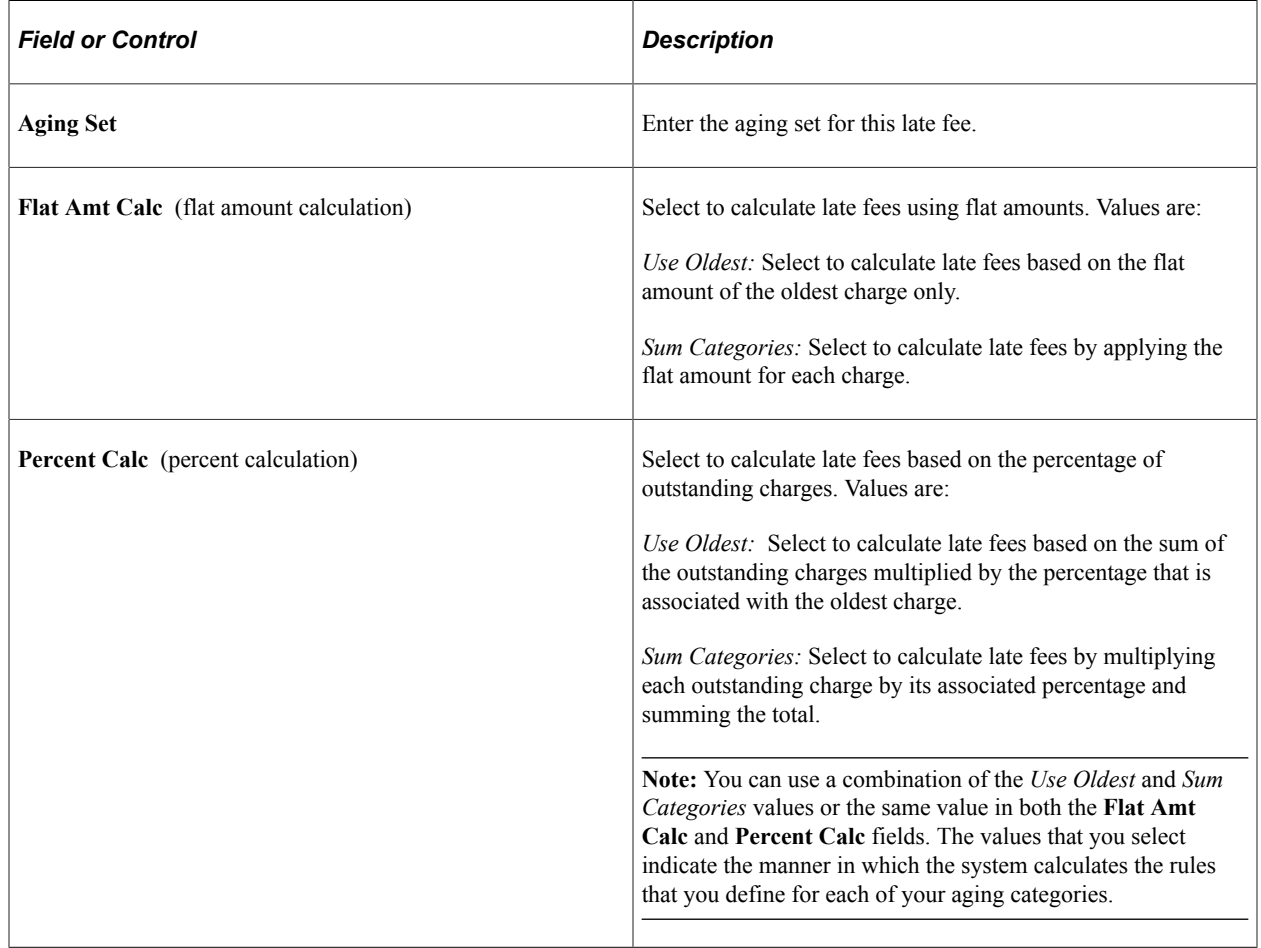

#### **Defining Aging Category Rules for the Late Fee Scheme**

You can assess late fees as a percentage of the late charge, or as a flat amount. You can also use a combination of these methods.

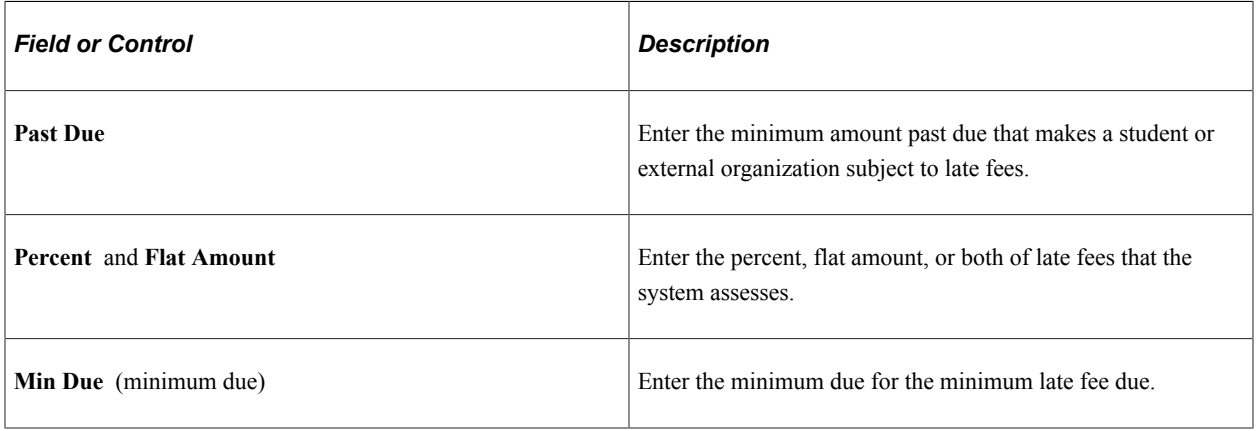

#### **Related Links**

[Setting Up Aging Sets](#page-84-0)

#### **Defining Late Fee Maximums and Due Dates**

Access the Late Fees Setup 3 page (**Set Up SACR** > **Product Related** > **Student Financials** > **Charges and Payments** > **Late Fees** > **Late Fees Setup 3**).

This example illustrates the fields and controls on the Late Fees Setup 3 page. You can find definitions for the fields and controls later on this page.

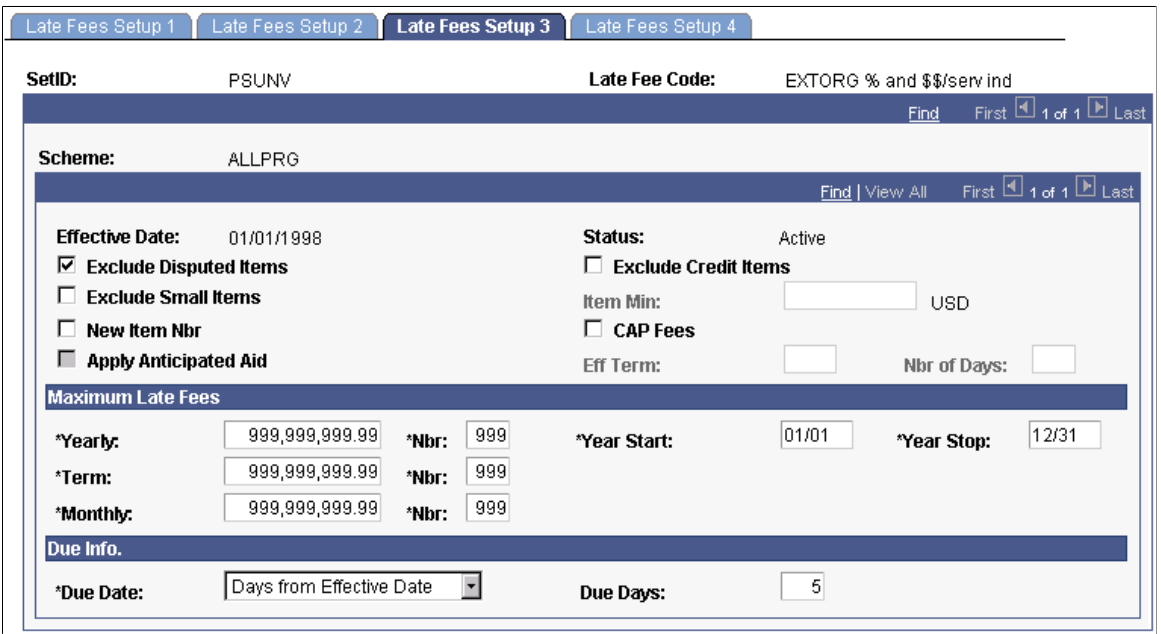

**Note:** If you selected the **Use Aging Category** option on the Late Fees Setup 1 page, all check boxes except **Apply Anticipated Aid** are unavailable.

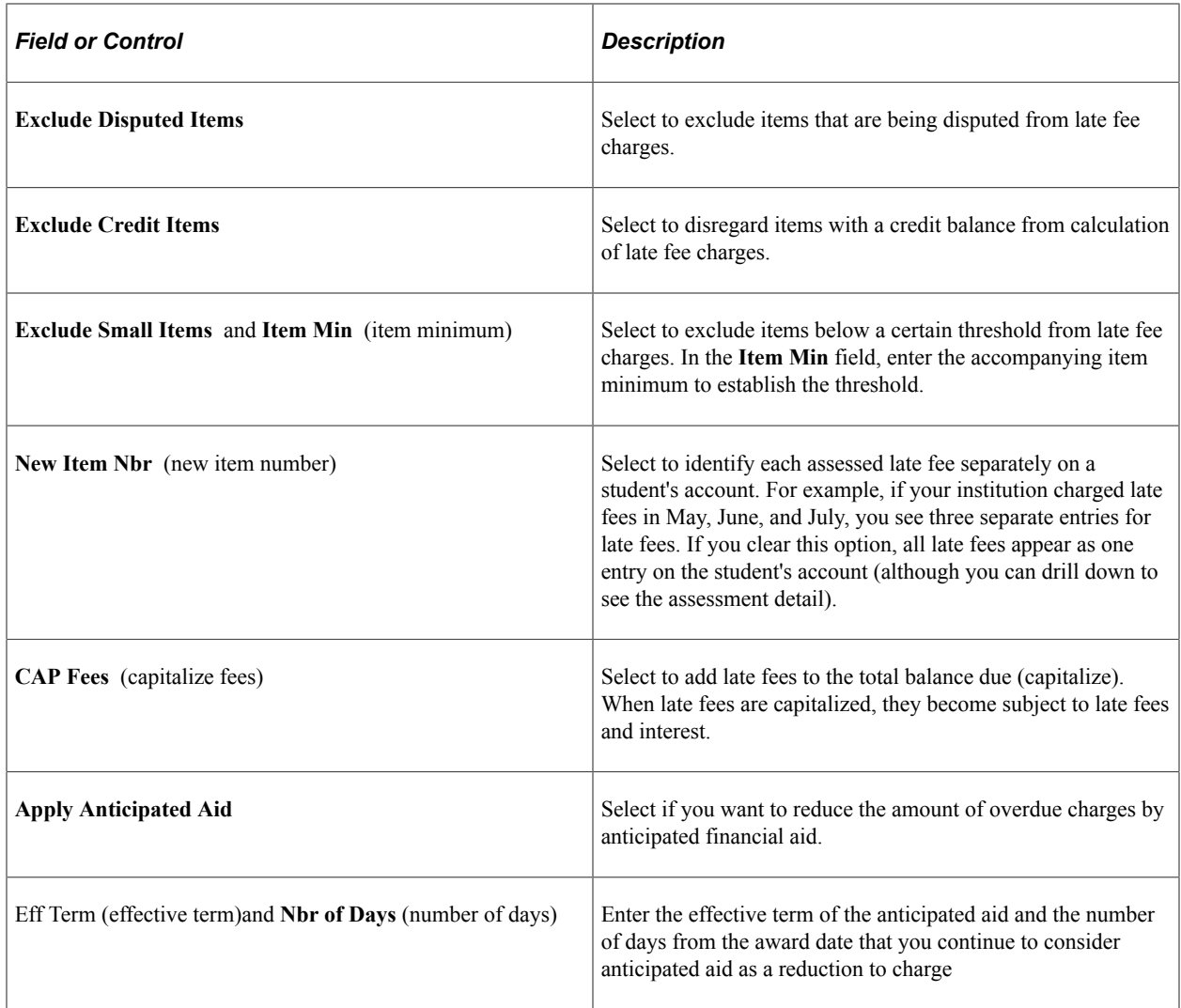

#### **Maximum Late Fees**

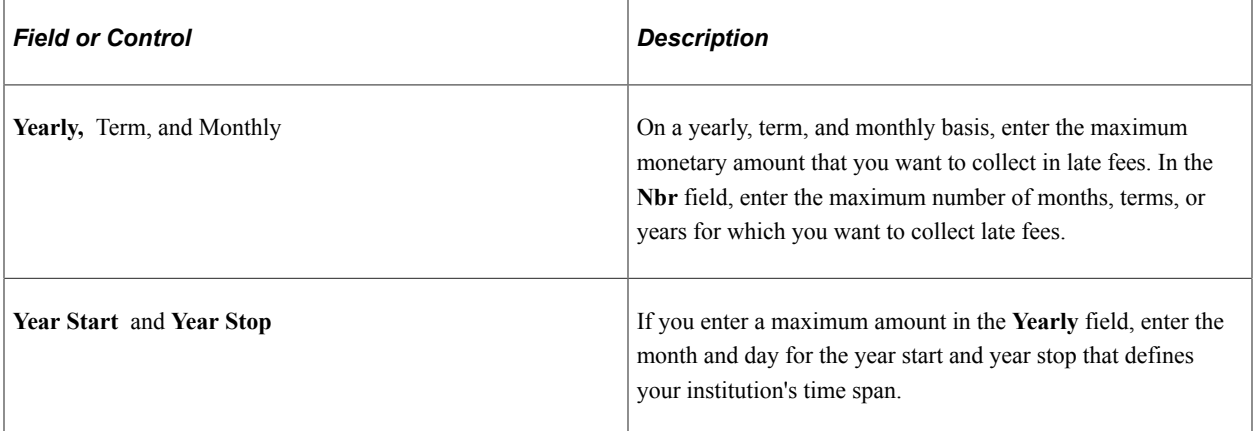

#### **Due Info (due information)**

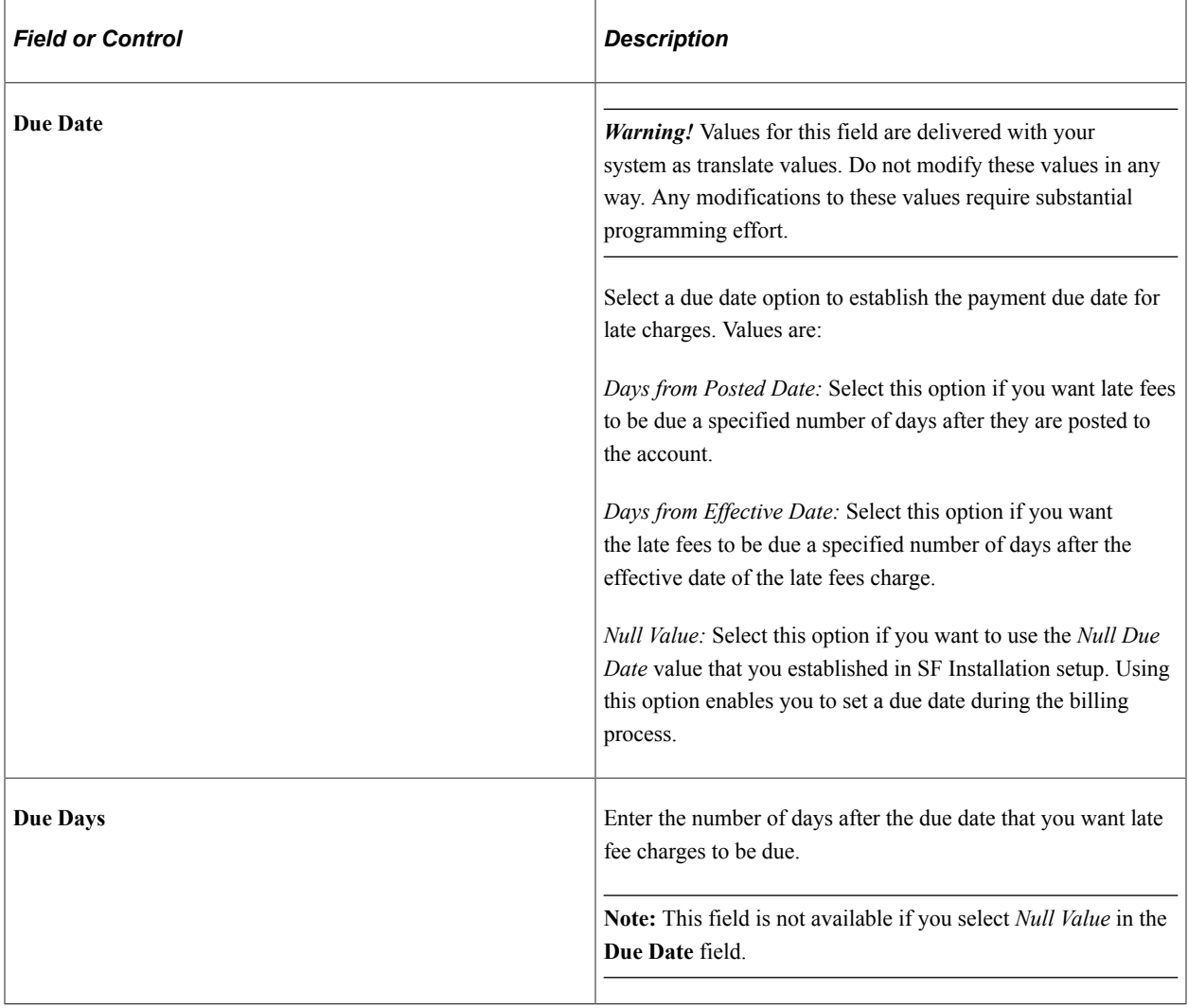

# **Specifying Academic Programs for Late Fees**

Access the Late Fees Setup 4 page (**Set Up SACR** > **Product Related** > **Student Financials** > **Charges and Payments** > **Late Fees** > **Late Fees Setup 4**).

This example illustrates the fields and controls on the Late Fees Setup 4 page. You can find definitions for the fields and controls later on this page.

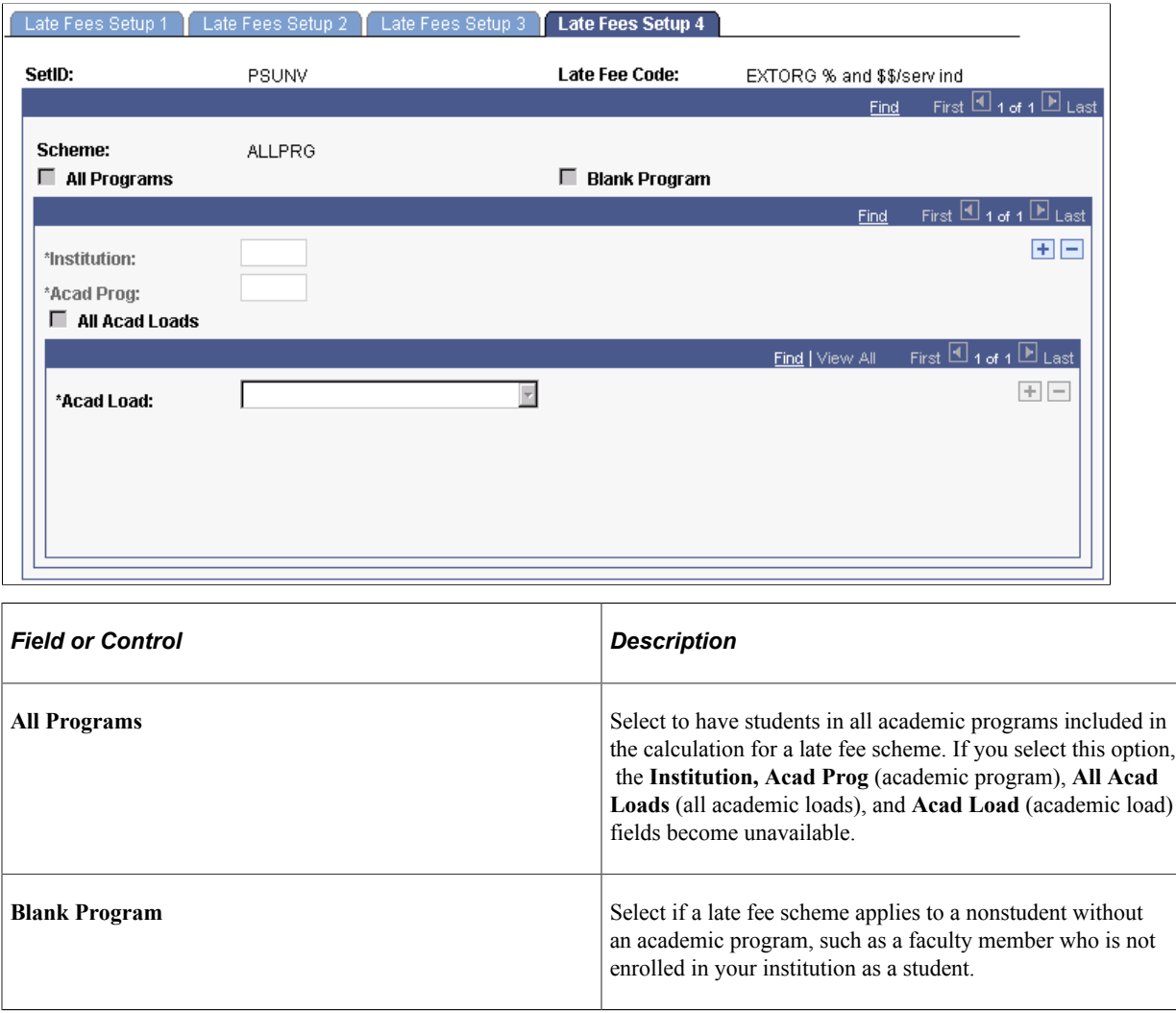

**Note:** A late fee scheme can apply to both students and nonstudents, so you may have a late fee scheme for which you select both **All Programs** and **Blank Program.**

#### **Late Fee Schemes for Individual Programs**

If you do not select the **All Programs** check box, you must indicate which academic programs are included in the late fee scheme. At least one academic program must be defined.

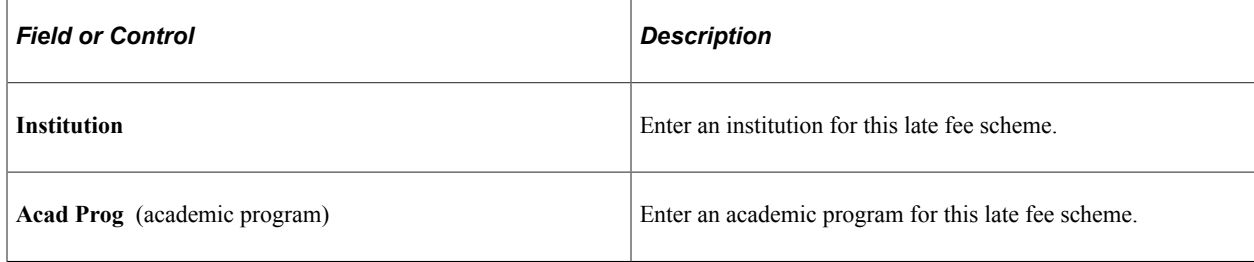

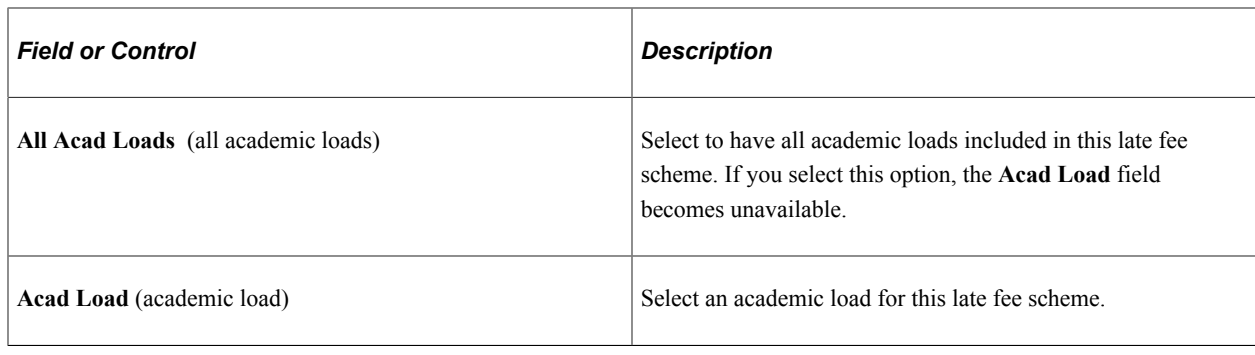

# **Setting Up Late Fees - Billing**

This section provides an overview of late fees – billing and discusses how to defining Late Fees - Billing Parameters.

## **Understanding Late Fees Billing**

To supplement the Late Fees process, Campus Solutions offers an alternative Late Fees calculation process

While Late Fees uses past-due amounts, aging categories, or both to calculate late fees, Late Fees - Billing compares the amount due from a specified billing record with the amount of payments or credits on the account. If the payments or credits are less than the amount due, the student is assessed a late fee.

Late Fees - Billing enables you to:

- Define which payments or credits are considered in the calculation, using Item Type Group.
- Define a threshold amount for which, the account is not assessed the late fee if the unpaid balance is less than this threshold.

**Note:** You must select either the Late Fees method or the Late Fee — Billing method, but not both, at the Business Unit level as the method for calculating and processing late fees.

#### **Page Used to Set Up Late Fees - Billing**

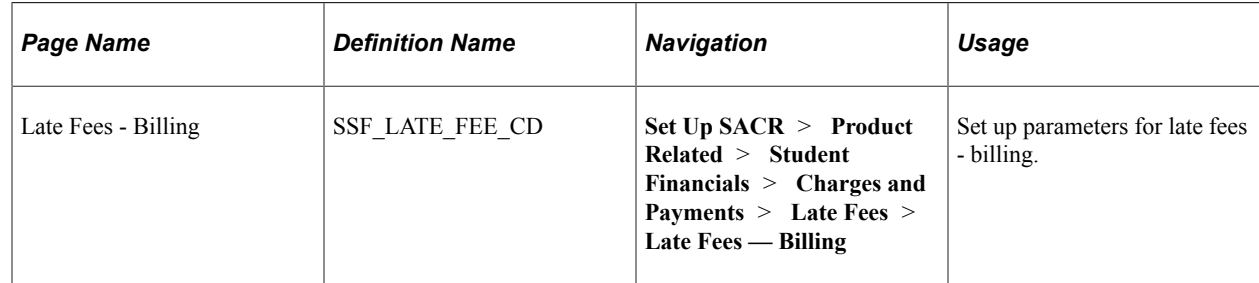

#### **Set up Late Fees - Billing Parameters**

Access the Late Fees - Billing page (**Set Up SACR** > **Product Related** > **Student Financials** > **Charges and Payments** > **Late Fees** > **Late Fees - Billing**).

This example illustrates the fields and controls on the Late Fees - Billing page.. You can find definitions for the fields and controls later on this page.

# **Late Fees - Billing**

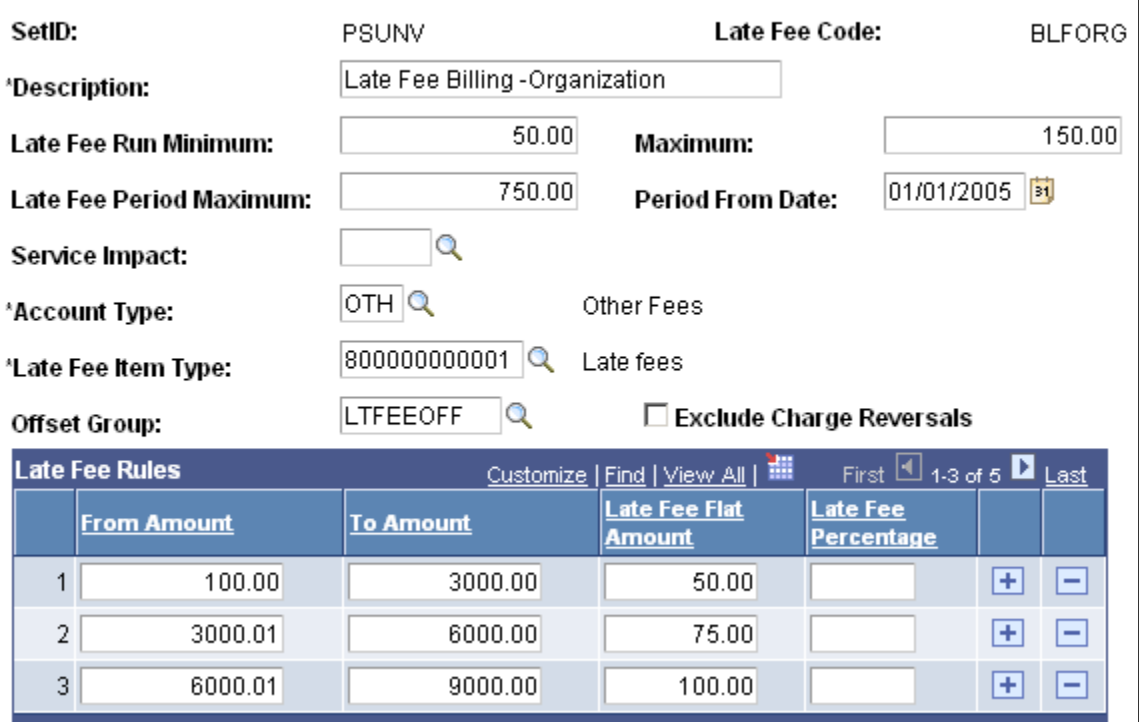

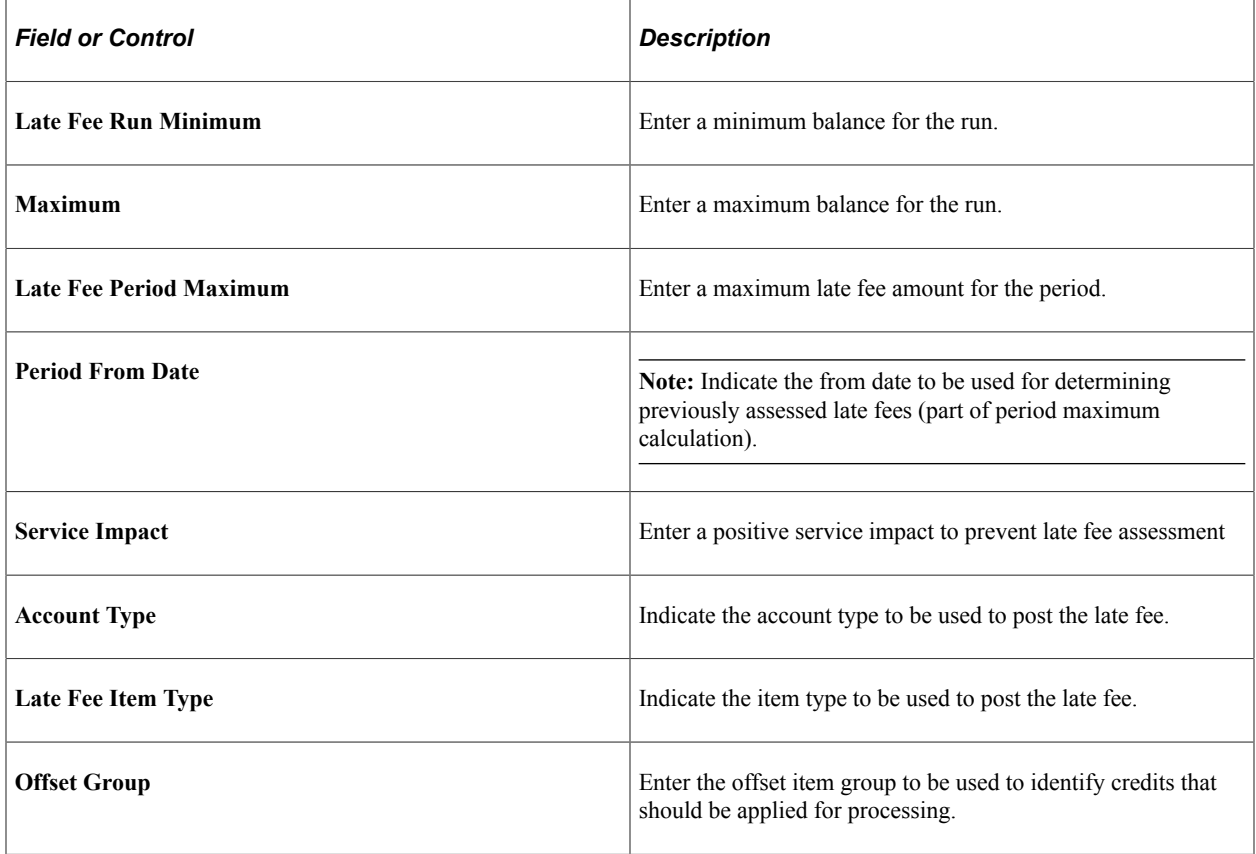

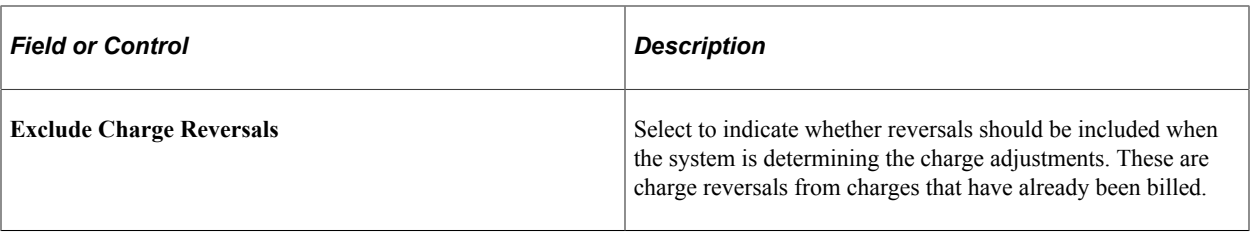

#### **Late Fee Rules**

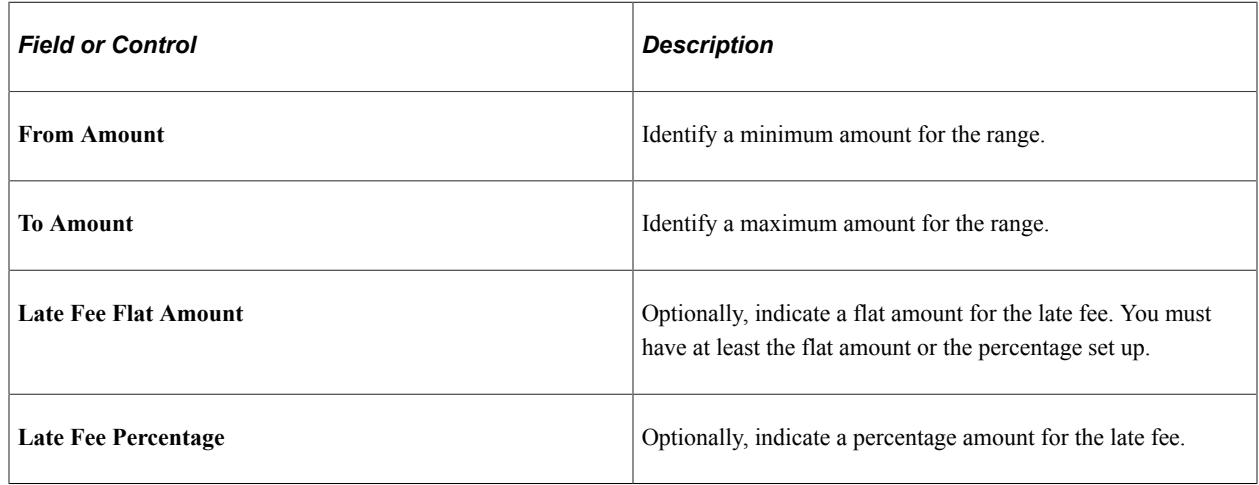

# **Setting Up External File Layouts**

To set up external file layouts, use the External File Layouts component (BANK\_INPUT\_FILE).

This section provides an overview of external file layouts and discusses:

- [Defining Basic File Layout Parameters](#page-479-0)
- [Defining Field Positions and Lengths](#page-480-0)
- [Defining Locations and Lengths of Control Data](#page-481-0)

#### **Understanding External File Layouts**

Student Financials enables you to import charge and payment information from outside sources. For example, many institutions have housing and parking management applications from third-party vendors. Or you may use a lock box service to receive and record payments. This information is imported into the Student Financials application using a file transfer process.

#### **Field Positions and Lengths**

Each piece of information in an external file is defined by a starting character position and a field length. Certain types of data (for example date fields) do not require a length definition because they have a fixed length. Consult the data provider to determine the correct definition.

#### **Control Data**

You must also set the location and length of the control data. This information is loaded into the Group Control Information. It is used to compare what the data source indicates they have sent to what was actually received, loaded, and posted. Control data also includes the origin code and the currency code. Control data may be located in the file header or trailer.

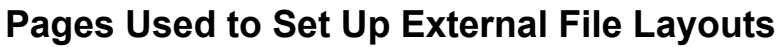

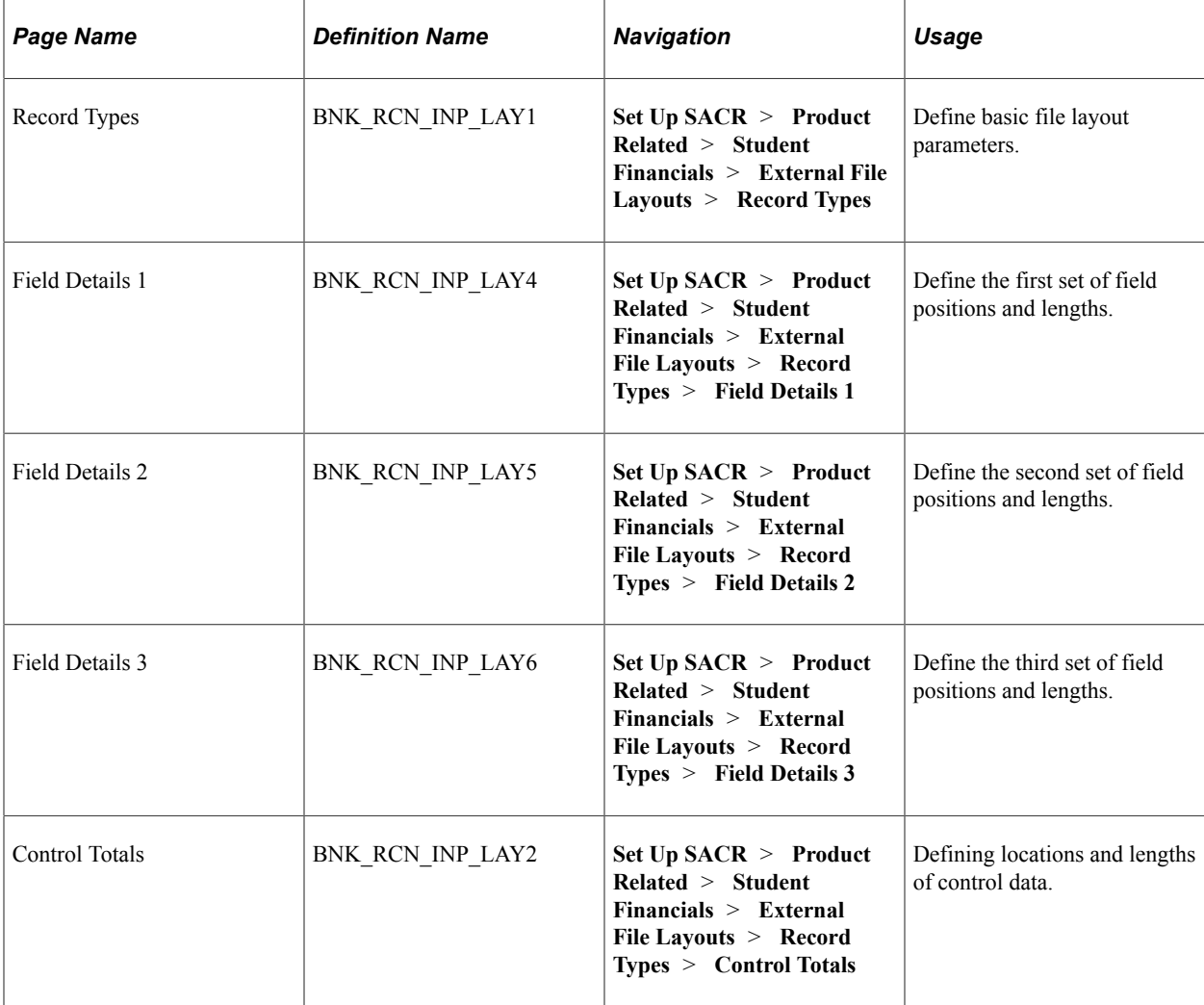

## <span id="page-479-0"></span>**Defining Basic File Layout Parameters**

Access the Record Types page (**Set Up SACR** > **Product Related** > **Student Financials** > **External File Layouts** > **Record Types**).

This example illustrates the fields and controls on the Record Types page. You can find definitions for the fields and controls later on this page.

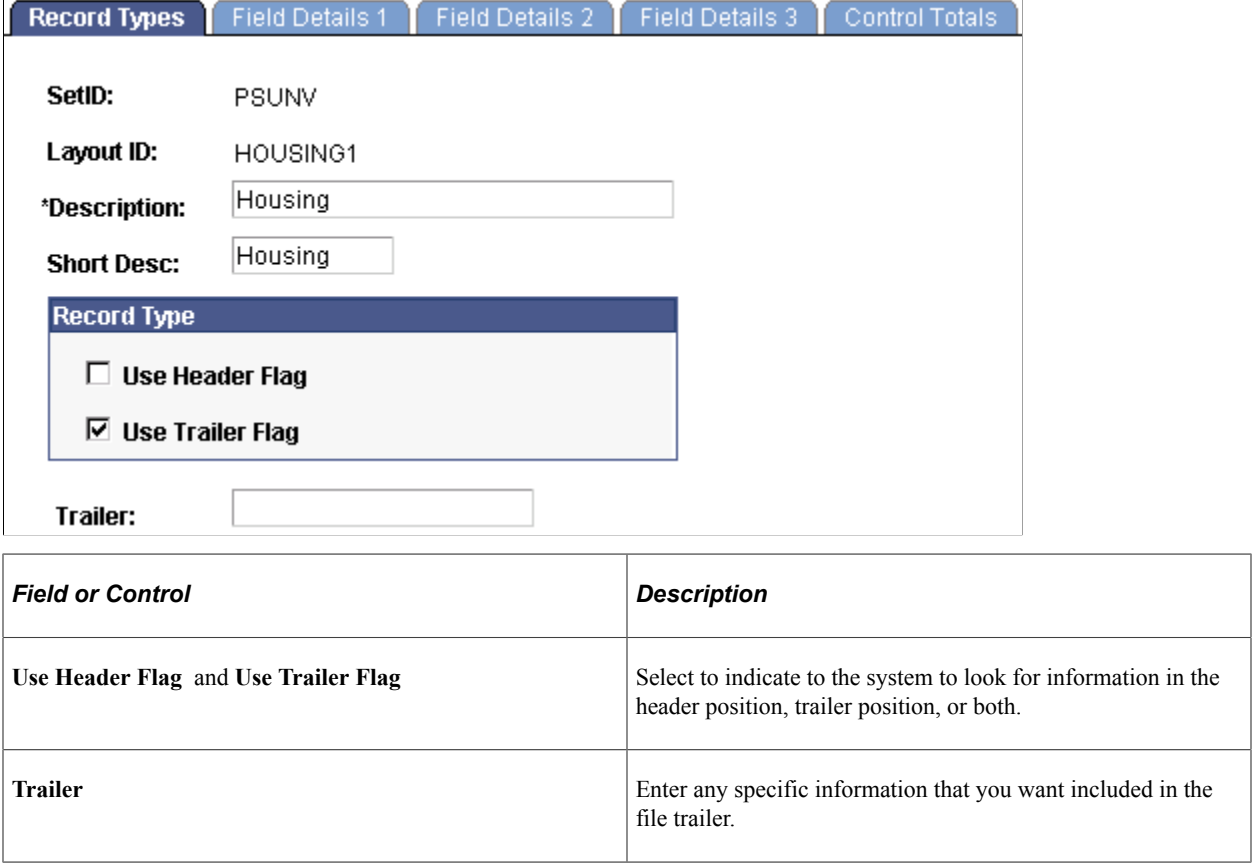

## <span id="page-480-0"></span>**Defining Field Positions and Lengths**

Access the Field Details 1 page (**Set Up SACR** > **Product Related** > **Student Financials** > **External File Layouts** > **Record Types** > **Field Details 1**).

This example illustrates the fields and controls on the Field Details 1 page. You can find definitions for the fields and controls later on this page.

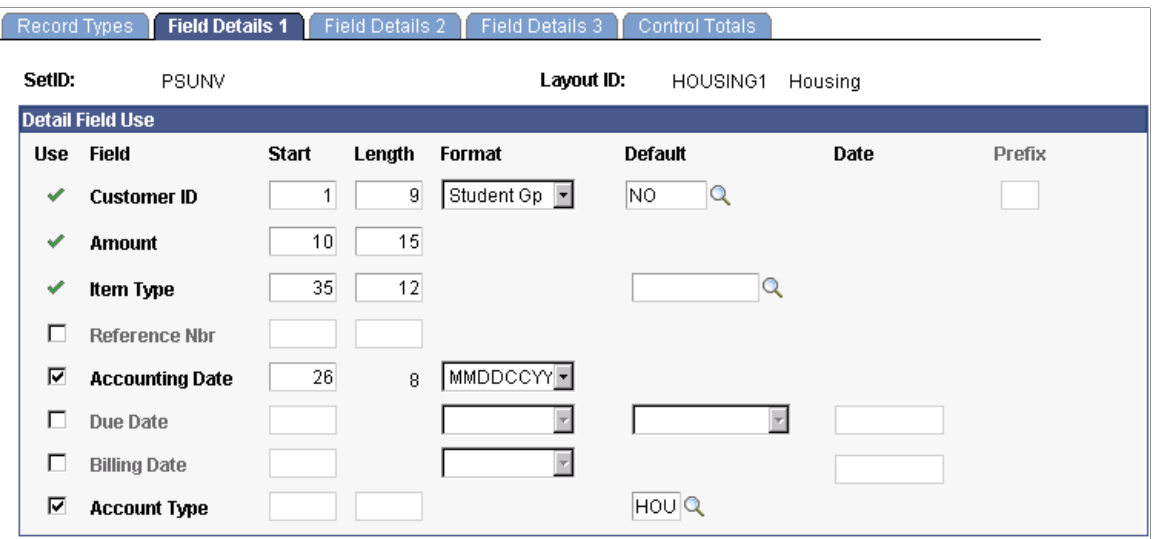

**Note:** Use the Field Details 2 page and the Field Details 3 page to define positions and lengths for additional fields.

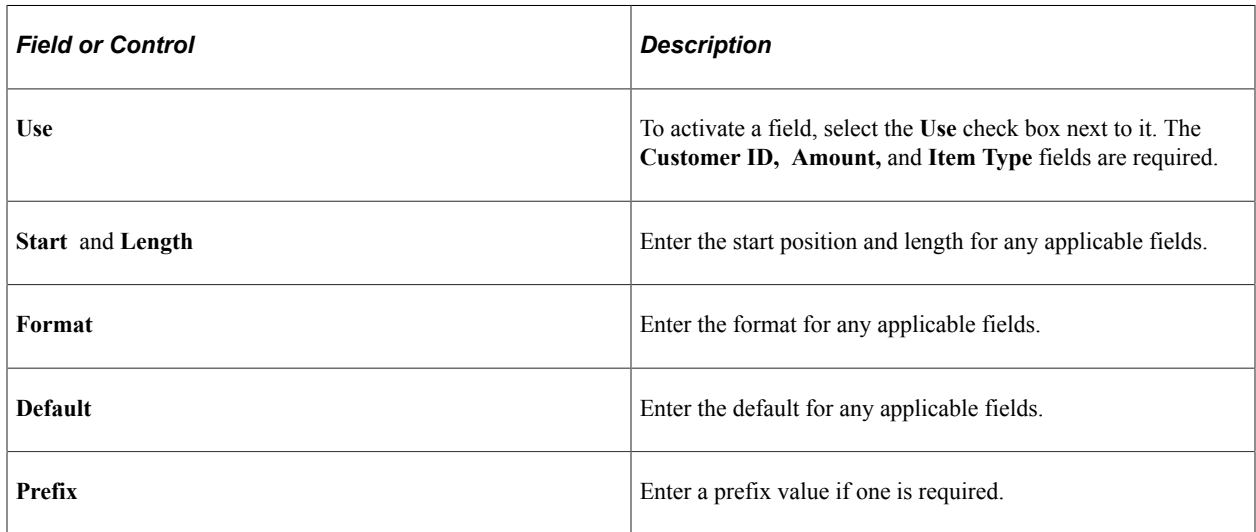

#### <span id="page-481-0"></span>**Defining Locations and Lengths of Control Data**

Access the Control Totals page (**Set Up SACR** > **Product Related** > **Student Financials** > **External File Layouts** > **Record Types** > **Control Totals**).

This example illustrates the fields and controls on the Control Totals page. You can find definitions for the fields and controls later on this page.

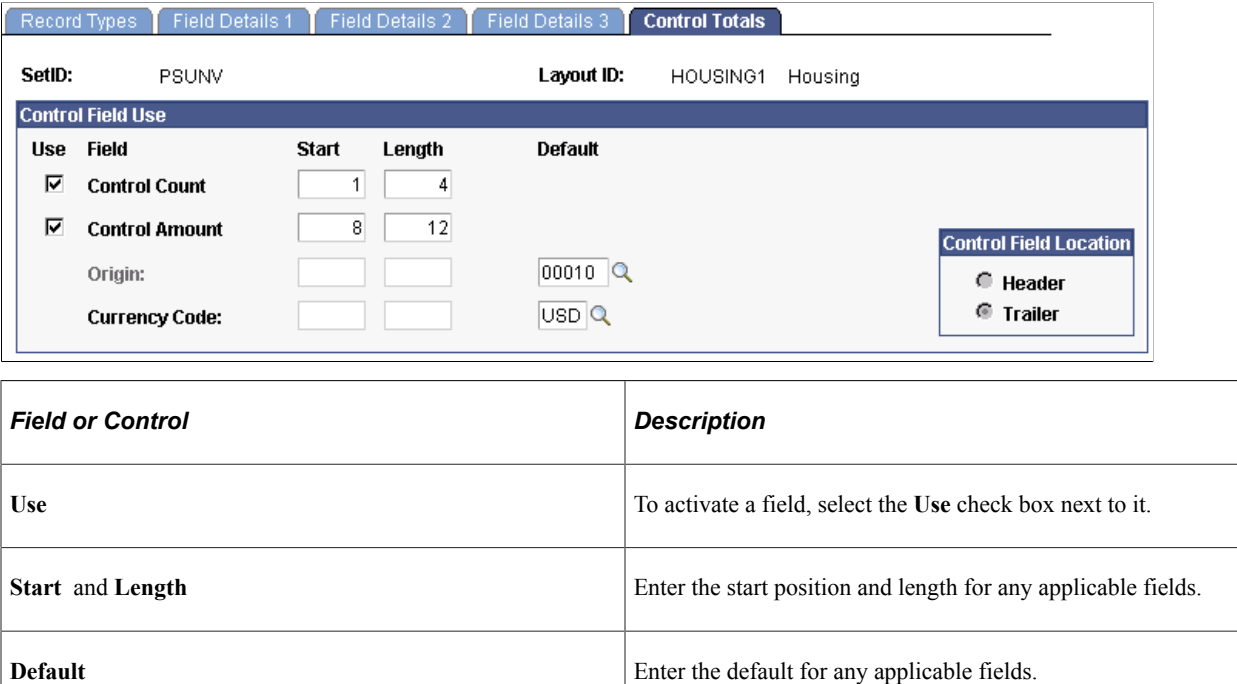

#### **Control Field Location**

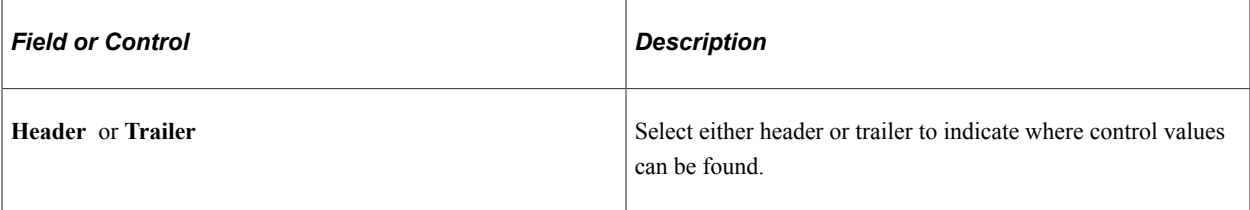

# **Setting Up Item Reasons**

To set up item reasons, use the Item Reasons component (ITEM\_REASONS).

Item reasons provide brief explanations for payment and charge reversals. They provide background information to auditors and staff.

## **Page Used to Set Up Item Reasons**

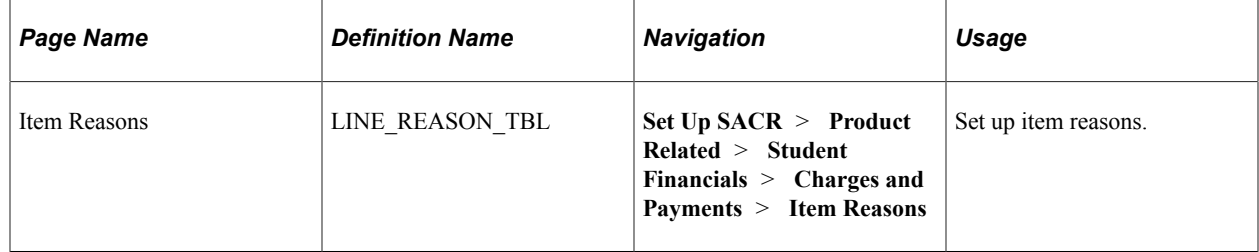

## **Chapter 14**

# **Setting Up Receivables Collection**

# **Prerequisites**

Before you set up and run your collection process, you must:

- 1. Make sure PeopleSoft Workflow is set up properly to handle your collection process.
- 2. Set up the 3Cs for collection purposes. Although the 3Cs are part of the PeopleSoft Campus Community application, all of the pages that are necessary to set up the 3Cs for collection purposes can be accessed through the Collect Receivables menu in Student Financials.

See *PeopleSoft Applications User's Guide*, Using Workflow.

# **Setting Up Business Units for Collections**

You establish the collection parameters of your business unit using the Collections page of the SF Business Unit component (BUSINESS\_UNIT\_SF). This page specifies the rules that the Assign Collector process uses to determine whether it should bring past due charges into or out of the collection process. In addition, you use this page to determine whether the system assigns collection responsibilities by role or by user ID.

#### **Pages Used to Set Up Business Units for Collections**

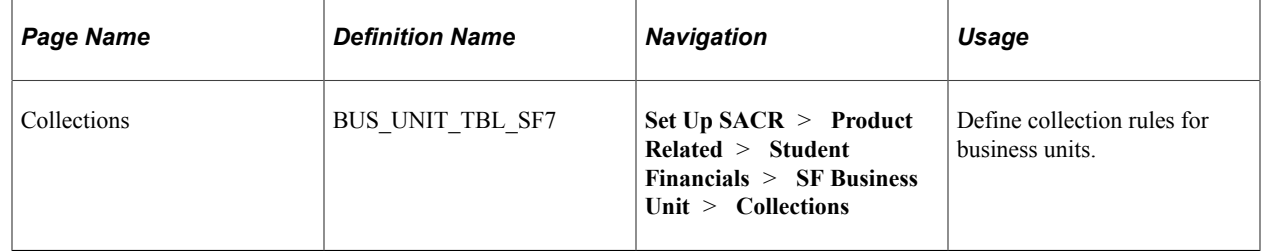

#### **Defining Collection Rules for Business Units**

Access the Collections page (**Set Up SACR** > **Product Related** > **Student Financials** > **SF Business Unit** > **Collections**).

This example illustrates the fields and controls on the Collections page. You can find definitions for the fields and controls later on this page.

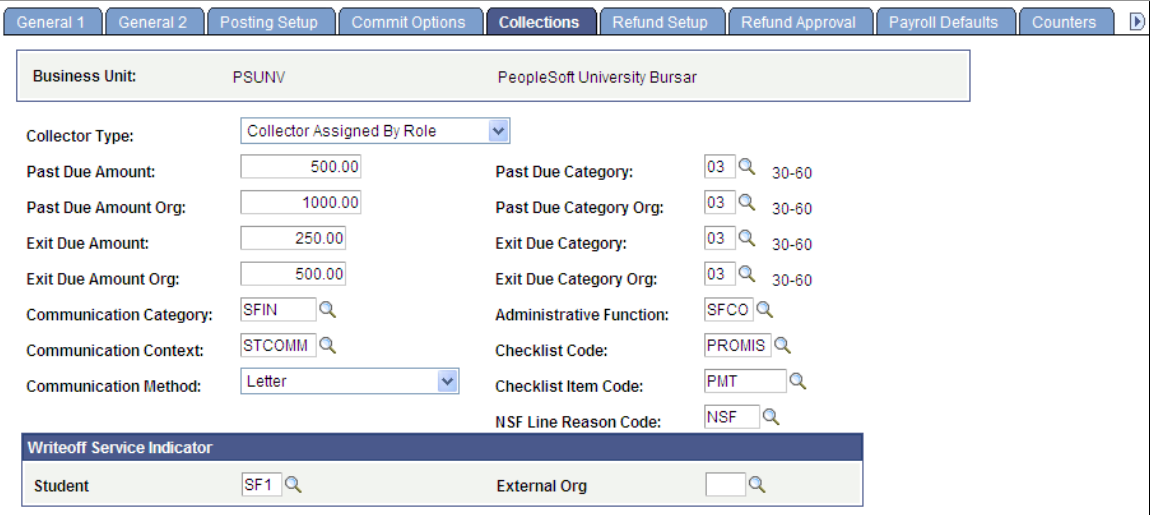

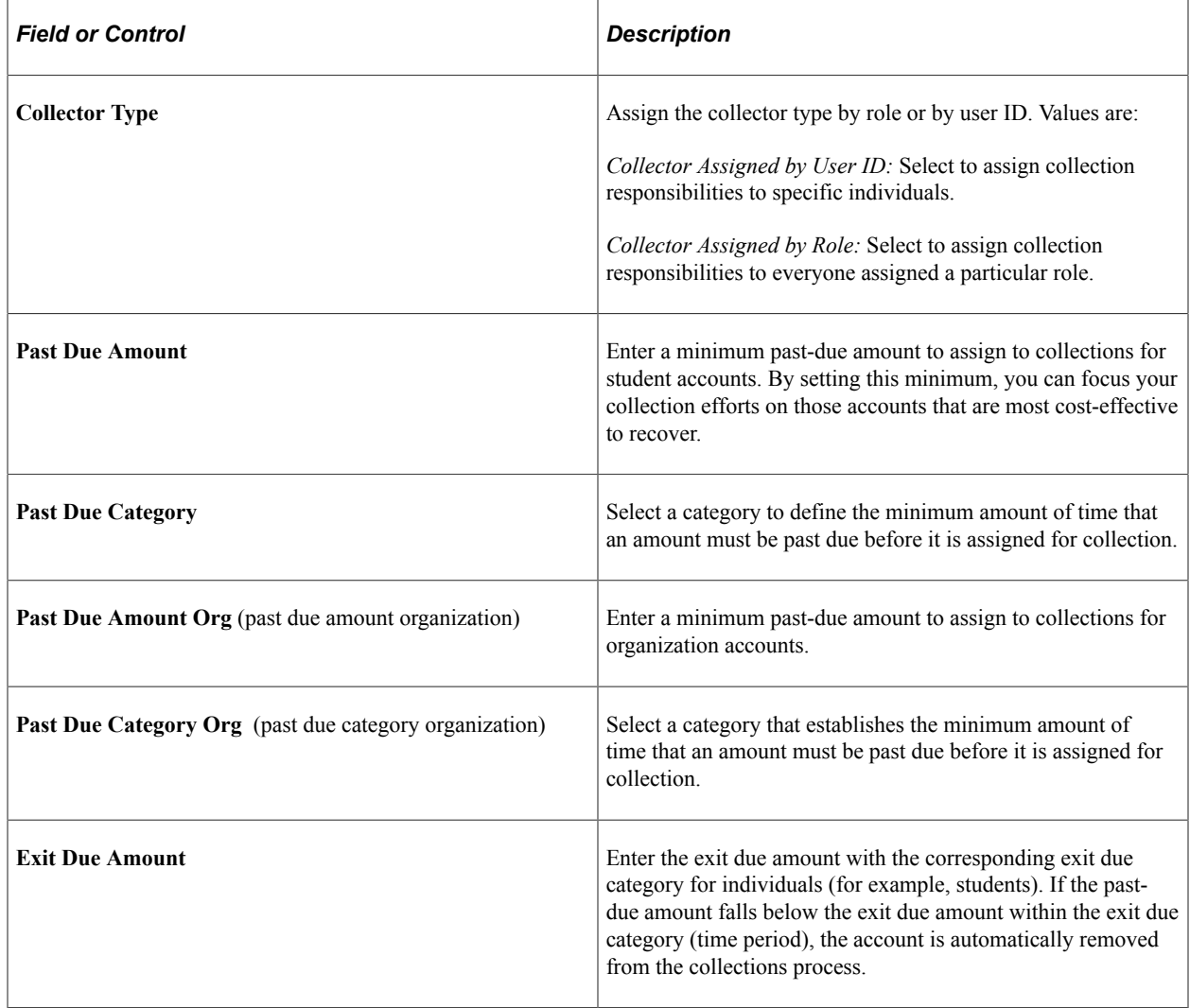

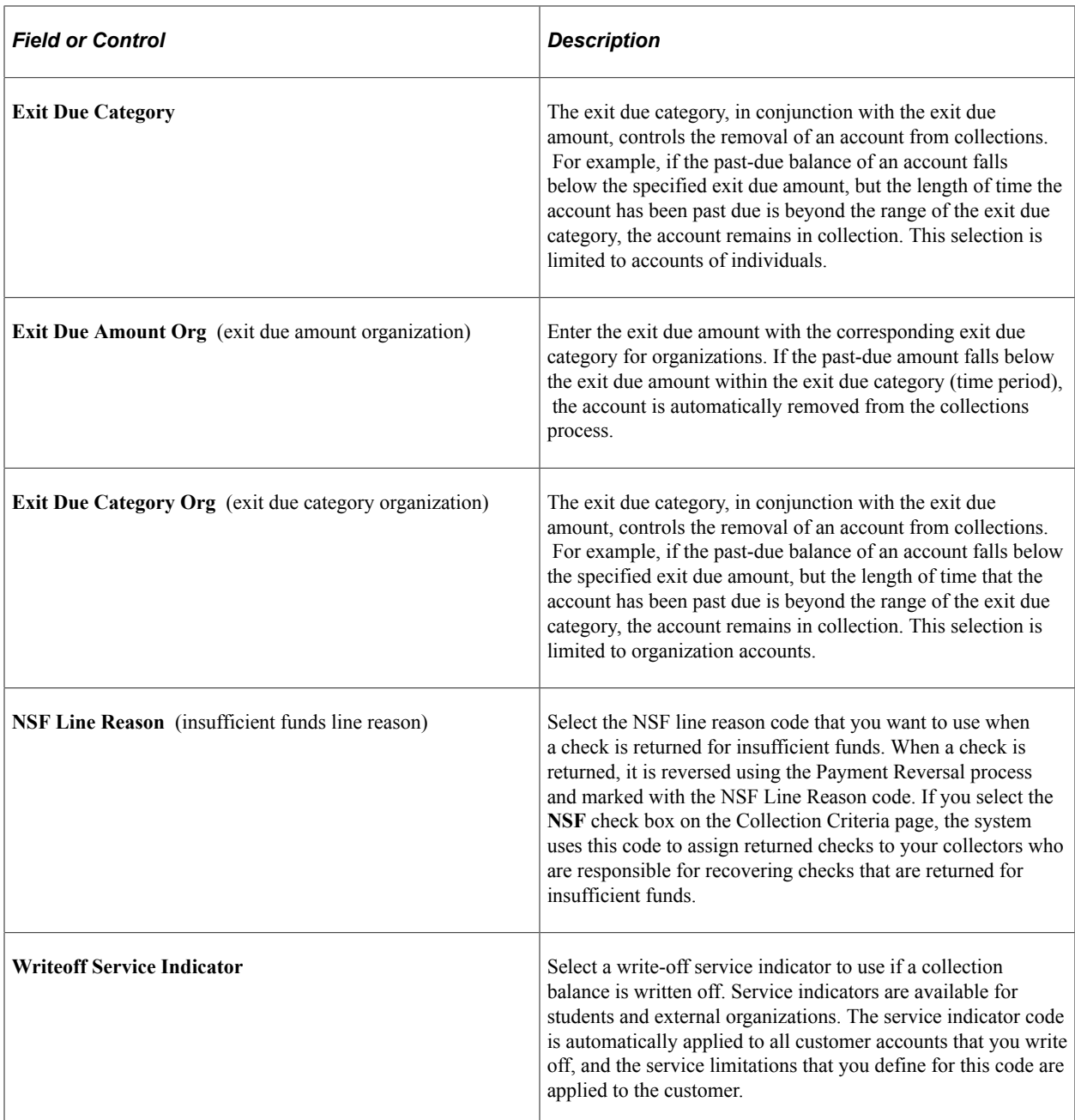

See:

- *PeopleTools: Workflow Technology*, Defining Roles and Users
- "Understanding Communications, Checklists, and Comments" (Campus Community Fundamentals)

# **Setting Up Collectors**

To set up collectors, use the Collector component (COLLECTOR\_SF).

Before you can start assigning past due items for collection, you must establish collectors within the system.

## **Page Used to Set Up Collectors**

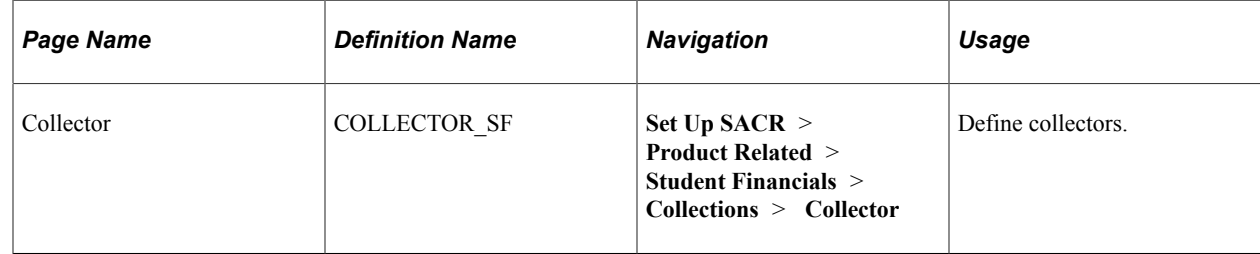

## **Defining Collectors**

```
Access the Collector page (Set Up SACR > Product Related > Student
Financials > Collections > Collector ).
```
This example illustrates the fields and controls on the Collector page. You can find definitions for the fields and controls later on this page.

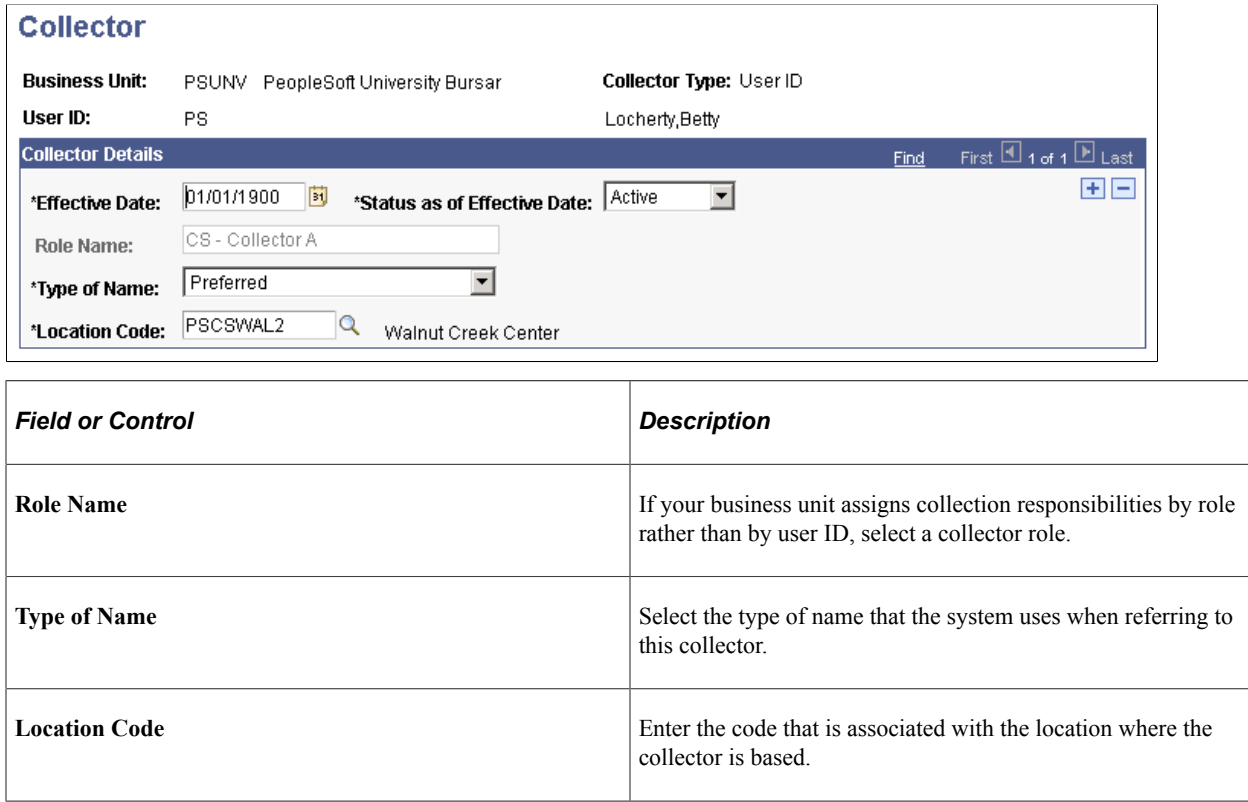

# **Setting Up Collection Criteria**

To set up collection criteria, use the Collection Criteria component (COLL\_CRITER\_SF) and the Corporate Collection Criteria component (COLL\_CRITER\_ORG).

You must set up collection criteria for each collector user ID or role to which you assign collection items. The collection criteria that you establish act as filters that assign collection items to the appropriate collector when you run the Assign Collector process.

This section discusses:

- [Setting Up Student Collection Criteria](#page-488-0)
- [Setting Up Organization Collection Criteria](#page-490-0)

#### **Pages Used to Set Up Collection Criteria**

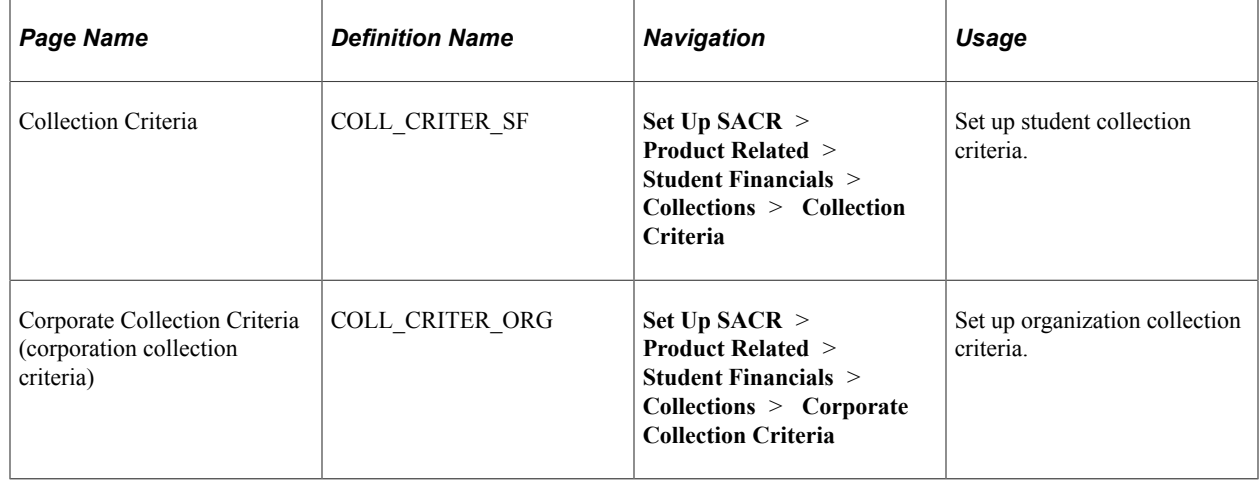

#### <span id="page-488-0"></span>**Setting Up Student Collection Criteria**

Access the Collection Criteria page (**Set Up SACR** > **Product Related** > **Student Financials** > **Collections** > **Collection Criteria**).

This example illustrates the fields and controls on the Collection Criteria page. You can find definitions for the fields and controls later on this page.

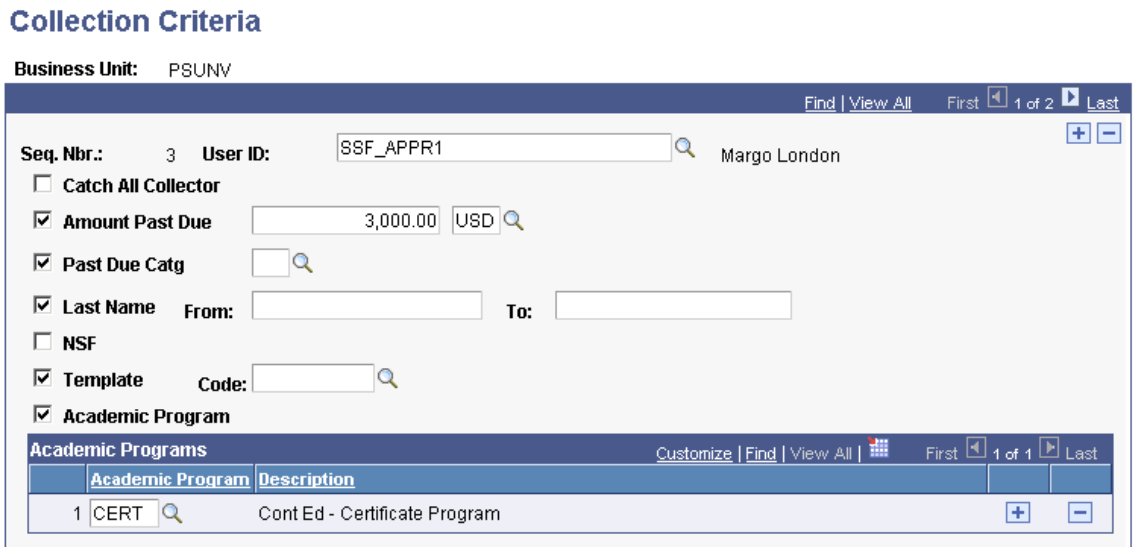

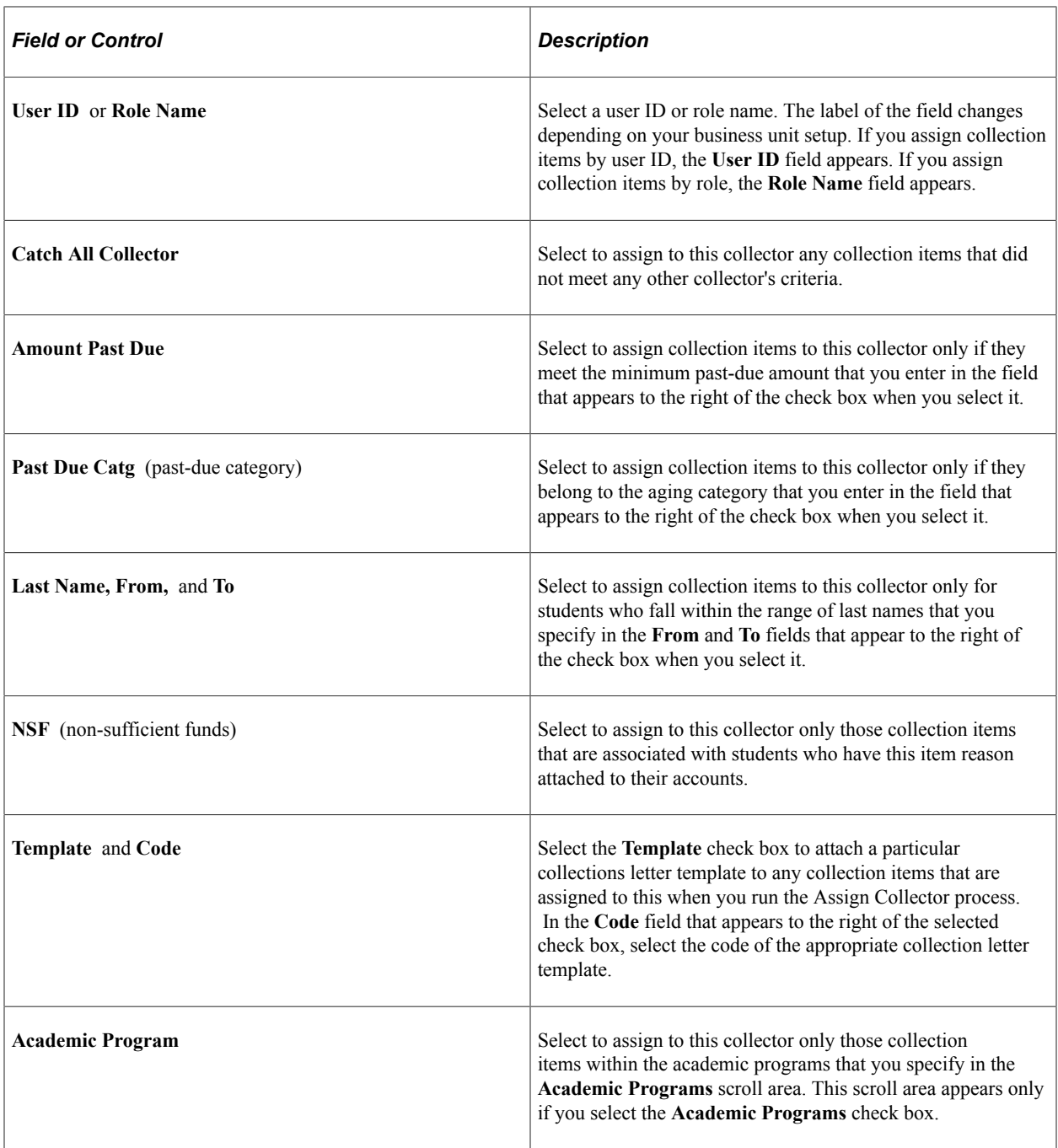

**Note:** The system assigns collections to the first collector who meets the defined criteria. When assigning a collection item, the system reviews the criteria by sequence number starting with the lowest number. Therefore, you should create the criteria with the higher monetary amounts first. This ensures that the high monetary collections are assigned to the collector who can best handle them. For example, suppose that you establish collection criteria with a sequence number of 1 with an amount past due of 100.00 and a past due category of 03 (30–60 days past due). The system would assign to the collector linked to these criteria all collection items of 100.00 USD and above that were 30−60 days past due. A collector linked to collection criteria with a minimum past due amount that is greater than 100.00 USD for the same past due dates, but with a higher sequence number, would not be assigned any collections.

## <span id="page-490-0"></span>**Setting Up Organization Collection Criteria**

Access the Corporate Collection Criteria page (**Set Up SACR** > **Product Related** > **Student Financials** > **Collections** > **Corporate Collection Criteria**).

Except for the **Description** check box and the lack of the **Academic Program** check box, this page is identical to the Collection Criteria page.

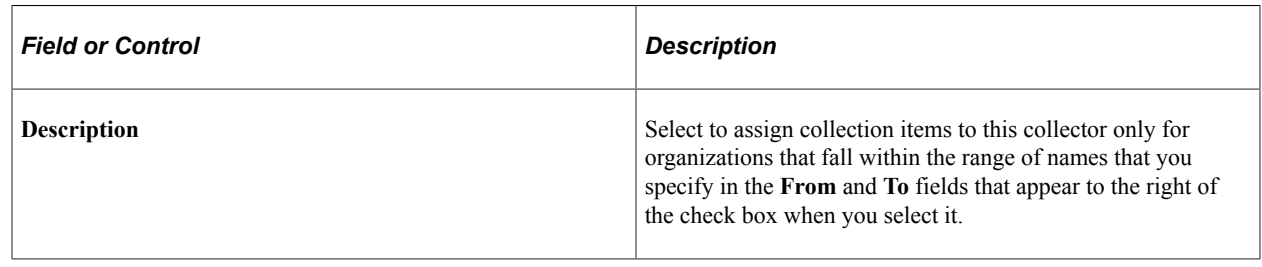

# **Defining Reason In and Reason Out Codes**

To set up reason in and reason out codes, use the Reason In component (REASON\_IN\_SF) and the Reason Out component (REASON\_OUT\_SF).

The Assign Collector process brings past-due items into the collections system and moves reconciled items out of the collections system. When you move an item into or out of the system, you can track the movement using reason in and reason out codes.

## **Pages Used to Define Reason In and Reason Out Codes**

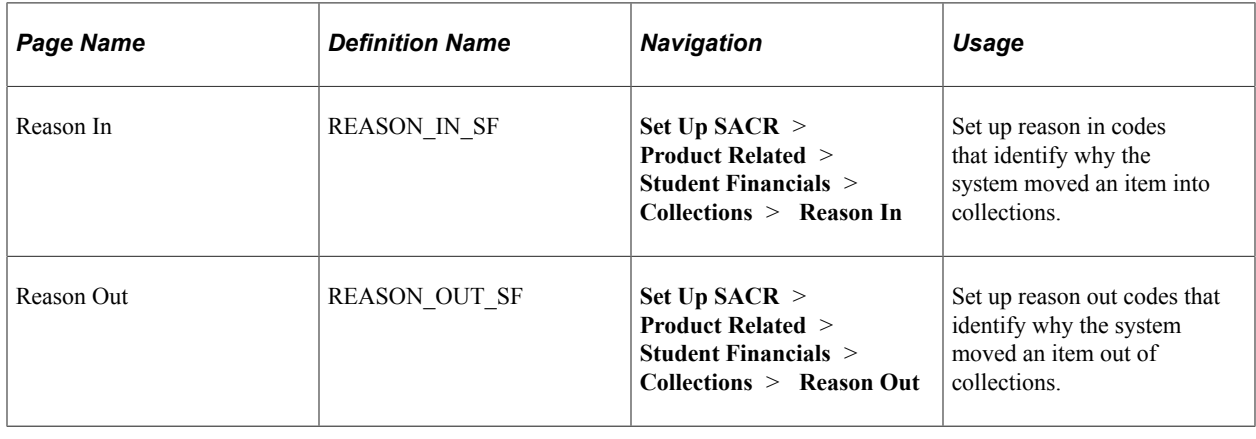

# **Creating Follow-Up Actions**

To set up follow-up actions, use the Follow-Up Table component (FOLLOW\_UP).

Part of the collection process involves following up on past due items that remain in the collection system. The Collect Receivables feature enables you to create follow-up action codes that record the steps that you intend to take to resolve a collection item.

## **Page Used to Create Follow-Up Actions**

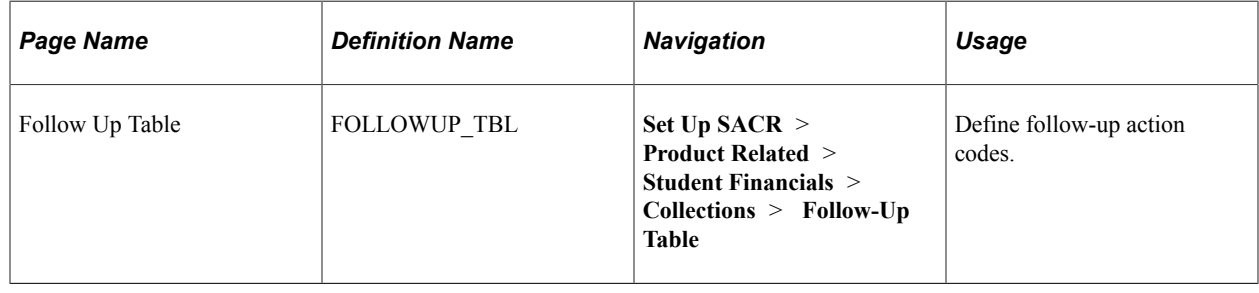

# **Setting Up Collection Letter Templates**

To set up collection letter templates, use the Collection Letter Template component (COLL\_LTRTMP\_TABLE).

The Collect Receivables feature enables you to create a template for the dunning letters that you automatically generate to send to students with past-due charges on their accounts. In addition, this template enables you to set a schedule for sending different dunning letters to students depending on how long their past-due charges have been in the collections system.

# **Page Used to Set Up Collection Letter Templates**

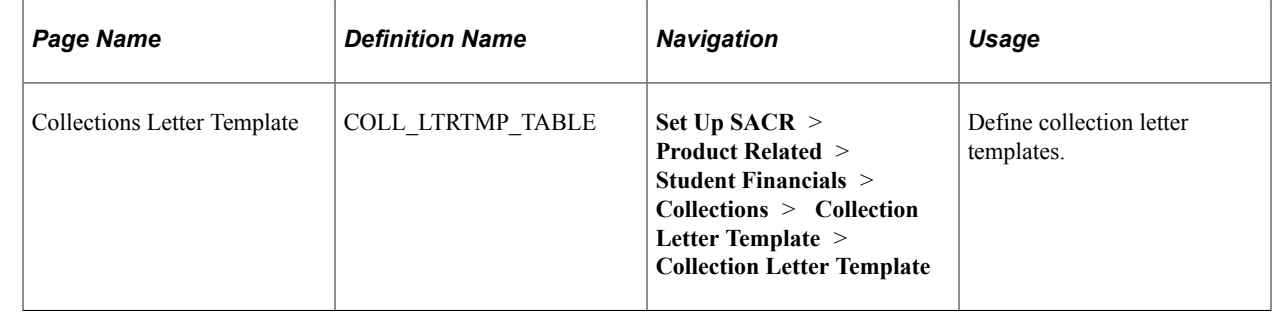

## **Defining Collection Letter Templates**

Access the Collections Letter Template page (**Set Up SACR** > **Product Related** > **Student Financials** > **Collections** > **Collection Letter Template** > **Collection Letter Template**).

This example illustrates the fields and controls on the Collections Letter Template page. You can find definitions for the fields and controls later on this page.

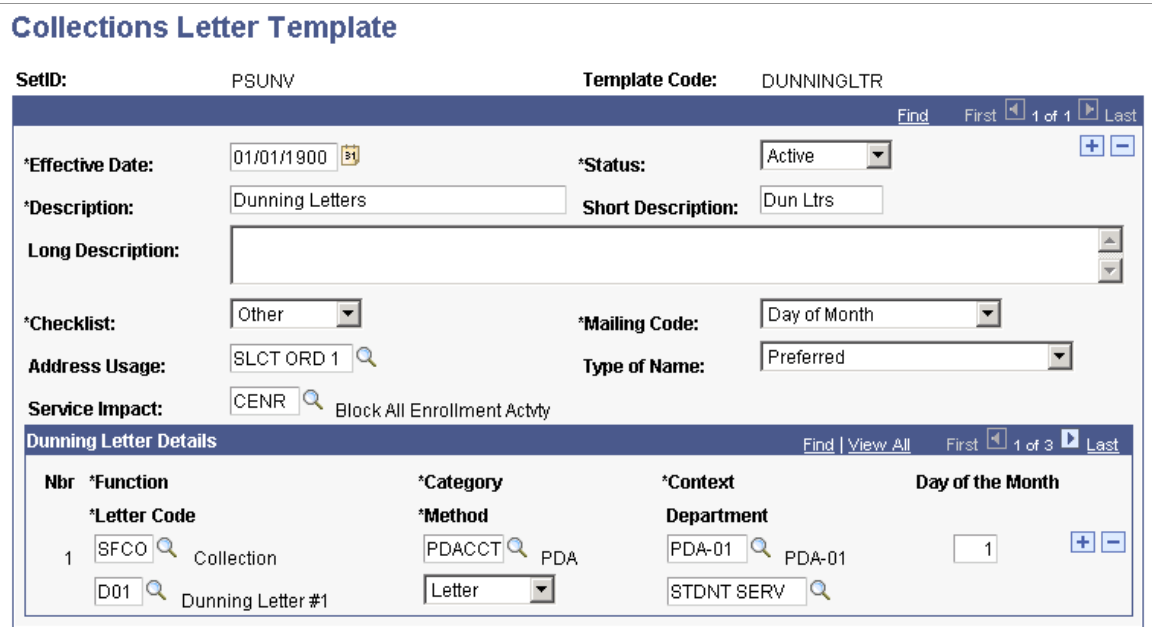

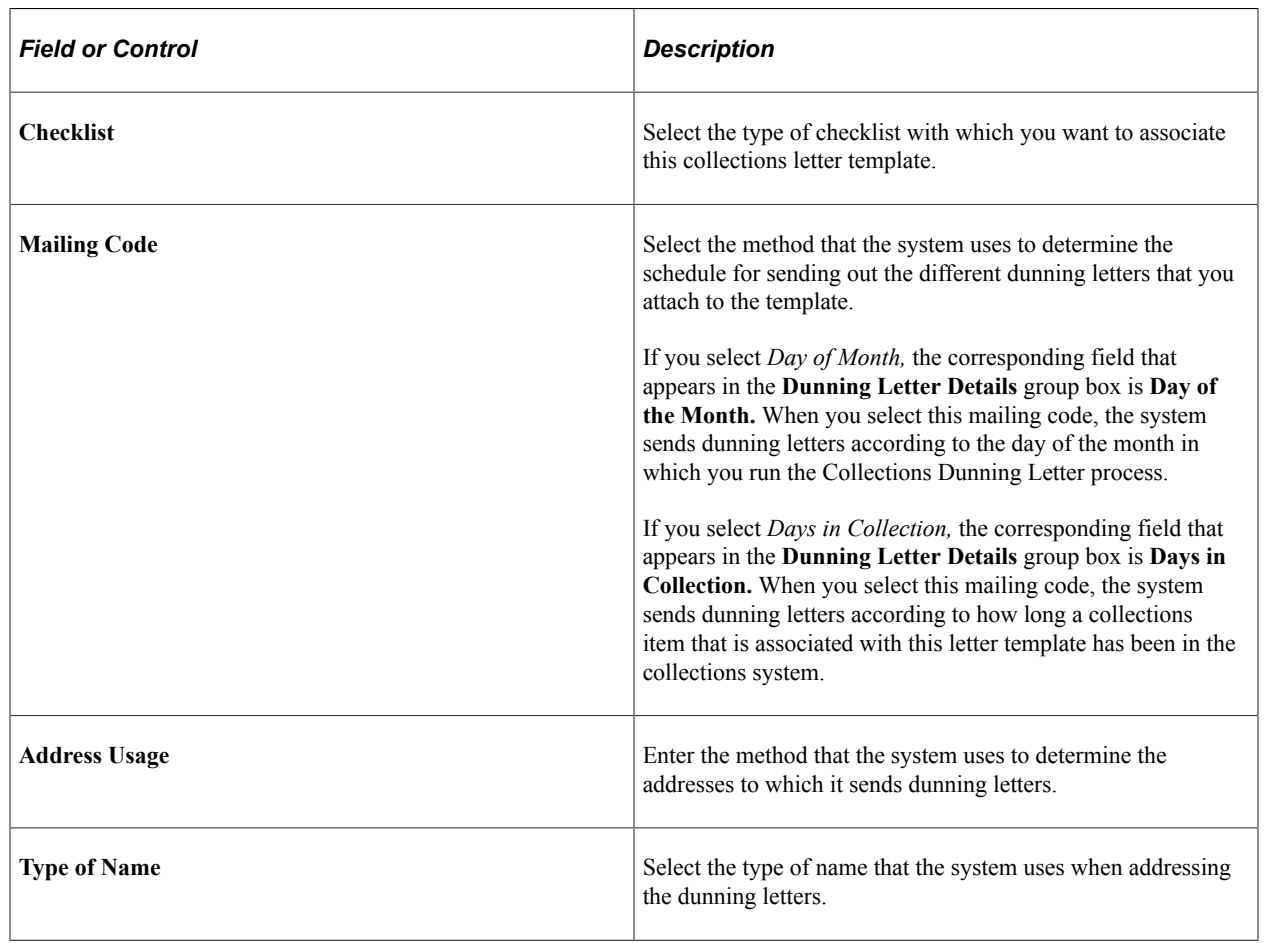

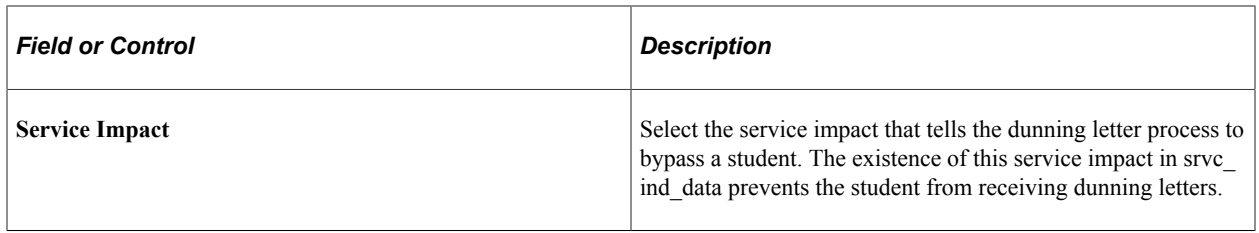

#### **Dunning Letter Details**

Specify details for each dunning letter that is attached to the template.

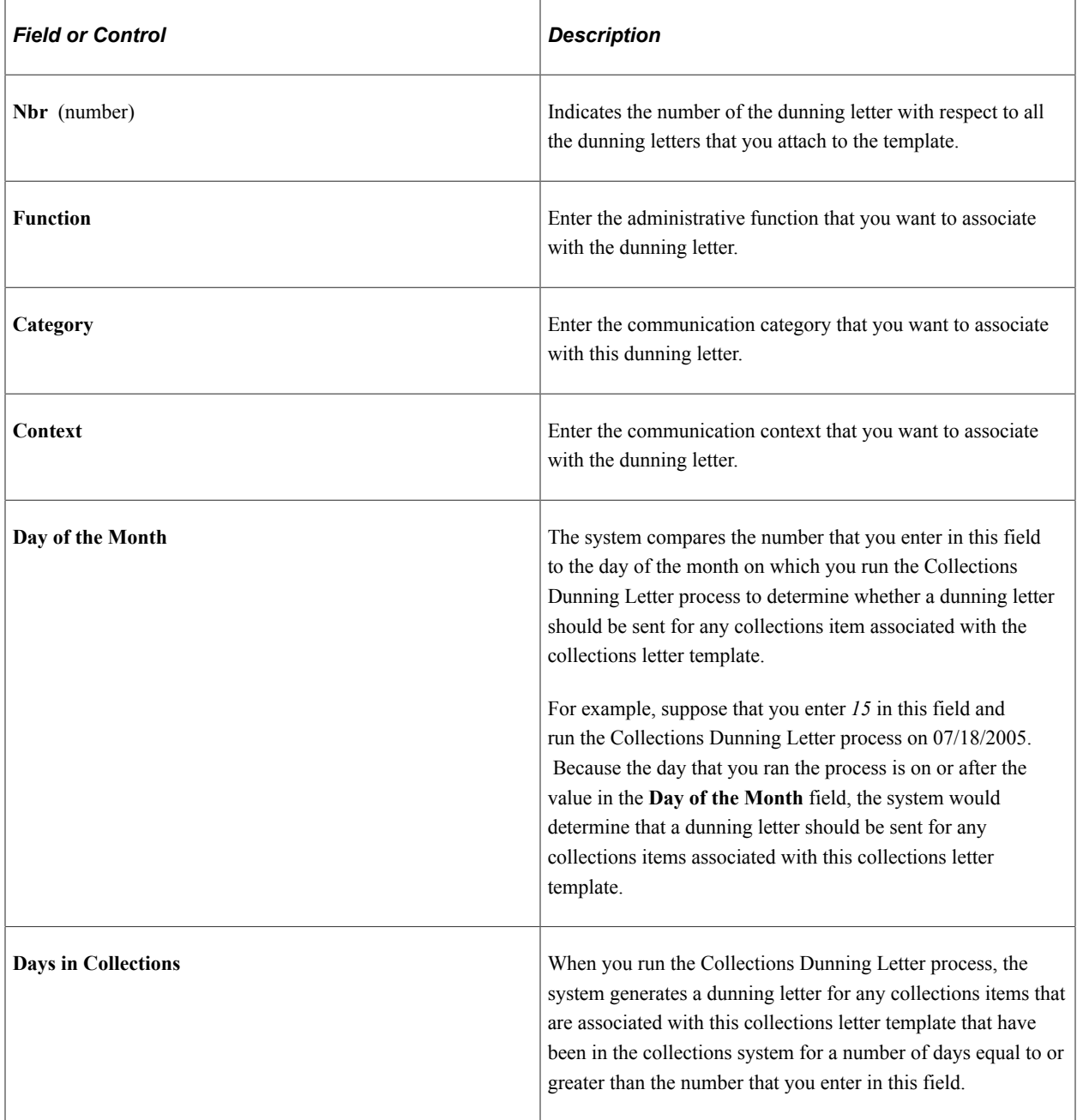

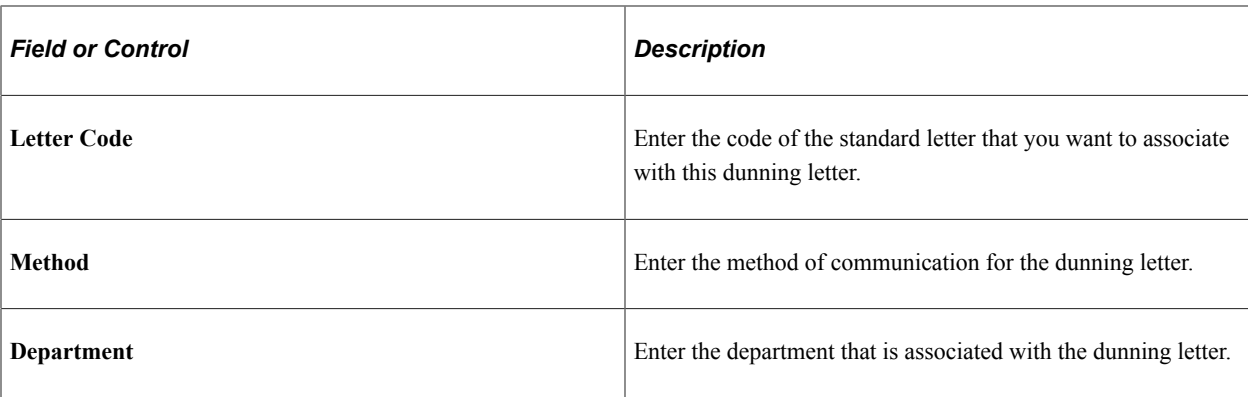

Insert rows to associate additional dunning letters with the collections letter template. In this way, you can create a schedule for sending out multiple dunning letters. For example, suppose that you attach three different dunning letters to the collections letter template with values of *1, 15,* and *30* in the **Day of the Month** field. If you run the Collections Dunning Letter process on 07/18/2005, the system knows to generate the first and second dunning letter for associated collections items based on the schedule that you set up here.

#### **Related Links**

"Understanding Checklists" (Campus Community Fundamentals)

## **Chapter 15**

# **Setting Up Tax Form Production**

# **Common Element Used to Set Up Tax Form Production**

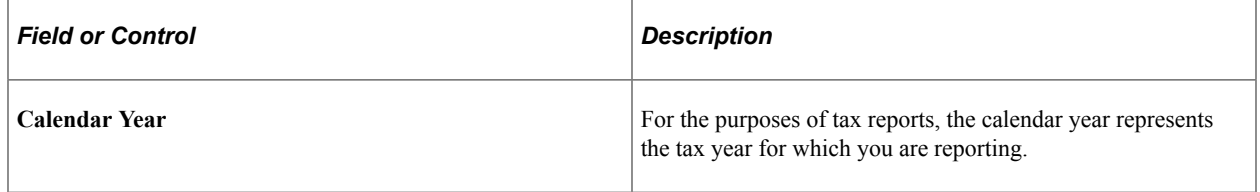

# **Setting Up 1098-T Tax Form Production**

To set up 1098-T tax form production, use the 1098-T TIN Table component (SF\_1098\_INST).

This section provides an overview of 1098-T tax form production setup and discusses:

- [Setting Up a TIN](#page-497-0)
- **[Setting Up Valid Citizenship Statuses](#page-501-0)**

#### **Understanding 1098-T Tax Form Production Setup**

To set up Student Financials for 1098-T generation, you must:

1. Set up a TIN under which your institution files 1098-T tax information to the IRS.

While many institutions may only designate one TIN per business unit, Student Financials enables you to set up one TIN to file 1098-T information for multiple business units.

2. Designate item types as qualified tuition and related expenses.

For the Student Financials system to determine whether a student is to receive a 1098-T form, it looks for any item types on the student's account that you have designated as qualified tuition and related expenses. A check box on the Amount Edits setup page enables you to identify item types as qualified tuition and related expenses.

#### **Related Links**

[Setting Up Item Types and Item Type Groups](#page-105-0)

## **Pages Used to Set Up 1098-T Tax Form Production**

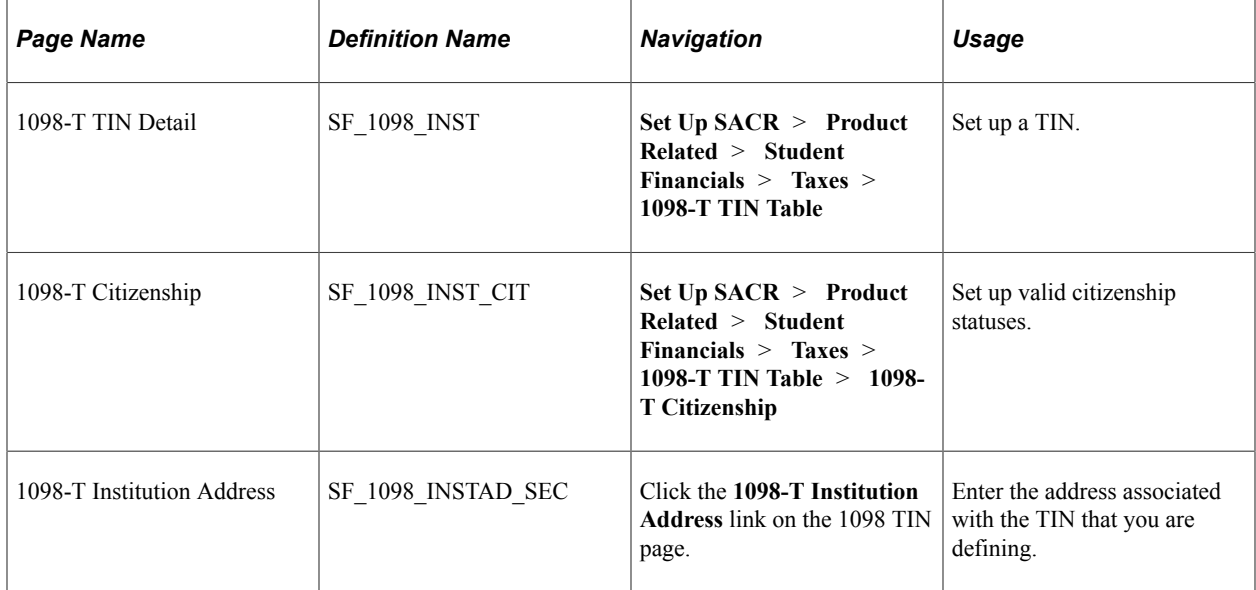

## <span id="page-497-0"></span>**Setting Up a TIN**

Access the 1098-T TIN Detail page (**Set Up SACR** > **Product Related** > **Student Financials** > **Taxes** > **1098-T TIN Table** > **1098-T TIN Detail**).

This example illustrates the fields and controls on the 1098-T TIN Detail page. You can find definitions for the fields and controls later on this page.

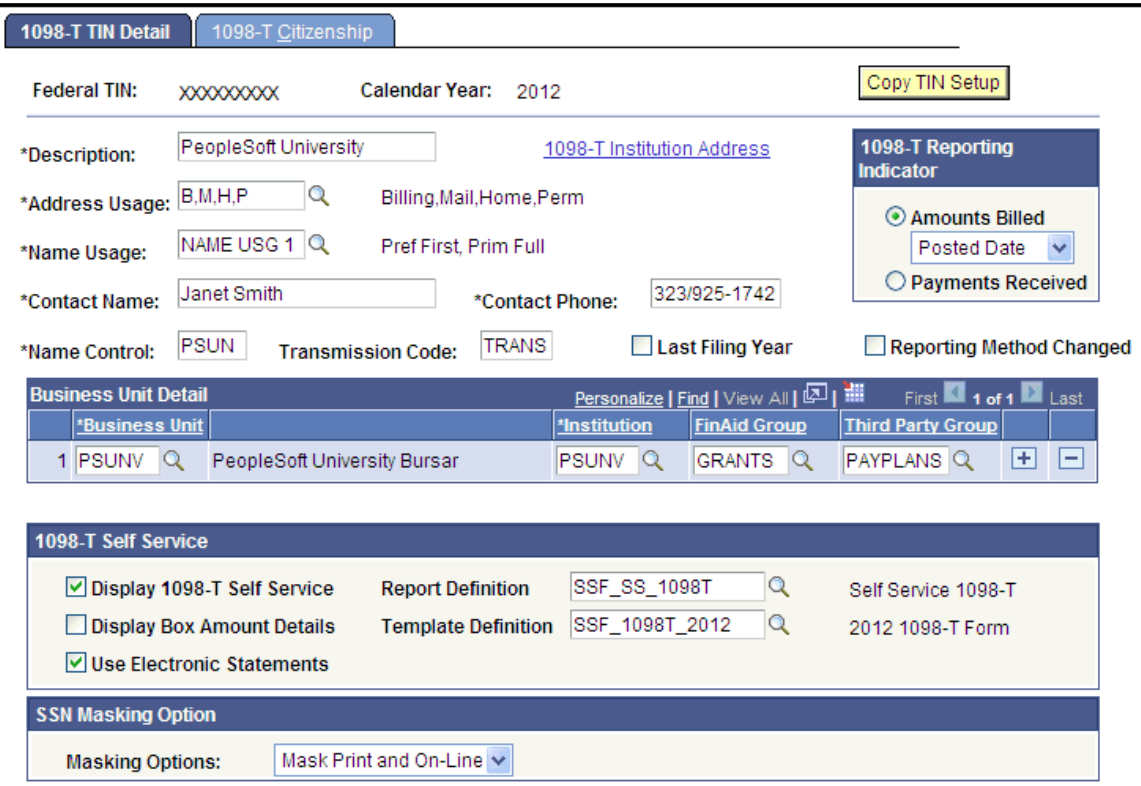

You set up TINs each year.

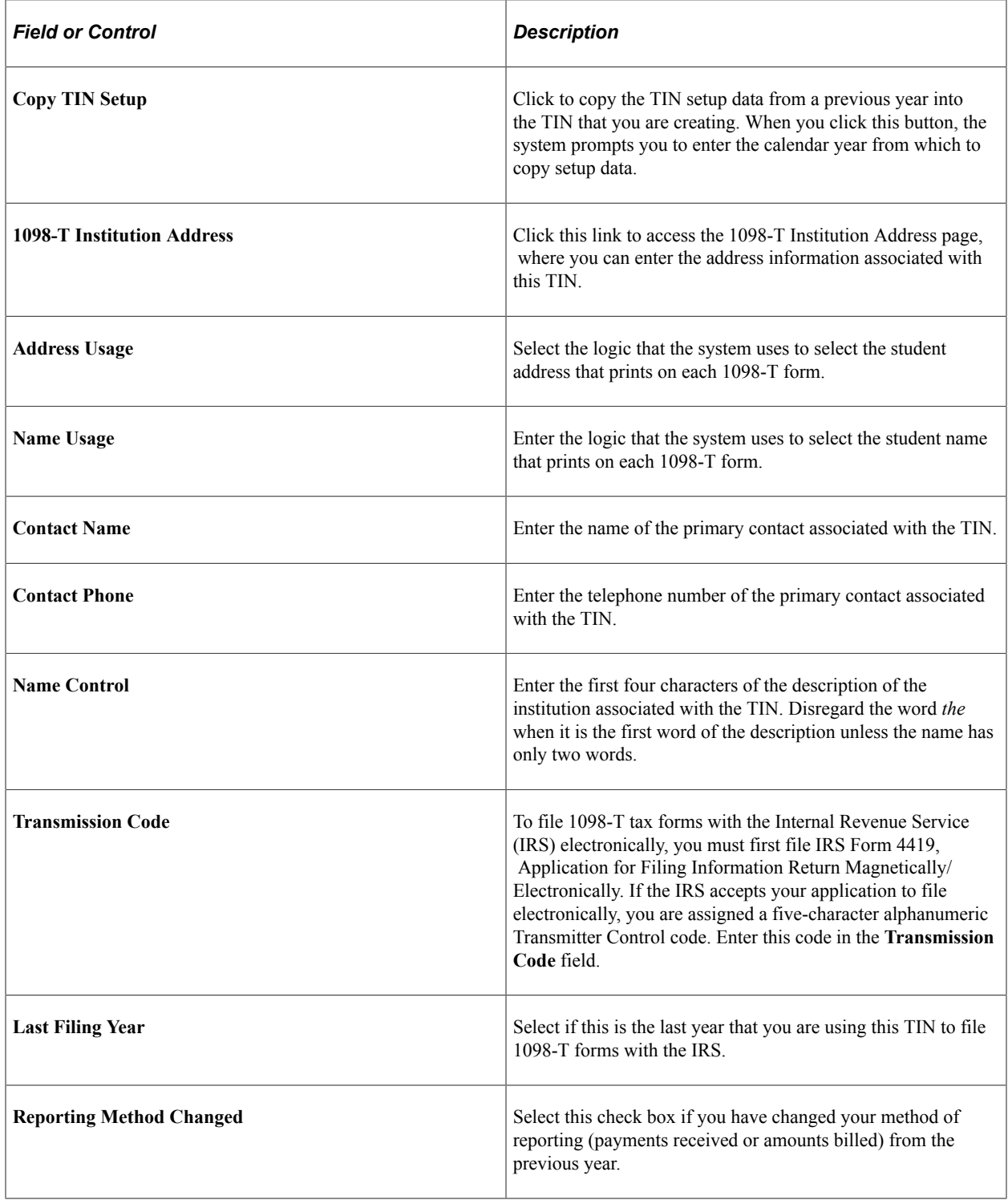

#### **Business Unit Detail**

Select the business units that you want to include under the TIN.

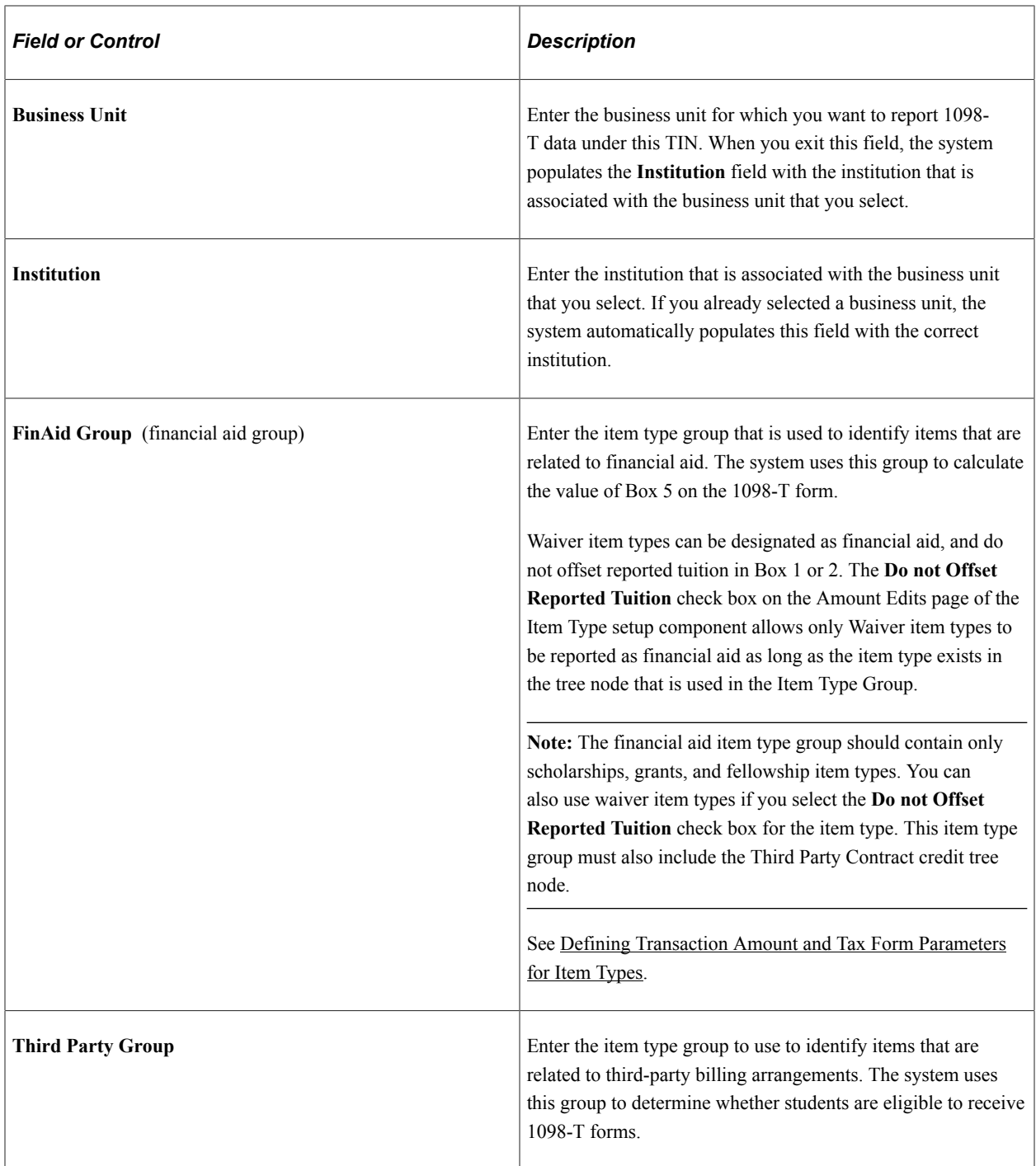

#### **1098-T Self Service**

Select the self-service options that you want to include under the TIN.

Set up the report template each year when the new TIN record is created.

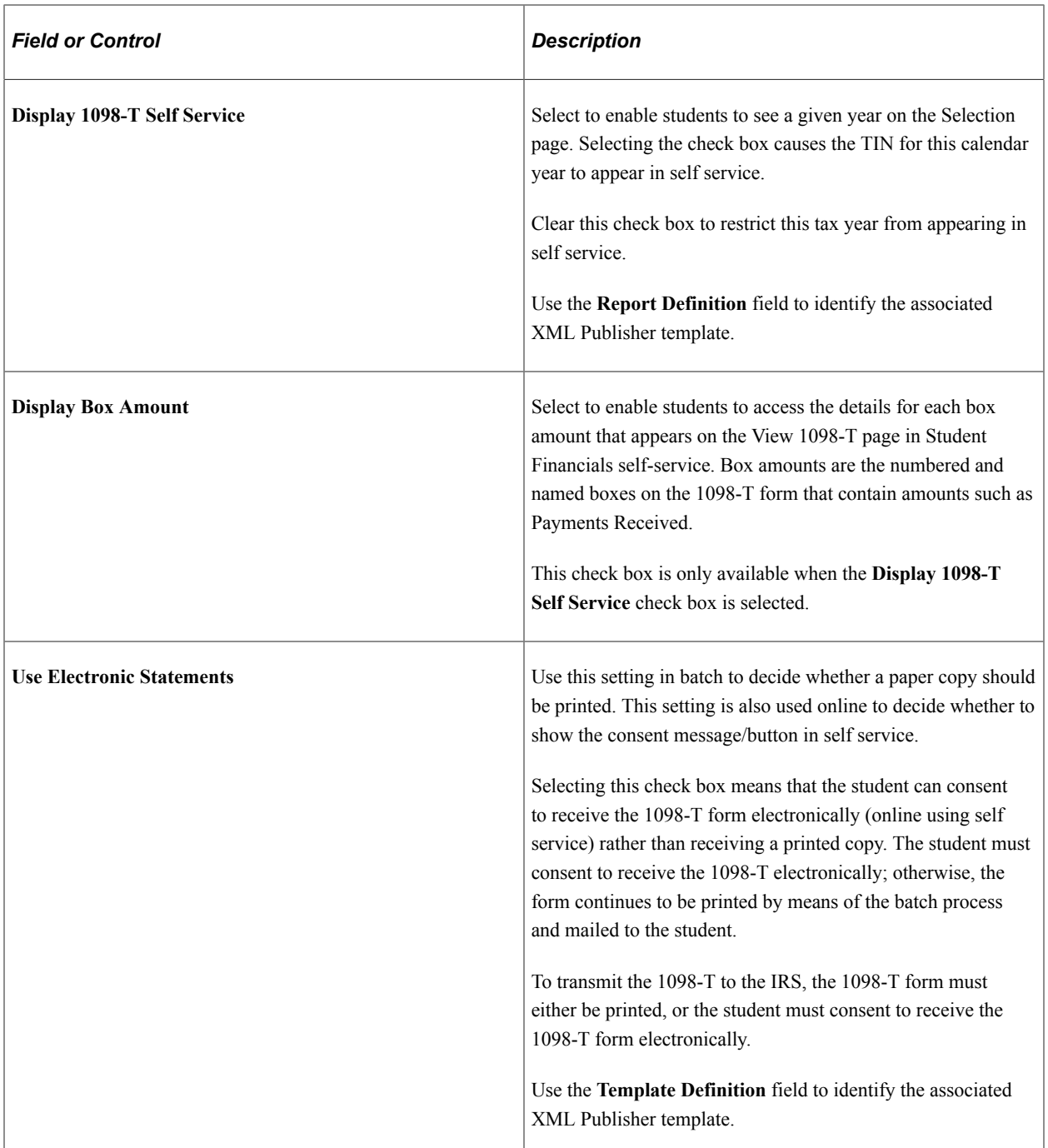

#### **SSN Masking Options**

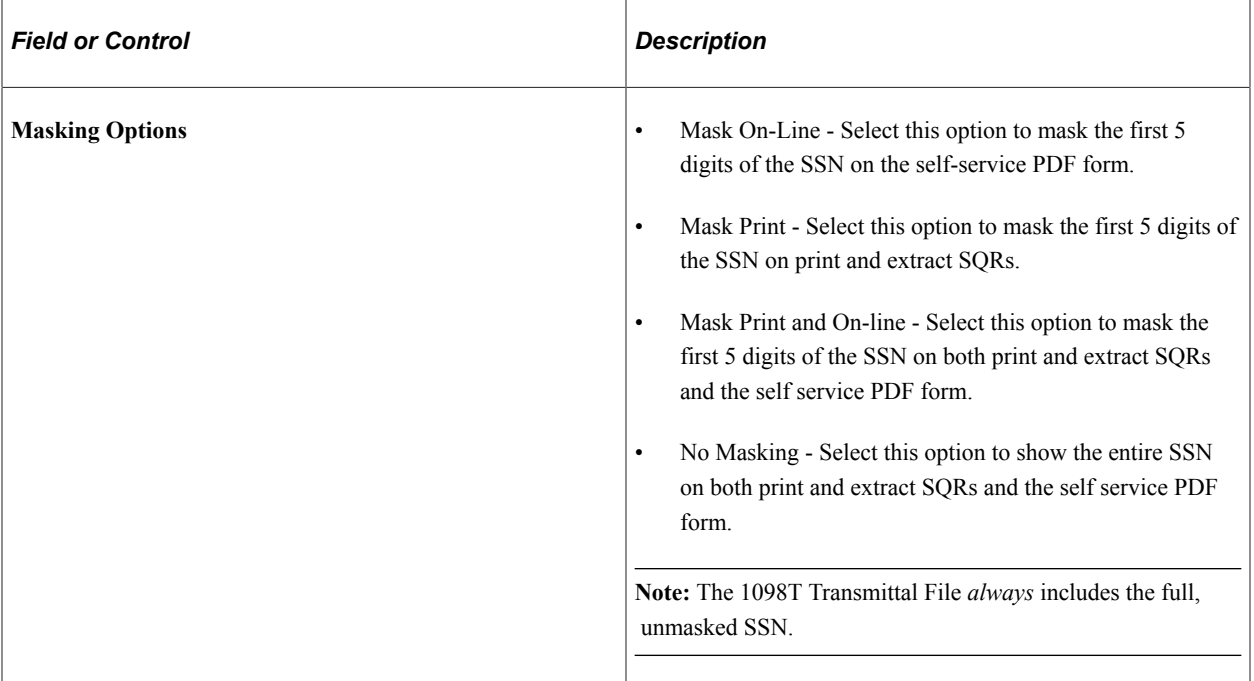

## <span id="page-501-0"></span>**Setting Up Valid Citizenship Statuses**

Access the 1098-T Citizenship page (**Set Up SACR** > **Product Related** > **Student Financials** > **Taxes** > **1098-T TIN Table** > **1098-T Citizenship**).

This example illustrates the fields and controls on the 1098-T Citizenship page. You can find definitions for the fields and controls later on this page.

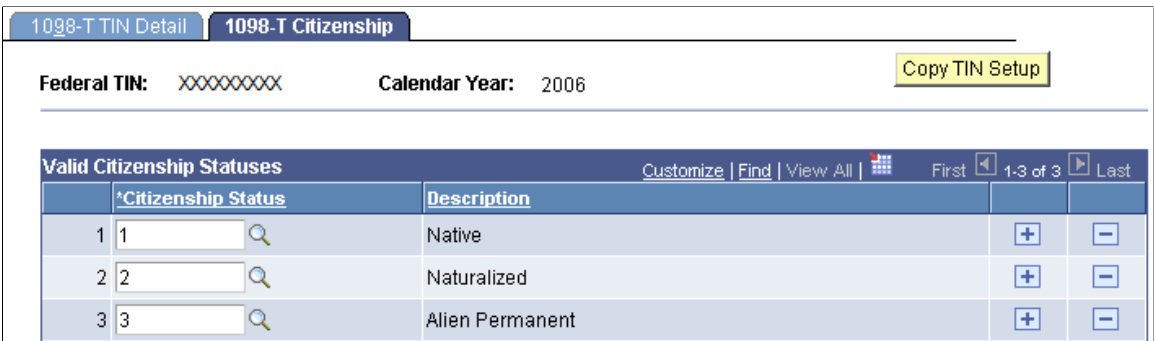

Set up valid citizenship statuses so that a 1098-T is produced only for those statuses listed.

# **Setting Up T2202 Tax Form Production**

**Note:** If you implement Campus Solutions and a separate instance of PeopleSoft Human Capital Management/Payroll, you cannot use T4A production.

For information on managing processes that require data from both applications, see Campus Solutions-HCM / Payroll Integration: Student Financials Impacts on My Oracle Support (ID 1464024.1).

To set up Student Financials for T2202 data generation, you must designate item types as T2202 eligible tuition and offsets. For Student Financials to calculate tuition amounts for each T2202 form, it totals the amounts of any item types on the student's account that you designated as T2202 eligible. In addition, you must identify any waivers that offset T2202 eligible tuition so that the system accurately calculates the tuition amount that appears on your T2202 forms. Check boxes on the Amount Edits setup page enable you to identify item types as T2202 eligible tuition or as T2202 offsets.

#### **Related Links**

[Setting Up Item Types and Item Type Groups](#page-105-0)
# **Processing ePayment Transactions**

# <span id="page-504-0"></span>**Understanding ePayment Transactions**

PeopleSoft Student Financials enables your institution to receive payments for charges by eCheck or credit card through cashiering and over the web using self-service functionality. The rules that your institution defines for accepting, verifying, and authorizing transactions are established when you set up your Student Financials (SF) merchant and SF institution set.

After a credit card transaction takes place, the following steps occur during the completion of a transaction:

- 1. Through real time or batch authorization, your system transfers the credit card number and payment request to the payment provider.
- 2. The payment provider routes the transaction to the merchant bank and then to the credit card company.
- 3. The credit card provider routes the payment request to the bank that issued the card, if applicable.
- 4. The bank or credit card company authorizes or declines the transaction, transfers the result back to the credit card provider, then transfers the result back to you.
- 5. Your system generates a capture request in real time or in batch. It routes the capture request to the issuing bank and the bank approves the money to be routed to the merchant account.

When the student submits an electronic check payment:

- 1. The transaction is transmitted to the school's payment provider.
- 2. The payment provider forwards the bank account number and routing number to the corresponding payment processor.
- 3. The payment processor validates the transaction and transmits the result back to the payment provider.
- 4. The payment provider forwards the results back to the PeopleSoft system.
- 5. The results of the transaction are presented back to the student.

The check is subsequently submitted by the payment provider for settlement to the ACS System.

See *Electronic Payment Integration Developer's Reference Guide* in My Oracle Support (ID 1982664.1).

#### **Related Links** [Setting Up SF Merchants](#page-168-0) [Understanding Cashiering](#page-656-0)

# <span id="page-505-1"></span>**Processing ePayment Service Requests**

**Important!** PeopleSoft Business Interlinks is a deprecated product. The Business Interlinks class currently exists for backward compatibility only. For new integrations, use Integration Broker instead.

Student Financials provides a batch process that authorizes, captures, and credits submitted credit card transactions, or debits and credits eCheck transactions.

This section discusses:

- [Processing Submitted Credit Card Transactions](#page-505-0)
- [Processing Submitted eCheck Transactions](#page-507-0)
- [Purging Security Code Data](#page-508-0)

### **Pages Used to Process ePayment Service Requests**

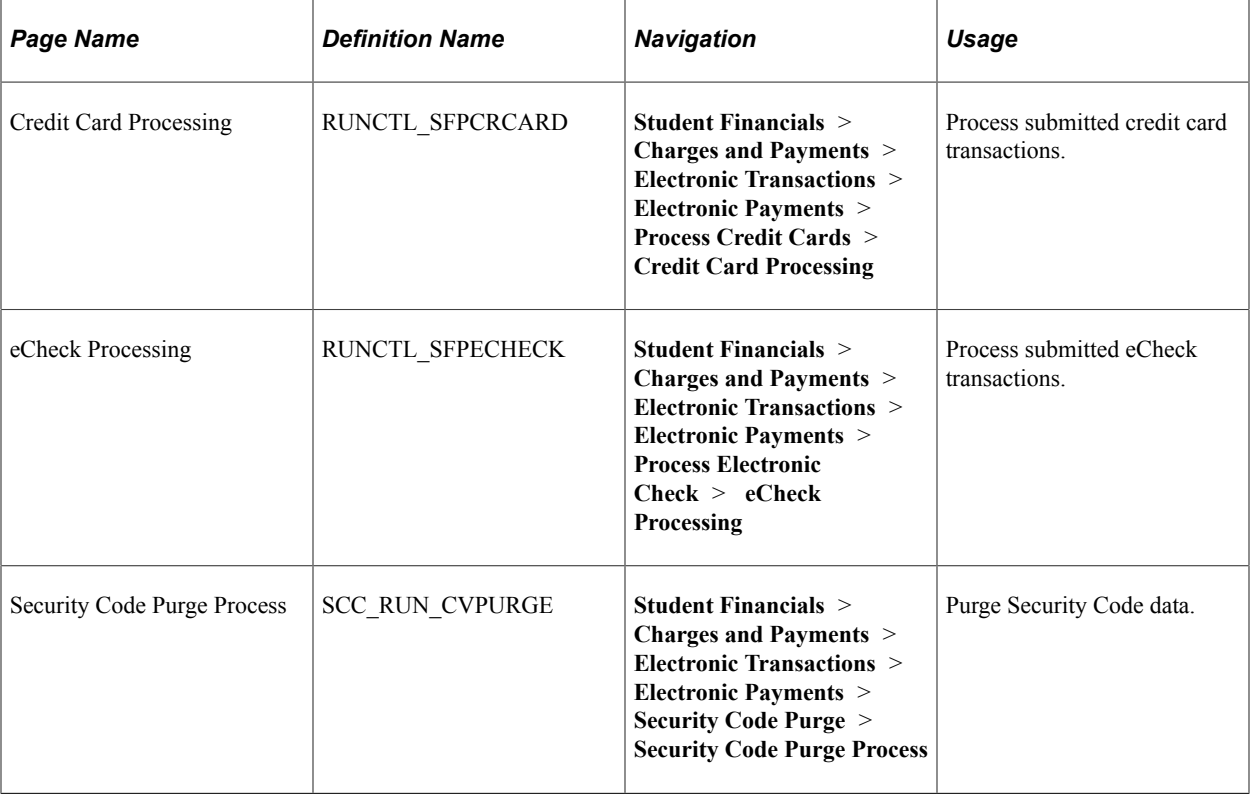

# <span id="page-505-0"></span>**Processing Submitted Credit Card Transactions**

**Important!** PeopleSoft Business Interlinks is a deprecated product. The Business Interlinks class currently exists for backward compatibility only. For new integrations, use Integration Broker instead.

Access the Credit Card Processing page (**Student Financials** > **Charges and Payments** > **Electronic Transactions** > **Electronic Payments** > **Process Credit Cards** > **Credit Card Processing**).

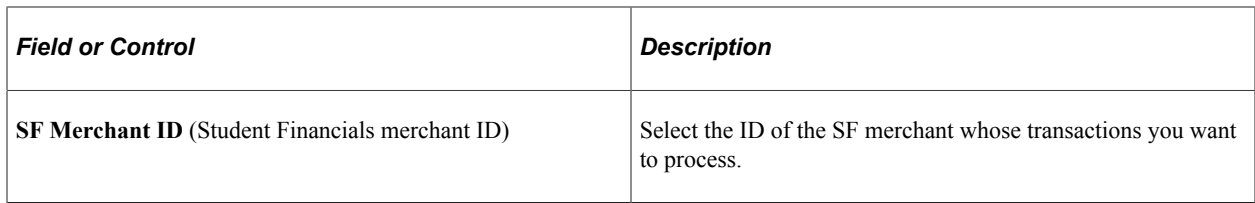

#### **Service Request**

Hosted transactions cannot be authorized or captured in batch.

The **Real-Time Authorization** and **Real-Time Capture** check boxes on the SF Merchants page are selected by default and are not available for edit for hosted payment providers.

See [Processing ePayment Service Requests](#page-505-1).

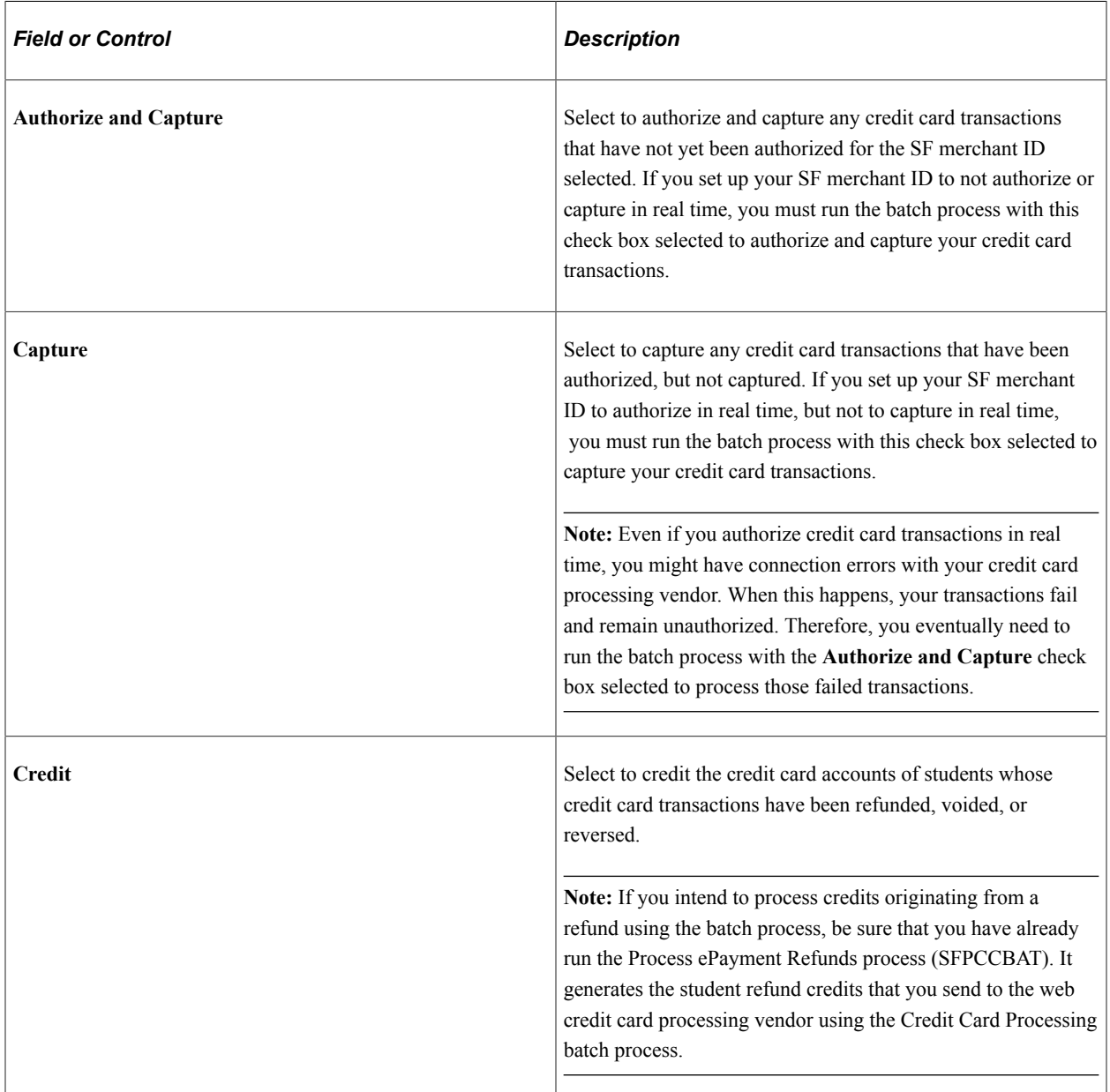

#### **Credit Card Transaction Source**

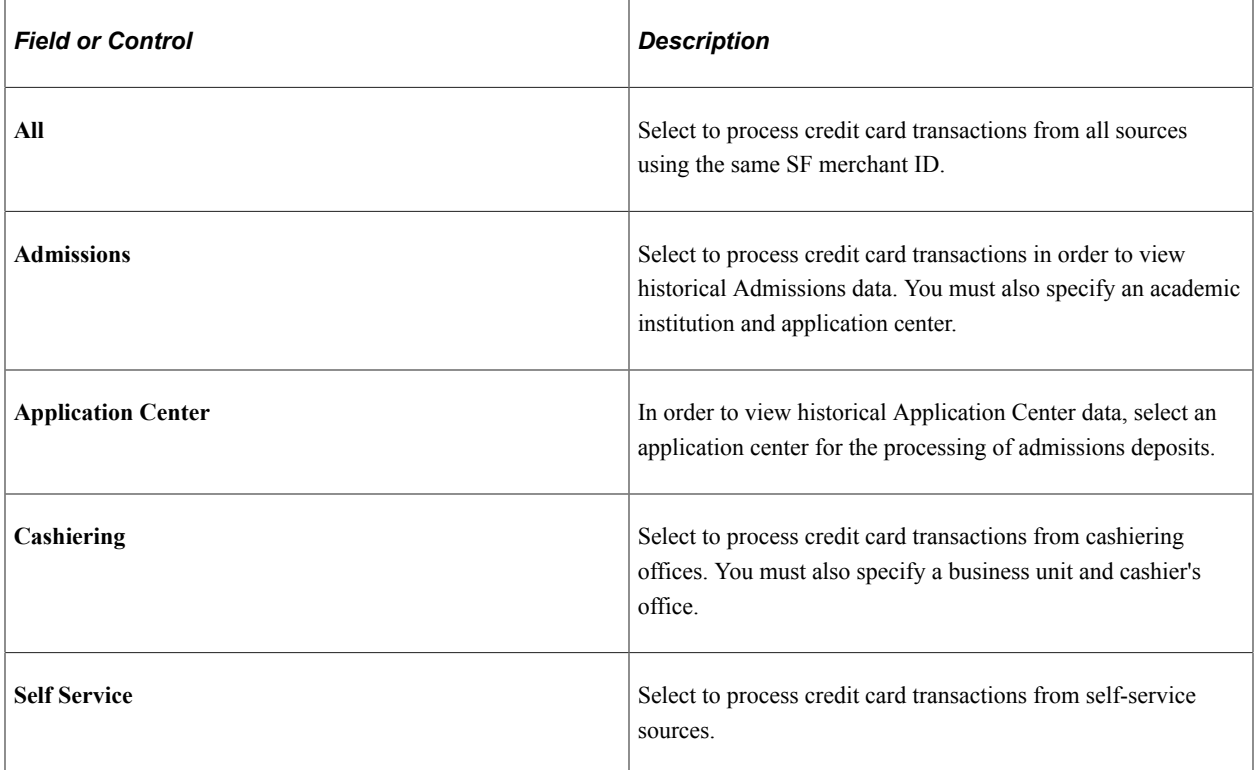

#### **Other Fields**

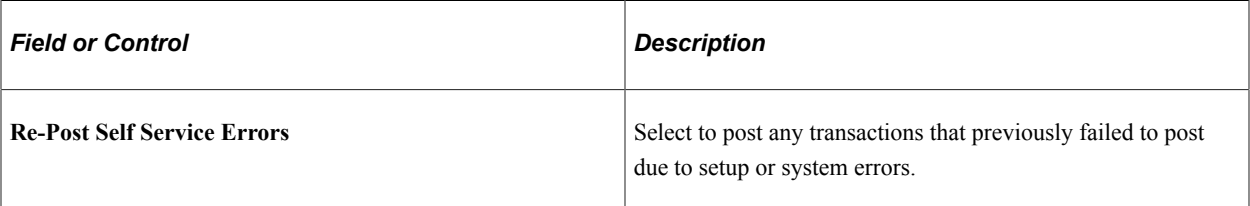

To create a file log or troubleshoot batch credit card transactions, use Application Designer: Open the Business Interlink (CREDITCARD\_TRANSACTION), click on the Input tab, and change the default value of Trace to Y.

#### **Related Links**

[Understanding Refunds](#page-578-0)

# <span id="page-507-0"></span>**Processing Submitted eCheck Transactions**

**Important!** PeopleSoft Business Interlinks is a deprecated product. The Business Interlinks class currently exists for backward compatibility only. For new integrations, use Integration Broker instead.

Access the eCheck Processing page (**Student Financials** > **Charges and Payments** > **Electronic Payments** > **Process Electronic Check** > **eCheck Processing**).

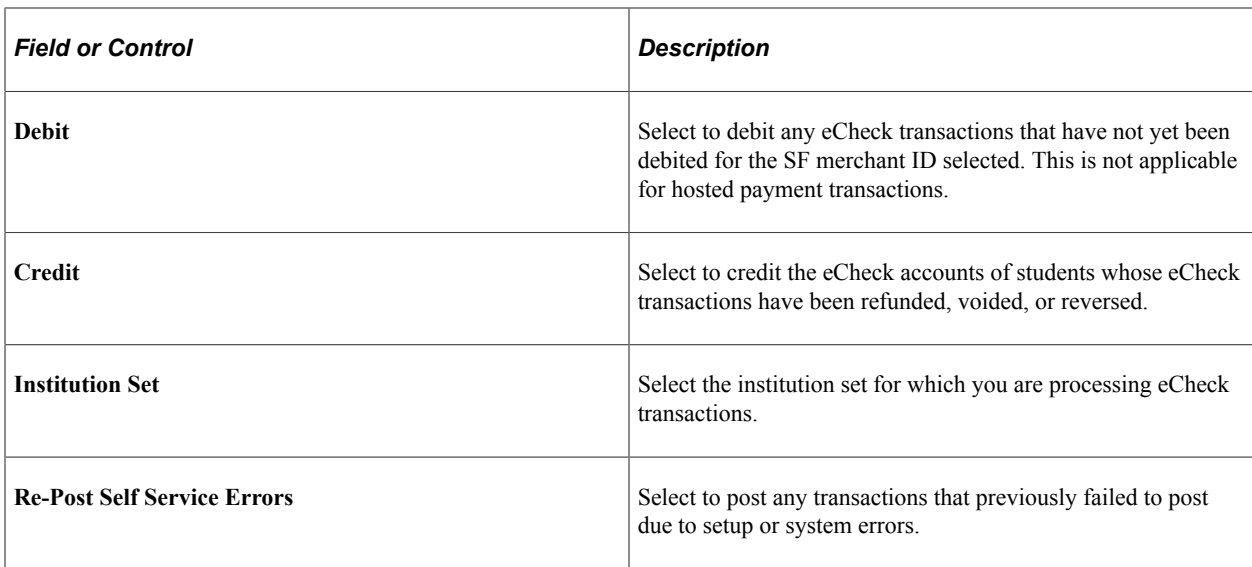

To create a file log or troubleshoot batch eCheck transactions, use Application Designer: Open the Business Interlink (ECHECK\_TRANSACTION), click on the Input tab, and change the default value of Trace to Y.

### <span id="page-508-0"></span>**Purging Security Code Data**

Access the Security Code Purge Process page (**Student Financials** > **Charges and Payments** > **Electronic Transactions** > **Electronic Payments** > **Security Code Purge** > **Security Code Purge Process**).

The Security Code that is located on credit cards is a security feature for *card not present* transactions such as Internet transactions. The Security Code is sent to the issuing bank at the time of authorization. The merchant can stop the transaction if the Security Code is invalid.

The Security Code is supported only if you use the Integration Broker based interface for processing credit card transactions. Collecting the Security Code at the time of the ePayment transaction can lower your transaction costs.

Payment Application Best Practices require software vendors to delete Security Code data stored in any tables after the transaction is completed. Security Code data is stored encrypted in the SSF\_PAYMENT\_CVV table. The row is retained only as long as authorization is pending.

In real time transactions, the Security Code record is deleted immediately after submission and transmission of authorization and/or capture transaction.

For batch authorizations, a lag time can exist between the submission of a self-service or administrative transaction and the authorization of the transaction.

The Security Code Purge process is intended as a fail-safe measure to ensure that the Security code is either processed or purged from the system in a reasonable amount of time.

See:

- [Understanding ePayment Processing](#page-146-0).
- *Electronic Payment Integration Developer's Reference Guide* in My Oracle Support (ID 1982664.1).

# **Reviewing and Canceling Self-Service ePayment Transactions**

Student Financials enables you to review and cancel submitted payments that are not yet authorized or posted to the student account.

This section discusses how to view self-service credit card transactions.

# **Page Used to Review and Cancel Self-Service ePayment Transactions**

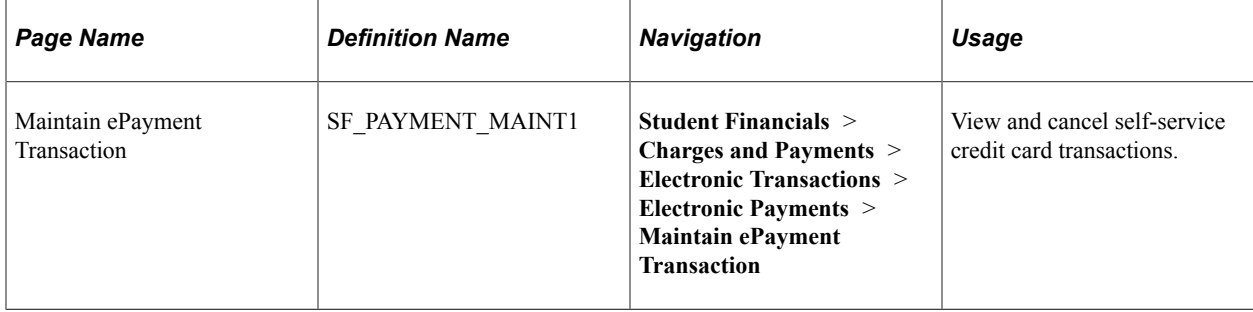

### **Viewing and Canceling Self-Service Credit Card Transactions**

Access the Maintain ePayment Transaction page (**Student Financials** > **Charges and Payments** > **Electronic Transactions** > **Electronic Payments** > **Maintain ePayment Transaction**).

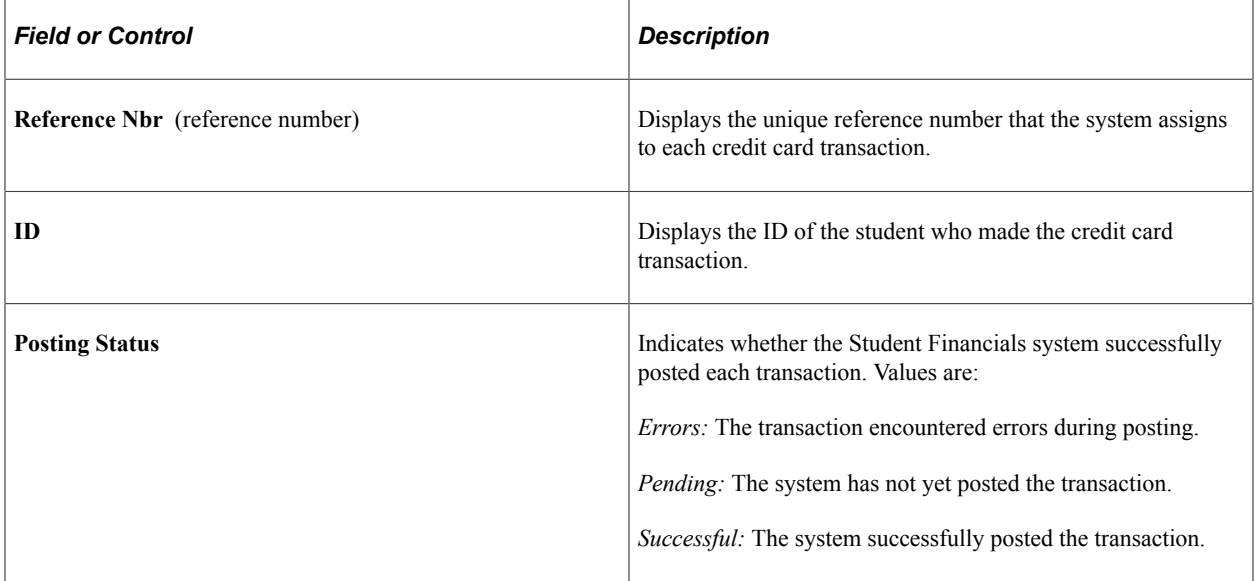

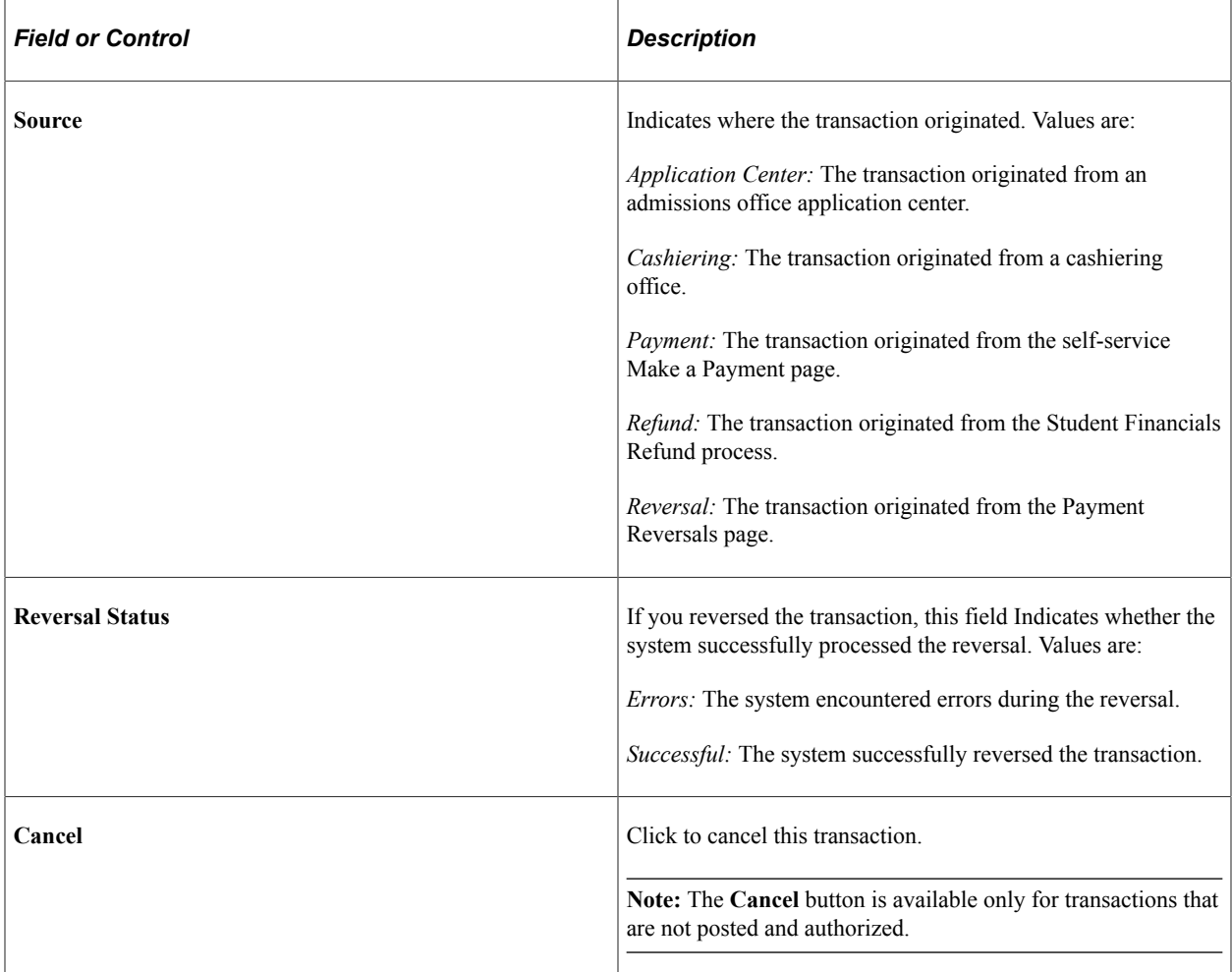

#### **Authorization Information**

Information appears in this group box when a self-service credit card transaction has been authorized.

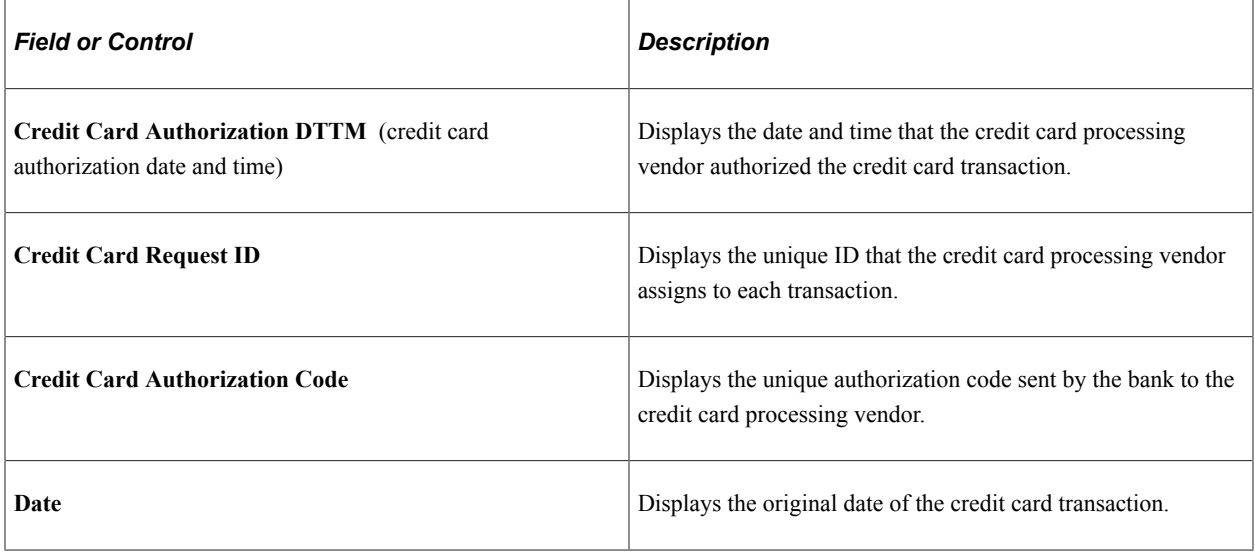

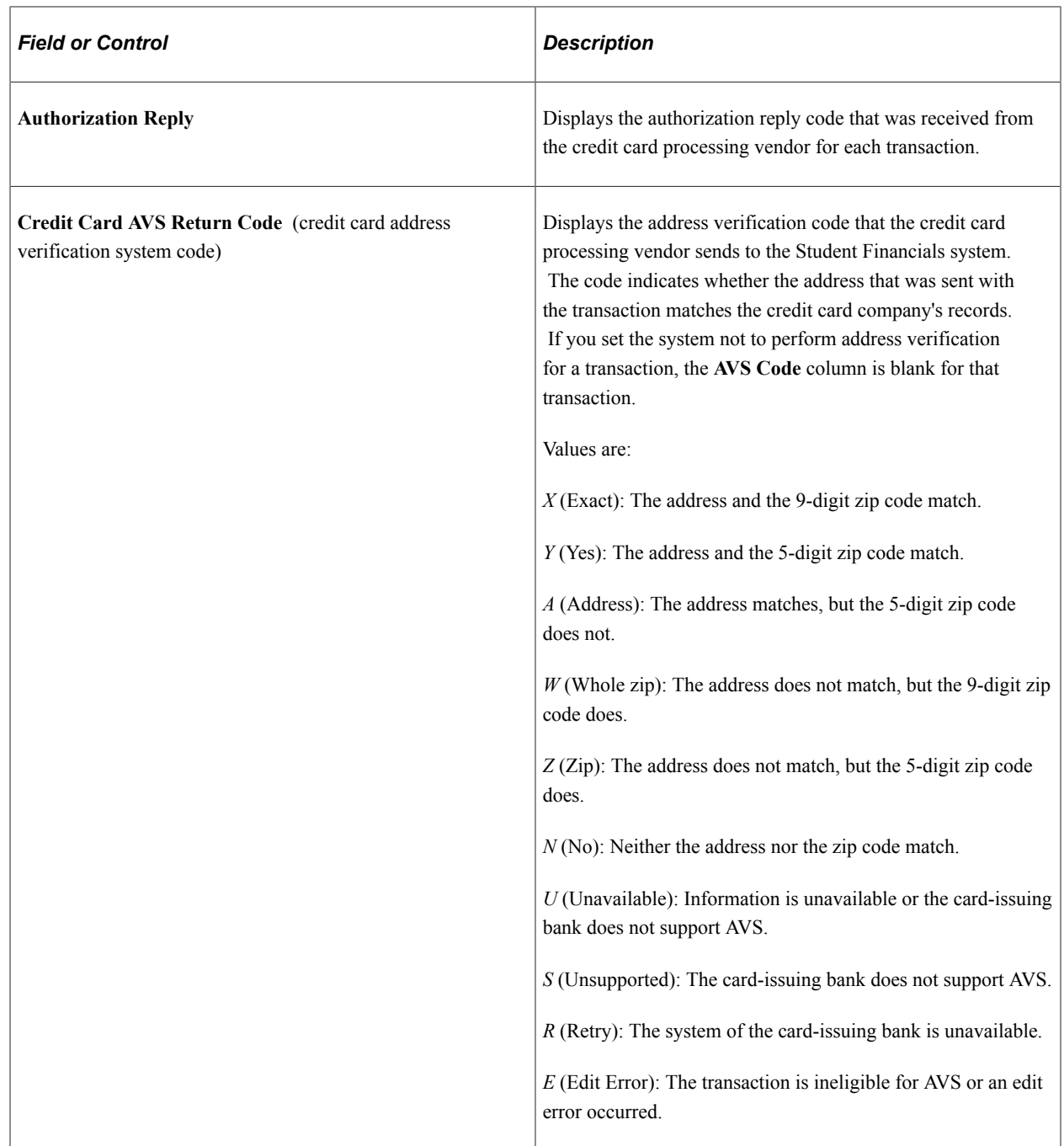

### **Posting Message**

Information appears in this group box when a self-service credit card transaction has been posted.

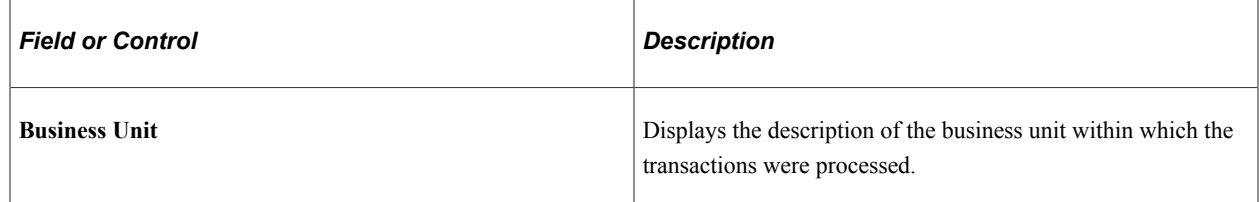

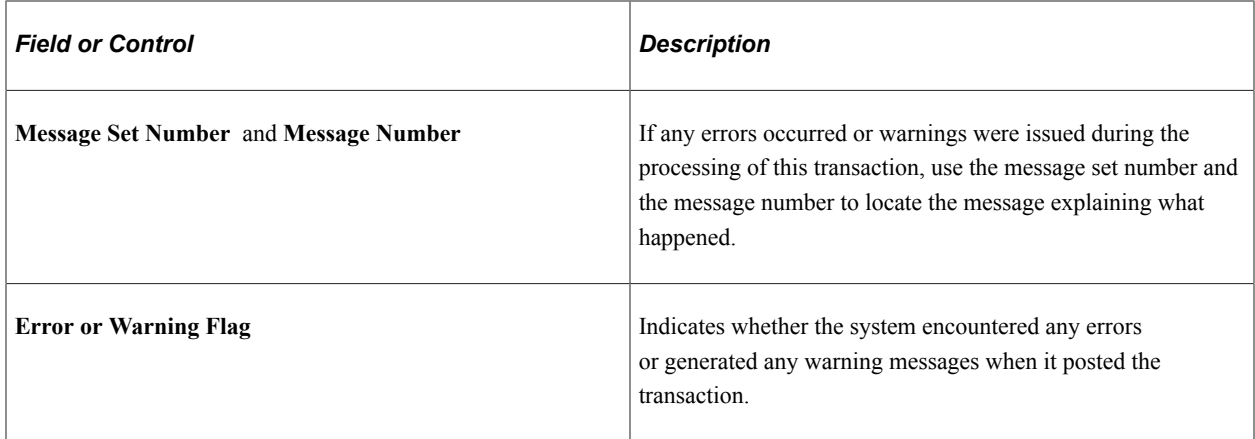

# **Processing Refunds for ePayments**

For more information, see:

- [Creating Online Refunds](#page-585-0)
- [Distributing Refunds to ePayment Accounts](#page-606-0)

# **Pages Used to Process Refunds for ePayments**

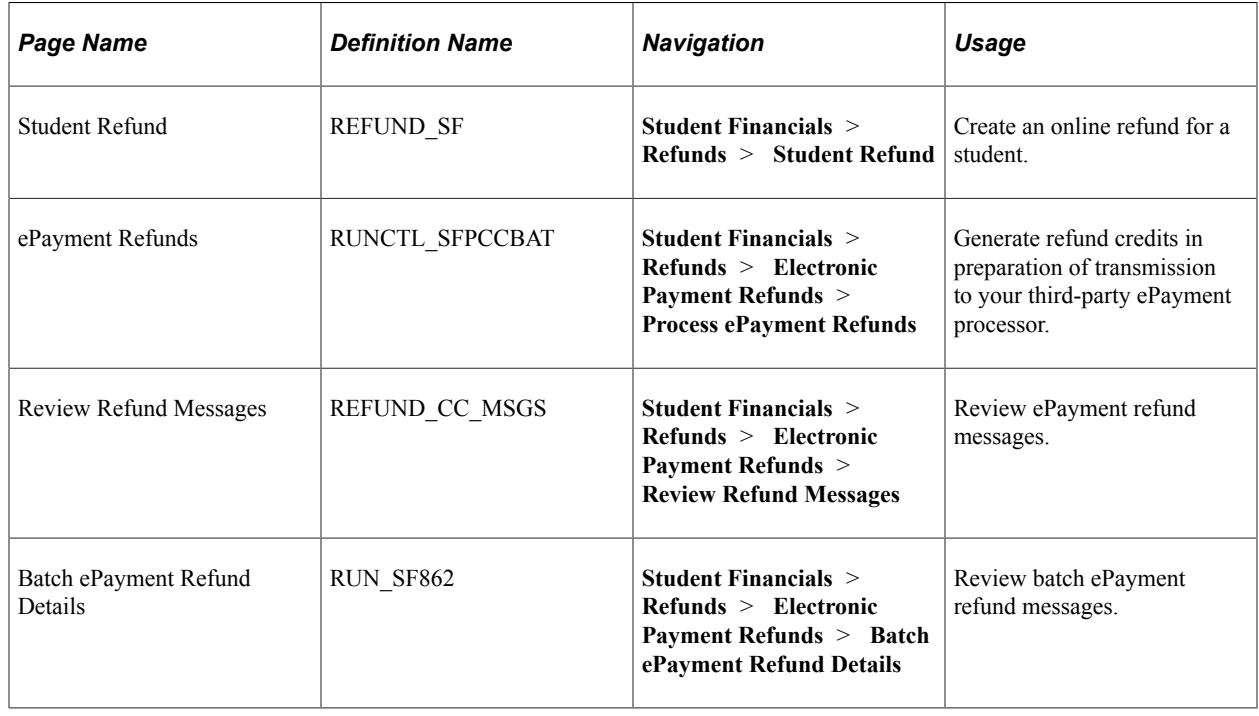

# **Reviewing ePayment Transactions**

This section discusses how to:

- [Defining Selection Criteria for Reviewing ePayment Transactions](#page-514-0)
- [Reviewing ePayment Transaction Details](#page-516-0)

# **Pages Used to Review ePayment Transactions**

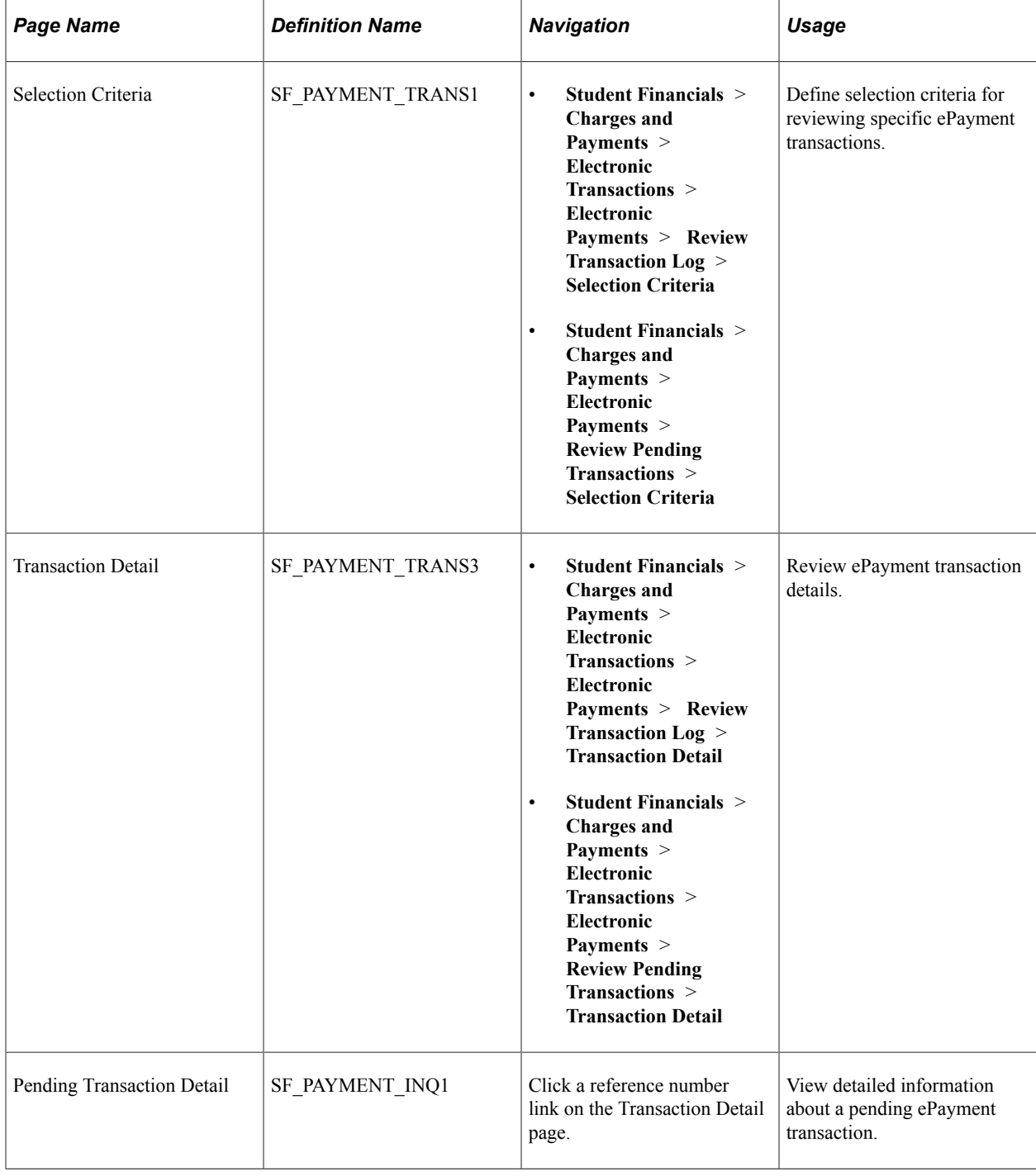

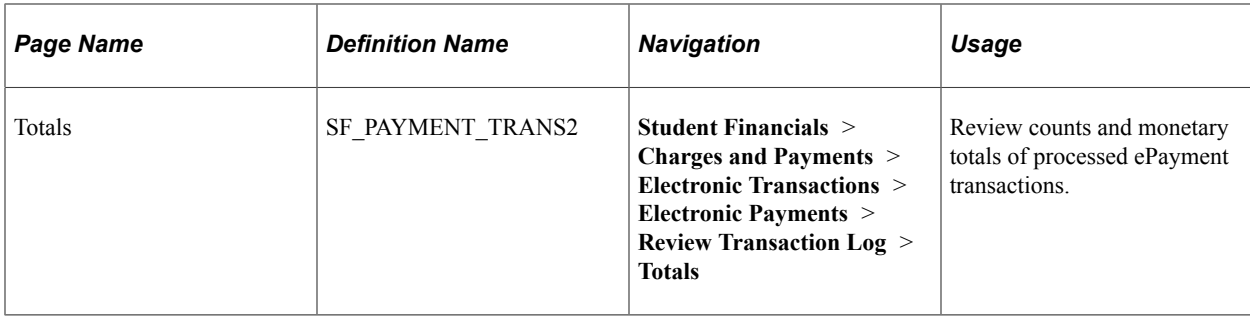

### <span id="page-514-0"></span>**Defining Selection Criteria for Reviewing ePayment Transactions**

Access the Selection Criteria page (**Student Financials** > **Charges and Payments** > **Electronic Transactions** > **Electronic Payments** > **Review Transaction Log** > **Selection Criteria**).

Depending on the SF merchant ID that you select, the transaction detail displays values for credit cards or eChecks.

**Note:** If you access this page through the Transaction Log component, a **Totals** group box appears at the top of this page displaying the total debit and total credit, and a Totals page appears.

#### **Filter Options**

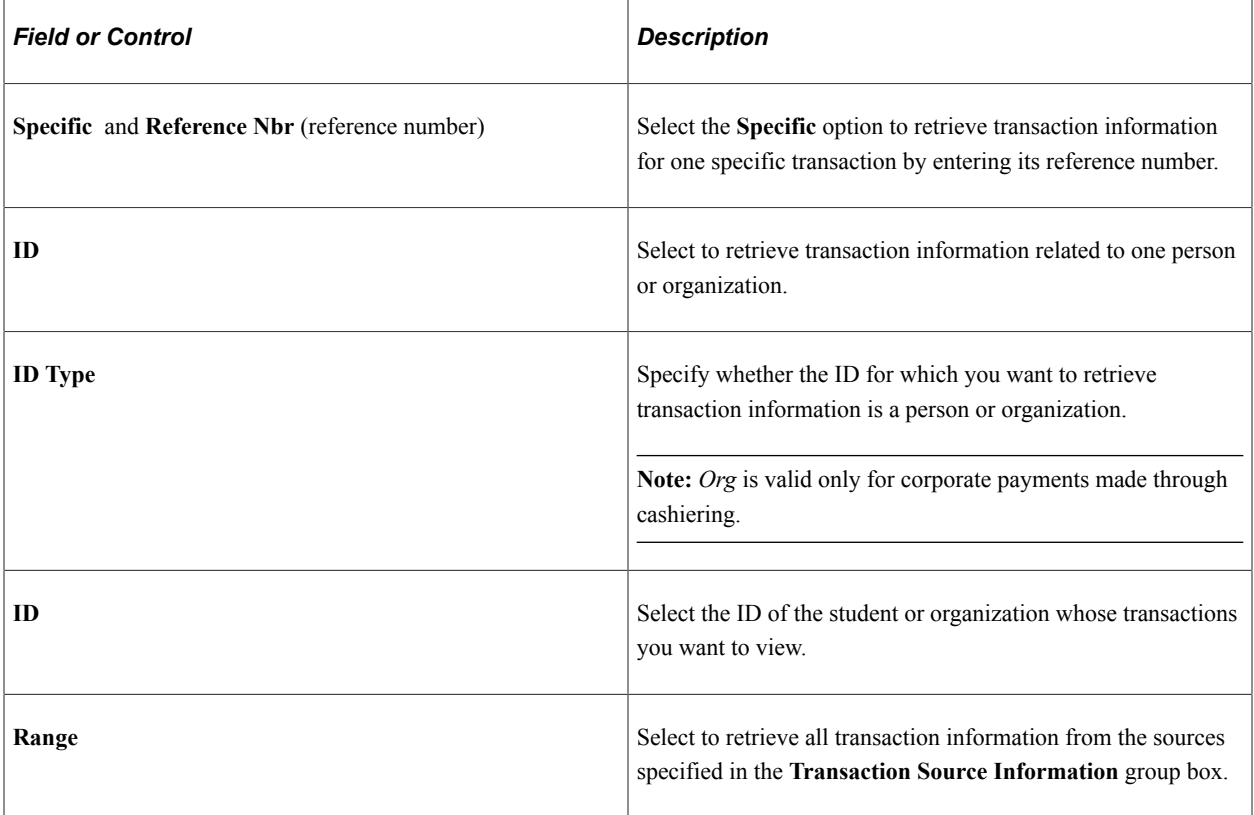

# **Transaction Source Information**

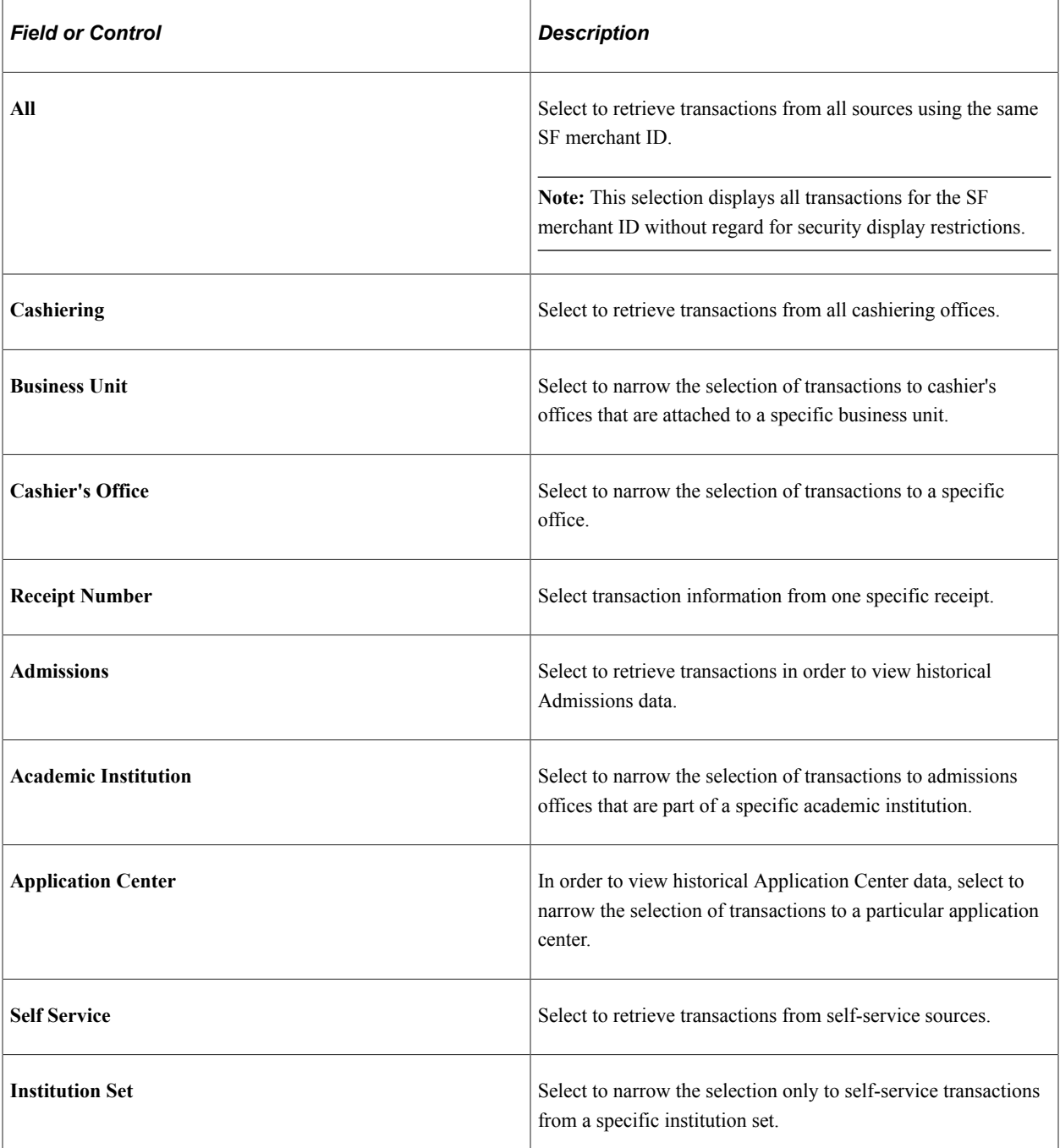

#### **Other Fields and Elements**

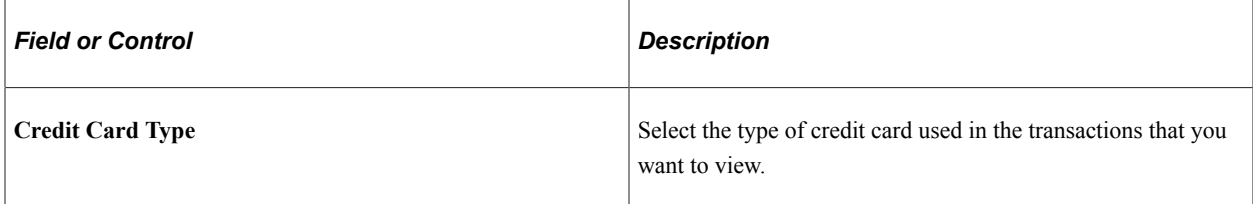

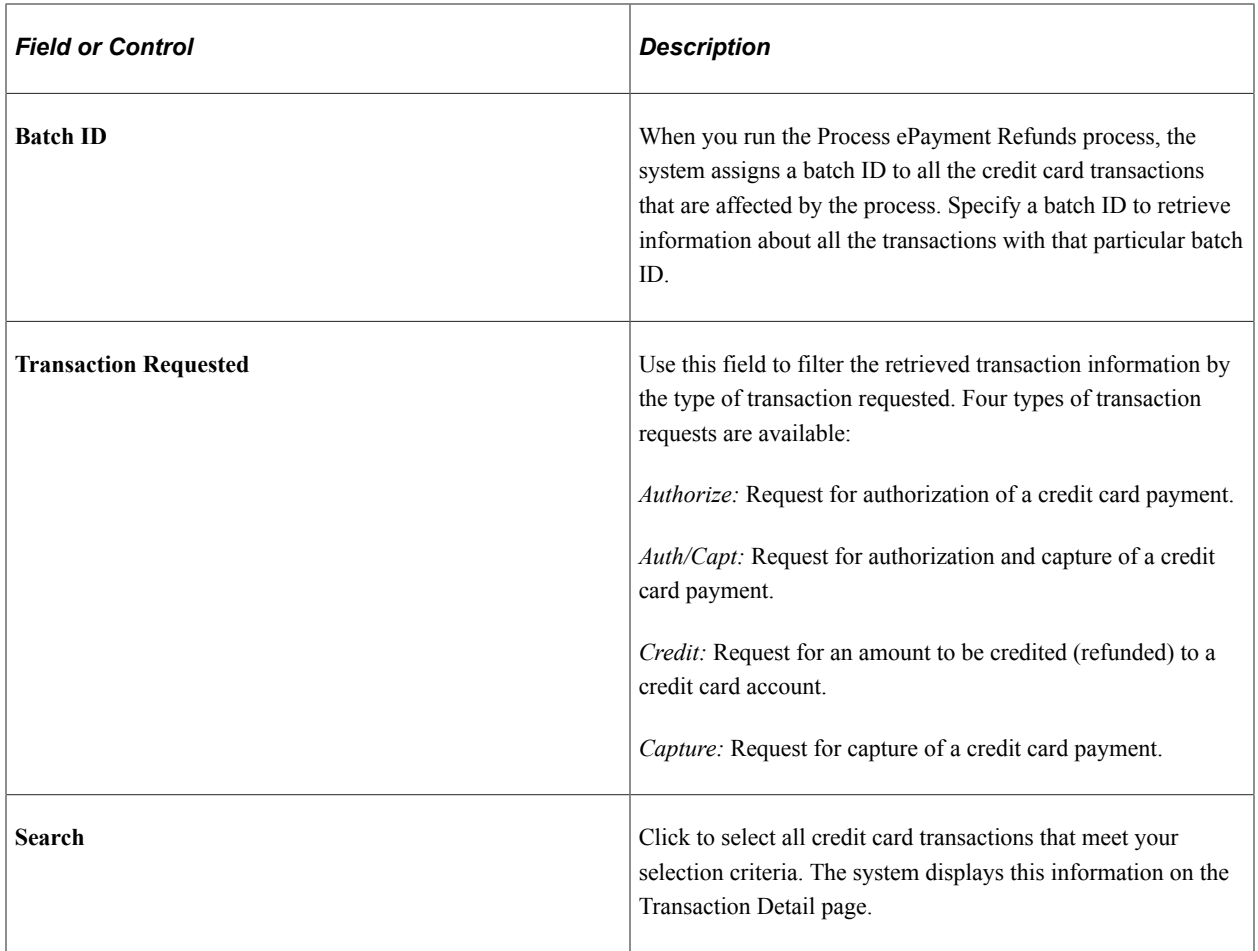

# <span id="page-516-0"></span>**Reviewing ePayment Transaction Details**

Access the Transaction Detail page (**Student Financials** > **Charges and Payments** > **Electronic Transactions** > **Electronic Payments** > **Review Transaction Log** > **Transaction Detail**).

**Note:** Multiple views of this page are available when you click the tabs in the scroll area. This section documents elements common to all views first.

#### **Common Page Information**

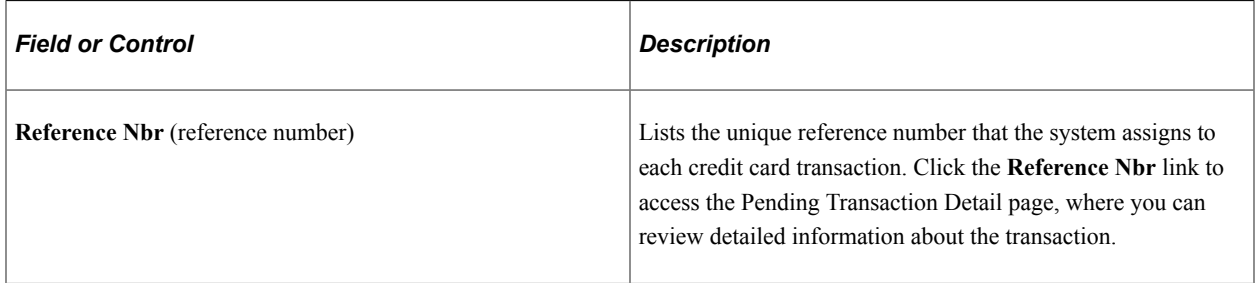

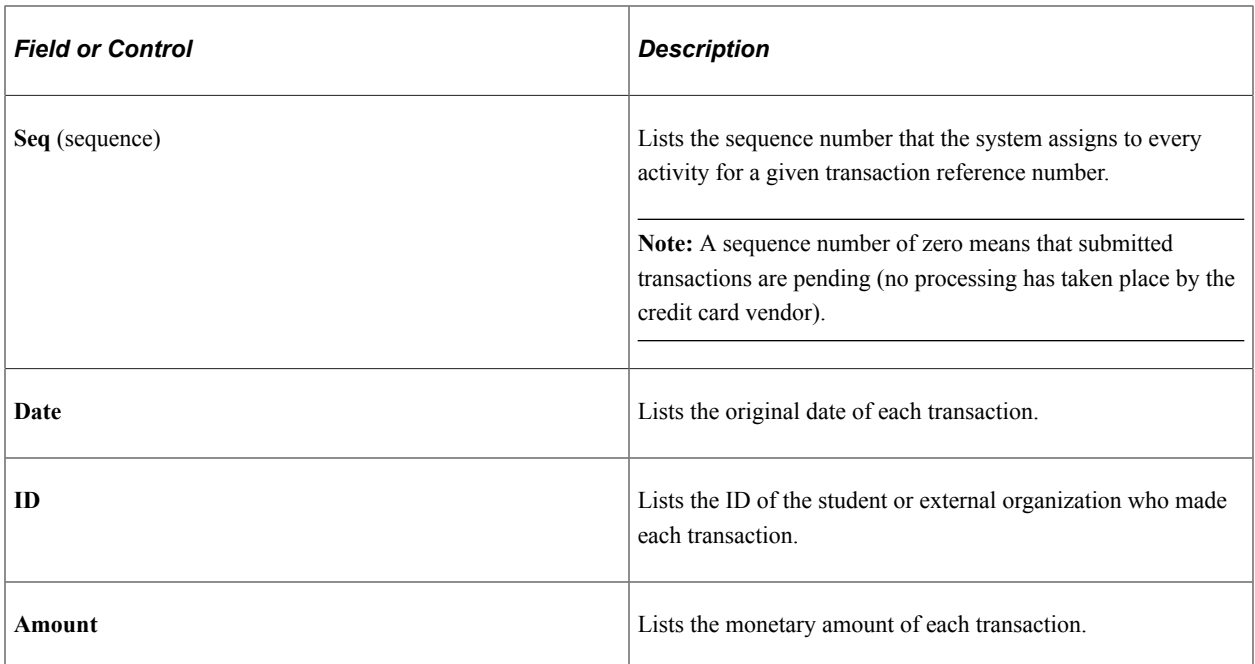

#### **General Tab**

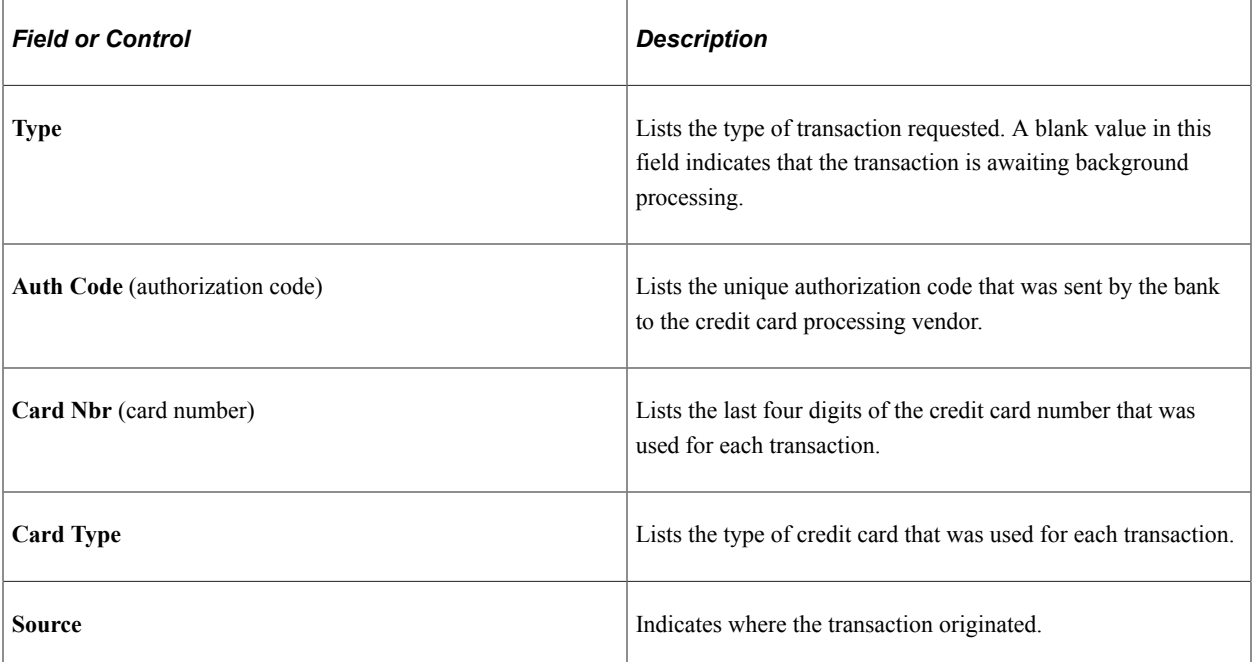

#### **Refund Tab**

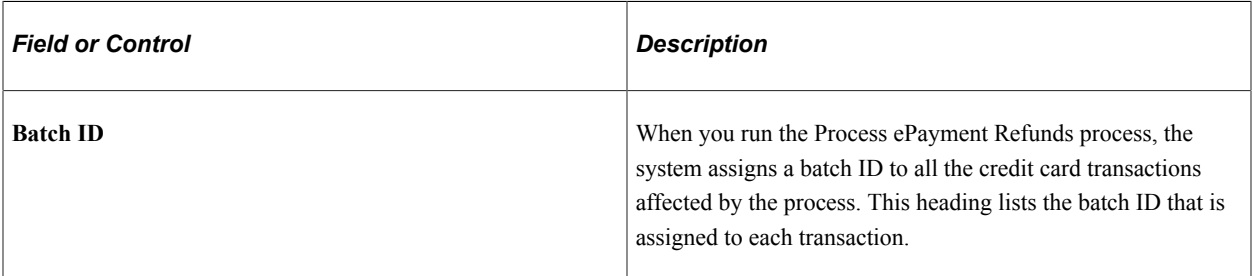

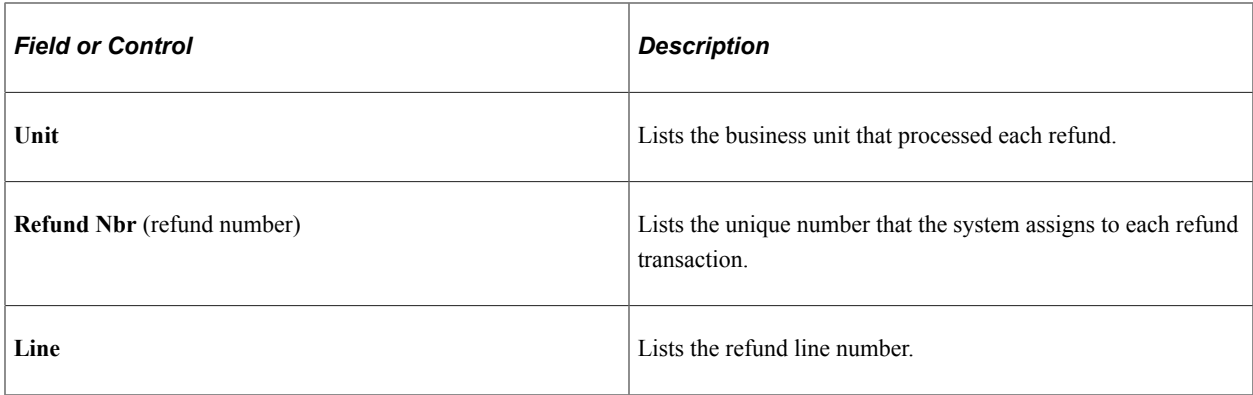

#### **Self-Service Tab**

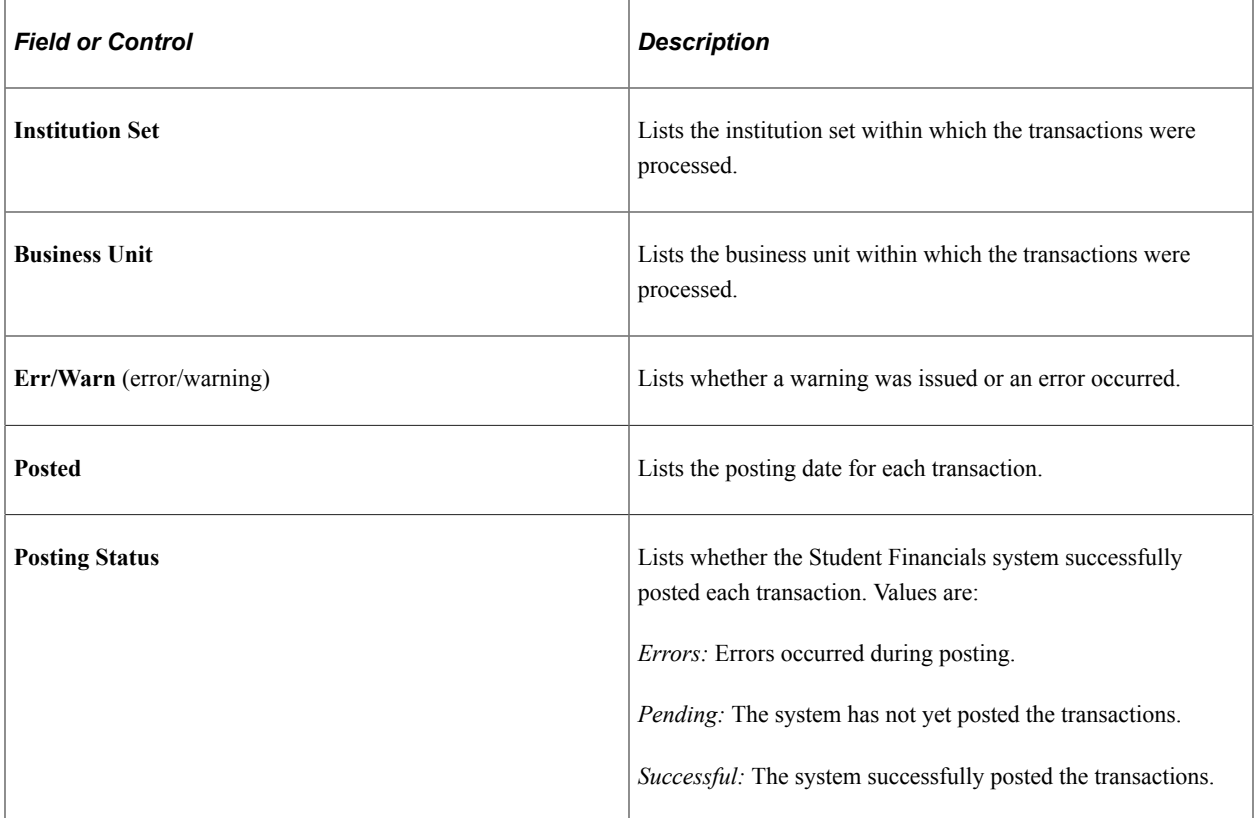

# **Cashiering Tab**

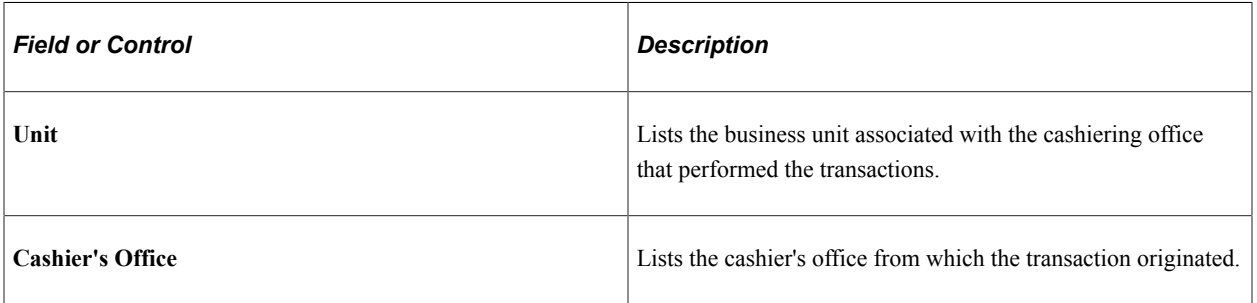

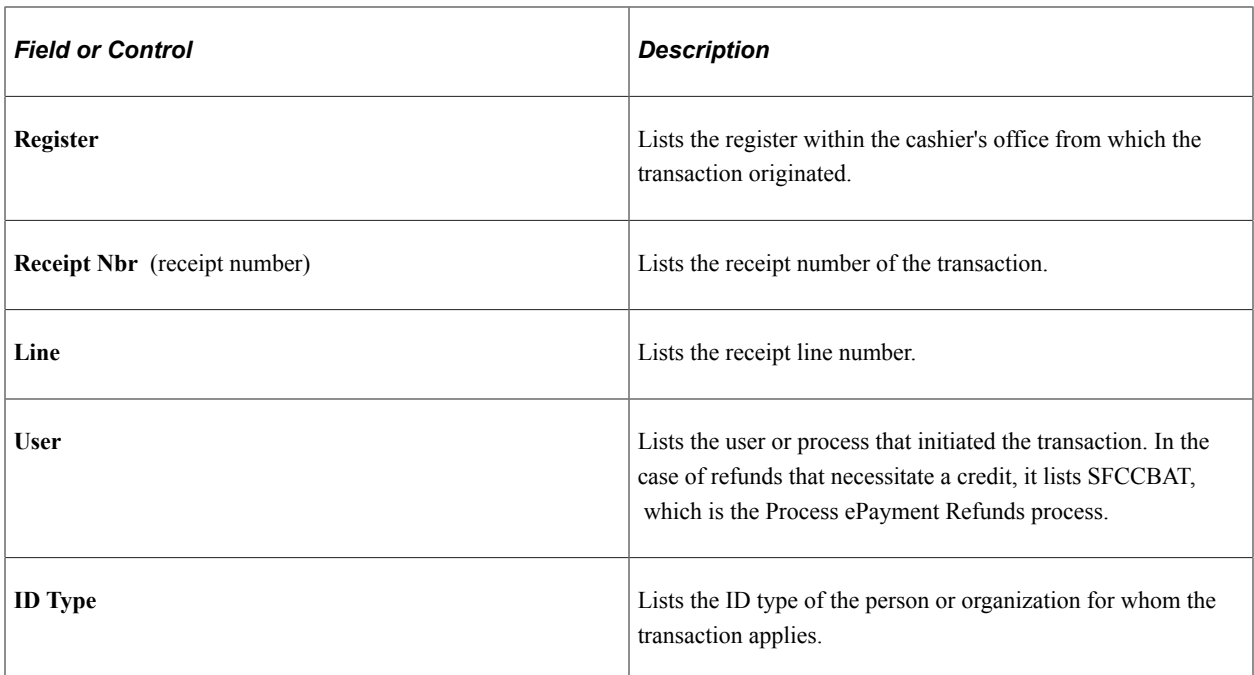

#### **Admissions Tab**

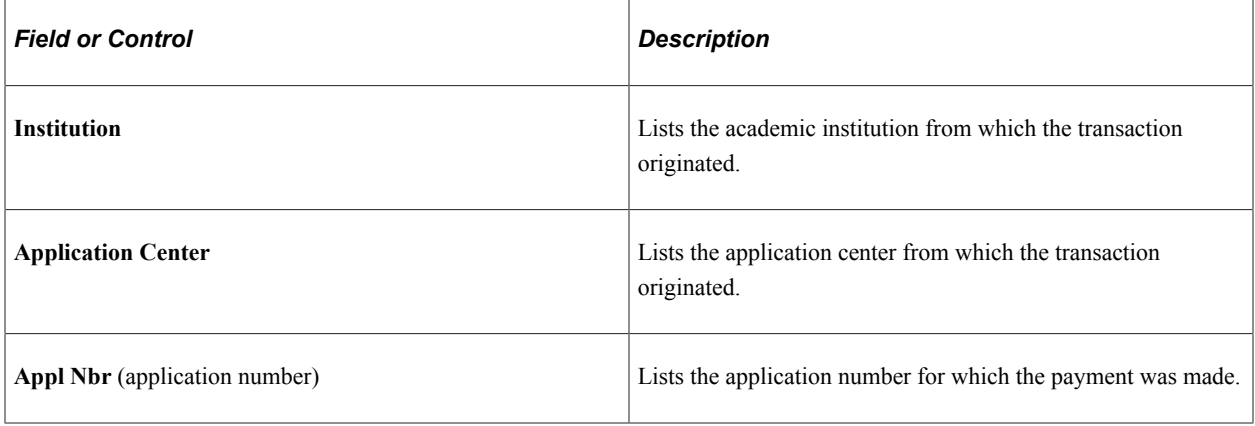

#### **Other Trans Tab**

View information about ePayment transactions that are processed through third party hosted payment but are not posted to the student account—for example, AAWS application fee payments.

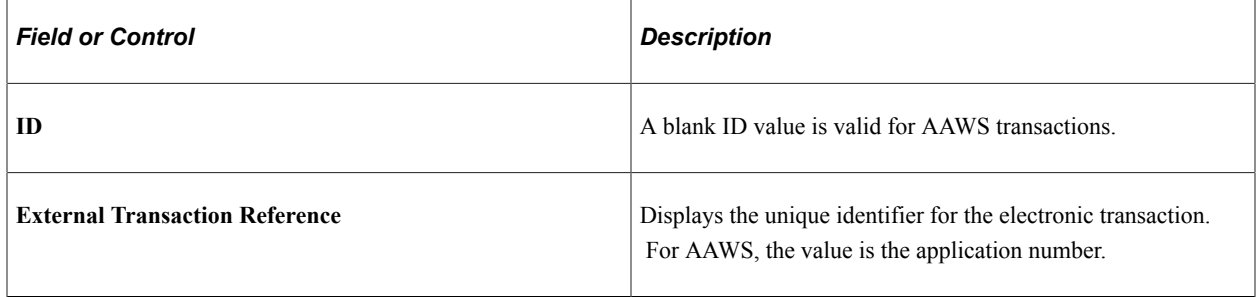

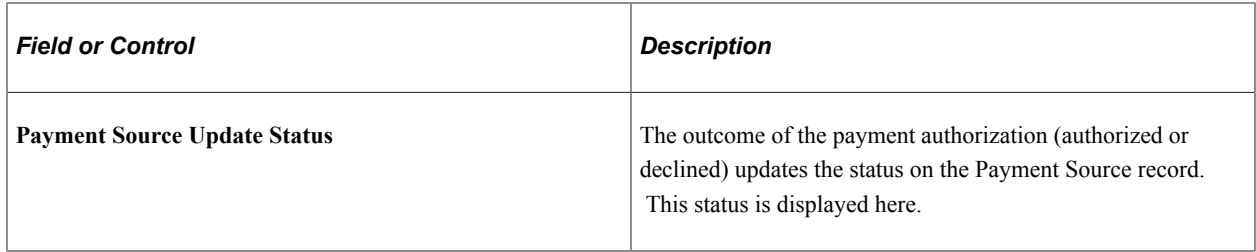

See:

- "Understanding Admission Transactions" (Recruiting and Admissions)
- **[Generating Direct to GL Entries](#page-556-0)**
- [Using the SSF\\_EPAYMENT\\_TRANS Web Service](#page-524-0)

# **Reviewing Self-Service Agreements**

This section discusses how to review self-service agreements.

An administrative user can use the Review Self Service Agreements page to review the various selfservice agreements that a student has signed.

See "Using Account Services" (Campus Self Service ).

### **Page Used to Review Self-Service Agreements**

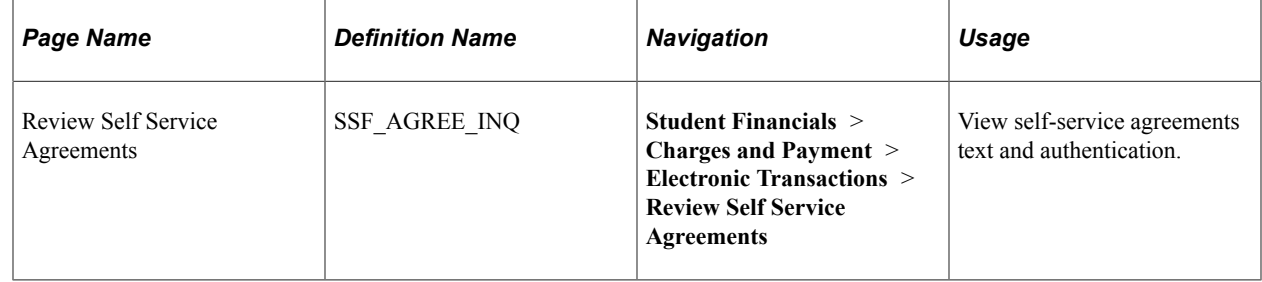

#### **Reviewing Self-Service Agreements**

Access the Review Self Service Agreements page (**Student Financials** > **Charges and Payment** > **Electronic Transactions** > **Review Self Service Agreements).**).

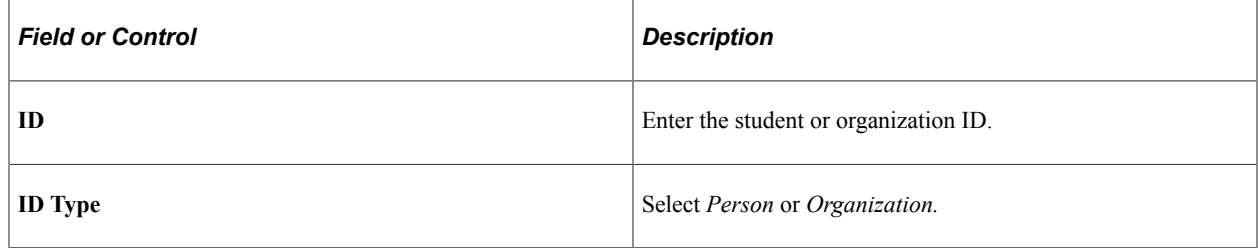

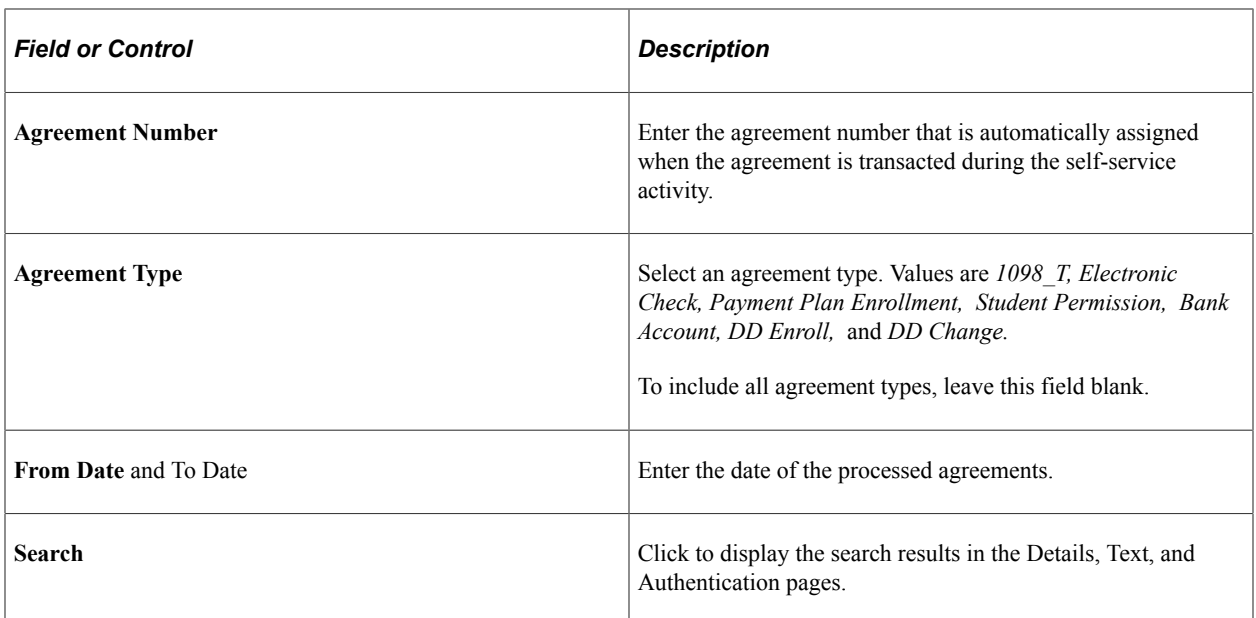

#### **Details**

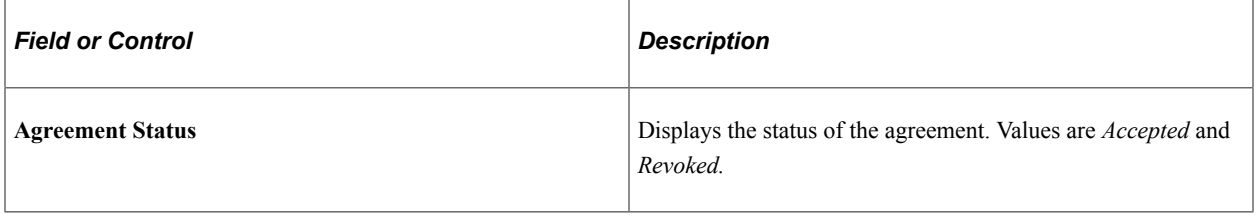

#### **Text**

Select the Text tab.

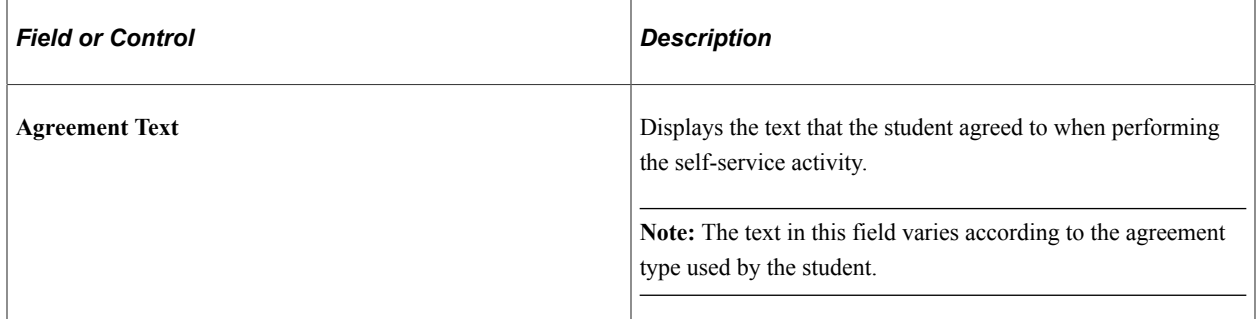

#### **Authentication**

Select the Authentication tab.

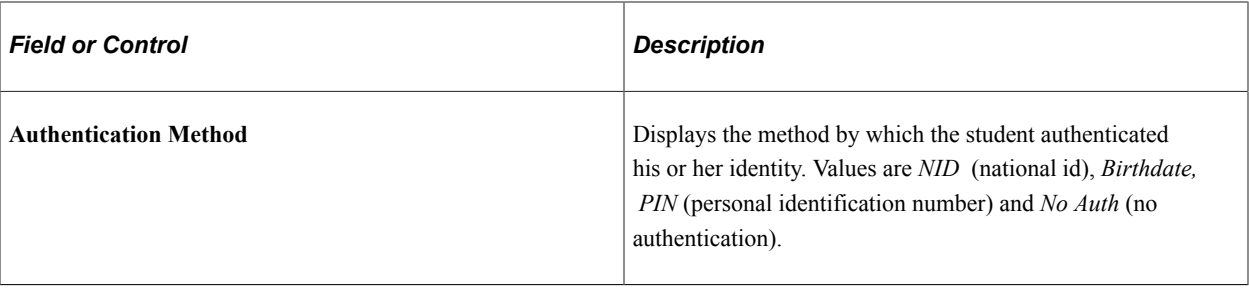

# **Chapter 17**

# **Using Student Financials Web Services**

# <span id="page-524-0"></span>**Using the SSF\_EPAYMENT\_TRANS Web Service**

This section provides an overview of the SSF\_EPAYMENT\_TRANS web service for hosted ePayment transactions and discusses:

- [Processing AAWS Application Fees](#page-524-1)
- [Using SSF\\_EPAYMENT\\_TRANS for AAWS Application Fee Payment](#page-525-0)

### **Understanding SSF\_EPAYMENT\_TRANS Web Service**

Student Financials provides the SSF\_EPAYMENT\_TRANS web service with two adapter-based service operations—SSF\_INITIATE\_EPAYMENT and SSF\_COMPLETE\_EPAYMENT. These service operations allow an external user interface to use the hosted payment framework to collect payment information through a third party payment processor, authorize the payment, record the transaction in the SF\_PAYMENT tables, and record the transaction in the General Ledger. Note that these transactions do not originate in Campus Solutions, but in an external UI—for example, Admissions Application Web Service (AAWS) online application.

For detailed information about the hosted payment framework, refer to the *Electronic Payment Integration Developer's Reference Guide* in My Oracle Support (ID 1982664.1).

For information about the processing of hosted payment transactions that do originate in Campus Solutions, see [Understanding ePayment Transactions](#page-504-0).

For information about setting up SF merchants, see:

- [Setting Up SF Merchants](#page-168-0)
- [Generating Direct to GL Entries](#page-556-0)
- "Setting Up Adapters" (Campus Solutions Application Fundamentals)

#### <span id="page-524-1"></span>**Processing AAWS Application Fees**

This section provides an overview of AAWS application fees. To use the AAWS application fee payment process, you must implement hosted payment with your provider.

#### **Understanding AAWS Application Fees**

Admissions Application Web Services (AAWS) is a set of web services that allow schools to post application data collected through their own online application into Campus Solutions. This is done by initially storing application data in a set of tables (Staging Data) that mirrors the current Admissions application stack (Production Data) as the application information is collected and saved. After the

student submits the application, the data is validated and promoted to the current admissions production tables.

As part of the online application process, an application fee may be assessed and a payment required from the applicant before the application can be submitted and processed. The timing of the presentment of the fee amount and subsequent collection of payment requires a fee calculation method based on the staging records (as opposed to the Production Data used by the Cobol application fee calculation process).

Electronic payments for the application fee must be authorized at the time of payment to verify the availability of funds before the application can be processed. So that schools are not faced with PCI compliance issues inherent in such electronic payment processing, AAWS has the ability to connect with a third party host that performs the electronic data collection and storage.

Because of the timing of the AAWS fee calculation and payment—payment for an application is collected before the application is promoted to production—an Emplid is not assigned to the applicant at the time the fee is calculated/paid. Because most Student Financials tables, including the SF account tables are keyed by Common ID (contains either an Emplid or External Org ID), these transactions cannot be recorded as part of a student account. The application transaction, however, must still be recorded in the General Ledger. The Direct to GL process allows schools to bypass the creation of a student account. Any transactions recorded directly to the General Ledger must be refunded manually. The transaction does not show in the Self Service Account Inquiry, or the Customer Account Inquiry.

See:

- "Setting Up Application Processing Centers" (Recruiting and Admissions)
- "Entering Application Data" (Recruiting and Admissions)
- [Setting Up Application Fees](#page-258-0)
- [Generating Direct to GL Entries](#page-556-0)
- "Understanding Admission Transactions" (Recruiting and Admissions)
- "Understanding AAWS" (Recruiting and Admissions)

# <span id="page-525-0"></span>**Using SSF\_EPAYMENT\_TRANS for AAWS Application Fee Payment**

This section provides a high level overview of the steps involved when an applicant pays the AAWS application fee through an external user interface.

The setup of the AAWS Application Fee and Waiver Processing group box on the Application Center Table page controls how an online application fee payment or waiver is processed.

The applicant has entered the required information and is ready to submit the application. Based on the Application Center setup, the applicant sees the relevant buttons on the external UI—for example: Request a Waiver, Make a Payment, or Pay at a Later Time.

When the applicant clicks the button to make a payment:

• The AAWS Submit web service (SAD SUBMITAPPL) calls the Application Fee Calculation API which calculates the fee. The Submit web service returns the amount and currency code to the external UI which displays the fee.

• The Get List Of Values web service is called to determine the payment methods. These values are set up by the institution.

The applicant views the fee amount and selects a payment method. The applicant must make payment in full. Similarly, if the applicant has multiple applications, separate payments must be made for each.

When the applicant clicks the button to make the payment, the external UI calls the SSF\_INITIATE\_EPAYMENT web service. This web service returns values to the external UI which then redirects the applicant to the third party hosted site. The SF\_PAYMENT record is created at this point. The tender rows are created in the AAWS staging records.

The applicant, who is no longer on the external UI site but on the third party hosted site, enters his or her epayment information. For echeck, the shared secret is the date of birth in the staging tables.

The applicant clicks to continue from the third party page and the payment processor redirects to the external UI. The external UI calls the SSF\_COMPLETE\_EPAYMENT web service. The SSF\_COMPLETE\_EPAYMENT web service leverages the hosted payment framework to interpret the results of the payment and call the Payment Application adapter to update the session ID and the last 4 digits of the account on the SF Payment. It also calls the SF Payment Transaction Manager to complete the payment. If the transaction is successful, the payment is authorized and posted to the GL. The payment transaction adapter updates the application-related data based on the attributes of the SF Payment.

For information about the AAWS application fee payment process, including the SF web services, see "Understanding AAWS" (Recruiting and Admissions).

For information about how the Application Data staging page fields are updated when an online application fee or waiver is processed, see "Understanding Admission Transactions" (Recruiting and Admissions).

For information about the Direct to GL process, see [Generating Direct to GL Entries.](#page-556-0)

# **Using the SSF\_FINANCIALS Web Service**

Student Financials provides the SSF\_FINANCIALS web service with the service operation SSF\_GET\_STUDENT\_ACCOUNT. SSF\_GET\_STUDENT\_ACCOUNT allows an external user interface to access Student Account Information - Charges Due, Account Balance, Recent Payments and Pending Financial Aid.

This section provides an overview of SSF\_FINANCIALS web service and discusses:

- **[SSF\\_FINANCIALS and Entity Registry](#page-528-0)**
- **[SSF\\_FINANCIALS Description Language](#page-528-1)**

### **Understanding the SSF\_FINANCIALS Web Service**

The SSF FINANCIALS web service can be used by end-user devices (such as a browser or a PDA), enterprise applications, or other third-party software that can interface through standards-based means. For example:

- Oracle presentation technologies, such as Portal, Application Development Framework (ADF), and PeopleSoft components and pages
- Oracle Middleware, such as Enterprise Service Bus and BPEL
- Oracle Applications, such as Enterprise, EnterpriseOne, and E-Business Suite
- Third-party presentation technologies
- Third-party middleware and applications

SSF FINANCIALS web service provides the following SOAP and REST services that enable you to access student accounts in Campus Solutions Student Financials:

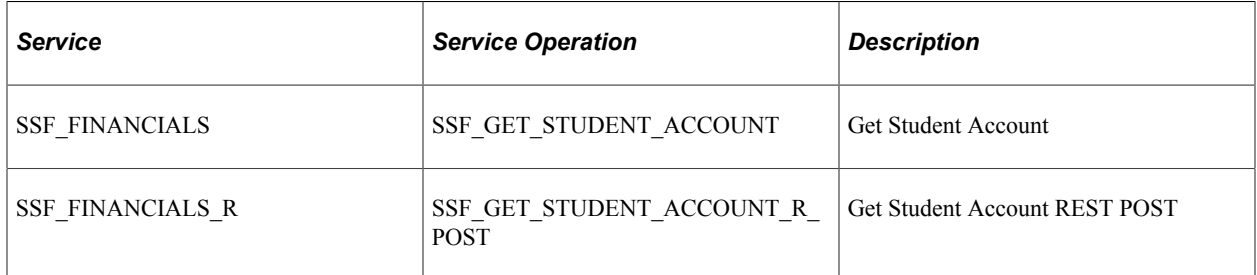

The SSF\_GET\_STUDENT\_ACCOUNT operation returns a subset of student data that is normally accessible through the Campus Solutions Self Service inquiry pages. This operation is currently available only in self-service mode.

**Note:** SSF\_GET\_STUDENT\_ACCOUNT invokes the Tuition Calculation process to ensure that the data returned is the most recent student account information. The invocation depends on the tuition calculation, self-service and other related setup.

The service operations use PeopleTools Integration Broker. Any user interface that is web-service enabled and complies with web service standards can access the service operations. SSF\_FINANCIALS web service adheres to open web service standards that are currently supported in the latest release of PeopleTools.

Before you develop your own user interface, it is recommended that you use a SOAP service tester to become familiar with how the web services process the student account data and user information. One way to use a service tester is to pass the input parameters to a service operation, and then view the service operation output.

#### **Assessing Staff Skills**

Developers who implement SSF\_FINANCIALS web service must have strong skills in:

- A tool or technology to build and deploy user interfaces
- PeopleSoft Integration Broker
- PeopleCode
- Web services concepts mainly XML, SOAP, REST and WSDL
- Campus Community Entity Registry functionality

• Student Financials functionality

#### **Setting up SSF\_FINANCIALS Web Service**

The following components that apply to SSF\_FINANCIALS web service and must be set up are:

- PeopleTools Integration Broker
- Student Financials: SF Institution Set

You should review the following documentation as part of your SSF\_FINANCIALS web service implementation.

See:

- *PeopleTools Integration Broker*
- "Setting Up the Service Tester" (Campus Community Fundamentals)

#### **Related Links**

"Setting Up Institution Sets" (Campus Self Service ) "Setting Up Self-Service Options" (Campus Self Service ) "Establishing Careers and Programs" (Financial Aid) [Establishing Tuition Calculation Controls](#page-220-0)

# <span id="page-528-0"></span>**SSF\_FINANCIALS and Entity Registry**

SSF\_FINANCIALS web service uses the entity registry to provide the structure in which to return student account data.

Student Financials provides basic and work entities to represent Student Financials student account data. These entities are not directly related to existing records. The Get Student Account service returns data in 'Views'. Each view represents an amalgamation of data retrieved from the Student Account.

# <span id="page-528-1"></span>**SSF\_FINANCIALS Description Language**

During setup, the system generates the Web Services Description Language (WSDL) for SSF\_FINANCIALS.

The following diagram lists the SSF\_FINANCIALS web service operations and their messages:

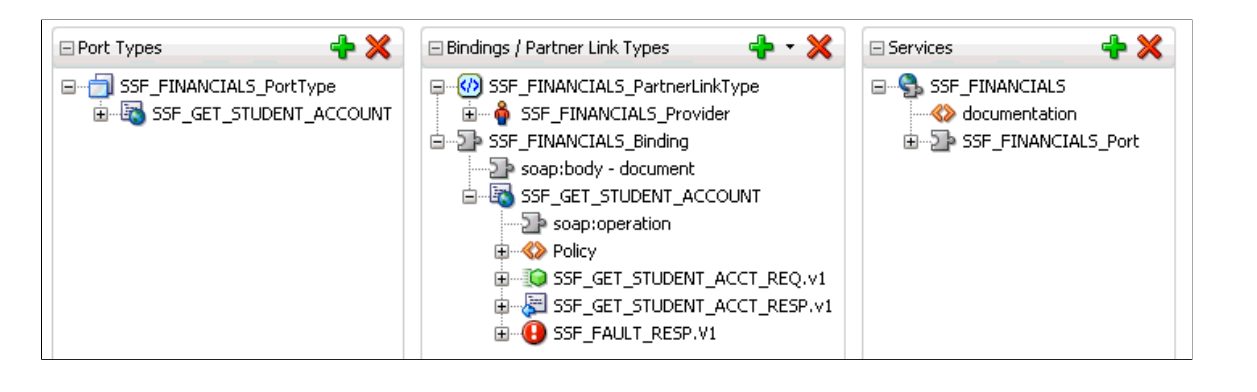

# **Service Operations**

This section discusses the service operations for SSF\_FINANCIALS.

**Note:** The schema diagrams are subject to change. There is no difference in the request/response messages for SOAP and REST.

# **SSF\_FINANCIALS Service Operations**

This section describes the SSF\_FINANCIALS service operation SSF\_GET\_STUDENT\_ACCOUNT.

### SSF\_GET\_STUDENT\_ACCOUNT

The Get Student Account request enables the user to retrieve student account details. This service retrieves Charges Due, Recent Payments and Pending Financial Aid details based on the setup and data available.

The Get Student Account service operation is available only in self-service mode. Although the EmplID is part of the request, it is overridden so that only the operator's EmplID is used.

The following list describes the Get Student Account service operation.

• Description:

The Get Student Account service operation extracts and publishes student account information.

Users:

This service can be consumed by schools and third-party providers to render custom user interface on a tablet, mobile or any other device.

Processing:

The service operation:

• Accepts the input parameters: EmplID, Business Unit, and Term. The EmplID must match the operator ID.

- Verifies that the operator has an institution set and that the institution set is service-enabled. Otherwise, the service operation returns a SOAP fault with the error: *We are unable to display your account at this time (14872, 9).*
- Invokes Tuition Calculation, if required. The service operation uses the same criteria as selfservice to determine if tuition calculation needs to run, and which terms require recalculation.
- Retrieves data according to the views requested.
- Calculates SSF\_OVERALL\_ACTBAL based on the business units in the Institution Set. This amount represents the total ITEM\_AMT for business units in the institution set and may be a negative amount.
- If requested, fetches due charges for the EmplID based on the business units in the student's institution set. Other filter criteria that are passed, for example Business Unit, Term, are also applied in order to fetch the due charges. Data is sorted in ascending order of Due Date, Business Unit and Term. Required charges and deposits are returned by Due Date on the Item Summary across multiple business units. Individual due dates, item description, item number, and amounts are returned on the Item Detail level. The Item Summary view for the Due Charges and Deposits returns the earliest due date first. The Item Detail returns the due charges and deposits in business unit and term order for the specified due date. If there are no charges or deposits due, the following message is returned on the Message Set/Message number of the StudentAccountView: *You have no outstanding charges or deposits at this time" (14872,10).*
- If requested, the Recent Payments View returns Payment table rows in the Item Summary for the student. Payments are defined as item type code of P. It excludes credits that have a contract number associated with it. Payments are retrieved in descending order of Posted Date, ensuring the most recent payments are returned by the service operation. No Item Detail is returned for this view.
- If requested, fetches Pending Financial Aid (Anticipated Financial Aid) information. Item Summary is returned in Term and then Institution order. Item Detail is returned for the Pending Aid view, and each detail includes the Career, Item Type, and amount. Unlike the Self Service Pending Aid component, this view only returns data for terms and careers that have an Anticipated Aid Display Date. This date is defined in the Valid Terms for Careers page, and allows users to limit the terms and careers that are returned by the service operation. If no date is defined, the data for the term is not returned.

See "Defining Valid Terms for Careers" (Financial Aid).

If requested, the Due Charges and Deposits by Term return a sum of all due charges and deposits that are summarized by term and business unit.

**Note:** The Business Unit passed to the service is not used by the tuition calculation process to show overall account balance.

Tuition Calculation is done for all business units to which a student is enrolled regardless of the Business Unit value that is passed to the service request. The overall account balance represents the student account balance across all business units.

• Output:

After processing, the operation returns the Due Charges, Recent Payments and Pending Financial Aid (Anticipated Aid) details.

• Error Conditions:

These conditions result in a service error:

- EmplID does not have the required permission or security to access the Student Financial components.
- EmplID is not associated to a SF Institution Set.

#### **Input Message: SSF\_GET\_STUDENT\_ACCT\_REQ**

This example illustrates the fields and controls on the SSF\_GET\_STUDENT\_ACCT\_REQ Message Parameters. You can find definitions for the fields and controls later on this page.

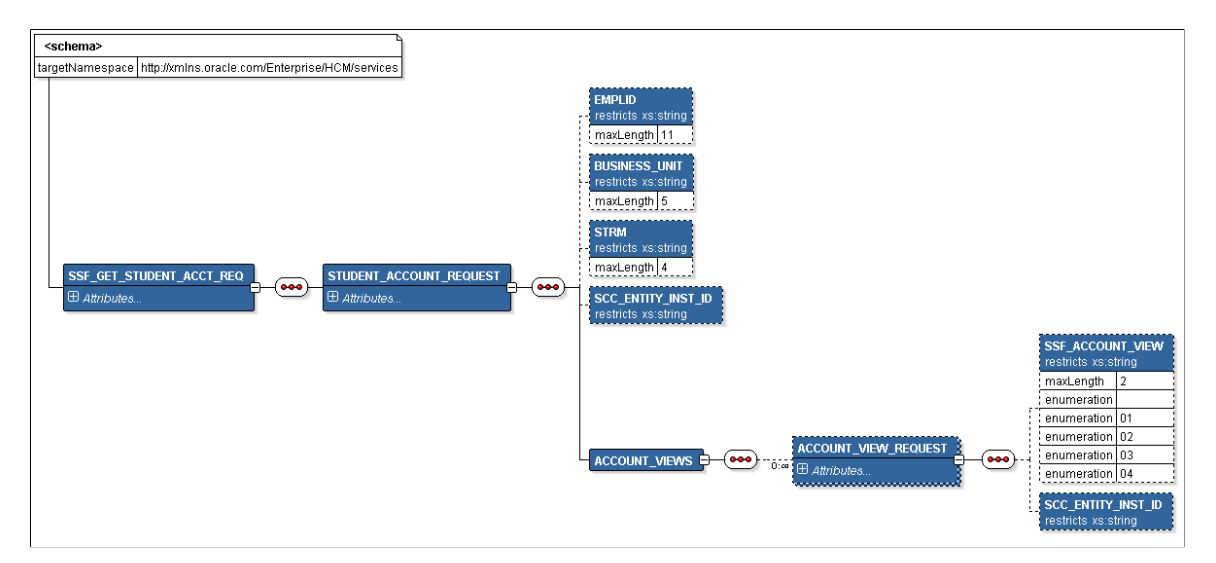

The Get Student Account request may include the EmplID, Business Unit, and Term. It must include one or more views. Views represent the type of data that is requested. A view could be: Due Charges, Payment, Anticipated Aid, or Due Charges by Term.

The following table lists data that can be passed to the service operation:

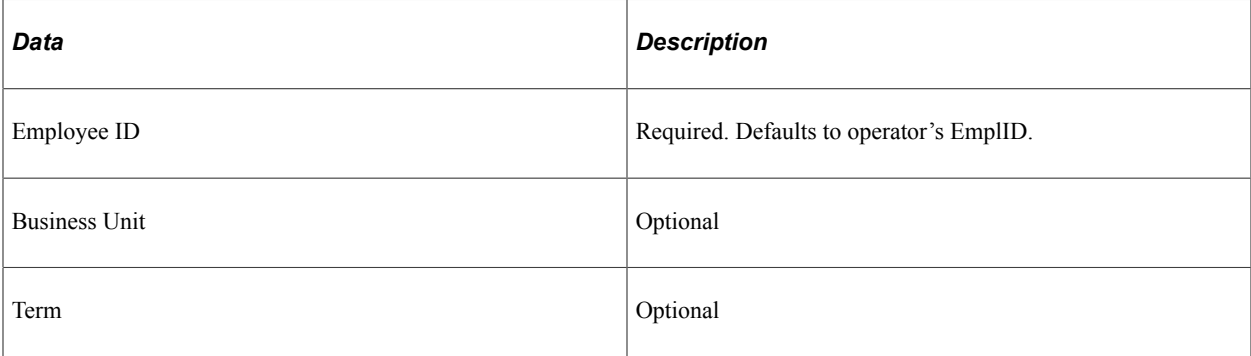

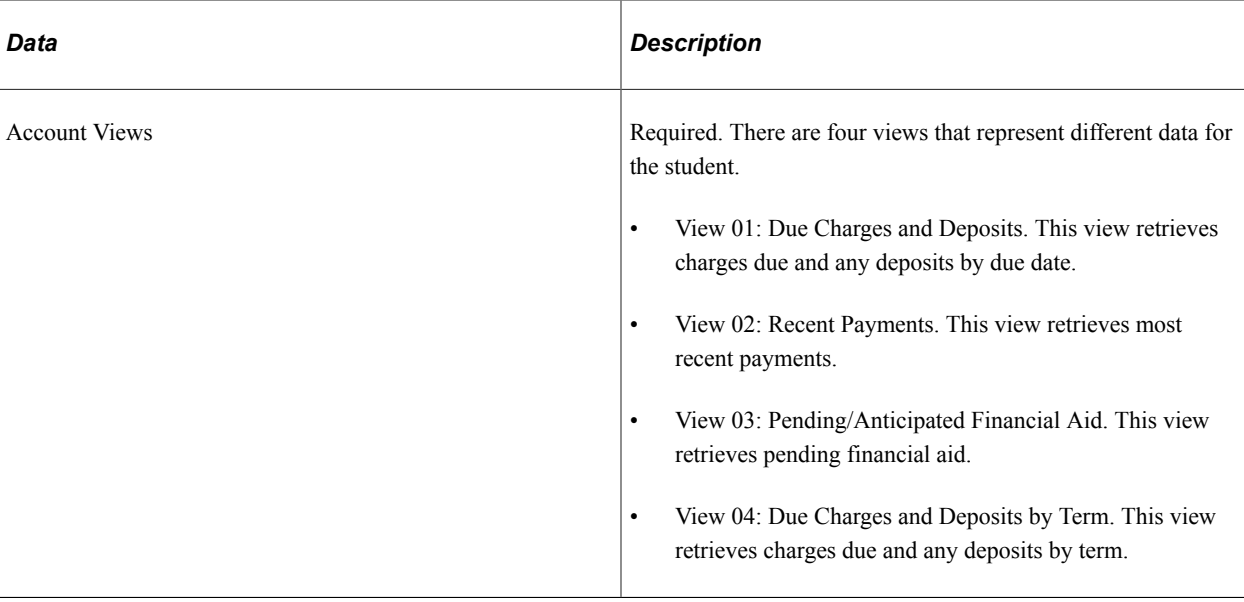

The following code is an example of the SSF\_GET\_STUDENT\_ACCT\_REQ message that the SSF\_GET\_STUDENT\_ACCOUNT service operation receives from a service caller:

```
<?xml version="1.0"?>
<SSF_GET_STUDENT_ACCT_REQ xmlns="http://xmlns.oracle.com/Enterprise/services">
 \leqSTUDENT ACCOUNT REQUEST>
   <EMPLID>SFSCE0001</EMPLID>
   <BUSINESS_UNIT/>
  <STRM/> <ACCOUNT_VIEWS>
   <ACCOUNT VIEW REQUEST>
    <SSF_ACCOUNT_VIEW>01</SSF_ACCOUNT_VIEW>
   \langle ACCOUNT VIEW REQUEST>
   <ACCOUNT_VIEW_REQUEST>
 <SSF_ACCOUNT_VIEW>02</SSF_ACCOUNT_VIEW>
 </ACCOUNT_VIEW_REQUEST>
   <ACCOUNT \overline{V}IEW REQUEST>
     <SSF_ACCOUNT_VIEW>03</SSF_ACCOUNT_VIEW>
   \langle ACCOUNT VIEW REQUEST>
   <ACCOUNT \overline{V}IEW REQUEST>
     <SSF_ACCOUNT_VIEW>04</SSF_ACCOUNT_VIEW>
   \langle ACCOUNT VIEW REQUEST>
  \langle ACCOUNT VIEWS>
 \langle/STUDENT ACCOUNT REQUEST>
</SSF_GET_STUDENT_ACCT_REQ>
```
#### **Output Message: SSF\_GET\_STUDENT\_ACCT\_RESP**

When the Integration Broker receives the SSF\_GET\_STUDENT\_ACCT\_REQ message, it responds with the SSF\_GET\_STUDENT\_ACCT\_RESP message.

The following diagram shows the output parameters that the SSF\_GET\_STUDENT\_ACCOUNT service operation passes to the service caller:

This example illustrates the fields and controls on the SSF\_GET\_STUDENT\_ACCT\_RESP XSD Schema, 1 of 5. You can find definitions for the fields and controls later on this page.

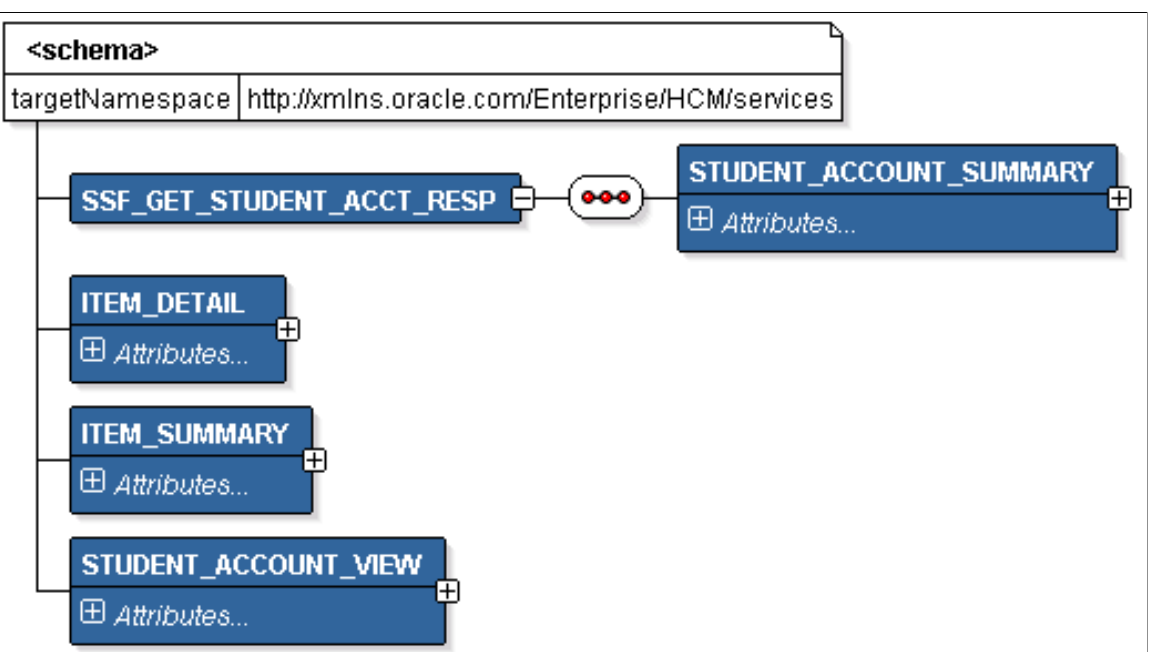

The SSF\_GET\_STUDENT\_ACCT\_RESP schema includes the STUDENT\_ACCOUNT\_SUMMARY, STUDENT\_ACCOUNT\_VIEW, ITEM\_SUMMARY and ITEM\_DETAIL entity XSD schemas, which are illustrated by the following diagrams:

This example illustrates the fields and controls on the SSF\_GET\_STUDENT\_ACCT\_RESP XSD Schema, 2 of 5. You can find definitions for the fields and controls later on this page.

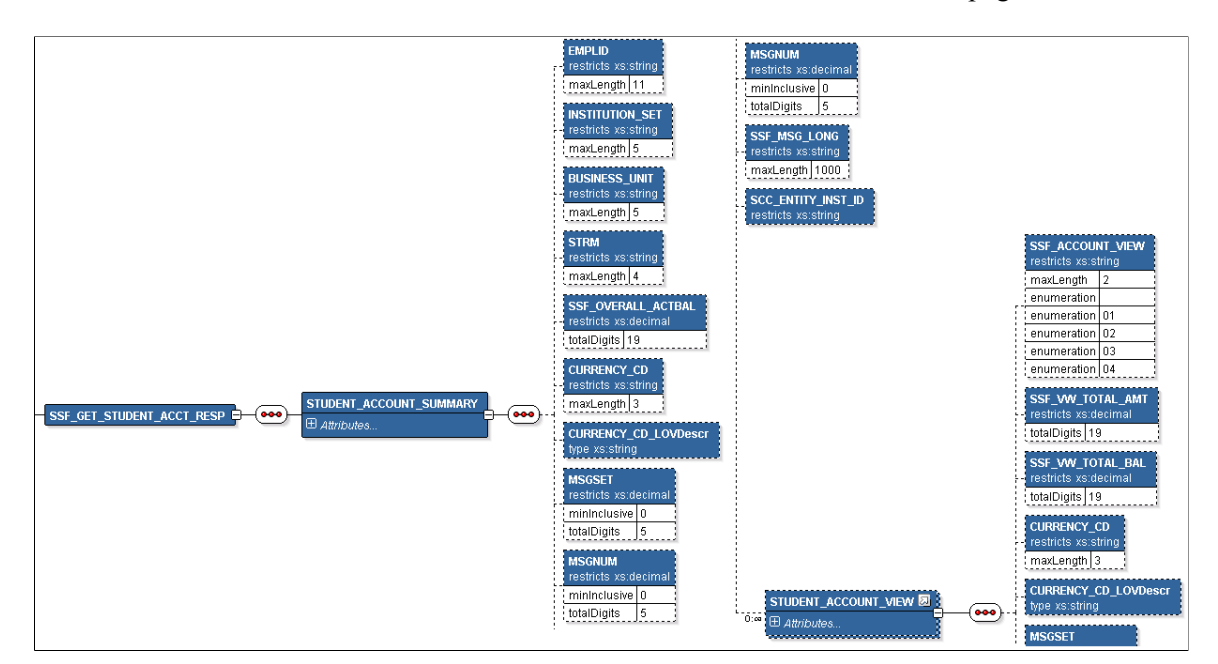

This example illustrates the fields and controls on the SSF\_GET\_STUDENT\_ACCT\_RESP XSD Schema, 3 of 5. You can find definitions for the fields and controls later on this page.

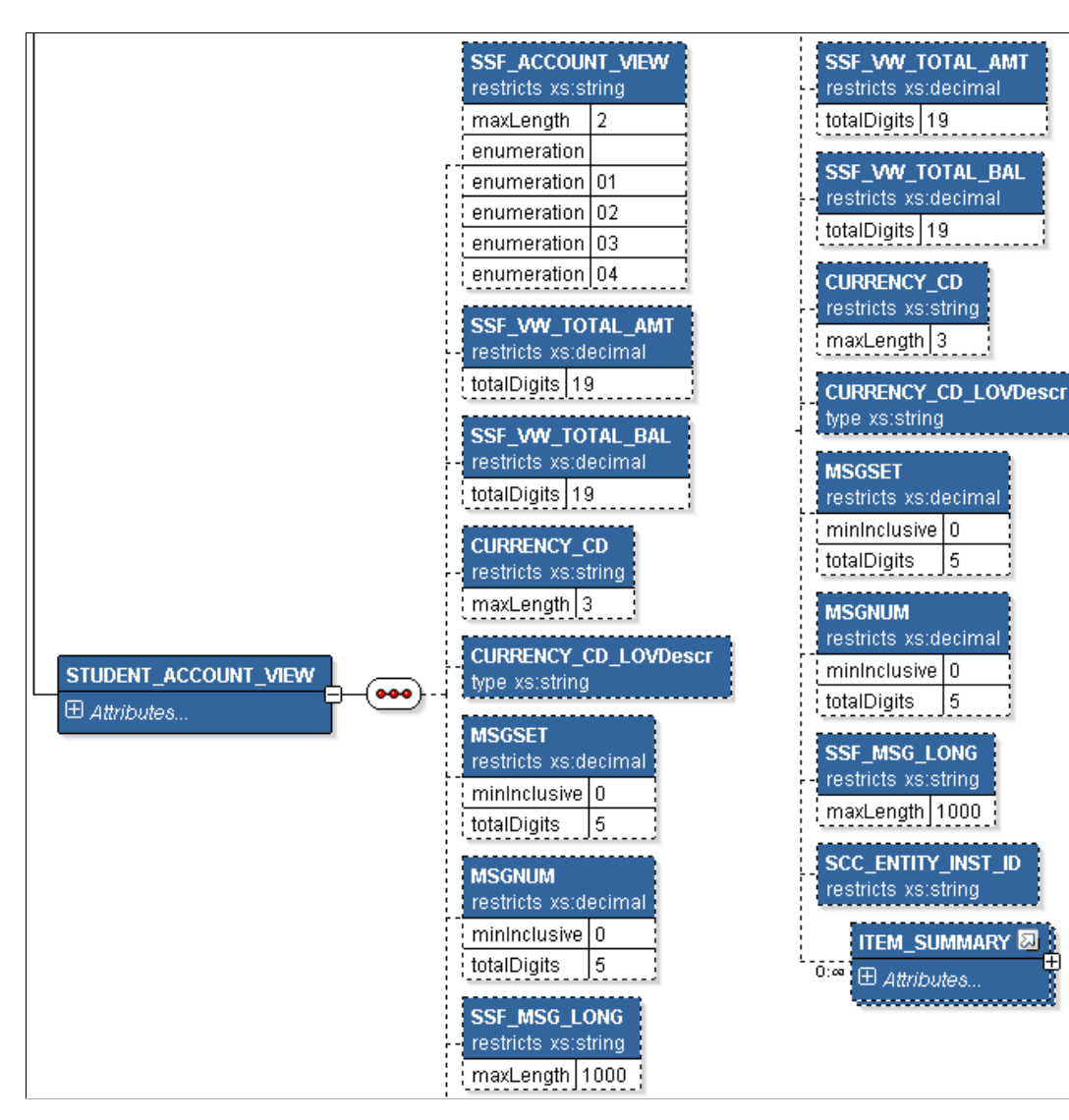

This example illustrates the fields and controls on the SSF\_GET\_STUDENT\_ACCT\_RESP XSD Schema, 4 of 5. You can find definitions for the fields and controls later on this page.

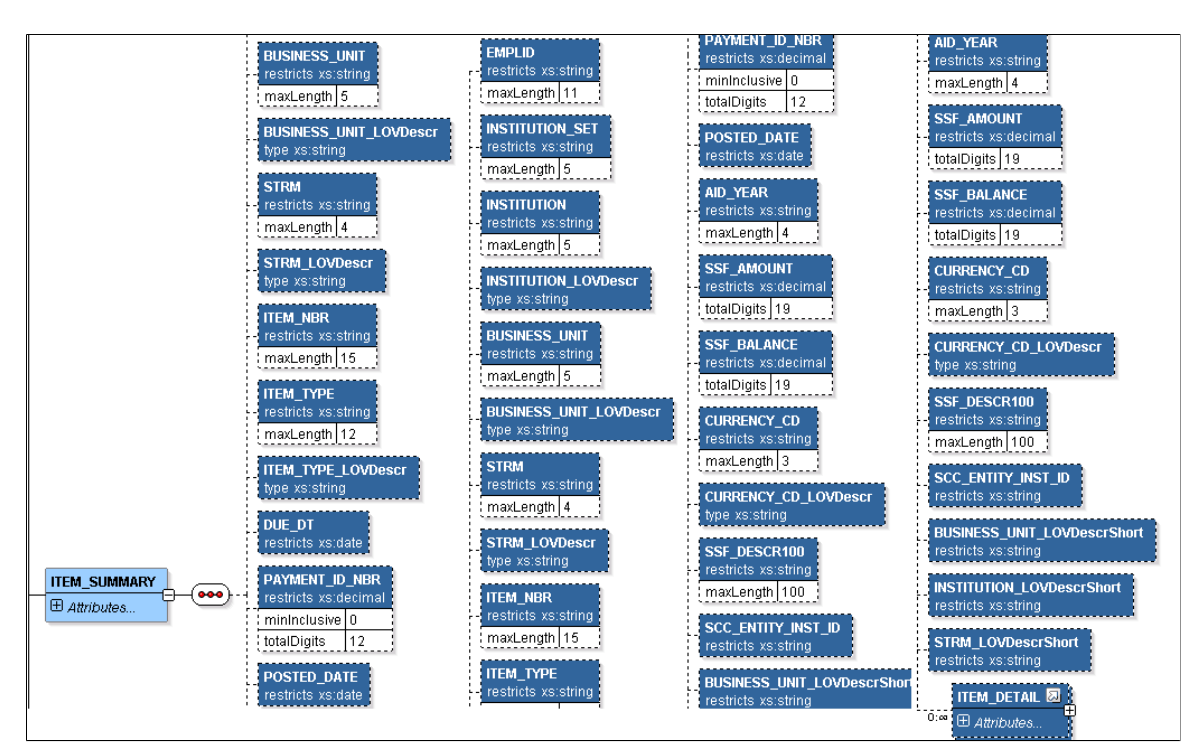

This example illustrates the fields and controls on the SSF\_GET\_STUDENT\_ACCT\_RESP XSD Schema, 5 of 5. You can find definitions for the fields and controls later on this page.

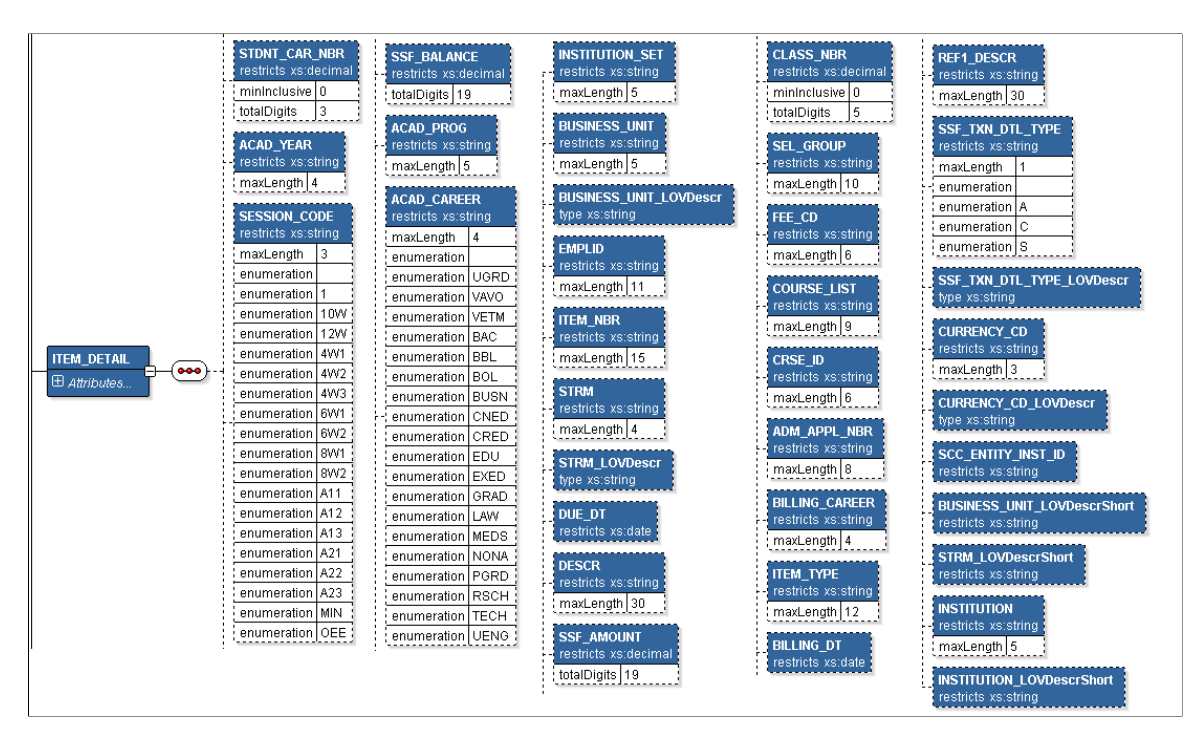

The Student Account Summary (STUDENT\_ACCOUNT\_SUMMARY) entity returns high level student information, such as the Institution Set and the student's Overall Balance. These data elements return the same information regardless of the view you request. The data returned by the service takes into

account the Business Units defined for the student's Institution Set. Make sure you set up the self-service components that apply to this service.

Depending on the view you request, the Student Account Item Summary (ITEM SUMMARY) may contain various types of information from different levels of the student account. ITEM\_SUMMARY is not directly tied to the Student Financials Item\_SF. The data that is returned could be the payment table row, the total charges due for a date, anticipated aid for a term, and so on. In addition, Student Account Item Detail (ITEM\_DETAIL) may or may not be returned.

The following table lists the account views that represent various types of student data:

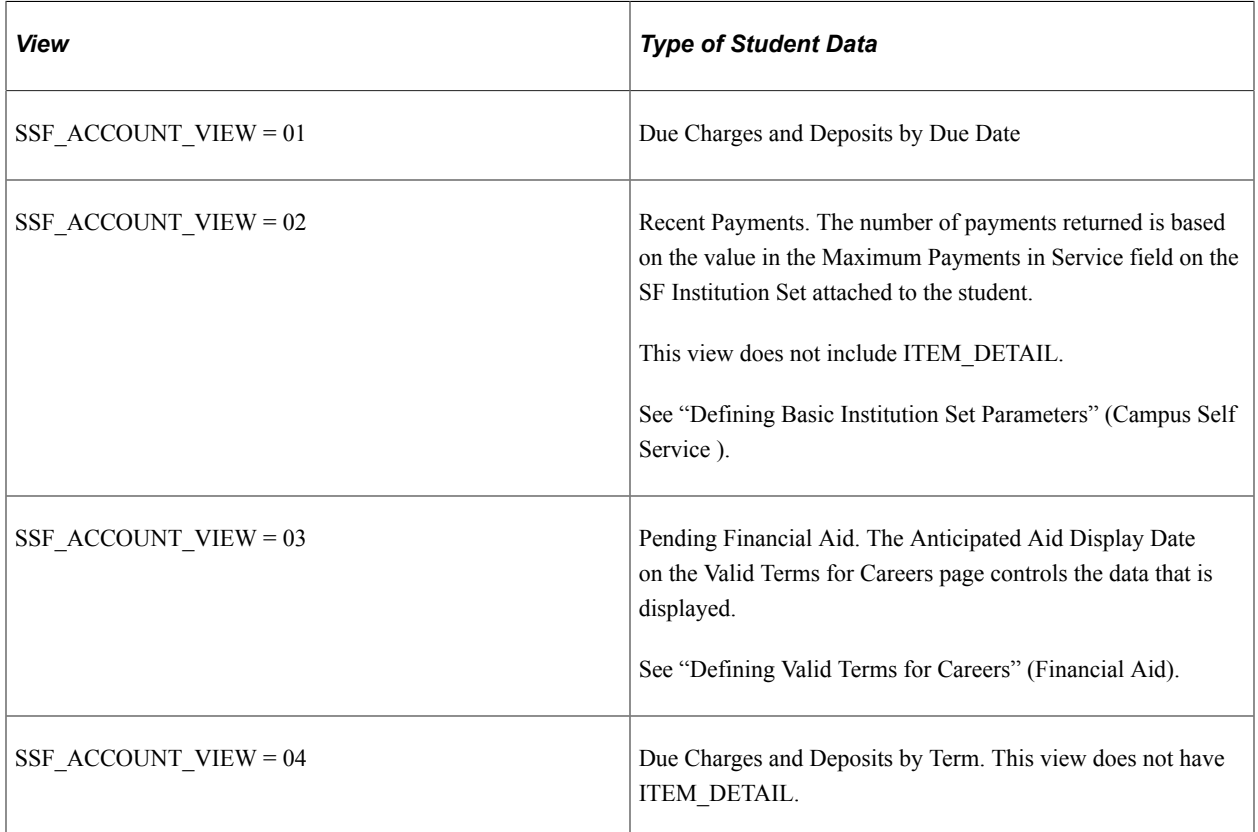

The following code is an example of the SSF\_GET\_STUDENT\_ACCT\_RESP message that the SSF\_GET\_STUDENT\_ACCOUNT service operation transmits to the service caller:

```
<?xml version="1.0"?>
<SSF_GET_STUDENT_ACCT_RESP xmlns="http://xmlns.oracle.com/Enterprise/services">
 \leqSTUDENT ACCOUNT SUMMARY>
    <EMPLID>SFSCE0001</EMPLID>
    <BUSINESS_UNIT/>
   <STRM/> <SSF_OVERALL_ACTBAL>2710</SSF_OVERALL_ACTBAL>
   <CURRENCY CD>USD</CURRENCY CD><MSGSET>0</MSGSET>
     <MSGNUM>0</MSGNUM>
   <SSF MSG LONG/> <STUDENT_ACCOUNT_VIEW>
      <SSF_ACCOUNT_VIEW>01</SSF_ACCOUNT_VIEW>
 <SSF_VW_TOTAL_AMT>2710.00</SSF_VW_TOTAL_AMT>
 <SSF_VW_TOTAL_BAL>2710.00</SSF_VW_TOTAL_BAL>
       <CURRENCY_CD>USD</CURRENCY_CD>
      <MSGSET>0</MSGSET>
       <MSGNUM>0</MSGNUM>
      <SSF MSG LONG/>
```

```
 <ITEM_SUMMARY>
           <EMPLID>SFSCE0001</EMPLID>
           <INSTITUTION/>
          <BUSINESS_UNIT/>
         <STRM/> <ITEM_NBR/>
         <ITEMTTYPE/ <DUE_DT>2013-08-04</DUE_DT>
           <PAYMENT_ID_NBR>0</PAYMENT_ID_NBR>
         <POSTED \overline{DATE}/> <AID_YEAR/>
 <SSF_AMOUNT>333.34</SSF_AMOUNT>
 <SSF_BALANCE>333.34</SSF_BALANCE>
           <CURRENCY_CD>USD</CURRENCY_CD>
          <SSF DESCR100> </SSF DESCR100>
           <BUSINESS_UNIT_LOVDescrShort> </BUSINESS_UNIT_LOVDescrShort>
           <INSTITUTION_LOVDescrShort> </INSTITUTION_LOVDescrShort>
           <STRM_LOVDescrShort> </STRM_LOVDescrShort>
           <ITEM_DETAIL>
             <BUSINESS_UNIT>PSUNV</BUSINESS_UNIT>
             <EMPLID>SFSCE0001</EMPLID>
             <ITEM_NBR>000000000000008</ITEM_NBR>
             <STRM>0700</STRM>
             <DUE_DT>2013-08-04</DUE_DT>
            <DESCR>Student Tuition & amp; Fees</DESCR>
             <SSF_AMOUNT>333.34</SSF_AMOUNT>
             <SSF_BALANCE>333.34</SSF_BALANCE>
            <ACAD PROG/>
            <ACAD<CAREER/>
             <STDNT_CAR_NBR>0</STDNT_CAR_NBR>
             <ACAD_YEAR>2013</ACAD_YEAR>
            <SESSION CODE/>
             <CLASS_NBR>0</CLASS_NBR>
            <SEL GROUP/><FEE CD/><COU\bar{\R}SE_LIST/>
            <CRSE_ID/>
            <ADM APPL NBR/>
            \overline{\text{C}}AREER/>
             <ITEM_TYPE>180000000002</ITEM_TYPE>
            \overline{\text{V}} / \overline{\text{S}} / \overline{\text{S}} / 
             <REF1_DESCR/>
            <SSF\overline{r}XNDTL\_TYPE < < SSE\_TXN\_DTL\_TYPE >\leqCURRENCY_CD>USD\leq/CURRENCY_CD> <BUSINESS_UNIT_LOVDescrShort/>
             <STRM_LOVDescrShort>2013 Spr</STRM_LOVDescrShort>
            <INSTITUTION/>
             <INSTITUTION_LOVDescrShort> </INSTITUTION_LOVDescrShort>
          </ITEM_DETAIL>
       \langle/ITEM SUMMARY>
    \langle/STUDENT ACCOUNT VIEW>
     \leqSTUDENT ACCOUNT VIEW>
 <SSF_ACCOUNT_VIEW>02</SSF_ACCOUNT_VIEW>
 <SSF_VW_TOTAL_AMT>-1100</SSF_VW_TOTAL_AMT>
       \leqSSF\overline{\phantom{x}}VW\overline{\phantom{x}}TOTAL\overline{\phantom{x}}BAL>0\lt/SSF_VW_TOTAL_BAL>
        <CURRENCY_CD>USD</CURRENCY_CD>
       <MSGSET>0</MSGSET>
        <MSGNUM>0</MSGNUM>
        <SSF_MSG_LONG/>
       \leqITEM SUMMARY>
          <EMPLID>SFSCE0001</EMPLID>
          <INSTITUTION/>
           <BUSINESS_UNIT>PSUNV</BUSINESS_UNIT>
         <STRM>0700</STRM>
          <ITEM_NBR/>
           <ITEM_TYPE>300000000001</ITEM_TYPE>
          <DUE \overline{D}T/ <PAYMENT_ID_NBR>1</PAYMENT_ID_NBR>
           <POSTED_DATE>2013-07-29</POSTED_DATE>
          <AID YEAR/>
           <SSF_AMOUNT>-600</SSF_AMOUNT>
```

```
 <SSF_BALANCE>0</SSF_BALANCE>
         <CURRENCY_CD>USD</CURRENCY_CD>
        <SSF DESCR100> </SSF DESCR100>
         <BUSINESS_UNIT_LOVDescrShort/>
         <INSTITUTION_LOVDescrShort> </INSTITUTION_LOVDescrShort>
         <STRM_LOVDescrShort>2013 Spr</STRM_LOVDescrShort>
       </ITEM_SUMMARY>
       <ITEM_SUMMARY>
         <EMPLID>SFSCE0001</EMPLID>
         <INSTITUTION/>
         <BUSINESS_UNIT>PSUNV</BUSINESS_UNIT>
        <STRM>0700</STRM>
        <ITEM NBR/ <ITEM_TYPE>300000000002</ITEM_TYPE>
        <DUE \overline{D}T/ <PAYMENT_ID_NBR>2</PAYMENT_ID_NBR>
 <POSTED_DATE>2013-07-29</POSTED_DATE>
        <AID YEAR/>
         <SSF_AMOUNT>-500</SSF_AMOUNT>
         <SSF_BALANCE>0</SSF_BALANCE>
         <CURRENCY_CD>USD</CURRENCY_CD>
        <SSF DESCR100> </SSF DESCR100>
        <BUSINESS UNIT LOVDescrShort/>
         <INSTITUTION_LOVDescrShort> </INSTITUTION_LOVDescrShort>
         <STRM_LOVDescrShort>2013 Spr</STRM_LOVDescrShort>
      \frac{1}{2} / ITEM_SUMMARY>
    \langle/STUDENT ACCOUNT VIEW>
    \overline{\wedge} STUDENT \overline{\wedge}CCOUNT \overline{\vee}IEW>
       <SSF_ACCOUNT_VIEW>03</SSF_ACCOUNT_VIEW>
       <SSF_VW_TOTAL_AMT>1500</SSF_VW_TOTAL_AMT>
       <SSF_VW_TOTAL_BAL>0</SSF_VW_TOTAL_BAL>
       <CURRENCY_CD>USD</CURRENCY_CD>
      <MSGSET>0</MSGSET>
       <MSGNUM>0</MSGNUM>
      <SSF MSG LONG/>\leqITEM SUMMARY>
         <EMPLID>SFSCE0001</EMPLID>
         <INSTITUTION>PSUNV</INSTITUTION>
         <BUSINESS_UNIT/>
        <STRM>0710</STRM>
        < ITEM NBR/<ITEMTTYPE/<DUE \overline{D}T/ <PAYMENT_ID_NBR>0</PAYMENT_ID_NBR>
        <POSTED \overline{D}AT\overline{E}/> <AID_YEAR/>
         <SSF_AMOUNT>750</SSF_AMOUNT>
        <{\tt SSF\_BALANCE} > 0</math> <CURRENCY_CD>USD</CURRENCY_CD>
        <SSF DESCR100> </SSF DESCR100>
         <BUSINESS_UNIT_LOVDescrShort> </BUSINESS_UNIT_LOVDescrShort>
         <INSTITUTION_LOVDescrShort>PSU</INSTITUTION_LOVDescrShort>
         <STRM_LOVDescrShort>2013 Fall</STRM_LOVDescrShort>
         <ITEM_DETAIL>
           <BUSINESS_UNIT>PSUNV</BUSINESS_UNIT>
           <EMPLID>SFSCE0001</EMPLID>
          <ITEM NBR/<STRM>0710</STRM><DUE DT/>
           <DESCR>Chicago Fire Survivor Grant</DESCR>
           <SSF_AMOUNT>375</SSF_AMOUNT>
           <SSF_BALANCE>0</SSF_BALANCE>
 <ACAD_PROG/>
 <ACAD_CAREER/>
          \texttt{<STDNT} CAR_NBR>0</STDNT_CAR_NBR>
          <ACAD YEAR\overline{7}<SESSION CODE/>
           <CLASS_NBR>0</CLASS_NBR>
           <SEL_GROUP/>
          <FEE-CD/>
           <COURSE_LIST/>
```

```
 <CRSE_ID/>
      <ADM APPL NBR/>
      \overline{\text{C}}AREER/>
       <ITEM_TYPE>900000000009</ITEM_TYPE>
       <BILLING_DT/>
      <REF1 DESCR/><SSF \overline{T}XN DTL TYPE/>
      \leqCURRENCY CD>USD\leq/CURRENCY CD> <BUSINESS_UNIT_LOVDescrShort/>
       <STRM_LOVDescrShort>2013 Fall</STRM_LOVDescrShort>
       <INSTITUTION>PSUNV</INSTITUTION>
       <INSTITUTION_LOVDescrShort>PSU</INSTITUTION_LOVDescrShort>
     </ITEM_DETAIL>
     <ITEM_DETAIL>
       <BUSINESS_UNIT>PSUNV</BUSINESS_UNIT>
       <EMPLID>SFSCE0001</EMPLID>
       <ITEM_NBR/>
      <STRM>0710</STRM><DUE DT/ <DESCR>Lake Michigan Polar Bear Schol</DESCR>
       <SSF_AMOUNT>375</SSF_AMOUNT>
       <SSF_BALANCE>0</SSF_BALANCE>
      <ACAD PROG/>
      <ACAD<CAREER/>
      \leqSTDNT CAR_NBR>0\leq/STDNT CAR_NBR>
      <ACAD_YEAR\overline{7}>
      <SESSION CODE/>
      <CLASS NBR>0</CLASS NBR>
      <SEL GROUP/>
      <FEE CD/>
       <COURSE_LIST/>
      <CRSE I\overline{D}/><ADM APPL NBR/>
      \overline{\text{C}}AREER/>
       <ITEM_TYPE>900000000010</ITEM_TYPE>
       <BILLING_DT/>
      <REF1 DESCR/><SSF \bar{T}XN DTL TYPE/>
       <CURRENCY_CD>USD</CURRENCY_CD>
       <BUSINESS_UNIT_LOVDescrShort/>
       <STRM_LOVDescrShort>2013 Fall</STRM_LOVDescrShort>
       <INSTITUTION>PSUNV</INSTITUTION>
       <INSTITUTION_LOVDescrShort>PSU</INSTITUTION_LOVDescrShort>
     </ITEM_DETAIL>
  \langle/ITEM SUMMARY>
 </STUDENT_ACCOUNT_VIEW>
<STUDENT_ACCOUNT_VIEW>
   <SSF_ACCOUNT_VIEW>04</SSF_ACCOUNT_VIEW>
  <SSF\bar{ }VW TOTAL AMT>4810</SSF_VW_TOTAL_AMT>
   <SSF_VW_TOTAL_BAL>2710</SSF_VW_TOTAL_BAL>
   <CURRENCY_CD>USD</CURRENCY_CD>
  <MSGSET>0</MSGSET>
   <MSGNUM>0</MSGNUM>
  <SSF MSG LONG/>
  \overline{<}ITEM SUMMARY>
     <EMPLID>SFSCE0001</EMPLID>
     <INSTITUTION/>
     <BUSINESS_UNIT>PSUNV</BUSINESS_UNIT>
     <STRM>0700</STRM>
     <ITEM_NBR/>
     <ITEM_TYPE/>
    <DUE \overline{DT}/> <PAYMENT_ID_NBR>0</PAYMENT_ID_NBR>
    <POSTED \overline{DATE}/>\langleAID YEAR/> <SSF_AMOUNT>3100</SSF_AMOUNT>
     <SSF_BALANCE>1000</SSF_BALANCE>
     <CURRENCY_CD>USD</CURRENCY_CD>
     <SSF_DESCR100> </SSF_DESCR100>
     <BUSINESS_UNIT_LOVDescrShort/>
     <INSTITUTION_LOVDescrShort> </INSTITUTION_LOVDescrShort>
```
```
 <STRM_LOVDescrShort>2013 Spr</STRM_LOVDescrShort>
       </ITEM_SUMMARY>
       <ITEM_SUMMARY>
         <EMPLID>SFSCE0001</EMPLID>
         <INSTITUTION/>
         <BUSINESS_UNIT>PSUNV</BUSINESS_UNIT>
        <STRM>0710</STRM>
         <ITEM_NBR/>
        < ITEM TYPE /<DUE \overline{D}T/ <PAYMENT_ID_NBR>0</PAYMENT_ID_NBR>
        <POSTED DATE/>
        \langleAID YEAR/>
         <SSF_AMOUNT>1710</SSF_AMOUNT>
         <SSF_BALANCE>1710</SSF_BALANCE>
         <CURRENCY_CD>USD</CURRENCY_CD>
        <SSF DESCR100> </SSF DESCR100>
         <BUSINESS_UNIT_LOVDescrShort/>
         <INSTITUTION_LOVDescrShort> </INSTITUTION_LOVDescrShort>
         <STRM_LOVDescrShort>2013 Fall</STRM_LOVDescrShort>
       </ITEM_SUMMARY>
    \langle/STUDENT ACCOUNT VIEW>
  \langle/STUDENT ACCOUNT SUMMARY>
\langle/SSF GET STUDENT ACCT RESP>
```
#### **Fault Message: SSF\_FAULT\_RESP**

If the service operation encounters an error condition, it responds with the SSF\_FAULT\_RESP message.

This example illustrates the fields and controls on the SSF\_FAULT\_RESP Message Parameters. You can find definitions for the fields and controls later on this page.

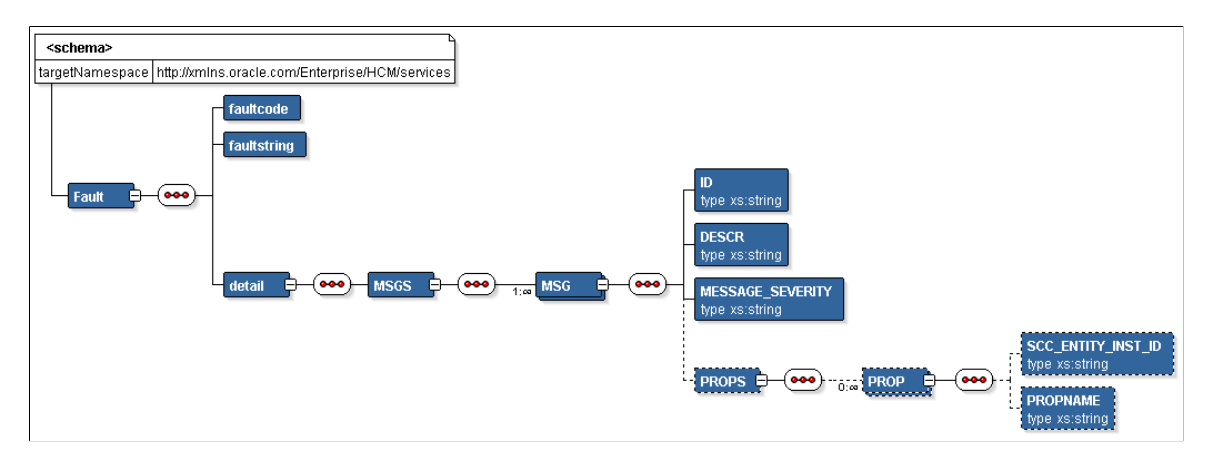

The data returned by the service takes into account the Business Units defined for the student's Institution Set. Make sure you set up the self-service components that apply to this service. The service returns the same error encountered in Self Service if an Institution Set is not defined for the student's operator ID. In addition, the student's associated Institution Set must be service-enabled. Any data that you request for Business Units that are not part of the student's Institution Set cannot be retrieved.

The following code is an example of the SSF\_FAULT\_RESP message that the SSF\_GET\_STUDENT\_ACCOUNT service operation transmits to the service caller:

```
<?xml version="1.0"?>
<SOAP-ENV:Envelope xmlns:SOAP-ENC="http://schemas.xmlsoap.org/soap/encoding/"
xmlns:SOAP-ENV="http://schemas.xmlsoap.org/soap/envelope/">
  <SOAP-ENV:Body>
    <SOAP-ENV:Fault>
       <faultcode>Client</faultcode>
       <faultstring>An Error occurred processing this request (14098,286)</faultstri⇒
```

```
ng>
       <detail>
         <MSGS>
           <MSG> <ID>14872-9</ID>
              <DESCR>We are unable to display your account at this time.</DESCR>
              <MESSAGE_SEVERITY>E</MESSAGE_SEVERITY>
             <PROPS/>
           \langle/MSG\rangle </MSGS>
       </detail>
     </SOAP-ENV:Fault>
   </SOAP-ENV:Body>
</SOAP-ENV:Envelope>
```
# **Post Installation Troubleshooting**

This section discusses:

- [Verifying Web Service Security Settings](#page-541-0)
- [Publishing the Web Services](#page-541-1)

## <span id="page-541-0"></span>**Verifying Web Service Security Settings**

For the SSF\_FINANCIALS web service, the service operations are delivered with FULL ACCESS to the HCCPCS01000 – All Pages permission list.

To verify whether the HCCPCS01000 permission list is assigned to a service operation with FULL ACCESS:

- 1. Access the General page: PeopleTools, Integration Broker, Integration Setup, Service Operations, General.
- 2. Click the Service Operation Security link to access the Web Service Access page.
- 3. On the Web Service Access page, verify whether the permission list has full access.

#### <span id="page-541-1"></span>**Publishing the Web Services**

To publish a web service, access the Provide Web Service page. Go to **PeopleTools** > **Integration Broker** > **Web services** > **Provide Web Service**.

# **Using GL Interface Processing**

# **Understanding GL Interface Processing**

The PeopleSoft Student Financials General Ledger Interface (GL Interface) records the effect of Student Financials transactions (for example, charges, payments, and cash receipts) against a general ledger chart of accounts.

A chart of accounts represents how an organization gathers, stores, combines, and uses financial information in its operations. For example, an organization may want to track student receivables, thirdparty receivables, payments, financial aid disbursements, cash receipts, or refunds disbursed for the balance sheet and other financial statement reporting requirements.

Student Financials integrates with PeopleSoft General Ledger and Oracle General Ledger. The Student Financials GL Interface:

- Loads setup information from the PeopleSoft General Ledger or Oracle General Ledger application that is used in the creation of accounting information.
- Validates the chart of accounts (ChartFields) on various Student Financials setup tables against data from PeopleSoft General Ledger or Oracle General Ledger to ensure that Student Financials reflects an institution's current chart of accounts.

For Oracle General Ledger, validation is always real-time.

• Creates and sends accounting information to an institution's general ledger, enabling the institution's accounting office to track revenue, expenses, receivables, and liabilities.

Accounting office staff should perform the majority of the setup that is required to record information in the general ledger. This section focuses on how to process and review the information that is transferred to the general ledger.

For integration with PeopleSoft Financials, before you run the GL Interface, you can run the Chartfield Audit report to review the existing chartfield setup and ensure that the chartfield combinations are still valid as on a specific GL Run Date.

You can run the GL Interface at any appropriate interval. When you define an item type, a course in a course catalog, a class, or tender keys and target keys in your cashiering office, you complete a GL Interface-related page. The GL Interface and Cashiering GL interface processes use the information that you enter on these GL Interface-related pages to create accounting entries. You transfer these accounting entries to the PeopleSoft General Ledger application using Application Messaging—a feature of PeopleTools Integration Technology. After you transfer the accounting entries to the PeopleSoft General Ledger database, your PeopleSoft General Ledger staff creates the journal entries and posts the information to the general ledger.

User task flow for integration with Oracle Financials

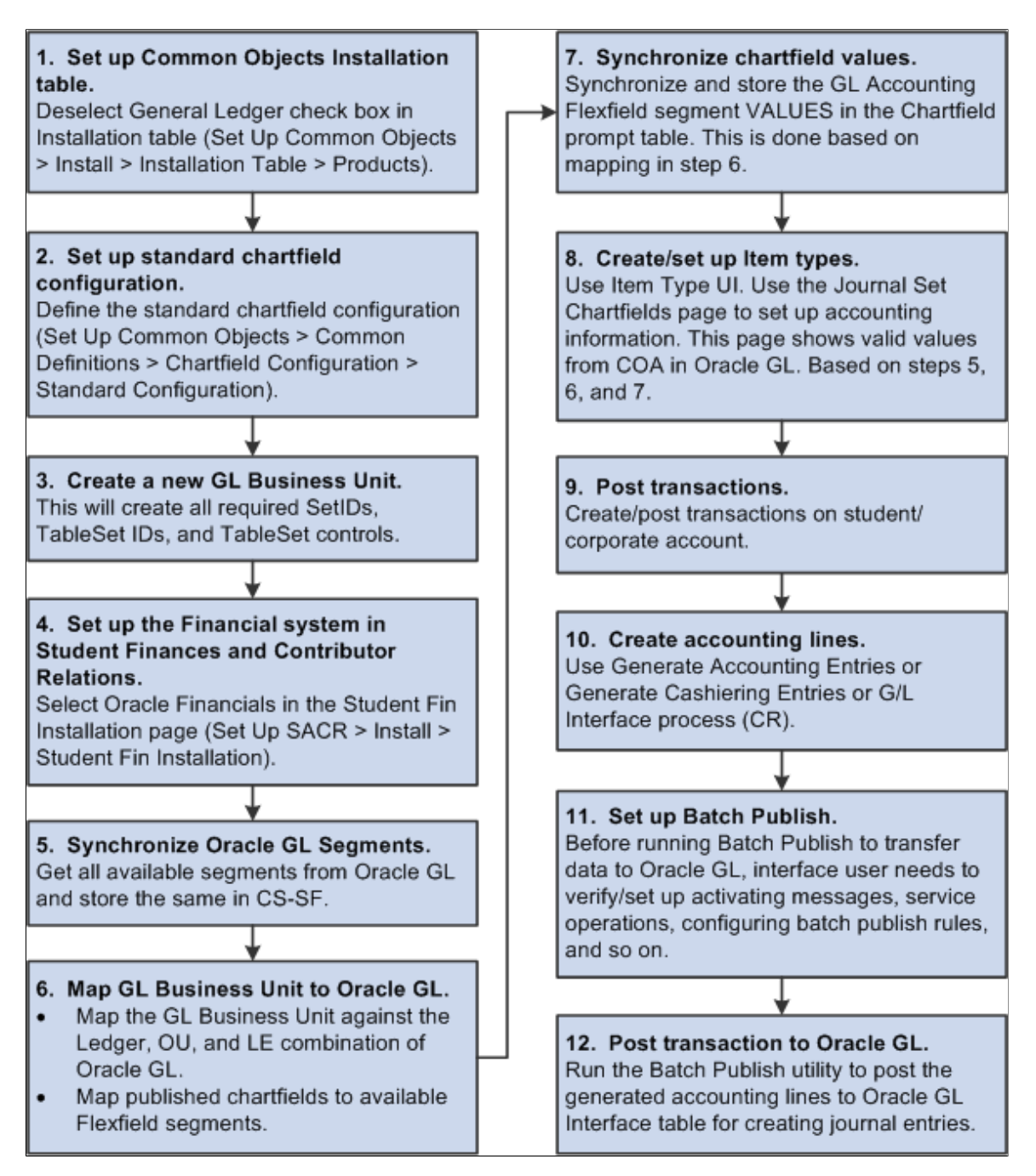

See:

- [Defining Student Financials Installation Settings](#page-49-0)
- *Campus Solutions 9.2 to EBS Financials (General Ledger) Integration Developer's Reference Guide* in My Oracle Support (ID **1982664.1**).
- *PeopleSoft FSCM: General Ledger*

# **Running the Chartfield Audit Report**

This section provides an overview of the Chartfield Audit report and discusses how to run the report.

**Note:** The Chartfield Audit Report page is not used in integration with Oracle Financials. If **Oracle Financials** is selected in the **Financial System** group box on the SF Installation page, you must manually remove the Chartfield Audit Report page from the menu navigation by changing the Permission Lists. You should create a custom permission list to hide the menu navigation to this component.

See [Defining Student Financials Installation Settings](#page-49-0).

### **Understanding the Chartfield Audit Report**

The Chartfield Audit report reviews the existing chartfield setup and identifies invalid chartfield combinations. The report provides details of invalid chartfield combinations that are intended for reporting to GL, that is, those for which the **GL Interface Required** check box is selected on the related setup pages.

Before you run the GL Interface process, run the Chartfield Audit report and manually correct invalid combinations. You therefore avoid invalid transactions being interfaced to the GL.

The Chartfield Audit Report uses the setup that you specify on the SF Installation page.

See [Defining Student Financials Installation Settings](#page-49-0).

**Note:** You can review the accounting line information after you run the Generate Accounting Lines batch process and you can verify the status of the transactions after you run the Batch Publish process. The chartfield combination *cannot* be edited or corrected in ACCOUNTING LINE (SF\_ACCTG\_LN).

#### **Parameters**

Chartfields can be set up on item types, course catalog, class schedule, cashiering target and tender keys, and the cashiering office. All these areas must therefore be included in the audit. The records that are used to find chartfield combinations are:

- ITEM\_TYPE\_TBL
- GL\_INT\_DT\_TBL
- GL\_INTERFACE
- CRSE\_OFFER
- CRSE\_OFFER\_GL
- CLASS\_TBL
- CLASS\_TBL\_GL
- TENDER KEY TBL
- TARGET\_KEY\_TBL
- CSH\_OFF\_TBL
- TERM\_VAL\_TBL

# **Page Used to Run the Chartfield Audit Report**

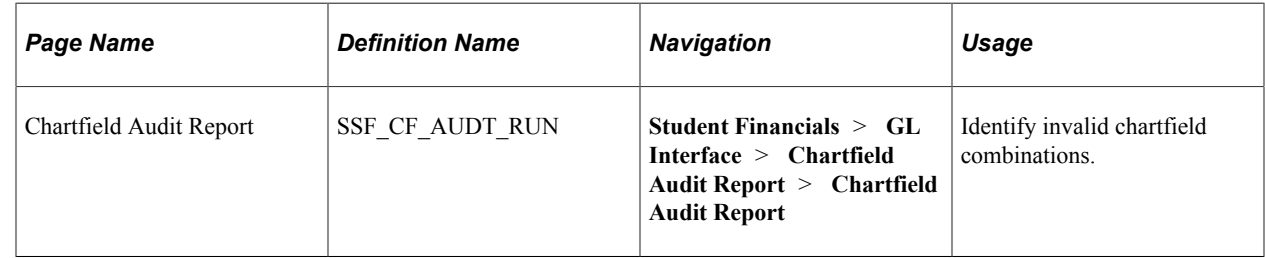

### **Running the Chartfield Audit Report**

Access the Chartfield Audit Report page (**Student Financials** > **GL Interface** > **Chartfield Audit Report** > **Chartfield Audit Report**).

You must enter a value in the **Business Unit, GL Run Date, Term From** and **Term To** fields.

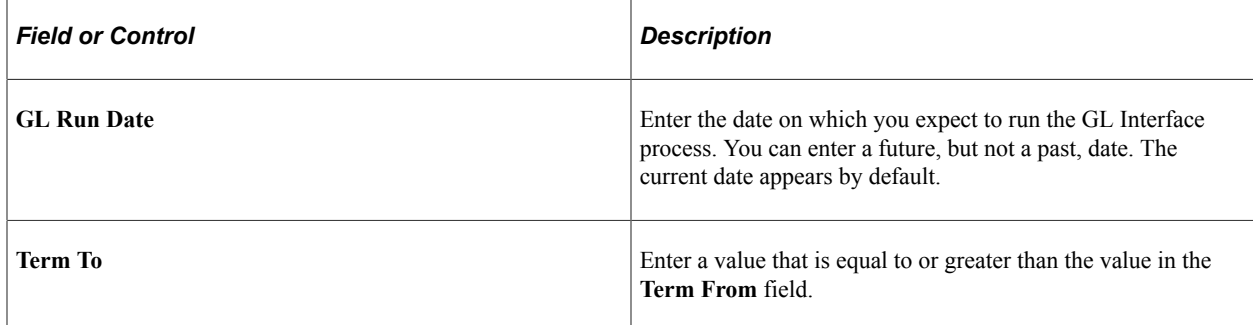

#### **Validate Options**

In the **Validate Options** group box, select a check box to indicate that you want to include a particular area in the audit.

When you select a check box, a related group box with selection parameters becomes available. For example, the **Item Type Setup** group box is available only if you select the **Item Type Setup** check box.

#### **Item Type Setup**

In the **Item Type Setup** group box, if you enter a value in the **Group** field, the **From** and **To** fields are not available for entry.

#### **Cashiering Office Setup**

The value in the **Business Unit** field in the **Cashiering office Setup** group box is used to report invalid chartfield combinations from Cashiering Office as well as Target and Tender Key setup.

#### **Viewing the Report**

When you click **Run,** an Application Engine program is initiated. A PDF report is produced using XML Publisher.

The report lists only the chartfields that have invalid combinations. If you select an area to be audited and no invalids are found for the combination, a *No Invalids found* message appears for that area on the report. If you select an area to be audited and no data is found for the combination, a *No Data found* message appears for that area on the report.

# **Creating Accounting Entries**

This section provides an overview of accounting entry creation and discusses:

- [Creating Accounting Entries Using the GL Interface Process](#page-549-0)
- [Creating Accounting Entries Using the Cashiering GL Interface Process](#page-550-0)

### **Understanding Accounting Entry Creation**

Financial transaction activity from the PeopleSoft Student Financials application must be transferred to the general ledger so that your accounting office can track revenue, expenses, receivables, and liabilities that are created in Student Financials. The GL Interface creates accounting lines to accomplish this.

If your system integrates with PeopleSoft or Oracle Financials, it publishes accounting lines directly to the general ledger through PeopleSoft Application Messaging. A unique Cashiering GL Interface process exists for cash receipts for cashiering transactions.

**Note:** In this section, the term *accounting entry* refers to a single debit or credit entry destined for the general ledger. Accounting entries contain four primary elements: an accounting date, ChartField (chart of accounts) information, a currency code, and either a positive or negative monetary amount. The GL Interface creates accounting entries and stores them in the PS\_SF\_ACCTG\_LN table. The terms *accounting entry* and *accounting line* are synonymous and are used interchangeably in this document.

#### **GL Interface Process**

The GL Interface process creates accounting lines for all types of transaction activity in the Student Financials application.

**Note:** The GL Interface process creates accounting lines for all Student Financials transactions except cash receipts that are accepted through the Cashiering feature. Run the Cashiering GL Interface process to create entries for cash receipts that are accepted through the Cashiering feature.

This diagram illustrates how the PeopleSoft Financials GL Interface process creates accounting lines for Student Financials transactions:

GL Interface process with PeopleSoft Financials integration

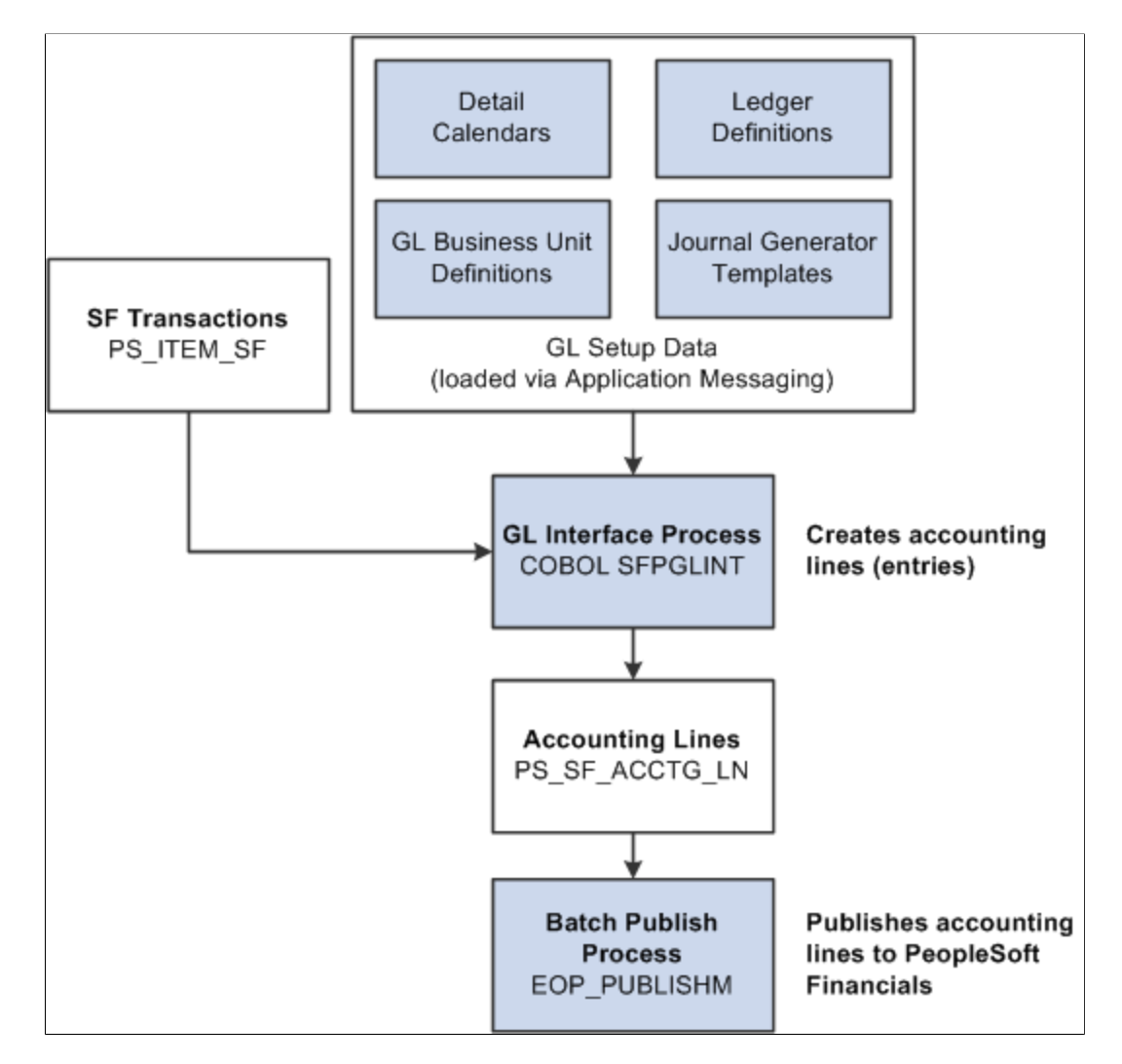

This diagram illustrates how the Oracle Financials GL Interface process creates accounting lines for Student Financials transactions:

GL Interface process with PeopleSoft Financials integration

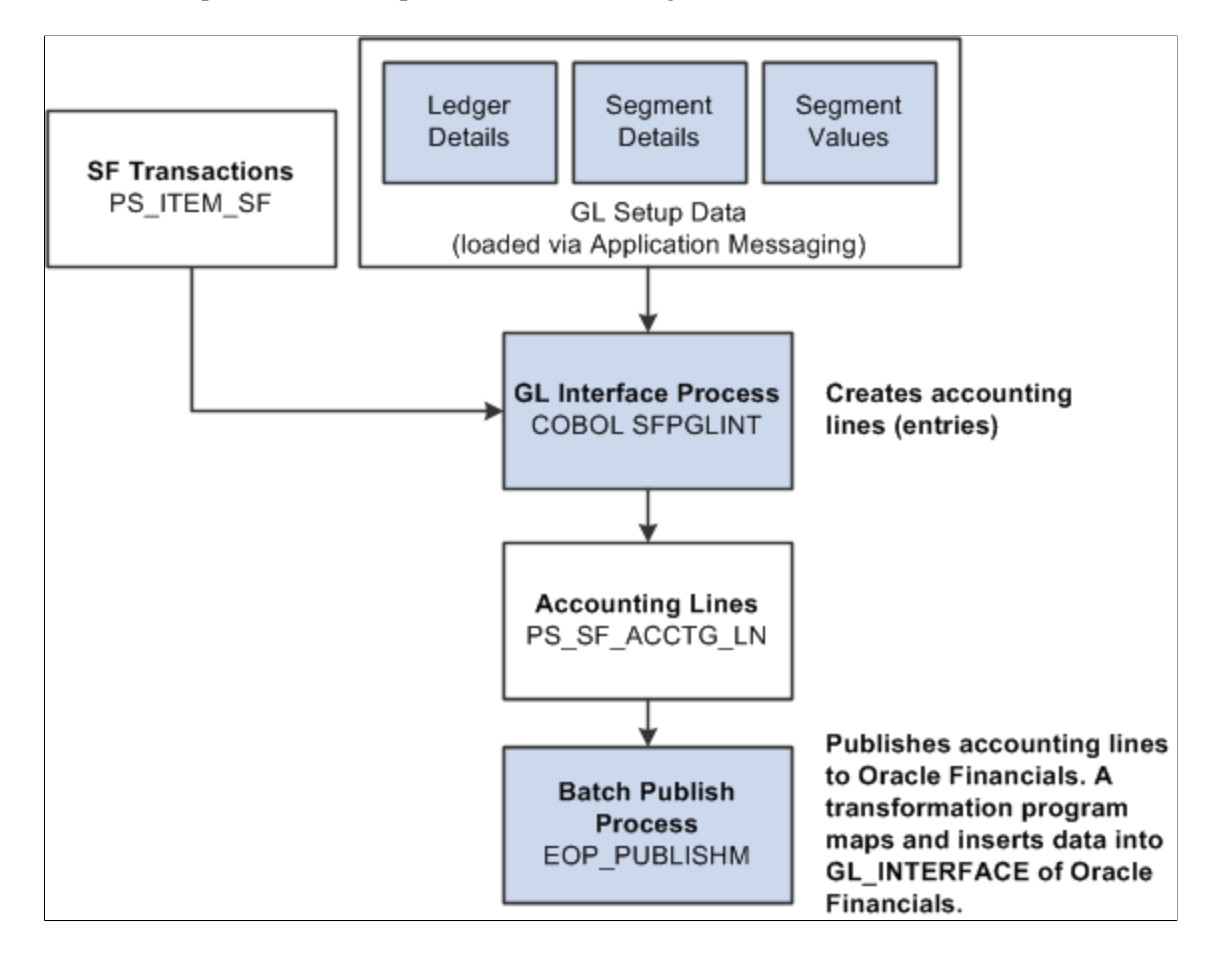

If you interact with PeopleSoft or Oracle Financials, the system uses application messaging to share accounting line information with PeopleSoft or Oracle General Ledger.

#### **Cashiering GL Interface Process**

The Cashiering GL Interface process creates accounting lines for cash receipts, cash drawer overages, and cash drawer shortages from cashiering.

The Cashiering GL Interface process is the same as illustrated in the previous section, except that SF Transactions: PS\_ITEM\_SF is replaced with Cashiering:

- Cash Drawer Shortages
- Cash Drawer Overages
- Cash Receipts

#### **Reviewing GL Interface Results**

After running the GL Interface or Cashiering GL Interface process, you can confirm the success of the run and check details of accounting line entries before you send them to the general ledger.

You cannot use the Back Out GL Interface process to reverse cashiering entries sent to the general ledger, so you must correct any mistakes before running the Batch Publish process for cashiering entries.

# **Pages Used to Create Accounting Entries**

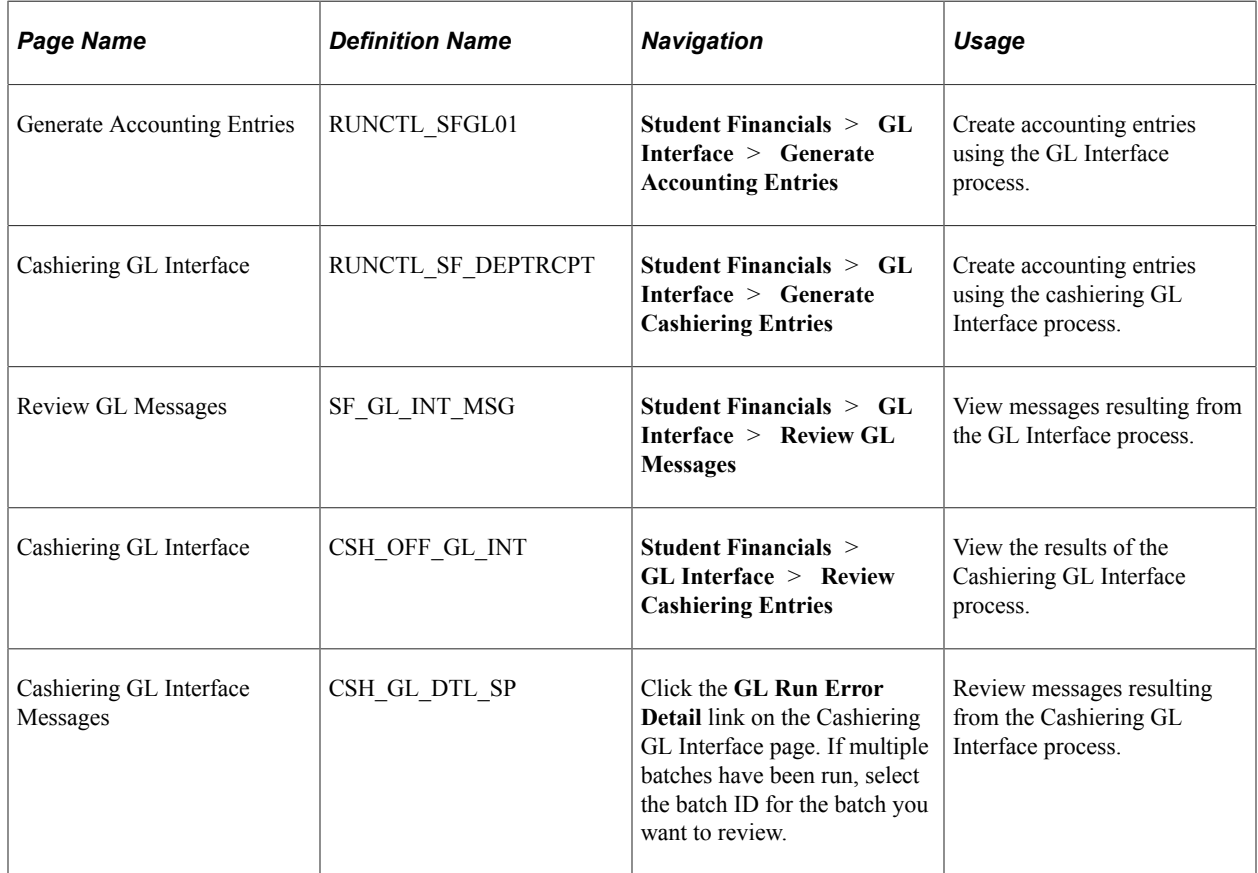

# <span id="page-549-0"></span>**Creating Accounting Entries Using the GL Interface Process**

Access the Generate Accounting Entries page (**Student Financials** > **GL Interface** > **Generate Accounting Entries**).

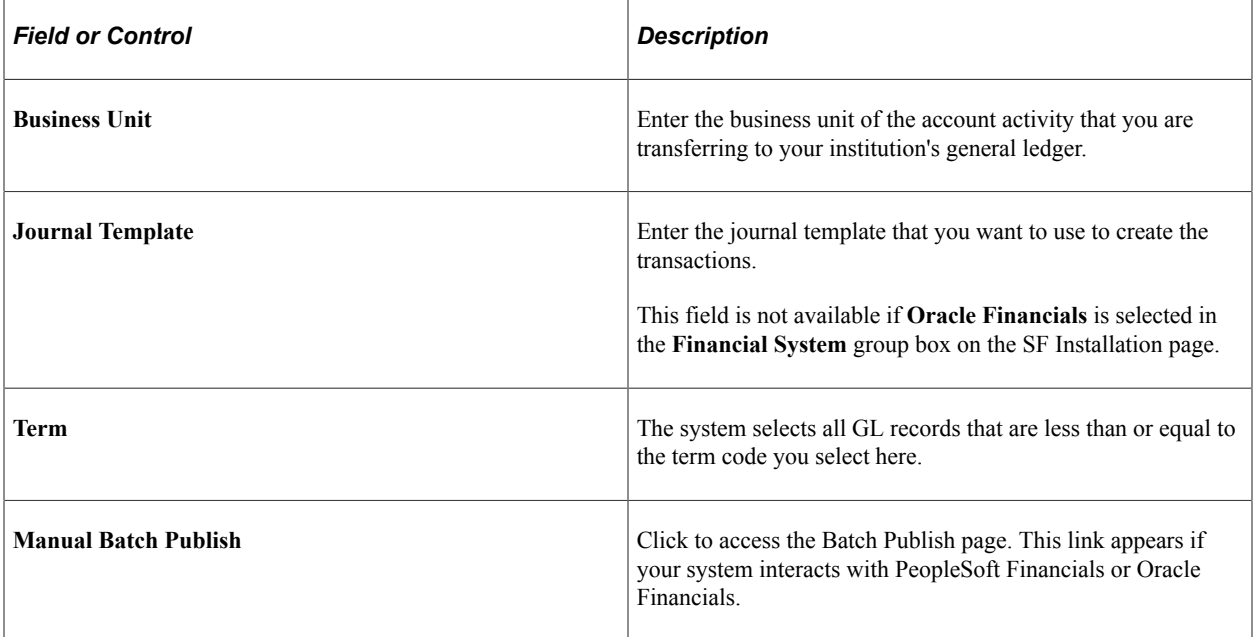

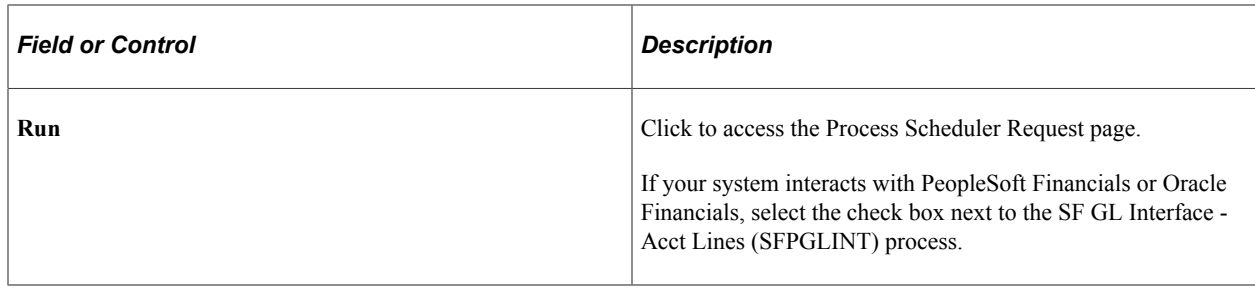

**Note:** The GL Interface process does not populate the Budget Period ChartField on each accounting line. Instead, when accounting entries from Student Financials are loaded into General Ledger, the General Ledger assigns the proper budget period to them.

### <span id="page-550-0"></span>**Creating Accounting Entries Using the Cashiering GL Interface Process**

Access the Cashiering GL Interface page (**Student Financials** > **GL Interface** > **Generate Cashiering Entries**).

**Note:** If **Oracle Financials** is selected in the **Financial System** group box on the SF Installation page, ensure that Cashiering is mapped to a journal category on the Journal Details Mapping page (Setup SACR, Product Related, Student Financials, General Ledger Interface, Map GL BU to Oracle GL, Journal Details Mapping).

See:

- [Defining Student Financials Installation Settings](#page-49-0)
- [Mapping General Ledger Business Units to Oracle General Ledger](#page-187-0)

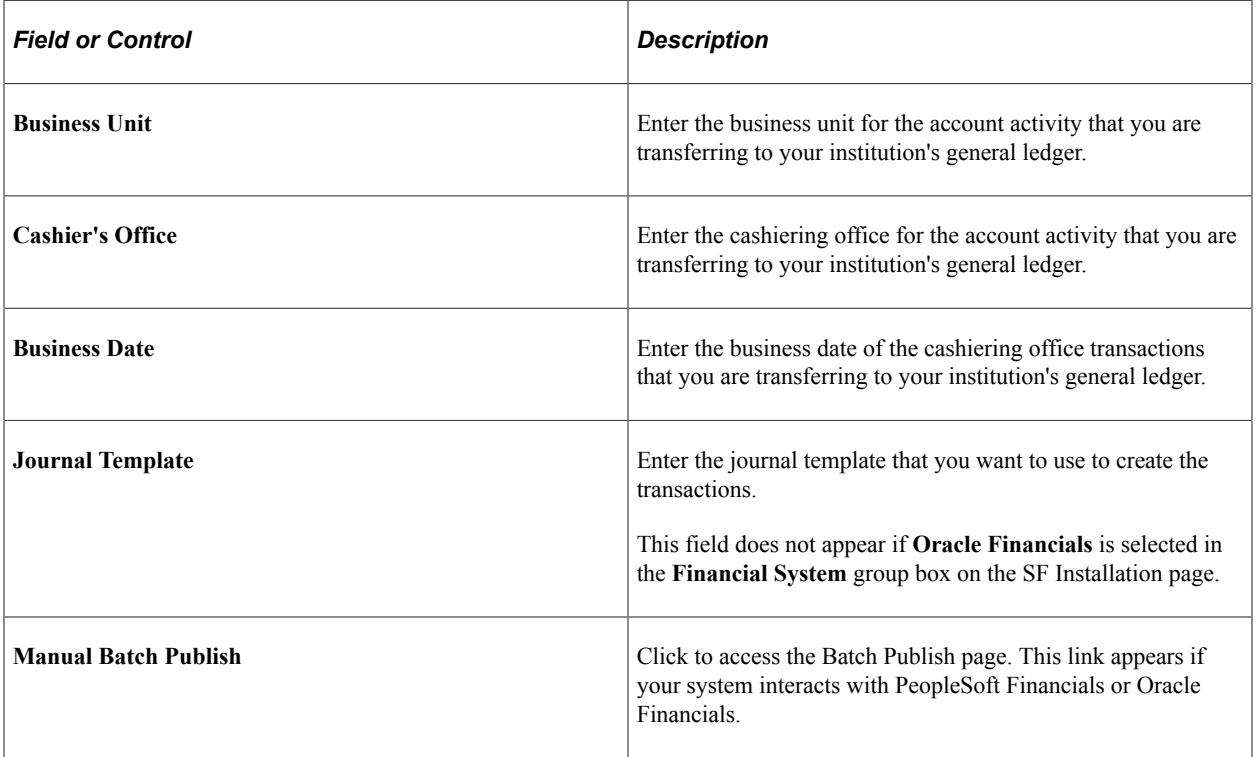

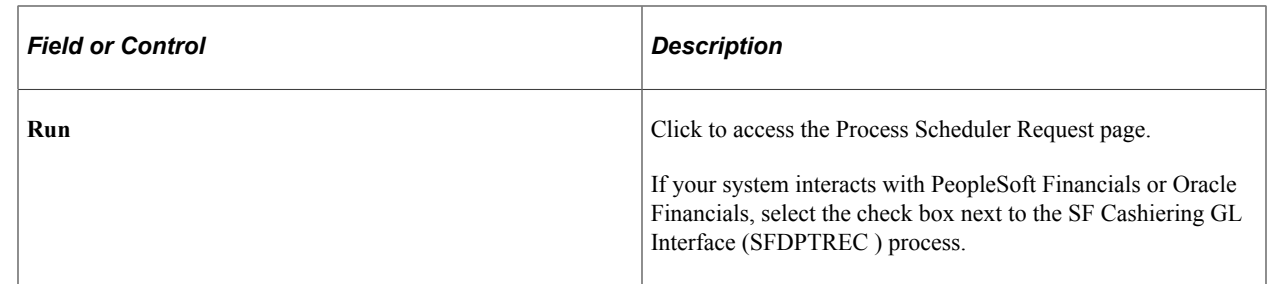

# **Reviewing GL Interface Information**

This section discusses:

- [Reviewing GL Interface Run History](#page-551-0)
- [Reviewing Accounting Line Information](#page-552-0)
- [Reviewing Batch Publish Control Records](#page-553-0)

### **Pages Used to Review GL Interface Information**

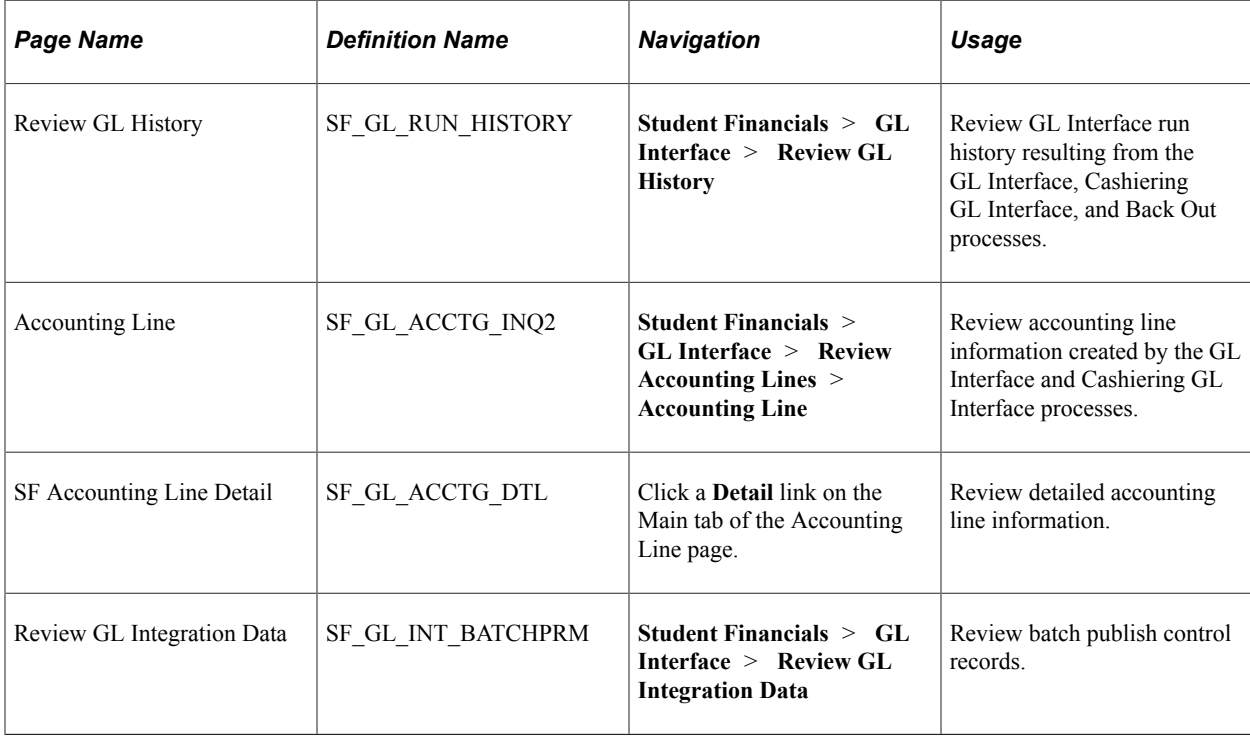

### <span id="page-551-0"></span>**Reviewing GL Interface Run History**

Access the Review GL History page (**Student Financials** > **GL Interface** > **Review GL History**).

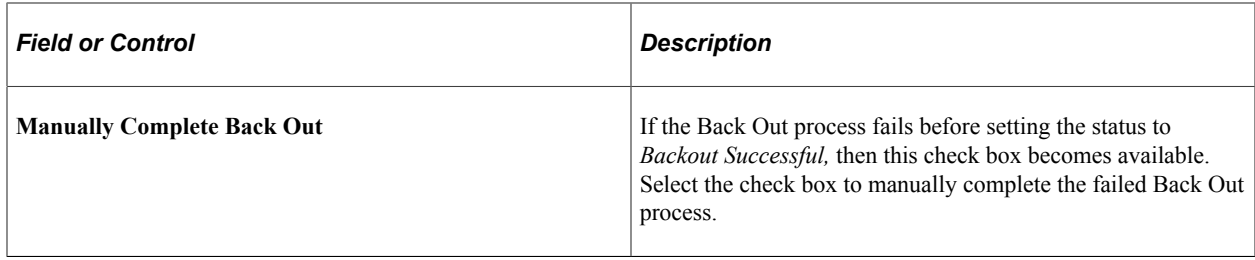

# <span id="page-552-0"></span>**Reviewing Accounting Line Information**

Access the Accounting Line page (**Student Financials** > **GL Interface** > **Review Accounting Lines** > **Accounting Line**).

#### **Search Criteria**

Use the options in this group box to select the fields that you want to use to search for an accounting line. Enter a particular field value as the search criteria.

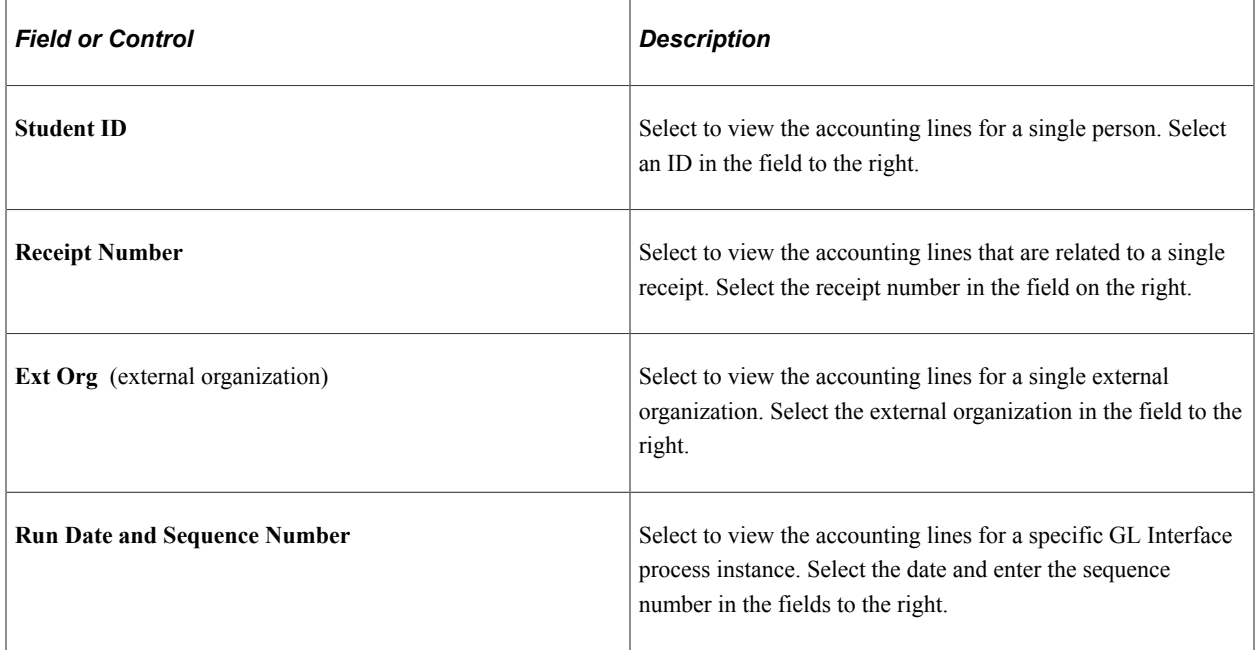

#### **Search Criteria - ChartFields**

Select the ChartFields option to view the accounting lines that are related to specific ChartField values. If you select this option, you must select one or more ChartField values.

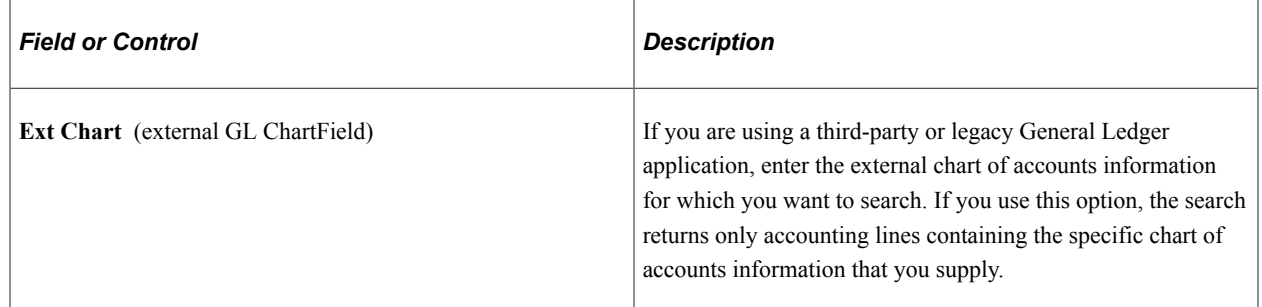

If **Oracle Financials** is selected in the **Financial System** group box on the SF Installation page:

- The Ledger field is not available.
- ChartField prompt tables display valid values based on the Chartfields to Segments mapping on the ChartFields Mapping page and the values populated from Oracle GL for each segment into respective prompt tables.
- The 2 Affiliate Intra (Intra Unit), Project/Grant, and Affiliate chartfields are not supported and should be made inactive on the Standard Chartfield Configuration page (**Set Up Common Objects** > **Common Definitions** > **Chartfield Configuration** > **Standard Configuration**).

See:

- [Defining Student Financials Installation Settings](#page-49-0)
- [Mapping General Ledger Business Units to Oracle General Ledger](#page-187-0)

#### **SF Accounting Line**

After selecting your search criteria, click the **View Accounting Line Records** button to display accounting line information in the four tabs located in this group box.

#### **SF Accounting Lines**

This scroll area displays the results of your search.

The Main tab displays general accounting line information. Click the **Detail** link next to an accounting line to access the SF Accounting Line Detail page, where you can view all fields for the accounting line record.

The fields on the Journal Info tab display the information that is published to PeopleSoft or Oracle Financials. This page also contains the GL journal line number, journal ID, and line date, which are supplied from the data that is returned to Student Financials through the STUDENT FIN ACCTG LINE subscription message after the journals are generated in PeopleSoft Financials. For Oracle Financials, the return data from General Ledger is populated using the message SSF\_GL\_ACCTG\_LINE\_SYNC.

If **Oracle Financials** is selected in the **Financial System** group box on the SF Installation page, the 2 Affiliate Intra (Intra Unit), Project/Grant, and Affiliate chartfields are not supported and should be made inactive on the Standard Chartfield Configuration page (**Set Up Common Objects** > **Common Definitions** > **Chartfield Configuration** > **Standard Configuration**).

View the Direct GL tab for information about accounting entries that are neither associated with nor appear on the student account—for example, AAWS fee transactions.

## <span id="page-553-0"></span>**Reviewing Batch Publish Control Records**

Access the Review GL Integration Data page (**Student Financials** > **GL Interface** > **Review GL Integration Data**).

#### **Selection Criteria - Batch Pub**

Enter values for the batch publish records that you want to view in the **Process Instance** field or the **Process Status** field. Click the **Search** button to display these records in the **Batch Publish Control Record (PeopleSoft Financials or Oracle Financials integration)** scroll area.

#### **Batch Publish Control Record (PeopleSoft Financials or Oracle Financials Integration)**

This scroll area displays general information about the selected batch publish control records. Select the **View** check box next to a batch publish control record to view its related accounting lines in the **SF Accounting Lines** scroll area.

#### **SF Accounting Line**

Click the **View Accounting Line Records** button to display accounting lines that are associated with the batch publish control record next to which you selected the **View** check box. If you want to display accounting lines for a specific process instance regardless of the batch publish control record, select the **Use Process Instance** check box and enter the desired process instance in the field to the right of the check box.

#### **SF Accounting Lines**

This scroll area is identical to the **SF Accounting Line** scroll area on the Accounting Line page.

If **Oracle Financials** is selected in the **Financial System** group box on the SF Installation page, the 2 Affiliate Intra (Intra Unit), Project/Grant, and Affiliate chartfields are not supported and should be made inactive on the Standard Chartfield Configuration page (**Set Up Common Objects** > **Common Definitions** > **Chartfield Configuration** > **Standard Configuration**).

# **Using the Back Out GL Interface Process**

The Back Out GL Interface process enables you to reverse the most recent run of the GL Interface process. When you run the Back Out GL Interface process, it effectively deletes the accounting lines created in the Accounting Line table PS\_SF\_ACCTG\_LN for the most recent process instance and resets the corresponding rows in PS\_ITEM\_SF as not having been processed by the GL Interface. The back out process enables you to correct errors before information is sent to the general ledger.

## **Page Used to Run the Back Out GL Interface Process**

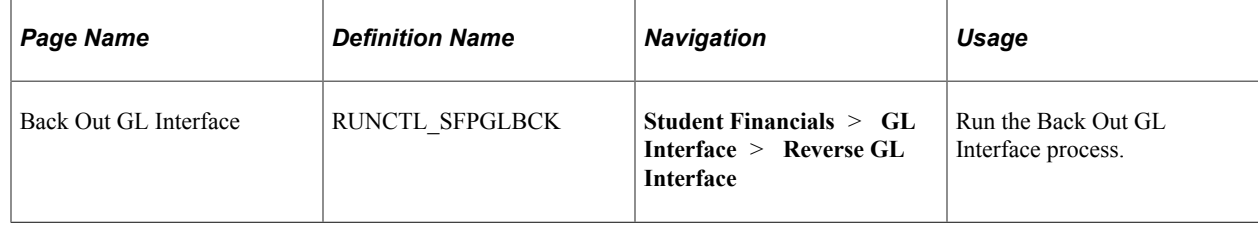

# **Running the Back Out GL Interface Process**

Access the Back Out GL Interface page (**Student Financials** > **GL Interface** > **Reverse GL Interface**).

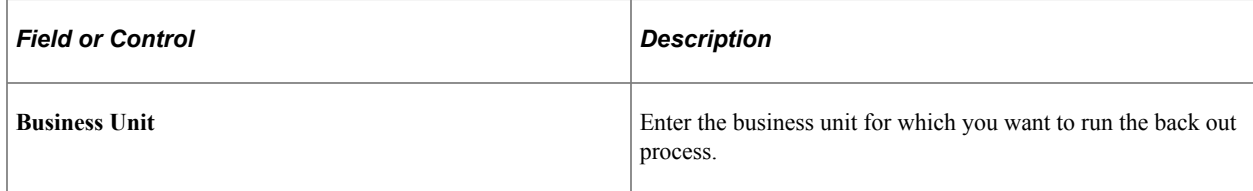

This process deletes accounting lines created in error.

If you need to reverse an earlier run of the GL Interface process, you can return to the Back Out GL Interface page and run the process again. Continue to run the process until you have backed out all of the entries that you need to correct.

After the back out process finishes, you can enter any correcting transactions in Student Financials. Then rerun the GL Interface process to create new accounting lines for the transactions.

**Note:** The Back Out GL Interface process does not back out accounting lines that are created by the Cashiering GL Interface process.

*Warning!* Use caution when running the Back Out GL Interface process because backing out accounting entries from Student Financials that have already been posted in PeopleSoft or Oracle General Ledger would lead to out-of-balance conditions between Student Financials and PeopleSoft or Oracle General Ledger. Run the Back Out GL Interface process only if you are sure that the accounting lines have not already been transferred to PeopleSoft or Oracle General Ledger. If the accounting lines have been transferred to PeopleSoft or Oracle General Ledger and you proceed with the Back Out GL Interface process, you must manually reverse the corresponding entries in PeopleSoft or Oracle General Ledger.

# **Sending Accounting Entries to the General Ledger**

This section discusses how to publish accounting line information.

## **Page Used to Send Accounting Entries to the General Ledger**

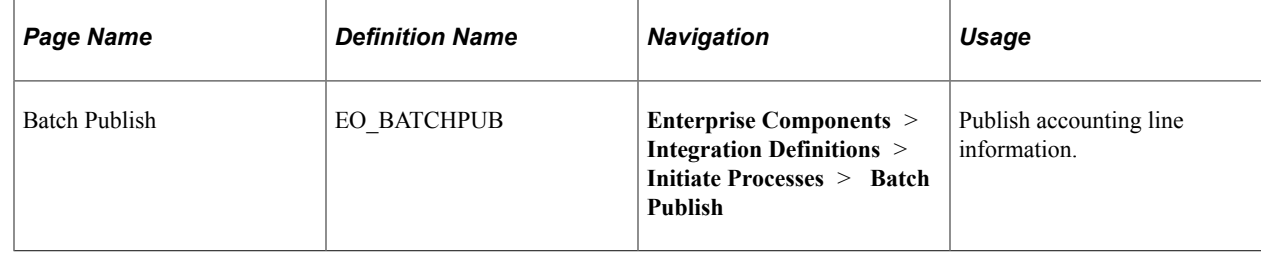

### **Publishing Accounting Line Information**

Access the Batch Publish page (**Enterprise Components** > **Integration Definitions** > **Initiate Processes** > **Batch Publish**).

To run the Batch Publish process:

- 1. Enter a request ID and description for the process.
- 2. Select the **Always** option in the **Process Frequency** group box.
- 3. Enter *SFPGLINT* in the **Process Name** field.

Enter *SFDPTREC* if you are using the Cashiering GL Interface process.

4. Click the **Run** button to initiate the Manual Batch Publish (EOP\_PUBLISHM) process.

The Manual Batch Publish process:

- 1. Selects accounting lines based on three criteria: process or job instance, process name, and process status.
- 2. Collects accounting line entries that are generated by the GL Interface process (SFPGLINT) and publishes them to the PeopleSoft or Oracle Financials database.

#### **Interface with Oracle Financials**

Two types of interfaces with Oracle Financials are required: Outbound and Inbound

- Outbound: The same batch publish process that is used for PeopleSoft Financials is used to transfer accounting line transactions from Student Financials (SF\_ACCTG\_LN) to the Oracle General Ledger interface. Transformation program logic maps data from SF\_ACCTG\_LN to the GL\_INTERFACE of Oracle GL.
- Inbound: When the jounaling process in Oracle GL is complete, a message and transformation program is used to send journal related information back to Student Financials (SF) and to update SF\_ACCTG\_LN with the following details – Journal ID, Journal Date, Journal Line, Journal Line Status and Journal Line Date.

See *Campus Solutions 9.2 to EBS Financials (General Ledger) Integration Developer's Reference Guide* in My Oracle Support (ID 1982664.1).

# **Generating Direct to GL Entries**

Some transactions, such as Admissions Application Web Services (AAWS) fee payment transactions, are not posted to the student account. Use the Generate Direct to GL Entries (SSF\_RUNCTL\_GL\_TRNS) component to post these transactions directly to the general ledger.

This section discusses how to generate Direct to GL entries.

### **Page Used to Generate Direct to GL Entries**

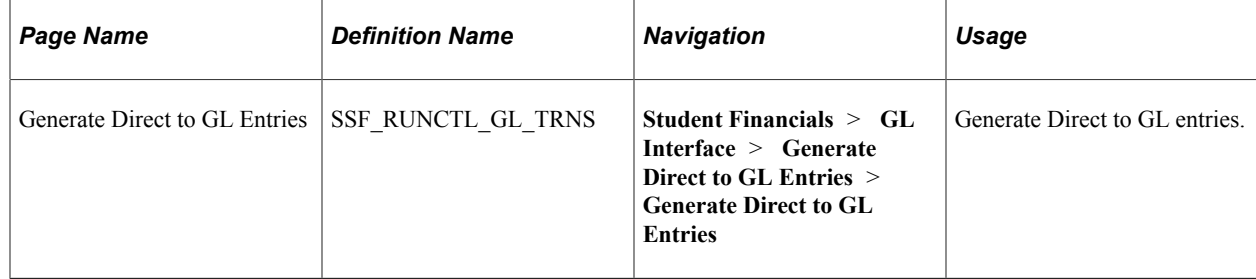

## **Generating Direct to GL Entries**

Access the Generate Direct to GL Entries page (**Student Financials** > **GL Interface** > **Generate Direct to GL Entries** > **Generate Direct to GL Entries**).

Use this page to run the Generate Direct to GL Entries (SSF GL TRANS) process to generate accounting entries for the transactions that are neither associated with nor appear on the student account—for example, AAWS fee transactions.

The GL Transaction (SSF\_GL\_TRANS) table contains all successfully authorized payment transactions that are not posted to the student account. The SSF\_GL\_TRANS process moves the entries from the GL Transaction table to the Accounting Line table PS\_SF\_ACCTG\_LN. No follow on transactions, for example, reversals and/or refunds, are possible for these payments—after they are sent to the GL, all changes must be done manually.

For AAWS, the Complete ePayment web service authorizes payment transactions. If payment is authorized, the **Amount Sent to GL** field is updated in the Application Transactions staging component and when the application is successfully posted, the value is carried through to the Application Items page in the core production Application Maintenance component. The Generate Direct to GL process uses the **Amount Sent to GL** value.

See:

- "Understanding Admission Transactions" (Recruiting and Admissions)
- [Using the SSF\\_EPAYMENT\\_TRANS Web Service](#page-524-0)

The GL Transaction table contains item types (that have been set up for Direct to GL) to represent the GL chartfields.

To set up AAWS item types for Direct to GL, select the **Post to GL from AAWS App** check box on the Application Fees page **(Set Up SACR** > **Student Financials** > **Admission Fees** > **Application Fees).** The **Application Fee Item Types** link appears—click the link to access the Application Fee Item Types page and define the item types.

See:

- **[Setting Up Application Fees](#page-258-0)**
- "Understanding AAWS" (Recruiting and Admissions)

#### **Required Parameters**

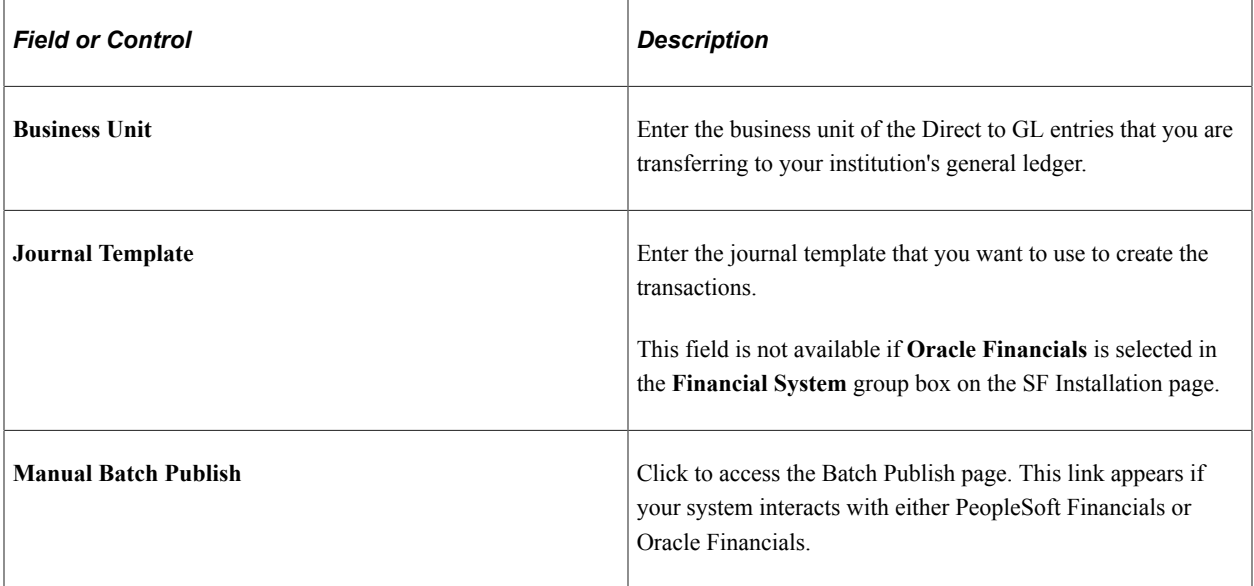

#### **Transaction Date**

The Direct to GL process selects all transactions, based on required parameters, that have a transaction date less than or equal to the current date or the date that you specify.

# **Reviewing Direct to GL Entries**

Use the Review Direct to GL Entries (SSF\_GL\_TRANS\_INQ) component for reconciliation and audit purposes, to review accounting entries for the general ledger that are neither associated with nor appear on the student account.

This section discusses:

- [Searching for GL Transactions](#page-559-0)
- [Reviewing Direct to GL Transactions](#page-559-1)

## **Pages Used to Review Direct to GL Entries**

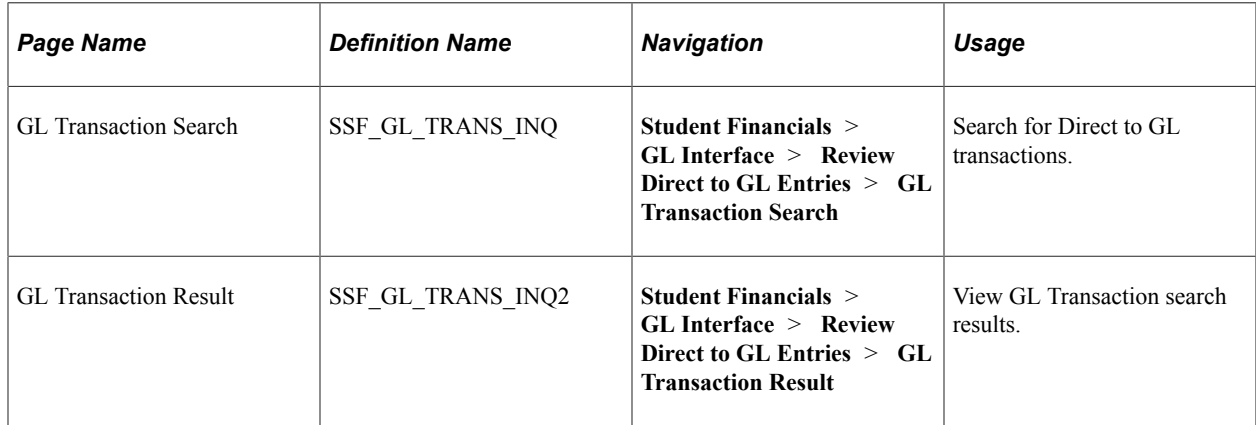

# <span id="page-559-0"></span>**Searching for GL Transactions**

Access the GL Transaction Search page (**Student Financials** > **GL Interface** > **Review Direct to GL Entries** > **GL Transaction Search**).

#### **Filter Options**

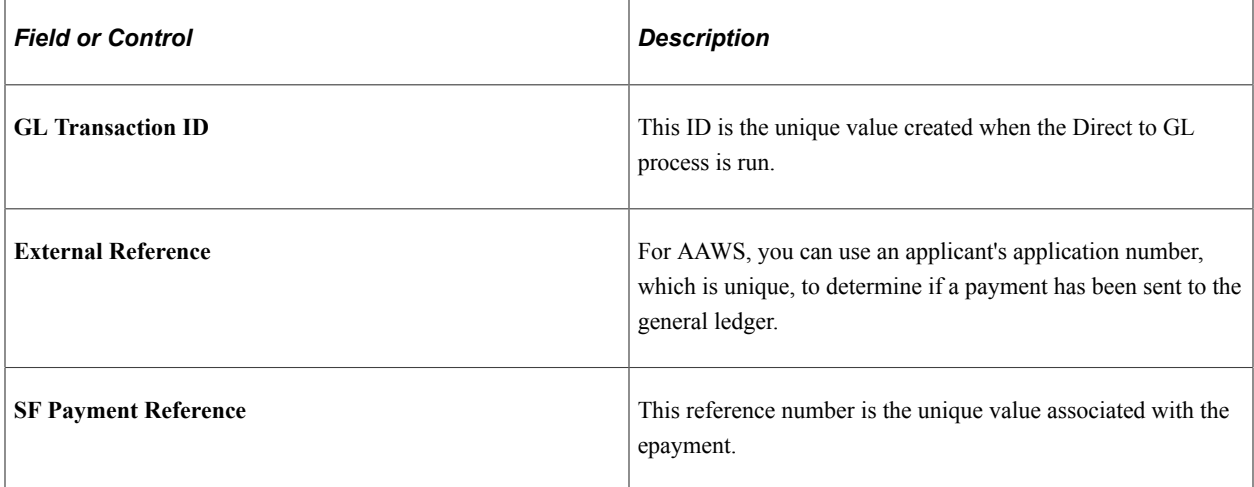

After the Direct to GL process has been run, you can search by GL run date or process instance.

## <span id="page-559-1"></span>**Reviewing Direct to GL Transactions**

Access the GL Transaction Result page (**Student Financials** > **GL Interface** > **Review Direct to GL Entries** > **GL Transaction Result**).

The GL Run tab is populated after the Direct to GL Entries process is run.

In the Audit tab you can view the userid of the person who created the transaction and the date/time stamp.

# **Reversing Direct to GL Entries**

Use the Reverse Direct to GL (SSF\_RNCTL\_REVGL) component to reverse the most recent entries generated through the Generate Direct to GL Entries process.

This section discusses how to reverse Direct to GL entries.

# **Page Used to Reverse Direct to GL Entries**

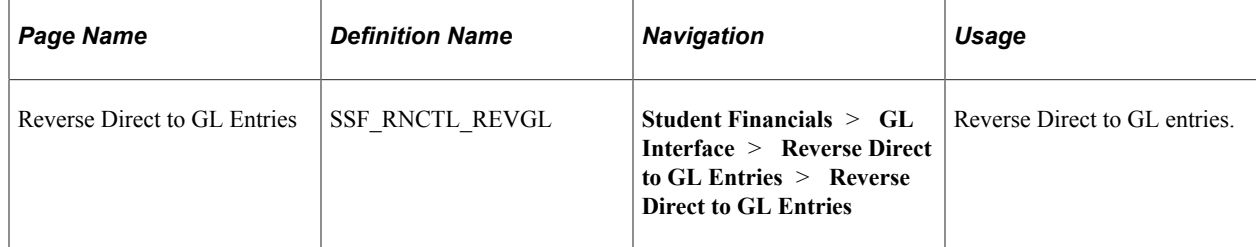

# **Reversing Direct to GL Entries**

Access the Reverse Direct to GL Entries page (**Student Financials** > **GL Interface** > **Reverse Direct to GL Entries** > **Reverse Direct to GL Entries**).

The Reverse Direct to GL process deletes the Accounting Line (SF\_ACCTG\_LN) entries for the most recent Generate Direct to GL Entries process instance and updates the GL Transaction (SSF\_GL\_TRANS) table to indicate the records are yet to be processed/transferred to GL. The process therefore enables you to correct errors before information is sent to the general ledger.

*Warning!* Use caution when running the Reverse Direct to GL Entries process because reversing accounting entries from Student Financials that have already been posted in PeopleSoft or Oracle General Ledger leads to out-of-balance conditions between Student Financials and PeopleSoft or Oracle General Ledger. Run the process only if you are sure that the accounting lines have not already been transferred to PeopleSoft or Oracle General Ledger. If the accounting lines have been transferred to PeopleSoft or Oracle General Ledger and you proceed with the Reverse Direct to GL Entries process, you must manually reverse the corresponding entries in PeopleSoft or Oracle General Ledger.

# **Chapter 19**

# **Calculating Tuition and Fees**

# **Calculating Tuition for a Single Student**

Calculate tuition for a single student when you need to see immediate results.

This section describes:

- [Calculating a Student's Tuition](#page-562-0)
- [Reviewing a Student's Calculated Fees](#page-564-0)
- [Viewing a Student's ITEM\\_SF Installments](#page-564-1)

# **Pages Used to Calculate Tuition for a Single Student**

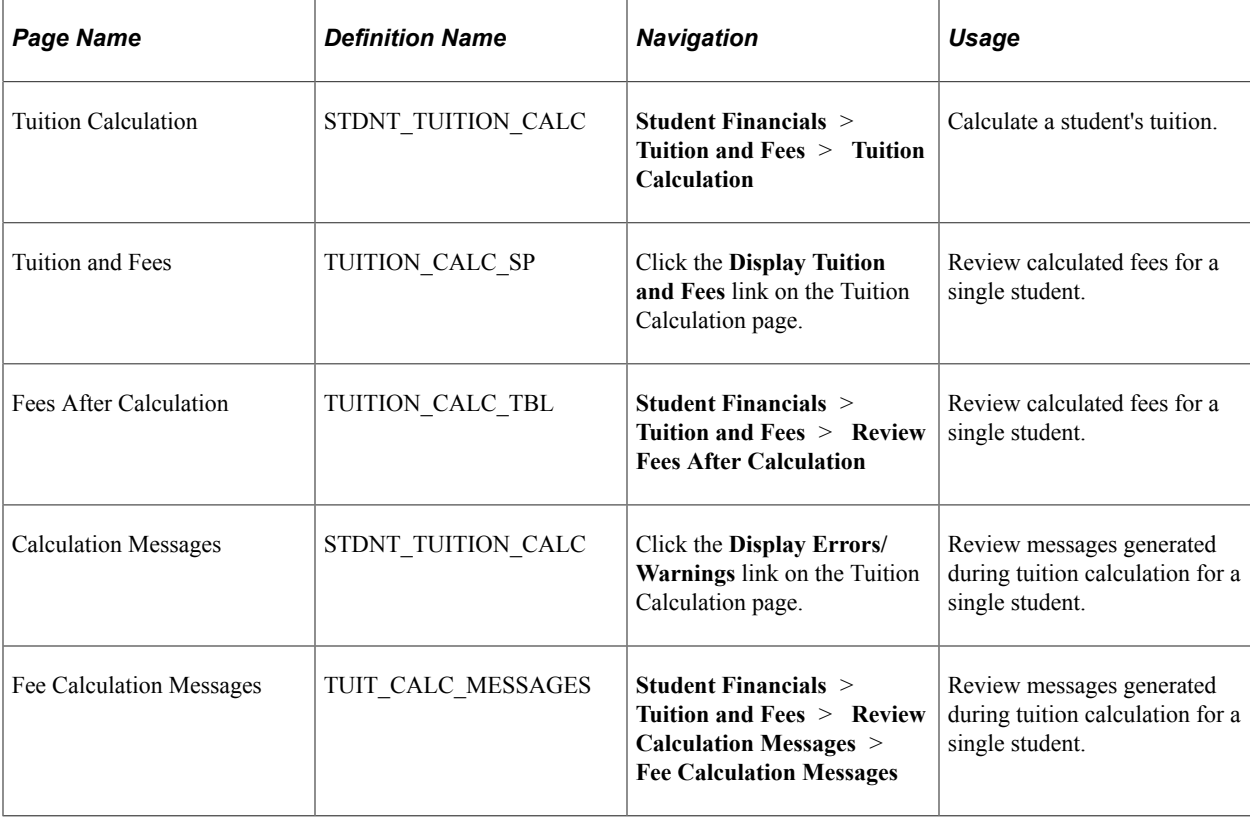

## <span id="page-562-0"></span>**Calculating a Student's Tuition**

Access the Tuition Calculation page (**Student Financials** > **Tuition and Fees** > **Tuition Calculation**).

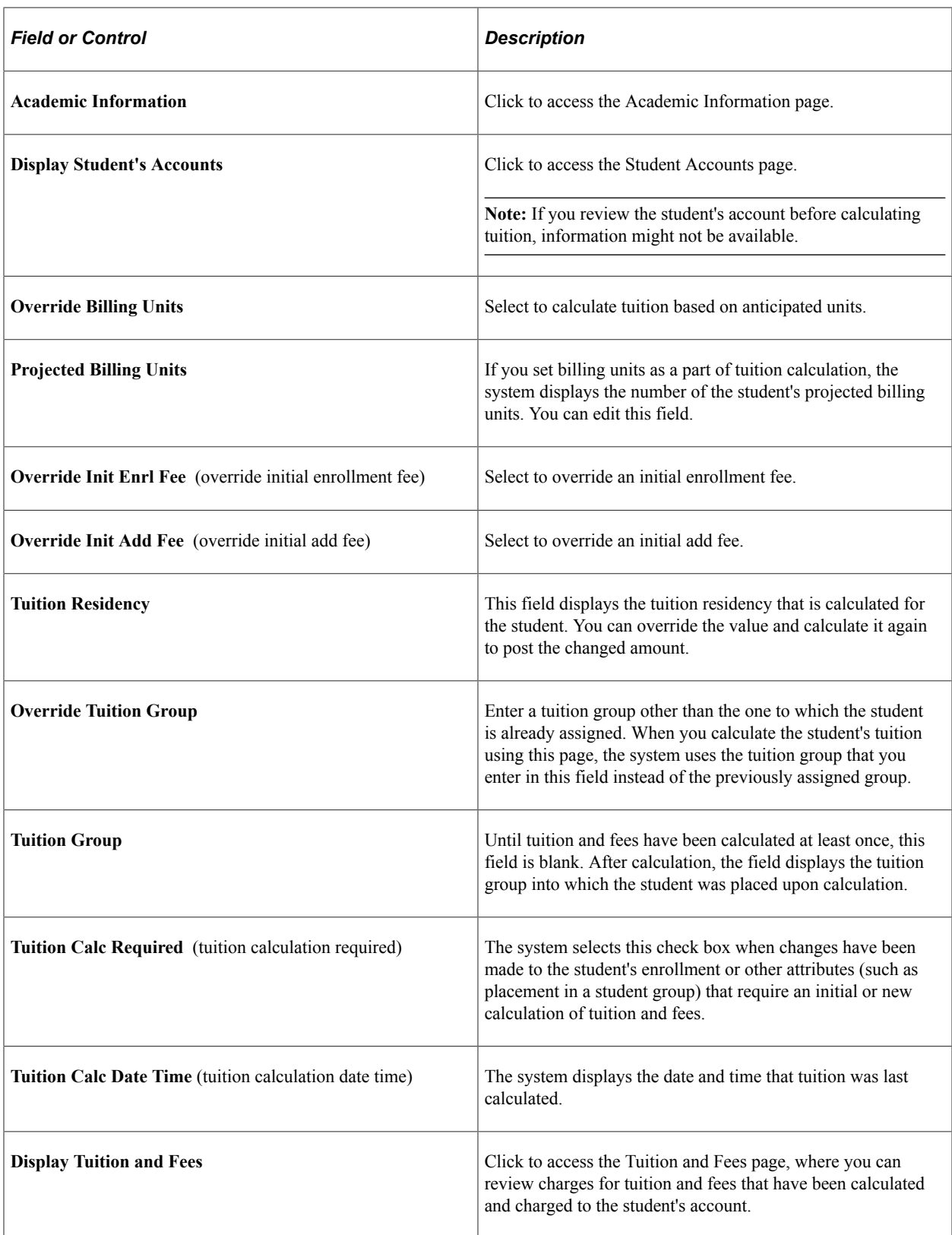

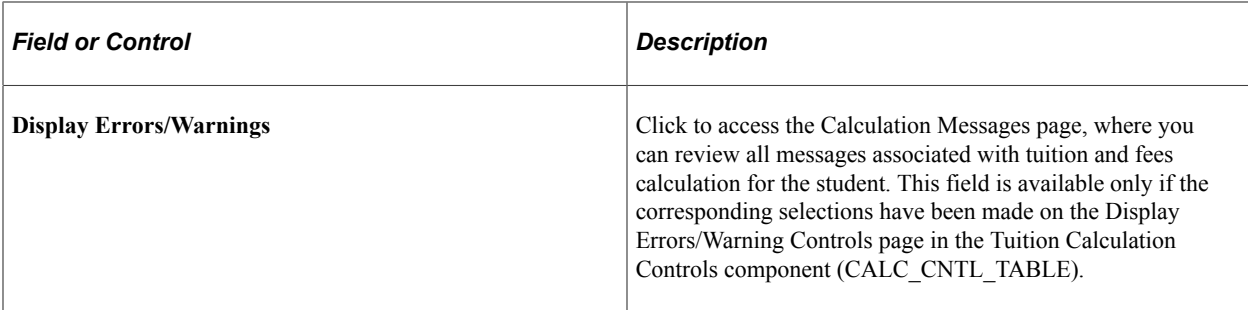

#### **Related Links**

**[Setting Up Transaction Fees](#page-305-0)** [Establishing Tuition Calculation Controls](#page-220-0)

### <span id="page-564-0"></span>**Reviewing a Student's Calculated Fees**

Access the Fees After Calculation page (**Student Financials** > **Tuition and Fees** > **Review Fees After Calculation**.)

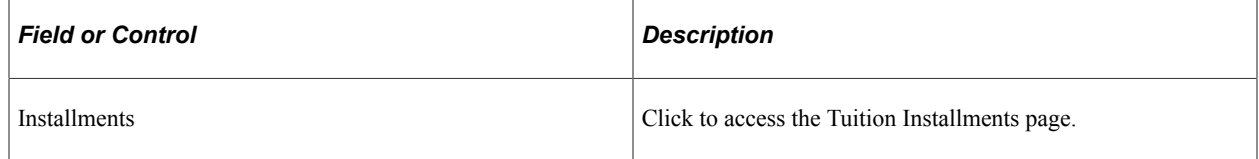

### <span id="page-564-1"></span>**Viewing a Student's ITEM\_SF Installments**

Access the Tuition Installments page. Click the **Installments** link on the Fees After Calculation page.

The Tuition Installments page shows the individual ITEM\_SF installments, as well as waivers that have been calculated and applied to designated ITEM\_SF installments.

# **Calculating Tuition for Multiple Students**

You can calculate tuition for multiple students using a batch process. You can define this process so that it automatically calculates tuition at times when processing demands are low.

# **Pages Used to Calculate Tuition for Multiple Students**

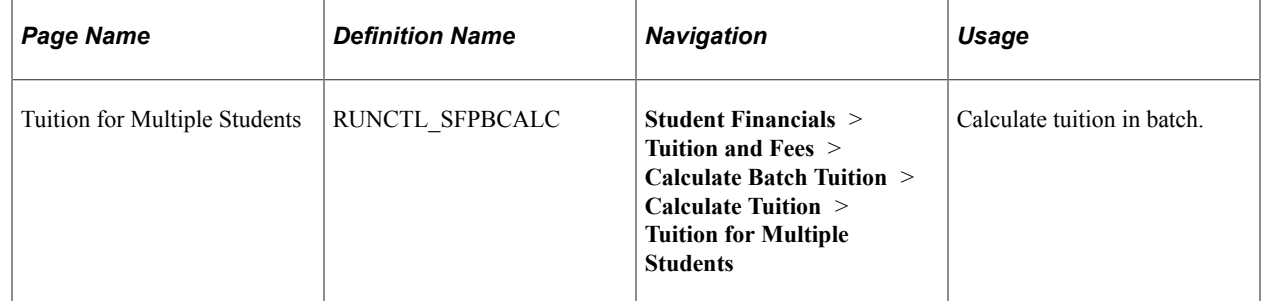

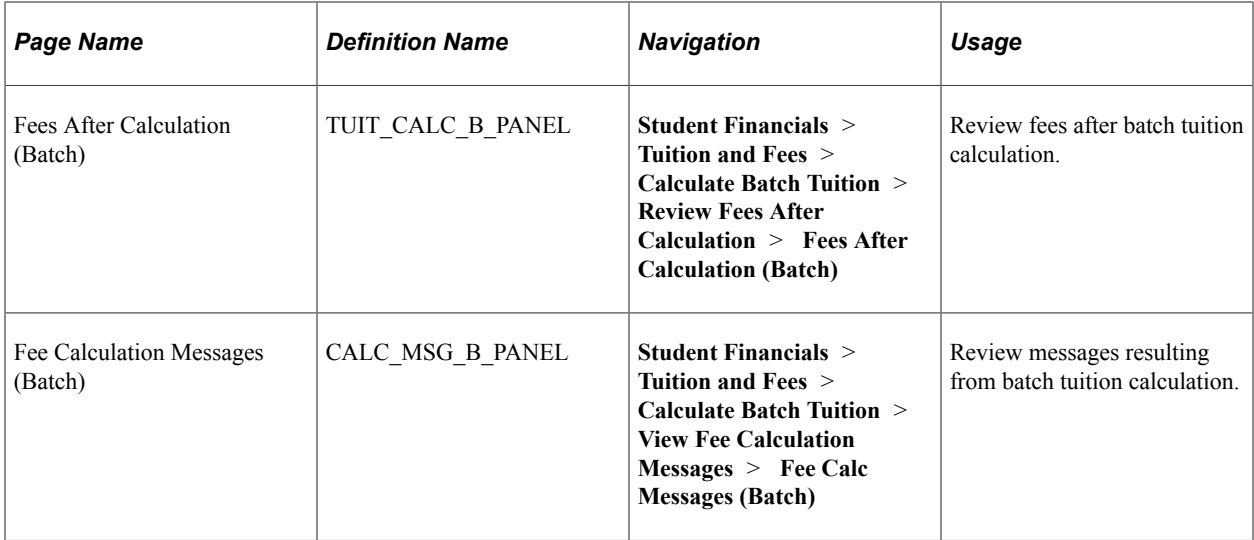

## **Calculating Tuition in Batch**

Access the Tuition for Multiple Students page (**Student Financials** > **Tuition and Fees** > **Calculate Batch Tuition** > **Calculate Tuition** > **Tuition for Multiple Students**).

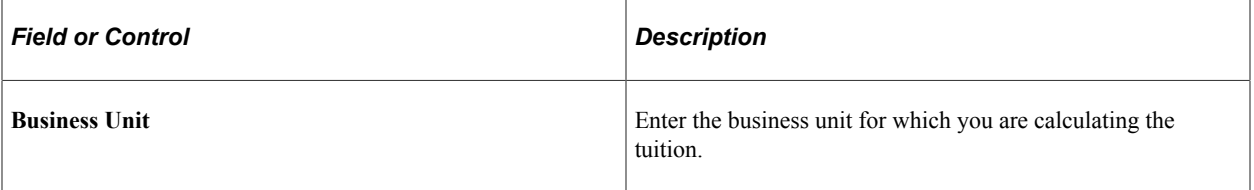

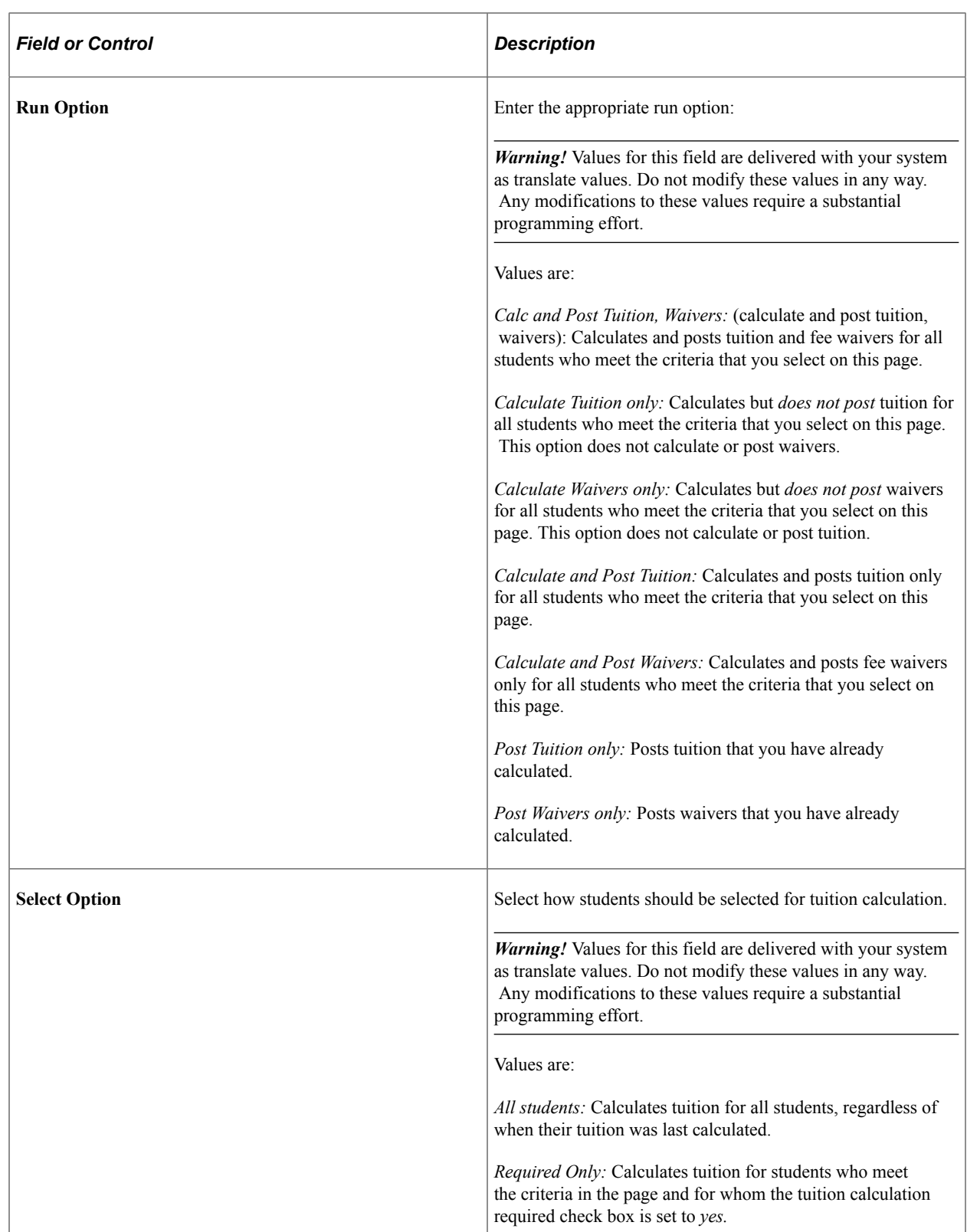

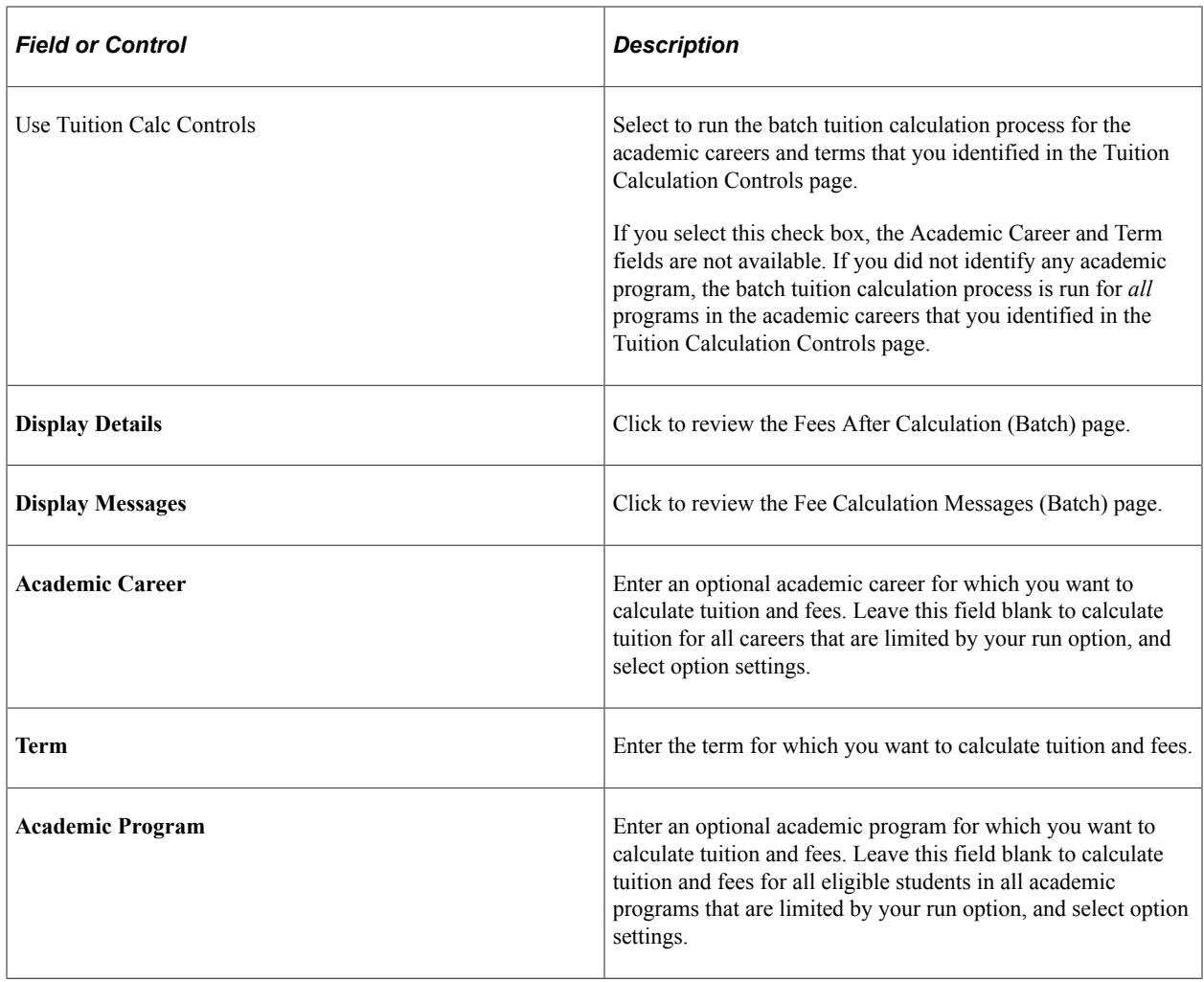

# **Assigning Student Waivers**

The Assign Student Waivers feature allows you to override student waivers. This means you can apply values to student waivers that are different from the values you specified in the Waivers page. The values in waiver codes for which the **Enable Student Override** check box is selected on the Waivers page are available here. When the check box is selected, the waiver calculation process checks the Student Waiver table for the values to use in waiver calculation. You can override the waiver code values for individual students or use a batch process to override the waiver code values for multiple students.

If the criteria option on the waiver code is set to **Use Criteria** or **Use Equation,** the tuition calculation process uses the selected criteria to check the student's eligibility for the waiver. However, if the waiver code criteria option is set to **No Criteria**, then you must manually verify the student's eligibility.

The Assign Student Waivers feature does not change how waivers are applied to student charges. A waiver code is typically set with the flat or maximum amount that can be applied, and the criteria that determines when the waiver is applied. The Assign Student Waiver feature processes amounts following the same logic as a typical waiver code. For example, when a waiver code is linked to multiple term fees in the tuition group, the flat amount up to the maximum amount is applied to the charge for *each* term fee when the waiver is granted to the student. Also, when a waiver is applied to charges from a term fee

that is set to charge by session, the flat amount up to the maximum amount specified in the waiver code applies to *each* session charge for the term fee.

See [Configuring Waivers and Waiver Groups.](#page-243-0)

### **Pages Used to Assign Student Waivers**

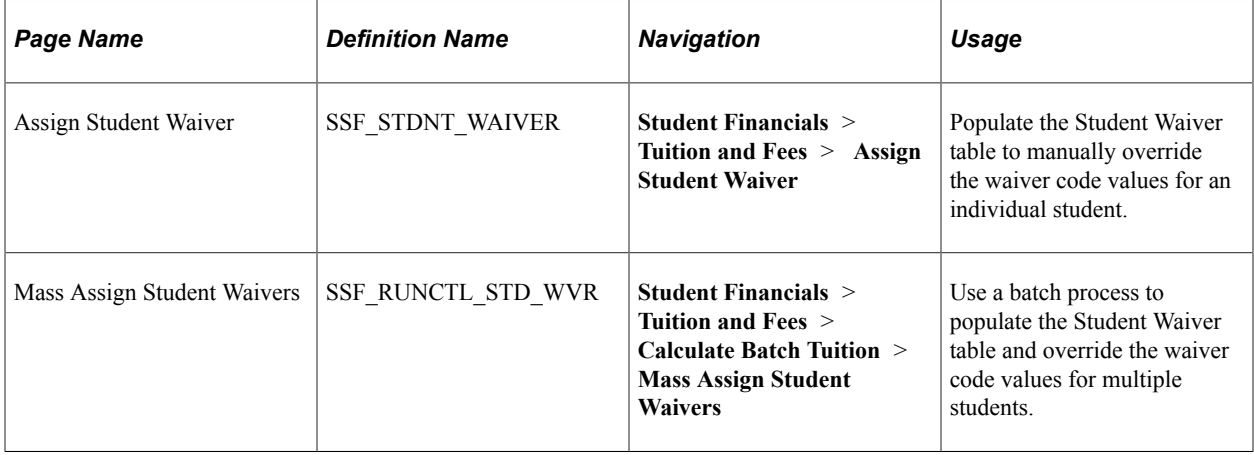

### **Assigning Waivers for a Single Student**

Access the Assign Student Waiver page (**Student Financials** > **Tuition and Fees** > **Assign Student Waiver**).

The context region that appears above the Details region shows the original values from the Waivers setup page. This serves as a reference point when you override the values.

When you override waiver code values for the first time, the Override Waiver Code Values region shows the original waiver code values you set up. Your subsequent edits show the latest values used in the override. This region contains the same fields and edits as the Waivers setup page. The fields are optional.

**Note:** You can also populate the Student Waiver table using Mass Assign Student Waivers.

See [Assigning Waivers for Multiple Students](#page-570-0).

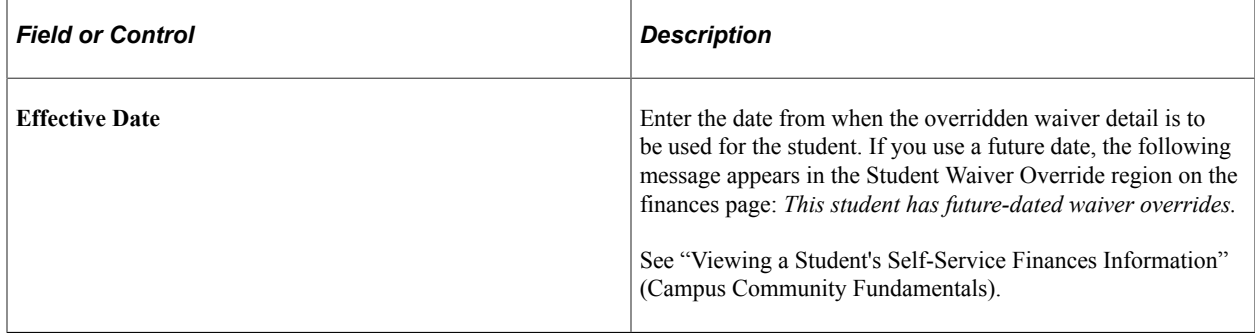

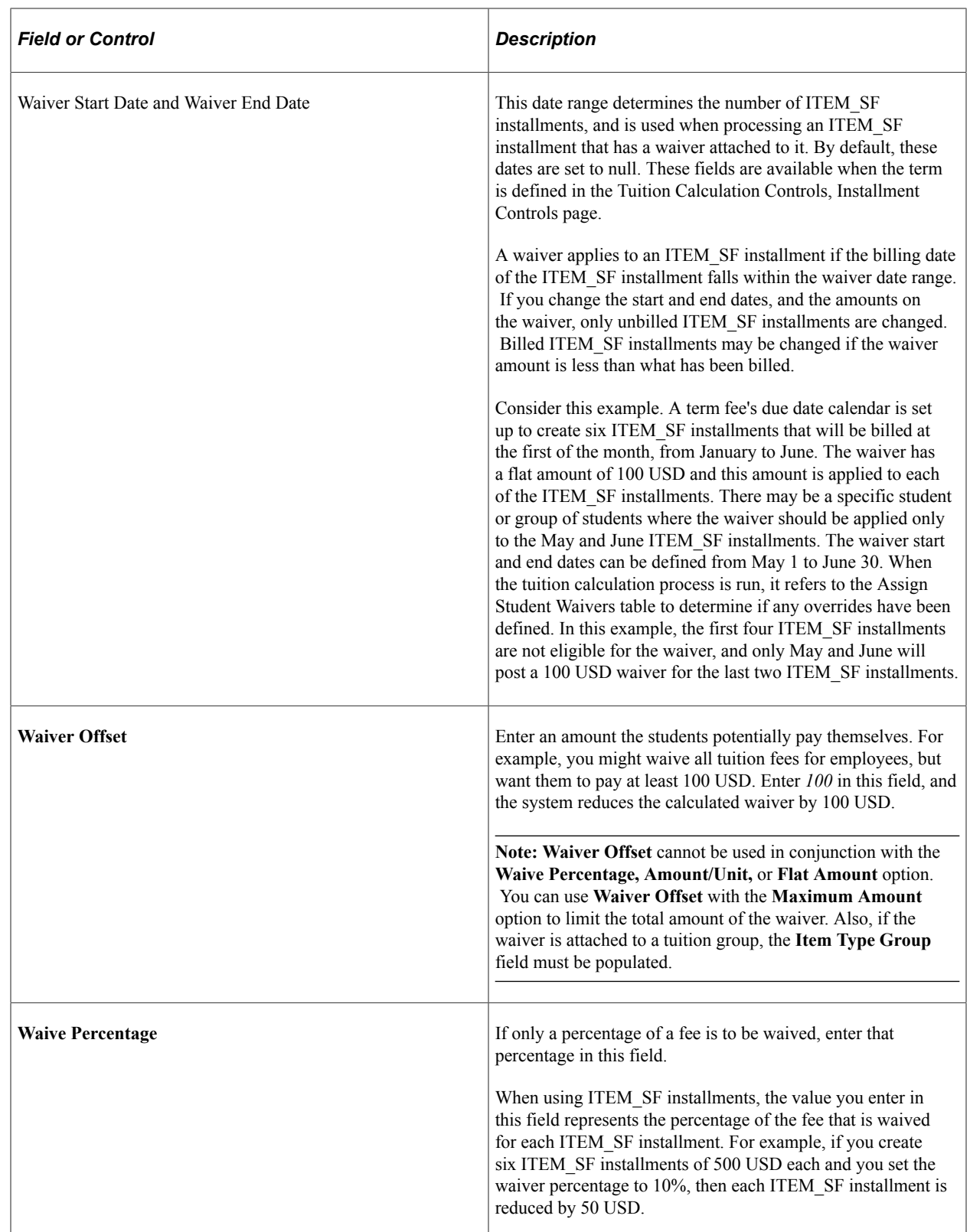

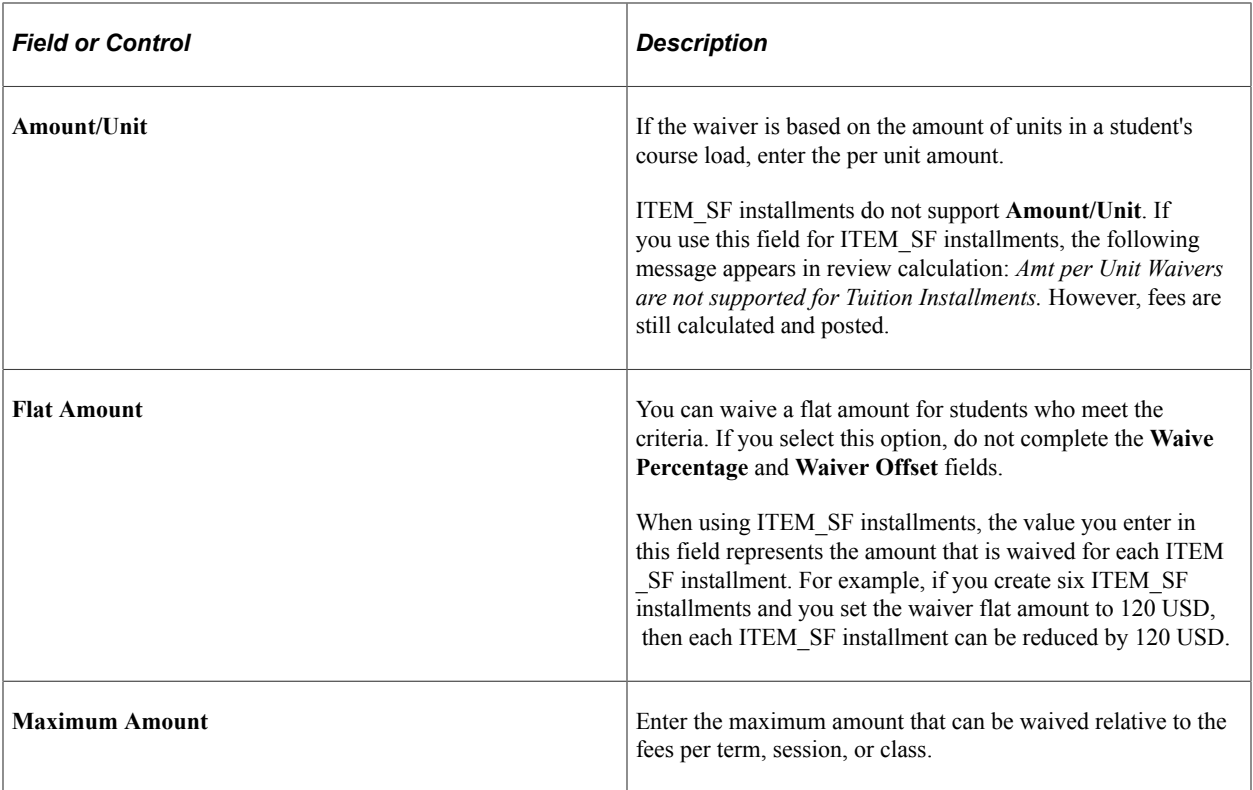

#### **Related Links**

"Setting Up the Student Services Center Component" (Campus Community Fundamentals)

### <span id="page-570-0"></span>**Assigning Waivers for Multiple Students**

Access the Mass Assign Student Waivers page (**Student Financials** > **Tuition and Fees** > **Calculate Batch Tuition** > **Mass Assign Student Waivers**).

The Mass Assign Student Waivers batch process allows you to assign waiver codes and override the default waiver code values for multiple students.

The waiver combinations that you can use when you set up the override are the same as the combinations that you can use on the Assign Student Waiver page.

When the batch process is successful, the new values with effective date and sequence are inserted in the Student Waiver table. You can review or edit individual information using the Assign Student Waiver page.

#### **Population Selection**

Population selection is a method for selecting the IDs to process for a specific transaction. The Population Selection group box is a standard group box that appears on run control pages when the Population Selection process is available or required for the transaction. Selection tools are available based on the selection tools that your institution selected in the setup of the Population Selection process for the application process and on your user security. Fields in the group box appear based on the selection tool that you select. The fields act the same from within the group box no matter what run control page you are on or what transaction you are processing. If your institution uses a specific selection tool (PS Query, Equation Engine, or external file) to identify IDs for a specific transaction, you must use it.

See "Using the Population Selection Process" (Campus Community Fundamentals).

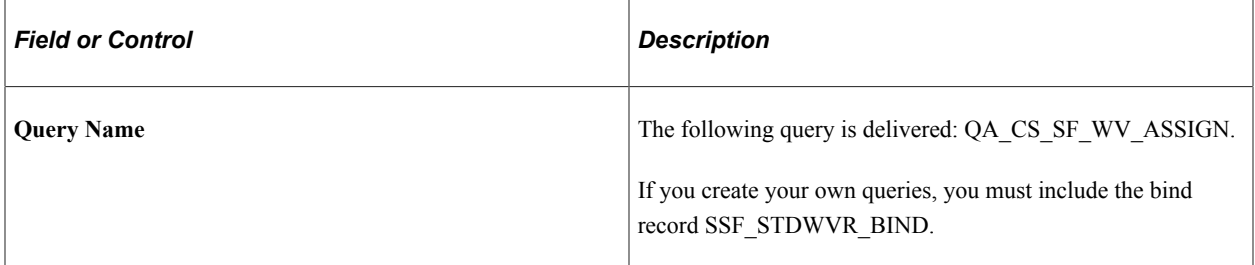

#### **Parameters**

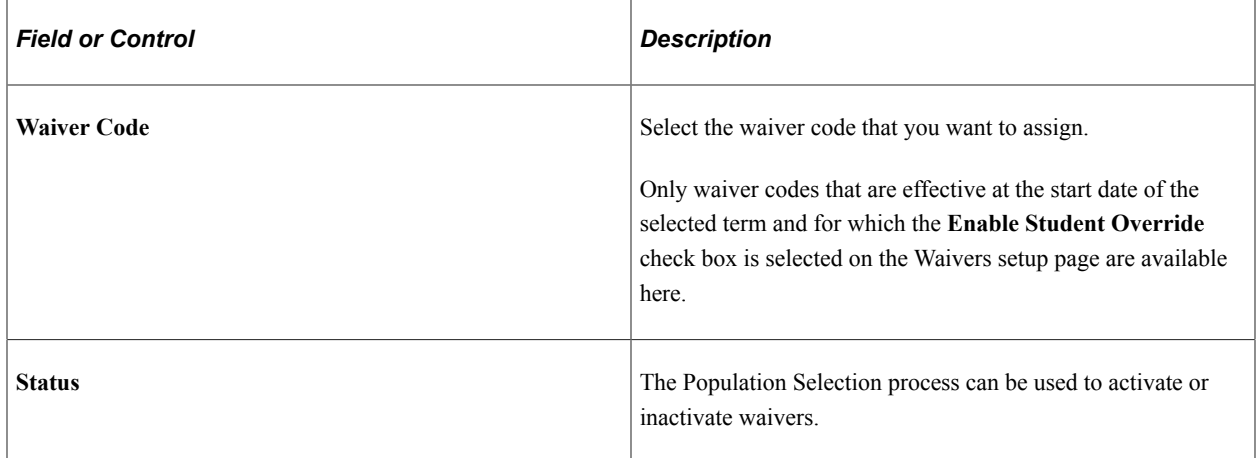

#### **Override Waiver Code Values**

For information about these fields, refer to the documentation about the Assign Student Waiver page.

# **Locking In a Minimum Tuition Amount**

The Lock In Tuition Amount process enables you to charge students a minimum lock in amount for a fee, regardless of when they drop a class, the number of classes that they drop, or whether fees increase.

### **Page Used to Lock In a Minimum Tuition Amount**

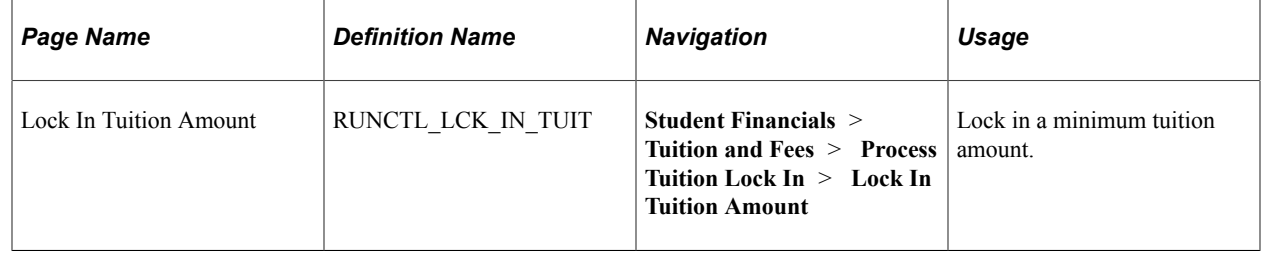

# **Locking In Tuition**

Access the Lock in Tuition Amount page (**Student Financials** > **Tuition and Fees** > **Process Tuition Lock In** > **Lock In Tuition Amount**).

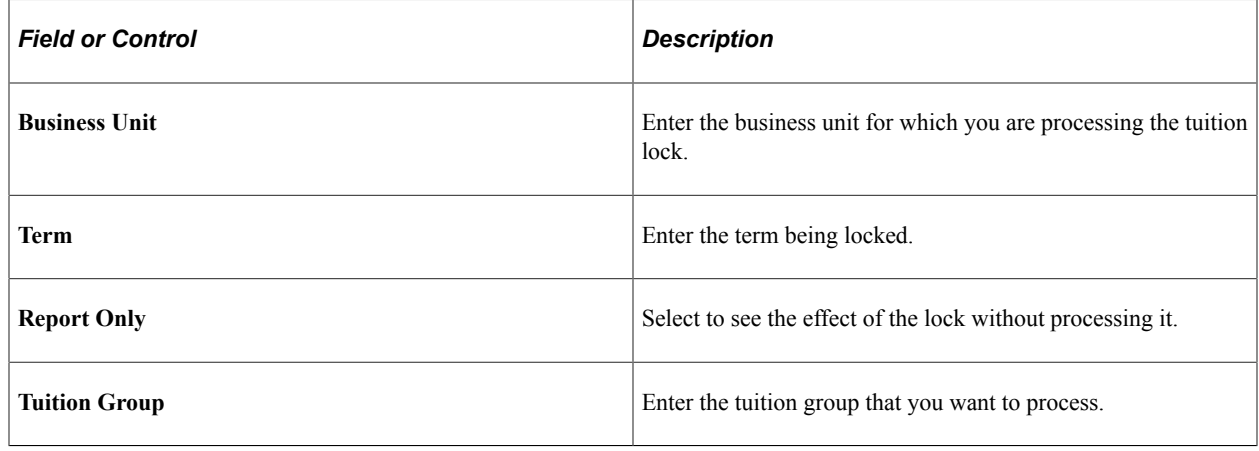

# **Recalculating Tuition and Fees After Enrollment Cancellation**

When the system selects students during the Enrollment Cancellation process for nonpayment of fees, you must recalculate tuition and fees for those students.

#### **Related Links**

[Processing Enrollment Cancellation](#page-742-0)

### **Page Used to Recalculate Tuition and Fees After Enrollment Cancellation**

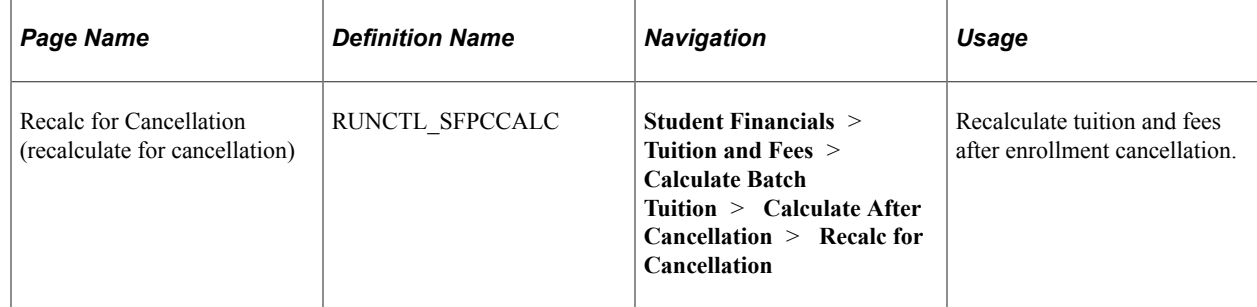

### **Recalculating Tuition and Fees After Enrollment Cancellation**

Access the Recalc for Cancellation page (**Student Financials** > **Tuition and Fees** > **Calculate Batch Tuition** > **Calculate After Cancellation** > **Recalc for Cancellation**).

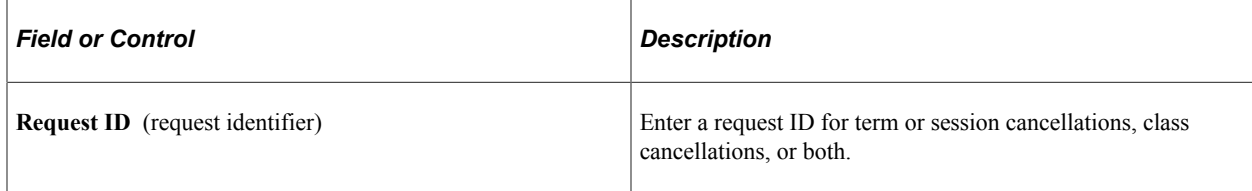

# **Changing, Calculating, and Posting Optional Fees**

This section discusses:

- [Calculating Optional Fees for an Individual Student](#page-573-0)
- [Overriding Optional Fees After the No Change Date](#page-574-0)

# **Pages Used to Change, Calculate, and Post Optional Fees**

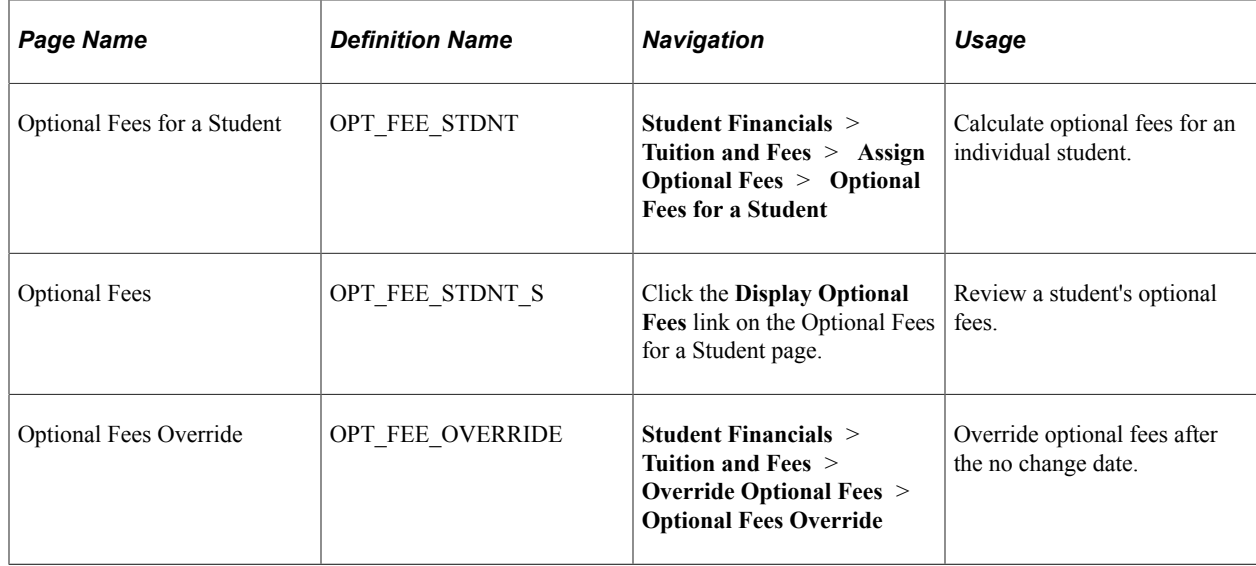

### <span id="page-573-0"></span>**Calculating Optional Fees for an Individual Student**

Access the Optional Fees for a Student page (**Student Financials** > **Tuition and Fees** > **Assign Optional Fees** > **Optional Fees for a Student**).

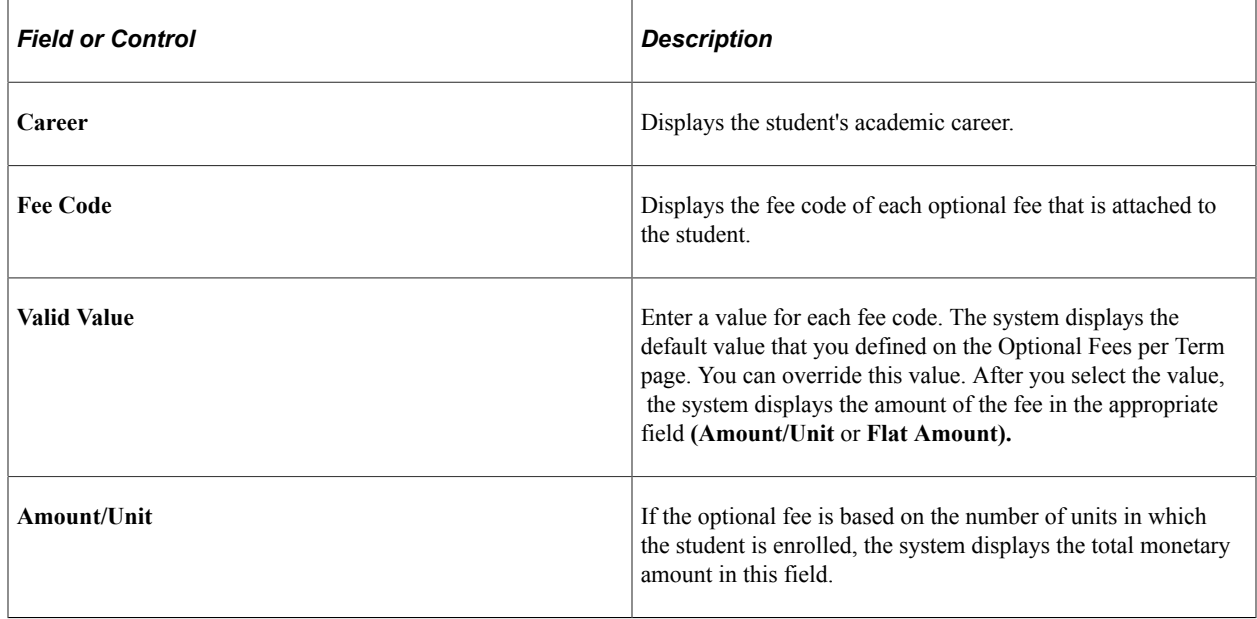

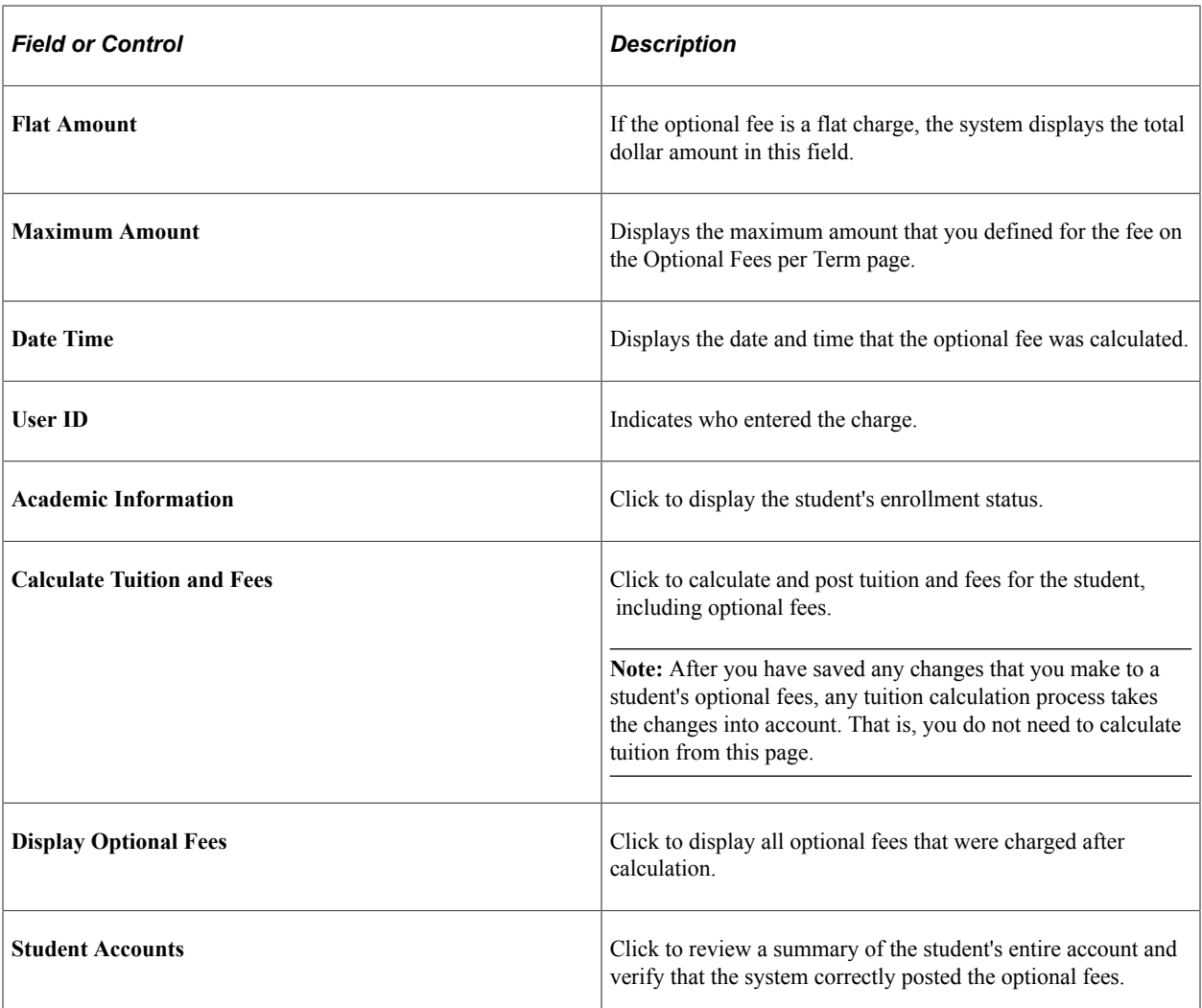

### <span id="page-574-0"></span>**Overriding Optional Fees After the No Change Date**

Access the Optional Fees Override page (**Student Financials** > **Tuition and Fees** > **Override Optional Fees** > **Optional Fees Override**).

This page is identical to the Optional Fees for a Student page.

# **Using ITEM\_SF Installments**

To use the ITEM\_SF installment functionality, you must select the **Create Tuition Installments** check box on the SF Installation 2 page. Additionally, review the **Enforce Payment Restriction** and **Enable Billed Adjustments** check boxes. To define the terms that allow ITEM\_SF installments, specify the terms in the Tuition Calculation Controls, Installment Controls page. When tuition is initially calculated, the system creates a unique ITEM\_SF record, per due date calendar, for each installment. All installments are posted including future-dated installments. Past due installments can be created if the **Assess Past Installments** check box is selected on the Tuition Groups - Definition page. The total amount of the installment should match the original fee amount. If an additional amount is needed to match the original fee, the extra pennies are added to the last installment. For example, the original fee is 100 USD and

the due date calendar creates three installments. The due dates are January 1 to March 1, each with an installment amount of 33.33 USD. The remaining 0.01 USD is added to the last installment, March 1. This gives a total installment amount that matches the original 100 USD fee.

Also, if the billing and due date calendar create all installments with due dates that are earlier than the current system date and the **Assess Past Installments** check box is not selected on the Tuition Groups - Definition page, the following message appears: *All Installments are in the past.* This message also appears on the Calculation Messages page.

After the initial tuition calculation has created the ITEM\_SF installments and there is either an addition or decrease in the fee, the adjustment process determines whether the installment has been billed (ITEM\_LINE\_SF.BILLING\_FLAG = 'Y') and the value that is defined in the tuition group's **Adjust Billed Installments** check box (SEL\_GROUP\_TBL.SSF\_ADJ\_BILL\_INST). The following table provides a summary of the adjustment logic that determines if an installment can be adjusted:

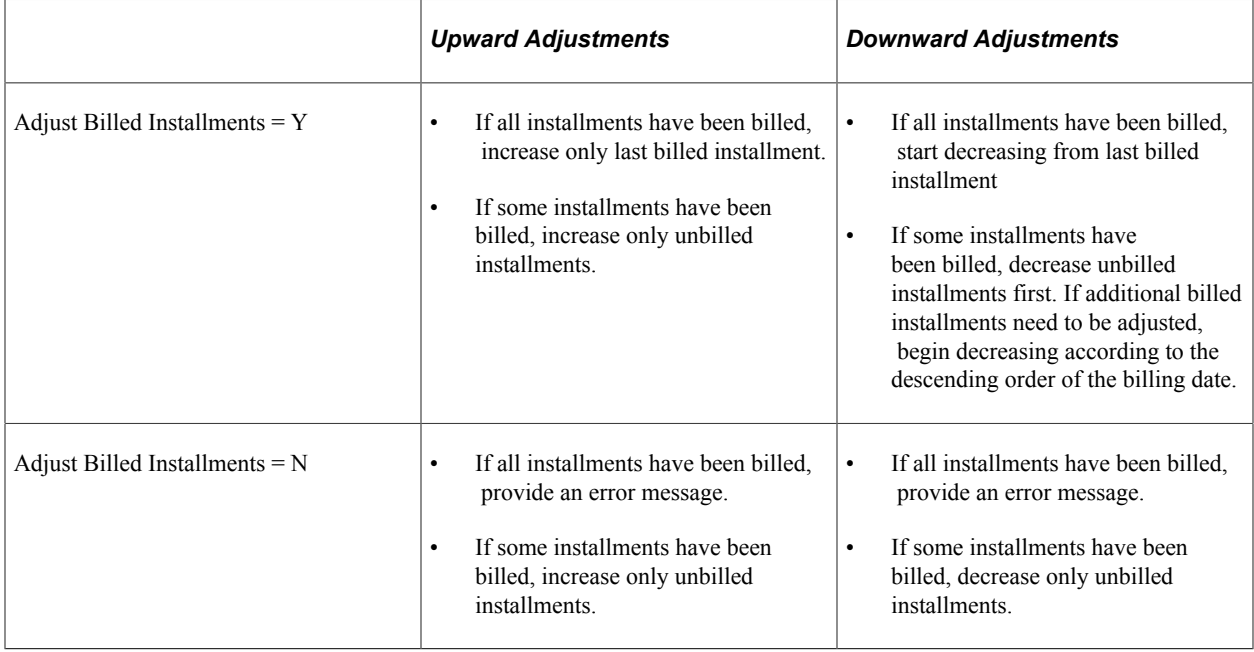

Another feature of the ITEM\_SF installment functionality is that it applies any associated waiver proportionally across all installments. The waiver uses the billing date of the charge item number and inherits the attributes of the charge item number. Proportionally applied waivers are subject to the fee's due date calendar.

When a new fee is calculated, but has not been posted to an account, the due date calendar ranges that are identified at the time of calculation prevails. If you make future adjustments to the fee, the initial installments or due dates that were initially calculated are retained. Subsequent fees that are added after the initial tuition calculation may fall into a different time range defined using the same billing and due calendar.

Consider this example of a fee that is calculated into a five-installment calendar and how it can still fall into line with the other remaining installments. At any time (-9999) before term starts (0), the fee is split into five installments of 20% each. If the fee is first calculated during the first month (1–30), then the fee is split into four installments of 25% each. If the fee is calculated during the second month (31–60), then the fee is split into three installments of 33.33% each. If the fee is calculated during the third month (61–90), two installments of 50% each are created. And, if the fee is calculated any time from the fourth
month onward (91–9999), then it becomes due in full in the last (fifth) installment. The following page illustrates the example.

This example illustrates the fields and controls on the Billing and Due Calendars page. You can find definitions for the fields and controls later on this page.

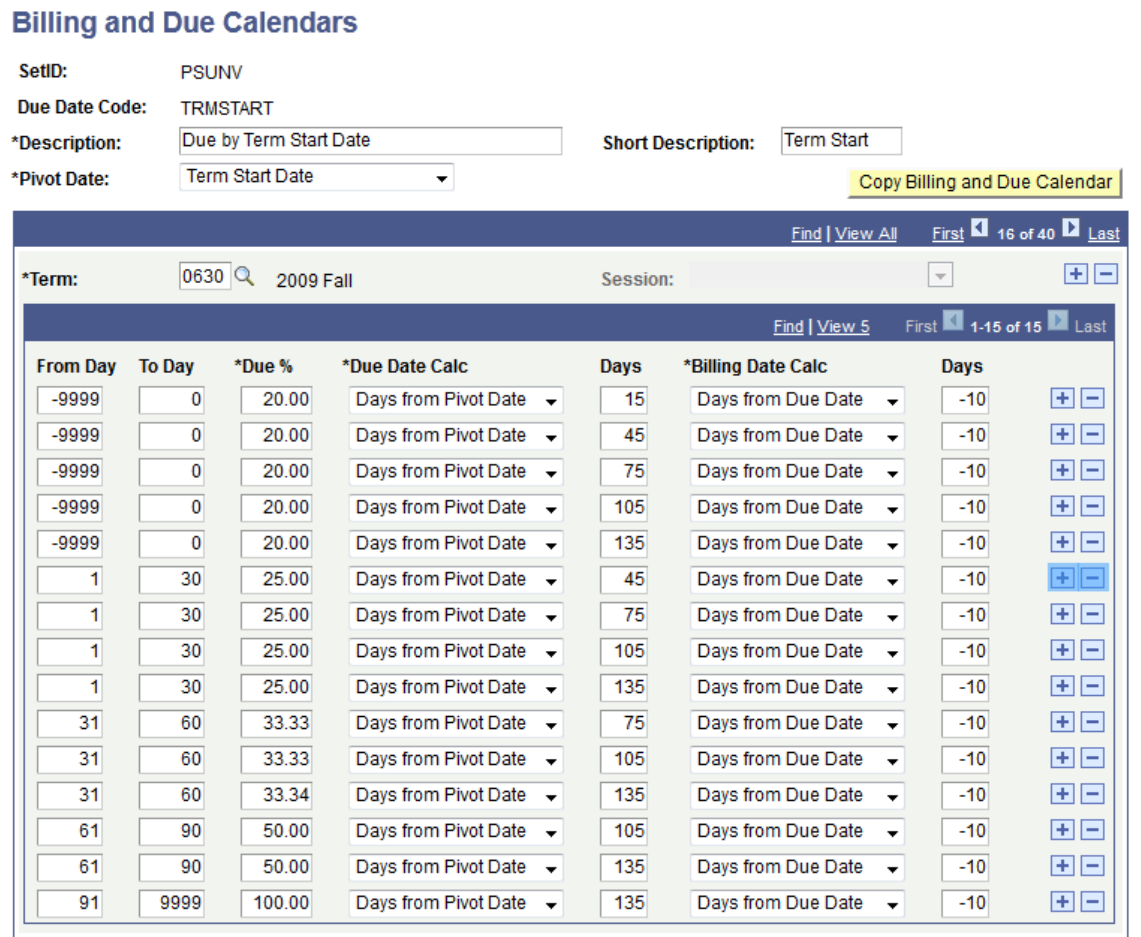

If you change the due date calendar after installments have been billed, the tuition calculation process does not use the modified due date calendar. Instead, the tuition calculation process uses the original dates that were initially calculated. You should recalculate tuition using a different tuition group and a new due date calendar.

If you want to reverse a waiver, set its **Effective Status** to *Inactive*. Billed installments are affected.

The ITEM SF installment functionality is unable to track class pricing (FEE CLASS PRICE table). The number of ITEM\_SF records that are created is determined by the number of installments, but the FEE\_CLASS\_PRICE table does not contain the number of installments. If you create ITEM\_SF installments, the track class pricing functionality is not available. The general ledger interface and third party contract course list produce an error if you attempt to use ITEM\_SF installments along with the track class pricing functionality.

See [Defining Keyword Edit Tables and a Null Due Date.](#page-54-0)

#### **Related Links**

[Setting Up Term Fee Codes](#page-269-0)

Calculating Tuition and Fees Chapter 19

# **Refunding Customers**

# **Understanding Refunds**

**Note:** If you implement Campus Solutions and a separate instance of PeopleSoft Human Capital Management/Payroll, you cannot use refunding through payroll. For information on managing processes that require data from both applications, see Campus Solutions-HCM / Payroll Integration: Student Financials Impacts on My Oracle Support (ID 1464024.1).

This section discusses:

- [Refunding Methods](#page-578-0)
- [Refunding Processes](#page-578-1)
- [Refunding Recipients](#page-579-0)
- [Student Financial Planning PLUS Loan Refunds](#page-579-1)
- [Refunding Formats](#page-579-2)
- [Refunding Process Flow for AP refunds](#page-579-3)

#### <span id="page-578-0"></span>**Refunding Methods**

You can use these refunding methods to create and distribute refunds:

• Accounts payable

The accounts payable method involves creating and distributing refunds through an interface with PeopleSoft Payables.

• Other

The other method is a catch-all method used by institutions that create and distribute refunds through an interface with an application other than Payroll for North America or Payables.

#### <span id="page-578-1"></span>**Refunding Processes**

You can use two types of processes to create and distribute refunds:

• Online

Processing a refund online involves creating and distributing a refund for one recipient in real time.

**Batch** 

Processing refunds in batch involves creating and distributing refunds for one or more recipients on a scheduled basis using a batch process.

### <span id="page-579-0"></span>**Refunding Recipients**

Two types of recipients can receive refunds: students and organizations. In Student Financials, the recipient refers to the type of account being refunded and does not necessarily indicate the person or organization that actually receives the refund. For example, a student withdraws from a class and is due to receive a refund. However, a nonstudent sponsor originally paid the student's tuition fees and should therefore receive the refunded money. Although the sponsor receives the actual refund, it is still considered a student refund in terms of how you create and distribute it.

# <span id="page-579-1"></span>**Student Financial Planning PLUS Loan Refunds**

If the Student Financial Planning PLUS Loan application so specifies, the borrower can be designated to receive the refund instead of the student. If the refund is not going to the student, the borrower must have an *EmpllD* and a *Relationship* with the student, and the SFP PLUS Loan Award must contain the borrower's *EmplID*.

## <span id="page-579-2"></span>**Refunding Formats**

You can use several types of formats to distribute refunds:

• Check

Using the check format, you refund customers by sending them a check for the refund amount.

• Credit card

Using the credit card format, you directly refund a customer's credit card for the refund amount.

• Electronic check

Using the electronic check format, you directly refund a customer's eCheck account for the refund amount.

• Direct deposit

Using the direct deposit format, you automatically deposit the refund amount into a predetermined direct deposit account. The direct deposit format is available for the accounts payable refunding method.

### <span id="page-579-3"></span>**Refunding Process Flow for AP refunds**

The following diagram displays the decisions and processes involved when creating and distributing AP refunds.

#### AP refund process flow

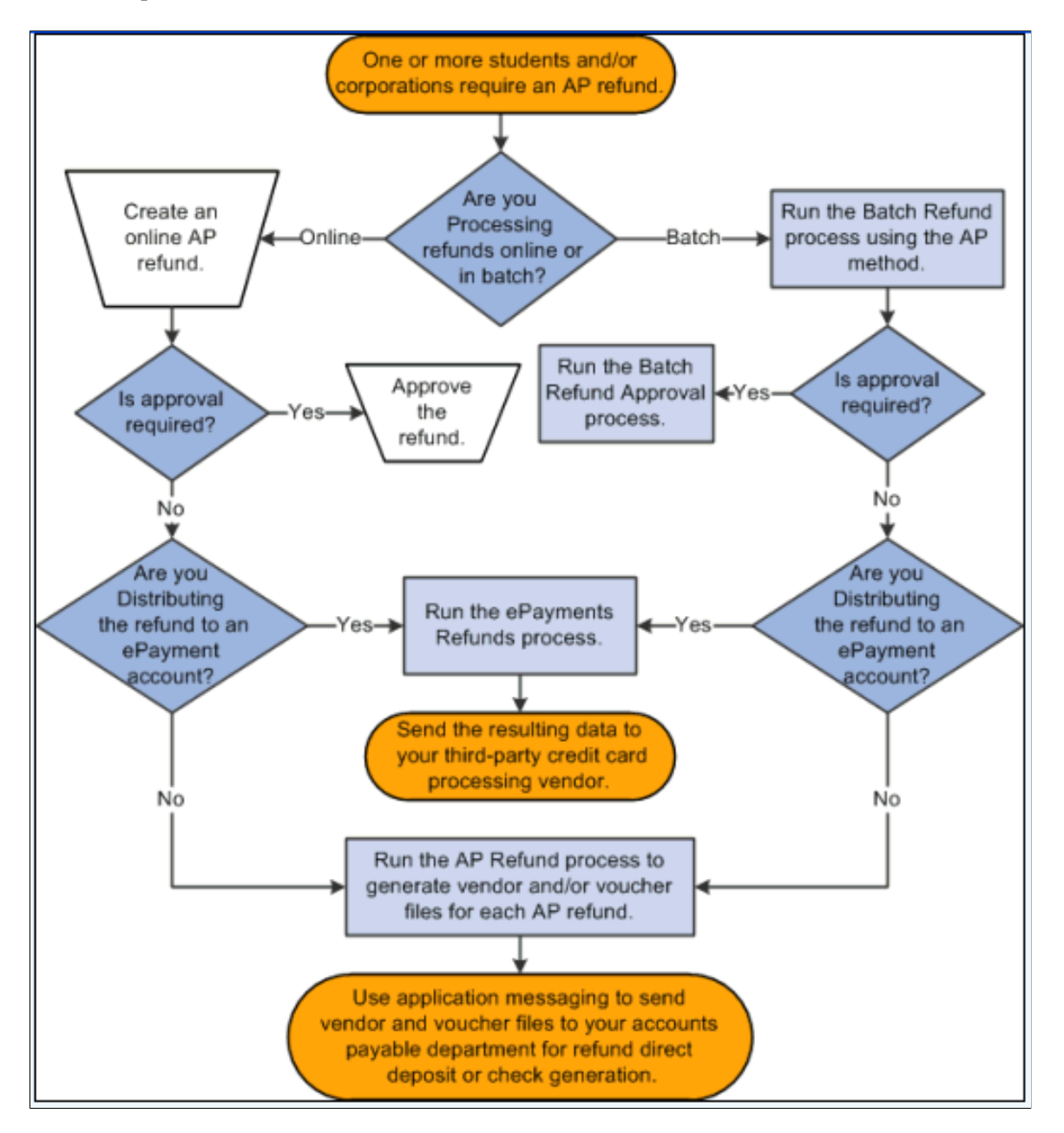

# **Creating Batch Refunds**

This section discusses:

- [Defining General Parameters](#page-581-0)
- **[Selecting Academic Programs](#page-584-0)**
- [Selecting Account Types and Terms](#page-584-1)
- **[Selecting Item Types](#page-585-0)**

**Note:** You cannot refund unsettled credit card payments using the Batch Refund (SFPREFND) process. The process ignores any unsettled credit card payments.

#### **Related Links**

[Understanding ePayment Transactions](#page-504-0)

#### **Pages Used to Create Batch Refunds**

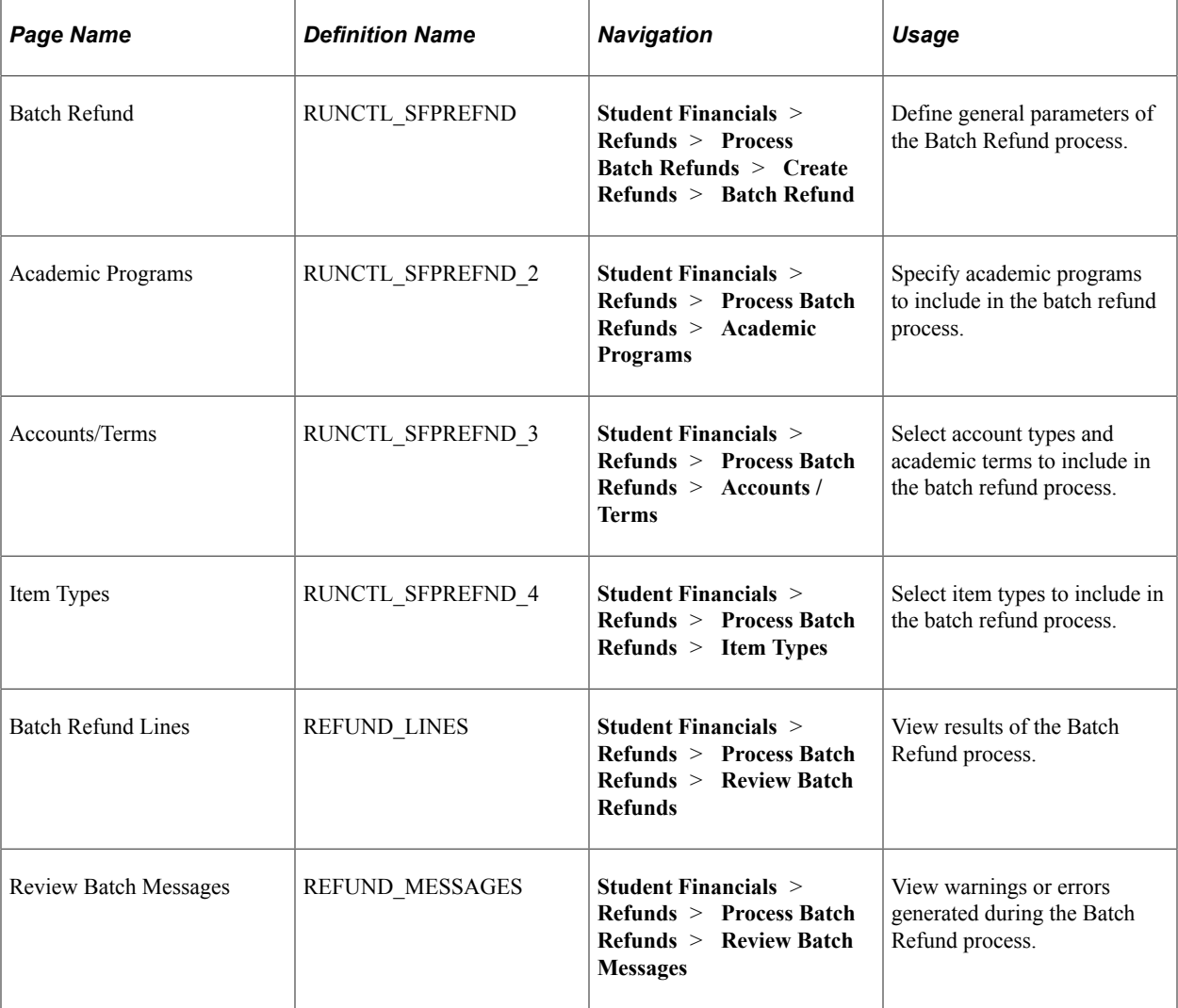

#### <span id="page-581-0"></span>**Defining General Parameters**

Access the Batch Refund page (**Student Financials** > **Refunds** > **Process Batch Refunds** > **Create Refunds** > **Batch Refund**).

This example illustrates the fields and controls on the Batch Refund page. You can find definitions for the fields and controls later on this page.

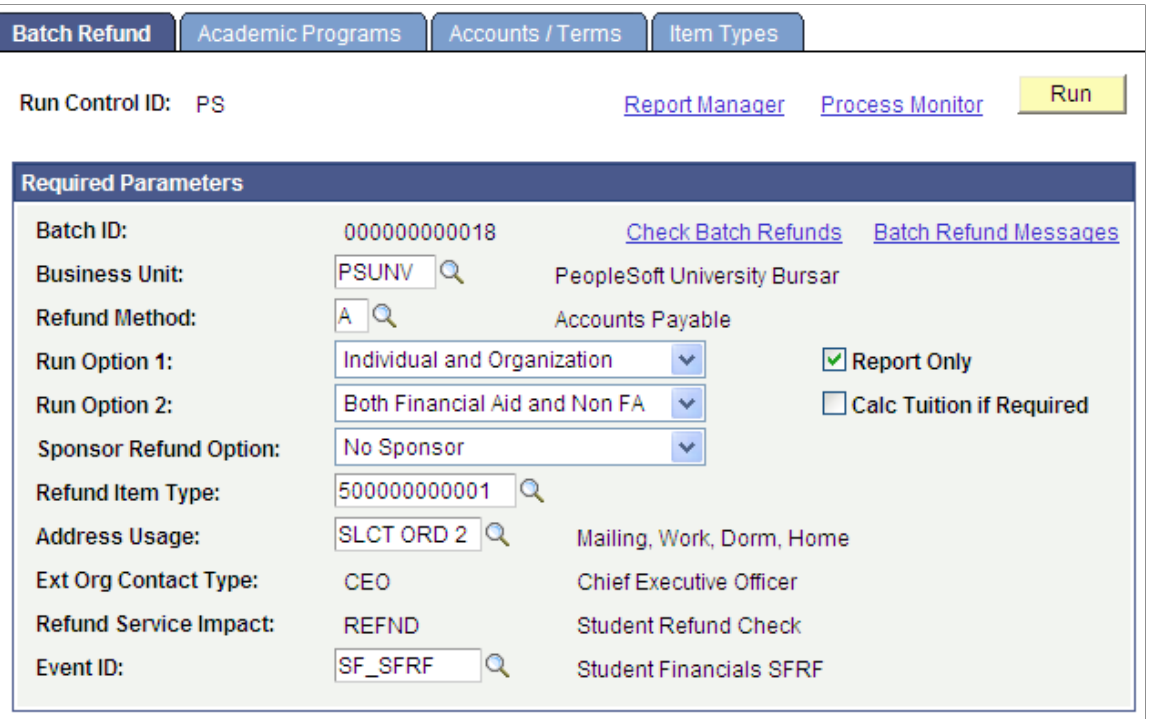

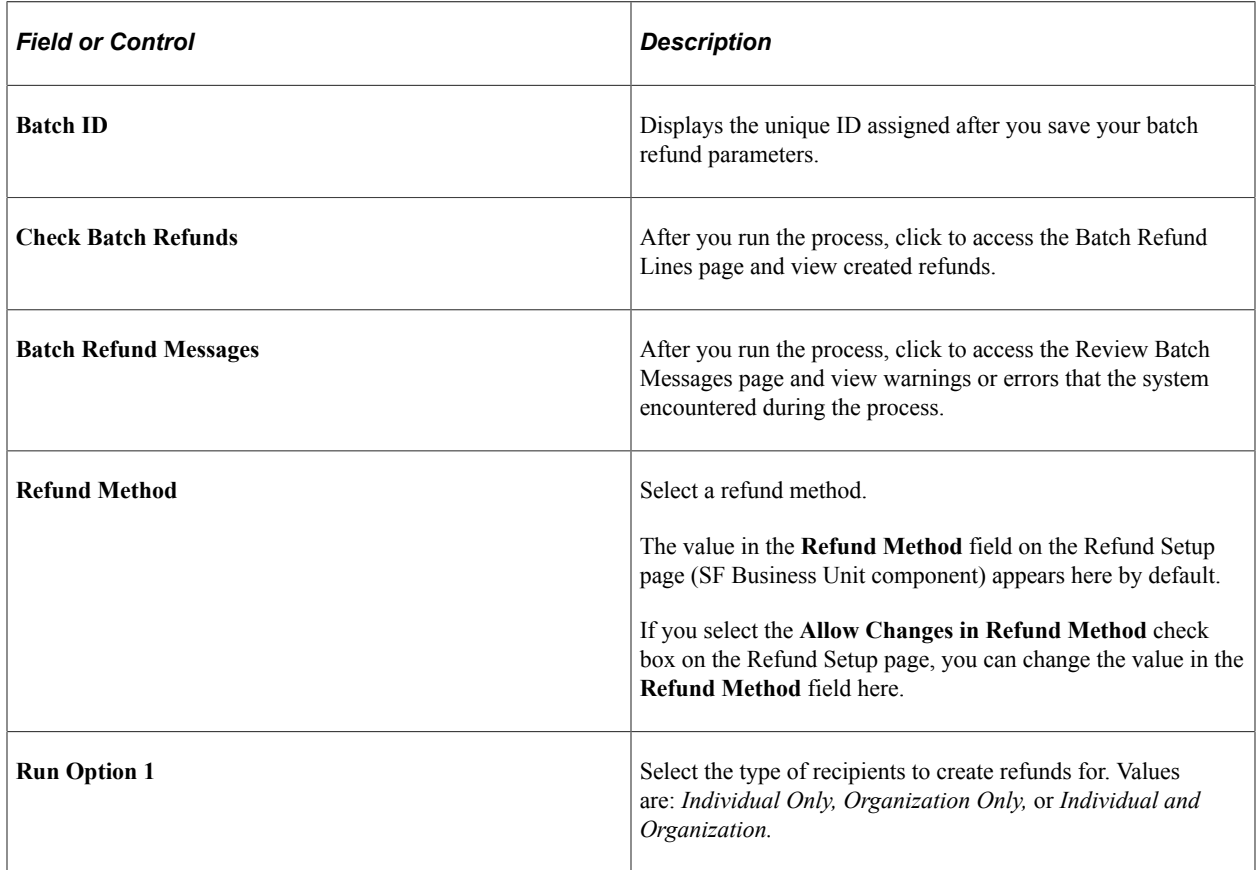

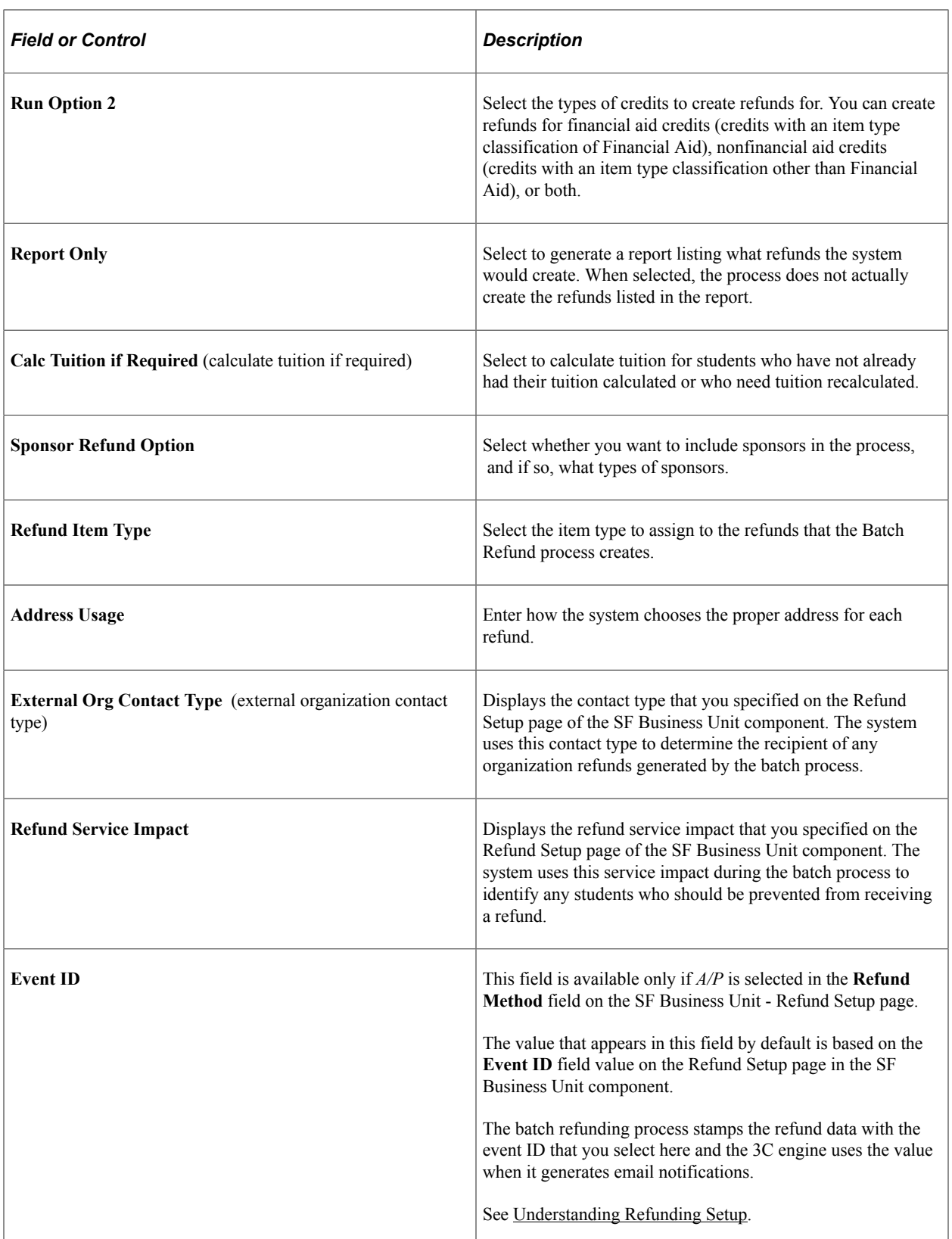

### <span id="page-584-0"></span>**Selecting Academic Programs**

Access the Academic Programs page (**Student Financials** > **Refunds** > **Process Batch Refunds** > **Academic Programs**).

#### **Required Parameters**

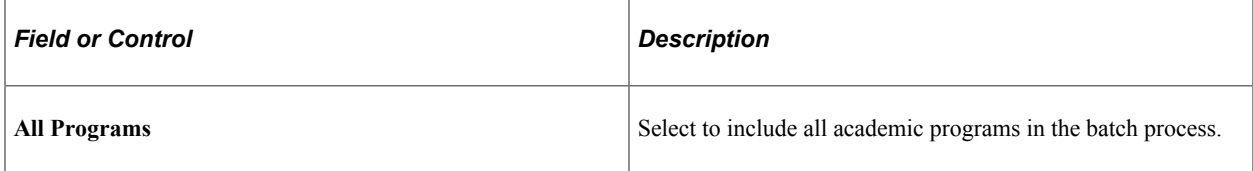

#### **Academic Programs**

This group box is available only if you clear the **All Programs** check box.

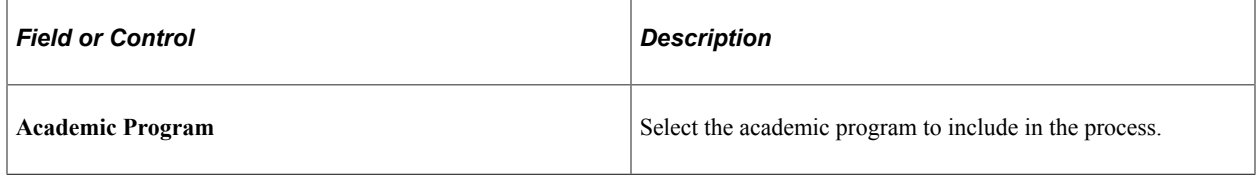

#### **Program Status**

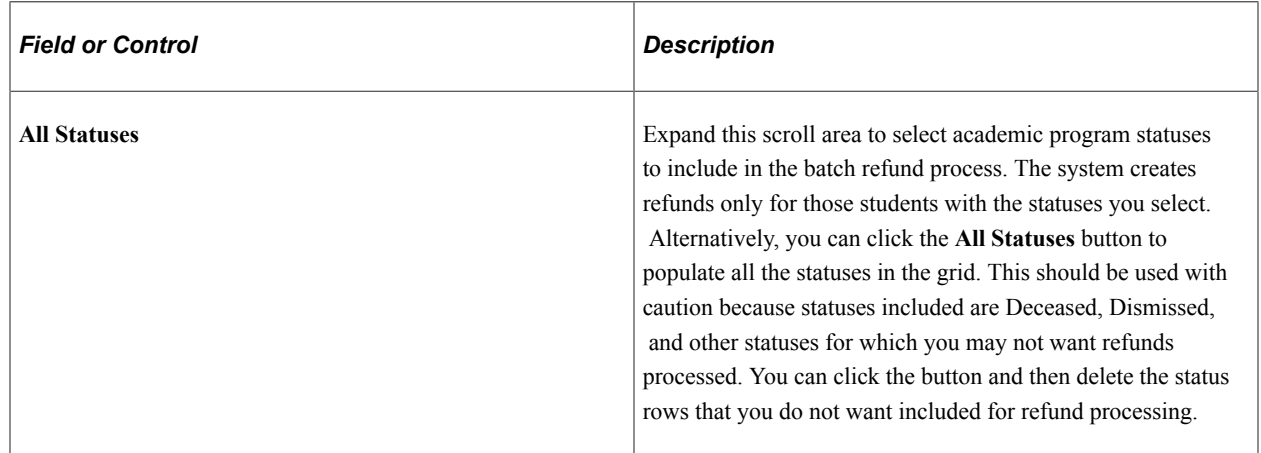

### <span id="page-584-1"></span>**Selecting Account Types and Terms**

Access the Accounts/Terms page (**Student Financials** > **Refunds** > **Process Batch Refunds** > **Accounts / Terms**).

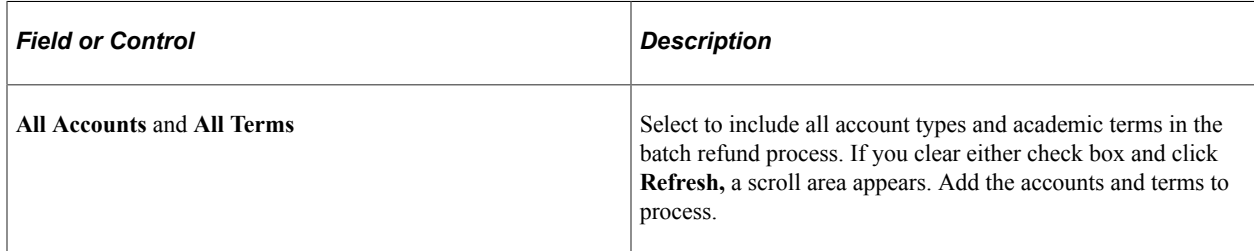

# <span id="page-585-0"></span>**Selecting Item Types**

Access the Item Types page (**Student Financials** > **Refunds** > **Process Batch Refunds** > **Item Types**).

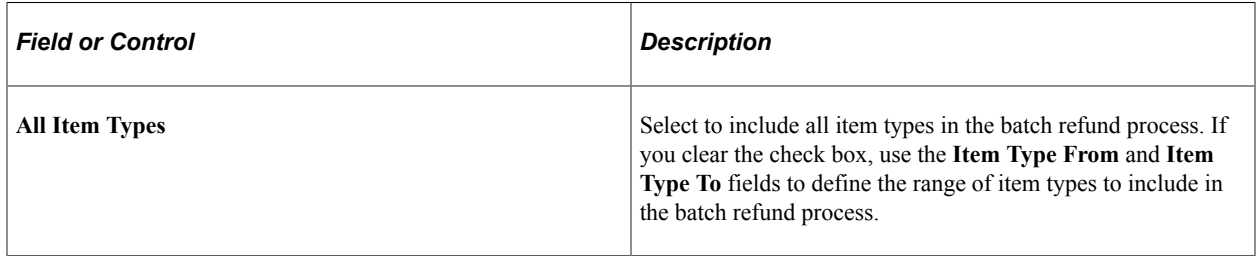

# **Creating Online Refunds**

This section discusses:

- [Creating Student Refunds](#page-586-0)
- [Creating Organization Refunds](#page-590-0)
- [Creating Student Refunds with an Extra Amount](#page-590-1)
- [Specifying the Account and Term Associated with an Extra Refunded Amount](#page-591-0)
- [Creating Sponsor Refunds](#page-591-1)

### **Pages Used to Create Online Refunds**

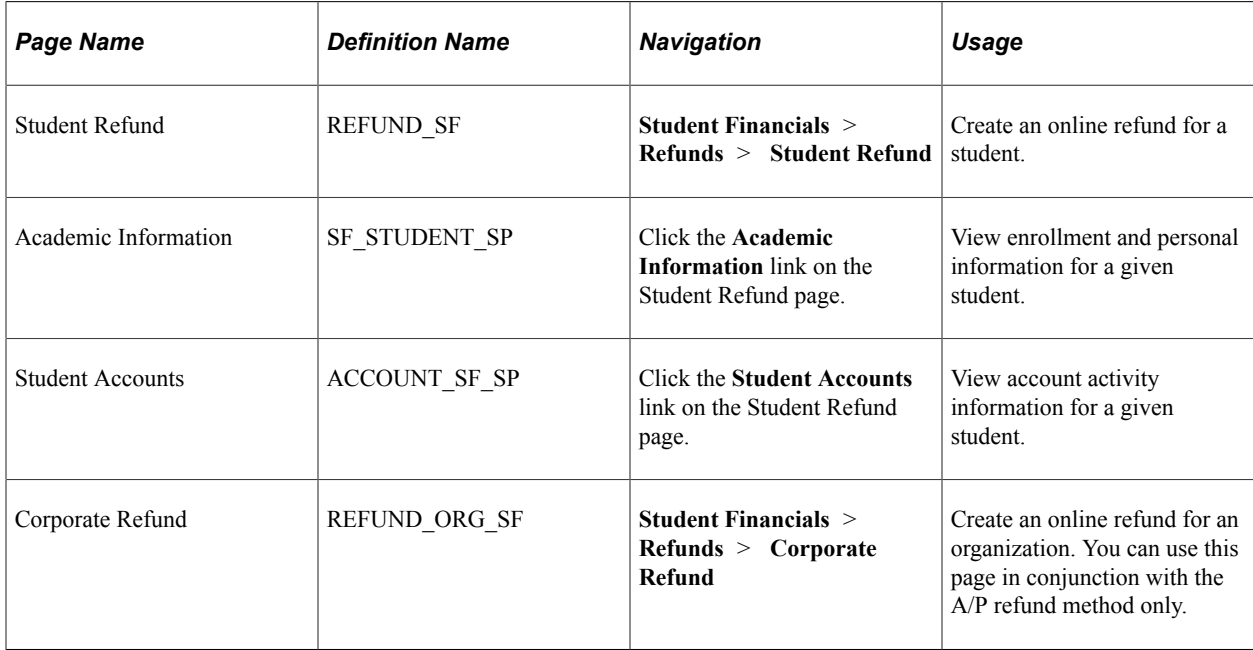

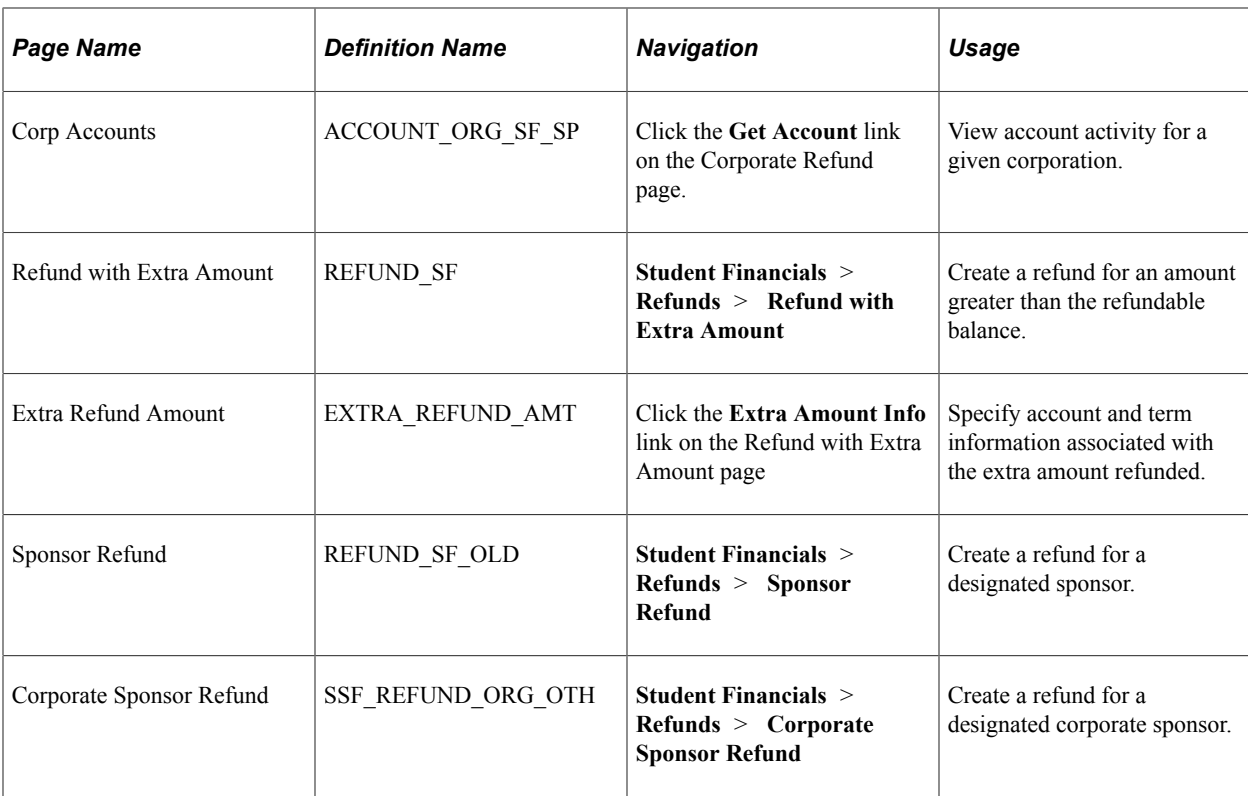

# <span id="page-586-0"></span>**Creating Student Refunds**

Access the Student Refund page (**Student Financials** > **Refunds** > **Student Refund**).

Depending on the type of refund method that you select, the fields described below differ.

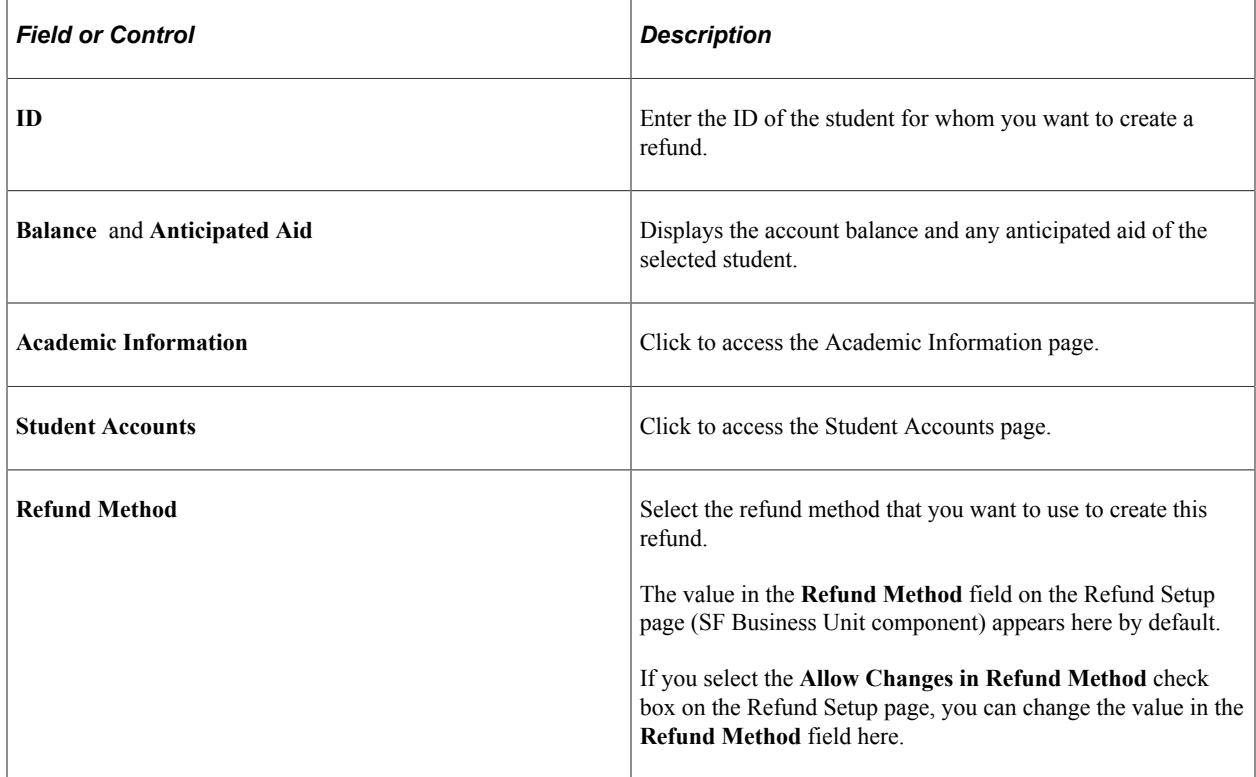

#### **Refund Selection**

Select the check box next to each credit line item to include in the refund. This group box displays the account type, academic term, item type description, original monetary amount, and balance of each line item.

**Note:** If you pay multiple targets by the same transaction, each target appears as a separate line item on the Student Refund page. When you refund multiple targets from the same transaction, however, the system combines the targets into a single refund. For example, if you are refunding a student 750.00 USD for tuition and 125.00 USD for housing, and both targets were part of the same credit card payment, the system combines the target refunds into a single credit card refund of 875.00 USD. It does not issue two separate refunds to the same credit card.

See [Accepting Student Payments.](#page-663-0)

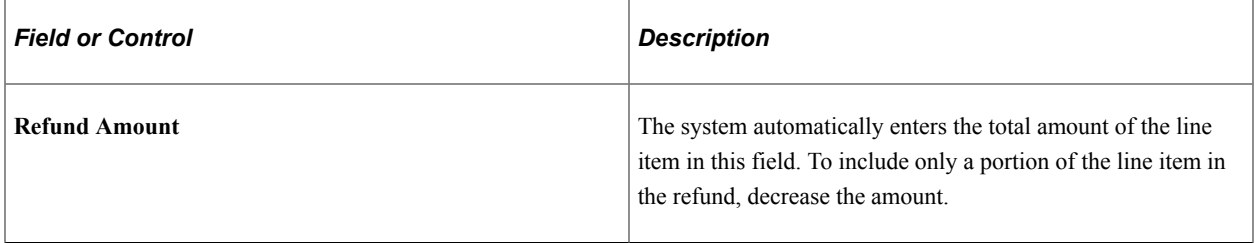

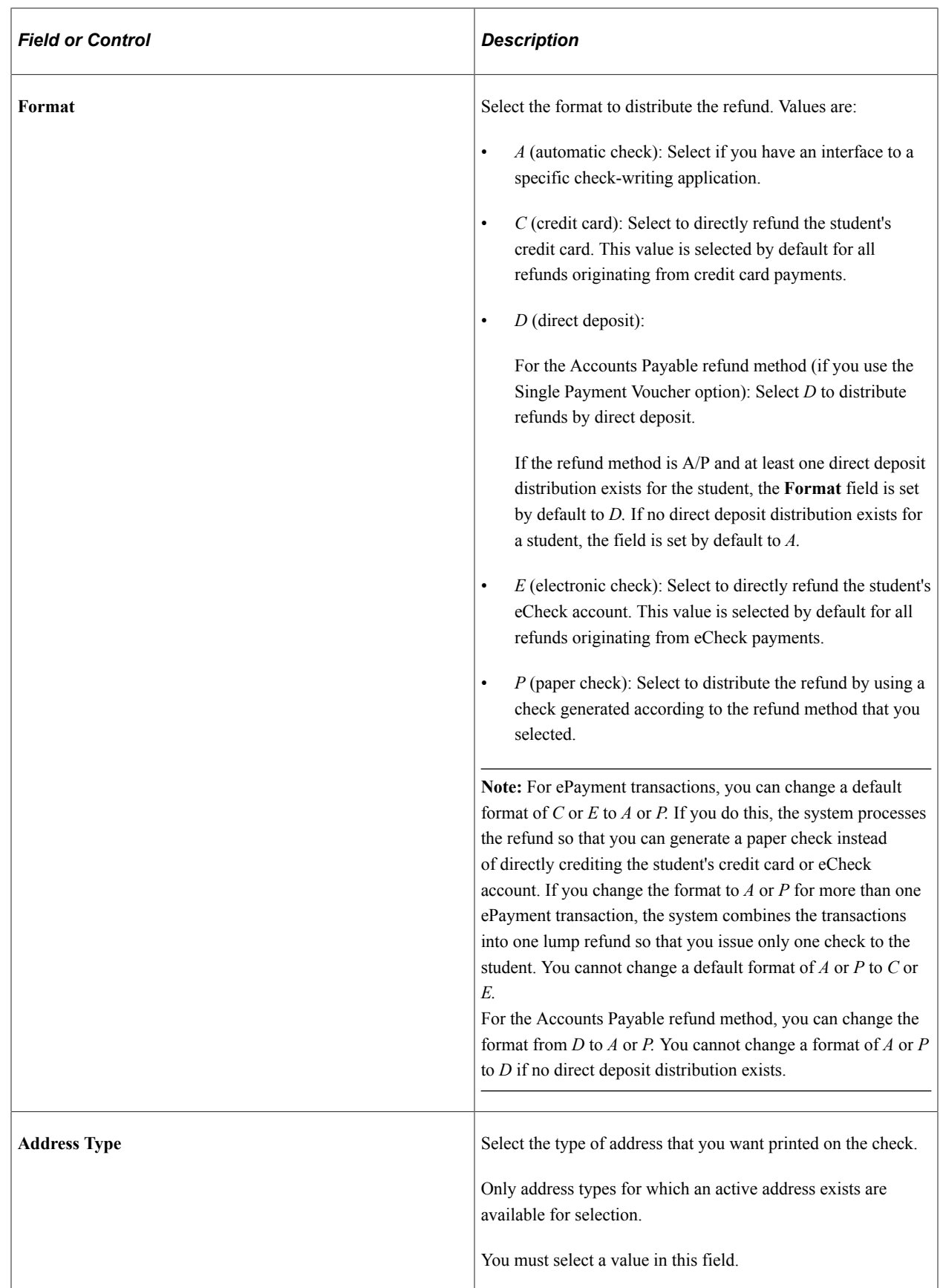

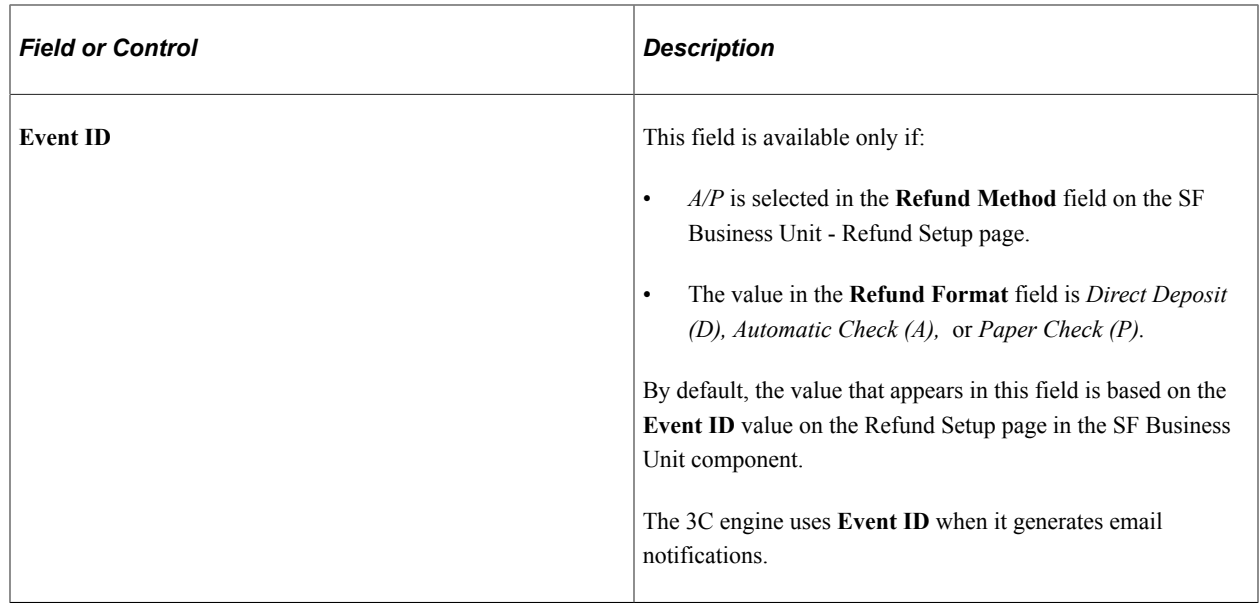

See [Understanding Refunding Setup](#page-336-0).

**Note:** You can only refund one ePayment at a time using the Student Refund page. Even if there are multiple ePayments on a student's account, you can select only one at a time. In addition, the system does not allow you to post a refund for eCheck payments that have not been debited or credit card payments that have not been settled. If you click the **Post Refund** button after selecting a refund for an ePayment that has not been debited/settled, you receive an error message.

#### **Student Refund Buttons and Links**

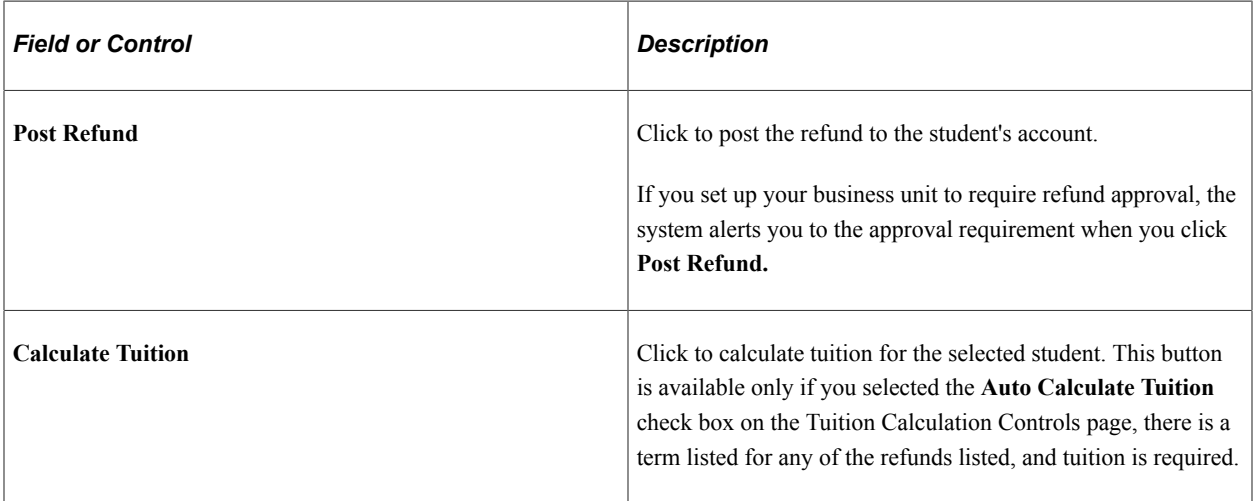

#### **View Refund Check**

Expand this group box to view a simulation of a refund check for the amount that you are refunding.

#### **Related Links**

[Understanding ePayment Transactions](#page-504-0)

### <span id="page-590-0"></span>**Creating Organization Refunds**

Access the Corporate Refund page (**Student Financials** > **Refunds** > **Corporate Refund**).

**Note:** Except for the fields documented here, the fields on this page are identical to their counterparts on the Student Refund page.

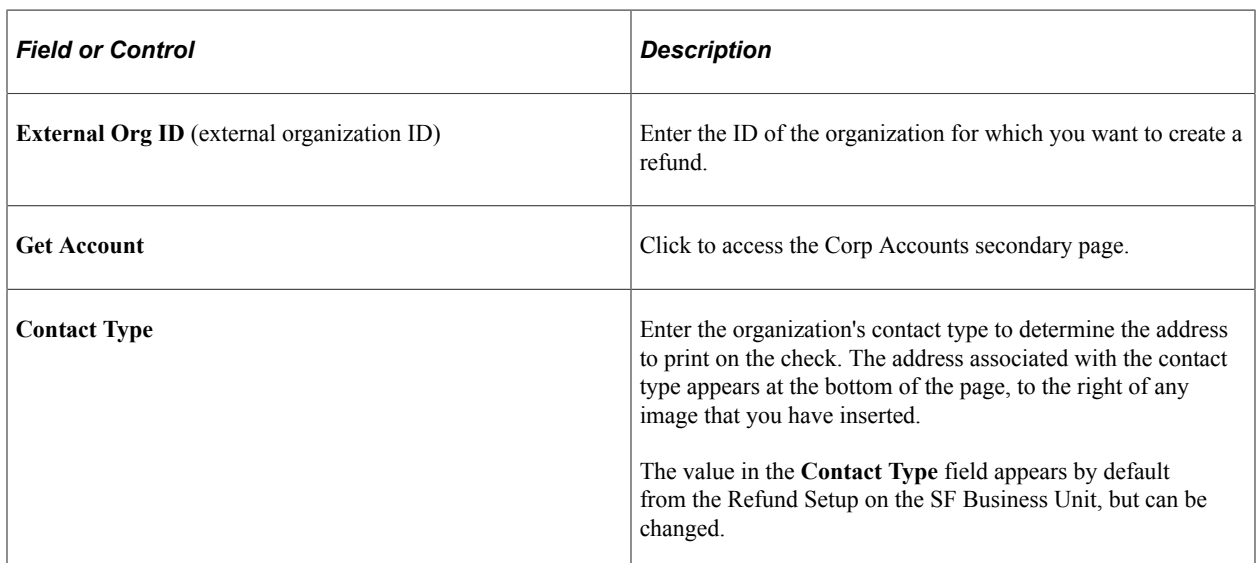

#### **View Refund Check**

Expand this group box to view a simulation of a refund check for the amount that you are refunding.

The address that appears here is the address that is set up for the Contact on the Organization Table.

#### **Related Links**

[Creating Student Refunds](#page-586-0)

#### <span id="page-590-1"></span>**Creating Student Refunds with an Extra Amount**

Access the Refund with Extra Amount page (**Student Financials** > **Refunds** > **Refund with Extra Amount**).

**Note:** You cannot use the Refund with Extra Amount page to create a refund for an organization.

Use this page to create a refund for more than the refundable balance or in the absence of a refundable balance. For example, you can disburse anticipated aid to a student before the actual receipt of funds. The refund becomes a charge on the student's account that is later credited when your institution actually receives the financial aid.

**Note:** By default, the value in the **Format** field for Extra Amount is the same as the value in the **Format** field for Refund Selection.

If you enter values that do not match, you receive an error message when you click the **Post Refund** button.

If at least one direct deposit distribution exists, a value of *D* appears in the **Format** field by default.

**Note:** Except for the fields documented here, the fields on this page are identical to their counterparts on the Student Refund page.

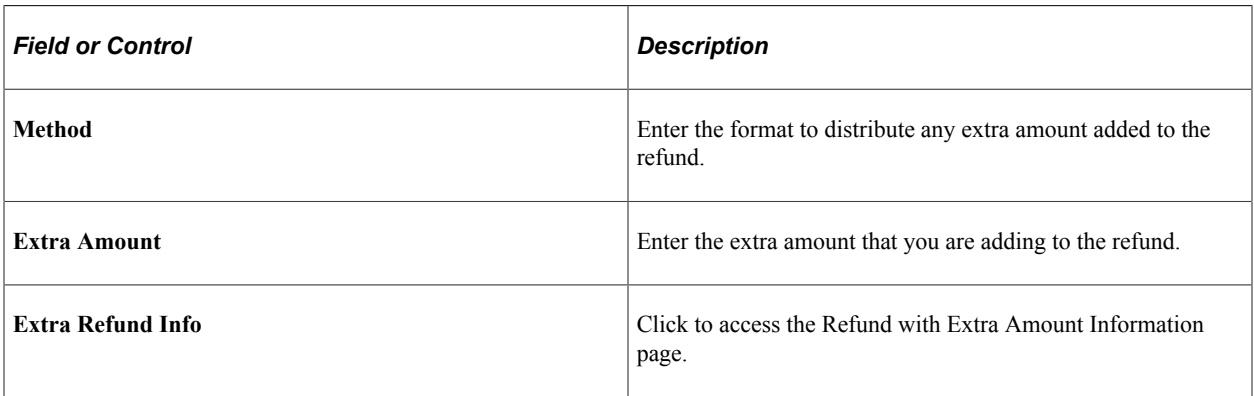

**Note:** You can create a refund for more than the refundable balance only if you select the **Refund Debit Balances** check box on the Refund Setup page. If you do not select this check box, you can create a refund for an extra amount, but not for an extra amount and a credit at the same time.

#### **Related Links**

[Setting Up Your Business Unit to Refund Customers](#page-337-0) [Creating Student Refunds](#page-586-0)

#### <span id="page-591-0"></span>**Specifying the Account and Term Associated with an Extra Refunded Amount**

Access the Extra Refund Amount page (click the **Extra Amount Info** link on the Refund with Extra Amount page).

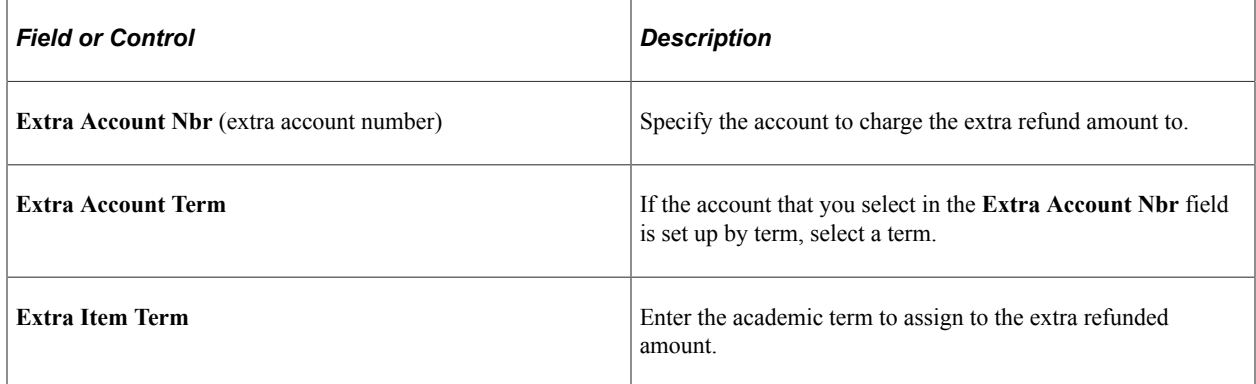

#### <span id="page-591-1"></span>**Creating Sponsor Refunds**

Access the Sponsor Refund page (**Student Financials** > **Refunds** > **Sponsor Refunds**).

If you have designated an individual as a sponsor for credits on a student's account, use the Sponsor Refund page to create refunds for those credits, to be distributed to the sponsor.

**Note:** You can create a refund for a sponsor only if you have associated the sponsor with a student using the Designate Individual Sponsor page.

**Note:** Except for the fields documented here, the fields on this page are identical to their counterparts on the Student Refund page.

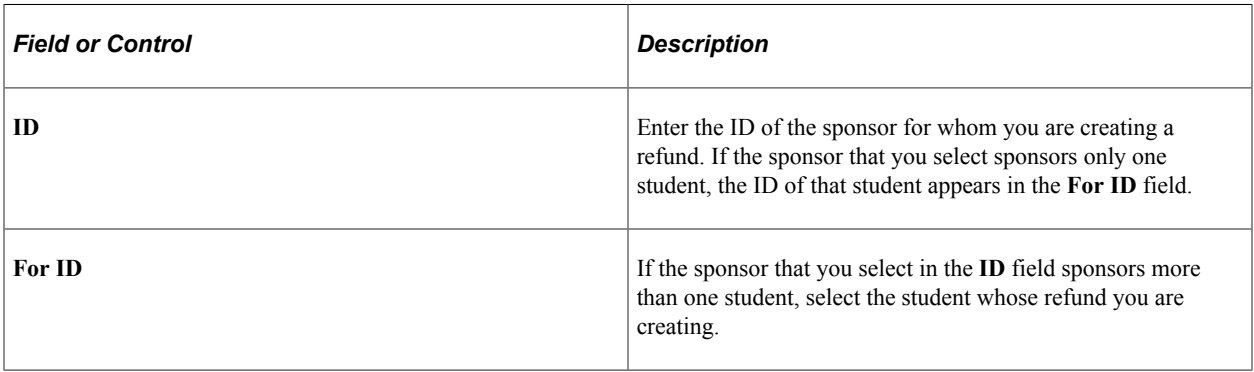

**Note:** By default, the value in the **Format** field for Extra Amount is the same as the value in the **Format** field for Refund Selection.

If you enter values that do not match, you receive an error message when you click the **Post Refund** button.

If at least one direct deposit distribution exists, a value of *D* appears in the **Format** field by default.

#### **Related Links**

[Creating Student Refunds with an Extra Amount](#page-590-1)

### **Approving Refunds**

Depending on your business unit setup, a refund might require approval by up to three separate approvers. When approval is required, you cannot complete a refund, or print a refund until it has been approved. This section discusses:

- **[Routing Batch Refunds to Worklists](#page-593-0)**
- [Approving Refunds](#page-594-0)

#### **Pages Used to Approve Refunds**

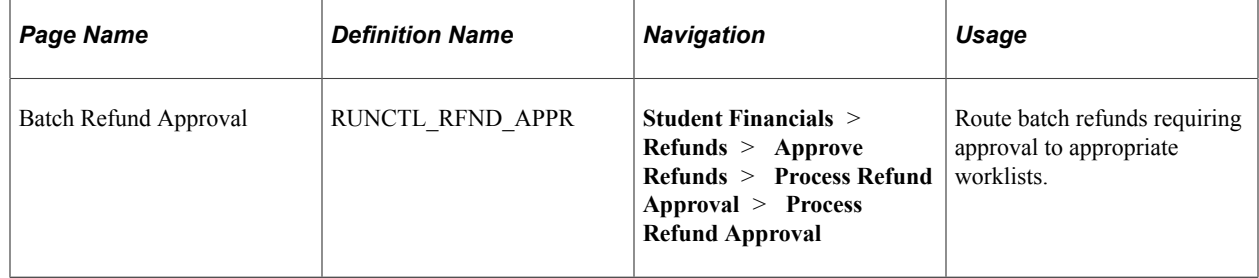

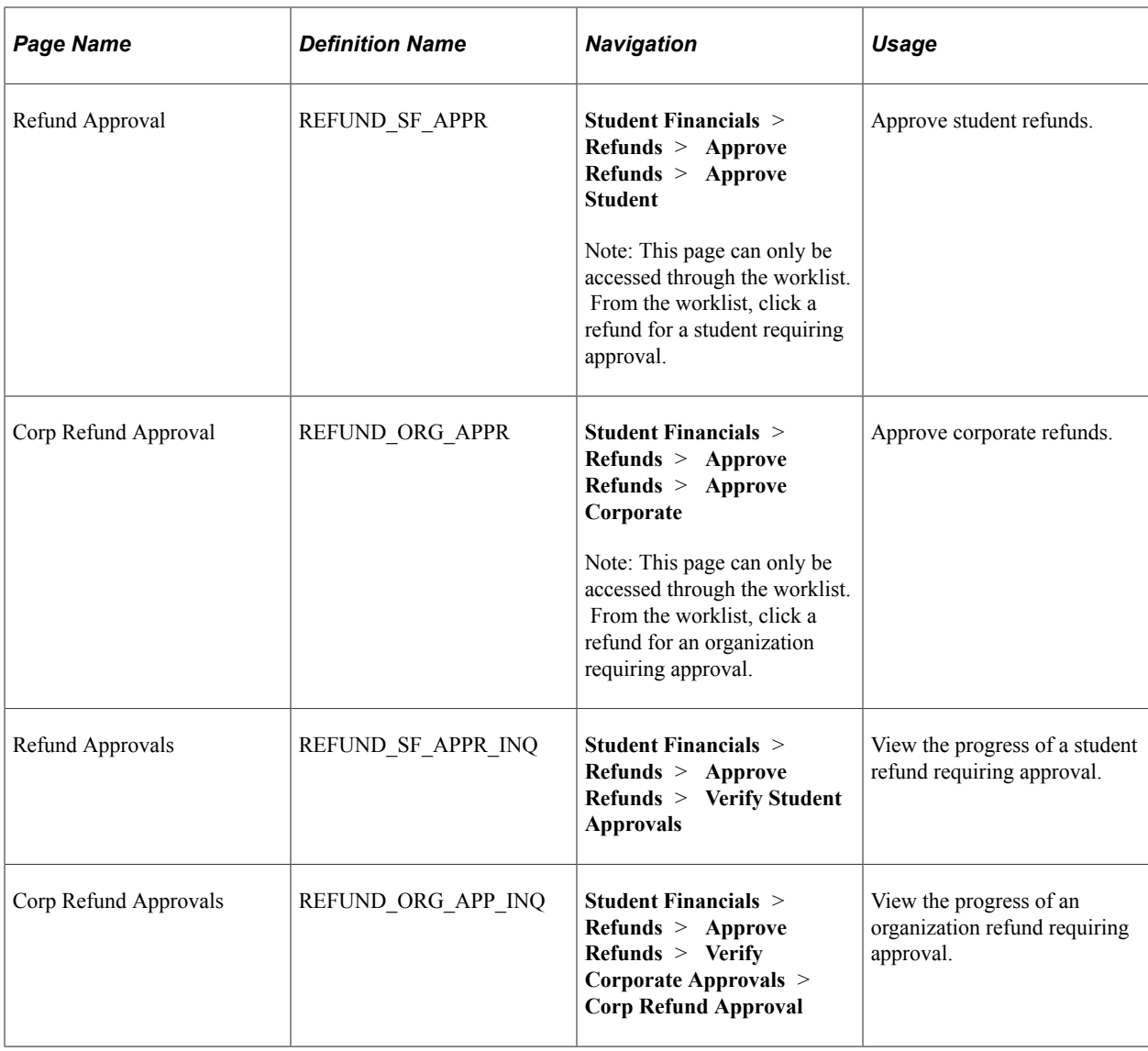

# <span id="page-593-0"></span>**Routing Batch Refunds to Worklists**

Access the Batch Refund Approval page (**Student Financials** > **Refunds** > **Approve Refunds** > **Process Refund Approval** > **Process Refund Approval**).

Before batch refunds can be approved, they must be routed to worklists.

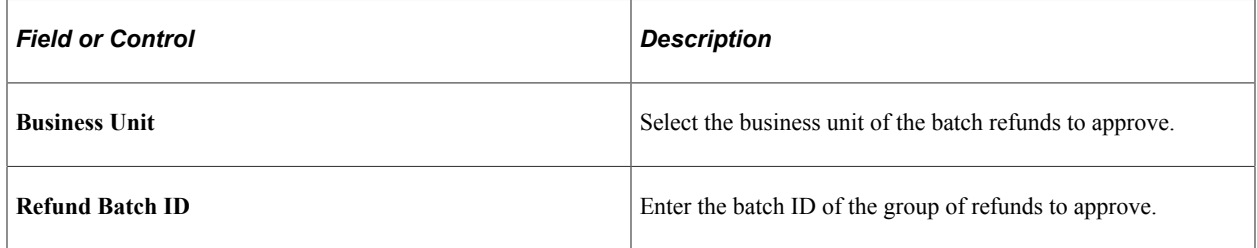

### <span id="page-594-0"></span>**Approving Refunds**

Access the Corp Refund Approval page through the worklist (**Student Financials** > **Refunds** > **Approve Refunds** > **Approve Corporate**).

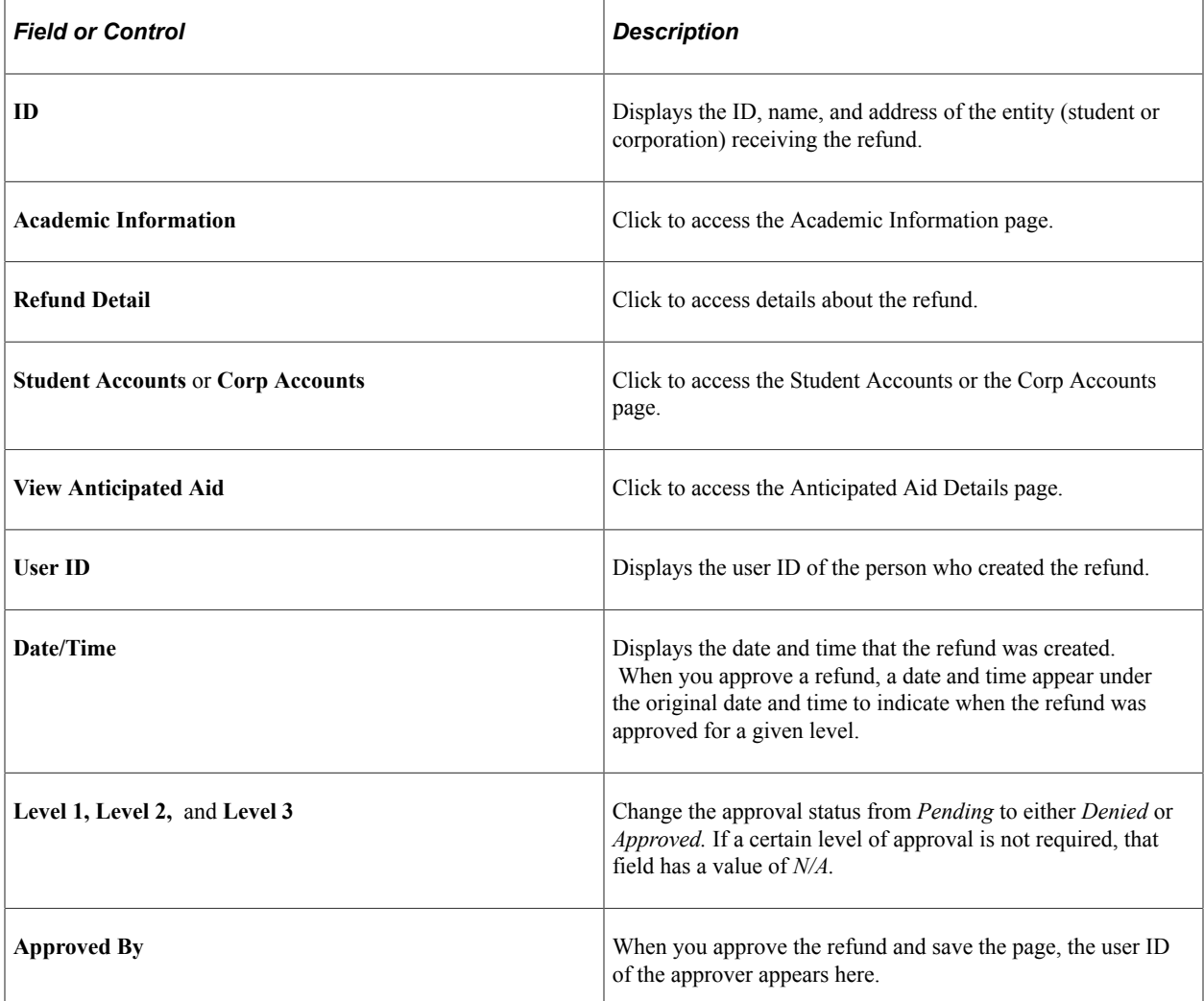

#### **Related Links**

[Viewing Refund Information in Student Financials](#page-610-0)

# **Completing AP Refunds**

This section provides an overview of AP refund completion and discusses:

- [Running the Create Vendors and Vouchers Process](#page-597-0)
- [Running the Create Refund Voucher Process](#page-598-0)

See *PeopleSoft Payables*.

# **Understanding AP Refund Completion**

When you create refunds using the accounts payable method, you must interface with PeopleSoft Payables to complete your refunds. If your system interfaces with PeopleSoft Financials the AP Refund process publishes messages to which PeopleSoft Payables subscribes through PeopleSoft Application Messaging.

The Create Vendors and Voucher process generates a vendor ID for each student or organization using VOUCHER\_BUILD VERSION\_1 message.

The Create Refund Voucher process generates a single payment voucher for each refund using VOUCHER\_BUILD VERSION\_2 message. No vendor ID is created either for student or organization instead a single payment vendor, set up on the AP Business Unit Options page, is used.

**Note:** For information about AP refunding, see *Addendum: Direct Deposit Through AP Refunding* in My Oracle Support (ID 1982664.1).

#### **AP Refund Messaging**

The following diagram illustrates how AP refund messages travel between Student Financials and PeopleSoft Financials:

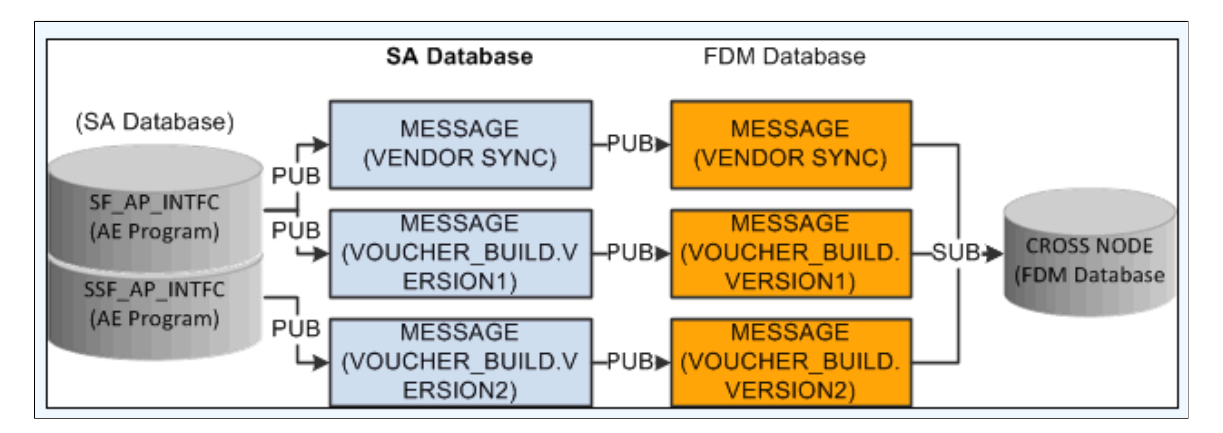

Student Financials to PeopleSoft Financials AP refund messaging process

During the AP refund messaging process, Student Financials delivers queues and messages using Service Operations to the PeopleSoft Financials database:

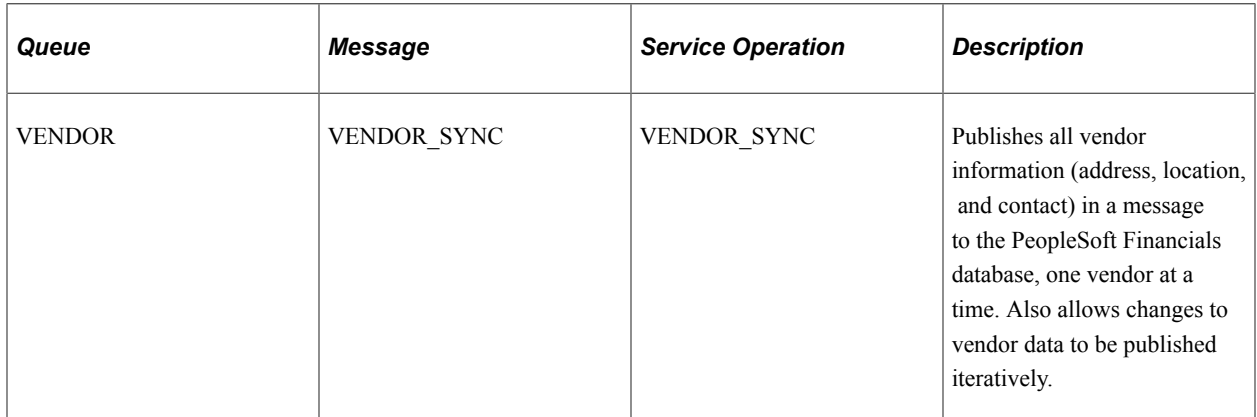

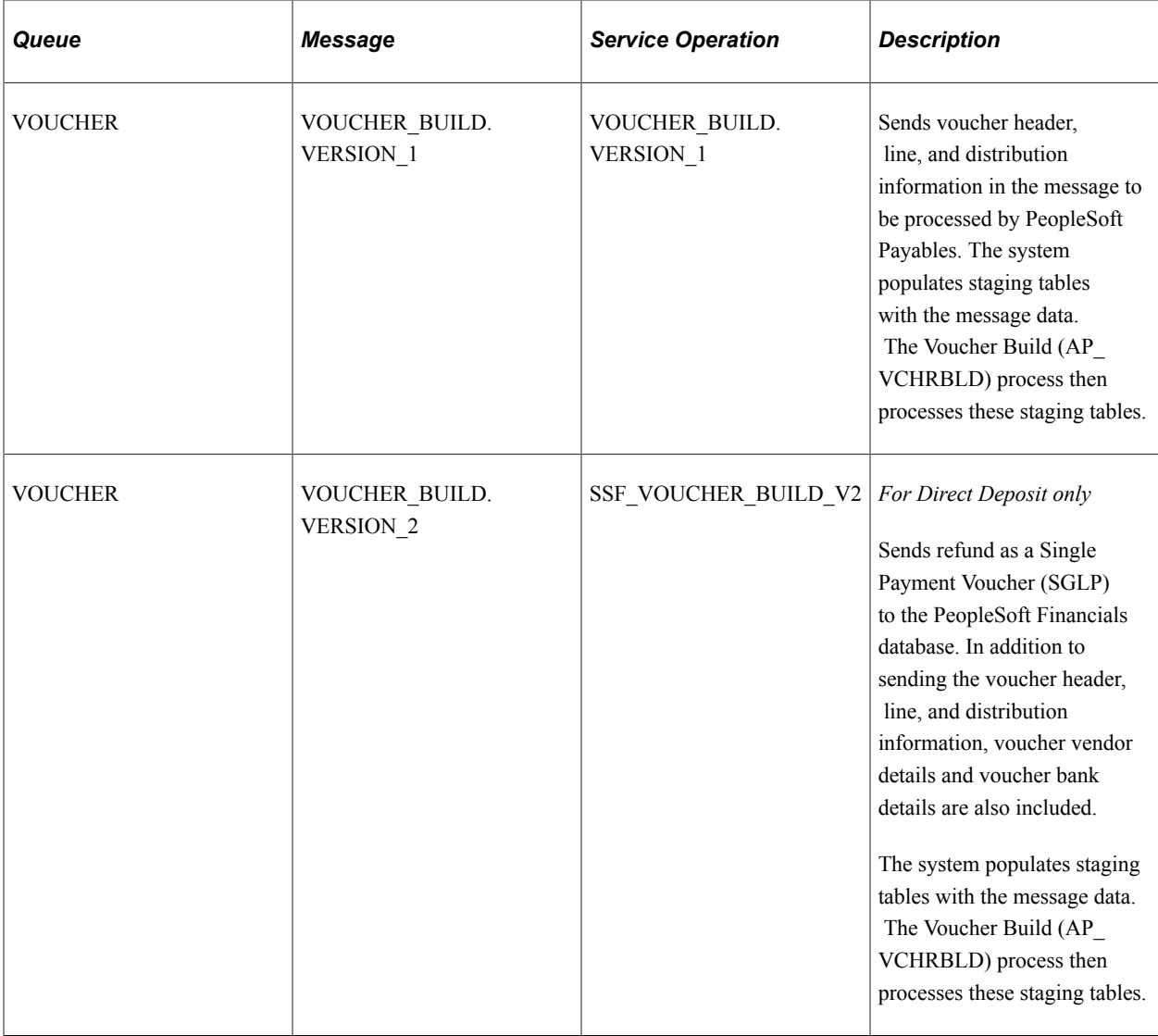

# **Pages Used to Complete AP Refunds**

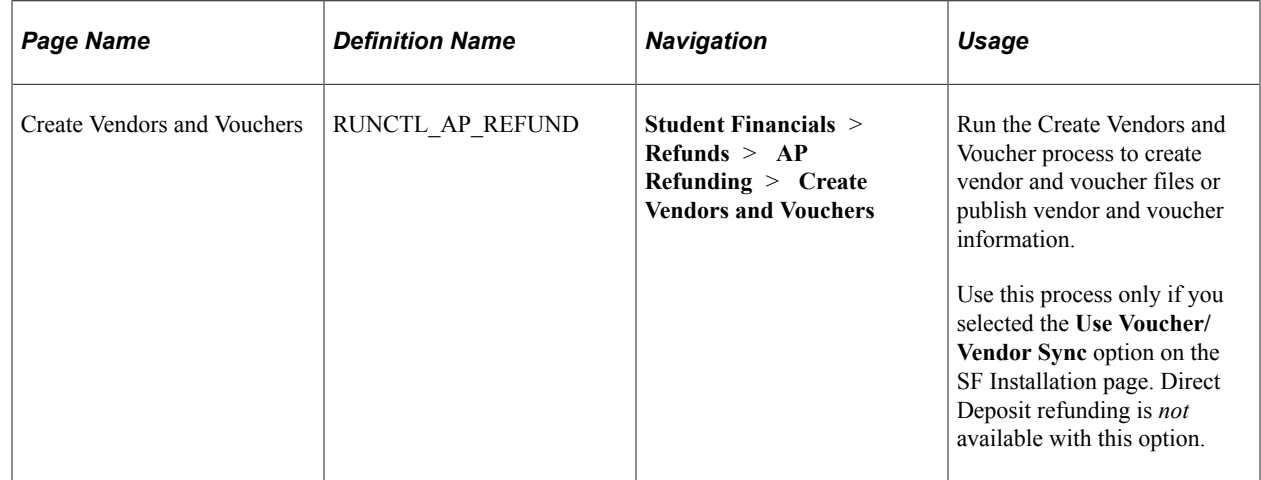

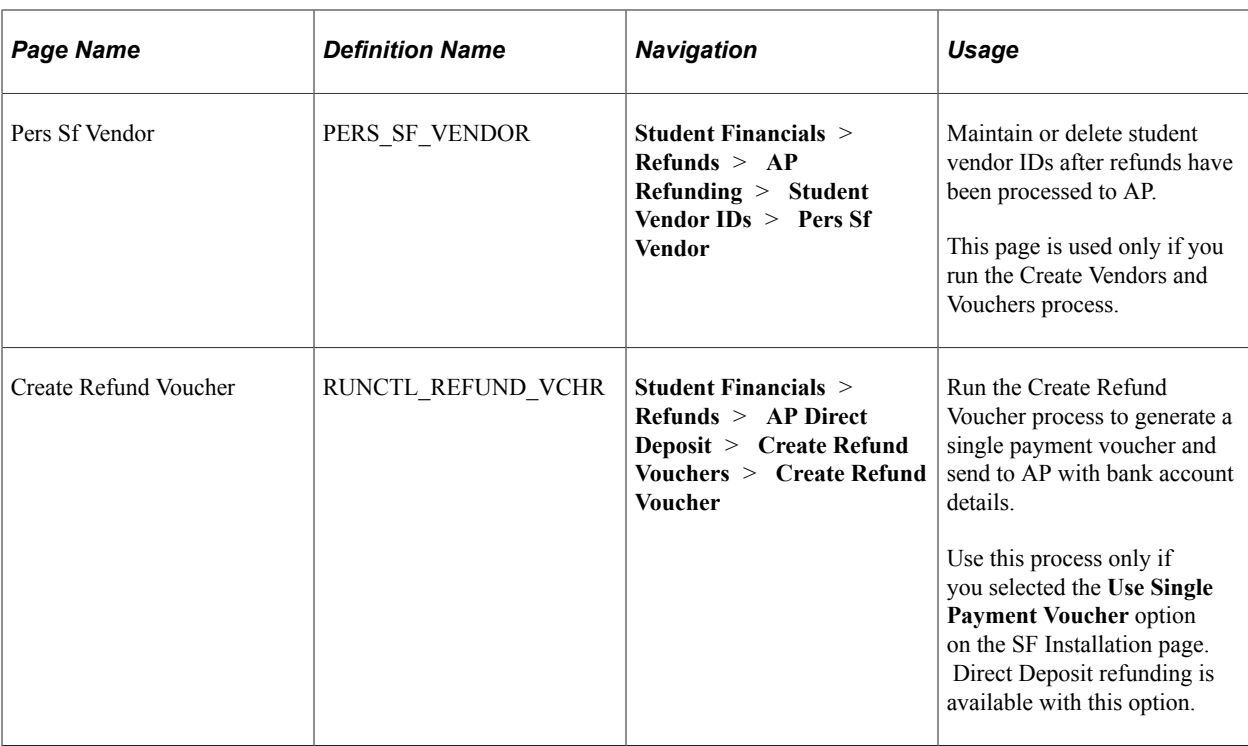

#### <span id="page-597-0"></span>**Running the Create Vendors and Vouchers Process**

Access the Create Vendors and Vouchers page (**Student Financials** > **Refunds** > **AP Refunding** > **Create Vendors and Vouchers**).

**Note:** You can run this process only if the **Use Voucher/Vendor Sync** option is selected in the **AP Refunding Option** group box on the SF Installation page.

Direct Deposit refunding is *not* available with this option.

If the SF Installation is incorrect, when you run the process, an error message appears in the log file.

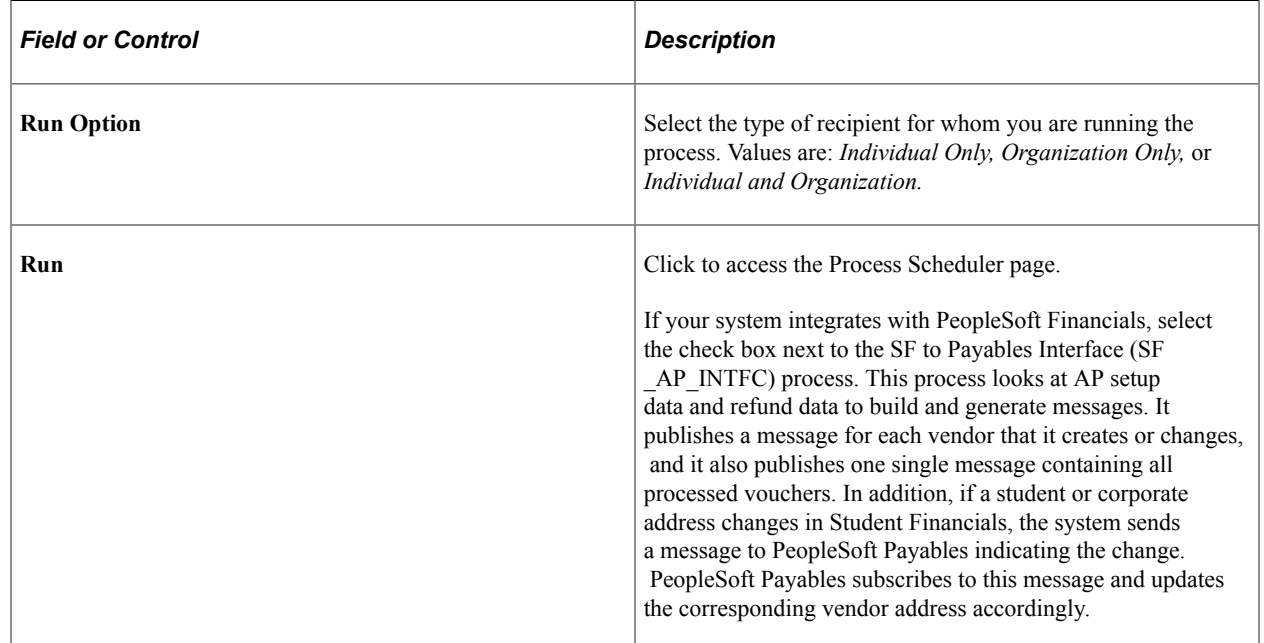

### <span id="page-598-0"></span>**Running the Create Refund Voucher Process**

Access the Create Refund Voucher page (**Student Financials** > **Refunds** > **AP Direct Deposit** > **Create Refund Vouchers** > **Create Refund Voucher**).

**Note:** You can run this process only if the **Use Single Payment Voucher** option is selected in the **AP Refunding Option** group box on the SF Installation page.

Direct Deposit refunding is available with this option.

If the SF Installation is incorrect, when you run the process, an error message appears in the log file.

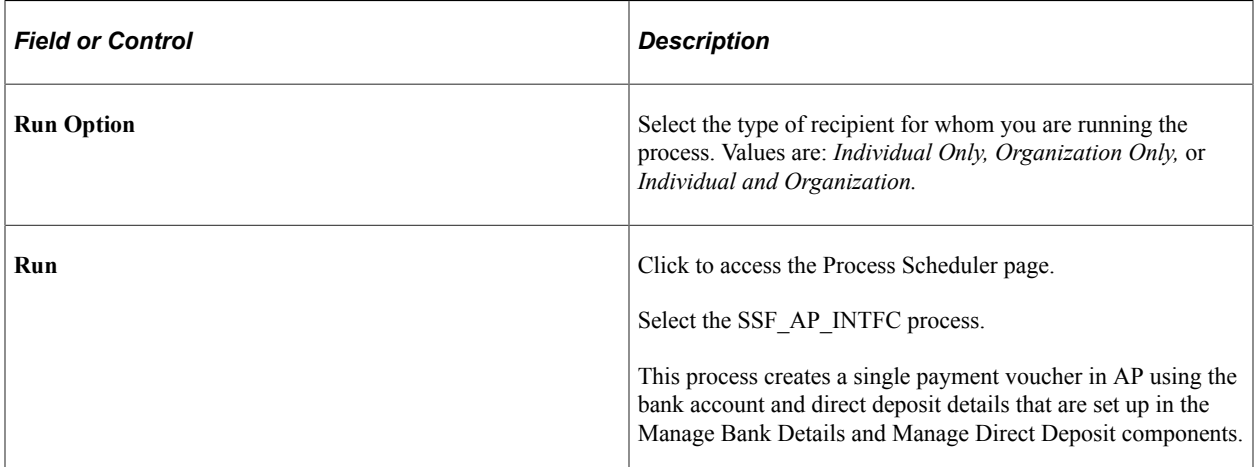

See:

- [Setting Up Installation Parameters and Keywords](#page-46-0)
- **[Setting Up Accounts Payable Options](#page-342-0)**
- "Using Account Services" (Campus Self Service )

#### **Direct Deposit Refunds**

If a Direct Deposit agreement exists for a student, the Create Refund Voucher process uses the value in the **Direct Deposit Vendor ID** field on the AP Business Unit Options page to send direct deposit details to AP for the refund amount. The process:

- Generates/fetches all required data—voucher, bank, distribution details.
- Retrieves the DFI Qualifier from the AP Business Unit setup and derives the DFI ID. This is inserted into the relevant tables and passed to AP.
	- If the **DFI Qualifier** is *01: Transit Number,* the DFI ID should be 9 characters, cannot be all zeros, and the value is similar to the Bank Code/Routing Number (BNK\_ID\_NBR). Check digit validation occurs.
	- If the **DFI Qualifier** is *02: Swift ID,* the DFI ID must be 8 to 11 characters, the Swift number must have a valid two character country code beginning in position 5, and the value is similar to the BIC Code (BIC\_ID).
- Generates refund vouchers based on the distribution:
- Generates voucher ID.
- Sorts active distribution data based on Eff.Dt, Eff.Seq and priority in ascending order with Eff.Dt  $\leq$ SYSDATE
- Calculates refund amount for each distribution using the priority.
- Logs relevant messages.

**Note:** If a Direct Deposit Agreement does not exist for a student, the refund is sent as a check. The Create Refund Voucher process uses the value in the **Check Vendor ID** field on the AP Business Unit Options page to send the refund details to AP to produce a check for the refund amount. No bank details are sent. Such refunds still appear as direct deposit refunds in the Refund Inquiry pages because the refund was originally processed for direct deposit.

#### **Check Refunds**

The Create Refund Voucher process skips the bank and direct deposit setup details and generates the check with the fetched data.

#### **Final Steps in the Create Refund Voucher Process**

The process:

- Publishes data to AP—it updates the refund tables with the appropriate status.
- Pushes all data into the interface tables.
- If an Event ID is present on the refund header, the process inserts data in the 3C related trigger table with the Event ID and Institution associated with the SF Business unit passed on the run control page.

If an Event ID is not present, an error message appears in the log file and data is not inserted in the 3C trigger table.

- Updates the refund header with the Voucher ID so that voucher details can be viewed on the inquiry pages.
- Logs messages with details:
	- Total refunds processed.
	- Number of Direct Deposit refunds.
	- Number of Check refunds

#### **Examples**

Here are some examples of how a refund amount is distributed based on the direct deposit account distribution setup. Deposit Types are *A: Amount, P: Percent,* and *B: Balance.* For further information about setting up direct deposit distributions:

See [Setting Up and Managing Direct Deposit Distributions for AP Refunding.](#page-347-0)

Example 1: A student is to receive a \$100.00 refund. The direct deposit distribution for the student is:

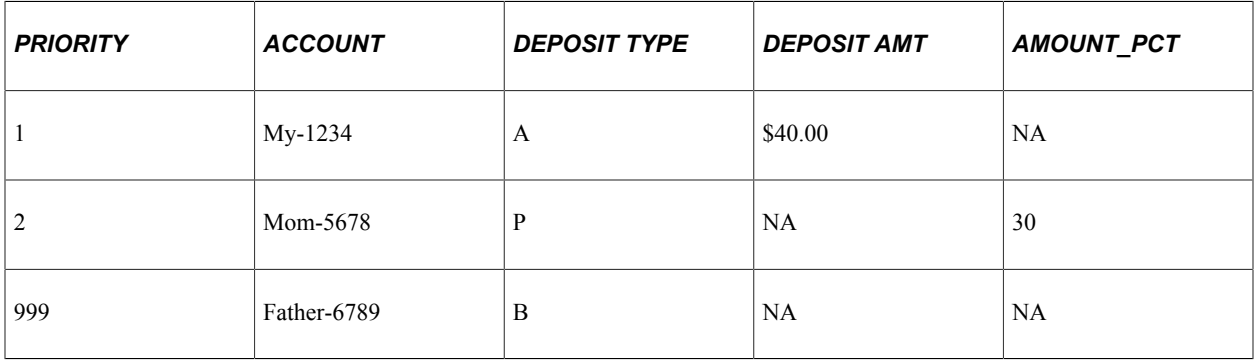

- 1. The process calculates the first voucher as \$40.00 (\$40.00 flat amount) and associates bank details for the My-1234 account.
- 2. The process calculates the second voucher as \$30.00 (30 percent of \$100.00) and associates bank details for the Mom-5678 account.
- 3. The process calculates the third voucher as \$30.00 (\$100.00 minus \$40.00 minus \$30.00) and associates bank details for the Father-6789 account.

Example 2: A student is to receive a \$75.00 refund. The direct deposit distribution for the student is:

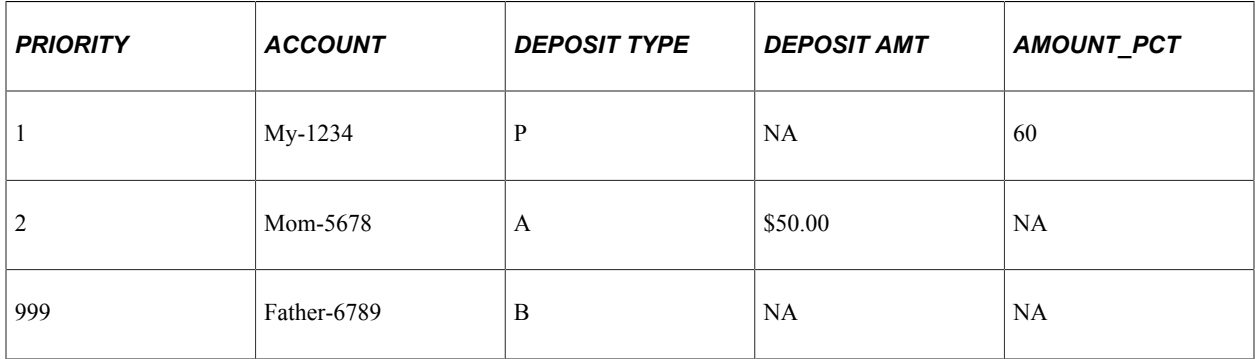

- 1. The process calculates the first voucher as \$45.00 (60 percent of \$75.00) and associates bank details for the My-1234 account.
- 2. The process calculates the second voucher as \$30.00 (\$75.00 minus \$45.00) which is less than \$50.00 —therefore \$30.00 is used and the process associates bank details for the Mom-5678 account.
- 3. The process does not calculate a third voucher because no amount remains on the refund.

Example 3: A student is to receive a \$250.00 refund. The direct deposit distribution for the student is:

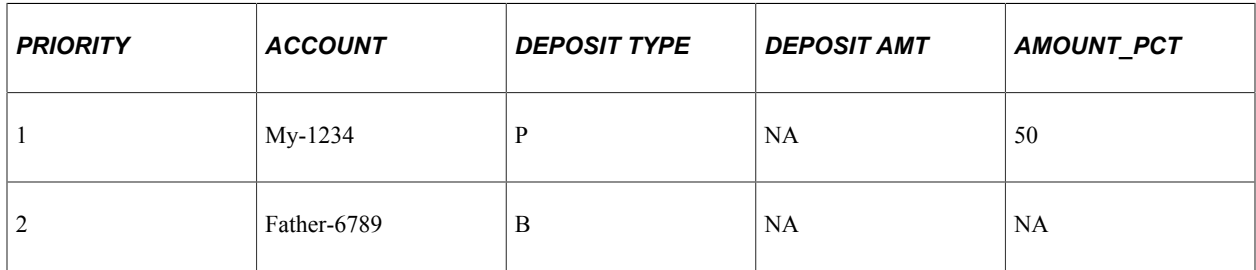

- 1. The process calculates the first voucher as \$125.00 (50 percent of \$250.00) and associates bank details for the My-1234 account.
- 2. The process calculates the second voucher as \$125.00 (\$250.00 minus \$125.00) and associates bank details for the Father-6789 account.

Example 4: A student is to receive a \$250.00 refund. The direct deposit distribution for the student is:

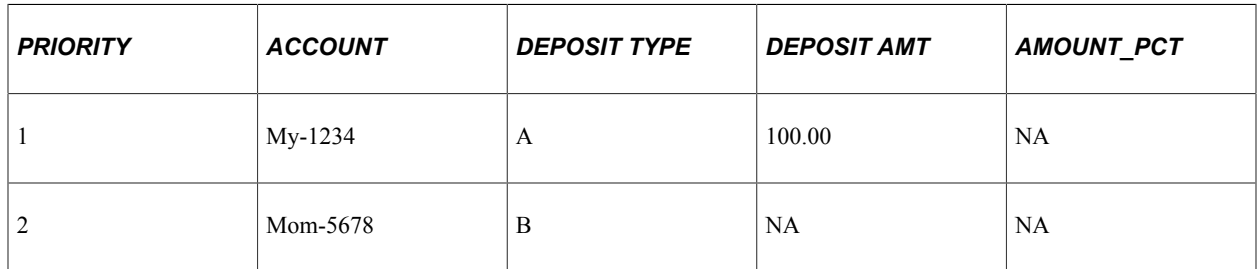

- 1. The process calculates the first voucher as \$100.00 (\$100.00 flat amount) and associates bank details for the My-1234 account.
- 2. The process calculates the second voucher as \$150.00 (\$250.00 minus \$100.00) and associates bank details for the Mom-4567 account.

Example 5: A student is to receive a \$250.00 refund. The direct deposit distribution for the student is:

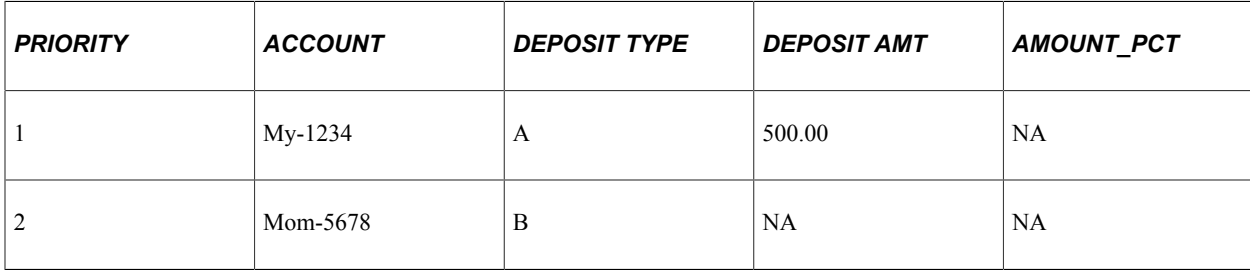

1. The process calculates the first voucher as \$250.00 which is less than the \$500.00 flat amount therefore \$250.00 is used and the process associates bank details for the My-1234 account.

2. The process does not calculate a second voucher because no amount remains on the refund.

Example 6: A student is to receive a \$250 refund. The direct deposit distribution for the student is:

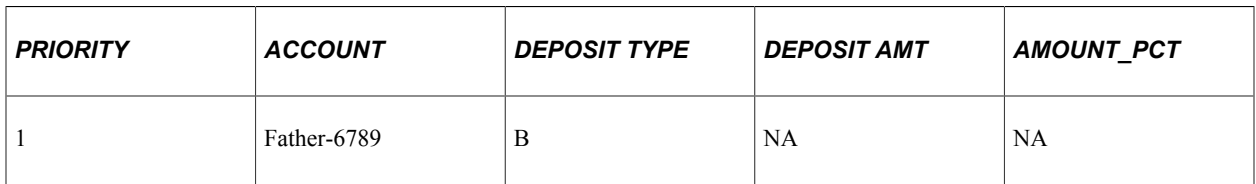

The process calculates the only voucher as \$250.00 and associates bank details for the Father-6789 account.

# **Reviewing Data for AP Refunds**

This section discusses:

- [Reviewing Data from the Create Vendors and Vouchers Process](#page-603-0)
- [Reviewing Data from the Create Refund Voucher Process](#page-603-1)

# **Pages Used to Review Data for AP Refunds**

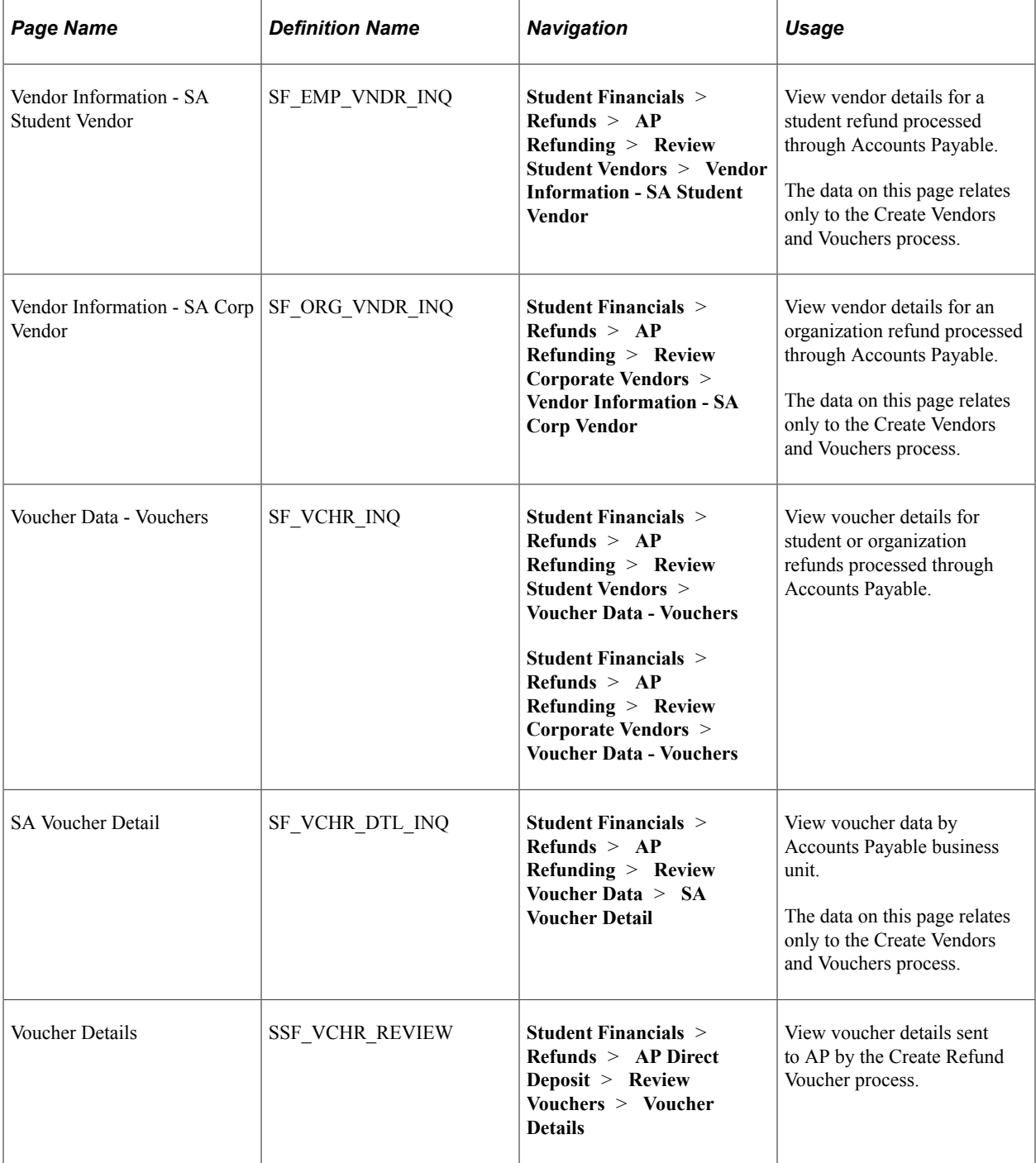

### <span id="page-603-0"></span>**Reviewing Data from the Create Vendors and Vouchers Process**

If you use the Create Vendors and Vouchers process, use the Vendor Information - SA Student Vendor, Vendor Information - SA Corp Vendor, Voucher Data - Vouchers, and SA Voucher Detail pages to review data.

### <span id="page-603-1"></span>**Reviewing Data from the Create Refund Voucher Process**

Access the Voucher Details page (**Student Financials** > **Refunds** > **AP Direct Deposit** > **Review Vouchers** > **Voucher Details**).

This example illustrates the fields and controls on the Voucher Details page. You can find definitions for the fields and controls later on this page.

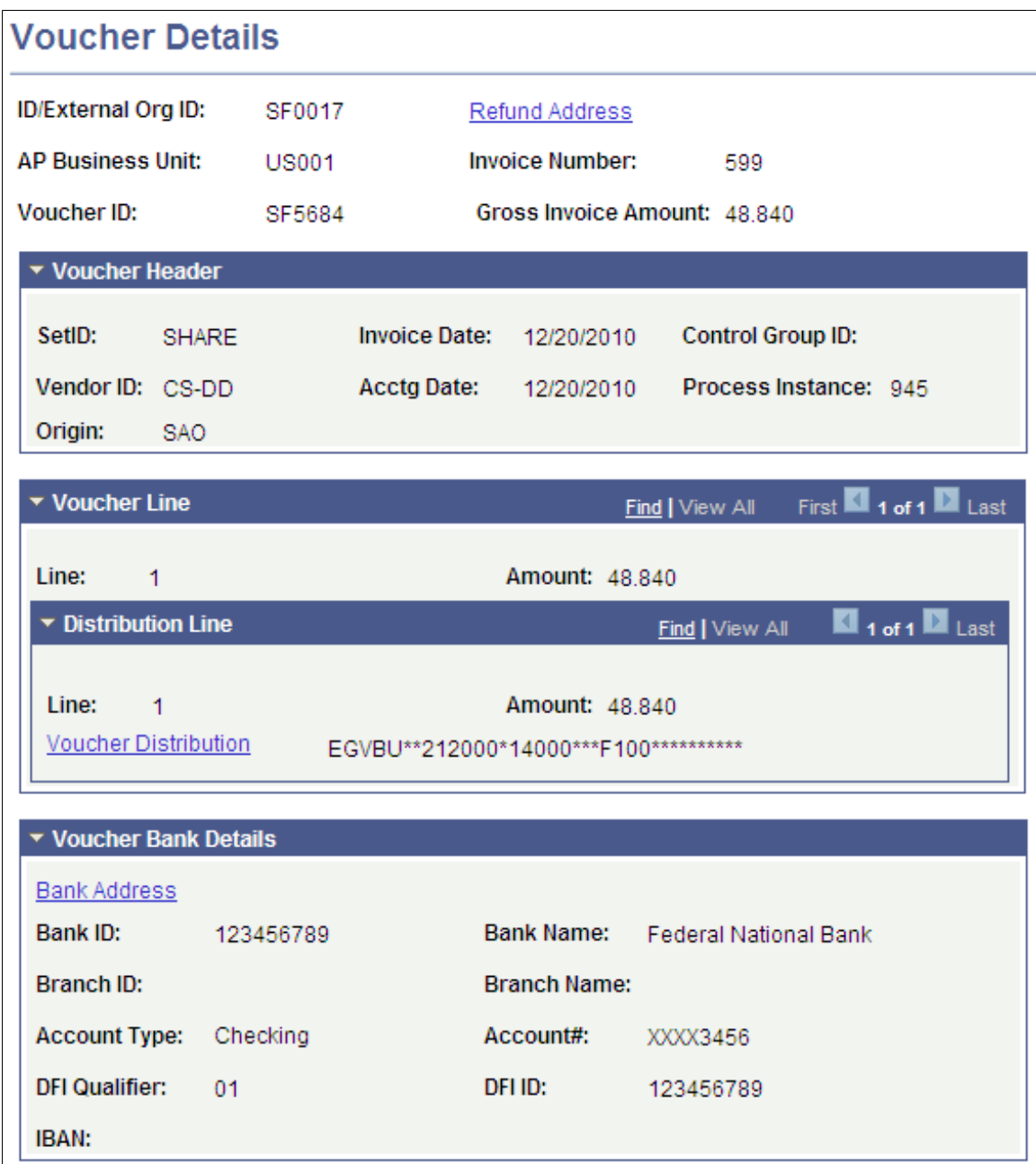

The data on this page relates only to the Create Refund Voucher process.

After you run the Create Refund Voucher process, use this page to review details of refunds interfaced to AP.

The values in the **SetID, Control Group, Vendor ID, Origin, DFI Qualifier,** and **DFI ID** field are based on the setup on the AP Business Unit Options page.

The **Vendor ID, DFI Qualifier,** and **DFI ID** values are required by AP to process a single payment voucher.

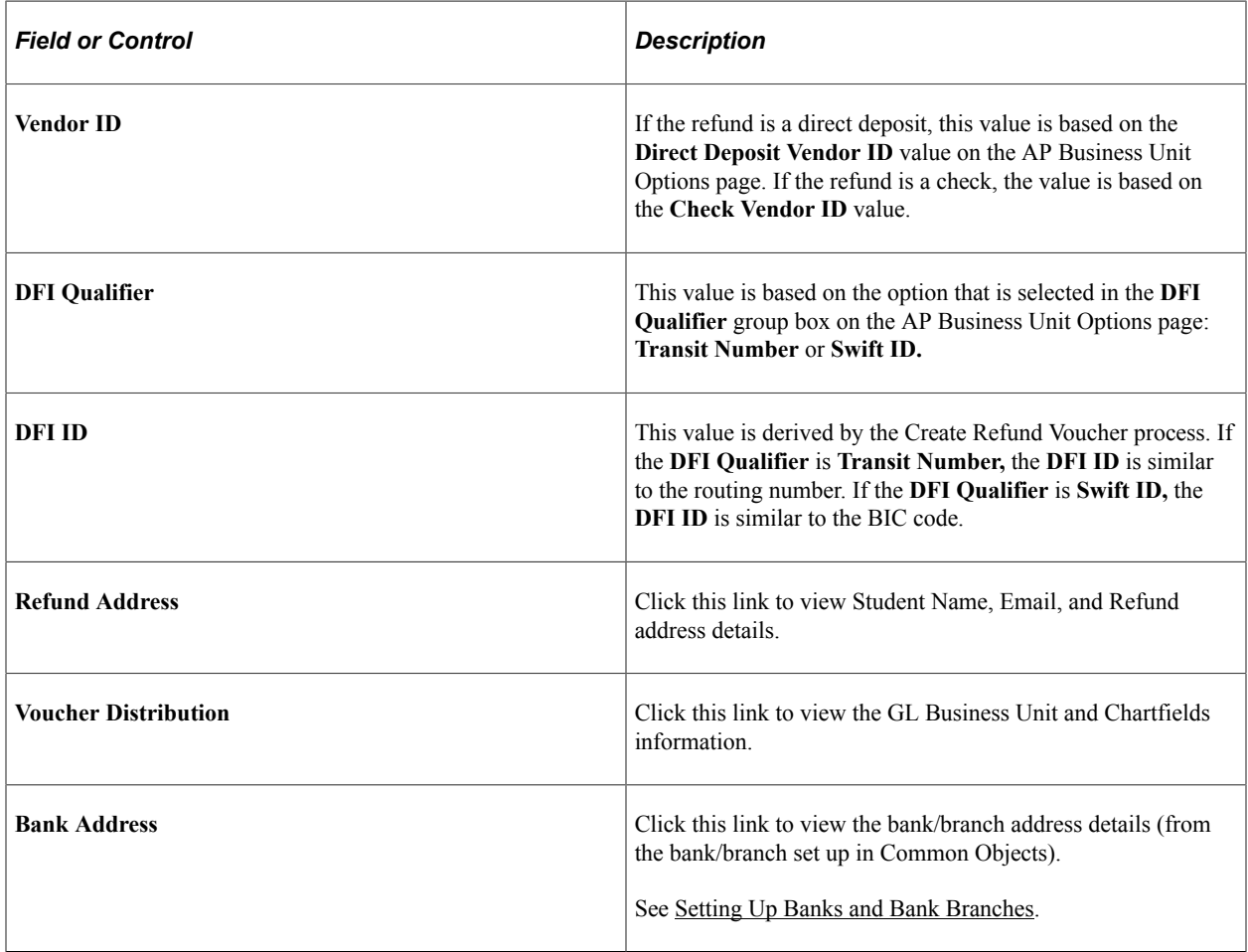

For information about the setup for other fields on this page, see [Understanding Refunding Setup](#page-336-0).

# **Revoking Direct Deposits for AP Refunding**

Use the Direct Deposit Revocation page to revoke a direct deposit agreement for a student or organization —the student or organization then receives refunds by check instead of direct deposit.

This section discusses how to revoke direct deposits for AP refunding.

# **Page Used to Revoke Direct Deposits for AP Refunding**

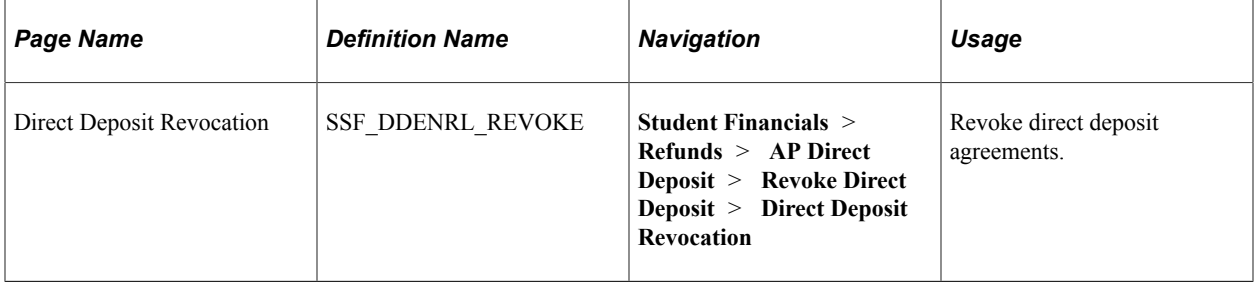

### **Revoking Direct Deposits for AP Refunding**

Access the Direct Deposit Revocation page (**Student Financials** > **Refunds** > **AP Direct Deposit** > **Revoke Direct Deposit** > **Direct Deposit Revocation**).

This example illustrates the fields and controls on the Direct Deposit Revocation page. You can find definitions for the fields and controls later on this page.

#### **Direct Deposit Revocation**

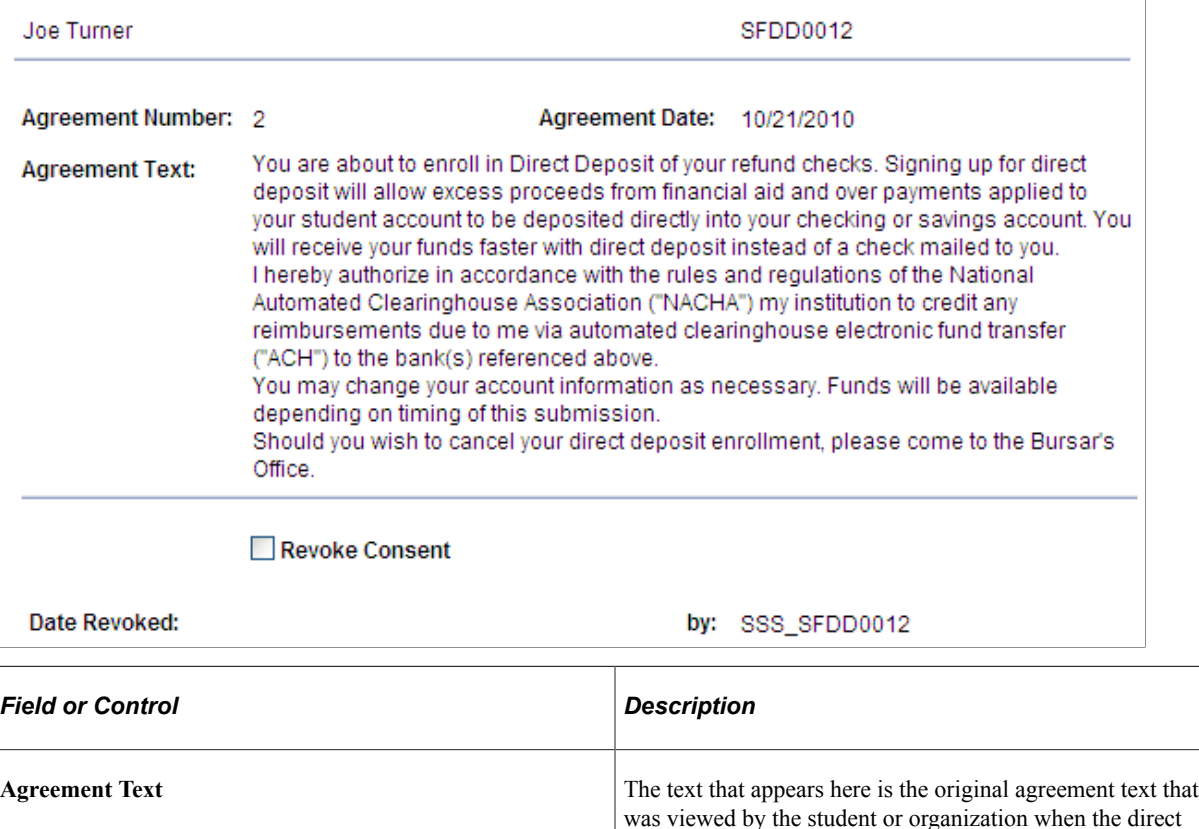

deposit distribution was signed or created.

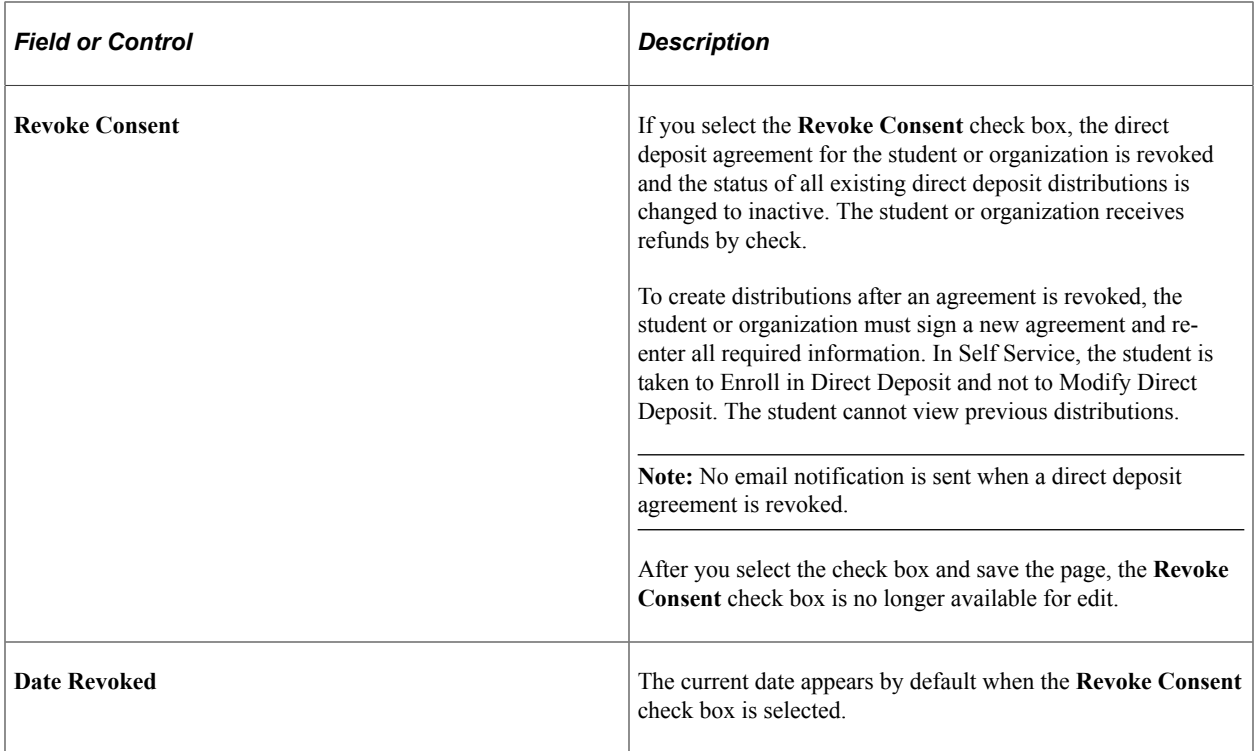

# **Distributing Refunds to ePayment Accounts**

This section provides an overview of ePayment refunds and discusses how to distribute refunds for ePayment transactions.

#### **Related Links**

[Processing Refunds for ePayments](#page-512-0)

### **Understanding ePayment Refunds**

Student Financials handles refunds to credit cards and eChecks (ePayments) differently than check and direct deposit refunds.

When you refund ePayments using the Batch Refund process, the system creates a separate refund for each credit card payment, even if there are multiple credit card payments on one student's account. The system rolls any cash or check credits on the student's account into one lump sum refund that is separate from any credit card refunds.

In addition, unlike refunds created using the check or direct deposit format, you do not use your Payables interface to complete the refunds. The system ignores ePayment refunds when you run the AP Refunds batch process. Instead, you run ePayment-specific batch processes that enable you to interface with your third-party credit card vendor to directly refund student ePayments.

# **Page Used to Distribute ePayment Refunds**

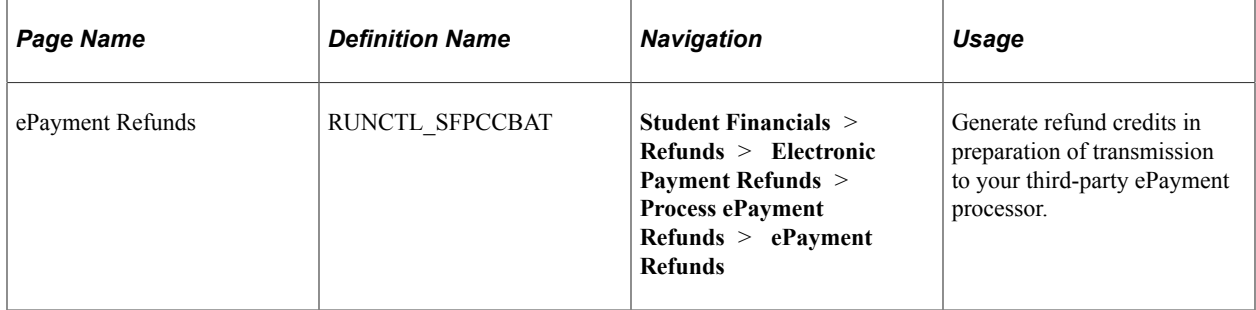

## **Distributing Refunds for ePayment Transactions**

Access the ePayment Refunds page (**Student Financials** > **Refunds** > **Electronic Payment Refunds** > **Process ePayment Refunds** > **ePayment Refunds**).

The ePayment Refunds page (SFPCCBAT) process logs any refunded web credit card payments for a given business unit and generates the credits that you send to your third-party credit card processing vendor. Run this process prior to running the Credit Card Processing (SF\_CRCRD) process.

#### **Related Links**

[Understanding ePayment Transactions](#page-504-0)

# **Canceling Refunds**

If the system generates an error during the posting of a refund, you cannot continue processing the refund, and you cannot reverse it because the posting process did not finish. You must cancel the refund and post it again. This section discusses:

- **[Canceling Student Refunds](#page-608-0)**
- **[Canceling Organization Refunds](#page-608-1)**

**Note:** You may never have to use the cancellation pages. They are designed solely as a safety measure for quick recovery.

# **Pages Used to Cancel Refunds**

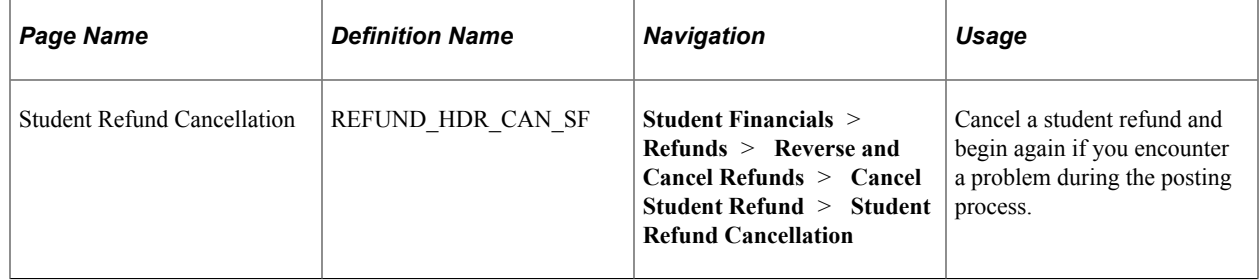

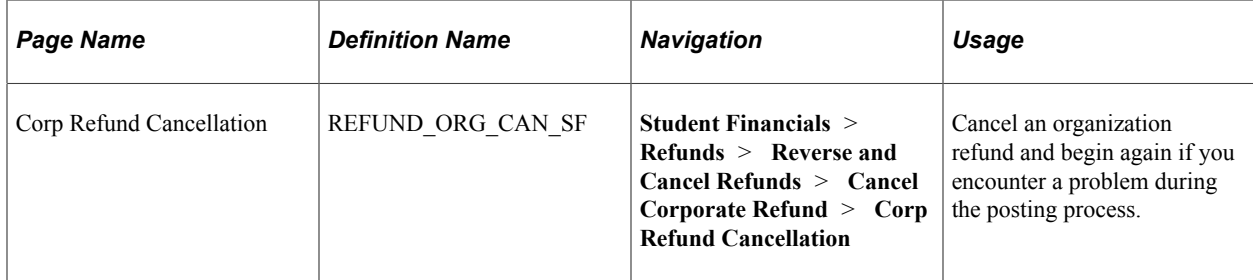

### <span id="page-608-0"></span>**Canceling Student Refunds**

Access the Student Refund Cancellation page (**Student Financials** > **Refunds** > **Reverse and Cancel Refunds** > **Cancel Student Refund** > **Student Refund Cancellation**).

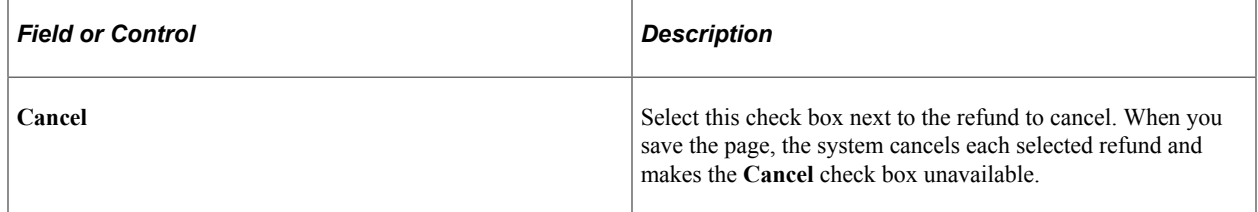

### <span id="page-608-1"></span>**Canceling Organization Refunds**

Access the Corp Refund Cancellation page (**Student Financials** > **Refunds** > **Reverse and Cancel Refunds** > **Cancel Corporate Refund** > **Corp Refund Cancellation**).

This page is identical to the Student Refund Cancellation page.

# **Reversing Refunds**

This section provides an overview of refund reversals and discusses:

- [Reversing Student Refunds by ID](#page-609-0)
- [Reversing Student Refunds by Date](#page-610-1)
- [Reversing Organization Refunds by ID](#page-610-2)
- [Reversing Organization Refunds by Date](#page-610-3)

#### **Understanding Refund Reversals**

First, you reverse the refund within Student Financials, effectively unposting the refund from the recipient's account.

If you originally created the reversed refund using the accounts payable method, you must notify your accounts payable department so they can reverse the associated refund record within PeopleSoft Payables.

Credit card refund reversals are possible only during certain stages of the refunding process. You can reverse a credit card refund after its original creation and after you run the ePayment Refunds process.

When reversing a credit card refund, you need only reverse it within Student Financials. However, after you submit the credit to the third-party credit card processing vendor, you can no longer reverse the credit card refund.

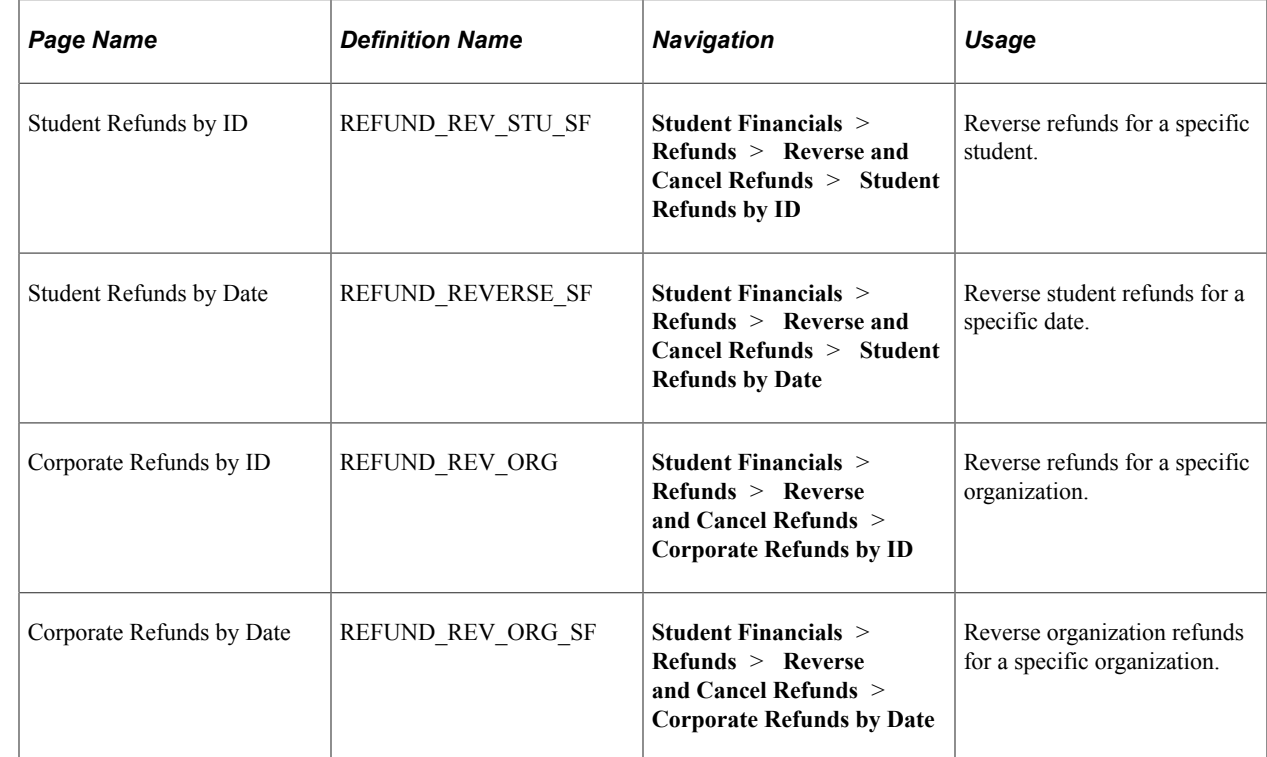

### **Pages Used to Reverse Refunds**

### <span id="page-609-0"></span>**Reversing Student Refunds by ID**

Access the Student Refunds by ID page (**Student Financials** > **Refunds** > **Reverse and Cancel Refunds** > **Student Refunds by ID**).

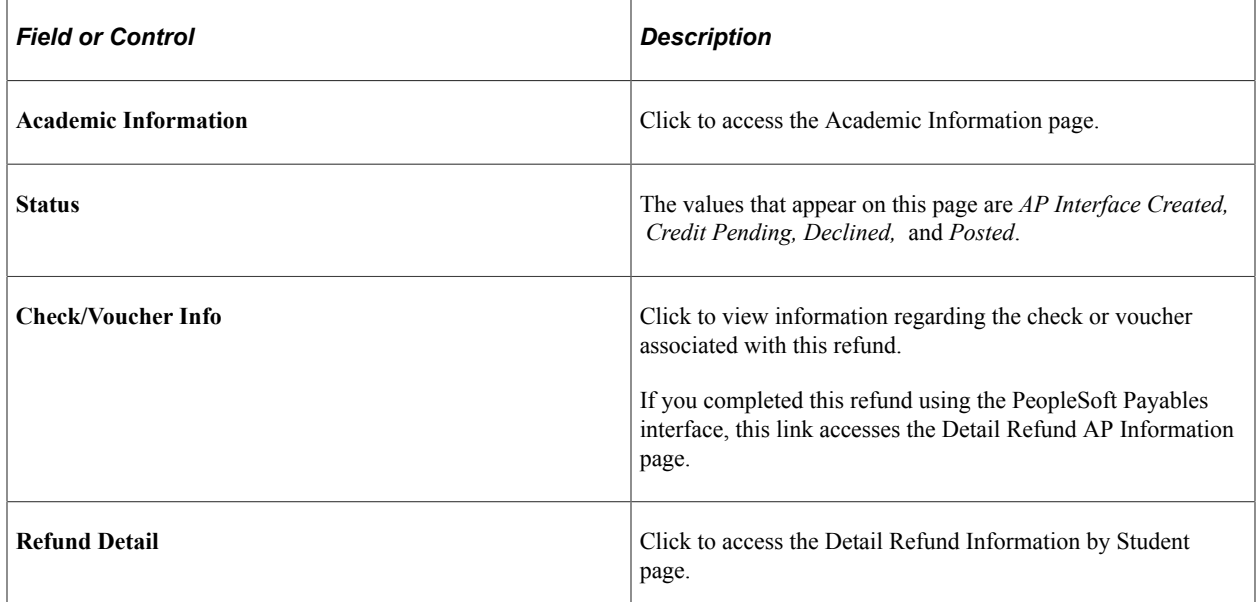

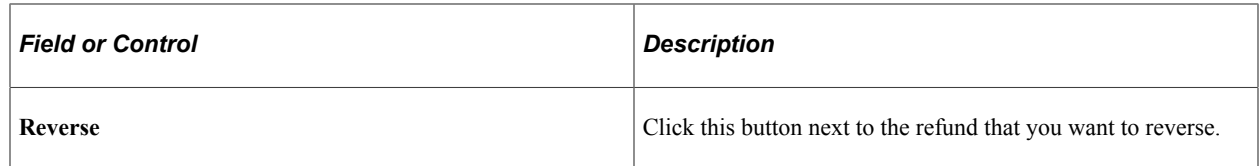

### <span id="page-610-1"></span>**Reversing Student Refunds by Date**

Access the Student Refunds by Date page (**Student Financials** > **Refunds** > **Reverse and Cancel Refunds** > **Student Refunds by Date**).

Aside from displaying refunds by date instead of student ID, this page is identical to the Student Refunds by ID page.

### <span id="page-610-2"></span>**Reversing Organization Refunds by ID**

Access the Corporate Refunds by ID page (**Student Financials** > **Refunds** > **Reverse and Cancel Refunds** > **Corporate Refunds by ID**).

Aside from displaying organization refunds instead of student refunds, this page is identical to the Student Refunds By ID page.

### <span id="page-610-3"></span>**Reversing Organization Refunds by Date**

Access the Corporate Refunds by Date page (**Student Financials** > **Refunds** > **Reverse and Cancel Refunds** > **Corporate Refunds by Date**).

Aside from displaying organization refunds by date instead of by ID, this page is identical to the Student Refunds By ID page.

# <span id="page-610-0"></span>**Viewing Refund Information in Student Financials**

Throughout your refunding process, you may want to view information about the refunds that you are creating and distributing. The following table lists information for Student Financials, and this section lists the pages used to view refund information.

### **Pages Used to View Refund Information**

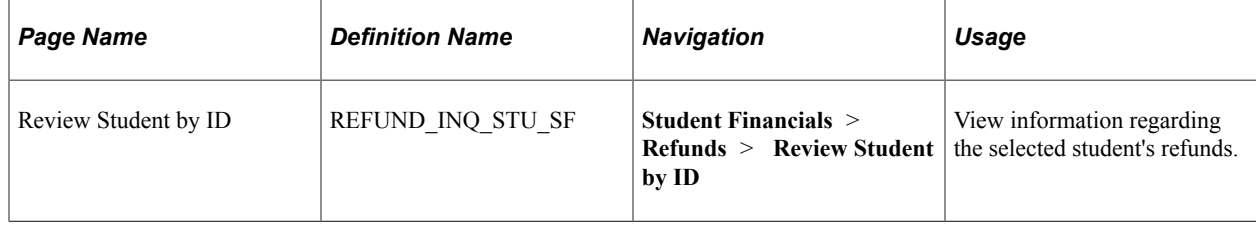

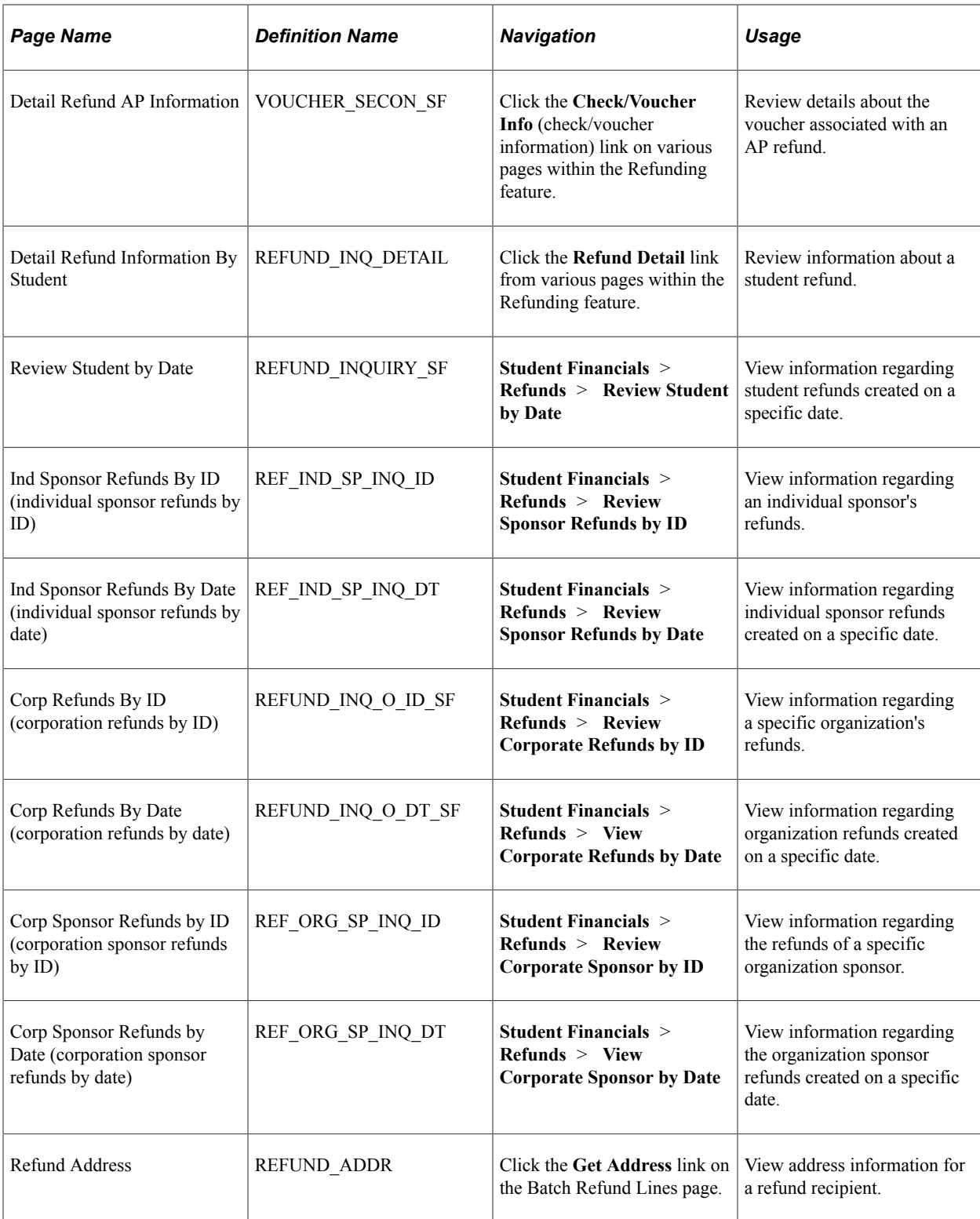
# **Administering Payment Plans**

# **Understanding Payment Plans**

This section lists common elements and provides an overview of payment plans.

# **Common Elements Used in Administering Payment Plans**

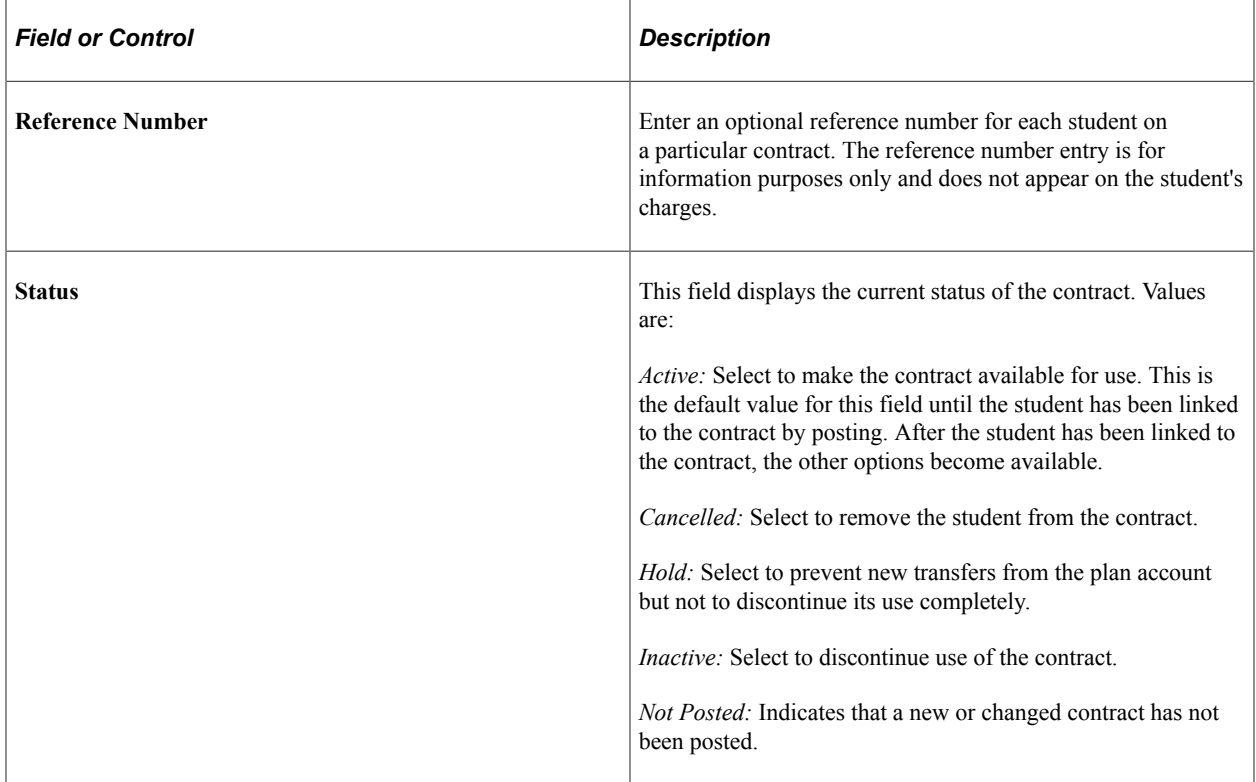

## **Understanding Payment Plans**

Using Student Financials, you can create and maintain these types of payment agreements for students with diverse financial needs or responsibilities:

- Deferral contract
- Payment plan
- Third-party contract
- Collection agreement

## **Deferral Contracts**

Deferral contracts are designed for students who, for whatever reason, need to defer payment of charges for a short period of time. Deferral contracts extend the charge due date for eligible charges. You can link multiple students to one deferral contract definition, or you can create individual contracts to accommodate each student's unique needs.

#### **Payment Plans**

Payment plans enable you to offer students the flexibility of paying their education expenses over a period of time rather than in one lump sum. Student Financials provides several choices for you to create and process student payment plans. The three types of payment plans are calculated, existing, and lump sum. These types differ from the deferral contract in that the deferral contract only adjusts the due and billing dates. The calculated and existing payment plans defined in this section actually credit the eligible charges.

- The calculated payment plan enables you to use item type groups to define eligible charges. Also, the calculated payment plan can use the Offset Charges feature. Adjustments to student charges can affect this payment plan. This payment plan may be available through self-service.
- The existing payment plan enables you to manually select individual charges that may be eligible for the payment plan. Adjustments to the student charges can affect this payment plan.
- The lump sum payment plan uses the Charge Priority List feature to determine which charges can be paid by the initial lump sum payment. The initial lump sum payment is posted to the payment plan account type. Adjustments to the student charges do not have an effect on this payment plan. This payment plan may be available through self-service.

#### **Third-Party Contracts**

Third-party contracts are credit agreements between your institution and a third-party sponsor—typically, corporations or government agencies. The third party agrees to sponsor one or more students and pays all or part of their tuition, fees, or expenses. The sponsor establishes all parameters regarding what portion of which expenses it pays.

When a student is linked to a third-party contract, a credit is applied to the student's account, the *receivable* is moved from the student's account to the sponsor's account, and the student's sponsor is sent a bill. This contract type is especially beneficial for students in a retraining program or an employee education program who may not have the cash to pay the tuition and fees in advance and then seek reimbursement. If the sponsoring organization does not pay, the temporary credit is reversed and the student is liable for the payment.

#### **Collection Agreements**

Often, when a student or external organization agrees to repay a past due debt, they are unable to pay the full balance in one lump sum. Use a collection agreement to set up and maintain a payment schedule, produce billing entries, and track receipt of payments.

#### **Related Links**

[Setting Up Payment Plan Contracts](#page-360-0)

# **Linking Students to Deferral Contracts**

When you link a student to deferral contracts, you specify certain parameters that are specific to the student you are linking.

This section discusses how to define student-specific details for a deferral contract.

# **Pages Used to Link Students to Deferral Contracts**

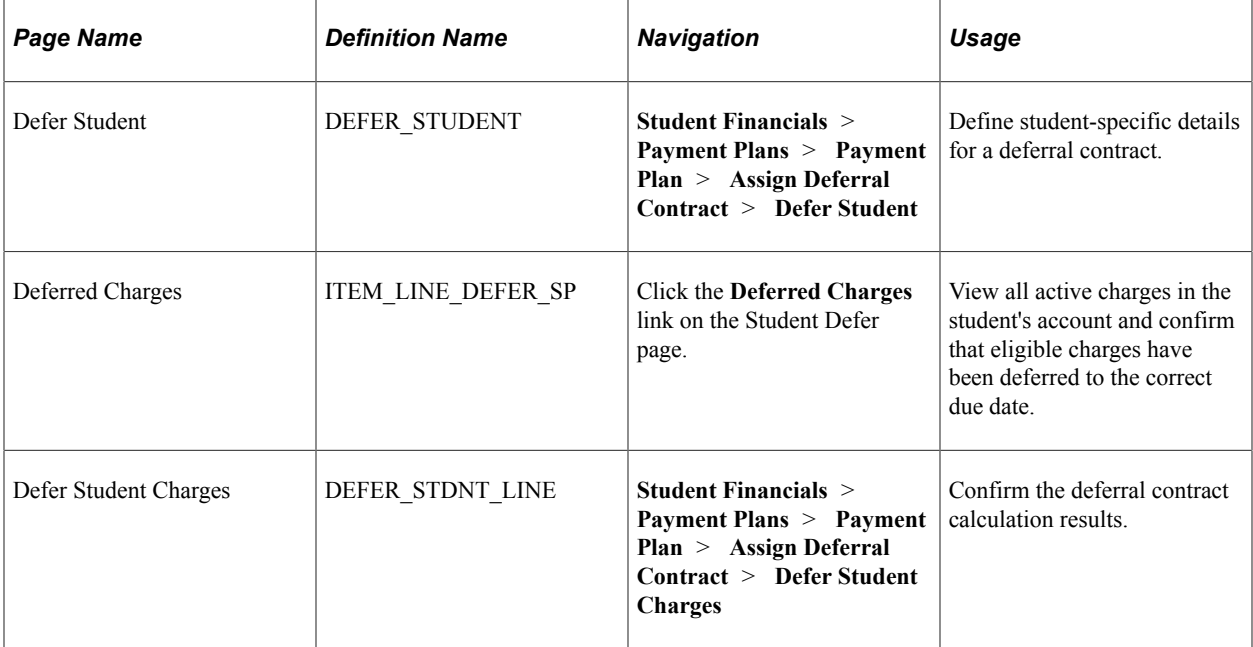

## **Defining Student-Specific Details for a Deferral Contract**

Access the Defer Student page (**Student Financials** > **Payment Plans** > **Payment Plan** > **Assign Deferral Contract** > **Defer Student**).

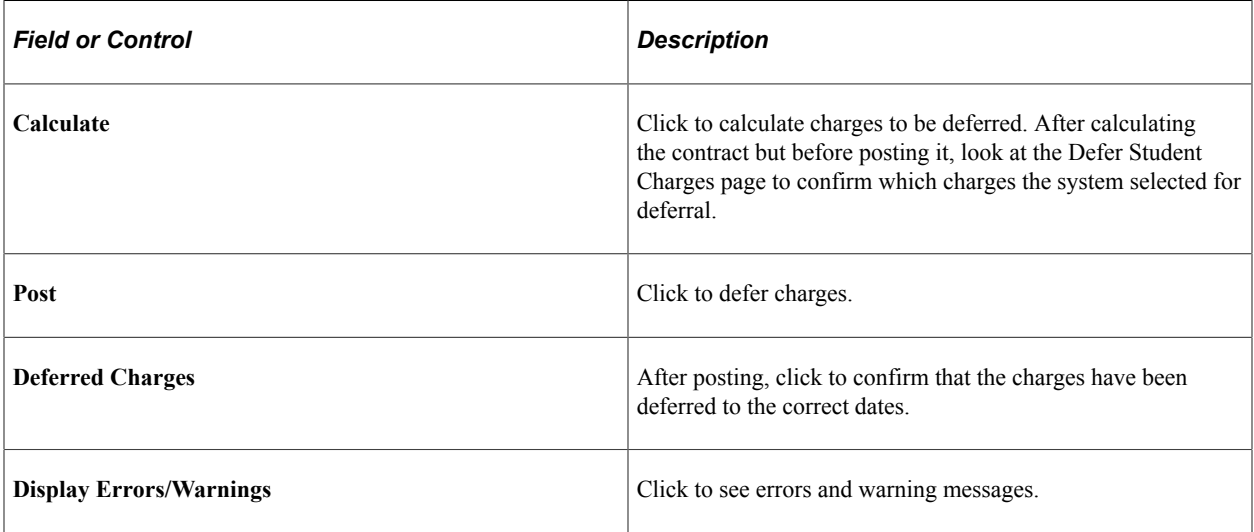

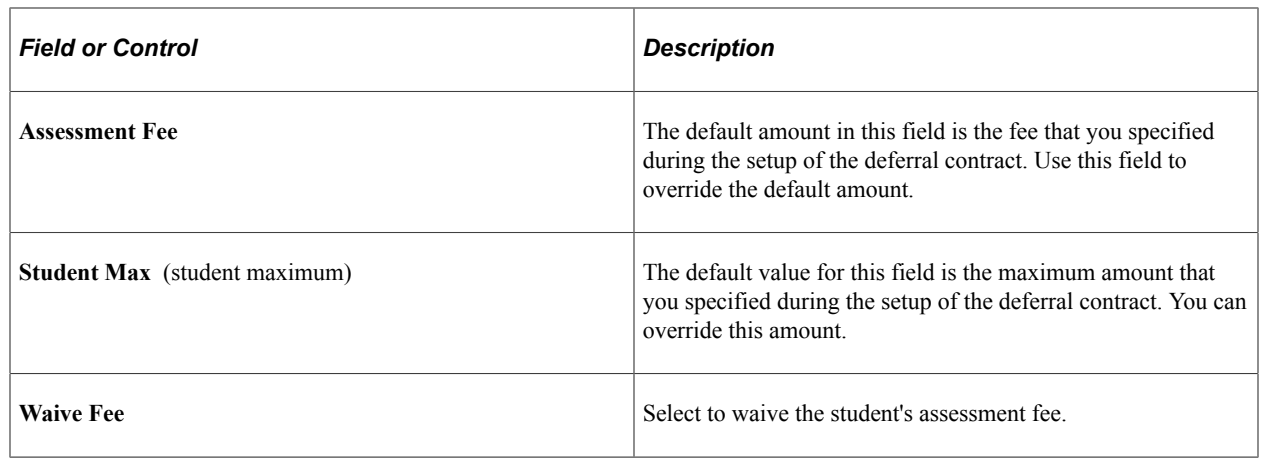

# **Administering Payment Plan Contracts**

This section discusses:

- [Confirming and Modifying Payment Plan Contract Parameters for an Individual Student](#page-616-0)
- [Confirming and Modifying Additional Payment Plan Contract Parameters for an Individual Student](#page-616-1)
- [Recalculating Payment Plan Contracts](#page-617-0)

## **Pages Used to Administer Payment Plan Contracts**

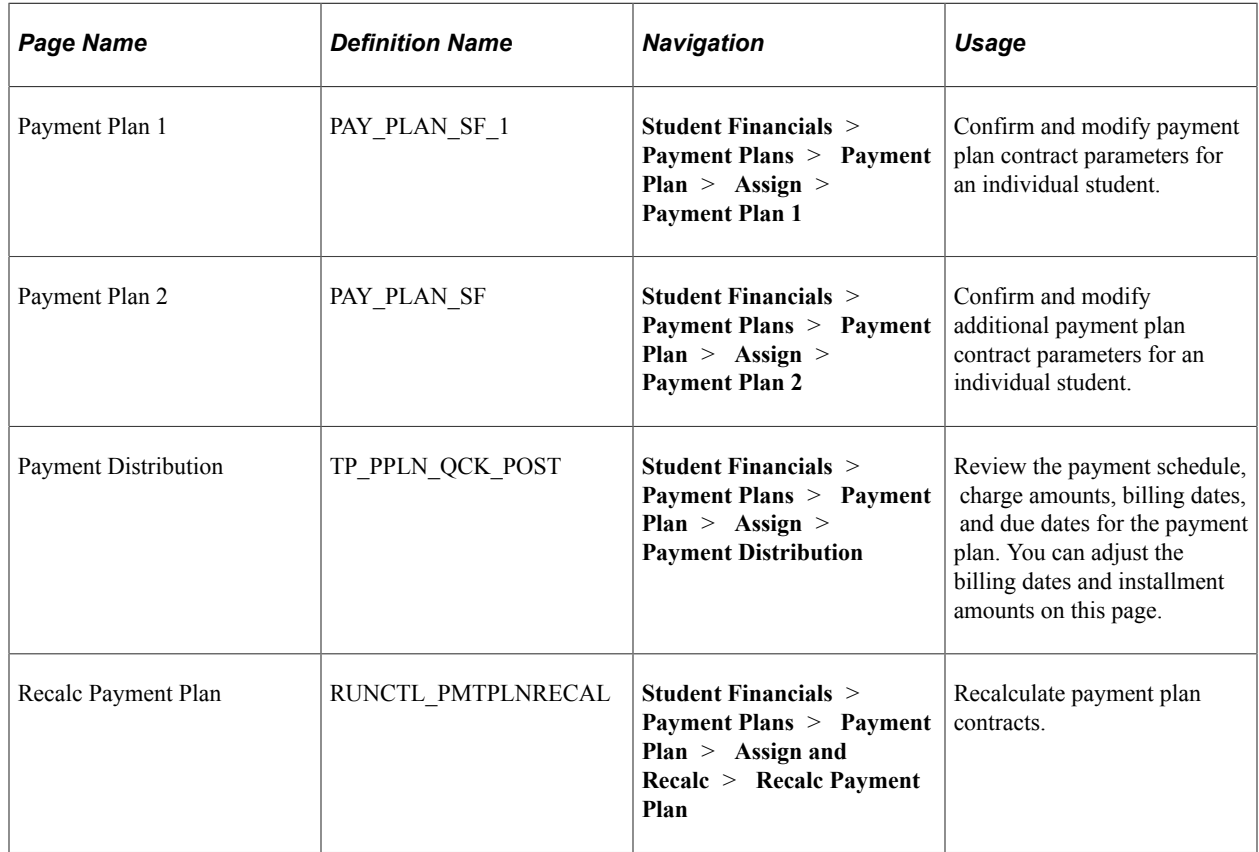

## <span id="page-616-0"></span>**Confirming and Modifying Payment Plan Contract Parameters for an Individual Student**

Access the Payment Plan 1 page (**Student Financials** > **Payment Plans** > **Payment Plan** > **Assign** > **Payment Plan 1**).

All of the values that appear in the fields on this page are default values from the contract setup pages. You can override values in any fields that are available, but you cannot exceed the limits established when you set up the contract. Not all fields are available with all types of contracts.

#### **Related Links**

[Setting Up Payment Plan Contracts](#page-360-0)

# <span id="page-616-1"></span>**Confirming and Modifying Additional Payment Plan Contract Parameters for an Individual Student**

Access the Payment Plan 2 page (**Student Financials** > **Payment Plans** > **Payment Plan** > **Assign** > **Payment Plan 2**).

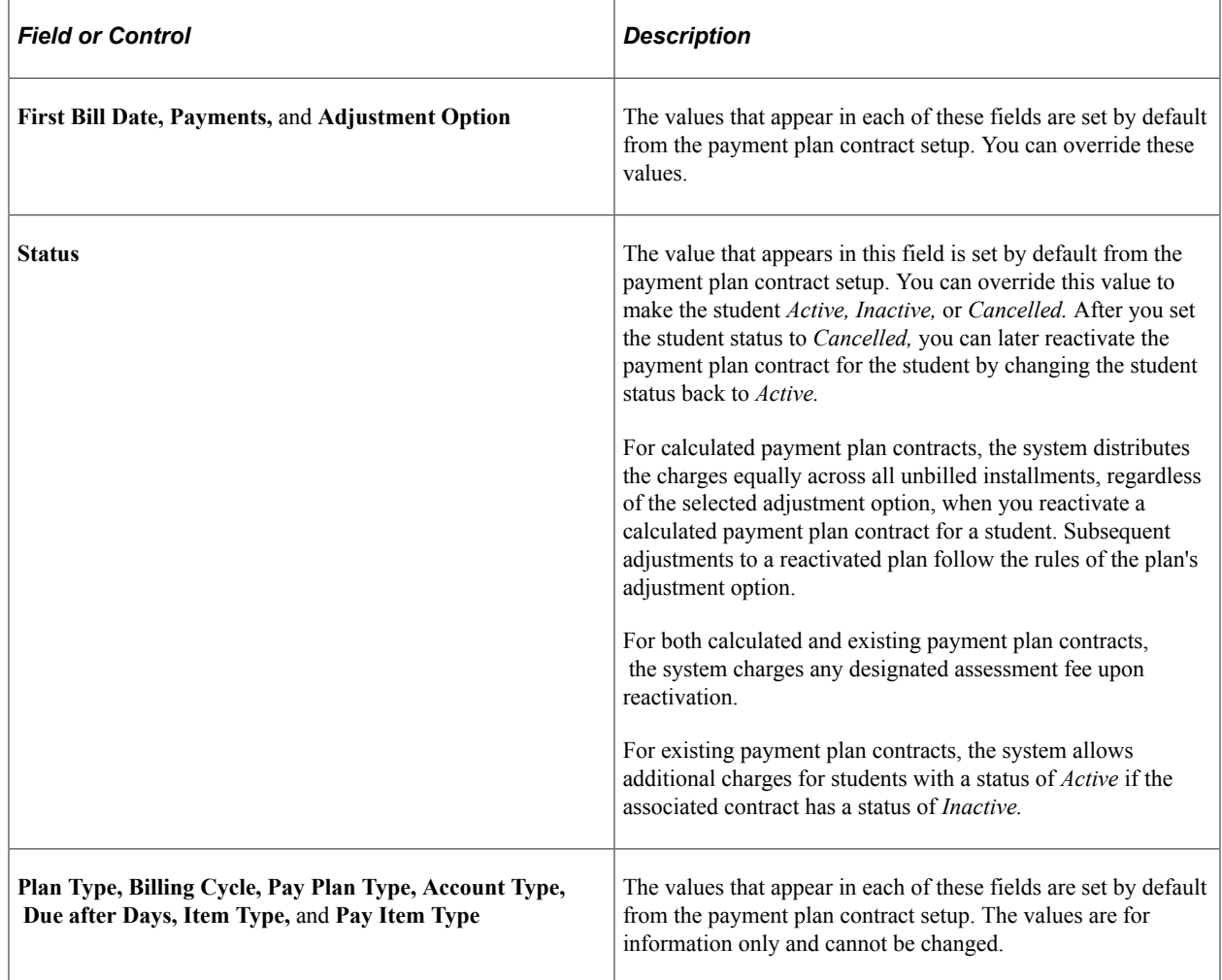

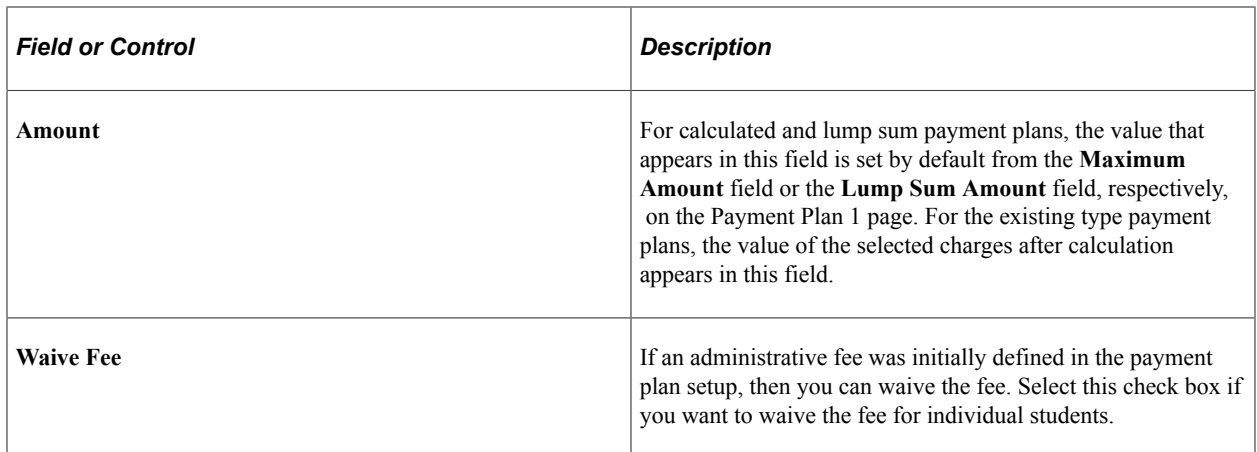

### **Eligible Charges**

When you add a student to an existing type payment plan, all eligible charges appear at the bottom of the page. Select one or more charges to include in the payment plan.

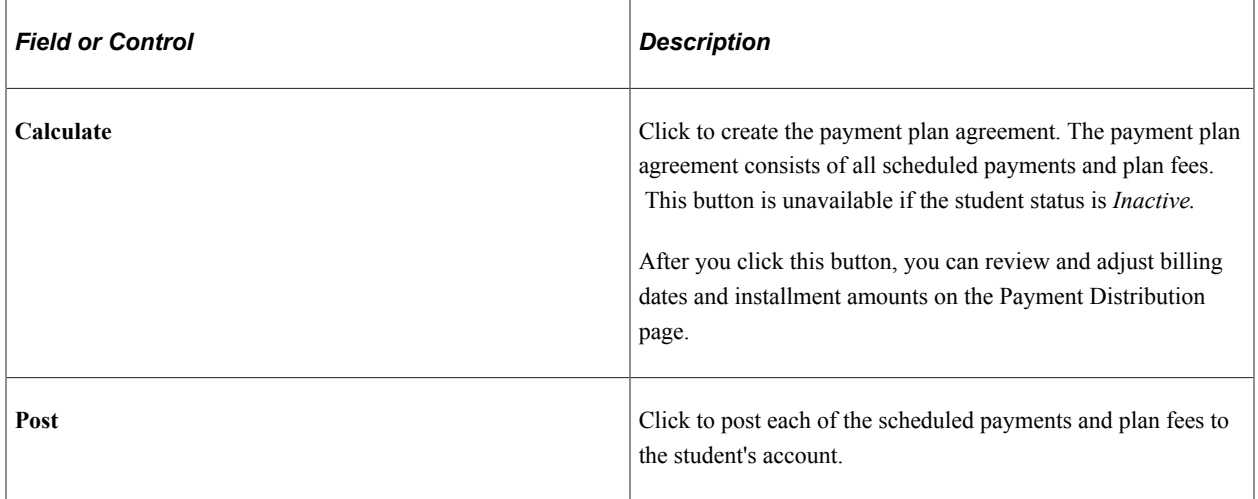

## <span id="page-617-0"></span>**Recalculating Payment Plan Contracts**

Access the Recalc Payment Plan page (**Student Financials** > **Payment Plans** > **Payment Plan** > **Assign and Recalc** > **Recalc Payment Plan**).

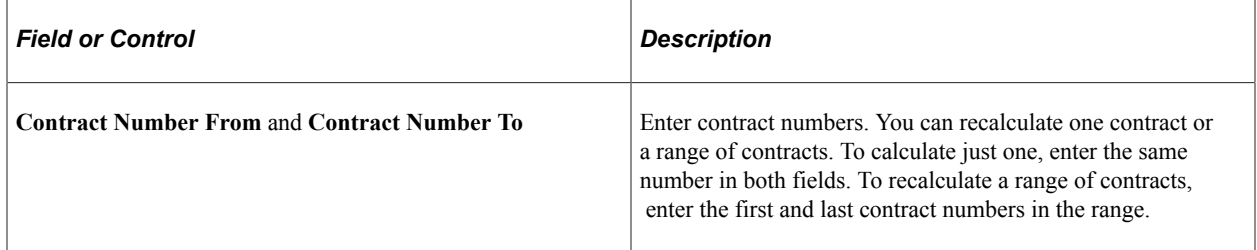

You should recalculate payment plan contracts on a regular basis until the adjustment date has passed so that your payment plan balances are up-to-date and reflect adjustments to the student's charges.

**Note:** The Payment Plan Recalculation (SFPPLNCL) process recalculates only payment plans of the calculated type.

# **Administering Third-Party Contracts**

This section discusses:

- [Linking Students to Third-Party Contracts](#page-619-0)
- [Entering Additional Student Contract Details](#page-621-0)
- [Recalculating Third-Party Contracts](#page-621-1)
- [Rolling Over Third-Party Contracts and Initiating Student Assignment](#page-622-0)
- [Reviewing Contract Group Summary](#page-627-0)
- [Reviewing Student Contract Group Summary](#page-627-1)

## **Page Used to Administer Third-Party Contracts**

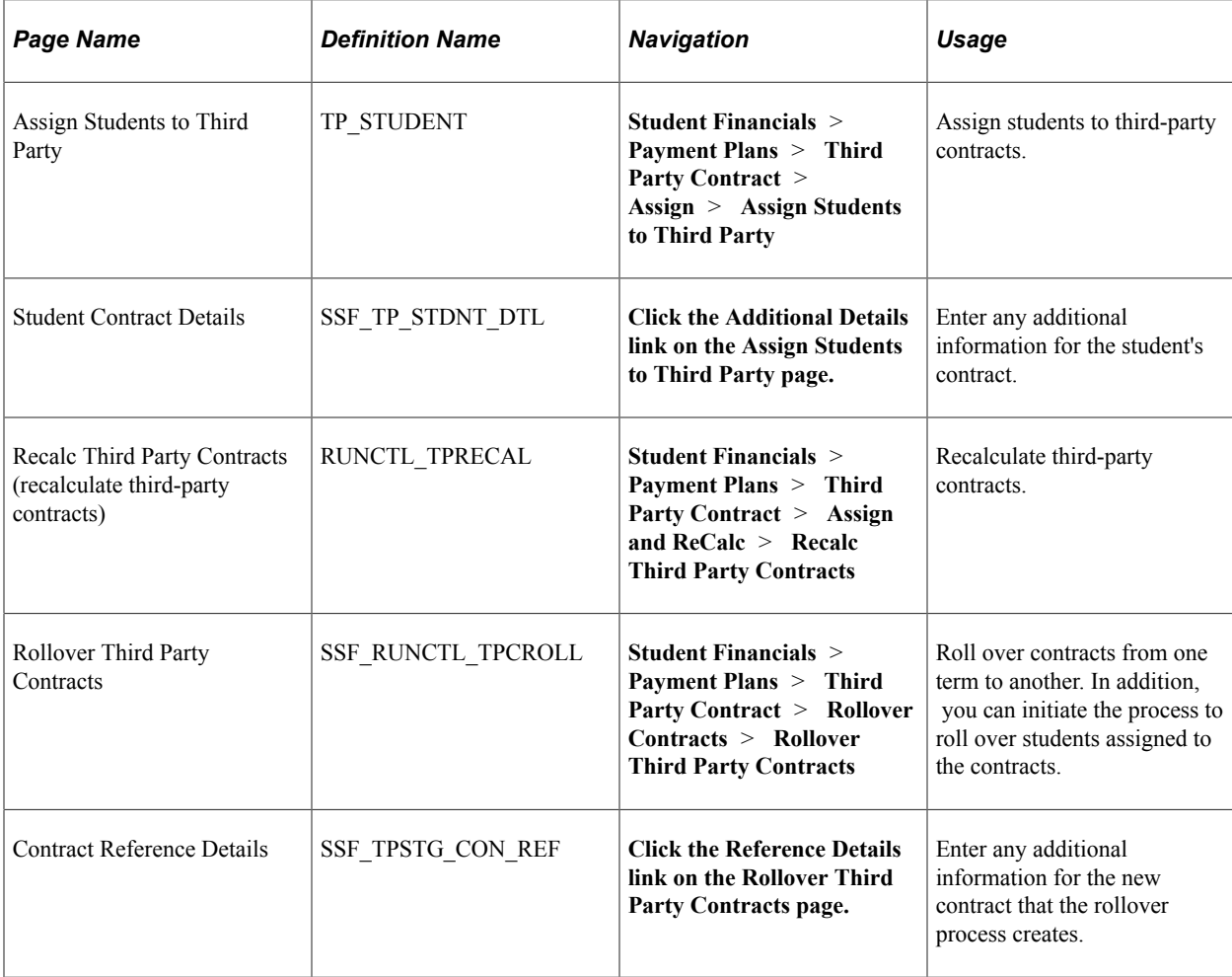

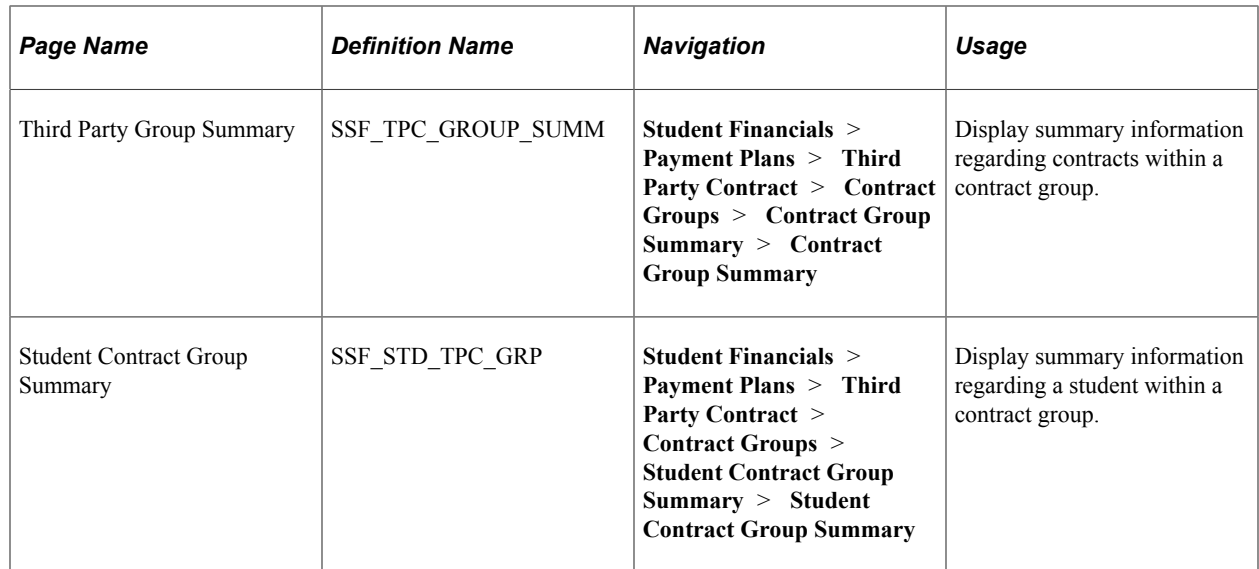

# <span id="page-619-0"></span>**Linking Students to Third-Party Contracts**

Access the Assign Students to Third Party page (**Student Financials** > **Payment Plans** > **Third Party Contract** > **Assign** > **Assign Students to Third Party**).

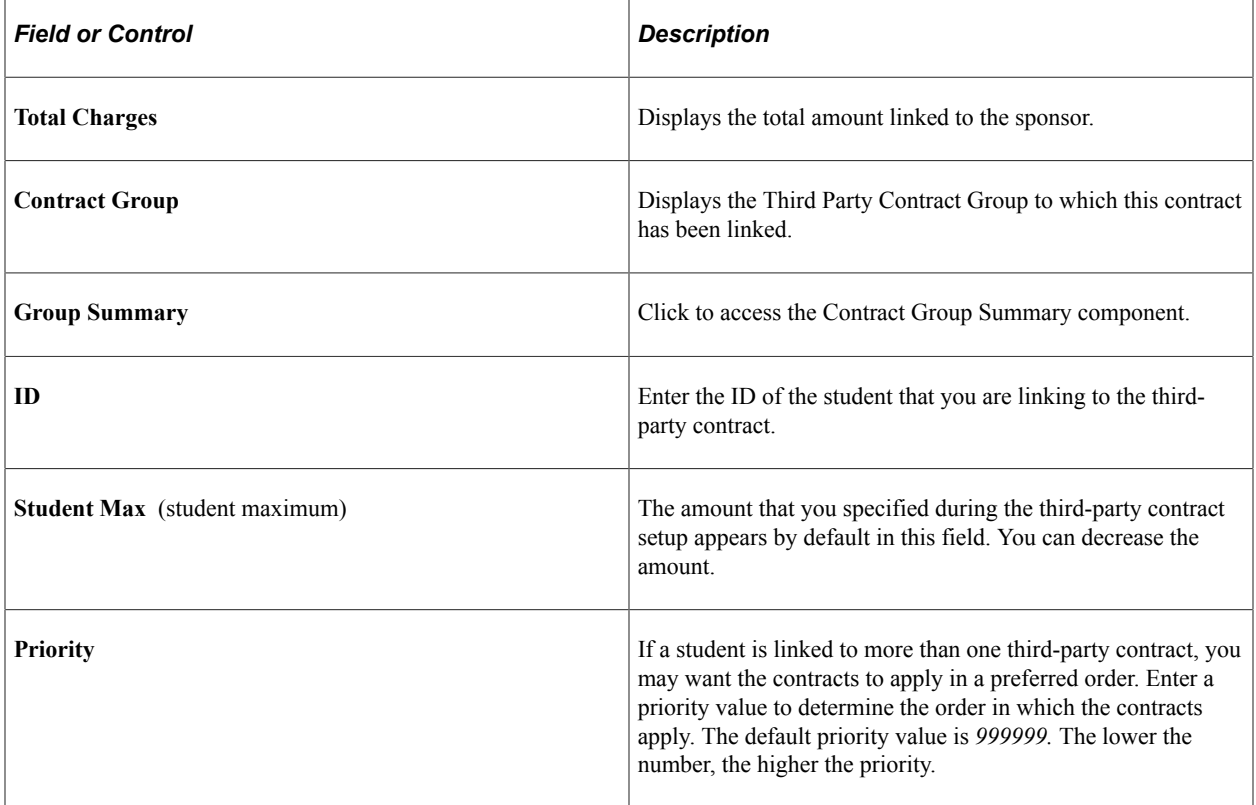

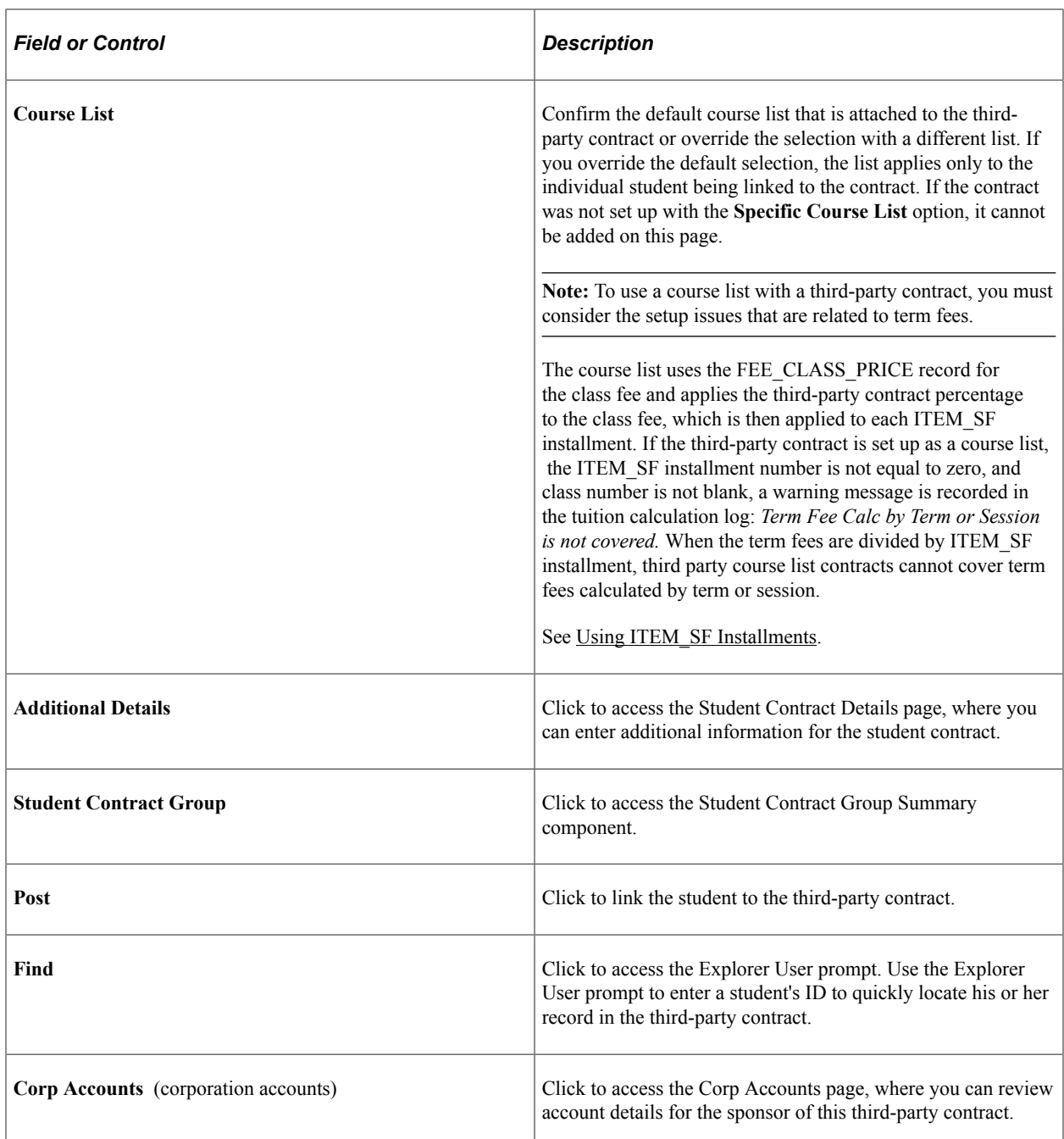

**Note:** The Assign Students to Third Party page displays additional fields based on the date type of the contract. For example, if the Date Type field value is *Term,* the page displays the Term field with the term value and description.

#### **Related Links**

[Setting Up Course List Fees](#page-307-0) [Setting Up Term Fee Codes](#page-269-0) [Setting Up Third Party Contract Groups](#page-386-0)

# <span id="page-621-0"></span>**Entering Additional Student Contract Details**

Access the Student Contract Details page (Click the **Additional Details** link on the Assign Students to Third Party page).

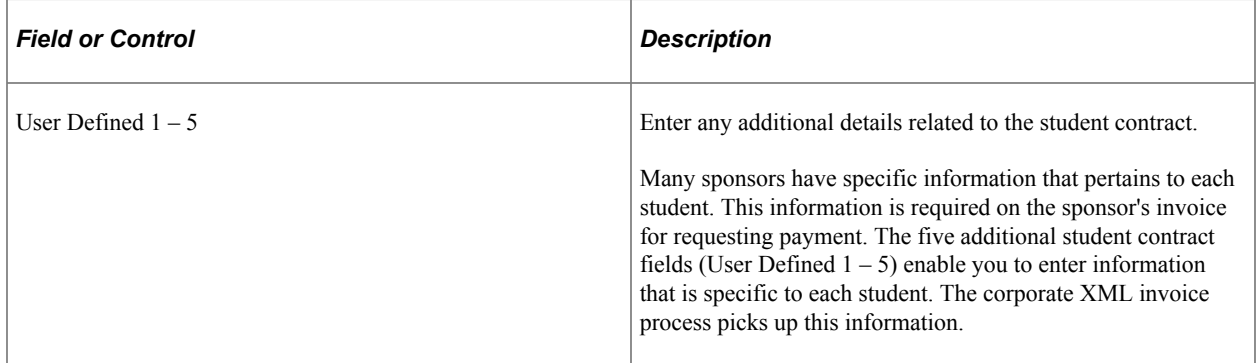

## <span id="page-621-1"></span>**Recalculating Third-Party Contracts**

Access the Recalc Third Party Contracts page (**Student Financials** > **Payment Plans** > **Third Party Contract** > **Assign and ReCalc** > **Recalc Third Party Contracts**).

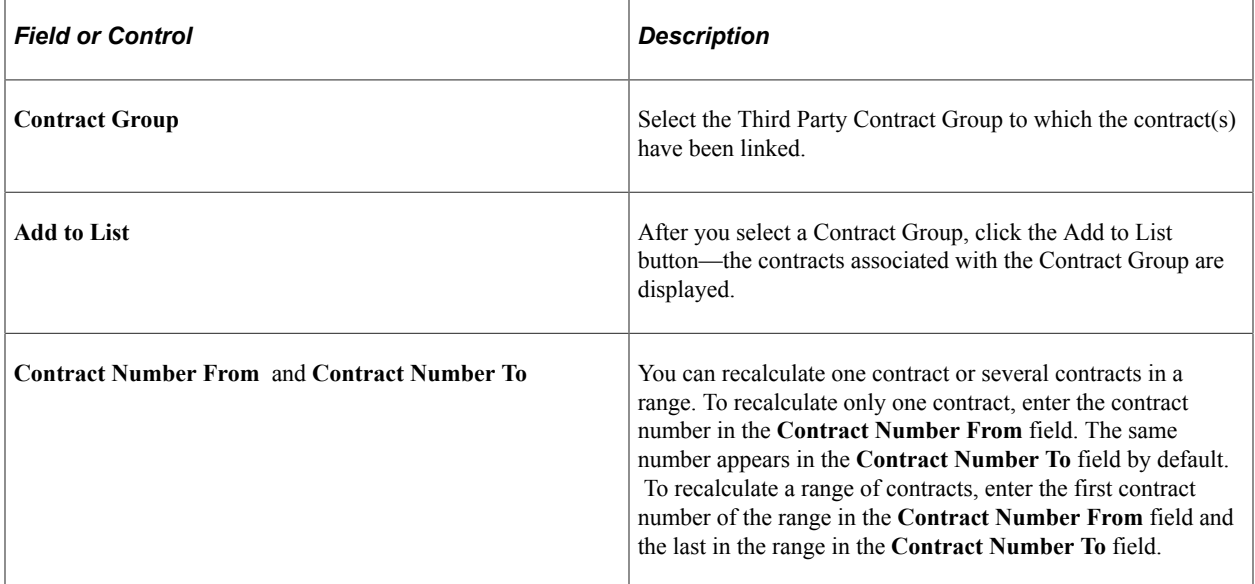

You should periodically use the Third Party Recalculation (SFPTPPRC) process to recalculate third-party contracts until the end of the adjustment period for third-party contracts (last date, as established on the Third Party Contract setup page) to make sure all adjustments to charges are recognized.

**Note:** Once the last date has expired, any reductions to covered charges reduces the third-party credit and the third-party charge on the student and corporate accounts.

For information about how the Third Party Recalculation process is invoked during the Process Node Change Request (SFPTPREQ.CBL) process, see [Creating and Processing Third-Party Contract Change](#page-389-0) [Requests.](#page-389-0)

## <span id="page-622-0"></span>**Rolling Over Third-Party Contracts and Initiating Student Assignment**

Access the Rollover Third Party Contracts page (**Student Financials** > **Payment Plans** > **Third Party Contract** > **Rollover Contracts** > **Rollover Third Party Contracts**).

To roll over third-party contracts from one term to another:

- 1. Enter the business unit, term, and optionally the external org ID for which contracts need to be rolled over.
- 2. Enter the new term to which you want to roll over the contracts.
- 3. Enter the last date for the new contracts that the rollover process creates.
- 4. Click the Retrieve Contracts button to retrieve the contract details. The grid (that contains the New Contract Details, Course List Details and Reference Details tabs) displays the retrieved details of the contracts that you want to roll over. Review or edit this retrieved information and enter additional information that you want to copy to the new contracts, such as new contract numbers and course lists.
- 5. Select the options that you want the process to use, such as whether to assign students from old contracts to new contracts.
- 6. Click Run to start the Third Party Contracts Rollover Application Engine process (SSF\_TPROLOVR). The process rolls over contracts and initiate student assignments based on the options selected on the Rollover Third Party Contracts page. The process rolls over the contract data into the production tables and rolls over the student assignment data into a staging table (SSF\_TP\_CONT\_SEL).
- 7. Use the Third Party Contract setup page to review the contracts that the rollover process has created (Student Financials, Payment Plans, Create Third Party Contract, Create).
- 8. If you selected the Assign Students To Contract option on the Rollover Third Party Contracts page, use the Review Results by Contract page to view or update the student data that the rollover process assigned to the new contracts. The student assignment data that you can view or update on this Review Results by Contract page is stored in a staging table (SSF\_TP\_CONT\_SEL).
- 9. Run the Third Party Batch Assignment COBOL process (SFPTPDRV) (Student Financials, Payment Plans, Third Party Contract, Assign and ReCalc, Recalc Third Party Contracts) to move the student assignment data from the staging table to the third-party contracts production tables. After the Third Party Batch Assignment process finishes successfully, you can view or update the assignments on the Assign Students to Third Party page.

Suppose you choose to roll over contracts without initiating student assignments. In such a case, after running the rollover process, you can use the Mass Contract Select page to assign a batch of students to the new contracts or you can use the Assign Students to Third Party page to individually assign each student to a new contract.

# **Parameters and Default Options**

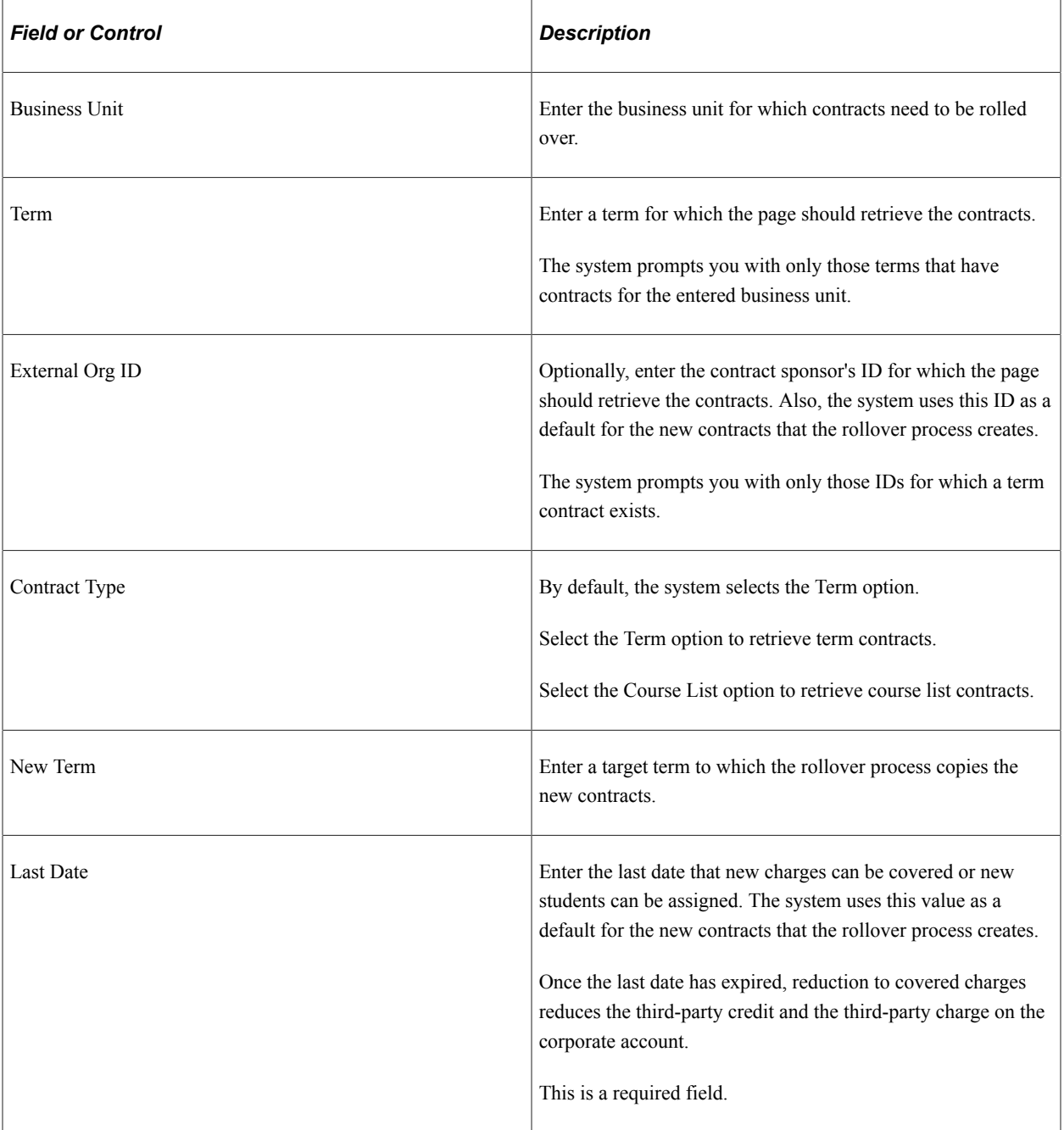

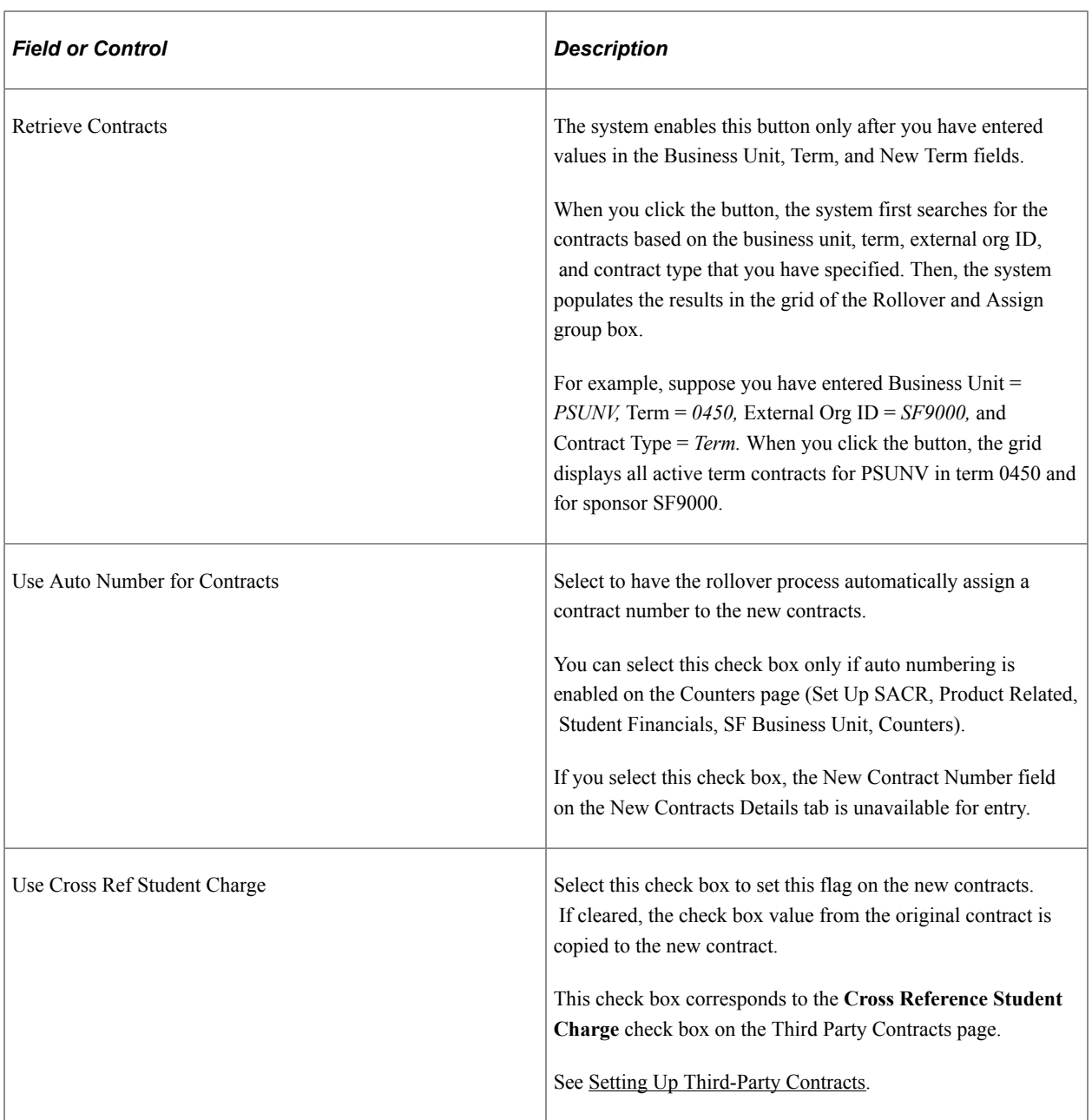

# **Rollover and Assign**

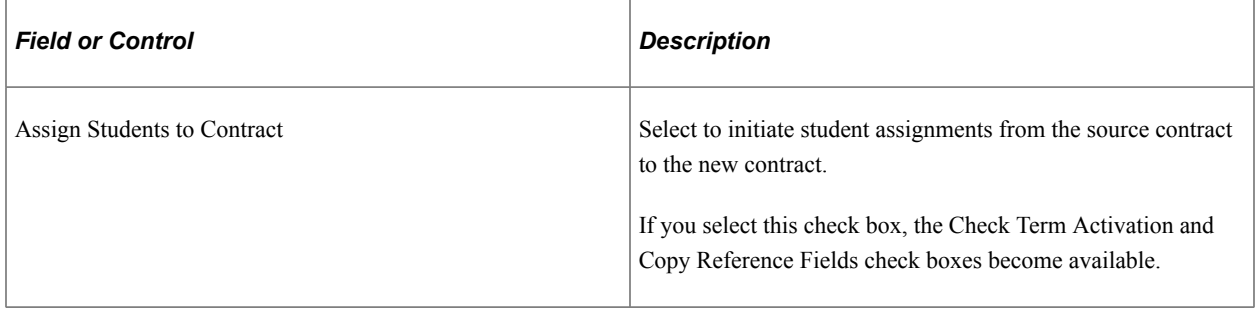

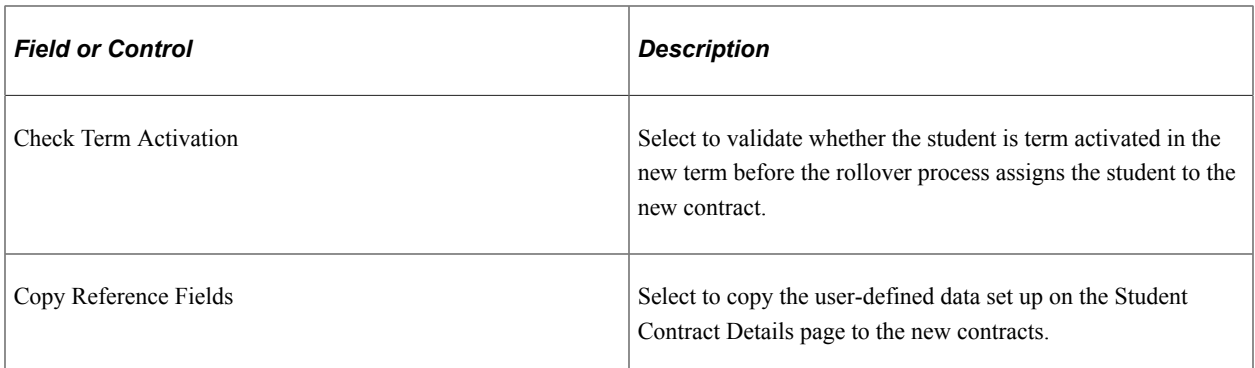

## **New Contract Details**

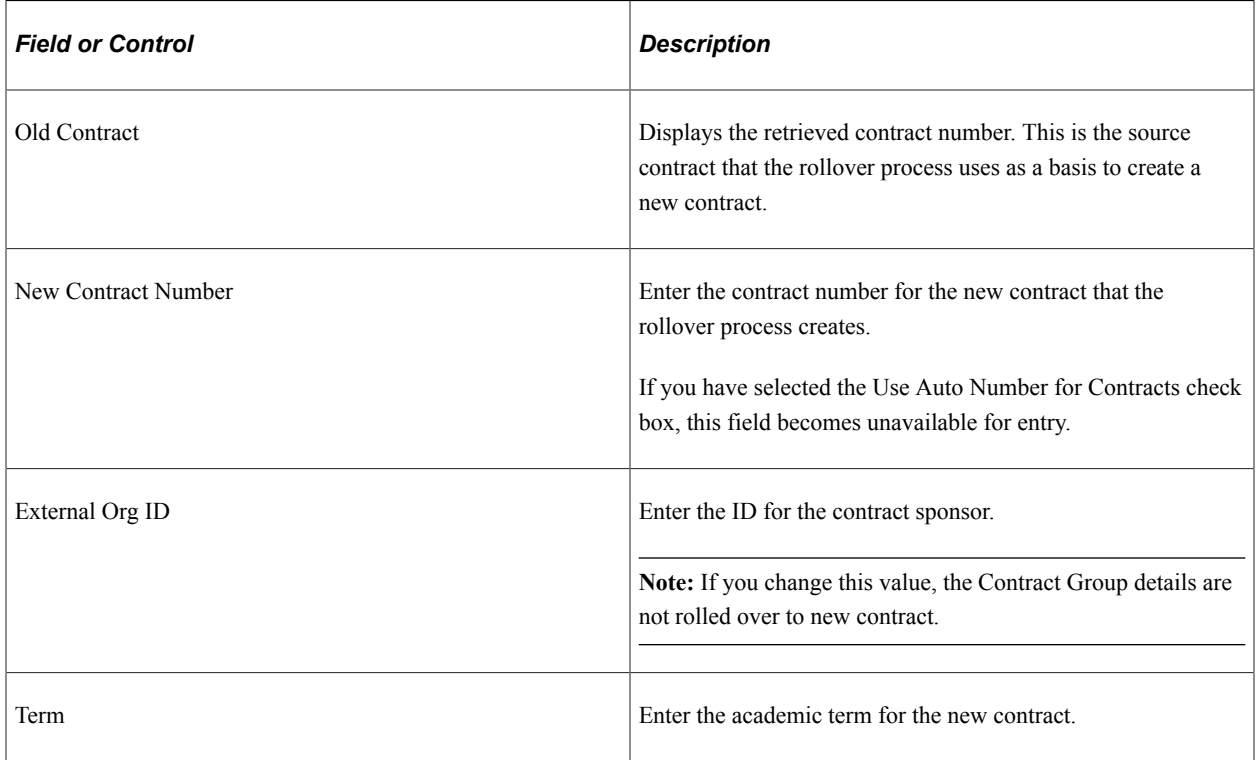

## **Course List Details**

Use this tab to view or enter the course lists for the new course list contracts. You can enter a course list for a new contract if you have selected the Course List option on this page.

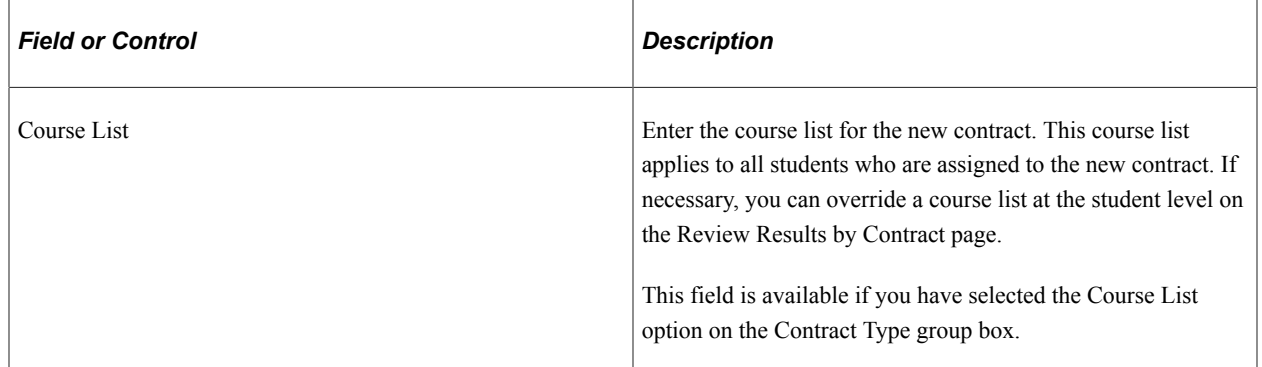

### **Reference Details**

Use this tab to review or enter additional details for the new contract.

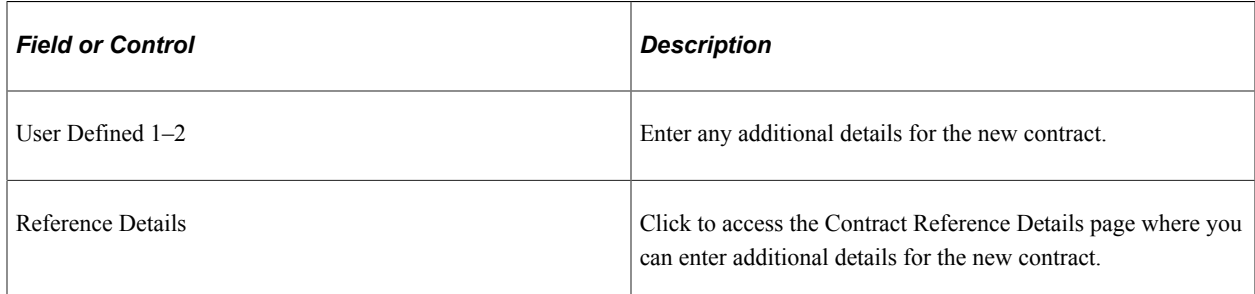

Use the User Defined 1–5 fields to enter any additional details for the new contract.

#### **Rollover Processing**

You can run the Third Party Contracts Rollover process in two ways based on the options you select on the Rollover Third Party Contracts page:

- 1. Roll over contracts without initiating student assignments.
- 2. Roll over contracts and initiate student assignments.

The Retrieve Contracts button retrieves only *Active* and non-expired third-party contracts for the specified criteria.

The rollover process rolls over only those contracts that appear in the grid. You can add or remove contracts from the grid. Only active and non-expired contracts can be added to the grid. Also, only term or course list contracts can be added to the grid, depending on the contract type that you select.

**Note:** The Third Party Contracts Rollover process can roll over only term and course list contracts.

For the *Roll over contracts without initiating student assignments* method, the process performs the following actions:

- Because you did not select the Assign Students to Contract check box, the process rolls over only the contract.
- The new contract uses default values from the old contract if you did not change the data in the grid.

Other data setup on the old contract is also rolled over to the new contract.

- The process checks to see if overlapping nodes exist in the old contract—if so, the new contract is not created and an appropriate message is logged.
- The process copies only nodes that have an *Active* status. All item type exclusions are also rolled over to the new contract.
- The process assigns all new contracts a status of *Active.*
- Audit trail is inserted into the related tables—TP\_CONTRACT, TP\_CHARGES, and SSF\_TPC\_CHGEXCL.

For the *Roll over contracts and initiate student assignments* method, the process performs the following actions:

• In this method you select the Assign Students to Contract check box, therefore, the process rolls over the contract along with initiating the student assignments. Note that the ID assignment status should be *Active* on the Assign Students to Third Party page for the old contract. For example, if the status is *Hold* or *Cancelled,* the student is not copied to the new contract.

The student also should not have a service impact matching the one set up on the contract. For example, if the contract has service impact NOPPL set up and the student also has the same NOPPL service impact attached, the student is not copied to the new contract.

- The process inserts the student assignment data into the staging table (SSF\_TP\_CONT\_SEL).
- The process copies all existing defaults from the current assignment to the new one.
- The process sets the new assignment status to *Active.*
- If you select the Check Term Activation check box, the process assigns students to the new contract only if the student is term activated in the new term.
- If you select the Copy Reference Fields check box, the process copies the user-defined field values from the Assign Students to Third Party and Student Contract Details pages to the new assignment.

## <span id="page-627-0"></span>**Reviewing Contract Group Summary**

Access the Third Party Group Summary page (**Student Financials** > **Payment Plans** > **Third Party Contract** > **Contract Groups** > **Contract Group Summary** > **Contract Group Summary**).

The Third Party Group Summary page provides an inquiry view at the Contract level. All contracts linked to the Contract Group are listed along with the Lifetime Cap amount, charges that have been linked to the Contract Group, and the amount remaining to allow additional eligible charges.

See [Setting Up Third Party Contract Groups.](#page-386-0)

## <span id="page-627-1"></span>**Reviewing Student Contract Group Summary**

Access the Student Contract Group Summary page (**Student Financials** > **Payment Plans** > **Third Party Contract** > **Contract Groups** > **Student Contract Group Summary** > **Student Contract Group Summary**).

The Student Contract Group Summary page provides an inquiry view at the student level. The page displays the Lifetime Student Cap or shows that a student is associated to a Lifetime Student Override. A link is provided for each contract with which the student is associated. Click the link to access the Assign Students to Third Party page.

See [Setting Up Third Party Contract Groups.](#page-386-0)

# **Enrolling Multiple Students in a Payment Plan or Third-Party Contract**

This section discusses:

- [Defining Enrollment for Multiple Students](#page-629-0)
- [Reviewing Results by Contract](#page-630-0)
- [Processing Mass Contract Assignments](#page-631-0)
- [Processing Mass Cancellations](#page-631-1)

# **Pages Used to Enroll Multiple Students in a Payment Plan or Third-Party Contract**

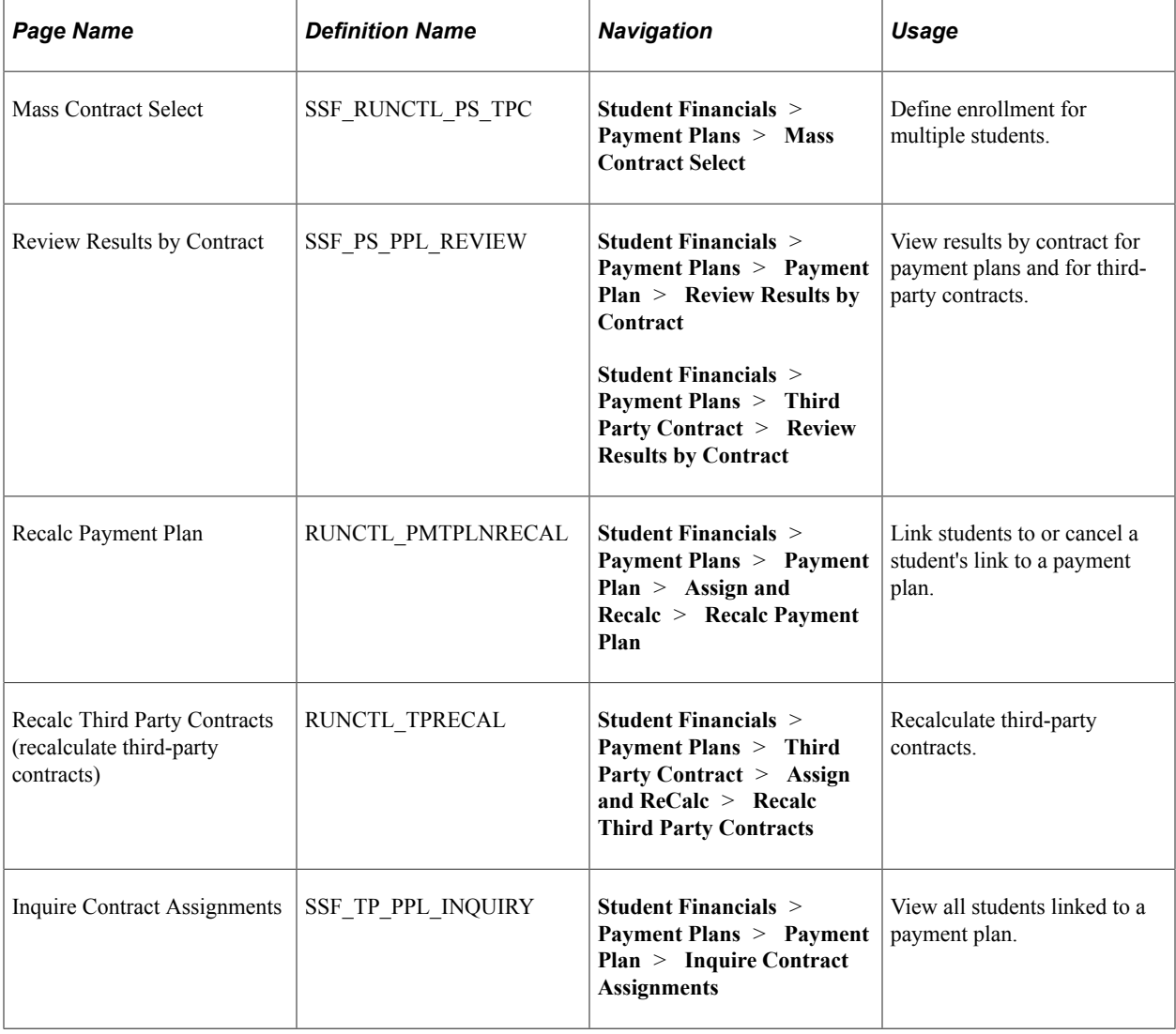

# <span id="page-629-0"></span>**Defining Enrollment for Multiple Students**

Access the Mass Contract Select page (**Student Financials** > **Payment Plans** > **Mass Contract Select**).

Use this page to run a predefined query, run an equation engine, or load a flat file to identify the population for a specific contract. Also define initial default values that are associated with each employee ID. When you run this process, the SSF\_TP\_CONT\_SEL staging table is populated. The data is then deleted from the staging table when the Batch Assignment (SFPSTDRV) process is run.

#### See [Processing Mass Contract Assignments](#page-631-0).

Population selection is a method for selecting the IDs to process for a specific transaction. The **Population Selection** group box is a standard group box that appears on run control pages when the Population Selection process is available or required for the transaction. Selection tools are available based on the selection tools that your institution selected in the setup of the Population Selection process for the application process and on your user security. Fields in the group box appear based on the selection tool that you select. The fields act the same from within the group box no matter what run control page you are on or what transaction you are processing.

If your institution uses a specific selection tool (PS Query, Equation Engine, or external file) to identify IDs for a specific transaction, you must use it.

Click the **Run** button to run the query and populate a staging table with the selected employee IDs and the default values. The process creates a log file that contains all records that did not populate the staging table because of a service impact or because the student is already associated with the contract number.

See "Using the Population Selection Process" (Campus Community Fundamentals).

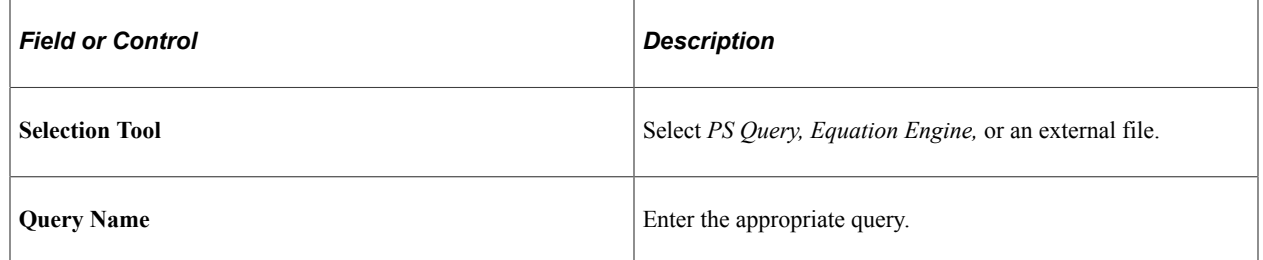

#### **Population Selection**

#### **Default Values**

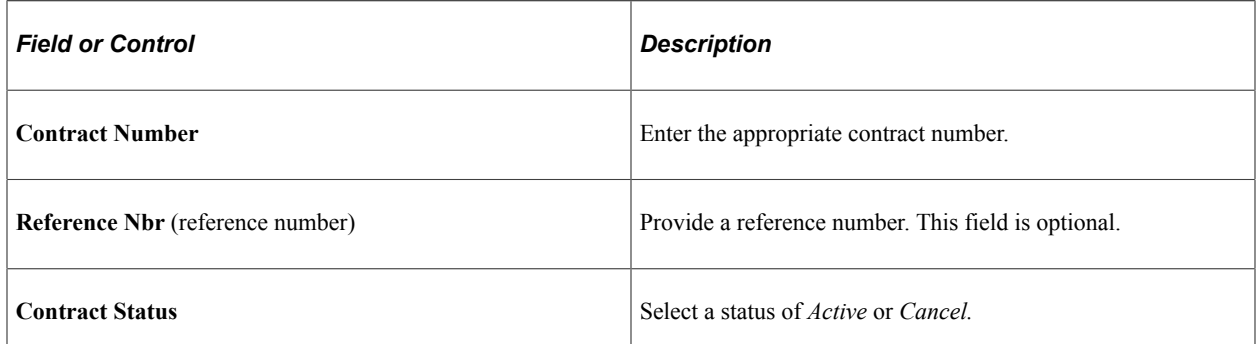

Click the **Review Results by Contract** link to view the results of the query along with the default values.

## <span id="page-630-0"></span>**Reviewing Results by Contract**

The Review Results by Contract page varies depending on the type of contract selected.

#### **Review Results by Contract for a Payment Plan**

Access the Review Results by Contract page (**Student Financials** > **Payment Plans** > **Payment Plan** > **Review Results by Contract**).

The Mass Contract Select process populates a staging table and the Review Results by Contract page displays the information. You can also populate Review Results by Contract by entering data on the page. When you initially access the page, one row is populated with default values, but the **ID** field is blank. Enter the ID.

When you use this page to enter data, the SSF\_TP\_CONT\_SEL staging table is populated. Once you run the Batch Assignment (SFPSTDRV) process to move the student assignment data from the staging table to the production table, the data is deleted from the staging table.

For the initial assignment of a student to a payment plan, you can also update the Plan Amount, Reference Number, and Status fields. After the student has been linked to the payment plan, you should do any updates through the payment plan assign pages. You can use the Review Results by Contract page to change the specified emplid status to Cancelled. After you run the assign contracts process to move the student assignment data from staging to production tables, you should use the Payment Plan 2 page to update the Plan Amount, Reference Number, and Status fields.

Click the Add (+) button to enter the number of rows desired for additional data entry.

After clicking **Apply,** delete individual rows or use the **Select All** button to select all rows and then click **Delete.** This action removes the rows from the staging table. The **Clear All** link removes all the Select flags, if needed.

After entering the necessary data in all rows, click **Apply.**

See [Processing Mass Contract Assignments](#page-631-0).

#### **Review Results by Contract for a Third-Party Contract**

Access the Review Results by Contract page (**Student Financials** > **Payment Plans** > **Third Party Contract** > **Review Results by Contract**).

The Review Results by Contract page for third-party contracts is similar to that used for payment plan, except that the New Contract and Reference tabs do not exist on the payment plan page.

The New Contract tab contains details similar to that used for payment plan, except that the New Contract tab has a Student Max column that replaces the Plan Amount column on the Payment Plan page and an additional Course List column.

The Reference tab contains the Reference Number and User-Defined 1–5 fields. You can use the userdefined fields to record additional information related to each student.

After the initial assignment of a student to a third-party contract, you can also update the User Defined 1–5, Student Max, Course List, and Reference Number fields using this page. After the student has been linked to the third-party contract, updates should be done through the Assign Students to Third Party page. For example, the Third Party Contracts Rollover process can assign students to the new contract. After this initial assignment, you can use the Review Results by Contract page to update User Defined 1– 5, Student Max, Course List, and Reference Number fields. However, after you run the assign contracts process to move the student assignment data from staging to production tables, you should use the Assign Students to Third Party page to update the User Defined 1–5, Student Max, Course List, and Reference Number fields.

## <span id="page-631-0"></span>**Processing Mass Contract Assignments**

Access the Recalc Payment Plan page, if you want to link students to a payment plan (**Student Financials** > **Payment Plans** > **Payment Plan** > **Assign and Recalc** > **Recalc Payment Plan**).

Use this batch process to link students to a contract.

You can link students to a contract or cancel students from a contract. A contract from and to range is used to identify contracts for processing. The process scheduler contains two processes, one for assigning students to a contract and another for recalculating a contract. After the assign contract process finishes successfully, the respective records in the staging table are deleted. Use the assign contract process to either activate or cancel your selected population from the contract.

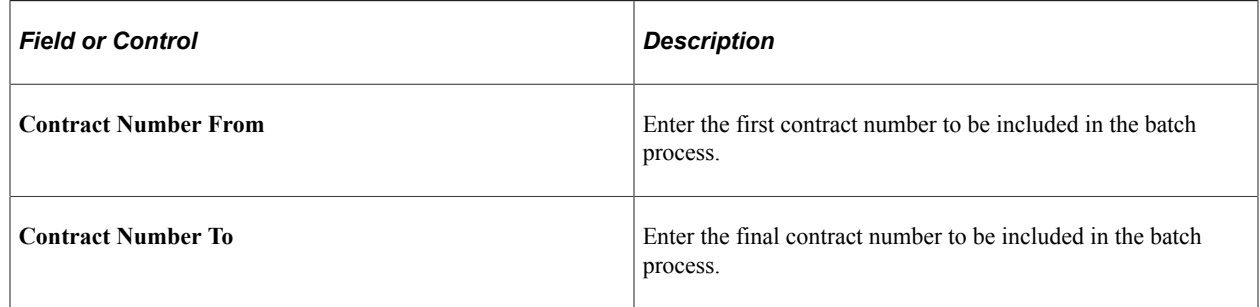

Access the Recalc Third Party Contracts page if you want to link students to a third-party contract (Student Financials, Payment Plans, Third Party Contract, Assign and ReCalc, Recalc Third Party Contracts).

## <span id="page-631-1"></span>**Processing Mass Cancellations**

Access the Mass Contract Select page (**Student Financials** > **Payment Plans** > **Mass Contract Select**).

Use this batch process to cancel students from the contract.

This page should only be used to remove all students from a contract where no additional transactions have been posted. Typically, the cancel function is used immediately following the adding of students to a contract due to a contract set up incorrectly.

Use one of the Population Selection process methods to identify all students within a contract, and then select *Cancelled* in the **Status** field located within the **Default Values** group box.

Review the selected records using the Review Results by Contract page, and then use the Assign and Recalc process to proceed with the mass cancellation. The students are canceled from the contract, installments are reversed, and the original charges are reinstated.

See "Using the Population Selection Process" (Campus Community Fundamentals).

## **Population Selection**

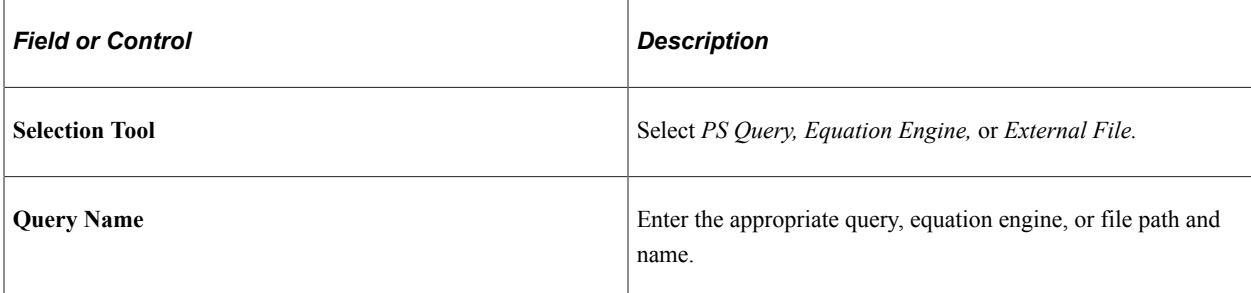

#### **Default Values**

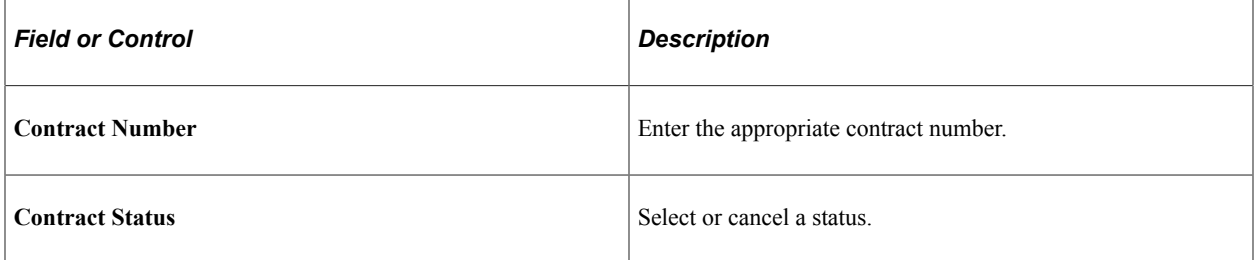

Click the **Review Results by Contract** link to view the results of the query along with the default values.

Administering Payment Plans Chapter 21

# **Billing Customers**

# **Understanding Customer Billing**

You must submit a clear and accurate bill to every customer. The PeopleSoft Student Financials Billing feature offers you great flexibility when generating these bills. You can create a single bill for one customer, or you can create a batch of bills for several customers at the same time. You determine the messages that appear on your bills. To save time, you can establish a billing standard request that enables you to repeatedly create bills with the same parameters. You can print your bills using Form Based Extract Bill, Crystal, or a Student Financials Structured Query Report (SQR) and XML Publisher.

**Note:** Although the terms *bill* and *invoice* are technically synonymous, a distinction exists between the two terms in the context of the Student Financials application. Throughout this section, the term *bill* refers to a set of billing data for a student or a corporation that resides in the database. When the system prints a bill, the resulting paper document is an *invoice.*

*Credit Invoices* pertain to Oracle's global invoicing functionality and are invoices that document reductions in charges that have been previously invoiced. *Credit Invoices* are used to notify the student that a prior invoice has changed and a lesser amount is now requested from the student, a payment has a credit balance, or both.

See [Setting Up Billing Standard Requests](#page-417-0).

# <span id="page-634-0"></span>**Completing Billing Requests**

This section provides an overview of billing requests and discusses:

- **[Specifying Basic Student Billing Request Parameters](#page-637-0)**
- [Specifying Bill Terms and Print Options for Student Billing Requests](#page-639-0)
- [Specifying Basic Corporate Billing Request Parameters](#page-642-0)

## **Understanding Billing Requests**

Use the Billing Request component (BI\_REQUEST) to set the parameters that the billing process uses to determine the type of bills generated. To complete a billing request, you must use the following two pages. Versions of both of these pages are included in the Student Billing Request (BI\_REQUEST) and the Corp. Billing Request (BI\_REQUEST\_ORG) components.

- Billing Request 1
- Billing Request 2

On the Billing Request 1 page, you create the set of parameters that the billing process uses to generate bills. On the Billing Request 2 page, you create printing parameters that populate the printing process pages. In addition, the Billing Request 2 page enables you to print invoices for single students with the click of a button, without using a separate process to generate the bill and print the invoice.

### **Bill By Options for Student Billing Requests**

Oracle delivers three bill by options for your use when creating new billing requests. Selecting a bill by option is required for each billing request that you create. The options are *Bill One ID, Bill Range,* and *Bill All Not Yet Billed.* The bill by option that you select specifies whether the billing process bills one specific student, all students meeting the criteria of the billing standard request that you select, or only those students for whom you have not already generated bills. The option that you choose also determines which selection criteria from the billing standard request that the system uses when generating bills.

This table lists the selection criteria that the system applies to the bill generation process according to the option that you select:

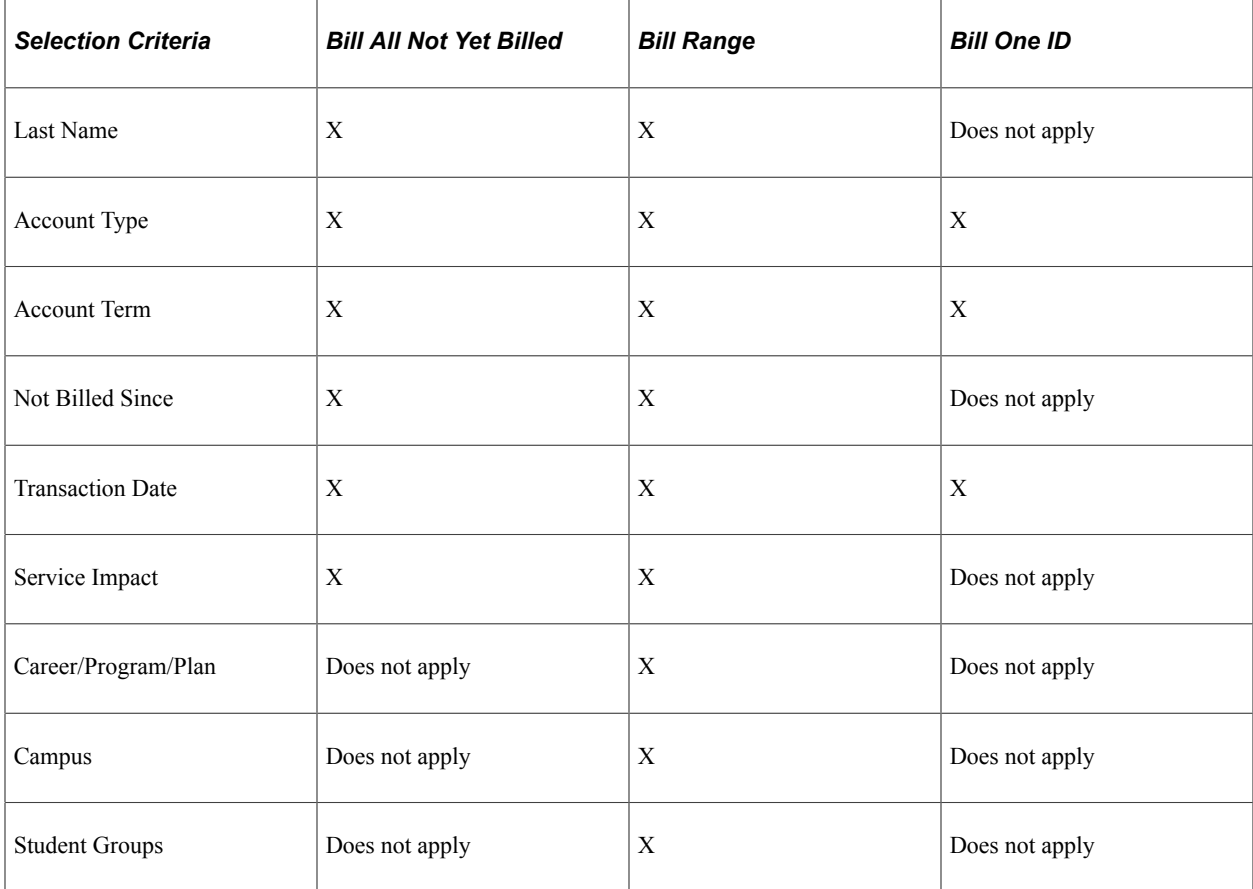

## **Bill By Options for Corporate Billing Requests**

Just as with student billing requests, when you create a new corporate billing request, you must select a bill by option. For corporate billing requests, four options are available: *Bill One Ext Org ID* (bill one external organization ID), *Bill Range, Bill Per Contract(s),* and *Bill All Not Yet Billed.* The bill by option that you select specifies whether the billing process bills one specific corporation, all corporations meeting the criteria of the billing standard request that you select, corporations associated with specific third-party contracts, or only those corporations for whom you have not already generated bills. The

option that you choose also determines which selection criteria from the billing standard request that the system uses when generating bills.

This table lists the selection criteria that the system applies to the bill generation process according to the option that you select:

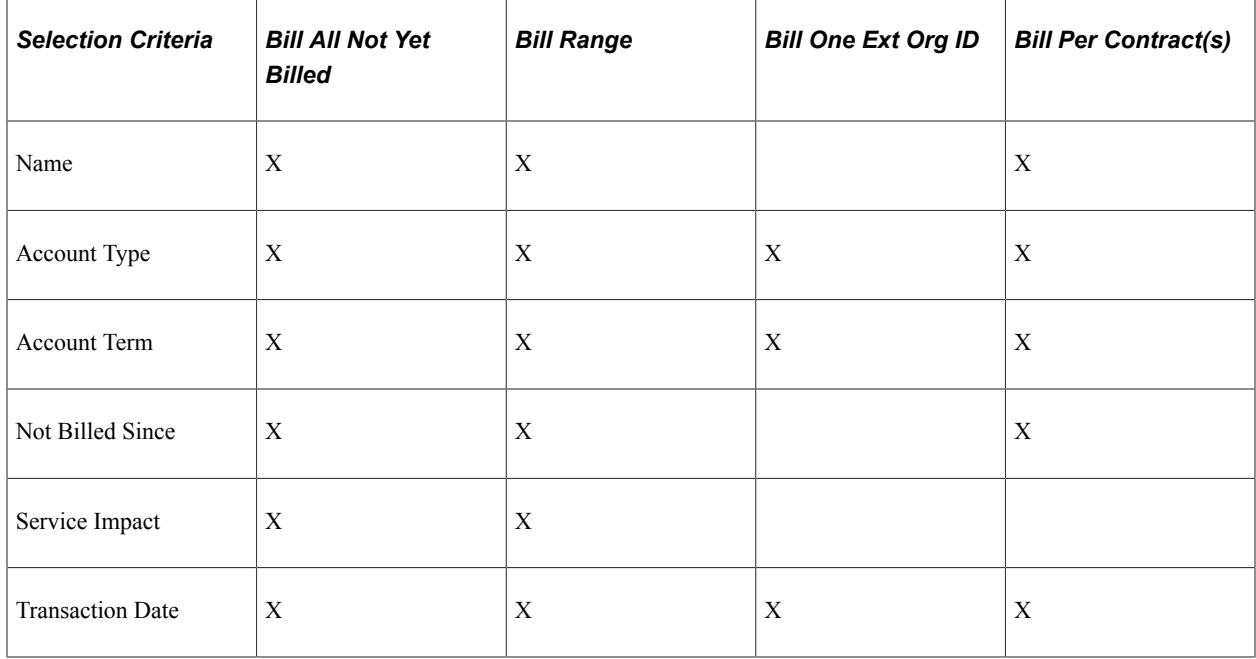

# **Pages Used to Complete Billing Requests**

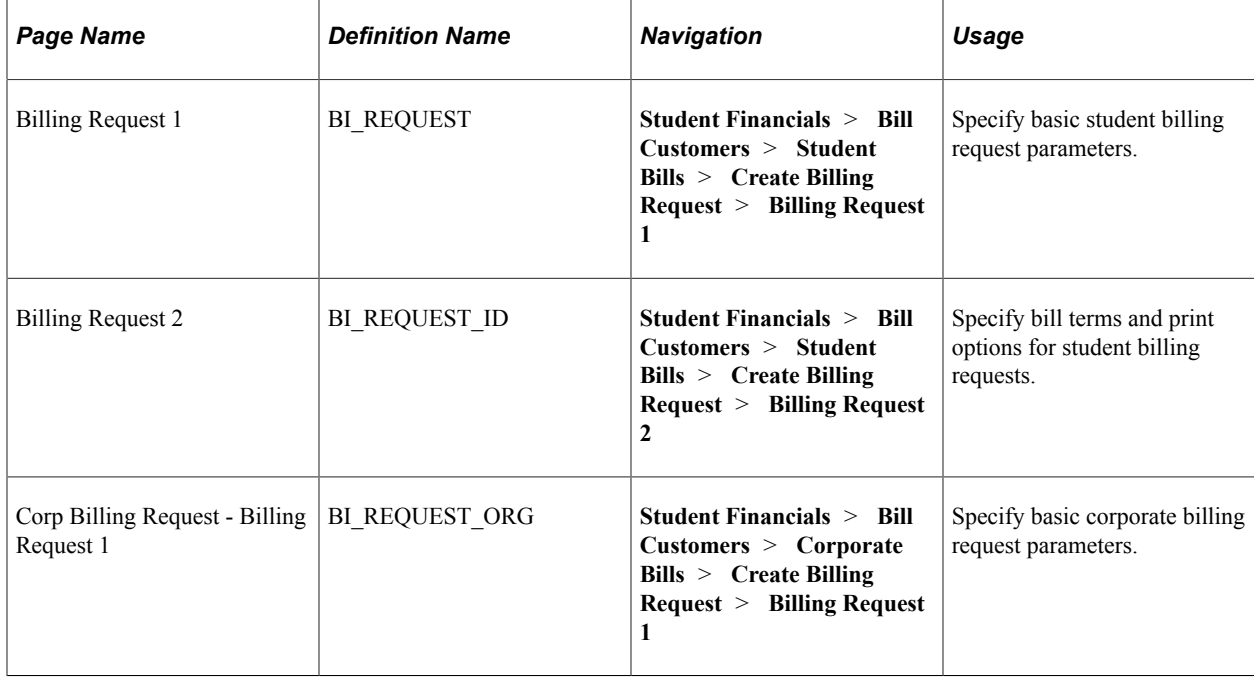

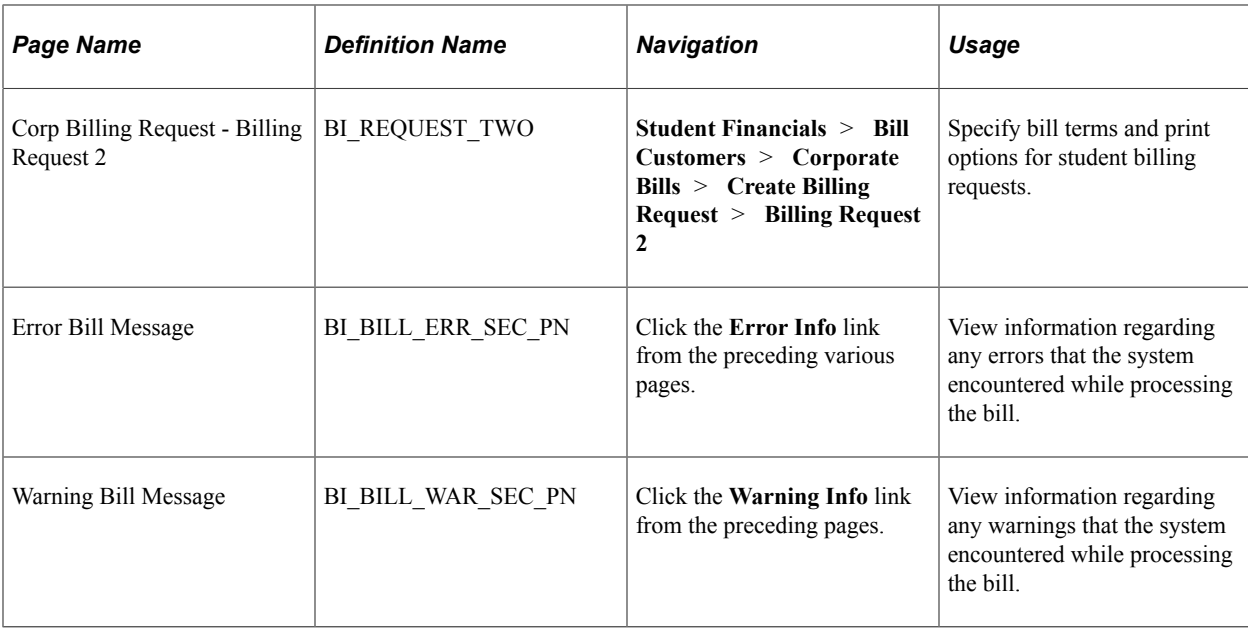

# <span id="page-637-0"></span>**Specifying Basic Student Billing Request Parameters**

Access the Billing Request 1 page (**Student Financials** > **Bill Customers** > **Student Bills** > **Create Billing Request** > **Billing Request 1**).

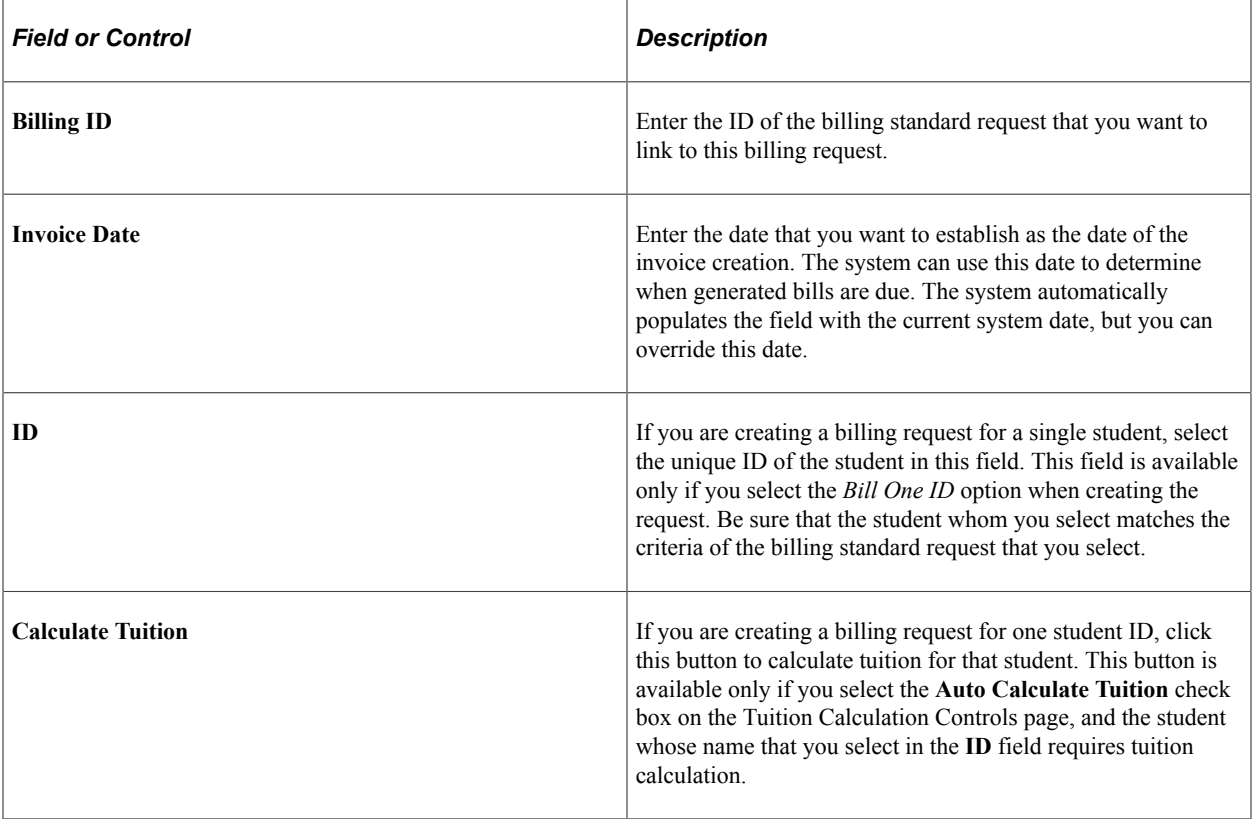

## **Due Date/Days**

Set a default due date for all the charges included in the bill that do not already have a due date.

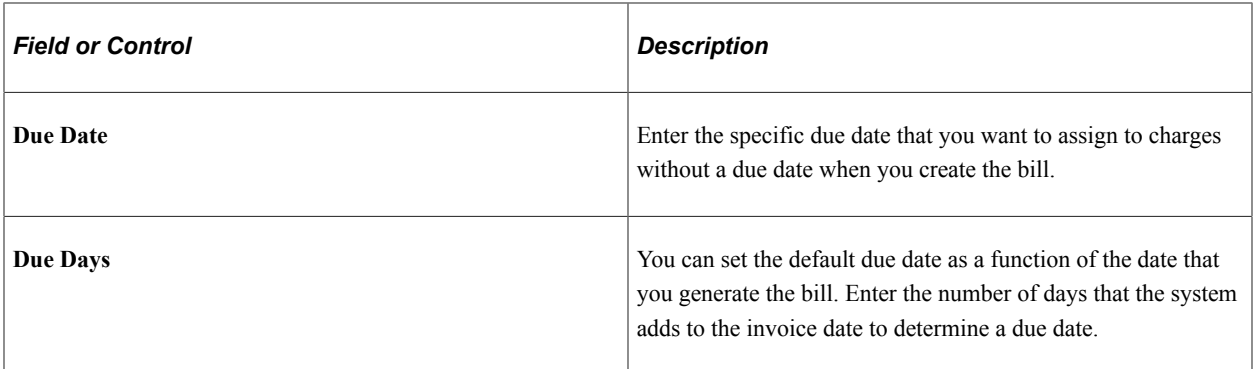

#### **Item Due Info**

Set a default due date for term-specific charges that do not already have a due date. You can use the fields in this group box in conjunction with the fields in the **Due Date/Days** group box. For example, using the **Due Date** field in the **Due Date/Days** group box, you set a due date of 10/31/2005 for all charges included in the bill. However, suppose that you want charges from a previous term to be due sooner. In this case, you can use the fields in the **Item Due Info** (item due information) group box to establish a separate due date for charges in that specific term. The system assigns the default due date of 10/31/2005 to any charges falling outside that term.

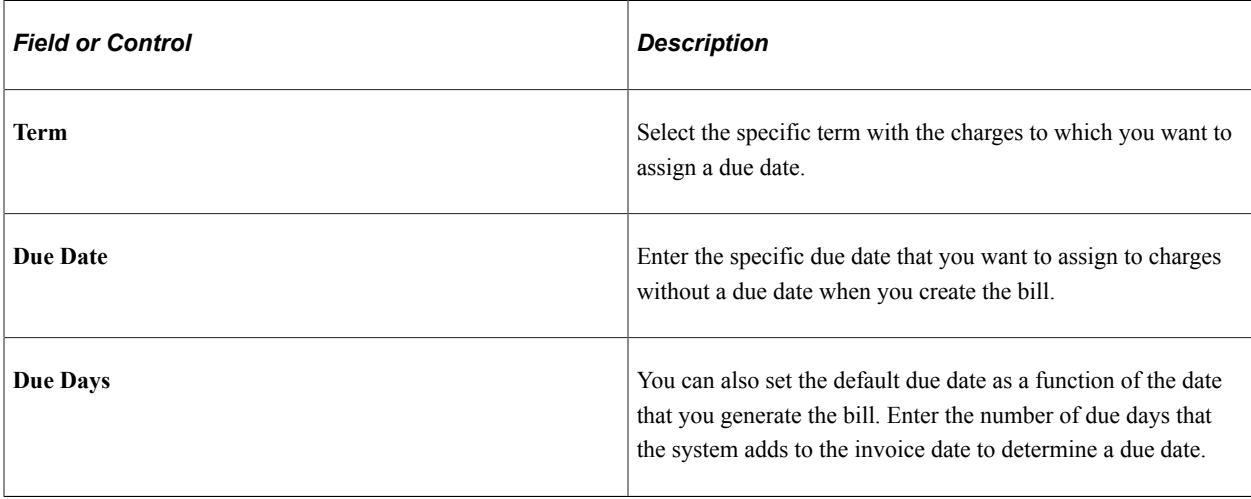

**Note:** The **Due Date** and **Due Days** fields are mutually exclusive. If you enter a value in both fields, the system keeps only the most recently added value after you refresh the page.

#### **Invoice Range**

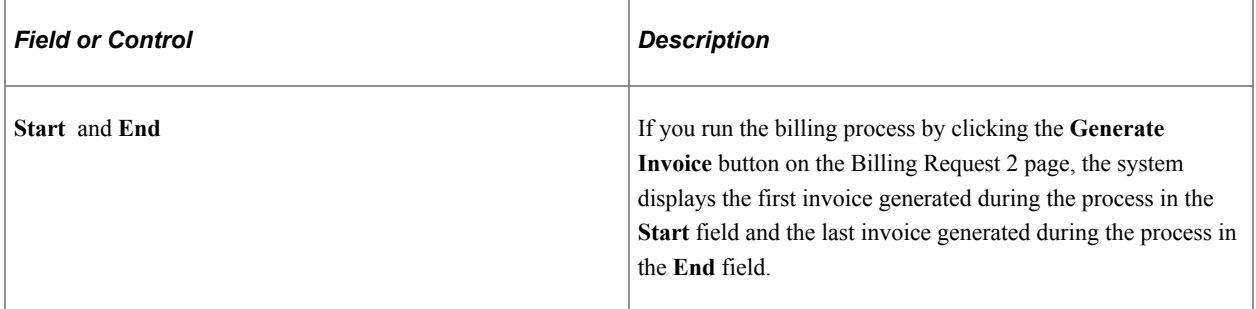

# <span id="page-639-0"></span>**Specifying Bill Terms and Print Options for Student Billing Requests**

Access the Billing Request 2 page (**Student Financials** > **Bill Customers** > **Student Bills** > **Create Billing Request** > **Billing Request 2**).

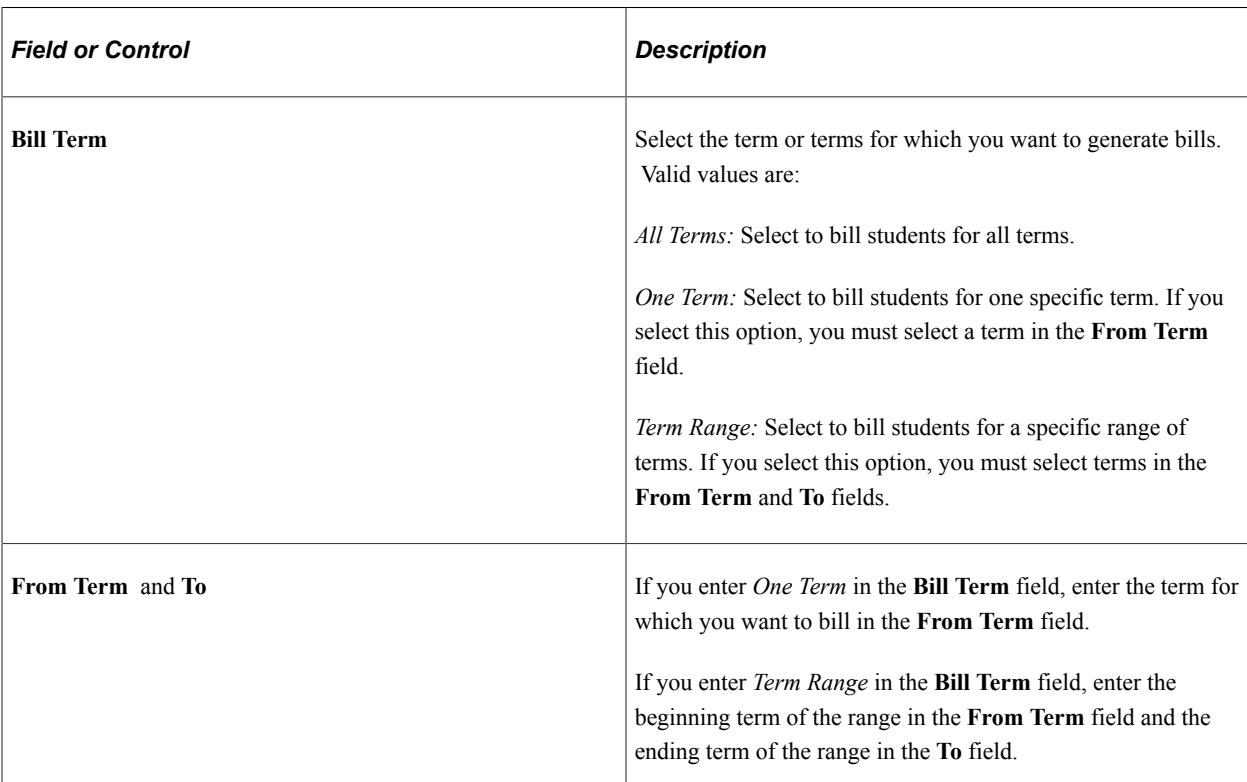

#### **Bill Term**

## **Print Options**

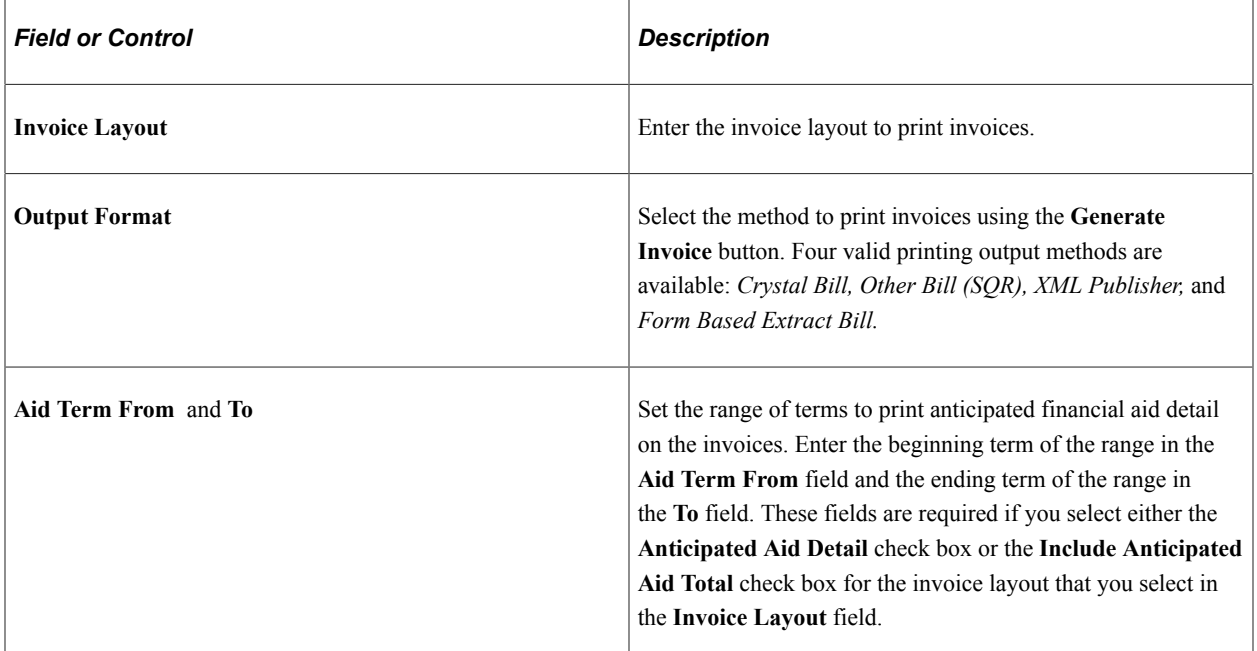

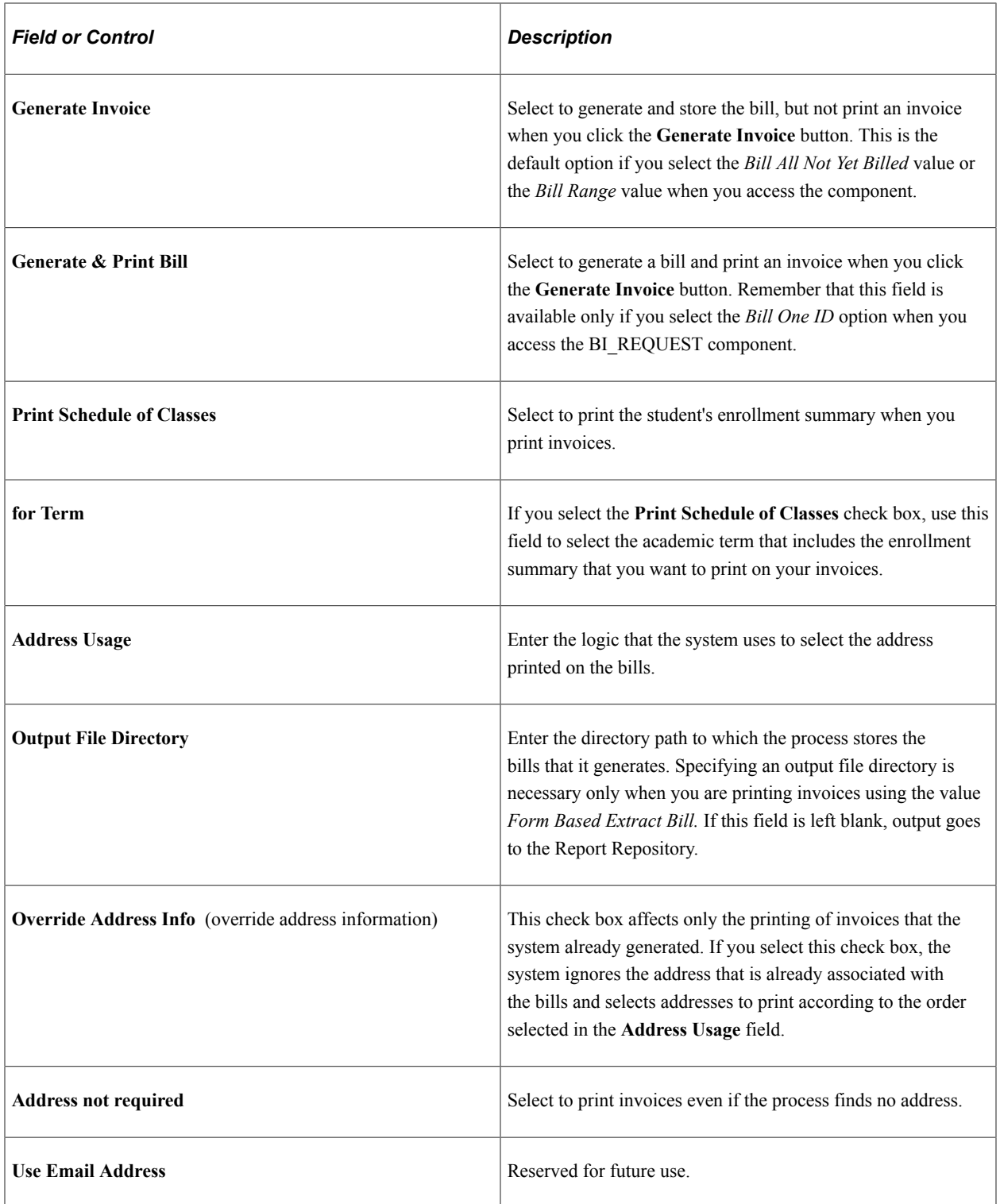

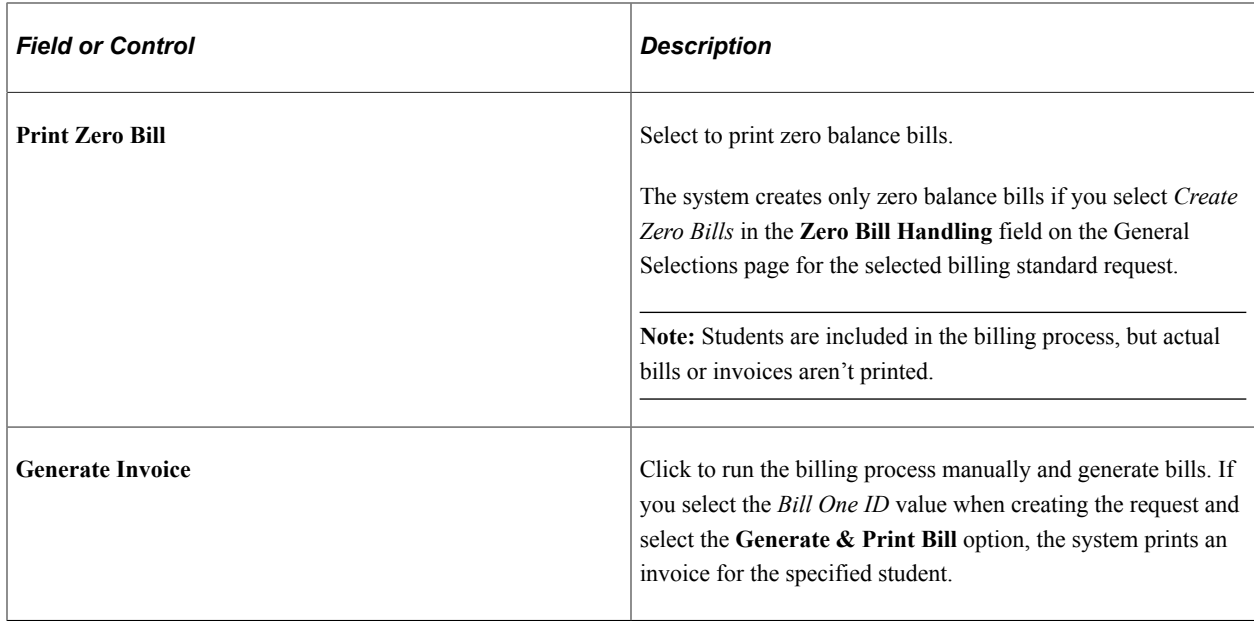

#### **Information Messages & Errors**

This group box displays messages indicating the success of the bill generation process after you click the **Generate Invoice** button.

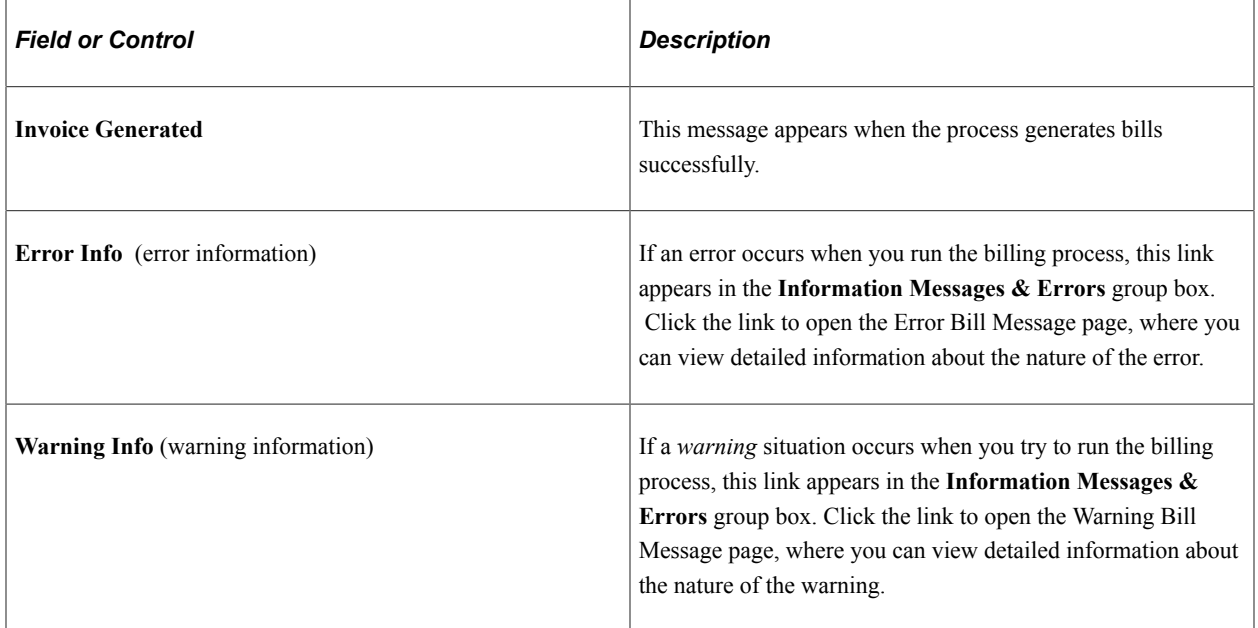

**Note:** Although you can generate bills for a range of students using the **Generate Invoice** button in combination with the **Generate Invoice** option in the **Print Choice** group box, the **Generate Invoice** button is intended only for generating and printing an individual bill for a student. You should process bills for a range of students using the Bill Request process page. If you use the same run control ID to process your billing request and print your invoices, some of the values that you set in the Billing Request 2 page are supplied by default to their respective fields in the printing process page that you use. The values can be supplied from the following fields: **Invoice Layout, Print Schedule of Classes for Term,Aid Term From, To, Address Usage, Output File Directory, Bill File, Override Address Info, Address not required, Use Email Address, Address,** and **Print Zero Bill.**

## <span id="page-642-0"></span>**Specifying Basic Corporate Billing Request Parameters**

Access the Corp Billing Request - Billing Request 1 page (**Student Financials** > **Bill Customers** > **Corporate Bills** > **Create Billing Request** > **Billing Request 1**).

Except for the **External Org ID, Invoice per Student,** and **Contract Number** fields, this page is identical to the Billing Request 1 page.

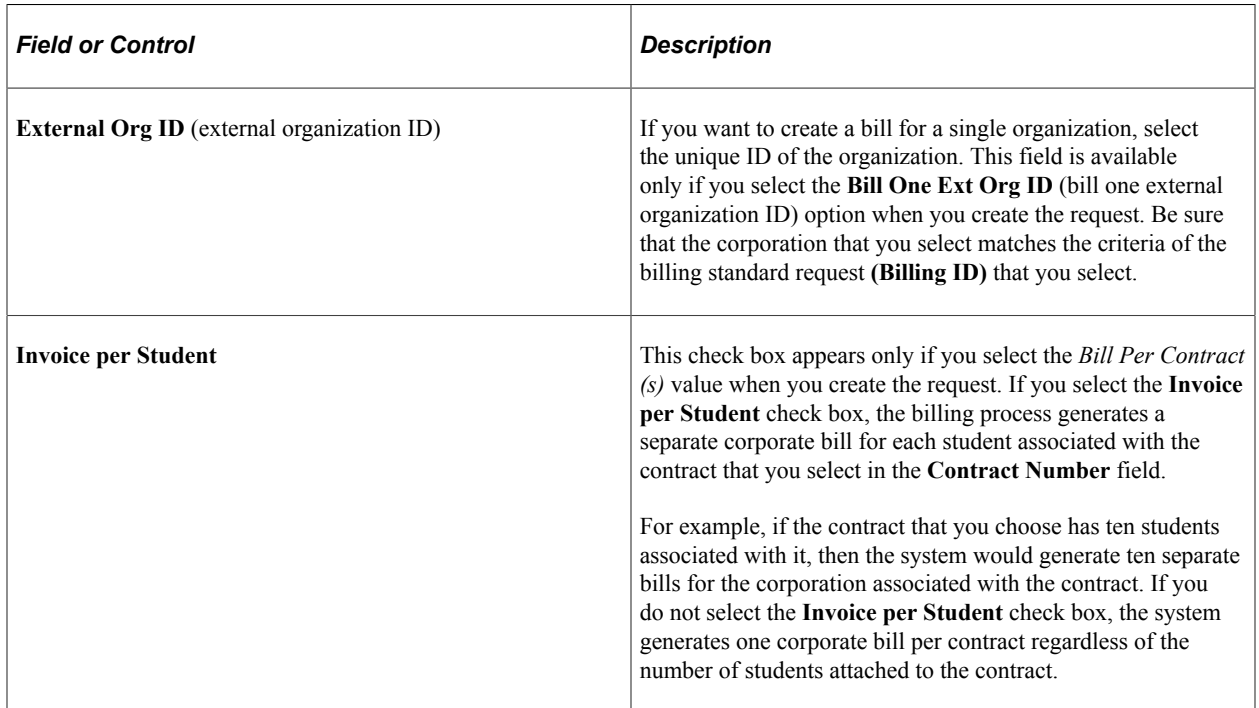

#### **Third Party Contract**

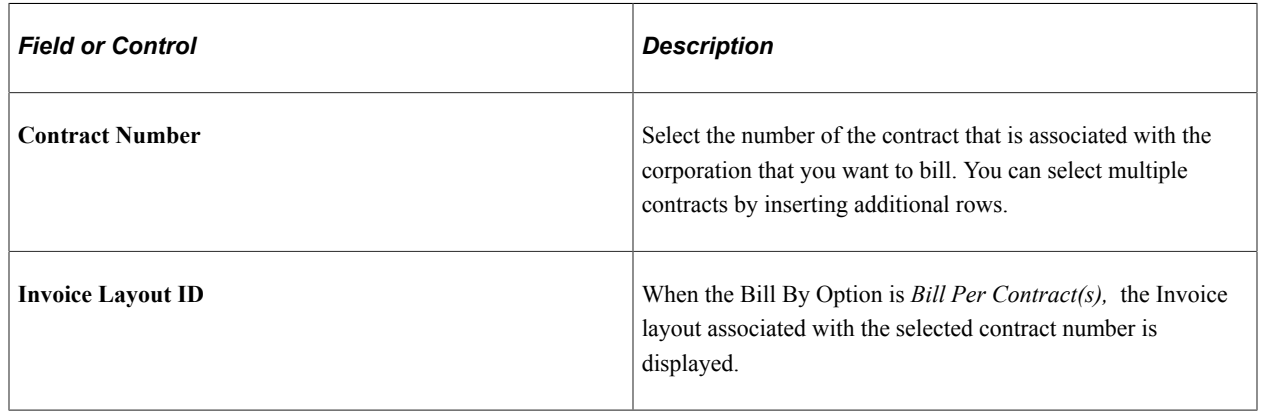

# **Billing Specific Charges for Individual Students**

Student Financials enables you to create an individual bill for a student for only some of the charges on the account. In addition, you can review pending billing items and an invoice summary when you are done.

This section discusses:

- [Viewing Pending To Bill Items](#page-643-0)
- [Creating Individual Bills for Students](#page-644-0)
- [Viewing the Student Invoice Summary Pages](#page-645-0)

# **Pages Used to Bill Specific Charges for Individual Students**

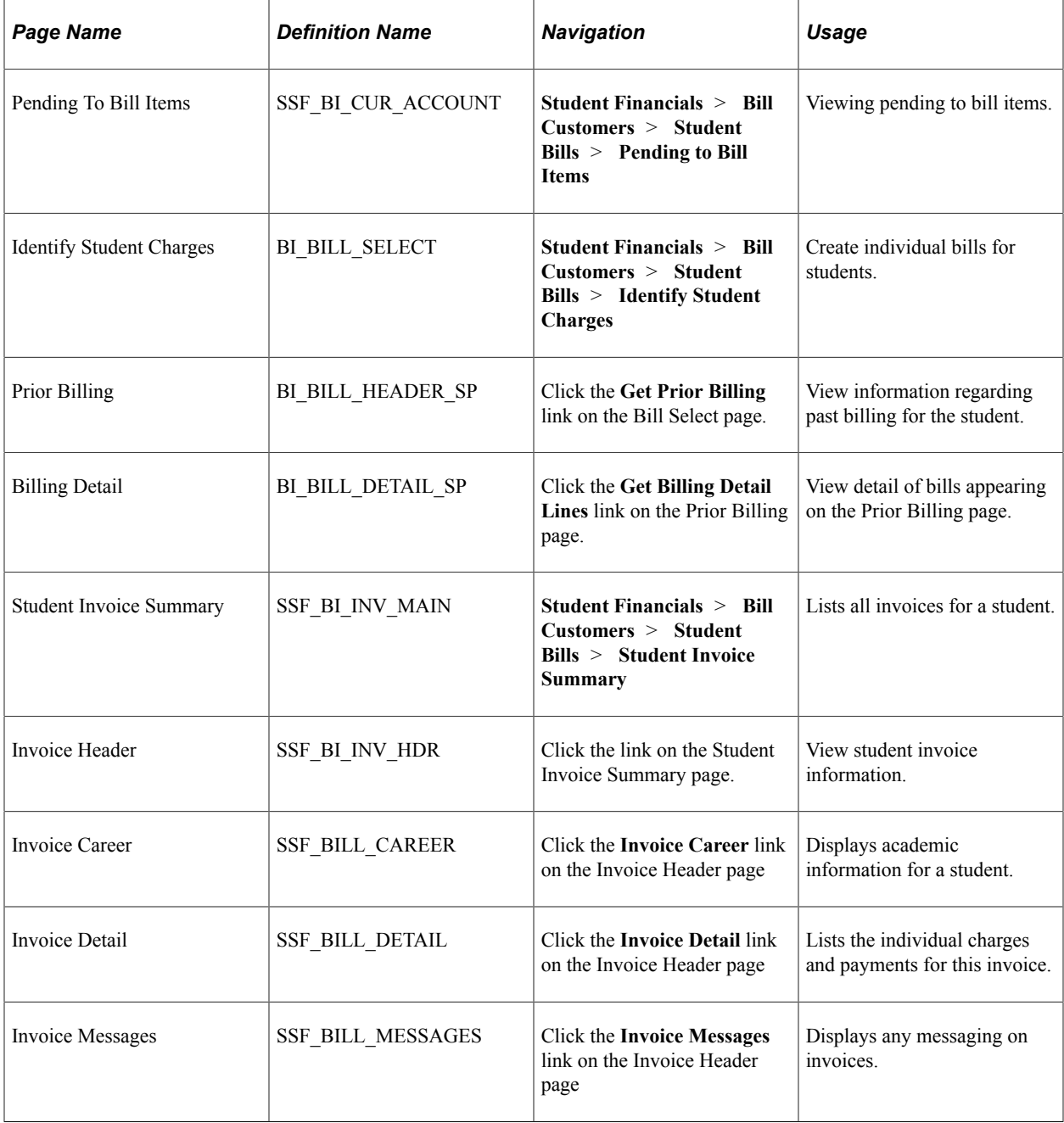

# <span id="page-643-0"></span>**Viewing Pending To Bill Items**

Access the Pending To Bill Items page (**Student Financials** > **Bill Customers** > **Student Bills** > **Pending to Bill Items**).

This page displays charges that have not been billed for a specific student. After you run the billing process, the pending items no longer appear on this page.

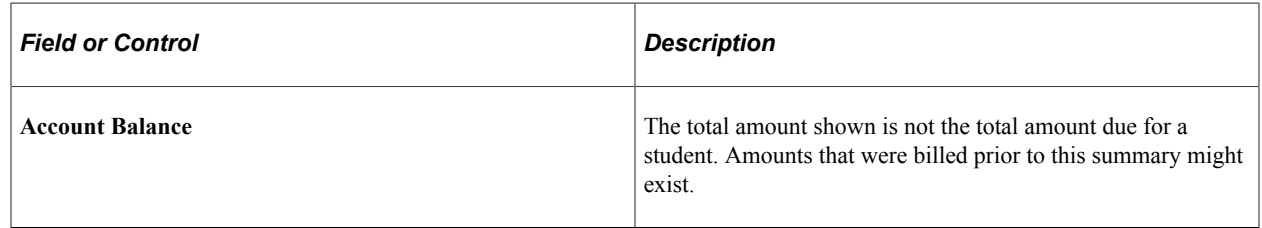

## <span id="page-644-0"></span>**Creating Individual Bills for Students**

Access the Identify Student Charges page (**Student Financials** > **Bill Customers** > **Student Bills** > **Identify Student Charges**).

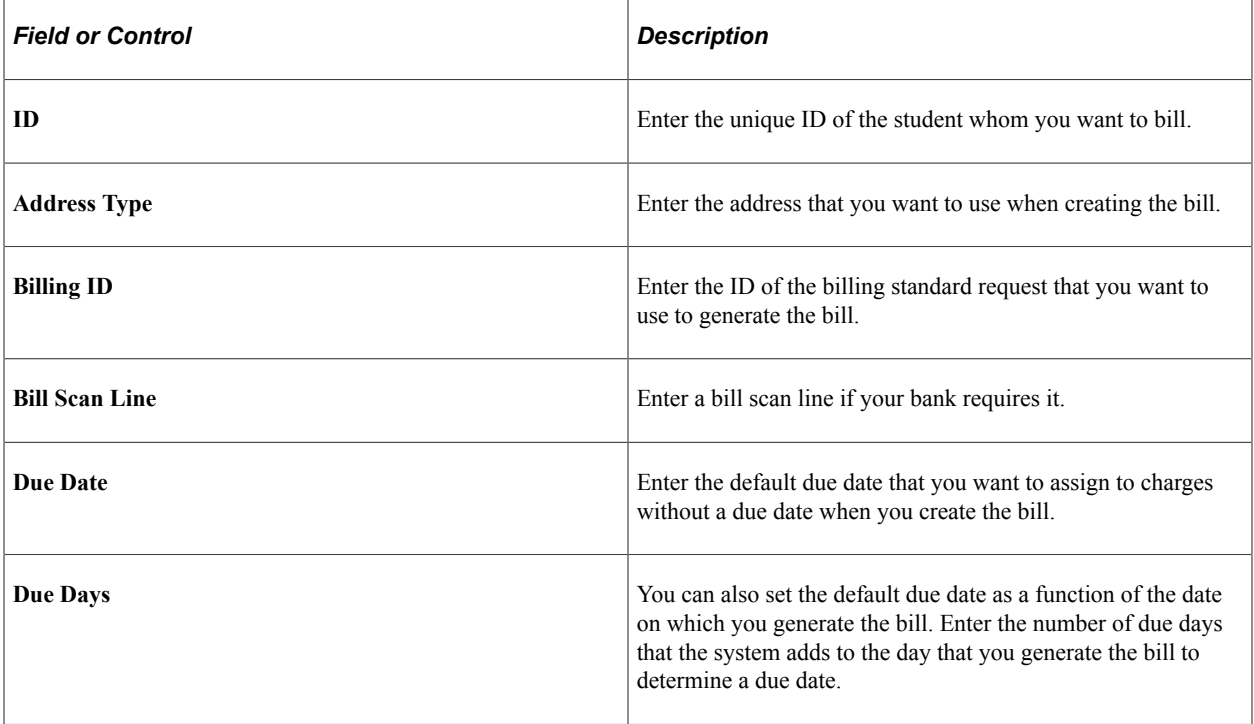

The page displays a list of line items in the two group boxes at the bottom of the page. Select the check box next to each line item that you want to include in the student's bill.

After you save your configured individual bill, you can review the individual bill and print it using the specified print option.

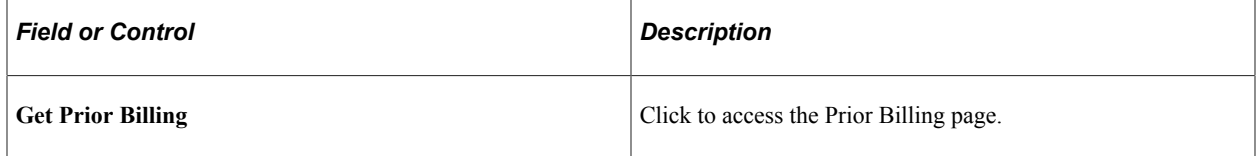

## <span id="page-645-0"></span>**Viewing the Student Invoice Summary Pages**

Access the Student Invoice Summary page (**Student Financials** > **Bill Customers** > **Student Bills** > **Student Invoice Summary**).

This page lists all invoices for a specific student with the most recent invoice listed first.

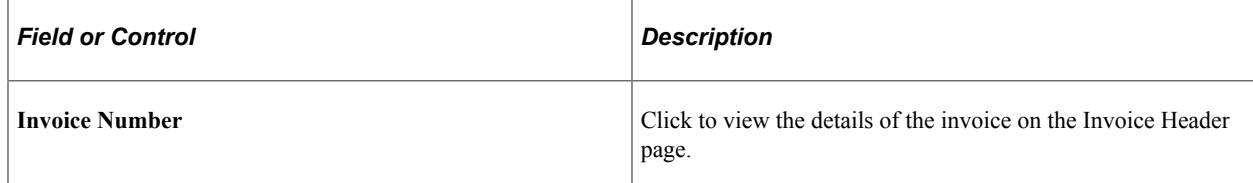

The Invoice Header page displays more detail about the invoice.

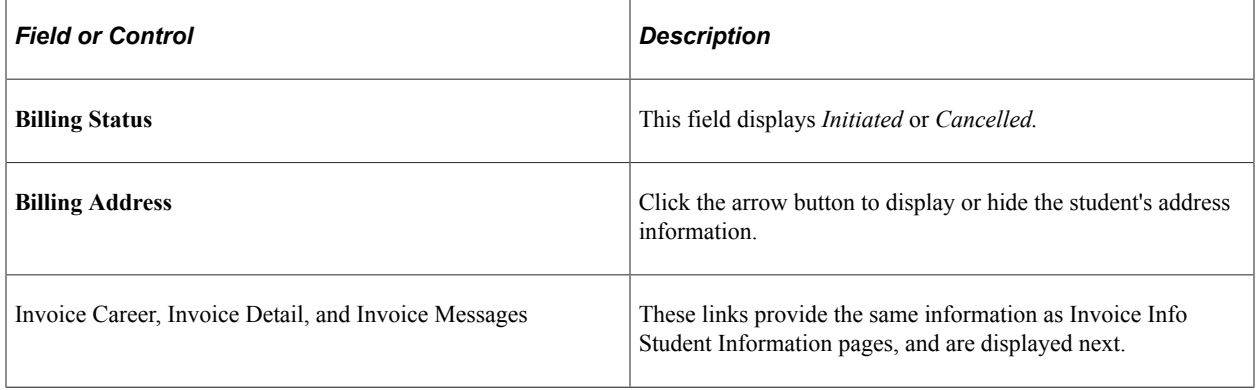

# **Processing Billing Requests**

This section discusses:

- [Processing Student Billing Requests](#page-646-0)
- [Processing Corporate Billing Requests](#page-646-1)

#### **Global Invoicing (Student and Corporate)**

Only item types for which the **Include in Global Invoicing** check box is selected on the Initial Setup page are selected for processing.

**Note:** Currently global invoicing limits the transactions to application fees, charges, and waivers.

See [Defining Basic Item Type Attributes.](#page-107-0)

# **Pages Used to Process Billing Requests**

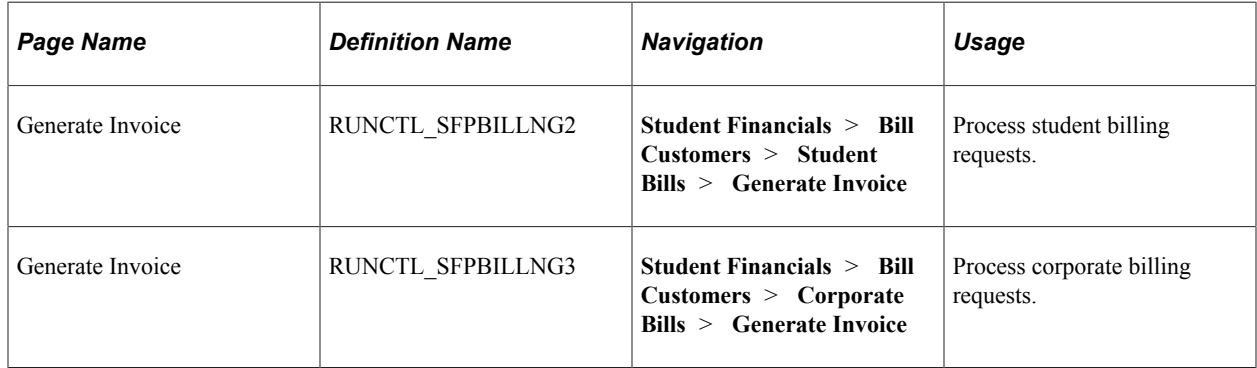

# <span id="page-646-0"></span>**Processing Student Billing Requests**

Access the Generate Invoice page (**Student Financials** > **Bill Customers** > **Student Bills** > **Generate Invoice**).

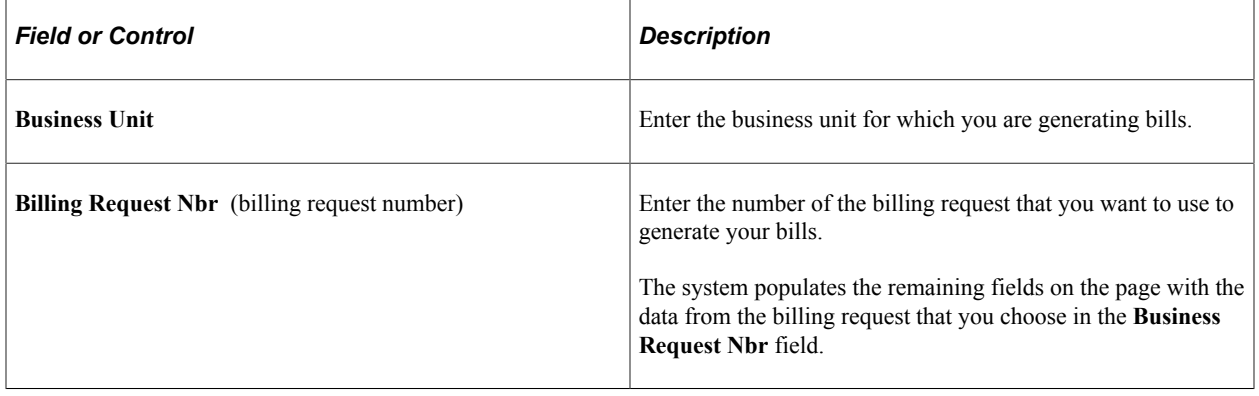

**Note:** If you want the system to populate the printing process pages with the printing parameters of the billing request that you are processing, you must use the same run control ID for printing that you use for processing the billing request.

#### **Related Links**

[Completing Billing Requests](#page-634-0)

# <span id="page-646-1"></span>**Processing Corporate Billing Requests**

Access the Generate Invoice (corporate) page (**Student Financials** > **Bill Customers** > **Corporate Bills** > **Generate Invoice**).

This page is identical to the Generate Invoice page (student) except when the Bill By Option value is *Bill Per Contract(s).*

The process uses the **Use Student Charge Description** check box on the Invoice Layout One page to identify the item type description to be shown and printed.

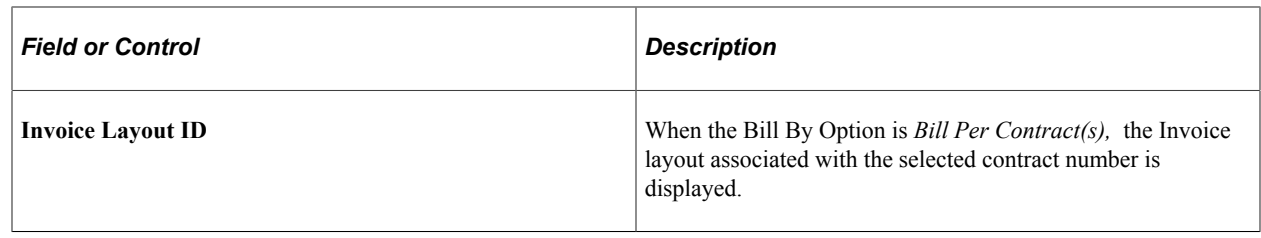

#### **Related Links**

[Setting Up Invoice Layouts](#page-402-0)

# **Printing Invoices**

This section discusses:

- [Printing Student Invoices Using Form Based Extract Bill](#page-648-0)
- [Printing Corporate Invoices Using Form Based Extract Bill](#page-650-0)
- [Printing Corporate Invoices Using an SQR or XML Publisher](#page-651-0)

You can print your bills using Form Based Extract Bill, Student Financials Structured Query Report, and XML Publisher.

#### **Global Invoicing (Student and Corporate)**

For XML invoices, only item types for which the **Include in Global Invoicing** check box is selected on the Initial Setup page are selected for processing and printing.

**Note:** Currently global invoicing limits the transactions to application fees, charges, and waivers.

See [Defining Basic Item Type Attributes.](#page-107-0)

## **Pages Used to Print Invoices**

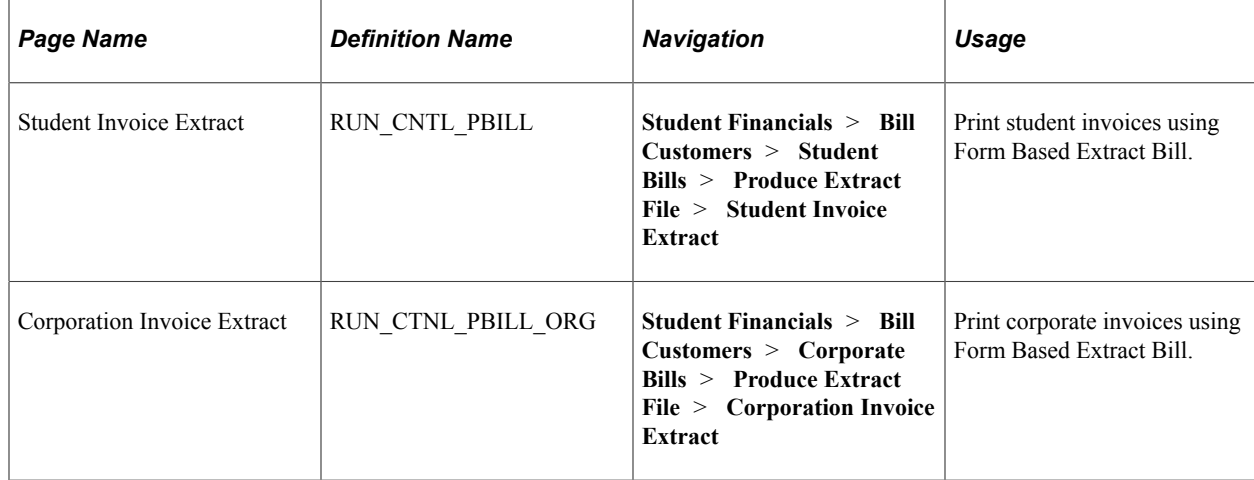
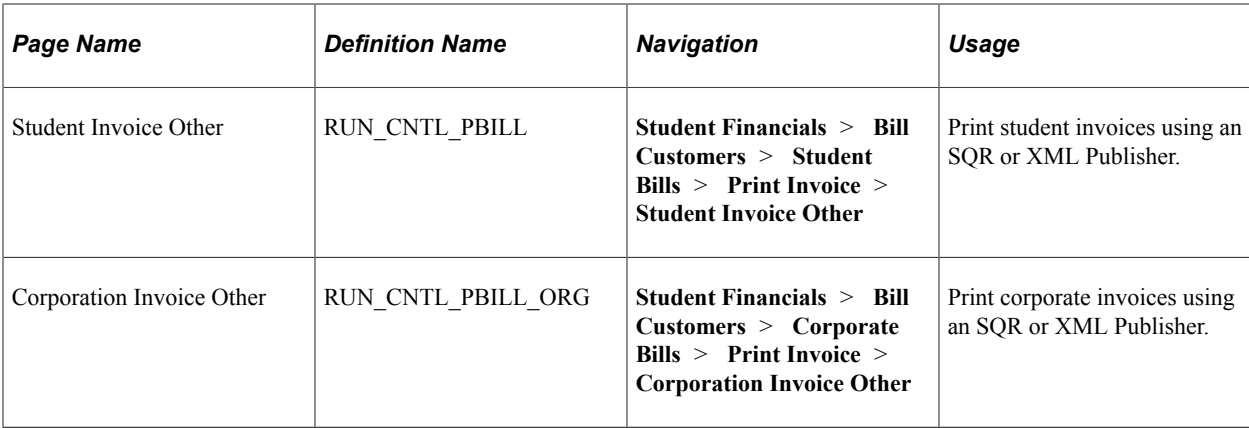

# **Printing Student Invoices Using Form Based Extract Bill**

Access the Student Invoice Extract page (**Student Financials** > **Bill Customers** > **Student Bills** > **Produce Extract File** > **Student Invoice Extract**).

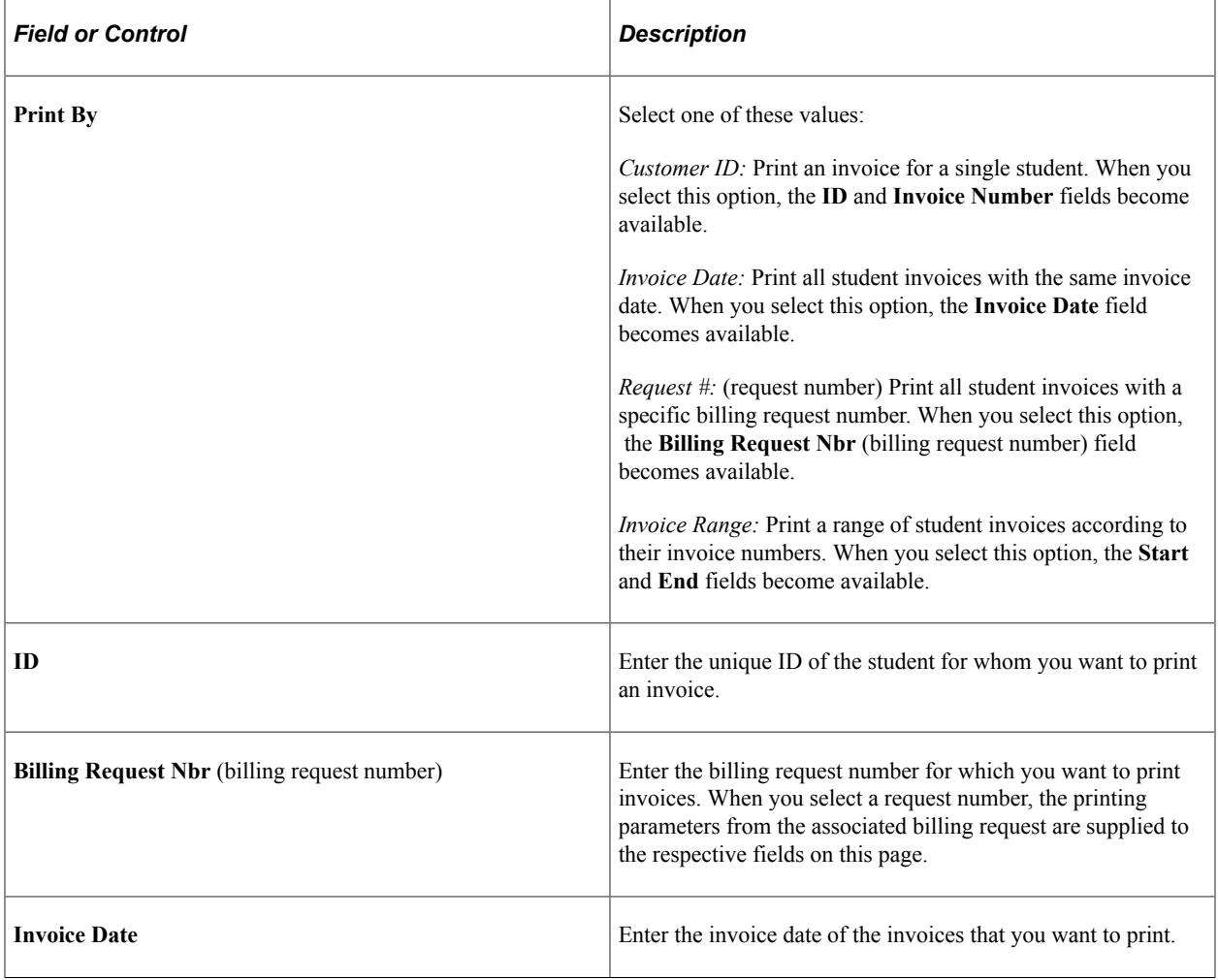

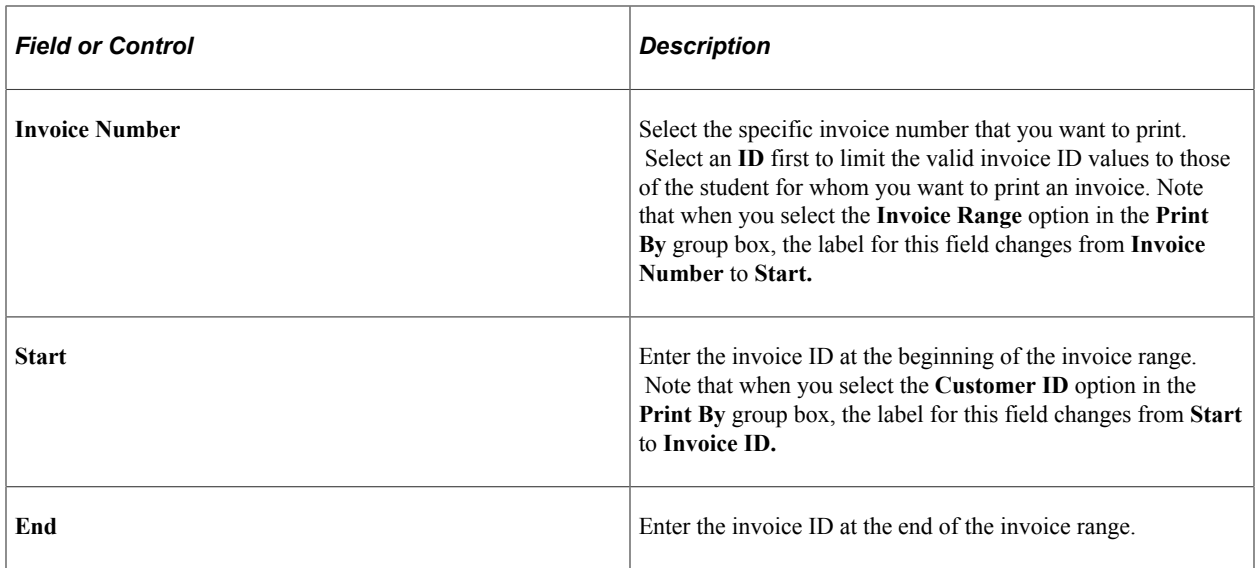

The following fields are populated by default with the values set in the billing request if the run control ID that you use to print is the same as the one that you use to process the billing request. They also are populated by default with the values set in the billing request if you select **Request #** in the **Print By** group box and specify a billing request number.

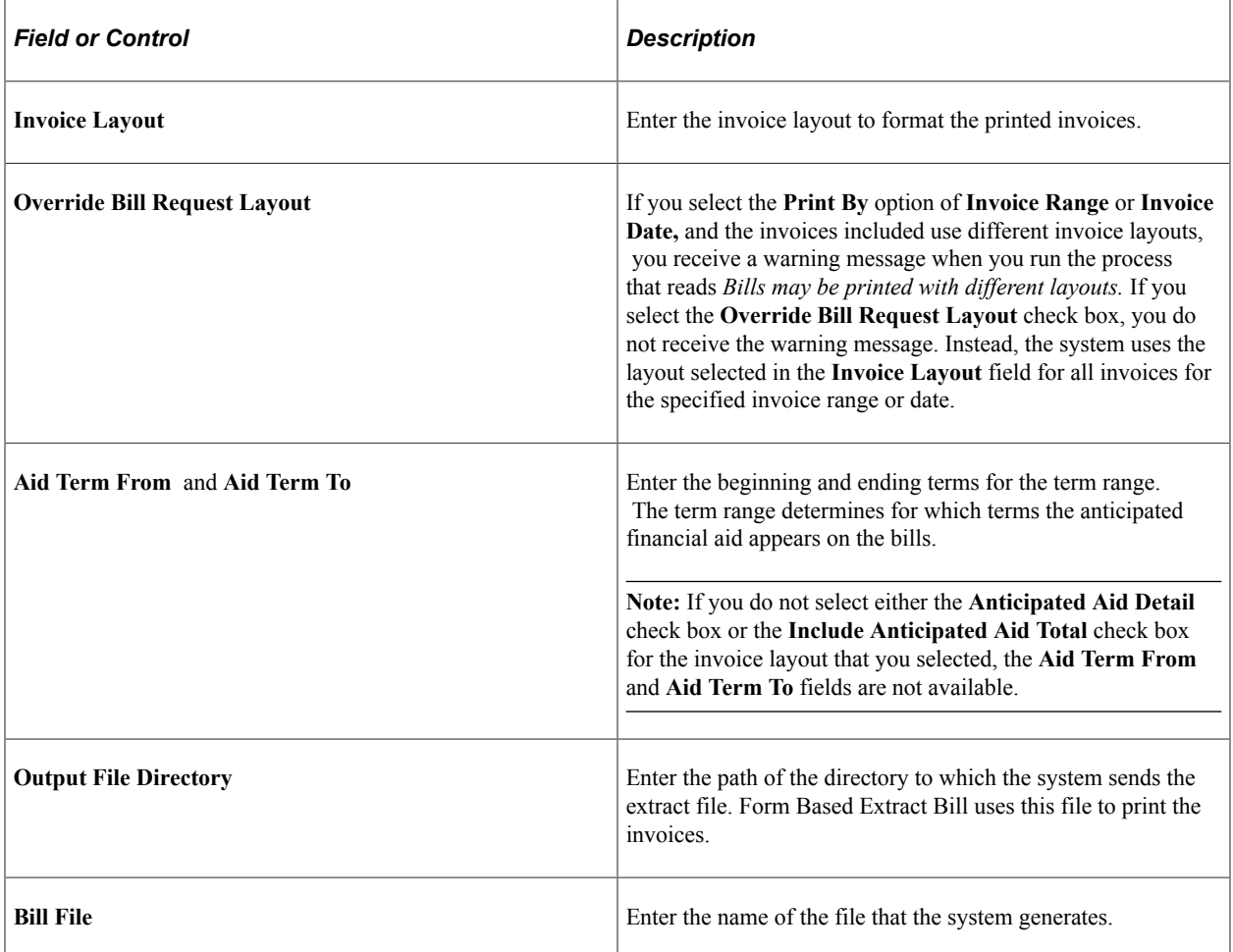

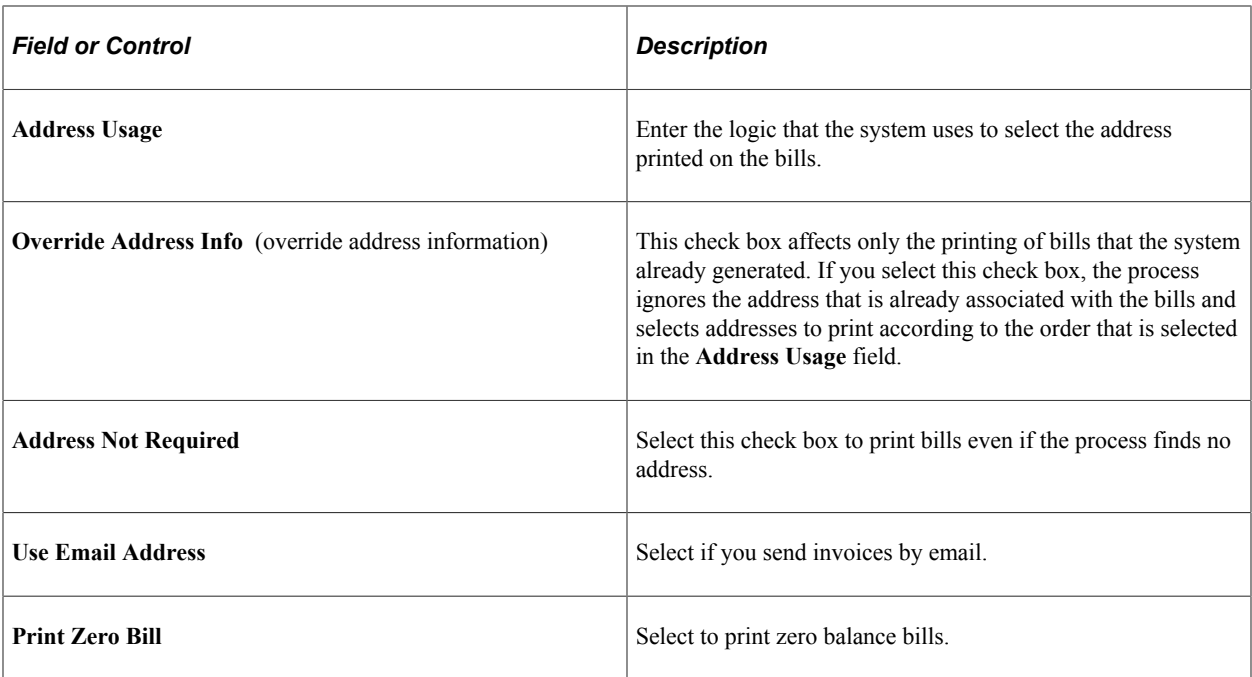

#### **Class Schedule**

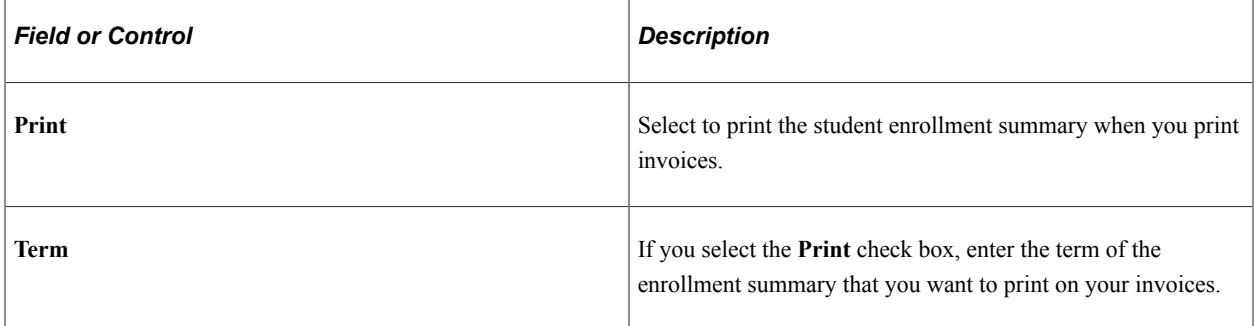

### **Printing Corporate Invoices Using Form Based Extract Bill**

Access the Corporation Invoice Extract page (**Student Financials** > **Bill Customers** > **Corporate Bills** > **Produce Extract File** > **Corporation Invoice Extract**).

Except for the **Corp ID** and **External Org ID** (external organization ID) fields, this page is identical to the Student Invoice Extract page.

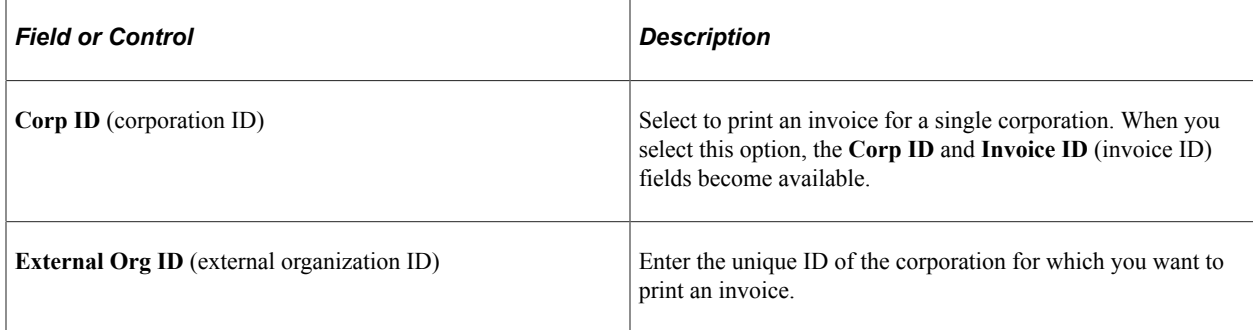

### **Printing Corporate Invoices Using an SQR or XML Publisher**

Access the Corporation Invoice Other page (**Student Financials** > **Bill Customers** > **Corporate Bills** > **Print Invoice** > **Corporation Invoice Other**).

Except for the absence of the **Output File Directory** and **Bill File** fields, and the addition of XML Publisher fields, this page is identical to the Corporate Invoice Form Based Extract Bill page.

#### **XML Invoices**

You can enter user-defined values at the *third-party creation* level or at the *student assignment to thirdparty contract* level. The corporate XML invoice process picks up these user-defined values.

For XML invoices, the process uses the **Use Student Charge Description** check box on the Invoice Layout One page to identify the item type description to be shown and printed.

For invoices generated with a Bill By Option value of *Bill Per Contract(s):*

- If the Invoice layout is specified on the third party contract, that layout is used; otherwise the existing layout logic is used.
- Student enrollment details are extracted if the Print Student Enrollment flag has been checked on the third party contract.
	- Enrollment details are inserted in the SSF\_INXSCH\_TMP table.
	- Waitlisted class details are not extracted.
- The SSF INXTPC TMP table stores demographic and additional tracking details for the student. This table is populated at all times irrespective of the Print Student Enrollment flag.

See [Setting Up Invoice Layouts.](#page-402-0)

# **Canceling Bills**

If you encounter problems during your billing process, Student Financials enables you to cancel bills so that you can rerun the billing process correctly.

This section discusses how to run the Billing Cancellation process.

### **Pages Used to Cancel a Bill**

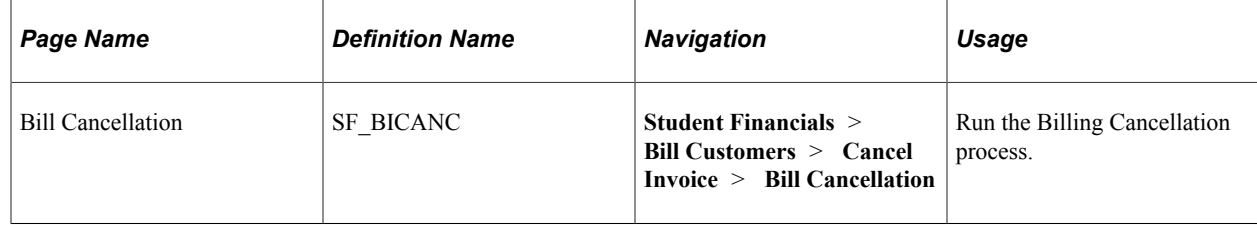

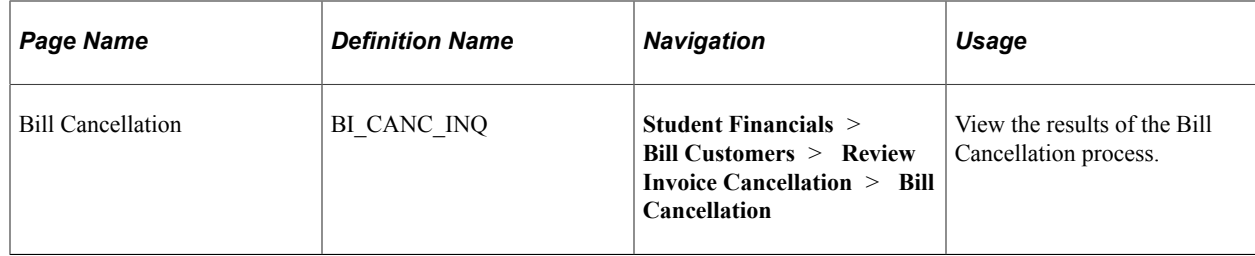

# **Canceling Bills**

Access the Bill Cancellation page (**Student Financials** > **Bill Customers** > **Cancel Invoice** > **Bill Cancellation**).

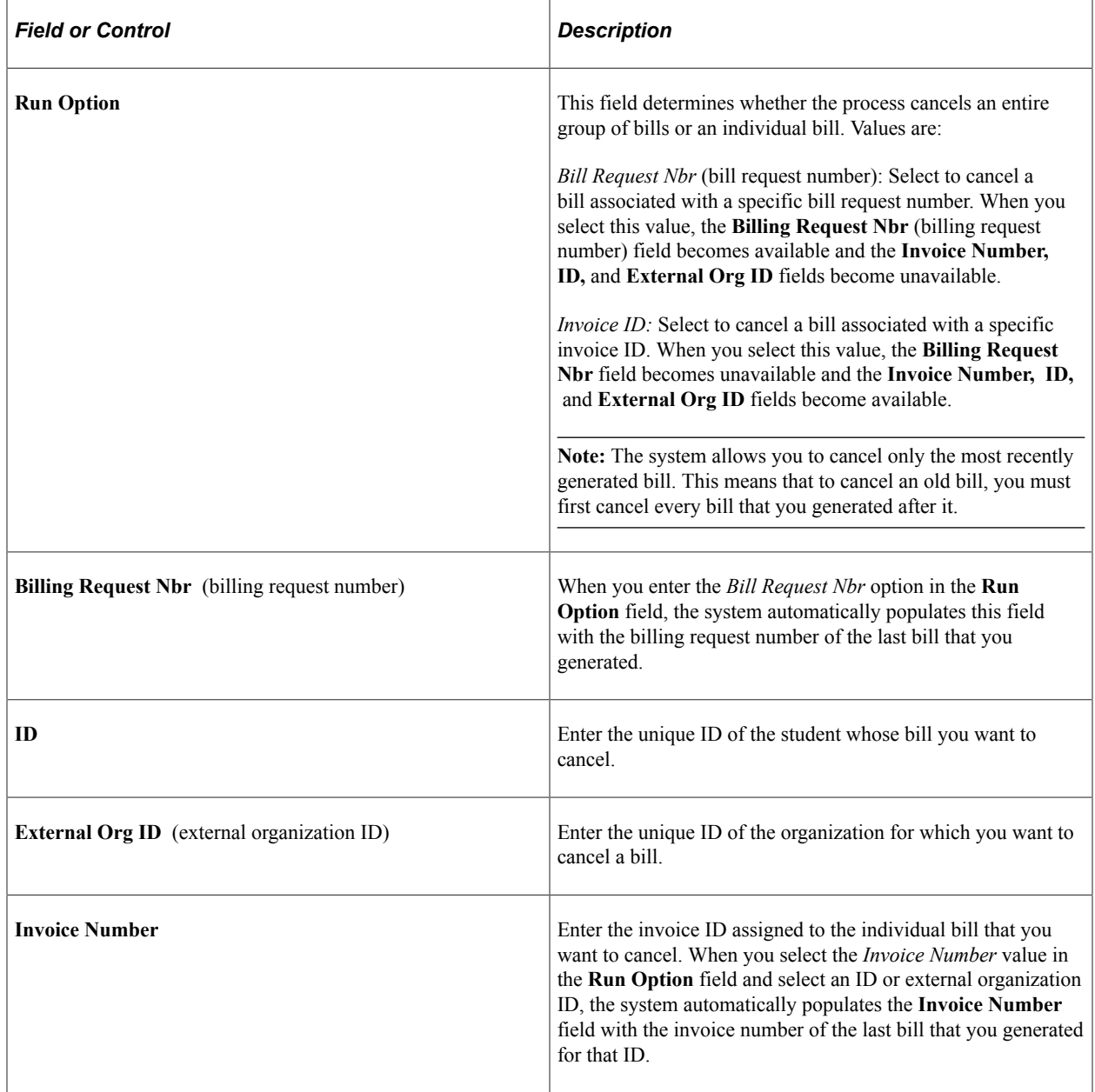

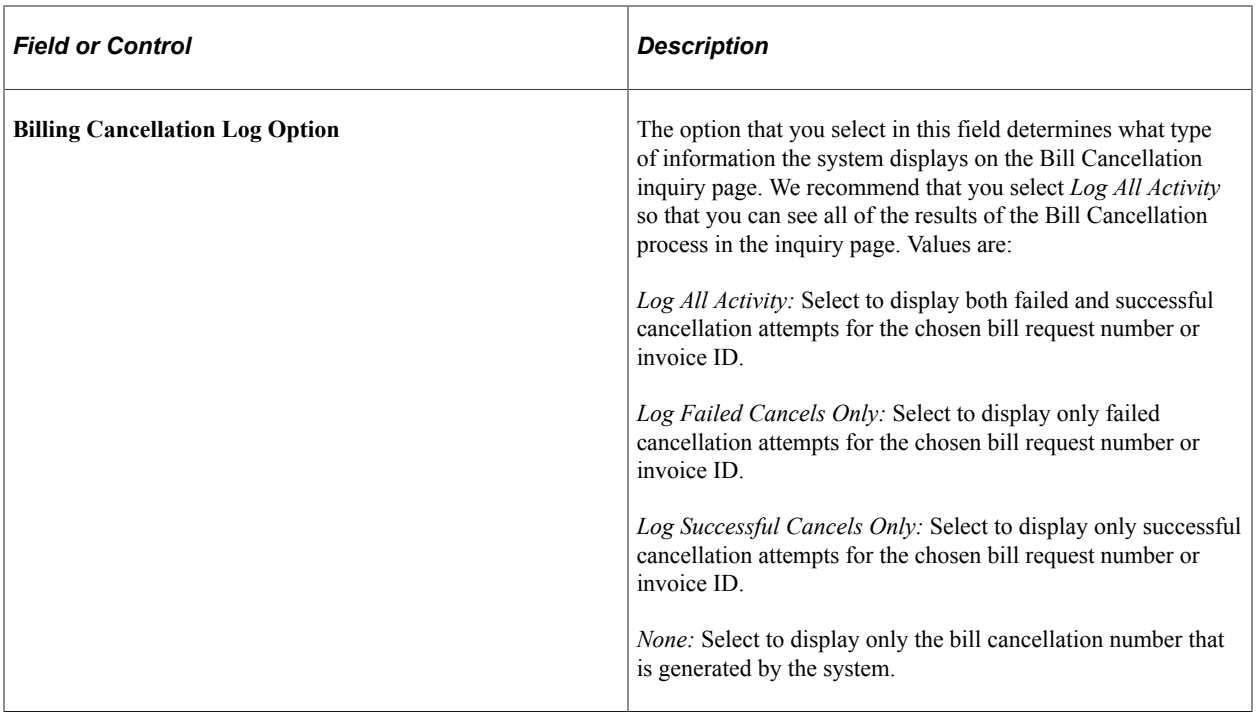

For each bill affected by the process, the system sets the status to *Cancelled.* In addition, if the system originally set due dates on any of the bills cancelled by the Bill Cancellation process, it resets those due dates to *Null.*

# **Viewing Billing Information**

Several tools are available to use in Student Financials to view the billing activity for a customer's account.

### **Pages Used to View Billing Information**

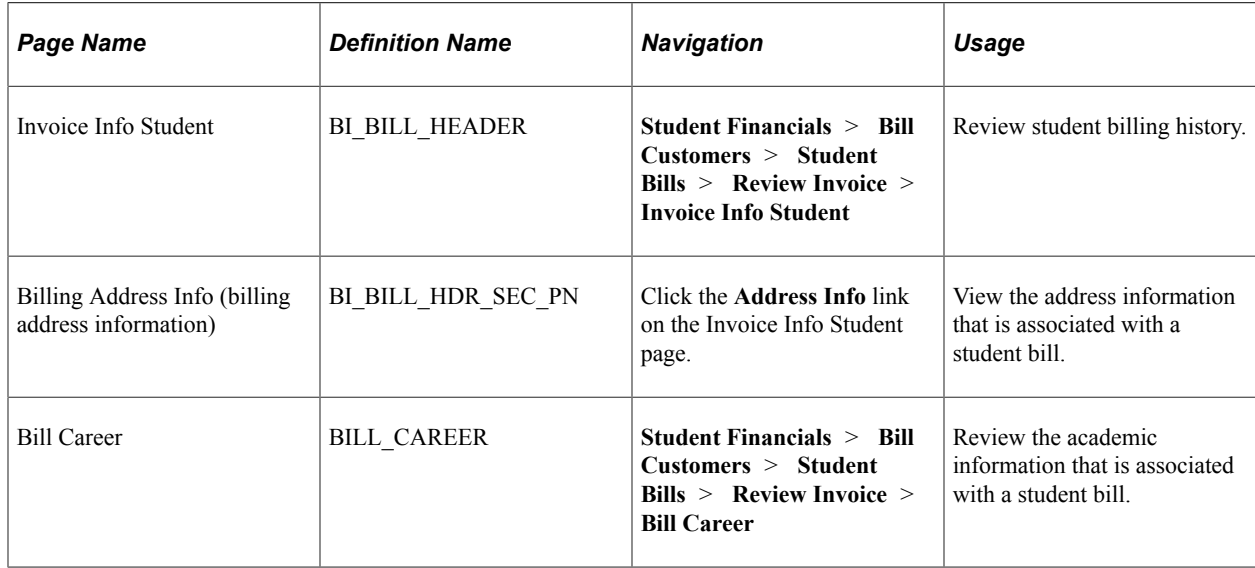

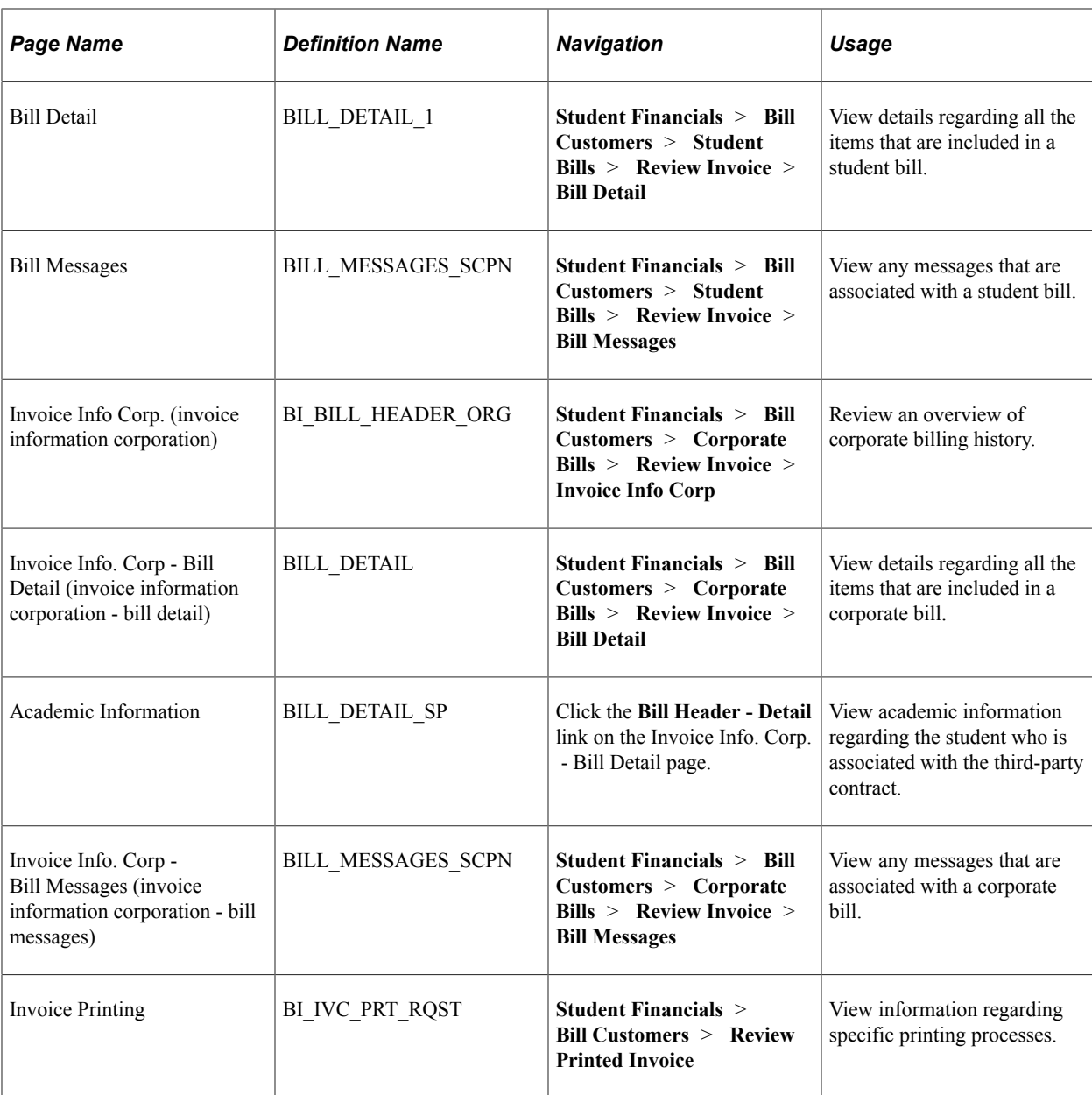

### **Reviewing Student Billing History**

Access the Invoice Info Student page (**Student Financials** > **Bill Customers** > **Student Bills** > **Review Invoice** > **Invoice Info Student**).

The **Credit Invoice** indicator is visible if the invoice is a credit invoice.

### **Viewing Details for Student Bill Items**

Access the Bill Detail page (**Student Financials** > **Bill Customers** > **Student Bills** > **Review Invoice** > **Bill Detail**).

View details regarding all the items included in a student bill.

#### **Related Invoices**

**Related Invoice ID** appears only if the invoice is a credit invoice. The **Related Invoice ID** link opens the same page for the related invoice ID in a new window.

# **Cashiering**

# **Understanding Cashiering**

This section lists common elements and provides an overview of cashiering.

# **Common Elements Used in Cashiering**

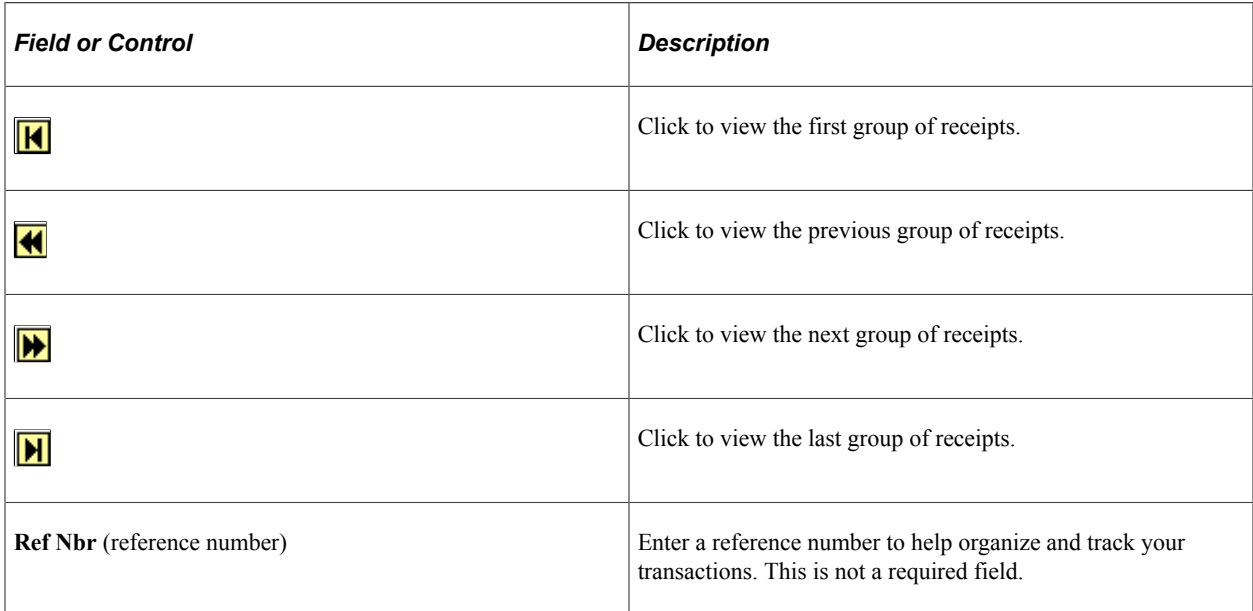

### **Cashiering**

On a daily basis, the cashiering office collects and tracks a large number of transactions when students and other customers pay tuition, library fines, and fees. With the Student Financials cashiering program, you can perform a variety of transactions quickly, securely, and accurately. The inquiry and report features of the system support your audit trails for maintaining integrity in the system. In addition, the system enables you to design how each transaction interacts with the general ledger.

# **Opening a Cashiering Office for a Business Day**

This section discusses:

- [Opening a Cashiering Office](#page-657-0)
- [Opening Valid Registers](#page-658-0)

• [Opening Valid Cashiers](#page-659-0)

### **Pages Used to Open a Cashiering Office for a Business Day**

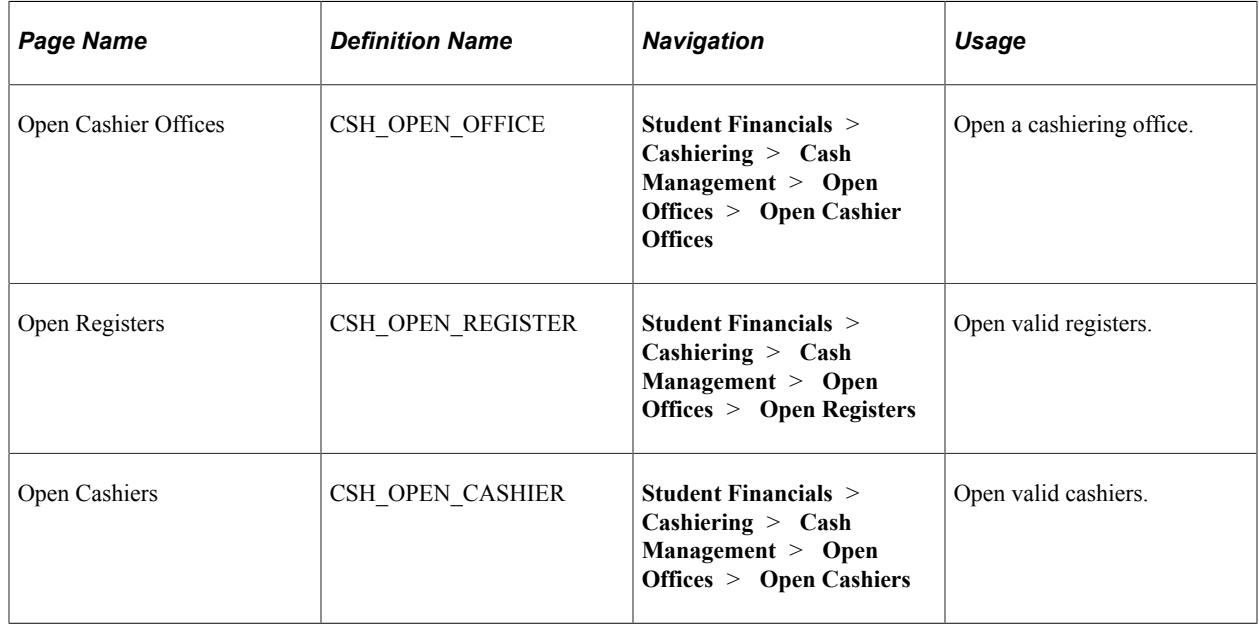

#### <span id="page-657-0"></span>**Opening a Cashiering Office**

Access the Open Cashier Offices page (**Student Financials** > **Cashiering** > **Cash Management** > **Open Offices** > **Open Cashier Offices**).

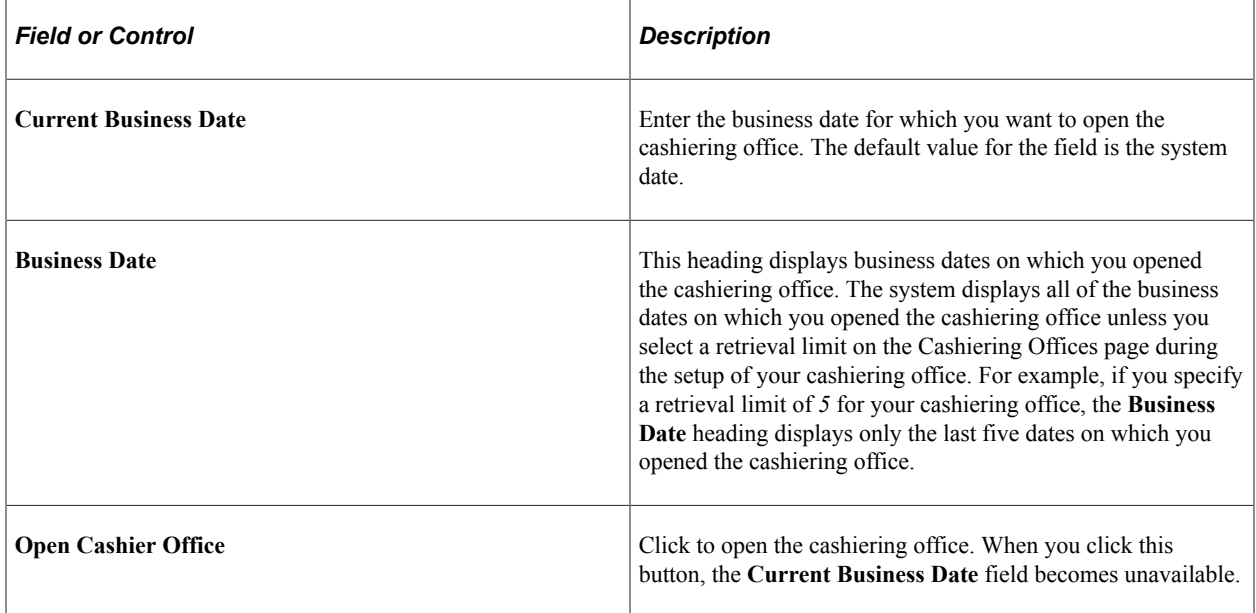

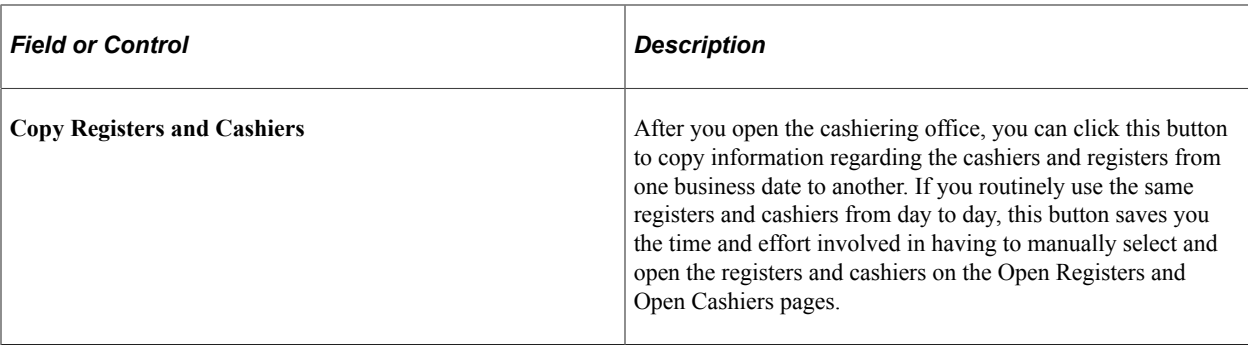

**Note:** If you do not specify a retrieval limit for your cashiering office during setup, the **Business Date** heading displays all business dates on which you opened the cashiering office. Eventually, this list of dates becomes so long that it can degrade system performance when you open the Open Cashier Offices page.

#### **Related Links**

[Defining a Cashiering Office](#page-434-0)

### <span id="page-658-0"></span>**Opening Valid Registers**

Access the Open Registers page (**Student Financials** > **Cashiering** > **Cash Management** > **Open Offices** > **Open Registers**).

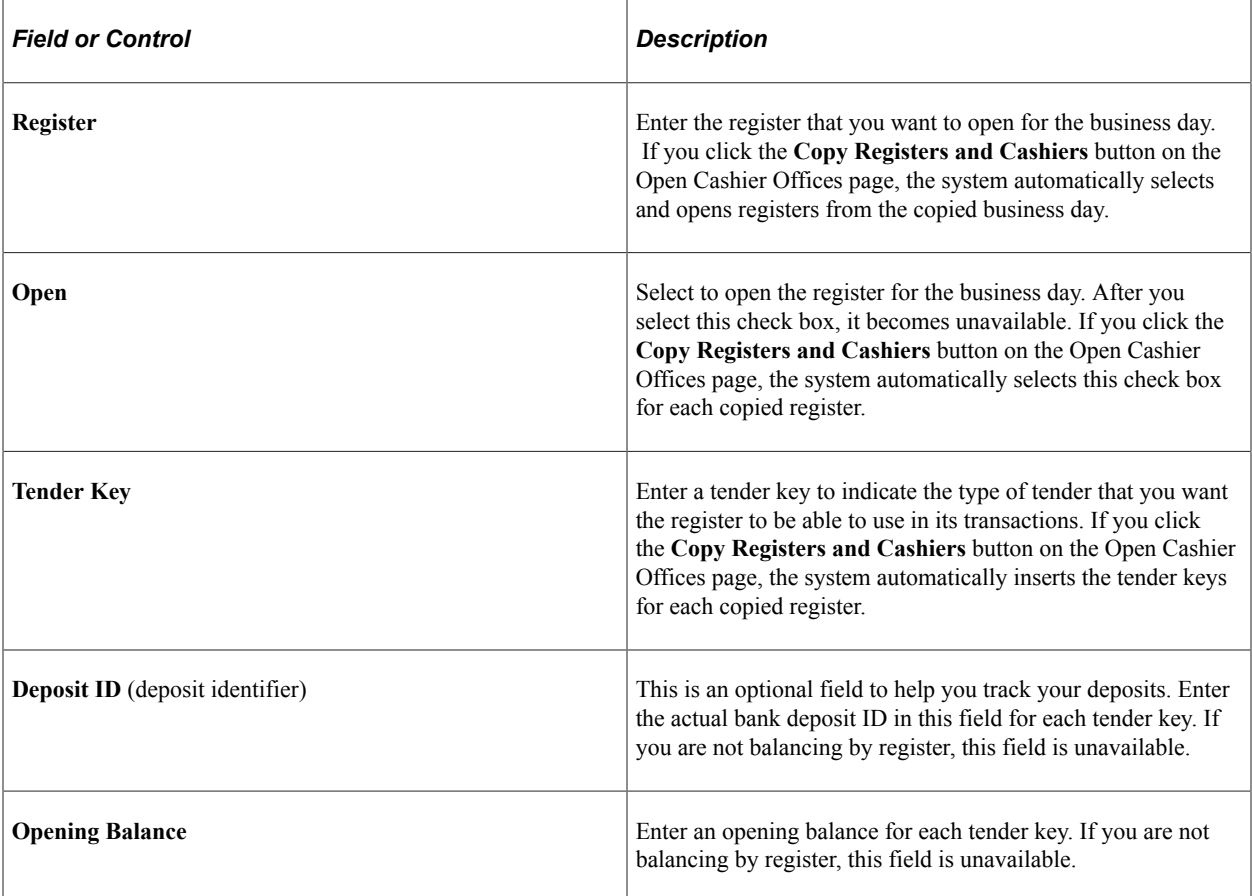

### <span id="page-659-0"></span>**Opening Valid Cashiers**

Access the Open Cashiers page (**Student Financials** > **Cashiering** > **Cash Management** > **Open Offices** > **Open Cashiers**).

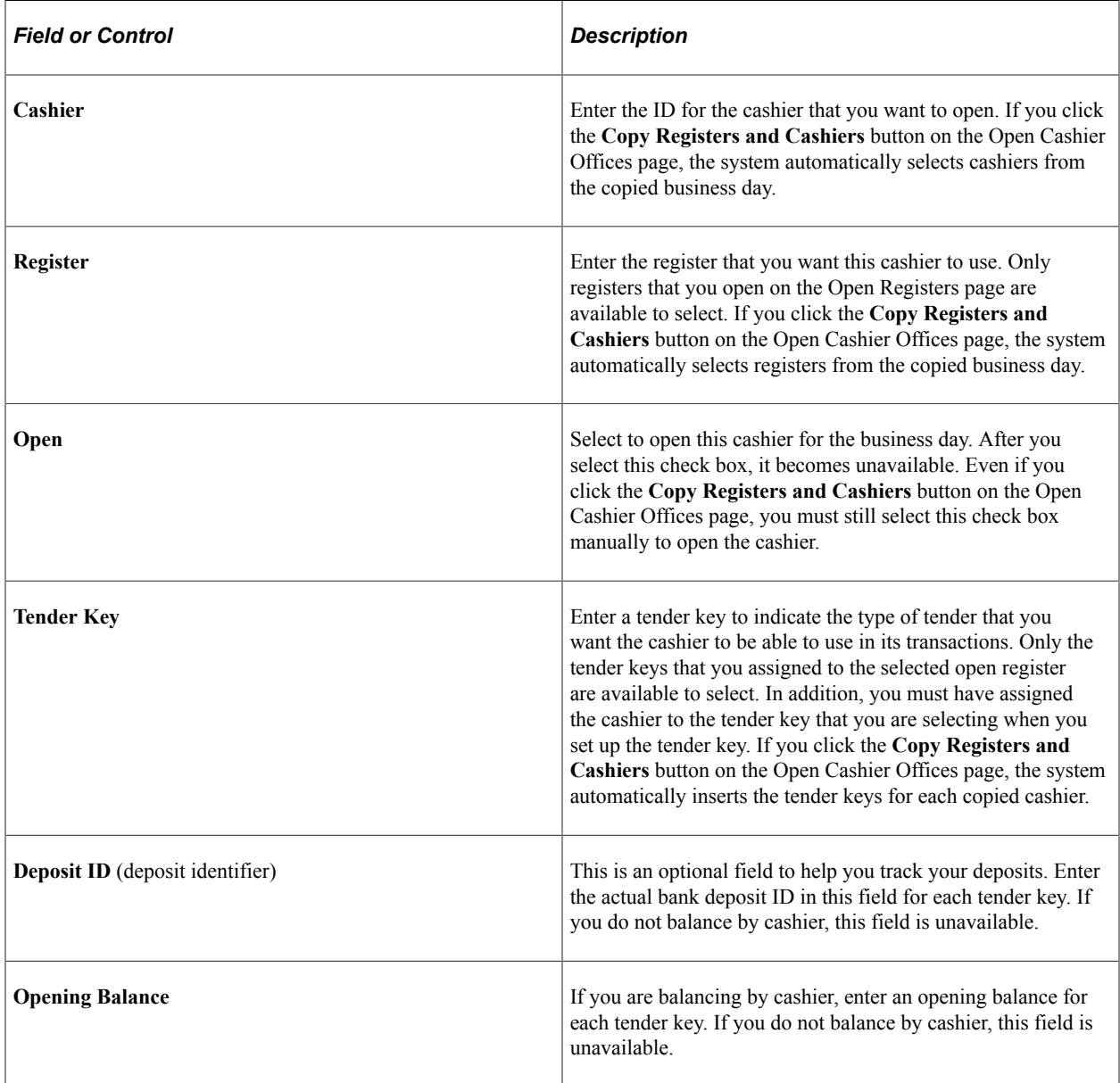

# **Processing Cashiering Transactions**

**Important!** PeopleSoft Business Interlinks is a deprecated product. The Business Interlinks class currently exists for backward compatibility only. For new integrations, use Integration Broker instead.

This section provides and overview of cashiering transactions, lists common elements, and discusses:

• [Accepting Student Payments](#page-663-0)

- [Allocating Student Payments to Specific Charges](#page-669-0)
- [Accepting Corporate Payments](#page-670-0)
- [Allocating Corporate Payments to Sponsored Charges](#page-671-0)
- [Restricting Corporate Payments to a Contract Number and/or Contract ID](#page-671-1)
- [Creating Department Receipts](#page-672-0)
- [Cashing Checks](#page-674-0)
- [Processing Interim Deposits](#page-676-0)
- [Replenishing Cash](#page-677-0)
- [Selecting Exchange Rates for Cashiering Transactions Processed with Foreign Currency](#page-678-0)
- [Entering Check Information for Cashiering Transactions](#page-678-1)
- [Entering Credit Card Information for Cashiering Transactions](#page-679-0)

### **Understanding Cashiering Transactions**

Using the Cashiering feature of Student Financials, you can process six types of cashiering transactions.

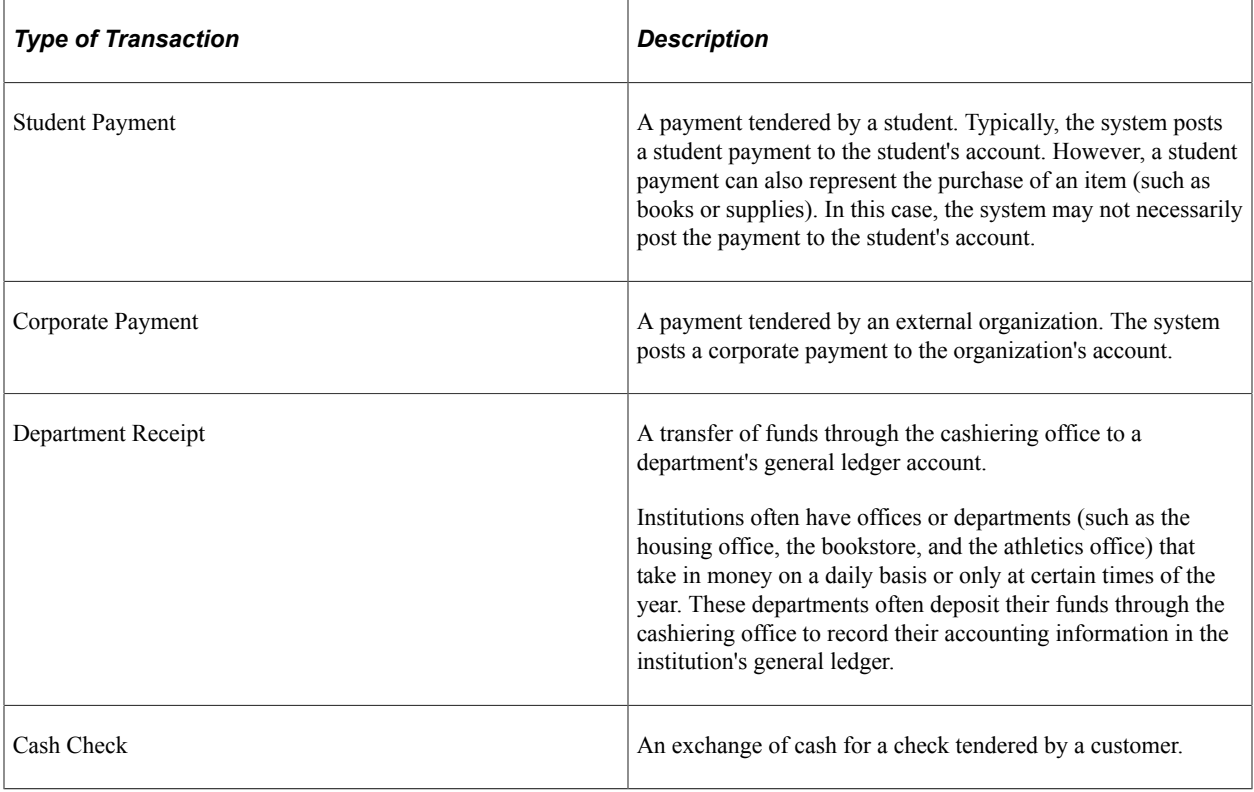

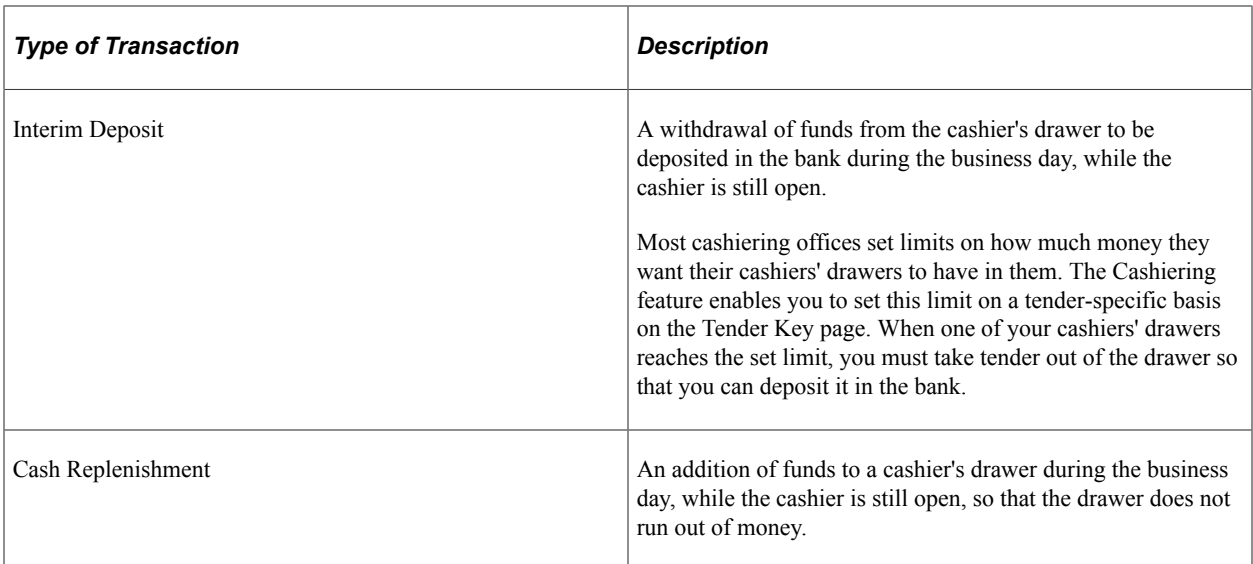

Every time that you process one of these transactions, the Cashiering feature creates a receipt in the system. These receipts enable you to track and organize your cashiering transactions.

**Note:** Both Student Payments and Corporate Payments support hosted payment transactions.

See:

- [Understanding ePayment Processing](#page-146-0)
- [Defining the Transaction Setup of a Cashiering Office](#page-437-0)
- *Electronic Payment Integration Developer's Reference Guide* in My Oracle Support (ID 1982664.1).

### **Pages Used to Process Cashiering Transactions**

**Important!** PeopleSoft Business Interlinks is a deprecated product. The Business Interlinks class currently exists for backward compatibility only. For new integrations, use Integration Broker instead.

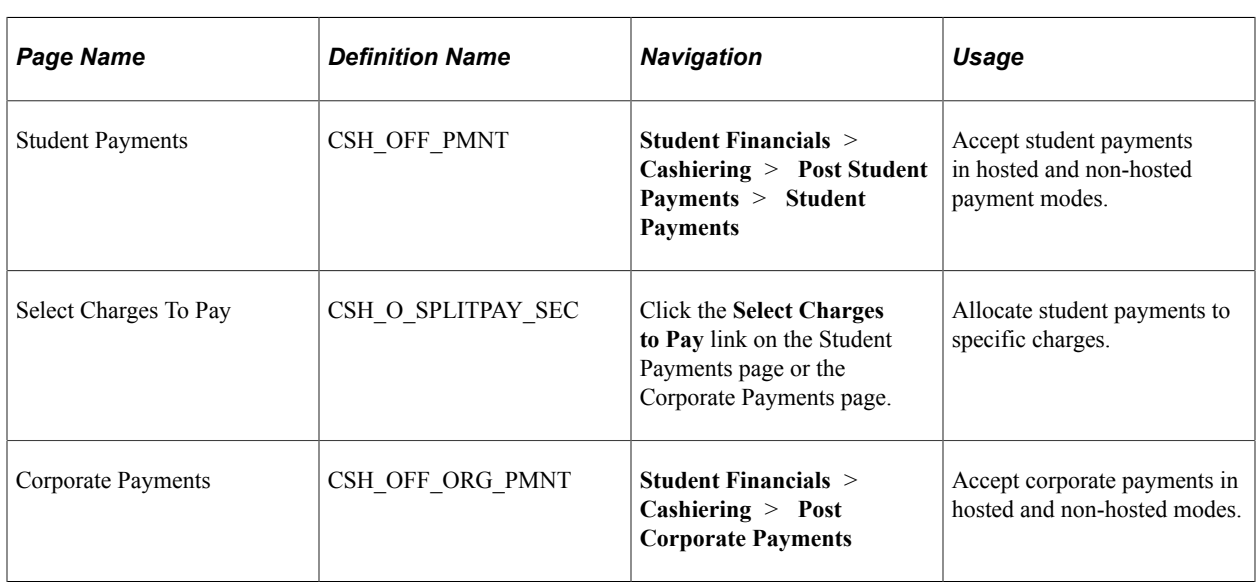

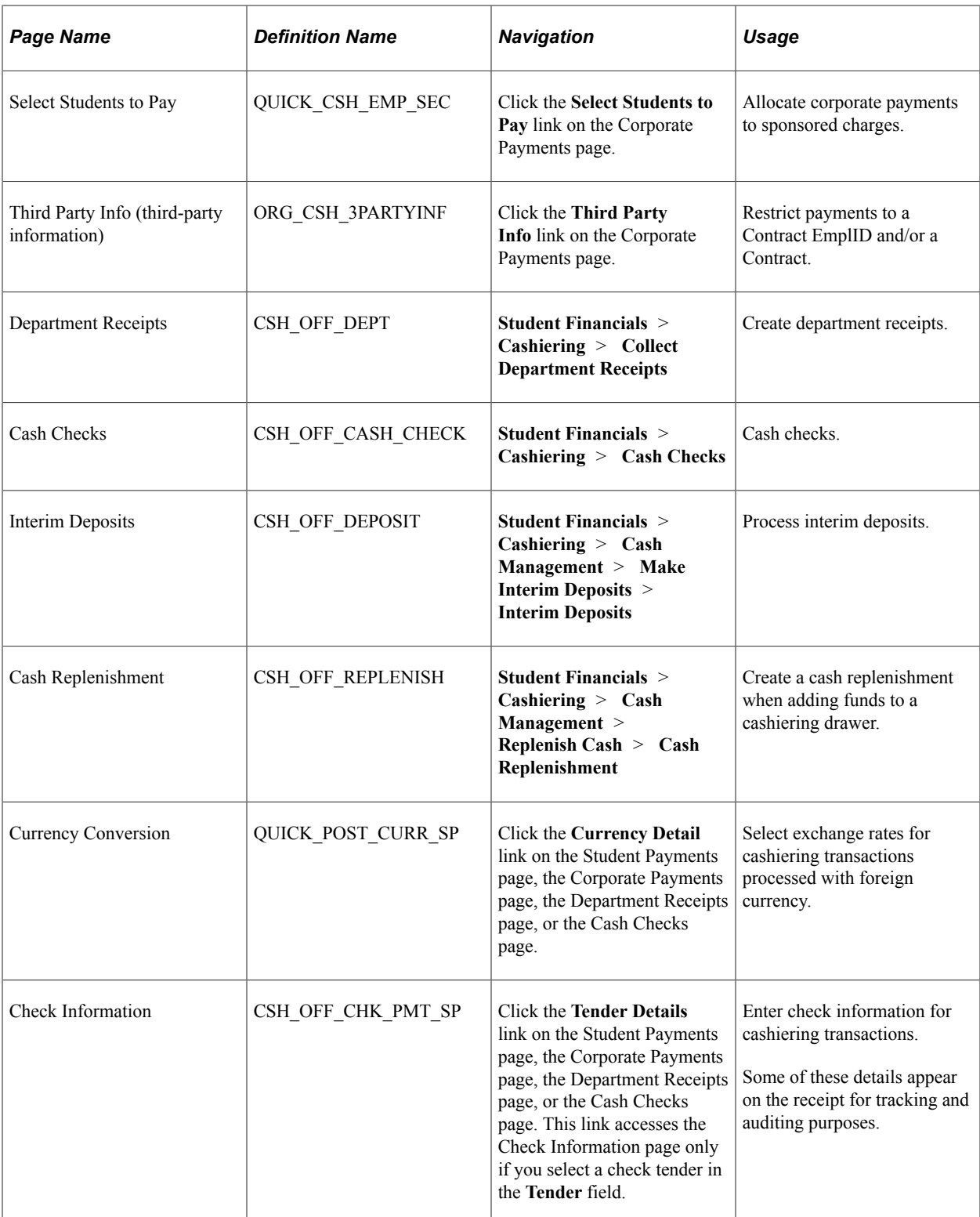

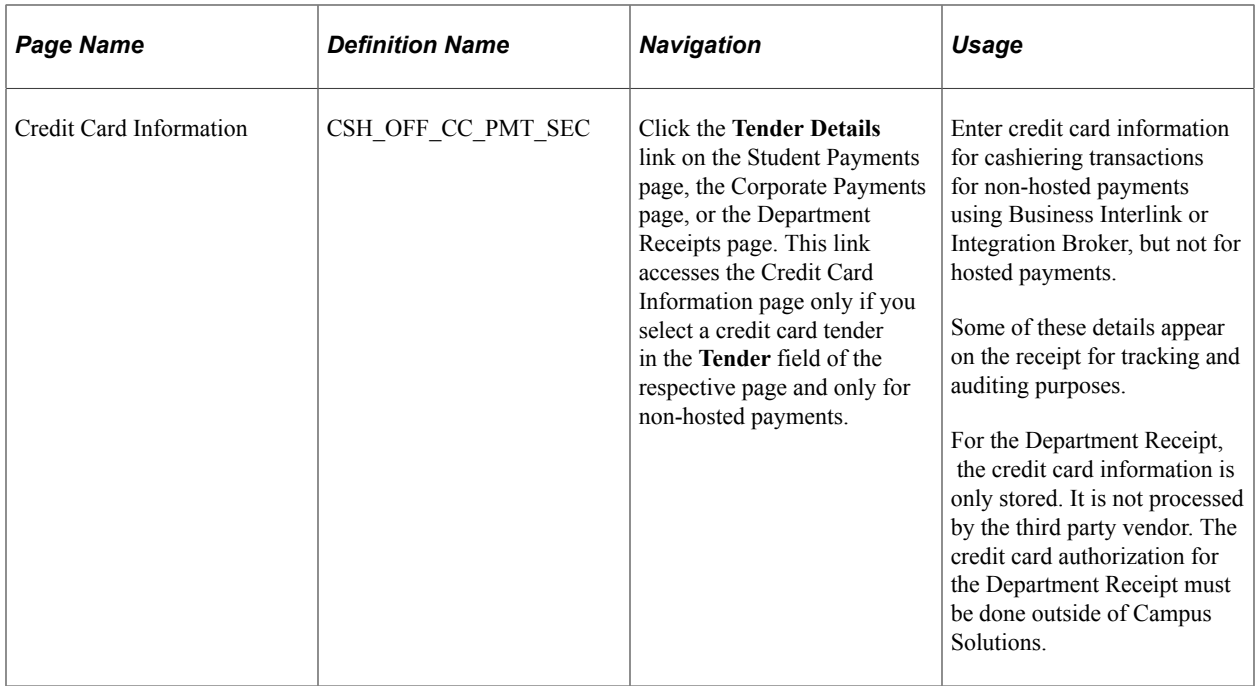

### <span id="page-663-0"></span>**Accepting Student Payments**

Access the Student Payments page (**Student Financials** > **Cashiering** > **Post Student Payments** > **Student Payments**).

You can process credit card payments on the Student Payments page using hosted payment or non-hosted payment mode, depending on your setup.

The following information about the Student Payments page is based on non-hosted payment mode. For information about hosted payment mode, see the Hosted Payment subsection later within this section of documentation.

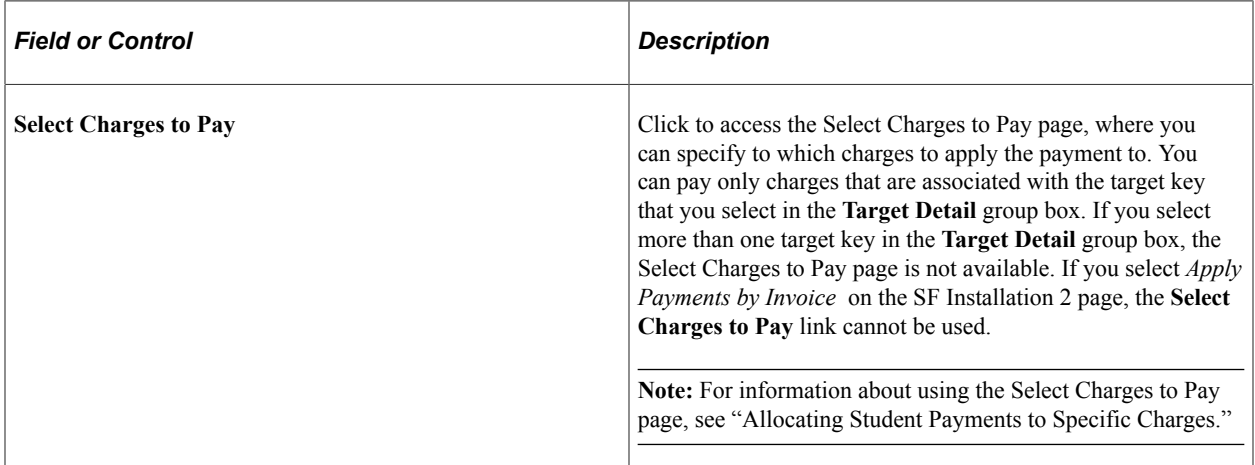

**Note:** The **Target,Tax, Tender,** and **Change** fields display the correct totals only after you click the **Refresh** button. If you make a change to any of the fields in the **Target Detail** group box or the **Tender Detail** group box, you must click the **Refresh** button for those changes to register in the display fields.

See [Allocating Student Payments to Specific Charges](#page-669-0).

#### **Target Detail**

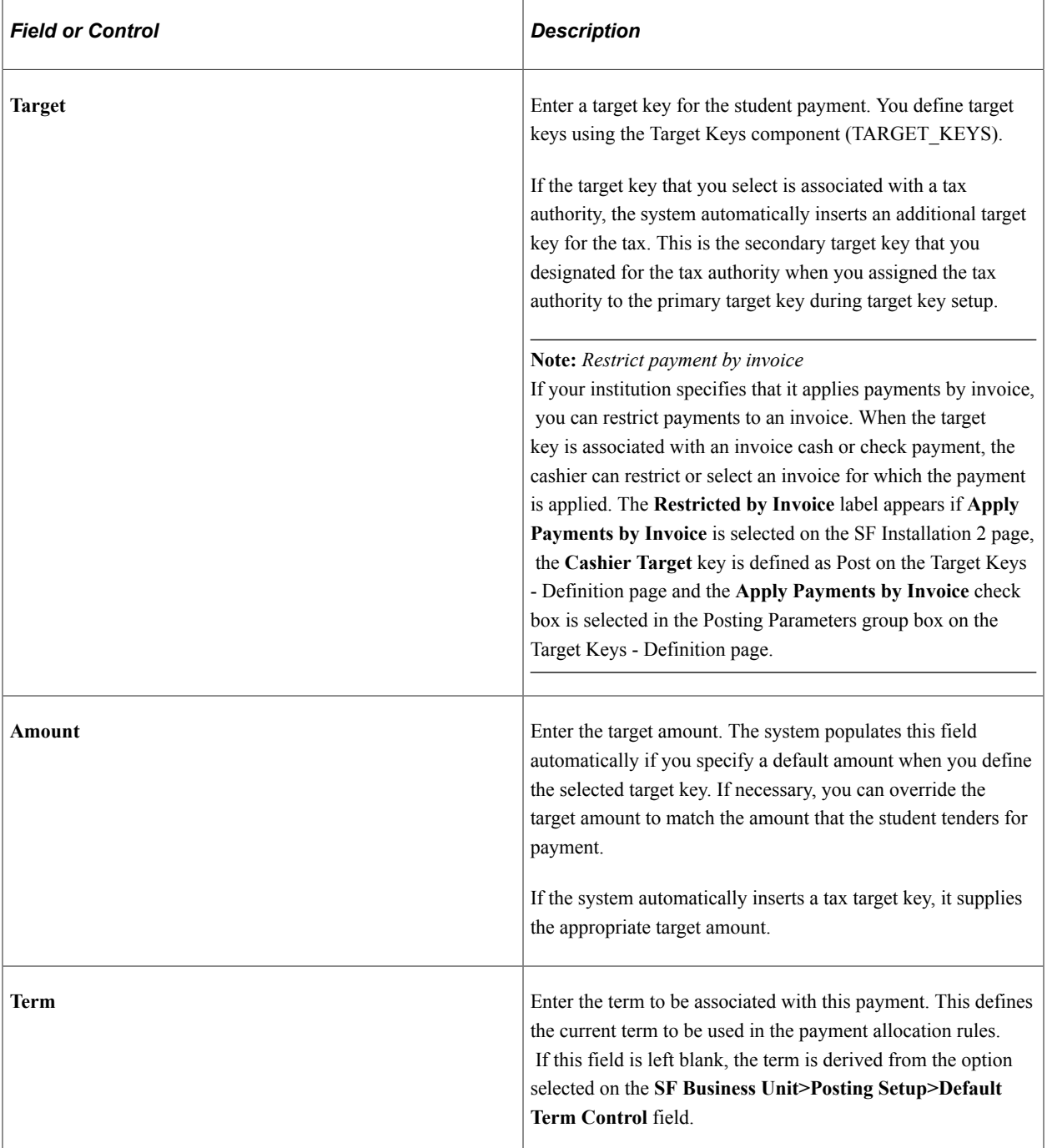

#### **Tender Detail**

You can create student payments with both cash and check tenders, but credit card tender payments must be processed separately from other tenders. For example, a student has charges for tuition, books, and housing in the amount of 1,465 USD. The student pays 1,000 USD by credit card, 400 USD by check, and 65 USD by cash. Using two tender types, you can combine the check and cash payments into a single student payment for 465 USD, but you must create a separate student payment for the 1,000 USD credit card payment. This is necessary because when the system applies a student payment made with a

credit card, it associates the payment with a payment reference number that it uses for processing. This reference number is particularly important when you are issuing refunds for credit card payments.

See:

- [Creating Student Refunds](#page-586-0)
- [Distributing Refunds to ePayment Accounts](#page-606-0)

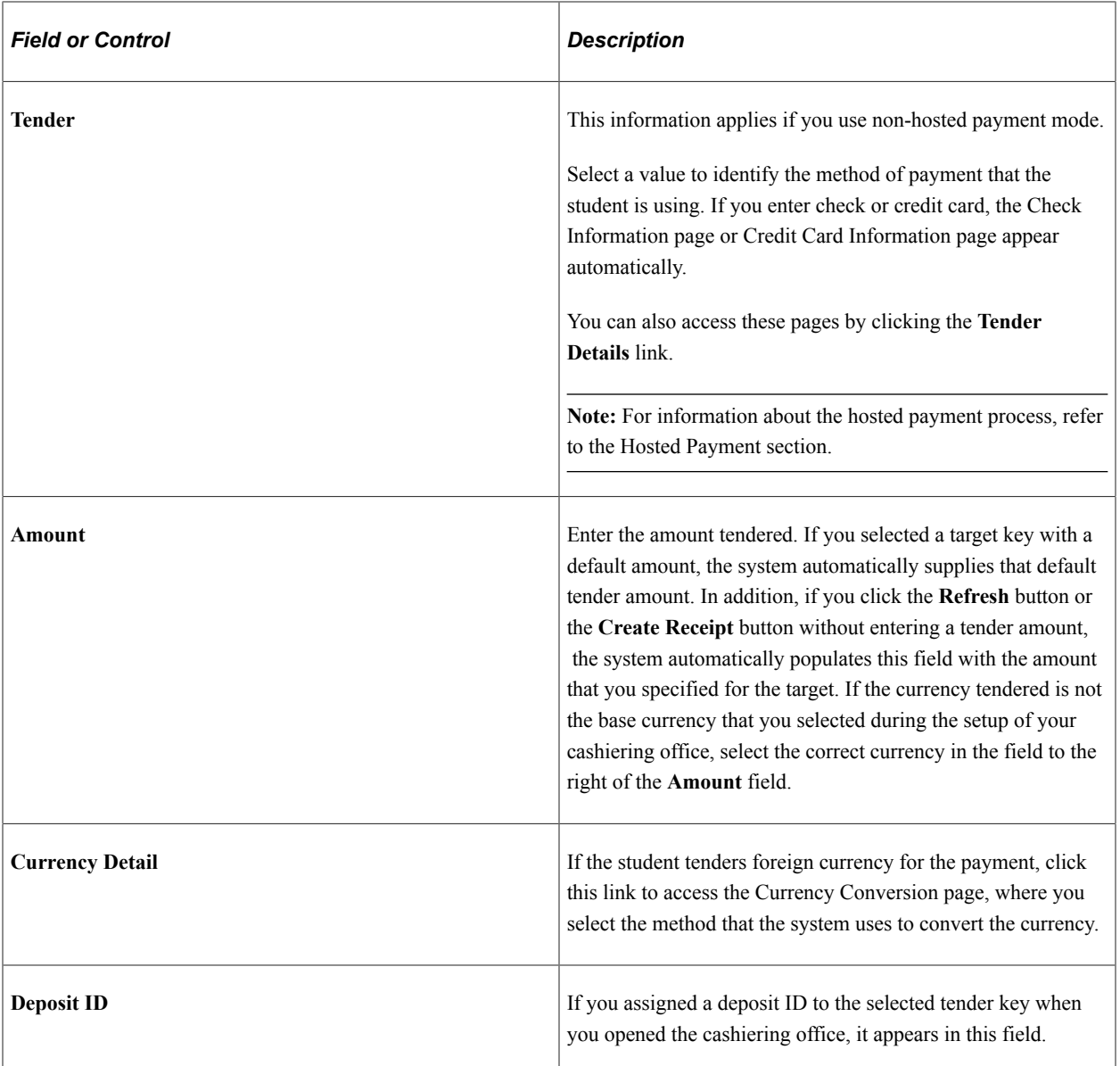

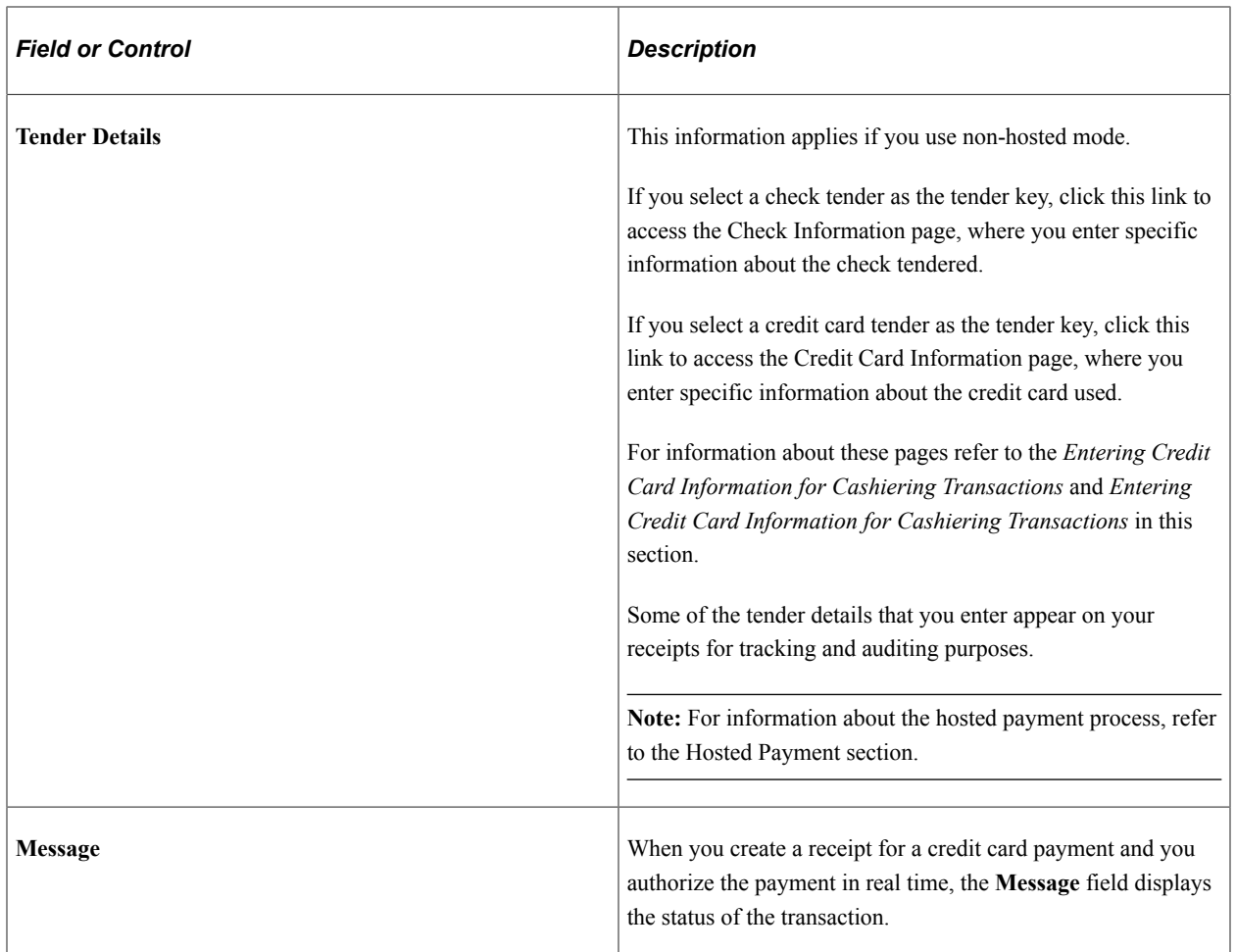

# **Using the Go to Links**

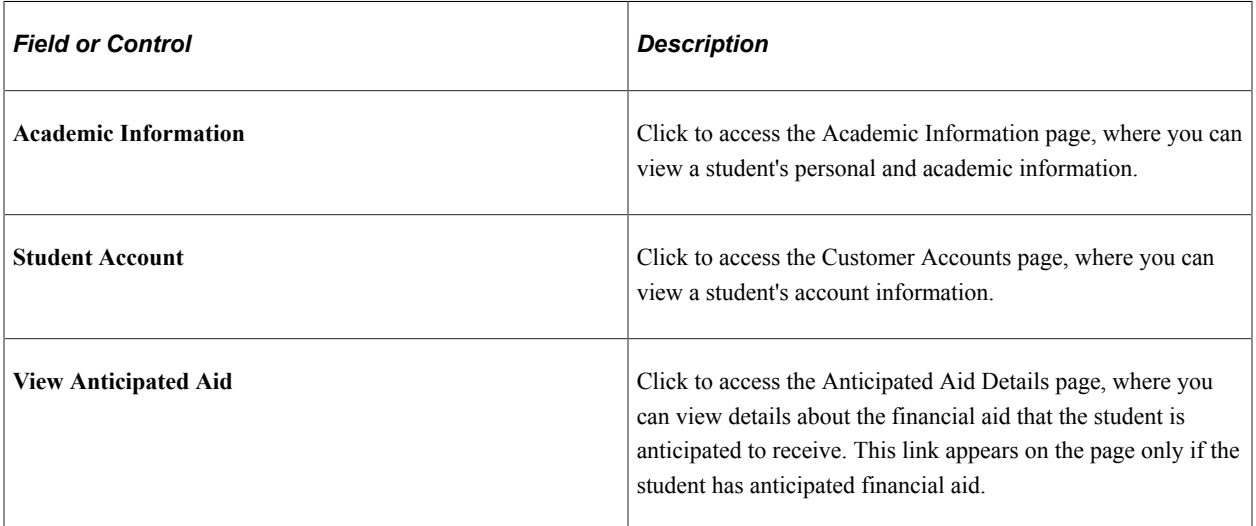

### **Using the Student Payment Buttons**

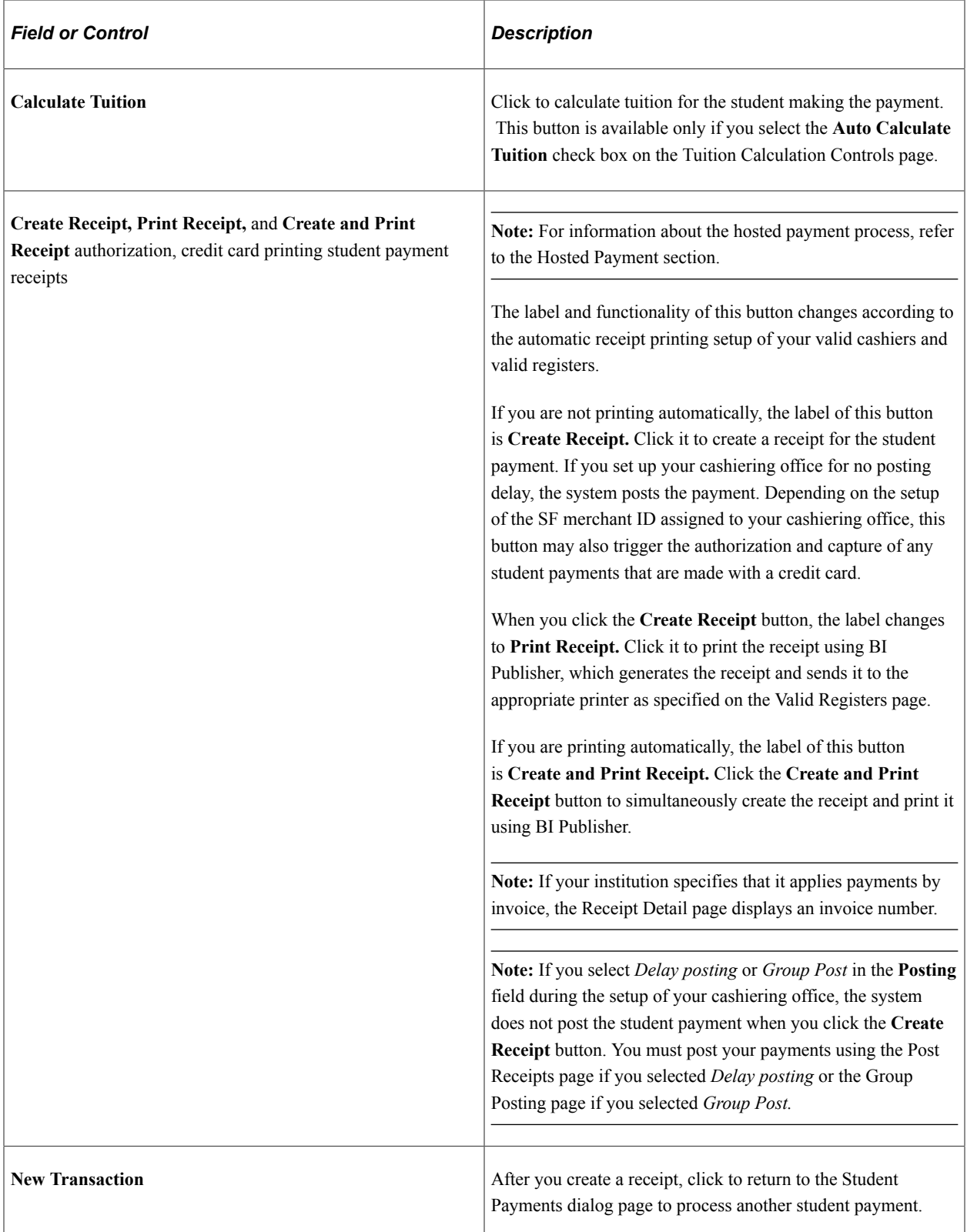

#### **Declined Credit Card**

In non-hosted payment mode, if a credit card is declined, the **Create Receipt** button label becomes the **Re-create Receipt** button. You cannot make changes to the tender type—in the **Tender Detail** group box, the **Tender** field is not available for edit and the **Add** and **Delete** row buttons are not available. You have 2 options:

- Click the **New Transaction** button to create a new receipt.
- Change the credit card details by selecting the **Tender Details** link, and then clicking the **Re-create Receipt** button from the receipt page.

For information about hosted payment mode, refer to the Hosted Payment section.

#### **Hosted Payment**

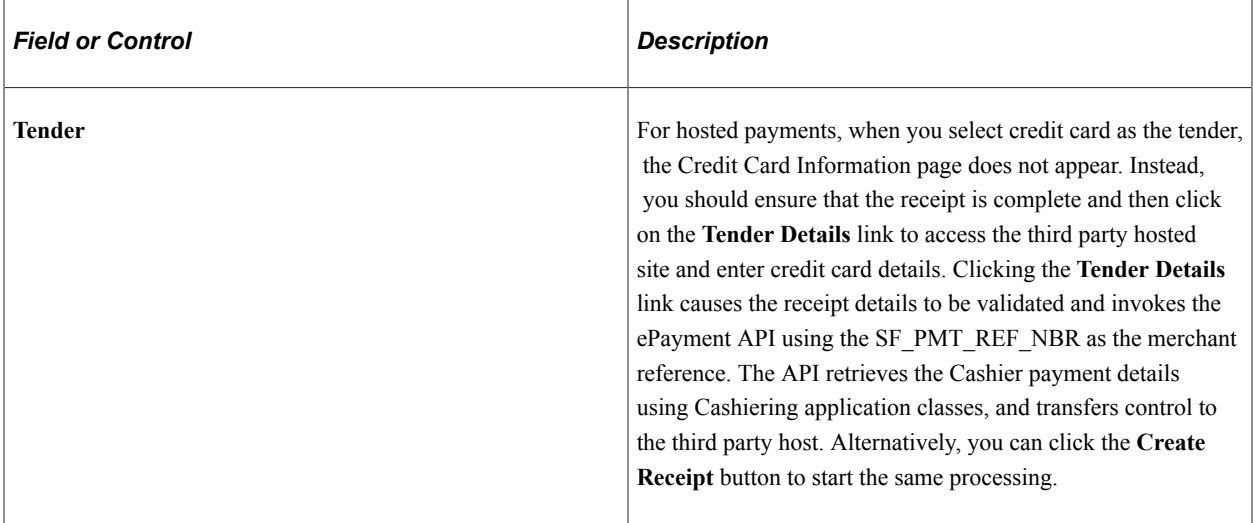

Input credit card details on the third party hosted site page.

Fields that appear on the third party page might be configurable, depending on the level of customization that the third party allows.

If you click **Cancel,** you are taken back to the Receipt page on which a message appears advising that the payment has been cancelled. The receipt cannot be used and you must start a new transaction.

If you click **Continue** you return to the Student Payments page where you can authorize payment. Click the **Authorize and Print** button to change the SF\_PAYMENT status to Submitted and invoke the ePayment API to authorize the payment. The authorization results, credit card type, and last 4 digits of the credit card are saved in the SF\_PAYMENT record and the Receipt record.

If the authorization is successful, the Receipt page appears:

If the credit card is declined, the Student Payments page appears with a message: *Transaction was declined.*

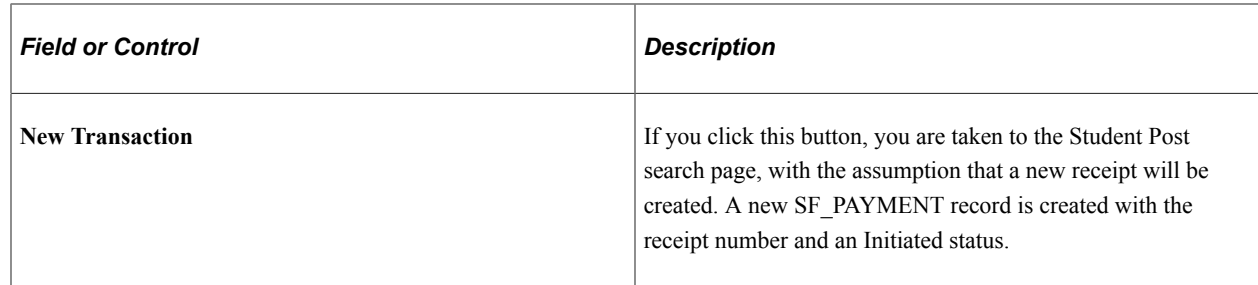

# <span id="page-669-0"></span>**Allocating Student Payments to Specific Charges**

Access the Select Charges To Pay page (click the **Select Charges to Pay** link on the Student Payments page or the Corporate Payments page).

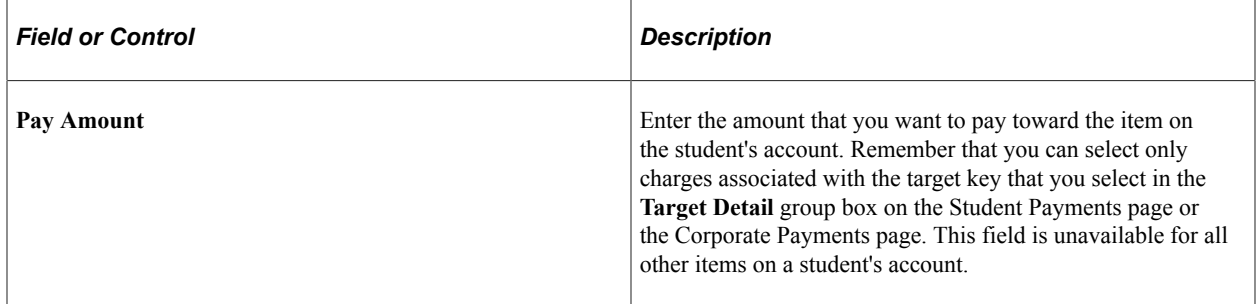

After you select your charges to pay and click the **OK** button, the fields in the **Target Details** group box on the Student Payment page become unavailable.

If you select the Enforce Payment Restriction check box on the SF Installation 2 page, restricted credits (payments and waivers) do not follow the charge priority associated to the credit item type but by the account type associated to the credit item type. Charge priority and payment overall priority are excluded in the processing of a restricted credit. To reapply restricted credits, you must use the Reallocate Restricted Payment component. If another credit with a higher priority supersedes the payment, the payment sits in the student's account as an unapplied credit balance.

Only charge transactions with amounts greater than zero (\$0.00) are identified. Non-eligible charges are displayed, but greyed out.

PAYMENT\_TBL will have a Y/N flag, SSF\_PMT\_CHG\_ALLOC, to indicate that the credit is restricted. Additionally, SSF\_PMTCH\_ALLOC, a child record of PAYMENT\_TBL, will hold the restricted payment allocation.

**Note:** Self Service ePayment transactions are not restricted to the charges that the student may have identified.

See:

- [Defining Keyword Edit Tables and a Null Due Date](#page-54-0)
- [Reallocating Restricted Payments](#page-722-0)

## <span id="page-670-0"></span>**Accepting Corporate Payments**

Access the Corporate Payments page (**Student Financials** > **Cashiering** > **Post Corporate Payments**).

You can process credit card payments on the Corporate Payments page using hosted payment or nonhosted payment mode, depending on your setup.

See:

- [Understanding ePayment Processing](#page-146-0)
- [Defining the Transaction Setup of a Cashiering Office](#page-437-0)

The following information about the Corporate Payments page is based on non-hosted payment mode. For information about hosted payment mode, see the Hosted Payment section in the Student Payments page documentation.

With the exception of the following three links, this page is identical to the Student Payments page.

**Note:** The following links cannot be used if the institution uses Apply Payments by Invoice.

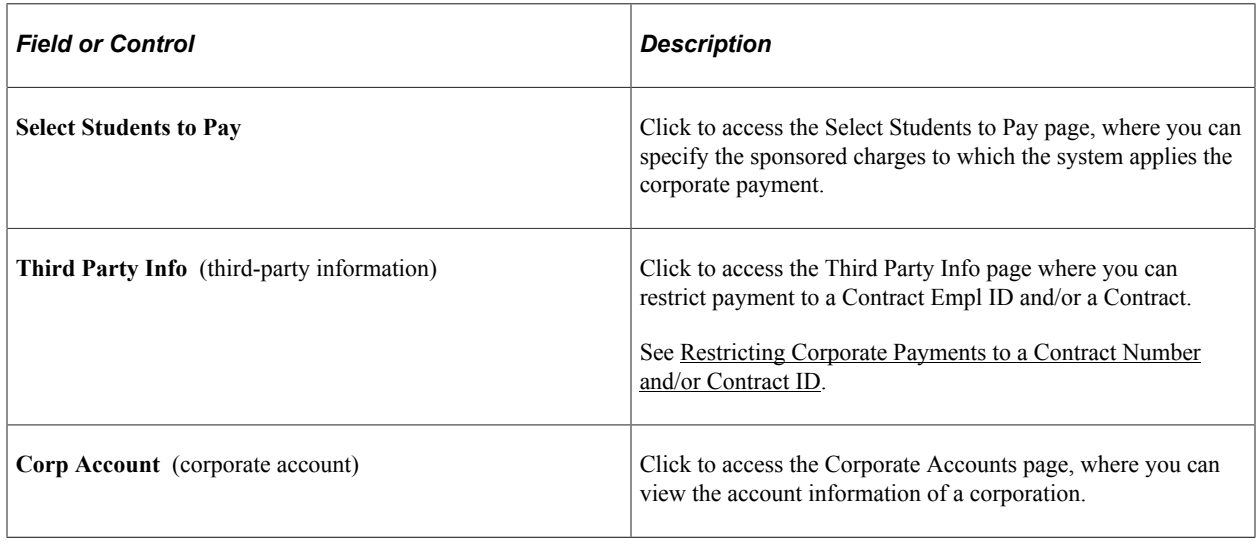

**Note:** *Restrict payment by invoice.*

If your institution specifies that it applies payments by invoice, you can restrict payments to an invoice. When the target key is associated with an invoice cash or check payment, the cashier can restrict or select an invoice for which the payment is applied. The **Restricted by Invoice** label appears if **Apply Payments by Invoice** is selected on the SF Installation 2 page, the **Cashier Target** key is defined as Post on the Target Keys - Definition page and the **Apply Payments by Invoice** check box is selected in the Posting Parameters group box on the Target Keys - Definition page.

#### **Related Links**

[Accepting Student Payments](#page-663-0)

# <span id="page-671-0"></span>**Allocating Corporate Payments to Sponsored Charges**

Access the Select Students to Pay page (click the **Select Students to Pay** link on the Corporate Payments page).

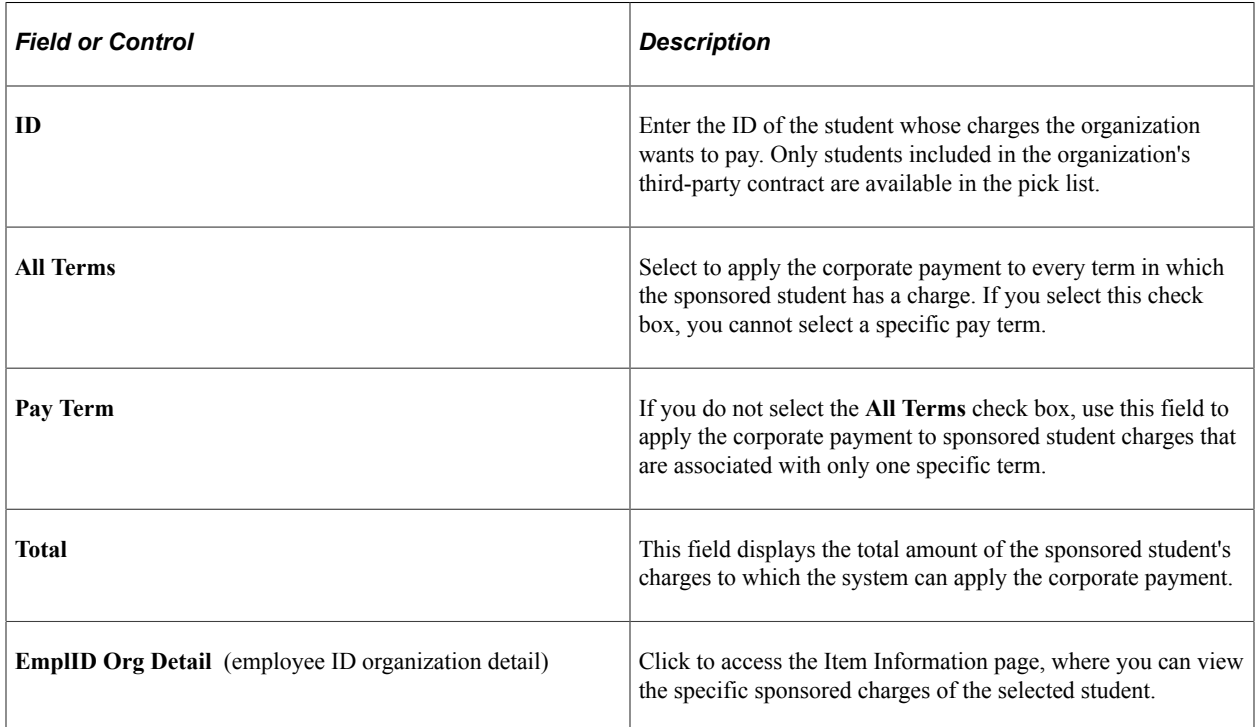

# <span id="page-671-1"></span>**Restricting Corporate Payments to a Contract Number and/or Contract ID**

Access the Third Party Info page (click the **Third Party Info** link on the Corporate Payments page).

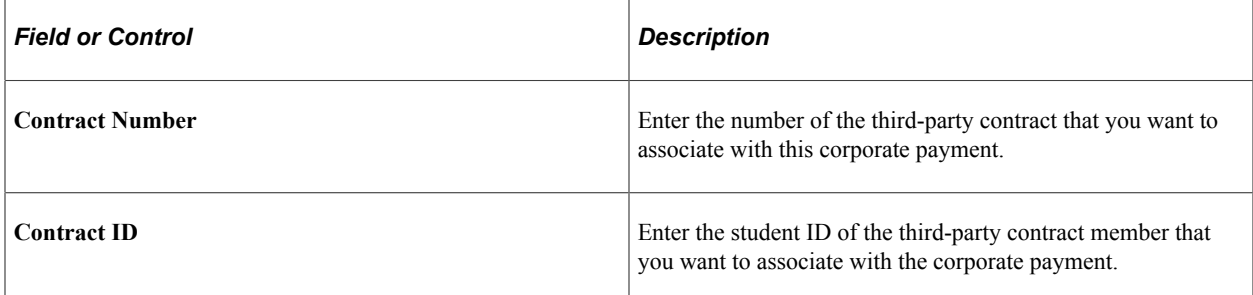

Posting the payment using the Third Party Info link populates the Contract Number and the Contract EmplID in the PAYMENT\_TBL and ITEM\_SF. Using one or both of these options restricts the payment to the Contract Number and/or Contract ID specified.

**Note:** The Third Party Information page provides better processing performance than Select Charges to Pay when restricting corporate payments to specified charges. Use Select Charges to Pay to restrict payments *only* when there are few charges to select.

If you use this page to restrict a corporate payment and the payment has a credit balance, you cannot retrieve the payment through the Reallocate Corp Payment page.

See [Accepting Corporate Payments.](#page-670-0)

### <span id="page-672-0"></span>**Creating Department Receipts**

Access the Department Receipts page (**Student Financials** > **Cashiering** > **Collect Department Receipts**).

**Note:** If your institution does not use PeopleSoft General Ledger or Oracle General Ledger, the **Ext GL Chartfield** (external general ledger ChartField) field appears in the **Target Detail** group box instead of the standard ChartFields.

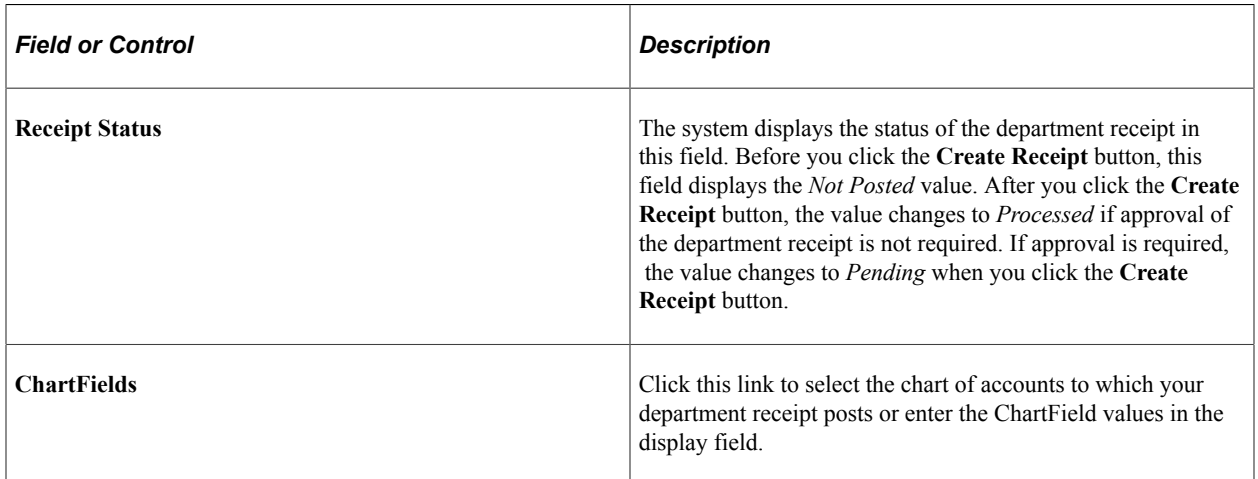

#### **Target Detail**

Instead of specifying a target key as you do for student and corporate payments, you must select the chart of accounts to which your department receipt posts. In addition, if tax is associated with the department receipt, you must manually add a target row for the tax and specify its tax authority. For example, if you were processing a department receipt for 550 USD, of which 50 USD were tax, you would enter two target rows. The first nontax target row would be for 500 USD. The second tax target row would be for 50 USD.

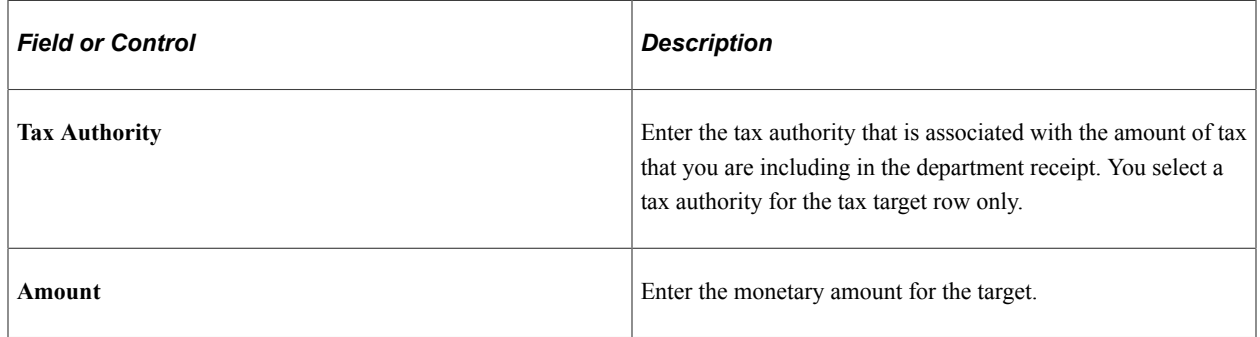

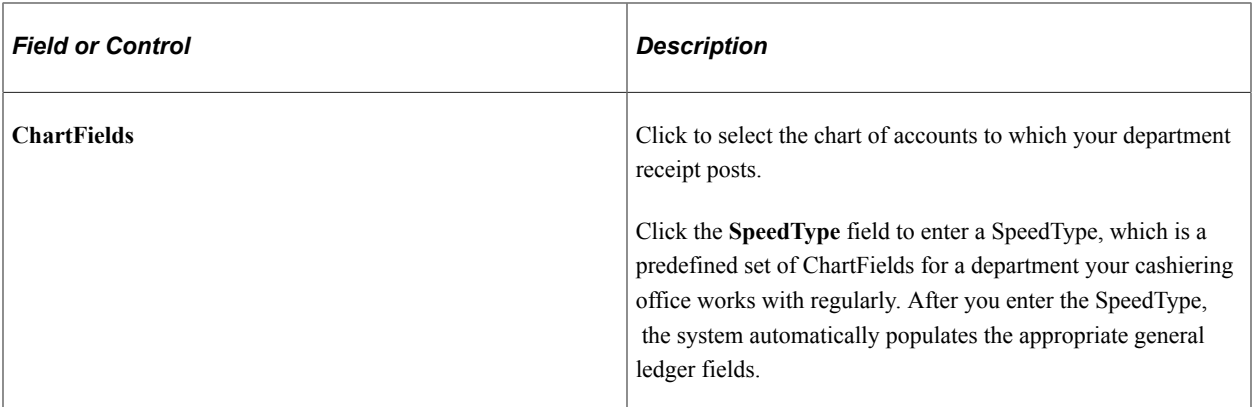

#### **Tender Detail**

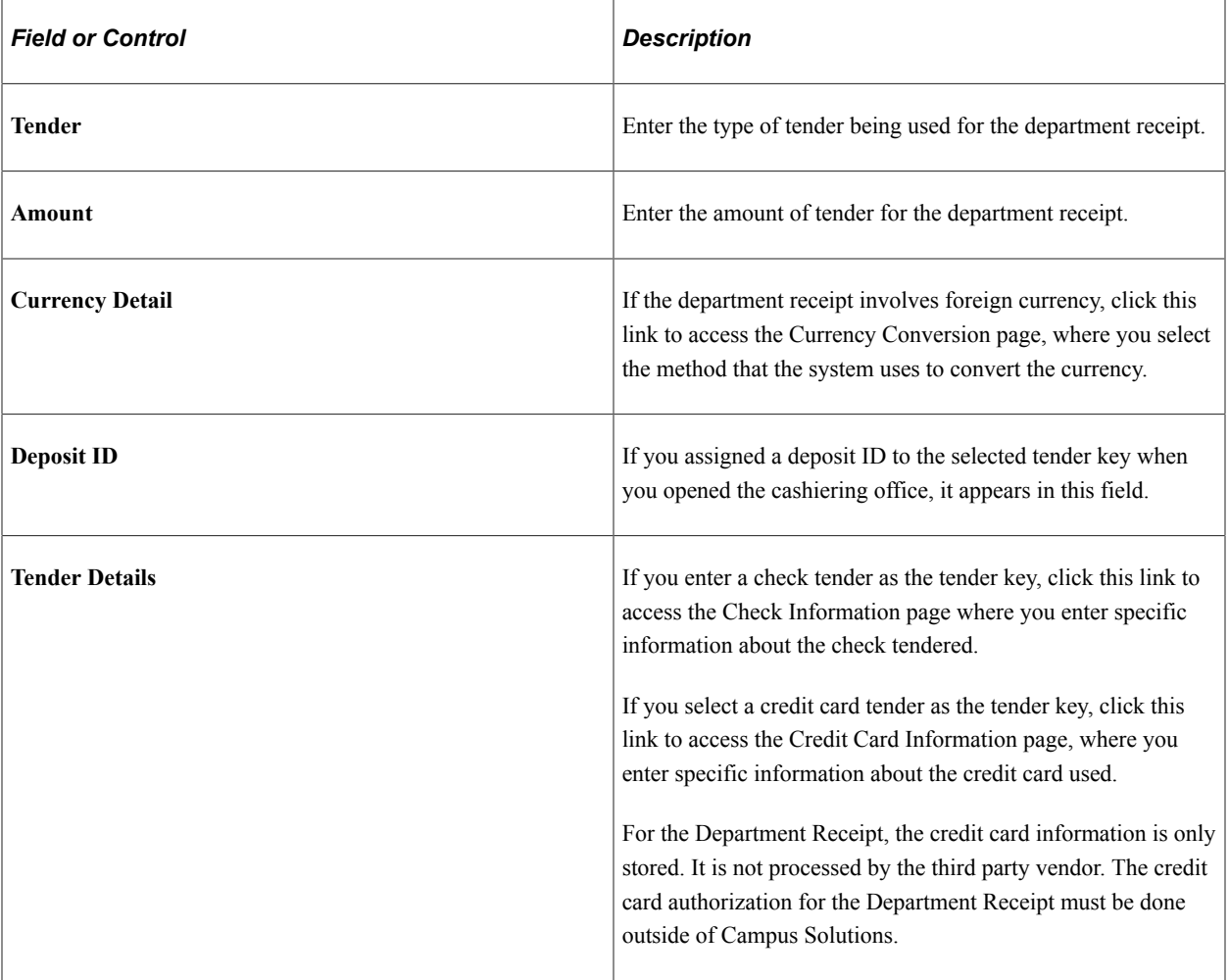

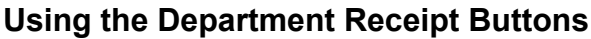

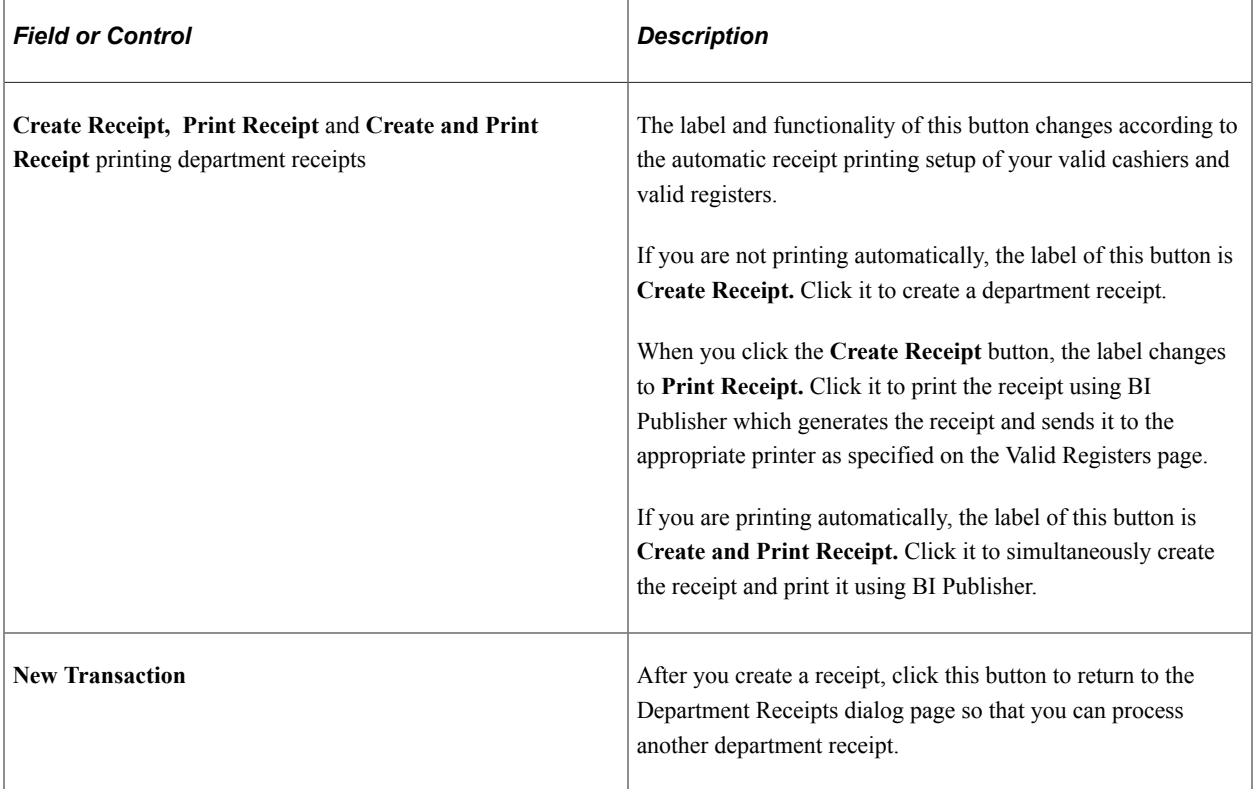

#### **Related Links**

[Setting Up Tax Authorities and Tax Codes](#page-81-0) [\(Optional\) Creating ChartField SpeedType Keys](#page-193-0)

### <span id="page-674-0"></span>**Cashing Checks**

Access the Cash Checks page (**Student Financials** > **Cashiering** > **Cash Checks**).

**Note:** The **Target, Tax, Tender,** and **Pay Out Amt** fields display the correct totals only after you click the **Refresh** button. If you make a change to any of the fields in the **Target Detail** group box or the **Tender Detail** group box, you must click the **Refresh** button for those changes to register in the display fields.

#### **Target Detail**

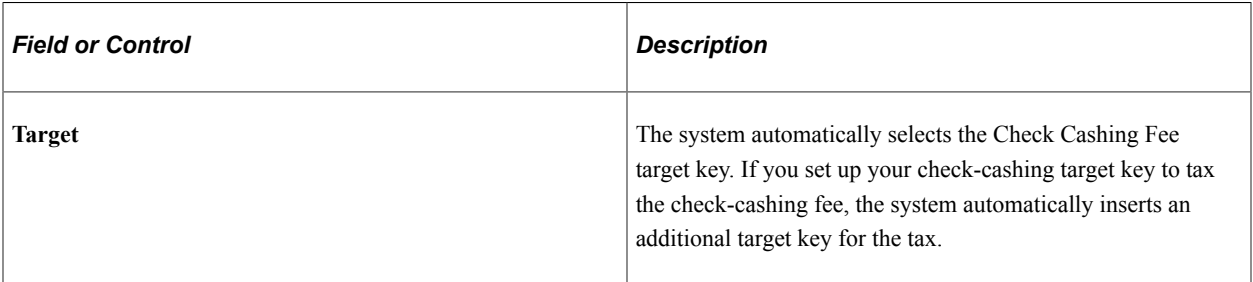

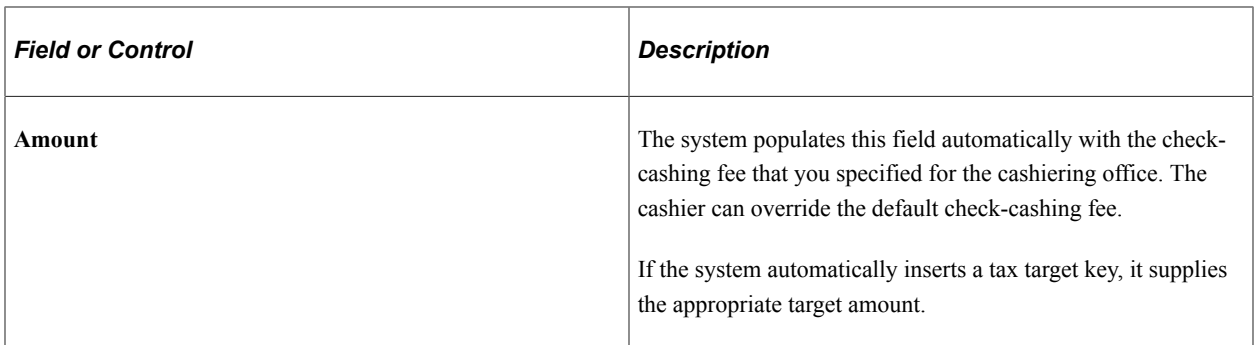

#### **Tender Detail**

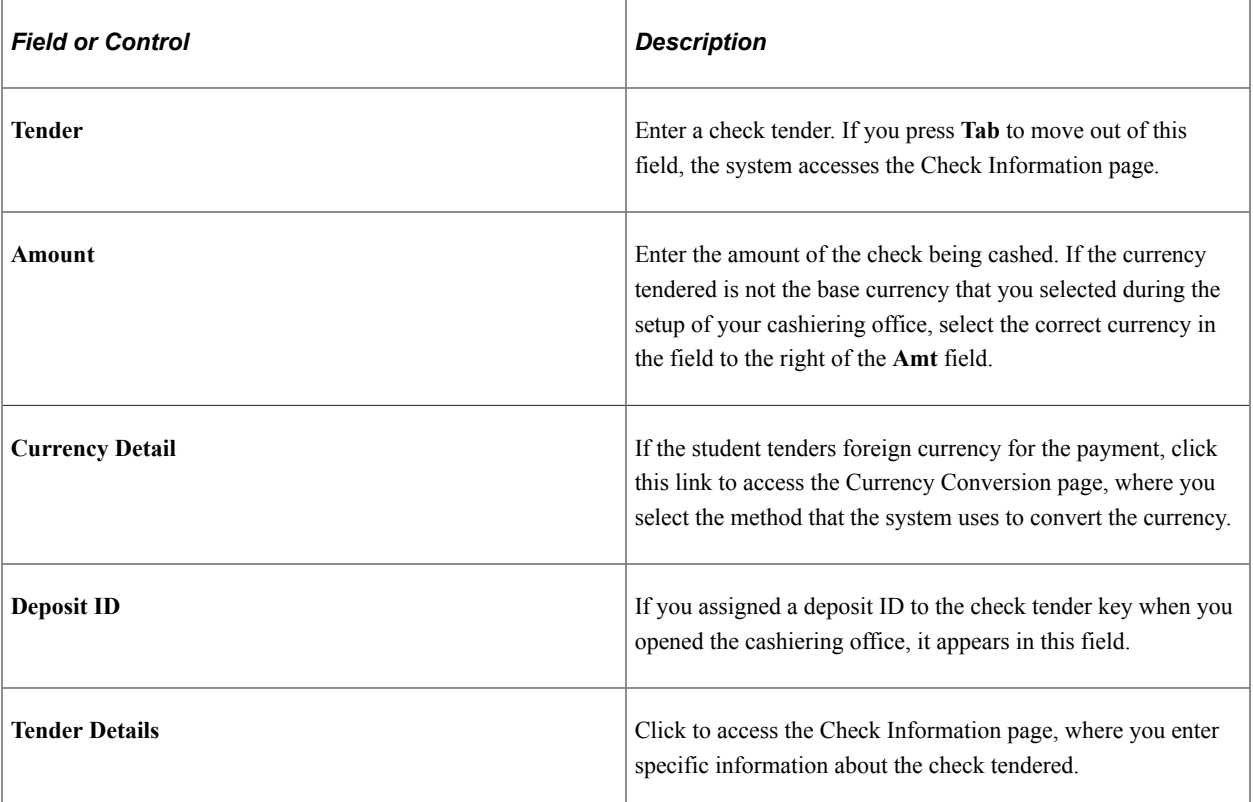

# **Using the Go to Links**

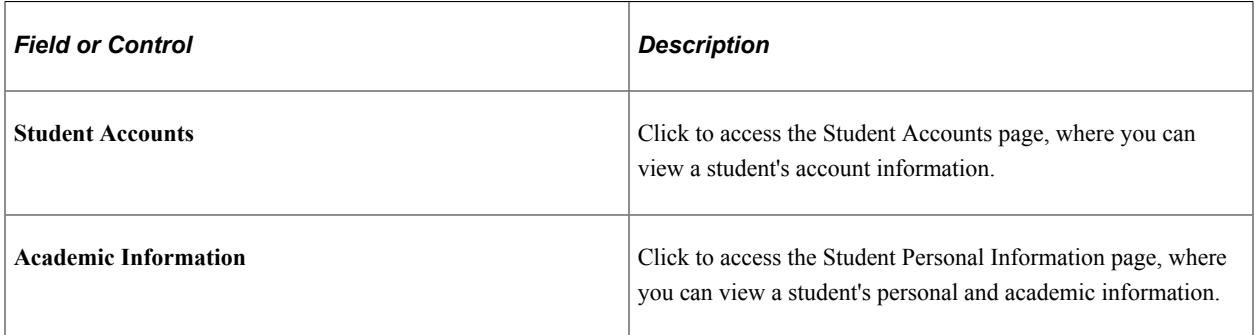

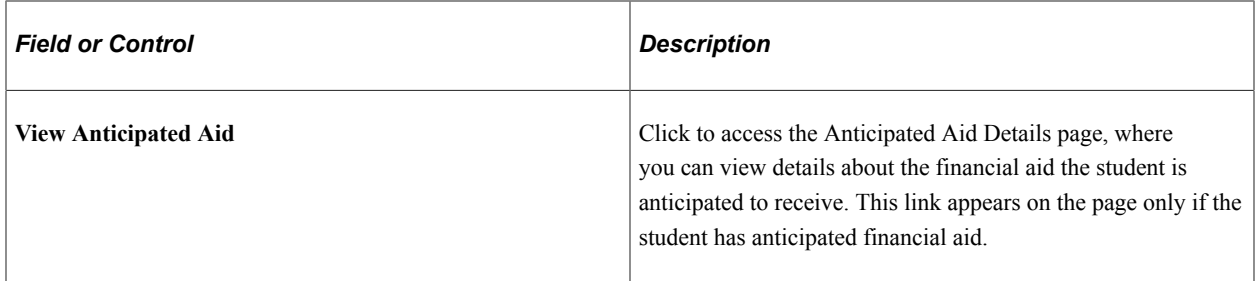

#### **Using the Cash Check Buttons**

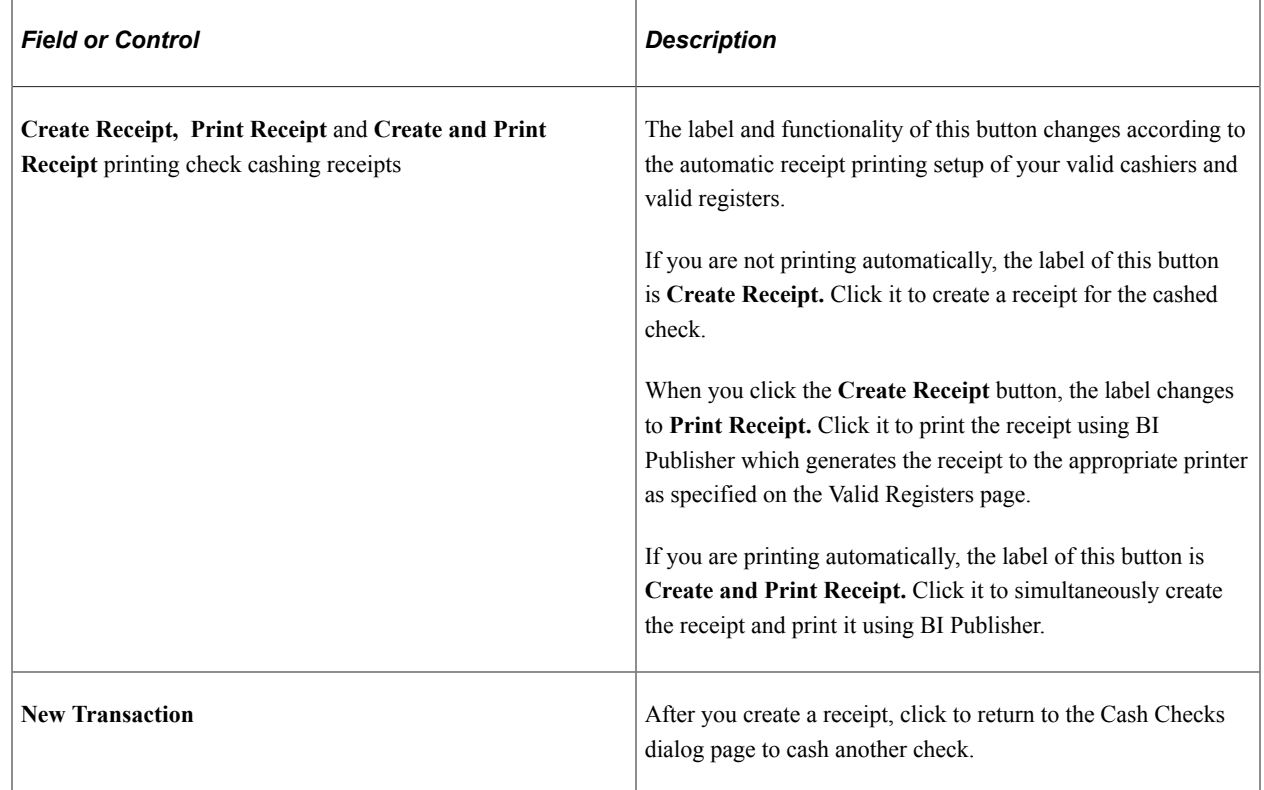

# <span id="page-676-0"></span>**Processing Interim Deposits**

Access the Interim Deposits page (**Student Financials** > **Cashiering** > **Cash Management** > **Make Interim Deposits** > **Interim Deposits**).

#### **Tender Detail**

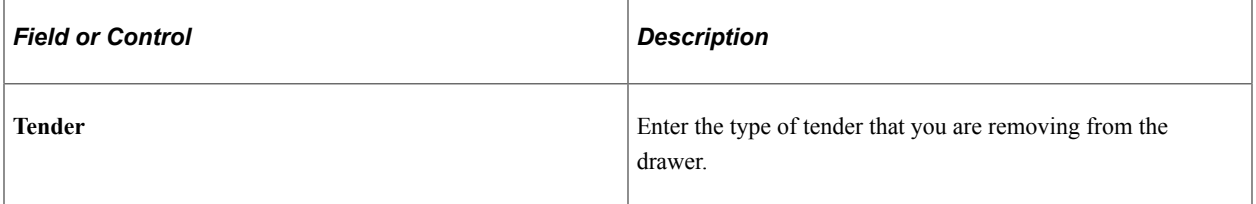

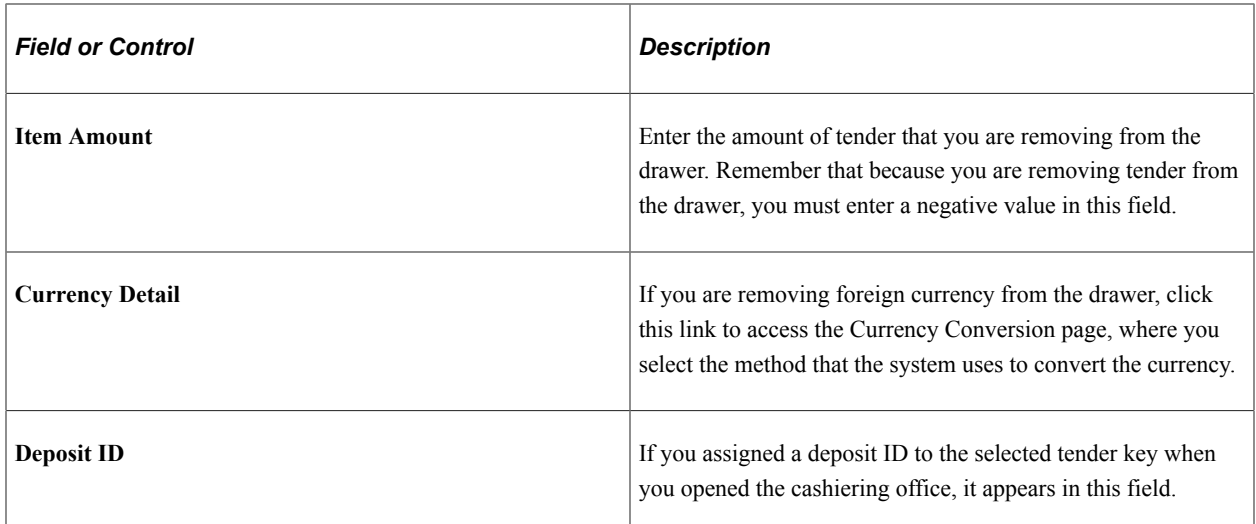

#### **Using the Interim Deposit Buttons**

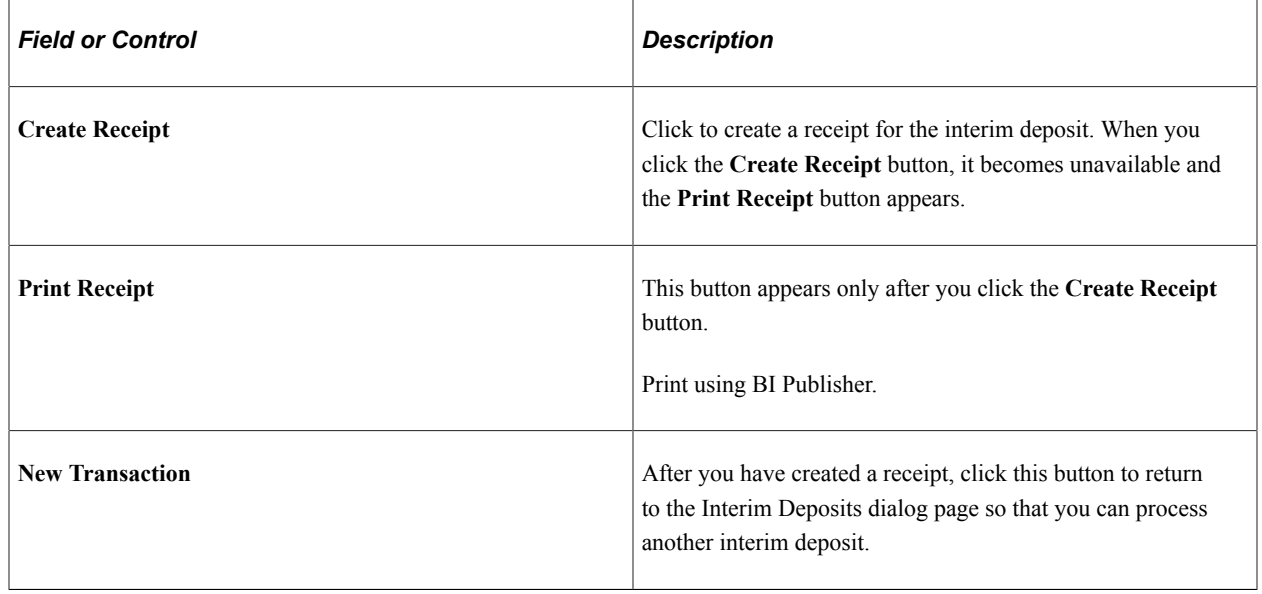

# <span id="page-677-0"></span>**Replenishing Cash**

Access the Cash Replenishment page (**Student Financials** > **Cashiering** > **Cash Management** > **Replenish Cash** > **Cash Replenishment**).

#### **Tender Detail**

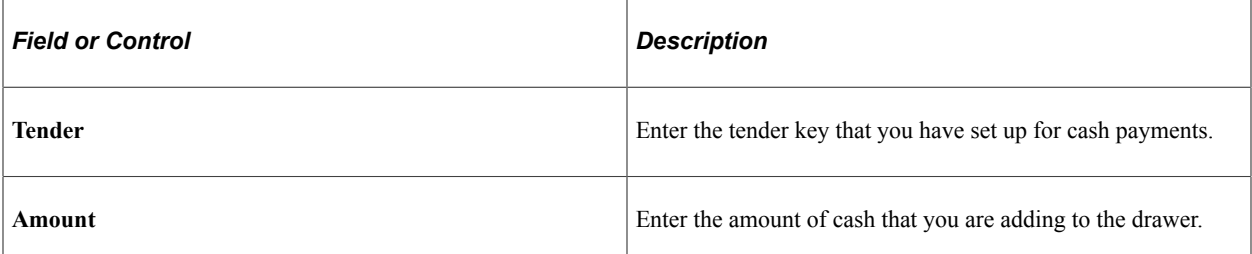

#### **Using the Cash Replenishment Buttons**

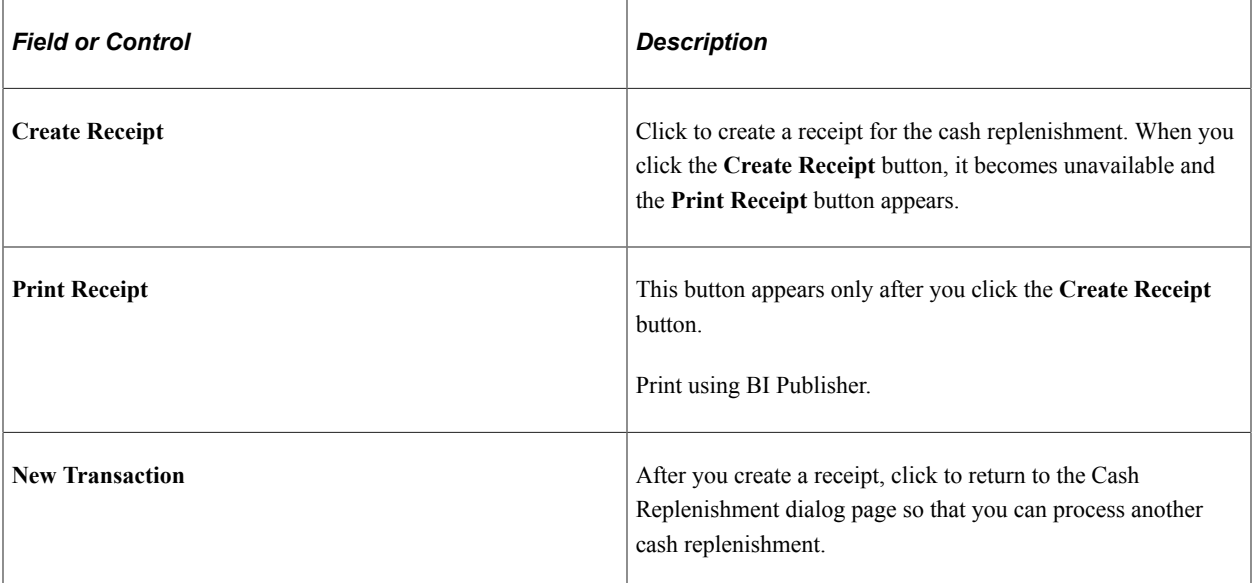

### <span id="page-678-0"></span>**Selecting Exchange Rates for Cashiering Transactions Processed with Foreign Currency**

Access the Currency Conversion page (click the **Currency Detail** link on the Student Payments page, the Corporate Payments page, the Department Receipts page, or the Cash Checks page).

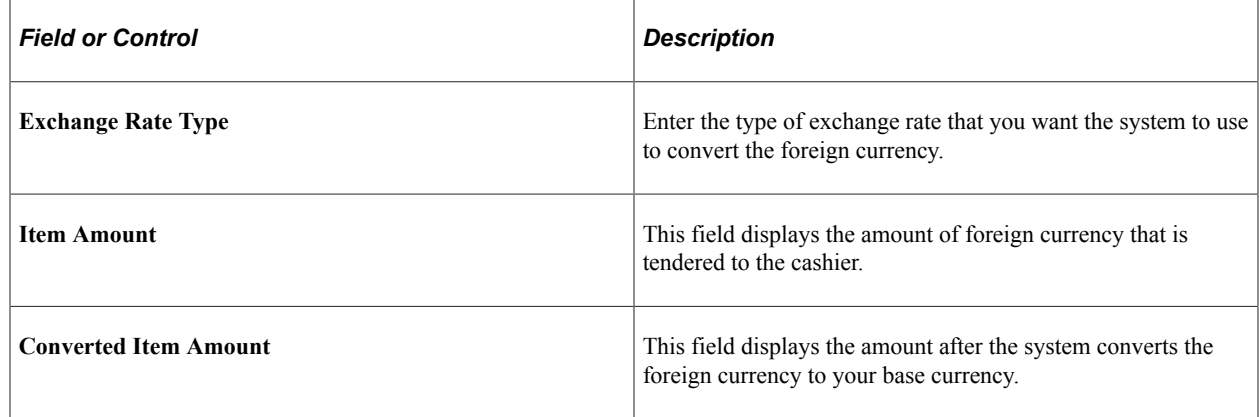

# <span id="page-678-1"></span>**Entering Check Information for Cashiering Transactions**

Access the Check Information page (click the **Tender Details** link on the Student Payments page, the Corporate Payments page, the Department Receipts page, or the Cash Checks page).

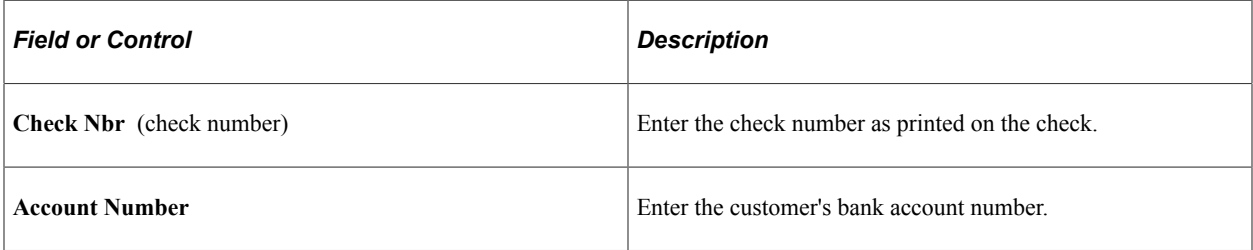

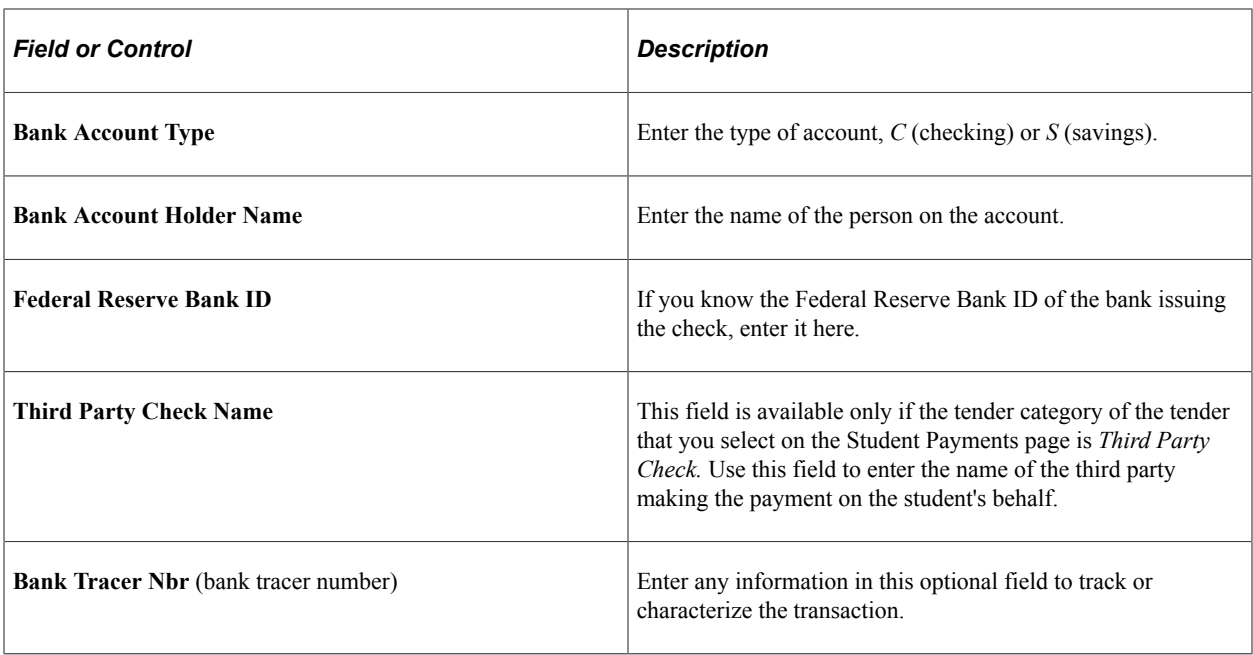

**Note:** All of the fields on the Check Information page are optional and enable you to more easily track your check information. Some of the field values appear on your printed receipts.

### <span id="page-679-0"></span>**Entering Credit Card Information for Cashiering Transactions**

**Important!** PeopleSoft Business Interlinks is a deprecated product. The Business Interlinks class currently exists for backward compatibility only. For new integrations, use Integration Broker instead.

This section applies only if you use non-hosted payment mode.

Access the Credit Card Information page (click the **Tender Details** link on the Student Payments page, the Corporate Payments page, or the Department Receipts page).

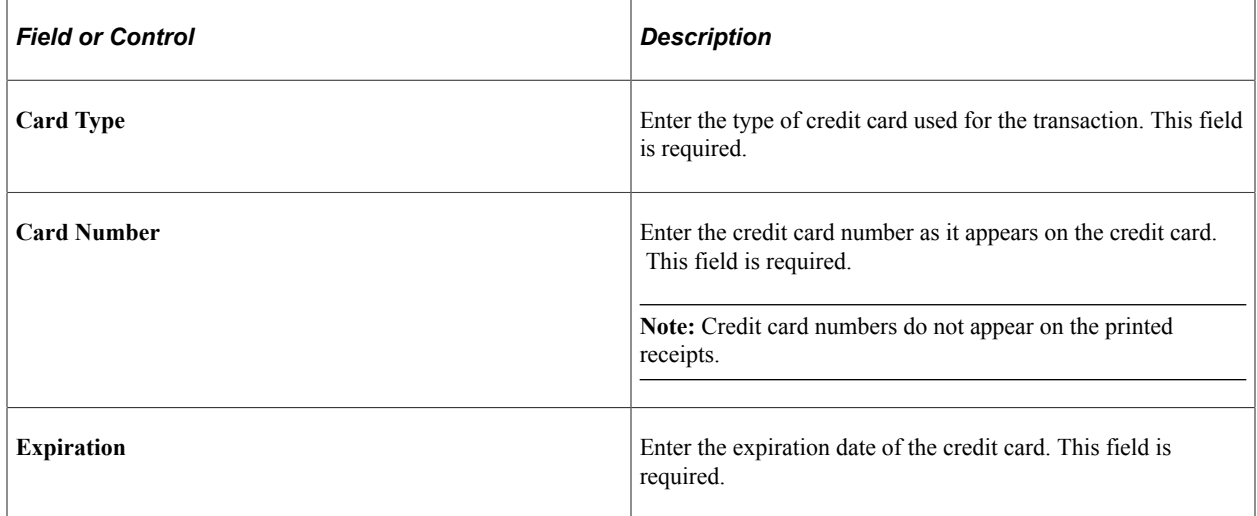

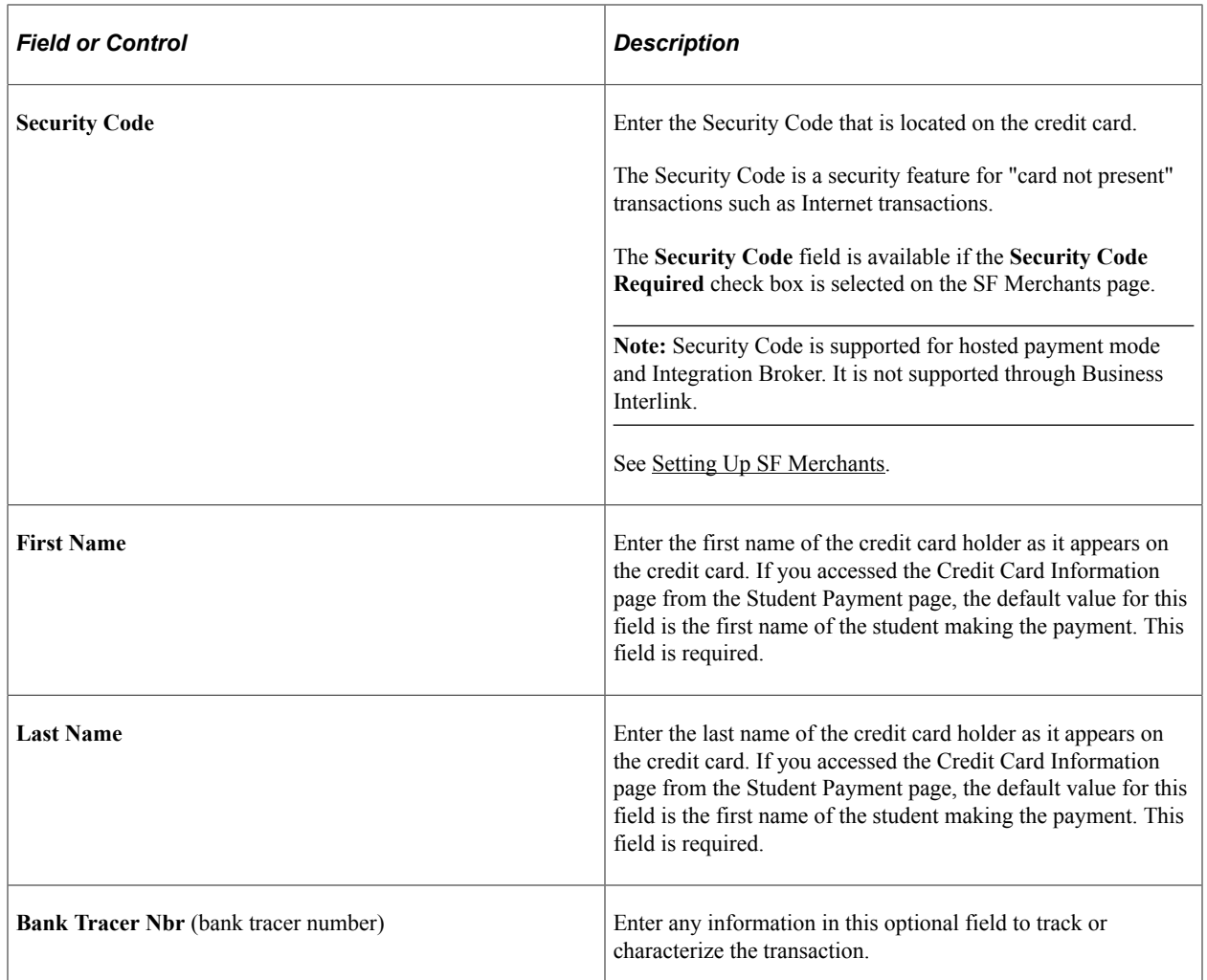

#### **Billing Information**

Enter the billing information of the student or organization making the payment.

**Note:** If you use the third-party vendor business interlink for credit card processing of student payments, you must enter an email address and telephone number. Also, if the SF merchant ID associated with your cashiering office requires address verification, the billing address that you enter here must match the billing address recorded for the credit card; otherwise, the transaction is denied.

#### **Authorization Information**

This group box displays the authorization details received from the third-party credit card processing vendor. Prior to a user authorizing the payment, the only field appearing in this group box is the **Credit Card Status** (credit card authorization status) field. After you authorize the transaction, the system displays the **Reference Nbr** (reference number), **Authorization Reply, Auth Code** (authorization code), **Auth DTTM** (authorization datetime), and **Request ID** fields.

#### **Related Links**

[Setting Up Credit Card Types](#page-146-1)

# **Posting Delayed Receipts**

If you select the **Delay** posting option during the setup of your cashiering office, you must use the Post Receipts page to select and post your payment receipts periodically throughout the day.

#### **Related Links**

[Defining a Cashiering Office](#page-434-0)

### **Page Used to Post Delayed Receipts**

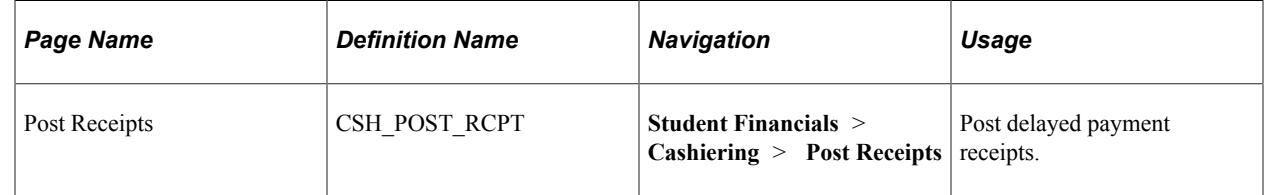

### **Posting Delayed Payment Receipts**

Access the Post Receipts page (**Student Financials** > **Cashiering** > **Post Receipts**).

#### **Posting Receipts**

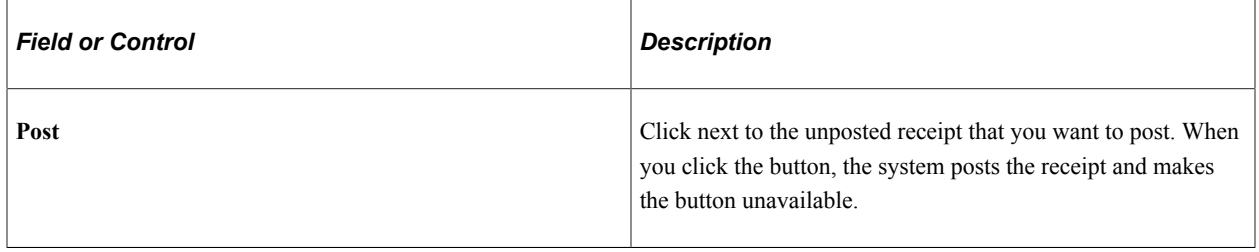

# **Processing the Cashiering GL Interface**

You must process the cashiering GL (general ledger) interface to send to your GL any cashiering transactions that are not posted to a student or corporate account. You can send department receipts to the GL only through the cashiering GL interface process. However, if you process any transactions using nonpostable target keys but still need to send them to your GL, you must do so using the cashiering GL interface process. The system sends cashiering transactions using postable target keys to the GL using the regular GL interface process as long as you set up the item types that are associated with the applicable target keys to go to the general ledger. Use caution with target key and item type setup to ensure the following results:

- The system sends all necessary transactions to the GL through either one of the two GL interface processes.
- The system does not send transactions to the GL twice.

Furthermore, you can only send cashiering overage and shortage GL entries using the cashiering GL interface process. And if you select the **GL Interface Required** check box during the setup of your cashiering office, you must run the cashiering GL interface before you can close your cashiering office.

#### **Related Links**

[Setting Up Item Types and Item Type Groups](#page-105-0) [Setting Up Target Keys](#page-445-0)

# **Voiding Receipts**

This section provides an overview of receipt voiding and discusses:

- [Voiding Receipts Using Security](#page-682-0)
- [Voiding Receipts Without Using Security](#page-683-0)

### **Understanding Receipt Voiding**

A processed or even a posted receipt may become invalid. A cashier could make a mistake when creating a receipt, a student's check could bounce, or an organization could stop payment on a check. In these cases, the Cashiering feature enables you to void a receipt.

**Note:** You can void receipts only for an open business day. If you want to void a receipt for a past business day, you must reopen the cashiering office for that business day.

### **Pages Used to Void Receipts**

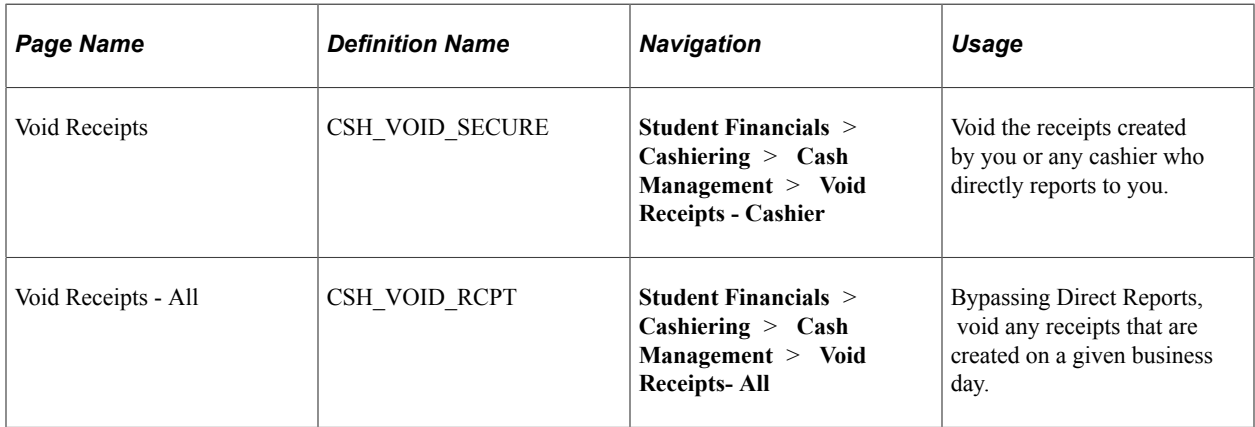

### <span id="page-682-0"></span>**Voiding Receipts Using Security**

Access the Void Receipts page (**Student Financials** > **Cashiering** > **Cash Management** > **Void Receipts - Cashier**).

This page is identical to the Void Receipts - All page.

This page is intended for use by the majority of your institution's cashiering staff when voiding receipts. It is a secure page in that it permits you to void only receipts that you, the user, generated. If you are a supervisor, the page also enables you to void the receipts of any cashiers that directly report to you.

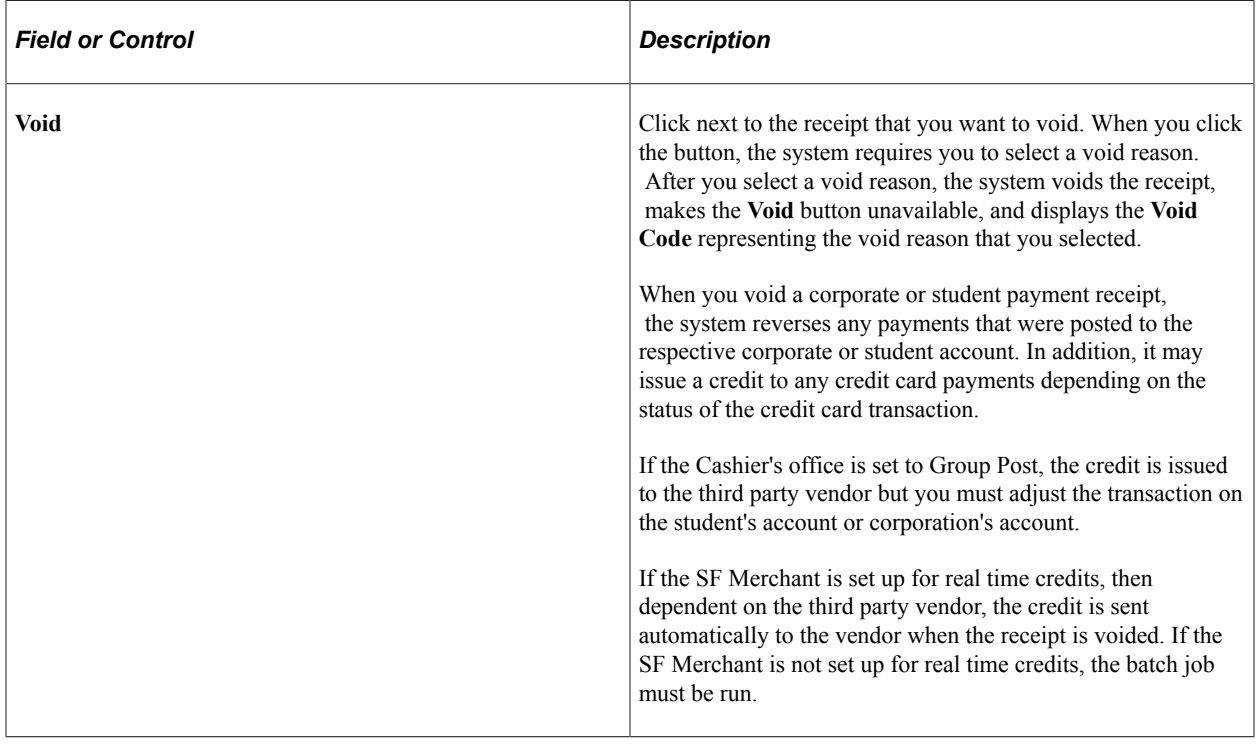

### <span id="page-683-0"></span>**Voiding Receipts Without Using Security**

Access the Void Receipts - All page (**Student Financials** > **Cashiering** > **Cash Management** > **Void Receipts- All**).
This example illustrates the fields and controls on the Void Receipts - All page. You can find definitions for the fields and controls later on this page.

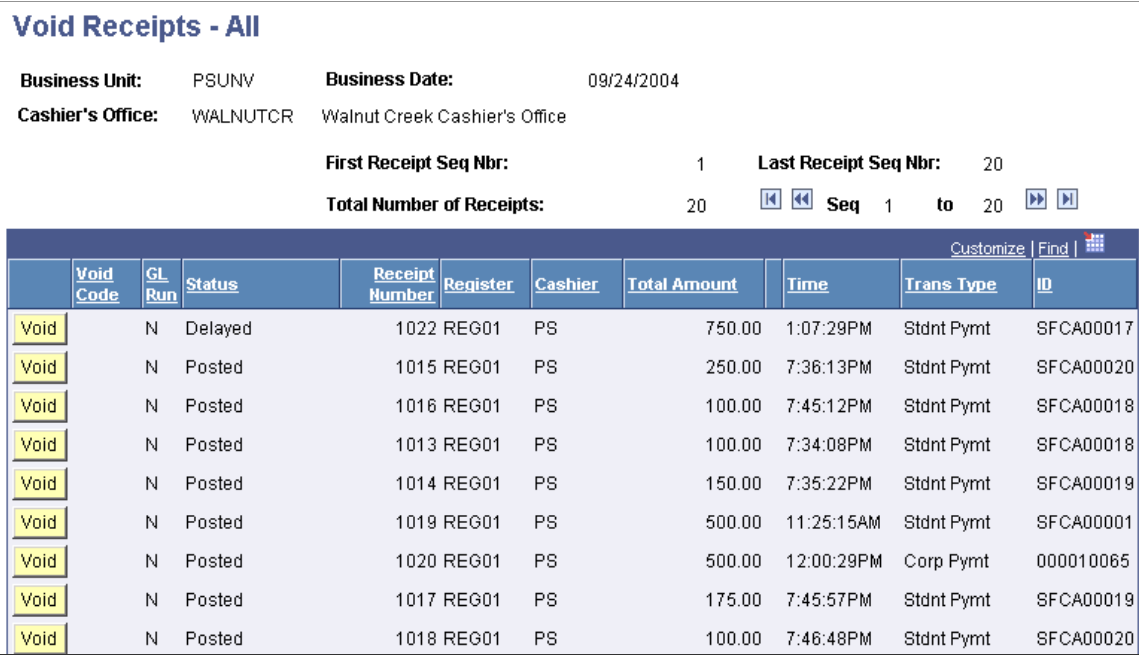

This page represents an alternate receipt-voiding method that bypasses your security. Very few people at your institution should have access to this page. It is intended only for individuals that oversee all of your institution's cashiering activities such as a Vice Chancellor or a Chief Financial Officer. The page enables you to void any receipt created for an open business day.

# **Reviewing Details for Individual Receipts**

This section discusses how to review and print individual receipts.

### **Page Used to Review Details for Individual Receipts**

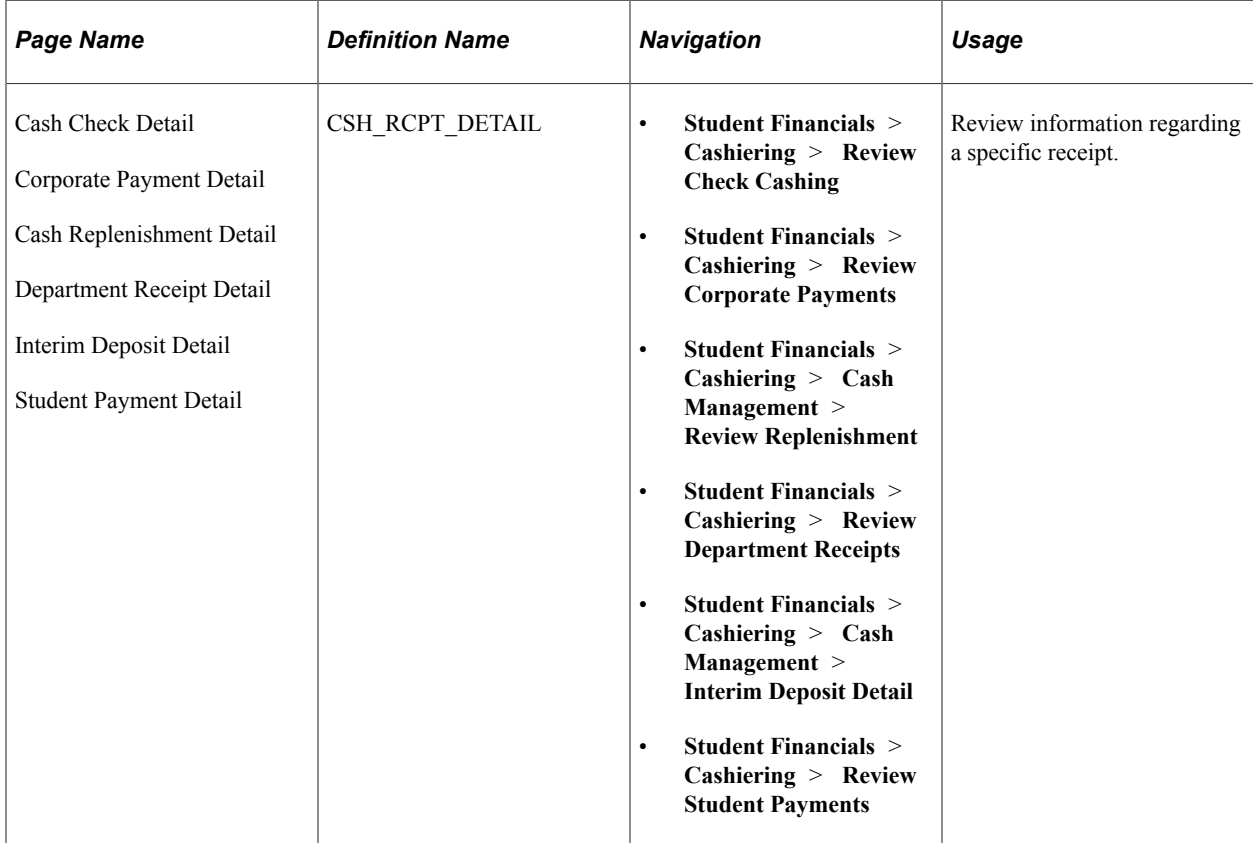

### **Reviewing and Printing Individual Receipts**

Access the Cash Check Detail (**Student Financials** > **Cashiering** > **Review Check Cashing**) Corporate Payment Detail (**Student Financials** > **Cashiering** > **Review Corporate Payments**) Cash Replenishment Detail (**Student Financials** > **Cashiering** > **Cash Management** > **Review Replenishment**) Department Receipt Detail (**Student Financials** > **Cashiering** > **Review Department Receipts**) Interim Deposit Detail (**Student Financials** > **Cashiering** > **Cash Management** > **Interim Deposit Detail**) or Student Payment Detail page (**Student Financials** > **Cashiering** > **Review Student Payments**) page. The page label, fields, and group boxes that appear on the inquiry page depend on the component that you use to access it.

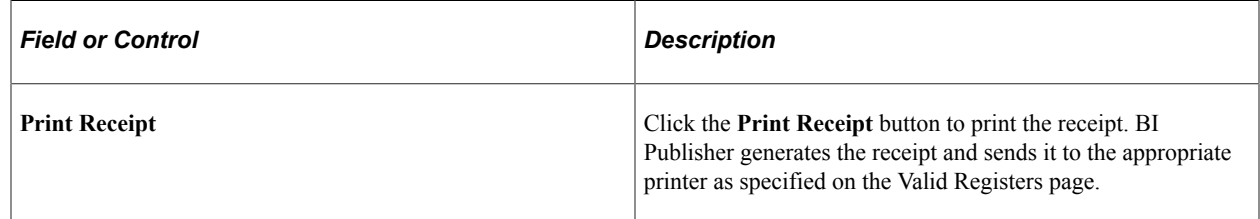

#### **Related Links**

[Processing Cashiering Transactions](#page-659-0)

# **Reviewing Receipt and Tender Activity**

This section provides an overview of receipt and tender activity review and discusses:

- [Reviewing Receipts by Business Date](#page-687-0)
- [Reviewing Payment Activity for an Organization](#page-688-0)
- [Reviewing Payment and Check Cashing Activity for a Student](#page-688-1)
- [Reviewing Tender Activity by Cashier](#page-689-0)
- [Reviewing Tender Activity by Register](#page-689-1)
- [Reviewing Receipt Tender Flow](#page-689-2)

### **Understanding Receipt and Tender Activity Review**

While the receipt detail pages (such as Student Payment Detail and Corporate Payment Detail) display useful information regarding individual receipts, they provide information only for one receipt at a time. Student Financials provides several pages enabling you to view your cashiering office's receipt activity as a whole.

In addition, Student Financials enables you to view cashiering activity by the type of tender used. For example, you might want to know how much cash your office brought in on a given day as opposed to how much revenue it received in checks.

#### **Tender Flow**

The Cashiering feature also enables you to review information regarding how tender flowed in and out of the cashiering office on a given business day. You can view the tender flow for a certain cashier, register, or tender type.

### **Pages Used to Review Receipt and Tender Activity**

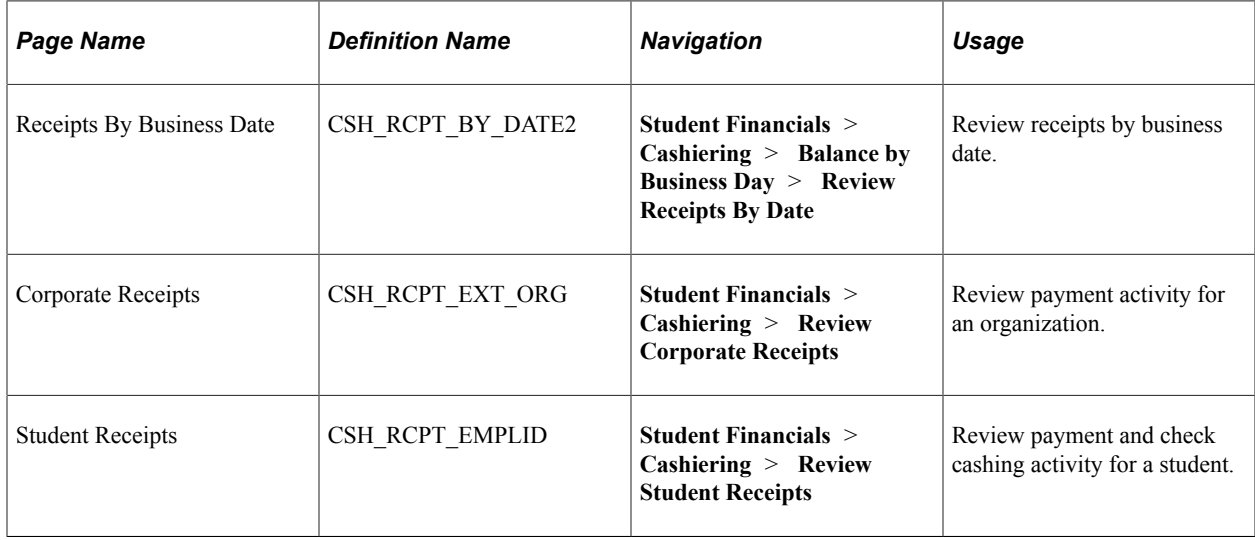

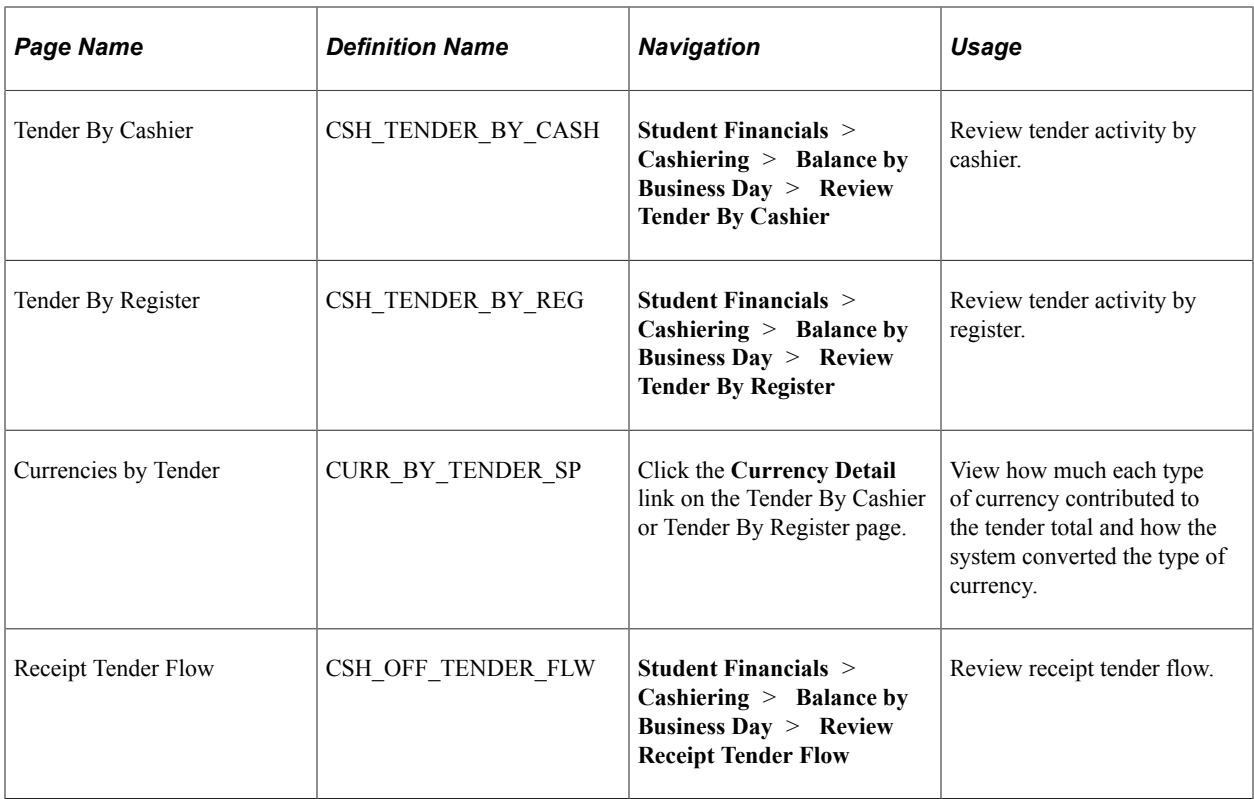

# <span id="page-687-0"></span>**Reviewing Receipts by Business Date**

Access the Receipts By Business Date page (**Student Financials** > **Cashiering, Balance by Business Day** > **Review Receipts By Date**).

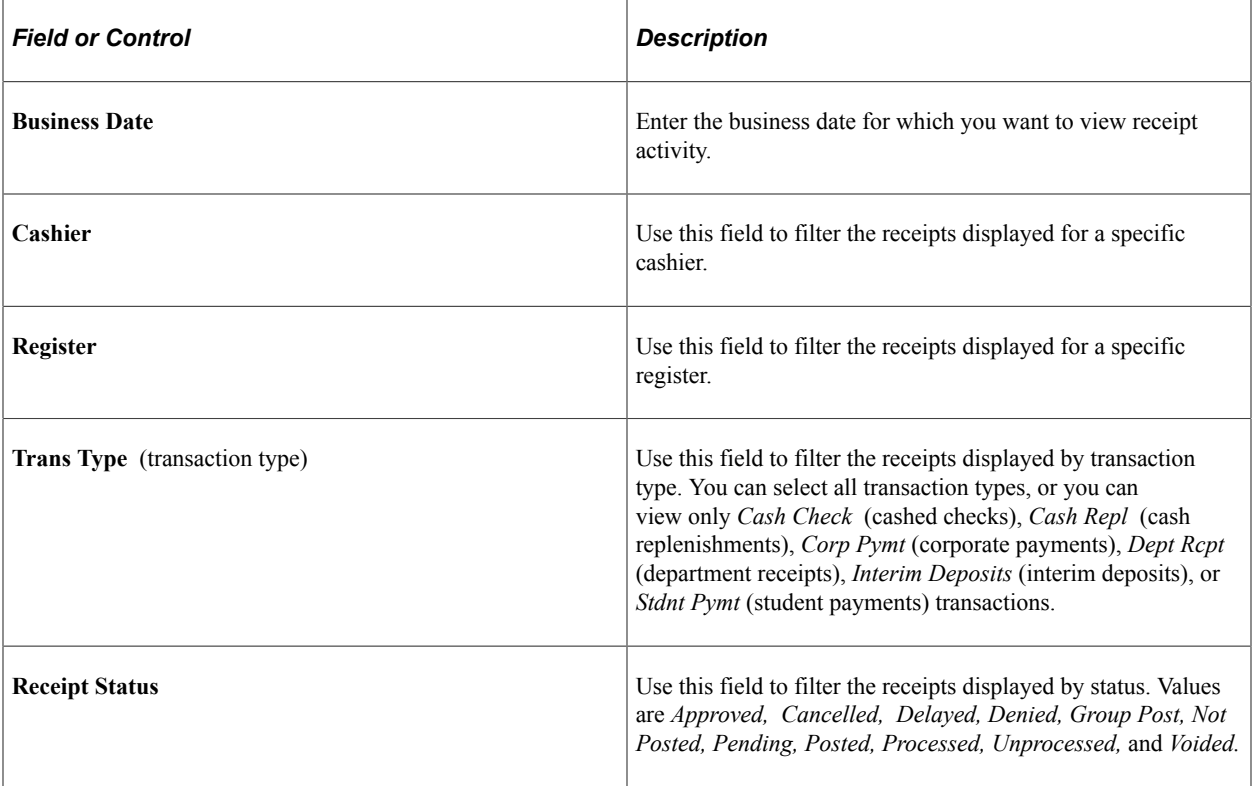

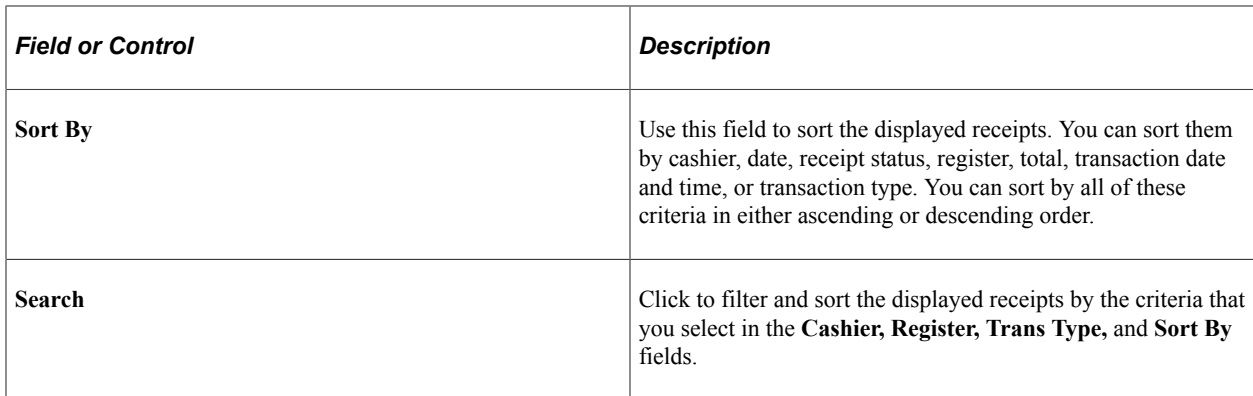

### <span id="page-688-0"></span>**Reviewing Payment Activity for an Organization**

Access the Corporate Receipts page (**Student Financials** > **Cashiering** > **Review Corporate Receipts**).

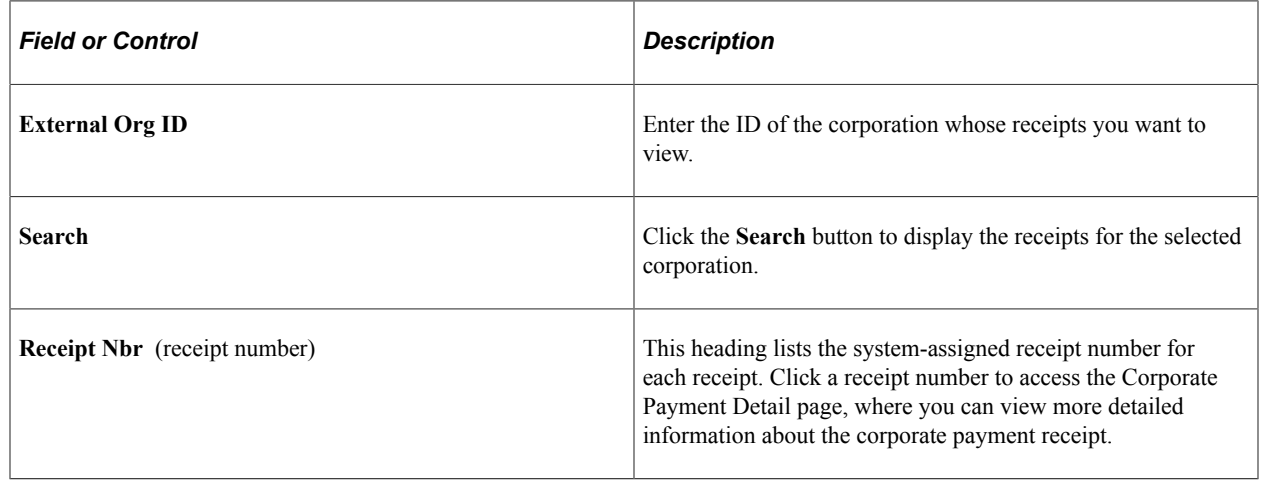

### <span id="page-688-1"></span>**Reviewing Payment and Check Cashing Activity for a Student**

Access the Student Receipts page (**Student Financials** > **Cashiering** > **Review Student Receipts**).

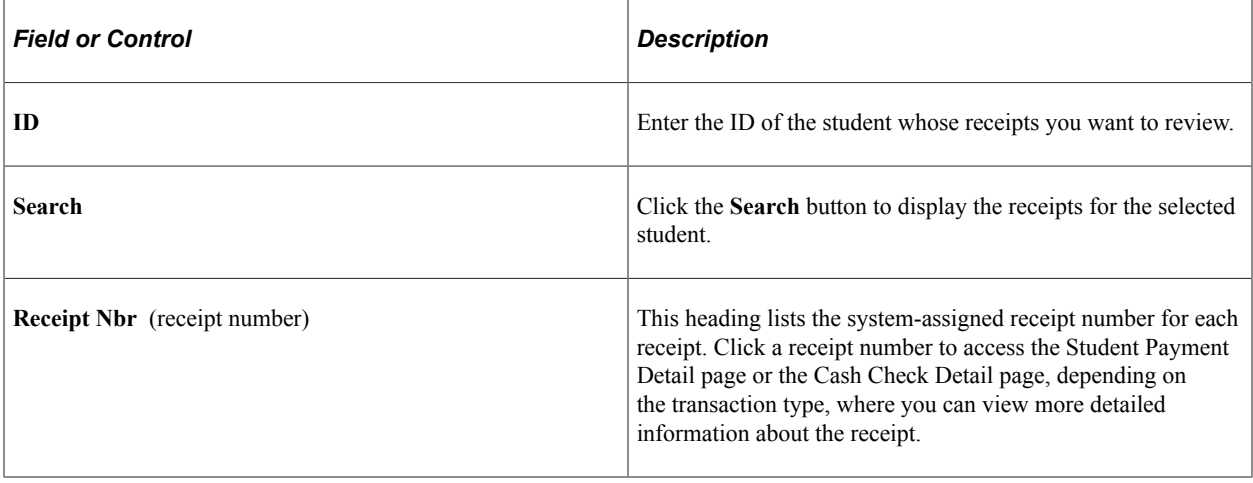

### <span id="page-689-0"></span>**Reviewing Tender Activity by Cashier**

Access the Tender By Cashier page (**Student Financials** > **Cashiering** > **Balance by Business Day** > **Review Tender By Cashier**).

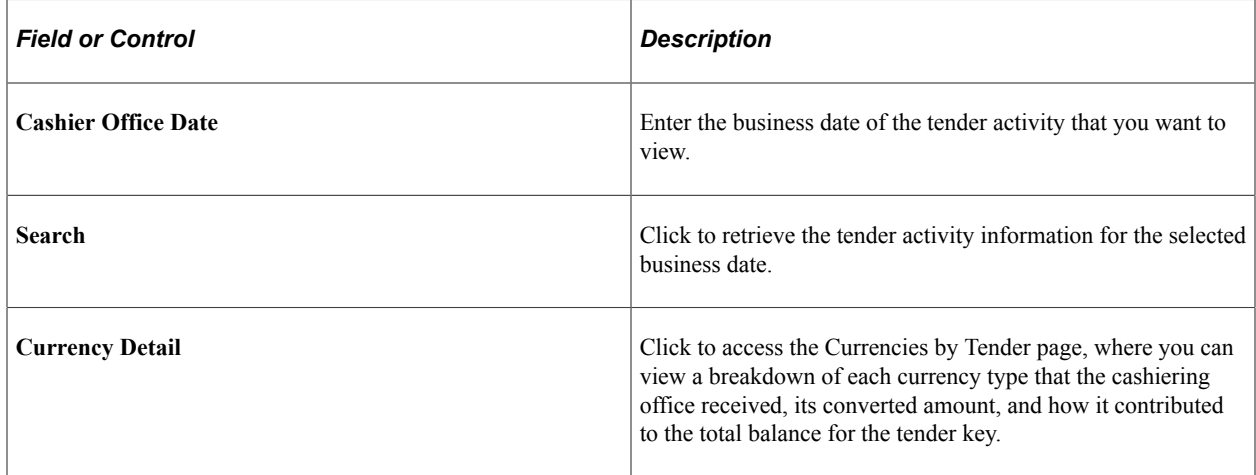

### <span id="page-689-1"></span>**Reviewing Tender Activity by Register**

Access the Tender By Register page (**Student Financials** > **Cashiering** > **Balance by Business Day** > **Review Tender By Register**).

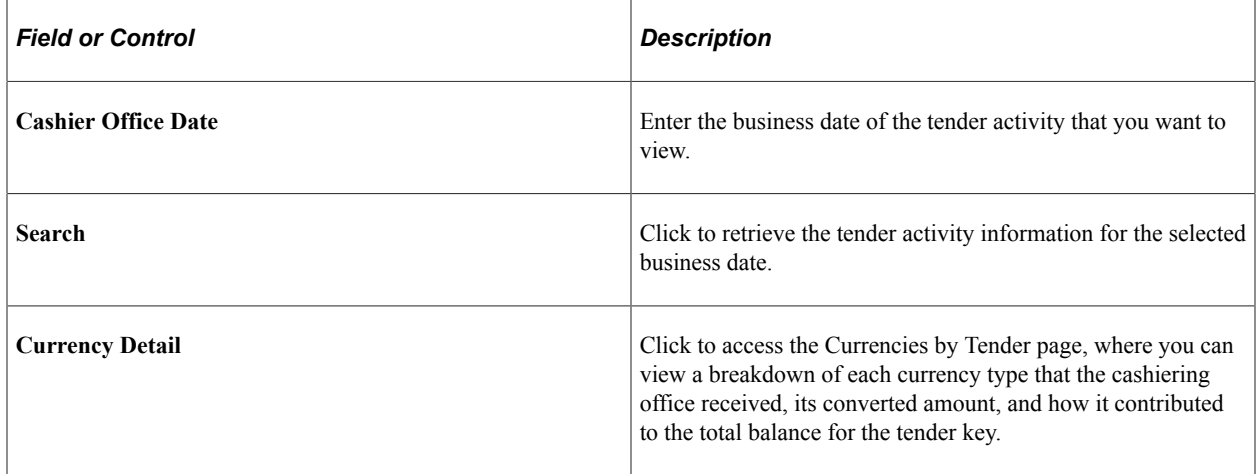

### <span id="page-689-2"></span>**Reviewing Receipt Tender Flow**

Access the Receipt Tender Flow page (**Student Financials** > **Cashiering** > **Balance by Business Day** > **Review Receipt Tender Flow**).

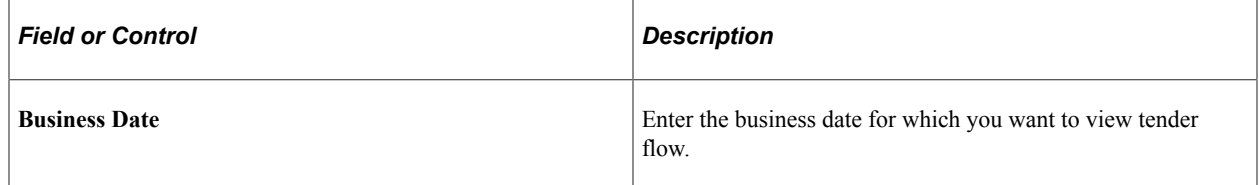

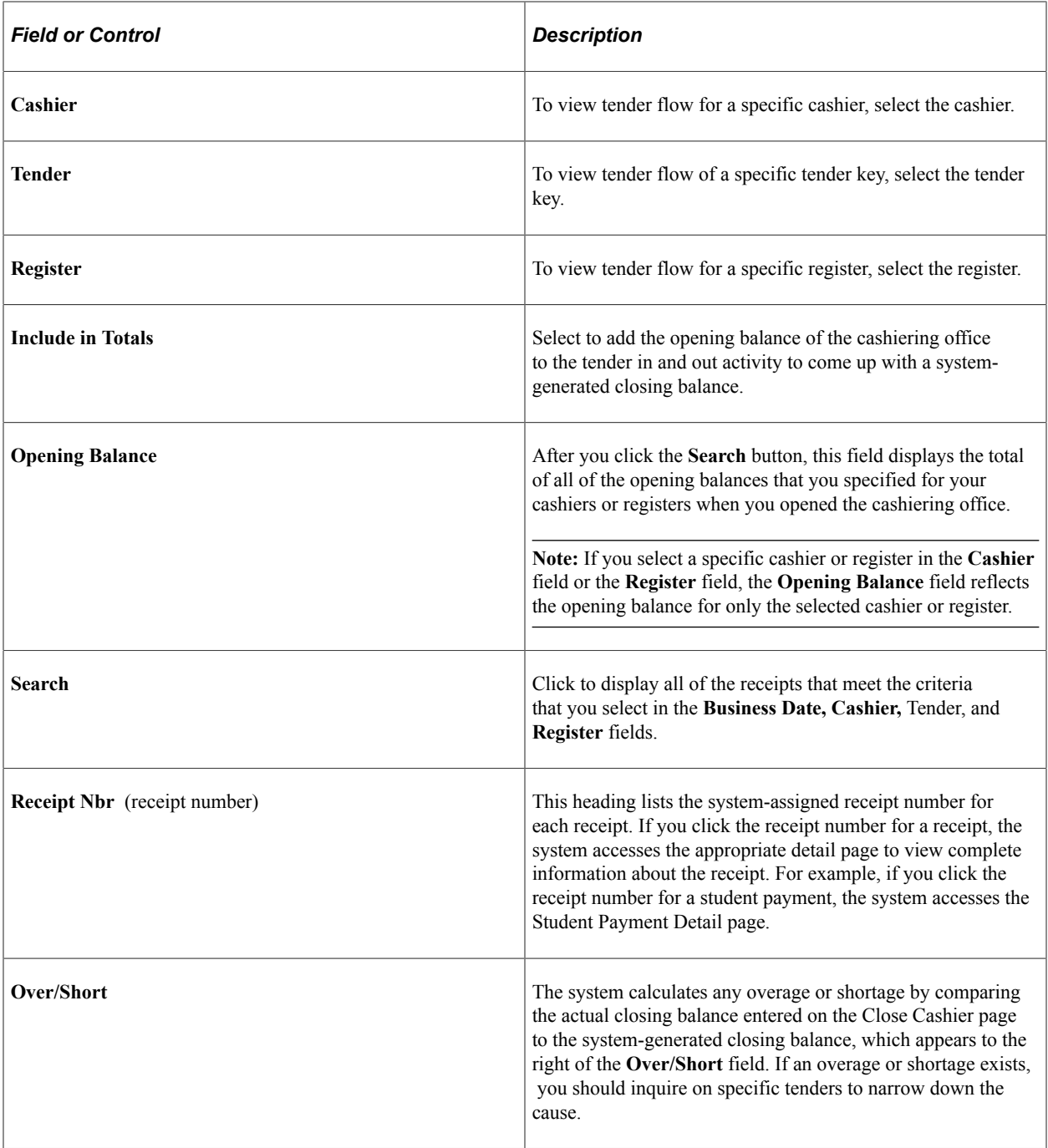

# **Reviewing Totals by Deposit ID**

When you open your cashiers and registers using the Open Registers and Open Cashiers pages, you can designate a deposit ID for each type of tender that you select for a cashier or register. If you use the optional **Deposit ID** field to track your cashiering transactions, you can view your totals by deposit ID.

In addition, when you use the Student Post, Corp Post, Group Data Entry, or Group Corp Data Entry components to post payments, you can assign a deposit ID to each posting. The Totals By Deposit page enables you to see totals for these payments in addition to the totals associated with cashiering transactions. This is useful if you reconcile all of your bank deposits through your cashiering office.

#### **Related Links**

[Opening Valid Registers](#page-658-0) [Opening Valid Cashiers](#page-659-1)

### **Page Used to Review Totals by Deposit ID**

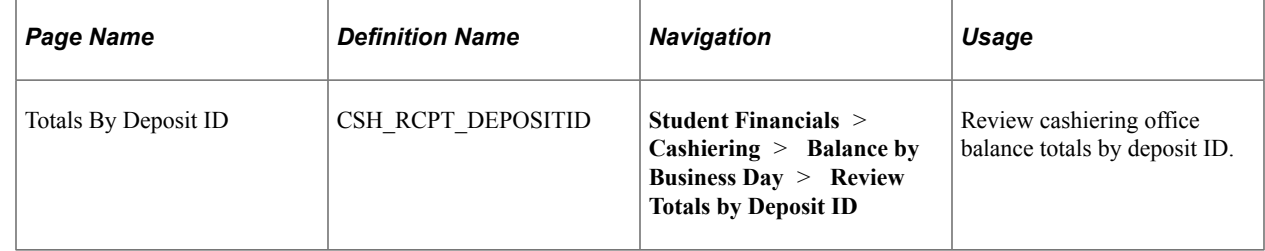

### **Reviewing Cashiering Office Balance Totals by Deposit ID**

Access the Totals By Deposit ID page (**Student Financials** > **Cashiering** > **Balance by Business Day** > **Review Totals by Deposit ID**).

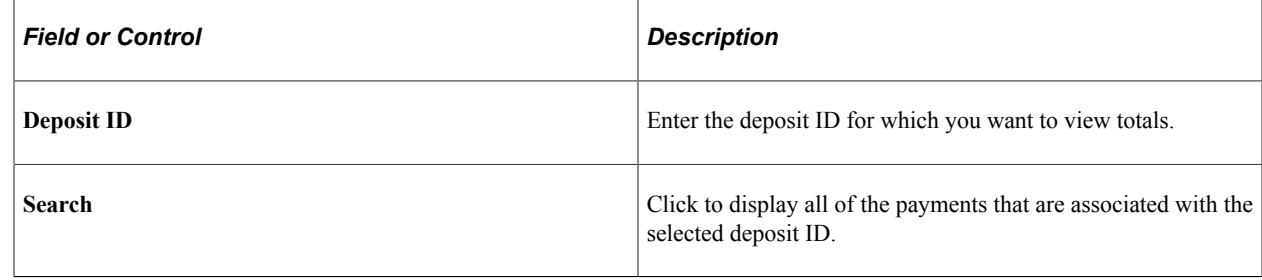

# **Closing a Cashiering Office for a Business Day**

This section discusses:

- [Closing Registers](#page-692-0)
- [Closing Cashiers](#page-692-1)
- [Closing a Cashiering Office](#page-693-0)

### **Pages Used to Close a Cashiering Office for a Business Day**

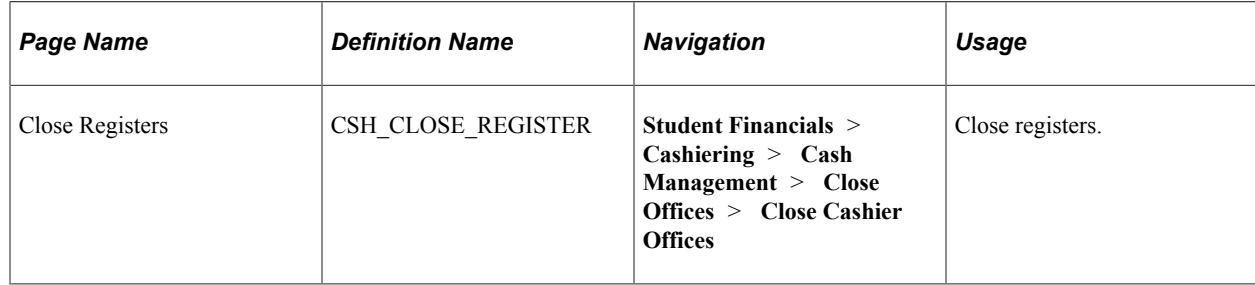

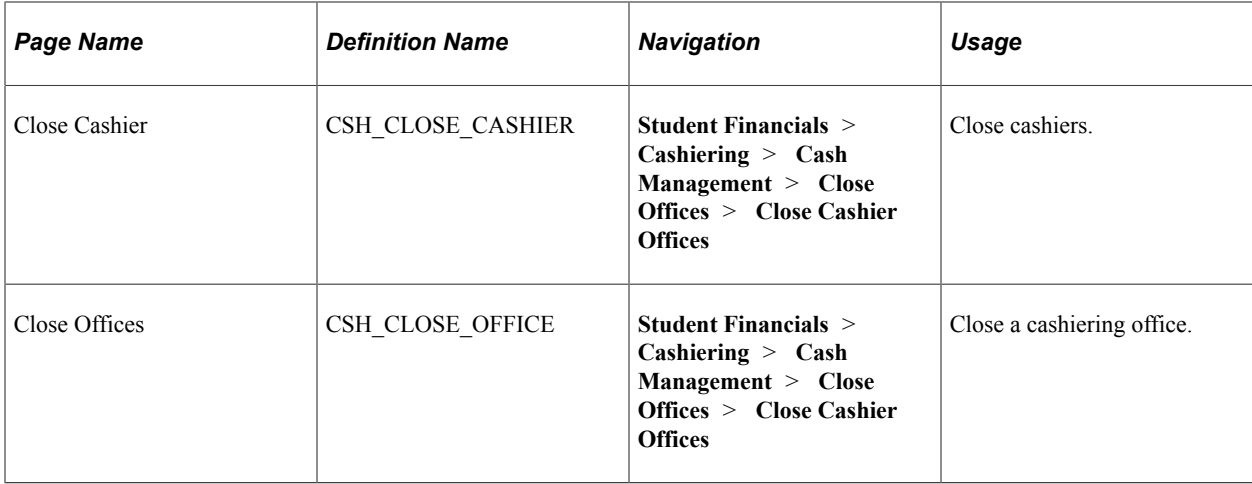

### <span id="page-692-0"></span>**Closing Registers**

Access the Close Registers page (**Student Financials** > **Cashiering** > **Cash Management** > **Close Offices** > **Close Cashier Offices**).

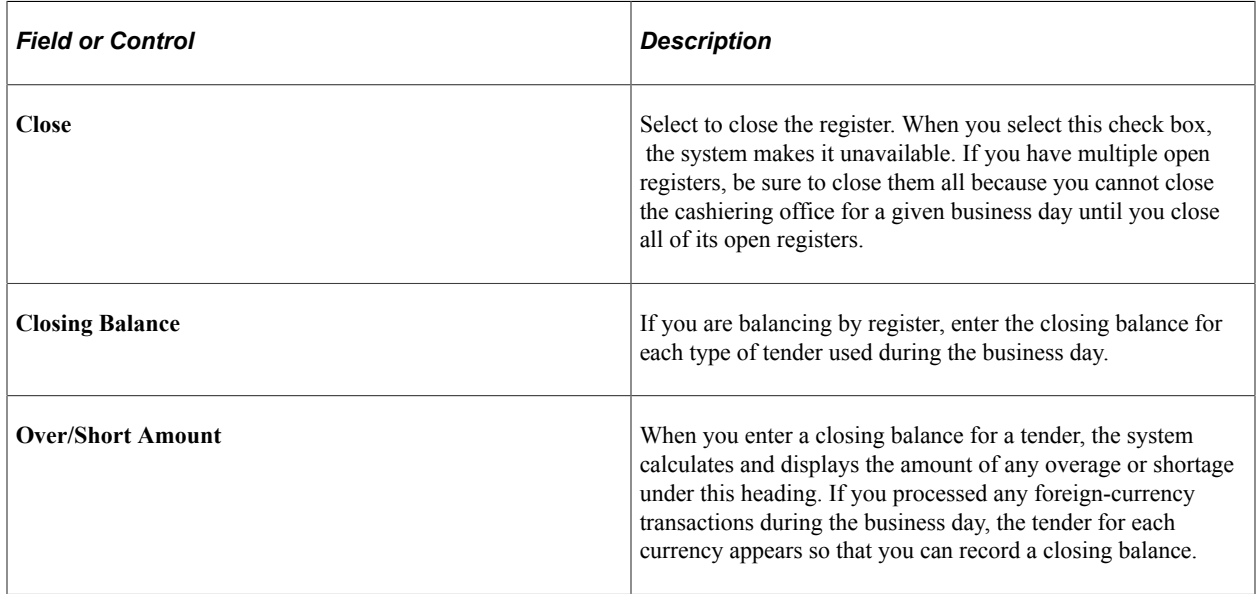

# <span id="page-692-1"></span>**Closing Cashiers**

Access the Close Cashier page (**Student Financials** > **Cashiering** > **Cash Management** > **Close Offices** > **Close Cashier Offices**).

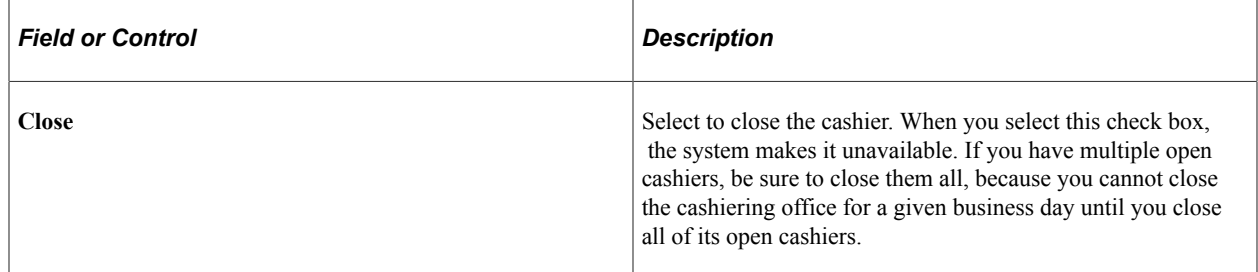

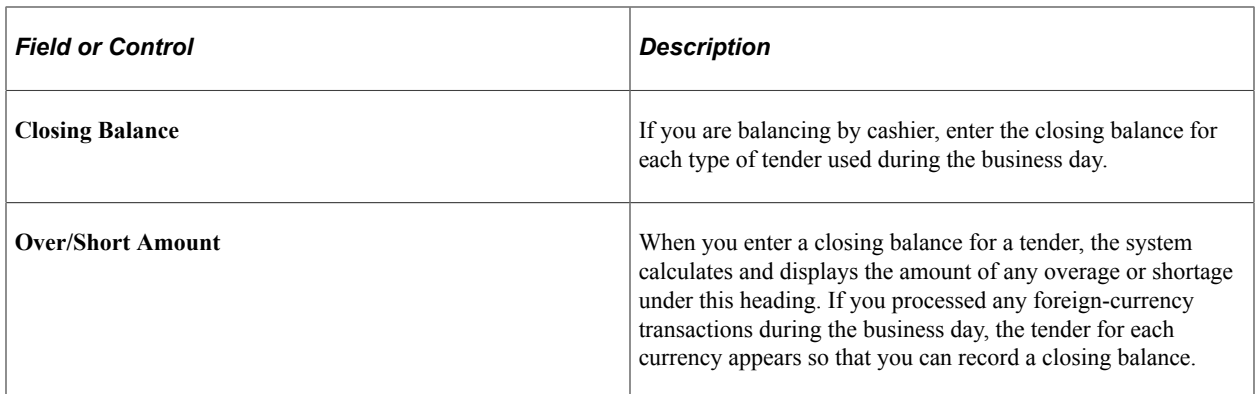

### <span id="page-693-0"></span>**Closing a Cashiering Office**

Access the Close Offices page (**Student Financials** > **Cashiering** > **Cash Management** > **Close Offices** > **Close Cashier Offices**).

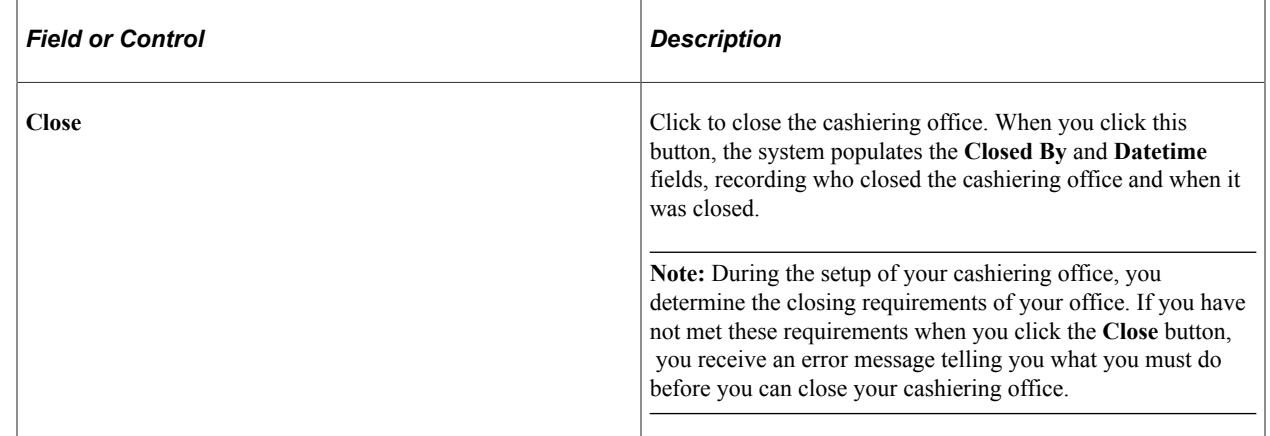

#### **Related Links**

[Defining the Basic Cashiering Office Parameters](#page-435-0)

# **Reopening a Cashiering Office for a Closed Business Day**

Situations may occur that require you to reopen a cashiering office for a business day that you have already closed. For example, to void a receipt from a closed business day, you must reopen your cashiering office for that business day.

**Note:** After performing the transaction that required the reopening of the cashiering office, be sure to close it again.

This section discusses:

- [Reopening the Office](#page-694-0)
- [Reopening Registers](#page-695-0)

• [Reopening Cashiers](#page-695-1)

# **Pages Used to Reopen a Cashiering Office for a Closed Business Day**

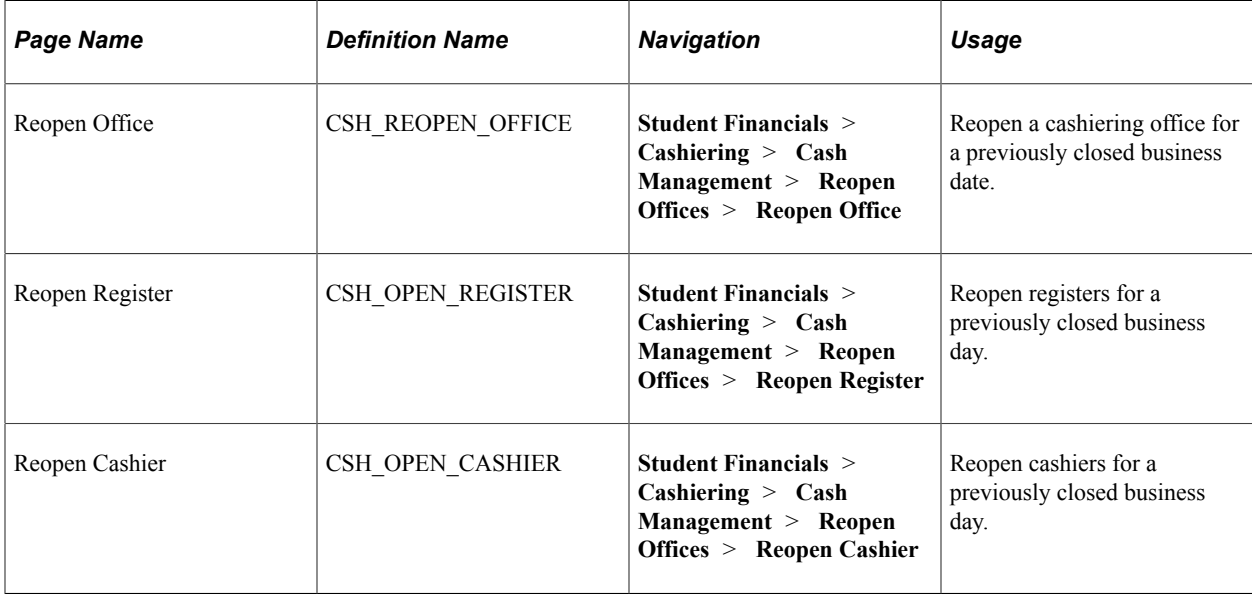

### <span id="page-694-0"></span>**Reopening the Office**

Access the Reopen Office page (**Student Financials** > **Cashiering** > **Cash Management** > **Reopen Offices** > **Reopen Office**).

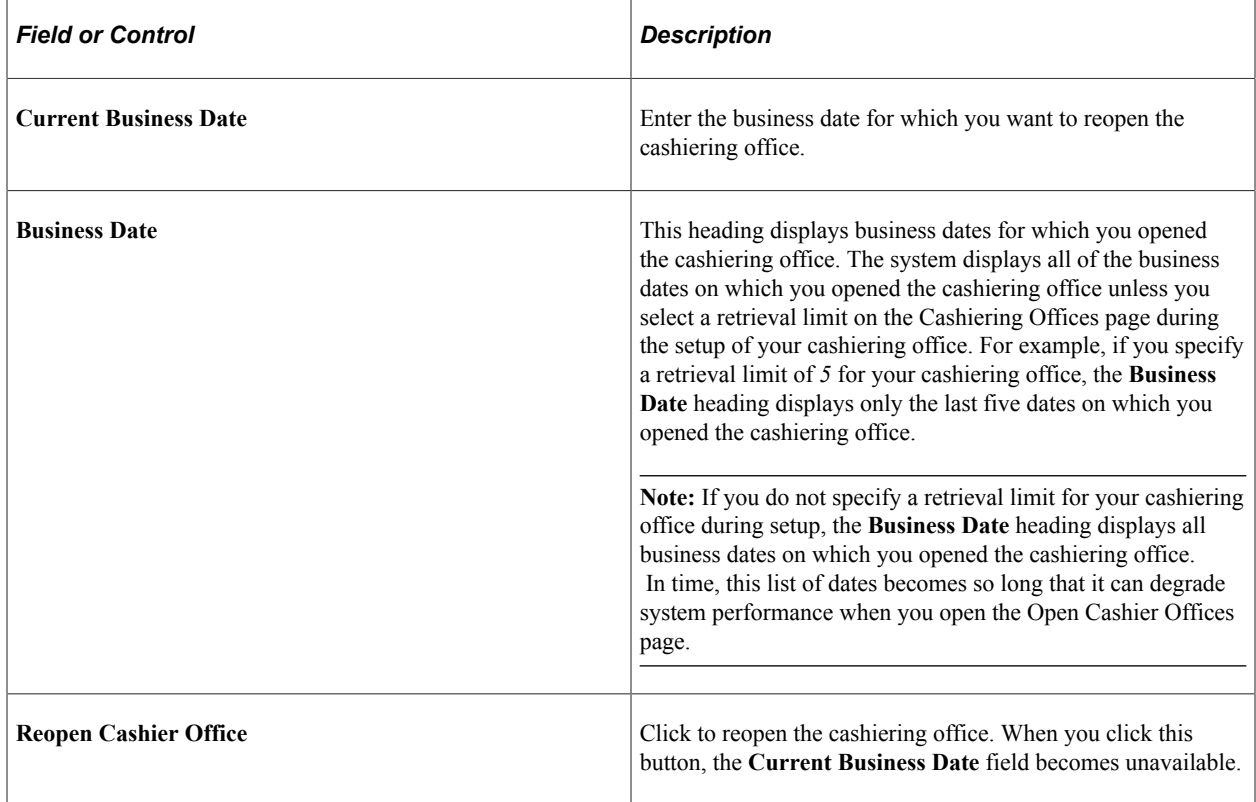

### <span id="page-695-0"></span>**Reopening Registers**

Access the Reopen Register page (**Student Financials** > **Cashiering** > **Cash Management** > **Reopen Offices** > **Reopen Register**).

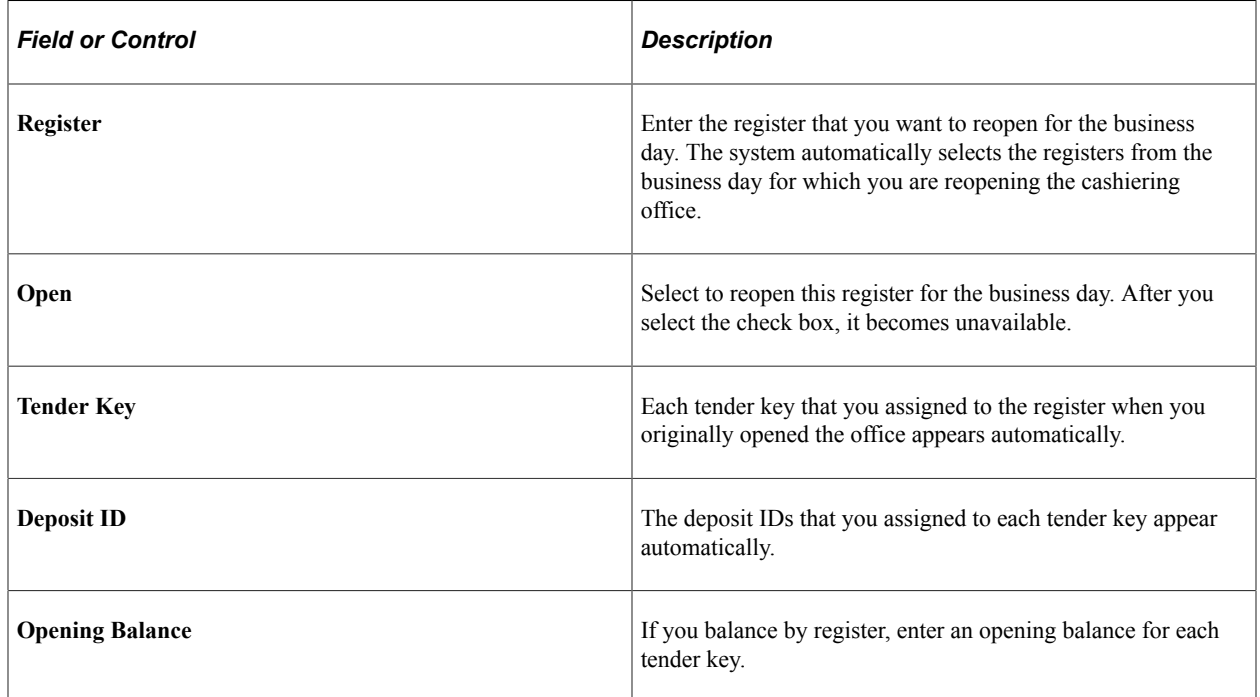

### <span id="page-695-1"></span>**Reopening Cashiers**

Access the Reopen Cashier page (**Student Financials** > **Cashiering** > **Cash Management** > **Reopen Offices** > **Reopen Cashier**).

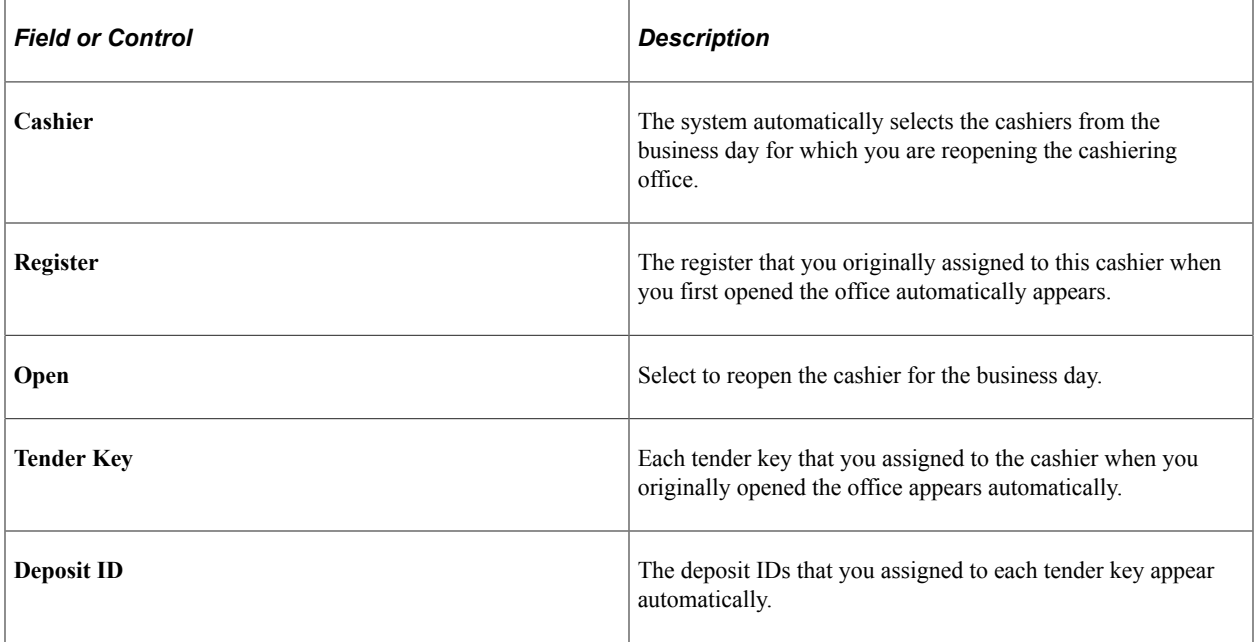

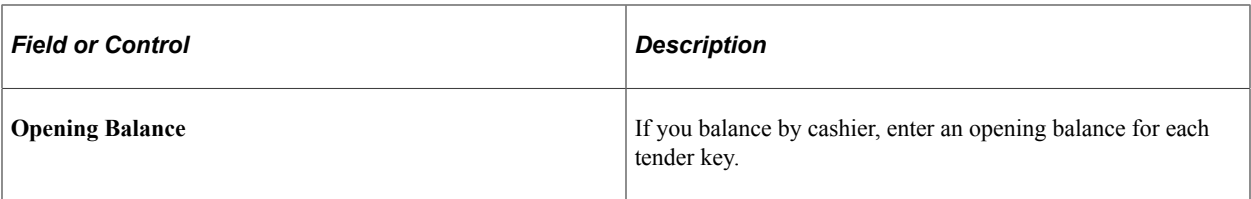

# **Chapter 24**

# **Maintaining Receivables**

# **Common Elements Used to Maintain Receivables**

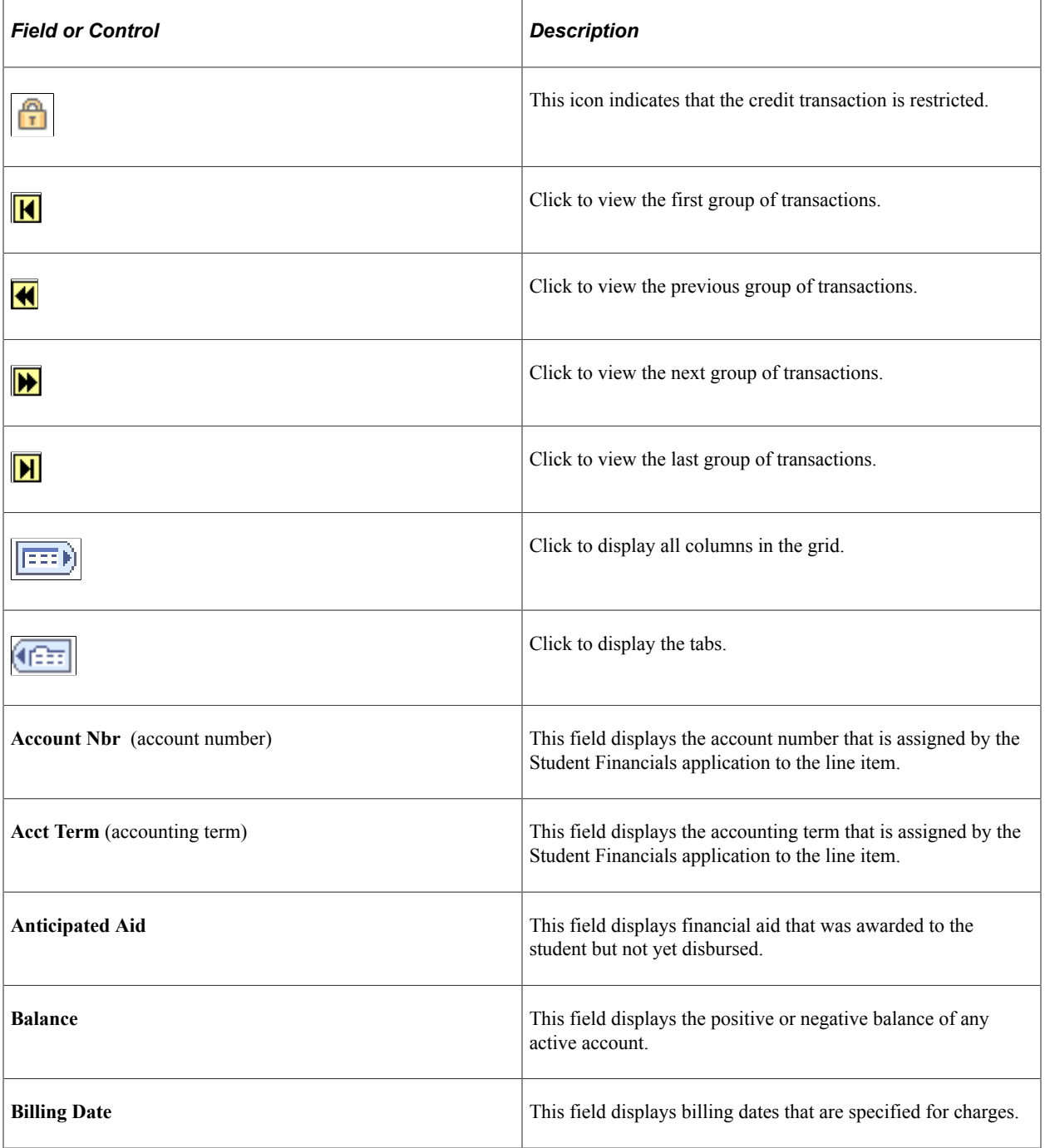

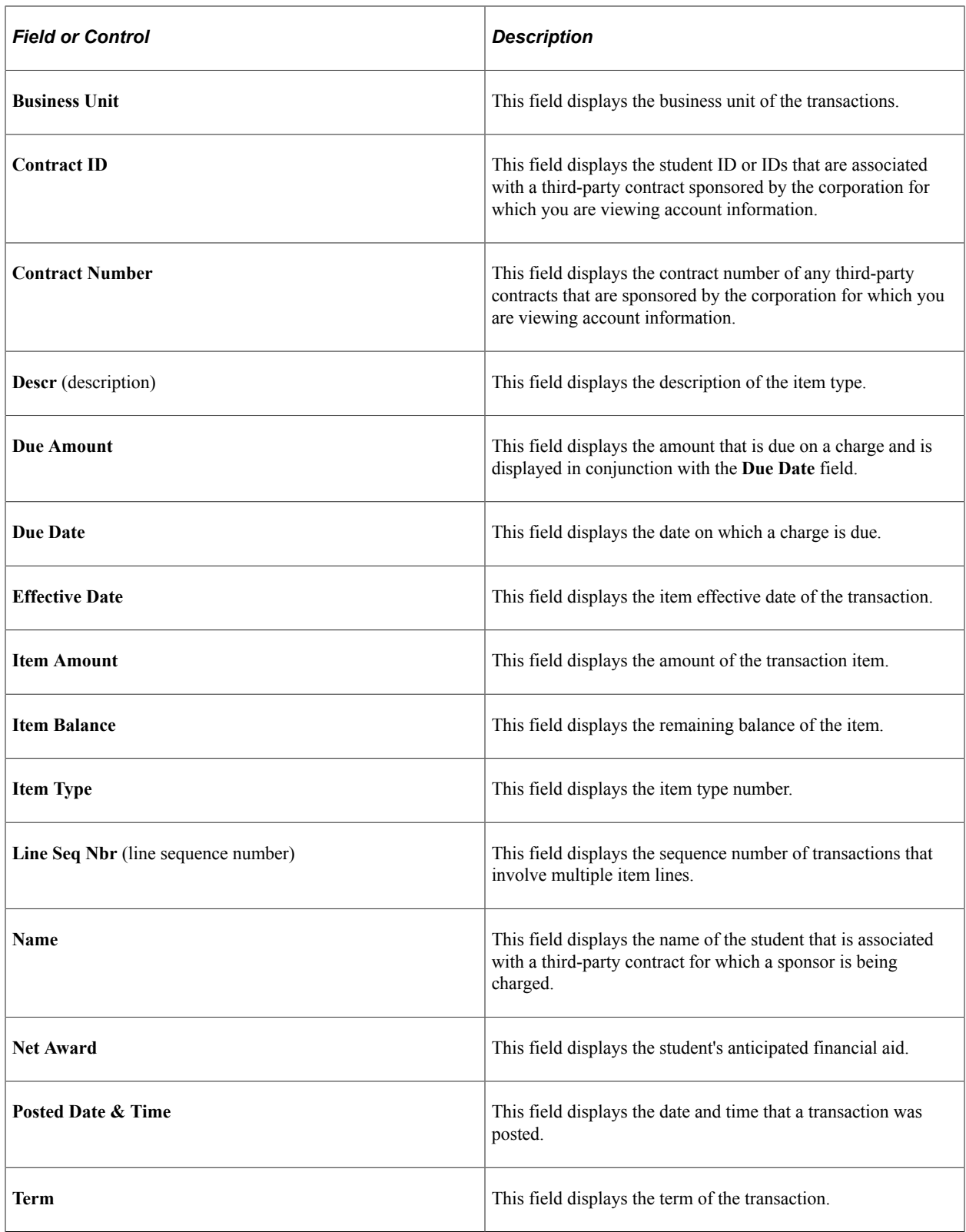

# **Entering Groups of Transactions**

This section provides an overview of group data entry and discusses:

- [Defining Source Information and Control Totals for Group Transactions](#page-700-0)
- [Adding Transactions to a Group Entry](#page-703-0)

### **Understanding Group Data Entry**

PeopleSoft Student Financials enables you to post transactions for a group of students or organizations, which enables you to quickly and easily post many receivables without having to post and approve each one individually. Student Financial Cashiering Office application has the option to create Group Data entries. In addition, charges and payments from external sources can be loaded through the SF External File Load process, and these transactions populate the Group Data Entry tables. You may also use the Mass Select Transactions process to create Group Post entries using Population Selection.

To enter groups of transactions for students and organizations, access the pages using the Group Data Entry and Group Corp Data Entry components, respectively. To approve groups of transactions, use the same two pages, but access them from the worklist.

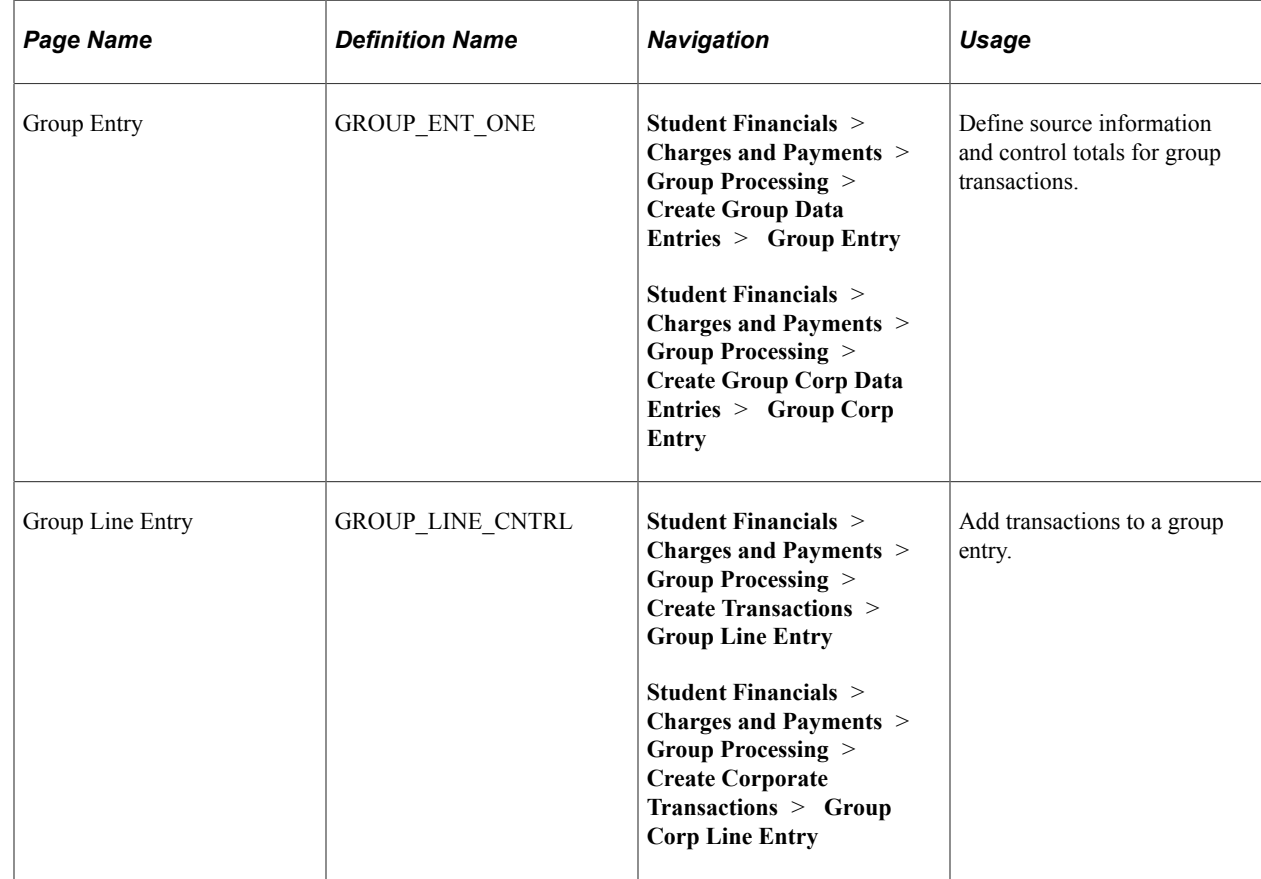

### **Pages Used to Enter Groups of Transactions**

### <span id="page-700-0"></span>**Defining Source Information and Control Totals for Group Transactions**

Access the Group Entry page (**Student Financials** > **Charges and Payments** > **Group Processing** > **Create Group Data Entries** > **Group Entry**).

**Note:** The system uses all of the information on this page as group control information and does not post it to student or corporate accounts.

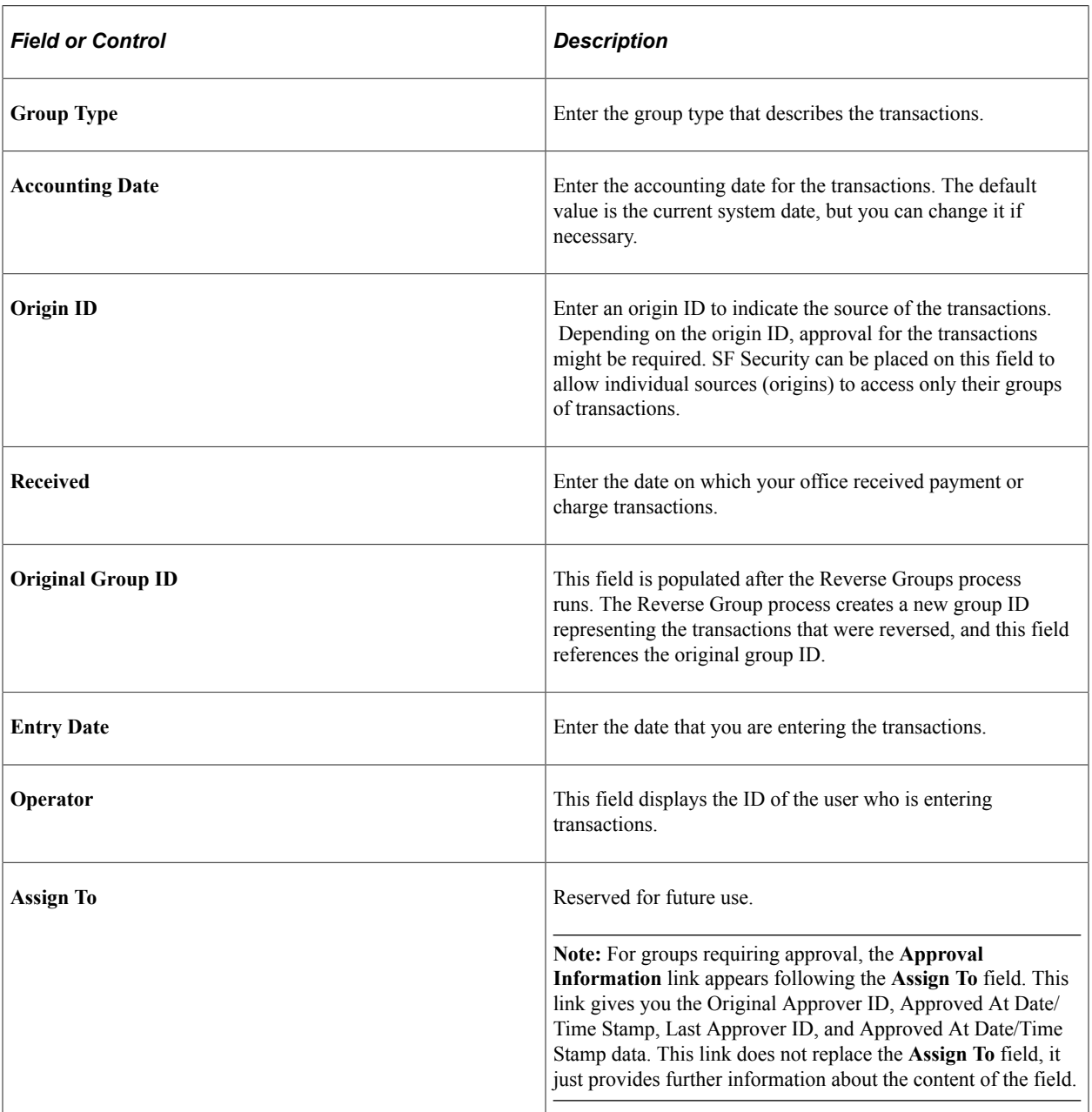

### **Control Totals**

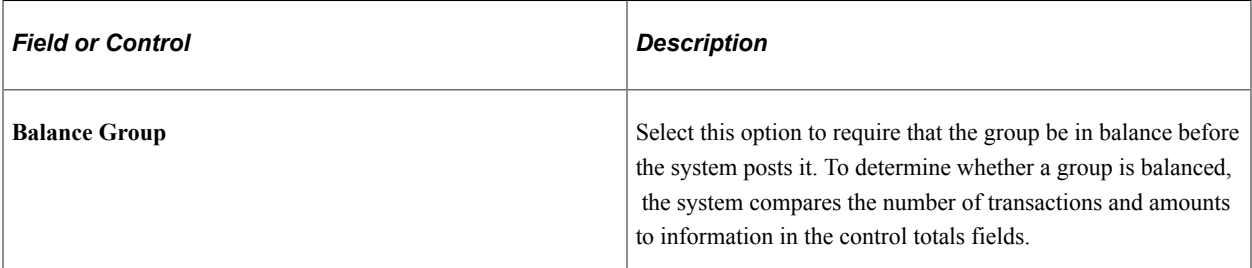

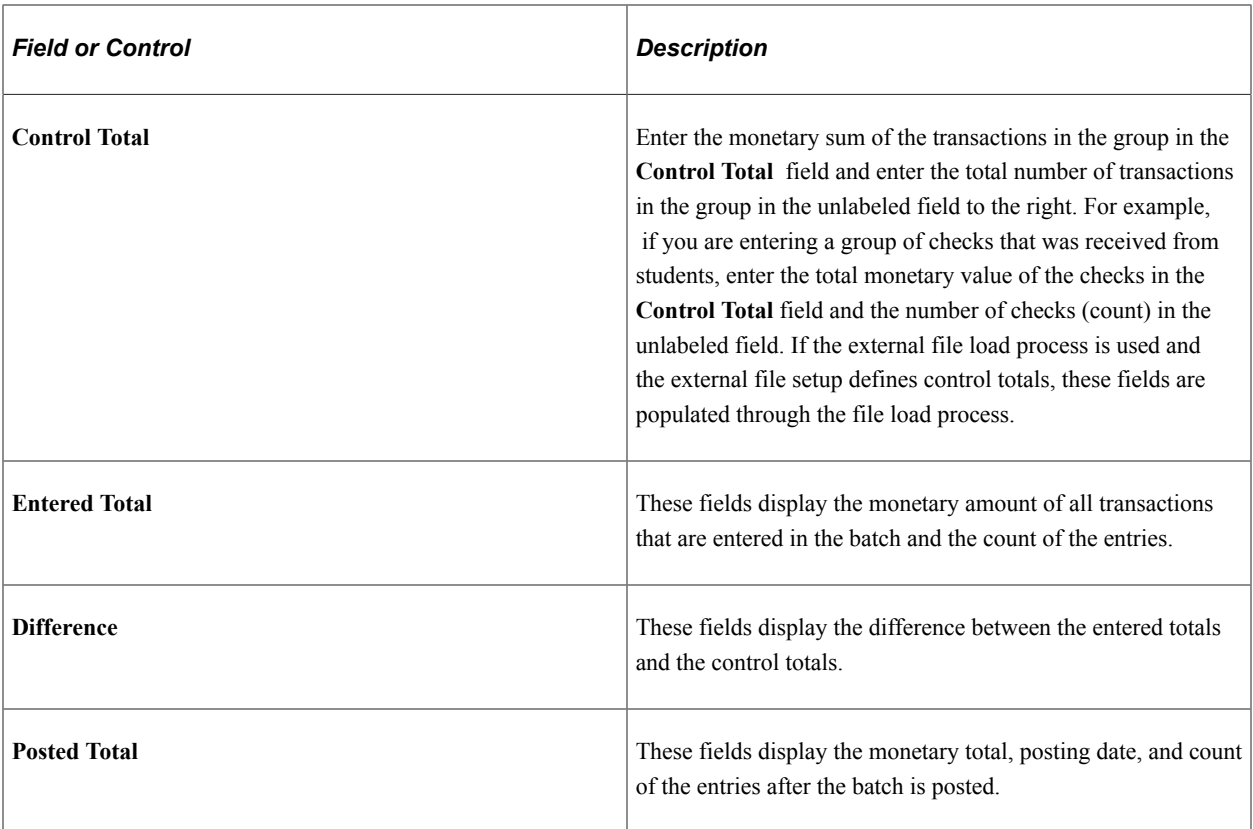

### **Display Option**

The display option enables you to view multiple rows. The number of transaction rows that are *chunked* (viewable at one time) is controlled by the maximum row settings selection in the SF Installation setup.

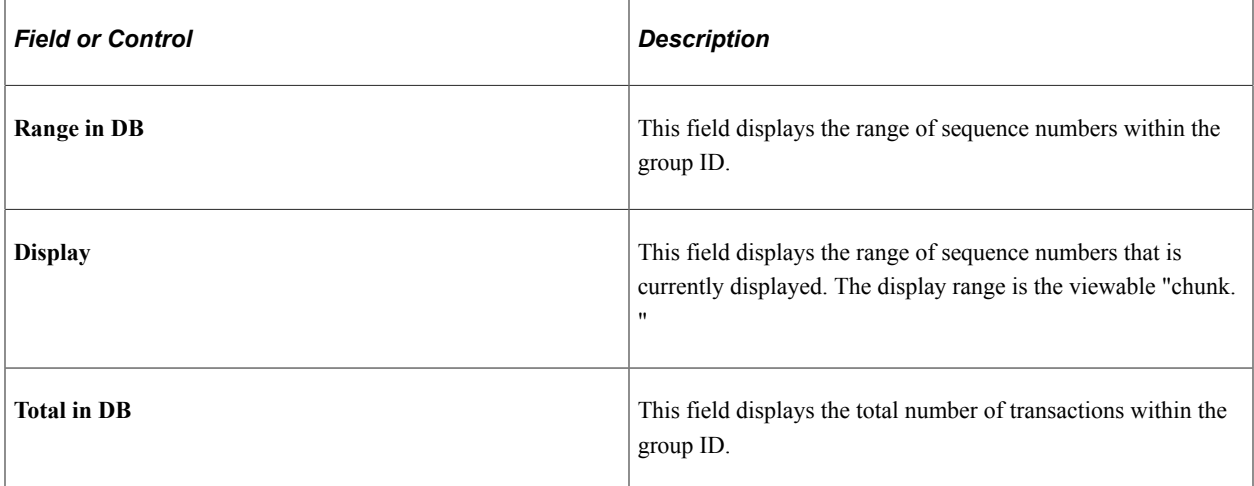

#### **Effective Status**

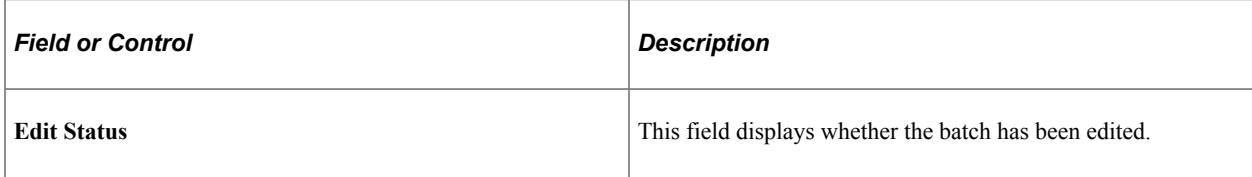

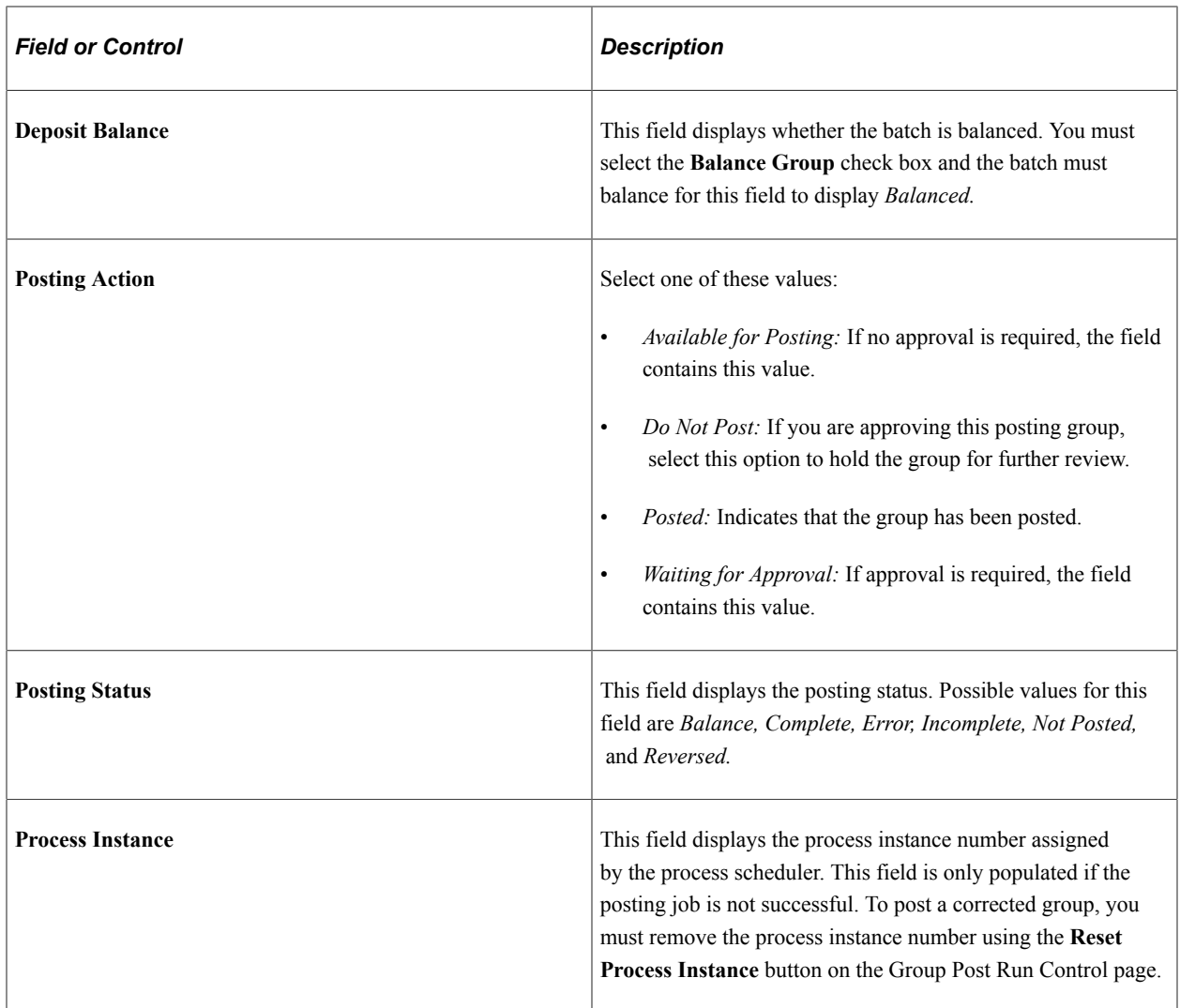

# <span id="page-703-0"></span>**Adding Transactions to a Group Entry**

Access the Group Line Entry page (**Student Financials** > **Charges and Payments** > **Group Processing** > **Create Transactions** > **Group Line Entry**).

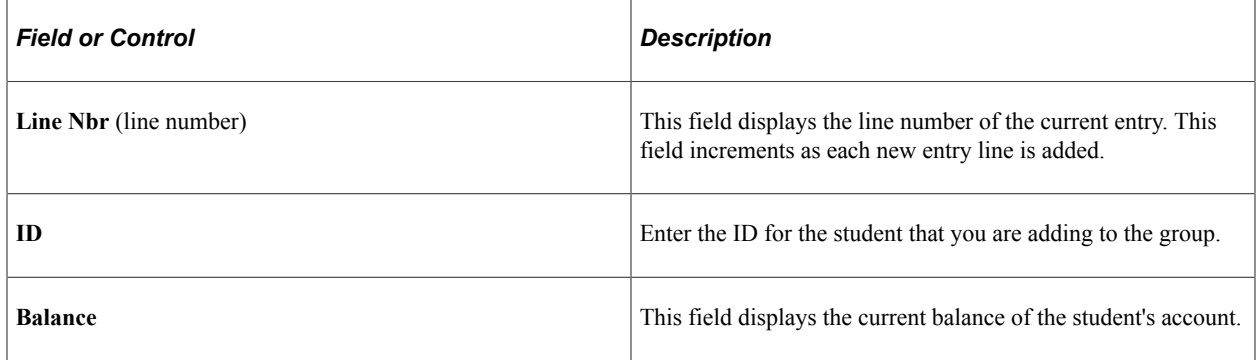

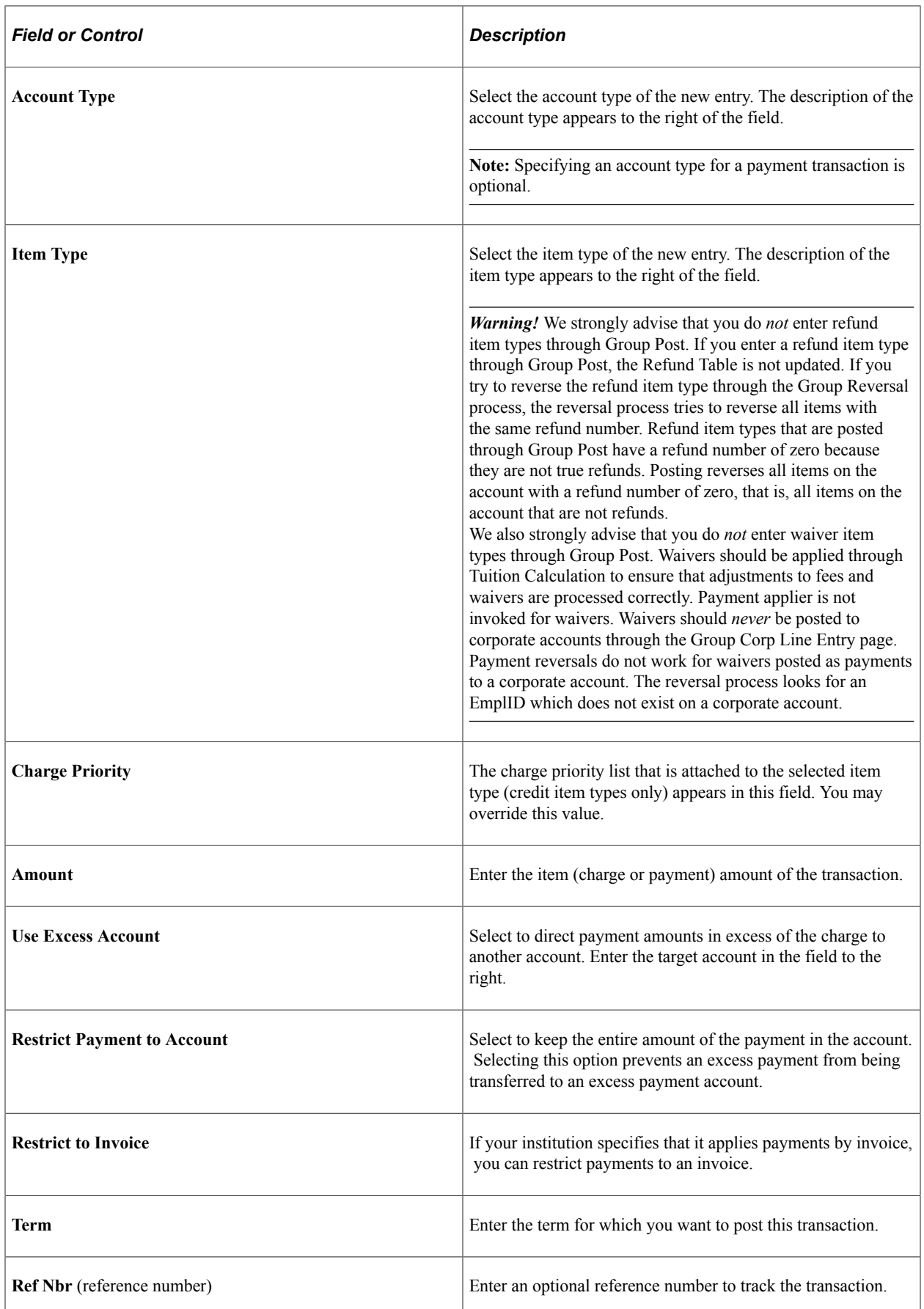

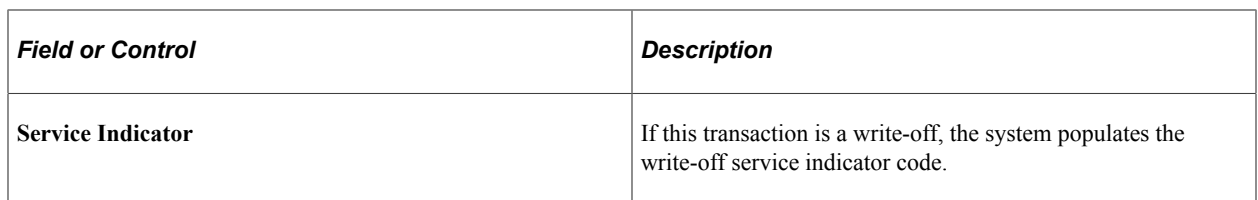

### **Payment Information**

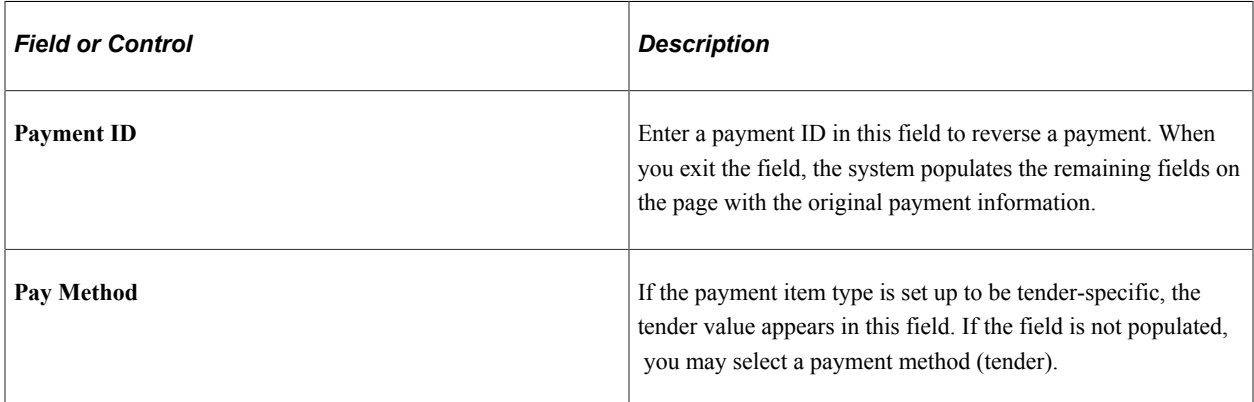

#### **Dates**

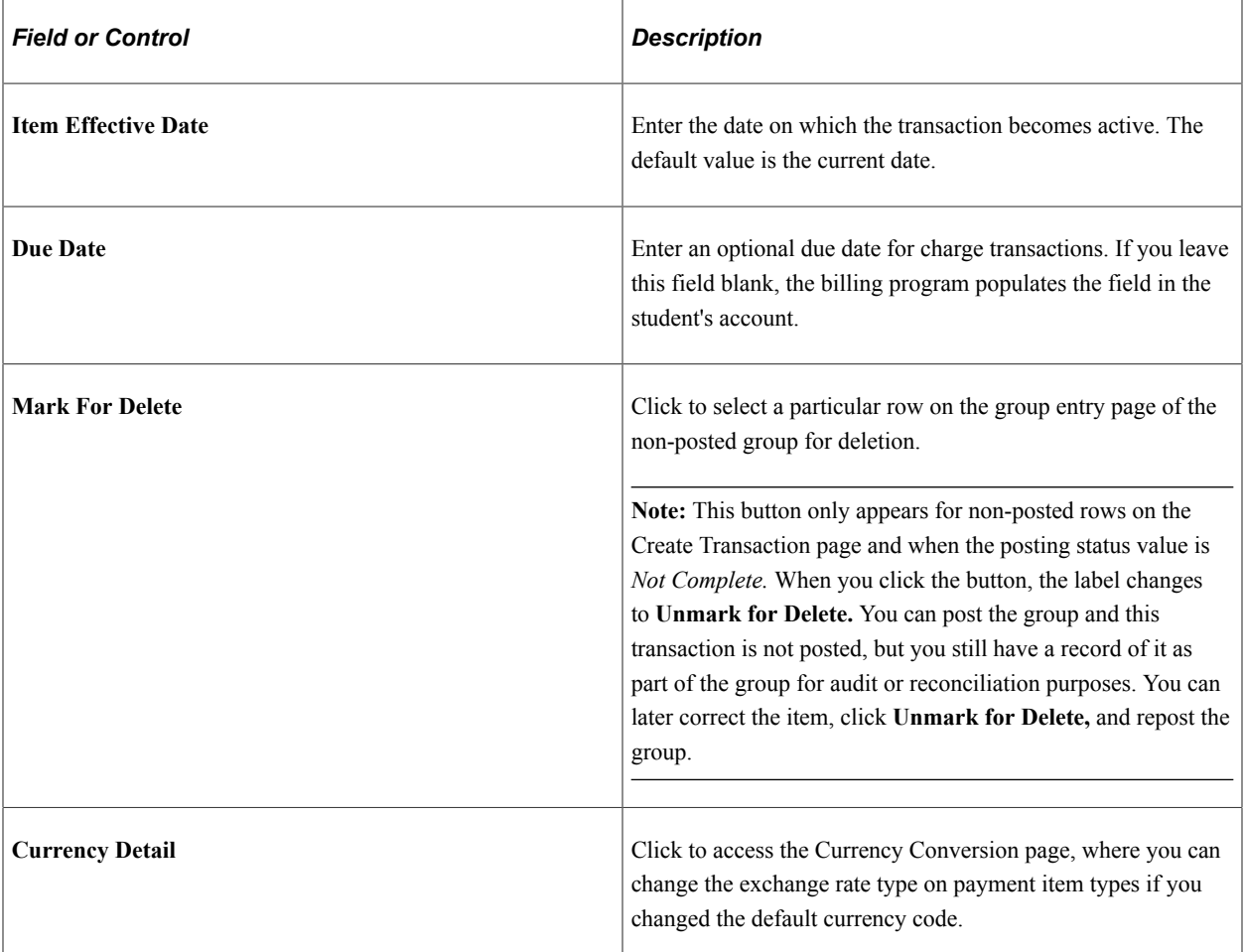

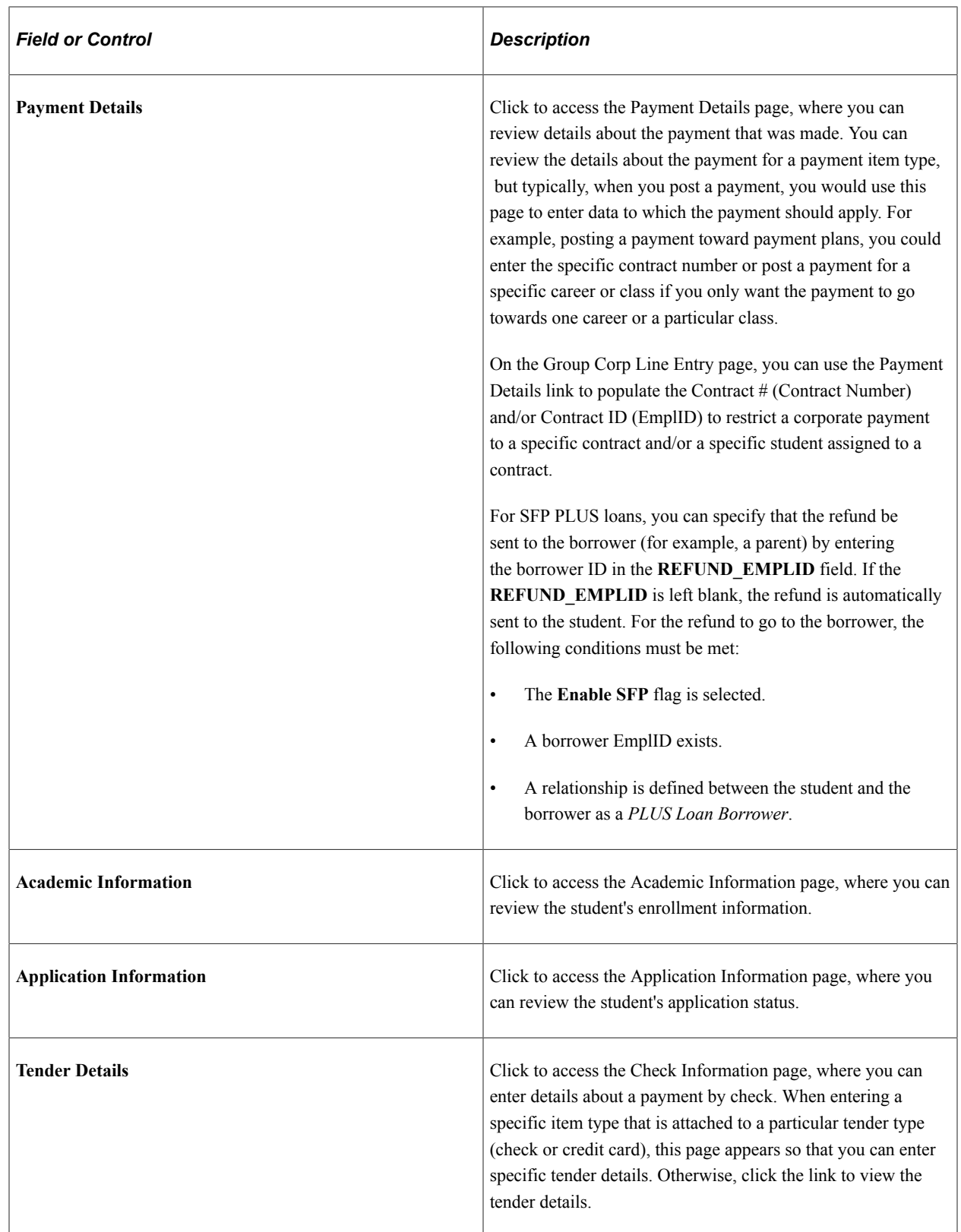

# **Creating Group Post Entries Using Population Selection**

This section describes how to create group post entries using population selection.

### **Understanding Creating Group Post Entries Using Population Selection**

The **Mass Select Transactions** process complements Create Group Entry and Create Group Corp Data Entry by providing a way to update Group Line using standard Campus Solutions Population Select functionality. With **Mass Select Transactions**, you use Population Selection to query the Campus Solutions database to identify a set of students and update Group Line with the transactions. You may also load a file - such as an electronic list of student or corporate transactions - through Population Selection into Group Line. This eliminates the need to bring a specific set of students back into Campus Solutions to populate group line through external file load. Transaction types include Student and Corporate Payments, Student and Corporate Charges and Student Charge Reversals. Once transactions are created, the entries to the student or organization account are posted using Group Post.

### **Page Used to Create Group Post Entries Using Population Selection**

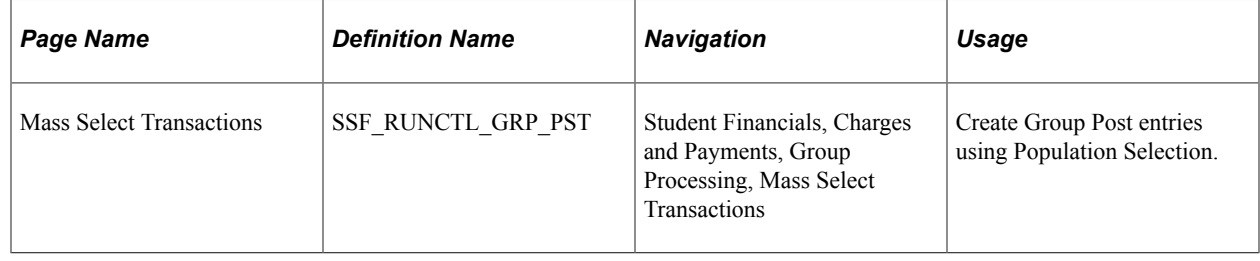

### **Creating Group Post Entries Using Population Selection**

Access the Mass Select Transactions page (**Student Financials** > **Charges and Credits** > **Group Processing** > **Mass Select Transactions**).

Use the Mass Select Transactions process to create Group Post entries using Population Selection.

**Note:** Third Party Contract charges related to students should be done through the Third Party Contract functionality - not through Group Post through Population Selection transactions.

Group Post through Population Selection should not be used for Tuition Calculation items. Tuition Calculation functionality should be used to post charges and waivers.

Population Selection does not allow the external file control totals to be mapped to the Data Entry Control Totals.

#### **Parameters**

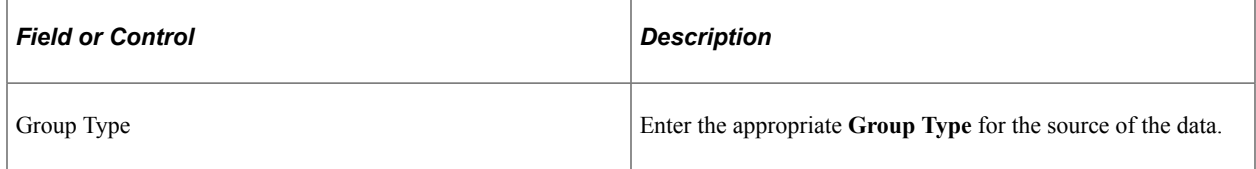

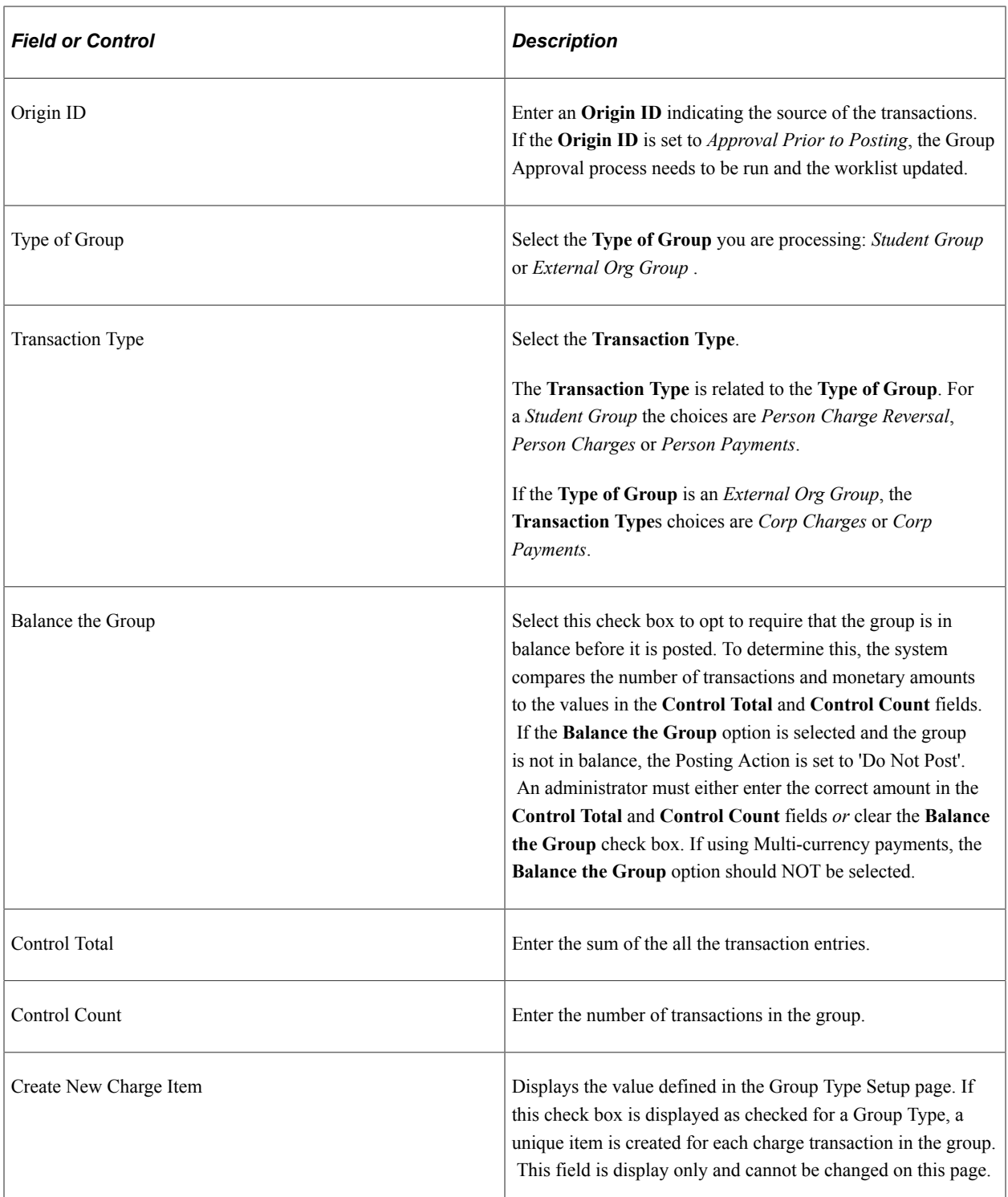

#### **Population Selection**

In addition to identifying the population for which you want to create transactions, **Population Selection** can also be used to populate the **Line Details.**

When using PS Query to add transactions for Student Payments, select a query that uses the SSF\_GRPP\_BIND bind record.

When using PS Query to add transactions for Corporate Payments, select a query that uses the SSF\_GRPO\_BIND bind record.

See "Using the Population Selection Process" (Campus Community Fundamentals).

#### **Line Details**

**Line Details** can be populated by filling in the Line Details fields on this run control page *or* through any of the Population Select Tools.

**Note:** Any **Line Details** populated by a Population Selection Tool take precedence over **Line Details** entered on the run control page.

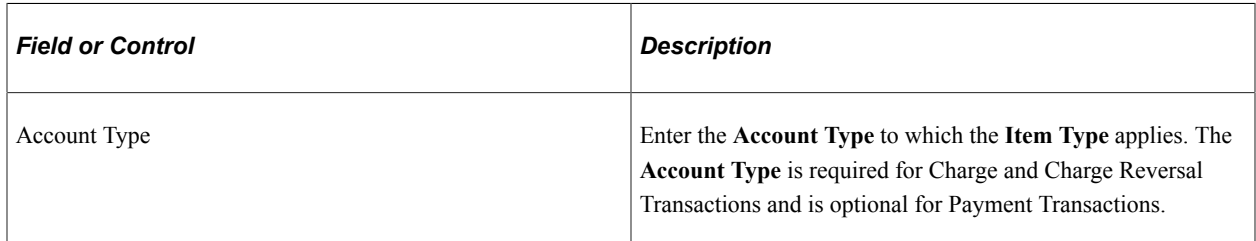

The available **Line Details** fields change depending on the chosen **Transaction Type**. Below is the list of available **Line Details** fields with exceptions noted:

- Account Type Required for Charge transactions.
- Item Type
- **Description**
- Line Reason Code Appears *only* when **Transaction Type** is *Person Charge Reversal*.
- Item Amount Does *not* appear when **Transaction Type** is *Person Charge Reversal*.
- Term
- Item Effective Date
- Due Date Appears *only* when **Transaction Type** is *Person Charges* or *Corp Charges*.
- Billing Date Appears *only* when **Transaction Type** is *Person Charges* or *Corp Charges*.
- Restrict Payment to Account Appears *only* when **Transaction Type** is *Person Payments* or *Corp Payments*.
- Reference Nbr Does *not* appear when **Transaction Type** is *Person Charge Reversal*.

# **Entering Transactions from an External Source**

Many institutions receive transaction information from external sources, such as third-party housing and parking applications, and lock box services. Loading external files enables you to maintain your receivables with transactions created by sources both outside and inside your institution.

This section discusses how to load external files.

### **Page Used to Enter Transactions from an External Source**

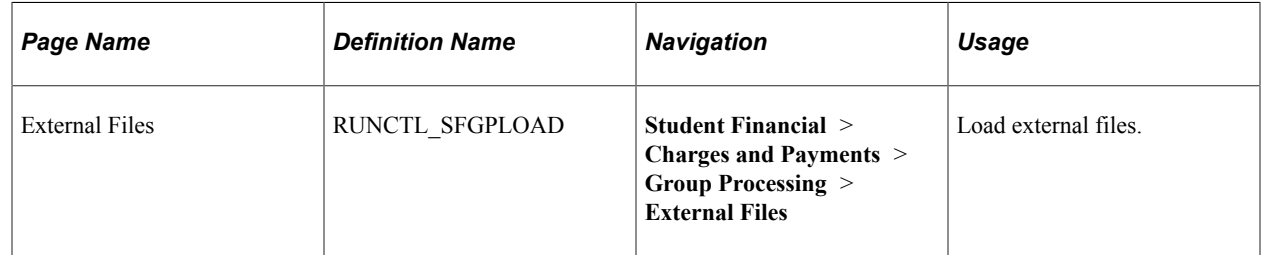

### **Loading External Files**

Access the External Files page (**Student Financial** > **Charges and Payments** > **Group Processing** > **External Files**).

#### **Parameters**

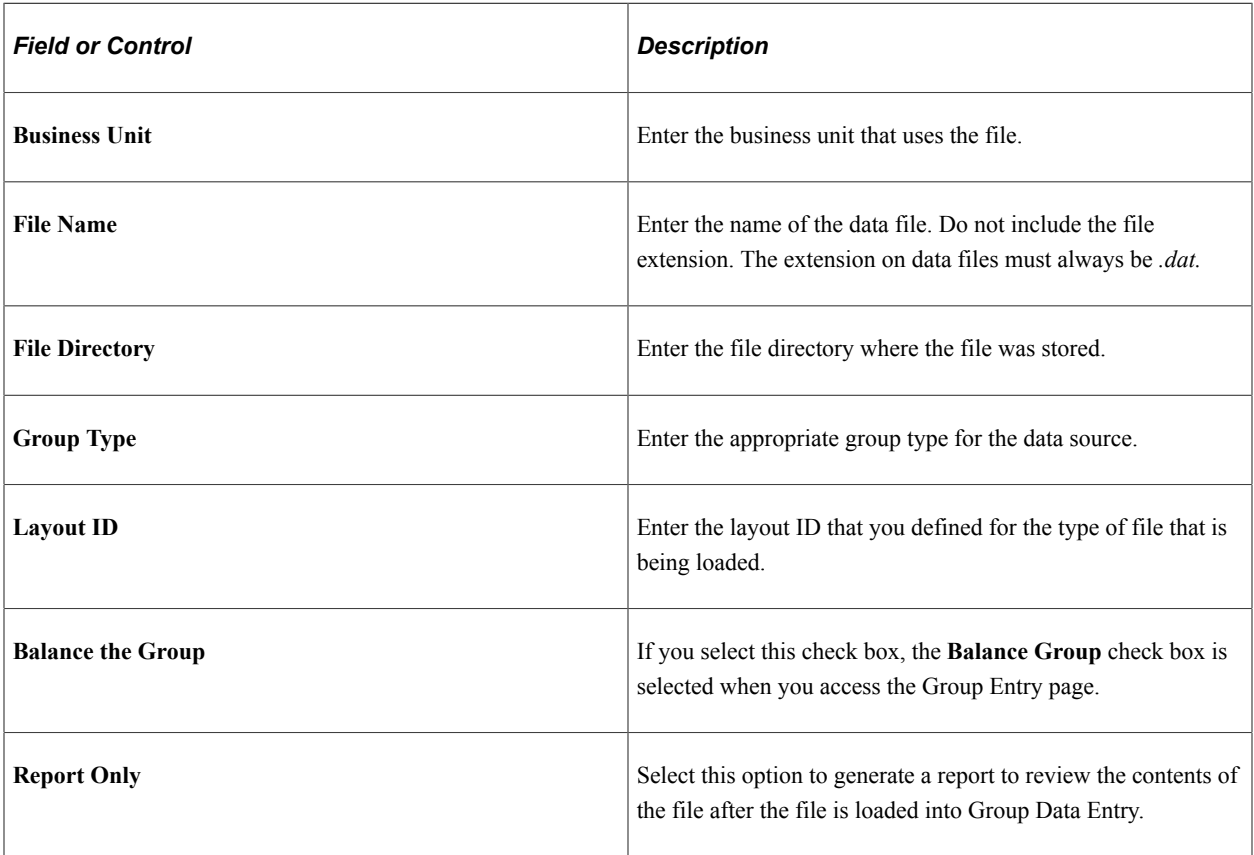

#### **Related Links**

[Setting Up External File Layouts](#page-478-0)

# **Reviewing and Revising Group Data Entries Before Posting**

The Group Data Entry and External File Load processes put saved transaction data into a suspended status until the group is actually posted. The Suspended Group Post component enables you to view and revise transaction entries for individual transactions.

This section discusses:

- [Reviewing Suspended Transactions from a Data Group](#page-711-0)
- [Reviewing and Updating Details About a Specific Data Group Transaction](#page-712-0)

### **Pages Used to Review and Revise Group Data Entries Before Posting**

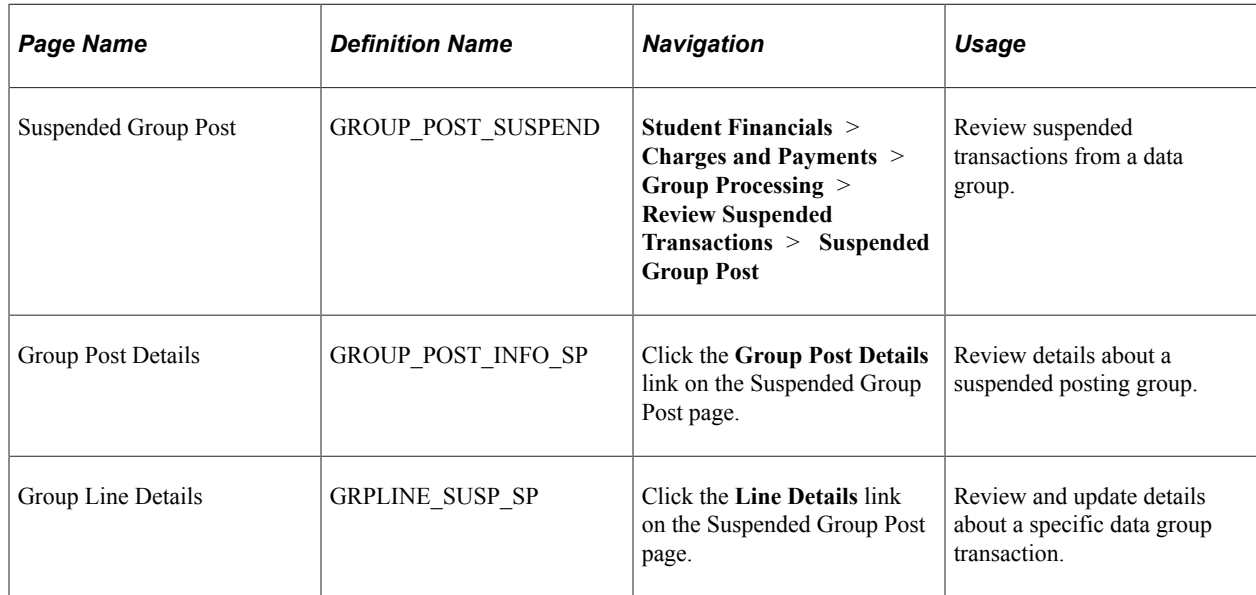

### <span id="page-711-0"></span>**Reviewing Suspended Transactions from a Data Group**

Access the Suspended Group Post page (**Student Financials** > **Charges and Payments** > **Group Processing** > **Review Suspended Transactions** > **Suspended Group Post**).

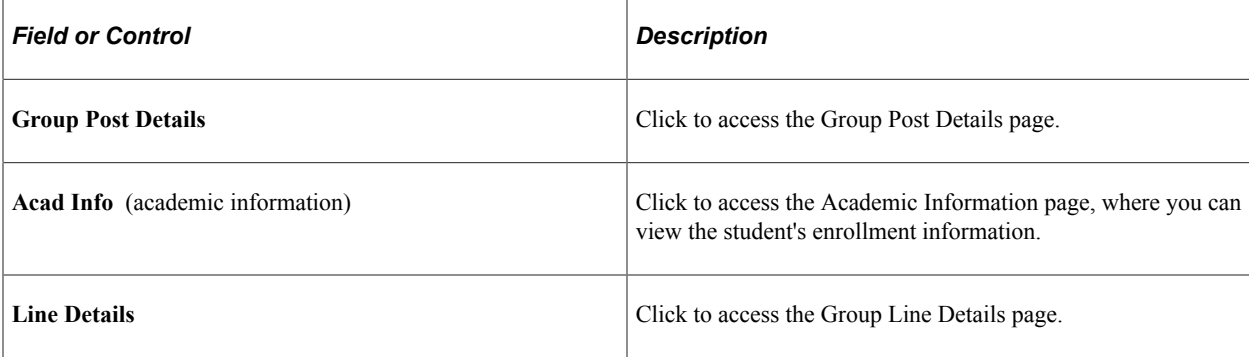

### <span id="page-712-0"></span>**Reviewing and Updating Details About a Specific Data Group Transaction**

Access the Group Line Details page (click the **Line Details** link on the Suspended Group Post page).

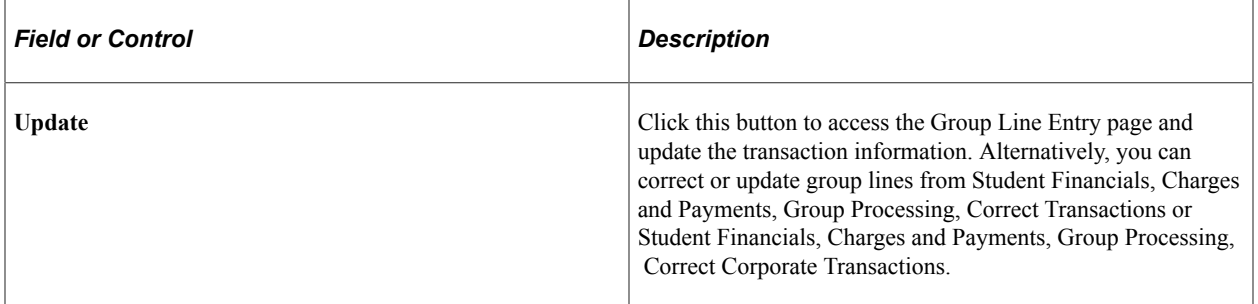

#### **Related Links**

[Adding Transactions to a Group Entry](#page-703-0)

# **Posting Group Data Entries**

This section discusses how to run the Group Post process.

After you correct entries in the group, you must save the group and then post it to update the affected accounts.

### **Pages Used to Post Group Data Entries**

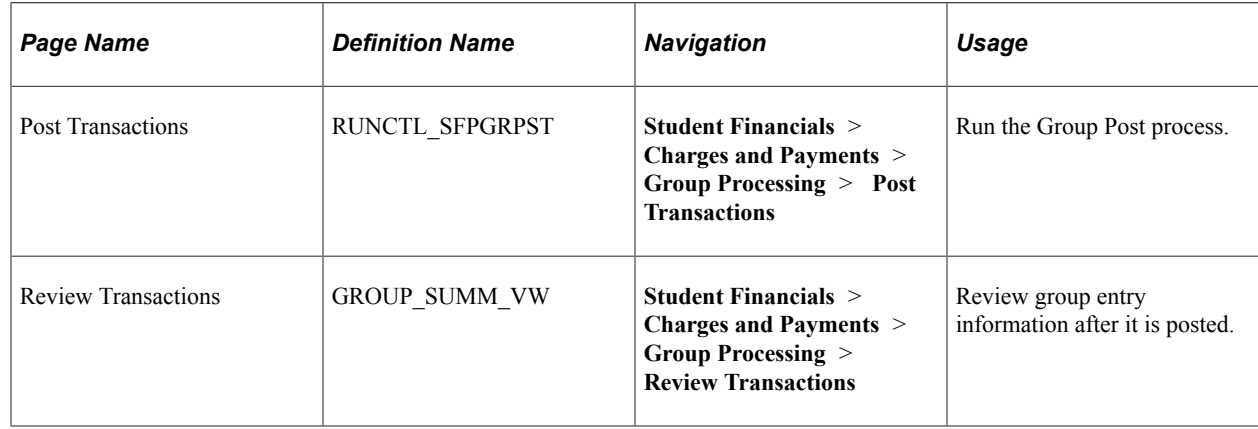

### **Running the Group Post Process**

Access the Post Transactions page (**Student Financials** > **Charges and Payments** > **Group Processing** > **Post Transactions**).

#### **Parameters**

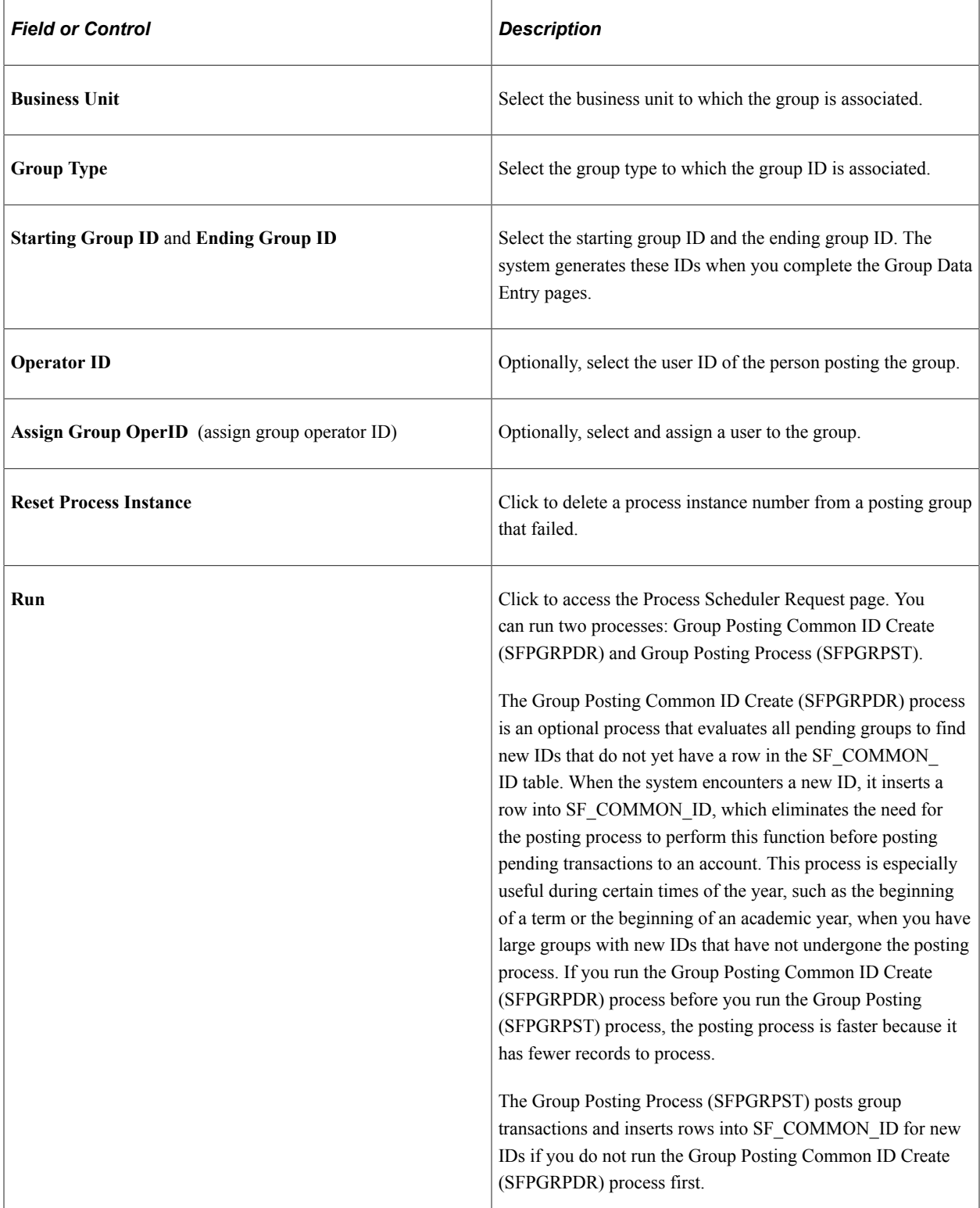

# **Posting Transactions for Individual Students and Organizations**

Student Financials enables you to process online transactions for students and organizations without entering control information or running a batch process. This section discusses:

- [Posting Transactions for Individual Students](#page-714-0)
- [Posting Transactions for Individual Organizations](#page-716-0)

### **Pages Used to Post Transactions for Individual Students and Organizations**

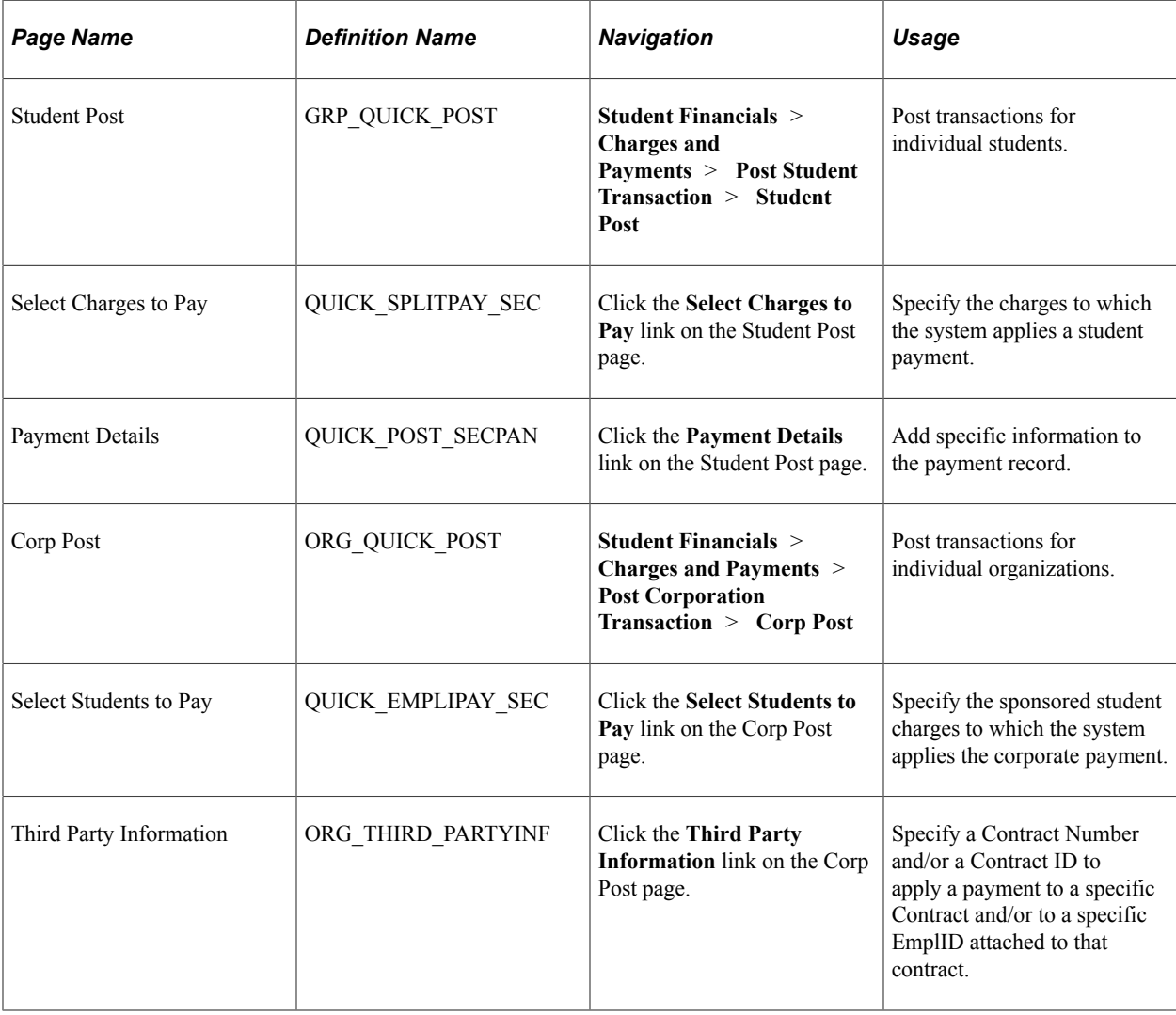

### <span id="page-714-0"></span>**Posting Transactions for Individual Students**

Access the Student Post page (**Student Financials** > **Charges and Payments** > **Post Student Transaction** > **Student Post**).

*Warning!* We recommend that you do *not* enter a waiver item type through Student Post. Waivers should be calculated and applied through Tuition Calculation to ensure that any fee (and associated waiver) adjustments are processed correctly.

However, if you use **Select Charges to Pay** to post a waiver *and* you select the **Enforce Payment Restriction** check box on the SF Installation 2 page, the waiver becomes a restricted credit. You cannot reallocate waivers using the Reallocate Restricted Payment component.

See:

- [Defining Keyword Edit Tables and a Null Due Date](#page-54-0)
- [Reallocating Restricted Payments](#page-722-0)

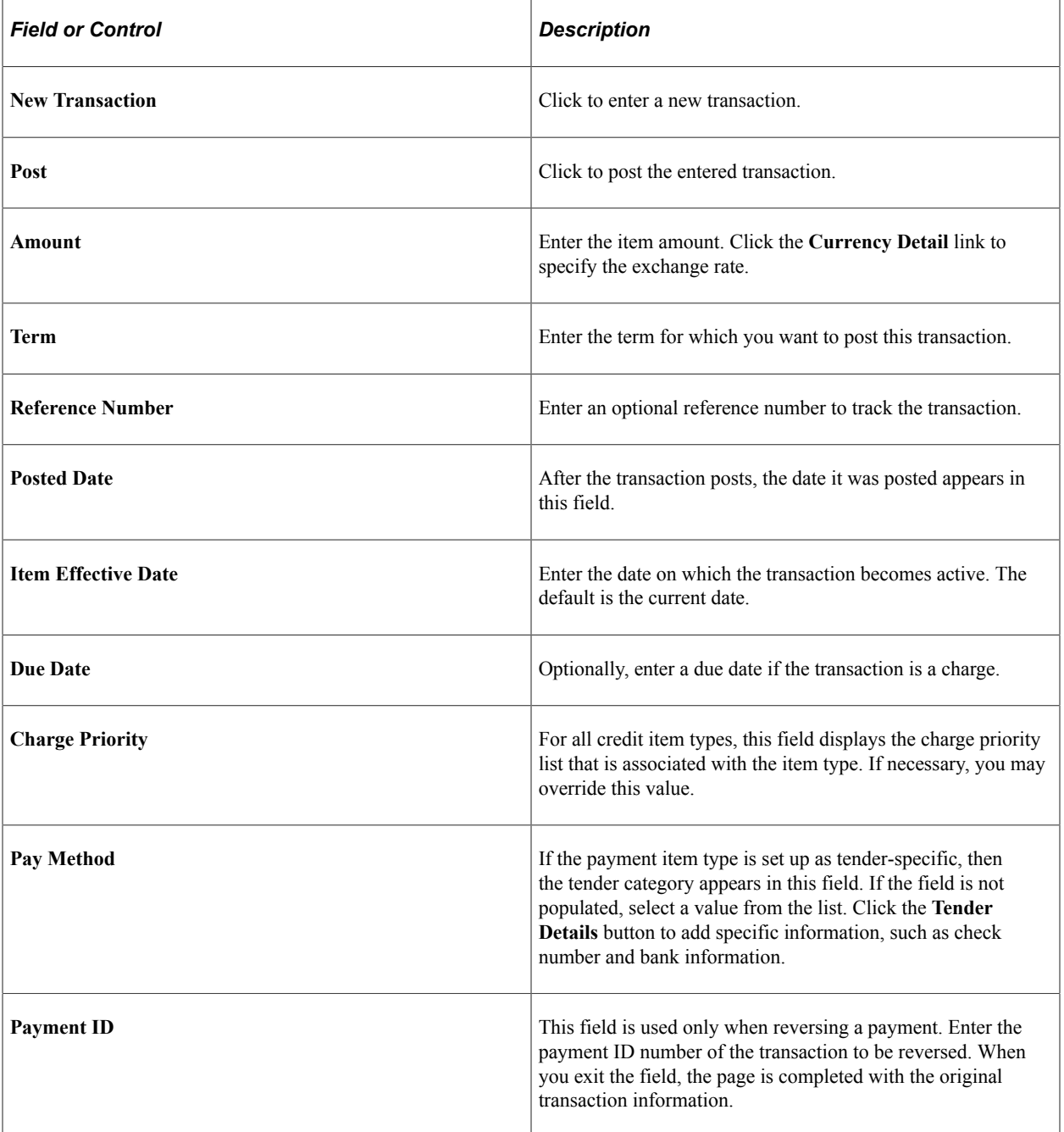

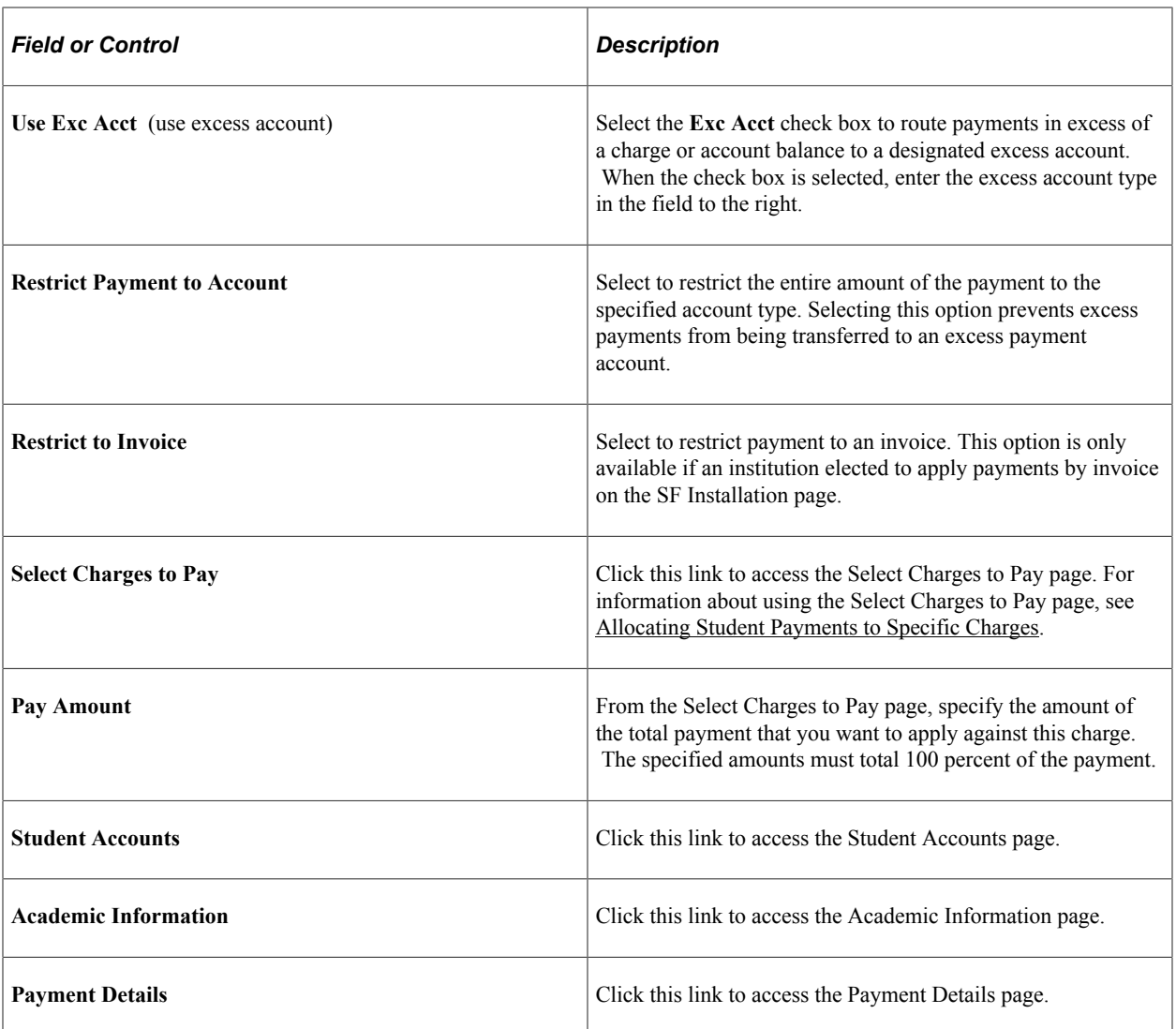

### <span id="page-716-0"></span>**Posting Transactions for Individual Organizations**

Access the Corp Post page (**Student Financials** > **Charges and Payments** > **Post Corporation Transaction** > **Corp Post**).

*Warning!* Waiver item types should *never* be used for corporate accounts. Waivers should be used in conjunction with the Tuition Calculation process and therefore should only be used for student IDs, not organizations. Payment reversals do not work for waiver item types posted to a corporate account. The reversal process looks for an EmplID which does not exist on a corporate account.

With the exception of the following links, this page is the same as the Student Post page.

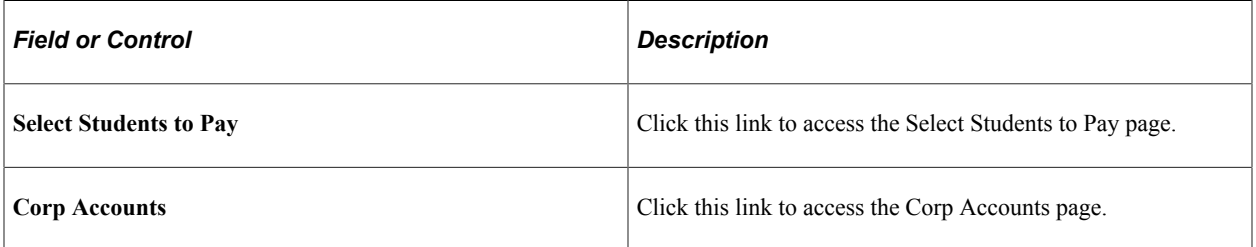

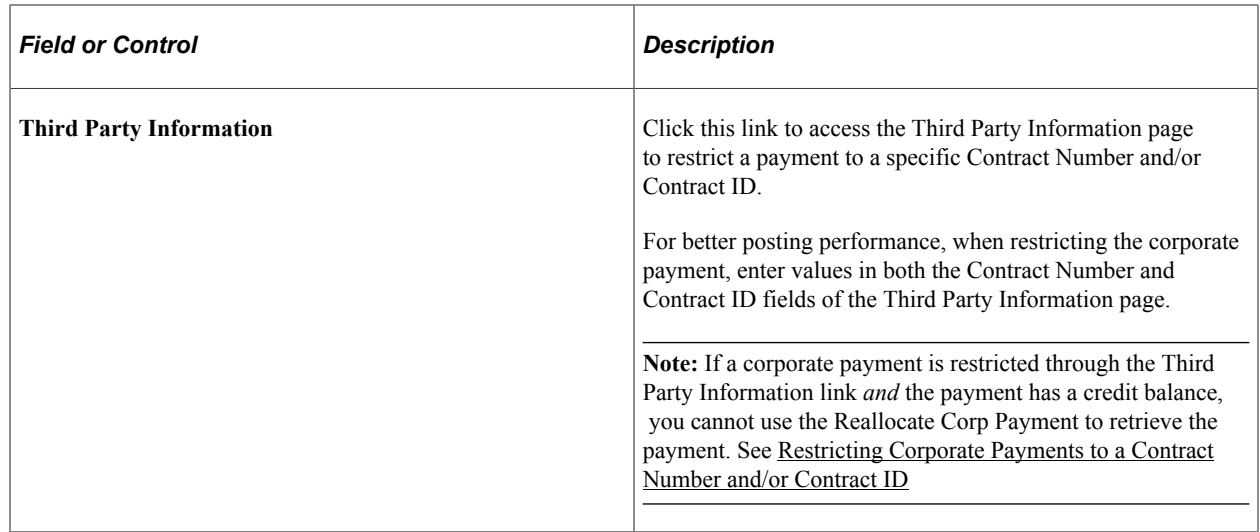

# **Consolidating and Reviewing Transactions for Individual Students and Organizations**

This section lists the pages used to consolidate and reviewing transactions for individual students and organizations.

**Note:** Single transactions that are created using the Student Post and Corp Post components are stored in the QUICK\_POST\_TBL (quick post table). This table can become very large. The Purge QUICK\_POST\_TBL process consolidates these transactions into two posting groups, one for student transactions and one for corporate transactions. It then empties the table. After these transactions are consolidated into posting groups, they can be easily tracked and audited.

**Note:** Define the origin ID and group type that the system uses to consolidate transactions into posting groups on the Posting Setup page.

#### **Related Links**

[Defining Posting Parameters](#page-69-0)

### **Pages Used to Consolidate and Review Transactions for Individual Students and Organizations**

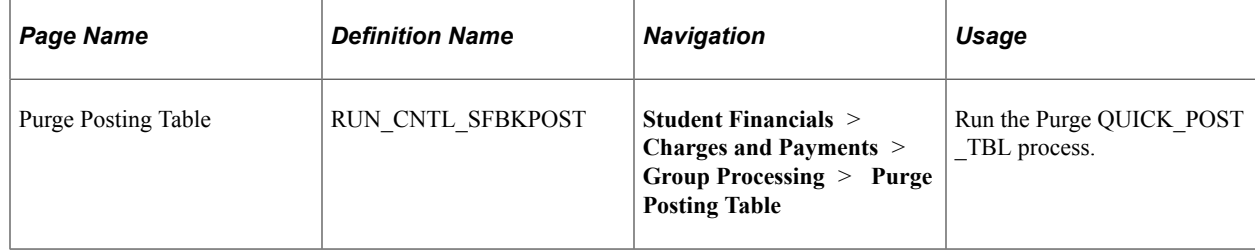

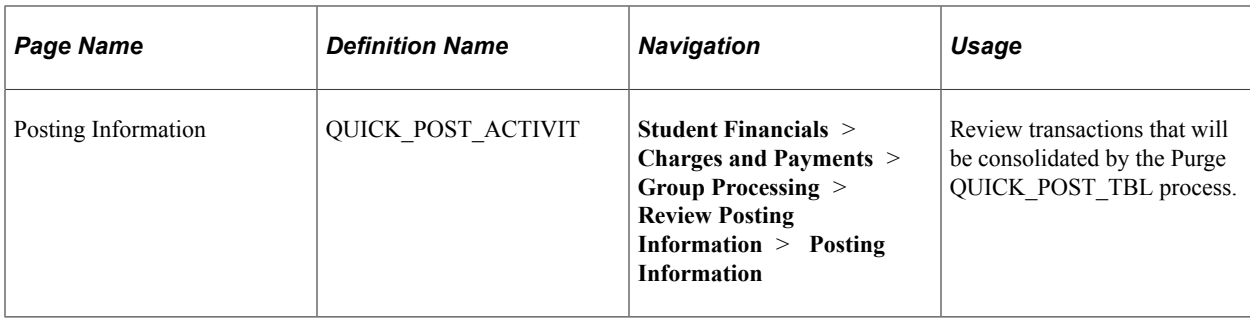

# **Viewing Account Information Within the Maintain Receivables Feature**

This section lists the pages used to view account information within the Maintain Receivables feature and discusses the Item Details page.

### **Pages Used to View Account Information Within the Maintain Receivables Feature**

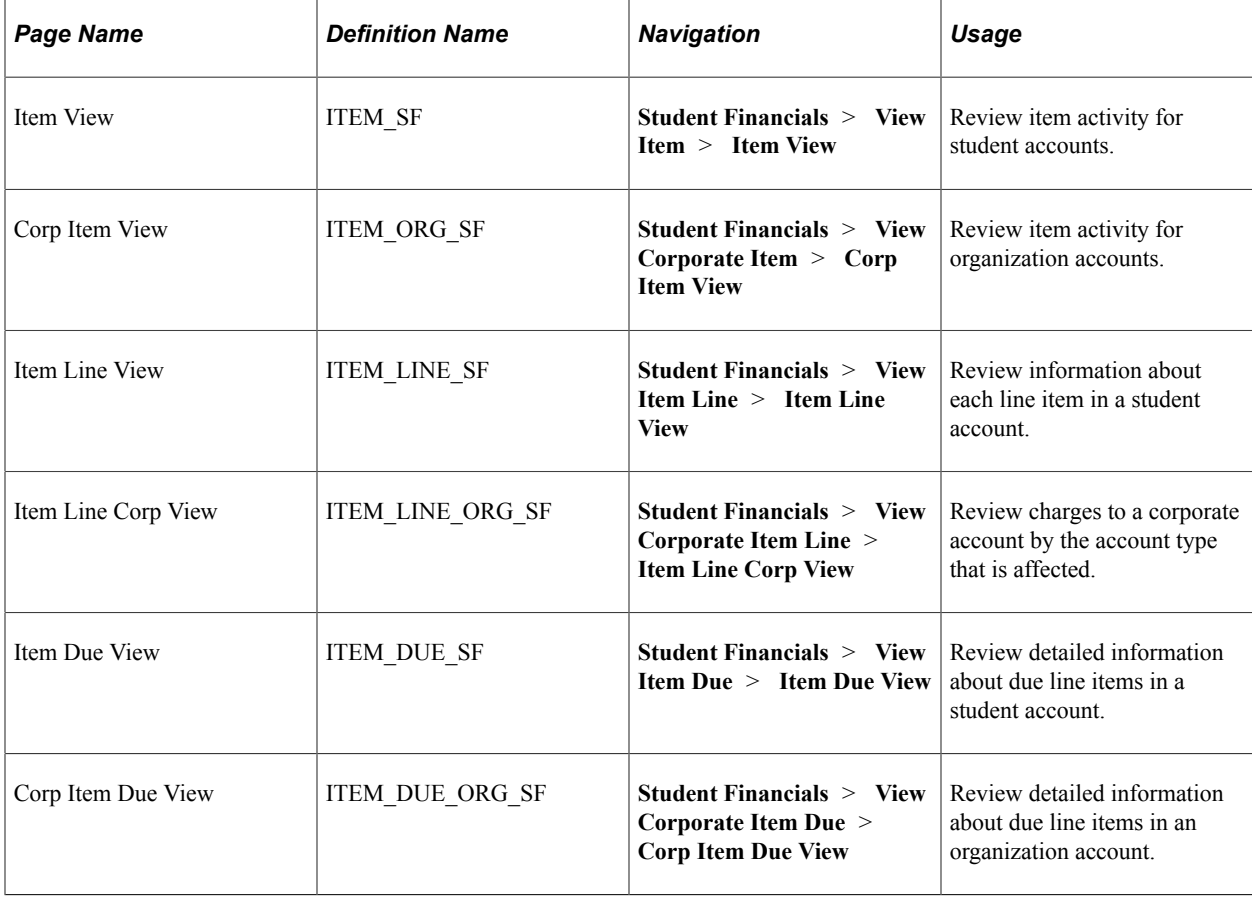

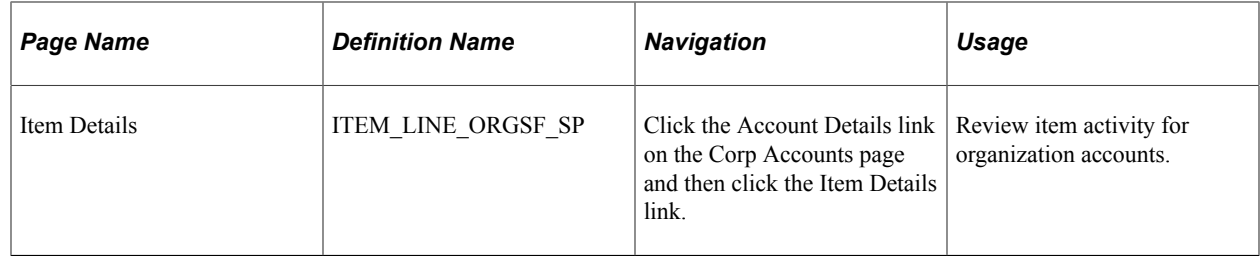

### **Viewing the Item Details Page**

When the **Cross Reference Student Charge** check box is selected on the Third Party Contract page (Student Financials, Payment Plans, Third Party Contract, Create, Third Party Contract), additional information appears in the Details group box on the Item Details page (on the Corp Line, Student Charge, and Student Tuition Item tabs).

See [Setting Up Third-Party Contracts.](#page-373-0)

# **Viewing Payment by Invoice Information Within the Maintain Receivables Feature**

The Maintain Receivables application provides a variety of ways to inquire on payment by invoice information at various levels of detail.

**Note:** This section is only valid for institutions that apply payments by invoice.

### **Pages Used to View Payment by Invoice Information Within the Maintain Receivables Feature**

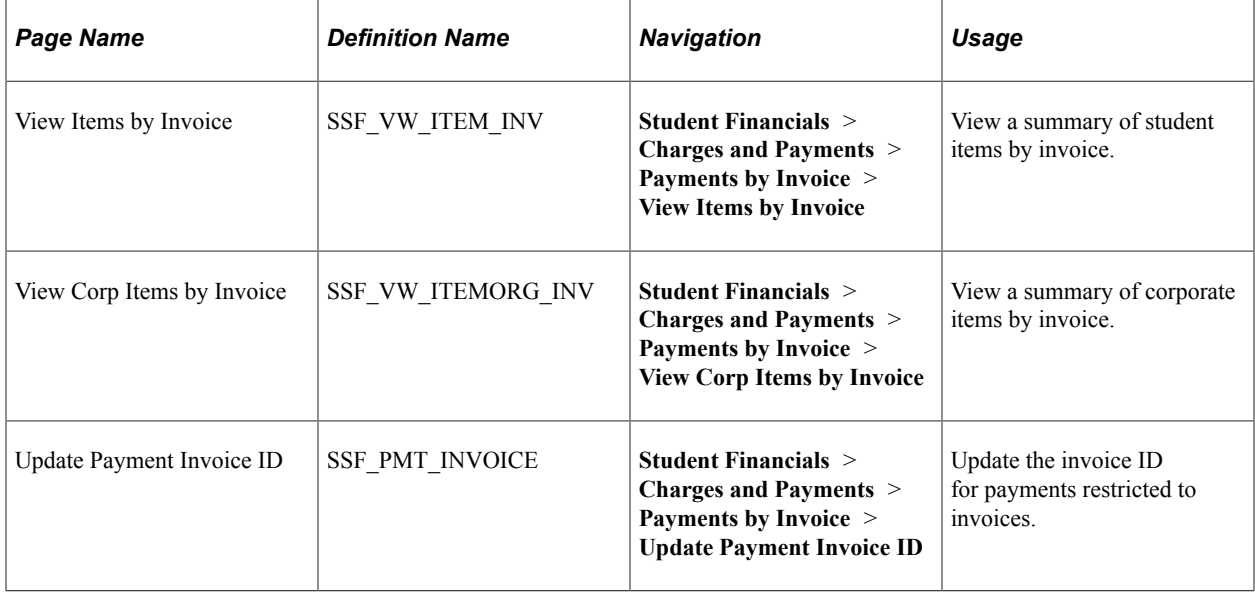
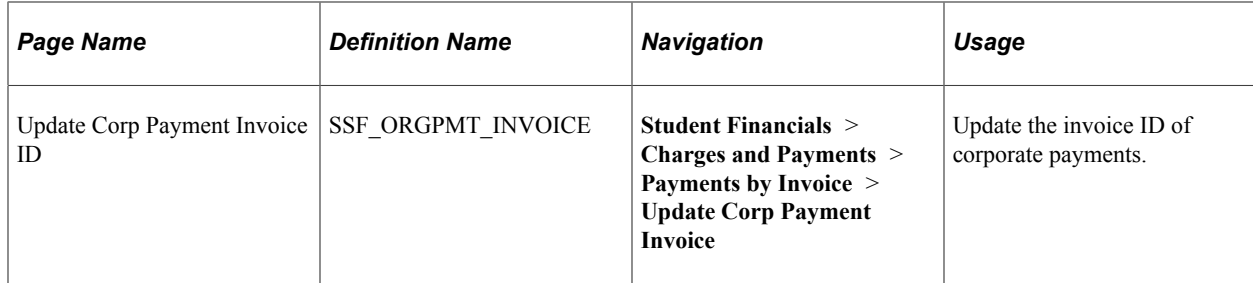

## **Viewing Items by Invoice**

Access the View Items by Invoice page (**Student Financials** > **Charges and Payments** > **Payments by Invoice** > **View Items by Invoice**).

Use this page to view items by invoice number. If payments are not restricted to invoice, then payments may be applied to charges that are not invoiced. In addition, the system displays both student and corporate payments that were received and posted towards an invoice.

## **Updating Payment Invoice ID**

Access the Update Payment Invoice ID page (**Student Financials** > **Charges and Payments** > **Payments by Invoice** > **Update Payment Invoice ID**).

Use this page to designate an unapplied payment towards an invoice:

- 1. Select the invoice ID to which the payment is to be applied.
- 2. Click **Save.**
- 3. Run the Payment Applier process for the student.

The Payment Applier process applies the credit to the invoice. Payments restricted to a specific invoice cannot be designated to pay another invoice; however, they can be refunded.

# **Managing Disputed Charges**

This section provides an overview of disputed charges and discusses how to enter dispute information.

## **Understanding Disputed Charges**

When a student or organization disputes charges, the disputed charge is designated as a line entry on the Review Credit History page (depending on how Dispute Aging is set up in the Aging Set). When you have resolved the dispute, the customer can pay the charge, you can remove the disputed amount from the item, or you can move the charge to a write-off account

You would follow these steps to dispute a charge:

1. Access the Change Item Line (for students) or Change Corp Item Line (for organizations) page to display a list of accounts for a student or organization.

2. Click the **Account Details** link next to the account that contains the disputed charge to access the Change Item Line - Account Summary (for students) or Change Corp Item Line - Account Summary (for organizations) page.

These pages display all charges that are associated with the selected account.

- 3. Click the **Item Details** link next to the disputed charge to access the Change Item Line Line Detail Update (for students) or Change Corp Item Line - Line Detail Update (for organizations) page.
- 4. Enter dispute information for the charge and click the **Save** button.

## **Pages Used to Manage Disputed Charges**

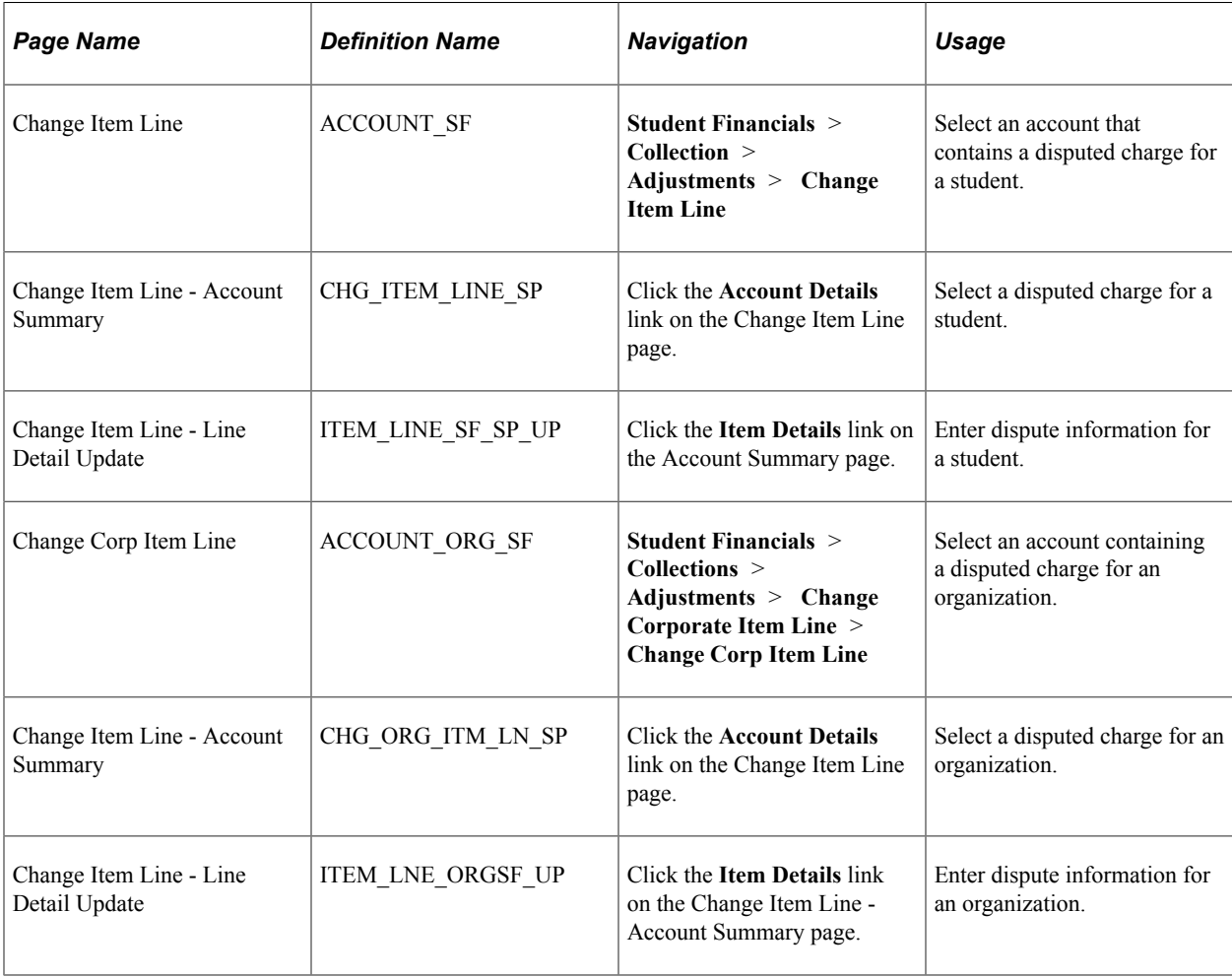

## **Entering Dispute Information**

Access the Change Item Line - Line Detail Update (click the **Item Details** link on the Account Summary page).

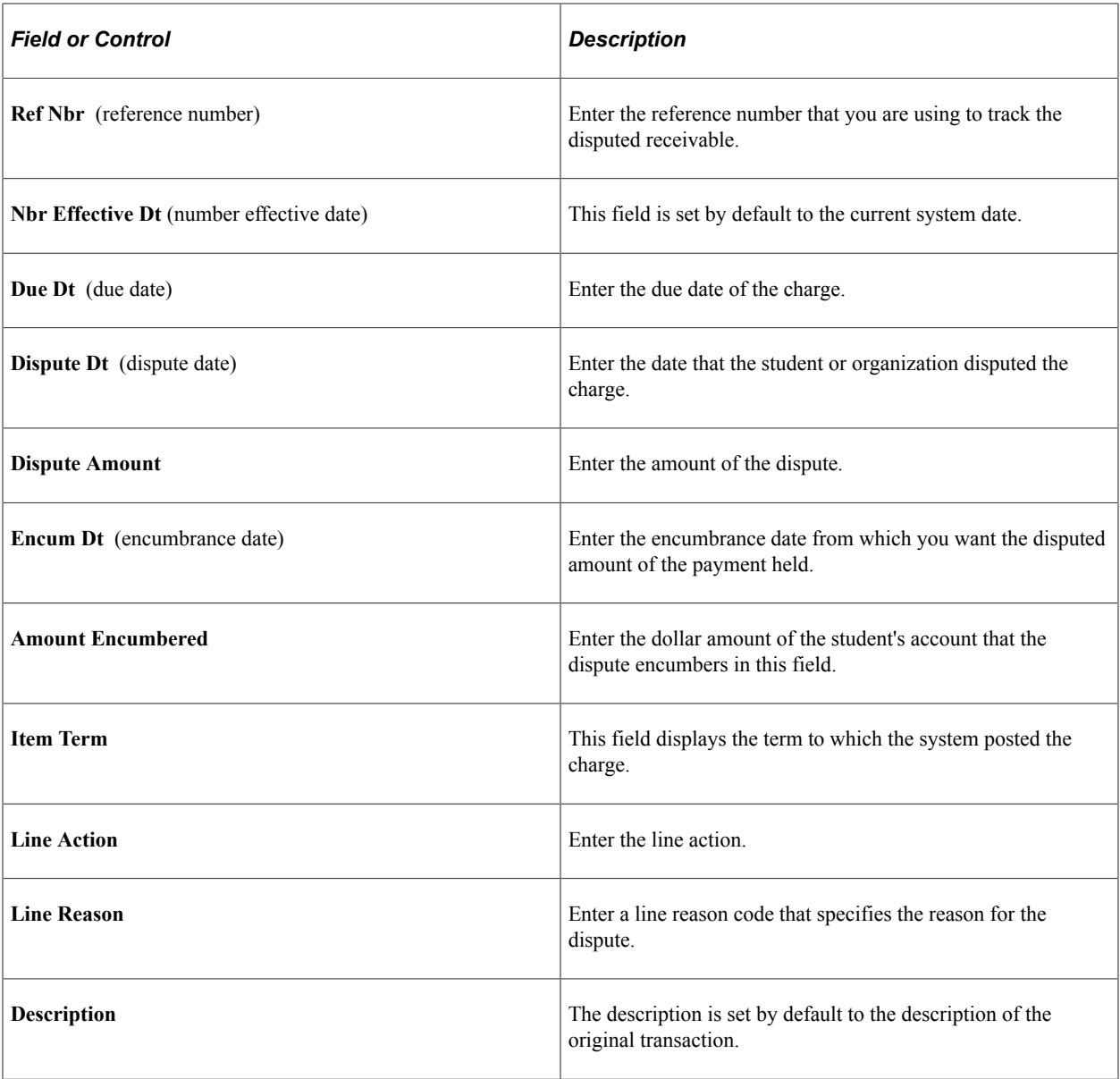

# **Reallocating Restricted Payments**

This section discusses:

- [Reallocating Restricted Student Payments](#page-723-0)
- [Reallocating Restricted Corporate Payments](#page-725-0)

## **Pages Used to Reallocate Restricted Payments**

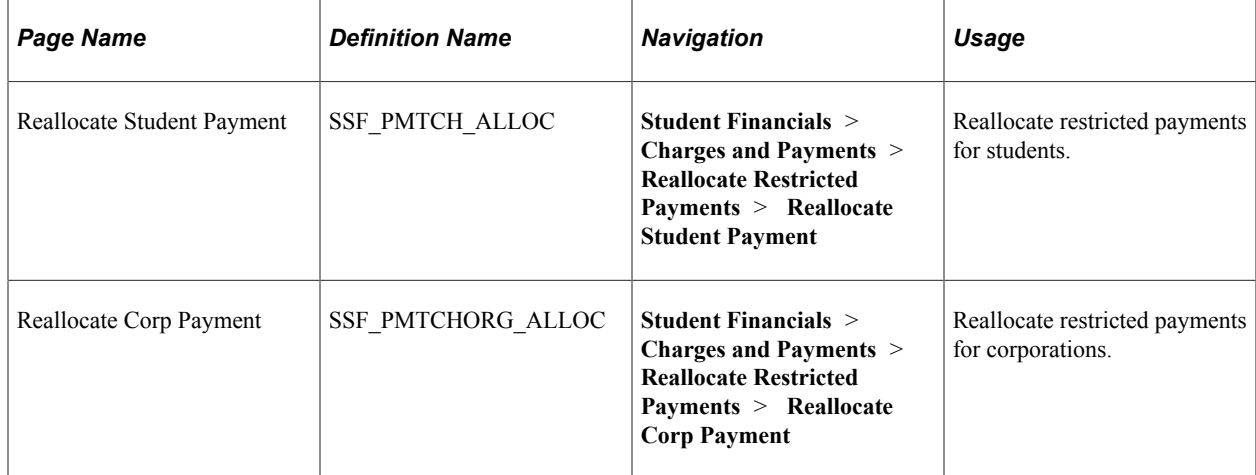

# <span id="page-723-0"></span>**Reallocating Restricted Student Payments**

Access the Reallocate Student Payment page (**Student Financials** > **Charges and Payments** > **Reallocate Restricted Payments** > **Reallocate Student Payment**).

Use this page to reallocate student payments that are restricted to specified charges.

You can retrieve only restricted payments with a credit balance from Select Charges to Pay, and only when the Enforce Payment Restriction check box is selected on the SF Installation 2 page. However, if a charge has been reduced or reversed, the system does not automatically attempt to reapply the restricted payment. You can also use this page to retrieve tuition calculation waivers but you are not able to do any updates. The system checks the item type security list to verify whether you have access to the item type. If you do not have access to the item type, you are still able to access this page, but you cannot update it.

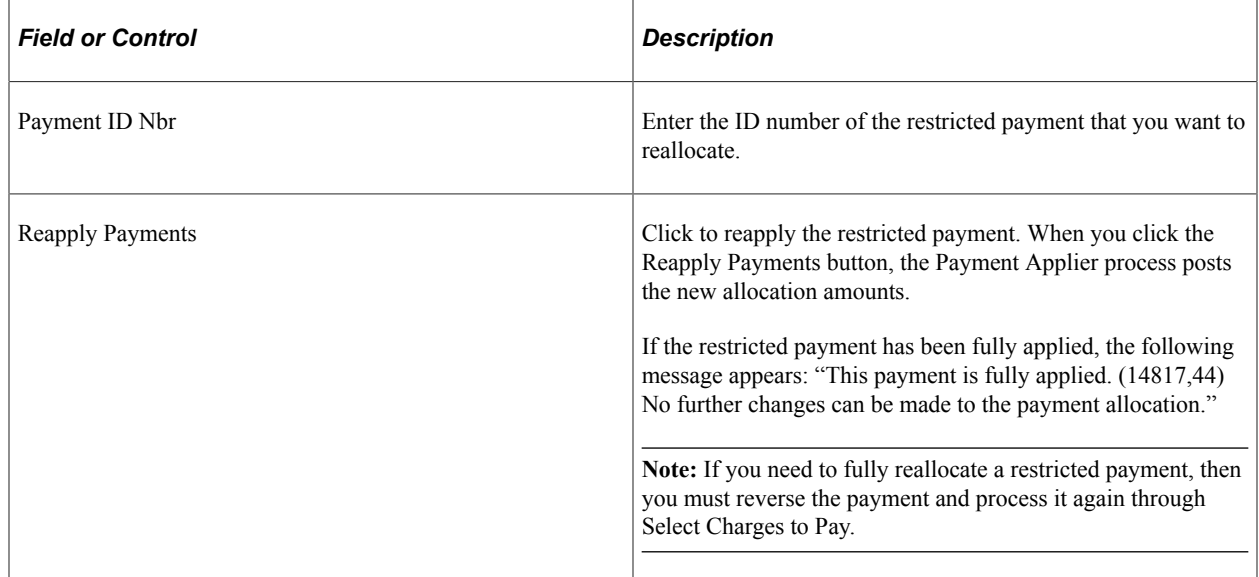

### **Payment Allocation Details**

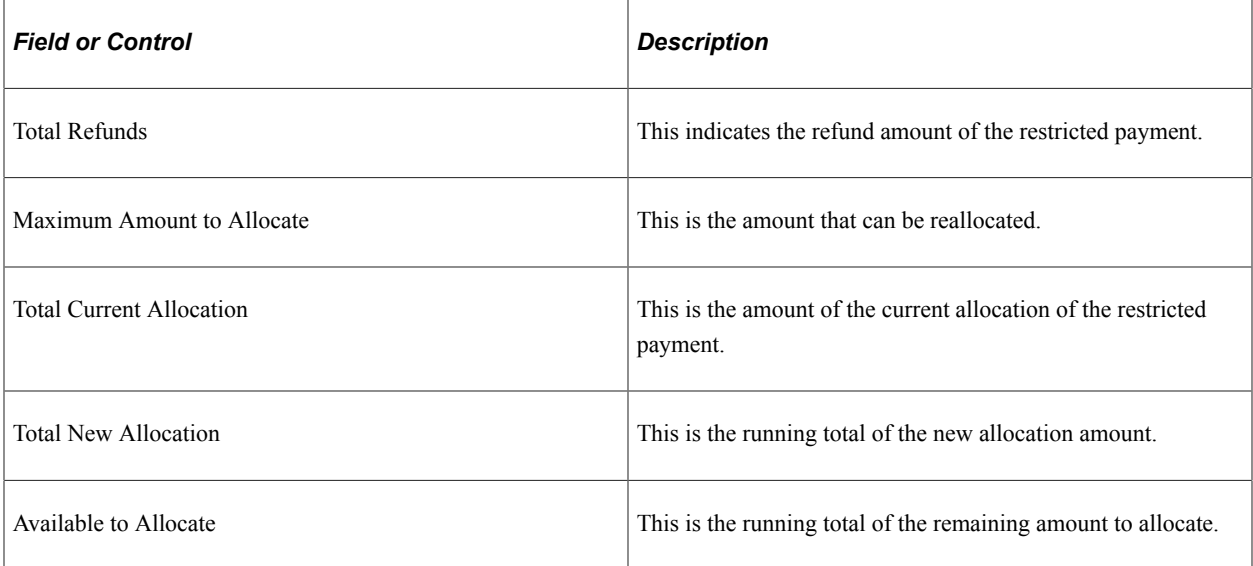

### **Filter**

Select any one of the options in this group box to display the charges that have a balance.

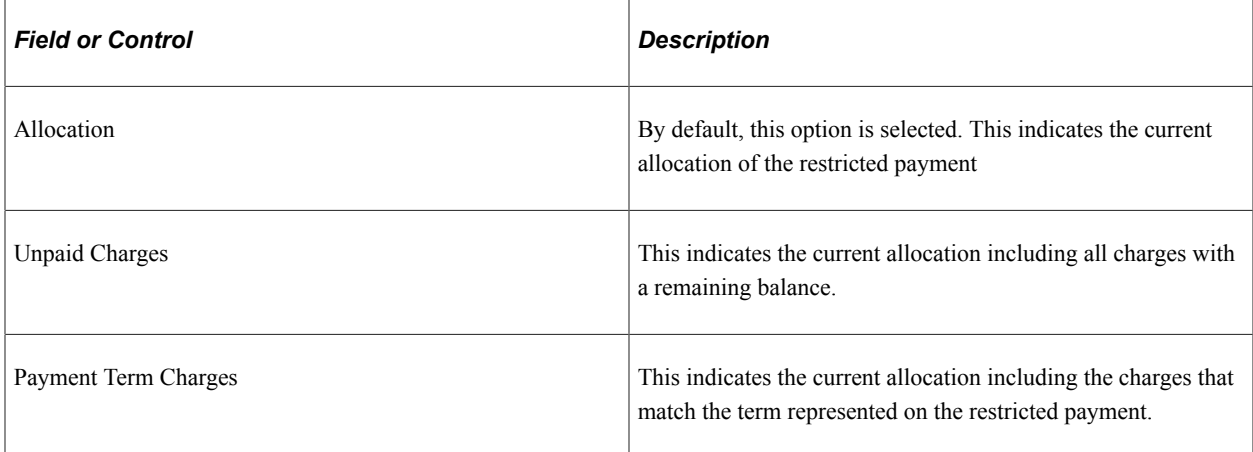

### **Charge Allocation**

The charges that are displayed here depend on the filter option you select. Charges that have remaining balances appear here.

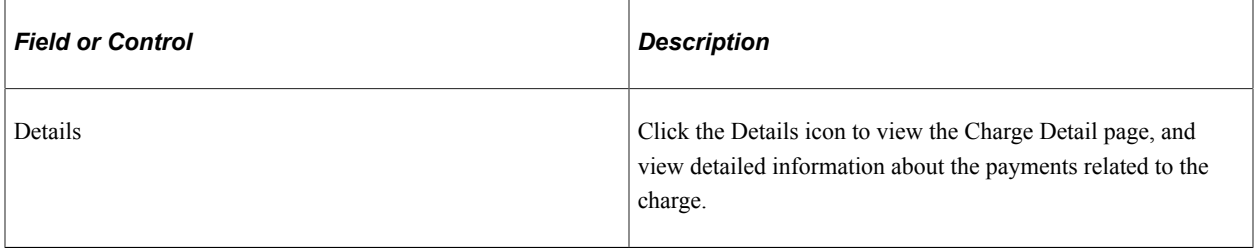

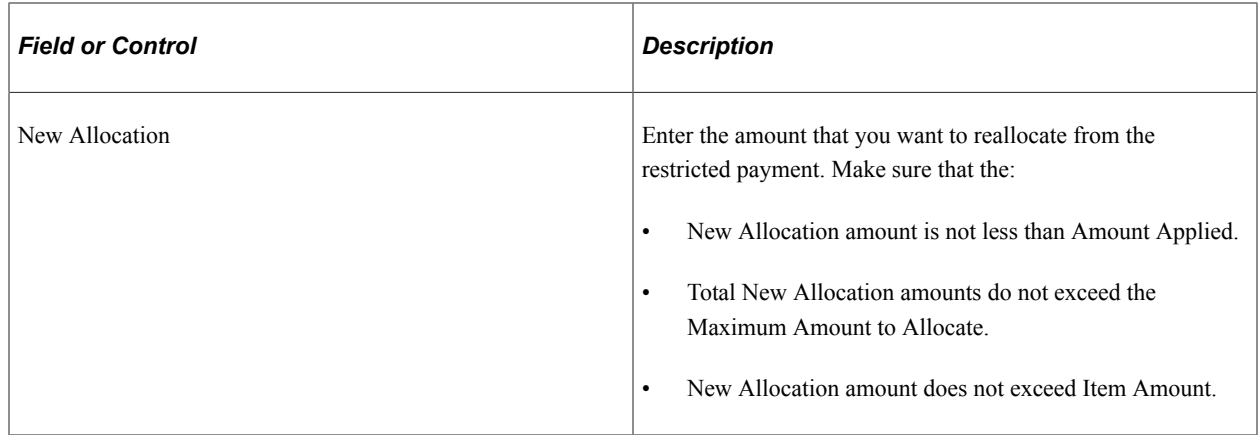

#### **Related Links**

[Posting Transactions for Individual Students and Organizations](#page-714-0)

### <span id="page-725-0"></span>**Reallocating Restricted Corporate Payments**

Access the Reallocate Student Payment page (**Student Financials** > **Charges and Payments** > **Reallocate Restricted Payments** > **Reallocate Corp Payment**).

Use this page to reallocate an unapplied corporate restricted payment to other specified charges.

With the exception of the Contract tab, the Reallocate Corp Payment page is the same as the Reallocate Student Payment page.

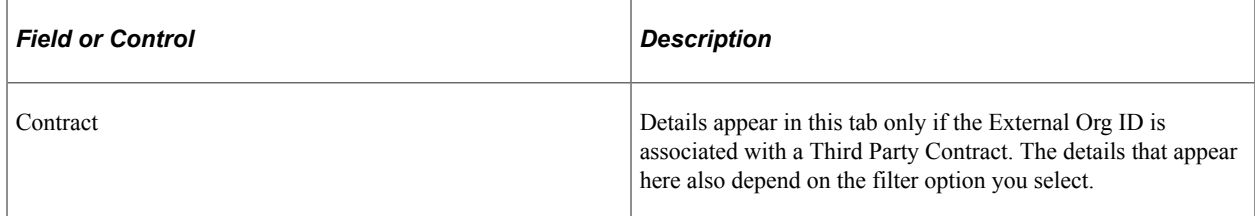

#### **Related Links**

[Posting Transactions for Individual Students and Organizations](#page-714-0)

# **Reversing Payments and Charges**

This section discusses:

- [Reversing Payments](#page-727-0)
- [Reversing Charges](#page-727-1)
- [Reversing Groups of Transactions](#page-728-0)

# **Pages Used to Reverse Payments and Charges**

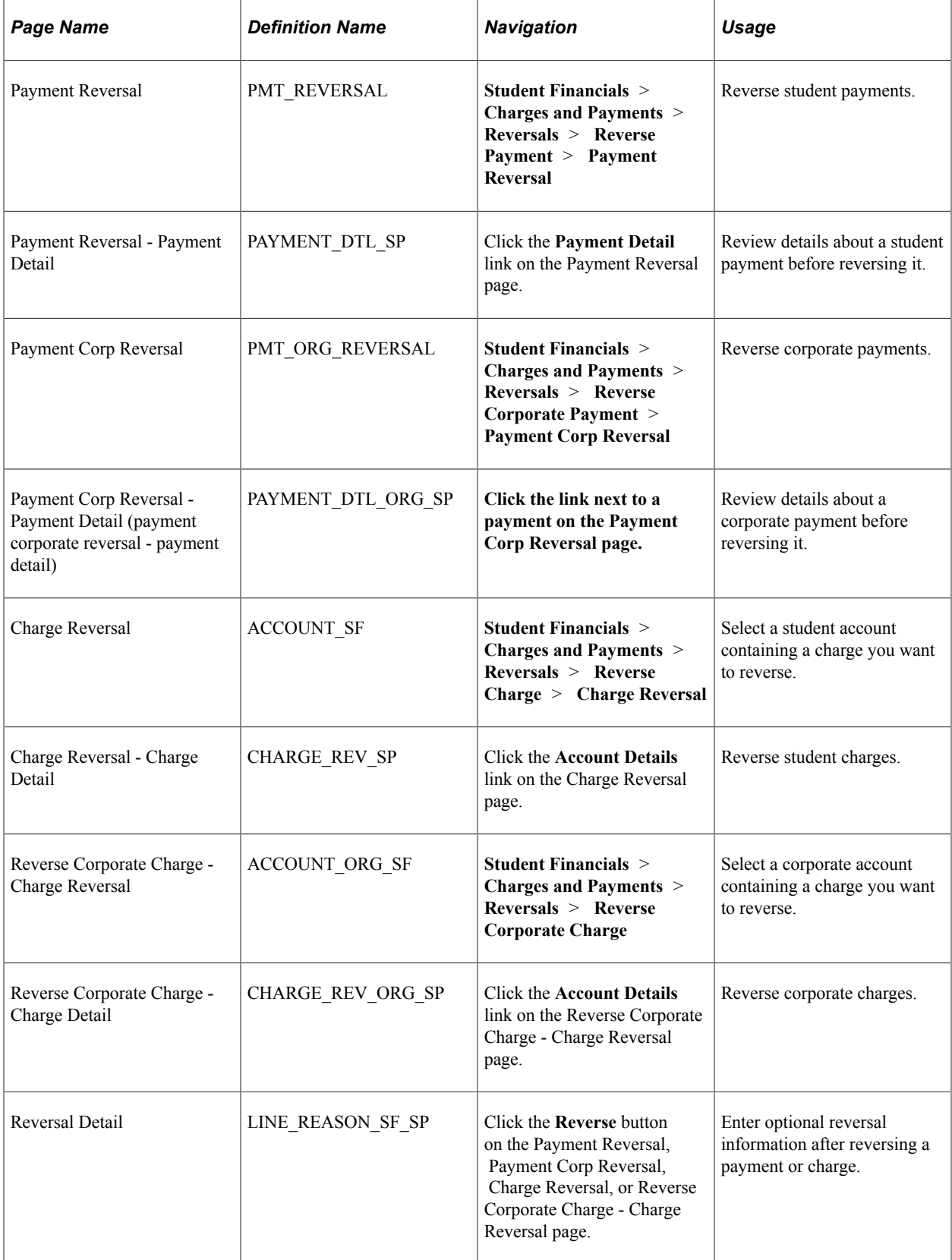

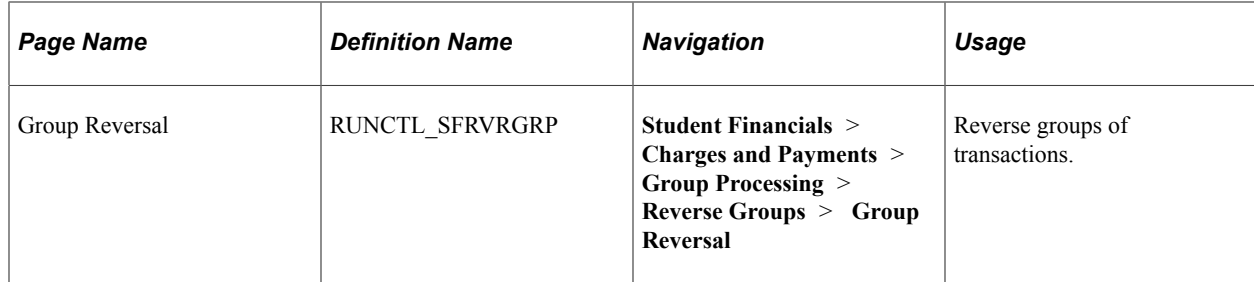

## <span id="page-727-0"></span>**Reversing Payments**

Access the:

- Payment Reversal page for students: **Student Financials** > **Charges and Payments** > **Reversals** > **Reverse Payment** > **Payment Reversal**
- Payment Corp Reversal page for organizations: **Student Financials** > **Charges and Payments** > **Reversals** > **Reverse Payment**

To reverse payments:

- 1. Enter search criteria and click the **Search** button to display the desired payments.
- 2. Click the **Reverse** button next to a payment to access the Reversal Detail page.
- 3. Enter optional reversal information (such as Item Effective Date, Description, and Reason Code) on the Reversal Detail page and click the **OK** button to complete the payment reversal.

### <span id="page-727-1"></span>**Reversing Charges**

Access the:

- Charge Reversal page for students: **Student Financials** > **Charges and Payments** > **Reversals** > **Reverse Charge** > **Charge Reversal**
- Charge Corp Reversal Charge Reversal page for organizations: **Student Financials** > **Charges and Payments** > **Reversals** > **Reverse Charge**

To reverse charges:

1. Click the **Account Details** link next to the account that contains the charge you want to reverse.

This link accesses the Charge Reversal - Charge Detail (for students) or Charge Corp Reversal - Charge Detail (for organizations) page, which displays all charges that are associated with the selected account.

- 2. Click the **Reverse** button next to a charge to access the Reversal Detail page.
- 3. Enter optional reversal information (such as Item Effective Date, Description, and Reason Code) on the Reversal Detail page and click the **OK** button to complete the charge reversal.

# <span id="page-728-0"></span>**Reversing Groups of Transactions**

Access the Group Reversal page (**Student Financials** > **Charges and Payments** > **Group Processing** > **Reverse Group** > **Group Reversal**).

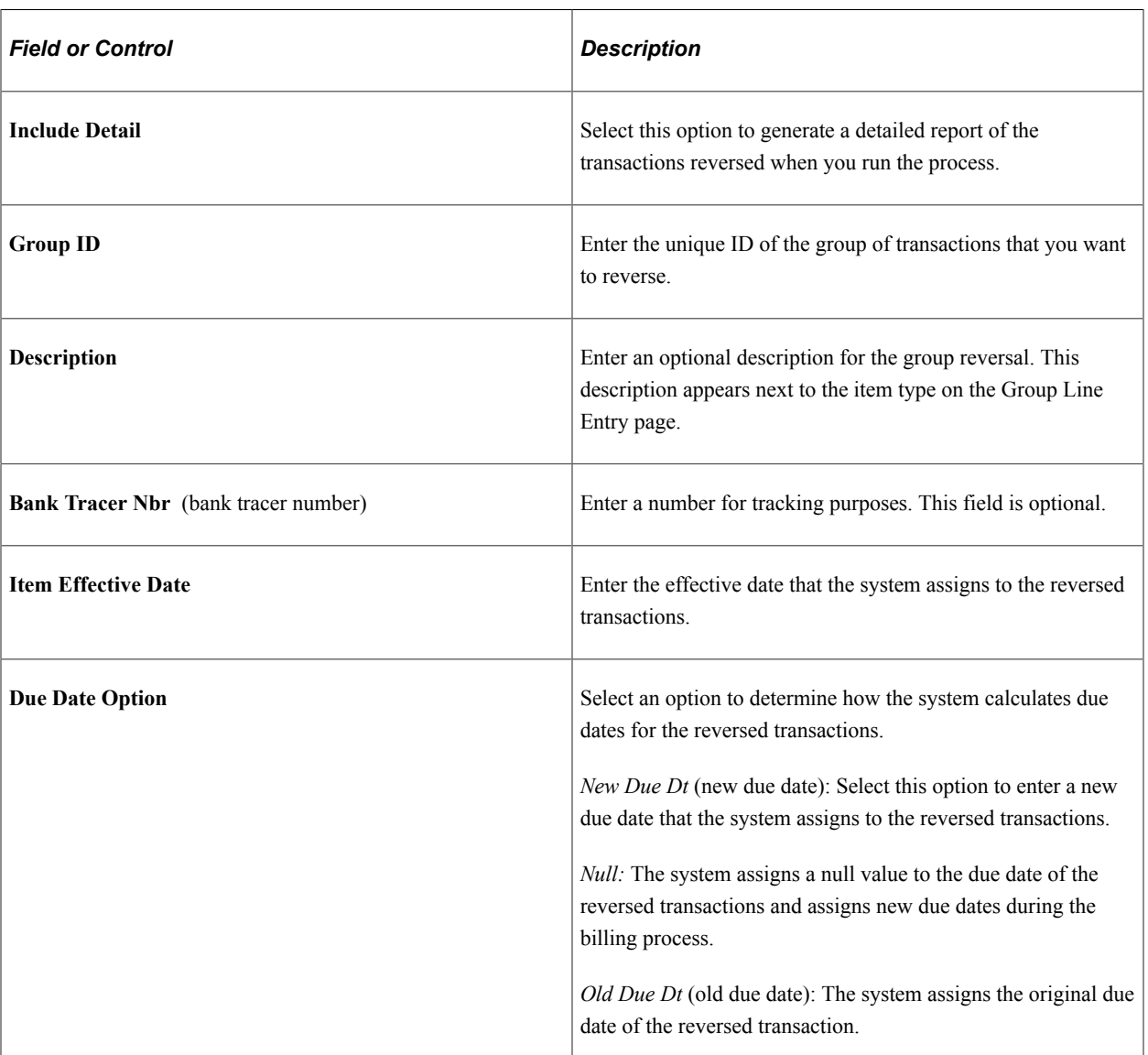

#### **Parameters**

# **Applying Payments**

You can run the Payment Applier process to allocate unapplied payments to eligible charges that are still owing. The process applies payments to both student and corporate accounts. Payment swapping might occur if a priority payment is applied.

# **Pages Used to Apply Payments**

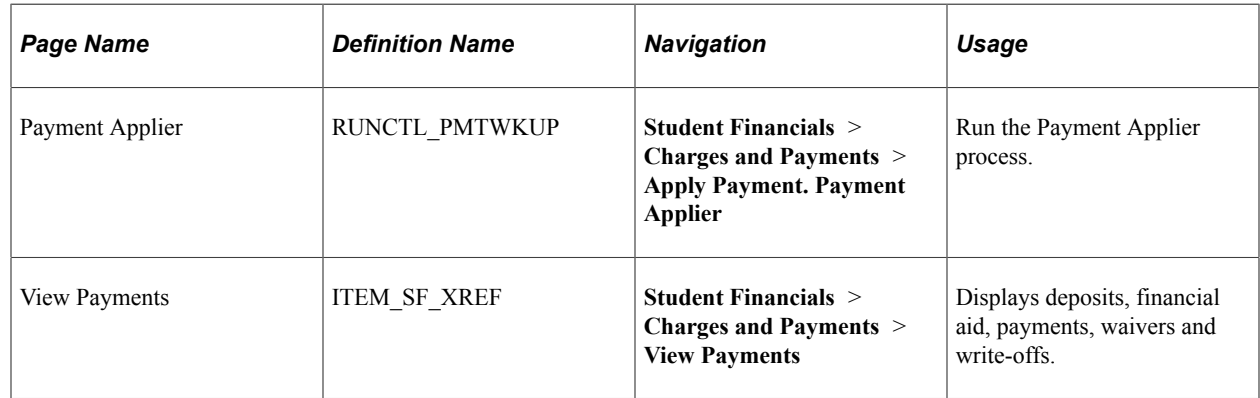

## **Running the Payment Applier Process**

Access the Payment Applier page (**Student Financials** > **Charges and Payments** > **Apply Payment. Payment Applier**).

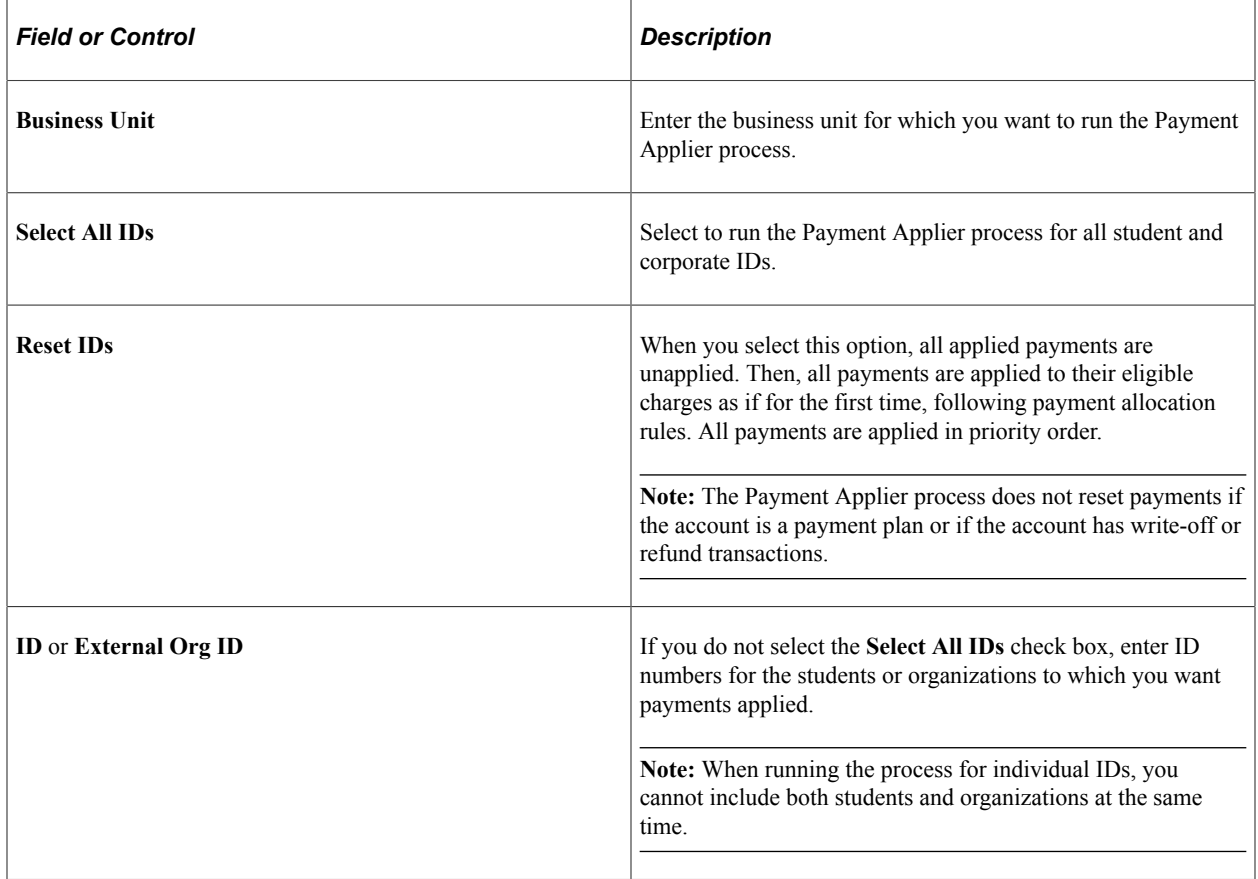

## **Viewing Payments**

Access the View Payments page (**Student Financials** > **Charges and Payments** > **View Payments**).

Use the View Payments page to display a list of deposits, financial aid, payments, waivers and write-offs. This page also shows the applied credits and additional payment attributes. Click the Payment Allocation icon (on the first column) to view the charges where the payment was applied.

# **Writing Off Charges and Account Balances**

This section provides an overview of write-offs and discusses:

- [Creating Write-offs for Individual Students](#page-731-0)
- [Selecting Accounts to Write Off for Individual Students and Organizations](#page-733-0)
- [Selecting Items to Write Off for Individual Students and Organizations](#page-733-1)
- [Processing Batch Write-offs](#page-733-2)
- [Reversing Write-offs for Students](#page-734-0)

### **Understanding Write-offs**

If a receivable becomes impossible to collect, you can write off the receivable by moving the charge within your general ledger from your receivable or collections account to your write-off account. The system adds the write-off service indicator to the customer's account and applies the restrictions that you defined for write-off customers.

If you process a write-off by mistake, or if a customer agrees to pay a debt that you already wrote off, Student Financials enables you to reverse the write-off.

## **Pages Used to Write Off Charges and Account Balances**

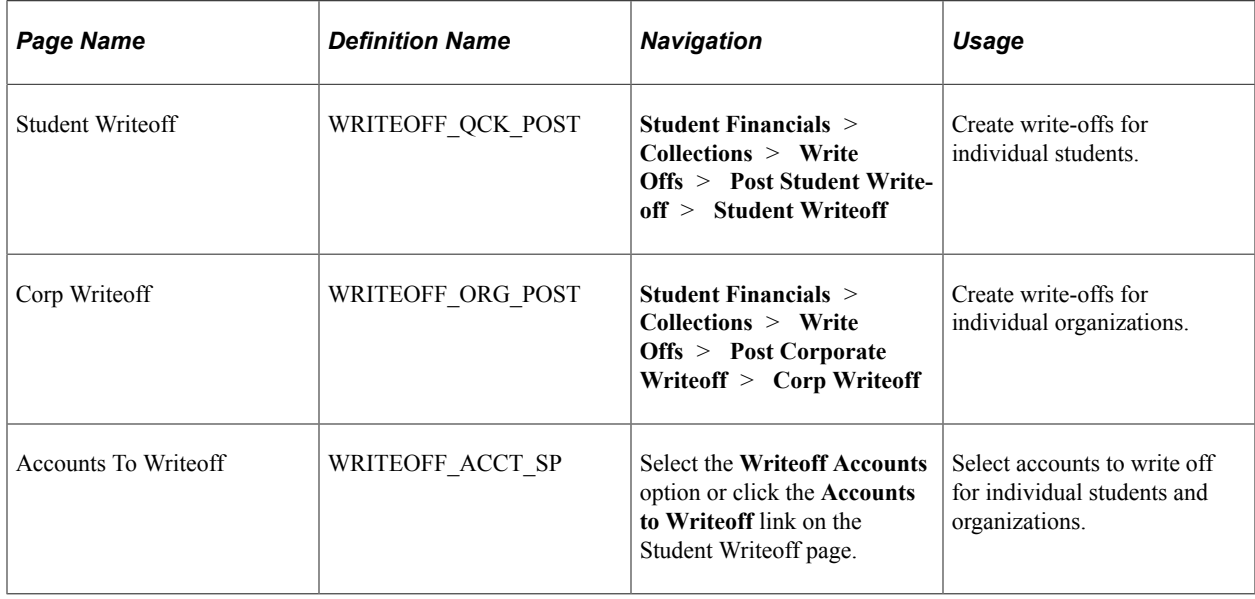

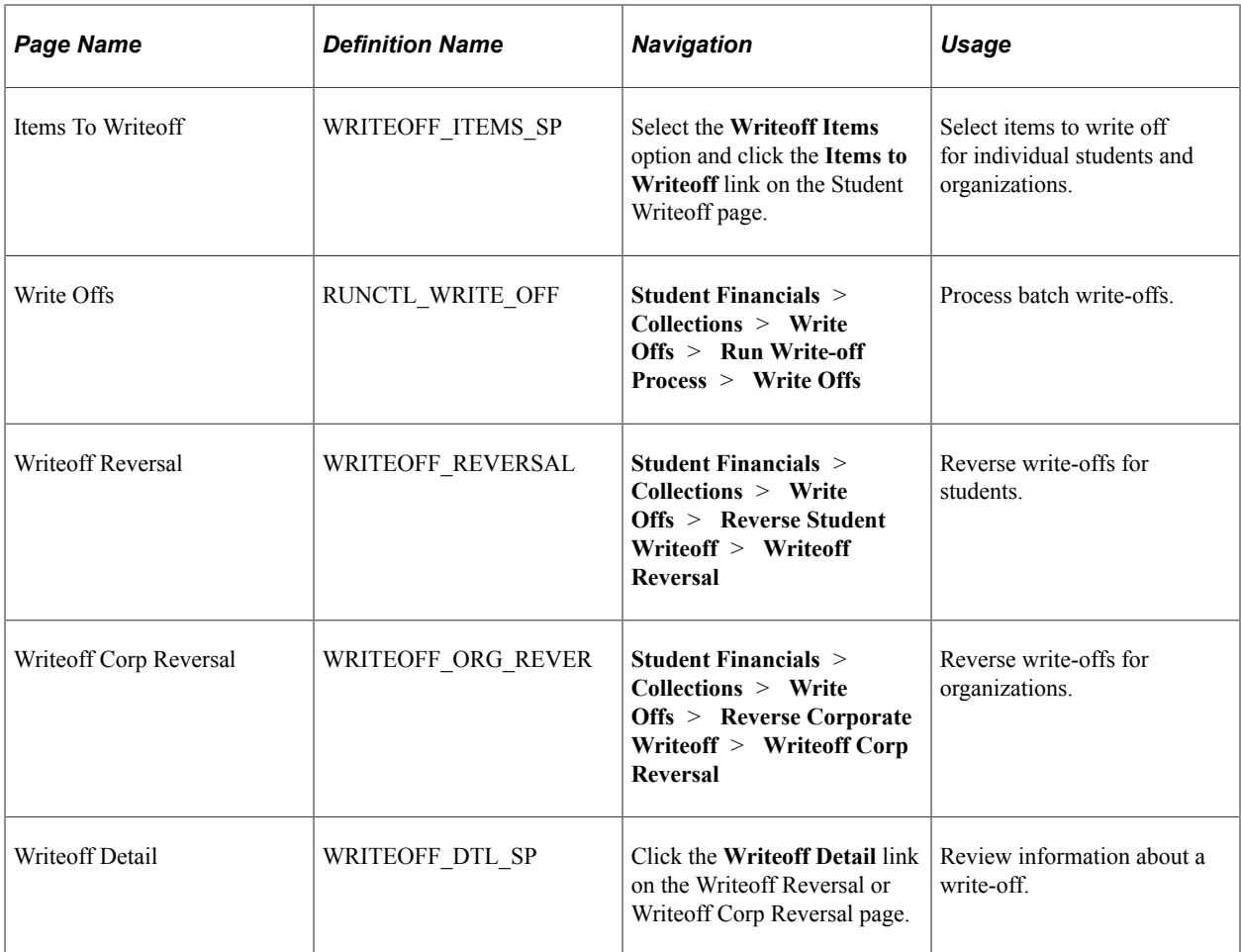

# <span id="page-731-0"></span>**Creating Write-offs for Individual Students**

Access the Student Writeoff page (**Student Financials** > **Collections** > **Write Offs** > **Post Student Write-off** > **Student Writeoff**).

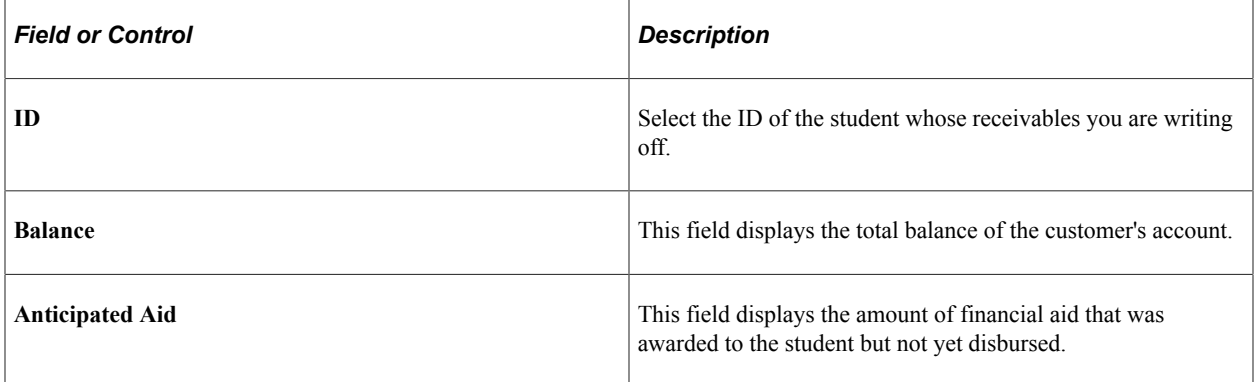

#### **Writeoff**

Select a write-off method.

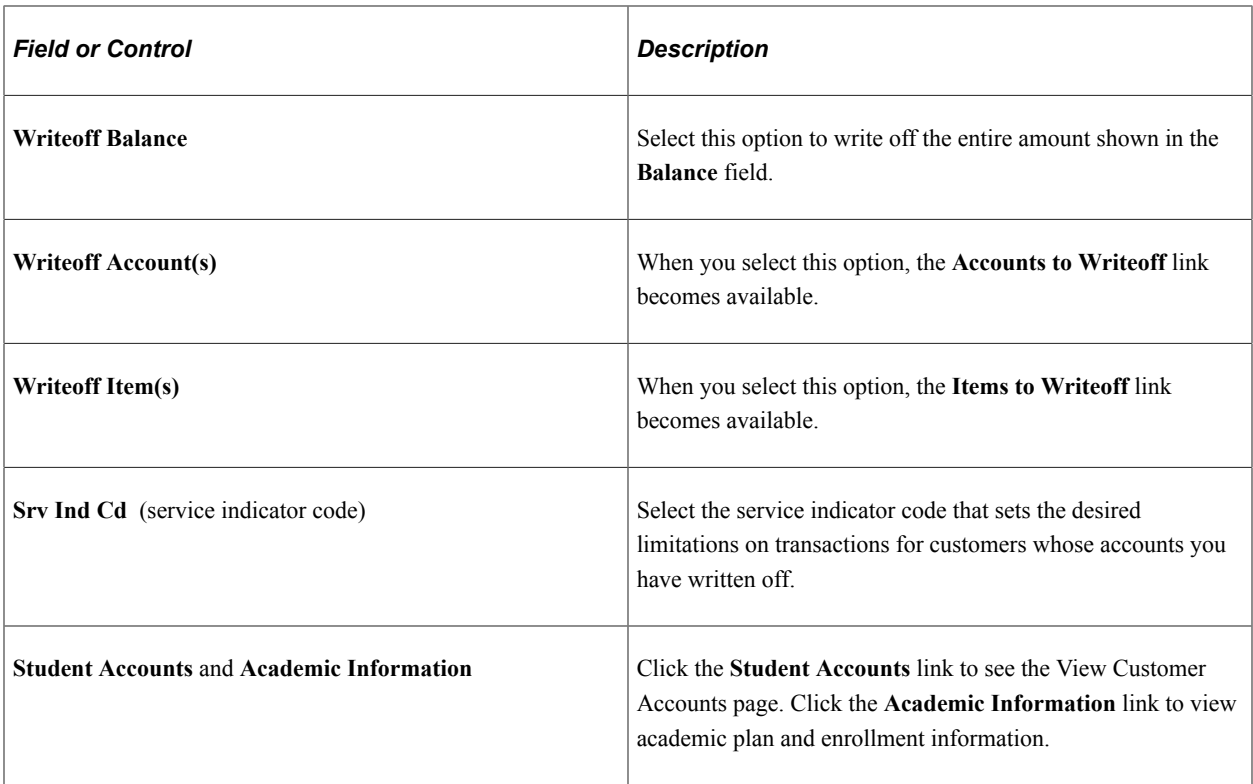

### **Item Information**

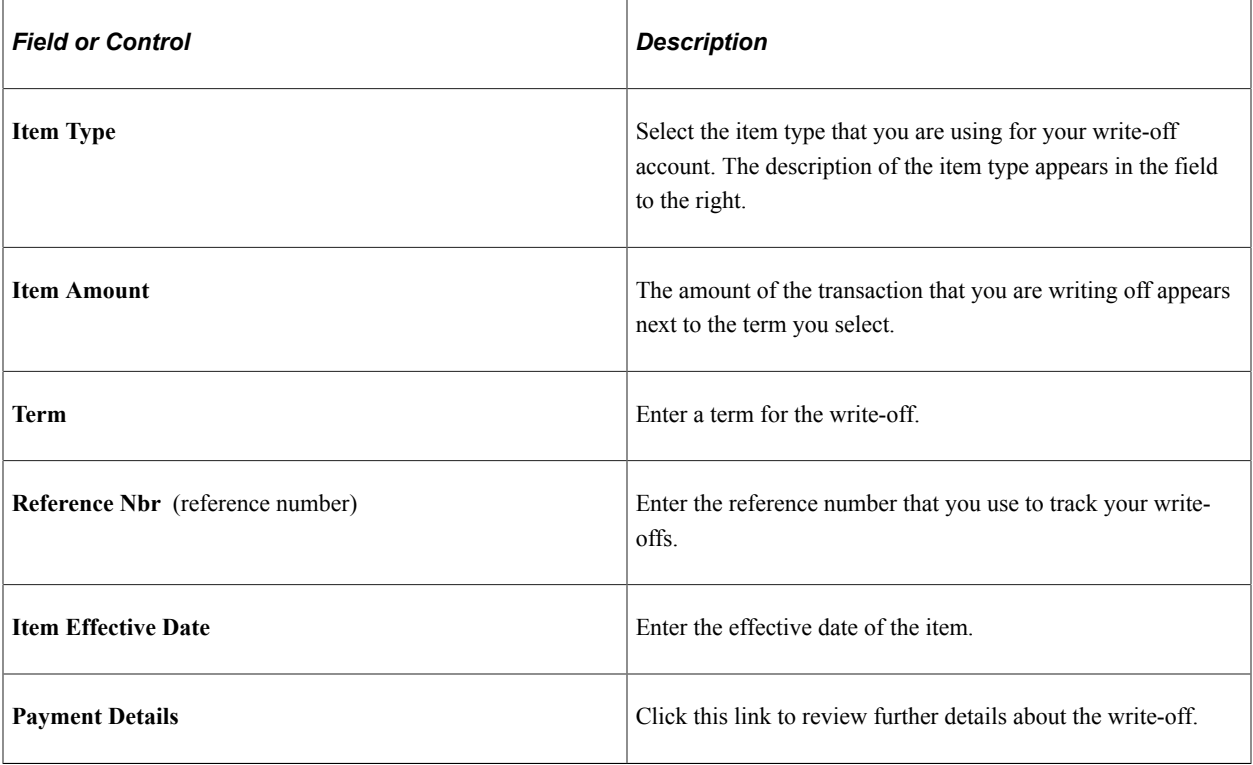

## <span id="page-733-0"></span>**Selecting Accounts to Write Off for Individual Students and Organizations**

Access the Accounts To Writeoff page (Select the **Writeoff Accounts** option or click the **Accounts to Writeoff** link on the Student Writeoff page.

Select the check box next to the accounts that you want to write off.

### <span id="page-733-1"></span>**Selecting Items to Write Off for Individual Students and Organizations**

Access the Items To Writeoff page (Select the **Writeoff Items** option and click the **Items to Writeoff** link on the Student Writeoff page).

Select the check box next to the items you want to write off.

### <span id="page-733-2"></span>**Processing Batch Write-offs**

Access the Write Offs page (**Student Financials** > **Collections** > **Write Offs** > **Run Write-off Process** > **Write Offs**).

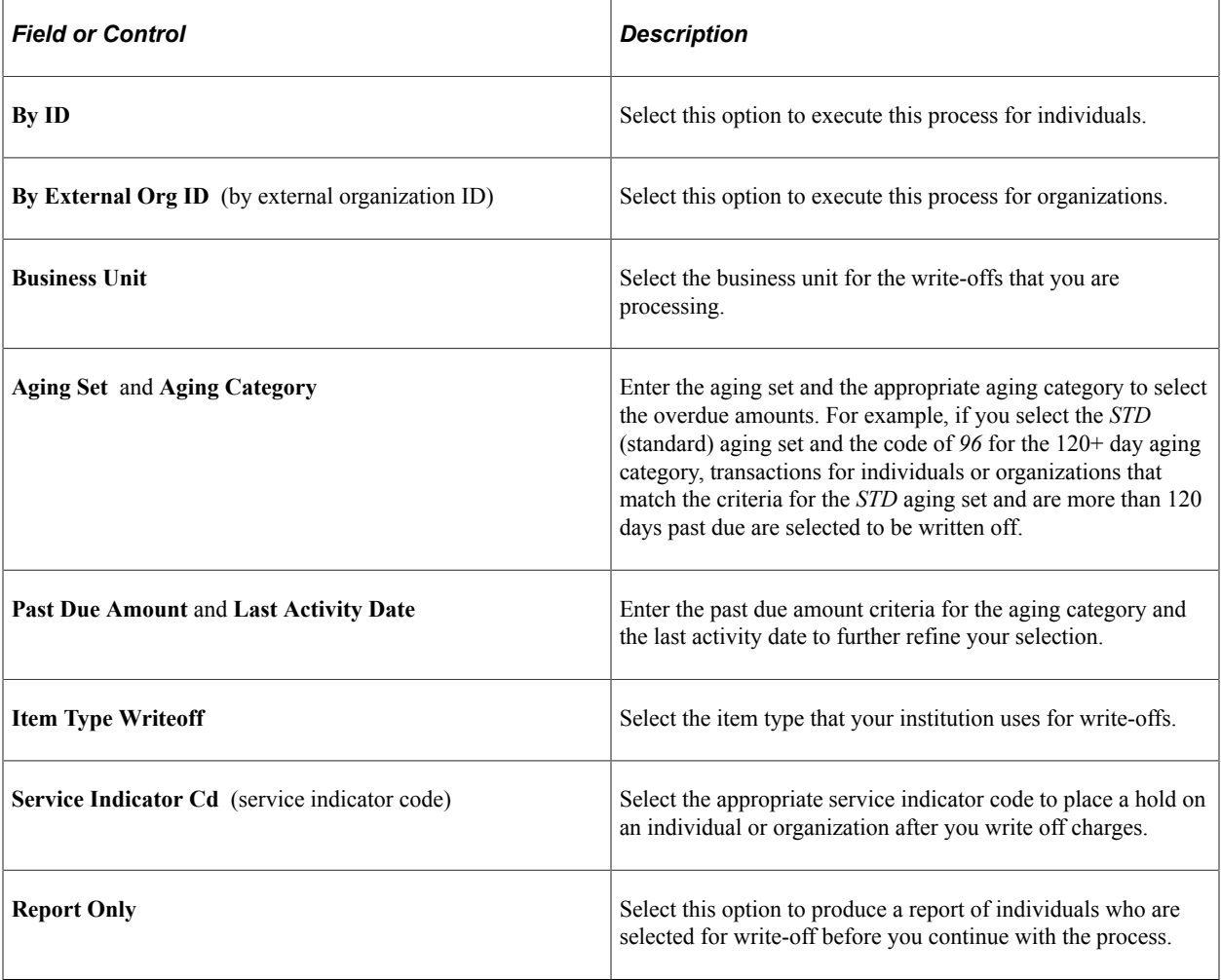

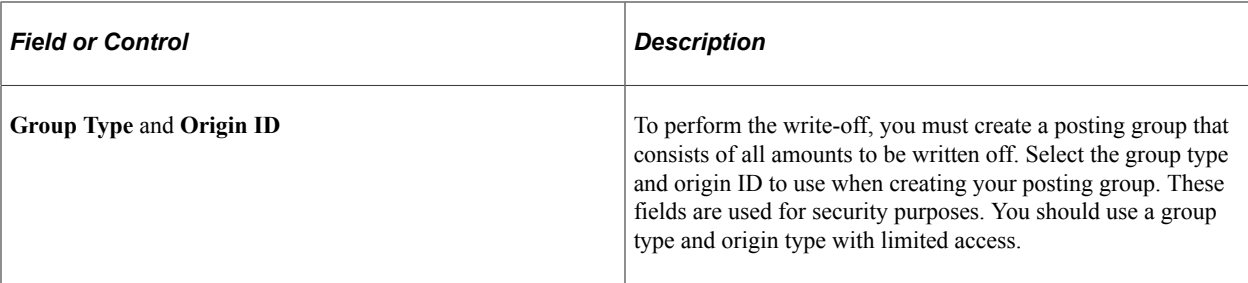

Running this process creates a posting group. Make note of the posting group ID because you should review the posting group before you post it. After you are satisfied with the posting group, post it using the Group Post process.

#### **Related Links**

[Posting Group Data Entries](#page-712-0)

### <span id="page-734-0"></span>**Reversing Write-offs for Students**

Access the Writeoff Reversal page (**Student Financials** > **Collections** > **Write Offs** > **Reverse Student Writeoff** > **Writeoff Reversal**).

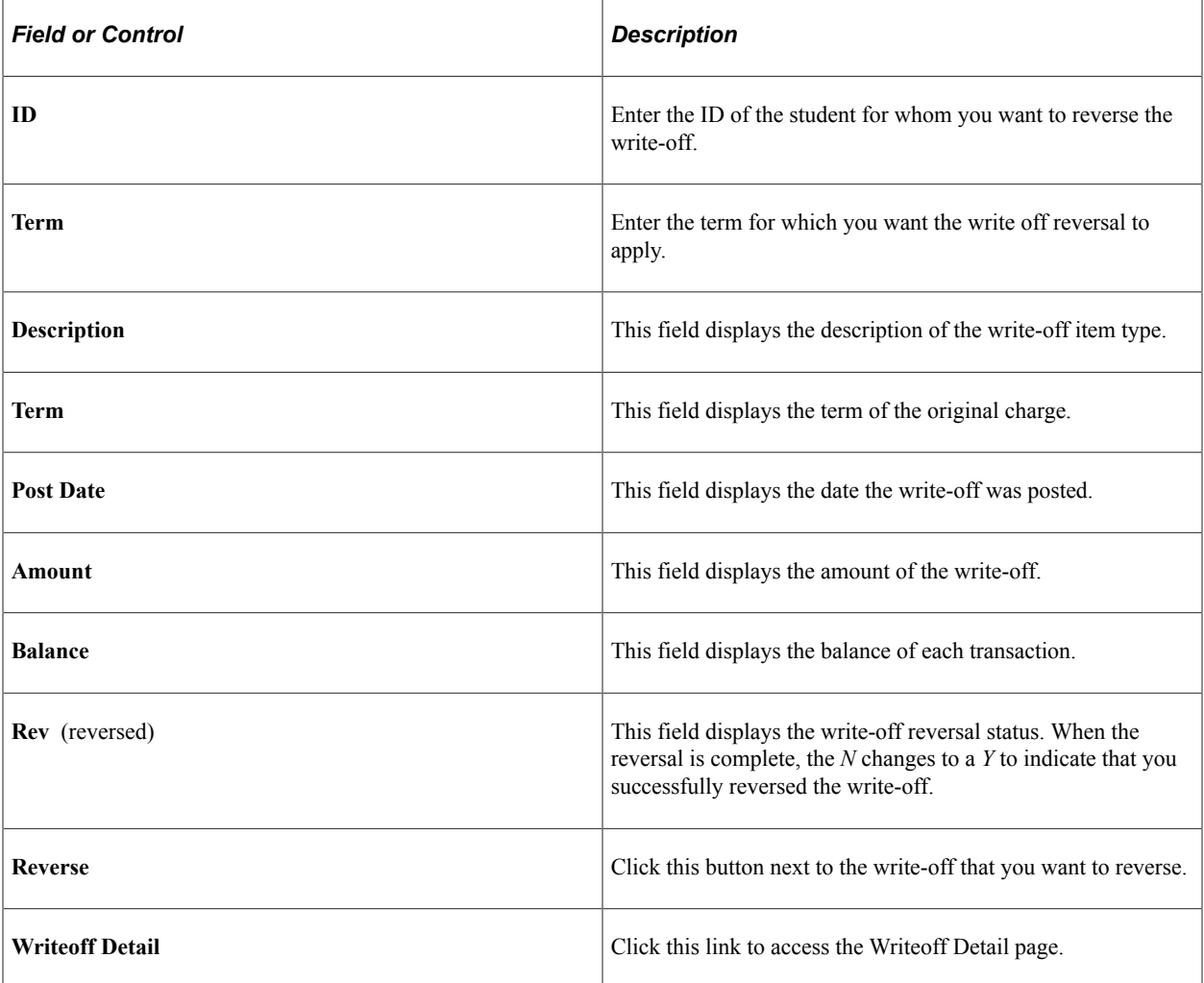

# **Processing Enrollment Deposits**

**Important!** Letter Generation (Letter Gen) is a deprecated product. It is strongly recommended that you use Communication Generation (Comm Gen) instead. For more information on Comm Gen, see "Using the Communication Generation Process" (Campus Community Fundamentals)

The Enrollment Deposit process enables you to restrict services by automatically placing a service indicator on student records if the respective students do not pay the required enrollment deposits. This process also automatically releases service indicators upon receipt of enrollment deposits.

This section discusses:

- [Defining Basic Parameters for Enrollment Deposit Processing](#page-735-0)
- [Selecting Academic Programs and Waiver Forms \(Student Permissions\) for the Enrollment Deposit](#page-736-0) [Process](#page-736-0)

## **Pages Used to Process Enrollment Deposits**

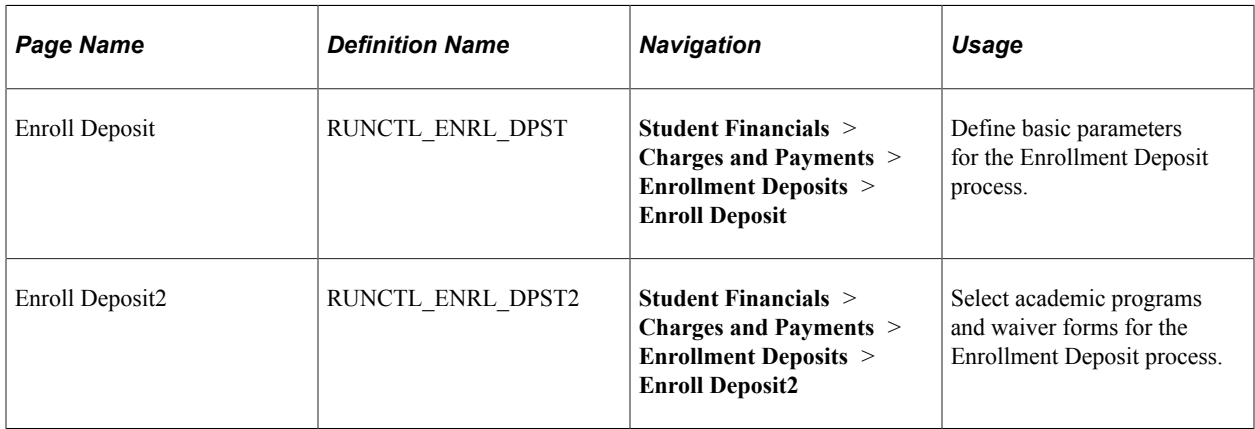

## <span id="page-735-0"></span>**Defining Basic Parameters for Enrollment Deposit Processing**

Access the Enroll Deposit page (**Student Financials** > **Charges and Payments** > **Enrollment Deposits** > **Enroll Deposit**).

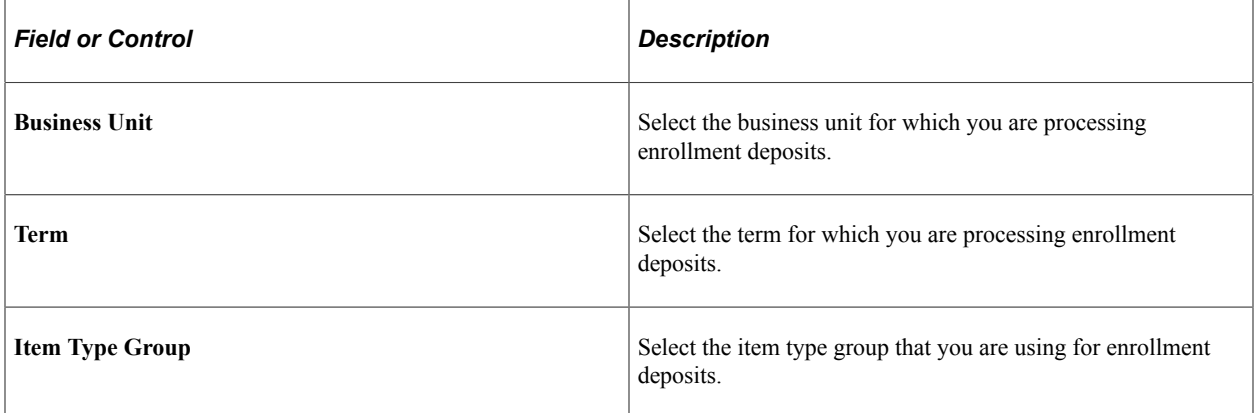

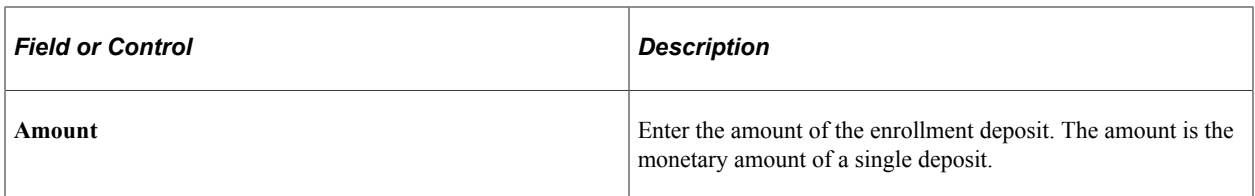

#### **Service Indicators**

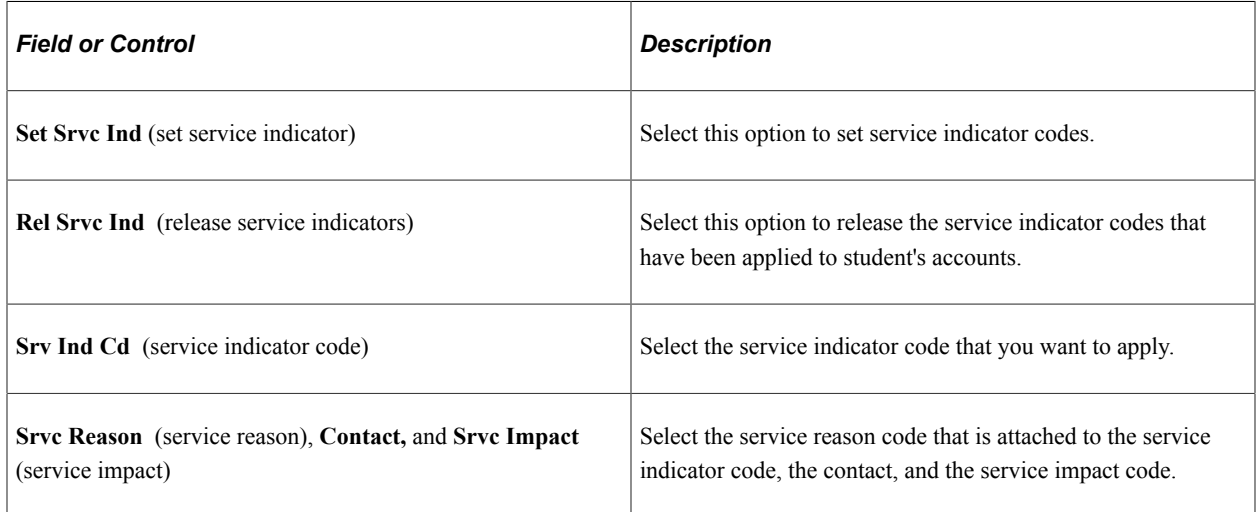

#### **Letter Generation**

Using the 3Cs functionality, you can automatically generate letters to students.

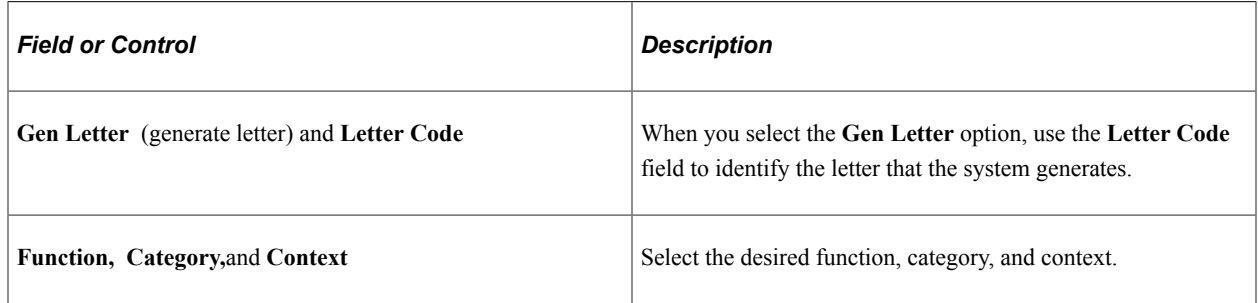

#### **Related Links**

"Understanding Communication Management" (Campus Community Fundamentals)

### <span id="page-736-0"></span>**Selecting Academic Programs and Waiver Forms (Student Permissions) for the Enrollment Deposit Process**

Access the Enroll Deposit2 page (**Student Financials** > **Charges and Payments** > **Enrollment Deposits** > **Enroll Deposit2**).

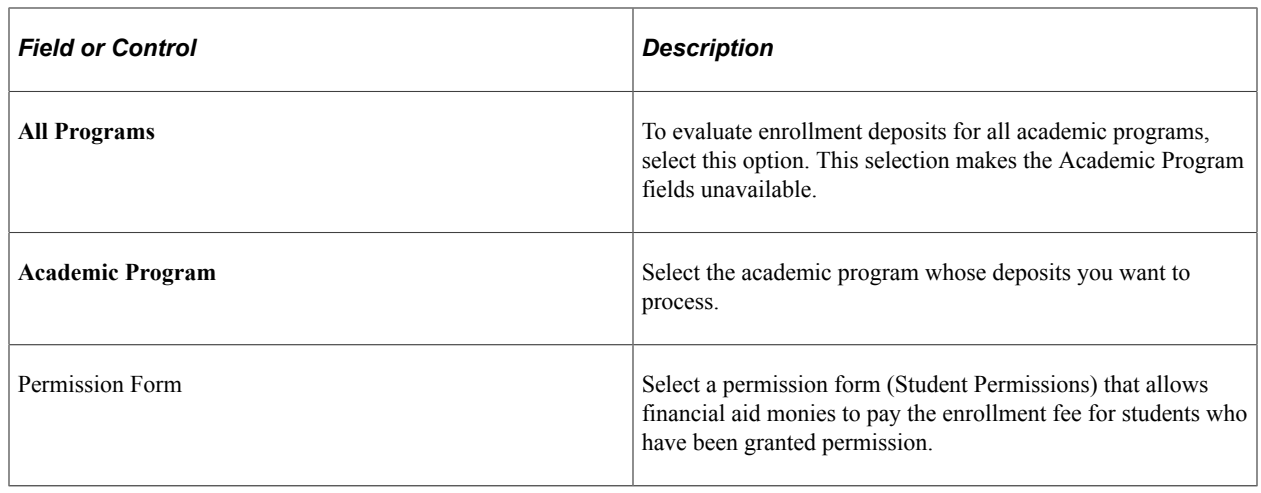

# **Processing Late Fees**

The Late Fee process enables you to calculate late fees for all students and organizations that are past due on their accounts.

#### **Related Links**

[Setting Up Late Fees](#page-467-0)

# **Pages Used to Process Late Fees**

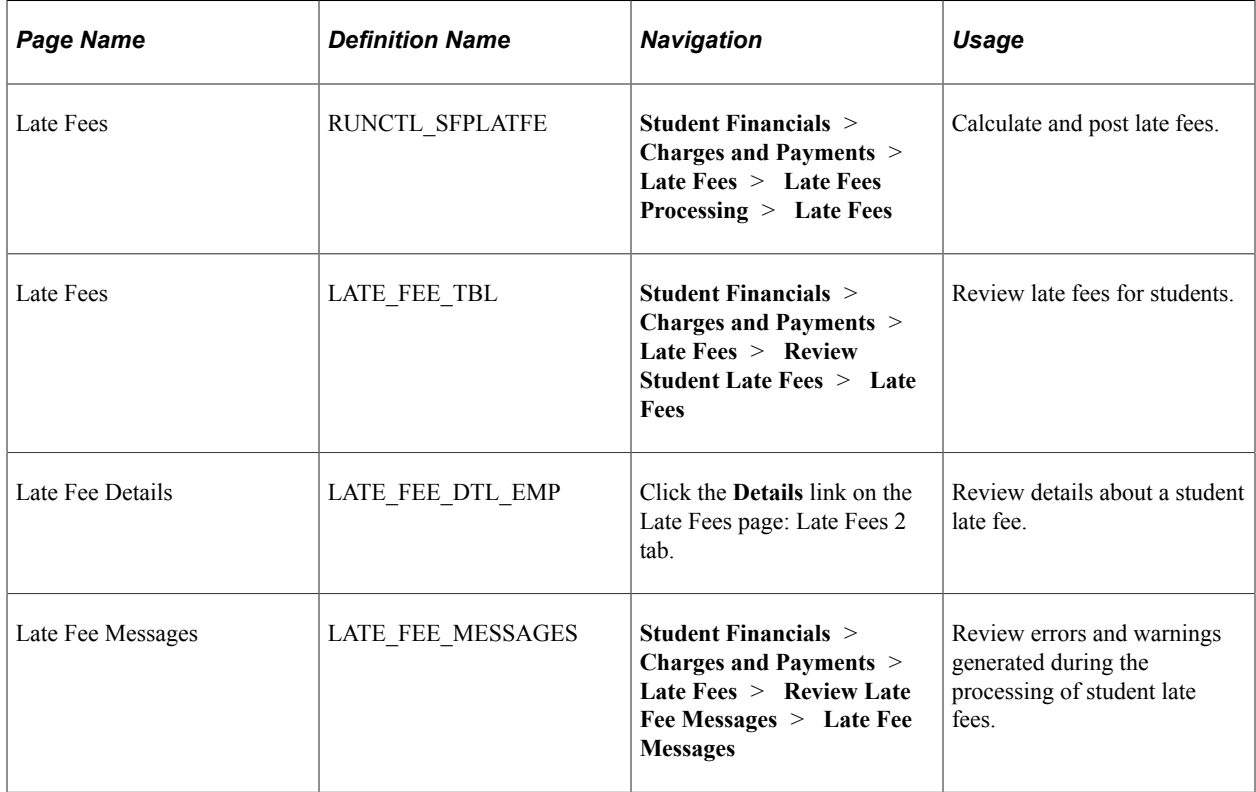

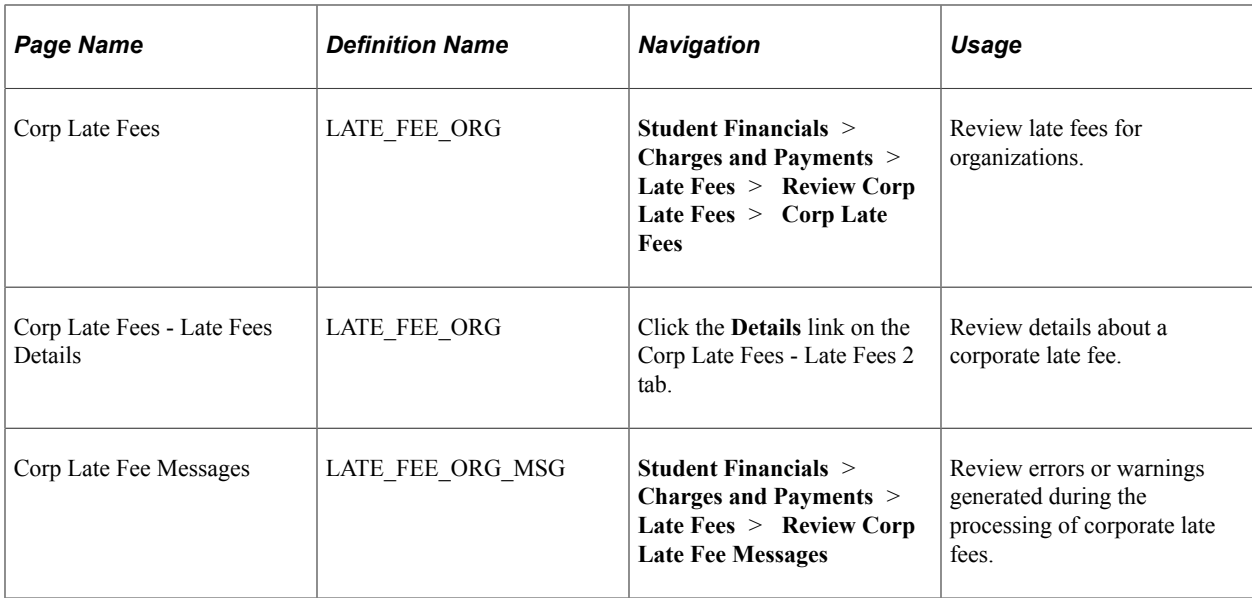

# **Calculating and Posting Late Fees**

Access the Late Fees page (**Student Financials** > **Charges and Payments** > **Late Fees** > **Late Fees Processing** > **Late Fees**).

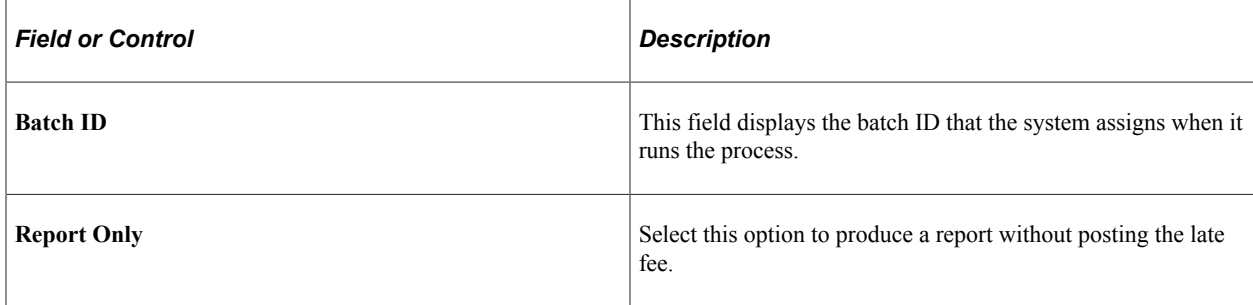

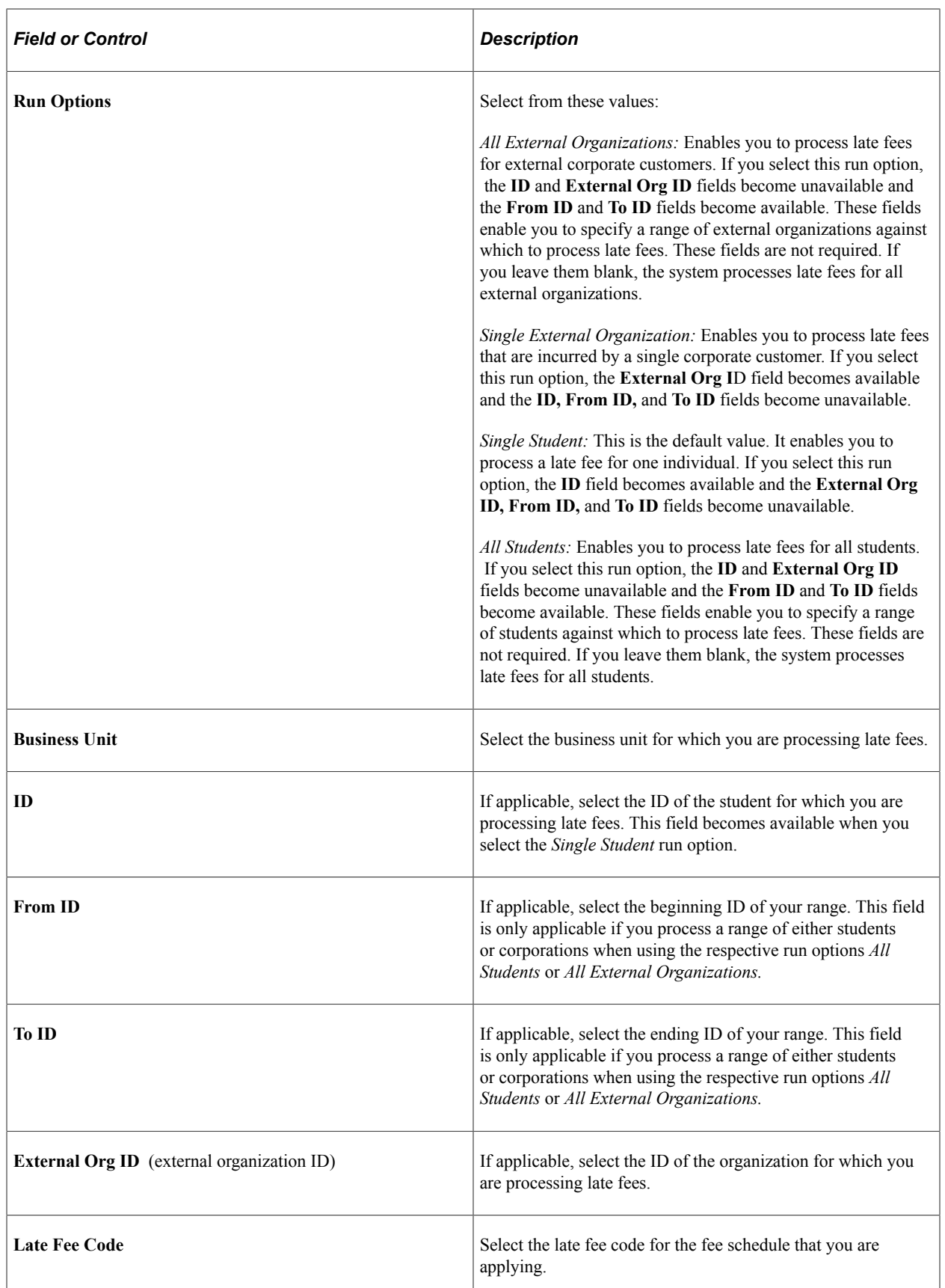

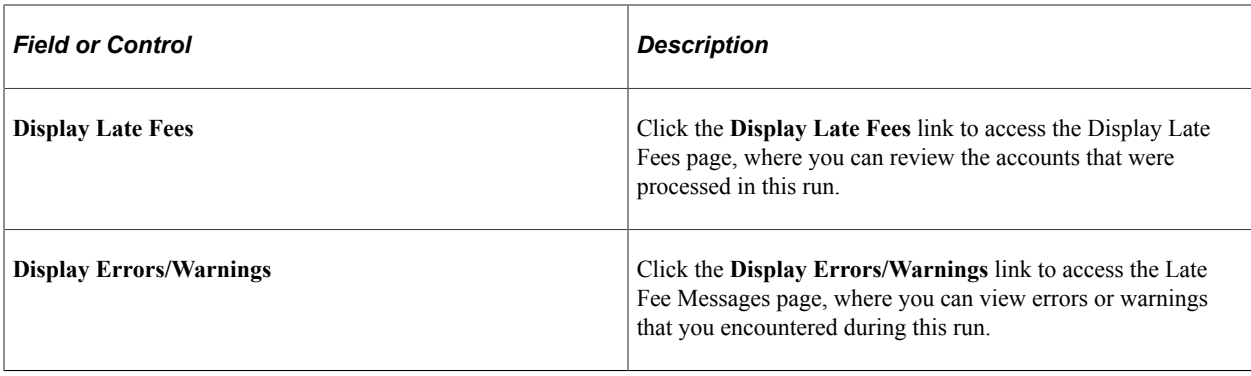

# **Processing Late Fees Using the Billing Request Number**

An alternative Late Fees process starts with the amount due from a specified billing request number and nets any payments or credits received on the account since the billing date. If the payments or credits are less than the amount due, the student is assessed a late fee.

## **Pages Used to Process Late Fees Using the Billing Request Number**

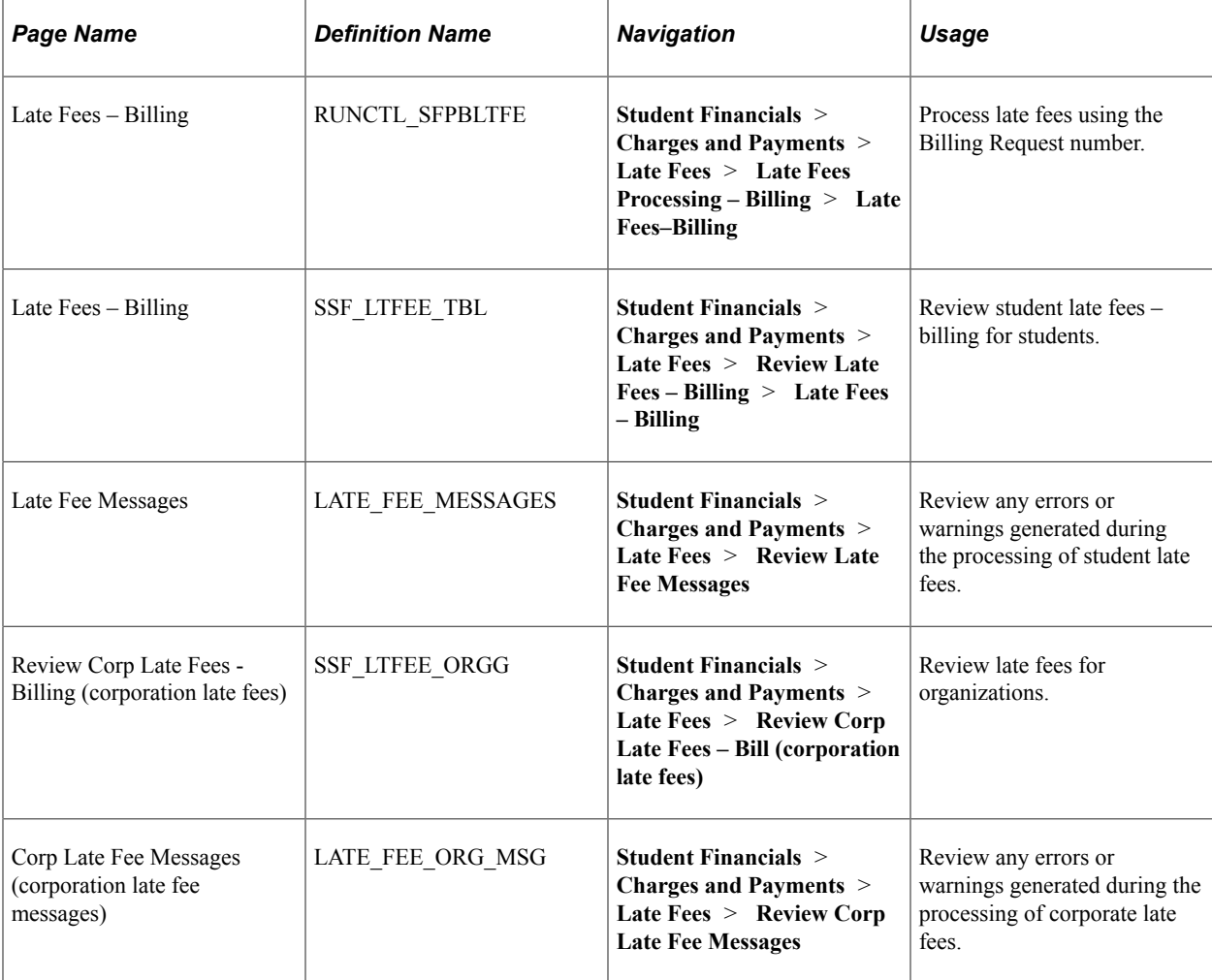

# **Processing Late Fees - Billing**

Access the Late Fees - Billing page (**Student Financials** > **Charges and Payments** > **Late Fees** > **Late Fees Processing – Billing** > **Late Fees–Billing**).

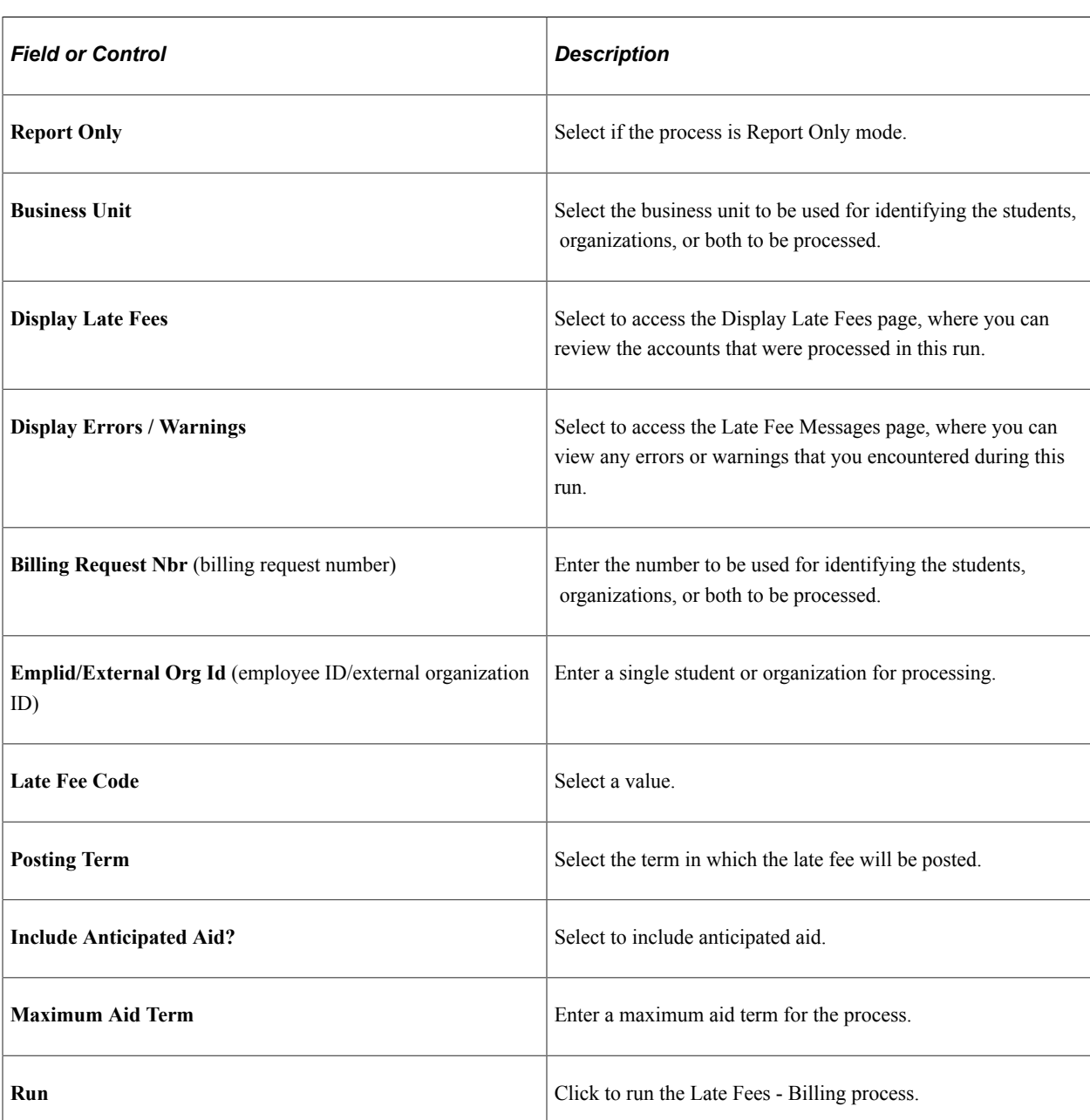

#### **Parameters**

#### **Payment Date Range**

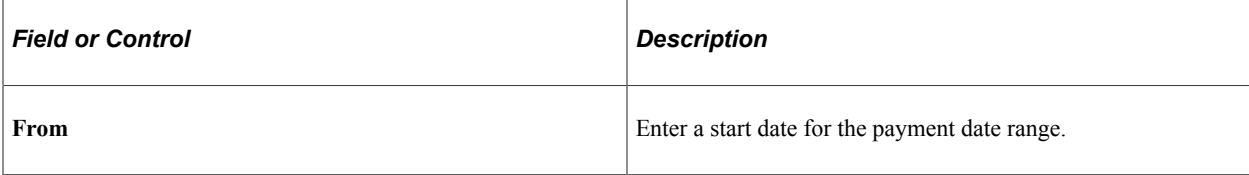

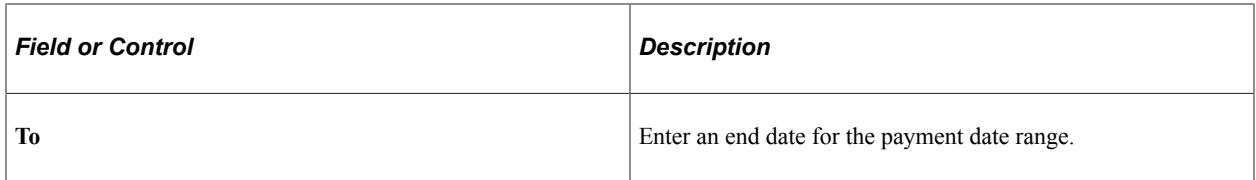

#### **Late Fee Maximum Date Range**

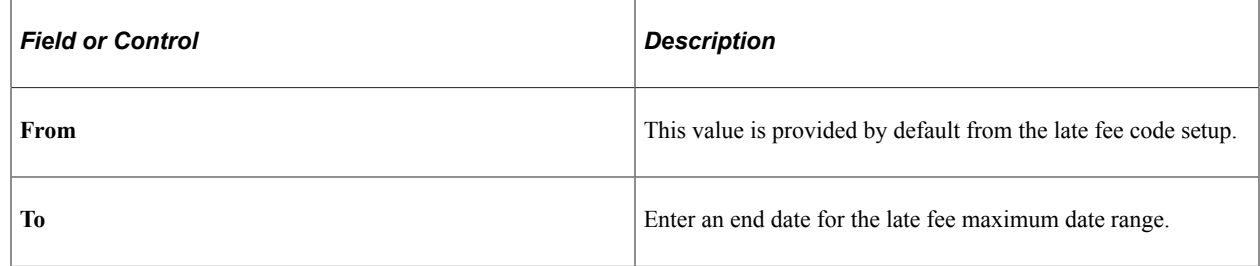

# **Processing Enrollment Cancellation**

This section provides an overview of enrollment cancellation and discusses:

- [Defining Student Selection Criteria for Enrollment Cancellation](#page-743-0)
- [Defining Charges, Offset Payments, Cancellation Options, and Service Indicators for Enrollment](#page-749-0) [Cancellation](#page-749-0)

## **Understanding Enrollment Cancellation**

The Enrollment Cancellation process selects students for enrollment cancellation when they are past due on their fee payments. You can set up the system to cancel individual classes within a term, individual classes within a session, the entire term, or the entire session for students who meet the past due requirements that you define. You can apply enrollment cancellation criteria to all students in your institution or only to students in specific tuition groups or academic programs. You have the flexibility to define enrollment cancellation rules that meet the specific needs of your institution.

The Enrollment Cancellation process in the Student Financials application selects only students for cancellation. The actual cancellation process is completed in PeopleSoft Student Records using the Student Records Term Withdrawal process (SRPCWDPR).

#### **Related Links**

Student Records

# **Pages Used to Process Enrollment Cancellation**

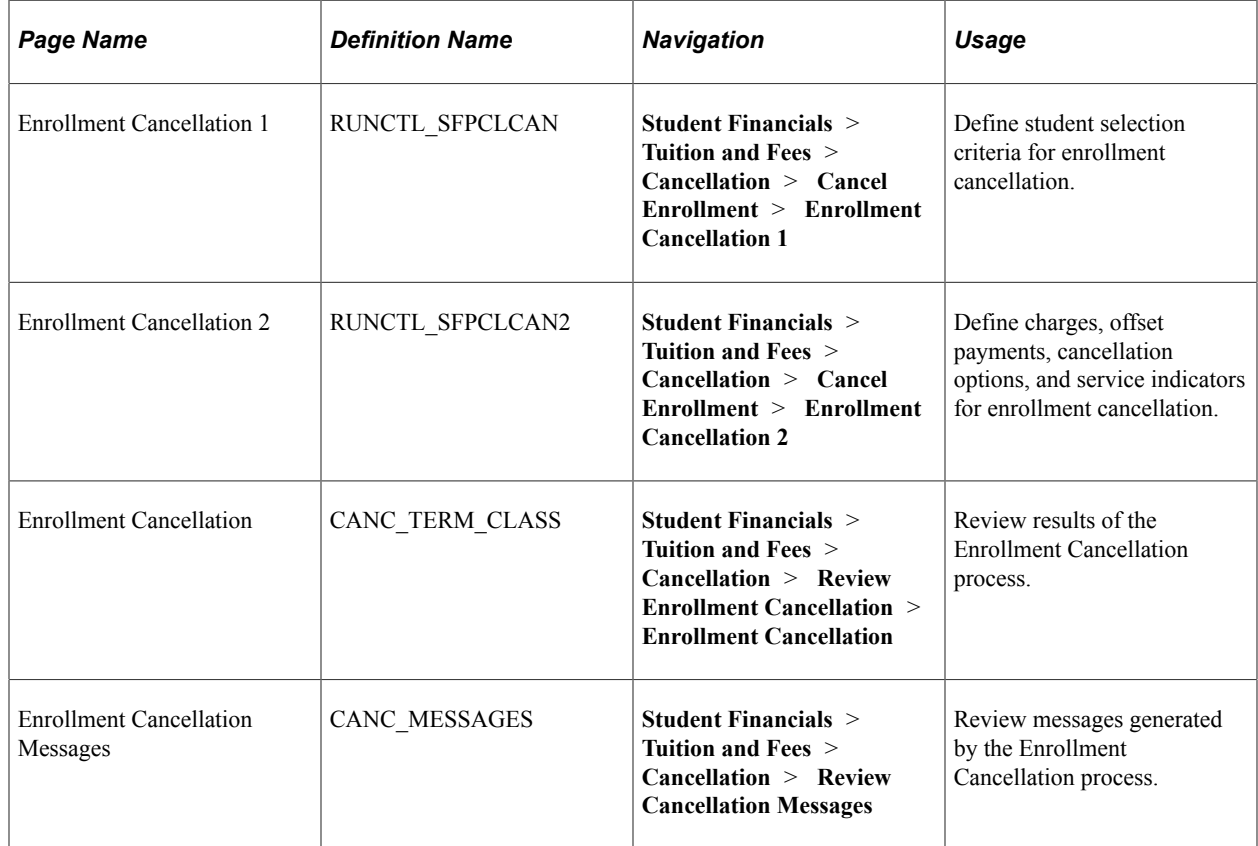

## <span id="page-743-0"></span>**Defining Student Selection Criteria for Enrollment Cancellation**

Access the Enrollment Cancellation 1 page (**Student Financials** > **Tuition and Fees** > **Cancellation** > **Cancel Enrollment** > **Enrollment Cancellation 1**).

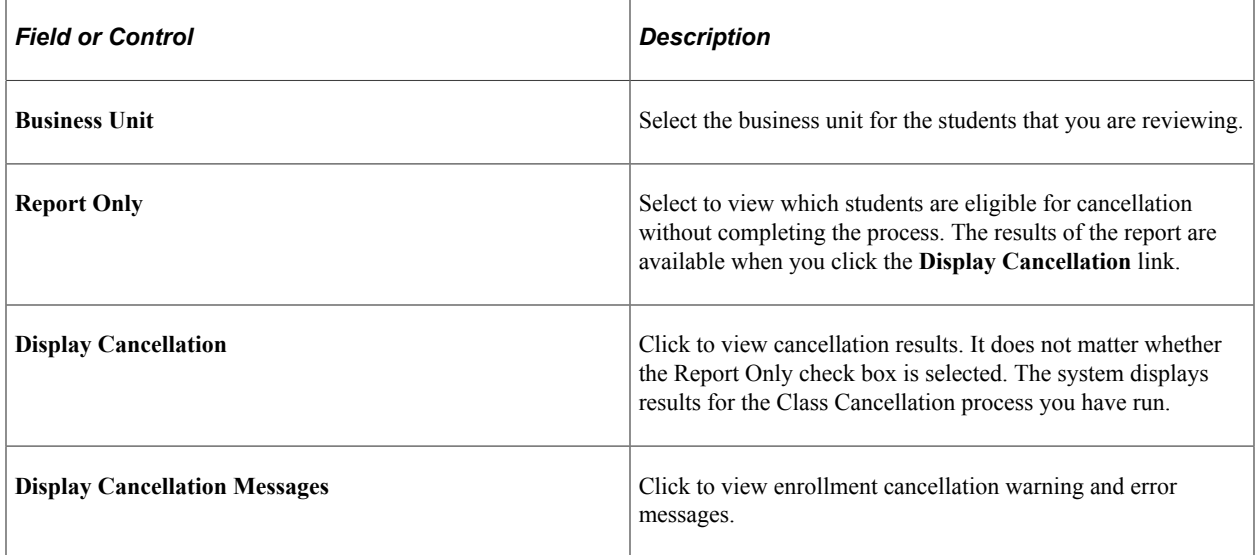

### **Cancellation Type**

Define which enrollments are canceled by running the process. The cancellation type works in conjunction with the **Cancel Completed Classes** and **Cancel Classes With Grades** check boxes on the Enrollment Cancellation 2 page to determine what type of request the Enrollment Cancellation process generates for a student.

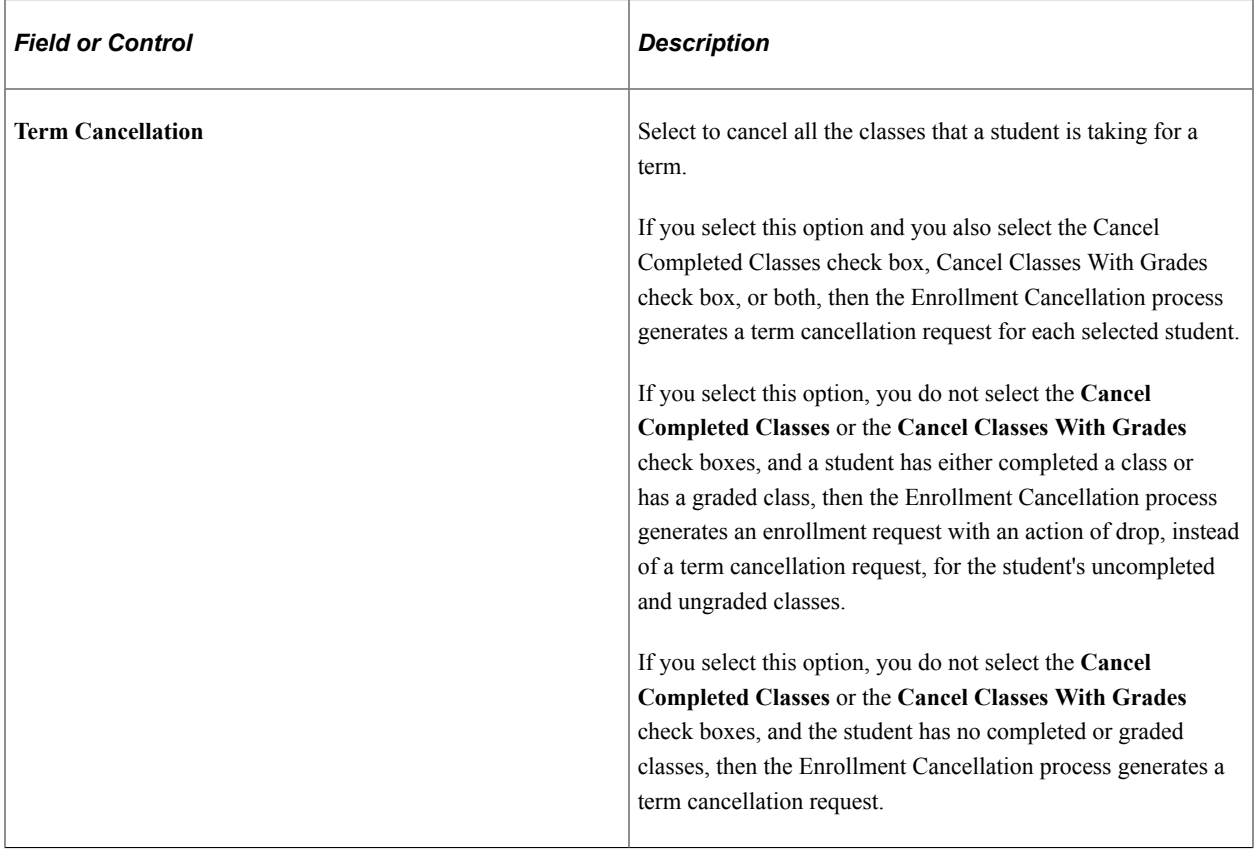

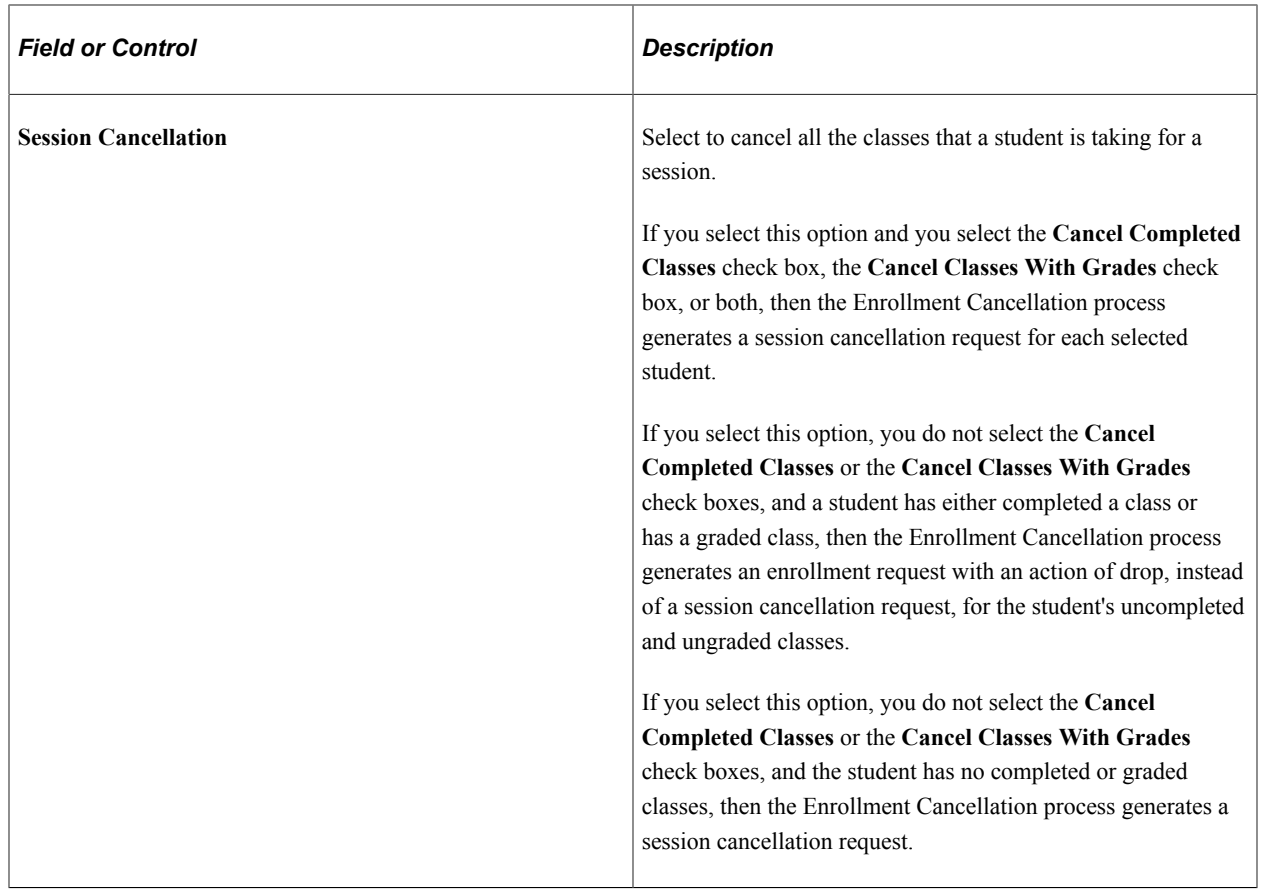

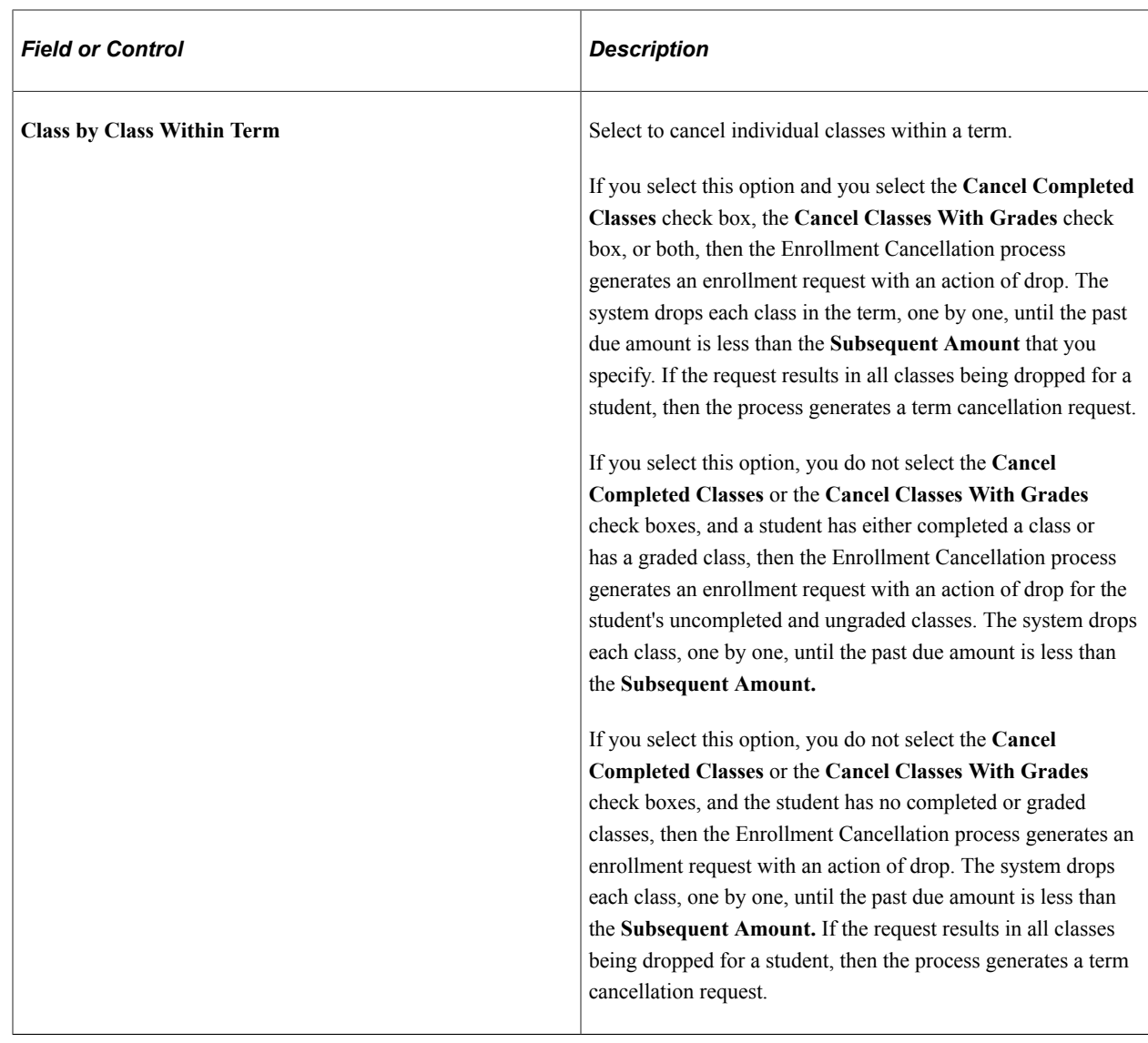

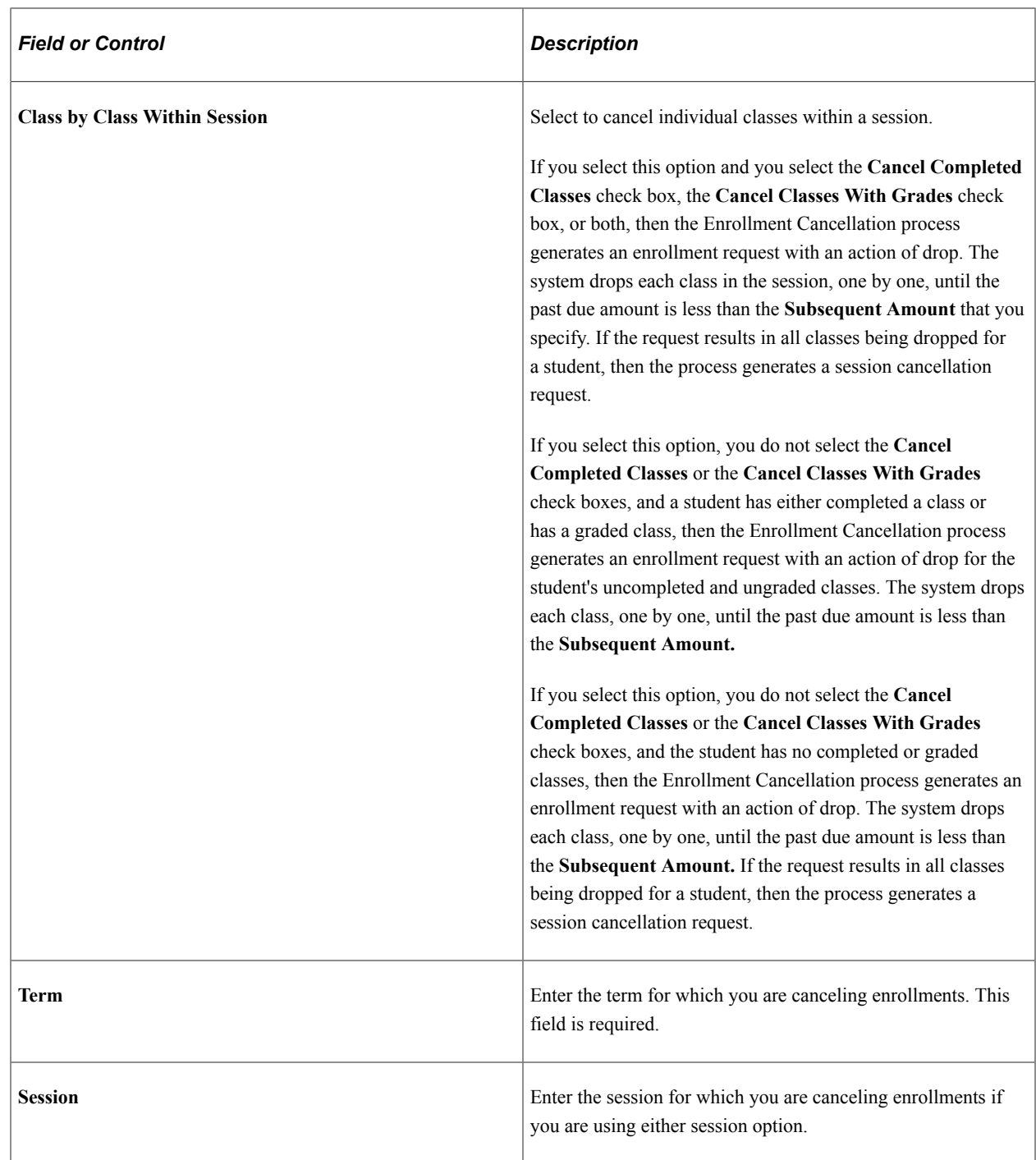

### **Selection Criteria**

Select which students you want to review for enrollment cancellation processing.

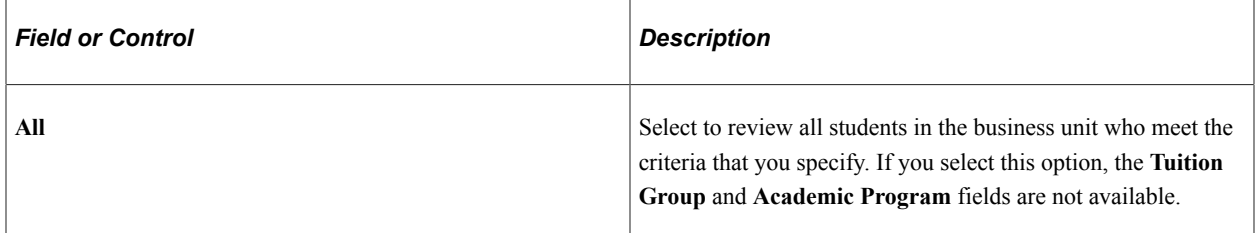

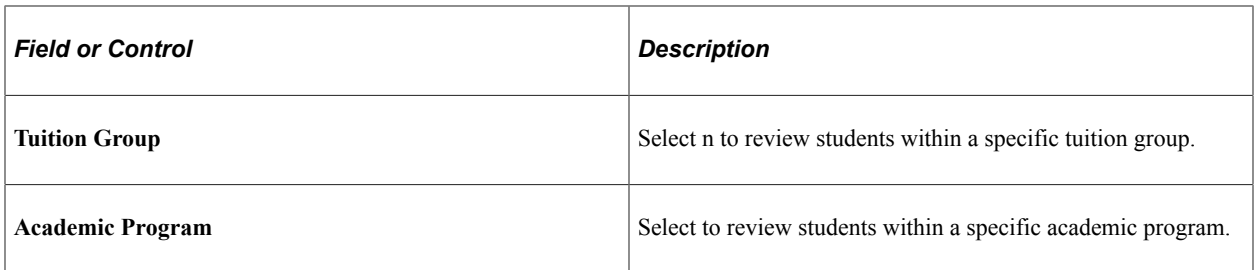

### **Aging Criteria**

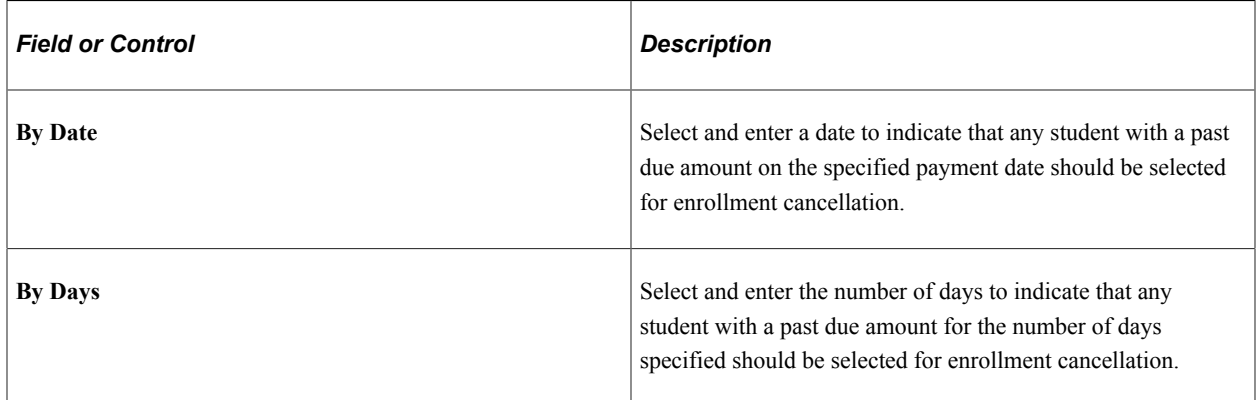

#### **Past Due**

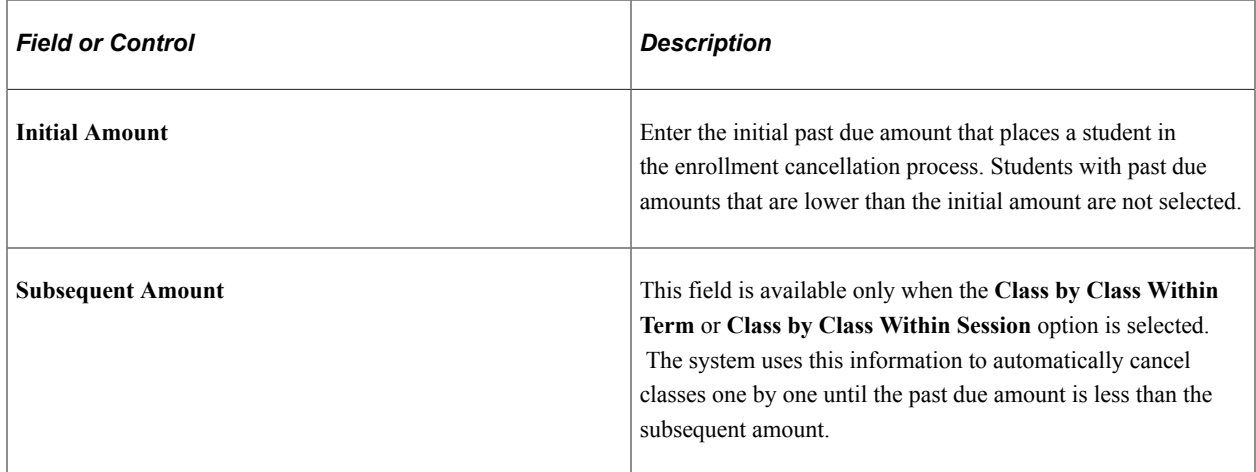

### **Example of the Class by Class Cancellation Process with Subsequent Amount**

A student enrolls in four classes at a cost of 300 USD per class, but pays only 300 USD. For enrollment cancellation purposes, the initial amount is 600 USD and the subsequent amount is 350 USD. The system selects the student as eligible for enrollment cancellation because the past due amount is 900 USD, which exceeds the specified initial amount. The first class that is cancelled lowers the past due amount to 600 USD. Because this figure is still higher than the subsequent amount (350 USD), the system cancels a second class, which brings the past due amount to 300 USD. Because this figure is lower than the subsequent amount specified, no more classes are cancelled.

## <span id="page-749-0"></span>**Defining Charges, Offset Payments, Cancellation Options, and Service Indicators for Enrollment Cancellation**

Access the Enrollment Cancellation 2 page (**Student Financials** > **Tuition and Fees** > **Cancellation** > **Cancel Enrollment** > **Enrollment Cancellation 2**).

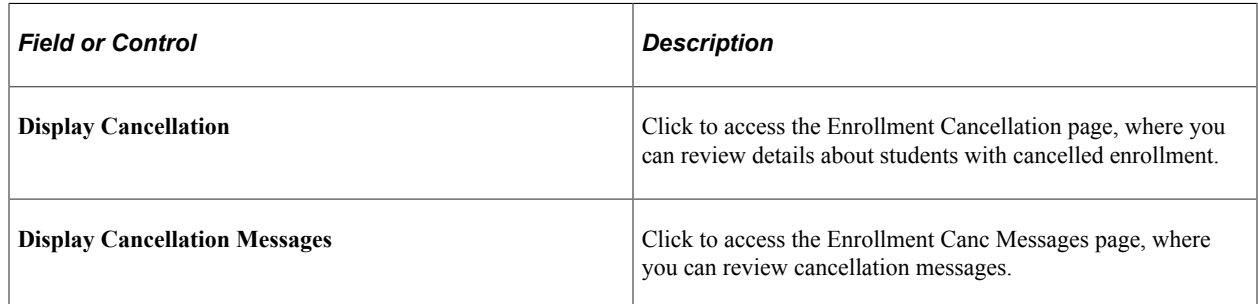

#### **Item Group Selection**

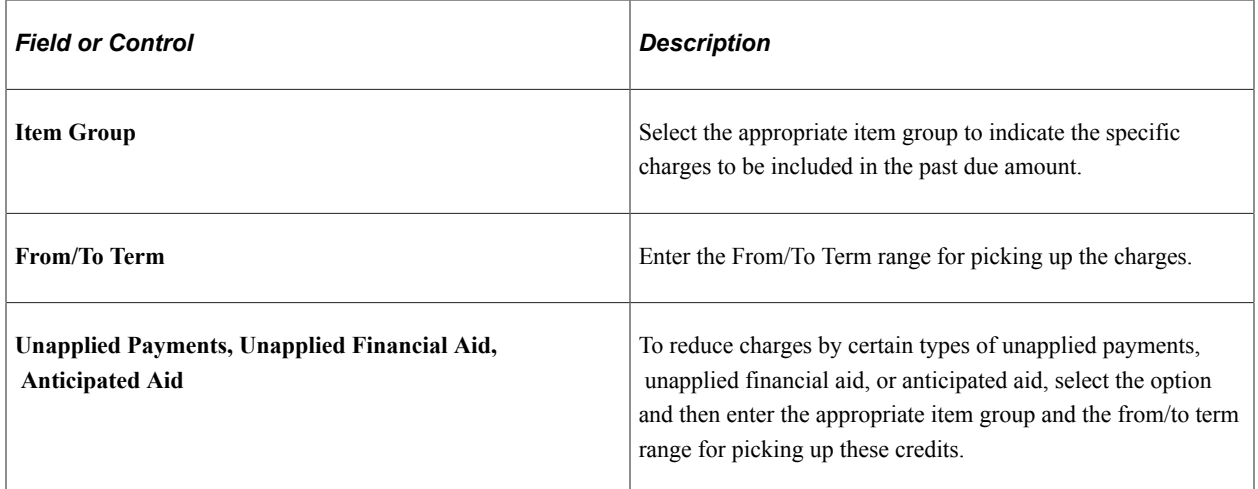

#### **Options**

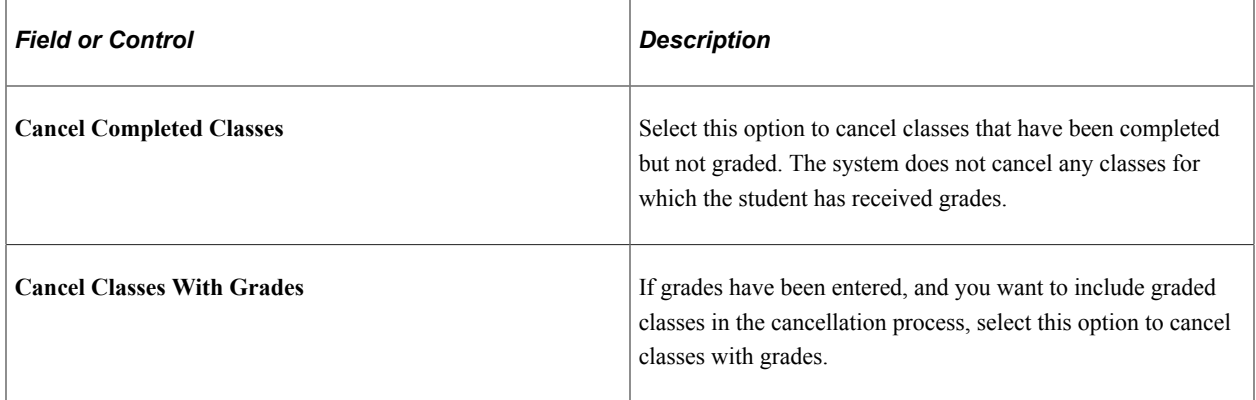

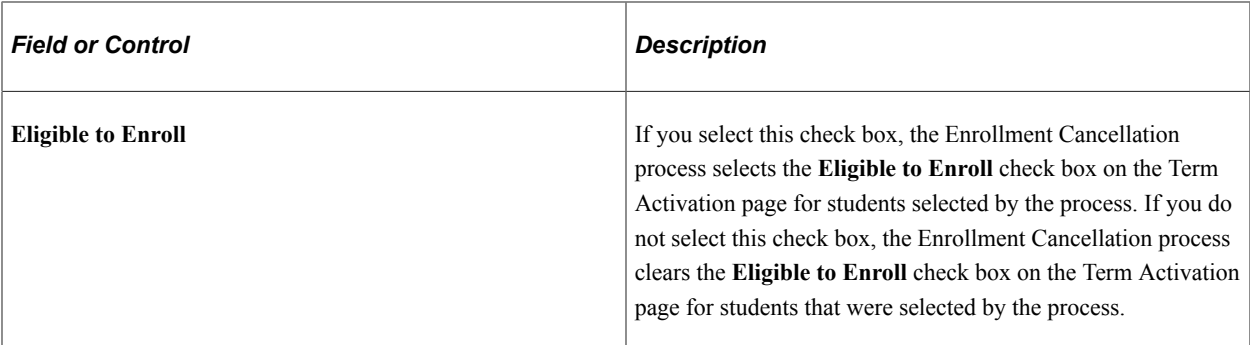

### **Service Impact**

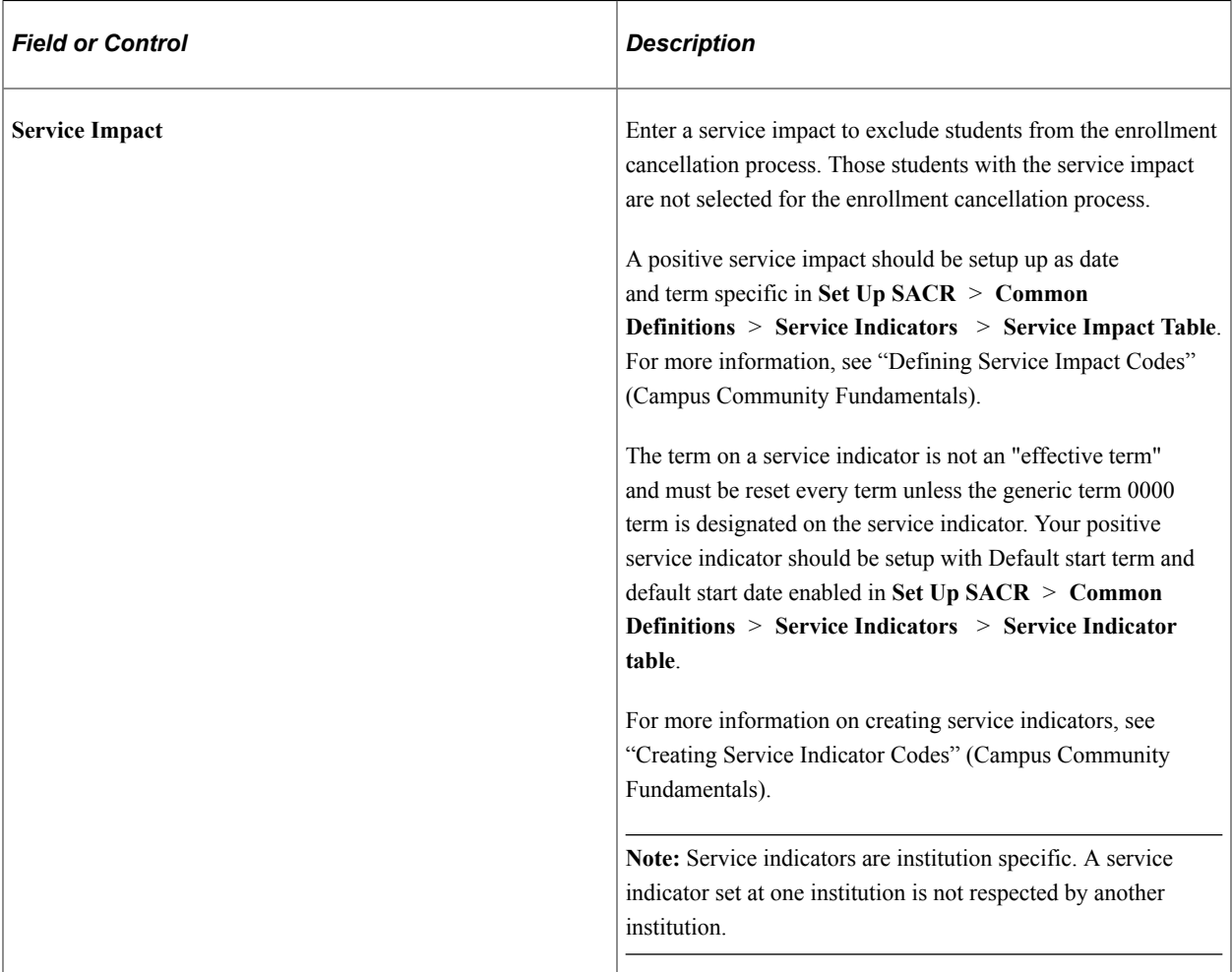

#### **Related Links**

"Understanding Academic Program and Plan Activation" (Student Records)

# **Validating Tables**

The Table Validation process is a powerful tool that enables you to report on and correct referential integrity errors within Student Financials tables. These errors can occur as a result of setup errors,

changes to setup after data is partially processed, or your own modified programs that insert or update Student Financials tables.

# **Page Used to Validate Tables**

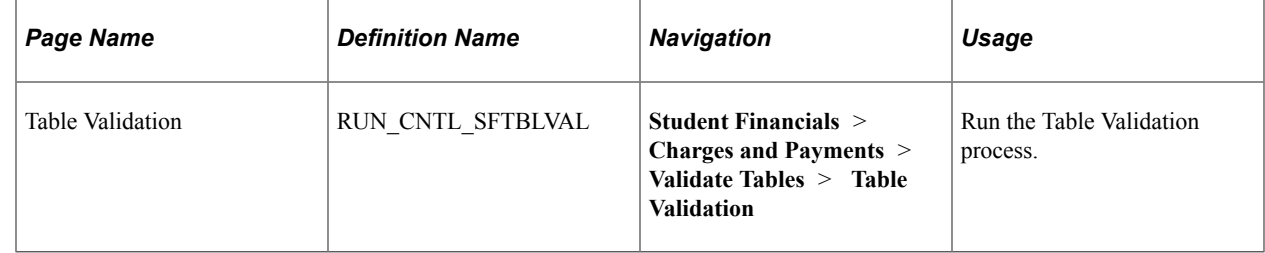

## **Running the Table Validation Process**

Access the Table Validation page (**Student Financials** > **Charges and Payments** > **Validate Tables** > **Table Validation**).

### **Select Option**

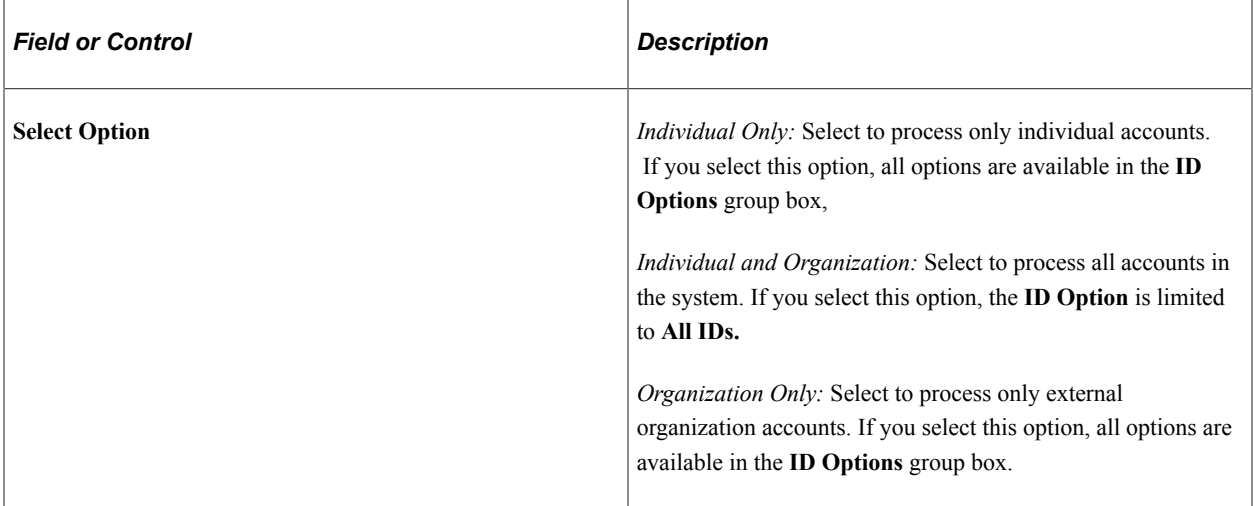

### **Run Option**

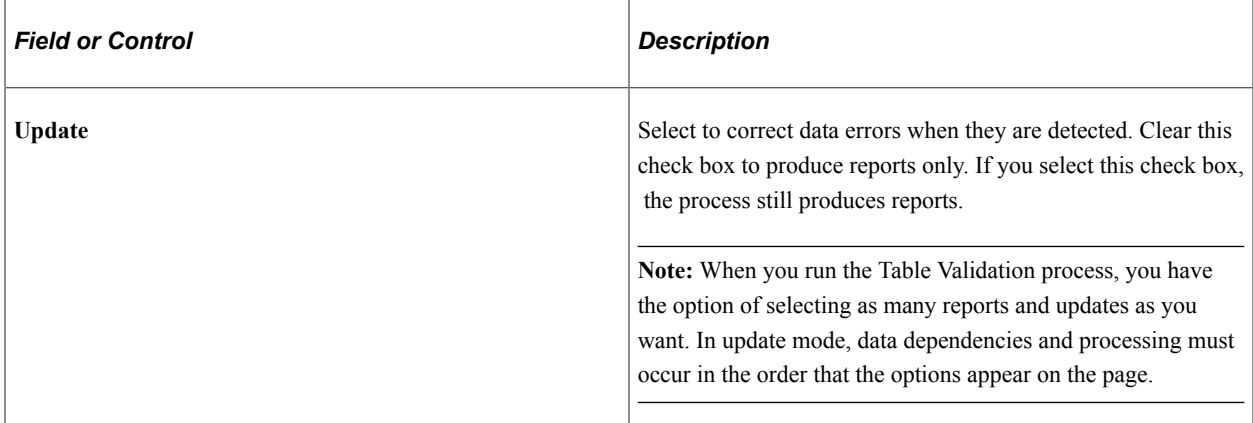

### **ID Option**

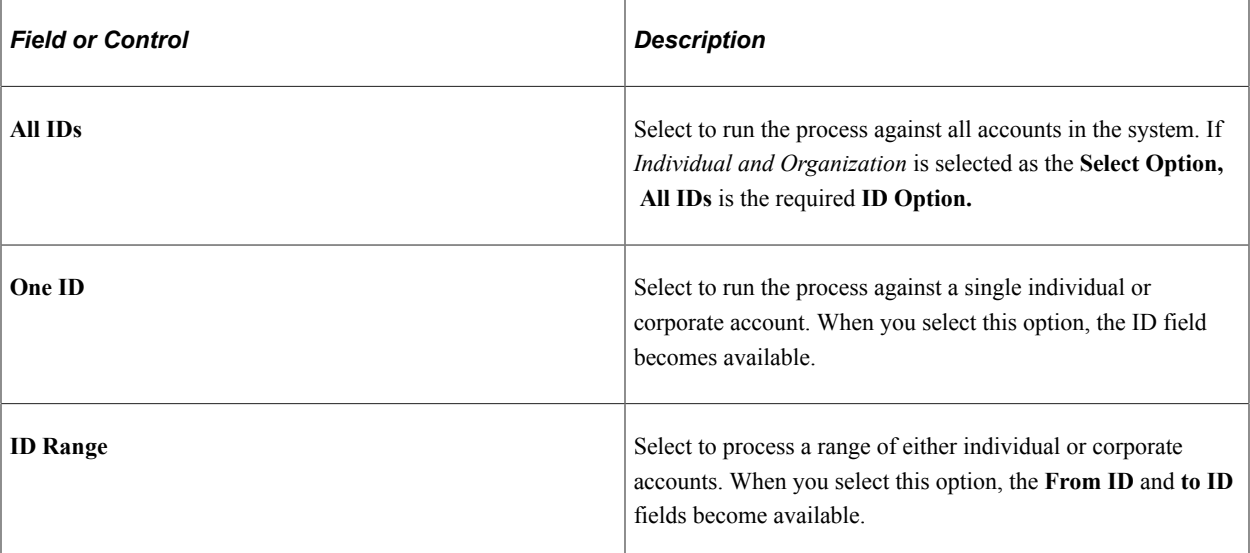

#### **Detail Options**

In the **Detail Options** group box, select the reports or updates that you want to process. If the **Update** run option is not selected, the process produces a report that identifies referential data integrity discrepancies, but it does not change any data. If you select the **Update** run option, discrepancies are corrected as indicated in each description.

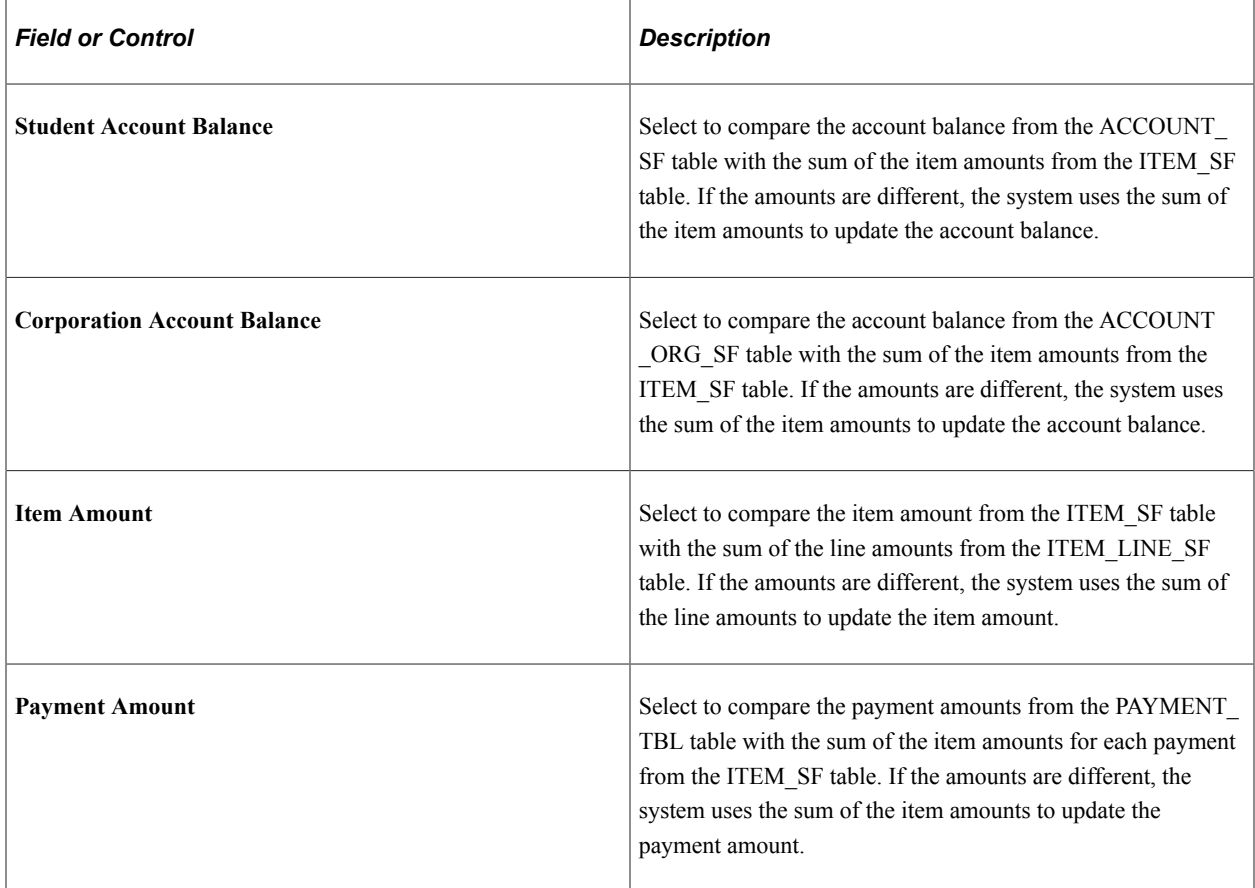

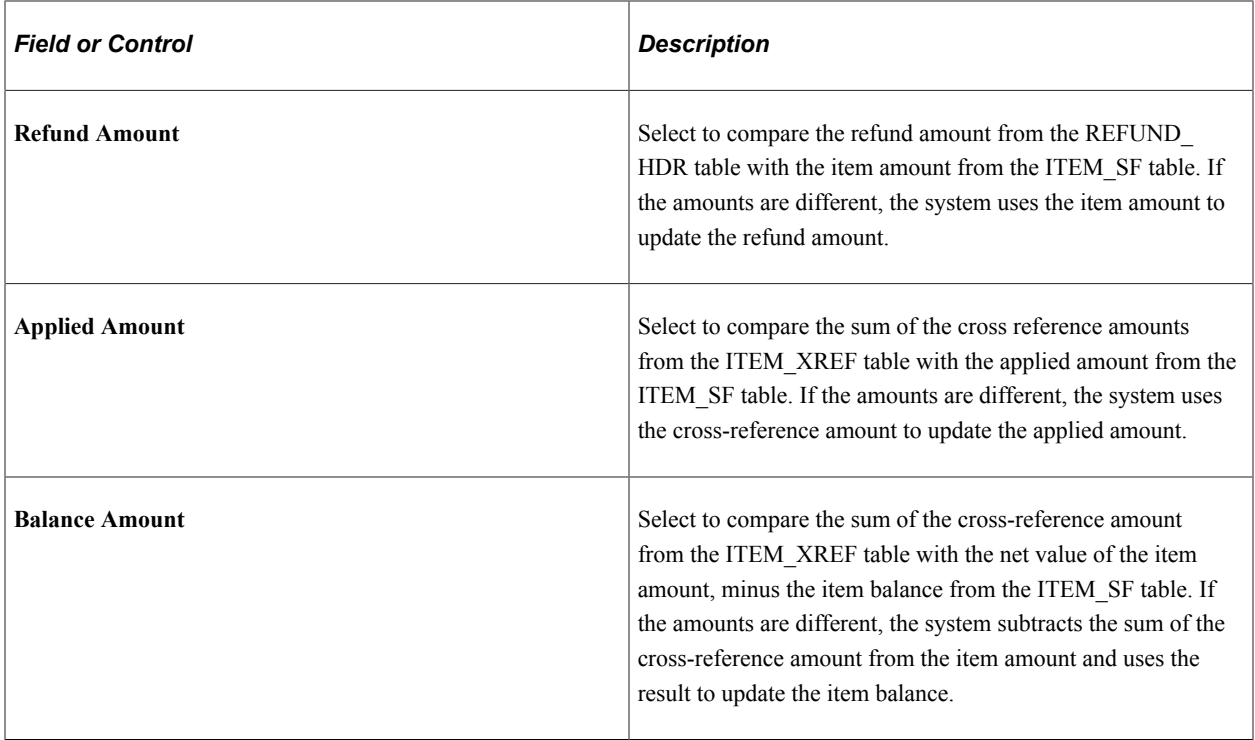

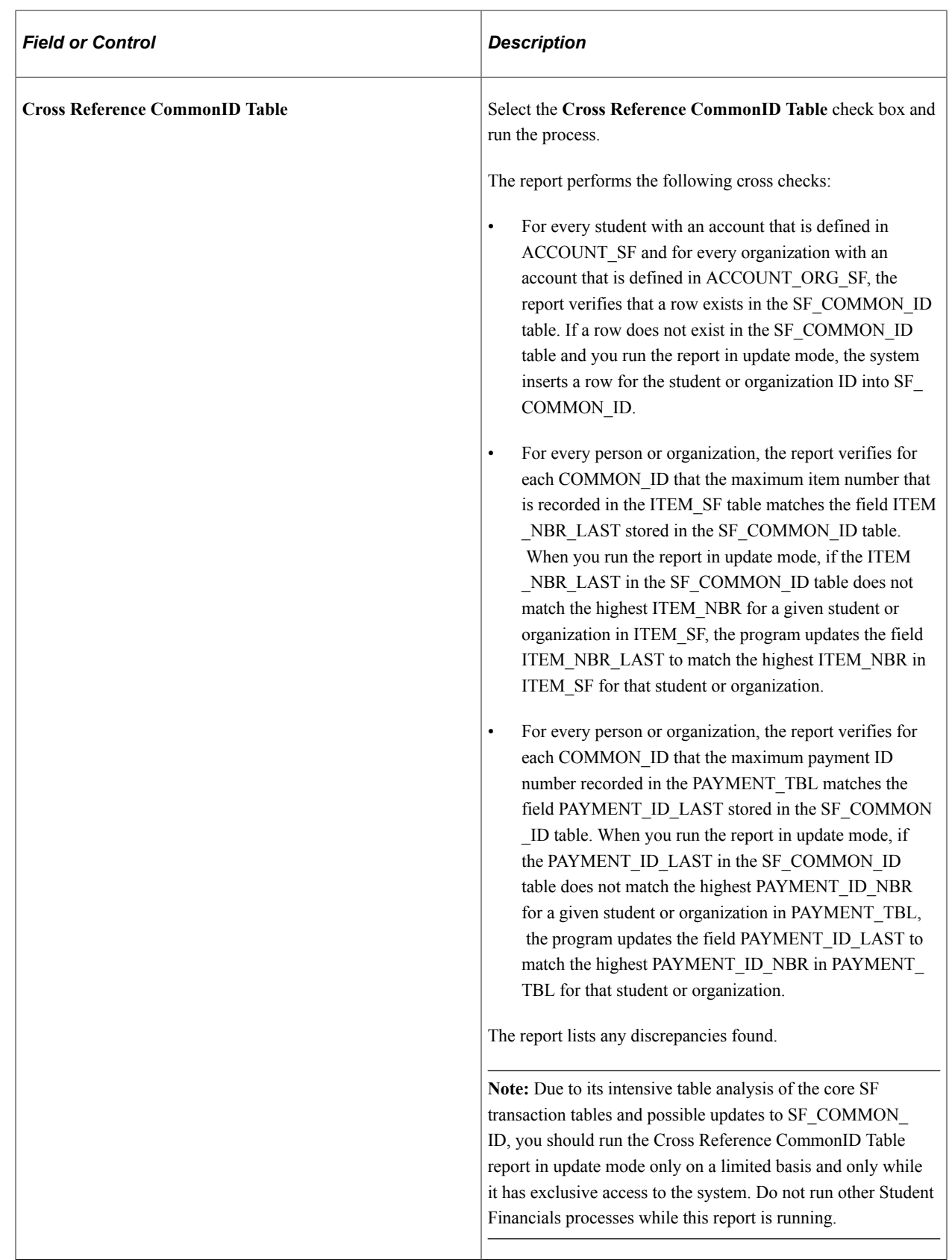

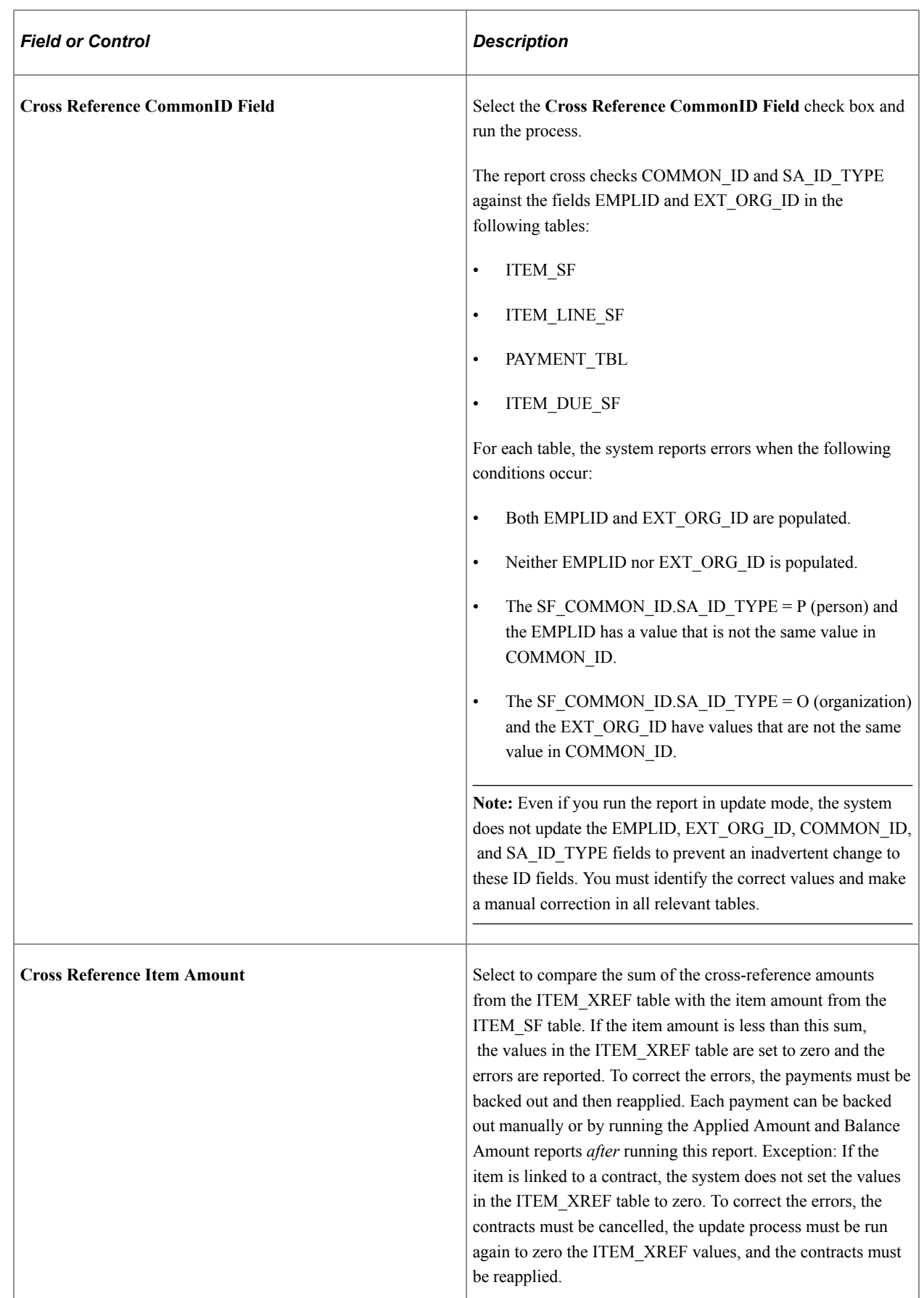
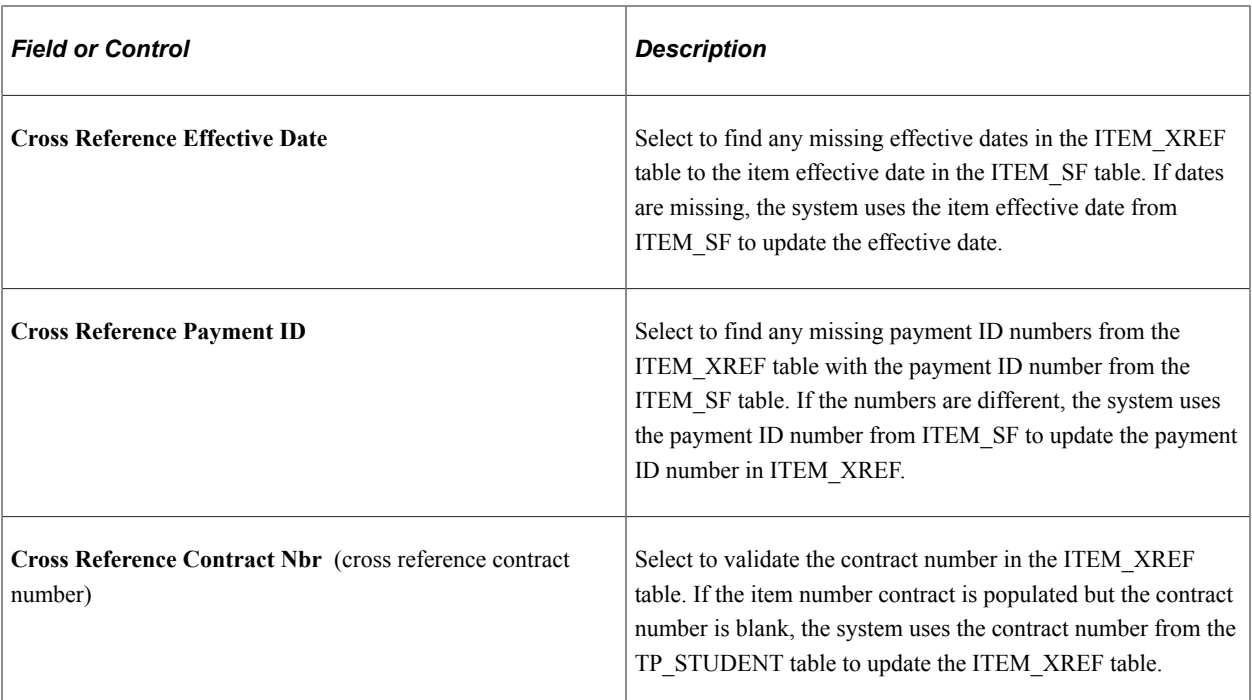

#### **Item Due Info**

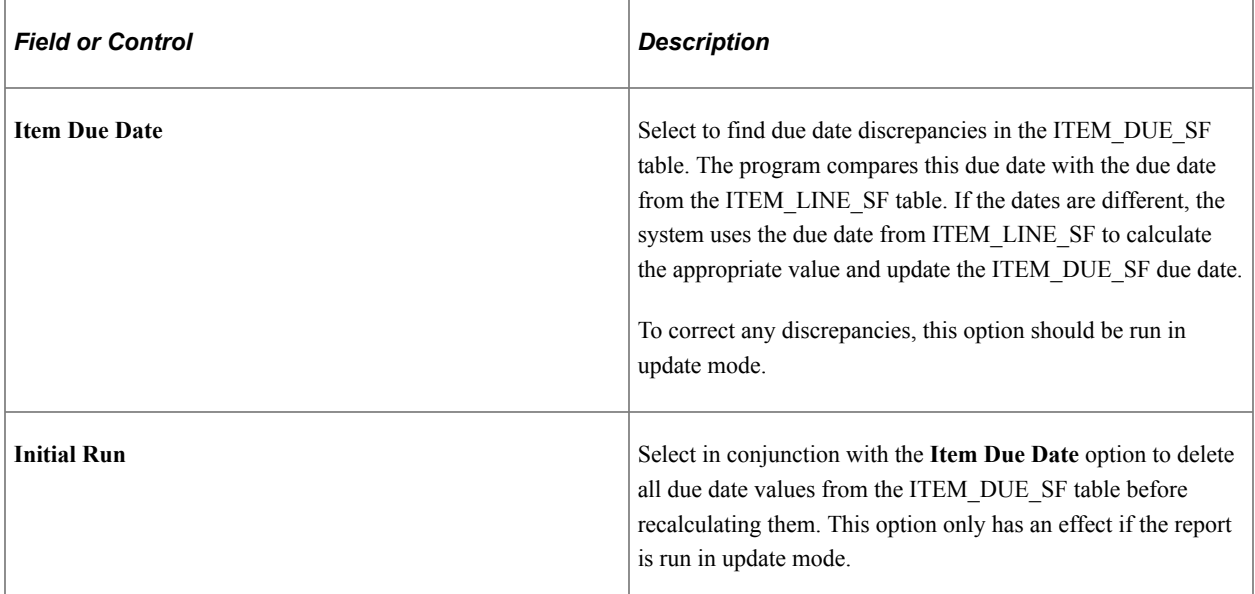

# **Commit Option**

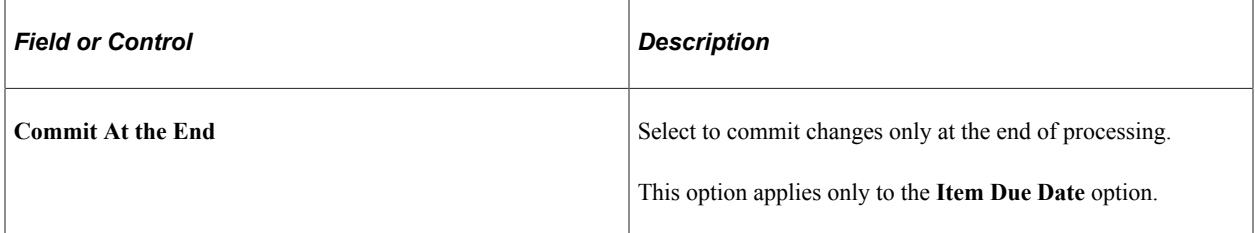

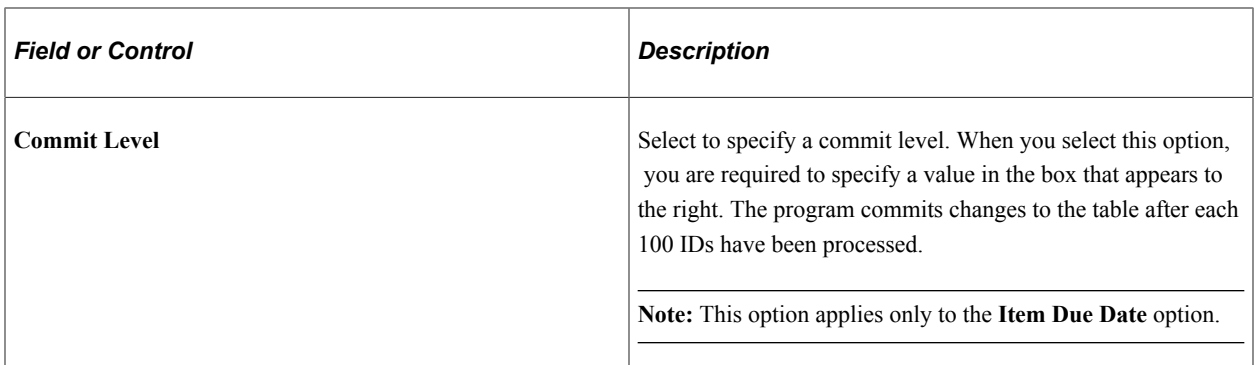

You can use the Operator ID and Date Time Stamp columns to find out who last performed an update or insert operation on the following tables and when the operation was last performed

- ITEM\_SF
- ITEM\_LINE\_SF
- PAYMENT\_TBL
- ITEM\_DUE\_SF
- ACCOUNT\_SF
- ACCOUNT\_ORG\_SF
- ITEM\_XREF
- BI\_BILL\_HEADER
- BI\_BILLING\_LINE
- SF\_ACCTG\_LN

You must use a query tool to find out the Operator ID and Date Time Stamp column values.

# **Maintaining Customers**

# **Understanding the Maintain Customers Feature**

The Maintain Customers feature provides components that enable you to maintain, view, and report some student data within PeopleSoft Student Financials without having to access the PeopleSoft Campus Community application. The Maintain Customers feature has these components:

- Address Maintenance
- Electronic Addresses
- Relations with Institution
- Residency Data
- Service Indicator Data
- Active Service Indicators
- Address Search
- Address Listing

#### **Related Links**

Campus Community Fundamentals

# **Managing Student Permissions**

This section provides an overview of student permissions and discusses:

- [Creating Student Permission Forms to Apply Restricted Credits](#page-759-0)
- [Attaching Student Permission Forms to Student Records](#page-759-1)

### **Understanding Student Permissions**

Certain types of credits to a student's account are restricted as to what types of charges they can be applied to as well as what term or terms, by Aid Year versus by Academic Year. For example, the Department of Education requires authorization from a student before applying Title IV financial aid to a students account for charges other than allowable charges, which are tuition, mandatory fees, and contracted housing and board. Additionally, some scholarships pay charges for a specific term. Student permissions, which are granted by the student, allow this money to pay charges incurred from other terms.

Institutions that use an automated system to manage student finances can create student permissions that are a record of standing permissions from students to apply restricted credits.

**Note:** If you attach student permissions to a charge priority, you can define the terms for which permission is required for application of payment.

# **Pages Used to Manage Student Permissions**

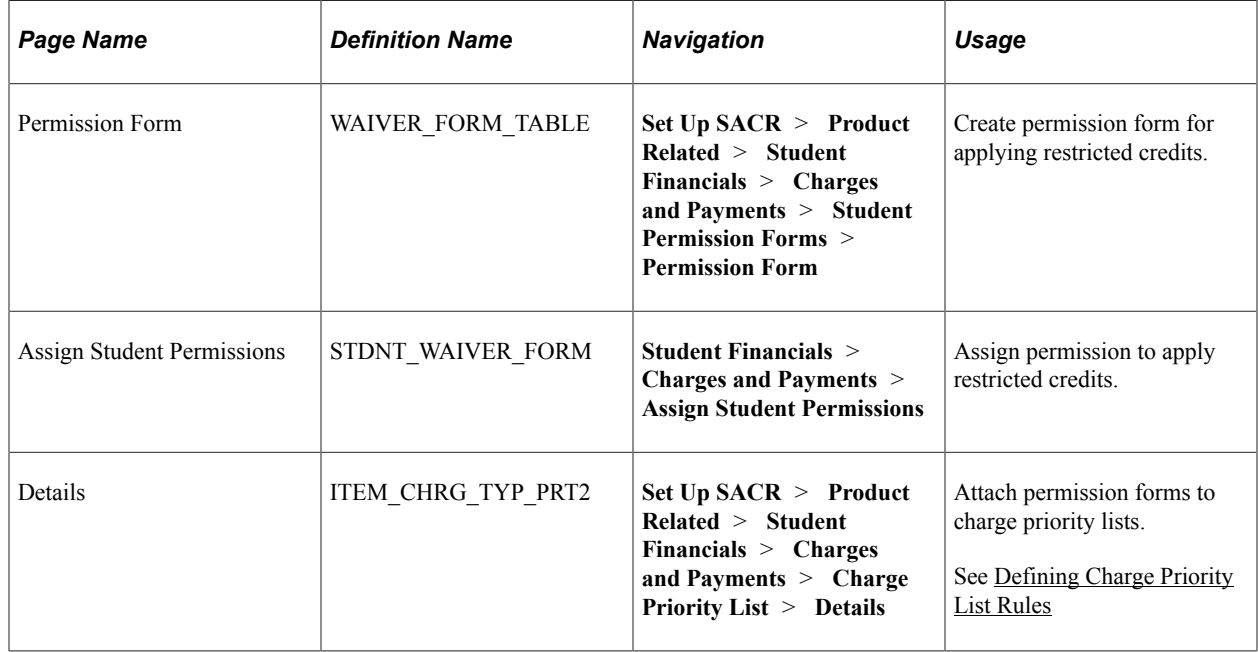

# <span id="page-759-0"></span>**Creating Student Permission Forms to Apply Restricted Credits**

Access the Permission Form page (**Set Up SACR** > **Product Related** > **Student Financials** > **Charges and Payments** > **Student Permission Forms** > **Permission Form**).

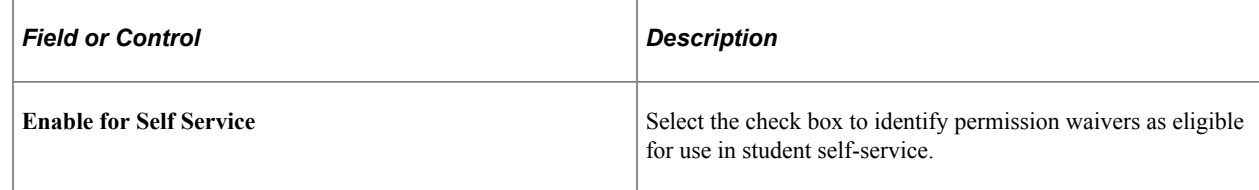

### <span id="page-759-1"></span>**Attaching Student Permission Forms to Student Records**

Access the Assign Student Permissions page (**Student Financials** > **Charges and Payments** > **Assign Student Permissions**).

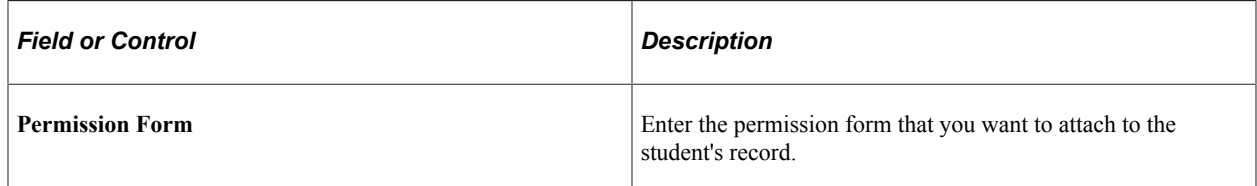

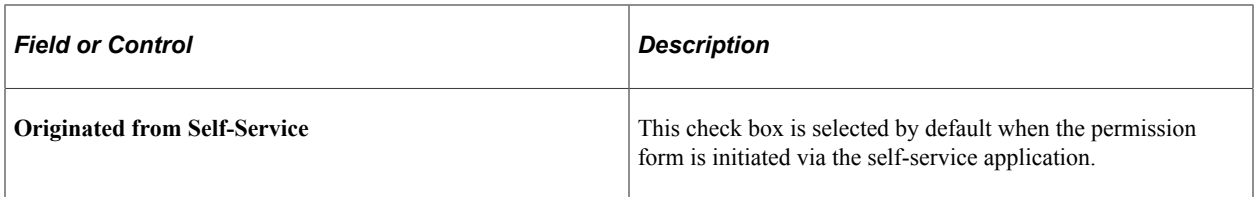

For each Permission (Waiver) level 2 added in the Effective Date section, the **Oprid** and the **Process Date/Time** fields are modified to indicate who performed the update.

# <span id="page-760-0"></span>**Processing and Reviewing Customer Credit History**

The Credit History process assigns outstanding charges for one or more students or organizations to aging categories of a particular aging set. After the charges are assigned to aging sets, you can use the Collect Receivables feature to begin the collection process.

#### **Related Links**

[Setting Up Aging Sets](#page-84-0)

# **Pages Used to Process and Review Customer Credit History**

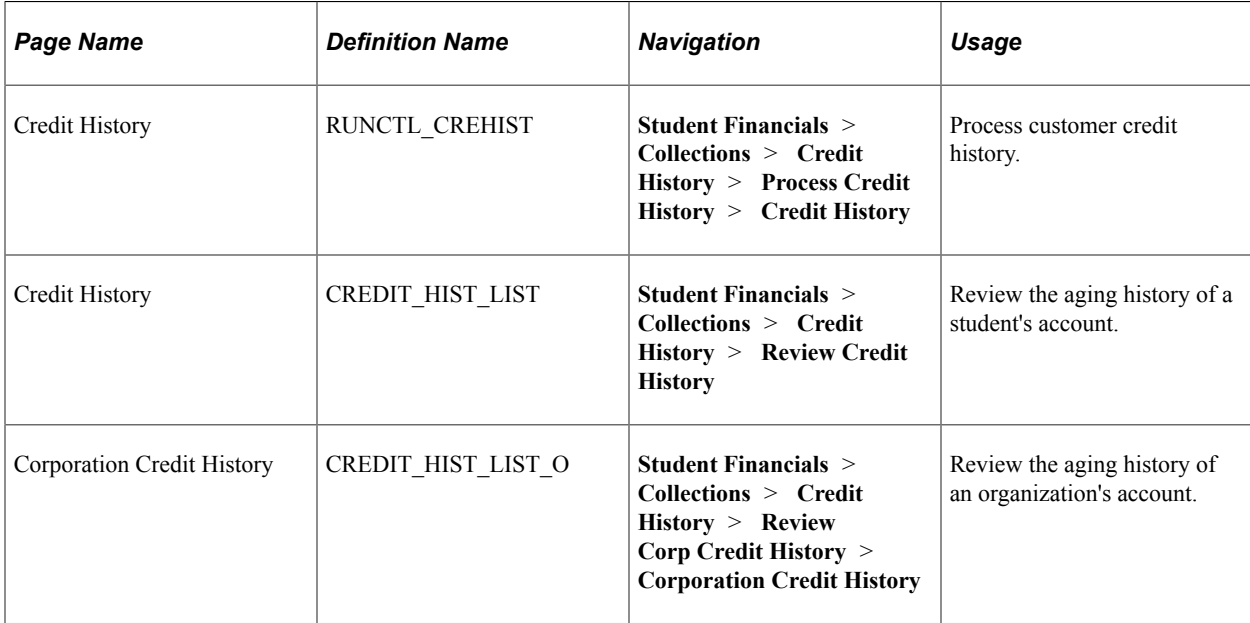

### **Processing Customer Credit History**

Access the Credit History page (**Student Financials** > **Collections** > **Credit History** > **Process Credit History** > **Credit History**).

# **Select Option**

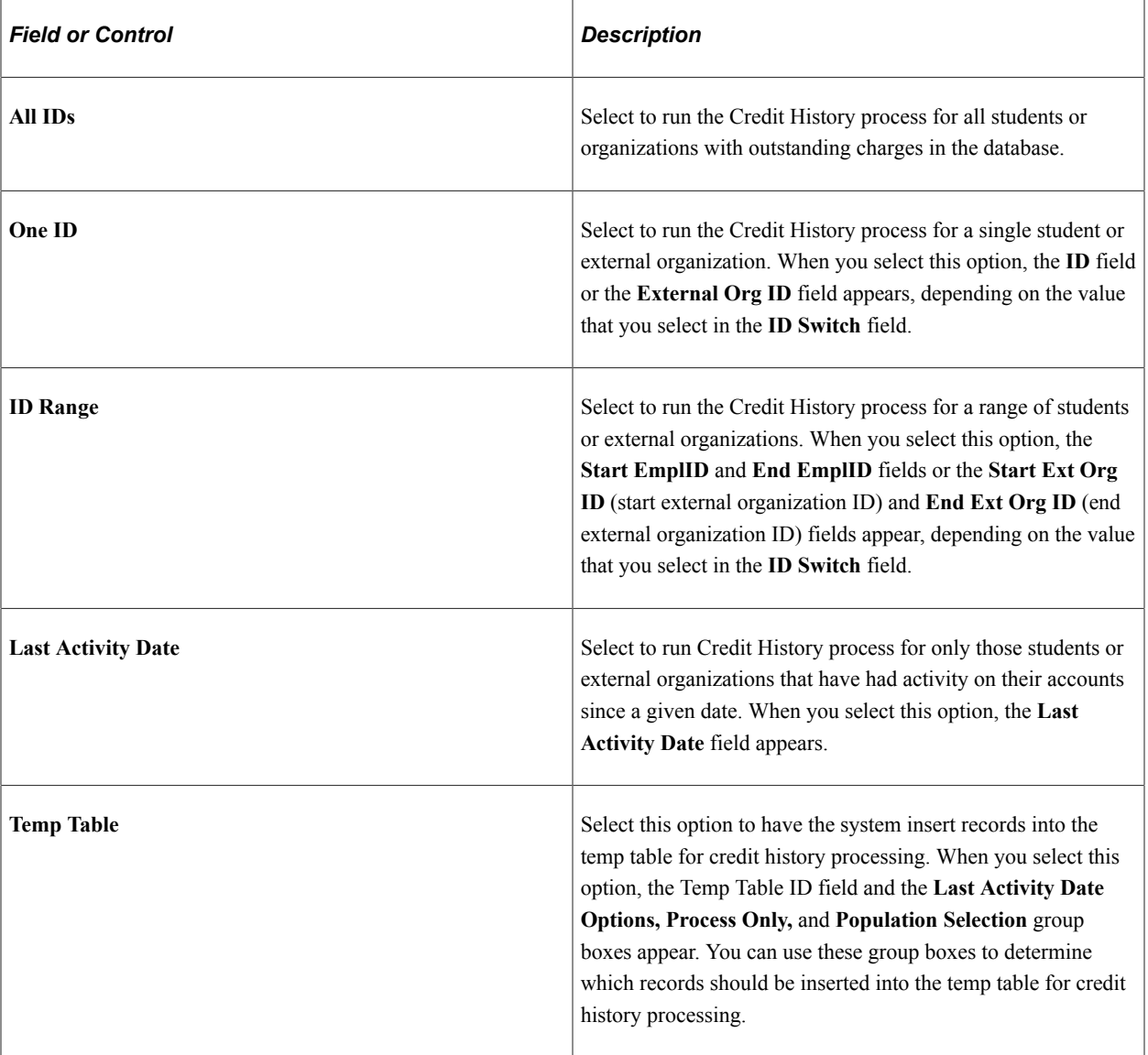

# **Processing Options**

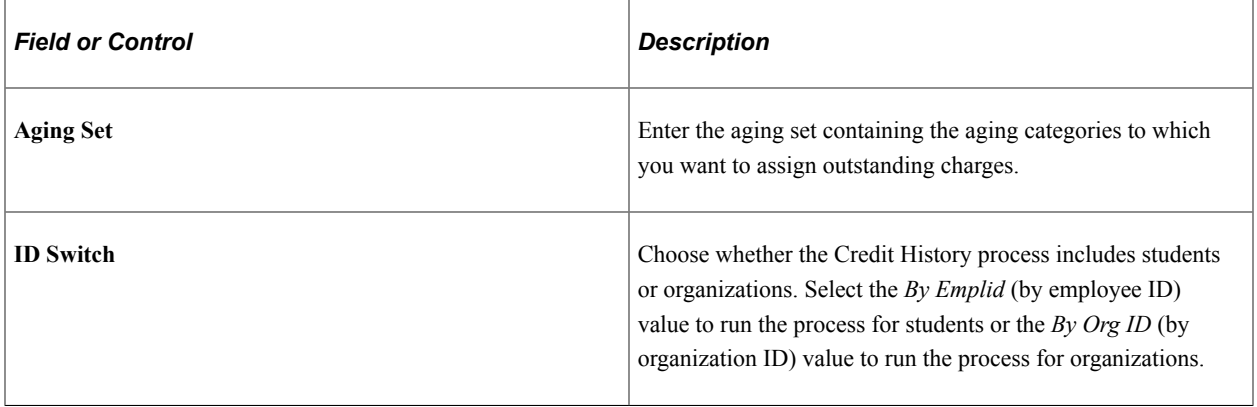

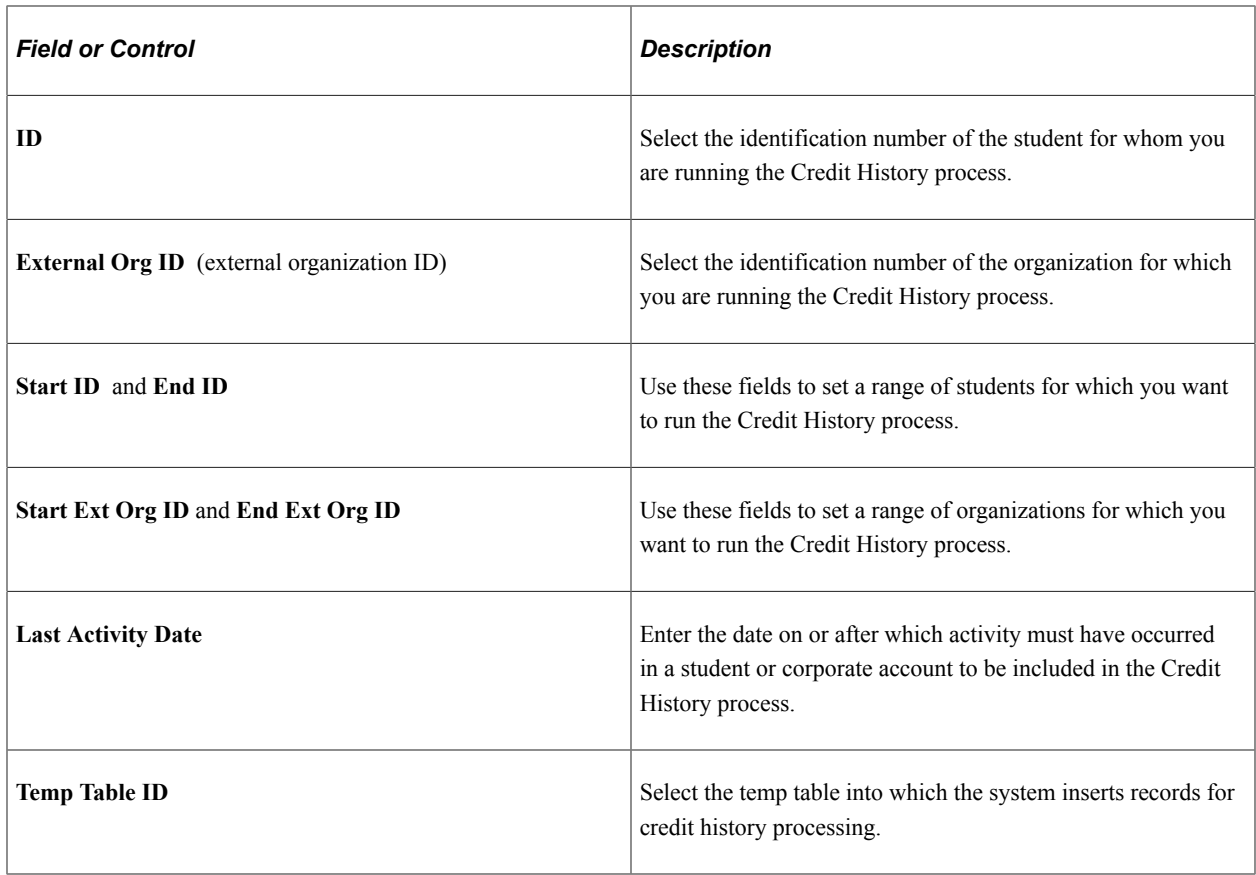

#### **Last Activity Date Options**

Use this group box to specify how the system should determine the Last Activity Date for the temp table option. Use this group box in conjunction with the **Process Only** group box.

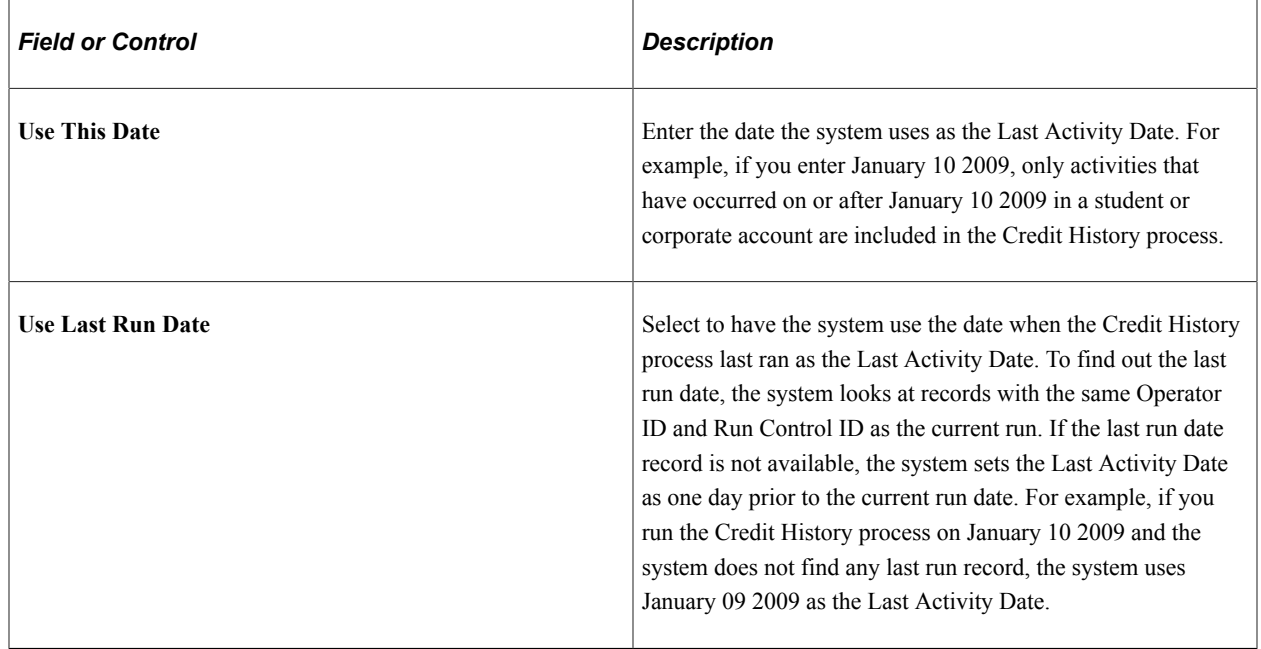

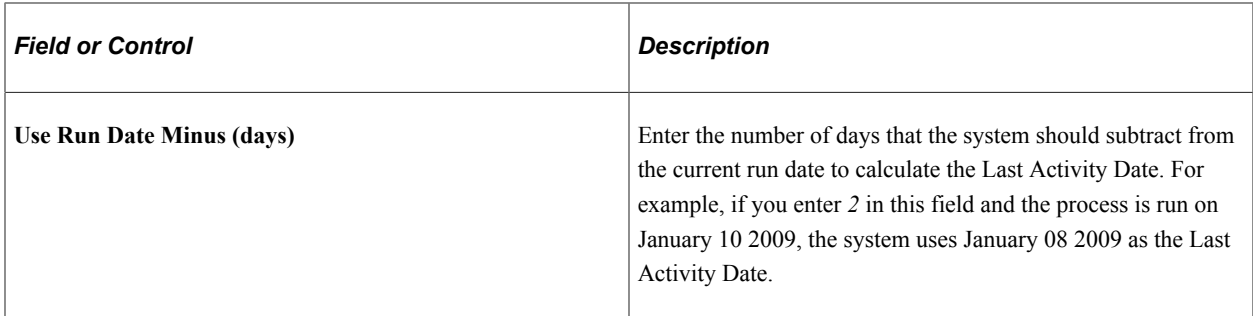

# **Process Only**

Use this group box in conjunction with the **Last Activity Date Options** group box for the **Temp Table** option.

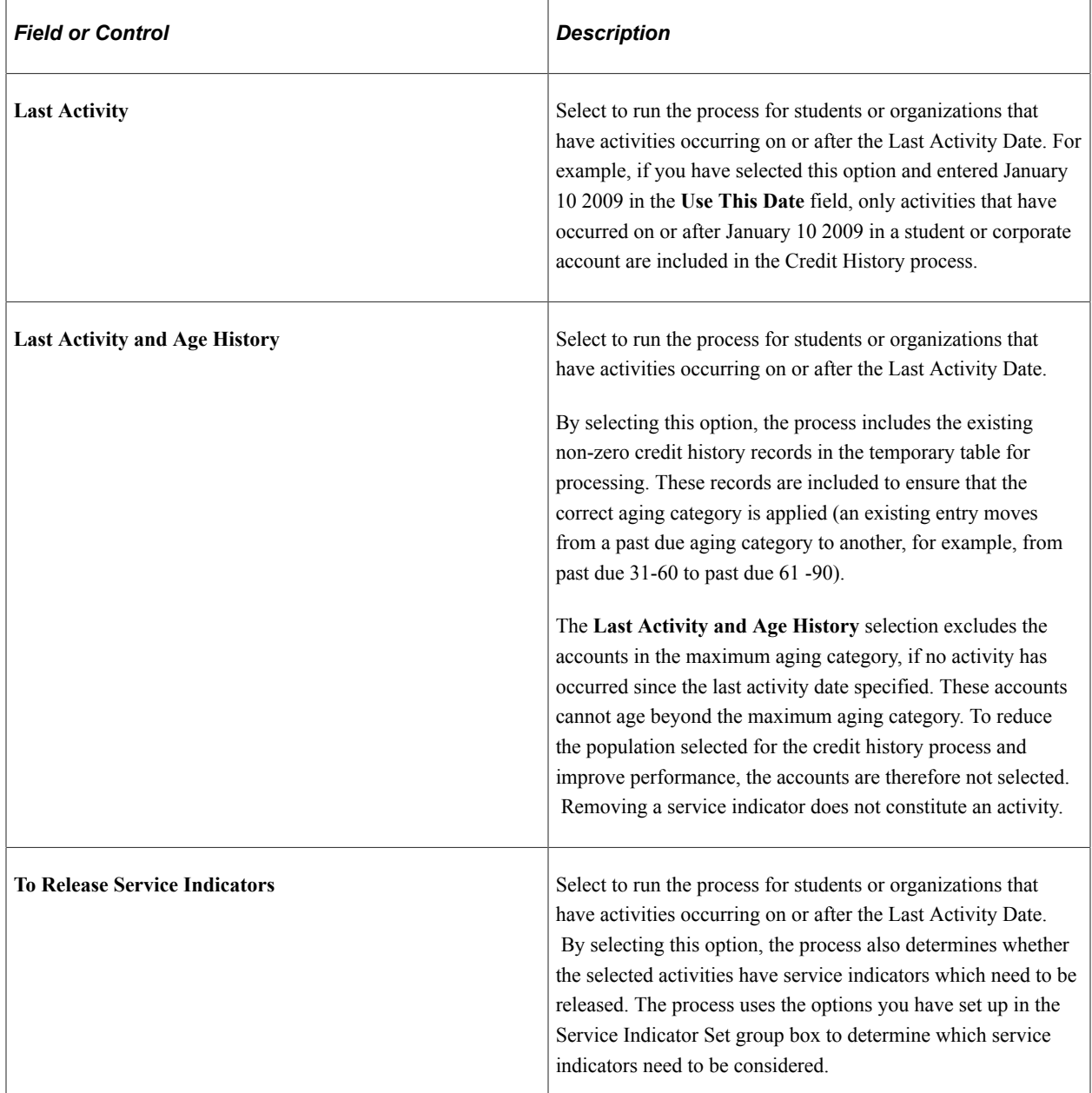

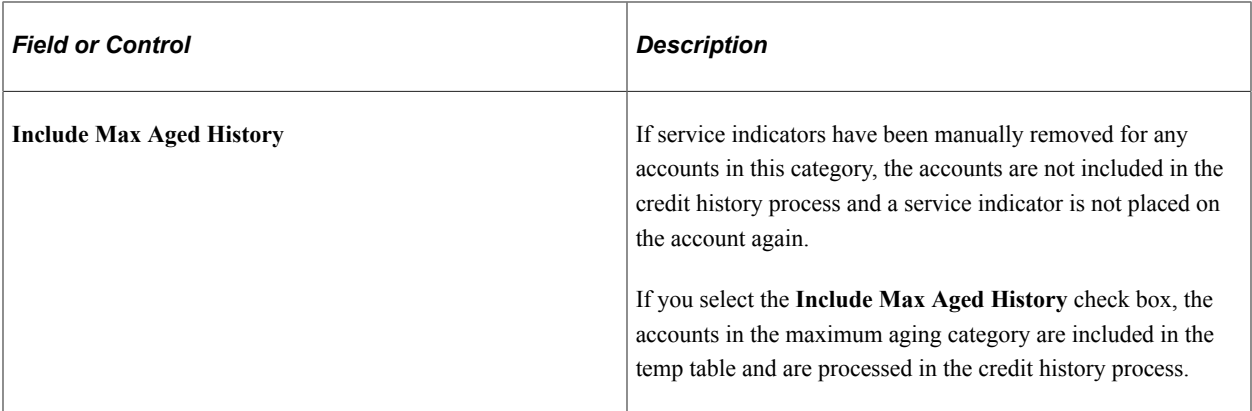

#### **Population Selection**

Use this group box if you want to use a Population Selection tool for the temp table option. You can select only PS Query or External File as the selection tool. For information about Population Selection, see Campus Community Fundamentals.

#### **Service Indicator**

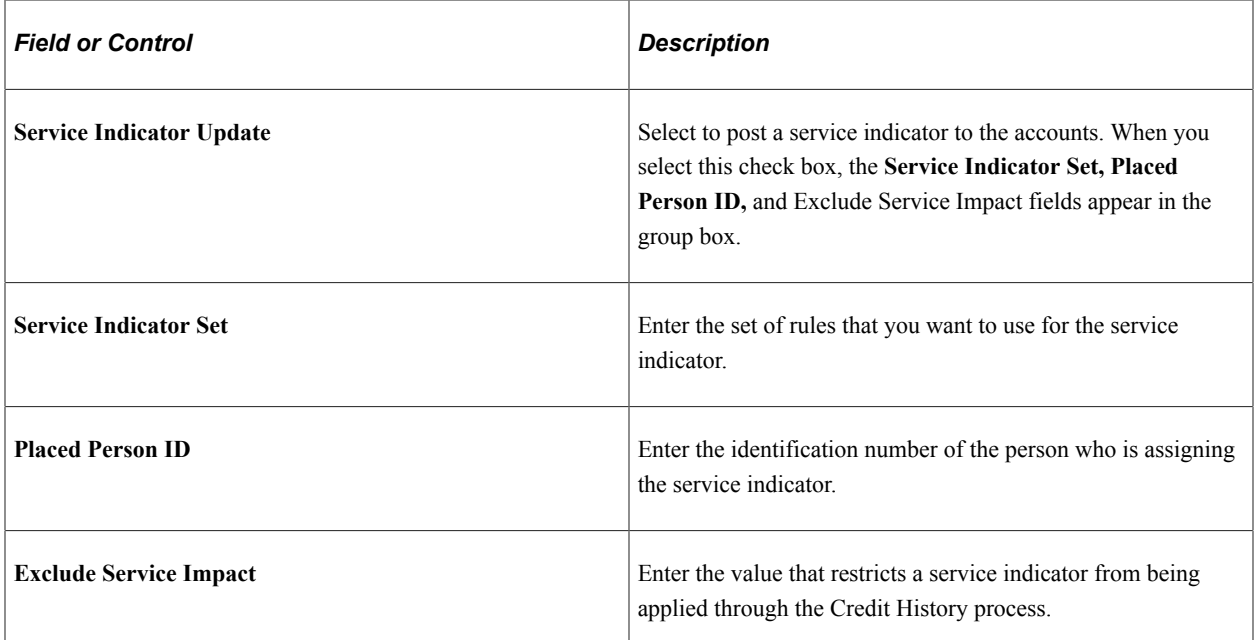

#### **Back Date**

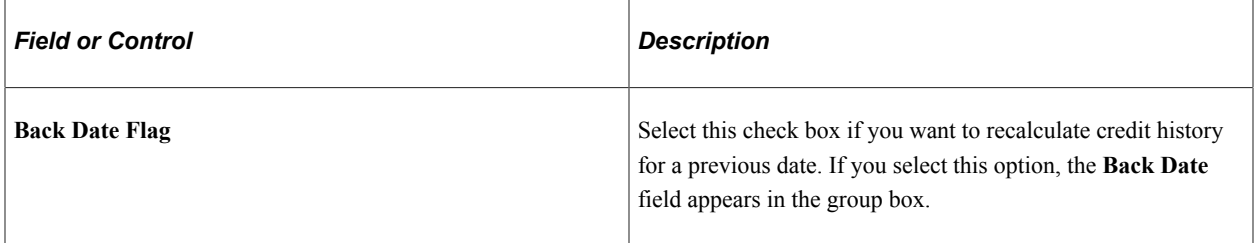

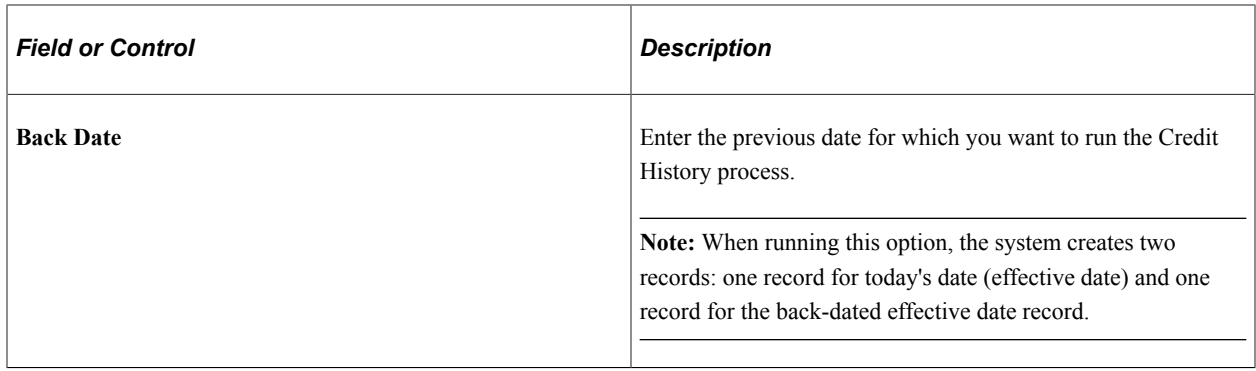

# **Collecting Receivables**

# **Understanding Receivables Collection**

This section lists prerequisites and common elements and provides an overview of receivables collection.

### **Prerequisites**

Before you can move items into or out of the collection system, you must run the Credit History (RUNCTL\_CREHIST) process to determine the aging categories in which past due items belong.

#### **Related Links**

[Processing and Reviewing Customer Credit History](#page-760-0)

# **Common Element Used in Collecting Receivables**

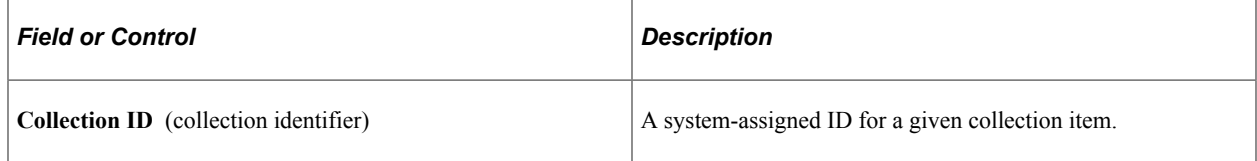

### **Receivables Collection**

The Collect Receivables feature provides early intervention for past-due accounts. The feature interacts with PeopleSoft Workflow to assign collections items to the worklist of specific users. In addition, the feature interacts with the 3Cs (communications, comments, and checklists) from Campus Community to generate automated collection (dunning) letters. All the information that is needed to manage the collections cycle is compiled in one location and can be reviewed and updated by collectors and supervisors.

# **Assigning Collection Items to Collectors and Worklists**

**Important!** Letter Generation (Letter Gen) is a deprecated product. It is strongly recommended that you use Communication Generation (Comm Gen) instead. For more information on Comm Gen, see "Using the Communication Generation Process" (Campus Community Fundamentals)

This section discusses:

• [Assigning Collection Items to Collectors](#page-767-0)

• [Assigning Collection Items to Worklists](#page-768-0)

# **Pages Used to Assign Collection Items to Collectors and Worklists**

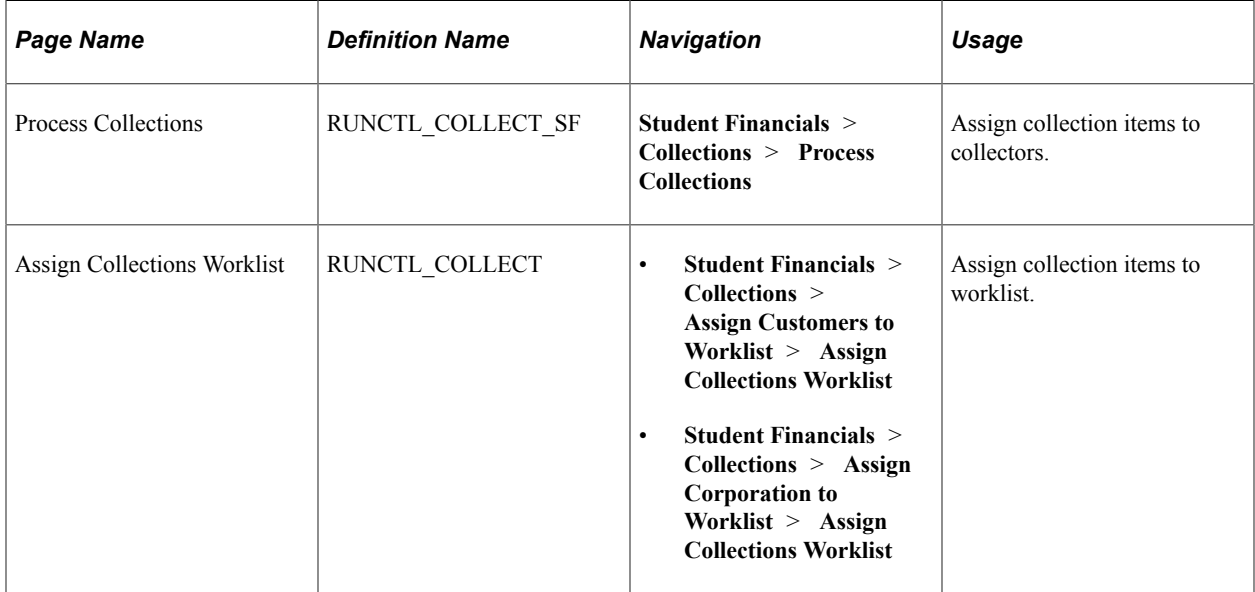

# <span id="page-767-0"></span>**Assigning Collection Items to Collectors**

Access the Process Collections page (**Student Financials** > **Collections** > **Process Collections**).

#### **Option**

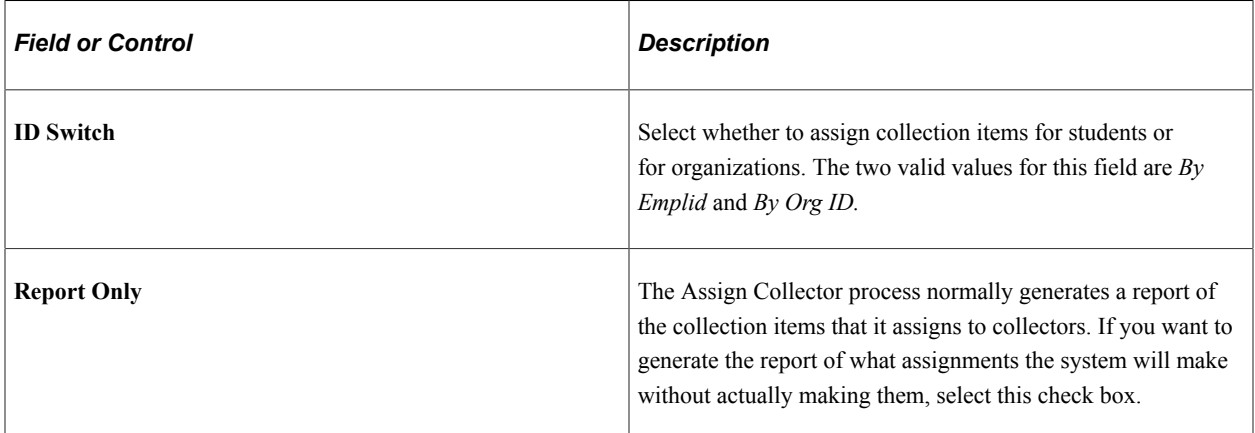

#### **Parameters**

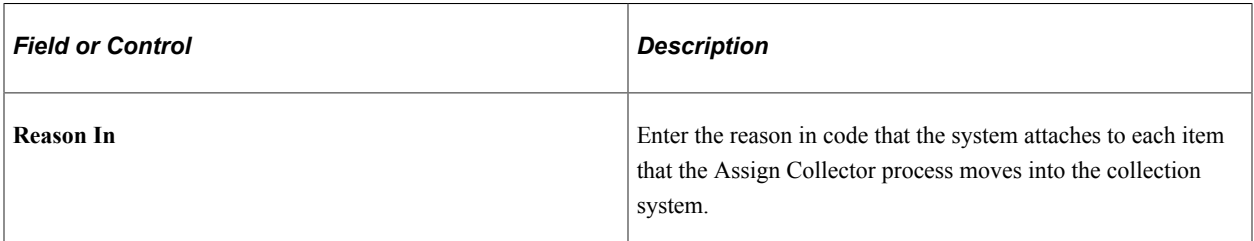

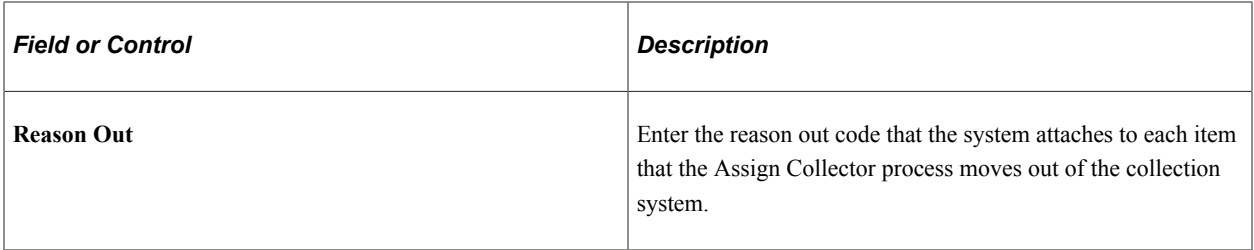

The Assign Collector (SFCOLLEC) process assigns each receivable that is eligible for collection to a collector based on the collection criteria that you established during your collections setup. It creates new collection records for items moved into collections for the first time. In addition, it updates the collection records for items that have been resolved or modified since the last time the process was run.

#### **Related Links**

[Setting Up Business Units](#page-63-0)

# <span id="page-768-0"></span>**Assigning Collection Items to Worklists**

Access the Assign Collections Worklist page (**Student Financials** > **Collections** > **Assign Customers to Worklist** > **Assign Collections Worklist**).

The Collections (SSF\_ASGNWORK) process (if you assign collection items by user ID) or the Collections Role SSF\_ASGNWORK process (if you assign collection items by role) routes collection items to the worklist of the appropriate collector.

**Note:** If you access this page using the Assign Org Worklist component, you can choose to run the Process Org Collections process (if you assign collection items by user ID) or the Process Org Role Collections process (if you assign collection items by role) when you click **Run.** These processes route organization collection items to worklists rather than student collection items.

# **Working Collection Items**

**Important!** Letter Generation (Letter Gen) is a deprecated product. It is strongly recommended that you use Communication Generation (Comm Gen) instead. For more information on Comm Gen, see "Using the Communication Generation Process" (Campus Community Fundamentals)

This section provides an overview of collection items and discusses:

- [Viewing Demographic Information and Collection Items](#page-770-0)
- **[Selecting Collection Letter Templates](#page-771-0)**
- [Recording Collection Steps and Follow-Up Actions for Collection Items](#page-772-0)

### **Understanding Collection Items**

After you assign collection items to the appropriate worklists, your collectors can begin working each item.

#### **Working Student Collection Items**

Collectors and supervisors use the Demographic Information and Collection Information pages to work student collection items. You can access these pages using three different components:

• Customer Conversations

Collectors normally use the Customer Conversations component to manually create a collection record for a past-due item without running the Assign Collector process.

• Customer Conversations Wrklst (customer conversations worklist)

This is the most common component that collectors use to work student collection items. It is also the most secure method for working collection items because collectors can access this component only through their personal worklists.

• Customer Conversations Update

This component is the least secure of the three. It is intended for users in a supervisory position who check and update the work of the collectors at your institution. Using this component, a supervisor can access any collection item that is associated with a given business unit.

#### **Working Corporate Collection Items**

Collectors and supervisors use the Demographic Information and Cust Conv Coll (customer conversation collection) pages to work corporate collection items. You can access these pages using three different components:

• Org Customer Conversations (organization customer conversations)

Collectors use this component to work corporate collection items in the same way that they use the Customer Conversations component to work student collection items.

• Org Customer Convers Wrklst (organization customer conversations worklist)

Collectors use this component to work corporate collection items in the same way that they use the Customer Conversations Wrklst component to work student collection items.

• Org Customer Convers Update (organization customer conversations update)

Collectors use this component to work corporate collection items in the same way that they use the Customer Conversations Update component to work student collection items.

### **Pages Used to Work Collection Items**

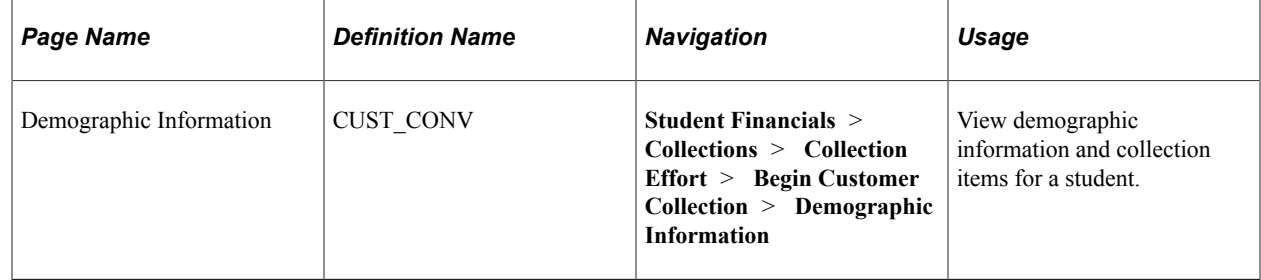

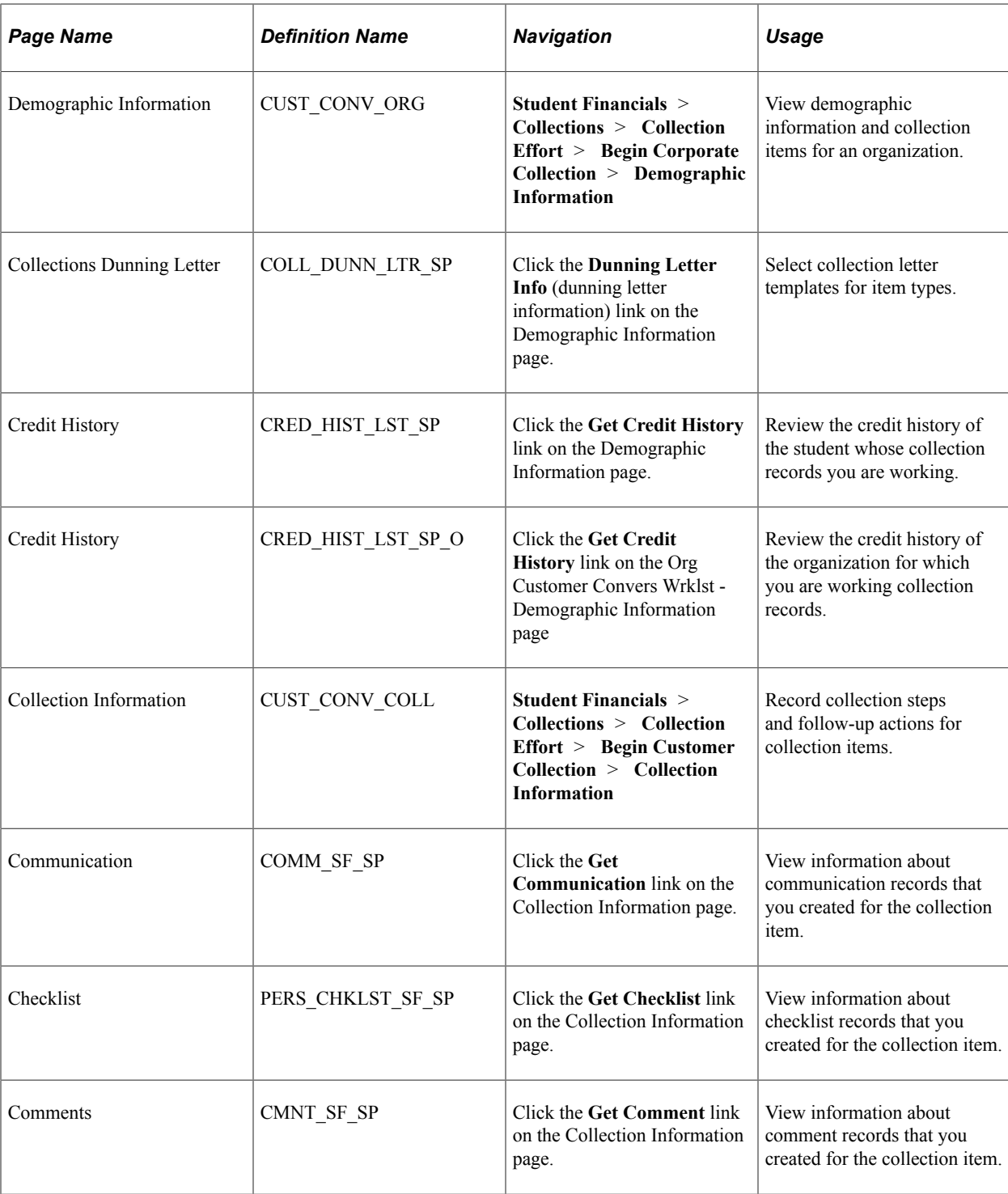

# <span id="page-770-0"></span>**Viewing Demographic Information and Collection Items**

Access the Demographic Information page (**Student Financials** > **Collections** > **Collection Effort** > **Begin Customer Collection** > **Demographic Information**).

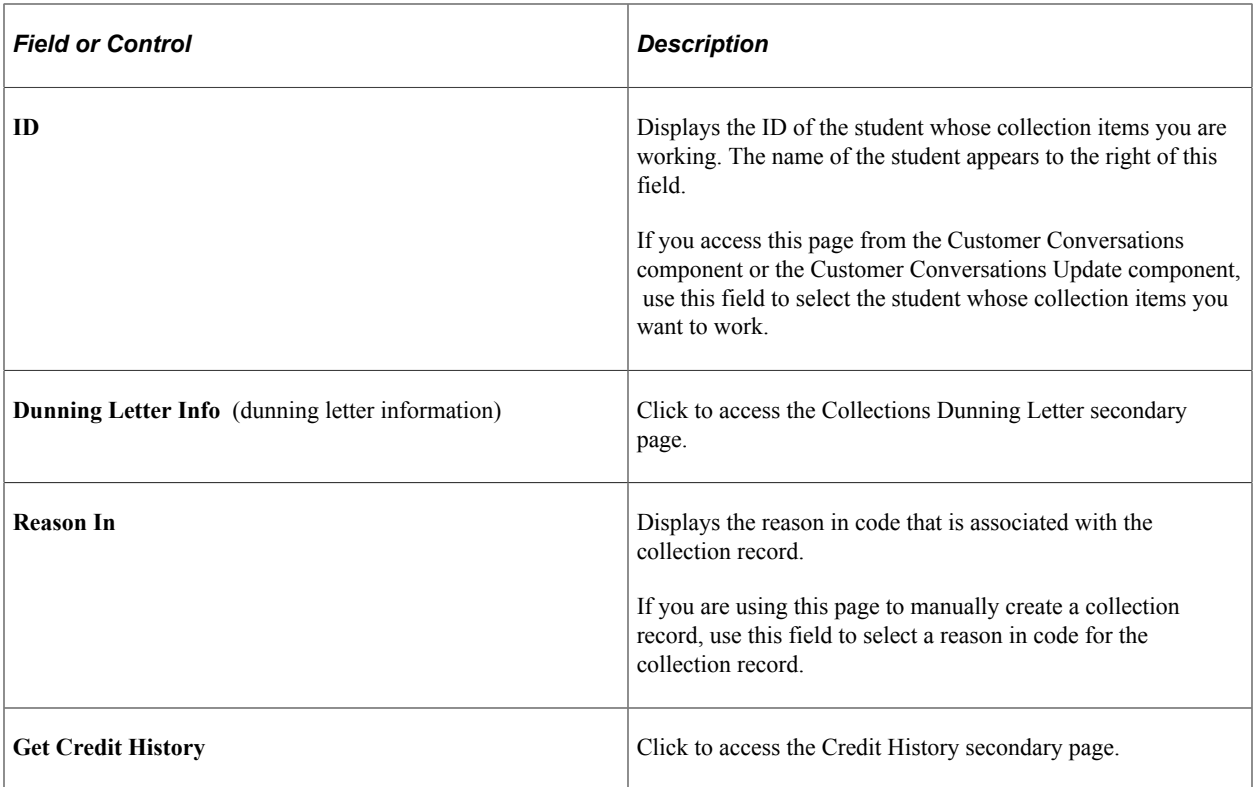

#### **Phone Info**

This scroll area displays all of the phone numbers that are associated with the student. If you select the check box next to one of the phone numbers, the selected phone number appears in the **Phone** field on the Collection Information page.

### <span id="page-771-0"></span>**Selecting Collection Letter Templates**

Access the Collections Dunning Letter page (click the **Dunning Letter Info** link on the Demographic Information page).

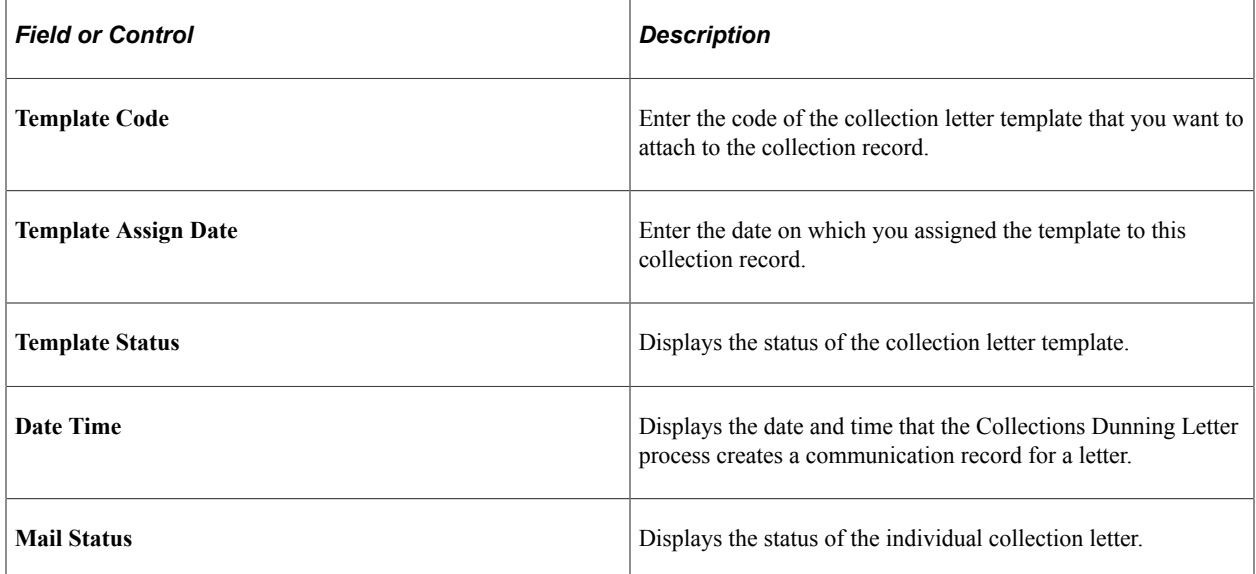

**Note:** If you attached a collection letter template to the collection criteria of the collector who is responsible for the collection items, the system enters this information automatically when you run Process Collections.

#### **Related Links**

[Setting Up Collection Letter Templates](#page-491-0)

# <span id="page-772-0"></span>**Recording Collection Steps and Follow-Up Actions for Collection Items**

Access the Collection Information page (**Student Financials** > **Collections** > **Collection Effort** > **Begin Customer Collection** > **Collection Information**).

**Note:** The Cust Conv Coll (customer conversation collection) page is identical to this page.

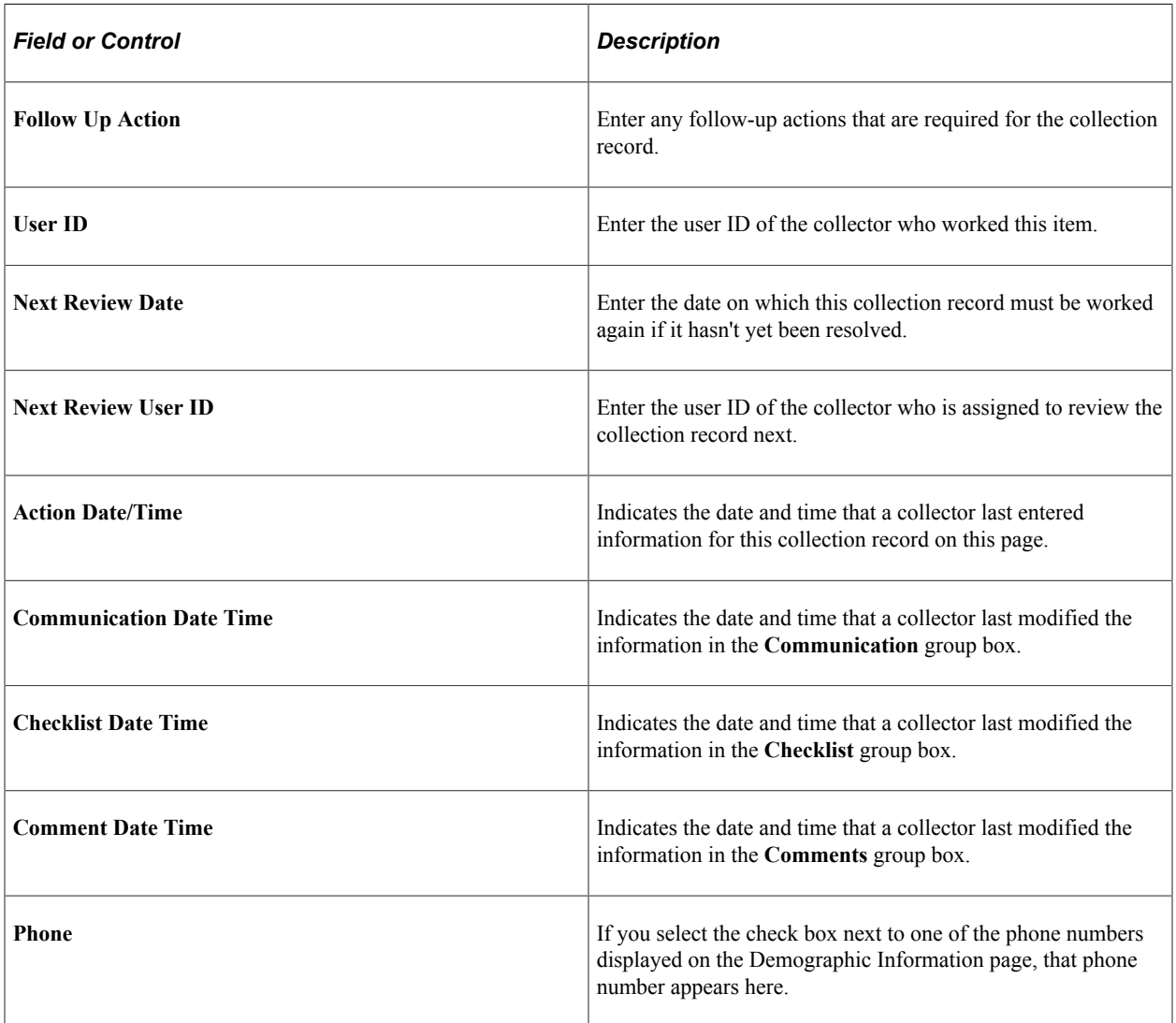

#### **Communication**

Use this group box to record communication activity that you perform for this collection record that lies outside of the automated letter generation process.

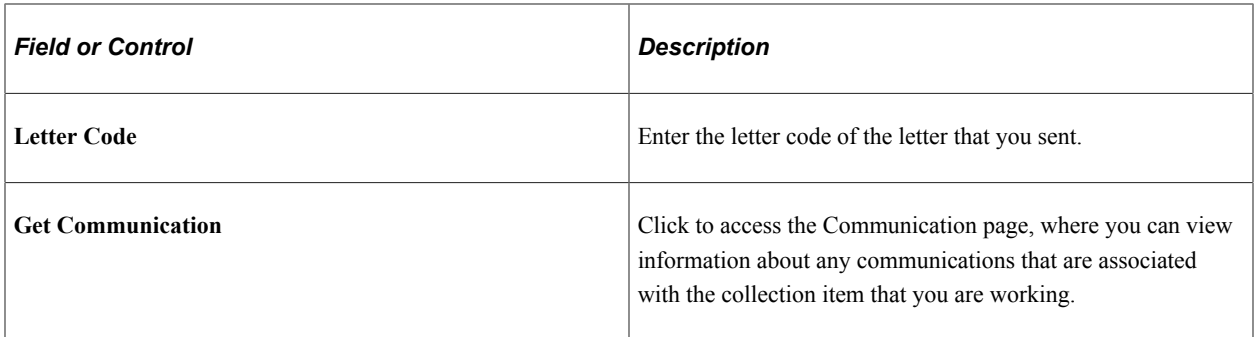

#### **Checklist**

Use this group box to record any checklist activity that you perform for this collection record.

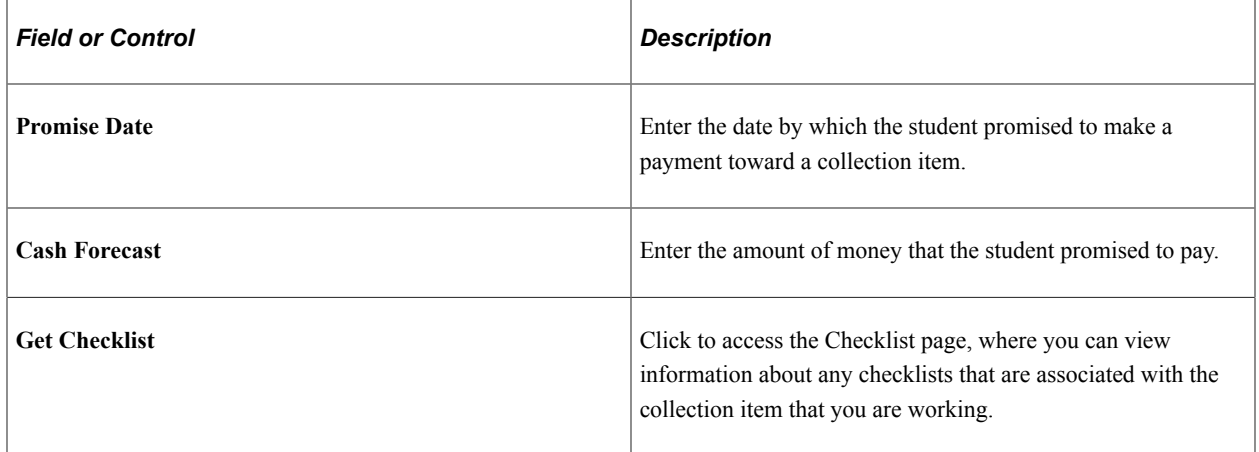

#### **Comments**

Use this group box to record any comment activity that you perform for this collection record.

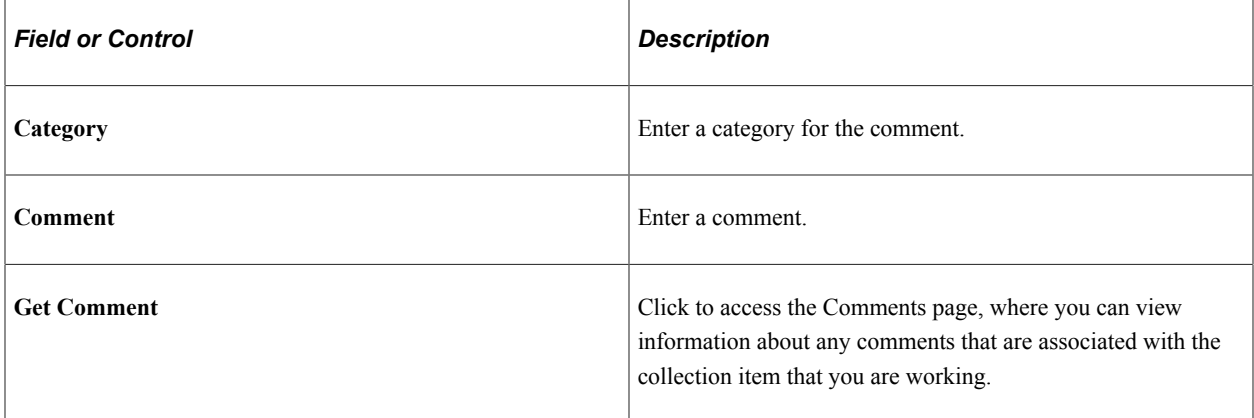

#### **Related Links**

"Understanding Communication Management" (Campus Community Fundamentals)

"Understanding Comments" (Campus Community Fundamentals)

"Understanding Checklists" (Campus Community Fundamentals)

# **Updating Collection Letter Information**

**Important!** Letter Generation (Letter Gen) is a deprecated product. It is strongly recommended that you use Communication Generation (Comm Gen) instead. For more information on Comm Gen, see "Using the Communication Generation Process" (Campus Community Fundamentals)

At some point during the collection process, you may need to review and update the status of a collection letter template that is assigned to a student collection record. Two pages are available for this purpose, one for student collection letters and one for corporate collection letters. Both pages have identical functionality.

**Note:** You cannot modify the **Template Assign Date** field or the **Template Code** field on either of these pages.

#### **Related Links**

[Selecting Collection Letter Templates](#page-771-0) [Setting Up Collection Letter Templates](#page-491-0)

# **Pages Used to Update Collection Letter Information**

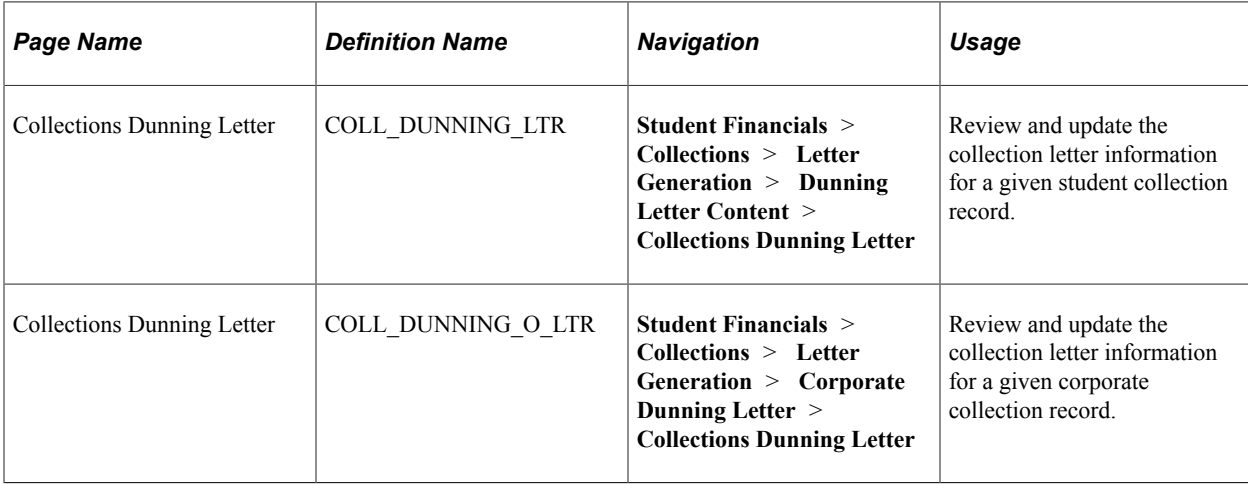

# **Processing Collection Letters**

**Important!** Letter Generation (Letter Gen) is a deprecated product. It is strongly recommended that you use Communication Generation (Comm Gen) instead. For more information on Comm Gen, see "Using the Communication Generation Process" (Campus Community Fundamentals)

The Collect Receivables feature enables you to generate automated collection letters to send to customers with past-due items. Based on the collection letter templates that you assign to your collection records, the Collections Dunning Letter process determines which letters to send and creates a communication record for them in PeopleSoft Campus Community. Your Campus Community personnel use these communication records to run a letter generation process to generate the letters. In addition, for every

letter requiring generation, the process updates its mail status in Student Financials to *Sent.* The process updates the template status of any affected collection letter template to *Complete.*

#### **Related Links**

"Understanding Communication Management" (Campus Community Fundamentals)

# **Page Used to Process Collection Letters**

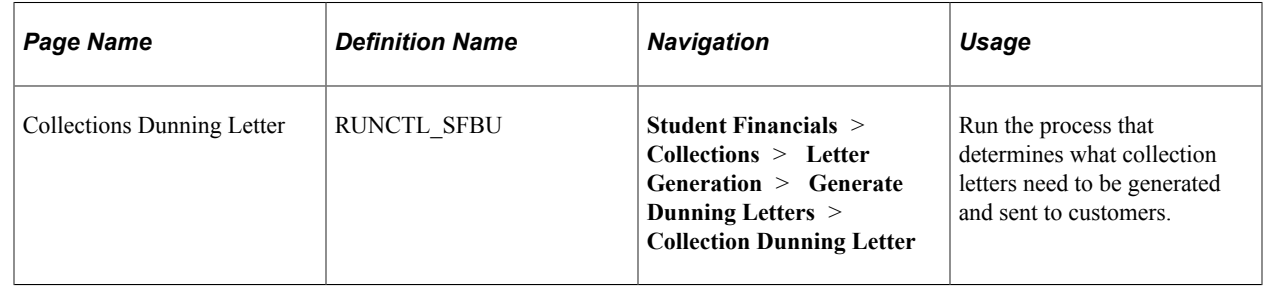

# **Adding to a Collector's Queue Without Using Worklists**

This section discusses:

- [Manually Adding Students To Collections Without Using The Workflow Process](#page-775-0)
- [Manually Adding Corporations To Collections Without Using The Workflow Process](#page-776-0)

# **Pages Used to Add to a Collector's Queue Without Using Worklists**

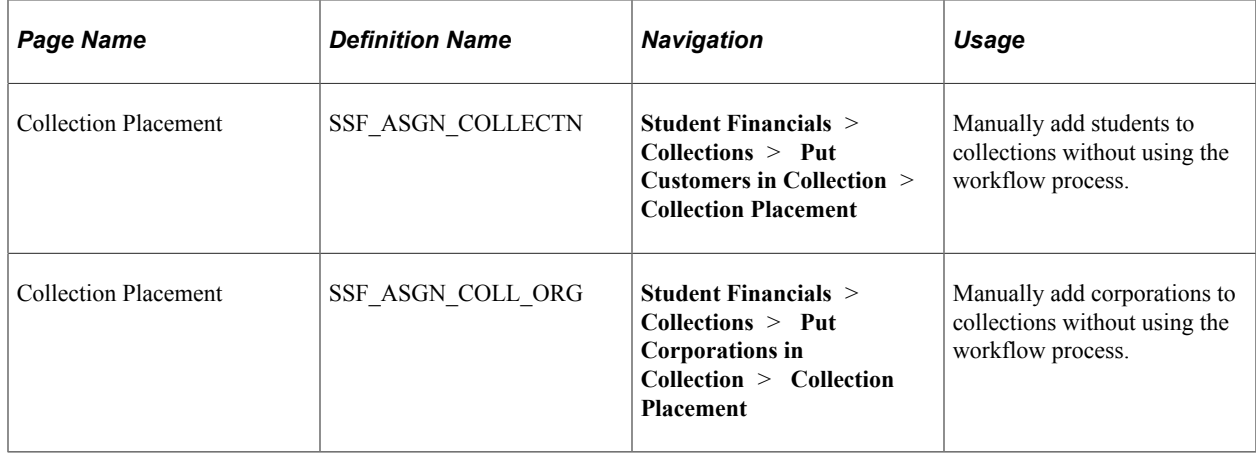

# <span id="page-775-0"></span>**Manually Adding Students To Collections Without Using The Workflow Process**

Access the Collection Placement page (**Student Financials** > **Collections** > **Put Customers in Collection** > **Collection Placement**).

The Collection Placement page enables you to assign collectors to students or corporations. However, you must run the Credit History process first, which uses aging categories against students or corporations to determine who should be placed in collection

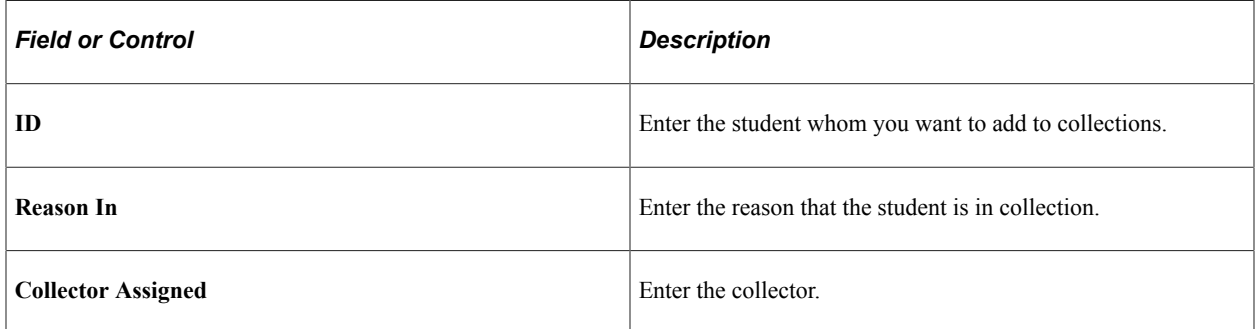

### <span id="page-776-0"></span>**Manually Adding Corporations To Collections Without Using The Workflow Process**

Access the Collection Placement page (**Student Financials** > **Collections** > **Put Corporations in Collection**). This page is identical to the page for customers.

# **Viewing Customers or Corporations That Are in Collection**

This section discusses:

- [Viewing Customers in Collection](#page-777-0)
- [Viewing Corporations in Collection](#page-777-1)

# **Pages Used to View Customers or Corporations That Are in Collection**

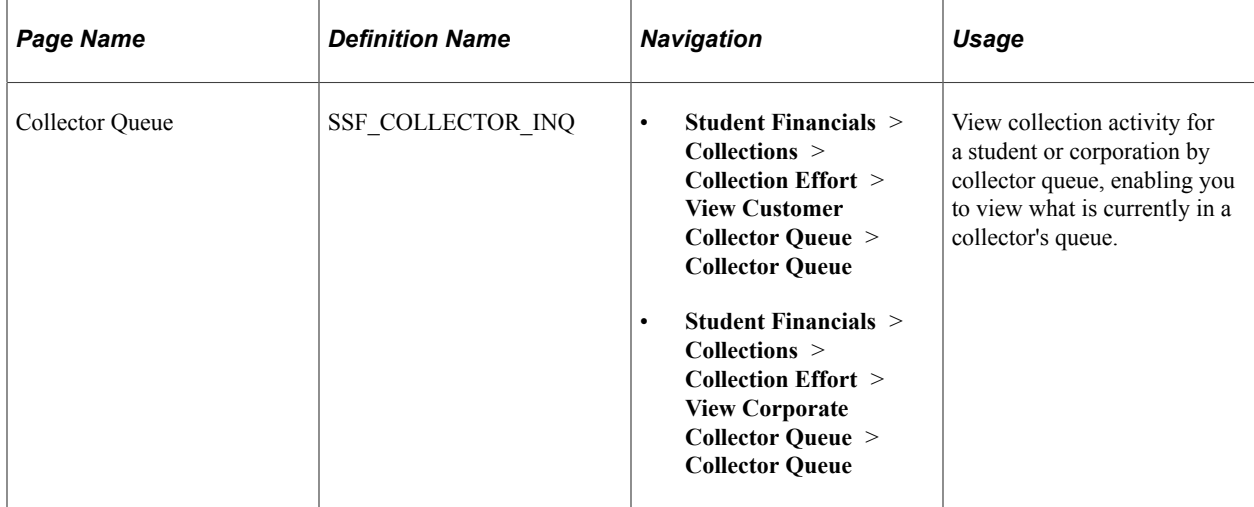

# <span id="page-777-0"></span>**Viewing Customers in Collection**

Access the Collector Queue page (**Student Financials** > **Collections** > **Collection Effort** > **View Customer Collector Queue** > **Collector Queue**).

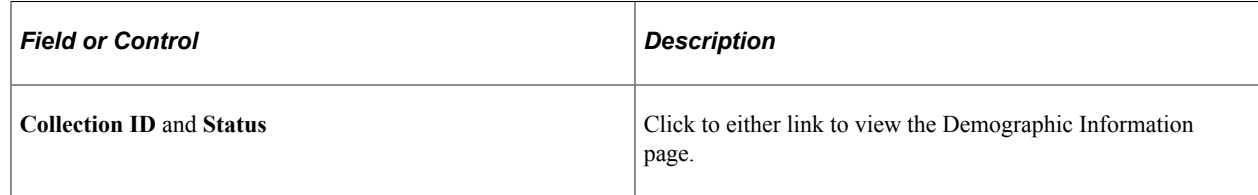

# <span id="page-777-1"></span>**Viewing Corporations in Collection**

Access the Collector Queue page (**Student Financials** > **Collections** > **Collection Effort** > **View Corporate Collector Queue** > **Collector Queue**).

This page is identical to the page for customers.

# **Chapter 27**

# **Producing Tax Forms and Receipt Information**

# **Understanding Tax Form and Receipt Production**

This section lists common elements and discusses tax form production.

# **Common Elements Used in Tax Form and Receipt Production**

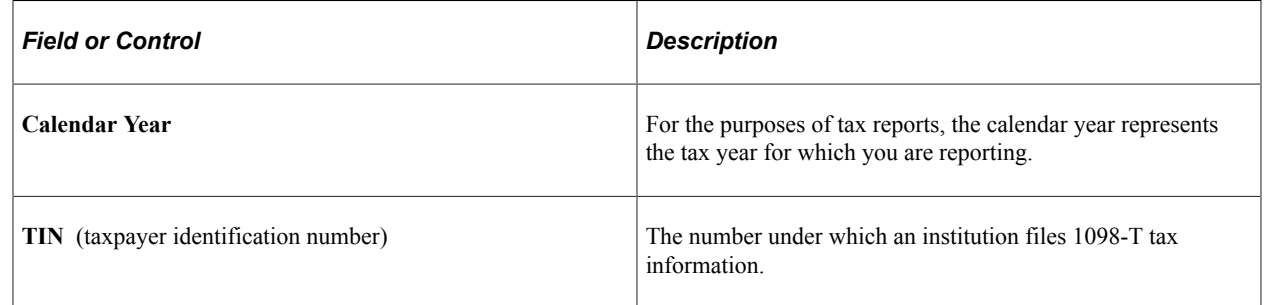

### **Tax Form Production**

PeopleSoft Student Financials provides tools that you can use when managing your tax data and generating tax reports. The Manage Tax Reporting feature enables you to process data and generate reports using an Internal Revenue Service (IRS) tax form and Canada Revenue Agency (CRA) tax form:

- 1098-T: An IRS form that reports tuition and related expenses for a student to use to claim an educational tax credit.
- T2202: A CRA form that reports tuition and related expenses for a student to use to claim an educational tax credit.

#### **1098-T Tax Forms**

The Taxpayer Relief Act of 1997 allows taxpayers to claim educational credits for some higher education expenses. Institutions that receive qualified tuition and related expenses from or on behalf of a student are required to furnish each eligible student with an IRS Form 1098-T, Tuition Statement. The information on the form helps determine whether a student, or the person who can claim the student as a dependent, can claim an income tax credit for the Hope Scholarship Credit or Lifetime Learning Credit. In addition, for every 1098-T provided to an eligible student, your institution must also file a 1098-T with the IRS. PeopleSoft Student Financials enables your institution to print your 1098-T forms for mailing to students and to transmit your 1098-T data electronically to the IRS.

#### **Self-Service 1098-T Forms (United States)**

Institutions based in the United States are required annually to issue IRS Form 1098-T to students so that they can report tuition and fee amounts on their tax returns. PeopleSoft Campus Solutions enables students to display and print their completed 1098-T forms in PDF format using self-service. This functionality supports institutions and their efforts to reduce costs and streamline administrative processes. Use Oracle's XML Publisher tool to create the PDF document.

Institutions can control the appearance of completed forms using the 1098-T TIN Detail setup page.

When 1098-T forms are generated and printed, the student can access a summary of the information from the completed 1098-T form. The student can then print the completed form in PDF format.

The student is required to provide consent and an eSignature before accessing the completed form.

#### **(CAN) T2202 Tax Forms**

**Note:** If you implement Campus Solutions and a separate instance of PeopleSoft Human Capital Management/Payroll, you cannot use T4A production.

For information on managing processes that require data from both applications, see Campus Solutions-HCM / Payroll Integration: Student Financials Impacts on My Oracle Support (ID 1464024.1).

Canadian taxpayers can claim tuition and education amounts as tax credits that reduce the amount of federal income tax they pay. For students to determine whether they are eligible for these tax credits, Canadian institutions must provide each of them with a Form T2202. This form details the eligible tuition fees and education amounts that a student can claim for a given tax year.

# **Understanding Receipt Information Generation**

This section discusses generating income tax receipts and donation receipts.

#### **Income Tax Receipt Information Generation**

Canada allows students who are enrolled in non-degree continuing education courses to claim income tax credits for tuition fees. For these students to take advantage of this credit, they must receive an income tax receipt from their respective university listing the following information:

- GST (goods and services tax) registration number of the university.
- Student ID.
- Term in which the student was enrolled in the course.
- Course title.
- Course number.
- Period (date and time) during which the course was covered.
- Location (facility and room number).
- Student name.
- Student address.
- Assessed fee.
- Assessed GST, along with an indication of any tax exemptions.
- Tax credit portion.
- Date issued.
- Payment method.

#### **Donation Receipt Information Generation**

Universities often receive donations from students and third-party organizations. When this occurs, the university is responsible to provide a receipt listing the following information:

- GST registration number of the university.
- Date that the university received the donation.
- Date that the university issued the receipt.
- Name of the student or third-party organization.
- Address of the student or third-party organization.

# **Producing and Filing 1098-T Tax Forms**

This section lists prerequisites and discusses:

- [Generating 1098-T Data](#page-782-0)
- [Reviewing 1098-T Messages](#page-784-0)
- [Reviewing and Overriding 1098-T Data](#page-785-0)
- [TIN Request Update](#page-789-0)
- [Validating and Auditing 1098-T Data](#page-790-0)
- [Printing 1098-T Forms by Batch](#page-792-0)
- [Printing 1098-T Forms and Creating Transmission Files](#page-793-0)

#### **Prerequisites**

Before you begin generating and transmitting 1098-T information, you must complete these setup tasks in your PeopleSoft Student Financials system:

- 1. Set up a TIN under which your institution files 1098-T tax information to the IRS.
- 2. Determine which of your item types to designate as qualified tuition and related expenses.

#### **Related Links** [Setting Up a TIN](#page-497-0) [Setting Up Item Types and Item Type Groups](#page-105-0)

# **Pages Used to Produce and File 1098-T Tax Forms**

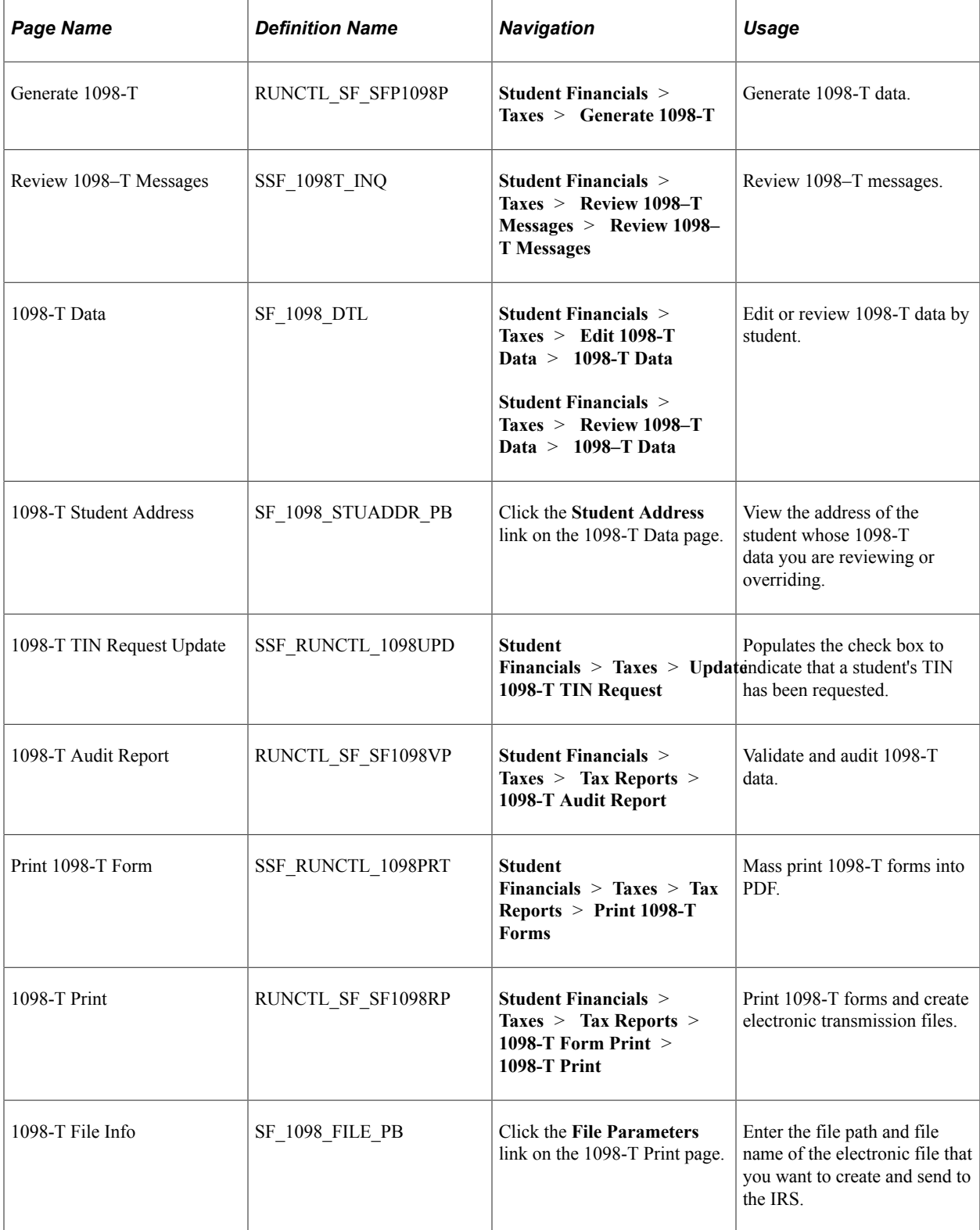

# <span id="page-782-0"></span>**Generating 1098-T Data**

Access the Generate 1098-T page (**Student Financials** > **Taxes** > **Generate 1098-T** > **Generate 1098-T).**).

#### **Control Information**

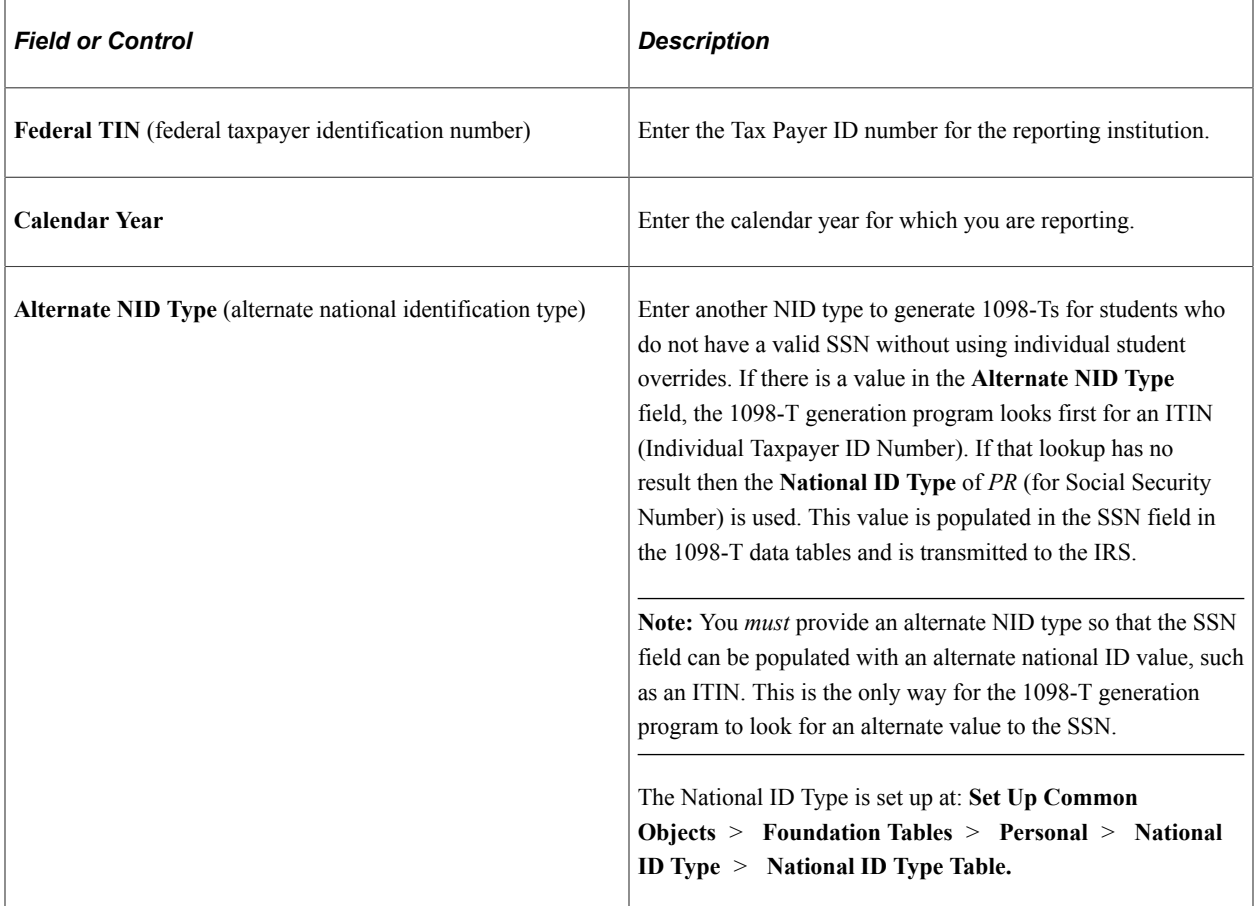

### **Bypass Validation Edits**

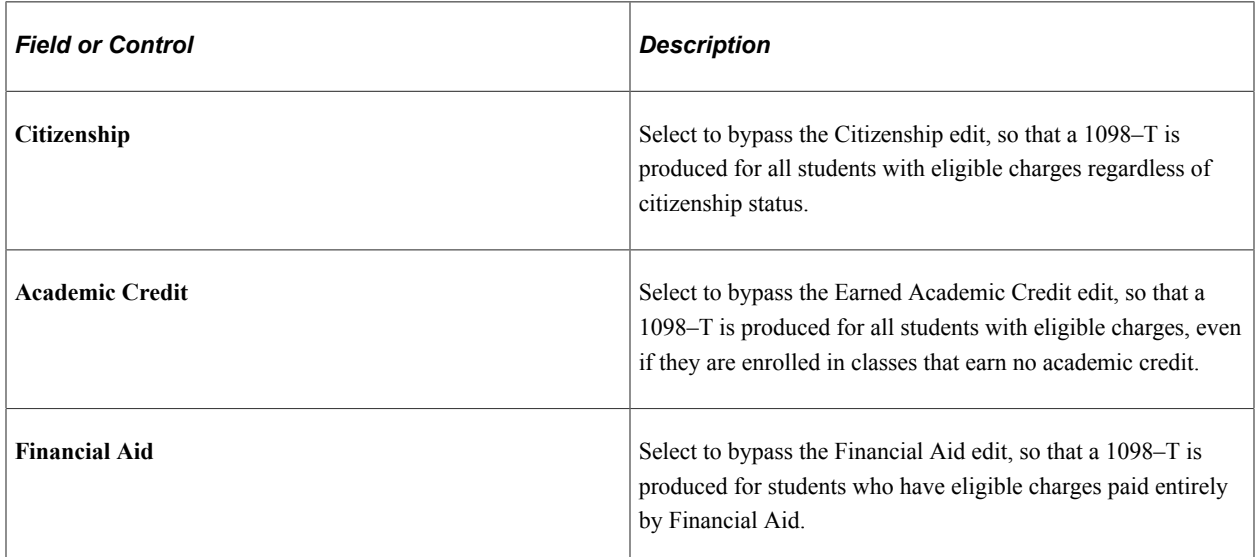

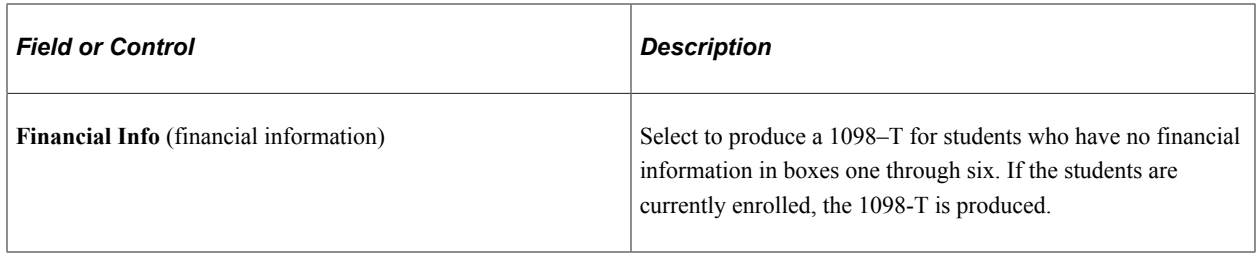

**Note:** Each edit bypass work independently—an institution can choose one, all, or none of the edit bypasses.

#### **Student Override**

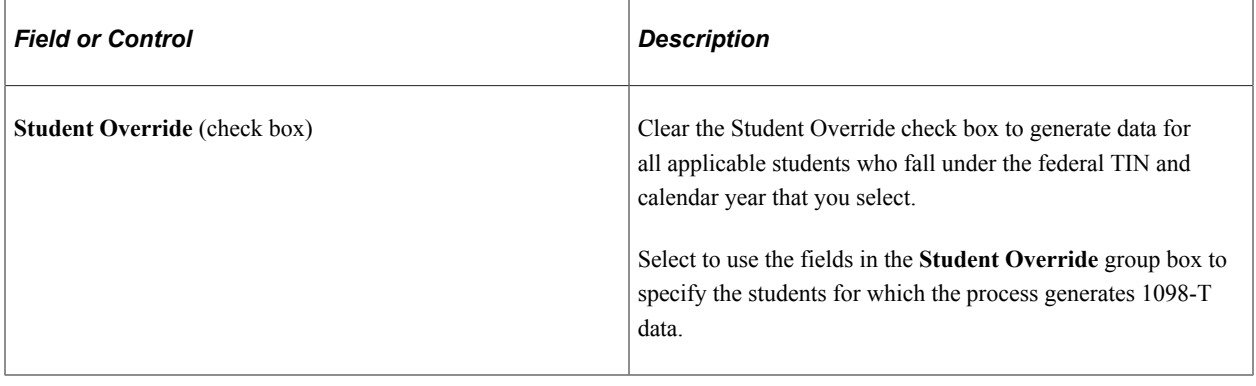

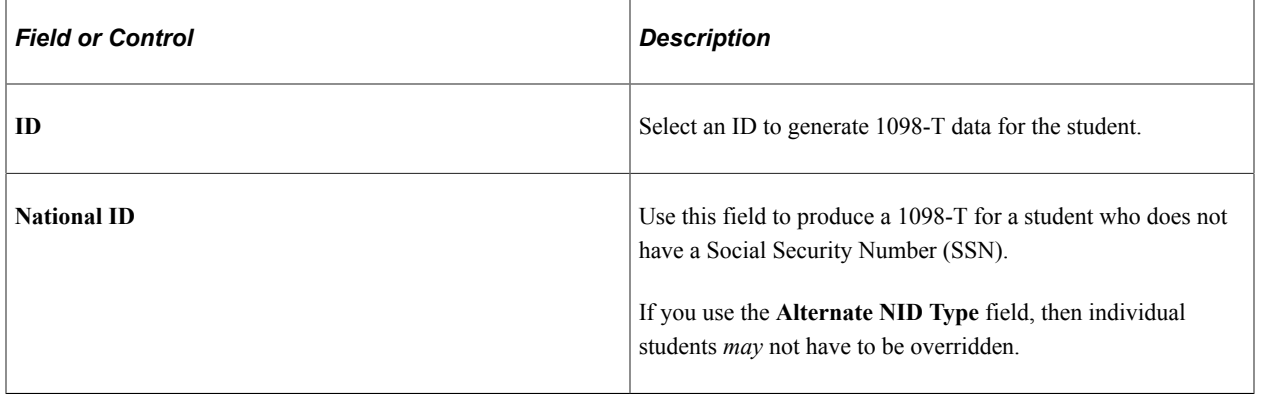

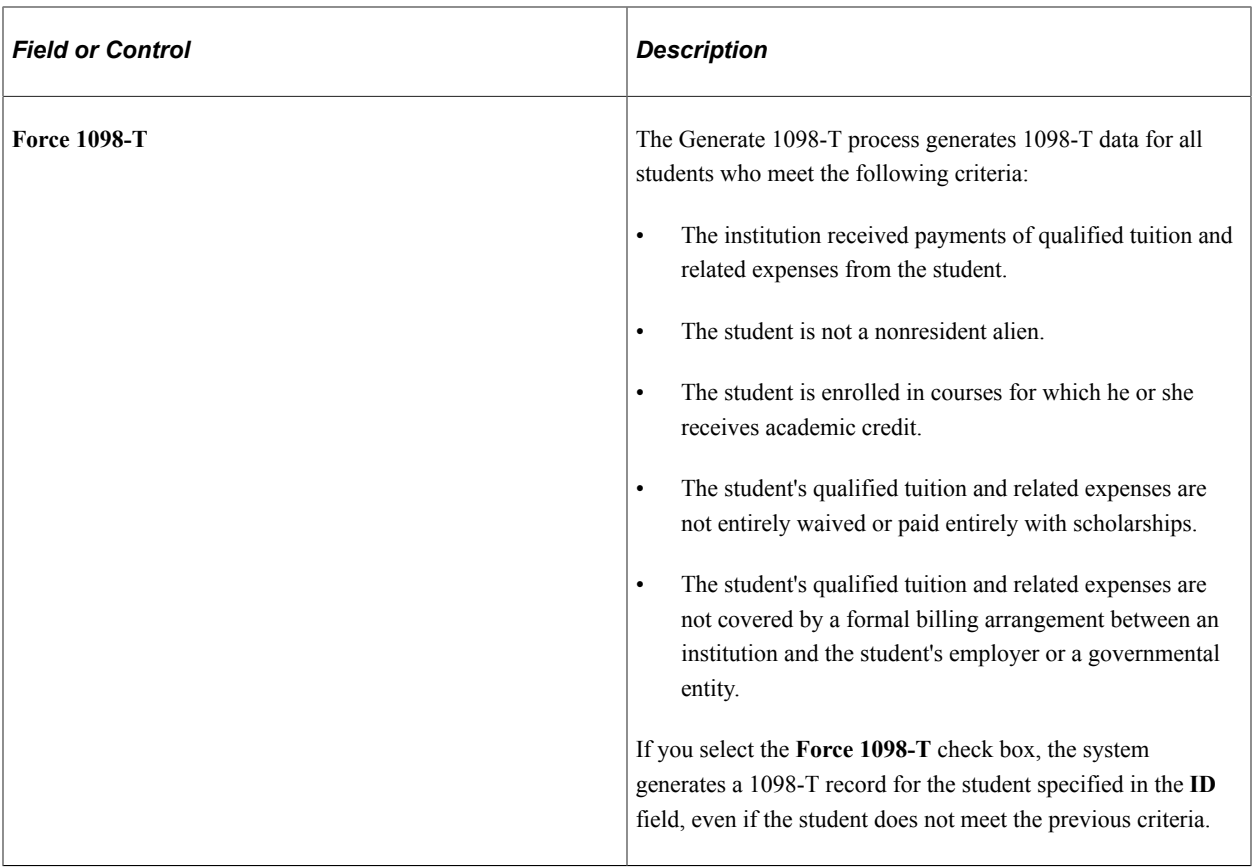

The 1098-T (SFP1098P) process retrieves the necessary data from Campus Community and Student Records to populate and update the PS\_SF\_1098\_DTL table in Student Financials. The system generates new 1098-T data for students who have no existing 1098-T records. In addition, the process compares the new 1098-T data it retrieves to any existing 1098-T data. When the process detects differences in an existing row of 1098-T data that has never been printed or included in an electronic transmission file, it updates all the affected fields in the record with the new information. However, if you have already printed a 1098-T record or included it in an electronic transmission file, the process does not update the existing record. Instead, it inserts a new row of updated 1098-T information for the student.

# <span id="page-784-0"></span>**Reviewing 1098-T Messages**

Access the Review 1098–T Messages page (**Student Financials** > **Taxes** > **Review 1098–T Messages** > **Review 1098–T Messages**).

Use this page to view the messages that are created when 1098–T data is not generated for a student during the Generate 1098–T process.

Messages from only the most recent run of the Generate 1098–T process appear.

The Generate 1098–T process stores the message header values in the SSF\_1098\_MSGHDR table and stores the message details in the SSF\_1098\_MSGDTL table. You can access these tables in SF Query Tree.

ID is an optional search criteria when you enter criteria to access this page.

# <span id="page-785-0"></span>**Reviewing and Overriding 1098-T Data**

Access the 1098-T Data page (**Student Financials** > **Taxes** > **Edit 1098-T Data** > **1098-T Data**).

#### **1098-T Status**

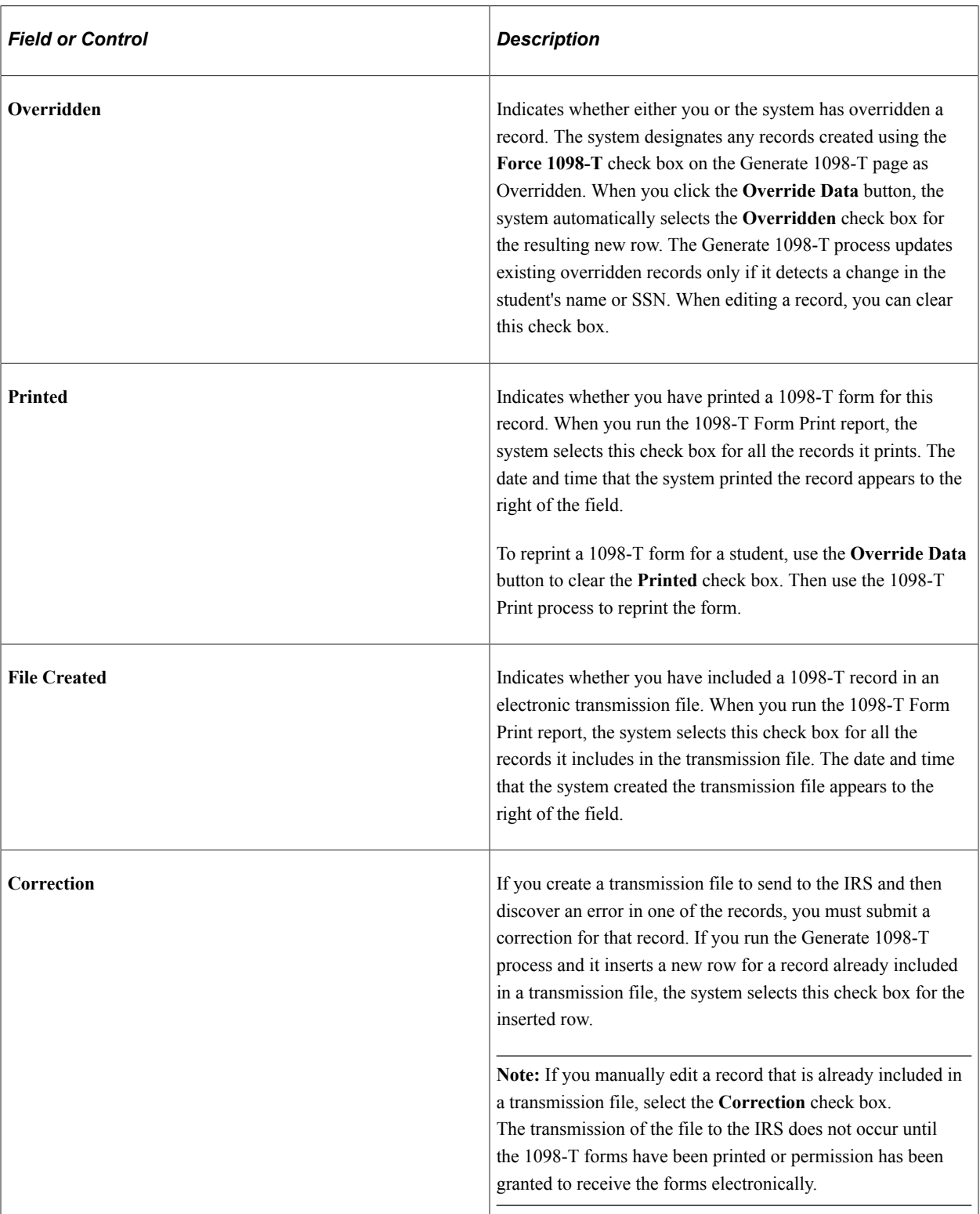

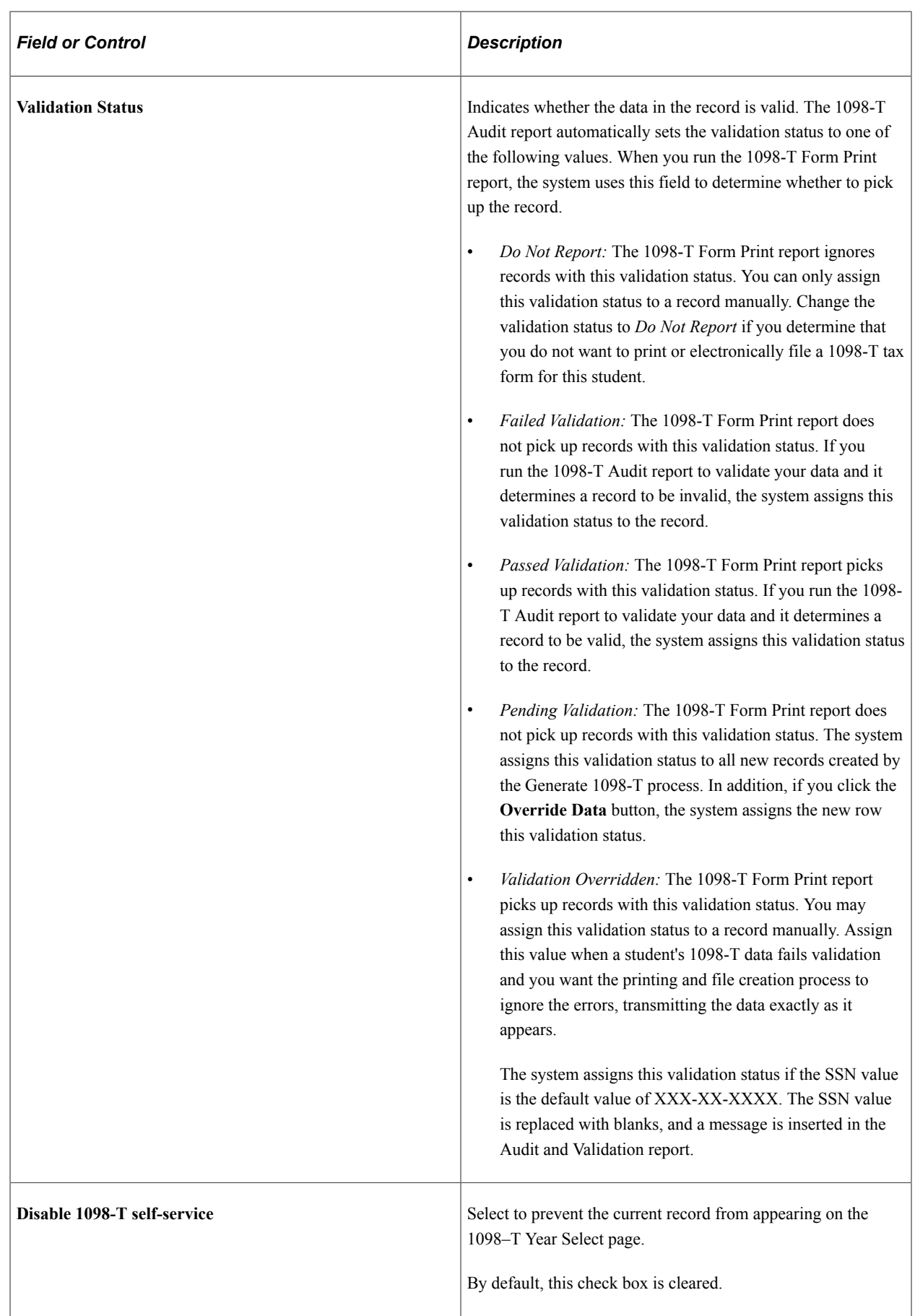

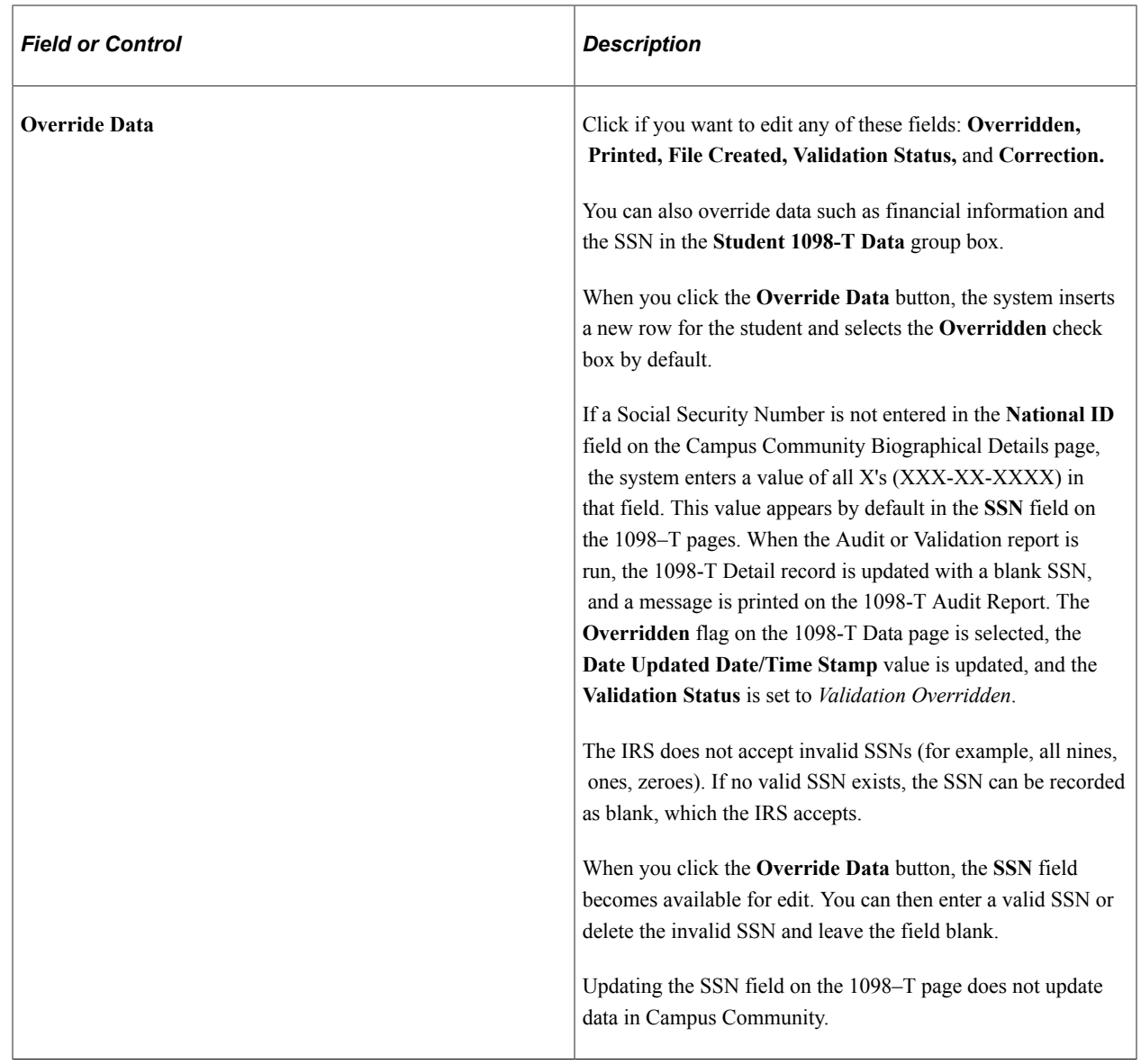

#### **Student 1098-T Data**

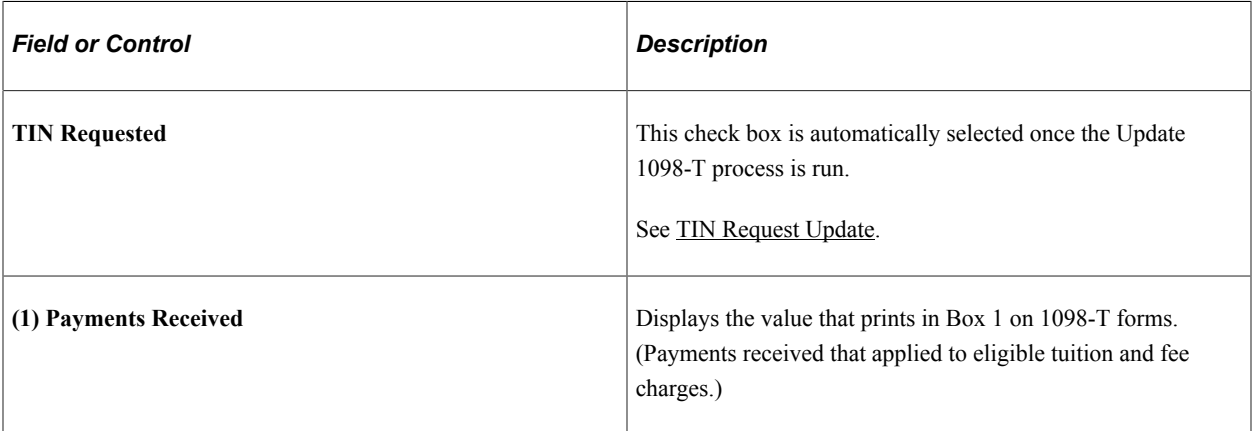

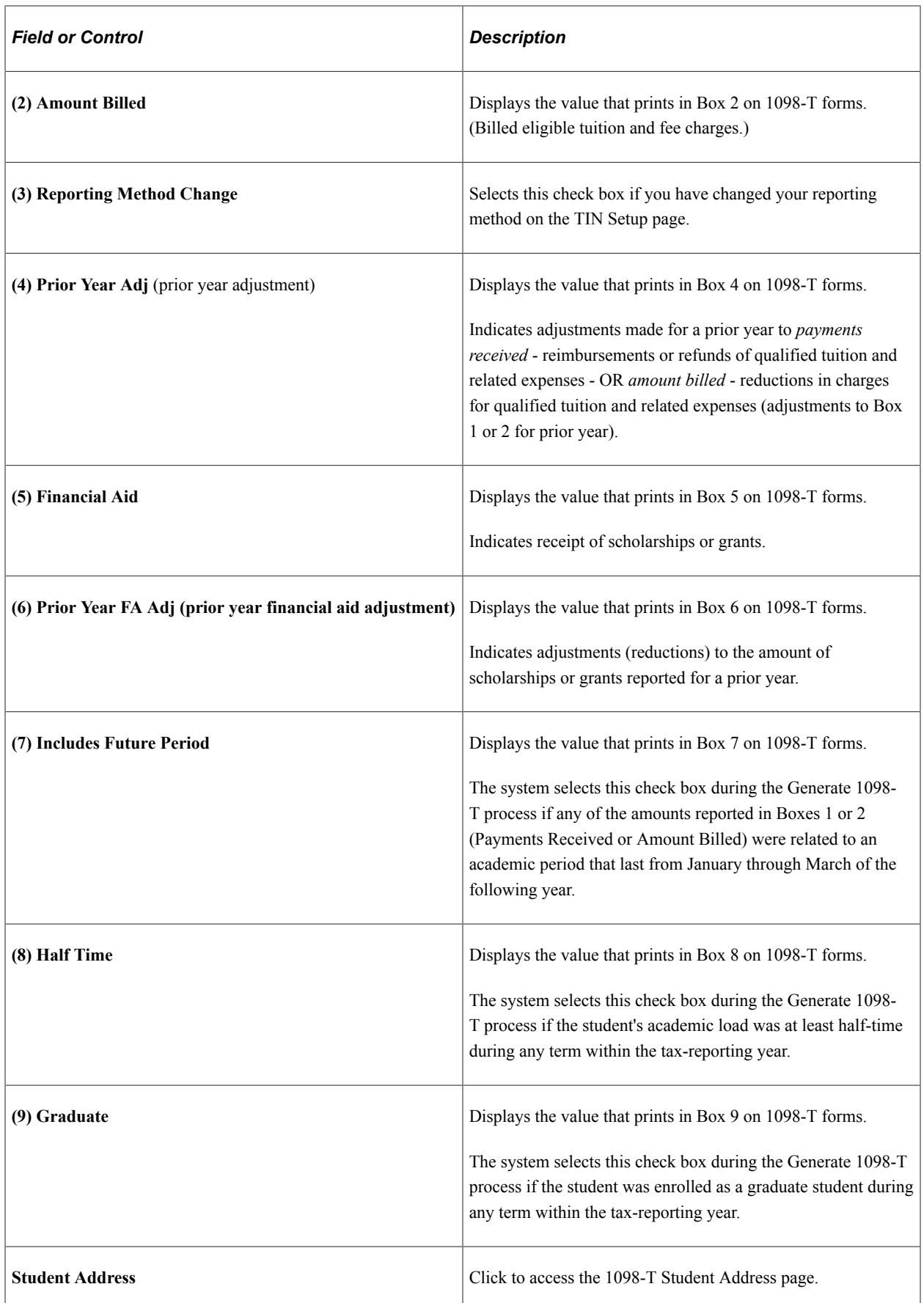

**Note:** The inquiry version of this page (Student Financials, Taxes, Review 1098–T Data, 1098–T Data) displays the same information as the (Edit 1098-T Data) 1098-T Data page. However, the inquiry page has no **Override Data** button, so you cannot edit any of the information that appears.

#### **Viewing a 1098-T Form**

Click the **View 1098-T** link on the (Review 1098-T Data) 1098-T Data page to access a 1098-T form (PDF) and print it for a student.

You can also access the **View 1098-T** link on this page by clicking the **1098-T** link on the finances page in the Student Service Ctr (Student).

The **View 1098-T** link appears only if the **Use Electronic Statements** check box on the 1098-T TIN Detail setup page is selected. The link appears whether or not the **Display 1098-T Self Service** check box on the setup page is selected.

The link is enabled only when the value in the **Validation Status** field is *Passed Validation* or *Validation Overridden.*

If the record fails validation because of an invalid SSN, you can use the **Override Data** button on the (Edit 1098-T Data) 1098-T Data page to update the value in the **SSN** field to blank (a blank SSN can be submitted to the IRS) or to use a valid SSN. When the Audit/Validation process is run again, blanks are treated as valid SSN so the record does not fail validation. Records no longer fail validation because of an invalid SSN. There are edits in Campus Community that prevents the use of invalid SSNs (for example, 999-99-9999 or 123-45-6789). If the default SSN value is used (XXX-XX-XXXX), during the validation process the SSN is changed to blank, a message is given on the Audit Validation report, and the record passes validation with a status of *Validation Overridden*.

See the documentation about the **Override Data** button earlier in this section.

Click the link to retrieve a 1098-T PDF of the most recent 1098-T data.

The link is sensitive to the context in the 1098-T Status scroll area—that is, the PDF is generated using the data in context (the example 1098–T page has 4 rows of data).

**Note:** The **View 1098-T** link does not appear on the (Edit 1098-T Data) 1098–T Data page.

#### **Related Links**

"Viewing a Student's Self-Service Finances Information" (Campus Community Fundamentals)

### <span id="page-789-0"></span>**TIN Request Update**

Access the 1098-T TIN Request Update page (**Student Financials** > **Taxes** > **Update 1098-T TIN Request**).

Use this page to verify that the school has requested the student's SSN or TIN. Parameters: Federal TIN - Select the tax payer ID number for the reporting institution; Calendar Year - Select the calendar year for the tax year for which you are reporting.

#### **Population Selection**

Population selection is a method for selecting the IDs to process for a specific transaction. The Population Selection group box is a standard group box that appears on run control pages when the Population Selection process is available or required for the transaction. Selection tools are available based on the selection tools that your institution selected in the setup of the Population Selection process for the application process and on your user security. Fields in the group box appear based on the selection tool that you select. The fields act the same from within the group box no matter what run control page you are on or what transaction you are processing.

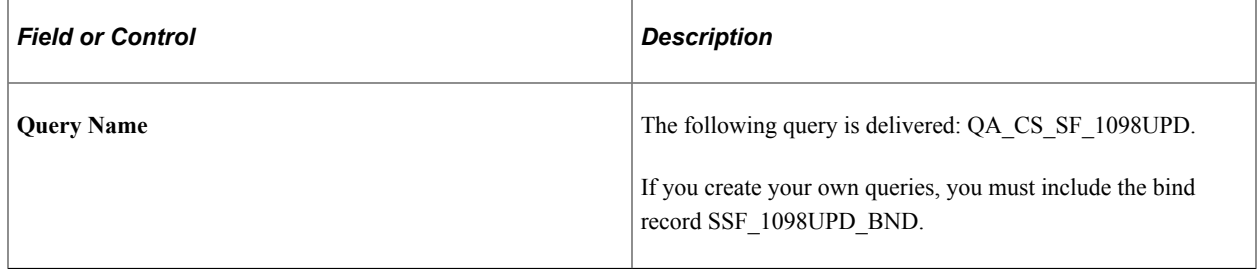

**Note:** The population update only returns data and updates the **TIN Requested** check box on the 1098-T Data page for calendar years 2016 onwards. However, the update to the **TIN Requested** check box does not carry over each calendar year. Make sure you run the TIN Request Update process yearly.

#### **Parameters**

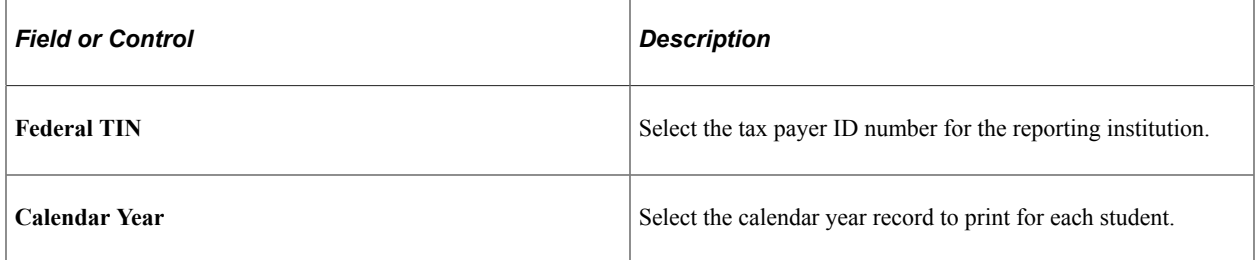

# <span id="page-790-0"></span>**Validating and Auditing 1098-T Data**

Access the 1098-T Audit Report page (**Student Financials** > **Taxes** > **Tax Reports** > **1098-T Audit Report**).

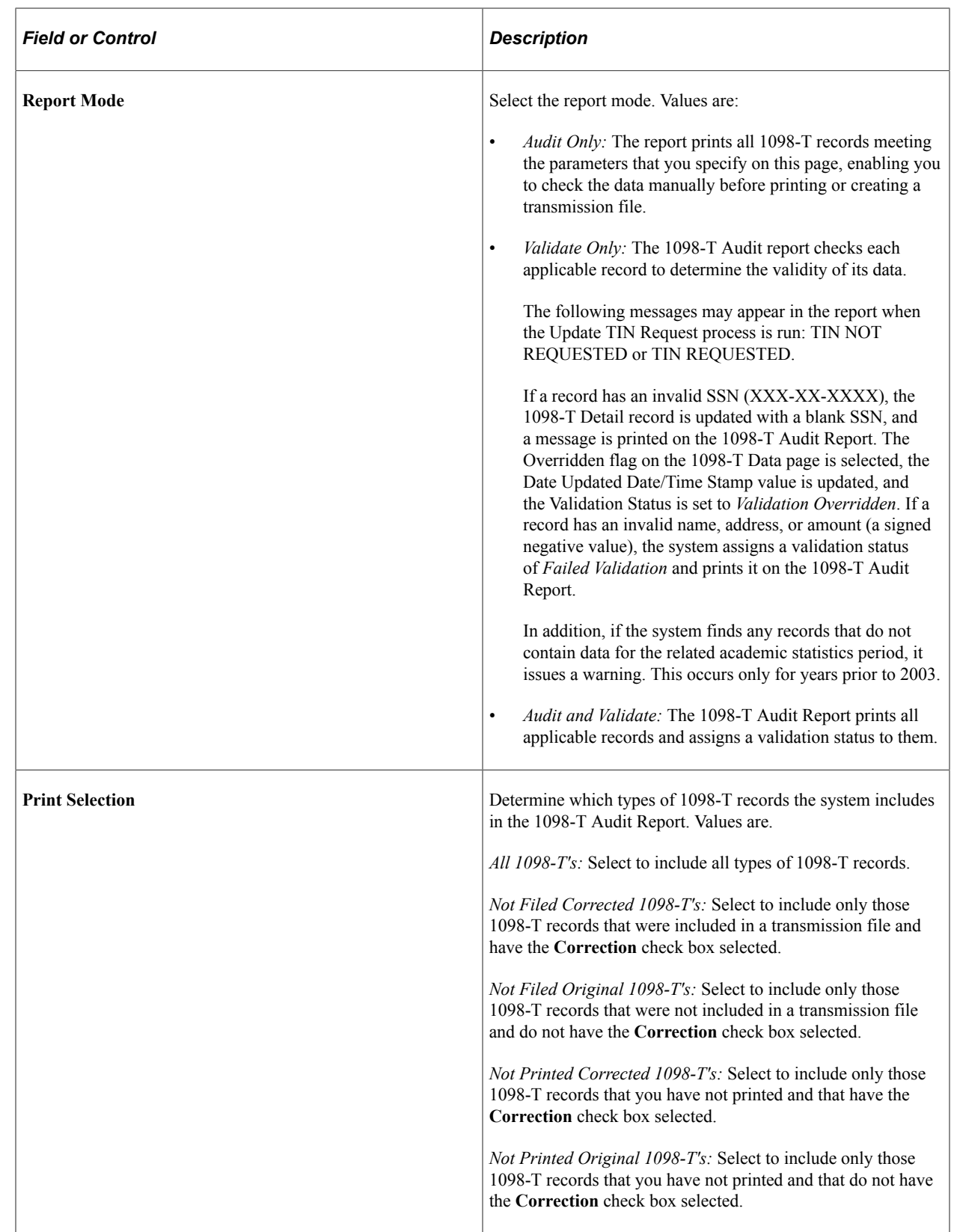
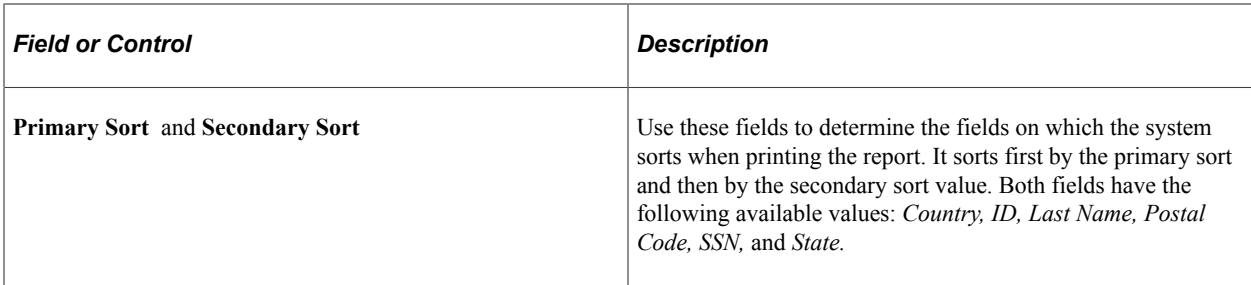

#### **Optional Validations**

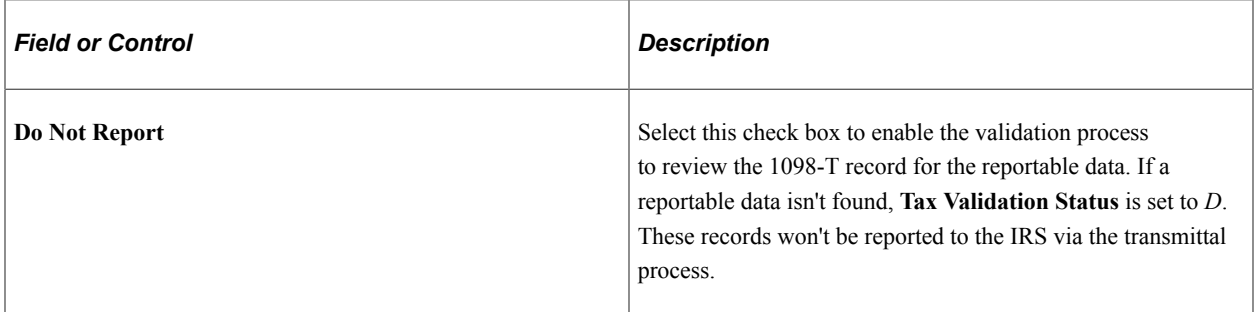

#### **TIN Control Information**

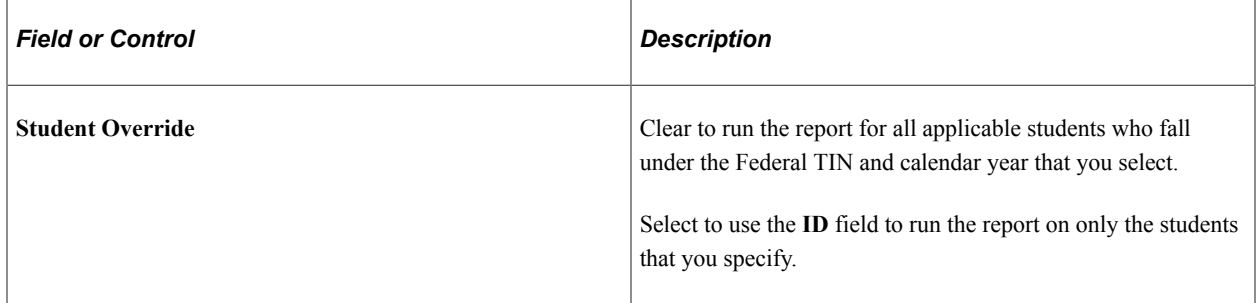

## **Printing 1098-T Forms by Batch**

Access the Print 1098–T Forms page (**Student Financials** > **Taxes** > **Tax Reports** > **Create 1098-T PDF Forms**).

Use the Create 1098-T PDF Forms page to mass print 1098-T forms to PDF. Each student's 1098-T form is printed into unique PDF reports. This option is specified on the report definition, SSF 1098 PRT, in the Bursting option. All generated 1098-T PDF forms are sent to the Report Manager.

#### **Population Selection**

Population selection is a method for selecting the IDs to process for a specific transaction. The Population Selection group box is a standard group box that appears on run control pages when the Population Selection process is available or required for the transaction. Selection tools are available based on the selection tools that your institution selected in the setup of the Population Selection process for the application process and on your user security. Fields in the group box appear based on the selection tool that you select. The fields act the same from within the group box no matter what run control page you are on or what transaction you are processing.

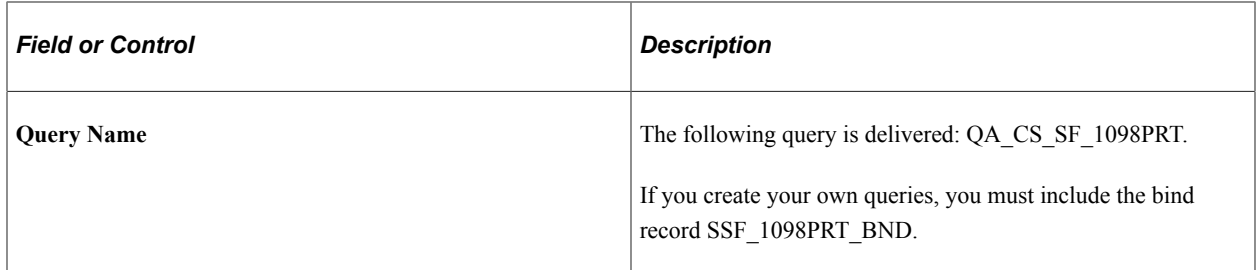

#### **Parameters**

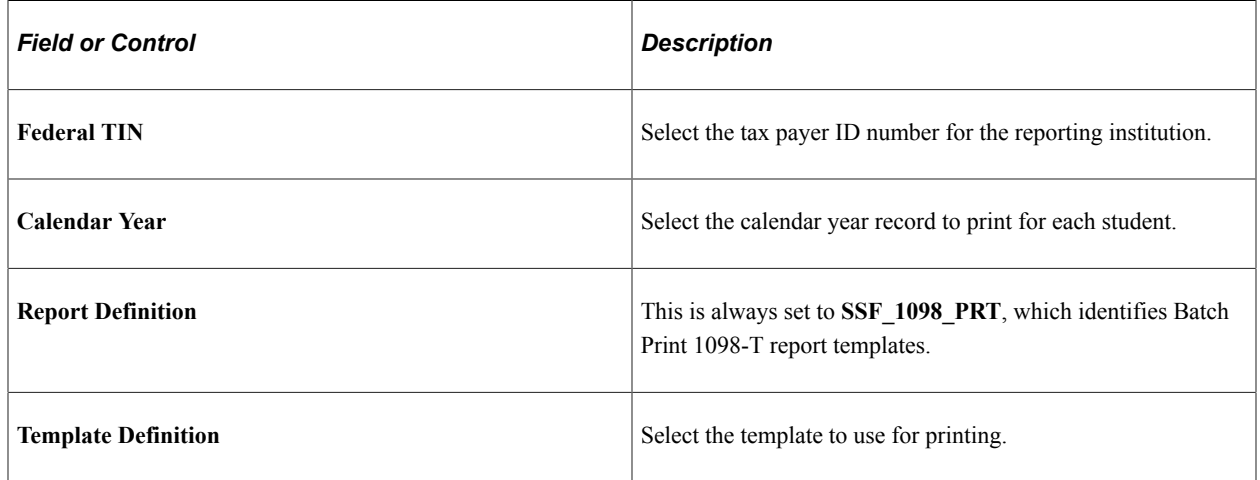

#### **Related Links**

"Using the Population Selection Process" (Campus Community Fundamentals)

## **Printing 1098-T Forms and Creating Transmission Files**

Access the 1098-T Print page (**Student Financials** > **Taxes** > **Tax Reports** > **1098-T Form Print** > **1098-T Print**).

#### **Transmitter Information**

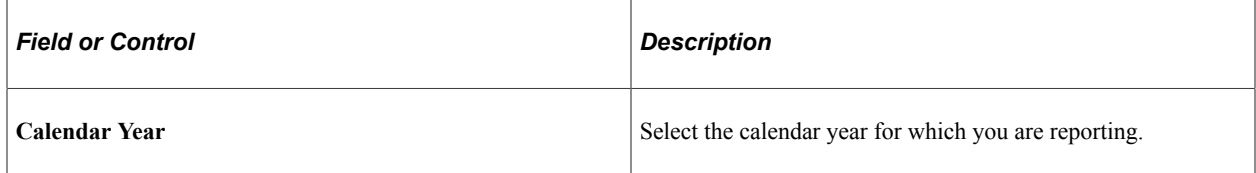

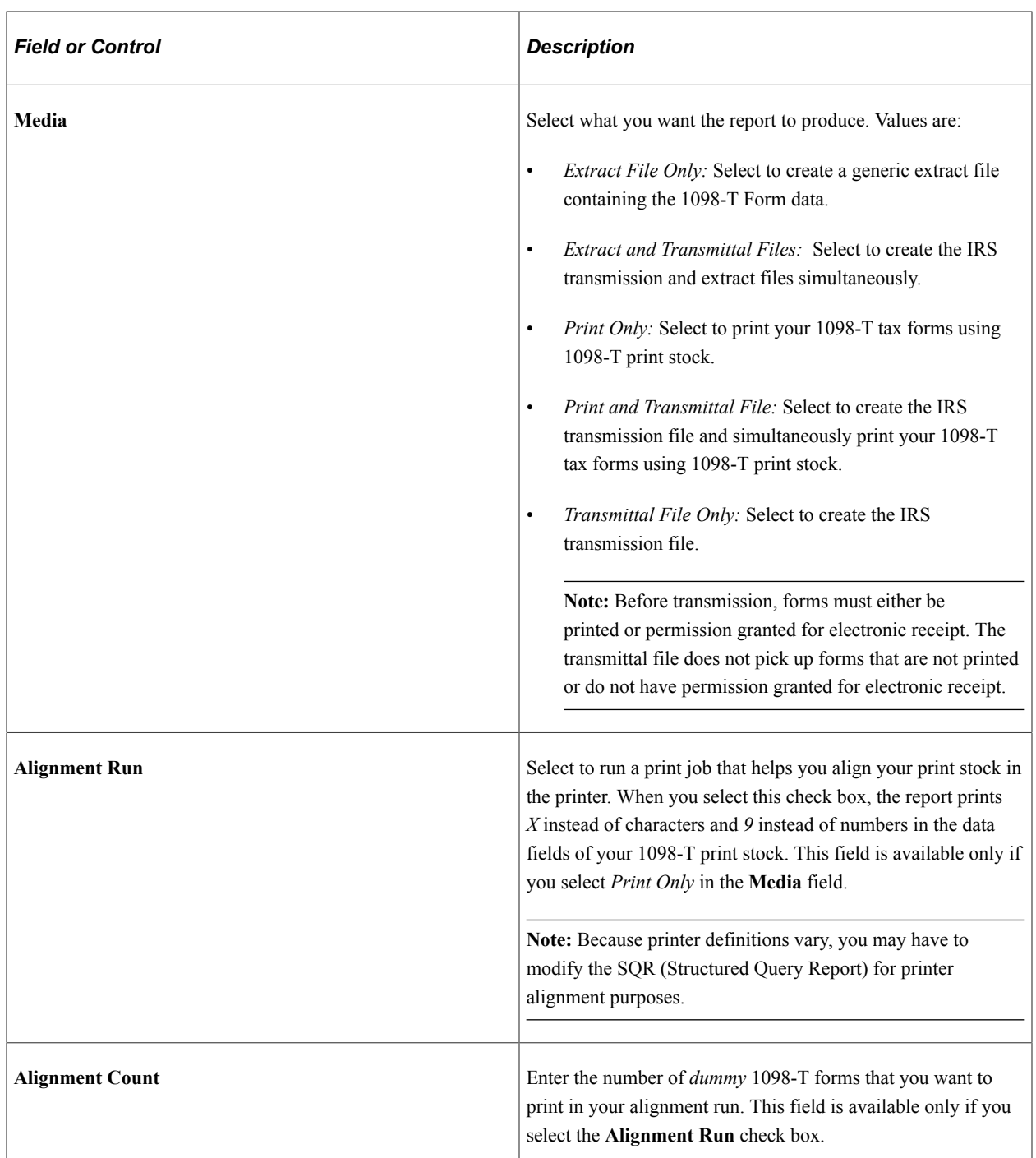

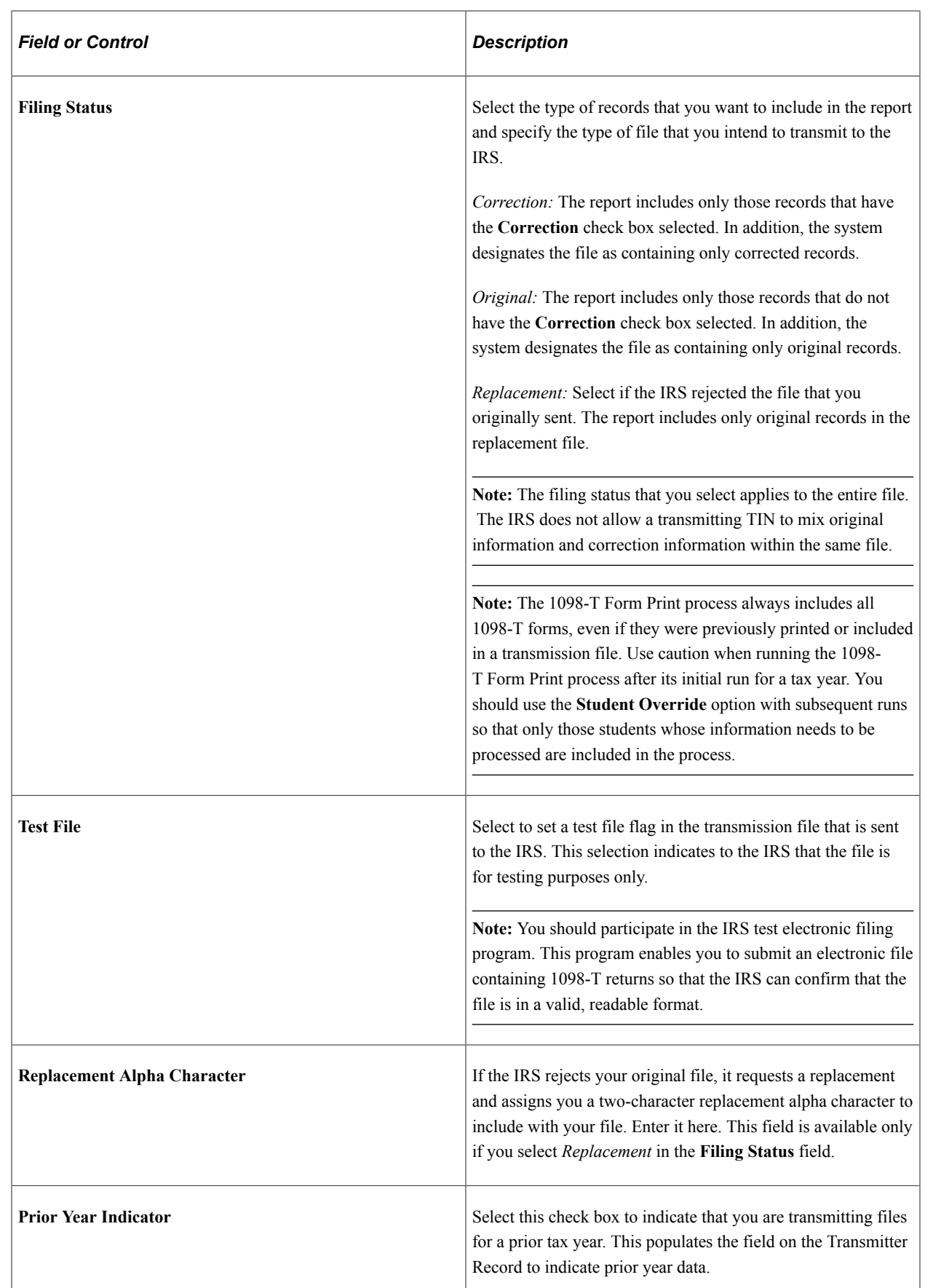

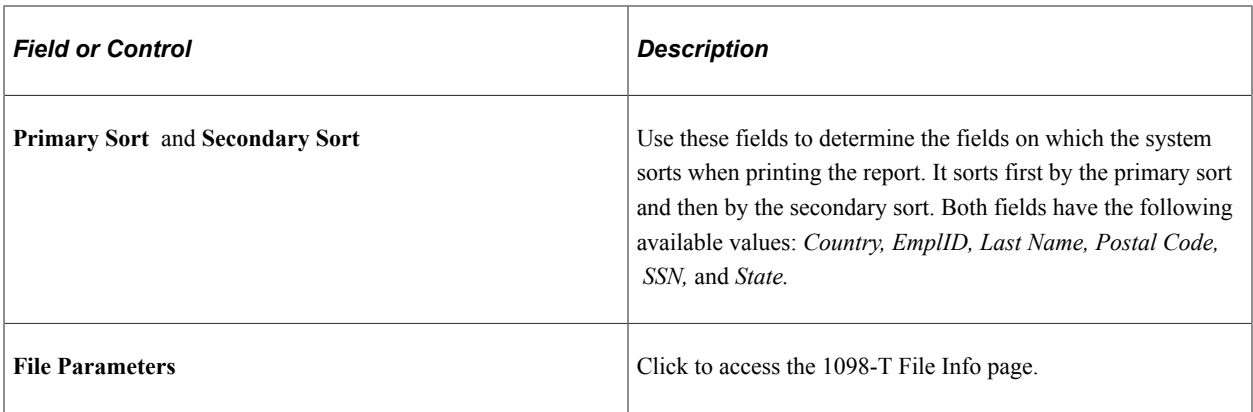

#### **1098-T File Info Page**

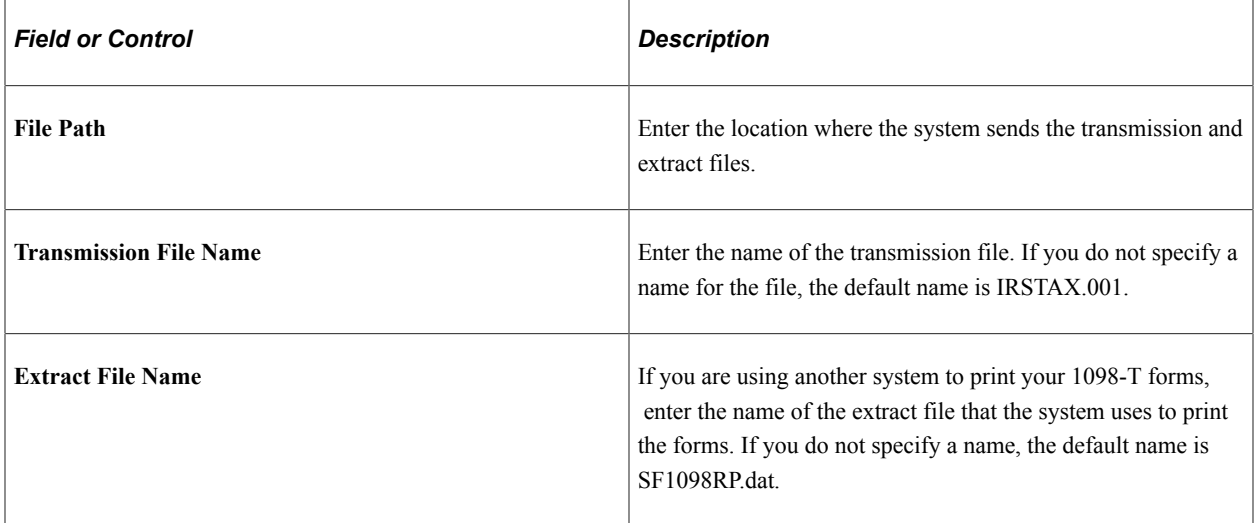

#### **TIN Control Information**

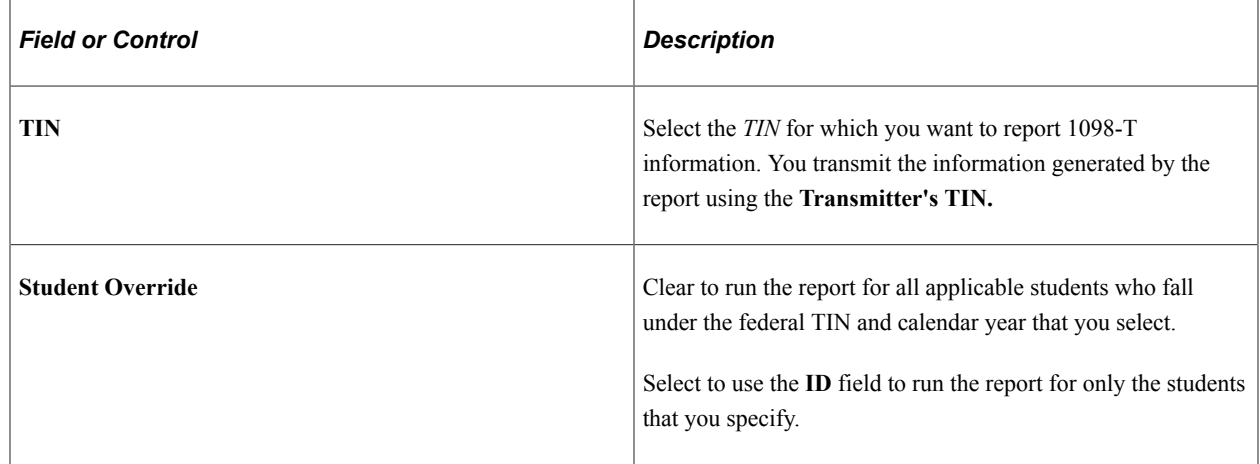

# **Producing T2202 Tax Forms**

This section lists a prerequisite and discusses:

- [Setting Up the T2202 Tax Form](#page-798-0)
- [Generating T2202 Data](#page-800-0)
- [Reviewing and Editing T2202 Data](#page-800-1)
- [Printing T2202 Tax Information on Preprinted Forms](#page-802-0)
- [Printing T2202 Tax Information Using JetForm Extract](#page-802-1)
- [Generating T2202 XML File](#page-803-0)
- [Validating T2202 XML File](#page-803-1)
- [Generate PDF Files of the T2202 Form](#page-804-0)

#### **Prerequisite**

Determine which of your item types you want to designate as T2202–eligible tuition and offsets.

#### **Related Links**

[Setting Up Item Types and Item Type Groups](#page-105-0)

## **Pages Used to Produce T2202 Tax Forms**

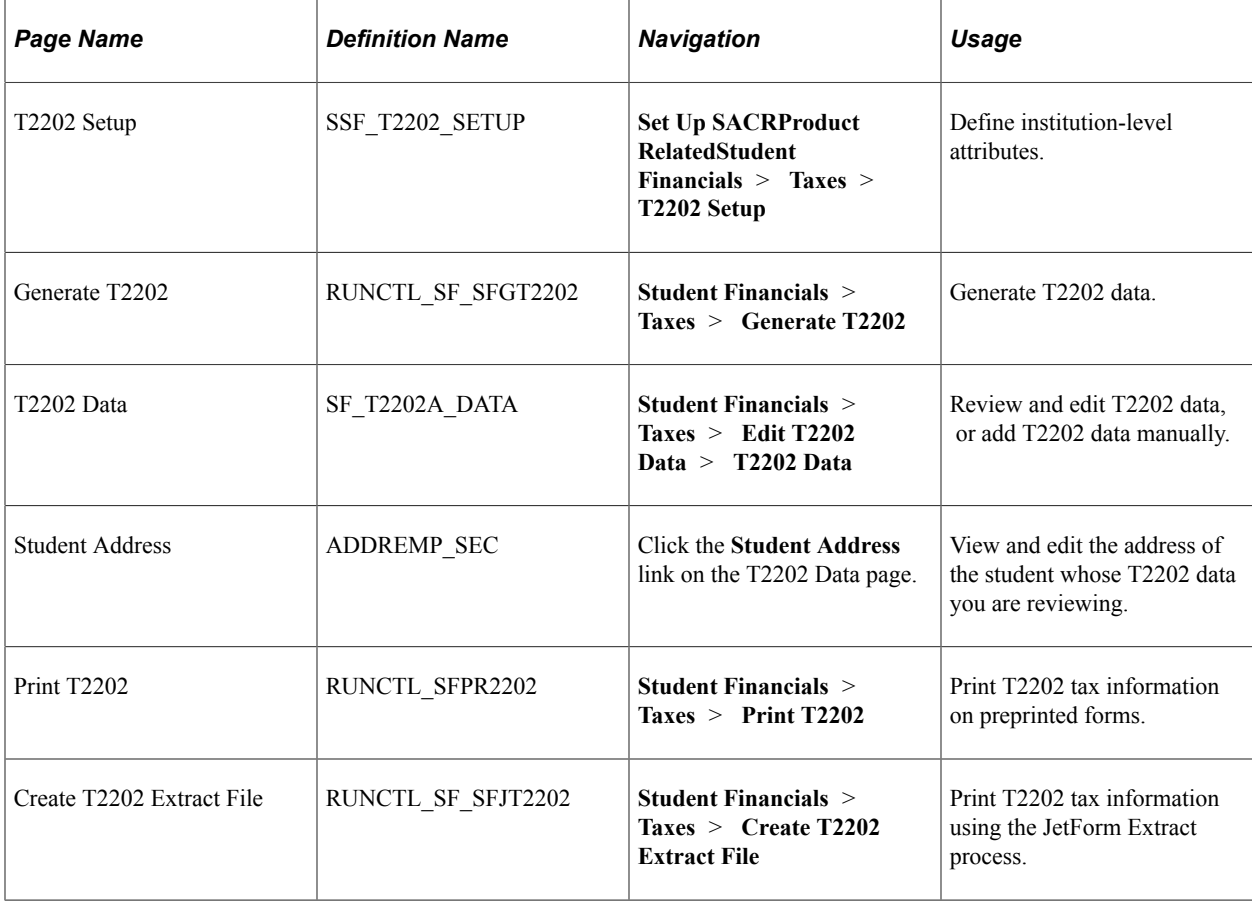

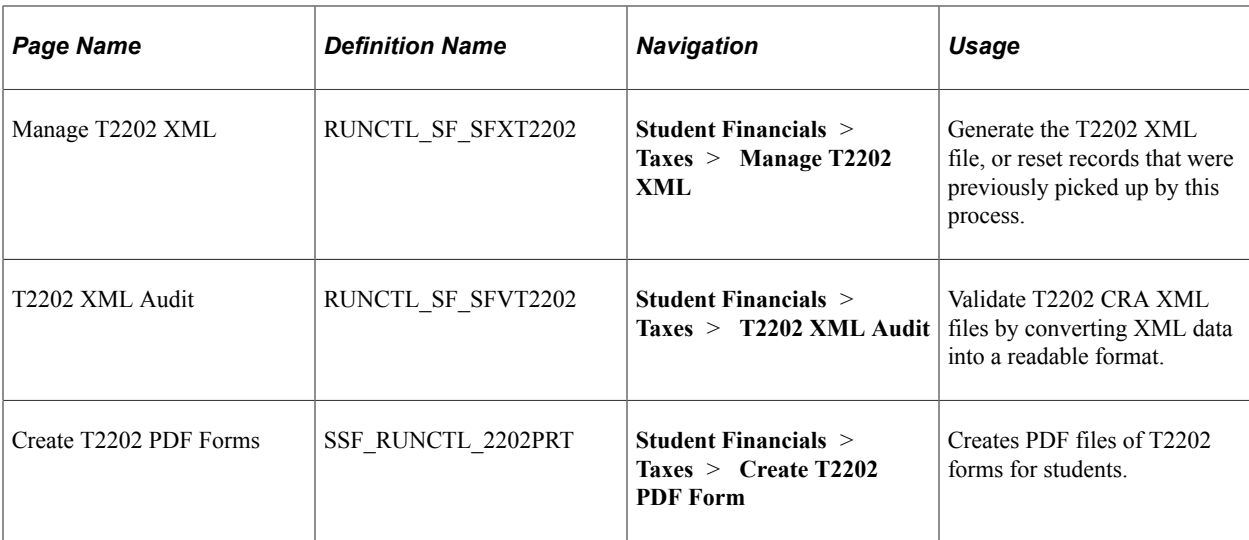

## <span id="page-798-0"></span>**Setting Up the T2202 Tax Form**

Access the T2202 Setup page (**Setup SACR** > **Product Related** > **Student Financials** > **Taxes** > **T2202 Setup**).

Use this page to define institution-level attributes.

#### **Transmitter Parameters**

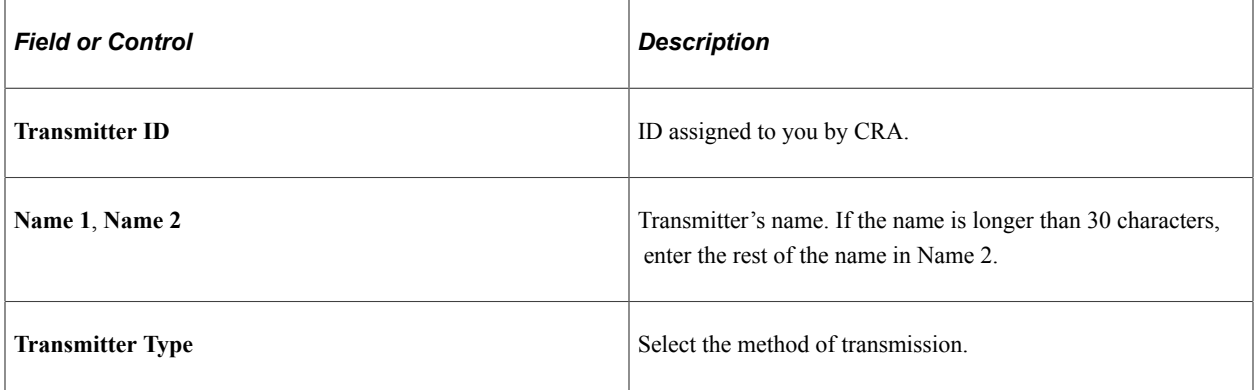

#### **Institution Parameters**

Institution Parameters are defined by the institution and Canada Registry Agendy (CRA). After initial population of these fields, the **Copy Transmitter Info** button may be used to copy the information for each new Calendar Year.

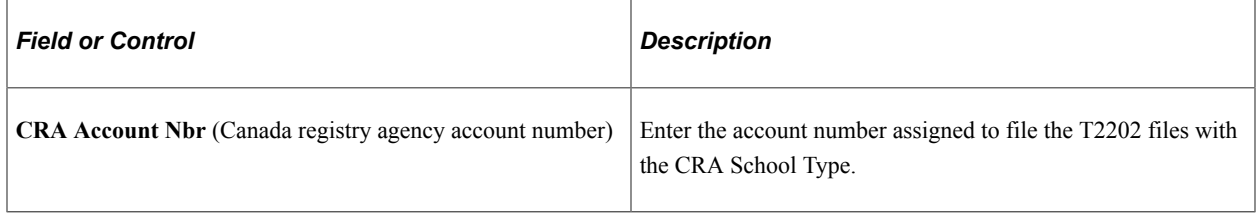

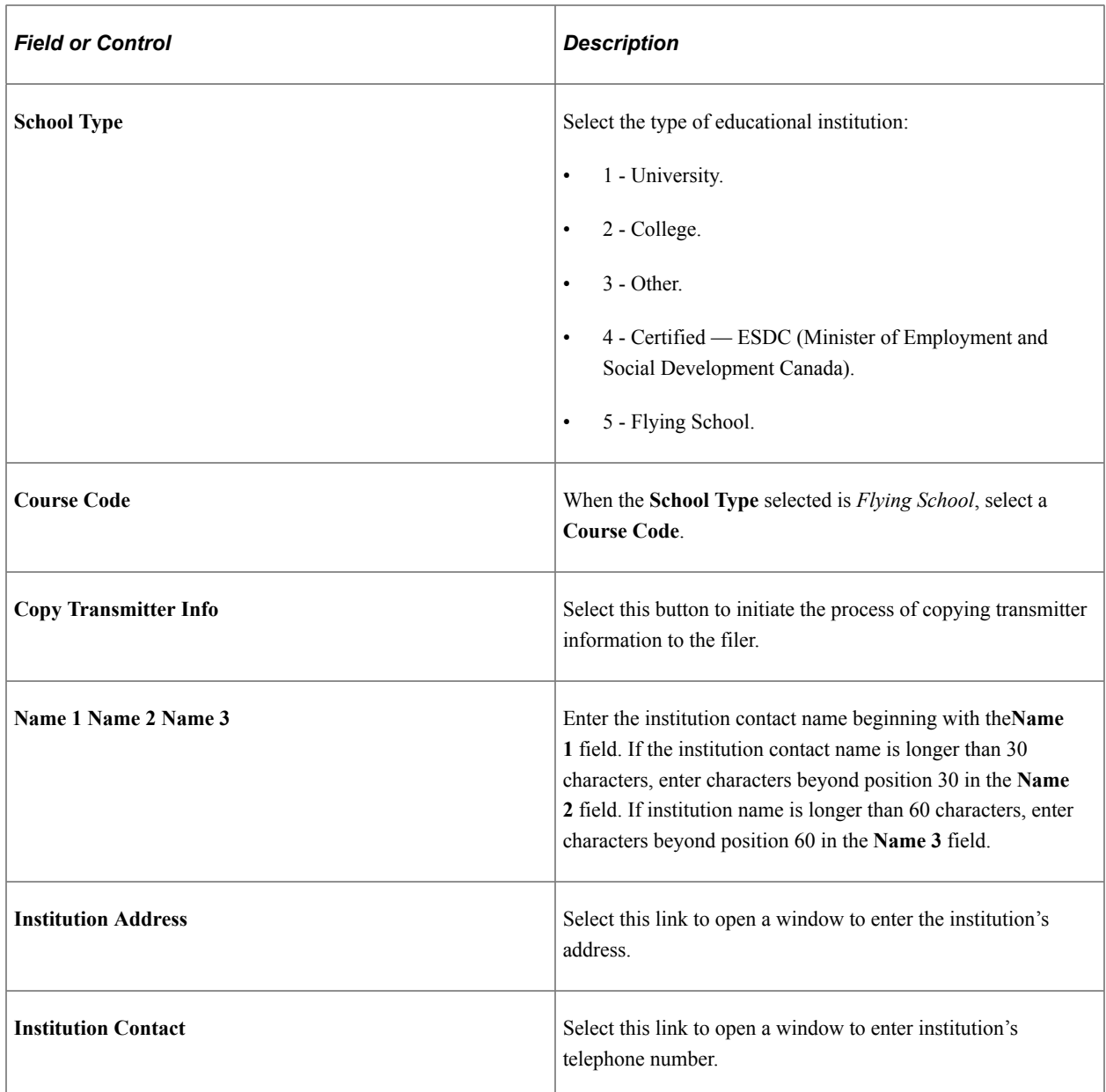

# **Processing Parameters**

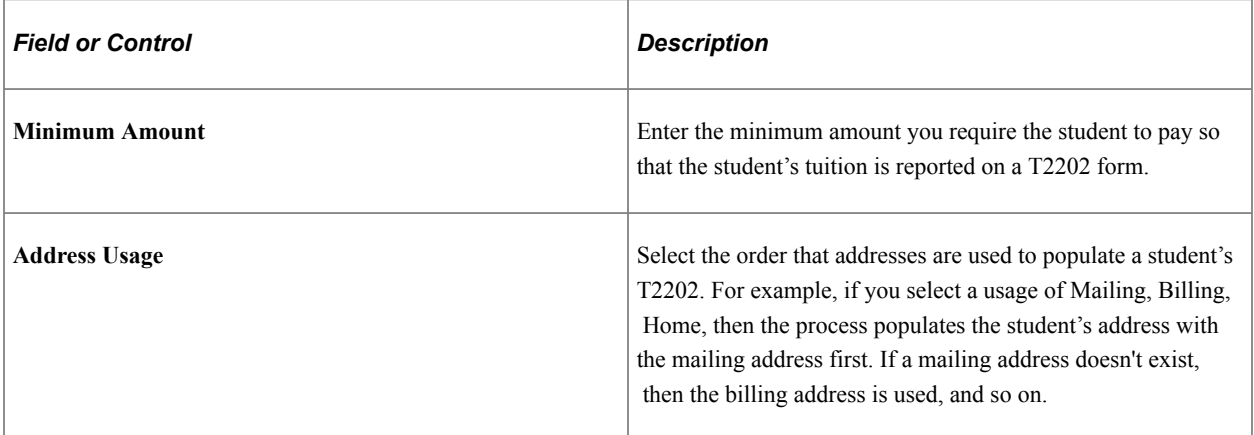

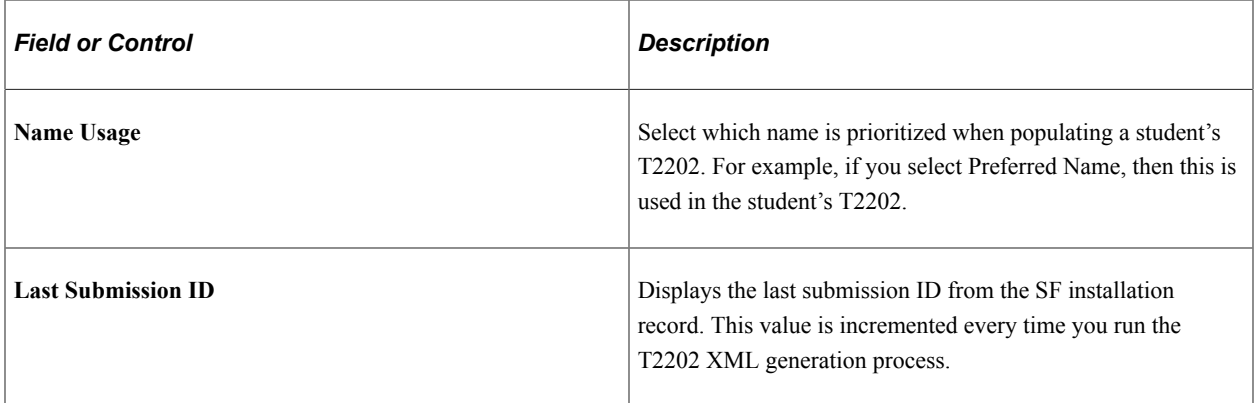

#### <span id="page-800-0"></span>**Generating T2202 Data**

Access the Generate T2202 page (**Student Financials** > **Taxes** > **Generate T2202**).

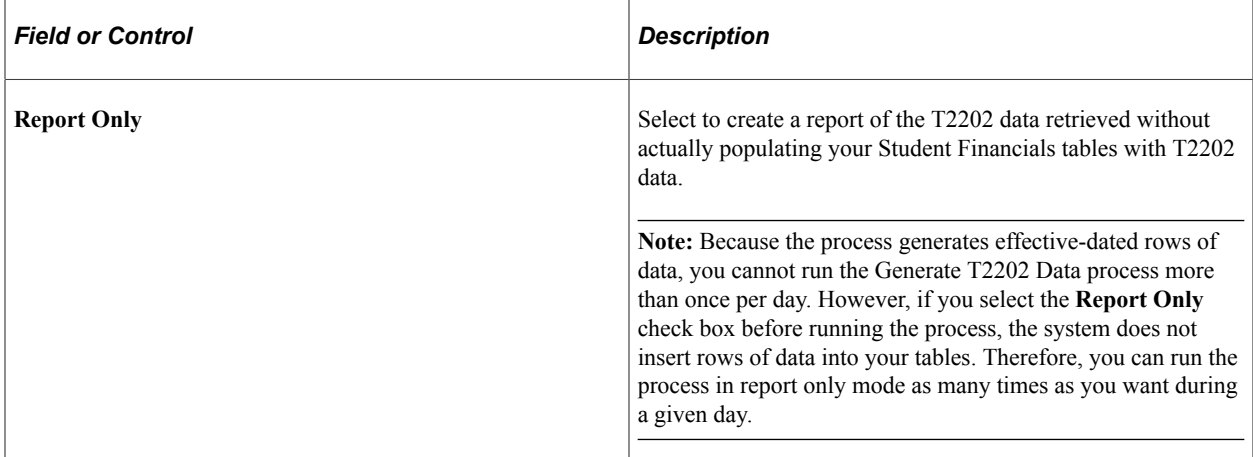

The Generate T2202 process reviews the Student Enrollment table for the reporting calendar year. It summarizes all enrollment units taken by month and tabulates them to determine the academic load (fulltime or part-time) for each month. The process then writes these results to the T2202 Data records, along with the financial information regarding tuition amounts.

## <span id="page-800-1"></span>**Reviewing and Editing T2202 Data**

Access the T2202 Data page (**Student Financials** > **Taxes** > **Edit T2202 Data**).

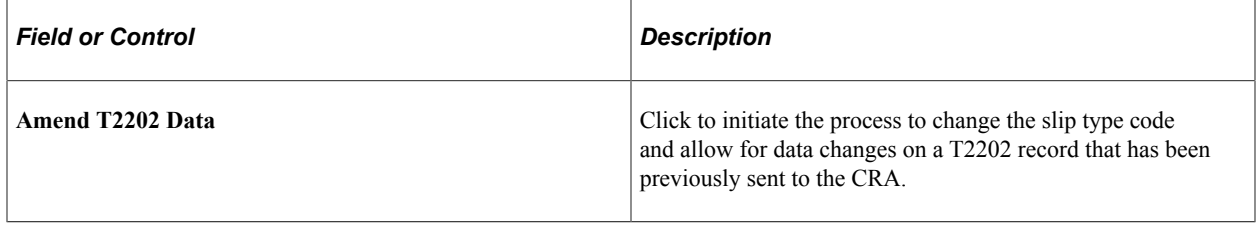

#### **T2202 Header**

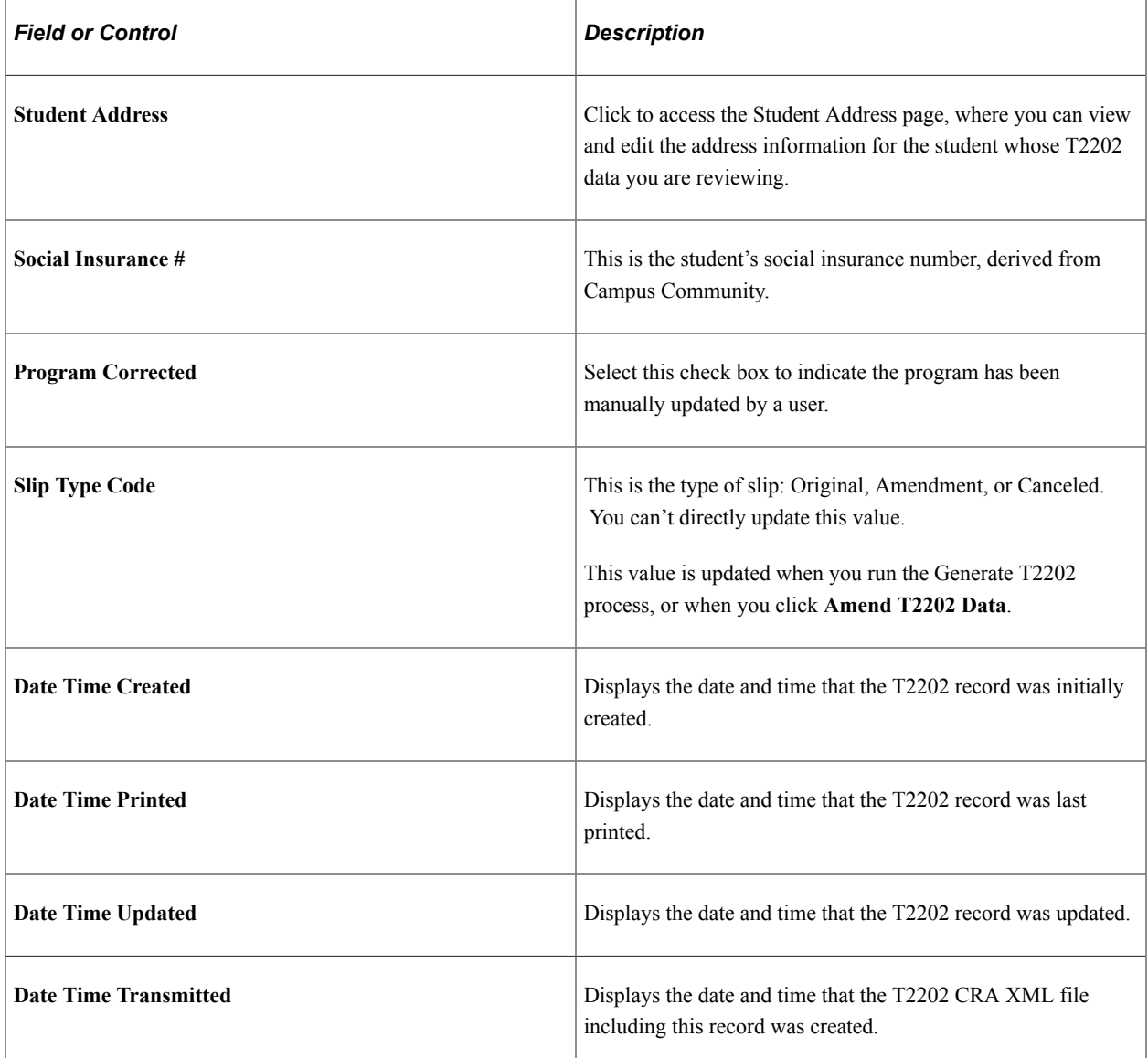

#### **T2202 Data**

If you are reviewing and editing T2202 data, the fields in the lower scroll area are already populated with information. If you are adding a new row of data, you must enter values in these fields manually.

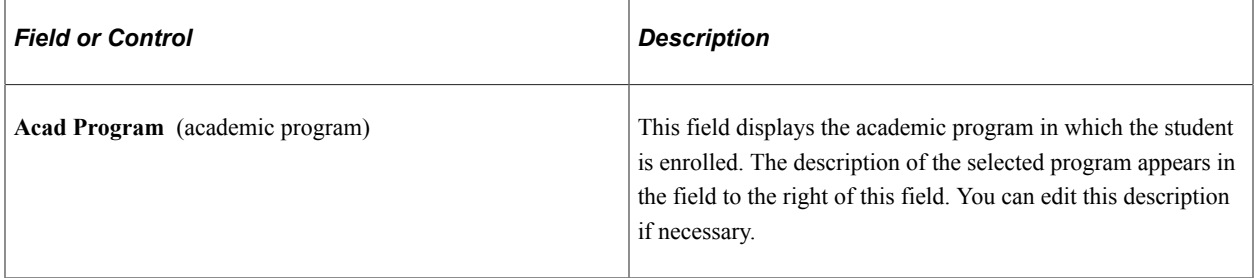

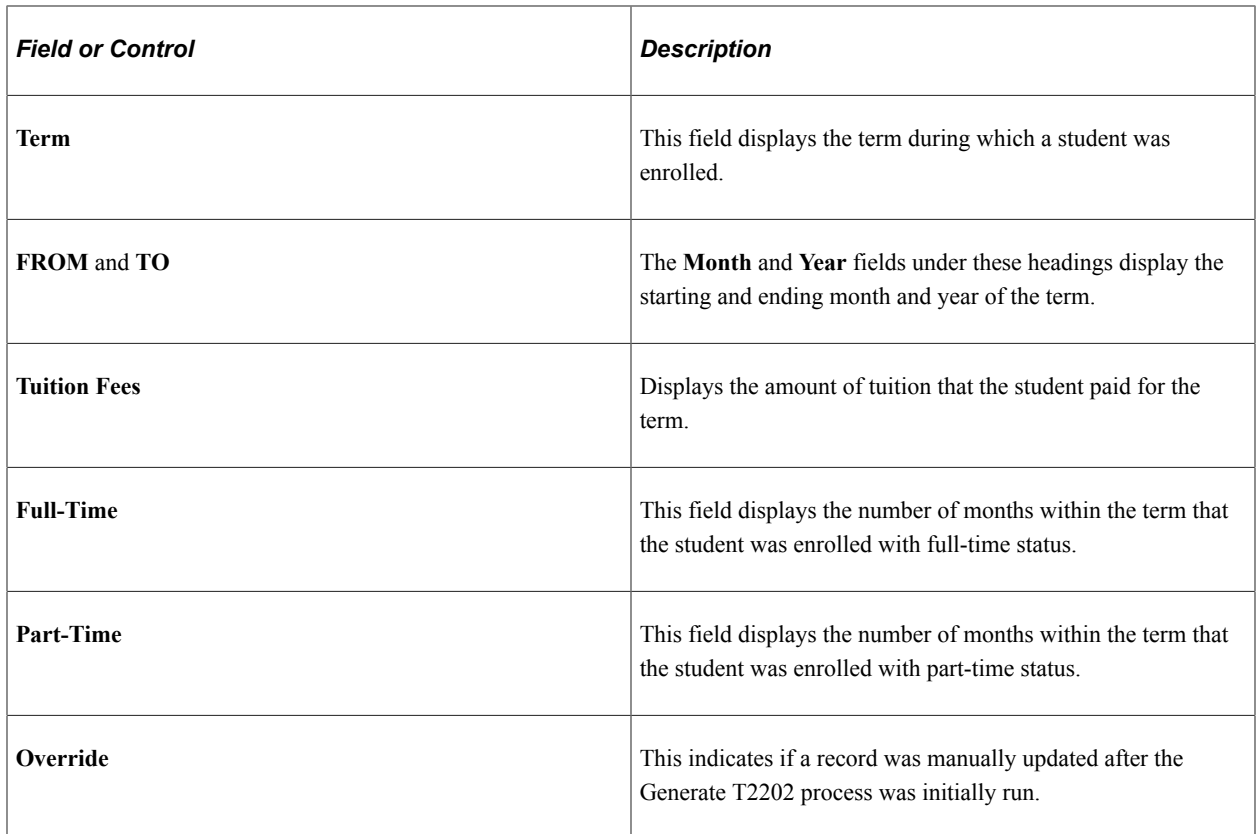

## <span id="page-802-0"></span>**Printing T2202 Tax Information on Preprinted Forms**

Access the Print T2202 page (**Student Financials** > **Taxes** > **Print T2202**).

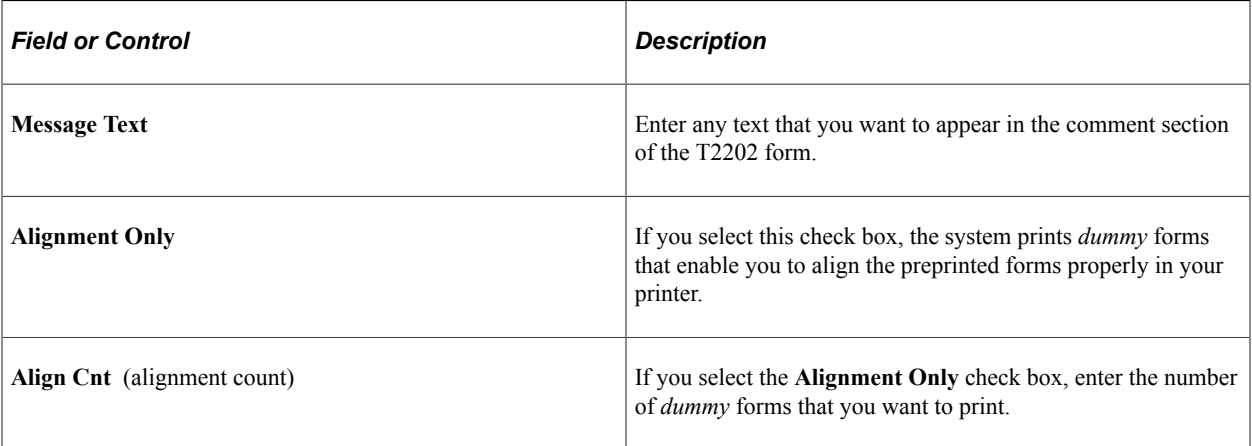

The process prints a T2202 tax form for all students for whom data is available. However, it's recommended that you use the Create T2202 PDF Form page to print a T2202 tax form.

See [Generate PDF Files of the T2202 Form](#page-804-0).

## <span id="page-802-1"></span>**Printing T2202 Tax Information Using JetForm Extract**

Access the Create T2202 Extract File page (**Student Financials** > **Taxes** > **Create T2202 Extract File**).

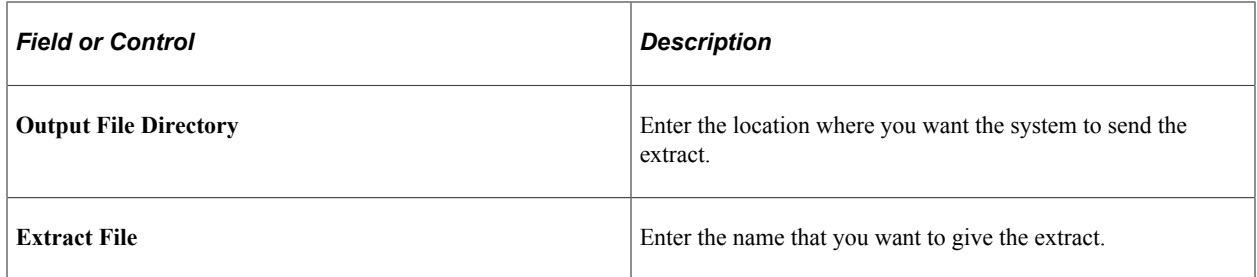

## <span id="page-803-0"></span>**Generating T2202 XML File**

Access the Manage T2202 XML page (**Student Financials** > **Taxes** > **ManageT2202 XML** ).

Use this page to generate the T2202 CRA XML file, or reset records that were previously picked up by this process.

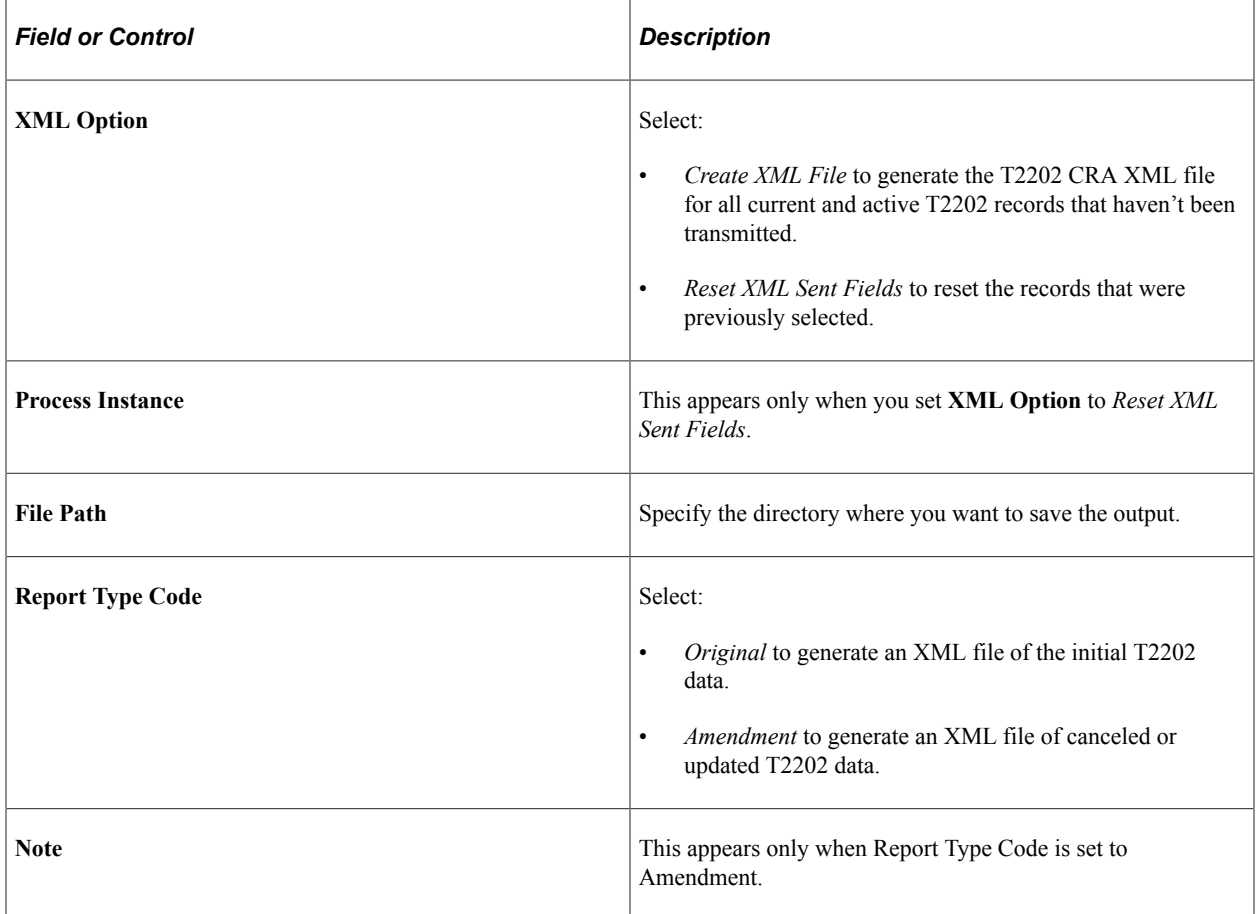

#### <span id="page-803-1"></span>**Validating T2202 XML File**

Access the T2202 XML Audit page (**Student Financials** > **Taxes** > **T2202 XML Audit** ).

Run this process to analyze the XML file and print the various elements specified in the T2202 schema. This process also accumulates the total slips and fees, and compares these against the T2202 summary data that's in the XML file.

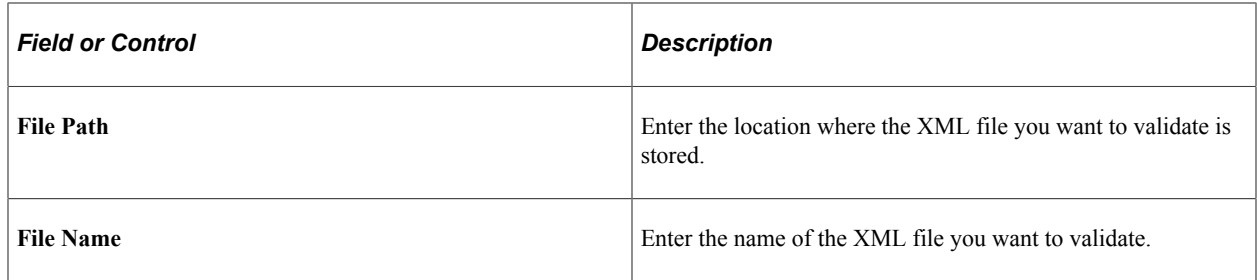

## <span id="page-804-0"></span>**Generate PDF Files of the T2202 Form**

Access the Create T2202 PDF Form page (**Student Financials** > **Taxes** > **Create T2202 PDF Form**).

Use this page to generate unique PDF reports of each student's T2202 form.

All generated T2202 PDF reports are sent to Report Manager. If you want to view the student's T2202 PDF report, go to **Reporting Tools** > **Report Manager**. In the list of reports, locate the student's ID, then click the corresponding report link. In the window that appears, select the PDF file link to open the student's T2202 form.

#### **Population Selection**

Population selection is a method for selecting the IDs to process for a specific transaction. The Population Selection group box is a standard group box that appears on run control pages when the Population Selection process is available or required for the transaction. Selection tools are available based on the selection tools that your institution selected in the setup of the Population Selection process for the application process and on your user security. Fields in the group box appear based on the selection tool that you select. The fields act the same from within the group box no matter what run control page you are on or what transaction you are processing.

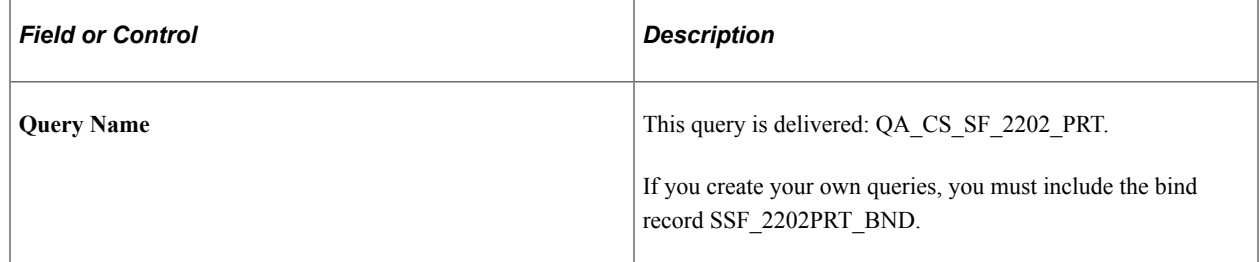

#### **Parameters**

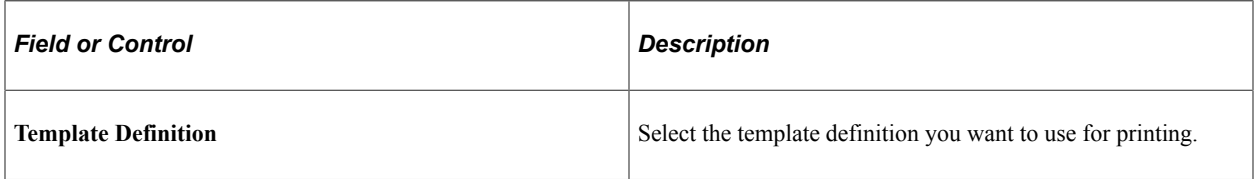

# **Generating Income Tax and Donation Receipt Information**

This section discusses:

- [Generating Income Tax Receipt Information](#page-805-0)
- [Generating Donation Receipt Information](#page-805-1)

## **Pages Used to Generate Income Tax and Donation Receipt Information**

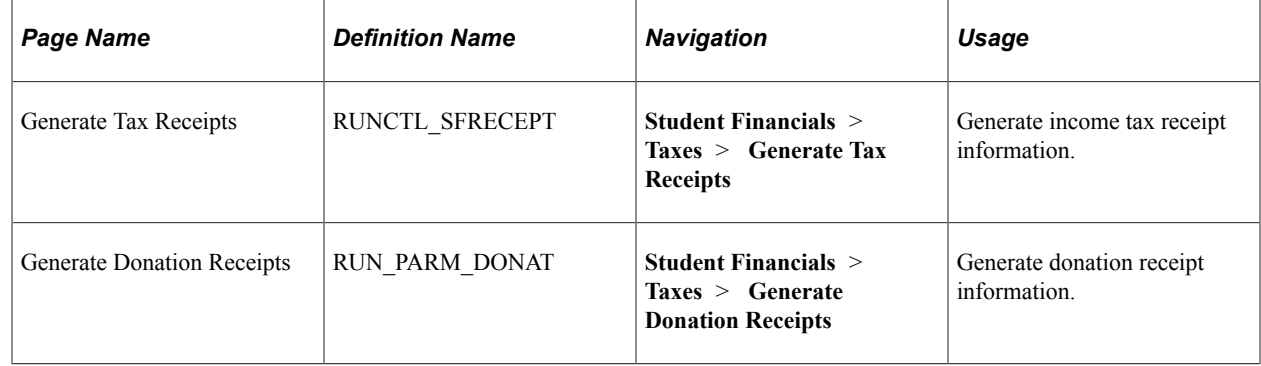

## <span id="page-805-0"></span>**Generating Income Tax Receipt Information**

Access the Generate Tax Receipts page **(Student Financials** > **Taxes** > **Generate Tax Receipts).**

Select values in the **Academic Career** and **Term** fields for which you want to generate income tax receipt information and run the process. The process retrieves the required data from Student Records and Student Financials to populate the PS\_CAN\_TAX\_RECEPT table. You can then use the data in this table to create official income tax receipts for students.

## <span id="page-805-1"></span>**Generating Donation Receipt Information**

Access the Generate Donation Receipts page **(Student Financials** > **Taxes** > **Generate Donation Receipts).**

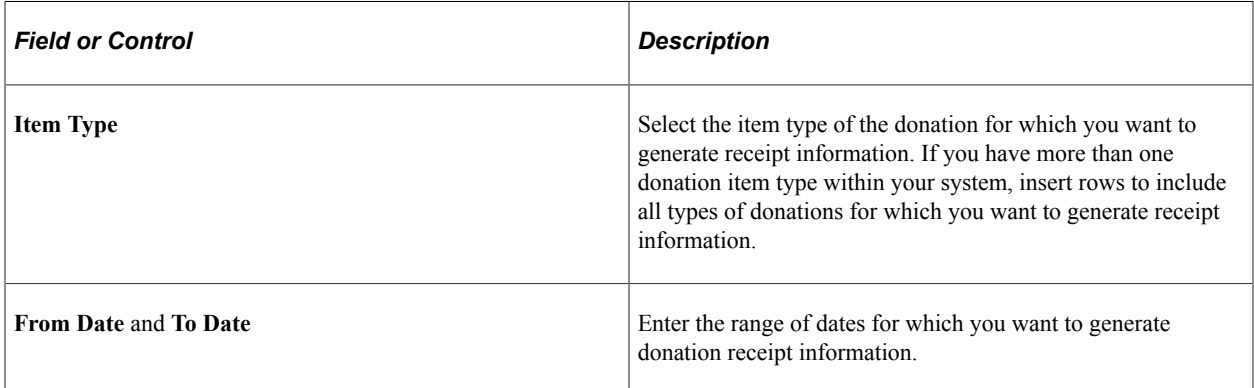

The process retrieves the required data from Student Financials to populate the PS\_CAN\_DONAT\_RECEPT table. You can then use the data in this table to create official donation receipts for students and third-party organizations.

**Note:** The Donation Receipt process obtains information according to the item types that you select when you establish the process parameters. Therefore, you must set up specific item types for each type of donation that your institution receives.

## **Chapter 28**

# **Setting Up and Using International Health Coverage**

# **Understanding International Health Coverage**

This section discusses:

- [IHC Process Flow](#page-806-0)
- [Purchasing](#page-807-0)
- [Reporting and Paying](#page-808-0)
- [Refunding](#page-808-1)

#### <span id="page-806-0"></span>**IHC Process Flow**

The IHC feature was designed using the Australian Overseas Student Health Cover business process as its foundation. With the addition of this feature to the core Campus Solutions product, customers can use IHC to manage the health care policies for their international students. Following is the general business model on which this feature is based. Institutions are not limited to this business model, but can use this as an example of the feature design.

IHC process flow

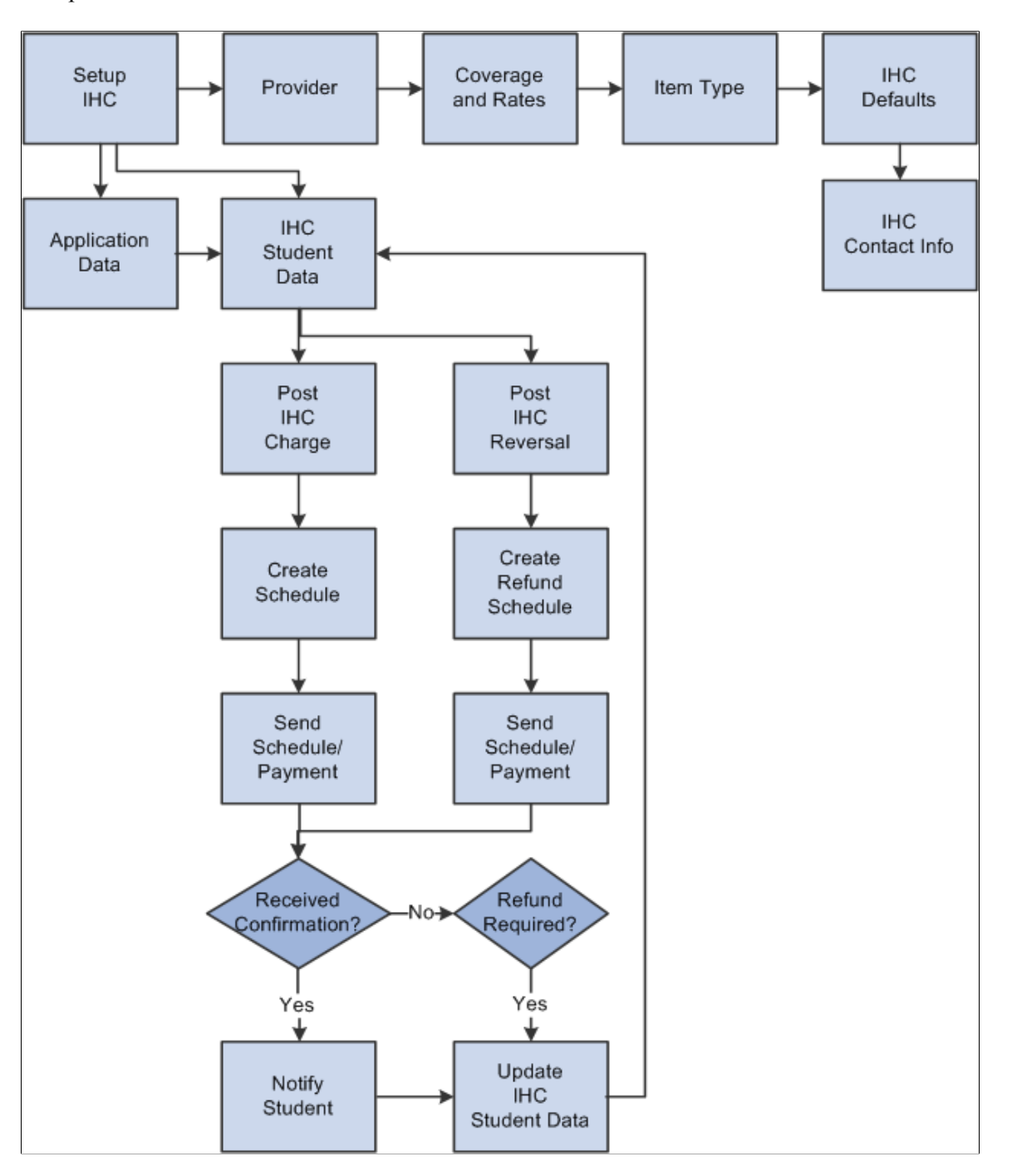

## <span id="page-807-0"></span>**Purchasing**

The IHC feature assumes that international student heath coverage policy rates are set by the insurance providers and that these rates can and will change at any time. In most cases, institutions then have the responsibility of processing the insurance on behalf of the student, including purchasing the policy from the provider.

International students apply for the insurance at the time they apply for admission. They are advised of the charges at the time they are offered admission and are required to pay the premium at the time of accepting admission. Coverage options can be for the student only or for the student and their family.

A new international student at your institution may have a provider number as a result of either having enrolled in a previous program at your institution or having previously accepted an offer and paid IHC to another institution before attending your institution. Students with previous coverage should provide your institution with their provider (policy) number and details of the expiration date of their current coverage. Coverage is supplied by the number of months of coverage depending on the amount of time that is required for them to complete their studies.

## <span id="page-808-0"></span>**Reporting and Paying**

Institutions have the option of generating a report (the schedule), which is a list of international students' health coverage payment fees sorted by provider. This information can then be sent to the provider in either paper or electronic format. The schedule shows the student name, student ID, existing provider number (if applicable), date of birth, length of coverage, and amount, as well as the total of all policy charges on the schedule. In one report run, separate schedules are created for students with existing provider numbers versus for students without existing provider numbers.

The schedule can be forwarded to the Accounts Payable office where a check is prepared to send to the provider. In some cases, institutions receive a commission for administering the insurance program. This commission is also calculated on the schedule.

Providers can send a letter to the institution acknowledging receipt of each schedule and advising them of the batch number assigned by the provider to the schedule and the provider member (policy) number for each student. The provider validates the period of coverage from the date that the student arrived in the visiting country, verified from the student's passport. After the institution is notified of the batch number and provider number, the institution can notify each international student of the member number issued by the provider and the batch receipt number.

#### <span id="page-808-1"></span>**Refunding**

Refunding a student's IHC premiums is done manually outside of the IHC component. If there is a policy change, for example, a change in plan (student only versus student with family coverage), or a change in the number of months of coverage, the IHC schedule reflects the new charge amount or the difference in coverage between the previous reported charge and the resulting new charge, depending on the report options selected when the schedule is run.

This feature assumes the provider refunds IHC contributions only under the following circumstances:

- If a student does not arrive in the institution's country. (Handled by the institution).
- If the student's visa is not extended. (Handled directly by the student).
- If the student is granted resident status in the institution's country. (Handled directly by the student).
- If a student has to return to their home country due to death in the immediate family and will not return to school. (Handled directly by the student).

## **Setting Up the IHC Feature**

This section discusses:

[Setting Up Provider Information](#page-809-0)

- [Setting Up Provider Coverage Plans and Rates](#page-811-0)
- [Setting Up IHC Item Types](#page-812-0)
- [Setting Up IHC Contact Information](#page-813-0)

## **Pages Used to Set Up IHC**

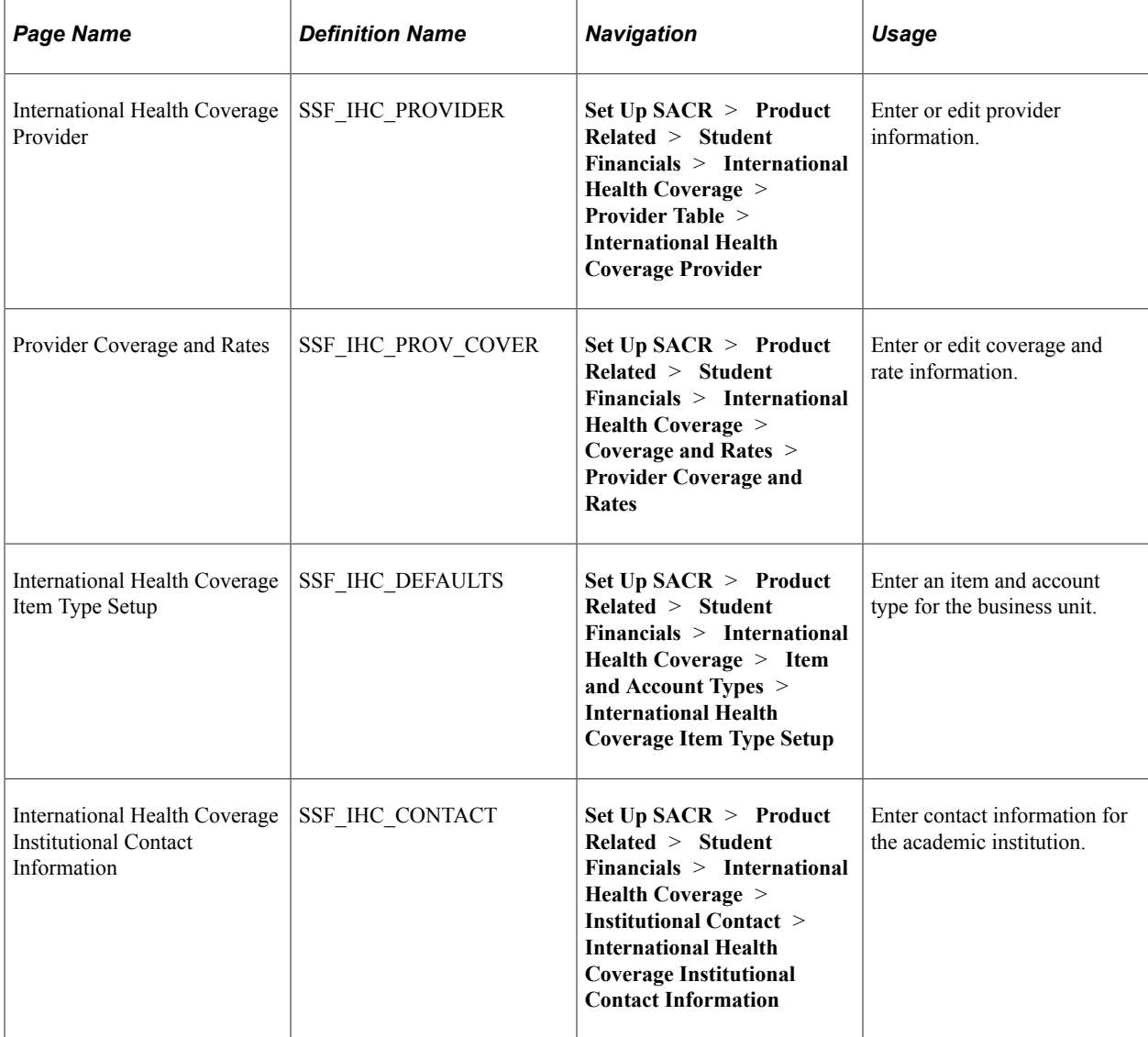

## <span id="page-809-0"></span>**Setting Up Provider Information**

Access the International Health Coverage Provider page (**Set Up SACR** > **Product Related** > **Student Financials** > **International Health Coverage** > **Provider Table** > **International Health Coverage Provider**).

This example illustrates the fields and controls on the International Health Coverage Provider page. You can find definitions for the fields and controls later on this page.

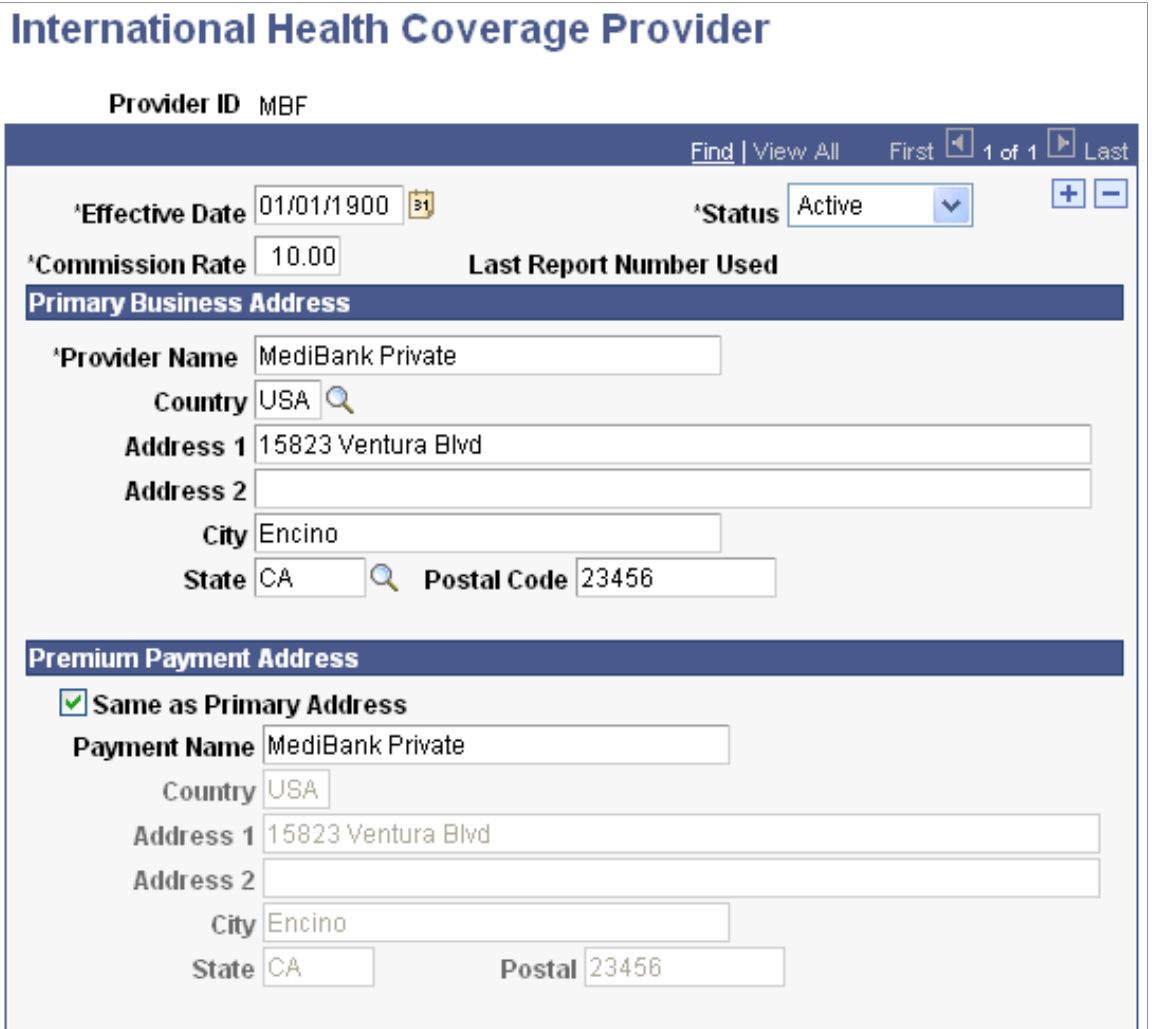

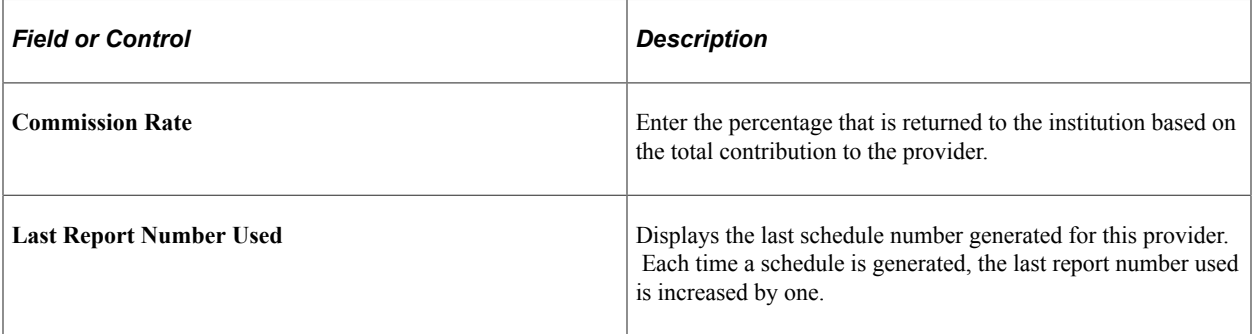

#### **Primary Business Address**

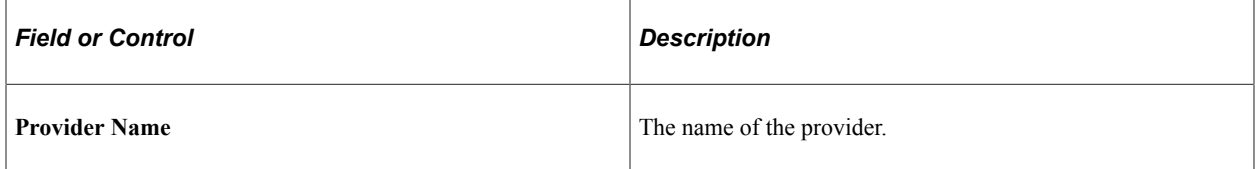

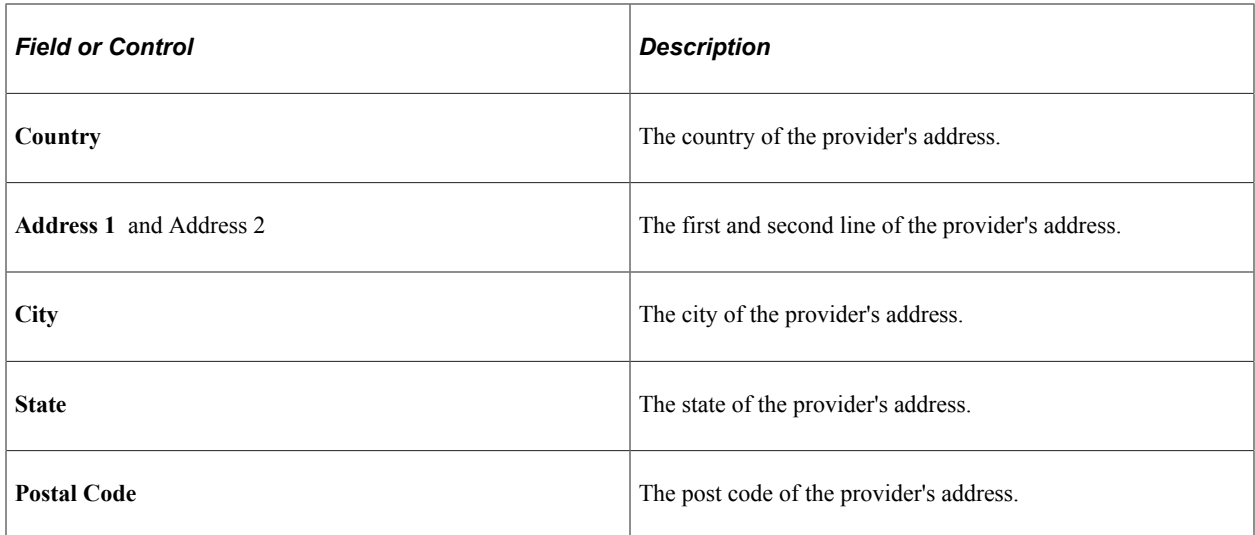

#### **Premium Payment Address**

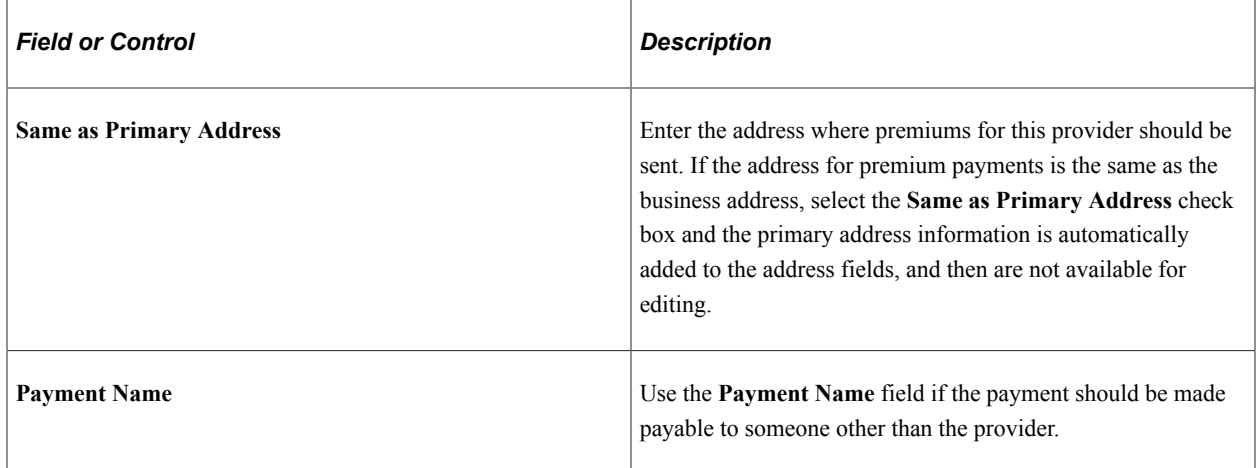

## <span id="page-811-0"></span>**Setting Up Provider Coverage Plans and Rates**

Access the Provider Coverage Plans and Rates page (**Set Up SACR** > **Product Related** > **Student Financials** > **International Health Coverage** > **Coverage and Rates** > **Provider Coverage and Rates**).

This example illustrates the fields and controls on the Provider Coverage Plans and Rates page. You can find definitions for the fields and controls later on this page.

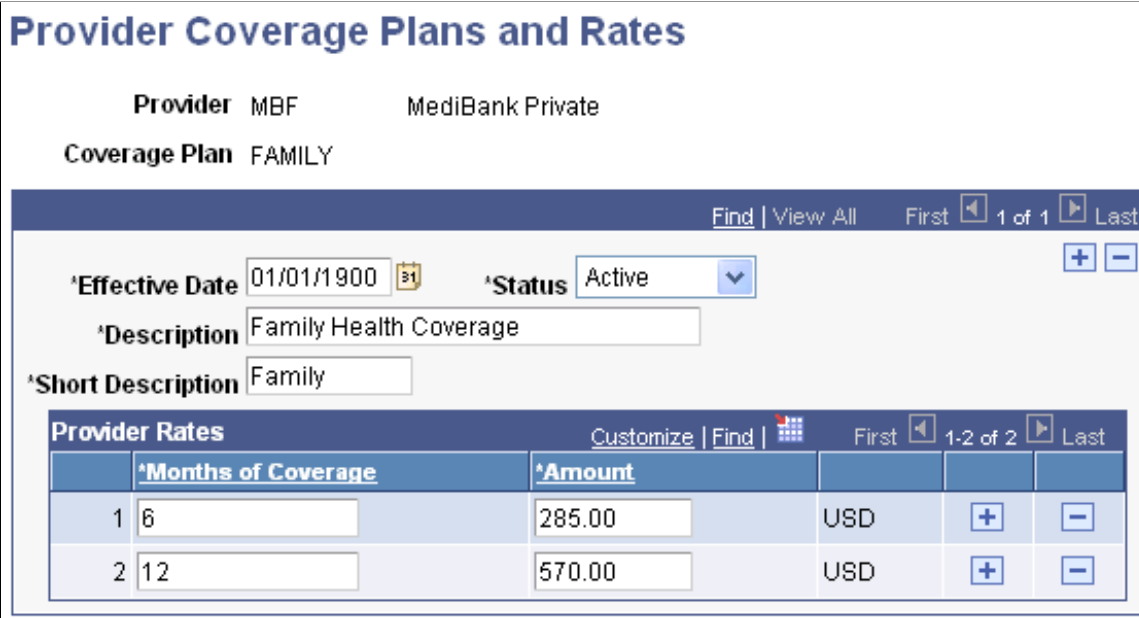

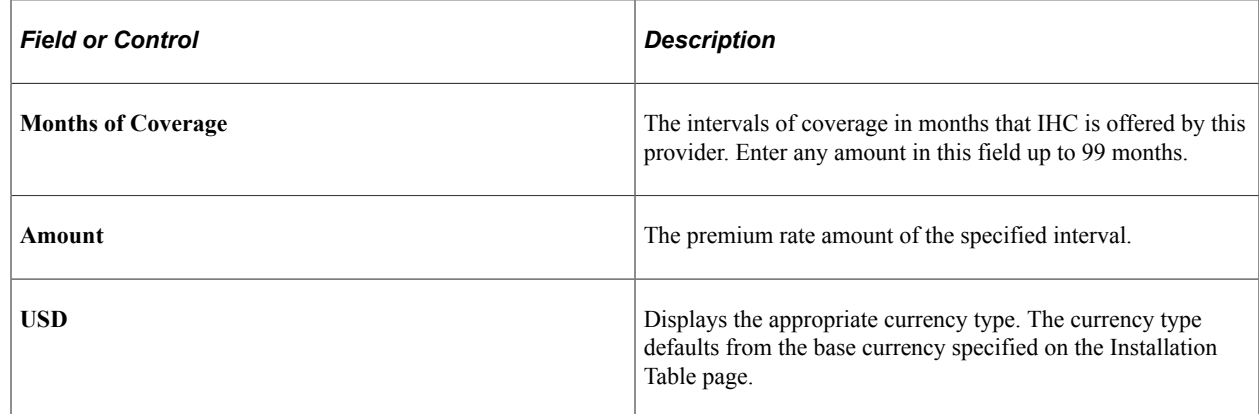

## <span id="page-812-0"></span>**Setting Up IHC Item Types**

Access the International Health Coverage Item Type Setup page (**Set Up SACR** > **Product Related** > **Student Financials** > **International Health Coverage** > **Item and Account Types** > **International Health Coverage Item Type Setup**).

This example illustrates the fields and controls on the International Health Coverage Item Type Setup page. You can find definitions for the fields and controls later on this page.

# **International Health Coverage Item Type Setup**

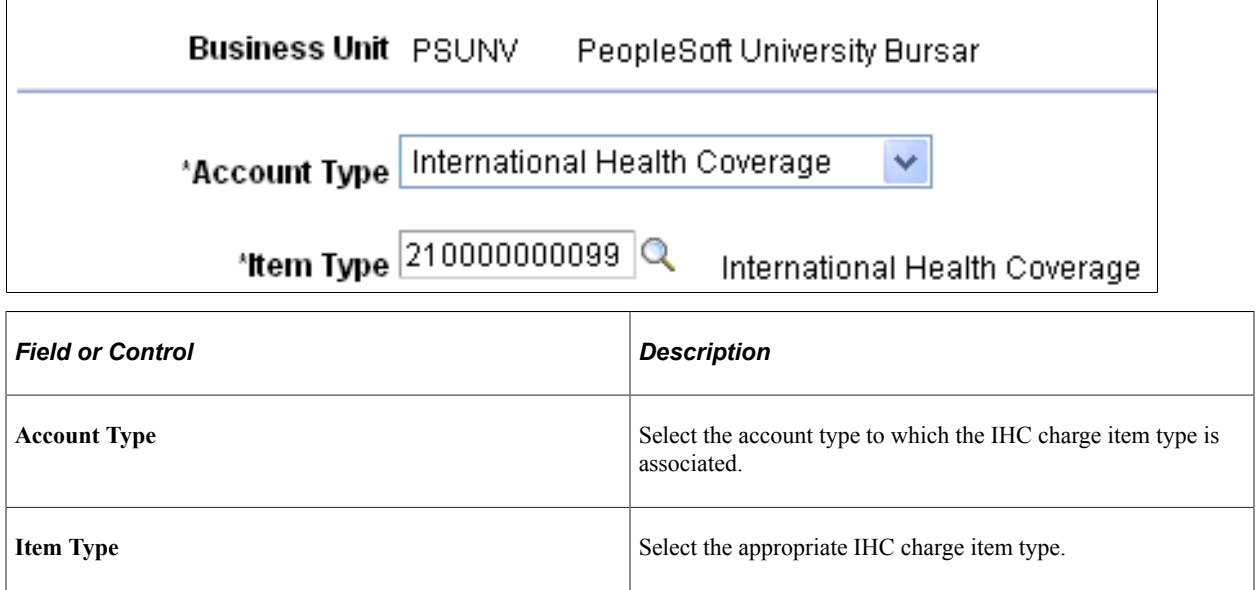

See:

- [Setting Up Item Types and Item Type Groups](#page-105-0)
- [Setting Up Account Types](#page-100-0)

## <span id="page-813-0"></span>**Setting Up IHC Contact Information**

Access the International Health Coverage Institutional Contact Information page (**Set Up SACR** > **Product Related** > **Student Financials** > **International Health Coverage** > **Institutional Contact** > **International Health Coverage Institutional Contact Information**).

This example illustrates the fields and controls on the International Health Coverage Institutional Contact Information page. You can find definitions for the fields and controls later on this page.

## International Health Coverage Institutional Contact Information

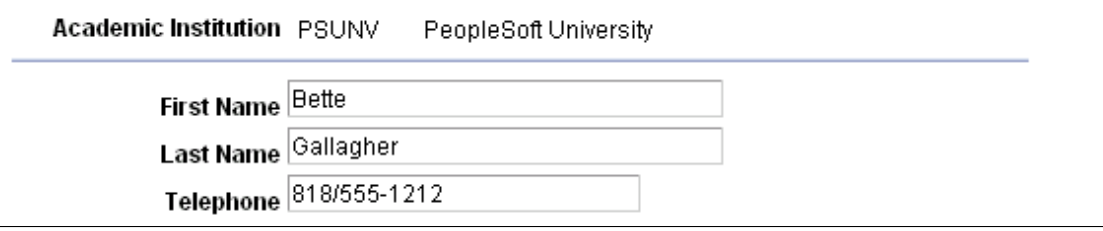

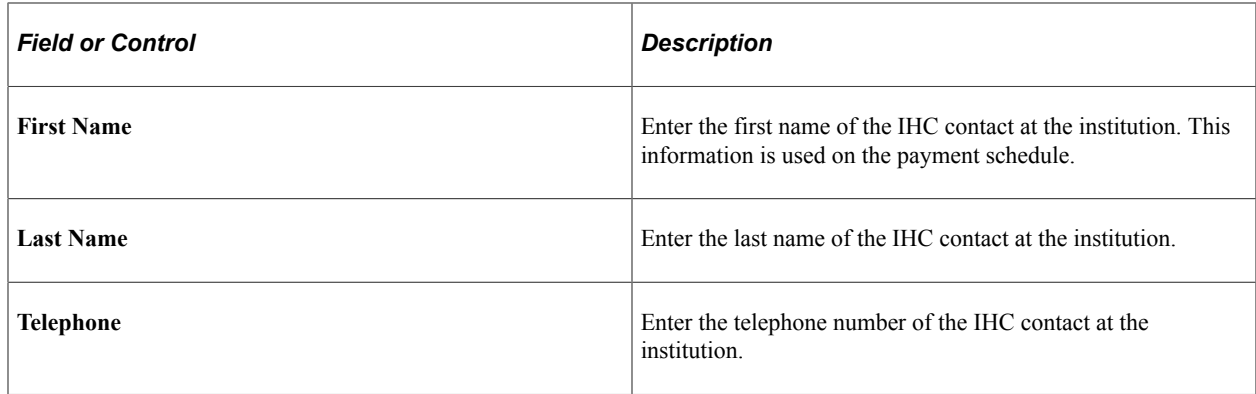

# **Maintaining Student Information and Creating Schedules**

This section discusses:

- [Maintaining Student Health Coverage Information](#page-814-0)
- [Creating Schedules](#page-820-0)

## **Pages Used Maintain Student Information**

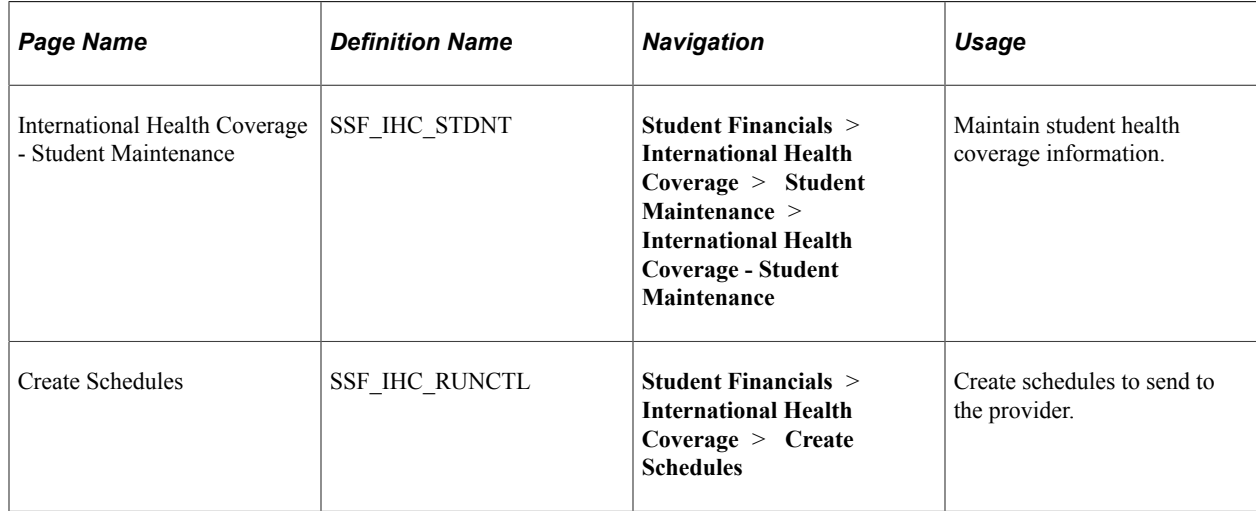

## <span id="page-814-0"></span>**Maintaining Student Health Coverage Information**

Access the International Health Coverage - Student Maintenance page (**Student Financials** > **International Health Coverage** > **Student Maintenance** > **International Health Coverage - Student Maintenance**).

At the top right of this page, there are 3C buttons you can use to add a new communication, add a new checklist, or add a new comment for this student. If you click the **Add a New Communication** button, you are redirected to the Communication Management 1 page.

See:

- [Generating IHC Letters](#page-822-0)
- "Understanding Communication Management" (Campus Community Fundamentals)

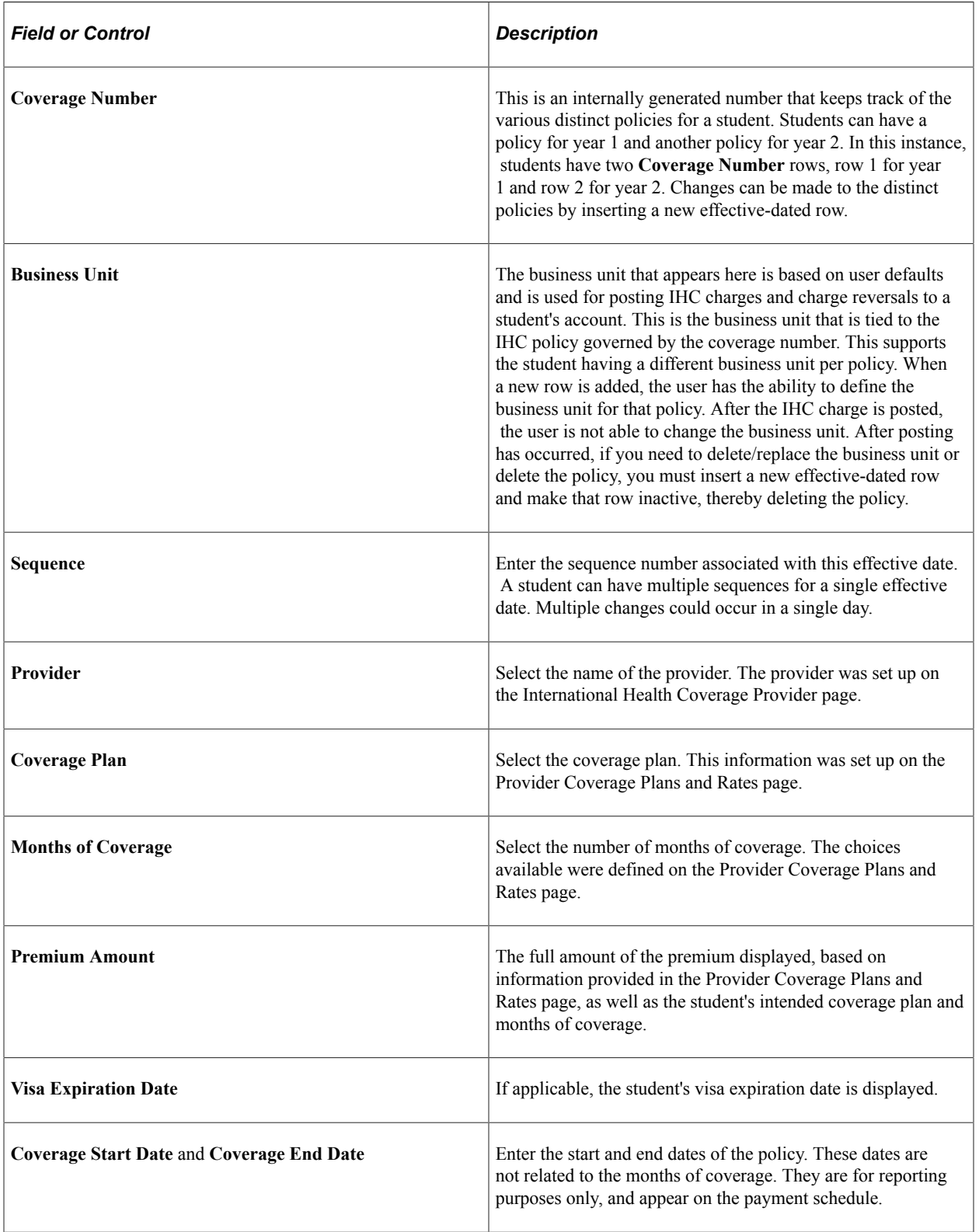

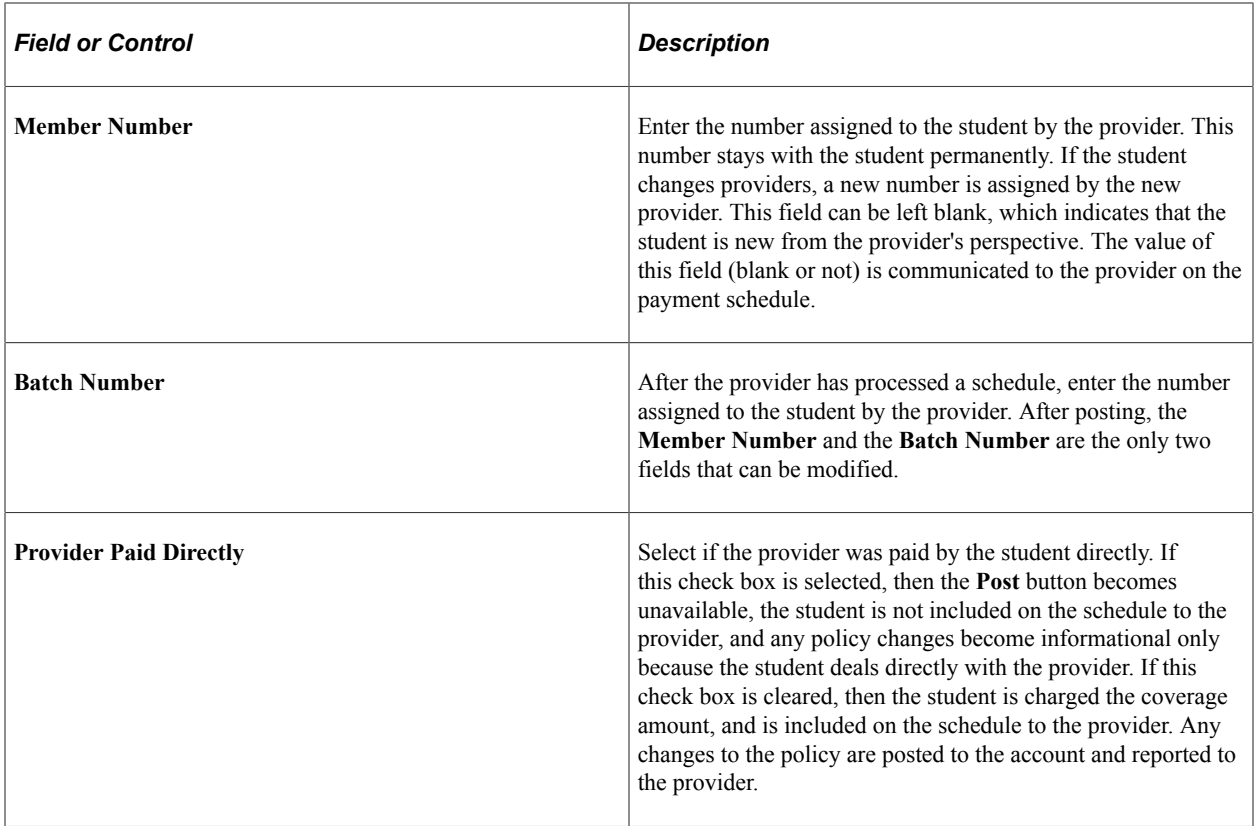

## **Coverage Reason**

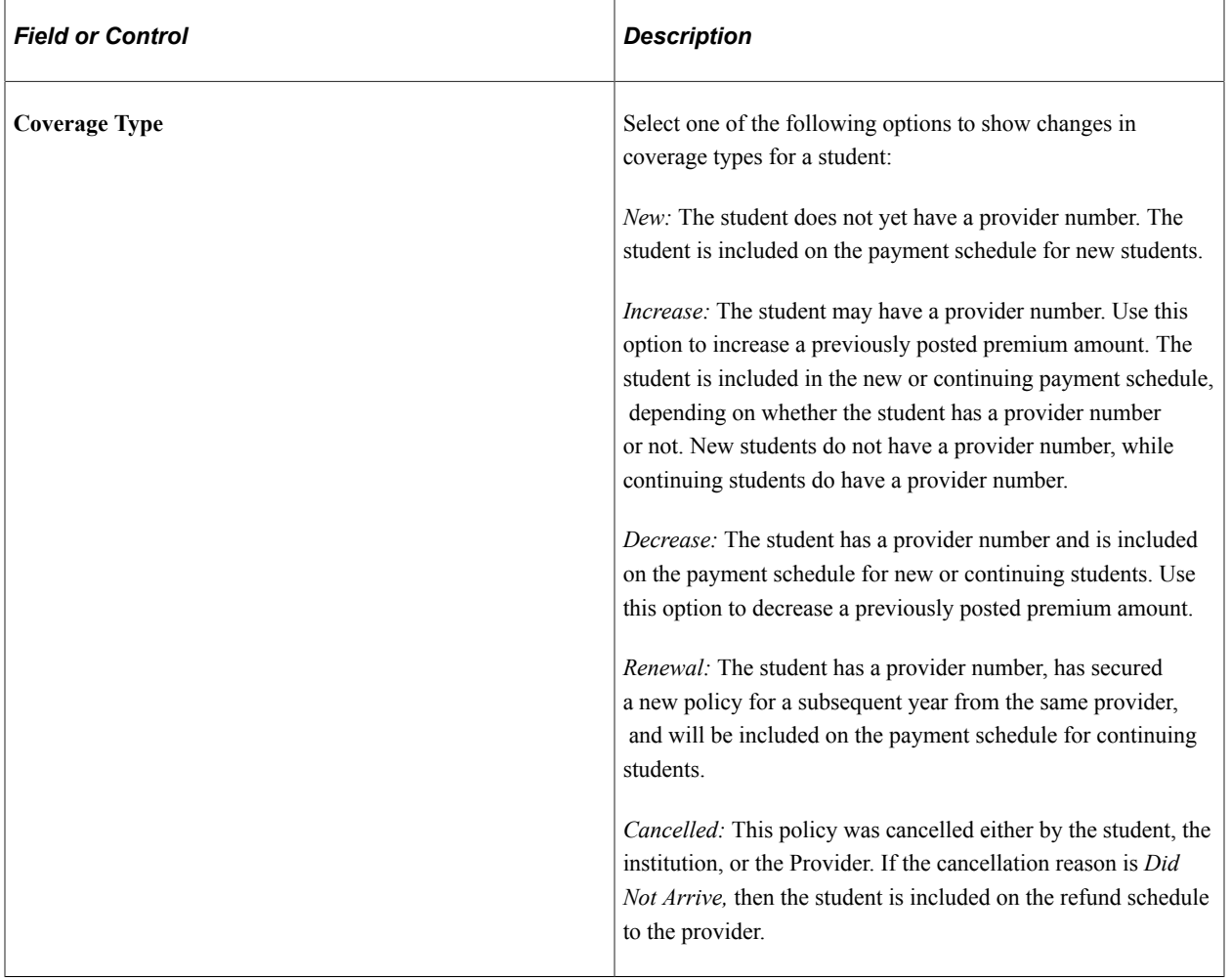

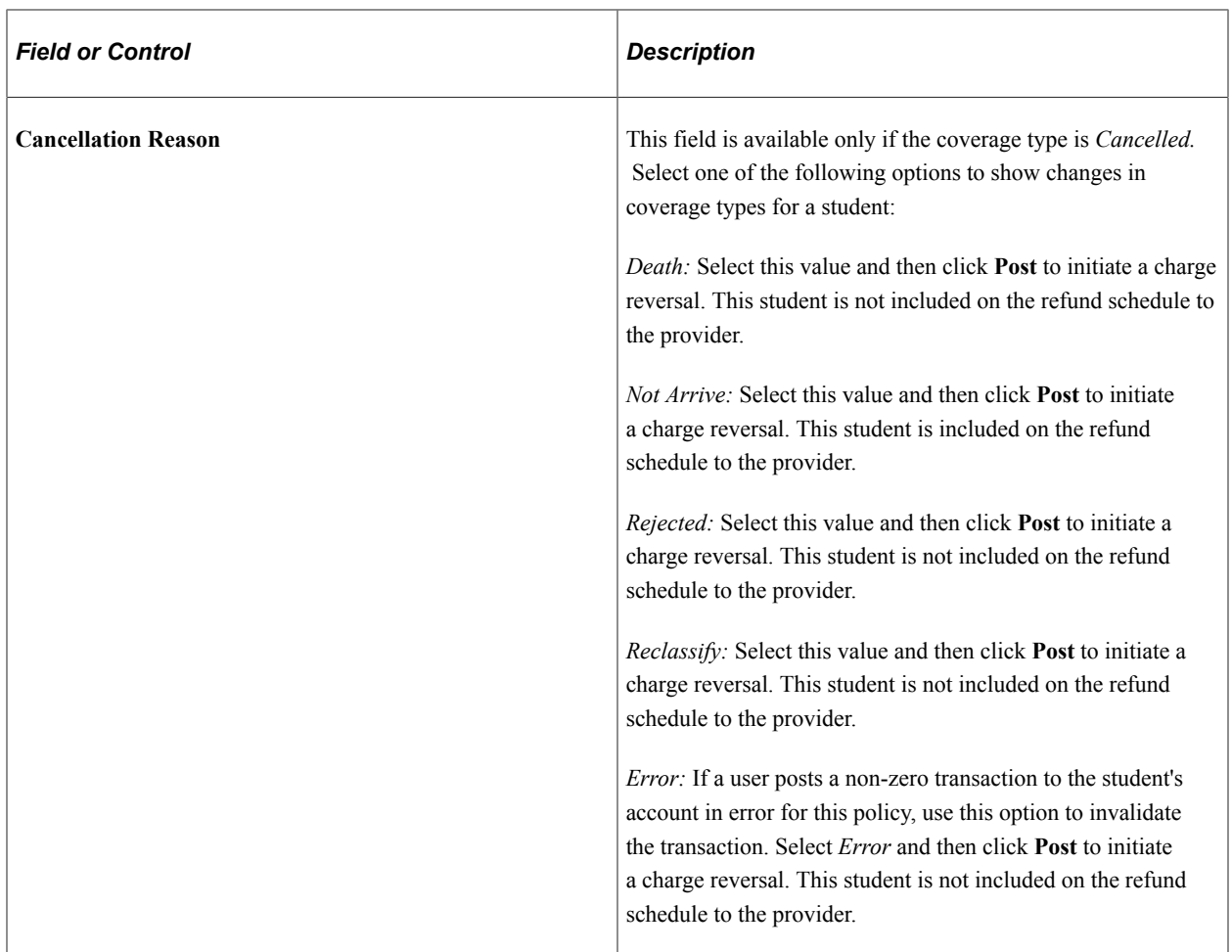

## **Posting Information**

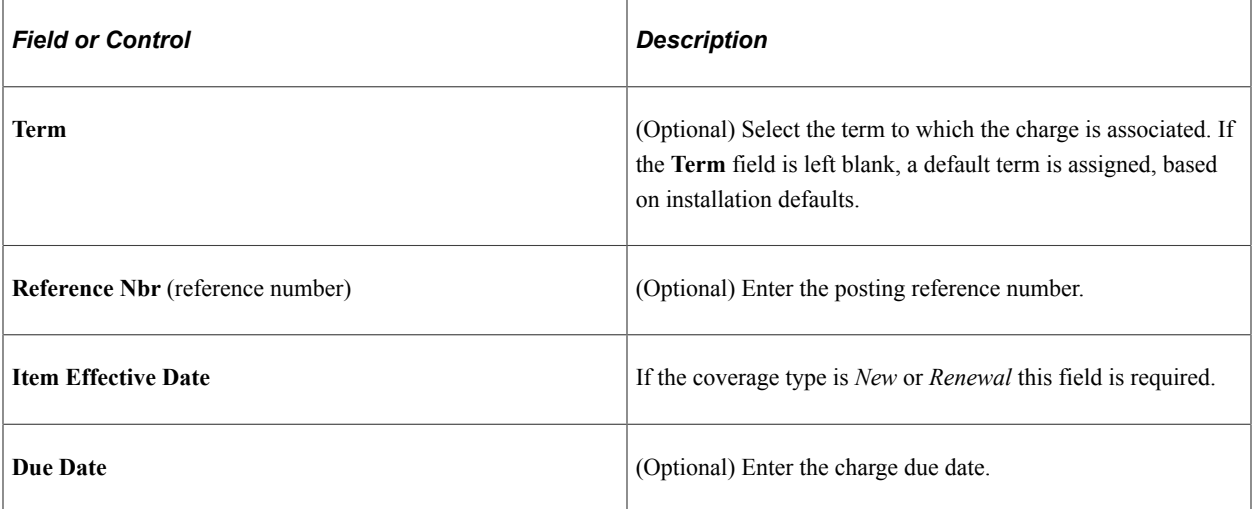

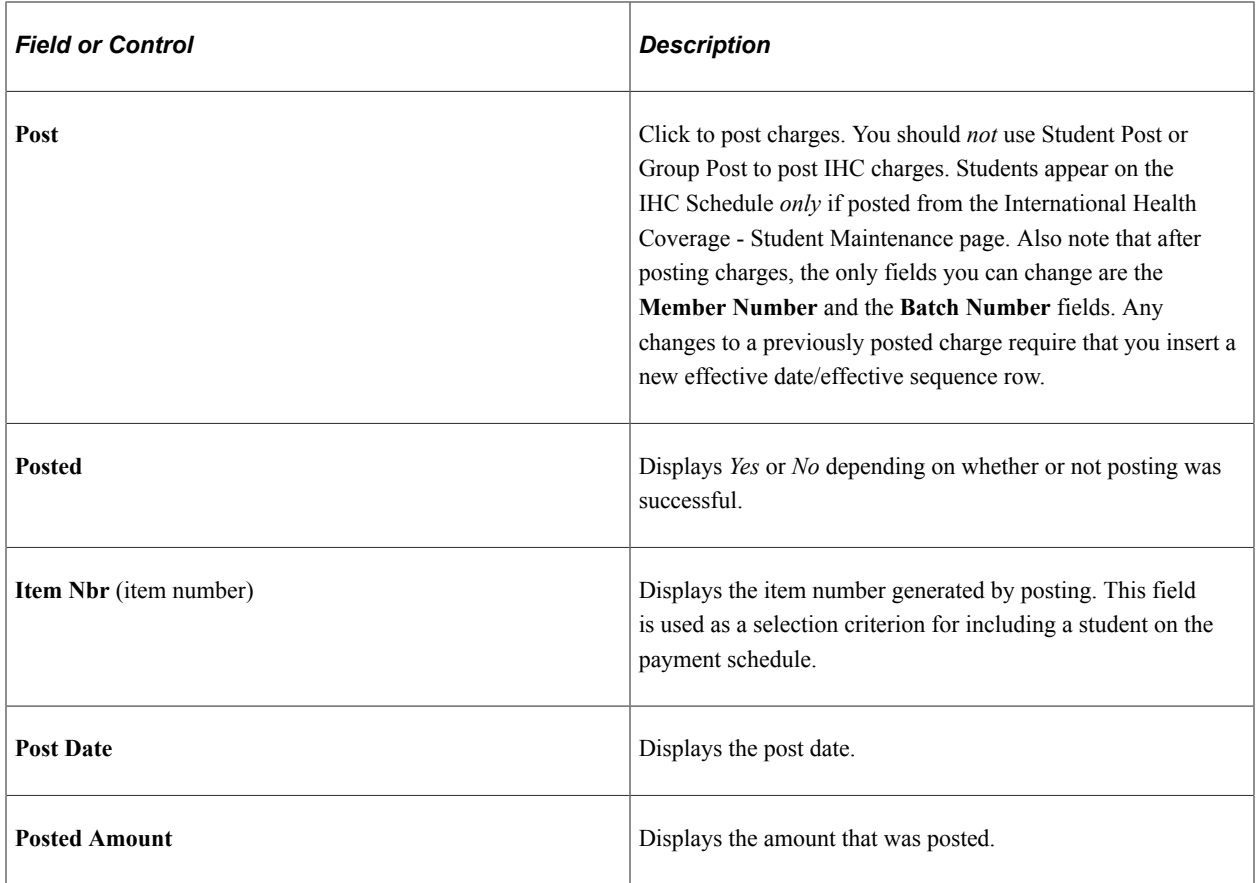

#### **Payment Schedule**

The Payment Schedule fields are populated if the institution generates a payment schedule or a refund schedule.

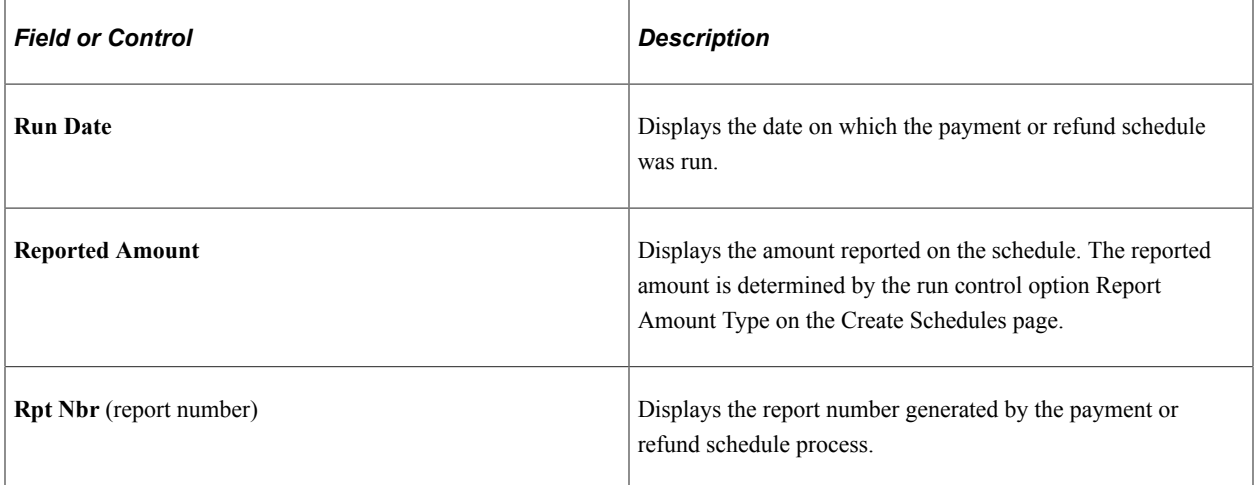

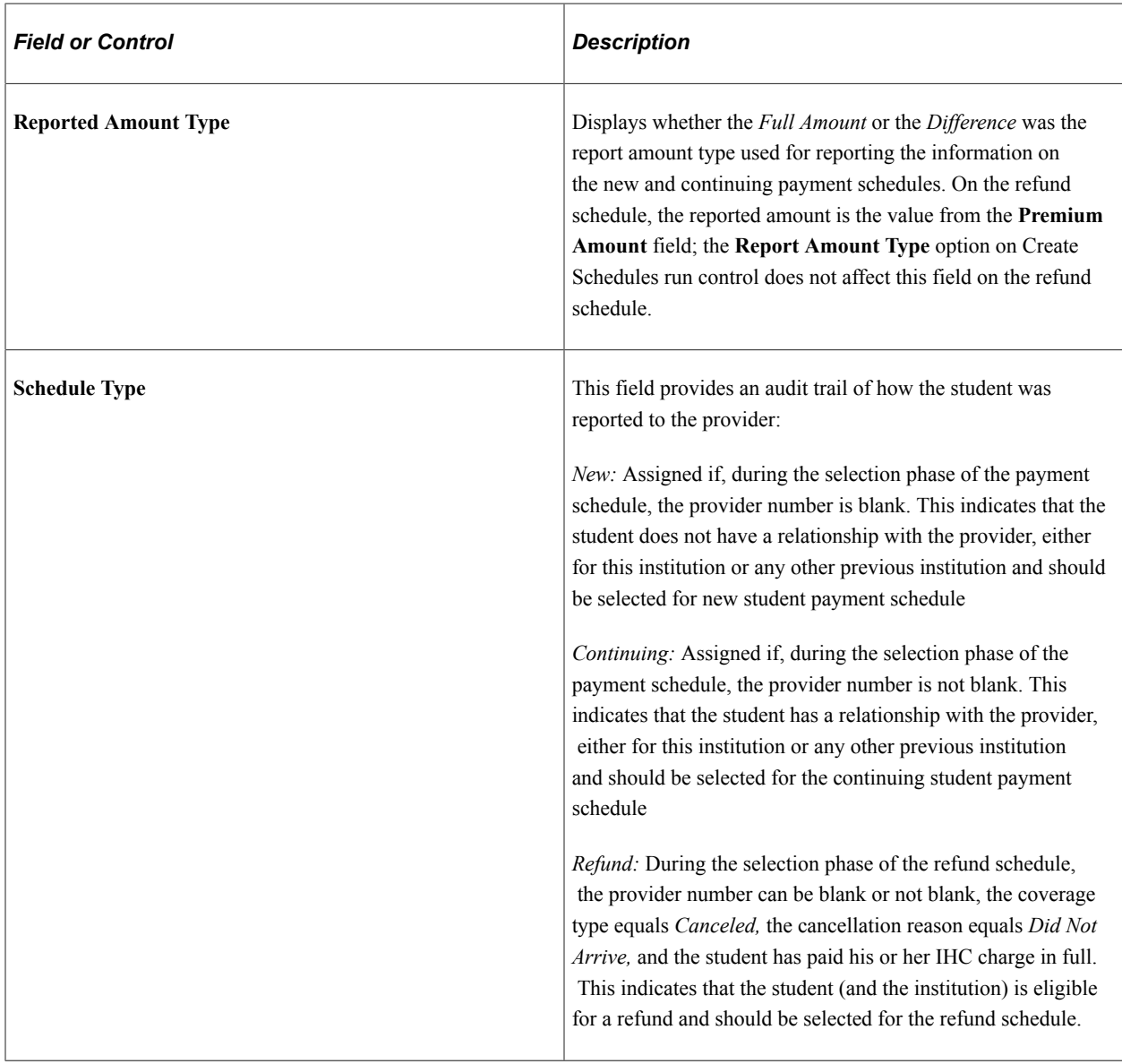

## <span id="page-820-0"></span>**Creating Schedules**

Access the Create Schedules page (**Student Financials** > **International Health Coverage** > **Create Schedules**).

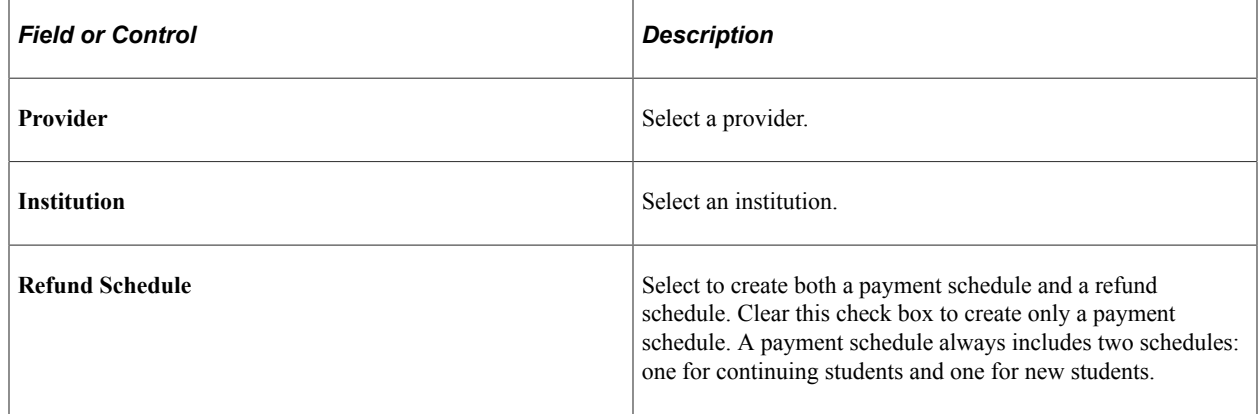

#### **Report Amount Type**

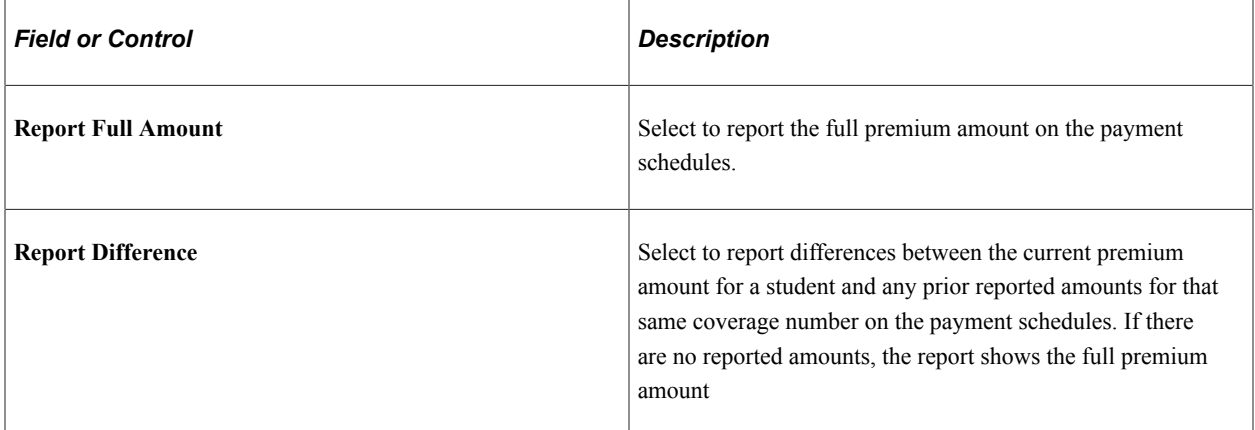

#### **Schedule Output Type**

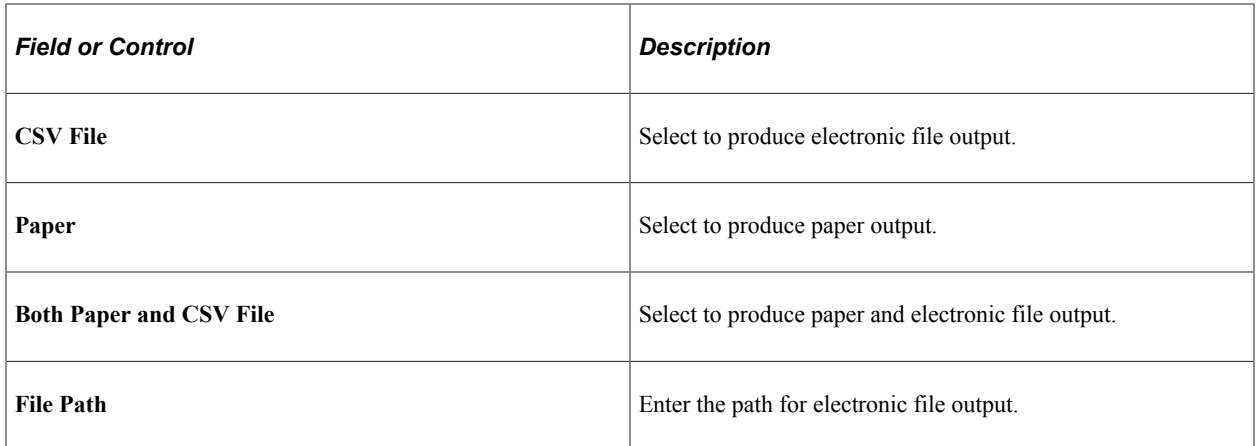

#### **Re-create Schedule**

Note that it is possible that you could generate three schedules with one process run (for example, schedules for new students, continuing students and for refunds). Use the Report Number and Run Date options to specify which schedules you want to re-create. If you want to re-create all three reports, then you have to run the re-create process three times.

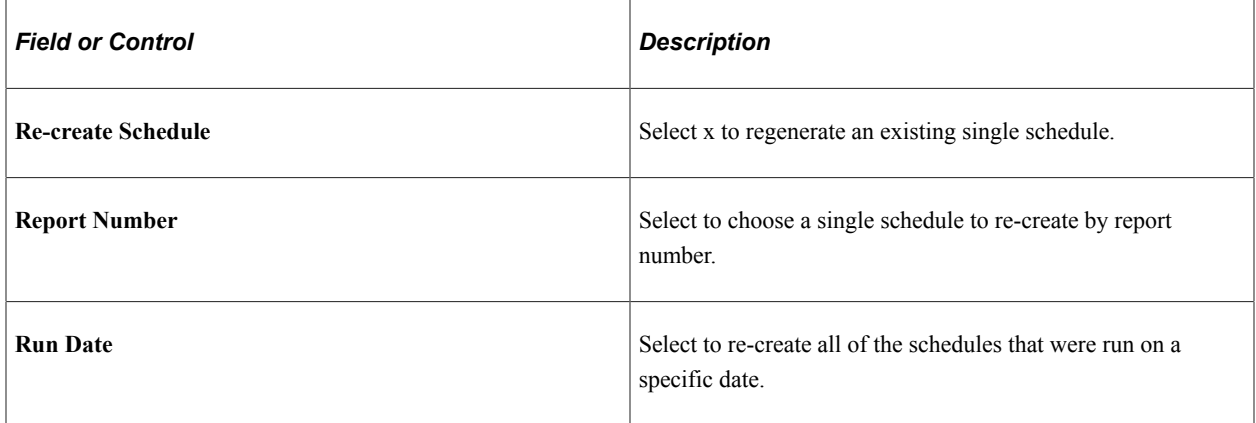

# <span id="page-822-0"></span>**Generating IHC Letters**

This section discusses how to generate letters to students.

## **Page Used to Generate Letters**

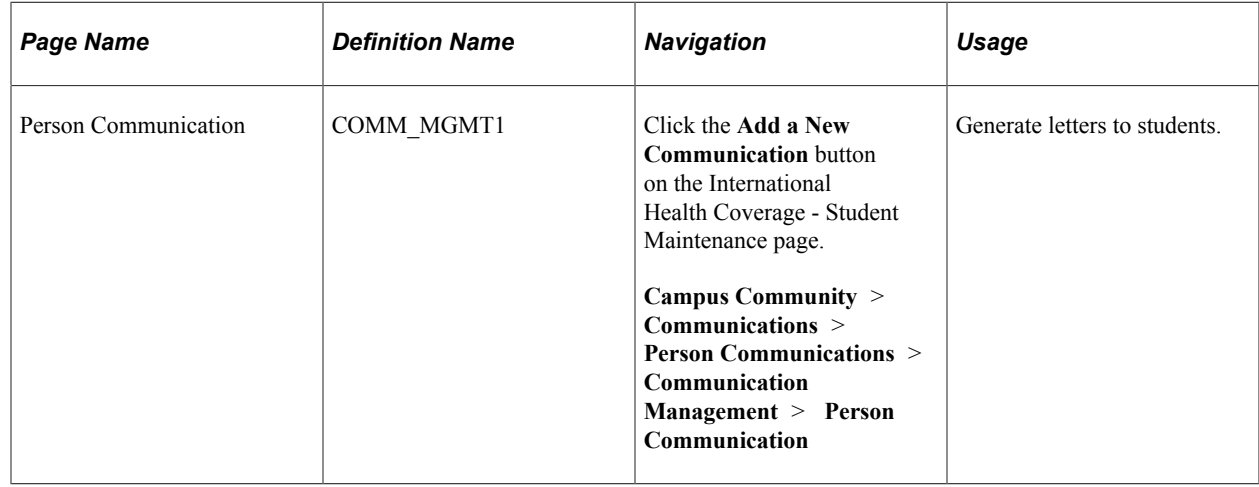

#### **Generating Letters to Students**

**Important!** Letter Generation (Letter Gen) is a deprecated product. It is strongly recommended that you use Communication Generation (Comm Gen) instead. For more information on Comm Gen, see "Using the Communication Generation Process" (Campus Community Fundamentals)

Access the Communication Management 1 page (**Campus Community** > **Communications** > **Person Communications** > **Communication Management** > **Person Communication**).

Click the **Add a New Communication** button on the International Health Coverage - Student Maintenance page to create a letter notifying the student of their member number and the batch number that was sent to the school by the provider.

The letter generation process creates a csv file named CCLTRIHC.CSV. This comma delimited file contains the data that you can merge into the delivered Microsoft Word document named CCLTRIHC.DOC.

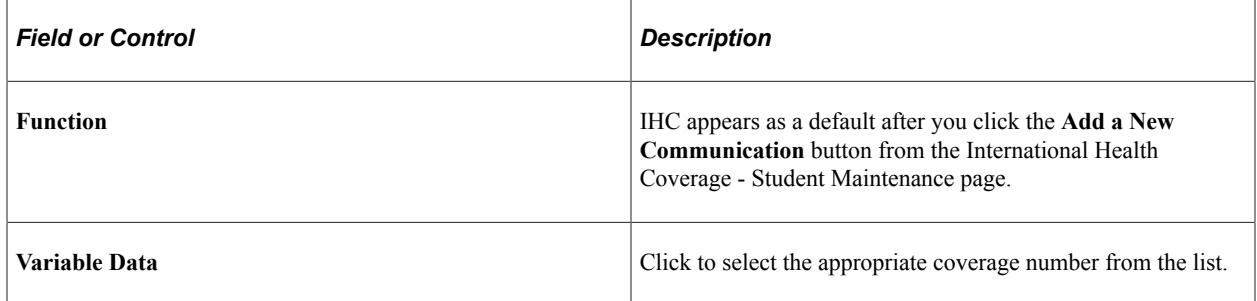

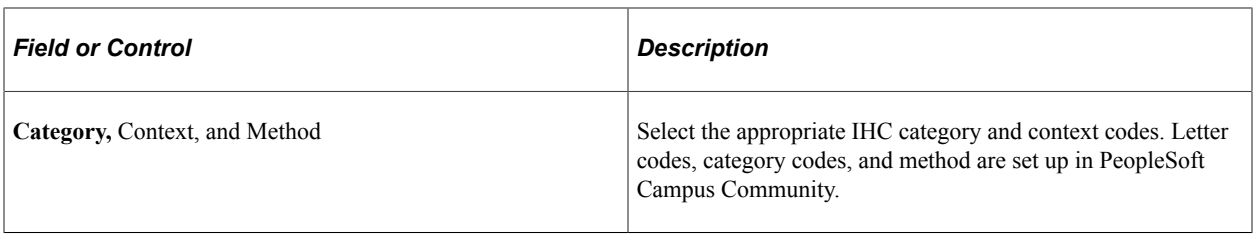

## **Chapter 29**

# **(NLD) Using the Banking Interface**

# **Understanding the Banking Interface for the Netherlands**

Complete these steps to set up and manage bank accounts so that Netherlands students can pay their tuition and fees:

- 1. Set up bank accounts for business units or corporations.
- 2. Set up bank accounts for students.
- 3. Set up several different file layouts.
- 4. Post and bill students.

Students can pay using these options:

- Print OLA forms and load VERWINFO payment files.
- Create Clieop03 receivables.

## **Setting Up and Managing Bank Accounts**

For better SEPA compliance and IBAN handling, it is recommended that you use any one of the following components to set up and manage bank accounts:

- For student bank accounts:
	- Student Financials, Banking, Bank Accounts Student
	- Student Financials, Student Financials NLD, NLD Student Accounts
- For corporate bank accounts:
	- Student Financials, Banking, Bank Accounts Corporate
	- Student Financials, Student Financials NLD, NLD Corporate Accounts

**Note:** The Convert Banking Records (SSF\_BANK\_CNV) process copies student and external organization bank account details from the Netherlands banking tables (PS\_SSF\_BANKACC\_NLD and PS\_SSF\_COR\_BANKACC) to the core Student Financials bank table (PS\_SSF\_BANK\_ACCT). For business unit bank accounts, you manually add the account details to the core Student Financials bank table. This process migrates only active student and corporation bank accounts. Savings and checking accounts are migrated as is, while other account types are converted to Checking accounts and their corresponding Nickname fields are populated with the current account type and description from the Netherlands bank record. If you select **IBAN Required** in the Set up Common Objects, Common Definitions, Banking, IBAN Country Setup component for the Netherlands, only records that contain an IBAN are converted.

It is also recommended that you use the Convert Banking Records (SSF\_BANK\_CNV) process only once.

This section discusses:

- [Setting Up Account Information for Business Units](#page-826-0)
- [Setting Up Bank Account Numbers for Students](#page-828-0)
- [Setting Up Bank Accounts for Corporations](#page-830-0)
- [Setting Up Default Values for VERWINFO or Clieop03 Files](#page-831-0)
- [Using the Bank Accounts Work Center](#page-833-0)
- **[Setting Up and Managing Student Accounts](#page-834-0)**
- [Setting Up and Managing Corporate and Business Accounts](#page-835-0)

#### **Pages Used to Set Up and Manage Bank Accounts**

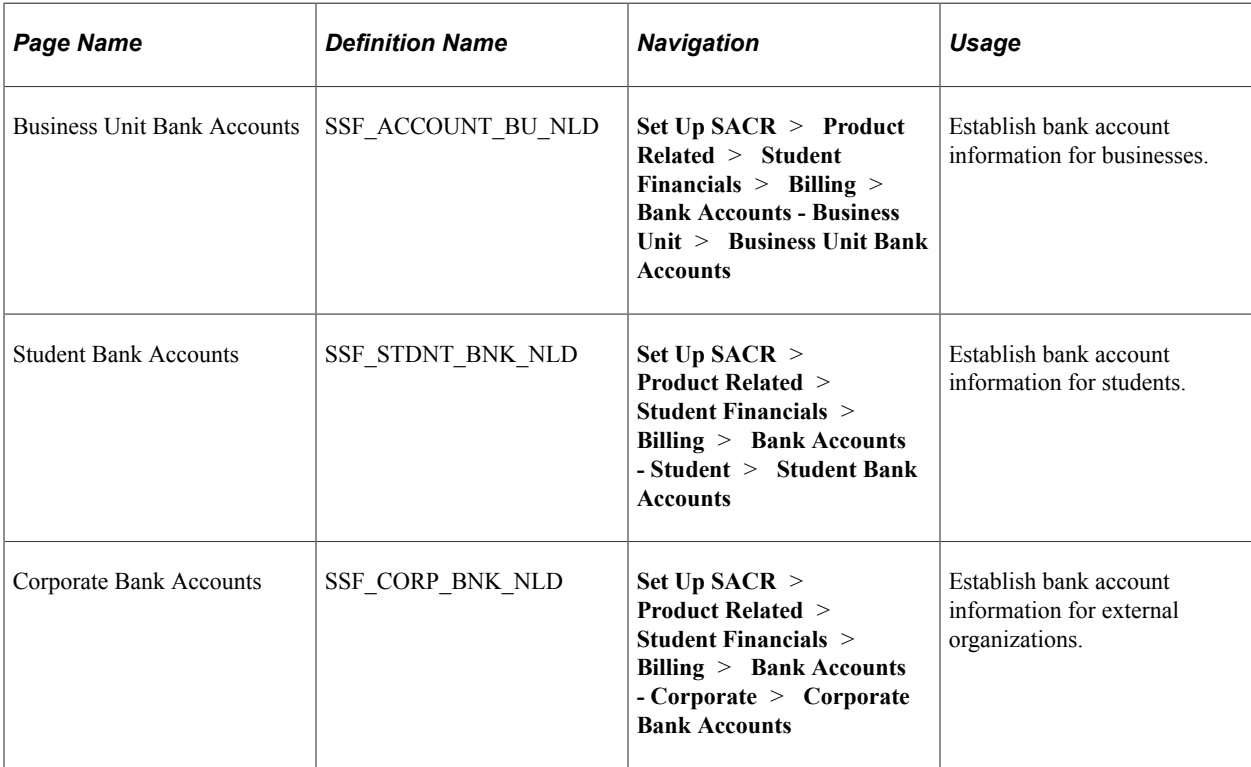

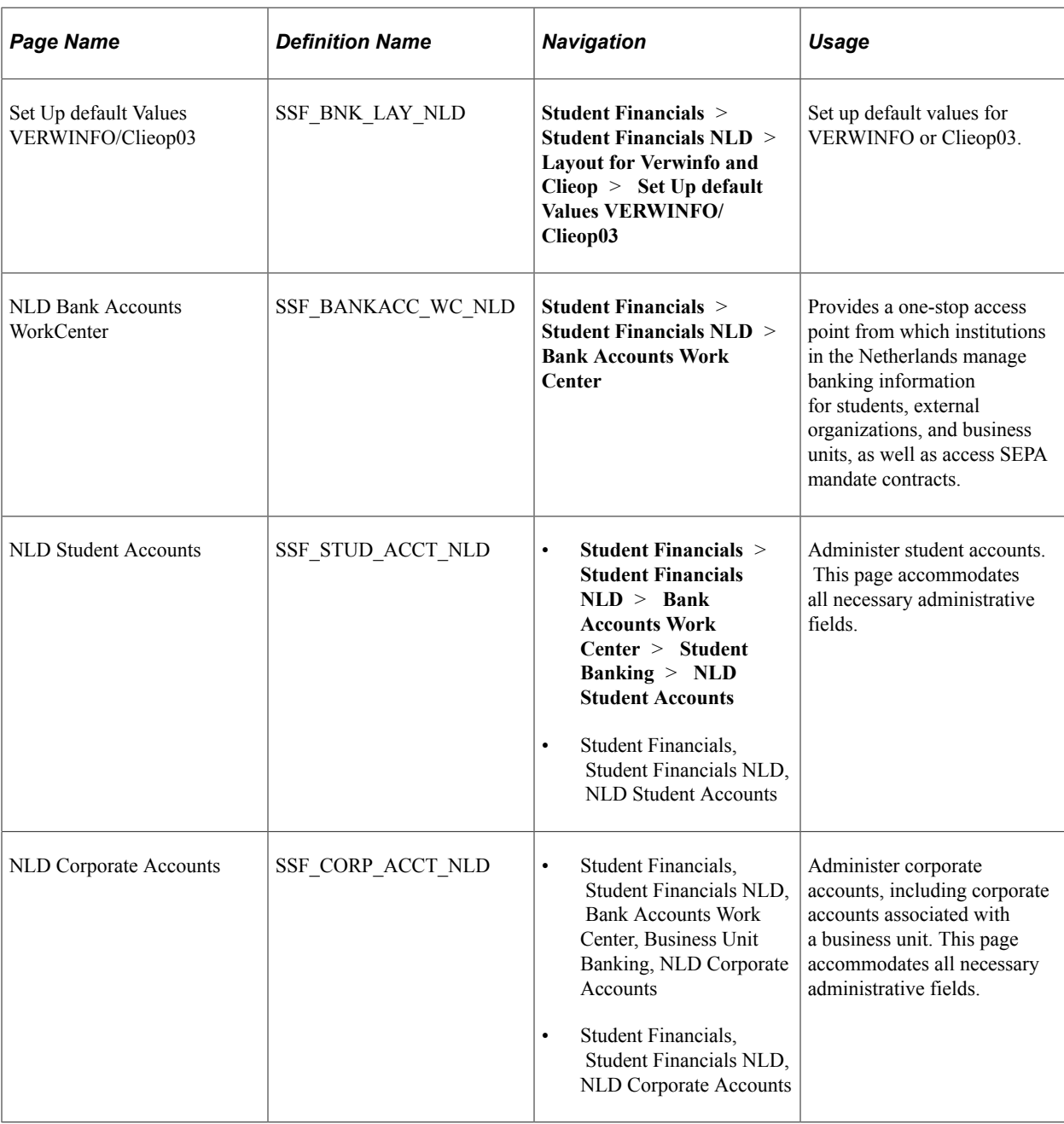

# <span id="page-826-0"></span>**Setting Up Account Information for Business Units**

Access the Business Unit Bank Accounts page (**Set Up SACR** > **Product Related** > **Student Financials** > **Billing** > **Bank Accounts - Business Unit** > **Business Unit Bank Accounts**).

This example illustrates the fields and controls on the Business Unit Bank Accounts page. You can find definitions for the fields and controls later on this page.

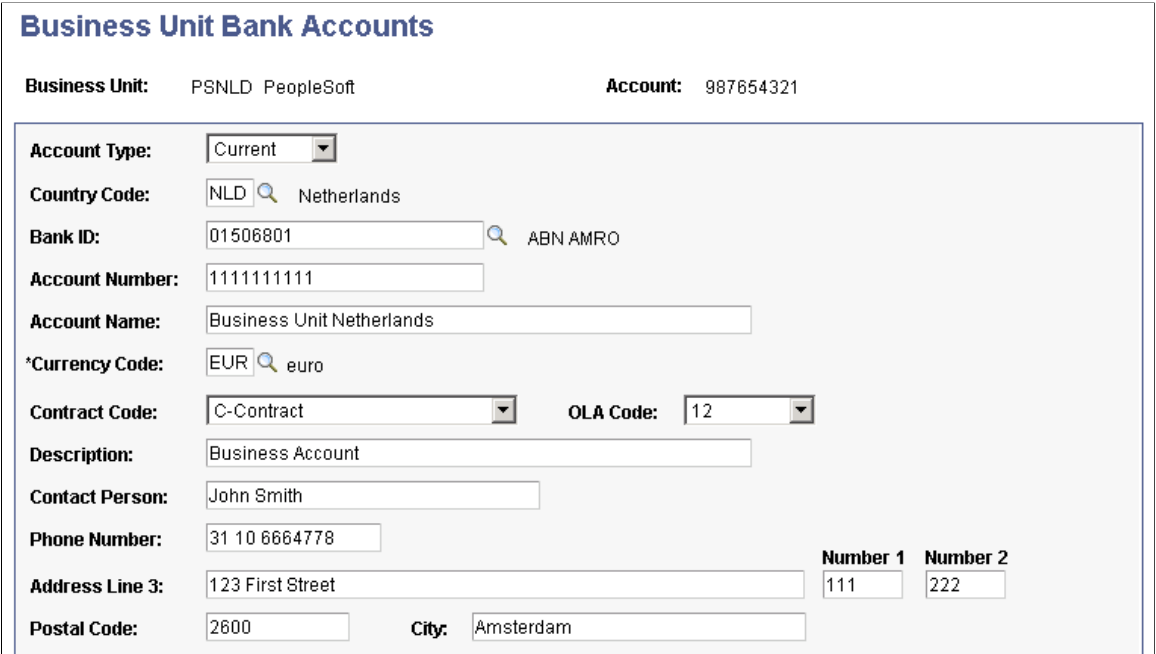

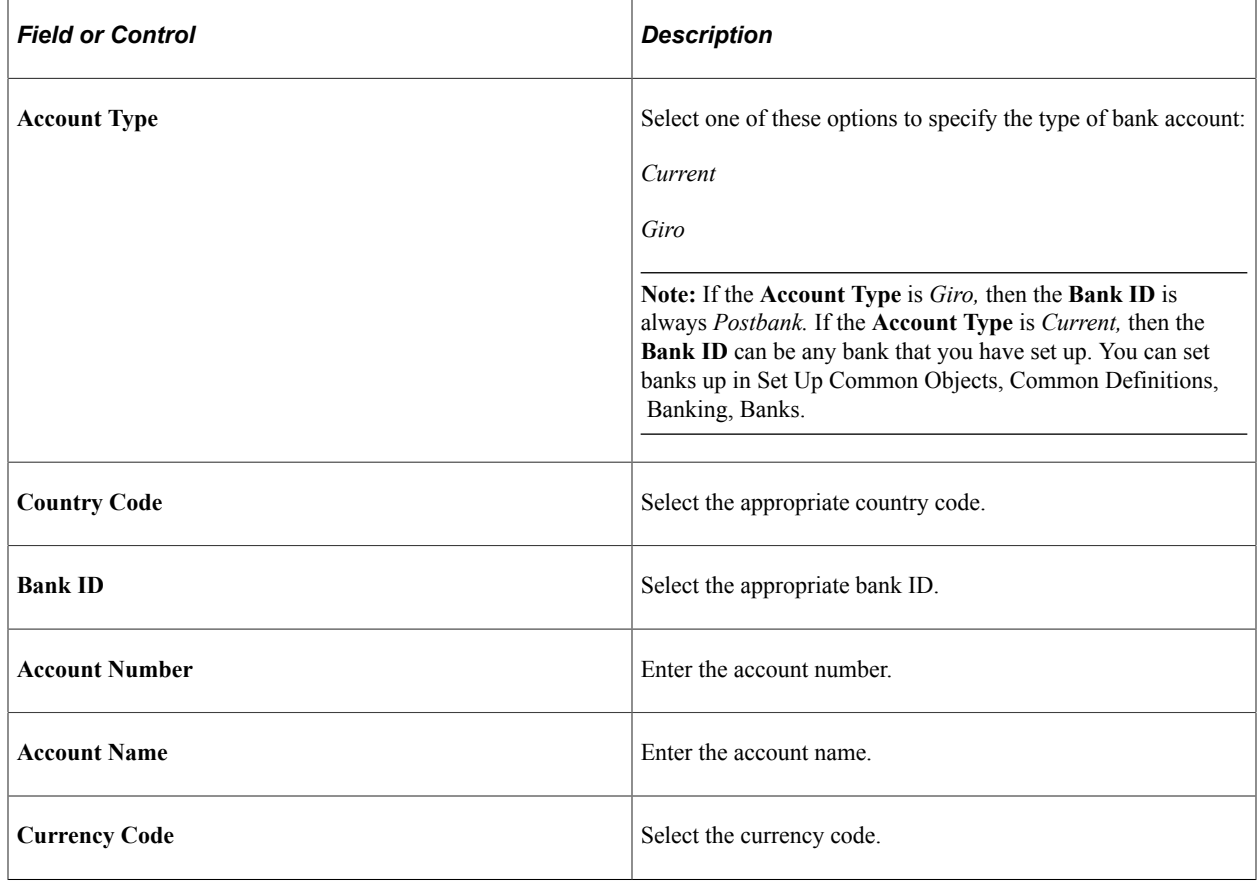
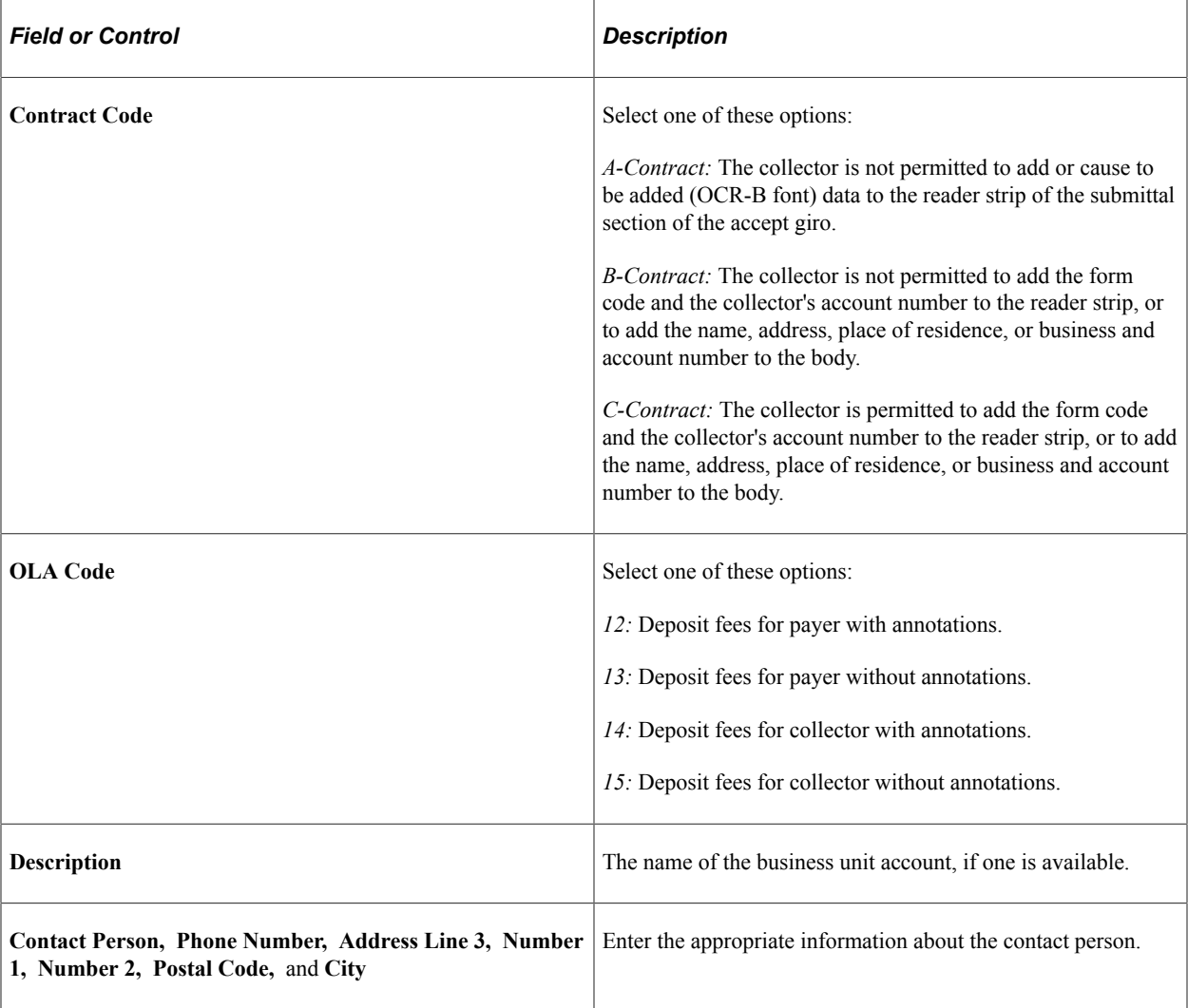

## **Setting Up Bank Account Numbers for Students**

Access the Student Bank Accounts page (**Set Up SACR** > **Product Related** > **Student Financials** > **Billing** > **Bank Accounts - Student** > **Student Bank Accounts**).

For better SEPA compliance and IBAN handling, you can also use the Bank Accounts - Student page in the Student Financials, Banking component to set up student bank accounts. If you use this component, the information is saved in the Student Financials core bank table (SSF\_BANK\_ACCT).

This example illustrates the fields and controls on the Student Bank Accounts page. You can find definitions for the fields and controls later on this page.

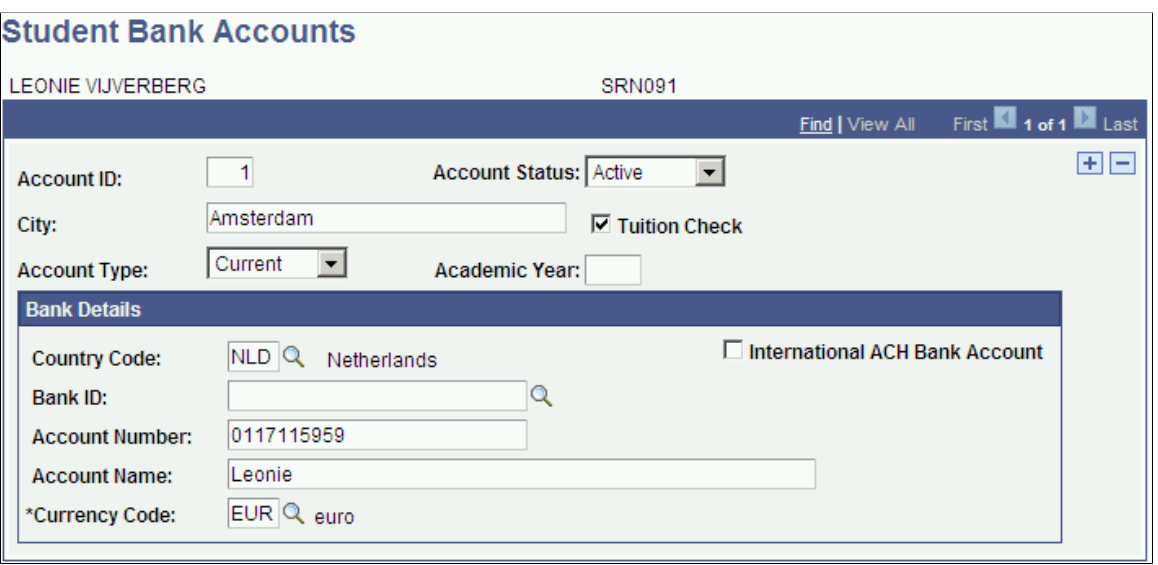

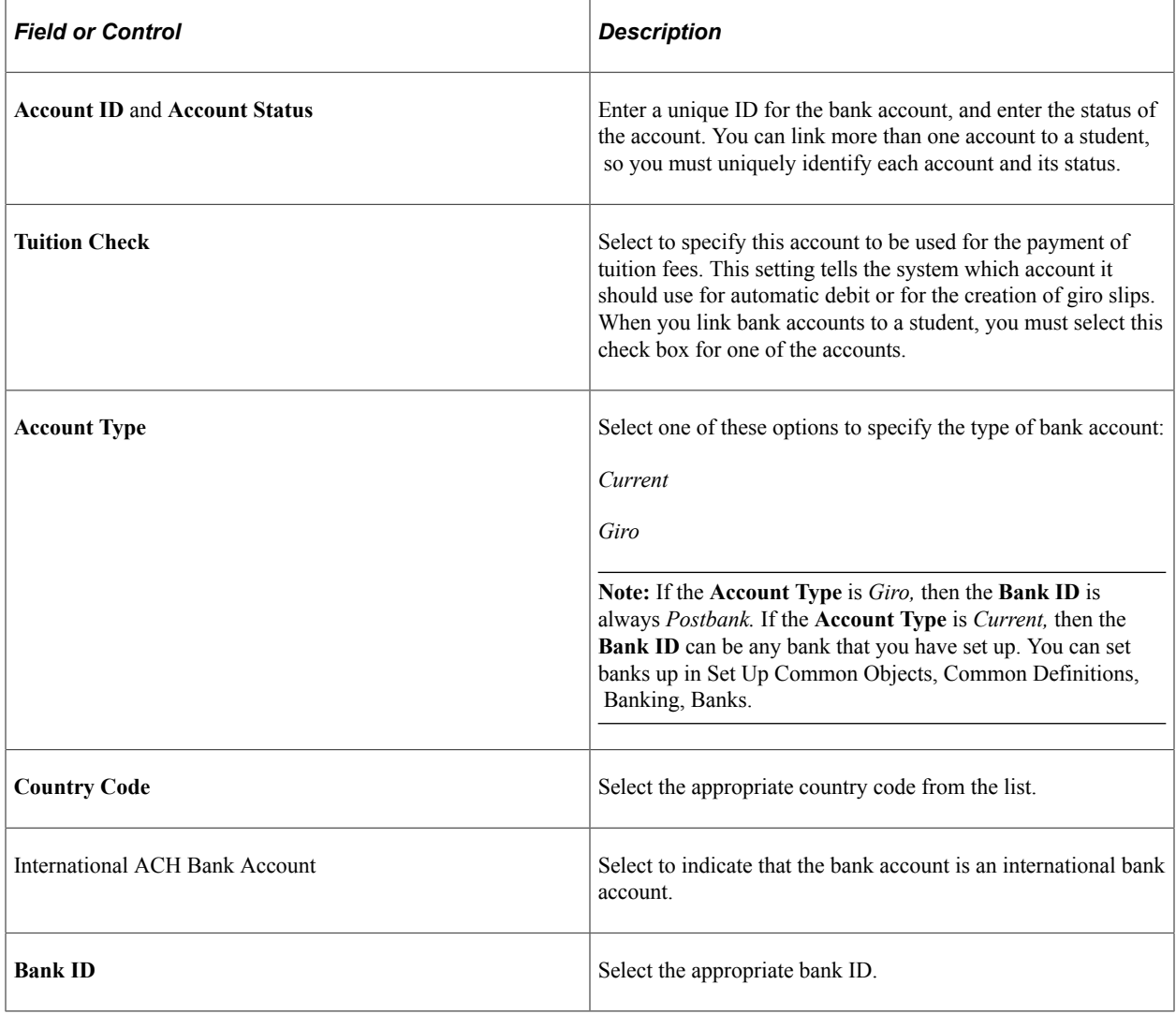

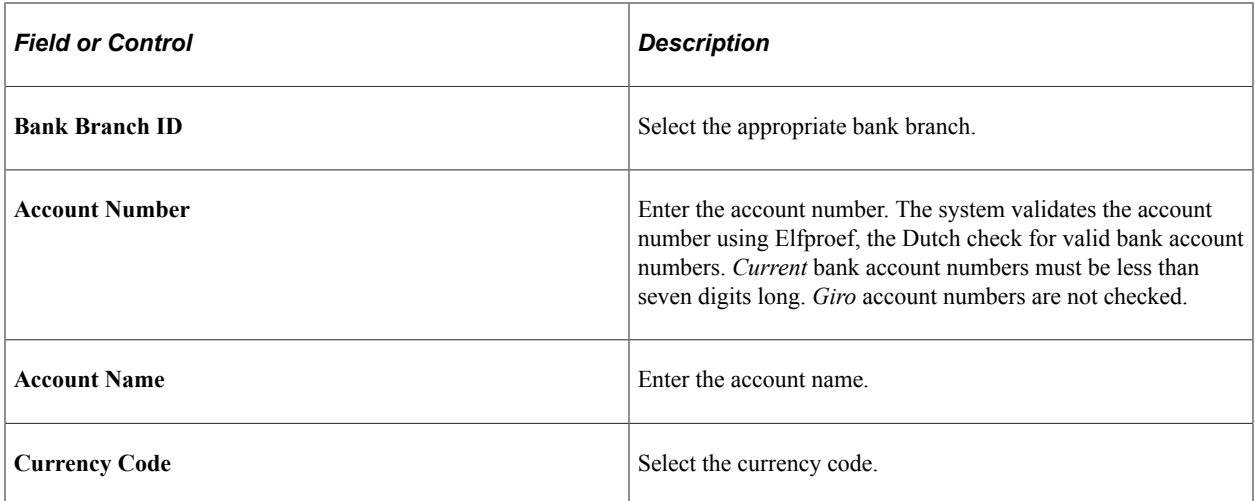

## **Setting Up Bank Accounts for Corporations**

Access the Corporate Bank Accounts page (**Set Up SACR** > **Product Related** > **Student Financials** > **Billing** > **Bank Accounts - Corporate** > **Corporate Bank Accounts**).

For better SEPA compliance and IBAN handling, you can also use the Bank Accounts - Corporate page in the Student Financials, Banking component to set up corporate bank accounts, including corporate accounts associated with a business unit. If you use this component, the information is saved in the Student Financials core bank table (SSF\_BANK\_ACCT).

This example illustrates the fields and controls on the Corporate Bank Accounts page. You can find definitions for the fields and controls later on this page.

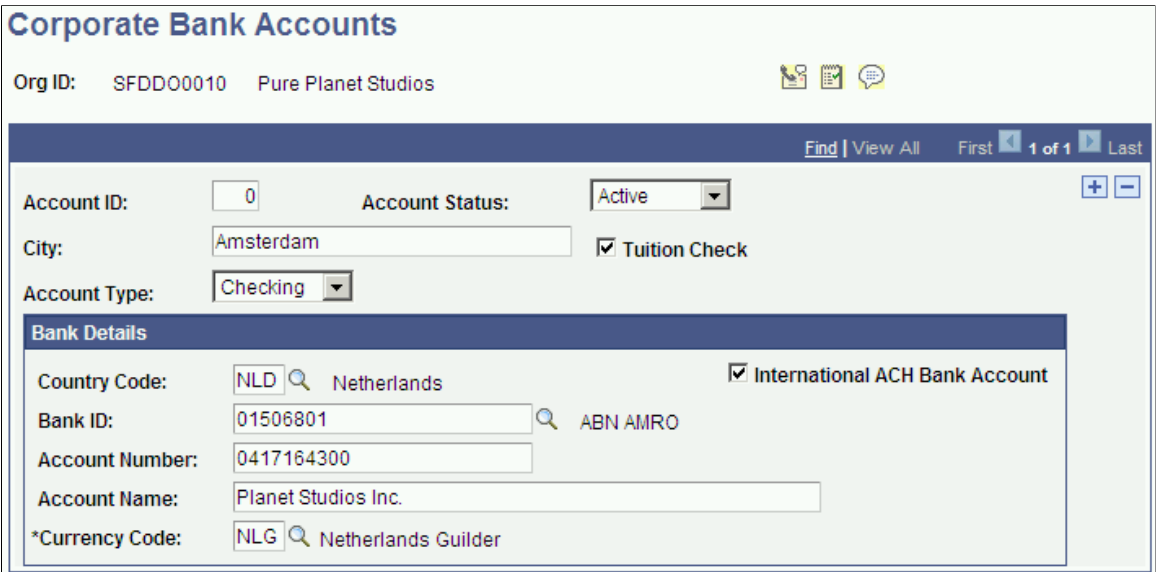

Use the Corporate Bank Accounts page to set up bank accounts for external organizations.

# **Setting Up Default Values for VERWINFO or Clieop03 Files**

Access the Set Up default Values VERWINFO/Clieop03 page (**Student Financials** > **Student Financials NLD** > **Layout for Verwinfo and Clieop** > **Set Up default Values VERWINFO/ Clieop03**).

This example illustrates the fields and controls on the Set Up default Values VERWINFO/Clieop03 page (1 of 2). You can find definitions for the fields and controls later on this page.

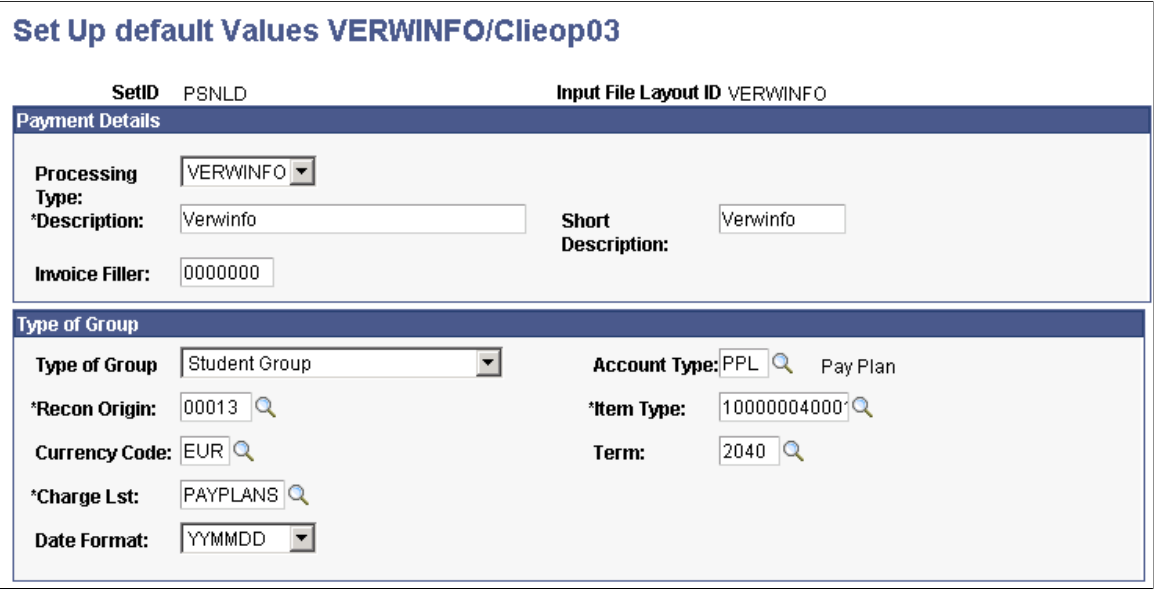

This example illustrates the fields and controls on the Set Up default Values VERWINFO/Clieop03 page (2 of 2). You can find definitions for the fields and controls later on this page.

#### Set Up default Values VERWINFO/Clieop03

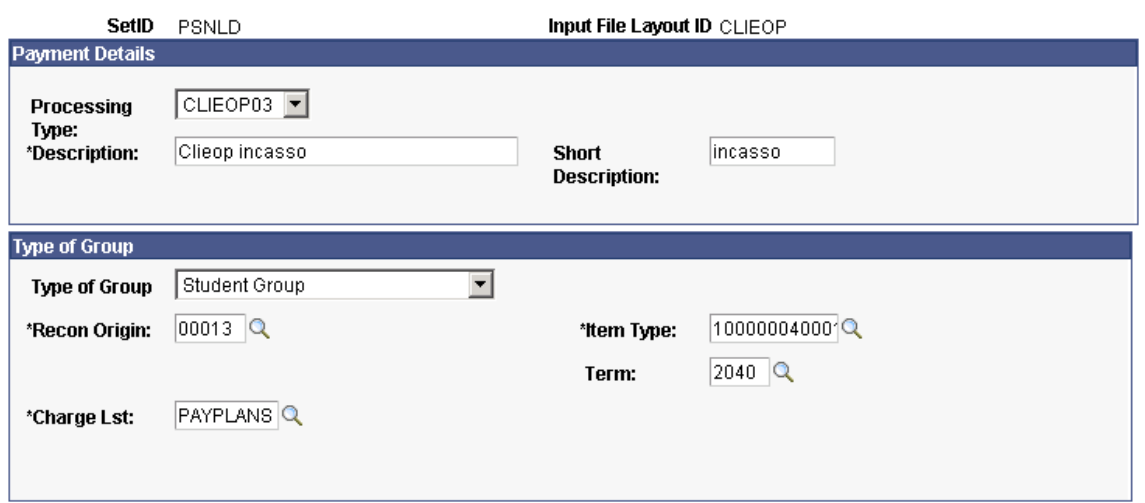

## **Payment Details**

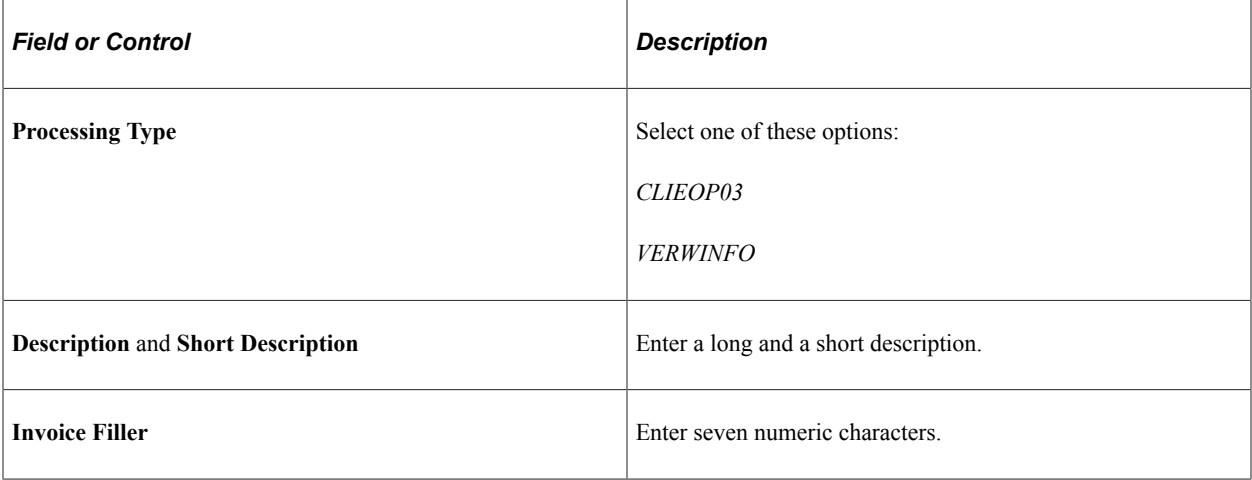

## **Type of Group**

Depending on the processing type, some or all of the following fields appear.

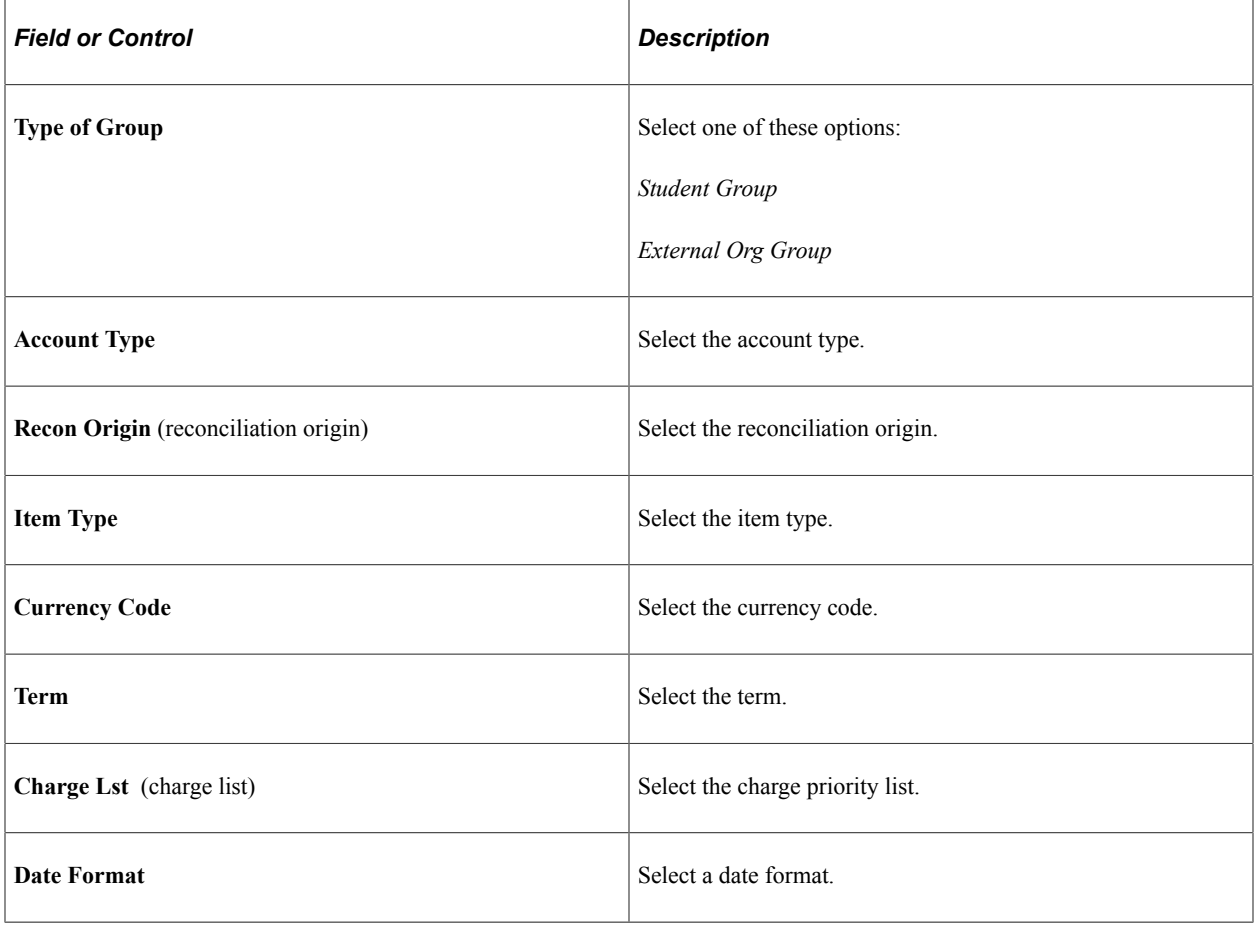

## **Related Links**

[Understanding Student Financials General Setup](#page-34-0)

# **Using the Bank Accounts Work Center**

Access the Bank Accounts Work Center page (**Student Financials** > **Student Financials NLD** > **Bank Accounts Work Center**).

The Bank Accounts Work Center provides a singular access point from which you can set up and manage bank accounts for students and organizations in the Netherlands. From here, you can also access SEPA mandate contracts. To access the Bank Accounts Work Center, you need PeopleTools 8.51 or later. If you are using an earlier version of PeopleTools, you can still access the components in the Bank Accounts Work Center using the portal navigation.

The sample page shows a summary of all existing bank accounts of a student and the SEPA mandate contracts. If you click the Student ID, you can access the Bank Accounts - Student page, while the Mandate ID lets you access the Direct Debit Mandate for Students page. The Navigate Account Information pane on the left provides access to the components that let you set up or manage bank-related information.

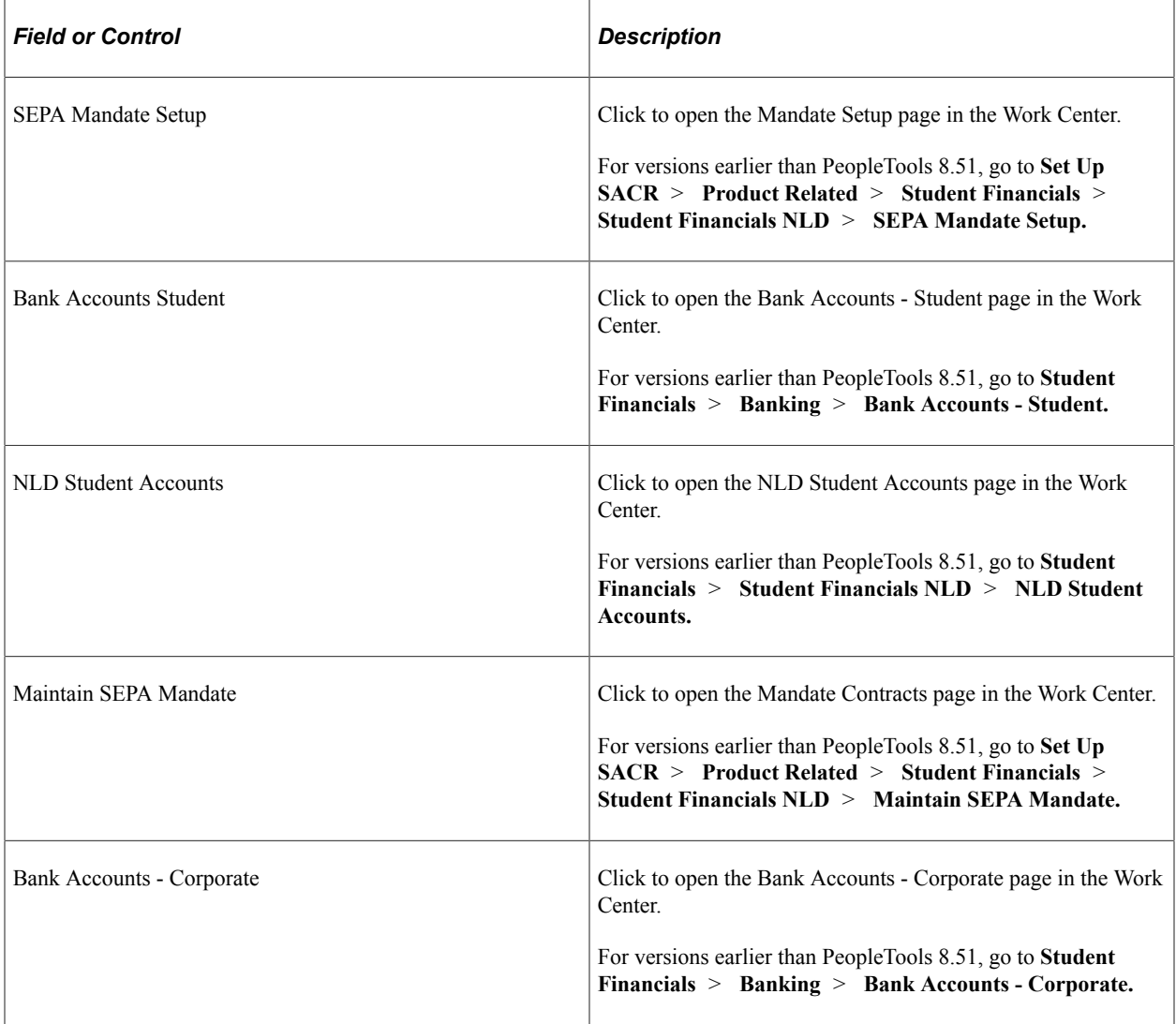

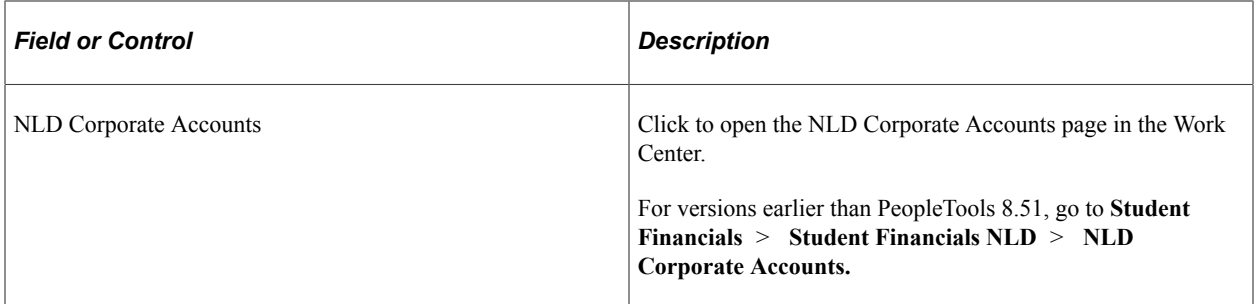

See:

- [Setting Up and Managing SEPA Mandates](#page-140-0)
- [Understanding Bank Account Setup](#page-328-0)

# **Setting Up and Managing Student Accounts**

Access the NLD Student Accounts page (**Student Financials** > **Student Financials NLD** > **NLD Student Accounts**).

Use the NLD Student Accounts page to provide additional administrative information for student accounts in the Netherlands.

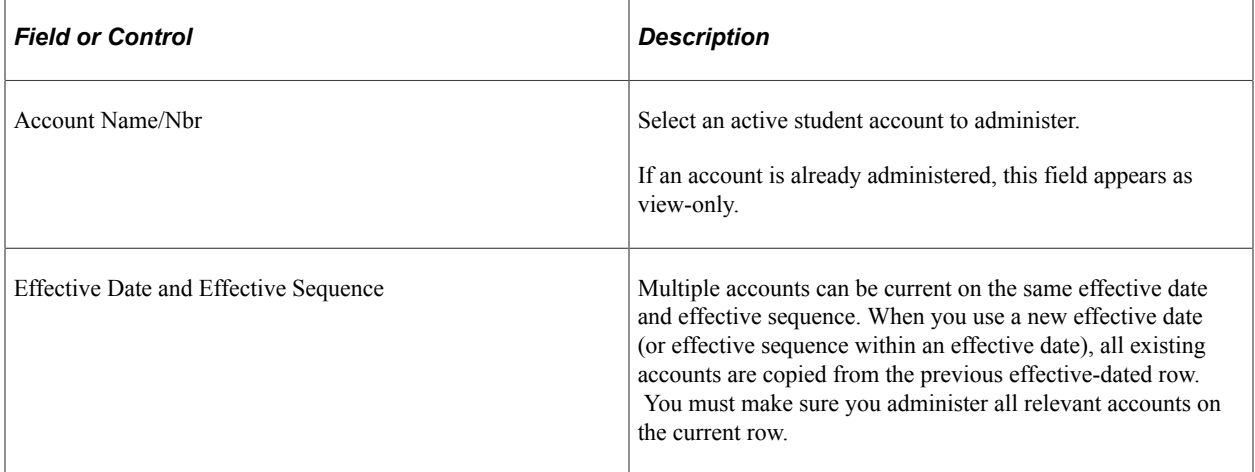

#### **Student Accounts**

This group box displays the account number, BIC code, bank name, bank branch ID, bank account ID, account status, and IBAN. These fields appear as view-only. The account number and IBAN are unencrypted.

#### **Account Supplemental Info**

You can administer supplemental account information for only for active accounts. For converted NLD accounts, the account ID is displayed. You can enable **Tuition Check** for only one active account at any given time.

# **Setting Up and Managing Corporate and Business Accounts**

Access the NLD Corporate Accounts page (**Student Financials** > **Student Financials NLD** > **NLD Corporate Accounts**.)

Use the NLD Corporate Accounts page to provide additional administrative information for corporate accounts in the Netherlands. From this page, you can also retrieve and view bank account details.

To use the NLD Corporate Accounts page, the corporation must have an existing active bank account. Information about existing corporate bank accounts that are inactive can only be viewed.

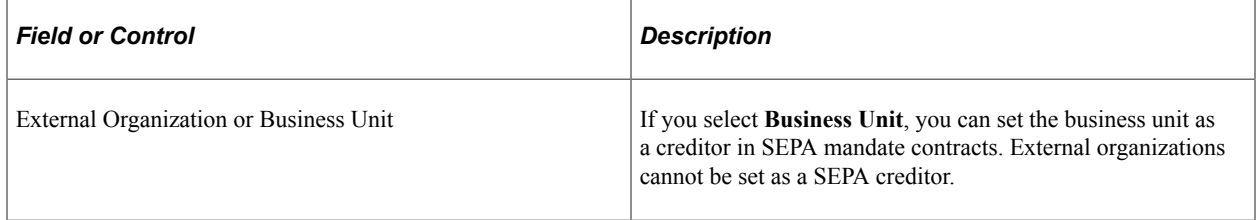

#### **Account Nbr Information**

This group box shows unencrypted bank account information as defined in the Corporate Accounts page.

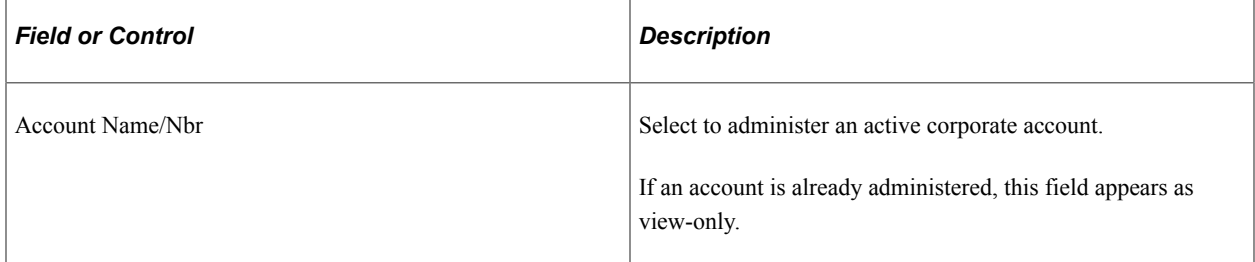

#### **Corporation Details**

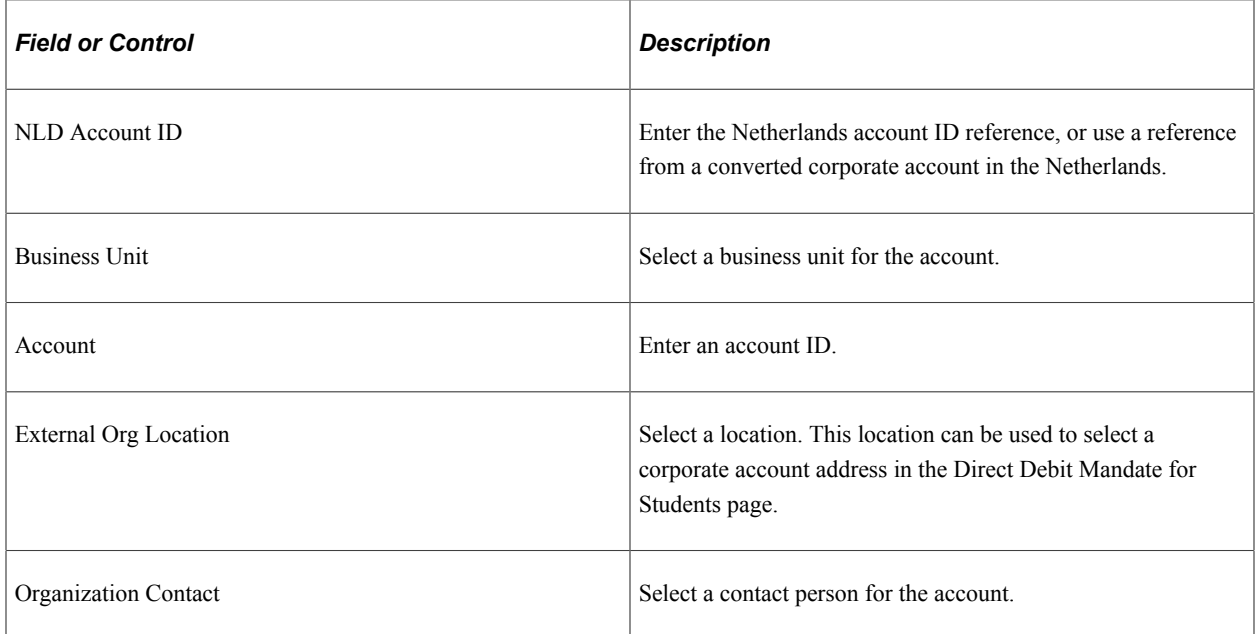

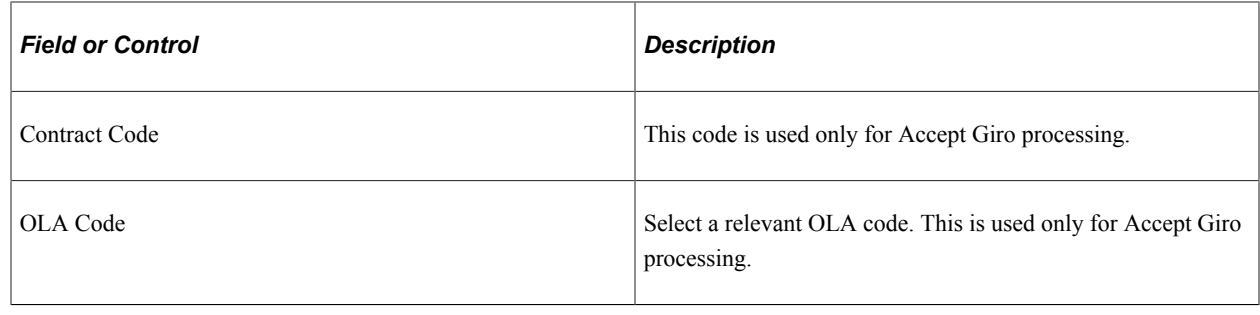

# **Billing Students Using OLA or VERWINFO**

The VERWINFO and Clieop03 functionality work only with the previously existing Business Unit Bank Account, Student Bank Accounts, and Corporate Bank Accounts pages (Setup SACR, Product Related, Student Financials, Billing). If you use the new banking pages that enhance SEPA financial processing, you are not able to use VERWINFO and Clieop03.

This section provides an overview of billing students using OLA or VERWINFO and discusses:

- [Posting Student Transactions](#page-837-0)
- [Printing OLA Forms](#page-837-1)
- [Loading VERWINFO Files](#page-837-2)
- [Processing Payments](#page-838-0)

## **Understanding Billing Students Using OLA or VERWINFO**

These steps must be completed to bill students using OLA or VERWINFO:

- 1. The institution calculates tuition and fees and bills students.
- 2. The institution prints and sends OLA forms to students.
- 3. The students sign and return OLA forms to the bank by mail or use electronic banking to notify the bank of OLA details and payments to be deducted from the banking account assigned.
- 4. The bank processes the OLA forms, produces the VERWINFO, and sends the VERWINFO to the institution.
- 5. The institution loads the VERWINFO and posts payments.

# **Pages Used to Bill Students Using OLA or VERWINFO**

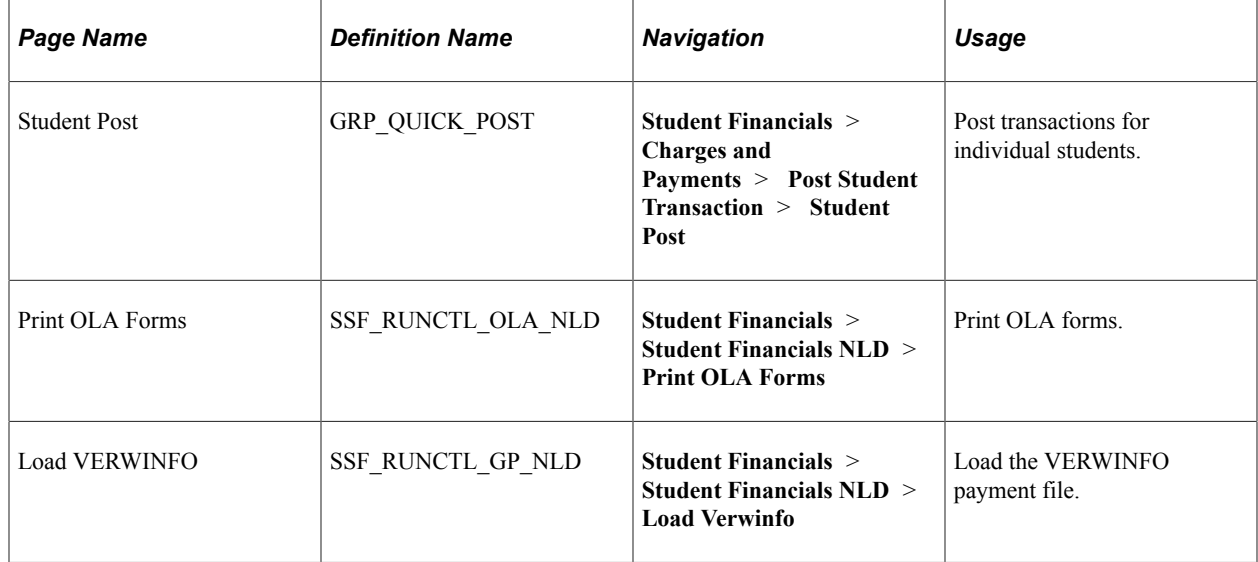

## <span id="page-837-0"></span>**Posting Student Transactions**

Access the Student Post page (**Student Financials** > **Charges and Payments** > **Post Student Transaction** > **Student Post**).

Post transactions.

#### **Related Links**

[Posting Transactions for Individual Students and Organizations](#page-714-0)

# <span id="page-837-1"></span>**Printing OLA Forms**

Access the Print OLA Forms page (**Student Financials** > **Student Financials NLD** > **Print OLA Forms**).

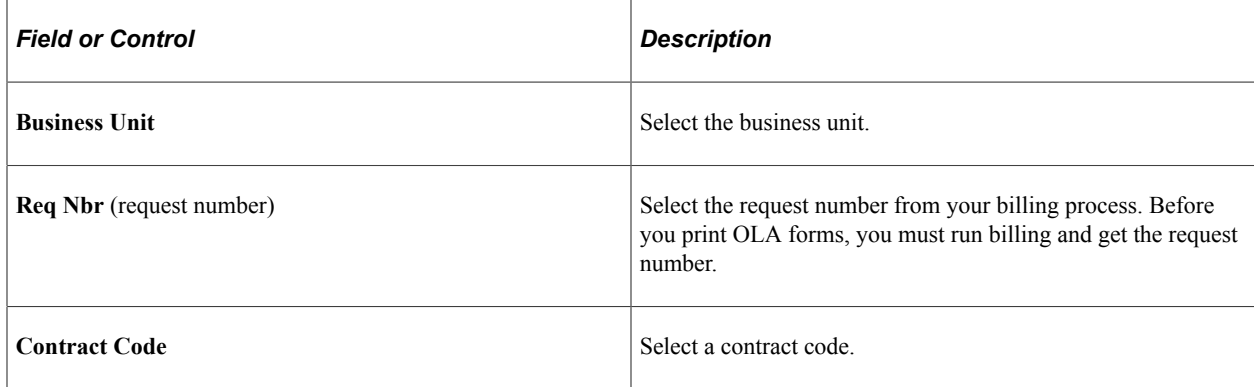

## <span id="page-837-2"></span>**Loading VERWINFO Files**

Access the Load VERWINFO page (**Student Financials** > **Student Financials NLD** > **Load Verwinfo**).

#### **Note:** Using this page, you run the process that loads payments from the banking institution.

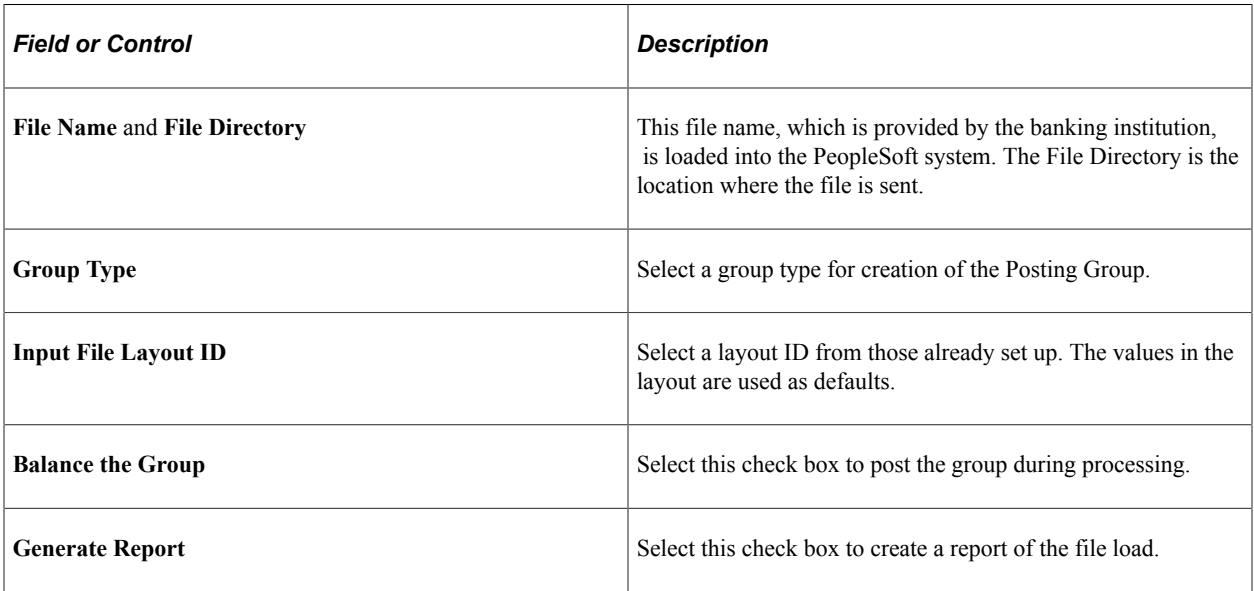

#### <span id="page-838-0"></span>**Processing Payments**

Use the standard process to process payments.

#### **Related Links**

[Applying Payments](#page-728-0)

# **Using the Clieop03 Process**

This section provides an overview of the Clieop03 process and discusses how to create Clieop03 files.

## **Understanding the Clieop03 Process**

These steps must be completed when billing students using Incasso and the Clieop03 process:

- 1. The institution prints Incasso form and sends them to students.
- 2. Students sign and return the Incasso form to the institution.
- 3. The institution processes the form by assigning students to payment plans.
- 4. The institution creates Clieop03 receivables to produce direct debits, and it sends the file to the bank.
- 5. The bank runs the Clieop03 file and transfers money to the institution.
- 6. The institution manually processes rejects using standard payment reversal functionality.

**Note:** Steps 1 and 2 are functional prerequisites that are not supported by the PeopleSoft application. The Incasso is a contract between the student and the Institution stating that a student payee authorizes the Institution to deduct a certain amount of funds at certain time intervals.

Before the Clieop03 file can be created, students must be linked to a payment plan. This payment plan must be set up, and students must be linked to this payment plan. After students are linked to a payment plan, you can create the Clieop03 files.

## **Prerequisites**

The prerequisites are:

- 1. A valid bank account is set up for the student.
- 2. The student is assigned to a payment plan.
- 3. The Clieop03 file was created.

# **Page Used for the Clieop03 Process**

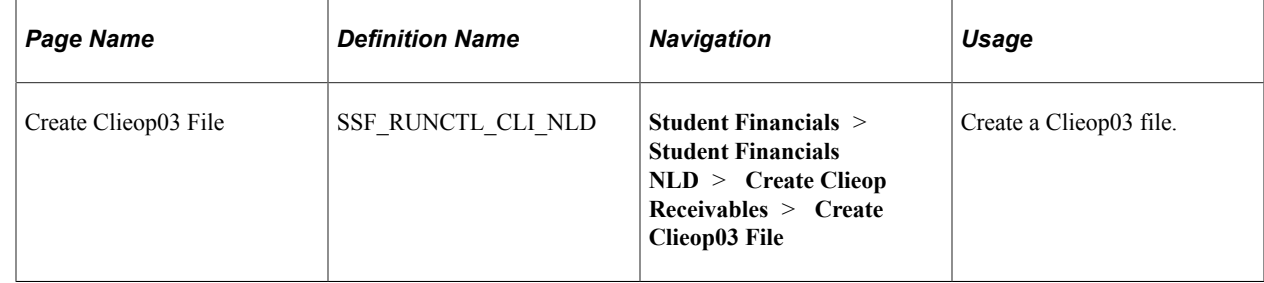

## **Creating Clieop03 Files**

Access the Create Clieop03 File page (**Student Financials** > **Student Financials NLD** > **Create Clieop Receivables** > **Create Clieop03 File**).

Run the Clieop03 process (SSFCL1NL) to produce direct debits, and then it sends the file to the bank.

#### **Parameters**

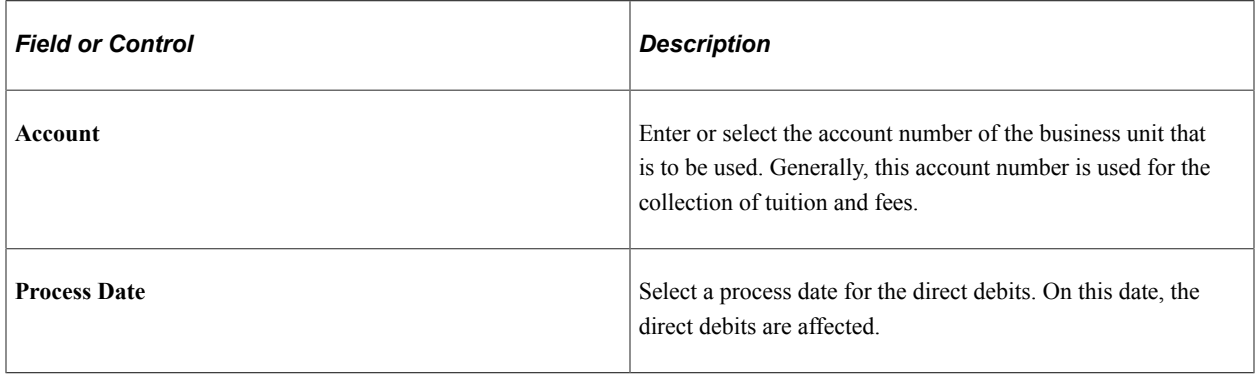

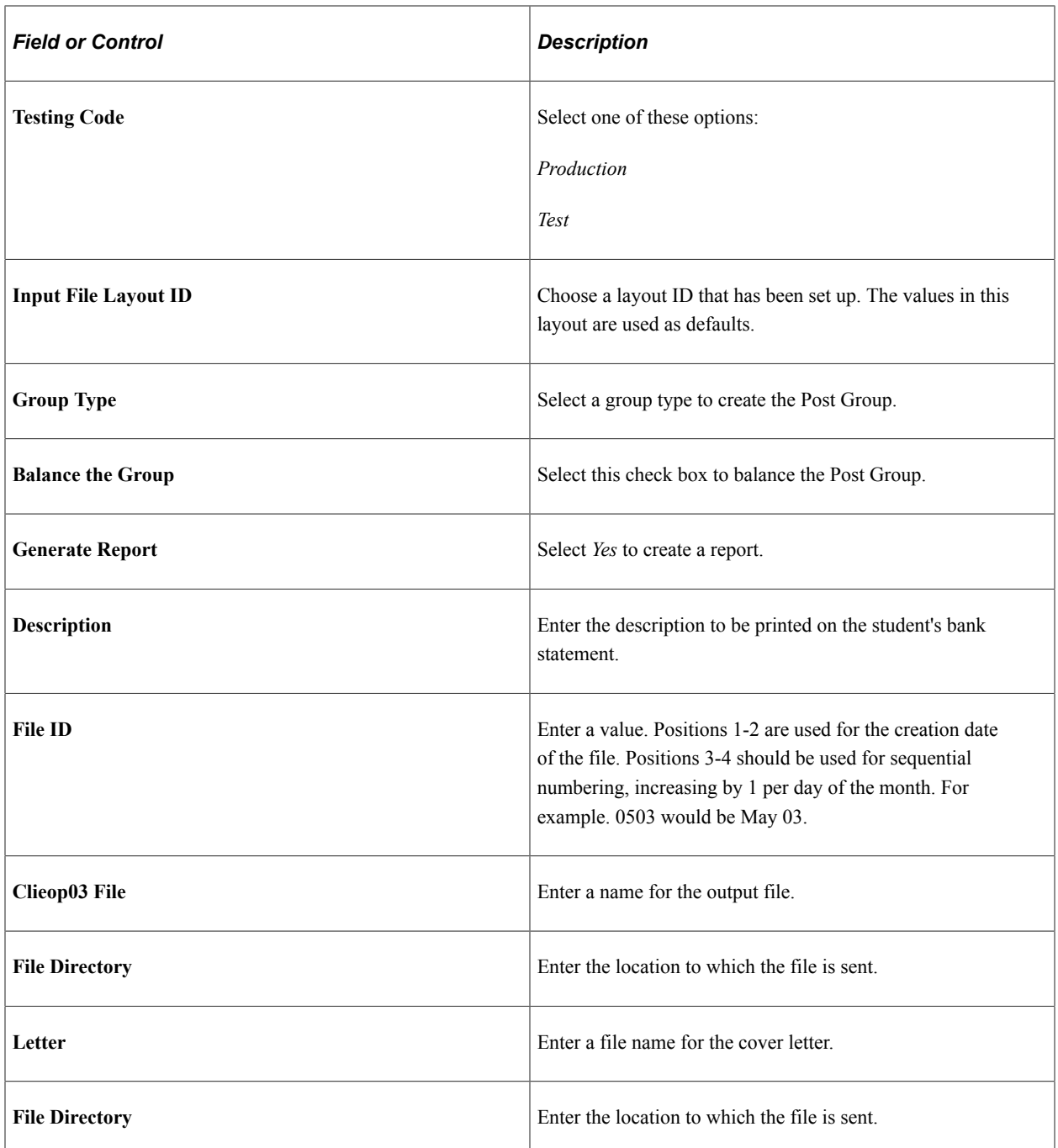

## **Payment Plan selection**

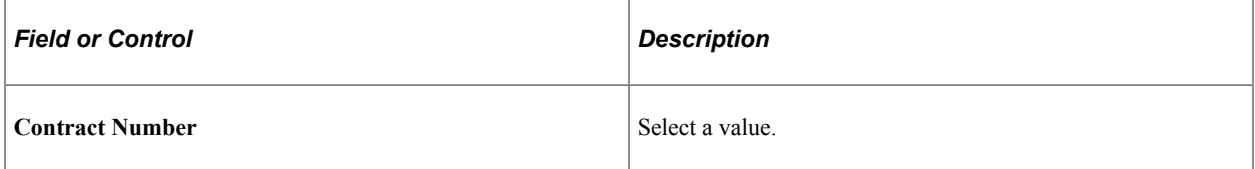

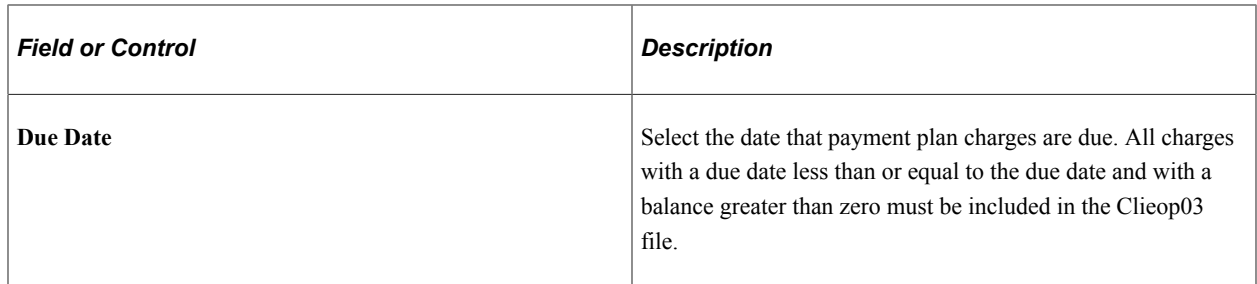

## **Related Links**

[Setting Up Payment Plan Contracts](#page-360-0) [Administering Payment Plan Contracts](#page-615-0)

# **(AUS) Setting Up and Using Australian Loan Processing**

# **Understanding Loan Processing for Australian Higher Education**

The Higher Education Loan Program (HELP) is a suite of income contingent loans: HECS-HELP, FEE-HELP, OS-HELP, and SA-HELP.

**Note:** From January 1, 2020, FEE-HELP, HECS-HELP, VET Student Loans, and VET FEE-HELP are used to form students' combined HELP loan limit and usage. Existing FEE-HELP, VET FEE-HELP, and VET Student Loan debts are carried over and count towards your HELP loan limit. Previous HECS-HELP debts are not included in the HELP loan limit, but from January 1, 2020, new HECS-HELP borrowing count towards the limit.

This section discusses:

- [HECS-HELP](#page-842-0)
- [Tuition Calculation for HECS](#page-845-0)
- [FEE-HELP](#page-846-0)
- [OS-HELP](#page-846-1)
- [SA-HELP](#page-846-2)
- [Preparing for Setting Up HELP](#page-846-3)

## <span id="page-842-0"></span>**HECS-HELP**

The Higher Education Contribution Scheme (HECS) provides students with a loan to cover all or part of the Student Contribution amount. Students may also receive a discount if they choose to pay their Student Contribution up-front. HECS-HELP loans are available to eligible students enrolled in Commonwealthsupported places. If a student receives a HECS-HELP loan, the Australian government pays the loan amount directly to the higher education provider on the student's behalf, and a HECS-HELP debt is recorded with the Tax Office. No loan fees are charged on HECS-HELP loans.

HECS requires most students to contribute to the cost of their higher education. Student Contribution is calculated for each class based on the academic student load—the EFTSL (Equivalent Full Time Student Load) and annual course contributions—HECS Bands. Student Contribution is calculated based on a student's load as of the census date for the term. A student's total Student Contribution for the term is based on the sum of the Student Contribution amounts for each class in which the student is enrolled for that term.

Students can pay their Student Contribution in full, make a partial payment and defer the remainder, or defer the entire amount. Students who defer the payment of their Student Contribution incur a debt with the government that is repaid through the taxation system when the student's salary is above a predetermined level.

Administering HECS requires you to complete tasks using the PeopleSoft system as well as tasks outside the system. The tasks that use the system during HECS processing are listed here. They are organized into groups based on the time frame for performing the tasks during the academic cycle.

At the time of enrollment:

• Estimate each student's Student Contribution by term for the classes in which the student is enrolling.

The Student Contribution is a type of tuition fee and that you calculate using the Tuition Calculation process.

• Inform all students in writing of their Student Contribution by sending student bills.

By the census date of each term:

- Collect and enter into the system full up-front payments from students who choose the up-front payment option for HECS payments.
- Collect and enter into the system partial up-front payments from students who choose the deferred payment option for HECS payments.

After the census date of each term:

- Calculate the actual Student Contribution of each student as of the census date.
- Inform all students in writing of their Commonwealth Support.

A CAN must be issued within 28 days of the class census date.

• Refund any excess contributions, confirm payment application for Student Contributions, or both.

**Note:** Every time tuition is calculated or a payment is processed for a student, the system updates the student's HECS calculations.

• Supply the Australian Tax Office (ATO) with a file of data containing details of the HECS liabilities of students who elect to defer payment of their contributions together with relevant personal identification details required by the ATO.

Do this through DIISRTE (Department of Industry, Innovation, Science, Research and Tertiary Education) reporting.

• Supply DIISRTE with a file of data on HECS liabilities for all students.

Do this through DIISRTE reporting.

- Supply DIISRTE with information regarding adjustments to up-front payments and refunds due to special circumstances.
- Supply the ATO with information about changes to HECS liabilities that were made after the initial data files were sent.

Do this through DIISRTE reporting.

See "Understanding Australian Government TCSI Reporting" (Student Records).

Students must complete a Commonwealth Assistance Form (CAF) for each program in which they are enrolled before the census date of the first term in which they commenced their program of study. Students who want to defer all or part of their Student Contribution must provide a valid Tax File Number (TFN) on the Payment Options Declaration form. Students cannot be enrolled if they have not completed these requirements.

#### **Calculating Student Contribution and Deferment Amounts**

The Higher Education Support Act 2003 (HESA) requires higher education providers to allocate individual units of study (courses) to funding clusters. Units of study are allocated to funding clusters based on their classification against the Australian Standard Classification of Education (ASCED). Each provider then determines the Student Contribution amount applicable to each unit of study up to a maximum Student Contribution amount allowed for the funding cluster in which the unit is classified. The funding clusters are currently grouped into four contribution bands.

Commonwealth-supported students are classified into three groups for the purpose of determining the maximum Student Contribution amount:

- Post-Reform students (student commenced course of study on or after 1 January 2005).
- Pre-2005 Differential HECS students.
- Pre-1997 students or *Fixed HECS.*

If students make up-front payments, they may be eligible for a discount on their Student Contribution amount.

If a student withdraws from a program of study on or before the census date, no Student Learning Entitlement is consumed and no contribution is payable. The institution must refund any payments made by the student for that term.

#### **Making Payments**

Students can pay their Student Contribution in these ways:

- Pay the Student Contribution in full up-front and receive a 20 percent discount on the total Student Contribution for the term.
- Make a partial up-front payment of 500.00 AUD or more and receive a 20 percent discount on that payment; the remainder of the Student Contribution is deferred. (Note that if a student's assessed fees are less than 500.00 AUD, then he or she can make a partial payment and still receive the 20 percent discount.)
- Make a payment of less than 500.00 AUD with no discount applied; the remainder of the Student Contribution is deferred.
- Defer payment and repay through the ATO when the student's income exceeds the minimum repayment threshold.

Students who complete the CAF are required to indicate their intended payment option on the form. This information is intended to provide institutions with an indication of students' intended payment options. A student's actual payment option is determined after the census date based on the up-front payments that the student made on or before the census date. This determines the student status that is applicable at the enrollment level.

**Note:** After the census date, students can make only repayments of deferred Student Contribution to a branch of the ATO.

#### **Making Full Up-Front Payments**

Students who want to make a full up-front payment must pay 80 percent of their Student Contribution for the term by the census date or the date set by the institution, whichever is earlier. When students pay 80 percent of their total Student Contribution, the remaining 20 percent of their Student Contribution is discounted. If a student has not made a full up-front payment of the Student Contribution for the term by the census date and has not provided a TFN, the institution must cancel the student's enrollment.

A payment of more than 80 percent of the total Student Contribution for a term cannot be used to reduce the student's HECS debt from previous terms. Any overpayment amount should be left on the student's account as an unapplied charge or can be refunded to the student.

#### **Making Partial Up-Front Payments**

Students can choose to make partial up-front payments toward their Student Contribution. If a student makes an up-front payment of 500.00 AUD or more, the student can receive a discount on that payment. Partial up-front payments can be made to the institution only before the census date.

Institutions can accept partial payments that total less than 500.00 AUD; however, payments that total less than 500.00 AUD are not discounted (unless the total Student Contribution amount applicable to the student, program, and census date is less than 500.00 AUD).

#### **Deferring All Charges**

Eligible students can choose to make no up-front payments and defer the entire Student Contribution amount. If they choose this option, they must provide a TFN to their institution on the CAF. No discount exists for students who defer their entire Student Contribution amount.

# <span id="page-845-0"></span>**Tuition Calculation for HECS**

The Tuition Calculation process calculates tuition using HECS bands. When you set up Term Fee codes for HECS charges, you indicate that the fee should be charged by band. When Tuition Calculation processes a fee charged by band, the process knows that it must calculate the HECS load factor, which is the EFTSL using billing units. The HECS load factor calculation uses the Level/Load rules from the student's academic program. The process calculates the HECS load factor for each class. It then calculates the charges for each class in which the student is enrolled by using the band assigned to the class and the band charge that is indicated on the Fee Code table (SEV\_FEE\_TBL). Fee codes are assigned to tuition groups and students are selected for tuition groups based on the selection criteria that is set up for the tuition group.

To calculate a HECS deferral waiver, the Tuition Calculation process references the student liability status code, which is indicated on the AUS Student Enroll page in the Enrollment component. The appropriate deferral waiver is created based on the enrolment level student status.

When a student makes a payment for HECS, the posting program updates the class enrolment-level student liability status, if necessary, based on the amount of the payment. For example, if a student indicates that he or she will pay in full up-front, but the student actually makes a partial payment, the Payment Posting process changes the enrolment level student status code for the enrolled class accordingly.

**Note:** The student liability status referenced on the HECS Election page in the Term Activation component is a default value for all enrolments in that program and term. Tuition calculation, payment processing, or HECS reconciliation processing never updates the default value.

# <span id="page-846-0"></span>**FEE-HELP**

FEE-HELP is a loan program that provides eligible fee-paying students with help to pay part or all of their tuition fees. The Commonwealth pays the amount of the loan directly to the student's provider. Students repay their loan through the tax system after their income is above the minimum threshold for compulsory repayment. A 20 percent loan fee is applied if a student in an undergraduate course of study accesses FEE-HELP.

## <span id="page-846-1"></span>**OS-HELP**

Overseas HELP (OS-HELP) assists eligible undergraduate Commonwealth-supported students to undertake some of their courses of study overseas. OS-HELP is not available to students undertaking all of their courses outside Australia. The loans are allocated to higher education providers (HEPs). The HEPs select the students who receive the loans. Eligible students can borrow up to 5,000.00 AUD per study period for one or two study periods of overseas study.

See [Defining OS HELP Loan Defaults](#page-851-0).

## <span id="page-846-2"></span>**SA-HELP**

As of academic year 2012, government legislation allows higher education institutions to charge students a fee for amenities. The fee has a capped annual amount, half of which is usually charged at the start of each semester. The Due Date is the date in the semester on which the government and institution consider that a student owes the fee—this date usually coincides with the census date. Part time students with less than 75 percent of a standard full time load are charged a smaller fee amount than full time students.

Student Amenities HELP (SA-HELP) allows students to defer payment of their Student Amenities fee.

See:

- [Defining SA-HELP Loan Defaults](#page-852-0)
- [Creating and Updating SA-HELP Loans](#page-867-0)

# <span id="page-846-3"></span>**Preparing for Setting Up HELP**

These are some of the general setup steps that you must complete within Student Financials:

- Set up Australian loan data.
- Set up HECS-HELP account types.
- Set up HECS and FEE-HELP item types.
- Set up HECS and FEE-HELP charge priority lists.
- Set up a HECS and a FEE-HELP tuition group.
	- You specify the HECS Fee code in a HECS tuition group.
- Set up HECS and FEE-HELP criteria.
- Set up SA Fee accounts types (with account per term).
- Set up SA Fee and SA-HELP item types and item type groups.
- Set up tree manager with SA Fee item types.
- Set up SA Fee session based term fees.
- Add SA Fee term fee to tuition groups.
- Set up charge priority list.
- Set up payment overall priority by charge tree node.

These are some of the general setup steps that you must complete outside of Student Financials:

- Set up foundation table reporting codes.
- Set up academic structure defaults.
- Set up DIISRTE reporting codes.
- Set up items in the course catalog.
- Activate and enroll students.

#### **Related Links**

"Understanding Australian Government TCSI Reporting" (Student Records)

# **Setting Up Australian Loan Defaults**

This section discusses:

- [Defining Liability Statuses](#page-849-0)
- **[Defining HECS HELP Loan Defaults](#page-850-0)**
- [Defining FEE HELP Loan Defaults](#page-850-1)
- [Defining OS HELP Loan Defaults](#page-851-0)
- [Defining SA-HELP Loan Defaults](#page-852-0)
- [Defining Status Change Rule Loan Defaults](#page-853-0)
- [Setting Up HECS Fee Codes](#page-854-0)
- [Setting Up HECS Band Fees](#page-855-0)
- [Linking Band Fees to Tuition Groups](#page-856-0)
- [Excluding HECS Classes](#page-857-0)

# **Pages Used to Set Up Australian Loan Defaults**

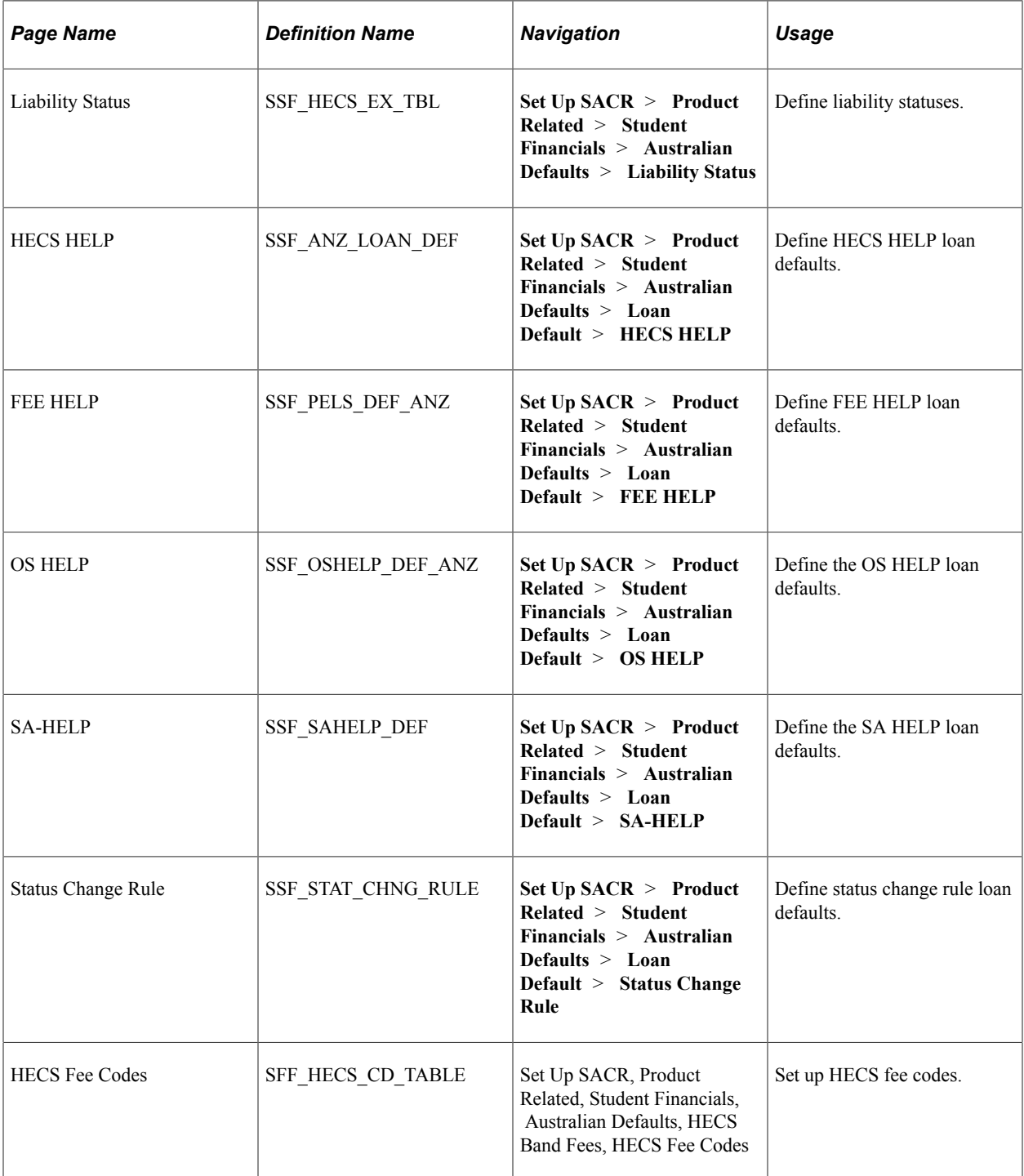

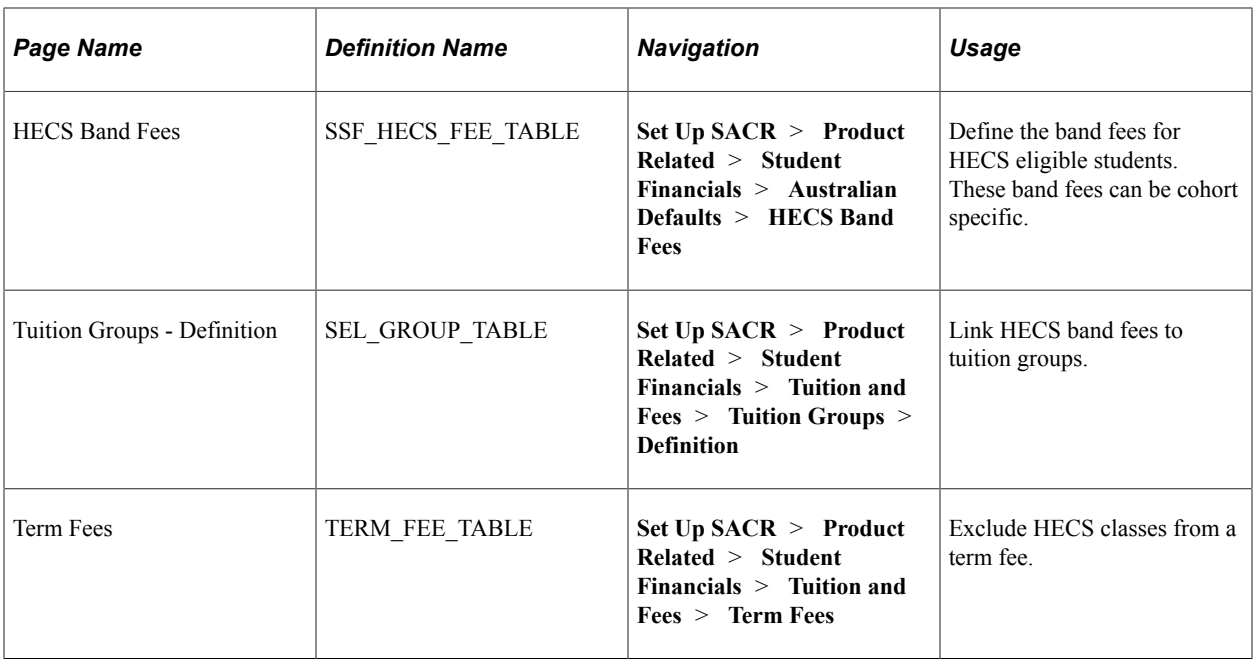

## <span id="page-849-0"></span>**Defining Liability Statuses**

Access the Liability Status page (**Set Up SACR** > **Product Related** > **Student Financials** > **Australian Defaults** > **Liability Status**).

This example illustrates the fields and controls on the Liability Status page. You can find definitions for the fields and controls later on this page.

#### **Liability Status**

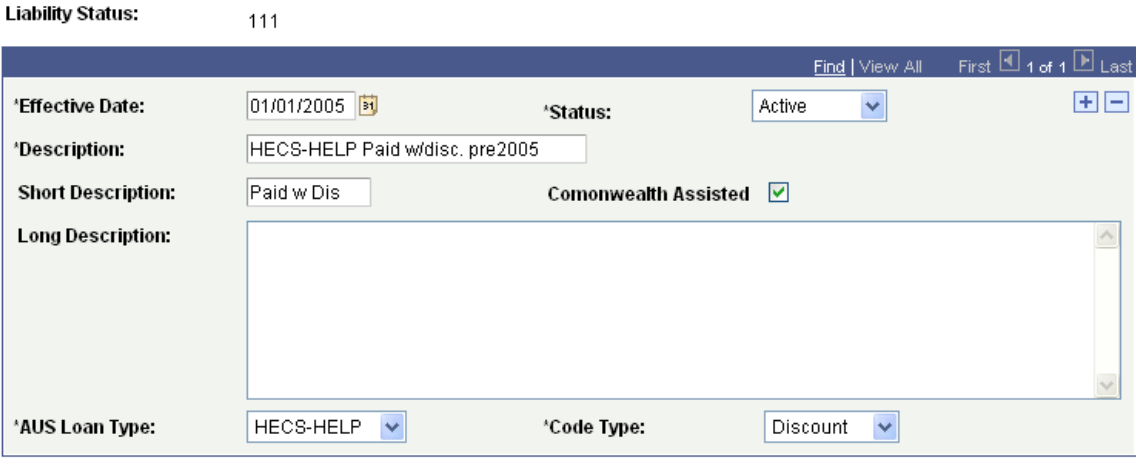

The discount and deferral payment processes use these codes. Each liability status can be assigned only one code type. The code types are *Deferral, Discount,* and *Normal.*

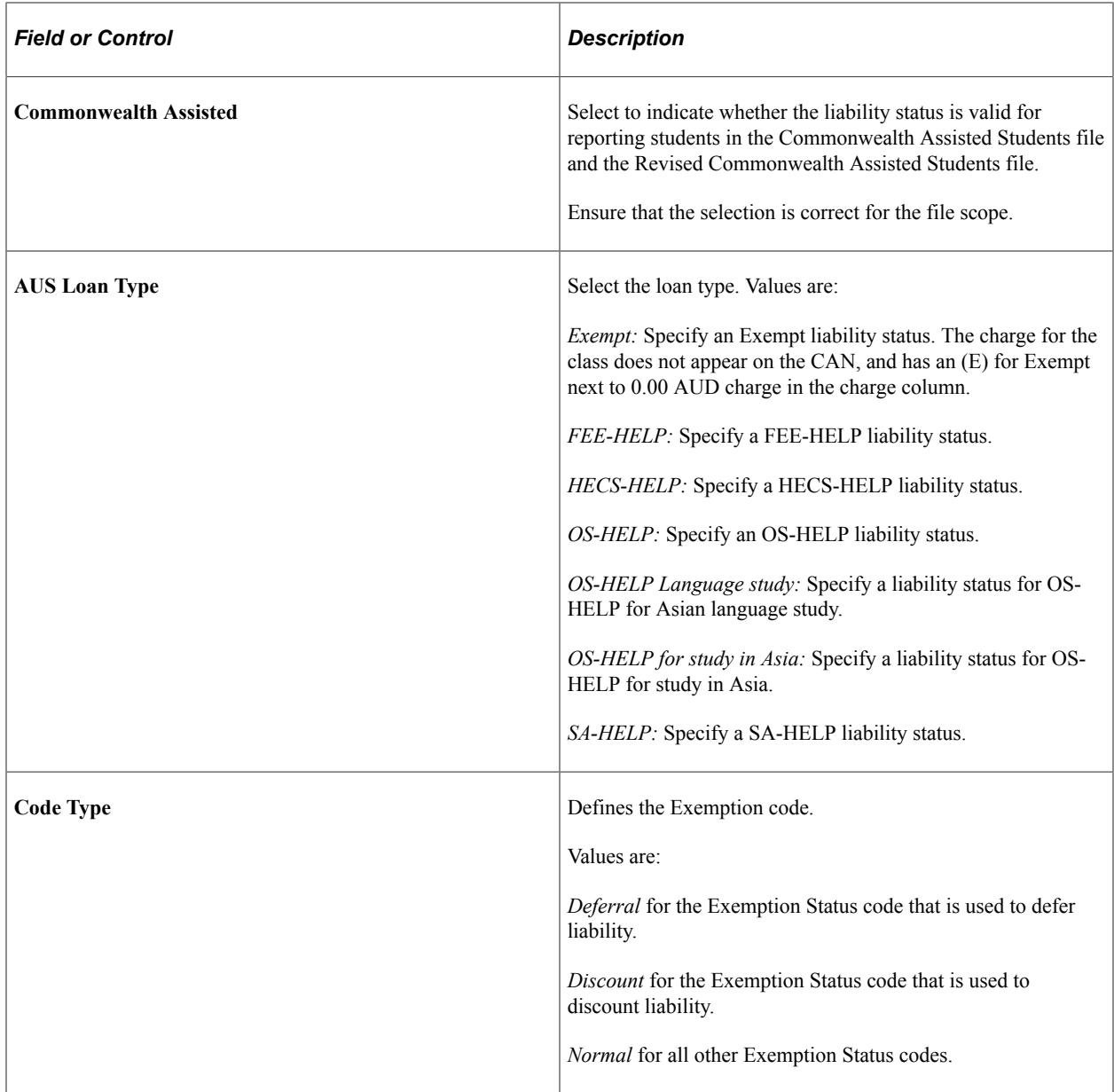

# <span id="page-850-0"></span>**Defining HECS HELP Loan Defaults**

Access the HECS HELP page (**Set Up SACR** > **Product Related** > **Student Financials** > **Australian Defaults** > **Loan Default** > **HECS-HELP**).

Use this page to define the minimum payment amount and the discount percent for your HECS SetID, account type, and item types. The Account Type specified here should only be used for HECS charges.

# <span id="page-850-1"></span>**Defining FEE HELP Loan Defaults**

Access the FEE HELP page (**Set Up SACR** > **Product Related** > **Student Financials** > **Australian Defaults** > **Loan Default** > **FEE HELP**).

ſ

This example illustrates the fields and controls on the FEE HELP page. You can find definitions for the fields and controls later on this page.

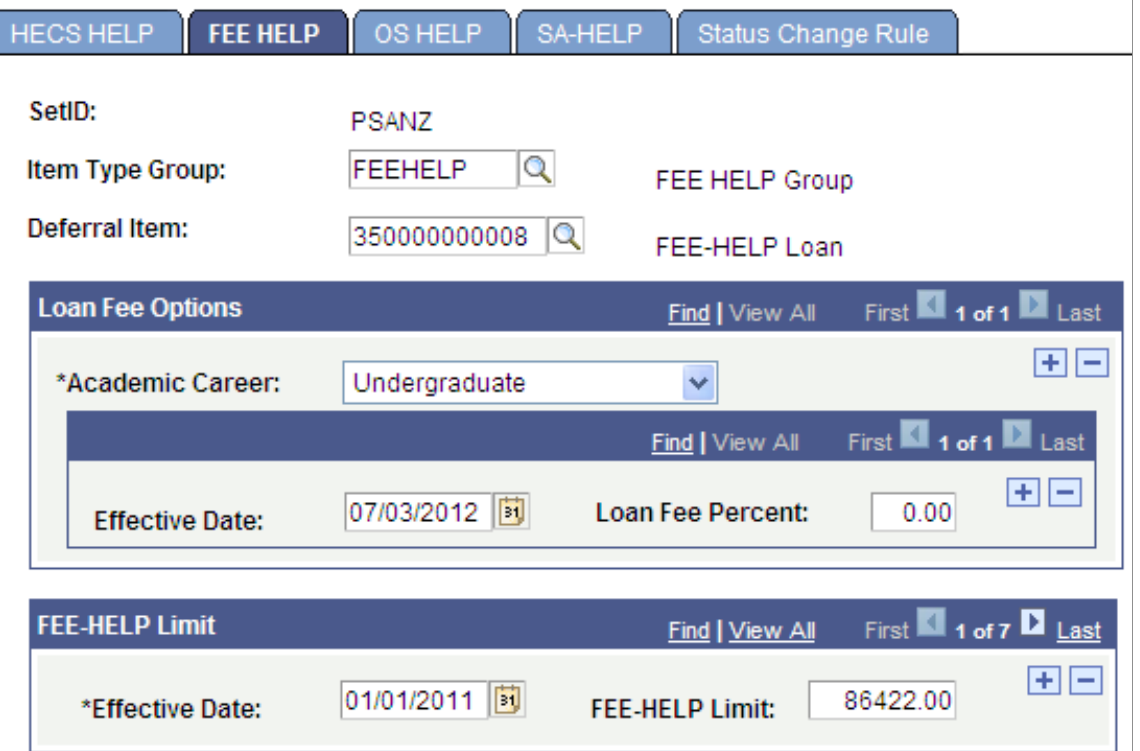

Use this page to define, for each career, the FEE-HELP loan fee percent amount.

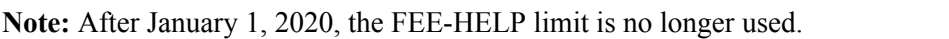

# <span id="page-851-0"></span>**Defining OS HELP Loan Defaults**

Access the OS HELP page (**Set Up SACR** > **Product Related** > **Student Financials** > **Australian Defaults** > **Loan Default** > **OS HELP**).

Í

This example illustrates the fields and controls on the OS HELP page. You can find definitions for the fields and controls later on this page.

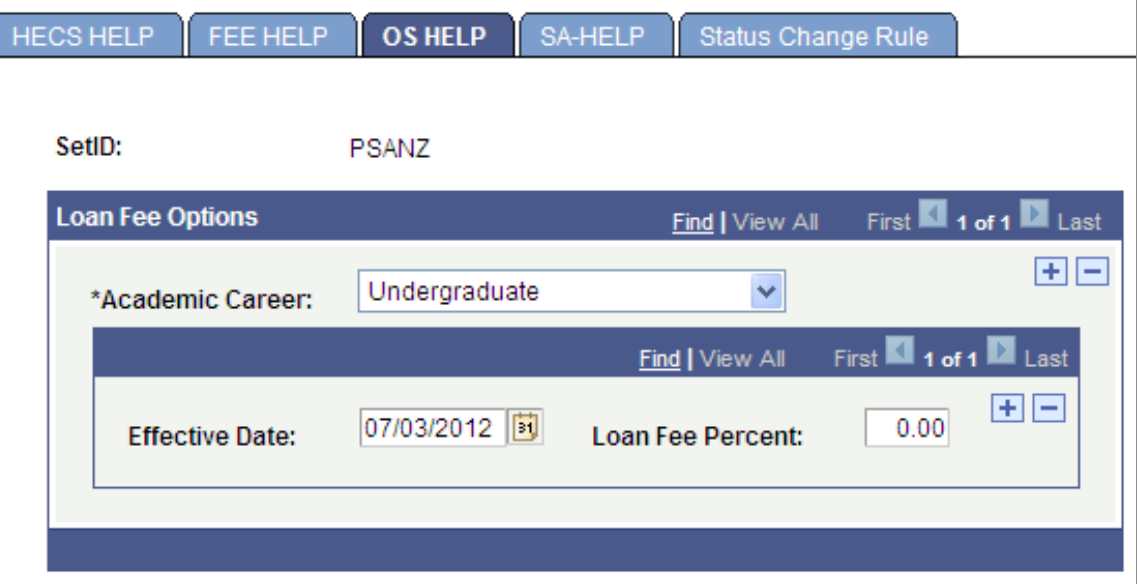

Use this page to define the OS-HELP loan fee percent amount. OS-HELP does not appear in a student's account; however, the loan fee percent and the loan amount appear in CAN or DIISRTE reports.

Use the **Academic Career** field to designate which careers are eligible to receive an OS-HELP loan.

#### **Related Links**

[Creating Commonwealth Assistance Notices](#page-870-0) "Understanding Australian Government TCSI Reporting" (Student Records)

## <span id="page-852-0"></span>**Defining SA-HELP Loan Defaults**

Access the SA-HELP page (**Set Up SACR** > **Product Related** > **Student Financials** > **Australian Defaults** > **Loan Default** > **SA-HELP**).

This example illustrates the fields and controls on the SA-HELP page. You can find definitions for the fields and controls later on this page.

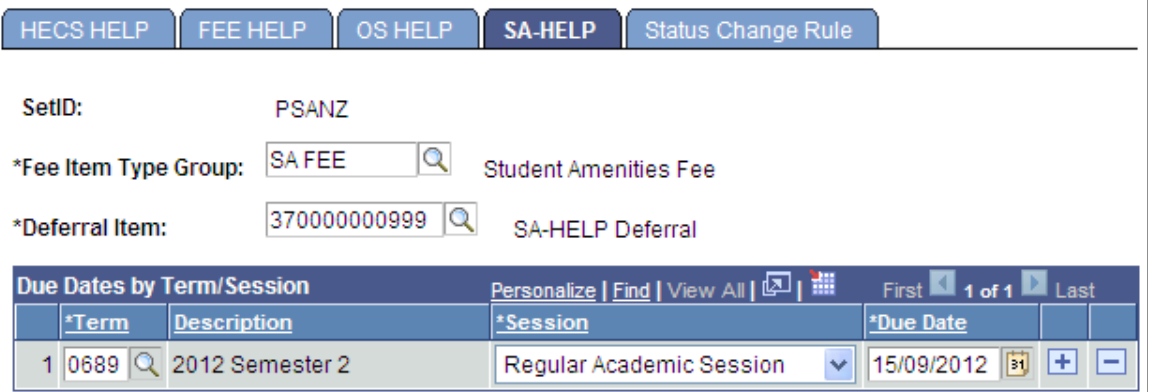

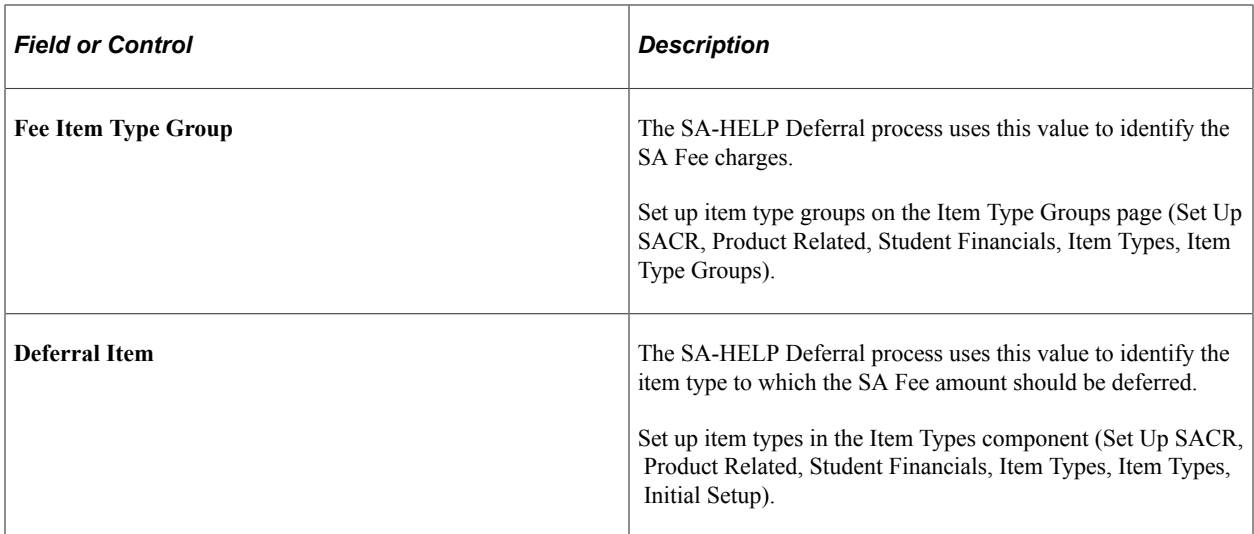

#### **Due Dates by Term/Session**

To ensure that the SA-HELP Deferral process runs correctly, you must set up SA Fees as Term Fees. SA Fees must be created using Session values, so that these values can be mapped to the Due Dates. Even if only one session exists per term, you must specify that session as the one to be used by the deferral process.

See [Setting Up Fee Classes](#page-254-0).

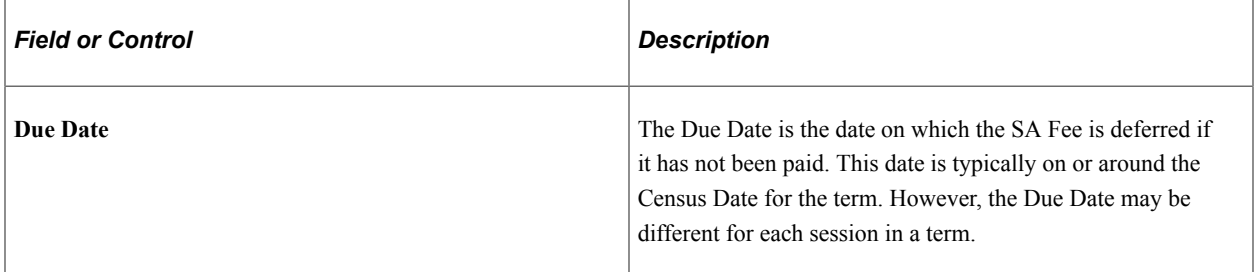

#### **Related Links**

[Creating and Updating SA-HELP Loans](#page-867-0)

## <span id="page-853-0"></span>**Defining Status Change Rule Loan Defaults**

Access the Status Change Rule page (**Set Up SACR** > **Product Related** > **Student Financials** > **Australian Defaults** > **Loan Default** > **Status Change Rule**).

This example illustrates the fields and controls on the Status Change Rule page. You can find definitions for the fields and controls later on this page.

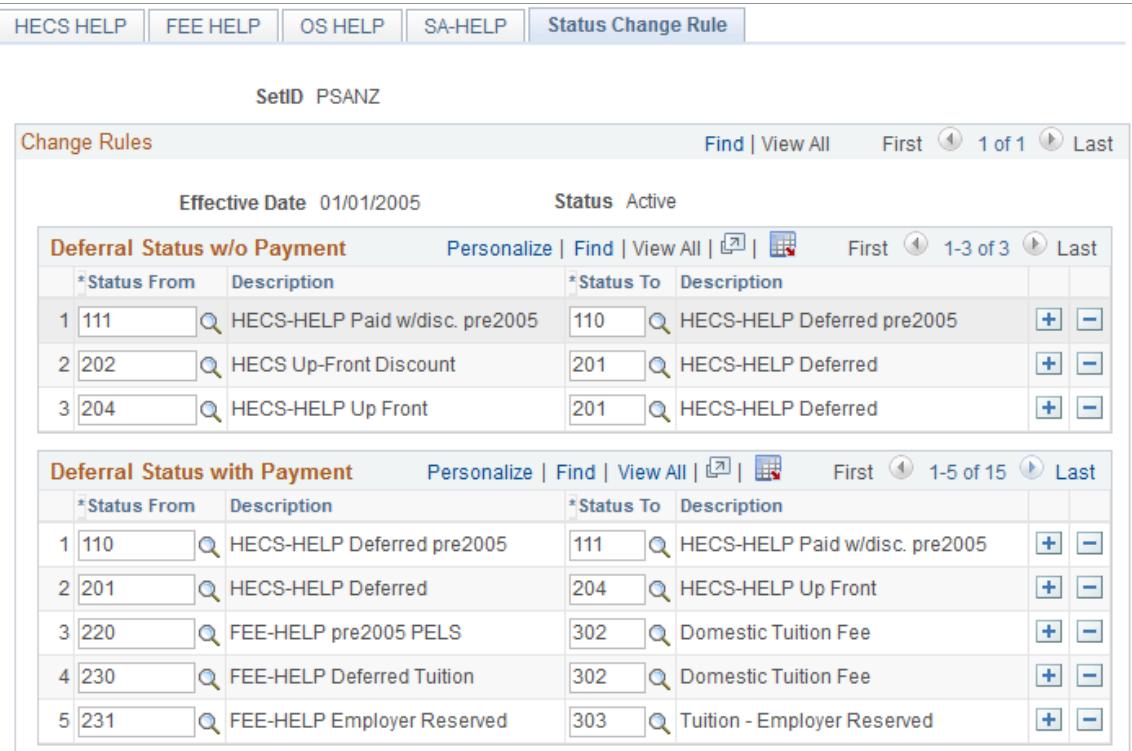

Use this page to define the rules that you want to set for changing liability statuses. For example, a student is assigned a liability status of *204* (HECS Up Front) for 2017, and pays some of his or her fees. After the tuition calculation and reconciliation is run, you discover that the fees for some classes were not paid in full, so the student's liability status for those classes is changed to *201* (HECS-HELP Deferred).

Liability statuses are delivered values.

See [Defining Liability Statuses](#page-849-0).

#### <span id="page-854-0"></span>**Setting Up HECS Fee Codes**

Access the HECS Fee Codes page (**Set Up SACR** > **Product Related** > **Student Financials** > **Australian Defaults** > **HECS Band Fees** > **HECS Fee Codes**).

HECS band fees determine the rate of the charge (Student Contribution amount) for a course taken by a Commonwealth-Supported student. The government provides the maximum Student Contribution amount allowable via funding clusters. Student Financials uses the band ID to calculate the Student Contribution amount.

**Note:** Configuration of Student Contribution amounts via Band Fee Codes acknowledges the original terminology for the Higher Education Contribution Scheme (HECS). Maximum Student Contribution amounts are outlined in the current legislation and guidelines grouped by Funding Cluster. The combination of Band ID assigned to the course and cohort assigned to the band fee code allow institutions the flexibility to cater for as many student contribution amounts as desired for a single course (DIISRTE Unit of Study).

# <span id="page-855-0"></span>**Setting Up HECS Band Fees**

Access the HECS Band Fees page (**Set Up SACR** > **Product Related** > **Student Financials** > **Australian Defaults** > **HECS Band Fees**).

This example illustrates the fields and controls on the HECS Band Fees page. You can find definitions for the fields and controls later on this page.

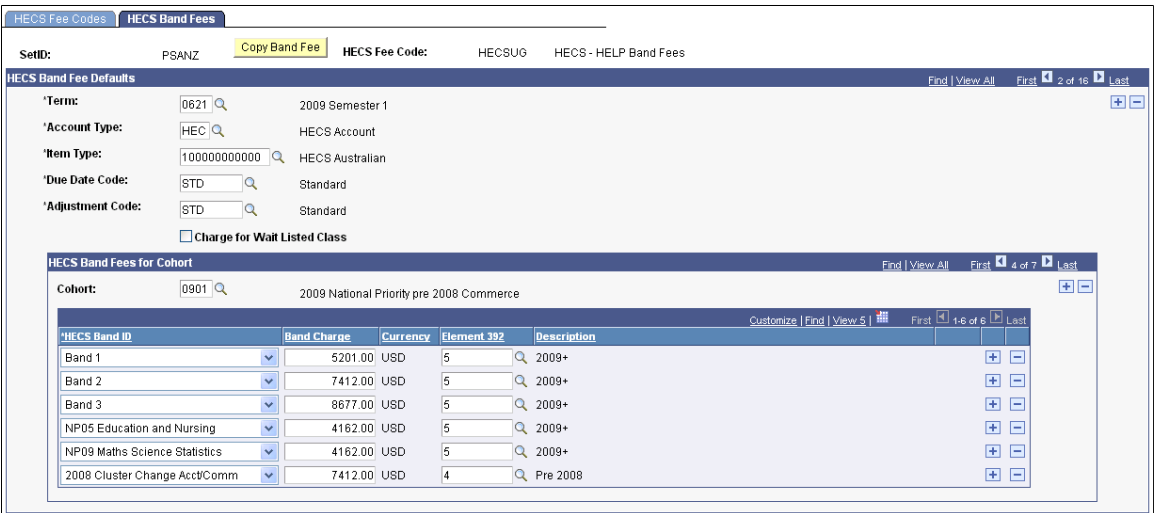

These are the definitions of the different HECS bands:

- Band 1: Humanities, Arts, Behavioral Science, Social Studies, Foreign Languages, Visual and Performing Arts.
- Band 2: Accounting, Commerce, Administration, Economics, Mathematics, Statistics, Computing, Built Environment, Health, Engineering, Science, Surveying, Agriculture.
- Band 3: Law, Dentistry, Medicine, Veterinary Science.
- Band 4: National Priorities: Education and Nursing.
- Fixed HECS: Enables you to set up an amount for students who started their courses before 1997.

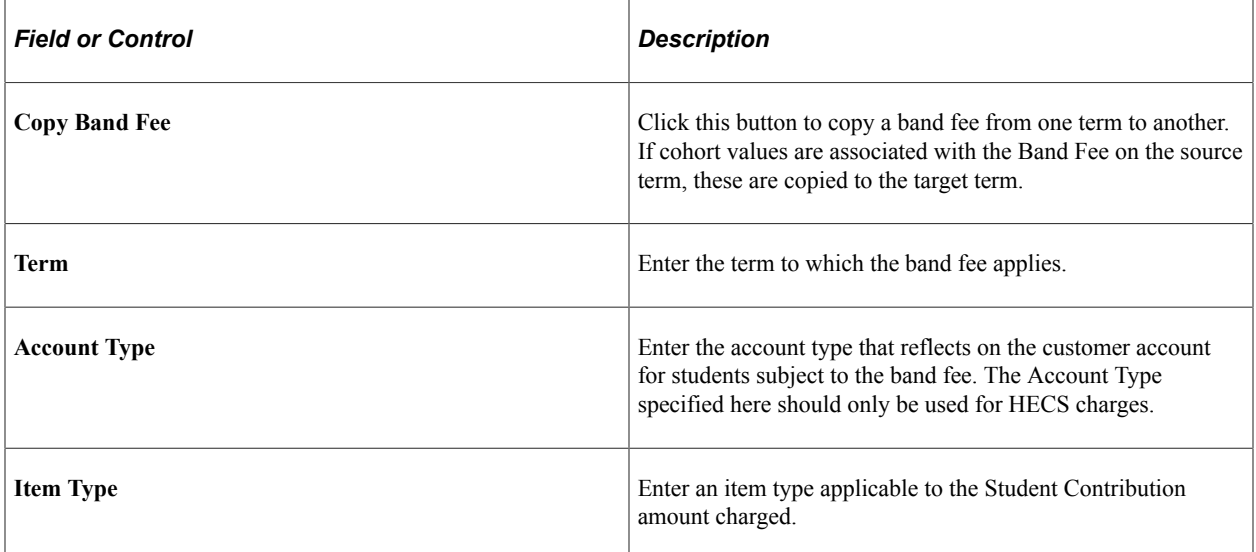

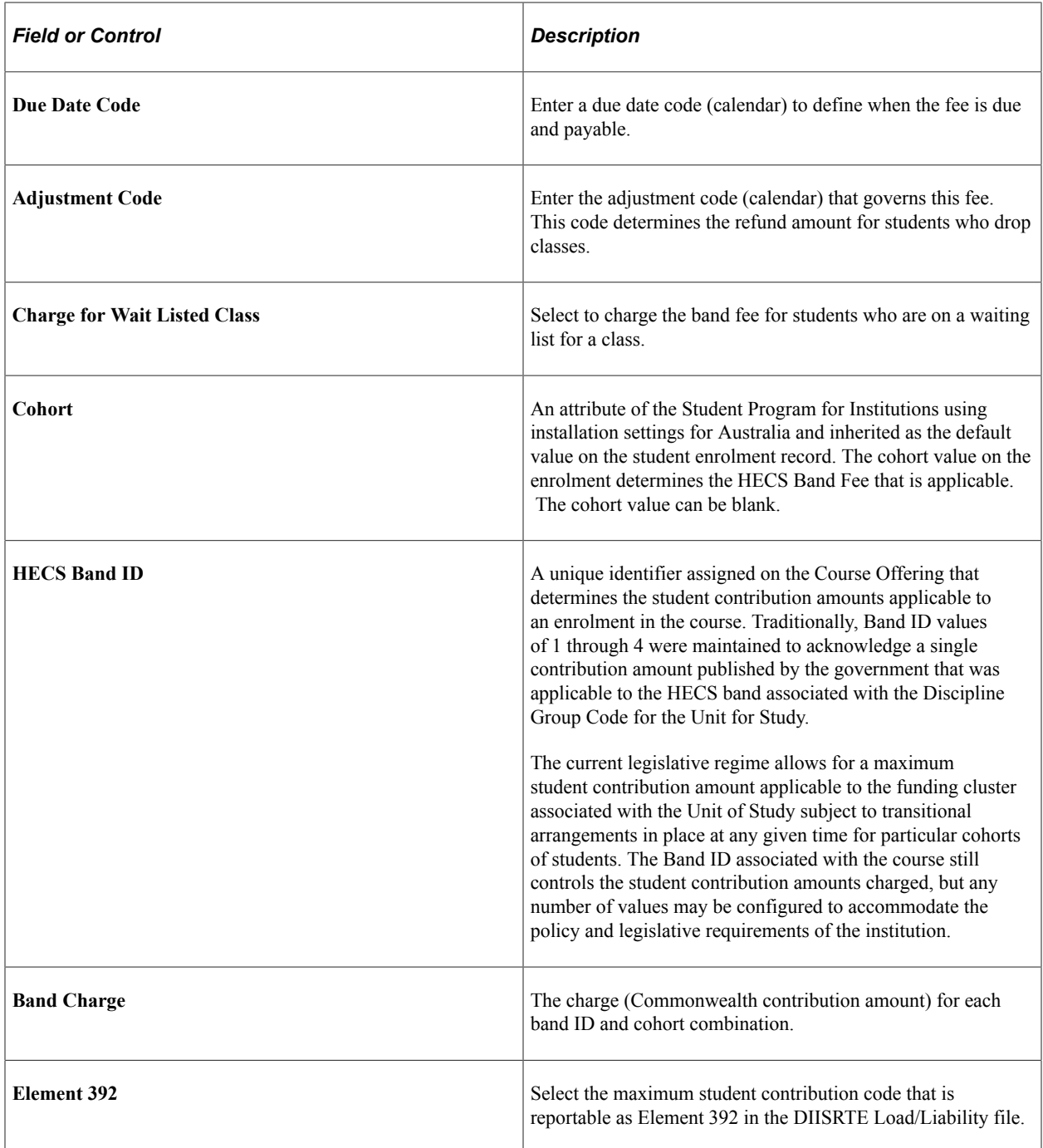

# <span id="page-856-0"></span>**Linking Band Fees to Tuition Groups**

Access the Tuition Groups - Definition page (**Set Up SACR** > **Product Related** > **Student Financials** > **Tuition and Fees** > **Tuition Groups** > **Definition**).

Use the Definition page to add the HECS fee code to the tuition group.

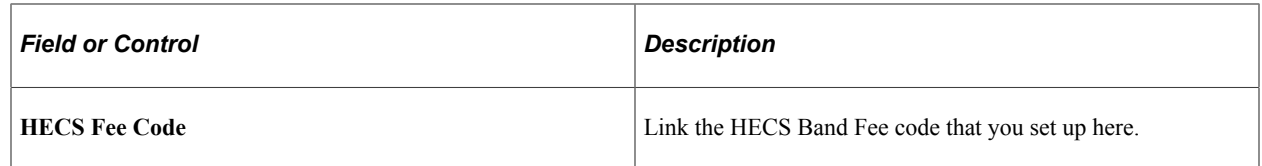

## <span id="page-857-0"></span>**Excluding HECS Classes**

Access the Term Fees page (**Set Up SACR** > **Product Related** > **Student Financials** > **Tuition and Fees** > **Term Fees**).

You can exclude HECS classes from a term fee.

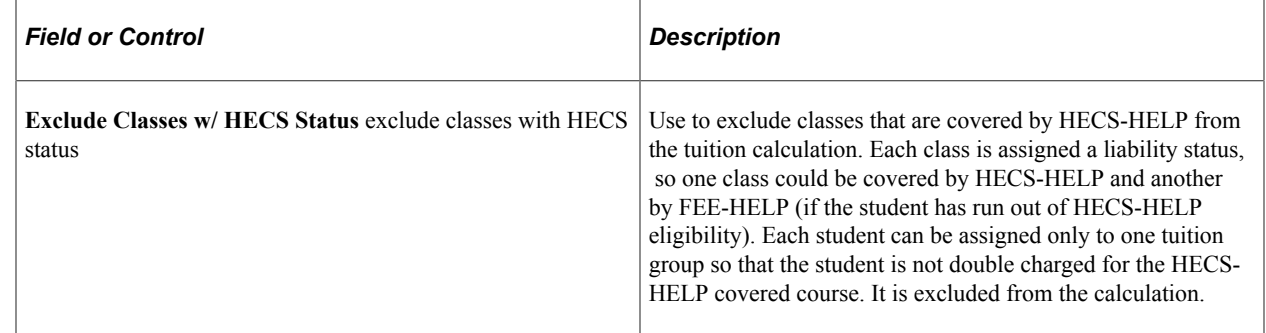

# **Using the Combined HELP Limit API**

From January 1, 2020, HECS-HELP loan amounts combine with FEE-HELP amounts to form students' combined HELP balance and usage. Because of this, the HECS reconciliation process will reference the students' HELP balance before deferral amounts are posted to their accounts. Students are selected by their TCSI UID, USI, or CHESSN (in that order) depending on what data is available.

## **Retrieving HELP Balances**

Access the Get HELP Balances page (**Student Financials** > **Tuition and Fees** > **Australian Loan Processing** > **Get HELP Balances**).

When you use this page, you use the HELP Balances API to retrieve balance records according to the parameters you specify. The records are inserted in a new effective-dated row in the SCC\_CHESSN\_AUS table.

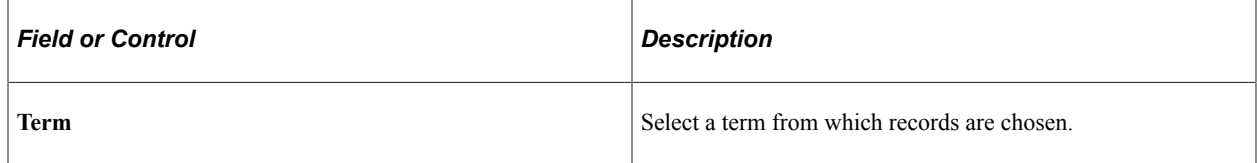

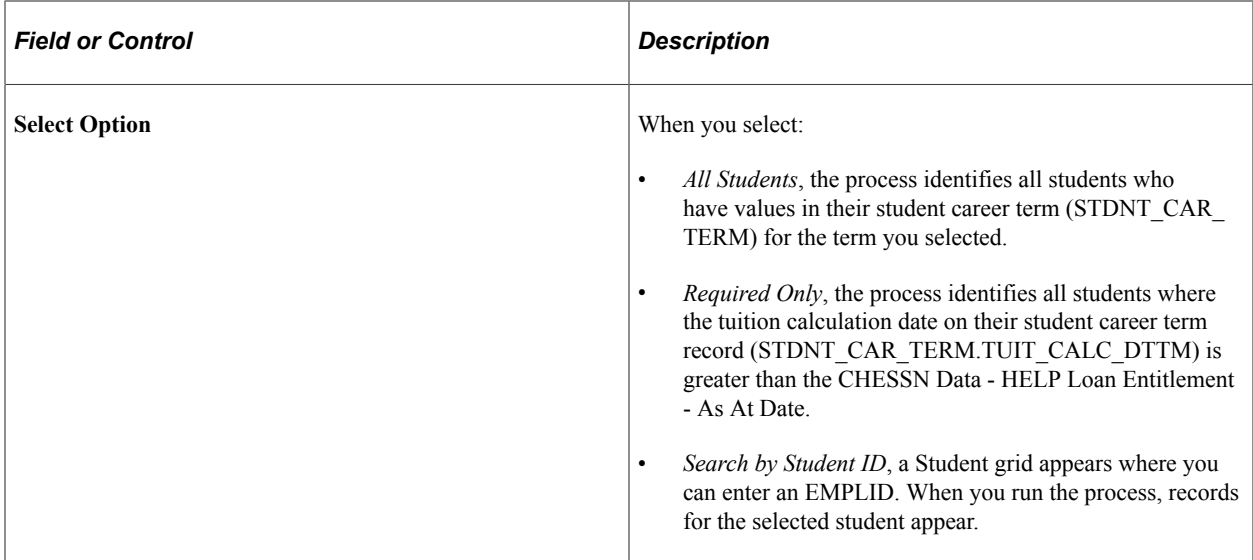

#### **Population Selection**

The Population Selection group box is a standard group box that appears on run control pages when the Population Selection process is available or required for the transaction. Selection tools are available based on the selection tools that your institution selected in the setup of the Population Selection process for the application process and on your user security. Fields in the group box appear based on the selection tool that you select. The fields behave the same way from within the group box on all run control pages and application processes. If your institution uses a specific delivered selection tool to identify IDs for a specific transaction, you must use it.

When you create queries, you must use the bind record SSF\_HLP\_BND\_STU. This bind record retrieves both the EMPLID and name.

#### **Related Links**

"Understanding the Population Selection Group Box" (Campus Community Fundamentals)

# **Reviewing HECS Results and Running the HECS Reconciliation**

This section discusses:

- **[Reviewing HECS Results](#page-859-0)**
- [Reconciling HECS on the Census Date](#page-859-1)

## **Pages Used to Review HECS Results and Run the HECS Reconciliation**

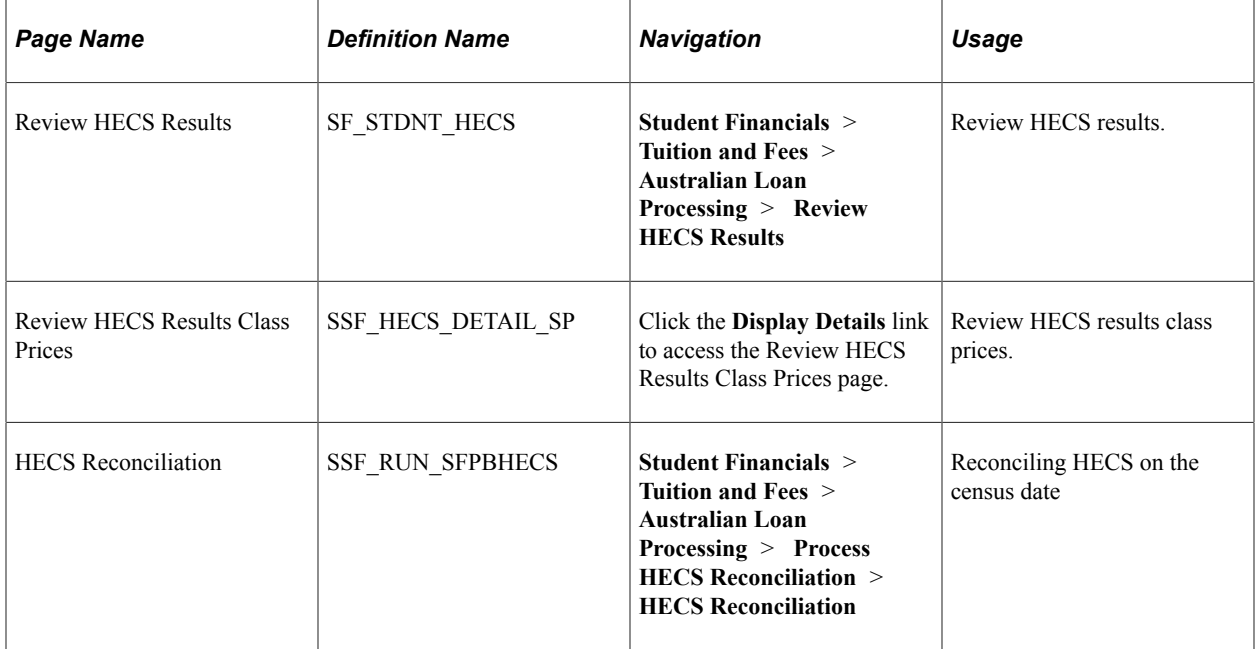

## <span id="page-859-0"></span>**Reviewing HECS Results**

Access the Review HECS Results page (**Student Financials** > **Tuition and Fees** > **Australian Loan Processing** > **Process HECS Reconciliation** > **Review HECS Results**).

This page shows the charge and any discount, payment, or deferral amount that is associated with that charge. Click the **Display Details** link to show the class number and description, the liability status, and the individual charge amounts for that class.

The Review HECS Results Class Prices page displays the class number and description, the liability status, and the individual charge amounts for that class.

## <span id="page-859-1"></span>**Reconciling HECS on the Census Date**

Access the HECS Reconciliation page (**Student Financials** > **Tuition and Fees** > **Australian Loan Processing** > **Process HECS Reconciliation** > **HECS Reconciliation**).

This page displays the results of HECS reconciliation: the fees charged, payments, deferrals, and discount amounts.

The Reconciliation process reconciles the HECS payments and deferrals as of the census date. If a student indicated he will pay his full Student Contribution for an enrolled class, but as of the census date has not, and the student is marked as Eligible to defer HECS, this process changes the student's exemption status to *deferred*. This process also creates deferral waivers based on the amount of payment as of the census date. You should run this process on the census date after all of the students' payments are entered in Student Financials.

From January 1, 2020:

The process checks whether the TFN is blank, and if it is, then:

- It checks if the TFN Certificate of Application check box is selected. If the check box isn't selected, the student is skipped.
- The process defers charges only when the TFN Certificate of Application check box is selected *and* the TFN Certificate Issue Date is on or before the census date. Otherwise, a log is recorded.
- The combined HELP loan limit is used. This limit includes HECS-HELP, FEE-HELP, VET FEE-HELP, and VET Student Loans.
- The process looks at the CHESSN Data page to determine whether there is enough balance in the HELP LOAN Entitlement to defer charges. Partial deferrals are made when there is less than the full amount covered by the balance.

#### **Parameters**

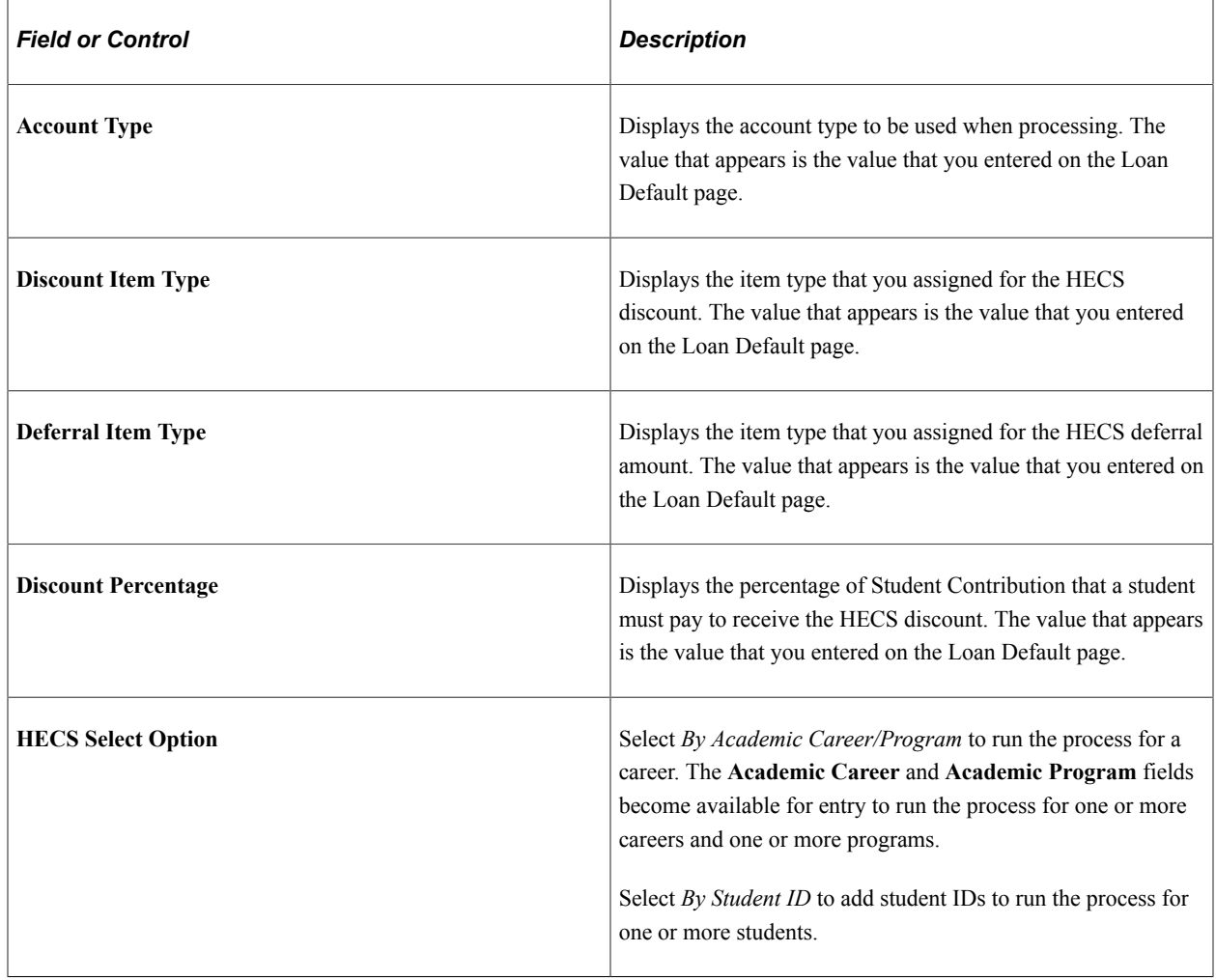

# **Creating and Updating FEE-HELP Loans**

This section provides an overview of FEE-HELP loans and discusses:

- [Creating and Updating FEE-HELP Loans](#page-861-0)
- [Updating Statuses for FEE HELP Determinations](#page-862-0)

## **Understanding FEE-HELP Loans**

FEE-HELP loans help students who are paying full fees in public and eligible private HEPs. Before you create or update FEE-HELP, the following business processes must be completed:

- CHESSN allocation
- Student eligibility for FEE-HELP

#### **Related Links**

"Storing CHESSN Data" (Campus Community Fundamentals)

## **Pages Used to Create and Update FEE-HELP Loans**

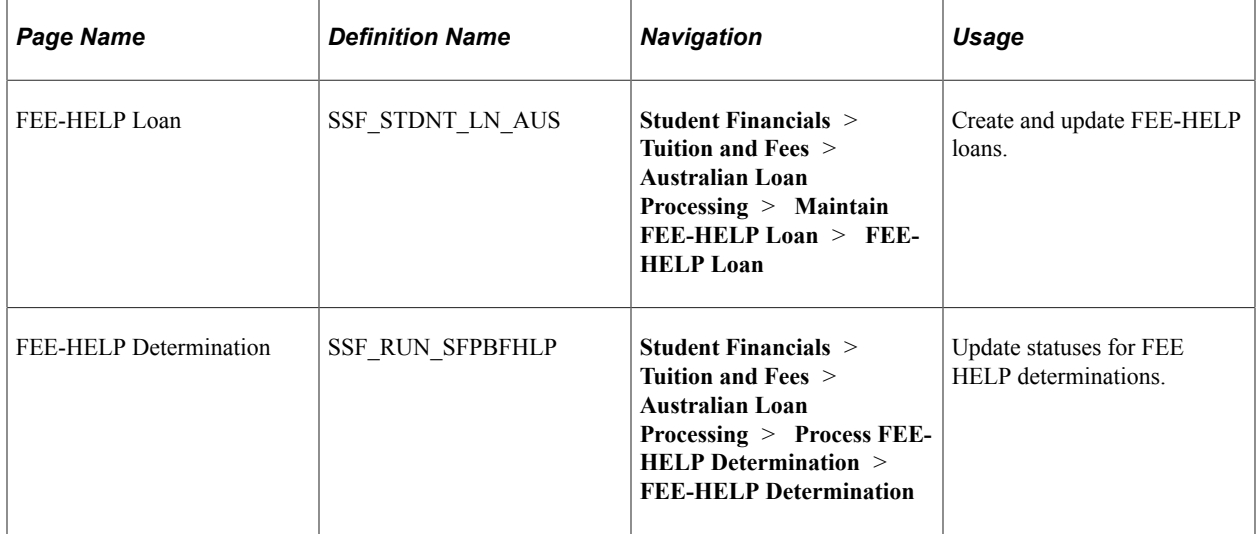

## <span id="page-861-0"></span>**Creating and Updating FEE-HELP Loans**

Access the FEE HELP Loan page (**Student Financials** > **Tuition and Fees** > **Australian Loan Processing** > **Maintain FEE-HELP Loan** > **FEE-HELP Loan**).

Use this page to add the loan and set or change the status (both the liability and the loan status).

#### **Status Information**

Use the Status Information tab to add the loan and set the status.

#### **Financial Information**

Access the FEE HELP Loan page. Select the Financial Information tab.

The Financial Information tab displays the eligible charges, any payments that have been made, the loan amount, the loan fee amount, the posted flag, and the last update date and time.

## <span id="page-862-0"></span>**Updating Statuses for FEE HELP Determinations**

Access the FEE HELP Determination page (**Student Financials** > **Tuition and Fees** > **Australian Loan Processing** > **Process FEE-HELP Determination** > **FEE HELP Determination**).

The FEE-HELP Determination process is run before the census date to process and post the FEE-HELP loan to the student's account (and pay the eligible charges). The FEE-HELP Determination process must be run; otherwise, the loan does not appear on the CAN.

From January 1, 2020:

- The process checks whether the TFN is blank, and if it is, then:
	- It checks if the TFN Certificate of Application check box is selected. If the check box isn't selected, the student is skipped.
	- The process defers charges only when the TFN Certificate of Application check box is selected *and* the TFN Certificate Issue Date is on or before the census date. Otherwise, a log is recorded.
- The combined HELP loan limit is used. This limit includes HECS-HELP, FEE-HELP, VET FEE-HELP, and VET Student Loans.
- The process looks at the CHESSN Data page to determine whether there is enough balance in the HELP LOAN Entitlement to defer charges. Partial deferrals are made when there is less than the full amount covered by the balance.

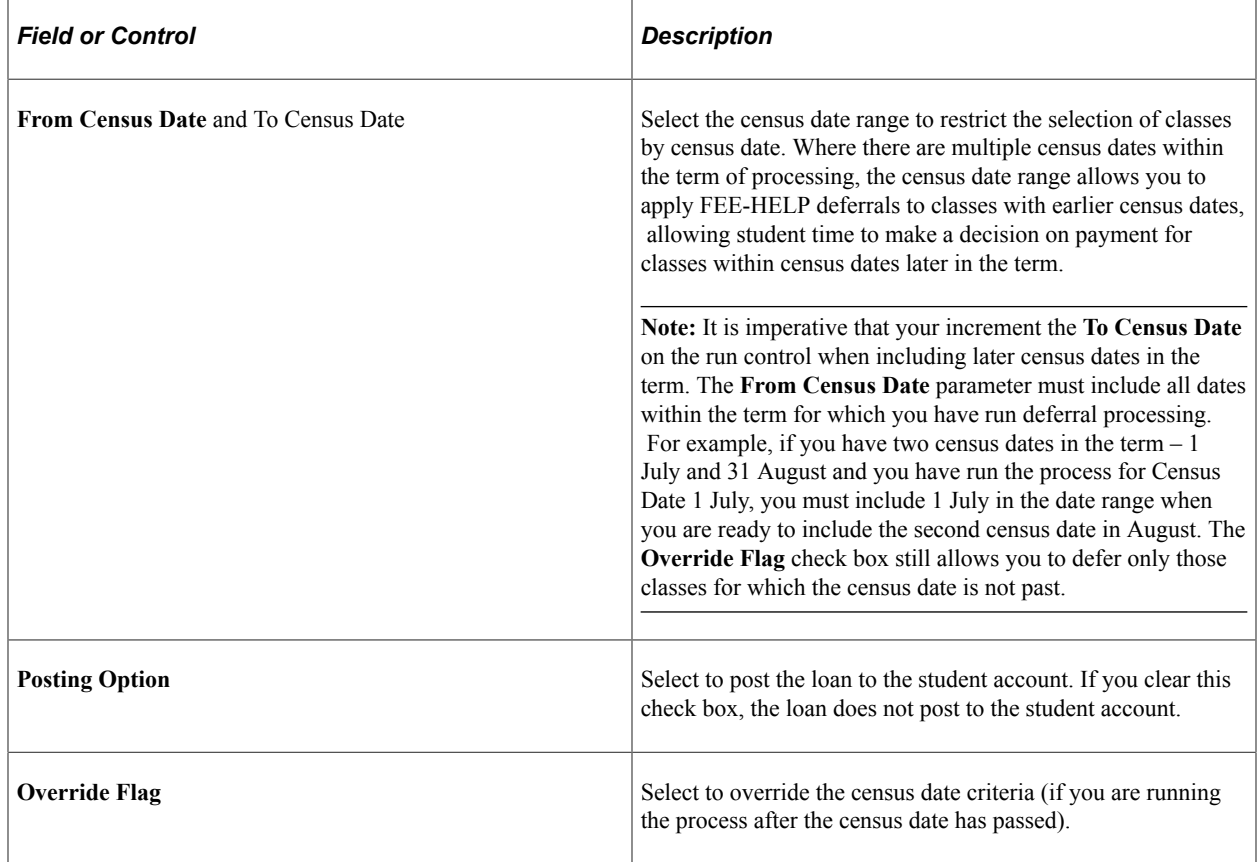

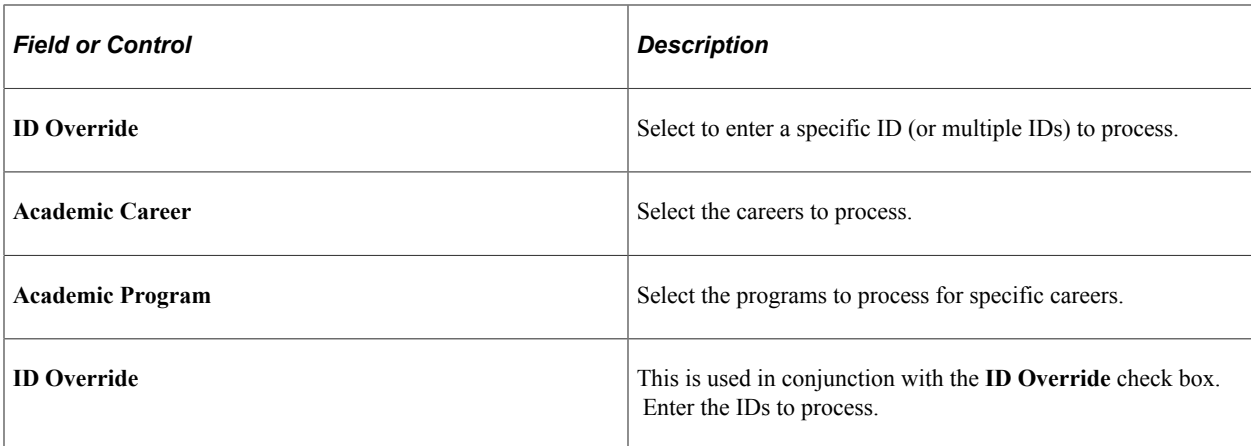

#### **Understanding FEE-HELP Process Rules**

To determine whether a FEE-HELP deferral will occur and for what amount, it is important to understand the FEE-HELP Entitlement attributes for the student:

- Entitlement check on the Student CHESSN record.
- Balance Override check box on Student Loan Record.
- Entitlement only check box on the process run control.

The combination of these attributes determines how the process assesses the student.

**Note:** If the student does not have a CHESSN record, no deferral occurs.

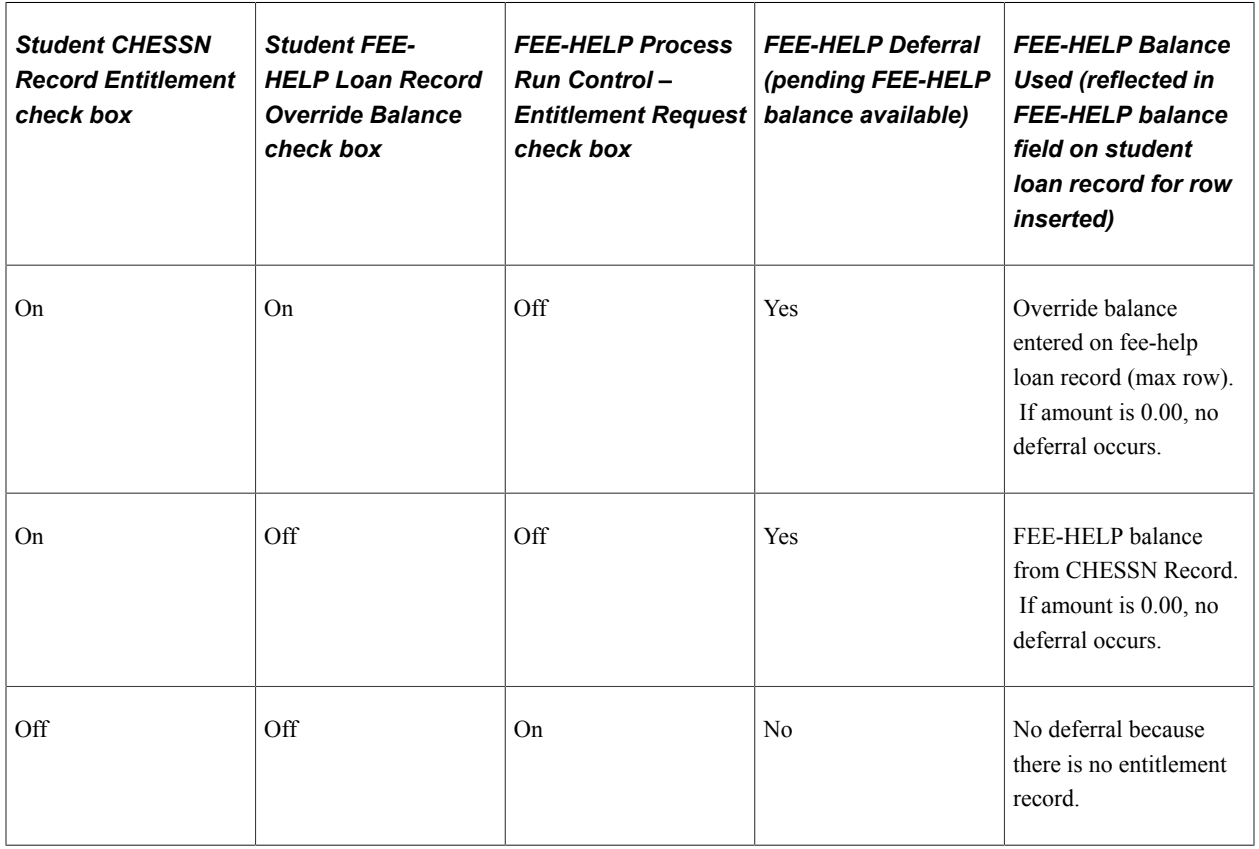
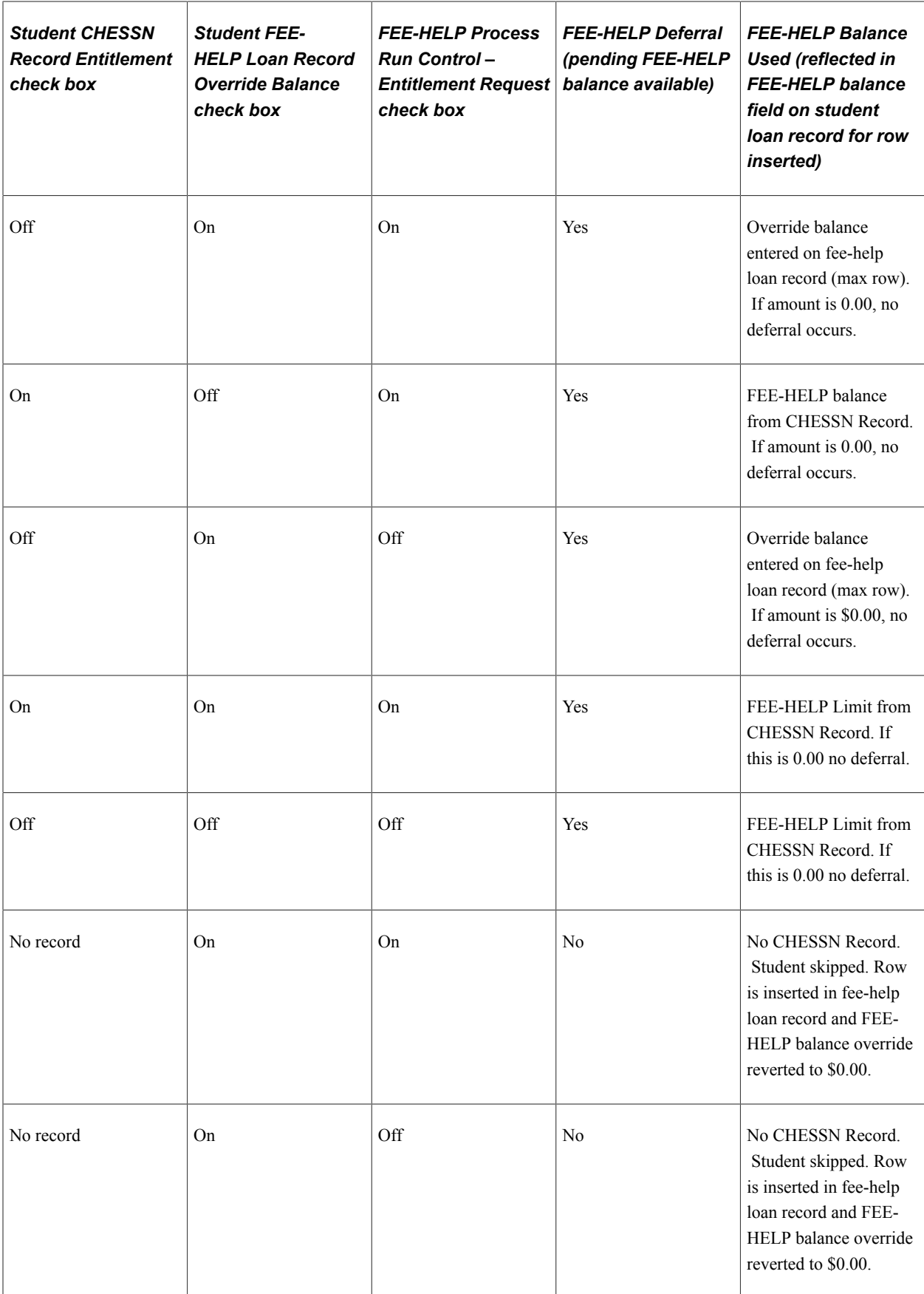

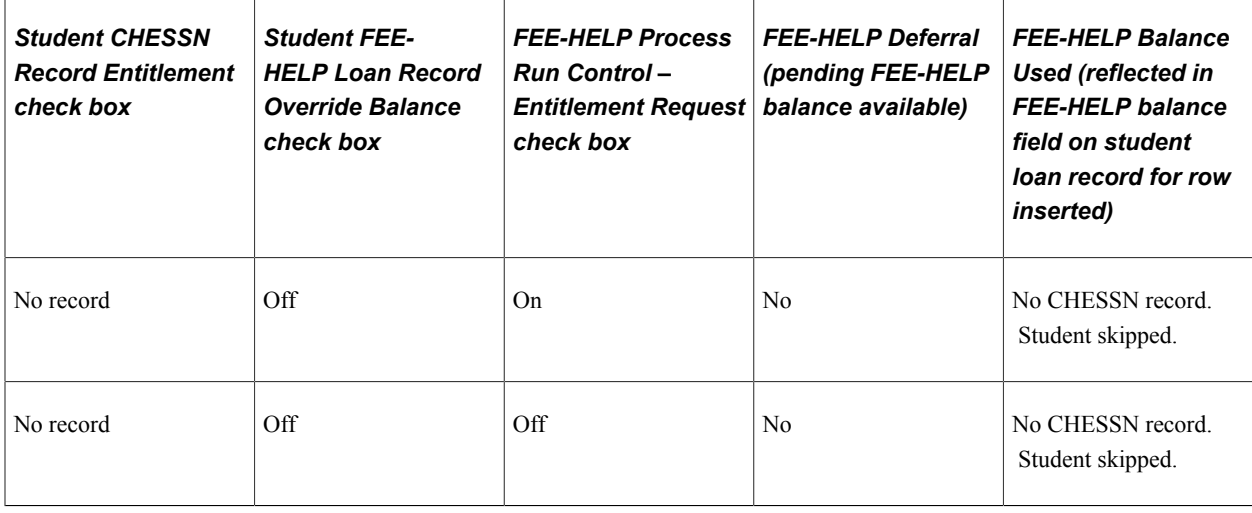

#### **Processing Rules Where the Limit is Less Than the Eligible Charge**

If a student has eligible charges in excess of the available FEE-HELP balance, application of the FEE-HELP balance is applied first to classes with the earliest census date and then to the most expensive units of study. This is in accordance with the HEIMS order of precedence for entitlement consumption.

Example 1

Assume the student has a FEE-HELP balance available of 1,000 AUD and enrolls in Class A with a census date of 31 March 2007. Tuition fees for Class A are 2,000 AUD.

When the FEE-HELP process is run, it defers Class A in part for \$1,000.00. This results in a balance of 1,000 AUD remaining for payment.

The student subsequently enrolls in Class B also with a census date 31 March 2007. Tuition fees for Class B are 2,500 AUD.

When the FEE-HELP process runs, if the student has not made any payments, the deferral of 1,000 AUD swaps to apply to Class B, the more expensive class.

#### Example 2

Assume the student has a FEE-HELP balance available of 1,000 AUD and enrolls in Class A with a census date 31 March 2007. Tuition fees for Class A are 2,000 AUD.

When the FEE-HELP process runs, it defers class A in part for 1,000 AUD. This results in a balance of 1,000.00 AUD remaining for payment.

The student subsequently enrolls in Class B, which is scheduled in the same term as Class A, but has a census date 15 March 2007. Tuition fees for Class B are also 2,000 AUD.

When the FEE-HELP process runs, if the student has not made any payments, the deferral of 1,000 AUD swaps to Class B, the class with the earliest census date.

# **Creating and Updating OS-HELP Loans**

This section provides an overview of OS-HELP loans and discusses how to maintain OS-HELP loans.

OS-HELP loans help students who decide to take part of their study overseas. Before you create or update OS-HELP, the following business processes must exist:

- The student is not in his or her first or last year of study.
- The student is eligible and has an activated CHESSN.

#### **Related Links**

"Storing CHESSN Data" (Campus Community Fundamentals)

# **Page Used to Create and Update OS-HELP Loans**

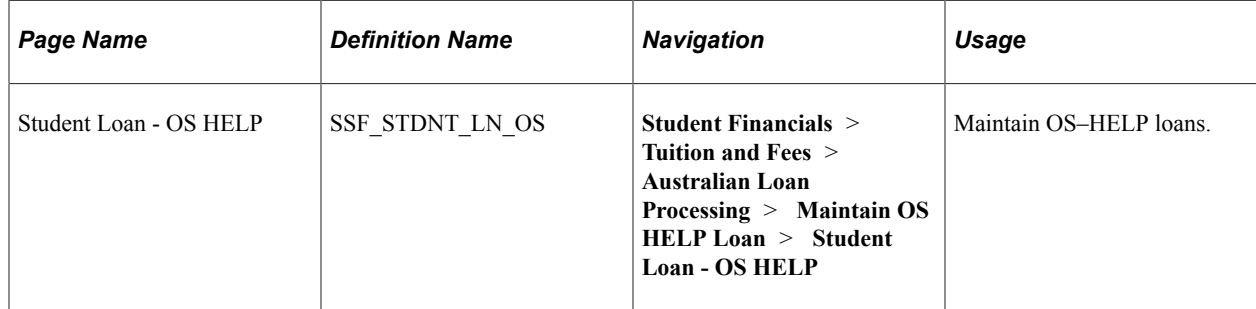

# **Maintaining OS-HELP Loans**

Access the Student Loan - OS-HELP page (**Student Financials** > **Tuition and Fees** > **Australian Loan Processing** > **Maintain OS HELP Loan** > **Student Loan - OS HELP**).

Use this page to create OS loans. You can start the loan as *Pending* (until you receive further information), and then change it to *Approved* (or *Denied)* according to information that you receive.

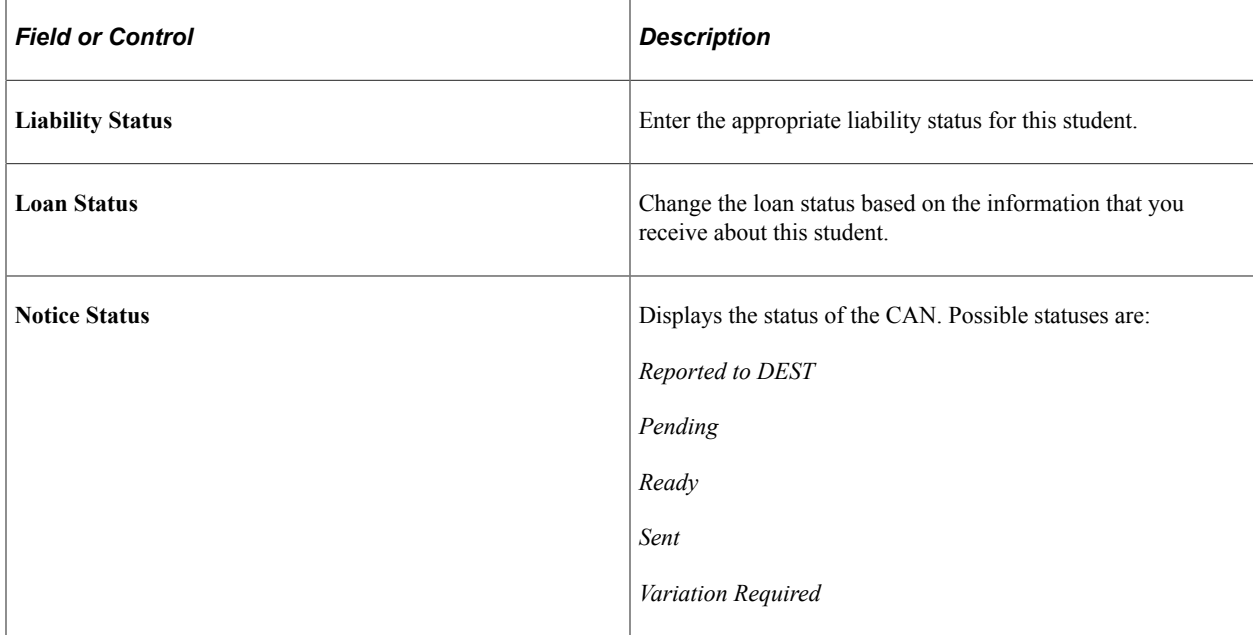

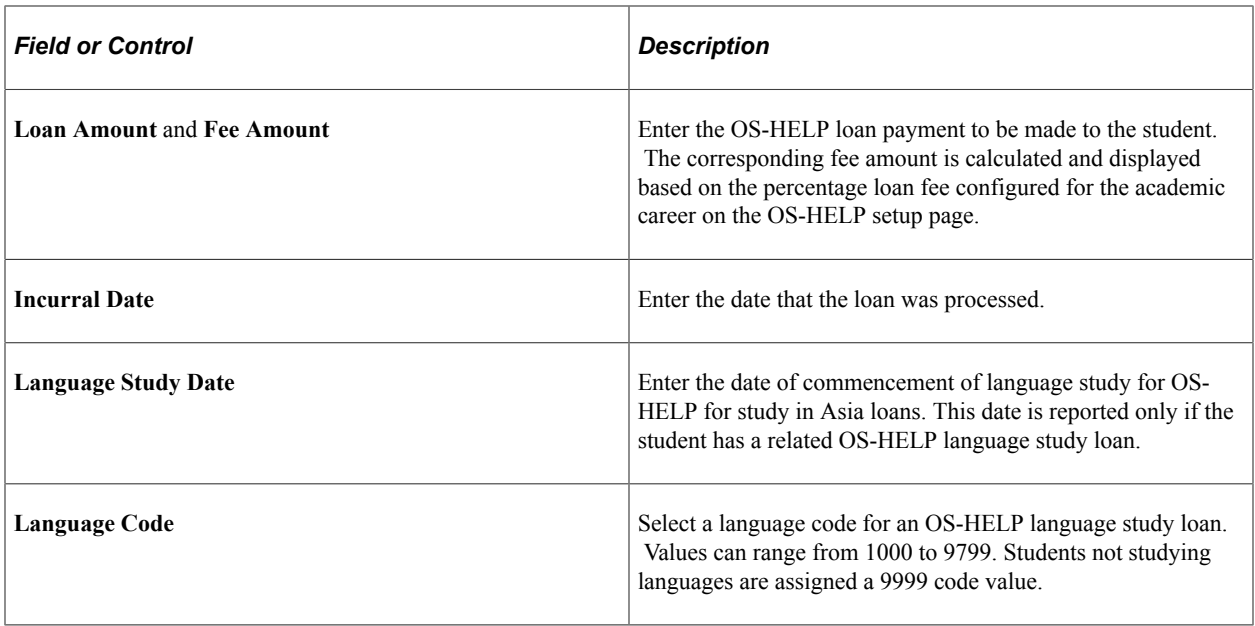

# **Creating and Updating SA-HELP Loans**

This section discusses:

- [Maintaining SA-HELP Loans](#page-868-0)
- [Running the SA-HELP Deferral Process](#page-868-1)
- [Reviewing SA-HELP Deferral Results](#page-869-0)

# **Pages Used to Create and Update SA-HELP Loans**

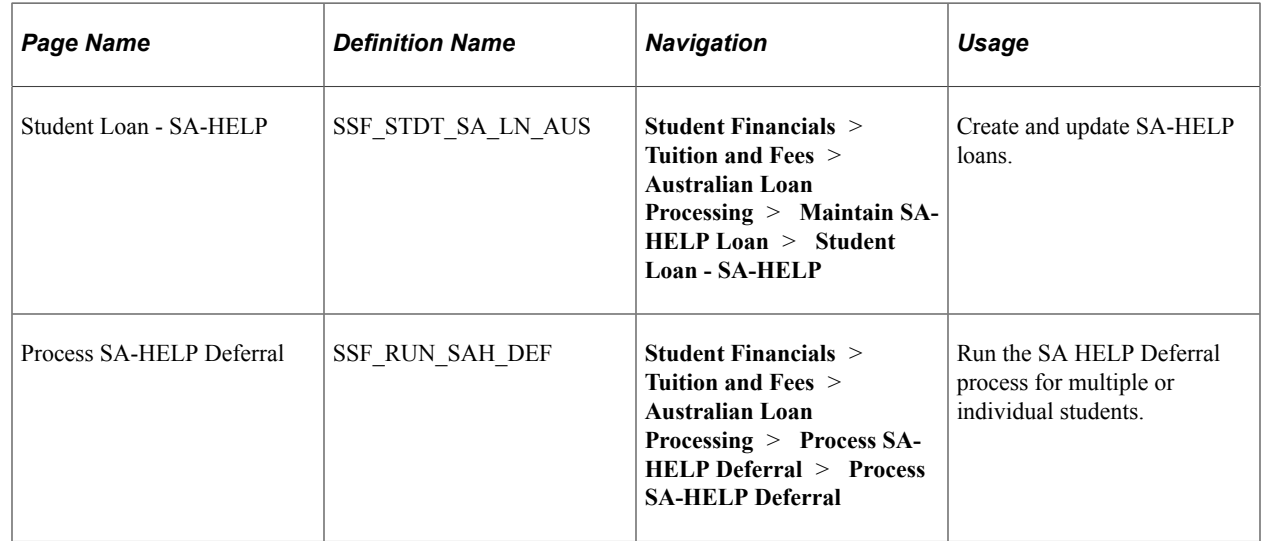

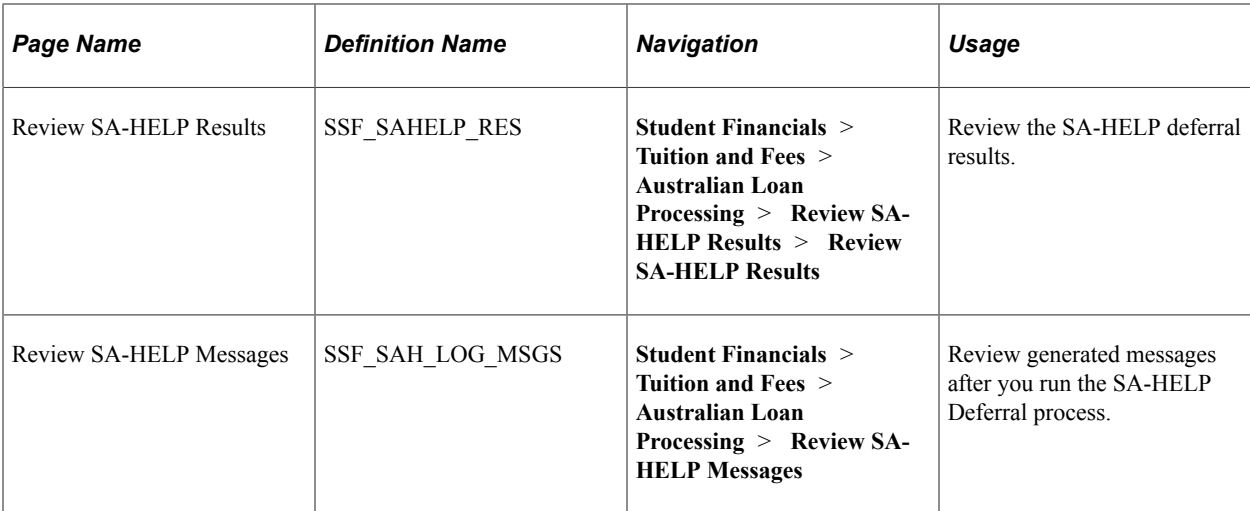

# <span id="page-868-0"></span>**Maintaining SA-HELP Loans**

Access the Student Loan - SA-HELP page (**Student Financials** > **Tuition and Fees** > **Australian Loan Processing** > **Maintain SA HELP Loan** > **Student Loan - SA-HELP**).

Use the Student Loan - SA-HELP page to create SA-HELP loan records manually. These records are used by the SA-HELP Deferral process.

It is expected that individual institutions modify their CAF/eCAF process to automatically populate these records during a student's initial program enrolment. This is not delivered functionality. Once they are set, the Liability Status and Loan Status are unlikely to change during a student's program enrolment.

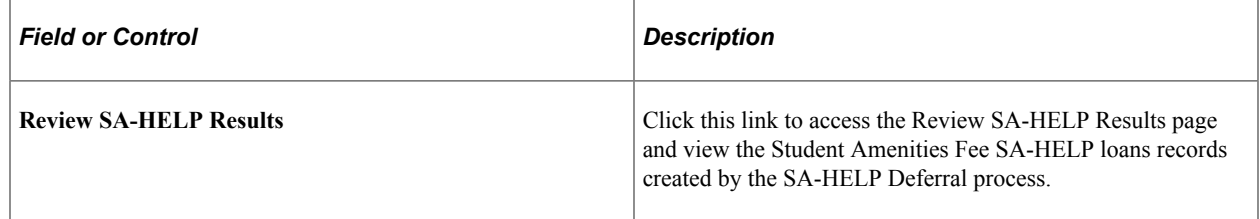

### <span id="page-868-1"></span>**Running the SA-HELP Deferral Process**

Access the Process SA-HELP Deferral page (**Student Financials** > **Tuition and Fees** > **Australian Loan Processing** > **Process SA-HELP Deferral** > **Process SA-HELP Deferral**).

From January 1, 2020, the process checks whether the student has a CHESSN and TFN. If the TFN is blank, the process defers charges only when the TFN Certificate of Application check box is selected *and* the TFN Certificate Issue Date is on or before the census date. Otherwise, a log is recorded.

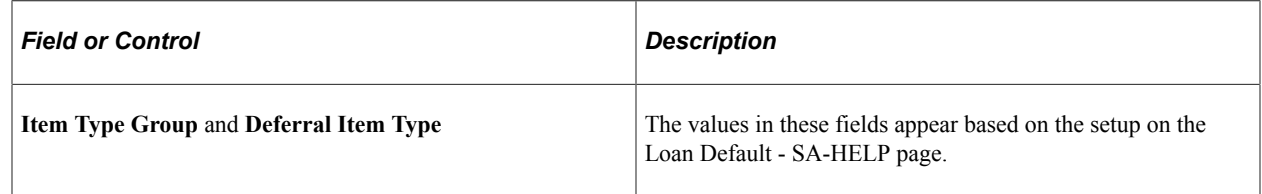

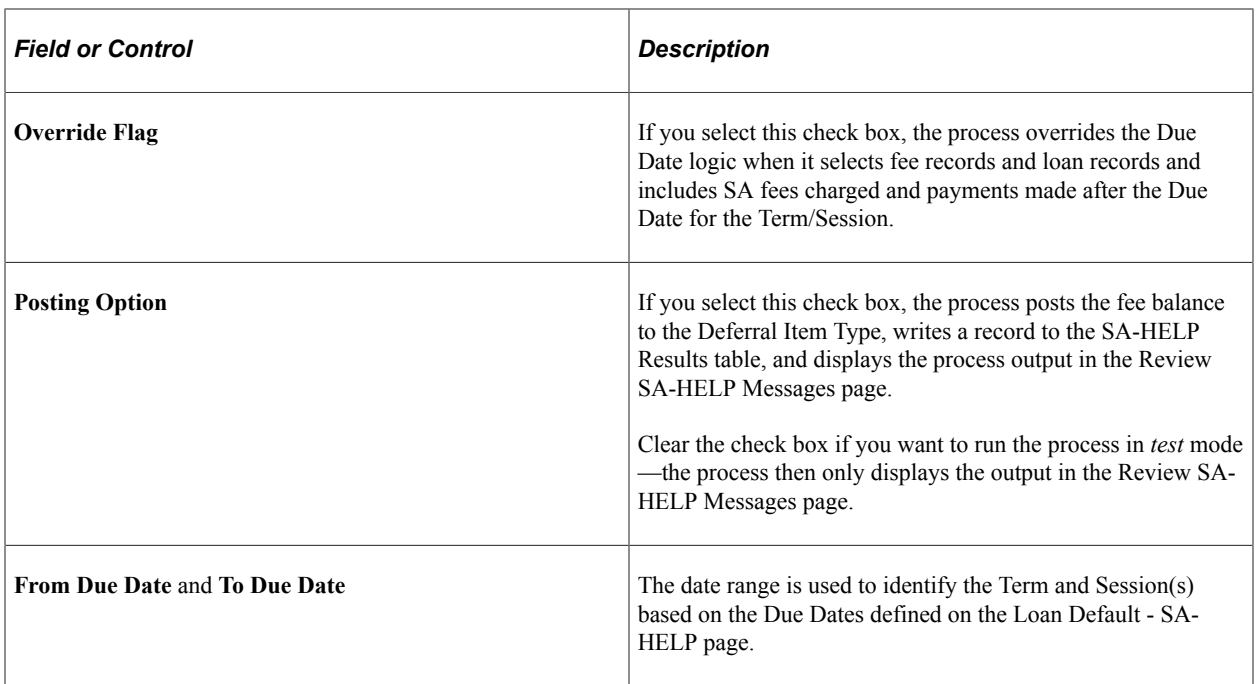

See [Defining SA-HELP Loan Defaults.](#page-852-0)

#### **Understanding the SA-HELP Deferral Process**

Process SA-HELP Deferral (SSF\_SAH\_DEF) is an Application Engine process. It finds all the charges —the SA Fees that are available under the Item Type Group set up on the Loan Default SA-HELP page —for the Term that you enter on the Process SA-HELP Deferral page. For each transaction, the process looks for any payments/waivers/scholarships on the Student Account. The difference between the charges and the total payments is the SA Fee Balance. If the balance is greater than zero and the Loan Status value on the Maintain SA-HELP page is *Approved,* the amount is deferred to the Deferral Item Type set up on the Loan Default page.

If a student loan has a successful deferral and a subsequent run of the deferral process for the same term/ session finds that the student no longer has an approved SA-HELP Loan record, the deferral is reversed.

The results of the SSF\_SAH\_DEF process are available on the Review SA-HELP Results page.

**Note:** The SA-HELP Deferral process is run after the Term/Session due date to process and post the SA-HELP loan to the student's account (and pay the eligible charges). The SA-HELP Deferral process must be run in order for the loan to appear on the CAN.

### <span id="page-869-0"></span>**Reviewing SA-HELP Deferral Results**

Access the Review SA-HELP Results page (**Student Financials** > **Tuition and Fees** > **Australian Loan Processing** > **Review SA-HELP Results** > **Review SA-HELP Results**).

Use this page to view the Student Amenities Fee SA-HELP loan records created by the SA-HELP Deferral process.

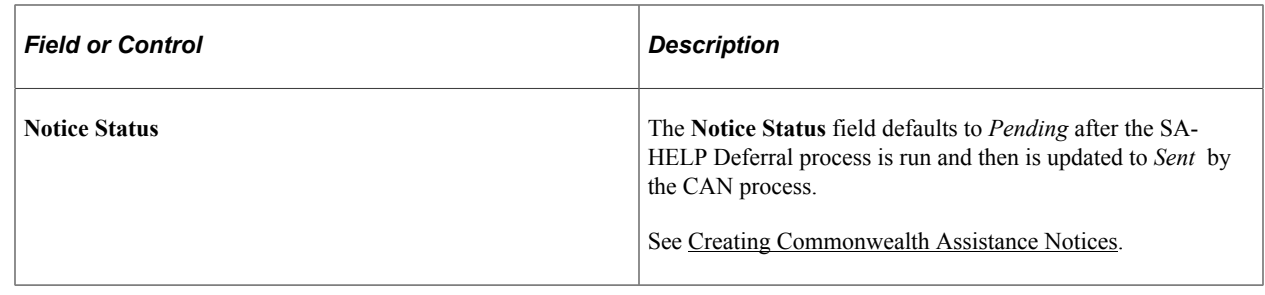

# <span id="page-870-0"></span>**Creating Commonwealth Assistance Notices**

Create the CAN after the census date to notify students of their liabilities (the loans they have secured, the amounts, and the courses). This notice must be provided to all students who are Commonwealthsupported or Commonwealth-assisted.

This section discusses how to create or update commonwealth assistance notices.

# **Page Used to Create Commonwealth Assistance Notices**

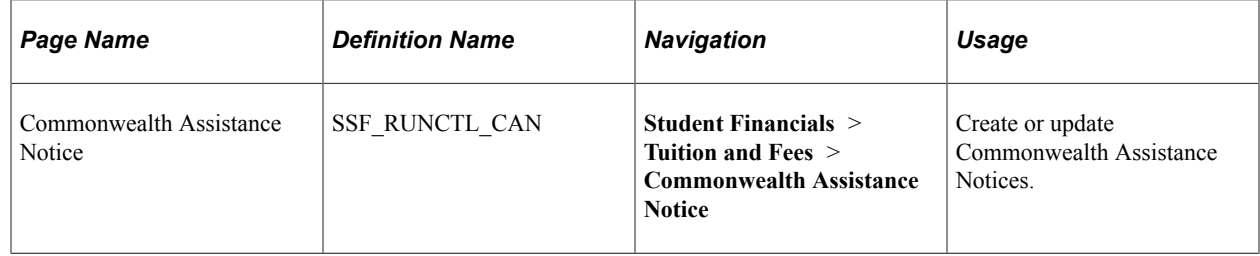

# **Creating or Updating Commonwealth Assistance Notices**

Access the Commonwealth Assistance Notice page (**Student Financials** > **Tuition and Fees** > **Commonwealth Assistance Notice**).

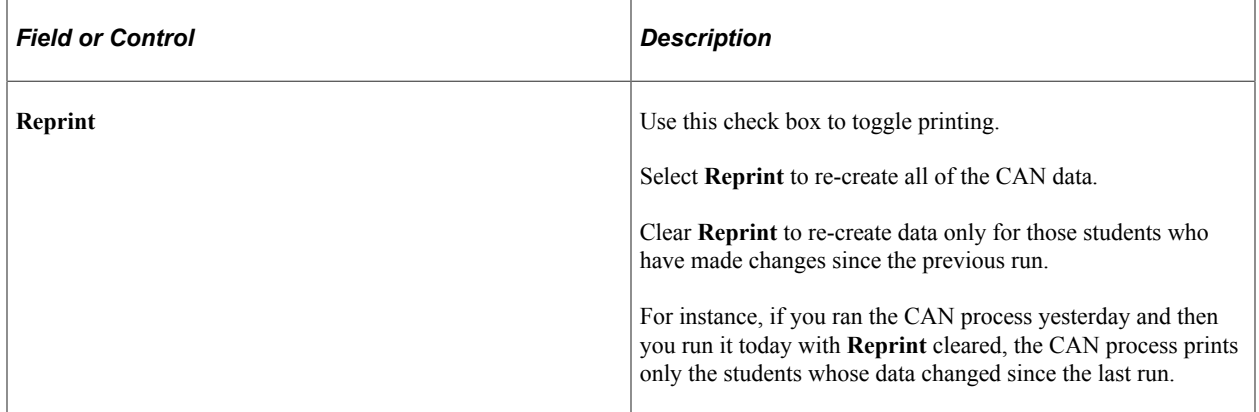

#### **Group Boxes**

You can enter information in any or all of the group boxes to define the group for which you want the CAN printed. If you leave all of the group boxes blank, you will get all students who have HECS-HELP, FEE-HELP, OS-HELP, or SA-HELP.

# **(NZL) StudyLink Processing**

# **Understanding StudyLink**

StudyLink, formerly known as WINZ (Work and Income New Zealand) is a governmental agency that administers the distribution of student loans for educational costs and allowances.

In the past, a third party was used to manage the transfer of fees between the student account and StudyLink. The third-party functionality is no longer used and payments are posted directly to the students' accounts.

The process is initiated when a student applies for a loan through StudyLink. StudyLink requests the student's verification of study (VOS) from the institution where the student is enrolled. The institution matches the student's name, date of birth, and ID, creates a loan record, and sends the student's enrollment data and tuition charges to StudyLink in a VOS return file. StudyLink then sends the funds to the institution (if StudyLink is covering tuition) or to the student (only if StudyLink is providing allowance), or it denies the student loan.

StudyLink sends the funds through a PAY file for confirmed students, and payments are posted to the students' accounts. The Refund External Org ID is supplied to allow refunding to StudyLink as necessary.

If a student's enrollment changes and fees are reduced, funds are returned to StudyLink. The system generates an institution PAY file to list refunds to StudyLink and a DAT file of refund transactions. The DAT file can be processed through Student Financials as an external file.

# **Setting Up StudyLink Functionality**

You must define various parameters to use the StudyLink process.

This section discusses:

- [Defining StudyLink Institution Defaults](#page-873-0)
- [Defining the Institution ID](#page-875-0)
- [Defining StudyLink Posting Parameters](#page-876-0)

# **Pages Used to Set Up StudyLink Functionality**

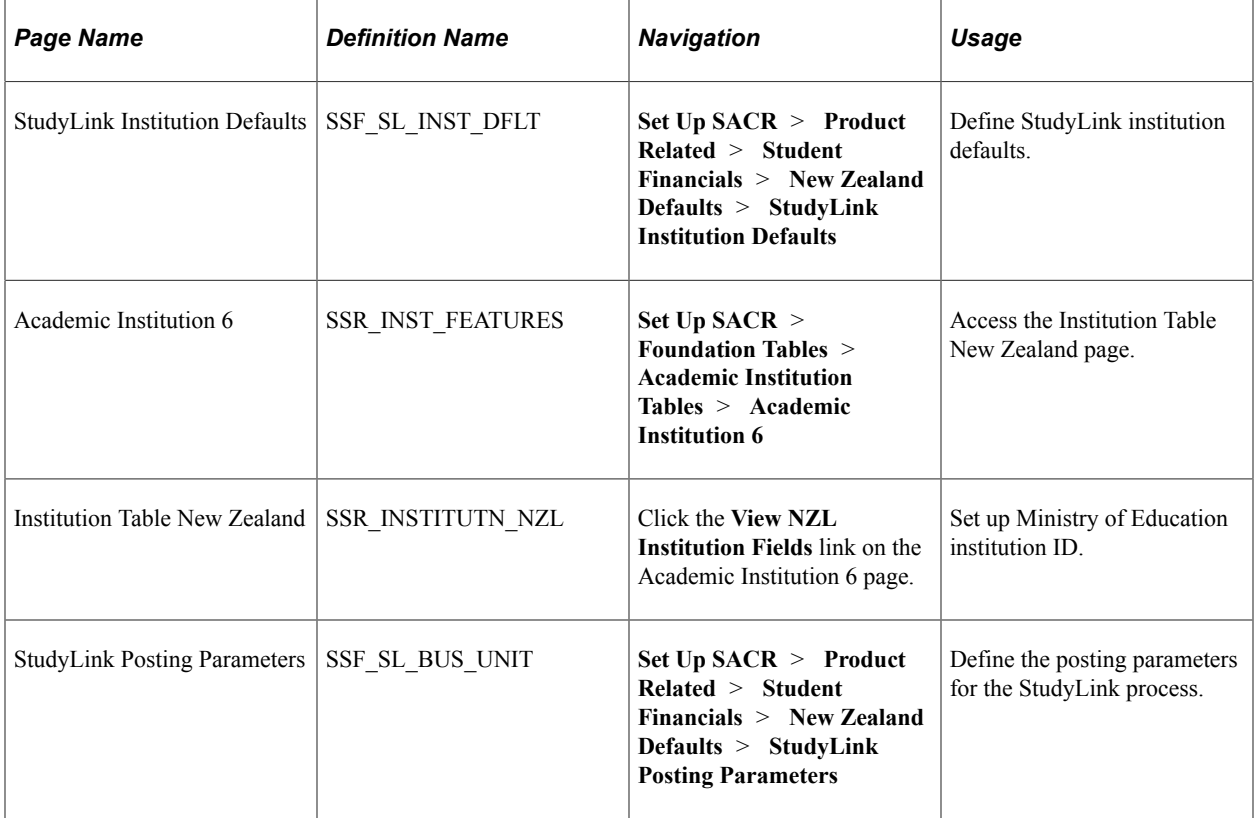

# <span id="page-873-0"></span>**Defining StudyLink Institution Defaults**

Access the StudyLink Institution Defaults page (**Set Up SACR** > **Product Related** > **Student Financials** > **New Zealand Defaults** > **StudyLink Institution Defaults**).

This example illustrates the fields and controls on the StudyLink Installation Defaults page. You can find definitions for the fields and controls later on this page.

#### **StudyLink Institution Defaults** Institution: PSNZL Silver Fern University Institution ID - NZ MoE: 9999 First 1 of 1 2 Last Find | View All 田田 01/01/2001 団 Active  $\checkmark$ \*Status: \*Effective Date: SFNZLSL  $\alpha$ \*Refund External Org ID: Study Link - New Zealand \*Refund Org Contact:  $1Q$ Mellon, Mike **Start Date:** 01/01/2011 団 Term: 0661 Q 2011 Semester 1 **Transaction Parameters IVS Active:** Period Offset Days:  $\overline{4}$ 5 Vacation: **IVS History:** 360 **☑** Round Dates

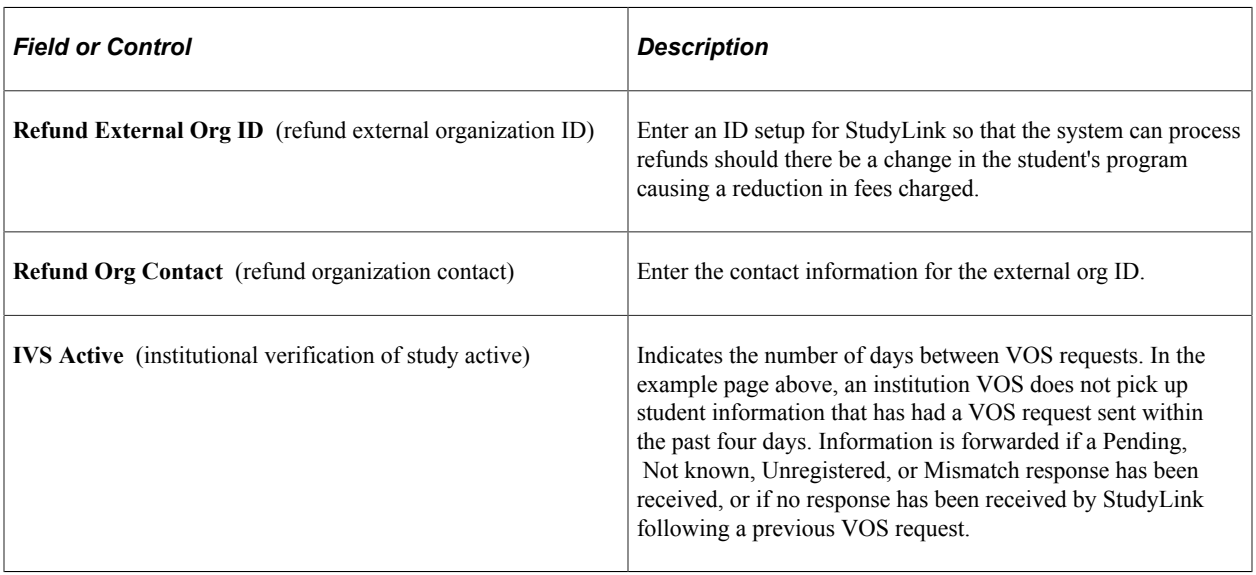

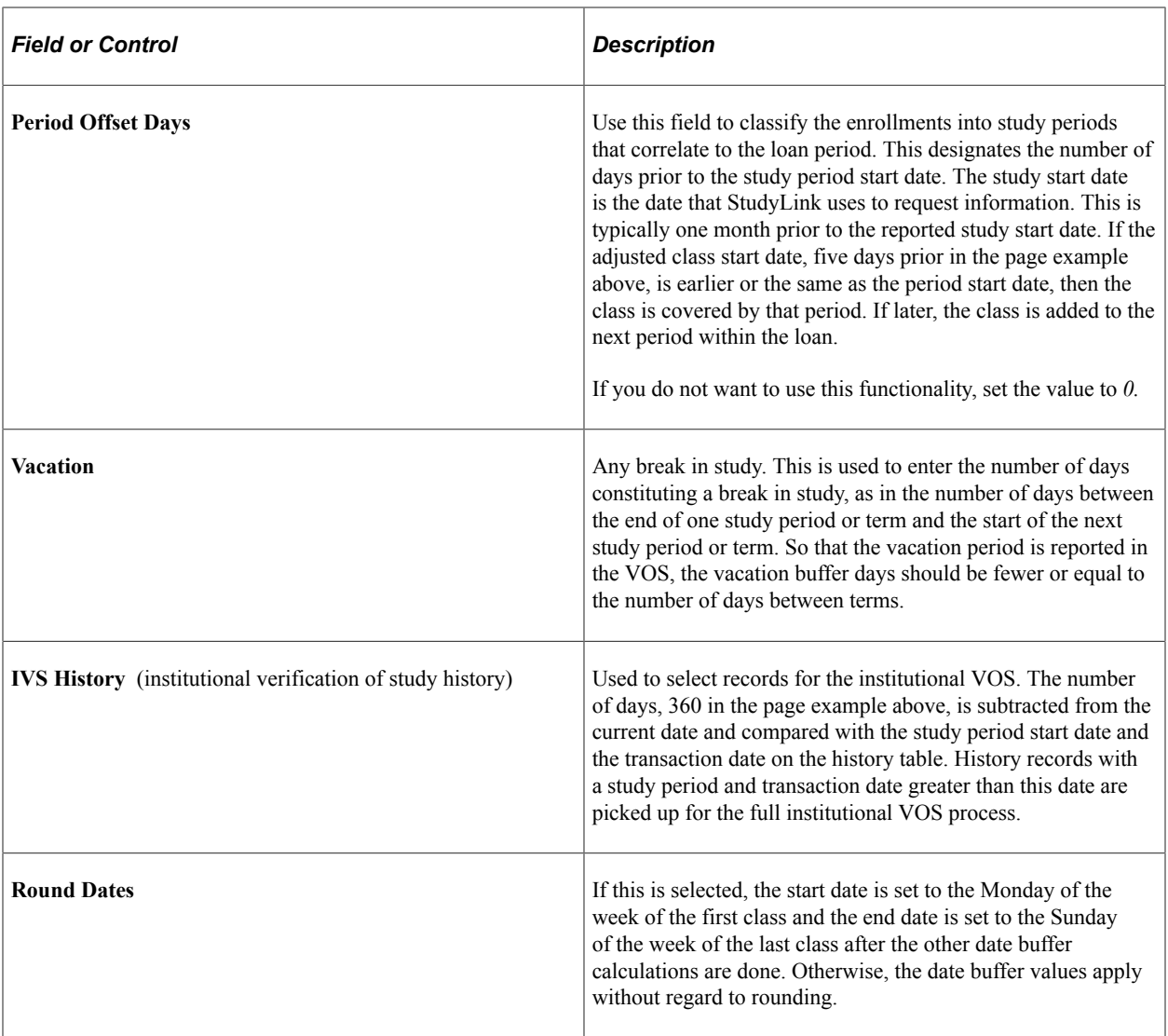

# <span id="page-875-0"></span>**Defining the Institution ID**

Access the Academic Institution 6 page (**Set Up SACR** > **Foundation Tables** > **Academic Institution Tables** > **Academic Institution 6**).

This example illustrates the fields and controls on the Academic Institution 6 page. You can find definitions for the fields and controls later on this page.

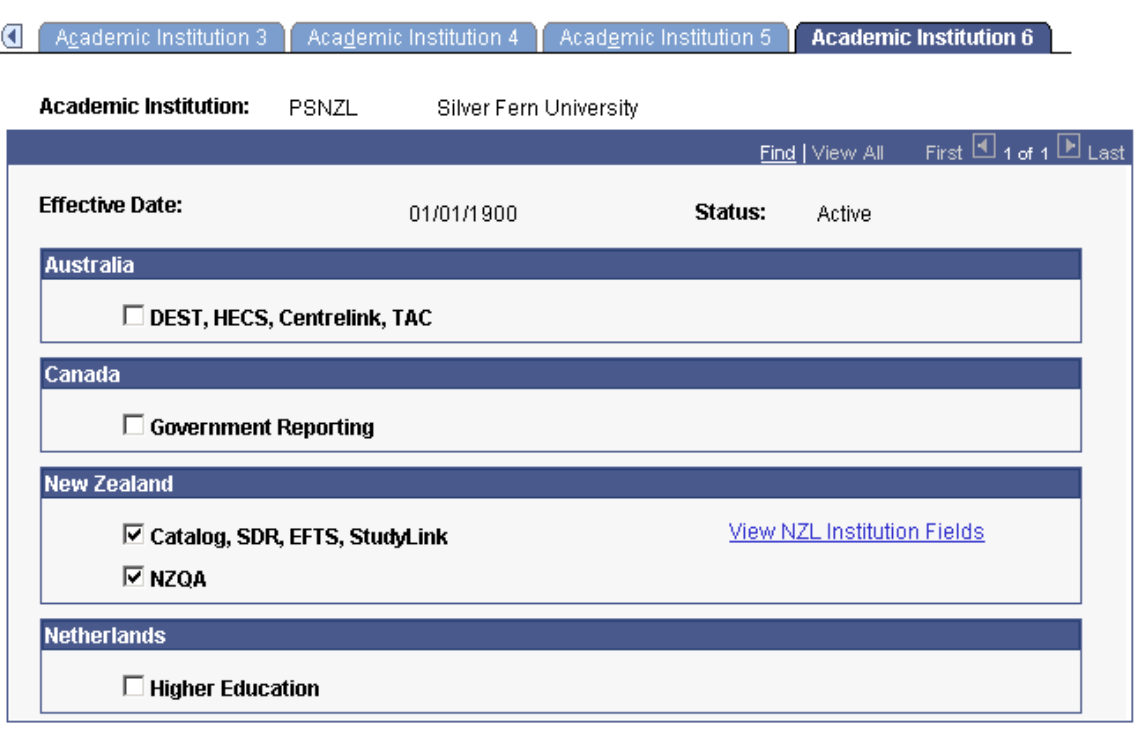

Access the Institution Table New Zealand page (click the **View NZL Institution Fields** link on the Academic Institution 6 page).

This page allows for multi-institution usage.

# <span id="page-876-0"></span>**Defining StudyLink Posting Parameters**

Access the StudyLink Posting Parameters page (**Set Up SACR** > **Product Related** > **Student Financials** > **New Zealand Defaults** > **StudyLink Posting Parameters**).

This example illustrates the fields and controls on the StudyLink Posting Parameters page. You can find definitions for the fields and controls later on this page.

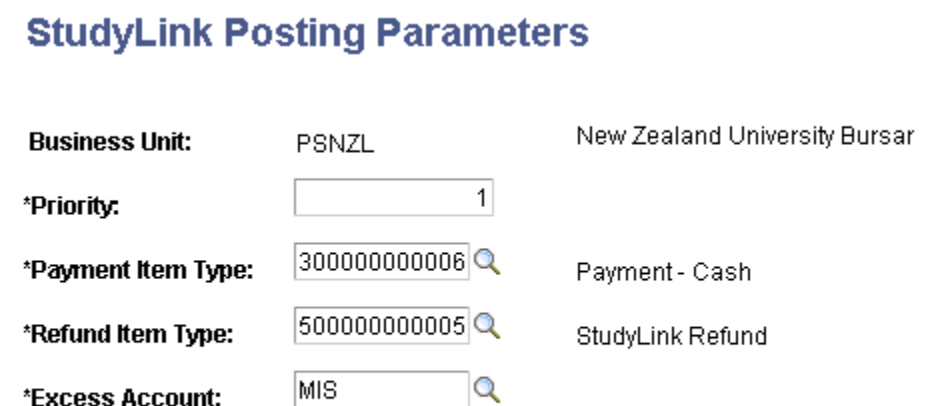

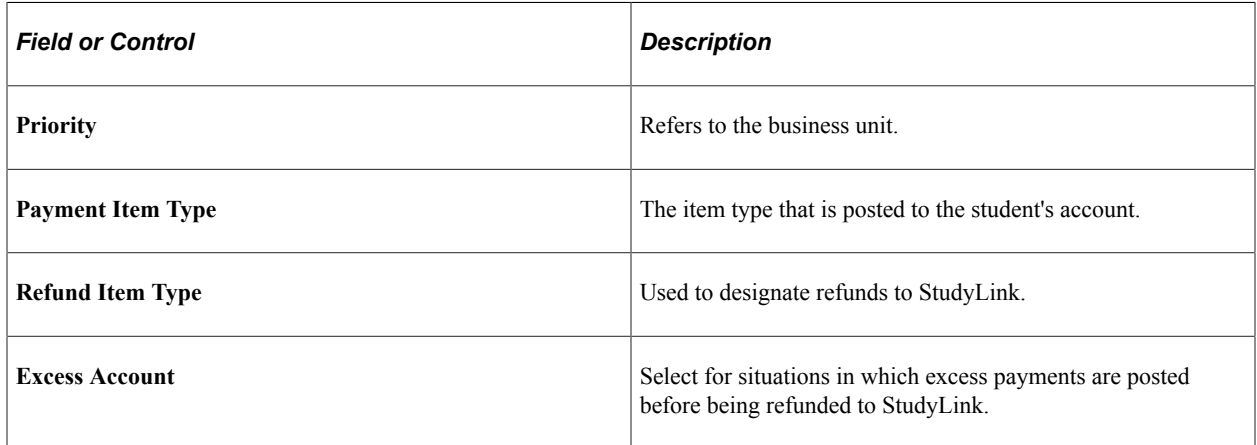

# **Processing VOS Requests and Responses**

When a student applies for a loan from StudyLink, StudyLink sends a VOS request to the institution requesting enrollment details and the tuition amount. The institution creates a VOS Response file if changes occurred in the student's enrollment such as dropping courses or withdrawing from the program.

This section discusses:

- [Requesting VOS Information](#page-878-0)
- [Initiating VOS Responses](#page-879-0)
- [Reviewing VOS Responses](#page-879-1)
- [Reviewing VOS Details](#page-879-2)

# **Pages Used to Process VOS Requests and Responses**

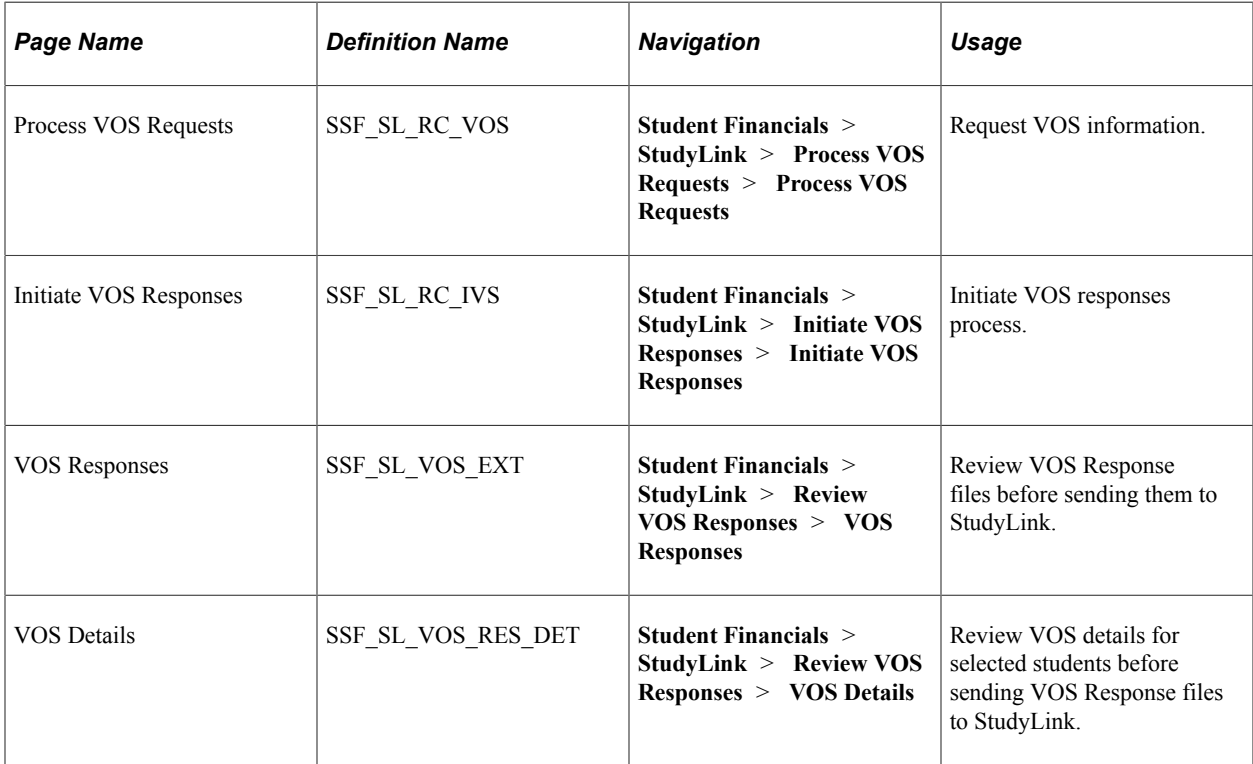

# <span id="page-878-0"></span>**Requesting VOS Information**

Access the Process VOS Requests page (**Student Financials** > **StudyLink** > **Process VOS Requests**).

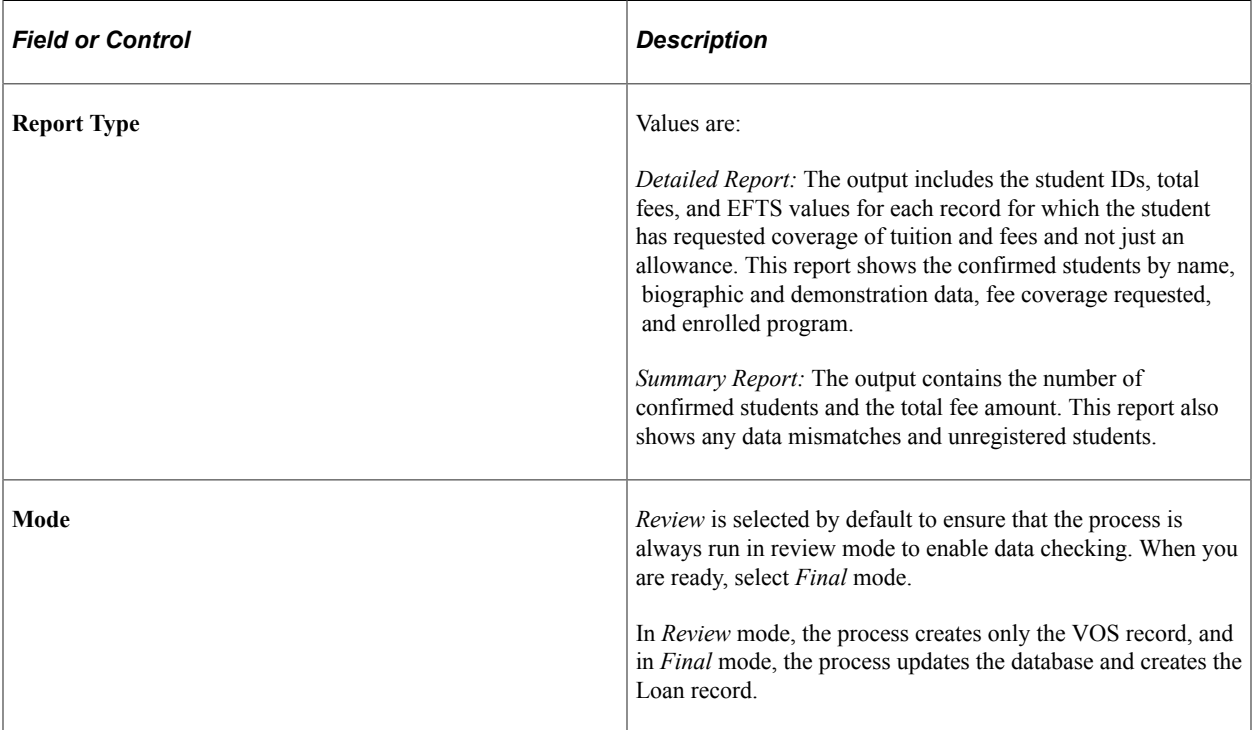

# <span id="page-879-0"></span>**Initiating VOS Responses**

Access the Initiate VOS Responses page (**Student Financials** > **StudyLink** > **Initiate VOS Responses**).

Each time the process is run, it includes both records with the re\_VOS check box selected on the Maintain Student Loan page and records found for students with changes in their VOS details.

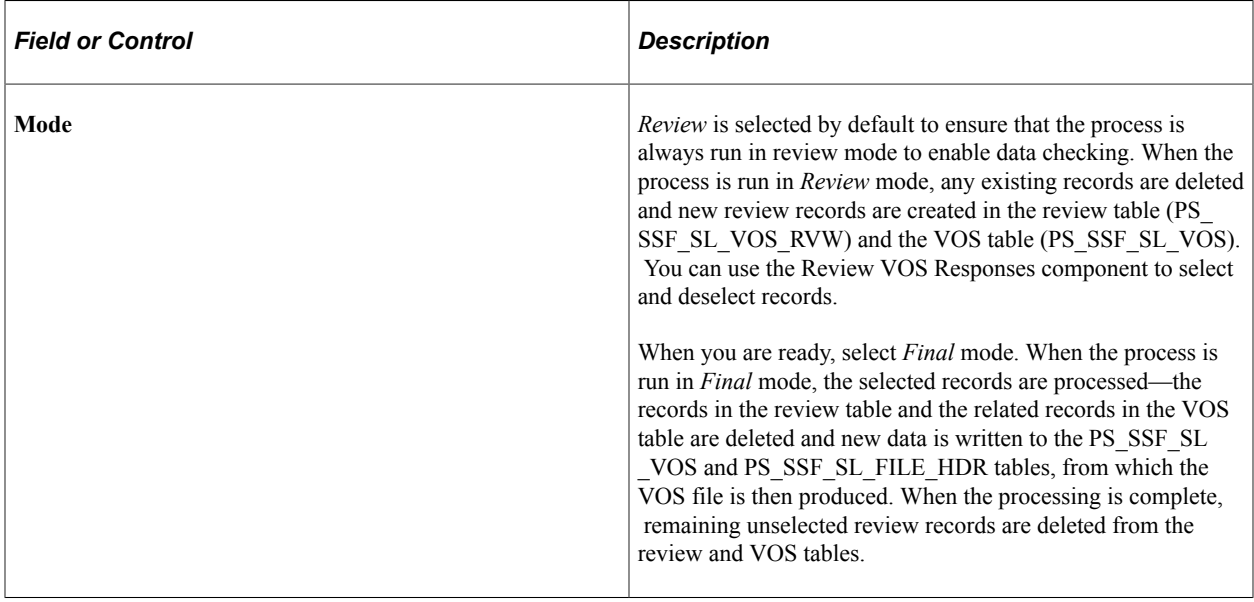

# <span id="page-879-1"></span>**Reviewing VOS Responses**

Access the VOS Responses page (**Student Financials** > **StudyLink** > **Review VOS Responses** > **VOS Responses**).

The Initiate VOS Response process creates the review records. Use the VOS Responses page to review the records before sending the files to StudyLink. You can select and deselect individual records using the check boxes in the Selected column or use the Select All and Deselect All buttons.

Click a link in the ID field to access the VOS Details page and view details about a particular student.

# <span id="page-879-2"></span>**Reviewing VOS Details**

Access the VOS Details page (**Student Financials** > **StudyLink** > **Review VOS Responses** > **VOS Details**).

The New VOS Details group box displays the newly generated VOS information from the review record. The Old VOS Details group box displays information from the most recent previous VOS record.

Click the Review StudyLink Details link to access the Review StudyLink Details page.

# **Reviewing StudyLink Details**

This section discusses:

- [Reviewing StudyLink Student Loan Details](#page-880-0)
- [Reviewing VOS and Payment/Refund Transactions](#page-880-1)

### **Pages Used to Review StudyLink Details**

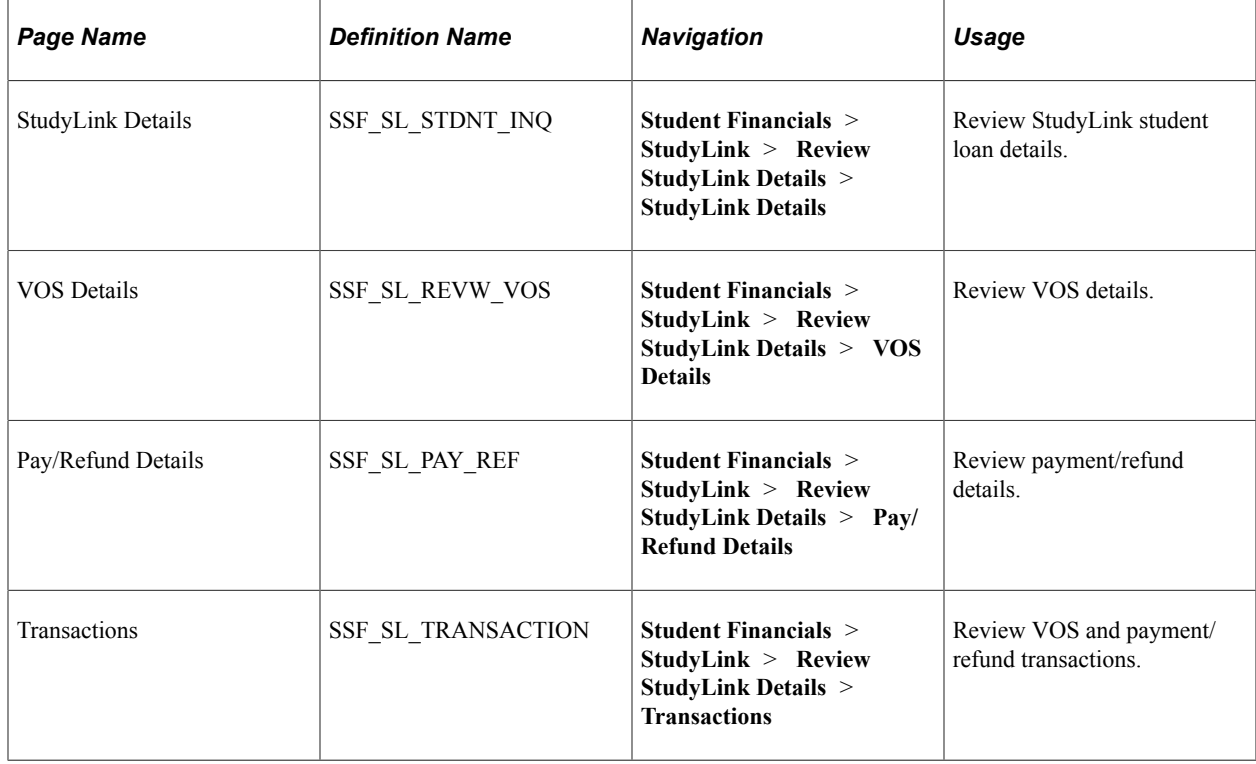

### <span id="page-880-0"></span>**Reviewing StudyLink Student Loan Details**

Access the StudyLink Details page (**Student Financials** > **StudyLink** > **Review StudyLink Details** > **StudyLink Details**).

Click on the File Type link to access the detail record on the VOS Details or Pay/Refund Details page.

### <span id="page-880-1"></span>**Reviewing VOS and Payment/Refund Transactions**

Access the Transactions page (**Student Financials** > **StudyLink** > **Review StudyLink Details** > **Transactions**).

This page displays all the transactions for a student.

Click on the File Type link to access the detail record on the VOS Details or Pay/Refund Details page.

# **Maintaining StudyLink Loan Information**

This section provides an overview of maintaining StudyLink loan information and discusses:

• [Creating Payment Schedules](#page-881-0)

- [Creating the Refund File](#page-882-0)
- [Reviewing Refund Records](#page-882-1)

**Note:** All of the following processes are intended for administrative users only.

### **Understanding Maintaining StudyLink Loan Information**

Your institution must review student loan information, process payment schedules, track refunds, and create student account reports. Administrative users run these processes to process loans for students to pay their tuition and living allowances or just the allowances. Loans for allowances only are sent to directly to the student and are not applied to the student account.

After a student has applied for a loan with StudyLink and StudyLink sends the VOS request to the institution, the institution creates the VOS return file that lists any mismatches of name, date of birth, or ID; the student's enrollment details; and the loan request amount.

Your institution receives PAY files from StudyLink for confirmed and declined student loans. For confirmed loans, a COBOL process is run that posts the payments to the students' accounts. Any excess funds are refunded to StudyLink. The system generates an institution PAY file to list refunds to StudyLink and a DAT file of refund transactions. The DAT file can be processed through Student Financials as an external file.

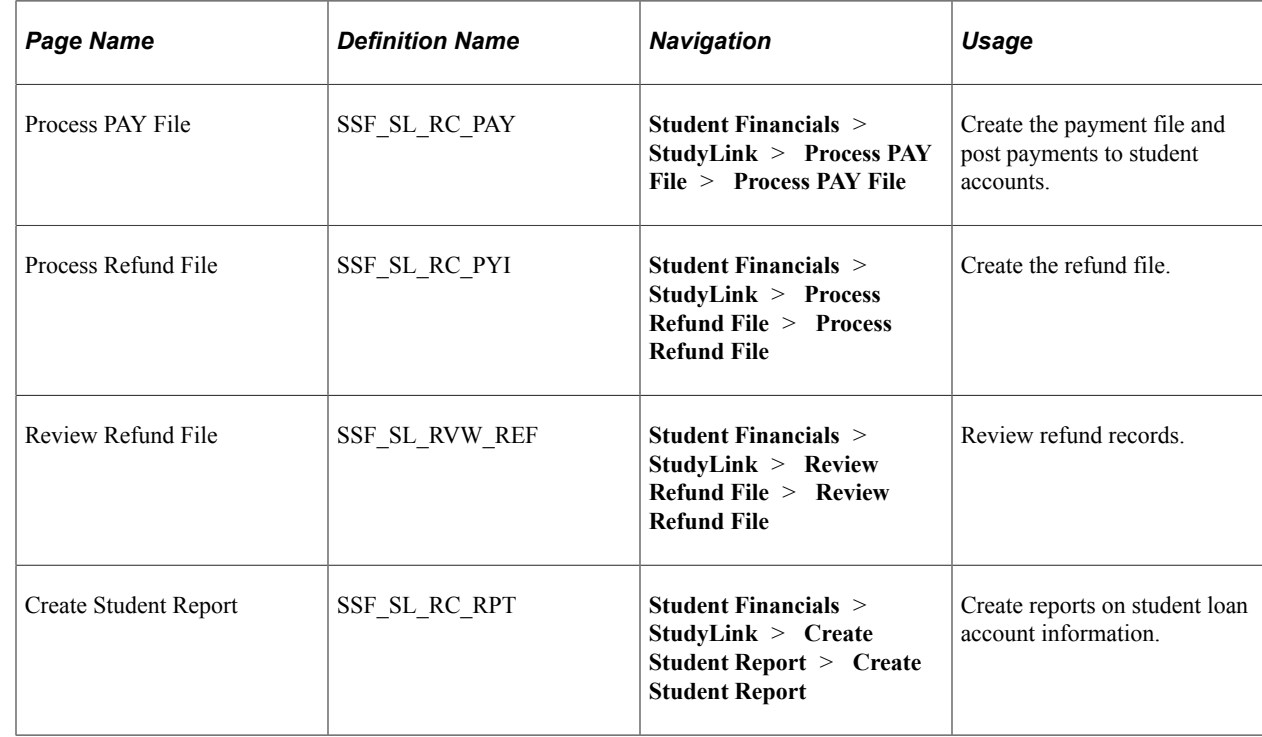

# **Pages Used to Maintain StudyLink Loan Information**

# <span id="page-881-0"></span>**Creating Payment Schedules**

Access the Process PAY File page (**Student Financials** > **StudyLink** > **Process PAY File** > **Process PAY File**).

You must run the PAY file process to create the file and to post payments to student accounts. You can run the SQR (Structured Query Report) report SFSPAYR multiple times. Run the COBOL process SFPSLPAY to post the payments to the student account.

# <span id="page-882-0"></span>**Creating the Refund File**

Access the Process Refund File page (**Student Financials** > **StudyLink** > **Process Refund File** > **Process Refund File**).

Use the Process Refund File page in conjunction with the Review Refund File page to create the Refund file to return funds to StudyLink.

The Process Refund File process identifies student records with a Fee VOS file (PS\_SSF\_SL\_HIST) that have a matching Pay file (PS\_SSF\_SL\_PAY) and a credit account balance (PS\_ACCOUNT\_SF) for the StudyLink item types identified on the StudyLink Posting Parameters (SSF\_SL\_BUS\_UNIT) page.

When the refund process is run in final mode the refund details are written to the StudyLink refund PAY file and the refund transactions are written to a DAT file which can be imported into the core Student Financials transaction tables.

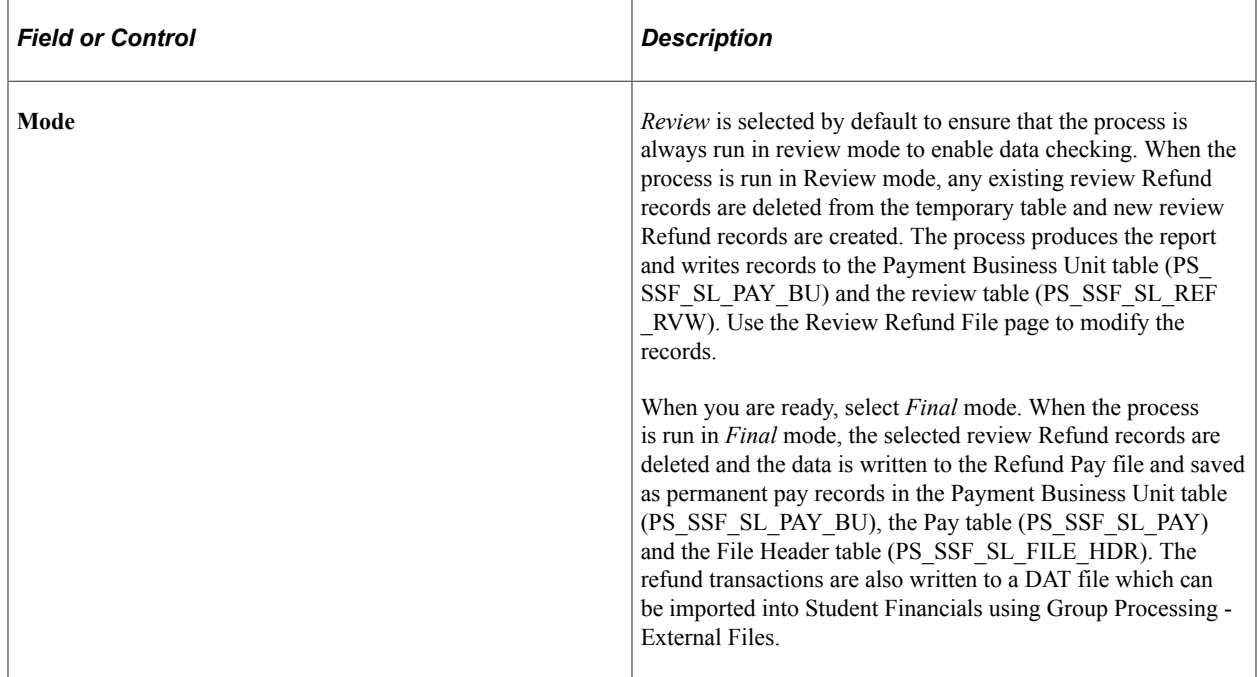

### <span id="page-882-1"></span>**Reviewing Refund Records**

Access the Review Refund File page (**Student Financials** > **StudyLink** > **Review Refund File** > **Review Refund File**).

Use this page to review the refund records before sending them. You can select or deselect the records and update refund values (decrease).

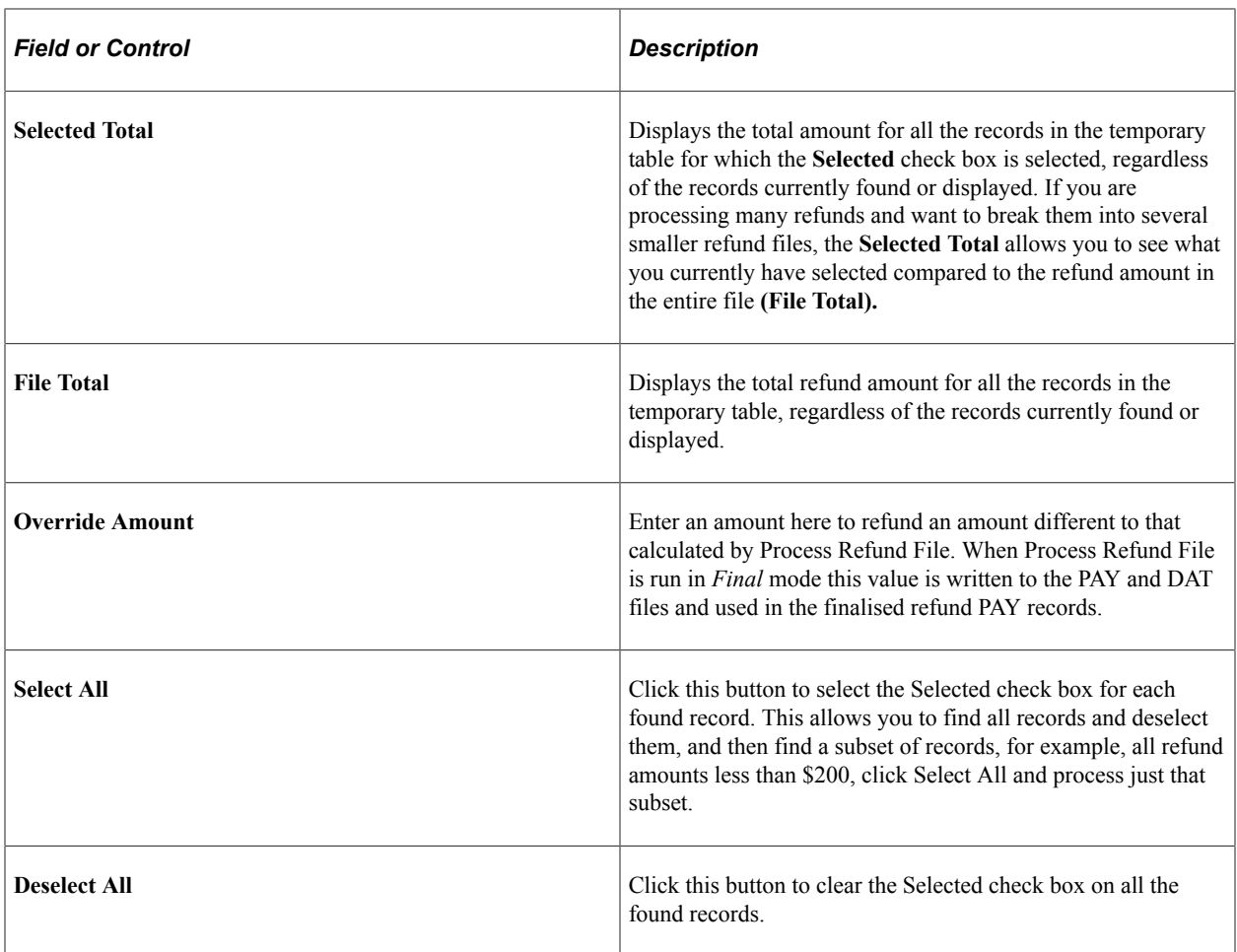

# **(NZL) New Zealand Qualification Authority Fees**

# **Understanding NZQA Fees**

NZQA is the New Zealand government body responsible for coordinating the National Qualifications Framework (NQF). Educational institutions must equate their study offerings to NQF unit standards for the purpose of cross accreditation.

Institutions are responsible for charging students a Hook-on Fee and a Per Credit Charge on behalf of the NZQA to cover administration costs. The Hook-on Fee of 25.00 NZD is charged at the time of enrollment if the student does not have an NZQA ID. If the student already has an NZQA ID, the fee is not charged. After paying the fee, as the student achieves units, these units are listed in their Record of Learning.

When students enroll in classes, they are also enrolled in the associated unit standards. Each unit standard is equivalent to a specific number of credits. As units are reported to the NQF, the NZQA charges a fee of 1.00 NZD per credit.

# **Setting Up NZQA Fee Information**

This section discusses:

- [Setting Up Valid Records](#page-886-0)
- [Setting Up Valid Fields](#page-886-1)
- [Setting Up Fee Triggers](#page-887-0)
- [Setting Up Term Fee Codes](#page-888-0)
- [Setting Up Term Fees](#page-888-1)
- [Viewing Term Sub Fee Codes](#page-889-0)
- **[Setting Up Term Sub Fees](#page-889-1)**
- [Setting Up Per Credit Charges](#page-891-0)

#### **NQF Fees**

The two types of NQF fees that must be charged are:

• Hook-on fees

These fees are charged when a student enrolls in an NQF unit standard for the first time.

• NQF per credit fees

These fees are charged as earned units are reported to the NQF.

# **Page Used to Set Up NZQA Fees**

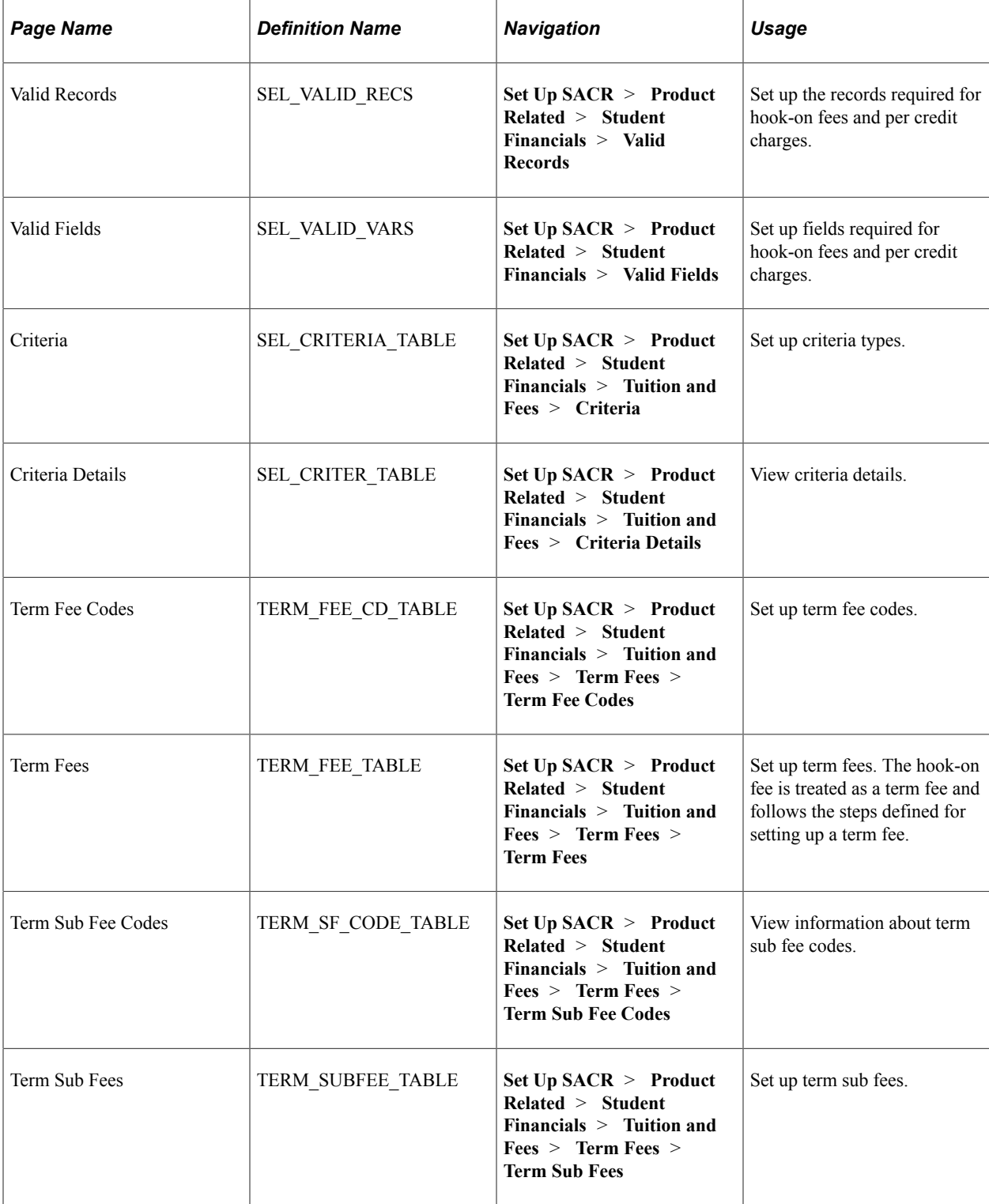

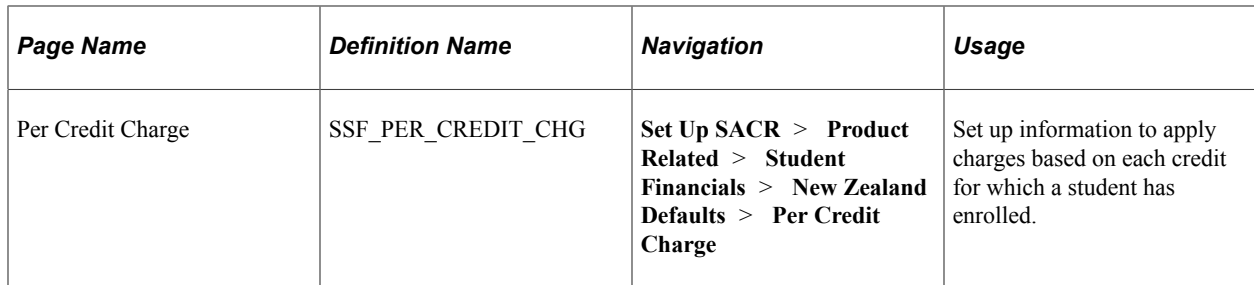

# <span id="page-886-0"></span>**Setting Up Valid Records**

Access the Valid Records page (**Set Up SACR** > **Product Related** > **Student Financials** > **Valid Records**).

This example illustrates the fields and controls on the Valid Records page. You can find definitions for the fields and controls later on this page.

#### **Valid Records**

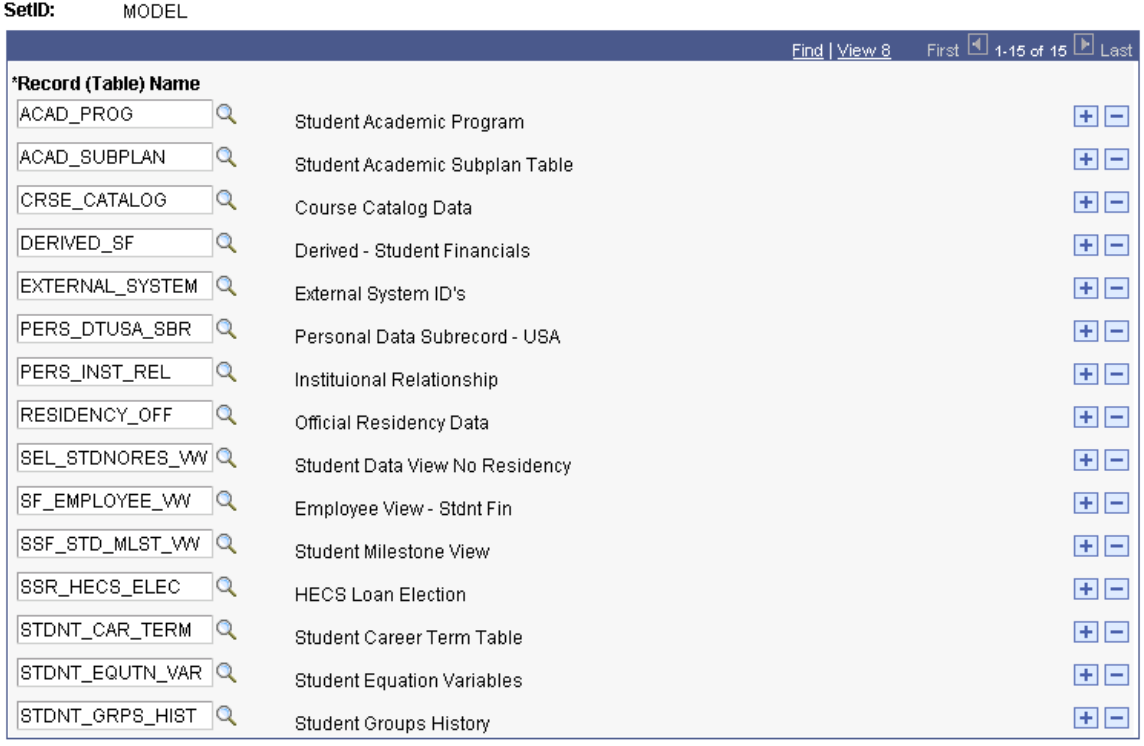

Use this page to add a row for EXTERNAL\_SYSTEM and STDNT\_CAR\_MLSTN.

# <span id="page-886-1"></span>**Setting Up Valid Fields**

Access the Valid Fields page (**Set Up SACR** > **Product Related** > **Student Financials** > **Valid Fields**).

This example illustrates the fields and controls on the Valid Fields page (1 of 2). You can find definitions for the fields and controls later on this page.

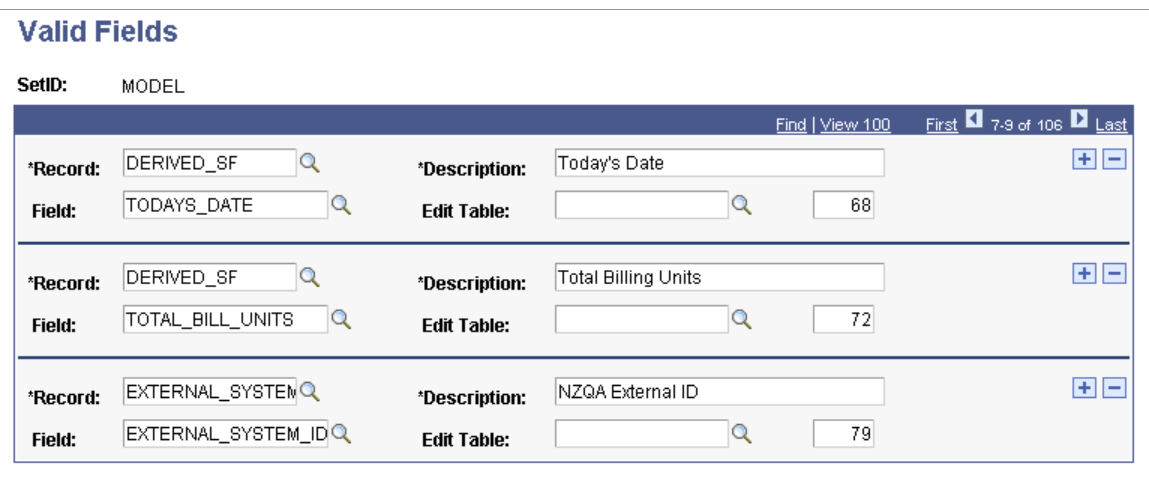

For the *External\_System\_ID,* change the **Description** field to *NZQA External ID.* Add a new field value named *MILESTONE.*

This example illustrates the fields and controls on the Valid Fields page (2 of 2). You can find definitions for the fields and controls later on this page.

#### **Valid Fields**

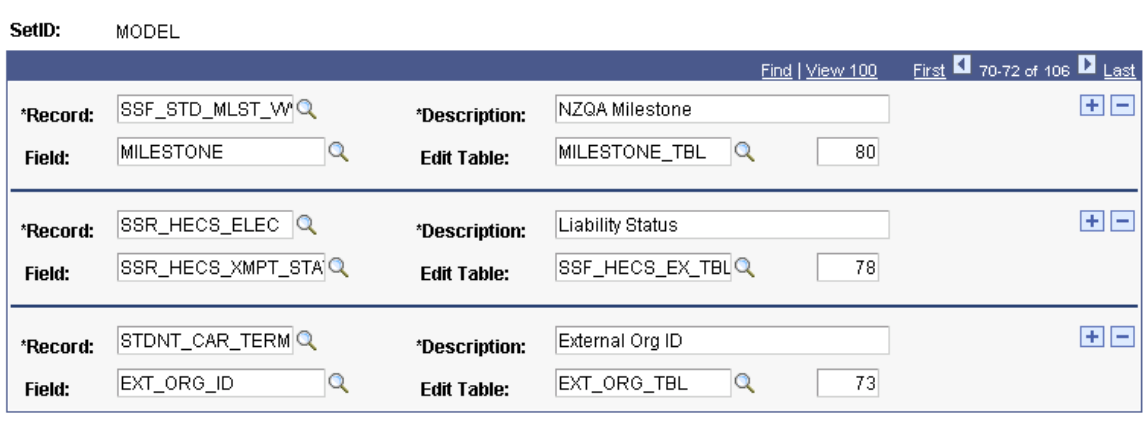

You no longer need to modify SFPSTDNT to load *EXTERNAL\_SYSTEM\_ID* from the EXTERNAL\_SYSTEM table, where the *EXTERNAL\_SYSTEM* record equals NQA, and *MILESTONE* from the SSF\_STD\_CAR\_MLSTN table.

### <span id="page-887-0"></span>**Setting Up Fee Triggers**

Access the Criteria page (**Set Up SACR** > **Product Related** > **Student Financials** > **Tuition and Fees** > **Criteria**).

Use this page to set up criteria as a fee trigger.

Access the Criteria Details page (**Set Up SACR** > **Product Related** > **Student Financials** > **Tuition and Fees** > **Criteria Details**).

Use this page to set up the details of the fee trigger.

### <span id="page-888-0"></span>**Setting Up Term Fee Codes**

Access the Term Fee Codes page (**Set Up SACR** > **Product Related** > **Student Financials** > **Tuition and Fees** > **Term Fees** > **Term Fee Codes**).

Use this page to set up the term fee to charge hook-on fees using the previous criteria as the fee trigger.

### <span id="page-888-1"></span>**Setting Up Term Fees**

Access the Term Fees page (**Set Up SACR** > **Product Related** > **Student Financials** > **Tuition and Fees** > **Term Fees** > **Term Fees**).

This example illustrates the fields and controls on the Term Fees page (1 of 3). You can find definitions for the fields and controls later on this page.

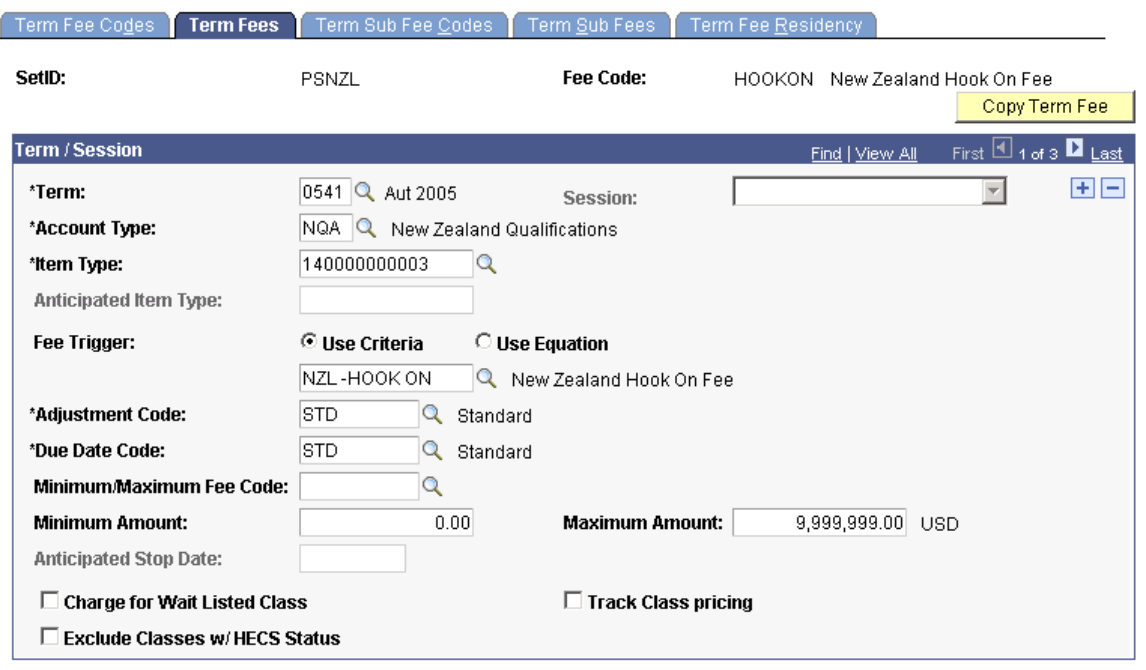

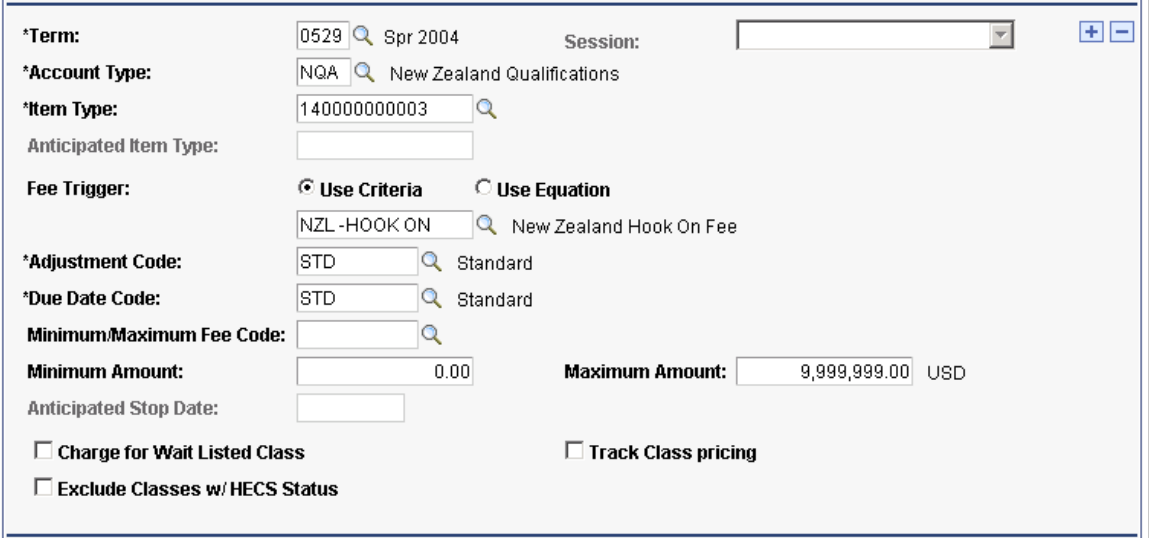

This example illustrates the fields and controls on the Term Fees page (3 of 3). You can find definitions for the fields and controls later on this page.

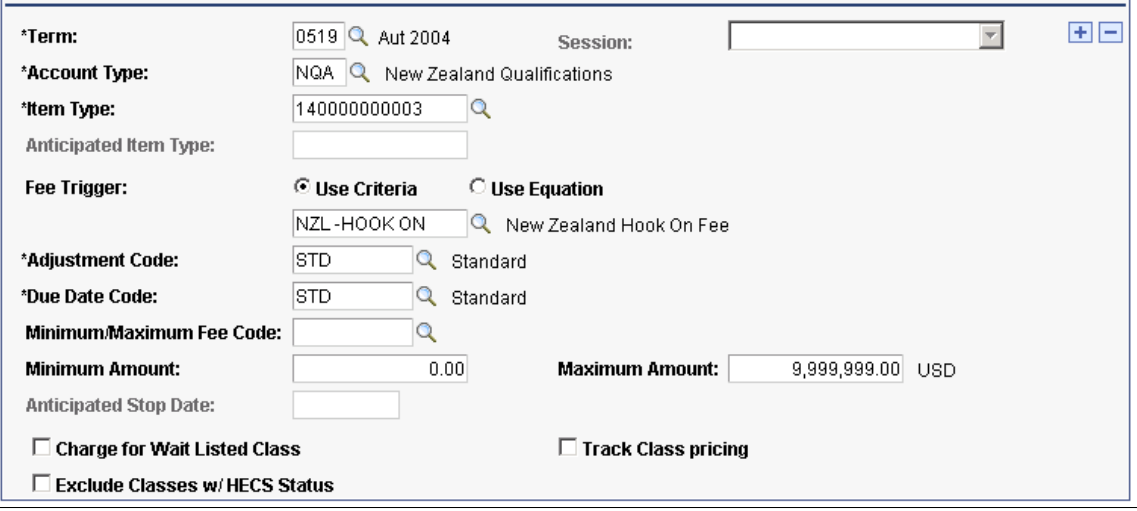

Use this page to view information about the term fee.

### <span id="page-889-0"></span>**Viewing Term Sub Fee Codes**

Access the Term Sub Fee Codes page (**Set Up SACR** > **Product Related** > **Student Financials** > **Tuition and Fees** > **Term Fees** > **Term Sub Fee Codes**).

Use this page to view default values for the term sub fee code.

# <span id="page-889-1"></span>**Setting Up Term Sub Fees**

Access the Term Sub Fees page (**Set Up SACR** > **Product Related** > **Student Financials** > **Tuition and Fees** > **Term Fees** > **Term Sub Fees**).

This example illustrates the fields and controls on the Term Sub Fees page (1 of 3). You can find definitions for the fields and controls later on this page.

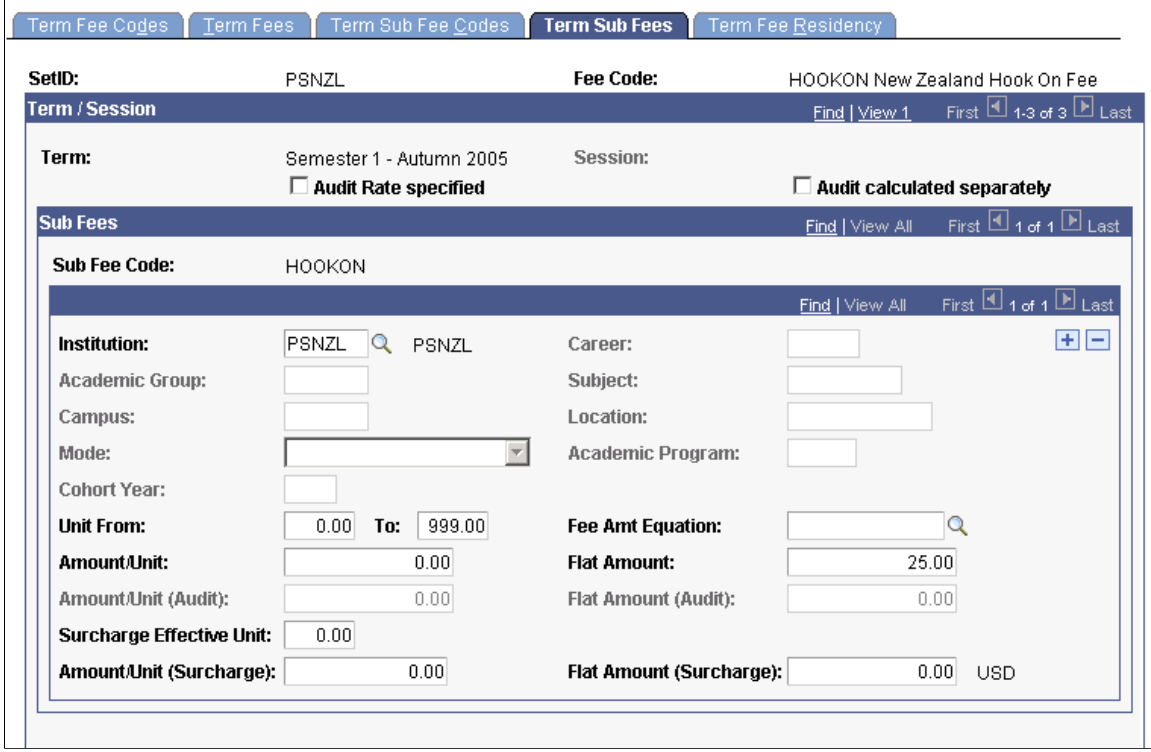

This example illustrates the fields and controls on the Term Sub Fees page (2 of 3). You can find definitions for the fields and controls later on this page.

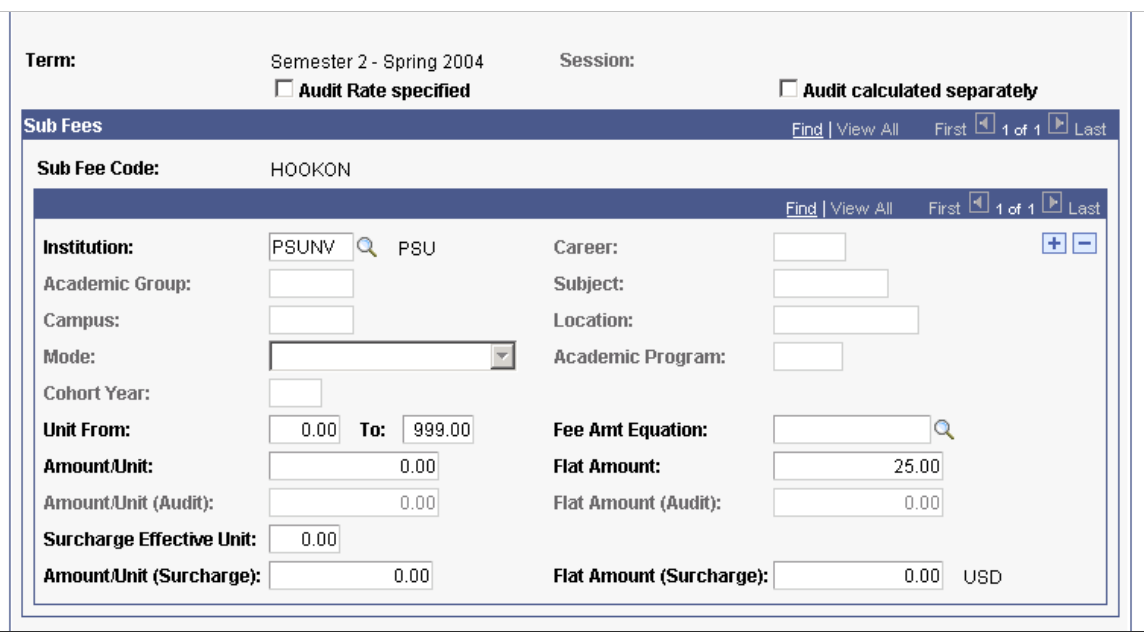

This example illustrates the fields and controls on the Term Sub Fees page (3 of 3). You can find definitions for the fields and controls later on this page.

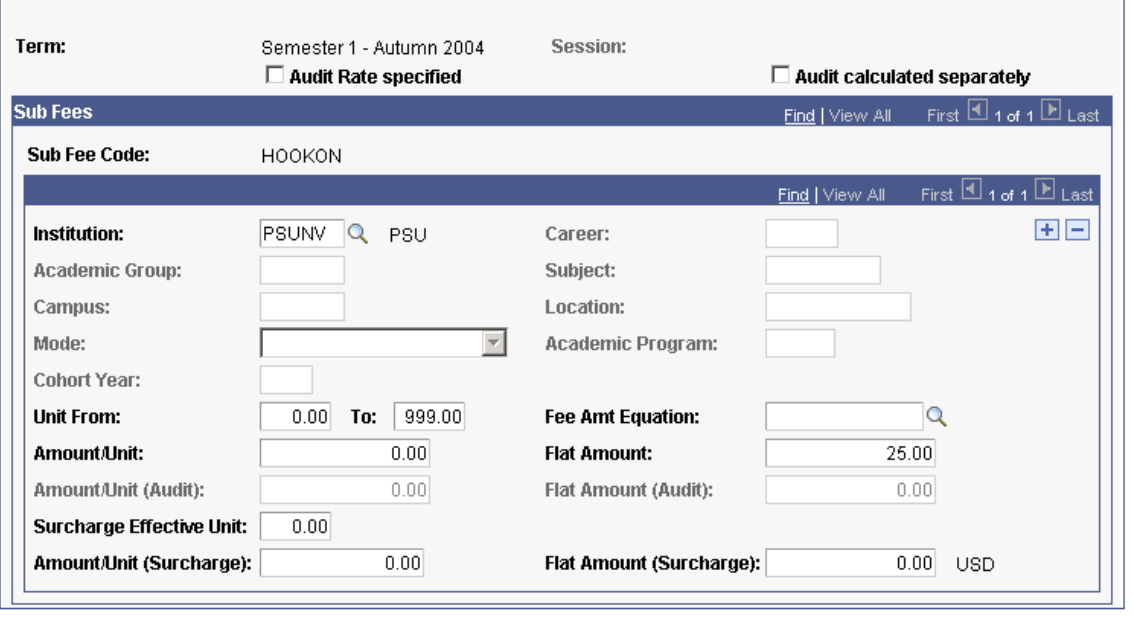

Use this page to view information about the term sub fees.

# <span id="page-891-0"></span>**Setting Up Per Credit Charges**

Access the Per Credit Charge page (**Set Up SACR** > **Product Related** > **Student Financials** > **New Zealand Defaults** > **Per Credit Charge**).

This example illustrates the fields and controls on the Per Credit Charge page. You can find definitions for the fields and controls later on this page.

### **Per Credit Charge**

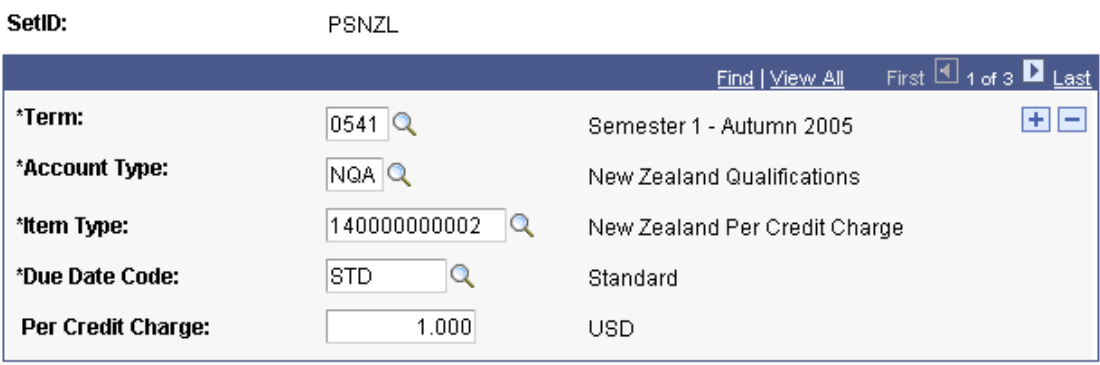

Use this page to set up information to apply charges based on each credit for which a student is enrolled.

During the tuition calculation process, the system reads the number of NQF credits determined during the Student Records process. It then multiplies that NQF credit number by the per credit charge. Student Financials uses the NQF credit number for the calculation, but the number itself is provided by the Student Records process.

# **Delivered Workflows for Student Financials**

# **Delivered Workflows for Student Financials**

This section discusses Student Financials workflows. The workflows are listed alphabetically by workflow name.

See:

- *PeopleTools: Workflow Technology*
- *PeopleTools: Applications User's Guide*

# **Corporate Collection Worklist**

This section discusses the Corporate Collection workflow.

#### **Description**

- Event Description: Assign Corporation to Worklist
- Action Description: Create a worklist entry for Collector (using User ID or Role)
- Notification Description: Worklist

#### **Workflow Objects**

- Event:SSF\_COLLECTION\_ORG\_CI
- Workflow Action: Automatic
- Role: Ouery
	- Roleuser by Oprid Qry (if by User ID)
	- [ROLE] Roleuse SSF Collector (if by Role)
- Email Template (or notification vehicle): Worklist record = COLLECT\_WL and PSWORKLIST
- Business Process: PROCESS\_ORG\_COLLECTIONS
- Business Activity:
	- Create Org Collections (if by User ID)
	- Create Org Role Collections (if by Role)

• Business Event: Create Worklist

### **Customer Collection Worklist**

This section discusses the Customer Collection workflow.

#### **Description**

- Event Description: Assign Customers to Worklist
- Action Description: Create a worklist entry for a Collector (using User ID or Role)
- Notification Description: Worklist

#### **Workflow Objects**

- Event: SSF\_COLLECTION\_CI
- Workflow Action: Automatic
- Role: Query
	- Roleuser by Oprid Qry (if by User ID)
	- [ROLE] Roleuse SSF Collector (if by Role)
- Email Template (or notification vehicle): Worklist record = COLLECT\_WL and PSWORKLIST
- Business Process: Process Collections
- Business Activity:
	- Create Collections Worklist (if by User ID)
	- CREATE COLLECTIONS BY ROLE (if by Role)
- Business Event: Create Worklist

#### **Department Receipt Approval**

This section discusses the Department Receipt Approval workflow.

#### **Description**

- Event Description: Department Receipt Approval
- Action Description: Create Worklist entry for Department Receipt Approval
- Notification Description: Worklist

#### **Workflow Objects**

• Event: No component interface for Receipt approval

- Workflow Action: Automatic
- Role: Query Roleusers by Rolename query
- Email Template (or notification vehicle): Worklist Record CSH\_DEPT\_WL
- Business Process: DEPT\_RCPT\_APPROVAL
- Business Activity: Approve Department Receipts
- Business Event: Send For Approval

# **Group Posting Approval**

This section discusses the Group Posting Approval workflow.

#### **Description**

- Event Description: Group Posting Approval
- Action Description: Create Worklist entry for Group Approval
- Notification Description: Worklist

#### **Workflow Objects**

- Event: SSF\_GRP\_APPR\_CI
- Workflow Action: Automatic
- Role: Query Roleusers by Rolename query
- Email Template (or notification vehicle): Worklist Record GROUP\_WL
- Business Process: GROUP\_APPROVAL
- Business Activity: Approve Group
- Business Event: Send For Approval

# **Refund Approval**

This section discusses the Refund Approval workflow.

#### **Description**

- Event Description: Generate Refund Approval
- Action Description: Send Approval
- Notification Description: Worklist

#### **Workflow Objects**

• Event: SSF\_RFNDAPPR\_CI

- Workflow Action: Automatic
- Role: Query Roleuser RF by RoleName
- Email Template (or notification vehicle): Worklist Record REFUND\_WL
- Business Process: REFUND\_APPROVAL
- Business Activity: Approve Refund
- Business Event: Send For Approval

# **Chapter 34**

# **Student Financials Global Invoicing Reminder Letters**

# **Defining and Issuing Reminder Letters**

This section provides institutions who use global invoicing an example of how to define and issue invoice Reminder Letters.

Reminder Letters can be generated for open invoices after the due date has passed.

Reminder Letters can include fields such as: original invoice amount, any payments, remaining unpaid balance and the number of days passed due. Institutions define a minimum balance as selection criteria when sending reminder letters. A minimum balance can be utilized at the invoice. Like the invoice, the reminder letter can include a payment voucher.

Reminders are tracked at the student level for each invoice through Campus Community Communications.

Student Financials uses Campus Community Communications Engine to generate reminder letters. The Communications Engine process supports Population Selection and uses Queries and Equations to determine who receives a Reminder Letter and what data is available to the template.

**Note:** The information below pertains to the Global Invoicing . For more information about the setup and generation design of communications, see Campus Community Fundamentals.

# **Pages Used to Define and Issue Reminder Letters**

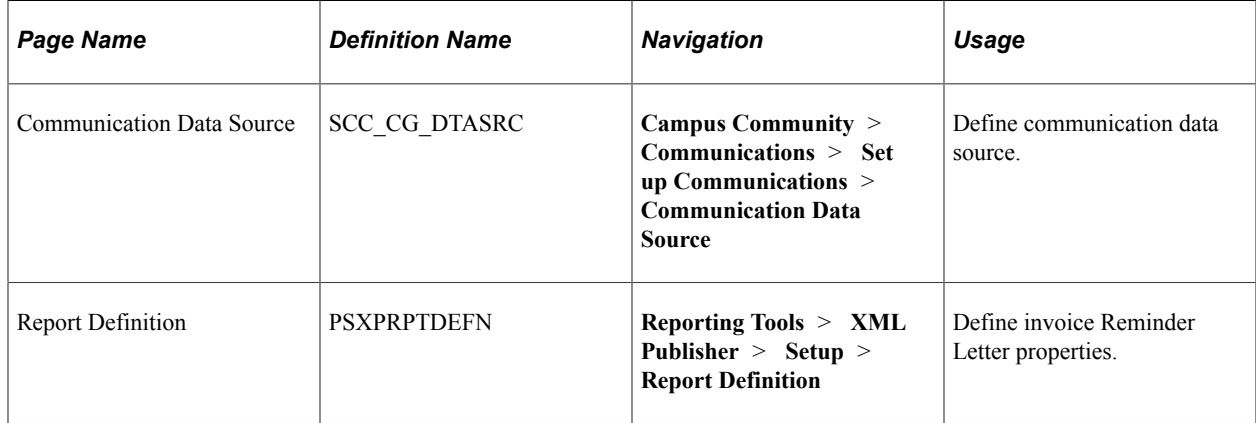

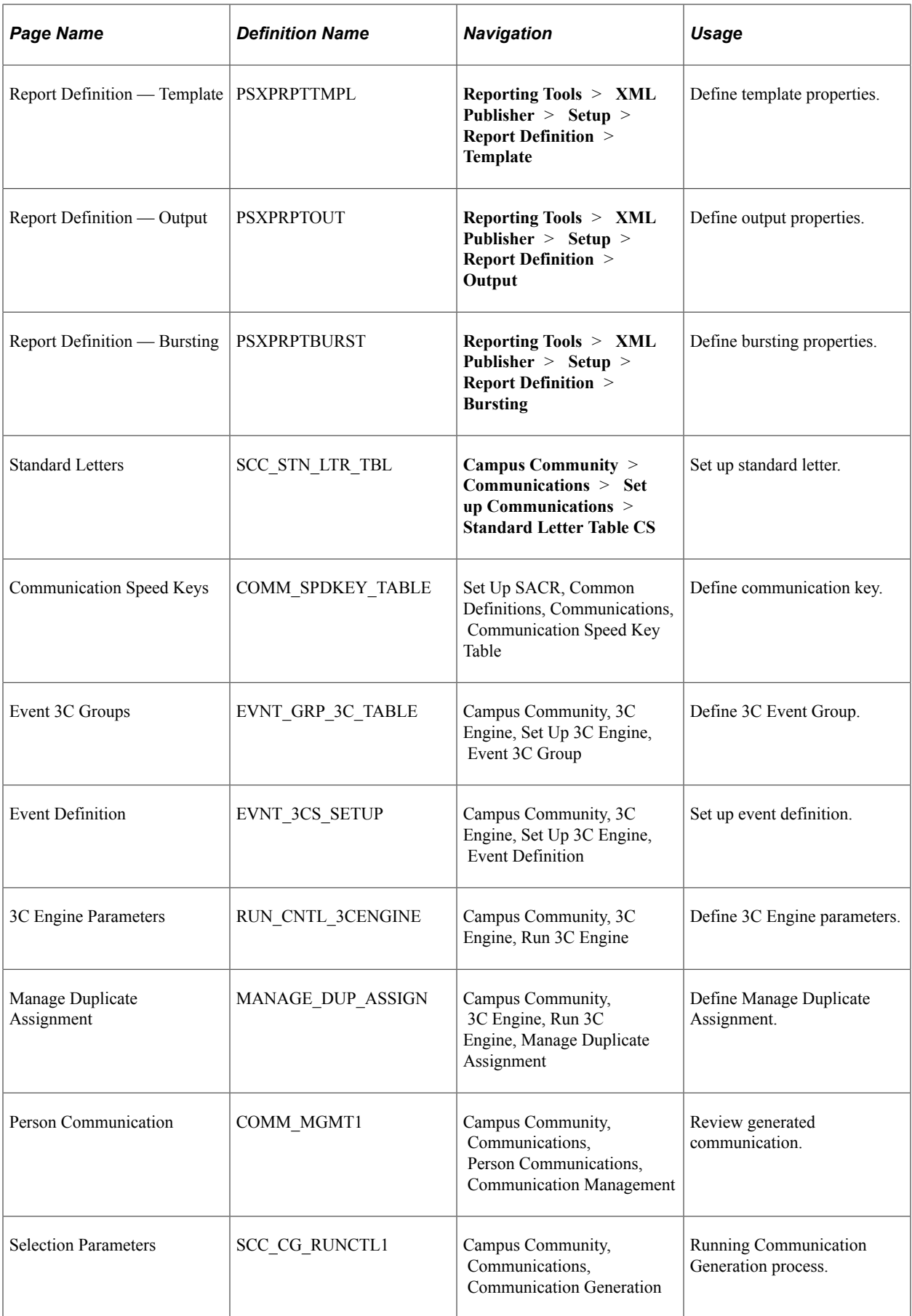

 $\overline{\triangleright}$  Person

 $\overline{\mathbf{z}}$  Organization

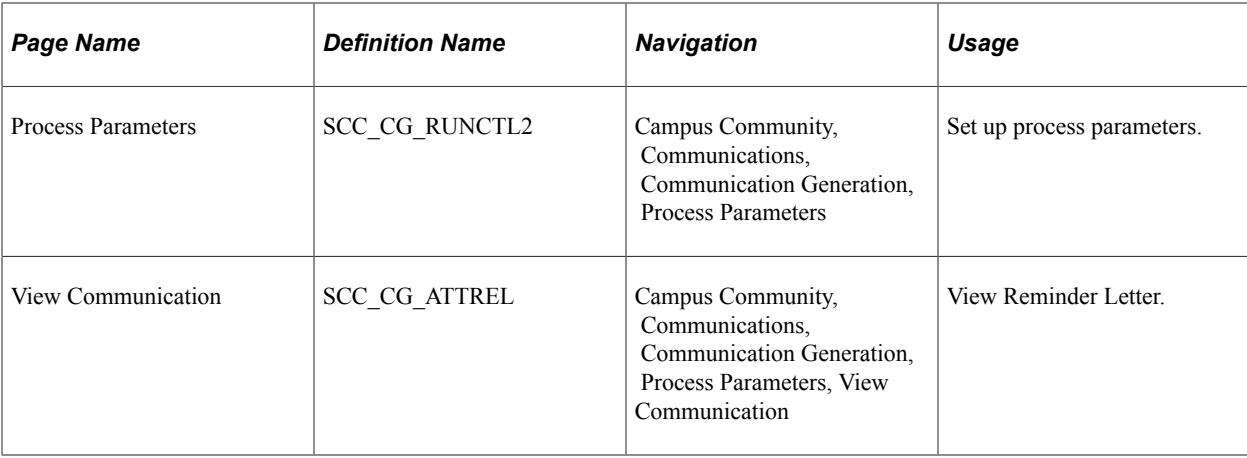

# **Defining Communication Data Source**

Access the Communication Data Source page (**Campus Community** > **Communications** > **Set up Communications** > **Communication Data Source**).

This example illustrates the fields and controls on the Communication Data Source page (1 of 2). You can find definitions for the fields and controls later on this page.

#### **Communication Data Source**

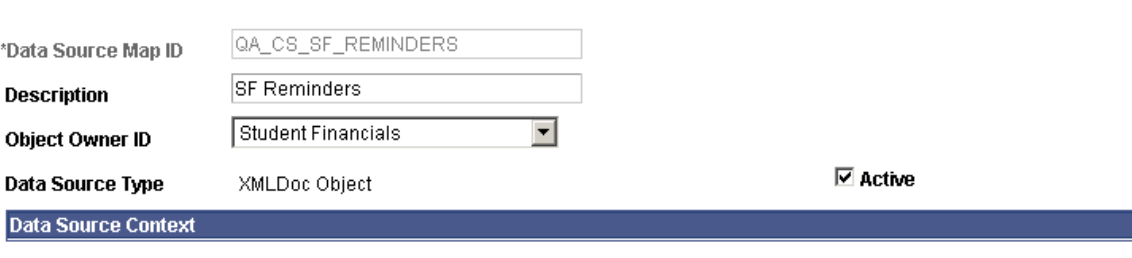

\*Administrative Function

SFBI Q Student Financials Billing

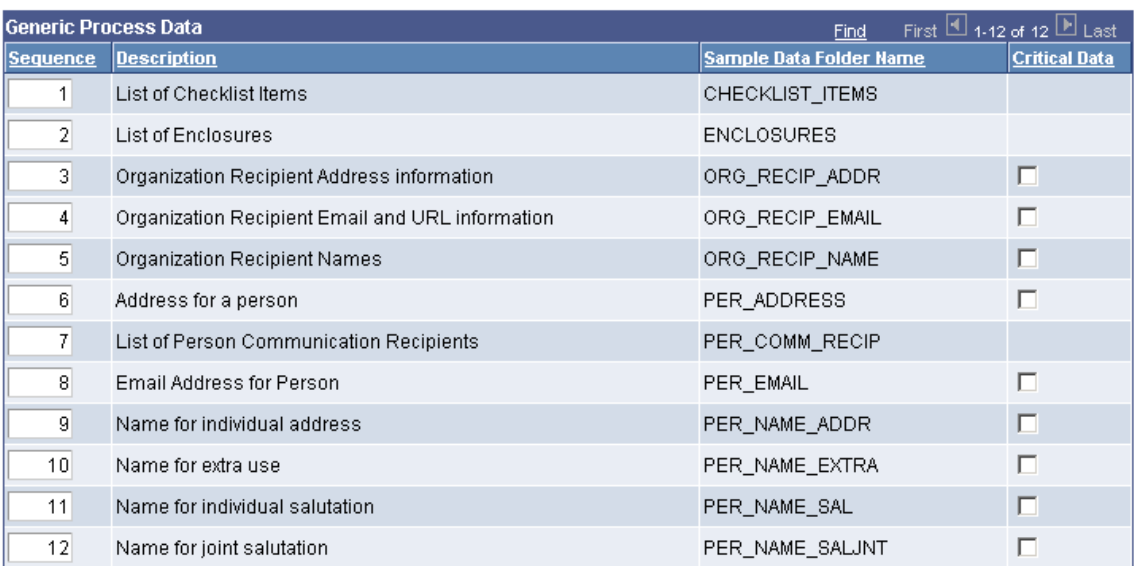

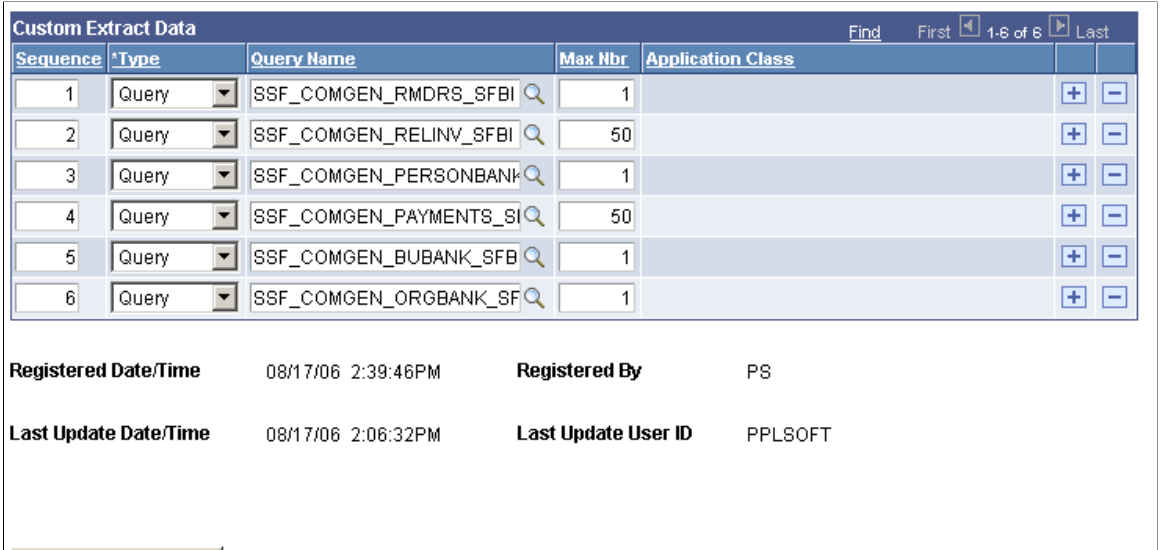

Register Data Source Data Source has been updated in XML Publisher. Click the Register Data Source button to synchronize.

Click **Register Data Source** if this is a new Data Source or if the Communications Data Source definition has been modified.

# **Defining Invoice Reminder Letter Properties**

Access the Report Definition page (**Reporting Tools** > **XML Publisher** > **Setup** > **Report Definition**).

Select the QA\_CS\_SF\_RMD report (Invoice Reminder Letters).
This example illustrates the fields and controls on the Report Definition page. You can find definitions for the fields and controls later on this page.

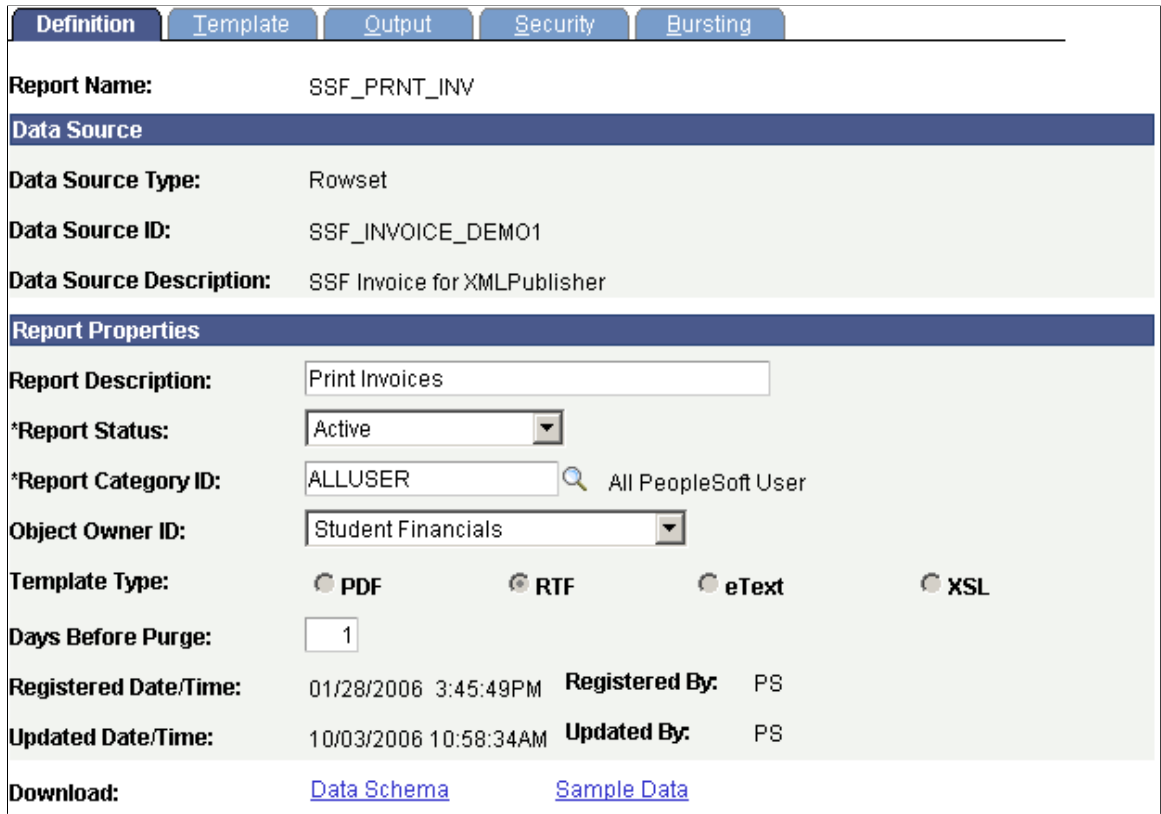

#### **Defining Template Properties**

Access the Report Definition — Template page (**Reporting Tools** > **XML Publisher** > **Setup** > **Report Definition** > **Template**).

This example illustrates the fields and controls on the Report Definition — Template page. You can find definitions for the fields and controls later on this page.

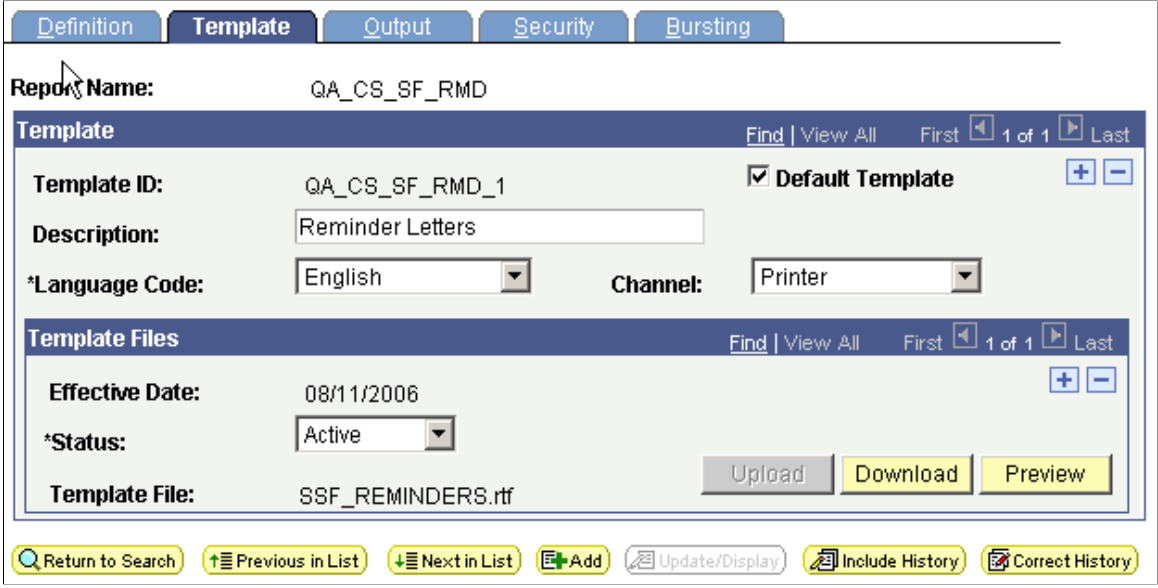

#### **Defining Output Properties**

Access the Report Definition — Output page (**Reporting Tools** > **XML Publisher** > **Setup** > **Report Definition** > **Output**).

This example illustrates the fields and controls on the Report Definition — Output page. You can find definitions for the fields and controls later on this page.

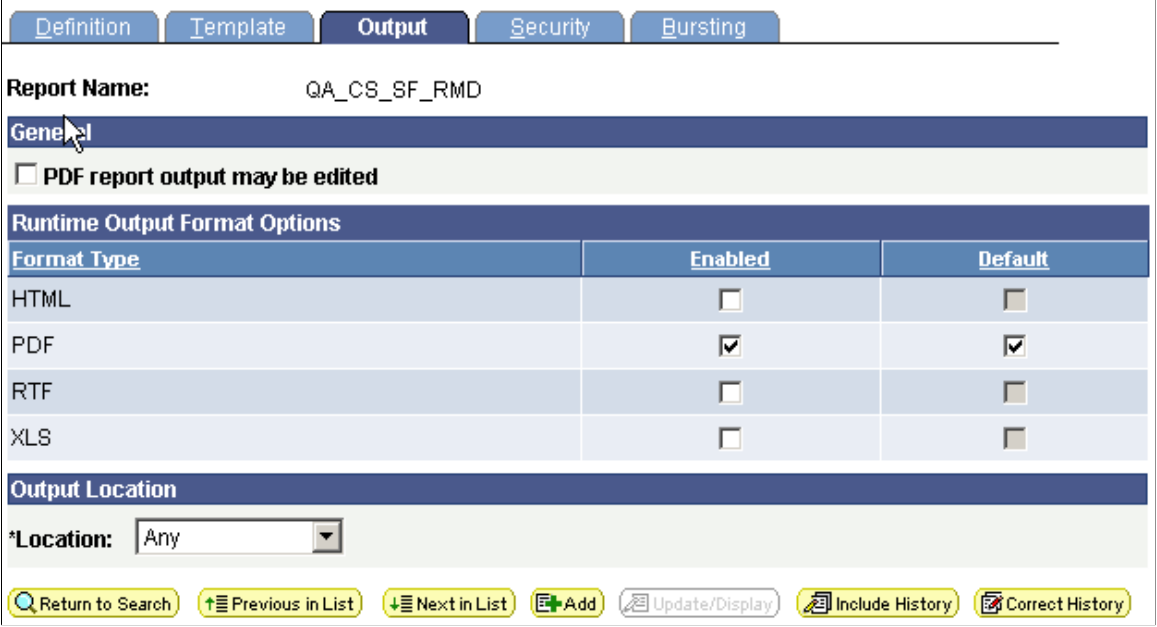

For **Format Type,** select **Enabled** and **Default** for PDF.

## **Defining Bursting Properties**

Access the Report Definition — Bursting page (**Reporting Tools** > **XML Publisher** > **Setup** > **Report Definition** > **Bursting**).

This example illustrates the fields and controls on the Report Definition — Bursting page. You can find definitions for the fields and controls later on this page.

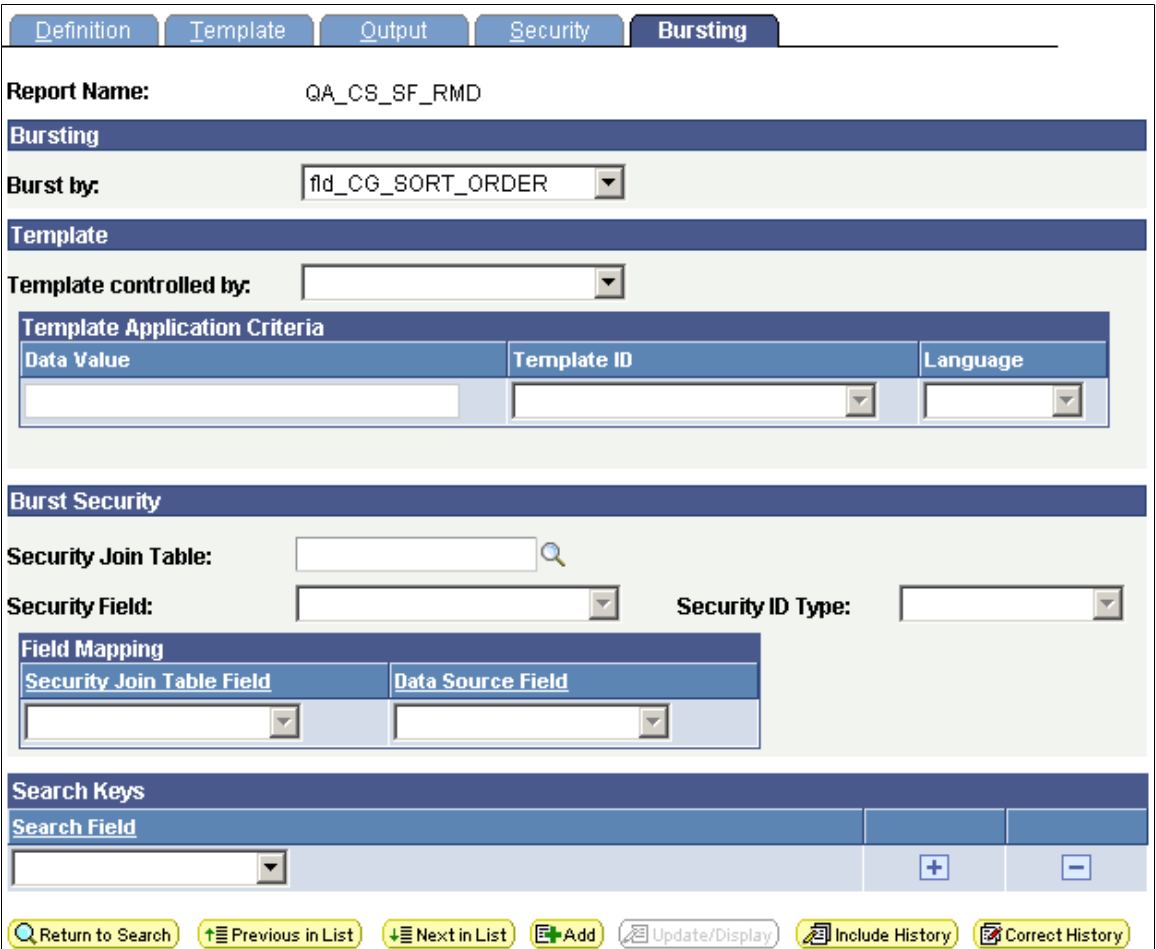

For **Burst by,** select **fld\_CG\_SORT\_ORDER** so the reminder letter is used by the Comm Gen process.

#### **Setting Up Standard Letter**

Access the Standard Letters page (**Campus Community** > **Communications** > **Set up Communications** > **Standard Letter Table CS**).

This example illustrates the fields and controls on the Standard Letters page. You can find definitions for the fields and controls later on this page.

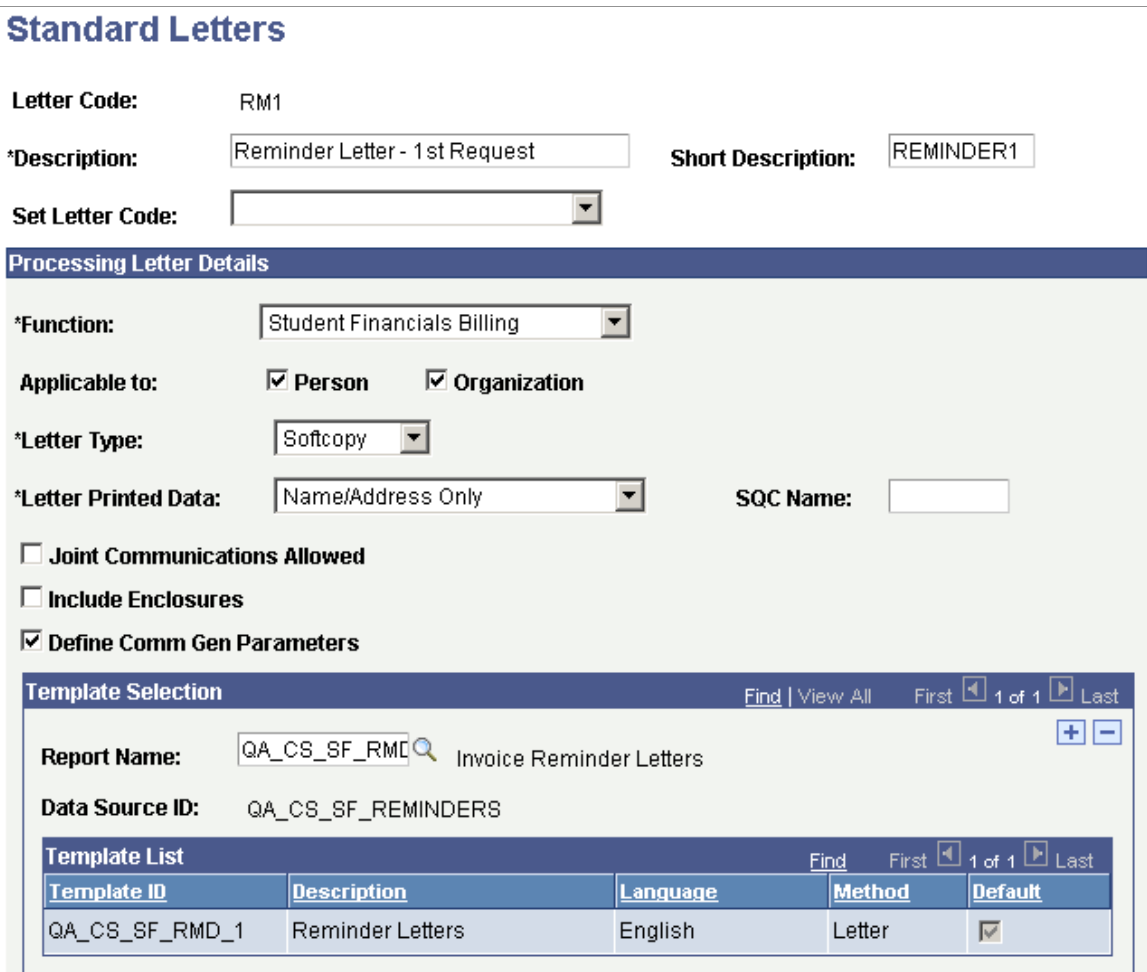

Select the appropriate RM1 **Letter Code** and the **Define Com Gen Parameters** check box.

#### **Template Selection**

Select the **QA\_CS\_SF\_RMD report name (Invoice Reminder Letters).**

#### **Defining Comm Key**

Access the Communication Speed Keys page (**Set Up SACR** > **Common Definitions** > **Communications** > **Communication Speed Key Table**).

This example illustrates the fields and controls on the Communication Speed Keys page. You can find definitions for the fields and controls later on this page.

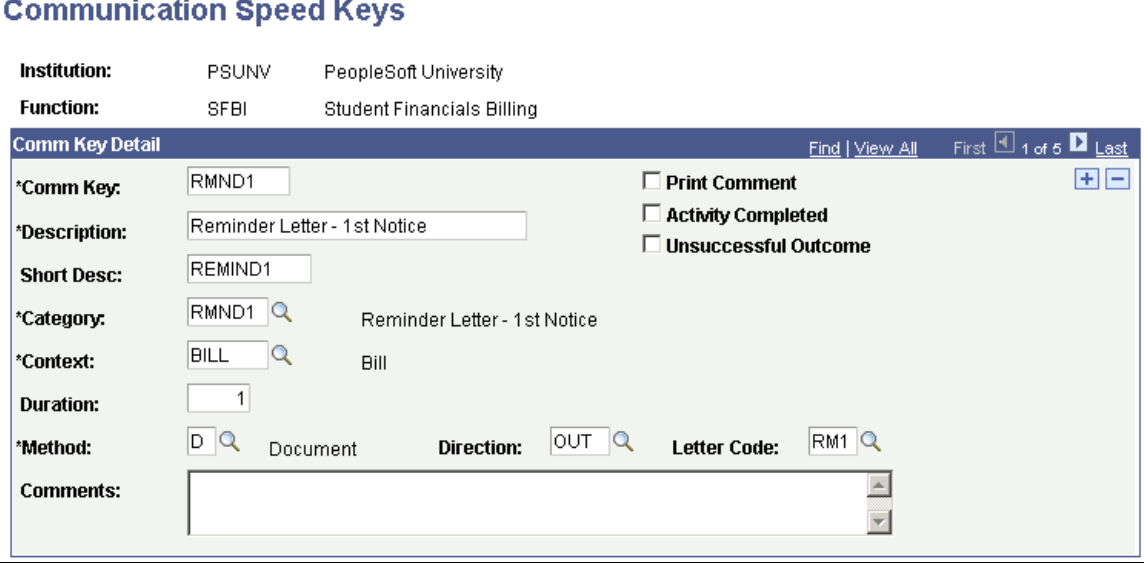

Select the appropriate *RM1 Comm Key.*

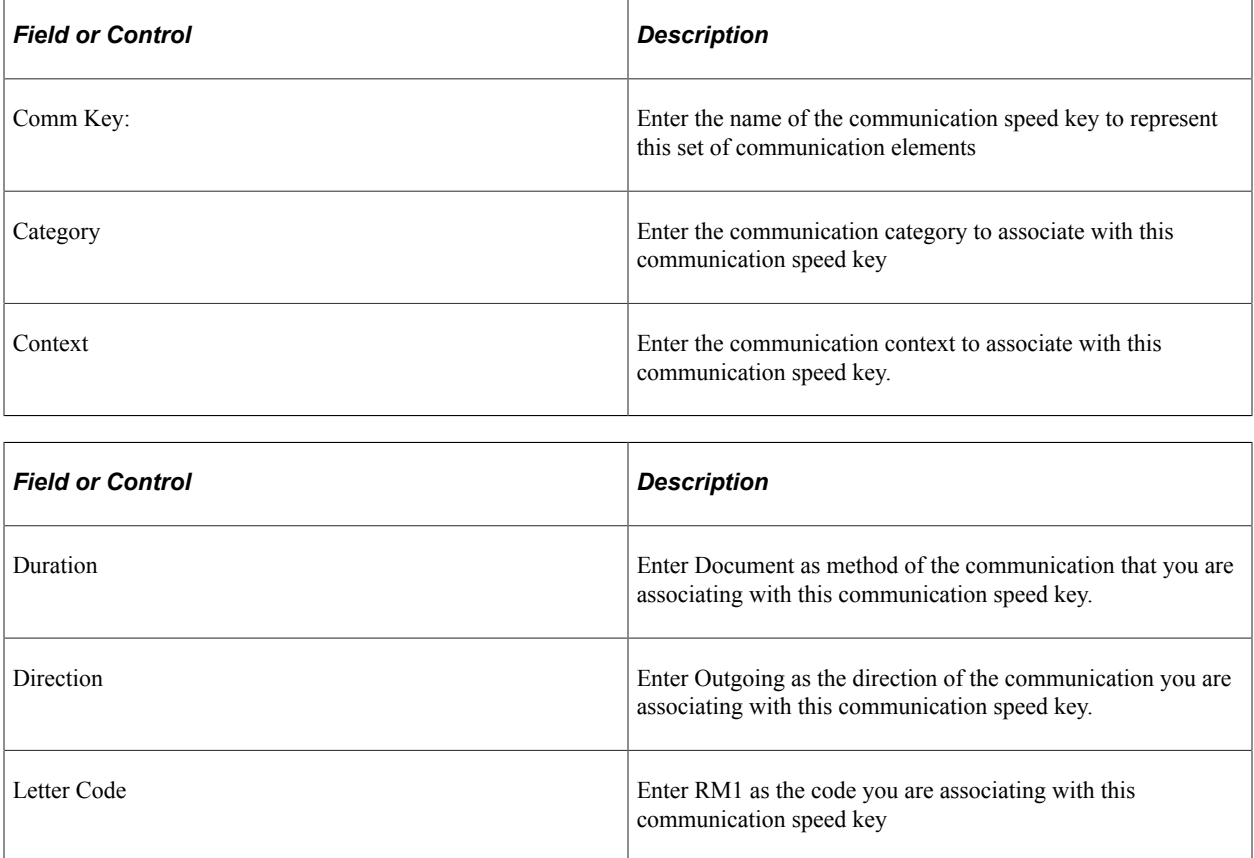

## **Defining Event 3C Groups**

Access the Event 3C Groups page (**Campus Community** > **3C Engine** > **Set Up 3C Engine** > **Event 3C Group**).

This example illustrates the fields and controls on the Event 3C Groups page. You can find definitions for the fields and controls later on this page.

## **Event 3C Groups**

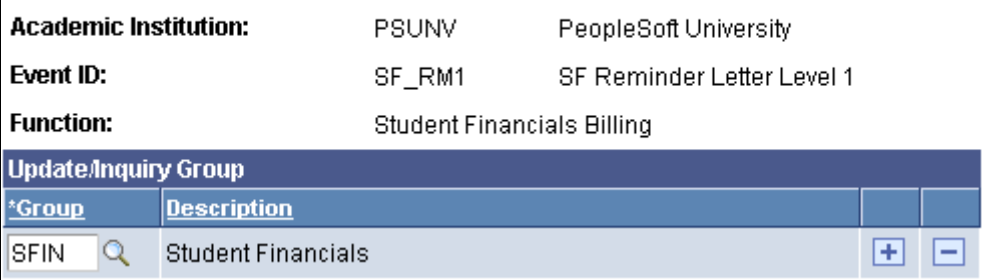

#### **Defining Event Definition**

Access the Event Definition page (**Campus Community** > **3C Engine** > **Set Up 3C Engine** > **Event Definition**).

This example illustrates the fields and controls on the Event Definition page. You can find definitions for the fields and controls later on this page.

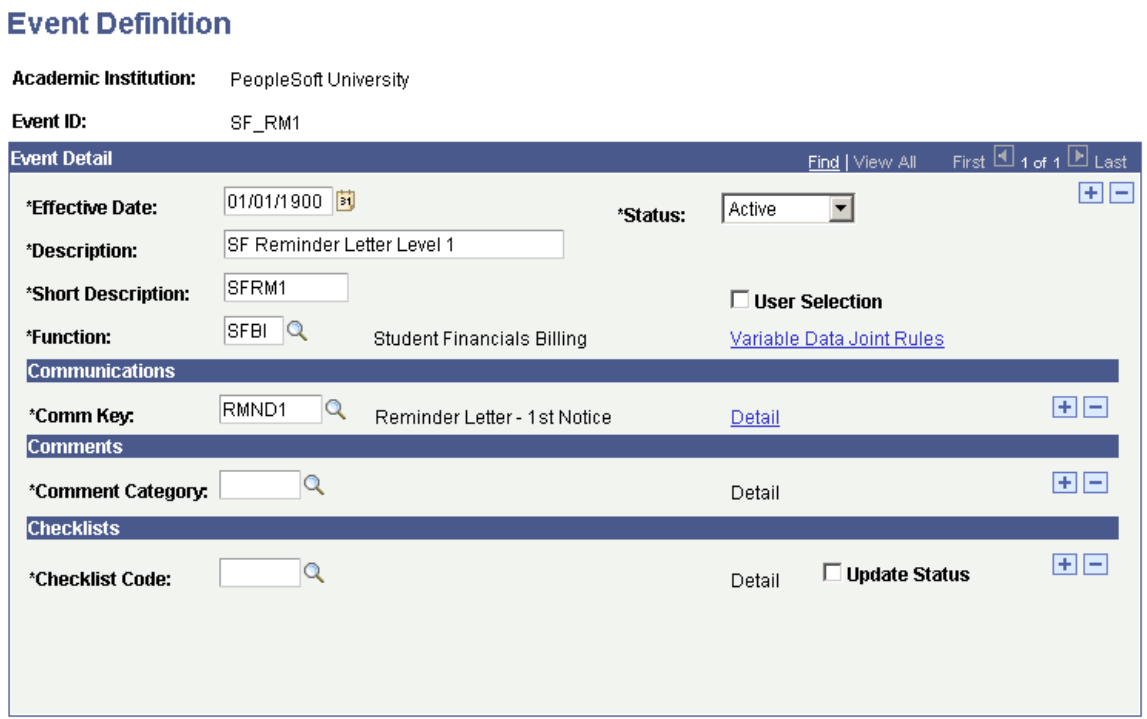

Select the appropriate SF RM1 **Event ID.**

## **Defining 3C Engine Parameters**

Access the 3C Engine Parameters page (**Campus Community** > **3C Engine** > **Run 3C Engine**).

This example illustrates the fields and controls on the 3C Engine Parameters page. You can find definitions for the fields and controls later on this page.

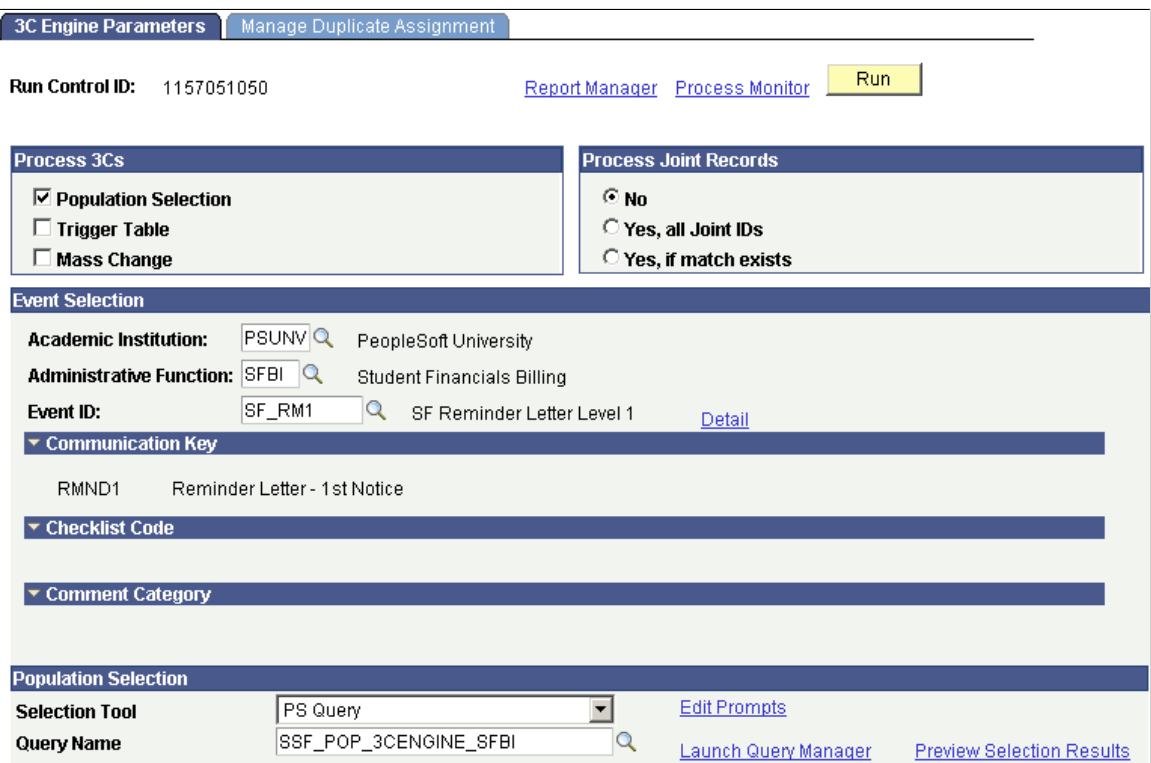

Select the SSF\_POP\_3CENGINE\_SFBI query

In the **Population Selection group box,** select **Edit Prompts** to access the Query Prompts page.

This example illustrates the fields and controls on the Query Prompts page. You can find definitions for the fields and controls later on this page.

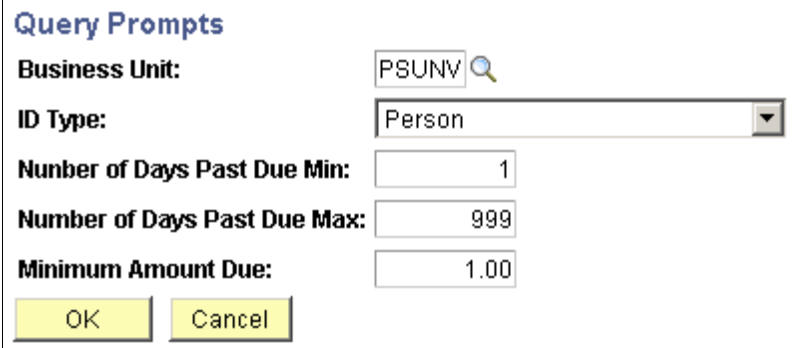

#### **Defining Manage Duplicate Assignment**

Access the Manage Duplicate Assignment page (**Campus Community** > **3C Engine** > **Run 3C Engine** > **Manage Duplicate Assignment**).

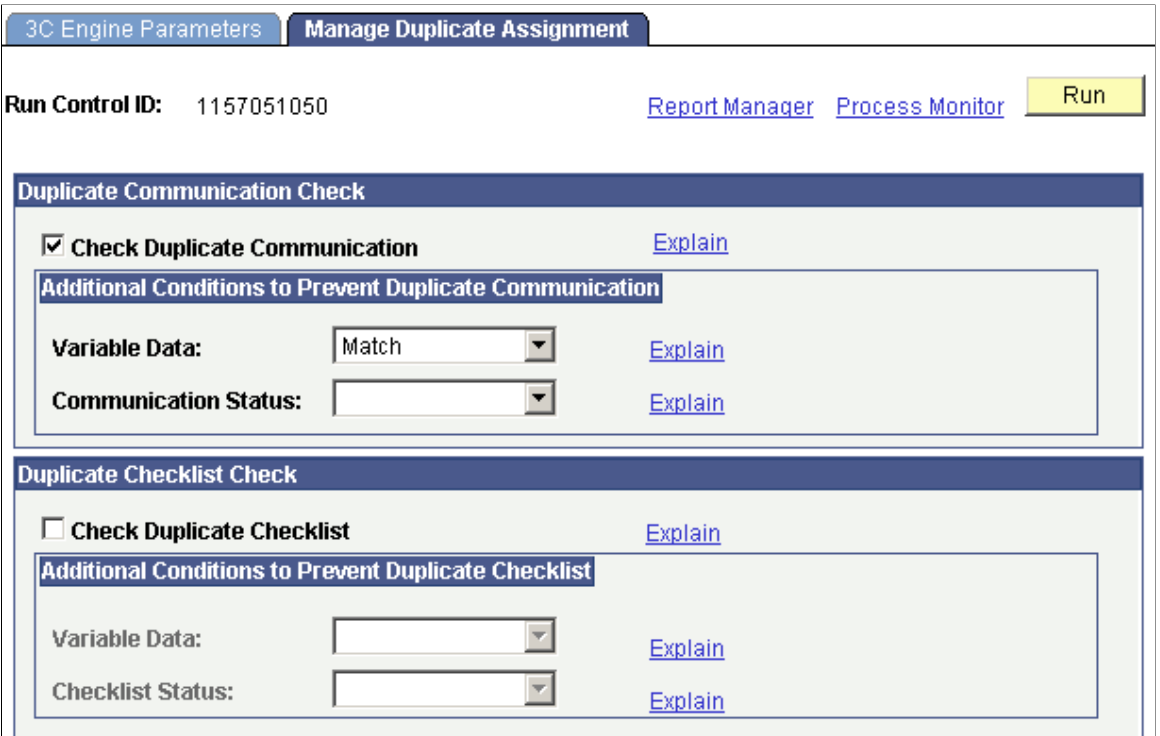

#### **Check Duplicate Communication**

Select the **Check Duplicate Communication** check box.

In the **Variable Data** field within the **Additional Conditions to Prevent Duplicate Communication** group box, select Match.

Click Run to run the process.

#### **Reviewing the Generated Communication**

Access the Person Communication page (**Campus Community** > **Communications** > **Person Communications** > **Communication Management**).

Note the **Communication Completed** check box is not selected.

#### **Setting Up Process Parameters**

Access the Process Parameters page (**Campus Community** > **Communications** > **Communication Generation** > **Process Parameters**).

#### **Output Settings**

In the **Missing Critical Data** group box, select the **Produce Communication** check box and the **Complete Communication** check box.

#### **Reviewing Communication**

Access the Person Communication page (**Campus Community** > **Communications** > **Person Communications** > **Communication Management**).

Note the **Communication Completed** check box is selected.

Click **View Generated Communication** to view the reminder letter.

Access the Reminder Letter for Global Invoicing.

This example illustrates the fields and controls on the Reminder Letter for Global Invoicing. You can find definitions for the fields and controls later on this page.

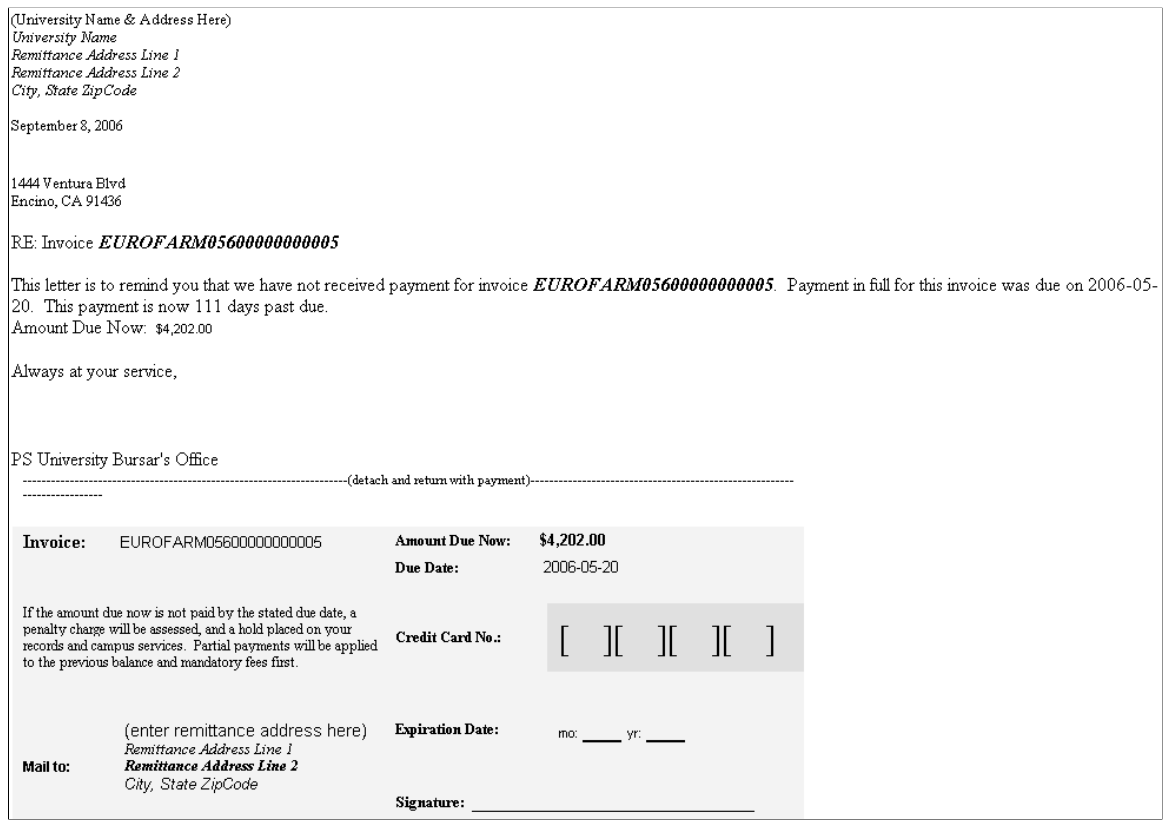

# **PeopleSoft Student Financials Reports**

## **PeopleSoft Student Financials Reports: A to Z**

These tables list the Student Financials reports, sorted by report ID.

See the product documentation for *PeopleTools: Process Scheduler*.

#### **Operational Reports: A to Z**

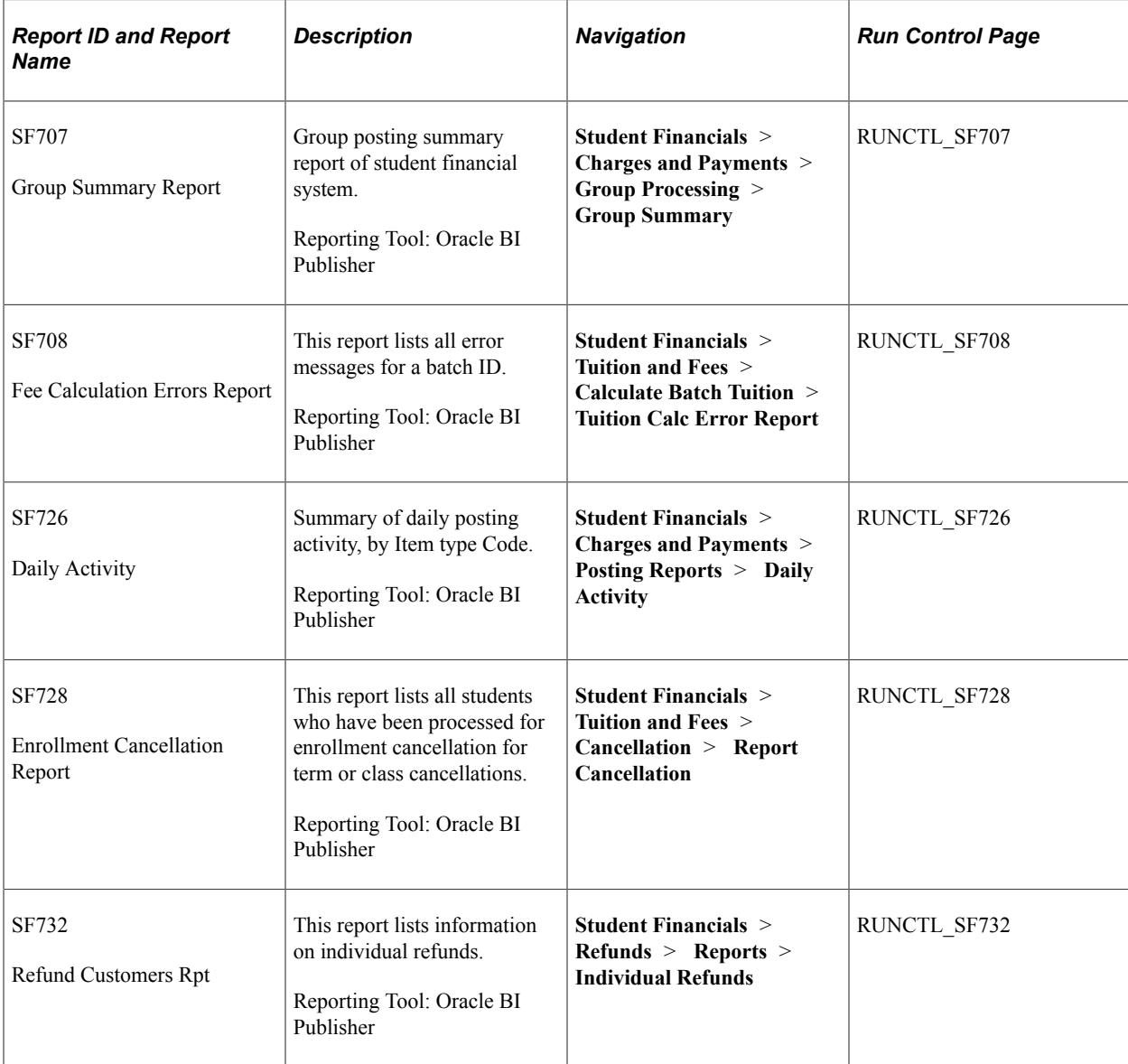

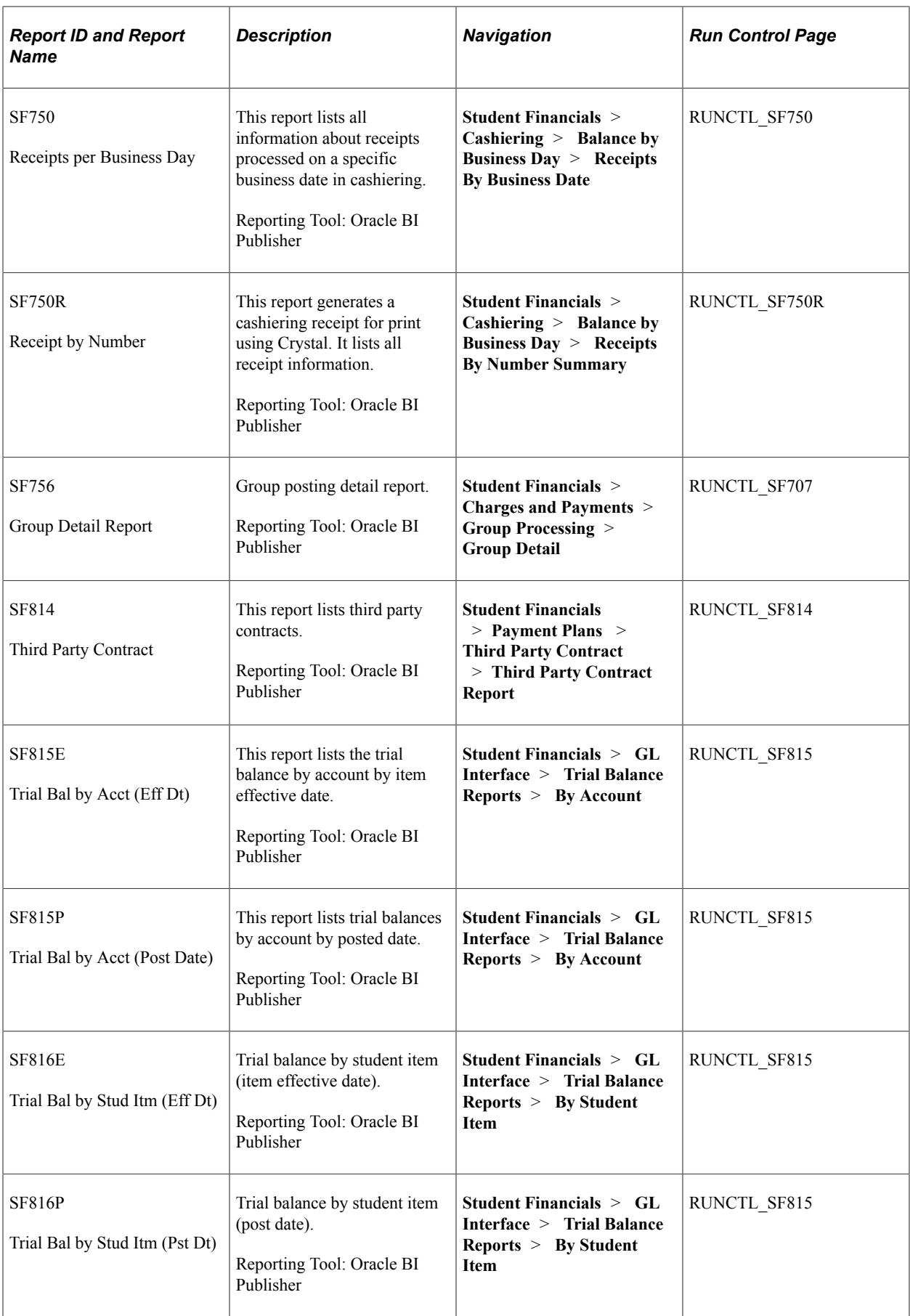

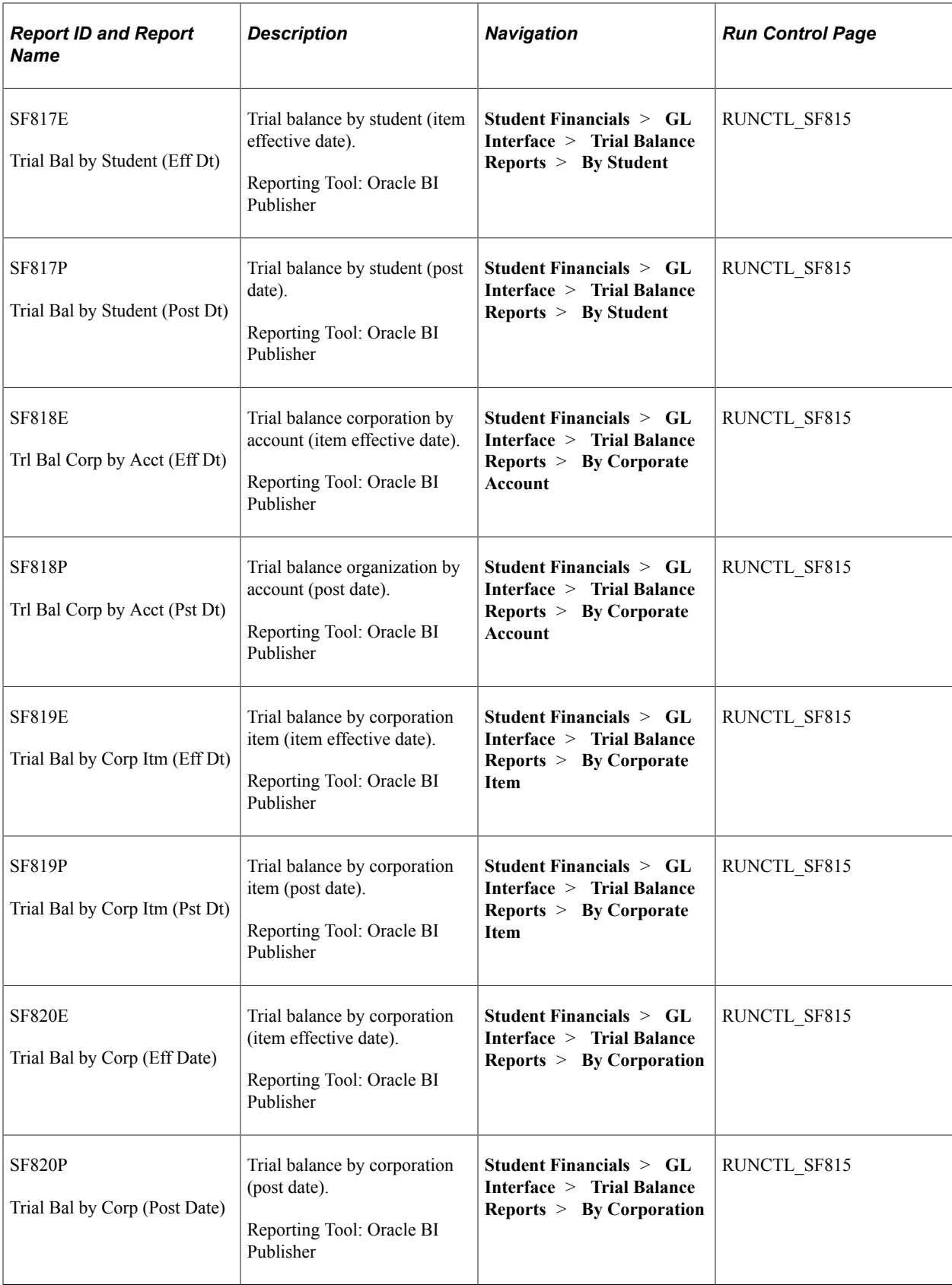

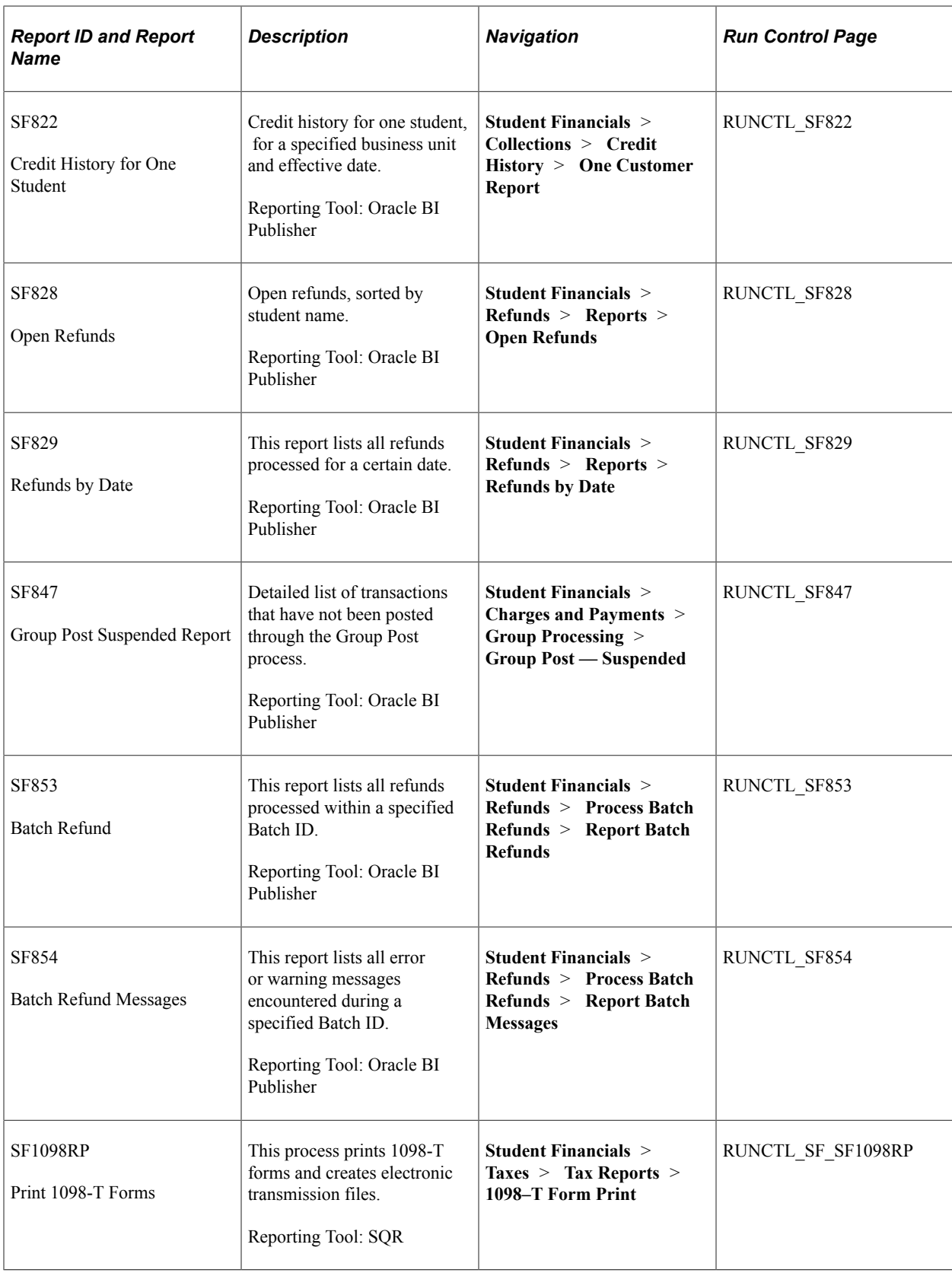

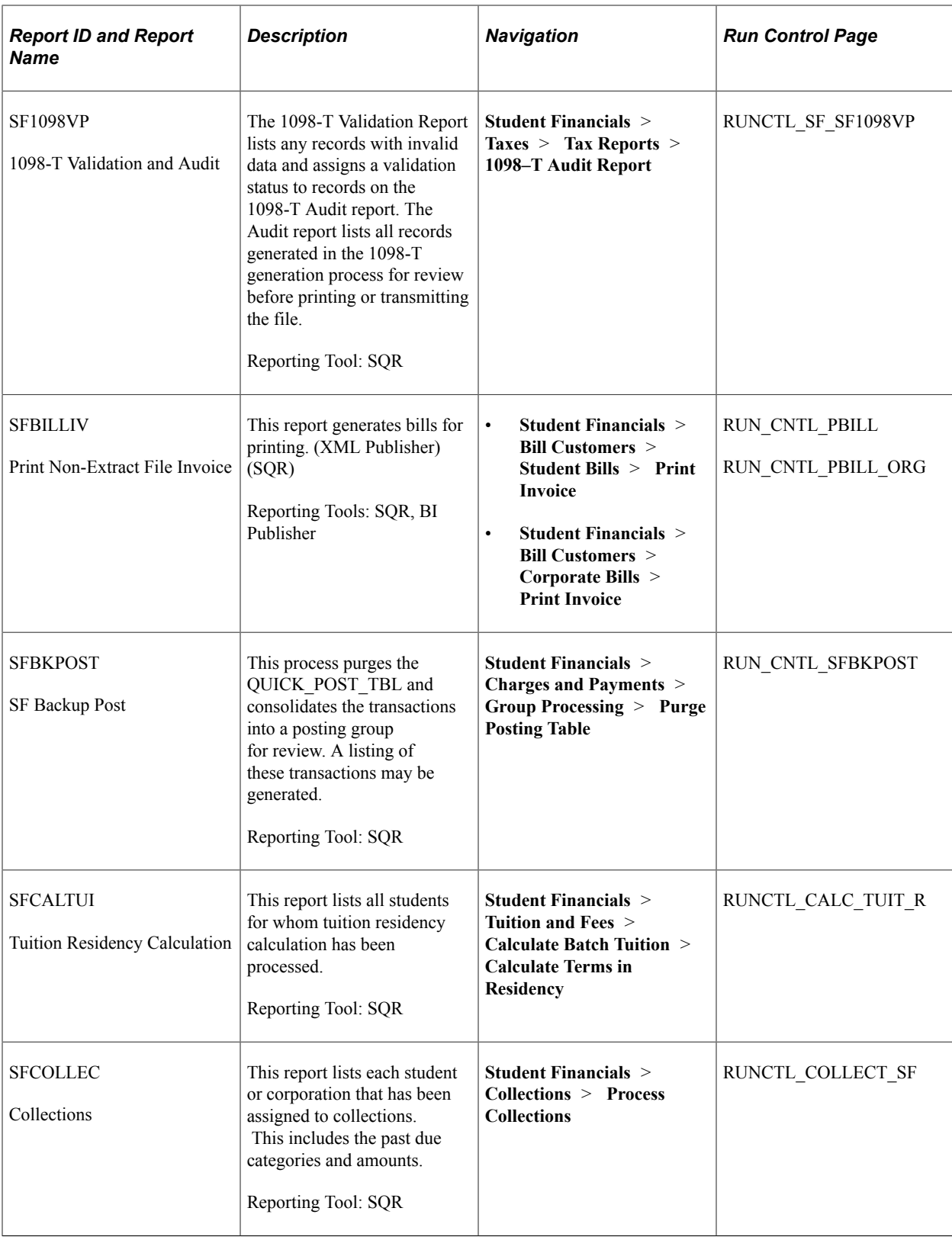

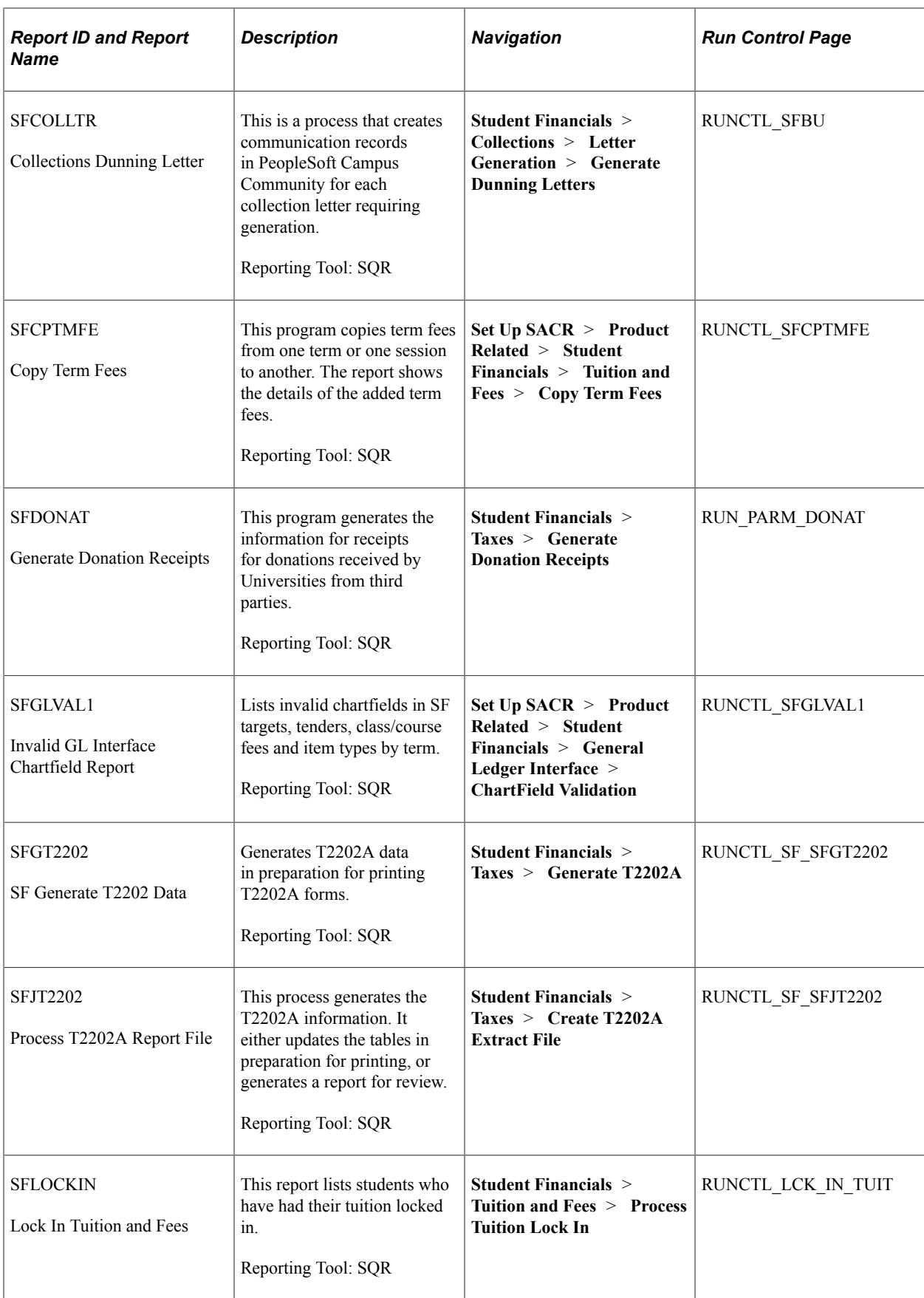

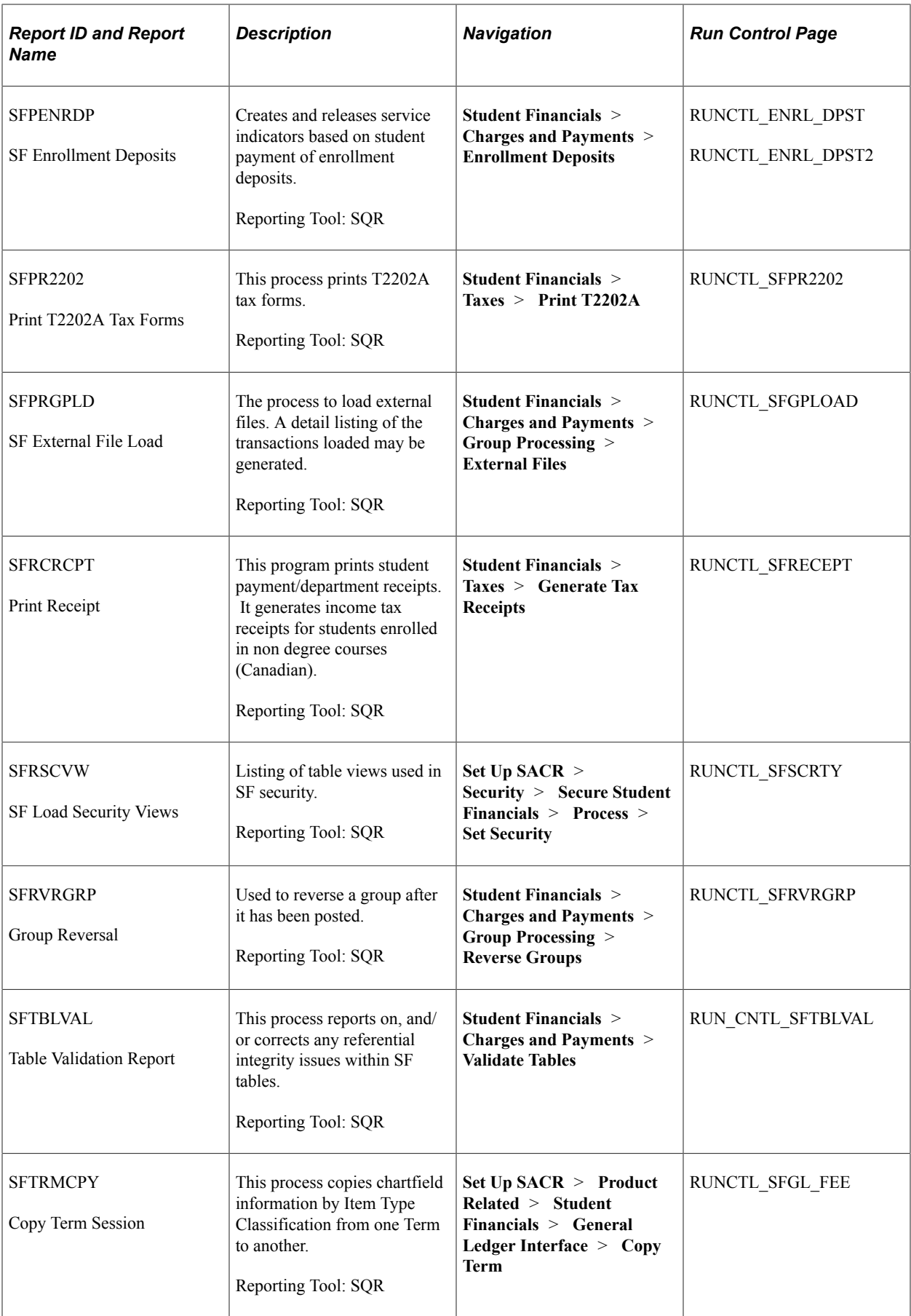

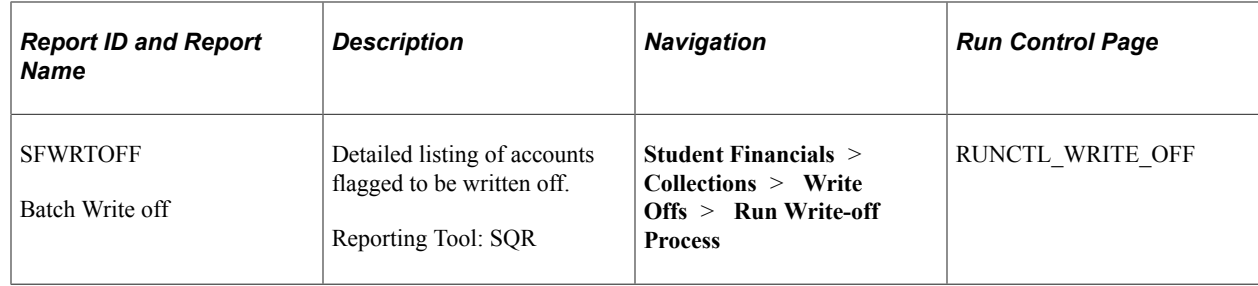

# **Setup Table Reports: A to Z**

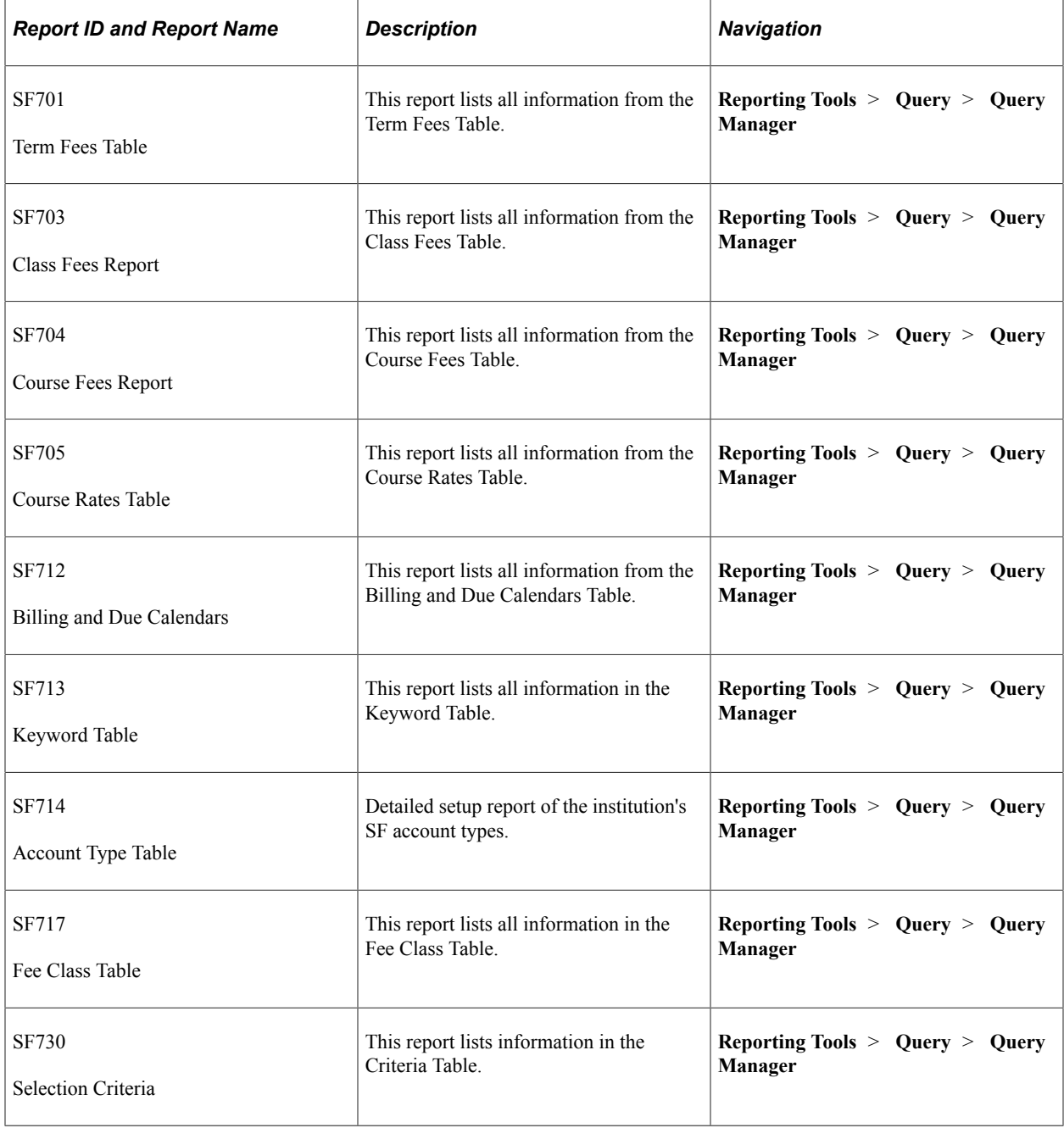

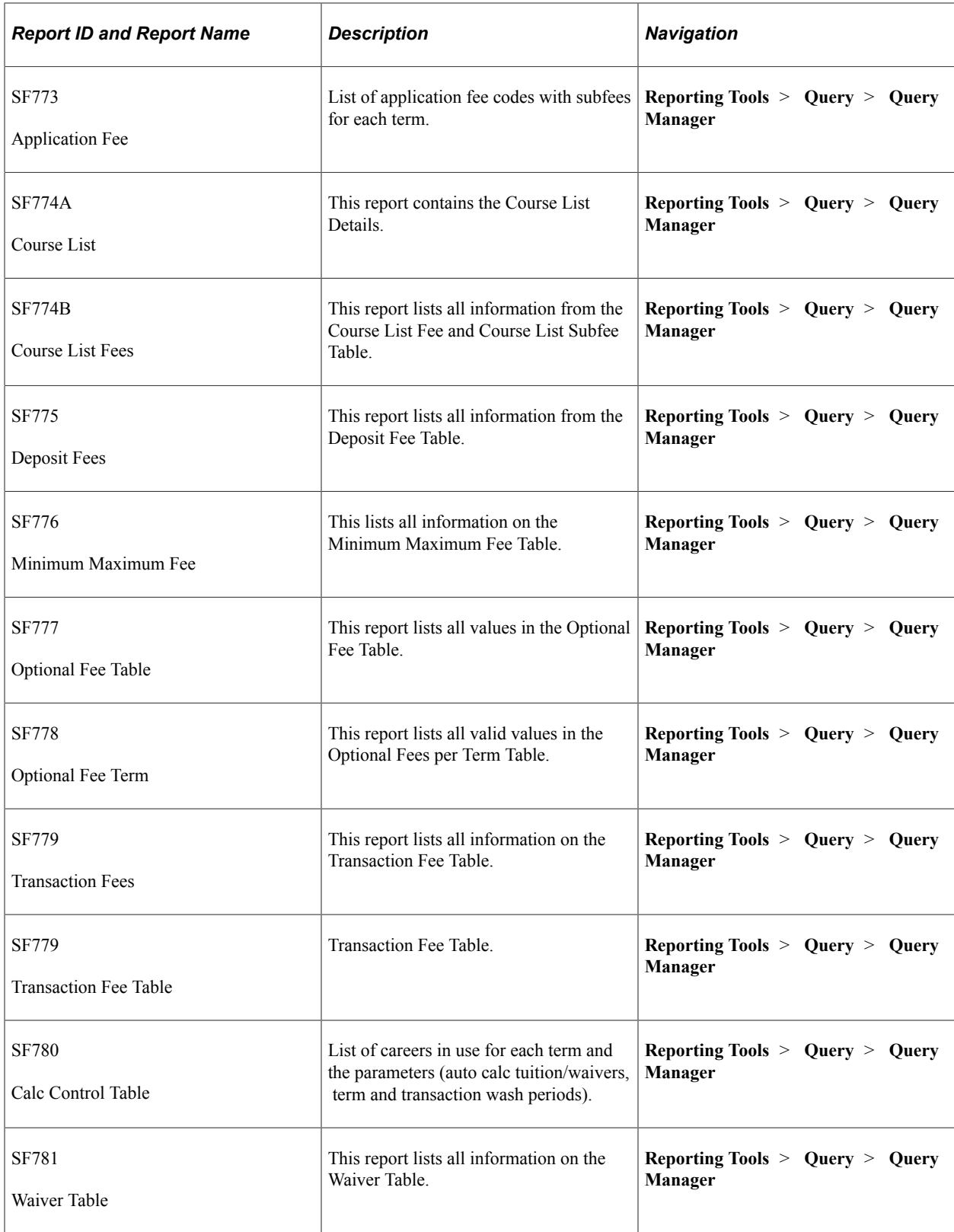